# Symantec Backup Exec 2010

관리자 설명서

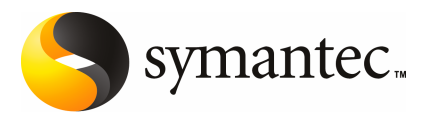

이 책자에서 설명하는 소프트웨어는 라이센스 계약 하에 공급되며 계약 내용과 일치하는 경우에만 사용할수있습니다.

문서버전 12.5

PN: 13897284

#### 법적 고지

Copyright © 2009 Symantec Corporation. All rights reserved.

Symantec, Symantec 로고및 Backup Exec은미국또는기타국가에서 Symantec Corporation 또는그 자회사의상표또는등록상표입니다. 다른제품이름은해당소유자의상표일수있습니다.

이 Symantec 제품에는 타사가 소유권을 가지고 있는 타사 소프트웨어("타사 프로그램")가 포함될 수 있습니다. 일부타사프로그램은공개소스또는무료소프트웨어라이센스로사용할수있습니다. 소 프트웨어와 함께 제공되는 라이센스 계약서는 이러한 공개 소스 또는 무료 소프트웨어 라이센스와 관련된 권한이나 책임을 변경하지 않습니다. 타사 프로그램에 대한 자세한 내용은 이 Symantec 제품 과 함께 제공되는 TPIP ReadMe 파일 또는 이 문서의 타사 고지 사항 부록을 참조하십시오.

이설명서에기술된제품은사용, 복사, 배포및디컴파일/리버스엔지니어링을제한하는사용권하 에배포됩니다. 이설명서의어떤부분도 Symantec Corporation 및그사용허가자(있을경우)의사전 서면승인없이는어떤형식, 어떤방법으로도재생산할수없습니다.

이문서는 "있는그대로" 제공되며, 상품성, 특정목적적합성또는비침해성에대한묵시적보증을비 롯하여 어떠한 명시적 또는 묵시적인 조건, 진술 및 보증도, 이러한 조건, 진술 및 보증의 배제가 법적 으로무효가아닌한, 배제됩니다. Symantec Corporation은이문서의제공, 성능또는사용과관련되 는우발적손해또는결과적손해에대해책임을지지않습니다. 이설명서의내용은예고없이변경 될수있습니다.

라이세스가 부여된 소프트웨어 및 문서는 FAR 12.212의 정의에 따라 상업용 컴퓨터 소프트웨어로 간 주되며, 적용 가능한 경우 FAR 섹션 52.227-19 "상업용 컴퓨터 소프트웨어 - 제한된 권리" 및 DFARS 227.7202 "상업용컴퓨터소프트웨어또는상업용컴퓨터소프트웨어문서의권리" 및이에갈음하는 규정에 정한 제한되 권리를 따릅니다. 미합중국 정부에 의한 이 소프트웨어 및 문서의 사용, 수정, 복 제 출시, 실행, 표시 또는 공개는 전적으로 이 라이센스 계약의 조건을 따릅니다.

Symantec Corporation 350 Ellis Street Mountain View, CA 94043

<http://www.symantec.co.kr>

싱가포르에서인쇄되었습니다.

10 9 8 7 6 5 4 3 2 1

## 기술 지원

<span id="page-2-0"></span>시만텍기술지원그룹은전세계에걸쳐지원센터를운영합니다. 기술지원그룹의주된 역할은 제품 기능에 대한 질문에 응답하고 온라인 기술 자료의 컨텐츠를 작성하는 것입 니다. 기술지원그룹은사용자의질문에적시에응답하기위해시만텍내의다른부서와 상호협력하여일하고있습니다. 예를들어, 기술지원그룹은알림서비스및바이러스정 의업데이트를제공하기위해서제품엔지니어링팀및시만텍보안연구소와함께작업 합니다.

시만텍의유지관리프로그램은다음과같은사항을제공합니다.

- 사용자 조직 규모에 맞는 서비스를 유연하게 선택할 수 있는 다양한 지원 옵션
- 전화 및 웹 지워을 통해 신속한 응답과 최신 정보 제공
- 자동 소프트웨어 업그레이드 보호 기능을 제공하는 업그레이드 보증
- 매일, 하루 24 시간 운영되는 글로벌 지원
- Account Management Services를 비롯한 고급 기능

시만텍의유지관리프로그램에대한자세한내용은다음 URL에서확인할수있습니다.

<http://www.symantec.com/ko/kr/support/>

### 기술 지원 문의

유지 관리 계약을 체결한 고객은 다음 URL을 통해 기술 지원 정보에 액세스할 수 있습니 다.

#### <http://www.symantec.com/ko/kr/support/>

기술지원을문의하기전에제품설명서에나열된시스템요구사항을충족하는지확인 하십시오. 또한 문제를 재현해야 할 수도 있으므로 문제가 발생한 시스템이 준비되어 있 어야합니다.

기술지원을문의할때는다음정보를준비하십시오.

- 제품 릴리스 수준
- 하드웨어 정보
- 사용 가능한 메모리, 디스크 공간 및 NIC 정보
- 운영체제
- 버전및패치번호
- 네트워크토폴로지
- 라우터, 게이트웨이 및 IP 주소 정보
- 문제설명
- 오류 메시지 및 로그 파일
- 시만텍에 문의하기 전에 수행한 문제 해결 절차
- 최근에 변경한 소프트웨어 구성 및 네트워크 변경 사항

#### 라이센스 및 등록

시만텍제품에등록이나라이센스키가필요한경우, 다음 URL을통해기술지원웹페이 지에액세스하십시오.

<http://www.symantec.com/ko/kr/support/>

### 고객 서비스

고객서비스정보는다음 URL에서확인할수있습니다.

<http://www.symantec.com/ko/kr/support/>

고객 서비스는 다음 유형의 문제에 대해 지원을 제공할 수 있습니다.

- 제품 라이센스 및 일련 번호에 대한 질문
- 주소또는이름변경과같은제품등록업데이트
- 일반적인 제품 정보(기능, 제공되는 언어, 지역별 판매처)
- 제품 업데이트와 업그레이드에 대한 최신 정보
- 업그레이드 보증 및 유지 관리 계약에 대한 정보
- Symantec Buying Programs 정보
- 시만텍 기술 지원 옵션에 대한 안내
- 기술적인 내용과 관련없는 판매 전 질문
- CD-ROM 또는설명서관련문제

### 유지 관리 계약 리소스

기존유지관리계약과관련하여시만텍에문의하려는경우다음을통해해당지역의유 지관리계약관리팀에연락하십시오.

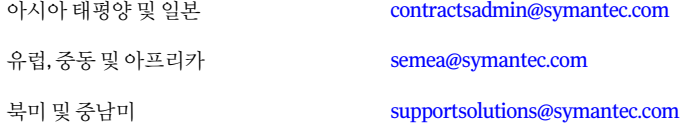

### 추가 엔터프라이즈 서비스

시만텍은기업의시만텍제품에대한투자효과를극대화하고, 전문적지식과정보, 통찰 력을 통해 비즈니스 위험을 앞서 관리학 수 있도록 하는 종합적인 서비스를 제공하고 있 습니다.

제공되는엔터프라이즈서비스는다음과같습니다.

이솔루션은사이버공격에대한조기경고, 종합적인위협요소분석, 공격발생전예 방조치등을제공합니다. 시만텍조기경고솔루션

이서비스는보안장치와이벤트에대한관리및모니터링의부담을덜어줌으로써실 제위협요소에대해신속하게대응할수있도록합니다. 관리보안서비스

- 시만텍컨설팅서비스는시만텍과파트너사의기술전문가를현장으로파견하는서비 스를 제공합니다. 시만텍 컨설팅 서비스는 기업의 IT 리소스에 대한 무결성과 가용성을 구축및관리하는데중점을둔다양한패키지를제공하며이러한패키지는평가, 설계, 구현, 모니터링, 관리와같은여러가지의옵션을고객환경에맞춰구성할수있습니다. 컨설팅서비스
- 교육서비스는필요한모든기술교육, 보안교육, 보안인증및정보전달프로그램을 제공합니다. 교육서비스

엔터프라이즈서비스에대한자세한내용은다음 URL의웹사이트에서확인하십시오.

#### <www.symantec.com>

사이트맵에서 해당 국가 또는 언어를 선택하십시오.

# 목차

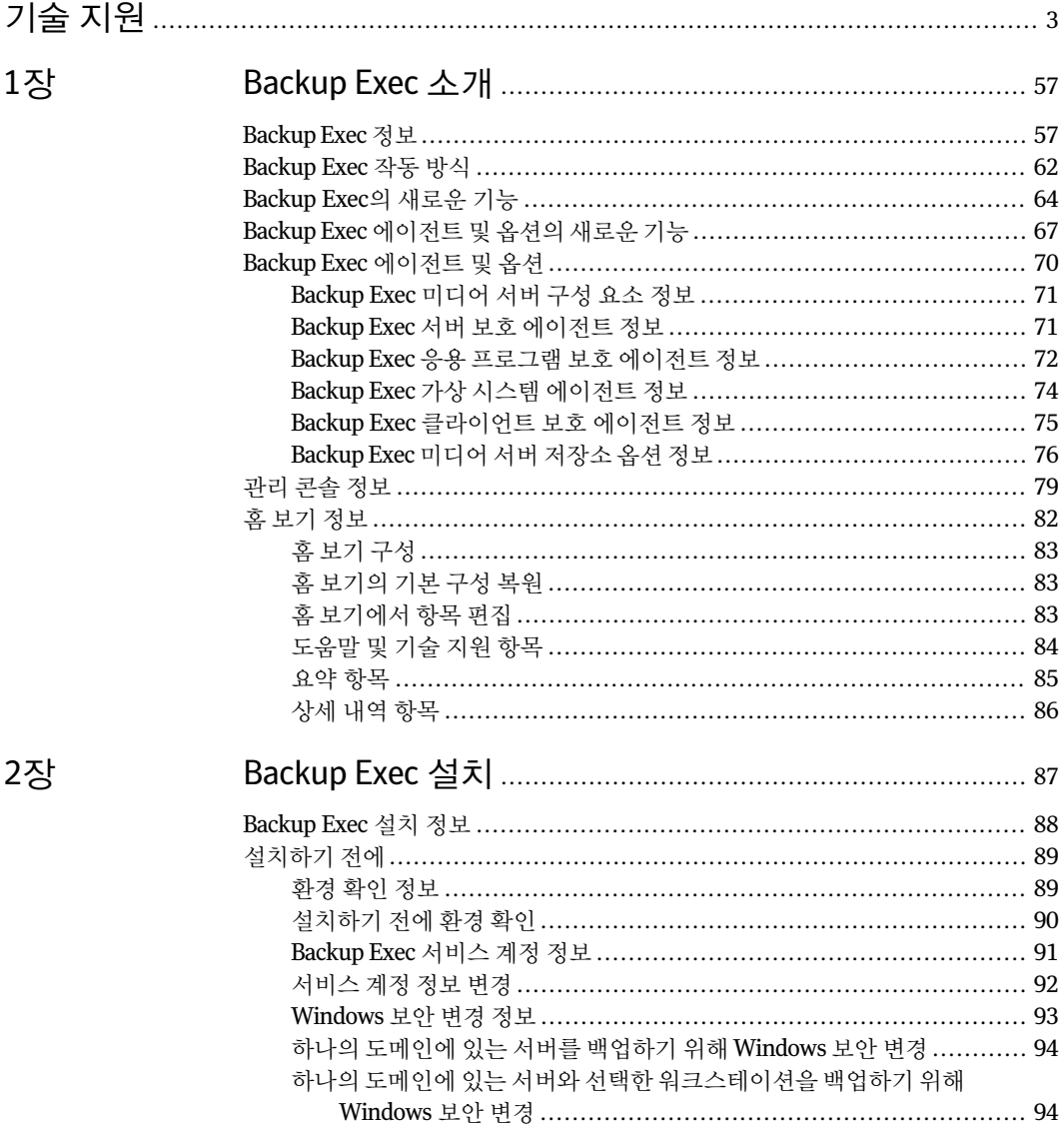

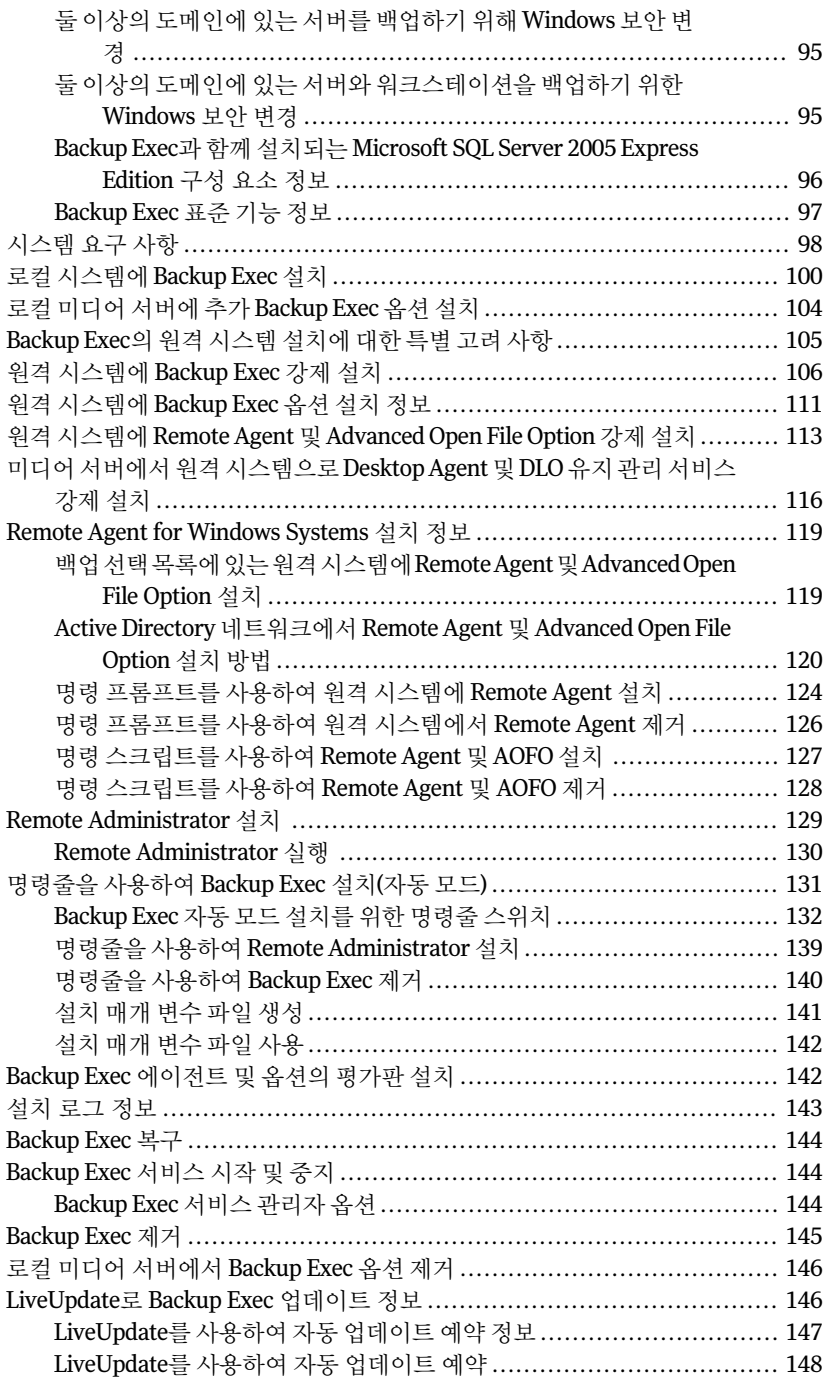

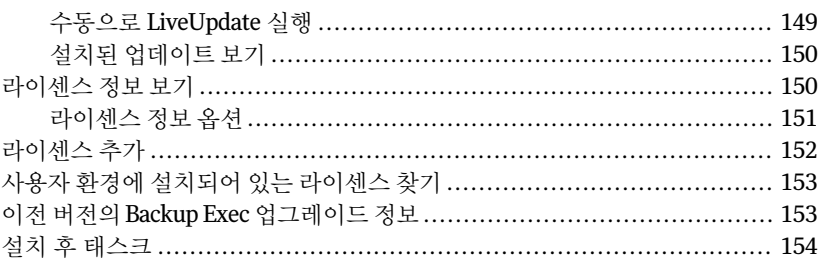

## 

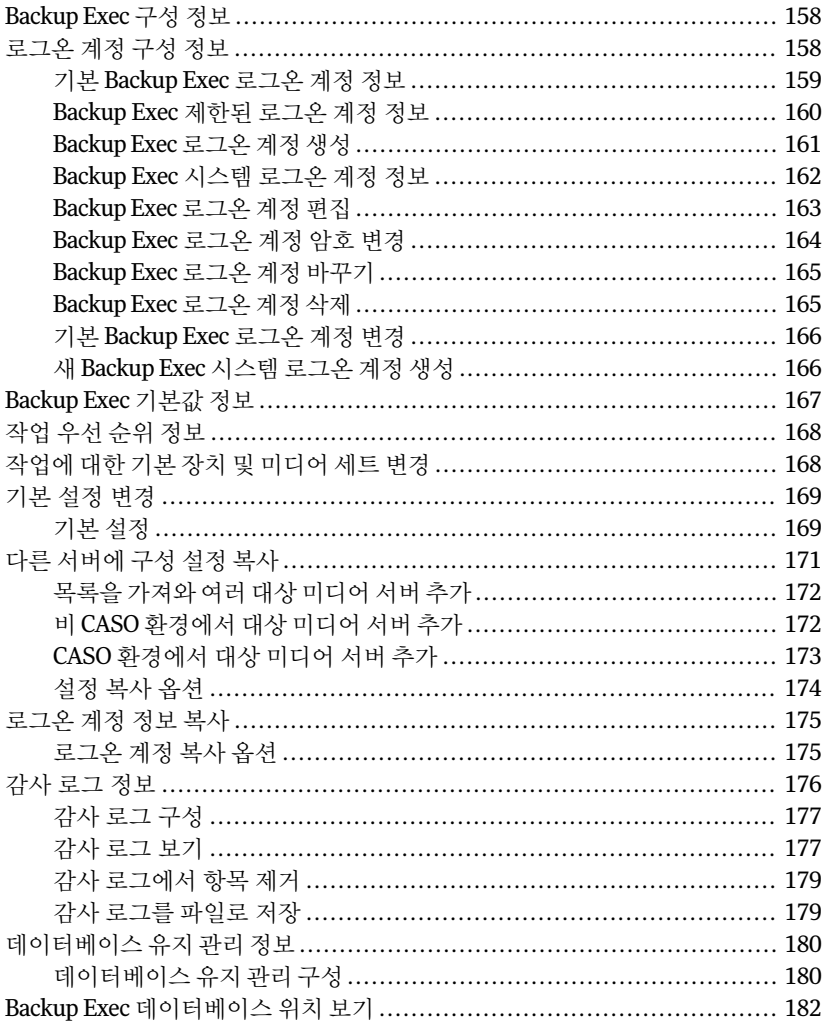

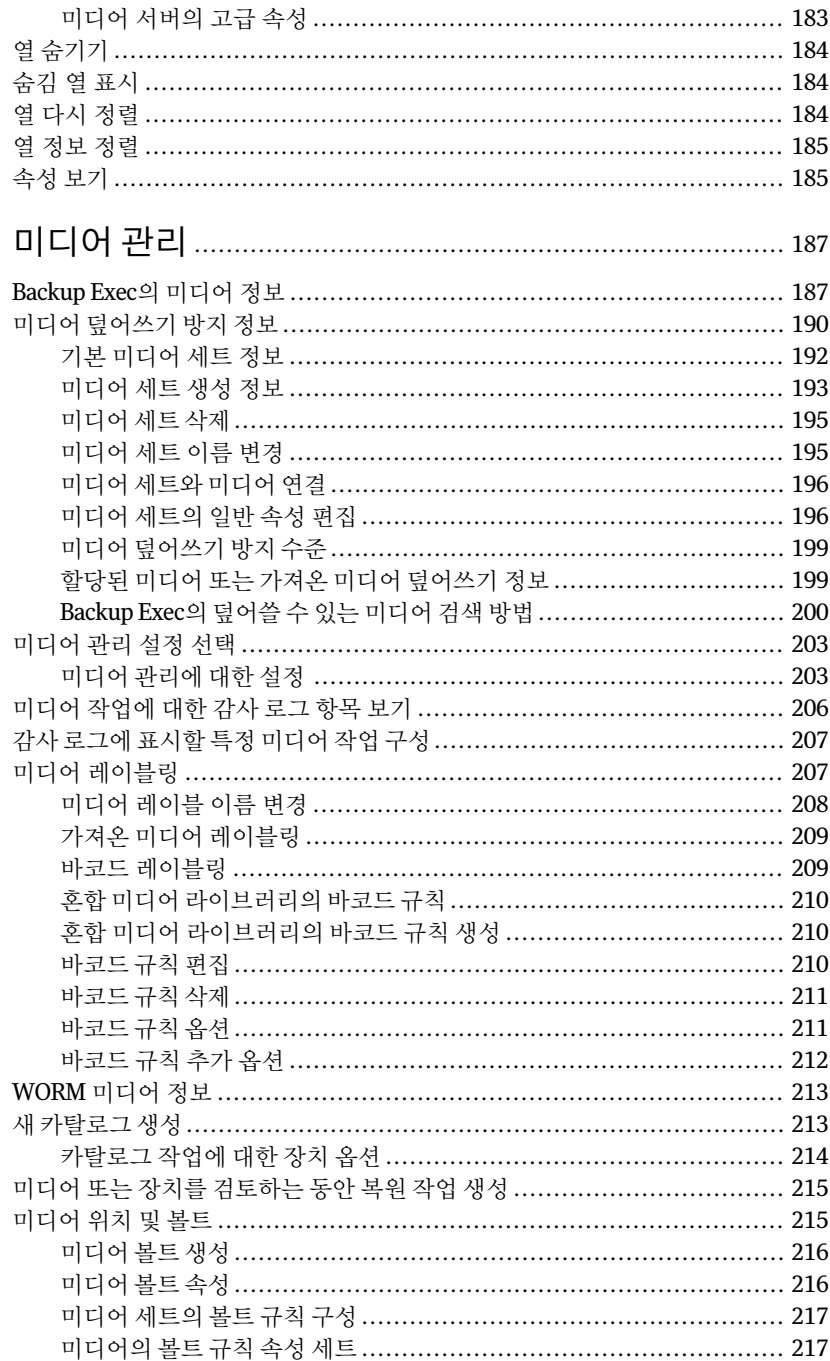

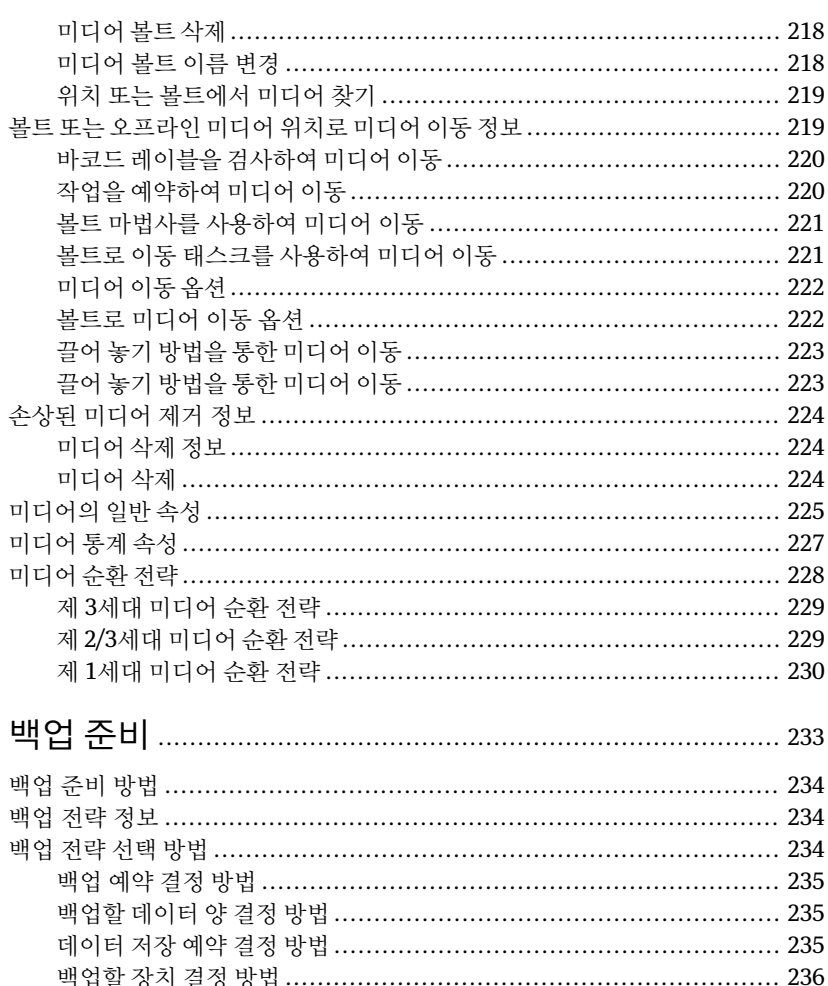

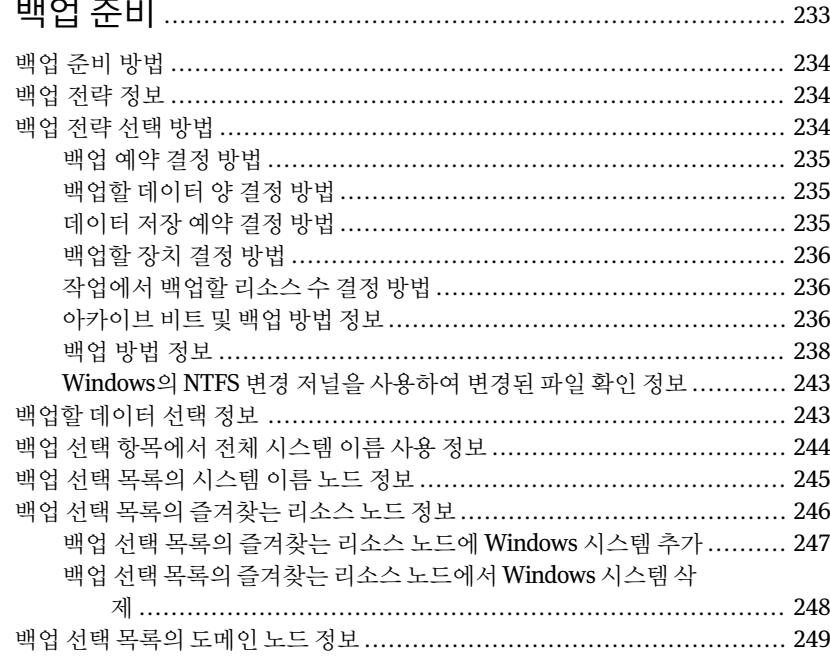

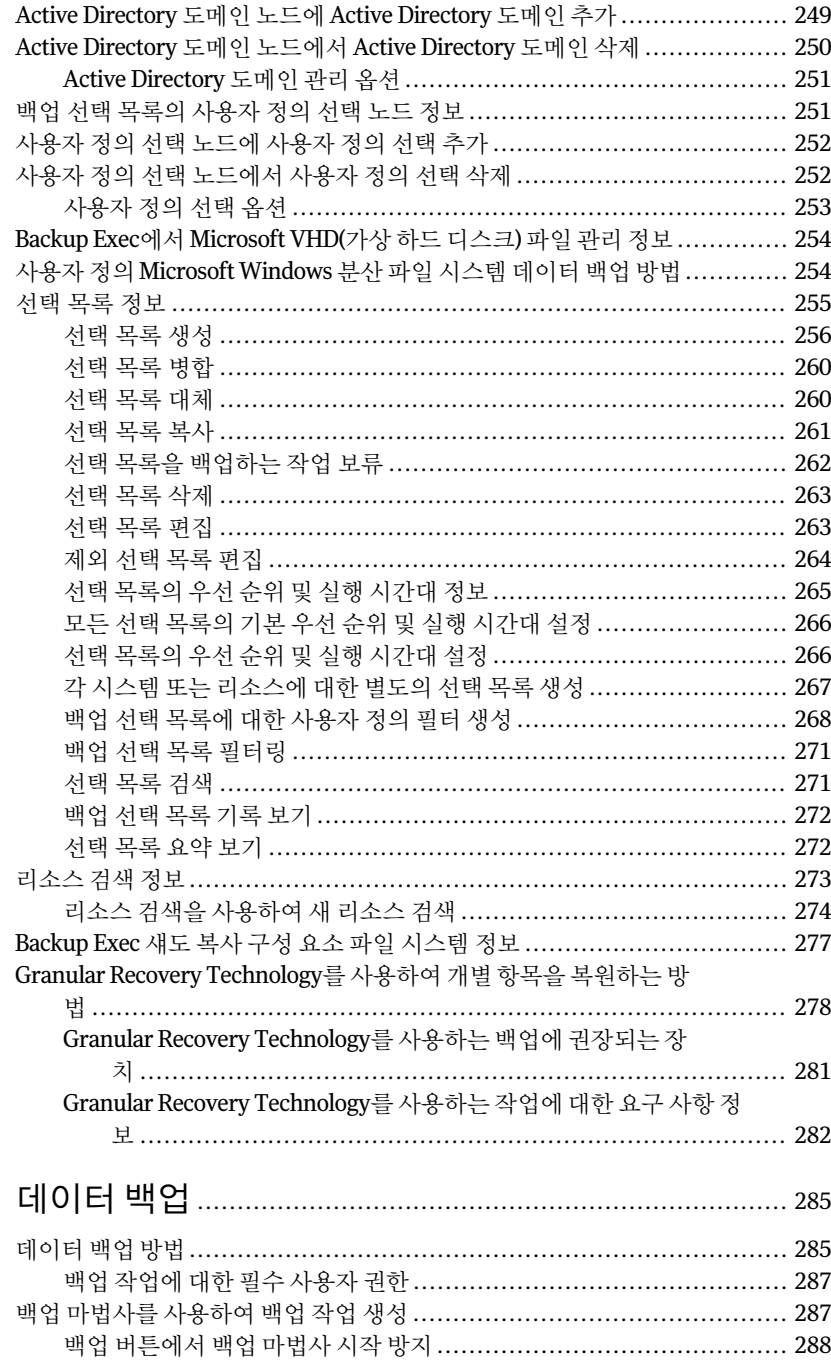

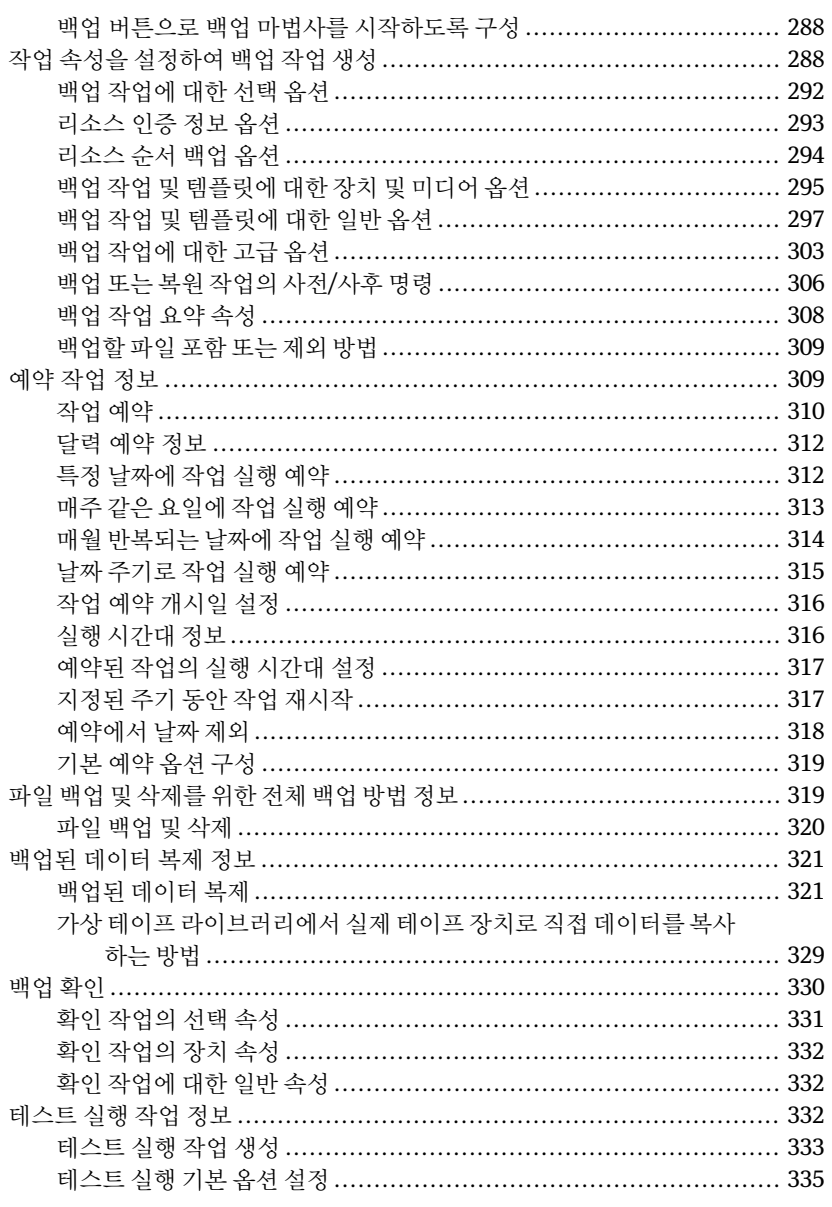

## 

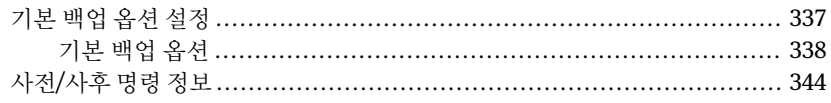

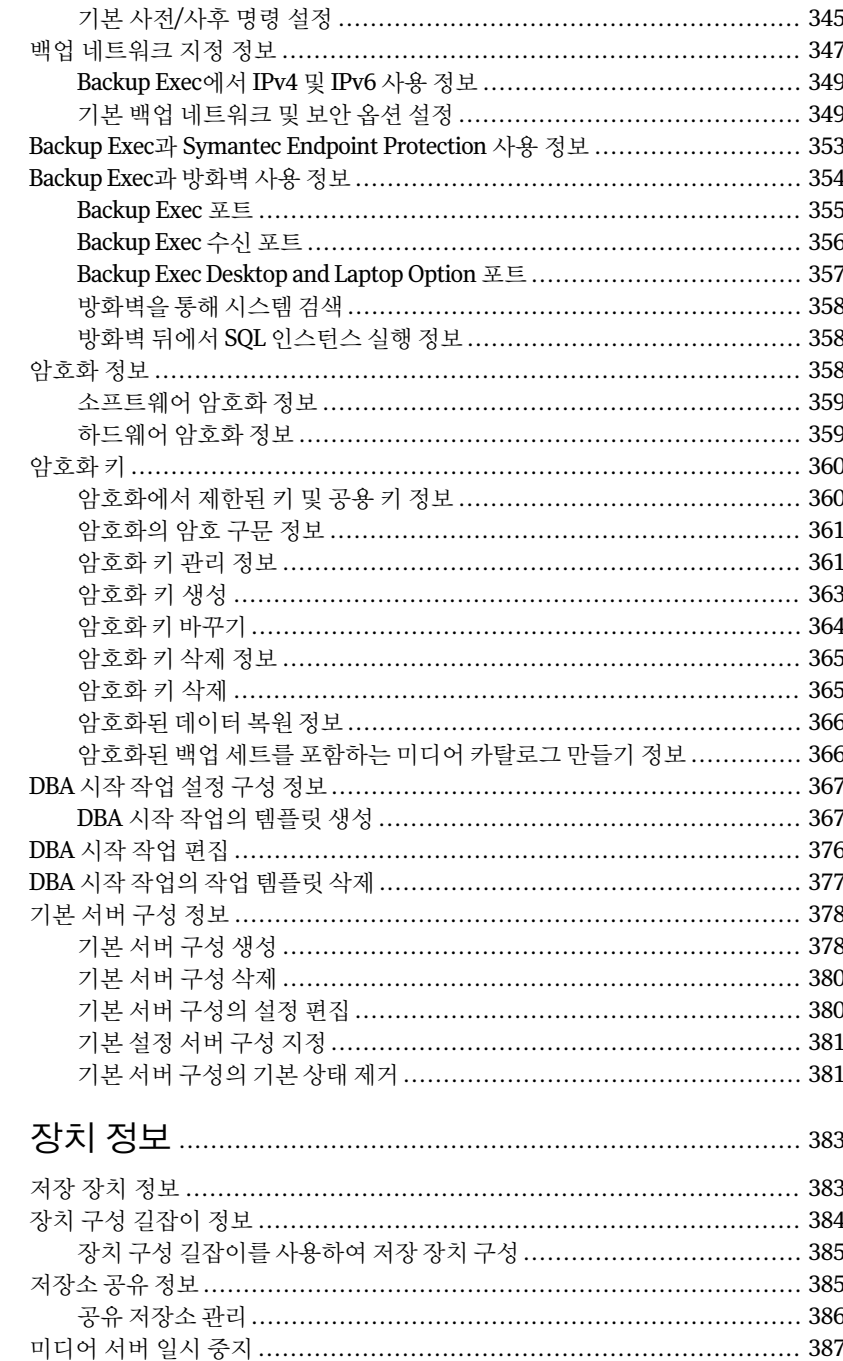

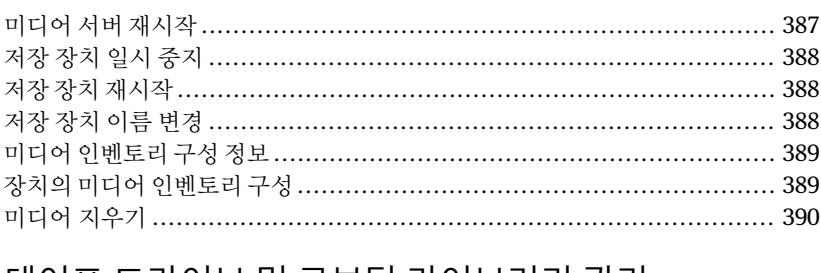

## 테이프 드라이브 및 로보틱 라이브러리 관리 .............. 393

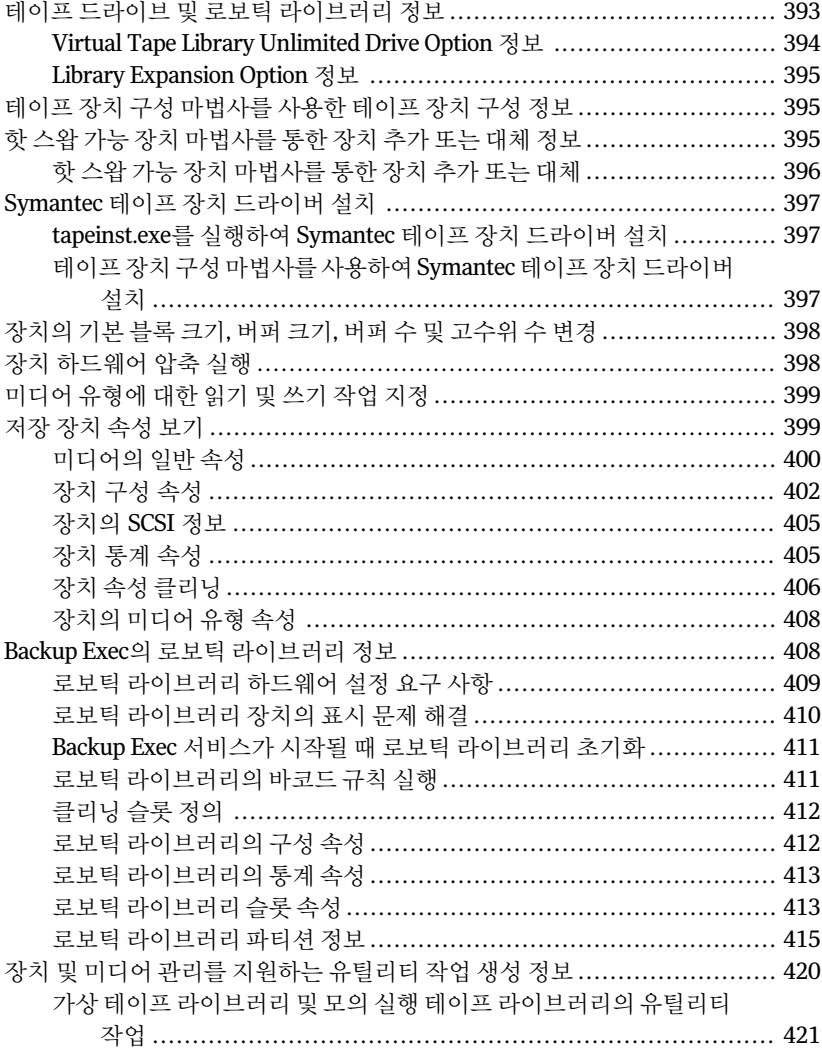

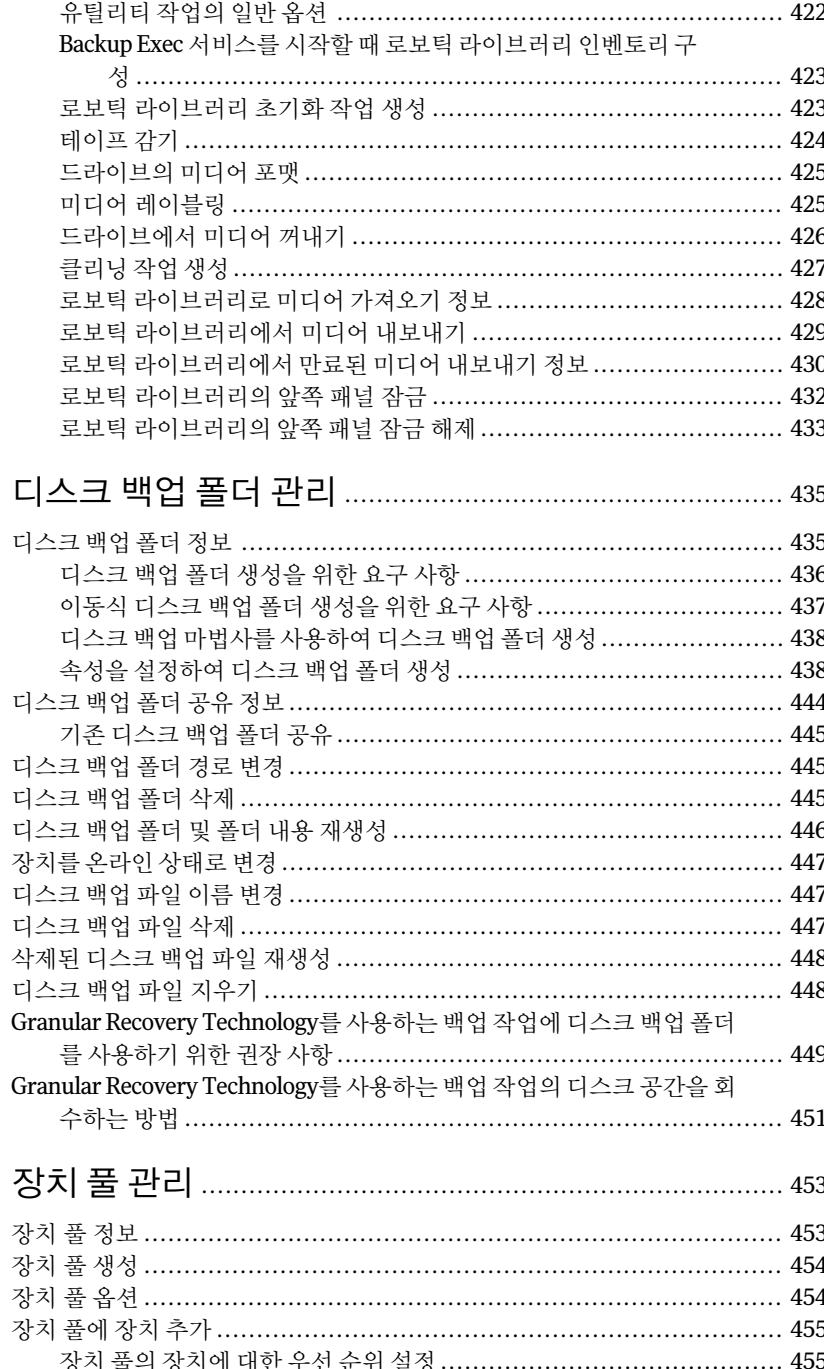

## 10장

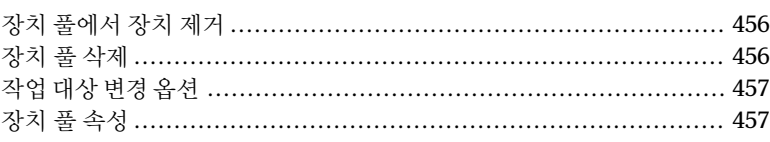

## 

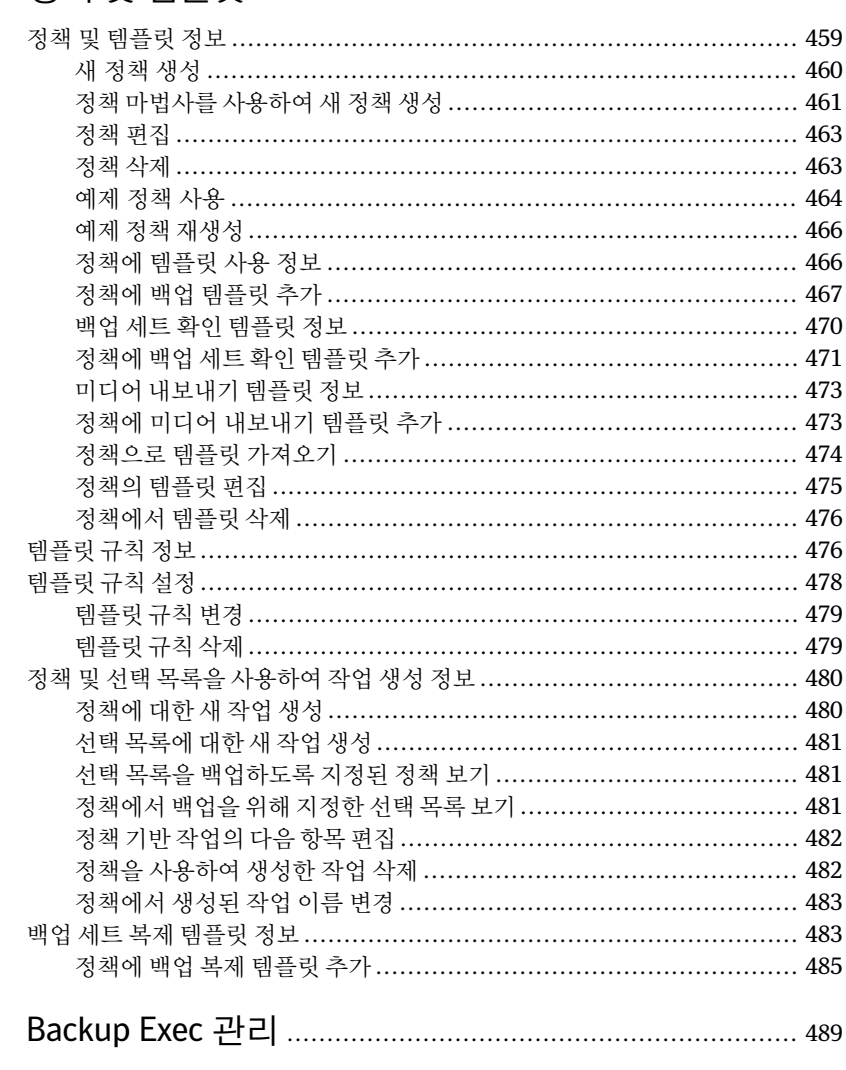

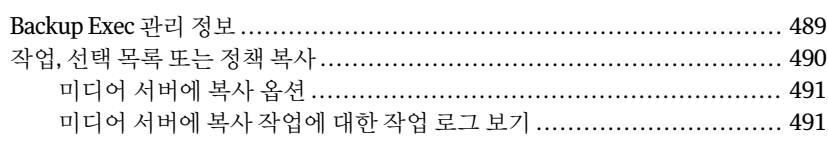

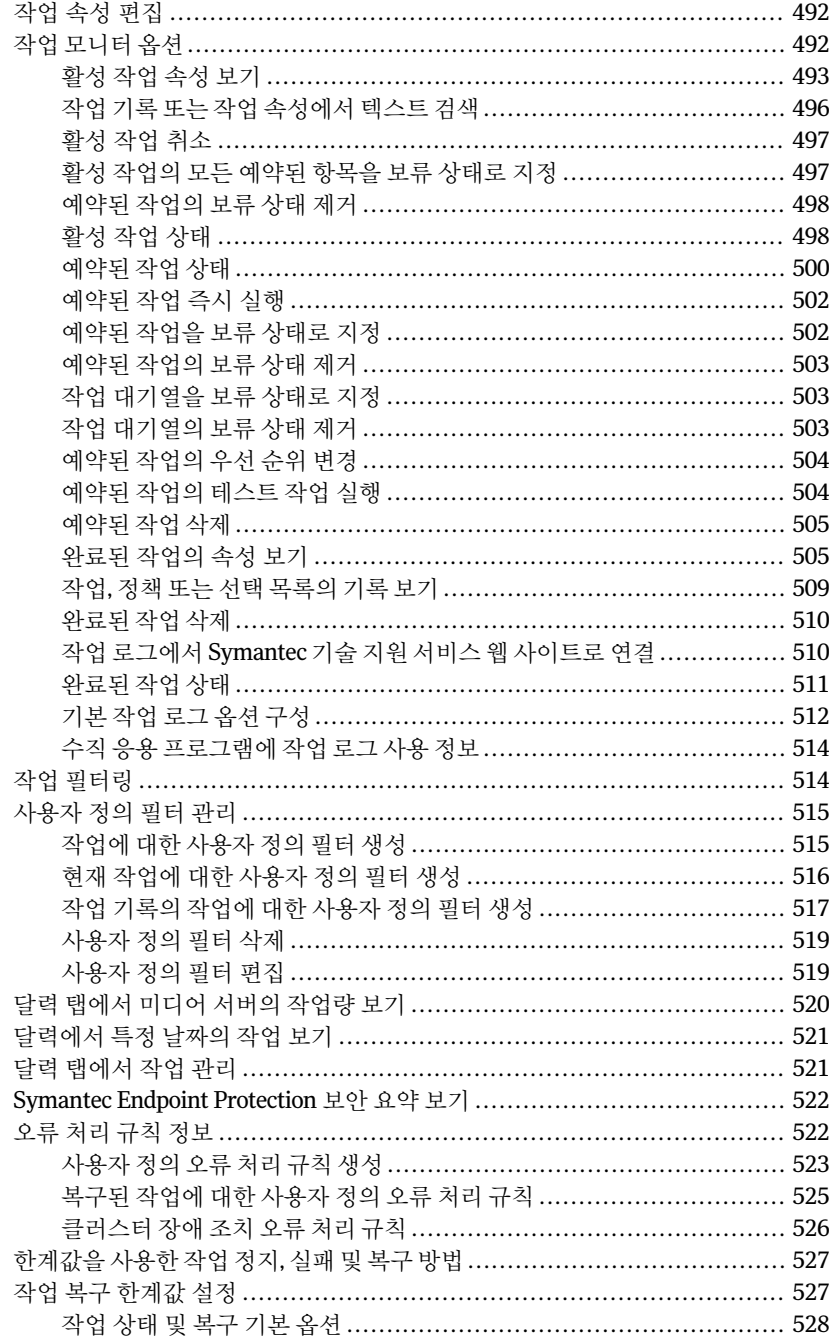

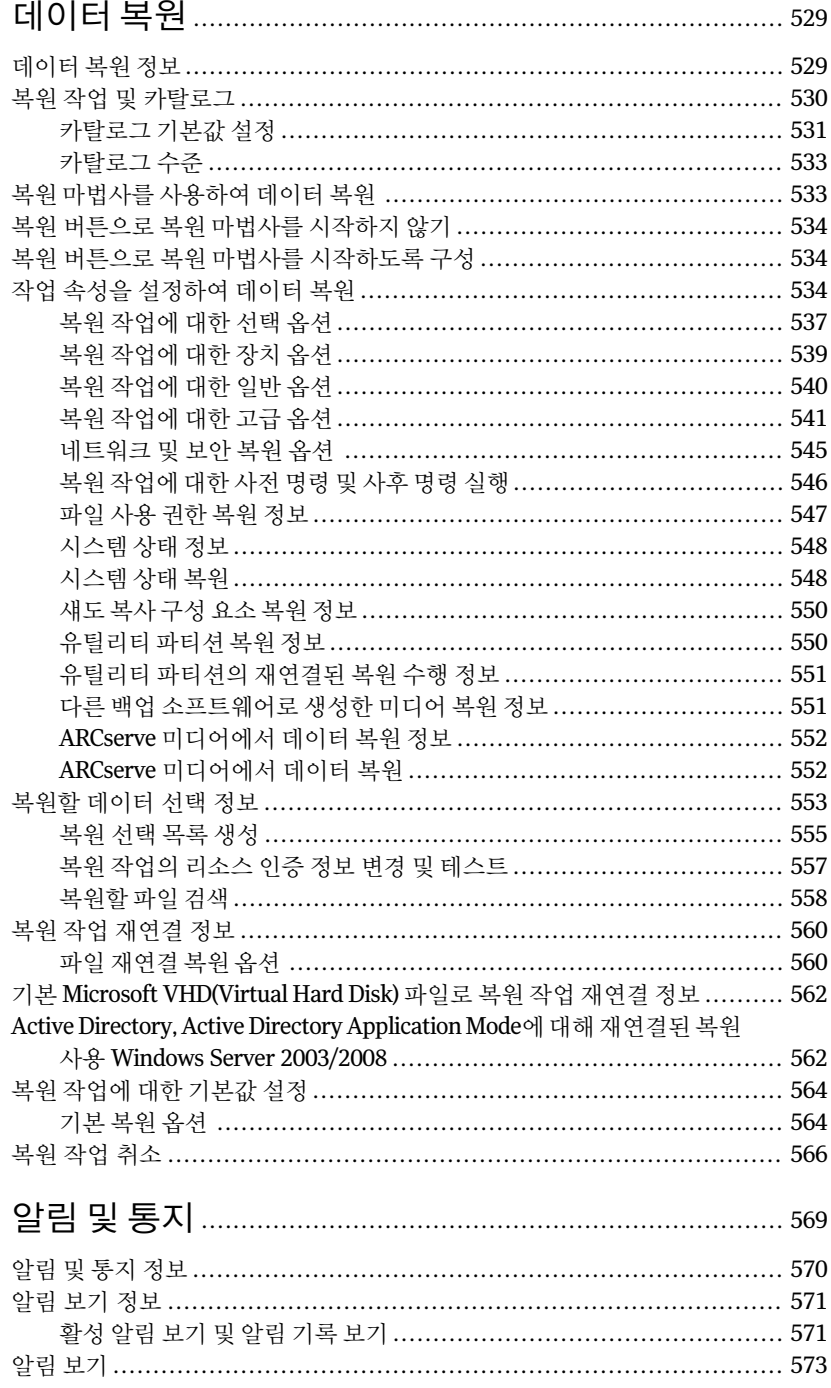

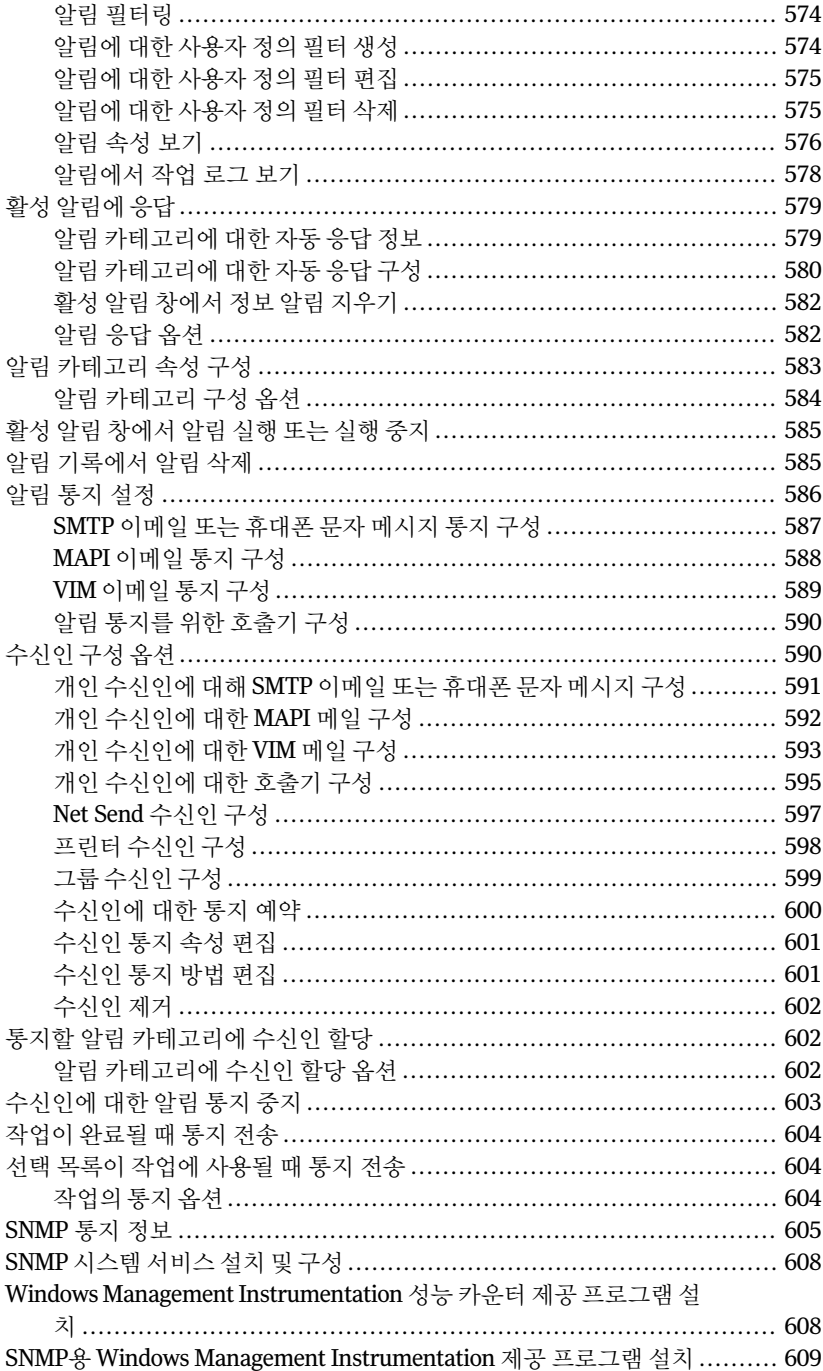

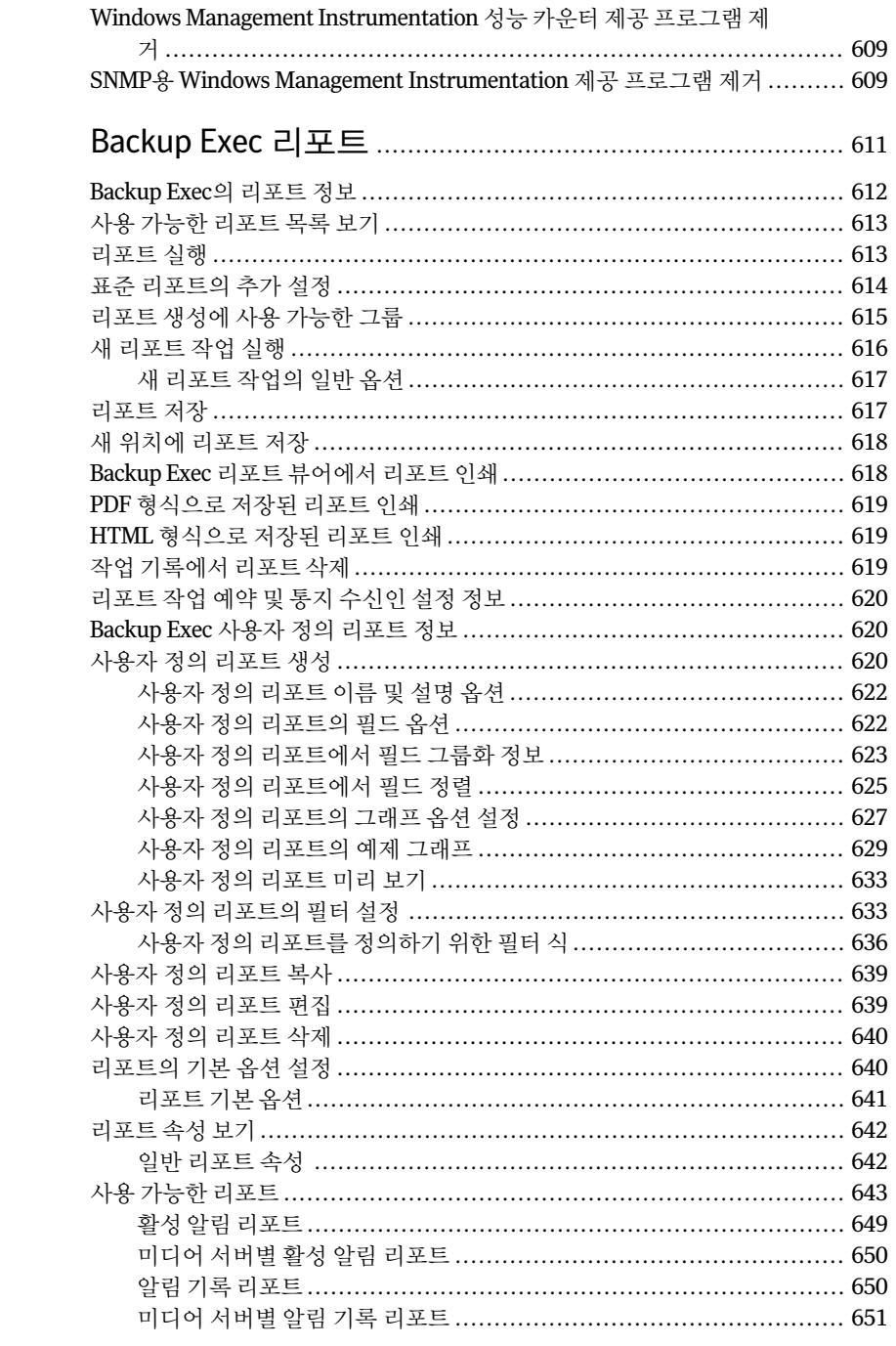

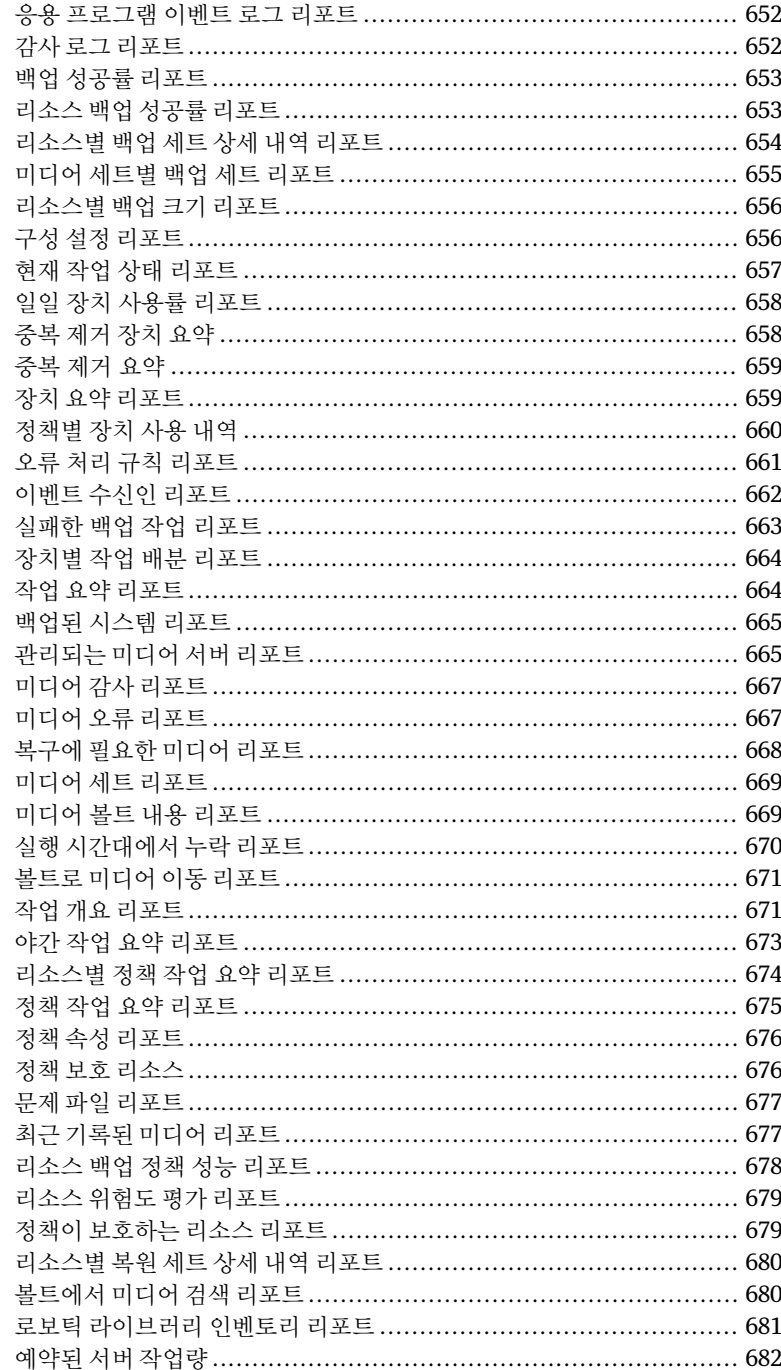

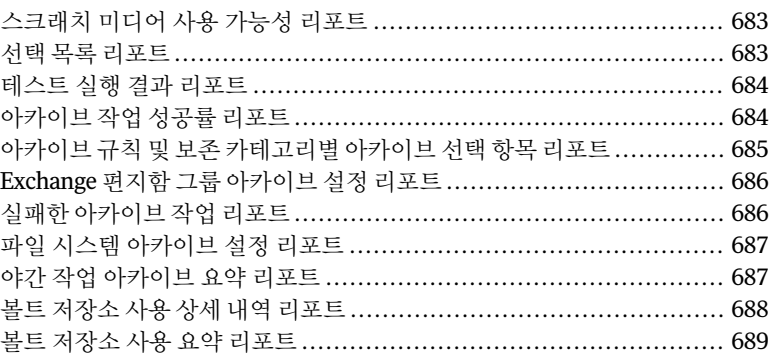

## [17](#page-690-0)장 재해 [대비](#page-690-0) 및 복구 ............................................................... [691](#page-690-0)

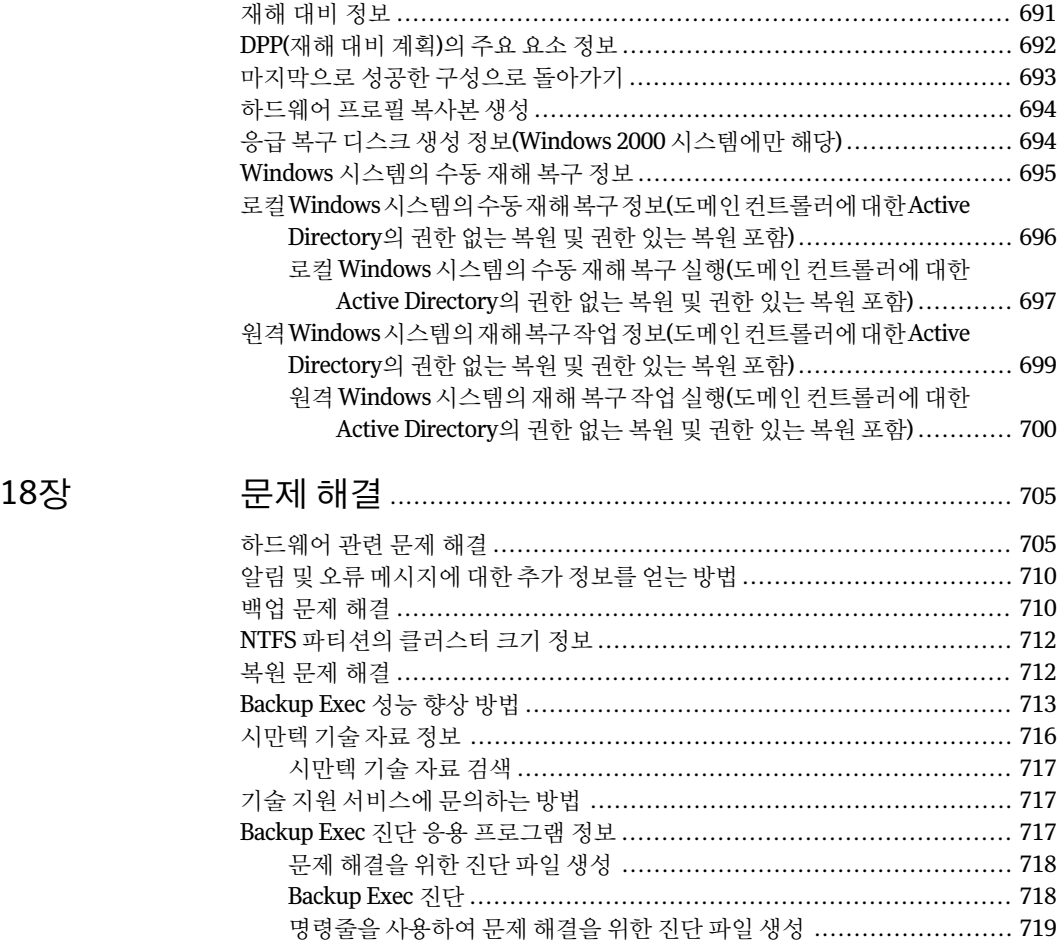

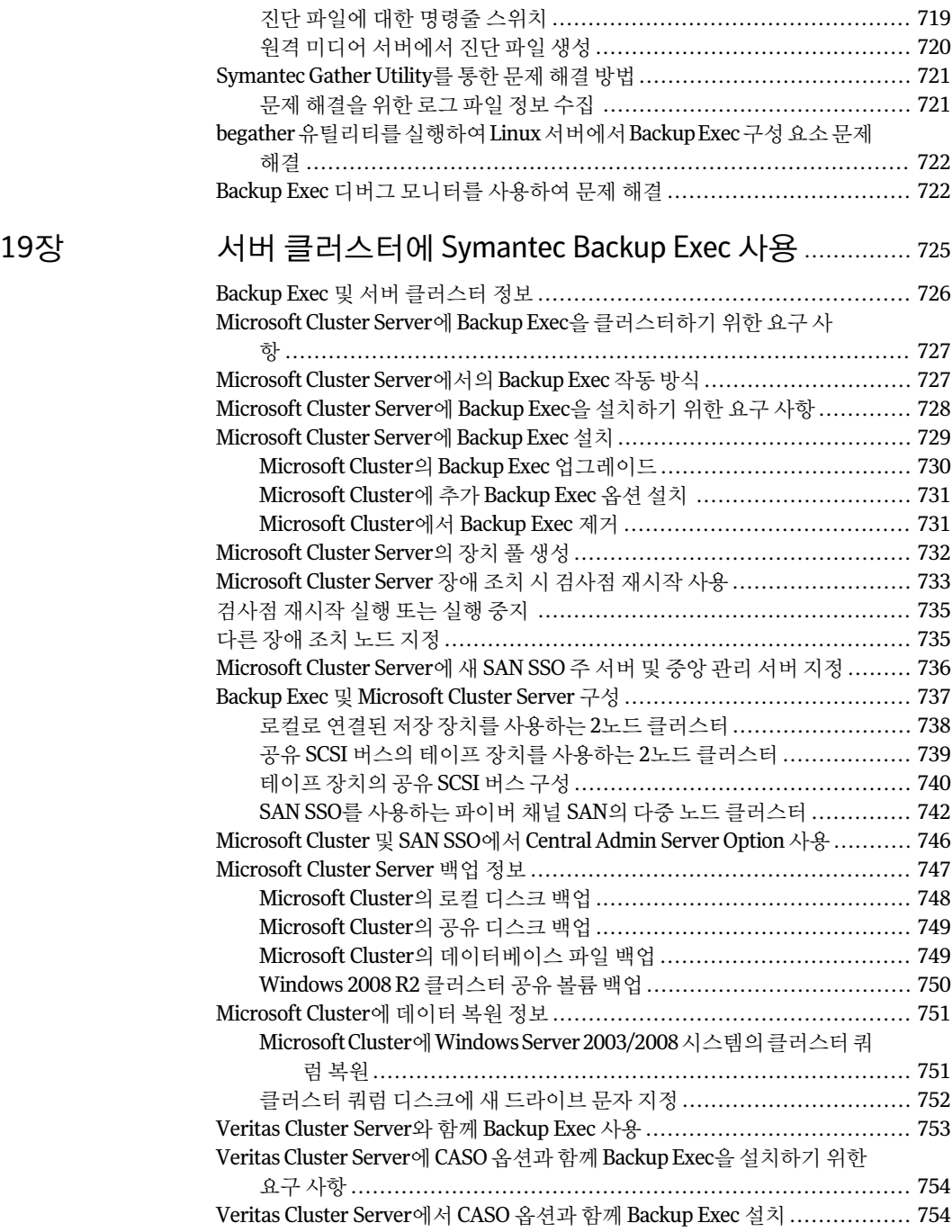

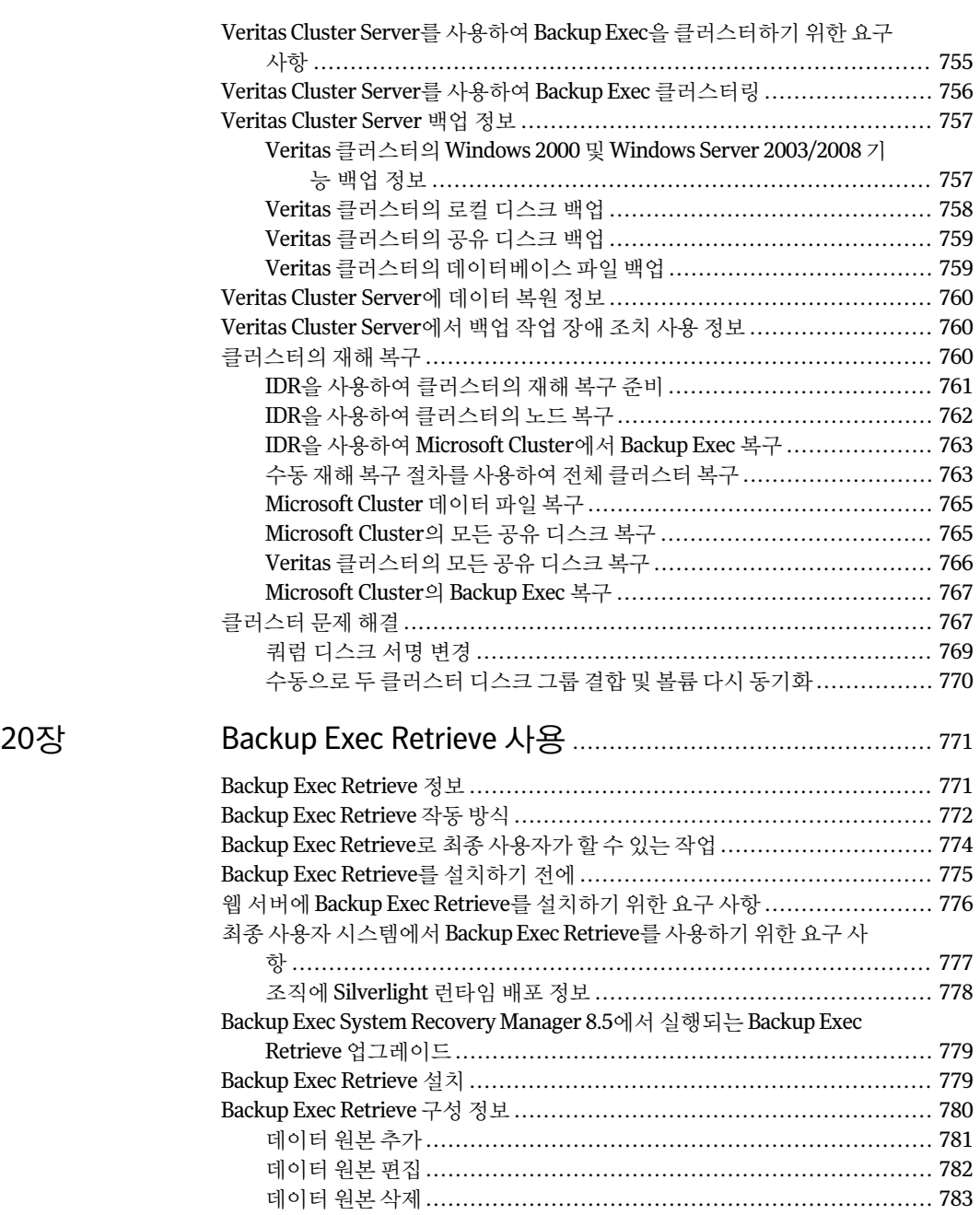

[Backup Exec Retrieve](#page-782-1)에 대한 기본 옵션 설정 ......................................... [783](#page-782-1) [Backup Exec Retrieve](#page-783-0) 기본옵션................................................... [784](#page-783-0) [부록](#page-788-0) A

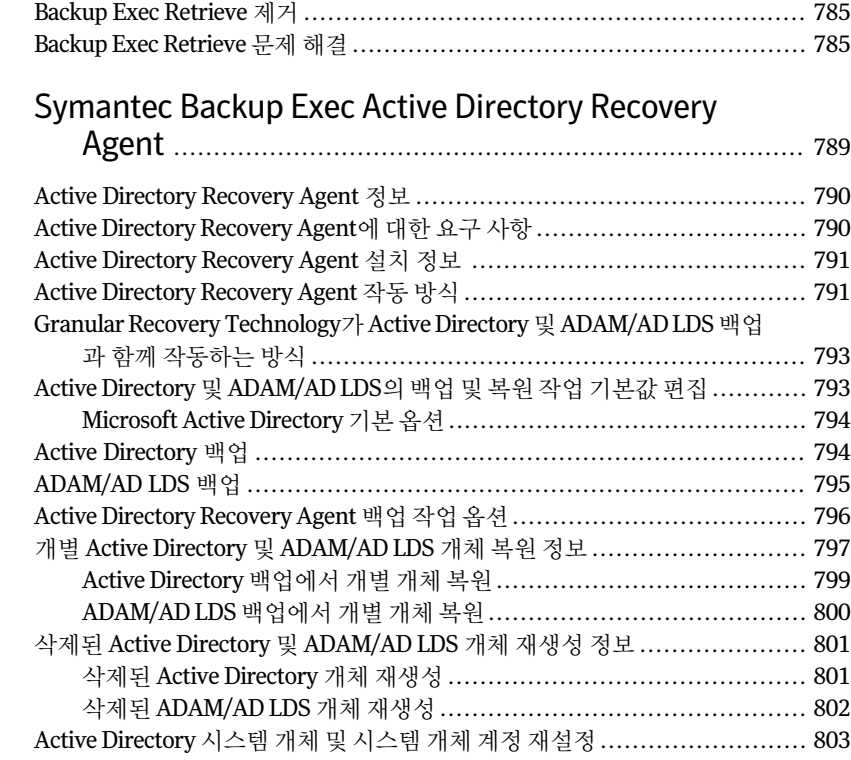

## [부록](#page-804-0) B [Symantec Backup Exec Advanced Disk-based Backup](#page-804-0) [Option](#page-804-0) .............................................................................. [805](#page-804-0)

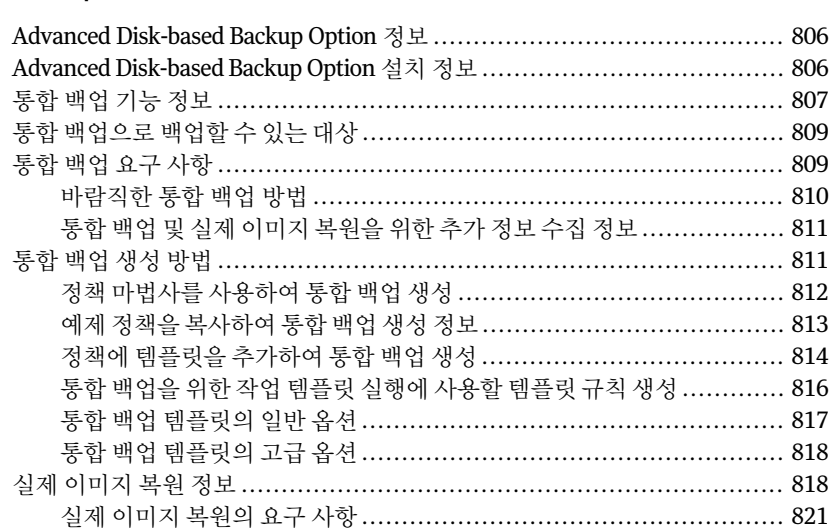

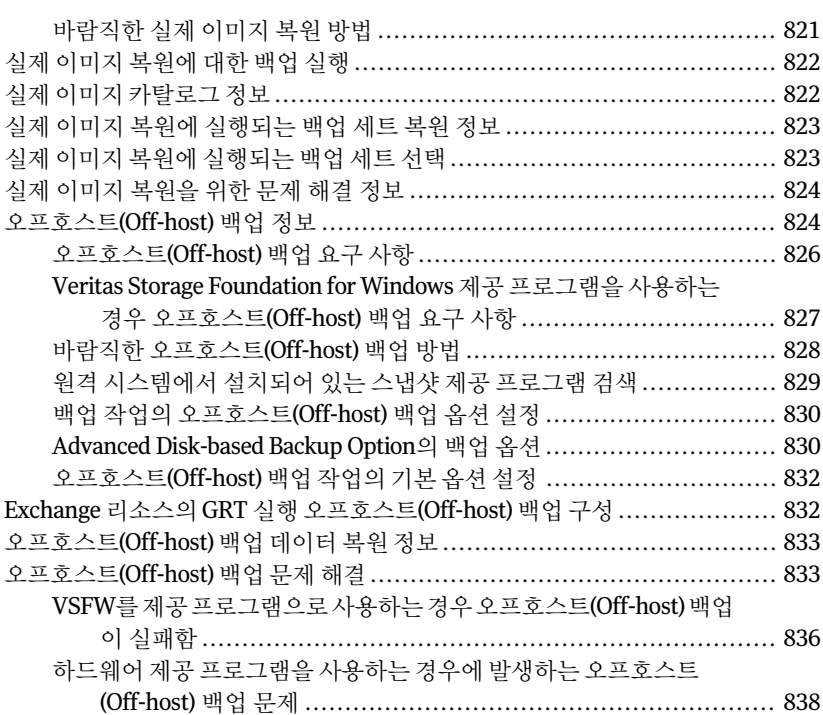

## [부록](#page-840-0) C [Symantec Backup Exec Advanced Open File](#page-840-0)

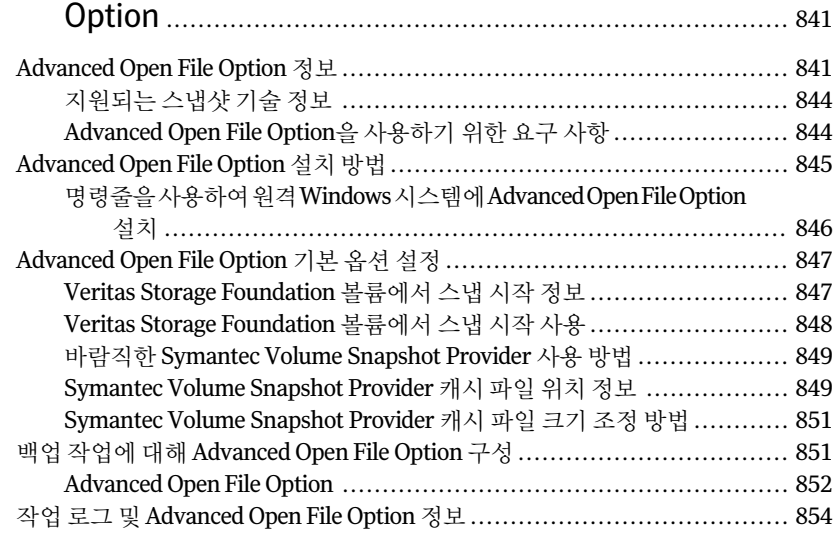

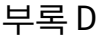

# Symantec Backup Exec Agent for DB2 on Windows [Servers](#page-856-0) ............................................................................ [857](#page-856-0)

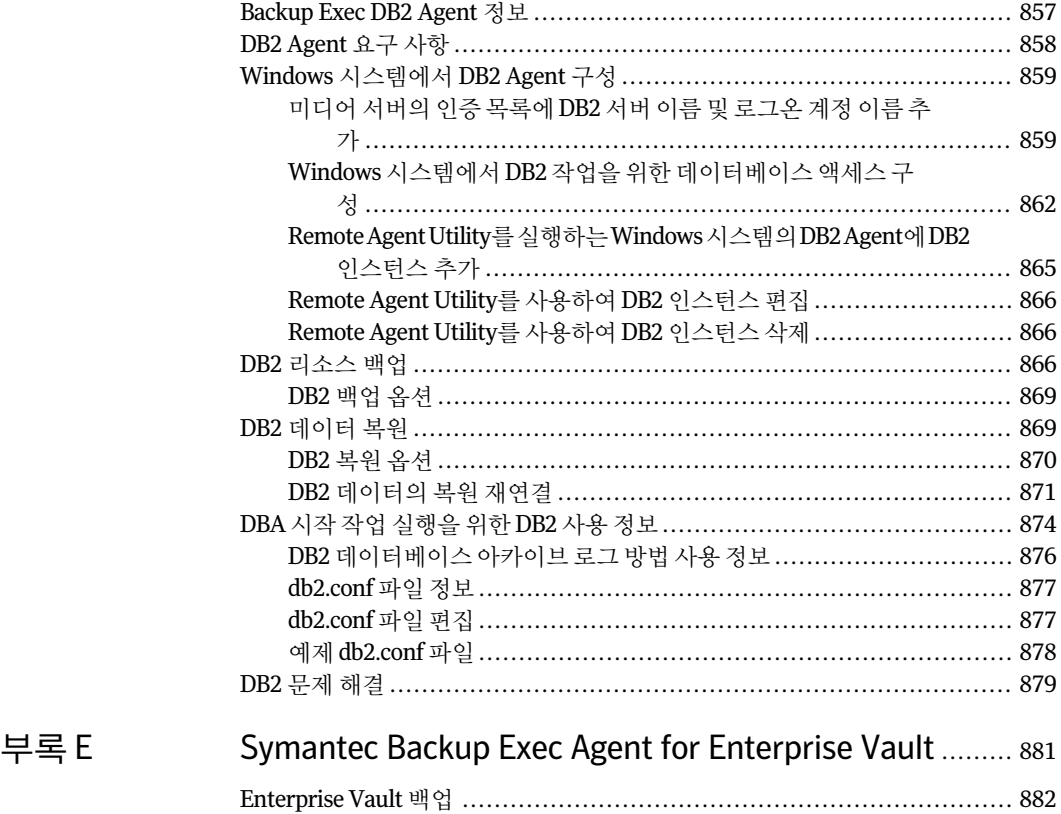

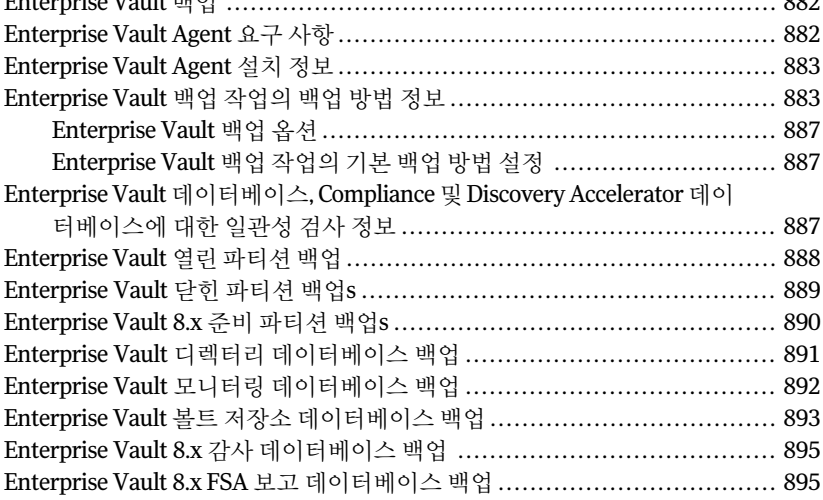

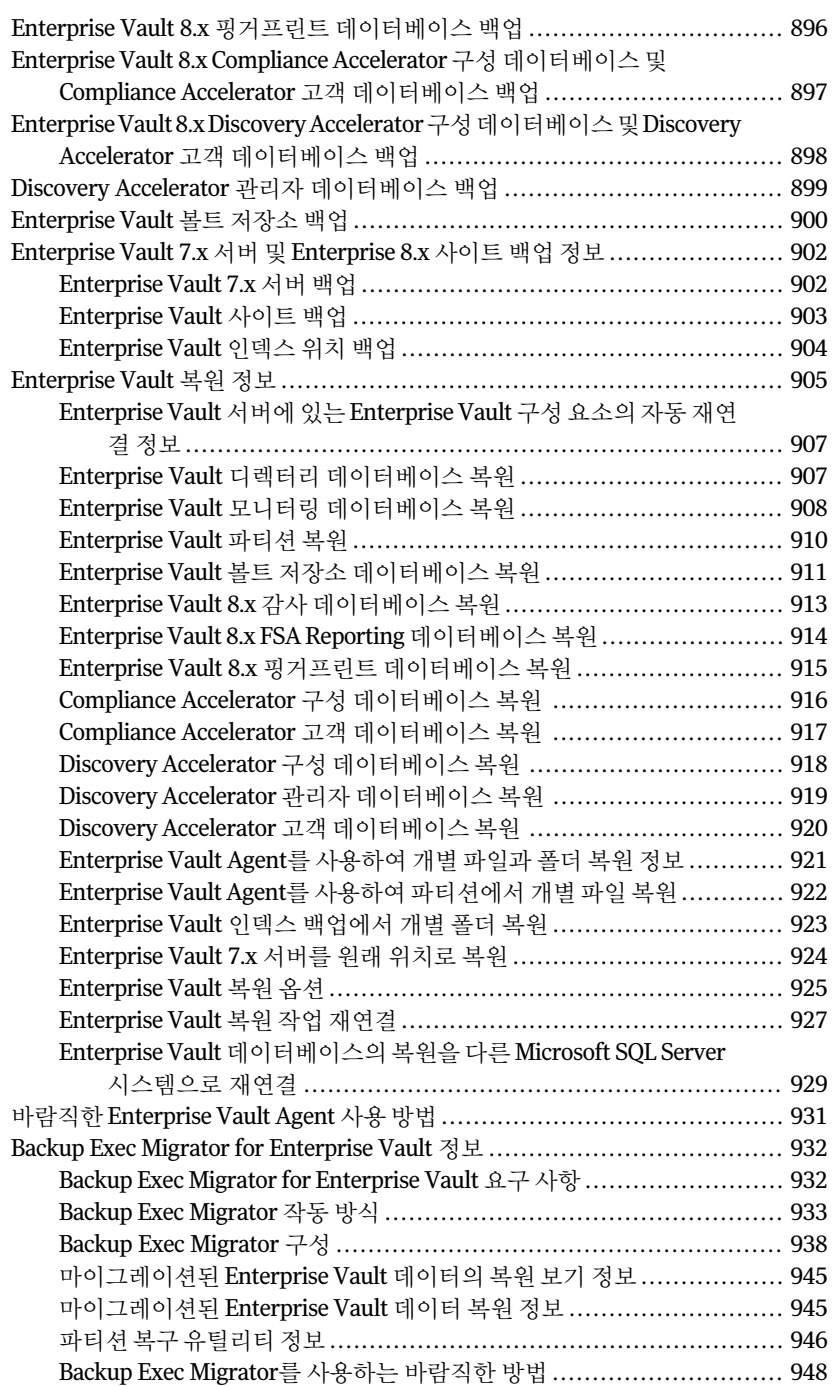

[부록](#page-950-0) F

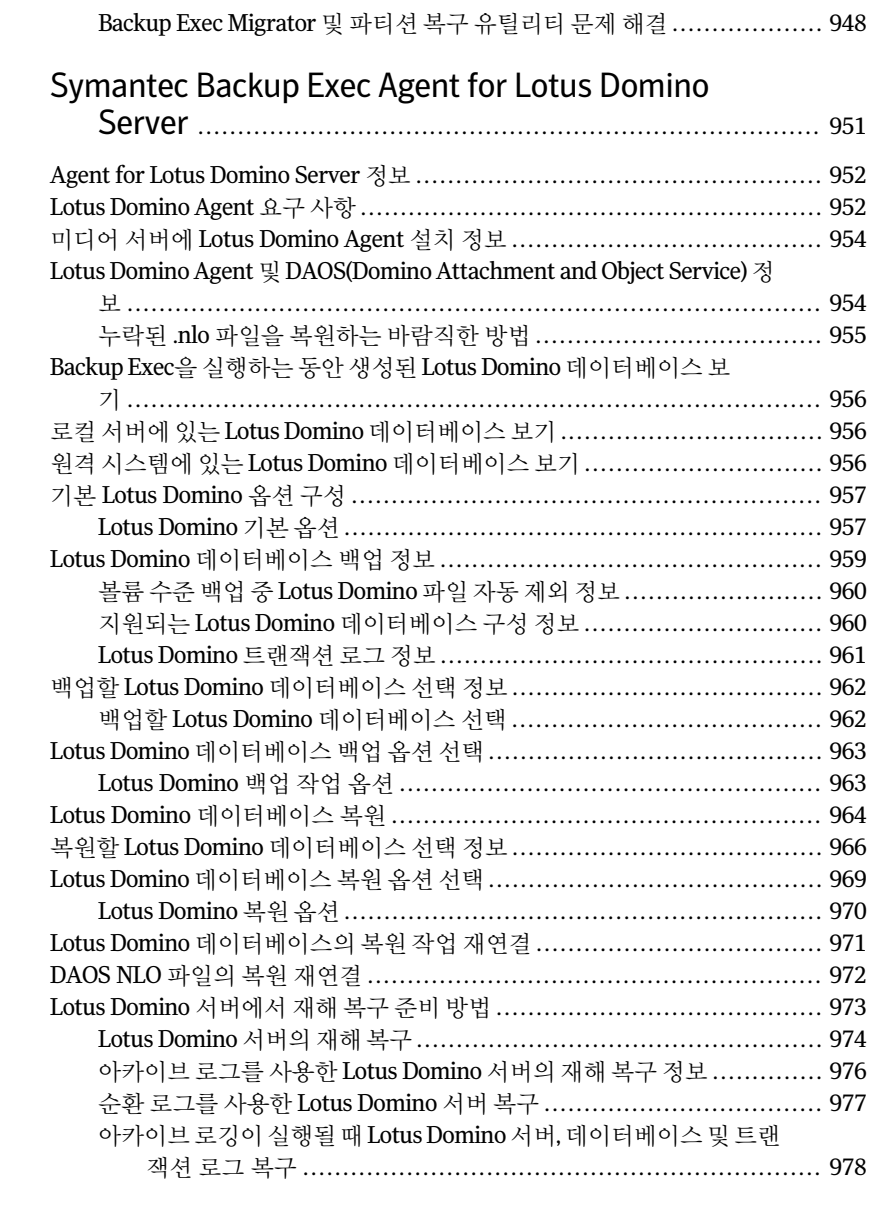

## [부록](#page-980-0) G [Symantec Backup Exec Agent for Microsoft Exchange](#page-980-0) [Server](#page-980-0) .............................................................................. [981](#page-980-0)

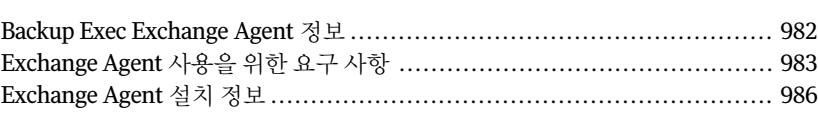

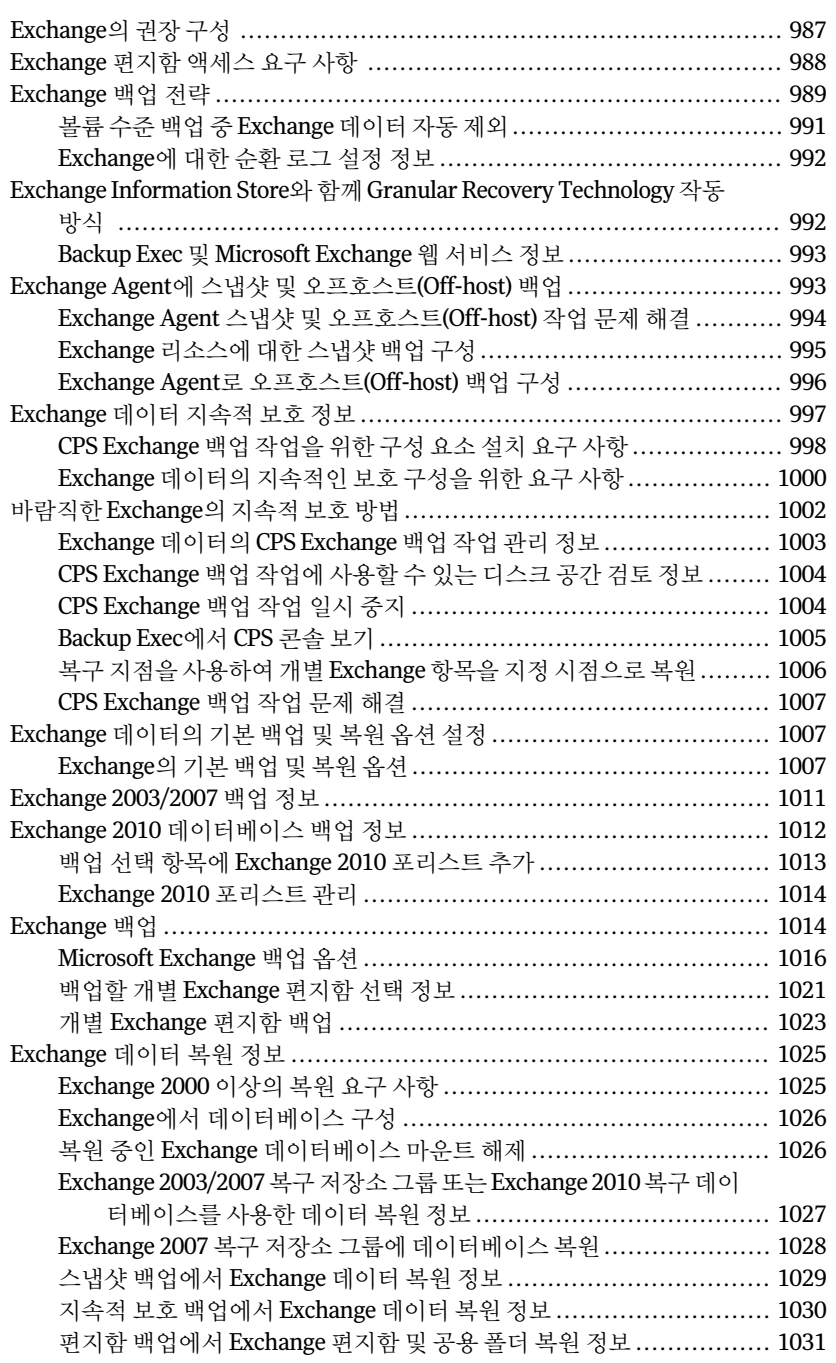

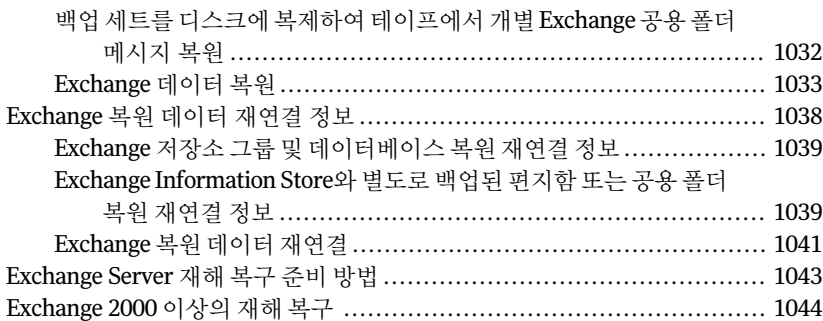

## [부록](#page-1046-0) H [Symantec Backup Exec Agent for Microsoft](#page-1046-0)

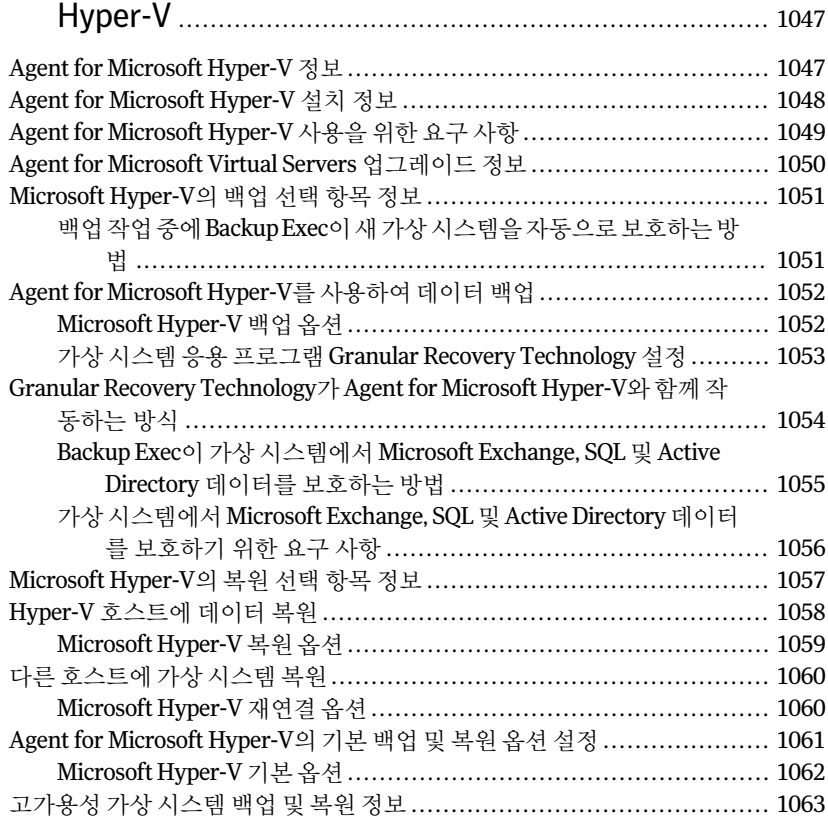

## [부록](#page-1064-0) I Symantec Backup Exec Agent for Microsoft SharePoint

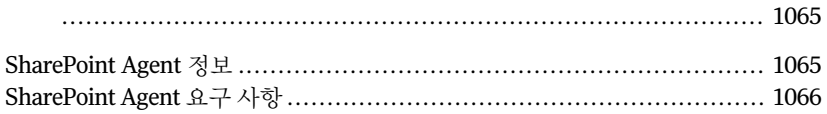

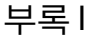

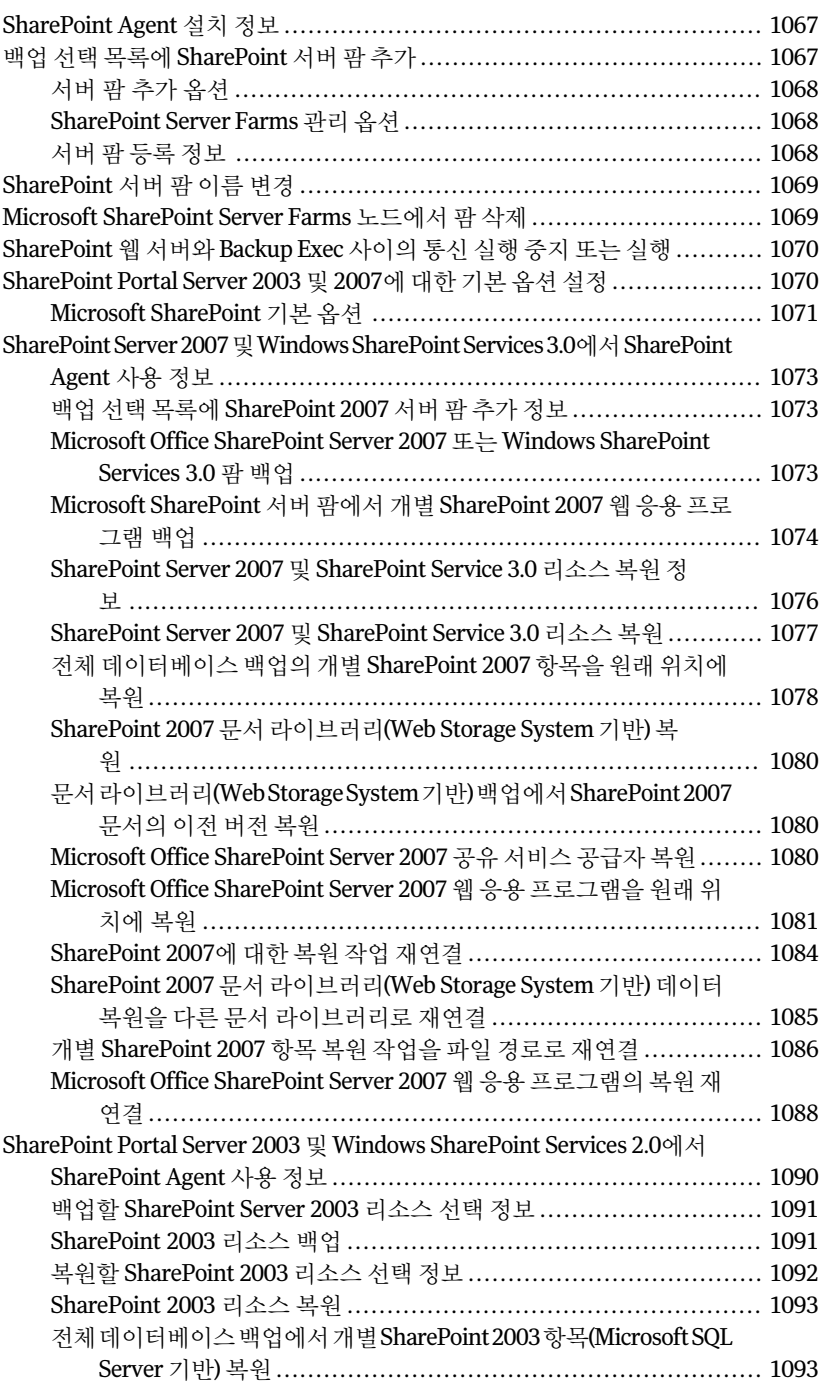

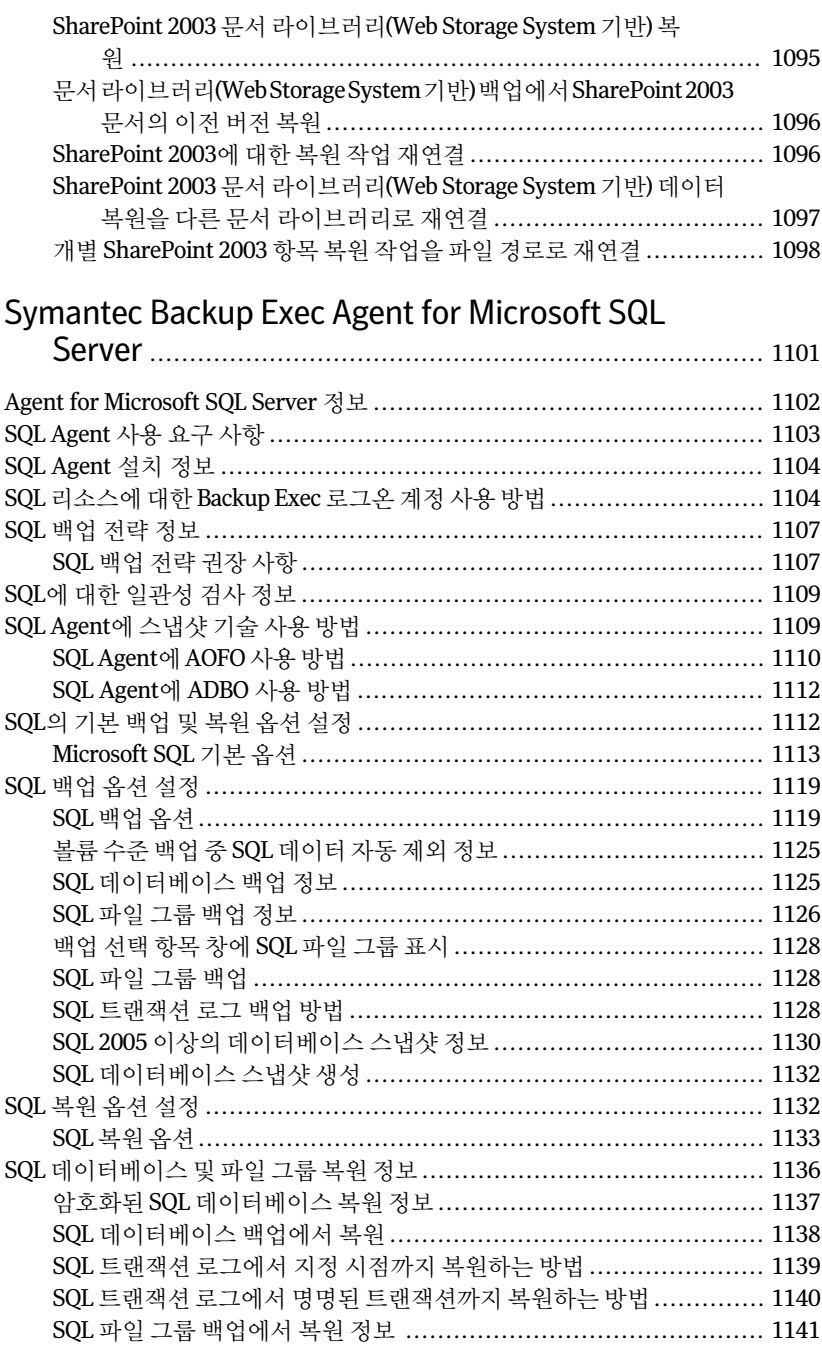

## [부록](#page-1100-0) J

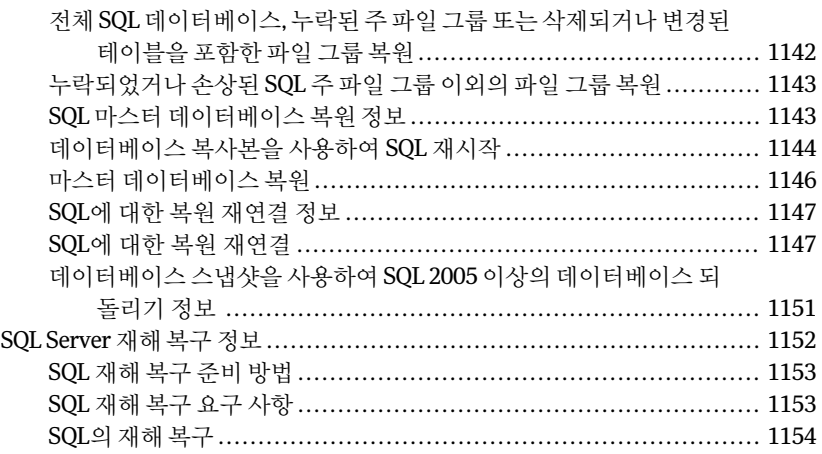

### [부록](#page-1156-0) K [Symantec Backup Exec Agent for Oracle on Windows](#page-1156-0) [or Linux Servers](#page-1156-0) ............................................................ [1157](#page-1156-0)

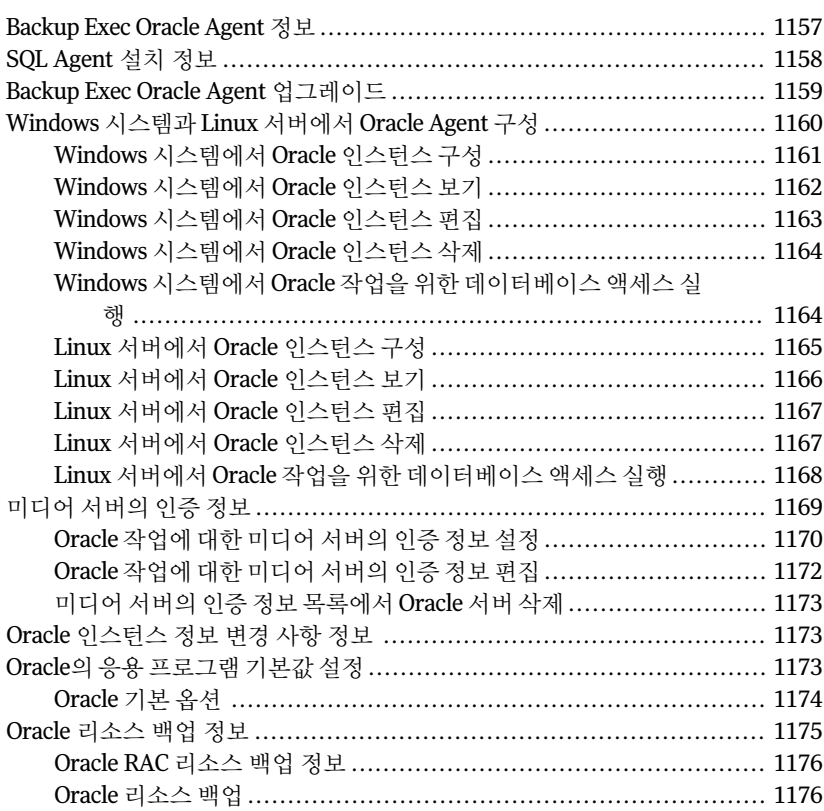

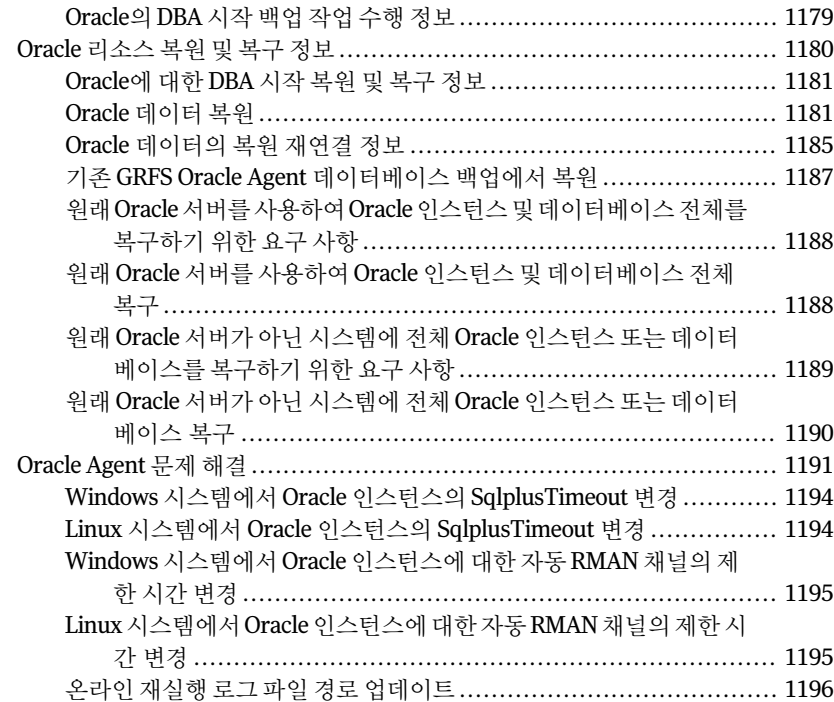

## [부록](#page-1196-0) L [Symantec Backup Exec Agent for SAP](#page-1196-0)

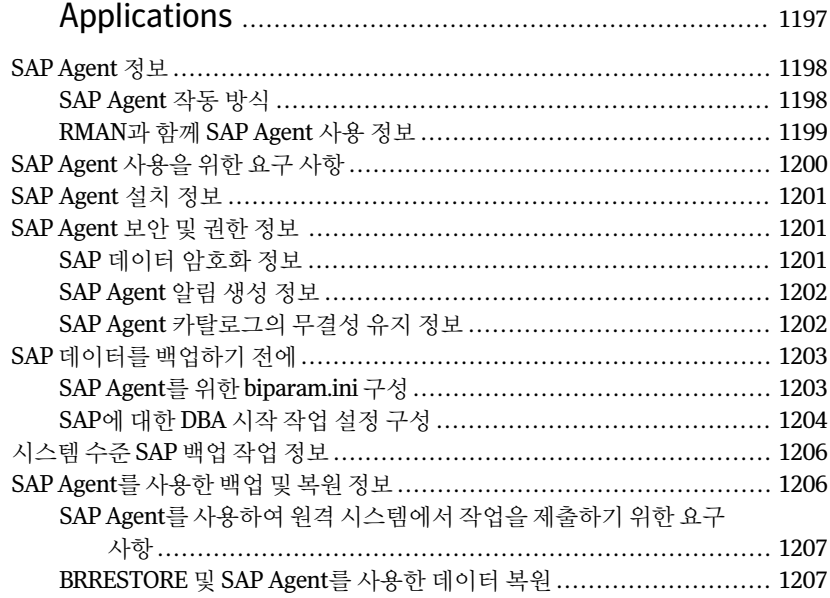
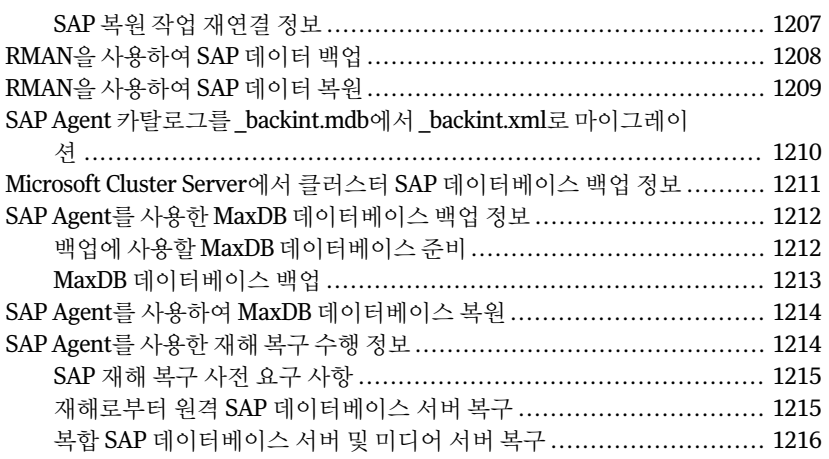

# [부록](#page-1218-0) M [Symantec Backup Exec Agent for VMware Virtual](#page-1218-0) [Infrastructure](#page-1218-0) ................................................................ [1219](#page-1218-0)

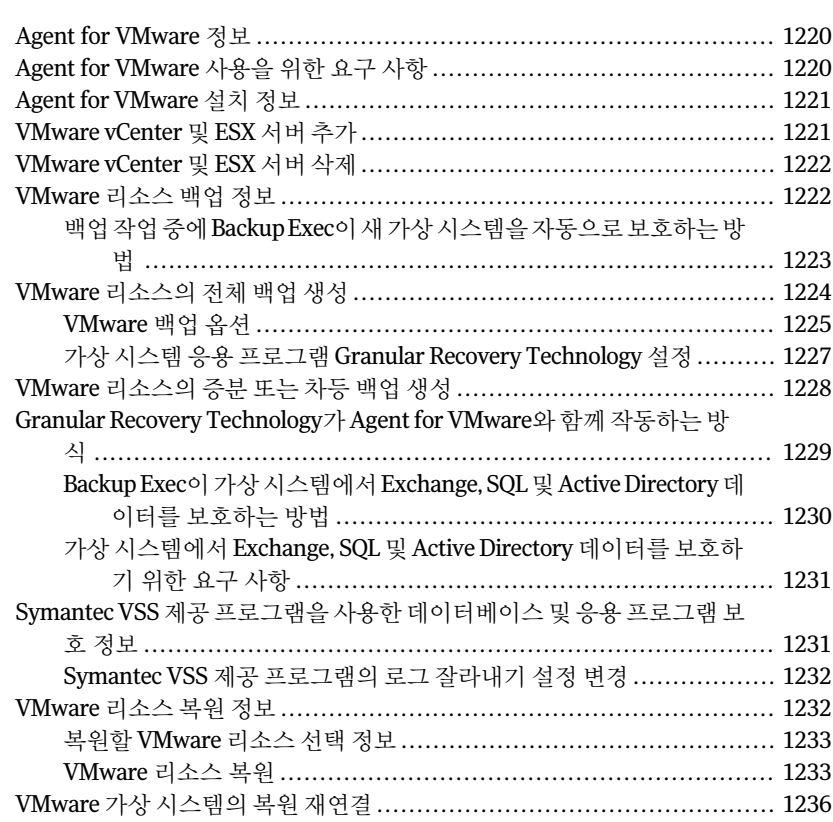

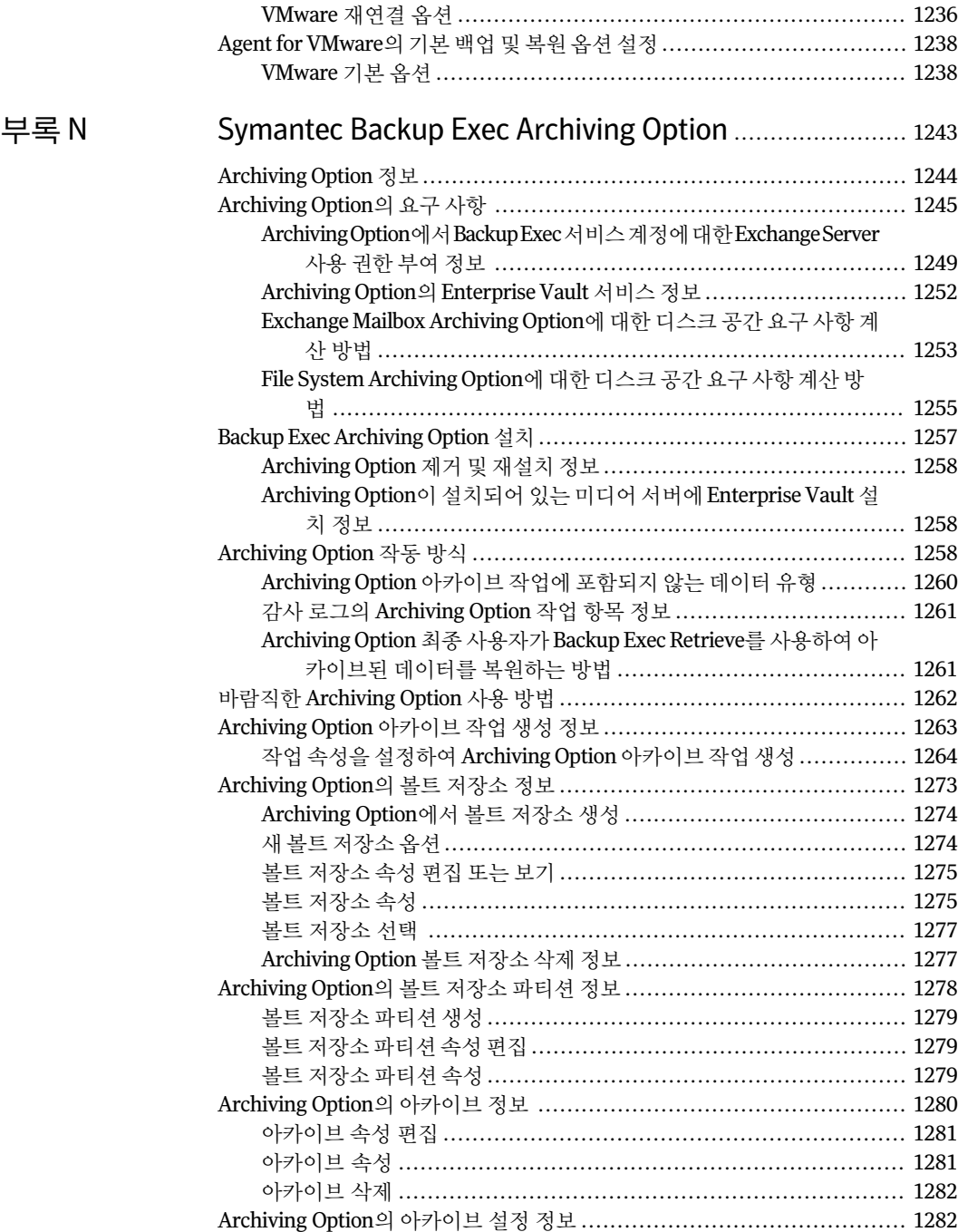

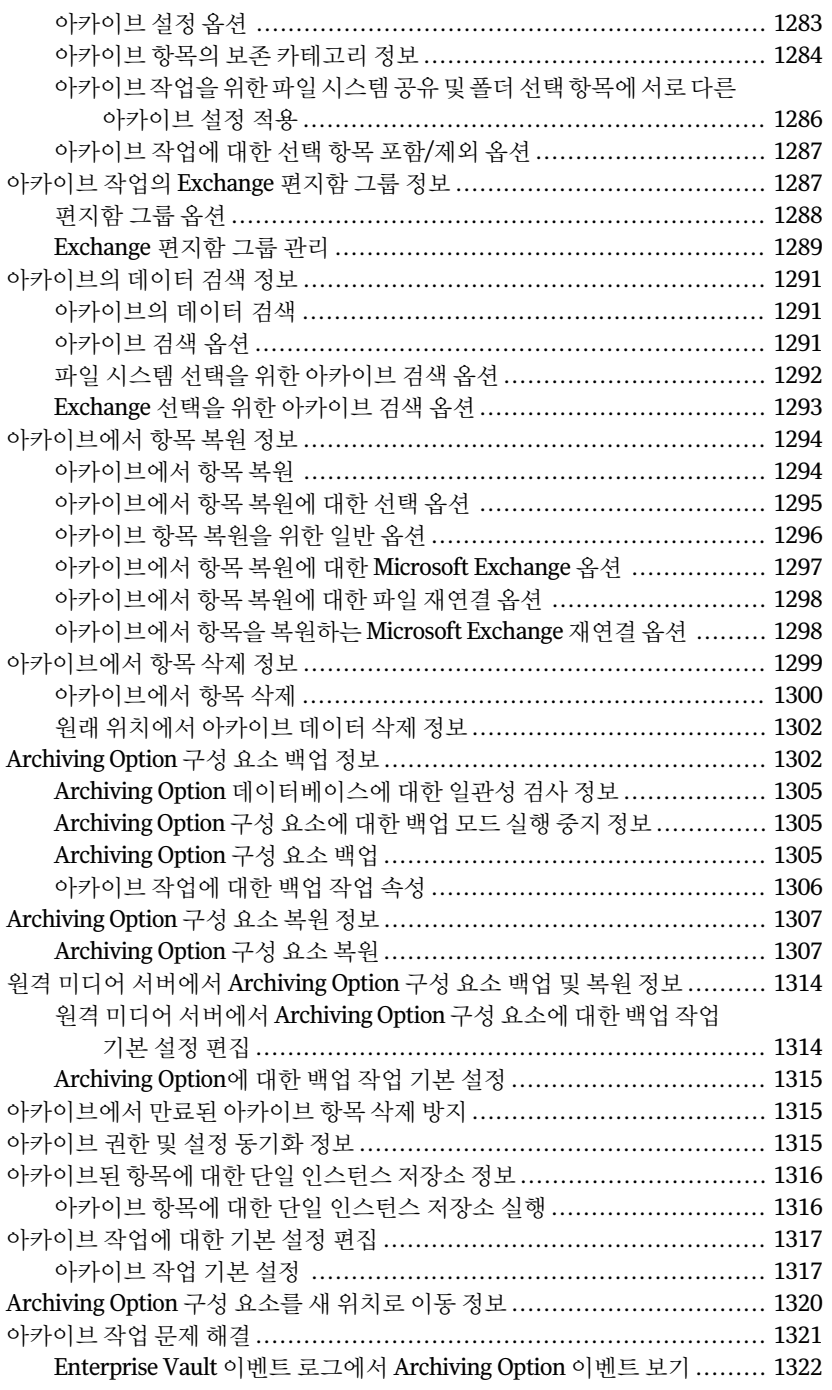

[부록](#page-1324-0)  $0$ 

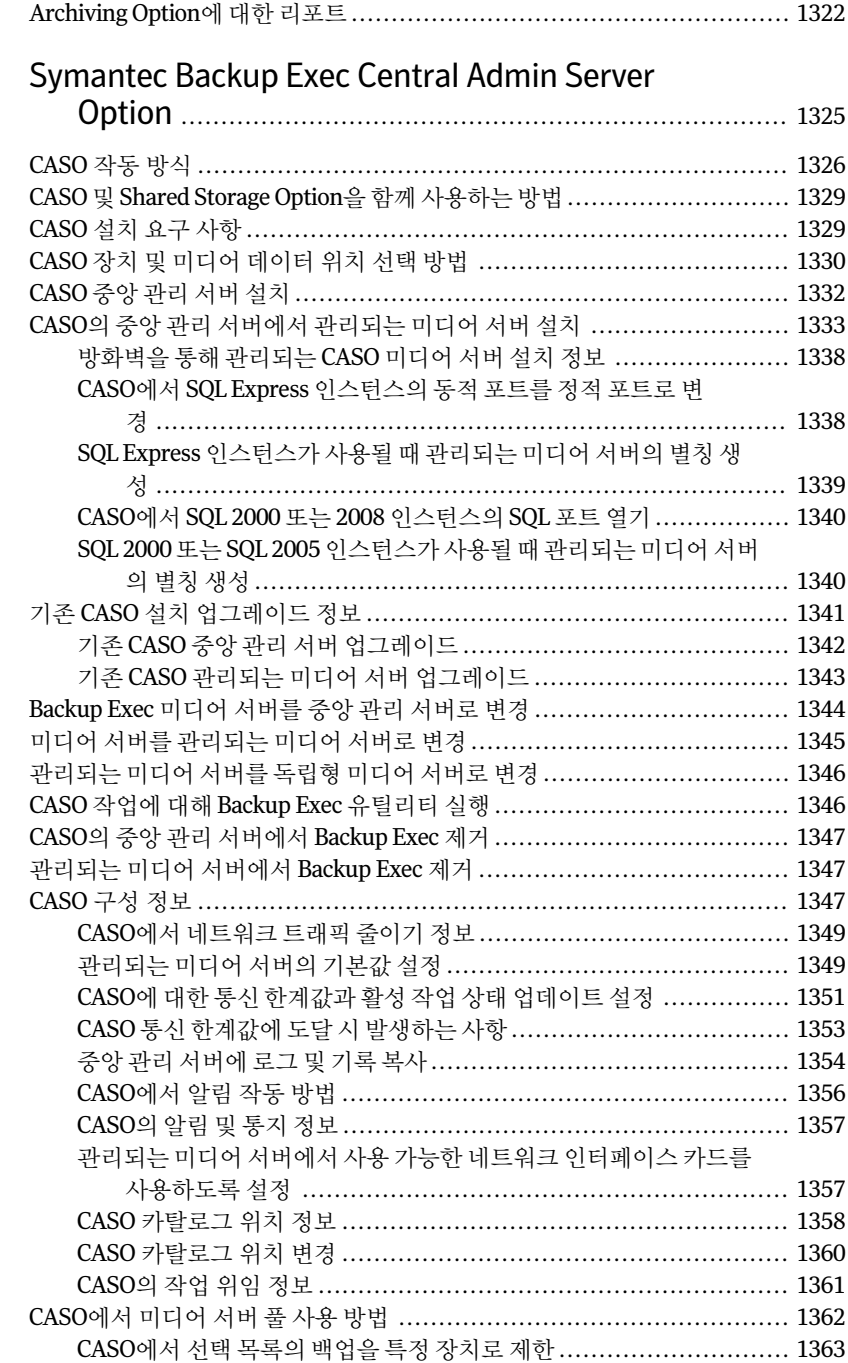

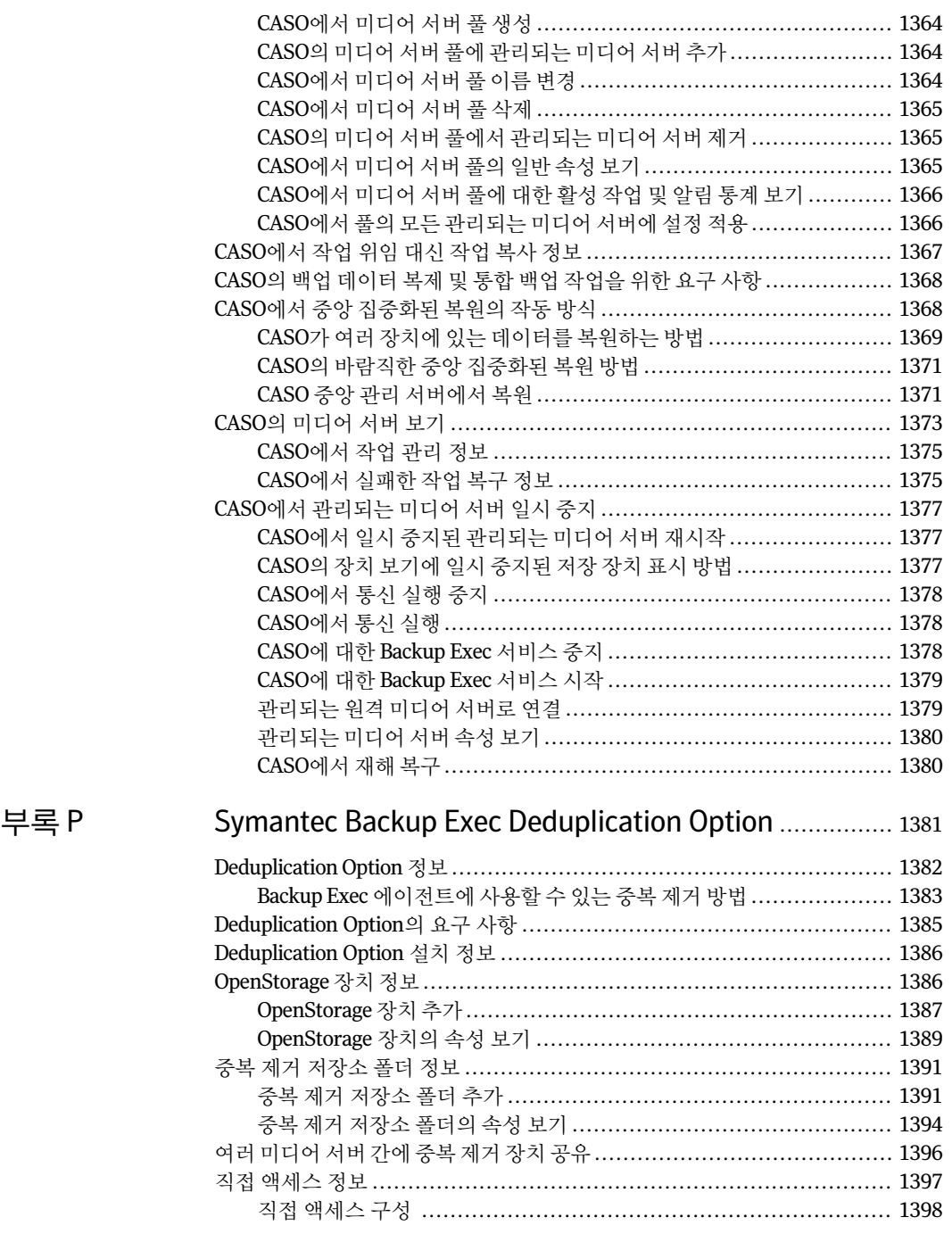

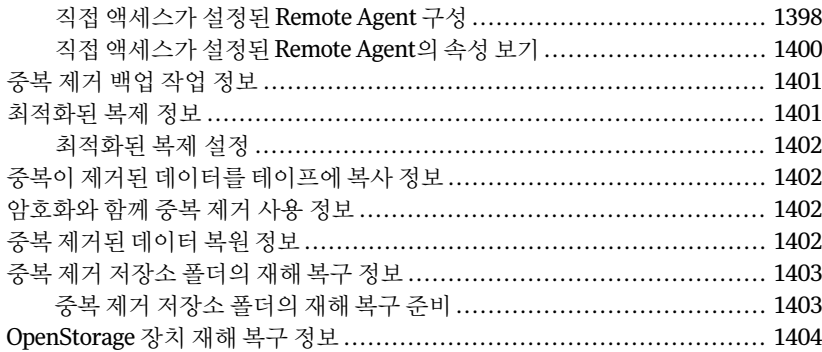

# 부록 Q

# 

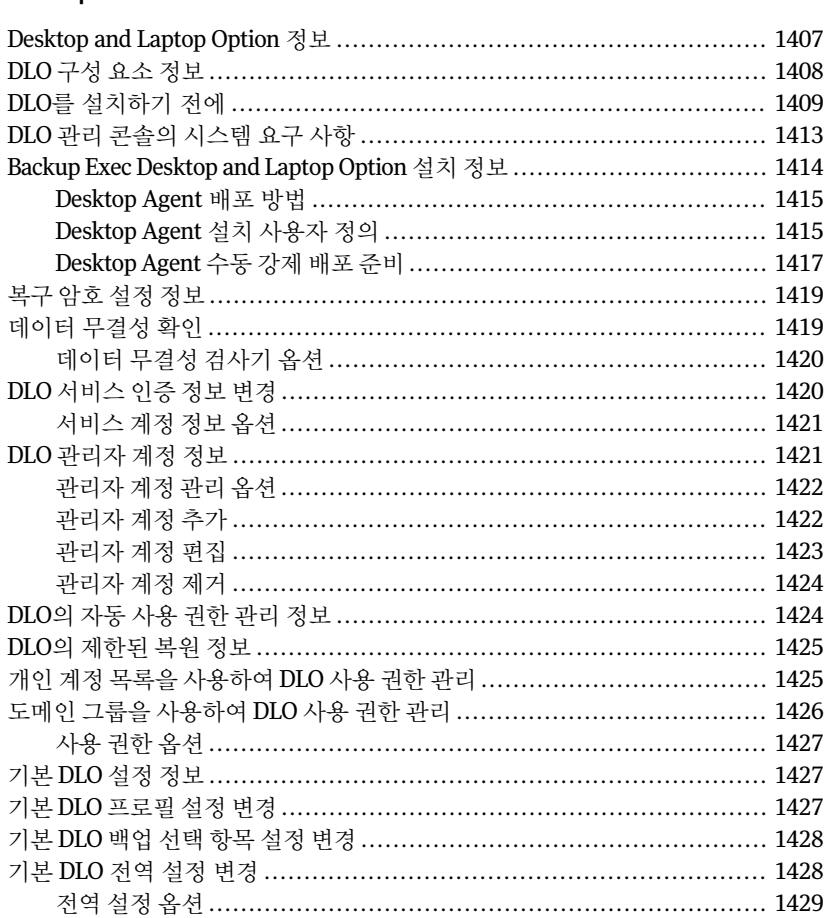

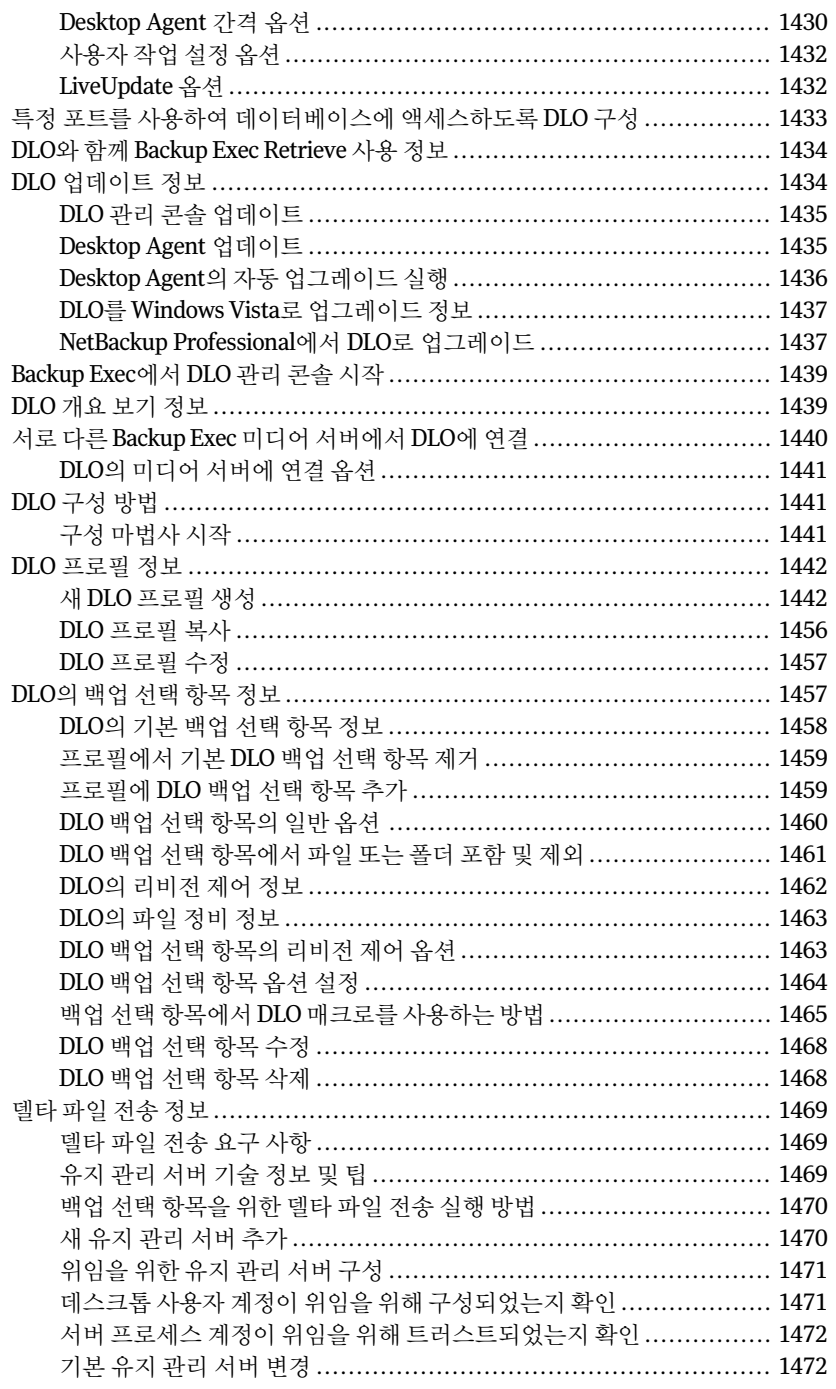

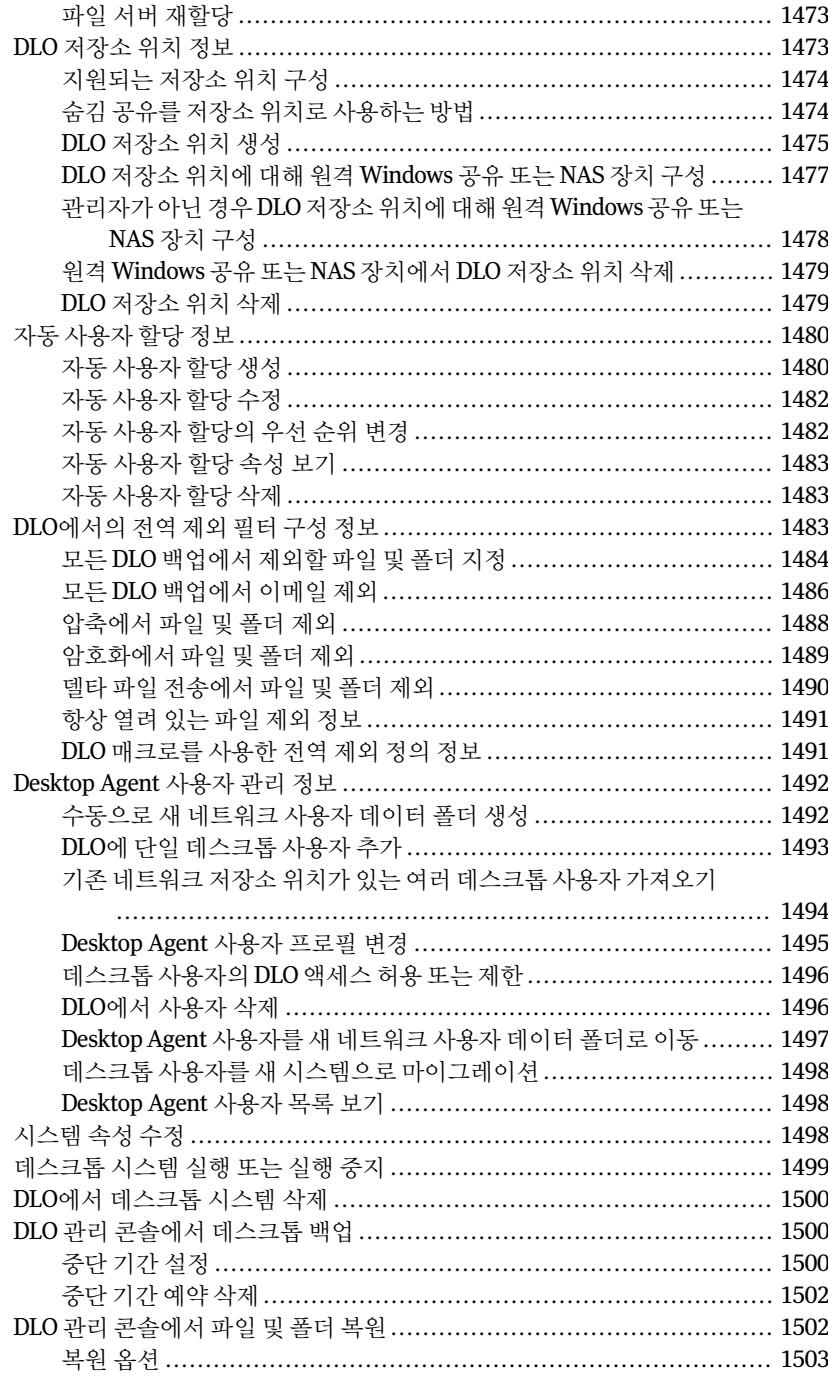

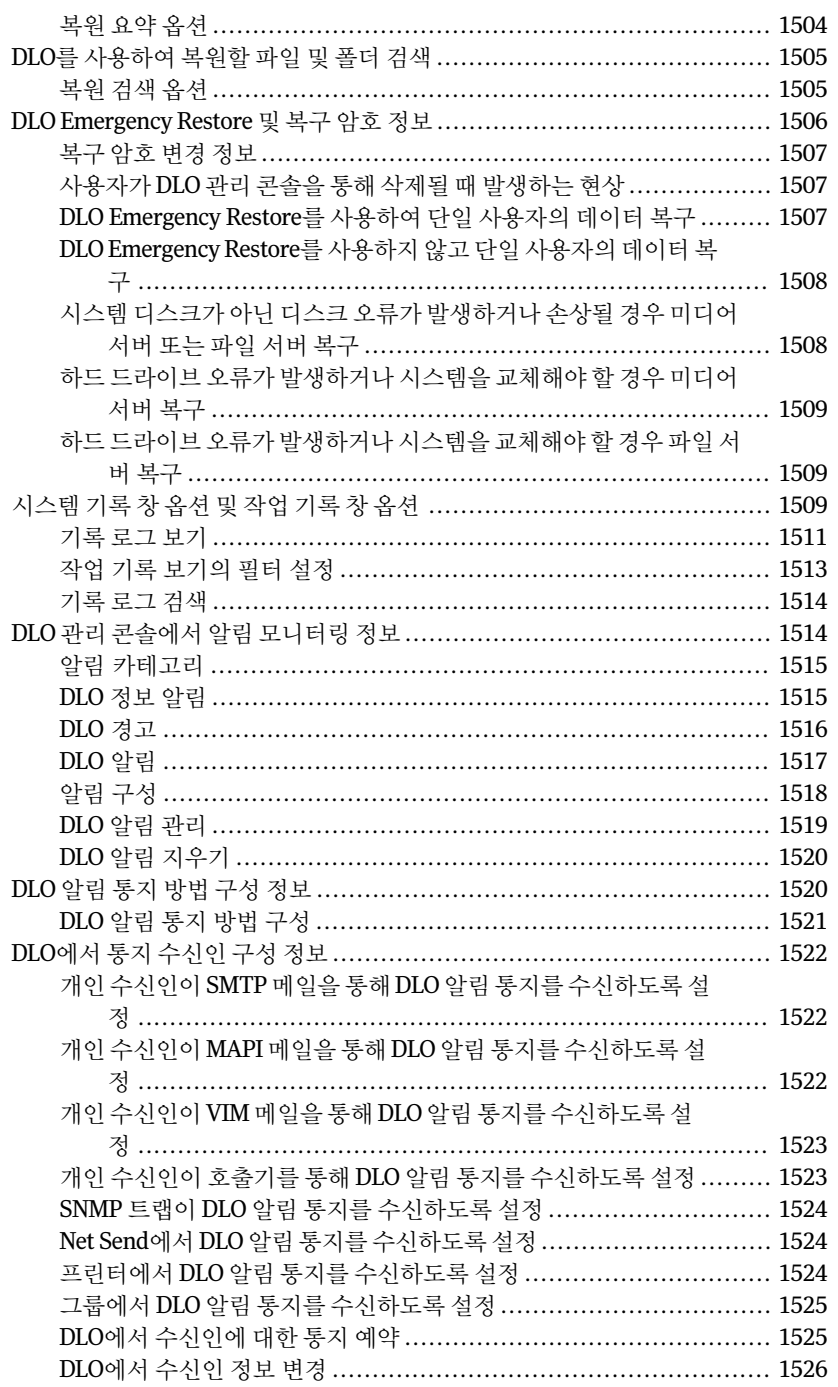

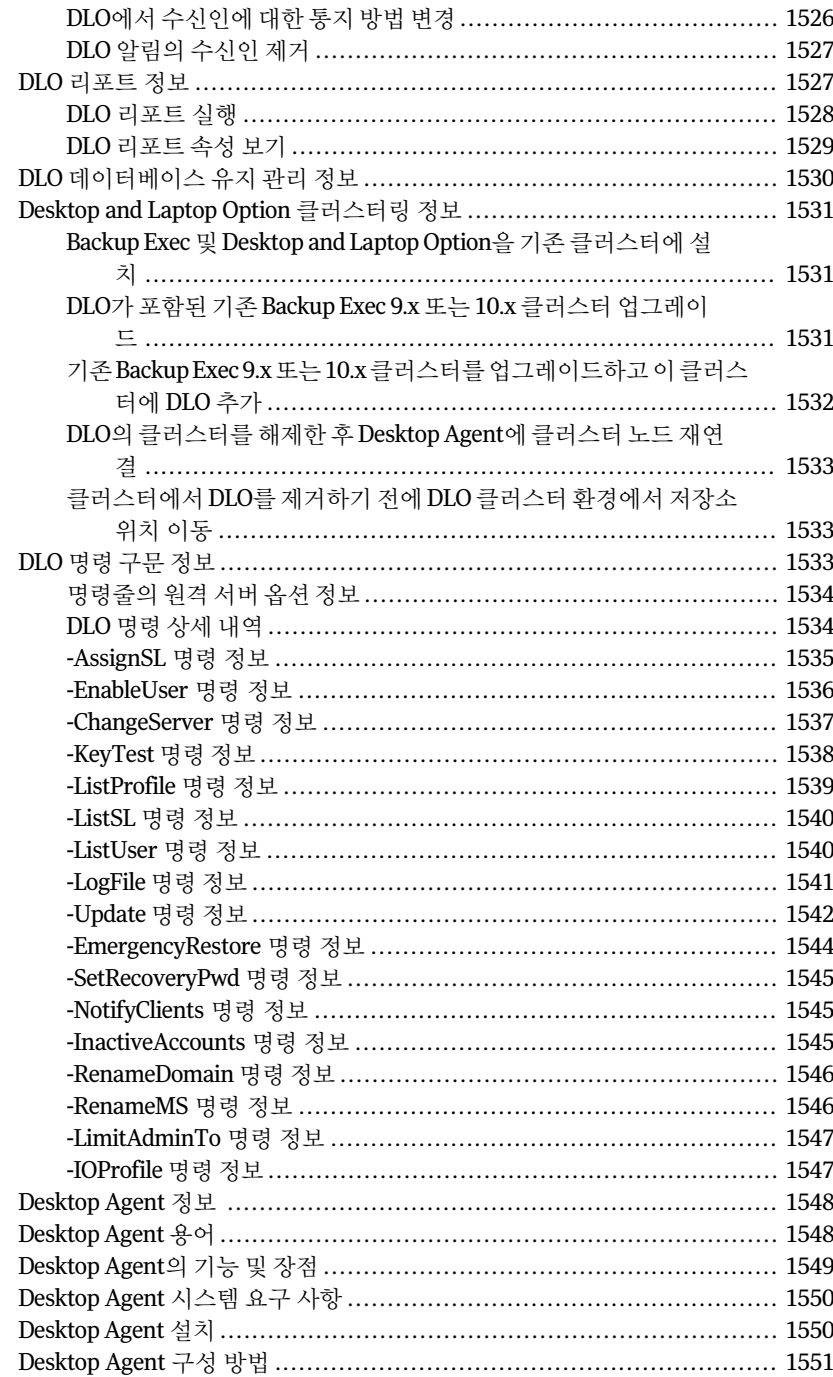

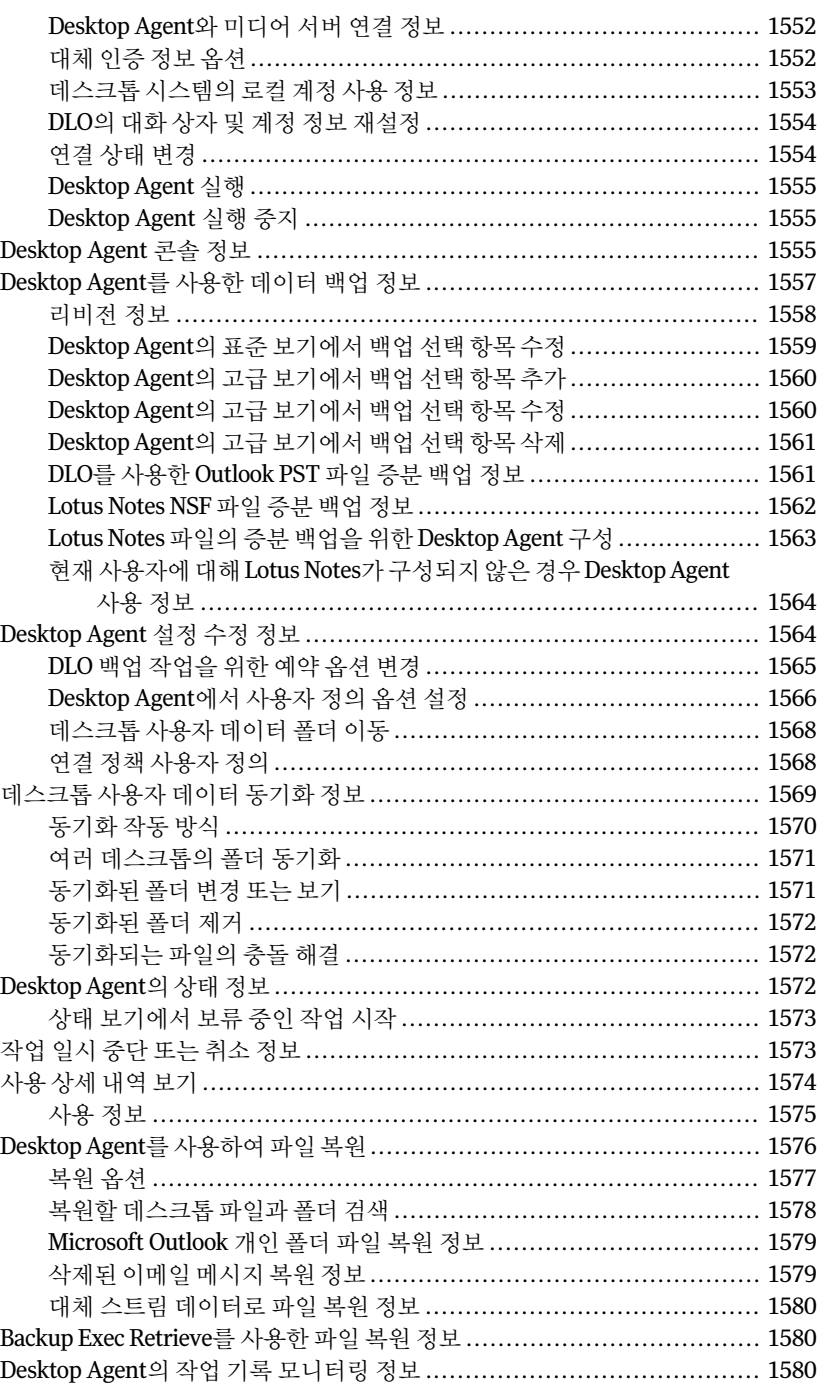

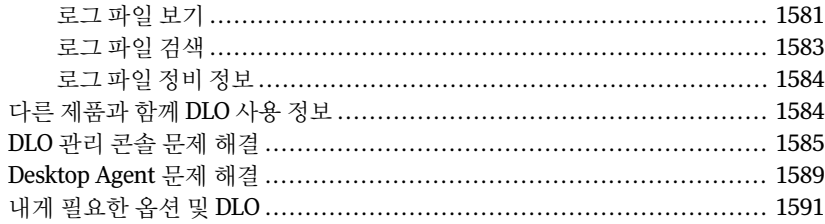

# [부록](#page-1592-0) R [Symantec Backup Exec Intelligent Disaster Recovery](#page-1592-0)

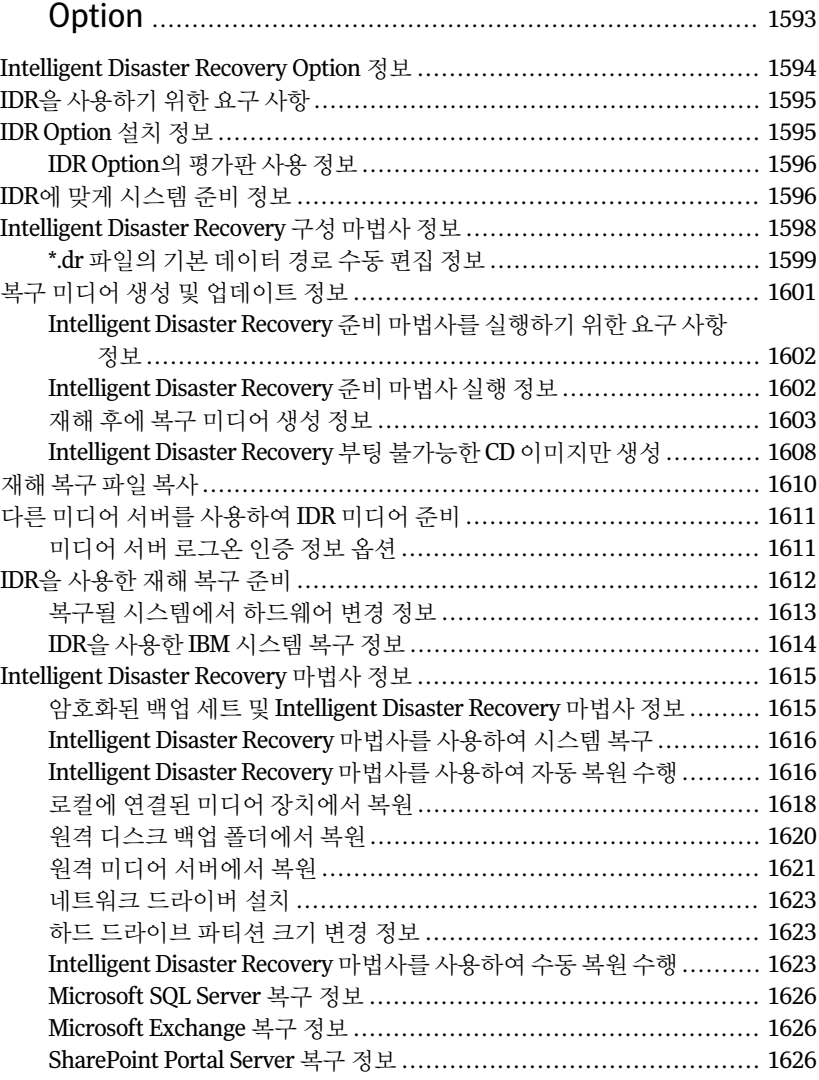

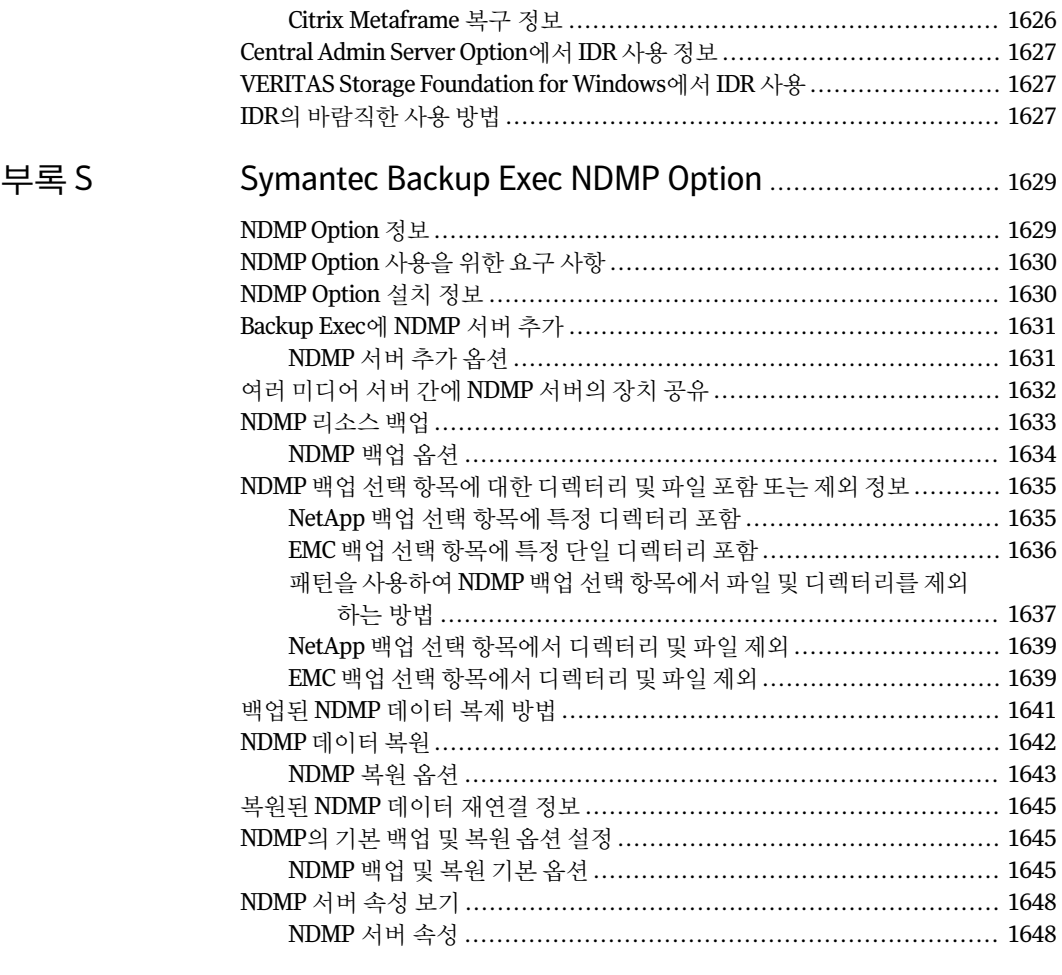

# [부록](#page-1648-0) T [Symantec Backup Exec Remote Agent for Linux or](#page-1648-0) [UNIX Servers](#page-1648-0) ................................................................. [1649](#page-1648-0)

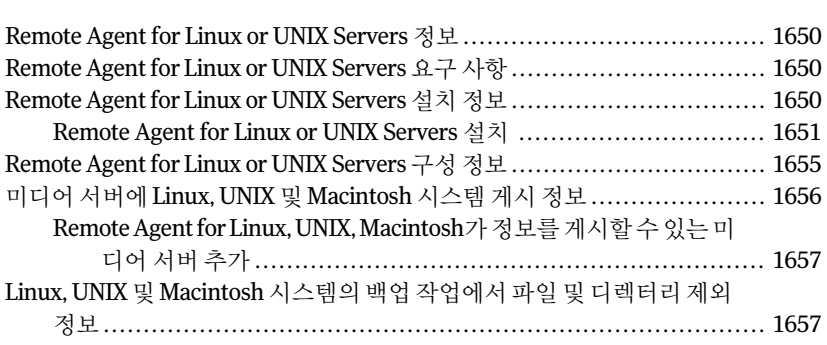

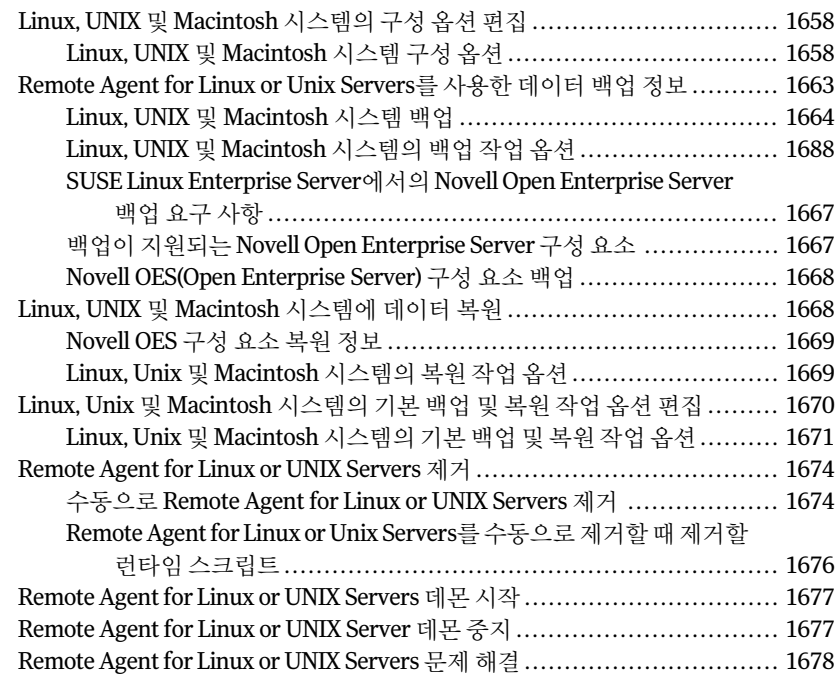

# [부록](#page-1680-0) U [Symantec Backup Exec Remote Agent for Macintosh](#page-1680-0) [Systems](#page-1680-0) ......................................................................... [1681](#page-1680-0)

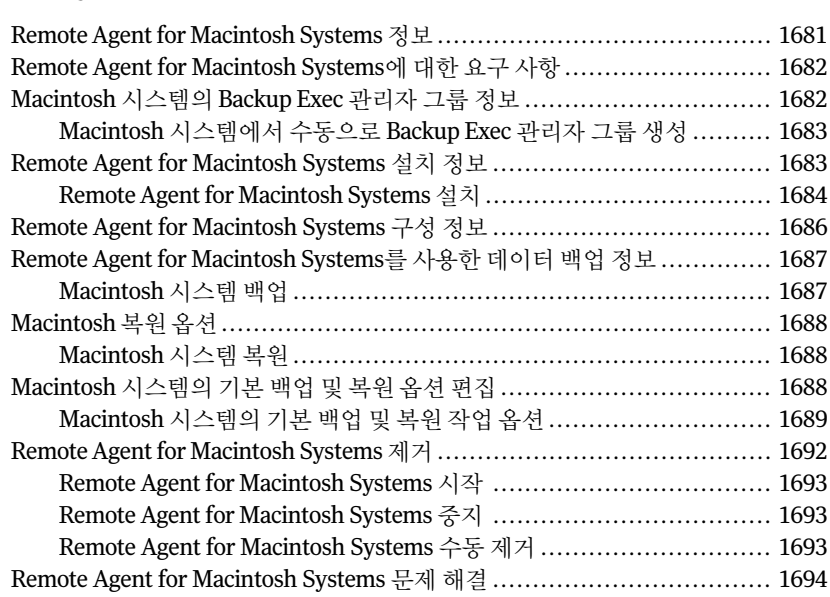

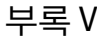

# Symantec Backup Exec Remote Agent for NetWare

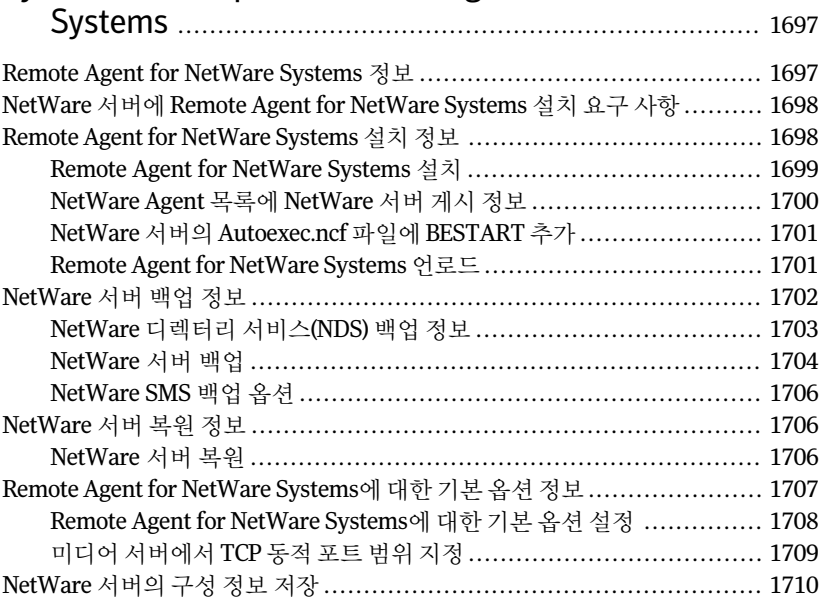

# [부록](#page-1710-0) W [Symantec Backup Exec Remote Agent for Windows](#page-1710-0)

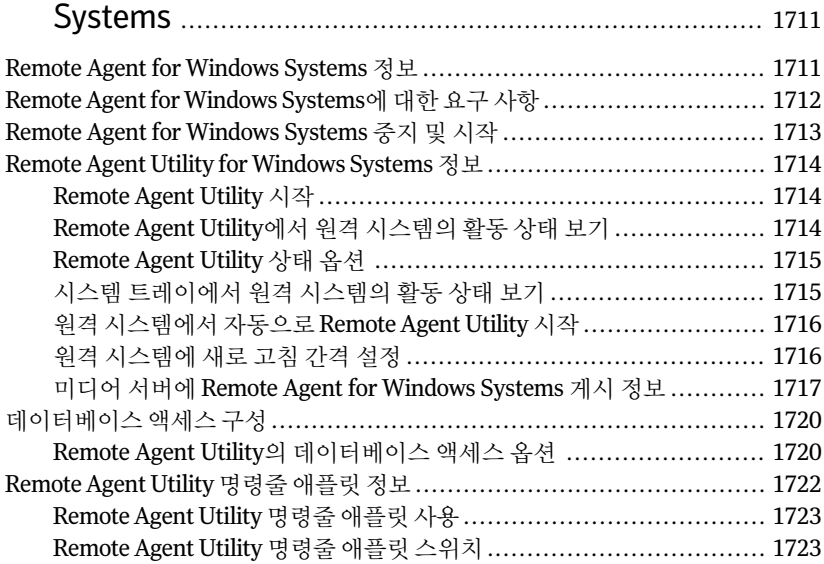

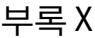

# Symantec Backup Exec Remote Media Agent for Linux<br>Servers

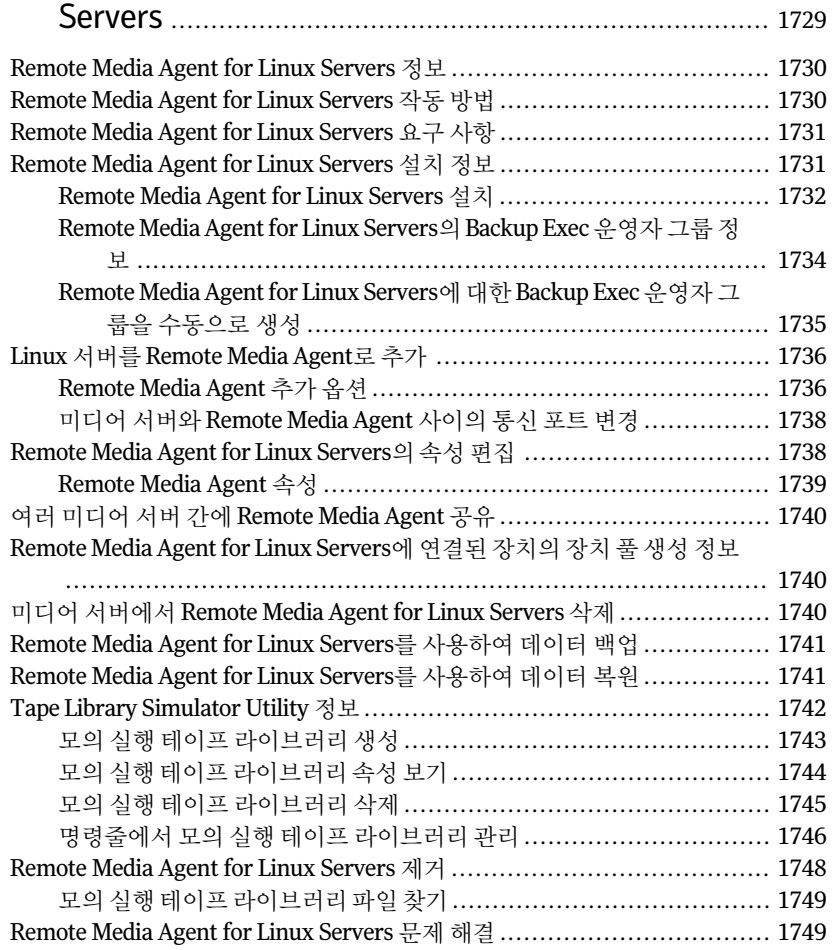

# [부록](#page-1752-0) Y [Symantec Backup Exec SAN Shared Storage](#page-1752-0)<br>Option

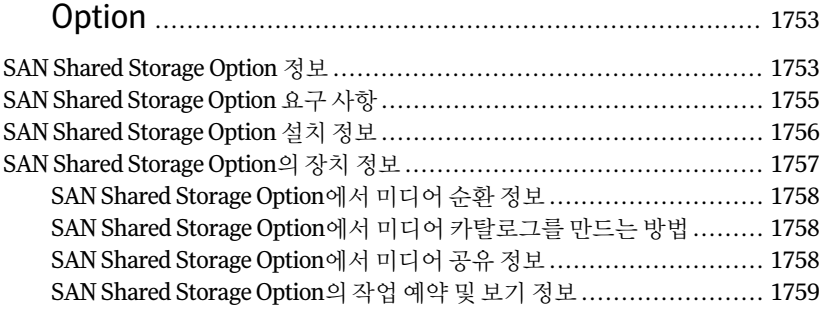

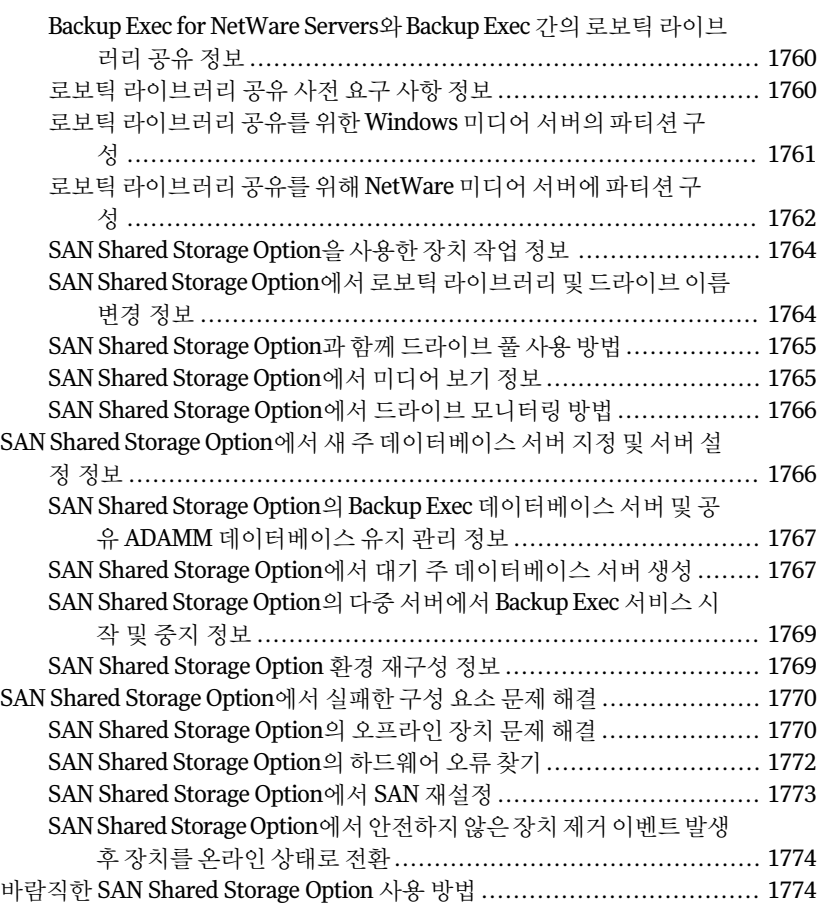

# [부록](#page-1776-0) Z [Symantec Backup Exec Storage Provisioning](#page-1776-0) [Option](#page-1776-0) ............................................................................ [1777](#page-1776-0)

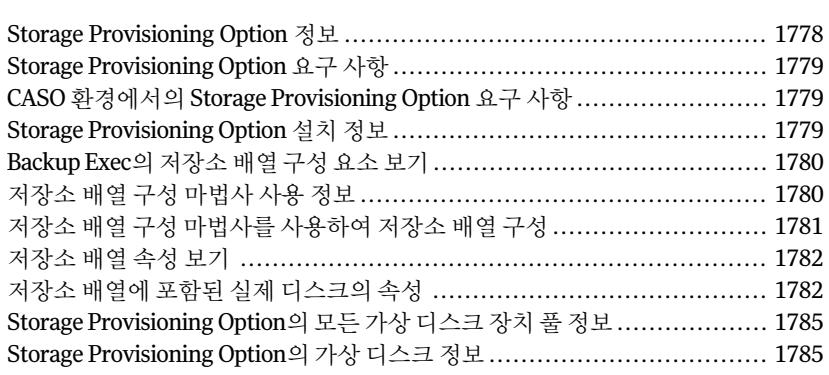

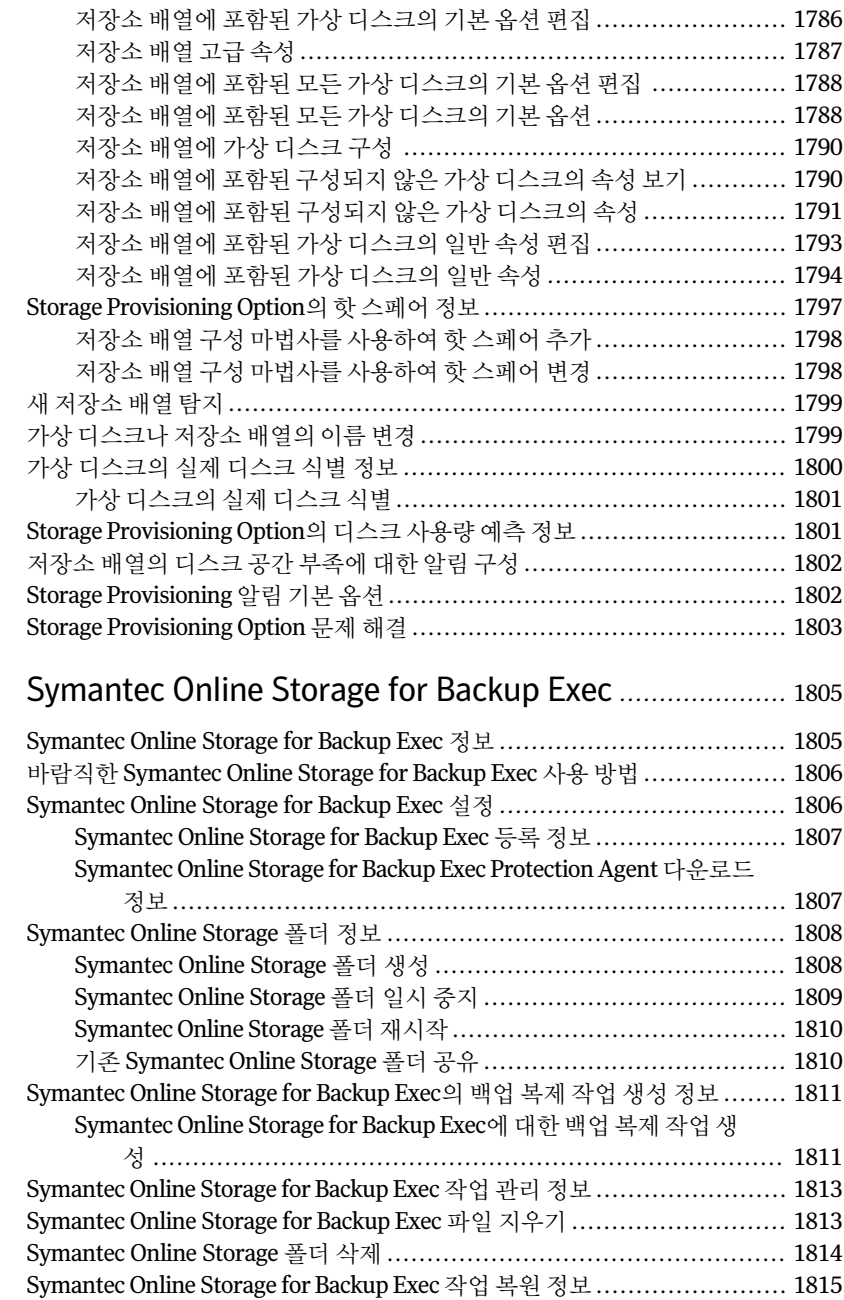

[부록](#page-1804-0) AA

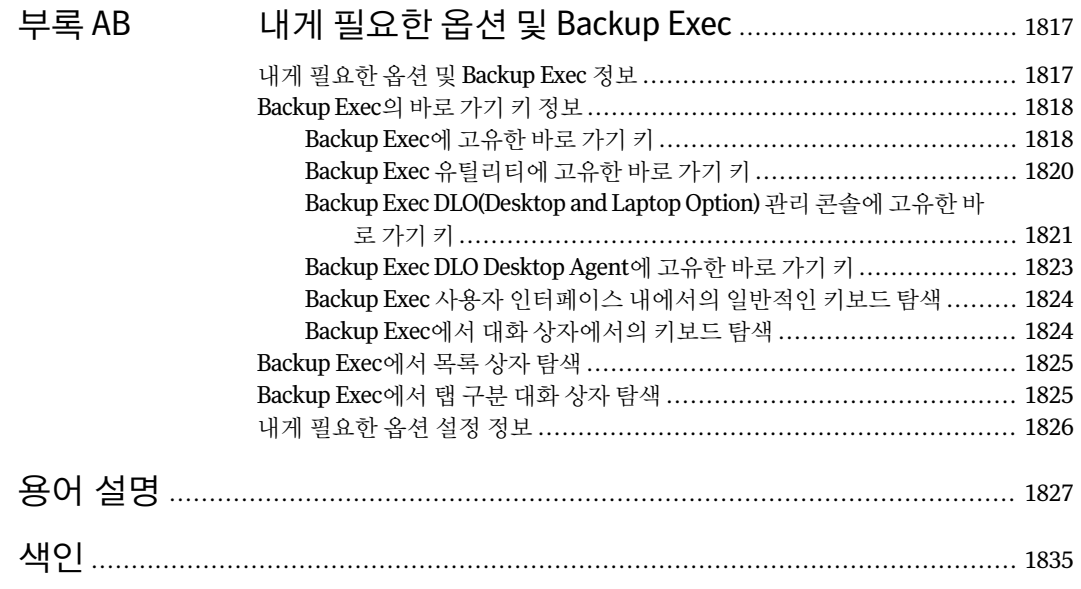

56 | 목차

# 1장

# Backup Exec 소개

이장의내용은다음과같습니다.

- [Backup Exec](#page-56-0) 정보
- [Backup Exec](#page-61-0) 작동방식
- Backup Exec의 새로운 기능
- Backup Exec 에이전트 및 옵션의 새로운 기능
- Backup Exec 에이전트 및 옵션
- <span id="page-56-0"></span>■ [관리콘솔정보](#page-78-0)
- [홈보기정보](#page-81-0)

# Backup Exec 정보

Symantec Backup Exec 2010은 Windows® 서버네트워크용고성능데이터관리솔루션으 로, 클라이언트/서버 디자인을 사용하여 네트워크를 통해 서버와 워크스테이션에 빠르 고 안정적인 백업 및 복원 기능을 제공합니다.

Backup Exec은각종크기의다중플랫폼네트워크를수용할수있는다음과같은구성에 서사용할수있습니다.

# 표 1-1 다중플랫폼에대한 Backup Exec 구성

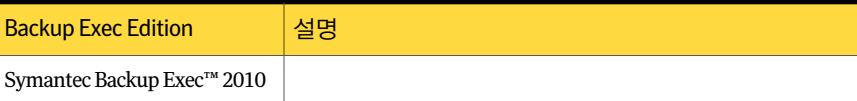

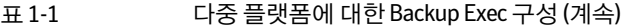

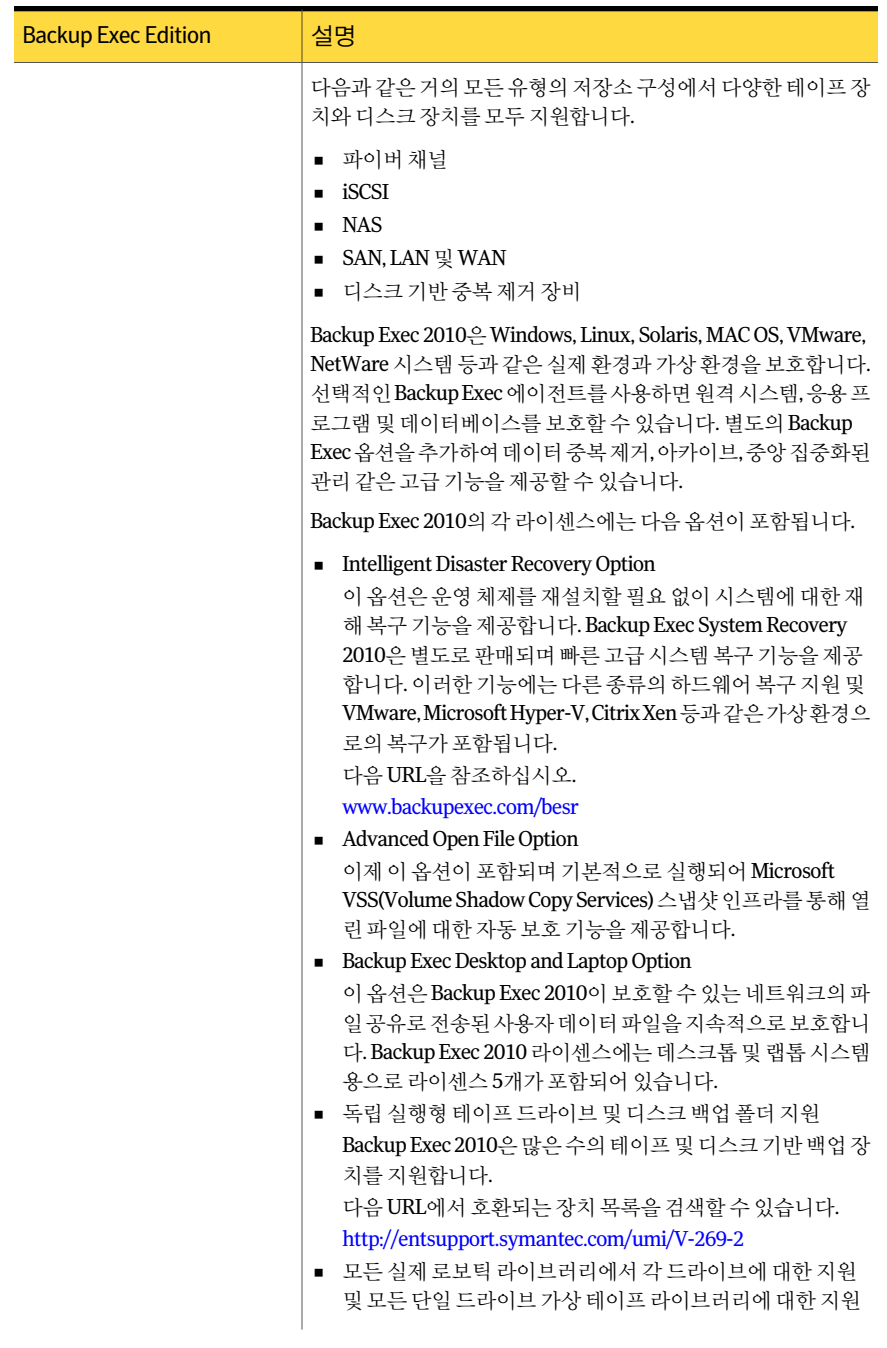

## 표 1-1 다중플랫폼에대한 Backup Exec 구성 (계속)

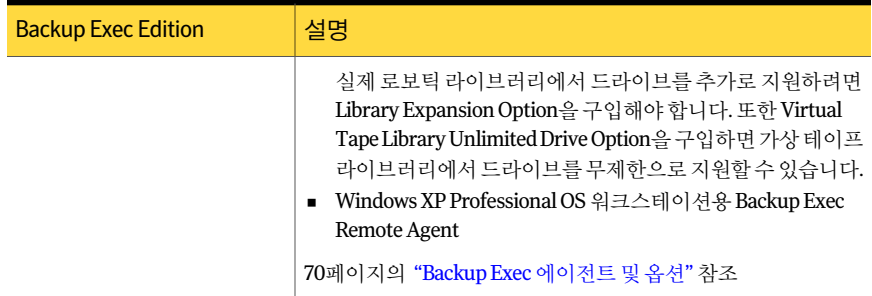

## 표 1-1 다중플랫폼에대한 Backup Exec 구성 (계속)

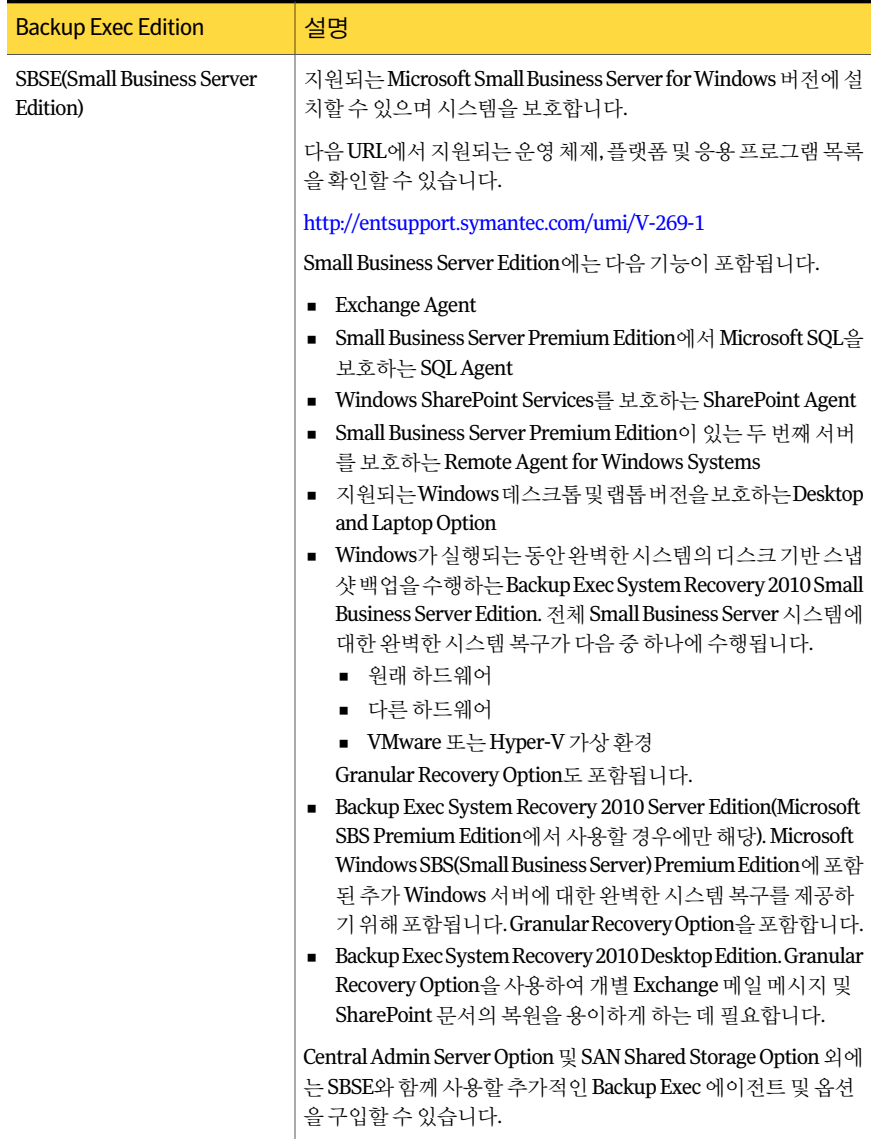

| <b>Backup Exec Edition</b>                       | 설명                                                                                                    |
|--------------------------------------------------|----------------------------------------------------------------------------------------------------|
| <b>OSE(QuickStart Edition)</b><br>(OEM 릴리스에만 해당) | 모든 지워되는 Microsoft Windows Server 버전에 설치하여 보호<br>기능을 사용할 수 있습니다.                                                                                                    |
|                                                  | 다음 URL에서 지원되는 운영 체제, 플랫폼 및 응용 프로그램 목록<br>을 확인할 수 있습니다.                                                                                                    |
|                                                  | http://entsupport.symantec.com/umi/V-269-1                                                                                                    |
|                                                  | QuickStart Edition은 다음을 지원합니다.                                                                                                    |
|                                                  | Backup Exec Desktop and Laptop Option<br>이 옵션을 사용하면 다섯 대의 데스크톱 및 랩톱 시스템의 사<br>용자 데이터 파일을 지속적으로 보호할 수 있습니다.<br>■ 단일드라이브로보틱 라이브러리 또는 가상 테이프 라이브러<br>리<br>실제 로보틱 라이브러리에서 드라이브를 추가로 지원하려면<br>Library Expansion Option을 구입해야 합니다. 또한 Virtual<br>Tape Library Unlimited Drive Option을 구입하면 가상 테이프<br>라이브러리에서 드라이브를 무제한으로 지원할 수 있습니다.<br>■ 독립 실행형 테이프 드라이브 및 디스크 백업 드라이브<br>추가 Backup Exec 에이전트 및 옵션을 사용하려면 Symantec<br>Backup Exec 2010 $\pm \pm$ Backup Exec Small Business Server Edition<br>의 업그레이드를 구입해야 합니다. QuickStart OEM 고유 버전의<br>경우 추가 옵션이 지워될 수 있습니다. |

표 1-1 다중플랫폼에대한 Backup Exec 구성 (계속)

64페이지의 "Backup Exec[의새로운기능](#page-63-0)"참조

<span id="page-61-0"></span>67페이지의 "Backup Exec [에이전트및옵션의새로운기능](#page-66-0)"참조

70페이지의 "Backup Exec [에이전트및옵션](#page-69-0)"참조

62페이지의 ["Backup Exec](#page-61-0) 작동방식"참조

# Backup Exec 작동 방식

Backup Exec 관리콘솔을사용하여백업, 복원및유틸리티작업을제출합니다. 관리자는 Backup Exec이 설치되어 있는 Windows 서버인 미디어 서버 또는 원격 시스템에서 관리 콘솔을실행할수있습니다. 작업이생성되면환경에따라 Backup Exec 미디어서버가직 접작업을처리하거나작업을처리하도록위임합니다.

작업제출, 결과보기, 장치및미디어작업수행같은 Backup Exec에대한대부분의조작 은관리콘솔을통해수행됩니다.

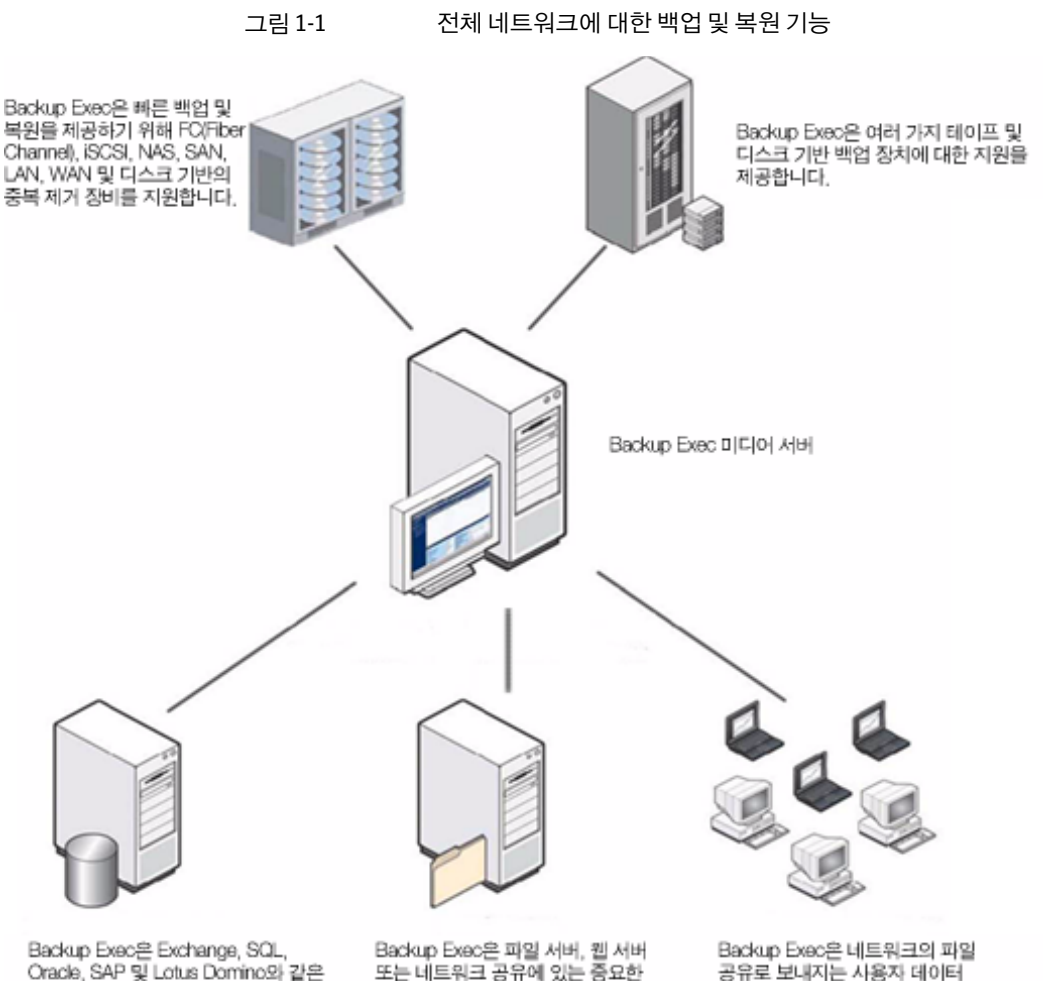

중요한 비즈니스 응용 프로그램 및 데이터베이스 서버를 보호합니다.

비즈니스 데이터(얼린 파일 포함)를 보호합니다.

파일에 대한 지속적인 보호를 제공합니다.

관리 콘솔을 통해 Backup Exec에서 대부분의 작업에 사용할 작업 기본값을 구성합니다. 그러나 선택한 워크스테이션(리소스)의 주 단위 백업 같은 특정 작업을 설정하는 동안에 는이러한기본옵션을다시지정할수있습니다. 또한서버로파일을복원하는것처럼한 번만 실행되는 작업을 생성하거나 일일 백업 작업과 같이 반복되는 작업을 예약할 수 있 습니다. 백업 전략을 구성하는 반복 작업을 관리할 때는 정책을 사용할 수 있습니다.

마법사를 사용하여 백업 또는 복원 작업 생성, 미디어 순환 작업 설정, 미디어 덮어쓰기 방 지설정등대부분의 Backup Exec 작업을수행할수있습니다.

작업모니터를통해작업진행을모니터링하거나 Backup Exec 달력을사용하여해당일, 주또는월에실행되도록예약된모든작업을신속하게볼수있습니다.

미디어서버에 포함된 미디어 및 장치 데이터베이스를 사용하면 미디어서버에 액세스할 수있는저장장치를구성하고할당할수있습니다. 이러한데이터베이스는미디어를실 수로 덮어쓰지 않도록 보호하는 데에도 도움이 됩니다. Backup Exec의 장치 관리 기능을 통해저장장치를논리적으로묶어장치풀에그룹화하면백업작업부하를분산시킬수 있습니다. 미디어관리기능을통해라이브러리의모든미디어를구성하고, 추적하며, 문 제를해결할수있습니다.

<span id="page-63-0"></span>작업이처리된후에작업결과는작업기록데이터베이스에저장됩니다. 백업된데이터 에대한레코드는 Backup Exec의카탈로그에보관됩니다. 작업기록은작업을처리하는 동안 발생한 이벤트를 기록한 리포트(통계, 오류 등)이고 카탈로그 파일은 복원 항목을 선 택할때사용된원본레코드입니다.

# Backup Exec의 새로운 기능

Backup Exec의이번릴리스에는다음과같은새로운기능이추가되었습니다.

| 새로운 기능                                       | 설명                                                                                                    |
|----------------------------------------------|----------------------------------------------------------------------------------------------------|
| Microsoft Windows Server 2008 R2 지원          | 다음과 같은 기능을 지워합니다.<br>■ 새 빠른 설치(시스템 상태) 기록<br>장치를 사용하여 데이터 백업 및<br>복원<br>■ 이름없는 파티션에서 운영 체제<br>부팅 파일 백업 및 복구<br>■ CSV(클러스터 공유 볼륨) 백업<br>및 복원<br>■ 기본 VHD 파일에서 또는 기본<br>VHD 파일로 백업 및 복원                              |
| Windows Server 2008 R2의 Server Core 설치 옵션 지원 | 백업 및 복원 작업을 위해 Server<br>Core에 Backup Exec Remote Agent<br>for Windows Systems를 설치할 수<br>있습니다. Remote Agent는 Remote<br>Agent Utility 명령줄 애플릿도 설치<br>합니다. 이 애플릿을 사용하면 원격<br>시스템에서 Backup Exec 작업을 모<br>니터링할 수 있습니다. |

표 1-2 Backup Exec의새로운기능

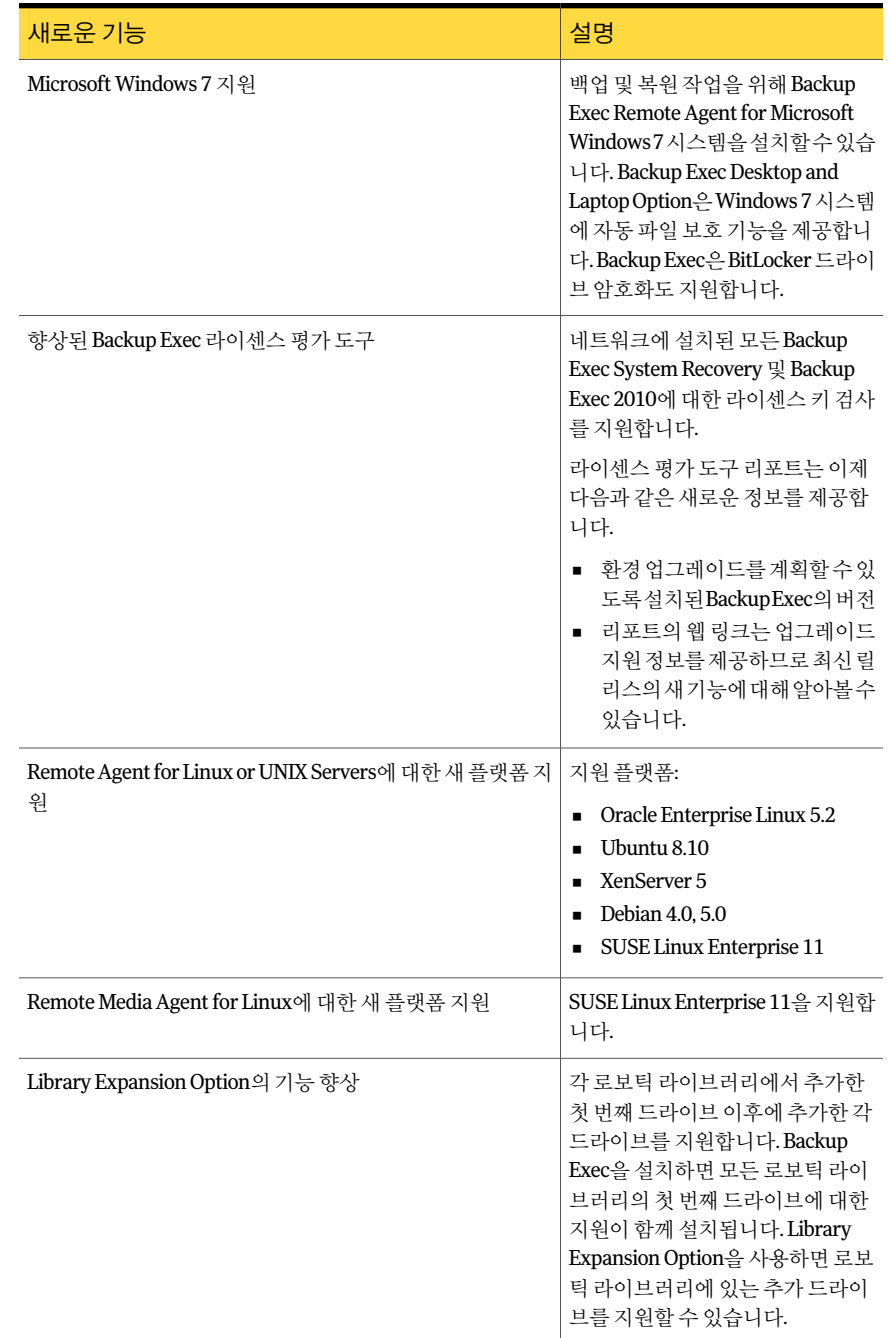

# 표 1-2 Backup Exec의새로운기능 (계속)

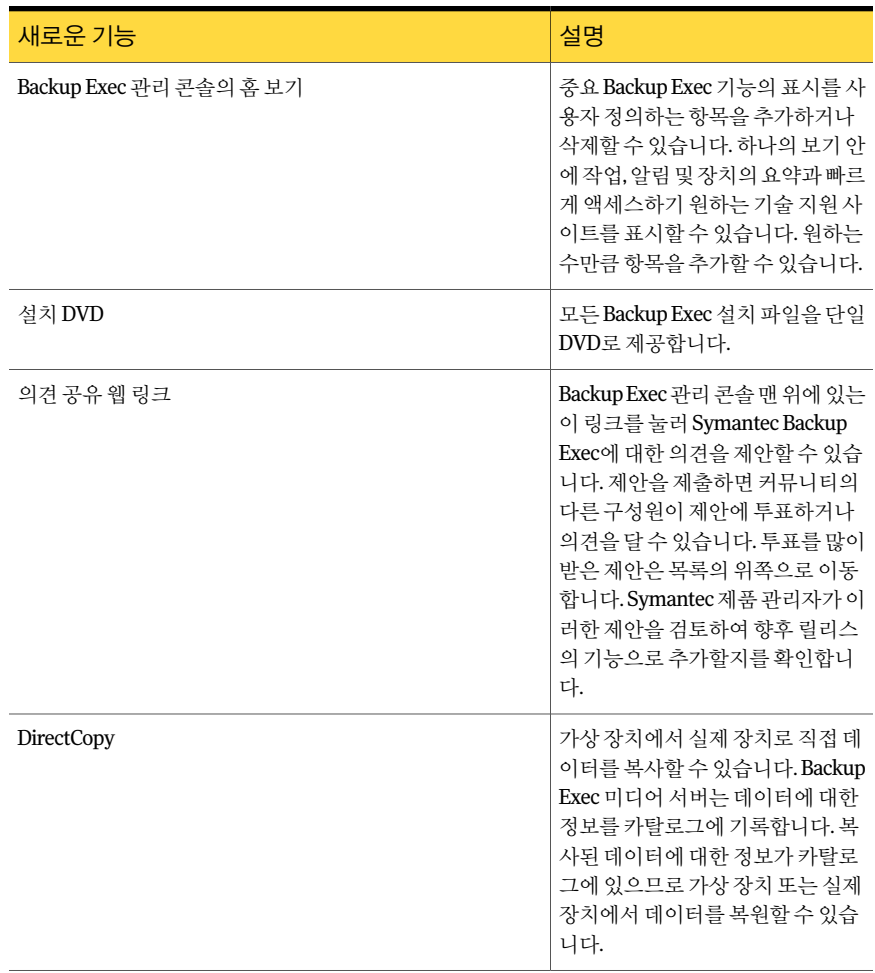

# 표 1-2 Backup Exec의새로운기능 (계속)

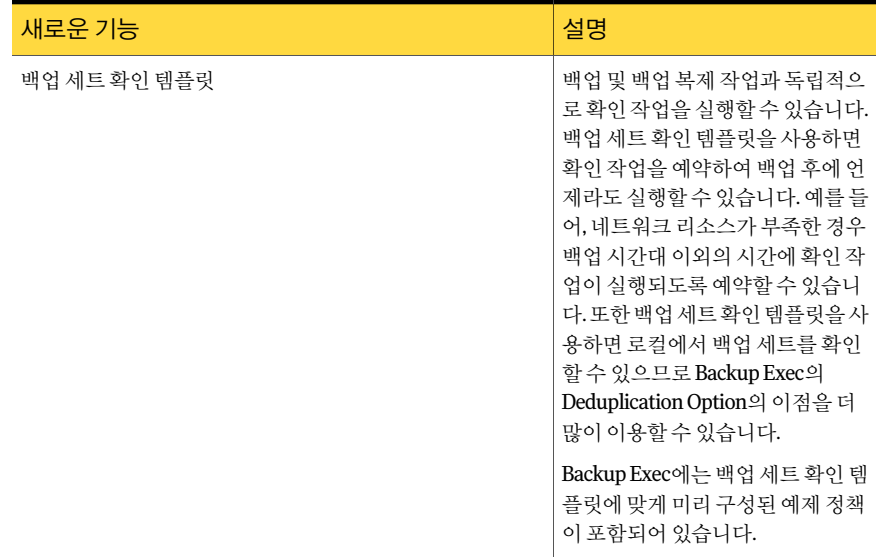

### 표 1-2 Backup Exec의새로운기능 (계속)

<span id="page-66-0"></span>67페이지의 "Backup Exec [에이전트및옵션의새로운기능](#page-66-0)"참조

70페이지의 "Backup Exec [에이전트및옵션](#page-69-0)"참조

# Backup Exec 에이전트 및 옵션의 새로운 기능

Backup Exec의 이번 릴리스에는 에이전트와 옵션에 다음과 같은 새로운 기능이 추가되 었습니다.

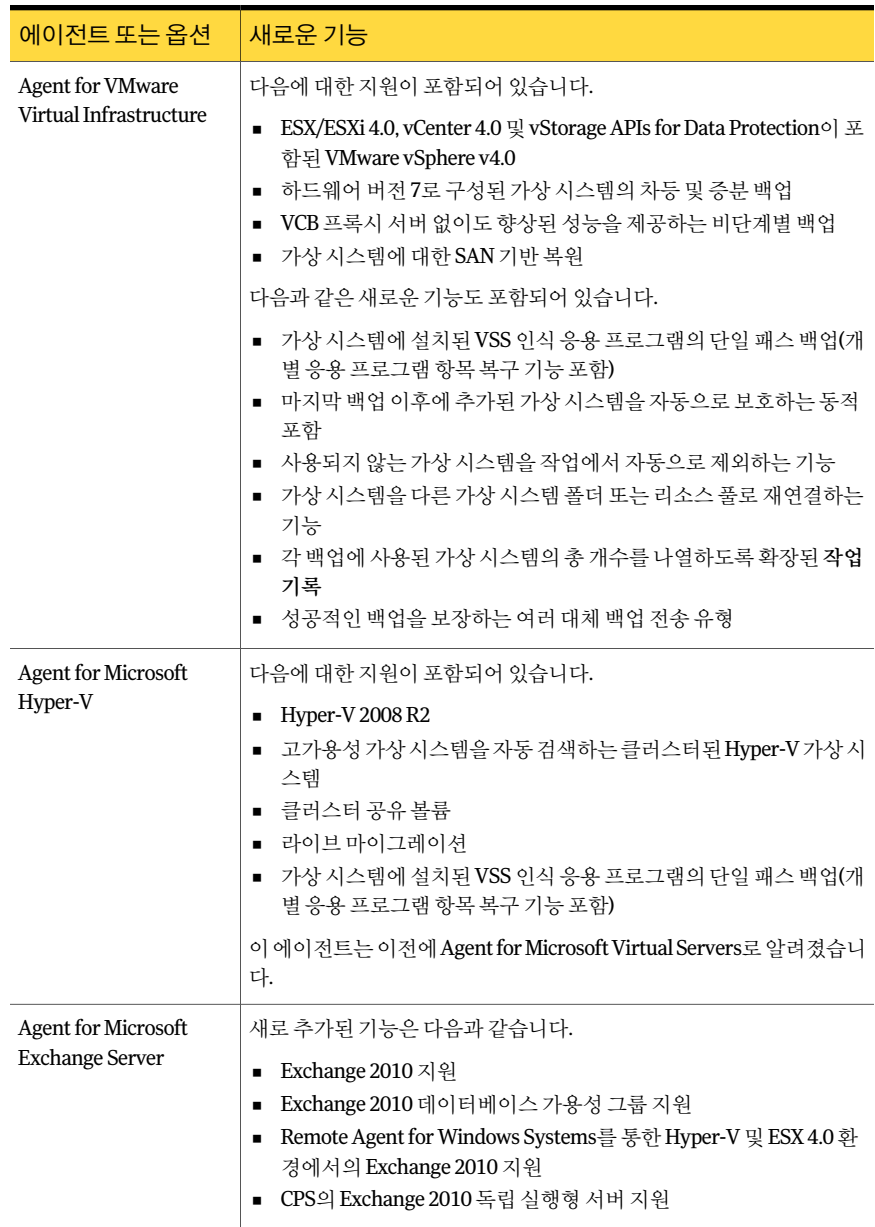

## 표 1-3 Backup Exec 에이전트및옵션의새로운기능

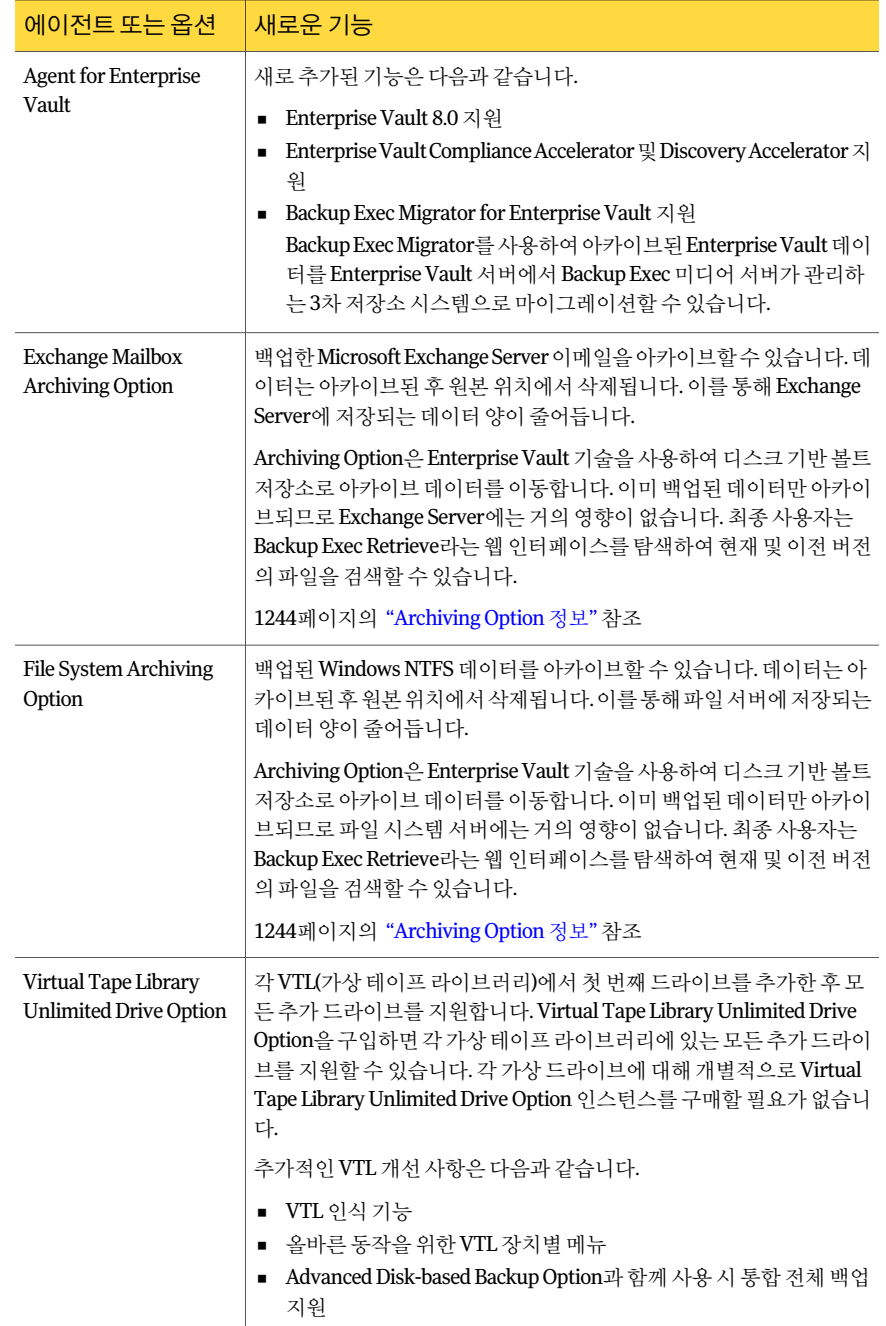

## 표 1-3 Backup Exec 에이전트및옵션의새로운기능 (계속)

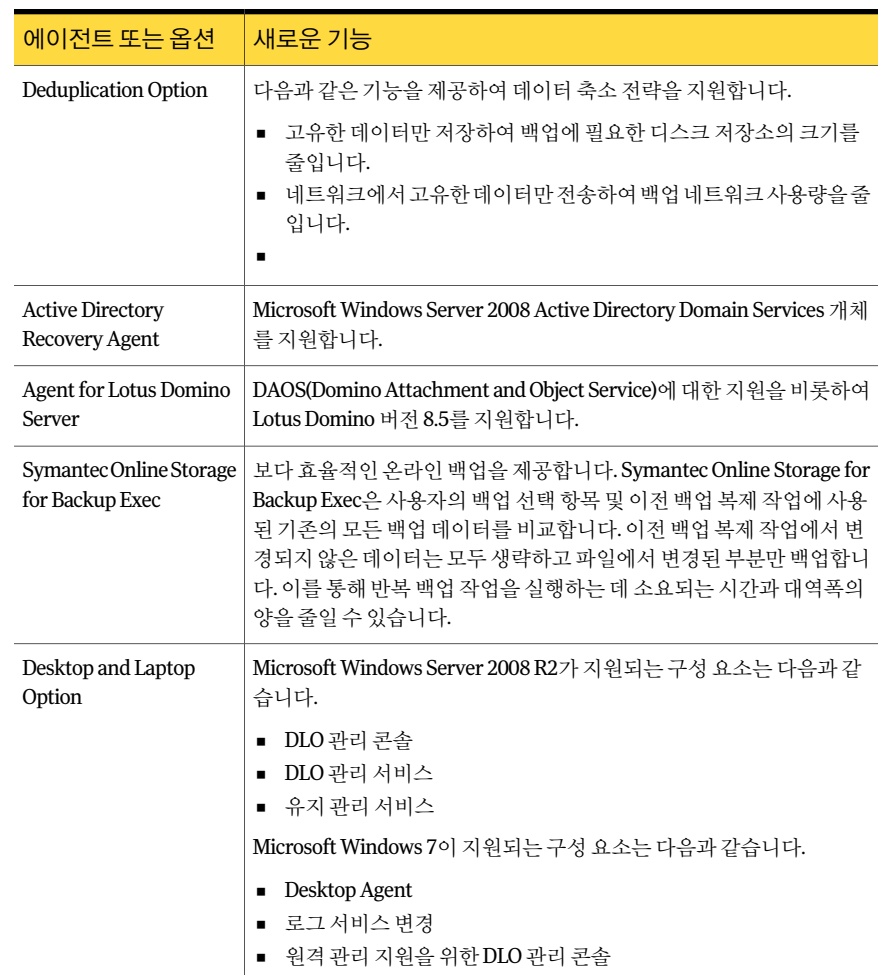

## 표 1-3 Backup Exec 에이전트및옵션의새로운기능 (계속)

# Backup Exec 에이전트 및 옵션

<span id="page-69-0"></span>네트워크를보호하기위해여러 Backup Exec 옵션을사용할수있습니다. 옵션은다음과같이분류됩니다.

- 미디어서버구성요소 71페이지의 "Backup Exec [미디어서버구성요소정보](#page-70-0)"참조
- 서버 보호 에이전트 71페이지의 "Backup Exec [서버보호에이전트정보](#page-70-1)"참조
- 응용 프로그램 보호 에이전트 72페이지의 "Backup Exec [응용프로그램보호에이전트정보](#page-71-0)"참조
- 가상 시스템 에이전트 74페이지의 "Backup Exec 가상 시스템 에이전트 정보" 참조
- 클라이언트보호에이전트 75페이지의 "Backup Exec 클라이언트 보호 에이전트 정보" 참조
- <span id="page-70-0"></span>■ 미디어서버 저장소 옵션 76페이지의 "Backup Exec 미디어 서버 저장소 옵션 정보" 참조

# Backup Exec 미디어 서버 구성 요소 정보

다음과같은미디어서버구성요소를사용하면백업및재해복구를더잘제어할수있습 니다.

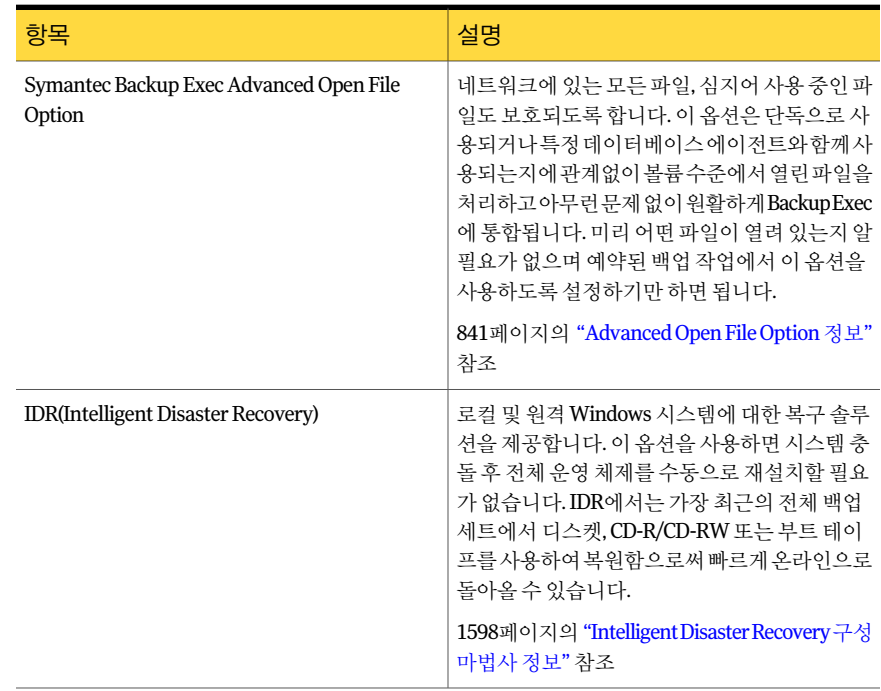

## 표 1-4 Backup Exec 미디어서버구성요소

# Backup Exec 서버 보호 에이전트 정보

<span id="page-70-1"></span>다음과같은옵션은네트워크에서원격 Microsoft Windows 서버, Novell NetWare 서버, Linux 및 UNIX 서버및 Macintosh 시스템에대한보호를제공합니다.

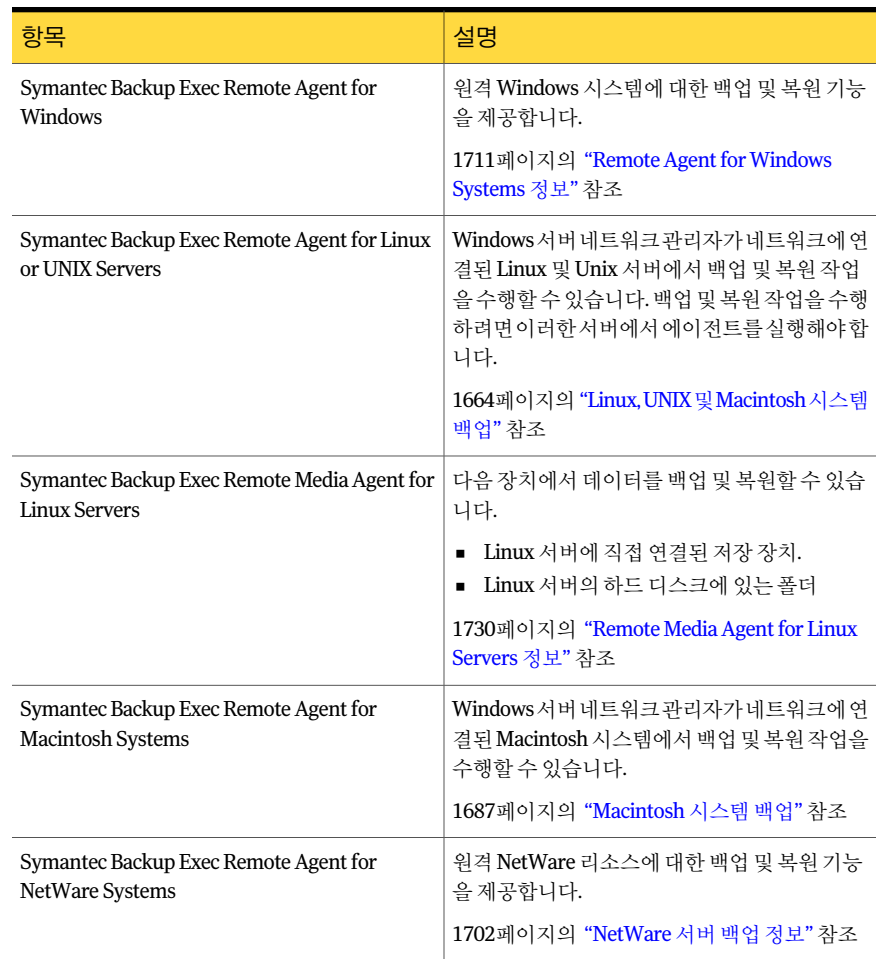

## 표 1-5 Backup Exec 서버보호에이전트

# Backup Exec 응용 프로그램 보호 에이전트 정보

<span id="page-71-0"></span>다음과같은응용프로그램보호에이전트는회사전자메일메시징, 기술자료및중요한 데이터베이스응용프로그램에대한비파괴적보호기능을제공합니다.
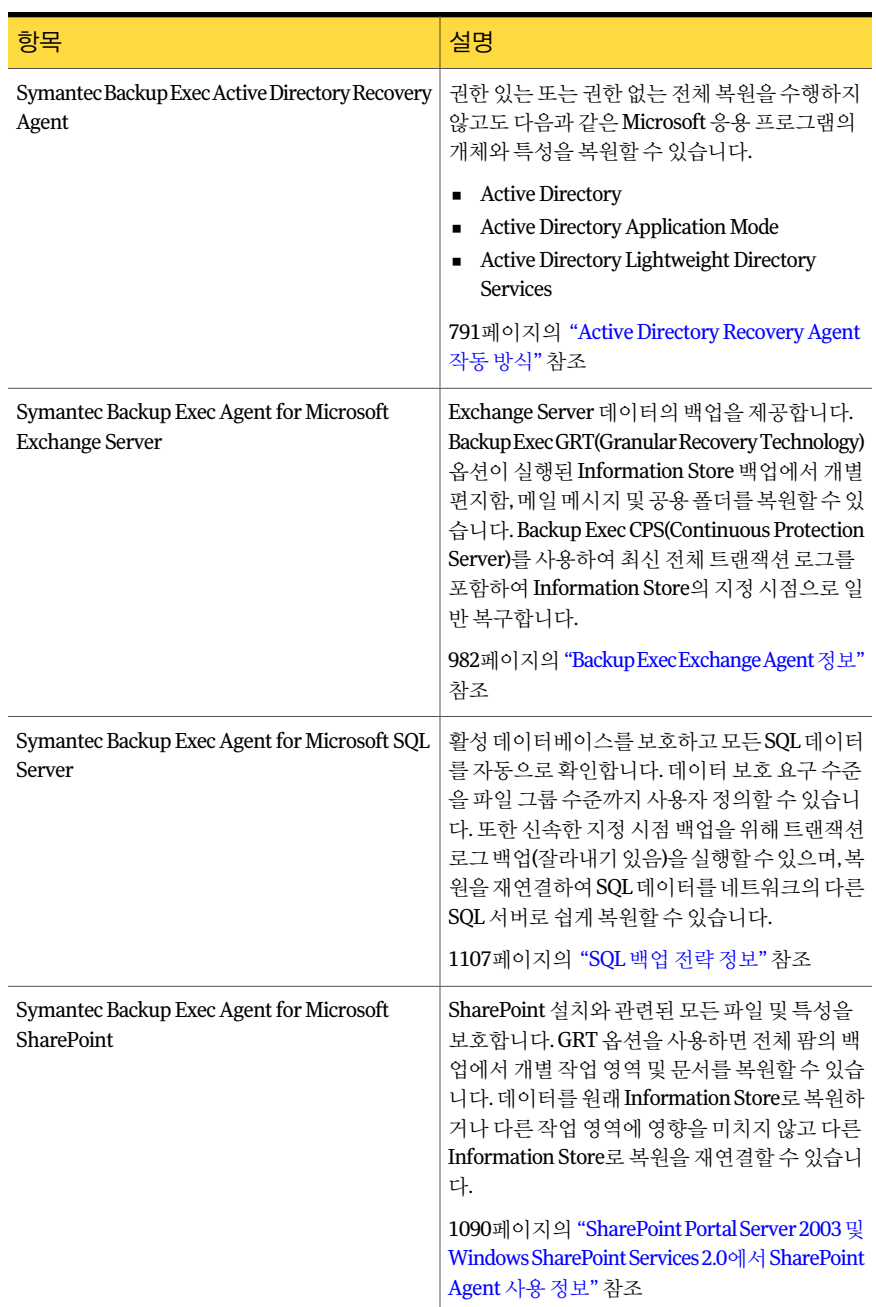

#### 표 1-6 Backup Exec 응용프로그램보호에이전트

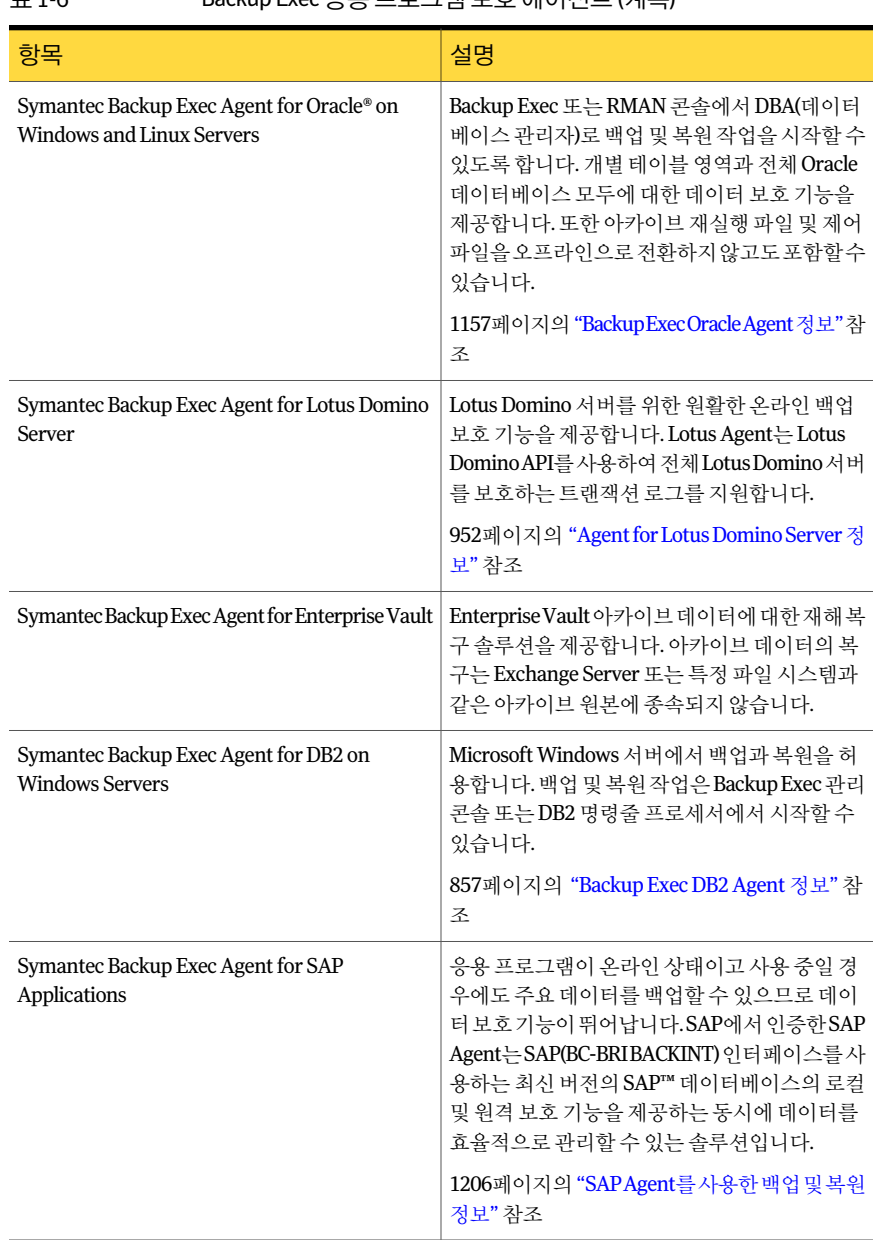

#### 표 1-6 Backup Exec 응용프로그램보호에이전트 (계속)

#### Backup Exec 가상 시스템 에이전트 정보

다음에이전트를사용하여가상시스템을보호및복구할수있습니다.

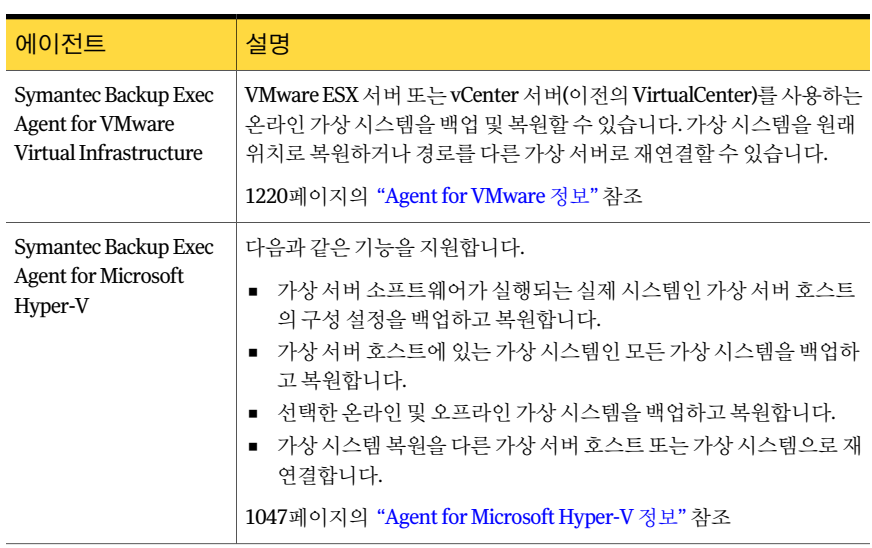

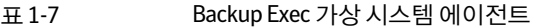

#### Backup Exec 클라이언트 보호 에이전트 정보

다음과같은옵션은네트워크에서원격 Microsoft Windows 서버및 Macintosh 시스템을 보호할 뿐만 아니라 데스크톱 및 랩톱 시스템에 대한 자동 보호 기능도 제공합니다.

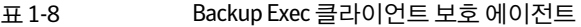

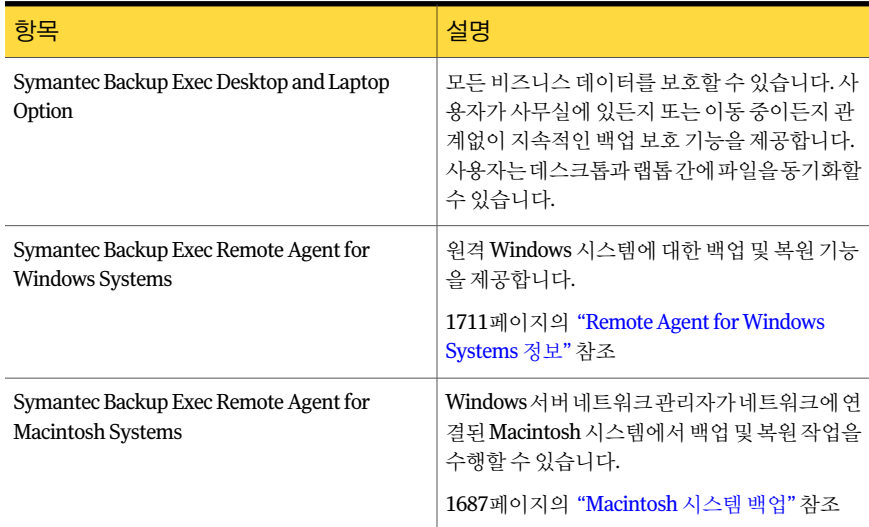

#### Backup Exec 미디어 서버 저장소 옵션 정보

다음옵션을사용하면 Backup Exec 기능을더크거나보다효율적인미디어저장장치또 는 SAN을 통한 공유 저장소 리소스로 확장할 수 있습니다.

표 1-9 Backup Exec 미디어서버저장소옵션

| 항목                                          | 설명                                                                                                    |
|---------------------------------------------|----------------------------------------------------------------------------------------------------|
| Deduplication Option                        | 다음과 같은 기능을 제공하여 데이터 축소 전략<br>을 지워합니다.                                                                                                    |
|                                             | 고유한 데이터만 저장하여 백업에 필요한 디<br>$\blacksquare$<br>스크 저장소의 크기를 줄입니다.<br>■ 네트워크에서 고유한 데이터만 전송하여 백<br>업 네트워크 사용량을 줄입니다.                                                                                                    |
|                                             | 1382페이지의 "Deduplication Option 정보" 참조                                                                                                    |
| Microsoft Exchange Mailbox Archiving Option | 백업한 Microsoft Exchange Server 이메일을 아<br>카이브할 수 있습니다. 데이터는 아카이브된 후<br>원본 위치에서 삭제됩니다. 이를 통해 Exchange<br>Server에 저장되는 데이터 양이 줄어듭니다.                                                                                         |
|                                             | Archiving Option은 Enterprise Vault 기술을 사용<br>하여 디스크 기반 볼트 저장소로 아카이브 데이<br>터를 이동합니다. 이미 백업된 데이터만 아카이<br>브되므로ExchangeServer에는거의영향이없습<br>니다. 최종 사용자는 Backup Exec Retrieve라는<br>웹 인터페이스를 탐색하여 현재 및 이전 버전의<br>파일을 검색할 수 있습니다. |
|                                             | 1244페이지의 "Archiving Option 정보" 참조                                                                                                    |
| File System Archiving Option                | 백업된 Windows NTFS 데이터를 아카이브할 수<br>있습니다. 데이터는 아카이브된 후 원본 위치에<br>서 삭제됩니다. 이를 통해 파일 서버에 저장되는<br>데이터 양이 줄어듭니다.                                                                                                    |
|                                             | Archiving Option은 Enterprise Vault 기술을 사용<br>하여 디스크 기반 볼트 저장소로 아카이브 데이<br>터를 이동합니다. 이미 백업된 데이터만 아카이<br>브되므로 파일 시스템 서버에는 거의 영향이 없<br>습니다. 최종사용자는 Backup Exec Retrieve라는<br>웹 인터페이스를 탐색하여 현재 및 이전 버전의<br>파일을 검색할 수 있습니다.   |
|                                             | 1244페이지의 "Archiving Option 정보" 참조                                                                                                    |

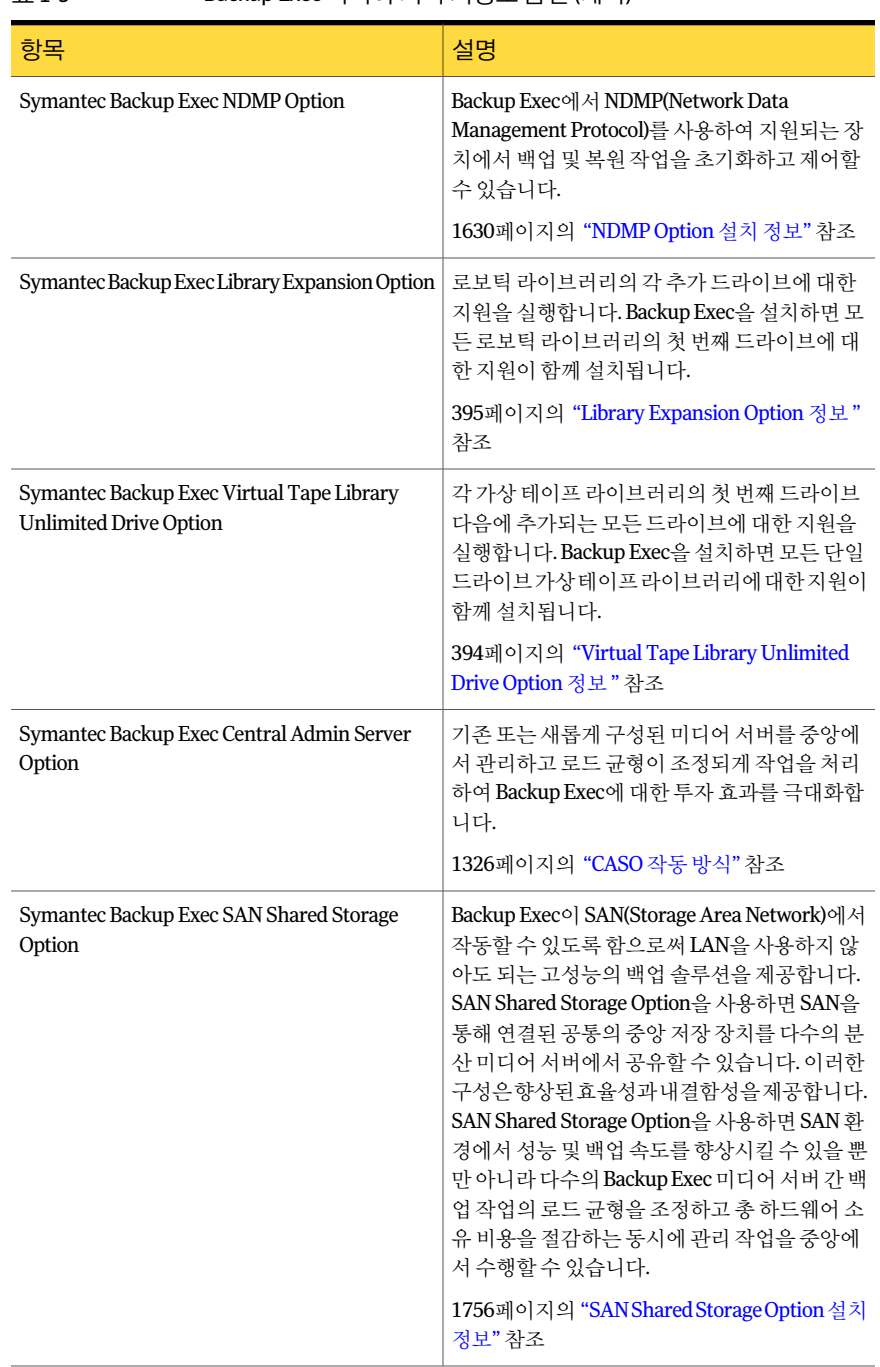

#### 표 1-9 Backup Exec 미디어서버저장소옵션 (계속)

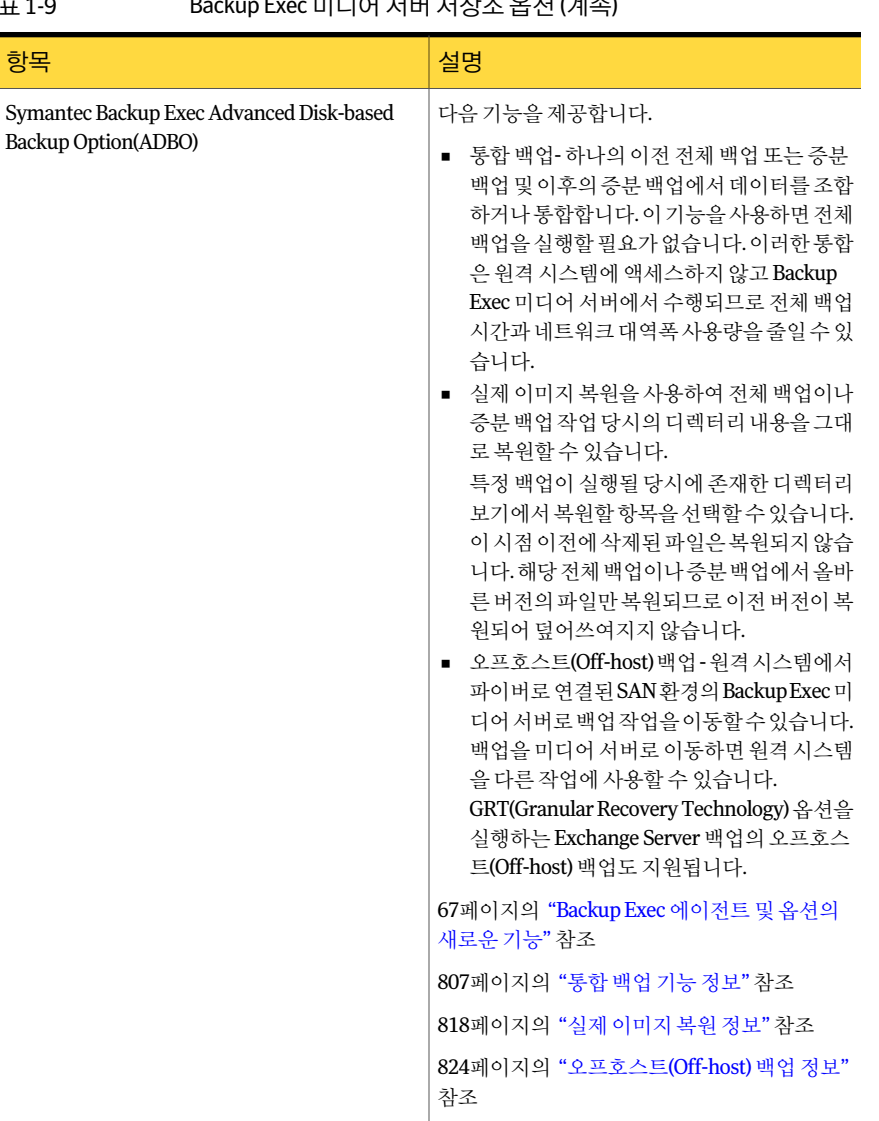

#### 표 1-9 Backup Exec 미디어서버저장소옵션 (계속)

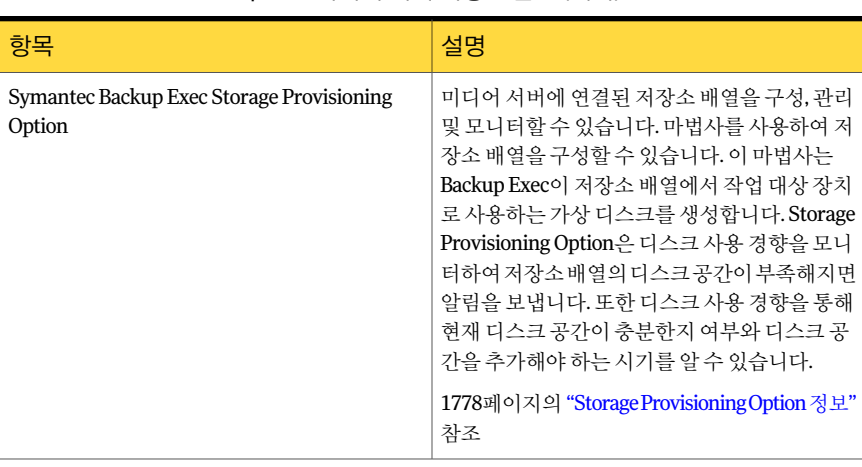

#### 표 1-9 Backup Exec 미디어서버저장소옵션 (계속)

# 관리 콘솔 정보

관리 콘솔에서 Backup Exec 기능에 액세스할 수 있습니다.

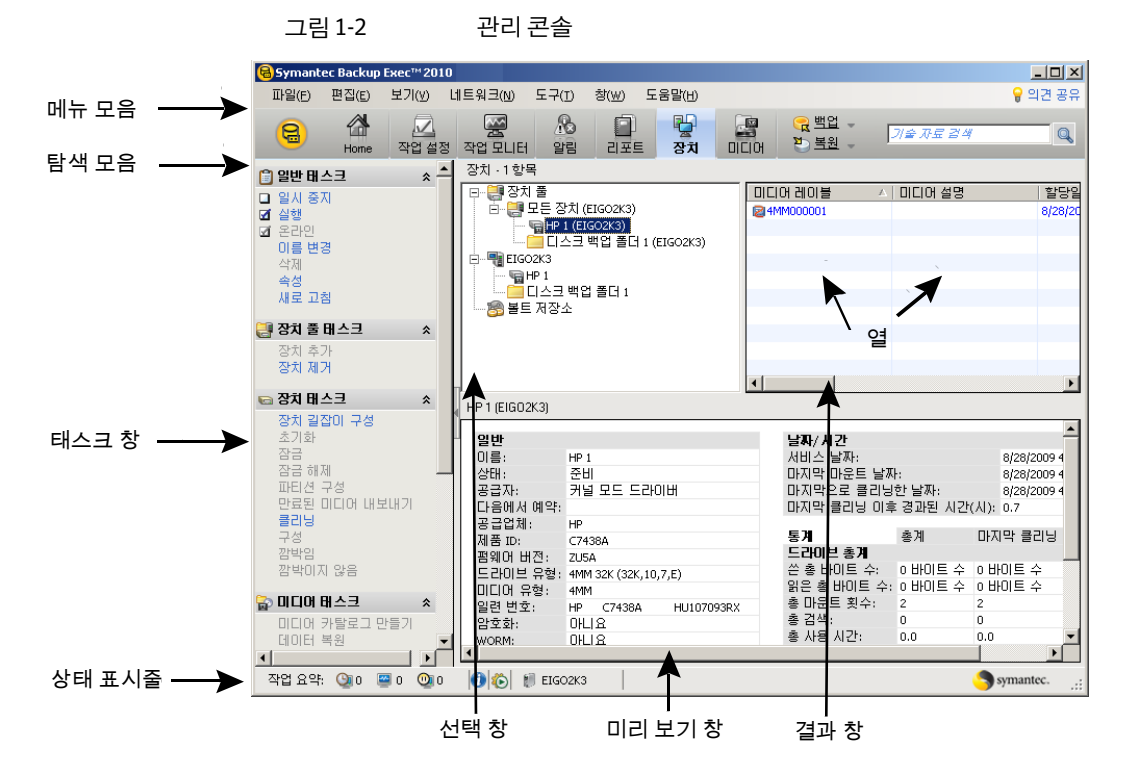

관리콘솔화면에는다음과같은구성요소가있습니다.

표 1-10 관리콘솔구성요소

| 항목    | 설명                                                                                                    |
|-------|----------------------------------------------------------------------------------------------------|
| 메뉴 모음 | Backup Exec의 메뉴 모음은 화면 매 위에 가로로 나타납니다. 메뉴를 표시하<br>려면 메뉴 이름을 누르거나 바로 가기 키를 사용합니다. 메뉴 옵션을 눌러<br>Backup Exec 작업을 실행할 수 있습니다. 콘솔 화면에서 항목을 선택해야만<br>사용할 수 있는 옵션도 있습니다. 예를 들어, 장치 보기 또는 미디어 보기에서<br>이름을 변경할 항목을 먼저 서택해야만 편집 메뉴에서 이름 변경을 서택할<br>수 임습니다. |

표 1-10 관리콘솔구성요소 (계속)

| 항목       | 설명                                                                                                    |
|----------|----------------------------------------------------------------------------------------------------|
| 탐색 모음    | 메뉴 모음 아래에 표시되는 탐색 모음을 사용하여 Backup Exec 보기를 탐색<br>할 수 있습니다.                                                                                                    |
|          | 탐색 모음을 통해 액세스할 수 있는 보기는 다음과 같습니다.                                                                                                    |
|          | ■ - 홈. 이 보기를 사용하여 자주 사용하는 Backup Exec 기능에 빠르게 액세<br>스할 수 있습니다. 이 홈 보기는 항목을 추가하거나 삭제하여 사용자 정의<br>할 수 있습니다.<br>■ 미디어서버. 이 보기는 CASO(Central Admin Server Option)가 설치된 경<br>우에만 표시됩니다. CASO 사용 Backup Exec 환경의 미디어 서버를 모니<br>터링하고 관리할 수 있습니다.<br>■ 작업 설정. 일부 유틸리티 작업을 시작할 수 있을 뿐만 아니라 백업, 복원<br>및 미디어 순환 작업 새로 만들기 작업을 수행할 수 있습니다.<br>■ 작업 모니터. 작업 및 작업 기록을 모니터링할 수 있습니다. 또한 Outlook<br>과 모양이 비슷한 작업 예약 달력에 액세스할 수도 있습니다.<br>■ 알림. 알림에 응답하고, 알림 기록을 보고, 알림 필터를 적용하고, 알림 발<br>생시 이메일이나 호출기로 통지 메시지를 받을 수신인을 설정할 수 있습<br>니다.<br>■ 리포트. 미디어 서버, 미디어 서버의 작업, 장치 및 미디어 사용에 대한 리<br>포트를 보고, 인쇄하고, 저장하고, 예약할 수 있습니다. 또한 이 보기를 사<br>용하여 사용자 정의 리포트를 생성할 수 있습니다. Backup Exec에서 PDF<br>또는 HTML 형식으로 리포트를 볼 수 있습니다. 또한 리포트는 PDF, XML,<br>HTML, Microsoft Excel(XLS), CSV(쉼표로 구분된 값) 형식으로 저장하고 |
|          | 인쇄할 수 있습니다.<br>■ 장치. 이 보기를 사용하여 장치를 구성하고 장치 작업을 수행하며 장치 속<br>성 페이지에 액세스할 수 있습니다.<br>■ 미디어. 미디어를 관리하고, 미디어 세트를 생성하고, 미디어 위치를 생성                                                                                                    |
|          | 할 수 있습니다.<br>■ 백업. 백업 작업을 생성하려면 백업을 누르거나 백업 옆에 있는 화살표를<br>누르십시오.                                                                                                    |
|          | ■ 복원. 복원 작업을 생성하려면 복원을 누르거나 복원 옆에 있는 화살표를<br>누르십시오.                                                                                                    |
| 의견 공유    | 의견공유는 Symantec Backup Exec에 대한 새 의견을 제안할 수 있는 링크입<br>니다. 제안을 제출하면 커뮤니티의 다른 구성원이 제안에 투표하거나 의견을<br>달 수 있습니다. 투표를 많이 받은 제안은 목록의 위쪽으로 이동합니다.<br>Symantec 제품 관리자가 이러한 제안을 검토하여 향후 릴리스의 기능으로<br>추가할지를 확인합니다.                                                                                                    |
| 기술 자료 검색 | 기술자료검색 상자에 질문이나 키워드를 입력한 다음 돋보기 아이콘을 누르<br>십시오. 브라우저 창에 기술 자료 검색 결과가 표시됩니다. 시만텍 기술 자료<br>에 액세스하려면 인터넷에 연결되어 있어야 합니다.                                                                                                    |

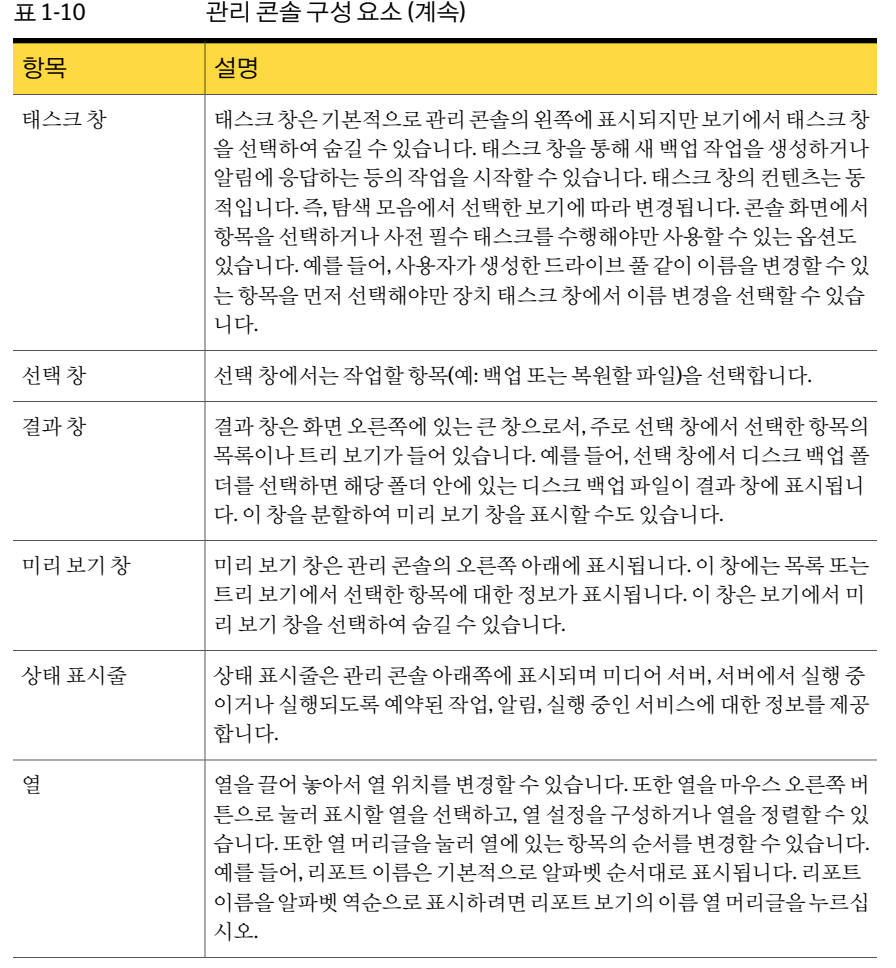

# 홈 보기 정보

<span id="page-81-0"></span>Backup Exec 관리콘솔의홈보기는자주사용하는 Backup Exec 기능에빠르게액세스할 수있는중앙위치입니다. 이홈보기는항목을추가하거나삭제하여사용자정의할수있 습니다. 홈 보기 항목에는 Backup Exec 데이터 및 기능에 대한 링크가 포함됩니다. 도움말 및기술지원,요약,상세내역항목을표시하거나숨길수있습니다.

83페이지의 "[홈보기구성](#page-82-0)"참조

- 83페이지의 "[홈보기의기본구성복원](#page-82-1)"참조
- 83페이지의 "[홈보기에서항목편집](#page-82-2)"참조
- 84페이지의 "도움말 및 기술 지원 항목" 참조

85페이지의 "[요약항목](#page-84-0)"참조

<span id="page-82-0"></span>86페이지의 "[상세내역항목](#page-85-0)"참조

#### 홈 보기 구성

이 홈 보기는 항목을 추가하거나 삭제하여 사용자 정의할 수 있습니다. 홈 보기 항목에는 Backup Exec 데이터및기능에대한링크가포함됩니다. 자주사용하는 Backup Exec 기능 에대한바로가기를생성하는항목을표시하거나숨길수있습니다.

82페이지의 "[홈보기정보](#page-81-0)"참조

언제라도홈보기를쉽고빠르게기본구성으로복원할수있습니다.

83페이지의 "[홈보기의기본구성복원](#page-82-1)"참조

홈보기를구성하려면다음과같이하십시오.

- 1 탐색모음에서홈을누르십시오.
- 2 태스크창의레이아웃에서홈보기에표시할열의수와유형을선택하십시오.
- <span id="page-82-1"></span>3 - 태스크 창의 도움말 및 기술 지원 항목, 요약 항목 및 세부 항목에서 홈 보기에 표시할 항목을 선택하십시오.
- 4 항목을표시할열및위치로끌어다놓아홈보기를세밀하게사용자정의하십시오.

#### 홈 보기의 기본 구성 복원

자주 사용하는 Backup Exec 기능에 대한 바로 가기를 생성하는 항목을 추가하거나 삭제 하여 혹 보기를 사용자 정의할 수 있습니다.

83페이지의 "[홈보기구성](#page-82-0)"참조

언제라도홈보기를쉽고빠르게기본구성으로복원할수있습니다.

<span id="page-82-2"></span>홈보기의기본구성을복원하려면다음과같이하십시오.

- 1 탐색모음에서홈을누르십시오.
- 2 태스크 창의 레이아웃에서 기본 레이아웃 및 컨텐츠를 선택하십시오.

#### 홈 보기에서 항목 편집

세부 항목을 편집하여 어떤 정보를 표시할지 제어할 수 있습니다. 편집할 수 있는 홈 보기 항목에는 제목 표시줄에 연필 모양 아이콘이 나타납니다.

82페이지의 "[홈보기정보](#page-81-0)"참조

86페이지의 "[상세내역항목](#page-85-0)"참조

홈 보기에서 항목을 편집하려면 다음과 같이 하십시오.

- 1 탐색모음에서홈을누르십시오.
- 2 항목을 편집하려면 연필 모양 아이콘을 누르십시오.
- 3 적절한옵션을완료하십시오.
- <span id="page-83-0"></span>4 확인을누르십시오.

#### 도움말 및 기술 지원 항목

Backup Exec 홈 보기에 표시할 항목을 선택하여 사용자 정의할 수 있습니다.

82페이지의 "[홈보기정보](#page-81-0)"참조

도움말및기술지원항목을사용하면 Backup Exec을구성하고사용관련문제를해결할 수있습니다.

| 항목   | 설명                                                                                                    |
|------|----------------------------------------------------------------------------------------------------|
| 시작   | 로그온 계정, 장치, 미디어 세트 및 Intelligent<br>Disaster Recovery Option을 구성하기 위해 수행<br>할 수 있는 일련의 단계를 제공합니다. Intelligent<br>Disaster Recovery Option을 구성하는 단계는 해<br>당 라이센스가 있는 경우에만 표시됩니다. |
| 기술지원 | 제품 특징 및 기능을 이해하거나 문제를 해결하<br>는 데 유용한 다음과 같은 지워 옵션을 제공합니<br>다.                                                                                                    |
|      | Backup Exec 기술센터<br>Backup Exec 기술 지원<br>$\blacksquare$<br>MySupport를 사용하여새 또는 기존 지원사<br>례과리<br>Symantec 원격 지원<br>바람직한사용방법<br>■ 소프트웨어알림등록<br>소프트웨어 패치 및 업데이트 가져오기               |
| 문서   | 제품 특징 및 기능을 이해하거나 문제를 해결하<br>는 데 유용한 다음과 같은 설명서 옵션을 제공합<br>니다.<br>Readme 보기<br>$\blacksquare$<br>관리자 설명서 보기(PDF)<br>관리자 설명서 부록 보기(PDF)                                          |

표 1-11 도움말 및 기술 지원 항목

| 항목           | 설명                                                                                                    |
|--------------|----------------------------------------------------------------------------------------------------|
| 설치 태스크       | 다른 서버에 추가 에이전트 및 옵션을 설치하는<br>데 사용하는 설치 마법사에 액세스할 수 있습니<br>다.                                              |
| 작업 생성 태스크    | 마법사를 사용하여 백업 작업, 정책 및 복원 작업<br>을 생성할 수 있습니다.                                                              |
| 고급 구성 태스크    | 다음과 같은 고급 구성 태스크를 수행할 수 있습<br>니다.<br>■ 작업기본값 및기본설정구성<br>■ 알림및통지구성<br>Symantec Volume Snapshot Provider 구성 |
| 장치 및 미디어 태스크 | 다음과 같은 장치 및 미디어 태스크를 수행할 수<br>있습니다.<br>■ 미디어세트구성<br>■ 장치구성<br>장치풀구성                                       |

표 1-11 도움말 및 기술 지원 항목 (계속)

#### 요약 항목

<span id="page-84-0"></span>Backup Exec 홈 보기에 표시할 항목을 선택하여 사용자 정의할 수 있습니다.

82페이지의 "[홈보기정보](#page-81-0)"참조

요약항목은알림, 작업, 장치및미디어의상태에대한간략한개요를제공합니다.

표 1-12 요약항목

| 항목       | 설명                                                                                                    |
|----------|----------------------------------------------------------------------------------------------------|
| 활성 알림 요약 | 활성 알림에 대한 요약 보기를 제공합니다.                                                                                                    |
| 작업기록요약   | 작업 기록의 요약 보기를 제공합니다. 완료되 작<br>업에 대한 정보를 표시할 기가을 사용자 정의할<br>수 있습니다. 작업 정보에는 완료되 작업 수, 백업<br>된 데이터 양, 사용된 미디어 수 등이 포함됩니다.<br>작업 상태를 자세히 표시할 수도 있습니다. |
| 현재 작업 요약 | 현재 작업의 요약 보기를 제공합니다. 이 요약에<br>는 활성, 예약 및 보류 상태이 작업 수가 표시됩니<br>다.                                                                                   |

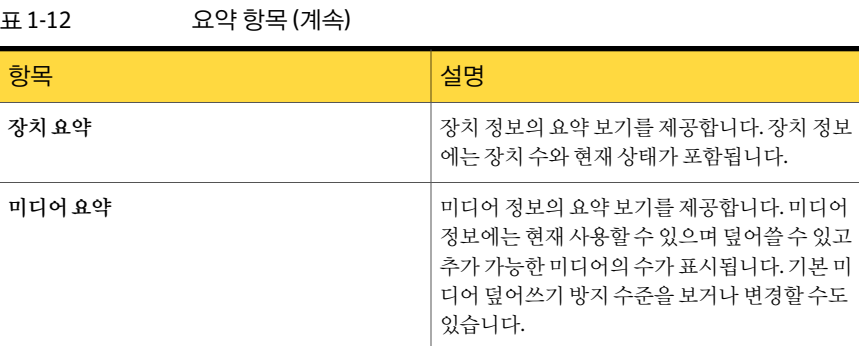

#### 상세 내역 항목

<span id="page-85-0"></span>Backup Exec 홈 보기에 표시할 항목을 선택하여 사용자 정의할 수 있습니다.

82페이지의 "[홈보기정보](#page-81-0)"참조

또한상세내역항목에표시된정보를편집할수있습니다.

83페이지의 "[홈보기에서항목편집](#page-82-2)"참조

상세 내역 항목은 알림 및 작업의 상태에 대한 항목 단위의 개요를 제공합니다.

표 1-13 상세내역항목

| 항목    | 설명                                                         |
|-------|------------------------------------------------------------|
| 활성알림  | 모든 활성 알림을 볼 수 있습니다.                                        |
|       | 다음과 같은 유형의 알림 중 일부 또는 모두를 표<br>시할 수 있습니다.                  |
|       | ■ 주의필요                                                     |
|       | ■ 오류                                                       |
|       | ■ 경고                                                       |
|       | ■ 정보                                                       |
| 작업기록  | 지정된 기간의 작업 기록을 볼 수 있습니다. 완료<br>된 작업을 볼 실행 시간대를 선택할 수 있습니다. |
| 현재 작업 | 현재 작업을 모두 볼 수 있습니다.                                        |
|       | 다음과 같은 유형의 현재 작업 중 일부 또는 모두<br>를 표시할 수 있습니다.               |
|       | ■ 활성작업<br>■ 예약된작업<br>보류된 작업                                |

# 2장

# Backup Exec 설치

이장의내용은다음과같습니다.

- [Backup Exec](#page-87-0) 설치 정보
- 설치하기 전에
- 시스템 요구 사항
- 로컬 시스템에 Backup Exec 설치
- 로컬 미디어 서버에 추가 Backup Exec 옵션 설치
- Backup Exec[의원격시스템설치에대한특별고려사항](#page-104-0)
- [원격시스템에](#page-105-0) Backup Exec 강제설치
- 원격시스템에 Backup Exec 옵션설치 정보
- 원격시스템에 Remote Agent 및 [Advanced Open File Option](#page-112-0) 강제설치
- 미디어서버에서 원격시스템으로 Desktop Agent 및 DLO 유지관리서비스 강제설치
- [Remote Agent for Windows Systems](#page-118-0) 설치 정보
- [Remote Administrator](#page-128-0) 설치
- 명령줄을 사용하여 Backup Exec 설치(자동 모드)
- Backup Exec 에이전트 및 옵션의 평가판 설치
- 설치 로그 정보
- [Backup Exec](#page-143-0) 복구
- Backup Exec 서비스 시작 및 중지
- [Backup Exec](#page-144-0) 제거
- 로컬 미디어 서버에서 Backup Exec 옵션 제거
- LiveUpdate로 Backup Exec 업데이트 정보
- 라이세스 정보 보기
- [라이센스추가](#page-151-0)
- 사용자 환경에 설치되어 있는 라이센스 찾기
- 이전 버전의 Backup Exec 업그레이드 정보
- <span id="page-87-0"></span>■ 설치 후 태스크

## Backup Exec 설치 정보

다음과같은여러가지방법으로 Backup Exec을설치할수있습니다.

다음작업을수행할수있습니다.

- 설치 프로세스를 안내하는 설치 마법사를 사용합니다.
- 명령줄을사용합니다. 이방법을자동모드설치라고합니다. 자동모드설치는 Backup Exec 설치미디어에있는 Setup.exe 프로그램을사용합니다.

로컬 시스템, 원격 시스템 또는 둘 다에 Backup Exec 및 해당 옵션을 설치할 수 있습니다. 또한원격 Windows 서버또는워크스테이션에서미디어서버를관리할수있는 Remote Administrator를설치할수있습니다.

Backup Exec에서 추가 제품을 설치할 수도 있습니다.

- Symantec LiveUpdate
- Microsoft XML Core Services(MSXML) 6.0
- Microsoft Report Viewer 재배포가능패키지 2005
- Microsoft.NET Framework 3.5 SP1
- Microsoft Windows Imaging Component
- Microsoft SQL Express 2005 SP3

100페이지의 "[로컬시스템에](#page-99-0) Backup Exec 설치"참조

104페이지의 "로컬 미디어 서버에 추가 Backup Exec 옵션 설치" 참조

106페이지의 "[원격시스템에](#page-105-0) Backup Exec 강제설치"참조

113페이지의 "원격시스템에 Remote Agent 및 [Advanced Open File Option](#page-112-0) 강제설치"참 조

131페이지의 "[명령줄을사용하여](#page-130-0) Backup Exec 설치(자동모드)"참조

# 설치하기 전에

<span id="page-88-0"></span>Backup Exec을 설치하기 전에 다음을 수행해야 합니다.

■ Backup Exec을 설치하려는 시스템에서 Backup Exec 환경 확인을 실행합니다. 환경 확인을실행하면시스템을분석하여설치프로세스를완료할수있는지확인합니다. Backup Exec의설치과정중에수정할수있거나설치를방해할가능성이있는구성 문제가발견되면경고메시지가표시됩니다. 설치할동안환경확인이자동으로실행 되지만 Backup Exec을 설치하기 전에 또는 Backup Exec을 사용하여 데이터를 백업하 기 전에 수동으로 실행할 수 있습니다.

90페이지의 "설치하기 전에 환경 확인" 참조

- 미디어서버에 저장장치 하드웨어(커트록러, 드라이브, 로보틱 라이브러리)를 설치합 니다. 설치방법은저장장치하드웨어와함께제공된문서를참조하십시오. 적절한 Windows 하드웨어 설정 기능을 사용하여 컨트롤러 및 저장 장치를 구성합니다. 자세 한내용은 Microsoft Windows 문서를참조하십시오.
- Windows 보안 설정을 확인하여 Backup Exec 서비스 계정과 제대로 작동하는지 확인 합니다. 91페이지의 "Backup Exec 서비스 계정 정보" 참조
- Backup Exec을 설치할 드라이브가 암호화되거나 압축된 상태에서 기본 SQL Express 데이터베이스를사용하려면,암호화되지않고압축되지않은드라이브를 SQL Express 설치에사용할수있는지확인합니다.
- <span id="page-88-1"></span>■ Backup Exec을 설치할 시스템의 시스템 이름을 확인합니다. 시스템 이름에는 표준 ANSI 문자만사용해야합니다. 표준문자이외의문자가사용된시스템에 Backup Exec 을설치하면오류가발생할수있습니다.
- 다른모든프로그램을종료합니다.

#### 환경 확인 정보

Symantec Backup Exec 환경확인은설치할동안자동으로시스템에실행되어다음과같 은정보를보고하는유틸리티입니다.

- 시스템이 운영 체제, 디스크 및 실제 메모리, 충분한 로그온 계정 권한 등의 최소 설치 요구사항을충족하는지여부 98페이지의 "[시스템요구사항](#page-97-0)"참조
- Backup Exec 포트를 사용하는 타사 소프트웨어가 올바르게 구성되었는지 여부
- 필요한 구성 요소가 Backup Exec과 호환되는 버전으로 설치되었는지 여부
- 이전 버전의 Backup Exec 및 Backup Exec 옵션이 설치되었는지 여부
- 저장장치 하드웨어 및 관련 드라이버가 제대로 설치되어 있고 Windows 운영 체제에 서인식할수있는지여부
- 시스템이 Desktop and Laptop Option 설치에 대한 최소 요구 사항을 충족하는지 여부

각항목에대해다음결과중하나가보고됩니다.

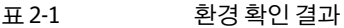

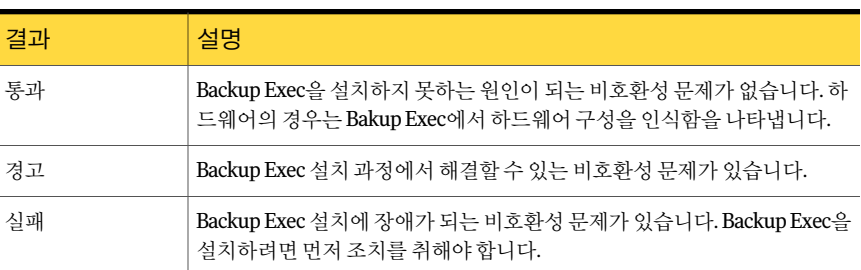

<span id="page-89-0"></span>설치할동안환경확인이자동으로실행되지만 Backup Exec을설치하기전에또는 Backup Exec을 사용하여 데이터를 백업하기 전에 수동으로 실행할 수 있습니다.

90페이지의 "설치하기 전에 화경 확인" 참조

#### 설치하기 전에 환경 확인

설치할동안환경확인이자동으로실행되지만 Backup Exec을설치하기전에또는 Backup Exec을 사용하여 데이터를 백업하기 전에 수동으로 실행할 수 있습니다.

89페이지의 "[환경확인정보](#page-88-1)"참조

설치하기전에환경을확인하려면다음과같이하십시오

- 1 설치미디어브라우저에서사전설치를누른다음**Backup Exec** 환경확인시작을누 르십시오.
- 2 다음을누르십시오.
- 3 다음을수행하십시오.

로컬 시스템의 구성을 확인하려면 · **로컬 환경 확인**을 선택하십시오.

원격 시스템의 구성을 확인하려면 원격환경확인을 선택하십시오.

- 4 다음을누르십시오.
- 5 3단계에서 원격 환경확인을 선택한 경우 다음 중 하나를 수행한 후 다음을 누르십시 오.

목록에서시스템이름을선택하려면 ■ 목록에서서버추가를누르십시오.

■ 목록에서 시스템을 선택하고 다음을 누르십시오.

수동으로시스템이름을추가하려면 ■ 수동으로서버추가를누르십시오.

- 시스템이름필드에서 시스템이름을 입력하십시오.
- 도메인 필드에서 도메인 이름을 입력하십시오.
- 확인을 누르십시오.
- 이 시스템에 대한 사용자 이름 및 암호를 입력하십 시오.
- 확인을 누르십시오.

환경확인이실행되는시스템목록에 ■ 목록에서 시스템을 선택하십시오. ■ 제거를 누르십시오. 서시스템이름을제거하려면

6 환경확인결과를저장하려면결과저장위치를선택하십시오. 환경 확인 결과의 저장 위치를 변경하려면 **경로 변경**을 눌러 새 위치를 찾아보십시

<span id="page-90-0"></span>오.

7 마침을누르십시오.

#### Backup Exec 서비스 계정 정보

미디어서버의모든 Backup Exec 서비스는 Backup Exec 시스템서비스에대해구성된사 용자 계정의 컨텍스트에서 실행됩니다. Backup Exec 설치 중에 이 계정을 생성하거나 기 존사용자계정을사용할수있습니다. 설치중에 Backup Exec 서비스계정을생성하려면 Backup Exec 서비스에사용할관리자계정의이름과암호를입력합니다.

참고**:** Backup Exec 서비스계정및 Backup Exec 시스템로그온계정은 Backup Exec이설 치되어 있는 경우 동일한 사용자 이름으로 설정됩니다. 더 이상 사용하지 않는 서비스 계 정의 사용자 이름을 변경해야 하는 경우 Backup Exec 시스템 로그온 계정도 변경해야 새 인증을사용할수있습니다.

92페이지의 "[서비스계정정보변경](#page-91-0)"참조

해당 시스템이 도메인에 있는 경우 도메인 관리자 계정을 입력하거나, 동등한 권한을 가 지며도메인관리자그룹의구성원인계정을입력하십시오. 도메인목록에서도메인이 름을선택하거나입력하십시오.

해당시스템이작업그룹에있는경우관리자계정을입력하거나동등한권한을가지며 시스템 관리자 그룹의 구성원인 계정을 입력하십시오. 도메인 목록에서 시스템 이름을 선택하거나시스템이름을입력하십시오.

Backup Exec 서비스에지정되는계정은새계정인지또는기존사용자계정인지여부에 상관없이다음과같은권한을할당받습니다.

■ 어떠한 사용자로도 인증 받을 수 있으며 어떠한 사용자 ID로도 리소스에 액세스할 수 있습니다.

- 로컬 리소스에 액세스할 때 사용할 수 있는 토큰 개체를 생성할 수 있습니다.
- 서비스로 로그온할 수 있습니다.
- 관리 권한(시스템에 대해 아무런 제한 없이 액세스할 수 있는 전체 권한)을 부여받습 니다.
- 백업 운영자 권한(파일 및 디렉터리를 복원할 수 있는 권한)을 부여받습니다.
- 감사 및 보안 로그를 관리할 수 있습니다.

287페이지의 "백업 작업에 대한 필수 사용자 권한" 참조

Microsoft Small Business Server의보안구현때문에서비스계정은 Administrator여야 합니다.

빈암호를허용하도록 Windows를구성하지않는한 Windows Server 2003/2008 또는 XP 시스템에서암호가비어있는계정을사용하여 Backup Exec을설치할수없습니다. 이경 우설치하려고하면 Backup Exec 서비스가생성될때다음오류메시지가나타납니다.

<span id="page-91-0"></span>지정한암호가 [서버]\[사용자이름] 계정에올바르지않습니다.

그러나 빈 암호를 허용하도록 Windows를 구성학 수 있습니다. 자세하 내용은 Windows 문서를참조하십시오.

#### 서비스 계정 정보 변경

미디어서버의모든 Backup Exec 서비스는 Backup Exec 시스템서비스에대해구성된사 용자 계정의 커텍스트에서 실행됩니다.

참고**:** Backup Exec 서비스계정및 Backup Exec 시스템로그온계정은 Backup Exec이설 치되어있는경우동일한사용자이름으로설정됩니다. 더이상사용하지않는서비스계 정의사용자이름을변경해야하는경우 Backup Exec 시스템로그온계정도변경해야새 인증정보를사용할수있습니다.

91페이지의 "Backup Exec 서비스 계정 정보" 참조

서비스계정정보를변경하려면다음과같이하십시오.

- 1 도구메뉴에서**Backup Exec** 서비스를누르십시오.
- 2 서비스인증을누르십시오.
- 3 서비스계정정보변경을누르십시오.
- 4 새서비스계정의사용자이름, 도메인및암호를입력하십시오. 93페이지의 "[서비스계정정보옵션](#page-92-0)"참조

#### <span id="page-92-0"></span>서비스 계정 정보 옵션

미디어서버의모든 Backup Exec 서비스는 Backup Exec 시스템서비스에대해구성된사 용자 계정의 커텍스트에서 실행됩니다.

92페이지의 "[서비스계정정보변경](#page-91-0)"참조

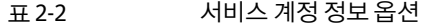

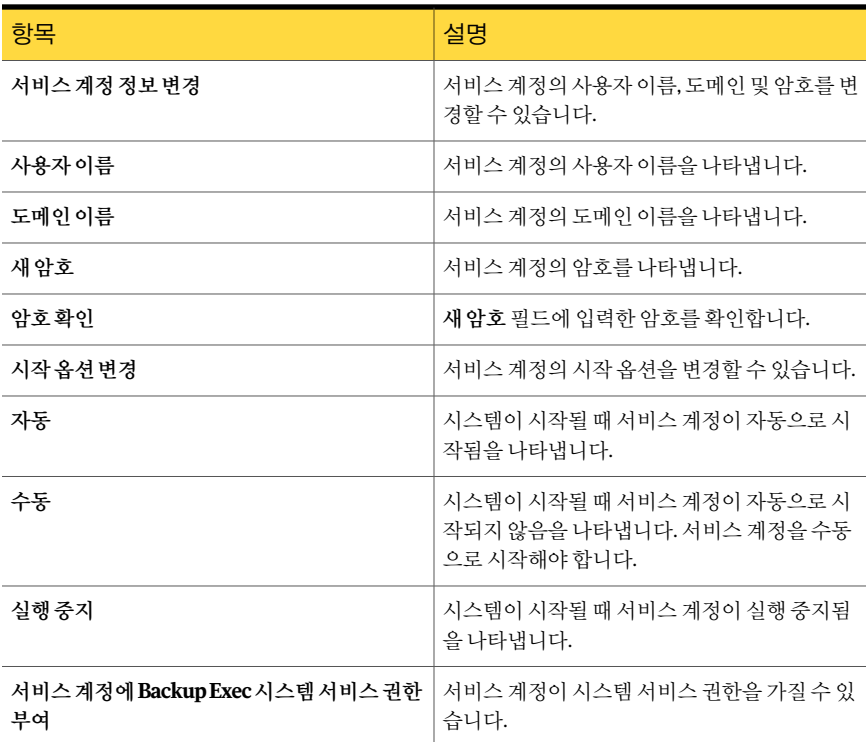

#### Windows 보안 변경 정보

Backup Exec 서비스계정으로 Windows 보안을설정하여데이터를보호할수있습니다. Windows 네트워크의 구성 방식에 따라 다음과 같은 상황에서 보안 속성을 변경할 수 있 습니다.

- 하나의 도메인에 있는 서버
- 하나의 도메인에 있는 서버 및 선택된 워크스테이션
- 하나 이상의 도메인에 있는 서버
- 하나 이상의 도메인에 있는 서버 및 워크스테이션

Windows 보안을 변경하여 적절한 도메인과 워크스테이션에 Backup Exec 서비스 계정 관리 권한을 부여할 수 있습니다. Backup Exec 서비스 계정 관리 권한이 있어야 Backup Exec에서 관리 공유(예: C\$)에 액세스하고 Windows 레지스트리를 보호할 수 있습니다.

Active Directory 관리도구그룹의 Active Directory 사용자및컴퓨터도구와도메인및 트러스트도구를사용하여 Windows 보안속성을변경할수있습니다.

94페이지의 "하나의 도메인에 있는 서버를 백업하기 위해 Windows 보안 변경" 참조

94페이지의 "하나의 도메이에 있는 서버와 서택한 워크스테이션을 백업하기 위해 [Windows](#page-93-1) 보안변경"참조

95페이지의 "[둘이상의도메인에있는서버를백업하기위해](#page-94-0) Windows 보안변경"참조

<span id="page-93-0"></span>95페이지의 "[둘이상의도메인에있는서버와워크스테이션을백업하기위한](#page-94-1) Windows [보안변경](#page-94-1)"참조

#### 하나의 도메인에 있는 서버를 백업하기 위해 Windows 보안 변경

Windows 보안을 변경하여 적절한 도메인과 워크스테이션에 Backup Exec 서비스 계정 관리 권한을 부여할 수 있습니다. Backup Exec 서비스 계정 관리 권한이 있어야 Backup Exec에서 관리 공유(예: C\$)에 액세스하고 Windows 레지스트리를 보호할 수 있습니다.

하나의도메인에있는서버를백업하기위해 Windows 보안을변경하려면다음과같이하 십시오.

<span id="page-93-1"></span>◆ \_ 사용자 이름을 입력하라는 메시지가 나타나면 기존 서비스 계정 또는 새 서비스 계 정의이름(예: Administrator)을도메인에대한로컬관리자그룹의구성원으로추가 합니다. 이때암호도입력하는것이좋습니다.

#### 하나의 도메인에 있는 서버와 선택한 워크스테이션을 백업하기 위해 Windows 보안 변경

Windows 보안을 변경하여 적절한 도메인과 워크스테이션에 Backup Exec 서비스 계정 관리권한을부여할수있습니다. Backup Exec 서비스계정관리권한이있어야 Backup Exec에서 관리 공유(예: C\$)에 액세스하고 Windows 레지스트리를 보호할 수 있습니다.

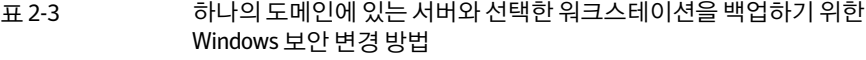

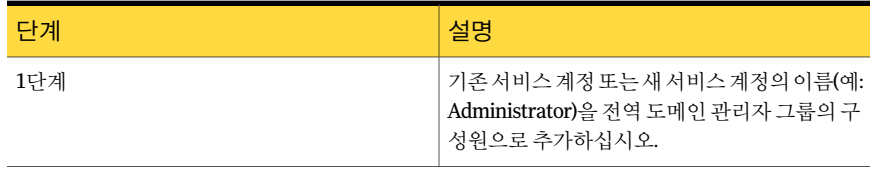

인관리자그룹이해당워크스테이션의로컬관

리자그룹구성원이어야합니다.

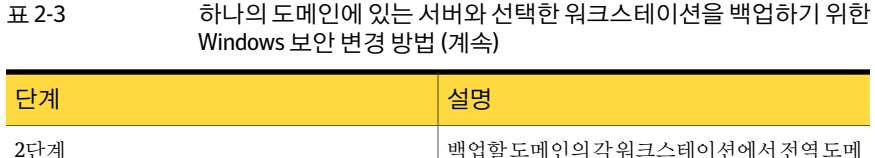

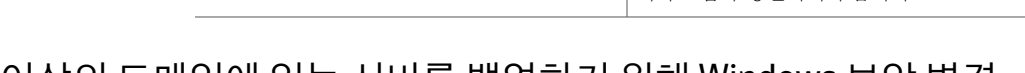

#### 둘 이상의 도메인에 있는 서버를 백업하기 위해 Windows 보안 변경

<span id="page-94-0"></span>Windows 보안을 변경하여 적절한 도메인과 워크스테이션에 Backup Exec 서비스 계정 관리권한을 부여할 수 있습니다. Backup Exec 서비스 계정 관리 권한이 있어야 Backup Exec에서 관리 공유(예: C\$)에 액세스하고 Windows 레지스트리를 보호할 수 있습니다.

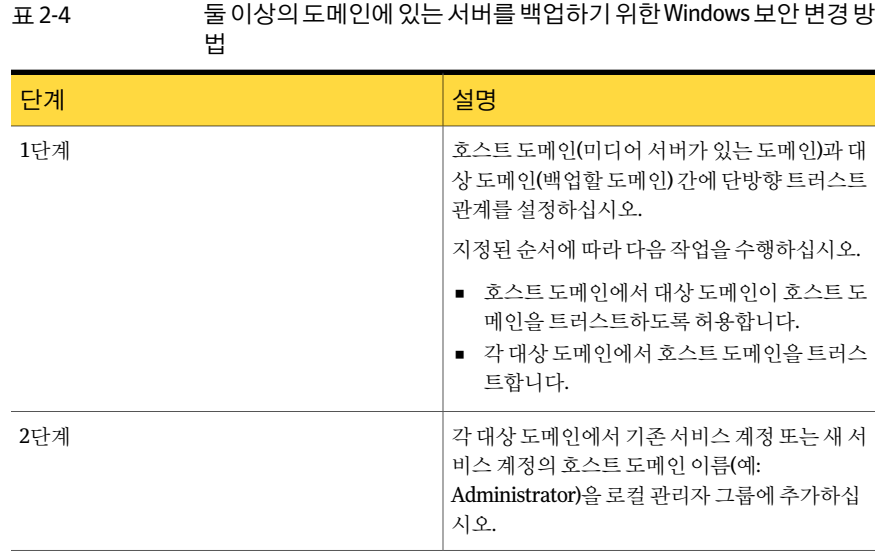

#### 둘이상의도메인에있는서버와워크스테이션을백업하기위한 Windows 보안 변경

<span id="page-94-1"></span>Windows 보안을 변경하여 적절한 도메인과 워크스테이션에 Backup Exec 서비스 계정 관리 권한을 부여할 수 있습니다. Backup Exec 서비스 계정 관리 권한이 있어야 Backup Exec에서 관리 공유(예: C\$)에 액세스하고 Windows 레지스트리를 보호할 수 있습니다.

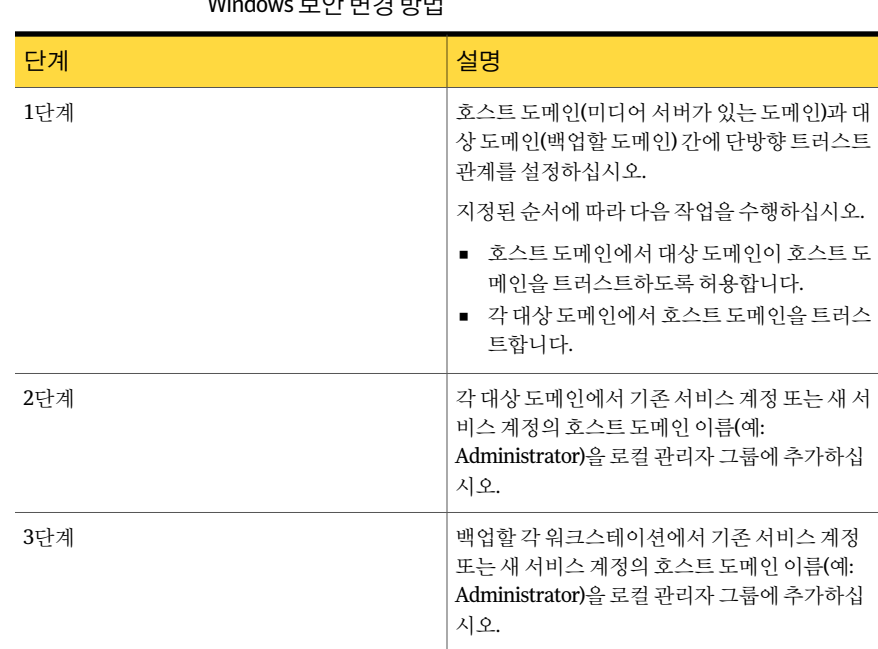

#### 표 2-5 둘이상의도메인에있는서버와워크스테이션을백업하기위한 Windows 보안변경방법

#### Backup Exec과함께설치되는 Microsoft SQL Server 2005 Express Edition 구성 요소 정보

Backup Exec 설치프로그램은 Backup Exec을실행하는데필요한 Microsoft SQL Server 2005 Express Edition 구성요소를설치합니다.

Backup Exec은 다음 작업 중 하나를 수행하라는 메시지를 표시합니다.

- 필요한 Microsoft SQL Express 구성요소를 Backup Exec과 함께설치하고기본 Backup Exec 인스턴스를생성합니다.
- Backup Exec을 실행할 네트워크에 이미 있는 Microsoft SQL Server 2005(SP3) 또는 SQL Server 2008 인스턴스를 선택합니다. Backup Exec을 Windows Server 2008이실 행되고 있는 시스템에 설치할 경우 SQL Server 2008 인스턴스를 선택해야 합니다.

설치 및 업그레이드 프로세스 중에 Backup Exec이 SOL 서비스를 여러 번 중지하고 시작 합니다. 따라서 과정을 진행하는 동안에는 다른 사용자가 생성했지만 해당 SOL Server 인 스턴스를사용하는데이터베이스를사용할수없습니다. 이와같은충돌을방지하려면 Backup Exec을 고유한 SOL 인스턴스에 설치해야 합니다.

Backup Exec을 기존 SQL 2005 인스턴스에 설치하도록 선택하는 경우 설치를 계속하기 전에 SQL 2005 서비스 팩 3 이상이 설치되어 있는지 확인하십시오.

경고**:** 데이터정렬에서대/소문자를구분하는기존 SQL 인스턴스에 Backup Exec을설치 할 경우 Backup Exec이 올바르게 작동하지 않을 수 있습니다. 데이터 정렬에서 대/소문자 를구분하는 SQL 인스턴스에는 Backup Exec을설치하지않는것이좋습니다.

Backup Exec을 기존 인스턴스에 설치할 경우 마스터 데이터베이스 자동 복원 기능은 사 용할 수 없습니다. 마스터 데이터베이스를 복구하려면 복구할 마스터 데이터베이스를 Backup Exec이 자동으로 생성하는 마스터 데이터베이스 복사본으로 바꾸어야 합니다. 이 복사본은 마스터 데이터베이스가 백업될 때 자동으로 업데이트됩니다.

같은 SQL Server 인스턴스에여러개의 Backup Exec 데이터베이스를설치할수없습니다.

<span id="page-96-0"></span>참고**:** 관리되는미디어서버를설치할경우해당서버의 Backup Exec 데이터베이스를설 치할 로컬 Microsoft SQL Server 2005(SP3) 인스턴스 또는 그 이후 버전의 인스턴스를 선 택하는 것이 좋습니다. 이 경우 중앙 관리 서버가 사용하는 SQL Server 인스턴스가 아닌 다른인스턴스를선택해야합니다.

#### Backup Exec 표준 기능 정보

Backup Exec 라이센스키를입력할경우설치에사용가능한다음추가기능을선택할수 있습니다.

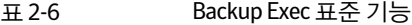

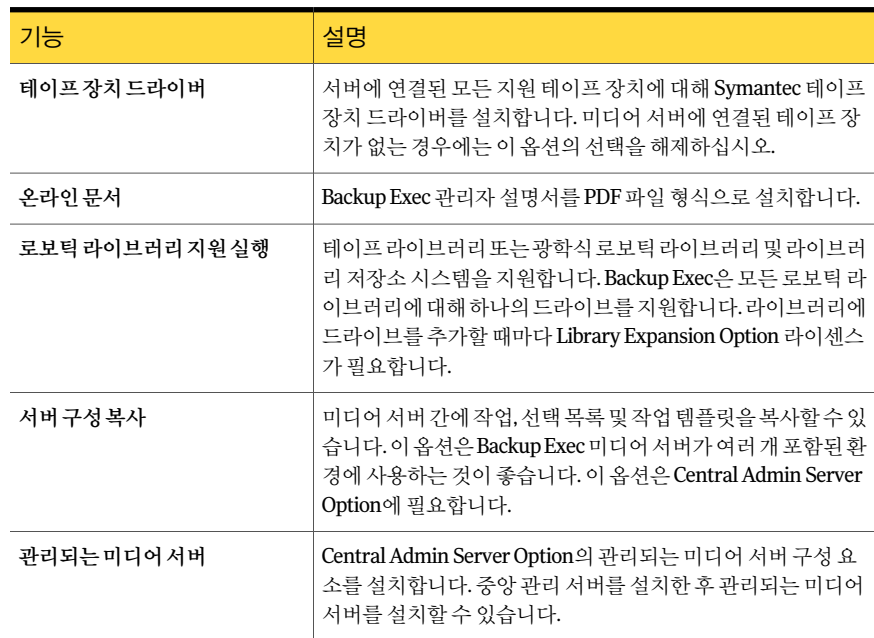

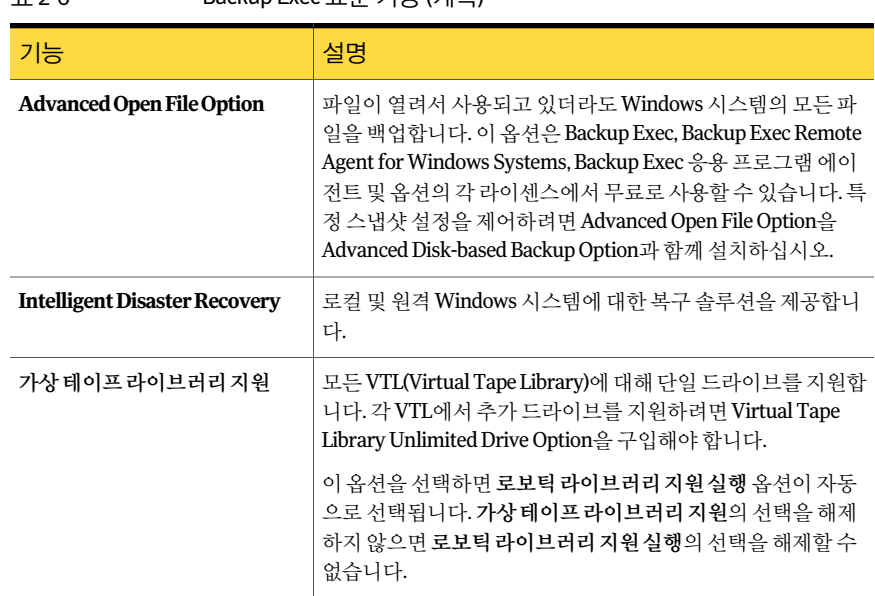

표 2-6 Backup Exec 표준기능 (계속)

모든다른옵션및에이전트는추가사용권을구입해야합니다. 평가판을설치하면 Backup Exec의일부로포함되어있지않고별도로구입해야하는여러옵션을사용할수있습니 다.

<span id="page-97-0"></span>라이센스가 부여된 Backup Exec 버전이 있는 경우 대부분의 옵션 및 에이전트의 평가판 을지정된기간동안사용할수있습니다.

142페이지의 "Backup Exec 에이전트 및 옵션의 평가판 설치" 참조

# 시스템 요구 사항

다음은이버전의 Backup Exec을실행하기위한최소시스템요구사항입니다.

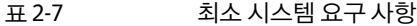

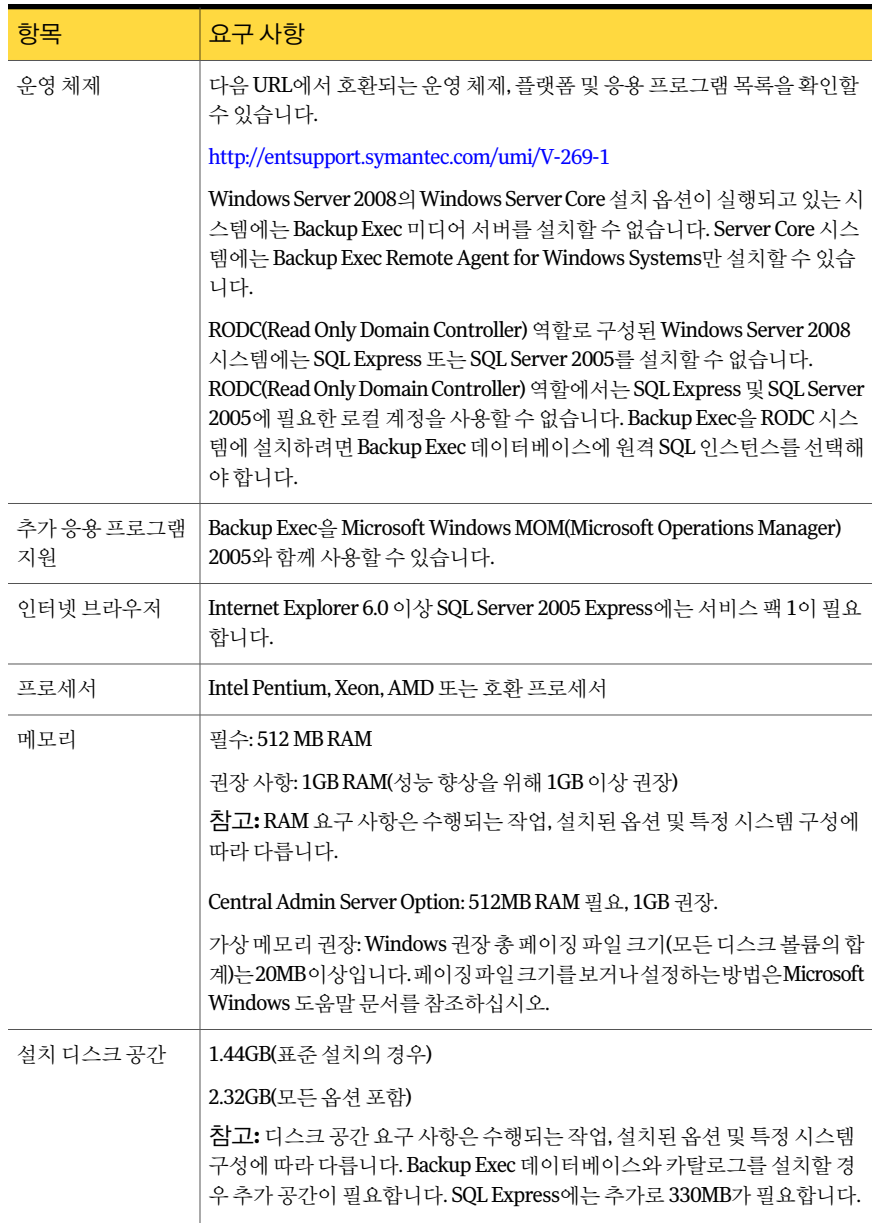

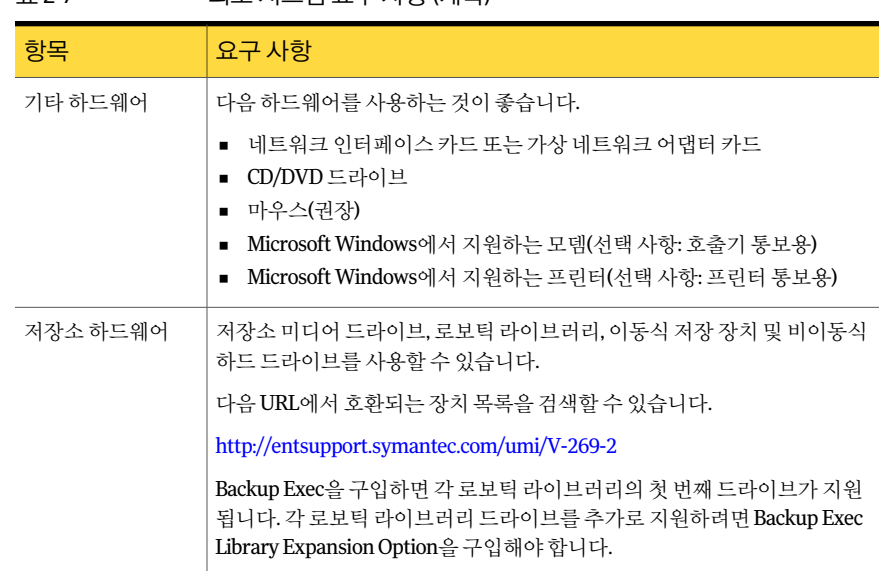

#### 표 2-7 최소 시스템 요구 사항 (계속)

# 로컬 시스템에 Backup Exec 설치

<span id="page-99-0"></span>Backup Exec 설치 미디어에는 설치를 돕는 설치 프로그램이 들어 있습니다.

설치 프로그램을 사용하여 이전 버전의 Backup Exec에서 업그레이드할 수도 있습니다.

153페이지의 "이전 버전의 Backup Exec 업그레이드 정보" 참조

영어 버전이 아닌 Windows에 Backup Exec을 설치하려는 경우 다음 사항에 모두 해당되 면 Backup Exec을 설치하기 전에 Microsoft 웹 사이트에서 SQL Express SP3 설치 파일을 다운로드해야합니다.

- 로컬 Backup Exec SQL Express 인스턴스를 사용하려는 경우
- Backup Exec을 설치할 시스템에 영어가 아닌 SQL Server 인스턴스가 있는 경우

영어 버전이 아닌 Windows를 사용하는 이전 버전의 Backup Exec에서 업그레이드하는 경우 Microsoft 웹사이트에서해당언어의 SQL Express SP3 설치파일을다운로드해야 합니다.

참고**:** 터미널서비스를통해 Backup Exec을설치하고설치미디어가공유드라이브(네트 워크 공유)에 있는 경우에는 UNC 경로를 사용하여 설치해야 합니다. 이러한 상황에서는 연결된드라이브를통한설치가지원되지않습니다.

설치 프로세스를 진행하는 동안 Backup Exec이 설치된 시스템에 Bkupinst.htm이라는 설 치로그가생성됩니다.

143페이지의 "설치 로그 정보" 참조

Backup Exec을 설치한 후에는 설치 후 태스크를 수행해야 합니다.

154페이지의 "[설치후태스크](#page-153-0)"참조

로컬 시스템에 Backup Exec을 설치하려면 다음과 같이 하십시오.

1 설치미디어브라우저에서설치를누른다음**Backup Exec** 설치시작을누르십시오.

Microsoft.NET Framework 3.5 SP1이 시스템에 설치되어 있지 않으면 Backup Exec 이 이를 설치합니다. Microsoft.NET Framework를 설치하는 데에는 다소 시간이 걸 릴수있습니다.

- 2 시작창에서다음을누르십시오.
- 3 라이센스계약조건에동의합니다**.**를누르고다음을누르십시오.
- 4 로컬설치를선택한다음**Backup Exec** 소프트웨어및옵션설치를누르십시오.
- 5 다음을누르십시오.

처음 설치하거나 설치를 업그레이드하는 경우 다음을 누르면 Backup Exec 화경 확 인이자동으로실행됩니다.

- 6 환경확인의결과를검토하십시오.
- 7 다음중하나를수행하십시오.
	- 환경확인에 Backup Exec을 설치할 수 없는 문제가 표시되지 않으면 다음을 누르 십시오.
	- 환경확인에 Backup Exec을 설치할 수 없는 문제가 표시되면 취소를 눌러 마법사 를 종료하십시오. Backup Exec을 다시 설치하기 전에 문제를 해결하십시오.
- 8 다음중하나를수행하십시오.

Backup Exec 및 Backup Exec 옵션에 지정된 순서에 따라 다음 작업을 수행하십시오.

- 대한라이센스키가없는경우
- <https://licensing.symantec.com>에서 제품을 활성화 하십시오. Backup Exec 및 Backup Exec 옵션을 설치하려면 라

이세스 키가 필요합니다. 인터넷 액세스 가능한 모 든 시스템에서 웹 사이트에 액세스할 수 있습니다.

■ 라이센스 키를 받으면 9단계로 이동하십시오.

Backup Exec 및 Backup Exec 옵션에 9단계로이동하십시오. 대한라이센스키를가지고있는경 우

9 다음방법중하나를선택하여라이센스키를입력하십시오.

수동으로 라이센스 키를 입력하려면 지정된 순서에 따라 다음 작업을 수행하십시오.

- 라이센스키필드에 Backup Exec 라이센스키를입 력하십시오.
- 추가를 누르십시오.
- 설치할 각 옵션 또는 에이전트의 각 라이센스 키에 대해반복하십시오.

파일에서 라이센스 키를 가져오려면 지정된 순서에 따라 다음 작업을 수행하십시오.

- 파일에서 가져오기를 누르십시오.
- besernum.xml 파일을 선택하십시오.

평가판을 설치하려면 국민 라이센스 키 필드를 비워 두십시오.

10 다음을누르십시오.

입력한라이센스키가 %allusersprofile%\Application Data\Symantec\Backup Exec 디렉터리에있는 besernum.xml 파일에저장됩니다.

11 설치한추가옵션이나에이전트를선택하십시오.

97페이지의 "Backup Exec 표주 기능 정보" 참조

12 다음을누르십시오.

File System Archiving Option 또는 Microsoft Exchange Mailbox Archiving Option을 선택한경우 Archiving Option 환경확인이실행됩니다. Archiving Option 환경확인 에서는시스템이 Enterprise Vault를설치및구성하기위한최소요구사항을충족하 는지확인합니다. 시스템이최소요구사항을충족하지못하면 Archiving Option의 선택을해제하거나설치를계속하기전에오류를수정해야합니다.

13 다음중하나를수행하십시오.

Backup Exec 파일이 설치되는 디렉 변경을 눌러새 디렉터리를 선택하십시오. 터리를변경하려면

기본디렉터리를사용하려면(권장) 14단계로이동하십시오.

마운트지점을삭제하면 Backup Exec이제거되기때문에마운트지점을대상디렉 터리로선택하지않는것이좋습니다.

- 14 다음을누르십시오.
- 15 Backup Exec 시스템서비스에서사용할수있는관리자계정의사용자이름, 암호및 도메인을입력하고다음을누르십시오.

91페이지의 "Backup Exec 서비스 계정 정보" 참조

16 **SQL Server** 선택창에서다음중하나를수행하여 Backup Exec 데이터베이스를저 장할위치를선택하십시오.

업그레이드에서는**SQL Server** 선택창이나타나지않습니다. 업그레이드과정에서 는데이터베이스위치를변경할수없습니다. 업그레이드한후데이터베이스위치를 변경하려면 BE 유틸리티를사용하십시오.

로컬 Backup Exec SQL Express 인스 지정된 순서에 따라 다음 작업을 수행하십시오.

턴스를생성하려면

- 데이터베이스를저장할로컬 **Backup Exec SQL Express** 인스턴스를생성합니다**.**를누르십시오.
- Backup Exec SQL Express 인스턴스 위치를 변경하 려면찾아보기를누르십시오.
- 위치를 서택한 다음 확인을 누르십시오.

기존 SQL Server 2005 또는 SQL Server 2008 인스턴스를사용하려면 지정된순서에따라다음작업을수행하십시오.

- 데이터베이스를저장할네트워크에있는기존 **SQL Server 2005(SP3a** 이상**)** 또는 **SQL Server 2008** 인스 턴스사용을누르십시오.
- 인스턴스를 선택하십시오.

Backup Exec을 기존 인스턴스에 설치할 경우 마스터 데 이터베이스자동복원기능은사용할수없습니다. 마스 터데이터베이스를복구하려면복구할마스터데이터 베이스를 Backup Exec이 자동으로 생성하는 마스터 데 이터베이스복사본으로바꾸어야합니다. 이복사본은 마스터데이터베이스가백업될때자동으로업데이트 됩니다.

경고**:** 설치및업그레이드프로세스중에 Backup Exec 이 SQL 서비스를여러번중지하고시작합니다. 따라서 과정을 진행하는 동안에는 다른 사용자가 생성했지만 해당 SQL Server 인스턴스를사용하는데이터베이스를 사용할수없습니다. 이와같은충돌을방지하려면 Backup Exec을 고유한 SQL 인스턴스에 설치해야 합니 다.

17 다음을누르십시오.

Backup Exec이 인스턴스에 연결하려고 합니다.

- 18 Symantec Backup Exec 데이터베이스창이나타나면다음단계를수행하여 SQL Express SP3 설치파일의위치를식별하십시오.
	- 찾아보기를 누르십시오.
	- SQL Express SP3 설치 파일을 다운로드한 위치로 이동하십시오.
	- 확인을 누르십시오.
	- 다음을 누르십시오.

19 메시지가나타나면**Symantec** 장치드라이버설치관리자가서버에연결된테이프 저장 장치용 장치 드라이버를 설치할 방법을 선택하고 다음을 누르십시오.

모든테이프장치에 **Symantec** 장치드라이버를사용합니다를선택하는것이좋습니 다.

- 20 메시지가나타나면설치하는추가옵션에대한정보를입력하거나설정을선택하고 각 선택을 완료한 후 다음을 누르십시오.
- 21 Backup Exec 설치 요약을 읽은 다음 설치를 누르십시오.

설치프로세스를완료하는데몇분정도걸립니다. 프로세스동안진행표시줄이몇 분정도움직이지않을수있습니다.

- 22 설치가완료되면 LiveUpdate를실행하고, readme 파일을보고, 바탕화면에 Backup Exec 바로가기를생성할수있습니다.
- 23 마침을눌러설치마법사를닫으십시오.
- <span id="page-103-0"></span>24 시스템재시작대화상자가표시되면시스템을재시작하여구성내용을적용하십시 오.

## 로컬 미디어 서버에 추가 Backup Exec 옵션 설치

Backup Exec을설치할때에이전트및옵션을설치할수있습니다. 그러나 Backup Exec이 이미 설치되어 있는 상태에서 추가 옵션을 설치하려면 먼저 해당 옵션의 관련 문서를 검 토하여시스템이최소요구사항을모두충족하는지확인해야합니다. 추가옵션이설치 되는 동안 Backup Exec 서비스는 중지될 수 있습니다. 활성 작업을 실행 중인 경우 해당 작업을중지하거나작업을마칠때까지기다리라는메시지가표시됩니다.

100페이지의 "[로컬시스템에](#page-99-0) Backup Exec 설치"참조

참고**:** 터미널서비스를통해 Backup Exec을설치하고설치미디어가공유드라이브(네트 워크 공유)에 있는 경우에는 UNC 경로를 사용하여 설치해야 합니다. 연결된 드라이브를 통한설치는지원되지않습니다.

Backup Exec의 평가파 또는 전매 금지 버전(NFR)을 설치한 경우에는 추가 옵션의 평가파 을설치할수있습니다. 라이센스가부여된 Backup Exec 버전이있는경우대부분의옵션 및 에이전트의 평가판을 지정된 기간 동안 사용할 수 있습니다.

142페이지의 "Backup Exec [에이전트및옵션의평가판설치](#page-141-0)"참조

참고**:** Central Admin Server Option이설치된상태에서관리되는미디어서버에추가옵 션을설치할경우관리되는미디어서버를일시중지해야합니다. 관리되는미디어서버 가일시중지되면중앙관리서버는해당미디어서버에작업을위임하지않습니다. 설치 가 완료되면 관리되는 미디어 서버의 일시 중지를 해제하거나 재시작합니다.

1377페이지의 "CASO에서 관리되는 미디어 서버 일시 중지" 참조

로컬 미디어 서버에 추가 Backup Exec 옵션을 설치하려면 다음과 같이 하십시오.

- 1 도구메뉴에서이미디어서버에옵션및라이센스키설치를누르십시오.
- 2 시작창에서다음을누르십시오.
- 3 로컬설치와추가옵션이선택되어있는지확인한후다음을누르십시오.
- 4 다음방법중하나를선택하여라이센스키를입력하십시오.

수동으로라이센스키를입력하 지정된순서에 따라 다음 작업을 수행하십시오.

려면

- 라이센스키 필드에 라이센스 키를 입력하십시오.
- 추가를누르십시오.
- 설치할 각 옵션 또는 에이전트의 각 라이센스 키에 대해 반복하십시오.

파일에서 라이센스 키를 가져오 지정된 순서에 따라 다음 작업을 수행하십시오. 려면

- 파일에서 가져오기를 누르십시오.
- besernum.xml 파일을 선택하십시오.

평가판을 설치하려면 라이센스키 필드를 비워 두십시오.

- 5 다음을누르십시오.
- 6 설치할추가옵션을선택한다음다음을누르십시오.
- 7 메시지가나타나면설치하려는추가옵션에대한정보를입력하거나설정을선택하 십시오. 선택을완료한후다음을누르십시오.
- <span id="page-104-0"></span>8 Backup Exec 설치요약을읽은다음설치를누르십시오.

추가 옵션이 설치될 동안 Backup Exec 서비스는 중지됩니다. 활성 작업을 실행 중인 경우해당작업을중지하거나작업을마칠때까지기다리라는메시지가표시됩니다.

설치가완료되면서비스가재시작됩니다.

9 마침을누르십시오.

# Backup Exec의원격시스템설치에대한특별고려사항

Backup Exec을 원격 시스템에 설치하기 전에 검토해야 할 특별한 고려 사항이 있습니다.

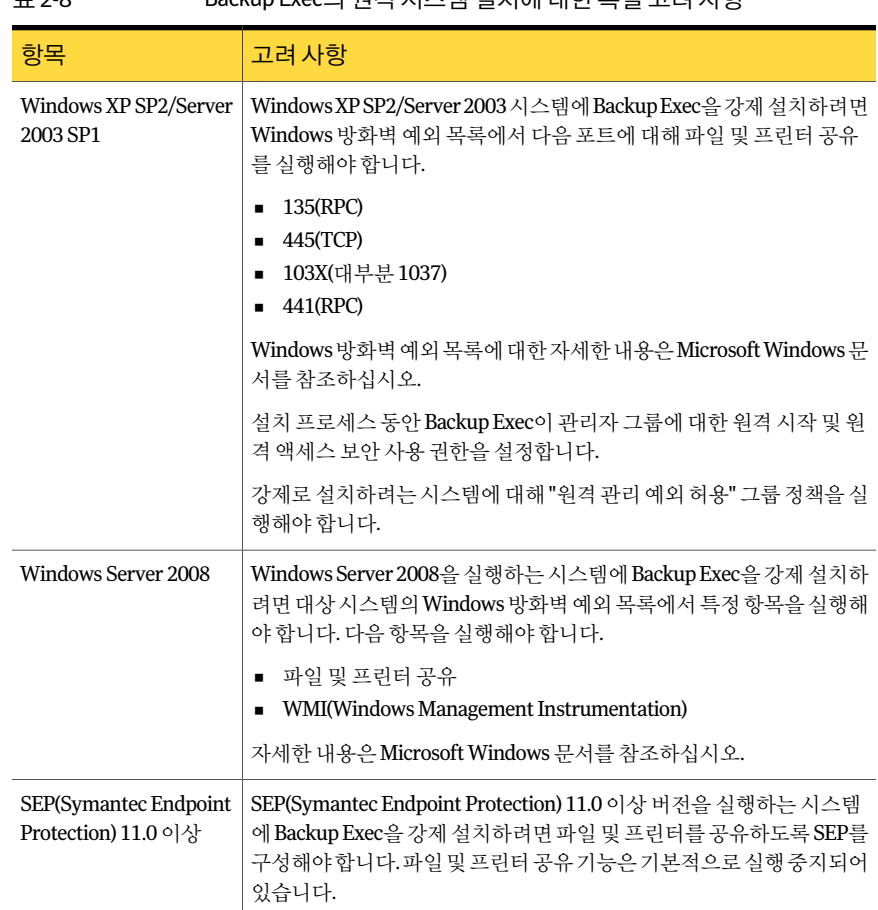

표 2-8 Backup Exec의원격시스템설치에대한특별고려사항

<span id="page-105-0"></span>106페이지의 "[원격시스템에](#page-105-0) Backup Exec 강제설치"참조

# 원격 시스템에 Backup Exec 강제 설치

터미널서비스를통해 Backup Exec을설치하고설치미디어가공유드라이브(네트워크 공유)에 있는 경우에는 UNC 경로를 사용해야 합니다. 연결된 드라이브를 통한 설치는 지 원되지않습니다.

여러 서버 설치를 설정할 수 있습니다. Backup Exec은 최대 5대의 원격 시스템 설치를 동 시에처리할수있습니다.

원격 시스템에 Backup Exec을 설치하기 전에 특별 고려 사항을 검토해야 합니다.

105페이지의 "Backup Exec[의원격시스템설치에대한특별고려사항](#page-104-0)"참조

참고**:** Microsoft 프로그램추가/제거유틸리티를사용하여 Backup Exec을원격시스템에 설치할 수도 있습니다. 자세한 내용은 Microsoft 문서를 참조하십시오.

설치프로세스를진행하는동안 Backup Exec이설치된시스템에 Bkupinst.htm이라는설 치로그가생성됩니다.

143페이지의 "설치 로그 정보" 참조

원격 시스템에 Backup Exec을 강제 설치하려면 다음과 같이 하십시오.

1 다음중하나를수행하십시오.

설치 미디어에서 원격 시스템에 Backup Exec 지정된 순서에 따라 다음 단계를 수행하십시 오. 을강제설치하려면

- 설치미디어브라우저에서설치를누른다 음**Backup Exec** 설치시작을누르십시오.
- 시작 창에서 다음을 누르십시오.
- 라이센스계약조건에동의합니다를선택 하고다음을누르십시오.
- 로컬설치의 선택을 해제하고 원격설치를 선택하십시오.
- 다음을 누르십시오.
- 원격서버 창에서 추가를 누르십시오.
- 원격시스템하나에 Backup Exec을 설치하 려면단일서버추가를선택하고, 동일한 설정을 사용하여 여러 시스템에 Backup Exec을설치하려면같은설정의여러서버 추가를선택하십시오.

Backup Exec 미디어 서버에서 원격 시스템에 \_ 도구 메뉴에서 다른 서버에 에이전트 및 미디 어서버설치를누르십시오. Backup Exec을강제설치하려면

- 2 **Symantec Backup Exec**을 선택하고 다음을 누르십시오.
- 3 원격 시스템의 전체 이름, IP 주소 또는 시스템 이름을 입력하거나 찾아보기를 눌러 원격시스템을찾으십시오.
- 4 목록에추가를누르고프로그램을강제설치할각원격시스템에대해 3단계와 4단 계를 반복하십시오.

설치 미디어에서 강제 설치를 수행하고 있고 1단계에서 단일 서버 추가를 선택한 경 우에는이단계를건너뛸수있습니다.

5 원격시스템로그온 인증에서 Backup Exec이 원격 서버에 연결하는 데 사용할 수 있 는인증정보를입력하십시오.

관리자인증정보를사용해야합니다. 이원격시스템로그온인증정보는 12단계의 Backup Exec 서비스계정인증정보와는다릅니다.

- 6 다음을누르십시오.
- 7 다음방법중하나를선택하여라이센스키를입력하십시오.

수동으로라이센스키 지정된 순서에 따라 다음 작업을 수행하십시오. 를입력하려면

- 라이센스키 필드에 라이센스 키를 입력하십시오.
- 추가를누르십시오.
- 설치할 각 옵션 또는 에이전트의 각 라이센스 키에 대해 반복하십 시오.

파일에서라이센스키 지정된 순서에 따라 다음 작업을 수행하십시오.

- 를가져오려면
- 파일에서가져오기를누르십시오.
- besernum.xml 파일을 선택하십시오.

평가판을설치하려면 라이센스키필드를비워두십시오.

- 8 다음을누르십시오.
- 9 설치할에이전트및옵션을선택하고다음을누르십시오.
- 10 대상폴더필드에 Backup Exec을설치할위치를입력하십시오.
- 11 다음을누르십시오.
- 12 다음과같이서비스계정인증옵션을설정하십시오.

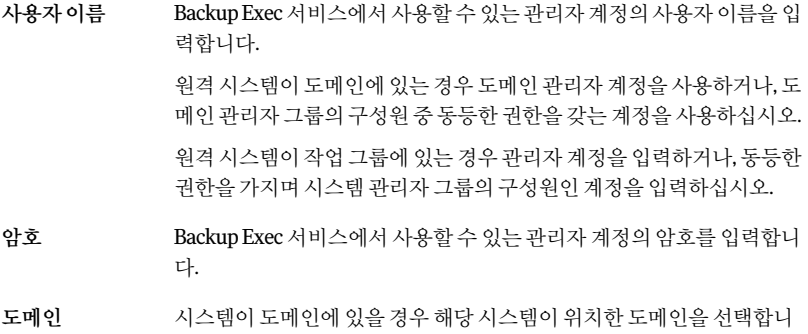

다.

시스템이작업그룹에있을경우시스템이름을선택합니다.
- 13 다음을누르십시오.
- 14 다음 중 하나를 수행하여 Backup Exec 데이터베이스를 저장할 위치를 선택하고 다 음을누르십시오.

로컬 Backup Exec SQL Express 인스 지정된 순서에 따라 다음 작업을 수행하십시오.

턴스를생성하려면

- 데이터베이스를저장할로컬 **Backup Exec SQL Express** 인스턴스를생성합니다**.**를누르십시오.
- 데이터베이스의 위치를 변경하려면 대상폴더 필드 에새위치를입력하십시오.

기존 SQL Server 2005 또는 SQL

Server 2008 인스턴스를사용하려면

지정된순서에따라다음작업을수행하십시오.

- 데이터베이스를저장할네트워크에있는기존 **SQL Server 2005(SP3a** 이상**)** 또는 **SQL Server 2008** 인스 턴스사용을누르십시오.
- 인스턴스를 선택하십시오.

Backup Exec을 기존 인스터스에 설치할 경우 마스터 데 이터베이스자동복원기능은사용할수없습니다. 마스 터데이터베이스를복구하려면복구할마스터데이터 베이스를 Backup Exec이 자동으로 생성하는 마스터 데 이터베이스복사본으로바꾸어야합니다. 이복사본은 마스터 데이터베이스가 백업될 때 자동으로 업데이트 됩니다.

경고**:** 설치및업그레이드프로세스중에 Backup Exec 이 SQL 서비스를여러번중지하고시작합니다. 따라서 과정을 진행하는 동안에는 다른 사용자가 생성했지만 해당 SQL Server 인스턴스를사용하는데이터베이스를 사용할수없습니다. 이와같은충돌을방지하려면 Backup Exec을고유한 SQL 인스턴스에설치해야합니 다.

Backup Exec이 인스턴스에 연결하려고 합니다.

업그레이드하는동안에는이단계를건너뜁니다.

- 15 다음을누르십시오.
- 16 테이프장치드라이버에대한참고사항을검토한후다음을누르십시오.
- 17 다음을누르십시오.
- 18 메시지가나타나면설치하는추가옵션에대한정보를입력하거나설정을선택하고 각 선택을 완료한 후 다음 또는 확인을 누르십시오.
- 19 Backup Exec이원격시스템을확인한후다음방법중하나를사용하여목록을변경 할수있습니다.

추가를누른다음단일서버추가를누르십시 오. 수동으로원격시스템을추가하려면 추가를누른다음같은설정의여러서버추가 를누르십시오. 수동으로여러원격시스템을추가하려면 기존 시스템 목록을 가져와 여러 원격 시스템 - **가져오기 및 내보내기**를 누르고 다음 옵션 중 하나를 서택하십시오. ■ Backup Exec이 선택된 목록에 있는 원격 시스템의이름을추가할수있도록하려면 파일에서 가져오기를 선택합니다. ■ Backup Exec이 해당미디어서버를게시하 기위해설정한모든원격시스템의이름을 추가할수있도록하려면이미디어서버에 게시되서버가져오기를 선택합니다. 원격시스템목록에대해원격시스템로그온 인증정보를입력해야합니다. 을추가하려면 설치하도록 선택한 제품을 변경하거나 이 설 \_ 변경할 원격 시스템을 선택한 다음 **편집**을 누 르십시오. 치에대해선택한다른속성을변경하려면 삭제할원격시스템을선택한다음삭제를누 르십시오. 목록에서 워격 시스템을 삭제하려면 이 원격 시스템 목록과 관련 원격 시스템 로그 이후의 원격 설치 세션을 위해서버 목록 저장 을선택했는지확인하십시오. 이옵션을사용하면다음에이들원격시스템 에 Backup Exec이나옵션을설치할때자동으 로모든원격시스템의이름과인증정보를추 가할수있습니다. 온인증정보를저장하려면 가져오기및내보내기를누른다음파일로내 보내기를누르십시오. Push\_Export.xml 파일을저장할위치를선택 할수있습니다. 여러미디어서버에동일한목 록을사용할경우이옵션이유용합니다. 목록 을가져올때원격시스템로그온인증정보를 재입력해야합니다. 원격 시스템 목록을 XML 파일로 저장하려면 시스템이름을마우스오른쪽버튼으로누른 다음오류수정을누르십시오. 확인과정에서발견된오류를해결하려면 Backup Exec을 실행하여 잘못된 원격 시스템 - 시스템 이름을 마우스 오른쪽 버튼으로 누른 다음유효성검사재시도를누르십시오. 을다시확인하려면

20 목록의모든시스템을확인하고목록이완료되면다음을누르십시오.

- 21 Backup Exec 설치 검토를 읽은 다음 설치를 누르십시오. 143페이지의 "설치 로그 정보" 참조
- <span id="page-110-0"></span>22 다음을누른후마침을눌러마법사를종료하십시오. 원격시스템을재시작하지않았다면이때원격시스템을재시작하여구성을적용합 니다.

# 원격 시스템에 Backup Exec 옵션 설치 정보

원격시스템에다음옵션을설치할수있습니다.

- Remote Agent for Windows Systems
- AOFO(Advanced Open File Option)
- DLO(Desktop and Laptop Option) Desktop Agent
- Desktop and Laptop Maintenance Service

113페이지의 "원격시스템에 Remote Agent 및 [Advanced Open File Option](#page-112-0) 강제설치"참 조

116페이지의 "[미디어서버에서원격시스템으로](#page-115-0) Desktop Agent 및 DLO 유지관리서비스 [강제설치](#page-115-0)"참조

이 기능은 미디어 서버에서 워격 시스템로 강제 설치됩니다. 강제 설치를 수행하면 설치 하기 위해 대상 시스템에 로컬로 액세스할 필요가 없으므로 시가이 절약됩니다. Backup Exec을 최대 5대의 워격 시스템에 동시 설치할 수 있습니다.

Backup Exec 옵션을 원격 시스템에 설치하기 전에 검토해야 할 특별한 고려 사항이 있습 니다.

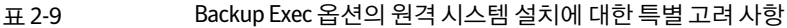

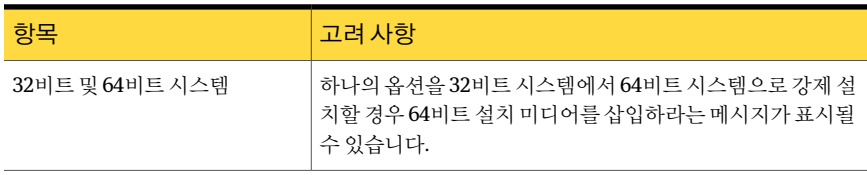

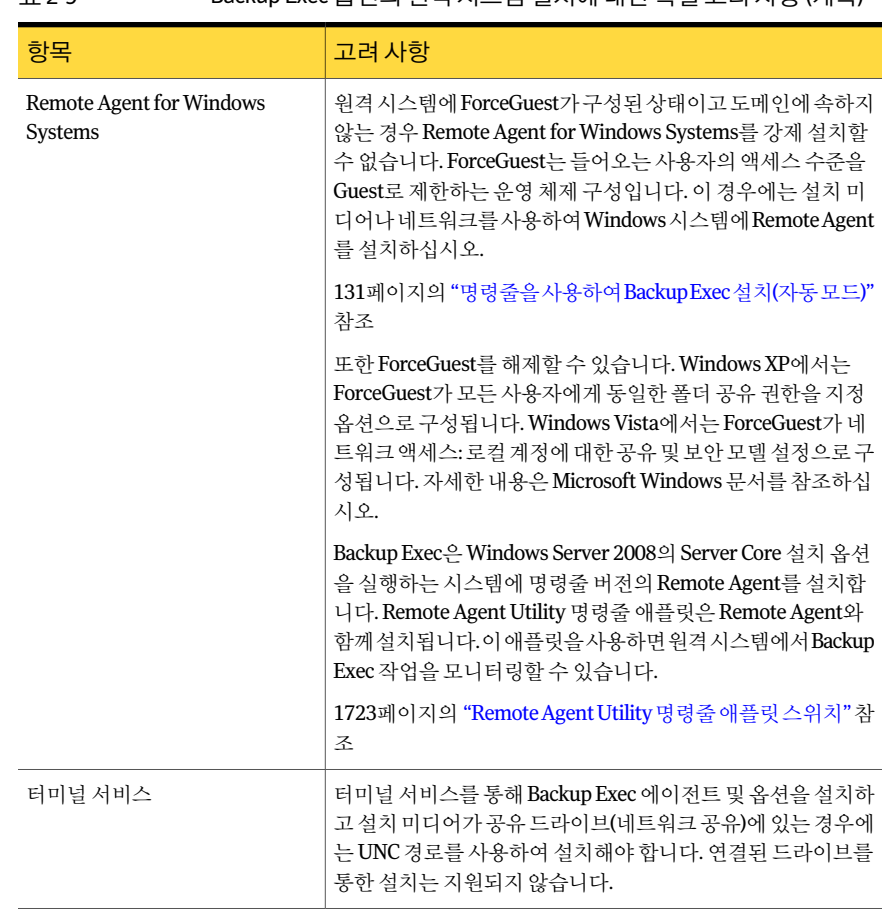

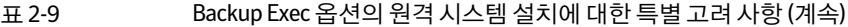

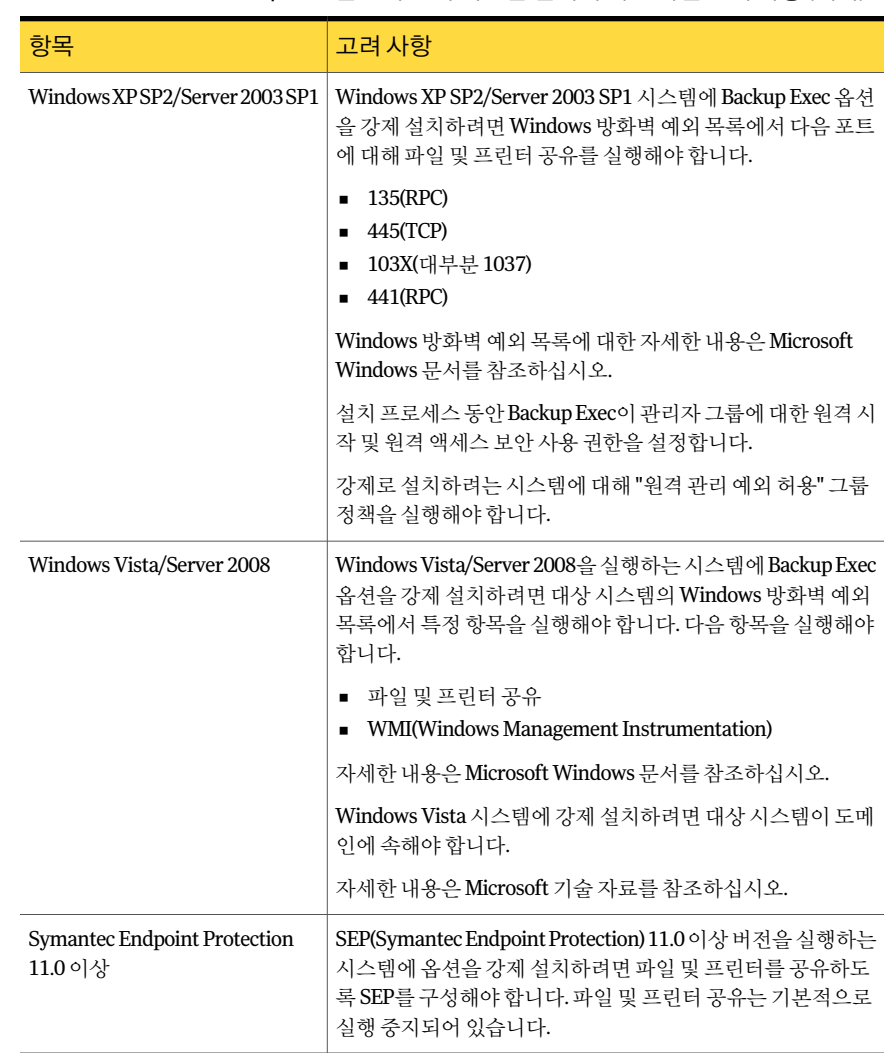

#### 표 2-9 Backup Exec 옵션의원격시스템설치에대한특별고려사항 (계속)

# <span id="page-112-0"></span>원격 시스템에 Remote Agent 및 Advanced Open File Option 강제 설치

원격시스템에다음옵션을설치할수있습니다.

- Remote Agent for Windows Systems
- AOFO(Advanced Open File Option)

워격 시스템에 Backup Exec 옵션을 설치하기 전에 특수한 고려 사항을 검토해야 합니다.

111페이지의 "원격 시스템에 Backup Exec 옵션 설치 정보" 참조

설치프로세스를진행하는동안 Backup Exec이설치된시스템에 Bkupinst.htm이라는설 치로그가생성됩니다.

143페이지의 "설치 로그 정보" 참조

이방법으로 Backup Exec Remote Agent를설치하는데문제가있을경우수동으로 Remote Agent를설치할수있습니다.

124페이지의 "명령 프롬프트를 사용하여 원격 시스템에 Remote Agent 설치" 참조

원격 시스템에 Remote Agent 및 AOFO를 강제 설치하려면 다음과 같이 하십시오.

1 다음중하나를수행하십시오.

설치 미디어에서 원격 시스템에 Backup Exec \_ 지정된 순서에 따라 다음 단계를 수행하십시 오. 옵션을강제설치하려면

- 설치 미디어 브라우저에서 설치를 누른 다 음**Backup Exec** 설치시작을누르십시오.
- 시작 창에서 다음을 누르십시오.
- 라이세스계약조건에동의합니다를 선택 하고다음을누르십시오.
- 로컬설치의 선택을 해제하고 원격설치를 선택하십시오.
- 다음을 누르십시오.
- 원격서버 창에서 추가를 누르십시오.
- 원격시스템하나에 Backup Exec을 설치하 려면단일서버추가를선택하고, 동일한 설정을 사용하여 여러 시스템에 Backup Exec을설치하려면같은설정의여러서버 추가를선택하십시오.

Backup Exec 미디어 서버에서 원격 시스템에 도구 메뉴에서 다른 서버에 에이전트 및 미디 어서버설치를누르십시오. Backup Exec 옵션을강제설치하려면

- 2 **Remote Agent for Windows Systems**를선택하고다음을누르십시오.
- 3 원격시스템의 정식이름을 입력하거나 찾아보기를 눌러 워격시스템을 찾으십시오.
- 4 목록에추가를누른다음옵션을강제설치할각각의원격시스템에서 3단계와 4단 계를반복하십시오.

설치 미디어에서 강제 설치를 수행하고 있고 1단계에서 **단일서버 추가**를 선택한 경 우에는이단계를건너뛸수있습니다.

5 원격시스템로그온 인증에서 Backup Exec이 원격 서버에 연결하는 데 사용할 수 있 는인증정보를입력하십시오.

관리자인증정보를사용해야합니다.

- 6 다음을누르십시오.
- 7 Remote Agent for Windows Systems와함께설치하려면 Advanced Open File Option 을선택하십시오.
- 8 대상폴더필드에서파일을설치할경로를입력하십시오.
- 9 다음을누르십시오.
- 10 원격에이전트가미디어서버에정보를게시할수있도록하는옵션이선택되었는지 확인하십시오.
- 11 정보를게시할미디어서버가나열되어있는지확인하십시오. 미디어서버를추가, 편집또는제거할수있습니다.
- 12 다음을누르십시오.
- 13 Backup Exec이 워격 시스템을 확인한 후 다음 방법 중 하나를 사용하여 목록을 변경 할수있습니다.

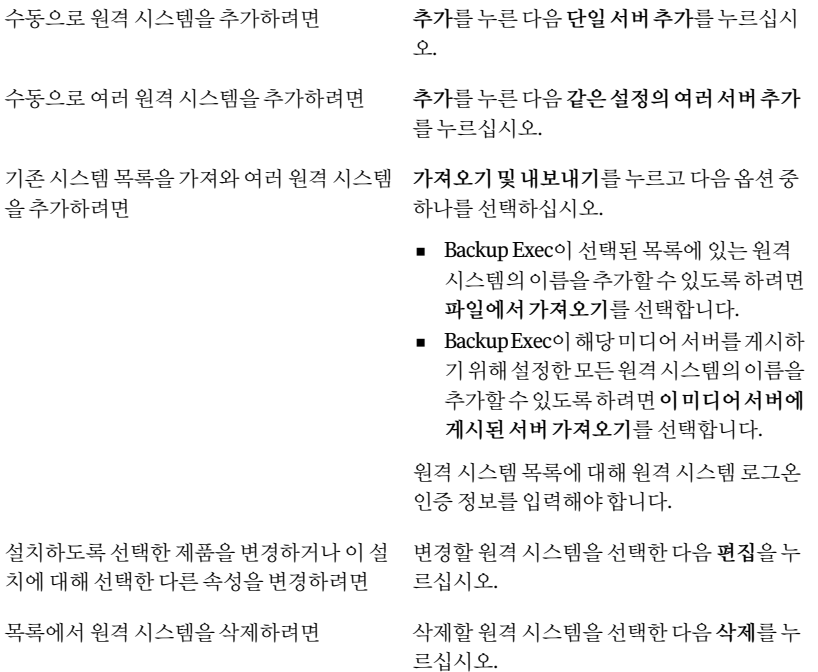

이 원격 시스템 목록과 관련 원격 소의 후의 원격 설치 세션을 위해 서버 목록 저장 을선택했는지확인하십시오. 온인증정보를저장하려면

> 이옵션을사용하면다음번에 Backup Exec 또 는옵션을이러한원격시스템에설치하려는 경우모든원격시스템의이름과관련인증정 보를자동으로추가할수있습니다.

원격 시스템 목록을 XML 파일로 저장하려면 \_ 가져오기 및 내보내기를 누른 다음 파일로 내 보내기를누르십시오.

> XML 파일을저장할위치를선택할수있습니 다. 여러 미디어 서버에 동일한 목록을 사용할 경우이옵션이유용합니다. 목록을가져올때 원격시스템로그온인증정보를재입력해야 합니다.

시스템이름을마우스오른쪽버튼으로누른 다음오류수정을누르십시오. 확인과정에서발견된오류를해결하려면

Backup Exec을 실행하여 잘못된 원격 시스템 - 시스템 이름을 마우스 오른쪽 버튼으로 누른 다음유효성검사재시도를누르십시오. 을다시확인하려면

- 14 목록의모든시스템을확인하고목록이완료되면다음을누르십시오.
- 15 Backup Exec 설치검토를읽은다음설치를누르십시오. 143페이지의 "[설치로그정보](#page-142-0)"참조
- <span id="page-115-0"></span>16 다음을누른후마침을눌러마법사를종료하십시오.

원격시스템을재시작하지않았다면이때원격시스템을재시작하여구성을적용합 니다.

# 미디어서버에서원격시스템으로 Desktop Agent 및 DLO 유지 관리 서비스 강제 설치

원격시스템에다음옵션을설치할수있습니다.

- Desktop Agent
- DLO 유지관리서비스

원격시스템에 Desktop Agent 및 DLO 유지관리서비스를강제설치하려면다음과같이하 십시오.

- 1 도구 메뉴에서 다른서버에 에이저트 및 미디어서버 설치를 누르십시오.
- 2 **Desktop and Laptop Agent**또는**DLO** 유지관리서비스를선택한후다음을누르십 시오.
- 3 원격시스템의 정식이름을 입력하거나 찾아보기를 눌러 원격시스템을 찾으십시오.
- 4 목록에추가를누른다음옵션을강제설치할각각의원격시스템에서 3단계와 4단 계를반복하십시오.
- 5 원격시스템로그온 인증에서 Backup Exec이 원격서버에 연결하는 데 사용할 수 있 는인증정보를입력하십시오.

관리자인증정보를사용해야합니다.

6 다음을누르십시오.

7 Backup Exec이원격시스템을확인한후다음방법중하나를사용하여목록을변경 할수있습니다.

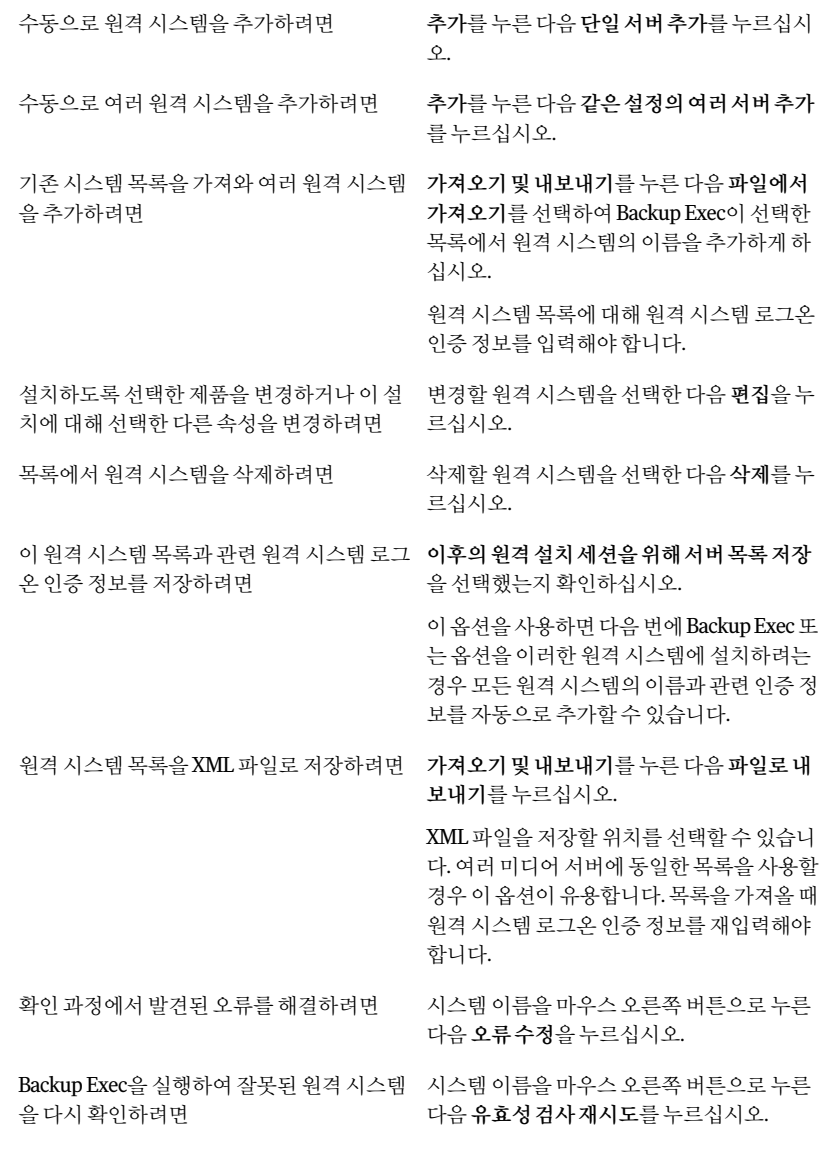

8 목록의모든시스템을확인하고목록이완료되면다음을누르십시오.

9 Backup Exec 설치검토를읽은다음설치를누르십시오. 143페이지의 "[설치로그정보](#page-142-0)"참조

10 다음을누른후마침을눌러마법사를종료하십시오. 원격시스템을재시작하지않았다면이때원격시스템을재시작하여구성을적용합 니다.

# Remote Agent for Windows Systems 설치 정보

환경에 따라 다음 방법을 사용하여 Remote Agent for Windows Systems를 설치할 수 있 습니다.

- Backup Exec 설치 미디어를 시스템으로 가져가 Backup Exec 설치 프로그램을 실행함 여설치미디어에서 Remote Agent 설치 104페이지의 "로컬 미디어 서버에 추가 Backup Exec 옵션 설치" 참조
- 미디어서버에서 하나 이상의 원격 시스템에 Remote Agent 및 AOFO(Advanced Open File Option) 강제설치 113페이지의 "원격시스템에 Remote Agent 및 [Advanced Open File Option](#page-112-0) 강제설치" 참조
- 백업 선택 목록에 표시된 워격 시스템에 Remote Agent 및 AOFO 강제 설치 119페이지의 "[백업선택목록에있는원격시스템에](#page-118-0) Remote Agent 및 Advanced Open [File Option](#page-118-0) 설치"참조
- Microsoft Active Directory 네트워크를 사용하여 네트워크의 시스템에 Remote Agent 및 AOFO의설치를중앙집중적으로관리 120페이지의 "Active Directory 네트워크에서 Remote Agent 및 [Advanced Open File](#page-119-0) Option [설치방법](#page-119-0)"참조
- <span id="page-118-0"></span>■ 명령줄스크립트파일을사용하여 Remote Agent 및 AOFO 설치 127페이지의 "[명령스크립트를사용하여](#page-126-0) Remote Agent 및 AOFO 설치"참조

Remote Agent를설치할경우특별히고려해야할사항이있습니다.

111페이지의 "원격 시스템에 Backup Exec 옵션 설치 정보" 참조

## 백업 선택 목록에 있는 원격 시스템에 Remote Agent 및 Advanced Open File Option 설치

백업 항목을 선택하고 나면 백업할 시스템에 Remote Agent 및 AOFO(Advanced Open File Option)을설치할수있습니다.

참고**:** AOFO는 Windows 2000/XP를실행하는 32비트시스템에만설치할수있습니다.

백업선택목록에있는원격시스템에 Remote Agent 및 Advanced Open File Option을설치 하려면다음과같이하십시오.

- 1 탐색모음에서백업옆에있는화살표를누르십시오.
- 2 백업작업새로만들기를누르십시오.
- 3 리소스별 보기 탭에서 다음 작업 중 하나를 수행하십시오.

원격시스템이즐겨찾는리소스에추 지정된순서에 따라 다음 작업을 수행하십시오. 가된 경우

- 즐겨찾는 리소스를 확장하십시오.
- **Windows** 시스템을확장하십시오.

원격시스템이즐겨찾는리소스에추 지정된순서에 따라 다음 작업을 수행하십시오. 가되지않은경우

- 도메인을 확장하십시오.
- **MicrosoftWindowsNetwork**를확장하십시오.
- 적절한 도메인을 확장하십시오.
- 4 Remote Agent 및 AOFO를설치할시스템을마우스오른쪽버튼으로누른다음**Remote Agent/Advanced Open File Option** 설치를누르십시오.
- <span id="page-119-0"></span>5 설치마법사를사용하여설치를완료합니다.

113페이지의 "원격시스템에 Remote Agent 및 [Advanced Open File Option](#page-112-0) 강제설 [치](#page-112-0)" 착조

### Active Directory 네트워크에서 Remote Agent 및 Advanced Open File Option 설치 방법

Active Directory 네트워크의시스템에 Backup Exec Remote Agent for Windows Systems 및 AOFO(Advanced Open File Option) 설치를중앙집중적으로관리할수있습니다. 한번 설치를구성한다음그룹정책개체를사용하여조직단위에있는시스템에해당설치를 합당할 수 있습니다. 조직 단위에 있는 시스템이 시작될 때마다 옵션이 자동으로 설치됩 니다.

참고**:** 클라이언트시스템에 Backup Exec Remote Agent 및 Advanced Open File Option의 롤아웃을구현하기전에조직의배포계획을검토하십시오. 또한그룹정책데스크톱관 리및 Active Directory 문서를검토해야합니다.

참고**:** AOFO는 Windows 2000/XP를실행하는 32비트시스템에만설치할수있습니다.

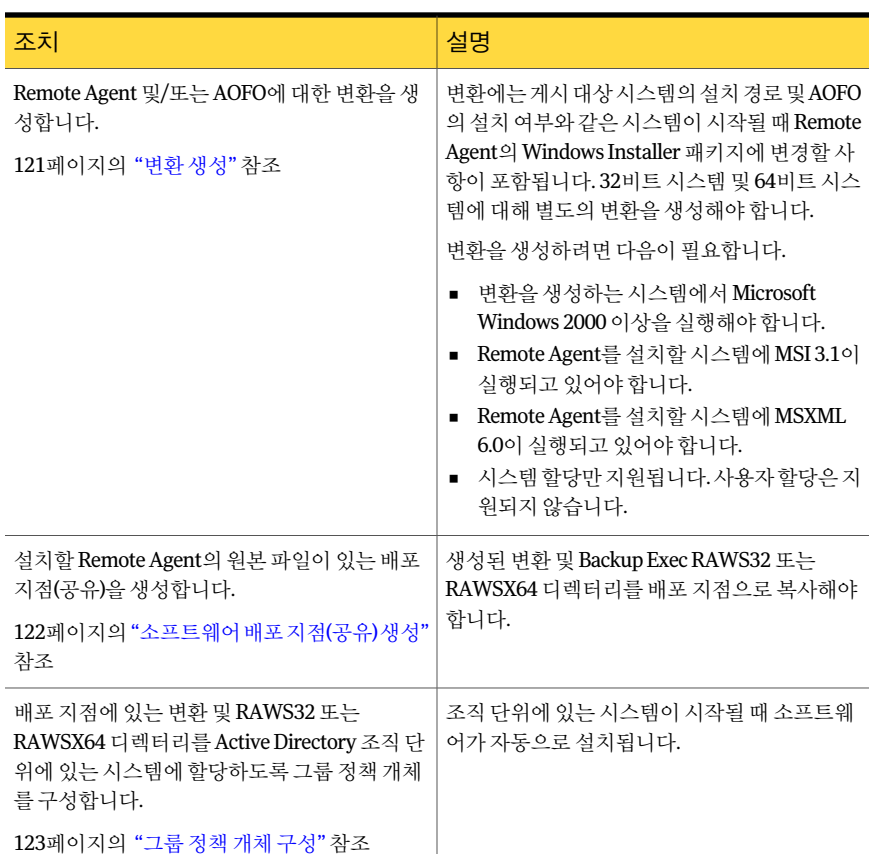

#### 표 2-10 Active Directory 네트워크에서 Remote Agent 및 Advanced Open File Option 설치

#### <span id="page-120-0"></span>변환 생성

Active Directory 네트워크에서 Remote Agent 및 Advanced Open File Option을 설치하려 면변환을생성해야합니다.

120페이지의 "Active Directory 네트워크에서 Remote Agent 및 [Advanced Open File Option](#page-119-0) [설치방법](#page-119-0)"참조

변환을생성하려면다음과같이하십시오.

- 1 다음중하나를수행하십시오.
	- Backup Exec 설치미디어브라우저에서설치를누른다음**Backup Exec Remote Agent** 설치시작을누르십시오.
- Backup Exec이 설치된 미디어 서버에서 \Program Files\Symantec\Backup Exec\Agents\RAWS32로이동하고**Setup.exe**를두번누르십시오.
- 2 시작창에서다음을누르십시오.
- 3 설치유형창에서**Active Directory**를사용하여 **Remote Agent**를설치하는변환생 성을누르고다음을누르십시오.
- 4 설치옵션창에서다음작업을수행하십시오.
	- 변환에 포함할 옵션을 선택하십시오. 설치를수행할때변환에지정한구성이 Active Directory 네트워크의클라이언 트시스템에대한기본설정이됩니다.
	- 클라이언트 시스템에서 Remote Agent가 설치될 경로를 입력하십시오. 기본 경로를 변경하려면 변경을 누르십시오. 경로는이동식드라이브또는네트워크드라이브여야합니다.
- 5 다음을누르십시오.
- 6 지정된순서에따라다음작업을수행하십시오.
	- 미디어서버에원격시스템의 **IP** 주소와이름및 **Remote Agent**의버전을게시하 도록 **Remote Agent** 실행옵션이선택되었는지확인하십시오.
	- 추가를 누르고 변환이 적용된 후 Remote Agent를 게시할 모든 미디어 서버의 미 디어서버이름또는 IP 주소를입력하십시오.
- 7 다음을누르십시오.

Remote Agent가 설치된 시스템이 즐겨찾는 리소스 아래에 있는 미디어 서버의 백업 선택항목트리에표시됩니다.

8 변환이생성될파일이름및경로를입력하고다음을누르십시오.

기본 경로를 변경하려면 변경을 누르십시오.

변환에대해의미있는파일이름을사용하십시오. 예를들어 RemoteAgentDefaultPathNoPublishing과같이변환에있는옵션의이름및변환을 적용할플랫폼이이름에포함될수있습니다.

- <span id="page-121-0"></span>9 변환을생성하려면설치를누르십시오.
- 10 변화이 생성되면 워본 파일에 대한 배포 지점을 설정하십시오.

122페이지의 "[소프트웨어배포지점](#page-121-0)(공유) 생성"참조

#### 소프트웨어 배포 지점(공유) 생성

Active Directory 네트워크에서 Remote Agent 및 Advanced Open File Option을설치하려 면 변환을 생성한 후 소프트웨어 배포 지점을 생성해야 합니다.

121페이지의 "[변환생성](#page-120-0)"참조

120페이지의 "Active Directory 네트워크에서 Remote Agent 및 [Advanced Open File Option](#page-119-0) [설치방법](#page-119-0)"참조

| 단계  | 설명                                                                            |
|-----|-------------------------------------------------------------------------------|
| 1단계 | 공유 폴더를 생성한 다음 권한을 설정하여 설치<br>를 실행하는 클라이언트 시스템에 공유 폴더에<br>대한 액세스 권한이 있도록 하십시오. |
| 2단계 | 다음 디렉터리를 미디어 서버에서 공유 폴더로<br>복사하십시오.                                           |
|     | RAWS32 또는 RAWSX64<br><b>MSXML</b>                                             |
|     | 이러한 폴더는 기본적으로 \Program<br>Files\Symantec\Backup Exec\Agents에 있습니<br>다.        |
| 3단계 | 변환이 생성된 경로에서 공유 폴더에 있는<br>RAWS32 또는 RAWSX64 디렉터리로 변화을 복<br>사하십시오.             |
| 4단계 | 원본 파일을 배포할 그룹 정책 개체를 구성하십<br>시오.                                              |
|     | 123페이지의 "그룹 정책 개체 구성" 참조                                                      |

표 2-11 소프트웨어배포지점(공유) 생성방법

#### <span id="page-122-0"></span>그룹 정책 개체 구성

Active Directory 네트워크에서 Remote Agent 및 Advanced Open File Option을설치하려 면 소프트웨어 배포 지점을 생성하고 변환을 생성한 후 그룹 정책 개체를 구성해야 합니 다.

121페이지의 "[변환생성](#page-120-0)"참조

122페이지의 "[소프트웨어배포지점](#page-121-0)(공유) 생성"참조

120페이지의 "Active Directory 네트워크에서 Remote Agent 및 [Advanced Open File Option](#page-119-0) [설치방법](#page-119-0)"참조

소프트웨어를 배포하는 그룹 정책 개체를 구성하려면 다음과 같이 하십시오.

1 사용자및그룹을관리하는 Active Directory 스냅인에서속성을눌러새그룹정책 개체를생성하거나기존그룹정책개체를편집하십시오.

그룹정책개체생성에대한자세한내용은 Microsoft Windows 문서를참조하십시 오.

2 시스템구성에서소프트웨어설정을확장하십시오.

- 3 소프트웨어설치를마우스오른쪽버튼으로누르고새로만들기를누른다음패키지 를누르십시오.
- 4 파일열기대화상자에서 \\서버이름\공유이름과같은 UNC(Universal Naming Convention) 이름을사용하여소프트웨어배포지점을찾아보고패키지파일을선택 한다음열기를누르십시오.
- 5 **SymantecBackupExecRemoteAgentforWindowsSystems.msi**패키지파일을선 택한다음열기를누르십시오.
- 6 메시지가나타나면고급옵션을적용하십시오.
- 7 Active Directory에서 msi 패키지를확인한후일반속성탭에서올바른버전의옵션 이설치되고있는지확인하십시오.
- 8 배포탭에서사용자환경에대한구성을설정하십시오.

**Win64** 컴퓨터에이 **32**비트 **X86** 응용프로그램을사용옵션이선택되어있지않아야 합니다.

시스템이 조직 단위에서 제거되어 Remote Agent를 제거할 경우 이 응용 프로그램이 관리 범위를 벗어날 경우 제거 옵션을 선택하십시오.

- 9 수정 탭에서 추가를 눌러 공유를 찾아본 다음 생성한 변환을 선택하십시오.
- 10 열기를 선택하고 필요한 사항을 변경한 다음 확인을 누르십시오.
- 11 모든대화상자를닫으십시오.

지정한조직단위의시스템이시작되면변환이처리되고지정한옵션이설치됩니다.

<span id="page-123-0"></span>12 대상시스템에생성된설치로그를검토하여 Remote Agent 및/또는 AOFO의설치를 확인합니다.

## 명령 프롬프트를 사용하여 원격 시스템에 Remote Agent 설치

명령 프롬프트를 사용하여 Remote Agent를 설치할 수 있습니다.

설치프로세스는 RAWSinst.htm이라는설치로그를생성합니다.

143페이지의 "[설치로그정보](#page-142-0)"참조

명령프롬프트를사용하여원격시스템에 Remote Agent를설치하려면다음과같이하십 시오.

1 원격시스템에서드라이브문자를 Backup Exec 미디어서버의 Agents 디렉터리에 연결하십시오. Agents 디렉터리는기본적으로다음경로에있습니다.

\Program Files\Symantec\Backup Exec\Agents

또는다음폴더를동일한로컬디렉터리에복사할수있습니다.

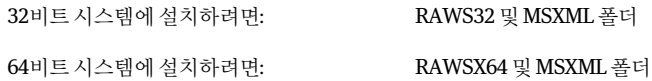

2 명령프롬프트를열고 1단계에서연결한드라이브문자와다음경로를입력하십시 오.

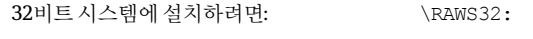

64비트시스템에설치하려면: \RAWSX64:

3 다음중하나를수행하십시오.

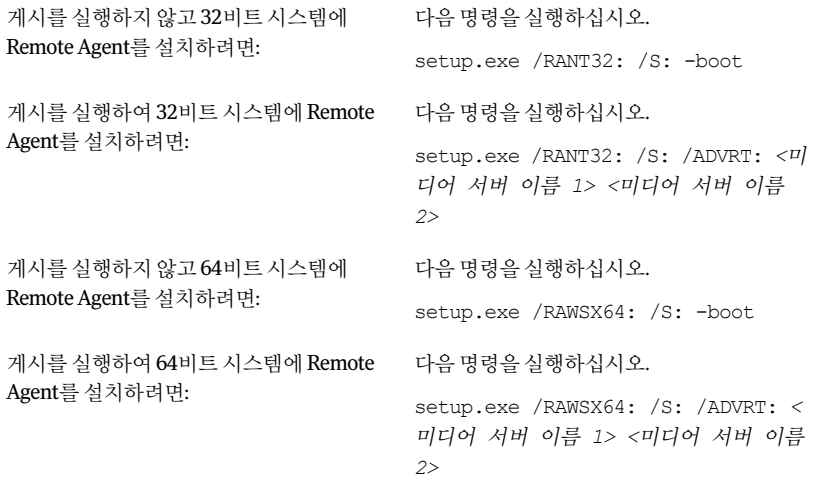

Remote Agent가 원격 시스템의 다음 디렉터리에 설치됩니다.

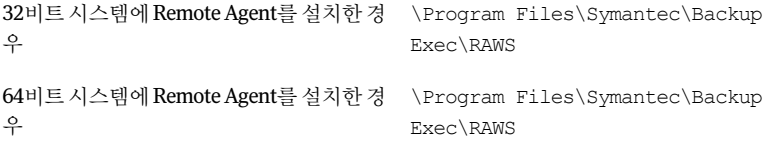

# 명령 프롬프트를 사용하여 원격 시스템에서 Remote Agent 제거

명령프롬프트를사용하여 Remote Agent를제거할수있습니다.

명령 프롬프트를 사용하여 원격 시스템에서 Remote Agent를 제거하려면 다음과 같이 하 십시오.

1 원격시스템에서다음경로를사용하여드라이브문자를 Backup Exec 미디어서버 Remote Agent 디렉터리에 연결하십시오.

32비트시스템에서RemoteAgent를제거하려 \Program Files\Symantec\Backup Exec\Agents\RAWS32 면: 64비트시스템에서RemoteAgent를제거하려 \Program Files\Symantec\Backup Exec\Agents\RAWSX64 면:

- 2 명령프롬프트를열고 1단계에서연결한드라이브문자를입력하십시오.
- 3 다음명령을실행하십시오.

32비트시스템에서RemoteAgent를제거하려 setup.exe /RANT32: /S: -u /S:매개변수는사용자인터페이스를사용하 지않고자동모드로작업을실행하기위해사 용됩니다. 매개변수-u는제거작업을지정합 니다. 면: 64비트시스템에서 Remote Agent를제거하려 setup.exe /RAWSX64: /S: -u 면:

## 명령 스크립트를 사용하여 Remote Agent 및 AOFO 설치

<span id="page-126-0"></span>명령스크립트파일을사용하여 Remote Agent 및 AOFO(Advanced Open File Option)를 설치할 수 있습니다. 명령 스크립트 파일은 Remote Agent 설치 디렉터리에 포함되어 있 습니다.

설치프로세스는 RAWSinst.htm이라는설치로그를생성합니다.

143페이지의 "설치 로그 정보" 참조

명령스크립트를 사용하여 Remote Agent 및 AOFO를 설치하려면 다음과 같이 하십시오.

1 드라이브문자를 Backup Exec 미디어서버의 Agents 디렉터리에연결하십시오. Agents 디렉터리는기본적으로다음경로에있습니다.

\Program Files\Symantec\Backup Exec\Agents

2 다음중하나를수행하십시오.

32비트시스템에 Remote Agent를설 RAWS32 디렉터리에서**setupaa**를두번누르십시오. 치하려면

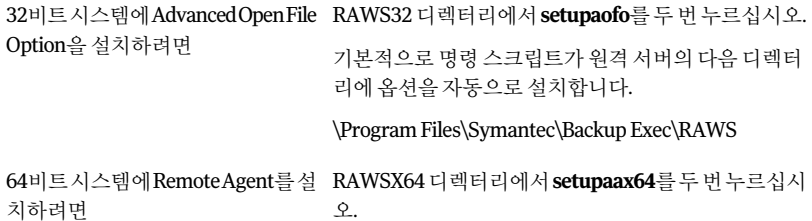

3 Advanced Open File Option을설치한경우에는원격시스템을재시작해야합니다.

#### 명령 스크립트를 사용하여 Remote Agent 및 AOFO 제거

하나의 명령 스크립트 파일을 사용하여 Remote Agent와 AOFO를 모두 제거할 수 있습니 다. 제거 명령 스크립트는 두 옵션을 모두 제거합니다. 명령 스크립트를 사용하여 옵션을 따로제거할수는없습니다.

명령스크립트를사용하여 Remote Agent와 Advanced Open File Option을제거하려면다음 과같이하십시오.

1 다음경로중하나를사용하여드라이브문자를 Backup Exec 미디어서버에연결하 십시오.

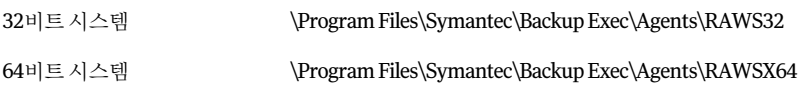

2 다음중하나를수행하십시오.

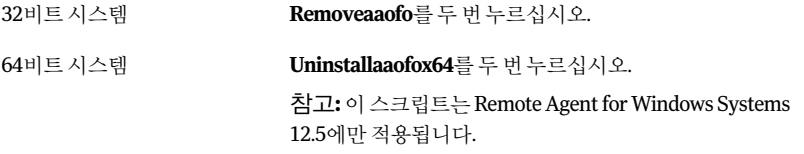

Remote Agent와 Advanced Open File Option이 모두 시스템에서 제거됩니다.

<span id="page-128-0"></span>3 원격시스템을재시작하십시오.

## Remote Administrator 설치

Remote Administrator를사용하여원격 Windows 서버또는워크스테이션에서미디어 서버를 관리할 수 있습니다. Remote Administrator를 지원하려면 관리할 미디어 서버에 서 Backup Exec 시스템서비스를실행해야합니다.

Remote Administrator를 설치하려면 다음과 같이 하십시오.

- 1 설치미디어브라우저에서설치를누르십시오.
- 2 **Backup Exec** 설치시작을누르십시오.
- 3 시작창에서다음을누르십시오.
- 4 라이센스계약조건에동의합니다를 선택하고 다음을 누르십시오.
- 5 관리콘솔을 Remote Administrator로설치하려면**Remote Administration Console** 만설치를누른다음다음을누르십시오.
- 6 파일설치위치를변경하려면변경을눌러다른디렉터리를선택하십시오.
- 7 다음을누르십시오.
- 8 설치요약을검토한다음설치를누르십시오.
- 9 마침을누르십시오.

## Remote Administrator 실행

<span id="page-129-1"></span>Remote Administrator를사용하여원격 Windows 서버또는워크스테이션에서미디어 서버를관리할수있습니다. Remote Administrator를지원하려면미디어서버에서 Backup Exec 시스템서비스를실행해야합니다.

해당 네트워크 공유에 유효한 계정으로 Remote Administrator 시스템에 로그인한 경우 에도일부네트워크공유를탐색할때사용자이름과암호를입력하라는메시지가나타 날수있습니다. 해당메시지가나타나면 domain1\howard와같이도메인이름을포함한 사용자이름과암호를입력합니다.

작업그룹계정의경우하나의작업그룹에서다른작업그룹으로로그인할때메시지가 표시되면사용자 ID만입력하고작업그룹줄은비워두어도됩니다.

129페이지의 ["Remote Administrator](#page-128-0) 설치"참조

Remote Administrator를실행하려면다음과같이하십시오.

- 1 시작을누르십시오.
- 2 프로그램을가리킨다음**Symantec Backup Exec**을누르십시오.

미디어서버에서 Remote Administration Console에 연결하는 경우 네트워크 메뉴에 서 로컬 미디어서버에 연결을 눌러 연결을 끊으십시오. 다른 미디어서버에 연결하 려면 미디어서버에 연결을 누르십시오.

3 적절한옵션을선택하십시오.

130페이지의 "미디어서버에 연결 옴셔" 참조

로컬 서비스의 상태가 이 대화 상자의 아래쪽에 표시됩니다. 서버에 연결하려 했는 데 실패한 경우에는 연결하려고 했던 서버의 서비스 상태가 이 대화 상자에 표시됩 니다.

<span id="page-129-0"></span>4 확인을누르십시오.

#### 미디어 서버에 연결 옵션

이 대화 상자에서 워격 Windows 서버 또는 워크스테이션에서 미디어 서버를 관리하는 데필요한인증정보를입력할수있습니다.

130페이지의 ["Remote Administrator](#page-129-1) 실행"참조

| 항목         | 설명                                                                                                    |  |
|------------|----------------------------------------------------------------------------------------------------|--|
| 서버         | 미디어서버의 이름을 나타냅니다. 미디어서버에<br>서 Remote Administrator를 실행하는 경우에는<br>목록에서 이름을 선택하거나 서버의 이름을 입력<br>할 수 있습니다.                                                                                                    |  |
|            | 도메인에서 Backup Exec이 설치되어 있는 각서<br>버는 목록 상자에 자동으로 표시됩니다.                                                                                                    |  |
| 저속 여결(RAS) | 연결된 미디어 서버에서 처음 검색하는 정보의 양<br>을 최소화합니다. 이 옵셔을 서택하면 관리 콘솔<br>을 로드할 때 장치 보기나 미디어 보기가 자동으<br>로 확장되지 않습니다. 따라서 이 옵션을 사용하<br>면 원격 미디어 서버에 연결하는 데 필요한 시간<br>이 줄어듭니다. 보기를 선택하면 각 보기에 대한<br>정보가 업데이트됩니다.                                            |  |
|            | 이 옵션은 모뎀 회선을 통해 미디어 서버에 여결<br>하는 경우 유용합니다.                                                                                                    |  |
| 사용자이름      | 연결하려는 서버의 관리자 사용자 이름을 나타냅<br>니다.                                                                                                    |  |
|            | Windows Server 2003/2008 및 XP/Vista 시스템에<br>서는 암호가 지정되지 않은 사용자 이름으로<br>Remote Administration Console에 로그온할수 없<br>습니다. 따라서 빈 암호를 허용하도록 Windows를<br>구성해야 합니다. 그렇지 않을 경우 "로그온 실패:<br>사용자 계정 제한" 오류 메시지가 표시됩니다. 자<br>세하 내용은 Windows 뮤서를 참조하십시오. |  |
| 암호         | 사용자의 암호를 나타냅니다.                                                                                                    |  |
| 도메인        | 사용자가속하는 도메인을 나타냅니다. 목록에서<br>도메인을 선택하거나 도메인 이름을 입력할 수 있<br>습니다.                                                                                                    |  |
| 서비스        | Backup Exec 서비스관리자에 액세스하여서비스<br>를 시작 및 중지하거나 서비스를 실행하는 데 사<br>용되는 로그온 인증 정보를 설정할 수 있습니다.                                                                                                    |  |

표 2-12 미디어 서버에 연결 옵션

# 명령줄을 사용하여 Backup Exec 설치(자동 모드)

<span id="page-130-0"></span>명령줄을 사용하여 Backup Exec을 설치하는 방법을 자동 모드 설치라고 합니다. 이 설치 방법에서는 Backup Exec 설치미디어의 setup.exe 프로그램, 일련의명령스위치및 /S: 스 위치와함께사용해야합니다.

명령줄 설치를 위한 요구 사항은 다음과 같습니다.

- Backup Exec 설치 미디어
- Backup Exec을 설치, 구성 또는 제거할 시스템에 대한 관리자 권한

설치프로세스를진행하는동안 Backup Exec이설치된시스템에 Bkupinst.htm이라는설 치로그가생성됩니다.

143페이지의 "설치 로그 정보" 참조

명령줄을 사용하여 Backup Exec을 설치하려면 다음과 같이 하십시오(자동 모드).

- 1 Windows 명령프롬프트를여십시오.
- 2 Backup Exec 설치미디어가들어있는드라이브로변경하십시오.
- 3 디렉터리를다음중하나로변경하십시오.

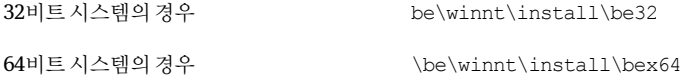

4 setup /TS:및적절한스위치를입력하십시오. 예:

setup /TS: /USER:<사용자> /DOM:도메인 /PASS:암호 /SNO:라이센스 키 /S:

132페이지의 "Backup Exec 자동 모드 설치를 위한 명령줄 스위치" 참조

명령줄 스위치를 /S: 스위치 없이 사용하면 명령줄 매개 변수를 설치 옵션의 기본값 으로 사용하여 Backup Exec 설치 프로그램이 시작됩니다. 예를 들어, 위의 예제에서 /S:가 없으면 Backup Exec 설치 프로그램은 설치 대화 상자에 나타나는 사용자 이름, 도메인, 암호및라이센스키를사용하여시작됩니다.

<span id="page-131-0"></span>5 **Enter**키를누르십시오.

#### Backup Exec 자동 모드 설치를 위한 명령줄 스위치

다음 표에는 Backup Exec 자동 모드 설치에 사용되는 명령줄 스위치가 설명되어 있습니 다.

명령줄 스위치의 사용에 대한 다음과 같은 일반 규칙을 자세히 읽어 보십시오.

- 기울임꼴로 표시된 값은 사용자 환경에 적절한 값으로 대체해야 합니다. 예를 들어, password에는 사용자 암호를 입력하십시오.
- 공백을 포함하는 값은 따옴표로 묶습니다(예: "Operations Weekly Backup").

|      | Backup Excc 서 8 포스 끝서 볼 ㅠㅠ 8 8 를 ㅡ ㅠ서  |                                                                                                    |
|------|----------------------------------------|----------------------------------------------------------------------------------------------------|
| 스위치  | 추가스위치                                  | 설명                                                                                                    |
| /TS: |                                        | 추가스위치로 지정된<br>옵션을 사용하여<br>backup exec을 설치합<br>니다./USER:"사용자"<br>/DOM:"dm"<br>/PASS:"pw"가 필요합<br>니다.                                                                                                    |
|      | /USER:"사용자"<br>/DOM:"dm"<br>/PASS:"pw" | 필수항목.BackupExec<br>시스템 서비스 계정에<br>사용할기존사용자,도<br>메인 및 암호를 지정합<br>니다. 자동 모드 설치에<br>서는 사용자가 생성되<br>지 않습니다.                                                                                                    |
|      |                                        | 참고:/PASS:를사용할<br>때 암호에 따옴표가 들<br>어 있으면 \"로 지정합<br>니다.예를들어,암호가<br>pass"word이면<br>/PASS:pass\"word로 입<br>력하십시오. 암호에 \"<br>문자가 들어 있으면 각<br>문자앞에\를입력해야<br>합니다.예를들어,암호<br>가 pass\"word이면<br>/PASS:pass\\\"word로<br>입력하십시오. |
|      | /DEST:"경로"                             | Backup Exec을 설치할<br>경로를 지정합니다. 그<br>렇지 않으면 기본 경로<br>Program<br>Files\Symantec\Backup<br>Exec이 사용됩니다.                                                                                                    |
|      | /DOCS:                                 | 온라인 문서를 설치합<br>니다.                                                                                                    |

표 2-13 Backup Exec 자동모드설치를위한명령줄스위치

134 | Backup Exec 설치 명령줄을사용하여 Backup Exec 설치(자동모드)

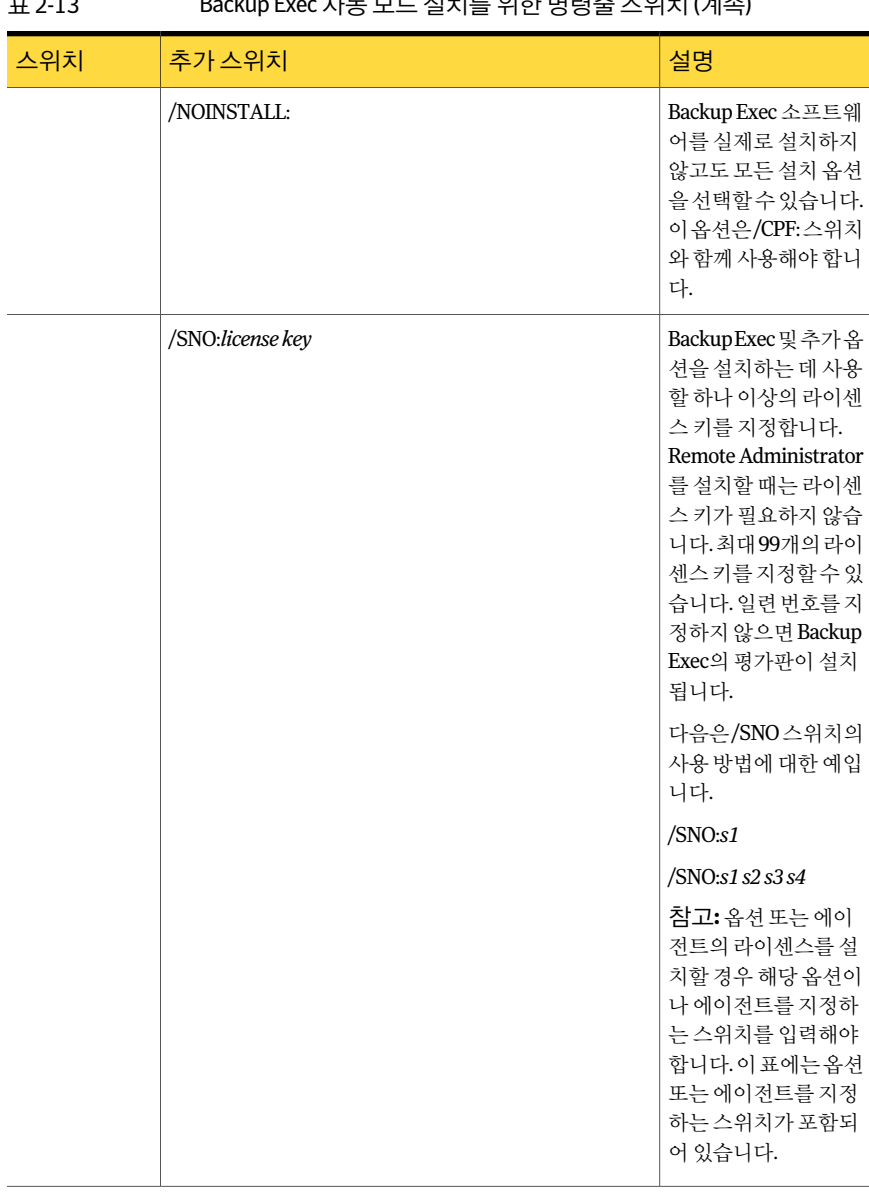

## 표 2.13 Backup Exec 자도 모드 설치를 의하 며려주 ㅅ이친 (게소)

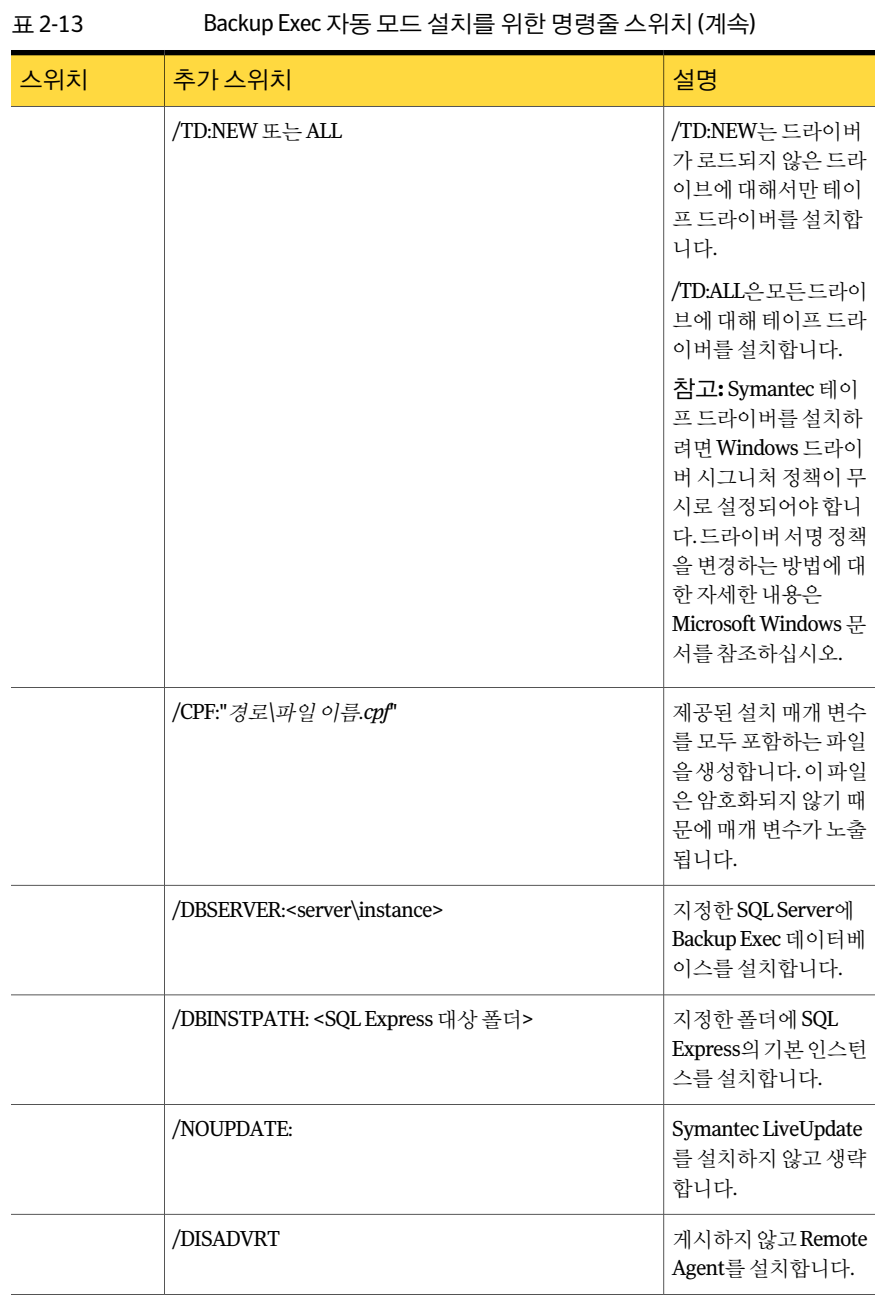

Backup Exec 설치 136명령줄을사용하여 Backup Exec 설치(자동모드)

#### 표 2-13 Backup Exec 자동모드설치를위한명령줄스위치 (계속)

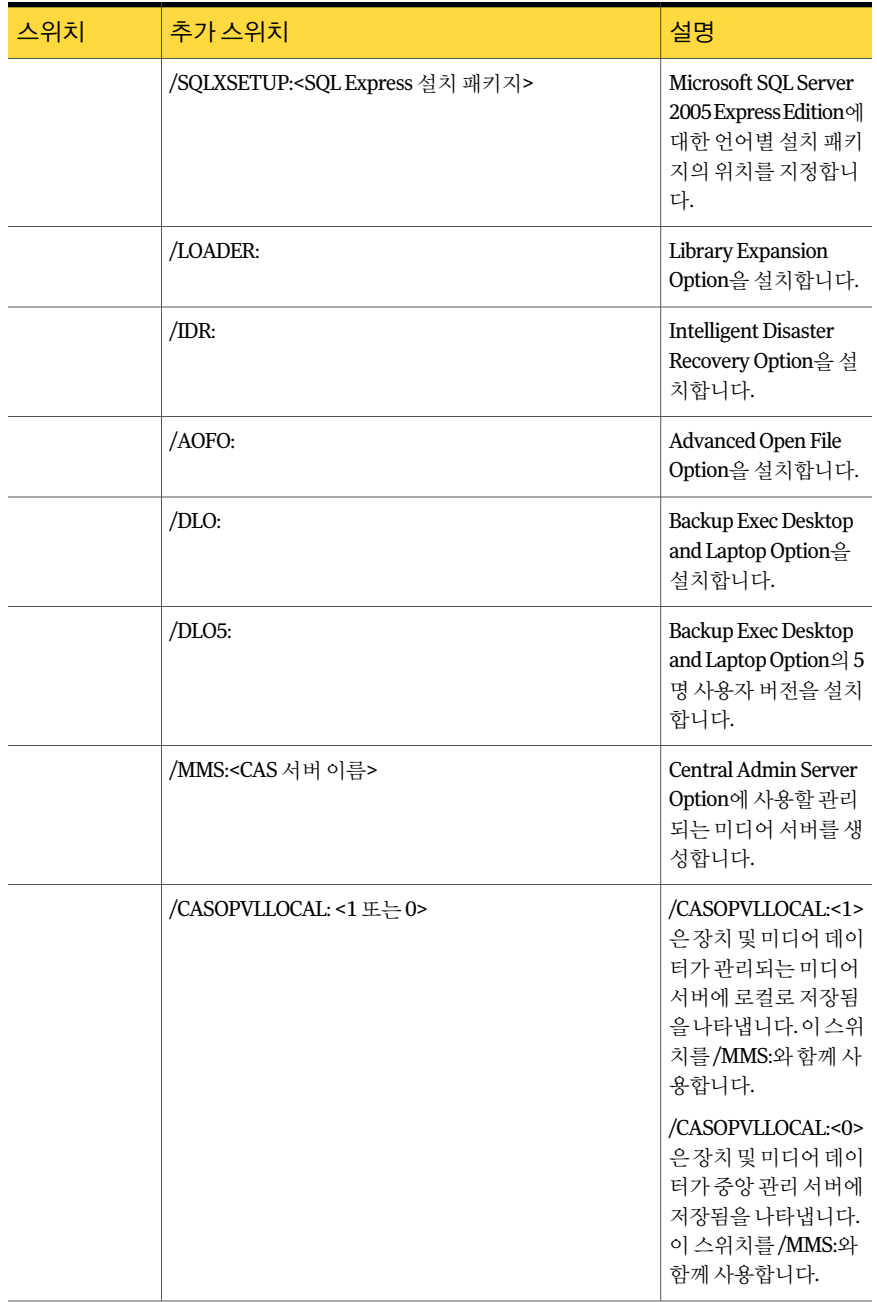

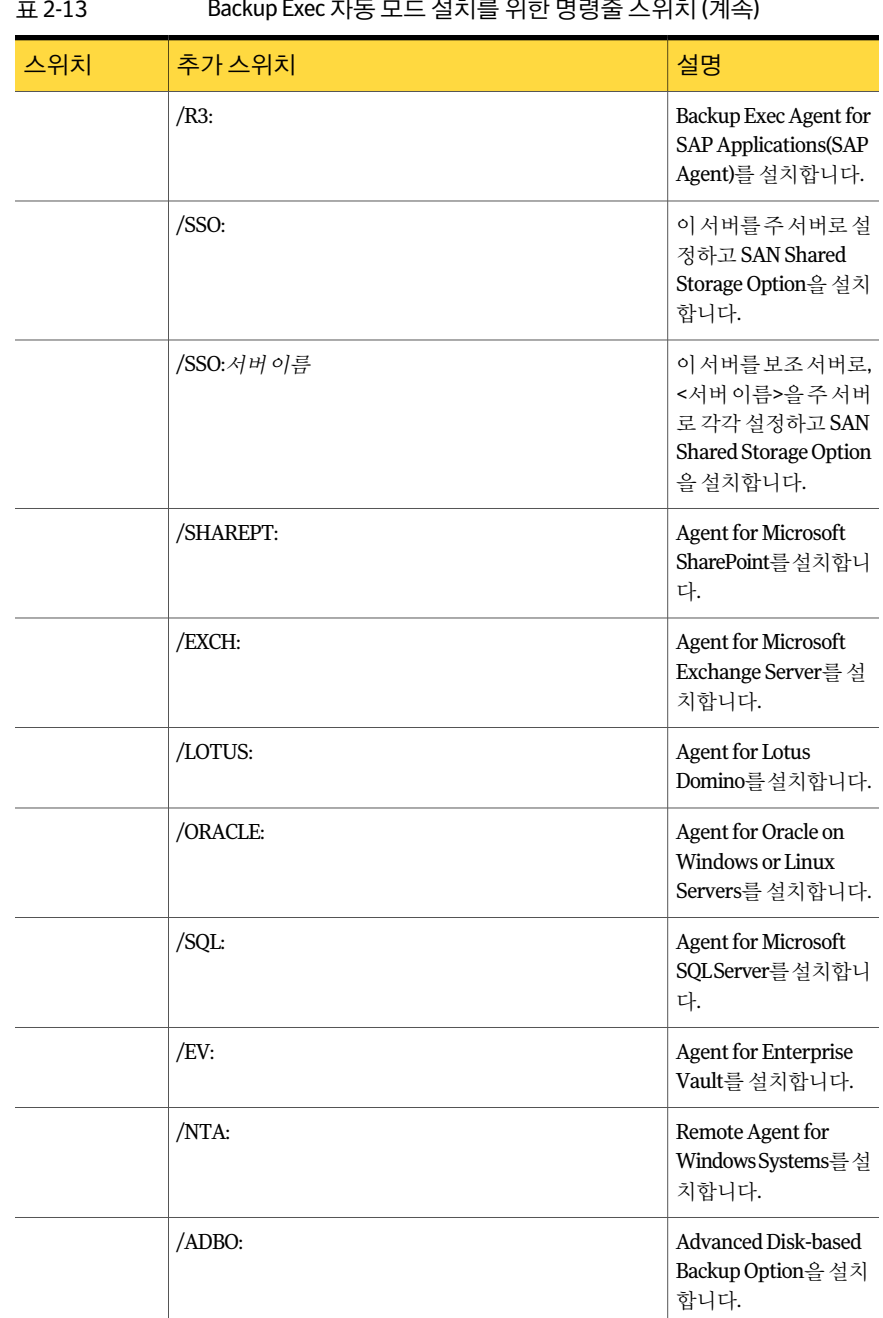

#### 표 2-13 Backup Exec 자동모드설치를위한명령줄스위치 (계속)

Backup Exec 설치 138명령줄을사용하여 Backup Exec 설치(자동모드)

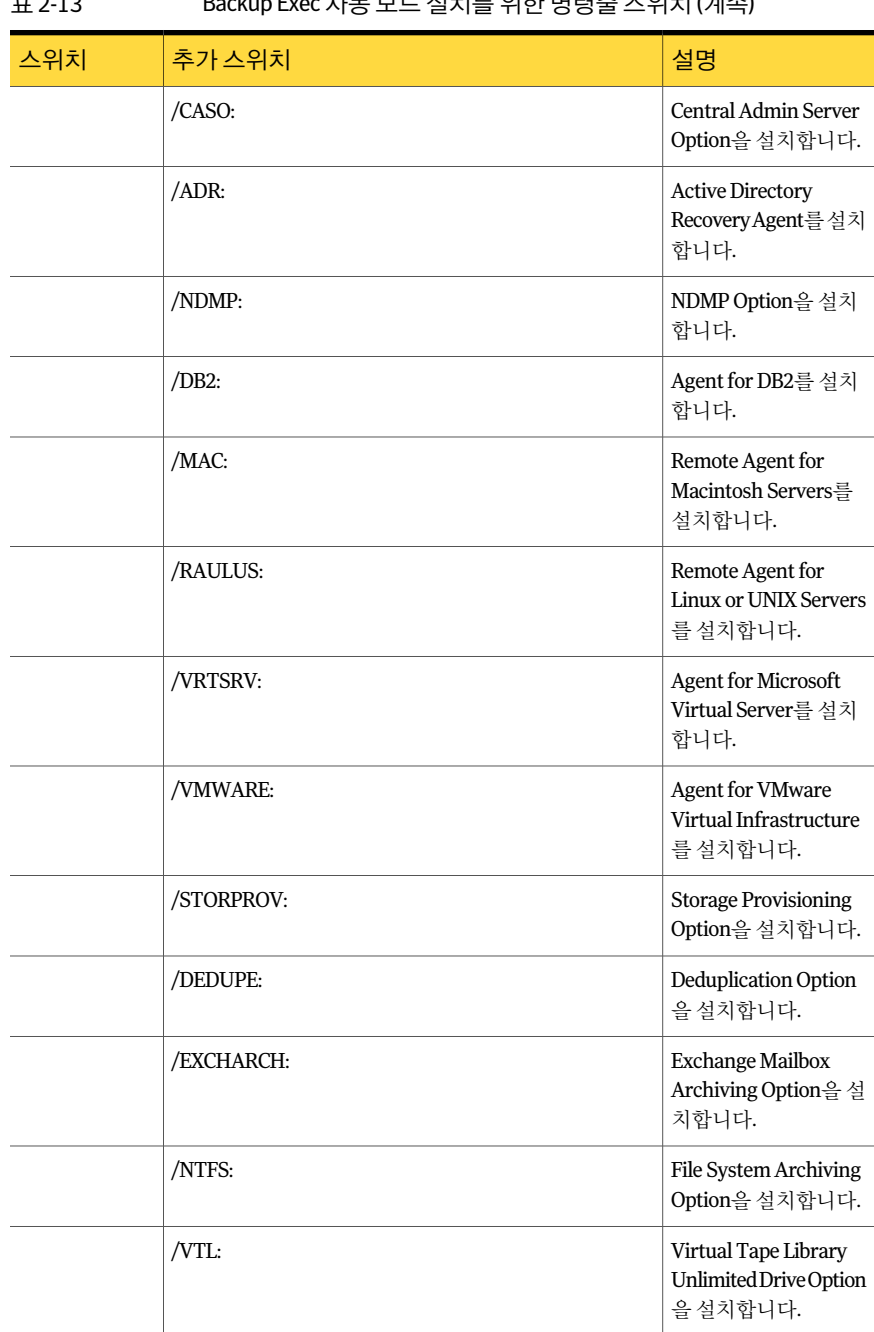

#### 표 2-13 Backup Exec 자동모드설치를위한명령줄스위치 (계속)

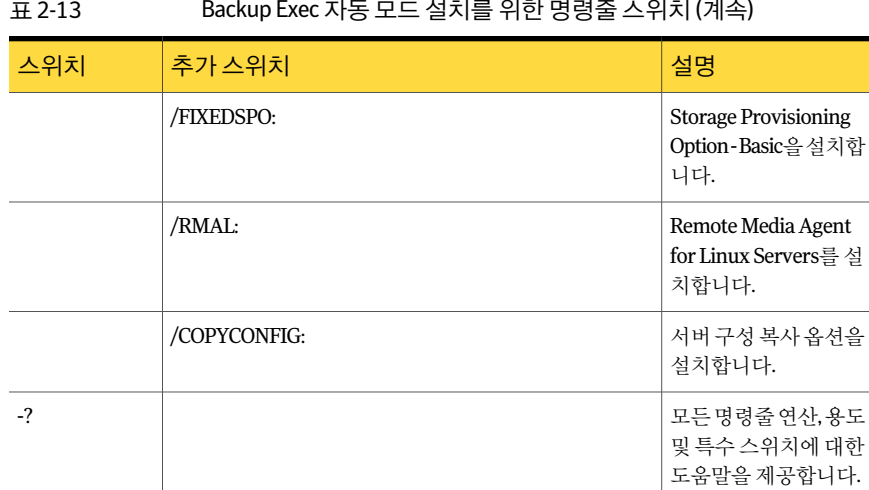

#### 표 2-13 Backup Exec 자동모드설치를위한명령줄스위치 (계속)

### 명령줄을 사용하여 Remote Administrator 설치

자동모드설치를사용하여 Remote Administrator를설치할수있습니다. Remote Administrator 옵션은추가명령스위치를사용하여지정됩니다.

명령줄을 사용하여 Remote Administrator를 설치하려면 다음과 같이 하십시오.

- 1 Windows 명령프롬프트를여십시오.
- 2 Backup Exec 설치미디어가들어있는드라이브로변경하십시오.
- 3 디렉터리를다음중하나로변경하십시오.

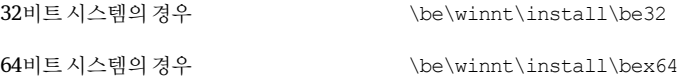

4 setup /RA:와적절한스위치를입력하십시오. 예:

setup /RA: /S:

다음 표에는 Remote Administrator 자동 모드 설치에 사용되는 명령줄 스위치가 설 명되어 있습니다.

이들명령줄스위치의사용에대한다음과같은일반규칙을자세히읽어보십시오.

- 기울임꼴로 표시된 값은 사용자 환경에 적절한 값으로 대체해야 합니다. 예를 들 어, password에는사용자암호를입력하십시오.
- 공백을 포함하는 값은 따옴표로 묶습니다(예: "Program Files\Symantec\Backup Exec").

140 | Backup Exec 설치 명령줄을사용하여 Backup Exec 설치(자동모드)

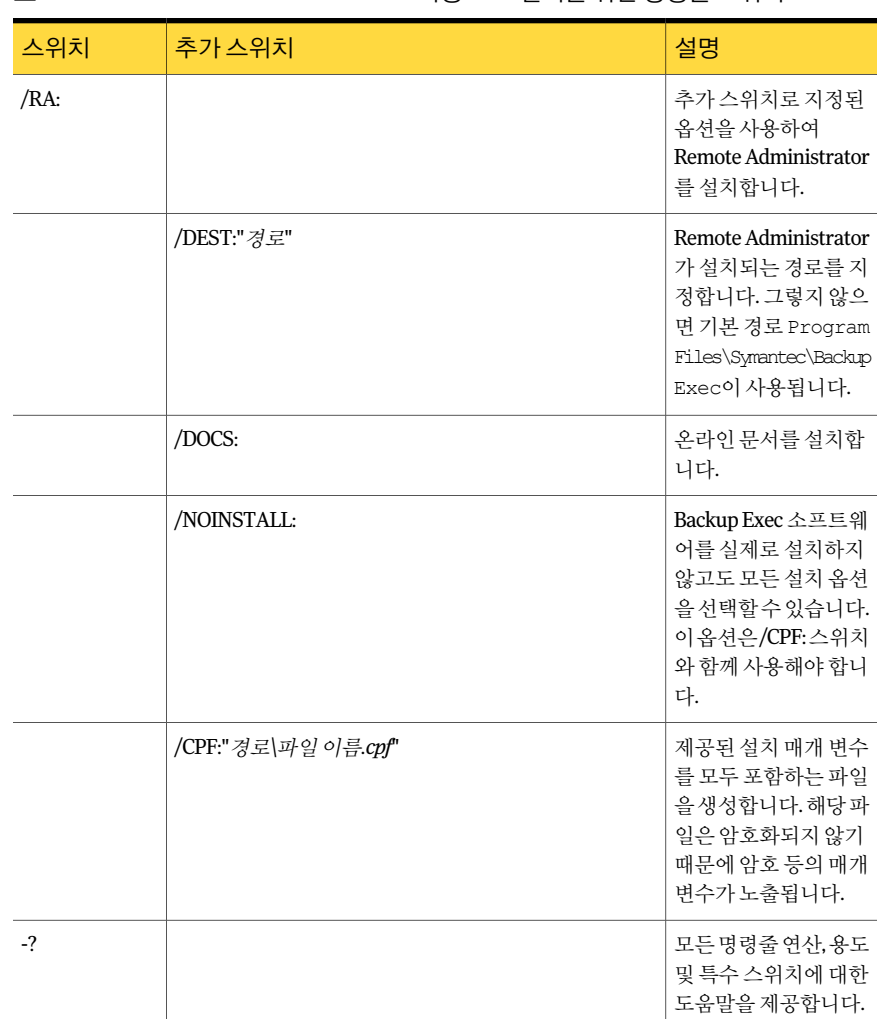

#### 표 2-14 Remote Administrator 자동 모드 설치를 위한 명령줄 스위치

# 명령줄을 사용하여 Backup Exec 제거

Backup Exec이이미설치되어있으면 setup.exe 프로그램을사용하여 Backup Exec 프로 그램파일과 Backup Exec 데이터를제거할수있습니다.

명령줄을사용하여 Backup Exec을제거하려면다음과같이하십시오.

- 1 Windows 명령프롬프트를여십시오.
- 2 Backup Exec 설치미디어가들어있는드라이브로변경하십시오.

3 디렉터리를다음중하나로변경하십시오.

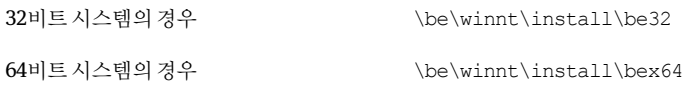

4 Backup Exec 프로그램 파일만 제거하고 Backup Exec 데이터는 모두 그대로 두려면 다음을입력하십시오.

SETUP /UNINSTALL:

Backup Exec 프로그램 파일 및 데이터를 제거하려면 다음을 입력하십시오.

<span id="page-140-0"></span>SETUP /REMOVEALL:

#### 설치 매개 변수 파일 생성

명령줄 스위치를 /S: 스위치 없이 사용하면 명령줄 매개 변수를 설치 옵션의 기본값으로 사용하여 Backup Exec 설치 프로그램이 시작됩니다. 예를 들어, 다음과 같이 입력합니다.

SETUP /TS: /USER:사용자 /DOM:도메인 /PASS:암호 /SNO:라이센스 키

그러면 Backup Exec 설치프로그램이시작되고로그온인증과라이센스키를입력할수 있는 화면이 나타나며 이 화면에는 앞서 명령줄에 입력한 정보가 표시됩니다.

/CPF: 명령을사용하여입력한모든명령줄옵션이포함된매개변수파일을생성할수있 습니다. 만든다음이매개변수파일을사용하여 Backup Exec 또는 Remote Administrator 설치에옵션을제공할수있습니다. 이파일은암호화되지않기때문에암호등의매개변 수가노출됩니다.

설치매개변수파일을생성하려면다음과같이하십시오.

- 1 Windows 명령프롬프트를여십시오.
- 2 Backup Exec 설치미디어가들어있는드라이브로변경하십시오.

Backup Exec 설치 142Backup Exec 에이전트 및 옵션의 평가판 설치

3 디렉터리를다음중하나로변경하십시오.

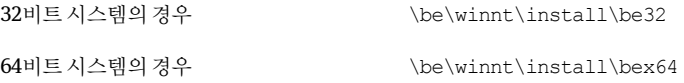

4 setup /TS:및 /CPF:를포함하는적절한스위치및매개변수파일의전체경로이름 을포함한적절한스위치를입력하십시오. 예를들어, 다음과같이입력합니다.

```
setup /TS: /USER:사용자 /DOM:도메인 /PASS:암호
/SNO:라이센스 키 /CPF:"A:\파일 이름" /S:
```
서버에 Backup Exec이설치되고사용자이름, 도메인, 암호및라이센스키가들어있 는매개변수파일이플로피디스켓에저장됩니다. 그런다음이매개변수파일을사 용하여다른시스템에설치할수있습니다.

#### 설치 매개 변수 파일 사용

/CPF: 명령을사용하여입력한모든명령줄옵션이포함된매개변수파일을생성할수있 습니다. 만든다음이매개변수파일을사용하여 Backup Exec 또는 Remote Administrator 설치에옵션을제공할수있습니다.

141페이지의 "[설치매개변수파일생성](#page-140-0)"참조

설치매개변수파일을사용하려면다음과같이하십시오.

- 1 Windows 명령프롬프트를여십시오.
- 2 Backup Exec 설치미디어가들어있는드라이브로변경하십시오.
- 3 \WINNT\INSTALL\BE 디렉터리로 이동하십시오.
- 4 **SETUP /PARAMS:"A:\**파일 이름**" /S:**를입력하십시오.
- 5 매개 변수를 덮어쓰려면 새매개 변수를 지정하십시오. 예를 들어 암호를 변경하려 면**SETUP /PARAMS:"A:\**파일 이름**" /PASS:**새 암호**/S:**를입력하십시오.

# Backup Exec 에이전트 및 옵션의 평가판 설치

핵심 제품의 라이센스를 얻은 후에는 언제든지 대부분의 Backup Exec 에이전트 및 옵션 에 대한 평가판을 설치할 수 있습니다. 각 에이전트와 옵션에는 각각 고유한 평가 기간이 있습니다. 평가 기간이 만료되기 직전에 알림이 나타납니다.

평가 기간 동안 사용할 수 있는 에이전트 및 옵션의 목록을 볼 수 있습니다. 남아 있는 각 평가기간도볼수있습니다.

150페이지의 "[라이센스정보보기](#page-149-0)"참조

Backup Exec 에이전트 및 옵션의 평가판을 설치하려면 다음과 같이 하십시오.

- 1 도구메뉴에서이미디어서버에옵션및라이센스키설치를누르십시오.
- 2 다음을누르십시오.
- 3 평가해보려는에이전트나옵션을선택하십시오.
- 4 다음을누르십시오.
- 5 메시지가나타나면설치하려는추가옵션에대한정보를입력하거나설정을선택하 십시오. 선택을완료한후다음을누르십시오.
- 6 Backup Exec 설치검토를읽은다음설치를누르십시오.

추가 옵션이 설치될 동안 Backup Exec 서비스는 중지됩니다. 활성 작업을 실행 중인 경우해당작업을중지하거나작업을마칠때까지기다리라는메시지가표시됩니다.

설치가 완료되면 서비스가 재시작됩니다.

<span id="page-142-0"></span>7 마침을누르십시오.

## 설치 로그 정보

Backup Exec을 설치하고 패치를 설치할 때 Backup Exec은 Bkupinst.htm이라는 설치 로 그 파일을 생성합니다. 이 로그 파일은 설치 문제를 해결하는데 도움이 될 수 있습니다. 로 그 파일은 가장 일반적인 오류에 대한 기술 자료의 링크를 제공합니다. Remote Agent for Windows Systems를설치할경우 RAWSinst.htm이라는로그파일도생성됩니다.

또한로그파일의텍스트는경고및오류를확인할수있도록다음색상을사용합니다.

| 색상  | 표시     |
|-----|--------|
| 검정색 | 일반 작업  |
| 주황색 | 경고메시지  |
| 빨간색 | 오류 메시지 |

표 2-15 로그색상설치

대부분의 Windows 버전에서 Bkupinst.htm은다음위치에저장됩니다.

%allusersprofile%\Application Data\Symantec\Backup Exec\Logs.

응용 프로그램 데이터 폴더는 숨김 폴더입니다. 응용 프로그램 데이터 폴더가 보이지 않 을 경우 숨김 폴더의 표시 방법에 대한 자세한 내용은 Microsoft Windows 문서를 참조하 십시오.

# Backup Exec 복구

로컬 미디어 서버에 Backup Exec 파일 또는 레지스트리 키가 없거나 손상된 경우 복구 옵 션을 실행합니다. 그러면 모든 Backup Exec 서비스가 중지되고, 손상된 파일 및 레지스트 리키가다시설치되고, 테이프장치(독립실행형드라이브및라이브러리)가다시설치되 고, 서비스가 재시작됩니다. 데이터베이스는 다시 설치되지 않습니다.

변경된 모든 Backup Exec 프로그램 파일 및 레지스트리 키는 원래 설정으로 돌아갑니다.

Backup Exec을 복구하려면 다음과 같이 하십시오.

- 1 Backup Exec 응용프로그램을닫으십시오.
- 2 Windows 제어판에서프로그램추가**/**제거를두번누르십시오.
- 3 프로그램추가**/**제거대화상자에서**Symantec Backup Exec**을선택한다음변경을 누르십시오.
- 4 시작 창에서 다음을 누르십시오.
- 5 로컬설치및복구를선택하고다음을누르십시오. 원격설치옵션은선택하지마십시오.
- 6 설치를선택하십시오.
- <span id="page-143-1"></span>7 Backup Exec 서비스계정에대한인증정보를입력하라는메시지가나타나면올바 른인증정보를입력하십시오.
- 8 마침을누르십시오.

# Backup Exec 서비스 시작 및 중지

Backup Exec 서비스를 시작, 중지 및 재시작할 수 있습니다.

Backup Exec 서비스를 시작하거나 중지하려면 다음과 같이 하십시오.

- <span id="page-143-0"></span>1 도구메뉴에서**Backup Exec** 서비스를누르십시오.
- 2 적절한옵션을선택하십시오.

144페이지의 "Backup Exec 서비스 관리자 옵션" 참조

## Backup Exec 서비스 관리자 옵션

Backup Exec 서비스를 시작, 중지 및 재시작할 수 있습니다.

144페이지의 "Backup Exec [서비스시작및중지](#page-143-1)"참조
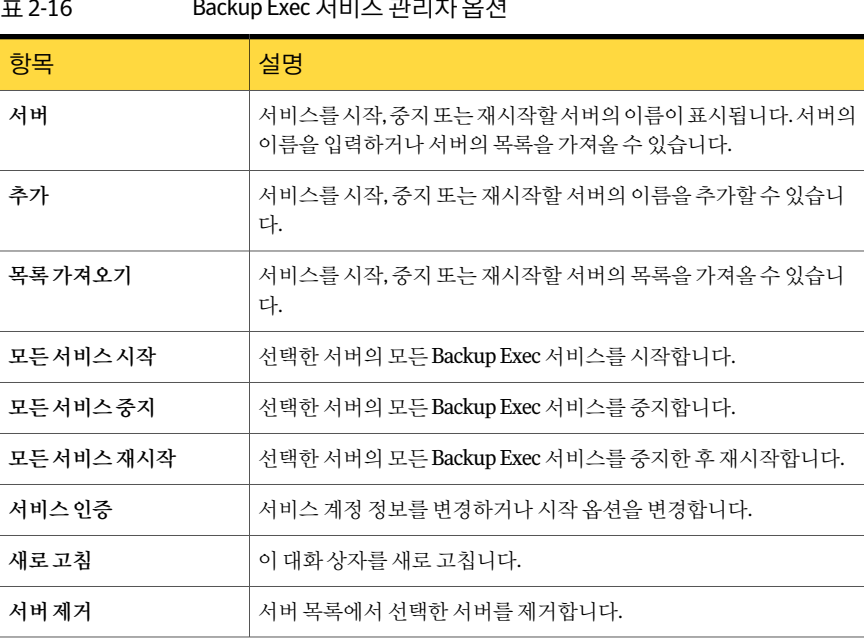

#### 표 2-16 Backup Exec 서비스관리자옵션

### Backup Exec 제거

Microsoft의프로그램추가/제거옵션을사용하여시스템에서 backup exec을제거할수 있습니다. 프로그램 추가/제거에 대한 자세한 내용은 Microsoft 문서를 참조하십시오.

Backup Exec을제거하면 Symantec 테이프클래스드라이버도제거됩니다. Backup Exec 을다시설치하고 Symantec 테이프클래스드라이버를사용하려면테이프클래스드라 이버를다시설치해야합니다.

참고**:** Shared Storage Option을사용하는경우에는 backup exec을주서버에서제거하기 전에보조서버에서먼저제거해야합니다.

Backup Exec을 제거하려면 다음과 같이 하십시오.

- 1 Backup Exec을닫으십시오.
- 2 Windows 제어판에서프로그램추가**/**제거를선택하십시오.
- 3 프로그램추가**/**제거대화상자에서**Symantec Backup Exec**을선택한다음제거를 누르십시오.
- 4 시스템에서 Backup Exec을 제거할 것인지를 확인하는 메시지가 나타나면 예를 누르 십시오.
- 5 Backup Exec과연관된모든파일을제거하려면예**, Backup Exec**과모든관련파일을 시스템에서제거합니다를누르십시오.
- 6 다음을누르십시오.

프로그램 제거에 실패하면 설치 로그 파일 보기를 눌러 추가 정보를 확인합니다.

7 메시지가나타나면시스템을재시작하십시오.

# 로컬 미디어 서버에서 Backup Exec 옵션 제거

설치 마법사는 로컬 미디어 서버에서 Backup Exec 옵션을 제거합니다. 그러면 해당되는 모든파일, 레지스트리키및구성이제거됩니다.

로컬 미디어 서버에서 Backup Exec 옵션을 제거하려면 다음과 같이 하십시오.

- 1 도구메뉴에서이미디어서버에옵션및라이센스키설치를누르십시오.
- 2 시작창에서다음을누르십시오.
- 3 로컬설치에서추가옵션을누르십시오.
- 4 다음을누르십시오.
- 5 라이센스키창에서제거할옵션의라이센스키를선택한다음제거를누르십시오.
- 6 다음을누르십시오.
- 7 옵션구성창에서제거하려는옵션이선택되어있지않은지확인한후다음을누르 십시오.
- 8 설치요약을읽은다음설치를눌러프로세스를시작하십시오.
- 9 설치마법사가완료되면마침을누르십시오.

## LiveUpdate로 Backup Exec 업데이트 정보

업데이트, 업그레이드및 Backup Exe의새버전을제공하는 Symantec LiveUpdate가 Backup Exec과함께자동으로설치됩니다. 자동업데이트옵션을사용하면예약된간격 으로 주 Symantec 웹 서버를 폴링하도록 LiveUpdate를 구성할 수 있습니다. 자동 업데이 트옵션은 Backup Exec 업데이트만검색합니다. LiveUpdate를사용하는다른 Symantec 제품의업데이트는표시되지않습니다. 마찬가지로 LiveUpdate에서다른 Symantec 제품 을자동으로업데이트하도록예약한경우에는 LiveUpdate에서 Backup Exec 업데이트를 검색하지 않습니다.

참고**:** 기본적으로 LiveUpdate는매주일요일밤 10시에업데이트를확인합니다. 업데이 트가있으면알림이나타납니다.

LiveUpdate 예약뿐만 아니라 어제든지 수동으로 LiveUpdate를 실행할 수도 있습니다. Backup Exec의여러위치에서 LiveUpdate에액세스할수있습니다. 그러나 Windows 시 작메뉴에서는액세스할수없습니다.

경고**:** Backup Exec은설치및업그레이드프로세스도중 SQL Server 서비스를여러번중 지했다가 시작합니다. 따라서 설치 또는 업그레이드 프로세스를 진행하는 동안에는 다른 사용자가 생성했지만 해당 SQL Server 인스턴스를 사용하는 데이터베이스를 사용할 수 없습니다. 이와 같은 충돌을 방지하려면 Backup Exec을 고유한 SQL 인스턴스에 설치해 야합니다.

Backup Exec은최신버전의 LiveUpdate를설치합니다. LiveUpdate의이전버전이시스템 에서 검색될 경우 Backup Exec은 LiveUpdate를 업그레이드합니다.

미디어서버에설치되어있는모든핫픽스또는서비스팩을확인할수있습니다.

150페이지의 "설치된 업데이트 보기" 참조

LiveUpdate는 Backup Exec 미디어서버에업데이트를설치합니다. 그런다음해당업데 이트를 Backup Exec Remote Agent로강제설치하거나수동으로복사할수있습니다.

LiveUpdate가파일을설치할경우 Bkupinst.htm 설치로그파일이설치된파일에대한정 보와함께업데이트됩니다.

LiveUpdate와함께 LiveUpdate Admininistrator Utility를사용할수있습니다. LiveUpdate Admininistrator Utility를 사용하면 관리자가 LiveUpdate를 수정할 수 있어 네트워크사 용자가 인터넷을 통해 Symantec LiveUpdate 서버로 이동하는 대신 내부 서버에서 프로 그램 및 바이러스 정의 업데이트를 다운로드할 수 있습니다.

[ftp://ftp.symantec.com/public/english\\_us\\_canada/liveupdate/luadmin.pdf](ftp://ftp.symantec.com/public/english_us_canada/liveupdate/luadmin.pdf)로이동합니 다.

<span id="page-146-0"></span>147페이지의 "LiveUpdate[를사용하여자동업데이트예약정보](#page-146-0)"참조

149페이지의 "수동으로 [LiveUpdate](#page-148-0) 실행"참조

143페이지의 "설치 로그 정보" 참조

### LiveUpdate를 사용하여 자동 업데이트 예약 정보

업데이트를확인하기위해다음과같이 LiveUpdate를예약할수있습니다.

- $=$  특정 날짜, 특정 시간에 한 번
- 매일특정시간에
- 매주특정요일, 특정시간에
- 매월 특정 날짜, 특정 시간에

Backup Exec을 통해 자동 업데이트를 예약할 경우 설정은 Backup Exec의 업데이트에만 적용됩니다. Backup Exec의 LiveUpdate 예약을변경해도 LiveUpdate를사용하는다른소 프트웨어응용프로그램예약에는영향을미치지않습니다.

예약된 시간에 LiveUpdate가 자동으로 적절한 웹 사이트를 연결하여 파일을 업데이트해 야하는지결정합니다. 선택한옵션에따라 Backup Exec은적절한위치에파일을다운로 드하고설치하거나, 업데이트할수있음을통지하는알림을보냅니다.

Backup Exec은 다음 LiveUpdate 알림을 보냅니다.

표 2-17 LiveUpdate 알림

| Backup Exec이 보내는 알림 | 시기                                     |
|---------------------|----------------------------------------|
| LiveUpdate 정보 알림    | 업데이트가 설치되었습니다.                         |
| LiveUpdate 경고 알림    | 업데이트가 설치되었습니다. 그러나 시스템을 재시<br>작해야 합니다. |
| LiveUpdate 오류 알림    | 업데이트가 설치에 실패합니다.                       |

<span id="page-147-0"></span>148페이지의 "LiveUpdate[를사용하여자동업데이트예약](#page-147-0)"참조

### LiveUpdate를 사용하여 자동 업데이트 예약

LiveUpdate를 예약하여 Backup Exec용 업데이트를 확인할 수 있습니다.

147페이지의 "LiveUpdate[를사용하여자동업데이트예약정보](#page-146-0)"참조

LiveUpdate를사용하여자동업데이트를예약하려면다음과같이하십시오.

- 1 도구메뉴에서옵션을누르십시오.
- 2 속성창의설정에서**LiveUpdate**를누르십시오.
- <span id="page-147-1"></span>3 적절한옵션을완료하십시오. 148페이지의 ["LiveUpdate](#page-147-1) 기본 옵션" 참조
- 4 확인을누르십시오.

#### LiveUpdate 기본 옵션

LiveUpdate를 예약하여 Backup Exec용 업데이트를 확인할 수 있습니다. 148페이지의 "LiveUpdate[를사용하여자동업데이트예약](#page-147-0)"참조

| 항목                             | 설명                                                                                                    |
|--------------------------------|----------------------------------------------------------------------------------------------------|
| 예약된 자동 업데이트 실행                 | 자동 업데이트를 예약한 다음 업데이트 빈도를 선택할 수 있습니<br>다.                                                                            |
| 사용가능한모든업데이트를자<br>동으로 다운로드하여 설치 | Backup Exec이 사용자에게 먼저 알리지 않고 사용 가능한 모든 업<br>데이트를 다운로드하여 설치하도록 합니다.                                                  |
| 사용 가능한 업데이트만 통지                | 업데이트가 있을 경우 Backup Exec에서 사용자에게 알림을 보내<br>도록 합니다. 업데이트를 다운로드하거나 설치하지 않습니다. 이<br>옵션은 기본값입니다.                         |
|                                | 이 옵션을 선택할 경우 사용 가능한 업데이트를 다운로드하고 설<br>치하기 위해서는 LiveUpdate를 수동으로 실행해야 합니다.                                           |
| 하번                             | Backup Exec이 날짜 및 시간 필드에 지정된 날짜와 시간에만 새 업<br>데이트를 확인하도록 합니다.                                                        |
| 매일                             | Backup Exec이 매일 새 업데이트를 확인하도록 합니다. 시간 필드<br>에새 업데이트를 확인할 시간을 입력합니다.                                                 |
| 매주                             | Backup Exec이 매주 한 번 새 업데이트를 확인하도록 합니다. 다<br>음 가격으로 필드에 업데이트를 확인할 매주 특정 요일을 서택합<br>니다. 시가 필드에 새 업데이트를 확인할 시가을 입력합니다. |
| 매월                             | Backup Exec이 매달 한 번 새 업데이트를 확인하도록 합니다. 다<br>음 간격으로 필드에 업데이트를 확인할 매월 지정일을 선택합니<br>다. 시간 필드에 새 업데이트를 확인할 시간을 입력합니다.   |
| 가격                             | Backup Exec에서 새 업데이트를 확인할 날짜와 시간을 설정할 수<br>있습니다.                                                                    |

표 2-18 LiveUpdate 기본옵션

### 수동으로 LiveUpdate 실행

<span id="page-148-0"></span>업데이트를확인하기위해 LiveUpdate 예약을설정하거나수동으로언제든지 LiveUpdate 를실행할수있습니다. LiveUpdate를인터렉티브모드또는익스프레스모드에서실행하 도록 구성할 수 있습니다. 인터렉티브 모드에서는 설치할 업데이트를 선택할 수 있습니 다. 익스프레스모드에서는모든 Backup Exec 업데이트를자동으로설치합니다. LiveUpdate 모드의 변경 방법에 대한 자세한 내용은 LiveUpdate 문서를 참조하십시오.

참고**:** LiveUpdate는기본적으로인터렉티브모드로구성됩니다. 익스프레스모드로변경 한 경우에는 LiveUpdate 세션을 취소하고 재시작해야 변경 사항이 적용됩니다.

수동으로 LiveUpdate를 실행하려면 다음과 같이 하십시오.

- 1 도구메뉴에서**LiveUpdate**를누르십시오.
- 2 다음중하나를수행하십시오.

LiveUpdate가익스프레스모드로설정된경우 시작을누르십시오.

<span id="page-149-0"></span>LiveUpdate가 이터렉티브 모드로 설정된 경우 다음을 누르십시오.

### 설치된 업데이트 보기

미디어서버에설치된핫픽스및서비스팩을확인할수있습니다. 관리자권한이있는계 정으로로그온해야합니다.

서비스 팩에 핫 픽스가 포함되어 있기 때문에 핫 픽스가 서비스 팩보다 먼저 설치된 경우 핫픽스는더이상표시되지않습니다.

서비스 팩이 릴리스된 후에 제공된 핫 픽스는 이전 서비스 팩과 함께 표시됩니다.

설치된업데이트를보려면다음과같이하십시오.

- <span id="page-149-1"></span>1 도움말메뉴에서정보를누르십시오.
- 2 설치된업데이트를누르십시오.

### 라이센스 정보 보기

미디어서버에서라이센스가있고설치가완료된 Backup Exec 옵션에대한정보를볼수 있습니다. 또한 평가판을 사용할 수 있는 에이전트 및 옵션 목록을 보거나 남은 각각의 평 가기간을확인할수있습니다.

152페이지의 "[라이센스추가](#page-151-0)"참조

라이센스 정보 보기

◆ 다음중 하나를 수행하십시오.

도움말메뉴에서라이센스정보를보 지정된순서에 따라 다음 작업을 수행하십시오. 려면

- 도움말 메뉴에서 정보를 누르십시오.
- 라이센스정보를 누르십시오.

미디어서버속성에서라이센스정보 지정된 순서에 따라 다음 작업을 수행하십시오. 를보려면

- 탐색 모음에서 장치를 누르십시오.
- 트리 보기에서 미디어서버를 선택하십시오.
- 태스크 창의 일반태스크에서 속성을 누른 다음 라 이센스정보를누르십시오.

<span id="page-150-0"></span>151페이지의 "[라이센스정보옵션](#page-150-0)"참조

### 라이센스 정보 옵션

미디어서버에서라이센스가있고설치가완료된 Backup Exec 옵션에대한정보를볼수 있습니다.

150페이지의 "[라이센스정보보기](#page-149-1)"참조

표 2-19 라이센스 정보 옵션

| 항목       | 설명                                                                          |
|----------|-----------------------------------------------------------------------------|
| 옵션       | 사용 가능한 Backup Exec 옵션의 이름을 나열합니다.                                           |
| 라이센스부여받음 | 해당 옵션의 사용이 미디어 서버에 허가된 경우 예가<br>표시됩니다. 해당 옵션의 사용이 허가되지 않은 경우<br>아니요가 표시됩니다. |
| 설치됨      | 해당 옵션이 미디어 서버에 설치된 경우 예가 표시됩니<br>다. 해당 옵션이 설치되지 않은 경우 아니요가 표시됩<br>니다.       |
|          | 설치되어 있는 옵션의 경우에도 추가 구성이 필요할 수<br>잎습니다.                                      |
| 평가판      | 다음과 같은 상태가 나열됩니다.                                                           |
|          | 사용 가능                                                                       |
|          | 마료<br>■ 해당 없음                                                               |
|          | 옵션 평가 기간이 끝나지 않은 경우 남은 평가 기간(일)<br>이 표시됨니다.                                 |
| 유지관리     | 옵션에 대한 유지 관리 계약이 존재하는지 여부를 나타<br>냄니다.                                       |

# 라이센스 추가

<span id="page-151-0"></span>라이센스를추가하여 언제라도추가 에이전트나 옵션을 활성화할 수 있습니다. 에이전트 나 옵션에 대한 평가판 사용 기간이 끝난 경우 에이전트나 옵션을 계속 사용하려면 라이 센스키를입력해야합니다.

라이센스키를얻는방법에대한자세한내용은대리점에문의하거나다음 URL을참조하 십시오.

<https://licensing.symantec.com>

라이센스를 추가하려면 다음과 같이 하십시오.

- 1 도구메뉴에서이미디어서버에옵션및라이센스키설치를누르십시오.
- 2 다음을누르십시오.
- 3 로컬설치와추가옵션이선택되어있는지확인한후다음을누르십시오.
- 4 다음 방법 중 하나를 선택하여 라이세스 키를 입력하십시오.

수동으로 라이센스 키를 입 \_ 지정된 순서에 따라 다음 작업을 수행하십시오.

- 력하려면
- 라이센스키 필드에 라이센스 키를 입력하십시오.
- 추가를 누르십시오.
- 설치할각옵션또는에이전트의각라이센스키에대해반복 하십시오.

파일에서 라이센스 키를 가 지정된 순서에 따라 다음 작업을 수행하십시오. 져오려면

- 파일에서 가져오기를 누르십시오.
- besernum.xml 파일을 선택하십시오.
- 5 다음을누르십시오.
- 6 설치할 추가 옵션이 선택되어 있는지 확인하고 다음을 누르십시오.
- 7 메시지가나타나면설치하려는추가옵션에대한정보를입력하거나설정을선택하 십시오. 선택을완료한후다음을누르십시오.
- 8 Backup Exec 설치검토를읽은다음설치를누르십시오.

에이전트나 옵션을 설치하는 동안에는 Backup Exec 서비스가 중지됩니다. 활성 작 업을 실행 중인 경우 해당 작업을 중지하거나 작업을 마칠 때까지 기다리라는 메시 지가표시됩니다.

설치가완료되면서비스가재시작됩니다.

9 마침을누르십시오.

# 사용자 환경에 설치되어 있는 라이센스 찾기

라이센스 평가 도구를 사용하여 다음 제품이 설치된 시스템에서 라이센스 키 검사를 실 행할수있습니다.

- Backup Exec 2010
- Backup Exec System Recovery

이들제품은모두 Backup Exec 설치입니다.

라이센스 키 검사를 실행하는 각 Backup Exec 설치에서 라이센스 평가 도구는 백업되는 리소스를검토합니다. 리소스는 Windows 공유와같은파일또는 Microsoft SQL 서버와 같은응용프로그램데이터베이스입니다. 리포트는백업되는리소스의수와설치된라이 센스키의수를비교합니다.

참고**:** 기간및날짜범위검사는 Backup Exec Archiving Option에적용되지않습니다. 기 간이나날짜범위를선택하면 Remote Agents가백업한리소스만검사됩니다.

라이센스평가도구리포트는다음과같은정보를제공합니다.

- Backup Exec 설치에 권장되는 추가 라이센스의 수
- 업그레이드 구매를 고려해 볼 수 있는 설치된 Backup Exec의 버전

라이센스평가도구를실행하는것이라이센스준수를보장하지는않습니다. 라이센스에 대한 자세한 내용은 대리점에 무의하거나 다음 URL을 방문하십시오.

#### <https://licensing.symantec.com>

사용자환경에설치되어있는라이센스를찾으려면다음과같이하십시오.

- 1 도구메뉴에서**Backup Exec** 라이센스평가도구를누르십시오.
- 2 화면의지시를따르십시오.

# 이전 버전의 Backup Exec 업그레이드 정보

Backup Exec 설치 미디어를 사용하여 Backup Exec 버전 11d 이상을 현재 버전으로 업그 레이드할 수 있습니다. 별도의 업그레이드 유틸리티는 필요하지 않습니다. Backup Exec 의현재버전이이전의모든버전을대체합니다. 시스템하나에여러버전을함께설치할 수 없습니다. 따로 제거하지 않을 경우 Backup Exec의 이전 버전에 사용되던 대부분의 설 정과모든카탈로그및데이터디렉터리가유지됩니다.

현재버전의 Backup Exec을실행하는 Backup Exec Remote Administration Console에서 는 Backup Exec 버전 11d 이상이 설치된 미디어 서버를 관리할 수 있습니다. 그러나 미디 어서버에서이전버전의 Backup Exec을사용할경우에는현재버전에있는새기능을사 용할수없습니다. 현재버전의기능을사용하려면 Remote Administration Console과미 디어서버모두에서현재버전을사용해야합니다. 이전버전의 Backup Exec을사용하는 Remote Administration Console은현재버전이설치된미디어서버와함께사용할수없 습니다.

Backup Exec을 업그레이드하기 전에 다음을 수행하십시오.

- 더 이상 필요하지 않은 작업 기록과 카탈로그를 삭제하여 업그레이드 시간을 줄이십 시오.
- 데이터베이스 유지 관리 작업을 실행하십시오.
- 기존의 SOL Server 2000 인스터스를 SOL Server 2005 SP3 또는 SOL Server 2008로 업 그레이드하십시오.

설치중에는미디어서버의구성을변경할수없습니다. 예를들어, 중앙관리서버를관리 되는 미디어 서버로 변경할 수 없습니다. 미디어 서버의 구성을 변경하려면 현재 버전으 로 업그레이드하기 전이나 후에 변경을 수행하십시오. 업그레이드 과정에서는 데이터베 이스 위치를 변경할 수 없습니다. 업그레이드한 후 데이터베이스 위치를 변경하려면 BEUtility를사용하십시오.

원격 시스템에 설치된 옵션을 업그레이드하려면 해당 옵션을 다시 설치해야 합니다. 강 제 설치된 옵션은 이를 다시 설치하기 전까지 업그레이드되지 않습니다. Remote Agent for Windows Systems 및 Advanced Open File Option은강제설치됩니다.

# 설치 후 태스크

최상의결과를얻으려면 Backup Exec을시작하기전에다음을수행하십시오.

- 저장소 장치가 연결되어 있고 제대로 구성되었는지 확인합니다. 383페이지의 "[저장장치정보](#page-382-0)"참조
- 테이프 장치 또는 디스크 장치 중 백업할 대상을 결정하십시오. Backup Exec 환경을 준비할때두개의장치를모두구성할수있습니다.

다음사항을참고하십시오.

- 테이프 장치에 백업하는 경우 장치가 지원되는지 확인합니다. Backup Exec 환경 을구성할때장치에대한드라이버를설치할수있습니다.
- 디스크 백업 기능을 사용하여 디스크 장치에 백업하는 경우 백업 폴더를 만들 수 있는위치를결정합니다. 백업작업에포함되지않으며백업작업이들어갈여유 공간이 충분한 디스크에 백업 폴더를 만들어야 합니다. 435페이지의 "[디스크백업폴더정보](#page-434-0)"참조
- Backup Exec의 미디어 덮어쓰기 방지 기능이 어떻게 수행되는지 이해합니다. 190페이지의 "[미디어덮어쓰기방지정보](#page-189-0)"참조
- 기본 미디어 세트 및 무제한 덮어쓰기 방지 기간을 이해합니다. 187페이지의 "Backup Exec의 미디어 정보" 참조
- 보존 기간이 주간, 월간 또는 분기인 새 미디어 세트를 생성하는 방법을 알아봅니다.

192페이지의 "[기본미디어세트정보](#page-191-0)"참조

- 백업선택항목을찾아보고결정할때 Backup Exec 로그온 계정에서 사용할 리소스 인 증정보를결정합니다. 기존 Backup Exec 로그온계정을사용하거나새로그온계정 을생성할수있습니다. 161페이지의 "Backup Exec [로그온계정생성](#page-160-0)"참조
- 모든 리포트를 표시할 형식이 HTML인지 Adobe PDF(Portable Document Format)인 지결정합니다. 기본설정은 HTML입니다. 640페이지의 "[리포트의기본옵션설정](#page-639-0)"참조

Backup Exec 설치 156설치 후 태스크

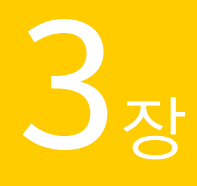

# Backup Exec 설정 및 옵션 구성

이장의내용은다음과같습니다.

- [Backup Exec](#page-157-0) 구성 정보
- [로그온계정구성정보](#page-157-1)
- [Backup Exec](#page-166-0) 기본값 정보
- [작업우선순위정보](#page-167-0)
- 작업에 대한 기본 장치 및 미디어 세트 변경
- [기본설정변경](#page-168-0)
- [다른서버에구성설정복사](#page-170-0)
- [로그온계정정보복사](#page-174-0)
- [감사로그정보](#page-175-0)
- 데이터베이스 유지 관리 정보
- Backup Exec [데이터베이스위치보기](#page-181-0)
- [열숨기기](#page-183-0)
- [숨김열표시](#page-183-1)
- [열다시정렬](#page-183-2)
- [열정보정렬](#page-184-0)
- [속성보기](#page-184-1)

# Backup Exec 구성 정보

<span id="page-157-0"></span>설치할 동안 처음으로 사용하기 전에 기본 로그온 계정, 데이터베이스 정보 및 감사 로그 설정과 같은 다양한 Backup Exec 기능을 구성합니다. Backup Exec을 구성하면 작업을 생 성하고 실행하기 전에 Backup Exec을 표준화할 수 있습니다.

다음초기작업을수행할수있습니다.

- 로그온 계정 구성 158페이지의 "[로그온계정구성정보](#page-157-1)"참조
- 기본 Backup Exec 로그온 계정 설정 159페이지의 "기본 Backup Exec 로그온 계정 정보" 참조
- 새 Backup Exec 시스템 로그온 계정 생성 162페이지의 "Backup Exec 시스템 로그온 계정 정보" 참조
- 다른 미디어 서버로 구성 설정 및 로그온 정보 복사 171페이지의 "[다른서버에구성설정복사](#page-170-0)"참조
- 감사 로그 구성 176페이지의 "감사 로그 정보" 참조
- 데이터베이스 유지 관리 구성 180페이지의 "[데이터베이스유지관리구성](#page-179-1)"참조
- <span id="page-157-1"></span>■ Backup Exec에서 열 구성 184페이지의 "[열숨기기](#page-183-0)"참조

# 로그온 계정 구성 정보

Backup Exec 로그온 계정은 사용자가 Windows 시스템과 같은 리소스에 액세스하는 데 사용하는사용자계정의인증정보를저장합니다. Backup Exec 로그온계정을통해 Backup Exec은사용자이름과암호를관리할수있습니다. 또한리소스를찾아보고작업을처리 하는 데 로그온 계정을 사용할 수 있습니다. Backup Exec 로그온 계정을 사용하면 인증 정 보를 사용하는 작업에 인증 정보의 변경 내용을 적용할 수 있습니다.

Backup Exec 로그온 계정은 로컬 및 원격 리소스를 찾아보는 데 사용됩니다. 미디어 서버 와 원격 리소스 간 Backup Exec 로그온 인증 정보가 전달될 때는 항상 인증 정보가 암호화 됩니다.

Backup Exec 로그온 계정을 공유, 데이터베이스 등의 장치 수준 선택 목록 항목에 연결할 수도 있습니다. 인증 정보를 편집해야 하는 경우 Backup Exec 로그온 계정을 편집할 수 있 습니다. 그러면 변경 내용이 Backup Exec 로그온 계정을 사용하는 선택된 리소스에 적용 됩니다.

Backup Exec 로그온계정은사용자계정이아닙니다. Backup Exec 로그온계정을생성하 면 계정에 대한 항목이 Backup Exec 데이터베이스에 입력됩니다. 운영 체제 계정은 생성

되지 않습니다. 사용자 계정 인증 정보가 변경되면 Backup Exec 로그온 계정을 새 정보로 업데이트해야 합니다. Backup Exec에서는 사용자 계정과의 연결을 유지 관리하지 않습 니다.

Backup Exec 로그온 계정을 보고 생성하고 삭제하고 편집하고 대체할 수 있습니다.

다음 로그온 계정 유형이 Backup Exec에 포함되어 있습니다.

로그온 계정 유형 [4] [4] 실명 로컬 및 원격 리소스를 찾아보고 백업 작업을 선택하며 데이 터를복원하는데사용됩니다. 159페이지의 "기본 Backup Exec 로그온 계정 정보" 참조 기본 Backup Exec 로그온계정 대부분또는모든리소스를액세스하는데사용됩니다. Backup Exec 서비스인증을포함합니다. 162페이지의 "Backup Exec 시스템 로그온 계정 정보" 참조 Backup Exec 시스템로그온계정 Backup Exec 사용자이름및암호를관리하고, 로컬및원격 리소스를찾아보며, 작업을처리하고, 인증정보를사용하는 작업에인증정보의변경내용을적용하는데사용됩니다. 161페이지의 "Backup Exec [로그온계정생성](#page-160-0)"참조 Backup Exec 로그온계정

표 3-1 로그온 계정 유형

<span id="page-158-0"></span>161페이지의 "Backup Exec [로그온계정생성](#page-160-0)"참조

#### 기본 Backup Exec 로그온 계정 정보

기본 Backup Exec 로그온 계정을 사용하여 데이터를 찾아보고, 선택하고, 복원할 수 있습 니다. Backup Exec을처음시작할때로그온계정마법사를사용하여기본 Backup Exec 로그온 계정을 지정해야 합니다. 기존 Backup Exec 로그온 계정을 선택하거나 새 로그온 계정을 생성할 수 있습니다.

Backup Exec 로그온계정을여러개생성할수있지만각 Backup Exec 사용자당하나의 기본 Backup Exec 로그온계정만가질수있습니다.

기본 Backup Exec 로그온계정을통해다음을수행할수있습니다.

■ 리소스 찾아보기. 백업 작업을 생성할 때 기본 Backup Exec 로그온 계정을 사용하여 로컬 및 원격 리소스를 찾아볼 수 있습니다. 리소스를 찾아보려는 사용자는 사용자 계 정과연결된기본 Backup Exec 로그온계정을가지고있어야합니다. Backup Exec 로 그온 계정의 사용자 이름은 Backup Exec에 로그온할 때 사용한 사용자 이름과 같지 않 아도됩니다.

MEDIASERVER라는 미디어 서버에 로컬 Windows 관리자로 로그온한 경우를 예로 들어보겠습니다. 로컬관리자의기본 Backup Exec 로그온계정이없기때문에 Backup Exec을시작할때이계정을생성하라는메시지가나타납니다. 도메인관리자에대한

인증이있는로컬관리자의 Backup Exec 로그온계정을생성할수있습니다. Backup Exec 로그온계정의속성은다음과같습니다.

사용자이름: DOMAIN\Administrator

설명: MEDIASERVER\Administrator Default Account

소유자: MEDIASERVER\Administrator

기본 Backup Exec 로그온계정을변경하는경우변경한즉시새기본 Backup Exec 로 그온계정을통해리소스를찾아볼수있습니다. 시스템을재시작하지않아도변경내 용이적용됩니다.

■ 백업 서택 항목. 백업을 서택학 때 다른 Backup Exec 로그온 계정을 서택학 수 있습니 다. 기본 로그온 계정에 권한이 없으면 로그온 계정 선택 대화 상자가 나타납니다. 이 대화 상자를 통해 다른 Backup Exec 로그온 계정을 생성하거나 선택할 수 있습니다. 커텍스트 메뉴에서 연결 계정 명령을 사용하여 백업 선택을 수행할 때 Backup Exec 로 그온계정을변경할수도있습니다.

1104페이지의 "SQL 리소스에 대한 Backup Exec 로그온 계정 사용 방법" 참조 988페이지의 "Exchange 편지함 액세스 요구 사항" 참조

■ 복원. 복원 작업을 생성할 때 Backup Exec 로그온 계정을 리소스에 할당할 수 있습니 다. 복원 작업을 생성할 때 복원 작업 속성의 리소스 인증에서 다른 Backup Exec 로그 온계정을선택하지않으면기본 Backup Exec 로그온계정이사용됩니다.

<span id="page-159-0"></span>166페이지의 "기본 Backup Exec [로그온계정변경](#page-165-0)"참조

160페이지의 "Backup Exec 제한된 로그온 계정 정보" 참조

### Backup Exec 제한된 로그온 계정 정보

Backup Exec 로그온계정은일반로그온계정이거나제한된로그온계정일수있습니다. Backup Exec 로그온계정을생성할때계정을제한된계정으로지정할수있습니다. 제한 된 로그온 계정을 사용하려면 로그온 계정의 소유자이거나, 로그온 계정의 암호를 알고 있어야 합니다. 로그온 계정을 생성한 사람이 소유자입니다. 데이터 백업 또는 복원 권한 을일부사용자에게만부여한경우에는로그온계정을제한된로그온계정으로생성할 수있습니다.

로그온계정을제한하는가장중요한이유는다음과같습니다.

- 백업할 수 있는 리소스에 대한 액세스 제한
- 복원할수있는시스템제한

작업에 대한 리소스를 선택할 때 제한된 로그온 계정을 사용하면 해당 선택 항목 목록에 로그온 계정 정보가 저장됩니다. 따라서 작업을 편집하려면 제한된 로그온 계정의 암호 를제공해야합니다. 제한된로그온계정의암호를제공한경우에만해당작업의선택항 목이 로드됩니다.

161페이지의 "Backup Exec [로그온계정생성](#page-160-0)"참조

163페이지의 "Backup Exec 로그온 계정 편집" 참조

### Backup Exec 로그온 계정 생성

<span id="page-160-0"></span>Backup Exec 계정을 생성하는과정을 안내하는 로그온 계정 마법사를 사용하거나 로그 온계정관리대화상자를사용하여 Backup Exec 계정을생성할수있습니다. Backup Exec 로그온계정을생성할때 Backup Exec 로그온계정속성정보를입력할수있습니다. 그러 나 Backup Exec은 Backup Exec 로그온계정소유자를 Backup Exec에로그온할때사용한 사용자 이름에 할당합니다. Backup Exec 로그온 계정의 소유자는 수정할 수 없습니다.

163페이지의 "Backup Exec 로그온 계정 편집" 참조

165페이지의 "Backup Exec [로그온계정바꾸기](#page-164-0)"참조

166페이지의 "기본 Backup Exec [로그온계정변경](#page-165-0)"참조

Backup Exec 로그온 계정을 생성하려면 다음과 같이 하십시오.

◆ 다음중하나를수행하십시오.

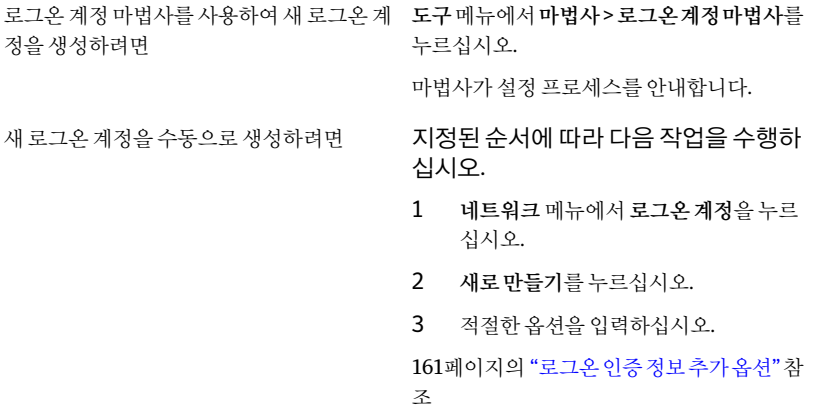

#### <span id="page-160-1"></span>로그온 인증 정보 추가 옵션

Backup Exec 로그온계정을생성할때 Backup Exec 로그온계정속성정보를입력할수 있습니다.

161페이지의 "Backup Exec [로그온계정생성](#page-160-0)"참조

162 | Backup Exec 설정 및 옵션 구성 로그온계정구성정보

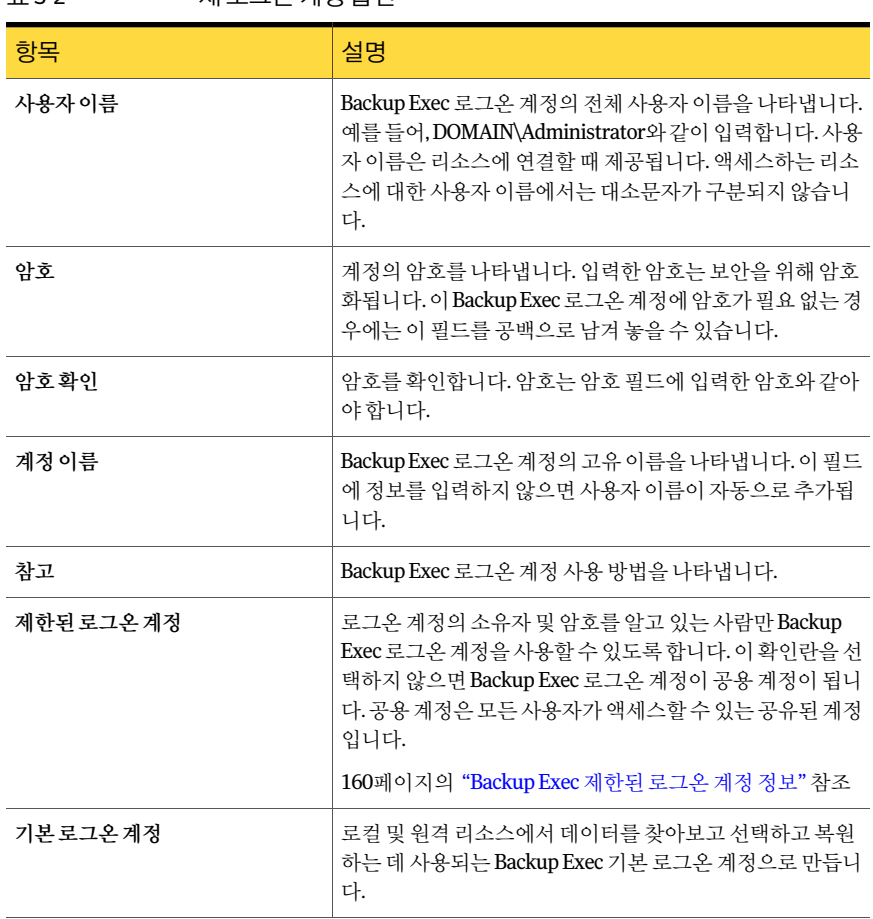

#### 표 3-2 새로그오 계전 온셔

#### Backup Exec 시스템 로그온 계정 정보

<span id="page-161-0"></span>Backup Exec을설치할때 Backup Exec SLA(System Logon Account)가생성됩니다. SLA 를생성할때사용자이름과암호는설치중지정한 Backup Exec 서비스인증정보가사용 됩니다. SLA의소유자는 Backup Exec을설치한사용자이며기본적으로공용계정입니다. 공용 계정은 모든 사용자가 액세스할 수 있는 공유된 계정입니다.

Backup Exec 시스템로그온계정에는 Backup Exec 서비스인증이포함되어있기때문에 모든 또는 거의 대부분의 리소스에 액세스할 수 있습니다. Backup Exec의 보안을 강화하 려면 SLA를제한된계정으로변경하면됩니다. 또한다른로그온계정을기본값으로설 정한후이계정을삭제할수있습니다. 그러나 SLA를삭제하면 SLA로수행한작업이실 패할 수도 있습니다. SLA를 삭제한 경우에는 로그온 계정 관리 대화 상자를 사용하여 재 생성할수있습니다.

SLA는 다음 태스크 및 작업에 사용합니다.

- 이전 버전의 Backup Exec에서 마이그레이션한 작업
- 백업 데이터 복제 작업
- 명령줄 애플릿(bemcmd.exe)
- Backup Exec Agent for SAP Applications

166페이지의 "새 Backup Exec 시스템 로그온 계정 생성" 참조

- 161페이지의 "Backup Exec [로그온계정생성](#page-160-0)"참조
- 163페이지의 "Backup Exec 로그온 계정 편집" 참조
- 165페이지의 "Backup Exec 로그온 계정 바꾸기" 참조
- 165페이지의 "Backup Exec 로그온 계정 삭제" 참조
- <span id="page-162-0"></span>166페이지의 "기본 Backup Exec [로그온계정변경](#page-165-0)"참조

171페이지의 "[다른서버에구성설정복사](#page-170-0)"참조

### Backup Exec 로그온 계정 편집

Backup Exec 로그온 계정을 편집하면 변경된 내용이 Backup Exec 로그온 계정을 사용하 는 모든 리소스에 자동으로 적용됩니다. Backup Exec 로그온 계정의 변경 내용은 즉시 적 용됩니다. 시스템을재시작하지않아도됩니다.

Backup Exec 로그온계정의다음속성을편집할수있습니다.

- 유형(제한 또는 공용)
- 계정이름
- 암호
- 사용자 이름
- 참고

166페이지의 "기본 Backup Exec [로그온계정변경](#page-165-0)"참조

Backup Exec 로그온 계정을 편집하려면 다음과 같이 하십시오.

- 1 네트워크메뉴에서로그온계정을누르십시오.
- 2 변경할 Backup Exec 로그온 계정을 선택한 다음 편집을 누르십시오.

Backup Exec 로그온 계정 소유자와 동일한 사용자 이름으로 Backup Exec에 로그온 하지 않은 경우에는 암호를 입력해야 계정을 편집할 수 있습니다.

- 3 필요에따라 Backup Exec 로그온계정속성을수정하십시오. 164페이지의 "[로그온인증정보편집옵션](#page-163-0)"참조
- <span id="page-163-0"></span>4 로그온 인증 편집 대화 상자에서 확인을 누르십시오.

#### 로그온 인증 정보 편집 옵션

기존 로그온 계정의 속성을 변경할 수 있습니다. 163페이지의 "Backup Exec 로그온 계정 편집" 참조

#### 표 3-3 로그온 인증 정보 편집 옵션

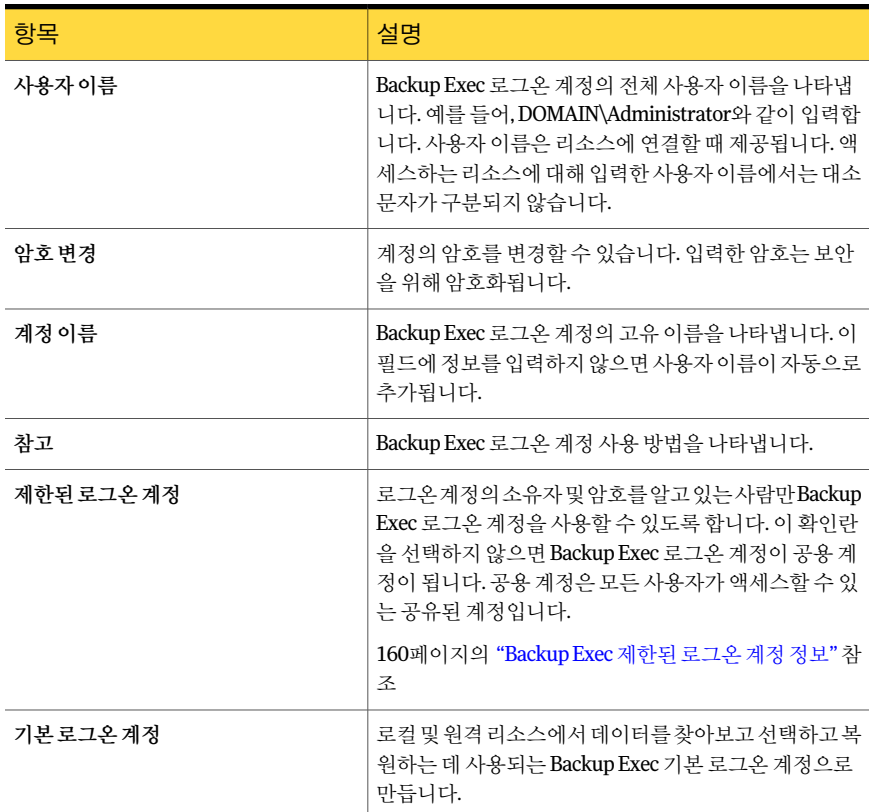

### Backup Exec 로그온 계정 암호 변경

다음단계에따라 Backup Exec 로그온계정암호를변경할수있습니다. Backup Exec 로 그온계정암호의변경내용은즉시적용됩니다.

158페이지의 "[로그온계정구성정보](#page-157-1)"참조

Backup Exec 로그온계정암호를변경하려면다음과같이하십시오.

- 1 네트워크메뉴에서로그온계정을누르십시오.
- 2 변경할 Backup Exec 로그온계정을선택한다음편집을누르십시오.

Backup Exec 로그온 계정 소유자와 동일한 사용자 이름으로 Backup Exec에 로그온 하지 않은 경우에는 암호를 입력해야 계정을 펴집할 수 있습니다.

- 3 암호변경을누르십시오.
- 4 암호필드에새암호를입력하십시오.
- 5 확인필드에 암호를 다시 입력하고 확인을 누르십시오.
- <span id="page-164-0"></span>6 로그온인증편집대화상자에서확인을누르십시오.
- 7 로그온계정관리대화상자에서확인을누르십시오.

#### Backup Exec 로그온 계정 바꾸기

모든기존작업및선택목록내에서 Backup Exec 로그온계정을바꿀수있습니다. Backup Exec 로그온계정을사용하는기존작업내의리소스와선택목록은새 Backup Exec 로그 온계정을사용하도록업데이트됩니다. 새 Backup Exec 로그온계정이제한된계정인경 우에는암호를입력해야합니다.

158페이지의 "[로그온계정구성정보](#page-157-1)"참조

Backup Exec 로그온 계정을 바꾸려면 다음과 같이 하십시오.

- 1 네트워크메뉴에서로그온계정을누르십시오.
- 2 바꿀 Backup Exec 로그온계정을선택한다음바꾸기를누르십시오.
- 3 선택한 Backup Exec 로그온계정을대체할 Backup Exec 로그온계정을선택하십시 오.

<span id="page-164-1"></span>Backup Exec 로그온 계정이 제한된 계정이고 Backup Exec 로그온 계정 소유자와 동 일한 사용자 이름으로 Backup Exec에 로그온하지 않은 경우에는 암호를 입력해야 계정을 편집할 수 있습니다.

4 확인을누르십시오.

#### Backup Exec 로그온 계정 삭제

다음과 같은 경우 Backup Exec 로그온 계정을 삭제할 수 없습니다.

- 작업에서 참조하는 경우.
- 해당 계정의 소유자가 미디어 서버에 로그온되어 있는 경우.
- 미디어서버에로그온되어 있는사용자의 기본 Backup Exec 로그온 계정으로 설정된 경우.

소유자가 로그오프 상태이고 해당 계정이 기본 로그온 계정으로 설정된 모든 사용자가 로그오프 상태인 경우 Backup Exec 로그온 계정을 삭제할 수 있습니다.

158페이지의 "[로그온계정구성정보](#page-157-1)"참조

Backup Exec 로그온 계정을 삭제하려면 다음과 같이 하십시오.

- 1 네트워크메뉴에서로그온계정을누르십시오.
- 2 삭제할 Backup Exec 로그온계정을선택한다음삭제를누르십시오.
- <span id="page-165-0"></span>3 예를눌러삭제를확인하십시오.

#### 기본 Backup Exec 로그온 계정 변경

데이터를찾아보고, 선택하고, 복원할수있는기본 Backup Exec 로그온계정을변경할수 있습니다.

159페이지의 "기본 Backup Exec 로그온 계정 정보" 참조

기본 Backup Exec 로그온계정을변경하려면다음과같이하십시오.

- 1 네트워크메뉴에서로그온계정을누르십시오.
- <span id="page-165-1"></span>2 기본 Backup Exec 로그온계정으로사용할 Backup Exec 로그온계정을선택하고다 음중하나를수행하십시오.
	- 기본값으로 설정을 누릅니다.
	- 편집을 누르고 기본로그온 계정입니다를 선택한 다음 확인을 누릅니다.

#### 새 Backup Exec 시스템 로그온 계정 생성

Backup Exec 시스템로그온계정을사용하여여러가지작업을수행할수있습니다. Backup Exec Agent for SAP Applications 및명령줄애플릿에서도사용됩니다. Backup Exec 시스 템로그온계정을삭제한경우지정된작업을수행하고에이전트와애플릿을사용할수 있는새 Backup Exec 시스템로그온계정을생성해야합니다.

162페이지의 "Backup Exec 시스템 로그온 계정 정보" 참조

새 Backup Exec 시스템 로그온 계정을 생성하려면 다음과 같이 하십시오.

- 1 네트워크메뉴에서로그온계정을누르십시오.
- 2 시스템계정을누르십시오.
- 3 적절한옵션을선택한다음확인을눌러시스템로그온계정을생성하십시오. 164페이지의 "[로그온인증정보편집옵션](#page-163-0)"참조

# Backup Exec 기본값 정보

<span id="page-166-0"></span>Backup Exec을 처음으로 시작하면 기본값이 이미 구성되어 있는 것을 확인할 수 있습니 다. 사용자 환경에 맞도록 기본값을 조정할 수 있습니다. 백업, 복원, 테스트 실행 등 다양 한유형의작업에기본설정을사용할수있습니다. 또한카탈로그, 미디어관리, 바코드 규칙및데이터베이스유지관리에대한기본값도설정할수있습니다.

가장많은영향을미치는기본값은백업작업기본값입니다. 미디어순환전략을계획하 고추가미디어세트및드라이브풀을생성한후이러한기본값을대부분변경할수있습 니다. 하지만단기적으로는설치할때설정된기본값세트만사용하여 Backup Exec 및백 업과복원작업을안전하게실행할수있습니다.

기본옵션에대한자세한내용은다음항목을참조하십시오.

| 항목              | 설명                                                           |
|-----------------|--------------------------------------------------------------|
| 작업              | 337페이지의 "기본 백업 옵션 설정" 참조                                     |
|                 | 564페이지의 "복원 작업에 대한 기본값 설정" 참조                                |
|                 | 335페이지의 "테스트 실행 기본 옴셔 설정" 참조                                 |
|                 | 531페이지의 "카탈로그 기본값 설정" 참조                                     |
|                 | 267페이지의 "각 시스템 또는 리소스에 대한 별도의 선택 목록 생성" 참조                   |
|                 | 266페이지의 "선택 목록의 우선 순위 및 실행 시간대 설정" 참조                        |
| Backup Exec 사용자 | 345페이지의 "기본 사전/사후 명령 설정" 참조                                  |
| 정의              | 349페이지의 "기본 백업 네트워크 및 보안 옵션 설정" 참조                           |
| Backup Exec 구성  | 180페이지의 "데이터베이스 유지 관리 구성" 참조                                 |
| 리포트             | 640페이지의 "리포트의 기본 옵션 설정" 참조                                   |
| Backup Exec 관리  | 319페이지의 "기본 예약 옵션 구성" 참조                                     |
|                 | 733페이지의 "Microsoft Cluster Server 장애 조치 시 검사점 재시작 사용" 참<br>조 |
|                 | 527페이지의 "작업 복구 한계값 설정" 참조                                    |
|                 | 147페이지의 "LiveUpdate를 사용하여 자동 업데이트 예약 정보" 참조                  |
| 장치 및 미디어        | 169페이지의 "기본 설정 변경" 참조                                        |
|                 | 215페이지의 "미디어 위치 및 볼트" 참조                                     |
|                 | 210페이지의 "혼합 미디어 라이브러리의 바코드 규칙" 참조                            |

표 3-4 Backup Exec 기본옵션

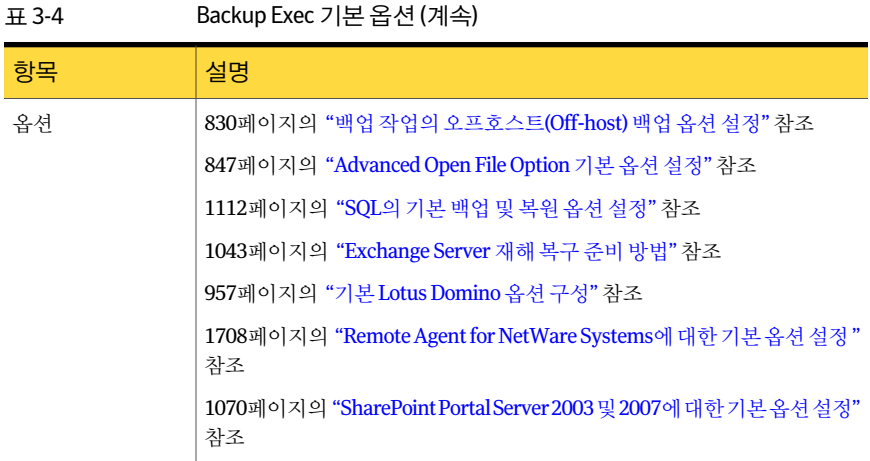

# 작업 우선 순위 정보

<span id="page-167-0"></span>Backup Exec 작업용 장치에 대한 액세스 우선 순위를 설정할 수 있습니다. 다음우선순위수준중에서선택할수있습니다.

- 가장높음
- 높음
- 보통
- 낮음
- 가장낮음

이옵션은환경에제한된수의장치가있는경우에가장유용하지만, 장치에대한우선적 인액세스권한을특정작업에부여하고자할때가있습니다. 우선순위가높은준비된작 업은우선순위가낮은준비된작업보다먼저실행되며예약된시작시간이빠른준비된 작업보다도먼저실행됩니다.

<span id="page-167-1"></span>여러작업이실행준비가되었으나장치를사용할수있을때까지기다려야하는경우에 는 Backup Exec이어떤작업을먼저실행할지결정합니다. 이결정을위해 Backup Exec은 작업우선순위와작업의예약된시작시간을검토합니다.

# 작업에 대한 기본 장치 및 미디어 세트 변경

생성한각작업에사용할기본장치및미디어세트를설정할수있습니다. 기본값은각작 업별로변경할수있습니다.

작업에대한기본장치및미디어세트를변경하려면다음과같이하십시오.

- 1 도구메뉴에서옵션을누르십시오.
- 2 옵션응용프로그램기본값설정대화상자의작업기본값에서장치및미디어를누 르십시오.
- 3 장치 필드에서 작업의 기본 장치로 사용할 장치를 선택하십시오.
- <span id="page-168-0"></span>4 미디어세트필드에서작업의기본미디어세트로사용할미디어세트를선택하십시 오.

### 기본 설정 변경

Backup Exec에서 다양한 화면, 표시기 및 알림을 표시하는 방법의 기본값을 설정할 수 있 습니다.

기본설정을구성하려면다음과같이하십시오.

- 1 도구메뉴에서옵션을누르십시오.
- 2 속성창의설정에서기본설정을누르십시오.
- <span id="page-168-1"></span>3 적절한옵션을선택하십시오.

169페이지의 "[기본설정](#page-168-1)"참조

### 기본 설정

Backup Exec에서 다양한 화면, 표시기 및 알림을 표시하는 방법의 기본값을 설정할 수 있 습니다.

169페이지의 "[기본설정변경](#page-168-0)"참조

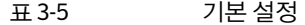

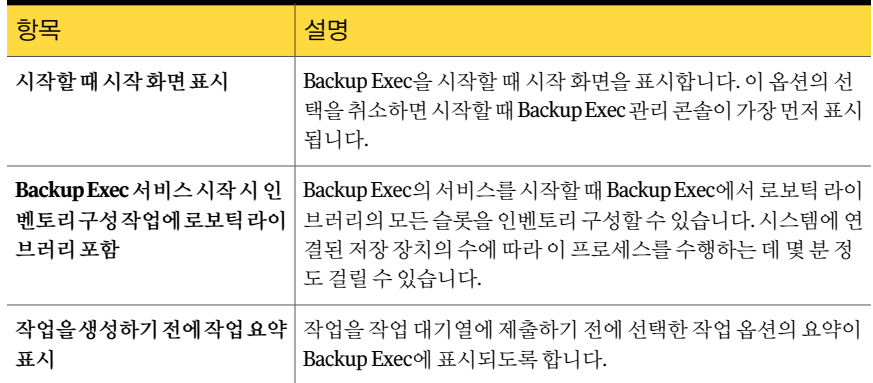

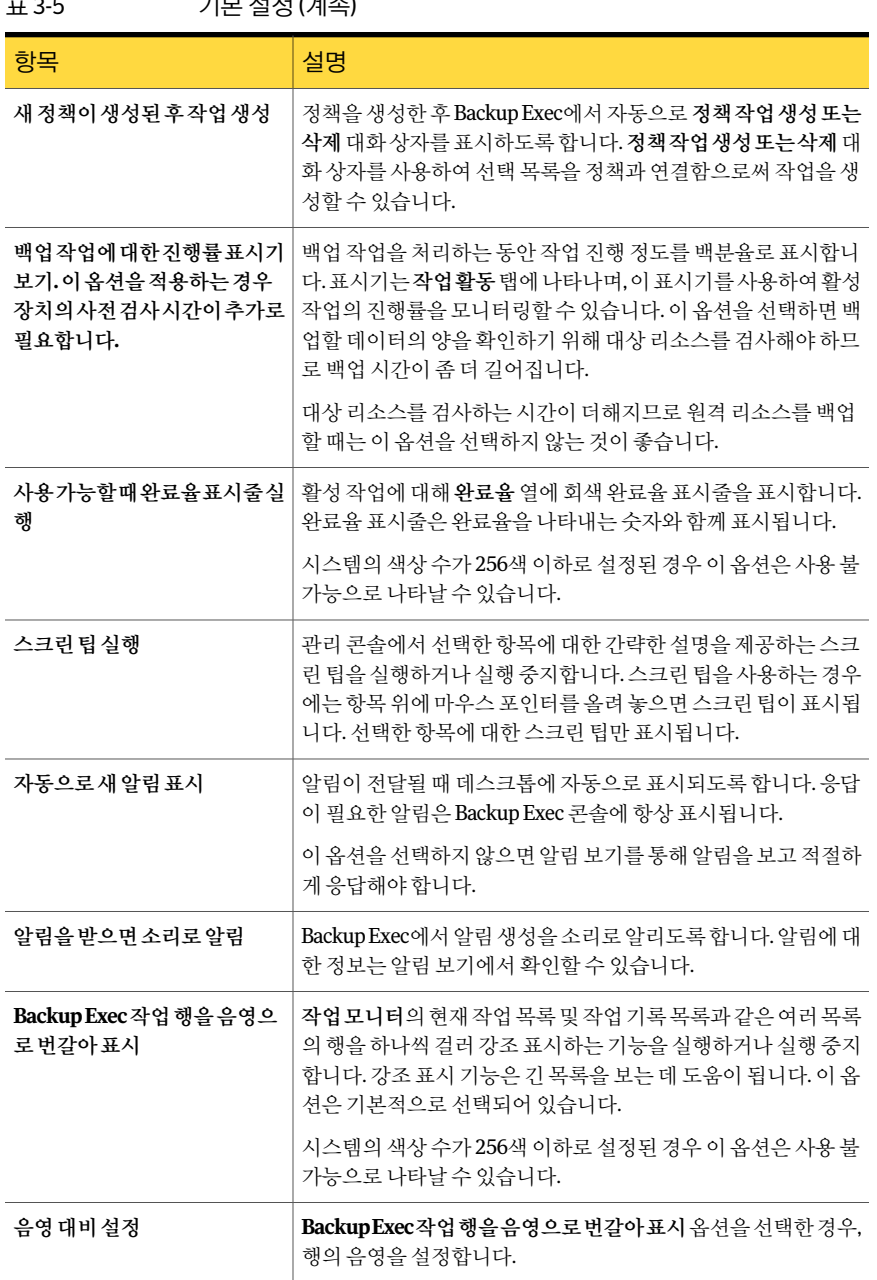

 $\frac{1}{2}$ 

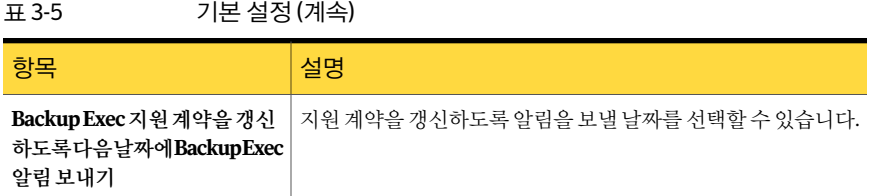

# 다른 서버에 구성 설정 복사

<span id="page-170-0"></span>미디어서버에있는구성설정및로그온정보를다른미디어서버로복사할수있습니다. 이복사기능을사용하면구성설정이나로그온설정이동일한여러미디어서버를빠르 게설정할수있습니다.

175페이지의 "[로그온계정정보복사](#page-174-0)"참조

구성설정및로그온정보를다른미디어서버에복사하려면서버복사구성기능이설치 되어있어야합니다.

113페이지의 "원격시스템에 Remote Agent 및 [Advanced Open File Option](#page-112-0) 강제설치"참 조

다른 미디어 서버에 구성 설정을 복사하려면 다음과 같이 하십시오.

- 1 도구메뉴에서미디어서버에설정복사를누르십시오.
- 2 복사할해당설정을선택하십시오.

174페이지의 "[설정복사옵션](#page-173-0)"참조

3 다음중하나를수행하십시오.

설정을 복사할 미디어서 대상 미디어서 미디어서버의 이름을 선택하십시오. 버목록에나타날경우

설정을 복사할 미디어 서버가 **대상 미디어** 서 다음 중 하나를 수행하십시오.

버목록에나타나지않을경우

- 목록에 미디어 서버를 추가하려면 추가를 누르십시오. 미디어세트를추가한후이를 대상으로선택할수있습니다. 174페이지의 "CASO 환경에서 서버 추가 [옵션](#page-173-1)"참조 173페이지의 "비 CASO 환경에서 서버 추 [가옵션](#page-172-0)"참조
- 특정목록에서여러미디어서버를추가하 려면목록가져오기를누르십시오. 목록을 추가한후이목록에있는미디어서버중 하나를 대상으로 선택할 수 있습니다.

4 확인을누르십시오.

### 목록을 가져와 여러 대상 미디어 서버 추가

하나의 미디어서버에서 다른 미디어서버로 일부 설정을 복사할 수 있습니다. 설정을 복 사할 미디어 서버가 설정 복사 대화 상자의 대상 미디어 서버 목록에 표시되지 않을 경우 목록을 가져와 이를 추가할 수 있습니다. 대상 미디어서버 목록에 미디어서버를 추가한 후이미디어서버를대상으로선택할수있습니다.

171페이지의 "[다른서버에구성설정복사](#page-170-0)"참조

목록을 가져와 여러 대상 미디어 서버를 추가하려면 다음과 같이 하십시오.

- 1 도구 메뉴에서 미디어서버에설정복사를 누르십시오.
- 2 설정복사대화상자에서목록가져오기를누르십시오.
- 3 목록을 찾아보고 선택한 다음 열기를 누르십시오.
- 4 확인을누르십시오.

### 비 CASO 환경에서 대상 미디어 서버 추가

하나의 미디어서버에서 다른 미디어서버로 일부 설정을 복사할 수 있습니다. 설정을 복 사할미디어서버가설정복사대화상자의대상미디어서버목록에표시되지않을경우 이를 추가할 수 있습니다. 대상 미디어서버 목록에 미디어 서버를 추가한 후 이 미디어 서 버를대상으로선택할수있습니다.

171페이지의 "[다른서버에구성설정복사](#page-170-0)"참조

비 CASO 환경에서 대상 미디어 서버를 추가하려면 다음과 같이 하십시오.

- 1 도구메뉴에서미디어서버에설정복사를누르십시오.
- 2 추가를누르십시오.
- 3 미디어서버의이름을입력하십시오.
- 4 필요한 경우 로그온 계정변경을 누르고 올바른 로그온 계정 정보를 선택하거나 입 력하십시오.

158페이지의 "[로그온계정구성정보](#page-157-1)"참조

로그온 계정을 변경해도 선택한 각 미디어 서버에 대한 로그온 계정은 영구적으로 변경되지않습니다.

<span id="page-172-0"></span>5 확인을누르십시오.

#### 비 CASO 환경에서 서버 추가 옵션

서버추가옵션대화상자를사용하여설정을복사할미디어서버를추가할수있습니다.

171페이지의 "[다른서버에구성설정복사](#page-170-0)"참조

173페이지의 "CASO 화경에서 대상 미디어 서버 추가" 참조

표 3-6 비 CASO 환경에서 서버 추가 옵션

| 항목                    | 설명                                                                |
|-----------------------|-------------------------------------------------------------------|
| 미디어 서버 이름             | 설정 복사 대화 상자의 대상 미디어 서버 목록에<br>추가할 미디어 서버의 이름을 나타냅니다.              |
| 미디어 서버 연결에 사용할 로그온 계정 | 선택한 미디어 서버 액세스에 사용되는 로그온<br>계정의 이름을 표시합니다.                        |
| 로그온 계정 변경             | 선택한 미디어 서버에 Backup Exec이 액세스하<br>는 데 사용되는 로그온 계정을 변경할 수 있습니<br>다. |

#### CASO 환경에서 대상 미디어 서버 추가

<span id="page-172-1"></span>하나의 미디어 서버에서 다른 미디어 서버로 일부 설정을 복사할 수 있습니다. 설정을 복 사할 미디어 서버가 설정 복사 대화 상자의 대상 미디어 서버 목록에 표시되지 않을 경우 이를추가할수있습니다. 대상미디어서버목록에미디어서버를추가한후이미디어서 버를대상으로선택할수있습니다.

171페이지의 "[다른서버에구성설정복사](#page-170-0)"참조

CASO 환경에서 대상 미디어 서버를 추가하려면 다음과 같이 하십시오.

- 1 도구메뉴에서미디어서버에설정복사를누르십시오.
- 2 추가를누르십시오.
- 3 적절한옵션을선택하십시오.

174페이지의 "CASO 환경에서 서버 추가 옵션" 참조

174 | Backup Exec 설정 및 옵션 구성 다른서버에구성설정복사

> 4 필요한경우로그온계정변경을누른다음복사작업을완료하기위해사용하는올 바른로그온계정정보를선택하거나입력하십시오.

158페이지의 "[로그온계정구성정보](#page-157-1)"참조

복사 작업에 대해 로그온 계정 인증 정보를 변경해도 로그온 계정은 영구적으로 변 경되지않습니다.

<span id="page-173-1"></span>5 확인을누르십시오.

#### CASO 환경에서 서버 추가 옵션

서버추가 옵션 대화 상자를 사용하여 설정을 복사할 미디어 서버를 추가할 수 있습니다. 171페이지의 "[다른서버에구성설정복사](#page-170-0)"참조

173페이지의 "CASO 환경에서 대상 미디어 서버 추가" 참조

표 3-7 CASO 환경에서 서버 추가 옵션

| 항목                    | 설명                                                                                                    |
|-----------------------|----------------------------------------------------------------------------------------------------|
| 개별 미디어 서버 추가          | 설정 복사 대화 상자의 대상 미디어 서버 목록에<br>추가할 단일 미디어 서버를 선택할 수 있습니다.<br>미디어 서버의 이름을 추가한 후 이 목록에 설정<br>을 복사할 수 있습니다.       |
| 미디어 서버 이름             | 설정 복사 대화 상자의 대상 미디어 서버 목록에<br>추가할 미디어 서버의 이름을 나타냅니다.                                                          |
| 모든 관리되는 미디어 서버 추가     | 설정 복사 대화 상자의 대상 미디어 서버 목록에<br>해당 환경의 관리되는 미디어 서버를 모두 추가<br>할 수 있습니다. 이 옵션을 통해 관리되는 미디어<br>서버에 설정을 복사할 수 있습니다. |
| 미디어 서버 여결에 사용할 로그온 계정 | 서택한 미디어 서버 액세스에 사용되는 로그온<br>계정의 이름을 표시합니다.                                                                    |
| 로그온 계정변경              | 선택한 미디어 서버에 Backup Exec이 액세스하<br>는 데 사용되는 로그온 계정을 변경할 수 있습니<br>다.                                             |

### 설정 복사 옵션

<span id="page-173-0"></span>설정복사 대화 상자에서 다른 미디어 서버로 복사할 설정 유형을 선택할 수 있습니다. 171페이지의 "[다른서버에구성설정복사](#page-170-0)"참조

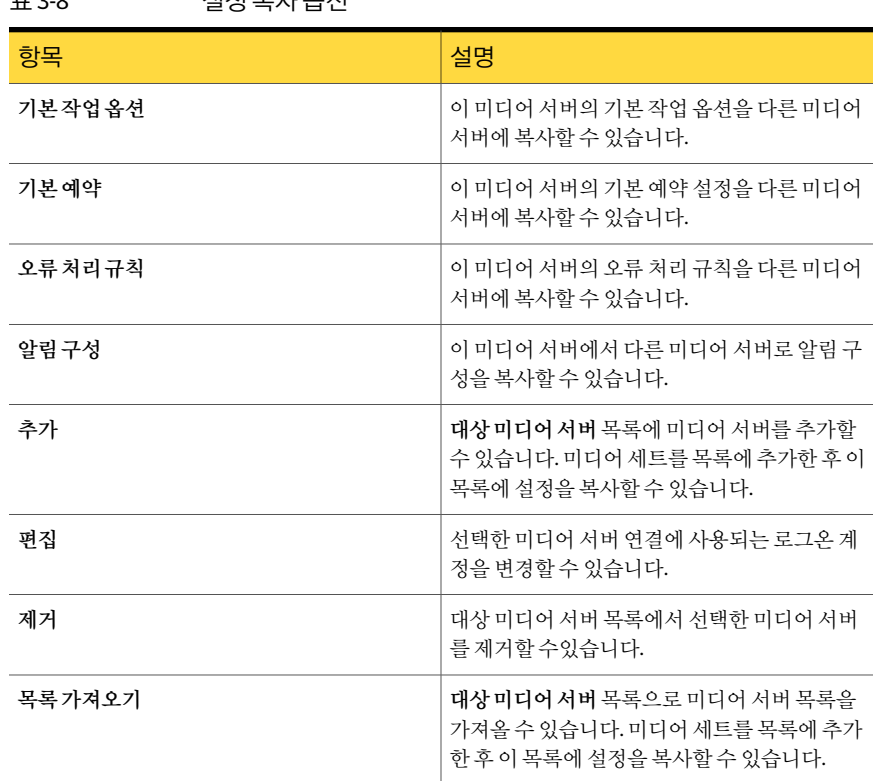

#### 표 3-8 설정복사옵션

# 로그온 계정 정보 복사

<span id="page-174-0"></span>로그온 계정 정보를 다른 미디어 서버에 복사할 수 있습니다.

로그온 계정 정보를 복사하려면 다음과 같이 하십시오.

- 1 네트워크메뉴에서로그온계정을누르십시오.
- 2 복사할 로그온 계정 정보를 선택한 다음 서버로 복사를 누르십시오.
- 3 서버이름필드에서 로그온 계정 정보를 복사할 미디어 서버 이름을 입력한 다음 추 가를누르십시오.
- 4 확인을누르십시오.

### 로그온 계정 복사 옵션

로그온계정정보를다른미디어서버에복사할수있습니다.

175페이지의 "[로그온계정정보복사](#page-174-0)"참조

176 | Backup Exec 설정 및 옵션 구성 감사로그정보

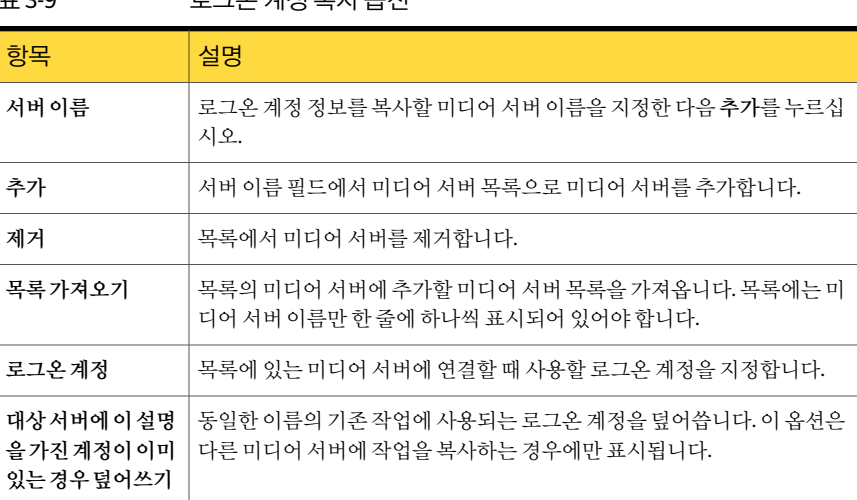

#### 표 3-9 로그오 계정 보사 온셔

# 감사 로그 정보

<span id="page-175-0"></span>감사 로그를 사용하여 Backup Exec에서 수행한 작업에 대한 정보를 확인하고 검토합니 다. 감사 로그에는 작업 날짜 및 시간, 수행한 사람, 작업 종류, 작업 내용 등이 표시됩니다. 다음항목에대해수행한작업의정보를볼수있습니다.

- 알림
- 감사로그
- 장치 및 미디어
- 암호화키
- 오류처리규칙
- 작업
- 로그온 계정
- 정책 및 작업 템플릿
- 선택목록
- 서버구성

Backup Exec 데이터베이스 유지 관리 기능을 사용하여 감사로그를 삭제하거나 감사로 그를 파일에 저장할 수 있습니다. 감사 로그에서 데이터베이스 유지 관리 실행 시간 등의 항목이 변경되면 해당 변경 내용이 감사 로그에 표시됩니다.

177페이지의 "[감사로그구성](#page-176-0)"참조

177페이지의 "갂사 로그 보기" 참조

179페이지의 "[감사로그에서항목제거](#page-178-0)"참조

<span id="page-176-0"></span>179페이지의 "[감사로그를파일로저장](#page-178-1)"참조

### 감사 로그 구성

Backup Exec의 항목에 수행된 특정 작업에 관한 정보를 표시하도록 감사 로그를 구성합 니다.

176페이지의 "[감사로그정보](#page-175-0)"참조

177페이지의 "[감사로그보기](#page-176-1)"참조

감사로그를구성하려면다음과같이하십시오.

- 1 도구메뉴에서감사로그를누르십시오.
- 2 로그구성을누르십시오.
- 3 감사로그구성대화상자에서감사로그에표시할카테고리의확인란을선택하십시 오.

카테고리의 위쪽에 있는 더하기 기호(+)를 눌러 카테고리를 확장합니다. 해당 카테 고리에 대해 표시할 작업을 선택합니다.

표시하지 않을 항목 또는 작업의 확인란 선택을 해제합니다.

<span id="page-176-1"></span>4 확인을누르십시오.

#### 감사 로그 보기

Backup Exec에 변경 사항이 생긴 경우 감사 로그를 통해 해당 변경 사항은 물론, 어떤 사 용자가변경했는지도확인할수있습니다.

177페이지의 "[감사로그구성](#page-176-0)"참조

감사 로그를 보려면 다음과 같이 하십시오.

- 1 도구메뉴에서감사로그를누르십시오.
- 2 표시할카테고리 서택에서 감사 정보를 보려는 카테고리를 선택하십시오. 178페이지의 "[감사로그옵션](#page-177-0)"참조
- 3 감사로그창의아래쪽에있는스크롤막대를사용하여전체항목을보거나항목을 두 번 눌러 동일한 정보를 알아보기 쉬운 감사 로그 기록 형태로 표시하십시오.

#### 감사 로그 기록 옵션

Backup Exec에 변경 사항이 생긴 경우 감사 로그를 통해 해당 변경 사항은 물론, 어떤 사 용자가변경했는지도확인할수있습니다.

176페이지의 "[감사로그정보](#page-175-0)"참조

표 3-10 감사로그기록옵션

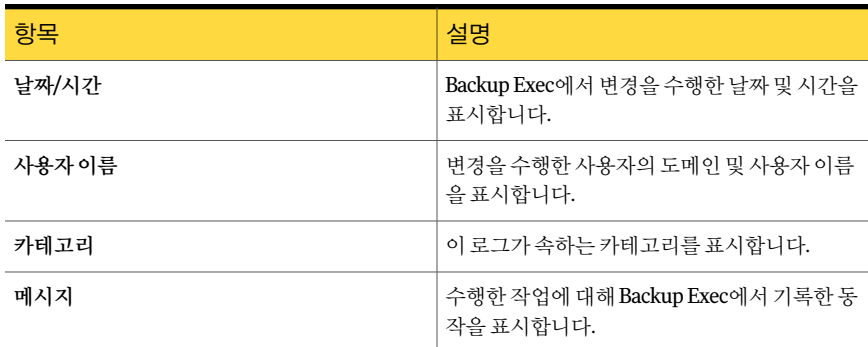

#### <span id="page-177-0"></span>감사 로그 옵션

Backup Exec에 변경 사항이 생긴 경우 감사 로그를 통해 해당 변경 사항은 물론, 어떤 사 용자가변경했는지도확인할수있습니다.

177페이지의 "[감사로그보기](#page-176-1)"참조

179페이지의 "감사 로그에서 항목 제거" 참조

179페이지의 "[감사로그를파일로저장](#page-178-1)"참조

표 3-11 감사로그옵션

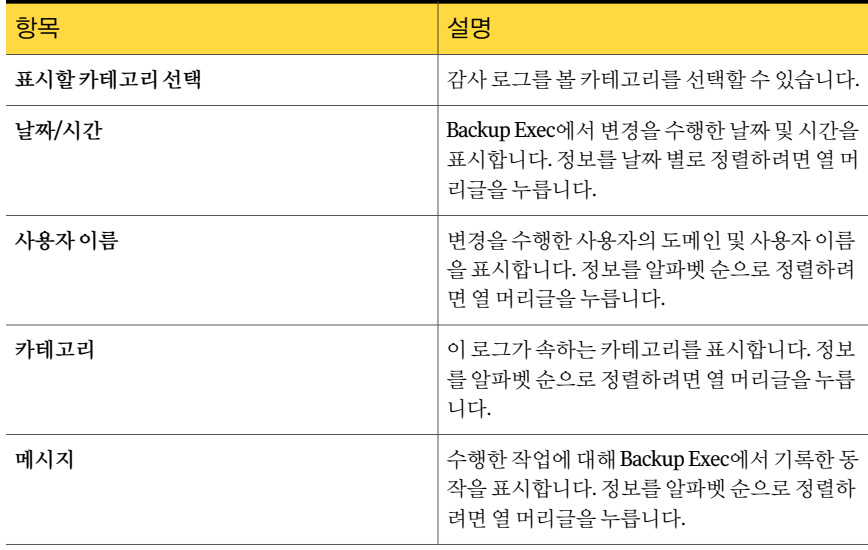

| 항목        | 설명                                                                |
|-----------|-------------------------------------------------------------------|
| 새로고칚      | 감사 로그를 새 항목으로 업데이트합니다.                                            |
| 카테고리로그지우기 | 감사 로그 카테고리에서 모든 항목을 제거합니<br>다.                                    |
| 파일에 로그 저장 | 감사 로그 항목을 저장할 위치를 나타냅니다. 감<br>사 로그는 텍스트(.txt) 파일로 저장할 수 있습니<br>다. |
| 속성        | 선택한 항목에 대한 정보를 제공합니다.                                             |
| 로그구성      | 감사 로그에 포함할 카테고리 및 옵션을 선택할<br>수 있습니다.                              |

표 3-11 감사로그 옵션 (계속)

### 감사 로그에서 항목 제거

<span id="page-178-0"></span>모든 카테고리 또는 선택한 카테고리에 대한 항목을 제거할 수 있습니다.

176페이지의 "[감사로그정보](#page-175-0)"참조

감사 로그에서 항목을 제거하려면 다음과 같이 하십시오.

- 1 도구메뉴에서감사로그를누르십시오.
- 2 표시할카테고리선택에서감사정보를보려는카테고리를선택하십시오.
- <span id="page-178-1"></span>3 감사로그카테고리에서모든항목을제거하려면카테고리로그지우기를누릅니다. 보려는 특정 카테고리할 선택할 경우 카테고리로그 지우기를 누르면 선택한 카테고 리에 대해 생성된 로그만 삭제됩니다.

### 감사 로그를 파일로 저장

감사 로그는 텍스트(.txt) 파일로 저장할 수 있습니다.

176페이지의 "[감사로그정보](#page-175-0)"참조

감사 로그를 파일로 저장하려면 다음과 같이 하십시오.

- 1 도구메뉴에서감사로그를누르십시오.
- 2 파일이름과 위치를 지정하여 감사 로그 항목을 저장하려면 파일에 로그 저장을 누 릅니다.

# 데이터베이스 유지 관리 정보

<span id="page-179-0"></span>데이터베이스유지관리옵션을통해 Backup Exec 데이터베이스및 DLO(Desktop and Laptop Option) 데이터베이스를관리할수있습니다. 각데이터베이스유지관리작업은 각 데이터베이스에서 개별적으로 수행됩니다. Backup Exec 데이터베이스는 템플릿, 카 탈로그 등 사용자가 구성한 파일 및 데이터의 레코드를 유지합니다.

데이터베이스유지관리기능을사용하여다음을수행할수있습니다.

- 데이터베이스크기 최적화
- 만료된 데이터 삭제
- 데이터베이스파일의 내용 저장
- 데이터베이스 일관성 검사 수행

정보알림은데이터베이스유지관리를수행할때마다데이터베이스유지관리프로세스 의시작과끝에생성됩니다. 알림은각데이터베이스에서수행된유지관리유형에대한 자세한 정보와 유지 관리를 완료하는 데 소요된 시간을 알려 줍니다. 데이터베이스 유지 관리프로세스가실패한경우알림은오류가발생한위치와오류의원인을표시합니다.

<span id="page-179-1"></span>180페이지의 "[데이터베이스유지관리구성](#page-179-1)"참조

### 데이터베이스 유지 관리 구성

데이터베이스유지관리옵션을통해 Backup Exec 데이터베이스및 DLO(Desktop and Laptop Option) 데이터베이스를관리할수있습니다. 각데이터베이스유지관리작업은 각 데이터베이스에서 개별적으로 수행됩니다. Backup Exec 데이터베이스는 템플릿, 카 탈로그등사용자가구성한파일및데이터의레코드를유지합니다.

모든 옵션을 선택할 필요는 없지만 각 옵션마다 서로 다른 프로세스를 통해 데이터베이 스를보호하고유지관리합니다. 모든옵션을선택하면데이터베이스를신속하게복구하 고 최적의 성능을 유지할 수 있습니다.

180페이지의 "[데이터베이스유지관리정보](#page-179-0)"참조

데이터베이스유지관리를구성하려면다음과같이하십시오.

- <span id="page-179-2"></span>1 도구 메뉴에서 옵션을 누르십시오.
- 2 설정에서 데이터베이스유지 관리를 누르십시오.
- 3 옵션을 적절하게 선택한 다음 확인을 누르십시오.

180페이지의 "[기본데이터베이스유지관리옵션](#page-179-2)"참조

#### 기본 데이터베이스 유지 관리 옵션

Backup Exec 데이터베이스및 DLO(Desktop and Laptop Option) 데이터베이스를관리할 수 있습니다.
#### 180페이지의 "[데이터베이스유지관리구성](#page-179-0)"참조

#### 표 3-12 기본 데이터베이스 유지 관리 옵션

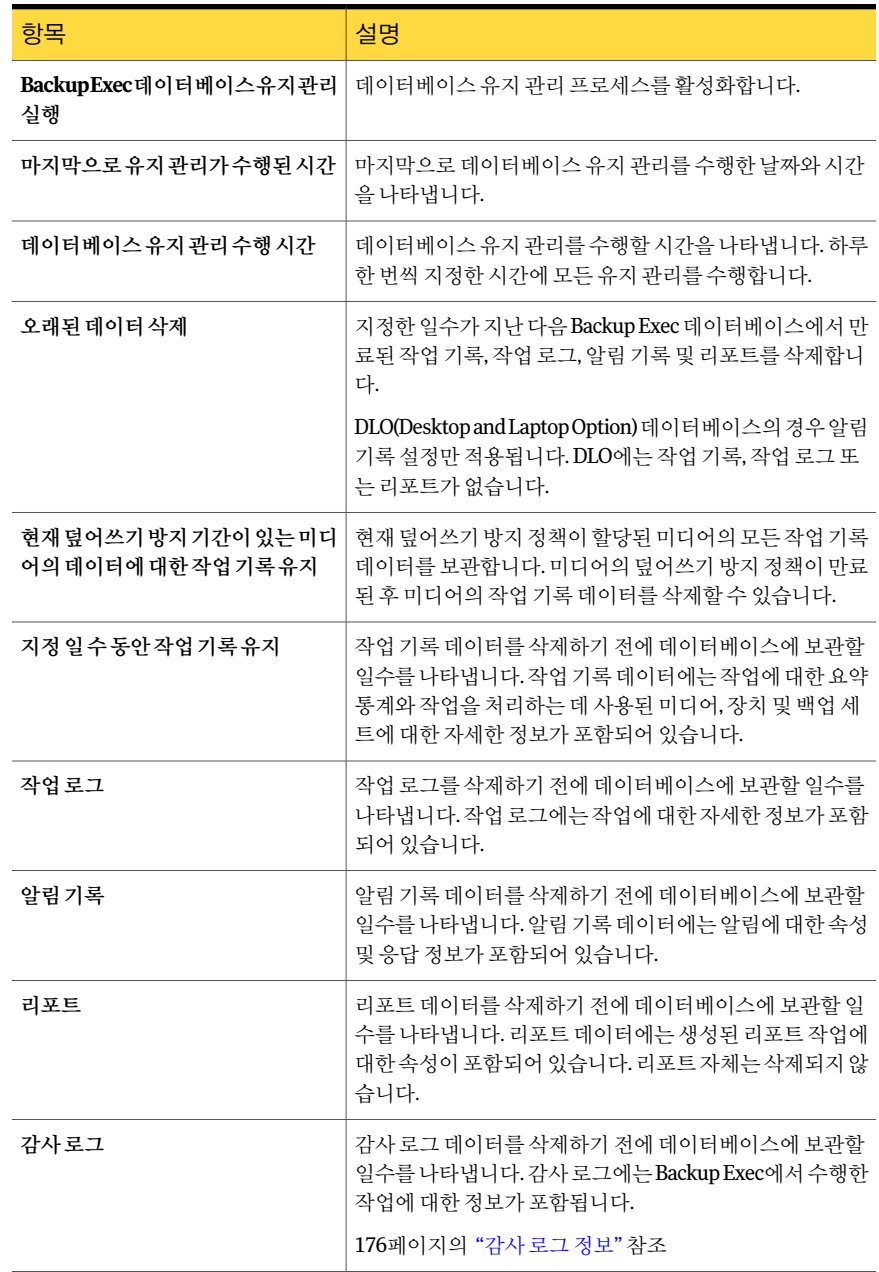

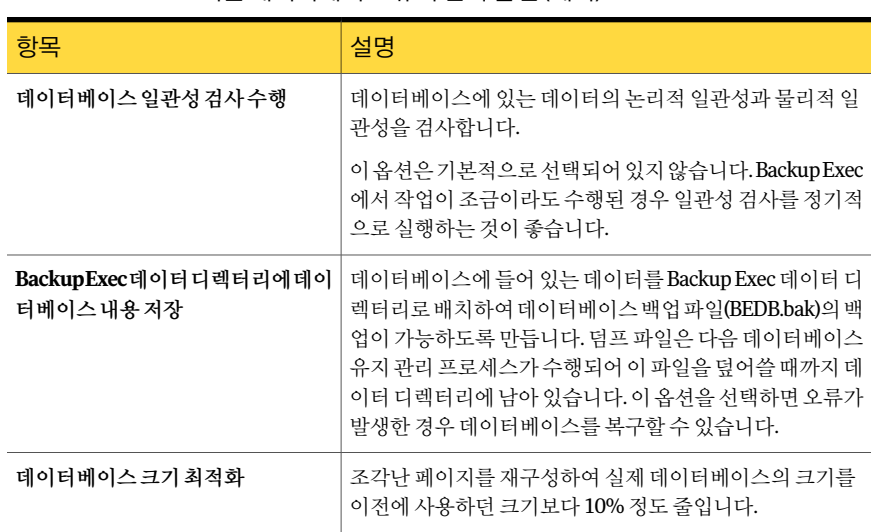

#### 표 3-12 기본데이터베이스유지관리옵션 (계속)

# Backup Exec 데이터베이스 위치 보기

<span id="page-181-0"></span>미디어서버의 고급 속성에서 Backup Exec 데이터베이스, 장치 및 미디어 데이터베이스 (ADAMM) 및 카탈로그 데이터베이스 등의 Backup Exec에 대한 데이터베이스의 위치 정 보를볼수있습니다.

Backup Exec 설치중에 Backup Exec 데이터베이스를저장하는로컬 Backup Exec SQL Express 인스턴스를생성하는기본옵션을선택할경우데이터베이스는로컬미디어서 버에모두위치하게됩니다. 네트워크에서 Backup Exec 데이터베이스를저장하는다른 인스터스를 선택할 경우 해당 인스터스를 포함하는 Microsoft SOL Server에 데이터베이 스가위치하게됩니다.

SAN SSO 구성에서, 두 번째 서버에서의 데이터베이스 위치는 기본 서버에 표시된 데이 터베이스위치와같습니다.

Central Admin Server Option 구성에서는장치및미디어데이터베이스위치가중앙관리 서버에있는경우해당정보가표시됩니다.

1326페이지의 "CASO [작동방식](#page-1325-0)"참조

참고**:** 고급속성은 Backup Exec 관리콘솔이연결된미디어서버의경우에만표시됩니다.

Backup Exec 데이터베이스 위치를 보려면 다음과 같이 하십시오.

- 1 탐색모음에서장치를누르십시오.
- 2 트리보기에서미디어서버를선택하십시오.
- 3 태스크창의일반태스크에서속성을누르십시오.
- <span id="page-182-0"></span>4 고급탭에서속성을확인하십시오.

183페이지의 "[미디어서버의고급속성](#page-182-0)"참조

# 미디어 서버의 고급 속성

미디어서버의 고급 속성에서 Backup Exec 데이터베이스, 장치 및 미디어 데이터베이스 (ADAMM) 및 카탈로그 데이터베이스 등의 Backup Exec에 대한 데이터베이스의 위치 정 보를볼수있습니다.

182페이지의 "Backup Exec [데이터베이스위치보기](#page-181-0)"참조

| 항목   | 설명                                                                                            |
|------|-----------------------------------------------------------------------------------------------|
| 서버   | Backup Exec 데이터베이스를 포함하는 Microsoft SQL Server의 이름을 표시<br>합니다.                                 |
| 이스턴스 | Backup Exec 데이터베이스가 설치된 인스터스의 이름을 표시합니다.                                                      |
| 이름   | Backup Exec 데이터베이스의 Microsoft SQL Server의 이름을 표시합니다.                                          |
| 경로   | Backup Exec 데이터베이스의 경로를 표시합니다.                                                                |
| 서버   | ADAMM(Advanced Device and Media Management) 데이터베이스를 포함하<br>는 Microsoft SQL Server의 이름을 표시합니다. |
| 이스턴스 | ADAMM(Advanced Device and Media Management) 데이터베이스가 설치된<br>인스턴스의 이름을 표시합니다.                   |
| 이름   | ADAMM(Advanced Device and Media Management) 데이터베이스에 대한<br>Microsoft SQL Server의 이름을 표시합니다.    |
| 경로   | ADAMM(Advanced Device and Media Management) 데이터베이스의 경로를<br>표시합니다.                             |
| 서버   | Backup Exec 카탈로그 데이터베이스를 포함하는 Microsoft SQL Server의 이<br>름을 표시합니다.                            |
| 이스턴스 | 카탈로그 데이터베이스를 포함하는 데이터베이스 이스터스를 표시합니다.                                                         |
| 이름   | Backup Exec 카탈로그 데이터베이스에 대한 Microsoft SQL Server의 이름을<br>표시합니다.                               |
| 경로   | Backup Exec 카탈로그 데이터베이스의 경로를 표시합니다.                                                           |

표 3-13 미디어서버의고급속성

# 열 숨기기

<span id="page-183-1"></span>Backup Exec은 창을 사용하여 체계적인 방식으로 정보를 사용자에게 표시합니다. 각 창 에는표시되는정보유형을지정하는몇개의열이있습니다. 원하지않는열은제거할수 있으며.

184페이지의 "[숨김열표시](#page-183-0)"참조

열을숨기려면다음과같이하십시오.

- 1 열제목을마우스오른쪽버튼으로누르십시오.
- 2 열구성을누르십시오.
- <span id="page-183-0"></span>3 숨길열제목을누르십시오.
- 4 숨기기를누르십시오.

# 숨김 열 표시

열을숨긴경우언제든지이를다시표시할수있습니다.

184페이지의 "[열숨기기](#page-183-1)"참조

숨김열을표시하려면다음과같이하십시오.

- 1 열제목을마우스오른쪽버튼으로누르십시오.
- 2 열구성을누르십시오.
- 3 표시할열을선택하십시오.
- 4 표시를누르십시오.

# 열 다시 정렬

필요에 따라 열의 위치를 변경할 수 있습니다. 또한 열에 있는 정보의 크기에 맞도록 열의 크기를 변경할 수도 있습니다.

열을다시정렬하려면다음과같이하십시오.

- 1 열제목을마우스오른쪽버튼으로누르십시오.
- 2 열구성을누르십시오.
- 3 열 제목을 선택한 다음 위로 이동 또는 아래로 이동을 누르십시오.

위로이동옵션을누를때마다열이름이창왼쪽으로한열씩이동하고, 아래로이동 옵션을누를때마다선택한열이름이창오른쪽으로한열씩이동합니다.

- 4 열너비를변경하려면다음을수행하십시오.
	- 열을선택하십시오.
- 선택한 열 너비(픽셀 단위) 필드에 열 너비를 입력하십시오.
- 5 확인을누르십시오.

# 열 정보 정렬

Backup Exec이 열의 정보를 정렬하는 수서를 선택할 수 있습니다.

열 정보를 정렬하려면 다음과 같이 하십시오.

- 1 열제목을마우스오른쪽버튼으로누르십시오.
- 2 다중열정렬을누르십시오.
- 3 정렬기준목록에서정보를정렬할열제목을선택하십시오.
- 4 오름차순을 눌러 정보를 오름차순으로 정렬하거나 내림차순을 눌러 정보를 내림차 순으로정렬하십시오.
- <span id="page-184-0"></span>5 추가열을기준으로정렬하려면다음정렬조건목록에서 3단계와 4단계를반복하십 시오.
- 6 확인을누르십시오.

# 속성 보기

속성에는통계, 날짜및설정등자세한정보가있습니다.

속성을보려면다음과같이하십시오.

- ◆ 다음중하나를수행하십시오.
	- 속성을 보려는 항목을 마우스 오른쪽 버튼으로 누른 다음 속성을 누르십시오.
	- 속성을 보려는 항목을 선택한 다음 태스크 창의 일반 태스크에서 속성을 누르십 시오.

186 | Backup Exec 설정 및 옵션 구성 속성보기

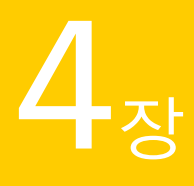

# 미디어 관리

이장의내용은다음과같습니다.

- Backup Exec의 미디어 정보
- 미디어 덮어쓰기 방지 정보
- [미디어관리설정선택](#page-202-0)
- 미디어 작업에 대한 감사 로그 항목 보기
- 감사 로그에 표시할 특정 미디어 작업 구성
- 미디어 레이블링
- WORM [미디어정보](#page-212-0)
- [새카탈로그생성](#page-212-1)
- 미디어 또는 장치를 검토하는 동안 복원 작업 생성
- 미디어 위치 및 볼트
- 볼트 또는 오프라인 미디어 위치로 미디어 이동 정보
- 손상된 미디어 제거 정보
- <span id="page-186-0"></span>■ [미디어의일반속성](#page-224-0)
- [미디어통계속성](#page-226-0)
- [미디어순환전략](#page-227-0)

# Backup Exec의 미디어 정보

Backup Exec 미디어 관리 도구를 사용하여 다음을 수행할 수 있습니다.

- 데이터를 덮어쓰는 것을 방지합니다.
- 미디어 순환 전략을 설정합니다.
- 미디어위치를추적합니다.
- 미디어에 레이블을 자동으로 지정합니다.
- 바코드를 사용하여 미디어 레이블을 읽고 추적합니다.
- 미디어 통계를 수집하고 보고합니다.

Backup Exec을사용하면작업에사용할미디어를 ADAMM(Advanced Device and Media Management) 구성 요소가 선택하므로 사용자가 직접 미디어를 선택할 필요가 없습니다. Backup Exec은 연결 저장 장치에 로드된 미디어, 오프라인 상태의 미디어, 미디어 볼트에 있는미디어를모두추적합니다.

다음 표에서 미디어 보기의 미디어 노드 목록 및 해당 설명을 확인할 수 있습니다.

| 미디어 노드 설명                                                                                                    |
|----------------------------------------------------------------------------------------------------|
| Backup Exec에 넣은 모든 미디어를 나열합니다. 스크래치 미디어 또는<br>재사용 가능한 미디어와 같이 백업 작업에서 덮어쓸 수 있는 미디어는 파<br>란색으로 표시됩니다.                                                                                                    |
| 197페이지의 "미디어 세트의 일반 속성" 참조                                                                                                    |
| 기본시스템 미디어세트 및 사용자가 생성한 미디어 세트를 나열합니다.<br>미디어 세트는 미디어를 관리하는 규칙 세트입니다. 규칙에는 추가 기간<br>및 덮어쓰기 방지 기가 그리고 미디어를 미디어 볼트로 이동하거나 미디<br>어 볼트에서 반화하는 날짜를 설정하는 볼트 규칙이 포함됩니다.                                                                                                |
| 미디어 세트와 연결된 미디어는 할당된 미디어입니다. 할당된 미디어에<br>는 현재 추가 기간 및 덮어쓰기 방지 기간이 있습니다. 미디어 세트와 연<br>결되어 있지만 덮어쓰기 방지 기간이 만료되 미디어는 재사용 가능한 미<br>디어입니다.                                                                                                    |
| 193페이지의 "미디어 세트 생성 정보" 참조                                                                                                    |
| 모든 클리닝 미디어를 나열합니다.                                                                                                    |
| 412페이지의 "클리닝 슬롯 정의 " 참조                                                                                                    |
| 이 Backup Exec 설치가 아닌 다른 제품에서 생성된 미디어를 모두 나열<br>합니다. 기본적으로 가져온 미디어의 덮어쓰기 방지 기간은 제한 없음이<br>지만 미디어 덮어쓰기 방지 수주이 부분 또는 없음으로 설정된 경우에는<br>덮어쓸 수 있습니다. 여러 가지 방법을 사용하여 가져온 미디어를 덮어쓸<br>수 있으며 미디어를 덮어쓰기 저까지는 가져온 미디어에서 데이터를 복<br>워할 수 있습니다.<br>203페이지의 "미디어 관리 설정 서택" 참조 |
|                                                                                                    |

표 4-1 미디어 보기의 미디어 노드에 대한 설명

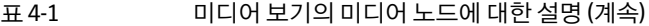

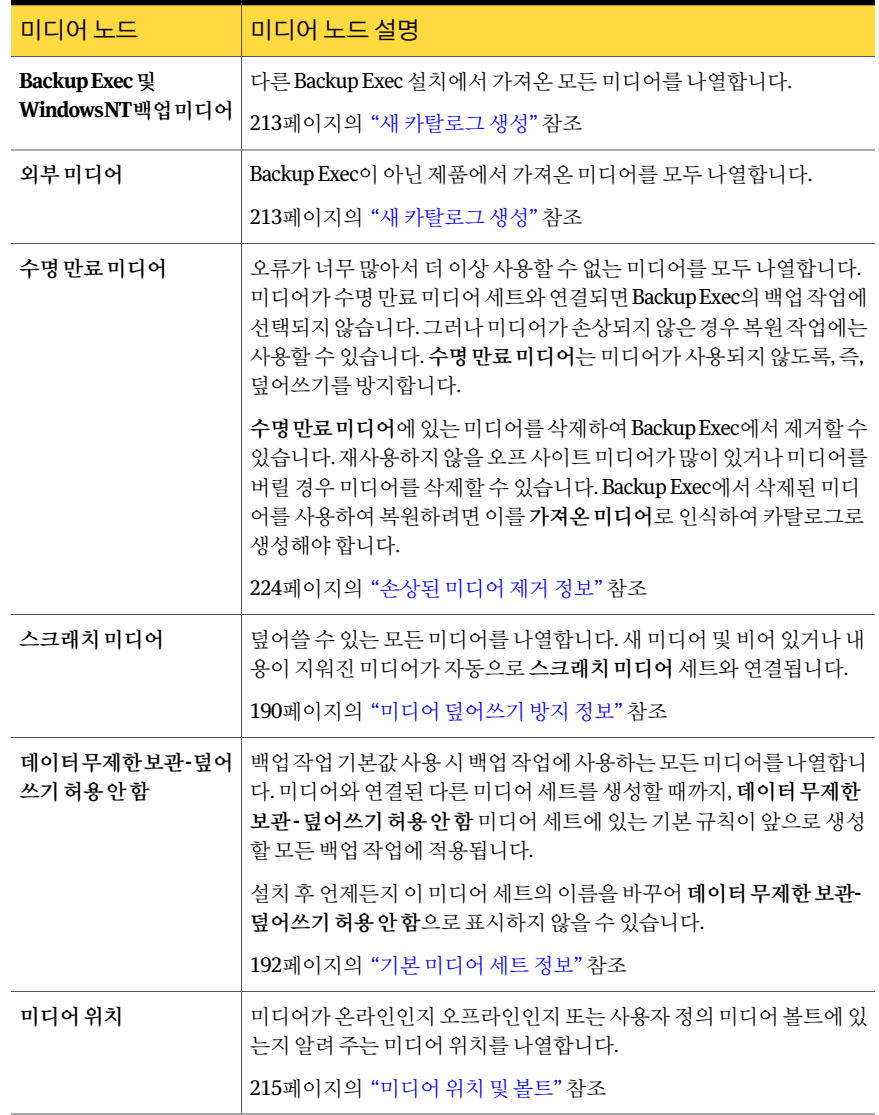

194페이지의 "[미디어설정마법사를사용하여미디어세트생성](#page-193-0)"참조

193페이지의 "[미디어세트생성정보](#page-192-0)"참조

196페이지의 "[미디어세트와미디어연결](#page-195-0)"참조

# 미디어 덮어쓰기 방지 정보

<span id="page-189-0"></span>각 미디어는 미디어를 관리하는 규칙 세트인 미디어 세트와 연결되어 있습니다. 이러한규칙에는다음이포함됩니다.

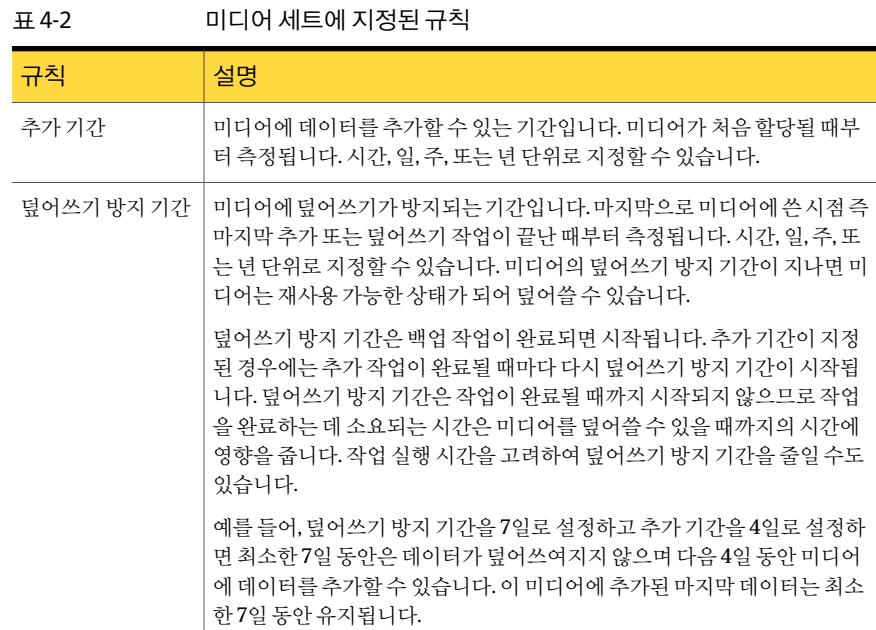

미디어순환전략은유용한데이터를가능한오래저장하고자하는사용자의요구와미 디어가무제한으로공급되지않는다는점을모두염두에두고수립해야합니다. Backup Exec에서쓸수있는미디어와덮어쓰기가방지된미디어를확인할수있게하는미디어 세트의지정된규칙으로저장된백업데이터의수명과미디어비용과의타협점을조절할 수있습니다.

다음그림에서는추가기간과덮어쓰기방지기간사이의관계를보여줍니다.

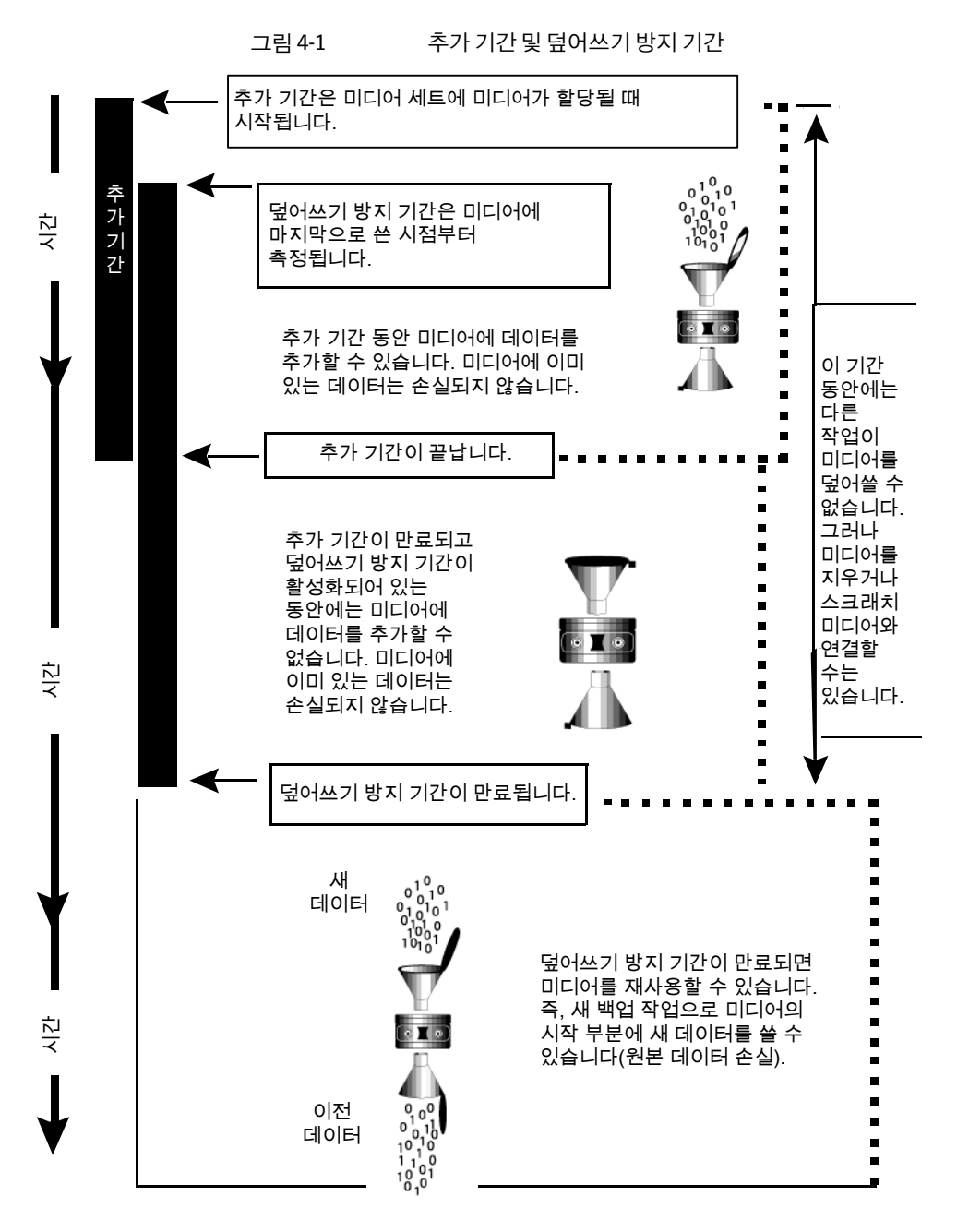

지정한추가기간및덮어쓰기방지기간은미디어의모든데이터에적용되므로

그림 4-2 먹어쓰기 방지 기간이 재설정되는 방식 시간 시간 시간 추가 기간: 5일 추가 기간: 5일 추가 기간: 5일 (일) (일) (일) 1 1 일반 백업 1 일반 일반 2 2 일반 백업 - |1| 2 일반 백업 1 3 3 3 일반 백업 1 2 일반 백업 2 1 3 4 4 4 일반 백업 1 3 4 2 5 5 5 6 6 6 7 7 7 방지 기간: 방지 기간: 8 8 8 방지 기간: 14일 14일 9 14일 9 9 10 10 10 11 11 11 12 12 12 13 13 13 14 14 14 15 15 15 이 시점에 미디어를 16 16 16 덮어쓸 수 있습니다. 다섯째날 이 시점에 미디어를 17 17 17 덮어쓸 수 있습니다. 18 18 18 丗 19 19 19 첫째날 둘째날 이 시점에 미디어를 20 20 20 덮어쓸 수 있습니다.

미디어에데이터를쓸때마다덮어쓰기방지기간의남은시간이재설정되고카운트다운 이재시작됩니다.

덮어쓰기방지기간은작업이완료될때까지시작되지않으므로작업을완료하는데소 요되는 시간은 미디어를 덮어쓸 수 있을 때까지의 시간에 영향을 줍니다.

예를들어, 덮어쓰기방지기간이 7일이고추가기간이 0일인 Weekly라는미디어세트를 생성한 다음 매주 금요일 20:00시에 전체 백업 작업이 실행되도록 예약합니다. 이 경우, 지난주금요일에실행된첫번째백업작업이 21:10에야완료되었기때문에다음금요일 20:00에 전체 백업을 실행할 시간이 되어도 작업을 실행할 수 없습니다. Weekly 미디어 세트의 덮어쓰기 방지 기간이 아직 70부 남아있습니다.

<span id="page-191-0"></span>일반적으로이런상황을피하려면작업실행시간을고려하여덮어쓰기방지기간을줄 이면 됩니다. 이 예제의 경우 덮어쓰기 방지 기간을 7일 대신 6일로 설정하면 매주 금요일 20:00에반복되는예약작업을실행할수있습니다.

# 기본 미디어 세트 정보

Backup Exec이 설치된 경우 미디어를 덮어쓰지 않도록 다음과 같은 중요한 기본값이 설 정됩니다.

- 데이터 무제한 보과- 덤어쓰기 허용 안 함이라고 하는 미디어 세트가 생성됩니다.
- 추가 기간 및 덮어쓰기 방지 기간이 미디어 세트 **데이터 무제한 보관- 덮어쓰기 허용** 안함에대해무제한으로설정됩니다.
- 생성한 모든 백업 작업이 미디어 세트 **데이터 무제한 보관- 덮어쓰기 허용 안 함**과 연결 됩니다.

이기본값을사용하면모든백업데이터를덮어쓰기로부터보호할수있습니다. 미디어 에 레이블을 지정하거나 미디어를 지우거나, 포맷하거나, 스크래치 미디어와 연결하는 경우는 제외합니다. 이렇게 하다 보면 Backup Exec에 스크래치 미디어를 계속 공급하지 않는한, 덮어쓸수있는미디어가부족하게됩니다.

Backup Exec에서 사용 가능한 미디어가 부족해지지 않도록 다음을 수행할 수 있습니다.

- 사용자의 요구에 맞는 간격(예: 매주, 매월 등)으로 추가 기간 및 덮어쓰기 방지 기간을 설정하여새미디어세트를생성한다음백업작업을생성할때이미디어세트를지정 합니다. 덮어쓰기 방지 기간이 완료된 경우 미디어는 해당 미디어 세트와 연결된 상태 로 표시되지만 재사용 가능 상태가 됩니다. 다른 작업을 위해 더 많은 미디어가 필요 할 경우 Backup Exec이 자동으로 재사용 가능한 미디어를 찾아 덮어씁니다.
- 미디어 세트 **데이터 무제한 보관-덮어쓰기 허용 안 함**의 추가 기간 및 덮어쓰기 방지 기간을제한된기간으로변경합니다. 미디어세트데이터무제한보관**-** 덮어쓰기허용 안함의 덮어쓰기 방지 기간을 변경한 후에도 이 미디어 세트를 모든 백업 작업의 기본 미디어세트로계속사용하면더오래보호해야할작업에도이변경된기간이적용됩 니다. 따라서 데이터가 보호되지 않고 빨리 덮어쓰기될 수 있는 위험이 있습니다.

193페이지의 "[미디어세트생성정보](#page-192-0)"참조

195페이지의 "[미디어세트삭제](#page-194-0)"참조

<span id="page-192-0"></span>195페이지의 "[미디어세트이름변경](#page-194-1)"참조

196페이지의 "미디어세트와 미디어 연결" 참조

196페이지의 "[미디어세트의일반속성편집](#page-195-1)"참조

#### 미디어 세트 생성 정보

미디어세트는추가기간, 덮어쓰기방지기간및볼트기간을지정하는규칙으로구성됩 니다.

새 미디어 세트를 생성할 경우 세트에 대한 추가 기간과 덮어쓰기 방지 기간을 설정합니 다. 미디어가 미디어 세트와 연결되면 해당 추가 기간 및 덮어쓰기 방지 기간이 미디어에 적용됩니다.

또한볼트규칙을지정할수있습니다. 볼트규칙을통해미디어볼트로이동하거나미디 어 볼트에서 반화할 수 있는 미디어가 보고되는 날짜를 설정할 수 있습니다. 볼트 마법사 가논리적으로미디어를이동하고내보내지만사용자는실제로미디어를볼트로이동하 거나볼트에서반환해야합니다. 볼트마법사를사용하여이동하거나미디어위치를업데 이트할수있는미디어의상세내역이있는리포트를인쇄하거나볼수있습니다.

원격사이트가포함된환경에서는각원격사이트마다별도의미디어세트를생성하여, 볼트 규칙을 사용할 경우 해당 사이트에 대해서만 이동할 수 있는 미디어의 자세한 정보 가리포트에포함되도록합니다.

참고**:** 현재덮어쓰기방지기간인경우에도덮어쓰기방지수준이없음으로설정되어있 으면 미디어를 덮어쓸 수 있습니다.

194페이지의 "[미디어세트생성](#page-193-1)"참조

199페이지의 "미디어 덮어쓰기 방지 수준" 참조

190페이지의 "미디어 덮어쓰기 방지 정보" 참조

195페이지의 "[미디어세트삭제](#page-194-0)"참조

195페이지의 "[미디어세트이름변경](#page-194-1)"참조

196페이지의 "[미디어세트의일반속성편집](#page-195-1)"참조

<span id="page-193-1"></span>217페이지의 "[미디어세트의볼트규칙구성](#page-216-0)"참조

221페이지의 "[볼트마법사를사용하여미디어이동](#page-220-0)"참조

#### 미디어 세트 생성

미디어세트를생성하여미디어의추가기간, 덮어쓰기방지기간및볼트기간을지정하 는규칙을설정할수있습니다.

미디어세트를생성하려면다음과같이하십시오.

- 1 탐색 모음에서 미디어를 누르십시오.
- 2 태스크창의미디어세트태스크에서미디어세트새로만들기를누르십시오.
- <span id="page-193-0"></span>3 일반 탭에서 적절한 옵션을 선택한 다음 확인을 누르십시오. 197페이지의 "[미디어세트의일반속성](#page-196-0)"참조
- 4 볼트규칙 탭에서 적절한 옵션을 선택한 다음 확인을 누르십시오. 217페이지의 "[미디어의볼트규칙속성세트](#page-216-1)"참조

#### 미디어 설정 마법사를 사용하여 미디어 세트 생성

미디어세트마법사는새미디어세트를생성하는과정을안내하여 Backup Exec을처음 으로 사용하거나 미디어 세트의 개념과 용어에 익숙치 않은 사용자에게 도움을 줍니다. 이마법사를실행하기전에미디어덮어쓰기방지및추가기간을이해해야합니다.

190페이지의 "미디어 덮어쓰기 방지 정보" 참조

새 미디어 세트를 설정하는 데 마법사가 필요하지 않다면 수동으로 생성할 수 있습니다.

193페이지의 "[미디어세트생성정보](#page-192-0)"참조

미디어 덮어쓰기 방지 수준을 전체로 설정한 경우 첫 번째 백업 작업이 실행되기 전에 빈 미디어를 온라인 상태로 준비해야 합니다. 가져온 미디어를 사용할 계획이면 먼저 이에 대한인벤토리를구성해야합니다.

미디어설정마법사를사용하여미디어세트를생성하려면다음과같이하십시오.

- 1 도구메뉴에서마법사를가리킵니다.
- <span id="page-194-0"></span>2 미디어세트마법사를누른다음나타나는설명을따르십시오.

### 미디어 세트 삭제

삭제를사용하여미디어세트카테고리에서미디어를제거할수있습니다. 예약된작업의 대상 미디어 세트를 삭제하는 경우 작업 대상을 다른 미디어 세트로 변경하라는 메시지 가표시됩니다.

미디어가 연결된 미디어 세트는 삭제할 수 없습니다. 먼저 미디어를 다른 미디어 세트와 연결해야합니다.

경고**:** 미디어를연결할미디어세트에적절한덮어쓰기방지기간및추가기간이설정되 었는지확인하십시오.

미디어세트를삭제하려면다음과같이하십시오.

- 1 탐색모음에서미디어를누르십시오.
- 2 미디어선택창의미디어세트에서삭제할미디어세트를선택하십시오.
- 3 태스크창의일반태스크에서삭제를누르십시오.
- 4 미디어세트를 삭제할지 묻는 메시지가 표시되면 확인을 누르십시오.
- <span id="page-194-1"></span>5 삭제된미디어세트에예약작업이할당되어있는경우해당작업을다른미디어세 트로재연결하라는메시지가표시됩니다.

457페이지의 "[작업대상변경옵션](#page-456-0)"참조

### 미디어 세트 이름 변경

미디어 세트의 이름을 변경하면 해당 미디어 세트를 사용하는 모든 작업에 새 미디어 세 트이름이표시됩니다.

미디어세트의이름을변경하려면다음과같이하십시오.

- 1 탐색모음에서미디어를누르십시오.
- 2 미디어선택창의미디어세트에서이름을바꿀미디어세트를선택하십시오.
- 3 태스크창의일반태스크에서이름변경을누르십시오.
- 4 이름필드에이미디어세트에할당할새이름을입력한다음확인을누르십시오.

# 미디어 세트와 미디어 연결

<span id="page-195-0"></span>미디어를미디어세트와연결할경우미디어는해당미디어세트의추가기간및덮어쓰 기방지기간속성을사용합니다.

참고**:** 스크래치미디어또는가져온미디어는미디어세트와연결하지않는것이좋습니 다. Backup Exec은 백업 작업에 필요할 경우 스크래치 미디어 또는 가져온 미디어를 자동 으로미디어세트와연결합니다.

미디어를미디어세트와연결하려면다음과같이하십시오.

- 1 탐색모음에서미디어를누르십시오.
- 2 모든미디어를확장하여미디어목록을표시하십시오.
- 3 미디어세트와연결할미디어를선택하십시오.
- 4 다음중하나를수행하십시오.
	- 미디어를 미디어 세트로 끌어 옵니다.
	- 태스크 창의 미디어 태스크에서 미디어 세트와 연결을 누르고 미디어를 연결할 미디어세트를 선택한 다음 예 또는 모두 예를 누르십시오.

### 미디어를 미디어 세트와 연결 옵션

미디어를 다른 미디어 세트와 연결하면 미디어의 덮어쓰기 방지 기간, 추가 기간 및 구성 된볼트규칙이바뀔수있습니다.

196페이지의 "미디어세트와미디어 여결" 참조

#### 표 4-3 미디어를 미디어 세트와 연결하는 옵션

<span id="page-195-1"></span>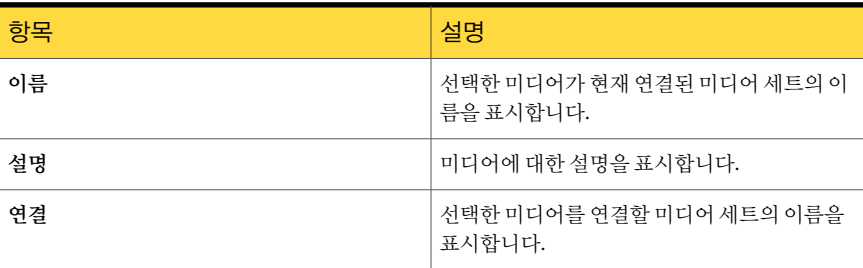

## 미디어 세트의 일반 속성 편집

일반미디어세트속성에서다음을변경할수있습니다.

- 미디어세트의 이름
- 미디어세트의 덮어쓰기 방지 기간 및 추가 기간

■ 미디어세트와 연결된 미디어 볼트 및 볼트 기간

미디어세트의일반속성을편집하려면다음과같이하십시오.

- 1 탐색모음에서미디어를누르십시오.
- 2 미디어선택창의미디어세트에서미디어세트를선택하십시오.
- 3 태스크창의일반태스크에서속성을누르십시오.
- 4 미디어세트이름을 변경하거나 기간을 덮어쓰거나 추가하려면 일반 탭을 누르십시 오.

197페이지의 "[미디어세트의일반속성](#page-196-0)"참조

<span id="page-196-0"></span>5 옵션을 적절하게 선택한 다음 확인을 누르십시오.

#### 미디어 세트의 일반 속성

미디어세트의일반속성은미디어의보존기간과추가기간에대한정보를제공합니다. 194페이지의 "[미디어세트생성](#page-193-1)"참조

185페이지의 "[속성보기](#page-184-0)"참조

표 4-4 미디어세트의일반속성

| 항목  | 설명                                                                                   |
|-----|--------------------------------------------------------------------------------------|
| 이름  | 미디어 세트의 이름을 표시합니다.                                                                   |
| 생성일 | 미디어 세트를 생성한 날짜와 시간을 표시합니다. Backup<br>Exec에서 날짜와 시간을 자동으로 설정합니다. 생성일은 변<br>경할 수 없습니다. |

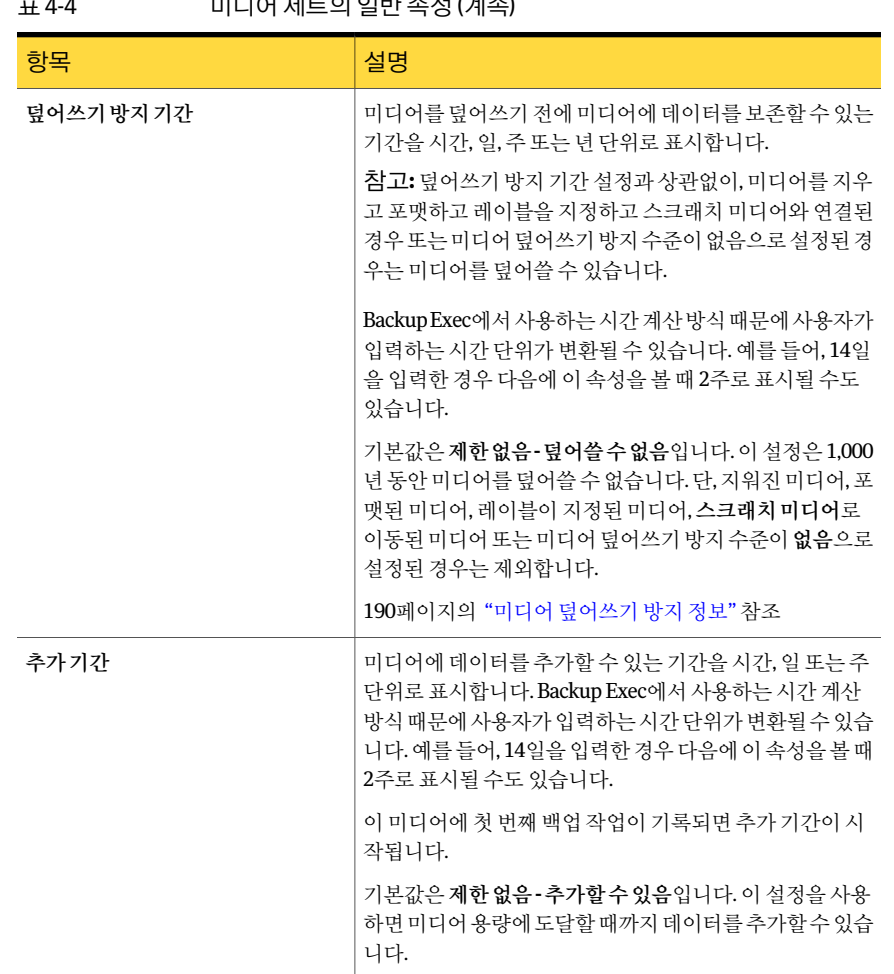

표 4-4 미디어세트의일반속성 (계속)

194페이지의 "[미디어세트생성](#page-193-1)"참조

193페이지의 "[미디어세트생성정보](#page-192-0)"참조

195페이지의 "[미디어세트삭제](#page-194-0)"참조

195페이지의 "[미디어세트이름변경](#page-194-1)"참조

196페이지의 "[미디어세트의일반속성편집](#page-195-1)"참조

217페이지의 "[미디어세트의볼트규칙구성](#page-216-0)"참조

221페이지의 "[볼트마법사를사용하여미디어이동](#page-220-0)"참조

# 미디어 덮어쓰기 방지 수준

<span id="page-198-0"></span>미디어 덮어쓰기 방지 수준은 미디어 세트의 덮어쓰기 방지 기간을 대체하는 전역 설정 입니다. 용어가 비슷하기는 하지만 미디어 덮어쓰기 방지 수준과 미디어 덮어쓰기 방지 기간은 서로 다릅니다. 미디어 덮어쓰기 방지 기간은 미디어 세트마다 다른 시간 간격입 니다. 미디어 덮어쓰기 방지 수준은 미디어의 덮어쓰기 방지 기간과 상관없이, 스크래치 미디어 또는 가져오거나 할당된 미디어의 덮어쓰기 여부를 지정합니다.

미디어 덮어쓰기 방지 수준을 사용하여 백업 작업을 덮어쓸 수 있는 스크래치 또는 가져 온미디어와같은미디어유형을지정합니다.

미디어덮어쓰기방지수준의옵션은다음과같습니다.

- 전체 버릴 데이터가 들어 있는 미디어인 스크래치 미디어 및 미디어 세트와 연결되 어 있지만 덮어쓰기 방지 기간이 만료된 미디어인 재사용 가능한 미디어를 덮어씁니 다.
- 부분 다른 Backup Exec이나 다른 일부 백업 제품에서 생성한 미디어인 가져온 미디 어및스크래치미디어를덮어씁니다.
- 없음 현재 덮어쓰기 방지 기간이 설정된 미디어(할당된 미디어)를 포함한 모든 미디 어를 덮어씁니다.

경고**:** 없음옵션은사용하지않는것이좋습니다. 모든데이터를덮어쓸수있습니다.

203페이지의 "[미디어관리설정선택](#page-202-0)"참조

215페이지의 "[미디어위치및볼트](#page-214-1)"참조

190페이지의 "미디어 덮어쓰기 방지 정보" 참조

### 할당된 미디어 또는 가져온 미디어 덮어쓰기 정보

전체 또는 부분 덮어쓰기 방지가 사용되는 경우 Backup Exec은 할당된 미디어와 가져온 미디어를 덮어쓰지 않습니다. 그러나 필요한 경우에는, 미디어 덮어쓰기 방지 수준을 없 음으로 설정하지 않고도 데이터 덮어쓰기 방지 기간이 만료되기 전에 Backup Exec에서 할당된 미디어와 가져온 미디어를 덮어쓸 수 있습니다.

다음방법을사용할수있습니다.

- 미디어를 스크래치 미디어로 옮깁니다. 덮어쓰기 작업에 미디어를 선택하면 해당 미 디어를 덮어씁니다.
- 미디어를 지웁니다. 지운 미디어는 스크래치 미디어로 자동 인식되어 즉시 덮어쓰여 집니다.
- 미디어에 레이블을 지정합니다. 미디어 레이블링 작업은 미디어에 즉시 새 미디어 레 이블을작성합니다. 이작업을수행하면미디어에포함된모든데이터가삭제됩니다.
- 미디어를 포맷합니다. 포맷하면 미디어에 포함된 모든 데이터가 삭제됩니다.

■ 미디어 세트의 덮어쓰기 방지 기가이 만료되도록 변경합니다.

187페이지의 "Backup Exec의 미디어 정보" 참조

224페이지의 "미디어 삭제 정보" 참조

196페이지의 "[미디어세트의일반속성편집](#page-195-1)"참조

<span id="page-199-0"></span>200페이지의 "Backup Exec의 덮어쓸 수 있는 미디어 검색 방법" 참조

### Backup Exec의 덮어쓸 수 있는 미디어 검색 방법

미디어 덮어쓰기 옵션을 사용하면 Backup Exec에서 덮어쓸 수 있는 미디어의 검색 순서 를 설정할 수 있습니다. Backup Exec은 백업 작업에 사용할 덮어쓸 수 있는 미디어를 검색 할 때 스크래치 미디어 또는 덮어쓰기 방지 기간이 만료된 미디어를 검색합니다.

다음 유형 중에서 Backup Exec에서 가장 먼저 사용할 미디어 유형을 한 가지 선택하라는 메시지가나타납니다.

■ 대상 미디어 세트에 포함된 재사용 가능한 미디어를 덮어쓰기 전에 스크래치 미디어 를덮어씁니다.

재사용 가능한 미디어를 덮어쓰기 전에 스크래치 미디어를 덮어쓰도록 선택하면 동 일한수의작업수행에더많은미디어가필요하게됩니다. 그러나재사용가능한미 디어가더오래보존되므로복구할수있는기간이길어집니다.

■ 스크래치 미디어를 덮어쓰기 전에 대상 미디어 세트에 포함된 재사용 가능한 미디어 를덮어씁니다.

스크래치 미디어를 덮어쓰기 전에 재사용 가능한 미디어를 덮어쓰도록 선택하면 재 사용 가능한 미디어를 덮어쓰기 전에 스크래치 미디어를 덮어쓰도록 선택하는 경우 보다동일한미디어를더자주다시사용하게됩니다.

Backup Exec은 장치 풀에 있는 모든 장치 중 가장 오래된 재사용 가능한 미디어를 제일 먼 저선택하여사용합니다.

로보틱 라이브러리의 경우, Backup Exec은 라이브러리에서 가장 오래된 재사용 가능한 미디어를 매 먼저 서택하여 사용합니다. 로보틱 라이브러리가 파티셔으로 분할되어 있으 면 Backup Exec은 대상 파티션에서만 가장 오래된 재사용 가능한 미디어를 검색합니다.

경고**:** 실수로이동또는지우기작업을수행하거나덮어쓰기방지기간이만료되는경우 에 대비하여 중요한 데이터가 들어 있는 미디어는 미디어 카트리지에 쓰기 방지 탭을 사 용하여물리적으로쓰기방지를설정하는것이좋습니다.

다음표에서는선택한덮어쓰기방지수준과미디어덮어쓰기옵션의조합에따라 Backup Exec에서 덮어쓰기 작업에 사용할 미디어를 검색하는 순서를 설명합니다.

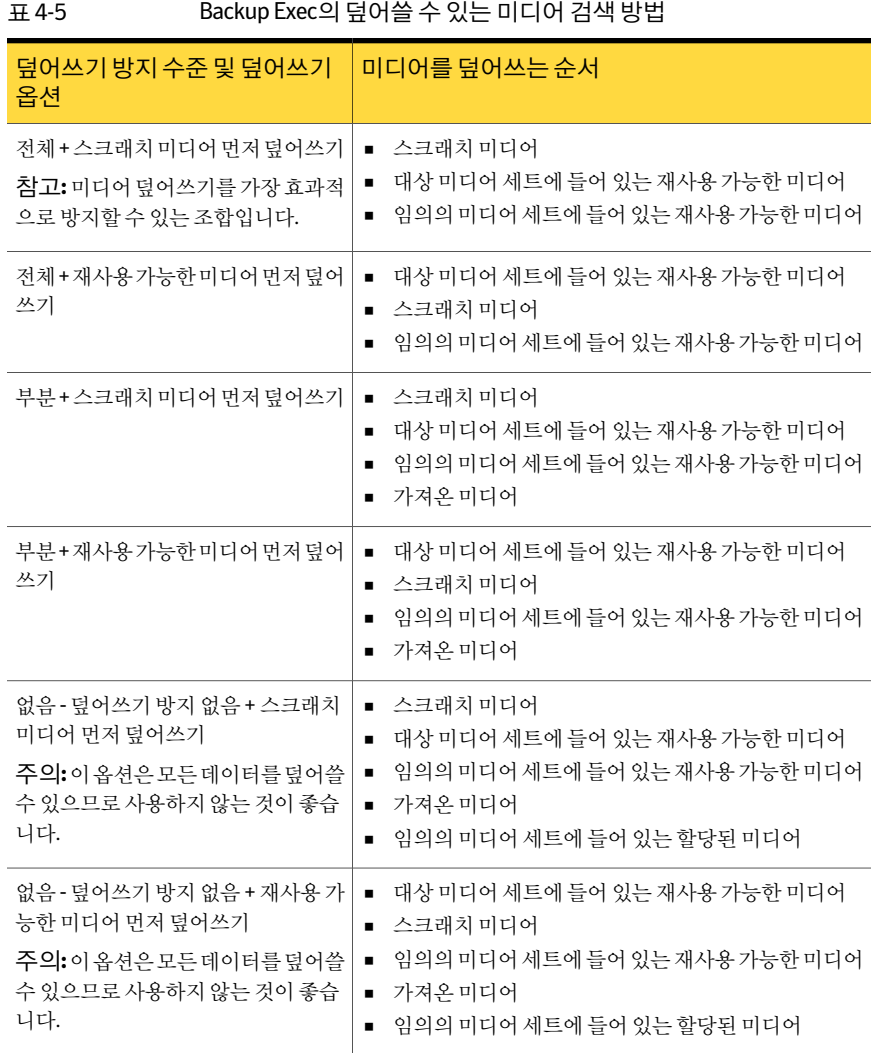

덮어쓰기 방지 수준뿐만 아니라 Backup Exec에서 덮어쓸 수 있는 미디어를 검색하는 순 서를 결정하는 덮어쓰기 옵션도 설정해야 합니다.

그림 4-3 미디어덮어쓰기방지

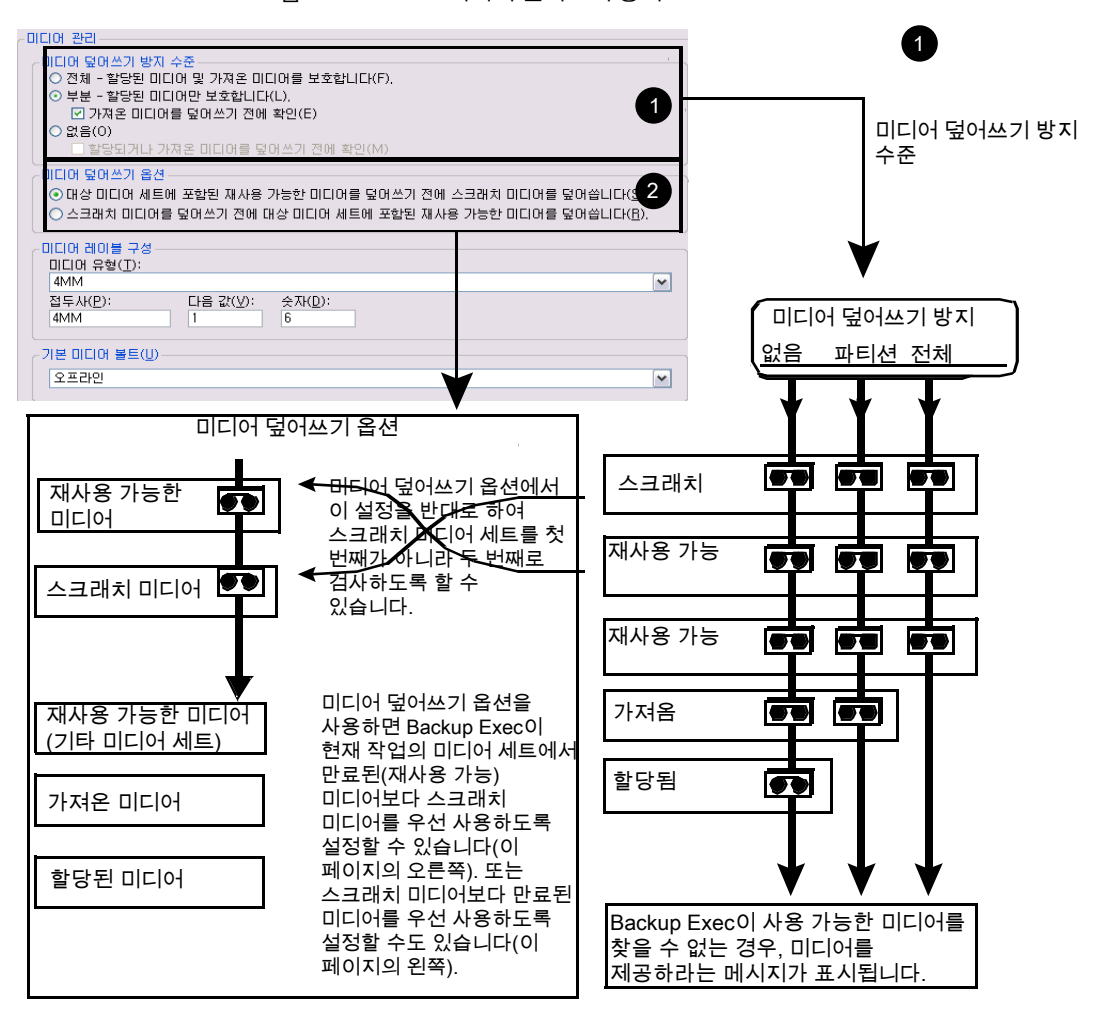

덮어쓸 수 있는 미디어가 필요한 백업 작업에는 스크래치 미디어와 재사용 가능한 미디 어(덮어쓰기 방지 기간이 만료된 미디어)가 가장 우선적으로 사용되므로 백업 작업에 덮 어쓸 미디어가 필요한 경우 Backup Exec은 이러한 유형의 미디어를 가장 먼저 검색합니 다. 검색 패턴은 전체, 부분, 없음 중 무엇을 선택했는지에 따라 달라집니다. 미디어는 미 디어세트유형의사용가능여부가검사된다는것을나타냅니다.

203페이지의 "[미디어관리설정선택](#page-202-0)"참조

215페이지의 "[미디어위치및볼트](#page-214-1)"참조

# 미디어 관리 설정 선택

<span id="page-202-0"></span>다음 절차에 따라 미디어 덮어쓰기 아주, 미디어 덮어쓰기 옵션 및 미디어 레이블링 에대한설정을선택합니다.

미디어관리설정을선택하려면다음과같이하십시오.

- 1 도구메뉴에서옵션을누르십시오.
- 2 속성창의설정에서미디어관리를누르십시오. 203페이지의 "[미디어관리에대한설정](#page-202-1)"참조
- <span id="page-202-1"></span>3 옵션을 적절하게 선택한 다음 확인을 누르십시오.

# 미디어 관리에 대한 설정

미디어 관리에 대한 설정에는 미디어 덮어쓰기 방지 수준, 미디어 덮어쓰기 옵션 및 미디 어레이블링등이포함됩니다.

203페이지의 "[미디어관리설정선택](#page-202-0)"참조

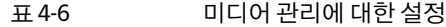

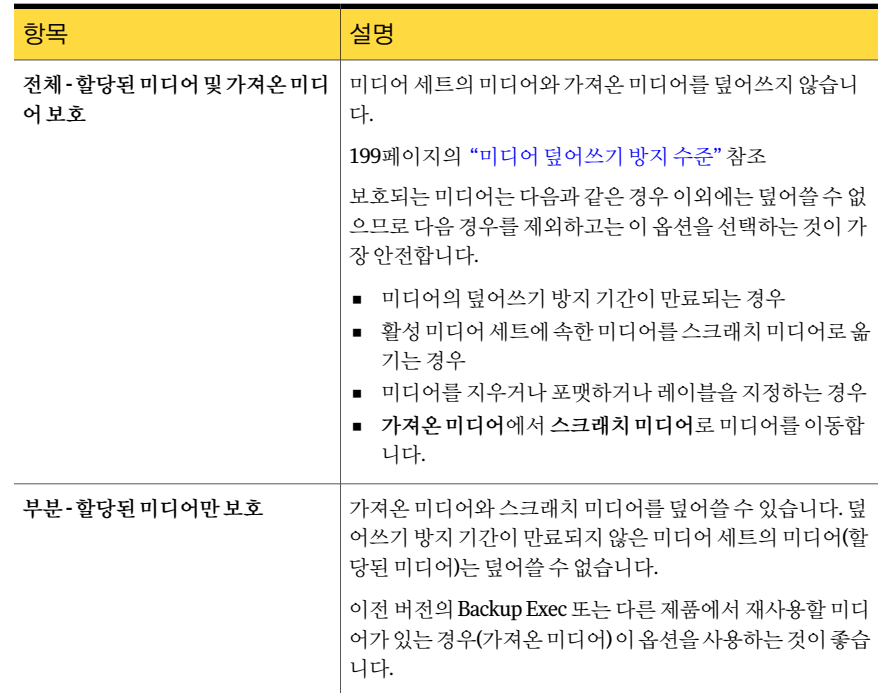

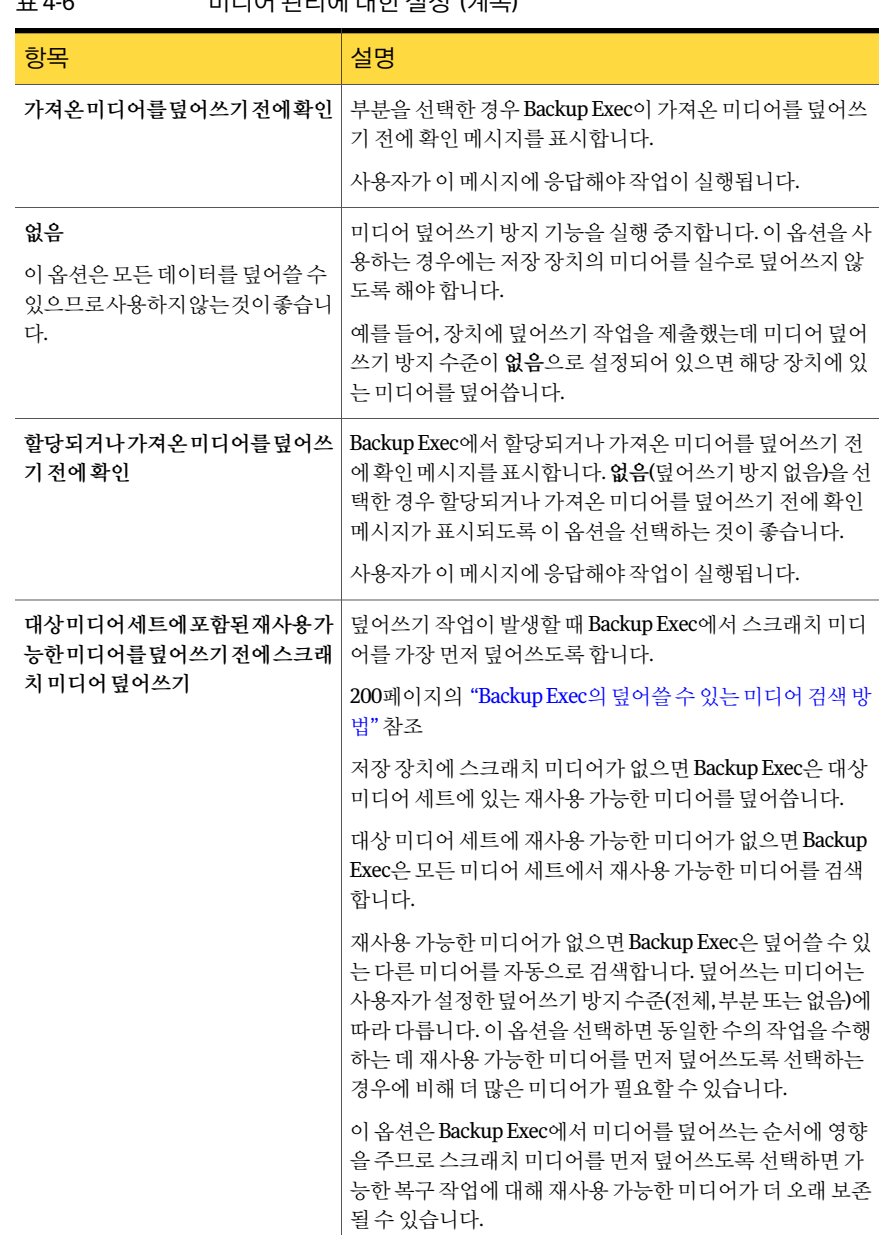

### 표 4-6 미디어관리에대한설정 (계속)

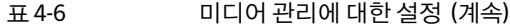

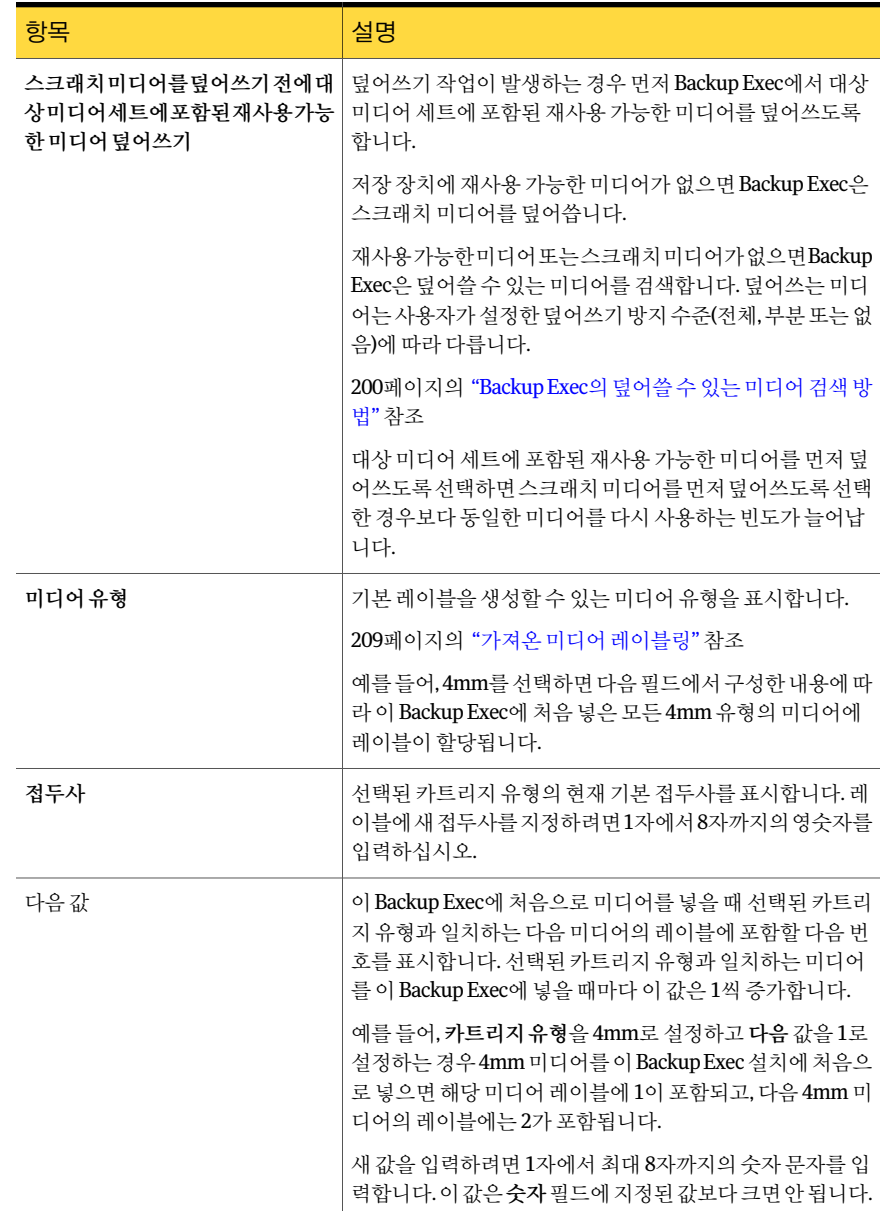

206 | 미디어 관리 미디어작업에대한감사로그항목보기

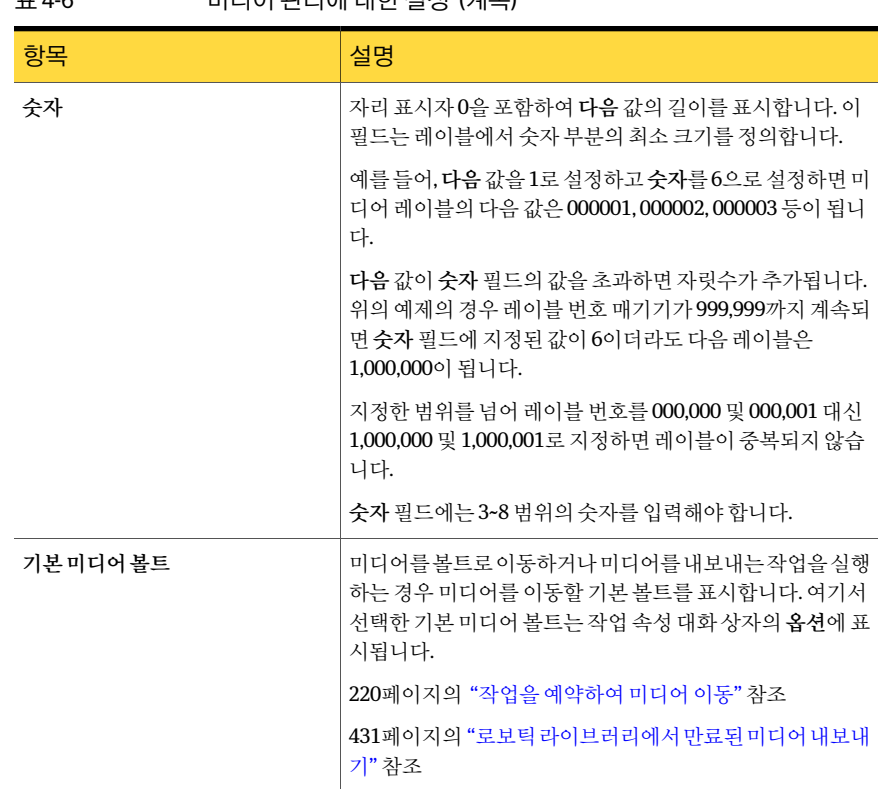

표 4-6 미디어관리에대한설정 (계속)

<span id="page-205-0"></span>200페이지의 "Backup Exec의 덮어쓸 수 있는 미디어 검색 방법" 참조

# 미디어 작업에 대한 감사 로그 항목 보기

감사로그는미디어덮어쓰기나추가와같은미디어작업에대한정보를제공합니다. 이 정보를사용하여복원작업에필요한모든미디어를검색할수있습니다.

감사로그에서는미디어작업을위한다음옵션이기본적으로실행됩니다.

- 미디어삭제
- 미디어세트삭제
- 미디어 지우기(표준)
- 미디어 지우기(빠른)
- 미디어 포맷
- 미디어포맷(WORM)
- 미디어 레이블링
- 미디어 이동
- 미디어 덮어쓰기

미디어 작업에 대한 감사 로그 항목을 보려면 다음과 같이 하십시오.

- 1 도구메뉴에서감사로그를누르십시오.
- <span id="page-206-0"></span>2 표시할카테고리선택필드에서장치및미디어를누르십시오.
- 3 감사로그창에있는항목을보십시오.

# 감사 로그에 표시할 특정 미디어 작업 구성

미디어작업의일부또는모두가감사로그에나타나도록할수있습니다.

감사로그에표시할특정미디어작업을구성하려면다음과같이하십시오.

- 1 도구메뉴에서감사로그를누르십시오.
- 2 감사로그대화상자에서로그구성을누르십시오.
- 3 장치및미디어카테고리를확장하십시오.
- <span id="page-206-1"></span>4 기록할 작업을 선택하거나 기록하지 않을 항목 또는 작업 확인라의 선택을 해제하십 시오.
- 5 확인을누르십시오.

# 미디어 레이블링

Backup Exec에서 사용되는 미디어는 미디어 레이블로 식별됩니다. 백업 작업 중에 새 미 디어, 빈미디어또는레이블이없는미디어가사용되면 Backup Exec은자동으로미디어 에레이블을지정합니다. 이레이블은카트리지유형을나타내는접두사와증분번호로 구성됩니다. 예를들어미디어가 4mm 테이프이면접두사가 4M이고그뒤에 000001이 붙습니다. 레이블이지정되지않은 4mm 테이프에대해생성되는다음미디어레이블은 4M000002이고, 이하같은방식으로레이블이지정됩니다.

Backup Exec에서 자동으로 미디어 레이블을 할당하도록 하거나, 미디어 유형에 할당할 레이블접두사와번호를사용자가직접지정할수있습니다. 예를들어이 Backup Exec에 처음 넣은 모든 4mm 미디어는 ACCT 접두사와 시작 번호 1000을 사용하여 레이블이 지 정되도록설정하고, 다른미디어유형은 FIN 접두사와시작번호 10,000을사용하여레이 블이지정되도록설정할수있습니다. 이런방식으로레이블을사용자정의하여미디어 를인식하고구성할수있습니다.

Backup Exec에서사용하는다른미디어레이블유형은미디어 ID이며, Backup Exec에사 용되는 각 미디어에 할당되는 고유 레이블입니다. 미디어 ID는 각 미디어에 대한 통계를 관리하기 위해 Backup Exec에서 내부적으로 사용됩니다. 미디어 레이블 또는 미디어의

바코드 레이블은 변경될 수 있으므로 Backup Exec에서 각 개별 미디어에 대해 계속 유지 되는 레코드의 연속성을 보존하려면 변경하거나 지울 수 없는 미디어 ID를 사용해야 합 니다. 미디어 ID는미디어레이블또는미디어이름변경, 레이블지정또는지우기기능에 는아무런영향을주지않습니다.

가끔 중복 미디어 레이블이 들어 있는 미디어를 구별하기 위해 미디어 ID를 사용해야 할 때가 있습니다. Backup Exec을 재설치하거나 다른 Backup Exec의 미디어를 사용하는 경 우자동으로중복레이블이생성될수있기때문입니다. 이런경우미디어 ID를사용하여 중복레이블을구별합니다. 미디어 ID는미디어속성페이지에서확인할수있습니다.

실제 미디어 외부에 부착된 레이블에 미디어 레이블을 기록합니다. 미디어 레이블을 변 경할 때마다 외부 레이블도 그에 맞게 변경해야 합니다.

Backup Exec에서는 다음과 같은 방법으로 미디어 레이블을 변경할 수 있습니다.

- 미디어 레이블링 작업. 미디어에 새 미디어 레이블을 작성합니다. 이 작업을 수행하면 미디어의 데이터가 삭제됩니다. 이 옵션은 장치 보기에서 사용할 수 있습니다.
- 이름 변경작업. 미디어의 표시 이름을 변경하되, 덮어쓰기 작업이 발생하기 전에는 미디어에새레이블을작성하지않습니다. 미디어를덮어쓸때까지미디어의데이터 를사용할수있습니다.
- 미디어 속성 페이지에서 레이블을 편집합니다. 레이블을 편집하면 해당 미디어의 표 시 이름이 변경되지만 덮어쓰기 작업이 발생하기 전에는 미디어에 새 레이블을 기록 하지 않습니다. 미디어를 덮어쓸 때까지 미디어의 데이터를 사용할 수 있습니다.

페이지의 "[미디어위치및볼트](#page-214-1)"참조 페이지의 "[미디어레이블링](#page-424-0)"참조 페이지의 "[바코드레이블링](#page-208-1)"참조 페이지의 "[미디어레이블이름변경](#page-207-0)"참조

<span id="page-207-0"></span>197페이지의 "[미디어세트의일반속성](#page-196-0)"참조

### 미디어 레이블 이름 변경

이름 변경을 사용하여 미디어에 새 레이블을 할당할 수 있습니다. 덮어쓰기 작업이 수행 되기 전에는 미디어에 실제로 새 레이블이 기록되지 않으므로 모든 데이터는 다음 덮어 쓰기 작업까지 보존됩니다. 그러나 새 미디어 레이블은 데이터베이스에 저장되어 해당 미디어에 표시됩니다. 미디어에 새 미디어 레이블을 즉시 작성하려면 장치 속성 페이지 에서미디어레이블링을사용합니다. 그러면미디어내용이지워집니다.

미디어의 이름을 바꾼 다음 다른 Backup Exec에서 사용하면 해당 미디어는 가져온 미디 어로 간주되어 미디어의 워본 미디어 레이블이 표시됩니다. 즉, 이름을 바꾼 레이블은 다 른 Backup Exec으로 전달되지 않습니다.

미디어의이름을변경하려면다음과같이하십시오.

1 다음중하나를수행하십시오.

- 미디어가 장치에 있으면 탐색 모음에서 장치를 누른 다음 해당 장치를 눌러 미디 어를표시합니다.
- 미디어 위치를 잘 모르는 경우에는 탐색 모음에서 미디어를 누른 다음 모든 미디 어를눌러모든미디어를표시합니다.
- 2 이름을변경할미디어를선택하십시오.
- 3 태스크창의일반태스크에서이름변경을누르십시오.
- <span id="page-208-0"></span>4 이름 필드에 새 미디어 레이블을 입력하고 확인을 누르십시오.
- 5 이미디어레이블을실제미디어외부에부착된레이블에작성하십시오.

### 가져온 미디어 레이블링

Backup Exec은 가져온 미디어에 레이블을 자동으로 다시 지정하지 않습니다. 가져온 미 디어의기존레이블을읽어서가져온미디어세트중하나의미디어보기에표시합니다. 또한 가져온 미디어의 원래 미디어 레이블은 미디어 보기의 결과 창에서 미디어 설명 제 목 아래에 표시됩니다. 미디어 속성 페이지에서 미디어 설명을 편집하여 보다 의미 있는 레이블을만들수있습니다.

미디어 덮어쓰기 방지 수준을 부분 또는 없음으로 설정하면 가져온 미디어를 작업에 선 택하여 덮어쓸 수 있습니다. 가져온 미디어를 작업 중에 덮어쓰면 해당 미디어에 자동으 로레이블이지정됩니다.

<span id="page-208-1"></span>가져온 다른 미디어에 대해 전체 미디어 덮어쓰기 방지를 그대로 유지하면서 특정 미디 어에 레이블을 지정하려면 해당 미디어를 지우 다음 레이블을 지정합니다.

197페이지의 "[미디어세트의일반속성](#page-196-0)"참조

### 바코드 레이블링

실제 카트리지에 바코드 레이블이 있고, 바코드 판독기가 있는 로보틱 라이브러리에 카 트리지가 있는 경우 바코드 레이블이 자동으로 미디어 레이블이 됩니다.

Backup Exec에서 미디어 레이블을 변경할 수 있지만 미디어에 읽을 수 있는 바코드 레이 블이 있는 경우에는 바코드 레이블이 미디어 레이블보다 우선합니다. Backup Exec을 사 용하여 입력한 미디어 레이블을 사용하려면 미디어 카트리지에서 실제 바코드 레이블을 제거하거나 바코드 판독기가 없는 장치에서 미디어를 사용해야 합니다.

예를들어로보틱라이브러리 1은바코드를지원합니다. 백업작업을수행하는동안 Backup Exec에서 작업에 사용할 새 미디어 또는 덮어쓸 수 있는 미디어를 요청합니다. 바코드 레 이블 'ABCD'가 있는 새 미디어를 로보틱 라이브러리 매거지에 삽입하면 바코드 판독기가 미디어레이블의바코드 ID를검사합니다. Backup Exec은작업에이미디어를선택하고 미디어에 바코드 레이블이 할당되어 있음을 갂지합니다. Backup Exec은 자동으로 바코 드 레이블을 사용하여 작업을 계속합니다.

매거진을변경하거나매거진에새미디어를삽입할때검사옵션을사용하여슬롯정보 를신속하게업데이트할수있습니다.

207페이지의 "[미디어레이블링](#page-206-1)"참조

<span id="page-209-0"></span>210페이지의 "혼합 미디어 라이브러리의 바코드 규칙" 참조

### 혼합 미디어 라이브러리의 바코드 규칙

여러 유형의 드라이브를 사용하는 로보틱 라이브러리에서 바코드가 지원되는 경우에는 Backup Exec이드라이브에사용할미디어유형을식별하도록바코드규칙을생성할수 있습니다. Backup Exec은 바코드 규칙을 읽을 때 접두사 또는 접미사에 해당하는 미디어 유형을찾아해당유형의미디어를받아들이는드라이브에미디어를마운트합니다.

로보틱 라이브러리의 바코드 규칙은 실행되기 전에는 적용되지 않습니다.

<span id="page-209-1"></span>411페이지의 "로보틱 라이브러리의 바코드 규칙 실행" 참조

210페이지의 "혼합 미디어 라이브러리의 바코드 규칙 생성" 참조

### 혼합 미디어 라이브러리의 바코드 규칙 생성

로보틱 라이브러리가 바코드를 지원하는 경우 바코드 규칙을 생성할 수 있습니다. 바코 드 규칙은 Backup Exec이 로보틱 라이브러리 드라이브에 사용할 미디어 유형을 지정합 니다.

혼합 미디어 라이브러리의 바코드 규칙을 생성하려면 다음과 같이 하십시오.

- 1 도구메뉴에서옵션을누르십시오.
- 2 속성창의설정에서바코드규칙을누르십시오.
- 3 새로만들기를누르십시오.
- 4 적절한옵션을선택하십시오.

212페이지의 "[바코드규칙추가옵션](#page-211-0)"참조

- 5 확인을눌러미디어의바코드규칙을저장하십시오.
- <span id="page-209-2"></span>6 로보틱라이브러리에바코드규칙이실행되어있는지확인하십시오. 바코드규칙은 로보틱 라이브러리에서 실행되기 전에는 적용되지 않습니다.

411페이지의 "로보틱 라이브러리의 바코드 규칙 실행" 참조

### 바코드 규칙 편집

바코드규칙설정을변경할수있습니다.

바코드규칙을편집하려면다음과같이하십시오.

- 1 도구메뉴에서옵션을누르십시오.
- 2 속성창의설정에서바코드규칙을누르십시오.
- 3 편집을누른다음필요에따라옵션을변경하십시오. 212페이지의 "[바코드규칙추가옵션](#page-211-0)"참조
- <span id="page-210-0"></span>4 확인을 눌러 변경 내용을 저장하고 다시 확인을 눌러 끝내십시오.

바코드 규칙 삭제

바코드규칙을삭제할수있습니다.

바코드규칙을삭제하려면다음과같이하십시오.

- 1 도구메뉴에서옵션을누르십시오.
- 2 속성창의설정에서바코드규칙을누르십시오.
- 3 삭제할바코드규칙을선택한다음삭제를누르십시오.
- 4 규칙 삭제를 확인하는 메시지가 나타나면 예를 누른 다음 확인을 누르십시오.

### 바코드 규칙 옵션

기본바코드규칙이목록에표시됩니다. 바코드규칙을추가, 편집또는삭제할수있습니 다.

| 항목     | 설명                                                                      |
|--------|-------------------------------------------------------------------------|
| 공급업체   | 이 라이브러리의 제조업체 이름을 표시합니다.                                                |
| 접두사    | 바코드 앞에 넣을 접두사를 표시합니다. 이 접두<br>사가 표시된 바코드가 있는 미디어만 지정된 드<br>라이브에서 사용됩니다. |
| 접미사    | 바코드 뒤에 넣을 접미사를 표시합니다. 이 접미<br>사가 표시된 바코드가 있는 미디어만 지정된 드<br>라이브에서 사용됩니다. |
| 미디어유형  | 미디어 유형을 표시합니다.                                                          |
| 새로 만들기 | 새 바코드 규칙을 추가할 수 있습니다.                                                   |
|        | 210페이지의 "혼합미디어라이브러리의바코드<br>규칙 생성" 참조                                    |

표 4-7 기본바코드규칙

<mark>항목 설명 설명 설명 설명 설명 설명 설명 설명 설명 설명 설명 설</mark> 바코드 규칙을 편집할 수 있습니다. 210페이지의 "바코드 규칙 편집" 참조 편집 바코드규칙을삭제할수있습니다. 211페이지의 "[바코드규칙삭제](#page-210-0)"참조 삭제

표 4-7 기본바코드규칙 (계속)

<span id="page-211-0"></span>210페이지의 "[혼합미디어라이브러리의바코드규칙](#page-209-0)"참조

# 바코드 규칙 추가 옵션

바코드 규칙은 Backup Exec이 로보틱 라이브러리 드라이브에 사용할 미디어 유형을 지 정합니다.

210페이지의 "[혼합미디어라이브러리의바코드규칙생성](#page-209-1)"참조

표 4-8 바코드규칙추가옵션

| 항목        | 설명                                                                                                    |
|-----------|----------------------------------------------------------------------------------------------------|
| 미디어 유형 선택 | 바코드 규칙에 포함할 수 있는 미디어 유형을 표시합니다.                                                                                               |
| 공급업체      | 이 라이브러리의 제조업체 이름을 표시합니다. 라이브러리 속성<br>페이지에서 라이브러리 제조업체의 이름을 찾을 수 있습니다. 이<br>필드에서는 대소문자를 구분하지 않습니다.                             |
|           | 여기에 공급업체 이름을 입력하면 바코드 규칙을 해당 공급업체<br>의 라이브러리로 제한할 수 있습니다. 다른 공급업체의 라이브러<br>리에도 적용되는 일반 바코드 규칙을 생성하는 경우에는 이 필드<br>를 공백으로 두십시오. |
| 바코드 접두사   | 바코드 앞에 넣을 코드를 표시합니다. 이 코드는 미디어 유형을<br>나타냅니다. 이 코드에는 문자와 숫자를 조합하여 최대 16자까지<br>지정할 수 있습니다. 이 필드에서는 대소문자를 구분하지 않습니<br>다.         |
| 바코드 접미사   | 바코드 뒤에 넣을 코드를 표시합니다. 이 코드는 미디어 유형을<br>나타냅니다. 이 코드에는 문자와 숫자를 조합하여 최대 16자까지<br>지정할 수 있습니다. 이 필드에서는 대소문자를 구분하지 않습니<br>다.         |

210페이지의 "[혼합미디어라이브러리의바코드규칙](#page-209-0)"참조

# WORM 미디어 정보

<span id="page-212-0"></span>WORM(Write Once Read Many) 데이터 저장 장치는 오랜 보존 기간이 필요한 데이터를 아카이브하는 데 사용됩니다. WORM 미디어에는 데이터를 한 번만 쓸 수 있습니다. 한 번 쓰여진 후 미디어를 추가할 수 있지만 덮어쓰거나 지우거나 다시 포맷할 수 없습니다.

WORM 미디어가 미디어 세트에서 사용될 경우 덮어쓰기 방지 기간은 적용되지 않지만 추가기간은적용됩니다.

새 WORM 미디어는쓰여진적이없는 WORM 미디어입니다. 새 WORM 미디어가 Backup Exec에넣어진경우스크래치미디어세트에배치됩니다.

한 번 쓰여진 WORM 미디어는 스크래치 미디어 세트로 이동할 수 없습니다. WORM 미디 어를 수명 만료 미디어 세트로 이동하여 Backup Exec에서 삭제할 수 있지만 WORM 미디 어를지우거나다시포맷할수없습니다.

WORM 미디어는 특별 작업 및 정책에서 생성된 백업 작업에 사용할 수 있습니다. WORM 미디어옵션을선택할경우 Backup Exec이대상장치에 WORM 호환드라이브가있는지 그리고해당드라이브에서 WORM 미디어를사용할수있는지확인합니다. WORM 미디 어 또는 WORM 호환 드라이브가 없을 경우 알림을 보냅니다.

<span id="page-212-1"></span>295페이지의 "백업 작업 및 템플릿에 대한 장치 및 미디어 옵션" 참조

# 새 카탈로그 생성

미디어의카탈로그를만들어다음을수행할수있습니다.

- 이 Backup Exec 설치가 아닌 다른 제품에서 생성한 미디어(가져온 미디어)의 컨텐츠 를기록합니다.
- 미디어의 카탈로그가 없을 경우 로컬 하드 드라이브에 새 카탈로그를 생성합니다.

데이터를 복워하거나 확인하려면 미디어에 카탈로그가 있어야 합니다. 이 시스템에서 처 음사용되는미디어인경우우선해당미디어의인벤토리를구성해야할수있습니다.

389페이지의 "[미디어인벤토리구성정보](#page-388-0)"참조

새카탈로그를생성하려면다음과같이하십시오.

- 1 탐색모음에서미디어또는장치를누르십시오.
- 2 카탈로그를만들미디어와연결된미디어세트또는위치를선택하거나카탈로그를 만들미디어가포함된장치를선택한다음카탈로그를만들미디어를선택하십시오.
- 3 태스크창의미디어태스크에서미디어카탈로그만들기를누르십시오.
- 4 암호로보호되는미디어의암호또는장치를지정하려면속성창의대상에서장치를 누르고적절한옵션을선택하십시오.

214페이지의 "[카탈로그작업에대한장치옵션](#page-213-0)"참조

5 작업이름을지정하려면속성창의설정에서일반을누르고적절한옵션을선택하십 시오.

422페이지의 "[유틸리티작업의일반옵션](#page-421-0)"참조

6 작업이완료될때개인또는그룹에알리려면속성창의설정에서통지를누르고원 하는옵션을선택하십시오.

604페이지의 "[작업이완료될때통지전송](#page-603-0)"참조

7 다음중하나를수행하십시오.

지금작업을실행하 지금실행을누르십시오. 려면 사용할 예약 옵션을 - **속성** 창의 **빈도**에서 **예약**을 누르십시오. 310페이지의 "[작업예약](#page-309-0)"참조 설정하려면

작업모니터에서카탈로그작업을모니터링하거나취소할수있습니다.

8 로보틱 라이브러리에 미디어를 삽입해야 하는 작업일 경우 라이브러리 가져오기 작 업을생성하라는메시지가나타납니다.

428페이지의 "로보틱 라이브러리로 미디어 가져오기" 참조

<span id="page-213-0"></span>9 라이브러리가져오기작업을생성할경우작업가져오기속성에서옵션을누른다음 가져오기 완료 후 자동 인벤토리 구성을 선택하십시오.

### 카탈로그 작업에 대한 장치 옵션

장치옵션에는카탈로그작업을실행할장치와필요한경우암호가포함됩니다. 213페이지의 "[새카탈로그생성](#page-212-1)"참조

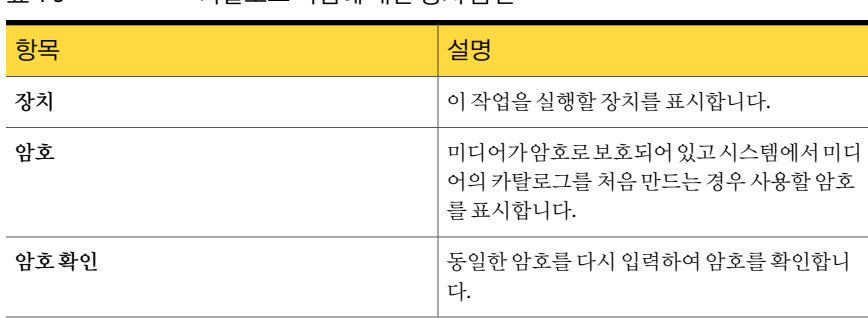

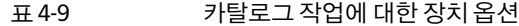

# 미디어 또는 장치를 검토하는 동안 복원 작업 생성

<span id="page-214-0"></span>Backup Exec에서 미디어 또는 장치를 검토하는 동안 복원 작업을 생성할 수 있습니다. 복 워할 파일을 서택하려면 미디어의 카탈로그를 만들어야 합니다.

다른 Backup Exec 설치에서 백업된 미디어의 카탈로그는 미디어 서버에 없습니다. 복원 작업속성대화상자에서데이터를검토하려면로컬미디어서버에서다른 Backup Exec 설치에서백업된미디어의카탈로그를만들어야합니다.

미디어또는장치를검토하는동안복원작업생성

- 1 탐색모음에서미디어또는장치를누르십시오.
- 2 복원할데이터와연결된미디어세트또는위치를두번누르십시오.
- 3 복원할미디어를선택하십시오.
- 4 태스크 창의 미디어 태스크에서 데이터 복원을 누르십시오.
- 5 복원작업속성을선택하십시오.

534페이지의 "[작업속성을설정하여데이터복원](#page-533-0)"참조

6 로보틱 라이브러리에 미디어를 삽입해야 하는 작업일 경우 **라이브러리 가져오기** 작 업을생성하라는메시지가나타납니다.

428페이지의 "로보틱 라이브러리로 미디어 가져오기" 참조

<span id="page-214-1"></span>7 라이브러리가져오기작업을생성할경우작업가져오기속성에서옵션을누른다음 가져오기 완료 후 자동 인벤토리 구성을 선택하십시오.

# 미디어 위치 및 볼트

Backup Exec에서 미디어는 다음 중 한 곳에 위치할 수 있습니다.

■ 온라인 미디어. 온라인 위치에는 저장 장치, 로보틱 라이브러리 슬롯 또는 디스크 백 업 폴더에 있는 미디어가 나열됩니다. 온라인 미디어는 Backup Exec에 의해 정의되기 때문에 삭제하거나 이름을 변경할 수 없고 미디어를 추가하거나 이동할 수 없습니다.

참고**:** 미디어를온라인미디어위치에서이동할경우미디어의덮어쓰기방지기간과 추가기간은그대로적용됩니다.

■ 오프라인 미디어. 오프라인 위치에는 사이트에 있는 미디어 중 장치나 슬롯 또는 미디 어볼트에없는미디어가모두표시됩니다. Backup Exec을사용하여장치나슬롯에서 미디어를제거하면미디어는자동으로이위치로이동됩니다. 또는다른미디어위치 에서오프라인위치로미디어를추가할수있습니다. 오프라인미디어를다시온라인 으로 옮기려면 장치 또는 슬롯 인벤토리 구성을 실행하거나 미디어를 카탈로그로 만 듭니다. 그러나오프라인위치를삭제하거나오프라인위치의이름을변경할수는없 습니다.

■ 사용자 정의 미디어 볼트. 미디어 볼트는 미디어의 실제 물리적 위치에 대한 논리적 표현입니다. 미디어볼트를생성하여미디어가실제로저장되는위치(예: 특수미디어 공간, 스크래치 저장함 또는 오프사이트 위치)를 추적할 수 있습니다. 예를 들어, 오프 사이트로 보내진 미디어를 옮길 미디어 볼트를 생성할 수 있습니다. 그런 다음 해당 볼트에 들어 있는 미디어를 나열하는 **미디어 볼트 내용** 리포트를 인쇄하여 실제 미디 어를 오프사이트 저장소에 보냅니다. 또한 볼트 규칙을 생성하여 미디어를 볼트로 이 동하거나볼트에서반환할시점을추적할수있습니다.

194페이지의 "[미디어세트생성](#page-193-1)"참조

219페이지의 "[위치또는볼트에서미디어찾기](#page-218-1)"참조

217페이지의 "[미디어세트의볼트규칙구성](#page-216-0)"참조

221페이지의 "[볼트마법사를사용하여미디어이동](#page-220-0)"참조

218페이지의 "[미디어볼트이름변경](#page-217-0)"참조

219페이지의 "[볼트또는오프라인미디어위치로미디어이동정보](#page-218-0)"참조

<span id="page-215-1"></span>218페이지의 "[미디어볼트삭제](#page-217-1)"참조

669페이지의 "[미디어볼트내용리포트](#page-668-0)"참조

## 미디어 볼트 생성

미디어 볼트를 생성하면 특정 사이트에 저장된 미디어를 추적할 수 있습니다. 새 볼트는 미디어 보기의 미디어 위치에 표시됩니다.

미디어볼트를생성하려면다음과같이하십시오.

- 1 탐색모음에서미디어를누르십시오.
- 2 태스크창의미디어위치태스크에서미디어볼트새로만들기를누르십시오.
- <span id="page-215-0"></span>3 새볼트의이름과설명을입력하십시오. 216페이지의 "[미디어볼트속성](#page-215-0)"참조
- 4 확인을누르십시오.

## 미디어 볼트 속성

미디어볼트의속성에는미디어볼트의이름과설명이포함됩니다.

216페이지의 "[미디어볼트생성](#page-215-1)"참조
표 4-10 미디어볼트속성 <mark>항목 설명 설명 설명 설명 설명 설명 설명 설명 설명 설명 설명 설</mark> 이름 이렇게 아름 아름 아름 그 아름 아름 아름 아름 아름 아르다. 설명 설명을 표시합니다.

#### 미디어 세트의 볼트 규칙 구성

<span id="page-216-1"></span>미디어세트의볼트규칙속성에서다음을추가하거나변경할수있습니다.

- 미디어세트와 연결된 미디어를 보낼 미디어 볼트
- 미디어가 할당되고 나서 볼트로 보내지기까지 대기하는 시간
- 미디어가 볼트에서 반화되고 나서 마지막으로 쓰여지기까지 대기하는 시가

Backup Exec은볼트를자동으로업데이트하지않습니다. 볼트로이동하거나볼트에서 반환할 준비가 된 미디어에 대한 자세한 리포트를 인쇄하거나 보고 미디어 위치를 업데 이트하려면 **마법사를 사용하여 볼트 업데이트**를 사용해야 합니다. 미디어를 장치에서 내 보내기 위해 볼트로 미디어 이동이라는 작업을 예약할 수 있고 볼트로 이동된 모든 미디 어에 대한 미디어 위치를 업데이트할 수 있습니다.

미디어세트의볼트규칙을구성하려면다음과같이하십시오.

- 1 탐색모음에서미디어를누르십시오.
- 2 미디어선택창의미디어세트에서미디어세트를선택하십시오.
- 3 태스크창의일반태스크에서속성을누르십시오.
- <span id="page-216-0"></span>4 볼트규칙 탭을 누르십시오.

217페이지의 "[미디어의볼트규칙속성세트](#page-216-0)"참조

5 옵션을 적절하게 선택한 다음 확인을 누르십시오.

#### 미디어의 볼트 규칙 속성 세트

볼트규칙속성은미디어를미디어볼트로이동하거나미디어볼트에서반환하는날짜에 대한정보를제공합니다.

217페이지의 "[미디어세트의볼트규칙구성](#page-216-1)"참조

194페이지의 "[미디어세트생성](#page-193-0)"참조

#### 표 4-11 미디어세트의볼트규칙속성

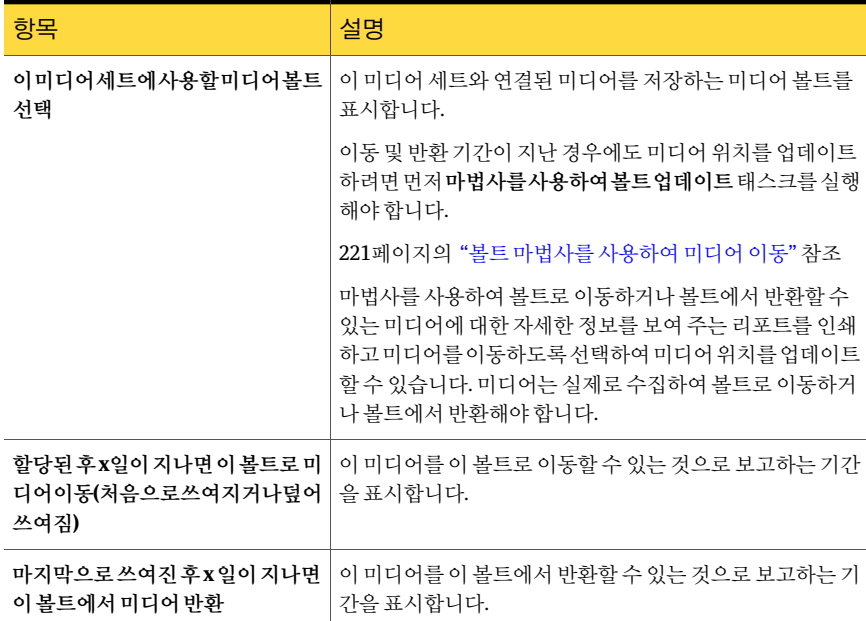

193페이지의 "[미디어세트생성정보](#page-192-0)"참조

#### 미디어 볼트 삭제

빈 미디어 볼트는 삭제할 수 있습니다. 볼트에 미디어가 있으면 해당 미디어를 다른 곳으 로 옮겨야 볼트를 삭제할 수 있습니다. 온라인 또는 오프라인 위치는 삭제할 수 없습니다.

미디어볼트를생성하려면다음과같이하십시오.

- 1 탐색모음에서미디어를누르십시오.
- 2 삭제할미디어볼트를선택하십시오.
- 3 태스크창의일반태스크에서삭제를누르십시오.
- 4 미디어 볼트를 삭제할지 묻는 메시지가 표시되면 확인을 누르십시오.

#### 미디어 볼트 이름 변경

미디어볼트의이름을변경할수있습니다. **Backup Exec** 미디어위치기본값온라인미디 어 및 오프라인 미디어의 이름은 변경할 수 없습니다.

미디어볼트의이름을변경하려면다음과같이하십시오.

- 1 탐색모음에서미디어를누르십시오.
- 2 미디어선택창에서이름을변경할미디어볼트를누르십시오.
- 3 태스크창의일반태스크에서이름변경을누르십시오.
- 4 새 이름을 입력하고 확인을 누르십시오.

#### 위치 또는 볼트에서 미디어 찾기

미디어레이블의이름을검색하여미디어를찾을수있습니다.

위치또는볼트에서미디어를찾으려면다음과같이하십시오.

- 1 탐색모음에서미디어를누르십시오.
- 2 미디어선택창에서미디어위치를누르십시오.
- <span id="page-218-0"></span>3 태스크창의미디어위치태스크에서미디어찾기를누르십시오.
- 4 찾을 미디어의 미디어 레이블에 있는 이름을 입력한 다음 확인을 누르십시오.

## 볼트 또는 오프라인 미디어 위치로 미디어 이동 정보

여러작업을사용하여논리적으로미디어를볼트또는오프라인미디어위치로이동할 수있습니다. 또한일부이동작업은미디어를작업의일부로내보내라는메시지를나타 냅니다. 이들작업이논리적으로미디어를이동할동안미디어를볼트이름에의해표현 된실제위치로실제로이동해야합니다.

다음방법중하나를사용하여볼트또는오프라인미디어위치로미디어를이동합니다.

- 바코드 레이블을 검사하거나 미디어 레이블을 입력하여 미디어를 볼트 또는 오프라 인미디어위치로이동합니다. 220페이지의 "바코드 레이블을 검사하여 미디어 이동" 참조
- 미디어가 장치에서 내보내진 후 논리적으로 볼트로 이동하도록 작업을 예약합니다. 220페이지의 "[작업을예약하여미디어이동](#page-219-1)"참조
- 정책에서 미디어를 내보내는 작업 템플릿을 생성합니다. 473페이지의 "정책에 미디어 내보내기 템플릿 추가" 참조
- 볼트마법사를실행하여 미디어를 장치에서 내보내고 논리적으로 볼트로 이동합니 다. 221페이지의 "[볼트마법사를사용하여미디어이동](#page-220-0)"참조
- 미디어를 볼트 또는 오프라인 미디어 위치로 끌어 놓은 다음 장치에서 미디어를 내보 냅니다. 223페이지의 "[끌어놓기방법을통한미디어이동](#page-222-0)"참조

<span id="page-219-0"></span>■ 볼트로이동 옵션을 사용하여 볼트 또는 오프라인 미디어 위치로 미디어를 논리적으 로이동합니다. 221페이지의 "[볼트로이동태스크를사용하여미디어이동](#page-220-1)"참조

## 바코드 레이블을 검사하여 미디어 이동

바코드 스캐너가 있을 경우 볼트 또는 오프라인 미디어 위치로 미디어를 이동할 수 있는 효과적인 방법입니다. 대화 상자에 미디어 레이블을 입력할 수도 있습니다.

바코드레이블을검사하여미디어를이동하려면다음과같이하십시오.

- 1 탐색모음에서미디어를누르십시오.
- 2 미디어 서택 창에서 미디어를 이동할 미디어 위치 또는 볼트를 선택하십시오.
- 3 태스크 창의 미디어 위치 태스크에서 선택한 볼트에 미디어 추가를 누르십시오. 222페이지의 "[볼트로미디어이동옵션](#page-221-0)"참조
- 4 각레이블을별도의줄에입력하십시오.
- 5 확인을누르십시오.
- <span id="page-219-1"></span>6 추가할모든미디어에대해 4단계와 5단계를반복하십시오.
- 7 확인을누르십시오.

#### 작업을 예약하여 미디어 이동

미디어 세트에 대한 볼트 규칙을 설정한 경우 볼트로 미디어 이동이라는 작업을 예약할 수 있습니다. 이 작업은 미디어를 장치에서 내보낸 다음 논리적으로 미디어를 지정된 볼 트로이동합니다.

미디어세트볼트규칙에서미디어세트에대한볼트를지정하거나기본볼트를지정할 수 있습니다.

미디어 보기에 있는 미디어 위치 노드 아래 기존 사용자 정의 미디어 볼트가 있어야 합니 다.

216페이지의 "[미디어볼트생성](#page-215-0)"참조

작업을예약하여미디어를이동하려면다음과같이하십시오.

- 1 탐색 모음에서 작업 설정을 누르십시오.
- 2 태스크창의백업전략태스크에서볼트로미디어이동작업새로만들기를누르십시 오.
- 3 작업이름을지정하려면속성창의설정에서일반을누르고적절한옵션을선택하십 시오.

422페이지의 "[유틸리티작업의일반옵션](#page-421-0)"참조

- 4 내보내 후 미디어를 미디어 볼트로 옮기려면 속성 창의 설정에서 옵션을 누르고 미 디어볼트를선택하십시오.
- 5 작업이완료될때개인또는그룹에알리려면속성창의설정에서통지를누르고원 하는옵션을선택하십시오.

602페이지의 "[통지할알림카테고리에수신인할당](#page-601-0)"참조

<span id="page-220-0"></span>6 작업을지금실행하려면지금실행을누르십시오. 그렇지않으면속성창의빈도에 서예약을눌러사용할예약옵션을설정합니다.

310페이지의 "[작업예약](#page-309-0)"참조

#### 볼트 마법사를 사용하여 미디어 이동

볼트마법사를사용하여볼트로이동하거나볼트에서반환할준비가된미디어에대한자 세한 정보가 있는 리포트를 인쇄하거나 볼 수 있고 볼트를 업데이트할 수 있습니다.

볼트가 업데이트된 후 Backup Exec이 로보틱 라이브러리를 검색하면 미디어를 내보내라 는메시지가나타납니다. 미디어를내보내기로선택한경우미디어내보내기작업이실행 됩니다.

431페이지의 "로보틱 라이브러리에서 만료된 미디어 내보내기" 참조

참고**:** 원격사이트가포함된환경에서는각원격사이트마다별도의미디어세트를생성 하여, 볼트 규칙을 사용할 경우 해당 사이트에 대해서만 이동할 수 있는 미디어의 자세한 정보가리포트에포함되도록합니다.

볼트 마법사를 사용하여 미디어를 볼트로 이동하려면 다음과 같이 하십시오.

- 1 탐색모음에서미디어를누르십시오.
- 2 업데이트할볼트를선택하십시오.
- <span id="page-220-1"></span>**3** 태스크 창의 미디어 위치 태스크에서 마법사를 사용하여 볼트 업데이트를 누르십시 오.

볼트마법사가 나타납니다.

4 마법사의지침을따르십시오.

#### 볼트로 이동 태스크를 사용하여 미디어 이동

미디어 보기에서 미디어를 선택한 다음 미디어를 이동할 볼트 또는 오프라인 미디어 위 치를 선택할 수 있습니다. Backup Exec 데이터베이스에서 미디어 위치가 업데이트되지 만 미디어가 꺼내지거가 내보내지지는 않습니다.

볼트로 이동 태스크를 사용하여 미디어를 이동하려면 다음과 같이 하십시오.

- 1 탐색모음에서미디어를누르십시오.
- 2 모든미디어를확장하여미디어목록을표시한다음미디어볼트로이동할미디어를 선택하십시오.
- 3 태스크창의미디어태스크에서볼트로이동을누르십시오. 222페이지의 "[미디어이동옵션](#page-221-1)"참조
- <span id="page-221-1"></span>4 미디어를 이동할 미디어 볼트를 선택한 다음 예 또는 모두 예를 누르십시오.

#### 미디어 이동 옵션

볼트또는오프라인미디어위치로미디어를이동할수있습니다. 221페이지의 "[볼트로이동태스크를사용하여미디어이동](#page-220-1)"참조

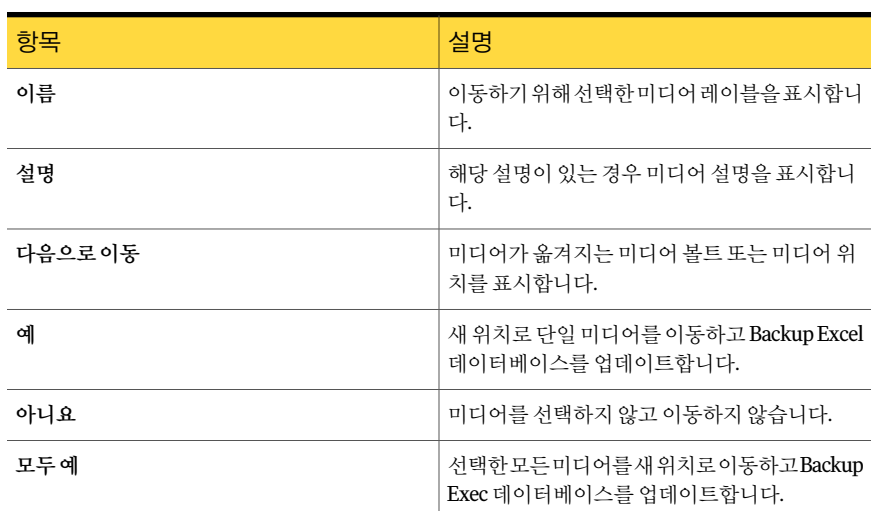

#### 표 4-12 미디어이동옵션

#### 볼트로 미디어 이동 옵션

<span id="page-221-0"></span>바코드스캐너를사용하여이볼트로이동할미디어의레이블을입력할수있습니다. 또 한 이 볼트로 이동할 미디어의 레이블을 입력할 수도 있습니다.

219페이지의 "[볼트또는오프라인미디어위치로미디어이동정보](#page-218-0)"참조

#### 끌어 놓기 방법을 통한 미디어 이동

<span id="page-222-0"></span>미디어를볼트또는오프라인미디어위치로이동하려면미디어를한위치에서다른위 치로 끌어 놓습니다. 또한 끌어 놓기 방법은 장치에서 미디어를 내보내라는 메시지를 나 타냅니다.

다음 표에는 미디어의 끌어 놓기 규칙이 나열되어 있습니다.

참고**:** 온라인위치로부터미디어를옮기면미디어의덮어쓰기방지기간과추가기간이 그대로적용됩니다.

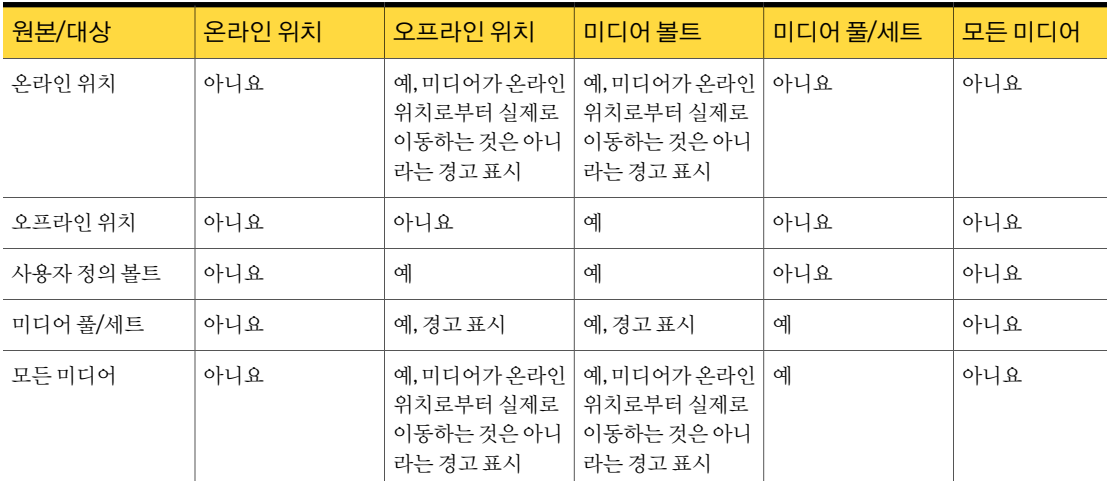

#### 표 4-13 미디어끌어놓기규칙

#### 끌어 놓기 방법을 통한 미디어 이동

미디어를 새 위치로 끌어 놓으면 미디어 내보내기 작업이 실행됩니다. 작업이 실행되면 장치에서미디어를제거하라는메시지가표시됩니다.

223페이지의 "[끌어놓기방법을통한미디어이동](#page-222-0)"참조

끌어 놓기 방법을 사용하여 미디어를 이동하려면 다음과 같이 하십시오.

- 1 탐색 모음에서 미디어를 누르십시오.
- 2 미디어 서택 창에서 미디어가 들어 있는 볼트를 누르십시오.
- 3 결과창에서미디어를선택하여새위치로끌어오십시오.
- 4 미디어를 내보내라는 메시지가 나타나면 예 또는 모두 예를 누르십시오.

## 손상된 미디어 제거 정보

미디어 제조업체에서 정한 삭제 한계값에 도달하거나 초과한 미디어는 **수명 만료 미디어** 미디어 세트와 연결되어야 합니다. 저장 장치 펌웨어에서 생성된 소프트 오류 측정을 기 준으로하여이오류의허용수준을초과하는미디어는 Backup Exec에삭제대상미디어 로보고됩니다.

수명만료미디어로분류할미디어를판별하려면미디어세트리포트를실행하여해당미 디어의총오류수를확인하거나, 특정미디어의속성을봅니다.

중요한백업작업을시작할때는결함이있는미디어를사용하지않도록허용오류수준 을 초과하는 미디어를 미리 **수명만료** 미디어와 연결해야 합니다. 수명 만료 미디어로 표 시되면해당미디어는이후백업작업에사용되지않습니다. 그러나미디어가손상되지 않았으면복원할수있습니다.

224페이지의 "[미디어삭제정보](#page-223-0)"참조

<span id="page-223-0"></span>227페이지의 "[미디어통계속성](#page-226-0)"참조

663페이지의 "실패한 백업 작업 리포트" 참조

#### 미디어 삭제 정보

Backup Exec에서 미디어를 삭제하면 Backup Exec 데이터베이스에서 미디어의 모든 기 록이제거됩니다. 이들기록은카탈로그정보, 미디어통계및미디어와관련된기타정보 를포함합니다. 수명만료미디어세트에속한미디어만삭제할수있습니다.

다음과같은경우미디어를삭제할수있습니다.

- 재사용하지 않을 오프사이트 미디어가 많은 경우
- 손상되었거나 오래된 미디어를 없애는 경우

수명만료미디어세트와연결된미디어만 Backup Exec에서삭제할수있습니다.

삭제된미디어를 Backup Exec에서다시사용하면가져온미디어로인식됩니다. 미디어 에서 복원하려면 먼저 카탈로그를 만들어야 합니다.

참고**:** Backup Exec에서미디어를삭제하는것은미디어지우기와다른작업입니다.

<span id="page-223-1"></span>224페이지의 "미디어 삭제" 참조 227페이지의 "[미디어통계속성](#page-226-0)"참조 663페이지의 "실패한 백업 작업 리포트" 참조

미디어 삭제

Backup Exec 데이터베이스에서 미디어를 삭제할 수 있습니다.

미디어를삭제하려면다음과같이하십시오.

- 1 탐색모음에서미디어를누르십시오.
- 2 다음 중 하나를 수행하여 삭제할 미디어를 수명 만료 미디어 세트와 연결합니다.
	- 미디어를 수명만료미디어 아이콘으로 끌어 옵니다.
	- 태스크 창의 미디어 태스크에서 미디어세트와 연결을 누르고 미디어를 연결할 수명만료미디어세트를선택한다음예또는모두예를누르십시오.
- 3 수명만료미디어아이콘을두번누른다음삭제할미디어를선택하십시오.
- 4 태스크창의일반태스크에서삭제를누르십시오.

미디어가 수명만료미디어 세트와 연결되지 않은 경우 삭제를 사용할 수 없습니다. 삭제를 사용하려면 먼저 미디어를 수명만료 미디어와 연결해야 합니다.

5 예또는모두예를눌러표시된미디어를삭제하십시오.

## 미디어의 일반 속성

미디어의일반속성은미디어에대한정보를제공합니다.

185페이지의 "[속성보기](#page-184-0)"참조

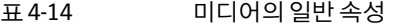

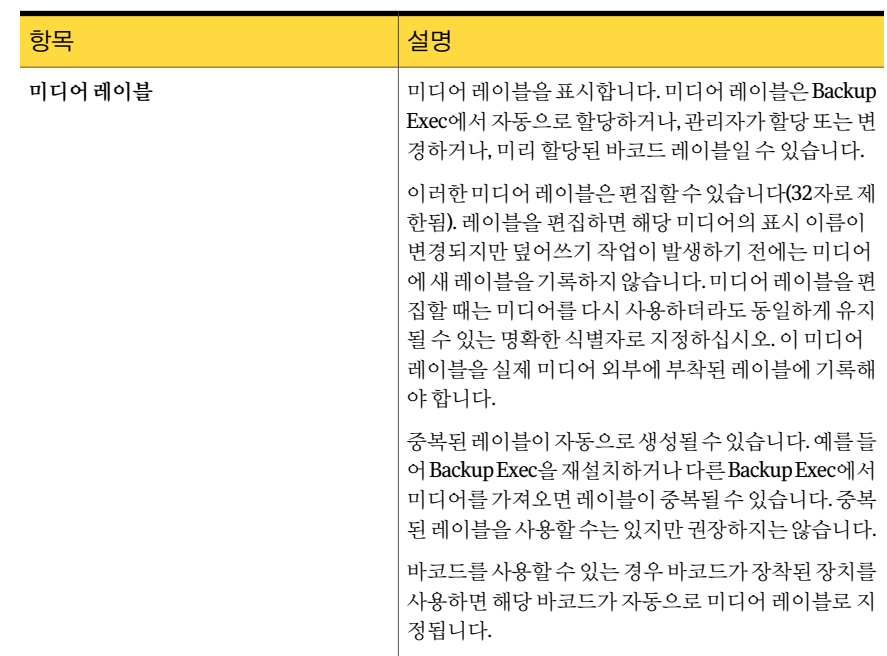

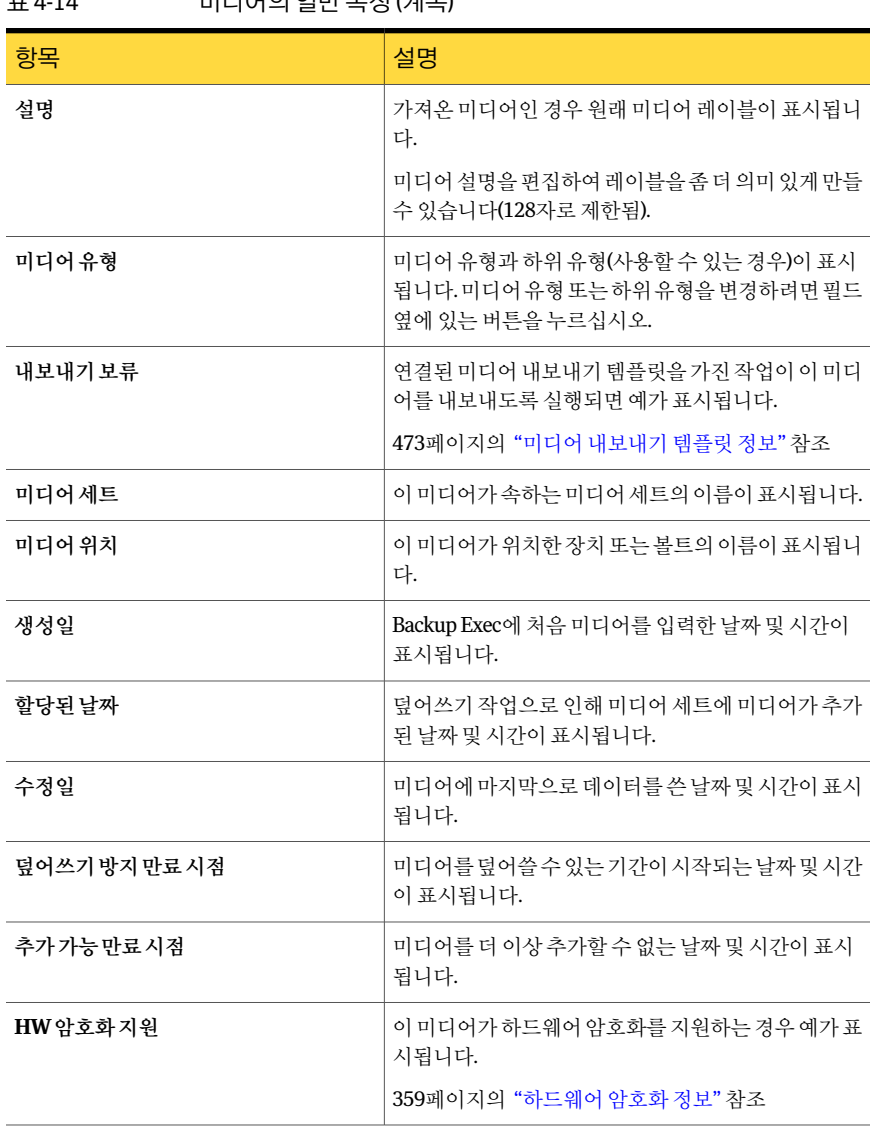

표 4-14 미디어의일반속성 (계속)

207페이지의 "[미디어레이블링](#page-206-0)"참조

333페이지의 "[테스트실행작업생성](#page-332-0)"참조 413페이지의 "[로보틱라이브러리슬롯속성](#page-412-0)"참조 227페이지의 "[미디어통계속성](#page-226-0)"참조

## 미디어 통계 속성

<span id="page-226-0"></span>미디어에대한통계를볼수있습니다.

185페이지의 "[속성보기](#page-184-0)"참조

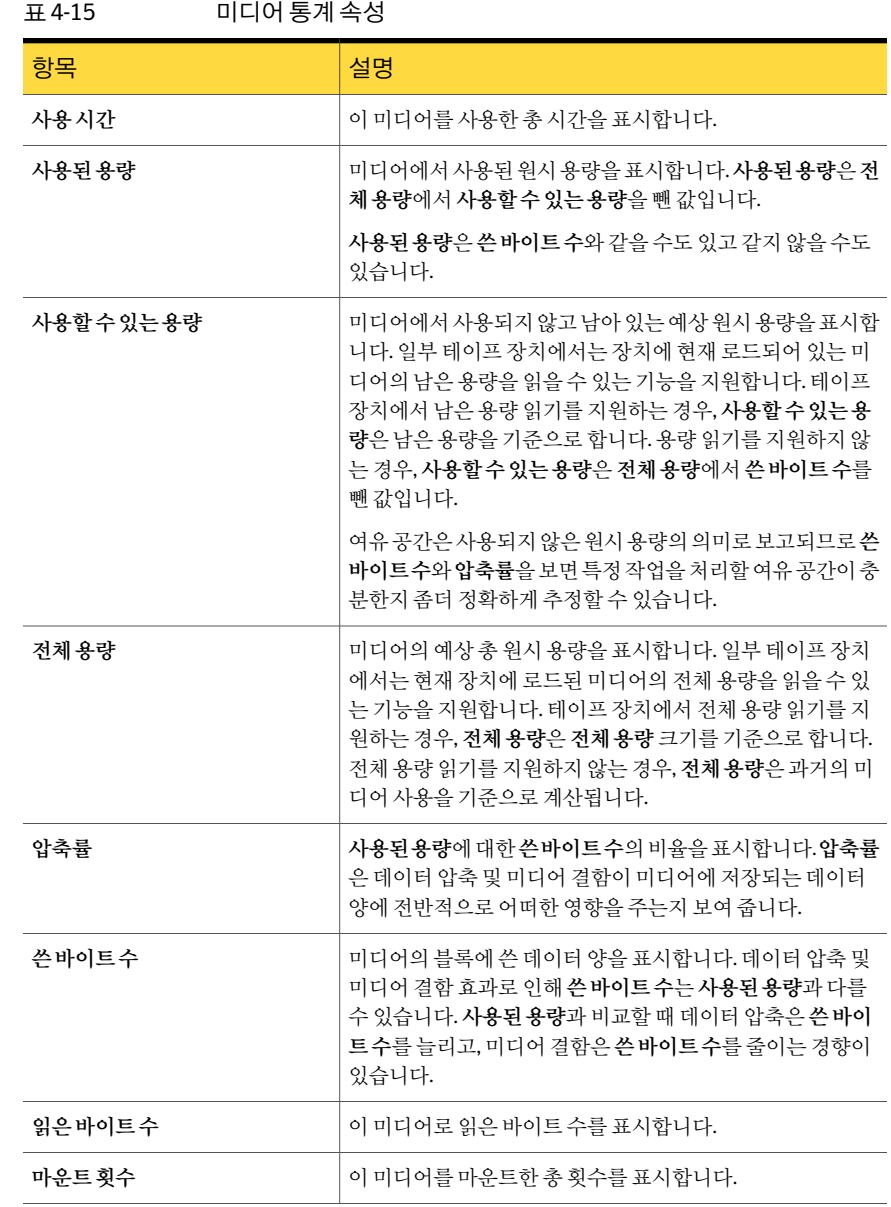

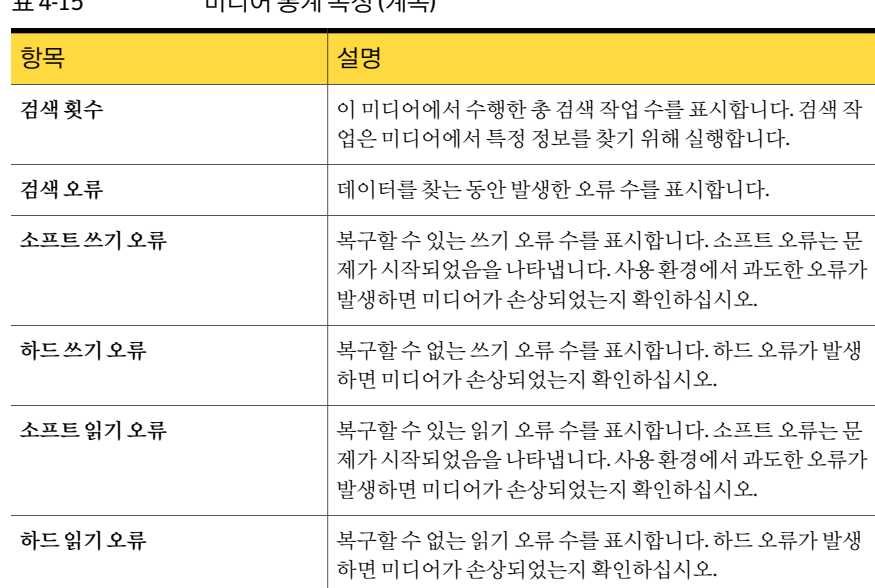

ㅠ 4.15 미디어 투게 소서 (게소)

<span id="page-227-0"></span>196페이지의 "[미디어세트의일반속성편집](#page-195-0)"참조

193페이지의 "[미디어세트생성정보](#page-192-0)"참조

## 미디어 순환 전략

여러가지미디어순환전략을사용하여데이터를보호할수있습니다. 미디어순환전략 은주로필요한미디어수와미디어가예약에서재순환되기까지의기간에따라달라집니 다.

가장 많이 사용된 미디어 순환 전략에는 다음 사항이 포함됩니다.

- 제 3세대, 매일 같은 미디어를 사용하여 전체 백업을 실행합니다. 229페이지의 "제 3[세대미디어순환전략](#page-228-0)"참조
- 제2/3세대, 2주예약으로 주단위 전체 백업 및 일일 차등 또는 증분 백업 조합을 포함 하는여러미디어를사용하고오프사이트저장소에백업을제공합니다. 229페이지의 "제 2/3[세대미디어순환전략](#page-228-1)"참조
- 제1세대, 주 단위 및 월 단위 전체 백업과 일일 차등 또는 증분 백업 조합을 포함하는 여러미디어를사용하고오프사이트저장소에백업을제공합니다. 230페이지의 "제 1[세대미디어순환전략](#page-229-0)"참조

#### 제 3세대 미디어 순환 전략

<span id="page-228-0"></span>제 3세대미디어순환전략에는다음사항이필요합니다.

#### 표 4-16 제 3세대미디어순환전략

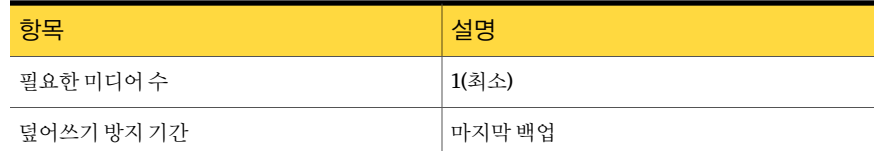

제 3세대 전략은 매일 전체 백업을 수행합니다.

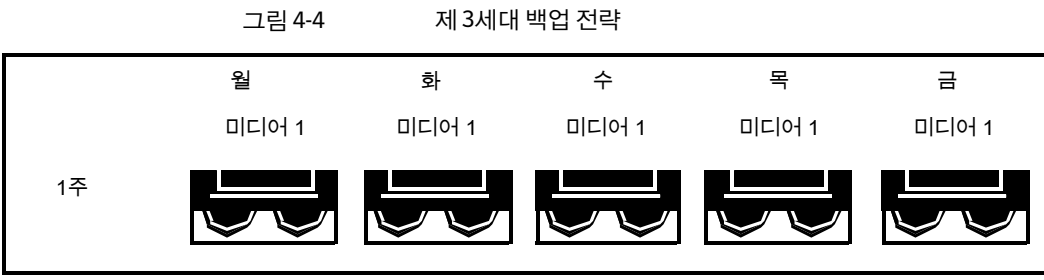

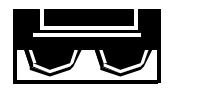

전체 백업

<span id="page-228-1"></span>제 3세대 전략은 관리하기 쉽지만 미디어 하나로 백업하는 것은 효과적인 백업 방법이 아 닙니다. 그이유는자기미디어는많이사용하면결국마모되며, 마지막백업이후의데이 터만복원할수있기때문입니다.

#### 제 2/3세대 미디어 순환 전략

제 2/3세대미디어순환전략에는다음사항이필요합니다.

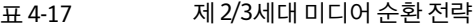

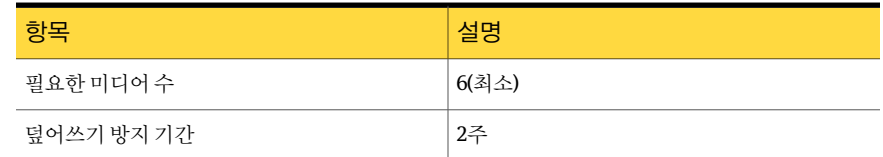

제 2/3세대미디어순환전략은 2주예약으로일반및차등또는증분백업조합을사용합 니다.

제 2/3세대 시나리오에서는 차등 또는 증분 백업에 대해 월요일부터 목요일까지 총 4개의 미디어가 사용됩니다. 전체 백업을 포함한 다른 두 미디어는 완전히 순환되어 매주 금요 일오프사이트에저장됩니다.

제 2/3세대 전략은 관리하기가 쉽고 제 3세대 전략보다 데이터를 오래 보관할 수 있습니 다. 그러나 대부분의 네트워크 환경에서 요구하는 수준의 데이터 보호를 제공하지 못한 다는문제가있습니다.

그림 4-5 제 2/3세대 백업 전략

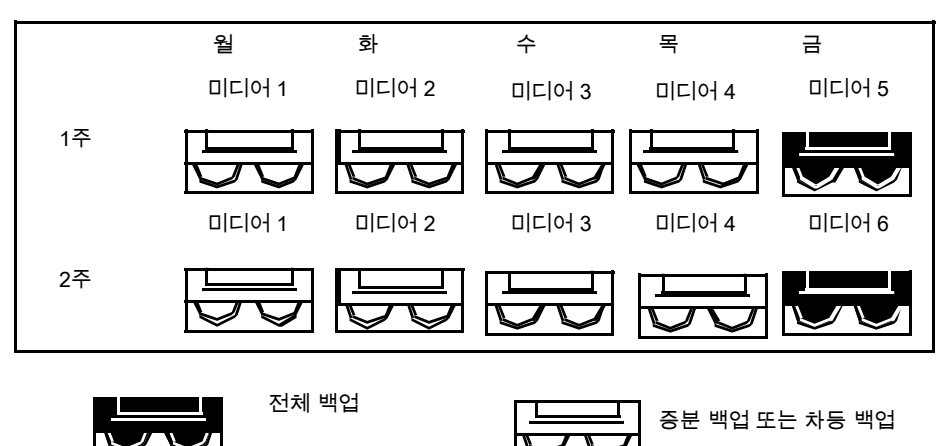

<span id="page-229-0"></span>이백업전략을처음구현할때는전체백업부터시작해야합니다.

#### 제 1세대 미디어 순환 전략

제 1세대미디어순환전략에는다음사항이필요합니다.

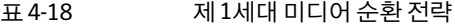

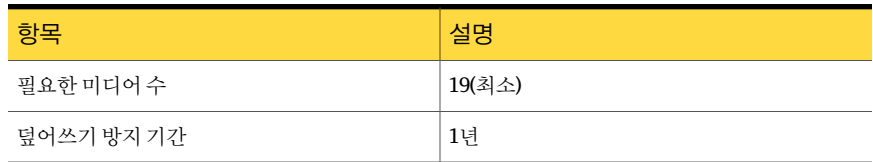

제 1세대 방법은 가장 일반적인 미디어 순환 전략 중 하나이며, 관리가 쉽고 파일을 복원 해야할때파일위치를쉽게찾을수있습니다.

제 1세대 시나리오에서는 증분 또는 차등 백업에 월요일부터 목요일까지 총 4개의 미디 어가 사용되고 3개의 미디어는 매주 금요일 수행되는 전체 백업에 사용됩니다.

나머지 12개의 미디어는 월 다위로 수행되는 전체 백업에 사용되고 오프 사이트에 보관 됩니다.

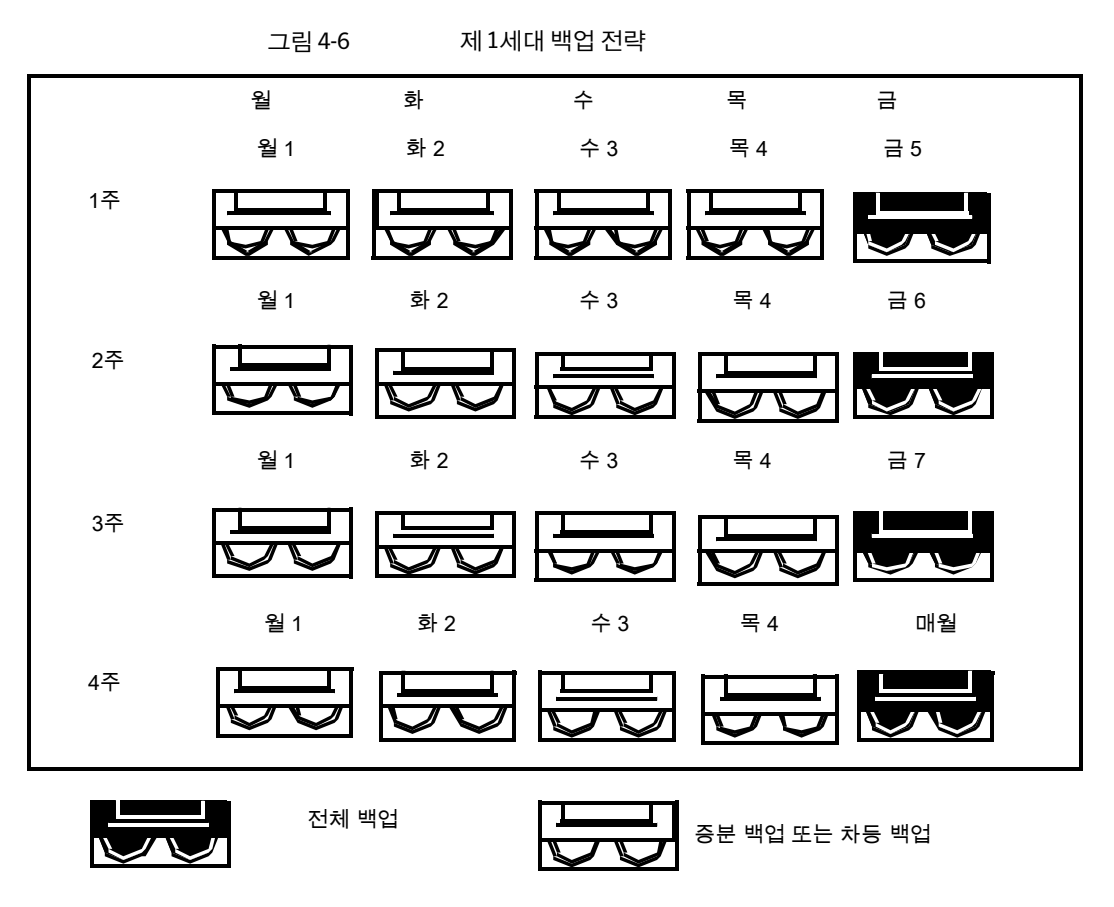

제 1세대 전략은 저장소 수명 비율에 적합한 미디어 수(19개 미디어/1년)를 제공하므로 권장하는 전략입니다. 또한 미디어를 추가할 경우에도 수정하기가 쉽습니다. 예를 들어, 매월 마지막 토요일에 전체 백업을 수행하여 영구적으로 보관할 수 있습니다.

232 | 미디어 관리 미디어순환전략

# $\mathbf{\mathsf{b}}$

## 백업 준비

이장의내용은다음과같습니다.

- [백업준비방법](#page-233-0)
- [백업전략정보](#page-233-1)
- [백업전략선택방법](#page-233-2)
- 백업할 데이터 선택 정보
- [백업선택항목에서전체시스템이름사용정보](#page-243-0)
- [백업선택목록의시스템이름노드정보](#page-244-0)
- 백업 선택 목록의 즐겨찾는 리소스 노드 정보
- [백업선택목록의도메인노드정보](#page-248-0)
- Active Directory 도메인노드에 [Active Directory](#page-248-1) 도메인추가
- Active Directory 도메인노드에서 [Active Directory](#page-249-0) 도메인삭제
- 백업 선택 목록의 사용자 정의 선택 노드 정보
- 사용자 정의 선택 노드에 사용자 정의 선택 추가
- 사용자 정의 선택 노드에서 사용자 정의 선택 삭제
- Backup Exec에서 Microsoft VHD(가상 하드 디스크) 파일 관리 정보
- 사용자 정의 Microsoft Windows 분산 파일 시스템 데이터 백업 방법
- [선택목록정보](#page-254-0)
- 리소스 검색 정보
- Backup Exec 섀도 복사 구성 요소 파일 시스템 정보

<span id="page-233-0"></span>■ Granular Recovery Technology를 사용하여 개별 항목을 복원하는 방법

## 백업 준비 방법

데이터를백업하기전에다음작업을수행하는방법을익히는것이중요합니다.

- 백업전략사용 234페이지의 "백업 전략 정보" 참조
- $-$  백업할 데이터 선택 243페이지의 "백업할 데이터 선택 정보 " 참조
- 사용자 정의 선택 목록 생성 255페이지의 "[선택목록정보](#page-254-0)"참조
- <span id="page-233-1"></span>■ Windows Server 시스템 및 유틸리티 파티션 같은 특정 유형의 데이터 보호 243페이지의 "백업할 데이터 서택 정보 " 참조

## 백업 전략 정보

백업전략은수행할백업방법, 백업수행시점, 정기백업에다시사용하기위한미디어 순환 방식 등 네트워크 백업을 구현하는 절차의 모음입니다. 좋은 백업 전략을 사용하면 재해이발생할때시스템의가동시간을최소화하여실행할수있습니다.

Backup Exec은 네트워크의 데이터를 보호할 수 있는 융통성 있는 솔루션을 제공합니다. 미디어 수환 기능을 사용하고 Backup Exec에서 모든 관리 작업을 수행하도록 설정하거 나미디어순환전략, 즉원하는사양을충족하는미디어재사용절차를직접설계및관리 합니다.

<span id="page-233-2"></span>백업 전략을 정의하는 백업 작업 템플릿을 생성한 다음 해당 템플릿을 다시 사용하여 미 디어서버에서보호중인모든리소스에대한전략을구현할수있습니다.

228페이지의 "[미디어순환전략](#page-227-0)"참조

234페이지의 "백업 전략 선택 방법" 참조

## 백업 전략 선택 방법

안전하고효과적인데이터관리방법을개발하려면다음과같은사항을고려해야합니다.

- 백업 중이 데이터의 중요도
- 시스템 백업 빈도
- 사용할 저장소 미디어의 수
- 특정 저장소 미디어의 사용 시점

■ 백업정보추적방법

234페이지의 "[백업전략정보](#page-233-1)"참조

#### 백업 예약 결정 방법

데이터를 얼마나 자주 백업해야 하는지에 대해서는 특별한 요구 사항이 없지만 마지막 백업 이후 추가되거나 수정된 데이터를 재생성하는 데 필요한 비용을 고려하면 백업 빈 도를결정하는데도움이됩니다.

예정된 다음 백업을 수행하기 바로 전날 파일 서버 또는 워크스테이션이 손상된 경우 초 래되는인력자원, 손실된시간및/또는판매액, 기타비용등을계산합니다. 항상최악의 경우를 가정하십시오. 비용이 너무 많이 들면 전략을 적절하게 조정해야 합니다.

예를 들어, 여러 명의 데이터베이스 운영자에 의해 지속적으로 업데이트되는 대규모 데 이터베이스시스템을재생성하는비용은매우큽니다. 반면에한두개의부서간기록을 작성하는사용자의데이터를재생성하는비용은상대적으로적게듭니다. 이런경우네 트워크 관리자는 데이터베이스를 매일 여러 번 백업하고 사용자 워크스테이션에 대해 일 일작업을설정합니다.

이상적인 화경에서는 워크스테이션에 대해 매일 전체 백업을 수행하고 서버에 대해서는 전체 백업을 더 자주 수행해야 합니다. 빈번히 변경되는 중요한 데이터 파일과 디렉터리 는 하루에도 여러 번 백업해야 할 수 있습니다. 그러나 대부분의 환경에서는 시간 및 미디 어 제약 조건 때문에 이런 방법을 실현할 수 없으므로 증분 또는 차등 백업을 포함하는 예 약을구현해야합니다. 안전상의이유로새응용프로그램을추가하거나서버구성을변 경하기 전에는 항상 전체 백업을 수행해야 합니다.

#### 백업할 데이터 양 결정 방법

백업할데이터의양은미디어순환전략을선택하는데있어서중요한결정요인입니다. 미디어에 오래 유지해야 하는 대규모의 데이터를 백업하는 경우 이러한 요구 사항에 적 합한전략을선택해야합니다.

#### 데이터 저장 예약 결정 방법

데이터 저장 기간은 사용하는 미디어 순환 구성과 직접적으로 관련되어 있습니다. 예를 들어, 미디어 하나를 사용하여 매일 백업한다면 백업 내용은 길어야 하루 전의 것입니다.

데이터의가치와비교할때저장미디어는상대적으로비용이낮으므로미디어순환구 성에서사용되지않는미디어의시스템은주기적으로백업하여영구적으로저장하는것 이 좋습니다. 어떤 관리자는 이 작업을 매주 수행하도록 선택하는 반면 다른 관리자는 한 달에 한 번만 영구 백업을 저장하도록 선택할 수도 있습니다.

바이러스의위협도고려해야합니다. 일시적인피해를주는바이러스가있는반면며칠 또는몇주에걸쳐엄청난손해를입히는바이러스도있습니다.

언제든지복원에사용할수있도록적어도다음과같은백업을준비해야합니다.

- 일일백업 3개(예: 월요일, 화요일, 수요일)
- 1주일전의전체백업
- 한달전의전체백업

이러한 백업을 가지고 있으면 시스템이 바이러스에 감염되기 이전의 상태로 복원할 수 있습니다.

#### 백업할 장치 결정 방법

Backup Exec은 서버, 워크스테이션 및 에이전트를 백업할 수 있으므로 보호할 리소스를 고려해야 하고 여러 리소스를 백업하는 데 적절한 시간을 조정해야 합니다. 예를 들어 저 녁에는 파일 서버를 백업하고 점심 시간에는 워크스테이션을 백업할 수 있습니다.

#### 작업에서 백업할 리소스 수 결정 방법

네트워크에 대한 작업을 설정하는 경우 여러 리소스를 포함하는 작업 하나를 생성할 것 인지 아니면 각 리소스에 대한 작업을 하나씩 생성할지 결정해야 합니다.

다음은이두가지방법의장/단점입니다.

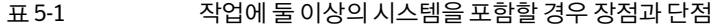

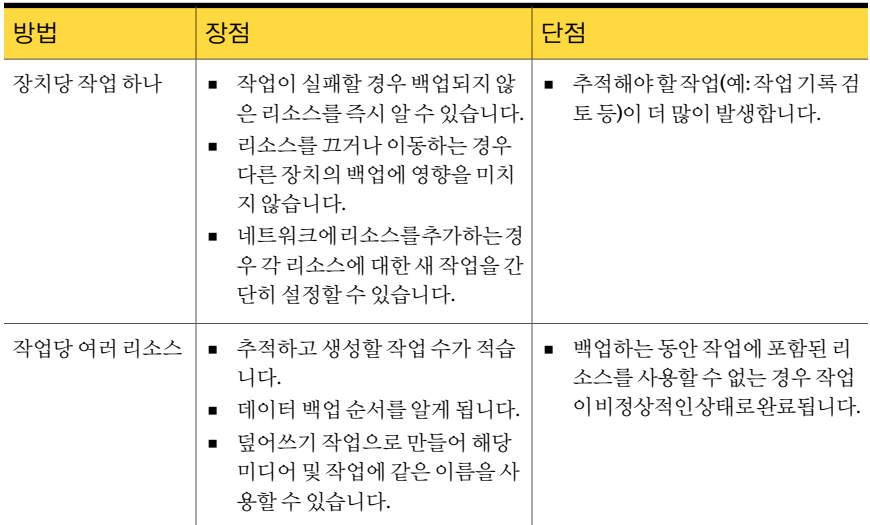

#### 아카이브 비트 및 백업 방법 정보

파일을 생성하거나 변경할 때마다 운영 체제에서는 아카이브 비트 또는 수정 비트를 활 성화합니다. 날짜 및 시간 스탬프에 따라 다른 백업 방법을 사용하도록 선택한 경우를 제

외하고 Backup Exec은 아카이브 비트를 사용하여 백업 전략의 중요한 요소인 파일 백업 여부를확인합니다.

다음 백업 방법을 선택하면 아카이브 비트에 영향을 미칠 수 있습니다.

- 전체 파일 백업 아카이브 비트 사용(아카이브 비트 재설정)
- 차등 마지막 전체 백업 이후 변경된 파일 백업 아카이브 비트 사용(아카이브 비트 재설정하지않음)
- 증분 마지막 전체 백업 또는 증분 백업 이후 변경된 파일 백업 아카이브 비트 사용 (아카이브비트재설정)

전체 - 파일백업 - 아카이브비트사용(아카이브비트재설정) 또는증분 - 변경된파일 - 아 카이브비트재설정백업방법을사용하여파일을백업할때마다 Backup Exec은아카이 브 비트를 off로 설정하여 해당 파일이 백업되었음을 시스템에 알려 줍니다. 다음 전체 백 업또는증분백업전에파일이변경되면이비트는다시 on으로설정되고 Backup Exec은 다음 전체 백업 또는 증분 백업에서 이 파일을 백업합니다. 차등 - 변경된 파일 백업 방법 을 사용하는 백업에는 마지막 전체 백업 이후에 생성하거나 수정된 파일만 포함됩니다. 이러한유형의차등백업이수행되는경우에는아카이브비트가변경되지않고그대로 유지됩니다.

다음과같은백업전략시나리오가있습니다.

Fred는사무실파일서버에대한백업전략을구현하려고합니다. 모든백업전략은전체 백업(전체 백업 방법을 사용하여 전체 장치 백업)으로 시작한다는 것을 알고 있으므로 서 버에대한선택목록을생성하고금요일밤에실행되도록작업을제출합니다.

운영체제파일과응용프로그램파일같은서버의중요한파일은좀처럼변경되지않으 므로 Fred는미디어순환구성에증분또는차등백업을포함하면시간과미디어를절약 할 수 있다고 판단했습니다. 증분 백업을 사용할 것을 결정하고 월요일부터 목요일까지 밤에증분백업방법으로실행되는스크립트를예약합니다.

결과는 다음과 같습니다. Fred의 금요일 테이프는 파일 서버의 모든 데이터를 포함하며 Backup Exec은 모든 파일의 상태를 백업으로 변경합니다. 월요일 밤 증분 작업이 실행되 고 새로 생성했거나 변경한 파일(운영 체제에서 재설정한 아카이브 비트 포함)만 백업됩 니다. 증분 작업이 완료되면 Backup Exec은 아카이브 비트를 off로 설정하여 해당 파일이 백업되었음을나타냅니다. 화요일부터목요일까지이와동일한이벤트가실행됩니다.

파일 서버를 실행한 후 목요일 오전에 이 서버가 손상되면 Fred는 각 백업을 생성한 수서 대로복원합니다(예: 금요일, 월요일, 화요일등).

월요일부터 목요일까지 차등 백업을 수행한 경우에는 금요일 및 수요일 테이프만 필요합 니다. 금요일테이프는모든데이터를포함하고수요일테이프는금요일백업이후새로 생성했거나변경한모든파일을포함하고있기때문입니다.

#### 백업 방법 정보

<span id="page-237-1"></span>미디어 순환 전략을 개발하기 전에 전체 백업만 수행할 것인지 아니면 전체 백업과 하나 의 수정된 백업 방법(차등, 증분 또는 작업 세트 백업)을 포함하는 전략을 사용할 것인지 결정해야합니다.

참고**:** 재해복구를위한기준선을설정하려면서버전체백업을수행해야합니다.

Backup Exec에서 사용하는 백업 방법은 다음과 같습니다.

- 전체 238페이지의 "전체 백업 방법 정보" 참조
- 차등 239페이지의 "[차등백업방법정보](#page-238-0)"참조
- 증분 239페이지의 "[증분백업방법정보](#page-238-1)"참조
- 작업세트 240페이지의 "[작업세트백업방법정보](#page-239-0)"참조

<span id="page-237-0"></span>각백업방법마다장점과단점이있습니다.

240페이지의 "백업 방법의 장/단점 정보" 참조

#### 전체 백업 방법 정보

전체 백업은 백업을 위해 선택된 모든 데이터를 포함합니다. Backup Exec이 백업된 장치 를 검색합니다. 아카이브 비트 또는 수정 시간을 통해 파일이 백업되었는지 확인할 수 있 습니다.

참고**:** 재해복구를위한기준선을설정하려면서버전체백업을수행해야합니다.

전체 백업에는 아카이브 비트가 재설정되지 않으므로 미디어 순환 구성에 영향을 주지 않고 선택한 모든 데이터를 포함하는 복사 백업도 포함됩니다. 다음을 수행해야 하는 경 우복사백업이유용합니다.

- 특수한 목적으로 데이터를 백업해야 하는 경우(예: 다른 사이트로 데이터 전송)
- 특정 데이터를 백업해야 하는 경우
- 오프 사이트로 가져가기 위해 추가 백업을 수행해야 하는 경우
- 미디어순환작업에속한 데이터를순환주기에 영향을 주지 않고 백업해야 하는 경우

다른전체백업옵션은파일백업및삭제옵션입니다. 이옵션은성공적인복사백업후볼 류에서 선택한 파일과 폴더를 삭제합니다. 이 백업 옵션은 데이터를 디스크에서 저장소

미디어로옮겨귀중한디스크공간을확보할수있으며사용되지않는서버볼륨을정리 합니다. 이 옵션은 정기 백업 예약의 일부로 사용할 수 없습니다.

참고**:** 데이터를삭제하려면파일을삭제할수있는권한이부여되어야합니다. 그렇지않 으면 데이터가 백업되기는 하지만 삭제되지는 않습니다. 파일 백업 및 삭제 옵션을 선택 할 경우 Backup Exec은 Remote Agent가 설치된 원격 시스템의 데이터를 삭제하지 않습 니다.

<span id="page-238-0"></span>238페이지의 "[백업방법정보](#page-237-1)"참조

#### 차등 백업 방법 정보

차등백업은마지막전체백업또는증분백업이후변경된모든파일을포함합니다. 차등 백업과증분백업의차이점은증분백업은마지막전체백업또는증분백업이후변경된 파일만 포함한다는 점입니다.

Backup Exec은두가지차등백업방법을제공합니다. 하나는아카이브비트를사용하고 다른하나는수정시간을사용하여파일이백업되었는지확인합니다. 전체 - 파일백업 - 아카이브 비트 사용(아카이브 비트 재설정)을 사용하도록 선택한 경우 차등 백업을 실행 하려면 차등 - 마지막 전체 백업 이후 변경된 파일 백업 - 아카이브 비트 사용(아카이브 비 트재설정하지않음) 방법을사용해야합니다. 전체 - 파일백업 - 수정시간사용을사용하 도록 선택한 경우 차등 - 마지막 전체 백업 이후 변경된 파일 백업 - 수정 시가 사용 방법을 사용해야합니다.

참고**:** 수정시간을사용하여파일이백업되었는지여부를확인할경우, 전체및차등백업 은 동일한 백업 서택 목록을 사용해야 합니다.

<span id="page-238-1"></span>대부분의 구성에서 증분 백업보다 차등 백업이 권장됩니다. 차등 백업을 사용하면 전체 장치를복원하는데두개의백업만필요하므로증분백업보다쉽고, 필요한미디어가적 으므로미디어오류로인해중요한데이터를복원할수없게되는위험도줄어듭니다.

차등및증분백업을함께사용하면안됩니다.

238페이지의 "[백업방법정보](#page-237-1)"참조

#### 증분 백업 방법 정보

증분백업은마지막전체백업또는증분백업이후변경된파일만포함합니다.

Backup Exec은두가지증분백업방법을제공합니다. 하나는아카이브비트를사용하고 다른 하나는 수정 시간을 사용하여 파일이 백업되었는지 확인합니다. 전체 - 파일 백업 -아카이브 비트 사용(아카이브 비트 재설정)을 사용하도록 선택한 경우 증분 백업을 실행 하려면 증분 - 마지막 저체 백업 또는 증분 백업 이후 변경된 파일 백업 - 아카이브 비트 사 용(아카이브비트재설정) 방법을사용해야합니다. 전체 - 파일백업 - 수정시간사용을 사용하도록 선택한 경우 증분 - 마지막 전체 백업 또는 증분 백업 이후 변경된 파일 백업 -

수정시간사용방법을사용해야합니다. 이절에설명된장점과단점은차등백업유형과 관련되어있습니다.

참고**:** 수정시간을사용하여파일이백업되었는지여부를확인할경우, 전체및증분백업 은 동일한 백업 서택 목록을 사용해야 합니다.

<span id="page-239-0"></span>238페이지의 "[백업방법정보](#page-237-1)"참조

#### 작업 세트 백업 방법 정보

작업세트백업방법에는당일변경과 x일동안액세스한모든파일이있습니다. 당일변 경 옵션은 이전 버전의 Backup Exec에서 일일 백업 옵션이었습니다. 당일 백업 방법을 선 택한 미디어 순환 구성과 함께 사용하여 백업을 수행할 수 있습니다. 당일 변경 백업 방법 은 오늘 날짜로 된 모든 파일(오늘 생성했거나 변경한 파일)을 백업합니다. 당일 변경 백업 방법은 아카이브 비트가 재설정되지 않기 때문에 파일의 백업 상태에 영향을 미치지 않 습니다.

x일동안액세스한파일방법을선택하면다음기간내에액세스된파일: x일필드에특정 일수내에액세스한데이터를포함할것임을나타낼수있습니다.

이 옵션은 마지막으로 전체 백업을 수행한 이후 새로 생성했거나 변경한 파일을 포함한 다는 점에서 차등 백업과 비슷하지만 지난 x일 내에 액세스한 모든 파일을 포함하도록 지 정할 수 있다는 점이 다릅니다. 이 옵션을 사용하면 작업 세트 백업만 가동시켜 다시 실행 한 다음 필요한 경우 나중에 마지막 저체 백업을 복원하면 되므로 손상된 서버를 복구하 는시간을줄일수있습니다.

작업세트백업을복원한후시스템작동에필요한데이터를효과적으로포함하려면 x일 내에 액세스된 파일 필드에 최소한 30일을 지정하는 것이 좋습니다. 전체/작업 세트 백업 구성을 사용하는 경우, 증분/차등 백업을 수행하면 전체/차등 또는 전체/증분 구성을 사 용하는 것보다 미디어 공간이 더 많이 필요합니다. 그러나 활성 데이터가 시스템 간에 자 주 마이그레이션되는 경우 또는 복원 시간이 특히 중요한 경우, 데이터를 복원하는 데 소 요되는시간측면에서볼때미디어를추가로사용하는것보다백업세트백업을사용하 는것이유용할수있습니다.

<span id="page-239-1"></span>238페이지의 "[백업방법정보](#page-237-1)"참조

#### 백업 방법의 장/단점 정보

각백업방법마다장점과단점이있습니다.

238페이지의 "[백업방법정보](#page-237-1)"참조

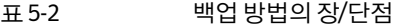

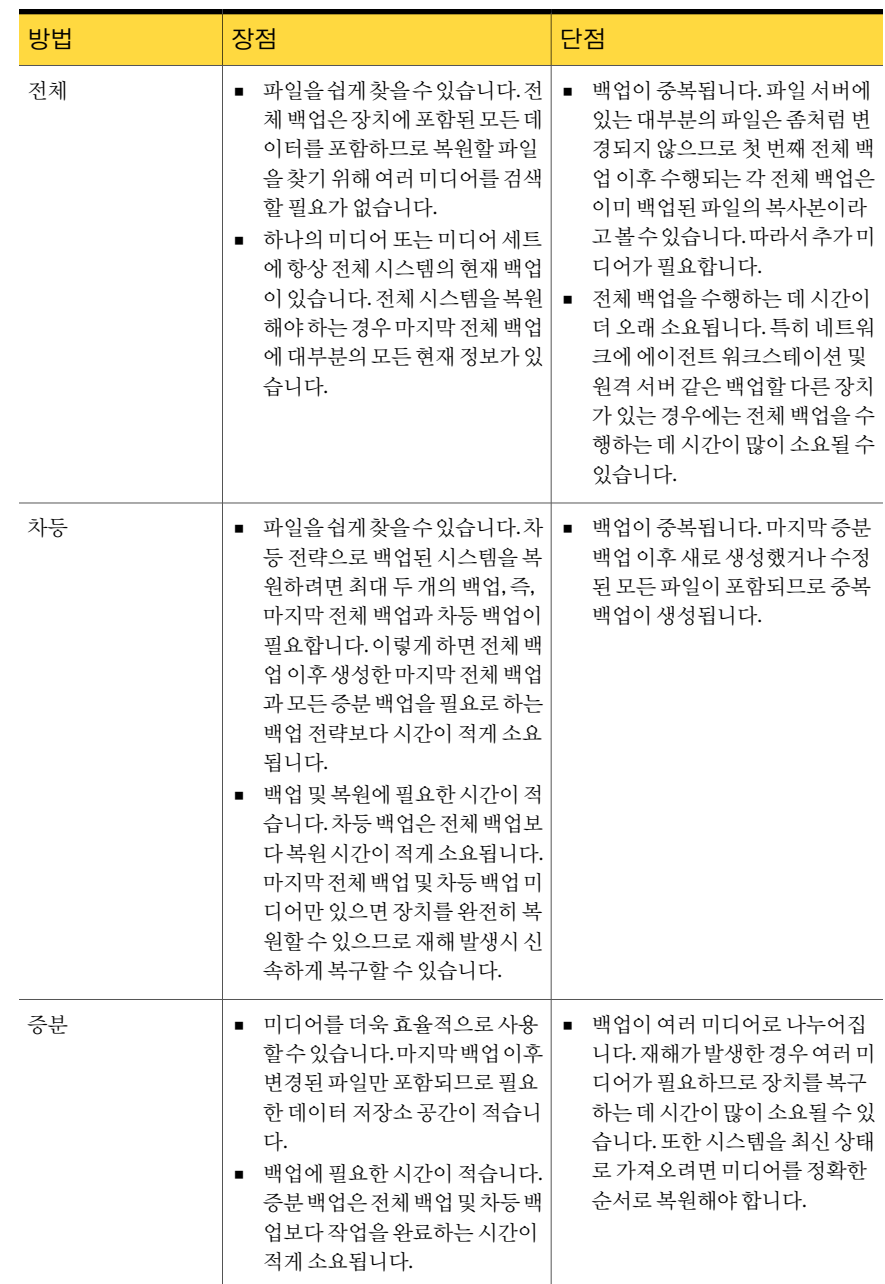

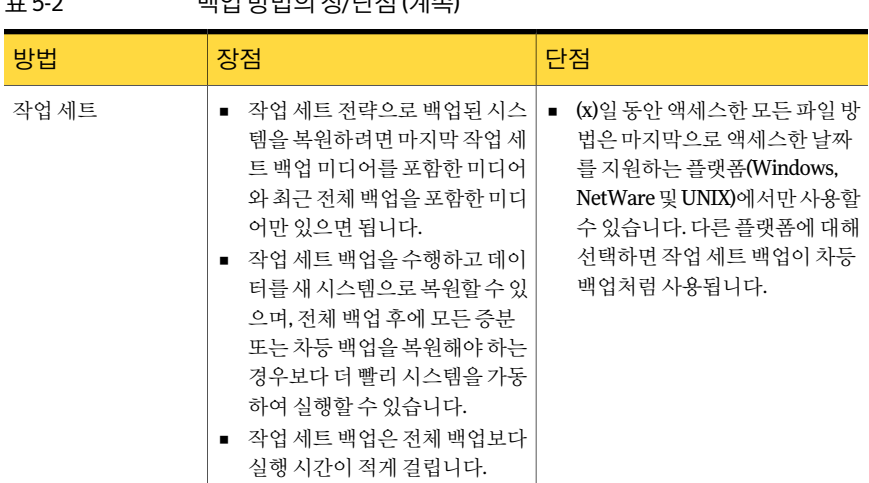

#### 수정 시간 및 백업 방법 정보

표 5-2 백업방법의장/단점 (계속)

전체 - 파일백업 - 수정시간사용, 차등 - 수정시간사용또는증분 - 수정시간사용을사 용하도록 선택하면 Backup Exec은 아카이브 비트 대신 파일의 수정 시간을 사용하여 파 일이백업되었는지확인합니다.

Backup Exec에서 전체 백업 또는 증분 백업을 실행하면 백업이 시작된 시간이 Backup Exec 데이터베이스에기록됩니다. 다음에증분백업이나차등백업이시작될때 Backup Exec은파일시스템시간과 Backup Exec 데이터베이스에기록된백업시간을비교합니 다. 파일 시스템 시간이 데이터베이스 시간 이후일 경우에는 파일이 백업된 것입니다.

참고**:** 파일의가장최근수정날짜및시간스탬프는파일이복사되거나이동할때변경되 지않습니다. 파일의수정시간이이전백업의수정시간보다오래된경우에는해당파일 이백업되지않습니다. 파일을확실하게보호하려면파일을복사또는이동한다음전체 백업을수행하십시오. Advanced Disk-based Option이있는경우통합백업을실행하여 복사또는이동한모든파일을확실하게보호할수있습니다.

증분백업이실행되면 Backup Exec 데이터베이스에새시간이기록됩니다. 차등백업은 데이터베이스시간을업데이트하지않습니다.

수정 시간을 사용하면 아카이브 비트가 없는 Unix 같은 파일 시스템에서 차등 백업을 실 행할수있습니다.

수정시간을사용하여파일이백업되었는지확인하도록하려면전체및증분(또는전체 및차등) 백업이동일한백업선택목록을사용해야합니다.

255페이지의 "[선택목록정보](#page-254-0)"참조

전체 - 수정시간사용백업방법은전체백업작업이성공적으로완료된경우에만백업시 간을 Backup Exec 데이터베이스에추가합니다. 전체백업작업이성공적으로완료되지 못할경우, 차등또는증분수정시간백업방법을사용하는후속백업작업은마지막전체 백업이후변경된데이터만백업하는것이아니라모든데이터를백업합니다.

#### Windows의 NTFS 변경 저널을 사용하여 변경된 파일 확인 정보

<span id="page-242-0"></span>Windows 2000 이상의 시스템에서는 Backup Exec이 NTFS 변경 저널에 기록된 정보를 사 용하도록 하여 증분 및 차등 백업의 성능을 향상시킬 수 있습니다. NTFS는 모든 파일 시 스템변경사항을변경저널에기록합니다. 변경저널을사용하고차등 - 수정시간사용 또는 증분 - 수정 시간 사용을 백업 방법으로 선택한 경우 Backup Exec은 모든 파일을 검 사하는 대신 저널을 검색하여 변경된 파일 목록을 얻기 때문에 증분 또는 차등 백업을 수 행하는데필요한시간이줄어듭니다.

### 백업할 데이터 선택 정보

백업 작업을 설정할 때는 백업할 데이터를 선택합니다. **백업 작업 속성** 대화 상자의 백업 선택항목창에서선택합니다.

다음 URL에서 백업 서택 항목 창에 표시되는 아이콘 목록을 확인할 수 있습니다.

<http://entsupport.symantec.com/umi/V-269-12>

여러 가지 방법을 사용하여 백업할 데이터를 선택할 수 있습니다. 전체 드라이브, 폴더, 파 일, 시스템 상태, 네트워크 공유, Backup Exec 에이전트 볼륨 또는 사용자 정의 선택 항목 을선택할수있습니다. 고급파일선택기능을사용하여특정파일또는특정유형의파일 을포함하거나제외할수도있습니다. 또한여러백업에대해다시사용할수있는선택목 록을설정할수있습니다.

참고**:** 로그온계정에충분한권한이없는경우에는백업할파일을보는데사용할수있는 다른로그온계정을지정해야합니다.

항목의 보기를 확장하려면 해당 항목 옆에 있는 더하기 기호(+)를 누르거나 항목 이름을 두 번 누르고, 보기를 축소하려면 해당 항목 옆에 있는 빼기 기호(-)를 누르거나 항목 이름 을두번누릅니다.

항목 내용을 보려면 해당 항목의 아이콘을 두 번 누릅니다. 백업 선택 항목 보기의 오른쪽 프레임에 항목 내용이 표시됩니다. 시스템 상태를 제외한 모든 항목의 경우 폴더 및 하위 폴더를 눌러 창의 양쪽에서 파일 수준을 탐색할 수 있습니다.

워격 서택을 검색할 때 리소스 및 장치를 확장하려면 Backup Exec에 로그온 계정이 있어 야 합니다. 기본 로그온 계정으로 원격 선택에 액세스할 수 없는 경우 원격 선택에 액세스 할 수 있는 다른 로그온 계정을 선택하거나, 새 로그온 계정을 생성할 것을 요청하는 메시 지가나타납니다.

244 | 백업 준비 백업선택항목에서전체시스템이름사용정보

데이터를 선택하려면 백업할 드라이브 또는 디렉터리 옆에 있는 확인라을 선택합니다.

그림 5-1 데이터 선택

회색으로 표시된 확인란 안에 슬래시가 있으면 현재 확인란 아래의 일부 항목이 선택되었지만 항목 자체는 선택할 수 없다는 의미합니다.

확인란 안에 슬래시가 있으면 디렉터리 또는 드라이브 수준 아래의 일부 항목이 선택되었다는 의미입니다.

확인란 안에 선택 표시가 있으면 해당 디렉터리 또는 드라이브 수준 및 그 아래의 모든 항목이 선택되었다는 의미입니다.

확인란에 선택 표시가 없으면 해당 항목을 선택할 수 있다는 의미입니다.

日 Z **R** All Resources **DHEATHTS**  $\Box$   $\Box$  C: □ √ ■ System State 由 2 COM+ Class Registration Database **H** Z & Registry 由 Z System Files **Deal Microsoft SQL Server "BESOLUTION"** Microsoft SQL Server "BKUPEXEC" 由… <sup>pp</sup> Shadow Copy Components **O Ex** Favorite Resources **E** Linux/Unix Servers **中** ■ Macintosh Systems E E SA Windows Systems

## 백업 선택 항목에서 전체 시스템 이름 사용 정보

<span id="page-243-0"></span>Backup Exec에서 시스템 이름을 입력할 수 있는 모든 위치에 전체 시스템 이름을 입력할 수 있습니다. 또한 Backup Exec은 시스템 이름이 나열되는 위치에 전체 시스템 이름을 표 시할수있습니다.

전체시스템이름에대해다음규칙이적용됩니다.

- 점 사이에 있는 텍스트인 레이블은 최대 63자입니다.
- 전체 이름은 점을 포함하고 \\를 제외하여 최대 254자입니다.
- 사용자 이름에는 \* | < > ? 문자를 사용할 수 없습니다.

전체시스템이름을찾으려면제어판에서시스템 > 시스템이름을선택합니다. 전체이름 이전체시스템이름필드에표시됩니다.

선택 목록에서 전체 시스템 이름과 전체가 아닌 시스템 이름을 함께 사용하는 것은 바람 직하지않습니다. 전체시스템이름을사용하는것이좋습니다.

예를들어, Test\_Computer라는시스템이있을때두개의이름을선택할수있습니다. 하 나는 Test Computer라고 지칭하는 것입니다. 전체 시스템 이름 선택 항목은 Test\_Computer.domain.company.com입니다. 이런경우, Backup Exec은두개의선택항 목이 같은 시스템을 나타내더라도 각 선택 항목을 별개의 시스템에 대한 것으로 간주합 니다. 간단한 시스템 이름을 사용하는 백업 작업에서 카탈로그는 간단한 시스템 이름을 포함합니다. 전체 이름을 사용하는 백업 작업에서 카탈로그는 전체 이름을 포함합니다.

## 백업 선택 목록의 시스템 이름 노드 정보

<span id="page-244-0"></span>모든리소스아래첫번째노드는 Backup Exec이설치된시스템의이름을표시합니다. 시스템이름노드에는다음과같은하위노드가포함됩니다.

표 5-3 시스템이름노드의하위노드

| 하위 노드 이름                                           | 설명                                                                                                    |
|----------------------------------------------------|----------------------------------------------------------------------------------------------------|
| 로컬드라이브                                             | 하드 드라이브 및 미디어 서버에 실제로 존재하는 CD-ROM 드라이브를<br>포함합니다.                                                                                                    |
| 새도복사구성요소<br>(Windows Server<br>2003/2008)          | Microsoft Volume Shadow Copy Service를 사용하여 주요 운영 체제 및<br>응용 프로그램 서비스 데이터를 보호하고 Windows Server 2003/2008<br>리소스에서 타사 응용 프로그램 및 사용자 데이터를 보호합니다.                                                                                                    |
| 시스템상태                                              | 시스템 이름 노드를 선택할 때마다 백업하는 시스템 관련 데이터 집합이<br>나열됩니다. 시스템 상태를 백업하는 것이 좋습니다. 그러나 서버의 리<br>소스로 백업하지 않으려면 시스템 상태 옆에 있는 확인란의 선택을 해제<br>할 수 있습니다. 시스템 상태 리소스를 개별적으로 선택하거나 확장할 수<br>없으며 이 리소스는 전체로만 백업됩니다.                                                                                                    |
|                                                    | 시스템 상태에서는 전체 백업만 수행할 수 있습니다. 그러나 다른 항목을<br>동시에 선택한 경우에는 해당 항목에 대해 다른 백업 방법을 수행할 수<br>있습니다. 원격시스템에 Backup Exec Remote Agent가 설치되어 있으면<br>다른 시스템의 시스템 상태를 원격으로 백업할 수 있습니다. 시스템 상태<br>에 대한 자세한 내용을 보려면 Microsoft Windows 문서를 참조하십시오.                                                                                       |
| <b>Active Directory</b><br><b>Application Mode</b> | ADAM(Active Directory Application Mode) 리소스를 백업할 수 있는 경<br>우에만 나타납니다. ADAM이 섀도 복사 구성 요소이더라도 섀도 복사구<br>성요소 노드를 선택하는 경우 ADAM 노드는 자동으로 선택되지 않습니<br>다. ADAM 리소스를 백업하려면 ADAM 노드를 선택해야 합니다.                                                                                                    |
| BackupExec데이터베이<br>스                               | Backup Exec에 대한 작업, 예약, 작업 기록, 통지, 알림, 장치 미디어 및 카<br>탈로그 이덱스를 포함합니다.                                                                                                    |
| 유틸리티파티션                                            | 시스템에 설치되어 있으며 백업에 사용할 수 있는 유틸리티 파티션을 포<br>함합니다. 개별 유틸리티 파티션 개체의 이름은 디스크 디스크 번호의 유<br>틸리티 파티션(예: 디스크0의 유틸리티 파티션)으로 지정되며 확장할 수<br>없습니다. 재해 복구 준비를 위한 백업 등 전체 시스템 백업이 수행되었<br>을 때 유틸리티 파티션을 백업하는 것이 좋습니다. 유틸리티 파티션은 개<br>별적으로 백업할 수 있습니다. 시스템에 유틸리티 파티션이 없으면 이 리<br>소스를 사용할 수 없습니다. 유틸리티 파티션을 찾아보고 백업하려면 관<br>리 권하이 필요합니다. |

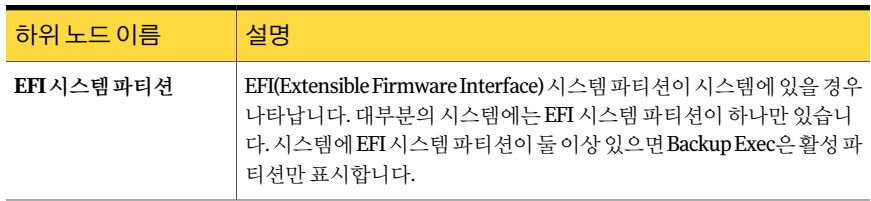

표 5-3 시스템이름노드의하위노드 (계속)

<span id="page-245-0"></span>791페이지의 ["Active Directory Recovery Agent](#page-790-0) 작동방식"참조

## 백업 선택 목록의 즐겨찾는 리소스 노드 정보

즐겨찾는리소스노드는미디어서버에정보를게시하기위해설정하는원격시스템을나 열합니다. 사용하는 원격 시스템 유형에 따라 일부 노드가 즐겨찾는 리소스 노드 아래에 나타날수있습니다.

나타날수있는노드는다음과같습니다.

- **Linux/Unix** 서버 1656페이지의 "미디어 서버에 Linux, UNIX 및 Macintosh 시스템 게시 정보" 참조
- **Macintosh** 서버 1656페이지의 "미디어 서버에 Linux, UNIX 및 Macintosh 시스템 게시 정보" 참조
- **NetWare Agent**

1700페이지의 ["NetWare Agent](#page-1699-0) 목록에 NetWare 서버 게시 정보" 참조

■ **Windows** 시스템

1717페이지의 "미디어 서버에 [Remote Agent for Windows Systems](#page-1716-0) 게시 정보" 참조

**Windows** 시스템노드에서원격 Windows 시스템을추가하거나삭제할수있습니다. 원 격시스템을추가하거나삭제할때시스템이름이**Windows** 시스템노드에표시또는제 거되는데는몇분정도걸릴수있습니다.

Backup Exec은다음과같은경우원격시스템을**Windows** 시스템노드에서자동으로삭 제합니다.

- 원격시스템과 네트워크의 연결이 끊기는 경우
- Remote Agent가 원격 시스템에서 제거됩니다.

미디어서버가게시된정보를원격시스템에서다시수신할경우 Backup Exec은시스템 이름을다시**Windows** 시스템노드에추가합니다.

미디어 서버가 24시간 안에 게시된 정보를 수신하지 못할 경우, 사용자 주의 아이콘이 원 격시스템이름옆에나타납니다. 이아이콘은 13일동안표시됩니다.

다음과같은이유로미디어서버가게시된정보를수신하지못할수있습니다.

■ 게시 옵션이 Remote Agent에서 해제되어 있습니다.

<span id="page-246-0"></span>■ 미디어서버가 게시할 목록에서 제거되었습니다.

#### 백업 선택 목록의 즐겨찾는 리소스 노드에 Windows 시스템 추가

즐겨찾기리소스노드에 Windows 시스템을추가하려면원격시스템의이름이나 IP 주소 를알아야합니다.

참고**:** 노드아래에시스템이름이나타나는데는몇분정도걸릴수있습니다.

백업선택목록의즐겨찾는리소스노드에 Windows 시스템을추가하려면다음과같이하 십시오.

- 1 탐색모음에서작업설정을누르십시오.
- 2 다음중하나를수행하십시오.

백업선택목록창에서사용할백업작업을누 르십시오. 정책과 연결된 백업 작업을 사용하려면

정책과 연결되지 않은 백업 작업을 사용하려 작업 창에서 사용할 백업 작업을 누르십시오. 면

- 3 태스크창의일반태스크에서속성을누르십시오.
- 4 백업 선택 트리에서 즐겨찾는 리소스 노드를 확장하십시오.
- 5 **Windows** 시스템을마우스오른쪽버튼으로누르십시오.
- 6 **Windows** 시스템추가를누르십시오.
- 7 시스템이름필드에추가할 Windows 시스템의이름을입력하십시오.
- 8 다음중하나를수행하십시오.

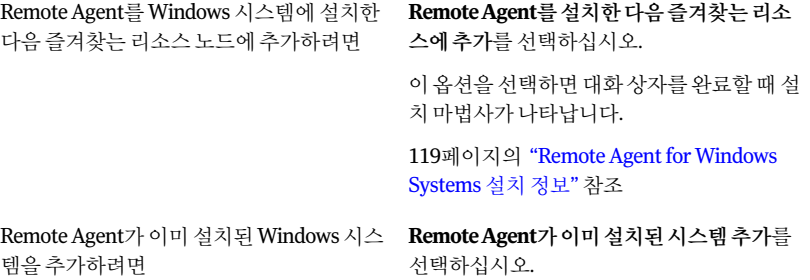

- 9 로그온 계정 필드에서 워격 시스템에 사용할 로그온 계정을 선택하십시오. 대신 새 로그온 계정을 추가하려면 새로 만들기를 누르십시오.
- 10 확인을누르십시오.

#### 백업 선택 목록의 즐겨찾는 리소스 노드에서 Windows 시스템 삭제

언제라도 즐겨찾는 리소스 노드에서 Windows 시스템을 삭제할 수 있습니다.

참고**:** 시스템이름을노드에서제거하는데는몇분정도걸릴수있습니다.

백업선택목록의즐겨찾는리소스노드에서 Windows 시스템을삭제하려면다음과같이 하십시오.

- 1 탐색모음에서작업설정을누르십시오.
- 2 다음중하나를수행하십시오.

백업선택목록창에서사용할백업작업을누 정책과 연결된 백업 작업을 사용하려면

르십시오. 정책과 연결되지 않은 백업 작업을 사용하려 작업 창에서 사용할 백업 작업을 누르십시오.

면

- 3 태스크창의일반태스크에서속성을누르십시오.
- 4 백업선택트리에서즐겨찾는리소스노드를펼친다음**Windows** 시스템노드를확 장하십시오.
- 5 삭제할 Windows 시스템을마우스오른쪽버튼으로누르십시오.
- 6 즐겨찾는리소스에서삭제를누르십시오.

#### Windows 시스템 추가 옵션

백업선택목록의즐겨찾는리소스에 Windows 시스템을추가할수있습니다.

247페이지의 "백업 선택 목록의 즐겨찾는 리소스 노드에 Windows 시스템 추가" 참조

| 항목                                                                | 설명                                  |
|-------------------------------------------------------------------|-------------------------------------|
| 시스템이름                                                             | 추가할 원격 시스템의 이름 또는 IP 주소를 지정<br>합니다. |
| RemoteAgent를 설치한다음즐겨찾는리소스에   원격 시스템에 Remote Agent를 설치한 후 원격<br>추가 | 시스템을 즐겨찾는 리소스에 추가합니다.               |

표 5-4 Windows 시스템추가옵션

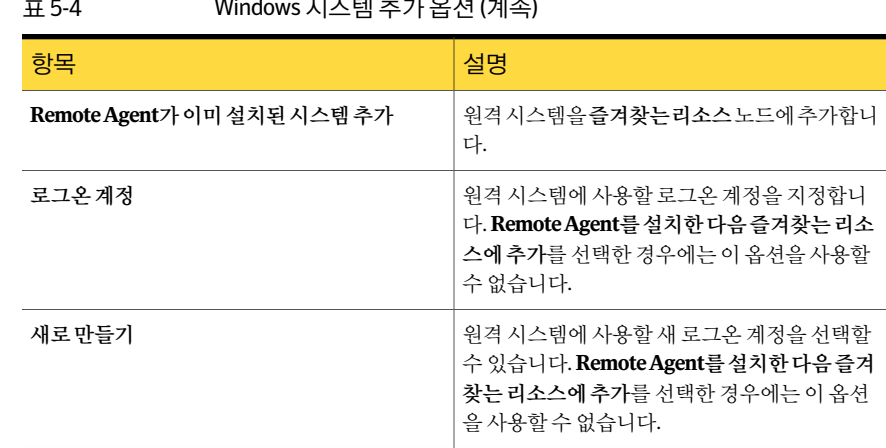

#### 표 5-4 Windows 시스템추가옵션 (계속)

## 백업 선택 목록의 도메인 노드 정보

<span id="page-248-0"></span>도메인 리소스에는 Active Directory 도메인과 Microsoft Windows Network가 포함됩니 다. Microsoft Windows Network 노드를사용하여 Microsoft Windows Network에서리소 스를찾을수있습니다.

Active Directory 도메인노드를사용하여 Active Directory 도메인을찾을수있습니다. Backup Exec은 자동으로 미디어 서버가 속한 Active Directory 도메인을 검색하고 백업 선택목록에 표시합니다. 또한 Active Directory 도메인을 백업 선택 목록에 수동으로 추 가할수있습니다.

백업할 Active Directory 도메인노드자체를선택할수없습니다. 노드를확장하여 Active Directory 도메인을찾아야합니다.

Active Directory 도메인을추가할때완전한도메인이름을사용해야합니다. 완전한도 메인이름은 domain.companyname.com과같은형태로지정됩니다.

완전한도메인이름에대해다음규칙이적용됩니다.

- <span id="page-248-1"></span>■ 점 사이에 있는 텍스트인 레이블은 최대 63자입니다.
- 완전한 도메이 이름의 최대 총 문자 수는 254이고, 점은 포함하지만 \\은 제외합니다.
- 사용자 이름에는 \* | < > ? 문자를 사용할 수 없습니다.

## Active Directory 도메인 노드에 Active Directory 도메인 추가

Active Directory 도메인의 전체 도메인 이름을 알아야 합니다.

Active Directory 도메인을 추가하려면 다음과 같이 하십시오.

- 1 탐색모음에서작업설정을누르십시오.
- 2 다음중하나를수행하십시오.

백업선택목록창에서사용할백업작업을누 르십시오. 정책과 연결된 백업 작업을 사용하려면

정책과 연결되지 않은 백업 작업을 사용하려 작업 창에서 사용할 백업 작업을 누르십시오. 면

- 3 태스크창의일반태스크에서속성을누르십시오.
- 4 백업 선택 트리에서 도메인 노드를 확장하십시오.
- 5 **Active Directory** 도메인을마우스오른쪽버튼으로누르십시오.
- 6 **Active Directory** 도메인관리를누르십시오.
- 7 이름상자에전체도메인이름을입력하십시오.
- <span id="page-249-0"></span>8 추가를누르십시오.
- 9 닫기를누르십시오.

## Active Directory 도메인 노드에서 Active Directory 도메 인 삭제

더이상필요하지않은경우 Active Directory 도메인노드에서 Active Directory 도메인을 삭제할수있습니다.

Active Directory 도메인을 삭제하려면 다음과 같이 하십시오.

- 1 탐색모음에서작업설정을누르십시오.
- 2 다음중하나를수행하십시오.

```
백업선택목록창에서사용할백업작업을누
                     르십시오.
정책과 연결된 백업 작업을 사용하려면
```
정책과 연결되지 않은 백업 작업을 사용하려 작업 창에서 사용할 백업 작업을 누르십시오. 면

- 3 태스크창의일반태스크에서속성을누르십시오.
- 4 백업 선택 트리에서 도메이 노드를 확장하십시오.
- 5 **Active Directory** 도메인을마우스오른쪽버튼으로누르십시오.
- 6 **Active Directory** 도메인관리를누르십시오.
- 7 도메인목록에서삭제할도메인을선택하십시오.
- 8 삭제를누르십시오.
- 9 닫기를누르십시오.

#### Active Directory 도메인 관리 옵션

백업선택항목의**Active Directory** 도메인에서 Active Directory 도메인을추가하거나삭 제할수있습니다.

249페이지의 ["Active Directory](#page-248-1) 도메인노드에 Active Directory 도메인추가"참조

250페이지의 ["Active Directory](#page-249-0) 도메인 노드에서 Active Directory 도메인 삭제" 참조

표 5-5 Active Directory 도메인관리옵션

| 항목  | 설명                                                                                         |
|-----|--------------------------------------------------------------------------------------------|
| 이름  | 백업 선택 항목의 <b>Active Directory 도메인</b> 에서<br>추가하거나 삭제할 Active Directory 도메인의 이<br>름을 지정합니다. |
| 도메인 | 현재 백업 선택 항목의 Active Directory 도메인<br>에 있는 도메이이 나열됩니다.                                      |
| 추가  | 백업 선택 항목의 Active Directory 도메인에 지<br>정된 새 도메이을 추가합니다.                                      |
| 삭제  | 백업 선택 항목의 <b>Active Directory 도메인</b> 에 있<br>는 도메인 목록에서 선택한 도메인을 삭제합니<br>다.                |

## 백업 선택 목록의 사용자 정의 선택 노드 정보

<span id="page-250-0"></span>공유바로가기를생성하여사용자정의선택항목으로저장할수있습니다. 이기능을사 용하면 백업 작업을 설정할 때 경로가 매우 길거나 사용할 수 없는 공유에 신속하게 액세 스할수있습니다. 시스템은실행중이고사용가능하더라도해당시스템을찾는데사용 되는네트워크리소스가오프라인이어서공유를사용하지못할수도있습니다. 시스템이 인터넷에 연결되어 있고 회사의 사설 네트워크 내에서 액세스할 수 있지만 시스템을 이 름이나일반적인검색방법만으로찾을수없기때문에이런상황이발생하기도합니다.

252페이지의 "사용자 정의 선택 노드에 사용자 정의 선택 추가" 참조

252페이지의 "사용자 정의 선택 노드에서 사용자 정의 선택 삭제" 참조

## 사용자 정의 선택 노드에 사용자 정의 선택 추가

<span id="page-251-0"></span>UNC(Universal Naming Convention) 경로이름또는시스템이름이나전체시스템이름 을 입력하여 공유에 대한 직접 액세스를 설정할 수 있습니다. 지정한 선택 항목은 **사용자** 정의 서택 노드에서 백업 작업에 서택할 수 있습니다.

#### 표 5-6 서용자 정의 선택 형식

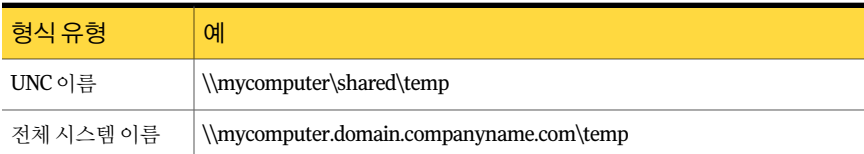

244페이지의 "백업 선택 항목에서 전체 시스템 이름 사용 정보" 참조

사용자 정의 선택 노드에 사용자 정의 선택 항목을 추가하려면 다음과 같이 하십시오.

- 1 탐색모음에서작업설정을누르십시오.
- 2 다음중하나를수행하십시오.

백업선택목록창에서사용할백업작업을누 르십시오. 정책과 연결된 백업 작업을 사용하려면

정책과 연결되지 않은 백업 작업을 사용하려 작업 창에서 사용할 백업 작업을 누르십시오. 면

- 3 태스크창의일반태스크에서속성을누르십시오.
- 4 백업 선택 트리에서 사용자정의 선택을 마우스 오른쪽 버튼으로 누른 다음 사용자 정의선택관리를누르십시오.
- 5 이름필드에서버이름과볼륨이름, 시스템이름또는전체시스템이름을입력하십 시오.

사용자 정의 서택에 TCP/IP 주소를 제공할 수 있지만 권장되지는 않습니다. Backup Exec에서는 DHCP(Dynamic Host Configuration Protocol) 환경의 IP 주소를사용자 정의 선택에 사용할 수 없습니다.

- <span id="page-251-1"></span>6 추가를누르십시오.
- 7 선택항목을모두추가하고나면닫기를누르십시오.

## 사용자 정의 선택 노드에서 사용자 정의 선택 삭제

더 이상 필요하지 않은 경우 **사용자 정의 선택** 노드에서 사용자 정의 선택을 삭제할 수 있 습니다.
251페이지의 "백업 선택 목록의 사용자 정의 선택 노드 정보" 참조

사용자 정의 선택 노드에서 사용자 정의 선택을 삭제하려면 다음과 같이 하십시오.

- 1 탐색 모음에서 작업 설정을 누르십시오.
- 2 다음중하나를수행하십시오.

백업선택목록창에서사용할백업작업을누 르십시오. 정책과 연결된 백업 작업을 사용하려면

정책과 연결되지 않은 백업 작업을 사용하려 작업 창에서 사용할 백업 작업을 누르십시오. 면

- 3 태스크창의일반태스크에서속성을누르십시오.
- 4 백업선택트리에서 사용자정의선택을 마우스 오른쪽 버튼으로 누른 다음 사용자 정의선택관리를누르십시오.
- 5 정의된 선택 목록에서 삭제할 사용자 정의 선택을 선택하십시오.
- 6 삭제를누르십시오.
- 7 닫기를누르십시오.

#### 사용자 정의 선택 옵션

백업 선택 항목의 사용자정의서사용자 정의 선택 항목을 추가하거나 삭제할 수 있습니다.

252페이지의 "사용자 정의 선택 노드에 사용자 정의 선택 추가" 참조

252페이지의 "사용자 정의 선택 노드에서 사용자 정의 선택 삭제" 참조

#### 표 5-7 서용자정의 선택 옵션

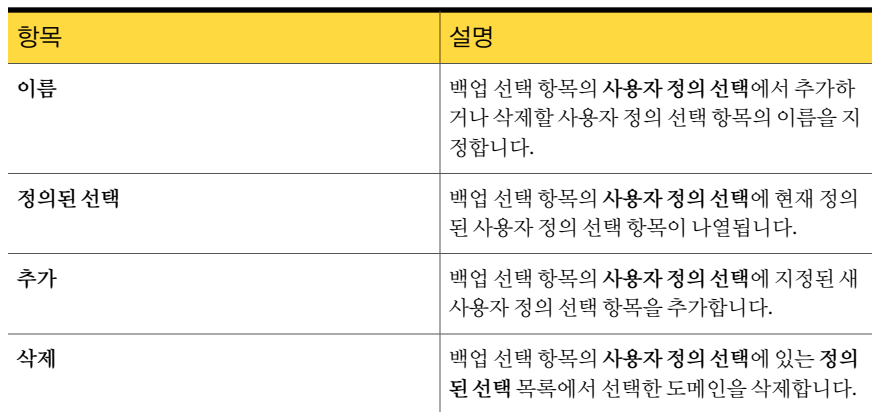

## Backup Exec에서 Microsoft VHD(가상하드디스크) 파일 관리 정보

Microsoft Windows 2008 R2에는기본 VHD(가상하드디스크) 파일을생성할수있는기 능이 있습니다. VHD 파일은 다일 파일에 들어 있는 가상 하드 디스크입니다. VHD 파일에 대한자세한내용은 Microsoft Windows 설명서를참조하십시오.

Backup Exec에는기본 VHD 파일을백업및복원하는기능이있습니다. 기본 VHD 파일이 마운트되지않은경우일반적으로해당파일이상주하는볼륨을백업할수있습니다.

기본 VHD 파일이 드라이브 문자나 빈 폴더 경로에 마운트된 경우 백업 작업 중에 해당 파 일이 생략됩니다. 마운트된 VHD를 선택 목록의 항목으로 포함할 수 없습니다. 마운트된 VHD 파일의 데이터를 백업하려면 백업 선택 항목에서 파일의 마운트 지점을 선택합니 다.

288페이지의 "[작업속성을설정하여백업작업생성](#page-287-0)"참조

모든일반복원작업의일부로기본 VHD 파일을복원할수있습니다. Microsoft Windows 2008 R2를사용하는경우에는복원작업을기본 VHD로재연결할수도있습니다. 복원작 업을 기본 VHD로 재연결할 경우 Backup Exec에서 데이터 저장 시 동적으로 확장되는 VHD 파일을생성합니다. 이파일은기본 VHD 파일의최대크기인 2040GB까지확장될 수 있습니다. 재연결된 모든 백업 세트의 데이터를 포함하는 단일 VHD 파일을 생성하거 나각백업세트마다따로 VHD 파일을생성할수있습니다.

562페이지의 "기본 [Microsoft VHD\(Virtual Hard Disk\)](#page-561-0) 파일로 복원 작업 재연결 정보" 참 조

## 사용자 정의 Microsoft Windows 분산 파일 시스템 데이 터 백업 방법

Microsoft DFS(분산파일시스템) 기능은 DFS 네임스페이스기술과 DFS 복제기술로구 성됩니다. 사용자 정의 DFS 구성 설정 및 파일 시스템 데이터를 백업하려면 특정 백업 선 택항목을사용하는것이좋습니다.

Backup Exec은 다음을 지원합니다.

- Windows Server 2003 및 이전 버전을 위한 DFS
- Windows Server 2003 R2 이상 버전을 위한 DFS 네임스페이스
- Windows Server 2003 R2 이상버전을위한 DFS 복제
- Windows Server 2003 및 이전 버전을 위한 FRS(파일 복제 서비스)

다음은 DFS에 권장되는 백업 선택 항목입니다.

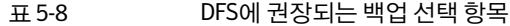

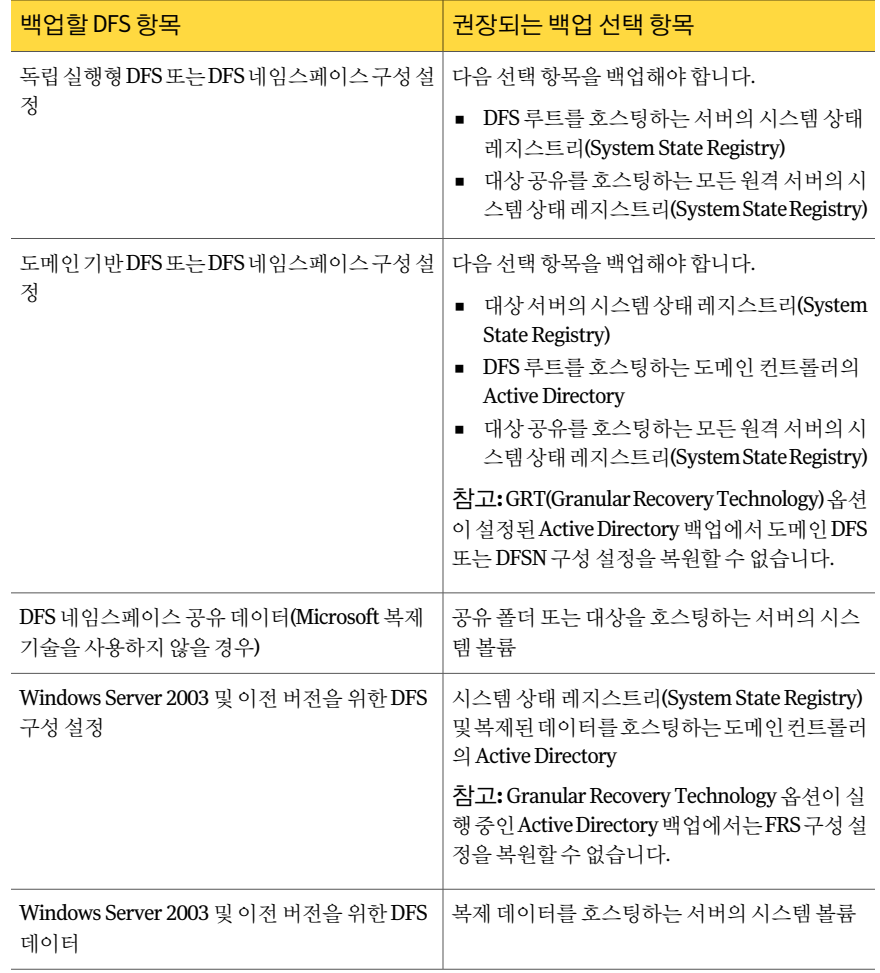

## 선택 목록 정보

<span id="page-254-0"></span>선택목록을사용하면자주백업하는파일을쉽고빠르게선택할수있습니다. 장치, 디렉 터리및파일을선택한후선택을선택목록으로저장하여정기적수행이예약된작업이 나한번만실행되는작업에사용할수있습니다. 백업할내용을정의하는선택목록도백 업을생성할때자동으로생성됩니다. 선택목록을정책과결합하여백업작업을빨리생 성할수있습니다.

Backup Exec은 더 이상 리소스에 없는 선택 목록의 항목을 찾아 사용자에게 통지합니다. 로컬 선택의 선택 목록을 로드하거나 원격 서버를 트리에서 펼칠 때 통지됩니다.

또한 특정 선택 목록을 포함하는 작업이 완료될 때 수신인에게 통지하도록 선택할 수 있 습니다. 이 기능을 이용하여 백업된 특정 서택 항목 세트에 관심이 있는 사용자에게 통지 할 수 있습니다. 작업 완료 상태가 통지에 포함됩니다.

선택목록과연결된작업의작업기록을볼수있습니다.

272페이지의 "[백업선택목록기록보기](#page-271-0)"참조

- 256페이지의 "[선택목록생성](#page-255-0)"참조
- 260페이지의 "[선택목록병합](#page-259-0)"참조
- 260페이지의 "[선택목록대체](#page-259-1)"참조
- 261페이지의 "[선택목록복사](#page-260-0)"참조
- 263페이지의 "[선택목록삭제](#page-262-0)"참조
- <span id="page-255-0"></span>263페이지의 "[선택목록편집](#page-262-1)"참조

267페이지의 "[각시스템또는리소스에대한별도의선택목록생성](#page-266-0)"참조

#### 선택 목록 생성

백업선택목록은백업할리소스의목록입니다. 선택목록을생성하여모든백업작업또 는정책에사용할수있습니다.

선택 목록의 Backup Exec 기본 옵션 설정에 따라 새 선택 목록을 생성할 때 Backup Exec 이다음중하나를수행합니다.

- 선택한 각 시스템에 대해 별도의 선택 목록을 생성합니다.
- 선택한 각 리소스에 대해 별도의 선택 목록을 생성합니다.
- 서택한 시스템 또는 리소스의 수에 과계없이 서택 목록을 하나만 생성합니다.

255페이지의 "[선택목록정보](#page-254-0)"참조

선택목록을생성하려면다음과같이하십시오.

- 1 탐색모음에서작업설정을누르십시오.
- 2 태스크창의선택목록태스크에서백업선택목록새로만들기를누르십시오.
- 3 백업선택항목창에서백업할리소스를선택하십시오.
- 4 적절한옵션을선택하십시오.

257페이지의 "새 백업 선택 목록 옵션" 참조

5 (선택사항) 선택목록의 리소스가 백업되는 순서를 변경하려면 속성 창의 원본에서 리소스순서를누르십시오.

294페이지의 "리소스 순서 백업 옵션" 참조

6 (선택사항) 리소스에대한로그온계정을변경하거나테스트하려면속성창의원본 에서리소스인증을누르십시오.

293페이지의 "[리소스인증정보옵션](#page-292-0)"참조

7 (선택사항) 선택목록과연결된작업을처리할우선순위를설정하거나목록의리소 스를 백업에 사용할 수 있게 되는 시간 범위를 설정하려면 속성 창의 원본에서 우선 순위및실행시간대를누르십시오.

266페이지의 "[우선순위및실행시간대백업옵션](#page-265-0)"참조

8 (선택사항) 이선택목록을포함하는작업이완료되었을때사용자에게통지하려면 속성창의원본에서선택목록통지를누르십시오.

604페이지의 "[작업의통지옵션](#page-603-0)"참조

9 (선택사항) 기본서버또는선택목록의리소스에대한서버를선택하려면속성창의 원본에서기본서버를누르십시오.

379페이지의 "기보서버백업옵션" 참조

- 10 CASO 환경에대한선택목록을생성할경우나열된순서대로다음작업을수행하십 시오.
	- 속성 창의 대상에서 장치를 누르십시오.
	- 다음미디어서버또는풀의미디어서버에있는장치로선택목록의백업제한을 선택하십시오.
	- 드롭다운 목록에서 미디어 서버를 선택하십시오.

<span id="page-256-0"></span>11 확인을누르십시오.

#### 새 백업 선택 목록 옵션

백업선택목록은백업할리소스의목록입니다.

256페이지의 "[선택목록생성](#page-255-0)"참조

새백업선택목록대화상자에는다음과같은옵션이포함되어있습니다.

표 5-9 새백업선택목록 옵션

| 항목            | 설명                                                           |
|---------------|--------------------------------------------------------------|
| 서택목록이름        | 이 선택 목록의 이름을 지정합니다.                                          |
| 기존 목록에서 선택 로드 | 기존 선택 목록을 로드하거나 여러 선택 목록을<br>병합합니다.<br>260페이지의 "선택 목록 병합" 참조 |
| 서택목록설명        | 이 서택 목록을 설명합니다.                                              |

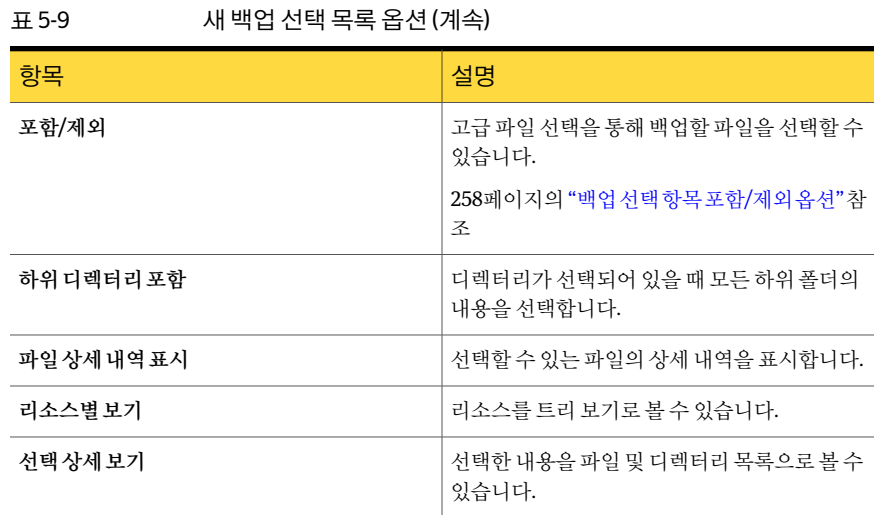

#### <span id="page-257-0"></span>백업 선택 항목 포함/제외 옵션

고급파일선택을 사용하면 파일특성을 지정하여 백업에 사용할 파일을 신속하게 선택 하거나 선택 해제할 수 있습니다.

선택항목포함**/**제외대화상자에는다음필드가포함되어있습니다.

#### 표 5-10 선택항목포함/제외옵션

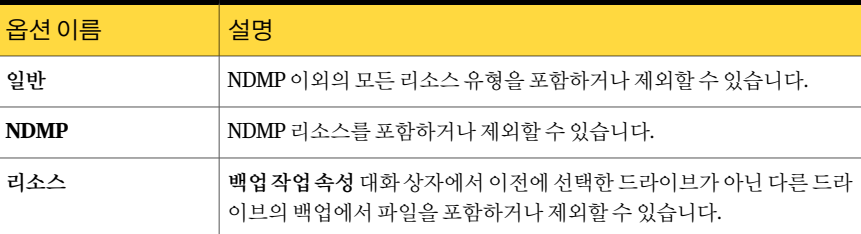

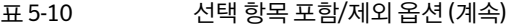

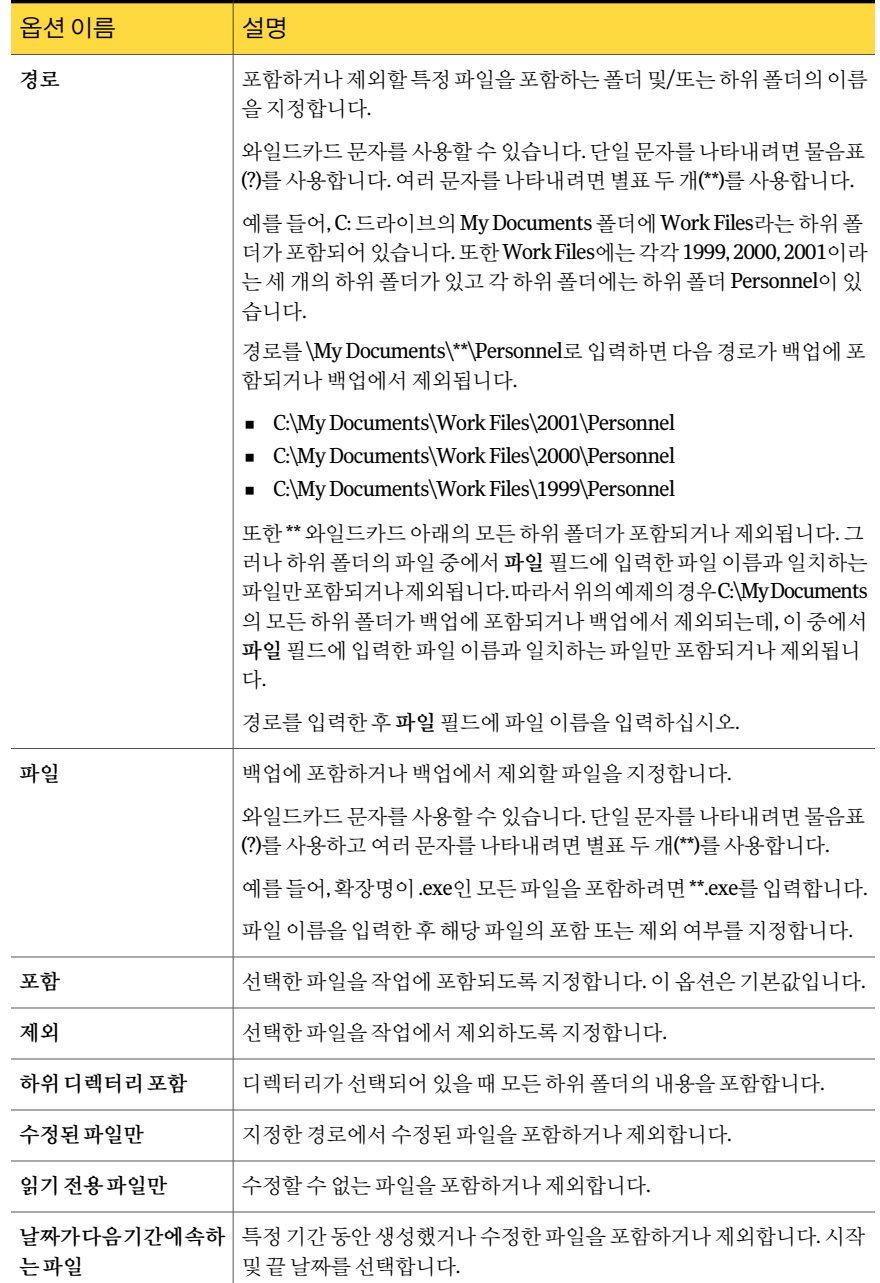

표 5-10 선택항목포함/제외옵션 (계속) 옵션이름 설명 지정된날짜내에액세스되지않은파일을포함하거나제외합니다. 이옵 션은시스템에서오래된파일을마이그레이션해야하는경우유용합니 다음기간내에액세스되 지않은파일**: x**일

#### 선택 목록 병합

<span id="page-259-0"></span>두 개 이상의 기존 목록을 새 선택과 병합하여 새 선택 목록을 생성할 수 있습니다. 선택목록을병합및바꾸려면다음과같이하십시오.

1 탐색모음에서작업설정을누르십시오.

다.

- 2 태스크 창의 서택목록 태스크에서 백업 서택 목록 새로 만들기를 누르십시오.
- 3 백업선택목록새로만들기대화상자에서선택목록에포함할리소스를선택하십시 오.

257페이지의 "새 백업 선택 목록 옵션" 참조

- 4 기존목록에서선택로드를누르십시오.
- 5 이전에 선택한 백업 선택과 통합할 선택 목록을 선택하십시오. 261페이지의 "기존 목록에서 서택 로드 옵셔" 참조
- 6 병합을누르십시오.
- <span id="page-259-1"></span>7 백업선택목록새로만들기대화상자의다른옵션을설정하십시오. 256페이지의 "[선택목록생성](#page-255-0)"참조
- 8 확인을누르십시오.

#### 선택 목록 대체

선택트리에서선택한내용을다른선택목록으로대체할수있습니다. 선택목록을대체하려면다음과같이하십시오.

- 1 탐색모음에서작업설정을누르십시오.
- 2 태스크창의선택목록태스크에서백업선택목록새로만들기를누르십시오.
- 3 백업선택목록새로만들기대화상자에서선택목록에포함할리소스를선택하십시 오.

257페이지의 "새 백업 선택 목록 옵션" 참조

4 기존목록에서선택로드를누르십시오.

- 5 이전에 선택한 백업 선택 항목과 대체할 선택 목록을 선택하십시오. 261페이지의 "기존 목록에서 선택 로드 옵션" 참조
- 6 바꾸기를누르십시오.
- 7 백업선택목록새로만들기대화상자의다른옵션을설정하십시오. 256페이지의 "[선택목록생성](#page-255-0)"참조
- <span id="page-260-1"></span>8 확인을누르십시오.

#### 기존 목록에서 선택 로드 옵션

여러선택목록을병합하여새선택목록을생성할수있습니다. 또한선택을기존선택목 록으로대체할수도있습니다.

표 5-11 기존 목록에서 선택 로드 옵션

| 항목  | 설명                                       |
|-----|------------------------------------------|
| 이름  | 기존 선택 목록의 이름을 표시합니다.                     |
| 설명  | 기존 선택 목록에 대한 설명을 표시합니다.                  |
| 속성  | 서택한 서택 목록의 속성을 볼 수 있습니다.                 |
| 바꾸기 | 선택 트리의 항목을 이름 열에서 선택한 선택 목<br>록으로 대체합니다. |
| 병합  | 선택 트리의 항목을 이름 열에서 선택한 선택 목<br>록과 병합합니다.  |

#### 선택 목록 복사

<span id="page-260-0"></span>선택목록을복사하여새미디어서버에서다시사용할수있습니다. 또한한선택목록을 한 미디어 서버에 복사한 후 설정을 편집하여 완전히 새로운 선택 목록을 생성할 수도 있 습니다.

263페이지의 "[선택목록편집](#page-262-1)"참조

선택목록을복사하려면다음과같이하십시오.

- 1 탐색 모음에서 작업 설정을 누르십시오.
- 2 백업선택목록창에서복사할선택목록을마우스오른쪽버튼으로누른다음복사 를누르십시오.
- 3 적절한옵션을완료하십시오.

262페이지의 "[선택목록복사옵션](#page-261-0)"참조

4 확인을누르십시오.

#### <span id="page-261-0"></span>선택 목록 복사 옵션

선택목록을하나이상의미디어서버로복사할수있습니다.

261페이지의 "[선택목록복사](#page-260-0)"참조

표 5-12 선택목록복사옵션

| 항목                                    | 설명                                                                 |
|---------------------------------------|--------------------------------------------------------------------|
| 이 미디어서버에복사                            | 선택 목록을 현재 선택 목록이 있는 미디어 서버<br>로 복사합니다.                             |
| 다른 미디어서버에복사                           | 서택 목록을 다른 미디어 서버에 복사합니다.                                           |
| 이름                                    | 서택 목록을 복사할 수 있는 대상 미디어 서버의<br>이름을 나타냅니다.                           |
| 로그온 계정                                | 각 대상 미디어 서버에 대한 로그온 계정을 나타<br>냅니다.                                 |
| 추가                                    | 대상 목록에 새 미디어 서버를 추가할 수 있습니<br>다.                                   |
| 편집                                    | 선택한 미디어 서버에 대한 정보를 편집할 수 있<br>습니다.                                 |
| 제거                                    | 대상 목록에서 선택한 미디어 서버를 제거합니<br>다.                                     |
| 목록가져오기                                | 미디어 서버 목록을 가져옵니다.                                                  |
| 대상 미디어 서버에 이미 있는 같은 이름의 선택<br>목록 덮어쓰기 | 복사하려고 서택한 서택 목록과 이름이 같은 서<br>택 목록이 대상 미디어 서버에 있는 경우 덮어쓸<br>수 있습니다. |

#### 선택 목록을 백업하는 작업 보류

선택목록을백업하는모든작업을보류하여작업이실행되는것을방지할수있습니다. 작업의보류상태를변경하기전에는해당작업이실행되지않습니다.

선택목록을백업하는작업을보류하려면다음과같이하십시오.

- 1 탐색모음에서작업설정을누르십시오.
- 2 백업선택목록창에서보류하려는작업의선택목록을마우스오른쪽버튼으로누 른다음작업보류를누르십시오. 선택목록을선택하고 <Ctrl> 또는 <Shift> 키를누 른상태로다른선택목록을누르면여러선택목록을선택할수있습니다.

이선택목록을백업하는작업이보류됩니다.

3 보류를 제거하고 예약에 따라 작업을 실행하려면 보류 제거를 누르십시오.

#### 선택 목록 삭제

<span id="page-262-0"></span>선택목록은삭제할수있지만그러나선택목록이정책과연결되어있는경우선택목록 을삭제하려면먼저선택목록과정책의연결을제거해야합니다.

255페이지의 "[선택목록정보](#page-254-0)"참조

제외선택목록을삭제할수없습니다.

264페이지의 "제외 선택 목록을 편집하려면 다음과 같이 하십시오." 참조

선택목록을삭제하려면다음과같이하십시오.

- 1 편집메뉴에서선택목록관리를누르십시오.
- 2 삭제할선택목록을누르십시오.
- 3 삭제를누르십시오.
- 4 예를 눌러 선택 목록을 삭제하거나 아니요를 눌러 삭제 작업을 취소하십시오. 선택목록을작업에서사용중인경우에는삭제할수없습니다.
- 5 닫기를누르십시오.

#### 선택 목록 관리 옵션

기존 선택 목록을 삭제하거나 편집할 수 있습니다.

263페이지의 "[선택목록삭제](#page-262-0)"참조

263페이지의 "[선택목록편집](#page-262-1)"참조

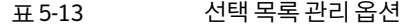

<span id="page-262-1"></span>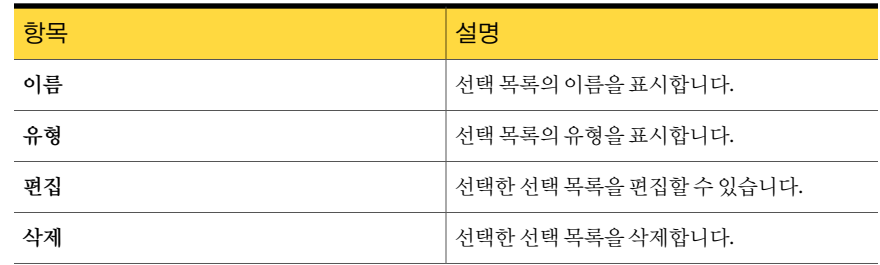

#### 선택 목록 편집

선택 목록을 편집하면 해당 선택 목록을 사용하는 모든 작업에 영향을 미칩니다. 그러나 활성 작업에서 사용 중인 선택 목록을 편집할 경우 변경사항은 해당 작업에 영향을 미치 지않습니다. 특정작업에대해서만선택을편집하려면선택목록대신작업을편집하십 시오.

선택 목록에 있는 리소스가 더 이상 존재하지 않아 삭제하려는 경우 선택상세 보기 탭을 사용해야합니다.

선택 목록을 편집하려면 다음과 같이 하십시오.

- 1 편집 메뉴에서 선택목록 관리를 누르십시오.
- 2 편집할선택목록을선택하십시오.
- 3 편집을누르십시오.
- 4 선택목록속성을편집하십시오. 257페이지의 "새 백업 선택 목록 옵션" 참조
- <span id="page-263-1"></span>5 확인을누르십시오.

#### 제외 선택 목록 편집

<span id="page-263-0"></span>언제라도제외선택목록을변경할수있습니다. 309페이지의 "[백업할파일포함또는제외방법](#page-308-0)"참조 255페이지의 "[선택목록정보](#page-254-0)"참조

제외 선택 목록을 편집하려면 다음과 같이 하십시오.

- 1 편집메뉴에서선택목록관리를누르십시오.
- 2 선택목록관리대화상자에서제외를선택하십시오.
- 3 편집을누르십시오.
- 4 다음중하나를수행하십시오.

제외목록이이전에편집된경우

- 편집할 선택 규칙을 선택하십시오.
- 편집을 누르십시오.

처음으로 제외 목록을 편집하는 경우 삼입을 누르십시오.

- 5 선택목록속성을편집하십시오. 257페이지의 "새 백업 선택 목록 옵션" 참조
- 6 선택규칙중하나를삭제할경우:
	- 삭제할 서택 규칙을 서택하십시오.
	- 삭제를누르십시오.
- 7 확인을누르십시오.
- 8 닫기를누르십시오.

#### 제외 속성 옵션

새파일또는폴더를제외하거나포함할수있습니다. 264페이지의 "제외선택목록 편집" 참조

표 5-14 제외속성옵션

| 항목     | 설명                                                                       |
|--------|--------------------------------------------------------------------------|
| 서택목록이름 | 선택 목록의 이름을 표시합니다. 제외 속성을 편<br>집할 경우 "제외"라고 표시됩니다.                        |
| 서택목록설명 | 제외 선택 목록을 설명합니다. 제외 선택 목록의<br>내용을 기억할 수 있는 설명을 여기에 입력할 수<br>있습니다.        |
| 서택상세보기 | 제외 서택 목록에 대한 상세 내역을 표시합니다.                                               |
| 편집     | 제외 서택 목록을 편집하여 파일 및 폴더를 추가<br>하거나 제거할 수 있습니다. 또한 선택 기준을 편<br>집할 수도 있습니다. |
| 삽입     | 제외 선택 목록에 대한 기준과 설정을 생성할 수<br>있습니다.                                      |
| 삭제     | 제외 선택 목록에서 기준과 설정을 삭제할 수 있<br>습니다.                                       |

#### 선택 목록의 우선 순위 및 실행 시간대 정보

<span id="page-264-0"></span>백업선택목록을생성할때선택목록과관련된작업의처리우선순위를지정할수있습 니다. 또한 목록의 리소스를 백업할 수 있는 시간 범위도 설정할 수 있습니다. 이 시간 범 위를실행시간대라고합니다. 선택목록의기본실행시간대를설정할수있습니다. 새선 택목록을생성할때이기본실행시간대가표시되지만선택목록이기본실행시간대를 사용하도록하려면실행시간을다음일일시간대로제한옵션을선택해야합니다.

266페이지의 "[선택목록의우선순위및실행시간대설정](#page-265-1)"참조

선택목록마다실행시간대를설정할수있으며실행시간대는각요일에동일하게적용 됩니다. 둘 이상의 선택 목록을 병합하거나 선택 목록을 바꾸면 Backup Exec은 원본 목록 의실행시간대를사용합니다.

실행시간대이외의시간에실행되도록작업을예약하면작업이실행되지않고 Backup Exec이작업모니터에해당작업의잘못된예약상태를표시합니다. 예를들어오후 11시 에서 오전 6시 사이에 모든 리소스를 백업할 수 있도록 실행 시간대를 설정하고 오전 7시 에백업작업을예약하면해당시간에리소스를사용할수없으므로작업이실행되지않 습니다. 작업을예약할때예약이리소스의실행시간대에포함되는지확인해야합니다.

#### 모든 선택 목록의 기본 우선 순위 및 실행 시간대 설정

<span id="page-265-2"></span>선택목록의기본실행시간대를설정할수있습니다. 새선택목록을생성할때이기본 실행시간대가표시되지만선택목록이기본실행시간대를사용하도록하려면실행시간 을다음일일시간대로제한옵션을선택해야합니다.

265페이지의 "[선택목록의우선순위및실행시간대정보](#page-264-0)"참조

또한 특정 서택 목록에 대해 우성 순위를 지정하거나 실행 시간대를 설정학 수도 있습니 다.

266페이지의 "[선택목록의우선순위및실행시간대설정](#page-265-1)"참조

모든선택목록의기본우선순위및실행시간대를설정하려면다음과같이하십시오.

- 1 도구메뉴에서옵션을선택하십시오.
- 2 속성창의작업기본값에서우선순위및실행시간대를누르십시오.
- <span id="page-265-1"></span>3 적절한옵션을완료하십시오.

266페이지의 "[우선순위및실행시간대백업옵션](#page-265-0)"참조

#### 선택 목록의 우선 순위 및 실행 시간대 설정

백업선택목록을생성할때선택목록과관련된작업의처리우선순위를지정할수있습 니다.

265페이지의 "[선택목록의우선순위및실행시간대정보](#page-264-0)"참조

또한선택목록의기본실행시간대도설정할수있습니다. 새선택목록을생성할때이 기본 실행 시간대가 표시되지만 선택 목록이 기본 실행 시간대를 사용하도록 하려면 실 행 시간을 다음 일일 시간대로 제한 옵션을 선택해야 합니다.

266페이지의 "[모든선택목록의기본우선순위및실행시간대설정](#page-265-2)"참조

선택목록의우선순위및실행시간대를설정하려면다음과같이하십시오.

- 1 탐색 모음에서 작업 설정을 누르십시오.
- 2 태스크창의선택목록태스크에서백업선택목록새로만들기를누르십시오.
- <span id="page-265-0"></span>3 백업할데이터를선택하십시오.
- 4 속성창의원본에서우선순위및실행시간대를누르십시오.
- 5 적절한옵션을완료하십시오.

266페이지의 "[우선순위및실행시간대백업옵션](#page-265-0)"참조

#### 우선 순위 및 실행 시간대 백업 옵션

백업선택목록을생성할때선택목록과연결된작업의처리우선순위를지정할수있습 니다. 또한 목록의 리소스를 백업할 수 있는 시간 범위도 설정할 수 있습니다.

#### 266페이지의 "[선택목록의우선순위및실행시간대설정](#page-265-1)"참조

#### 표 5-15 우선순위및실행시간대백업옵션

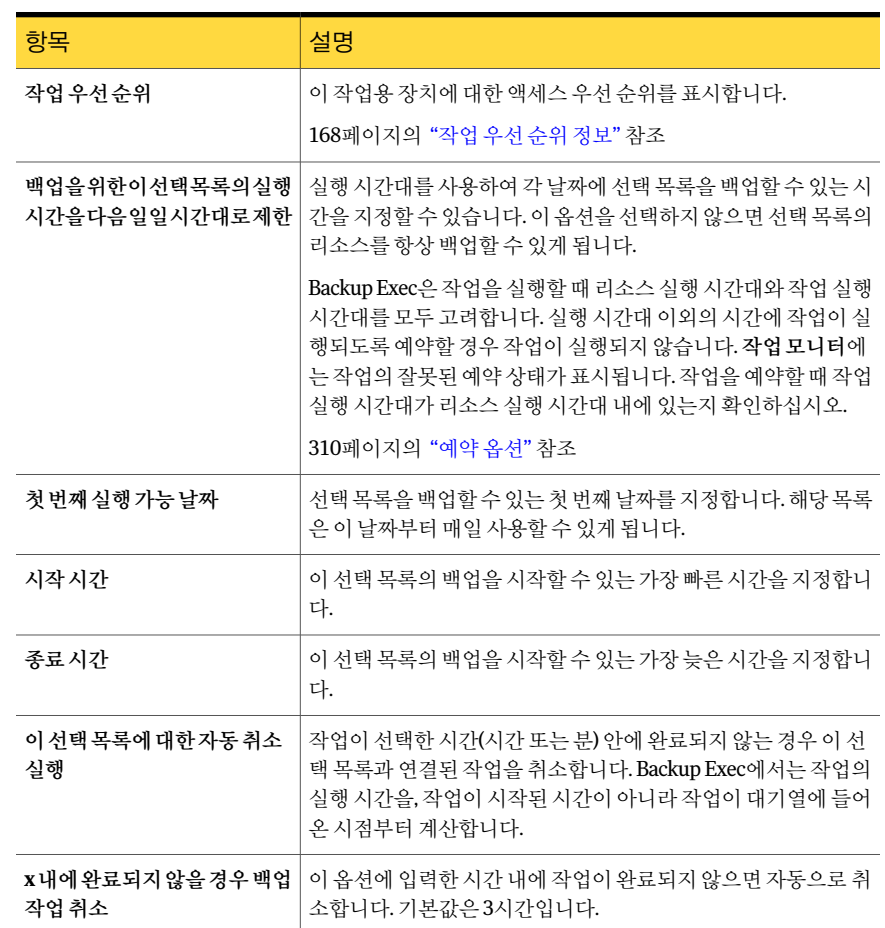

#### 각 시스템 또는 리소스에 대한 별도의 선택 목록 생성

<span id="page-266-0"></span>Backup Exec에는 백업 작업의 외부에서 새 백업 선택 목록을 생성할 때 선택한 각 리소스 또는시스템마다별도의선택목록을생성할수있도록하는기본설정이있습니다. 백업 작업을생성하는동안선택목록을생성하는경우에는이기능이적용되지않습니다.

각리소스또는시스템별로다른선택목록을생성하도록 Backup Exec을설정하면선택 목록이름은백업하도록선택한시스템또는리소스이름이뒤에나오는기본이름또는 사용자정의이름을포함합니다.

각시스템또는리소스에대한별도의선택목록을생성하려면다음과같이하십시오.

- 1 도구메뉴에서옵션을선택하십시오.
- 2 속성창의설정에서선택목록을선택하십시오.
- 3 적절한옵션을선택하십시오.

268페이지의 "[선택목록기본옵션](#page-267-0)"참조

<span id="page-267-0"></span>4 확인을누르십시오.

#### 선택 목록 기본 옵션

기본 선택 목록 옵션을 사용하면 작업 외부에서 백업 선택 목록을 생성할 때 각 리소스에 대해 별도의 선택 목록을 생성할 수 있습니다.

267페이지의 "각 시스템 또는 리소스에 대한 별도의 선택 목록 생성" 참조

#### 표 5-16 선택목록 기본 옵션

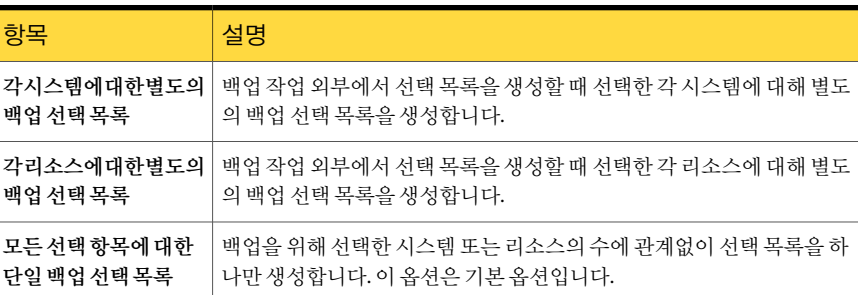

#### 백업 선택 목록에 대한 사용자 정의 필터 생성

<span id="page-267-1"></span>다음조건을기준으로백업선택목록을필터링할수있습니다.

- 선택목록이름
- 선택목록 설명
- 선택 목록 기준으로 백업된 시스템
- 리소스 유형
- 정책
- 보호되지 않는 선택 목록

백업선택목록에대한사용자정의필터를생성하려면다음과같이하십시오.

- 1 탐색모음에서작업설정을누르십시오.
- 2 태스크창의사용자정의필터태스크에서사용자정의필터관리를누르십시오.
- 3 새로만들기를누른다음백업선택목록사용자정의필터를누르십시오.
- 4 이필터에대한고유이름및설명을입력하십시오.
- 5 필요에따라다음옵션을완료하십시오.

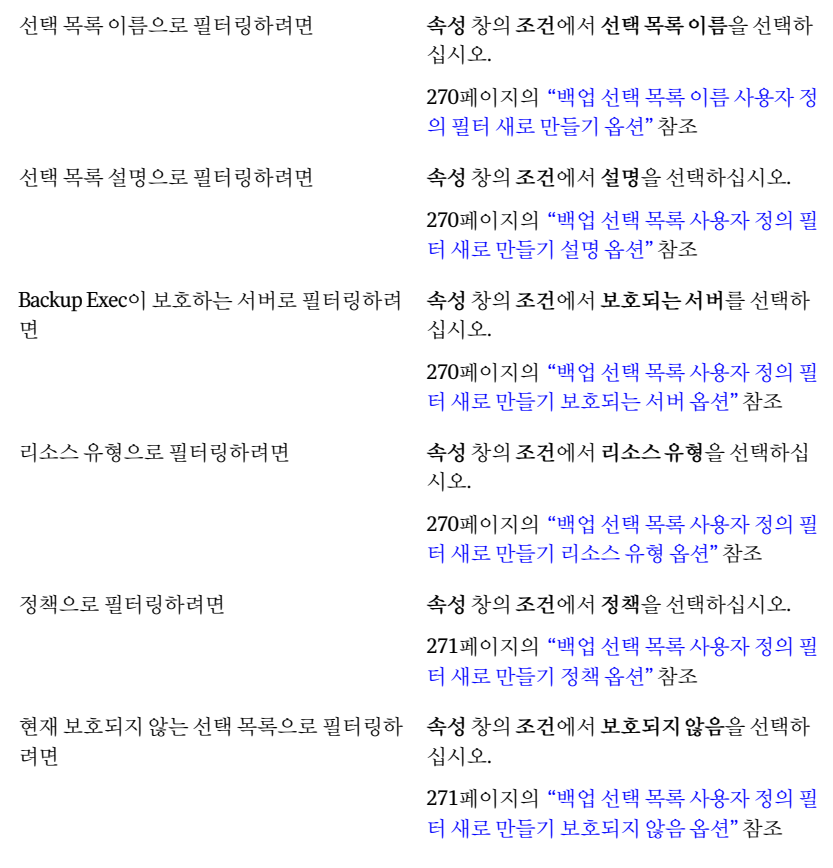

6 확인을누르십시오.

#### 백업 선택 목록 사용자 정의 필터 새로 만들기 옵션

백업선택목록에대한사용자정의필터를생성할수있습니다. 268페이지의 "백업 선택 목록에 대한 사용자 정의 필터 생성" 참조

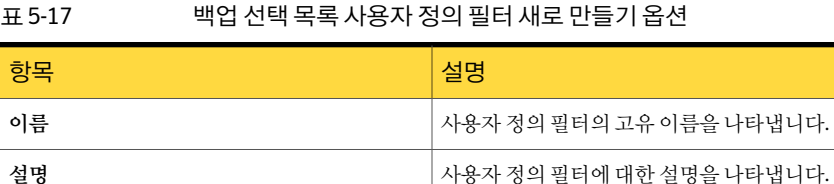

#### <span id="page-269-0"></span>백업 선택 목록 이름 사용자 정의 필터 새로 만들기 옵션

<span id="page-269-1"></span>선택 목록 이름 필드는 사용자 정의 필터를 생성하려는 선택 목록의 이름을 나타냅니다. 268페이지의 "백업 선택 목록에 대한 사용자 정의 필터 생성" 참조

#### 백업 선택 목록 사용자 정의 필터 새로 만들기 설명 옵션

<span id="page-269-2"></span>설명 필드는 사용자 정의 필터를 생성하려는 선택 목록에 대한 설명을 나타냅니다. 268페이지의 "백업 선택 목록에 대한 사용자 정의 필터 생성" 참조

#### 백업선택목록사용자정의필터새로만들기보호되는서버옵션

<span id="page-269-3"></span>보호되는서버필드는사용자정의필터를생성하려는보호되는서버의이름을나타냅니 다.

268페이지의 "백업 서택 목록에 대한 사용자 정의 필터 생성" 참조

#### 백업 선택 목록 사용자 정의 필터 새로 만들기 리소스 유형 옵션

리소스 유형 대화 상자에서 생성한 사용자 정의 필터에 포함할 리소스 유형을 선택할 수 있습니다.

268페이지의 "백업 서택 목록에 대한 사용자 정의 필터 생성" 참조

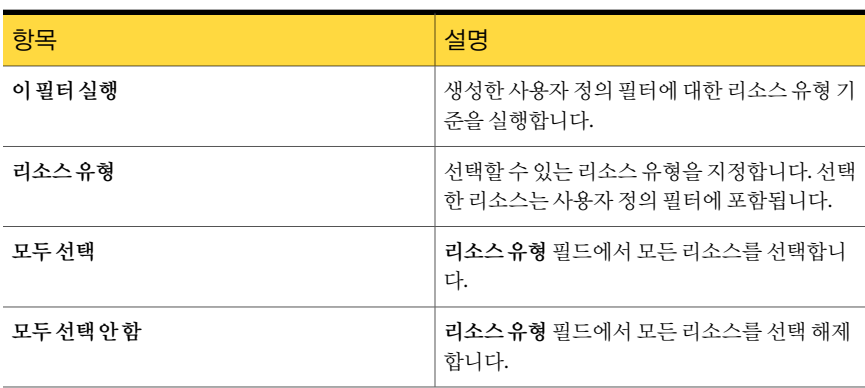

표 5-18 기대 백업 선택 목록 사용자 정의 필터 새로 만들기 리소스 유형 옵션

#### <span id="page-270-0"></span>백업 선택 목록 사용자 정의 필터 새로 만들기 정책 옵션

정책 대화 상자에서 생성한 사용자 정의 필터에 포함할 리소스 유형을 선택할 수 있습니 다.

268페이지의 "백업 서택 목록에 대한 사용자 정의 필터 생성" 참조

표 5-19 기대 백업 선택 목록 사용자 정의 필터 정책 새로 만들기 옵션

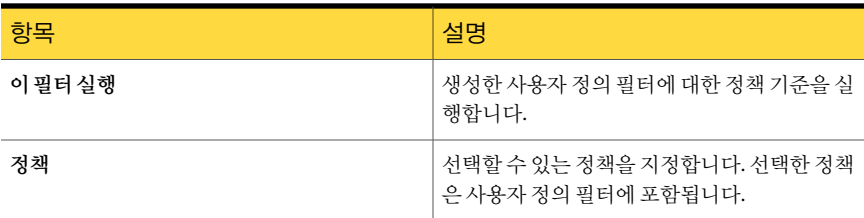

#### <span id="page-270-1"></span>백업선택목록사용자정의필터새로만들기보호되지않음옵션

보호되지 않은 백업 서택 목록에 대한 필터를 사용하여 Backup Exec이 보호하지 않는 백 업 선택 목록을 표시하는 사용자 정의 필터를 생성할 수 있습니다.

268페이지의 "백업 서택 목록에 대한 사용자 정의 필터 생성" 참조

#### 백업 선택 목록 필터링

필터를 사용하여 특정 조건에 맞는 백업 선택 목록을 표시할 수 있습니다.

<span id="page-270-2"></span>백업선택목록을필터링하려면다음과같이하십시오.

- 1 탐색모음에서작업설정을누르십시오.
- 2 백업선택목록창의필터목록에서사용할필터를누르십시오.

#### 선택 목록 검색

Backup Exec에는 특정 시스템을 백업한 선택 목록을 검색할 수 있는 선택 목록 검색 기능 이 있습니다. 이 기능은 선택 목록의 수가 많을 때 유용합니다.

검색을완료하면선택목록검색대화상자가확장되면서검색결과가표시됩니다. 선택 목록을 마우스 오른쪽 버튼으로 누르면, 정책을 사용하여 새 작업을 생성하거나 선택 목 록을복사또는삭제하거나선택목록속성을볼수있습니다.

선택목록을검색하려면다음과같이하십시오.

- 1 탐색 모음에서 작업설정을 누르십시오.
- 2 태스크창의선택목록태스크에서백업선택목록검색을누르십시오.
- 3 선택목록에서검색할시스템의이름을입력하십시오. 전체이름을입력하거나이름 의일부만입력해도됩니다.
- 4 지금찾기를누르십시오.

#### 백업 선택 목록 검색 옵션

특정 시스템을 백업하는 선택 목록을 검색할 수 있습니다. 전체 시스템 이름을 입력하거 나이름의일부만입력해도됩니다.

<span id="page-271-0"></span>271페이지의 "[선택목록검색](#page-270-2)"참조

#### 백업 선택 목록 기록 보기

특정백업선택목록의사용작업기록을볼수있습니다. Backup Exec은다음기록정보를표시합니다.

- 작업이름
- 장치이름
- 작업유형
- 작업상태
- 완료율
- 시작시간
- 종료시간
- 경과된 시간
- 바이트수
- 작업 속도
- 오류코드

백업선택목록기록을보려면다음과같이하십시오.

- 1 탐색모음에서작업설정을누르십시오.
- <span id="page-271-1"></span>2 기록을보려는백업선택목록을마우스오른쪽버튼으로누르십시오.
- 3 기록보기를누르십시오.
- 4 확인을누르십시오.

선택 목록 요약 보기

선택목록에대한다음과같은요약정보를볼수있습니다.

■ 선택

- 리소스 수서
- 인증
- 우선순위및실행시간대
- 통지

백업선택목록요약을보려면다음과같이하십시오.

- 1 탐색모음에서작업설정을누르십시오.
- 2 요약을보려는백업선택목록을마우스오른쪽버튼으로누르십시오.
- 3 요약보기를누르십시오.
- 4 확인을누르십시오.

#### 선택 목록 요약

특정선택목록에대한요약정보를볼수있습니다.

272페이지의 "[선택목록요약보기](#page-271-1)"참조

선택목록에대한다음과같은요약정보를볼수있습니다.

- 선택
- 리소스 순서
- <span id="page-272-0"></span>■ 인증
- 우선순위및실행시간대
- 통지

### 리소스 검색 정보

Backup Exec의 리소스 검색 기능을 통해 Windows 또는 Active Directory 도메인 내에서 새백업리소스를검색할수있습니다. 이기능을사용하여새서버볼륨또는데이터베이 스를검색하는작업을생성하고예약할수있습니다. 검색에포함할리소스유형을지정 할 수 있으며 새 리소스가 검색되면 Backup Exec에서 통지를 보내도록 할 수 있습니다.

그런 다음 작업 로그에 식별되어 있는 검색된 리소스를 사용하여 백업 작업을 생성하여 새리소스를보호할수있습니다.

리소스검색작업을설정하면 Backup Exec은검색한모든 Windows 도메인을나열합니 다. Active Directory 도메인을가지고있으면수동으로이러한도메인을목록에추가해야 합니다. 적절한 도메인 목록이 있으면 새 리소스를 검색할 도메인을 선택합니다.

워격 시스템에서 리소스를 검색하려면 Remote Agent가 필요합니다. 그러나 미디어서버 에 MAPI 클라이언트를설치하면 Remote Agent가설치되지않은원격리소스에서 Exchange 리소스를검색할수있습니다.

Windows Server 2003/2008 리소스에대해 Backup Exec의리소스검색기능은섀도복사 구성요소를검색하지만시스템상태는검색하지않습니다.

<span id="page-273-0"></span>274페이지의 "[리소스검색을사용하여새리소스검색](#page-273-0)"참조

#### 리소스 검색을 사용하여 새 리소스 검색

Backup Exec의 리소스 검색 기능을 통해 Windows 또는 Active Directory 도메인 내에서 새백업리소스를검색할수있습니다. 이기능을사용하여새서버볼륨또는데이터베이 스를검색하는작업을생성하고예약할수있습니다. 검색에포함할리소스유형을지정 할 수 있으며 새 리소스가 검색되면 Backup Exec에서 통지를 보내도록 할 수 있습니다.

273페이지의 "[리소스검색정보](#page-272-0)"참조

리소스 검색을 사용하여 새 리소스를 검색하려면 다음과 같이 하십시오.

- 1 탐색모음에서작업설정을누르십시오.
- 2 태스크창의백업전략태스크에서자동으로리소스를검색하는작업새로만들기를 누르십시오.
- 3 Active Directory 도메인을도메인목록에추가하여새리소스를검색하려면**Active Directory** 도메인추가를누르고적절한옵션을완료하십시오.

275페이지의 ["Active Directory](#page-274-0) 도메인추가옵션"참조

- 4 Backup Exec에서 새 리소스를 검색할 도메인을 선택하십시오.
- 5 도메인의로그온계정을변경해야할경우에는로그온계정변경을누른다음이도 메인에 액세스하기 위한 로그온 인증을 입력하거나 선택하십시오.
- 6 검색에서시스템을제외하려면속성창의대상에서제외를누르고제외할시스템을 선택하십시오.

275페이지의 "[리소스검색작업에대한제외옵션](#page-274-1)"참조

- 7 속성창의설정에서일반을누르고적절한옵션을완료하십시오. 276페이지의 "[리소스검색작업에대한일반옵션](#page-275-0)"참조
- 8 속성창의설정에서리소스를누르고적절한옵션을완료하십시오. 276페이지의 "리소스 검색 작업의 리소스 옵션" 참조
- 9 이 작업이 완료될 때 Backup Exec에서 이 사실을 통지하게 하려면 속성 창의 설정에 서통지를누르십시오.

604페이지의 "[작업의통지옵션](#page-603-0)"참조

10 작업을 지금실행하려면 지금실행을 누르십시오. 그렇지 않으면 속성 창의 빈도에 서예약을눌러사용할예약옵션을설정하십시오.

310페이지의 "[예약옵션](#page-309-0)"참조

#### <span id="page-274-0"></span>Active Directory 도메인 추가 옵션

Backup Exec에서 리소스 검색 작업을 검색하는 도메인 목록에 Active Directory 도메인을 추가할수있습니다.

274페이지의 "[리소스검색을사용하여새리소스검색](#page-273-0)"참조

표 5-20 Active Directory 도메인추가옵션

| 항목  | 설명                                                 |
|-----|----------------------------------------------------|
| 이름  | 추가할 Active Directory 도메인의 전체 이름을 지<br>정합니다.        |
| 도메인 | Backup Exec에서 새 리소스를 검색하는 데 사용<br>할 도메인 목록을 표시합니다. |
| 추가  | 도메인 목록에 새 Active Directory 도메인을 추가<br>합니다.         |
| 삭제  | 도메인 목록에서 선택한 Active Directory 도메인<br>을 삭제합니다.      |

#### 리소스 검색 작업에 대한 도메인 옵션

사용자환경의도메인을검색하여새리소스를검색할수있습니다.

274페이지의 "[리소스검색을사용하여새리소스검색](#page-273-0)"참조

표 5-21 리소스 검색 작업에 대한 도메인 옵션

| 항목                      | 설명                                                      |
|-------------------------|---------------------------------------------------------|
| 이름                      | 도메인의 이름을 표시합니다.                                         |
| 로그온 계정                  | 도메인에 액세스하기 위해 Backup Exec이 사용<br>하는 로그온 계정을 표시합니다.      |
| 로그온 계정 변경               | 도메인에 액세스하기 위해 Backup Exec이 사용<br>하는 로그온 계정을 변경할 수 있습니다. |
| Active Directory 도메인 추가 | Active Directory 도메인을 도메인 목록에 추가할<br>수 있습니다.            |

#### <span id="page-274-1"></span>리소스 검색 작업에 대한 제외 옵션

사용자 환경의 도메인을 검색하여 새 리소스를 검색할 수 있습니다. 리소스 검색 작업에 서 특정 서버 또는 도메인을 제외하려는 경우가 있습니다.

274페이지의 "[리소스검색을사용하여새리소스검색](#page-273-0)"참조

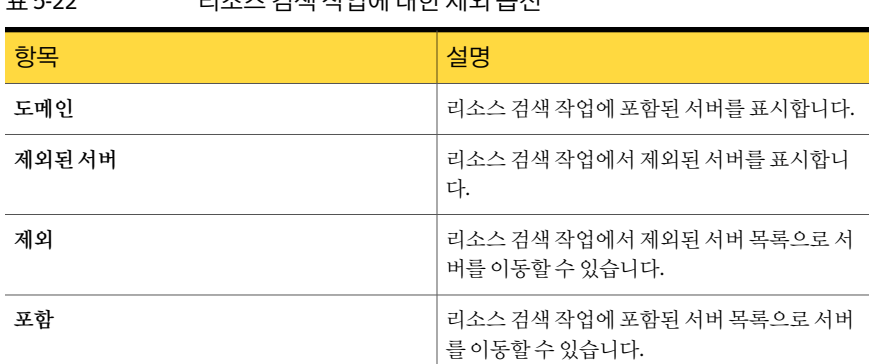

#### 표 5-22 기사 거세 자언에 대하 제이 오셔

#### <span id="page-275-0"></span>리소스 검색 작업에 대한 일반 옵션

사용자환경의도메인을검색하여새리소스를검색할수있습니다. 274페이지의 "[리소스검색을사용하여새리소스검색](#page-273-0)"참조

표 5-23 리소스검색작업에대한일반옵션

| 항목       | 설명                                 |
|----------|------------------------------------|
| 작업 이름    | 이 작업의 이름을 표시합니다.                   |
| 작업 우서 수위 | 이 작업용 장치에 대한 액세스 우선 순위를 표시<br>합니다. |
|          | 168페이지의 "작업 우선 순위 정보" 참조           |

#### <span id="page-275-1"></span>리소스 검색 작업의 리소스 옵션

사용자 화경의 도메이을 검색하여 새 리소스를 검색할 수 있습니다.

274페이지의 "리소스 검색을 사용하여 새 리소스 검색" 참조

#### 표 5-24 리소스 검색 작업의 리소스 옵션

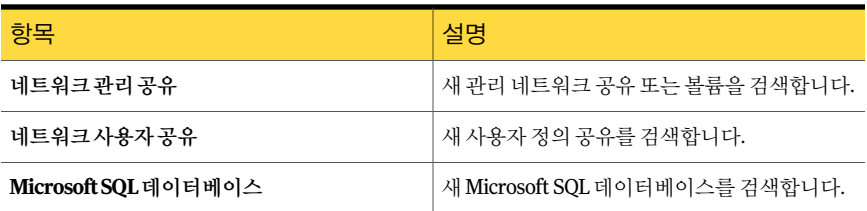

| 항목                               | 설명                                                                                                    |
|----------------------------------|----------------------------------------------------------------------------------------------------|
| Microsoft Exchange Server        | 새 Microsoft Exchange 서버를 검색합니다.<br>Backup Exec은 Information Store, Exchange<br>Directory 또는 저장소 그룹을 검색합니다. 저장<br>소 그룹 아래의 개별 데이터베이스는 검색하지<br>않습니다. |
| Lotus Domino 데이터베이스              | 새 Lotus Domino 데이터베이스를 검색합니다.                                                                                                    |
| 시스템상태 및/또는새도복사구성요소               | 새 시스템 상태 리소스 또는 섀도 복사 구성 요소<br>를 검색합니다.                                                                                                    |
| Oracle 데이터베이스                    | 새 Oracle 데이터베이스를 검색합니다.                                                                                                    |
| DB2데이터베이스                        | 새 DB2 데이터베이스를 검색합니다.                                                                                                    |
| 새리소스를발견할때마다개별적으로통지보내<br>기        | 새 리소스가 발견될 때마다 개별 통지를 보냅니<br>다.                                                                                                    |
| 발견한 모든 새 리소스에 대해 한 번의 통지 보내<br>기 | 발견된 모든 새 리소스에 대해 단일 통지를 보냅<br>니다.                                                                                                    |
| 통지를 보낼 때 이전에 발견한 리소스 포함          | 리소스 검색 작업 도중 이전에 발견된 모든 리소<br>스를 포함하는 통지를 보냅니다.                                                                                                    |

표 5-24 리소스 검색 작업의 리소스 옵션 (계속)

## Backup Exec 섀도 복사 구성 요소 파일 시스템 정보

Backup Exec 섀도 복사 구성 요소 파일 시스템에서는 Microsoft Volume Shadow Copy Service를사용하여주요운영체제및응용프로그램서비스데이터를보호하고 Windows Server 2003/2008 리소스에서 타사 응용 프로그램 및 사용자 데이터를 보호합니다.

Volume Shadow Copy Service를사용하면백업을시작할때볼륨의복사본을제공하여 응용프로그램및서비스가실행되는동안시스템을백업할수있습니다. 볼륨백업을위 해응용프로그램을종료할필요가없습니다. Volume Shadow Copy Service를통해타사 공급업체는이섀도복사기술과함께사용할스냅샷플러그인또는기록장치를생성할 수있습니다.

기록장치는응용프로그램내에서 Volume Shadow Copy Service 프레임워크에참여하여 지정된시간에예약한운영체제및응용프로그램데이터복구를제공하는특수코드입 니다. 기록장치는백업및복원선택항목에리소스로나열되는섀도복사구성요소로나 타납니다.

확장된 Backup Exec 섀도복사구성요소파일시스템에는다음유형의기록장치가포함 됩니다.

- 서비스 상태 이벤트 로그, WMI(Windows Management Instrumentation) 등의 주요 운영체제및응용프로그램서비스데이터
- 사용자 데이터 타사 응용 프로그램, 사용자 데이터 및 기타.

ADAM 및 시스템 상태는 섀도 복사 구성 요소이지만 섀도 복사구성 요소 노드를 선택한 경우에도**ADAM**노드및시스템상태노드가자동으로선택되지않습니다. 해당리소스 를백업하려면이러한노드를선택해야합니다.

Backup Exec과의 호환성을 테스트한 기록 장치만 백업 선택 목록에서 선택할 수 있습니 다. 호환성을 테스트하지 않은 기록 장치가 선택 목록에 표시될 수 있지만 백업 작업에 선 택할수는없습니다.

백업할섀도복사데이터가포함된볼륨을선택하면 Backup Exec이볼륨수준백업에서 제외시킬 섀도 복사 파일을 확인합니다. 이러한 파일은 Active File Exclusion이라는 기능 에의해백업에서자동으로제외됩니다. 비스냅샷백업중에이러한제외가수행되지않 았으면해당파일은사용중으로표시되고생략됩니다. 스냅샷백업에서이러한제외가 발생하지않았으면파일이일관성이없는상태에서백업된것이므로복원문제가발생할 수 있습니다.

Windows SharePoint Services 기능팩은 SHAREPOINT라는 SQL(MSDE) 인스턴스를공 유정보와공동작업데이터의리포지토리로사용합니다. Windows Server 2003/2008에 서 Symantec SOL Agent가 설치되어 있지 않은 경우 섀도 복사 구성 요소 파일 시스템을 사용하여 SOL SHAREPOINT 인스터스를 보호할 수 있습니다. SOL Agent가 설치되어 있 으면 SOL Agent를 사용하여 SOL SHAREPOINT 인스턴스를 보호할 수 있습니다.

참고**:** 기본 SHAREPOINT 인스턴스이름이아니라다른인스턴스이름을사용하여 Windows SharePoint Services를 설치한 경우에는 섀도 복사 구성 요소 파일 시스템을 사용하여 인 스턴스를 보호할 수 없습니다. 이런 경우 Symantec SQL Agent를 사용하여 SQL SHAREPOINT 인스턴스를보호해야합니다.

<span id="page-277-0"></span>Windows Small Business Server 2003 Standard 및 Premium에는 서버 관련 작업 데이터 의 리포지토리로 사용되는 SBSMONITORING라는 SQL(MSDE) 인스턴스가 포함되어 있 습니다. Symantec SQL Agent가 설치되어 있지 않은 경우 섀도 복사 구성 요소 파일 시스 템을사용하여 SQL SBSMONITORING 인스턴스를보호할수있습니다. SQL Agent가설 치되어있으면 SQL Agent를사용하여 SQL SBSMONITORING 인스턴스를보호할수있 습니다.

## Granular Recovery Technology를 사용하여 개별 항목을 복원하는 방법

Backup Exec GRT(Granular Recovery Technology)를사용하여백업세트에서특정개별 항목을 복원할 수 있습니다. 예를 들어 전체 편지함을 복원하지 않고 Agent for Microsoft Exchange Server를 사용하여 백업에서 하나의 이메일 메시지만 복원할 수 있습니다. 또

는전체사이트를복원하지않고 Agent for Microsoft SharePoint를사용하여하나의목록 만복원할수도있습니다.

개별 항목을 복원하려면 백업 작업을 생성할 때 GRT(Granular Recovery Technology) 기 능을실행해야합니다.

GRT는 다음 에이전트에 대한 백업에서 기본적으로 실행됩니다.

- Active Directory Recovery Agent
- Agent for Microsoft Exchange Server
- Agent for Microsoft Hyper-V
- Agent for Microsoft SharePoint
- Agent for VMware Virtual Infrastructure

GRT 실행 백업에서 전체 백업 세트 또는 개별 항목을 복원할 수 있습니다.

기본적으로**Agent for Microsoft Hyper-V**와**Agent for VMware Virtual Infrastructure** 는 Granular Recovery Technology를 사용하여 파일과 폴더를 세밀한 수준으로 보호할 수 있습니다. 가상 시스템에 있는 Microsoft Exchange, SQL 및 Active Directory 응용 프로그 램데이터의세밀한복구를실행할수도있습니다.

다음 표에는 각 에이전트에 대해 복원할 수 있는 개별 항목이 정리되어 있습니다.

표 5-25 감에이전트에 대해 복구할 수 있는 개별 항목은 다음과 같습니다.

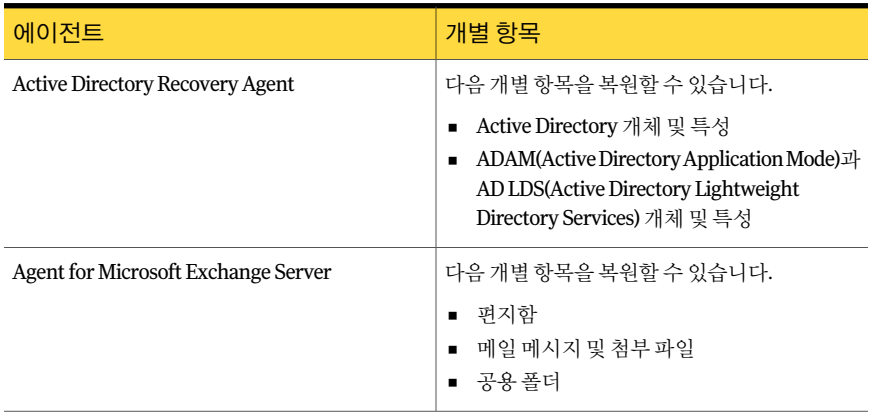

#### 280 | 백업 준비 Granular Recovery Technology를 사용하여 개별 항목을 복원하는 방법

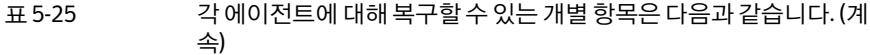

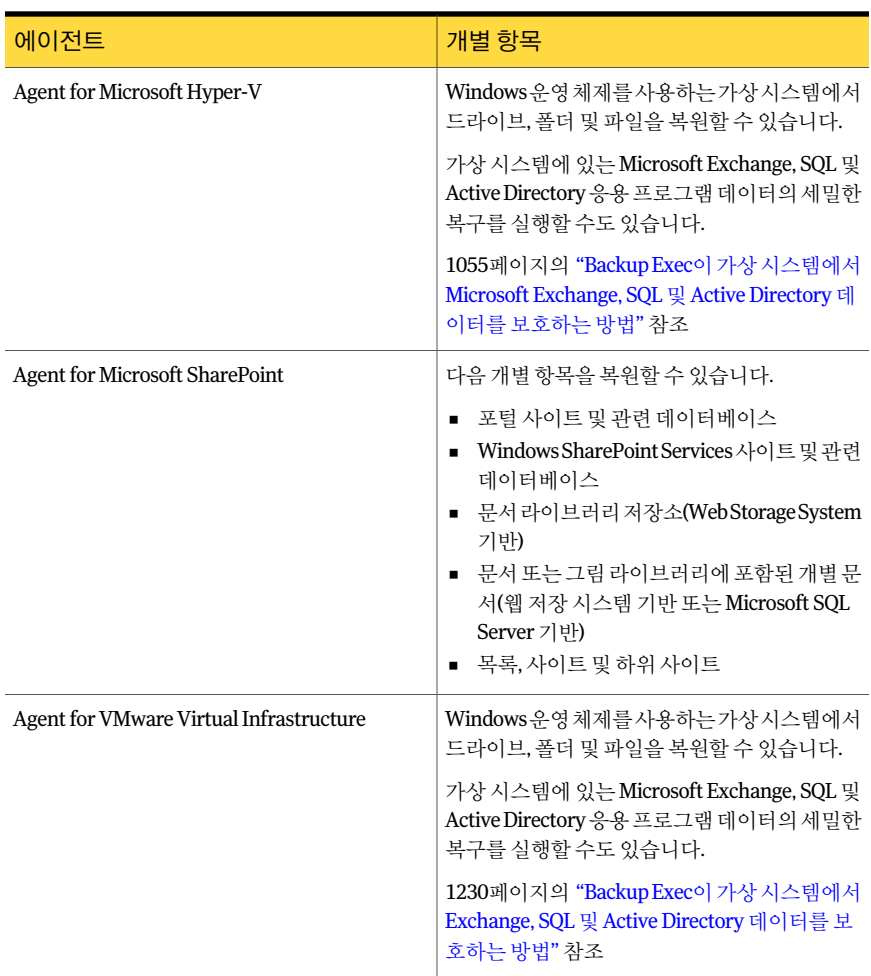

GRT 실행백업작업을실행하면 IMG 접두사(IMG00001)가지정된미디어가생성됩니다. IMG 미디어는 GRT 실행 백업 작업 전용으로 생성되는 특정 미디어 유형입니다. GRT 실 행 백업 작업을 실행하면 IMG 미디어에 백업 데이터가 저장됩니다.

참고**:** 디스크백업폴더는 GRT 실행백업작업에대해암호화를지원하지않습니다.

작업을시작하기전에 GRT 실행백업에사용할장치를고려해야합니다. 백업할데이터 유형에대한특수한요구사항도고려해야합니다.

281페이지의 "Granular Recovery Technology를 사용하는 백업에 권장되는 장치" 참조

282페이지의 "Granular Recovery Technology를 사용하는 작업에 대한 요구 사항 정보" 참조

449페이지의 "Granular Recovery Technology를 사용하는 백업 작업에 디스크 백업 폴더 [를사용하기위한권장사항](#page-448-0)"참조

<span id="page-280-0"></span>451페이지의 "Granular Recovery Technology를 사용하는 백업 작업의 디스크 공간을 회 [수하는방법](#page-450-0)"참조

#### Granular Recovery Technology를 사용하는 백업에 권장되는 장치

GRT(Granular Recovery Technology) 실행백업의경우파일크기제한이없는볼륨의디 스크 백업 폴더를 저장소로 선택하는 것이 좋습니다. 파일 크기 제한이 없는 볼륨에는 NTFS 드라이브가 있으며, 파일 크기 제한이 있는 볼륨에는 FAT 및 FAT32 볼륨 등이 있습 니다.

파일 크기 제하이 있는 볼륨의 디스크 백업 폴더를 사용해야 하는 경우에는 준비 위치가 필요합니다. Backup Exec에서는 백업 작업 중에 임시로 소량의 메타데이터를 주비 위치 에 저장했다가 백업이 완료되면 주비 위치에서 데이터를 삭제합니다. 그러나 파일 크기 제하이 없는 볼륨의 디스크 백업 폭더를 저장소로 사용하면 주비 위치가 필요하지 않습 니다.

준비위치의기본경로는 C:\temp입니다.

백업작업의준비위치로사용되는볼륨은다음요구사항을충족해야합니다.

- 미디어 서버의 로컬 위치여야 합니다.
- 파일크기제한이없어야합니다.

또한다음과같은방법으로디스크공간문제를피하는것이좋습니다.

- 시스템 볼륨에 포함될 수 없습니다.
- 적어도 1GB의 사용 가능한 공가이 있어야 합니다.

다른기본백업옵션으로기본준비위치를변경할수있습니다.

337페이지의 "[기본백업옵션설정](#page-336-0)"참조

Backup Exec은테이프또는파일크기제한이있는볼륨의디스크백업폴더에서 GRT 실 행데이터를복원할때도준비위치를사용합니다. 준비위치는파일크기제한이없고미 디어 서버의 로컬에 있는 볼륨에 위치해야 합니다. NTFS와 같이 파일 크기 제한이 없는 볼륨의디스크백업폴더에서 GRT 실행데이터를복원할때는준비위치가필요하지않 습니다.

Backup Exec은 각 복원 유형에 대해 준비 영역을 각기 다른 방식으로 사용합니다.

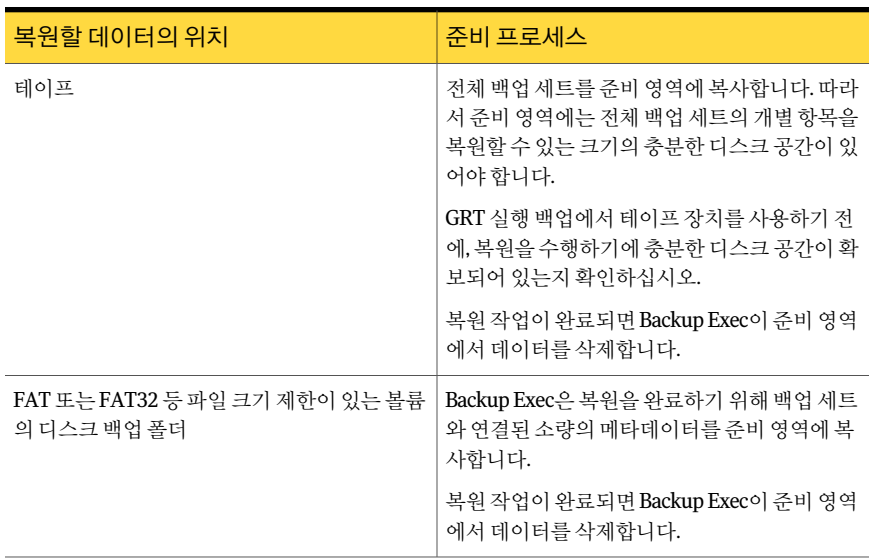

표 5-26 준비프로세스

준비위치의기본경로는 C:\temp입니다. 다른기본복원옵션으로기본복원준비위치를 변경할수있습니다.

564페이지의 "[복원작업에대한기본값설정](#page-563-0)"참조

<span id="page-281-0"></span>278페이지의 "Granular Recovery Technology[를사용하여개별항목을복원하는방법](#page-277-0)"참 조

282페이지의 "Granular Recovery Technology를 사용하는 작업에 대한 요구 사항 정보" 참조

#### Granular Recovery Technology를 사용하는 작업에 대한 요구 사항 정보

GRT(Granular Recovery Technology)를목록에나열된에이전트와함께사용하려면다음 요구사항을명심하십시오.

표 5-27 Granular Recovery Technology 요구사항

| 에이전트                                   | 제한 사항                                  |
|----------------------------------------|----------------------------------------|
| <b>Active Directory Recovery Agent</b> | GRT 실행 작업에 대해 전체 백업만 실행할 수 있<br>' 습니다. |

| 에이전트                                         | 제한 사항                                                                                                    |
|----------------------------------------------|----------------------------------------------------------------------------------------------------|
| Agent for Microsoft Exchange Server          | Backup Exec은 Information Store의 백업 및 복원<br>작업을 위해 Exchange 조직 내의 고유하게 명명<br>된 편지함에 액세스해야 합니다.                                         |
|                                              | 988페이지의 "Exchange 편지함 액세스 요구 사<br>항"참조                                                                                                |
|                                              | 다음 조건에 모두 해당하는 경우에는 개별 편지<br>함 및 메시지를 복원할 수 없습니다.                                                                                     |
|                                              | 증분 또는 차등 백업 방법을 사용하는 경우<br>$\blacksquare$<br>대상이 테이프 장치인 경우<br>$\blacksquare$                                                         |
|                                              | 전체, 차등 또는 증분 백업을 생성할 때는 GRT 실<br>행 작업에 다음과 같은 제한이 적용됩니다.                                                                              |
|                                              | 전체, 차등 및 증분 작업 템플릿이 정책에 포<br>함되어야 합니다.<br>대상 장치가 디스크 백업 폴더여야 합니다.<br>$\blacksquare$<br>전체, 차등 및 증분 작업의 백업 세트가 같은<br>٠<br>볼륨에 있어야 합니다. |
| Agent for Microsoft Exchange Server with CPS | GRT 실행 작업에 다음과 같은 제한이 적용됩니<br>다.                                                                                                    |
|                                              | 백업은 로컬 NTFS 드라이브의 디스크 백업<br>$\blacksquare$<br>폴더로 전송되어야 합니다.                                                                          |
|                                              | 참고: 디스크 백업 폴더는 CPS Exchange 작<br>업에만사용되어야합니다. GRT 실행백업작<br>업의 대상 장치로 지정된 디스크 백업 폴더에<br>는 다른 리소스를 백업하지 마십시오.                           |
|                                              | 백업은 특정 디스크 백업 폴더로 전송되어야<br>합니다. 장치 풀을 선택할 수 없습니다.<br>■ 백업을디스크백업파일의최대크기할당옵<br>션이 선택된 디스크 백업 폴더로 전송할 수 없<br>습니다.                        |
| Agent for Microsoft SharePoint               | GRT 실행 작업에 다음과 같은 제한이 적용됩니<br>다.                                                                                                    |
|                                              | ■ GRT 실행 작업에 대해 전체 백업만 실행할 수<br>있습니다.<br>현재 사용되는 버전의 Remote Agent for<br>Windows Systems가 SharePoint 서버에 설치<br>되어 있어야 합니다.            |

표 5-27 Granular Recovery Technology 요구사항 (계속)

| 에이전트                                                                                 | 제한 사항                                                                                                    |
|--------------------------------------------------------------------------------------|----------------------------------------------------------------------------------------------------|
| <b>Agent for Microsoft Hyper-V</b><br><b>Agent for VMware Virtual Infrastructure</b> | GRT 실행 작업에 다음과 같은 제한이 적용됩니<br>다.<br>GRT 실행 작업에 대해 전체 백업만 실행할 수<br>$\blacksquare$<br>있습니다.<br>Windows 유영 체제를 사용하는 가상 시스템<br>$\blacksquare$<br>에는 개별 항목만 복구할 수 있습니다.                                                                                                  |
|                                                                                      | 기본적으로 Agent for Microsoft Hyper-V와<br>Agent for VMware Virtual Infrastructure $\frac{1}{k}$<br>Granular Recovery Technology를 사용하여 파일<br>과 폴더를 세밀한 수준으로 보호할 수 있습니다.<br>가상 시스템에 있는 Microsoft Exchange, SQL 및<br>Active Directory 응용 프로그램 데이터의 세밀한<br>복구를 실행할 수도 있습니다. |
|                                                                                      | 1054페이지의 "Granular Recovery Technology가<br>Agent for Microsoft Hyper-V와 함께 작동하는 방<br>식" 참조                                                                                                    |
|                                                                                      | 1229페이지의 "Granular Recovery Technology가<br>Agent for VMware와 함께 작동하는 방식" 참조                                                                                                    |

표 5-27 Granular Recovery Technology 요구사항 (계속)

278페이지의 "Granular Recovery Technology[를사용하여개별항목을복원하는방법](#page-277-0)"참 조

281페이지의 "Granular Recovery Technology를 사용하는 백업에 권장되는 장치" 참조 449페이지의 "Granular Recovery Technology를 사용하는 백업 작업에 디스크 백업 폴더 [를사용하기위한권장사항](#page-448-0)"참조

# 6장

## 데이터 백업

이장의내용은다음과같습니다.

- 데이터 백업 방법
- 백업 마법사를 사용하여 백업 작업 생성
- 작업 속성을 설정하여 백업 작업 생성
- [예약작업정보](#page-308-1)
- [파일백업및삭제를위한전체백업방법정보](#page-318-0)
- $-$  백업된 데이터 복제 정보
- <span id="page-284-0"></span>■ [백업확인](#page-329-0)
- 테스트 실행 작업 정보

## 데이터 백업 방법

백업은 데이터 보호에 매우 중요합니다. Backup Exec을 사용하면 다음과 같은 여러 가지 방법으로백업작업을생성하여데이터를보호할수있습니다.

- 백업 마법사 사용. Backup Exec에 익숙하지 않거나 처음 사용하는 경우에는 이 마법 사를사용하여백업작업을제출하십시오. 이마법사는대부분의기본옵션을사용하 여 백업 작업을 생성하는 과정을 설명합니다. Backup Exec에 좀더 익숙해지면 백업 작업속성을구성하여백업을생성할수있게됩니다.
- 백업 작업 속성 구성. Backup Exec을 사용해 본 경험이 있는 사용자는 보호할 리소스 를선택하고백업옵션을설정하여사용자정의된백업작업을생성할수있습니다. 백업작업속성페이지를사용하면백업마법사에서는작업에설정할수없는작업우 선순위및데이터베이스옵션등의일부옵션을설정할수있습니다.
- 선택목록생성. 백업할 데이터를 선택하고 선택한 항목을 선택 목록으로 저장하십시 오. 그러면 백업 작업을 생성할 때 선택 목록을 선택할 수 있습니다. 선택 목록은 여러

작업에 사용할 수 있습니다. 선택 목록을 선택한 다음 정책과 결합하여 작업을 생성할 수도 있습니다.

Backup Exec에서는 백업 작업의 기본 옵션을 설정할 수 있지만 특정 작업에 한해 이러한 옵션을무시하도록할수있습니다. 모든백업작업의경로를특정네트워크세그먼트로 지정하여 백업 작업을 수행할 때 다른 네트워크가 영향을 받지 않도록 백업 데이터를 고 립하거나, 단일 작업을 수행할 LAN을 지정할 수 있습니다.

Backup Exec에서 정기적으로 실행되는 백업 작업(예약된 작업)을 설정하거나 일회성 백 업작업을설정할수도있습니다.

데이터를보호하는백업작업을생성하는것이외에도다음작업을수행할수있습니다.

- 예약된 백업 작업을 시험적으로 실행하여 해당 작업이 제대로 완료되는지 미리 확인 할수있습니다.
- 이전에 백업한 데이터 또는 백업이 예약된 데이터에서 백업 세트를 복제하는 작업을 수행할 수 있습니다. 예약된 작업으로부터 백업 세트를 복제해야 하는 경우에는 백업 작업이완료된후백업데이터복제작업이자동으로실행됩니다.
- 미디어 무결성을 테스트하기 위해 작업을 확인할 수 있습니다.
- 파일백업 및삭제 방법을 사용하는 백업 작업으로 서버의 디스크 공간을 확보할 수 있 습니다.
- 리소스 검색 작업을 수행하여 정기적인 백업에 필요한 새 리소스를 찾을 수 있습니다.

데이터를 백업하기 전에 조직에 적합한 방법, 빈도 및 미디어 수환 방법이 포함된 백업 전 략을개발해야합니다. 조직의부서마다서로다른전략을사용할수있습니다. 또한백업 작업을실행할적절한사용자권한을가지고있는지확인해야합니다.

287페이지의 "백업 작업에 대한 필수 사용자 권하" 참조

백업작업을생성하기전에장치및미디어관리를구성할수있습니다. Backup Exec을설 정하여특정저장소위치또는논리적장치그룹(예: 장치풀)을사용할수있습니다.

특히 다음과 같은 태스크를 수행하여 저장 하드웨어 및 미디어를 가장 효과적으로 관리 할수있습니다.

- 저장 장치가 두 개 이상 있는 시스템의 드라이브 풀을 설정합니다.
- 미디어 세트를 생성합니다.

경고**:** 원격리소스를보호하려면원격시스템에 Backup Exec Remote Agent for Windows Systems를설치해야합니다. Remote Agent는 Windows 서버및워크스테이션에서실행 되는시스템서비스로서, 일반적인백업기술을사용한다면많은네트워크상호작용을 필요로 하는 작업을 로컬에서 수행함으로써 백업 작업을 더 효율적으로 처리합니다.

454페이지의 "[장치풀생성](#page-453-0)"참조 193페이지의 "[미디어세트생성정보](#page-192-0)"참조 287페이지의 "[백업마법사를사용하여백업작업생성](#page-286-0)"참조

<span id="page-286-1"></span>234페이지의 "[백업전략정보](#page-233-0)"참조

#### 백업 작업에 대한 필수 사용자 권한

백업작업을수행하려면서비스계정및모든 Backup Exec 로그온계정에다음과같은 Windows 사용자 권한이 필요합니다.

- 운영 체제의 일부로 작동
- 토큰 개체 만들기
- 파일및디렉터리백업
- 파일 및 디렉터리 복원
- 감사 및 보안 로그 관리
- 일괄 작업으로 로그온(Windows Vista 이상에만 해당)

Windows 운영체제의사용자권한에대한자세한내용은 Microsoft 설명서를참조하십 시오.

<span id="page-286-0"></span>91페이지의 "Backup Exec 서비스 계정 정보" 참조

158페이지의 "[로그온계정구성정보](#page-157-0)"참조

## 백업 마법사를 사용하여 백업 작업 생성

Backup Exec을 처음 사용하거나 백업 작업 설정 방법을 잘 모르는 경우에는 백업 마법사 를사용하면됩니다.

Backup Exec을 사용한 적이 있는 경우 원하는 속성을 설정하여 백업 작업을 생성할 수 있 습니다.

288페이지의 "[작업속성을설정하여백업작업생성](#page-287-0)"참조

백업마법사를사용하여백업작업을생성하려면다음과같이하십시오.

- 1 탐색 모음에서 백업 옆에 있는 화살표를 누르십시오.
- 2 마법사를사용하여백업작업새로만들기를누르십시오.
- 3 다음중하나를수행하십시오.

Backup Exec 기본 설정을 사용하여 미디어 서 - 기본 설정을 사용하여 지금 미디어 서버 백업 을누르십시오. 버를백업하려면

사용자 정의 설정을 사용하는 백업 작업을 생기 사용자 정의 설정을 사용하여 백업 작업 생성 을누르십시오. 성하려면

- 4 다음을누르십시오.
- 5 화면의지시를따르십시오.

#### 백업 버튼에서 백업 마법사 시작 방지

기본적으로 탐색 모음에서 백업을 선택하면 백업 마법사가 표시됩니다. 백업 작업을 수 동으로설정할경우백업마법사가표시되지않게할수있습니다.

백업버튼에서백업마법사시작을방지하려면다음과같이하십시오.

- 1 탐색모음에서백업을누르십시오.
- 2 백업버튼에서항상백업마법사시작선택을해제하십시오.
- 3 취소를누르십시오.

#### 백업 버튼으로 백업 마법사를 시작하도록 구성

기본적으로 탐색 모음에서 백업을 선택하면 백업 마법사가 표시됩니다. 백업 마법사를 비활성화한 경우 언제든지 다시 활성화할 수 있습니다.

백업버튼으로백업마법사를시작하도록구성하려면다음과같이하십시오.

- <span id="page-287-0"></span>1 도구메뉴에서마법사>백업마법사를누르십시오.
- 2 백업버튼에서항상백업마법사시작을선택하십시오.
- 3 다음을누르십시오.

## 작업 속성을 설정하여 백업 작업 생성

Backup Exec을 사용한 적이 있는 경우 원하는 속성을 설정하여 백업 작업을 생성할 수 있 습니다.

Backup Exec을 처음 사용하거나 백업 작업 설정 방법을 잘 모르는 경우에는 백업 마법사 를사용하면됩니다.

287페이지의 "백업 마법사를 사용하여 백업 작업 생성" 참조

작업속성을설정하여백업작업을생성하려면다음과같이하십시오.

- 1 탐색모음에서백업옆에있는화살표를누르십시오.
- 2 백업작업새로만들기를누르십시오.
- 3 백업선택창에서백업할데이터를선택하십시오. 292페이지의 "백업 작업에 대한 선택 옵션" 참조
- 4 속성창의대상에서장치및미디어를누르십시오.
5 이작업에대한장치및미디어정보를선택하십시오. 295페이지의 "백업 작업 및 템플릿에 대한 장치 및 미디어 옵션" 참조 6 필요에따라다음옵션을완료하십시오.

네트워크및보안옵션을구성하려면

사전/사후명령을생성하려면

- 속성창의원본에서리소스순서를누르십시 오. 리소스를처리할순서를지정하려면 294페이지의 "리소스 순서 백업 옵션" 참조 처리 중인 리소스의 인증 정보를 설정하거나 \_ **속성** 창의 **원본**에서 **리소스 인증**을 누르십시 오. 테스트하려면 293페이지의 "[리소스인증정보옵션](#page-292-0)"참조 작업의 우선 순위 및 실행 시간대를 지정하려 - 속성 창의 원본에서 우선 순위 및 실행 시간대 를누르십시오. 면 266페이지의 "우선 수위 및 실행 시간대 백업 [옵션](#page-265-0)"참조 속성창의원본에서선택목록통지를누르십 시오. 선택목록통지를구성하려면 604페이지의 "[작업의통지옵션](#page-603-0)"참조
	- 기본서버를선택하려면 수성창의원본에서기본서버를누르십시오.
		- 379페이지의 "기본서버 백업 옵션" 참조
	- 일반작업설정을구성하려면 속성창의설정에서일반을누르십시오.

297페이지의 "[백업작업및템플릿에대한일](#page-296-0) [반옵션](#page-296-0)"참조

- 고급 작업 설정을 구성하려면 주성 창의 설정에서 고급을 누르십시오.
	- 303페이지의 "[백업작업에대한고급옵션](#page-302-0)"참 조
	- 속성창의설정에서네트워크및보안을누르 십시오.

351페이지의 "[네트워크및보안백업옵션](#page-350-0)"참 조

속성창의설정에서사전**/**사후명령을누르십 시오.

306페이지의 "[백업또는복원작업의사전](#page-305-0)/사 [후명령](#page-305-0)"참조

에이전트의백업옵션을구성하려면

속성창의설정에서에이전트이름을선택하 십시오.

852페이지의 ["AdvancedOpenFileOption"](#page-851-0)참 조

830페이지의 ["Advanced Disk-based Backup](#page-829-0) Option의 백업 옵션" 참조

1119페이지의 "SQL 백업 옵션" 참조

1016페이지의["Microsoft Exchange](#page-1015-0) 백업옵션" 참조

1075페이지의 ["Microsoft SharePoint](#page-1074-0) 백업옵션 ["](#page-1074-0)참조

796페이지의["Active Directory Recovery Agent](#page-795-0) [백업작업옵션](#page-795-0)"참조

963페이지의 ["Lotus Domino](#page-962-0) 백업 작업 옵션" 참조

1177페이지의 "Oracle 백업 옵션" 참조

869페이지의 "DB2 백업 옵셔" 참조

1706페이지의 ["NetWare SMS](#page-1705-0) 백업옵션"참조

1688페이지의["Linux, UNIX](#page-1663-0) 및 Macintosh 시스 [템의백업작업옵션](#page-1663-0)"참조

1634페이지의 "NDMP 백업 옵션" 참조

887페이지의 ["Enterprise Vault](#page-886-0) 백업 옴셔" 참 조

1225페이지의 ["VMware](#page-1224-0) 백업 옵션" 참조

1052페이지의 ["Microsoft Hyper-V](#page-1051-0) 백업옵션" 참조

Archiving Option 구성 요소의 백업 설정을 구 속성 창의 설정에서 아카이브를 누르십시오. 성하려면

1306페이지의 "[아카이브작업에대한백업작](#page-1305-0) [업속성](#page-1305-0)"참조

특정 선택 목록이 포함된 백업 작업이 완료될 \_ 속성 창의 설정에서 통지를 누르십시오. 때 Backup Exec이 이 사실을 통지하도록 구성<br>기기기 하려면

7 다음중하나를수행하십시오.

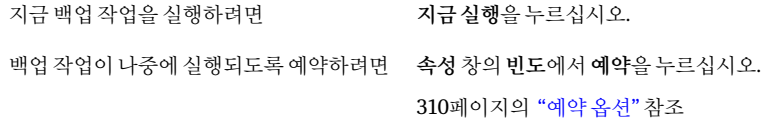

#### 백업 작업에 대한 선택 옵션

백업작업속성대화상자가나타날때속성창의선택이기본적으로선택되어있습니다. 선택 옵션을 통해 백업 작업에 포함할 데이터를 선택할 수 있습니다.

288페이지의 "[작업속성을설정하여백업작업생성](#page-287-0)"참조

이대화상자에는다음과같은옵션이포함되어있습니다.

#### 표 6-1 백업 작업에 대한 선택 옵션

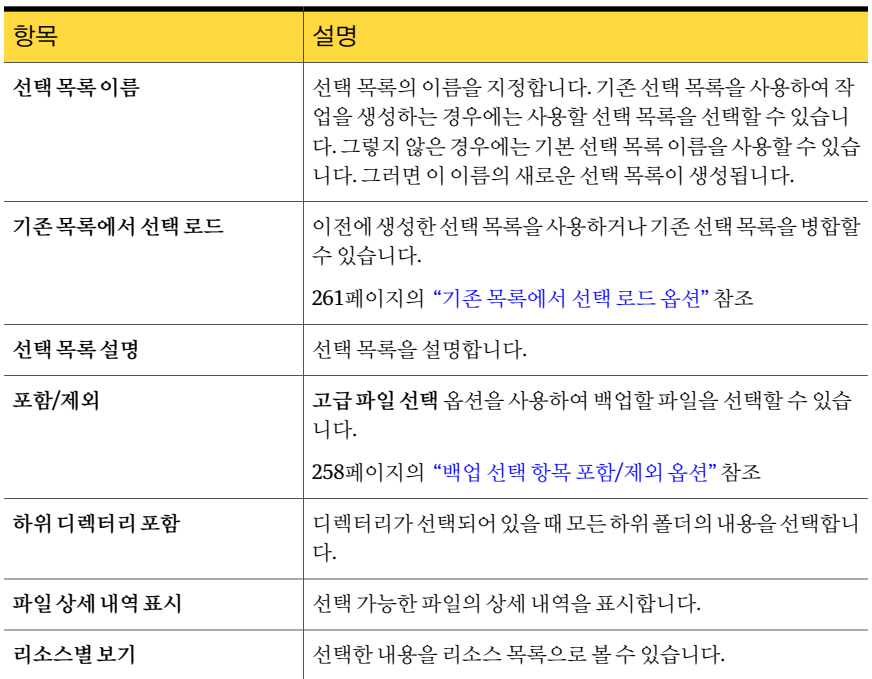

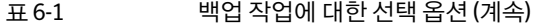

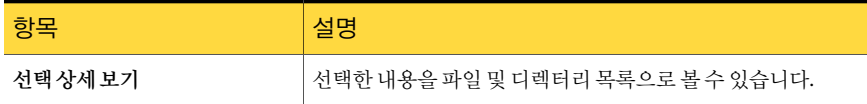

243페이지의 "백업할 데이터 선택 정보 "참조

255페이지의 "[선택목록정보](#page-254-0)"참조

<span id="page-292-0"></span>256페이지의 "[선택목록생성](#page-255-0)"참조

252페이지의 "사용자 정의 선택 노드에 사용자 정의 선택 추가" 참조

# 리소스 인증 정보 옵션

로그온 계정을 통해 Backup Exec에서 백업 또는 복원 작업의 리소스에 액세스할 수 있습 니다. 작업을실행하기전에로그온계정을변경하거나테스트할수있습니다.

158페이지의 "[로그온계정구성정보](#page-157-0)"참조

이대화상자에는다음과같은옵션이포함되어있습니다.

| 항목        | 설명                                                          |
|-----------|-------------------------------------------------------------|
| 리소스       | 작업의 리소스를 지정합니다.                                             |
| 로그온 계정    | 이 백업 또는 복원 선택을 위해 Backup Exec에서<br>사용하는 로그온 계정을 지정합니다.      |
| 테스트 결과    | 인증 정보 테스트 결과를 상세하게 보여 줍니다.                                  |
| 모두 테스트    | 나열된 모든 리소스 인증 정보를 테스트하여 리<br>소스에 액세스할 수 있는지 확인합니다.          |
| 서택 항목 테스트 | 선택한 리소스 인증 정보만 테스트하여 Backup<br>Exec에서리소스에액세스할수있는지확인합니<br>다. |
| 테스트 취소    | 인증 정보 테스트를 취소합니다.                                           |

표 6-2 리소스 인증 정보 옵션

| 항목  | 설명                                                                                                    |
|-----|----------------------------------------------------------------------------------------------------|
| 변경  | 서택한 리소스 인증 정보를 변경할 수 있습니다.<br>워격 서택의 경우 로그온 계정 정보를 변경하지<br>마십시오. 워격 서택은 상주하는 서버에 여결할<br>때 사용되는 로그온 계정을 사용하고 사용자가<br>지정하는 추가 로그온 계정을 무시합니다. 이 설<br>정은 드라이브, Lotus, 시스템 상태 및 Exchange<br>서택(로그온 계정을 사용할 수 있거나 사용하는<br>편지함 제외)에 적용됩니다. |
| 지우기 | 대화 상자에서 선택한 리소스 인증 정보를 제거<br>합니다.                                                                                                    |

표 6-2 리소스 인증 정보 옵션 (계속)

### 리소스 순서 백업 옵션

<span id="page-293-0"></span>백업 작업에 대한 선택을 마친 후 Backup Exec에서 이 선택 항목을 특정 순서로 처리하도 록설정할수있습니다.

선택항목을백업할수있는순서에대해서는다음을참조하십시오.

- 한서버 내에서 리소스의 순서를 지정할 수 있지만, 서버를 옮겨 다니며 리소스를 선 택할 수는 없습니다. 예를 들어, 서버 A에서 C:와 D: 드라이브를 선택한 다음 서버 B에 서 선택할 수 있지만, 서버 A에서 C:를 선택한 다음 서버 B에서 C:를 선택한 후 두 서버 에서 D:를 선택할 수는 없습니다.
- 어떠한 서버든지 시스템 상태의 순서가 맨 마지막이어야 합니다.

표 6-3 리소스 순서 백업 옵션

| 항목      | 설명                                               |
|---------|--------------------------------------------------|
| 맨 위로 이동 | 서택한 리소스를 백업 작업 도중 가장 먼저 처리<br>하도록 지정합니다.         |
| 위로이동    | 선택한 리소스를 리소스 목록 위로 이동하면 백<br>업 작업 도중 더 빨리 처리됩니다. |
| 아래로이동   | 선택한 리소스를 리소스 목록 아래로 이동하면<br>백업 작업 도중 더 늦게 처리됩니다. |
| 매아래로이동  | 선택한 리소스를 백업 작업 도중 가장 늦게 처리<br>하도록 지정합니다.         |

#### 암호 입력 옵션

이대화상자에서암호를변경할수있습니다.

#### 표 6-4 암호입력옵션

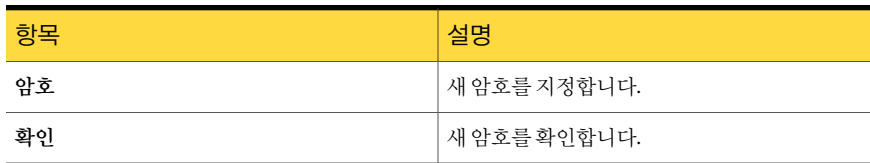

# 백업 작업 및 템플릿에 대한 장치 및 미디어 옵션

<span id="page-294-0"></span>백업작업을실행할저장장치와미디어세트를선택합니다.

288페이지의 "[작업속성을설정하여백업작업생성](#page-287-0)"참조

이대화상자에는다음과같은옵션이포함되어있습니다.

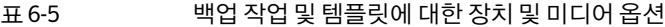

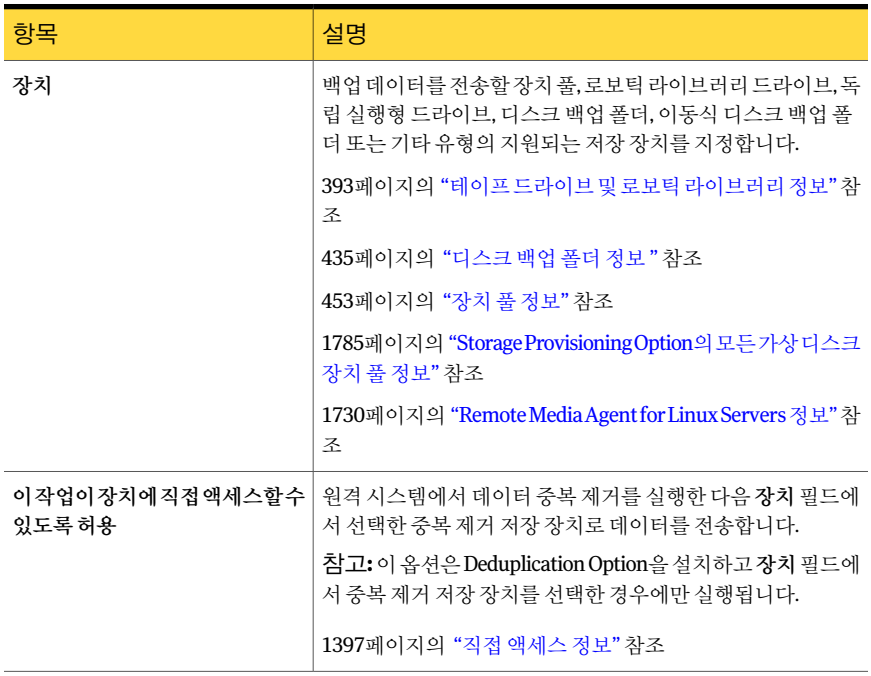

표 6-5 백업 작업 및 템플릿에 대한 장치 및 미디어 옵션 (계속)

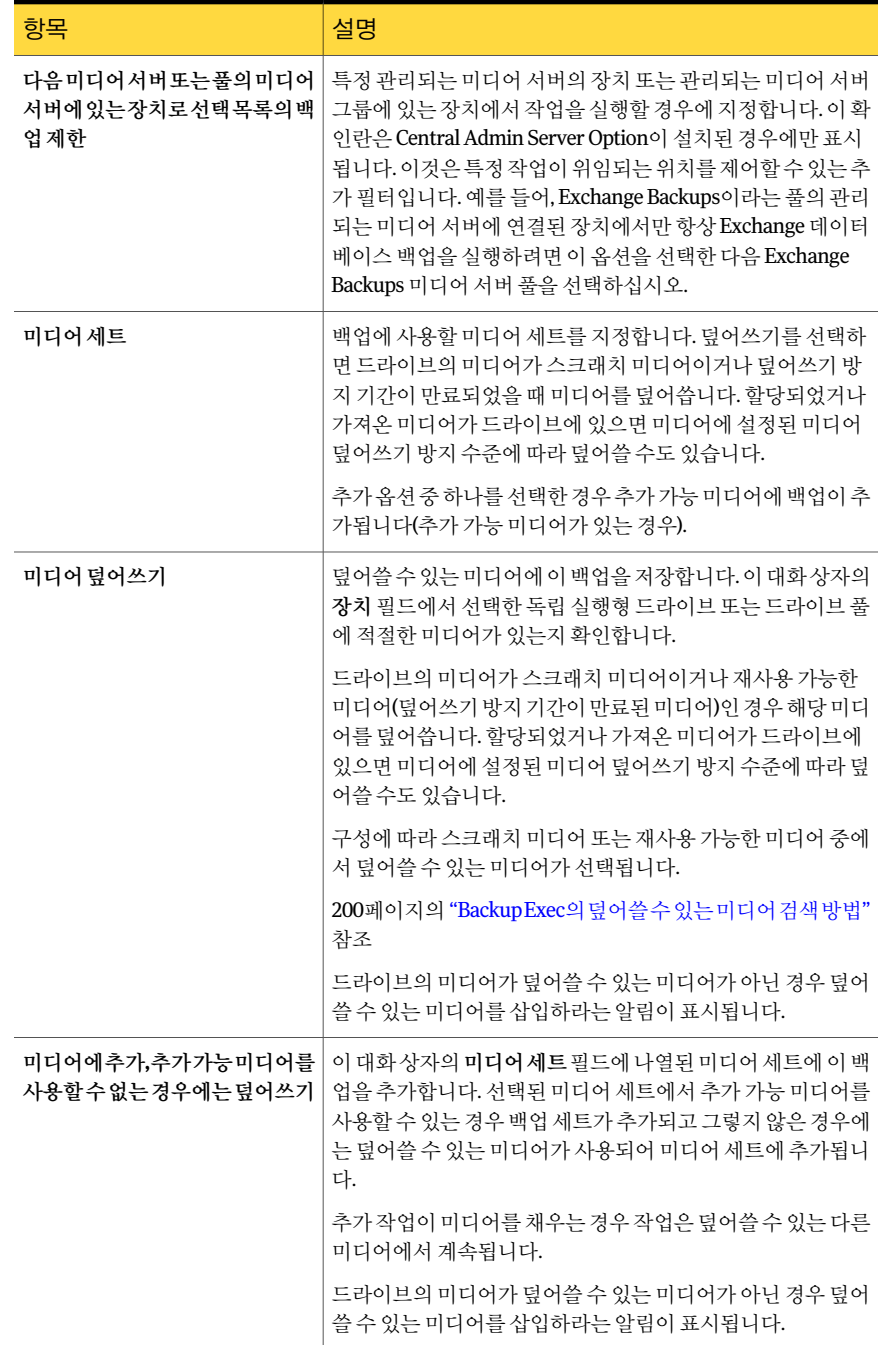

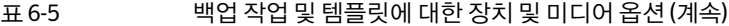

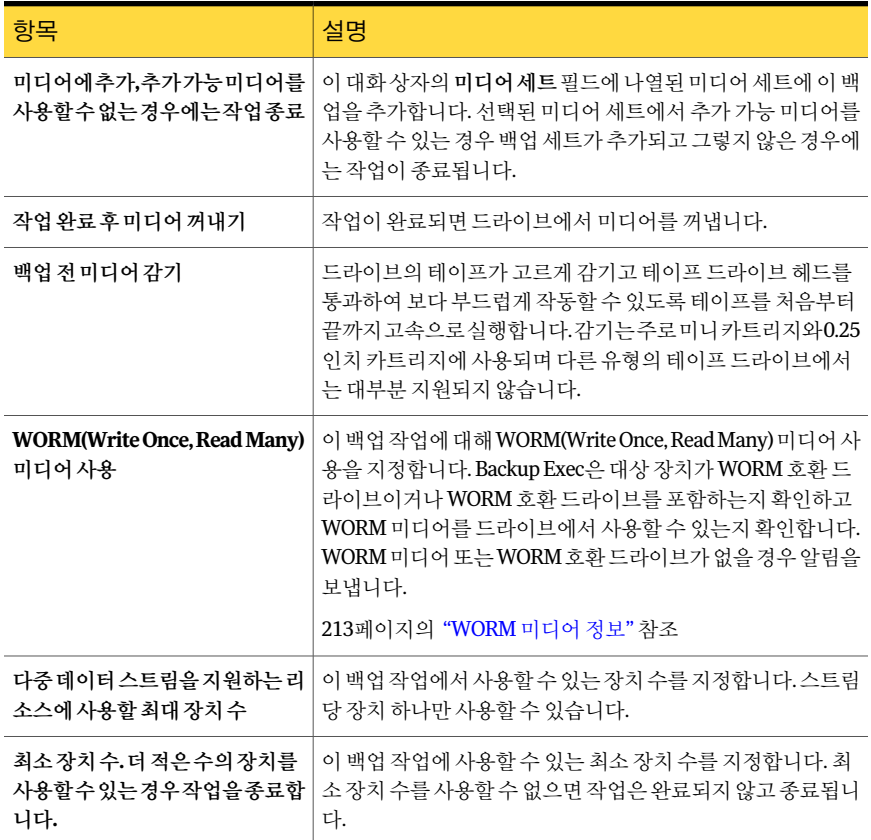

# 백업 작업 및 템플릿에 대한 일반 옵션

<span id="page-296-0"></span>작업이름및사용할백업방법등백업작업에대한일반옵션을구성할수있습니다.

288페이지의 "[작업속성을설정하여백업작업생성](#page-287-0)"참조

이대화상자에는다음과같은옵션이포함되어있습니다.

| _ _ _ _ .    |                                                                                      |
|--------------|--------------------------------------------------------------------------------------|
| 항목           | 설명                                                                                   |
| 작업 이름/템플릿 이름 | 이 백업 작업 또는 템플릿의 이름을 지정합니다. 표시되 기<br>본 이름을 사용하거나 이름을 입력할 수 있습니다. 이 이름<br>-은 고유해야 합니다. |
| 백업세트설명       | 나중에 참조할 수 있도록 백업 세트의 정보를 설명합니다.                                                      |

표 6-6 일반 석정 옵션

데이터백업 작업속성을설정하여백업작업생성 298

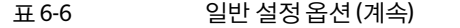

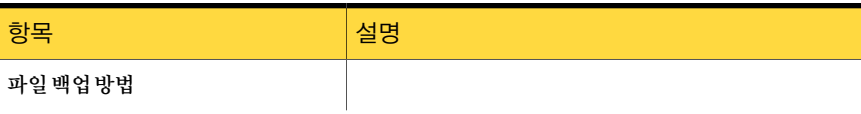

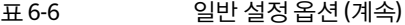

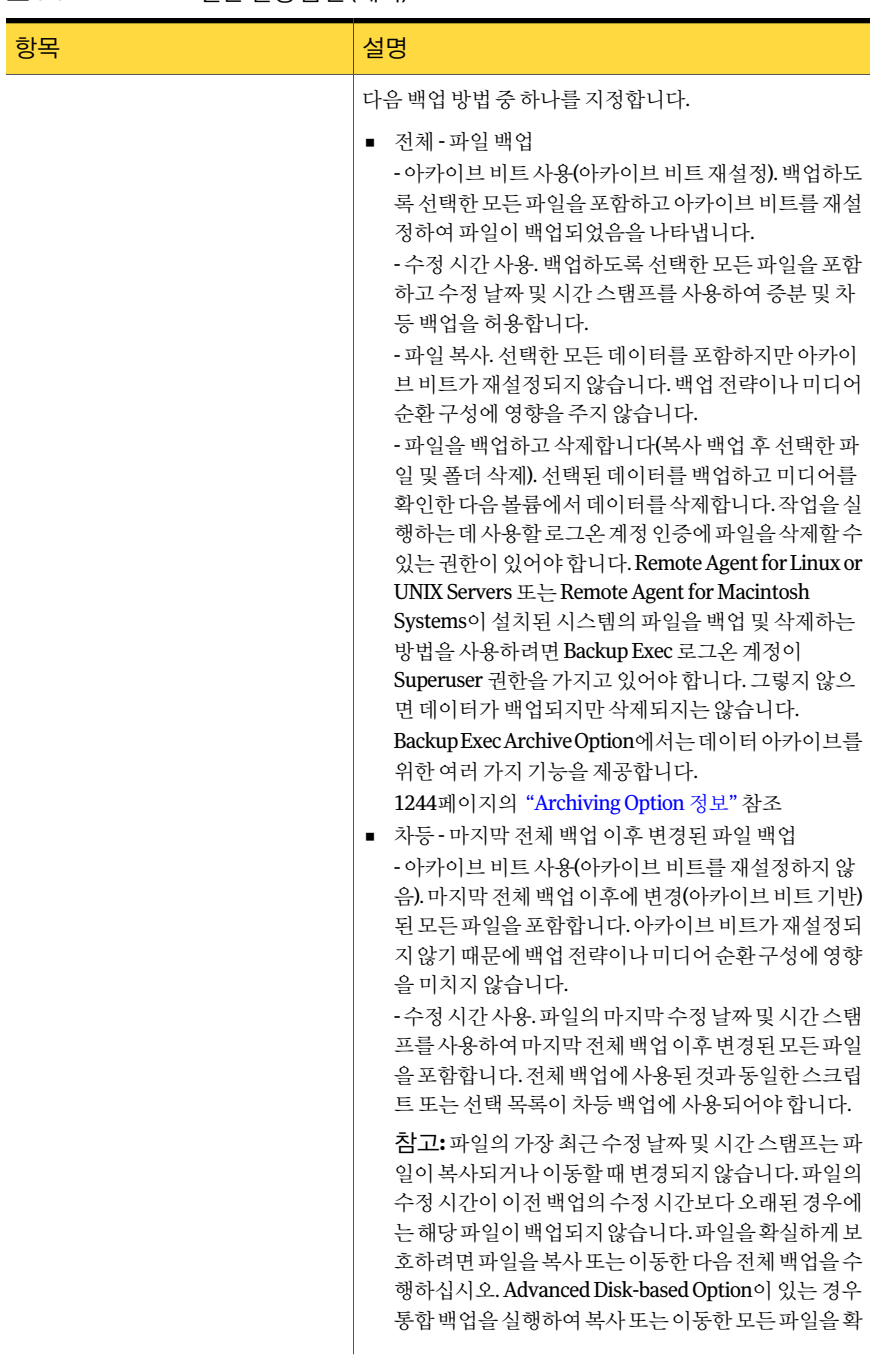

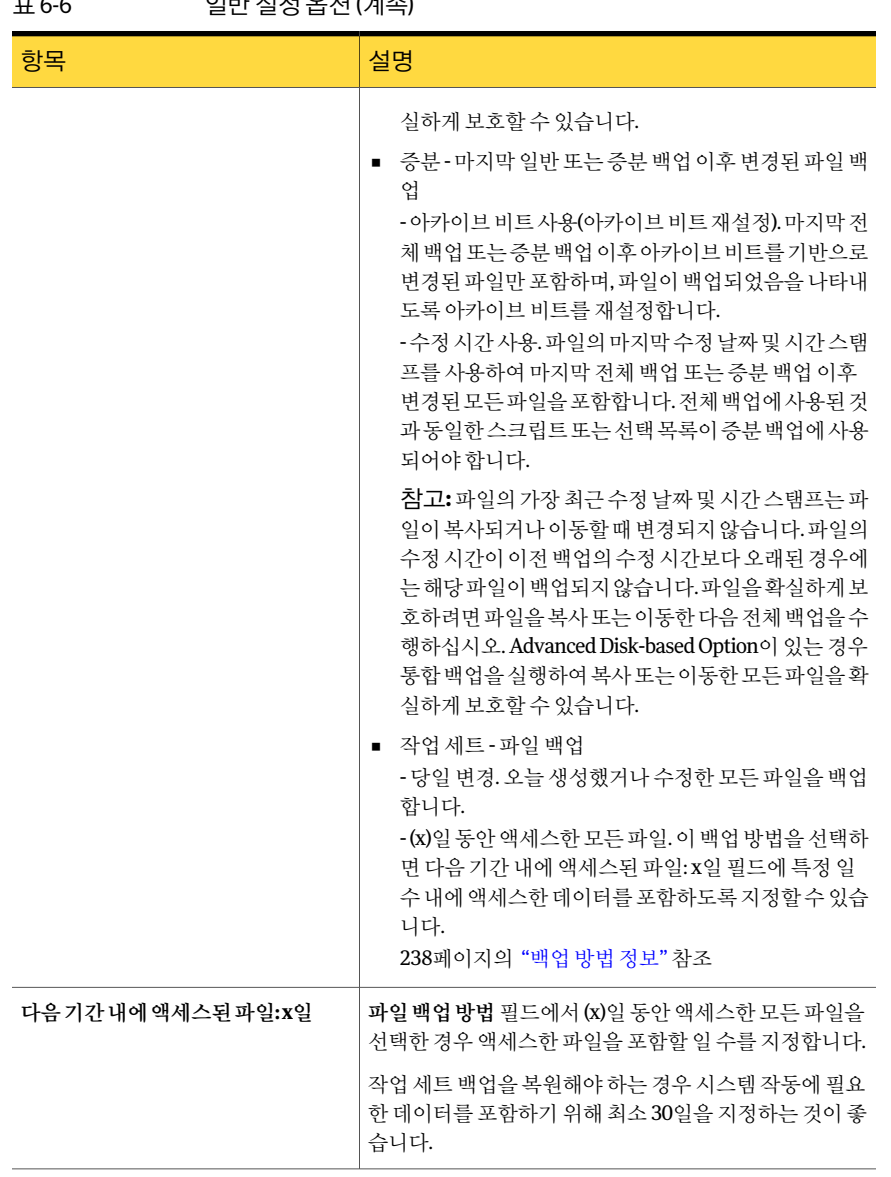

표 6-6 일반설정옵션 (계속)

| 항목                     | 설명                                                                                                    |
|------------------------|----------------------------------------------------------------------------------------------------|
| 가능한경우Microsoft 변경 저널사용 | Microsoft 변경 저널을 사용하여 마지막 저체 백업 이후에<br>수정된 파일을 확인합니다. 이 옵션은 NTFS 볼륨에서만 사<br>용할 수 있습니다.                                                                                   |
|                        | 다음 백업 방법 중 하나를 서택할 때 이 옵셔을 사용할 수 있<br>습니다.                                                                                                    |
|                        | 저체-파일백업-수정시간사용.오프호스트(Off-host)<br>백업을 수행할 때는 이 방법을 사용할 수 없습니다.<br>■   차등 - 마지막 저체 백업 이후 벼경되 파일 백업 - 수정<br>시간사용<br>■ 증분 - 마지막 전체 백업 또는 증분 백업 이후 변경된 파<br>일 백업 - 수정 시간 사용. |
|                        | 또한 통합 백업 및 실제 이미지 복원을 위한 추가 정보 수집<br>확인라을 서택하며 이 옵셔을 사용할 수 있습니다.                                                                                                    |
|                        | 통합 백업 및 실제 이미지 복워을 위한 추가 정보 수집하는<br>옴셔과 함께 변경 저널을 사용할 경우 이름에 "아카이브 비<br>트 재설정"이 있는 백업 방법을 선택하더라도 아카이브 비<br>트는 재설정되지 않습니다.                                                |
|                        | linkd.exe로 생성된 여결 지점을 포함한 볼륨을 백업할 경<br>우 Microsoft 변경 저널을 사용하지 마십시오. 이 상황에서<br>는 연결 지점을 올바르게 찾지 못합니다.                                                                    |
| 백업 및 삭제할 때 트리 유지       | 저체 백업 작업에서 백업한 파일의 하드 드라이브 디렉터<br>리 구조를 유지합니다. 이 옵셔은 파일을 백업 및 삭제하는<br>전체 백업 방법을 선택한 경우에만 사용할 수 있습니다.                                                                     |

표 6-6 일반설정옵션 (계속)

| 항목                               | 설명                                                                                                    |
|----------------------------------|----------------------------------------------------------------------------------------------------|
| 통합 백업 및 실제 이미지 복워을 위한<br>추가 정보수집 | 템플릿에 대해서만 표시됩니다. 이것은 통합 백업 작업과<br>실제 이미지 복워 작업에 사용됩니다. 마지막 백업 이후에<br>이동했거나 이름을 변경했거나 새로 설치된 파일 및 디렉<br>터리 검색에 필요한 정보를 수집하고 해당 파일 및 디렉터<br>리를 백업 작업에 추가하도록 지정합니다. 이 옵셔을 서택<br>하지 않은 경우 파일 및 디렉터리의 아카이브 비트가 변경<br>되지 않으면 Backup Exec이 해당 파일 및 디렉터리를 생략<br>합니다. 이 옵션을 선택하면 경로 이름, 파일 이름, 수정 횟<br>수 등의 특성을 이전에 수행한 전체 백업 또는 증분 백업의<br>해당 특성과 비교합니다. 이러한 특성 중 하나라도 새로 만<br>들어졌거나변경되었으면해당파일또는디렉터리를백업<br>합니다. |
|                                  | 이 옵션을 선택하면 백업 작업에 디스크 공간과 실행 시간<br>이 더 많이 소요됩니다.                                                                                                    |
|                                  | 통합 백업 정책의 기본 및 증분 백업 템플릿의 경우 이 옵션<br>을 서택해야 합니다.                                                                                                    |
|                                  | 807페이지의 "통합 백업 기능 정보" 참조                                                                                                    |
| 백업 완료 후 확인                       | 확인 작업을 자동으로 수행하여 백업이 완료된 후 미디어<br>가 읽기 가능하도록 할 수 있습니다. 모든 백업을 확인하는<br>것이 좋습니다.                                                                                                    |

표 6-6 일반설정옵션 (계속)

| 항목   | 설명                                                                                                    |  |
|------|----------------------------------------------------------------------------------------------------|--|
| 압축유형 | 다음 압축 옵셔을 제공합니다.<br>■ 없음<br>이 옵션은 데이터를 압축하지 않고 원래 형태대로 미디<br>어에 복사합니다. 데이터 압축 형태를 사용하면 백업을<br>신속하게 처리하고 저장 미디어 공가을 보존할 수 있습<br>니다.                                                                                                    |  |
|      | 하드웨어 압축을 지원하는 장치와 압축 기능이 없는 장<br>치를 함께 사용하는 화경에서는 하드웨어 데이터 압축<br>을 사용할 수 없습니다.<br>이 경우 하드웨어 압축 기능이 자동으로 실행 중지됩니<br>다. 하드웨어 압축 기능을 지워하는 드라이브에서 수동<br>으로 재실행할 수는 있지만 이렇게 하면 미디어 불일치<br>가 발생합니다. 하드웨어 압축을 지워하는 드라이브가<br>실패하는 경우 비압축 드라이브에서는 압축되 미디어<br>를 복워할 수 없습니다.<br>■ 소프트웨어.                                                                   |  |
|      | 이 옵션은 저장 장치로 보내기 전에 데이터를 압축하는<br>STAC 소프트웨어 데이터 압축을 사용합니다.<br>■ 하드웨어「사용할 수 없는 경우에는 없음].<br>이 옵션은 하드웨어 데이터 압축을 사용합니다(저장 장<br>치에서 지워하는 경우). 드라이브에서 데이터 압축을<br>지워하지 않는 경우 데이터는 압축되지 않은 상태로 백<br>업됩니다.<br>■ 하드웨어[사용할 수 없는 경우에는 소프트웨어].<br>이 옵션은 하드웨어 데이터 압축을 사용합니다(저장 장<br>치에서 지워하는 경우). 드라이브에서 하드웨어 데이터<br>압축을 지워하지 않는 경우 STAC 소프트웨어 압축이<br>사용됩니다. |  |

표 6-6 일반설정옵션 (계속)

<span id="page-302-0"></span>288페이지의 "[작업속성을설정하여백업작업생성](#page-287-0)"참조

# 백업 작업에 대한 고급 옵션

고급 옵션을 통해 백업 작업을 사용자 정의할 수 있습니다. 288페이지의 "[작업속성을설정하여백업작업생성](#page-287-0)"참조 이대화상자에는다음과같은옵션이포함되어있습니다.

#### 표 6-7 백업 작업에 대한 고급 옵션

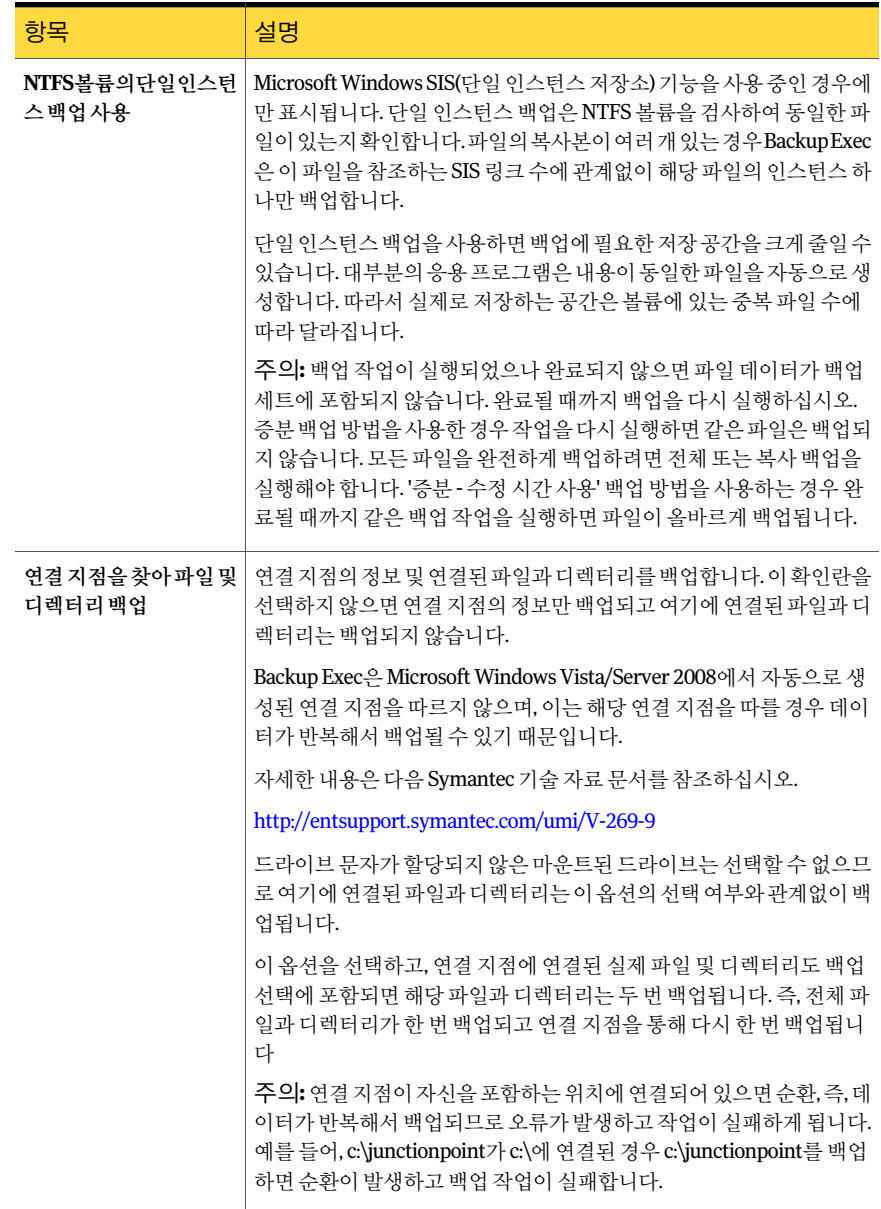

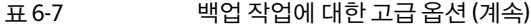

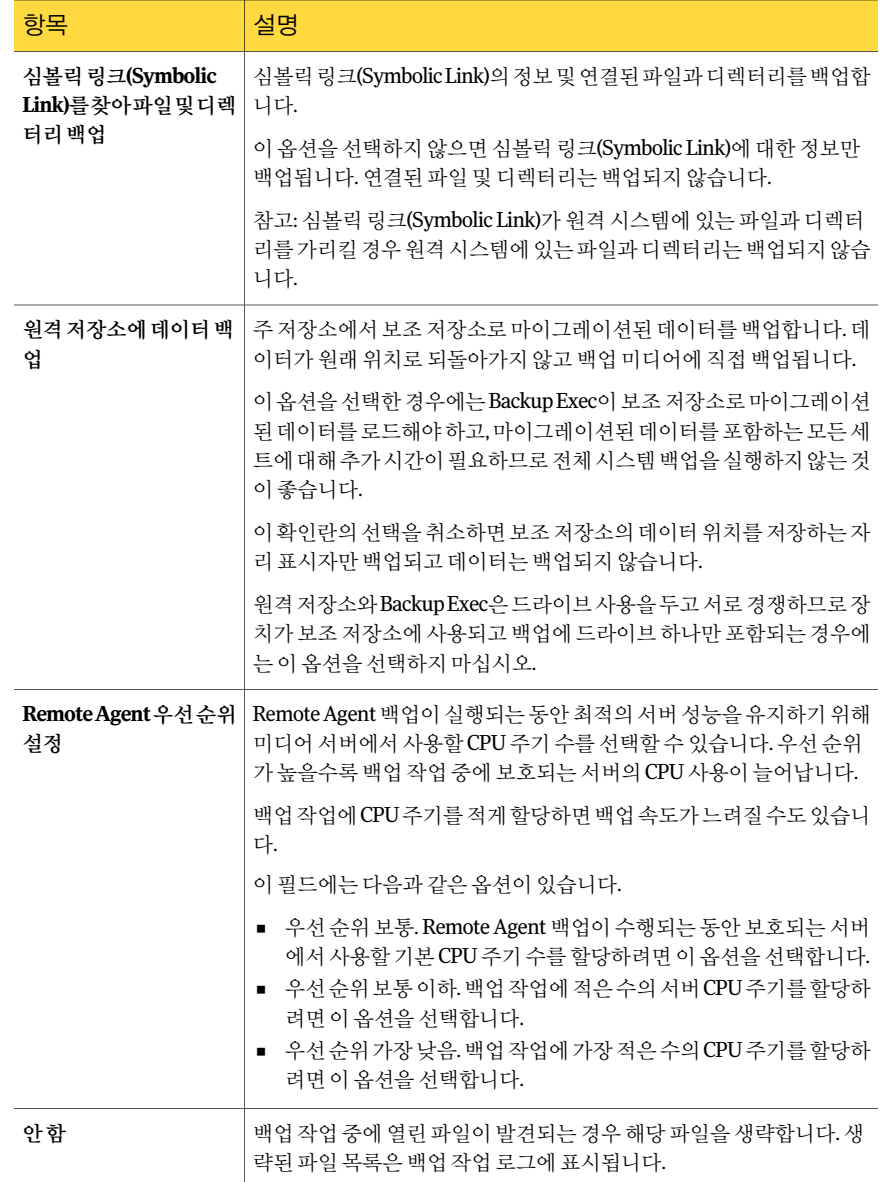

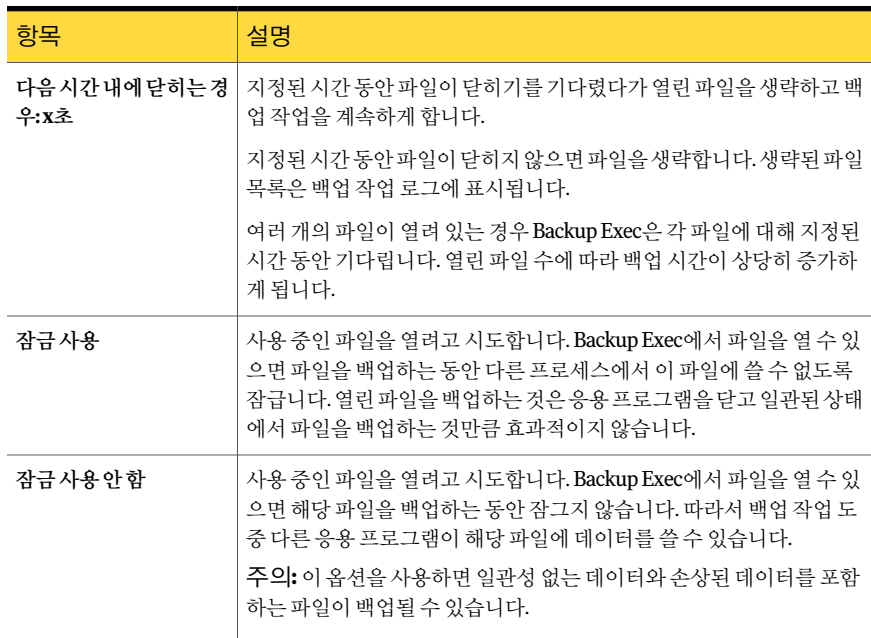

표 6-7 백업 작업에 대한 고급 옵션 (계속)

\Ntmsdata 하위디렉터리의이동식저장소데이터베이스, wbem\Repository 하위디렉터 리의 WMI 리포지토리, 기본 \LServer 하위 디렉터리의 터미널 서비스 데이터베이스를 백 업하려면 <Systemroot>\System32 디렉터리를선택하십시오.

Systemroot\System32\Ntmsdata 하위디렉터리, \wbem\Repository 하위디렉터리또는 기본 \LServer 하위디렉터리에저장된파일은백업되지않고시스템파일만백업에포함 됩니다. Systemroot\System32 디렉터리또는하위디렉터리에는사용자파일을저장하 지않는것이좋습니다.

<span id="page-305-0"></span>288페이지의 "[작업속성을설정하여백업작업생성](#page-287-0)"참조

847페이지의 ["Advanced Open File Option](#page-846-0) 기본 옵션 설정" 참조

# 백업 또는 복원 작업의 사전/사후 명령

사전/사후 명령을 사용하여 작업 전/후에 명령을 실행할 수 있습니다.

344페이지의 "사전/[사후명령정보](#page-343-0)"참조

345페이지의 "기본사전/[사후명령설정](#page-344-0)"참조

이대화상자에는다음과같은옵션이포함되어있습니다.

| 항목                                           | 설명                                                                                                    |
|----------------------------------------------|----------------------------------------------------------------------------------------------------|
| 사전 명령                                        | 백업 또는 복원 작업이 실행되기 전에 지정한 서버에서 명<br>령을 실행합니다. 로컬 경로를 사용하고, 해당 경로가 각 서<br>버에 있고 올바른지 확인하십시오.                                                                                |
|                                              | 프롬프트와 같이 사용자 작업이 필요한 명령은 지워되지<br>않습니다.                                                                                                    |
| 사후명령                                         | 백업 또는 복워 작업이 실행되 후 지정한 서버에서 명령을<br>실행합니다. 로컬 경로를 사용하고, 해당 경로가 각 서버에<br>있고 올바른지 확인하십시오.                                                                                    |
|                                              | 프롬프트와 같이 사용자 작업이 필요한 명령은 지워되지<br>않습니다.                                                                                                    |
| 반환 코드가 0으로 완료되는 경우에만<br>사전 및 사후 명령이 성공하도록 허용 | Backup Exec에서 사전 및 사후 명령의 반환 코드를 검사하<br>여 해당 명령의 완료 여부를 확인할 수 있도록 합니다.                                                                                                    |
|                                              | 사전 및 사후 명령이 운영 체제에 0 종료 코드를 반환하면<br>명령이 완료된 것입니다. 종료 코드가 0이 아니면 명령이<br>오류와 함께 종료되었다는 의미입니다.                                                                               |
|                                              | 반환 코드를 검사한 후 Backup Exec은 사전 및 사후 명령을<br>실행하기 위해 서택한 내용에 따라 계속 처리합니다.                                                                                                    |
|                                              | 이 옵션을 선택하지 않으면 반환 코드를 통해 사전 및 사후<br>명령의 성공 여부를 확인하지 않습니다.                                                                                                    |
| 사전명령이성공할경우에만작업실행                             | 사전 명령이 성공할 경우에만 백업 또는 복원 작업을 실행<br>합니다. 사전 명령이 실패하면 작업이 실행되지 않고 실패<br>한 것으로 표시됩니다.                                                                                        |
|                                              | 사전 명령이 실패할 때 작업을 실행하지 않아야 하는 경우<br>에는 반환 코드가 0으로 완료되는 경우에만 사전 및 사후<br>명령이 성공하도록 허용을 선택합니다. 0이 아닌 코드가<br>반환되면 사전 명령이 성공적으로 실행되지 못한 것입니<br>다. 작업이 실행되지 않고 작업 상태가 실패로 표시됩니다. |

표 6-8 서전 및 사후 명령 옵션

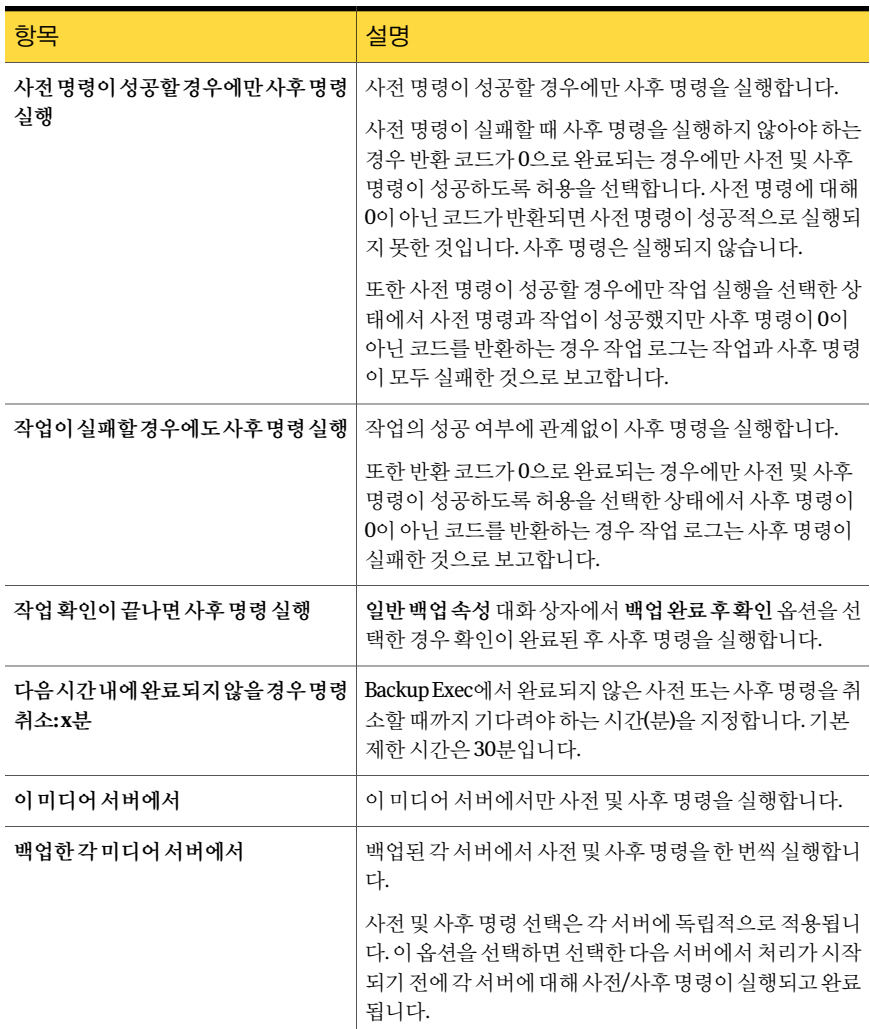

#### 표 6-8 서전 및 사후 명령 옵션 (계속)

# 백업 작업 요약 속성

백업작업을생성할때백업작업요약이표시됩니다. 이상세내역을검토하여작업속성 이올바른지확인해야합니다.

288페이지의 "[작업속성을설정하여백업작업생성](#page-287-0)"참조

표 6-9 백업 작업 요약 속성

| 항목         | 설명                                                    |
|------------|-------------------------------------------------------|
| 이요약을다시표시안함 | 백업 작업을 생성할 때 표시되지 않도록 작업 요<br>약을 실행 중지합니다.            |
| 확인         | 백업 작업 생성을 완료합니다. 작업이 예약에 따<br>라 실행됩니다.                |
| 취소         | 백업 작업 설정을 제출하기 전에 이 설정을 변경<br>할 수 있도록 백업 작업 요약을 닫습니다. |
| 인쇄         | 작업 요약을 인쇄합니다.                                         |

#### 백업할 파일 포함 또는 제외 방법

고급 파일 선택을 사용하면 파일 특성을 지정하여 백업에 사용할 파일을 신속하게 선택 하거나 서택 해제할 수 있습니다.

288페이지의 "[작업속성을설정하여백업작업생성](#page-287-0)"참조

258페이지의 "백업 선택 항목 포함/제외 옵션" 참조

이 기능을 사용하여 다음을 수행할 수 있습니다.

- 파일이름특성으로파일을포함하거나제외할수있습니다. 예를들어, 확장명이 .txt 인 파일만 선택하거나 확장명이 .exe인 파일을 백업에서 제외할 수 있습니다. 존재하 지않는특성으로파일을제외하면해당유형의모든파일이제외됩니다. 예를들어, SQL 데이터베이스날짜를기준으로제외하는경우 SQL 데이터베이스에날짜특성이 없기 때문에 전역 SQL 제외가 실행됩니다.
- 지정된 날짜 범위에 속하는 파일만 선택할 수 있습니다. 예를 들어, 12월 한 달 동안 새 로생성했거나수정한파일을선택할수있습니다.
- <span id="page-308-0"></span>■ 지정된 날짜 내에 액세스되지 않은 파일을 지정할 수 있습니다. 예를 들어 보관 작업 에대해 "내문서" 폴더에서 30일동안액세스하지않은파일을선택할수있습니다. 그런 다음 파일을 백업 및 삭제하는 방법으로 선택한 전체 백업 작업을 실행합니다. Backup Exec Archive Option에서는 데이터 아카이브를 위한 여러 가지 기능을 제공합 니다.

1244페이지의 ["Archiving Option](#page-1243-0) 정보"참조

# 예약 작업 정보

예약옵션으로작업을실행할시간과빈도를구성할수있습니다. 백업, 복원, 인벤토리구 성 및 카탈로그 새로 만들기와 같은 작업의 예약을 구성할 수 있습니다. 작업 설정 중에 작 업을 즉시 실행하거나 특정 요일 및 시간에 한 번 실행하거나 예약에 따라 실행하도록 선 택할수있습니다.

#### 310페이지의 "[작업예약](#page-309-1)"참조

백업선택목록을생성할때목록의리소스를백업할수있는시간범위도설정할수있습 니다. 이시간범위를실행시간대라고합니다. 실행시간대이외의시간에실행되도록작 업을 예약하면 작업이 실행되지 않고 Backup Exec이 작업 모니터에 해당 작업의 잘못된 예약상태를표시합니다. 작업을예약할때예약이리소스의실행시간대에포함되는지 확인해야합니다.

266페이지의 "[선택목록의우선순위및실행시간대설정](#page-265-1)"참조

<span id="page-309-1"></span>319페이지의 "[기본예약옵션구성](#page-318-0)"참조

318페이지의 "[예약에서날짜제외](#page-317-0)"참조

## 작업 예약

예약옵션으로작업을실행할시간과빈도를구성할수있습니다. 백업, 복원, 인벤토리구 성및카탈로그새로만들기와같은작업의예약을구성할수있습니다. 작업설정중에작 업을 즉시 실행하거나 특정 요일 및 시간에 한 번 실행하거나 예약에 따라 실행하도록 선 택할수있습니다.

309페이지의 "[예약작업정보](#page-308-0)"참조

작업을예약하려면다음과같이하십시오.

- 1 예약할작업의유형을결정한다음탐색모음에서적절한버튼을누르십시오. 예를 들어백업작업을예약하려면백업옆에있는화살표를누르십시오.
- 2 속성창의빈도에서예약을누르십시오.
- <span id="page-309-0"></span>3 적절한옵션을선택하십시오.

310페이지의 "[예약옵션](#page-309-0)"참조

4 지금실행을누르십시오.

#### 예약 옵션

다음 표에는 작업 예약에 대해 선택할 수 있는 옵션이 나열되어 있습니다. 310페이지의 "[작업예약](#page-309-1)"참조

#### 표 6-10 예약옵션

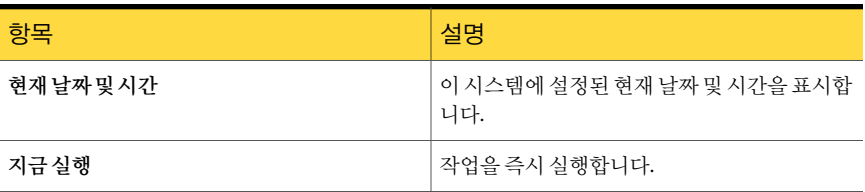

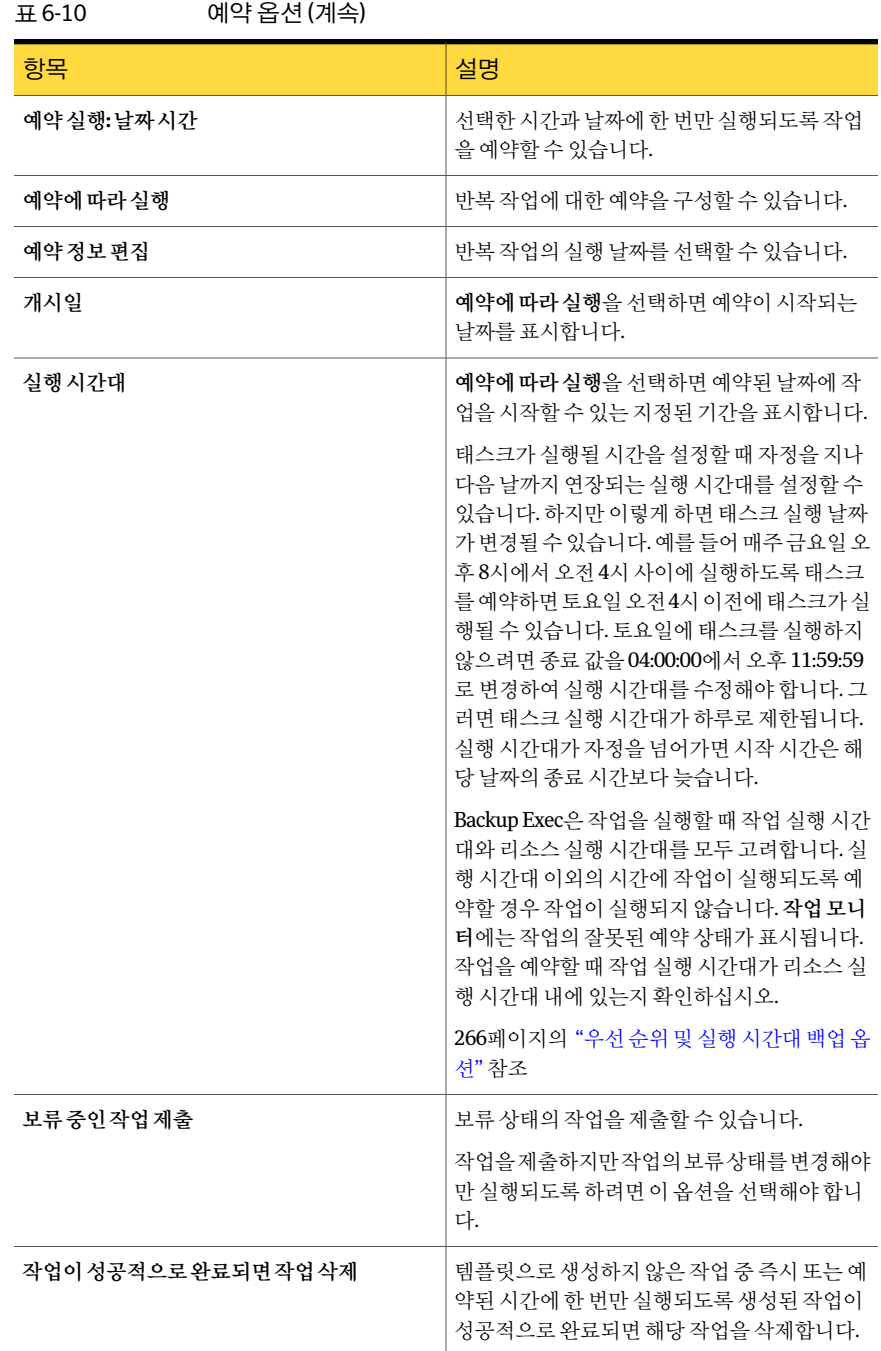

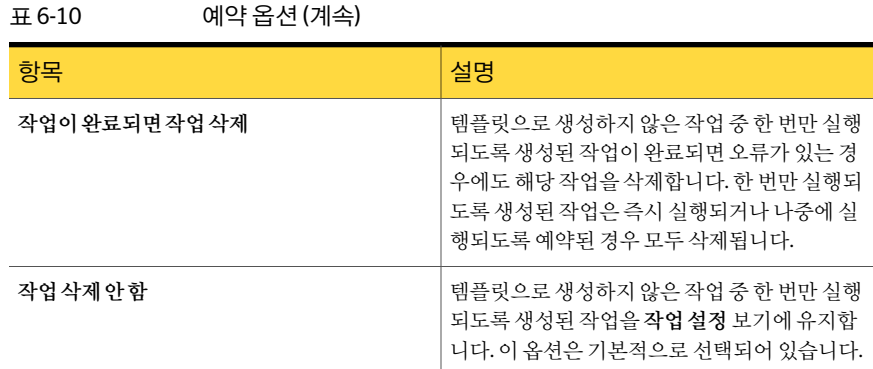

## 달력 예약 정보

달력예약탭과특정일제외탭에는모두 3개월달력이표시됩니다. 달력에서작업을실행 할날짜를선택하고예약요약을볼수있습니다.

작업을실행할날짜를선택할때녹색체크표시가달력에나타납니다. 또한한가지유형 의예약옵션에대한달력을볼때회색체크표시는이러한날짜에대해다른유형의예약 옵션이설정되었음을나타냅니다.

- 312페이지의 "[특정날짜에작업실행예약](#page-311-0)"참조
- 313페이지의 "[매주같은요일에작업실행예약](#page-312-0)"참조
- 314페이지의 "매월 반복되는 날짜에 작업 실행 예약" 참조
- 315페이지의 "날짜 주기로 작업 실행 예약" 참조
- 316페이지의 "[작업예약개시일설정](#page-315-0)"참조
- <span id="page-311-0"></span>317페이지의 "예약된 작업의 실행 시간대 설정" 참조
- 317페이지의 "[지정된주기동안작업재시작](#page-316-1)"참조
- 318페이지의 "[예약에서날짜제외](#page-317-0)"참조

### 특정 날짜에 작업 실행 예약

하루또는여러날에걸쳐작업을실행하도록예약할수있습니다. 특정 날짜에 작업이 실행되도록 예약하려면 다음과 같이 하십시오.

- 1 예약할작업의유형을결정한다음탐색모음에서적절한버튼을누르십시오. 예를 들어, 백업 작업을 예약하려면 백업 옆에 있는 화살표를 누르십시오.
- 2 속성창의빈도에서예약을누르십시오.
- 3 예약에따라실행을누르십시오.

4 다음중하나를수행하십시오.

새 작업 실행 날짜를 선택하려면 [5](#page-312-1)단계로 이동하여 계속하십시오. 기존 작업 실행 날짜를 편집하려면 예약상세내역 편집을 누르십시오.

- <span id="page-312-1"></span>5 달력예약탭의달력예약기준편집에서특정일을누르십시오.
- 6 다음중하나를수행하십시오.

하루를선택하려면

- 새로만들기를 누르십시오.
- 날짜를 입력하십시오.
- 확인을 누르십시오.

여러날짜를선택하려면 달력에서날짜를누르십시오.

<span id="page-312-0"></span>7 확인을누르십시오.

### 매주 같은 요일에 작업 실행 예약

다음 유형의 예약으로 작업을 실행하려면 반복 요일 옵션을 사용합니다.

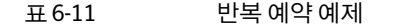

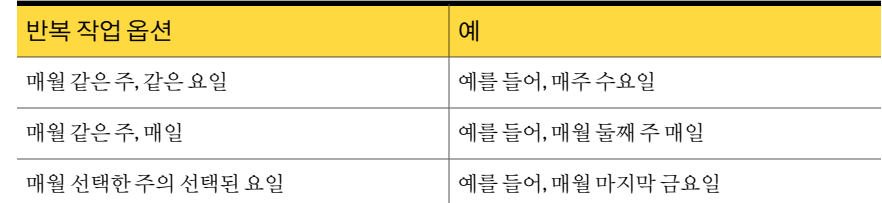

매주같은요일에작업실행을예약하려면다음과같이하십시오.

- 1 예약할작업의유형을결정한다음탐색모음에서적절한버튼을누르십시오. 예를 들어, 백업 작업을 예약하려면 **백업** 옆에 있는 화살표를 누르십시오.
- 2 속성창의빈도에서예약을누르십시오.
- 3 예약에따라실행을누르십시오.
- 4 다음중하나를수행하십시오.

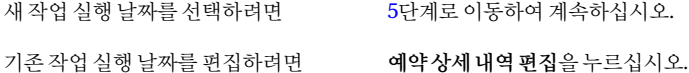

- <span id="page-313-1"></span>5 달력예약탭의달력예약기준편집에서반복요일을누르십시오.
- 6 다음중하나를수행하십시오.
	- 하루작업을실행하려면 특정요일확인란을선택하십시오.
	- 매트릭스에서요일이름을선택하십시오. 예를 들어, 매주월요일에작업을실행하려면월을누 릅니다. 매주같은요일에작업을실행하려면
	- 해당 주의 모든 요일에 작업을 실행하려면 \_ 해당 주에 대한 행 번호를 선택하십시오. 예를 들 어, 매월 첫째 주를 선택하려면 첫째를 누릅니다.

달의주수에상관없이해당달의마지막주 마지막을누르십시오. 에작업을실행하려면

해당월의모든날짜에대해작업을실행하 모두선택을누르십시오. 려면

모든 기존 선택을 지우려면 주로 보도 서택해제를 누르십시오.

<span id="page-313-0"></span>7 확인을누르십시오.

#### 매월 반복되는 날짜에 작업 실행 예약

매월지정일, 매월말일또는해당월의모든날짜에작업을실행하도록예약할수있습니 다.

매월반복되는날짜에작업실행을예약하려면다음과같이하십시오.

- 1 예약할작업의유형을결정한다음탐색모음에서적절한버튼을누르십시오. 예를 들어, 백업 작업을 예약하려면 백업 옆에 있는 화살표를 누르십시오.
- 2 속성창의빈도에서예약을누르십시오.
- 3 예약에따라실행을누르십시오.
- <span id="page-313-2"></span>4 다음중하나를수행하십시오.

새 작업 실행 날짜를 선택하려면 700 [5](#page-313-2)단계로 이동하여 계속하십시오. 기존 작업 실행 날짜를 편집하려면 이익약상세 내역 편집을 누르십시오.

5 달력예약탭의달력예약기준편집에서매월반복되는날짜를누르십시오.

6 다음중하나를수행하십시오.

매월지정된날짜에작업을실행하려면 각날짜의버튼을누르십시오.

실제날짜와상관없이달의마지막날에작 말일을선택하십시오. 업을실행하려면

해당월의모든날짜에대해작업을실행하 모두선택을누르십시오. 려면

모든 기존 서택을 지우려면 모두 모두 서택 해제를 누르십시오.

<span id="page-314-0"></span>7 확인을누르십시오.

#### 날짜 주기로 작업 실행 예약

특정일을기준으로며칠이지날때마다작업이실행되도록예약할수있습니다. 예를들 어, 2006년 1월 1일부터시작하여 3일마다작업이실행되도록설정할수있습니다. 기본 적으로주기가계산되는날짜는현재날짜입니다. 그러나예약이적용될날짜를설정할 수 있습니다. 백업 중인 선택 목록에 실행 시간대가 있으면 Backup Exec은 여기서 선택하 는날짜대신실행시간대를사용하여시작날짜를계산하십시오.

예를 들어, 6월 11일에 시작하여 7일마다 백업 작업이 실행되도록 예약하십시오. 연결되 선택목록에는 6월 12일에시작하는실행시간대가있습니다. 작업은 6월 12일처음실행 되도록예약됩니다. 그러나달력은시작날짜가 6월 11일임을나타냅니다.

반복되는작업은지정된실행시간대동안실행됩니다.

#### 날짜주기로작업실행을예약하려면다음과같이하십시오.

- 1 예약할작업의유형을결정한다음탐색모음에서적절한버튼을누르십시오. 예를 들어, 백업 작업을 예약하려면 백업 옆에 있는 화살표를 누르십시오.
- 2 속성창의빈도에서예약을누르십시오.
- 3 예약에따라실행을누르십시오.
- <span id="page-314-1"></span>4 다음중하나를수행하십시오.

새 작업 실행 날짜를 선택하려면 700 [5](#page-314-1)단계로 이동하여 계속하십시오.

기존 작업 실행 날짜를 편집하려면 예약상세내역 편집을 누르십시오.

- 5 달력예약탭의달력예약기준편집에서날짜주기를누르십시오.
- 6 매일을선택하십시오.
- 7 작업을반복할일수를입력하십시오.

8 기준일상자에예약을개시할날짜를선택하십시오.

여기에 입력한 날짜는 **달력 예약** 탭의 **개시일** 옵션을 사용하여 설정한 개시일을 다 시지정하지않습니다.

<span id="page-315-0"></span>9 확인을누르십시오.

#### 작업 예약 개시일 설정

개시일은예약이시작되는날짜를지정합니다. 개시일이전에는작업이실행될수없습 니다. 기본적으로개시일은현재날짜로설정되어있습니다.

작업예약개시일을설정하려면다음과같이하십시오.

- 1 예약할작업의유형을결정한다음탐색모음에서적절한버튼을누르십시오. 예를 들어, 백업 작업을 예약하려면 **백업** 옆에 있는 화살표를 누르십시오.
- 2 속성창의빈도에서예약을누르십시오.
- 3 예약에따라실행을누르십시오.
- 4 다음중하나를수행하십시오.

<span id="page-315-1"></span>새 작업 실행 날짜를 선택하려면 ٢٠٠٠ - [5](#page-315-1)단계로 이동하여 계속하십시오. 기존 작업 실행 날짜를 편집하려면 이 예약 상세 내역 편집을 누르십시오.

- 5 달력예약탭의달력예약기준편집에서개시일을누르십시오.
- <span id="page-315-2"></span>6 예약개시일설정확인란이선택되었는지확인하십시오.
- 7 예약이개시될날짜를선택하십시오.
- 8 확인을누르십시오.

### 실행 시간대 정보

실행시간대는작업이시작될수있는시간범위입니다. 실행시간대는 23시간 59분 59초 를넘어갈수없습니다. 예를들어, 오전 3시에시작되어다음날오전 5시에끝나는실행 시간대를설정할수없습니다.

기본실행시간대는오후 11:00부터오후 10:59:59까지입니다. 기본설정을사용할경우 월요일에 실행되도록 예약한 작업은 월요일 오후 11:00 정각이나 그 이후에 언제든지 시 작할 수 있습니다. 화요일 밤 10:59:59 이후에는 시작할 수 없습니다.

자정을지나다음날까지연장되는실행시간대를설정할수있으며, 이렇게하면작업이 실행되는날짜가바뀔수있습니다. 예를들어매주금요일오후 10:00부터오전 04:00 사 이에작업이실행되도록예약할경우작업은토요일오전 04:00:00 이전에실행될수있습 니다. 작업이토요일에실행되지않도록하려면 11:59:59 이후에는작업이시작되지않도 록실행시간대를변경해야합니다.

<span id="page-316-0"></span>317페이지의 "예약된 작업의 실행 시간대 설정" 참조

## 예약된 작업의 실행 시간대 설정

실행시간대를설정하여작업이시작될수있는시간범위를지정할수있습니다. 316페이지의 "[실행시간대정보](#page-315-2)"참조 예약된 작업의 실행 시간대를 설정하려면 다음과 같이 하십시오.

- 1 예약할작업의유형을결정한다음탐색모음에서적절한버튼을누르십시오. 예를 들어, 백업 작업을 예약하려면 백업 옆에 있는 화살표를 누르십시오.
- 2 속성창의빈도에서예약을누르십시오.
- 3 예약에따라실행을누르십시오.
- 4 다음중하나를수행하십시오.

<span id="page-316-2"></span>새 작업 실행 날짜를 선택하려면 700 [5](#page-316-2)단계로 이동하여 계속하십시오. 기존 작업 실행 날짜를 편집하려면 예약상세내역 편집을 누르십시오.

- 5 달력예약탭의달력예약기준편집에서실행시간대를누르십시오.
- <span id="page-316-1"></span>6 시작시간상자에작업을시작할수있는시간을선택하십시오.
- 7 종료시간상자에작업을시작해야하는종료시간을선택하십시오.
- 8 확인을누르십시오.

#### 지정된 주기 동안 작업 재시작

예약된실행날짜에지정된시간동안작업이여러번실행되도록설정할수있습니다. 실 행시간대동안작업이반복되는간격을지정합니다. 예를들어, 작업에대한 12시간실행 시간대가있는경우해당실행시간대동안 2시간마다작업이실행되도록설정할수있습 니다. 작업은실행시간대의시작시간값에따라지정된주기로실행됩니다. 주기는 0보 다 크고 23:59:59보다 작아야 합니다. 또한 재시작 주기는 실행 시간대에 대해 설정된 시 간보다짧아야합니다. 예를들어, 2시간실행시간대가있는경우 01:59:59분보다긴재시 작주기는지정할수없습니다.

지정된주기동안작업을재시작하려면다음과같이하십시오.

- 1 예약할작업의유형을결정한다음탐색모음에서적절한버튼을누르십시오. 예를 들어, 백업 작업을 예약하려면 백업 옆에 있는 화살표를 누르십시오.
- 2 속성창의빈도에서예약을누르십시오.
- 3 예약에따라실행을누르십시오.

4 다음중하나를수행하십시오.

새 작업 실행 날짜를 선택하려면 [5](#page-317-1)단계로 이동하여 계속하십시오. 기존 작업 실행 날짜를 편집하려면 이익약상세 내역 편집을 누르십시오.

- <span id="page-317-1"></span>5 달력예약탭의달력예약기준편집에서재시작주기를누르십시오.
- 6 다음시간간격으로재시작**:**을선택하십시오.
- <span id="page-317-0"></span>7 시간, 분및초단위로간격을선택하십시오.
- 8 확인을누르십시오.

#### 예약에서 날짜 제외

휴일과 같은 특정일을 예약에서 제외할 수 있습니다. 날짜를 선택할 때 달력의 해당 날짜 에있는심볼은가운데줄이그어진빨간색원으로바뀝니다.

예약에서 날짜를 제외하려면 다음과 같이 하십시오.

- 1 예약할작업의유형을결정한다음탐색모음에서적절한버튼을누르십시오. 예를 들어, 백업 작업을 예약하려면 **백업** 옆에 있는 화살표를 누르십시오.
- 2 속성창의빈도에서예약을누르십시오.
- 3 예약에따라실행을누르십시오.
- 4 다음중하나를수행하십시오.

<span id="page-317-2"></span>새작업실행날짜를선택하려면 [5](#page-317-2)단계로이동하여계속하십시오.

기존 작업 실행 날짜를 편집하려면 이 예약 상세 내역 편집을 누르십시오.

- 5 특정일제외탭을누르십시오.
- 6 다음중하나를수행하십시오.

하루를제외하려면

- 새로만들기를 누르십시오.
- 날짜를 입력하십시오.
- 확인을 누르십시오.

여러날짜를제외하려면 달력에서날짜를누르십시오.

제외한날짜를다시예약에추가하려면

- 
- 특정일제외상자에서 날짜를 누르십시오.
- 삭제를 누르십시오.

7 확인을누르십시오.

# 기본 예약 옵션 구성

<span id="page-318-0"></span>새로생성한모든작업에대해기본예약매개변수를구성할수있습니다. 예약에따라실 행하는모든새작업에정적예약을유지하려면모든작업의기본예약을설정한다음필 요할 경우 예약에 따라 실행 옵션을 사용하여 작업을 설정할 때 변경하면 됩니다.

기본예약옵션을구성하려면다음과같이하십시오.

- 1 도구메뉴에서옵션을누르십시오.
- 2 속성창의작업기본값에서예약을누르십시오.
- 3 적절한옵션을선택하십시오.

319페이지의 "[기본예약옵션](#page-318-1)"참조

<span id="page-318-1"></span>4 확인을누르십시오.

#### 기본 예약 옵션

새로생성한모든작업에대해기본예약매개변수를구성할수있습니다.

319페이지의 "[기본예약옵션구성](#page-318-0)"참조

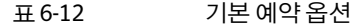

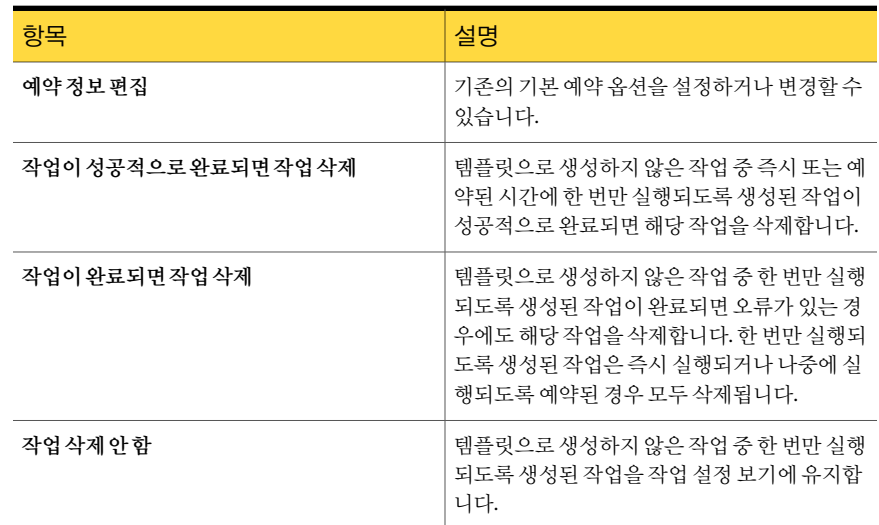

# 파일 백업 및 삭제를 위한 전체 백업 방법 정보

<span id="page-318-2"></span>전체백업을실행하는경우파일백업및삭제방법을선택할수있습니다. 이백업방법을 통해서버의파일과폴더를미디어로이동하는방식으로서버볼륨에서여유디스크공

간을확보할수있습니다. Backup Exec은선택된데이터를복사백업으로백업하고미디 어를확인한다음볼륨에서데이터를삭제합니다.

작업을실행할때사용하는 Backup Exec 로그온계정의인증정보에는파일을삭제할수 있는권한이있어야합니다. Remote Agent for Linux/UNIX Servers나 Remote Agent for Macintosh Systems가설치되어있는시스템의파일을백업하고삭제하는방법을사용하 려면 Backup Exec 로그온계정에 Superuser 권한이있어야합니다. 그렇지않으면데이터 가백업되지만삭제되지는않습니다.

Backup Exec은 데이터 백업 후 확인 작업을 수행합니다. 확인 작업이 실패하면 작업이 중 지되고사용자에게통지합니다. 확인실패메시지가나타나면작업로그를살펴보십시오. 문제를해결한다음작업을다시시도하십시오. 데이터의백업및확인이이루어지면 Backup Exec은 선택된 데이터를 삭제합니다. 작업 로그에는 삭제된 데이터 목록이 포함 됩니다.

파일을 백업하고 삭제하는 방법을 사용하는 전체 백업 작업의 검사점 재시작 옵션을 실 행할 수 있습니다. 클러스터 장애 조치가 발생하여 작업이 재시작되는 경우 해당 파일은 백업이완료된후원본볼륨에서삭제되지않습니다.

Backup Exec Archive Option에서는 데이터 아카이브를 위한 여러 가지 기능을 제공합니 다.

<span id="page-319-0"></span>1244페이지의 ["Archiving Option](#page-1243-0) 정보"참조

320페이지의 "[파일백업및삭제](#page-319-0)"참조

### 파일 백업 및 삭제

전체 백업을 실행하는 경우 파일 백업 및 삭제 방법을 선택할 수 있습니다. Backup Exec은 선택된데이터를복사백업으로백업하고미디어를확인한다음볼륨에서데이터를삭제 합니다.

319페이지의 "파일 백업 및 삭제를 위한 전체 백업 방법 정보" 참조

Backup Exec Archive Option에서는 데이터 아카이브를 위한 여러 가지 기능을 제공합니 다.

1244페이지의 ["Archiving Option](#page-1243-0) 정보"참조

파일을 백업 및 삭제하려면 다음과 같이 하십시오.

- 1 탐색 모음에서 백업 옆에 있는 화살표를 누르십시오.
- 2 백업작업새로만들기를누르십시오.
- 3 백업및삭제할데이터를선택하십시오.
- 4 일반을누르십시오.
- 5 파일백업방법필드에서파일백업및삭제**(**복사백업후선택한파일및폴더삭제**)**를 선택하십시오.
- <span id="page-320-1"></span>6 백업작업옵션에필요한정보를모두입력하십시오.

288페이지의 "[작업속성을설정하여백업작업생성](#page-287-0)"참조

# 백업된 데이터 복제 정보

기존 백업 세트를 복제하거나 예약된 작업 직후에 백업 세트를 복제하는 백업 데이터 복 제작업을생성할수있습니다.

백업 복제 작업을 사용하여 데이터를 가상 장치에서 실제 장치로 직접 복사할 수 있습니 다. 데이터를 가상 장치에서 실제 장치로 직접 복사할 때는 백업 복제 작업에 소프트웨어 암호화를 적용할 수 없습니다. 따라서 DirectCopy를 실행 중지하거나 작업을 암호화하지 않도록선택해야합니다.

329페이지의 "[가상테이프라이브러리에서실제테이프장치로직접데이터를복사하는](#page-328-0) [방법](#page-328-0)"참조

기존 백업 세트를 복제하도록 선택한 경우에는 카탈로그에서 선택한 백업 세트를 원본 미디어에서 읽어들여 드라이브, 드라이브 풀 또는 백업 폴더 등의 선택된 대상에 기록합 니다. 이러한유형의작업이실행될시기를예약할수있습니다.

다중데이터스트림으로생성된 Oracle 또는 DB2 백업세트를복제할경우다음을참고하 십시오.

- Backup Exec은 복제 작업 중 다중 데이터 스트림을 순차적 데이터 스트림으로 변환합 니다.
- 복제된 복사본의 복원 작업이 원래 미디어의 복원 작업보다 느릴 수 있습니다.

작업후에백업세트를복제하도록선택한경우에는예약된백업작업을원본으로선택 합니다. 해당 백업 작업이 먼저 실행된 다음 이 작업으로 인해 생성된 백업 세트가 복제 작 업에 대해 서택한 대상으로 복사됩니다. 작업 이후에 백업 세트를 복제하려면 백업 작업 이 실행되도록 예약되어 있고 다른 복제 작업과 연관되어 있지 않아야 합니다. 이 작업은 예약할 수 없습니다. 대시 관련되거나 연결된 백업 작업이 완료된 후에만 복제 작업이 실 행됩니다.

<span id="page-320-0"></span>321페이지의 "백업된 데이터 복제" 참조

#### 백업된 데이터 복제

기존 백업 세트를 복제하거나 예약된 작업 직후에 백업 세트를 복제하는 백업 데이터 복 제작업을생성할수있습니다.

321페이지의 "백업된 데이터 복제 정보" 참조

백업데이터를복제하려면다음과같이하십시오.

- 1 탐색모음에서작업설정을누르십시오.
- 2 백업태스크에서 백업세트를 복제하는 작업새로 만들기를 선택하십시오.
- 3 기존백업세트를다른대상에복사하려면지정된순서에따라다음작업을수행하 십시오.
	- 기존백업세트복제를누르고 확인을누르십시오.
	- 복사학 백업 세트를 서택하십시오. 다줏 데이터 스트림으로 생성된 Oracle 또는 DB2 작업의 경우, 인스턴스 이름에서 백업 세트가 생성된 날짜를 선택하십시오.
- 4 예약된 백업 작업이 실행될 때 생성되는 백업 세트를 복제하려면 지정된 수서에 따 라다음작업을수행하십시오.
	- 작업후에백업세트복제를 누르고 확인을 누르십시오.
	- 원본으로 사용할 예약된 백업 작업을 선택하십시오.
- 5 속성창의대상에서장치및미디어를누르십시오. 324페이지의 "[백업복제작업을위한장치및미디어옵션](#page-323-0)"참조
- 6 속성창의설정에서일반을누르고적절한옵션을완료하십시오. 327페이지의 "백업 세트 복제 작업 새로 만들기에 대한 일반 옵션" 참조
- 7 속성창의설정에서고급을누르고적절한옵션을완료하십시오. 327페이지의 "백업 세트 복제 작업 새로 만들기에 대한 고급 옵션" 참조
- 8 복제된데이터를암호화하려면지정된순서에따라다음작업을수행하십시오.
	- 속성 창의 설정에서 네트워크 및 보안을 누르십시오.
	- 목록에서 암호화 유형을 선택하십시오.
	- 목록에서 암호화 키를 선택하거나 **키 관리**를 눌러 새 키를 생성합니다.
- 9 백업 작업이 와료될 때 Backup Exec에서 이 사실을 통지하게 하려면 속성 찾의 설정 에서통지를누르십시오.

604페이지의 "[작업의통지옵션](#page-603-0)"참조

- 10 예약된 백업 작업으로부터 데이터를 복제하는 경우에는 지금 실행을 누르십시오. 예약된 백업 작업이 완료된 직후에 복제 작업이 시작됩니다.
- 11 기존백업세트로부터데이터를복제하는경우에는지금실행을누르거나빈도에서 예약을 눌러 사용할 예약 옵션을 설정하십시오.

310페이지의 "[예약옵션](#page-309-0)"참조

#### 백업 세트를 복제하는 작업 새로 만들기 옵션

백업데이터를복제하는작업을생성할경우두가지옵션이제공됩니다. 기존백업세트 를새작업으로복제하거나작업이완료될때기존작업의백업세트를복제할수있습니 다.

321페이지의 "백업된 데이터 복제" 참조

표 6-13 백업 세트를 복제하는 작업 새로 만들기 옵션

| 항목            | 설명                                                                                          |
|---------------|---------------------------------------------------------------------------------------------|
| 기존백업세트복제      | 기존 백업 세트의 백업 복제본을 생성합니다. 카<br>탈로그에서 서택한백업세트는 워본미디어로부<br>터 읽혀져 서택한 위치에 기록됩니다.                |
| 작업 후 백업 세트 복제 | 작업이 완료될 때 작업 백업 세트의 백업 복제본<br>을 생성합니다. 서택한 백업 작업이 처음 실행되<br>면 생성된 백업 세트는 선택한 위치로 복사됩니<br>다. |

#### 백업 세트 복제 작업 새로 만들기에 대한 선택 옵션

기존 백업 세트를 복제하는 작업을 생성할 수 있습니다.

321페이지의 "백업된 데이터 복제" 참조

표 6-14 백업 세트 복제 작업 새로 만들기에 대한 선택 옵션

| 항목            | 설명                                                                   |
|---------------|----------------------------------------------------------------------|
| 선택목록          | 백업 세트 복제 작업에 사용할 선택 목록을 지정<br>합니다.                                   |
| 기존 목록에서 선택 로드 | 기존 선택 목록을 병합할 수 있습니다.                                                |
| 카탈로그검색        | 복제 작업의 일부로 백업할 파일 또는 다른 항목<br>을 찾을 수 있습니다.                           |
| 포함/제외         | 파일 이름 특성을 기준으로 파일을 포함하거나<br>제외할 수 있습니다.                              |
| 하위 디렉터리 포함    | 디렉터리가 선택되어 있을 때 모든 하위 폴더의<br>내용을 선택합니다.                              |
| 파일 상세 내역 표시   | 선택하는 파일의 모든 상세 내역을 표시합니다.                                            |
| 미리보기창         | 대화 상자 아래쪽에 미리 보기 창을 표시합니다.<br>미리 보기 창에는 선택한 항목에 대한 추가 정보<br>가 표시됩니다. |

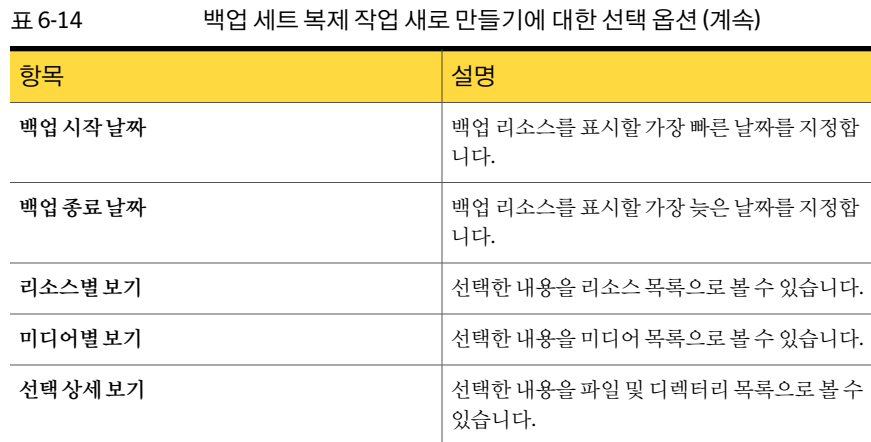

### <span id="page-323-0"></span>백업 복제 작업을 위한 장치 및 미디어 옵션

백업복제작업을실행할저장장치와미디어세트를선택합니다.

321페이지의 "백업된 데이터 복제" 참조

이대화상자에는다음과같은옵션이포함되어있습니다.

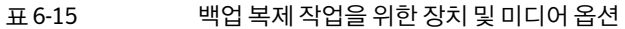

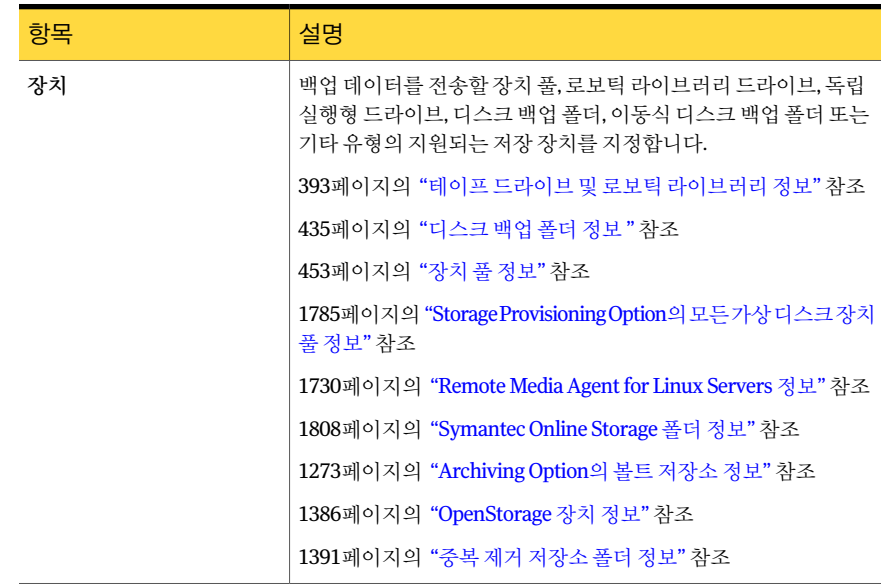
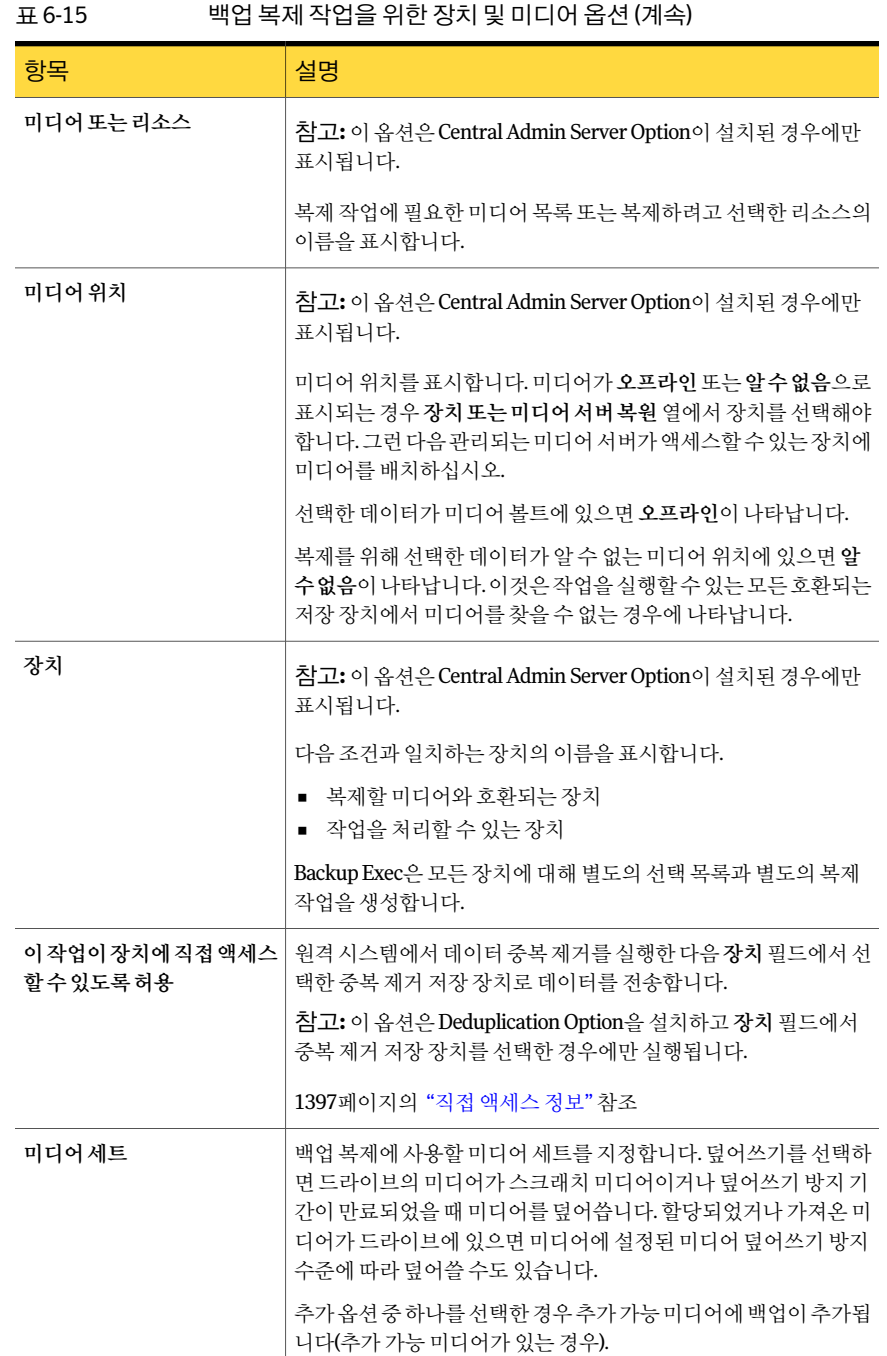

| ᇁᇅ<br>국답 국제 국립을 귀한 경제 못 마니야 답한 (게국)        |                                                                                                    |
|--------------------------------------------|----------------------------------------------------------------------------------------------------|
| 항목                                         | 설명                                                                                                    |
| 미디어 덮어쓰기                                   | 덮어쓸 수 있는 미디어에 이 백업 복제보을 저장합니다. 이 대화 상<br>자의 장치 필드에서 선택한 독립 실행형 드라이브 또는 드라이브 풀<br>에 적절한 미디어가 있는지 확인합니다.                                                               |
|                                            | 드라이브의 미디어가 스크래치 미디어이거나 재사용 가능한 미디<br>어(덮어쓰기 방지 기간이 만료된 미디어)인 경우 해당 미디어를 덮<br>어씁니다. 할당되었거나 가져온 미디어가 드라이브에 있으면 미디<br>어에 설정된 미디어 덮어쓰기 방지 수준에 따라 덮어쓸 수도 있습니<br>다.        |
|                                            | 구성에 따라 스크래치 미디어 또는 재사용 가능한 미디어 중에서 덮<br>어쓸 수 있는 미디어가 선택됩니다.                                                                                                    |
|                                            | 200페이지의 "Backup Exec의 덮어쓸 수 있는 미디어 검색 방법" 참<br>조                                                                                                    |
|                                            | 드라이브의 미디어가 덮어쓸수 있는 미디어가 아닌 경우 덮어쓸수<br>있는 미디어를 삽입하라는 알림이 표시됩니다.                                                                                                    |
| 미디어에추가,추가가능미디<br>어를 사용할 수 없는 경우에는<br>덮어쓰기  | 이 대화 상자의 미디어세트 필드에 나열된 미디어 세트에 이 백업<br>복제본을 추가합니다. 선택된 미디어 세트에서 추가 가능 미디어를<br>사용할수 있는 경우 백업 세트 복제본이 추가되고 그렇지 않은 경우<br>에는 덮어쓸 수 있는 미디어가 사용되어 미디어 세트에 추가됩니다.           |
|                                            | 추가 작업이 미디어를 채우는 경우 작업은 덮어쓸 수 있는 다른 미디<br>어에서 계속됩니다.                                                                                                    |
|                                            | 드라이브의 미디어가 덮어쓸 수 있는 미디어가 아닌 경우 덮어쓸 수<br>있는 미디어를 삽입하라는 알림이 표시됩니다.                                                                                                    |
| 미디어에추가,추가가능미디<br>어를 사용할 수 없는 경우에는<br>작업 종료 | 이 대화 상자의 미디어세트 필드에 나열된 미디어 세트에 이 백업<br>복제본을 추가합니다. 서택된 미디어 세트에서 추가 가능 미디어를<br>사용할수 있는 경우 백업 세트 복제본이 추가되고 그렇지 않은 경우<br>에는 작업이 종료됩니다.                                  |
| 작업완료후미디어꺼내기                                | 작업이 완료되면 드라이브에서 미디어를 꺼냅니다.                                                                                                    |
| 백업 전 미디어 감기                                | 드라이브의 테이프가 고르게 감기고 테이프 드라이브 헤드를 통과<br>하여 보다 부드럽게 작동할 수 있도록 테이프를 처음부터 끝까지 고<br>속으로 실행합니다. 감기는 주로 미니 카트리지와 0.25인치 카트리<br>지에 사용되며 다른 유형의 테이프 드라이브에서는 대부분 지원되<br>지 않습니다. |

표 6-15 백업 보제 장언을 위한 장치 및 미디어 옵션 (계속)

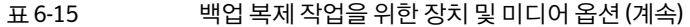

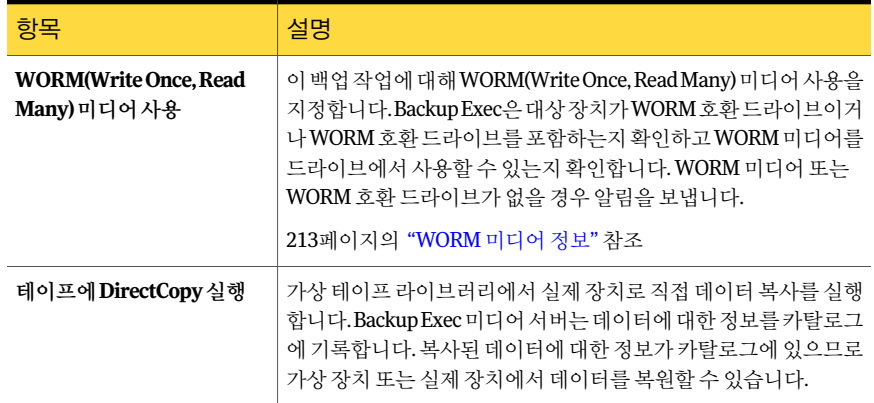

#### 백업 세트 복제 작업 새로 만들기에 대한 일반 옵션

백업데이터를복제하는작업을생성할수있습니다. 기존백업세트를복제하거나예약 된 작업 직후에 백업 세트를 복제하도록 선택할 수 있습니다.

321페이지의 "백업된 데이터 복제" 참조

표 6-16 백업 세트 복제 작업 새로 만들기에 대한 일반 옵션

| 항목       | 설명                                                         |  |
|----------|------------------------------------------------------------|--|
| 작업 이름    | 이 백업 작업의 이름을 지정합니다.                                        |  |
| 작업 우서 순위 | 이 작업용 장치에 대한 액세스 우선 수위를 표시합니다.<br>168페이지의 "작업 우선 순위 정보" 참조 |  |
| 백업 세트 설명 | 백업하는 정보에 대한 설명을 지정합니다.                                     |  |
| 기본원본장치   | 원래 백업 작업의 대상 장치로 사용되는 장치를 지정합니다.                           |  |

#### 백업 세트 복제 작업 새로 만들기에 대한 고급 옵션

백업데이터를복제하는작업을생성할수있습니다. 기존백업세트를복제하거나예약 된 작업 직후에 백업 세트를 복제하도록 선택할 수 있습니다.

321페이지의 "백업된 데이터 복제" 참조

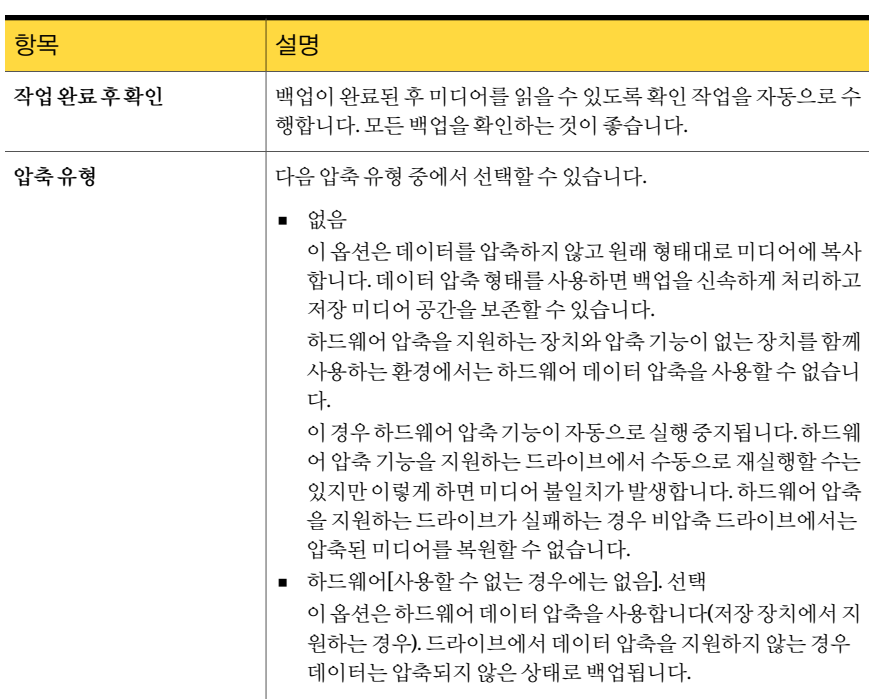

#### 표 6-17 백업 세트 복제 작업 새로 만들기에 대한 고급 옵션

#### 백업 세트 복제 작업에 대한 네트워크 및 보안 옵션

백업세트복제작업을암호화하도록선택할수있습니다. 358페이지의 "[암호화정보](#page-357-0)"참조

#### 표 6-18 기업 백업 세트 복제 작업에 대한 네트워크 및 보안 옵션

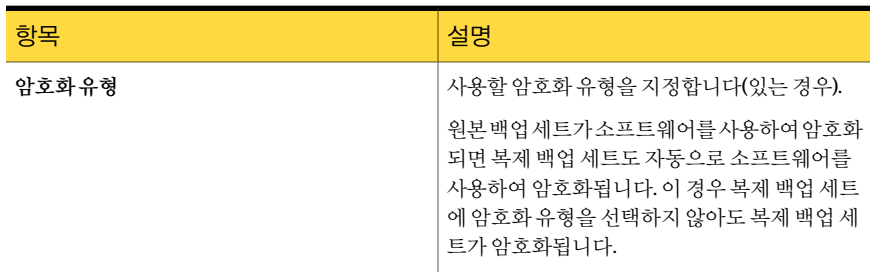

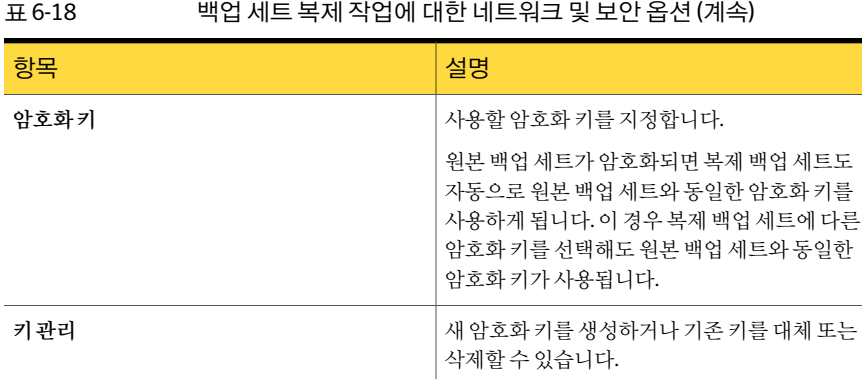

## 가상 테이프 라이브러리에서 실제 테이프 장치로 직접 데이터를 복사하 는 방법

<span id="page-328-1"></span>Backup Exec의테이프에 **DirectCopy**옵션을사용하면백업복제작업중에가상테이프 라이브러리에서실제테이프장치로직접데이터를복사할수있습니다. Backup Exec 미 디어서버는복사작업을조정하지만직접데이터를복사하지는않습니다. 대신가상테 이프라이브러리에서직접가상테이프이미지를실제장치로복사합니다. Backup Exec 미디어 서버는 데이터에 대한 정보를 카탈로그에 기록합니다. 복사된 데이터에 대한 정 보가카탈로그에있으므로가상테이프라이브러리또는실제장치에서데이터를복원할 수있습니다. 백업복제작업에대한작업로그에테이프에 DirectCopy가실행된다고나 타납니다.

329페이지의 "가상 테이프 라이브러리에서 실제 테이프 장치로 데이터 복사" 참조

DirectCopy를 사용하려면 원본 장치와 대상 장치가 모두 NDMP 실행 장치여야 합니다. NDMP 실행 장치가 아니면 Backup Exec이 정기 백업 복제 작업을 수행합니다.

참고**:** 디스크백업폴더를테이프에 **DirectCopy**가실행된복제작업에대한대상장치로 선택한 경우 Backup Exec은 정규 복제 작업을 수행합니다.

<span id="page-328-0"></span>DirectCopy에서는 하드웨어 암호화와 소프트웨어 암호화가 모두 지원됩니다. 소프트웨 어 암호화의 경우 원본 백업 세트와 대상 백업 세트가 모두 소프트웨어 암호화를 사용해 야합니다.

#### 가상 테이프 라이브러리에서 실제 테이프 장치로 데이터 복사

가상 테이프 라이브러리에서 실제 테이프 장치로 직접 데이터를 복사하는 백업 복제 작 업을생성할수있습니다.

참고**:** 원본장치와대상장치가모두 NDMP 실행장치여야합니다. NDMP 실행장치가아 니면 Backup Exec이 정기 백업 복제 작업을 수행합니다.

329페이지의 "[가상테이프라이브러리에서실제테이프장치로직접데이터를복사하는](#page-328-1) [방법](#page-328-1)"참조

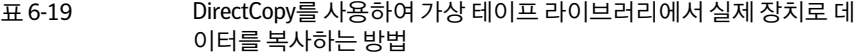

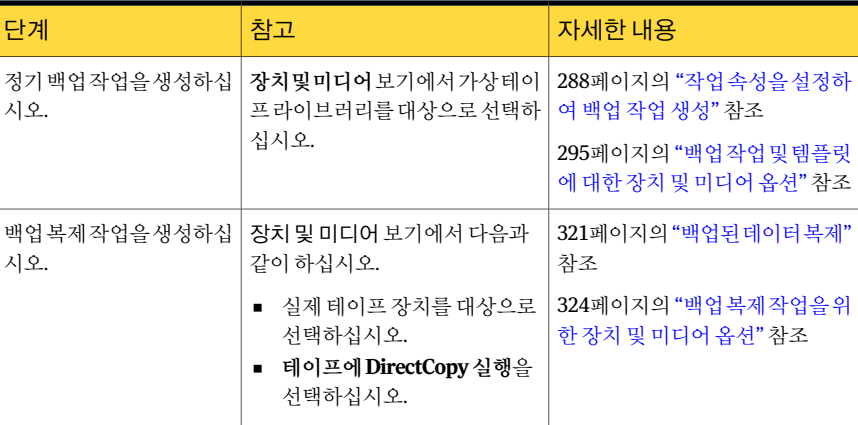

# 백업 확인

<span id="page-329-0"></span>백업작업을실행할때완료된파일을확인할수있을뿐만아니라확인작업을제출하여 미디어무결성을테스트할수있습니다.

확인작업을수행했는데파일확인이실패하면미디어가손상되었을수도있습니다. 확 인에실패한파일에대한상세내역은작업모니터를통해볼수있는작업로그에기록됩 니다.

337페이지의 "기본 백업 옵션 설정" 참조

321페이지의 "백업된 데이터 복제" 참조

백업을확인하려면다음과같이하십시오.

- 1 탐색모음에서작업설정을누르십시오.
- 2 태스크창의백업작업에서백업데이터를확인하는작업새로만들기를누르십시오.
- 3 확인할미디어를선택하십시오.
- 4 속성창의대상에서장치를누르십시오.
- 5 확인할미디어가들어있는장치를선택하십시오.
- 6 속성창의설정에서일반을누르십시오.

7 적절한옵션을선택하십시오.

332페이지의 "[확인작업에대한일반속성](#page-331-0)"참조

8 백업 작업이 완료될 때 Backup Exec에서 이 사실을 통지하게 하려면 속성 창의 설정 에서통지를누르십시오.

604페이지의 "[작업의통지옵션](#page-603-0)"참조

9 작업을지금실행하려면지금실행을누르십시오. 그렇지않으면속성창의빈도에 서예약을눌러사용할예약옵션을설정합니다.

310페이지의 "[예약옵션](#page-309-0)"참조

확인이 완료된 후 작업 로그에서 결과를 검사할 수 있습니다.

#### 확인 작업의 선택 속성

백업미디어무결성을테스트하는확인작업을제출할수있습니다. 330페이지의 "[백업확인](#page-329-0)"참조

.<br><mark>항목 설명 설명 설명 설명 설명 설명 설명 설명 설명 설명 설</mark> 서택목록 2007년 - 대한민국의 대학 기업에서 사용할 선택 목록을 지정합니다. 확인할파일또는다른항목을실행할수있습니 다. 카탈로그검색 파일이름특성을기준으로파일을포함하거나 제외할수있습니다. 포함**/**제외 디렉터리가선택되어있을때모든하위폴더의 내용을선택합니다. 하위디렉터리포함 파일 상세 내역 표시 접대하는 파일의 모든 상세 내역을 표시합니다. 대화상자아래쪽에미리보기창을표시합니다. 미리보기창에는선택한항목에대한추가정보 가표시됩니다. 미리보기창 백업 시작 날짜 먹어 먹어 아니라 그 그 내업을 검색할 가장 빠른 날짜를 지정합니다. 백업 종료 날짜 가장 나는 그 사람들이 그 사람들이 아직 나는 일이 아주 있었다. 리소스별보기 여기 아주 아주 나는 사람한 내용을 리소스 목록으로 볼 수 있습니다. 미디어별보기 기대 (서택한 내용을 미디어 목록으로 볼 수 있습니다.

| 丑 6-20 | 확인 작업의 선택 속성 |
|--------|--------------|
|--------|--------------|

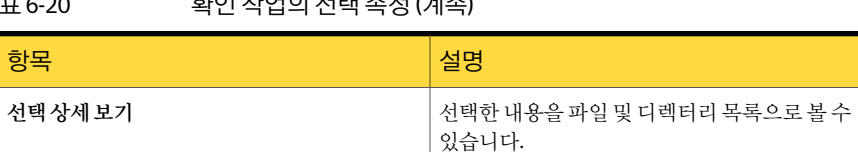

#### 표 6-20 확인작업의선택속성 (계속)

#### 확인 작업의 장치 속성

확인작업에서는백업작업을실행한후파일을확인할뿐만아니라미디어의무결성도 테스트합니다.

<span id="page-331-0"></span>330페이지의 "[백업확인](#page-329-0)"참조

장치필드에는확인할미디어가들어있는장치가표시됩니다.

#### 확인 작업에 대한 일반 속성

확인작업에서는백업작업을실행한후파일을확인할뿐만아니라미디어의무결성도 테스트합니다.

330페이지의 "[백업확인](#page-329-0)"참조

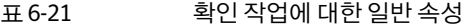

<span id="page-331-1"></span>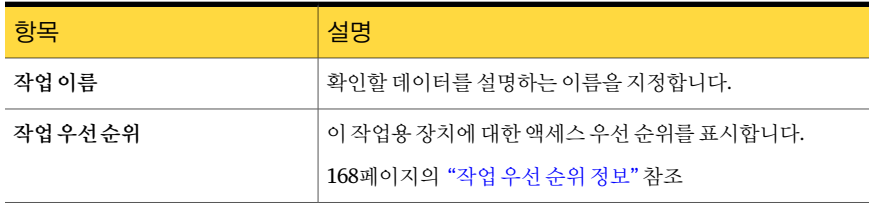

# 테스트 실행 작업 정보

Backup Exec 테스트 실행 옵션은 예약된 백업이 성공적으로 완료되는지 확인합니다. 테 스트 작업을 실행하면 전체 백업 작업에서와 마차가지로 작업을 모니터링할 수 있지만 데이터는백업되지않습니다. 이테스트를통해테이프용량, 인증정보및미디어를확인 합니다. 오류가 있을 경우 작업은 계속 실행되고 작업 로그에 오류가 표시됩니다. 지정된 수신인에게통지를보낼수도있습니다.

테스트실행작업동안작업실패를일으킬수있는원인은다음과같습니다.

- 로그온 인증이 잘못되었습니다.
- 사용할 수 있는 미디어가 부족합니다.
- 드라이브에 미디어가 없습니다.
- 덮어쓰기 작업에 대해 덮어쓸 수 있는 미디어가 없습니다.
- 추가 작업에 사용할 추가 가능 미디어가 없습니다.

모든 드라이브 드라이브 풀에 작업을 처리할 수 없는 장치가 있으면 모든 드라이브를 대 상으로하는테스트실행작업이실패하게됩니다. 예를들어, 장치중하나에미디어가없 는경우작업이실패하게됩니다.

테스트실행작업은선택한작업에사용할수있는미디어용량을확인합니다. 그러나테 스트실행결과리포트에서여러테스트실행작업에사용할수있는미디어가충분한지 확인할수있습니다.

테스트실행작업을생성하기전에장치에대해백업작업을먼저실행하는것이좋습니 다. Backup Exec에서는 실제 백업 작업의 대상으로 장치가 지정되기 전까지 백업 장치의 용량을인식할수없습니다. 다른작업을실행하기전에테스트실행작업을생성한 Backup Exec에서는 백업 작업을 수행하기에 충분한 용량이 장치에 있는지 확인할 수 없습니다. 적어도하나이상의백업작업이장치에대해지정된후에 Backup Exec에서용량을확인 학 수 있습니다.

<span id="page-332-0"></span>333페이지의 "[테스트실행작업생성](#page-332-0)"참조

684페이지의 "[테스트실행결과리포트](#page-683-0)"참조

#### 테스트 실행 작업 생성

Backup Exec 테스트 실행 옵션은 예약된 백업이 성공적으로 완료되는지 확인합니다. 테 스트 작업을 실행하면 전체 백업 작업에서와 마차가지로 작업을 모니터링할 수 있지만 데이터는백업되지않습니다.

332페이지의 "[테스트실행작업정보](#page-331-1)"참조

테스트실행작업을생성하려면다음과같이하십시오.

- 1 탐색모음에서작업설정을누르십시오.
- 2 작업창에서테스트실행을생성할작업을선택하십시오.
- 3 일반태스크에서테스트실행을누르십시오.
- 4 적절한일반옵션을선택하십시오. 334페이지의 "[테스트실행작업에대한일반속성](#page-333-0)"참조
- 5 백업 작업이 완료될 때 Backup Exec에서 이 사실을 수신인에게 통지하게 하려면 속 성창의설정에서통지를누르십시오.

604페이지의 "[작업의통지옵션](#page-603-0)"참조

6 작업을지금실행하려면지금실행을누르십시오. 그렇지 않으면 속성 창의 빈도에서 예약을 눌러 사용할 예약 옵션을 설정합니다. 310페이지의 "[작업예약](#page-309-1)"참조

#### <span id="page-333-0"></span>테스트 실행 작업에 대한 일반 속성

Backup Exec 테스트 실행 옵션은 예약된 백업이 성공적으로 완료되는지 확인합니다. 테 스트 작업을 실행하면 전체 백업 작업에서와 마찬가지로 작업을 모니터링할 수 있지만 데이터는백업되지않습니다.

332페이지의 "[테스트실행작업정보](#page-331-1)"참조

333페이지의 "[테스트실행작업생성](#page-332-0)"참조

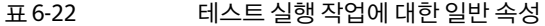

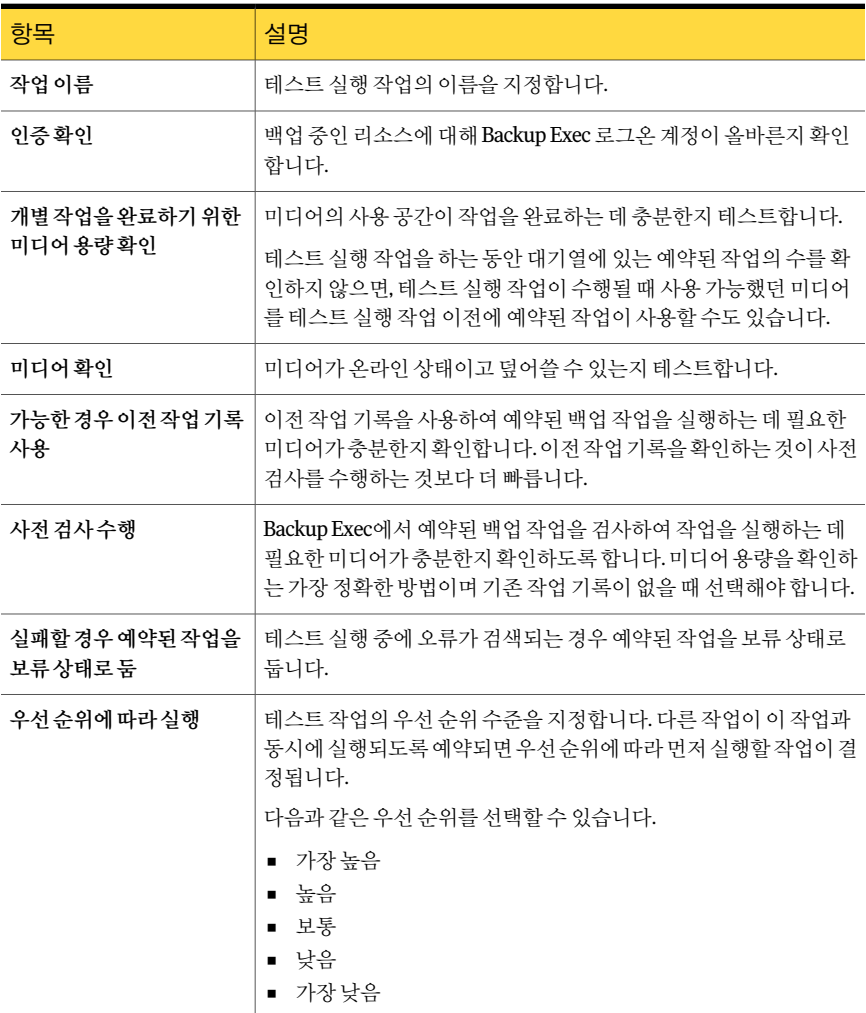

#### 테스트 실행 기본 옵션 설정

<span id="page-334-1"></span>테스트실행작업을설정하여다음사항을확인할수있습니다.

- 인증이 올바른지 여부
- 미디어의용량이 충분한지 여부
- 미디어가 온라인 상태이고 덮어쓸 수 있는지 여부

테스트실행기본옵션을설정하려면다음과같이하십시오.

- 1 도구메뉴에서옵션을누르십시오.
- 2 속성창의작업기본값에서테스트실행을누르십시오.
- 3 적절한옵션을선택하십시오. 335페이지의 "[테스트실행기본옵션](#page-334-0)"참조
- <span id="page-334-0"></span>4 확인을누르십시오.

#### 테스트 실행 기본 옵션

테스트실행작업을설정하여다음사항을확인할수있습니다.

- 인증이 올바른지 여부
- 미디어의용량이 충분한지 여부
- 미디어가 온라인 상태이고 덮어쓸 수 있는지 여부

335페이지의 "[테스트실행기본옵션설정](#page-334-1)"참조

표 6-23 테스트 실행 기본 옵션

| 항목                    | 설명                                                                                                    |
|-----------------------|----------------------------------------------------------------------------------------------------|
| 이증확인                  | 백업 중인 리소스에 대해 Backup Exec 로그온 계정이 올바른지 확인합<br>니다.                                                                      |
| 작업을완료하기위한미디           | 미디어의 사용 공간이 작업을 완료하는 데 충분한지 테스트합니다.                                                                                    |
| 어용량확인                 | 테스트 실행 작업을 하는 동안 대기열에 있는 예약된 작업의 수를 확인<br>하지 않으면, 테스트 실행 작업이 수행될 때 사용 가능했던 미디어를 테<br>스트 실행 작업 이전에 예약된 작업이 사용할 수도 있습니다. |
| 미디어 사용 가능성 확인         | 미디어가 온라인 상태이고 덮어쓸 수 있는지 테스트합니다.                                                                                        |
| 가능한 경우 이전 작업 기<br>록사용 | 이전 작업 기록을 사용하여 예약된 백업 작업을 실행하는 데 필요한 미<br>디어가 충분한지 확인합니다. 이전 작업 기록을 확인하는 것이 사전 검<br>사를 수행하는 것보다 더 빠릅니다.                |

| 11 U ZJ<br>네는는 글중거든 밥 같이가                               |                                                                                                    |
|---------------------------------------------------------|----------------------------------------------------------------------------------------------------|
| 항목                                                      | 설명                                                                                                    |
| 사전검사수행                                                  | Backup Exec에서 예약된 백업 작업을 검사하여 작업을 실행하는 데 필<br>요한 미디어가 충분한지 확인하도록 합니다. 미디어 용량을 확인하는<br>가장 정확한 방법이며 기존 작업 기록이 없을 때 선택해야 합니다. |
| <b>테스트 실행 작업 중에 실</b><br>패가 발생할 경우 예약된<br>작업을 보류 상태로 두기 | 테스트 실행 중에 오류가 검색되는 경우 예약된 작업을 보류 상태로 둡<br>니다.                                                                              |

표 6-23 테스트실행기본옵션 (계속)

# 7장

# 백업 옵션 사용자 정의

이장의내용은다음과같습니다.

- 기본 백업 옵션 설정
- 사전/[사후명령정보](#page-343-0)
- 백업 네트워크 지정 정보
- Backup Exec과 [Symantec Endpoint Protection](#page-352-0) 사용 정보
- Backup Exec[과방화벽사용정보](#page-353-0)
- [암호화정보](#page-357-0)
- [암호화키](#page-359-0)
- DBA 시작 작업 설정 구성 정보
- <span id="page-336-0"></span>■ DBA [시작작업편집](#page-375-0)
- DBA [시작작업의작업템플릿삭제](#page-376-0)
- [기본서버구성정보](#page-377-0)

# 기본 백업 옵션 설정

백업방법, 압축유형등대부분의백업작업에사용할설정으로 Backup Exec을구성할수 있습니다. 기본옵션이특정백업작업에적합하지않으면백업작업을설정할때기본옵 션을다시지정할수있습니다.

기본 백업 옵션을 설정하려면 다음과 같이 하십시오.

- 1 도구메뉴에서옵션을누르십시오.
- 2 속성창의작업기본값에서백업을누르십시오.
- <span id="page-337-0"></span>3 적절한옵션을선택하십시오.

338페이지의 "[기본백업옵션](#page-337-0)"참조

#### 기본 백업 옵션

백업방법, 압축유형등대부분의백업작업에사용할설정으로 Backup Exec을구성할수 있습니다. 기본 옵션이 특정 백업 작업에 적합하지 않으면 백업 작업을 설정할 때 기본 옵 션을다시지정할수있습니다.

337페이지의 "기본 백업 옵션 설정" 참조

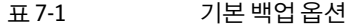

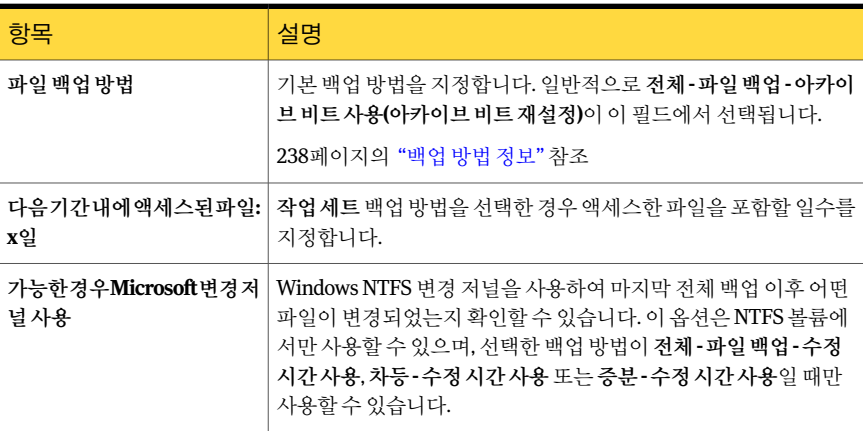

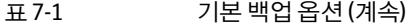

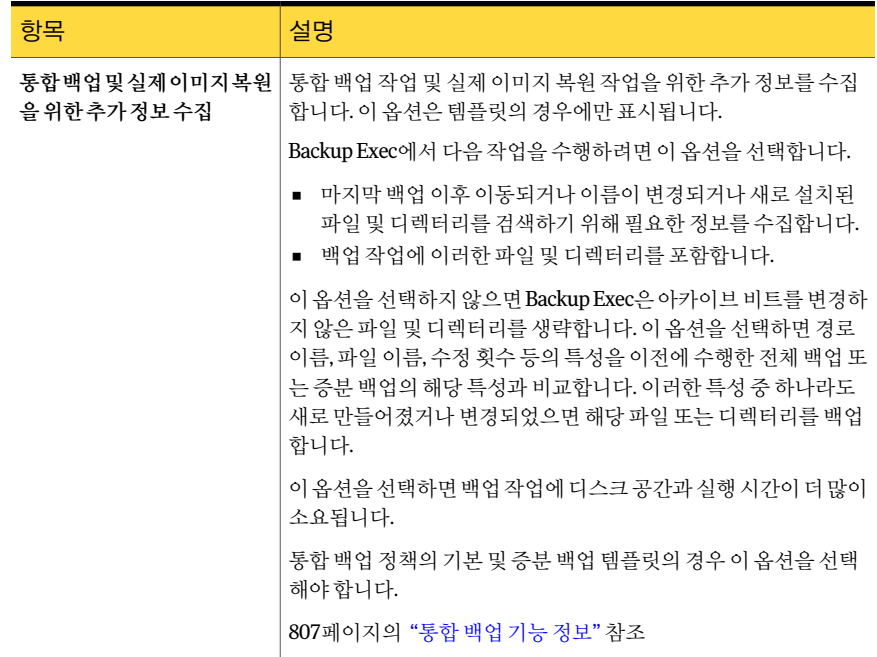

#### 표 7-1 기본백업옵션 (계속)

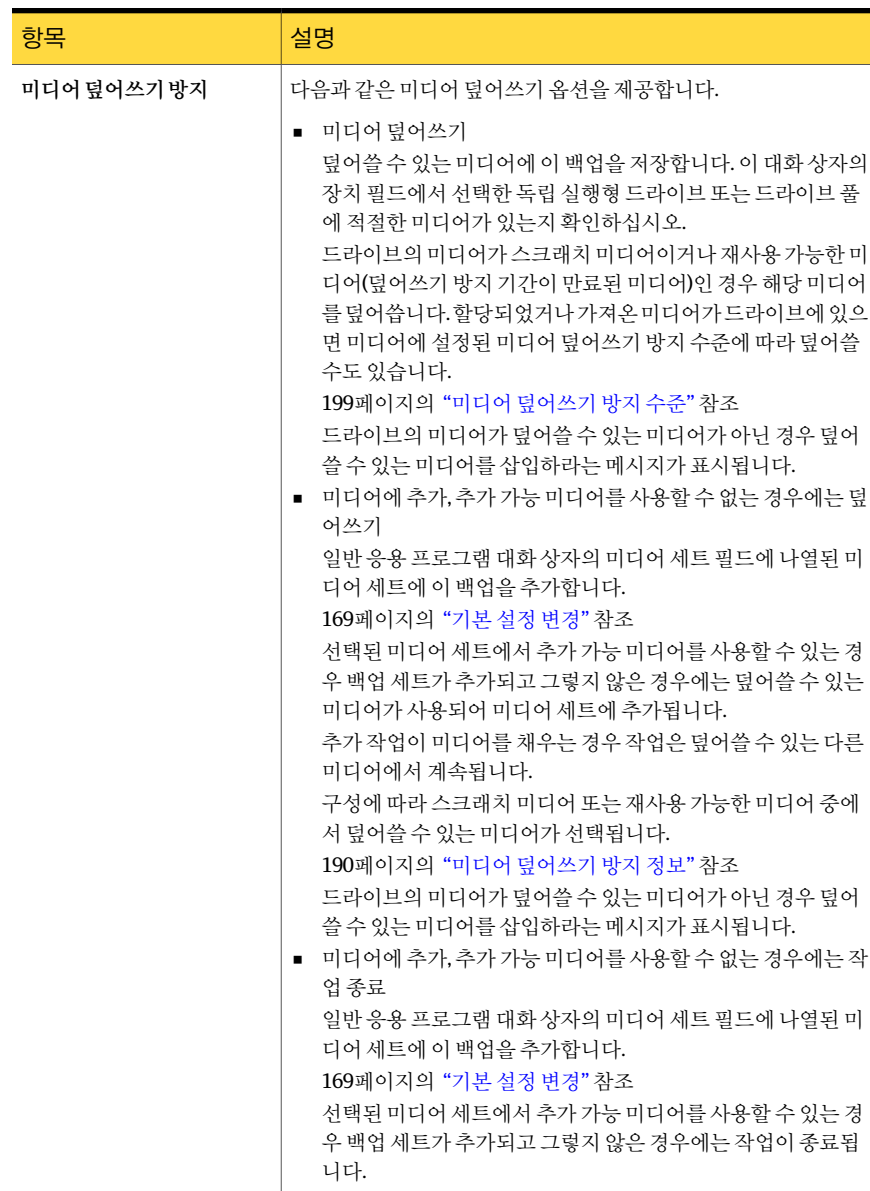

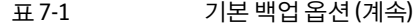

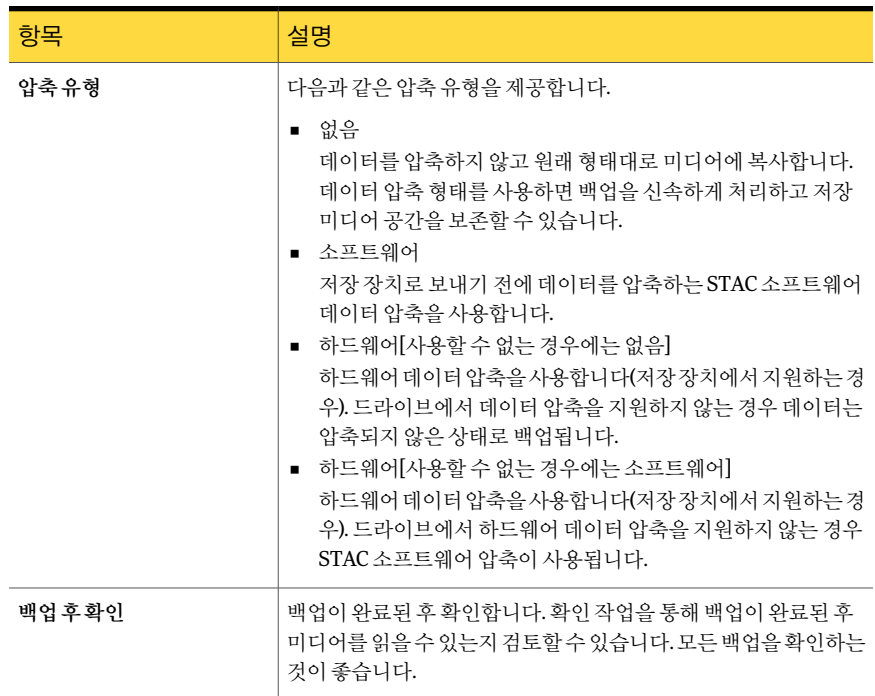

#### 표 7-1 기본백업옵션 (계속)

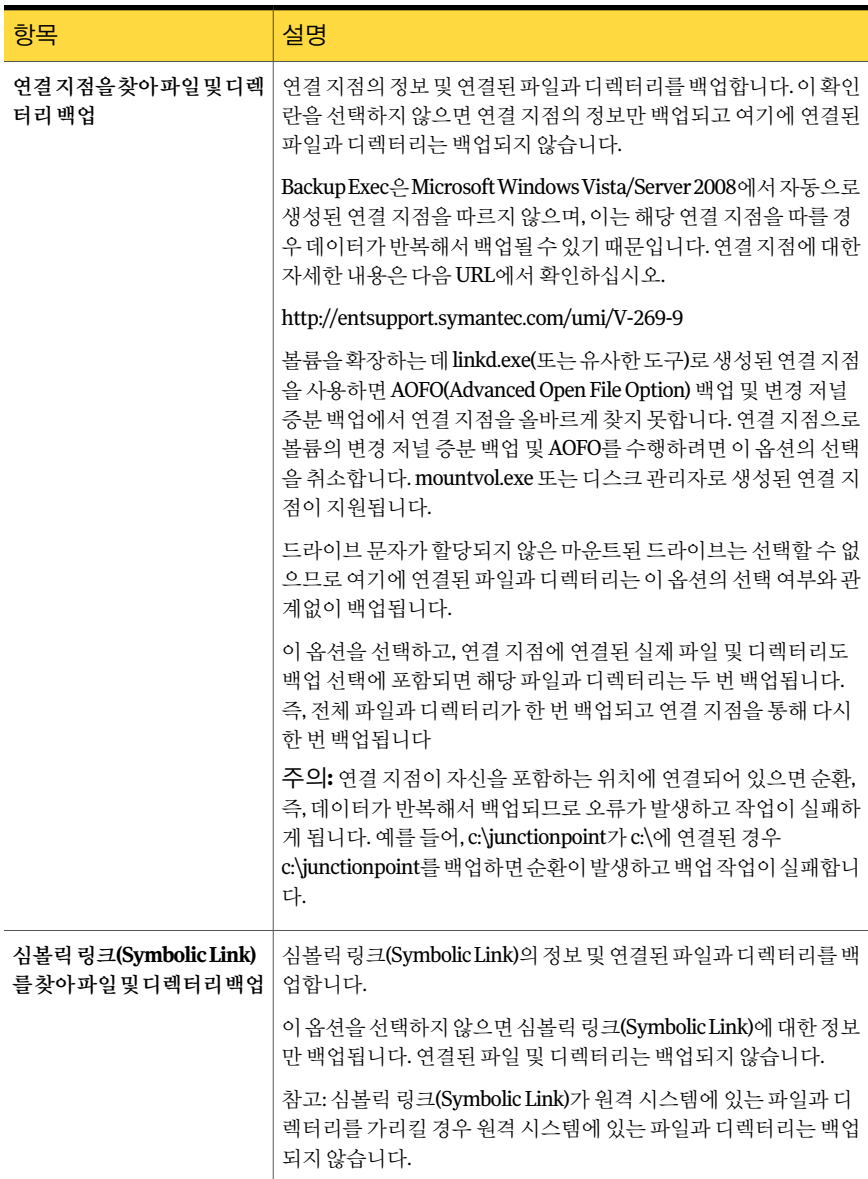

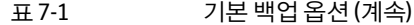

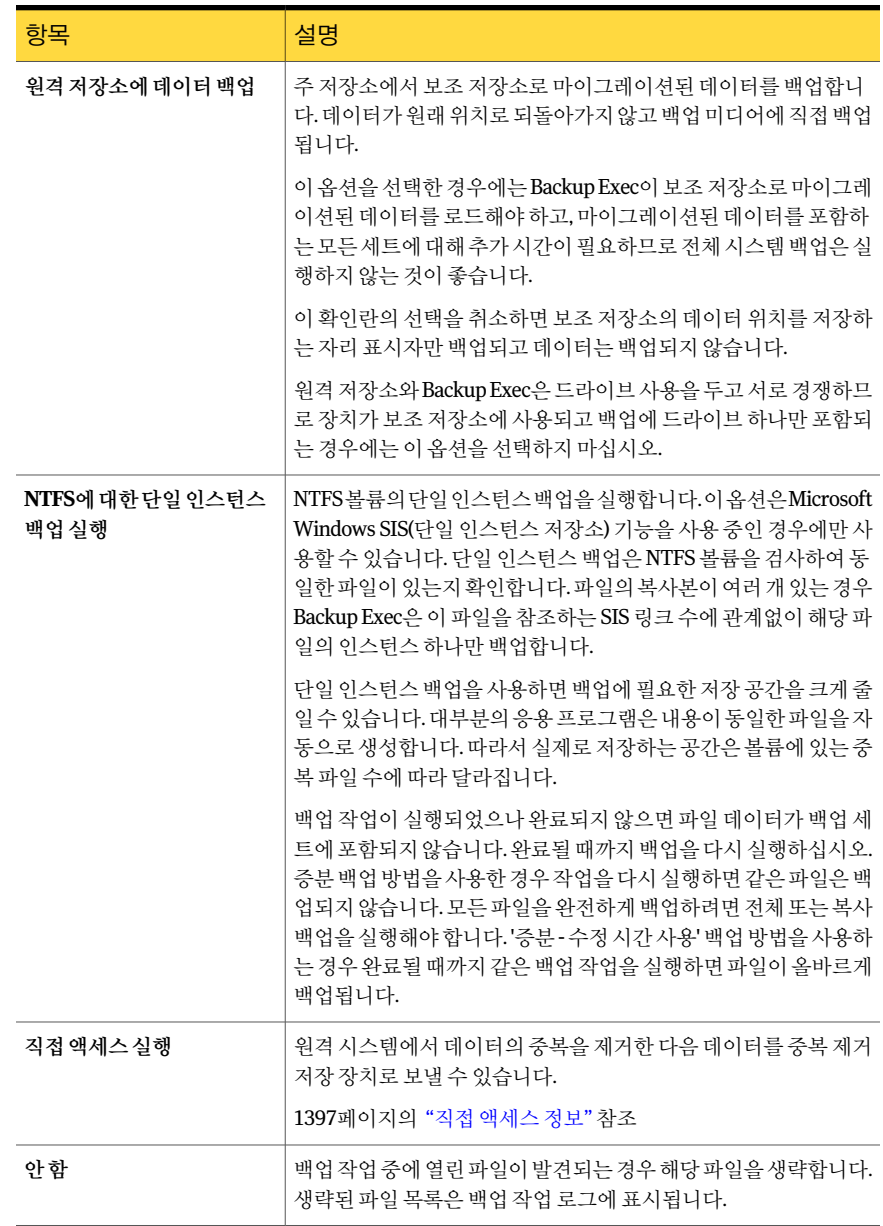

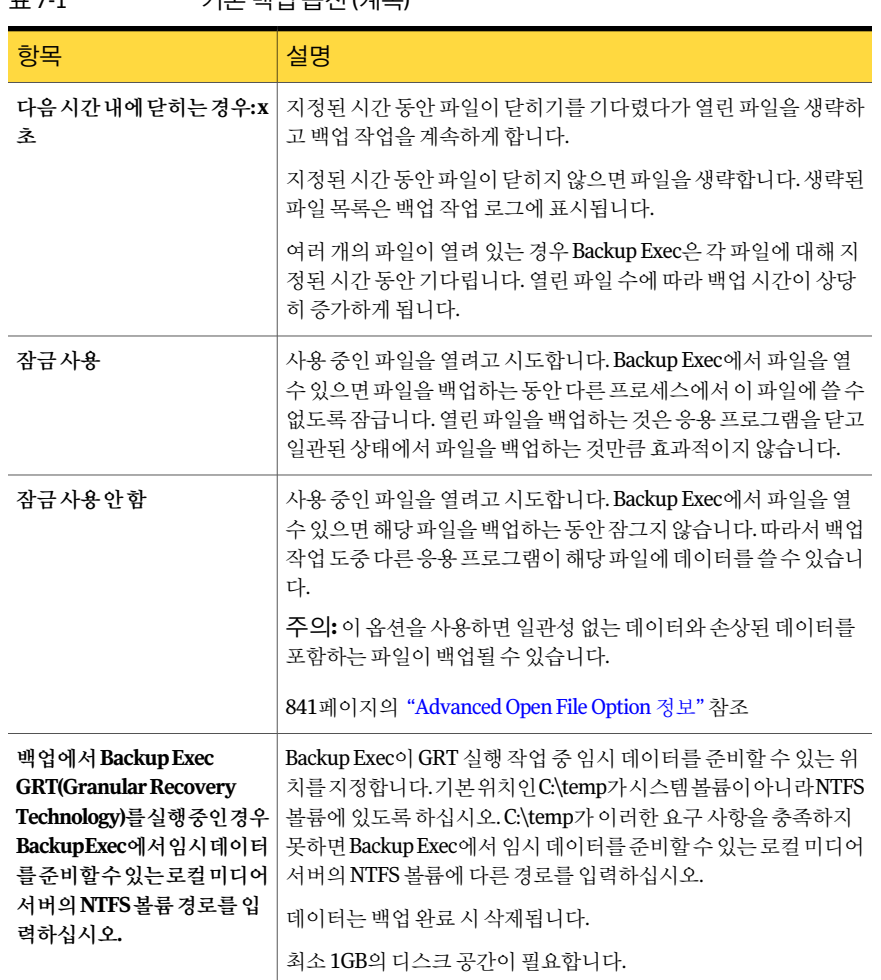

#### 표 7-1 기본백업옵션 (계속)

# 사전/사후 명령 정보

<span id="page-343-0"></span>모든 백업 및 복원 작업 전후에 실행할 명령의 기본값을 설정할 수 있습니다. 기본 옵션이 특정작업에적합하지않은경우작업을생성할때기본옵션을다시지정할수있습니다. 이들명령에대해설정할수있는조건은다음과같습니다.

- 사전 명령이 성공할 경우에만 백업 또는 복원 작업 실행
- 사전 명령이 성공할 경우에만 사후 명령 실행
- 백업또는복원작업이실패한경우에도사후명령실행

■ Backup Exec에서 사전 및 사후 명령의 반환 코드(또는 종료 코드)를 검사하여 명령의 완료여부를파악하도록허용. 사전및사후명령이운영체제에 0 종료코드를반환하 면 작업이 완료되 것입니다. 종료 코드가 0이 아니면 작업이 오류와 함께 종료되었다. 는의미입니다.

사전명령이실패할때작업을실행하지않아야하는경우에는 Backup Exec이사전및사 후명령의반환코드를검사하여사전명령이실패했는지아니면완료되었는지확인하도 록구성합니다.

예를 들어, 백업이 실행되기 전에 데이터베이스를 종료하는 사전 명령이 실패할 경우에 는백업이실행될때데이터베이스가손상될수있습니다. 따라서이경우사전명령이실 패하면 백업 작업을 실행하지 않아야 합니다.

또한 Backup Exec이사전및사후명령의반환코드를검사하도록구성되어있는데사후 명령이 0이 아닌 코드를 반환할 경우 작업 로그는 사후 명령이 실패한 것으로 보고합니다. 이 때 사저 명령이 성공학 경우에만 작업을 실행하도록 서택했으면 사저 명령과 작업이 둘다성공적으로실행되더라도사후명령이실패하면작업은실패한것으로표시됩니다.

예를 들어, 사전 명령이 성공적으로 실행되어 데이터베이스가 종료되고 백업 작업도 성 공적으로 실행되었지만 사후 명령이 데이터베이스를 재시작할 수 없는 경우 작업 및 사 후명령은실패한것으로표시됩니다.

백업한 각서버에서 옵션을 선택하면 선택한 다음 서버에서 처리가 시작되기 전에 각 서 버에 대해 사전/사후 명령이 실행되고 완료됩니다.

<span id="page-344-0"></span>345페이지의 "기본사전/[사후명령설정](#page-344-0)"참조

306페이지의 "[백업또는복원작업의사전](#page-305-0)/사후명령"참조

546페이지의 "복원 작업에 대한 사전 명령 및 사후 명령 실행" 참조

#### 기본 사전/사후 명령 설정

모든 백업 및 복원 작업 전후에 실행할 명령의 기본값을 설정할 수 있습니다. 기본 옵션이 특정 작업에 적합하지 않은 경우 작업을 생성할 때 기본 옵션을 다시 지정할 수 있습니다.

344페이지의 "사전/사후 명령 정보" 참조

306페이지의 "[백업또는복원작업의사전](#page-305-0)/사후명령"참조

기본 사전/사후 명령을 설정하려면 다음과 같이 하십시오.

- 1 도구메뉴에서옵션을누르십시오.
- 2 속성창의작업기본값에서사전**/**사후명령을누르십시오.
- 3 적절한옵션을선택하십시오. 346페이지의 "기본사전/[사후명령옵션](#page-345-0)" 참조
- 4 확인을누르십시오.

#### <span id="page-345-0"></span>기본 사전/사후 명령 옵션

모든 백업 및 복원 작업 전후에 실행할 명령의 기본값을 설정할 수 있습니다. 기본 옵션이 특정작업에적합하지않은경우작업을생성할때기본옵션을다시지정할수있습니다.

345페이지의 "기본사전/[사후명령설정](#page-344-0)"참조

표 7-2 기본 사전/사후 명령 옵션

| 항목                           | 설명                                                                                                    |
|------------------------------|----------------------------------------------------------------------------------------------------|
| 반환코드가 0으로 완료되<br>는경우에만사전및사후명 | Backup Exec에서 사전 및 사후 명령의 반환 코드를 검사하여 해당 명령<br>의 완료 여부를 확인할 수 있도록 합니다.                                                                                                    |
| 령이 성공하도록 허용                  | 사전 및 사후 명령이 운영 체제에 0 종료 코드를 반환하면 작업이 완료<br>된 것입니다. 종료 코드가 0이 아니면 작업이 오류와 함께 종료되었다<br>는 의미입니다.                                                                                    |
|                              | 반환 코드를 검사한 후 Backup Exec은 사전 및 사후 명령을 실행하기<br>위해 서택한 내용에 따라 계속 처리합니다.                                                                                                    |
|                              | 이 옵션을 선택하지 않으면 반환 코드를 통해 사전 및 사후 명령의 성공<br>여부를 확인하지 않습니다.                                                                                                    |
| 사전명령이성공할경우에<br>만 작업 실행       | 사전 명령이 성공할 경우에만 백업 또는 복원 작업을 실행합니다. 사전<br>명령이 실패하면 작업이 실행되지 않고 실패한 것으로 표시됩니다.                                                                                                    |
|                              | 사전 명령이 실패할 때 작업을 실행하지 않아야 하는 경우에는 <b>반환 코</b><br>드가0으로 완료되는 경우에만 사전 및 사후 명령이 성공하도록 허용을<br>선택합니다. 0이 아닌 코드가 반환되면 사전 명령이 성공적으로 실행<br>되지 못한 것입니다. 작업이 실행되지 않고 작업 상태가 실패로 표시됩<br>니다. |
| 사전명령이성공할경우에                  | 사전 명령이 성공할 경우에만 사후 명령을 실행합니다.                                                                                                    |
| 만사후명령실행                      | 사전 명령이 실패할 때 사후 명령을 실행하지 않아야 하는 경우 <b>반환 코</b><br>드가0으로 완료되는 경우에만 사전 및 사후 명령이 성공하도록 허용을<br>선택합니다. 사전 명령에 대해 0이 아닌 코드가 반환되면 사전 명령이<br>성공적으로 실행되지 못한 것입니다. 사후 명령은 실행되지 않습니다.       |
|                              | 또한 사전 명령이 성공할 경우에만 작업 실행을 선택한 상태에서 사전<br>명령과 작업이 성공했지만 사후 명령이 0이 아닌 코드를 반환하는 경<br>우 작업 로그는 작업과 사후 명령이 모두 실패한 것으로 보고합니다.                                                          |
| 작업이실패할경우에도사<br>후명령실행         | 작업 성공 여부에 상관없이 사후 명령을 실행합니다.                                                                                                    |
|                              | 또한 반환 코드가 0으로 완료되는 경우에만 사전 및 사후 명령이 성공하<br>도록 허용을 선택한 상태에서 사후 명령이 0이 아닌 코드를 반환하는<br>경우 작업 로그는 사후 명령이 실패한 것으로 보고합니다.                                                              |
| 작업확인이끝나면사후명<br>령실행           | 일반백업속성 대화 상자에서 백업완료후확인 옵션을 선택한 경우 확<br>인이 완료되 후 사후 명령을 실행합니다.                                                                                                    |

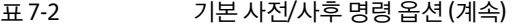

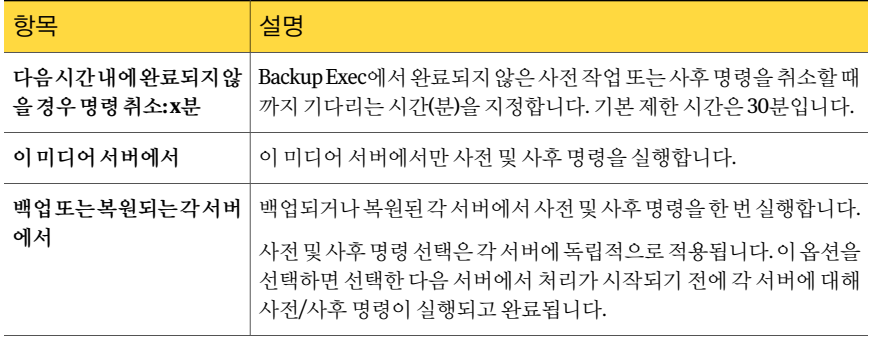

## 백업 네트워크 지정 정보

<span id="page-346-0"></span>백업 네트워크 기능을 사용하면 Backup Exec에서 생성한 기본 백업 트래픽을 특정 로컬 네트워크로지정할수있습니다. 백업작업을특정로컬네트워크로지정하면백업데이 터가 격리되어 백업 작업을 수행하는 경우 연결된 다른 네트워크에 영향을 주지 않습니 다. 데이터를 복원하는 경우에도 백업 네트워크를 사용할 수 있습니다. 이 기능은 미디어 서버에서실행되며지정된로컬네트워크에상주하는모든원격시스템을보호할수있 습니다.

기능이실행상태이고백업작업이제출될때 Backup Exec은원격시스템이미디어서버 에서 선택한 인터페이스와 동일한 서브넷에 있는지 확인합니다. 워격 시스템이 선택한 서브넷에있으면백업작업이수행됩니다.

원격시스템이선택한서브넷에없으면작업은실패합니다. 그러나사용가능한네트워 크를사용하여원격시스템을백업하도록 Backup Exec을설정할수있습니다.

다음 그림은 기본 백업 네트워크 구성 예제입니다.

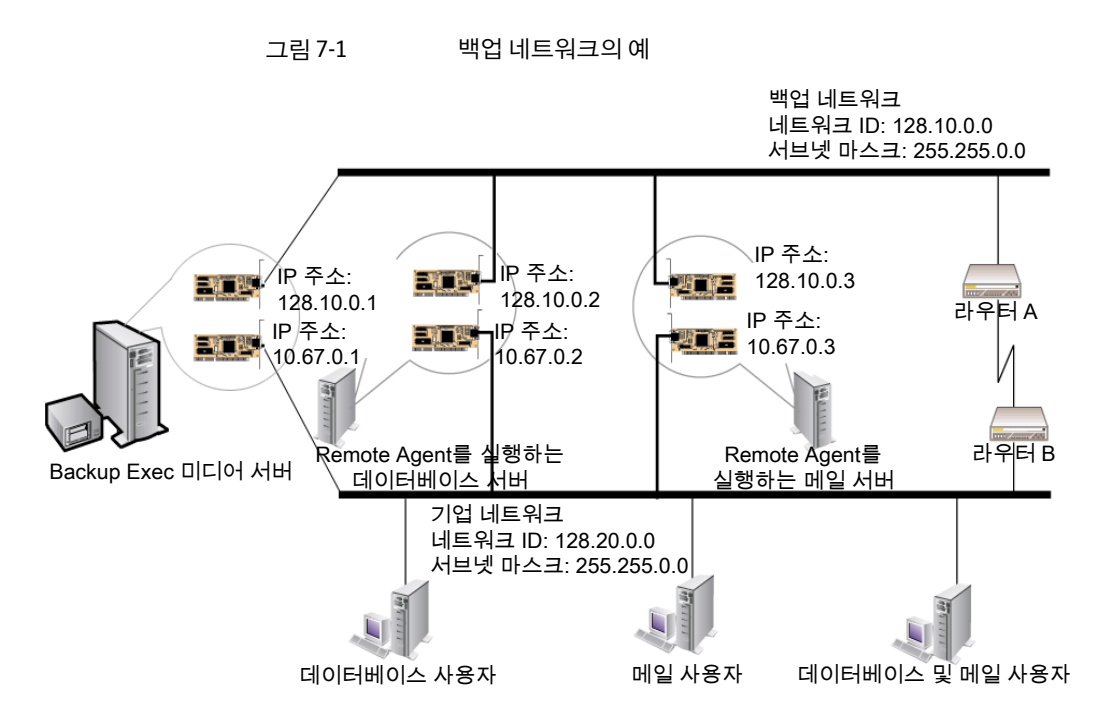

이 예제에서 데이터베이스 서버와 메일 서버는 백업 네트워크와 회사 네트워크에 모두 연결되어 있습니다.

Backup Exec 미디어 서버에 의해 백업 작업이 수행되면 백업 데이터는 백업 네트워크 또 는 회사 네트워크를 사용하여 데이터베이스 서버를 백업합니다. 백업 데이터가 회사 네 트워크를 통과하는 경우 두 시스템 간의 네트워크 경로가 더 길기 때문에 데이터베이스 서버를 백업하는 데 소요되는 시간이 길어집니다. 이로 인해 네트워크 트래픽이 증가하 므로사용자가메일서버에액세스하는경우대기해야합니다.

이와다르게백업네트워크지정기능을실행하고데이터베이스서버를백업하는경우에 는 백업 데이터 트래픽이 백업 네트워크로 격리되어 메일 서버에 액세스하는 사용자에게 영향을 주지 않습니다. 백업 네트워크는 원격 시스템이 백업 네트워크에 연결되어 있지 않는경우를제외하고모든백업작업을수행하는데사용됩니다.

데이터베이스사용자의시스템과같이백업네트워크에연결되어있지않은원격시스템 을백업하려면유효한네트워크경로를사용하도록선택합니다. 이렇게하면백업네트 워크에상주하지않는원격시스템도백업할수있습니다.

354페이지의 "Backup Exec[과방화벽사용정보](#page-353-0)"참조

358페이지의 "[방화벽을통해시스템검색](#page-357-1)"참조

#### Backup Exec에서 IPv4 및 IPv6 사용 정보

Backup Exec은일반적으로 IPv4 및 IPv6으로참조되는 IP(Internet Protocol) 버전 4 및 6을 지원합니다. 백업 및 복원 네트워크에서 IPv4 및 IPv6을 사용할 수 있습니다. IPv6에 대한 지원은올바른네트워크구성뿐만아니라프로토콜에대한운영체제지원여부에따라 결정됩니다.

혼합 IPv4/IPv6 환경 또는 IPv4 전용 환경에서 Backup Exec을 사용할 수 있습니다.

다음 위치를 제외하고 Backup Exec에서 시스템 이름을 입력할 수 있는 모든 위치에 시스 템의 IPv4 또는 IPv6 주소를입력합니다.

- 사용자 정의 선택.
- 클러스터. Microsoft Windows는 IPv6 주소를 클러스터 리소스로 지원하지 않습니다.
- 미디어 서버에 연결 대화 상자.

<span id="page-348-0"></span>IPv6을지원하는 Remote Agent는 IPv6 호환미디어서버에서만 IPv6을사용하여백업하 거나복원될수있습니다.

#### 기본 백업 네트워크 및 보안 옵션 설정

모든 Backup Exec 작업의기본값으로사용할네트워크를지정할수있습니다. 이기능을 구성하기 전에 미디어 서버와 원격 시스템의 네트워크 연결을 테스트하십시오.

참고**:** 백업할원격시스템에는최신버전의 Backup Exec Remote Agent가설치되어있어 야합니다.

Backup Exec 작업에기본보안옵션을설정할수도있습니다. 또한백업작업의기본암호 화유형또는키를선택할수있습니다. Symantec Endpoint Protection 11.0 이상을사용 하는 경우 글로벌 위협 요소가 발생했을 때 Backup Exec을 실행하여 데이터를 백업하도 록구성할수있습니다.

사용자가 선택하는 백업 설정은 새로 생성하는 모든 백업 작업 및 템플릿의 기본값으로 설정됩니다. 특정 작업이나 템플릿을 생성할 때 이러한 설정을 수동으로 변경할 수 있습 니다.

기본백업네트워크및보안옵션을설정하려면다음과같이하십시오.

- 1 도구메뉴에서옵션을누르십시오.
- 2 속성창의작업기본값에서네트워크및보안을누르십시오.
- 3 적절한옵션을선택하십시오.

350페이지의 "[기본네트워크및보안옵션](#page-349-0)"참조

#### <span id="page-349-0"></span>기본 네트워크 및 보안 옵션

새로생성하는모든백업작업과템플릿에대한기본네트워크및보안옵션을선택할수 있습니다. 특정 작업이나 템플릿을 생성할 때 이러한 설정을 수동으로 변경할 수 있습니 다.

349페이지의 "기본 백업 네트워크 및 보안 옵션 설정" 참조

표 7-3 기본네트워크및보안옵션

| 항목                                                                                                    | 설명                                                                                                    |
|----------------------------------------------------------------------------------------------------|----------------------------------------------------------------------------------------------------|
| 사용자 공유의 선택 실<br>해                                                                                         | 사용자 정의 공유를 작업에 포함할 수 있습니다. 이 옵션을 선택하지 않으<br>면 작업을 생성할 때 사용자 정의 공유를 선택할 수 없습니다.                                                                                                    |
| Remote Agent TCP 동<br>적포트범위실행                                                                             | Remote Agent에서 일정 범위의 포트를 통신에 사용하도록 허용합니다. 포<br>트 번호를 입력하십시오. Backup Exec에서 사용하려고 시도하는 첫 번째<br>포트가 사용 불가능한 경우에는 범위 내 다른 포트 중 하나를 통해 통신을<br>시도합니다. 범위 내에 사용할 수 있는 포트가 없으면 사용 가능한 아무 동<br>적 포트나 사용합니다. 기본 포트 범위는 1025에서 65535까지입니다.<br>Backup Exec을 방화벽과 함께 사용하는 경우 원격 시스템에 25개의 할당<br>된 포트 범위를 사용하는 것이 좋습니다.<br>354페이지의 "Backup Exec과 방화벽 사용 정보" 참조 |
| 이터페이스                                                                                                    | 백업 네트워크로 사용할 네트워크에 미디어 서버를 연결하는 네트워크 인<br>터페이스카드의 이름을 나타냅니다.목록에는 미디어 서버에서 사용 가능<br>한 모든 네트워크 인터페이스 카드가 포함되어 있습니다.                                                                                                    |
| 이터페이스세부사항                                                                                                 | 백업 네트워크에 대해 서택한 네트워크 인터페이스의 MAC(Media Access<br>Control) 주소, 어댑터 유형, 설명, IP 주소 및 서브넷 접두사를 표시합니다.                                                                                                    |
| 프로토콜                                                                                                    | 다음 프로토콜 옵션 중에서 선택할 수 있습니다.<br>사용 가능한 프로토콜 사용<br>IPv4사용<br>IPv6 사용                                                                                                    |
| 서브넷                                                                                                    | 네트워크 인터페이스 카드가 속한 서브넷을 결정하는 32비트 숫자를 표시<br>합니다.                                                                                                    |
| 위의 네트워크 인터페<br>이스,프로토콜 또는 서<br>브넷에 제한되지 않고<br>Remote Agent에 사용<br>가능한모든네트워크<br>인터페이스, 프로토콜<br>또는서브넷 사용 허용 | 백업 또는 복원을 위해 선택한 원격 시스템이 지정된 백업 네트워크의 일<br>부가 아닌 경우, 유효한 네트워크를 통해 이 원격 시스템의 데이터를 백업<br>하거나 복워합니다.<br>이 확인란을 선택하지 않고 지정된 백업 네트워크의 일부가 아닌 원격 시<br>스템의 데이터를 선택하면 Backup Exec에서 해당 원격 시스템의 데이터를<br>백업하거나 복원할 수 없으므로 작업이 실패합니다.                                                                                                    |

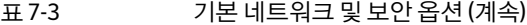

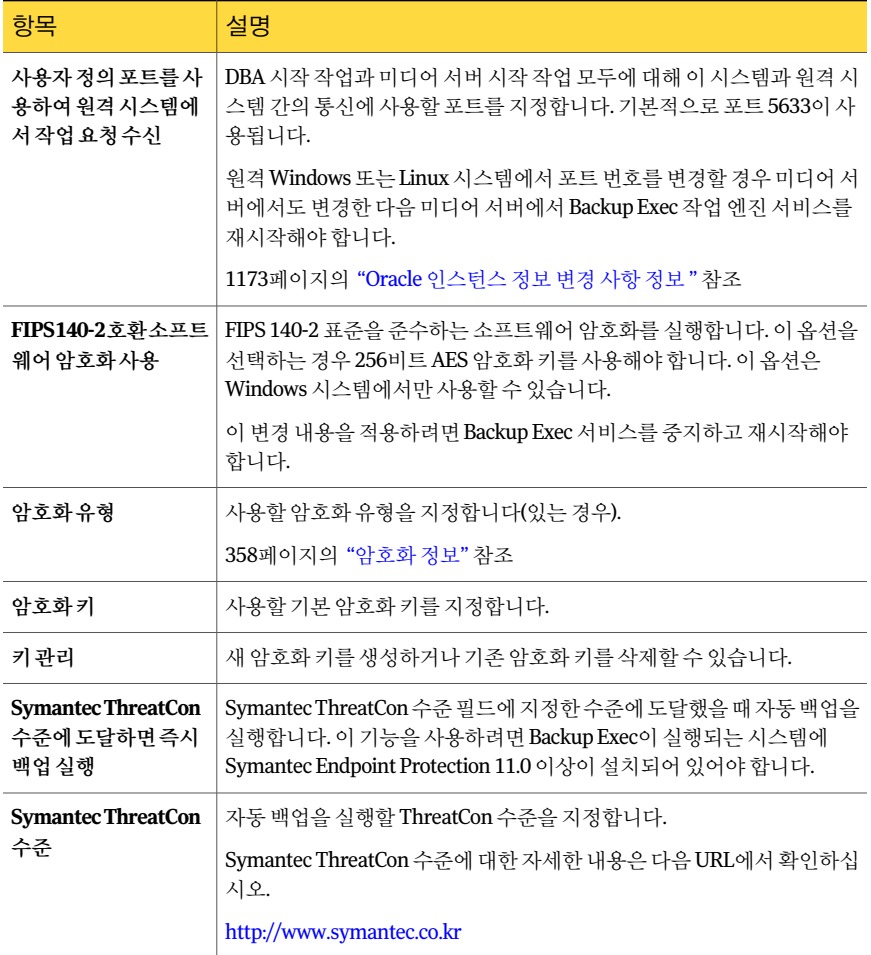

#### <span id="page-350-0"></span>네트워크 및 보안 백업 옵션

새백업작업을설정하는경우에는해당작업에대한백업네트워크를변경할수있습니 다. 작업의 백업 네트워크를 변경할 때 해당 백업 네트워크를 이후의 모든 백업 작업에 사 용할새기본백업네트워크로설정할수도있습니다.

347페이지의 "[백업네트워크지정정보](#page-346-0)"참조

백업작업을암호화할수있으며 Symantec Endpoint Protection 11.0 이상을사용하는경 우전역위협요소가발생했을때작업이자동실행되도록구성할수있습니다.

358페이지의 "[암호화정보](#page-357-0)"참조

353페이지의 "Backup Exec과 [Symantec Endpoint Protection](#page-352-0) 사용정보"참조

표 7-4 네트워크 및 보안 백업 옵션

| 항목                                                     | 설명                                                                                                    |
|--------------------------------------------------------|----------------------------------------------------------------------------------------------------|
| 네트워크인터페이스                                              | 이 백업 작업의 백업 네트워크로 사용할 네트워크에 미디어 서버를 여<br>결하는 네트워크 인터페이스 카드의 이름을 지정합니다. 목록에는 미<br>디어 서버에서 사용 가능한 모든 네트워크 인터페이스가 포함되어 있습<br>니다.                                  |
|                                                        | CASO(Central Admin Server Option)를 사용하는 경우 관리되는 미디어<br>서버에기본장치로구성되어있는네트워크인터페이스카드를사용하<br>여 기본 위임된 CASO 백업 작업을 처리하려면 관리되는 미디어 서버의<br>기본 네트워크 인터페이스 사용 옵션을 선택합니다. |
| 프로토콜                                                   | 이 백업 작업에 사용할 프로토콜을 지정합니다.                                                                                                    |
|                                                        | 사용할 수 있는 옵션은 다음과 같습니다.                                                                                                    |
|                                                        | 사용 가능한 프로토콜 사용<br>$\blacksquare$                                                                                                    |
|                                                        | ■ IPv4사용<br>■ IPv6 사용                                                                                                    |
| 서브넷                                                    | 네트워크 인터페이스 카드가 속한 서브넷을 결정하는 32비트 숫자를<br>표시합니다.                                                                                                    |
| Remote Agent에 대해 사<br>용가능한네트워크인터페<br>이스,서브넷 또는 프로토     | 백업 또는 복원을 위해 선택한 원격 시스템이 지정된 백업 네트워크의<br>일부가 아닌 경우, 유효한 네트워크를 통해 이 원격 시스템의 데이터를<br>백업하거나 복워합니다.                                                                |
| 콜의사용을위의네트워크<br>인터페이스, 서브넷 또는<br>프로토콜로제한하지않을<br>수 있습니다. | 이 확인란을 선택하지 않고 지정된 백업 네트워크의 일부가 아닌 원격<br>시스템의 데이터를 선택하면 Backup Exec에서 해당 원격 시스템의 데<br>이터를 백업하거나 복원할 수 없으므로 작업이 실패합니다.                                          |
| 이터페이스세부사항                                              | 백업네트워크에대해서택한네트워크인터페이스의MAC(MediaAccess<br>Control) 주소, 어댑터 유형, 설명, IP 주소 및 서브넷 접두사를 표시합니<br>다.                                                                  |
| 암호화유형                                                  | 사용할 암호화 유형을 지정합니다(있는 경우).                                                                                                    |
|                                                        | 358페이지의 "암호화 정보" 참조                                                                                                    |
| 암호화키                                                   | 사용할 암호화 키를 지정합니다.                                                                                                    |
| 키관리                                                    | 새 암호화 키를 생성하거나 기존 암호화 키를 삭제할 수 있습니다.                                                                                                    |
| <b>Symantec ThreatCon</b> 수<br>준에도달하면이백업작<br>업 즉시 실행   | Symantec ThreatCon 수준 필드에 지정한 수준에 도달했을 때 이 백업<br>을 자동으로 실행합니다. 이 기능을 사용하려면 Backup Exec이 실행되<br>는 시스템에 Symantec Endpoint Protection 11.0 이상이 설치되어 있어<br>야 합니다.  |

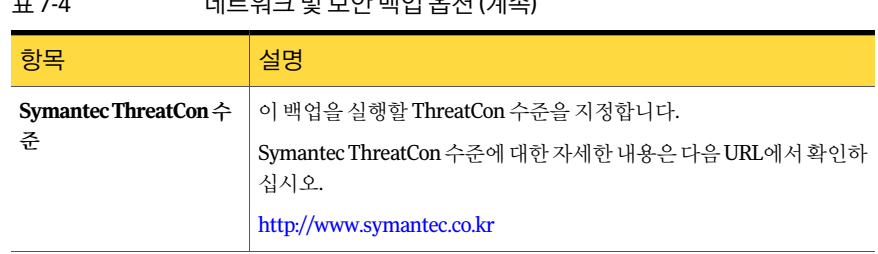

# Backup Exec과 Symantec Endpoint Protection 사용 정보

 $\overline{u}$  74  $\overline{u}$   $\overline{u}$   $\$ 

<span id="page-352-0"></span>Backup Exec과 함께 Symantec Endpoint Protection 버전 11.0 이상을 사용하면 바이러스 또는 맬웨어 위협 요소가 많을 때 보안을 강화할 수 있습니다. 또한 Backup Exec 보안 요 약에서 Symantec Endpoint Protection 보안정보를볼수도있습니다. 보안요약을사용 하려면 Symantec Endpoint Protection Manager 구성 요소를 설치해야 합니다.

Symantec Endpoint Protection은 ThreatCon 수주을 사용하여 전역 인터넷 보안에 대한 전체보기를제공합니다. Symantec ThreatCon 수준은 1-4의수준으로나뉘며수준 4는 가장높은위협수준입니다.

Symantec ThreatCon 수준에 대한 자세한 내용은 다음 URL에서 확인하십시오.

#### <http://www.symantec.co.kr>

사용자가 지정한 ThreatCon 수주에 도달했을 때 백업을 자동으로 실행하도록 Backup Exec을구성할수있습니다. 예를들어, 가장중요한데이터에대해특수작업을구성할수 있습니다. 이 기능을 사용하면 전역 위협 요소를 발견했을 때 중요 데이터를 안전하게 백 업할수있습니다.

자동으로실행할작업유형및이러한작업이시스템리소스에줄수있는영향을고려해 야합니다. ThreatCon 수준은자주업데이트되고언제라도경고없이변경될수있습니다. 리소스를 많이 사용하는 작업이나 대규모 작업을 자동으로 실행하도록 구성하는 경우 일 반적인업무에방해가될수있습니다.

미디어서버를인터넷에연결하여 ThreatCon 수준을모니터링해야합니다. 미디어서버 를 인터넷에 연결하지 않으면 ThreatCon 수준이 올라가도 백업 작업이 트리거되지 않습 니다.

Symantec Endpoint Protection에대한자세한내용은 Symantec Endpoint Protection 관 리자설명서에서확인하십시오.

351페이지의 "[네트워크및보안백업옵션](#page-350-0)"참조

349페이지의 "기본 백업 네트워크 및 보안 옵션 설정" 참조

522페이지의 ["Symantec Endpoint Protection](#page-521-0) 보안요약보기"참조

# Backup Exec과 방화벽 사용 정보

<span id="page-353-0"></span>방화벽 환경에서 Backup Exec은 다음과 같은 장점이 있습니다.

- 백업 네트워크 연결에 사용되는 포트의 수가 최소한으로 유지됩니다.
- Backup Exec 미디어 서버 및 원격 시스템의 열린 포트는 동적이므로 탐색, 백업 및 복 원작업을수행하는동안뛰어난융통성을제공합니다.
- 특정 방화벽 포트 범위를 설정하고 이 범위 내에서 백업 및 복워 네트워크를 지정학 수 있습니다. 특정범위를사용하여데이터트래픽을격리함으로써높은수준의신뢰성 을제공합니다.

참고**:** 원격백업및복원을수행하려면 Remote Agent for Windows Systems가필요합니 다.

방화벽은 미디어 서버와 방화벽 환경 밖에 상주하는 원격 시스템 간의 시스템 통신에 영 향을 줍니다. Backup Exec을 구성할 때 방화벽의 특수한 포트 요구 사항을 고려해야 합니 다.

포트 1,000을열어서 Backup Exec 미디어서버와원격시스템에서사용할수있도록하는 것이좋습니다. 또한미디어서버와 Remote Agent 간의통신에 Backup Exec이사용하는 동적포트범위를열어야합니다.

355페이지의 ["Backup Exec](#page-354-0) 포트"참조

미디어서버는 원격시스템에 연결할 때 먼저 포트 1,000을 사용하며, Remote Agent는 미 리 지정된 이 포트에서 연결을 수신합니다. 미디어 서버는 사용 가능한 포트를 통해 연결 하지만 사용 가능한 어떤 포트에서든지 Remote Agent에 추가로 연결할 수 있습니다.

데이터를 백업하려면 Remote Agent가 설치된 시스템에 최대 2개의 포트가 필요할 수 있 습니다. 동시작업을지원하려면원하는동시작업수를지원할수있을만큼큰포트범위 를방화벽에구성해야합니다.

충돌이발생할경우, *%systemroot%*\System32\drivers\etc\services 파일을수정하여기 본 포트를 대체 포트 번호로 변경할 수 있습니다. 메모장과 같은 텍스트 편집기를 사용하 여 NDMP 항목을수정하거나새포트번호를사용하는 NDMP 항목을추가할수있습니 다. 이 항목의 형식은 다음과 같아야 합니다.

ndmp 10000/tcp #Network Data Management Protocol

참고**:** 기본포트를변경할경우, 미디어서버와방화벽을통해백업되는모든원격시스템 에서이를변경해야합니다.

TCP 동적포트범위를설정할때원격시스템에대해 25개의할당된포트범위를사용하 는것이좋습니다. 원격시스템에필요한포트의수는보호하는장치의수와사용하는테

이프장치의수에따라달라집니다. 가장높은수준의성능을유지하려면이포트범위를 늘려야할수도있습니다.

범위를 지정하지 않으면 Backup Exec에서 사용할 수 있는 전체 동적 포트 범위를 사용합 니다. 방화벽을 통해 워격 백업을 수행할 경우에는 네트워크 및 방화벽 기본값 대화 상자 에서특정범위를선택해야합니다.

356페이지의 ["Backup Exec](#page-355-0) 수신포트"참조

<span id="page-354-0"></span>357페이지의 ["Backup Exec Desktop and Laptop Option](#page-356-0) 포트"참조

#### Backup Exec 포트

방화벽을사용하는경우 Backup Exec에대한특수한포트요구사항이있을수있습니다. 방화벽은 미디어 서버와 방화벽 환경 밖에 상주하는 원격 시스템 가의 시스템 통신에 영 향을주기도합니다.

354페이지의 "Backup Exec[과방화벽사용정보](#page-353-0)"참조

다음 표에는 Backup Exec 및 해당 에이전트와 옵션에 사용되는 포트가 상세하게 정리되 어 있습니다.

| 서비스 또는 프로세스                                                              | 포트                                                | 포트 유형      |
|--------------------------------------------------------------------------|---------------------------------------------------|------------|
| Backup Exec Agent Browser<br>(process=benetns.exe)                       | 6101                                              | <b>TCP</b> |
| Backup Exec Remote Agent for<br>Windows<br>Systems(process=beremote.exe) | 10000                                             | TCP        |
| Backup Exec 미디어 서버(프로<br>세스=beserver.exe)                                | 3527, 6106                                        | <b>TCP</b> |
| MSSQL\$BKUPEXEQprocess=sqlservrexe)                                      | 1125                                              | <b>TCP</b> |
|                                                                          | $1434$ (ms-sql-m)                                 | <b>UDP</b> |
| Backup Exec Remote Agent for<br><b>NetWare</b>                           | 10000(Backup Exec 10.x),<br>6102(Backup Exec 9.x) | <b>TCP</b> |
| Oracle Agent for Windows and<br><b>Linux Servers</b>                     | 랜덤 포트(구성되어 있지 않은<br>경우)                           |            |
| DB2 Agent for Windows and<br><b>Linux Servers</b>                        | 랜덤 포트(구성되어 있지 않은<br>경우)                           |            |

표 7-5 Backup Exec 포트

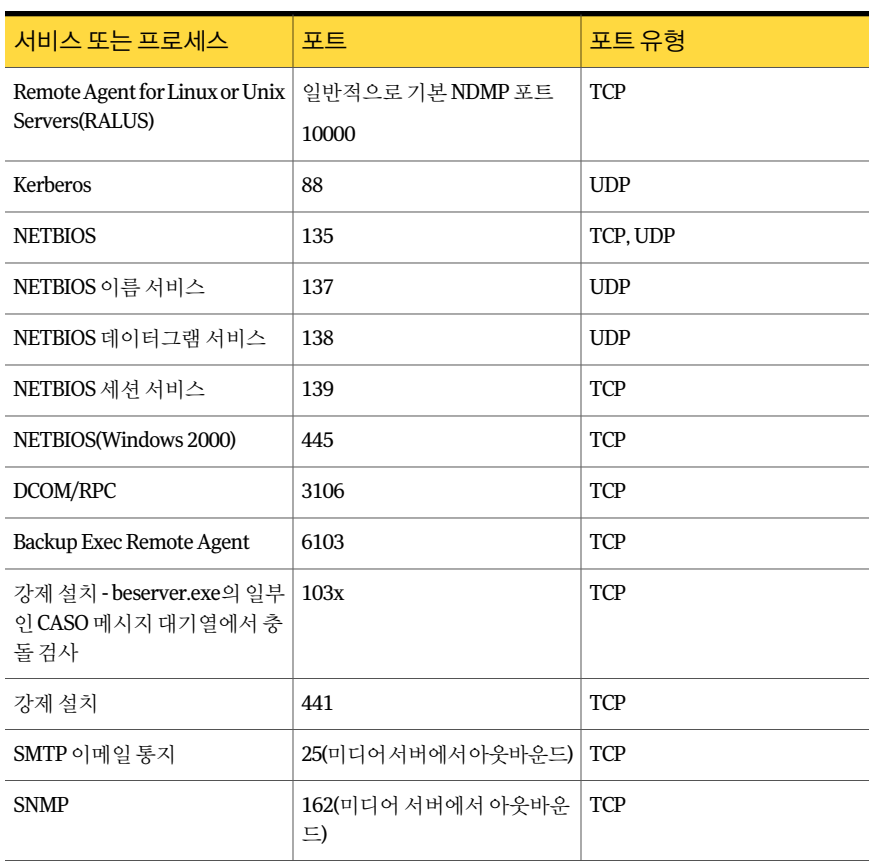

#### 표 7-5 Backup Exec 포트 (계속)

#### Backup Exec 수신 포트

<span id="page-355-0"></span>방화벽을 사용하는 경우 Backup Exec에 대한 특수한 포트 요구 사항이 있을 수 있습니다. 방화벽은 미디어 서버와 방화벽 환경 밖에 상주하는 원격 시스템 가의 시스템 통신에 영 향을주기도합니다.

354페이지의 "Backup Exec[과방화벽사용정보](#page-353-0)"참조

Backup Exec은 작업을 실행하지 않는 경우 포트에서 다른 서비스와 에이전트로부터 들 어오는통신을수신합니다. Backup Exec은초기에정적수신포트를통해 Remote Agent 와통신하여작업을시작합니다. 그러면에이전트와미디어서버는동적포트를사용하 여 데이터를 주고 받습니다.

Backup Exec은 다음과 같은 수신 포트를 사용합니다.

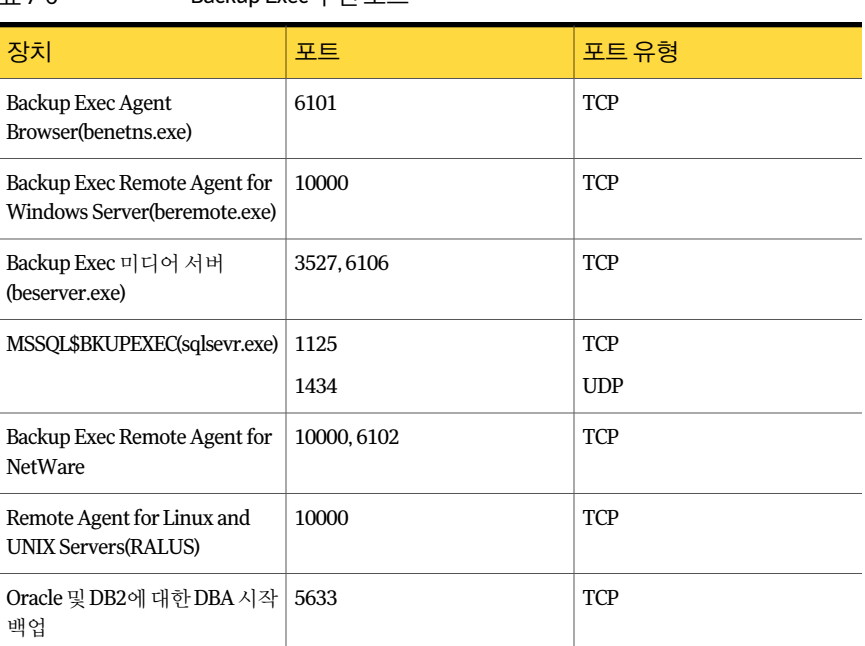

#### 표 7-6 Backup Exec 수신포트

#### Backup Exec Desktop and Laptop Option 포트

<span id="page-356-0"></span>방화벽을사용하는경우 Backup Exec에대한특수한포트요구사항이있을수있습니다. 방화벽은미디어서버와방화벽환경밖에상주하는원격시스템간의시스템통신에영 향을주기도합니다.

354페이지의 "Backup Exec[과방화벽사용정보](#page-353-0)"참조

Backup Exec DLO(Desktop and Laptop Option)는다음과같은포트를사용합니다.

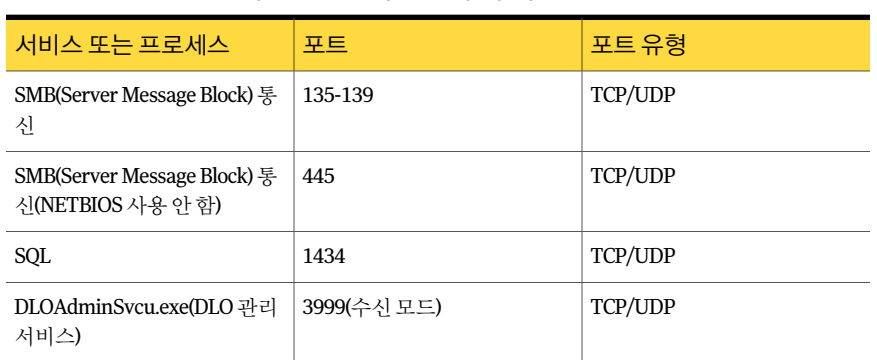

표 7-7 Backup Exec Desktop and Laptop Option 포트

#### 방화벽을 통해 시스템 검색

<span id="page-357-1"></span>대부분의 방화벽에서는 워격 시스템이 Microsoft Windows Network 트리에 표시되지 않 기 때문에 워격 시스템을 Backup Exec 과리 콘솔에서 선택하려면 추가 다계를 수행해야 합니다.

방화벽을통해시스템을찾아보려면다음과같이하십시오.

- 1 도구메뉴에서옵션을누르십시오.
- 2 속성창의작업기본값에서네트워크및보안을누르십시오.
- 3 미디어서버 및 Remote Agent에 대해 동적 포트 범위와 10,000 포트(미디어서버에 서 Remote Agent로의초기연결에사용되는포트)가설정되었는지, 방화벽이이러 한포트범위를통과하도록구성되었는지확인하십시오.

백업선택항목트리에서 Windows 시스템을찾아보려면포트 6101을열어야합니 다.

4 확인을누르십시오.

#### 방화벽 뒤에서 SQL 인스턴스 실행 정보

방화벽 뒤에 있는 SQL 인스턴스에 연결하려는 경우 통신할 SQL 인스턴스를 실행해야 하 며 그러기 위해서는 SQL 포트를 정적 포트로 변경한 후 Windows 방화벽을 구성해야 합 니다.

Backup Exec SQL 인스턴스는동적포트를사용하도록기본적으로구성됩니다. SQL Server 가 시작할 때마다 포트 번호가 변경될 수 있습니다.

1338페이지의 "CASO에서 SQL Express [인스턴스의동적포트를정적포트로변경](#page-1337-0)"참조

1340페이지의 "CASO에서 SQL 2000 또는 2008 [인스턴스의](#page-1339-0) SQL 포트열기"참조

<span id="page-357-0"></span>또한 SQL 인스턴스연결을허용하도록 Windows 방화벽을구성해야합니다. Windows 방 화벽은 사용자의 시스템 구성에 따라 여러 가지 방법으로 구성할 수 있습니다. 예를 들어 sqlsvr.exe 및 sqlbrowser.exe를 Windows 방화벽예외목록에추거하거나, Windows 방화 벽에서 TCP 액세스용 포트를 열 수 있습니다. 이에 대한 자세한 내용을 보거나 현재 네트 워크에가장적합한구성을결정하려면 Microsoft 기술자료를확인하십시오.

# 암호화 정보

Backup Exec은 데이터 암호화 기능을 제공합니다. 데이터를 암호화하면 승인되지 않은 액세스로부터 데이터를 보호할 수 있습니다. 즉, 암호화된 데이터에 액세스하려면 사용 자가생성한암호화키가있어야합니다. Backup Exec은소프트웨어암호화를제공할뿐 만아니라 T10 표준의하드웨어암호화를제공하는일부장치를지원합니다.

Backup Exec은두가지보안수준의암호화를지원합니다- 128비트 AES(Advanced Encryption Standard) 및 256비트 AES. 256비트 AES 키가 128비트 AES 키보다길기때문 에 256비트 AES 암호화가더강력한수준의보안을제공합니다. 그러나 128비트 AES 암 호화를사용하면백업작업을더빨리처리할수있습니다. T10 표준을사용하는하드웨 어암호화에는 256비트 AES를사용해야합니다.

359페이지의 "[소프트웨어암호화정보](#page-358-0)"참조

359페이지의 "[하드웨어암호화정보](#page-358-1)"참조

<span id="page-358-0"></span>360페이지의 "[암호화키](#page-359-0)"참조

#### 소프트웨어 암호화 정보

Backup Exec을설치할때설치프로그램은 Remote Agent를사용하는원격시스템및미 디어서버에필수암호화소프트웨어를설치합니다. Backup Exec은 Remote Agent를사 용하는시스템에서데이터를암호화한다음암호화된데이터를미디어서버로전송할수 있습니다. 그런다음 Backup Exec은세트별기준으로암호화된데이터를테이프또는디 스크백업폴더에작성합니다.

Backup Exec은 다음 유형의 데이터를 암호화합니다.

- 파일및 Microsoft Exchange 데이터베이스와같은사용자데이터.
- 파일 이름, 특성 및 운영 체제 정보와 같은 메타 데이터.
- 테이프에 있는 카탈로그 파일 및 디렉터리 정보.

Backup Exec은 Backup Exec 메타 데이터 또는 디스크에 있는 카탈로그 파일 및 디렉터리 정보는암호화하지않습니다.

백업작업에서암호화와소프트웨어압축을함께사용할수있습니다. 먼저, Backup Exec 은 파일을 압축한 다음 암호화합니다. 그러나 암호화와 소프트웨어 압축을 모두 사용할 경우백업작업을완료하는데시간이더걸립니다.

<span id="page-358-1"></span>소프트웨어암호화와하드웨어압축을함께사용하지않는것이좋습니다. 하드웨어압 축은암호화후수행됩니다. 암호화프로세스중데이터는임의로추출됩니다. 임의로추 출된 데이터에 대해서는 압축이 효과적으로 수행되지 않습니다.

358페이지의 "[암호화정보](#page-357-0)"참조

#### 하드웨어 암호화 정보

Backup Exec은 T10 암호화 표준을 사용하는 저장 장치에 대해 하드웨어 암호화 기능을 제공합니다. 하드웨어 암호화를 사용하면 데이터가 호스트 시스템에서 대상 장치로 전송 된 후 장치에서 암호화됩니다. 이때 Backup Exec은 암호화된 데이터에 액세스하는 데 사 용되는암호화키를관리합니다.

Backup Exec은승인된 T10 암호화장치만지원합니다.

다음 URL에서호환되는장치목록을검색할수있습니다.

<http://entsupport.symantec.com/umi/v-269-2>

#### <span id="page-359-0"></span>358페이지의 "[암호화정보](#page-357-0)"참조

# 암호화 키

모든 백업 작업, 템플릿 및 백업 세트 복제 작업에 사용할 기본 암호화 키를 설정할 수 있 습니다. 그러나 특정 작업의 기본 키를 다시 지정할 수 있습니다. 또한 백업 템플릿 또는 백업세트복제템플릿을생성할때정책에서암호화를사용할수있습니다. 백업세트복 제템플릿또는백업세트복제작업을생성할때이미암호화된백업세트는다시암호화 되지 않습니다. 그러나 암호화되지 않은 백업 세트는 암호화할 수 있습니다.

통합백업정책에서암호화를사용하면정책의모든템플릿은동일한암호화키를사용 해야 합니다. 정책을 생성한 후 키를 변경하지 마십시오. 통합 백업 템플린의 경우, Backup Exec은 선택한 암호화 키를 정책의 다른 템플릿에 대해 자동으로 사용합니다.

복원에대해암호화된데이터를선택할경우 Backup Exec은데이터에대한암호화키가 데이터베이스에서사용가능한지확인합니다. 키를사용할수없으면 Backup Exec에서 누락된키를재생성하라는메시지를표시합니다. 작업실행예약을설정한후키를삭제 하면작업이실패합니다.

카탈로그 작업이 처리되는 동안 Backup Exec이 암호화 키를 찾을 수 없는 경우 Backup Exec은알림을보냅니다. 암호구문을알고있으면누락된암호화키를재생성할수있습 니다.

Intelligent Disaster Recovery 옵션과함께암호화키를사용할경우특별고려사항이적 용됩니다.

1615페이지의 "암호화된 백업세트 및 [Intelligent Disaster Recovery](#page-1614-0) 마법사정보" 참조

358페이지의 "[암호화정보](#page-357-0)"참조

349페이지의 "[기본백업네트워크및보안옵션설정](#page-348-0)"참조

365페이지의 "[암호화키삭제정보](#page-364-0)"참조

365페이지의 "[암호화키삭제](#page-364-1)"참조

#### 암호화에서 제한된 키 및 공용 키 정보

Backup Exec에는 다음과 같은 유형의 암호화 키가 있습니다.

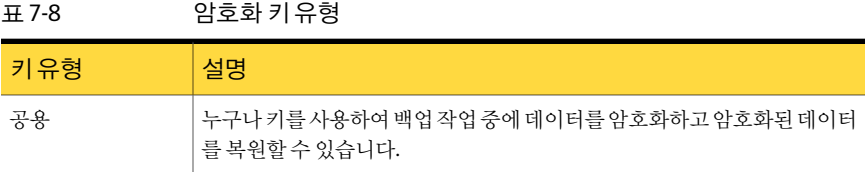
표 7-8 암호화키유형 (계속)

| 키유형 | 설명                                                                                                    |
|-----|----------------------------------------------------------------------------------------------------|
| 제한  | 누구나 키를 사용하여 백업 작업 중에 데이터를 암호화할 수 있습니다. 키 소<br>유자가 아닌 다른 사용자가 제한된 키로 암호화된 데이터에 복원할 경우<br>Backup Exec은 사용자에게 키의 암호 구문을 묻는 메시지를 표시합니다. 사<br>용자가 키에 대한 올바른 암호 구문을 제공할 수 없으면 데이터를 복원할 수<br>없습니다. |

#### 암호화의 암호 구문 정보

<span id="page-360-0"></span>암호화키는암호와유사한암호구문을필요로합니다. 일반적으로암호구문은암호보 다길고여러개의단어나텍스트그룹으로구성됩니다. 8자에서 128자가적절한암호구 문입니다. 128비트 AES 암호화의 최소 문자 수는 8입니다. 256비트 AES 암호화의 최소 문자수는 16이며, 최소문자수이상을사용하는것이좋습니다.

참고**:** T10 표준을사용하는하드웨어암호화에는 256비트 AES를사용해야합니다. 16자 이상의암호구문을사용해야만작업에대해하드웨어암호화기능을실행할수있습니 다.

또한적절한암호구문은대소문자, 숫자, 글자및특수문자의조합을포함합니다. 암호 구문에문학적인용문을사용하지마십시오.

암호구문은 32-126 문자인인쇄가능한 ASCII 문자만포함할수있습니다. ASCII 문자 32 는공백문자로, 키보드의스페이스바를사용하여입력합니다. ASCII 문자 33에서 126은 다음을포함합니다.

<span id="page-360-1"></span>!"#\$%&'()\*+-,/0123456789;<=>?@ABCDEFGHIJKLMNOPQRSTUVWXYZ\\^ 'abcdefghijklmnopqrstuwwxyz}}~

363페이지의 "[암호화키생성](#page-362-0)"참조

349페이지의 "기본 백업 네트워크 및 보안 옵션 설정" 참조

#### 암호화 키 관리 정보

사용자가암호화키를생성할때 Backup Exec은로그온한사용자의보안식별자에기반 한 식별자로 해당 키를 표시합니다. 키를 생성하는 사람이 키의 소유자가 됩니다.

Backup Exec은 Backup Exec 데이터베이스에 키를 저장합니다. 그러나 Backup Exec은 키 에대한암호구문을저장하지않습니다. 각키의소유자가키에대한암호구문을기억해 야합니다.

키를 보호하기 위해 Symantec은 다음과 같이 하도록 권장합니다.

■ 작성된 암호 구문 로그를 유지 관리합니다. 로그를 암호화된 백업 세트와 별도의 안전 한위치에보관합니다.

■ Backup Exec 데이터베이스를 백업합니다. 데이터베이스는 키 레코드를 유지합니다.

경고**:** Backup Exec 데이터베이스의백업이없고암호구문을기억하지못하면암호화된 미디어에서데이터를복원할수없습니다. 또한이런상황에서는 Symantec도암호화된 데이터를복원할수없습니다.

미디어 서버에 생성되 키는 해당 미디어 서버 전용입니다. 미디어 서버 가에 키를 이동할 수없습니다. 그러나기존암호구문을사용하여다른미디어서버에새키를생성할수있 습니다. 암호구문은항상동일한키를생성합니다. 또한실수로키를삭제할경우암호구 문을사용하여키를재생성할수있습니다.

Backup Exec 데이터베이스가미디어서버에서손상되었고새데이터베이스로바뀐경우 원래데이터베이스에저장된모든암호화키를수동으로재생성해야합니다.

특정 미디어 서버에서 다른 미디어 서버로 데이터베이스를 이동할 경우 새 미디어 서버 가다음과같은조건을충족할경우에만암호화키가그대로유지됩니다.

- 새 미디어 서버가 워래 미디어 서버와 동일한 사용자 계정을 가지는 경우
- 새 미디어서버가 워래 미디어서버와 동일한 도메이에 있는 경우

페이지의 "[암호화키](#page-359-0)"참조 페이지의 "[암호화의암호구문정보](#page-360-0)"참조 페이지의 "[암호화키삭제정보](#page-364-0)"참조 페이지의 "[암호화키바꾸기](#page-363-0)"참조 페이지의 "[암호화키삭제](#page-364-1)"참조

#### 암호화 키 관리 옵션

암호화키관리대화상자에서여러암호화키관리태스크를수행할수있습니다. 페이지의 "[암호화키생성](#page-362-0)"참조 페이지의 "[암호화키바꾸기](#page-363-0)"참조 페이지의 "[암호화키삭제](#page-364-1)"참조

#### 표 7-9 암호화키관리옵션

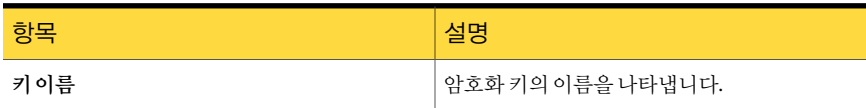

| 항목         | 설명                                                                                                    |
|------------|----------------------------------------------------------------------------------------------------|
| 생성한사람      | 암호화 키를 생성한 사람을 나타냅니다. 사용자<br>가 암호화 키를 생성할 때 Backup Exec은 로그온<br>한 사용자의 보안 식별자에 기반한 식별자로 해<br>당 키를 표시합니다. 키를 생성하는 사람이 키의<br>소유자가 됩니다. |
| 제하         | 제한된 키를 나타냅니다. 제한된 키의 경우 모든<br>사용자는 키를 사용하여 데이터를 백업할 수 있<br>습니다. 키 소유자 또는 암호 구문을 알고 있는 사<br>용자만이키를사용하여암호화된데이터를복워<br>할 수 있습니다.         |
| 기보값        | 키가 암호화되 작업에 대한 기본 키로 구성되었<br>는지 여부를 나타냅니다.                                                                                           |
| 암호화유형      | 암호화 키와 여과되 암호화 유형을 나타냅니다.                                                                                                    |
| 생성한날짜      | 암호화 키가 생성된 날짜를 나타냅니다.                                                                                                    |
| 마지막 액세스 날짜 | <b>앆호화키에마지막으로액세스한날짜를나타냅</b><br>니다.                                                                                                   |
| 새로만들기      | 새 암호화 키를 생성하거나                                                                                                    |
| 삭제         | 서택한 암호화 키를 삭제합니다.                                                                                                    |
| 바꾸기        | 암호화 키를 <b>암호화 키 바꾸기</b> 대화 상자에서 서<br>택한 암호화 키로 바꿉니다.                                                                                 |

표 7-9 암호화키관리옵션 (계속)

#### 암호화 키 생성

<span id="page-362-0"></span>암호화키를생성할때는사용할암호화유형을선택합니다.

361페이지의 "[암호화키관리정보](#page-360-1)"참조

암호화키를생성하려면다음과같이하십시오.

- 1 도구메뉴에서암호화키를누르십시오.
- 2 새로만들기를누르십시오.
- 3 적절한옵션을완료하십시오. 364페이지의 "[암호화키추가옵션](#page-363-1)"참조
- 4 확인을누르십시오.

#### <span id="page-363-1"></span>암호화 키 추가 옵션

암호화키를생성할때는여러가지옵션이제공됩니다.

363페이지의 "[암호화키생성](#page-362-0)"참조

표 7-10 암호화키추가옵션

| 항목     | 설명                                                                                                    |
|--------|----------------------------------------------------------------------------------------------------|
| 키이름    | 이 키의 고유 이름을 지정합니다. 이름에는 최대 256자를 사용할 수 있습니다.                                                                                      |
| 암호화유형  | 이 키에 사용할 암호화 유형을 지정합니다. 128비트 AES 또는 256비트 AES를<br>선택할 수 있습니다. 기본 유형은 256비트 AES입니다.                                               |
|        | 256비트 AES 암호화가 128비트 AES 암호화보다 강력한 수준의 보안을 제공합<br>니다. 그러나 백업 작업은 128비트 AES 암호화에 비해 256비트 AES 암호화에<br>서 더 느리게 처리될 수 있습니다.          |
|        | T10 표준을 사용하는 하드웨어 암호화에는 256비트 AES를 사용해야 합니다.                                                                                      |
| 암호구문   | 이 키의 암호 구문을 지정합니다. 128비트 AES 암호화의 경우 암호 구문은 8자<br>이상이어야 합니다. 256비트 AES 암호화의 경우 암호 구문은 16자 이상이어야<br>합니다. 최소 무자 수 이상을 사용하는 것이 좋습니다. |
|        | 인쇄 가능한 ASCII 문자만 사용할 수 있습니다.                                                                                                    |
|        | 361페이지의 "암호화의 암호 구문 정보" 참조                                                                                                    |
| 암호구문확인 | 암호 구문을 확인합니다.                                                                                                    |
| 공용     | 이 키를 공용 키로 만듭니다. 키가 공용이면 이 Backup Exec 설치의 모든 사용<br>자가 이 키를 사용하여 데이터를 백업하고 복워할 수 있습니다.                                            |
| 제한     | 제하되 키로 만듭니다. 제하되 키의 경우 모든 사용자는 키를 사용하여 데이터<br>를 백업할 수 있습니다. 키 소유자 또는 암호 구문을 알고 있는 사용자만이 키를<br>사용하여 암호화되 데이터를 복원할 수 있습니다.          |

#### 암호화 키 바꾸기

<span id="page-363-0"></span>모든 백업 작업, 템플릿 및 백업 세트 복제 작업에 대해 하나의 암호화 키를 다른 암호화 키로바꿀수있습니다.

361페이지의 "[암호화키관리정보](#page-360-1)"참조

암호화키를바꾸려면다음과같이하십시오.

- 1 도구메뉴에서암호화키를누르십시오.
- 2 바꿀키를선택하십시오.
- 3 바꾸기를누르십시오.

4 **"**키이름**"**을바꿀암호화키를선택하십시오상자에서다음작업중하나를수행하십 시오.

기존키를사용하려 목록에서키를선택하십시오. 면 새 키를 생성하려면 화살표를 누른 다음 **<암호화 키새로 만들기>**를 누르십시오. 364페이지의 "[암호화키추가옵션](#page-363-1)"참조

<span id="page-364-0"></span>5 확인을누르십시오.

#### 암호화 키 삭제 정보

암호화키를삭제할때주의해야합니다. 암호화키를삭제할때원래키와동일한암호화 키및암호구문을사용하는키를새로생성하지않으면해당키로암호화한백업세트를 복원할 수 없습니다.

365페이지의 "[암호화키삭제](#page-364-1)"참조

다음과같은경우암호화키를삭제할수있습니다.

- 테이프의 암호화된 데이터가 만료되었거나 테이프 수명이 다 된 경우.
- 암호화키가기본키가아닌경우.
- 암호화 키가 작업 또는 템플릿에서 사용되지 않는 경우. 키가 사용 중이면 작업 또는 템플릿에대한새키를선택해야합니다.
- 암호화 키는 복원 작업 및 백업 세트 복제 확인 작업에 대한 선택 목록에서 사용되지 않습니다. 나열된 작업 유형 중 하나에서 사용 중인 키를 삭제하면 선택 목록을 더 이 상 사용할 수 없습니다.

<span id="page-364-1"></span>예약된 복원 작업에서 사용 중인 암호화 키를 삭제하면 키를 바꿀 수 없습니다. 따라서 암 호화키를삭제하는예약된복원작업은실패합니다.

361페이지의 "[암호화키관리정보](#page-360-1)"참조

364페이지의 "[암호화키바꾸기](#page-363-0)"참조

#### 암호화 키 삭제

암호화키를삭제할때주의해야합니다. 암호화키를삭제할때원래키와동일한암호화 키및암호구문을사용하는키를새로생성하지않으면해당키로암호화한백업세트를 복원할 수 없습니다.

365페이지의 "[암호화키삭제정보](#page-364-0)"참조

암호화키를삭제하려면다음과같이하십시오.

- 1 도구메뉴에서암호화키를누르십시오.
- 2 삭제할키를선택하십시오.
- 3 삭제를누르십시오.
- 4 예를누르십시오.
- 5 키가작업또는템플릿에서사용되는경우다음작업을수행하십시오.
	- **"키 이름"을 바꿀 암호화 키를 서택하십시오** 상자에서 나열된 작업 또는 템플릿 의새키를선택하십시오.
	- 확인을 누르십시오.

#### 암호화된 데이터 복원 정보

암호화된 백업 세트는 복원 선택 목록에서 잠금 사용 아이콘으로 식별됩니다. 복원할 암 호화된 데이터를 선택할 때 Backup Exec은 자동으로 데이터의 암호화 키를 확인합니다. 데이터를 백업하는 데 사용된 암호화 키가 여전히 Backup Exec 데이터베이스에 있으면 Backup Exec은자동으로해당암호화키를선택합니다. 그러나암호화키를찾을수없으 면 Backup Exec은 데이터를 백업하는 데 사용된 암호화 키에 대한 암호 구문을 제공하라 는메시지를표시합니다. 올바른암호구문을입력하면 Backup Exec이키를재생성합니 다.

제한된 암호화 키를 사용하여 데이터를 백업할 때 키 소유자가 아닌 다른 사용자는 데이 터를복원하고복원작업을편집하려면암호구문을입력해야합니다.

361페이지의 "[암호화의암호구문정보](#page-360-0)"참조

361페이지의 "[암호화키관리정보](#page-360-1)"참조

364페이지의 "[암호화키바꾸기](#page-363-0)"참조

#### 암호화된 백업 세트를 포함하는 미디어 카탈로그 만들기 정보

암호화된백업세트를포함하는미디어를카탈로그로만들때 Backup Exec은 Backup Exec 데이터베이스에서세트에대한올바른암호화키를찾습니다. Backup Exec이올바른키 를찾지못하면올바른키를생성하라는알림이발생됩니다. 올바른키를생성한후알림 에응답하여암호화된세트를다시카탈로그로만들수있습니다. 또는암호화된세트를 생략하고나머지미디어를계속카탈로그로만들거나, 카탈로그작업을취소할수있습 니다.

361페이지의 "[암호화키관리정보](#page-360-1)"참조

363페이지의 "[암호화키생성](#page-362-0)"참조

# DBA 시작 작업 설정 구성 정보

<span id="page-366-1"></span>DBA 시작백업작업을생성할때 Backup Exec에서기본작업템플릿을지정할수있습니 다. 또한 Backup Exec에서 생성하는 새 작업 템플릿을 지정할 수도 있습니다. 작업 템플릿 은 Backup Exec이 DBA 시작 작업에 적용하는 설정을 포함합니다.

사용할 작업 템플릿의 이름이 Windows 시스템의 인스터스 정보에도 구성되어 있는지 확 인하십시오.

1160페이지의 "Windows 시스템과 Linux 서버에서 [Oracle Agent](#page-1159-0) 구성"참조

DBA 시작 작업에 대해 다음 사항을 주의하십시오.

- 관련 작업 템플릿이 삭제되면 DBA 시작 작업은 실패합니다. DBA 시작 작업을 실행하 지 않으려면 관련 DBA 시작 작업 템플릿을 삭제하십시오. 377페이지의 "DBA 시작 작업의 작업 템플릿 삭제" 참조
- 작업이 완료된 후 모든 DBA 시작 백업 및 복원 작업은 삭제됩니다.
- DBA 시작 작업에 대한 최소 장치 요구 사항을 설정할 수 없습니다.

<span id="page-366-0"></span>1179페이지의 "Oracle의 DBA 시작 백업 작업 수행 정보" 참조 367페이지의 "DBA 시작 작업의 템플릿 생성" 참조 376페이지의 "DBA 시작 작업 편집" 참조

#### DBA 시작 작업의 템플릿 생성

Backup Exec이 DBA 시작 작업에 적용하는 새 작업 템플릿을 생성할 수 있습니다.

367페이지의 "DBA 시작 작업 설정 구성 정보" 참조

1191페이지의 ["Oracle Agent](#page-1190-0) 문제해결"참조

377페이지의 "DBA 시작 작업의 작업 템플릿 삭제" 참조

DBA 시작 작업의 템플릿을 생성하려면 다음과 같이 하십시오.

- 1 도구메뉴에서옵션을누르십시오.
- 2 속성창의작업기본값에서**DBA** 시작작업설정을누르십시오.
- 3 새로만들기를누르십시오.
- 4 속성창의 백업작업템플릿에서 장치 및 미디어를 누르고 옵션을 적절하게 완료하십 시오.

368페이지의 "DBA 시작 작업의 장치 및 미디어 옵션" 참조

5 속성창의백업작업템플릿에서일반을누르고옵션을적절하게완료하십시오. 370페이지의 "DBA 시작 작업의 일반 옵션" 참조

6 속성창의백업작업템플릿에서네트워크및보안을누르고옵션을적절하게완료하 십시오.

371페이지의 "DBA 시작 작업의 네트워크 및 보안 옵션" 참조

7 속성창의백업작업템플릿에서**Migrator for Enterprise Vault**를누르고옵션을적 절하게완료하십시오.

941페이지의 ["Migrator for Enterprise Vault](#page-940-0) 옵션" 참조

8 백업 작업이 완료될 때 Backup Exec이 이 사실을 다른 사용자에게 통지하도록 하려 면 속성 창의 백업 작업 템플릿에서 통지를 누른 다음 옵션을 적절하게 완료하십시 오.

604페이지의 "[작업이완료될때통지전송](#page-603-0)"참조

- 9 속성창의복제작업템플릿에서설정을누르고옵션을적절하게완료하십시오. 373페이지의 "DBA 시작 작업의 복제 작업 템플릿 설정" 참조
- <span id="page-367-0"></span>10 확인을누르십시오.

#### DBA 시작 작업의 장치 및 미디어 옵션

DBA 시작작업의장치및미디어설정을구성할수있습니다.

367페이지의 "DBA 시작 작업 설정 구성 정보" 참조

#### 표 7-11 DBA 시작 작업의 장치 및 미디어 옵션

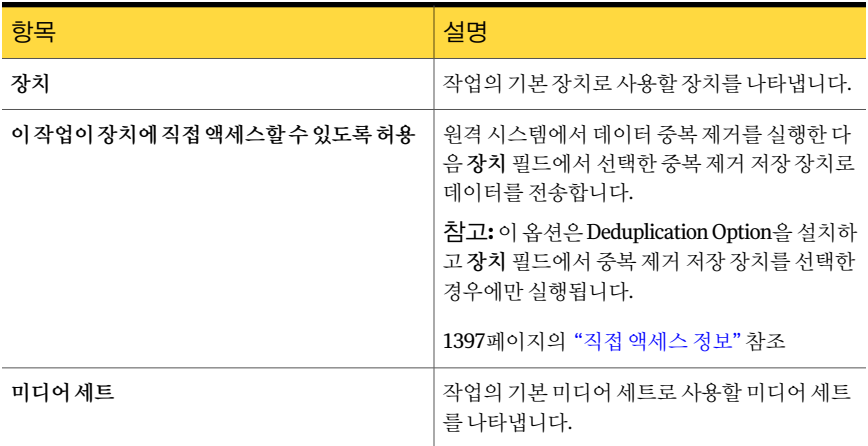

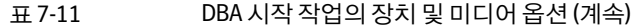

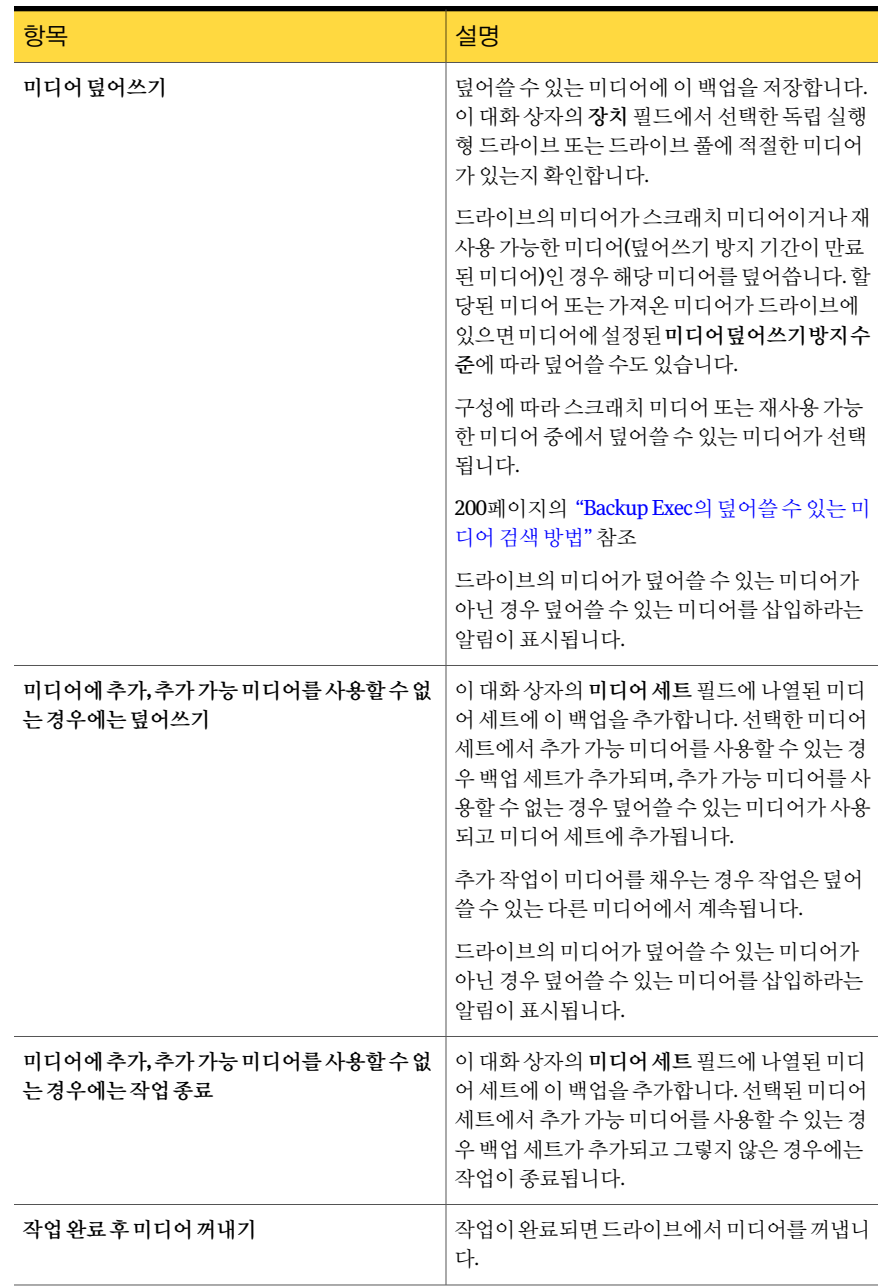

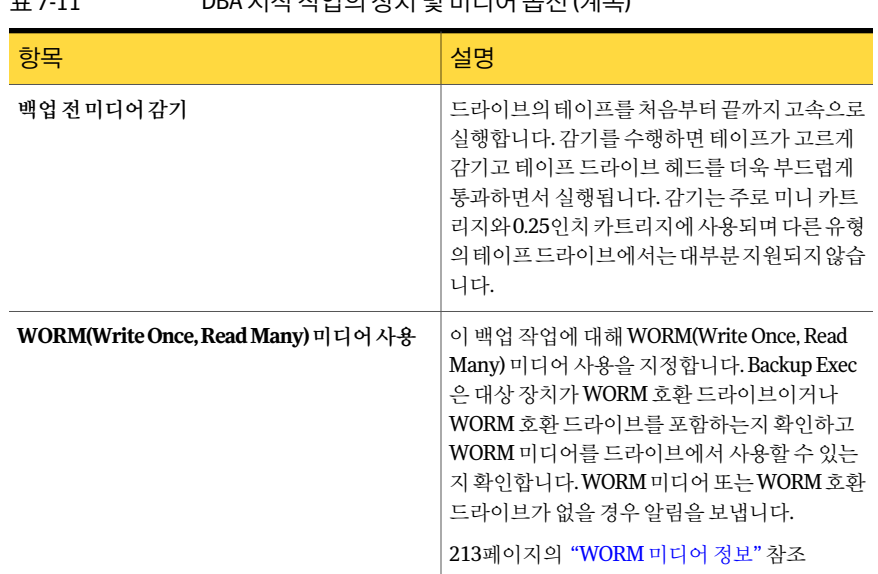

#### 표 7-11 DBA 시작작업의장치및미디어옵션 (계속)

#### <span id="page-369-0"></span>DBA 시작 작업의 일반 옵션

DBA 시작 작업의 일반 옵션을 구성할 수 있습니다.

367페이지의 "DBA 시작 작업 설정 구성 정보" 참조

#### 표 7-12 DBA 시작작업의일반옵션

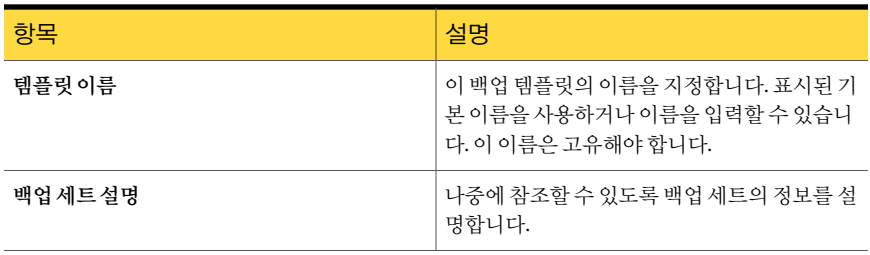

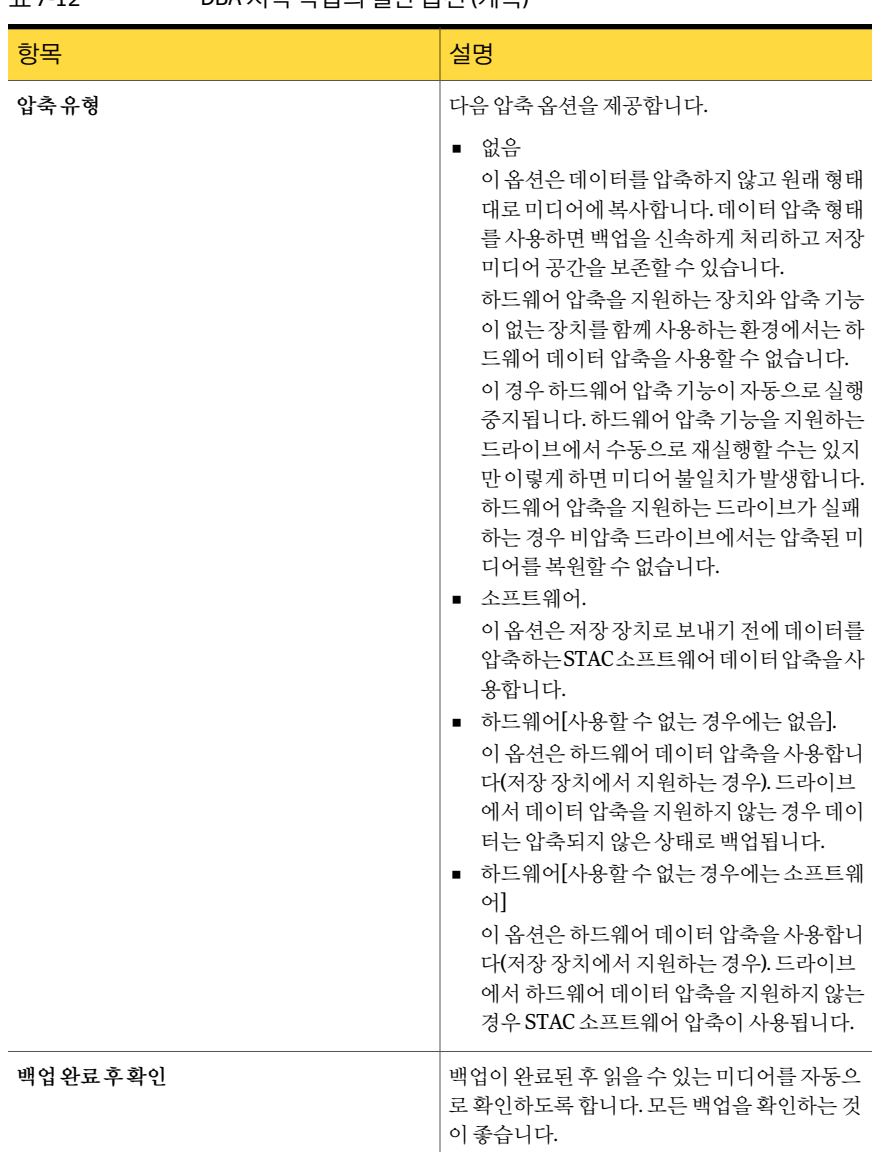

#### 표 7-12 DBA 시작작업의일반옵션 (계속)

#### <span id="page-370-0"></span>DBA 시작 작업의 네트워크 및 보안 옵션

DBA 시작 작업의 네트워크 및 보안 옵션을 구성할 수 있습니다.

367페이지의 "DBA 시작 작업 설정 구성 정보" 참조

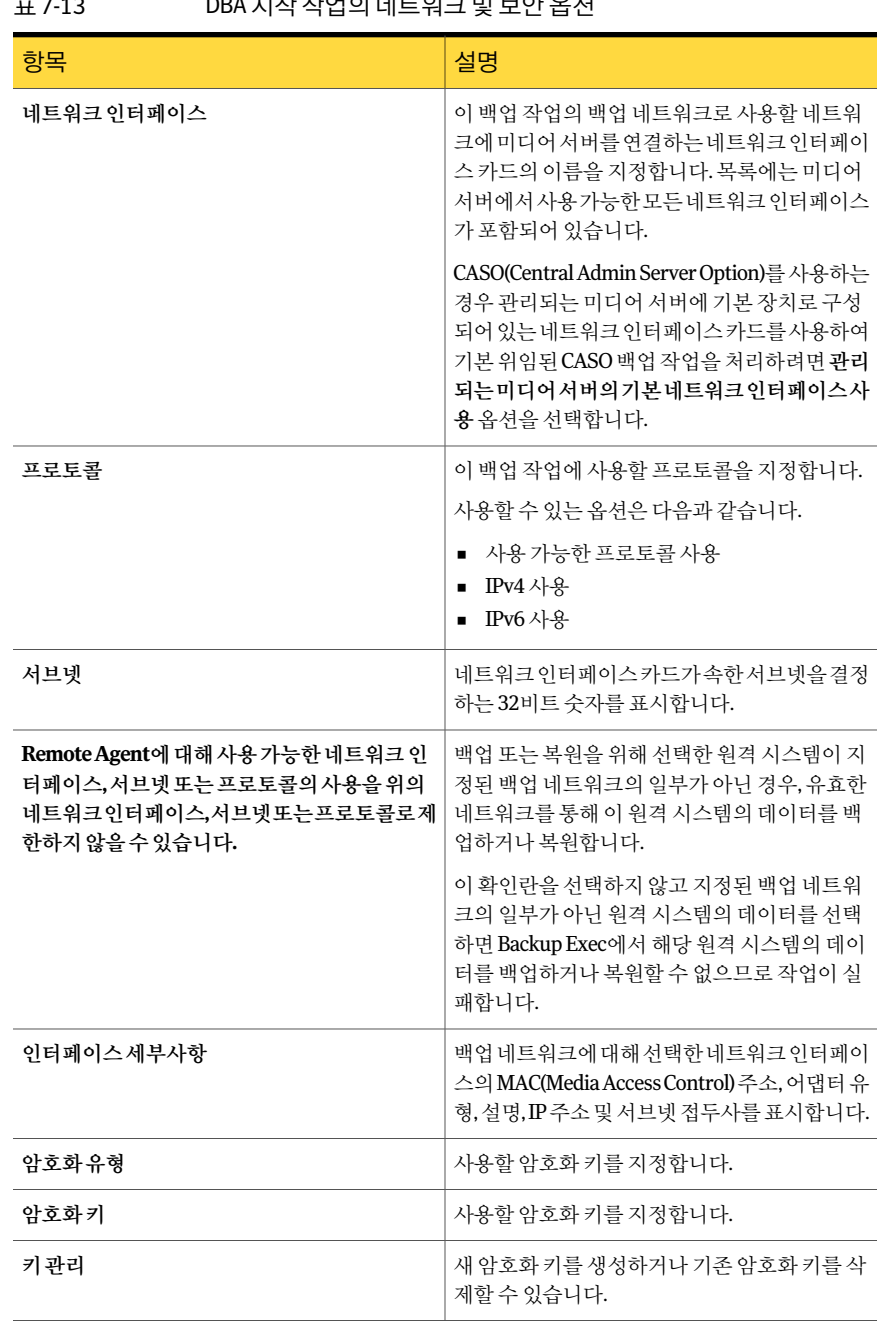

#### 표 7-13 DBA 시작작업의네트워크및보안옵션

#### <span id="page-372-0"></span>DBA 시작 작업의 복제 작업 템플릿 설정

DBA 시작 작업의 복제 작업 템플릿 설정을 구성할 수 있습니다. 367페이지의 "DBA 시작 작업 설정 구성 정보" 참조

표 7-14 DBA 시작작업의복제작업템플릿설정

| 항목                      | 설명                                                                                                    |
|-------------------------|----------------------------------------------------------------------------------------------------|
| 이 작업에 대해 백업 세트 복제 설정 실행 | 백업 세트 복제 템플릿의 설정을 실행합니다.                                                                                                    |
| 장치                      | 작업의 기본 장치로 사용할 장치를 나타냅니다.                                                                                                    |
| 미디어세트                   | 작업의 기본 미디어 세트로 사용할 미디어 세트<br>를 나타냅니다.                                                                                                    |
| 미디어 덮어쓰기                | 덮어쓸 수 있는 미디어에 이 백업을 저장합니다.<br>이 대화 상자의 장치 필드에서 선택한 독립 실행<br>형 드라이브 또는 드라이브 풀에 적절한 미디어<br>가 있는지 확인합니다.                                                       |
|                         | 드라이브의미디어가스크래치미디어이거나재<br>사용 가능한 미디어(덮어쓰기 방지 기간이 만료<br>된 미디어)이 경우 해당 미디어를 덮어씁니다. 할<br>당되었거나 가져온 미디어가 드라이브에 있으며<br>미디어에 설정된 미디어 덮어쓰기 방지 수준에<br>따라 덮어쓸 수도 있습니다. |
|                         | 구성에 따라 스크래치 미디어 또는 재사용 가능<br>한 미디어 중에서 덮어쓸 수 있는 미디어가 서택<br>됩니다.                                                                                             |
|                         | 200페이지의 "Backup Exec의 덮어쓸 수 있는 미<br>디어 검색 방법" 참조                                                                                                    |
|                         | 드라이브의 미디어가 덮어쓸 수 있는 미디어가<br>아닌 경우 덮어쓸 수 있는 미디어를 삽입하라는<br>알림이 표시됩니다.                                                                                         |

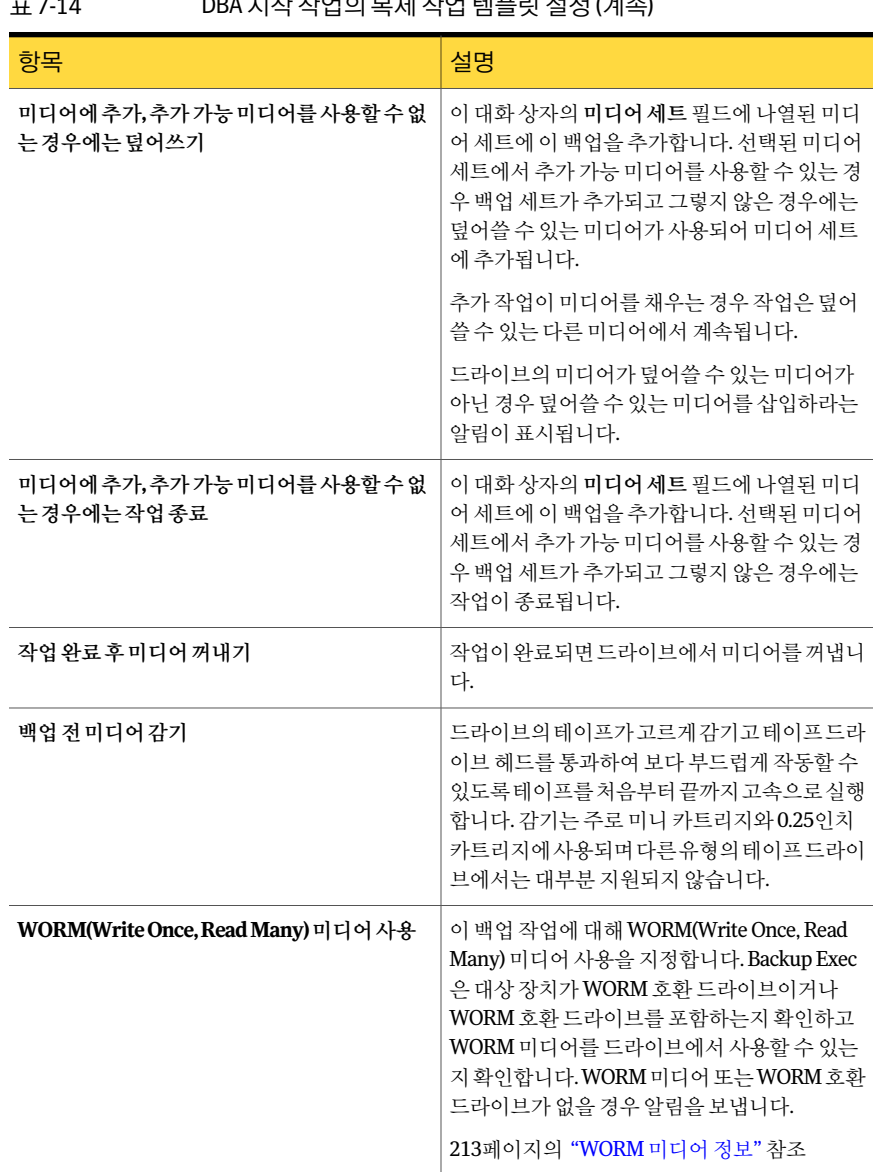

#### -<br>7-14 DRA 미차자어이 부제 자어 테프린 서천 (ᅰ소)

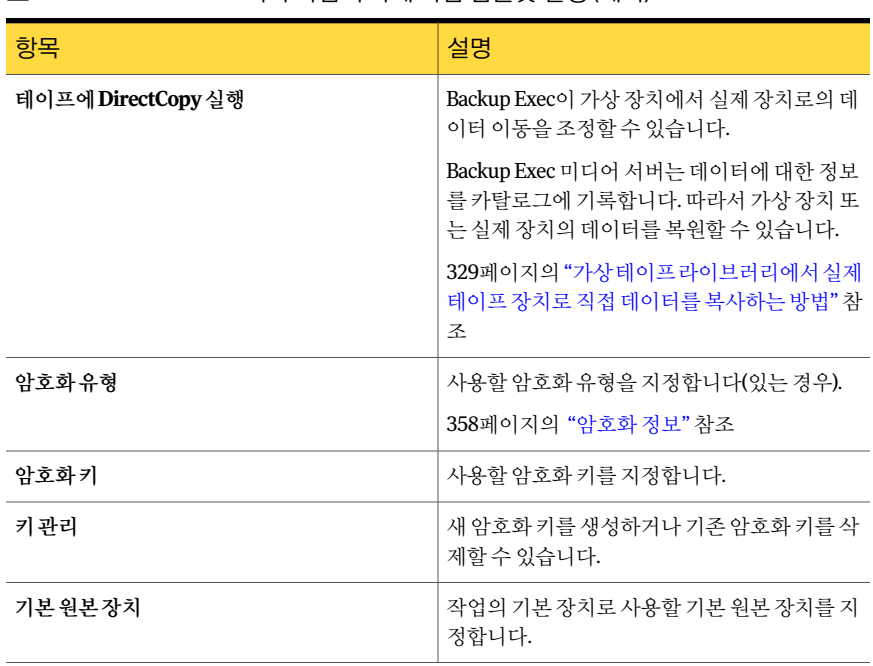

#### 표 7-14 DBA 시작 작업의 복제 작업 템플릿 설정 (계속)

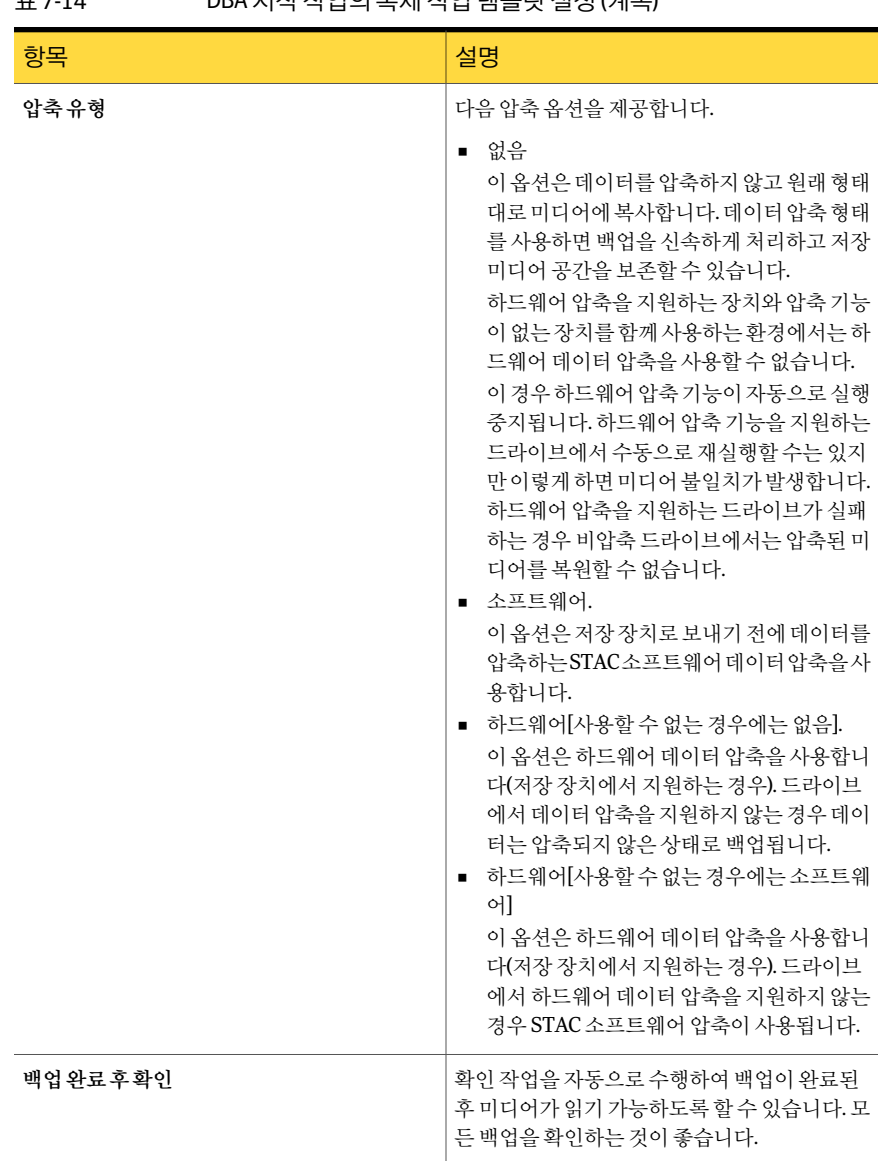

#### 표 7-14 DBA 시작작업의복제작업템플릿설정 (계속)

# DBA 시작 작업 편집

<span id="page-375-0"></span>Backup Exec이 DBA 시작 작업에 적용하는 작업 템플릿 설정을 편집할 수 있습니다.

367페이지의 "DBA 시작 작업 설정 구성 정보" 참조

Oracle에 대한 DBA 시작 작업 설정을 편집하려면 다음과 같이 하십시오.

- 1 도구메뉴에서옵션을누르십시오.
- 2 속성창의작업기본값에서**DBA** 시작작업설정을누르십시오.
- 3 편집할작업템플릿을선택하십시오.
- 4 편집을누르십시오.
- 5 속성창의백업작업템플릿에서장치및미디어를누르고옵션을적절하게편집하십 시오.

368페이지의 "DBA 시작 작업의 장치 및 미디어 옵셔" 참조

- 6 속성창의백업작업템플릿에서일반을누르고옵션을적절하게편집하십시오. 370페이지의 "DBA 시작 작업의 일반 옵션" 참조
- 7 속성창의백업작업템플릿에서네트워크및보안을누르고옵션을적절하게편집하 십시오.

371페이지의 "DBA 시작 작업의 네트워크 및 보안 옵션" 참조

8 속성창의백업작업템플릿에서**Migrator for Enterprise Vault**를누르고옵션을적 절하게편집하십시오.

941페이지의 ["Migrator for Enterprise Vault](#page-940-0) 옵션"참조

- 9 속성창의백업작업템플릿에서통지를누르고옵션을적절하게편집하십시오. 604페이지의 "[작업이완료될때통지전송](#page-603-0)"참조
- <span id="page-376-0"></span>10 속성창의복제작업템플릿에서설정을누르고옵션을적절하게편집하십시오. 373페이지의 "DBA 시작 작업의 복제 작업 템플릿 설정" 참조
- 11 확인을누르십시오.

### DBA 시작 작업의 작업 템플릿 삭제

작업템플릿은 Backup Exec이 DBA 시작작업에적용하는설정을포함합니다.

367페이지의 "DBA 시작 작업 설정 구성 정보" 참조

Oracle에 대한 DBA 시작 작업의 작업 템플릿을 삭제하려면 다음과 같이 하십시오.

- 1 도구메뉴에서옵션을누르십시오.
- 2 속성창의작업기본값에서**DBA** 시작작업설정을누르십시오.
- 3 삭제할작업템플릿을선택하십시오.
- 4 삭제를누르십시오.
- 5 확인을누르십시오.

# 기본 서버 구성 정보

<span id="page-377-1"></span>기본 서버 구성은 기본 백업 원본으로 선택한 하나 이상의 서버 및 사이트 모음입니다. 여 러 서버 간에 데이터베이스 복사본을 복제하는 경우 기본 서버 구성이 백업 원본으로 우 선적용됩니다. Microsoft Exchange 데이터베이스가용성그룹(DAG)에대해기본서버 구성을생성할수있습니다.

복제된 데이터베이스 복사본을 백업하는 기본 서버 구성을 생성할 필요는 없습니다. 복 제된 데이터베이스 복사본을 백업할 적합한 서버를 Backup Exec에서 선택하도록 할 수 있습니다. 기본서버구성을지정하면백업작업을보다세밀하게제어할수있습니다. 예 를 들어, 복제된 데이터를 WAN을 통해 백업할 필요가 없도록 로컬 기본 서버 구성을 선 택할수있습니다.

Backup Exec은기본서버구성의일부로선택한모든사이트또는 DAG의하위서버를자 동으로 포함합니다. 따라서 백업이 로컬에서 수행되게 하려면 로컬 사이트를 기본 서버 구성으로 선택하면 됩니다. Backup Exec은 백업 작업 중에 해당 사이트에 속하는 로컬 서 버 중에서 선택합니다. 특정 서버가 백업에 사용되게 하려면 해당 서버만 기본 서버 구성 으로선택하십시오.

378페이지의 "[기본서버구성생성](#page-377-0)"참조

380페이지의 "[기본서버구성삭제](#page-379-0)"참조

<span id="page-377-0"></span>380페이지의 "[기본서버구성의설정편집](#page-379-1)"참조

381페이지의 "[기본설정서버구성지정](#page-380-0)"참조

#### 기본 서버 구성 생성

Microsoft Exchange 데이터베이스가용성그룹에대해기본서버구성을생성할수있습 니다. 기본 서버 구성을 사용하면 Backup Exec이 복제된 데이터를 백업할 원본 기본 서버 를 지정할 수 있으므로 전체 백업 작업을 보다 세밀하게 제어할 수 있습니다.

378페이지의 "[기본서버구성정보](#page-377-1)"참조

기본서버구성을생성하려면다음과같이하십시오.

- 1 편집 메뉴에서 기본서버관리를 누르십시오.
- 2 새로만들기를누르십시오.
- 3 적절한옵션을완료하십시오. 379페이지의 "[기본서버백업옵션](#page-378-0)" 참조
- 4 기본백업서버그룹대화상자가나타나면확인을누르십시오.
- 5 기본서버관리대화상자에서확인을누르십시오.

#### 기본 서버 관리 옵션

기본서버의설정을관리할수있습니다. 378페이지의 "[기본서버구성정보](#page-377-1)"참조

표 7-15 기본서버관리옵션

| 항목      | 설명                                  |
|---------|-------------------------------------|
| 이름      | 기본 서버 구성의 이름을 나타냅니다.                |
| 새로만들기   | 새 기본 서버 구성을 생성할 수 있습니다.             |
|         | 378페이지의 "기본 서버 구성 생성" 참조            |
| 삭제      | 선택한 기본 서버 구성을 삭제합니다.                |
|         | 380페이지의 "기본 서버 구성 삭제" 참조            |
| 편집      | 선택한 기본 서버 구성에 대한 설정을 변경할 수<br>잎습니다. |
|         | 380페이지의 "기본 서버 구성의 설정 편집" 참조        |
| 기본값으로설정 | 선택한 기본 서버 구성을 기본값으로 설정할 수<br>잎습니다.  |
|         | 381페이지의 "기본 설정 서버 구성 지정" 참조         |
| 기본값 제거  | 서택한 기본 서버 구성의 기본 상태를 제거합니<br>다.     |
|         | 381페이지의 "기본 서버 구성의 기본 상태 제거"<br>참조  |

#### <span id="page-378-0"></span>기본 서버 백업 옵션

백업작업의기본서버에대한설정을구성할수있습니다.

378페이지의 "[기본서버구성정보](#page-377-1)"참조

표 7-16 기본서버백업옵션

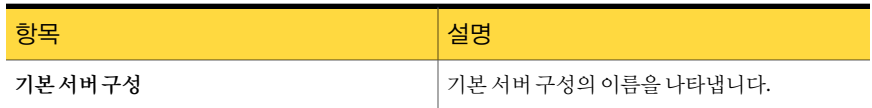

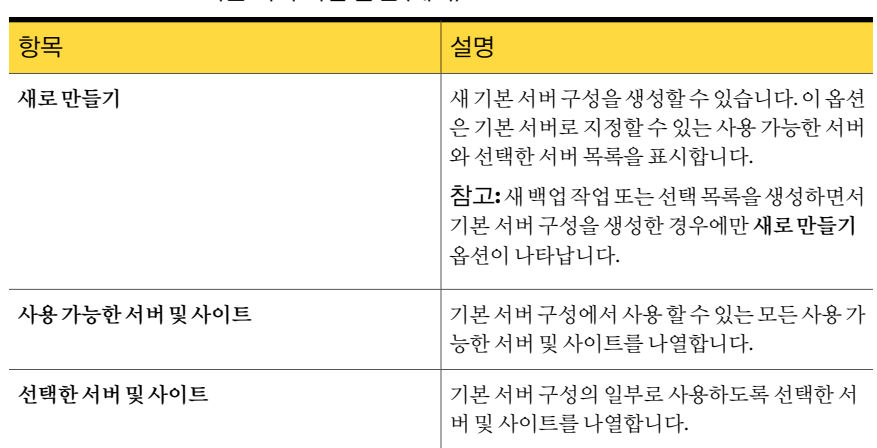

표 7-16 기본서버백업옵션 (계속)

#### 기본 서버 구성 삭제

<span id="page-379-0"></span>더이상필요하지않은기본서버구성을삭제할수있습니다.

378페이지의 "[기본서버구성정보](#page-377-1)"참조

기본서버구성을삭제하려면다음과같이하십시오.

- 1 편집메뉴에서기본서버관리를누르십시오.
- <span id="page-379-1"></span>2 삭제할기본서버구성을선택하십시오.
- 3 삭제를누르십시오.
- 4 확인을누르십시오.

#### 기본 서버 구성의 설정 편집

기존기본서버구성에대한설정을편집할수있습니다.

378페이지의 "[기본서버구성정보](#page-377-1)"참조

기본서버구성의설정을편집하려면다음과같이하십시오.

- 1 편집메뉴에서기본서버관리를누르십시오.
- 2 편집할기본서버구성을선택하십시오.
- 3 편집을누르십시오.
- 4 적절한옵션을완료하십시오. 379페이지의 "[기본서버백업옵션](#page-378-0)" 참조
- 5 기본백업서버그룹대화상자가나타나면확인을누르십시오.
- <span id="page-380-0"></span>6 기본서버관리대화상자에서확인을누르십시오.

#### 기본 설정 서버 구성 지정

적절한복제데이터를포함하는모든백업작업에대해기본설정서버구성을지정할수 있습니다. Microsoft Exchange 데이터베이스가용성그룹에서데이터를백업할때 Backup Exec에서기본설정서버구성을사용하도록설정할수있습니다. 백업작업또는선택목 록속성에서특정작업에대한기본설정서버구성을덮어쓸수있습니다.

참고**:** 기본설정서버구성을지정하는경우기존선택목록에는적용되지않으며이후에 생성하는선택목록에대해기본설정서버구성으로간주됩니다.

378페이지의 "[기본서버구성정보](#page-377-1)"참조

288페이지의 "작업 속성을 설정하여 백업 작업 생성" 참조

기본서버구성을기본구성으로사용하지않으려면서버구성에서기본상태를제거하 면됩니다.

381페이지의 "[기본서버구성의기본상태제거](#page-380-1)"참조

기본설정서버구성을지정하려면다음과같이하십시오.

- 1 편집 메뉴에서 기본서버관리를 누르십시오.
- <span id="page-380-1"></span>2 기본값으로지정할기본서버구성을선택하십시오.
- 3 기본값으로설정을누릅니다.
- 4 확인을누르십시오.

#### 기본 서버 구성의 기본 상태 제거

적절한복제데이터를포함하는모든백업작업에대해기본설정서버구성을지정할수 있습니다.

381페이지의 "[기본설정서버구성지정](#page-380-0)"참조

기본서버구성을기본구성으로사용하지않으려면서버구성에서기본상태를제거하 면됩니다.

기본서버구성의기본상태를제거하려면다음과같이하십시오.

- 1 편집메뉴에서기본서버관리를누르십시오.
- 2 기본상태를제거할기본서버구성을선택하십시오.
- 3 기본값제거를누르십시오.
- 4 확인을누르십시오.

382 | 백업 옵션 사용자 정의 기본서버구성정보

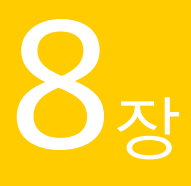

# 장치 정보

이장의내용은다음과같습니다.

- [저장장치정보](#page-382-0)
- 장치 구성 길잡이 정보
- [저장소공유정보](#page-384-0)
- $\blacksquare$  미디어서버 일시 중지
- $\blacksquare$  미디어서버 재시작
- 저장장치 일시 중지
- [저장장치재시작](#page-387-1)
- 저장장치 이름 변경
- <span id="page-382-0"></span>■ 미디어 인벤토리 구성 정보
- 장치의 미디어 인벤토리 구성
- $\blacksquare$  미디어 지우기

# 저장 장치 정보

Backup Exec의 장치 관리를 사용하면 Backup Exec이 인식하는 저장 장치를 쉽게 구성하 고 할당할 수 있습니다. 여기에는 다음과 같은 장치가 포함됩니다.

- 미디어서버에 실제로 연결된 테이프 드라이브 또는 로보틱 라이브러리
- Backup Exec이 실제 로보틱 라이브러리로 간주하는 가상 테이프 라이브러리
- 사용자가 생성하는 저장 장치인 디스크 백업 폴더
- SAN 또는 CASO 환경에서 사용하는 공유 장치
- Microsoft의 이동식 저장소 기능을 사용하여 응용 프로그램이 공유하는 이동식 저장 장치
- Remote Media Agent for Linux Servers용 Symantec Tape Library Simulator Utility를 사용하여생성한모의실행테이프라이브러리
- 사용자가 Backup Exec Storage Provisioning Option과 함께 구성하는 저장소 배열

다음 URL에서호환되는장치목록을검색할수있습니다.

#### <http://entsupport.symantec.com/umi/V-269-2>

별다른 변경 없이, 설치 시 Backup Exec에서 구성한 대로 저장 장치를 사용할 수 있습니다. 기본장치풀인모든장치가백업작업을생성할때기본대상장치로설정됩니다. 기본적 으로 모든장치 장치 풀에는 로컬로 연결된 모든 장치가 포함됩니다. Remote Media Agent for Linux Servers가 설치된 시스템에 있는 장치 및 모의 실행 테이프 라이브러리는 모든 장치장치풀에서제외됩니다. Storage Provisioning Option과함께 Backup Exec을처음 설치한경우, 기본대상장치풀은모든가상디스크장치풀입니다. 모든가상디스크장치 풀에는 모든 저장소 배열에 있는 모든 가상 디스크가 포함됩니다.

SAN Shared Storage Option을 설치한 경우 로컬로 연결 및 공유된 저장 장치가 모두 모든 장치**(**시스템이름**)**에나타납니다. Backup Exec NDMP Option을설치한경우 NDMP 서버 를 저장 장치로 추가할 수 있습니다. Backup Exec Storage Provisioning Option을 설치한 경우저장소배열및해당구성요소도표시됩니다.

Backup Exec은 장치 풀 외에 다른 장치 관리 기능도 제공합니다.

다음작업을수행할수있습니다.

- 모든 저장 장치의 현재 상태를 확인하고 모니터링합니다.
- Backup Exec 서버를다시부팅하지않고실제테이프장치를변경합니다.
- 장치 사용 통계를 모니터링하고 하드웨어 오류를 추적합니다. Backup Exec은 장치 수 명, 사용 시간, 마운트 횟수, 처리된(읽고 쓴) 바이트 수, 오류, 장치를 마지막으로 클리 닝한시간등을추적합니다.
- 미디어서버에 연결된 실제 장치를 관리하고 이러한 장치 및 해당 장치에 포함된 미디 어에서작업을수행합니다.

<span id="page-383-0"></span>참고**:** Backup Exec 장치관리기능의장점은저장장치를여러대사용하는경우알수있 습니다. 그러나장치를하나만사용하더라도장치가올바르게작동하는지확인하는데 Backup Exec의 장치 모니터링 기능을 충분히 활용할 수 있습니다.

# 장치 구성 길잡이 정보

장치구성길잡이를사용하여장치를구성할수있습니다.

385페이지의 "[장치구성길잡이를사용하여저장장치구성](#page-384-1)"참조

| om i o ee he u                     |                                                             |
|------------------------------------|-------------------------------------------------------------|
| 장치                                 | 추가 정보                                                       |
| 장치풀                                | 453페이지의 "장치 풀 정보" 참조                                        |
| 테이프장치                              | 393페이지의 "테이프드라이브및로보틱라이브<br>러리 정보" 참조                        |
| 디스크 백업 폴더                          | 435페이지의 "디스크 백업 폴더 정보 " 참조                                  |
| 이동식 디스크 백업 폴더                      | 435페이지의 "디스크 백업 폴더 정보 " 참조                                  |
| 중복 제거 저장소 폴더                       | 1391페이지의 "중복제거저장소폴더정보"참조                                    |
| <b>OpenStorage</b>                 | 1386페이지의 "OpenStorage 장치 정보" 참조                             |
| <b>Symantec Protection Network</b> | 1805페이지의 "Symantec Online Storage for<br>Backup Exec 정보" 참조 |
| NDMP 저장소                           | 1629페이지의 "NDMP Option 정보" 참조                                |
| Remote Media Agent 저장소             | 1730페이지의 "Remote Media Agent for Linux<br>Servers 정보" 참조    |
| 저장소배열                              | 1778페이지의 "Storage Provisioning Option 정보"<br>참조             |
| 볼트 저장소                             | 1273페이지의 "Archiving Option의 볼트 저장소<br>정보" 참조                |

표 8-1 장치구성길잡이옵션

#### 장치 구성 길잡이를 사용하여 저장 장치 구성

<span id="page-384-1"></span>다음단계에따라장치구성길잡이를사용하여장치를구성합니다.

384페이지의 "[장치구성길잡이정보](#page-383-0)"참조

장치구성길잡이를사용하여저장장치를구성하려면다음과같이하십시오.

- 1 탐색모음에서장치를누르십시오.
- <span id="page-384-0"></span>2 태스크창의장치태스크에서장치구성길잡이를누르십시오.
- 3 구성할장치유형을누르십시오.
- 4 구성할 각 장치 유형에 대해 장치 옵션을 적절하게 설정하십시오.

# 저장소 공유 정보

Backup Exec CASO(Central Admin Server Option) 또는 SAN SSO(Shared Storage Option) 를 사용하는 환경에서는 여러 미디어 서버가 저장소를 공유할 수 있습니다. SSO 환경이

나 CASO 환경에서 Backup Exec은공유장치데이터베이스를유지관리합니다. 그렇지않 을경우한서버에서장치로제출하는백업데이터가다른서버에서제출하는데이터를 덮어쓸 수 있습니다. CASO 환경에서는 중앙 관리 서버나 관리되는 미디어 서버 또는 두 서버 모두에 장치를 추가할 수 있습니다. CASO 환경에 있는 여러 미디어 서버가 하나의 장치를공유할수있습니다.

미디어서버가공유할수있는저장소유형은다음과같습니다.

- $\blacksquare$  NDMP 서버에 연결된 장치
- 중복 제거 저장소 폴더
- OpenStorage 장치
- Remote Media Agent
- 직접 액세스가 설정된 Remote Agent

참고**:** 디스크백업장치도공유할수있습니다. 그러나디스크백업폴더의경우프로세스 가 다름니다.

445페이지의 "기존 디스크 백업 폴더 공유" 참조

공유를 지원하는 저장 장치를 추가할 때 해당 장치에 액세스할 수 있는 미디어 서버를 선 택할수있습니다. 저장장치를추가할때사용한미디어서버는실행되어자동으로장치 를공유합니다. 하지만언제든지해당미디어서버에서공유기능을제거할수있습니다. 예를 들어 중앙 관리 서버에 저장 장치를 추가하면 해당 서버에서 장치를 사용할 수 있습 니다. 그러나현재환경에서중앙관리서버가관리되는미디어서버로작동할수없는경 우에는 중앙 관리 서버에서 공유 기능을 제거할 수 있습니다.

환경에 미디어 서버와 저장 장치가 여러 개 있는 경우 미디어 서버를 선택하고 해당 서버 의저장소를관리할수있습니다. 미디어서버에서사용하도록할저장장치를실행및실 행중지할수있습니다.

386페이지의 "[공유저장소관리](#page-385-0)"참조

<span id="page-385-0"></span>1632페이지의 "여러 미디어 서버 간에 NDMP 서버의 장치 공유" 참조

1396페이지의 "[여러미디어서버간에중복제거장치공유](#page-1395-0)"참조

1740페이지의 "여러 미디어 서버 간에 Remote Media Agent 공유" 참조

#### 공유 저장소 관리

여러 저장 장치에 액세스하도록 미디어 서버를 설정할 수 있습니다. 385페이지의 "[저장소공유정보](#page-384-0)"참조

공유 저장소를 관리하려면 다음과 같이 하십시오.

- 1 탐색모음에서장치를누르십시오.
- 2 미디어서버를마우스오른쪽버튼으로누르십시오.
- 3 공유저장소관리를선택하십시오.
- 4 미디어서버에서 저장소를 공유할 미디어 서버를 선택하십시오.
- 5 선택한미디어서버와함께사용할각저장장치를선택하십시오.
- 6 확인을누르십시오.

#### 미디어 서버 공유 저장소 관리 옵션

여러 저장 장치에 액세스하도록 미디어 서버를 설정할 수 있습니다. 386페이지의 "공유 저장소 관리" 참조

표 8-2 미디어서버 공유 저장소 관리 옵션

<span id="page-386-0"></span>

| 항목    | 설명                         |
|-------|----------------------------|
| 미디어서버 | 저장소를공유할미디어서버의이름을나타냅니<br>다. |
| 저장소   | 저장 장치의 이름을 나타냅니다.          |
| 유형    | 저장 장치의 유형을 나타냅니다.          |

# 미디어 서버 일시 중지

미디어 서버를 일시 중지하여 유지 관리 작업이 수행되는 동안 예약된 새로운 작업이 실 행되는 것을 방지할 수 있습니다. 미디어 서버가 일시 중지되기 전에 시작된 활성 작업은 영향을 받지 않습니다.

미디어 서버가 현재 일시 중지되어 있으면 장치 보기의 장치 이름 옆에 일시 중지 상태가 나타납니다.

<span id="page-386-1"></span>미디어서버를일시중지하려면다음과같이하십시오.

- 1 탐색모음에서장치를누르십시오.
- 2 미디어서버를누르십시오.
- 3 태스크창의일반태스크에서일시중지확인란을선택하십시오.

# 미디어 서버 재시작

미디어서버가일시중지된경우재시작할수있습니다.

장치가현재일시중지되어있으면장치이름옆에일시중지상태가나타납니다. 미디어서버를재시작하려면다음과같이하십시오.

- 1 탐색모음에서장치를누르십시오.
- 2 일시중지된서버의서버아이콘을누르십시오.
- <span id="page-387-0"></span>3 태스크 창의 일반 태스크에서 일시 중지 확인란을 선택하여 선택을 해제하십시오.

# 저장 장치 일시 중지

저장 장치를 일시 중지하여 유지 관리 작업이 수행되는 동안 예약된 새로운 작업이 실행 되는 것을 방지할 수 있습니다. 장치가 일시 중지되기 전에 시작된 활성 작업은 영향을 받 지않습니다.

장치가 현재 일시 중지되어 있으면 **장치** 보기의 장치 이름 옆에 **일시 중지** 상태가 나타납 니다.

저장 장치를 일시 중지하려면 다음과 같이 하십시오.

- 1 탐색모음에서장치를누르십시오.
- <span id="page-387-1"></span>2 저장장치아이콘을누르십시오.
- 3 태스크 창의 일반 태스크에서 일시 중지 확인란을 선택하십시오.

## 저장 장치 재시작

저장 장치가 일시 중지된 경우 재시작할 수 있습니다.

장치가현재일시중지되어있으면장치이름옆에일시중지상태가나타납니다.

저장장치를재시작하려면다음과같이하십시오.

- <span id="page-387-2"></span>1 탐색모음에서장치를누르십시오.
- 2 일시중지된장치의저장장치아이콘을누르십시오.
- 3 태스크 창의 일반 태스크에서 일시 중지 확인란을 선택하여 선택을 해제하십시오.

# 저장 장치 이름 변경

미디어서버의저장장치이름을변경할수있습니다.

디스크백업폴더이름은 128자를초과할수없습니다. 디스크백업폴더이름을포함하 는 디스크 백업 경로 이름이 512자를 넘지 않아야 합니다. Backup Exec 이름 변경 옵션을 사용하여 디스크 백업 폴더 이름을 변경할 경우 Backup Exec에서는 이름이 변경되지만 디스크에서는이름이변경되지않습니다.

또한 Windows 탐색기에서 Windows 폴더이름을변경할수도있습니다.

#### 445페이지의 "디스크 백업 폴더 경로 변경" 참조

기본값인모든장치장치풀의이름은바꿀수없지만사용자가만든장치풀은이름변경 옵션또는장치풀의속성대화상자를사용하여이름을바꿀수있습니다.

저장장치이름을변경하려면다음과같이하십시오.

- 1 탐색모음에서장치를누르십시오.
- 2 이름을변경할저장장치를누르십시오.
- <span id="page-388-0"></span>3 태스크창의일반태스크에서이름변경을누르십시오.
- 4 새 이름을 입력하고 확인을 누르십시오.

# 미디어 인벤토리 구성 정보

제품을 새로 설치하거나 업그레이드한 후 Backup Exec을 처음 시작할 때는 인벤토리 구 성 작업을 실행해야 합니다. 장치의 미디어가 변경되지 않은 경우 Backup Exec을 끝내고 재시작하면 마지막 Backup Exec 세션의 모든 미디어 내용 및 위치 관련 정보가 저장됩니 다. Backup Exec은 재시작될 때 이 정보를 사용하여 작업을 바로 시작할 수 있습니다.

로보틱 라이브러리에서 미디어가 변경되면 로보틱 라이브러리 안의 모든 슬롯에 대해 인 벤토리를구성하거나 일부슬롯을 선택하여 인벤토리를구성할수 있습니다. Backup Exec 에서 요청한 미디어를 추가하는 경우에는 슬루의 목록을 재구성학 필요가 없습니다.

예를 들어, 복원 작업을 수행 중인데 현재 로보틱 라이브러리에 들어 있지 않은 미디어에 데이터가포함된경우복원작업에사용할미디어를삽입하라는메시지가표시됩니다. 이 경우 복원 원본 미디어를 넣은 위치에서 슬롯의 인벤토리를 재구성할 필요가 없습니 다.

<span id="page-388-1"></span>Backup Exec에서 요청하지 않은 미디어를 매거진에 추가하거나 매거진에서 제거하는경 우에는 변경된 슬롯에서 인벤토리 구성 작업을 수행해야 합니다. 이렇게 하면 미디어 데 이터베이스가 업데이트되므로 Backup Exec이 매거진에서 각 미디어를 로드하거나 언로 드하지 않고도 작업을 처리하는 데 필요한 미디어를 검색할 수 있습니다. 인벤토리를 구 성할 특정 슬롯을 선택할 수 있습니다. 미디어를 자주 교환하는 경우 Backup Exec 서비스 를시작할때마다로보틱라이브러리매거진에서인벤토리구성을수행할수도있습니다.

## 장치의 미디어 인벤토리 구성

인벤토리구성을실행하여미디어를장치에마운트하고미디어레이블을읽을수있습니 다. 읽은 미디어 레이블은 장치 보기에 표시됩니다. Backup Exec에서 이 미디어를 처음으 로 사용하는 경우에는 미디어 레이블이 미디어 보기에도 추가됩니다.

장치 또는 로보틱 라이브러리의 미디어를 변경하는 경우 장치의 현재 미디어가 보기에 표시되도록인벤토리구성을실행합니다. 그렇지않으면이전미디어가아직장치에있는 것으로표시됩니다.

미디어를 마운트하고 해당 인벤토리를 구성하는 데 약간 지연될 수 있습니다(일부 드라 이브의 경우 최대 7분까지 지연됨).

작업모니터를통해인벤토리구성작업을모니터링하거나취소할수있습니다.

장치에 있는 미디어의 인벤토리를 구성하려면 다음과 같이 하십시오.

- 1 탐색모음에서장치를누르십시오.
- 2 서버아이콘을확장하십시오.
- 3 드라이브나슬롯의인벤토리를구성하려면인벤토리를구성할미디어가들어있는 드라이브또는슬롯을선택하십시오.
- 4 디스크백업파일의인벤토리를구성하려면지정된순서에따라다음작업을수행하 십시오.
	- 디스크 백업 폴더가 있는 시스템의 아이콘을 두 번 누르십시오.
	- 인벤토리를 구성할 파일이 들어 있는 디스크 백업 폴더를 누르십시오.
	- 결과 창에서 인벤토리를 구성할 파일을 선택하십시오.
- 5 태스크창의미디어태스크에서인벤토리를선택하십시오.
- 6 작업이름또는작업우선순위를지정하려면속성창의설정에서일반을누르십시 오.

422페이지의 "[유틸리티작업의일반옵션](#page-421-0)"참조

7 작업이완료될때개인또는그룹에알리려면속성창의설정에서통지를누르고원 하는옵션을선택하십시오.

604페이지의 "[작업의통지옵션](#page-603-1)"참조

<span id="page-389-0"></span>8 작업을지금실행하려면지금실행을누르십시오. 그렇지않으면속성창의빈도에 서 예약을 눌러 사용할 예약 옵션을 설정합니다.

310페이지의 "[예약옵션](#page-309-0)"참조

# 미디어 지우기

빠른 지우기 또는 표준 지우기를 사용하여 미디어를 지울 수 있습니다. 모든 장치에서 표 준지우기를지원하지는않습니다. 표준지우기를지원하지않는장치는빠른지우기만 수행할 수 있습니다.

빠른 지우기는 미디어에 들어 있는 데이터에 액세스할 수 없도록 미디어의 시작 부분에 표시를 기록합니다. 대부분의 경우 빠른 지우기면 충분합니다.

표준 지우기는 드라이브에서 전체 미디어를 실제로 지웁니다. 미디어에 담긴 기밀 정보 를삭제하려는경우에는표준지우기를사용하십시오. 미디어에서표준지우기를실행하 면 드라이브 및 미디어 용량에 따라 완료하는 데 몇 분에서 몇 시간까지 소요될 수 있습니 다.

빠른 지우기와 표준 지우기는 미디어 레이블을 변경하지 않습니다. 미디어 레이블을 변 경하려면지우기작업을수행하기전에미디어레이블링또는이름변경을사용하십시오.

지우기작업은일단시작되면취소할수없지만대기중인지우기작업은취소옵션을사 용하여중지할수있습니다.

미디어를지우려면다음과같이하십시오.

- 1 탐색모음에서장치를누르십시오.
- 2 서버아이콘을확장하십시오.
- 3 지울미디어가들어있는드라이브또는슬롯을선택하십시오.
- 4 태스크창의미디어태스크에서미디어지우기**,** 빠른또는미디어지우기**,** 표준을누 르십시오.

드라이브에서 표주 지우기를 지워하지 않으면 미디어 지우기, 표주을 사용할 수 없 습니다.

다음경고가표시됩니다.

"이작업은드라이브또는슬롯에있는현재미디어에서수행됩니다. 마지막인벤토 리 구성 작업을 수행한 후 미디어가 변경된 경우에는 다음 대화 상자의 미디어 레이 블이선택한슬롯또는드라이브에있는미디어와일치하지않을수도있습니다."

5 계속하려면예를누르십시오.

표시된 미디어는 마지막 인벤토리 구성 작업 동안 읽어온 것입니다. 다른 목록 구성 작업을수행하기전에는표시된내용이변경되지않습니다. 따라서슬롯이나드라이 브에서미디어를변경한후인벤토리구성을실행하지않으면표시되는미디어레이 블이슬롯또는드라이브에있는실제미디어와일치하지않을수있습니다.

- 6 해당메시지가나타나면예를눌러미디어를지우십시오.
- 7 작업 이름 또는 작업 우선 순위를 지정하려면 속성 창의 설정에서 일반을 누르십시 오.

422페이지의 "[유틸리티작업의일반옵션](#page-421-0)"참조

8 작업이완료될때개인또는그룹에알리려면속성창의설정에서통지를누르고원 하는옵션을선택하십시오.

604페이지의 "[작업의통지옵션](#page-603-1)"참조

9 작업을지금실행하려면지금실행을누르십시오. 그렇지않으면속성창의빈도에 서 예약을 눌러 사용할 예약 옵션을 설정합니다.

310페이지의 "[예약옵션](#page-309-0)"참조

장치정보 미디어지우기 392

# **9<sub>장</sub>**

# 테이프 드라이브 및 로보틱 라이브러리 관리

이장의내용은다음과같습니다.

- 테이프 드라이브 및 로보틱 라이브러리 정보
- 테이프 장치 구성 마법사를 사용한 테이프 장치 구성 정보
- 핫스왑 가능 장치 마법사를 통한 장치 추가 또는 대체 정보
- Symantec 테이프 장치 드라이버 설치
- 장치의기본블록크기, 버퍼크기, [버퍼수및고수위수변경](#page-397-0)
- 장치 하드웨어 압축 실행
- 미디어 유형에 대한 읽기 및 쓰기 작업 지정
- <span id="page-392-0"></span>■ 저장장치 속성 보기
- Backup Exec의 로보틱 라이브러리 정보
- 장치 및 미디어 관리를 지원하는 유틸리티 작업 생성 정보

# 테이프 드라이브 및 로보틱 라이브러리 정보

Backup Exec을 설치하면 미디어 서버에 연결된 모든 독립 실행형 테이프 드라이브 및 로 보틱 라이브러리가 자동으로 인식됩니다. 로보틱 라이브러리에는 가상 테이프 라이브러 리와 모의 실행 테이프 라이브러리가 포함됩니다. 독립 실행형 드라이브는 로컬로 연결 된 단일 테이프 드라이브입니다. 장치 탭의 보기에는 장치 풀에 장치가 논리적으로 어떻 게구성되었는지및장치가실제로서버에어떻게정렬되었는지표시됩니다.

하나 이상의 로보틱 라이브러리 슬롯을 파티션으로 그룹화하면 **장치풀** 아이콘의 **장치** 보 기에파티션드라이브풀이나타납니다.

장치구성길잡이를사용하면저장장치, 저장소폴더및온라인저장소대상을구성할수 있습니다.

테이프장치구성마법사를사용하면 Symantec 테이프장치드라이버를설치하고, 장치 보기에 알 수 없는 장치로 잘못 표시된 로보틱 라이브러리 드라이브의 문제를 쉽게 해결 할수있습니다.

Backup Exec을 설치하면 다음 항목이 지워됩니다.

- 각 로보틱 라이브러리의 첫 번째 로보틱 라이브러리 드라이브
- 모든 단일 드라이브 가상 테이프 라이브러리

추가드라이브에대한지원은 Library Expansion Option 및 Virtual Tape Library Unlimited Drive Option에서제공합니다.

385페이지의 "[장치구성길잡이를사용하여저장장치구성](#page-384-1)"참조

395페이지의 ["Library Expansion Option](#page-394-2) 정보"참조

394페이지의 ["Virtual Tape Library Unlimited Drive Option](#page-393-0) 정보"참조

1742페이지의 ["Tape Library Simulator Utility](#page-1741-0) 정보"참조

397페이지의 "Symantec 테이프 장치 드라이버 설치 "참조

<span id="page-393-0"></span>408페이지의 "Backup Exec의 로보틱 라이브러리 정보" 참조

420페이지의 "[장치및미디어관리를지원하는유틸리티작업생성정보](#page-419-0)"참조

1757페이지의 ["SAN Shared Storage Option](#page-1756-0)의 장치 정보" 참조

#### Virtual Tape Library Unlimited Drive Option 정보

Backup Exec을 설치하면 모든 다일 드라이브 가상 테이프 라이브러리에 대한 지원이 함 께설치됩니다. Virtual Tape Library Unlimited Drive Option은 각 가상 테이프 라이브러 리의모든추가드라이브를지원할수있습니다.

다음 URL에서호환되는장치목록을검색할수있습니다.

<http://entsupport.symantec.com/umi/v-269-2>

Virtual Tape Library Unlimited Drive Option에대한라이센스정보는다음 URL에서찾 을수있습니다.

<http://entsupport.symantec.com/umi/V-269-21>

Virtual Tape Library Unlimited Drive Option을설치하려면라이센스키를추가하십시오.

152페이지의 "[라이센스추가](#page-151-0)"참조

97페이지의 "Backup Exec 표준 기능 정보" 참조

#### Library Expansion Option 정보

<span id="page-394-2"></span>Backup Exec을 설치하면 모든 로보틱 라이브러리의 첫 번째 드라이브에 대한 지원이 함 께설치됩니다. Library Expansion Option을사용하면로보틱라이브러리에있는추가드 라이브를지원할수있습니다.

다음 URL에서호환되는장치목록을검색할수있습니다.

<http://entsupport.symantec.com/umi/v-269-2>

다음 URL에서 Library Expansion Option에대한라이센스정보를볼수있습니다.

<http://entsupport.symantec.com/umi/V-269-21>

Library Expansion Option을 설치하려면 라이센스 키를 추가하십시오.

<span id="page-394-0"></span>152페이지의 "[라이센스추가](#page-151-0)"참조

97페이지의 "Backup Exec [표준기능정보](#page-96-0)"참조

# 테이프 장치 구성 마법사를 사용한 테이프 장치 구성 정 보

테이프장치구성마법사를사용하면다음을수행할수있습니다.

- 로보틱 라이브러리드라이브를 구성하여 장치 보기에서 해당 드라이브가 표시되는 위치를수정합니다. Backup Exec을 설치한 후 독립 실행형 드라이브가 장치 보기에 알 수 없는 장치로 잘 못표시될수있습니다.
- <span id="page-394-1"></span>■ **Symantec** 장치드라이버설치마법사를사용하여 Symantec 테이프장치드라이버를 설치합니다.

385페이지의 "[장치구성길잡이를사용하여저장장치구성](#page-384-1)"참조

397페이지의 "Symantec [테이프장치드라이버설치](#page-396-0)"참조

# 핫 스왑 가능 장치 마법사를 통한 장치 추가 또는 대체 정보

핫스왑가능장치 마법사를 사용하여 서버를 재시작하지 않고 Backup Exec 미디어 서버 의 핫 스왑 가능 저장 장치를 대체하거나 추가할 수 있습니다.

USB(Universal Serial Bus) 테이프장치를제거한다음 USB 포트에다시연결할경우 Backup Exec이 장치를 다시 검색하려면 핫스왑 가능장치 마법사를 실행해야 합니다.

iSCSI 연결장치의경우, iSCSI 제어판애플릿에서지속적대상으로장치를나열한다음핫 스왑가능장치마법사를실행해야합니다. 장치를지속적대상으로나열하면미디어서 버를 재시작학 때마다 Backup Exec이 장치를 다시 검색학 수 있습니다.

핫스왑가능장치마법사를시작한후 Backup Exec Administration Console을종료할지 묻는 메시지가 표시됩니다. 처리 중인 작업이 완료될 때까지 **핫 스왑 가능 장치 마법사**는 대기합니다. 그런다음미디어서버를일시중지하고 Backup Exec 서비스를중지합니다. 그러면 저장 장치를 추가하거나 교체할 수 있습니다. 마법사는 새로 추가되었거나 교체 된 장치가 있는지 검색하여 해당 장치에 대한 정보를 Backup Exec 데이터베이스에 추가 합니다. 마법사가 와료되면 Backup Exec 관리 콘솔을 다시 열 수 있습니다.

장치보기에새저장장치가표시되고장치에대한사용통계가누적되기시작합니다. 장 치풀에새장치를추가할수있습니다.

<span id="page-395-0"></span>대체된 저장 장치는 장치 보기에 오프라인 상태로 표시됩니다.

396페이지의 "[핫스왑가능장치마법사를통한장치추가또는대체](#page-395-0)"참조

#### 핫 스왑 가능 장치 마법사를 통한 장치 추가 또는 대체

핫스왑가능장치마법사를 사용하여 Backup Exec 미디어 서버에서 핫 스왑 가능 저장 장 치를 추가하거나 대체할 수 있습니다. 미디어 서버를 재시작할 필요가 없습니다.

395페이지의 "[핫스왑가능장치마법사를통한장치추가또는대체정보](#page-394-1)"참조

참고**:** 저장장치를추가하거나대체하기전에핫스왑가능마법사를시작합니다.

#### 핫스왑가능장치마법사를통한장치추가또는대체

1 다음중하나를수행하십시오.

iSCSI 제어판 애플릿에서 장치를 지속적 대상 목록에추가하십시오. 다음단계로이동합니다. iSCSI 연결장치: 기타핫스왑가능장치: 다음단계로이동합니다.

- 2 탐색모음에서장치를누르십시오.
- 3 태스크 창에서 마법사> 핫스왑 가능 장치 마법사를 누르십시오.
- 4 화면의지시를따르십시오.
# Symantec 테이프 장치 드라이버 설치

**Symantec** 장치드라이버설치마법사를사용하여 Symantec 테이프장치드라이버를설 치합니다.

Symantec 테이프 장치 드라이버를 설치하기 전에 다음 작업을 수행하십시오.

- 테이프 장치가 Backup Exec에서 지원되지 않는지 확인하십시오. 다음 URL에서호환되는장치목록을검색할수있습니다. <http://entsupport.symantec.com/umi/V-269-2>
- Windows 장치 관리자를 실행하여 테이프 장치가 나열되는지 확인하십시오.

397페이지의 "tapeinst.exe를실행하여 Symantec [테이프장치드라이버설치](#page-396-0)"참조

<span id="page-396-0"></span>397페이지의 "테이프 장치 구성 마법사를 사용하여 Symantec 테이프 장치 드라이버 설 [치](#page-396-1)"참조

# tapeinst.exe를 실행하여 Symantec 테이프 장치 드라이버 설치

Backup Exec 설치디렉터리에있는 tapeinst.exe를실행하여 Symantec 테이프장치드라 이브를설치할수있습니다. tapeinst.exe 업데이트는장치드라이버설치관리자패키지 에서 포함되어 있습니다.

장치드라이버설치관리자패키지는다음 URL에서다운로드할수있습니다.

<http://go.symantec.com/support/BEWS-downloads-drivers>

참고**:** tapeinst.exe는테이프장치드라이버를설치할미디어서버에서로컬로실행해야 합니다. Tapeinst.exe를 사용하여 테이프 장치 드라이버를 원격 미디어 서버에 강제 설치 할 수는 없습니다.

tapeinst.exe를실행하여 Symantec 테이프장치드라이버를설치하려면다음과같이하십 시오.

<span id="page-396-1"></span>1 Backup Exec 설치디렉터리에서 tapeinst.exe 파일을두번누르십시오.

기본설치디렉터리는 C:\Program Files\Symantec\Backup Exec입니다.

2 **Symantec** 장치드라이버설치마법사에서화면의지시를따르십시오.

# 테이프 장치 구성 마법사를 사용하여 Symantec 테이프 장치 드라이버 설치

테이프장치구성마법사를통해장치드라이버설치마법사를실행하여 Symantec 테이 프장치드라이버를설치할수있습니다.

테이프장치구성마법사를사용하여저장장치를구성하려면다음과같이하십시오.

- 1 탐색모음에서장치를누르십시오.
- 2 태스크창에서마법사>테이프장치구성마법사를누르십시오.
- 3 시작창에서다음을누르십시오.
- 4 백업장치검토창에서다음을누르십시오.
- 5 백업장치생성및구성창에서테이프장치드라이버설치를누른후다음을누르십 시오.
- 6 **Symantec** 장치드라이버설치마법사에서화면의지시를따르십시오.

# 장치의 기본 블록 크기, 버퍼 크기, 버퍼 수 및 고수위 수 변경

경고**:** 장치의기본구성설정을사용하여백업및복원작업의성능을조정합니다. 일반적 으로 기본 구성 설정을 변경하면 백업 및 시스템 성능에 부정적인 영향을 미칠 수 있으므 로 변경하지 않는 것이 좋습니다. 변경 내용을 일상적으로 사용하기 전에 완벽하게 테스 트하여시스템성능이저하되지않도록하십시오.

장치의기본블록크기, 버퍼크기, 버퍼수및고수위수를변경하려면다음과같이하십 시오.

- 1 탐색모음에서장치를누르십시오.
- 2 서버아이콘을확장하십시오.
- 3 속성을볼장치를선택합니다.
- 4 태스크 창의 일반 태스크에서 속성을 선택한 다음 드라이브 속성 대화 상자에서 구 성을누르십시오.
- 5 변경할항목에대한드롭다운메뉴를누른다음새설정을선택하십시오. 402페이지의 "[장치구성속성](#page-401-0)"참조
- 6 확인을누르십시오.

# 장치 하드웨어 압축 실행

장치가압축을지원하는경우하드웨어압축을실행하거나실행중지할수있습니다.

장치하드웨어압축을실행하려면다음과같이하십시오.

- 1 탐색모음에서장치를누르십시오.
- 2 서버아이콘을확장하십시오.
- 3 속성을볼장치를선택합니다.
- 4 태스크 창의 일반 태스크에서 속성을 선택한 다음 드라이브 속성 대화 상자에서 구 성을누르십시오.
- 5 변경할항목에대한드롭다운메뉴를누른다음새설정을선택하십시오. 402페이지의 "[장치구성속성](#page-401-0)"참조
- 6 압축실행을누르십시오.
- 7 확인을누르십시오.

# 미디어 유형에 대한 읽기 및 쓰기 작업 지정

장치가특정미디어유형에대한읽기및쓰기작업만을수행하도록제한할수있습니다. 그런 다음 이 정보는 장치 및 미디어 데이터베이스에 통합되어, Backup Exec이 미디어에 쓰기 작업을 수행해야 하는 작업에서 사용될 미디어를 검색할 때 이 미디어 유형을 제외 할수있습니다.

미디어유형에대한읽기및쓰기작업을지정하려면다음과같이하십시오.

- 1 탐색모음에서장치를누르십시오.
- 2 서버아이콘을확장하십시오.
- 3 미디어유형에대한읽기및쓰기작업을지정할장치를선택하십시오.
- 4 태스크 창의 일반태스크에서 속성을 선택한 다음 드라이브 속성 대화 상자에서 미 디어유형을누르십시오.

408페이지의 "[장치의미디어유형속성](#page-407-0)"참조

<span id="page-398-0"></span>5 읽기및쓰기확인란을적절하게변경하십시오. 210페이지의 "[혼합미디어라이브러리의바코드규칙](#page-209-0)"참조

# 저장 장치 속성 보기

속성에는통계, 날짜및설정등저장장치에대한자세한정보가있습니다. 저장장치속성을보려면다음과같이하십시오.

- 1 속성을보려는항목을선택한다음태스크창의일반태스크에서속성을누르십시오.
- 2 일반속성을보려면일반을누르십시오. 400페이지의 "[미디어의일반속성](#page-399-0)"참조
- 구성속성을보려면구성을누르십시오. 페이지의 "[장치구성속성](#page-401-0)"참조
- SCSI 정보속성을보려면**SCSI** 정보를누르십시오. 페이지의 "[장치의](#page-404-0) SCSI 정보"참조
- 통계속성을보려면통계를누르십시오. 페이지의 "[장치통계속성](#page-404-1)"참조
- 클리닝속성을보려면클리닝을누르십시오. 페이지의 "[장치속성클리닝](#page-405-0)"참조
- <span id="page-399-0"></span> 미디어유형속성을보려면미디어유형을누르십시오. 페이지의 "[장치의미디어유형속성](#page-407-0)"참조

# 미디어의 일반 속성

장치의일반속성은장치의상태, 유형및공급업체에대한정보를포함합니다. 페이지의 "[저장장치속성보기](#page-398-0)"참조

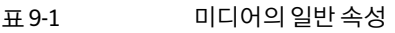

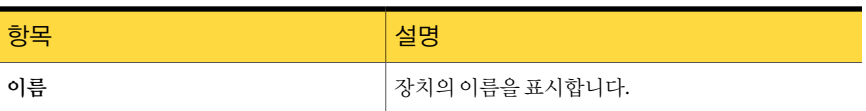

| 항목   | 설명                                                                                                    |
|------|----------------------------------------------------------------------------------------------------|
| 상태   | 다음 상태 중 하나를 표시합니다.                                                                                                    |
|      | 일시 중지.<br>이 장치를 일시 중지할지 여부를 나타냅니다.<br>■ 실행.<br>Backup Exec에서 이 장치를 단독으로 사용할지 여<br>부를 나타냅니다.<br>확인란을 선택 해제하면 장치가 실행 중지되고<br>Backup Exec에서 사용할 수 없습니다. 다른 응용<br>프로그램에서는 장치를 사용할 수 있습니다.<br>■ 온라인.<br>선택 표시가 있는 확인라이 흐리게 표시된 경우 장<br>치가 온라인 상태임을 나타냅니다.<br>장치가 오프라이이면 이 선택 표시가 나타나지 않<br>습니다. 다시 온라인 상태가 될 때까지 해당 장치에<br>서 작업을 수행할 수 없습니다.<br>장치가 오프라인으로 표시되는 경우는 다음과 같<br>습니다.<br>■ Backup Exec을 시작한 후 장치가 껴지 경우<br>■ Backup Exec을 시작했을 때 Windows 백업 유<br>틸리티 같은 다른 응용 프로그램에서 장치를<br>사용 중인 경우<br>■ 장치가 시스템에서 제거되 경우<br>■ 장치가 중요 오류를 보고하는 경우<br>■ 장치의 펌웨어가 업데이트되 경우. 이전 이름<br>또는 ID의 장치가 더 이상 없는 것처럼 처리됩<br>니다. |
|      | 447페이지의 "장치를 온라인 상태로 변경" 참조                                                                                                    |
| 공급업체 | 드라이브 또는 로보틱 라이브러리의 공급업체 이름을<br>표시합니다.                                                                                                    |
| 제품ID | SCSI Inquiry 문자열의 제품 ID를 표시합니다.                                                                                                    |
| 펌웨어  | 장치에 사용된 펌웨어 버전을 표시합니다.                                                                                                    |

표 9-1 미디어의일반속성 (계속)

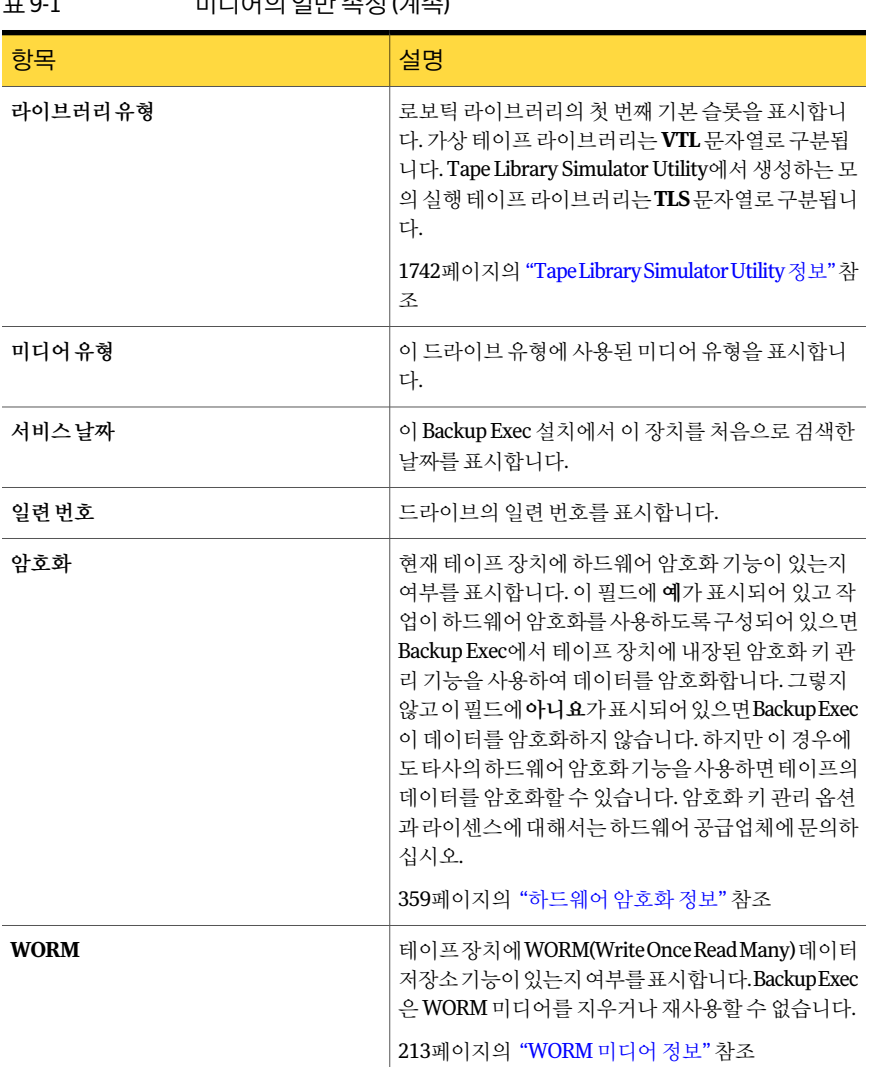

## 표 9-1 미디어의일반속성 (계속)

# 장치 구성 속성

<span id="page-401-0"></span>장치의구성속성을사용하여다음을수행할수있습니다.

- 하드웨어 압축 사용 또는 사용 안 함(드라이브에서 압축을 지원하는 경우)
- 기본블록크기, 버퍼크기, 버퍼수및고수위수변경

경고**:** 기본구성설정을사용하여백업및복원작업의성능을조정합니다. 일반적으로기 본 구성 설정을 변경하면 백업 및 시스템 성능에 부정적인 영향을 미칠 수 있으므로 변경 하지 않는 것이 좋습니다. 모든 변경 사항은 완벽하게 테스트하여 시스템 성능이 저하되 지않는지확인해야합니다.

399페이지의 "[저장장치속성보기](#page-398-0)"참조

| 항목        | 설명                                                                                                    |
|-----------|----------------------------------------------------------------------------------------------------|
| 압축사용      | 하드웨어 압축을 실행할지 여부를 나타냅니다.                                                                                                    |
|           | 이 장치에서 하드웨어 압축이 지워되면 이 옵셔을 사용할 수<br>있습니다.                                                                                                    |
|           | 작업이 하드웨어 압축을 사용하도록 구성되었지만 하드웨어<br>압축이 실행 중지되어 있는(하드웨어 압축이 지워되더라도)<br>장치에서 실행되는 경우 하드웨어 압축은 사용할 수 없는 상<br>태로 가주되어 사용되지 않습니다.                                                                                                    |
| 장치당블록크기   | 이 장치의 새 미디어에 쓴 데이터 블록의 크기를 표시합니다.<br>기본값은 기본 블록 크기입니다.                                                                                                    |
|           | LTO 장치 같은 일부 장치의 경우 블록 크기가 클수록 성능이<br>향상됩니다. 기본 블록 크기의 범위는 일반적으로 512바이트<br>에서 64킬로바이트 이상까지입니다. 더 큰 블록 크기를 지원<br>하는 장치를 사용하는 경우 <b>장치 구성</b> 탭에서 장치의 블록 크<br>기를 변경할 수 있습니다. 하지만 블록 크기를 변경하는 옵션<br>을 사용할 수 없으면 더 큰 크기를 사용하도록 장치를 구성해<br>야 합니다. |
|           | 장치를 구성하는 방법은 장치 제조업체에서 제공하는 문서<br>를 참조하십시오.                                                                                                    |
|           | 요청된 블록 크기가 실제로 해당 장치에서 지원되지 않을 수<br>도 있으므로 장치 사양을 통해 이를 확인해야 합니다. 장치가<br>블록 크기를 지원하지 않는 경우 표준 블록 크기를 기본값으<br>로 사용합니다.                                                                                                    |
|           | 장치가 블록 크기 구성을 지워하지 않으면 이 옵션을 사용할<br>수 없습니다.                                                                                                    |
| 장치당 버퍼 크기 | 각 읽기 또는 쓰기 요청 시 장치에 보내 데이터 양을 표시합니<br>다. 버퍼 크기는 블록 크기의 짝수 배수여야 합니다.                                                                                                    |
|           | 시스템의 메모리 양에 따라 이 값을 늘리면 장치 성능을 향상<br>시킬 수 있습니다. 최대 처리량을 달성하는 데 필요한 버퍼 크<br>기는 장치 유형에 따라 다릅니다.                                                                                                    |

표 9-2 장치구성속성

| 항목                                   | 설명                                                                                                    |  |
|--------------------------------------|----------------------------------------------------------------------------------------------------|--|
| 버퍼수                                  | 이 장치에 할당된 버퍼 수를 표시합니다.                                                                                                    |  |
|                                      | 시스템의 메모리 양에 따라 이 값을 늘리면 장치 성능을 향상<br>시킬 수 있습니다. 최대 처리량을 달성하는 데 필요한 버퍼 수<br>는 각 장치 유형마다 다릅니다.                                                                                   |  |
|                                      | 버퍼 수를 변경하면 고수위 수를 이에 맞게 적절히 조정해야<br>할 수도 있습니다.                                                                                                    |  |
| 고수위수                                 | 데이터를 처음 장치로 보내기 전, 그리고 장치 어더러의 경우<br>에 어제든지 채울 버퍼 수를 표시합니다.                                                                                                    |  |
|                                      | 고수위 수는 버퍼 수를 초과할 수 없습니다. 고수위 수 값이 0<br>이면 고수위 논리를 사용할 수 없습니다. 즉, 각 버퍼가 차는<br>즉시 장치로 보내집니다.                                                                                     |  |
|                                      | 대부분의 경우 기본 설정을 통해 만족스러운 성능을 얻을 수<br>있습니다. 일부 구성에서는 이 필드에 다른 값을 지정하여 처<br>리량 성능을 향상시킬 수도 있습니다. 버퍼 수를 늘리거나 줄<br>이면 고수위 수를 이에 맞게 조정해야 합니다. 장치의 고수위<br>수 기본값이 0일 경우에는 0으로 두어야 합니다. |  |
| 기본설정                                 | 기본 구성 설정을 기본값으로 되돌립니다.                                                                                                    |  |
| 단일 블록 읽기 모드                          | 버퍼 블록의 크기에 상관없이 이 장치가 한 번에 하나의 데이<br>터 블록만 읽을지 여부를 나타냅니다.                                                                                                    |  |
| 단일블록쓰기모드                             | 이 장치에서 한 번에 하나의 데이터 블록만을 쓸지 여부를 나<br>타냅니다. 이 옵션은 데이터 쓰기 오류를 더 효율적으로 처리<br>할 수 있도록 합니다.                                                                                         |  |
|                                      | 공유 저장 장치의 경우 이 옵션을 선택하는 것이 좋습니다.                                                                                                    |  |
| SCSI 통과(Pass-Through) 모드로 데<br>이터 읽기 | 이 장치에서 Microsoft 테이프 장치 API를 통하지 않고 데이<br>터를 읽을지 여부를 나타냅니다. 이 옵션을 선택하면 데이터<br>가 장치를 통해 직접 전달되며 장치 오류가 발생할 경우 좀 더<br>자세한 정보가 제공됩니다.                                             |  |
| SCSI 통과(Pass-Through) 모드로 데<br>이터쓰기  | 이 장치에서 Microsoft 테이프 장치 API를 통하지 않고 데이<br>터를 쓸지 여부를 나타냅니다. 이 옵셔을 서택하면 데이터가<br>장치 드라이버를 통해 직접 전달되며 장치 오류가 발생할 경<br>우 좀 더 자세한 정보가 제공됩니다.                                         |  |
|                                      | 공유 저장 장치의 경우 이 옵션을 선택하는 것이 좋습니다.                                                                                                    |  |

표 9-2 장치구성속성 (계속)

# 장치의 SCSI 정보

<span id="page-404-0"></span>장치의 SCSI 정보는 SCSI(Small Computer System Interface)에대한속성을제공합니다. 399페이지의 "[저장장치속성보기](#page-398-0)"참조

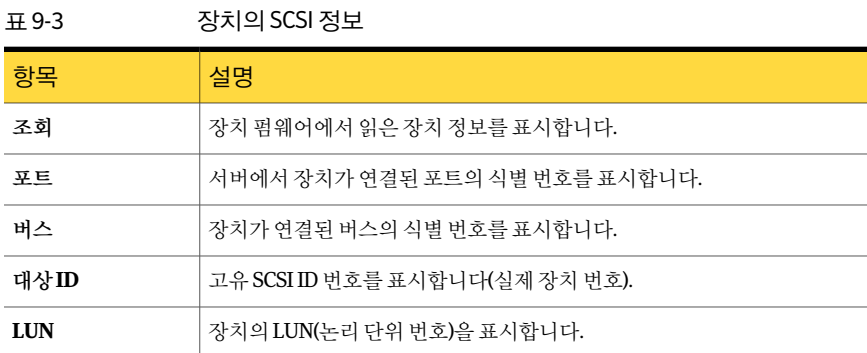

# 장치 통계 속성

<span id="page-404-1"></span>통계에는장치를마지막으로마운트한날짜, 장치총계(예: 읽고쓴총바이트수), 장치오 류등의정보가포함됩니다. 오류횟수는미디어, 헤드클리닝, 헤드마모의영향을받습니 다. Backup Exec이 처음으로 장치를 발견한 이후에 수집된 통계만 정보에 포함됩니다.

장치에포함된문서에하드및소프트오류에대한허용한도가나열되어있습니다. 그렇 지않은경우하드웨어제조업체에문의하십시오.

399페이지의 "[저장장치속성보기](#page-398-0)"참조

표 9-4 장치통계속성

| 항목       | 설명                                                      |
|----------|---------------------------------------------------------|
| 마지막마운트날짜 | 이 장치에서 마지막으로 미디어를 마운트한 날짜를 표시합니다.                       |
| 쓴총바이트수   | 이 장치로 쓴 바이트 수를 표시합니다.                                   |
| 읽은총바이트수  | 이 장치로 읽은 바이트 수를 표시합니다.                                  |
| 총마운트횟수   | 이 장치에서 미디어를 마운트한 횟수를 표시합니다.                             |
| 총검색      | 이 장치에서 수행한 총 검색 작업 수를 표시합니다(특정 정보를 찾을 때<br>수행됨).        |
| 총사용시간    | 이 장치를 사용한 총 시간을 표시합니다(읽기, 쓰기, 마운트 및 검색 작업<br>을 수행한 시가). |
| 검색 오류    | 데이터를 찾는 동안 발생한 오류 수를 표시합니다.                             |

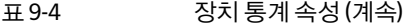

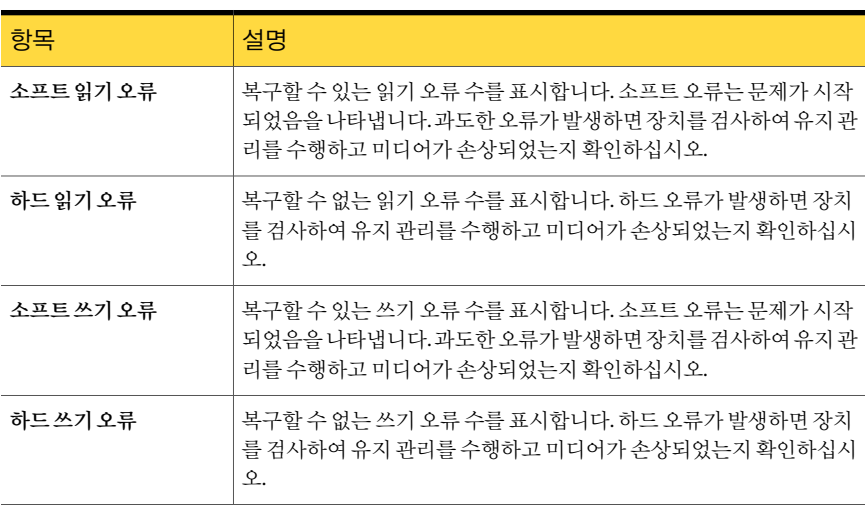

# 장치 속성 클리닝

<span id="page-405-0"></span>장치의클리닝속성은마지막클리닝이후총계및오류에관한통계를제공합니다. 장치 에포함된문서에하드및소프트오류에대한허용한도가나열되어있습니다. 그렇지않 은경우하드웨어제조업체에문의하십시오.

로보틱 라이브러리드라이브의 경우 클리닝 작업이 완료되면 클리닝 탭에 표시되는 통계 가 자동으로 업데이트됩니다.

독립실행형드라이브에대한정확한클리닝통계를유지관리하려면드라이브를수동으 로클리닝한후클리닝통계를재설정할수있습니다.

399페이지의 "[저장장치속성보기](#page-398-0)"참조

427페이지의 "[클리닝작업생성](#page-426-0)"참조

표 9-5 장치속성클리닝

| 항목                | 설명                                                                  |
|-------------------|---------------------------------------------------------------------|
| 마지막으로클리닝한날짜       | 장치에서 마지막으로 클리닝 작업을 수행한 날<br>짜를 표시합니다.                               |
| 마지막 클리닝 이후 경과된 시간 | 마지막 클리닝 이후 해당 드라이브를 사용한 시<br>가을 표시합니다.                              |
| 클리닝 통계 재설정        | 모든 클리닝 통계를 0으로 재설정합니다(독립<br>실행형 드라이브만 해당). 이 작업은 실행 취소<br>할 수 없습니다. |

| 항목        | 설명                                                                                                    |
|-----------|----------------------------------------------------------------------------------------------------|
| 쓴바이트수     | 마지막 클리닝 이후 이 장치로 쓴 바이트 수를 표<br>시합니다.                                                                                                    |
| 읽은바이트수    | 마지막 클리닝 이후 이 장치로 읽은 바이트 수를<br>표시합니다.                                                                                                    |
| 총마운트횟수    | 마지막 클리닝 이후 이 장치에서 미디어를 마운<br>트한 횟수를 표시합니다.                                                                                                    |
| 총검색       | 마지막 클리닝 이후 이 장치에서 수행한 총 검색<br>작업 수를 표시합니다. 검색 작업은 특정 정보를<br>찾기 위해 실행합니다.                                                                                |
| 사용시간      | 마지막 클리닝 이후 이 장치를 사용한 총 시가을<br>표시합니다.                                                                                                    |
| 검색 오류     | 마지막 클리닝 이후 발생한 검색 오류 수를 표시<br>합니다.                                                                                                    |
| 소프트 읽기 오류 | 마지막 클리닝 이후 발생한 복구할 수 있는 읽기<br>오류 수를 표시합니다. 소프트 오류는 문제가 발<br>생하기 시작했음을 나타내는 신호일 수도 있습<br>니다. 과도한 오류가 발생하면 장치를 검사하여<br>유지 관리를 수행하고 미디어가 손상되었는지<br>확인하십시오. |
| 하드 읽기 오류  | 마지막 클리닝 이후 발생한 복구할 수 없는 읽기<br>오류 수를 표시합니다. 하드 오류가 발생하면 장<br>치를 검사하여 유지 관리를 수행하고 미디어가<br>손상되었는지 확인하십시오.                                                  |
| 소프트쓰기 오류  | 마지막 클리닝 이후 발생한 복구할 수 있는 쓰기<br>오류 수를 표시합니다. 소프트 오류는 문제가 발<br>생하기 시작했음을 나타내는 신호일 수도 있습<br>니다. 과도한 오류가 발생하면 장치를 검사하여<br>유지 관리를 수행하고 미디어가 손상되었는지<br>확인하십시오. |
| 하드쓰기오류    | 마지막 클리닝 이후 발생한 복구할 수 없는 쓰기<br>오류 수를 표시합니다. 하드 오류가 발생하면 장<br>치를 검사하여 유지 관리를 수행하고 미디어가<br>손상되었는지 확인하십시오.                                                  |

표 9-5 장치속성클리닝 (계속)

# 장치의 미디어 유형 속성

<span id="page-407-0"></span>미디어유형속성에는장치에저장할수있는미디어유형을표시됩니다. 읽기또는쓰기 작업에사용할미디어유형을지정할수있습니다. 기본적으로모든미디어유형카테고 리가나열되고, 이러한미디어유형은읽기및쓰기작업에모두사용할수있습니다.

399페이지의 "[저장장치속성보기](#page-398-0)"참조

Backup Exec의 장치 및 미디어 데이터베이스는 4mm와 같은 미디어 유형 목록을 유지 관 리하고미디어유형의하위카테고리를자세히정의합니다. 예를들어, 4mm 미디어유형 에는길이가 60m이고저장소용량이 1.3GB인 4mm DDS-1이포함될수있습니다. 4mm DDS-1이 될 수 있지만 길이가 90m이고 저장소 용량이 2GB인 다른 4mm 테이프도 있습 니다.

여러 유형의 드라이브를 사용하는 로보틱 라이브러리에서 바코드가 지원되는 경우에는 Backup Exec이드라이브에사용할미디어유형을식별하도록바코드규칙을생성할수 있습니다.

210페이지의 "[혼합미디어라이브러리의바코드규칙](#page-209-0)"참조

| 항목    | 설명                                                                                                    |
|-------|----------------------------------------------------------------------------------------------------|
| 미디어유형 | 미디어 유형(예: 4mm) 및 해당 미디어 유형의 정의된 카테고리(예: 클리닝<br>테이프의 경우 CLN)를 표시합니다. 괄호 안에 번호가 표시된 미디어 유형<br>(예: 4mm [6])은 특정 바코드 규칙을 정의하는 데 사용할 수 있습니다. |
| 읽기    | 장치에서 이 미디어 유형을 읽을 수 있는 경우 예가 표시됩니다.                                                                                                    |
| 쓰기    | 장치에서 이 미디어 유형에 쓸 수 있는 경우 예가 표시됩니다.                                                                                                    |

표 9-6 장치의미디어유형속성

# Backup Exec의 로보틱 라이브러리 정보

Backup Exec의 ADAMM(Advanced Device and Media Management) 기능은로보틱라이 브러리에강력한기능을제공합니다. 일반적인로보틱라이브러리모듈에서는로보틱라 이브러리의슬롯을정의된그룹으로나눈다음백업대상을이그룹으로지정합니다. 해 당그룹에서수행될작업을처리할미디어가충분하면이방식을사용할수있습니다. 데 이터가그룹에서사용가능한미디어를초과할때덮어쓸수있는미디어가실제로추가 되고 미디어를 로보틱 라이브러리에 삽입하는 미디어 가져오기 작업을 생성할 때까지 작 업을계속할수없으므로, 문제가발생합니다. 이러한상황은다른그룹에할당된로보틱 라이브러리의슬롯에사용가능한미디어가있더라도발생할수있습니다.

Backup Exec의 장치 및 미디어 관리 기능을 사용하면 일반적인 로보틱 라이브러리 모듈 과 관련된 문제를 해결할 수 있습니다. 백업 작업 대상을 미디어 수가 제한된 특정 슬롯 그 룹으로 지정하는 대신 Backup Exec에서 로보틱 라이브러리의 모든 미디어에 액세스하여 작업의대상미디어세트에속하는미디어를사용합니다. 백업작업이하나의미디어용

량을 초과하면 Backup Exec에서 로보틱 라이브러리에 포함된 모든 미디어를 검색하여 적절한미디어를찾은다음작업에사용합니다.

예를 들어 슬롯이 6개인 로보틱 라이브러리가 있습니다. 운영자가 6개의 빈 테이프를 삽 입하고백업작업을수행할위치를로보틱라이브러리의다양한미디어세트로지정합니 다. 백업이 덮어쓰기 작업인지 아니면 추가 작업인지에 따라 Backup Exec에서는 로보틱 라이브러리에서사용할수있는테이프를자동으로할당합니다. 작업이테이프하나의 용량을 초과하고 덮어쓸 수 있는 다른 테이프가 로보틱 라이브러리에 있는 경우 해당 테 이프에서 자동으로 작업이 계속됩니다. Backup Exec에서 테이프를 다 쓰면 덮어쓸 수 있 는미디어를가져오라는메시지가표시됩니다.

로보틱 라이브러리의 경우, Backup Exec은 라이브러리에서 가장 오래된 재사용 가능한 미디어를 맨 먼저 선택하여 사용합니다. 요구 사항을 충족하는 미디어가 여러 개인 경우 Backup Exec은 가장 낮은 숫자의 슬롯에 있는 미디어를 선택합니다. 예를 들어 슬롯 4에 있는 동등한 미디어보다 슬롯 2에 있는 미디어를 먼저 선택합니다.

395페이지의 ["Library Expansion Option](#page-394-0) 정보"참조

394페이지의 ["Virtual Tape Library Unlimited Drive Option](#page-393-0) 정보"참조

421페이지의 "[가상테이프라이브러리및모의실행테이프라이브러리의유틸리티작업](#page-420-0)" 참조

<span id="page-408-0"></span>409페이지의 "로보틱 라이브러리 하드웨어 설정 요구 사항" 참조

428페이지의 "로보틱 라이브러리로 미디어 가져오기" 참조

## 로보틱 라이브러리 하드웨어 설정 요구 사항

로보틱 라이브러리 드라이브, 로보틱 암 및 Backup Exec을 서로 연결하여 Backup Exec이 로보틱 라이브러리 드라이브와 함께 작동하도록 구성할 수 있습니다. Backup Exec은 연 속드라이브를지원합니다. 연속드라이브를수동으로구성할필요는없습니다.

다음 URL에서 지원되는 장치 목록을 검색할 수 있습니다.

<http://entsupport.symantec.com/umi/V-269-2>

로보틱 라이브러리 하드웨어가 다음과 같이 구성되었는지 확인하십시오.

- 로보틱 암이 래덤 모드로 설정되었는지 확인하십시오. 자세한 내용은 로보틱 라이브 러리설명서를참조하십시오.
- 멀티 LUN 로보틱 라이브러리에 대해 다음을 확인하십시오.
	- 컨트롤러 카드가 여러 LUN을 지원하도록 설정되었는가(지원되는 경우)?
	- 테이프 드라이브의 대상 LUN이 교환 장치의 대상 LUN보다 낮게 위치하는가?
- 로보틱 라이브러리의 첫 번째 드라이브(저장 장치 0)을 확인한 다음 드라이브 요소 주 소의 순서에 맞도록 SCSI ID를 정렬하십시오. 각 저장 장치의 드라이브 요소 주소를 확인하려면로보틱라이브러리설명서를참조하십시오.

■ 로보틱 암의 SCSI ID가 로보틱 라이브러리에서 드라이브의 SCSI ID보다 우선하는지 확인하십시오. SCSI ID는일반적으로부트장치를위해예약되어있으므로 0 또는 1을 사용하지마십시오.

다음 예와 같이, 로보틱 라이브러리에 두 개의 드라이브가 있는 경우 드라이브 요소 주소 값이가장낮은드라이브에가장낮은 SCSI ID 값을할당해야합니다.

#### 표 9-7 멀티 드라이브 로보틱 라이브러리의 구성 예

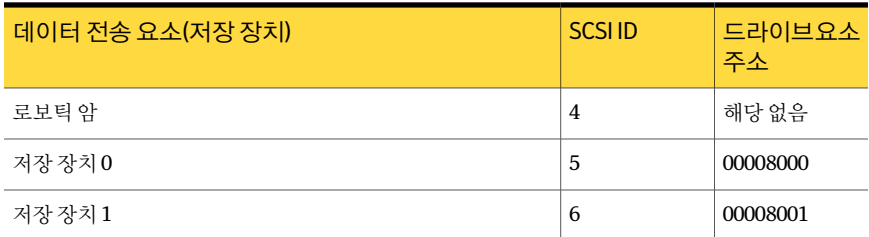

<span id="page-409-0"></span>410페이지의 "로보틱 라이브러리 장치의 표시 문제 해결" 참조

## 로보틱 라이브러리 장치의 표시 문제 해결

로보틱 라이브러리 장치가 장치 보기에 올바르게 표시되지 않을 경우 다음을 시도해 보 십시오.

표 9-8 로보틱 라이브러리 장치의 표시 문제 해결

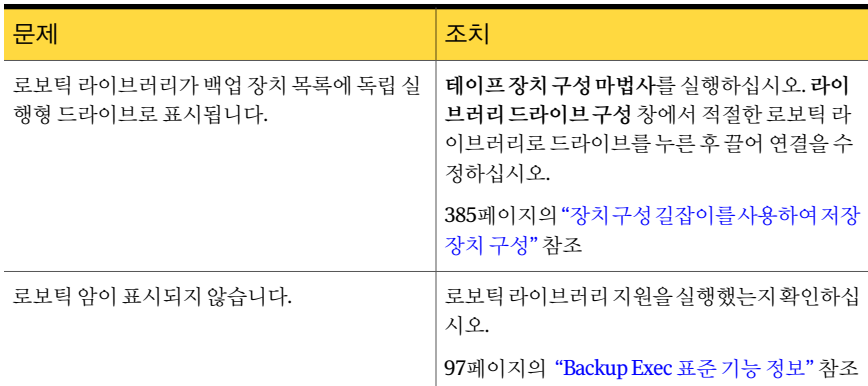

변경 작업을 수행한 경우 인벤토리 작업을 실행하여 Backup Exec의 미디어 데이터베이 스를업데이트하십시오.

389페이지의 "[미디어인벤토리구성정보](#page-388-0)"참조

409페이지의 "로보틱 라이브러리 하드웨어 설정 요구 사항" 참조

# Backup Exec 서비스가 시작될 때 로보틱 라이브러리 초기화

<span id="page-410-0"></span>Backup Exec 서비스가 시작될 때마다 Backup Exec이 로보틱 라이브러리를 초기화하도 록할수있습니다.

시작되는동안로보틱라이브러리의저장장치에미디어가있는경우 Backup Exec은해 당 미디어를 원래의 매거진 슬롯으로 반환하려 합니다. 미디어를 슬롯으로 반환할 수 없 는 경우에는 미디어를 저장 장치에서 꺼내라는 메시지가 표시됩니다.

또한 로보틱 라이브러리를 초기화하는 작업을 생성할 수도 있습니다.

423페이지의 "로보틱 라이브러리 초기화 작업 생성" 참조

Backup Exec 서비스가시작될때로보틱라이브러리를초기화하려면다음과같이하십시 오.

- 1 탐색모음에서장치를누르십시오.
- 2 서버아이콘을확장하십시오.
- 3 로보틱 라이브러리를 선택하십시오.
- 4 태스크 창의 로보틱 라이브러리 태스크에서 속성을 선택하십시오.
- 5 구성탭에서시작시초기화실행을누르십시오.

412페이지의 "로보틱 라이브러리의 구성 속성" 참조

6 확인을누르십시오.

## 로보틱 라이브러리의 바코드 규칙 실행

Backup Exec이 로보틱 라이브러리 드라이브에 사용할 미디어 유형을 지정하는 바코드 규칙을생성한후에는해당라이브러리에대한바코드규칙을실행해야합니다.

209페이지의 "[바코드레이블링](#page-208-0)"참조

로보틱 라이브러리의 바코드 규칙을 실행하려면 다음과 같이 하십시오.

- 1 탐색모음에서장치를누르십시오.
- 2 서버아이콘을확장하십시오.
- 3 로보틱 라이브러리를 선택하십시오.
- 4 태스크 창의 로보틱 라이브러리 태스크에서 속성을 선택하십시오.
- 5 구성 탭에서 바코드규칙실행을 누르십시오.
- 6 확인을누르십시오.

## 클리닝 슬롯 정의

<span id="page-411-1"></span>클리닝작업을제출하기전에클리닝테이프가들어있는클리닝슬롯을정의해야합니 다.

클리닝슬롯으로정의한슬롯에클리닝테이프가있는지확인하십시오. 클리닝슬롯을 정의한 후에는 로보틱 라이브러리 드라이브에 클리닝 작업을 설정할 수 있습니다.

427페이지의 "[클리닝작업생성](#page-426-0)"참조

인벤토리작업이실행될때는정의된클리닝슬롯의인벤토리가구성되지않습니다. 클리닝슬롯을정의하려면다음과같이하십시오.

- 1 탐색모음에서장치를누르십시오.
- 2 클리닝을설정할드라이브또는로보틱라이브러리를누르십시오.
- 3 클리닝테이프가들어있는슬롯을선택하십시오.
- <span id="page-411-0"></span>4 태스크창의일반태스크에서속성을누르십시오.
- 5 클리닝슬롯을선택하고확인을누르십시오.

# 로보틱 라이브러리의 구성 속성

구성속성을통해 Backup Exec이시작할때로보틱라이브러리를초기화하고바코드규 칙을실행하고슬롯기반번호를지정할수있습니다.

399페이지의 "[저장장치속성보기](#page-398-0)"참조

표 9-9 로보틱 라이브러리의 구성 속성

| 항목           | 설명                                                                                                    |
|--------------|----------------------------------------------------------------------------------------------------|
| 시작시초기화실<br>해 | Backup Exec 서비스가 시작될 때 로보틱 라이브러리를 초기화할지 여부를 나<br>타냅니다. 로보틱 라이브러리의 유형에 따라 초기화 과정에서 미디어가 있는<br>슬롯을 확인하고 미디어의 모든 바코드 레이블을 읽을 수 있습니다.                                         |
|              | 기본 설정은 실행 중지입니다.                                                                                                    |
|              | 라이브러리가 시작할 때 초기화되지 않는 경우 이 옵션을 실행할 수 있습니다.<br>그러나 라이브러리를 여러 서버가 공유하는 경우에는 각 서버가 라이브러리를<br>초기화해야 하므로 이 옵션을 실행해서는 안 됩니다. 모든 초기화 프로세스가<br>완료될 때까지 다른 서버가 라이브러리를 액세스할 수 없습니다. |
|              | 시작할 때 라이브러리를 초기화하지 않을 경우 어제든지 초기화 작업을 실행할<br>수 있습니다.                                                                                                    |
|              | 423페이지의 "로보틱 라이브러리 초기화 작업 생성" 참조                                                                                                    |

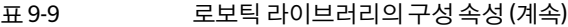

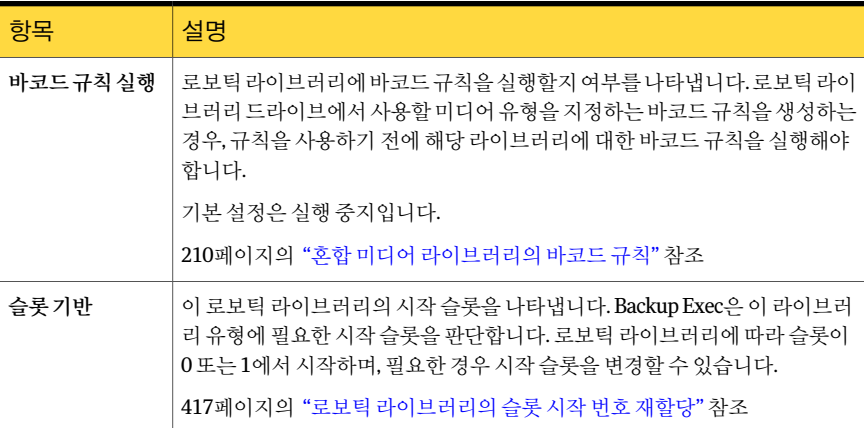

# 로보틱 라이브러리의 통계 속성

로보틱 라이브러리에 대한 통계를 볼 수 있습니다.

399페이지의 "[저장장치속성보기](#page-398-0)"참조

표 9-10 로보틱 라이브러리의 통계 속성

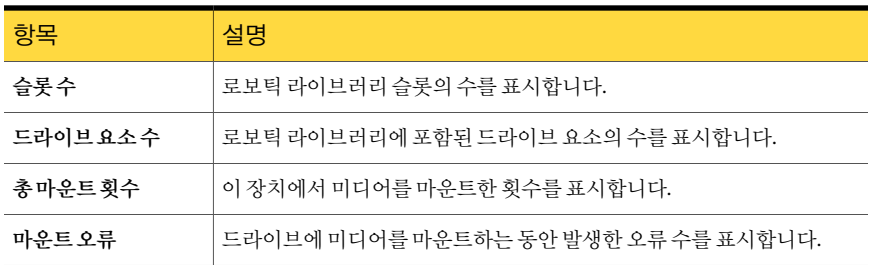

# 로보틱 라이브러리 슬롯 속성

로보틱 라이브러리의 슬롯과 이 슬롯에 있는 미디어에 대한 정보를 볼 수 있습니다. 399페이지의 "[저장장치속성보기](#page-398-0)"참조

#### 표 9-11 로보틱 라이브러리 슬롯 속성

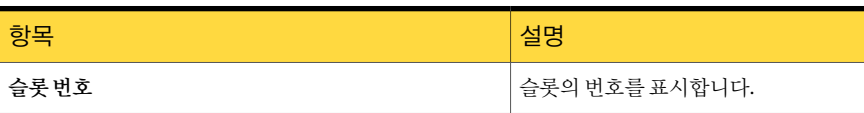

414 | 테이프 드라이브 및 로보틱 라이브러리 관리 Backup Exec의 로보틱 라이브러리 정보

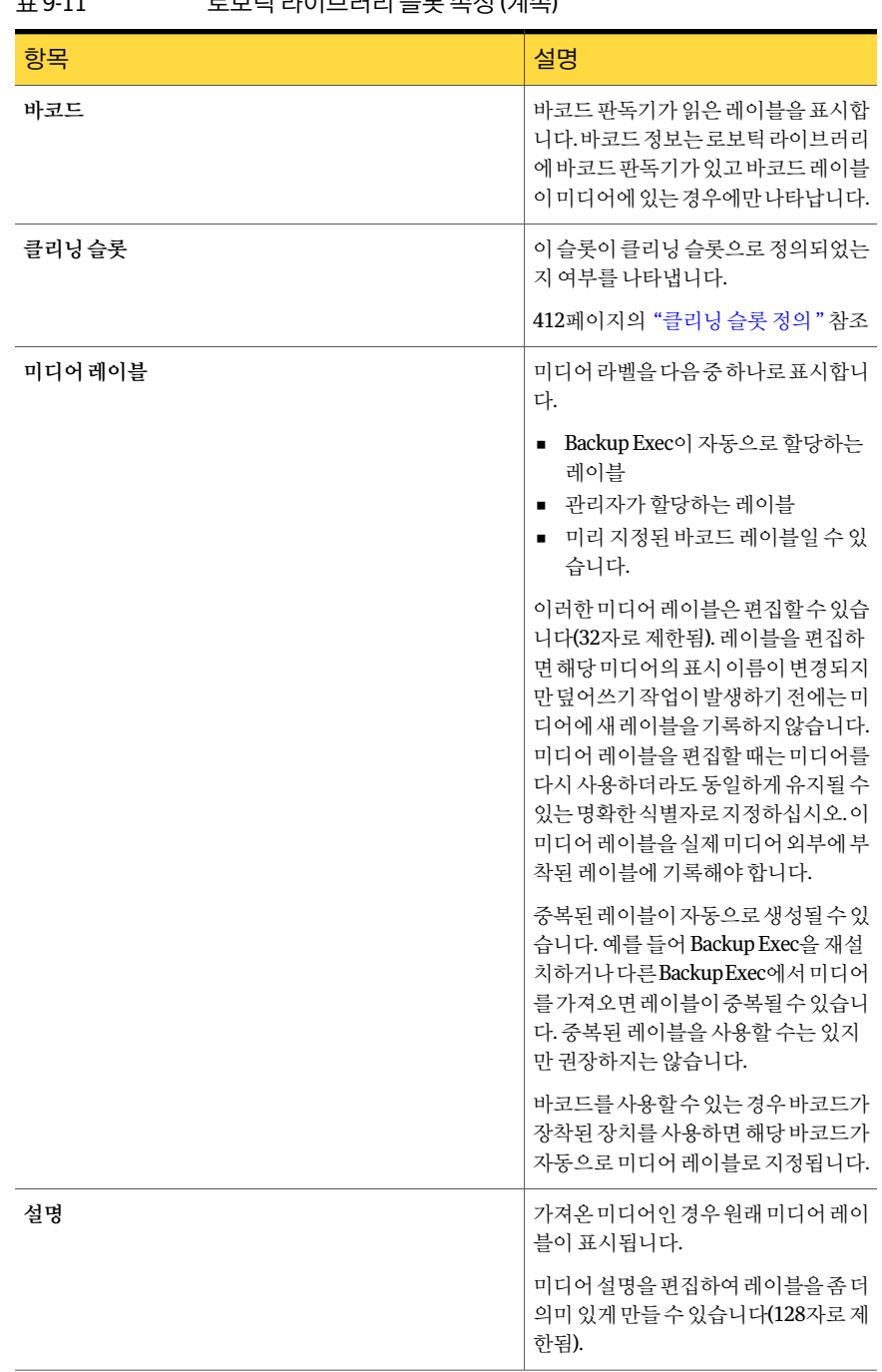

## 표 9-11 로보틱라이브러리슬롯속성 (계속)

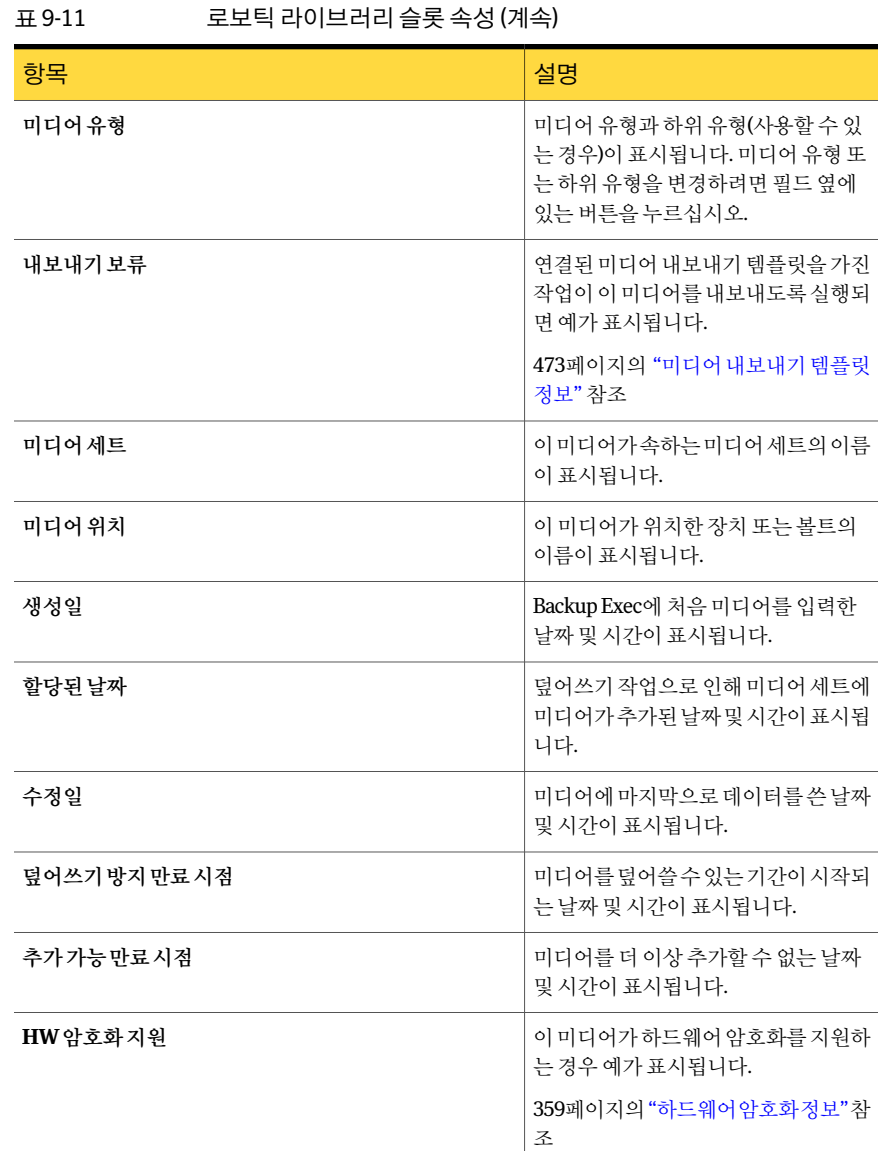

# 로보틱 라이브러리 파티션 정보

<span id="page-414-0"></span>하나 이상의 로보틱 라이브러리 슬롯을 파티션으로 그룹화할 수 있습니다. 로보틱 라이 브러리슬롯을파티션으로분할하면백업작업에사용되는미디어를더효과적으로제어 할수 있습니다. 로보틱 라이브러리 파티션을 설정하면 Backup Exec에서 각 파티션에 대 한 장치 풀을 생성합니다. 파티션 장치 풀에 지정된 작업은 파티션의 슬롯에 있는 미디어

 $\overline{\phantom{0}}$ 

에서실행됩니다. 예를들어, 슬롯 1과슬롯 2를포함하는파티션을설정하고이두슬롯의 미디어에서매주한번씩백업을실행하려면슬롯 1과슬롯 2를포함하는파티션장치풀 에작업을제출하면됩니다.

파티션분할자는파티션에포함된슬롯범위를나열합니다.

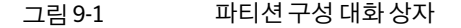

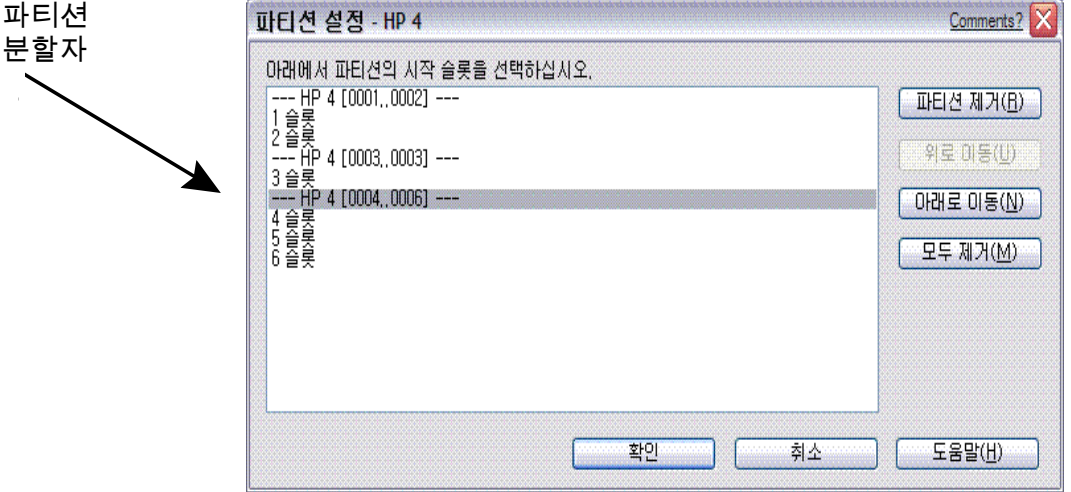

예를 들어, 슬롯이 10개인 로보틱 라이브러리에서 각각 5개의 슬롯을 포함하는 두 개의 파티션을생성하려면슬롯 1과슬롯 6을누르십시오. 그러면슬롯 1-5는첫번째파티션에 포함되고슬롯 6-10은두번째파티션에포함됩니다.

파티션에 포함될 수 있는 로보틱 라이브러리 슬롯의 수에는 제한이 없지만 다른 파티션 이있을때는첫번째파티션을이동하거나삭제할수없습니다.

로보틱 라이브러리 구성에 따라 첫 번째 슬롯의 번호가 1 또는 0이 됩니다. 로보틱 라이브 러리가 0 기반 슬롯 구성을 사용하는 경우 첫 번째 파티션이 슬롯 1에서 시작하도록 할당 하면 파티션 유틸리티는 실제로 슬롯 0을 파티션 1의 첫 번째 슬롯으로 사용하고 다른 모 든파티션의시작슬롯을이에맞게적절히조정합니다.

파티션 장치 풀은 장치 풀 아이콘 아래의 장치 보기에 나타납니다. 로보틱 라이브러리가 파티션으로 분할되어 있으면 Backup Exec은 대상 파티션에서만 가장 오래된 재사용 가 능한 미디어를 검색합니다. 요구 사항을 충족하는 미디어가 여러 개인 경우 Backup Exec 은가장낮은숫자의슬롯에있는미디어를선택합니다. 예를들어슬롯 4에있는동등한 미디어보다 슬롯 2에 있는 미디어를 먼저 선택합니다.

Backup Exec 파티션 관리 기능의 이점을 최대한 활용하려면 원하는 백업 제어 방법에 가 장적합한파티션분할계획을세우는것이좋습니다. 예를들어, 사용자와그룹을기반으 로 파티션 액세스를 허용하는 것이 네트워크 백업을 관리하는 가장 효율적인 방법이라고

여기는 관리자도 있고 작업 유형을 기반으로 파티션을 구성하는 방법을 선호하는 관리자 도 있습니다.

417페이지의 "로보틱 라이브러리 파티션 생성" 참조

419페이지의 "로보틱 라이브러리 파티션 제거" 참조

<span id="page-416-1"></span>418페이지의 "로보틱 라이브러리 파티셔 다시 정의 정보" 참조

#### 로보틱 라이브러리 파티션 생성

로보틱 라이브러리 슬롯에 대한 파티셔을 생성하여 백업 작업에 사용되는 미디어를 제어 할수있습니다. 파티션이생성되면해당파티션의장치풀로작업을제출할수있습니다.

파티션장치 풀은 풀이 생성된 로보틱 라이브러리의 **로보틱 라이브러리 아**래에 나타납니 다. 로보틱라이브러리의파티션장치풀은모두이름이같고각이름의괄호안에파티션 의슬롯범위가표시됩니다.

415페이지의 "로보틱 라이브러리 파티셔 정보" 참조

로보틱 라이브러리 파티션을 생성하려면 다음과 같이 하십시오.

- 1 탐색모음에서장치를누르십시오.
- 2 서버아이콘을확장하십시오.
- 3 파티션을분할할슬롯이들어있는로보틱라이브러리를선택하십시오.
- 4 태스크 창의 로보틱 라이브러리 태스크에서 파티셔 구성을 선택하십시오.
- 5 새파티션을시작할슬롯을눌러각파티션에포함할로보틱라이브러리슬롯을선 택하십시오.
- <span id="page-416-0"></span>6 파티션을구성한후확인을누르십시오.
- 7 예를눌러파티션을적용하십시오.

#### 로보틱 라이브러리의 슬롯 시작 번호 재할당

Backup Exec은 로보틱 라이브러리의 시작 슬롯 번호를 자동으로 할당합니다. 필요한 경 우 로보틱 라이브러리 슬롯이 Backup Exec에 표시되는 방법을 재할당할 수 있습니다. 일 부 로보틱 라이브러리의 슬롯은 0에서 시작되는 반면 다른 로보틱 라이브러리의 슬롯은 1에서 시작됩니다. 로보틱 라이브러리가 0에서 시작되는 슬롯 구성을 사용하는 경우, 슬 롯이표시되는방법을재할당할수있습니다.

로보틱 라이브러리의 슬롯 시작 번호를 재할당하려면 다음과 같이 하십시오.

- 1 탐색모음에서장치를누르십시오.
- 2 서버아이콘을확장하십시오.
- 3 슬롯시작번호를재할당하려는로보틱라이브러리를선택하십시오.
- 4 태스크창의일반태스크에서속성을누르십시오.
- 5 구성탭의슬롯시작필드에적절한번호를입력하십시오.
- 6 확인을누르십시오.

### 파티션 구성 옵션

새 로보틱 라이브러리 파티션을 구성하거나 파티션을 제거하거나 파티션을 다시 정렬할 수있습니다.

417페이지의 "로보틱 라이브러리 파티션 생성" 참조

419페이지의 "로보틱 라이브러리 파티셔 제거" 참조

#### 표 9-12 파티션구성옵션

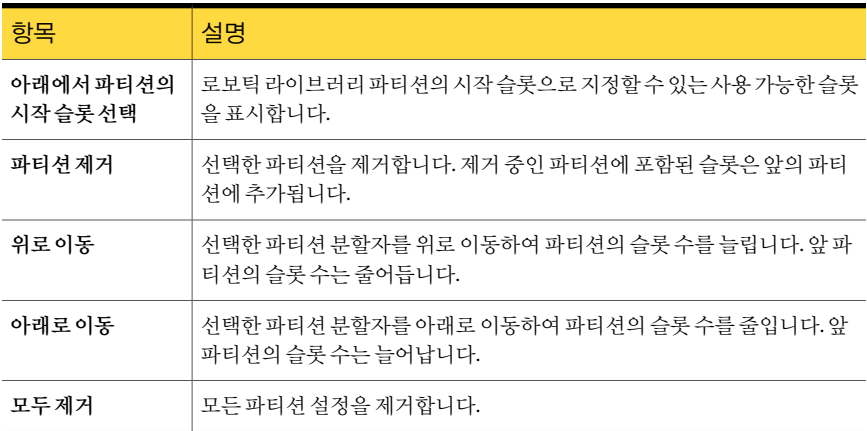

#### <span id="page-417-0"></span>로보틱 라이브러리 파티션 다시 정의 정보

서로다른시작슬롯매개변수를지정하는방법을통해슬롯을다른파티션에재할당할 수 있습니다. 이 방법으로 파티션 드라이브 풀에서 파티션을 생성하거나 삭제할 수도 있 습니다. 예를들어, 현재설정이 2개의파티션을가진 6개의슬롯으로구성된로보틱라이 브러리(파티션 1 = 슬롯 1-3, 파티션 2 = 슬롯 4-6)인경우파티션 1에슬롯 1-2, 파티션 2에 슬롯 3-5, 그리고 파티션 3에 슬롯 6을 지정한 세 개의 파티션을 가지려면 슬롯 1, 3, 6을 선 택합니다.

이경우, 처음의두파티션드라이브풀에들어있던항목은그대로유지되므로슬롯을다 시지정하더라도파티션드라이브풀에제출된작업의대상은다시지정할필요가없습 니다.

그러나세개의파티션을두개의파티션으로변경할경우에는세번째파티션이더이상 존재하지않으므로이파티션에제출된작업의대상을변경해야합니다. 이전파티션을 두개이상완전히포함하는새파티션을생성할경우에도이전파티션에제출된작업의 대상을변경해야합니다.

로보틱 라이브러리 파티션이 다음과 같이 구성되었다고 가정해 보겠습니다.

#### 표 9-13 로보틱 라이브러리 파티션 예제

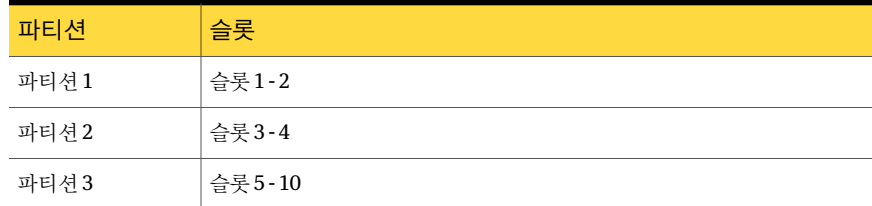

위의기존라이브러리파티션을다음과같이재구성합니다.

표 9-14 로보틱 라이브러리 파티션 재구성 예제

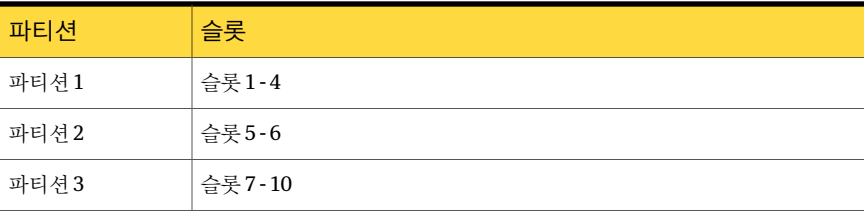

이전 파티션 2(슬롯 3~4)로 대상이 지정된 모든 작업의 대상을 다시 지정해야 합니다.

참고**:** 작업이특정로보틱라이브러리드라이브(또는파티션드라이브풀이아닌장치풀) 에지정될경우에는기본적으로로보틱라이브러리의첫번째파티션에지정됩니다.

<span id="page-418-0"></span>417페이지의 "[로보틱라이브러리파티션생성](#page-416-1)"참조

457페이지의 "[작업대상변경옵션](#page-456-0)"참조

#### 로보틱 라이브러리 파티션 제거

로보틱 라이브러리에서 파티션을 하나 또는 모두 제거할 수 있습니다. 로보틱 라이브러리 파티션을 제거하려면 다음과 같이 하십시오.

- 1 탐색모음에서장치를누르십시오.
- 2 서버아이콘을확장하십시오.
- 3 제거할파티션이들어있는로보틱라이브러리를선택하십시오.
- 4 태스크 창의 로보틱 라이브러리 태스크에서 파티션 구성을 선택하십시오.

5 다음중하나를수행하십시오.

제거할파티션을선택한다음파티션제거를 누르십시오. 하나의파티션제거하려면:

모든 파티션을 제거하려면: The Tell Parameter 모두 제거를 누르십시오.

- 6 파티션을구성한후확인을누르십시오.
- <span id="page-419-0"></span>7 예를눌러새구성을적용하십시오.

# 장치및미디어관리를지원하는유틸리티작업생성정 보

Backup Exec에는 장치 및 미디어를 관리하는 데 도움이 되는 유틸리티 작업이 포함되어 있습니다. 작업우선순위를지정하고작업이실행되면통지할수신인을선택할수있습 니다. 백업및복원작업과같은유틸리티작업을실행하면작업기록레코드및 XML 작업 로그가생성됩니다.

반복작업으로예약될수있는작업이다음테이블에나열됩니다.

#### 표 9-15 예약할수있는유틸리티작업

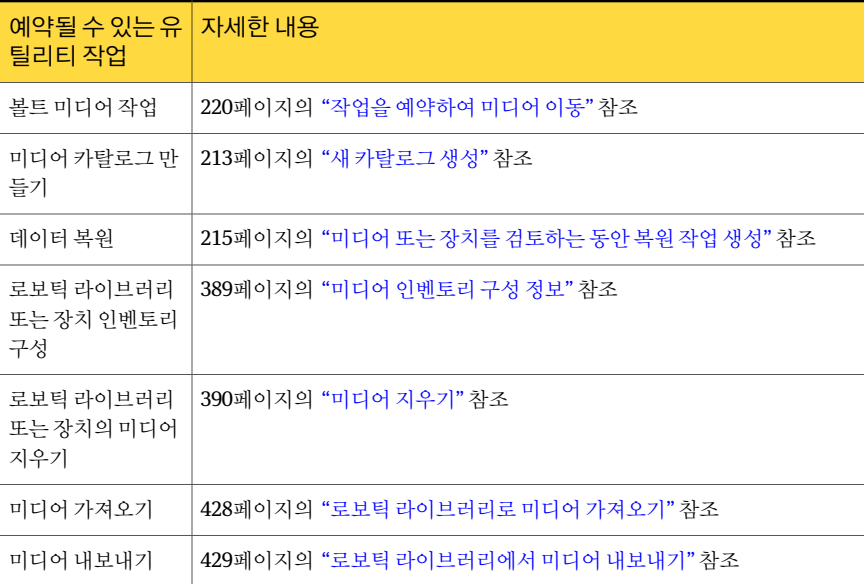

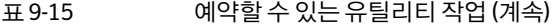

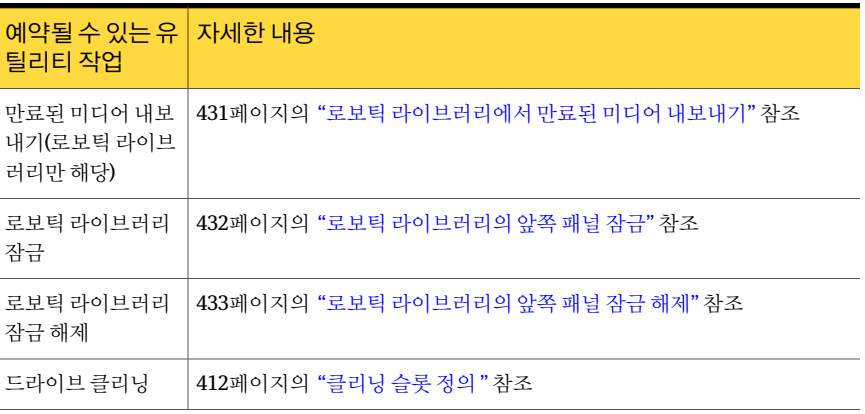

다음과같은유틸리티작업은한번실행되는작업즉, 지금실행되거나지정된날짜및시 간에한번실행되는작업(다음테이블에나열됨)으로생성될수있습니다.

#### 표 9-16 한번실행할수있는유틸리티작업

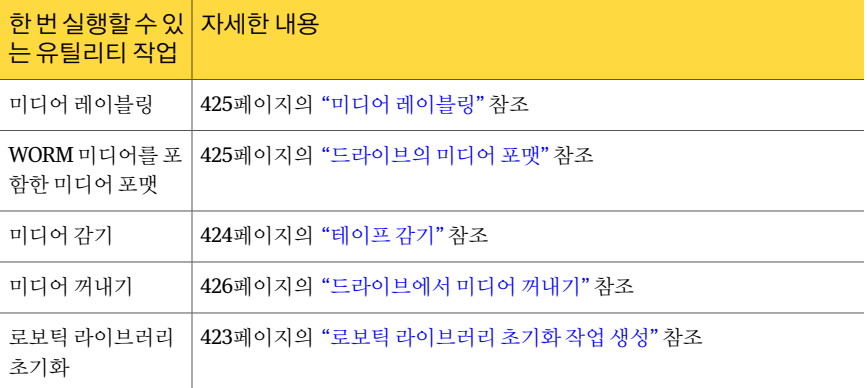

## 가상 테이프 라이브러리 및 모의 실행 테이프 라이브러리의 유틸리티 작 업

<span id="page-420-0"></span>Backup Exec에서는가상테이프라이브러리및모의실행테이프라이브러리를실제로 보틱 라이브러리로 취급합니다. 라이브러리의 속성 페이지에 표시된 VTL이라는 레이블 로 가상 테이프 라이브러리를 식별할 수 있습니다. 모의 실행 테이프 라이브러리는 TLS(Tape Library Simulator Utility)라는 레이블로 식별할 수 있습니다.

400페이지의 "[미디어의일반속성](#page-399-0)"참조

가상테이프라이브러리및모의실행테이프라이브러리는실제로보틱라이브러리에서 사용가능한모든유틸리티작업을지원하지는않습니다.

다음 표에는 이러한 라이브러리에서 사용 가능한 작업이 설명되어 있습니다.

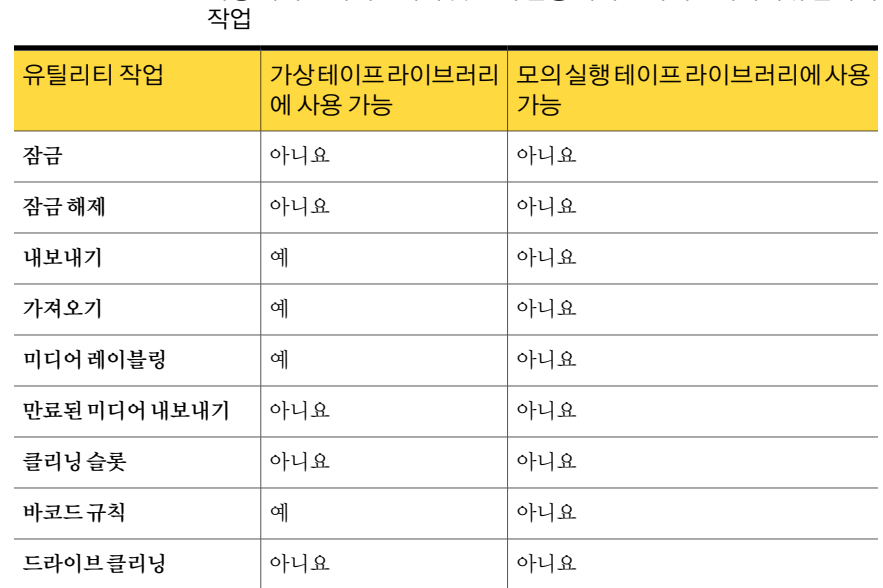

# 표 9-17 가상테이프라이브러리및모의실행테이프라이브러리의유틸리티

# 유틸리티 작업의 일반 옵션

<span id="page-421-0"></span>유틸리티작업의일반옵션은유틸리티작업의이름과유틸리티작업용장치에대한액 세스우선순위를제공합니다.

#### 표 9-18 유틸리티작업의일반옵션

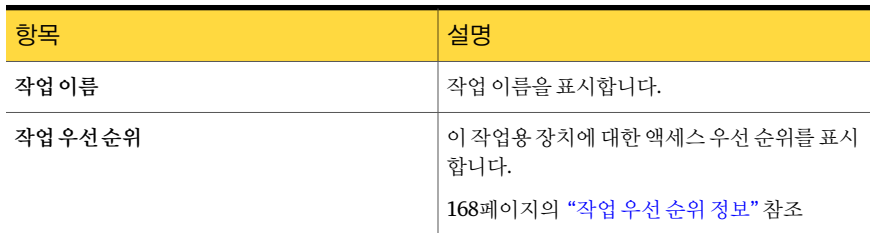

420페이지의 "[장치및미디어관리를지원하는유틸리티작업생성정보](#page-419-0)"참조

389페이지의 "[장치의미디어인벤토리구성](#page-388-1)"참조

213페이지의 "[새카탈로그생성](#page-212-1)"참조

390페이지의 "[미디어지우기](#page-389-0)"참조

424페이지의 "[테이프감기](#page-423-0)"참조

425페이지의 "[드라이브의미디어포맷](#page-424-1)"참조

425페이지의 "[미디어레이블링](#page-424-0)"참조

426페이지의 "드라이브에서 미디어 꺼내기" 참조

427페이지의 "[클리닝작업생성](#page-426-0)"참조

432페이지의 "로보틱 라이브러리의 앞쪽 패널 잠금" 참조

429페이지의 "로보틱 라이브러리에서 미디어 내보내기" 참조

433페이지의 "로보틱 라이브러리의 앞쪽 패널 잠금 해제" 참조

423페이지의 "로보틱 라이브러리 초기화 작업 생성" 참조

431페이지의 "로보틱 라이브러리에서 만료된 미디어 내보내기" 참조

## Backup Exec 서비스를 시작할 때 로보틱 라이브러리 인벤토리 구성

Backup Exec 서비스를 시작할 때마다 인벤토리 구성 작업에 모든 로보틱 라이브러리가 포함되도록 기본값을 설정할 수 있습니다. 미디어가 로보틱 라이브러리 간에 자주 이동 되는 경우 이 기본값을 실행하는 것이 좋습니다. Backup Exec을 시작하는 데 시간이 더 걸 릴수있습니다.

Backup Exec 서비스를시작할때로보틱라이브러리인벤토리를구성하려면다음과같이 하십시오.

- 1 도구메뉴에서옵션을누르십시오.
- 2 속성창의설정에서기본설정을누르십시오.

169페이지의 "[기본설정](#page-168-0)"참조

- <span id="page-422-0"></span>3 서비스시작시인벤토리구성작업에로보틱라이브러리포함을누르십시오.
- 4 확인을누르십시오.

## 로보틱 라이브러리 초기화 작업 생성

로보틱 라이브러리를 초기화하는 작업을 생성할 수 있습니다. 작업 모니터에서 이 작업을 모니터링할수있습니다.

또한 Backup Exec 서비스가 시작될 때마다 초기화를 실행할 수도 있습니다.

411페이지의 "Backup Exec 서비스가 시작될 때 로보틱 라이브러리 초기화" 참조

로보틱 라이브러리 초기화 작업을 생성하려면 다음과 같이 하십시오.

- 1 탐색모음에서장치를누르십시오.
- 2 로보틱라이브러리를선택하십시오.
- 3 태스크 창의 로보틱 라이브러리 태스크에서 초기화를 선택하십시오.

4 작업 이름 또는 작업 우선 순위를 지정하려면 속성 창의 설정에서 일반을 누르십시 오.

422페이지의 "[유틸리티작업의일반옵션](#page-421-0)"참조

5 이작업이완료될때 Backup Exec에서이사실을통지하게하려면속성창의설정에 서통지를누르십시오.

604페이지의 "[작업이완료될때통지전송](#page-603-0)"참조

<span id="page-423-0"></span>6 지금실행을누르십시오.

## 테이프 감기

테이프드라이브의테이프가고르게감기고테이프드라이브헤드를부드럽게통과하여 작동할수있도록처음부터끝까지고속으로감으려면미디어감기를사용합니다. 이유 틸리티를얼마나자주수행해야하는지확인하려면테이프드라이브와함께제공된설명 서를참조하십시오.

감기는주로미니카트리지와 0.25인치카트리지에사용되며다른유형의테이프드라이 브에서는대부분지원되지않습니다.

감기작업은일단시작되면취소할수없지만대기중인감기작업은취소옵션을사용하 여 중지학 수 있습니다.

작업을보류상태로제출하지않으면해당작업이지금실행작업으로제출됩니다. 작업 모니터에서 감기 작업을 모니터링할 수 있습니다.

테이프를감으려면다음과같이하십시오.

- 1 탐색모음에서장치를누르십시오.
- 2 서버아이콘을확장하십시오.
- 3 감을미디어가들어있는드라이브또는슬롯을선택하십시오.
- 4 태스크 찻의 미디어태스크에서 미디어 감기를 누르십시오.
- 5 작업 이름 또는 작업 우선 순위를 지정하려면 속성 창의 설정에서 일반을 누르십시 오.

422페이지의 "[유틸리티작업의일반옵션](#page-421-0)"참조

6 작업이완료될때개인또는그룹에알리려면속성창의설정에서통지를누르고원 하는옵션을선택하십시오.

604페이지의 "[작업이완료될때통지전송](#page-603-0)"참조

7 지금실행을누르십시오.

## 드라이브의 미디어 포맷

<span id="page-424-1"></span>미디어포맷을사용하여드라이브에있는현재미디어를포맷할수있습니다. 대부분의 장치에서는포맷을지원하지않습니다. 포맷이지원되지않으면이옵션을사용할수없 습니다.

DC2000 테이프에서 포맷을 사용하면 포맷을 완료하는 데 2시간 이상이 소요됩니다.

경고**:** 포맷하면미디어가지워지고미디어의모든데이터가손실됩니다.

포맷 작업은 일단 시작되면 취소할 수 없지만 대기 중인 포맷 작업은 취소 옵션을 사용하 여 중지할 수 있습니다.

작업을보류상태로제출하지않으면해당작업이지금실행작업으로제출됩니다. 작업 모니터에서 포맷 작업을 모니터링할 수 있습니다.

드라이브의미디어를포맷하려면다음과같이하십시오.

- 1 탐색 모음에서 장치를 누르십시오.
- 2 서버아이콘을확장하십시오.
- 3 포맷할미디어가들어있는드라이브또는슬롯을선택하십시오.
- 4 태스크 창의 미디어 태스크에서 미디어 포맷을 누르십시오.

표시된 미디어 레이블은 마지막 인벤토리 구성 작업 동안 읽어온 것으로서 다른 인 벤토리구성작업이발생할때까지변경되지않습니다. 따라서슬롯이나드라이브에 서미디어를변경한후인벤토리구성을실행하지않으면표시되는미디어레이블이 슬롯또는드라이브에있는실제미디어와일치하지않을수있습니다.

- 5 표시된 미디어를 포맷하려면 예를 누르십시오.
- 6 작업이름또는작업우선순위를지정하려면속성창의설정에서일반을누르십시 오.

422페이지의 "[유틸리티작업의일반옵션](#page-421-0)"참조

<span id="page-424-0"></span>7 작업이완료될때개인또는그룹에알리려면속성창의설정에서통지를누르고원 하는옵션을선택하십시오.

604페이지의 "[작업이완료될때통지전송](#page-603-0)"참조

8 지금실행을누르십시오.

# 미디어 레이블링

미디어레이블링을사용하면선택한드라이브의미디어에새미디어레이블을즉시작성 할 수 있습니다. 이 작업을 수행하면 미디어의 데이터가 삭제됩니다. 덮어쓰기 작업이 수 행되기 전까지 때까지 미디어의 데이터를 삭제하지 않고 미디어 레이블을 변경하려면이 름변경을사용하십시오.

참고**:** 바코드레이블을사용하는미디어는이름을변경할수없습니다. 바코드레이블을 사용하는 여러 미디어에 대해 레이블 미디어 작업을 실행하면 해당 작업 로그는 작업이 성공적으로완료된것으로보고합니다. 그러나미디어레이블이름은변경되지않습니다.

미디어 레이블링 작업은 일단 시작되면 취소할 수 없지만 대기 중인 미디어 레이블링 작 업은취소옵션을사용하여중지할수있습니다.

미디어에레이블을지정하려면다음과같이하십시오.

- 1 탐색 모음에서 장치를 누르십시오.
- 2 서버아이콘을확장하십시오.
- 3 레이블을지정할미디어가들어있는드라이브또는슬롯을선택하십시오.
- 4 태스크 창의 미디어 태스크에서 미디어 레이블링을 누르십시오.

다음 경고가 표시됩니다.

"이작업은슬롯또는드라이브의현재미디어에서수행됩니다. 마지막인벤토리구 성 작업을 수행한 후 미디어가 변경된 경우에는 다음 대화 상자의 미디어 레이블이 선택한 슬롯 또는 드라이브에 있는 미디어와 일치하지 않을 수도 있습니다."

- 5 확인을누르십시오.
- 6 이미디어의기록된미디어레이블로사용할이름을입력하십시오.
- 7 확인을눌러미디어의모든데이터를지우고미디어에레이블을다시지정하십시오.
- 8 작업 이름 또는 작업 우선 순위를 지정하려면 속성 창의 설정에서 일반을 누르십시 오.

422페이지의 "[유틸리티작업의일반옵션](#page-421-0)"참조

9 작업이완료될때개인또는그룹에알리려면속성창의설정에서통지를누르고원 하는옵션을선택하십시오.

604페이지의 "[작업이완료될때통지전송](#page-603-0)"참조

- <span id="page-425-0"></span>10 지금실행을누르십시오.
- 11 이와동일한미디어레이블을실제미디어의외부에부착된외부레이블에기록하십 시오.

## 드라이브에서 미디어 꺼내기

미디어꺼내기를사용하여독립실행형드라이브의현재미디어를꺼냅니다.

일부드라이브는소프트웨어구동미디어꺼내기를지원하지않습니다. 미디어가테이프 인경우에는테이프를자동으로되감은후에테이프를직접꺼내라는메시지가나타날 수도 있습니다.

작업을보류상태로제출하지않으면해당작업이지금실행작업으로제출됩니다.

드라이브에서 미디어를 꺼내려면 다음과 같이 하십시오.

- 1 탐색모음에서장치를누르십시오.
- 2 서버아이콘을확장한다음드라이브를선택하십시오.
- 3 태스크창의미디어태스크에서미디어꺼내기를누르십시오.
- 4 작업 이름 또는 작업 우선 순위를 지정하려면 속성 창의 설정에서 일반을 누르십시 오.

422페이지의 "[유틸리티작업의일반옵션](#page-421-0)"참조

5 작업이완료될때개인또는그룹에알리려면속성창의설정에서통지를누르고원 하는옵션을선택하십시오.

604페이지의 "[작업이완료될때통지전송](#page-603-0)"참조

<span id="page-426-0"></span>6 지금실행을누르십시오.

### 클리닝 작업 생성

로보틱 라이브러리 드라이브에 대한 클리닝 작업을 생성하고 예약할 수 있습니다. 또한 드라이브에서 테이프 클리닝이 필요함을 알릴 때 Backup Exec은 로보틱 라이브러리 드 라이브를자동으로정리합니다.

클리닝작업을제출하기전에클리닝테이프가들어있는클리닝슬롯을정의해야합니 다.

412페이지의 "[클리닝슬롯정의](#page-411-1)"참조

드라이브에대한클리닝통계를볼수있습니다.

406페이지의 "[장치속성클리닝](#page-405-0)"참조

클리닝작업을실행하려면다음과같이하십시오.

- 1 탐색모음에서장치를누르십시오.
- 2 드라이브가포함된로보틱라이브러리또는드라이브를누르고드라이브를선택하 십시오.
- 3 태스크창의드라이브태스크에서클리닝을선택하십시오.
- 4 작업 이름 또는 작업 우선 순위를 지정하려면 속성 창의 설정에서 일반을 누르십시 오.

422페이지의 "[유틸리티작업의일반옵션](#page-421-0)"참조

5 작업이 완료될 때 개인 또는 그룹에 알리려면 속성 창의 설정에서 통지를 누르고 워 하는옵션을선택하십시오.

604페이지의 "[작업이완료될때통지전송](#page-603-0)"참조

6 작업을지금실행하려면지금실행을누르십시오. 그렇지않으면속성창의빈도에 서 예약을 눌러 사용할 예약 옵션을 설정합니다.

310페이지의 "[작업예약](#page-309-0)"참조

# 로보틱 라이브러리로 미디어 가져오기 정보

미디어가져오기작업은로보틱 Backup Exec 데이터베이스가업데이트되도록라이브러 리에미디어를삽입합니다.

미디어 가져오기 작업을 생성하기 전에 다음 사항에 주의하십시오.

- 미디어에 바코드가 없으면 가져오기 작업을 생성할 때 가져오기 완료 후 자동 인벤토 리구성옵션을선택해야합니다.
- 로보틱 라이브러리에 미디어 매거진을 사용하는 경우에는 현재 실행 중인 작업이 없 는지, 드라이브에서 모든 미디어를 꺼냈는지, 매거진을 교체하기 전에 모든 미디어를 매거진슬롯에다시넣었는지확인하십시오.

가져올 슬롯 수는 원하는 대로 선택할 수 있습니다.

Backup Exec 미디어 가져오기 작업은 포털을 포함한 로보틱 라이브러리를 완전히 지워 합니다. 이 작업이 실행될 때 서택한 슬롯에서 미디어를 확인합니다. 미디어가 있으면 해 당미디어를포털로내보냅니다. 모든미디어를내보낸후에새미디어를포털에삽입하 여 가져올 것인지 묻는 메시지가 표시됩니다. 이 프로세스는 요청된 모든 미디어를 로보 틱라이브러리로가져올때까지계속됩니다.

<span id="page-427-0"></span>428페이지의 "로보틱 라이브러리로 미디어 가져오기" 참조

## 로보틱 라이브러리로 미디어 가져오기

로보틱 라이브러리에 미디어를 삽입하려면 미디어 가져오기 작업을 생성하여 Backup Exec 데이터베이스가 업데이트되도록 해야 합니다.

미디어 가져오기 작업을 생성하기 전에 다음 사항에 주의하십시오.

■ 로보틱 라이브러리에 미디어 매거진을 사용하는 경우에는 현재 실행 중인 작업이 없 는지, 드라이브에서 모든 미디어를 꺼냈는지, 매거진을 교체하기 전에 모든 미디어를 매거진슬롯에다시넣었는지확인하십시오.

작업모니터에서이작업을모니터링할수있습니다.

로보틱 라이브러리로 미디어를 가져오려면 다음과 같이 하십시오.

- 1 탐색모음에서장치를누르십시오.
- 2 로보틱라이브러리를선택하십시오.
- 3 슬롯을누르십시오.
- 4 결과창에서미디어를가져올슬롯을선택하십시오.
- 5 태스크창의미디어태스크에서미디어가져오기를누르십시오.
- 6 작업 이름 또는 작업 우선 순위를 지정하려면 속성 창의 설정에서 일반을 누르십시 오.

422페이지의 "[유틸리티작업의일반옵션](#page-421-0)"참조

7 미디어에바코드가없거나, 가져오기작업완료후 Backup Exec에서실행할인벤토 리 구성 작업을 자동으로 생성하도록 하려면 설정에서 옵션을 누르십시오. 429페이지의 "가져온 작업 속성 옵션" 참조

8 이작업이완료될때 Backup Exec에서이사실을통지하게하려면속성창의설정에 서통지를누르십시오.

586페이지의 "[알림통지설정](#page-585-0)"참조

- <span id="page-428-1"></span>9 다음중하나를수행하십시오.
	- 지금 작업을 실행하려면 지금 실행을 누르십시오.
	- 예약 옵션을 설정하려면 속성 창의 빈도에서 예약을 누르십시오. 310페이지의 "[작업예약](#page-309-0)"참조

### 가져온 작업 속성 옵션

<span id="page-428-0"></span>미디어 가져오기 작업을 생성하여 미디어를 로보틱 라이브러리에 삽입하는 경우 가져오 기완료후자동인벤토리구성 옵션을 통해 Backup Exec이 인벤토리 작업을 생성하도록 할 수 있습니다. 가져오기 작업이 완료되면 인벤토리 구성 작업이 자동으로 실행되고 미 디어 정보로 Backup Exec 데이터베이스를 업데이트합니다.

428페이지의 "로보틱 라이브러리로 미디어 가져오기" 참조

## 로보틱 라이브러리에서 미디어 내보내기

로보틱 라이브러리에서 미디어를 내보내려면 Backup Exec 데이터베이스를 업데이트하 는작업을생성해야합니다.

Backup Exec 미디어 내보내기 작업은 포털을 포함한 로보틱 라이브러리를 완전히 지워 합니다. 하나 이상의 로보틱 라이브러리 슬롯에서 이 작업이 실행되면 내보내 미디어는 포털에 배치됩니다. 포털보다 미디어를 더 많이 선택하면 로보틱 라이브러리가 슬롯 수 만큼채워진다음포털에서미디어를제거하라는메시지가표시됩니다. 이프로세스는 선택한모든미디어를로보틱라이브러리에서제거할때까지계속됩니다. 또한만료된 미디어를 로보틱 라이브러리에서 내보낼 수도 있습니다.

431페이지의 "로보틱 라이브러리에서 만료된 미디어 내보내기" 참조

내보내기 작업이 완료된 후 내보낸 미디어를 이동할 미디어 볼트를 선택할 수 있습니다.

작업모니터에서이작업을모니터링할수있습니다.

로보틱 라이브러리에서 미디어를 내보내려면 다음과 같이 하십시오.

- 1 탐색모음에서장치를누르십시오.
- 2 로보틱라이브러리를선택하십시오.
- 3 슬롯을누르십시오.
- 4 결과 창에서 미디어를 내보낼 슬롯을 선택하십시오.
- 5 태스크창의미디어태스크에서미디어내보내기를누르십시오.
- 6 작업이름또는작업우선순위를지정하려면속성창의설정에서일반을누르십시 오.

422페이지의 "[유틸리티작업의일반옵션](#page-421-0)"참조

7 내보내기 작업이 완료된 후 미디어를 미디어 볼트로 옮기려면 속성 창의 설정에서 옵션을누르십시오.

430페이지의 "[미디어작업속성내보내기옵션](#page-429-0)"참조

8 이작업이완료될때 Backup Exec에서이사실을통지하게하려면속성창의설정에 서통지를누르십시오.

604페이지의 "[작업이완료될때통지전송](#page-603-0)"참조

- <span id="page-429-0"></span>9 다음중하나를수행하십시오.
	- 지금 작업을 실행하려면 지금 실행을 누르십시오.
	- 예약 옵션을 설정하려면 속성 창의 빈도에서 예약을 누르십시오. 310페이지의 "[작업예약](#page-309-0)"참조

### 미디어 작업 속성 내보내기 옵션

내보낸후미디어를미디어볼트로이동 옵션을 선택하면 미디어 내보내기 작업이 Backup Exec 데이터베이스에 미디어 위치 정보를 업데이트합니다. 볼트 이름이 나타내는 실제 위치로미디어를실제로이동해야합니다.

429페이지의 "로보틱 라이브러리에서 미디어 내보내기" 참조

215페이지의 "[미디어위치및볼트](#page-214-1)"참조

# 로보틱 라이브러리에서 만료된 미디어 내보내기 정보

만료된 미디어 내보내기 작업을 통해 로보틱 라이브러리에서 미디어 처리를 자동화할 수 있습니다. 이작업은쓰기를수행할수없는미디어를제거합니다. 그런다음스크래치미 디어를 로보틱 라이브러리에 추가하여 다음 백업 실행 시간대를 준비할 수 있습니다.

로보틱 라이브러리에서 만료된 미디어를 내보내면 만료된 미디어가 오프라인 미디어 위 치에 나타납니다. 미디어가 적용 가능한 볼트 미디어 규칙이 지정된 미디어 세트에 포함 되어 있으면 해당 미디어는 볼트 위치에 나타납니다.

만료된미디어내보내기작업을통해클리닝미디어를내보낼수있습니다. 모든클리닝 미디어를포함하거나특정횟수이상사용된클리닝미디어를포함할수있습니다.

또한만료된미디어내보내기작업이끝난후에새미디어를가져오라는메시지가표시되 도록선택할수있습니다.

<span id="page-430-0"></span>431페이지의 "로보틱 라이브러리에서 만료된 미디어 내보내기" 참조

#### 로보틱 라이브러리에서 만료된 미디어 내보내기

만료된미디어내보내기작업은쓸수없는미디어를제거합니다.

작업모니터를통해만료된미디어내보내기작업을모니터링할수있습니다.

로보틱 라이브러리에서 만료된 미디어를 내보내려면 다음과 같이 하십시오.

- 1 탐색모음에서장치를누르십시오.
- 2 로보틱라이브러리를선택하십시오.
- 3 태스크창의로보틱라이브러리태스크에서만료된미디어내보내기를누르십시오.
- 4 작업 이름 또는 작업 우선 순위를 지정하려면 속성 창의 설정에서 일반을 누르십시 오.

422페이지의 "[유틸리티작업의일반옵션](#page-421-0)"참조

- 5 만료된미디어내보내기작업의옵션을설정하려면속성창의설정에서옵션을누르 십시오.
- 6 적절한옵션을선택하십시오.

431페이지의 "만료된 미디어 내보내기 옵션" 참조

7 이작업이완료될때 Backup Exec에서이사실을통지하게하려면속성창의설정에 서통지를누르십시오.

604페이지의 "[작업이완료될때통지전송](#page-603-0)"참조

- <span id="page-430-1"></span>8 다음중하나를수행하십시오.
	- 지금 작업을 실행하려면 지금 실행을 누르십시오.
	- 예약 옵션을 설정하려면 속성 창의 빈도에서 예약을 누르십시오. 310페이지의 "[작업예약](#page-309-0)"참조

### 만료된 미디어 내보내기 옵션

만료된 미디어 내보내기 작업 옵션을 통해 Backup Exec이 쓸 수 없는 미디어를 제거하여 로보틱 라이브러리의 미디어 처리를 자동화할 수 있습니다.

432 | 테이프 드라이브 및 로보틱 라이브러리 관리 장치및미디어관리를지원하는유틸리티작업생성정보

#### 431페이지의 "로보틱 라이브러리에서 만료된 미디어 내보내기" 참조

표 9-19 만료된 미디어 내보내기 옵션

| 항목                            | 설명                                                      |
|-------------------------------|---------------------------------------------------------|
| 내보내기에 클리닝 미디어 포함              | 만료된 미디어를 내보낼 때 클리닝 미디어를 포함합<br>니다.                      |
| x번을 초과하여 사용된 클리닝 미디어 내보내<br>기 | 이 작업을 통해 내보내기 전에 클리닝 미디어를 사<br>용할 수 있는 횟수를 표시합니다.       |
| 내보낸후새미디어를가져올지자동으로물<br>어보기     | 만료된 미디어 내보내기 작업이 완료되면 새 미디어<br>를 슬롯으로 가져오라는 메시지를 표시합니다. |
| 내보낸후미디어볼트로미디어이동               | 내보내기 작업이 성공적으로 완료된 후 미디어를 논<br>리적으로 이동할 볼트를 표시합니다.      |
|                               | 216페이지의 "미디어 볼트 생성" 참조                                  |

## 로보틱 라이브러리의 앞쪽 패널 잠금

<span id="page-431-0"></span>로보틱 라이브러리의 앞쪽 창을 잠그는 작업을 생성할 수 있습니다. 작업 모니터에서 이 작업을모니터링할수있습니다.

로보틱 라이브러리의 앞쪽 패널을 잠그려면 다음과 같이 하십시오.

- 1 탐색모음에서장치를누르십시오.
- 2 로보틱라이브러리를선택하십시오.
- 3 태스크 창의 로보틱 라이브러리 태스크에서 잠금을 누르십시오.
- 4 작업 이름 또는 작업 우선 순위를 지정하려면 속성 창의 설정에서 일반을 누르십시 오.

422페이지의 "[유틸리티작업의일반옵션](#page-421-0)"참조

5 이 작업이 완료될 때 Backup Exec에서 이 사실을 통지하게 하려면 속성 창의 설정에 서통지를누르십시오.

604페이지의 "[작업이완료될때통지전송](#page-603-0)"참조

- 6 다음중하나를수행하십시오.
	- 지금 작업을 실행하려면 지금 실행을 누르십시오.
	- 예약 옵션을 설정하려면 속성 창의 빈도에서 예약을 누르십시오. 310페이지의 "[작업예약](#page-309-0)"참조
## 로보틱 라이브러리의 앞쪽 패널 잠금 해제

로보틱 라이브러리의 앞쪽 패널을 잠금 해제하는 작업을 생성해야 합니다. 작업모니터에 서이작업을모니터링할수있습니다.

로보틱 라이브러리의 앞쪽 패널을 잠금 해제하려면 다음과 같이 하십시오.

- 1 탐색모음에서장치를누르십시오.
- 2 로보틱라이브러리를선택하십시오.
- 3 태스크 창의 로보틱 라이브러리 태스크에서 잠금 해제를 누르십시오.
- 4 작업 이름 또는 작업 우선 순위를 지정하려면 속성 창의 설정에서 일반을 누르십시 오.

422페이지의 "[유틸리티작업의일반옵션](#page-421-0)"참조

5 이 작업이 완료될 때 Backup Exec에서 이 사실을 통지하게 하려면 속성 창의 설정에 서통지를누르십시오.

604페이지의 "[작업이완료될때통지전송](#page-603-0)"참조

- 6 다음중하나를수행하십시오.
	- 지금 작업을 실행하려면 지금 실행을 누르십시오.
	- 예약 옵션을 설정하려면 속성 창의 빈도에서 예약을 누르십시오. 310페이지의 "[작업예약](#page-309-0)"참조

434 | 테이프 드라이브 및 로보틱 라이브러리 관리 장치및미디어관리를지원하는유틸리티작업생성정보

# $10$ 장

## 디스크 백업 폴더 관리

이장의내용은다음과같습니다.

- 디스크 백업 폴더 정보
- [디스크백업폴더공유정보](#page-443-0)
- [디스크백업폴더경로변경](#page-444-0)
- [디스크백업폴더삭제](#page-444-1)
- [디스크백업폴더및폴더내용재생성](#page-445-0)
- 장치를 온라인 상태로 변경
- [디스크백업파일이름변경](#page-446-1)
- [디스크백업파일삭제](#page-446-2)
- 삭제된 디스크 백업 파일 재생성
- 디스크 백업 파일 지우기
- <span id="page-434-0"></span>■ Granular Recovery Technology를 사용하는 백업 작업에 디스크 백업 폴더를 사용하 [기위한권장사항](#page-448-0)
- Granular Recovery Technology를 사용하는 백업 작업의 디스크 공간을 회수하는 방 [법](#page-450-0)

## 디스크 백업 폴더 정보

디스크 백업 기능을 사용하여 하드 디스크의 폴더에 데이터를 백업할 수 있습니다. 데이 터를먼저디스크에백업한다음시간이있을때테이프로전송하는백업과정의일부분 으로디스크백업기능을사용할수있습니다.

비이동식 미디어가 있는 장치에 디스크 백업 폴더를 생성합니다. zip 드라이브와 같은 이 동식 미디어가 있는 장치에 이동식 디스크 백업 폴더를 생성합니다. 비이동식 미디어가 잉는 장치에 생성된 디스크 백업 폴더는 하나 이상의 미디어 서버에서의 동시 작업을 지 원합니다.

새 디스크 백업 폴더를 생성할 때 Backup Exec은 디스크 백업 폴더 x 이름을 자동으로 할 당합니다. 여기서 x는 새 디스크 백업 폴더가 생성될 때마다 1씩 증가하는 숫자입니다. 언 제든지디스크백업폴더이름을변경할수있습니다. 또한생성된모든새디스크백업폴 더에적용할디스크백업폴더의기본값을설정할수있습니다. CASO(Central Admin Server Option) 또는 SAN Shared Storage Option을 설치한 경우 시스템 간에 디스크 백업 폴더를 공유할 수 있습니다.

디스크에 백업할 때 Backup Exec은 지정한 디스크 백업 폴더의 디스크 백업 파일에 데이 터를 배치합니다. 디스크 백업 파일은 백업된 데이터가 저장되는 가상 미디어입니다. 디 스크 백업 파일은 다른 미디어 유형과 유사하므로 인벤토리 구성, 카탈로그 만들기, 지우 기, 복원작업을수행할수있습니다.

Backup Exec은 디스크 백업 폴더를 장치로 인식하므로 탐색 모음에서 장치를 선택하면 디스크 백업 폴더를 볼 수 있습니다. 장치 보기와 미디어 보기에서 모두 디스크 백업 파일 을볼수있습니다.

Windows 탐색기에서 디스크 백업 폴더는 폴더를 추가할 때 지정한 경로에 표시됩니다. 디스크 백업 파일은.bkf 파일 확장자로 표시됩니다. 또한 각 디스크 백업 폴더는 디스크 백업파일에대한정보를저장하는 changer.cfg 파일과 folder.cfg 파일을포함합니다.

참고**:** changer.cfg 또는 folder.cfg 파일을삭제하거나편집하지마십시오.

이름에 IMG 접두사가 있는 하위 폴더는 디스크 백업 폴더 아래에 표시될 수 있습니다. Backup Exec은 백업 작업에 다음 조건이 맞을 때 이 하위 폴더를 생성합니다.

- GRT(Granular Recovery Technology)를 실행하는 옵션이 선택되었습니다.
- 디스크 백업 폴더가 백업 장치로 선택되었습니다.

디스크 백업 폴더로부터의 재해 복구는 디스크 백업 폴더에 액세스한 상태에서 미디어 서버를 사용하여 원격 Intelligent Disaster Recovery를 통해 수행해야 합니다.

<span id="page-435-0"></span>436페이지의 "디스크 백업 폴더 생성을 위한 요구 사항" 참조

437페이지의 "이동식 디스크 백업 폴더 생성을 위한 요구 사항" 참조

394페이지의 ["Virtual Tape Library Unlimited Drive Option](#page-393-0) 정보"참조

## 디스크 백업 폴더 생성을 위한 요구 사항

다음과같이파일을쓸수있는모든위치에디스크백업폴더를생성할수있습니다.

■ NTFS 파티션(로컬또는원격)

디스크 백업 폴더는 GRT(Granular Recovery Technology) 옵션이 선택된 백업 작업의 경우 NTFS 파티션에있어야합니다. Microsoft Exchange 데이터베이스및저장소그 룹, Microsoft Active Directory 및 Microsoft SharePoint 내용데이터베이스및팀데이 터베이스에대해이옵션을사용할수있습니다.

449페이지의 "Granular Recovery Technology를 사용하는 백업 작업에 디스크 백업 폴더를 사용하기 위한 권장 사항" 참조

- DFS 공유
- FAT/FAT32 파티션(로컬 또는 원격)
- Veritas™ Volume Manager 파티션
- RAID 드라이브(모든구성)
- NFS 볼륨
- NAS(Network Attached Storage) 장치

NAS 장치가 Windows 운영 체제를 에뮬레이트하는 경우 NAS 장치에 디스크 백업 폴 더를 생성하기 전에 NAS 제조업체와 상의하십시오. Symantec은 NAS 장치를 인증하 지않습니다. 운영체제가필수운영체제이고실제 Windows 운영체제가아닌경우 Symantec은 장치 문제를 제대로 해결할 수 없습니다.

백업할디스크가아닌다른실제디스크에디스크백업폴더를생성해야합니다. 예를들 어, Backup Exec AOFO(Advanced Open File Option)가백업중볼륨을스냅하는데사용되 며 대상 장치가 디스크 백업 폴더는 스냅되지 않는 다른 볼륨에 있어야합니다.

이와 유사하게 디스크 백업 폴더를 대상으로 하는 백업에 사용하기 위해 선택할 경우 작 업의 선택 목록에 해당 백업 폴더를 넣지 마십시오. 예를 들어, C:\Backup Folders에 새 디 스크 백업 폴더를 생성한 다음 전체 C:\ 볼륨을 백업하도록 선택할 때는 선택 목록에서 C:\Backup Folders를제외해야합니다.

437페이지의 "이동식 디스크 백업 폴더 생성을 위한 요구 사항" 참조

<span id="page-436-0"></span>438페이지의 "디스크 백업 마법사를 사용하여 디스크 백업 폴더 생성" 참조

438페이지의 "속성을 설정하여 디스크 백업 폴더 생성" 참조

449페이지의 "Granular Recovery Technology를 사용하는 백업 작업에 디스크 백업 폴더 [를사용하기위한권장사항](#page-448-0)"참조

## 이동식 디스크 백업 폴더 생성을 위한 요구 사항

이동식디스크백업폴더의작동방식은다음과같습니다.

- 한 미디어에서 다른 미디어까지 백업 세트 확장을 지원합니다.
- 동시 작업은 지원하지 않습니다.

미디어서버간에이동식디스크백업폴더를공유하지마십시오.

장치가드라이브문자로나타나고파일시스템으로포맷된경우에는이동식미디어가있 는 모든 장치에 이동식 디스크 백업 폴더를 생성할 수 있습니다.

이동식 미디어가 있는 장치는 다음을 포함할 수 있습니다.

- CDR-RW
- DVD-RW
- ZIP
- REV
- 이동식 하드 디스크

<span id="page-437-0"></span>참고**:** 미디어에디스크백업폴더를생성하려면먼저 Microsoft의라이브파일시스템을 사용하여새 CDR-RW 및 DVD-RW 미디어를포맷해야합니다. 또한, 이전에라이브파일 시스템으로 포맷된 CDR-RW 및 DVD-RW 미디어를 지우고 다시 사용할 수도 있습니다. 라이브파일시스템에대한자세한내용은 Microsoft 설명서를참조하십시오.

## 디스크 백업 마법사를 사용하여 디스크 백업 폴더 생성

Backup Exec을 처음 사용하거나 디스크 백업 설정 방법을 잘 모르는 경우에는 디스크 백 업 마법사를 사용할 수 있습니다. 마법사는 디스크 백업 폴더를 생성하거나 기존 디스크 백업 폴더를 편집하는 프로세스를 안내합니다. 마법사에서 일부 옵션을 선택하라는 메시 지를 표시하기는 하지만 대부분의 설정은 기본 설정을 따릅니다.

디스크 백업 마법사를 사용하여 디스크 백업 폴더를 생성하려면 다음과 같이 하십시오.

- 1 메뉴 모음에서 도구> 마법사> 디스크 백업 마법사를 누르십시오.
- <span id="page-437-1"></span>2 화면의지시를따르십시오.

436페이지의 "디스크 백업 폴더 생성을 위한 요구 사항" 참조

438페이지의 "속성을 설정하여 디스크 백업 폴더 생성" 참조

### 속성을 설정하여 디스크 백업 폴더 생성

디스크 백업 기능을 사용하려면 적어도 하나 이상의 디스크 백업 폴더 또는 이동식 디스 크백업폴더를생성해야합니다.

### 속성을 설정하여 디스크 백업 폴더를 생성하려면 다음과 같이 하십시오.

- 1 탐색모음에서장치를누르십시오.
- 2 디스크백업폴더를생성할서버를마우스오른쪽버튼으로누르십시오.

3 바로가기메뉴에서다음중하나를누르십시오.

하드 드라이브 또는 네트워크 드라이브에 디 디스크 백업 폴더새로 만들기를 누르십시오. 스크백업폴더를생성하려면

이동식 장치에 디스크 백업 폴더를 생성하려 \_ 이동식 디스크 백업 폴더 새로 만들기를 누르 십시오. 면

- 4 일반 탭에 적절한 정보를 입력하십시오. 441페이지의 "디스크 백업의 일반 속성 폴더" 참조
- 5 고급탭에적절한정보를입력하십시오. 440페이지의 "[디스크백업폴더의고급속성](#page-439-0)"참조
- <span id="page-438-0"></span>6 확인을누르십시오.

### 새 디스크 백업 폴더의 기본 옵션

생성한새디스크백업폴더에는기본옵션이적용됩니다. 444페이지의 "새 디스크 백업 폴더에 적용되는 기본 옵션 편집" 참조

### 표 10-1 서 디스크 백업 폴더의 기본 옵션

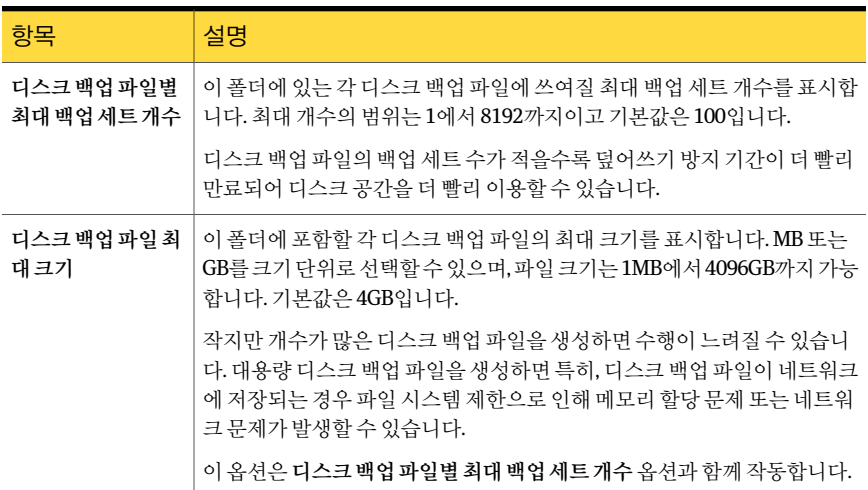

### 표 10-1 서 디스크 백업 폴더의 기본 옵션 (계속)

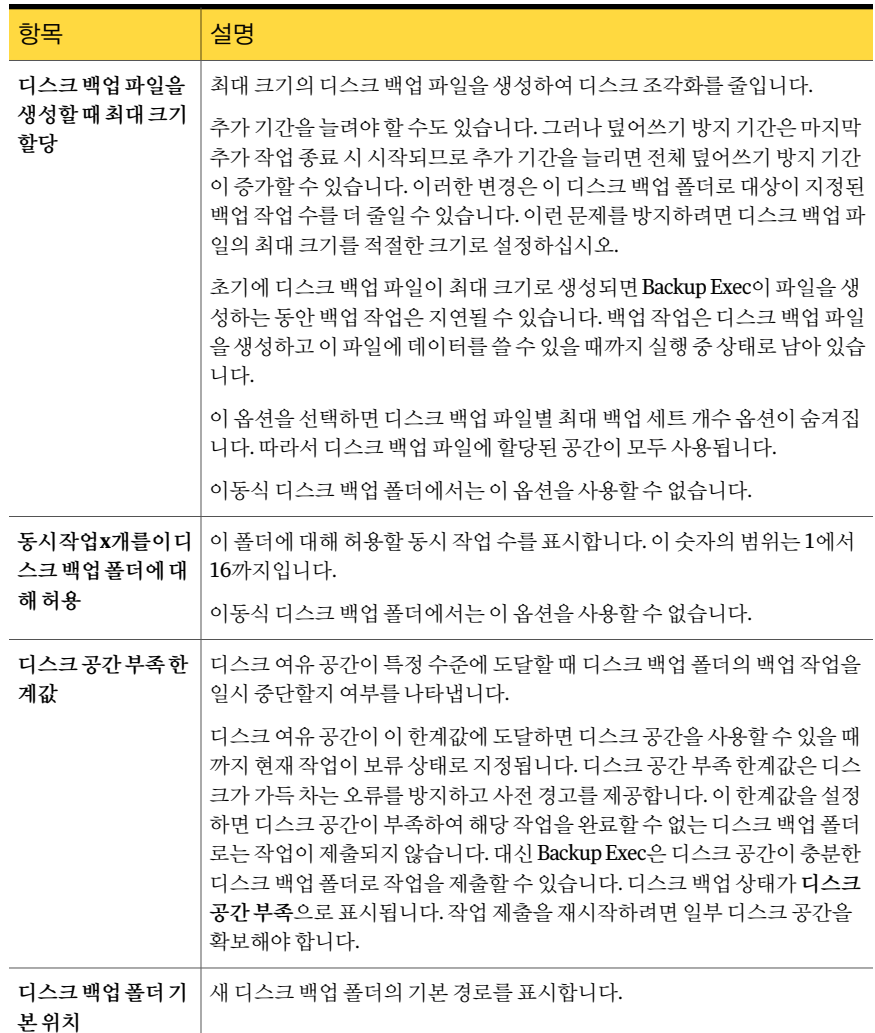

### <span id="page-439-0"></span>디스크 백업 폴더의 고급 속성

디스크 백업 폴더의 고급 속성은 디스크 공간 관리 및 장치 설정에 대한 정보를 제공합니 다.

438페이지의 "[속성을설정하여디스크백업폴더생성](#page-437-1)"참조

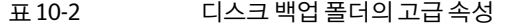

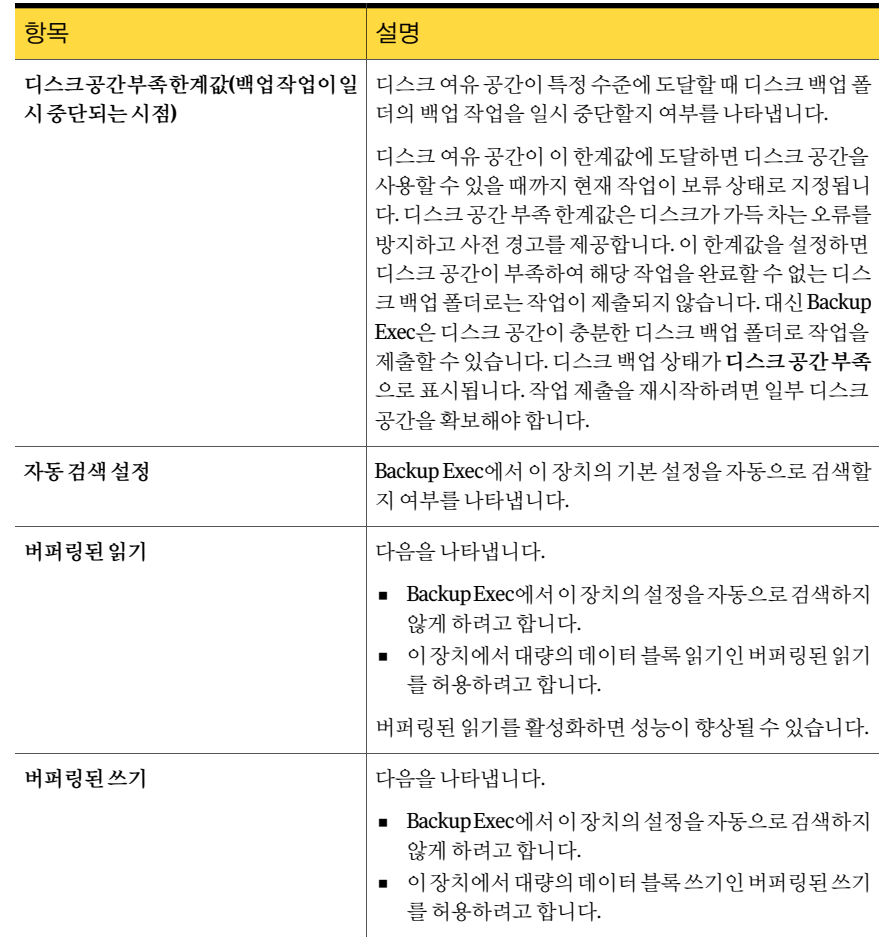

<span id="page-440-0"></span>441페이지의 "[디스크백업의일반속성폴더](#page-440-0)"참조

### 디스크 백업의 일반 속성 폴더

디스크백업폴더의일반속성은폴더에대한정보를제공합니다.

438페이지의 "[속성을설정하여디스크백업폴더생성](#page-437-1)"참조

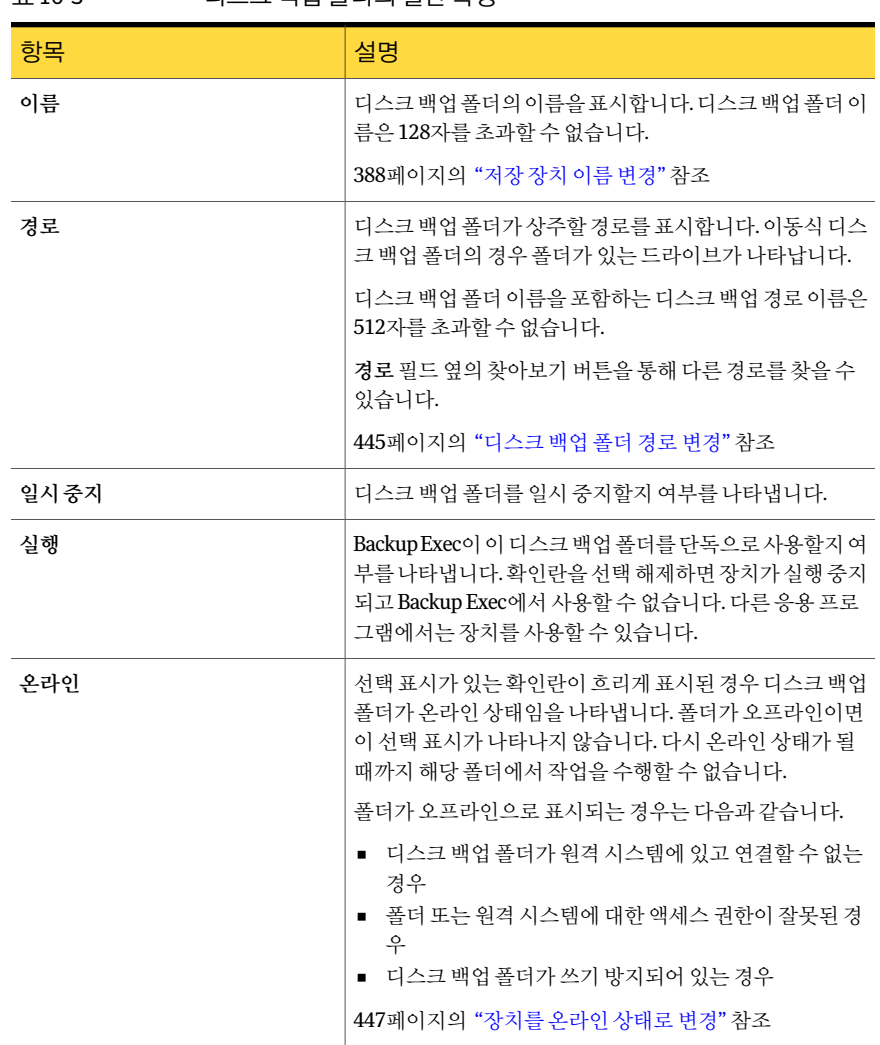

표 10-3 디스크백업폴더의일반속성

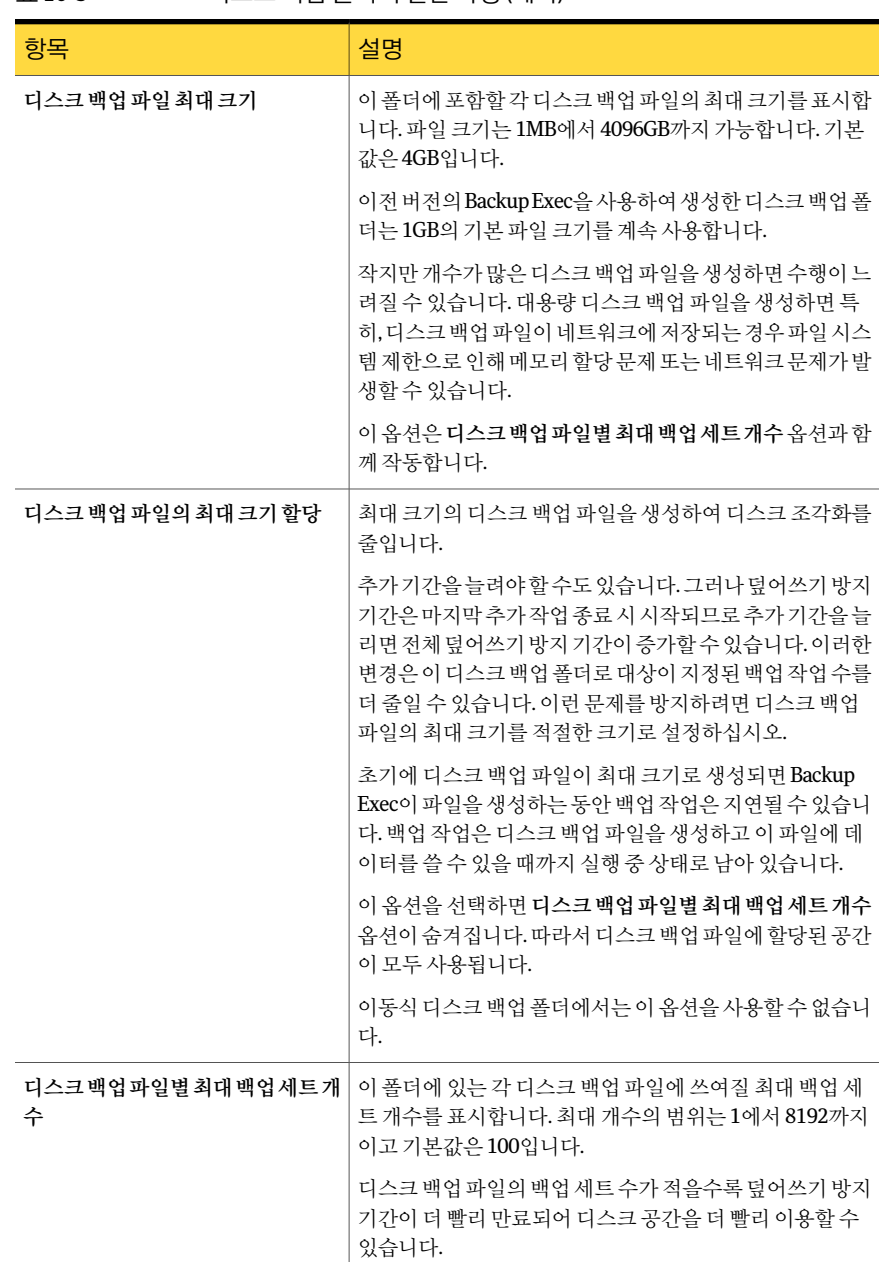

### 표 10-3 디스크백업폴더의일반속성 (계속)

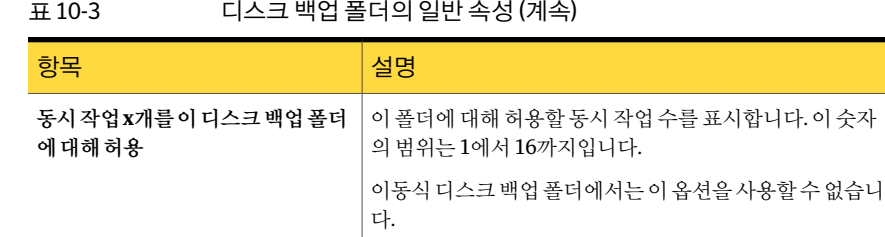

표 10-3 디스크백업폴더의일반속성 (계속)

<span id="page-443-1"></span>444페이지의 "새 디스크 백업 폴더에 적용되는 기본 옵션 편집" 참조 439페이지의 "[새디스크백업폴더의기본옵션](#page-438-0)"참조

### 새 디스크 백업 폴더에 적용되는 기본 옵션 편집

생성한새디스크백업폴더에적용되는기본옵션을편집할수있습니다.

새디스크백업폴더에적용되는기본옵션을편집하려면다음과같이하십시오.

- 1 도구 메뉴에서 옵션을 누르십시오.
- 2 속성창의설정에서디스크백업을누르십시오.
- <span id="page-443-0"></span>3 기본설정을적절하게편집하십시오. 439페이지의 "새 디스크 백업 폴더의 기본 옵션" 참조
- 4 확인을누르십시오.

## 디스크 백업 폴더 공유 정보

CASO(Central Admin Server Option) 또는 SAN Shared Storage Option을 설치한 경우 시 스템간에디스크백업폴더를공유할수있습니다.

참고**:** 그러나이동식저장장치는공유할수없습니다.

장치보기에서해당디스크백업폴더에액세스할수있는각시스템아래에공유디스크 백업 폴더가 나열됩니다. 디스크 백업 폴더의 모든 논리 그룹이 장치풀 아래의 장치 보기 에표시됩니다.

디스크 백업 폴더의 공유를 중지하려면 공유하지 않을 시스템에서 폴더를 삭제합니다.

이전 Backup Exec 설치로 생성된 디스크 백업 폴더는 공유될 수 없으며 Backup Exec에 의 해 알 수 없음으로 간주됩니다. Backup Exec이 지정된 경로에서 알 수 없는 디스크 백업 폴더를 발견할 경우 해당 경로에 새 디스크 백업 폴더를 생성하라는 메시지가 표시됩니 다.

445페이지의 "[기존디스크백업폴더공유](#page-444-2)"참조

## 기존 디스크 백업 폴더 공유

<span id="page-444-2"></span>CASO(Central Admin Server Option) 또는 SAN Shared Storage Option을 설치한 경우 시 스템간에디스크백업폴더를공유할수있습니다.

444페이지의 "디스크 백업 폴더 공유 정보" 참조

기존디스크백업폴더를공유하려면다음과같이하십시오.

- 1 공유할폴더를추가할시스템의탐색모음에서장치를누르십시오.
- 2 공유할폴더를추가할서버를마우스오른쪽버튼으로누르십시오.
- 3 바로가기메뉴에서공유디스크백업폴더추가를누르십시오.
- <span id="page-444-0"></span>4 이시스템에추가할공유디스크백업폴더의경로를입력하거나찾아보십시오.
- 5 확인을누르십시오.

## 디스크 백업 폴더 경로 변경

디스크 백업 폴더의 경로를 변경하려면 먼저 새 디스크 백업 폴더를 생성한 다음 원래 디 스크 백업 폴더에서 새 디스크 백업 도니스크 백업 파일을 옮겨야 합니다.

디스크 백업 폴더의 경로를 변경하려면 다음과 같이 하십시오.

- 1 원래디스크백업폴더와이름및경로가다른새디스크백업폴더를추가하십시오.
- 2 Windows 탐색기에서 원래 디스크 백업 폴더의 디스크 백업 파일을 복사하여 새 디 스크백업폴더에붙여넣으십시오.
- 3 Backup Exec 탐색모음에서장치를누르십시오.
- 4 새디스크백업폴더를마우스오른쪽버튼으로누른다음바로가기메뉴에서검사 를누르거나, 새폴더를선택하고 <F5> 키를누르십시오.
- 5 새디스크백업폴더를누르고결과창에디스크백업파일이표시되는지확인하십 시오.
- <span id="page-444-1"></span>6 새디스크백업폴더의이름을원래폴더의이름으로바꾸기위해원래디스크백업 폴더를 삭제하십시오.

447페이지의 "디스크 백업 파일 삭제" 참조

7 새폴더의이름을바꾸십시오.

388페이지의 "[저장장치이름변경](#page-387-0)"참조

## 디스크 백업 폴더 삭제

Backup Exec 삭제 옵션을 사용하여 디스크 백업 폴더를 삭제하면 해당 폴더가 Backup Exec에서는 제거되지만 디스크 백업 폴더 및 파일은 디스크에 그대로 남아 있으므로 나 중에재생성할수있습니다. 디스크에서도폴더를삭제하려면 Windows 삭제옵션을사 용하십시오. 그러나 디스크 백업 폴더 또는 파일을 디스크에서 삭제한 후에는 재생성할 수 없습니다.

참고**:** 디스크에서폴더를삭제하려면 Windows 탐색기를사용하여해당폴더로이동한 다음삭제합니다. Windows 탐색기를사용하여디스크에서폴더를제거하면 Backup Exec 에서이폴더또는파일을재생성할수없습니다.

디스크백업폴더를삭제하려면다음과같이하십시오.

- 1 탐색모음에서장치를누르십시오.
- 2 디스크백업폴더가있는시스템의아이콘을확장하십시오.
- 3 제거할디스크백업폴더를선택하십시오.
- <span id="page-445-0"></span>4 태스크 창의 일반태스크에서 삭제를 선택하십시오.
- 5 예를누르십시오.

## 디스크 백업 폴더 및 폴더 내용 재생성

디스크 백업 폴더를 Backup Exec에서 삭제했지만 디스크에서 삭제하지 않은 경우 디스 크백업폴더및이폴더에포함된파일을재생성할수있습니다. 재생성하려면원래디스 크 백업 폴더의 이름과 경로를 알고 있어야 합니다. 디스크 백업 폴더를 디스크에서 삭제 한 경우에는 재생성할 수 없습니다.

디스크 백업 폴더 및 폴더 내용을 재생성하려면 다음과 같이 하십시오.

- 1 삭제한폴더와이름및경로가같은새폴더를 Backup Exec에추가하십시오.
- 2 지정된 경로에 폴더를 재생성할지 묻는 메시지가 표시되면 예를 누르십시오.
- 3 탐색 모음에서 장치를 누르십시오.
- 4 디스크백업폴더가있는시스템의아이콘을확장하십시오.
- 5 새폴더를선택하십시오.
- 6 태스크창의미디어태스크에서인벤토리구성을선택한다음인벤토리구성작업을 생성하고실행하십시오.

436페이지의 "디스크 백업 폴더 생성을 위한 요구 사항" 참조

389페이지의 "미디어 이벤토리 구성 정보" 참조

## 장치를 온라인 상태로 변경

<span id="page-446-0"></span>장치가 오프라인 상태로 전환된 경우 문제를 해결한 후 온라인 상태로 변경할 수 있습니 다.

장치를온라인상태로변경하려면다음과같이하십시오.

- 1 탐색모음에서장치를누르십시오.
- 2 장치가있는시스템의아이콘을확장하십시오.
- 3 오프라인장치를선택하십시오.
- <span id="page-446-1"></span>4 태스크창의일반태스크에서온라인을누르십시오. 705페이지의 "[하드웨어관련문제해결](#page-704-0)"참조

## 디스크 백업 파일 이름 변경

디스크 백업 파일의 이름을 바꾸면 Backup Exec, 디스크 및 미디어 레이블에서 이름이 모 두바뀝니다.

디스크백업파일이름을바꾸려면다음과같이하십시오.

- 1 탐색모음에서장치를누르십시오.
- 2 디스크백업폴더가있는시스템의아이콘을확장하십시오.
- 3 이름을바꿀파일이들어있는폴더를선택하십시오.
- <span id="page-446-2"></span>4 결과창에서이름을바꿀파일을선택하십시오.
- 5 태스크창의일반태스크에서이름변경을누르십시오.
- 6 파일의새이름을입력한다음확인을누르십시오.

## 디스크 백업 파일 삭제

디스크 백업 파일을 삭제하려면 먼저 해당 파일을 **수명 만료 미디어** 세트로 옮겨야 합니 다. Backup Exec의미디어탭에서디스크백업파일을삭제하면해당파일이 Backup Exec 에서 삭제되지만 Windows 폴더 및 파일은 Windows 탐색기에 그대로 남아 있습니다. 삭 제된디스크백업파일을재생성할수있습니다.

디스크에서파일을삭제하려면 Windows 탐색기를사용하여해당파일로이동한다음삭 제합니다. Windows 탐색기를 사용하여 디스크에서 파일을 제거하면 Backup Exec에서 이파일을복원할수없습니다.

디스크백업파일을삭제하려면다음과같이하십시오.

- 1 탐색 모음에서 미디어를 누르십시오.
- 2 디스크백업파일을포함하는미디어세트를누르십시오.
- 3 Windows의 끌어서 놓기 기능을 사용하여 디스크 백업 파일을 **수명 만료 미디어** 세 트로이동하십시오.
- 4 결과 창에서 삭제할 디스크 백업 파일을 선택하십시오.
- 5 태스크 창의 일반 태스크에서 삭제를 선택하십시오.
- <span id="page-447-0"></span>6 디스크백업파일을삭제할지묻는메시지가표시되면예를누르거나여러디스크 백업 파일을 선택한 경우에는 모두 예를 누르십시오.

## 삭제된 디스크 백업 파일 재생성

디스크 백업 파일을 Backup Exec에서 삭제했지만 Windows 탐색기를 사용하여 디스크에 서 삭제하지 않은 경우에는 **인벤토리구성**을 실행하여 해당 디스크 백업 파일을 재생성할 수 있습니다.

디스크백업파일을 재생성하려면 다음과 같이 하십시오.

- 1 탐색모음에서장치를누르십시오.
- 2 디스크백업폴더가있는시스템의아이콘을확장하십시오.
- 3 디스크 백업 파일을 삭제하기 전에 디스크 백업 파일이 있었던 폴더를 선택하십시 오.
- <span id="page-447-1"></span>4 태스크창의미디어태스크에서 인벤토리구성을 선택한 다음 인벤토리구성작업을 생성하고실행하십시오.

389페이지의 "[미디어인벤토리구성정보](#page-388-0)"참조

## 디스크 백업 파일 지우기

디스크 백업 파일을 지우면 디스크 백업 폴더와 디스크에서 데이터가 모두 제거되고 카 탈로그에서파일참조가제거됩니다. 그러나이후디스크백업작업에사용할수있도록 디스크 백업 파일은 남아 있습니다. 백업 파일을 지운 후에는 데이터를 복원할 수 없습니 다. Backup Exec에서 데이터를 제거하고 나중에 복원하려면 미디어 보기에서 파일을 삭 제하십시오.

447페이지의 "[디스크백업파일삭제](#page-446-2)"참조

다른장치유형과는달리디스크백업폴더에서파일을지울때는빠른지우기를수행할 지 아니면 표주 지우기를 수행할지 선택할 수 없습니다. 디스크 백업 폴더의 디스크 백업 파일에대해서는빠른지우기만수행됩니다.

경고**:** 지운데이터는복원할수없습니다. 파일을지우기전에해당파일이더이상필요 없는지확인하십시오.

Granular Recovery Technology를 사용하는 백업 작업에 디스크 백업 폴더를 사용하기 위한 권장 사항

디스크백업파일을지우려면다음과같이하십시오.

- 1 탐색모음에서장치를누르십시오.
- 2 디스크백업폴더가있는시스템의아이콘을확장하십시오.
- 3 디스크백업폴더에서지울파일이들어있는디스크백업폴더를누르십시오.
- 4 결과창에서지울파일을선택하십시오.
- 5 태스크창의미디어태스크에서미디어지우기**,** 빠른을누르십시오.
- 6 계속하려면확인을누르십시오.
- 7 예를누르십시오. 파일을여러개선택한경우에는모두예를누르십시오.
- 8 작업 이름 또는 작업 우선 순위를 지정하려면 속성 창의 설정에서 일반을 누르십시 오.

422페이지의 "[유틸리티작업의일반옵션](#page-421-0)"참조

9 작업이완료될때개인또는그룹에알리려면속성창의설정에서통지를누르고원 하는옵션을선택하십시오.

586페이지의 "[알림통지설정](#page-585-0)"참조

<span id="page-448-0"></span>10 작업을지금실행하려면지금실행을누르십시오. 그렇지않으면속성창의빈도에 서예약을눌러사용할예약옵션을설정합니다.

310페이지의 "[작업예약](#page-309-0)"참조

## Granular Recovery Technology를 사용하는 백업 작업에 디스크 백업 폴더를 사용하기 위한 권장 사항

다음 권장 사항은 GRT(Granular Recovery Technology)를 사용하는 백업 시 디스크 공간 부족이발생하지않도록하는데도움이됩니다.

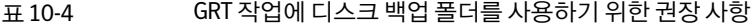

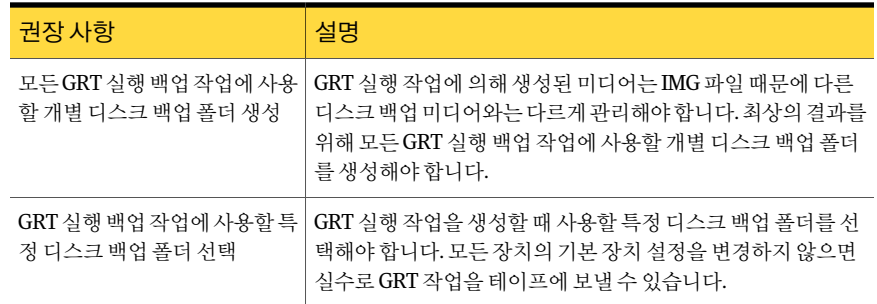

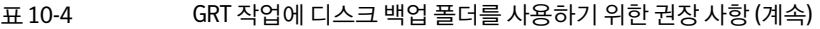

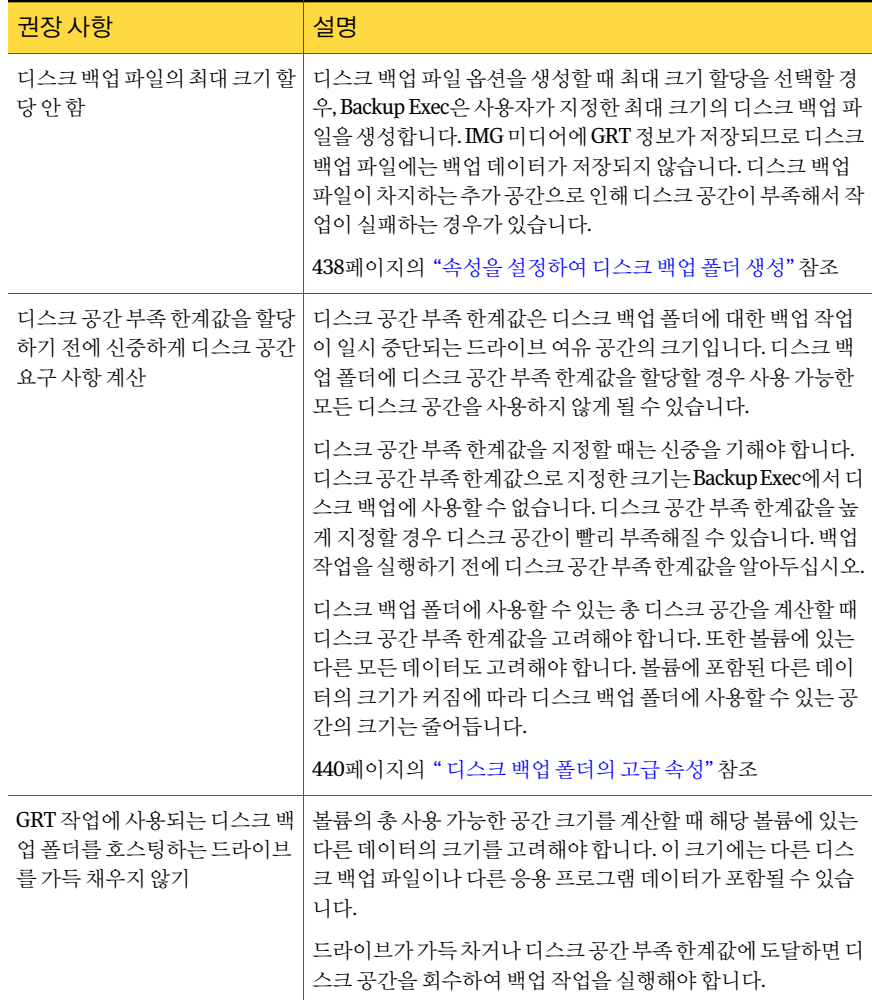

278페이지의 "Granular Recovery Technology[를사용하여개별항목을복원하는방법](#page-277-0)"참 조

451페이지의 "Granular Recovery Technology를 사용하는 백업 작업의 디스크 공간을 회 [수하는방법](#page-450-0)"참조

436페이지의 "[디스크백업폴더생성을위한요구사항](#page-435-0)"참조

## Granular Recovery Technology를 사용하는 백업 작업의 디스크 공간을 회수하는 방법

<span id="page-450-0"></span>GRT(Granular Recovery Technology)를사용하는작업을통해백업세트가생성되면 Backup Exec은보호기간이만료된 IMG 미디어를지웁니다. Backup Exec은만료된미디 어를 자동으로 지워서 백업 작업을 통해 생성되는 새 미디어에 필요한 디스크 공간을 확 보합니다. Backup Exec은 GRT 실행 작업의 백업 세트마다 가장 오래된 IMG 미디어를 지 웁니다. 예를 들어 GRT 실행 백업 작업을 통해 세 개의 백업 세트가 생성되면 덮어쓰기 방 지기간이만료된 IMG 미디어세개가지워집니다.

백업세트당둘이상의 IMG 미디어를지우려면다음 Symantec 기술자료문서를참조하 십시오.

#### <http://entsupport.symantec.com/umi/V-269-8>

GRT 실행 백업 중에 디스크 공가이 부족해지면 Backup Exec은 만료된 미디어를 삭제하 고 작업을 계속 진행합니다. 사용 가능한 만료된 미디어가 없으면 작업은 대기 상태가 되 고 디스크 백업 폭더가 일시 중지됩니다. 작업을 재시작하려면 디스크 공간을 회수하게 나미디어가만료될때까지기다려야합니다. Backup Exec은정기적으로사용가능한공 간크기를자동으로확인합니다. 사용가능한공간이충분할경우에는 Backup Exec이자 동으로작업을재시작합니다.

작업모니터에는디스크공간부족으로인해실행할수없는 GRT 실행백업작업에대한 정보가표시됩니다. 작업모니터에서작업상태는 "대기"로표시되고작업상태는 "준비 되었습니다. 사용할수있는유휴장치가없습니다."로표시됩니다. Backup Exec이사용 가능한공간을확인할때는작업상태가 "미디어마운트중"으로변경됩니다.

다음방법중하나를사용하여디스크공간을회수할수있습니다.

표 10-5 GRT 백업 작업을 위한 디스크 공간 회수 방법

| 방법                                                   | 설명                                                                                                    |
|------------------------------------------------------|----------------------------------------------------------------------------------------------------|
| IMG 미디어 또는 디<br>스크 백업 파일을 지<br>워서 충분한 디스크<br>공가 제공   | 더 이상 필요하지 않은 IMG 미디어 또는 디스크 백업 파일을 삭제합니다.<br>448페이지의 "디스크 백업 파일 지우기" 참조<br>390페이지의 "미디어 지우기" 참조                                           |
| Windows 탐색기를<br>사용하여 Backup<br>Exec과 관련없는 데<br>이터 제거 | 볼륨에 Backup Exec과 관련없는 데이터가 일부 포함되어 있을 수 있습니다.<br>Windows 탐색기를 사용하여 이 데이터를 삭제할 수 있습니다. Windows 탐<br>색기를 사용하여 Backup Exec 데이터를 삭제해서는 안 됩니다. |

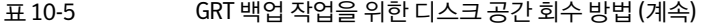

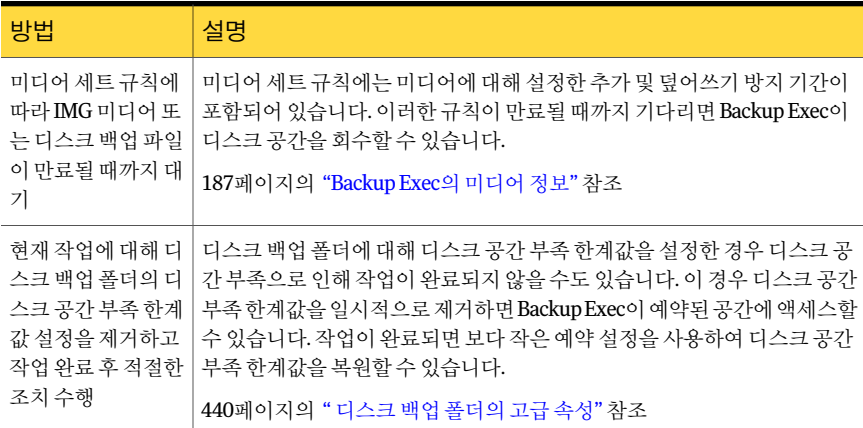

388페이지의 "[저장장치일시중지](#page-387-1)"참조

278페이지의 "Granular Recovery Technology[를사용하여개별항목을복원하는방법](#page-277-0)"참 조

449페이지의 "Granular Recovery Technology를 사용하는 백업 작업에 디스크 백업 폴더 [를사용하기위한권장사항](#page-448-0)"참조

# 11장

## 장치 풀 관리

이장의내용은다음과같습니다.

- 장치 풀 정보
- 장치 풀 생성
- <span id="page-452-0"></span>■ [장치풀옵션](#page-453-1)
- 장치 풀에 장치 추가

## 장치 풀 정보

장치 풀은 처리를 위해 동일한 장치 풀로 보내 Backup Exec 작업량의 규형을 조정할 수 있 는장치그룹입니다. 작업은풀의여러장치에걸쳐있어작업량이장치간에공유됩니다.

백업작업을장치풀에제출하면해당장치풀에서첫번째로사용가능한장치에작업이 자동으로보내집니다. 다른작업을생성하고시작하면장치풀의다른장치에서작업을 동시에 실행할 수 있습니다. Backup Exec은 작업이 제출되면 장치를 동적으로 할당하여 작업을신속하고효율적으로처리합니다.

장치는둘이상의장치풀에속할수있습니다. 장치풀에는멀티장치로보틱라이브러리 의특정장치를비롯한다양한유형의장치가포함될수있습니다.

장치풀의특정장치가다른장치보다먼저사용되도록장치풀의장치에우선순위를할 당할수있습니다. 이때한장치풀에서장치에할당된우선순위는다른장치풀에서해당 장치가가지는우선순위와관계가없습니다. 예를들어, 장치 1이장치풀 A와장치풀 B 에 모두 포함되어 있는 경우 우선 수위를 각 장치 풀마다 다르게 할당하여 장치 풀 A에서 는장치 1의우선순위를높게, 장치풀 B에서는낮게설정할수있습니다.

특정장치에백업작업을보내거나장치풀에작업을보낼수있습니다. 그러나해당장치 가 사용 중인 경우에는 사용할 수 있을 때까지 기다려야 합니다. 특정 장치를 할당하면 작 업경로는사용가능한다음장치로자동지정되지않습니다.

장치 풀은 작업 자동 다시 예약 기능도 제공합니다. 예를 들어, 장치 풀에 독립 실행형 장 치가 4개 있는데 하드웨어 문제로 인해 첫 번째 장치에서 오류가 발생한 경우, 첫 번째 장 치에서 실행 중이던 작업은 다시 제출되어 보류 상태가 되고 나머지 작업의 경로는 장치 풀 내의 작동 중인 장치로 자동 지정됩니다.

Backup Exec은 장치 풀에 있는 모든 장치 중 가장 오래된 재사용 가능한 미디어를 제일 먼 저 선택하여 사용합니다. 즉, 요구 사항에 맞는 미디어가 여러 개 있는 경우 장치 우선 순 위에따라장치풀에서장치를검색하고장치에있는가장오래된재사용가능한미디어 에가장높은우선순위를지정합니다.

모든장치**(**서버이름**)**는 Backup Exec이설치될때생성되는기본장치풀입니다. 시작할 때 Backup Exec에서인식하는모든장치는모든장치**(**서버이름**)**에자동으로할당됩니다. Remote Media Agent for Linux Servers가설치된시스템에있는장치및모의실행테이 프라이브러리는모든장치**(**서버이름**)**에서제외됩니다.

참고**:** Storage Provisioning Option을포함하는 Backup Exec을새로설치할경우기본장 치풀은모든가상디스크장치풀입니다.

특정요구사항에따라다른장치풀을생성하여해당풀에장치를할당하거나재할당할 수 있습니다. 예를 들어, 우선 순위가 높은 작업을 고속 장치 풀에 보내 신속하게 완료할 수있도록고성능장치와저성능장치를구분하여별도의장치풀로나눌수도있습니다.

<span id="page-453-0"></span>1785페이지의 "Storage Provisioning Option의 모든 가상 디스크 장치 풀 정보" 참조

1740페이지의 ["Remote Media Agent for Linux Servers](#page-1739-0)에 연결된 장치의 장치 풀 생성 정보 ["](#page-1739-0)참조

## 장치 풀 생성

장치풀은독립실행형드라이브, 단일또는다중드라이브로보틱라이브러리의드라이 브및디스크백업폴더로구성될수있습니다.

장치풀을생성하려면다음과같이하십시오.

- 1 탐색모음에서장치를누르십시오.
- 2 장치풀을누르십시오.
- 3 태스크 창의 장치 태스크에서 장치 구성 길잡이를 누르십시오.
- <span id="page-453-1"></span>4 장치풀을누르십시오.
- 5 적절한 정보를 입력하거나 선택한 다음 확인을 누르십시오. 454페이지의 "[장치풀옵션](#page-453-1)"참조

## 장치 풀 옵션

장치풀옵션을통해새장치풀을생성하거나기존풀에장치를추가할수있습니다.

454페이지의 "[장치풀생성](#page-453-0)"참조

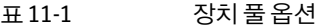

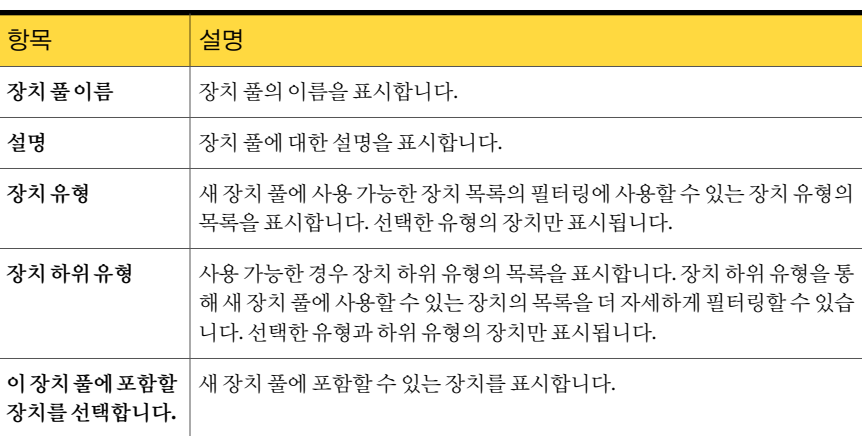

<span id="page-454-0"></span>453페이지의 "[장치풀정보](#page-452-0)"참조

## 장치 풀에 장치 추가

장치를기존장치풀에추가할수있습니다.

장치풀에장치를추가하려면다음과같이하십시오.

- 1 탐색모음에서장치를누르십시오.
- 2 장치풀을선택하십시오.
- 3 태스크창의장치풀태스크에서장치추가를선택하십시오.
- 4 옵션을 적절하게 선택한 다음 확인을 누르십시오.

454페이지의 "[장치풀옵션](#page-453-1)"참조

1785페이지의 "Storage Provisioning Option[의모든가상디스크장치풀정보](#page-1784-0)"참조

## 장치 풀의 장치에 대한 우선 순위 설정

우선 순위를 설정하여 장치 풀에서 장치가 사용되는 순서를 결정할 수 있습니다. 기본 우 선순위는 10이고처음에는모든장치의우선순위가같습니다. 가장낮은값이할당된장 치가장치풀에서가장먼저사용됩니다. 예를들어, 우선순위가 1인장치는우선순위가 5인 장치보다 먼저 사용됩니다. 우선 순위는 1 - 99 사이의 값으로 설정할 수 있습니다.

참고**:** 미디어의덮어쓰기및추가기간이장치우선순위보다먼저적용됩니다.

우선 수위 옵션은 장치 풀 아이콘 아래의 장치 속성을 볼 때만 표시됩니다. 독립실행형드 라이브아이콘또는로보틱라이브러리아이콘에표시되는드라이브는여러장치풀에속 하여각장치풀에서우선순위가서로다를수있으므로우선순위옵션이표시되지않습 니다.

장치풀의장치에대한우선순위를설정하려면다음과같이하십시오.

- 1 탐색모음에서장치를누르십시오.
- 2 장치풀에서우선순위를설정할장치가들어있는장치풀을선택하십시오.
- 3 장치를선택하십시오.
- 4 태스크 창의 일반 태스크에서 속성을 누르십시오.
- 5 일반을누르십시오.
- <span id="page-455-0"></span>6 우선순위에 1 - 99 사이의값을입력하고확인을누르십시오. 1을입력하면이장치 가해당장치풀에서가장먼저사용되는장치로지정됩니다.

399페이지의 "[저장장치속성보기](#page-398-0)"참조

### 장치 풀에서 장치 제거

장치풀에서장치를제거할수있습니다. 장치는장치풀에서삭제되더라도 Backup Exec 장치데이터베이스에는남아있으므로다른장치풀에서사용할수있습니다. 장치풀을 제거하기 전에 해당 장치 풀에 포함된 장치를 제거할 필요는 없습니다. 풀을 삭제하면 그 안에 있는 장치도 자동으로 제거됩니다.

장치풀에서장치를제거하려면다음과같이하십시오.

- 1 탐색모음에서장치를누르십시오.
- 2 장치 풀에서 장치를 제거할 장치 풀을 선택하십시오.
- 3 장치 풀에서 제거할 장치를 선택하십시오. 제거할 장치는 여러 개를 선택할 수도 있 습니다.

서버 아이콘이 아니라 장치 풀에서 장치를 선택해야 합니다. 서버 아이콘에서 장치 를 제거하면 장치 풀뿐만 아니라 데이터베이스에서도 장치가 삭제됩니다.

- 4 태스크 창의 장치 풀 태스크에서 장치 제거를 선택하십시오.
- 5 메시지가표시되면예를눌러장치를장치풀에서제거하십시오.

### 장치 풀 삭제

장치 풀을 삭제하기 전에 해당 장치 풀에 포함된 장치를 삭제할 필요는 없습니다. 풀을 삭 제하면그안에있는장치도자동으로제거됩니다.

모든 장치 장치 풀은 삭제할 수 없지만 그 안의 장치를 모두 삭제할 수는 있습니다.

삭제된장치풀에예약작업이할당되어있으면해당작업을다른장치풀로재연결하라 는메시지가표시됩니다.

장치풀을삭제하려면다음과같이하십시오.

- 1 탐색모음에서장치를누르십시오.
- 2 장치 풀에서 삭제할 장치 풀을 하나 이상 선택하십시오.
- 3 태스크창의일반태스크에서삭제를선택하십시오.
- 4 메시지가 표시되면 예를 눌러 장치 풀을 삭제하십시오.
- 5 삭제된장치풀에예약작업이할당되어있으면해당작업을다른장치풀이나독립 실행형드라이브로재연결하라는메시지가표시됩니다.

<span id="page-456-0"></span>456페이지의 "[장치풀에서장치제거](#page-455-0)"참조

457페이지의 "작업 대상 변경 옵션 " 참조

### 작업 대상 변경 옵션

장치 풀 또는 미디어 세트를 삭제했는데 해당 장치 풀 또는 미디어 세트에 예약된 작업이 할당되어 있으면 작업을 다른 장치 또는 장치 풀이나 다른 미디어 세트로 재연결하라는 메시지가표시됩니다. 예약된작업을재할당할수있는사용가능한장치또는미디어세 트가대상필드에표시됩니다.

작업을재할당하지않도록선택하면작업이실패합니다. 나중에작업을다른장치에재 할당하려면작업을편집해야합니다.

## 장치 풀 속성

장치풀의속성은장치풀의이름및설명과함께생성된날짜를보여줍니다. 185페이지의 "[속성보기](#page-184-0)"참조

| 항목  | 설명                                           |
|-----|----------------------------------------------|
| 이름  | 장치 풀의 이름을 표시합니다.<br>388페이지의 "저장 장치 이름 변경" 참조 |
| 설명  | 장치 풀에 대한 설명을 표시합니다.                          |
| 생성일 | 이 장치 풀이 생성된 날짜와 시간을 표시합니다.                   |

표 11-2 장치풀속성

454페이지의 "[장치풀생성](#page-453-0)"참조

455페이지의 "[장치풀에장치추가](#page-454-0)"참조

458 | 장치 풀 관리 장치풀에장치추가

# 12<sub>장</sub>

## 정책 및 템플릿

이장의내용은다음과같습니다.

- 정책 및 템플릿 정보
- 템플릿 규칙 정보
- 템플릿 규칙 설정
- <span id="page-458-0"></span>■ 정책 및 선택 목록을 사용하여 작업 생성 정보
- 백업세트 복제 템플릿 정보

## 정책 및 템플릿 정보

정책을 사용하여 백업 작업과 전략을 관리할 수 있습니다. 정책에는 Backup Exec에서 작 업을언제어떻게처리할지정의하는작업특성인템플릿이포함되어있습니다. 템플릿 은 장치, 설정 및 작업 예약을 지정하지만 백업할 항목을 선택하지는 않습니다. 작업을 생 성하려면 정책을 선택 목록과 결합합니다.

정책은여러가지상황에서유용합니다.

예를들어, 다음정책을설정할수있습니다.

- 미디어 순환. 정책 마법사를 사용하여 정책을 생성하는 경우 매주 및 일일 백업과 함 께 매월 전체 백업 옵션을 사용하여 제1세대, 제2세대, 제3세대 미디어 순환 구성을 생 성할수있습니다.
- 백업 세트의 복제 사본 생성. 백업 템플릿과 백업 세트 복제 템플릿을 포함하는 정책 을 설정합니다. 백업 세트 복제 템플릿은 백업 작업에 의해 생성된 백업 세트의 복사 작업을실행합니다.
- 백업세트 확인. 백업 템플릿과 백업세트 확인 템플릿을 포함하는 정책을 설정합니다. 백업세트확인템플릿은백업이완료된후백업데이터의무결성을확인합니다. 백업 시간대에 상관없이 편리한 시간에 확인 작업을 실행하도록 예약할 수 있습니다.
- 작업 간의 관계 설정. 정책에 여러 템플릿이 있는 경우 템플릿 규칙을 사용하여 템플 릿간의관계를설정할수있습니다. 예를들어, 백업작업이완료되면 Backup Exec이 자동으로다른백업작업을시작하도록하는템플릿규칙을설정할수있습니다.
- 미디어내보내기. 미디어내보내기 템플릿과 하나 이상의 백업 템플릿을 포함하는 정 책을 설정합니다. 그런 다음 백업이 완료된 후에 미디어 내보내기 작업을 실행하는 템 플릿 규칙을 설정합니다. 또한 로보틱 라이브러리 슬롯에서 미디어를 내보낸 후 이동 할볼트를선택할수있습니다.
- 통합 백업 생성. ADBO(Advanced Disk-based Backup Option)를 구입하여 설치한 경우 통합백업을생성하는데필요한작업템플릿이들어있는정책을설정할수있습니다.
- 백업세트의실제이미지복원실행. ADBO(Advanced Disk-based Backup Option)를구 입하여설치한경우백업세트의실제이미지복원을실행하는데필요한작업템플릿 이들어있는정책을설정할수있습니다.

서택 목록을 정책과 결합하면 Backup Exec이 자동으로 정책의 각 템플릿에 대한 작업을 생성합니다. 예를 들어 정책에 세 개의 템플릿이 있으면 각 템플릿당 하나씩, 총 세 개의 작업을 생성합니다. 정책은 다시 사용할 수 있으므로 정책을 하나만 생성하여 여러 개의 선택목록과결합할수있습니다.

460페이지의 "[새정책생성](#page-459-0)"참조

461페이지의 "[정책마법사를사용하여새정책생성](#page-460-0)"참조

- 463페이지의 "[정책편집](#page-462-0)"참조
- 463페이지의 "[정책삭제](#page-462-1)"참조
- 807페이지의 "[통합백업기능정보](#page-806-0)"참조
- 818페이지의 "[실제이미지복원정보](#page-817-0)"참조
- 675페이지의 "[정책작업요약리포트](#page-674-0)"참조
- <span id="page-459-0"></span>654페이지의 "[리소스별백업세트상세내역리포트](#page-653-0)"참조
- 676페이지의 "[정책보호리소스](#page-675-0)"참조

678페이지의 "리소스 백업 정책 성능 리포트" 참조

## 새 정책 생성

새 정책을 생성하려면 정책의 이름과 설명을 선택하고 정책에 템플릿을 추가한 다음 필 요한 경우 템플릿 간의 관계를 설정해야 합니다. 정책의 템플릿을 모두 설정하고 나면 정 책을선택목록과결합하여작업을생성해야합니다.

467페이지의 "정책에 백업 템플릿 추가" 참조

473페이지의 "정책에 미디어 내보내기 템플릿 추가" 참조

- 485페이지의 "정책에 백업 복제 템플릿 추가" 참조
- 474페이지의 "[정책으로템플릿가져오기](#page-473-0)"참조

수동으로 정책을 설정하거나 정책 마법사를 사용할 수 있습니다.

461페이지의 "[정책마법사를사용하여새정책생성](#page-460-0)"참조

수동으로 새 정책을 생성하려면 다음과 같이 하십시오.

- 1 탐색 모음에서 작업 설정을 누르십시오.
- 2 태스크창의정책태스크에서정책새로만들기를누르십시오.
- 3 적절한필드를완료하십시오. 461페이지의 "[정책속성](#page-460-1)"참조
- 4 다음중하나를수행하십시오.

새 템플릿을 생성하 ■ 템플릿새로 만들기를 누르십시오. ■ 추가할 템플릿 유형을 선택하십시오. 려면: 기존 템플릿를 가져 ■ 템플릿 가져오기를 누르십시오.

- 가져올 템플릿을 선택하십시오. 오려면:
- <span id="page-460-0"></span>5 확인을눌러선택한템플릿편집을시작하십시오.

## 정책 마법사를 사용하여 새 정책 생성

새 정책을 생성하려면 정책의 이름과 설명을 선택하고 정책에 템플릿을 추가한 다음 필 요한 경우 템플릿 간의 관계를 설정해야 합니다. 정책의 템플릿을 모두 설정하고 나면 정 책을선택목록과결합하여작업을생성해야합니다.

수동으로 정책을 설정하거나 정책 마법사를 사용할 수 있습니다.

460페이지의 "[새정책생성](#page-459-0)"참조

정책 마법사를 사용하여 정책을 생성하려면 다음과 같이 하십시오.

- <span id="page-460-1"></span>1 탐색모음에서작업설정을누르십시오.
- 2 태스크 창의 정책 태스크에서 마법사를 사용하여 정책 새로 만들기를 누르십시오.
- 3 마법사화면의지침에따라정책을생성하십시오.

### 정책 속성

새정책을생성할때는해당목적을기억할수있는이름과설명을입력해야합니다. 460페이지의 "[새정책생성](#page-459-0)"참조

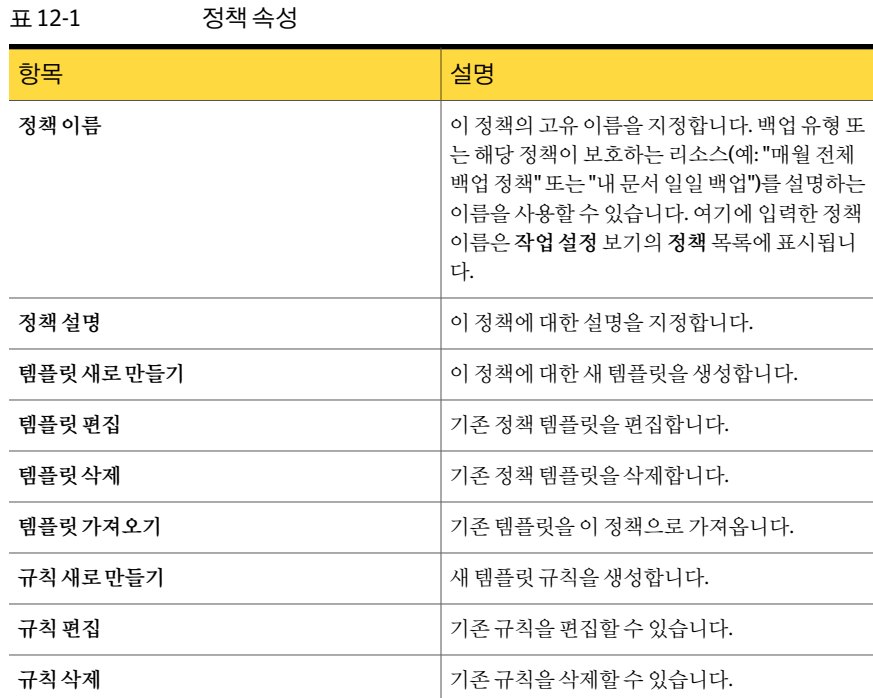

### 템플릿 선택 옵션

새정책에추가할템플릿을선택할수있습니다. 466페이지의 "[정책에템플릿사용정보](#page-465-0)"참조

#### 표 12-2 템플릿 선택 옵션

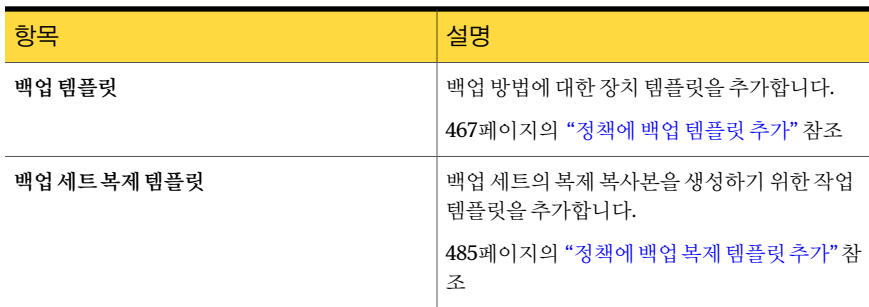

| 항목           | 설명                                                                                                    |  |
|--------------|----------------------------------------------------------------------------------------------------|--|
| 백업 세트 확인 템플릿 | 백업데이터의무결성을테스트하는확인작업에<br>대한 작업 템플릿을 추가합니다. 백업 작업이 완<br>료된 후 언제라도 확인 작업을 실행하도록 예약<br>할 수 있습니다.<br>471페이지의 "정책에 백업 세트 확인 템플릿 추<br>가"참조 |  |
| 미디어 내보내기 템플릿 | 백업 작업이 완료된 후 로보틱 라이브러리 슬롯<br>에서 미디어를 자동으로 제거하기 위한 작업 템<br>플릿을 추가합니다.                                                                |  |
|              | 473페이지의"정책에미디어내보내기텎플릿추<br>가"참조                                                                                                    |  |
| 통합 백업 템플릿    | 기본 백업 작업 및 후속 증분 백업 작업의 데이터<br>를 결합하기 위한 작업 템플릿을 추가합니다.                                                                             |  |
|              | 807페이지의 "통합 백업 기능 정보" 참조                                                                                                    |  |

표 12-2 템플릿 선택 옵션 (계속)

정책 편집

<span id="page-462-0"></span>언제라도정책설정을변경할수있습니다. 또한정책에속하는템플릿을편집할수도있습니다.

475페이지의 "정책의 템플릿 편집" 참조

정책을 편집하려면 다음과 같이 하십시오.

- 1 탐색모음에서작업설정을누르십시오.
- <span id="page-462-1"></span>2 정책을두번누르십시오.
- 3 필요에맞게정책을편집하십시오.

461페이지의 "[정책속성](#page-460-1)"참조

## 정책 삭제

더 이상 필요 없는 정책을 삭제할 수 있습니다. 정책을 삭제하기 전에 해당 정책에 연결된 작업이더이상필요하지않은지확인해야합니다. 정책을삭제하려면먼저정책과선택 목록 간의 연결을 제거해야 합니다. 선택 목록과 정책 간의 연결을 해제하면 정책에 연결 되어있는모든활성작업이완료되고삭제됩니다.

정책을삭제하려면다음과같이하십시오.

- 1 탐색모음에서작업설정을누르십시오.
- 2 삭제할정책을선택하십시오.
- 3 다음중하나를수행하십시오.

선택 목록이 정책과 지정된 순서에 따라 다음 작업을 수행하십시오.

- 태스크 창의 정책태스크에서 정책에서 생성한 작업 삭제를 누르십 시오. 연결되어 있는 경우
	- 선택 목록 이름 옆에 있는 확인란을 선택하여 이 정책으로 생성한 작업을모두삭제하십시오.
	- 확인을 누르십시오.
	- 계속할지 묻는 메시지가 나타나면 예를 누르십시오.
	- 삭제할 정책을 다시 선택하고 태스크 창의 일반 태스크에서 삭제를 누르십시오.
	- 계속할지 묻는 메시지가 나타나면 예를 누르십시오.

선택목록이정책과 태스크창의일반태스크에서삭제를누르십시오. 연결되어 있지 않은 경우

<span id="page-463-0"></span>4 정책 삭제를 확인하는 메시지가 나타나면 예를 누르십시오.

## 예제 정책 사용

Backup Exec은 가상 시스템에 대한 미디어 수화, 백업 복제, 통합 백업, 확인 및 차등 백업 에대한표준설정을포함하는예제정책을제공합니다. 예제정책을복사하여필요에따 라사용자정의할수있습니다.

예제 정책을 사용하려면 다음과 같이 하십시오.

- 1 탐색모음에서작업설정을누르십시오.
- 2 정책창에서사용할예제정책을마우스오른쪽버튼으로누르고복사를선택하십시 오.

통합백업예제정책은 Advanced Disk-based Backup Option을구입하여설치한경 우에만표시됩니다.

813페이지의 "[예제정책을복사하여통합백업생성정보](#page-812-0)"참조

3 다음중하나를수행하십시오.

```
예제정책을이 미디 이미디어서버에복사를누르십시오.
어서버에복사하려
면:
```
예제 정책을 다른 미 지정된 순서에 따라 다음 작업을 수행하십시오.

디어서버에복사하

려면:

- 다른미디어서버에복사를누르십시오.
- 복사할 미디어 서버를 선택하십시오.
- 목록에 해당 미디어 서버가 없으면 추가를 누르고 미디어 서버 이름 을입력하십시오.
- 4 동일한 이름의 기존 정책을 덮어쓰려면 대상미디어서버에이미 있는같은 이름의정 책덮어쓰기확인란을선택하십시오.

490페이지의 "작업, [선택목록또는정책복사](#page-489-0)"참조

Backup Exec에서 "<예제정책>의복사본"이라는새정책이생성되고복사한미디어 서버의작업설정보기에있는정책목록에표시됩니다.

5 필요에따라정책과템플릿을사용자정의하십시오.

예를 들어, 정책의 이름과 설명을 새로 지정하고 예약된 템플릿 실행 예약을 변경할 수있습니다.

467페이지의 "정책에 백업 템플릿 추가" 참조

- 6 작업이끝나면확인을누르십시오.
- 7 이정책과선택목록을사용하여작업을생성하십시오. 480페이지의 "[정책및선택목록을사용하여작업생성정보](#page-479-0)"참조

### 복사 정책 옵션

예제 정책을 하나 이상의 미디어 서버로 복사할 수 있습니다. 464페이지의 "[예제정책사용](#page-463-0)"참조

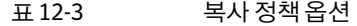

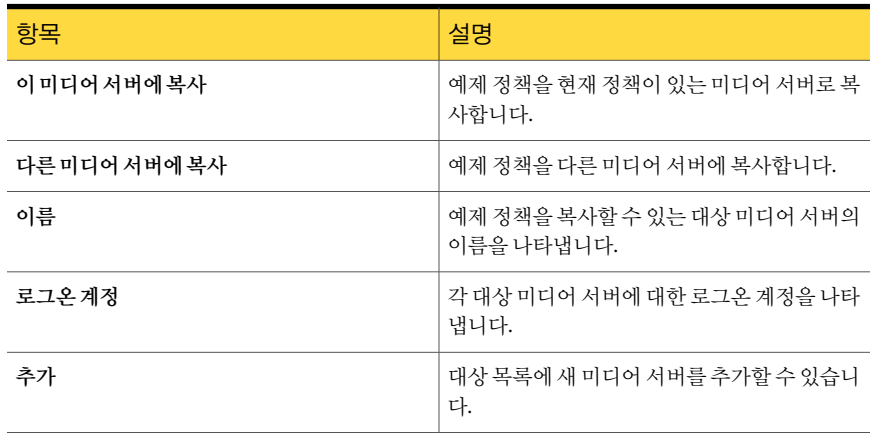

| 항목                                 | 설명                                                               |
|------------------------------------|------------------------------------------------------------------|
| 편집                                 | 서택한 미디어 서버에 대한 정보를 편집할 수 있<br>습니다.                               |
| 제거                                 | 대상 목록에서 선택한 미디어 서버를 제거합니<br>다.                                   |
| 목록가져오기                             | 미디어 서버 목록을 가져옵니다.                                                |
| 대상 미디어 서버에 이미 있는 같은 이름의 정책<br>덮어쓰기 | 대상 미디어 서버에 복사하려는 예제 정책과 이<br>름이 같은 정책이 있는 경우 덮어쓸지 여부를 나<br>타냅니다. |

표 12-3 복사정책 옵션 (계속)

### 예제 정책 재생성

예제 정책을 재생성할 수 있습니다. 예제 정책 재생성 옵션을 선택할 때 기본 예제 정책 이 름을가진예제정책이이미있는경우 Backup Exec은예제정책이름에 1씩증가된숫자 를추가한다른예제정책을생성합니다. 예를들어, 예: 미디어순환 0002 정책이존재할 경우 Backup Exec은예: 미디어순환 0003이라는다른예제정책을생성합니다.

<span id="page-465-0"></span>예제정책을재생성하려면다음과같이하십시오.

◆ 도구 메뉴에서 예제 정책 재생성을 선택하십시오.

## 정책에 템플릿 사용 정보

템플릿은정책을구성하는요소입니다. 템플릿에는백업할리소스를제외한모든작업 설정이 포함됩니다. 각 정책에는 하나 이상의 템플릿이 있어야 합니다. Backup Exec에는 다음과같은유형의템플릿이있습니다.

| 템플릿 유형   | 설명                                                                                                    |
|----------|----------------------------------------------------------------------------------------------------|
| 백업       | 저체 백업, 증부 백업, 차등 백업 등의 백업 작업을<br>생성하려면 이 템플릿을 사용합니다.<br>467페이지의 "정책에 백업 템플릿 추가" 참조                                                            |
| 백업 세트 복제 | 이 템플릿 유형을 사용하여 다계별 전략을 통해<br>백업 세트의 복제 사본을 생성할 수 있습니다. 백<br>업 시간대 또는 백업 시간대 이외의 시간 등 다양<br>한 수준에서 데이터를 복제할 수 있습니다.<br>483페이지의 "백업세트복제템플릿정보"참조 |

표 12-4 템플릿유형

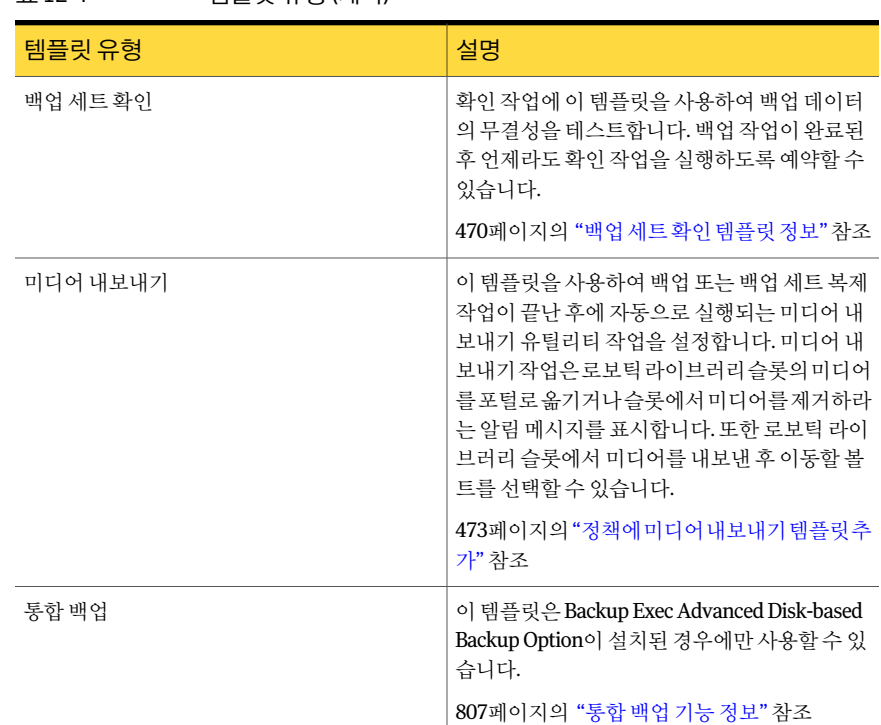

표 12-4 템플릿유형 (계속)

템플릿가져오기 옵션을 사용하여 한 정책의 백업 템플릿을 다른 정책에 복사할 수 있습 니다. 사용할 설정의 전부 또는 대부분이 포함된 템플릿을 가져옴으로써 시간을 절약할 수있습니다. 템플릿을가져온후템플릿에고유한이름을지정하고설정을변경할수있 습니다.

<span id="page-466-0"></span>431페이지의 "로보틱 라이브러리에서 만료된 미디어 내보내기" 참조

474페이지의 "[정책으로템플릿가져오기](#page-473-0)"참조

## 정책에 백업 템플릿 추가

각정책에는하나이상의템플릿이있어야합니다. 템플릿에는 Backup Exec이작업을실 행하는 데 필요한 정보가 포함되어 있습니다. 백업 템플릿을 생성하는 방법은 백업 작업 을생성하는방법과비슷합니다. 사용할장치와미디어, 작업설정및작업예약을선택합 니다. 그러나 템플릿의 경우 백업할 리소스를 선택하지 않습니다. 정책이 완성되면 백업 할리소스가포함된선택목록과결합하여작업을생성합니다.

480페이지의 "[정책및선택목록을사용하여작업생성정보](#page-479-0)"참조

정책에 백업 템플릿을 추가하려면 다음과 같이 하십시오.

- 1 새정책을설정하십시오. 460페이지의 "[새정책생성](#page-459-0)"참조
- 2 정책새로만들기대화상자에서템플릿새로만들기를누르십시오.
- 3 템플릿 서택 대화 상자에서 백업 템플릿을 선택한 다음 확인을 누르십시오.
- 4 속성창의대상에서장치및미디어를누르십시오. 장치및미디어옵션을설정합니 다.

295페이지의 "백업 작업 및 템플릿에 대한 장치 및 미디어 옵션" 참조

5 속성창의설정에서일반을누르십시오. 이템플릿에대한일반옵션을설정하십시 오.

297페이지의 "[백업작업및템플릿에대한일반옵션](#page-296-0)"참조

ADBO(Advanced Disk-based Backup Option)가설치된경우통합백업또는실제이 미지복원에대한정책을생성하려면통합백업및실제이미지복원을위한추가정 보수집옵션을선택해야합니다.

814페이지의 "정책에 템플릿을 추가하여 통합 백업 생성" 참조

6 속성창의설정에서고급을누르십시오. 이템플릿에대해고급옵션을설정하십시 오.

303페이지의 "백업 작업에 대한 고급 옵션" 참조

7 속성창의설정에서사전**/**사후명령을누르십시오. 사전/사후명령옵션을설정하십 시오.

306페이지의 "[백업또는복원작업의사전](#page-305-0)/사후명령"참조

8 속성창의설정에서네트워크및보안을누르십시오.

351페이지의 "[네트워크및보안백업옵션](#page-350-0)"참조

CASO(Central Admin Server Option)를 설치한 경우 관리되는 미디어 서버가 네트워 크 인터페이스를 사용하여 원격 에이전트에 액세스할 수 있는 옵션이 표시됩니다.

1357페이지의 "[관리되는미디어서버에서사용가능한네트워크인터페이스카드를](#page-1356-0) [사용하도록설정](#page-1356-0)"참조

- 9 필요에따라속성창의설정에서이작업의추가옵션을선택하십시오.
	- Advanced Open File Option을 사용하는 경우 **Advanced Open File**을 선택하고 옵션을설정합니다. 852페이지의 ["Advanced Open File Option"](#page-851-0)참조
	- 오프호스트(Off-host) 백업을 사용하려면 **Advanced Disk-based Backup**을 선택 하고옵션을설정합니다. 830페이지의 ["Advanced Disk-based Backup Option](#page-829-0)의 백업 옵션" 참조
- NetWare, Exchange SQL 또는 SharePoint 같은 다른 플랫폼 유형이나 데이터베 이스에이전트를백업하는경우에는플랫폼유형이나데이터베이스에이전트를 선택합니다. 옵션을선택하는방법은해당항목에대한장을참조하십시오.
- 백업 작업이 완료된 다음 Backup Exec이 이 사실을 통지하도록 하려면 통지를 누 릅니다. 604페이지의 "[작업의통지옵션](#page-603-0)"참조
- 특정파일 또는 파일 유형을 백업에서 제외하려면 **제외**를 선택합니다. 469페이지의 "[제외옵션](#page-468-0)"참조
- 10 템플릿의예약을설정하십시오.

469페이지의 "[템플릿의예약속성](#page-468-1)"참조

<span id="page-468-0"></span>11 확인을누르십시오.

#### 제외 옵션

백업템플릿을정책에추가할때특정파일또는파일유형을제외할수있습니다. 467페이지의 "정책에 백업 템플릿 추가" 참조

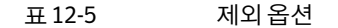

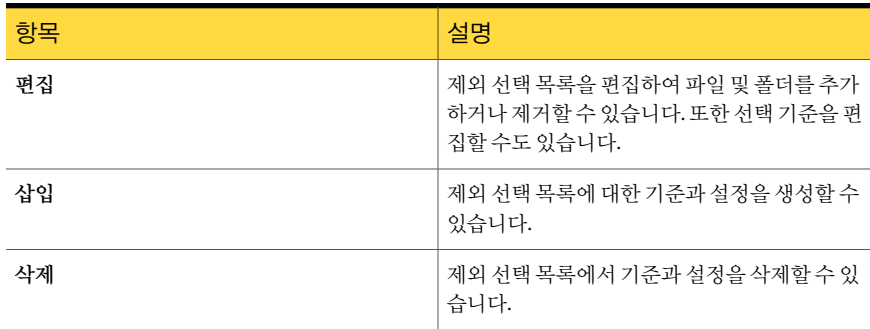

#### <span id="page-468-1"></span>템플릿의 예약 속성

템플릿의 예약 속성은 템플릿을 사용하여 생성된 작업의 실행 시기를 지정합니다.

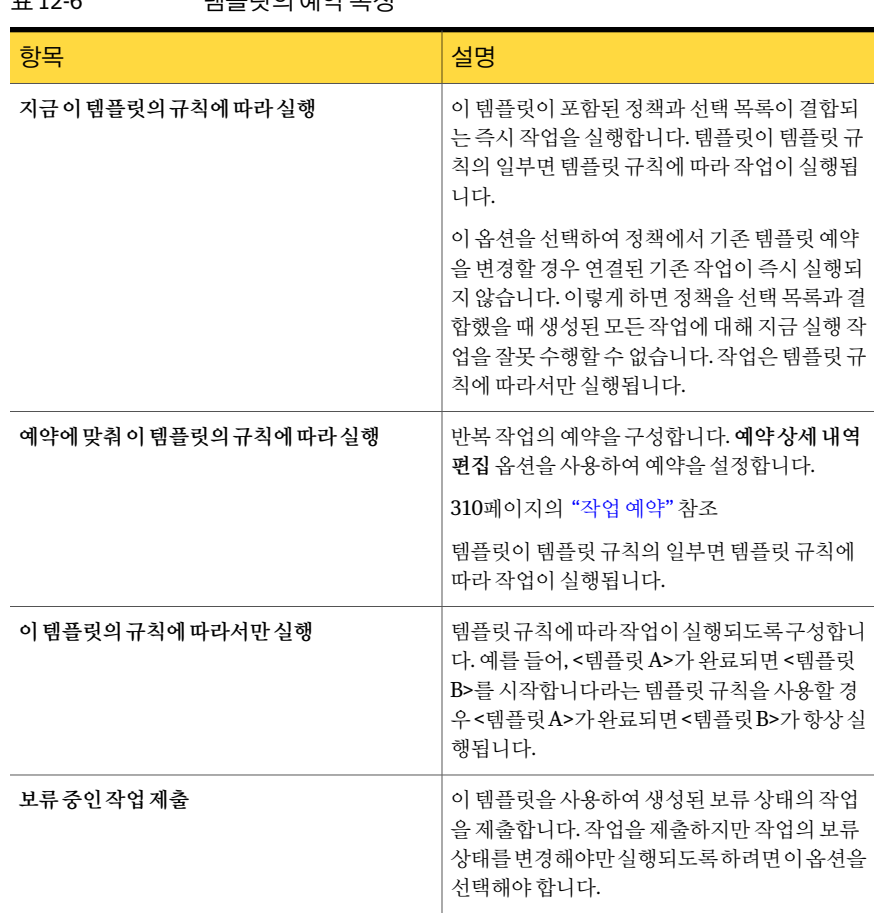

#### 표 12-6 템플릿의예약속성

#### 백업 세트 확인 템플릿 정보

<span id="page-469-0"></span>확인작업은백업후데이터의무결성을테스트합니다. 모든백업을확인하는것이좋습 니다. 기본적으로 Backup Exec에는 백업 후 즉시 실행되는 확인 작업이 포함되어 있습니 다. 이러한 기본 확인 작업은 <mark>백업 후 확인</mark> 옵션을 사용하여 실행하거나 실행 중지할 수 있 습니다. 워하는 경우 원본 백업 작업과 독립적으로 확인 작업을 예약하고 실행하는 백업 세트확인템플릿을생성할수있습니다.

백업세트확인템플릿을사용하여백업시간대이외의시간에실행되도록확인작업을 예약할 수 있습니다. 네트워크 리소스가 부족한 경우 백업 시간대 이외의 시간에 확인 작 업을 실행하는 것이 좋습니다. 할당된 실행 시간대 내에서 백업을 완료하기 어렵다면 확 인작업을예약하여더편리한시간에실행할수있습니다.

Backup Exec Deduplication Option을사용하는경우백업세트확인템플릿이특이유용 합니다. 기본 백업후확인 옵션을 사용하면 Backup Exec이 서버 측과 원본 측 모두에서 확 인작업을수행합니다. Backup Exec은네트워크를통해백업세트를전송하여확인합니 다. 확인하려는 데이터의 양과 네트워크 구성에 따라 이 프로세스에 많은 시간이 걸릴 수 있습니다. 이런경우백업세트확인템플릿을사용하여작업을예약하면로컬에서더욱 효율적으로작업을실행할수있습니다.

466페이지의 "[정책에템플릿사용정보](#page-465-0)"참조

<span id="page-470-0"></span>471페이지의 "정책에 백업 세트 확인 템플릿 추가" 참조

1382페이지의 ["Deduplication Option](#page-1381-0) 정보"참조

#### 정책에 백업 세트 확인 템플릿 추가

기본적으로 Backup Exec에는백업후즉시실행되는확인작업이포함되어있습니다. 이 러한 기본 확인 작업은 **백업 후 확인** 옵션을 사용하여 실행하거나 실행 중지할 수 있습니 다. 원본 백업 작업과 독립적으로 확인 작업을 실행하려면 백업 후확인 옵션을 사용하는 대신직접백업세트확인템플릿을생성할수있습니다.

470페이지의 "[백업세트확인템플릿정보](#page-469-0)"참조

정책에 백업 세트 확인 템플릿을 추가하려면 다음과 같이 하십시오.

1 새정책을설정하십시오.

460페이지의 "새 정책 생성" 참조

2 확인작업의개체가되는미디어생성템플릿으로사용할백업템플릿을설정하십시 오.

467페이지의 "정책에 백업 템플릿 추가" 참조

- 3 정책새로만들기대화상자에서템플릿새로만들기를누르십시오.
- 4 템플릿선택대화상자에서 백업세트확인템플릿을 선택한 다음 확인을 누르십시 오. 백업 세트 확인 템플릿은 정책에 백업 템플릿이 포함되어 있는 경우에만 표시됩니

다.

5 확인할백업템플릿을선택하십시오.

예를 들어, 월 단위 전체 백업이 완료된 후에 데이터를 확인하려면 월 단위 전체 백업 의 템플릿을 원본 템플릿으로 선택합니다.

472페이지의 "[백업세트확인템플릿속성](#page-471-0)"참조

- 6 속성창의설정에서일반을누르십시오.
- 7 적절한옵션을선택하십시오.

472페이지의 "[백업세트확인템플릿일반속성](#page-471-1)"참조

- 8 이작업에대한통지를설정하려면속성창의설정에서통지를누르십시오. 604페이지의 "[작업의통지옵션](#page-603-0)"참조
- 9 템플릿의예약을설정하십시오. 469페이지의 "[템플릿의예약속성](#page-468-1)"참조
- <span id="page-471-0"></span>10 확인을누르십시오.

#### 백업 세트 확인 템플릿 속성

백업후확인작업을수행하여데이터의무결성을테스트할수있습니다.

471페이지의 "정책에 백업 세트 확인 템플릿 추가" 참조

표 12-7 백업세트확인템플릿속성

| 항목     | 설명                                 |
|--------|------------------------------------|
| 템플릿 이름 | 확인할 미디어의 원본 작업 템플릿의 이름을 나<br>타냅니다. |
| 작업 유형  | 템플릿의 작업 유형을 나타냅니다.                 |

#### <span id="page-471-1"></span>백업 세트 확인 템플릿 일반 속성

백업후확인작업을수행하여데이터의무결성을테스트할수있습니다.

471페이지의 "정책에 백업 세트 확인 템플릿 추가" 참조

#### 표 12-8 백업세트확인템플릿일반속성

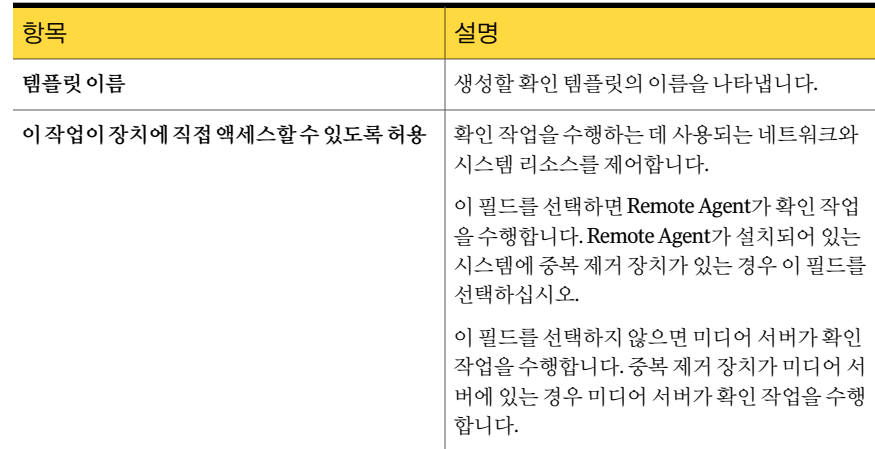

#### 미디어 내보내기 템플릿 정보

<span id="page-472-1"></span>미디어 내보내기 템플릿을 사용하여 백업 또는 백업 세트 복제 작업이 끝난 후에 자동으 로 실행되는 미디어 내보내기 유틸리티 작업을 설정할 수 있습니다. 대상 장치가 포털이 있는라이브러리인경우미디어내보내기작업을실행하면미디어가슬롯에서포털로옮 겨지고 포털에서 미디어를 제거하라는 알림 메시지가 생성됩니다. 로보틱 라이브러리 슬 롯에서 미디어를 내보낸 후 이동할 볼트를 선택할 수 있습니다. 장치가 포털이 없는 라이 브러리인경우미디어내보내기작업을실행하면표시된슬롯에서미디어를제거하라는 알림메시지가생성됩니다.

미디어 내보내기 템플릿은 다중 템플릿 정책의 일부여야 합니다. 또한 미디어를 만들고 내보내기 작업을 시작하는 원본 템플릿이 있어야 합니다. 예를 들어 매월 전체 백업이 끝 난 다음 미디어를 내보내려는 경우 매월 전체 백업 작업에 대한 백업 템플릿이 포함된 정 책을 설정한 다음 매월 전체 백업 작업이 끝나면 실행되도록 내보내기 템플릿을 설정합 니다. 작업에 여러 미디어가 사용되는 경우 각 미디어가 꽉 찼을 때가 아니라 워본 백업 작 업이 완료되었을 때 미디어 내보내기 작업이 시작됩니다.

미디어내보내기템플릿을생성하면 Backup Exec은 <템플릿 A>가완료되면 <템플릿 B> 를 시작하여 미디어를 내보냅니다 템플릿 규칙을 자동으로 정책에 추가합니다. Backup Exec은 <템플릿 A>를 미디어 내보내기 템플릿의 워본으로 선택한 템플릿(예: 백업 템플 릿)의이름으로바꿉니다. 그리고 <템플릿 B>를미디어내보내기템플릿으로바꿉니다.

<span id="page-472-0"></span>473페이지의 "정책에 미디어 내보내기 템플릿 추가" 참조

#### 정책에 미디어 내보내기 템플릿 추가

미디어 내보내기 템플릿을 사용하여 백업 또는 백업 세트 복제 작업이 끝난 후에 자동으 로 실행되는 미디어 내보내기 유틸리티 작업을 설정할 수 있습니다.

473페이지의 "미디어 내보내기 템플릿 정보" 참조

이절차를완료하면 "<템플릿 A>가완료되면 <템플릿 B>를시작하여미디어를내보냅니 다" 템플릿규칙이추가됩니다. 다른템플릿을추가하거나정책을선택목록과결합할수 있습니다.

480페이지의 "[정책및선택목록을사용하여작업생성정보](#page-479-0)"참조

정책에 미디어 내보내기 템플릿을 추가하려면 다음과 같이 하십시오.

1 새정책을설정하십시오.

460페이지의 "새 정책 생성" 참조

- 2 내보내기작업의원본이되는미디어생성템플릿으로사용할백업템플릿을설정하 십시오.
- 3 정책새로만들기대화상자에서템플릿새로만들기를누르십시오.

4 템플릿선택대화상자에서 미디어내보내기 템플릿을 선택한 다음 확인을 누르십시 오.

미디어 내보내기 템플릿은 정책에 백업 템플릿이 포함되어 있는 경우에만 표시됩니 다.

5 내보내기작업의원본으로사용할미디어생성템플릿을선택하십시오.

예를 들어, 월 단위 전체 백업이 끝나면 미디어를 내보내려면, 월 단위 전체 백업의 템 플릿을 워본 미디어 세트 템플릿으로 선택합니다.

- 6 속성창의설정에서일반을누르십시오. 이미디어내보내기템플릿의이름을입력 하십시오.
- 7 내보낸 후 미디어를 미디어 볼트로 옮기려면 속성 창의 설정에서 옵션을 누르고 미 디어볼트를선택하십시오.

220페이지의 "[바코드레이블을검사하여미디어이동](#page-219-0)"참조

8 이작업에대한통지를설정하려면속성창의설정에서통지를누르십시오.

604페이지의 "[작업이완료될때통지전송](#page-603-1)"참조

미디어 내보내기 작업은 템플릿 규칙에 따라 실행되어야 하므로 이 작업에 대한 예 약옵션을설정할필요가없습니다.

9 확인을누르십시오.

#### 미디어 내보내기 템플릿 속성

미디어 내보내기 템플릿을 사용하여 백업 또는 백업 세트 복제 작업 후에 자동으로 실행 되는 미디어 내보내기 유틸리티 작업을 설정할 수 있습니다.

473페이지의 "정책에 미디어 내보내기 템플릿 추가" 참조

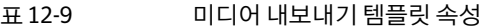

<span id="page-473-0"></span>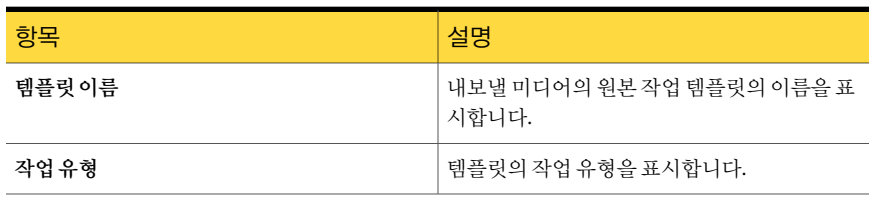

#### 정책으로 템플릿 가져오기

템플릿가져오기옵션을사용하여템플릿을쉽게생성할수있습니다. 기존템플릿의여 러 설정을 다시 사용하려는 경우 수동으로 새 템플릿을 생성하고 설정을 복제하는 대신 기존템플릿을정책으로가져올수있습니다. 템플릿의관련규칙은가져오지않습니다.

템플릿을 정책으로 가져온 후에 필요에 따라 템플릿 설정을 변경할 수 있습니다. Backup Exec은템플릿을정책에복사하고 <템플릿이름> <번호>의기본이름을제공합니다. 여 기서 <번호>는이것이템플릿의두번째복사본, 세번째복사본... 임을나타냅니다.

475페이지의 "정책의 템플릿 편집" 참조

템플릿을정책으로가져오려면다음과같이하십시오.

- 1 탐색모음에서작업설정을누르십시오.
- 2 기존정책에포함되어있는정책을가져오려면정책섹션에서정책을두번누르십 시오.

새 정책을 생성한 다음 기존 템플릿을 가져오려면 태스크 창의 **정책 태스크**에서 **정** 책새로만들기를누르십시오. 정책이름및설명을입력하십시오.

3 템플릿가져오기를누르십시오.

475페이지의 "[템플릿가져오기옵션](#page-474-1)"참조

- <span id="page-474-1"></span>4 가져올템플릿을선택하십시오.
- 5 확인을누르십시오.

#### 템플릿 가져오기 옵션

새템플릿을생성하는대신정책으로템플릿을가져올수있습니다.

474페이지의 "[정책으로템플릿가져오기](#page-473-0)"참조

#### 표 12-10 템플릿가져오기옵션

<span id="page-474-0"></span>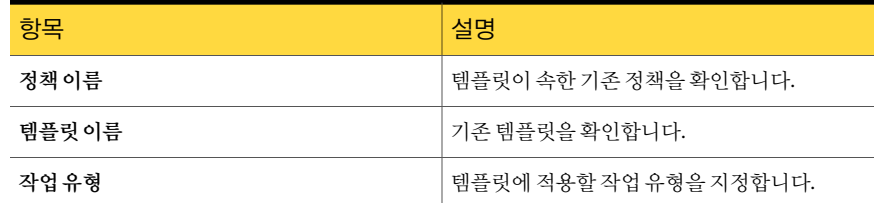

#### 정책의 템플릿 편집

언제든지 템플릿을 편집할 수 있습니다.

정책의 템플릿을 편집하려면 다음과 같이 하십시오.

- 1 탐색 모음에서 작업설정을 누르십시오.
- 2 정책 섹션에서 편집할 템플릿이 포함된 정책을 두 번 누르십시오.
- 3 작업템플릿영역에표시된목록에서템플릿을선택하십시오.
- 4 템플릿편집을누르십시오.
- 5 필요한대로템플릿속성을변경하십시오.

#### 정책에서 템플릿 삭제

정책에서 템플릿을 삭제하면 Backup Exec에서 영구적으로 제거됩니다. 또한 삭제된 템 플릿이 포함되어 있던 정책으로 생성된 예약된 작업이 모두 삭제됩니다. 해당 정책으로 생성된모든활성작업은완료된다음삭제됩니다.

해당 템플릿의 관련 작업이 더 이상 필요 없는지 확인한 다음 정책에서 템플릿을 삭제해 야 합니다. 정책에 포함된 템플릿이 하나뿐인 경우 템플릿 대신 정책을 삭제합니다.

463페이지의 "정책 삭제" 참조

정책에서 템플릿을 삭제하려면 다음과 같이 하십시오.

- 1 탐색모음에서작업설정을누르십시오.
- 2 정책섹션에서정책을두번누르십시오.
- 3 작업템플릿영역에 표시된 목록에서 템플릿을 선택하십시오.
- <span id="page-475-0"></span>4 템플릿삭제를누르십시오.
- 5 템플릿 삭제를 확인하는 메시지가 나타나면 예를 누르십시오.

# 템플릿 규칙 정보

템플릿 규칙을 사용하여 정책에 포함된 템플릿 간의 관계를 설정할 수 있습니다. 예를 들 어, 시작 시간이 충돌하는 경우 템플릿 규칙을 사용하여 먼저 처리할 작업을 선택하거나, 다른 작업이 시작, 완료 또는 실패한 경우 시작할 작업을 선택할 수 있습니다.

템플릿규칙을설정할때사용할규칙과규칙을적용할템플릿을선택해야합니다. Backup Exec은 정책에 포함된 템플릿의 유형에 따라 여러 규칙을 표시합니다. 예를 들어, 정책에 백업 복제 템플릿이 포함된 경우 백업 세트 복제 규칙을 표시합니다. Backup Exec에서 템 플릿에 자동으로 추가된 템플릿 규칙은 삭제해서는 안 됩니다.

478페이지의 "[템플릿규칙설정](#page-477-0)"참조

다음과 같은 템플릿 규칙을 사용할 수 있습니다.

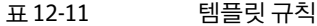

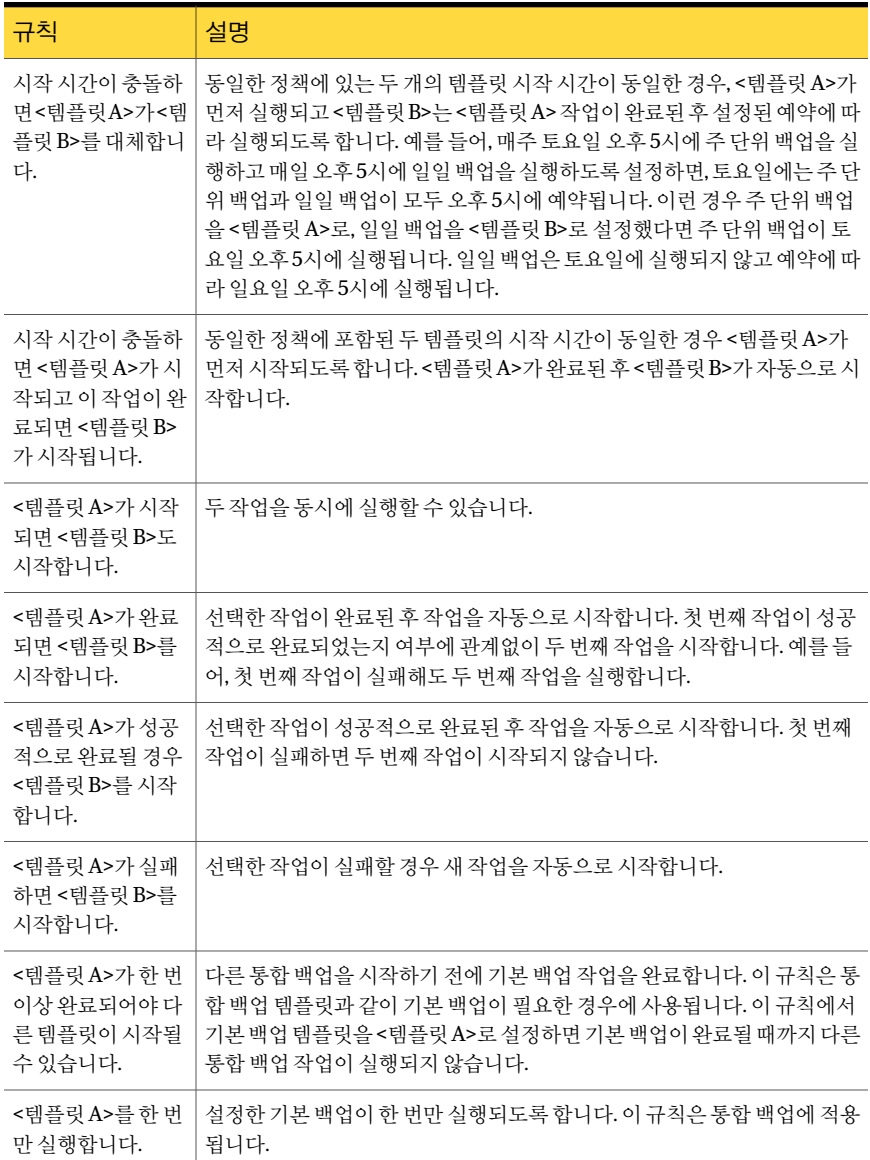

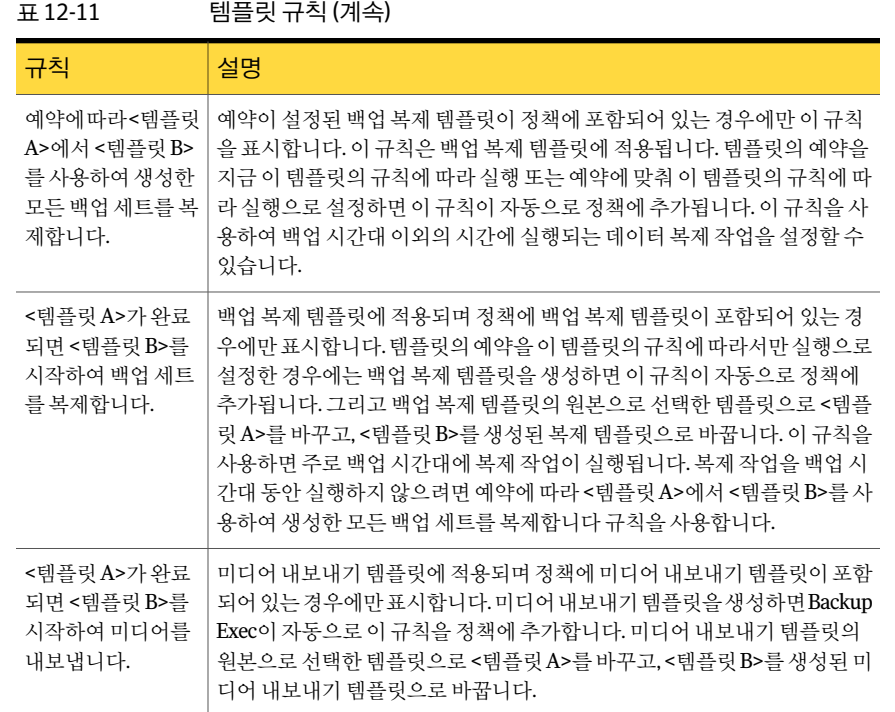

# 템플릿 규칙 설정

<span id="page-477-0"></span>템플릿규칙을설정하여정책에포함된템플릿간의관계를생성할수있습니다.

476페이지의 "[템플릿규칙정보](#page-475-0)"참조

템플릿규칙을설정하려면다음과같이하십시오.

- 1 탐색모음에서작업설정을누르십시오.
- 2 기존 정책에 포함되어 있는 기존 템플릿의 규칙을 설정하려면 정책 섹션에서 정책을 두번누르십시오.

새정책을 생성하려면 태스크 장의 정책태스크에서 정책새로 만들기를 누르십시오. 정책이름및설명을입력하십시오. 새템플릿을생성하십시오.

- 3 정책속성화면에서규칙새로만들기를누르십시오.
- 4 표시된적절한필드를완료하십시오.

479페이지의 "[템플릿규칙속성](#page-478-0)"참조

5 확인을누르십시오.

#### 템플릿 규칙 변경

언제든지 템플릿의 규칙을 변경할 수 있습니다.

템플릿규칙을변경하려면다음과같이하십시오.

- 1 탐색모음에서작업설정을누르십시오.
- 2 정책섹션에서정책을두번누르십시오.
- 3 정책속성 화면에서 변경할 규칙을 선택하고 규칙 편집을 누르십시오.
- 4 필요한대로템플릿규칙을변경하십시오. 479페이지의 "[템플릿규칙속성](#page-478-0)"참조
- 5 확인을누르십시오.

#### 템플릿 규칙 삭제

템플릿에 추가한 템플릿 규칙을 삭제할 수 있습니다. Backup Exec이 템플릿에 자동으로 추가한 템플릿 규칙은 삭제해서는 안 됩니다. 다단계 백업 템플릿의 경우에는 적어도 하 나의 템플릿 규칙이 반드시 있어야 합니다. 미디어 내보내기 템플릿의 템플릿 규칙은 삭 제해서는 안 됩니다.

템플릿규칙을삭제하려면다음과같이하십시오.

- <span id="page-478-0"></span>1 탐색모음에서작업설정을누르십시오.
- 2 정책섹션에서정책을두번누르십시오.
- 3 정책속성 화면에서 삭제할 규칙을 선택하고 규칙 삭제를 누르십시오.

#### 템플릿 규칙 속성

템플릿 규칙을 설정하여 정책에 포함된 템플릿 간의 관계를 생성할 수 있습니다.

478페이지의 "[템플릿규칙설정](#page-477-0)"참조

표 12-12 템플릿규칙속성

| 항목     | 설명                                                                                                    |
|--------|----------------------------------------------------------------------------------------------------|
| 템플릿 규칙 | 적용할 템플릿 규칙을 지정합니다.                                                                                                    |
| 텎플릿 A  | 선택한 템플릿 규칙의 <템플릿 A> 슬롯에 삽입할 템플릿을 지정합니다. 일<br>반적으로 템플릿 A는 템플릿 B의 트리거입니다. <템플릿 A>가 완료되면 <<br>템플릿 B>를 시작합니다 템플릿 규칙의 경우 Backup Exec에서 템플릿 B를<br>시작하기 전에 템플릿 A가 완료되어야 합니다. |

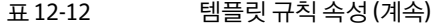

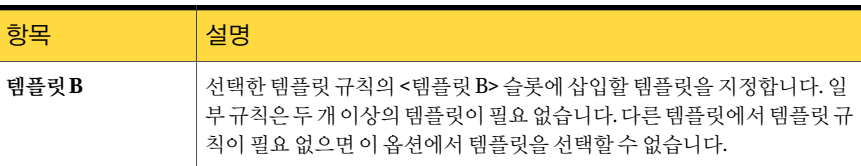

# 정책 및 선택 목록을 사용하여 작업 생성 정보

<span id="page-479-0"></span>정책을생성하고템플릿을설정한후에정책을선택목록과결합하여작업을생성해야 합니다. 정책을 선택 목록과 결합하면 Backup Exec이 템플릿의 설정에 따라 작업을 생성 합니다. 하나의 정책을 여러 선택 목록과 결합하거나 하나의 선택 목록을 여러 정책과 결 합할 수 있습니다. 즉, 정책을 선택한 다음 결합할 선택 목록을 선택하거나, 선택 목록을 선택한다음결합할정책을선택하여새작업을생성할수있습니다. 그러면 Backup Exec 이각템플릿및각선택목록에대한작업을생성합니다. 예를들어, 세개의템플릿이포 함된 정책을 두 선택 목록과 결합하면 Backup Exec은 여섯 개의 작업을 생성합니다. 즉, 각선택목록에대해작업을세개씩생성합니다.

백업선택목록을생성할때목록의리소스를백업할수있는시간범위도설정할수있습 니다. 이시간범위를실행시간대라고합니다. 선택목록을정책과결합하면 Backup Exec 이 정책에 포함된 각 템플릿의 예약을 선택 목록의 실행 시간대와 비교합니다. 템플릿 예 약이 실행 시가대를 벗어나 경우 Backup Exec은 정책에 대한 작업을 생성하지 않습니다. 템플릿예약을설정할때템플릿을사용하여백업할리소스의실행시간대를벗어나지 않도록해야합니다.

<span id="page-479-1"></span>480페이지의 "[정책에대한새작업생성](#page-479-1)"참조

481페이지의 "[선택목록에대한새작업생성](#page-480-0)"참조

#### 정책에 대한 새 작업 생성

정책과선택목록을결합하여새작업을생성할수있습니다.

480페이지의 "정책 및 서택 목록을 사용하여 작업 생성 정보" 참조

정책에대한새작업을생성하려면다음과같이하십시오.

- 1 탐색 모음에서 작업 설정을 누르십시오.
- 2 작업을생성할정책을선택하십시오.
- 3 태스크창의정책태스크에서정책을사용하여작업새로만들기를누르십시오.
- 4 작업을 생성할 선택 목록을 선택한 다음 확인을 누르십시오.

#### 선택 목록에 대한 새 작업 생성

<span id="page-480-0"></span>선택목록과정책을결합하여새작업을생성할수있습니다. 480페이지의 "[정책및선택목록을사용하여작업생성정보](#page-479-0)"참조

선택목록에대한새작업을생성하려면다음과같이하십시오.

- 1 탐색모음에서작업설정을누르십시오.
- 2 작업을생성할선택목록을선택하십시오.
- 3 선택목록태스크에서정책을사용하여작업새로만들기를누르십시오.
- 4 작업을 생성할 정책을 선택한 다음 확인을 누르십시오.

#### 정책을 사용하여 작업 새로 만들기 옵션

정책을선택목록과결합하면 Backup Exec이템플릿의설정에따라작업을생성합니다. 480페이지의 "[정책및선택목록을사용하여작업생성정보](#page-479-0)"참조

#### 표 12-13 정책을 사용하여 작업 새로 만들기 옵션

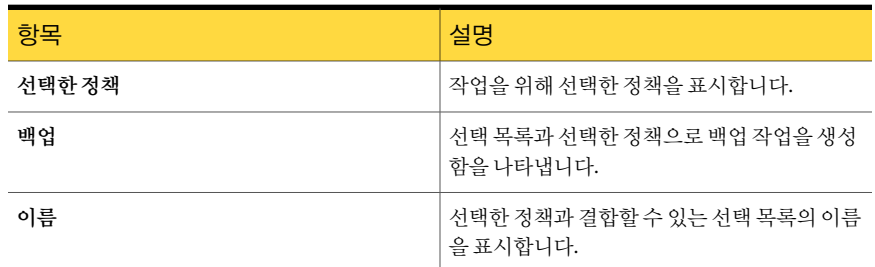

#### 선택 목록을 백업하도록 지정된 정책 보기

선택된 선택 목록을 백업하도록 지정된 정책 목록을 볼 수 있습니다.

선택된선택목록을백업하도록지정된정책목록을보려면다음과같이하십시오.

- 1 탐색모음에서작업설정을누르십시오.
- 2 백업선택목록에서정책을볼선택목록을마우스오른쪽버튼으로누르십시오.
- 3 선택목록을백업하는정책보기를누르십시오.

#### 정책에서 백업을 위해 지정한 선택 목록 보기

선택된정책에서백업을위해지정한선택목록을볼수있습니다.

선택된 정책에서 백업하도록 지정한 선택 목록을 보려면 다음과 같이 하십시오.

- 1 탐색모음에서작업설정을누르십시오.
- 2 정책에서백업하도록지정된선택목록을볼정책을마우스오른쪽버튼으로누르십 시오.
- 3 정책에서백업한선택목록보기를누르십시오.

#### 정책 기반 작업의 다음 항목 편집

예약된 정책 기반 작업의 다음 항목을 편집할 수 있습니다. 예약된 작업의 다음 항목만을 편집학 수 있습니다. 작업의 다음 항목이 완료되면 정책에 생성된 대로 작업이 원래 설정 을 재시작합니다. 관련 정책을 편집하면 작업의 다음 항목에 대한 모든 편집 내용을 덮어 쓰게 됩니다.

예약된 정책 기반 작업의 다음 항목을 편집하려면 다음과 같이 하십시오.

- 1 탐색 모음에서 작업 모니터를 누르십시오.
- <span id="page-481-0"></span>2 작업목록탭을누르십시오.
- 3 편집할 작업을 마우스 오른쪽 버튼으로 누르고 다음 실행 편집을 누르십시오.

#### 정책을 사용하여 생성한 작업 삭제

정책을 사용하여 생성한 작업을 삭제하려면 선택 목록과 정책의 연결을 해제해야 합니다. 정책을사용하여생성한예약된작업이모두삭제됩니다. 해당정책으로생성된모든활 성 작업은 완료된 다음 삭제됩니다.

정책에서 생성된 작업을 삭제하려면 다음과 같이 하십시오.

- 1 탐색모음에서작업설정을누르십시오.
- 2 작업을생성한정책또는선택목록을선택하십시오.
- 3 정책을 선택한 경우 정책 태스크에서 정책에서 생성한 작업 삭제를 누르십시오. 선택 목록을 선택한 경우 선택 목록 태스크에서 정책에서 생성한 작업 삭제를 누르십 시오.
- 4 선택목록이름옆에 있는 확인란을 선택한 다음 확인을 누르십시오.
- 5 삭제를 계속할지 묻는 메시지가 나타나면 **예**를 누르십시오.

#### 정책에서 생성한 작업 삭제 옵션

정책을 사용하여 생성한 작업을 삭제하기 전에 선택 목록과 정책 간의 연결을 제거해야 합니다.

482페이지의 "정책을 사용하여 생성한 작업 삭제" 참조

| 항목     | 설명                                  |
|--------|-------------------------------------|
| 서택한 정책 | 선택한 정책을 표시합니다.                      |
| 작업삭제   | 삭제할 작업이 생성될 때 사용한 선택 목록을 나<br>타냅니다. |
| 이름     | 선택 목록의 이름을 표시합니다.                   |

표 12-14 정책에서 생성한 작업 삭제 옵션

#### 정책에서 생성된 작업 이름 변경

정책에서 작업을 생성하면 Backup Exec에서 작업 이름을 자동으로 만듭니다. 작업 이름 은선택목록이름, 정책이름, 템플릿이름의조합으로만들어집니다. 예를들어, 정책에 서생성된작업의이름은 Backup Selection List 0001-Policy 001-Backup Template 0001과 같이 생성됩니다. 정책에서 생성된 작업의 이름을 알아보기 싶게 변경할 수 있습니다.

정책에서 생성된 작업의 이름을 변경하려면 다음과 같이 하십시오.

- 1 탐색모음에서작업설정을누르십시오.
- 2 작업에서이름을바꿀정책에서생성된작업을마우스오른쪽버튼으로누르십시오.
- <span id="page-482-0"></span>3 이름변경을누르십시오.
- 4 이름 필드에 새 이름을 입력한 다음 확인을 누르십시오.

# 백업 세트 복제 템플릿 정보

백업세트복제템플릿을사용하면다단계백업전략을통해데이터를디스크에백업한 다음테이프에복사할수있습니다. 백업복제템플릿은기존백업세트복제옵션을대체 하지 않습니다. 대시 백업 세트 복제 방법을 자동화합니다. 백업 시간대 또는 백업 시간대 이외의 시간 등 다양한 수준에서 데이터를 복제할 수 있습니다.

백업복제는다음과같은상황에유용합니다.

- 데이터를여러단계로구분하여관리하려는경우 예를 들어,데이터를 디스크에 백업하여 28일 동 안보존(1단계)하고, 다른장기저장용디스크에 복사하여 3개월간저장(2단계)한다음, 데이터를 테이프로옮겨오프사이트저장소에저장(3단계) 할수있습니다. 이단계구분예제에사용되는정 책에는데이터를디스크에 28일동안백업하는 템플릿, 원래디스크에서두번째디스크로데이 터를 복사하는 백업 세트 복제 템플릿 및 두 번째 디스크에서테이프로데이터를복사하는백업세 트복제템플릿이포함됩니다. 각단계에는데이 터보존기간이다르게정의된미디어세트가설 정됩니다.
- 예를 들어, 디스크 백업 옵션을 사용하여 백업시 간대동안데이터를디스크에백업하는백업작 업템플릿이포함된정책을생성한다음, 백업데 이터를디스크에서테이프로복사하는복제템플 릿을생성하고백업시간대이외의시간에복제 작업을예약합니다. 백업시간대를줄이려는경우
- 백업테이프의복제세트를생성하여오프사이트 예를들어,데이터를 디스크 또는 테이프에 백업 하는 백업 템플릿을 생성한 다음, 복제 템플릿을 생성하고첫번째백업작업이완료되면즉시실 행되도록복제작업을설정하거나특정시간에 실행되도록예약합니다. 에저장하려는경우

백업복제본으로부터데이터를복원해야하는경우원본백업또는백업복제본으로부터 복원할수있습니다.

다음과같은방법을사용하여백업복제를구성할수있습니다.

이 방법을 사용하려면 하나의 백업 템플릿과 백 업복제템플릿이포함된정책이필요합니다. 직 접연결은 <템플릿 A>가완료되면 <템플릿 B>를 시작하여백업세트를복제합니다템플릿규칙에 의해 설정됩니다. 여기서 <템플릿 A>는 백업 템 플릿이고 <템플릿 B>는 복제 템플릿입니다. 이 템플릿규칙은백업작업과복제작업을직접연 결합니다. 이방법을사용하여백업복제를설정하려면정 책을설정한후다음을수행해야합니다. ■ 반복 예약이 설정된 백업 템플릿을 추가합니 다. ■ 복제 템플릿을 추가하고 이 템플릿의 규칙에 따라서만실행예약옵션을설정합니다. Backup Exec은 <템플릿 A>가완료되면 <템 플릿 B>를 시작하여 백업 세트를 복제합니다 템플릿규칙을정책에추가합니다. 직접연결방법 이 방법을 사용하려면 백업 템플릿과 복제 템플 릿이적어도하나씩있어야합니다. 정책에여러 개의 템플릿이 포함되어 있으면 이 방법을 사용 하여 하나의 백업 복제 템플릿을 여러 개의 백업 및/또는백업복제템플릿에연결할수있습니다. 이방법에서는예약에따라 <템플릿 A>에서 <템 플릿 B>를 사용하여 생성된 모든 백업 세트를 복 제합니다템플릿규칙을사용합니다. 이 방법을 사용하여 백업 복제를 설정하려면 정 책을설정한후다음을수행해야합니다. 증분복제방법

- 반복 예약이 설정된 백업 템플릿을 추가합니 다.
- 반복예약이 설정된 백업 복제 템플릿을 추가 합니다.
- 예약에따라 <템플릿 A>에서 <템플릿 B>를 사용하여생성된모든백업세트를복제합니 다템플릿규칙을사용하여템플릿규칙을설 정합니다.

<span id="page-484-0"></span>485페이지의 "정책에 백업 복제 템플릿 추가" 참조

#### 정책에 백업 복제 템플릿 추가

다단계 백업 전략을 사용하려면 백업 복제 템플릿을 사용해야 합니다.

483페이지의 "[백업세트복제템플릿정보](#page-482-0)"참조

이 절차를 완료하면 다른 템플릿을 정책에 추가하거나 정책을 선택 목록과 결합하여 작 업을생성할수있습니다.

백업복제템플릿을추가하려면다음과같이하십시오.

1 새정책을설정하십시오.

460페이지의 "새 정책 생성" 참조

- 2 백업템플릿을설정하십시오. 467페이지의 "정책에 백업 템플릿 추가" 참조
- 3 정책새로만들기대화상자에서템플릿새로만들기를누르십시오.
- 4 \_ 템플릿선택대화상자에서백업세트복제템플릿을 선택한 다음 확인을 누르십시 오.
- 5 복사할 백업 데이터가 포함된 원본 템플릿을 선택하십시오.
- 6 속성창의대상에서장치및미디어를누르십시오. 295페이지의 "백업 작업 및 템플릿에 대한 장치 및 미디어 옴셔" 참조 백업 세트 복제 템플릿의 대상 장치는 원래 백업 세트에 지정된 장치와 동일한 미디 어 서버에서 액세스할 수 있어야 합니다.
- 7 속성창의설정에서일반을선택하십시오.
- 8 적절한옵션을완료하십시오. 487페이지의 "백업 세트 복제 템플릿 새로 만들기에 대한 일반 속성 " 참조
- 9 속성창의설정에서고급을선택하십시오.
- 10 적절한옵션을완료하십시오. 487페이지의 "백업 세트 복제 템플릿 새로 만들기에 대한 고급 옵션" 참조
- 11 속성창의설정에서네트워크및보안을누르십시오. 351페이지의 "[네트워크및보안백업옵션](#page-350-0)"참조
- 12 이작업에대한통지를설정하려면속성창의설정에서통지를누르십시오. 604페이지의 "[작업의통지옵션](#page-603-0)"참조
- 13 백업작업의예약을설정하십시오.

469페이지의 "[템플릿의예약속성](#page-468-1)"참조

예약에 따라 <템플릿 A>에서 <템플릿 B>를 사용하여 생성한 모든 백업 세트를 복제 합니다 템플릿 규칙을 사용하려면 템플릿 예약을 설정해야 합니다.

14 확인을누르십시오.

#### 백업 세트 복제 새로 만들기에 대한 템플릿 속성

다단계 백업 전략을 사용하려면 백업 복제 템플릿을 사용해야 합니다. 485페이지의 "정책에 백업 복제 템플릿 추가" 참조

표 12-15 백업세트복제새로만들기에대한템플릿속성

| 항목     | 설명                      |
|--------|-------------------------|
| 템플릿 이름 | ! 복제할 템플릿을 나타냅니다.       |
| 작업 유형  | 템플릿이 나타내는 작업 유형을 나타냅니다. |

#### <span id="page-486-0"></span>백업 세트 복제 템플릿 새로 만들기에 대한 일반 속성

다단계 백업 전략을 사용하려면 백업 복제 템플릿을 사용해야 합니다. 485페이지의 "정책에 백업 복제 템플릿 추가" 참조

표 12-16 백업 세트 복제 작업 템플릿 새로 만들기에 대한 일반 속성

| 항목     | 설명                               |
|--------|----------------------------------|
| 템플릿 이름 | 이 템플릿의 이름을 나타냅니다.                |
| 백업세트설명 | 백업 세트에 있는 데이터에 대한 설명을 나타냅니다.     |
| 기본원본장치 | 워래 백업 작업의 대상 장치로 사용되는 장치를 지정합니다. |

#### <span id="page-486-1"></span>백업 세트 복제 템플릿 새로 만들기에 대한 고급 옵션

다단계 백업 전략을 사용하려면 백업 복제 템플릿을 사용해야 합니다.

485페이지의 "정책에 백업 복제 템플릿 추가" 참조

표 12-17 백업 세트 복제 작업 템플릿 새로 만들기에 대한 고급 옵션

| 항목         | 설명                                                                                                    |
|------------|----------------------------------------------------------------------------------------------------|
| 작업 완료 후 확인 | 백업이 완료된 후 미디어를 읽을 수 있는지를 Backup Exec이 자동으로 확<br><sup> </sup> 인하도록 합니다. 이 옵션은 기본적으로 선택되어 있습니다. 모든 백업을<br>확인하는 것이 좋습니다. |

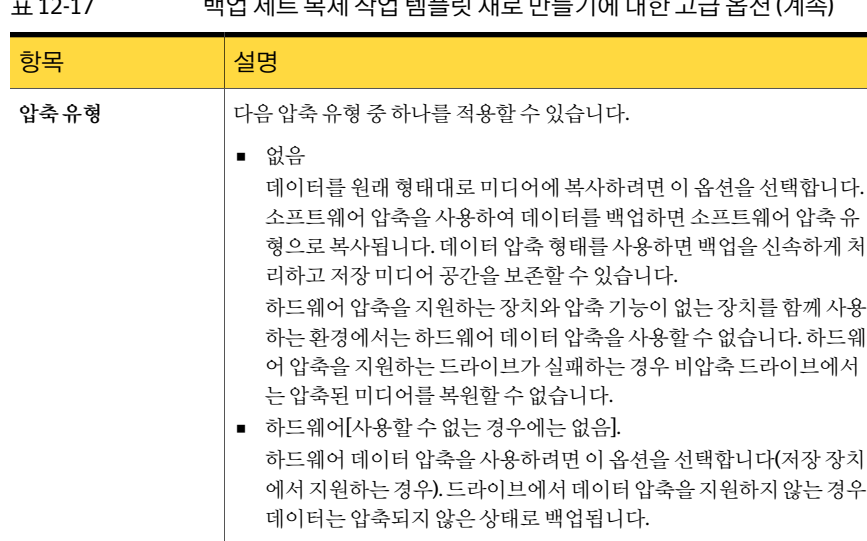

#### 표 12-17 백업세트복제작업템플릿새로만들기에대한고급옵션 (계속)

# 13장

# Backup Exec 관리

이장의내용은다음과같습니다.

- [Backup Exec](#page-488-0) 관리 정보
- 작업, [선택목록또는정책복사](#page-489-0)
- [작업속성편집](#page-491-0)
- 작업 모니터 옵션
- [작업필터링](#page-513-0)
- 사용자 정의 필터 관리
- 달력 탭에서 미디어 서버의 작업량 보기
- 달력에서 특정 날짜의 작업 보기
- 달력 탭에서 작업 관리
- [Symantec Endpoint Protection](#page-521-0) 보안 요약 보기
- <span id="page-488-0"></span>■ [오류처리규칙정보](#page-521-1)
- [한계값을사용한작업정지](#page-526-0), 실패및복구방법
- [작업복구한계값설정](#page-526-1)

# Backup Exec 관리 정보

Backup Exec에는 Backup Exec 및 Backup Exec에서 생성된 작업을 관리할 수 있는 기능이 포함되어 있습니다.

다음작업을수행할수있습니다.

■ 로컬서버또는원격서버에작업, 선택목록및정책복사

490페이지의 "작업, [선택목록또는정책복사](#page-489-0)"참조

- 작업 모니터 492페이지의 "작업 모니터 옴셔" 참조
- 작업필터링 514페이지의 "[작업필터링](#page-513-0)"참조
- Symantec Endpoint Protection 보안요약모니터링 522페이지의 ["Symantec Endpoint Protection](#page-521-0) 보안요약보기"참조
- 오류처리규칙구성 522페이지의 "[오류처리규칙정보](#page-521-1)"참조
- <span id="page-489-0"></span>■ 작업 복구 한계값 구성 527페이지의 "[작업복구한계값설정](#page-526-1)"참조

# 작업, 선택 목록 또는 정책 복사

미디어 서버에서 생성한 모든 작업(백업 작업, 리포트 작업, 유틸리티 작업 등), 선택 목록 및 정책을 동일한 미디어 서버나 다른 미디어 서버로 복사할 수 있습니다.

작업, 선택목록또는정책을다른미디어서버에복사하려면서버복사구성기능이설치 되어있어야합니다.

97페이지의 "Backup Exec 표주 기능 정보" 참조

복사할 항목과 항목을 복사할 미디어 서버를 선택하면 작업이 대기 상태가 됩니다. 기본 시간 제한은 5분입니다. 5분 안에 전송이 완료되지 않으면 전송이 중단되고 알림을 보냅 니다. 60초마다 대기열에 복사 작업이 있는지 확인하여 대기 중인 모든 복사 작업을 보냅 니다.

Backup Exec은작업의성공또는실패상태를나타내는알림과결과를볼수있는로그파 일을전송합니다. 미디어서버에복사작업에대한작업로그는작업기록에다른작업로 그를 표시하지 않습니다.

작업, 선택목록또는정책을복사하려면다음과같이하십시오

- 1 미디어서버의탐색 모음에서 작업 설정을 누르십시오.
- 2 복사할작업, 백업선택목록또는정책을선택합니다.
- 3 태스크목록의일반태스크에서복사를누르십시오.
- 4 작업, 선택 목록 또는 정책을 복사할 미디어 서버를 선택한 다음 해당 덮어쓰기 옵션 을선택하십시오.

491페이지의 "미디어서버에 복사 옵션" 참조

5 확인을누르십시오.

#### 미디어 서버에 복사 옵션

<span id="page-490-0"></span>미디어서버에서 생성한 모든 작업(백업 작업, 리포트 작업, 유틸리티 작업 등), 선택 목록 및정책을동일한미디어서버나다른미디어서버로복사할수있습니다.

490페이지의 "작업, [선택목록또는정책복사](#page-489-0)"참조

| 항목                                  | 설명                                                                                  |
|-------------------------------------|-------------------------------------------------------------------------------------|
| 이 미디어서버에복사                          | 이 미디어 서버에 데이터를 복사함을 나타냅니다.                                                          |
| 다른 미디어서버에복사                         | 다른 미디어 서버에 데이터를 복사함을 나타냅니다. 대상 미디어<br>서버 필드에서 복사할 미디어 서버를 서택해야 합니다.                 |
| 대상 미디어 서버                           | 다른 미디어 서버에 복사하는 경우 복사할 미디어 서버를 나타냅<br>니다. 목록에 해당 미디어 서버가 없으며 미디어 서버를 추가할 수<br>있습니다. |
| 대상미디어서버에이미있는같<br>은 이름의 작업 덮어쓰기      | 동일한 이름의 기존 작업, 선택 목록 또는 정책을 덮어씁니다.                                                  |
| 대상서버에이미있고이작업에<br>서사용하는로그온계정덮어쓰<br>기 | 동일한 이름의 기존 작업에 사용되는 로그온 계정을 덮어씁니다.<br>이 옵션은 다른 미디어 서버에 작업을 복사하는 경우에만 표시됩<br>니다.     |
| 추가                                  | 대상 미디어 서버 목록에 미디어 서버를 추가할 수 있습니다.                                                   |
| 편집                                  | 로그온 계정 정보 등 서택한 미디어 서버 정보를 편집할 수 있습니<br>다.                                          |
| 제거                                  | 대상 미디어 서버 목록에서 서택한 미디어 서버를 제거합니다.                                                   |
| 목록가져오기                              | 대상 미디어 서버 목록으로 미디어 서버 목록을 가져올 수 있습니<br>다. 목록에는 미디어 서버 이름만 한 줄에 하나씩 표시되어 있어야<br>합니다. |

표 13-1 미디어 서버에 복사 옵션

#### 미디어 서버에 복사 작업에 대한 작업 로그 보기

미디어서버에복사작업은서로다른미디어서버간에작업, 선택목록또는정책을복사 합니다. Backup Exec은 작업의 성공 또는 실패 상태를 나타내는 알림과 결과를 볼 수 있는 로그 파일을 전송합니다. 미디어 서버에 복사 작업에 대한 작업 로그는 작업 기록에 다른 작업로그를표시하지않습니다.

미디어 서버에 복사 작업에 대한 작업 로그를 보려면 다음과 같이 하십시오

- 1 탐색모음에서알림을누르십시오.
- 2 활성알림또는알림기록을누르십시오.
- 3 원본열머리글을누르십시오.
- 4 워본이 "작업"이고, 작업 이름이 "미디어 서버에 복사 작업"인 알림을 찾습니다.
- 5 알림을마우스오른쪽버튼으로누른다음작업로그보기를선택합니다.
- 6 미디어서버에복사알림이없는경우다음중하나를수행하십시오.

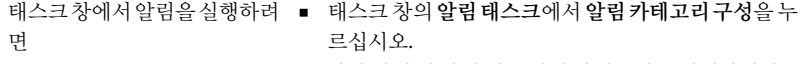

■ 작업 실패 및 작업 성공 알림 카테고리를 실행하십시오.

도구 메뉴에서 알림을실행하려 ■ 도구 메뉴에서 옵션을 누르십시오.

<span id="page-491-0"></span>면

- 속성 창의 설정에서 기본 설정을 누르십시오.
	- 자동으로새알림표시를선택하십시오.

# 작업 속성 편집

기존작업속성을편집할수있습니다.

작업속성을편집하려면다음과같이하십시오.

- <span id="page-491-1"></span>1 탐색모음에서작업설정을누르십시오.
- 2 작업 창에서 편집할 작업을 누르십시오.
- 3 태스크창의일반태스크에서속성을누르십시오.

# 작업 모니터 옵션

Backup Exec의 작업 모니터를 사용하면 처리를 위해 제출된 활성 작업, 예약된 작업 또는 완료된작업을모니터링하고수행할수있습니다.

작업모니터에는다음과같은탭이제공됩니다.

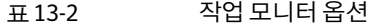

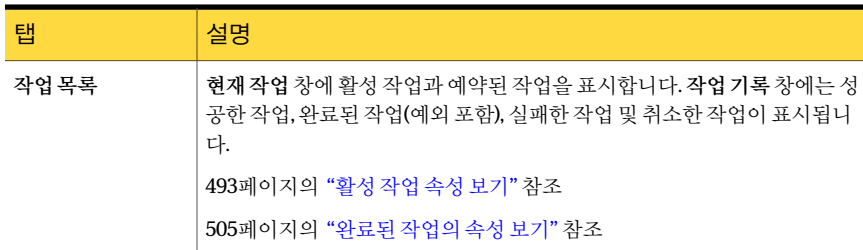

표 13-2 작업 모니터 옵션 (계속)

| 탭    | 설명                                                                                 |
|------|------------------------------------------------------------------------------------|
| 달력   | 예약된 작업, 활성 작업 및 완료된 작업을 일, 주 또는 월 보기로 표시합니다.<br>520페이지의 "달력 탭에서 미디어 서버의 작업량 보기" 참조 |
| 보안요약 | 발견된바이러스와미디어서버에미칠수있는위협및위험에대한Symantec<br>Endpoint Protection 요약을 표시합니다.              |
|      | 참고: 이 탭은 Symantec Endpoint Protection Manager 구성 요소를 설치한<br>경우에만 나타납니다.            |
|      | 522페이지의 "Symantec Endpoint Protection 보안 요약 보기" 참조                                 |

<span id="page-492-0"></span>515페이지의 "[사용자정의필터관리](#page-514-0)"참조

#### 활성 작업 속성 보기

작업모니터로활성작업속성을볼수있습니다.

활성작업속성을보려면다음과같이하십시오.

- 1 탐색모음에서작업모니터를누르십시오.
- <span id="page-492-1"></span>2 작업목록 탭의 현재작업 창에서 보려는 활성 작업을 누르십시오.
- 3 태스크창의일반태스크에서속성을누르십시오. 493페이지의 "[작업활동옵션](#page-492-1)"참조

#### 작업 활동 옵션

작업모니터로활성작업속성을볼수있습니다.

493페이지의 "[활성작업속성보기](#page-492-0)"참조

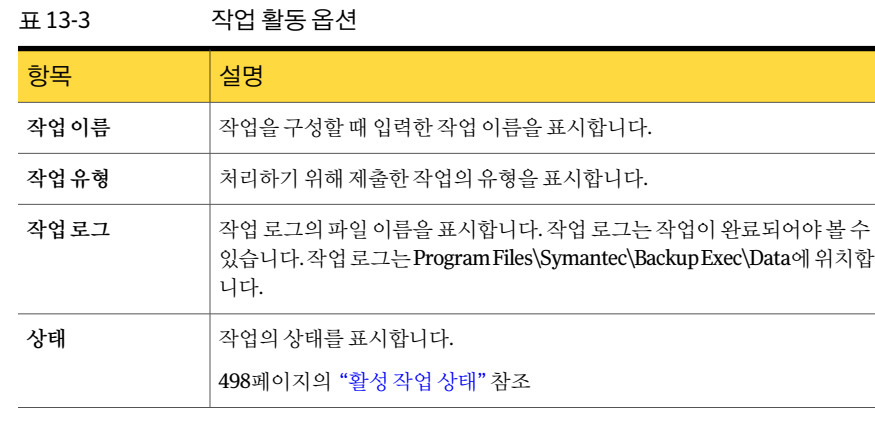

494 | Backup Exec 관리 작업 모니터 옵션

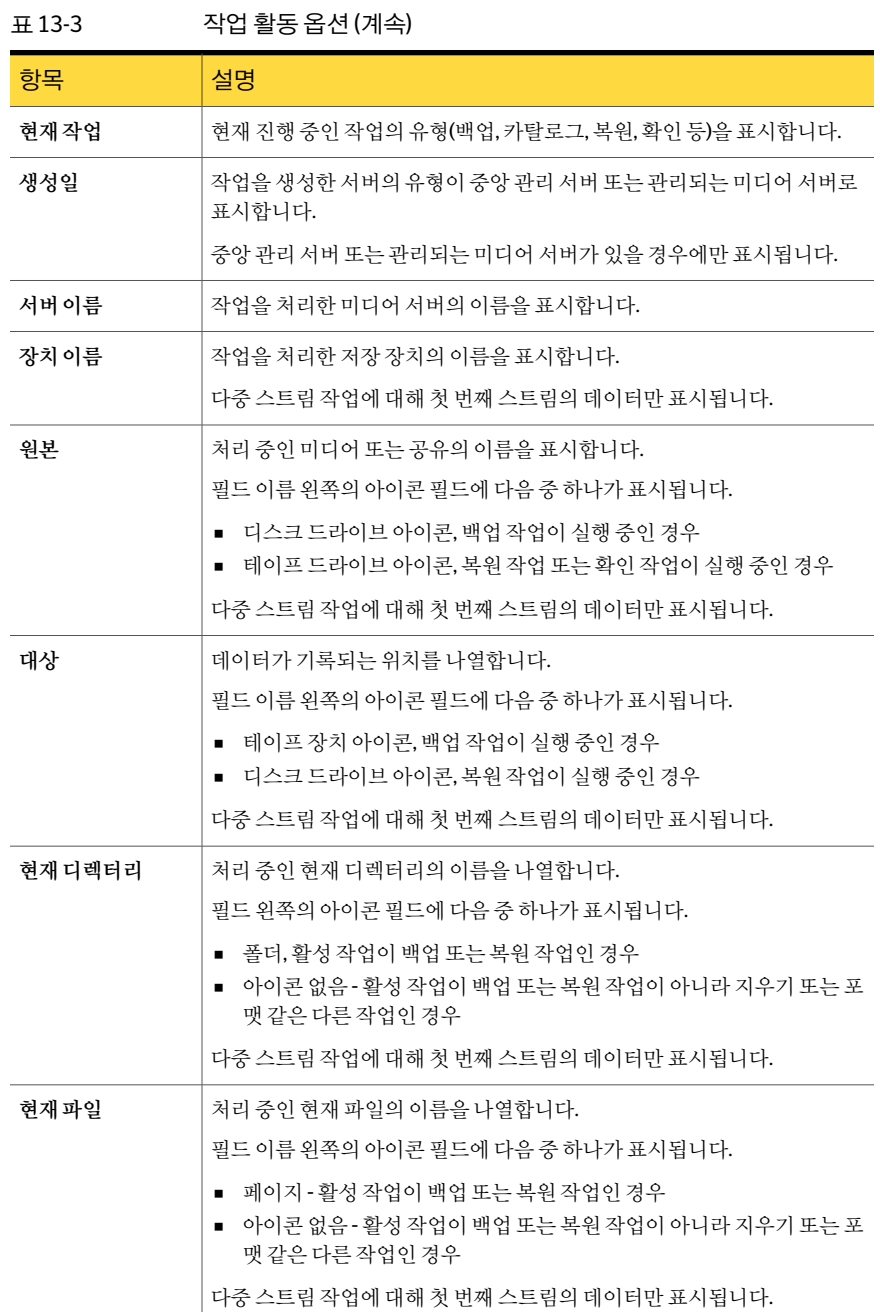

#### 표 13-3 작업활동옵션 (계속)

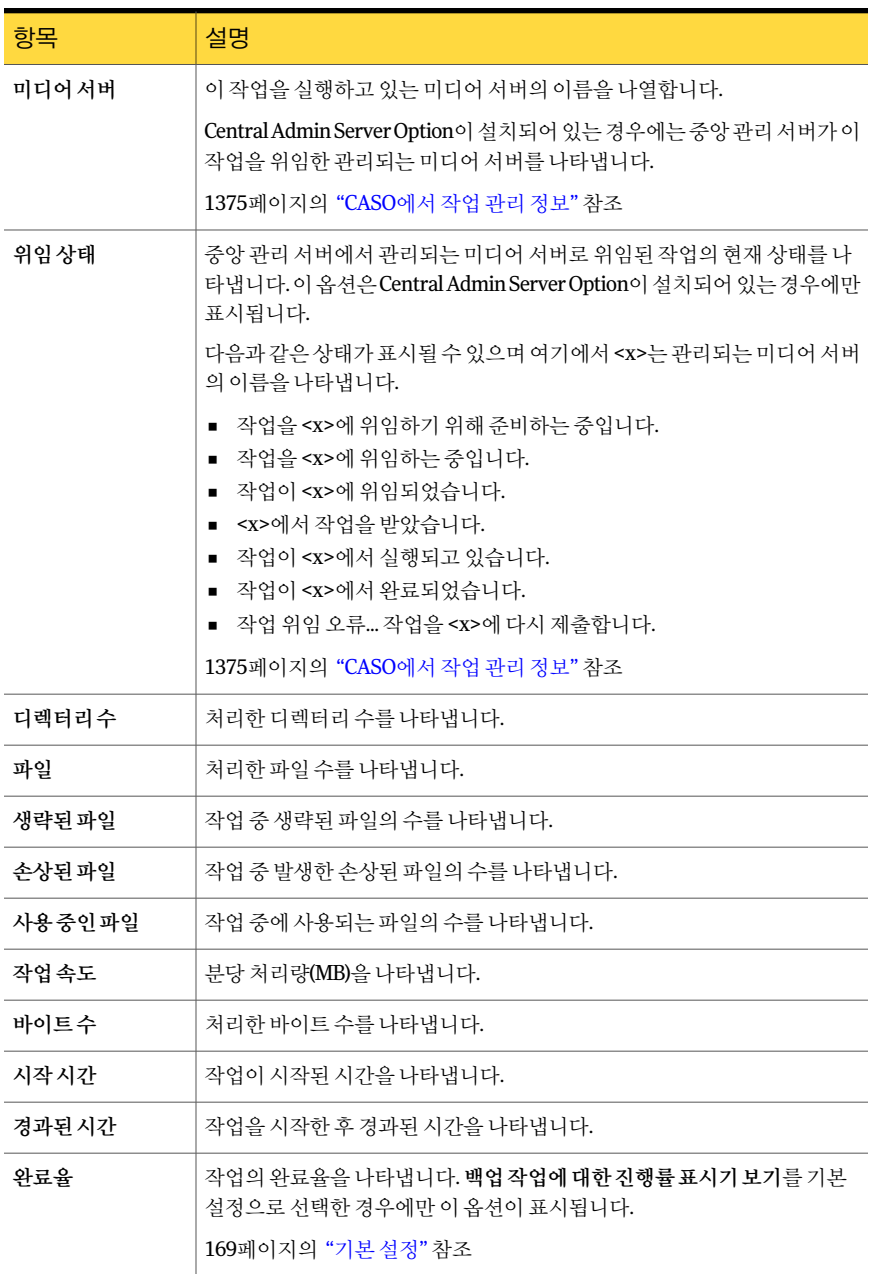

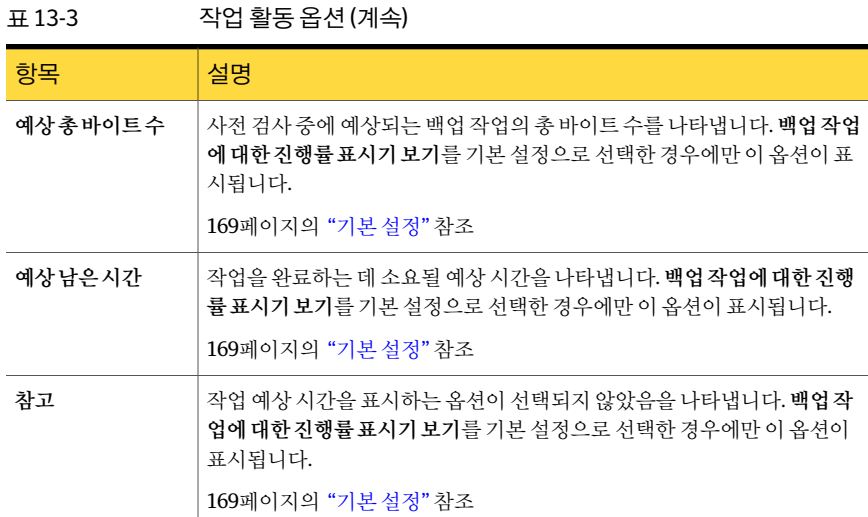

#### 작업 기록 또는 작업 속성에서 텍스트 검색

<span id="page-495-1"></span>작업기록또는작업속성로그에서특정텍스트를검색할수있습니다. 작업기록또는작업속성에서텍스트를검색하려면다음과같이하십시오.

- 1 탐색모음에서작업모니터를누르십시오.
- 2 작업목록 탭의 현재작업 창에서 보려는 활성 작업을 누르십시오.
- 3 태스크창의일반태스크에서속성을누르십시오. 493페이지의 "작업 활동 옵션" 참조
- 4 찾기를누르십시오.
- <span id="page-495-0"></span>5 찾을텍스트를입력하십시오. 496페이지의 "찾기 옵션" 참조
- 6 텍스트의다음항목을찾으려면다음을누르십시오.

#### 찾기 옵션

작업기록또는작업속성로그에서특정텍스트를검색할수있습니다. 496페이지의 "[작업기록또는작업속성에서텍스트검색](#page-495-1)"참조

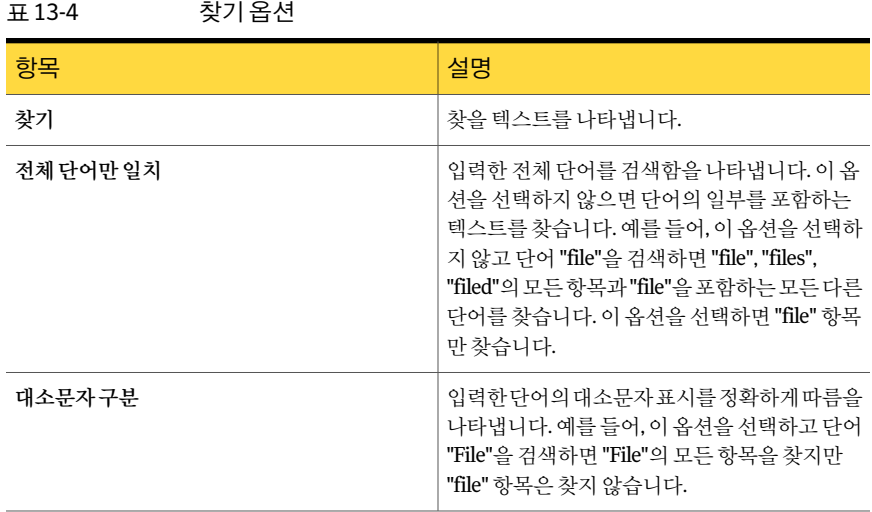

#### 활성 작업 취소

진행중인작업을취소할수있습니다. 예약된작업의경우에는다음예약시간에다시실 행됩니다.

작업을취소하는데몇분정도걸릴수있습니다. Backup Exec에서작업취소를처리할 동안 취소 보류 상태가 상태 열에 표시됩니다.

활성작업을취소하려면다음과같이하십시오.

- 1 탐색모음에서작업모니터를누르십시오.
- 2 작업목록 탭의 현재작업 창에서 취소할 활성 작업을 누르십시오.
- 3 태스크창의활성작업태스크에서취소를누르십시오.

작업모니터의작업목록보기에서여러작업을선택하려면한작업을선택한다음 <Ctrl> 또는 <Shift> 키를 누른 채 선택할 다른 작업을 누르십시오. 비슷한 유형의 작 업일경우이방법을통해한번에여러작업을취소하는등의태스크를수행할수있 습니다.

4 작업취소를확인하십시오.

#### 활성 작업의 모든 예약된 항목을 보류 상태로 지정

다시 실행되도록 예약된 활성 작업의 경우 예약된 작업을 보류 상태로 지정할 수 있습니 다. 활성 작업의 예약된 항목을 보류 상태로 지정해도 활성 작업은 계속 실행됩니다.

500페이지의 "예약된 작업 상태" 참조

활성작업의모든예약된항목을보류상태로지정하려면다음과같이하십시오.

- 1 탐색모음에서작업모니터를누르십시오.
- 2 작업목록 탭의 현재작업 창에서 모든 예약된 항목을 보류 상태로 지정할 활성 작업 을누르십시오.

현재작업창에서여러작업을선택하려면한작업을선택한다음 <Ctrl> 또는 <Shift> 키를누른채선택할다른작업을누르면됩니다. 작업상태가같을경우, 이방법을 통해한번에여러작업에대해예약보류를수행할수있습니다.

3 태스크창의일반태스크에서예약보류를누르십시오.

#### 예약된 작업의 보류 상태 제거

언제라도 예약된 작업에서 보류 상태를 제거할 수 있습니다.

예약된 작업의 보류 상태를 제거하려면 다음과 같이 하십시오.

- 1 탐색모음에서작업모니터를누르십시오.
- <span id="page-497-0"></span>2 작업목록 탭의 현재작업 창에서 보류 상태를 제거할 작업 항목을 누르십시오.
- 3 태스크 창의 일반 태스크에서 예약 보류를 눌러 확인란을 선택 해제하십시오.

#### 활성 작업 상태

활성작업의가능한상태는다음과같습니다.

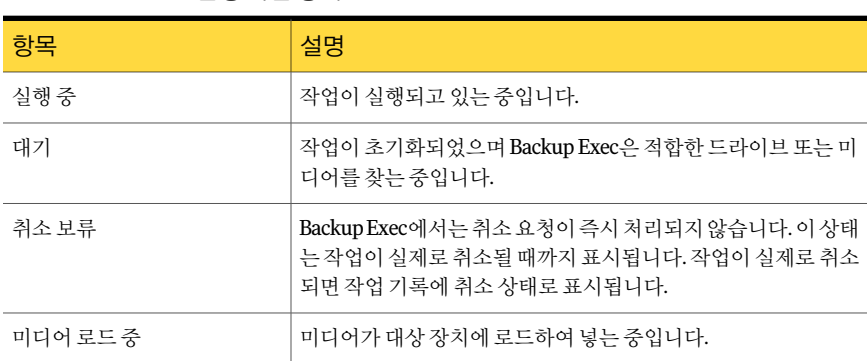

#### 표 13-5 활성작업상태

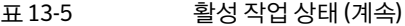

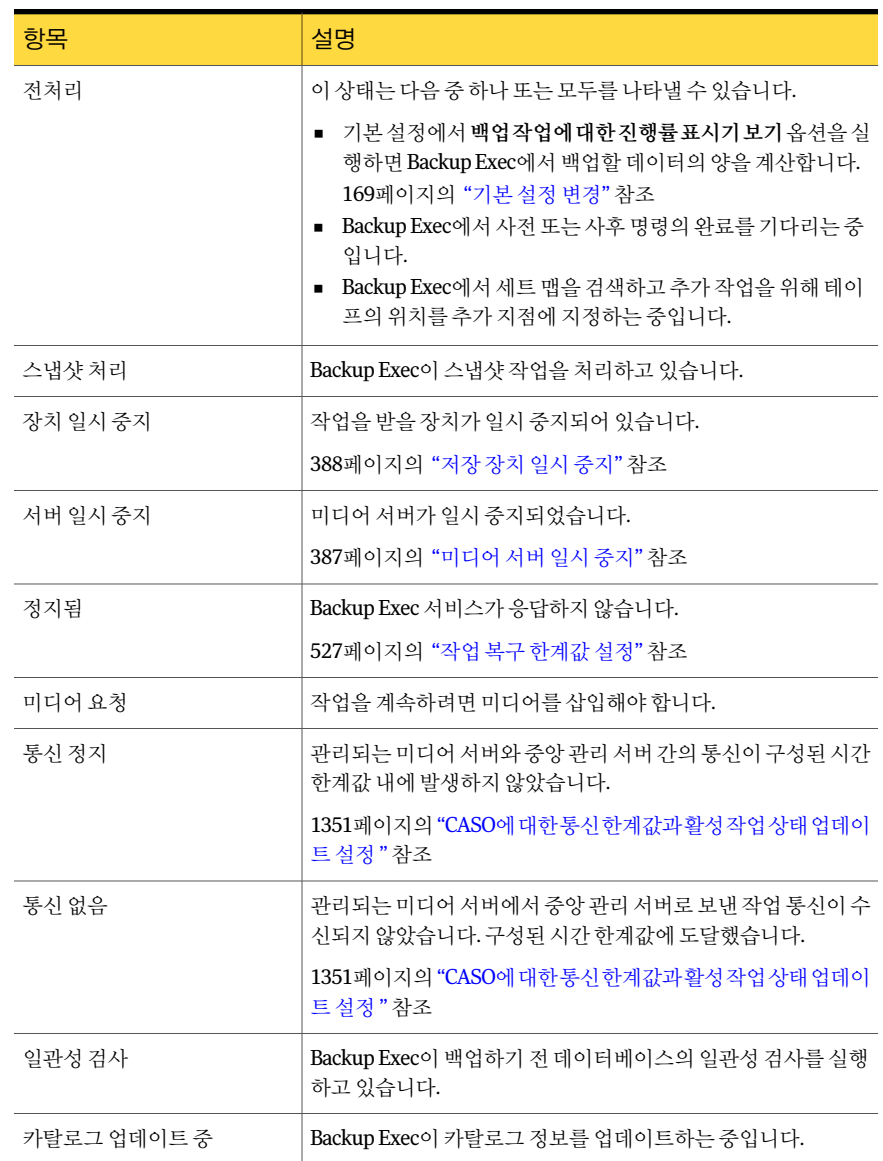

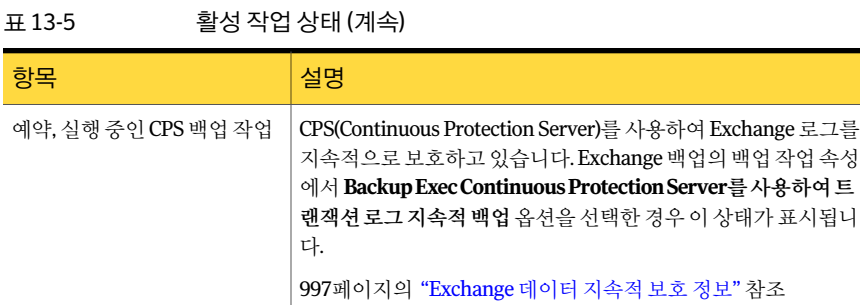

<span id="page-499-0"></span>500페이지의 "예약된 작업 상태" 참조

511페이지의 "완료된 작업 상태" 참조

### 예약된 작업 상태

다음표에는가능한예약된작업상태가나와있습니다.

표 13-6 예약된 작업 상태

| 예약된 작업 상태               | 설명                                                                                                    |
|-------------------------|----------------------------------------------------------------------------------------------------|
| 템플릿 규칙에 의해 차단되었습니<br>다. | 다음과 같은 템플릿 규칙이 있는 작업 템플릿을 포함하는 정책<br>으로 생성한 작업이기 때문에 예약되 작업을 실행할 수 없습니<br>다.                                                                                      |
|                         | <템플릿 A>가 한 번 이상 와료되어야 다른 템플릿이 시작될 수<br>있습니다.                                                                                                    |
|                         | 이 예약되 작업을 실행하려면 정책에서 <템플릿 A>로 지정되<br>작업을 먼저 실행해야 합니다.                                                                                                    |
|                         | 478페이지의 "템플릿 규칙 설정" 참조                                                                                                    |
| 잘못되 예약                  | 예약된 작업이 다음 중 하나 때문에 실행되지 않습니다.                                                                                                    |
|                         | 여결된 레코드가 데이터베이스에 없습니다.<br>이 작업에서 백업 중이 서택 목록의 실행 시가대와 예약이<br>일치하지 않습니다.                                                                                           |
|                         | 266페이지의 "서택목록의우서순위및실행시간대설정"참조                                                                                                    |
| 실행 시간대에 속하지 않음          | 처리할 작업을 보낼 주비가 되었지만 작업의 실행 시가대가 지<br>났습니다. 작업의 실행 시간대와 선택 목록의 실행 시간대가 일<br>치할 때 해당 대상 장치를 사용할 수 없었기 때문에 이러한 상황<br>이 발생했을 수 있습니다.<br>266페이지의 "서택목록의우선순위및실행시간대설정"참조 |
|                         |                                                                                                    |
| 보류                      | 작업이 보류 상태로 지정되었습니다.                                                                                                    |

| 丑 13-6    | 예약된 작업 상태 (계속)                                                                                                    |  |
|-----------|----------------------------------------------------------------------------------------------------|--|
| 예약된 작업 상태 | 설명                                                                                                    |  |
| 대기        | 작업을 다시 시도할 때 사용되는 오류 처리 규칙을 적용하는 동<br>안 표시되는 일시적인 상태입니다.                                                                                                    |  |
|           | 525페이지의 "복구된작업에대한사용자정의오류처리규칙"<br>참조                                                                                                    |  |
| 주비        | 작업을 실행할 주비가 되었지만 다음 중 하나 때문에 실행할 수<br>없습니다.<br>내부 오류. 알 수 없는 이유로 장치를 사용할 수 없습니다.<br>잘못된 작업. 작업 유형을 알 수 없습니다. 내부 오류가 발생<br>했거나 데이터베이스가 손상되었습니다.<br>'잘못된 대상. 더 이상 존재하지 않는 장치 유형입니다.<br>$\blacksquare$<br>미디어 서버를 사용할 수 없습니다.<br>٠<br>옵션 이름에 대한 라이센스가 없습니다. 사용권을 구입하여<br>$\blacksquare$<br>대상 미디어 서버에 설치해야 합니다.<br>사용할 수 있는 미디어 서버가 없습니다.<br>미디어 서버 풀에 사용할 수 있는 미디어 서버가 없습니다.<br>$\blacksquare$<br>지정한 대상 장치 풀이 비어 있습니다.<br>$\blacksquare$<br>지정한 대상 장치가 미디어 서버 풀에 없습니다.<br>$\blacksquare$<br>지정한 대상 장치가 로컬 미디어 서버에 없습니다.<br>$\blacksquare$<br>로컬 미디어 서버에 있는 지정한 대상 장치 풀이 비어 있습<br>$\blacksquare$<br>니다.<br>대상 장치는 장치 풀이 될 수 없습니다.<br>$\blacksquare$<br>대상 장치는 미디어 서버가 될 수 없습니다.<br>$\blacksquare$<br>이 작업의 실행을 차단하고 있는 시스템에서 다른 작업이 실<br>$\blacksquare$<br>행되고 있습니다. 해당 작업이 완료된 후 이 작업이 실행됩<br>니다.<br>잘못된 입력.<br>٠<br>계속 실행이 호환되지 않습니다.<br>$\blacksquare$<br>사용할 수 있는 서버 라이센스가 없습니다.<br>$\blacksquare$<br>사용할 수 있는 다중 서버 라이센스가 없습니다.<br>$\blacksquare$<br>Windows 라이센스가 없습니다.<br>Windows 서버가 없습니다.<br>$\blacksquare$<br>NetWare 서버가 아닙니다.<br>$\blacksquare$<br>로컬 미디어 서버가 필요합니다.<br>$\blacksquare$<br>로컬 서버가 미디어 서버가 아닙니다.<br>$\blacksquare$<br>사용할 수 있는 유휴 장치가 없습니다.<br>$\blacksquare$ |  |
|           | 장치 풀 내에 사용 가능한 장치가 없습니다.<br>$\blacksquare$<br>링크된 활성 백업 세트 복제 작업에 의해 차단됨.<br>٠                                                                                                    |  |

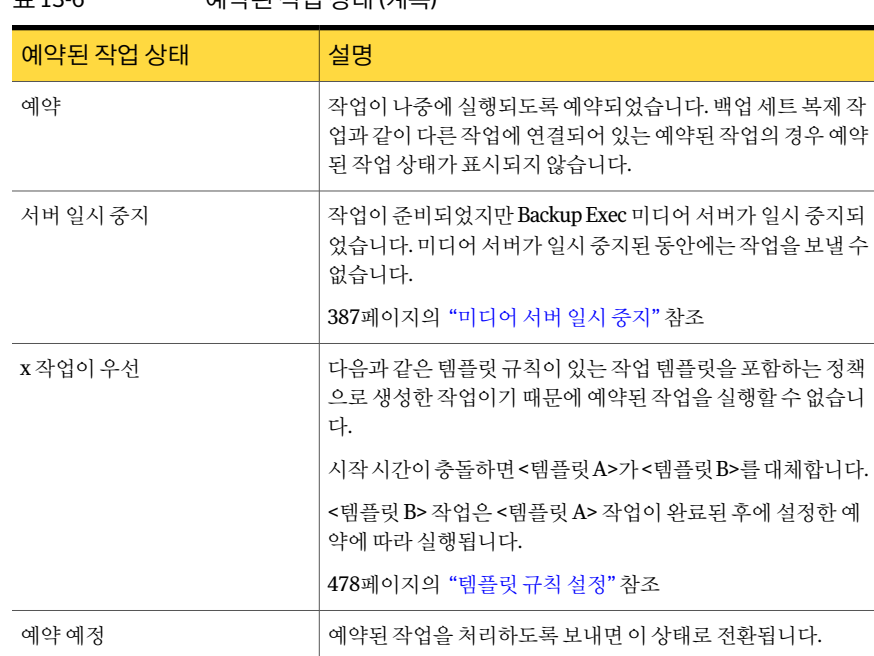

표 13-6 예약된작업상태 (계속)

498페이지의 "[활성작업상태](#page-497-0)"참조

511페이지의 "완료된 작업 상태" 참조

#### 예약된 작업 즉시 실행

예약된 작업을 즉시 실행할 수 있습니다. 또한 다음 예약된 항목에서도 작업이 실행됩니 다.

예약된 작업을 즉시 실행하려면 다음과 같이 하십시오.

- 1 탐색모음에서작업모니터를누르십시오.
- 2 작업목록 탭의 현재작업 창에서 예약된 작업을 선택하십시오.
- 3 태스크창의예약된작업태스크에서지금실행을누르십시오.

#### 예약된 작업을 보류 상태로 지정

작업이실행되지않도록예약된작업을보류상태로지정할수있습니다. 환경을변경하 기위해전체작업대기열을보류할수있습니다. 보류상태를변경할때까지작업은실행 되지않습니다.

예약된 작업을 보류 상태로 지정하려면 다음과 같이 하십시오.

- 1 탐색모음에서작업모니터를누르십시오.
- 2 작업 목록 탭의 현재 작업 창에서 예약된 작업을 선택하십시오.

여러작업을선택하려면한작업을선택한다음 <Ctrl> 또는 <Shift> 키를누른채선 택할다른작업을누르십시오. 작업상태가동일할경우, 이방법을통해한번에여러 작업에대해예약보류를적용할수있습니다.

3 태스크창의일반태스크에서예약보류를선택하십시오.

#### 예약된 작업의 보류 상태 제거

예약된 작업의 보류 상태를 제거하면 예약에 따라 작업이 실행됩니다.

예약된 작업의 보류 상태를 제거하려면 다음과 같이 하십시오.

- 1 탐색모음에서작업모니터를누르십시오.
- 2 작업목록 탭의 현재작업 창에서 예약된 작업을 선택하십시오.

여러 작업을 선택하려면 한 작업을 선택한 다음 <Ctrl> 또는 <Shift> 키를 누른 채 선 택할다른작업을누르십시오. 작업상태가동일할경우, 이방법을통해한번에여러 작업의보류상태를제거할수있습니다.

3 태스크 창의 일반 태스크에서 예약 보류의 선택을 해제하십시오.

#### 작업 대기열을 보류 상태로 지정

환경을변경하기위해전체작업대기열을보류할수있습니다. 보류상태를변경할때까 지작업은실행되지않습니다.

503페이지의 "작업 대기열의 보류 상태 제거" 참조

작업대기열을보류상태로지정하려면다음과같이하십시오.

- <span id="page-502-0"></span>1 탐색모음에서작업모니터를누르십시오.
- 2 작업목록 탭에 있는 태스크 창의 일반 태스크에서 작업 대기열 보류를 선택하십시 오.
- 3 예를누르십시오.

#### 작업 대기열의 보류 상태 제거

작업대기열의보류상태를제거하면예약에따라작업이실행됩니다.

작업대기열의보류상태를제거하려면다음과같이하십시오.

- 1 탐색 모음에서 작업 모니터를 누르십시오.
- 2 작업목록 탭에 있는 태스크 창의 일반 태스크에서 작업 대기열 보류를 선택 해제하 십시오.

#### 예약된 작업의 우선 순위 변경

우선 순위는 작업의 실행 순서를 결정합니다. 두 작업이 동시에 실행되도록 예약되면 우 선순위에따라먼저실행할작업이결정됩니다. 예약된작업의모든항목에대해우선순 위가변경됩니다.

예약된 작업의 우선 순위를 변경하려면 다음과 같이 하십시오.

- 1 탐색 모음에서 작업 모니터 또는 작업 설정을 누르십시오.
- 2 다음중하나를수행하십시오.

우선 순위를 한 단계 높이거나 낮추려면(예:가 지정된 순서에 따라 다음 작업을 수행하십시 오. 장낮음에서낮음으로높임)

- 작업을 선택하십시오.
- 태스크창에서 우선순위높이기 또는 우선 순위낮추기를누르십시오.

우선 순위를 두 단계 이상 높이거나 낮추려면 \_ 지정된 순서에 따라 다음 작업을 수행하십시 오. (예: 가장낮음에서높음으로높임)

- 작업을 마우스 오른쪽 버튼으로 누르십시 오.
- 우선순위변경을누르십시오.
- 새 우선 순위를 선택하십시오.

#### 예약된 작업의 테스트 작업 실행

테스트실행옵션은예약된백업을성공적으로완료할수있는지확인합니다, 이테스트 를통해테이프용량, 인증정보및미디어를확인합니다. 테스트작업에서문제를발견한 경우 작업은 계속 실행되고 해당 문제점이 작업 로그에 기록됩니다.

예약된 작업에 대해 테스트 작업을 실행하려면 다음과 같이 하십시오.

- 1 탐색모음에서작업모니터를누르십시오.
- 2 작업목록 탭의 현재작업 창에서 활성 작업을 선택하십시오.
3 태스크창의예약된작업태스크에서테스트실행을누르십시오.

작업모니터의작업목록보기에서여러작업을선택하려면한작업을선택한다음 <Ctrl> 또는 <Shift> 키를 누른 채 선택할 다른 작업을 누르십시오. 비슷한 유형의 작 업일경우, 이방법을통해한번에여러작업의테스트를실행하는등의태스크를수 행할수있습니다.

4 작업에대한테스트실행속성을입력하십시오.

335페이지의 "[테스트실행기본옵션설정](#page-334-0)"참조

- 5 속성창의설정에서통지를누르고항목에대해통지할내용을입력하십시오. 604페이지의 "[작업이완료될때통지전송](#page-603-0)"참조
- 6 보류상태의작업을제출하려면속성창의빈도에서예약을누른다음보류중인작 업제출을누르십시오.

작업을제출하되작업의보류상태를변경하기전에는작업이실행되지않도록하려 면이옵션을선택합니다.

7 지금실행을눌러테스트실행작업을제출하십시오.

예약된 작업 삭제

작업모니터의작업목록탭에서예약된작업을삭제하면작업의모든예약된항목이제 거됩니다. 특정 날짜에 수행되는 예약된 작업을 삭제하려면 예약을 편집하여 해당 날짜 를 제거하면 됩니다.

정책에서생성한작업의경우먼저정책과선택목록사이의연결을제거해야합니다.

482페이지의 "정책을 사용하여 생성한 작업 삭제" 참조

예약된 작업을 삭제하려면 다음과 같이 하십시오.

- 1 탐색모음에서작업모니터를누르십시오.
- 2 작업 목록 탭의 현재 작업 창에서 예약된 작업을 마우스 오른쪽 버튼으로 누르십시 오.
- <span id="page-504-0"></span>3 삭제를누르십시오.
- 4 작업과 연결된 백업 선택 목록을 삭제하려면 이작업에 의해 사용되는 선택 목록을 더 이상사용하지않을경우삭제하십시오를누르십시오.
- 5 예를누르십시오.

#### 완료된 작업의 속성 보기

처리된 각 작업에 대한 자세한 작업 관련 속성을 볼 수 있습니다. 일부 작업의 경우 마우스 오른쪽 버튼으로 눌러 다시 실행하도록 선택하거나, 작업 실행 시에 발생한 오류에 대한 사용자정의오류처리규칙을구성할수있습니다.

작업로그에서보고되는오류에포함된하이퍼링크를눌러 Symantec 기술지원서비스 웹사이트로이동할수있습니다.

작업기록대화상자에는작업기록및작업로그의두가지탭이있습니다. 작업기록탭에 는 작업에 대한 요약 정보가 표시됩니다. 작업 로그 탭에는 작업 및 파일 통계가 표시됩니 다. 대부분의 작업 로그는 HTML 형식으로 표시됩니다. 그러나 일부 작업 로그는 텍스트 로표시될수도있습니다.

511페이지의 "완료된 작업 상태" 참조

512페이지의 "[기본작업로그옵션구성](#page-511-0)"참조

완료된작업의속성을보려면다음과같이하십시오.

- 1 탐색모음에서작업모니터를누르십시오.
- 2 작업목록 탭의 작업기록 창에서 보려는 완료된 작업을 선택하십시오.
- 3 태스크창의일반태스크에서속성을누르십시오.
- <span id="page-505-0"></span>4 작업기록 탭 또는 작업로그 탭에서 정보를 확인하십시오. 506페이지의 "완료된 작업의 작업 기록 속성" 참조 508페이지의 "완료된 작업의 작업 로그 속성" 참조

#### 완료된 작업의 작업 기록 속성

작업기록탭에는작업에대한요약정보가표시됩니다.

505페이지의 "완료된 작업의 속성 보기" 참조

표 13-7 2 완료된 작업의 작업 기록 속성

| 항목    | 설명                                                 |
|-------|----------------------------------------------------|
| 이전    | 이 반복 작업의 일부로 실행된 이전 작업의 작업 기록을 표시<br>합니다.          |
| 다음    | 이 반복 작업의 일부로 실행된 다음 작업의 작업 기록을 표시<br>합니다.          |
| 작업 이름 | 작업을 구성할 때 입력한 작업 이름을 표시합니다.                        |
| 작업 유형 | 백업, 백업 및 삭제, 카탈로그, 복워, 확인 등 수행되 작업의 유<br>형을 표시합니다. |
| 작업상태  | 작업의 상태를 표시합니다.                                     |
| 작업 로그 | 작업 로그의 파일 이름 및 위치를 표시합니다.                          |
| 서버이름  | 작업을 처리한 미디어 서버의 이름을 표시합니다.                         |

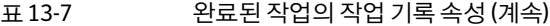

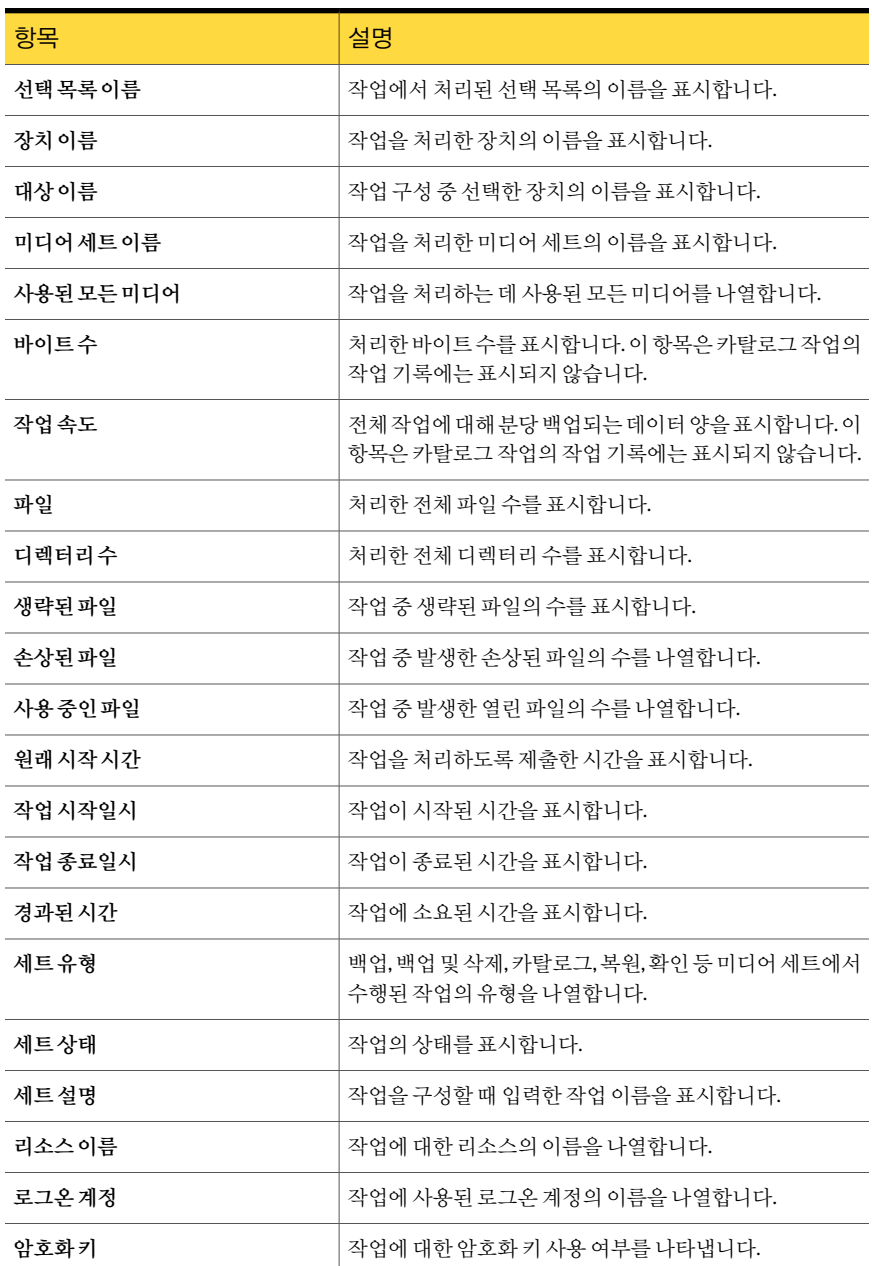

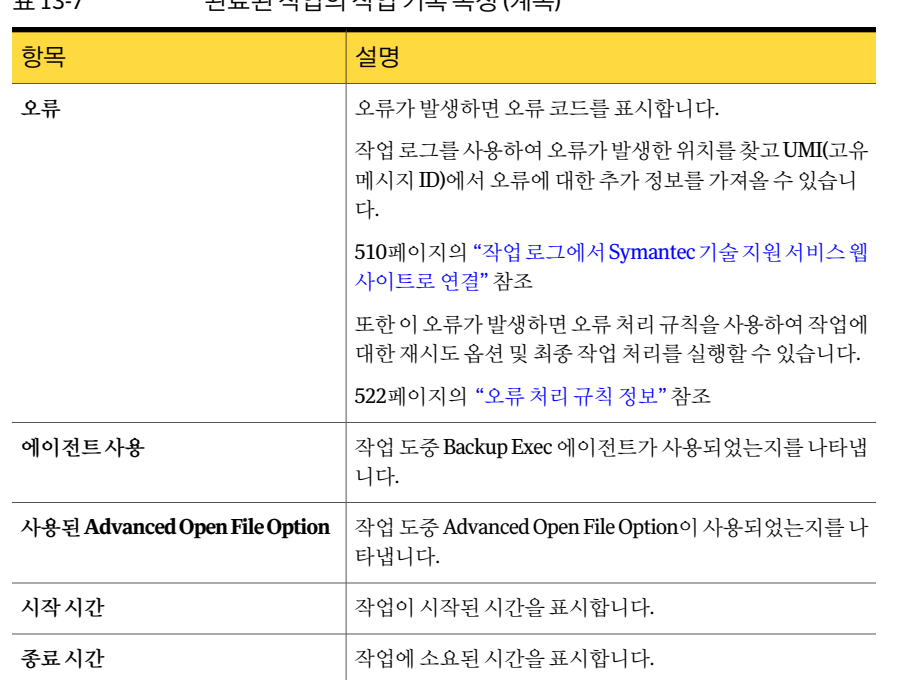

#### 표 13-7 23근도 자연이 자연 기로 소서 (게소)

#### <span id="page-507-0"></span>완료된 작업의 작업 로그 속성

작업로그탭에는작업및파일통계가표시됩니다. 대부분의작업로그는 HTML 형식으 로 표시됩니다. 그러나 일부 작업 로그는 텍스트로 표시될 수도 있습니다.

505페이지의 "완료된 작업의 속성 보기" 참조

#### 표 13-8 2 완료된 작업의 작업 로그 속성

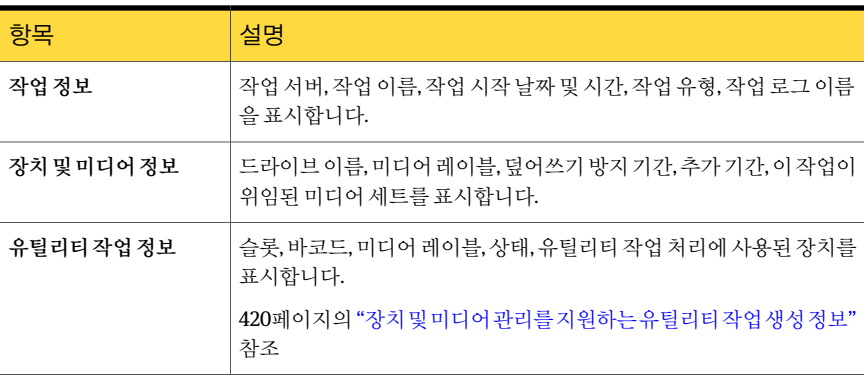

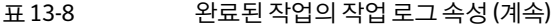

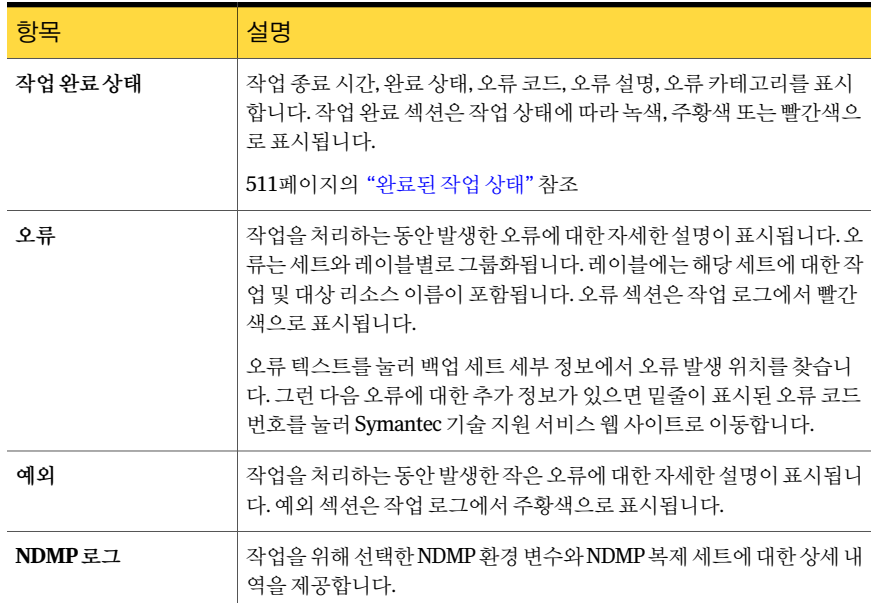

#### 작업, 정책 또는 선택 목록의 기록 보기

각활성작업, 예약된작업, 정책및선택목록의기록을볼수있습니다. 작업기록의경우 각반복작업인스턴스의상세내역을볼수있습니다.

예를 들어 20회 실행된 작업인 경우 20개의 작업 기록이 있습니다. 해당 작업의 기록 보기 대화상자에해당작업의작업기록 20개가모두나열됩니다.

작업, 정책 또는 선택 목록의 기록을 보려면 다음과 같이 하십시오.

1 다음중하나를수행하십시오.

정책 또는 선택 목록의 기록을 탐색 모음에서 작업 설정을 누르십시오. 보려면

활성 작업, 예약된 작업 또는 작 탐색 모음에서 작업 모니터를 누르십시오. 업기록항목의기록을보려면

- 2 기록을보려는항목을마우스오른쪽버튼으로누르십시오.
- 3 다음중하나를수행하십시오.
	- 현재 작업의 경우 바로 가기 메뉴에서 기록 보기를 누르십시오.
- 작업 기록의 경우 바로 가기 메뉴에서 **반복 작업 인스턴스 보기**를 누르십시오.
- 4 기록을본다음확인을누르십시오.

#### 완료된 작업 삭제

작업모니터에서직접작업을삭제하거나, 데이터베이스유지관리기능을사용하여 Backup Exec에서 작업 기록을 자동으로 삭제하도록 할 수 있습니다. 작업을 예약할 때 템 플릿으로 생성하지 않은 작업 중 한 번만 실행하도록 설정된 작업을 자동으로 삭제하도 록기본설정할수도있습니다.

작업을 삭제하면 시스템에서 제거되므로 복구할 수 없습니다.

완료된작업을삭제하려면다음과같이하십시오.

- 1 탐색모음에서작업모니터를누르십시오.
- 2 \_ 작업 목록 탭의 작업 기록 창에서 삭제할 작업을 선택하십시오.
- 3 태스크창의일반태스크에서삭제를누르십시오.

작업모니터의작업목록보기에서여러작업을선택하려면한작업을선택한다음 <Ctrl> 또는 <Shift> 키를누른채선택할다른작업을누르면됩니다. 비슷한유형의 작업일경우이방법을통해한번에여러작업을삭제하는등의태스크를수행할수 있습니다.

작업기록에서 2500개의작업까지삭제할수있습니다. 2500개이상의작업을삭제 하려고 하면 계속 삭제할 지를 묻는 메시지가 나타납니다.

<span id="page-509-0"></span>4 예를누르십시오.

#### 작업 로그에서 Symantec 기술 지원 서비스 웹 사이트로 연결

작업로그에보고되는각오류에는 UMI(고유메시지 ID)라는고유코드가있습니다. 이러 한 코드에 포함된 하이퍼링크를 누르면 Symantec 기술 지원 서비스 웹 사이트에 연결되 며 연결된 웹 사이트에서 특정 메시지와 관련된 기술 정보 및 문제 해결 정보에 액세스할 수 있습니다. UMI(고유 메시지 ID) 코드는 모든 Symantec 제품에 걸쳐 고유한 메시지 코 드를설정합니다.

일부알림에도 UMI가포함되어있습니다. 예를들어작업실패시경고알림이나타나면 해당 알림에는 UMI(고유 메시지 ID) 코드가 포함됩니다.

579페이지의 "활성 알림에 응답" 참조

오류 처리 규칙을 생성하거나 실행할 수 있습니다. 이러한 규칙을 사용하면 오류가 발생 할 때 작업을 재시도하거나 중지하는 옵션을 설정할 수 있습니다.

522페이지의 "[오류처리규칙정보](#page-521-0)"참조

작업 로그에서 Symantec 기술 지원 서비스 웹 사이트로 연결하려면 다음과 같이 하십시 오.

- 1 탐색모음에서작업모니터를누르십시오.
- 2 작업목록 탭의 작업 기록 창에서 보려는 완료된 작업을 선택하십시오.
- 3 태스크창의일반태스크에서속성을누르십시오.
- 4 항목에 포함된 정보를 모두 보려면 모두 확장을 누르십시오. 항목에 있는 정보를 숨 기려면모두축소를누르십시오.
- <span id="page-510-0"></span>5 스크롤막대를사용하여작업완료상태섹션으로이동하십시오.
- 6 파란색하이퍼링크로표시되는 UMI 코드를누르십시오.

#### 완료된 작업 상태

처리된 작업에 대해 표시될 수 있는 작업 완료 상태는 다음과 같습니다.

표 13-9 작업 완료 상태

| 상태           | 설명                                                                                                    |
|--------------|----------------------------------------------------------------------------------------------------|
| 성공           | 작업이 오류 없이 완료되었습니다.                                                                                                    |
| 완료(예외 포함)    | 작업이 완료되었지만 작업 도중 다음 파일 유형 중 하나가 발견되었습니<br>다.                                                                                                    |
|              | 사용중<br>■<br>생략됨<br>손상됨                                                                                                    |
| 장애 조치        | 작업이 클러스터 환경에서 실행되고 한 시스템에서 활성화되었는데 클<br>러스터에서 장애 조치가 수행되어 작업이 클러스터에 있는 다른 시스템<br>에서 재시작되었습니다. 작업이 장애 조치 상태일 경우에는 두 가지 작업<br>기록 세트가 있습니다. 첫 번째 작업 기록의 상태는 장애 조치이고 두 번<br>째 작업 기록의 상태는 완료된 작업에 대해 적합한 상태입니다. |
| 재시작          | 장애 조치 상태와 동일하지만 <b>검사점 재시작 적용</b> 옵션이 선택되었습니<br>다.                                                                                                    |
| 취소           | 작업이 실행될 때 관리자가 작업을 종료했습니다.                                                                                                    |
| 취소, 제한 시간 초과 | 빈도 - 예약 속성의 <b>자동 취소 실행</b> 기능이 실행되었는데 지정되 시간 프<br>레임 내에서 작업이 완료되지 않았습니다.<br>310페이지의 "작업 예약" 참조                                                                                                    |

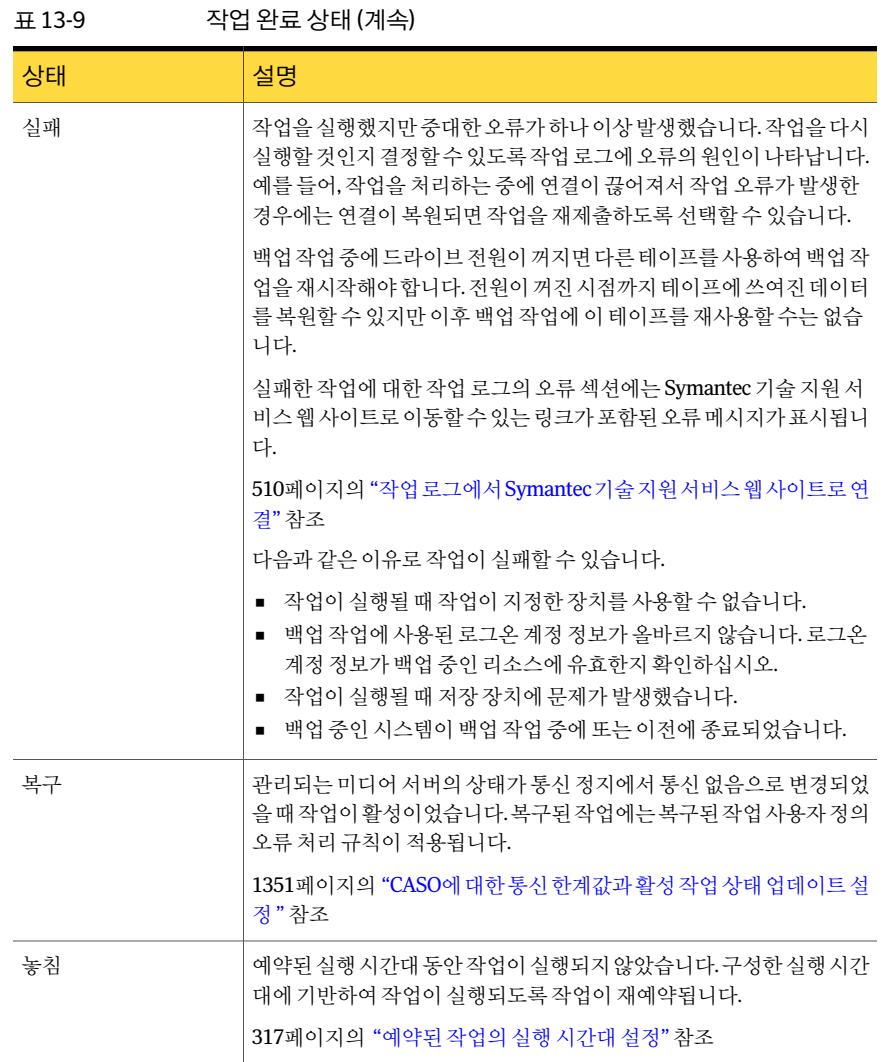

## 기본 작업 로그 옵션 구성

<span id="page-511-0"></span>완료된 작업 로그에 포함할 정보의 양을 지정하는 작업 로그의 기본 옵션을 구성할 수 있 습니다. 대용량의 작업 로그를 생성하는 작업(예: 상당 수의 개별 파일 백업)의 경우 작업 로그에 있는 세부 정보량을 줄이려는 경우가 있습니다. 작업 로그의 크기는 작업 로그에 구성된세부수준에비례하여증가합니다.

기본 작업 로그 옵션을 구성하려면 다음과 같이 하십시오.

- 1 도구메뉴에서옵션을누르십시오.
- 2 속성창의작업기본값에서작업로그를누르십시오.
- <span id="page-512-0"></span>3 적절한옵션을선택하십시오.

513페이지의 "[기본작업로그옵션](#page-512-0)"참조

#### 기본 작업 로그 옵션

완료된 작업 로그에 포함할 정보의 양을 지정하는 작업 로그의 기본 옵션을 구성할 수 있 습니다.

512페이지의 "[기본작업로그옵션구성](#page-511-0)"참조

표 13-10 기본작업로그옵션

| 항목                     | 설명                                                                                                    |
|------------------------|----------------------------------------------------------------------------------------------------|
| 요약정보만                  | 작업 로그에는 다음 정보가 포함됩니다.<br>■ 작업이름<br>작업 유형<br>$\blacksquare$<br>■ 작업로그이름<br>미디어 서버 이름<br>$\blacksquare$<br>■ 저장장치<br>■ 시작 날짜 및 시간<br>■ 발생한 오류<br>■ 종료 날짜 및 시간<br>■ 완료통계<br>이 옵션에는 생략된 파일의 이름, 미디어 세트의 이름, 백업 유형,<br>그리고 확인 작업을 수행한 경우 그 결과도 포함됩니다. |
| 요약 정보 및 처리된 디렉터리       | 요약 정보와 처리된 모든 하위 디렉터리의 목록을 작업 로그에 포<br>함합니다.                                                                                                    |
| 요약정보및처리된디렉터리와<br>파일    | 요약 정보, 처리된 하위 디렉터리 및 처리된 모든 파일 이름 목록<br>을 작업 로그에 포함합니다.                                                                                                    |
| 요약정보,디렉터리,파일및파<br>일 정보 | 요약 정보, 처리된 하위 디렉터리, 모든 파일 이름 및 특성 목록을<br>작업 로그에 포함합니다.<br>이 옴셔을 서택하면 작업 로그 크기가 상당히 커집니다.                                                                                                    |

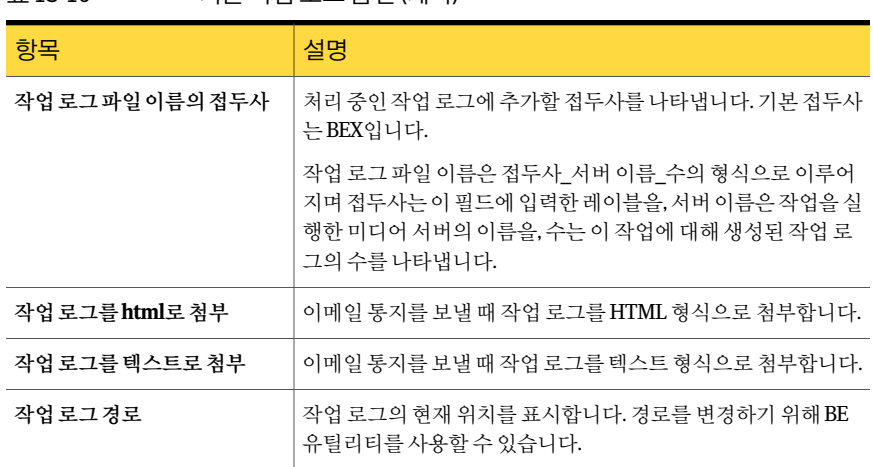

#### 표 13-10 기본작업로그옵션 (계속)

#### 수직 응용 프로그램에 작업 로그 사용 정보

Backup Exec 관리콘솔은 HTML 형식의작업로그보기를제공합니다. 필요한경우수직 응용 프로그램에서 사용할 수 있도록 작업 로그를 텍스트 형식으로 변환할 수 있습니다.

작업로그파일을텍스트형식으로변환하려면기본디렉터리(C:\Program Files\Symantec\Backup Exec\Data) 또는 Backup Exec이 설치된 위치에서 명령 프롬프트 에다음을입력하십시오.

bemcmd -o31 -f"<경로이름\작업로그파일이름>"

예를 들어, 작업 로그 C:\Program files\Symantec\Backup Exec\Data\bex00001.xml을 명 령 프롬프트에 텍스트 형식으로 표시하려면 다음을 입력하십시오.

bemcmd -o31 -f"C:\program files\Symantec\Backup Exec\Data\bex00001.xml"

작업로그를파일로재연결하려면다음중하나를입력하십시오.

bemcmd -o31 -f"C:\program files\Symantec\Backup Exec\Data\bex00001.xml" > bex00001.txt

<span id="page-513-0"></span>또는

bemcmd -o31 -l"bex00001.txt" -f"C:\program files\Symantec\Backup Exec\Data\bex00001.xml"

# 작업 필터링

미리 정의된 필터를 선택하여 작업 설정 보기와 작업 모니터 보기에 나타나는 작업을 제 한할수있습니다.

작업을필터링하려면다음과같이하십시오.

1 다음중하나를수행하십시오.

작업설정보기에서작업을필터 작업설정을누르십시오. 링하려면

작업목록탭에서작업을필터링 작업모니터를누른다음작업목록을누르십시오. 하려면

달력탭에서작업을필터링하려 작업모니터를누른다음달력을누르십시오. 면

2 필터목록에서사용할필터를누르십시오.

# 사용자 정의 필터 관리

작업에사용할사용자정의필터를생성하고편집할수있습니다. Backup Exec에는사용 자 정의 필터를 생성할 수 있는 각 창에 대한 XML 파일이 있습니다. Backup Exec은 다음 위치에서생성한사용자정의필터를저장합니다.

\Documents and Settings\<사용자 이름>\Local Settings \Application Data\Symantec Corporation \BkupExec.exe\_StrongName\_qlwvfcithy432w2rcmd1dn0kfn1fr5rb \<BE 버전 번호><BE 빌드 번호>\user.config

시스템에로그온하는데사용하는로그온계정이름이각사용자정의필터파일에추가 됩니다. 각 Backup Exec 사용자에게 사용자 정의 필터 파일이 있습니다. 사용자가 자신이 생성한사용자정의필터만볼수있습니다.

515페이지의 "[작업에대한사용자정의필터생성](#page-514-0)"참조

516페이지의 "[현재작업에대한사용자정의필터생성](#page-515-0)"참조

<span id="page-514-0"></span>517페이지의 "작업 기록의 작업에 대한 사용자 정의 필터 생성" 참조

519페이지의 "사용자 정의 필터 삭제" 참조

519페이지의 "사용자 정의 필터 편집" 참조

#### 작업에 대한 사용자 정의 필터 생성

사용자 정의 필터를 생성하여 작업 목록에 나타나는 작업을 제한할 수 있습니다. 작업에대한사용자정의필터를생성하려면다음과같이하십시오.

- 1 탐색모음에서작업설정을누르십시오.
- 2 작업창의필터목록에서**<**사용자정의필터새로만들기**>**를누르십시오.
- 3 이필터에대한고유이름및설명을입력하십시오.
- 4 조건에서 작업을 필터링할 정보 유형을 선택하십시오.
- 5 이필터실행을선택하십시오.
- 6 필터링할데이터유형의확인란을선택하십시오. 필터링하지않을데이터유형의확 인란을선택해제하십시오.
- 7 확인을누르십시오.

#### 작업 사용자 정의 필터 새로 만들기 옵션

사용자정의필터를생성하여작업목록에나타나는작업을제한할수있습니다.

표 13-11 작업사용자정의필터새로만들기옵션

| 항목      | 설명                                                               |
|---------|------------------------------------------------------------------|
| 이름      | 사용자 정의 필터의 고유 이름을 나타냅니다.                                         |
| 설명      | 필터를 설명합니다.                                                       |
| 이 필터 실행 | 선택한 기준이 필터에 포함됨을 나타냅니다. 필<br>터를 실행한 후 필터링할 특정 기준을 선택할 수<br>있습니다. |

#### 현재 작업에 대한 사용자 정의 필터 생성

<span id="page-515-0"></span>사용자 정의 필터를 생성하여 작업 목록에 나타나는 현재 작업을 제한할 수 있습니다. 현재작업에대한사용자정의필터를생성하려면다음과같이하십시오.

- 1 탐색모음에서작업모니터를누르십시오.
- 2 작업목록탭에있는현재작업창의필터목록에서**<**새사용자정의필터**>**를누르십 시오.
- 3 이필터에대한고유이름및설명을입력하십시오.
- 4 조건에서 작업을 필터링할 정보 유형을 선택하십시오.
- 5 이필터실행을선택하십시오.
- 6 필터링할데이터유형의확인란을선택하십시오. 필터링하지않을데이터유형의확 인란을선택해제하십시오.
- 7 확인을누르십시오.

#### 현재 작업 사용자 정의 필터 새로 만들기 옵션

사용자 정의 필터를 생성하여 작업 목록에 나타나는 현재 작업을 제한할 수 있습니다.

#### 516페이지의 "[현재작업에대한사용자정의필터생성](#page-515-0)"참조

표 13-12 현재작업사용자정의필터새로만들기옵션

| 항목           | 설명                                                                                                    |
|--------------|----------------------------------------------------------------------------------------------------|
| 이름           | 사용자 정의 필터의 고유 이름을 나타냅니다.                                                                                                    |
| 설명           | 필터를 설명합니다. 이 설명은 사용자 정의 필터<br>관리 대화 상자에 표시됩니다. 그러나 작업 모니<br>터 보기에는 표시되지 않습니다.                                                   |
| 이 필터 실행      | 서택한 기주이 필터에 포함됨을 나타냅니다. 필<br>터를 실행하 후 필터링할 특정 기주을 서택할 수<br>잎습니다.                                                                |
| 날짜 범위 사용 안 함 | 예약된 작업의 실행 시기를 기주으로 현재 작업<br>목록을 필터링하지 않음을 나타냅니다.                                                                               |
|              | 예를 들어, 작업 유형 필터를 실행하고 백업을 작<br>업 유형으로 서택합니다. 이 옵셔을 서택하면 특<br>정 날짜에 실행되도록 예약되 모든 백업 작업이<br>작업 기록 목록에 표시됩니다.                      |
| 다음표시         | 예약된 작업의 실행 시기를 기주으로 현재 작업<br>목록을 필터링함을 나타냅니다. 필터링할 특정<br>시가 또는 날짜를 서택할 수 있습니다.                                                  |
|              | 예를 들어, 작업 유형 필터를 실행하고 백업을 작<br>업 유형으로 서택합니다. 이 옵션을 서택하고 24<br>시가을 범위로 설정하면 다음 24시가 동안 실행<br>되도록 예약되 백업 작업마 작업 기록 목록에 표<br>시됩니다. |

#### 작업 기록의 작업에 대한 사용자 정의 필터 생성

<span id="page-516-0"></span>사용자 정의 필터를 생성하여 작업 기록에 나타나는 작업을 제한할 수 있습니다. 작업기록의작업에대한사용자정의필터를생성하려면다음과같이하십시오.

- 1 탐색모음에서작업모니터를누르십시오.
- 2 작업목록탭에있는작업기록창의필터목록에서**<**새사용자정의필터**>**를누르십 시오.
- 3 이필터에대한고유이름및설명을입력하십시오.
- 4 조건에서 작업을 필터링할 정보 유형을 선택하십시오.
- 5 이필터실행을선택하십시오.
- 6 필터링할데이터유형의확인란을선택하십시오. 필터링하지않을데이터유형의확 인란을선택해제하십시오.
- 7 확인을누르십시오.

#### 작업 기록 사용자 정의 필터 새로 만들기 옵션

사용자 정의 필터를 생성하여 작업 기록에 나타나는 작업을 제한할 수 있습니다.

517페이지의 "작업 기록의 작업에 대한 사용자 정의 필터 생성" 참조

표 13-13 작업기록사용자정의 필터 새로 만들기 옵션

| 항목                 | 설명                                                                                                    |
|--------------------|----------------------------------------------------------------------------------------------------|
| 이름                 | 사용자 정의 필터의 고유 이름을 나타냅니다.                                                                                                    |
| 설명                 | 필터를 설명합니다. 이 설명은 <b>사용자 정의 필터</b><br>관리 대화 상자에 표시됩니다. 그러나 작업 모니<br>터 보기에는 표시되지 않습니다.                                                             |
| 이 필터 실행            | 서택한 기주이 필터에 포함됨을 나타냅니다. 필<br>터를 실행한 후 필터링할 특정 기준을 선택할 수<br>있습니다.                                                                                 |
| 날짜 범위 사용 안 함       | 작업이 실행되 시기를 기주으로 작업 기록 목록<br>을 필터링하지 않음을 나타냅니다.                                                                                                  |
|                    | 예를 들어, 작업 유형 필터를 실행하고 백업을 작<br>업 유형으로 선택합니다. 이 옵션을 선택하면 실<br>행된 모든 백업 작업이 작업 기록 목록에 표시됩<br>니다.                                                   |
| 최종판표시              | 작업이 실행된 시기를 기준으로 작업 기록 목록<br>을 필터링함을 나타냅니다. 필터링할 특정 시간<br>또는 날짜를 서택할 수 있습니다.                                                                     |
|                    | 예를 들어, 작업 유형 필터를 실행하고 백업을 작<br>업 유형으로 서택합니다. 이 옵션을 서택하고 24<br>시가을 범위로 설정하면 최근 24시가 동안 실행<br>된 백업 작업만 작업 기록 목록에 표시됩니다.                            |
| 다음 데이터 범위를 사용하여 표시 | 특정 날짜 범위를 기주으로 작업 기록 목록을 필<br>터링함을 나타냅니다. 날짜 및 시가별로 필터링<br>할 수 있습니다.                                                                             |
|                    | 예를 들어, 작업 유형 필터를 실행하고 백업을 작<br>업 유형으로 서택합니다. 이 옵셔을 서택하고 남<br>짜 범위를 12월 1일에서 12월 8일까지로 설정하<br>면 12월 1일에서 12월 8일까지 실행된 백업 작업<br>만 작업 기록 목록에 표시됩니다. |

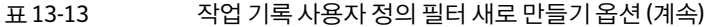

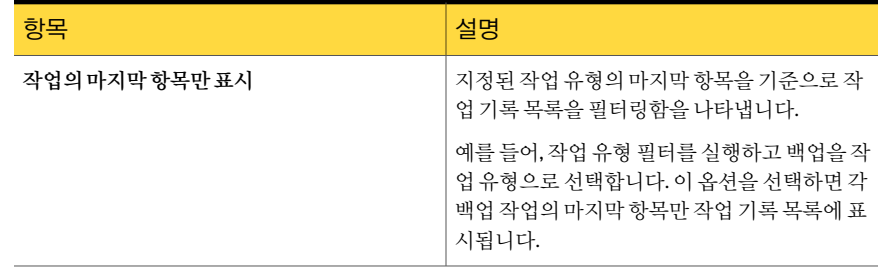

#### 사용자 정의 필터 삭제

<span id="page-518-0"></span>더이상필요없는사용자정의필터를삭제할수있습니다.

사용자정의필터를삭제하려면다음과같이하십시오.

1 다음중하나를수행하십시오.

작업설정보기에서사용자정의 작업설정을누르십시오. 필터를삭제하려면

작업모니터보기에서사용자정 작업모니터 **>** 작업목록을누르십시오. 의필터를삭제하려면

- 2 태스크창의사용자정의필터태스크에서사용자정의필터관리를누르십시오.
- 3 삭제할필터를선택하십시오.
- <span id="page-518-1"></span>4 삭제를누르십시오.
- 5 사용자 정의 필터를 삭제할지 묻는 메시지가 표시되면 예를 누르십시오.
- 6 닫기를누르십시오.

#### 사용자 정의 필터 편집

사용자정의필터의옵션을변경할수있습니다.

520 | Backup Exec 관리 달력 탭에서 미디어 서버의 작업량 보기

사용자정의필터를편집하려면다음과같이하십시오.

1 다음중하나를수행하십시오.

작업설정보기에서사용자정의 작업설정을누르십시오. 필터를 편집하려면

작업모니터보기에서사용자정 작업모니터 **>** 작업목록을누르십시오. 의필터를편집하려면

- 2 태스크창의사용자정의필터태스크에서사용자정의필터관리를누르십시오.
- 3 편집할필터를선택하십시오.
- 4 편집을누르십시오.
- 5 사용자정의필터옵션을편집하십시오.
- 6 확인을누르십시오.
- 7 닫기를누르십시오.

# 달력 탭에서 미디어 서버의 작업량 보기

미디어서버작업량을일, 주또는월단위로볼수있습니다.

월 및 주 보기에는 작업 수와 작업 인스턴스 수가 나열되므로 특정 날짜에 예약된 작업량 을한눈에파악할수있습니다. 이러한보기에는작업상세내역이나타나지않습니다.

일보기에는예약된작업량의그래픽보기가제공되고해당날짜의작업목록을시간순 으로 표시합니다. 태스크 창에는 작업의 사용 가능한 태스크가 나타납니다. 미리 보기 창 에는 최종 상태, 작업 기록의 속도 및 바이트 수와 같이 각 작업에 대한 자세한 정보가 표 시됩니다.

참고**:** 달력보기에서는사용자정의필터를사용할수없습니다.

달력 탭에서 미디어 서버의 작업량을 보려면 다음과 같이 하십시오.

- 1 탐색 모음에서 작업 모니터를 누르십시오.
- 2 달력 탭에서 다음 중 하나를 수행하십시오.

일아이콘을누르십시오.

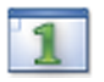

주아이콘을누르십시오.

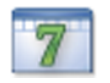

월아이콘을누르십시오.

# 달력에서 특정 날짜의 작업 보기

태스크창의달력을사용하여특정일의작업수를볼수있습니다. 일은원하는수의일, 주또는월(과거나미래)이될수있습니다.

달력에서특정일의작업을보려면다음과같이하십시오.

- 1 탐색모음에서작업모니터를누르십시오.
- 2 달력 탭의 태스크 창에서 화살표 키를 눌러 달력을 한 달씩 앞이나 뒤로 넘기십시오.
- 3 현재 날짜로 이동하려면 달력 맨 아래에서 오늘을 누르십시오.

# 달력 탭에서 작업 관리

달력탭에서몇가지일반태스크를사용할수있습니다. 작업을마우스오른쪽버튼으로 눌러추가태스크를포함하는바로가기메뉴에액세스할수도있습니다.

달력 탭에서 작업을 관리하려면 다음과 같이 하십시오.

- 1 탐색모음에서작업모니터를누르십시오.
- 2 달력 탭에 있는 태스크 창의 달력에서 상세 내역을 보려는 날짜(일)를 누르십시오.
- 3 일아이콘을누르십시오.

4 다음중하나를수행하십시오.

태스크창에서사용가능한태스 작업이름을선택하십시오. 크를보려면 마우스오른쪽버튼으로누를때 작업을마우스오른쪽버튼으로누르십시오.

나타나는메뉴에서사용가능한 태스크를보려면

5 수행할태스크를누르십시오.

492페이지의 "작업 모니터 옴셔" 참조

# Symantec Endpoint Protection 보안 요약 보기

보안요약에는미디어서버에영향을줄수있는바이러스, 위협및위험에대한 Symantec Endpoint Protection 응용프로그램에서가져온상세내역이표시됩니다.

353페이지의 "Backup Exec과 [Symantec Endpoint Protection](#page-352-0) 사용 정보" 참조

참고**:** 보안요약을실행하려면미디어서버에 Symantec Endpoint Protection Manager 구 성요소를설치해야합니다.

보안요약에대한자세한내용은 Symantec Endpoint Protection 관리자설명서를참조하 십시오.

Symantec ThreatCon 수준이지정된수준에도달할때자동으로시작하도록백업작업을 구성할 수 있습니다.

<span id="page-521-0"></span>보안요약을보려면다음과같이하십시오.

- 1 탐색모음에서작업모니터를누르십시오.
- 2 보안요약탭에서 Symantec Endpoint Protection 요약정보를확인하십시오.

# 오류 처리 규칙 정보

기본규칙을실행하거나사용자정의규칙을생성하여실패한작업또는취소된작업에 적용할 재시도 옵션과 최종 작업 처리를 설정할 수 있습니다. 재시도 옵션을 사용하면 작 업이실패할경우작업을재시도하는빈도와재시도사이간격을지정할수있습니다. 최 종작업처리를사용하면오류를수정할때까지작업을보류상태에두거나다음예약된 서비스에대해작업을다시예약할수있습니다.

기본오류처리규칙을실행하여유사한여러오류또는오류카테고리에오류처리규칙 을적용할수있습니다. 각기본오류처리규칙은하나의오류카테고리(예: 네트워크오

류또는보안오류)에적용됩니다. 기본오류처리규칙은기본적으로사용되지않기때문 에 선택한 카테고리에서 오류가 발생하여 실패한 작업에 재시도 옵션과 작업 처리 설정 을적용하려면먼저규칙을편집하고사용하도록설정해야합니다. 기본오류처리규칙 을삭제하거나특정오류코드를카테고리에추가하거나새오류카테고리를추가할수 없습니다. 오류 처리 규칙을 적용하려면 규칙에 연결된 오류 카테고리에 최종 오류 코드 가포함되어있어야하고규칙이사용되도록설정되어있어야합니다.

사용자정의오류처리규칙을생성하여오류카테고리에있는특정오류코드에대한오 류 처리 규칙을 적용할 수 있습니다. 하나의 오류 카테고리에서 최대 28개의 오류 코드를 선택하여사용자정의오류처리규칙을적용할수있습니다. 또한기존사용자정의규칙 에오류코드를추가할수도있습니다.

Backup Exec 설치 시에 복구된 작업이라는 사용자 정의 오류 처리 규칙이 생성되어 기본 적으로 실행됩니다. 이 규칙은 실패했지만 다시 실행하도록 예약되지 않은 작업에 재시 도옵션과최종작업처리를적용합니다.

525페이지의 "복구되 작업에 대한 사용자 정의 오류 처리 규칙" 참조

실패한 작업에 사용자 정의 오류 처리 규칙과 기본 오류 처리 규칙이 모두 적용될 경우 사 용자정의규칙의설정이우선합니다.

<span id="page-522-0"></span>참고**:** Backup Exec이설치된서버가클러스터환경에서실행되고있는경우오류처리규 칙목록에클러스터장애조치오류처리규칙이표시됩니다. 이규칙은기본적으로사용 됩니다.

526페이지의 "클러스터 장애 조치 오류 처리 규칙" 참조

#### 사용자 정의 오류 처리 규칙 생성

사용자정의규칙을생성하여실패하거나취소된작업의재시도옵션과최종작업처리 를설정할수있습니다.

522페이지의 "[오류처리규칙정보](#page-521-0)"참조

사용자정의오류처리규칙을생성하려면다음과같이하십시오.

- 1 도구메뉴에서오류처리규칙을누르십시오.
- 2 새로만들기를누르십시오.
- 3 오류처리규칙설정대화상자항목설정을완료한다음확인을누르십시오. 524페이지의 "[오류처리규칙설정옵션](#page-523-0)"참조 525페이지의 "복구된 작업에 대한 사용자 정의 오류 처리 규칙" 참조 526페이지의 "클러스터 장애 조치 오류 처리 규칙" 참조

#### <span id="page-523-0"></span>오류 처리 규칙 설정 옵션

사용자 정의 규칙을 생성하여 실패하거나 취소된 작업의 재시도 옵션과 최종 작업 처리 를설정할수있습니다. 또한기존규칙을편집할수도있습니다.

523페이지의 "사용자 정의 오류 처리 규칙 생성" 참조

표 13-14 오류처리규칙설정옵션

| 항목     | 설명                                                                                                    |
|--------|----------------------------------------------------------------------------------------------------|
| 이름     | 오류 처리 규칙의 이름을 나타냅니다. 사용자 정의 오류 처리 규칙<br>을 추가하거나 업데이트하려면 규칙 이름을 입력해야 합니다.                                                                                                    |
| 최종작업상태 | 규칙을 활성화할 작업의 상태를 나타냅니다. 작업 상태를 볼 수 있<br>지만 수정할 수는 없습니다.<br>다음 상태를 사용할 수 있습니다.<br>오류<br>$\blacksquare$<br>■ 취소<br>실패                                                                                                    |
| 오류카테고리 | 규칙을 적용할 오류 카테고리를 나타냅니다.<br>기본 오류 처리 규칙 또는 사용자 정의 오류 처리 규칙을 편집할<br>때 오류 카테고리를 볼 수는 있지만 수정할 수는 없습니다.<br>사용자 정의 오류 처리 규칙을 생성하는 경우에는 이 규칙을 적용<br>할 오류가 포함되 오류 카테고리를 서택해야 합니다.<br>사용 가능한 오류 카테고리는 다음과 같습니다.<br>기타<br>■ 네트워크<br>서버<br>리소스<br>보안<br>■ 백업장치<br>백업 미디어<br>작업<br>٠<br>시스템<br>$\blacksquare$<br>처리 |
| 실행     | 오류 처리 규칙을 실행하거나 실행 중지합니다. 재시도 옵션과 최<br>종 작업 처리 옵션을 설정하려면 이 확인란을 선택해야 합니다.                                                                                                    |

| 항목                        | 설명                                                                                                 |
|---------------------------|----------------------------------------------------------------------------------------------------|
| 사용가능한오류                   | 사용자 정의 오류 처리 규칙에 여결되지 않은 오류 코드를 나열합<br>니다. 기본 오류 처리 규칙을 편집하는 경우에는 이 필드가 표시되<br>지 않습니다.             |
|                           | 사용자 정의 오류 처리 규칙을 생성하거나 편집하는 경우 이 규칙<br>을 적용할 오류 코드의 확인란을 선택해야 합니다. 오류 코드는 최<br>대 28개까지 서택할 수 있습니다. |
|                           | 사용 가능한 오류 목록을 변경하려면 다른 오류 카테고리를 서택<br>합니다.                                                         |
| 작업 재시도                    | Backup Exec이 작업을 다시 시도하도록 허용합니다.                                                                   |
| 최대 재시도 횟수                 | 작업을 다시 시도할 횟수를 나타냅니다. 작업은 최대 99번까지 다<br>시 시도할 수 있습니다.                                              |
| 재시도가격                     | 작업을 다시 시도하기 전에 기다릴 시가을 부 다위로 나타냅니다.<br>최대 시간은 1440분입니다.                                            |
| 오류상태를수동으로제거할때<br>까지 작업 보류 | 오류를 수동으로 지울 때까지 작업을 보류 상태로 둡니다. 오류를<br>지우 뒤에는 작업의 보류 상태를 제거해야 합니다.                                 |
| 다음예약된서비스에대해다시<br>예약       | 다음 예약 항목에서 작업을 실행합니다.                                                                              |
| 참고                        | 오류 처리 규칙에 대한 기타 정보를 표시합니다.                                                                         |

표 13-14 오류처리규칙설정옵션 (계속)

#### 복구된 작업에 대한 사용자 정의 오류 처리 규칙

<span id="page-524-0"></span>복구된 작업은 Backup Exec에서 특정 오류로 인해 실패한 작업을 복구하는 데 사용되는 사용자정의오류처리규칙입니다. 이규칙은 Backup Exec을설치할때생성되며기본적 으로사용됩니다.

이규칙의재시도옵션은작업을 5분간격으로두번다시시도하도록설정되어있고최종 작업처리는사용자가수동으로오류상태를해제할때가지작업을보류하도록설정되어 있습니다.

다음 표에서는 복구된 작업 사용자 정의 오류 처리 규칙을 적용하도록 기본적으로 선택 된오류코드에대해설명합니다.

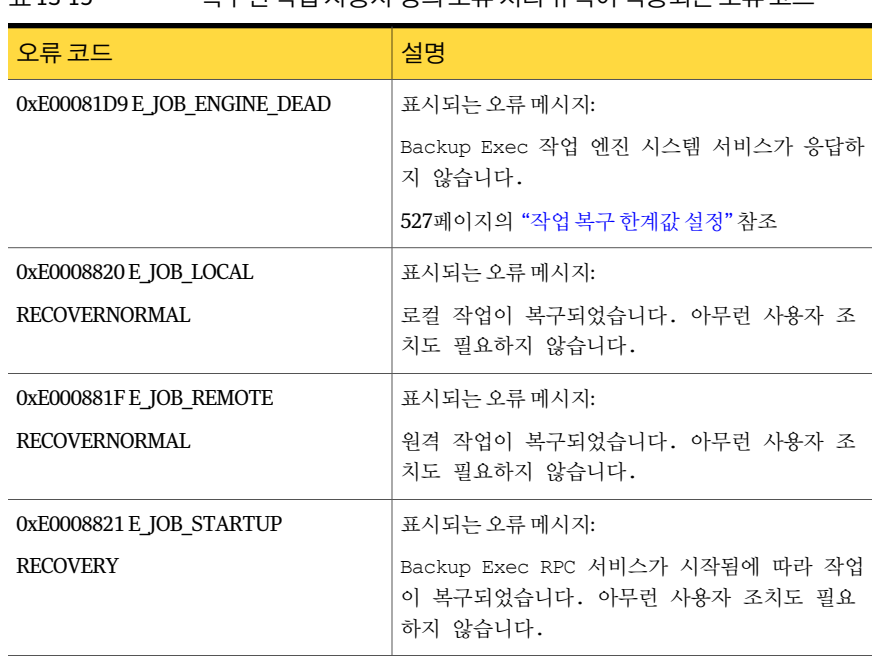

표 13-15 복구된작업사용자정의오류처리규칙이적용되는오류코드

참고**:** Central Admin Server Option이설치되어있는경우다른오류코드가추가로선택 됩니다.

<span id="page-525-0"></span>522페이지의 "[오류처리규칙정보](#page-521-0)"참조

526페이지의 "[클러스터장애조치오류처리규칙](#page-525-0)"참조

#### 클러스터 장애 조치 오류 처리 규칙

Backup Exec이 설치된 서버가 클러스터 환경에서 실행되고 있는 경우 오류 처리 규칙 목 록에 클러스터 장애 조치 오류 처리 규칙이 표시됩니다. 이 규칙은 기본적으로 사용됩니 다.

이규칙의옵션은구성할수없습니다. 클러스터장애조치오류처리규칙은사용여부만 설정할수있습니다.

클러스터 장애 조치 오류 처리 규칙과 클러스터 백업 작업 속성의 검사점 재시작 적용 옵 션을함께사용하면장애조치시점부터작업을재시작할수있습니다. 검사점재시작적 용옵션은클러스터장애조치오류처리규칙에따라결정되므로해당규칙을실행중지 하면규칙의설정에맞게옵션도자동으로실행중지됩니다.

735페이지의 "[검사점재시작실행또는실행중지](#page-734-0)"참조

# 한계값을 사용한 작업 정지, 실패 및 복구 방법

<span id="page-526-1"></span>Backup Exec 서비스가응답이없거나작업이더이상실행되지않을경우, Backup Exec에 서 활성 작업을 정지 상태로 변경하는 한계값을 설정할 수 있습니다. Backup Exec에서 정 지된 작업을 작업 실패로 처리하고 복구하는 한계값도 설정할 수 있습니다.

527페이지의 "[작업복구한계값설정](#page-526-0)"참조

Backup Exec에서 작업을 정지 상태로 변경하기 전에 기다리는 시간(초)을 작게 설정하면 작업정지를알리는통지를빨리받을수있습니다. 정지한계값과복구한계값사이의시 간간격이짧을수록 Backup Exec에서는더빨리작업실패로처리하고해당작업을복구 합니다. 그러나 한계값을 너무 낮게 설정하면 작업이 불필요하게 복구될 수도 있습니다.

Backup Exec은 복구된 작업 사용자 정의 오류 처리 규칙을 사용하여 작업을 복구합니다. 이사용자정의오류처리규칙은 Backup Exec을설치할때생성되고사용하도록설정되 며 정지된 작업, 실패한 작업 및 복구된 작업을 5분 간격으로 두 번 다시 시도하도록 지정 합니다.

525페이지의 "복구된 작업에 대한 사용자 정의 오류 처리 규칙" 참조

522페이지의 "[오류처리규칙정보](#page-521-0)"참조

Backup Exec 서비스가 응답하지 않아 정지된 후에 작업 실패로 처리되어 복원된 작업은 일반동작의오류로인해실패한작업과는다르게표시됩니다. 정지된후에작업실패로 처리되어 복원된 작업은 다른 실패한 작업과 달리 작업 기록에 빨간색 텍스트로 표시되 지 않습니다. 이러한 작업은 복구 상태와 함께 회색 텍스트로 표시됩니다.

<span id="page-526-0"></span>작업기록에서오류카테고리는작업오류로표시되고, 작업기록은발생한내부통신오 류의 유형과 작업이 복구되었음을 알려 줍니다. 발생한 오류의 유형에 따라 복구된 작업 과 관련된 로그 파일이 생성될 수도 있고 생성되지 않을 수도 있습니다.

# 작업 복구 한계값 설정

Backup Exec 서비스가응답이없거나작업이더이상실행되지않을경우, Backup Exec에 서 활성 작업을 정지 상태로 변경하는 한계값을 설정할 수 있습니다. Backup Exec에서 정 지된 작업을 작업 실패로 처리하고 복구하는 한계값도 설정할 수 있습니다.

527페이지의 "[한계값을사용한작업정지](#page-526-1), 실패및복구방법"참조

작업을복구하는한계값을설정하려면다음과같이하십시오.

- 1 도구 메뉴에서 옵션을 누르십시오.
- 2 속성창의설정에서작업상태및복구를누르십시오.
- 3 적절한필드를변경한다음확인을누르십시오.

528페이지의 "[작업상태및복구기본옵션](#page-527-0)"참조

## 작업 상태 및 복구 기본 옵션

<span id="page-527-0"></span>Backup Exec 서비스가 응답이 없거나 작업이 더 이상 실행되지 않을 경우, Backup Exec에 서 활성 작업을 정지 상태로 변경하는 한계값을 설정할 수 있습니다. Backup Exec에서 정 지된작업을작업실패로처리하고복구하는한계값도설정할수있습니다.

527페이지의 "[작업복구한계값설정](#page-526-0)"참조

표 13-16 작업상태및복구기본옵션

| 항목  | 설명                                                                                                    |
|-----|----------------------------------------------------------------------------------------------------|
| 정지됨 | Backup Exec 작업 엔진 서비스가 응답하지 않을 때 활성 작<br>업을 정지 상태로 변경하기 전에 기다리는 시가(초)을 나타<br>냅니다.                                                                                                    |
| 복구  | Backup Exec에서 작업 실패로 처리하고 복구하기 전에 기<br>다리는 시가(초)을 나타냅니다. 복구되 작업에는 복구되 작<br>업 사용자 정의 오류 처리 규칙이 적용됩니다. 이 규칙이 실<br>행 중지되어 있으면 복구되 작업에는 실행 상태인 다른 오<br>류 처리 규칙이 적용됩니다. 작업에 적용되는 오류 처리 규<br>칙이 없으면 작업이 실패합니다. |

# 14장

# 데이터 복원

이장의내용은다음과같습니다.

- 데이터 복원 정보
- [복원작업및카탈로그](#page-529-0)
- [복원마법사를사용하여데이터복원](#page-532-0)
- 복원 버튼으로 복원 마법사를 시작하지 않기
- [복원버튼으로복원마법사를시작하도록구성](#page-533-1)
- 작업 속성을 설정하여 데이터 복원
- 복원할 데이터 선택 정보
- 복원 작업 재연결 정보
- 기본 [Microsoft VHD\(Virtual Hard Disk\)](#page-561-0) 파일로 복원 작업 재연결 정보
- <span id="page-528-0"></span>■ [Active Directory, Active Directory Application Mode](#page-561-1)에대해재연결된복원사용 [Windows Server 2003/2008](#page-561-1)
- [복원작업에대한기본값설정](#page-563-0)
- [복원작업취소](#page-565-0)

# 데이터 복원 정보

Backup Exec을 사용하면 Backup Exec 이외의 백업 소프트웨어로 생성한 미디어를 포함 한 저장소 미디어에서 정보를 검색하여 서버 또는 원격 워크스테이션에 복원할 수 있습 니다.

대개의경우파일하나만복원하면되지만디렉터리, 여러파일또는시스템전체를복원 해야할경우도있습니다.

Backup Exec에서 제공하는 다음 방법을 사용하면 복원해야 하는 파일을 찾을 수 있습니 다.

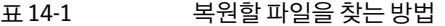

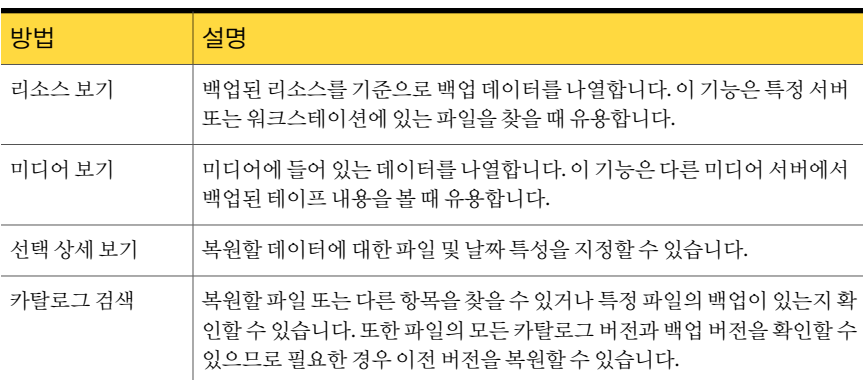

대부분의복원작업에사용할옵션을선택할수있습니다. 특정복원작업을설정할때사 용자가옵션을새로설정하지않으면기본옵션이사용됩니다.

복원작업을생성할때다음을수행할수있습니다.

- 데이터를 처음에 백업했던 시스템으로 복원하거나 복원을 다른 시스템으로 재연결할 수있습니다.
- 복원 작업을 바로 시작할 것인지 또는 나중에 실행하도록 예약할 것인지 지정할 수 있 습니다.
- <span id="page-529-0"></span>■ 연결된 다른 중요한 네트워크가 이 Backup Exec 작업의 영향을 받지 않도록 데이터를 복원할때사용할로컬네트워크를지정합니다.

553페이지의 "복워할 데이터 서택 정보" 참조

# 복원 작업 및 카탈로그

리소스에서 데이터를 백업하는 동안 Backup Exec은 미디어 서버와 미디어에 상주하는 일련의 카탈로그 파일을 생성합니다. 이 카탈로그 파일에는 모든 미디어 컨텐츠에 대한 정보가 들어 있으며 복원할 대상을 선택할 때 사용됩니다.

다른 Backup Exec에서 백업한 미디어의 카탈로그는 미디어 서버에 없기 때문에 해당 미 디어를 로컬 미디어 서버에서 카탈로그를 만들어야 복원작업 속성 대화 상자에서 데이터 를볼수있습니다. 복원할파일을선택하려면먼저미디어에서카탈로그작업을수행해 야합니다.

213페이지의 "[새카탈로그생성](#page-212-0)"참조

531페이지의 "[카탈로그기본값설정](#page-530-0)"참조

<span id="page-530-0"></span>533페이지의 "[카탈로그수준](#page-532-1)"참조

#### 카탈로그 기본값 설정

카탈로그기본값은 Backup Exec에서카탈로그를사용하는방식을결정합니다.

530페이지의 "[복원작업및카탈로그](#page-529-0)"참조

533페이지의 "[카탈로그수준](#page-532-1)"참조

카탈로그기본값을설정하려면다음과같이하십시오.

- 1 도구메뉴에서옵션을누르십시오.
- 2 속성창의설정에서카탈로그를누르십시오.
- 3 적절한옵션을선택하십시오. 531페이지의 "[기본카탈로그옵션](#page-530-1)"참조
- <span id="page-530-1"></span>4 확인을누르십시오.

#### 기본 카탈로그 옵션

Backup Exec의 카탈로그 사용 방법에 대해 기본 옵션을 설정할 수 있습니다. 531페이지의 "[카탈로그기본값설정](#page-530-0)"참조

#### 표 14-2 기본카탈로그옵션

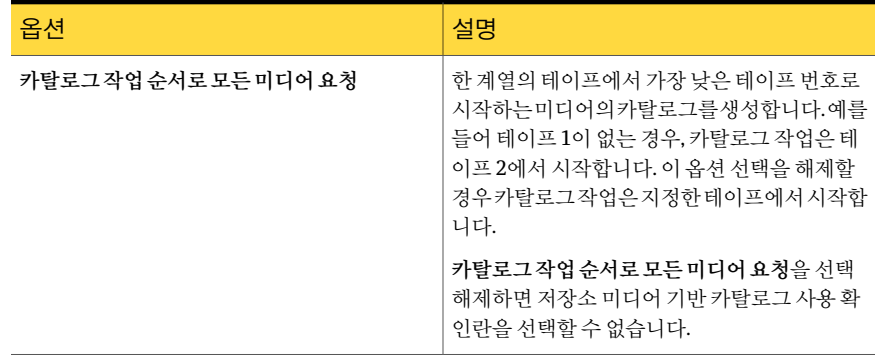

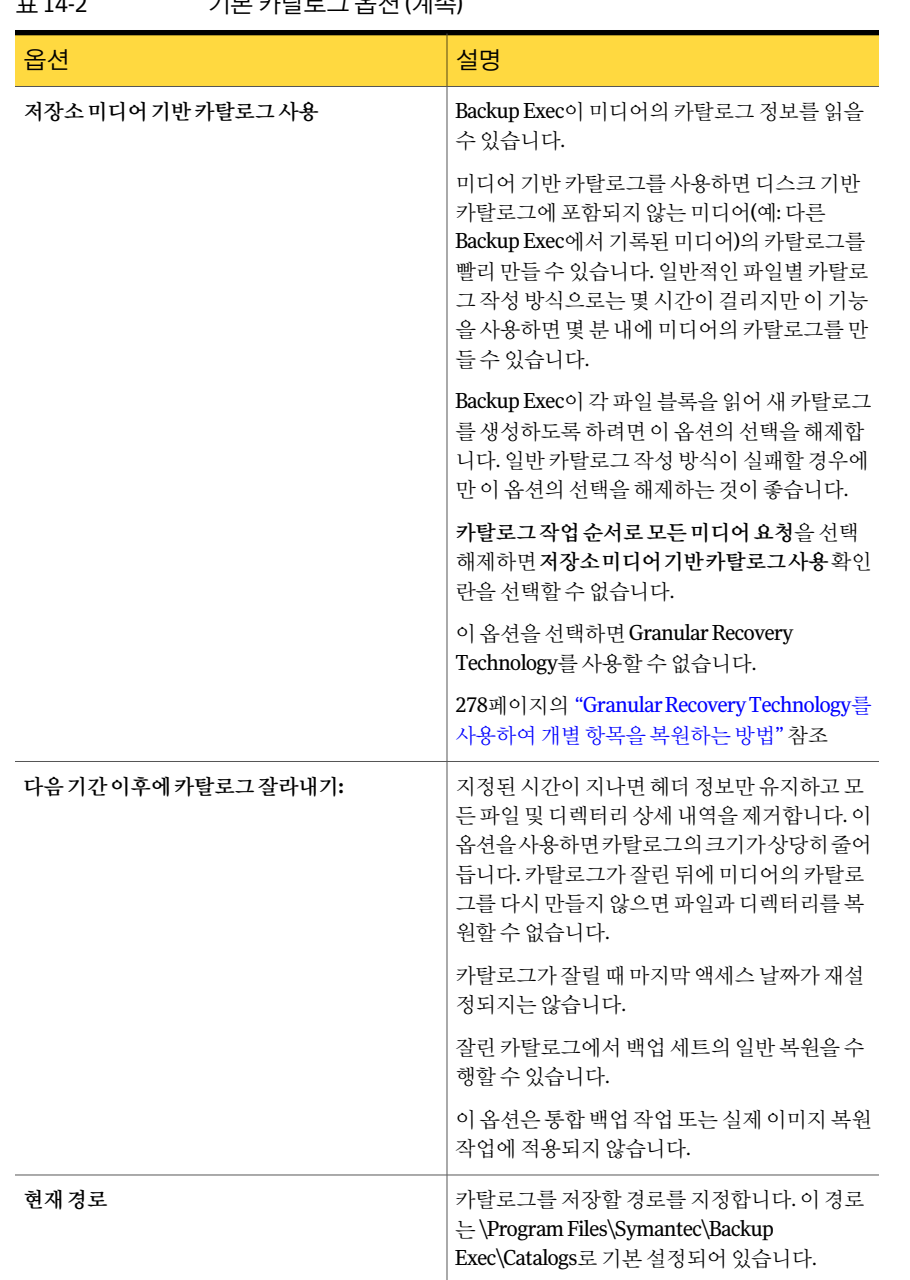

#### 표 14-2 기본카탈로그옵션 (계속)

| 옵션       | 설명                                                                     |
|----------|------------------------------------------------------------------------|
| 카탈로그드라이브 | 카탈로그 파일을 저장할 볼륨을 지정합니다. 이<br>옵션은 미디어 서버의 디스크 공가이 제하된 경<br>우유용합니다.      |
| 카탈로그경로   | 볼륨에서 카탈로그 파일의 경로를 지정합니다.<br>지정한 경로가 없으면 경로를 생성할 것인지 묻<br>는 메시지가 표시됩니다. |

표 14-2 기본카탈로그옵션 (계속)

#### 카탈로그 수준

<span id="page-532-1"></span>미디어의카탈로그를통해볼수있는정보량은미디어의카탈로그수준에의해결정됩 니다. Backup Exec에서 각 백업을 완전한 카탈로그로 만들지만 복원작업 속성대화 상자 에서는해당미디어가완전한카탈로그로만들어졌다고나타나지않을수도있습니다.

가능한카탈로그수준은다음과같습니다.

표 14-3 미디어카탈로그수준

| 항목                     | 설명                                                                                               |
|------------------------|--------------------------------------------------------------------------------------------------|
| 완전한 카탈로그 미<br>디어       | 완전한 카탈로그 미디어를 사용하여 다음을 수행할 수 있습니다.<br>■ 각 백업 세트에 포함된 모든 디렉터리와 파일에 대한 정보 보기<br>■ 복워할 파일 검색        |
| 잘린 카탈로그 미디<br>어        | 잘린 카탈로그 미디어에는 백업 세트 정보만 나열되며 파일 또는 파일 특성<br>은 표시되지 않습니다. 이 버전의 Backup Exec은 완전한 카탈로그만 기록합<br>니다. |
| 카탈로그가 만들어<br>지지 않은 미디어 | 미디어에 대한 카탈로그 정보가 없습니다. 복원할 파일을 보고 선택하려면<br>미디어의 카탈로그를 만들어야 합니다.                                  |

<span id="page-532-0"></span>531페이지의 "[카탈로그기본값설정](#page-530-0)"참조

530페이지의 "[복원작업및카탈로그](#page-529-0)"참조

# 복원 마법사를 사용하여 데이터 복원

복원마법사는복원작업을생성하는과정을안내합니다. 복원마법사는 Backup Exec을 처음사용하는사람에게유용합니다.

복원 마법사를 사용하여 데이터를 복원하려면 다음과 같이 하십시오.

- 1 탐색모음에서복원옆에있는화살표를누르십시오.
- 2 마법사를사용하여복원작업새로만들기를누르십시오.
- <span id="page-533-0"></span>3 화면의지시를따르십시오.

# 복원 버튼으로 복원 마법사를 시작하지 않기

기본적으로 탐색 모음에서 복원을 선택하면 복원 마법사가 표시됩니다. 복원 작업을 수 동으로설정할경우복원마법사가표시되지않게할수있습니다. 복원마법사를실행중 지한경우언제든지재실행할수있습니다.

복원버튼으로복원마법사를시작하지않으려면다음과같이하십시오.

- 1 탐색모음에서복원옆에있는화살표를누르십시오.
- 2 마법사를사용하여복원작업새로만들기를누르십시오.
- <span id="page-533-1"></span>3 복위 버튼으로 항상 복워 마법사를 시작합니다의 선택을 해제하십시오.
- 4 다음을누르십시오.

# 복원 버튼으로 복원 마법사를 시작하도록 구성

기본적으로 탐색 모음에서 복원을 서택하면 복원 마법사가 표시됩니다. 복원 마법사를 실행중지한경우언제든지재실행할수있습니다.

복원 버튼으로 복원 마법사를 시작하려면 구성하려면 다음과 같이 하십시오.

- <span id="page-533-2"></span>1 도구메뉴에서마법사>복원마법사를누르십시오.
- 2 복원버튼으로항상복원마법사를시작합니다를선택하십시오.
- 3 다음을누르십시오.

# 작업 속성을 설정하여 데이터 복원

Backup Exec에 익숙한 경우 복원 작업에 사용할 옵션을 선택하여 데이터를 복원할 수 있 습니다.

553페이지의 "복원할 데이터 선택 정보" 참조

560페이지의 "복원 작업 재연결 정보" 참조

514페이지의 "[작업필터링](#page-513-0)"참조

547페이지의 "[파일사용권한복원정보](#page-546-0)"참조

원격리소스를보호하려면원격시스템에 Backup Exec Remote Agent for Windows Systems 를설치해야합니다.

1711페이지의 ["Remote Agent for Windows Systems](#page-1710-0) 정보"참조

파일 시스템 환경에 따라 복원된 데이터의 바이트 수가 해당 데이터를 백업했을 당시에 기록된바이트수와일치하지않을수도있습니다. 이것은정상적인상황으로, 복원작업 에서파일이제외되었음을의미하지않습니다.

712페이지의 "[복원문제해결](#page-711-0)"참조

시스템상태를복원할경우추가데이터를복원하기전에시스템을재시작하십시오.

작업속성을설정하여데이터를복원하려면다음과같이하십시오.

- 1 탐색모음에서복원옆에있는화살표를누르십시오.
- 2 복원작업새로만들기를누르십시오.
- 3 복원할데이터를선택하십시오.

537페이지의 "복워 작업에 대한 선택 옵션" 참조

- 4 속성창의원본에서장치를누르십시오.
- 5 데이터를복원할장치를선택하십시오. 539페이지의 "복워 작업에 대한 장치 옵션" 참조
- 6 필요에따라다음을완료하십시오.

선택한 리소스에 대한 로그온 인증 정보를 변 - <mark>속성 창의 원본</mark>에서 **리소스 인증**을 누르십시 오. 경하거나테스트하려면

293페이지의 "[리소스인증정보옵션](#page-292-0)"참조

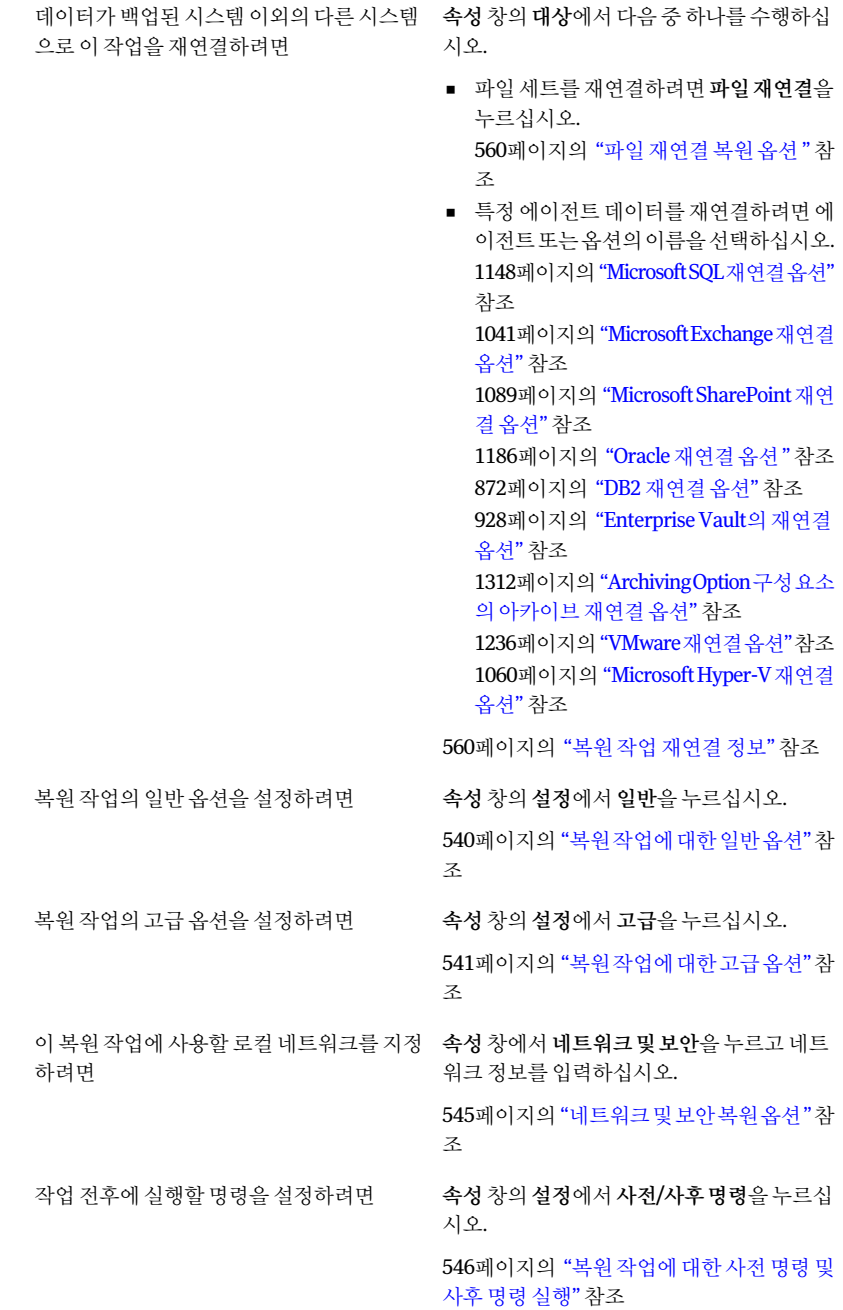

에이전트 또는 옵션의 복원 옵션을 구성하려 \_ 속성 창의 설정에서 에이전트 이름을 선택하 십시오. 1133페이지의 "SQL 복원 옵션" 참조 1034페이지의["Microsoft Exchange](#page-1033-0) 복원옵션" 참조 1082페이지의["Microsoft SharePoint](#page-1081-0) 복원옵션 ["](#page-1081-0)참조 970페이지의 ["Lotus Domino](#page-969-0) 복원 옵션" 참조 1183페이지의 "Oracle 복원 옵션" 참조 870페이지의 "DB2 복원 옵션" 참조 925페이지의 ["Enterprise Vault](#page-924-0) 복원 옵션" 참 조 1308페이지의["Archiving Option](#page-1307-0) 데이터베이스 [의복원작업속성](#page-1307-0)"참조 1669페이지의 ["Linux, Unix](#page-1668-0) 및 Macintosh 시스 [템의복원작업옵션](#page-1668-0)"참조 1643페이지의 "NDMP 복원 옵션" 참조 1234페이지의 ["VMware](#page-1233-0) 복원 옵션" 참조 1059페이지의["Microsoft Hyper-V](#page-1058-0) 복원옵션" 참조 면 복원작업이 완료될 때 Backup Exec이 이 사실 속성 창의 설정에서 통지를 누르십시오. 604페이지의 "[작업의통지옵션](#page-603-1)"참조 을통지하도록구성하려면 7 다음중하나를수행하십시오. 지금백업작업을실행하려면 지금실행을누르십시오. 속성 창의 빈도에서 예약을 누르십시오. 백업작업이나중에실행되도록예약하려면

#### 복원 작업에 대한 선택 옵션

<span id="page-536-0"></span>복원작업속성대화상자가나타날때속성창의선택이기본적으로선택되어있습니다. 선택옵션을통해복원작업에포함할데이터를선택할수있습니다. 이대화상자에데이 터가표시되는방식을선택할수도있습니다.

310페이지의 "[예약옵션](#page-309-1)"참조

이대화상자의옵션은다음과같습니다.

| , 근 그 봄에 돼는 근 그 봄 ㄷ |                                                                                                    |  |
|---------------------|----------------------------------------------------------------------------------------------------|--|
| 항목                  | 설명                                                                                                    |  |
| 선택목록                | 사용할 선택 목록을 하나 이상 지정합니다. 또한 기본 선택 목<br>록의 이름을 사용하여 새 선택 목록을 생성할 수 있습니다.                                                        |  |
| 기존 목록에서 서택 로드       | 이전에 생성한 선택 목록을 로드하거나 기존 선택 목록을 병<br>합합니다.                                                                                     |  |
| 카탈로그검색              | 복원할 파일 또는 다른 항목을 검색할 수 있습니다.                                                                                                  |  |
| 포함/제외               | 복원 작업에 포함 또는 복원 작업에서 제외할 파일을 선택할<br>수 있습니다.                                                                                   |  |
|                     | 539페이지의 "선택 항목 포함/제외 복원 옵션" 참조                                                                                                |  |
| 하위 디렉터리 포함          | 디렉터리가 선택되어 있을 때 모든 하위 폴더의 내용을 선택<br>합니다.                                                                                      |  |
| 파일 상세 내역 표시         | 미디어 레이블, 마지막 백업 날짜, 백업 세트 수, 서택할 수 있<br>는 파일 등에 대한 상세 내역을 표시합니다.                                                              |  |
| 미리보기창               | 대화 상자 아래쪽에 미리 보기 창을 표시합니다.                                                                                                    |  |
| 백업 시작 날짜            | 선택 목록에 표시할 백업 세트 중 가장 빠른 백업 세트의 날짜<br>를 나타냅니다. 기본적으로 선택 목록에는 최근 30일 동안 생<br>성된 백업 세트가 포함되어 있습니다.                              |  |
|                     | 이 옵션은 미디어별 보기 및 리소스별 보기 탭을 선택한 경우<br>에만 표시됩니다.                                                                                |  |
| 백업종료날짜              | 선택 목록에 표시할 백업 세트 중 가장 늦은 백업 세트의 날짜<br>를 나타냅니다. 기본적으로 선택 목록에는 최근 30일 동안 생<br>성된 백업 세트가 포함되어 있습니다.                              |  |
|                     | 이 옵션은 미디어별 보기 및 리소스별 보기 탭을 선택한 경우<br>에만 표시됩니다.                                                                                |  |
| 리소스별보기              | 백업된 리소스를 기주으로 백업 데이터를 표시합니다. 이 기<br>능은 특정 서버 또는 워크스테이션에 있는 파일을 찾을 때 유<br>용합니다.                                                |  |
| 미디어별보기              | 미디어에 들어 있는 데이터를 표시합니다. 이 기능은 다른 미<br>디어 서버에서 백업된 테이프 내용을 볼 때 유용합니다.                                                           |  |
| 선택상세보기              | 리소스별 보기 탭 또는 미디어별 보기 탭에서 선택한 미디어<br>에 대한 상세 내역을 표시합니다. 미디어가 생성되었을 때 날<br>짜 및 시간, 미디어 레이블 및 미디어가 속하는 백업 세트 등의<br>상세 내역이 표시됩니다. |  |

표 14-4 부위 작업에 대하 서태 온셔

#### <span id="page-538-1"></span>선택 항목 포함/제외 복원 옵션

작업을복원할때다음과같은포함및제외옵션을사용할수있습니다. 534페이지의 "[작업속성을설정하여데이터복원](#page-533-2)"참조

표 14-5 선택항목포함/제외복원옵션

| 항목                | 설명                                                                                                    |
|-------------------|----------------------------------------------------------------------------------------------------|
| 미디어               | 복워할 파일이 들어 있는 미디어를 나타냅니다.                                                                                                    |
| 백업 세트             | 특성을 지정할 백업 세트를 나타냅니다.                                                                                                    |
| 경로                | 사용 가능한 모든 디렉터리 또는 하위 디렉터리를 나타냅니다. 하위 디렉터<br>리의 저체 경로를 입력합니다.                                                                                                    |
| 파일                | 포함하거나 제외할 파일 이름을 지정합니다. 이 필드의 기본값은 *.*이며, 이<br>는 모든 확장명의 모든 파일 이름이 서택되다는 의미입니다. 와일드카드 문<br>자를 사용할 수 있습니다. 파일 이름 또는 확장명의 별표(*)는 파일 이름 또는<br>확장명의 나머지 위치에 해당하는 모든 문자를 나타내는 와일드카드 문자입<br>니다. 예를 들어, 확장명이 .exe인 모든 파일을 지정하려면 *.exe를 입력합니<br>다. |
|                   | 백슬래시와 상관없이 여러 문자를 나타내는 별표 두 개(**)와. 단일 문자를 나<br>타내는 물음표 기호(?) 와일드카드도 사용할 수 있습니다.                                                                                                    |
| 하위 디렉터리 포함        | 입력한 경로의 모든 하위 디렉터리와 해당 내용이 작업에 포함되거나 작업에<br>서 제외됨을 나타냅니다. 경로 필드에 나열된 디렉터리만 처리하려면 이 옵<br>셔의 서택을 해제합니다.                                                                                                    |
| 포함                | 작업에 파일을 포함합니다. 이 옵션은 기본값입니다.                                                                                                    |
| 제외                | 작업에서 파일을 제외합니다.                                                                                                    |
| 날짜가다음기간에<br>속하는파일 | 지정된 기가 동안 새로 생성했거나 수정한 파일을 포함하거나 제외합니다.                                                                                                    |

# 복원 작업에 대한 장치 옵션

<span id="page-538-0"></span>사용가능한장치옵션은다음과같습니다.

표 14-6 복원 작업에 대한 장치 옵션

| 항목 | 설명                                                                |
|----|-------------------------------------------------------------------|
| 장치 | 복원할 데이터에 대한 미디어가 들어 있는 장치를 지정합니다.<br>미디어가 다른 장치에 있으면 이 옵션이 무시됩니다. |

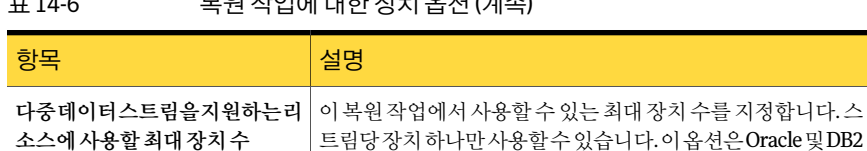

#### 표 14-6 복원작업에대한장치옵션 (계속)

#### 복원 작업에 대한 일반 옵션

<span id="page-539-0"></span>작업이름을비롯한복원작업에대한일반옵션은복원작업속성대화상자를통해설정 할수있습니다.

데이터복원에만사용할수있습니다.

534페이지의 "[작업속성을설정하여데이터복원](#page-533-2)"참조

이대화상자의옵션은다음과같습니다.

표 14-7 복원 작업에 대한 일반 설정 옵션

| 항목                        | 설명                                                                                                    |
|---------------------------|----------------------------------------------------------------------------------------------------|
| 작업 이름                     | 복원할 데이터를 설명하는 이름을 지정합니다. 이것은 작업 예<br>약에서 작업을 식별하는 데 사용되는 이름입니다.                                                       |
| 작업 우선 순위                  | 이 작업용 장치에 대한 액세스 우선 순위를 표시합니다.                                                                                        |
|                           | 168페이지의 "작업 우선 순위 정보" 참조                                                                                              |
| 기존파일위에복원                  | 복원 중인 파일과 이름이 동일한 대상 리소스의 파일을 덮어씁<br>니다. 이 옵션은 이전 버전의 파일을 복원하는 경우에만 사용하<br>십시오.                                       |
| 파일이 있는 경우 생략              | 복원 작업에 포함된 파일과 이름이 동일한 대상 디스크의 파일<br>을 덮어쓰지 않습니다.                                                                     |
| 디스크의파일이더오래된것일때<br>만 덮어씀   | 복원 작업에 포함된 파일보다 디스크의 파일이 최신인 경우 해<br>당 파일 위로 복워하지 않습니다.                                                               |
|                           | 이 옵션은 시스템을 다시 구축할 때 유용합니다. 예를 들어 손<br>상된 시스템에 운영 체제를 설치한 후 최신 버전의 운영 체제<br>파일을 덮어쓰지 않고 시스템의 이전 전체 백업을 복원할 수 있<br>습니다. |
| 파일 및 디렉터리에 대한 모든 정보<br>복원 | 보안 정보를 포함하여 파일 및 디렉터리에 대한 모든 정보를 복<br>원합니다.                                                                           |
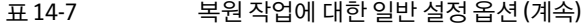

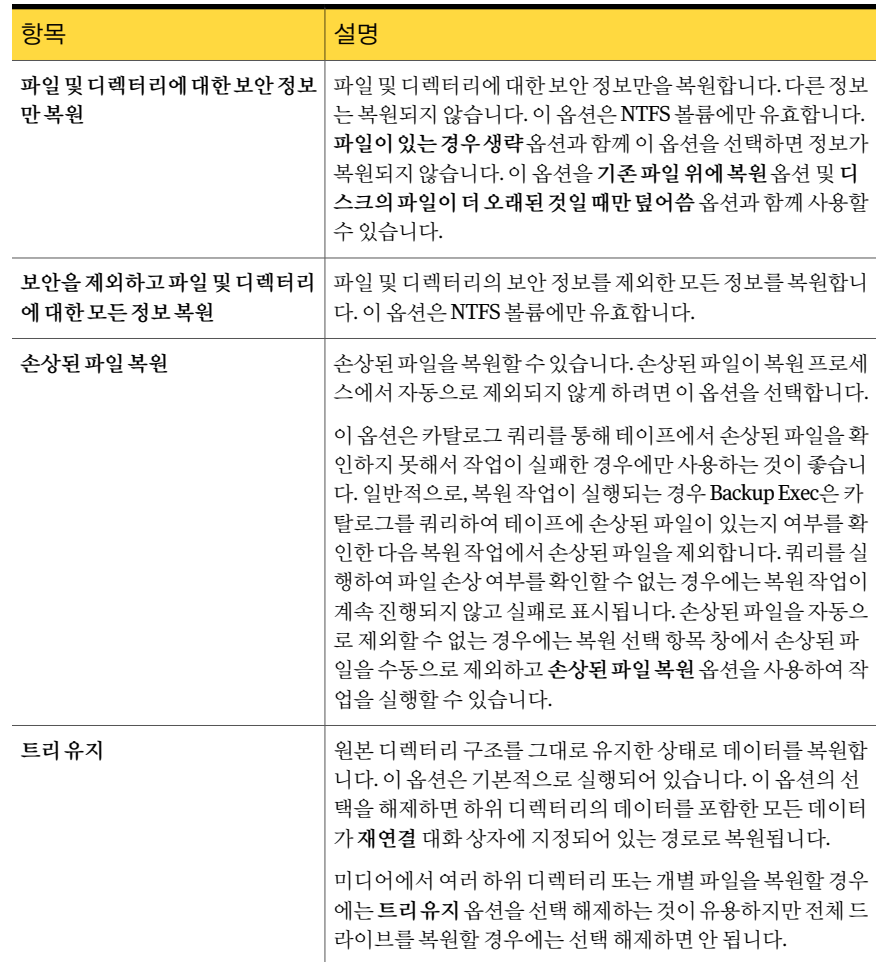

## 복원 작업에 대한 고급 옵션

<span id="page-540-0"></span>복원작업에대한다음고급옵션을설정할수있습니다.

534페이지의 "[작업속성을설정하여데이터복원](#page-533-0)"참조

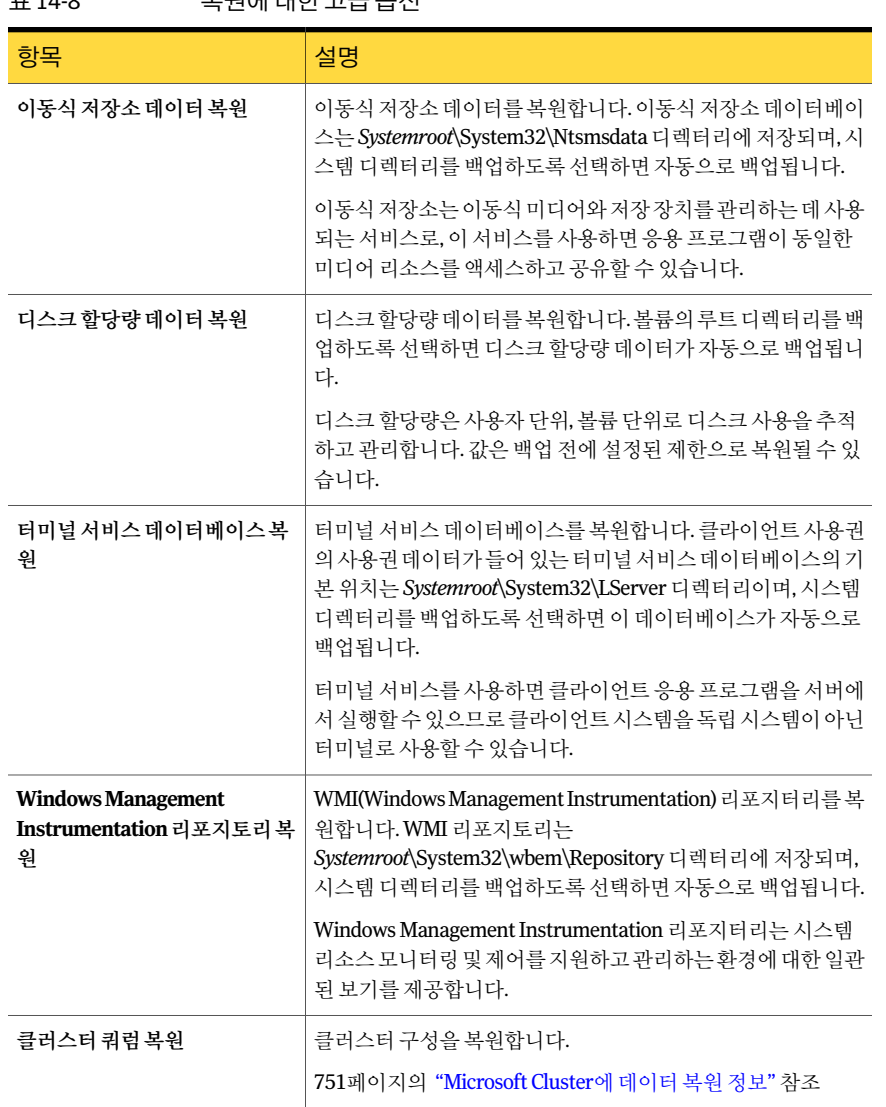

## <span id="page-541-0"></span>표 14-8 본워에 대하 고급 옵션

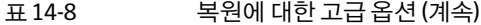

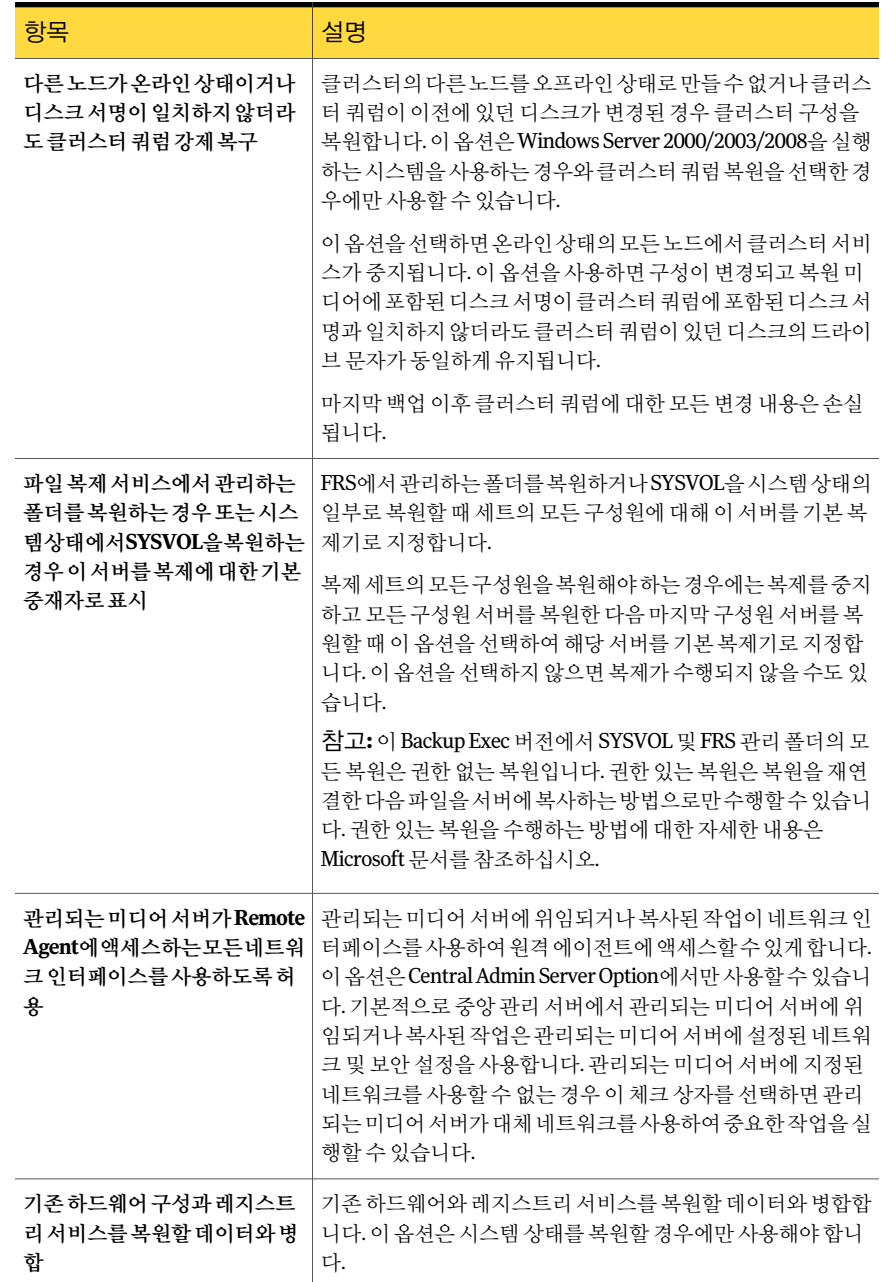

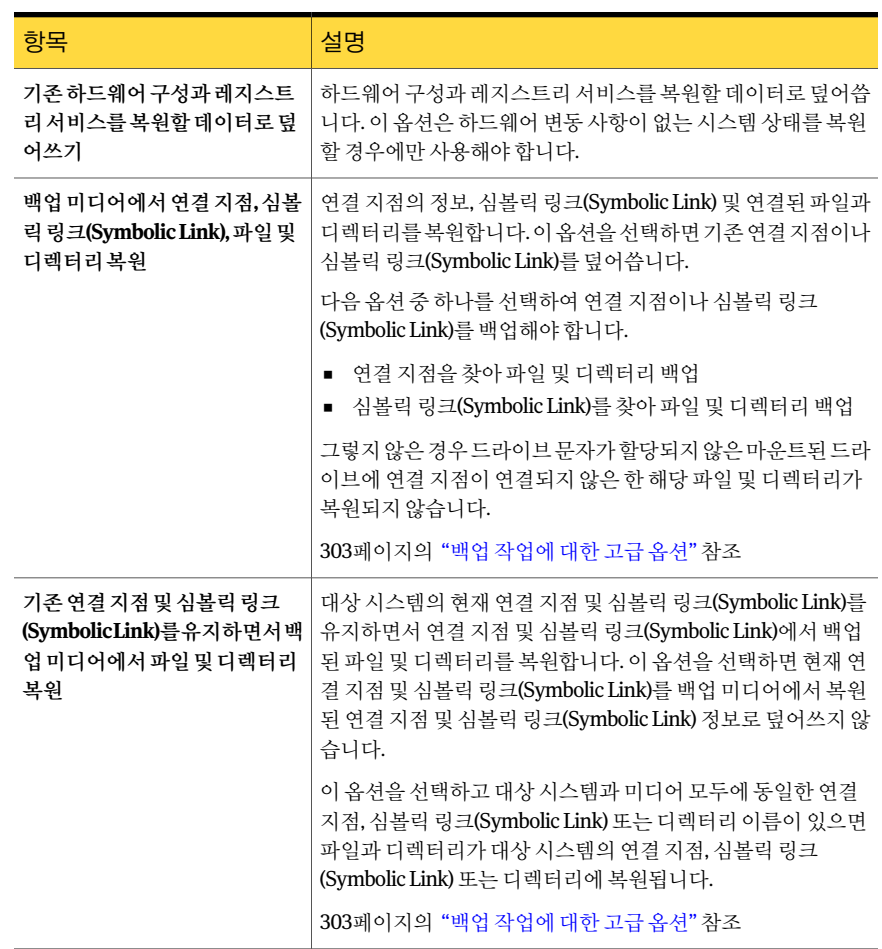

#### 표 14-8 복원에 대한 고급 옵션 (계속)

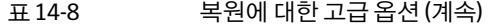

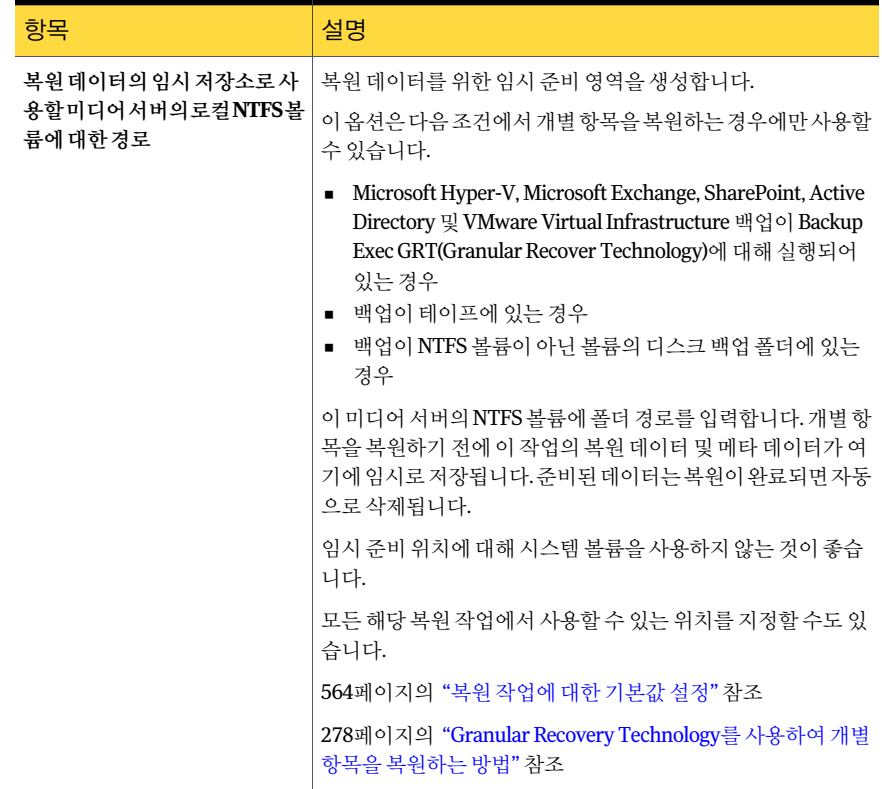

## 네트워크 및 보안 복원 옵션

네트워크및보안옵션을변경하여복원작업의기본설정을다시지정할수있습니다.

534페이지의 "작업 속성을 설정하여 데이터 복원" 참조

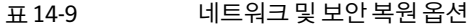

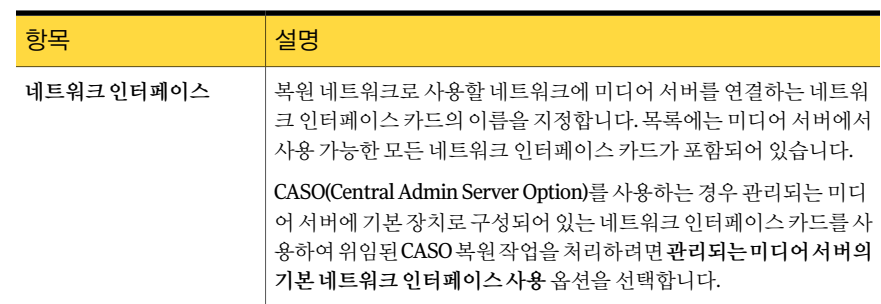

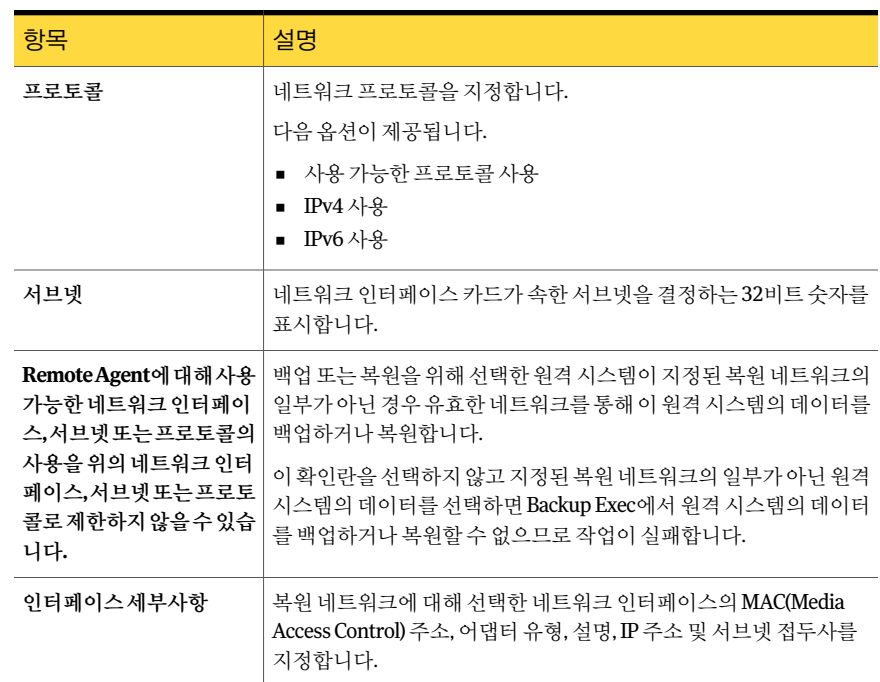

#### 표 14-9 네트워크 및 보안 복원 옵션 (계속)

## 복원 작업에 대한 사전 명령 및 사후 명령 실행

복원 작업 전후에 명령을 실행하고 해당 명령의 다음 조건을 설정할 수 있습니다.

- 사전 작업 명령이 성공할 경우에만 작업 실행
- 사전 작업 명령이 성공할 경우에만 사후 작업 명령 실행
- 작업이 실패할 경우에도 사후 작업 명령 실행
- Backup Exec에서 사전 작업 및 사후 작업 명령의 반환 코드(또는 끝내기 코드)를 검사 하여 명령의 완료 여부를 파악하도록 허용. 사전 작업 및 사후 작업 명령이 운영 체제 에 0 종료코드를반환하면명령이완료된것입니다. 종료코드가 0이아니면명령이 오류와함께종료되었다는의미입니다.

344페이지의 "사전/[사후명령정보](#page-343-0)"참조

345페이지의 "기본사전/[사후명령설정](#page-344-0)"참조

534페이지의 "[작업속성을설정하여데이터복원](#page-533-0)"참조

복원작업이전또는이후에실행할명령을설정하려면다음과같이하십시오.

- 1 속성창의설정에서사전**/**사후명령을누르십시오.
- 2 필요에따라옵션을완료하십시오.

306페이지의 "[백업또는복원작업의사전](#page-305-0)/사후명령"참조

## 파일 사용 권한 복원 정보

이섹션에서는파일보안에영향을주는보안복원옵션을사용하여데이터를복원하는 방법을자세히설명합니다. 이보안기능은 NTFS 파티션에만적용됩니다. 보안복원옵션 을실행하려면속성창의설정에서일반을선택합니다.

보안 복워 옵션을 사용하여 데이터를 복워하면 디스크에 있는 모든 디렉터리 보안 정보 를복원하는데이터와연결된보안수준으로덮어씁니다. 이덮어쓰기는복원된디렉터 리 구조의 루트에서 시작하여 마지막 디렉터리에 포함된 데이터에 도달할 때까지 트리의 각디렉터리를업데이트합니다.

예:

저장소 미디어의 다음 데이터를 사용하는 경우(디스크에서 보안 변경을 수행하기 전에 만든백업)

\(루트) 적용된보안: Users - 전체

\Users 적용된보안: Users - 전체

\User1 적용된보안: User1 - 전체

DATA.TXT 적용된보안: User1 - 전체

디스크의 다음 데이터를 사용하는 경우(최근에 변경된 디렉터리 및 파일 보안)

\(루트) 적용된보안: Users - 읽기

\Users 적용된보안: Users - 변경

\User1 적용된보안: User1 - 전체

DATA.TXT 적용된보안: User1 - 전체

보안복원옵션을선택하여복원한후디스크에있는데이터의보안수준은다음과같습 니다.

\(루트) 적용된보안: Users - 전체

\Users 적용된보안: Users - 전체

\User1 적용된보안: User1 - 전체

DATA.TXT 적용된보안: User1 - 전체

보안 복원 옵션을 서택하지 않고 데이터를 복원할 경우 data.txt는 데이터가 복원된 디렉 터리의사용권한을그대로상속합니다. 이런경우 User1 디렉터리의보안수준인 "전체"를 상속합니다.

<span id="page-547-1"></span>540페이지의 "복워 작업에 대한 일반 옴션" 참조

## 시스템 상태 정보

시스템상태를구성하는시스템관련데이터에는레지스트리, COM+ 클래스등록데이터 베이스, 부팅 및 시스템 파일이 포함됩니다. 서버가 인증 서버로 사용되는 경우에는 인증 서비스 데이터베이스도 포함됩니다. 서버가 도메인 컨트롤러인 경우 데이터에 Active Directory 서비스데이터베이스와 SYSVOL 디렉터리도포함됩니다. 시스템상태데이터 는전체로만백업됩니다. 그러나개별개체를복원하는데 Active Directory Recovery Agent 를사용할수있습니다.

Active Directory를 도메인 컨트롤러인 시스템에 복원할 경우 시스템을 안전 모드에서 시 작하고디렉터리서비스복원모드를사용하여복원을수행해야합니다. 시스템상태를 복원하려면대상시스템이디렉터리서비스복원모드여야합니다. 시스템상태데이터 를 도메인 컨트롤러가 아닌 서버에 복원하려면 기본 복원 작업을 수행하면 됩니다.

네트워크에 도메인 커트롤러가 두 대 이상 있는 경우 Active Directory를 다른 도메인 커 트롤러에복제하려면 Active Directory의권한있는복원을수행해야합니다.

Active Directory의권한있는복원을수행하려면 Backup Exec 복원작업이완료되고시 스템 상태 데이터를 복원한 후 서버를 재시작하기 전에 Microsoft Ntdsutil 유틸리티를 실 행해야 합니다. 이 복원을 수행하면 복원된 데이터가 모든 서버에 복제됩니다. 권한 있는 복원및 Ntdsutil 유틸리티에대한자세한내용은 Microsoft 문서를참조하십시오.

<span id="page-547-0"></span>참고**:** 시스템상태백업은언제나전체백업입니다. 따라서복원할때시스템상태의최신 백업만복원해야합니다. 시스템상태복원작업은취소하면안됩니다. 이작업을취소하 면시스템을사용할수없게됩니다.

548페이지의 "[시스템상태복원](#page-547-0)"참조

## 시스템 상태 복원

시스템상태를구성하는시스템관련데이터에는레지스트리, COM+ 클래스등록데이터 베이스, 부팅 및 시스템 파일이 포함됩니다. 서버가 인증 서버로 사용되는 경우에는 인증 서비스 데이터베이스도 포함됩니다. 서버가 도메인 컨트롤러인 경우 데이터에 Active Directory 서비스데이터베이스와 SYSVOL 디렉터리도포함됩니다. 시스템상태데이터 는전체로만백업됩니다. 그러나개별개체를복원하는데 Active Directory Recovery Agent 를사용할수있습니다.

548페이지의 "[시스템상태정보](#page-547-1)"참조

534페이지의 "[작업속성을설정하여데이터복원](#page-533-0)"참조

542페이지의 표 [14-8](#page-541-0)참조

797페이지의 "개별 [Active Directory](#page-796-0) 및 ADAM/AD LDS 개체 복원 정보" 참조

Backup Exec 서비스를 시작하고 도메인 컨트롤러의 시스템 상태 데이터를 로컬에 복원하 려면다음과같이하십시오.

- 1 대상서버를시작하고시작옵션이표시될때 <F8> 키를누른다음디렉터리서비스 복원모드옵션을선택하십시오.
- 2 다음중하나를수행하십시오.

지정된순서에따라다음작업을수행하십시 오. Windows 2000/2003에서 서비스를 열려면

- 내컴퓨터를마우스오른쪽버튼으로누르 십시오.
- 관리를 누르십시오.
- 서비스 및 응용 프로그램을 확장하십시오.

지정된순서에따라다음작업을수행하십시 오. Windows 2008에서 서비스를 열려면

- 내컴퓨터를마우스오른쪽버튼으로누르 십시오.
- 관리를누르십시오.
- 구성을 확장하십시오.

- 3 서비스를누르십시오.
- 4 나열된각 Backup Exec 서비스에대해지정된순서에따라다음을수행하십시오.
	- 바로 가기 메뉴에서 속성을 누르십시오.
	- 로그온 탭, 계정지정을 차례로 누르고, 로컬 관리자 권한을 가진 사용자 계정을 입력한다음확인을누르십시오.
	- 서비스를 마우스 오른쪽 버튼으로 누른 다음 시작을 누르십시오.
- 5 Backup Exec 서비스가시작된후 Backup Exec을실행하여시스템상태복원을수행 하십시오. 고급화면에서 다음 옵션을 설정하십시오. 파일 복제서비스에서 관리하는 폴더를복원하는경우또는시스템상태에서 **SYSVOL**을복원하는경우이서버를복 제에대한기본중재자로표시
- 6 시스템상태를복원할경우추가데이터를복원하기전에시스템을재시작하십시오.

## 섀도 복사 구성 요소 복원 정보

Backup Exec 섀도복사구성요소파일시스템에서는 Microsoft Volume Shadow Copy Service를사용하여주요운영체제및응용프로그램서비스데이터를보호하고 Windows 리소스의타사응용프로그램및사용자데이터를보호합니다.

기록장치는응용프로그램내에서 Volume Shadow Copy Service 프레임워크에참여하여 지정된 시간에 예약한 운영 체제 및 응용 프로그램 데이터 복구를 제공하는 특수 코드입 니다. 기록장치는백업및복원선택항목에리소스로나열되는섀도복사구성요소로나 타납니다. 확장된 Backup Exec 섀도복사구성요소파일시스템에는다음선택항목이포 함됩니다.

표 14-10 Backup Exec 섀도복사구성요소

| 항목               | 설명                                                                            |  |
|------------------|-------------------------------------------------------------------------------|--|
| 치                | 시스템 상태 기록 장│복원할 시스템 상태 기록 장치를 선택할 수 있습니다.<br>548페이지의 "시스템 상태 복원" 참조           |  |
| 치                | 서비스 상태 기록 장│복원할 서비스 상태 기록 장치를 선택할 수 있습니다.<br>534페이지의 "작업 속성을 설정하여 데이터 복원" 참조  |  |
| 사용자 데이터 기록<br>장치 | 사용자 데이터 및 Microsoft Hyper-V를 복원할 수 있습니다.<br>1058페이지의 "Hyper-V 호스트에 데이터 복원" 참조 |  |

Backup Exec의사용자데이터기록장치는 Active Directory Application Mode 기록장치 (ADAM 기록장치)입니다. ADAM 기록장치로데이터를복원하는경우 Backup Exec은복 원작업을시작하기전에복원할 ADAM 인스턴스에대한서비스를중지합니다. 그러나 Backup Exec은 Adamutil.exe를사용한권한있는복원등의사후처리작업이필요할수 있기때문에복원작업이완료될때 ADAM 서비스를재시작하지않습니다. ADAM 서비 스를 재시작해야 한니다. Backup Exec에서 ADAM 서비스를 중지학 수 없거나 Backup Exec에서 ADAM 파일을모두복원할수없는경우 ADAM 복원이실패합니다.

797페이지의 "개별 [Active Directory](#page-796-0) 및 ADAM/AD LDS 개체 복원 정보" 참조

562페이지의 ["Active Directory, Active Directory Application Mode](#page-561-0)에대해재연결된복원 사용 [Windows Server 2003/2008"](#page-561-0)참조

## 유틸리티 파티션 복원 정보

유틸리티파티션은주로 Dell, Hewlett-Packard, IBM 등의 OEM 공급업체에서제공하는 디스크에설치된작은파티션으로, 복원할때선택할수있습니다. 이러한유틸리티파티 션에는 진단 및 구성 유틸리티가 들어 있으며 주로 재해 복구 중에 복원됩니다.

그러나다음요구사항이충족되면일반적인복원작업도중유틸리티파티션을선택할 수 있습니다.

- 유틸리티 파티셔은 시스템에 있고 파티셔에 속한 데이터는 시스템에 없어야 합니다.
- 유틸리티파티션을복원할수있는 Administrator 권한이있어야합니다.
- 재연결된 복원을 수행해야 하는 경우를 제외하고는 유틸리티 파티션 데이터를 복원 중인 시스템이 데이터를 백업했을 때와 동일한 시스템이어야 합니다. 551페이지의 "[유틸리티파티션의재연결된복원수행정보](#page-550-0)"참조
- 복원 중인 유틸리티 파티션이 동일한 공급업체의 제품이어야 합니다. 예를 들어, Dell 유틸리티 파티션을 Compaq 시스템에 복원할 수는 없습니다.
- 데이터를 복원 중인 유틸리티 파티션의 크기는 백업된 유틸리티 파티션의 크기와 같 거나 그보다 커야 합니다.

<span id="page-550-0"></span>533페이지의 "[복원마법사를사용하여데이터복원](#page-532-0)"참조

553페이지의 "복원할 데이터 선택 정보" 참조

## 유틸리티 파티션의 재연결된 복원 수행 정보

복구중인시스템의이름이변경된경우에는재해복구도중유틸리티파티션의재연결 된 복원을 수행해야 할 수도 있습니다. 손상된 시스템을 새 시스템으로 바꾸는 경우 재연 결된복원이필요할수도있습니다. 후자의경우에는복원중인시스템이백업했을때의 시스템과동일한모델이어야합니다.

유틸리티파티션의재연결된복원을수행할경우다음조건이충족되어야합니다.

- 유틸리티 파티션은 시스템에 있고 파티션에 속한 데이터는 시스템에 없어야 합니다.
- 유틸리티 파티션을 복원할 수 있는 Administrator 권한이 있어야 합니다.
- 복원 중인 유틸리티 파티션이 동일한 공급업체의 제품이어야 합니다. 예를 들어, Dell 유틸리티파티션을 Compaq 시스템에복원할수는없습니다.
- 데이터를 복원 중인 유틸리티 파티션의 크기는 백업된 유틸리티 파티션의 크기와 같 거나 그보다 커야 합니다.
- 재연결된 복원의 대상 시스템은 유틸리티 파티션을 백업했을 때의 시스템과 제조업 체및모델이동일해야하며유틸리티파티션의크기가같아야합니다.

<span id="page-550-1"></span>534페이지의 "[작업속성을설정하여데이터복원](#page-533-0)"참조

560페이지의 "파일 재연결 복원 옵션 " 참조

695페이지의 "Windows 시스템의 수동 재해 복구 정보" 참조

## 다른 백업 소프트웨어로 생성한 미디어 복원 정보

다음 URL에서 호환되는 운영 체제, 플랫폼 및 응용 프로그램 목록을 확인할 수 있습니다.

<http://entsupport.symantec.com/umi/V-269-1>

<span id="page-551-1"></span>Backup Exec에서는 SMS 볼륨이아닌볼륨에 NetWare SMS 볼륨백업을복원할수있습 니다. 예를들어 Backup Exec for NetWare Servers 또는 Novell SBackup으로백업한데이 터를 Windows 미디어 서버 또는 다른 네트워크 공유에 복워학 수 있습니다.

## ARCserve 미디어에서 데이터 복원 정보

ARCserve 미디어에서 데이터를 복원할 수 있습니다.

552페이지의 "ARCserve 미디어에서 데이터 복워" 참조

다음과 같은 형식의 데이터는 ARCserve 테이프에서 복원할 수 없습니다.

- Microsoft SQL, Exchange Server, NetWare 디렉터리 서비스 등의 데이터베이스
- Windows 레지스트리
- 인터리브파일
- 압축파일
- 암호화된 파일
- OS/2 파일에 대한 긴 파일 이름 및 확장 특성
- Macintosh 파일에 대한 긴 파일 이름 및 리소스 포크

ARCserve 백업을 포함하는 미디어를 덮어쓸 수 있지만 백업 추가 작업은 지원되지 않습 니다. ARCserve 미디어에서모든 Backup Exec 미디어유틸리티기능을수행할수있습니 다.

389페이지의 "[미디어인벤토리구성정보](#page-388-0)"참조

213페이지의 "[새카탈로그생성](#page-212-0)"참조

534페이지의 "[작업속성을설정하여데이터복원](#page-533-0)"참조

551페이지의 "다른 백업 소프트웨어로 생성한 미디어 복원 정보" 참조

<span id="page-551-0"></span>참고**:** ARCserve 백업이여러테이프로되어있는경우 ARCserve 백업에포함된모든테이 프를 사용할 수 있어야 합니다. ARCserve 백업에 사용된 첫 번째 테이프로 카탈로그 및 복 원작업을시작해야합니다.

## ARCserve 미디어에서 데이터 복원

ARCserve 미디어에서 데이터를 복원할 수 있습니다.

552페이지의 "ARCserve 미디어에서 데이터 복워 정보" 참조

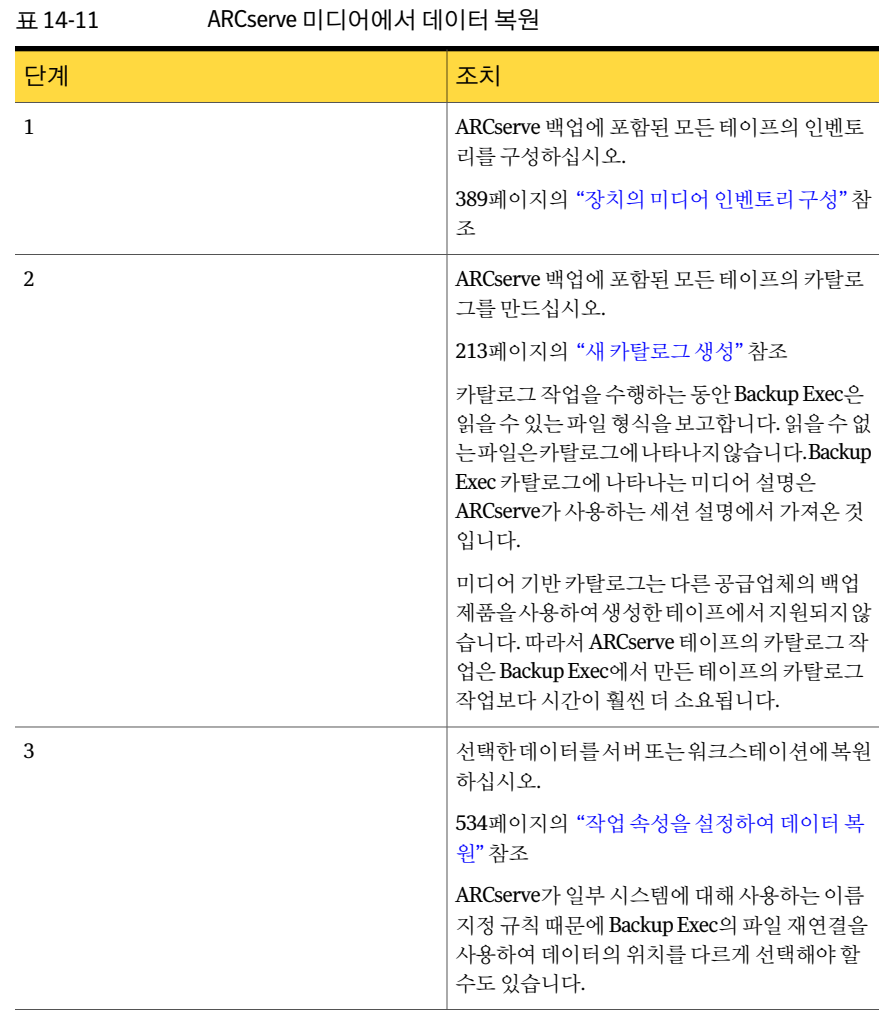

## 복원할 데이터 선택 정보

<span id="page-552-0"></span>복원 작업을 설정할 때에는 복원할 데이터를 가장 먼저 선택하며, 리소스별 보기 탭 또는 미디어별보기 탭에서 데이터를 선택할 수 있습니다.

다음 URL에서 백업 선택 항목 창에 표시되는 아이콘 목록을 확인할 수 있습니다.

<http://entsupport.symantec.com/umi/V-269-12>

리소스별 보기 탭에서 복원 선택 항목은 백업된 원본 리소스별로 나열됩니다.

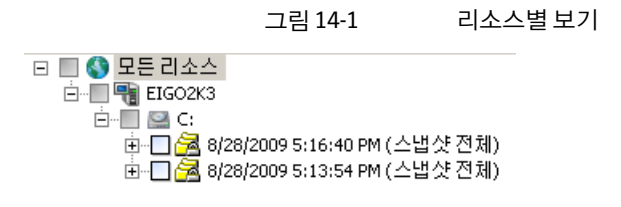

미디어별보기 탭은 백업 세트가 포함된 미디어를 나타내는 노드를 표시합니다. 각 노드 는 백업 세트가 포함된 미디어의 미디어 레이블을 표시합니다.

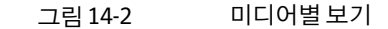

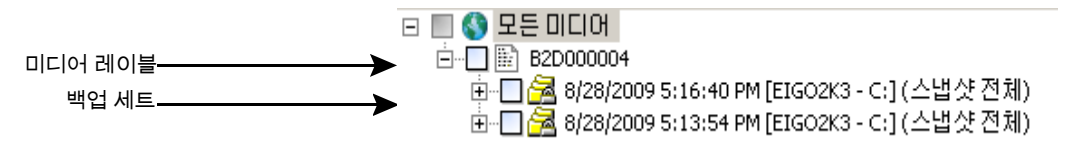

백업세트가여러미디어로확장될경우해당백업세트의노드는이러한모든미디어에 대한미디어레이블을표시합니다. 해당노드아래에백업세트가표시됩니다.

참고**:** 실제이미지복원선택은미디어별보기탭에표시되지않습니다. 리소스별보기탭 에서실제이미지복원선택항목을볼수있습니다.

리소스또는미디어보기를확장하려면더하기기호(+)가들어있는상자를누르고, 보기 를축소하려면빼기기호(-)를누릅니다.

보기를 확장하면 리소스 또는 미디어에 포함된 백업 세트가 표시되고, 백업 세트를 확장 하면백업에포함된데이터를볼수있습니다. 복원작업속성 **-** 선택대화상자의오른쪽 창에는 리소스에서 백업한 데이터가 표시됩니다. 이 서버에서 카탈로그로 만들거나 백업 한 미디어만 보기에 표시됩니다. 다른 Backup Exec에서 백업한 데이터를 복원하려면 먼 저미디어의카탈로그를만들어야합니다.

표시되는폴더및하위폴더를눌러창의양쪽에서파일수준을탐색할수있습니다.

데이터를 선택하려면 복원할 드라이브, 디렉터리 또는 파일 옆에 있는 확인라을 선택합 니다. 복원작업속성 대화 상자에서 하위 디렉터리 포함 옵션을 선택하면 선택된 디렉터 리수준과하위수준의모든파일및디렉터리가복원작업에포함됩니다.

표시되는 확인라과 서택 표시는 항목 상태에 따라 달라집니다.

그림 14-3 데이터선택

회색으로 표시된 확인란 안에 슬래시가 있으면 현재 확인란 아래의 일부 항목이 선택되었지만 항목 자체는 선택할 수 없다는 의미합니다.

확인란 안에 선택 표시가 있으면 해당 디렉터리 또는 드라이브 수준 및 그 아래의 모든 항목이 선택되었다는 의미입니다.

확인란 안에 슬래시가 있으면 디렉터리 또는 드라이브 수준 아래의 일부 항목이 선택되었다는 의미입니다.

확인란에 선택 표시가 없으면 해당 항목을 선택할 수 있다는 의미입니다.

⊟ 2 S 모든 리소스 白 2 H EIGO2K3 白-Z 2 C: □ ☑ ♪ 9/1/2009 9:57:42 AM (증분) ⊕.**☑⊜** 비용 白 2 이 9/1/2009 9:56:30 AM (전체) ⊡∙**Z</u>⊜ 비용** के∙∏िो टाञ्च⊑ा

530페이지의 "[복원작업및카탈로그](#page-529-0)"참조

<span id="page-554-1"></span>213페이지의 "[새카탈로그생성](#page-212-0)"참조

534페이지의 "[작업속성을설정하여데이터복원](#page-533-0)"참조

## 복원 선택 목록 생성

복원선택목록에는복원할모든리소스가포함됩니다.

복원 선택 목록을 생성하려면 다음과 같이 하십시오.

- 1 탐색모음에서작업설정을누르십시오.
- 2 태스크창의선택목록태스크에서복원선택목록새로만들기를누르십시오.
- 3 선택목록에포함할리소스를선택하십시오. 555페이지의 "복워 서택 목록 새로 만들기 옴셔" 참조
- 4 적절한옵션을선택하십시오. 555페이지의 "복워 서택 목록 새로 만들기 옵션" 참조
- <span id="page-554-0"></span>5 (선택사항) 리소스에대한로그온계정을변경하거나테스트하려면속성창의원본 에서리소스인증을누르십시오.

164페이지의 "[로그온인증정보편집옵션](#page-163-0)"참조

6 확인을누르십시오.

#### 복원 선택 목록 새로 만들기 옵션

복원할 모든 리소스를 포함하는 복원 선택 목록을 생성할 수 있습니다. 555페이지의 "복원 선택 목록 생성" 참조

| 항목             | 설명                                                                                                    |
|----------------|----------------------------------------------------------------------------------------------------|
| 선택목록           | 이 선택 목록의 이름을 지정합니다. Backup Exec에서 제공하는 이름을 사용할<br>수 있습니다.                                                                                                    |
| 기존목록에서선<br>택로드 | 기존 선택 목록을 로드합니다. <b>기존 목록에서 선택로드</b> 옵션을 사용하여 여러 선<br>택 목록을 병합할 수 있습니다.                                                                                                    |
|                | 260페이지의 "선택 목록 병합" 참조                                                                                                    |
| 카탈로그검색         | 카탈로그를 검색하여 복원할 파일 또는 다른 항목을 찾거나 특정 파일의 백업이<br>있는지 확인합니다. 또한 파일의 카탈로그 버전과 백업 버전을 모두 확인할 수<br>있으므로 필요한 경우 이전 버전을 복원할 수 있습니다. 이 기능을 사용하여 파<br>일의 복사본이 여러 개 있는지 확인할 수도 있습니다. 그런 다음 파일을 백업한<br>후 삭제하는 방법을 사용하는 전체 백업 작업을 실행하여 해당 파일을 제거할 수<br>있습니다. |
| 포함/제외          | 이 선택 목록에서 포함하거나 제외할 파일을 선택합니다.                                                                                                    |
| 하위디렉터리포<br>함   | 디렉터리가 선택되어 있을 때 모든 하위 폴더의 내용을 선택합니다.                                                                                                    |
| 파일상세내역표<br>시   | 서택할 수 있는 파일의 상세 내역을 표시합니다.                                                                                                    |
| 미리보기창          | 대화 상자 아래쪽에 미리 보기 창을 표시합니다. 미리 보기 창을 제거하려면 이<br>확인란을 선택 해제하십시오.                                                                                                    |
| 백업 시작 날짜       | 미디어별보기 및 리소스별보기 탭을 선택한 경우에만 표시합니다. 날짜 범위를<br>사용하려면 날짜 옆에 있는 확인란을 선택합니다. 특정 날짜 범위 중 백업된 데<br>이터에 대한 카탈로그만 표시하려면 이 필드에 시작 날짜를 입력하고 백업 종료<br>날짜 필드에 종료 날짜를 입력합니다.                                                                                 |
| 백업종료날짜         | 미디어별보기 및 리소스별보기 탭을 선택한 경우에만 표시합니다. 날짜 범위를<br>사용하려면 날짜 옆에 있는 확인란을 선택합니다. 특정 날짜 범위 중 백업된 데<br>이터에 대한 카탈로그만 표시하려면 이 필드에 종료 날짜를 입력하고 백업 시작<br>날짜 필드에 시작 날짜를 입력합니다.                                                                                 |
| 리소스별보기         | 백업된 리소스를 기준으로 백업 데이터를 표시합니다.이 기능은 특정 서버 또는<br>워크스테이션에 있는 파일을 찾을 때 유용합니다.                                                                                                    |
| 미디어별보기         | 미디어에 들어 있는 데이터를 표시합니다. 이 기능은 다른 미디어 서버에서 백업<br>된 테이프 내용을 볼 때 유용합니다.                                                                                                    |
| 선택상세보기         | 리소스별보기 탭 또는 미디어별보기 탭에서 선택한 미디어에 대한 상세 내역을<br>표시합니다. 미디어가 생성되었을 때 날짜 및 시간, 미디어 레이블 및 미디어가<br>속하는 백업 세트 등의 상세 내역이 표시됩니다.                                                                                                    |

표 14-12 복원선택목록새로만들기옵션

## 복원 작업의 리소스 인증 정보 변경 및 테스트

데이터를 복원하는 데 필요한 로그온 계정이 기본 로그온 계정과 다른 경우 리소스 인증 대화상자를통해계정을변경할수있습니다. 이대화상자를사용하여재연결된복원의 로그온 계정을 덮어쓸 수도 있습니다. 또한 로그온 계정을 사용하여 리소스에 액세스할 수있는지도확인할수있습니다.

새복원작업을생성할때기본리소스인증정보를변경하거나테스트할수있습니다. 534페이지의 "작업 속성을 설정하여 데이터 복원" 참조

복원작업에대한리소스인증정보를변경하고테스트하려면다음과같이하십시오.

- 1 탐색모음에서작업설정을누르십시오.
- 2 다음중하나를수행하십시오.

백업선택목록창에서사용할작업을누르십 시오. 정책과연결된작업을사용하려면

정책과 연결되지 않은 작업을 사용하려면 작업 창에서 사용할 작업을 누르십시오.

- 3 태스크창의일반태스크에서속성을누르십시오.
- 4 속성 창의 원본에서 리소스 인증을 누르십시오.
- 5 로그온 계정을 편집할 리소스를 선택하십시오.
- 6 변경을누르십시오.
- 7 이 선택에 사용할 로그온 계정을 선택하거나, 새로 만들기를 누르고 새 로그온 계정 을생성하십시오.

557페이지의 "로그온 계정 선택 옵션" 참조

8 사용중인로그온계정으로복원하도록선택한리소스에액세스할수있는지확인하 려면모두테스트를누르십시오.

Backup Exec이 리소스에 연결을 시도하는 동안에는 테스트결과 열에 "테스트 중"이 라는 메시지가 표시됩니다. 테스트가 완료되면 **테스트 결과** 열에 성공, 테스트 안 됨 이표시되거나오류메시지가표시됩니다. 테스트안됨은로그온계정이테스트되 지않았거나테스트를수행했지만선택항목이포함된서버에액세스할수없음을 나타냅니다.

<span id="page-556-0"></span>일부테스트의경우시간이오래소요될수있습니다. 로그온계정테스트를취소하 려면테스트취소를누르십시오.

9 확인을누르십시오.

#### 로그온 계정 선택 옵션

다음과 같은 이유로 로그온 계정 선택 대화 상자가 나타날 수 있습니다.

- Backup Exec 로그온 계정에 서택한 리소스를 액세스할 수 있는 권한이 없습니다.
- 백업 작업에 대한 로그온 계정을 변경하기 위한 옵션을 선택했습니다.

이대화상자에서다음을수행할수있습니다.

- 목록에 있는 기존 로그온 계정 중 하나 선택
- 새로그온 계정 생성
- 기존 로그온 계정 편집

## 복원할 파일 검색

카탈로그를검색하여복원할파일을찾거나특정파일의백업이있는지확인하는작업을 쉽게할수있습니다. 또한파일의카탈로그버전과백업버전을모두확인할수있으므로 필요한 경우 이전 버전을 복원할 수 있습니다. 이 기능을 사용하여 파일의 복사본이 여러 개 있는지 확인할 수도 있습니다. 그런 다음 파일을 백업한 후 삭제하는 방법을 사용하는 전체백업작업을실행하여해당파일을제거할수있습니다.

복원할파일을검색하려면다음과같이하십시오.

- 1 편집메뉴에서카탈로그검색을누르십시오.
- 2 적절한옵션을완료하십시오.

558페이지의 "카탈로그 검색 옵션" 참조

3 지금찾기를누르십시오.

검색을중지하려면중지를누르고, 다른파일을검색하려면새로지정을누르십시오.

카탈로그 검색 결과 창이 나타납니다. 파일의 모든 백업 버전이 카탈로그 검색 창에 나타납니다. 파일의속성을보려면해당파일을두번누릅니다.

파일 이름, 크기, 형식 또는 수정일을 기주으로 목록을 정렬하려면 해당하는 열 머리 글을누릅니다.

- <span id="page-557-0"></span>4 복원할 파일의 버전을 선택하고 적용을 누르십시오.
- 5 다른복원작업과동일한절차를사용하여작업을제출하십시오.

드라이브에 아직 올바른 미디어가 없는 경우에는 해당 미디어를 삽입하라는 메시지 가 나타납니다.

#### 카탈로그 검색 옵션

카탈로그 검색 대화 상자에는 2개의 탭이 있습니다. 이름 및 리소스 탭에서는 파일 및 미 디어 정보를 사용하여 데이터를 검색할 수 있습니다. 수정한 날짜 탭에서는 날짜를 사용 하여 데이터를 검색할 수 있습니다.

이름 및 리소스 탭에는 다음 옵션이 포함됩니다.

| 항목         | 설명                                                                                              |
|------------|-------------------------------------------------------------------------------------------------|
| 파일/항목이름    | 찾으려는 파일 또는 항목 이름을 나타냅니다. 특정 파일로 검<br>색을 제하하지 않을 경우에는 이 필드를 공백으로 두면 모든<br>파일이 검색됩니다.             |
|            | 와일드카드 문자를 사용할 수 있습니다. 다일 문자를 나타내<br>려면 물음표(?)를 사용하고 여러 문자를 나타내려면 별표(*)<br>를 사용합니다.              |
|            | 예를 들어, 확장명이 .exe이 모든 파일을 포함하려며 *.exe를<br>입력합니다.                                                 |
| 경로         | 검색할 디렉터리를 나타냅니다. 특정 디렉터리로 검색을 제<br>한하지 않을 경우에는 이 필드를 공백으로 두면 모든 디렉터<br>리가 검색됩니다.                |
|            | NetWare카탈로그를검색하려면슬래시(/)를사용하십시오.                                                                 |
| 리소스        | 검색할 서버 및 공유를 나타냅니다. 특정 리소스로 검색을 제<br>한하지 않을 경우에는 이 필드를 공백으로 두면 모든 리소스<br>가 검색됨니다.               |
| 미디어        | 검색할 카탈로그 미디어를 나타냅니다. 모든 카탈로그 저장<br>소미디어를 서택하여 전체 카탈로그를 검색하거나 개별 미<br>디어를 서택하여 검색 범위를 좁힐 수 있습니다. |
| 디렉터리찾기     | 경로 또는 파일/항목이름 필드에 나열되 디렉터리를 검색함<br>니다.                                                          |
| 하위 디렉터리 포함 | 경로 필드에 나열되 디렉터리 아래에 있는 모든 하위 디렉터<br>리를 검색합니다.                                                   |

표 14-13 이름및리소스옵션

수정한 날짜 탭에는 다음 옵션이 포함됩니다.

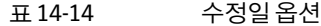

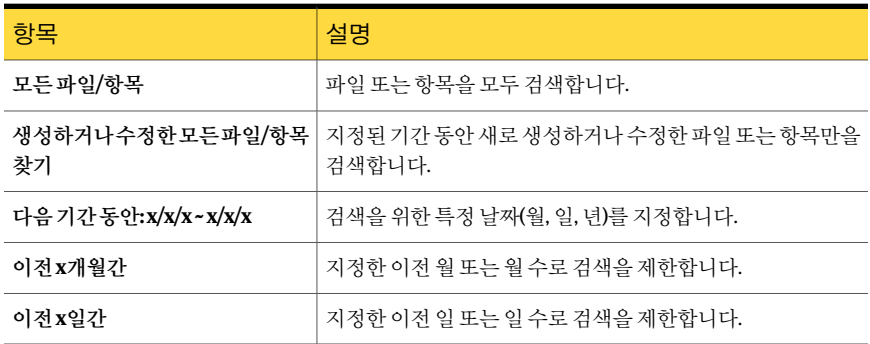

## 복원 작업 및 미디어 라이브러리 정보

복원 작업을 수행할 때 Backup Exec은 매거진 내에서의 순서에 상관없이 원본 미디어에 액세스합니다(원본미디어가매거진에들어있는경우). 예를들어, 복원작업에지정된 데이터가 매거지의 두 미디어에 있는 경우 데이터를 복원하기 위해 두 매거진을 인접한 슬롯에 배치하지 않아도 됩니다. 이와 같이 Backup Exec에서는 미디어에 임의로 액세스 할 수 있기 때문에 관리자는 미디어 서버에 최소한의 주의만 기울이면 됩니다.

로보틱 라이브러리나 기타 액세스 가능한 저장 장치에서 복원 작업에 필요한 미디어를 찾지 못할 경우 Backup Exec은 작업을 완료하는 데 필요한 미디어를 요청하는 알림을 표 시합니다.

## 복원 작업 재연결 정보

기본적으로 Backup Exec은 해당 데이터의 워본 리소스에 데이터를 복원합니다. 복원작 업속성대화상자를사용하여데이터를보호되는서버나공유에복원할수있습니다.

560페이지의 "파일 재연결 복원 옵션" 참조

SQL 또는 Exchange와같이라이센스가부여된 Backup Exec 에이전트로보호되는데이 터베이스 파일을 재연결하려면 태스크 창의 대상에서 에이전트의 재연결 옵션을 선택하 십시오.

562페이지의 ["Active Directory, Active Directory Application Mode](#page-561-0)에 대해 재연결된 복원 사용 [Windows Server 2003/2008"](#page-561-0)참조

562페이지의 "기본 [Microsoft VHD\(Virtual Hard Disk\)](#page-561-1) 파일로 복원 작업 재연결 정보" 참 조

1147페이지의 "SQL[에대한복원재연결](#page-1146-0)"참조

1041페이지의 "Exchange [복원데이터재연결](#page-1040-0)"참조

1096페이지의 "SharePoint 2003에 대한 복원 작업 재연결" 참조

1084페이지의 "SharePoint 2007에 대한 복원 작업 재연결" 참조

1185페이지의 "Oracle 데이터의 복원 재연결" 참조

<span id="page-559-0"></span>871페이지의 "DB2 [데이터의복원재연결](#page-870-0)"참조

927페이지의 ["Enterprise Vault](#page-926-0) 복원 작업 재연결" 참조

1236페이지의 "VMware [가상시스템의복원재연결](#page-1235-0)"참조

1060페이지의 "[다른호스트에가상시스템복원](#page-1059-0)"참조

## 파일 재연결 복원 옵션

기본적으로 Backup Exec은 해당 데이터의 원본 리소스에 데이터를 복원합니다. 복원 작 업을보호되는서버또는공유로재연결할수있습니다.

#### 534페이지의 "[작업속성을설정하여데이터복원](#page-533-0)"참조

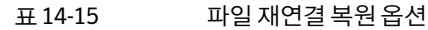

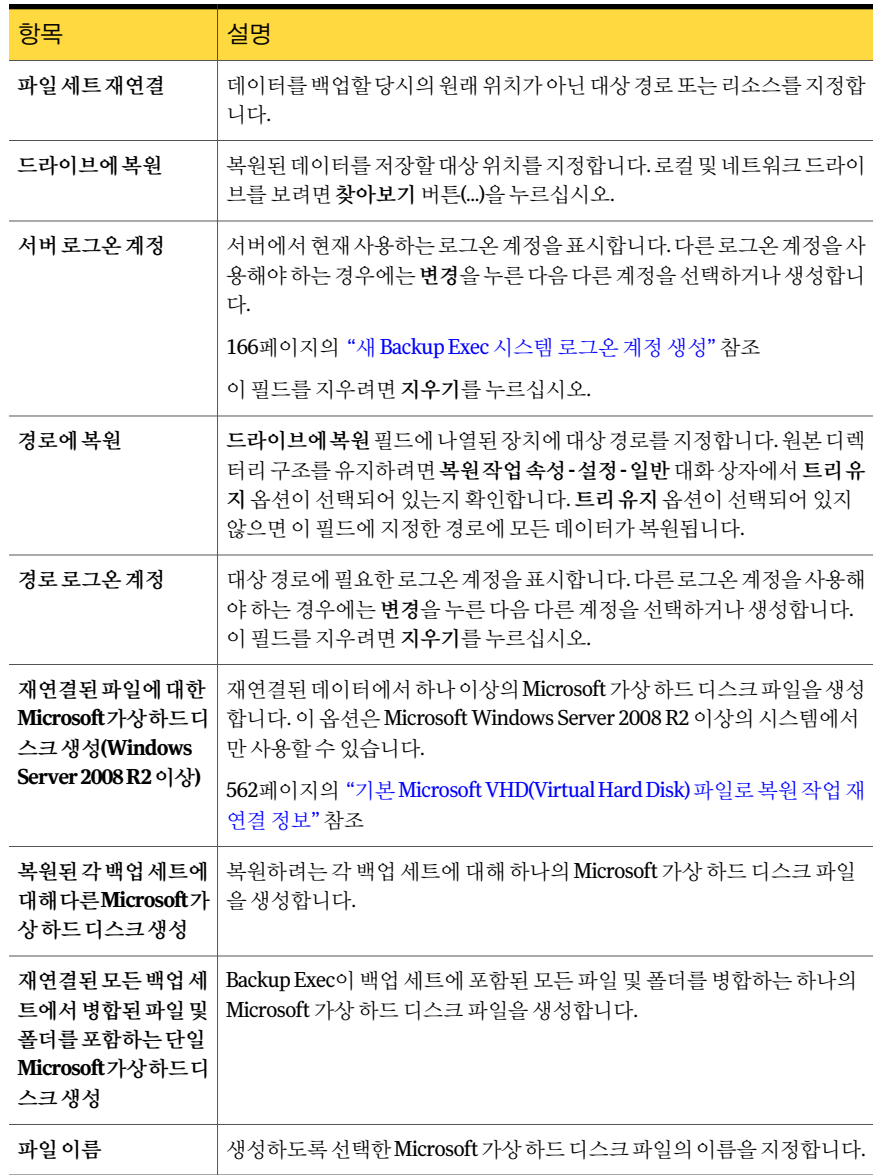

## 기본 Microsoft VHD(Virtual Hard Disk) 파일로 복원 작업 재연결 정보

<span id="page-561-1"></span>지원되는시스템을 복원 작업 대상으로 선택하여 기본 VHD(Virtual Hard Disk)로 복원 작 업을재연결할수있습니다. 지원되는시스템에는 Microsoft Windows 2008 R2 또는 RAWS 가설치된 Windows 7 클라이언트가포함됩니다. 복원작업을기본 VHD로재연결할경우 Backup Exec에서 데이터 저장 시 동적으로 확장되는 VHD 파일을 생성합니다. 이 파일은 기본 VHD 파일의 최대 크기인 2040GB에 도달할 때까지 커질 수 있습니다. VHD 파일 하 나를생성하여재연결된모든백업세트의데이터를병합할수있습니다. 또는각백업세 트에대해 VHD 파일을하나씩생성하는것도가능합니다.

<span id="page-561-0"></span>560페이지의 "[파일재연결복원옵션](#page-559-0)"참조

254페이지의 "Backup Exec에서 Microsoft VHD(가상 하드 디스크) 파일 관리 정보" 참조

## Active Directory, Active Directory Application Mode에 대 해 재연결된 복원 사용 Windows Server 2003/2008

기존도메인에 Windows Server 도메인 커트롤러를새로 설치하려는 경우 Active Directory 및 SYSVOL 데이터가 도메인의 기존 도메인 컨트롤러에서 새 도메인 컨트롤러로 복제됩 니다. 복제할 데이터의 양이 많은 경우 또는 도메인 컨트롤러간 연결 속도가 느리거나 자 주끊어지는경우에는복제시간이길어질수있습니다. Active Directory Application Mode 복제 시간은 복제할 데이터의 양과 연결 속도에도 영향을 받습니다. Active Directory 및 Active Directory Application Mode의복제시간을줄이려면미디어로부터설치기능을 사용할수있습니다.

Active Directory의 경우 이 기능을 사용하면 새 도메인 커트롤러를 추가할 도메인에서 기 존 도메인 커트롤러의 시스템 상태 백업을 수행한 다음 시스템 상태 백업에서 대상 도메 인 컨트롤러로 재연결된 데이터 복원을 수행할 수 있습니다.

Active Directory Application Mode의 경우 ADAM 기록 장치를 사용하여 데이터를 백업 할 수 있습니다. 이렇게 하면 ADAM 백업에서 대상 시스템으로 재연결된 데이터 복원을 수행할 수 있습니다.

389페이지의 "[미디어인벤토리구성정보](#page-388-0)"참조

213페이지의 "[새카탈로그생성](#page-212-0)"참조

534페이지의 "[작업속성을설정하여데이터복원](#page-533-0)"참조

미디어로부터설치기능을사용하여 Active Directory를설치하려면다음과같이하십시오.

- 1 대상도메인에 있는 활성 Windows Server 도메인 컨트롤러의 표준 시스템 상태 백업 을수행하십시오.
- 2 대상도메인에설치되는시스템위치로테이프를전송하십시오.

테이프는암호화되거나보호되어있지않으므로테이프를암호화하는것이좋습니 다. 대상도메인의위치로테이프를전송할때주의해야합니다.

- 3 테이프가로드되는드라이브의인벤토리를구성하십시오.
- 4 테이프의카탈로그를만드십시오.
- 5 대상시스템에서볼륨또는디렉터리의임시위치로시스템상태백업의재연결된 복원을수행하십시오. 속성창의대상에서파일재연결을누르십시오. 그런다음재 연결옵션을사용합니다.

560페이지의 "[파일재연결복원옵션](#page-559-0)"참조

복원된 데이터를 재연결하면 Backup Exec은 복원되는 시스템 상태 데이터의 각 유 형에따라하위디렉터리를생성합니다. Backup Exec에서 Active Directory, SYSVOL, 레지스트리, 부팅 파일, COM+ 클래스 등록 데이터베이스, 인증 서버(설치된 경우), 클러스터 쿼럼(설치된 경우) 등의 하위 디렉터리가 생성됩니다. 또한 Backup Exec은 Windows Server 2008에 대한 시스템 자동 복구를 생성합니다.

- 6 도메인 컨트롤러 설치를 시작하려면 대상 시스템에서 시작을 누른 다음 실행을 누르 십시오.
- 7 dcpromo /adv를입력하십시오.
- 8 확인을누르십시오.
- 9 Active Directory 설치 마법사가 나타나면 다음을 누르십시오.
- 10 기존도메인의추가도메인컨트롤러를선택하십시오.
- 11 다음을누르십시오.
- 12 복원된다음백업파일에서를선택한다음단계 5에서시스템상태데이터를재연결 한임시위치를입력하십시오.
- 13 다음을누르십시오.
- 14 화면의 지시를 따라 Active Directory 설치 마법사를 완료하십시오.
- 15 도메인 컨트롤러 설치를 완료하십시오.
- 16 새 도메인 컨트롤러가 설치된 시스템을 재시작하십시오.
- 17 재연결된 임시 시스템 상태 파일이 남아 있으면 모두 삭제하십시오. 자세한내용은 Microsoft 문서를참조하십시오.

## 복원 작업에 대한 기본값 설정

<span id="page-563-0"></span>모든복원작업의기본옵션은옵션 **-** 응용프로그램기본값설정대화상자에서설정합니 다. 대부분의복원작업에사용할설정에맞추어이러한항목을구성하십시오. 필요한경 우복원작업을설정하는동안이기본값을다시지정할수있습니다.

534페이지의 "작업 속성을 설정하여 데이터 복원" 참조

복원작업의기본값을설정하려면다음과같이하십시오.

- 1 도구메뉴에서옵션을선택하십시오.
- 2 속성창의작업기본값에서복원을누르십시오.
- <span id="page-563-1"></span>3 적절한옵션을선택하십시오. 564페이지의 "기본 복원 옵션" 참조

## 기본 복원 옵션

대부분의 복원 작업에 사용할 설정에 맞추어 기본 복원 옵션을 구성합니다. 564페이지의 "[복원작업에대한기본값설정](#page-563-0)"참조

표 14-16 기본복원옵션

| 옵션                       | 설명                                                                                                    |
|--------------------------|----------------------------------------------------------------------------------------------------|
| 기존파일위에복원                 | 복원 중인 파일과 이름이 동일한 대상 리소스의 파일을 덮어씁니다.<br>이 옵션은 이전 버전의 파일을 복원하는 경우에만 사용하십시오.                                                                               |
| 파일이 있는 경우 생략             | 복원 작업에 포함된 파일과 이름이 동일한 대상 디스크의 파일을 덮<br>어쓰지 않습니다.                                                                                                    |
| 디스크의파일이더오래된것<br>일 때만 덮어씀 | 복원 작업에 포함된 파일보다 디스크의 파일이 최신인 경우 해당 파<br>일 위로 복원하지 않습니다.                                                                                                  |
|                          | 이 옵션은 시스템을 다시 구축할 때 유용합니다. 예를 들어 손상된<br>시스템에 운영 체제를 설치한 후 최신 버전의 운영 체제 파일을 덮<br>어쓰지 않고 시스템의 이전 전체 백업을 복원할 수 있습니다.                                        |
| 손상된 파일 복원                | 손상된 파일을 복원할 수 있습니다.손상된 파일이 복원 프로세스에<br>서 자동으로 제외되지 않게 하려면 이 옵션을 선택합니다.                                                                                   |
|                          | <b>주의:</b> 복원 선택 항목 창에 빨간색 X로 나타나는 손상된 파일은 완<br>료되지 않은 파일일 수도 있습니다. 손상된 파일을 복원하면 데이터<br>가 손상될 수 있습니다. 손상된 파일은 원래 위치에 복원하는 것보<br>다 재연결된 복원을 수행하는 것이 좋습니다. |

| ′ !ㄴ ㅋ ㄴ ㅂ ㄴ ' ' !! ㄱ/                                           |                                                                                                    |  |
|------------------------------------------------------------------|----------------------------------------------------------------------------------------------------|--|
| 옵션                                                               | 설명                                                                                                    |  |
| 백업 미디어에서 여결 지적,심<br>볼릭링크(Symbolic Link), 파<br>일 및 디렉터리 복원        | 연결 지점 및 심볼릭 링크(Symbolic Link)에 대한 정보와 연결된 파<br>일 및 디렉터리를 복원합니다. 이 옵션을 선택하면 기존 연결 지점<br>을 덮어씁니다.                                                |  |
|                                                                  | 처음에 연결 지점을 찾아 파일 및 디렉터리 백업 확인란을 선택하지<br>않고 연결 지점을 백업한 경우, 드라이브 문자가 할당되지 않은 마<br>운트된 드라이브에 여결 지점이 여결되지 않은 한 여결 지점에 여결<br>된 파일과 디렉터리가 복워되지 않습니다. |  |
|                                                                  | 303페이지의 "백업 작업에 대한 고급 옴셔" 참조                                                                                                    |  |
| 기존연결지점및심볼릭링크<br>(SymbolicLink)를유지하면서<br>백업 미디어에서 파일 및 디렉<br>터리복원 | 시스템의 현재 연결 지점을 유지하면서 연결 지점 링크 및 심볼릭<br>링크(Symbolic Link)에서 백업된 파일과 디렉터리를 복원합니다. 이<br>옵셔을 서택하며 현재 여결 지점을 백업 미디어에서 복워되 여결 지<br>점 정보로 덮어쓰지 않습니다.  |  |
|                                                                  | 이 옵션을 선택한 경우 대상 시스템과 미디어 둘 다에 동일한 연결<br>지점 또는 디렉터리 이름이 있으면 해당 파일과 디렉터리는 대상 시<br>스템의 여결 지점 또는 디렉터리로 복워됩니다.                                      |  |
|                                                                  | 복워할 여결 지점과 이름이 같은 여결 지점 또는 디렉터리가 동일한<br>위치에 없는 경우 해당 연결 지점 및 연결된 파일과 디렉터리 정보<br>가 복워됩니다.                                                       |  |
|                                                                  | 처음에 연결 지점을 찾아 파일 및 디렉터리 백업 확인란을 선택하지<br>않고 연결 지점을 백업한 경우, 드라이브 문자가 할당되지 않은 마<br>운트된 드라이브에 연결 지점이 연결되지 않은 한 연결 지점에 연결<br>된 파일과 디렉터리가 복원되지 않습니다. |  |
|                                                                  | 303페이지의 "백업 작업에 대한 고급 옴셔" 참조                                                                                                    |  |

표 14-16 기본복원옵션 (계속)

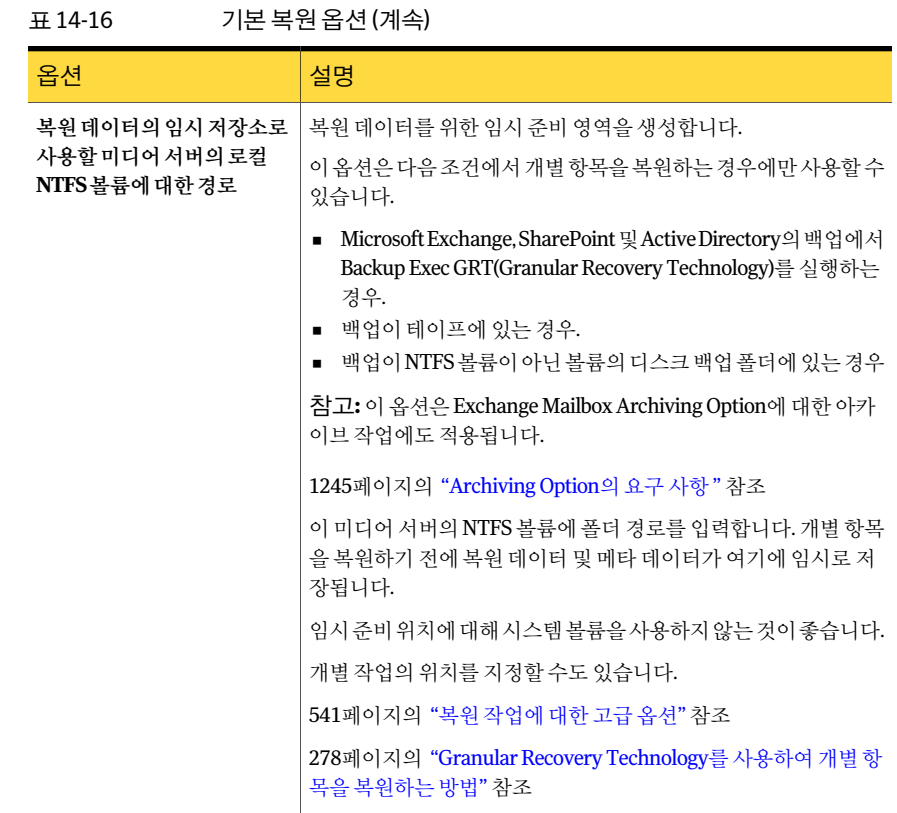

## 복원 작업 취소

복원 작업이 진행되는 동안 해당 작업을 취소하면 데이터를 사용할 수 없게 되어 결국에 는드라이브를사용할수없게될수있습니다. 작업이완료되면중요하지않은대상으로 복원을재연결한다음최종대상위치에데이터를복사할수있습니다.

시스템상태복원작업은취소하면안됩니다. 이작업을취소하면시스템을사용할수없 게됩니다.

복원작업을취소하려면다음과같이하십시오.

- 1 탐색모음에서작업모니터를누르십시오.
- 2 작업목록탭을누르십시오.
- 3 현재작업필터상자에서활성작업을누르십시오.
- 4 취소할복원작업을선택하십시오.
- 5 태스크창의활성작업태스크에서취소를누르십시오.
- 6 예를누르십시오.

568 | 데이터 복원 복원 작업 취소

# 15x

## 알림 및 통지

이장의내용은다음과같습니다.

- [알림및통지정보](#page-569-0)
- [알림보기정보](#page-570-0)
- [알림보기](#page-572-0)
- [활성알림에응답](#page-578-0)
- [알림카테고리속성구성](#page-582-0)
- [활성알림창에서알림실행또는실행중지](#page-584-0)
- [알림기록에서알림삭제](#page-584-1)
- [알림통지설정](#page-585-0)
- [수신인구성옵션](#page-589-0)
- 통지할 알림 카테고리에 수신인 할당
- 수신인에 대한 알림 통지 중지
- [작업이완료될때통지전송](#page-603-0)
- 선택 목록이 작업에 사용될 때 통지 전송
- SNMP [통지정보](#page-604-0)
- SNMP [시스템서비스설치및구성](#page-607-0)
- [Windows Management Instrumentation](#page-607-1) 성능 카운터 제공 프로그램 설치
- SNMP용 [Windows Management Instrumentation](#page-608-0) 제공프로그램설치
- [Windows Management Instrumentation](#page-608-1) 성능 카운터 제공 프로그램 제거

<span id="page-569-0"></span>■ SNMP용 [Windows Management Instrumentation](#page-608-2) 제공 프로그램 제거

## 알림 및 통지 정보

알림은메시지를표시하거나사용자의응답이필요할정도로중요한 Backup Exec의이 벤트입니다.

알림카테고리는알림을발생시키는조건입니다. 알림카테고리는시스템, 작업, 미디어 또는장치소스에영향을주는다양한환경또는문제를포함합니다. 각알림카테고리는 알림을생성하는하나이상의이벤트를포함할수있습니다. 예를들어, 작업실패오류는 다양한이유로인해발생할수있습니다.

각알림카테고리에는알림의심각도또는 Backup Exec이응답을필요로하는지여부를 구분할수있는알림유형이다음과같이있습니다.

| 항목    | 설명                                                                 |
|-------|--------------------------------------------------------------------|
| 주의 필요 | 작업 또는 조작을 계속하려면 응답을 보내야 하는 문제를<br>나타냅니다.                           |
| 오류    | 작업 처리 또는 백업의 무결성에 영향을 주는 문제를 나<br>타냅니다.                            |
| 경고    | 작업이실패하거나실패하지않을수있는조건을나타냅<br>니다.조건을모니터링하고사용자조치를수행하여문제<br>를 해결해야 합니다. |
| 정보    | 알려고 하는 조건에 대한 상태 메시지를 제공합니다.                                       |

표 15-1 알림유형

대부분의 알림이 실행됩니다. 그러나 알림 카테고리 속성을 편집하여 표시할 알림을 선 택할수있습니다.

583페이지의 "[알림카테고리속성구성](#page-582-0)"참조

알림은 응답을 받을 때까지 활성 알림 창에 남아 있습니다. 알림에 수동으로 응답하거나 지정한시간이지난후자동으로응답하도록 Backup Exec을구성할수있습니다. 알림유 형에 따라 정보 알림처럼 응답이 필요하지 않을 수도 있습니다. 알림에 응답하면 알림은 Backup Exec에의해알림기록으로이동되어지정한시간동안또는삭제할때까지남아 있습니다.

579페이지의 "[활성알림에응답](#page-578-0)"참조

알림이발생할때수신인에게통지하도록구성할수있습니다. 예를들어, 중대한알림이 발생할때이메일이나휴대전화문자메시지를통해백업관리자에게알릴수있습니다.

586페이지의 "[알림통지설정](#page-585-0)"참조

<span id="page-570-0"></span>하드웨어 문제 해결을 지원하기 위해 Backup Exec은 SCSI 이벤트 ID 9(장치 제한 시간), 11(컨트롤러오류) 및 15(장치가준비되지않음)에대한알림을표시합니다.

## 알림 보기 정보

Backup Exec에는 활성 알림 및 알림 기록의 2가지 알림 보기가 있습니다.

활성 알림 보기에는 시스템에서 활성인 알림이 표시됩니다. 알림 기록 보기에는 응답을 받은알림또는시스템에서자동으로지워진알림이표시됩니다.

기본적으로 Backup Exec에는활성화된모든알림이표시되지만그러나알림보기에서 필터를 선택하여 창에 표시되는 알림 유형을 제한할 수 있습니다.

574페이지의 "[알림필터링](#page-573-0)"참조

두가지보기중하나에서알림을두번누르면자세한정보를볼수있습니다.

576페이지의 "[알림속성보기](#page-575-0)"참조

알림문제를해결하려면작업로그를검토해야할수있습니다. 활성알림또는이전알림 에서작업로그를볼수있습니다.

578페이지의 "알림에서 작업 로그 보기" 참조

화면 맨 아래 있는 상태 표시줄에 알림 아이콘이 표시됩니다. 상태 표시줄에 표시되는 아 이콘은가장심각한유형의활성알림을나타내며가장최근의알림이아닐수있습니다.

## 활성 알림 보기 및 알림 기록 보기

Backup Exec에는 활성 알림 및 알림 기록의 2가지 알림 보기가 있습니다.

571페이지의 "[알림보기정보](#page-570-0)"참조

활성알림보기는다음속성을표시합니다.

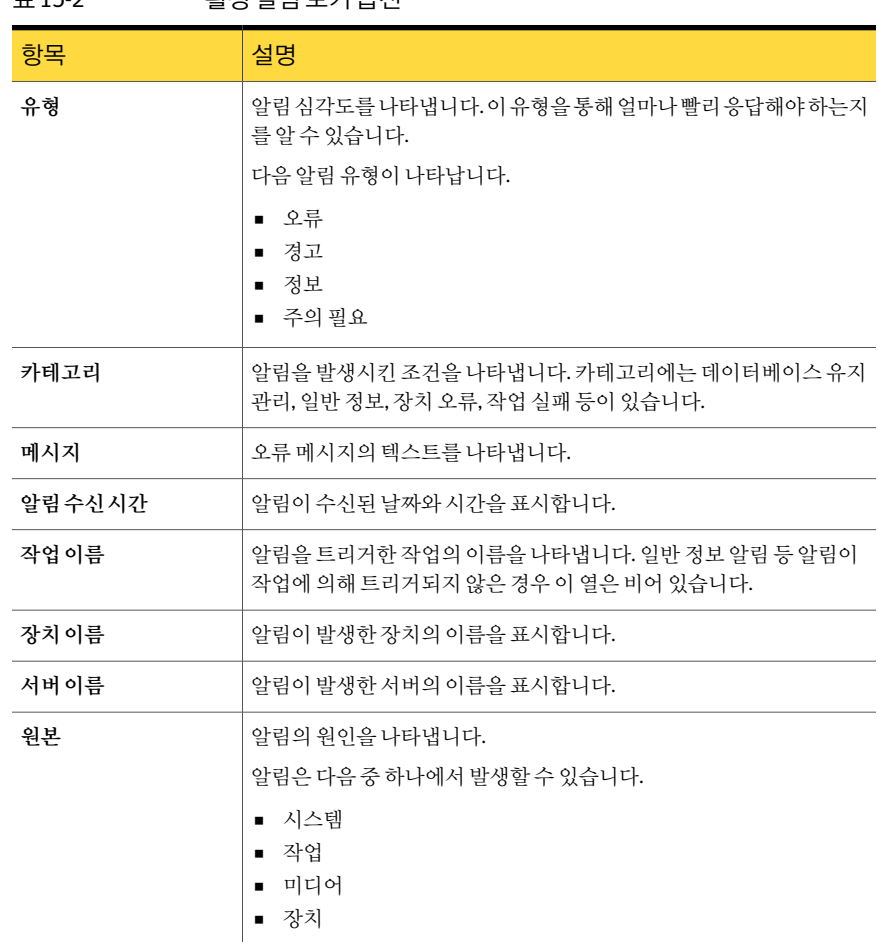

표 15-2 활성 악립 보기 옵션

알림기록보기는다음속성을표시합니다.

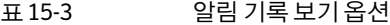

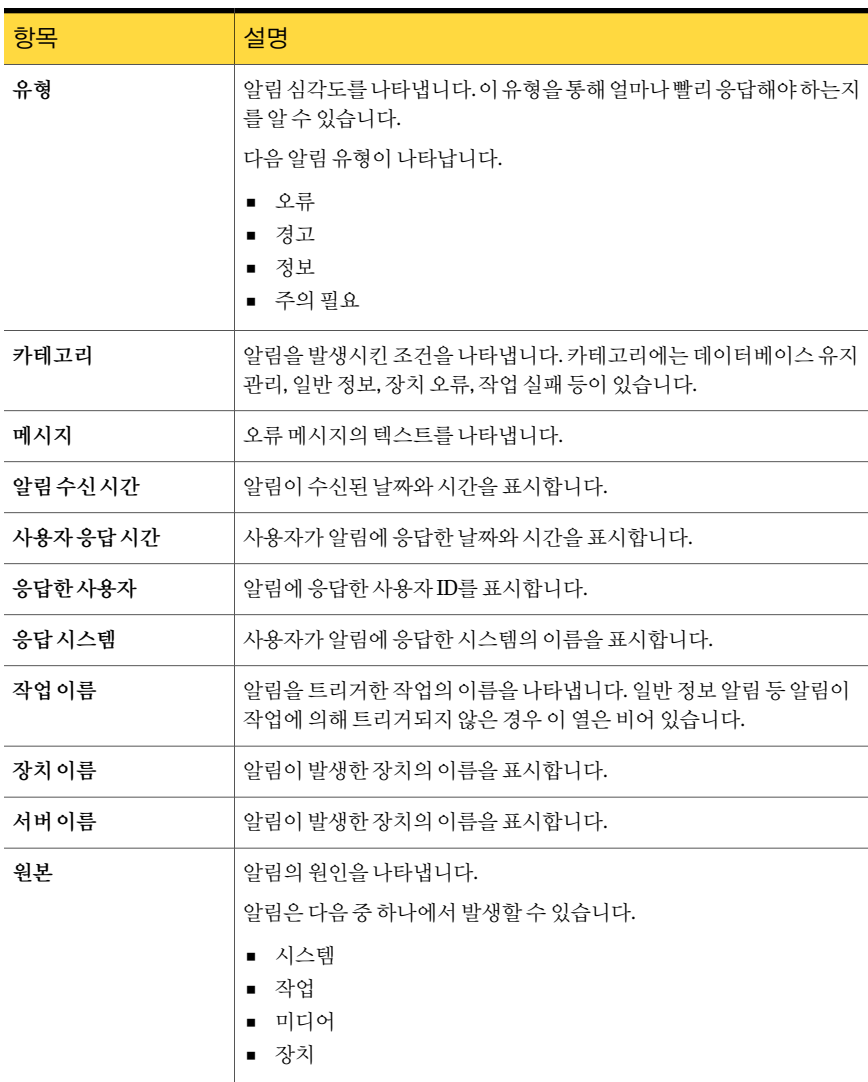

## 알림 보기

<span id="page-572-0"></span>활성알림은 시스템에서 활성인 알림을 표시합니다. 알림 기록에는 응답을 받은 알림 또 는시스템에서자동으로지워진알림이표시됩니다.

알림을보려면다음과같이하십시오.

- 1 탐색모음에서알림을누르십시오.
- <span id="page-573-0"></span>2 활성알림탭또는알림기록탭을선택하십시오.

## 알림 필터링

활성알림보기또는알림기록보기에나타나는알림을필터링할수있습니다. 필터는여 러 알림 중에서 특정한 알림 유형만 보려는 경우 유용합니다. 또한 알림 유형별로 **알림기** 록을 필터링하여 과거에 생성된 알림을 신속하게 찾을 수 있습니다.

574페이지의 "알림에 대한 사용자 정의 필터 생성" 참조

알림을필터링하려면다음과같이하십시오.

- 1 탐색모음에서알림을누르십시오.
- 2 활성알림탭또는알림기록탭을누르십시오.
- 3 필터상자에서보려는알림유형을선택하십시오.
- <span id="page-573-1"></span>4 Central Admin Server Option을설치했다면미디어서버알림필터를선택할수있습 니다. 그런다음, 알림을볼미디어서버를선택하십시오.

모든 미디어 서버의 알림을 표시하려면 모든 미디어서버를 선택하십시오.

## 알림에 대한 사용자 정의 필터 생성

사용자 정의 필터를 생성하여 다양한 유형의 알림 및 알림을 발생시킨 워본을 볼 수 있습 니다. 예를 들어 장치 및 미디어 워본에서 생성된 주의 필요 알림 및 오류 알림만 표시하는 사용자정의필터를생성할수있습니다.

알림에대한사용자정의필터를생성하려면다음과같이하십시오.

- 1 탐색모음에서알림을누르십시오.
- 2 다음탭중하나를선택하십시오.
	- 활성알림
	- 알림기록
- 3 태스크 창의 사용자정의 필터 태스크에서 사용자 정의 필터 관리를 누르십시오.
- 4 새로만들기를누르십시오.
- 5 필터에대한고유이름및설명을입력하십시오.
- 6 속성창의기준에서알림유형을누르십시오.
- 7 이필터실행을선택하십시오.
- 8 표시하지않을알림유형의확인란을선택해제하십시오.
- 9 속성창의기준에서원본을누르십시오.
- 10 이필터실행을선택하십시오.
- 11 필터링하지 않을 원본의 확인란을 선택 해제하십시오.
- 12 속성창의기준에서미디어서버를누르십시오.
- 13 필터링할미디어서버를선택하십시오.

미디어서버가나열되지않은경우목록에추가할수있습니다.

- 14 속성창의기준에서미디어서버풀을누르십시오.
- 15 필터링할미디어서버풀을선택하십시오.
- 16 확인을누르십시오.

## 알림에 대한 사용자 정의 필터 편집

언제든지사용자정의필터를변경할수있습니다.

알림에대한사용자정의필터를편집하려면다음과같이하십시오.

- 1 탐색모음에서알림을누르십시오.
- 2 다음탭중하나를선택하십시오.
	- 활성알림
	- 알림기록
- 3 태스크창의사용자정의필터태스크에서사용자정의필터관리를누르십시오.
- 4 편집할필터를선택하십시오.
- 5 편집을누르십시오.
- 6 사용자정의필터옵션을편집하십시오.
- 7 확인을누르십시오.
- 8 닫기를누르십시오.

## 알림에 대한 사용자 정의 필터 삭제

더이상필요없는사용자정의필터를삭제할수있습니다.

알림에대한사용자정의필터를삭제하려면다음과같이하십시오.

- 1 탐색모음에서알림을누르십시오.
- 2 다음탭중하나를선택하십시오.
	- 활성알림
- 알림기록
- 3 태스크창의사용자정의필터태스크에서사용자정의필터관리를누르십시오.
- 4 삭제할필터를선택하십시오.
- 5 삭제를누르십시오.
- 6 사용자 정의 필터를 삭제할 것인지 묻는 메시지가 나타나면 예를 누르십시오.
- <span id="page-575-0"></span>7 닫기를누르십시오.

#### 알림 속성 보기

알림속성에는각알림에대한자세한정보가있습니다. 알림속성외에도카테고리속성 을볼수있습니다. 알림이알림기록에있는경우응답정보를볼수있습니다.

알림속성보려면다음과같이하십시오.

- 1 탐색모음에서알림을누르십시오.
- 2 활성알림또는알림기록을누르십시오.
- 3 활성알림또는알림기록창에서알림을선택하십시오.
- <span id="page-575-1"></span>4 태스크창의일반태스크에서속성을누르십시오. 576페이지의 "[알림속성](#page-575-1)"참조
- 5 알림속성을본후확인을누르십시오.

#### 알림 속성

알림속성에는각알림에대한자세한정보가있습니다.

576페이지의 "[알림속성보기](#page-575-0)"참조

알림속성대화상자에는다음항목이있습니다.

표 15-4 알림속성

| 항목   | 설명                                                                        |
|------|---------------------------------------------------------------------------|
| 카테고리 | 알림의 제목을 표시합니다.                                                            |
| 유형   | 알림 심각도를 나타냅니다. 이 유형을 통해 얼마나 빨리 응답해야 하는지를<br>알 수 있습니다.<br>알림 유형은 다음과 같습니다. |
|      | ■ 오류<br>경고<br>$\blacksquare$<br>■ 젓보<br>■ 주의필요                            |
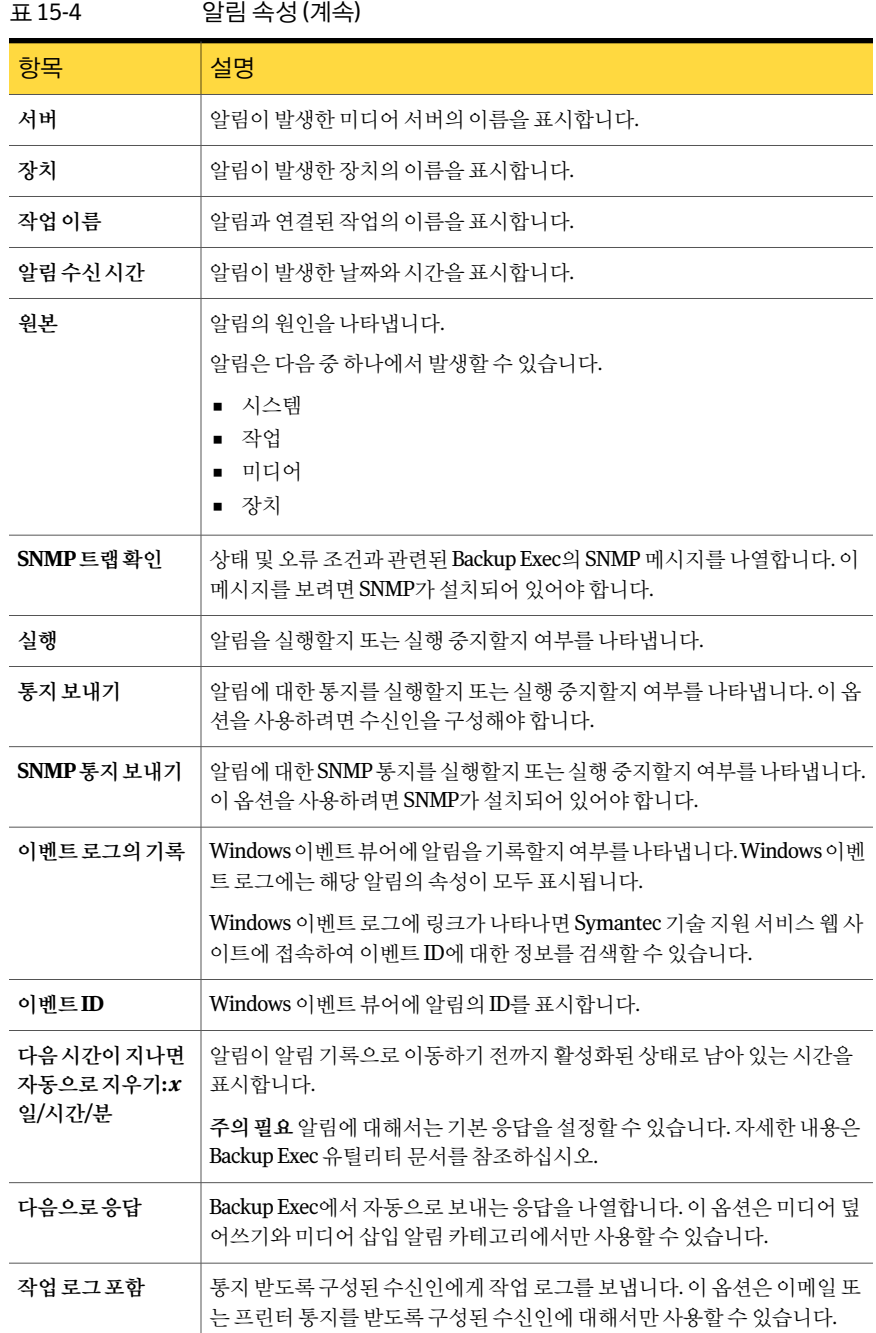

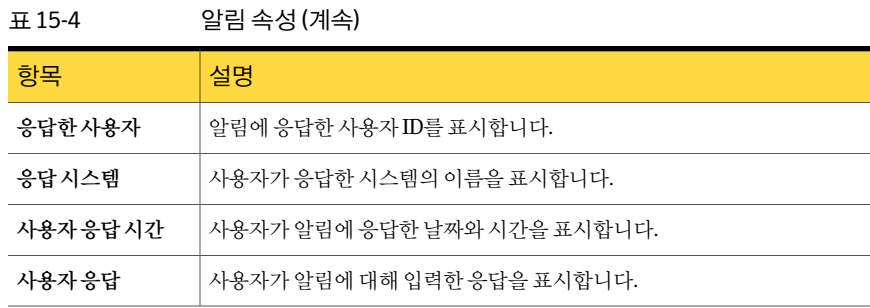

#### 알림에서 작업 로그 보기

작업로그는자세한작업정보, 장치및미디어정보, 작업옵션, 파일통계, 완료된작업의 작업완료상태등을제공합니다. 알림의위치에따라활성알림또는알림기록에서알림 을생성한작업에대한작업로그를볼수있습니다.

알림에서작업로그를보려면다음과같이하십시오.

- 1 탐색모음에서알림을누르십시오.
- 2 활성알림또는알림기록을누르십시오.
- 3 활성알림또는알림기록창에서작업로그를볼알림을선택하십시오.
- 4 다음중한가지를수행합니다.
	- 활성알림에 알림이 있는 경우, 태스크 창의 알림 태스크에서 작업로그 보기를 누 르십시오.
	- 알림기록에 알림이 있는 경우, 알림기록 태스크에서 작업로그보기를 누르십시 오.
- 5 다음을수행하십시오.
	- 특정단어 또는 구문을 검색하려면 찾기를 누르십시오. 찾으려는 텍스트를 입력 하고다음찾기를누르십시오. 작업로그의모든섹션을확장해야합니다. 찾기기능은작업로그의확장된섹션 만검색합니다.
	- 작업 로그를 인쇄하려면 인쇄를 누르십시오. 로그를 인쇄하려면 시스템에 프린 터가연결및구성되어있어야합니다.
	- 작업 로그를 .html 또는 .txt 파일로 저장하려면 다른 이름으로 저장을 누르고 파 일이름, 파일위치및파일형식을선택하십시오.
- 6 작업로그를다보았으면확인을누르십시오.

## 활성 알림에 응답

<span id="page-578-1"></span>활성 알림에 응답하고 알림 상태에 따라 작업을 계속하거나 취소할 수 있습니다. Backup Exec은기본적으로실행상태의알림과응답이필요한알림을모두표시합니다필터를 설정하면 응답이 필요한 알림과 선택한 알림만 표시됩니다. 알림 조건이 해결되면 알림 이알림기록으로이동합니다.

알림응답대화상자에서닫기를누르면대화상자는닫히지만알림은활성상태로남아 있습니다. 알림을지우고알림기록으로이동하려면확인,예,아니요,취소등의응답을 선택해야합니다.

알림카테고리에대한자동응답을구성할수있습니다.

일부 알림에서는 UMI(고유 메시지 ID) 코드를 제공합니다. 이 코드는 Symantec 기술 지 원 서비스 웹 사이트에 대한 하이퍼링크입니다. 알림과 관련된 기술적 참고 사항을 볼 수 있습니다.

580페이지의 "[알림카테고리에대한자동응답구성](#page-579-0)"참조

활성알림에응답하려면다음과같이하십시오.

- 1 탐색모음에서알림을누르십시오.
- 2 활성알림을누르십시오.
- 3 응답할 알림을 선택한 다음 태스크 창의 알림 태스크에서 응답을 누르십시오.

알림을 여러 개 선택한 경우에는 **모두 확인 응답**을 눌러 선택한 알림을 알림 기록으 로 이동하십시오. 알림을 자동으로 지우려면 알림에 확인 응답을 사용할 수 있어야 합니다.

<span id="page-578-0"></span>4 알림에대한응답을누릅니다.

582페이지의 "알림 응답 옵션" 참조

#### 알림 카테고리에 대한 자동 응답 정보

알림자동응답마법사를사용하여다음을수행할수있습니다.

- 알림을 활성으로 유지할 시간 구성
- 알림에 대해 보낼 응답을 지정

다음알림카테고리에대해알림자동응답마법사를사용할수있습니다.

표 15-5 일림자동 응답 마법사에 대한 알림 카테고리

| _알림 카테고리 | 설명                                                                   |
|----------|----------------------------------------------------------------------|
| 라이브러리 삽입 | 라이브러리 삽입 알림은 가져오기 명령을 사용하여 로보틱 라이브러리에 덮<br>어쓸 수 있는 미디어를 삽입하라는 요청입니다. |

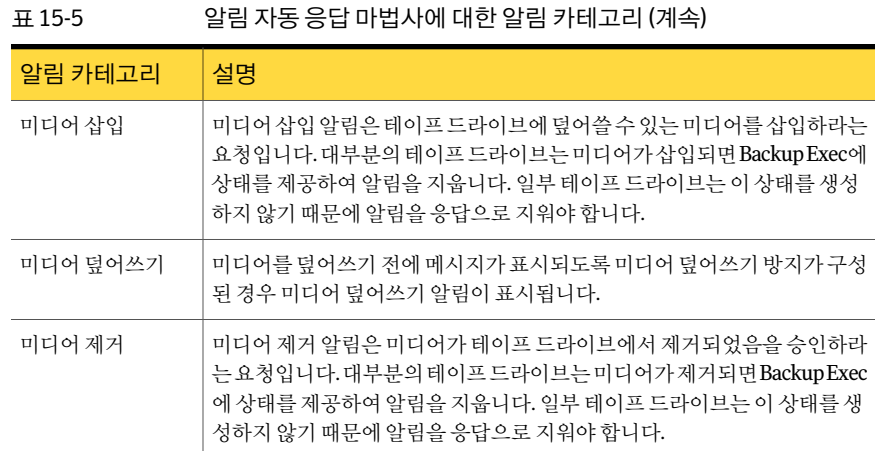

<span id="page-579-0"></span>580페이지의 "[알림카테고리에대한자동응답구성](#page-579-0)"참조

#### 알림 카테고리에 대한 자동 응답 구성

자동 응답은 정기적으로 다음 카테고리의 알림을 받고 항상 동일한 응답을 보내는 경우 유용합니다.

- 라이브러리 삽입
- 미디어 삽입
- 미디어 덮어쓰기
- 미디어제거

579페이지의 "[알림카테고리에대한자동응답정보](#page-578-0)"참조 알림카테고리속성을재구성하면이마법사를사용하여구성한설정을덮어쓰게됩니다. 알림카테고리에대한자동응답을구성하려면다음과같이하십시오.

- 1 도구메뉴에서마법사>알림자동응답마법사를누르십시오.
- 2 알림자동응답마법사시작창에서다음을누르십시오.
- 3 라이브러리삽입카테고리구성창에서다음과같은옵션을적절하게설정하십시오.

다음시간이경과하 Backup Exec이 알림을 지우고 알림 기록으로 옮기기 전에 알림을 표시 면자동으로지우기 할시간을선택합니다.이작업이다시대기중일때알림이활성알림보 기에다시표시되면지정된시간이지난후자동으로지워집니다.

- 다음으로응답 이옵션은 라이브러리 삽입 알림 카테고리에 사용할 수 없습니다.
- 라이브러리에미디어가추가될때까지활성알림보기에이알림을유 지하려면이옵션을선택합니다. 자동응답안함
- 4 다음을누르십시오.
- 5 미디어삽입카테고리구성창에서다음과같은옵션을적절하게설정하십시오.

다음 시간이 경과하 Backup Exec이 지우기 전에 알림을 표시할 시간을 선택합니다. 면자동으로지우기

- 다음중하나를수행하십시오. 다음으로응답
	- 미디어가 삽입되었음을 승인하려면 예를 선택하십시오.
	- 다른 테이프 드라이브에서 미디어 삽입 작업을 재시도하려면 아니 요를선택하십시오(작업에대해여러테이프드라이브가선택된경 우).
	- 작업의 이 항목을 취소하려면 취소를 선택하십시오.
- 테이프 드라이브에 미디어가 추가될 때까지 활성 알림 보기에 이 알림 을유지하려면이옵션을선택합니다. 자동응답안함
- 6 다음을누르십시오.
- 7 미디어덮어쓰기카테고리구성창에서다음과같은옵션을적절하게설정하십시오.

다음시간이경과하 알림을표시할시간을선택합니다. 면자동으로지우기

#### 다음중하나를수행하십시오. 다음으로응답

- 미디어를 자동으로 덮어쓰려며 예를 선택하십시오.
- 다른 미디어를 시도하려면 **아니요**를 선택하십시오.
- 이 작업의 항목을 취소하려면 취소를 선택하십시오.
- 확인을 눌러 알림을 승인할 때까지 이 알림을 활성 알림 보기에 유지하 려면이옵션을선택하십시오. 자동응답안함
- 8 다음을누르십시오.
- 9 미디어제거카테고리구성창에서다음과같은옵션을적절하게설정하십시오.

다음시간이경과하 Backup Exec에서 알림을 지우고 알림 기록으로 옮기기 전에 활성 알림 면자동으로지우기 \_ 보기에서 알림을 표시할 시간을 선택하십시오.

- 다음으로응답 이 옵션은 미디어 제거 알림 카테고리에 사용할 수 없습니다.
- 확인을 눌러 알림을 승인할 때까지 이 알림을 활성 알림 보기에 유지하 려면이옵션을선택하십시오. 자동응답안함
- 10 다음을누르십시오.
- 11 알림자동응답요약창을읽고다음을누르십시오.
- 12 알림자동응답마법사완료창에서마침을누르십시오.

#### 활성 알림 창에서 정보 알림 지우기

정보알림은시스템, 작업, 미디어또는장치에서발생할수있습니다. 알림은기본적으로 24시간후에알림기록으로이동하도록설정되어있습니다. 그러나일부정보알림은자 주발생하여활성알림창을가득채웁니다. 이러한정보알림은시스템에서자동으로이 동하기 전에 알림 기록 창으로 이동하여 지울 수 있습니다.

활성알림창에서정보알림을지우려면다음과같이하십시오.

- 1 탐색모음에서알림을누르십시오.
- <span id="page-581-0"></span>2 활성알림을누르십시오.
- 3 태스크창의알림태스크에서모든정보알림지우기를누르십시오.

#### 알림 응답 옵션

활성 알림에 응답하고 알림 상태에 따라 작업을 계속하거나 취소할 수 있습니다. 579페이지의 "활성 알림에 응답" 참조

| 항목                                           | 설명                                                                                                    |
|----------------------------------------------|----------------------------------------------------------------------------------------------------|
| 카테고리이름                                       | 알림의 제목을 표시합니다.                                                                                                    |
| 메시지                                          | 알림을 발생시킨 이벤트를 설명하고 알림 응답을 제안합니다.                                                                                                    |
| 자세한내용을보려<br>면여기를누르십시<br><b>Q.V-XXX-XXXXX</b> | 오류와 관련된 기술 자료가 있는 경우 표시됩니다. 문자 V로 시작하며 파란색<br>하이퍼링크로 표시되는 UMI(고유 메시지 ID)를 누르십시오. 새 브라우저 창<br>이 열리고 Symantec 기술 지원 서비스 웹 사이트로 이동합니다. |
|                                              | 시스템에 인터넷 액세스 권한이 없는 경우 다른 시스템에서 다음 URL을 브<br>라우저 창에 입력합니다.                                                                          |
|                                              | http://entsupport.symantec.com/umi/ <umi code=""></umi>                                                                             |
| 서버이름                                         | 알림이 발생한 시스템의 이름을 표시합니다.                                                                                                    |
| 장치이름                                         | 알림이 발생한 장치의 이름을 표시합니다.                                                                                                    |
| 작업 이름                                        | 알림과 연결된 작업의 이름을 표시합니다.                                                                                                    |
| 시간                                           | 알림이 발생한 날짜와 시간을 표시합니다.                                                                                                    |

표 15-6 알림응답옵션

표 15-6 알림응답옵션 (계속)

| 항목                               | 설명                                                                                            |
|----------------------------------|-----------------------------------------------------------------------------------------------|
| 자동으로새알림표<br>시                    | 알림이 전달될 때 Backup Exec 컨솔에 자동으로 표시되도록 합니다. 이 옵션<br>을 선택하지 않으면 <b>활성 알림</b> 창을 통해 알림에 응답해야 합니다. |
|                                  | 침고: 응답이 필요한 알림은 Backup Exec 콘솔에 항상 표시됩니다.                                                     |
|                                  | 169페이지의 "기본 설정 변경" 참조                                                                         |
| 작업 로그 보기                         | 알림을 트리거하는 작업의 작업 로그를 볼 수 있습니다.                                                                |
| 자동으로응답한다<br>음카테고리에서모<br>든 알림 지우기 | 이 알림에 대해 자동으로 응답할 수 있습니다. 응답하기 전 대기 시간 및 응답<br>을 서택해야 합니다.                                    |
|                                  | 580페이지의 "알림 카테고리에 대한 자동 응답 구성" 참조                                                             |

## 알림 카테고리 속성 구성

<span id="page-582-0"></span>알림카테고리를설정하여알림을실행하거나실행중지하고알림이발생했을때해야 할작업을결정할수있습니다.

또는다른옵션을구성하지않고활성알림창에서알림을간편하게실행하거나실행중 지할수도있습니다.

585페이지의 "[활성알림창에서알림실행또는실행중지](#page-584-0)"참조

대부분의알림은기본적으로사용되지만, 다음알림카테고리는초기에사용되지않습니 다.

- 백업 작업에 데이터가 없음
- 작업시작
- 작업성공

알림 구성은 변경될 때마다 감사 로그에 기록됩니다. 언제든지 감사 로그를 통해 알림 카 테고리의변경내용을확인할수있습니다.

알림카테고리속성을구성하려면다음과같이하십시오.

- 1 탐색모음에서알림을누르십시오.
- 2 활성알림을누르십시오.
- 3 태스크창의알림태스크에서알림카테고리구성을누르십시오.

4 알림카테고리에서 속성을 보거나 변경할 알림을 누르십시오.

여러알림카테고리의옵션을동시에변경할수있습니다. 연속된알림카테고리를 선택하려면첫번째알림을누르고 <Shift> 키를누른상태에서마지막항목을누르 십시오. 연속되지 않은 알림 카테고리를 선택하려면 <Ctrl> 키를 누른 상태에서 각 항목을누르십시오.

5 카테고리속성에서적절한옵션을선택하십시오.

584페이지의 "[알림카테고리구성옵션](#page-583-0)"참조

- <span id="page-583-0"></span>6 적용을눌러속성을알림에적용하고계속해서추가알림을구성하십시오.
- 7 확인을눌러알림카테고리구성대화상자를끝내십시오.

#### 알림 카테고리 구성 옵션

알림카테고리를설정하여알림을실행하거나실행중지하고알림이발생했을때해야 할작업을결정할수있습니다.

583페이지의 "[알림카테고리속성구성](#page-582-0)"참조

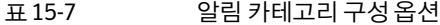

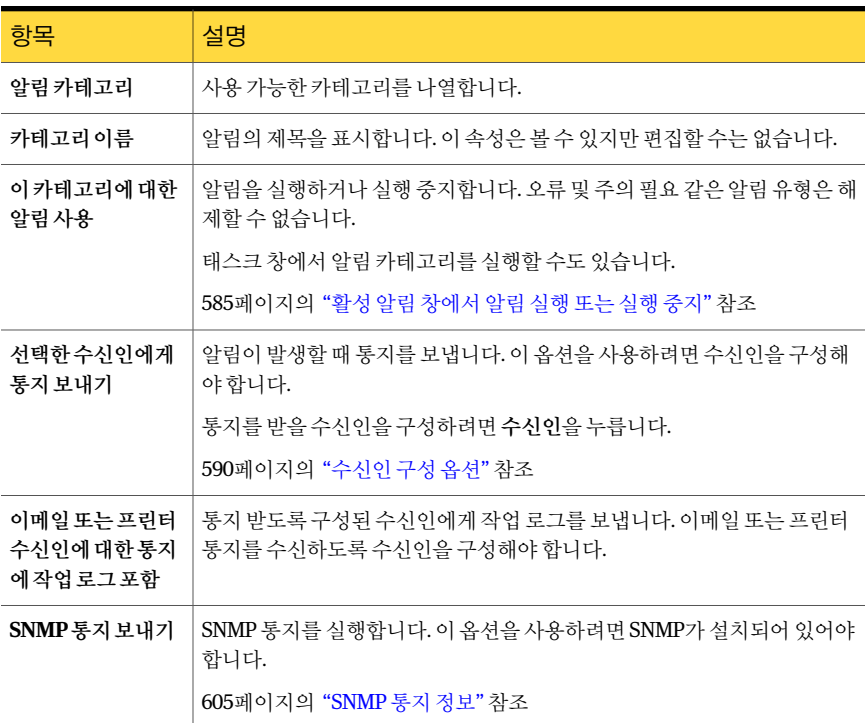

| 항목                                  | 설명                                                                                                    |
|-------------------------------------|----------------------------------------------------------------------------------------------------|
| Windows 이벤트로<br>그에이벤트기록             | 알림을 Windows 이벤트뷰어에 입력합니다. Windows 이벤트로그에는 해당<br>알림의 속성이 모두 표시됩니다.                                                                    |
|                                     | Windows 이벤트 로그에 링크가 나타나면 Symantec 기술 지원 서비스 웹 사<br>이트에 접속하여 이벤트 ID에 대한 정보를 검색할 수 있습니다.                                               |
| 다음 시간이 지나면<br>자동으로 지우기: x<br>일/시가/분 | 알림이 <b>알림 기록</b> 으로 이동하기 전에 활성 상태로 남아 있도록 할 시간(분, 시<br>가 또는 일)을 입력할 수 있습니다.                                                          |
|                                     | 주의 필요 알림에 대해서는 자동 응답을 설정할 수 있습니다.                                                                                                    |
|                                     | 580페이지의 "알림 카테고리에 대한 자동 응답 구성" 참조                                                                                                    |
| 다음으로응답                              | 이 옵션은 <b>미디어 덮어쓰기</b> 와 <b>미디어 삽입</b> 알림 카테고리에서만 사용할 수 있<br>습니다. Backup Exec이 자동으로 보낼 응답을 나타냅니다. 취소, 아니요, 예<br>또는 확인 중에서 선택할 수 있습니다. |

표 15-7 알림 카테고리 구성 옵션 (계속)

## 활성 알림 창에서 알림 실행 또는 실행 중지

<span id="page-584-0"></span>알림 카테고리구성 대화 상자에서 구성하는 대신 태스크 창에서 알림을 간편하게 실행 또는실행중지할수있습니다. 오류및주의필요알림유형은실행중지할수없습니다.

583페이지의 "[알림카테고리속성구성](#page-582-0)"참조

활성알림창에서알림을실행하거나실행중지하려면다음과같이하십시오.

- 1 탐색모음에서알림을누르십시오.
- 2 활성알림을누르십시오.
- 3 활성알림창에서사용하거나해제할알림을선택합니다.
- 4 태스크 창의 알림 태스크에서 알림 카테고리 실행을 누르십시오.

### 알림 기록에서 알림 삭제

응답을받은알림또는시스템에서자동으로지워진알림은알림기록에보관됩니다. 필 터링되거나제외하도록선택된항목이외의모든알림이표시됩니다. 알림은데이터베이 스유지관리옵션에서설정한시간동안또는사용자가알림을삭제할때까지알림기록 에남아있습니다.

알림기록에서알림을삭제하려면다음과같이하십시오.

- 1 탐색모음에서알림을누르십시오.
- 2 알림기록을누르십시오.
- 3 삭제할 알림을 선택한 다음 태스크 창의 알림 기록 태스크에서 삭제를 누르십시오.
- 4 알림 삭제를 확인하는 메시지가 나타나면 예를 누르십시오.

## 알림 통지 설정

알림이발생할때 Backup Exec에서수신인에게통지하도록구성할수있습니다. 다음통지방법을사용할수있습니다.

- SMTP 이메일또는휴대폰문자메시지전송
- MAPI 이메일
- VIM 이메일
- 호출기

프린터 및 Net Send 통지 방법을 사용할 수 있지만, 수신인을 생성하고 할당하기 전에 구 성할 필요가 없습니다. 각 수신인에 대해 하나 이상의 방법을 사용할 수 있습니다.

표 15-8 알림통지설정방법

| 단계  | 조치                                                   |
|-----|------------------------------------------------------|
| 1단계 | 수신인에게 통지하는 데 사용할 방법을 구성하십시오.                         |
|     | 587페이지의 "SMTP 이메일 또는 휴대폰 문자 메시지 통지 구성" 참조            |
|     | 588페이지의 "MAPI 이메일 통지 구성" 참조                          |
|     | 589페이지의 "VIM 이메일 통지 구성" 참조                           |
|     | 590페이지의 "알림 통지를 위한 호출기 구성" 참조                        |
| 2단계 | 수신인 구성. 수신인은 개인, 시스템 콘솔, 프린터 또는 그룹 등입니다.             |
|     | 591페이지의 "개인 수신인에 대해 SMTP 이메일 또는 휴대폰 문자 메시지 구성"<br>참조 |
|     | 592페이지의 "개인 수신인에 대한 MAPI 메일 구성" 참조                   |
|     | 593페이지의 "개인 수신인에 대한 VIM 메일 구성" 참조                    |
|     | 595페이지의 "개인 수신인에 대한 호출기 구성" 참조                       |
|     | 597페이지의 "Net Send 수신인 구성" 참조                         |
|     | 598페이지의 "프린터 수신인 구성" 참조                              |
|     | 599페이지의 "그룹 수신인 구성" 참조                               |
| 3단계 | 수신인을 통지할 알림 또는 작업에 할당합니다.                            |
|     | 602페이지의 "통지할 알림 카테고리에 수신인 할당" 참조                     |

#### SMTP 이메일 또는 휴대폰 문자 메시지 통지 구성

<span id="page-586-0"></span>SMTP 통지방법을사용하여알림통지메시지를받으려면 POP3 메일서버와같은 SMTP 이메일시스템이있어야합니다.

SMTP 이메일 또는 휴대폰 문자 메시지 통지를 구성하려면 다음과 같이 하십시오.

- 1 탐색모음에서알림을누르십시오.
- 2 활성알림을누르십시오.
- 3 태스크창의통지태스크에서이메일및호출기구성을누르십시오.
- 4 SMTP 구성 탭에서 실행을 누르십시오.
- 5 이통지방법에적절한옵션을선택하십시오.

587페이지의 "SMTP 구성 옵션" 참조

<span id="page-586-1"></span>6 확인을누르십시오.

#### SMTP 구성 옵션

SMTP 통지방법을사용하여알림통지메시지를받으려면 POP3 메일서버와같은 SMTP 이메일시스템이있어야합니다.

587페이지의 "SMTP 이메일 또는 휴대폰 문자 메시지 통지 구성" 참조

표 15-9 SMTP 구성옵션

| 항목              | 설명                                                                                                    |
|-----------------|----------------------------------------------------------------------------------------------------|
| 실행              | 통지 방법을 활성화합니다.                                                                                                    |
| SMTP 메일 서버      | 유효한 사용자 계정을 가진 SMTP 메일 서버의 이름을 표시합니다. Backup<br>Exec에서는 서버 이름 또는 이메일 주소의 유효성을 검사하지 않습니다.                                                                      |
| $SMTP \times E$ | 표준 SMTP 포트를 기본으로 설정합니다. 대부분의 경우 기본값을 변경하지<br>않아야 합니다.                                                                                                    |
| 발송인 이름          | 발송인의 이름을 나타냅니다. 공백 및 특수 문자가 허용됩니다.                                                                                                    |
| 발송인 이메일 주소      | 통지 메시지를 보내는 사용자의 이메일 주소를 나타냅니다. 이메일 주소에는<br>메일 서버에서 사용자를 식별하는 이름,@ 기호, 메일 서버의 호스트 이름과<br>도메인 이름이 차례대로 나와 있어야 합니다. 예를 들어,<br>john.smith@company.com과 같이 입력합니다. |
|                 | 휴대폰의 경우: 휴대폰 번호를 이메일 주소 형식으로 입력합니다. 예:<br>1231231234@mymobile.com과같이 지정합니다.텍스트메시지에 대한올바<br>른 이메일 주소는 휴대폰 서비스 공급업체에 확인하십시오.                                    |

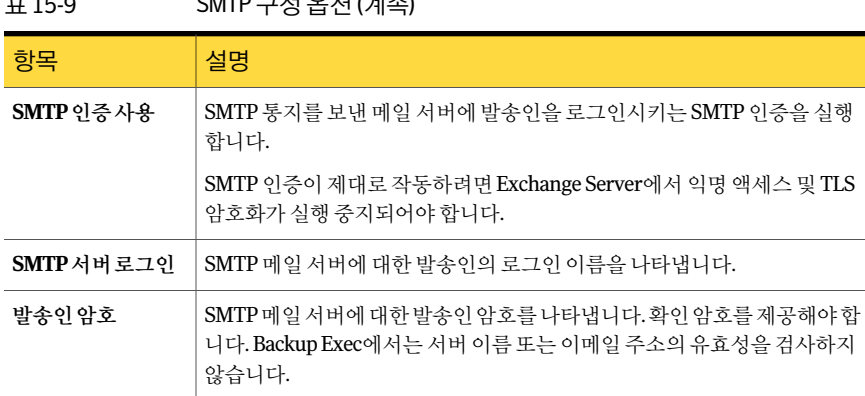

#### MAPI 이메일 통지 구성

<span id="page-587-0"></span>MAPI 통지 방법을 사용하여 알림 통지 메시지를 받으려면 Microsoft Exchange와 같은 MAPI 호환이메일시스템이있어야합니다.

Backup Exec을 설치한 후 Microsoft Outlook을 설치하는 경우 Backup Exec 서비스를 중 지했다가재시작해야 MAPI 이메일통지가작동하고 MAPI 구성설정을저장할수있습니 다.

MAPI 이메일 통지를 구성하려면 다음과 같이 하십시오.

- 1 탐색모음에서알림을누르십시오.
- 2 활성알림을누르십시오.
- 3 태스크창의통지태스크에서이메일및호출기구성을누르십시오.
- <span id="page-587-1"></span>4 MAPI 구성 탭을 누르고 적절한 옵션을 선택하십시오.

588페이지의 "MAPI 구성 옵션" 참조

5 확인을누르십시오.

#### MAPI 구성 옵션

MAPI 통지방법을사용하여알림통지메시지를받으려면 Microsoft Exchange와같은 MAPI 호환이메일시스템이있어야합니다.

588페이지의 "MAPI [이메일통지구성](#page-587-0)"참조

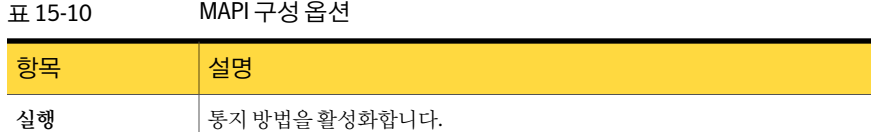

표 15-9 SMTP 구성옵션 (계속)

표 15-10 MAPI 구성옵션 (계속)

| 항목                  | 설명                                                                                                    |
|---------------------|----------------------------------------------------------------------------------------------------|
| 메일 서버이름             | Exchange 서버의 이름을 나타냅니다. Backup Exec 서비스 계정이 액세스할<br>수 있는 Exchange 서버를 사용해야 합니다.                                 |
|                     | 93페이지의 "Windows 보안 변경 정보" 참조                                                                                    |
| 전자 메일을 보낼 편<br>지함이름 | - 통지 메시지의 발신 편지함(예: John Smith)을 나타냅니다. 이 이름은 메시지<br>의 보낸 사람 필드에 표시되며 주소 전체를 입력할 필요는 없습니다.                      |
|                     | MAPI 통지에 사용되는 Exchange 편지함에 대한 권한이 있는 도메인 계정으<br>로 Backup Exec 서비스를 실행해야 합니다. 그렇지 않으면 MAPI 구성 설정이<br>저장되지 않습니다. |

#### VIM 이메일 통지 구성

<span id="page-588-0"></span>VIM 통지방법을사용하여알림통지메시지를받으려면 VIM(Lotus Notes) 이메일시스 템이있어야합니다.

VIM 이메일통지를구성하려면다음과같이하십시오.

- 1 탐색모음에서알림을누르십시오.
- 2 활성알림을누르십시오.
- 3 태스크창의통지태스크에서이메일및호출기구성을누르십시오.
- <span id="page-588-1"></span>4 VIM 구성 탭을 누르고 적절한 옵션을 선택하십시오.

589페이지의 "VIM 구성 옵션" 참조

5 확인을누르십시오.

#### VIM 구성 옵션

VIM 통지방법을사용하여알림통지메시지를받으려면 VIM(Lotus Notes) 이메일시스 템이있어야합니다.

589페이지의 "VIM [이메일통지구성](#page-588-0)"참조

#### 표 15-11 VIM 구성옵션

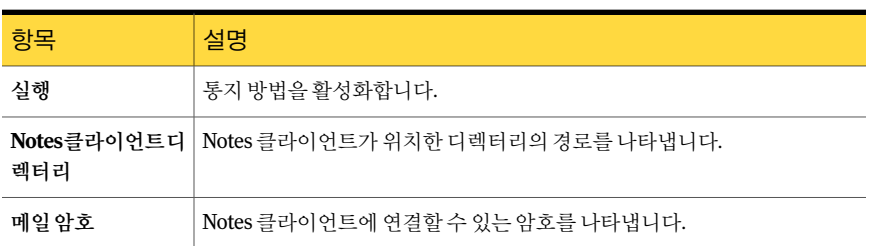

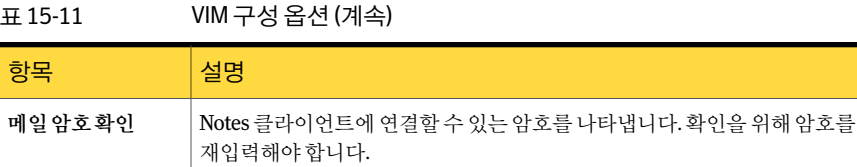

#### 알림 통지를 위한 호출기 구성

<span id="page-589-1"></span>알림통지메시지를사용하여호출하도록 Backup Exec을구성할수있습니다. 호출기통 지의경우모뎀이필요합니다. 모뎀이호출서비스와제대로통신할수있는지확인하십 시오. 호출기통지를설정하기전에호출서비스에문의하여서비스와호환가능한모뎀 정보를확인하십시오.

알림통지를위해호출기를구성하려면다음과같이하십시오.

- 1 탐색모음에서알림을누르십시오.
- 2 활성알림을누르십시오.
- 3 태스크창의통지태스크에서이메일및호출기구성을누르십시오.
- 4 호출기구성 탭을 누르고 실행을 선택하여 이 알림 통지 방법을 활성화하십시오.
- <span id="page-589-0"></span>5 호출을보낼모뎀선택옵션에서모뎀을선택합니다.

Windows에서 이식하는 모뎀만 목록 상자에 나타납니다.

6 확인을누르십시오.

## 수신인 구성 옵션

수신인은통지방법, 시스템콘솔, 프린터또는그룹이미리정의되어있는개인입니다. 수 신인구성은통지방법선택과통지제한정의로이루어집니다. 수신인항목을생성한다 음알림, 작업또는선택목록에할당할수있습니다.

통지를위해다음유형의수신인을구성할수있습니다.

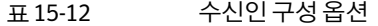

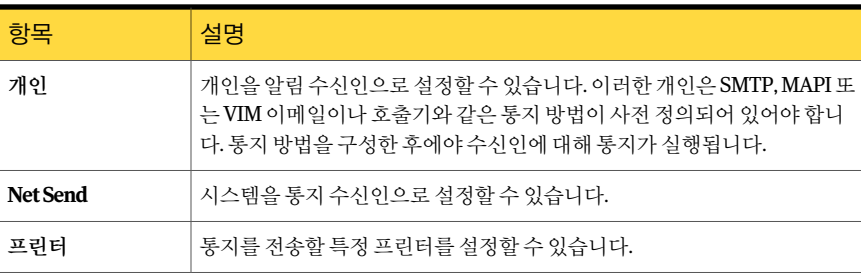

표 15-12 수신인구성옵션 (계속)

| - 항목 | 설명                                                                 |
|------|--------------------------------------------------------------------|
| 그룹   | 개인 수신인, Net Send 수신인 및 다른 그룹을 포함하는 하나 이상의 수신인<br>└ 그룹을 설정할 수 있습니다. |

587페이지의 "SMTP 이메일 또는 휴대폰 문자 메시지 통지 구성" 참조

602페이지의 "[통지할알림카테고리에수신인할당](#page-601-0)"참조

<span id="page-590-0"></span>604페이지의 "[작업이완료될때통지전송](#page-603-0)"참조

255페이지의 "[선택목록정보](#page-254-0)"참조

#### 개인 수신인에 대해 SMTP 이메일 또는 휴대폰 문자 메시지 구성

SMTP 통지방법을구성했으면개인수신인이 SMTP 이메일또는휴대폰텍스트메시지 를받도록구성할수있습니다.

개인수신인에대해 SMTP 이메일또는휴대폰문자메시지를구성하려면다음과같이하 십시오.

- 1 탐색모음에서알림을누르십시오.
- 2 활성알림을누르십시오.
- 3 태스크창의통지태스크에서수신인구성을누르십시오.
- 4 새로만들기를누르고수신인유형대화상자에서개인을누른다음확인을누르십 시오.
- 5 이름필드에구성할수신인의이름을입력하십시오.
- <span id="page-590-1"></span>6 **SMTP** 메일탭을누르고적절한옵션을선택하십시오.

591페이지의 "SMTP 메일 옵션" 참조

7 확인을누르십시오.

#### SMTP 메일 옵션

SMTP 통지방법을구성했으면개인수신인이 SMTP 이메일또는휴대폰텍스트메시지 를받도록구성할수있습니다.

591페이지의 "개인 수신인에 대해 SMTP 이메일 또는 휴대폰 문자 메시지 구성" 참조

#### 표 15-13 SMTP 메일옵션

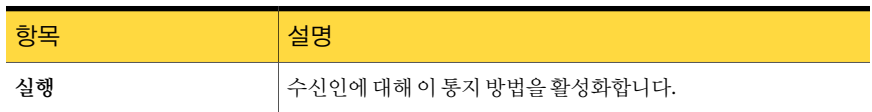

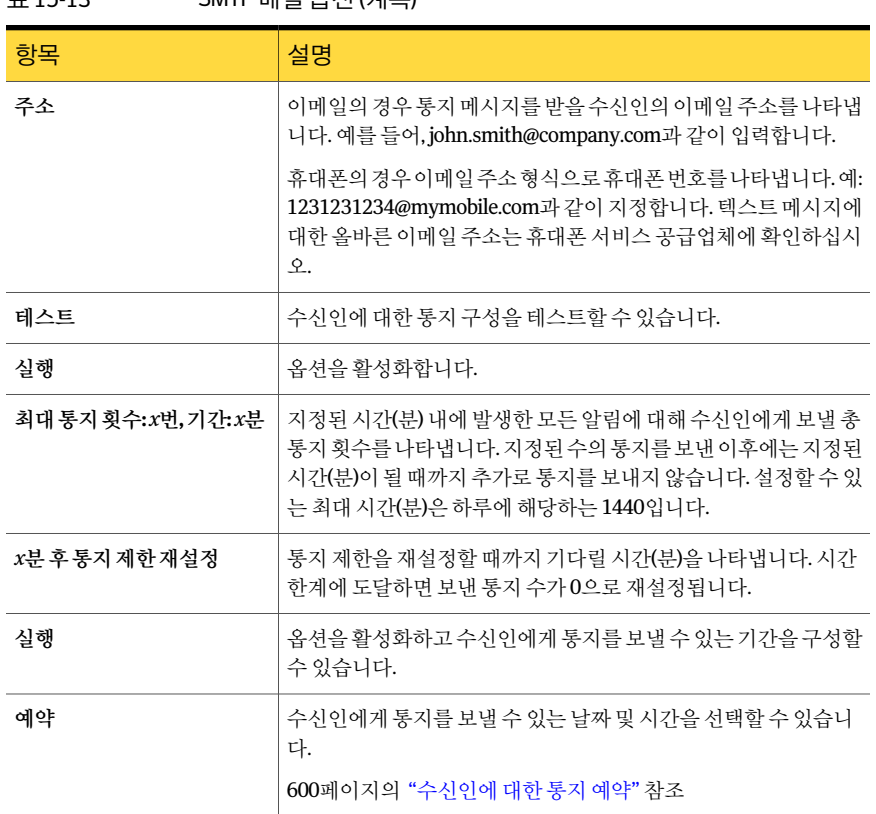

#### 표 15-13 SMTP 메일옵션 (계속)

#### 개인 수신인에 대한 MAPI 메일 구성

<span id="page-591-0"></span>MAPI 통지방법을구성했으면개인수신인이 MAPI 이메일통지메시지를받도록구성할 수있습니다.

개인 수신인에 대해 MAPI 메일을 구성하려면 다음과 같이 하십시오.

- 1 탐색모음에서알림을누르십시오.
- 2 활성알림을누르십시오.
- 3 태스크창의통지태스크에서수신인구성을누르십시오.
- 4 새로만들기를 누르고 수신인 유형 대화 상자에서 개인을 누른 다음 확인을 누르십 시오.
- 5 이름필드에구성할수신인의이름을입력하십시오.
- 6 **MAPI** 메일탭을누르고적절한옵션을선택하십시오. 593페이지의 "MAPI 메일 옵션" 참조
- <span id="page-592-1"></span>7 확인을누르십시오.

#### MAPI 메일 옵션

MAPI 통지방법을구성했으면개인수신인이 MAPI 이메일통지메시지를받도록구성할 수있습니다.

592페이지의 "[개인수신인에대한](#page-591-0) MAPI 메일구성"참조

표 15-14 MAPI 메일옵션

| 항목                         | 설명                                                                                                    |
|----------------------------|----------------------------------------------------------------------------------------------------|
| 실행                         | 수신인에 대해 이 통지 방법을 활성화합니다.                                                                                                    |
| 편지함                        | 통지 메시지를 받을 수신인의 이메일 주소 또는 편지함 이름을 나타냅니다.<br>예를 들어, john.smith@company.com 또는 John Smith와 같이 입력합니다.                                                        |
| 테스트                        | 수신인에 대한 통지 구성을 테스트할 수 있습니다.                                                                                                    |
| 실행(보낼통지수제<br>하)            | 이 옵션을 활성화하면 수신인에게 보낼 통지 수를 지정할 수 있습니다.                                                                                                    |
| 최대 통지 횟수: x번,<br>기간:x분     | 지정된 시간(분) 내에 발생한 모든 알림에 대해 수신인에게 보낼 총 통지 횟수<br>를 나타냅니다. 지정된 수의 통지를 보낸 이후에는 지정된 시간(분)이 될 때까<br>지 추가로 통지를 보내지 않습니다. 설정할 수 있는 최대 시간(분)은 하루에<br>해당하는 1440입니다. |
| <i>x</i> 분 후 통지 제한 재<br>설정 | 통지 제한을 재설정할 때까지 기다릴 시간(분)을 입력할 수 있습니다. 시간 한<br>계에 도달하면 보낸 통지 수가 0으로 재설정됩니다.                                                                               |
| 실행(통지를 보낼 수<br>있는시간제한)     | 수신인에게 통지할 수 있는 기간을 구성할 수 있습니다.                                                                                                    |
| 예약                         | 수신인에게 통지를 보낼 수 있는 날짜 및 시간을 선택할 수 있습니다.                                                                                                    |
|                            | 600페이지의 "수신인에 대한 통지 예약" 참조                                                                                                    |

#### 개인 수신인에 대한 VIM 메일 구성

<span id="page-592-0"></span>VIM 통지방법을구성했으면개인수신인이 VIM 이메일통지메시지를수신하도록구성 할수있습니다.

개인 수신인에 대해 VIM 메일을 구성하려면 다음과 같이 하십시오.

- 1 탐색모음에서알림을누르십시오.
- 2 활성알림을누르십시오.
- 3 태스크창의통지태스크에서수신인구성을누르십시오.
- 4 새로만들기를 누르고 수신인 유형 대화 상자에서 개인을 누른 다음 확인을 누르십 시오.
- 5 이름필드에구성할수신인의이름을입력하십시오.
- <span id="page-593-0"></span>6 **VIM** 메일탭을누르고적절한옵션을선택하십시오. 594페이지의 "VIM 메일 옵션" 참조

#### VIM 메일 옵션

VIM 통지방법을구성했으면개인수신인이 VIM 이메일통지메시지를수신하도록구성 할수있습니다.

593페이지의 "[개인수신인에대한](#page-592-0) VIM 메일구성"참조

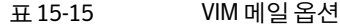

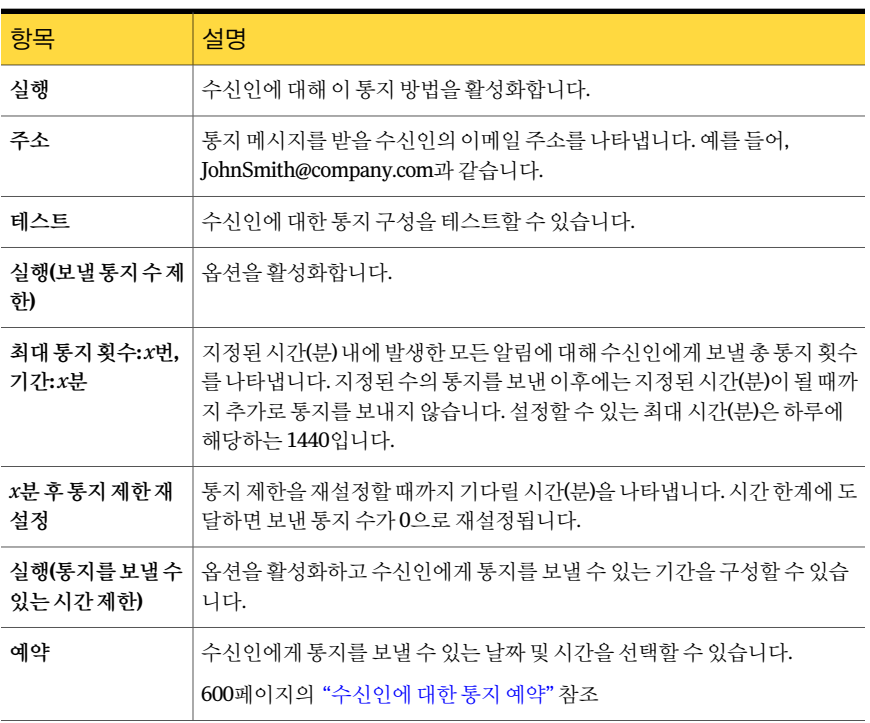

#### 개인 수신인에 대한 호출기 구성

<span id="page-594-0"></span>호출기통지방법을구성한경우개인수신인이호출기를통해통지메시지를수신하도 록구성할수있습니다.

개인수신인에대해호출기를구성하려면다음과같이하십시오.

- 1 탐색모음에서알림을누르십시오.
- 2 활성알림을누르십시오.
- 3 태스크창의통지태스크에서수신인구성을누르십시오.
- 4 새로 만들기를 누르고 수신인 유형 대화 상자에서 개인을 누른 다음 확인을 누르십 시오.
- 5 이름필드에구성할수신인의이름을입력하십시오.
- 6 호출기탭을누르고적절한옵션을선택하십시오.

595페이지의 "호출기 옵션" 참조

7 고급설정을눌러고급호출기정보대화상자에서고급호출기설정옵션을구성하 십시오.

596페이지의 "고급 호출기 정보 옵션" 참조

<span id="page-594-1"></span>8 확인을눌러고급호출기정보대화상자의설정을저장한다음확인을눌러호출기 구성설정을저장하십시오.

#### 호출기 옵션

호출기통지방법을구성한경우개인수신인이호출기를통해통지메시지를수신하도 록구성할수있습니다.

595페이지의 "[개인수신인에대한호출기구성](#page-594-0)"참조

| 항목                 | 설명                                                                                                    |
|--------------------|----------------------------------------------------------------------------------------------------|
| 실행                 | 수신인에 대해 이 통지 방법을 활성화합니다.                                                                                                    |
| 통신회사전화번호           | 호출 서비스 공급업체의 모뎀에 액세스할 수 있는 지역 번호와 전화 번호를<br>나타냅니다. 호출 서비스 번호는 호출을 위해 수동으로 입력하는 번호와 다<br>를 수도 있습니다.                          |
| 匸                  | 국가/지역이름및코   호출기가 위치한 국가 또는 지역의 이름과 국가 코드를 나타냅니다.                                                                            |
| 호출기 비밀 번호<br>(PIN) | PIN(호출기 식별 번호)을 나타냅니다. PIN은 호출 서비스 제공업체에서 제공<br>합니다. TAP 서비스를 사용하는 경우 PIN이 있습니다. 대부분의 경우 PIN은<br>호출기 전화 번호의 뒤쪽 일곱 자리 숫자입니다. |

표 15-16 호출기옵션

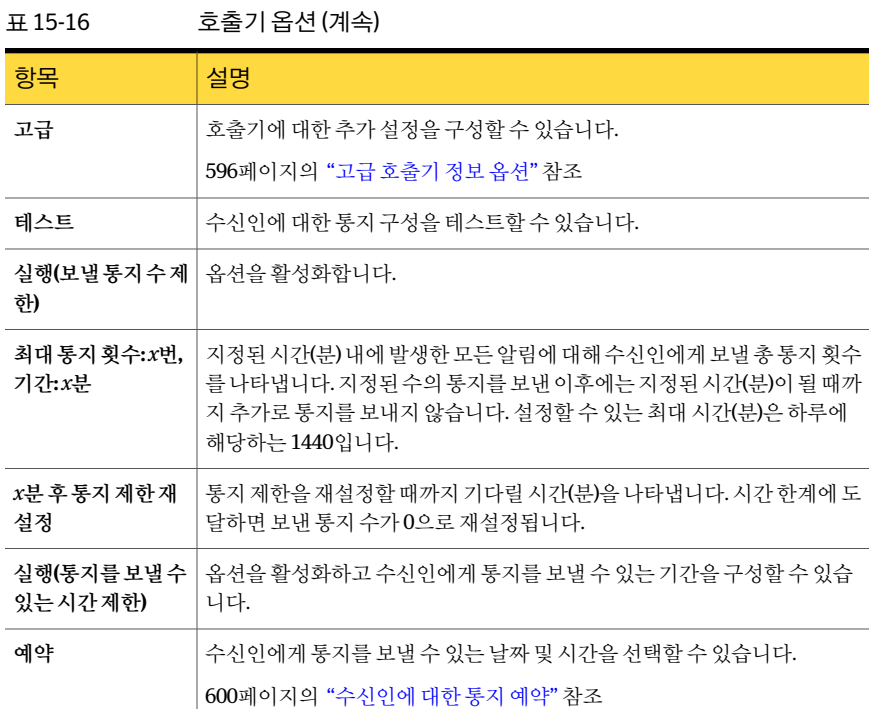

#### <span id="page-595-0"></span>고급 호출기 정보 옵션

호출기통지방법을구성한경우개인수신인이호출기를통해통지메시지를수신하도 록구성할수있습니다.

595페이지의 "[개인수신인에대한호출기구성](#page-594-0)"참조

#### 표 15-17 고급호출기정보옵션

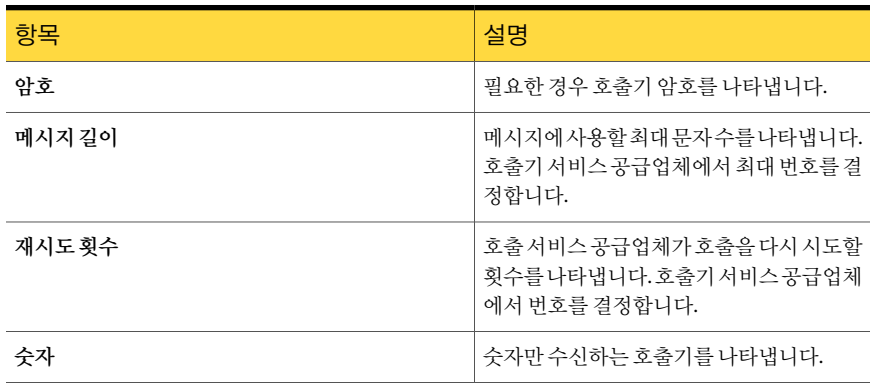

| 항목                 | 설명                                                                         |
|--------------------|----------------------------------------------------------------------------|
| 영숫자                | .<br>무자와 숫자를 수시하는 호출기를 나타냅니<br>다.                                          |
| 모뎀 전송 속도           | 모뎀의속도를나타냅니다.표시되는속도는<br>호출서비스에의해설정된제한입니다.모뎀<br>속도에 관계없이 적절한 속도를 선택하십시<br>立. |
| 데이터 비트, 패리티, 정지 비트 | 통신 프로토콜을 나타냅니다. 대개의 경우<br>Windows 기본값을 사용해야 합니다.                           |

표 15-17 고급호출기정보옵션 (계속)

#### Net Send 수신인 구성

<span id="page-596-0"></span>Net Send가통지메시지를대상시스템또는사용자에게보내도록구성할수있습니다.

대상시스템에인터넷팝업광고차단소프트웨어가설치되어있으면 Net Send 통지메시 지가표시되지않습니다.

Net Send 수신인을 구성하려면 다음과 같이 하십시오.

- 1 탐색모음에서알림을누르십시오.
- 2 활성알림을누르십시오.
- 3 태스크창의통지태스크에서수신인구성을누르십시오.
- 4 새로만들기를누르고수신인유형대화상자에서**NetSend**를누른다음확인을누르 십시오.
- <span id="page-596-1"></span>5 **Net Send** 수신인속성대화상자에서적절한옵션을선택하십시오.

597페이지의 "Net Send 구성 속성 옵션" 참조

6 확인을누르십시오.

#### Net Send 구성 속성 옵션

Net Send가통지메시지를대상시스템또는사용자에게보내도록구성할수있습니다. 597페이지의 "Net Send [수신인구성](#page-596-0)"참조

표 15-18 Net Send 구성속성옵션

| 항목 | 설명                    |
|----|-----------------------|
| 이름 | 통지를 받을 수신인 이름을 나타냅니다. |

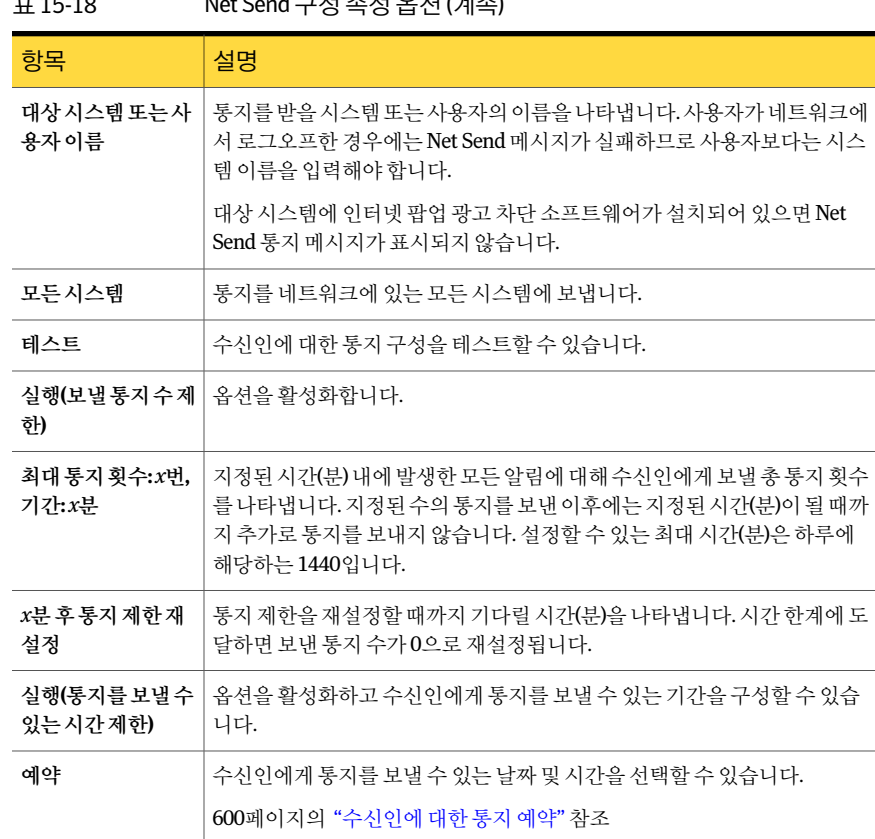

#### 표 15-18 Net Send 구성속성옵션 (계속)

#### 프린터 수신인 구성

<span id="page-597-0"></span>설치된프린터를수신인에대한통지방법으로선택할수있습니다. 그러나 Backup Exec 에서는 팩스 프린터 장치를 지원하지 않으며 Backup Exec 서비스 계정과 동일한 사용자 이름및암호를사용하여구성된프린터만선택할수있습니다.

프린터 수신인을 구성하려면 다음과 같이 하십시오.

- 1 탐색모음에서알림을누르십시오.
- 2 활성알림을누르십시오.
- 3 태스크창의통지태스크에서수신인구성을누르십시오.
- 4 새로만들기를누르고수신인유형대화상자에서프린터를누른다음확인을누르 십시오.
- 5 프린터수신인속성대화상자에서적절한옵션을선택하십시오. 599페이지의 "[프린터수신인속성옵션](#page-598-1)"참조
- <span id="page-598-1"></span>6 확인을누르십시오.

#### 프린터 수신인 속성 옵션

설치된프린터를수신인에대한통지방법으로선택할수있습니다. 그러나 Backup Exec 에서는팩스프린터장치를지원하지않으며 Backup Exe 서비스계정과동일한사용자이 름과암호를사용하여구성된프린터만선택할수있습니다.

598페이지의 "[프린터수신인구성](#page-597-0)"참조

| 항목                         | 설명                                                                                                    |
|----------------------------|----------------------------------------------------------------------------------------------------|
| 이름                         | 통지를 받을 수신인 이름을 나타냅니다. 팩스 프린터 장치를 사용하여 통지<br>를 받을 수는 없습니다.                                                                                                 |
| 대상프린터                      | 통지 메시지를 보낼 프린터 이름을 나타냅니다.                                                                                                    |
| 테스트                        | 수신인에 대한 통지 구성을 테스트할 수 있습니다.                                                                                                    |
| 실행(보낼통지수제)<br>하)           | -옵션을 활성화합니다.                                                                                                    |
| 최대 통지 횟수: x번,<br>기가: x부    | 지정된 시간(분) 내에 발생한 모든 알림에 대해 수신인에게 보낼 총 통지 횟수<br>를 나타냅니다. 지정된 수의 통지를 보낸 이후에는 지정된 시간(분)이 될 때까<br>지 추가로 통지를 보내지 않습니다. 설정할 수 있는 최대 시간(분)은 하루에<br>해당하는 1440입니다. |
| <i>x</i> 분 후 통지 제한 재<br>설정 | 통지 제한을 재설정할 때까지 기다릴 시가(뷰)을 나타냅니다. 시가 한계에 도<br>달하면 보낸 통지 수가 0으로 재설정됩니다.                                                                                    |
| 실행(통지를 보낼 수<br>있는 시간 제한)   | 옵션을 활성화하고 수신인에게 통지를 보낼 수 있는 기간을 구성할 수 있습<br>니다.                                                                                                    |
| 예약                         | 수신인에게 통지를 보낼 수 있는 날짜 및 시간을 선택할 수 있습니다.<br>600페이지의 "수신인에 대한 통지 예약" 참조                                                                                      |
|                            |                                                                                                    |

표 15-19 프린터수신인속성옵션

#### 그룹 수신인 구성

<span id="page-598-0"></span>수신인을그룹의구성원으로추가하여그룹을구성합니다. 그룹은한명이상의수신인 으로구성되며그룹내의모든수신인이통지메시지를받습니다. 개인, 시스템, 프린터또 는다른그룹의조합이그룹구성원이될수있습니다. 또한그룹을다른그룹에추가할수 도있습니다.

그룹수신인을구성하려면다음과같이하십시오.

- 1 탐색모음에서알림을누르십시오.
- 2 활성알림을누르십시오.
- 3 태스크 창의 통지 태스크에서 수신인 구성을 누르십시오.
- 4 새로만들기를누르고수신인유형대화상자에서그룹을누른다음확인을누르십 시오.
- 5 그룹이름필드에통지를구성할그룹을입력하십시오.
- 6 그룹에구성원을추가하려면모든수신인목록에서수신인을선택한다음추가를눌 러그룹구성원목록으로이동하십시오.
- <span id="page-599-0"></span>7 그룹에서구성원을제거하려면그룹구성원목록에서수신인을선택한다음제거를 눌러모든수신인목록으로이동하십시오.
- 8 그룹이완료되었으면확인을누르십시오.

#### 수신인에 대한 통지 예약

수신인을구성할때통지를보낼수있는시간제한옵션을실행하여수신인이통지메시 지를받을수있는요일과시간을선택할수있습니다. 수신인을구성한후수신인통지속 성을 편집하여 예약을 수정할 수 있습니다.

수신인을구성할때수신인에대한통지예약을구성하려면다음과같이하십시오.

1 수신인속성대화상자의통지를보낼수있는시간제한그룹상자에서실행을눌러 옵션을활성화하십시오.

수신인 속성 대화 상자에 액세스하려면 탐색 모음에서 알림을 누르십시오. 태스크 창의통지태스크에서수신인구성을누르십시오. 새로만들기를눌러새수신인을 생성하거나기존수신인을선택한다음속성을누르십시오.

- 2 예약을누르십시오.
- 3 다음을수행하십시오.
	- 월요일부터 금요일까지 오전 8시에서 오후 6시 사이 시간을 제외하려면 평일 포 함확인란의선택을해제하십시오.
	- 월요일부터 금요일까지 오후 6시에서 오전 8시 사이의 시간을 제외하려면 평일 밤포함확인란의선택을해제하십시오.
	- 토요일과 일요일을 제외하려면 주말 포함 확인란의 선택을 해제하십시오.

평일 포함, 평일 밤 포함 도는 주말 포함 옵션의 조합을 선택하거나, 차트에서 각 시간 을눌러해당시간을선택하거나선택해제할수있습니다.

4 원하는 날짜와 시간을 선택한 후 확인을 누르십시오.

#### 수신인 통지 속성 편집

언제든지 수신인 통지 속성을 편집하여 이메일 주소, 전화 번호, 예약 등의 수신인 정보를 변경할 수 있습니다.

수신인 통지 속성을 편집하려면 다음과 같이 하십시오.

- 1 탐색모음에서알림을누르십시오.
- 2 활성알림을누르십시오.
- 3 태스크창의통지태스크에서수신인구성을누르십시오.
- 4 편집할수신인을선택한다음속성을누르십시오.
- 5 선택한수신인의속성을편집하십시오.

이름필드의수신인이름을제외한모든속성을편집할수있습니다. 수신인이름을 수정하려면새수신인을생성한다음이전수신인을삭제해야합니다.

6 확인을누르십시오.

#### 수신인 통지 방법 편집

수신인을구성한후새통지방법을구성하거나기존통지방법을편집할수있습니다. 수신인 통지 방법을 편집하려면 다음과 같이 하십시오.

- 1 탐색모음에서알림을누르십시오.
- 2 활성알림을누르십시오.
- 3 태스크창의통지태스크에서알림카테고리에수신인할당을누르십시오.
- 4 수신인에서설정을누르십시오.
- 5 다음유형의통지방법에대해통지속성을편집하십시오.
	- SMTP 구성. 587페이지의 "SMTP 이메일 또는 휴대폰 무자 메시지 통지 구성" 참조
	- MAPI 구성. 588페이지의 "MAPI [이메일통지구성](#page-587-0)"참조
	- VIM 구성. 589페이지의 "VIM [이메일통지구성](#page-588-0)"참조
	- 호출기 구성. 실행을 눌러 통지 방법을 활성화하거나 해제한 다음 구성된 모뎀 목 록에서 모뎀을 선택하십시오.
- 6 확인을누르십시오.

#### 수신인 제거

수신인을삭제하여통지메시지가전송되지않도록할수있습니다. 그러나삭제하면수 신인이영구적으로제거됩니다. 수신인을유지한채통지를전송하지않으려면수신인 속성에서실행확인란의선택을해제하십시오.

수신인을제거하려면다음과같이하십시오.

- 1 탐색모음에서알림을누르십시오.
- 2 활성알림을누르십시오.
- <span id="page-601-0"></span>3 태스크창의통지태스크에서수신인구성을누르십시오.
- 4 삭제할 수신인을 선택한 다음 제거를 누르십시오.

## 통지할 알림 카테고리에 수신인 할당

수신인을알림카테고리에할당하여통지메시지를받도록할수있습니다. 알림이발생 하면해당알림카테고리에할당된모든수신인이통지메시지를받습니다. 알림통지를 설정하는중에알림카테고리에서수신인을지우거나알림카테고리속성을편집할수도 있습니다.

통지할알림카테고리에수신인을할당하려면다음과같이하십시오.

- 1 탐색모음에서알림을누르십시오.
- 2 활성알림을누르십시오.
- 3 태스크창의통지태스크에서알림카테고리에수신인할당을누르십시오.
- 4 알림카테고리에서 수신인을 할당할 알림 카테고리를 선택합니다.
- 5 수신인에서 해당 알림 카테고리의 통지 메시지를 받을 수신인을 선택하거나, 모두 선택을눌러목록의모든수신인을선택합니다.
- 6 확인을누르십시오.

#### 알림 카테고리에 수신인 할당 옵션

수신인을알림카테고리에할당하여통지메시지를받도록할수있습니다.

602페이지의 "[통지할알림카테고리에수신인할당](#page-601-0)"참조

#### 표 15-20 일림 카테고리에 수신인 할당 옵션

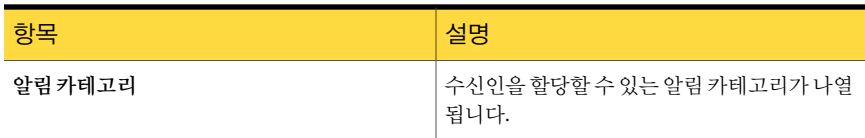

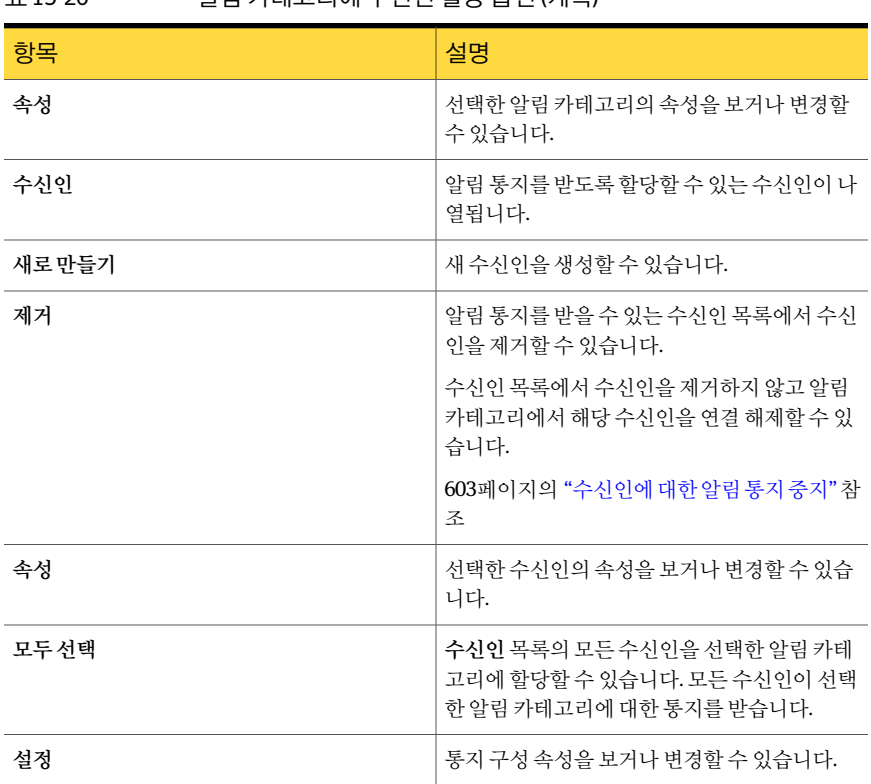

#### 표 15-20 알림카테고리에수신인할당옵션 (계속)

## 수신인에 대한 알림 통지 중지

<span id="page-602-0"></span>수신인이특정알림카테고리에대한통지를더이상받을필요가없을때는통지를중지 할수있습니다.

수신인에대한알림통지를중지하려면다음과같이하십시오.

- 1 탐색모음에서알림을누르십시오.
- 2 활성알림을누르십시오.
- 3 태스크창의통지태스크에서알림카테고리에수신인할당을누르십시오.
- 4 알림카테고리에서 수신인에 대한 통지를 중지할 알림 카테고리를 선택하십시오.
- 5 수신인에서통지를중지할수신인의확인란을선택해제하십시오.
- 6 확인을누르십시오.

## 작업이 완료될 때 통지 전송

<span id="page-603-0"></span>작업이 완료되면 통지할 수신인을 할당할 수 있습니다. 통지를 설정하려면 먼저 수신인 을설정해야합니다.

작업이완료될때통지를전송하려면다음과같이하십시오.

- 1 새작업을생성하거나기존작업을편집하십시오.
- 2 속성창의설정에서통지를누르십시오.
- 3 작업이완료될때통지할수신인을선택하십시오.
- 4 작업로그및통지를동시에이메일주소또는프린터로전송하려면이메일또는프 린터 수신인에 대한 통지에 작업 로그 포함을 선택하십시오.
- 5 속성창에서다른옵션을계속선택할수있습니다.

## 선택 목록이 작업에 사용될 때 통지 전송

통지를설정하려면먼저수신인을설정해야합니다.

선택목록이작업에사용될때통지를전송하려면다음과같이하십시오.

- 1 탐색 모음에서 작업 설정을 누르십시오.
- 2 백업선택목록창에서통지를전송할선택목록을선택하십시오.
- 3 태스크창의일반태스크에서속성을누르십시오.
- 4 속성 창의 워본에서 선택 목록 통지를 누르십시오.
- 5 선택 목록이 작업에 사용될 때 통지를 받을 수신인을 선택하십시오.
- 6 확인을누르십시오.

#### 작업의 통지 옵션

작업을 설정하거나 편집하는 경우 작업이 완료될 때 통지를 받을 수신인을 선택할 수 있 습니다. 선택 목록을 설정하거나 편집하는 경우 선택 목록이 작업에 사용될 때 통지를 받 을수신인을선택할수있습니다.

#### 표 15-21 작업의통지옵션

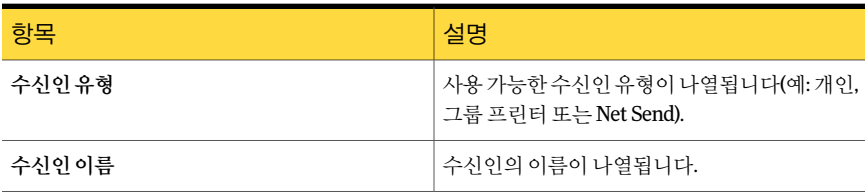

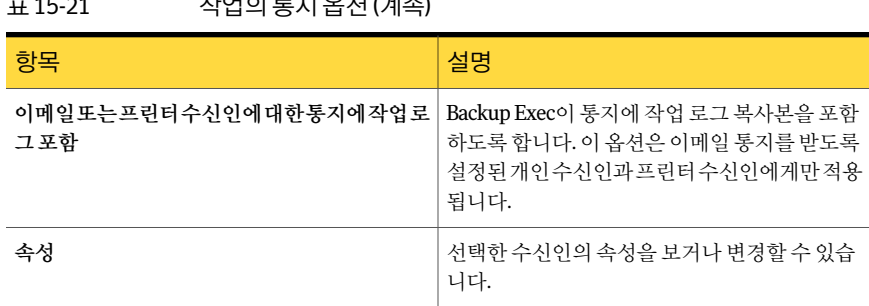

#### $5-21$   $T(0)$  $F(T(0)$  $H(4)$

## SNMP 통지 정보

<span id="page-604-0"></span>SNMP(단순네트워크관리프로토콜)를사용하면중앙위치에서네트워크를모니터링할 수 있습니다. SNMP를 사용하는 네트워크 응용 프로그램(예: Backup Exec)은 SNMP 콘솔 (관리워크스테이션)에보고하고, 콘솔은 Backup Exec에서상태및오류조건등의메시지 (트랩)를받습니다. MIB는 SNMP 콘솔에로드할수있는 Backup Exec 설치미디어의 WINNT\SNMP\언어디렉터리에 있습니다.

Symantec의 개체 ID 접두사는 다음과 같습니다.

#### 1.3.6.1.4.1.1302

Backup Exec SNMP 트랩(메시지)에는 고유한 개체 ID가 있으며 최대 네 개의 문자열을 포 함할수있습니다.

다음과같은 SNMP 트랩유형이지원됩니다.

| 트랩 유형 | 개체 ID          | 문자열1                                                              | 문자열 2  | 문자열3        | 문자열 4           |
|-------|----------------|-------------------------------------------------------------------|--------|-------------|-----------------|
| 제품 시작 | 1302.3.1.1.9.1 | Backup Exec: $\frac{6}{6}$ $\frac{6}{6}$<br>프로그램을 초기화<br>하고 있습니다. | 시스템 이름 | 제품, 버전, 개정판 |                 |
| 제품 중단 | 1302.3.1.1.9.2 | Backup Exec: $\frac{6}{6}$ $\frac{6}{6}$<br>프로그램을 종료하<br>고 있습니다.  | 시스템 이름 | 제품, 버전, 개정판 |                 |
| 작업 취소 | 1302.3.1.2.8.2 | Backup Exec: 운영<br>자가작업을취소했<br>습니다.                               | 시스템 이름 | 작업 이름       | 로컬또는원격운영<br>자이름 |
| 작업 실패 | 1302.3.1.2.8.1 | Backup Exec: 작업<br>이 실패했습니다.                                      | 시스템 이름 | 작업 이름       | 상세 메시지          |

표 15-22 SNMP 트랩

#### 표 15-22 SNMP 트랩 (계속)

| 트랩 유형                                       | 개체 ID            | 문자열1                                                 | 문자열 2  | 문자열3  | 문자열 4  |
|---------------------------------------------|------------------|------------------------------------------------------|--------|-------|--------|
| 저장 장치에 사용자<br>작업 필요                         | 1302.3.2.5.3.3   | Backup Exec: 저장<br>장치에 문제가 있는<br>것 같습니다.             | 시스템 이름 | 작업 이름 | 상세 메시지 |
| 로보틱 라이브러리<br>에 사용자 작업 필요                    | 1302.3.2.4.3.3   | Backup Exec: 로보<br>틱 라이브러리 장치<br>에 문제가 있는 것<br>같습니다. | 시스템 이름 | 작업 이름 | 상세 메시지 |
| <b>Intelligent Disaster</b><br>Recovery 메시지 | 1302.3.1.4.2.1.1 | 대체경로로복사하<br>지 못했습니다.                                 | 시스템 이름 | 작업 이름 | 상세 메시지 |
| <b>Intelligent Disaster</b><br>Recovery 메시지 | 1302.3.1.4.2.1.2 | 백업을 완료하고<br>DR 디스크를 업데<br>이트합니다.                     | 시스템 이름 | 작업이름  | 상세 메시지 |
| Backup Exec 시스템<br>오류                       | 1302.3.1.1.9.3   | 응용프로그램에서<br>오류가 발생했습니<br>다.                          | 시스템 이름 | 작업 이름 | 상세 메시지 |
| Backup Exec 일반 정<br>보                       | 1302.3.1.1.9.4   | 일반이벤트정보입<br>니다.                                      | 시스템 이름 | 작업 이름 | 상세 메시지 |
| 작업 성공                                       | 1302.3.1.2.8.3   | 작업이 성공했습니<br>다.                                      | 시스템 이름 | 작업 이름 | 상세 메시지 |
| 작업성공(예외포함)                                  | 1302.3.1.2.8.4   | 작업이 성공했지만<br>문제가 있습니다.                               | 시스템 이름 | 작업 이름 | 상세 메시지 |
| 작업 시작                                       | 1302.3.1.2.8.5   | 작업이 시작되었습<br>니다.                                     | 시스템 이름 | 작업이름  | 상세 메시지 |
| 작업 완료(데이터 없<br>음)                           | 1302.3.1.2.8.6   | 작업이 성공했지만<br>데이터가 없습니다.                              | 시스템 이름 | 작업 이름 | 상세 메시지 |
| 작업 경고                                       | 1302.3.1.2.8.7   | 작업에 경고가 있습<br>니다.                                    | 시스템 이름 | 작업 이름 | 상세 메시지 |
| PVL 장치 오류                                   | 1302.3.1.5.1.1.1 | 장치에서 오류가 발<br>생했습니다.                                 | 시스템 이름 | 작업 이름 | 상세 메시지 |
| PVL 장치 경고                                   | 1302.3.1.5.1.1.2 | 장치에 경고가 발생<br>했습니다.                                  | 시스템 이름 | 작업 이름 | 상세 메시지 |
| PVL 장치 정보                                   | 1302.3.1.5.1.1.3 | 일반장치에대한정<br>보입니다.                                    | 시스템 이름 | 작업 이름 | 상세 메시지 |

| 트랩 유형             | 개체 ID            | 문자열1                            | 문자열 2  | 문자열3  | 문자열 4  |
|-------------------|------------------|---------------------------------|--------|-------|--------|
| PVL 장치 간섭         | 1302.3.1.5.1.1.4 | 장치에 문제가 있는<br>것 같습니다.           | 시스템이름  | 작업 이름 | 상세 메시지 |
| PVL 미디어 오류        | 1302.3.1.5.2.1.1 | 미디어에서 오류가<br>발생했습니다.            | 시스템 이름 | 작업 이름 | 상세 메시지 |
| PVL 미디어 경고        | 1302.3.1.5.2.1.2 | 미디어에서 문제가<br>발생했습니다.            | 시스템 이름 | 작업 이름 | 상세 메시지 |
| PVL 미디어 정보        | 1302.3.1.5.2.1.3 | 일반미디어에 대한<br>정보입니다.             | 시스템 이름 | 작업 이름 | 상세 메시지 |
| PVL 미디어 간섭        | 1302.3.1.5.2.1.4 | 미디어에 문제가 있<br>는 것 같습니다.         | 시스템이름  | 작업 이름 | 상세 메시지 |
| 카탈로그 오류           | 1302.3.1.5.3.1.1 | 카탈로그에서 오류<br>가 발생했습니다.          | 시스템 이름 | 작업 이름 | 상세 메시지 |
| 테이프 알림 오류         | 1302.3.1.5.4.1.1 | TapeAlert 오류가 있<br>습니다.         | 시스템 이름 | 작업 이름 | 상세 메시지 |
| 테이프 알림 경고         | 1302.3.1.5.4.1.2 | TapeAlert 경고가 있<br>습니다.         | 시스템 이름 | 작업 이름 | 상세 메시지 |
| 테이프 알림 정보         | 1302.3.1.5.4.1.3 | 일반TapeAlert 정보<br>입니다.          | 시스템 이름 | 작업 이름 | 상세 메시지 |
| 데이터베이스유지<br>관리 오류 | 1302.3.2.5.5.1.1 | 데이터베이스 유지<br>관리 오류가 발생했<br>습니다. | 시스템 이름 | 작업 이름 | 상세 메시지 |
| 데이터베이스관리<br>정보    | 1302.3.2.5.5.1.2 | 일반데이터베이스<br>유지관리정보입니<br>다.      | 시스템 이름 | 작업 이름 | 상세 메시지 |
| 소프트웨어 업데이<br>트오류  | 1302.3.2.5.6.1.1 | 소프트웨어 업데이<br>트 오류입니다.           | 시스템 이름 | 작업 이름 | 상세 메시지 |
| 소프트웨어 업데이<br>트경고  | 1302.3.2.5.6.1.2 | 소프트웨어 업데이<br>트 경고입니다.           | 시스템 이름 | 작업 이름 | 상세 메시지 |
| 소프트웨어 업데이<br>트정보  | 1302.3.2.5.6.1.3 | 일반 소프트웨어 업<br>데이트정보입니다.         | 시스템 이름 | 작업 이름 | 상세 메시지 |
| 설치 업데이트 경고        | 1302.3.2.5.7.1.1 | 설치경고가 있습니<br>다.                 | 시스템 이름 | 작업 이름 | 상세 메시지 |

표 15-22 SNMP 트랩 (계속)

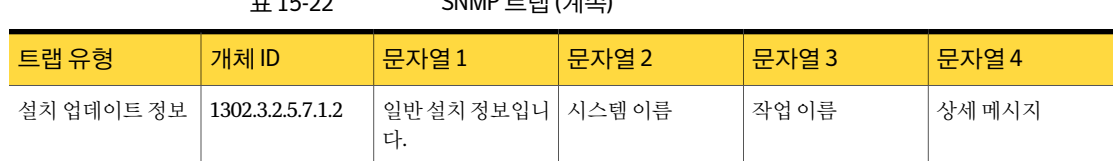

<span id="page-607-0"></span>608페이지의 "SNMP [시스템서비스설치및구성](#page-607-0)"참조

 $\tau$ <sub>1</sub>  $\tau$ <sub>2</sub>2 SNMP  $\tau$ <sub>2</sub>  $\mu$ <sub>2</sub>  $\lambda$ 

## SNMP 시스템 서비스 설치 및 구성

SNMP 콘솔에서 Backup Exec 트랩을받으려면 SNMP 콘솔의 IP 주소를사용하여 SNMP 시스템서비스를구성해야합니다.

설치후 SNMP가자동으로시작됩니다. 이절차를완료하려면관리자또는관리자그룹의 구성원으로로그온해야합니다. 시스템이네트워크에연결되어있는경우네트워크정책 설정으로인해이절차를완료하지못할수도있습니다.

SNMP 시스템서비스를설치하고 Windows 2000 및 Windows Server 2003용 SNMP 콘솔에 트랩을보내도록구성하려면다음과같이하십시오.

- 1 시작을누르고설정을가리키고제어판을가리킨다음프로그램추가**/**제거를두번 누르십시오.
- 2 **Windows** 구성요소추가**/**제거를누르십시오.
- 3 Windows 구성 요소 추가/제거에서 관리 및 모니터링 도구를 선택한 다음 자세히를 누르십시오.

구성 요소를 서택할 때 확인라을 서택하거나 서택 해제하지 마십시오.

- 4 **SNMP(**단순네트워크관리프로토콜**)**를선택한다음확인을누르십시오.
- 5 다음을누르십시오.

## Windows Management Instrumentation 성능 카운터 제 공 프로그램 설치

WMI(Windows Management Instrumentation)는시스템리소스를모니터링하고제어할 수 있는 인프라입니다. Backup Exec에는 수동으로 설치하여 WMI에서 사용할 수 있는 성 능카운터및 SNMP 공급자가포함되어있습니다.

WMI 성능 카운터 공급자를 설치하려면 다음과 같이 하십시오.

- 1 Backup Exec 설치 미디어를 삽입하십시오.
- 2 명령프롬프트에서다음을입력하십시오.

mofcomp <CD 드라이브 문자>:\winnt\wmi\backupexecperfmon.mof

## SNMP용 Windows Management Instrumentation 제공프 로그램 설치

WMI(Windows Management Instrumentation)는시스템리소스를모니터링하고제어할 수 있는 인프라입니다. Backup Exec에는 수동으로 설치하여 WMI에서 사용할 수 있는 성 능카운터및 SNMP 공급자가포함되어있습니다.

WMI SNMP 공급자를 사용하려면 SNMP 통지를 설정해야 합니다.

WMI SNMP 공급자를 설치하려면 다음과 같이 하십시오.

1 Backup Exec에포함된 SNMP 공급자를설치하려면시스템에 Microsoft SNMP 공급 자가 설치되어 있어야 합니다.

자세한내용은 Microsoft 문서를참조하십시오.

- 2 Backup Exec 설치 미디어를 삽입하십시오.
- 3 명령프롬프트에서다음을입력하십시오.

mofcomp <CD 드라이브 문자>:\winnt\wmi\snmp\eng\bkupexecmib.mof

## Windows Management Instrumentation 성능 카운터 제 공 프로그램 제거

WMI(Windows Management Instrumentation) 성능카운터제공프로그램및 WMI SNMP 제공 프로그램을 각각 따로 제거해야 합니다.

WMI 성능 카운터 공급자를 제거하려면 다음과 같이 하십시오.

◆ 명령줄에서 다음을 입력하십시오.

mofcomp <CD 드라이브 문자>:\winnt\wmi\deletebackupexecperfmon.mof

## SNMP용 Windows Management Instrumentation 제공프 로그램 제거

WMI(Windows Management Instrumentation) 성능카운터제공프로그램및 WMI SNMP 제공 프로그램을 각각 따로 제거해야 합니다.

WMI SNMP 공급자를 제거하려면 다음과 같이 하십시오.

명령줄에서 다음을 입력하십시오.

Smi2smir /d Backup\_Exec\_MIB

알림및통지 610

SNMP용 Windows Management Instrumentation 제공프로그램제거

# $16$ 장

## Backup Exec 리포트

이장의내용은다음과같습니다.

- Backup Exec의 리포트 정보
- 사용 가능한 리포트 목록 보기
- [리포트실행](#page-612-1)
- [표준리포트의추가설정](#page-613-0)
- [리포트생성에사용가능한그룹](#page-614-0)
- [새리포트작업실행](#page-615-0)
- 리포트 저장
- 새 위치에 리포트 저장
- Backup Exec 리포트 뷰어에서 리포트 인쇄
- PDF [형식으로저장된리포트인쇄](#page-618-0)
- HTML [형식으로저장된리포트인쇄](#page-618-1)
- 작업 기록에서 리포트 삭제
- 리포트 작업 예약 및 통지 수신인 설정 정보
- Backup Exec 사용자 정의 리포트 정보
- 사용자 정의 리포트 생성
- 사용자 정의 리포트의 필터 설정
- [사용자정의리포트복사](#page-638-0)
- 사용자 정의 리포트 편집
- 사용자 정의 리포트 삭제
- 리포트의 기본 옵션 설정
- [리포트속성보기](#page-641-0)
- <span id="page-611-0"></span>■ 사용가능한 리포트

## Backup Exec의 리포트 정보

Backup Exec에는 시스템에 대한 자세한 정보를 보여 주는 표주 리포트가 포함되어 있습 니다. 대부분의 리포트를 생성할 때 필터 매개 변수로 사용되거나 리포트에 포함할 데이 터의시간범위를지정할수있습니다. 이렇게생성된리포트를즉시실행하여볼수도있 고 리포트 데이터를 작업 기록에 저장하는 새 작업을 생성할 수도 있습니다. 또한 각 리포 트의일반속성도볼수있습니다.

Backup Exec에서는 다음 기능도 제공합니다.

- 지정한 시간에 리포트를 실행하도록 예약하거나 리포트를 반복 실행하는 예약을 지 정하는기능
- Backup Exec이통지를통해리포트를배포하도록하는기능

여러 미디어 서버에 걸친 리포트를 실행하려면 Backup Exec SAN Shared Storage Option 을 설치해야 합니다. 공유 저장소 환경을 운영하지 않는 경우에도 마찬가지입니다.

다음형식으로리포트를보고인쇄할수있습니다.

- PDF
- HTML
- XML
- XLS(Microsoft Excel)
- CSV(쉼표로구분된값)

Windows 제어판프린터애플릿을사용하여기본프린터를구성해야통합된 Backup Exec 리포트의 형식이 제대로 표시됩니다. 시스템에 프린터가 연결되어 있지 않은 경우에도 마찬가지입니다.

Windows 제어판프린터애플릿을사용한프린터구성방법에대한자세한내용은 Microsoft Windows 문서를 참조하십시오.

613페이지의 "[사용가능한리포트목록보기](#page-612-0)"참조

613페이지의 "[리포트실행](#page-612-1)"참조

616페이지의 "[새리포트작업실행](#page-615-0)"참조

620페이지의 "[리포트작업예약및통지수신인설정정보](#page-619-0)"참조
643페이지의 "[사용가능한리포트](#page-642-0)"참조

## 사용 가능한 리포트 목록 보기

사용가능한리포트목록을보려면다음단계를수행하십시오.

612페이지의 "Backup Exec[의리포트정보](#page-611-0)"참조

사용가능한리포트의목록을보려면다음과같이하십시오.

- 1 탐색 모음에서 리포트를 누르십시오.
- <span id="page-612-0"></span>2 리포트창에서모든리포트를누르십시오.
- 3 사용가능한리포트목록을정렬하려면정렬할열머리글을누르십시오.

## 리포트 실행

리포트를 실행할 때 조건을 지정하여 리포트에 포함될 항목을 결정할 수 있습니다. 선택 할 수 있는 설정 또는 매개 변수는 리포트에 포함될 수 있는 데이터 유형에 따라 달라집니 다. 리포트가 생성된 후에 조건과 일치하는 항목만 리포트에 표시됩니다.

617페이지의 "[리포트저장](#page-616-0)"참조

618페이지의 "Backup Exec 리포트 뷰어에서 리포트 인쇄" 참조

620페이지의 "[리포트작업예약및통지수신인설정정보](#page-619-0)"참조

643페이지의 "[사용가능한리포트](#page-642-0)"참조

리포트를실행하려면다음과같이하십시오.

- 1 탐색 모음에서 리포트를 누르십시오.
- 2 리포트창에서실행할리포트를선택하십시오.
- 3 태스크창의일반태스크에서리포트지금실행을누르십시오.
- 4 리포트지금실행속성이나타나면리포트에포함할데이터에대해적합한설정또는 필터매개변수를선택하십시오.

리포트에 사용할 수 있는 필터 매개 변수만 표시됩니다. 적절한 옵션을 선택하십시 오.

614페이지의 "[표준리포트의추가설정](#page-613-0)"참조

5 지금실행을누르십시오.

리포트가나타나고, 리포트를실행할때설정한기준에따라데이터가표시됩니다.

6 리포트를다보았으면확인을누르십시오. 리포트 뷰어를 닫으면 리포트가 자동으로 삭제됩니다.

## 표준 리포트의 추가 설정

<span id="page-613-0"></span>리포트를실행하거나새리포트를생성할때추가리포트설정을지정할수있습니다. 리 포트에사용할수있는설정만표시됩니다.

613페이지의 "[리포트실행](#page-612-0)"참조

616페이지의 "[새리포트작업실행](#page-615-0)"참조

다음 표에서는 리포트에 대한 설정에 대해 설명합니다.

표 16-1 표준 리포트의 추가 설정

| 항목     | 설명                                                                                                    |
|--------|----------------------------------------------------------------------------------------------------|
| 미디어세트  | 미디어세트 이름을 기준으로 리포트를 필터링합니다. 미디어세트에는 저장<br>장치에 삽입한 모든 미디어가 포함됩니다.                                                 |
| 미디어서버  | 미디어서버이름을기준으로리포트를필터링합니다.미디어서버는Backup<br>Exec이 설치된 서버입니다. 이 설정은 SAN Shared Storage Option이 설치된<br>경우에만 사용할 수 있습니다. |
| 작업상태   | 작업 상태를 기준으로 리포트를 필터링합니다.                                                                                         |
| 보호되는서버 | 보호되는 특정 서버 이름을 기준으로 리포트를 필터링합니다. 보호되는 서버<br>는 백업 중인 서버입니다.                                                       |
| 볼트     | 특정볼트이름을기준으로리포트를필터링합니다.미디어볼트는미디어의<br>실제 물리적 위치에 대한 가상 표현입니다.                                                      |
|        | 215페이지의 "미디어 위치 및 볼트" 참조                                                                                         |

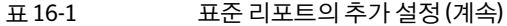

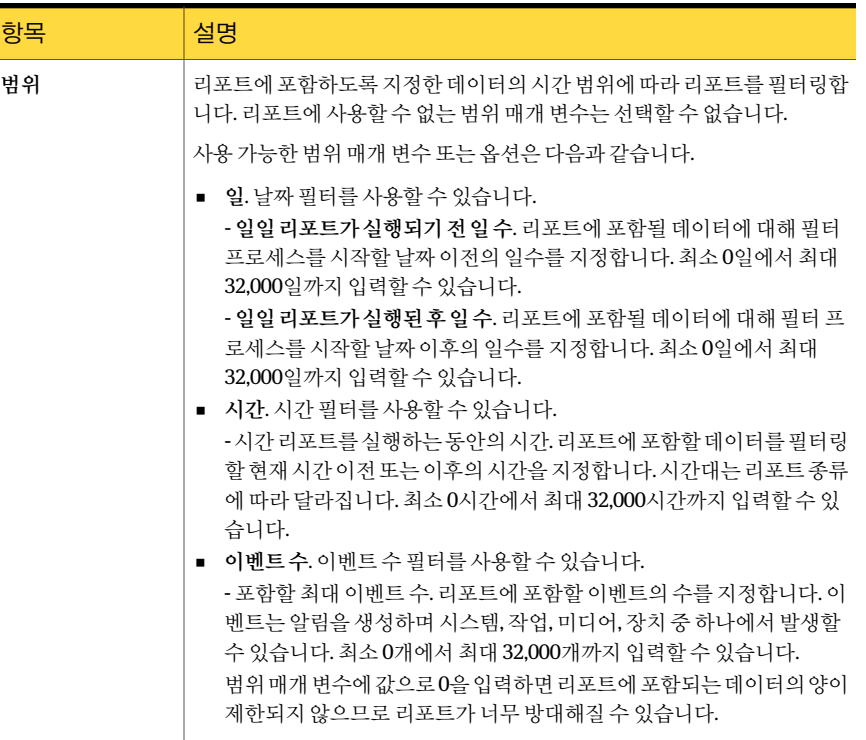

## 리포트 생성에 사용 가능한 그룹

<span id="page-614-0"></span>리포트를생성할그룹을선택합니다.

620페이지의 "[사용자정의리포트생성](#page-619-1)"참조

표 16-2 리포트를 생성할 그룹 선택

| 그룹    | 설명                                                                |
|-------|-------------------------------------------------------------------|
| 알림 그룹 | 알림이 생성될 때 알림 메시지 텍스트, 알림 제목<br>및 응답자 이름과 같은 정보에 대한 필드를 포함<br>합니다. |
| 장치 그룹 | 읽거나 쓰여진 바이트 수, 장치가 사용된 시간 및<br>장치의 오류 수와 같은 정보에 대한 필드를 포함<br>합니다. |
| 작업 그룹 | 작업 우선 순위, 작업 이름, 기한일 및 정책 이름과<br>같은 정보에 대한 필드를 포함합니다.             |

| 그룹      | 설명                                                                              |
|---------|---------------------------------------------------------------------------------|
| 작업기록 그룹 | 백업 속도, 사용된 장치, 오류 및 미디어와 같은 정<br>보에 대한 필드를 포함합니다.                               |
| 미디어 그룹  | 백업 세트 날짜 및 시간, 백업 유형, 할당되 날짜<br>및 수정된 날짜 그리고 미디어 세트 이름과 같은<br>정보에 대한 필드를 포함합니다. |
| 정책 그룹   | 작업 우선 순위, 정책 이름 및 설명, 선택 목록 이<br>름 그리고 기한일과 같은 정보에 대한 필드를 포<br>함합니다.            |

표 16-2 리포트를생성할그룹선택 (계속)

### 새 리포트 작업 실행

<span id="page-615-0"></span>리포트 데이터를 작업 기록에 저장하는 리포트 작업을 생성할 수 있습니다. 필터 및 필터 범위를지정할수있습니다. 또한통지할수신인도선택할수있으나, 리포트는통지에포 함되지 않습니다. 리포트 작업은 즉시 실행되므로 예약을 지정할 수 없습니다.

617페이지의 "[리포트저장](#page-616-0)"참조

리포트작업새로만들기를실행하려면다음과같이하십시오.

- 1 탐색모음에서리포트를누르십시오.
- 2 리포트창에서작업을실행할리포트를선택하십시오.
- 3 태스크창의일반태스크에서리포트작업새로만들기를누르십시오.
- 4 속성창의설정에서일반을누른다음작업이름에작업이름을입력하고작업우선 순위를선택하십시오. 다른작업이이작업과동시에실행되도록예약되면우선순위에따라먼저실행할 작업이결정됩니다.
- 5 속성창의설정에서포함할데이터에대한적절한필터매개변수를선택하십시오.

리포트에사용할수없는필터매개변수나설정은표시되지않습니다.

614페이지의 "[표준리포트의추가설정](#page-613-0)"참조

- 6 리포트작업이완료되면수신인에게통지하고수진자에게완료된리포트를보내려 면나열된순서대로다음을수행하십시오.
	- - 속성 창의 설정에서 통지를 누르십시오.
	- 리포트 작업이 완료될 때 통지를 받을 수신인을 선택하십시오. 590페이지의 "[수신인구성옵션](#page-589-0)"참조
- 통지와 함께 완료된 리포트의 복사본을 포함하려면 이메일 또는 프린터 수신인 에 대한 통지에 작업 로그 포함을 선택하십시오.
- 7 보류상태의작업을제출하려면속성창의빈도에서예약을누른다음보류중인작 업제출을누르십시오.

작업을제출하되작업의보류상태를변경하기전에는작업이실행되지않도록하려 면이옵션을선택합니다.

8 자동취소실행을 누른 다음 다음시간 내에 완료되지 않을 경우 작업취소 옵션에서 간과분을입력하십시오.

선택한 시간 안에 완료되지 않는 작업을 취소하려면 이 옵션을 선택합니다. Backup Exec은예약시간이아니라작업이실제로시작된시점부터작업의실행시간을계 산합니다.

9 새리포트작업에대해설정할모든항목을완료한다음지금실행을누르십시오. 선택한옵션에따라리포트가제출됩니다.

### 새 리포트 작업의 일반 옵션

새리포트작업을생성할때작업에고유이름을지정할수있으며작업우선순위를설정 할수있습니다.

리포트의 다른 작업 옵션도 설정할 수 있습니다.

614페이지의 "[표준리포트의추가설정](#page-613-0)"참조

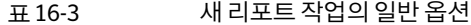

<span id="page-616-0"></span>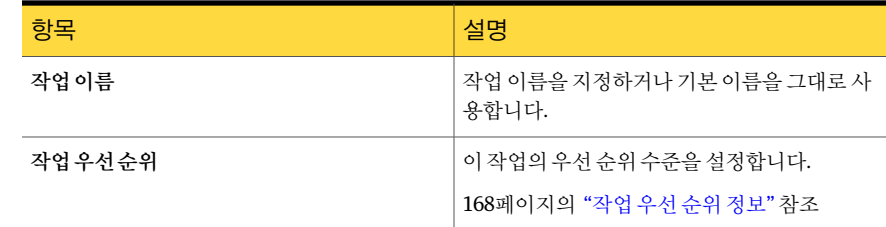

## 리포트 저장

다음 단계를 수행하여 리포트를 저장합니다.

618페이지의 "Backup Exec 리포트 뷰어에서 리포트 인쇄" 참조

리포트를저장하려면다음과같이하십시오.

- 1 리포트에서다른이름으로저장을누르십시오.
- 2 해당대화상자가표시되면리포트를저장할파일이름과위치를입력하십시오.

3 저장형식 상자에서 리포트를 저장할 형식을 선택하십시오.

HTML 형식으로 리포트를 저장하면 리포트를 저장하는 위치에 폴더가 생성됩니다. 이폴더의이름은리포트에지정한이름과동일한이름으로만들어지며 HTML 파일 과 .GIF 이미지파일이모두포함됩니다.

4 저장을누르십시오.

## 새 위치에 리포트 저장

리포트가 저장되는 위치를 지정할 수 있습니다. 또한 Backup Exec은 리포트와 동일한 이 름의 폴더를 리포트가 저장된 위치에 생성합니다. 이 폴더에는 저장된 리포트를 표시하 는데사용되는이미지및리포트페이지가들어있습니다.

618페이지의 "Backup Exec 리포트 뷰어에서 리포트 인쇄" 참조

리포트를새위치에저장하려면다음과같이하십시오.

- 1 탐색모음에서작업모니터를누르십시오.
- 2 작업목록탭을누르십시오.
- 3 작업기록 창에서 저장할 리포트를 마우스 오른쪽 버튼으로 누르십시오.
- <span id="page-617-0"></span>4 속성을누르십시오.
- 5 다른이름으로저장을누르십시오.
- 6 리포트를저장할파일이름과위치를입력한다음저장을누르십시오.

### Backup Exec 리포트 뷰어에서 리포트 인쇄

로컬로 연결된 프린터 또는 네트워크 프린터에서 리포트를 인쇄할 수 있습니다. 리포트 를인쇄하려면프린터가가로모드에서인쇄되도록구성해야합니다.

617페이지의 "[리포트저장](#page-616-0)"참조

619페이지의 "PDF 형식으로 저장된 리포트 인쇄" 참조

619페이지의 "HTML 형식으로 저장된 리포트 인쇄" 참조

Backup Exec 리포트 뷰어에서 리포트를 인쇄하려면 다음과 같이 하십시오.

- 1 리포트뷰어에서인쇄를누르십시오.
- 2 인쇄 옵션에 대한 메시지를 읽고 확인을 누르십시오.
- 3 Windows 이쇄 대화 상자에서 프린터를 선택하십시오.
- 4 인쇄를누르십시오.

## PDF 형식으로 저장된 리포트 인쇄

<span id="page-618-0"></span>다음 단계를 수행하여 PDF 형식으로 저장된 리포트를 인쇄합니다.

참고**:** PDF 형식으로저장된리포트를인쇄하려면해당시스템에 Adobe Reader가설치되 어있어야합니다.

PDF 형식으로 저장된 리포트를 인쇄하려면 다음과 같이 하십시오.

- 1 PDF 형식으로저장된리포트가있는폴더를찾으십시오.
- <span id="page-618-1"></span>2 리포트의 PDF 아이콘을두번눌러리포트를여십시오.
- 3 Adobe Reader 메뉴모음에서파일 **>** 인쇄를누르십시오.

### HTML 형식으로 저장된 리포트 인쇄

다음 단계를 수행하여 HTML 형식으로 저장된 리포트를 인쇄합니다.

HTML 형식으로 저장된 리포트를 인쇄하려면 다음과 같이 하십시오.

- 1 HTML 리포트가저장된위치를찾으십시오.
- 2 저장한리포트의폴더이름을두번누르십시오.
- 3 RPT<번호>\_.htm이라는이름으로된 HTML 파일을마우스오른쪽버튼으로누르십 시오.

예: RPT3\_.htm

- 4 바로 가기 메뉴에서 인쇄를 누르십시오.
- 5 Windows 인쇄 대화 상자에서 프린터를 선택하십시오.
- 6 인쇄를누르십시오.

### 작업 기록에서 리포트 삭제

리포트 지금 실행 옵션을 사용하여 생성한 리포트는 표시된 후 자동으로 삭제됩니다. 리 포트작업새로만들기를 선택하여 생성한 리포트는 작업 기록에서 리포트를 삭제할 때까 지 Backup Exec 데이터베이스에저장됩니다.

180페이지의 "[데이터베이스유지관리구성](#page-179-0)"참조

505페이지의 "완료된 작업의 속성 보기" 참조

643페이지의 "[사용가능한리포트](#page-642-0)"참조

작업기록에서리포트를삭제하려면다음과같이하십시오.

- 1 탐색 모음에서 작업 모니터를 누르십시오.
- 2 작업목록 탭을 누르십시오.
- 3 작업기록 창에서 삭제학 리포트를 선택하십시오.
- 4 태스크창의일반태스크에서삭제를누르십시오.
- <span id="page-619-0"></span>5 작업삭제를확인하십시오.

## 리포트 작업 예약 및 통지 수신인 설정 정보

리포트 작업을 생성하여 특정 시간에 실행되도록 예약하거나 리포트를 반복 실행하는 예 약을지정할수있습니다.

616페이지의 "[새리포트작업실행](#page-615-0)"참조

310페이지의 "[작업예약](#page-309-0)"참조

590페이지의 "수신인 구성 옵션" 참조

백업및복원같은다른 Backup Exec 작업에서와마찬가지로통지수신인을리포트작업 에할당할수있습니다. 이메일또는프린터수신인에대한통지에작업로그포함을선택 하면 리포트가 통지에 포함됩니다. 이 옵션을 선택하지 않으면 수신인은 리포트가 실행 되었다는메시지만받게됩니다.

### Backup Exec 사용자 정의 리포트 정보

조직의 특수 요구 사항을 충족하는 정보가 있는 사용자 정의 리포트를 생성할 수 있습니 다. 리포트에포함될데이터를선택한다음데이터의필터링, 정렬및그룹화방식을결정 합니다. 또한 파이 그래프 및 막대 그래프를 설정하여 리포트 데이터를 그래픽으로 표현 할수있습니다.

다음을 수행하여 리포트 모양을 사용자 정의할 수 있습니다.

- 리포트에 회사 로고 추가
- <span id="page-619-1"></span>■ 배너색상변경
- 바닥글에 텍스트 추가

620페이지의 "사용자 정의 리포트 생성" 참조

## 사용자 정의 리포트 생성

조직의 특수 요구 사항을 충족하는 정보가 있는 사용자 정의 리포트를 생성할 수 있습니 다.

사용자정의리포트를생성하려면다음과같이하십시오.

- 1 탐색 모음에서 리포트를 누르십시오.
- 2 태스크창에서사용자정의리포트새로만들기를누르십시오.
- 3 사용자정의리포트대화상자에서리포트의이름및설명을입력하십시오.
- 4 이리포트에기본머리글및바닥글설정이포함되지않도록하려면도구**/**옵션에서 지정된 머리글 및 바닥글 설정 사용의 선택을 해제하십시오.
- 5 속성창의리포트정의에서필드선택을누르십시오.
- 6 카테고리상자에서리포트를생성할그룹을선택하십시오. 615페이지의 "[리포트생성에사용가능한그룹](#page-614-0)"참조
- 7 리포트에포함할필드를선택하십시오. 622페이지의 "사용자 정의 리포트의 필드 옵션" 참조
- 8 필드의열너비를조정하려면나열된순서대로다음을수행하십시오.
	- 리포트에 대해 선택한 필드 목록에서 필드 이름을 누르십시오.
	- 열너비 상자에서 새 너비를 입력하십시오.
	- 설정을누르십시오.
- 9 다음을수행하십시오.

룹화하려면

렬하려면

션을설정하려면

리포트의 필터 조건 633페이지의 "사용자 정의 리포트의 필터 설정" 참조 을설정하려면

- 리포트의 필드를 그 지정된 순서에 따라 다음 작업을 수행하십시오.
	- 속성 창의 리포트 정의에서 그룹화를 누르십시오.
		- 적절한 그룹화 옵션을 완료하십시오. 623페이지의 "사용자 정의 리포트에서 필드 그룹화 정보" 참조
- 리포트의 필드를 정 지정된 순서에 따라 다음 작업을 수행하십시오.
	- 속성 창의 리포트 정의에서 정렬을 누르십시오.
		- 적절한 정렬 옵션을 설정하십시오. 625페이지의 "사용자 정의 리포트에서 필드 정렬" 참조

리포트의 그래프 옵 - 지정된 순서에 따라 다음 작업을 수행하십시오.

- 속성 창의 리포트 정의에서 그래프 옵션을 누르십시오.
	- 적절한 그래프 옵션을 설정하십시오. 627페이지의 "사용자 정의 리포트의 그래프 옵션 설정" 참조

리포트를 미리 보고 지정된 순서에 따라 다음 작업을 수행하십시오.

- 속성 창의 미리 보기에서 미리 보기를 누르십시오.
- 리포트를 테스트하려면 미리보기 대화 상자에서 리포트테스트를 누르십시오.

리포트를마치고닫 확인을누르십시오. 으려면

### 사용자 정의 리포트 이름 및 설명 옵션

테스트하려면

생성하는리포트에고유이름을지정할수있습니다. 또한리포트에대한자세한설명을 입력할수도있습니다.

620페이지의 "[사용자정의리포트생성](#page-619-1)"참조

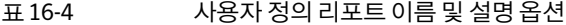

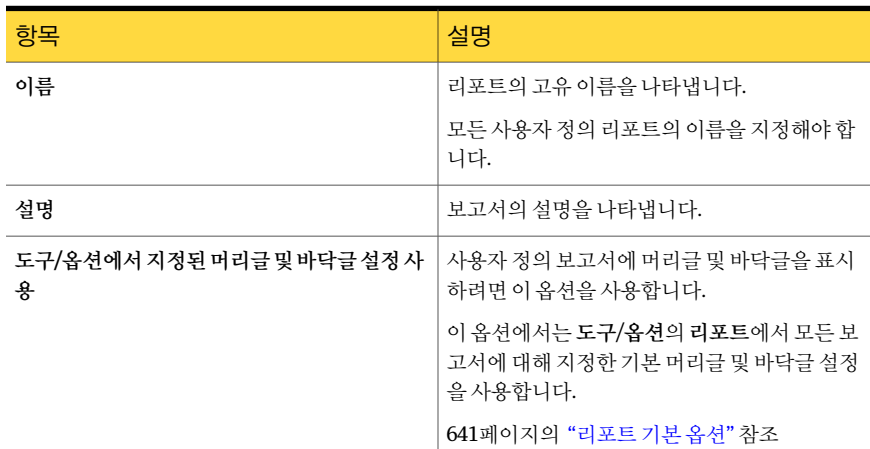

### 사용자 정의 리포트의 필드 옵션

<span id="page-621-0"></span>리포트에 포함할 필드를 선택할 수 있습니다. 필드는 리포트에 대해 선택한 필드 상자에 필드를배치하는순서대로표시됩니다. 모든필드는왼쪽에서오른쪽으로수평으로배치 됩니다. 목록의 첫 번째 필드가 리포트의 맨 왼쪽에 표시됩니다.

620페이지의 "사용자 정의 리포트 생성" 참조

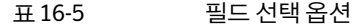

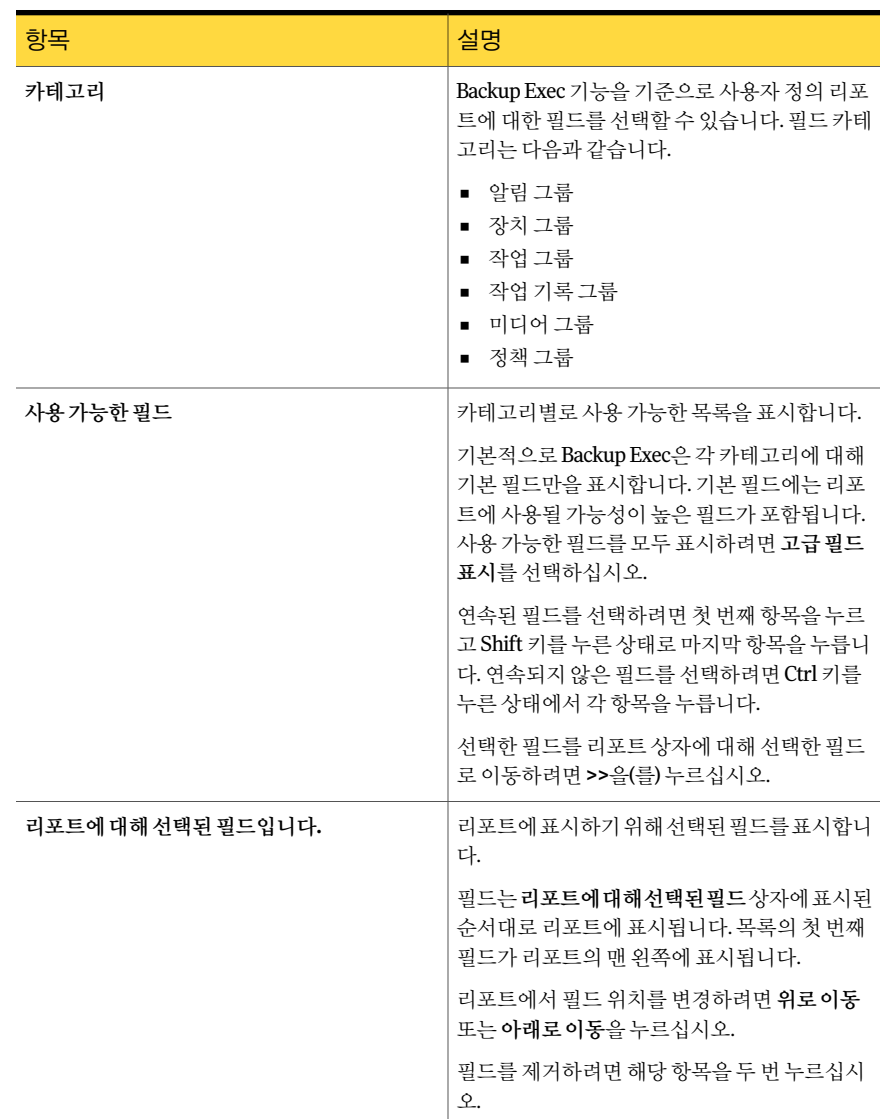

### 사용자 정의 리포트에서 필드 그룹화 정보

<span id="page-622-0"></span>리포트에 대해 선택한 최대 3개의 필드로 사용자 정의 리포트를 그룹화할 수 있습니다. 필 드를 그룹화하면 리포트에 섹션을 생성합니다. 예를 들어 미디어 서버로 그룹화하면 Backup Exec이필터기준에맞는각미디어서버에대한섹션을생성합니다. 리포트가각 미디어 서버의 섹셔 아래 리포트에 대해 서택한 남은 필드에 해당하는 데이터를 표시합 니다.

리포트에 그룹화되지 않은 필드가 적어도 하나는 있어야 합니다. 예를 들어 리포트에서 3개의 필드를 선택한 경우 2개의 필드만 그룹화할 수 있습니다. 모든 필드를 그룹화할 경 우모든데이터가그룹섹션제목에나열되기때문에데이터는리포트에표시되지않습 니다. 또한모든 3개의그룹화필드를사용하려면리포트에적어도 4개의필드가있어야 합니다.

리포트를그룹화할필드를선택한후필드의데이터를오름차순또는내림차순으로그룹 화할 수 있습니다. 오름차순은 작은 수에서 큰 수의 순서로 숫자를 나열하고 알파벳 순서 로 무자를 나열합니다. 내림차수은 큰 수에서 작은 수의 수서로 숫자를 나열하고 알파벳 역순으로 문자를 나열합니다. 예를 들어 오름차순의 날짜 필드로 그룹화할 경우 리포트 데이터는가장빠른날짜에서시작하여날짜별로그룹화됩니다.

<span id="page-623-0"></span>624페이지의 "사용자 정의 리포트에서 필드 그룹화" 참조

#### 사용자 정의 리포트에서 필드 그룹화

다음단계를사용하여사용자정의리포트의필드를그룹화합니다.

623페이지의 "사용자 정의 리포트에서 필드 그룹화 정보" 착조

사용자정의리포트에서필드를그룹화하려면다음과같이하십시오.

- 1 탐색 모음에서 리포트를 누르십시오.
- 2 트리보기에서사용자정의리포트를누르십시오.
- 3 리포트목록에서그룹화할필드를포함한리포트를누르십시오.
- 4 태스크 창에서 편집을 누르십시오.
- <span id="page-623-1"></span>5 속성 창의 리포트 정의에서 그룹화를 누르십시오.
- <span id="page-623-2"></span>6 적절한옵션을선택하십시오. 625페이지의 "사용자 정의 리포트의 그룹화 옵션" 참조
- 7 그룹화기준 상자에서 데이터를 그룹화할 필드의 이름을 선택하십시오.
- 8 오름차순을눌러정보를오름차순으로정렬하거나내림차순을눌러정보를내림차 순으로정렬하십시오.
- 9 추가필드를그룹화하려면하위그룹기준상자에서[7](#page-623-1)단계및[8](#page-623-2)단계를반복하십시오.
- 10 다음을수행하십시오.

렬하려면

리포트의 필드를 정 지정된 순서에 따라 다음 작업을 수행하십시오.

- 속성 창의 리포트 정의에서 정렬을 누르십시오.
	- 적절한 정렬 옵션을 설정하십시오. 625페이지의 "사용자 정의 리포트에서 필드 정렬" 참조

리포트의 그래프 옵 - 지정된 순서에 따라 다음 작업을 수행하십시오.

- 속성 창의 리포트 정의에서 그래프 옵션을 누르십시오.
	- 적절한 그래프 옵션을 설정하십시오. 627페이지의 "사용자 정의 리포트의 그래프 옵션 설정" 참조

리포트를 미리 보고 지정된 순서에 따라 다음 작업을 수행하십시오.

- 속성창의미리보기에서미리보기를누르십시오.
- 리포트를 테스트하려면 미리보기 대화 상자에서 리포트테스트를 누르십시오.

리포트를마치고닫 확인을누르십시오.

<span id="page-624-1"></span>으려면

테스트하려면

션을설정하려면

#### 사용자 정의 리포트의 그룹화 옵션

리포트에대해선택한필드를기준으로리포트정보를오름차순또는내림차순으로그룹 화할수있습니다.

623페이지의 "사용자 정의 리포트에서 필드 그룹화 정보" 참조

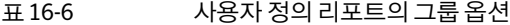

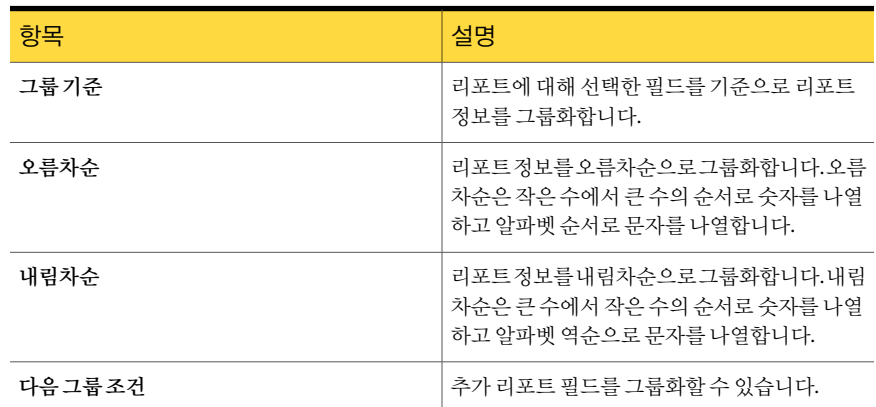

### 사용자 정의 리포트에서 필드 정렬

<span id="page-624-0"></span>리포트에 대해 서택한 최대 3개의 필드로 사용자 정의 리포트를 정렬할 수 있습니다. 필드 를 정렬할 경우 Backup Exec이 리포트의 모든 정렬 조건에 맞는 모든 데이터를 표시합니 다. 예를 들어 미디어 서버 필드를 오름차수으로 정렬할 경우 미디어 서버 A의 모든 데이 터가 먼저 표시되고 그 다음 미디어 서버 B의 데이터가 표시되는 식입니다. 오름차순은 작은수에서큰수의순서로숫자를나열하고알파벳순서로문자를나열합니다. 내림차 순은큰수에서작은수의순서로숫자를나열하고알파벳역순으로문자를나열합니다.

사용자 정의 리포트에서 필드를 정렬하려면 다음과 같이 하십시오.

- 1 탐색모음에서리포트를누르십시오.
- 2 트리보기에서사용자정의리포트를누르십시오.
- 3 리포트 목록에서 정렬할 필드를 포함한 리포트를 누르십시오.
- 4 태스크 창에서 편집을 누르십시오.
- 5 속성창의리포트정의에서정렬을누르십시오.
- 6 적절한정렬옵션을선택하십시오. 626페이지의 "사용자 정의 리포트의 정렬 옵션" 참조
- 7 다음을수행하십시오.

션을설정하려면

리포트의 그래프 옵 지정된 순서에 따라 다음 작업을 수행하십시오.

- 속성 창의 리포트 정의에서 그래프 옵션을 누르십시오.
- 적절한 그래프 옵션을 설정하십시오. 627페이지의 "사용자 정의 리포트의 그래프 옵션 설정" 참조

리포트를 미리 보고 지정된 순서에 따라 다음 작업을 수행하십시오.

- 테스트하려면
- 속성창의 미리보기에서 미리보기를 누르십시오.
- 리포트를 테스트하려면 미리보기 대화 상자에서 리포트테스트를 누르십시오.

<span id="page-625-0"></span>리포트를마치고닫 확인을누르십시오. 으려면

#### 사용자 정의 리포트의 정렬 옵션

리포트에대해선택한필드를기준으로리포트정보를오름차순또는내림차순으로정렬 할수있습니다.

625페이지의 "사용자 정의 리포트에서 필드 정렬" 참조

#### 표 16-7 서용자 정의 리포트의 정렬 옵션

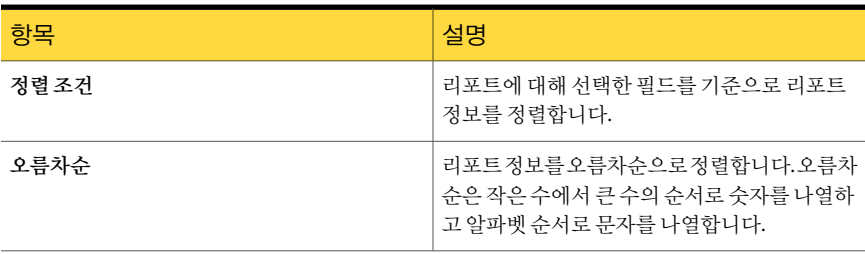

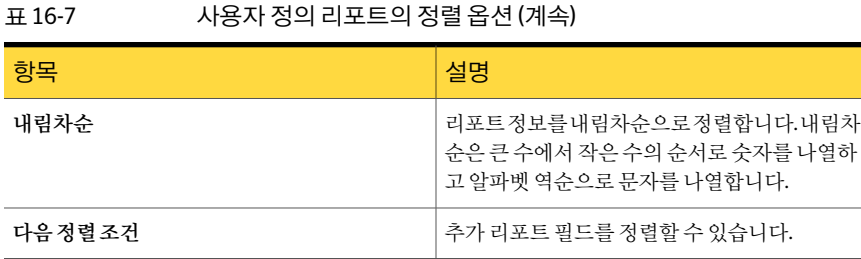

### 사용자 정의 리포트의 그래프 옵션 설정

<span id="page-626-0"></span>사용자 정의 리포트에 파이 그래프 또는 막대 그래프를 포함할 수 있습니다.

필드 선택 대화 상자에서 파이 그래프를 생성하려면 적어도 두 개 이상의 필드를 선택하 고 막대 그래프를 생성하려면 적어도 세 개 이상의 필드를 선택해야 합니다.

사용자정의리포트의그래프옵션을설정하려면다음과같이하십시오.

- 1 탐색모음에서리포트를누르십시오.
- 2 트리보기에서사용자정의리포트를누르십시오.
- 3 리포트목록에서그래프옵션을설정할리포트를누르십시오.
- 4 태스크 창에서 편집을 누르십시오.
- 5 속성창의리포트정의에서그래프옵션을누르십시오.
- 6 그래프유형상자에서생성할그래프유형을선택하십시오. 파이또는막대중에서 선택할수있습니다.
- 7 그래프제목상자에리포트의그래프위에표시할제목을입력하십시오.
- 8 파이그래프옵션을완료하십시오. 628페이지의 "사용자 정의 리포트의 그래프 옵션" 참조
- 9 막대그래프옵션을완료하십시오. 628페이지의 "사용자 정의 리포트의 그래프 옵션" 참조
	-
- 10 다음을수행하십시오.

리포트를 미리 보고 지정된 순서에 따라 다음 작업을 수행하십시오.

테스트하려면

- 속성 창의 미리 보기에서 미리보기를 누르십시오.
- 리포트를 테스트하려면 미리 보기 대화 상자에서 리포트 테스트를 누르십시오.

리포트를마치고닫 확인을누르십시오. 으려면

### <span id="page-627-0"></span>사용자 정의 리포트의 그래프 옵션

사용자 정의 리포트에 파이 그래프 또는 막대 그래프를 포함하도록 선택할 수 있습니다. 그래프유형을선택한후그래프에대한특정옵션을선택할수있습니다.

627페이지의 "사용자 정의 리포트의 그래프 옵션 설정" 참조

다음표에서는사용가능한파이그래프옵션에대해설명합니다.

표 16-8 서용자 정의 리포트의 파이 그래프 옵션

| 항목                 | 설명                                                                                                    |  |
|--------------------|----------------------------------------------------------------------------------------------------|--|
| 카테고리필드(값당<br>파이섹션) | 파이 차트에서 섹션을 표시할 필드를 지정합니다.                                                                                                    |  |
| 데이터 필드             | 값을 계산할 필드를 지정합니다.                                                                                                    |  |
| 집계함수               | Backup Exec이 데이터 필드에 대해 생성된 값을 계산하는 방식을 선택합니<br>다.                                                                                                    |  |
|                    | 서택 가능한 항목은 다음과 같습니다.                                                                                                    |  |
|                    | 최소값. 가장 낮은 값을 계산합니다. 숫자 필드에서만 사용할 수 있습니다.<br>최대값. 가장 높은 값을 계산합니다. 숫자 필드에서만 사용할 수 있습니다.<br>평균. 평균 값을 계산합니다. 숫자 필드에서만 사용할 수 있습니다.<br>■ 수 값의 수를 계사합니다. 텍스트 필드 또는 날짜 필드와 같이 숫자가 아<br>닌 필드에서만 사용할 수 있는 옵션이지만 숫자 필드에서도 사용할 수 있<br>습니다. |  |
|                    | 합계. 값의 합계를 계산합니다. 숫자 필드에서만 사용할 수 있습니다.                                                                                                    |  |

다음표에서는사용가능한막대그래프옵션에대해설명합니다.

표 16-9 서용자 정의 리포트의 막대 그래프 옵션

| 항목                     | 설명                                                                  |
|------------------------|---------------------------------------------------------------------|
| 수직축제목                  | 그래프 왼쪽에 표시할 제목을 지정합니다. 제목이 리포트에서 세로로 표시됩<br>니다. 50자로 제한됩니다.         |
| 계열필드(값당막대)             | 그래프의 수평 막대에 표시할 값을 포함한 필드를 지정합니다. Backup Exec<br>이 값에 대한 범례를 생성합니다. |
| 카테고리 필드(값당<br>계열 막대세트) | 그래프의 왼쪽을 따라 정보를 그룹화할 정보를 포함한 필드를 지정합니다.                             |
| 데이터 필드                 | 값을 계산할 필드를 지정합니다.                                                   |
| 수평축제목                  | 그래프 아래 표시할 제목을 지정합니다.                                               |

표 16-9 서용자 정의 리포트의 막대 그래프 옵션 (계속)

| 다음 함수 중 하나를 지정하여 데이터 필드에 대해 생성된 값을 계산합니다.                                                                                                    | 항목    |
|----------------------------------------------------------------------------------------------------|-------|
| 서택 가능한 항목은 다음과 같습니다.<br>■ 최소값. 가장 낮은 값을 계산합니다.<br>■ 최대값. 가장 높은 값을 계산합니다.<br>■ 평규.평규 값을 계산합니다.<br>■ 수. 값의 수를 계산합니다. 이 옵션은 텍스트 필드 또는 날짜 필드와 같은<br>숫자가 아닌 필드에만 사용할 수 있습니다.<br>■ 합계. 값의 합계를 계산합니다. | 집계 함수 |

### 사용자 정의 리포트의 예제 그래프

여기에서는 사용자 정의 리포트에 생성할 수 있는 세 개의 예제 그래프를 보여 줍니다. 또 한 그래프를 생성하는데 사용한 필드에 대해서도 설명합니다.

그래프옵션대화상자의필드를완료된그래프에대응시키는방법을배울수있는예제 를검토합니다.

그림 16-1 예제파이그래프

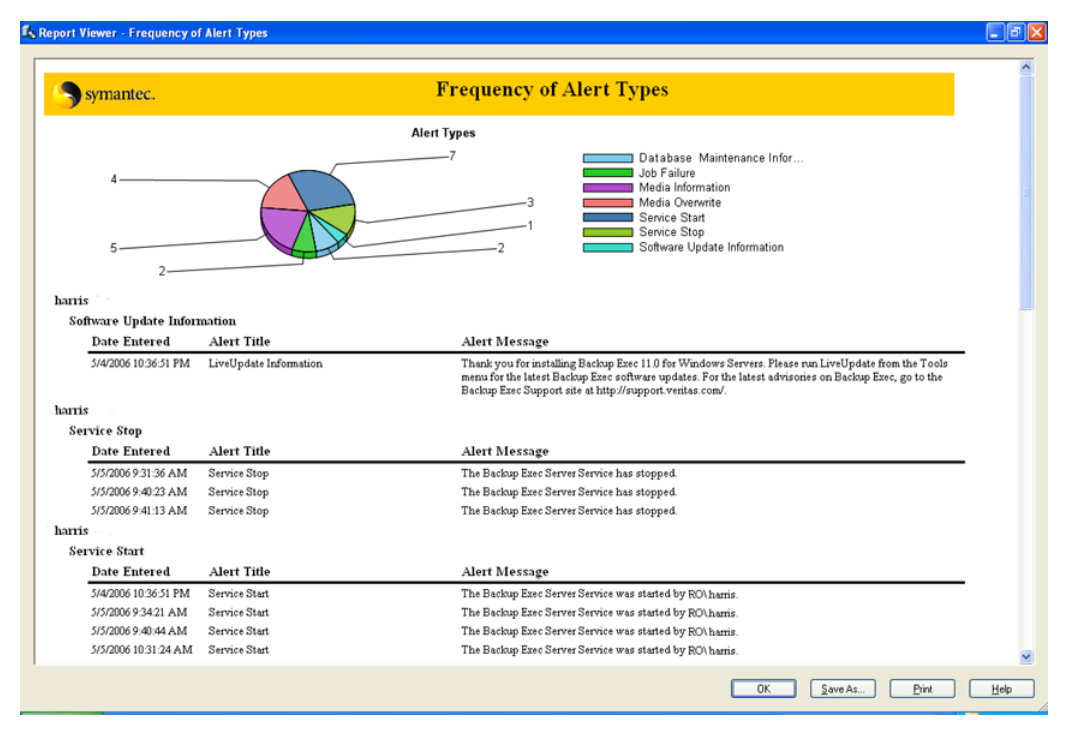

다음과같은방법으로 "알림빈도유형"이라는예제파이그래프를생성했습니다.

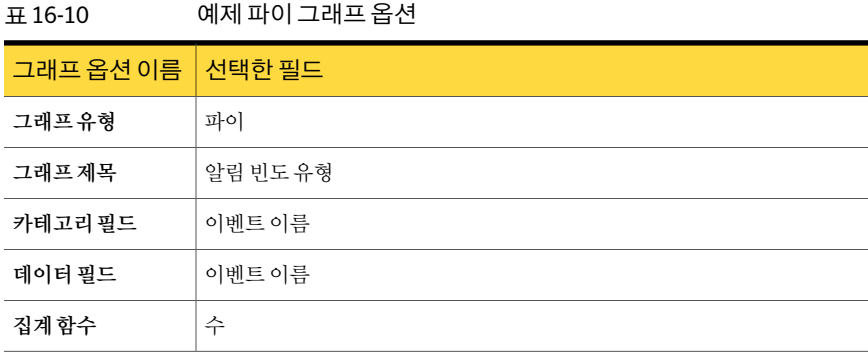

막대그래프를생성할수있습니다.

그림 16-2 예제막대그래프 1

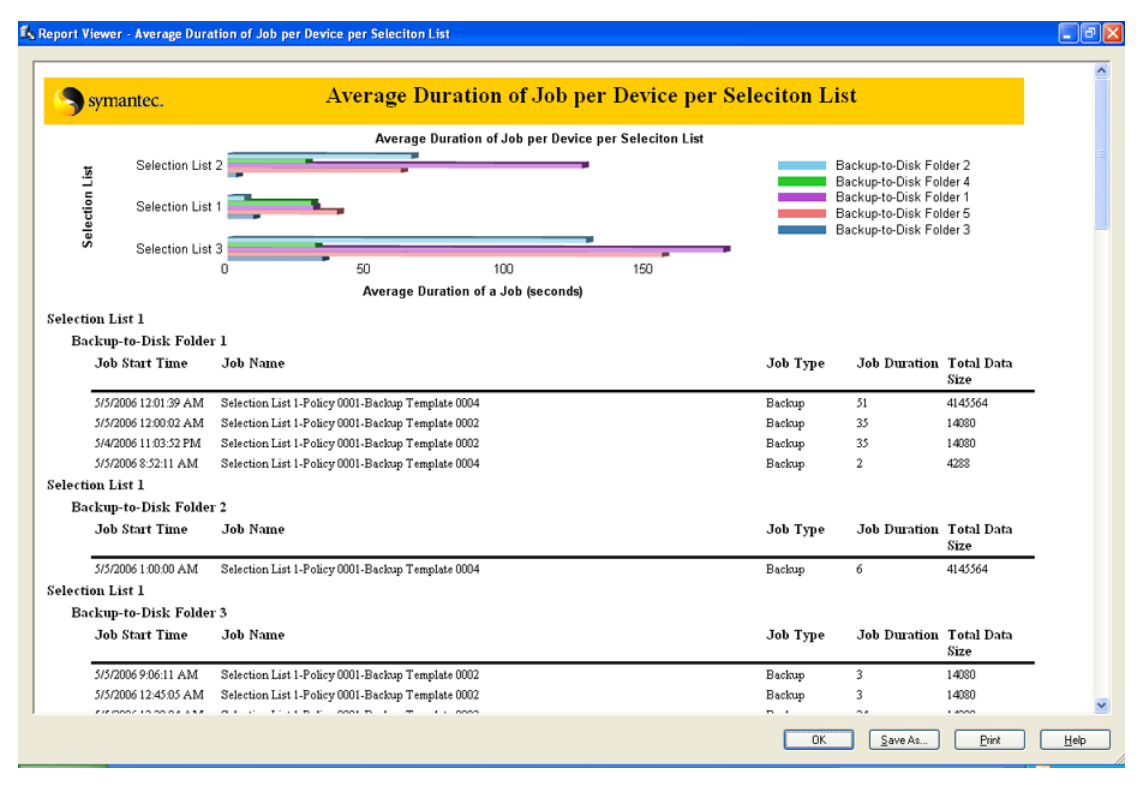

다음과같은방법으로 "선택목록별장치의평균작업시간"이라는예제막대그래프를생 성했습니다.

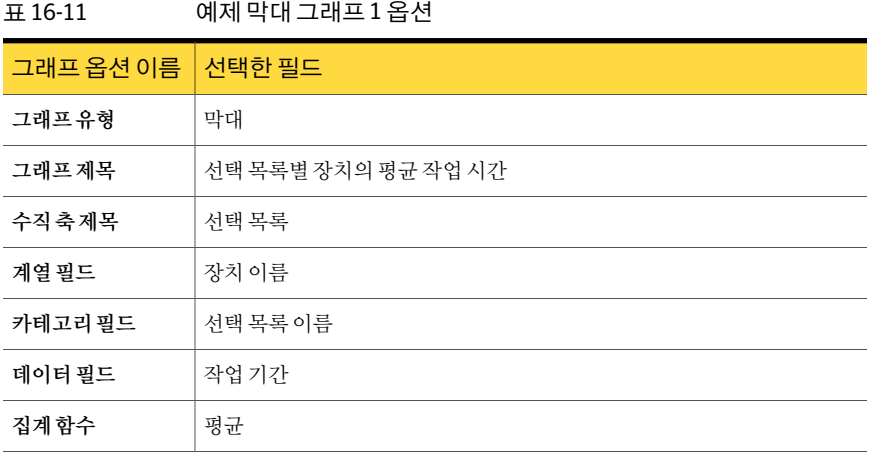

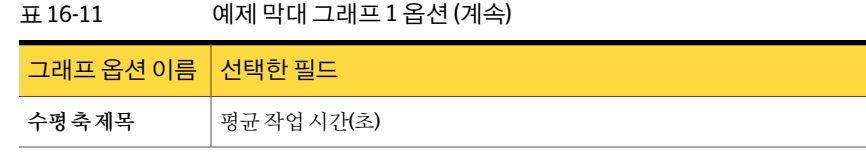

 $\Box$ a $\mathbf{x}$ 

막대그래프 2를막대그래프 1과비교하십시오.

그림 16-3 예제막대그래프 2

Ts Report Viewer - Total Storage per Device

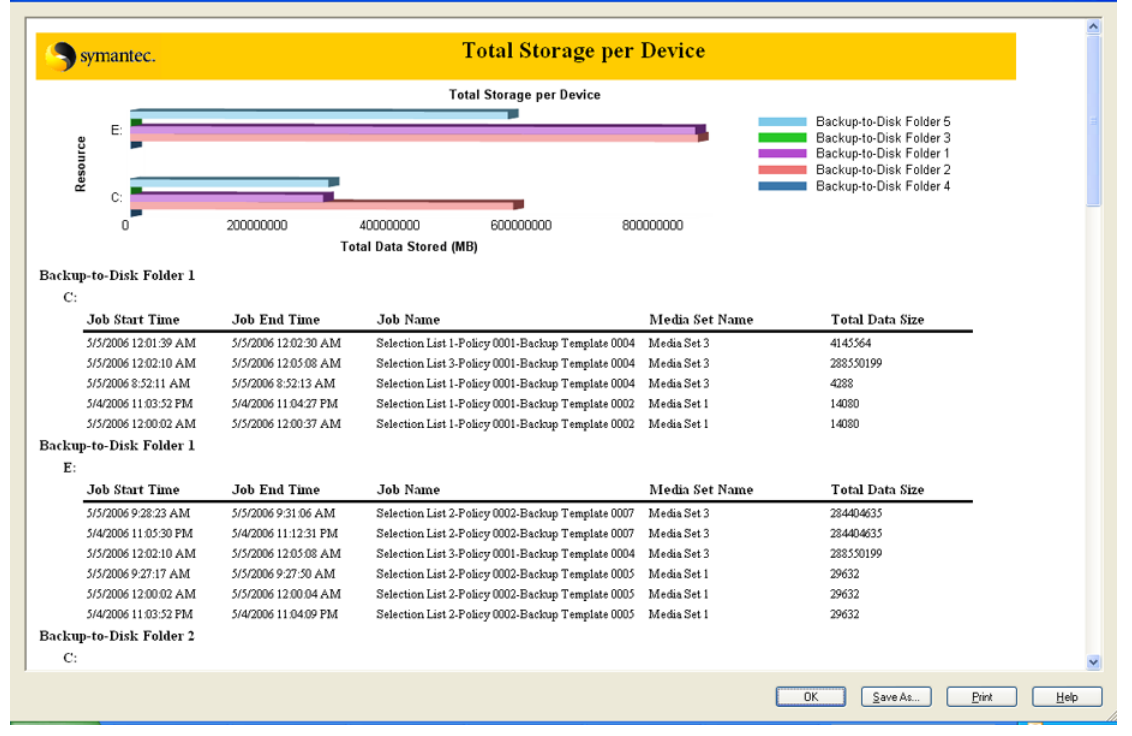

다음과같은방법으로 "장치별전체저장공간"이라는예제막대그래프를생성했습니다.

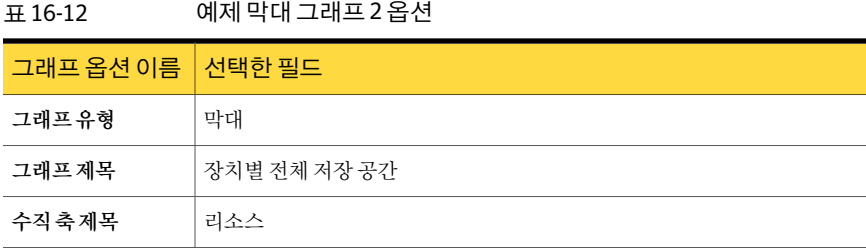

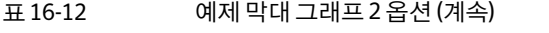

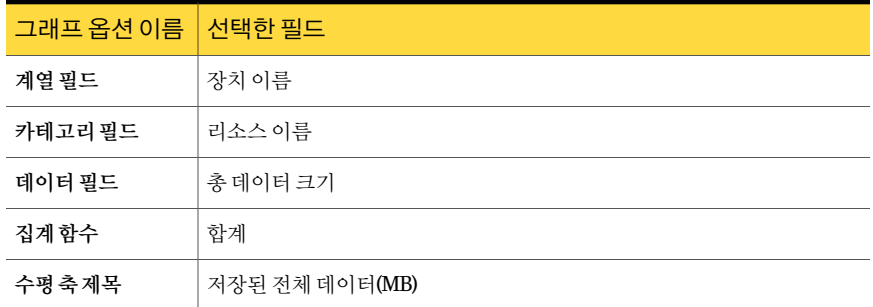

### 사용자 정의 리포트 미리 보기

미리 보기 기능을 사용하여 사용자 정의 리포트를 제대로 생성했는지 확인할 수 있습니 다.

사용자정의리포트를미리보려면다음과같이하십시오.

- 1 탐색 모음에서 리포트를 누르십시오.
- 2 트리보기에서사용자정의리포트를누르십시오.
- 3 리포트목록에서미리보고테스트할리포트를누르십시오.
- <span id="page-632-0"></span>4 태스크 창에서 편집을 누르십시오.
- 5 속성창의미리보기에서미리보기를누르십시오.
- 6 확인을누르십시오.

## 사용자 정의 리포트의 필터 설정

다음 단계에 따라 생성할 사용자 정의 리포트에 대해 필터를 설정할 수 있습니다. 사용자 정의 리포트의 필터를 설정하려면 다음과 같이 하십시오.

- 1 탐색 모음에서 리포트를 누르십시오.
- 2 트리보기에서사용자정의리포트를누르십시오.
- <span id="page-632-1"></span>3 리포트목록에서삭제할리포트를누르십시오.
- <span id="page-632-2"></span>4 태스크 창에서 편집을 누르십시오.
- 5 속성창의리포트정의에서필터를누르십시오.
- 6 하나이상의필터식을정의하여필터를생성하십시오. 636페이지의 "사용자 정의 리포트를 정의하기 위한 필터 식" 참조
- 7 추가를누르십시오.
- 8 필터를더추가하려면[6](#page-632-1)단계와[7](#page-632-2)단계를반복하십시오.
- 9 필터식세트를결합하려면다음작업중하나를수행하십시오.

두식이 모두참이어 **AND**를누르십시오. 야 결과가 참이 되게<br>그 A A A A A A A A 에를 들어 실패한 모든 백업 작업을 찾으려면 다음 식을 추가하십시오. ■ 상태 = 실패 ■ 유형 = 백업 식을설정한후다음작업을수행하십시오. ■ AND를눌러두식을결합합니다. 결합된식: 상태 = 실패 AND 유형 = 백업 두필터식을결합하 려면 두식중하나가참일 **OR**를누르십시오. 경우 결과가 참이 되 예를 들어 실패했거나 취소된 작업을 찾으려면 다음 식을 추가하십시 게두필터식을결합<br>... ■ 상태 = 실패 ■ 상태 = 취소 식을설정한후다음작업을수행하십시오. ■ OR을 눌러 상태 = 실패와 상태 = 취소를 결합합니다. 결합된식: 상태 = 실패 OR 상태 = 취소 하려면 **()+**를누르십시오. 두필터식을하나의 예를들어백업작업을찾고실패한작업을복원하려면다음식을추가 하십시오. ■ 상태 = 실패 ■ 유형 = 백업 ■ 유형 = 복원 식을설정한후다음작업을수행하십시오. ■ OR을 사용하여 유형 = 백업과 유형 = 복원을 결합합니다. ■ Ctrl 키를누른상태에서유형 = 백업및유형 = 복원을누릅니다. ■ **()+**를눌러유형 = 백업과유형 = 복원을결합합니다. ■ AND를 사용하여 상태 = 실패와 (유형 = 백업 OR 유형 = 복원)을 결 합합니다. 결합된식: 식으로결합하려면

상태 = 실패 AND(유형 = 백업 OR 유형 = 복원)

하나의 식으로 결합 **()-**를 누르십시오.

예를 들어 유형 = 백업과 유형 = 복원을 결합하기 위해 () +를 사용한 경 우필터대화상자에는다음과같이표시됩니다. 된두필터식을분리 하려면

(유형 = 백업 OR 유형 = 복원)

결합된식을두개의개별식으로만들려면다음작업을수행하십시오.

- Ctrl 키를누른상태에서유형 = 백업및유형 = 복원을함께누릅니 다.
- **()-**를누르십시오.

식은분리된후괄호없이표시됩니다.

- 10 식을변경하려면나열된순서대로다음을수행하십시오.
	- 필터 조건 상자에서 변경할 식을 선택하십시오.
	- 편집을 누르십시오.
	- 필터 식 영역에서 식의 값을 편집합니다.
	- 업데이트를 누르십시오.
- 11 식을제거하려면식을선택한다음제거를누르십시오.
- 12 다음을수행하십시오.

룹화하려면

렬하려면

션을설정하려면

리포트의 필드를 그 지정된 순서에 따라 다음 작업을 수행하십시오.

- 속성 창의 리포트 정의에서 그룹화를 누르십시오.
- 적절한 그룹화 옵션을 완료하십시오. 623페이지의 "사용자 정의 리포트에서 필드 그룹화 정보" 참조
- 리포트의 필드를 정 지정된 순서에 따라 다음 작업을 수행하십시오.
	- 속성 창의 리포트 정의에서 정렬을 누르십시오.
		- 적절한 정렬 옵션을 설정하십시오. 625페이지의 "사용자 정의 리포트에서 필드 정렬" 참조

리포트의 그래프 옵 지정된 순서에 따라 다음 작업을 수행하십시오.

- 속성 창의 리포트 정의에서 그래프 옵션을 누르십시오.
- 적절한 그래프 옵션을 설정하십시오. 627페이지의 "사용자 정의 리포트의 그래프 옵션 설정" 참조

리포트를 미리 보고 지정된 순서에 따라 다음 작업을 수행하십시오. 테스트하려면

- 속성 창의 미리 보기에서 미리 보기를 누르십시오.
- 리포트를 테스트하려면 미리보기 대화 상자에서 리포트테스트를 누르십시오.

<span id="page-635-0"></span>리포트를마치고닫 확인을누르십시오. 으려면

### 사용자 정의 리포트를 정의하기 위한 필터 식

하나이상의필터식을정의하여필터를생성할수있습니다.

633페이지의 "[사용자정의리포트의필터설정](#page-632-0)"참조

#### 표 16-13 사용자 정의 리포트를 정의하기 위한 필터 식

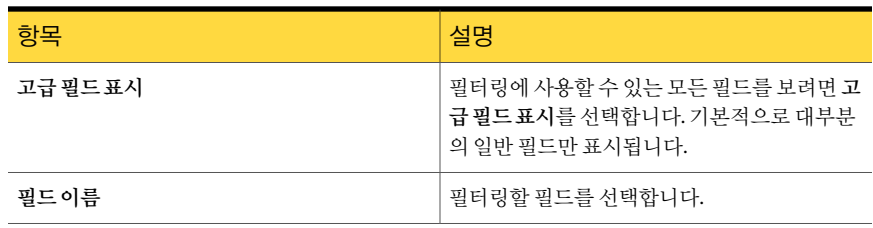

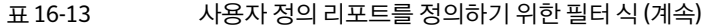

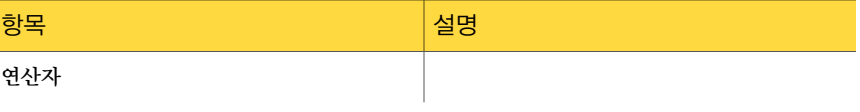

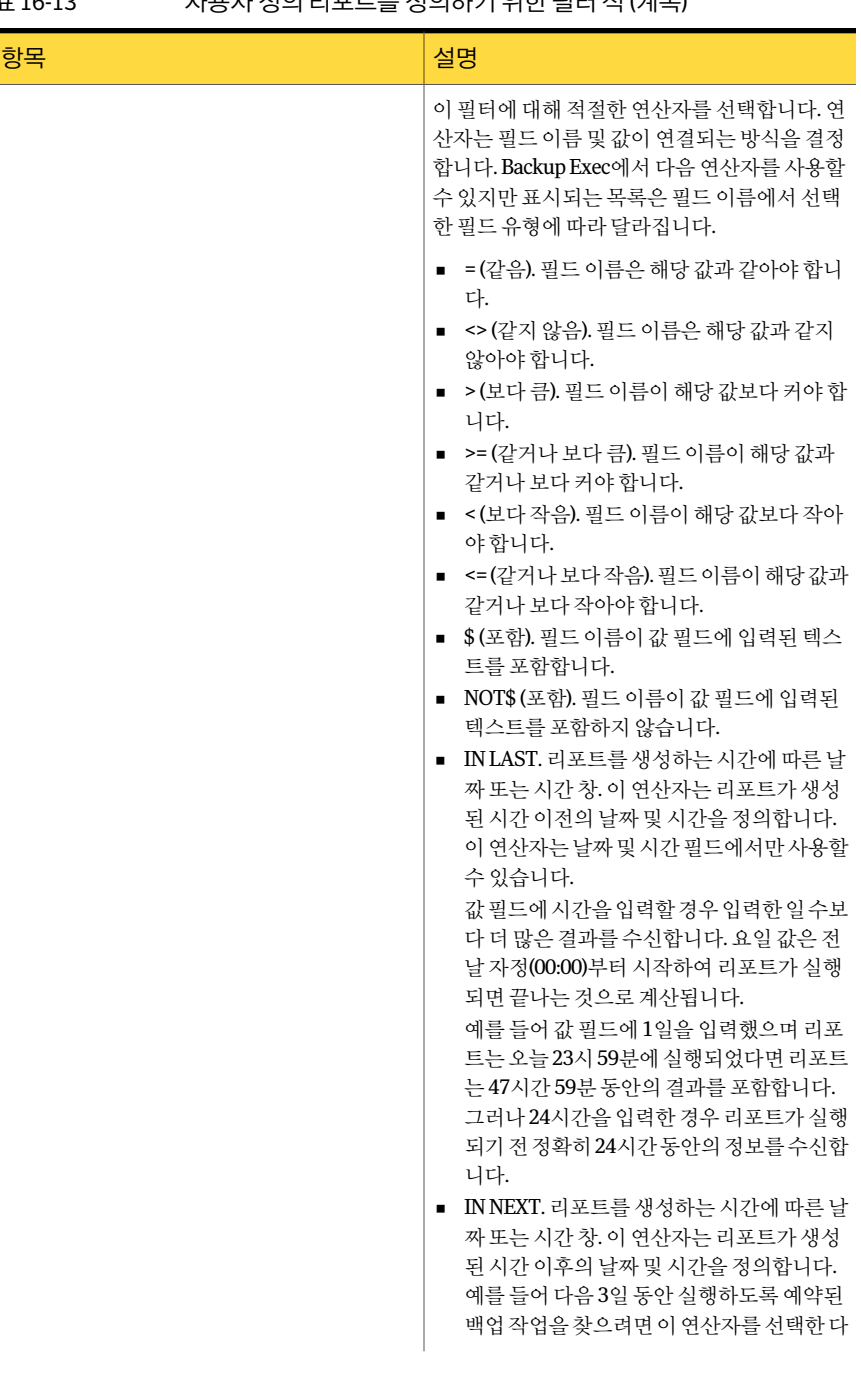

### 표 16-13 사용자정의리포트를정의하기위한필터식 (계속)

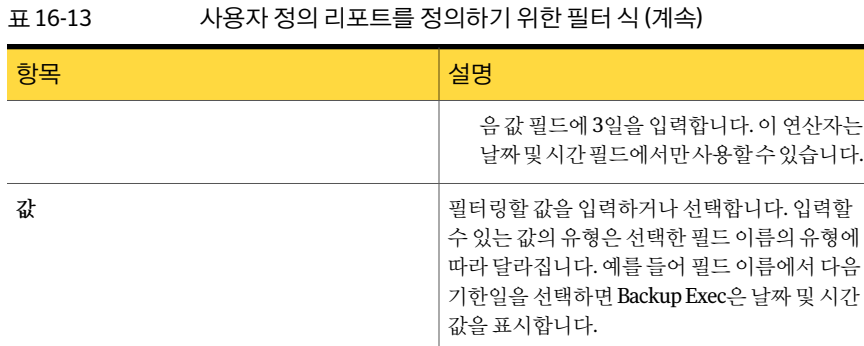

## 사용자 정의 리포트 복사

사용자 정의 리포트 복사본을 생성한 다음 해당 복사본을 수정할 수 있습니다. 사용자정의리포트를복사하려면다음과같이하십시오.

- 1 탐색모음에서리포트를누르십시오.
- 2 트리보기에서사용자정의리포트를누르십시오.
- 3 리포트목록에서복사할리포트를누르십시오.
- 4 태스크창에서복사를누르십시오.
- 5 복사본이름상자에복사된리포트의고유한이름을입력하십시오.
- 6 확인을누르십시오.

## 사용자 정의 리포트 편집

편집할 리포트가 이전 리포트 작업에서 실행된 경우 변경한 내용은 작업 기록의 리포트 모양에 영향을 미칠 수 있습니다. 리포트를 복사한 다음 복사본을 편집하는 것이 좋습니 다.

사용자정의리포트를편집하려면다음과같이하십시오.

- 1 탐색모음에서리포트를누르십시오.
- 2 트리보기에서사용자정의리포트를누르십시오.
- 3 리포트목록에서삭제할리포트를누르십시오.
- 4 태스크 창에서 편집을 누르십시오.
- 5 필요한대로리포트설정을변경하십시오.
- 6 확인을누르십시오.

## 사용자 정의 리포트 삭제

사용자 정의 리포트를 삭제하려면 연결된 모든 작업 기록 레코드를 삭제해야 합니다. 사용자 정의 리포트와 연결된 작업 기록 레코드를 삭제하려면 다음과 같이 하십시오.

- 1 탐색모음에서작업모니터를누르십시오.
- 2 작업기록 창에서 삭제할 사용자 정의 리포트의 작업 기록을 선택하십시오. 리포트이름이장치이름열에나열됩니다.
- 3 태스크창의일반태스크에서삭제를누르십시오.

사용자 정의 리포트를 삭제하려면 다음과 같이 하십시오.

- 1 탐색모음에서리포트를누르십시오.
- 2 트리보기에서사용자정의리포트를누르십시오.
- 3 리포트목록에서삭제할리포트를누르십시오.
- <span id="page-639-0"></span>4 태스크 창에서 삭제를 누르십시오.
- 5 예를누르십시오.

### 리포트의 기본 옵션 설정

모든 리포트를 HTML 또는 Adobe PDF(Portable Document Format)로 표시하도록 Backup Exec을설정할수있습니다. 기본설정은 HTML입니다. 선택형식은통지기능으로사용 자에게 보내지는 리포트 형식에 영향을 미치지 않습니다.

또한 모든 사용자 정의 리포트의 머리글 및 바닥글에 대해 기본 옵션을 설정할 수 있습니 다.

다음작업을수행할수있습니다.

- 머리글에 로고를 포함할 수 있습니다.
- 머리글의 배너 색상을 선택할 수 있습니다.
- 바닥글에 텍스트를 포함할 수 있습니다.
- 바닥글에 시가을 포함할 수 있습니다.

배너 색상을 선택할 때 색상에 해당하는 숫자(RGB 값)를 입력하거나 차트에서 색상을 선 택할수있습니다.

리포트의기본옵션을설정하려면다음과같이하십시오.

- 1 도구메뉴에서옵션을누르십시오.
- 2 속성창의설정에서리포트를누르십시오.
- 3 적절한옵션을완료하십시오.
- <span id="page-640-0"></span>4 확인을누르십시오.

### 리포트 기본 옵션

모든 Backup Exec 리포트의기본옵션을변경할수있습니다.

640페이지의 "[리포트의기본옵션설정](#page-639-0)"참조

다음 표에서는 리포트에 대해 사용 가능한 기본 옵션에 대해 설명합니다.

표 16-14 리포트기본옵션

| 항목             | 설명                                                           |
|----------------|--------------------------------------------------------------|
| <b>HTML</b>    | 모든 리포트가 HTML 형식으로 표시되도록<br>지정합니다. 이것은 기본 설정입니다.              |
| <b>PDF</b>     | 모든 리포트가 Adobe PDF(Portable Document<br>Format)로 표시되도록 지정합니다. |
| 리포트에 포함할 최대 행수 | 리포트에 표시할 최대 행 수를 나타냅니다.                                      |
|                | 기본값은 10,000행입니다.                                             |
| 모든 행표시         | 리포트에 모든 행을 표시합니다.                                            |
| 고유 행만 표시       | 고유 행만 표시합니다.                                                 |
| 회사로고이미지파일사용    | 모든 사용자 정의 리포트 머리글에 회사 로고<br>를 사용합니다.                         |
| 이미지 파일 경로      | 모든 사용자 정의 리포트에 사용할 로고의 경<br>로를 지정합니다.                        |
| 빨간색            | 빨간색 값에 해당하는 숫자를 지정합니다.                                       |
| 녹색             | 녹색 값에 해당하는 숫자를 지정합니다.                                        |
| 파라색            | 파란색 값에 해당하는 숫자를 지정합니다.                                       |
| 색상             | 사용자 정의 리포트 배너에 사용할 기본 색상<br>을 나타냅니다.                         |
|                | 사용자 정의 리포트 배너에 사용할 사용자 정<br>의 색상을 생성할 수도 있습니다.               |
| 텍스트            | 사용자 정의 리포트의 바닥글에 표시할 텍스<br>트를 나타냅니다.                         |

표 16-14 리포트기본옵션 (계속)

<span id="page-641-1"></span>

| 항목    | 설명                                         |
|-------|--------------------------------------------|
| 시가 포함 | 리포트가 실행되는 시간을 사용자 정의 리포<br>  트 바닥글에 포함합니다. |

## 리포트 속성 보기

리포트 속성에는 각 리포트에 대한 자세한 정보가 포함되어 있습니다. 속성은 볼 수만 있 고수정은할수없습니다.

리포트속성을보려면다음과같이하십시오.

- 1 탐색모음에서리포트를누르십시오.
- 2 리포트창에서속성을보려는리포트를선택하십시오.
- 3 태스크창의리포트태스크에서속성을누르십시오. 642페이지의 "[일반리포트속성](#page-641-0)"참조
- <span id="page-641-0"></span>4 속성을다보았으면확인을누르십시오. 613페이지의 "[리포트실행](#page-612-0)"참조

### 일반 리포트 속성

각리포트의속성은볼수있으나편집할수는없습니다. 642페이지의 "[리포트속성보기](#page-641-1)"참조

다음 표에서는 리포트 속성에 대해 설명합니다.

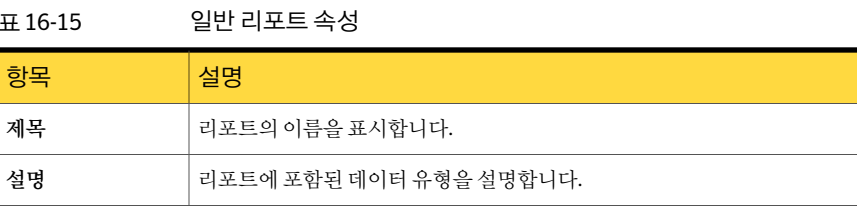

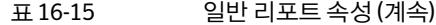

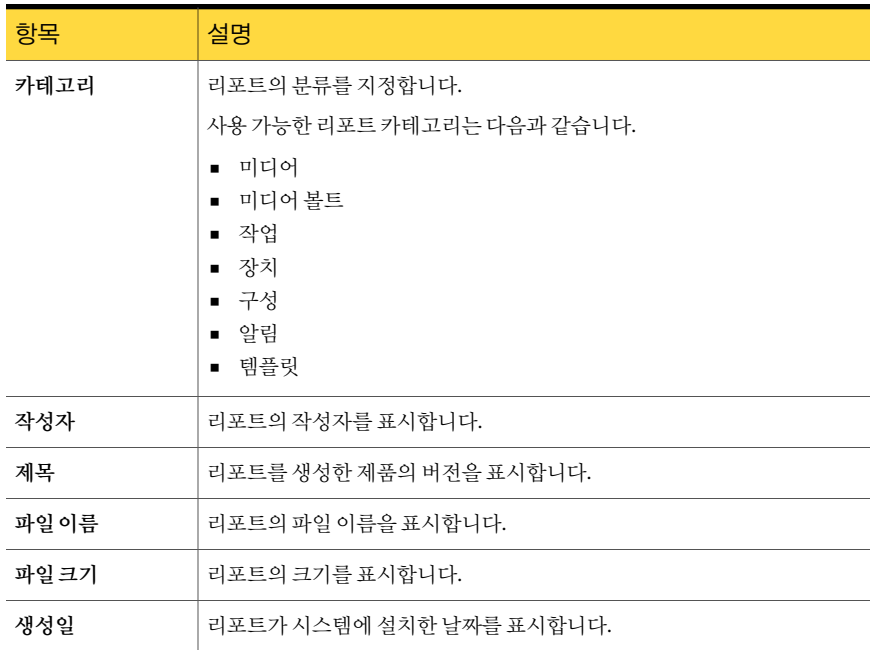

# 사용 가능한 리포트

<span id="page-642-0"></span>이 절에는 Backup Exec에서 사용할 수 있는 각 리포트에 대한 자세한 정보가 포함되어 있 습니다. 각리포트마다리포트의파일이름, 설명, 리포트에포함된정보등이나열되어있 습니다. 각리포트에포함되는데이터는리포트에포함되도록선택한기준에따라달라 집니다.

Backup Exec에는 다음 리포트가 포함되어 있습니다.

표 16-16 Backup Exec 리포트

| 리포트 이름        | 설명                                                                                    |
|---------------|---------------------------------------------------------------------------------------|
| 활성 알림         | 모든 활성 알림을 발생 순서대로 나열하며 가장 최근의 알<br>림을 첫 번째로 표시합니다.<br>649페이지의 "활성 알림 리포트" 참조          |
| 미디어 서버별 활성 알림 | 미디어 서버별로 그룹화하고 필터링한 모든 활성 알림을<br>최근 발생한 순서대로 나열합니다.<br>650페이지의 "미디어 서버별 활성 알림 리포트" 참조 |

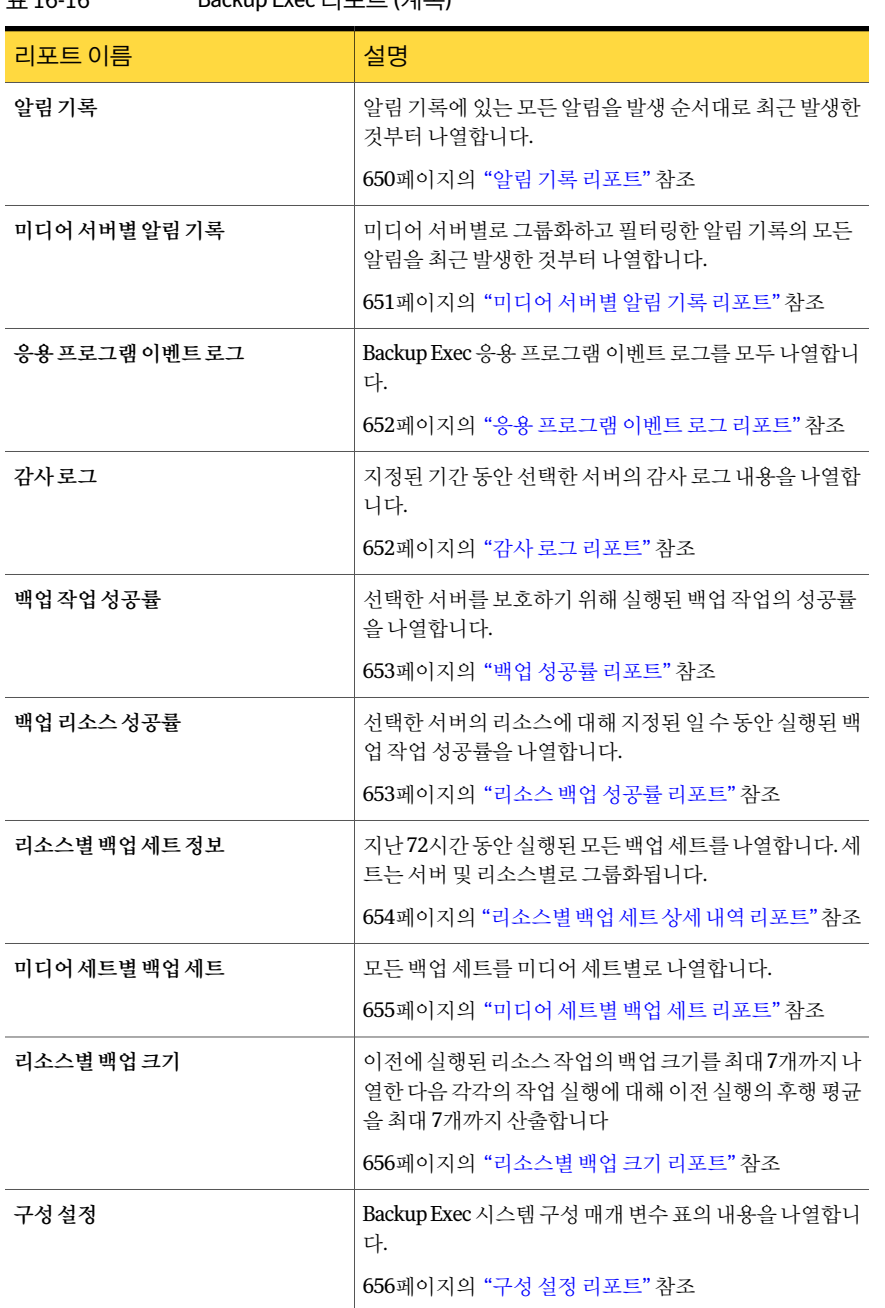

표 16-16 Backup Exec 리포트 (계속)

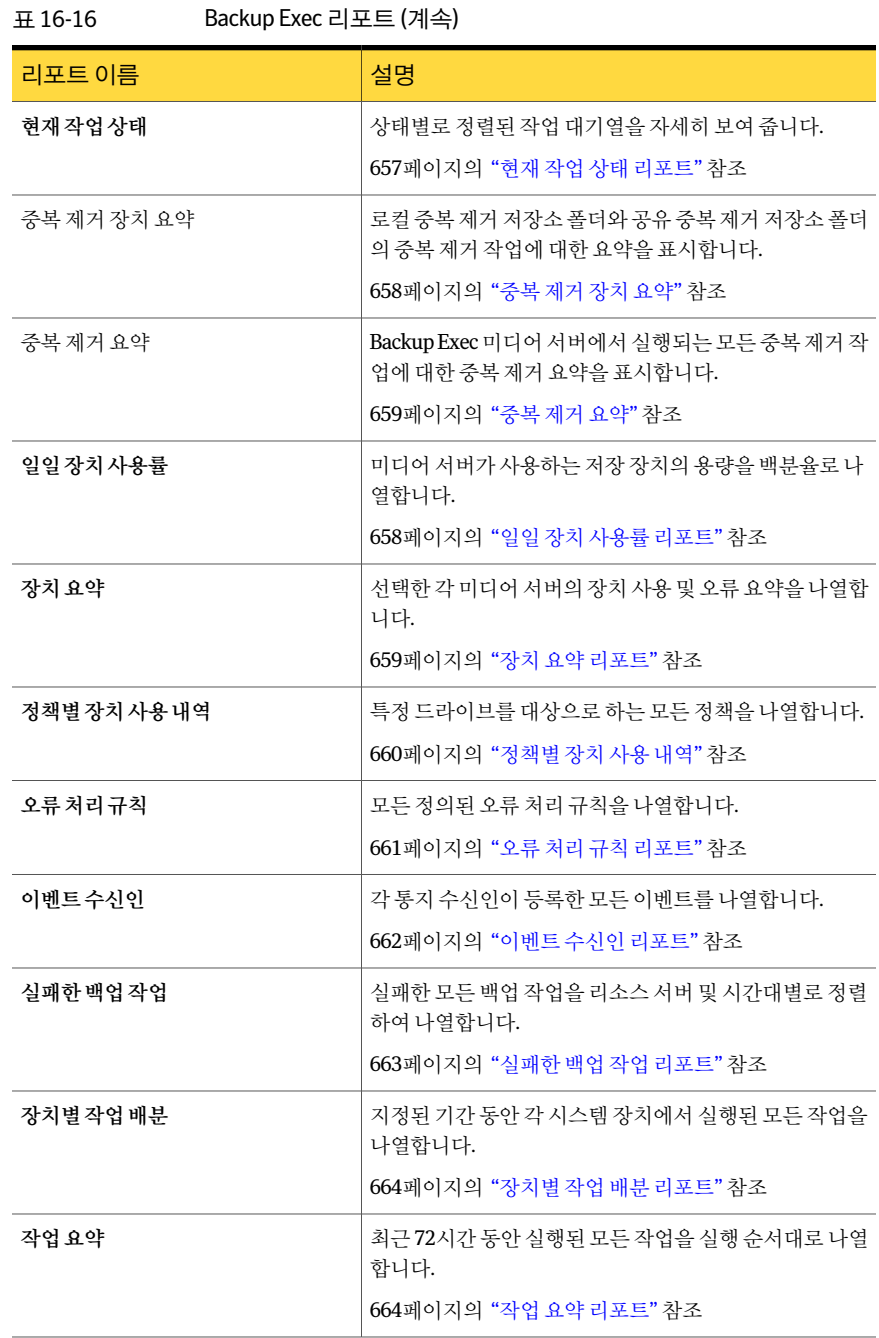

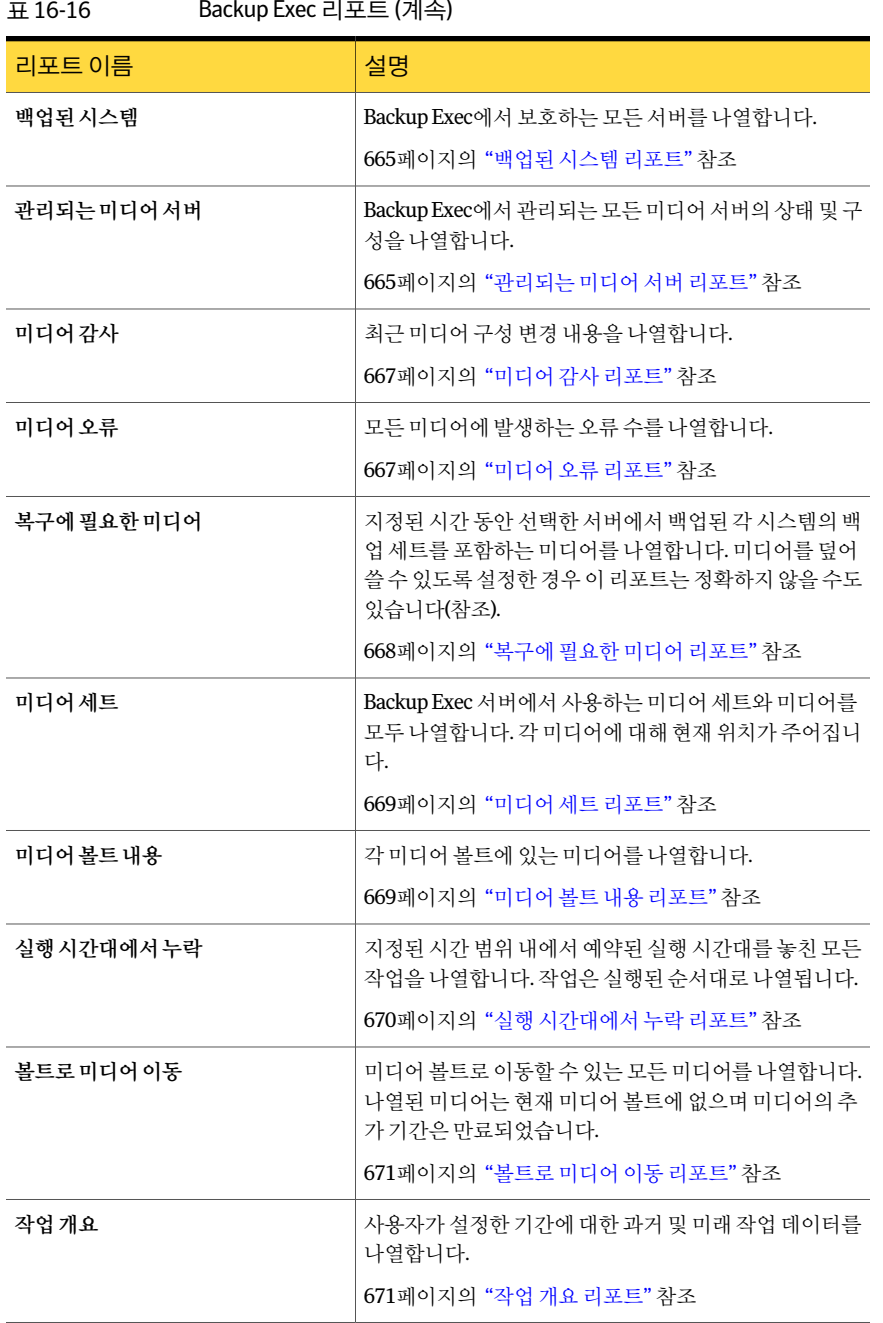

#### $R_{\text{e}}$  above Exec  $\exists \exists \forall \in (A \setminus A)$

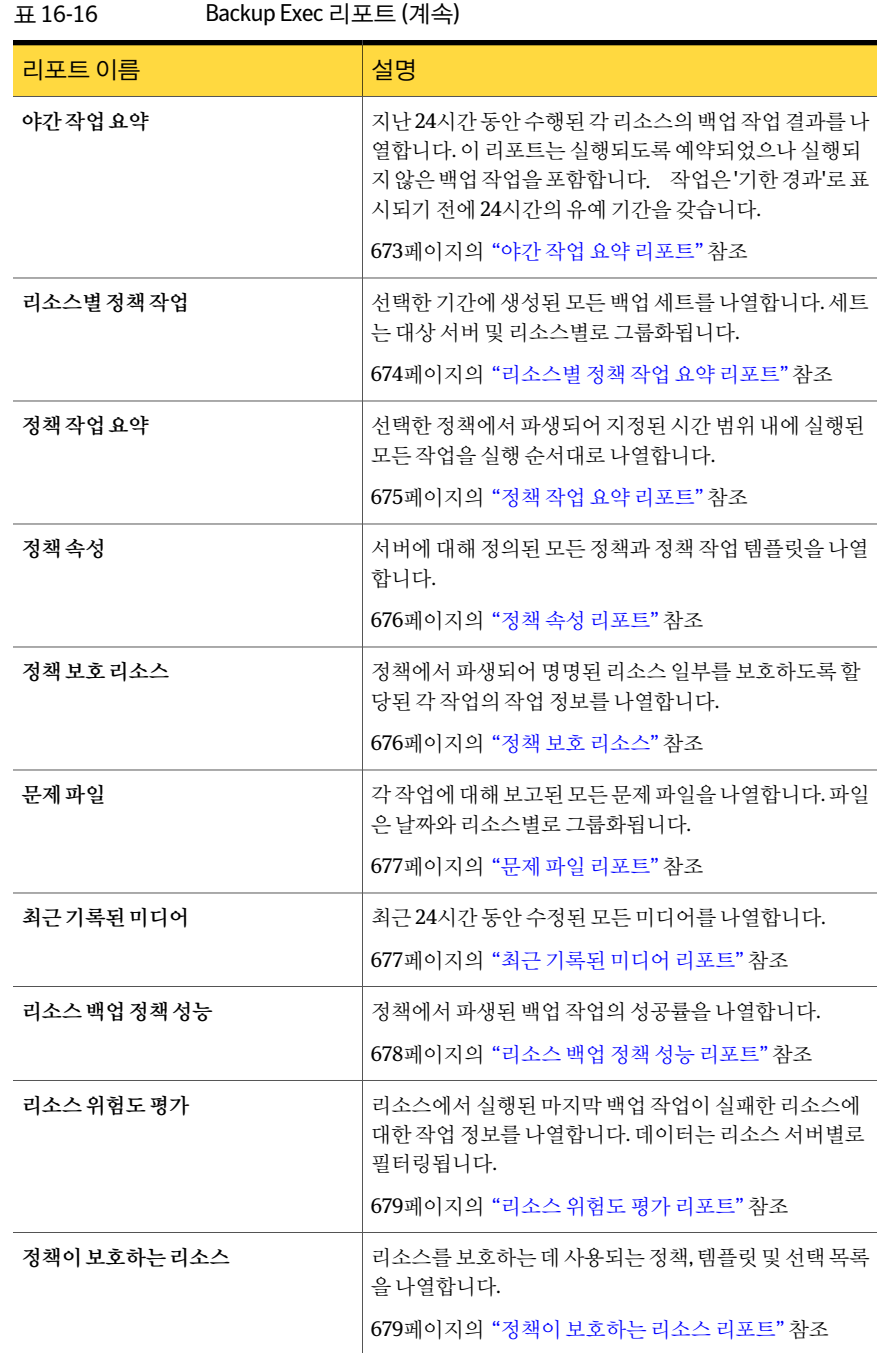

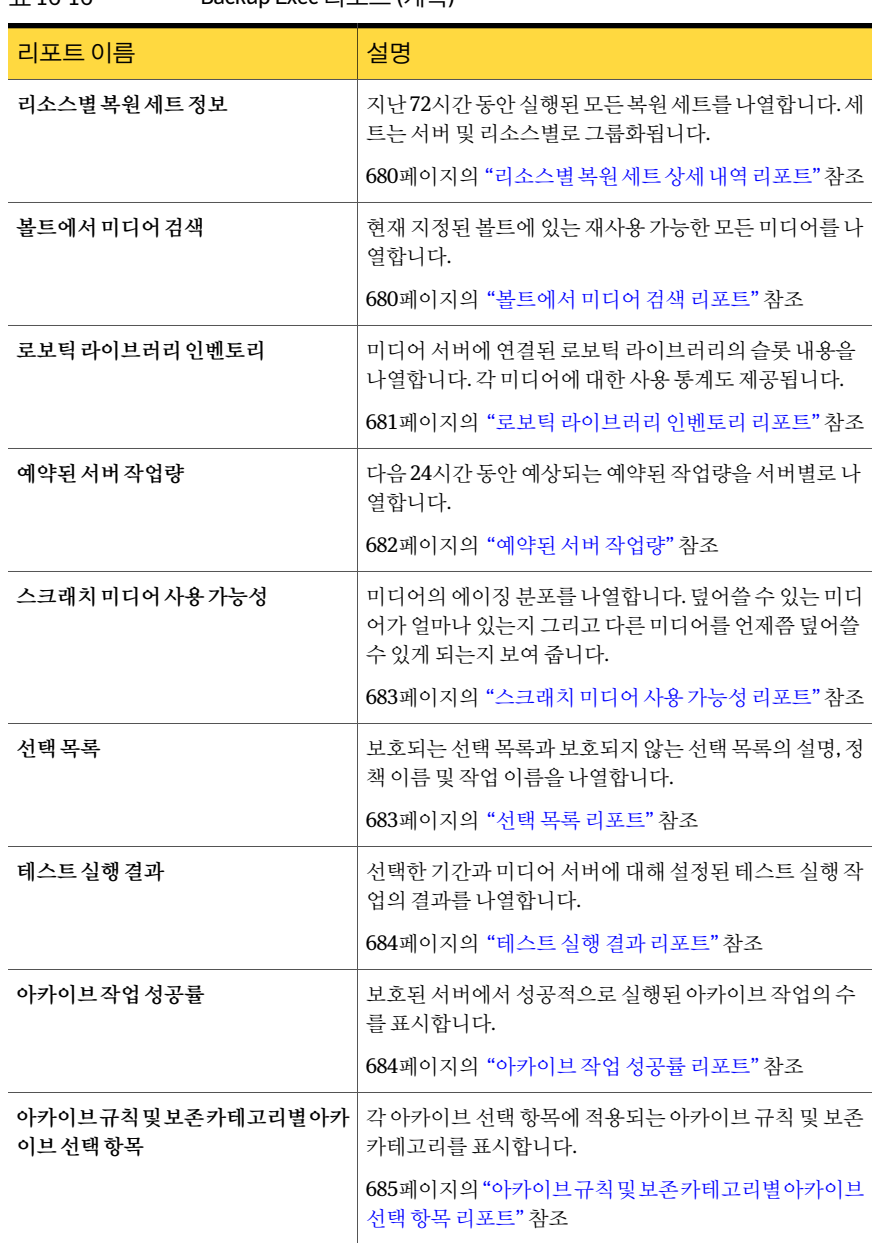

표 16-16 Backup Exec 리포트 (계속)
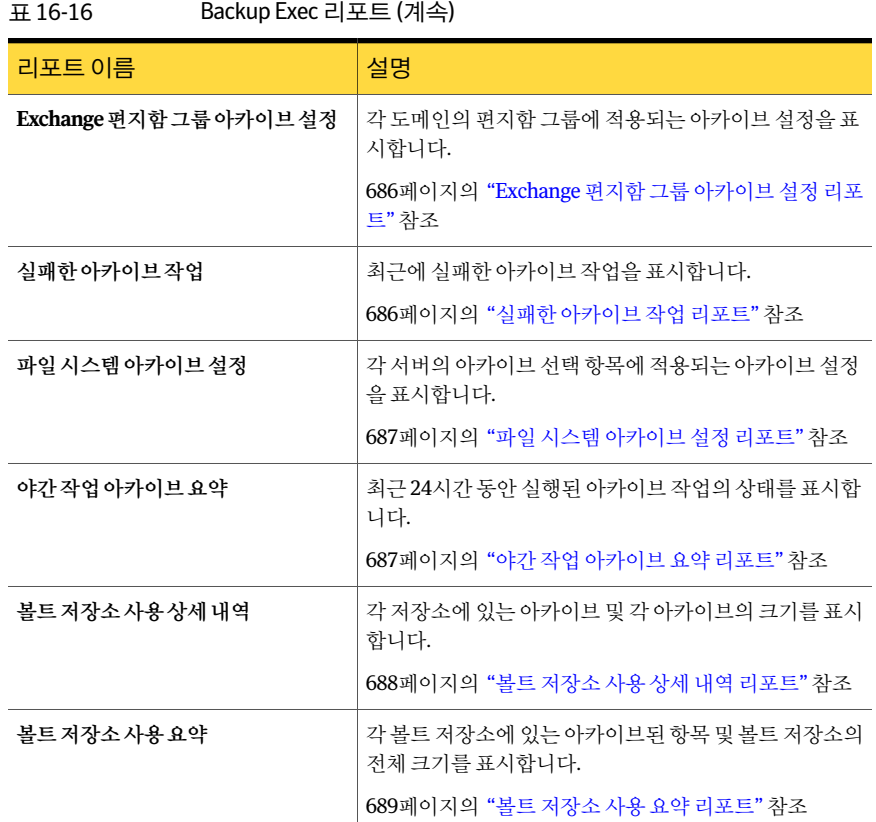

616페이지의 "[새리포트작업실행](#page-615-0)"참조

# 활성 알림 리포트

활성알림리포트는활성알림을시간순으로모두보고하며최신알림을먼저표시합니 다. 이벤트수에범위매개변수를입력하여리포트에표시되는알림수를제한할수있습 니다.

활성알림리포트에표시되는정보가다음표에설명되어있습니다.

#### 표 16-17 활성알림리포트

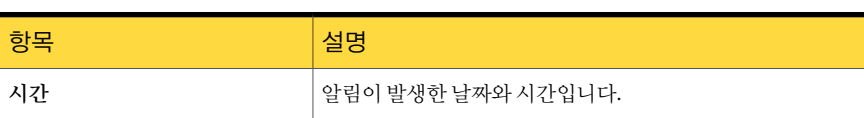

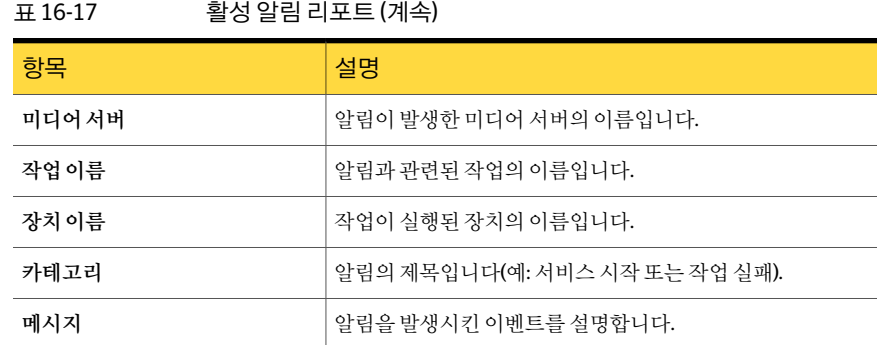

616페이지의 "[새리포트작업실행](#page-615-0)"참조

# 미디어 서버별 활성 알림 리포트

미디어서버별활성알림리포트는 미디어서버별로 그룹화되고 필터링된 모든 활성알 림을 최근에 발생한 알림의 순으로 나열합니다. 이벤트 수 또는 미디어 서버 옵션의 필터 매개 변수를 선택하여 리포트에 표시되는 데이터 양을 제한할 수 있습니다.

미디어서버별 활성 알림 리포트에 표시되는 정보가 다음 표에 설명되어 있습니다.

표 16-18 미디어서버별 활성 알림 리포트

| 항목    | 설명                           |
|-------|------------------------------|
| 시간    | 알림이 발생한 날짜와 시간입니다.           |
| 작업 이름 | 알림과 관련된 작업의 이름입니다.           |
| 장치이름  | 작업이 실행된 장치의 이름입니다.           |
| 카테고리  | 알림의 제목입니다(예:서비스시작 또는 작업 실패). |
| 메시지   | 알림을 발생시킨 이벤트를 설명합니다.         |

613페이지의 "[리포트실행](#page-612-0)"참조

616페이지의 "[새리포트작업실행](#page-615-0)"참조

#### 알림 기록 리포트

알림기록리포트는알림기록의알림을시간순으로모두나열하며최신알림을먼저표 시합니다. 일또는이벤트수옵션에범위매개변수를입력하여리포트에표시되는알림 수를제한할수있습니다.

알림기록리포트에표시되는정보가다음표에설명되어있습니다.

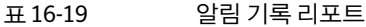

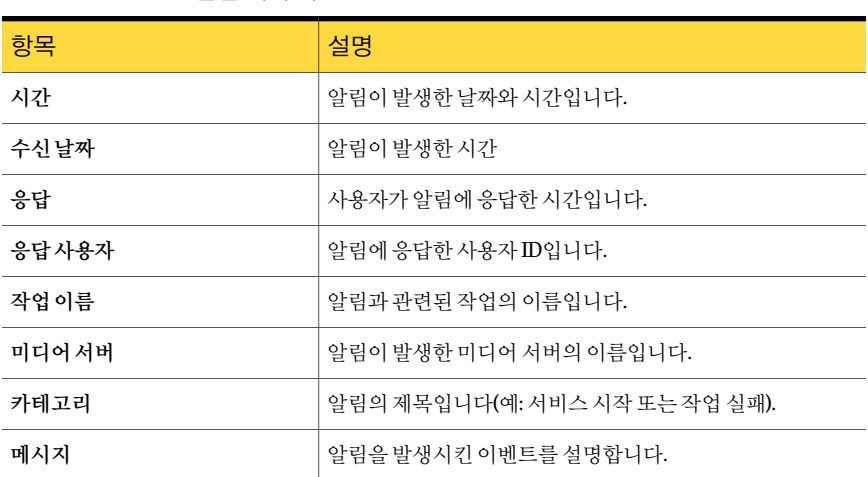

613페이지의 "[리포트실행](#page-612-0)"참조

616페이지의 "[새리포트작업실행](#page-615-0)"참조

# 미디어 서버별 알림 기록 리포트

미디어서버별알림기록리포트는미디어서버별로그룹화되고필터링된알림기록의 모든 알림을 최근에 발생한 알림의 순으로 나열합니다. 일, 이벤트 수 또는 미디어서버 옵 션의필터매개변수를선택하여리포트에표시되는데이터양을제한할수있습니다.

미디어서버별알림기록리포트에표시되는정보가다음표에설명되어있습니다.

| 항목    | 설명                             |
|-------|--------------------------------|
| 미디어서버 | 알림이 발생한 미디어 서버의 이름입니다.         |
| 시간    | 알림이 발생한 날짜와 시간입니다.             |
| 수신날짜  | 알림이 발생한 시간                     |
| 응답    | 사용자가 알림에 응답한 시간입니다.            |
| 응답사용자 | 알림에 응답한 사용자 ID입니다.             |
| 작업 이름 | 알림과 관련된 작업의 이름입니다.             |
| 카테고리  | 알림의 제목입니다(예: 서비스 시작 또는 작업 실패). |

표 16-20 미디어서버별알림기록리포트

#### 표 16-20 미디어서버별알림기록리포트 (계속)

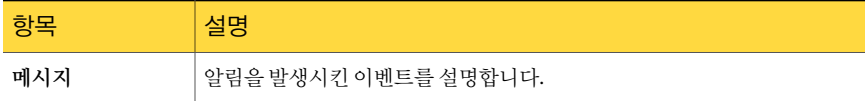

613페이지의 "[리포트실행](#page-612-0)"참조

616페이지의 "[새리포트작업실행](#page-615-0)"참조

#### 응용 프로그램 이벤트 로그 리포트

응용 프로그램 이벤트 로그 리포트는 모든 Backup Exec 응용 프로그램 이벤트 로그를 나 열합니다.

응용 프로그램 이벤트 로그 리포트에 표시되는 정보는 다음 표에 설명되어 있습니다.

#### 표 16-21 응용프로그램이벤트로그리포트

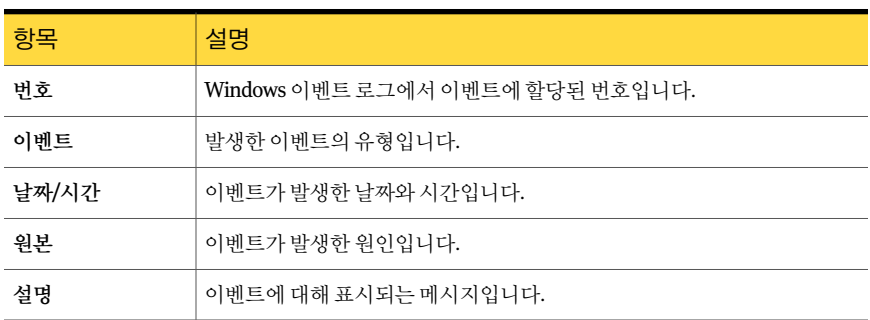

613페이지의 "[리포트실행](#page-612-0)"참조

616페이지의 "[새리포트작업실행](#page-615-0)"참조

#### 감사 로그 리포트

감사로그리포트에는지정된기간동안선택한서버의감사로그내용이나열됩니다. 미 디어서버또는감사카테고리옵션의필터매개변수와일및이벤트수옵션의범위매개 변수를 입력하여 리포트에 표시되는 데이터 양을 제한할 수 있습니다.

감사로그리포트에표시되는정보가다음표에설명되어있습니다.

#### 표 16-22 감사로그리포트

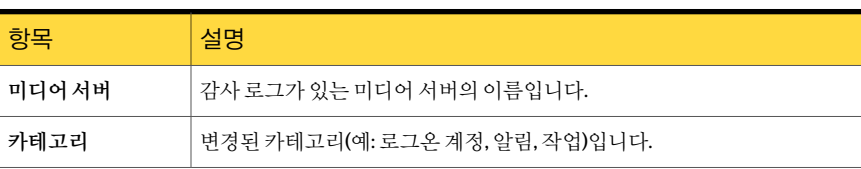

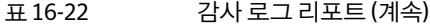

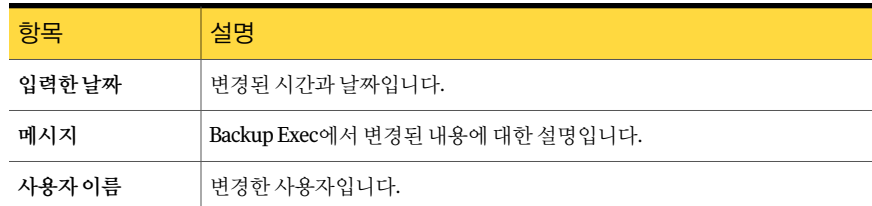

616페이지의 "[새리포트작업실행](#page-615-0)"참조

#### 백업 성공률 리포트

백업작업성공률리포트는선택한서버를보호하기위해실행된백업작업의성공률을 나열합니다. 보호되는 서버 옵션의 필터 매개 변수와 일 옵션의 범위 매개 변수를 입력하 여 리포트에 표시되는 데이터 양을 제한할 수 있습니다.

백업성공률리포트에표시되는정보가다음표에설명되어있습니다.

표 16-23 백업성공률리포트

| 항목   | 설명                            |
|------|-------------------------------|
| 서버   | 보호되는 서버의 이름입니다.               |
| 날짜   | 백업 작업이 처리된 날짜입니다.             |
| 총작업수 | 미디어 서버에서 처리된 총 작업 수입니다.       |
| 성공   | 미디어 서버에서 성공적으로 수행된 총 작업 수입니다. |
| 성공률  | 미디어 서버에서 성공적으로 처리된 작업의 비율입니다. |

613페이지의 "[리포트실행](#page-612-0)"참조

616페이지의 "[새리포트작업실행](#page-615-0)"참조

#### 리소스 백업 성공률 리포트

리소스 백업 성공률 리포트는 선택한 서버의 리소스에 대해 특정 일 수 동안 수행된 백업 작업의 성공률을 나열합니다. 일 옵션에 범위 매개 변수를 입력하여 리포트에 표시되는 데이터양을제한할수있습니다.

리소스별 백업 성공률 리포트에 표시되는 정보가 다음 표에 설명되어 있습니다.

654 | Backup Exec 리포트 사용가능한리포트

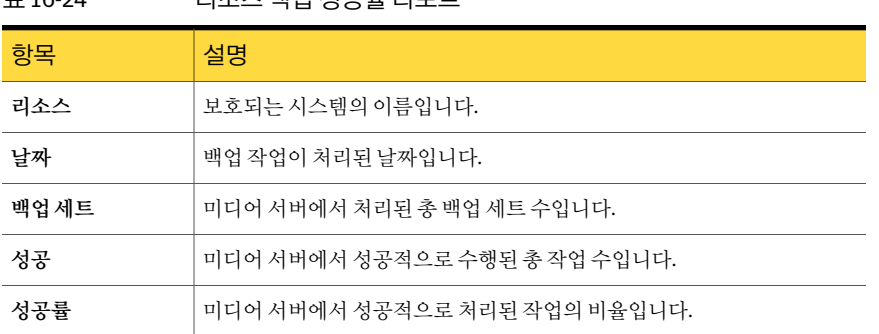

표 16-24 리소스백업성공률리포트

613페이지의 "[리포트실행](#page-612-0)"참조

616페이지의 "[새리포트작업실행](#page-615-0)"참조

#### 리소스별 백업 세트 상세 내역 리포트

리소스별 백업 세트 상세 내역 리포트는 지정한 시간 범위 내에 선택한 서버에서 실행된 모든 작업을 나열합니다. 작업은 서버 및 리소스별로 그룹화됩니다. 보호되는 서버 옵션 의 필터 매개 변수와 시간 옵션의 범위 매개 변수를 입력하여 리포트에 표시되는 데이터 양을제한할수있습니다.

리소스별 일일 작업 리포트에 표시되는 정보가 다음 표에 설명되어 있습니다.

표 16-25 리소스별백업세트상세내역리포트

| 항목     | 설명                      |
|--------|-------------------------|
| 리소스    | 보호되는 시스템의 이름입니다.        |
| 시작시간   | 작업이 시작된 날짜와 시간입니다.      |
| 기간     | 작업 처리에 소요된 시간입니다.       |
| 크기(MB) | 처리량(MB)입니다.             |
| 파일     | 처리된 파일의 수입니다.           |
| 디렉터리수  | 처리된 디렉터리의 수입니다.         |
| MB/분   | 분당 처리량(MB)입니다.          |
| 생략됨    | 작업 중 생략된 파일의 수입니다.      |
| 손상된파일  | 작업 중에 발견한 손상된 파일의 수입니다. |
| 사용중인파일 | 작업하는 동안 사용 중인 파일의 수입니다. |

표 16-25 리소스별백업세트상세내역 리포트 (계속)

| 항목 | 설명                  |
|----|---------------------|
| 상태 | └ 작업의 상태(예: 완료)입니다. |

616페이지의 "[새리포트작업실행](#page-615-0)"참조

#### 미디어 세트별 백업 세트 리포트

미디어세트별백업세트리포트는백업세트를미디어세트별로모두나열합니다. 미디 어세트 옵션의 필터 매개 변수를 선택하여 리포트에 표시되는 데이터 양을 제한할 수 있 습니다.

미디어세트별백업세트리포트에표시되는정보가다음표에설명되어있습니다.

표 16-26 미디어세트별백업세트리포트

| 항목          | 설명                                                                                 |
|-------------|------------------------------------------------------------------------------------|
| 미디어세트       | 작업이 실행된 미디어 세트의 이름입니다.                                                             |
| 미디어 레이블     | Backup Exec에서 할당한 미디어 레이블, 관리자가 할당한 미디어 레이블 또<br>는 미리 할당된 바코드 레이블에 포함된 미디어 레이블입니다. |
| 세트          | 미디어 백업 세트의 일련 번호입니다.                                                               |
| 방법          | 특정 백업 유형입니다.                                                                       |
|             | 234페이지의 "백업 전략 선택 방법" 참조                                                           |
| 날짜/시간       | 데이터가 백업된 날짜와 시간입니다.                                                                |
| 백업 세트 설명/원본 | 백업된 데이터와 데이터 위치에 대한 설명입니다.                                                         |
| 디렉터리수       | 백업된 디렉터리 수입니다.                                                                     |
| 파일          | 백업된 파일 수입니다.                                                                       |
| MВ          | 백업된 데이터의 양(MB)입니다.                                                                 |

613페이지의 "[리포트실행](#page-612-0)"참조

### 리소스별 백업 크기 리포트

리소스별 백업 크기 리포트는 이전에 실행된 각 리소스에 대한 정책 기반 작업의 백업 크 기를 최대 7개까지 나열합니다. 이전에 실행된 7개 작업에서 백업된 평균 데이터 양인 후 행평균도산출됩니다.

이 리포트에는 리소스에 정책을 적용하여 생성한 작업만 표시됩니다.

460페이지의 "[새정책생성](#page-459-0)"참조

480페이지의 "[정책및선택목록을사용하여작업생성정보](#page-479-0)"참조

보호되는 서버 옵션에 필터 매개 변수를 입력하여 리포트에 표시되는 데이터 양을 제한 할수있습니다.

리소스별 백업 크기 리포트에 표시되는 정보가 다음 표에 설명되어 있습니다.

표 16-27 리소스 작업별 백업 크기 리포트

| 항목                | 설명                                 |
|-------------------|------------------------------------|
| 서버                | 백업 작업의 데이터가 위치한 미디어 서버의 이름입니다.     |
| 리소스               | 백업된 리소스의 이름입니다.                    |
| 작업                | 백업 작업의 이름입니다.                      |
| 작업 실행 날짜 및 시<br>가 | 백업 작업이 처리된 날짜와 시간입니다.              |
| 백업 크기(MB)         | 백업된 데이터의 양(MB)입니다.                 |
| 후행평균(MB)          | 이전에 실행된 7개 작업 중에 백업된 데이터 양의 평균입니다. |
| $\%$              | 현재 작업에서 백업된 데이터와 이전 백업 작업의 차이입니다.  |

613페이지의 "[리포트실행](#page-612-0)"참조

616페이지의 "[새리포트작업실행](#page-615-0)"참조

#### 구성 설정 리포트

구성설정리포트에는 Backup Exec 시스템설정매개변수표의내용이표시됩니다. 구성 설정 리포트에 표시되는 정보가 다음 표에 설명되어 있습니다.

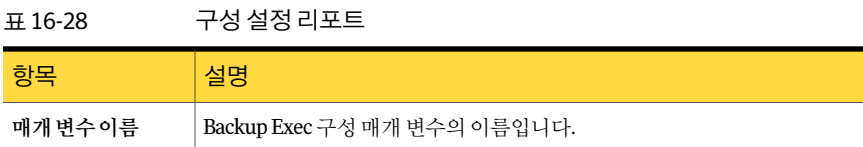

표 16-28 구성설정리포트 (계속)

| 항목  | 설명                                                                                                    |
|-----|----------------------------------------------------------------------------------------------------|
| 클래스 | Backup Exec 시스템과 관련된 매개 변수입니다.                                                                                   |
| 값   | 구성 매개 변수의 값입니다.<br>참고: StoreMaintenanceLastrun 및 StoreMaintenanceRuntime 매개 변수는<br>날짜와 시간을 그리니치 표주시(GMT)로 표시합니다. |

616페이지의 "[새리포트작업실행](#page-615-0)"참조

### 현재 작업 상태 리포트

현재 작업 상태 리포트는 작업 대기열을 상태별로 정렬하여 자세히 보여 줍니다. 작업 상 태의 필터 매개 변수를 선택하여 리포트에 표시되는 데이터 양을 제한할 수 있습니다.

작업대기열상태리포트에표시되는정보가다음표에설명되어있습니다.

| 항목     | 설명                                                                                                    |
|--------|----------------------------------------------------------------------------------------------------|
| 작업상태   | 작업 상태를 표시합니다.                                                                                                    |
| 작업     | 작업의 이름입니다.                                                                                                    |
| 다음기한일  | 작업 실행이 예약된 다음 날짜 및 시간입니다.                                                                                           |
| 워래 기하일 | 작업 실행이 예약된 원래 날짜 및 시간입니다.                                                                                           |
| 우선순위   | 먼저 실행될 작업의 작업 우선 순위를 결정합니다. 다른 작업이 이 작업과 동<br>시에 실행되도록 예약되면 우선 순위에 따라 먼저 실행할 작업이 결정됩니다.<br>168페이지의 "작업 우선 순위 정보" 참조 |
| 보류     | 작업이 보류 상태이면 X가 표시되고, 그렇지 않으면 대시(-)가 표시됩니다.                                                                          |
| 유형     | 실행된 작업의 유형(예: 백업 또는 복원)입니다.                                                                                         |

표 16-29 작업대기열상태리포트

613페이지의 "[리포트실행](#page-612-0)"참조

# 일일 장치 사용률 리포트

일일 네트워크 장치 사용률 리포트는 미디어 서버가 사용하는 저장 장치의 용량을 백분 율로나열합니다.

일일네트워크장치사용률리포트에표시되는정보가다음표에설명되어있습니다.

표 16-30 일일네트워크장치사용률리포트

| -항목    | 설명                                  |
|--------|-------------------------------------|
| 드라이브이름 | 저장 장치의 이름과 해당 장치가 있는 미디어 서버의 이름입니다. |
| 날짜     | 저장 장치가 사용되 날짜입니다.                   |
| 작업     | 미디어 서버의 저장 장치에서 처리한 작업의 수입니다.       |
| 크기(MB) | 미디어 서버의 저장 장치에서 처리한 데이터 양(MB)입니다.   |
| 사용률(%) | 장치가 사용되는 비율(%)입니다.                  |

613페이지의 "[리포트실행](#page-612-0)"참조

616페이지의 "[새리포트작업실행](#page-615-0)"참조

# 중복 제거 장치 요약

중복제거장치요약리포트는로컬중복제거저장소폴더와공유중복제거저장소폴더 의중복제거작업에대한요약을표시합니다.

표 16-31 중복제거장치요약리포트

| 항목            | 설명                                                   |
|---------------|------------------------------------------------------|
| 상태            | 장치의 상태(예: 온라인 및 실행됨)입니다.                             |
| 생성일           | 미디어가 생성된 날짜입니다.                                      |
| 저체용량(MB)      | '중복 제거 저장소 폴더의 전체 용량입니다.                             |
| 사용된 용량(MB)    | 중복 제거 저장소 폴더에서 현재 사용된 용량입<br>니다.                     |
| 사용 가능한 용량(MB) | 중복 제거 저장소 폴더의 남은 용량입니다.                              |
| 저체 백부율        | 중복 제거 저장소 폴더에서 사용할 수 있는 저장<br>소 공간의 백분율입니다.          |
| 보호되는바이트(MB)   | 중복 제거가 실행되기 전 장치를 사용하는 모든<br>작업의 백업에 선택된 총 데이터 양입니다. |

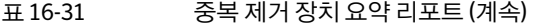

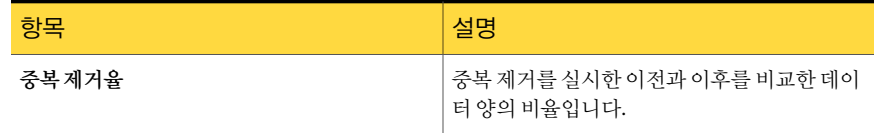

# 중복 제거 요약

중복 제거 요약 리포트는 Backup Exec 미디어 서버에서 실행되는 모든 중복 제거 작업에 대한중복제거요약을표시합니다.

표 16-32 중복제거요약리포트

| 항목            | 설명                                        |
|---------------|-------------------------------------------|
| 작업 이름         | 작업의 이름입니다.                                |
| 시작시간          | Backup Exec이 작업 시작을 시도한 시간입니다.            |
| 기간            | 작업 처리에 소요된 시간입니다.                         |
| 크기(MB)        | 처리량(MB)입니다.                               |
| MB/분          | 분당 처리량(MB)입니다.                            |
| 검사한 바이트 수(MB) | 중복 제거가 실행되기 전 백업에 선택된 총 데이<br>터 양(MB)입니다. |
| 저장된 바이트 수(MB) | 중복 제거가 실행된 후 저장된 고유 데이터의 양<br>입니다.        |
| 중복제거율         | 중복 제거를 실시한 이전과 이후를 비교한 데이<br>터 양의 비율입니다.  |
| 상태            | 작업의 상태(예: 완료)입니다.                         |

#### 장치 요약 리포트

장치요약리포트에는선택된각미디어서버의장치가모두표시됩니다. 미디어서버옵 션의필터매개변수를선택하여리포트에표시되는데이터양을제한할수있습니다.

장치요약리포트에표시되는정보가다음표에설명되어있습니다.

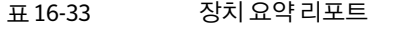

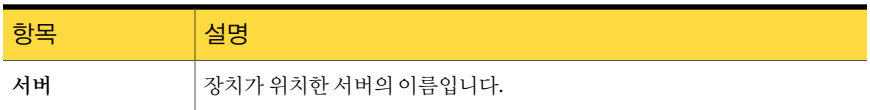

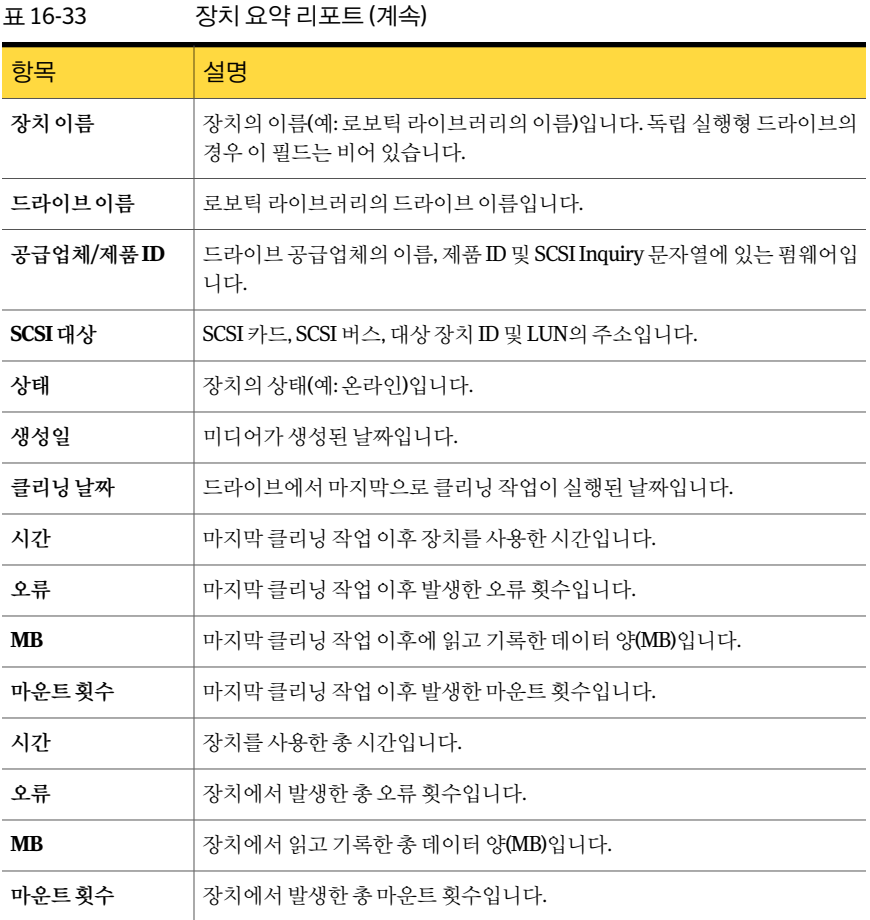

616페이지의 "[새리포트작업실행](#page-615-0)"참조

#### 정책별 장치 사용 내역

정책별장치사용리포트는특정드라이브를대상으로하는모든정책을나열합니다. 정 책 이름의 필터 매개 변수를 선택하여 리포트에 표시되는 데이터 양을 제한할 수 있습니 다.

정책별장치사용리포트에표시되는정보가다음표에설명되어있습니다.

표 16-34 정책별장치사용리포트

| 항목     | 설명                                    |
|--------|---------------------------------------|
| 드라이브이름 | 저장 장치의 이름과 해당 장치가 있는 미디어 서버의 이름입니다.   |
| 방법     | 특정 백업 유형입니다.<br>238페이지의 "백업 방법 정보" 참조 |
| 정책이름   | 정책의 이름입니다.                            |
| 템플릿 이름 | 작업 템플릿의 이름입니다.                        |

616페이지의 "[새리포트작업실행](#page-615-0)"참조

# 오류 처리 규칙 리포트

오류 처리 규칙 리포트는 오류 처리 규칙을 모두 나열하고 각 규칙에 대한 자세한 정보를 제공합니다. 미디어 서버의 필터 매개 변수를 선택하여 리포트에 표시되는 데이터 양을 제한할수있습니다.

오류 처리 규칙 리포트에 표시되는 정보가 다음 표에 설명되어 있습니다.

표 16-35 오류처리규칙리포트

| 항목   | 설명                                                         |
|------|------------------------------------------------------------|
| 규칙이름 | 오류 처리 규칙의 이름입니다.                                           |
| 참고   | 오류 처리 규칙을 생성할 때 참고 섹션에 입력한 정보입니다.                          |
| 작업상태 | 규칙을 활성화하는 최종 작업 상태로서<br>다음 상태 중 하나가 표시됩니다.<br>■ 오류<br>■ 취소 |

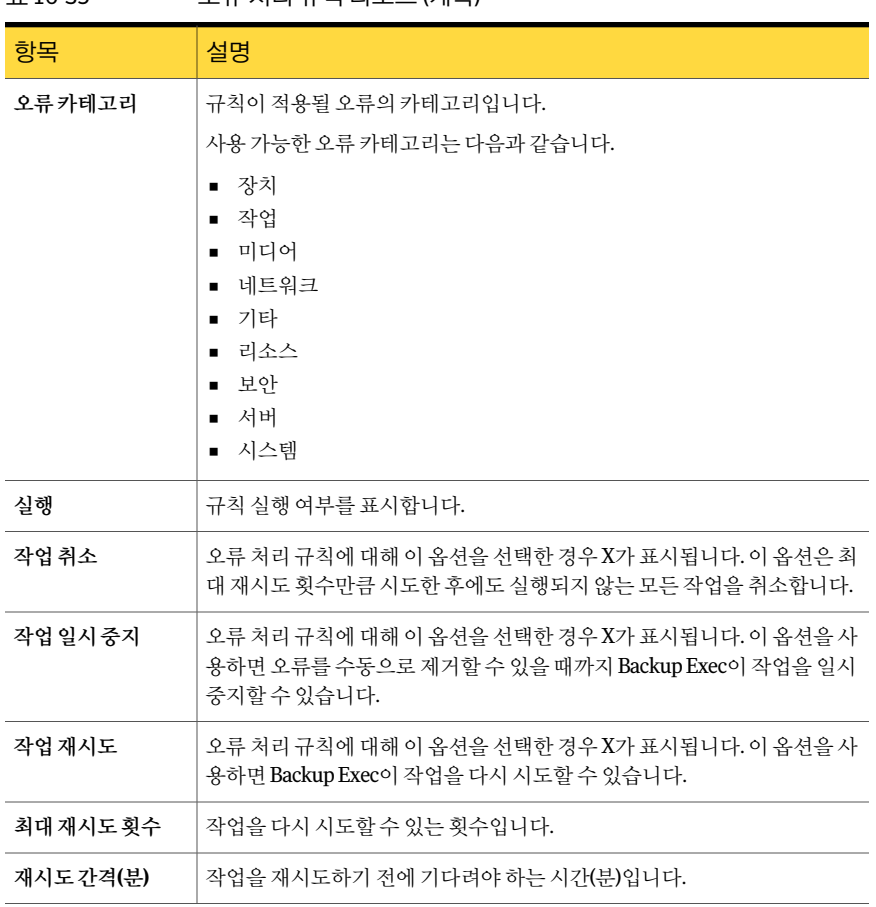

표 16-35 2로 처리 규칙 리포트 (계속)

613페이지의 "[리포트실행](#page-612-0)"참조

616페이지의 "[새리포트작업실행](#page-615-0)"참조

#### 이벤트 수신인 리포트

이벤트수신인리포트는각통지수신인이등록한이벤트를나열합니다. 이벤트 수신인 리포트에 표시되는 정보가 다음 표에 설명되어 있습니다.

표 16-36 이벤트수신인리포트

| 항목    | 설명                                    |
|-------|---------------------------------------|
| 수신인유형 | , 개인, Net Send, 프린터, 그룹 등 수신인의 유형입니다. |

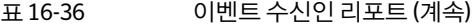

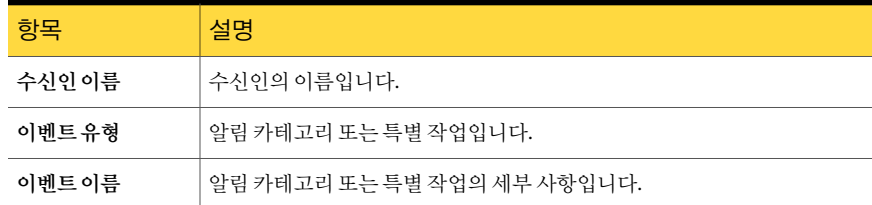

616페이지의 "[새리포트작업실행](#page-615-0)"참조

#### 실패한 백업 작업 리포트

실패한 백업 작업 리포트는 정책과 연결된 백업 작업 중 실패한 백업 작업을 모두 나열합 니다. 작업은서버와지정된시간대별로정렬됩니다. 보호되는서버옵션의필터매개변 수와일옵션의범위매개변수를입력하여리포트에표시되는데이터양을제한할수있 습니다.

실패한 백업 작업 리포트에 표시되는 정보가 다음 표에 설명되어 있습니다.

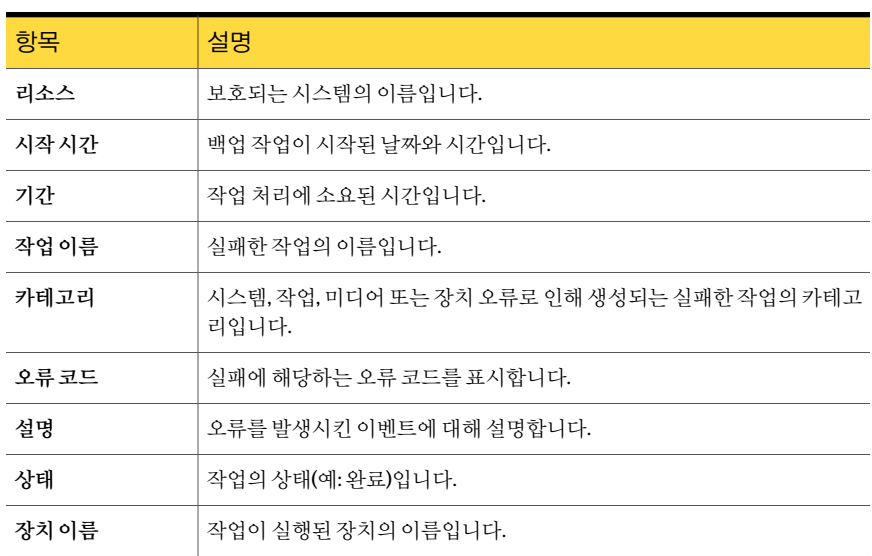

표 16-37 실패한작업리포트

613페이지의 "[리포트실행](#page-612-0)"참조

# 장치별 작업 배분 리포트

장치별작업배분리포트는지정된기간동안각시스템장치에서실행된작업을나열합 니다. 이리포트를통해장치의작업량을확인할수있습니다. 일옵션에범위매개변수를 선택하여 리포트에 표시되는 데이터 양을 제한할 수 있습니다.

장치별작업배분리포트에표시되는정보가다음표에설명되어있습니다.

표 16-38 장치별작업배분리포트

| 항목 | 설명                         |
|----|----------------------------|
| 장치 | 작업이 실행된 장치의 이름입니다.         |
| 가  | 작업실행날짜및시 작업이 처리된 날짜와시간입니다. |
| 작업 | 장치에서 실행된 작업의 이름입니다.        |

613페이지의 "[리포트실행](#page-612-0)"참조

616페이지의 "[새리포트작업실행](#page-615-0)"참조

#### 작업 요약 리포트

작업요약리포트는지정된시간범위내에실행된작업을모두나열합니다. 작업은실행 된 순서대로 나열됩니다. 시간 옵션에 범위 매개 변수를 선택하여 리포트에 표시되는 데 이터양을제한할수있습니다.

작업요약리포트에표시되는정보가다음표에설명되어있습니다.

표 16-39 작업요약리포트

| 항목        | 설명                 |
|-----------|--------------------|
| 시작시간      | 작업이 시작된 날짜와 시간입니다. |
| 작업 이름     | 완료된 작업의 이름입니다.     |
| 기간        | 작업 처리에 소요된 시간입니다.  |
| 크기(MB)    | 처리량(MB)입니다.        |
| 파일        | 처리된 파일의 수입니다.      |
| 디렉터리수     | 처리된 디렉터리의 수입니다.    |
| $MB/\neq$ | 분당 처리량(MB)입니다.     |
| 생략됨       | 작업 중 생략된 파일의 수입니다. |

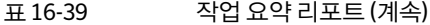

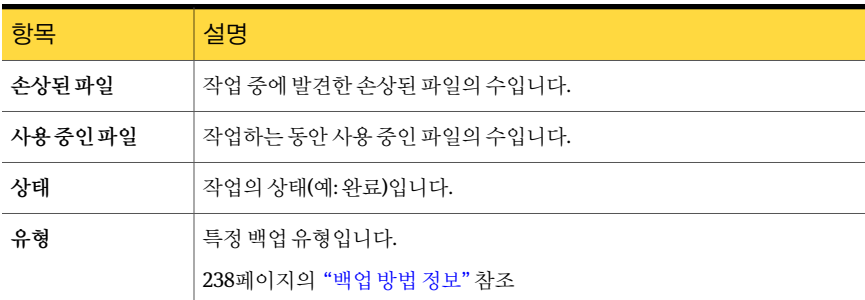

616페이지의 "[새리포트작업실행](#page-615-0)"참조

#### 백업된 시스템 리포트

백업된시스템리포트는보호되는모든서버와해당서버가백업된시간을나열합니다. 일 옵션에 범위 매개 변수를 선택하여 리포트에 표시되는 데이터 양을 제한할 수 있습니 다.

백업된시스템리포트에표시되는정보가다음표에설명되어있습니다.

표 16-40 백업된시스템리포트

| 항목    | 설명                              |
|-------|---------------------------------|
| 서버    | 백업된 서버의 이름입니다.                  |
| 총백업수  | 수행된 총 백업의 수입니다.                 |
| 마지막백업 | 해당 서버에 대해 마지막 백업 작업이 수행된 날짜입니다. |

613페이지의 "[리포트실행](#page-612-0)"참조

616페이지의 "[새리포트작업실행](#page-615-0)"참조

# 관리되는 미디어 서버 리포트

관리되는 미디어서버 리포트는 Backup Exec에서 관리되는 모든 미디어서버의 상태 및 구성 정보를 나열합니다. 미디어 서버 옵션의 필터 매개 변수를 선택하여 리포트에 표시 되는데이터양을제한할수있습니다.

관리되는 미디어서버 리포트에 표시되는 정보가 다음 표에 설명되어 있습니다.

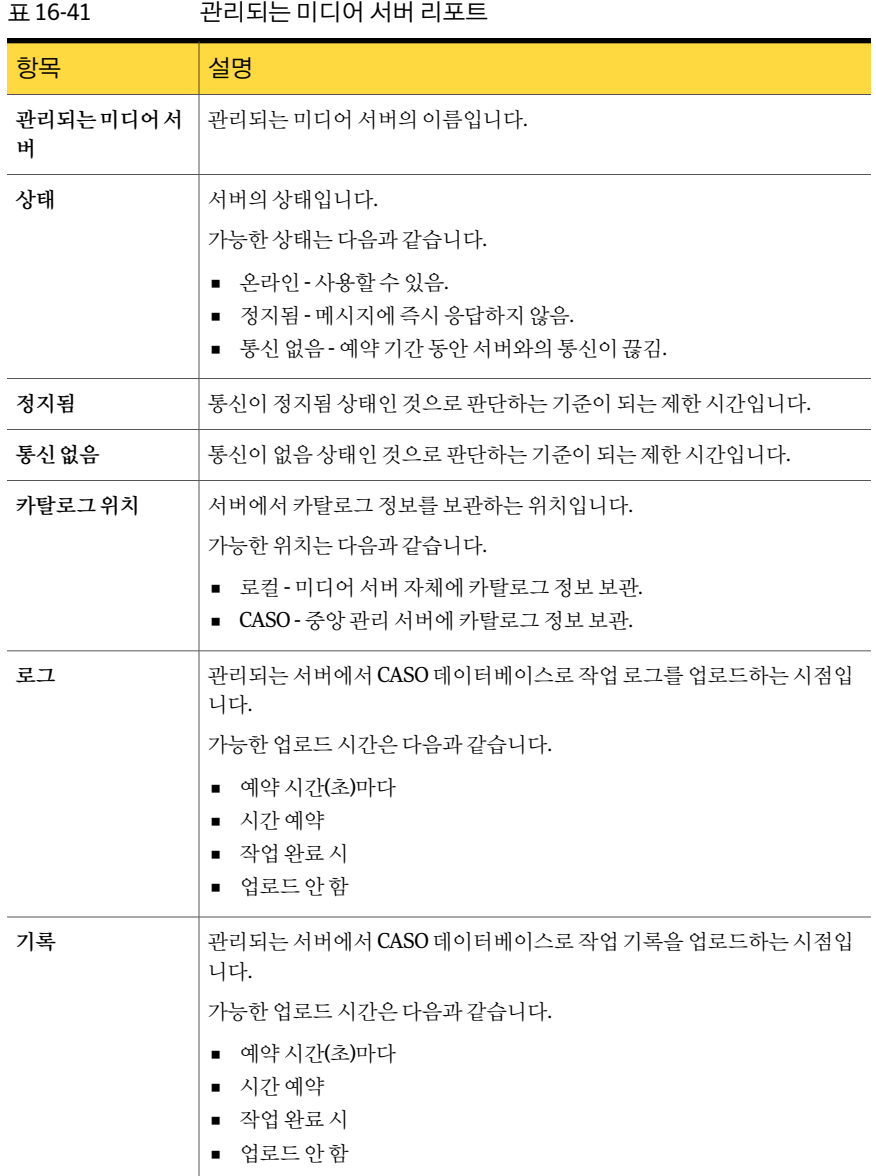

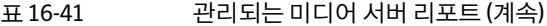

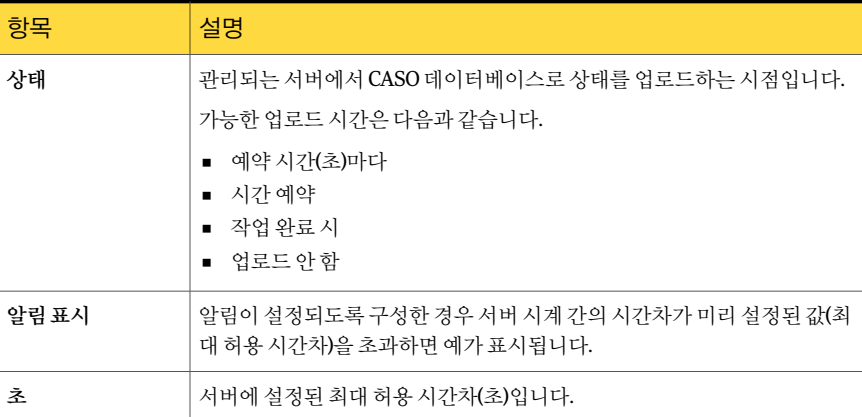

616페이지의 "[새리포트작업실행](#page-615-0)"참조

# 미디어 감사 리포트

미디어 감사 리포트는 미디어에 수행한 최근 구성 변경 내용을 나열합니다. 미디어 서버 옵션의필터매개변수를사용하여리포트에표시되는데이터양을제한할수있습니다. 일또는이벤트수옵션의범위매개변수를입력할수도있습니다.

미디어감사리포트에표시되는정보가다음표에설명되어있습니다.

표 16-42 미디어감사리포트

| 항목    | 설명                        |
|-------|---------------------------|
| 입력한날짜 | 변경된 시간과 날짜입니다.            |
| 메시지   | 미디어에 수행한 변경 내용에 대한 설명입니다. |
| 사용자이름 | 변경한 사용자입니다.               |

613페이지의 "[리포트실행](#page-612-0)"참조

616페이지의 "[새리포트작업실행](#page-615-0)"참조

#### 미디어 오류 리포트

미디어 오류 리포트는 모든 미디어에 발생하는 오류 수를 나열합니다. 미디어 세트 옵션 의 필터 매개 변수를 사용하여 리포트에 표시되는 데이터 양을 제한할 수 있습니다. 이벤 트수옵션의범위매개변수를입력할수도있습니다.

미디어감사리포트에표시되는정보가다음표에설명되어있습니다.

표 16-43 미디어오류리포트

| -항목     | 설명                                                                                 |
|---------|------------------------------------------------------------------------------------|
| 미디어 레이블 | Backup Exec에서 할당한 미디어 레이블, 관리자가 할당한 미디어 레이블 또<br>는 미리 할당된 바코드 레이블에 포함된 미디어 레이블입니다. |
| 총마운트횟수  | 이 미디어가 마운트된 총 횟수입니다.                                                               |
| 총사용시간   | 이 미디어를 사용한 총 시간입니다.                                                                |
| 총오류수    | 시스템, 작업, 미디어 및 장치의 총 오류 알림 수입니다.                                                   |

613페이지의 "[리포트실행](#page-612-0)"참조

616페이지의 "[새리포트작업실행](#page-615-0)"참조

## 복구에 필요한 미디어 리포트

복구에 필요한 미디어 리포트는 지정된 시간 동안 선택한 서버에서 백업된 각 시스템의 백업세트를포함하는미디어를나열합니다. 그러나미디어를덮어쓰도록설정한경우 이 리포트는 정확하지 않을 수 있습니다. 보호되는 서버 옵션의 필터 매개 변수와 일 옵션 의범위매개변수를선택하여리포트에표시되는데이터양을제한할수있습니다.

복구에 필요한 미디어 리포트에 표시되는 정보가 다음 표에 설명되어 있습니다.

표 16-44 복구에필요한미디어리포트

| 항목      | 설명                                                                                 |
|---------|------------------------------------------------------------------------------------|
| 리소스     | 백업된 시스템의 이름입니다.                                                                    |
| 유형      | 특정 백업 유형입니다.                                                                       |
|         | 238페이지의 "백업 방법 정보" 참조                                                              |
| 날짜      | 백업 작업 세트를 생성한 날짜와 시간입니다.                                                           |
| 미디어 레이블 | Backup Exec에서 할당한 미디어 레이블, 관리자가 할당한 미디어 레이블 또<br>는 미리 할당된 바코드 레이블에 포함된 미디어 레이블입니다. |

613페이지의 "[리포트실행](#page-612-0)"참조

# 미디어 세트 리포트

미디어세트 리포트는 Backup Exec 서버에서 사용하는 미디어세트와 미디어를 모두 나 열합니다. 각미디어에대한사용통계도제공됩니다. 미디어세트옵션의필터매개변수 를 선택하여 리포트에 표시되는 데이터 양을 제한할 수 있습니다.

미디어세트리포트에표시되는정보가다음표에설명되어있습니다.

표 16-45 미디어세트리포트

| 항목      | 설명                                                                                 |
|---------|------------------------------------------------------------------------------------|
| 미디어세트   | 미디어 세트의 이름입니다.                                                                     |
| 미디어 레이블 | Backup Exec에서 할당한 미디어 레이블, 관리자가 할당한 미디어 레이블 또<br>는 미리 할당된 바코드 레이블에 포함된 미디어 레이블입니다. |
| 미디어유형   | 미디어 카트리지의 유형(예: 4mm)입니다.                                                           |
| 할당됨     | 덮어쓰기 작업으로 인해 데이터 미디어가 미디어 세트에 할당된 날짜입니다.                                           |
| 수정일     | 미디어에 마지막으로 데이터가 기록된 날짜입니다.                                                         |
| 위치      | 미디어의 위치입니다.                                                                        |
| 시간      | 이 미디어를 사용한 총 시간입니다.                                                                |
| 마운트횟수   | 이 미디어가 마운트된 총 횟수입니다.                                                               |
| 소프트오류   | 복원할 수 있는 읽기 오류의 수입니다.                                                              |
| 하드오류    | 복원할 수 없는 읽기 오류의 수입니다.                                                              |
| 쓰기 MB   | 이 미디어에 쓴 바이트 수입니다.                                                                 |
| 현재MB    | 현재 이 미디어의 예상 MB 수입니다.                                                              |

613페이지의 "[리포트실행](#page-612-0)"참조

616페이지의 "[새리포트작업실행](#page-615-0)"참조

# 미디어 볼트 내용 리포트

미디어 볼트 내용 리포트에는 지정된 미디어 볼트의 미디어가 모두 나열됩니다. 볼트 옵 션의필터매개변수를선택하여리포트에표시되는데이터양을제한할수있습니다.

미디어볼트내용리포트에표시되는정보가다음표에설명되어있습니다.

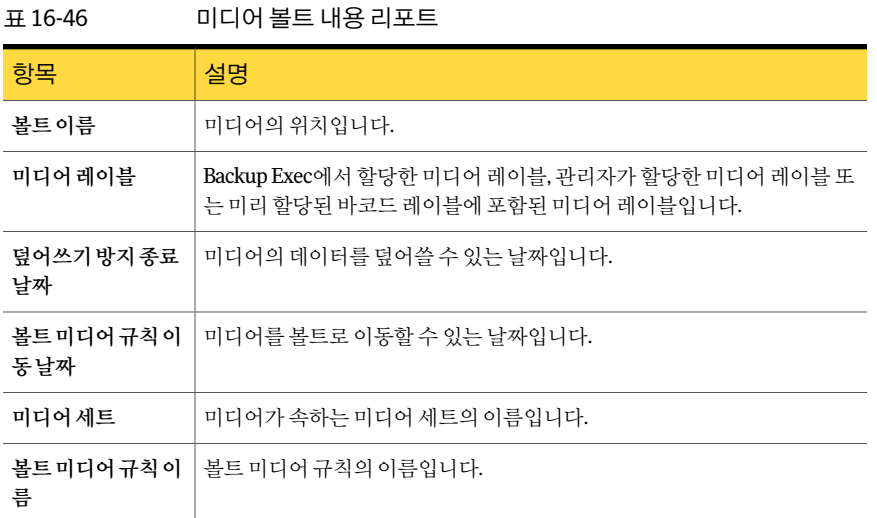

616페이지의 "[새리포트작업실행](#page-615-0)"참조

# 실행 시간대에서 누락 리포트

실행시간대에서누락리포트는지정된시간범위내에서예약된실행시간대를놓친모 든작업을나열합니다. 작업은실행된순서대로나열됩니다. 시간옵션에범위매개변수 를선택하여리포트에표시되는데이터양을제한할수있습니다.

실행시간대에서누락리포트에표시되는정보가다음표에설명되어있습니다.

표 16-47 실행시간대에서누락리포트

| 항목      | 설명                             |
|---------|--------------------------------|
| 날짜      | 작업이 생성된 날짜와 시간입니다.             |
| 시도된시작시간 | Backup Exec이 작업 시작을 시도한 시간입니다. |
| 작업 이름   | 작업의 이름입니다.                     |
| 서택목록    | 작업에 대한 선택 목록 이름입니다.            |
| 시작시간    | 실행 시간대가 시작되는 날짜 및 시간입니다.       |
| 종료시간    | 실행 시간대가 끝나는 날짜 및 시간입니다.        |
|         |                                |

613페이지의 "[리포트실행](#page-612-0)"참조

# 볼트로 미디어 이동 리포트

미디어볼트로이동할수있는모든미디어를나열합니다. 현재 미디어 볼트에 없고 다음 조건 중 하나를 만족하는 미디어가 나열됩니다.

- 해당 미디어를 포함하는 미디어에 지정된 볼트 이동 날짜에 도달했거나 날짜가 지난 미디어
- 추가 기간이 만료되었지만 덮어쓰기 방지 기간은 여전히 유효한(지정된) 미디어

미디어 서버의 필터 매개 변수의 임심의 범위 매개 변수를 입력하여 리포트에 표시되 는데이터양을제한할수있습니다.

볼트로 미디어 이동 리포트에 표시되는 정보가 다음 표에 설명되어 있습니다.

| 항목                | 설명                                                                                 |
|-------------------|------------------------------------------------------------------------------------|
| 미디어서버             | 백업 작업의 데이터가 위치한 미디어 서버의 이름입니다.                                                     |
| 미디어세트             | 미디어 세트의 이름입니다.                                                                     |
| 미디어 레이블           | Backup Exec에서 할당한 미디어 레이블, 관리자가 할당한 미디어 레이블 또<br>는 미리 할당된 바코드 레이블에 포함된 미디어 레이블입니다. |
| 위치                | 미디어의 위치입니다.                                                                        |
| 추가기간종료날짜          | 미디어에 데이터를 추가할 수 있는 마지막 날짜입니다.                                                      |
| 덮어쓰기 방지 종료<br>날짜  | 미디어의 데이터를 덮어쓸 수 있는 날짜입니다.                                                          |
| 볼트 미디어 규칙이<br>동날짜 | 미디어를 볼트로 이동할 수 있는 날짜입니다.                                                           |
| 볼트이름              | 미디어를 이동할 볼트의 이름입니다.                                                                |
| 볼트미디어규칙이<br>름     | 볼트 미디어 규칙의 이름입니다.                                                                  |

표 16-48 볼트로 미디어 이동 리포트

613페이지의 "[리포트실행](#page-612-0)"참조

616페이지의 "[새리포트작업실행](#page-615-0)"참조

## 작업 개요 리포트

작업개요리포트에는 Backup Exec의과거및미래작업에대한자세한정보가나열됩니 다. 일 또는 이벤트 수 옵션의 범위 매개 변수를 입력하여 리포트에 표시되는 데이터 양을 제한할수있습니다.

작업개요리포트에표시되는정보가다음표에설명되어있습니다.

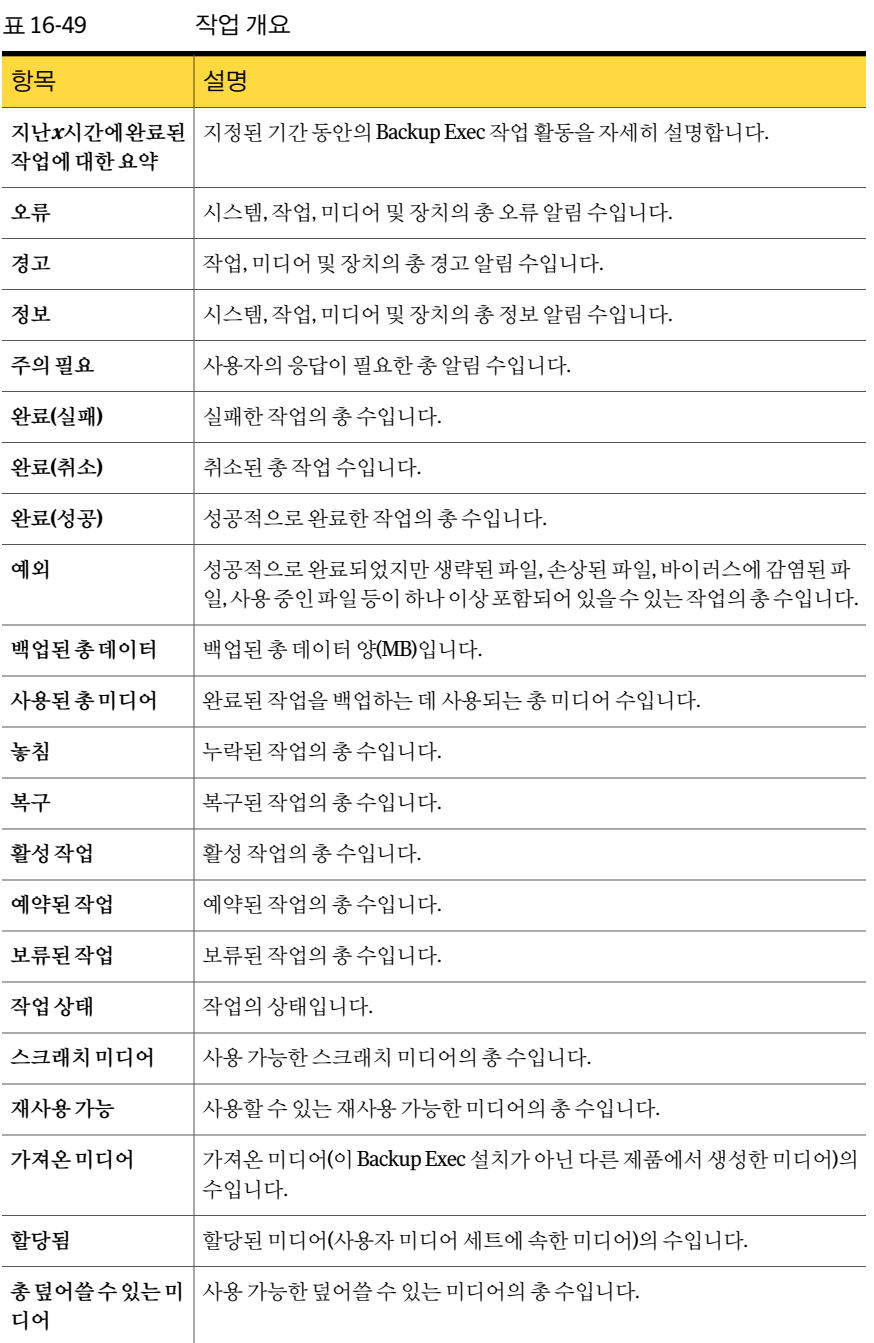

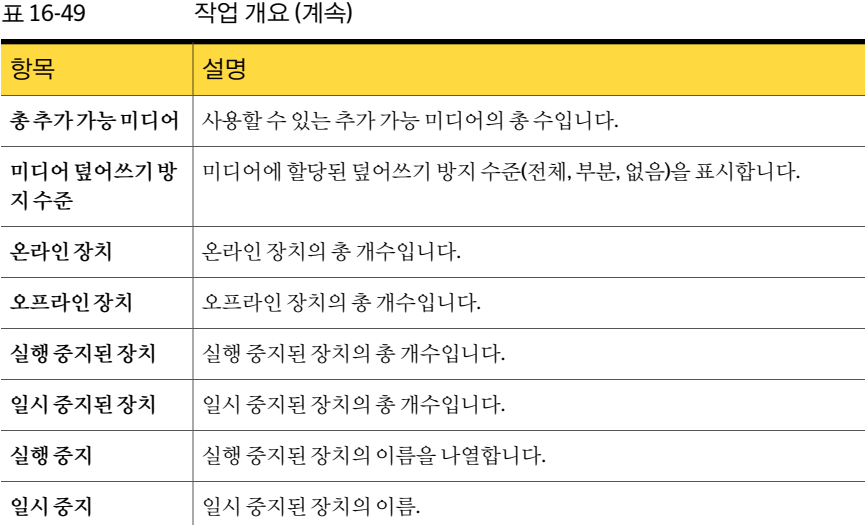

616페이지의 "[새리포트작업실행](#page-615-0)"참조

### 야간 작업 요약 리포트

야간작업요약리포트는최근 24시간동안수행된각리소스에대한백업작업결과를나 열합니다. 이리포트는실행되도록예약되었으나실행되지않은백업작업을포함합니다. 작업은 '기한경과'로표시되기전에 24시간의유예기간을갖습니다. 보호되는서버옵션 에 필터 매개 변수를 입력하여 리포트에 표시되는 데이터 양을 제한할 수 있습니다.

야간작업요약리포트에표시되는정보가다음표에설명되어있습니다.

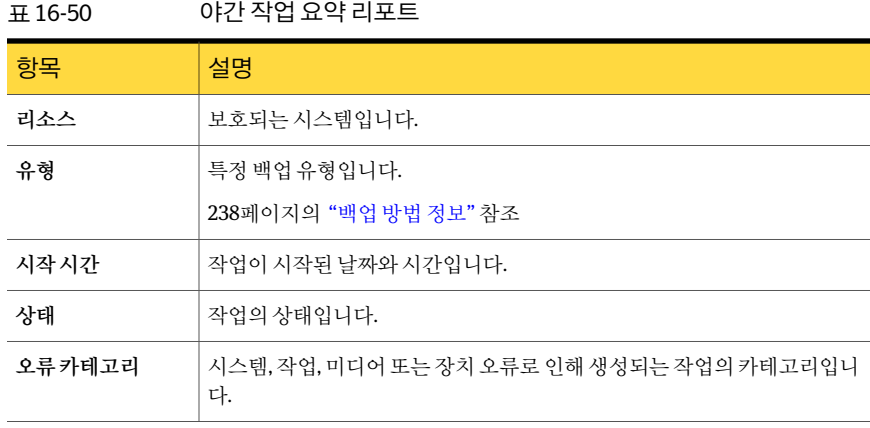

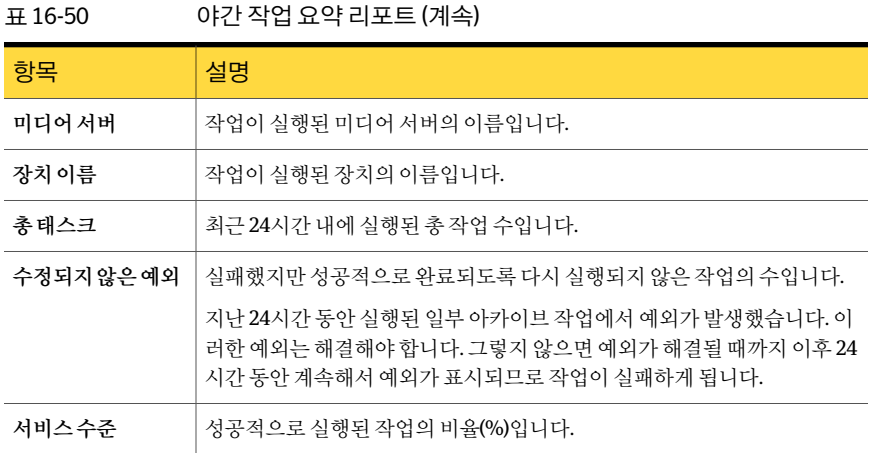

616페이지의 "[새리포트작업실행](#page-615-0)"참조

#### 리소스별 정책 작업 요약 리포트

리소스별 정책 작업 요약 리포트는 선택한 기간 내에 생성된 모든 백업 세트를 나열합니 다. 작업은대상서버및리소스별로그룹화됩니다. 보호되는서버의필터매개변수와시 간 옵션의 범위 매개 변수를 선택하여 리포트에 표시되는 데이터 양을 제한할 수 있습니 다.

리소스별정책작업요약리포트에표시되는정보가다음표에설명되어있습니다.

표 16-51 리소스별 정책 작업 요약 리포트

| 항목        | 설명                 |
|-----------|--------------------|
| 정책        | 정책의 이름입니다.         |
| 시작시간      | 작업이 시작된 날짜와 시간입니다. |
| 기간        | 작업 처리에 소요된 시간입니다.  |
| 크기(MB)    | 처리량(MB)입니다.        |
| 파일        | 처리된 파일의 수입니다.      |
| 디렉터리수     | 처리된 디렉터리의 수입니다.    |
| $MB/\neq$ | 분당 처리량(MB)입니다.     |
| 생략됨       | 작업 중 생략된 파일의 수입니다. |
|           |                    |

#### 표 16-51 리소스별 정책 작업 요약 리포트 (계속)

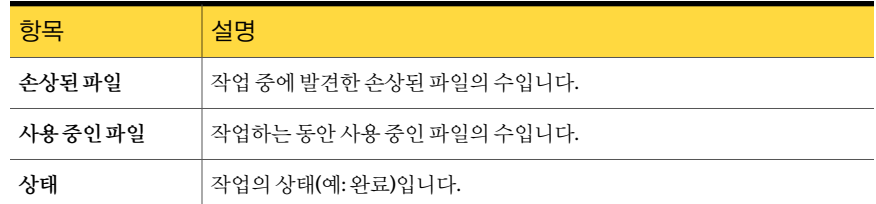

613페이지의 "[리포트실행](#page-612-0)"참조

616페이지의 "[새리포트작업실행](#page-615-0)"참조

#### 정책 작업 요약 리포트

정책작업요약리포트는선택한정책으로생성되고지정된시간범위내에실행된모든 작업을나열합니다. 작업은실행된순서대로나열됩니다. 정책이름의필터매개변수와 시간옵션의범위매개변수를선택하여리포트에표시되는데이터양을제한할수있습 니다.

정책작업요약리포트에표시되는정보가다음표에설명되어있습니다.

| 항목        | 설명                      |
|-----------|-------------------------|
| 정책        | 정책의 이름입니다.              |
| 시작시간      | 작업이 시작된 날짜와 시간입니다.      |
| 작업 이름     | 완료된 작업의 이름입니다.          |
| 기간        | 작업 처리에 소요된 시간입니다.       |
| 크기(MB)    | 처리량(MB)입니다.             |
| 파일        | 처리된 파일의 수입니다.           |
| 디렉터리수     | 처리된 디렉터리의 수입니다.         |
| $MB/\neq$ | 분당 처리량(MB)입니다.          |
| 생략됨       | 작업 중 생략된 파일의 수입니다.      |
| 손상된파일     | 작업 중에 발견한 손상된 파일의 수입니다. |
| 사용중인파일    | 작업하는 동안 사용 중인 파일의 수입니다. |
| 상태        | 작업의 상태(예:완료)입니다.        |

표 16-52 정책작업요약리포트

676 | Backup Exec 리포트 사용가능한리포트

표 16-52 정책작업요약리포트 (계속)

| 항목 | 설명                    |
|----|-----------------------|
| 유형 | 특정 백업 유형입니다.          |
|    | 238페이지의 "백업 방법 정보" 참조 |

613페이지의 "[리포트실행](#page-612-0)"참조

616페이지의 "[새리포트작업실행](#page-615-0)"참조

#### 정책 속성 리포트

정책 속성 리포트는 미디어 서버에 대해 정의된 모든 정책과 정책 작업 템플릿을 나열합 니다.

정책 정의 리포트에 표시되는 정보가 다음 표에 설명되어 있습니다.

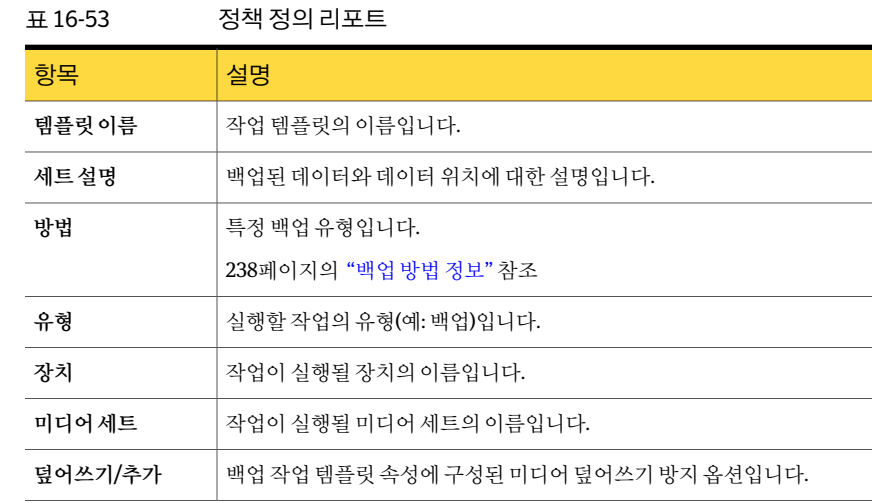

613페이지의 "[리포트실행](#page-612-0)"참조

616페이지의 "[새리포트작업실행](#page-615-0)"참조

### 정책 보호 리소스

정책 보호 리소스 리포트는 정책에서 파생되어 명명된 리소스를 보호하도록 할당된 각 작업에대한작업정보를나열합니다. 보호되는서버옵션의필터매개변수를선택하여 리포트에표시되는데이터양을제한할수있습니다.

정책 보호 리소스 리포트에 표시된 정보가 다음 표에 설명되어 있습니다.

표 16-54 정책 보호 리소스 리포트

| 항목    | 설명                        |
|-------|---------------------------|
| 리소스   | 보호되는 시스템입니다.              |
| 정책    | 정책의 이름입니다.                |
| 작업 이름 | 작업의 이름입니다.                |
| 다음기한일 | 작업 실행이 예약된 다음 날짜 및 시간입니다. |

616페이지의 "[새리포트작업실행](#page-615-0)"참조

표 16-55 문제파일리포트

#### 문제 파일 리포트

문제파일 리포트는 작업에 대해 보고된 모든 문제파일을 나열합니다. 파일은 날짜와 리 소스별로 그룹화됩니다. 보호되는 서버 옵션의 필터 매개 변수와 일 옵션의 범위 매개 변 수를 선택하여 리포트에 표시되는 데이터 양을 제한할 수 있습니다.

문제 파일 리포트에 표시되는 정보가 다음 표에 설명되어 있습니다.

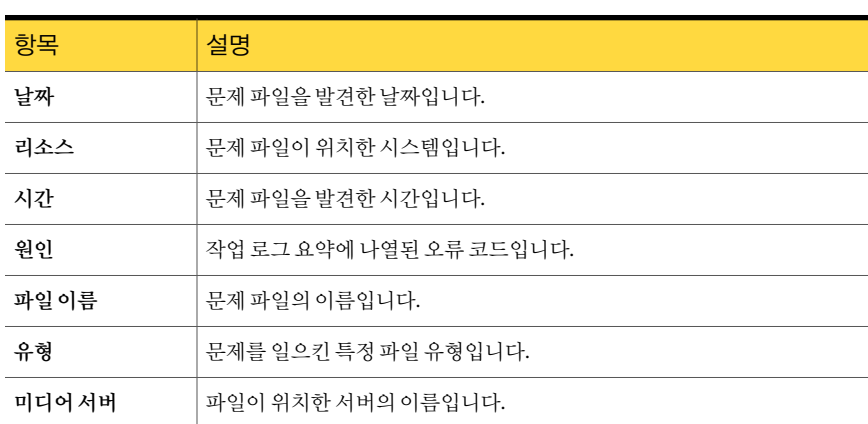

613페이지의 "[리포트실행](#page-612-0)"참조

616페이지의 "[새리포트작업실행](#page-615-0)"참조

### 최근 기록된 미디어 리포트

최근 기록된 미디어 리포트는 특정 기간 동안에 수정된 모든 미디어를 나열합니다. 시간 옵션에범위매개변수를선택하여리포트에표시되는데이터양을제한할수있습니다. 최근 기록된 미디어 리포트에 표시되는 정보가 다음 표에 설명되어 있습니다.

표 16-56 최근기록된미디어

| -항목         | 설명                                                                                 |
|-------------|------------------------------------------------------------------------------------|
| 미디어 레이블     | Backup Exec에서 할당한 미디어 레이블, 관리자가 할당한 미디어 레이블 또<br>는 미리 할당된 바코드 레이블에 포함된 미디어 레이블입니다. |
| 위치          | 미디어의 위치(예: 저장소 볼트 이름, 드라이브 이름)입니다.                                                 |
| 세트          | 백업 세트의 이름입니다.                                                                      |
| 수정된 날짜 및 시간 | 미디어를 마지막으로 수정한 날짜 및 시간입니다.                                                         |

613페이지의 "[리포트실행](#page-612-0)"참조

616페이지의 "[새리포트작업실행](#page-615-0)"참조

# 리소스 백업 정책 성능 리포트

리소스 백업 정책 성능 리포트는 정책 백업 작업의 성공률을 나열합니다. 보호되는 서버 옵션의필터매개변수와일옵션의범위매개변수를선택하여리포트에표시되는데이 터양을제한할수있습니다.

리소스 백업 정책 성능 리포트에 표시되는 정보가 다음 표에 설명되어 있습니다.

표 16-57 리소스백업정책성능

| 항목    | 설명                            |
|-------|-------------------------------|
| 정책    | 정책의 이름입니다.                    |
| 리소스   | 보호되는 시스템의 이름입니다.              |
| 날짜    | 작업이 완료된 날짜입니다.                |
| 백업 세트 | 미디어 서버에서 처리된 총 백업 세트 수입니다.    |
| 성공    | 미디어 서버에서 성공적으로 수행된 총 작업 수입니다. |
| 성공률   | 미디어 서버에서 성공적으로 처리된 작업의 비율입니다. |

613페이지의 "[리포트실행](#page-612-0)"참조

### 리소스 위험도 평가 리포트

리소스 위험도 평가 리포트는 마지막 백업 작업이 실패한 리소스에 대한 작업 정보를 표 시합니다. 보호되는서버옵션의필터매개변수를선택하여리포트에표시되는데이터 양을제한할수있습니다.

리소스 위험도 평가 리포트에 표시되는 정보가 다음 표에 설명되어 있습니다.

표 16-58 리소스 위험도 평가 리포트

| 항목          | 설명                                                  |
|-------------|-----------------------------------------------------|
| 리소스         | 작업이 실행되는 대상 시스템입니다.                                 |
| 오류텍스트       | 작업 실패를 일으킨 이벤트에 대한 설명입니다.                           |
| 시작시간        | 작업이 시작된 시간입니다.                                      |
| 작업          | 실패한 작업의 이름입니다.                                      |
| 오류카테고리      | 시스템, 작업, 미디어 또는 장치 오류로 인해 생성되는 실패한 작업의 카테고<br>리입니다. |
| 미디어서버       | 작업이 실행된 미디어 서버의 이름입니다.                              |
| <b>장치이름</b> | 작업이 실행된 장치의 이름입니다.                                  |

613페이지의 "[리포트실행](#page-612-0)"참조

616페이지의 "[새리포트작업실행](#page-615-0)"참조

# 정책이 보호하는 리소스 리포트

정책이 보호하는 리소스 리포트는 리소스를 보호하는 데 사용되는 정책, 템플릿 및 선택 목록을나열합니다.

정책이 보호하는 리소스 리포트에 표시되는 정보가 다음 표에 설명되어 있습니다.

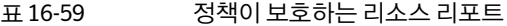

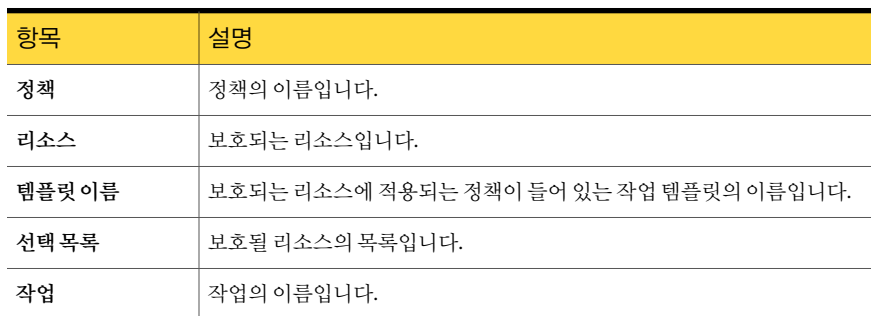

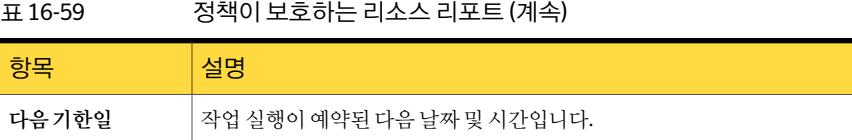

## 리소스별 복원 세트 상세 내역 리포트

리소스별 복원세트 상세 내역 리포트는 지정한 시간 범위 내에 선택한 서버에서 실행된 모든 복원 작업을 나열합니다. 작업은 서버 및 리소스별로 그룹화됩니다. 보호되는 서버 옵션의필터매개변수와시간옵션의범위매개변수를입력하여리포트에표시되는데 이터양을제한할수있습니다.

리소스별 일일 작업 리포트에 표시되는 정보가 다음 표에 설명되어 있습니다.

| 항목        | 설명                      |
|-----------|-------------------------|
| 리소스       | 보호되는 시스템의 이름입니다.        |
| 시작시간      | 작업이 시작된 날짜와 시간입니다.      |
| 기간        | 작업 처리에 소요된 시간입니다.       |
| 크기(MB)    | 처리량(MB)입니다.             |
| 파일        | 처리된 파일의 수입니다.           |
| 디렉터리수     | 처리된 디렉터리의 수입니다.         |
| $MB/\neq$ | 분당 처리량(MB)입니다.          |
| 생략됨       | 작업 중 생략된 파일의 수입니다.      |
| 손상된파일     | 작업 중에 발견한 손상된 파일의 수입니다. |
| 사용중인파일    | 작업하는 동안 사용 중인 파일의 수입니다. |
| 상태        | 작업의 상태(예:완료)입니다.        |

표 16-60 리소스별백업세트상세내역리포트

613페이지의 "[리포트실행](#page-612-0)"참조

616페이지의 "[새리포트작업실행](#page-615-0)"참조

#### 볼트에서 미디어 검색 리포트

볼트에서 미디어 검색 리포트는 현재 지정된 미디어 볼트에 있는 재사용 가능한 미디어 를모두나열합니다. 볼트옵션의필터매개변수를선택하여리포트에표시되는데이터 양을제한할수있습니다.

볼트에서 미디어 검색 리포트에 표시되는 정보가 다음 표에 설명되어 있습니다.

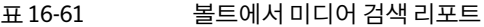

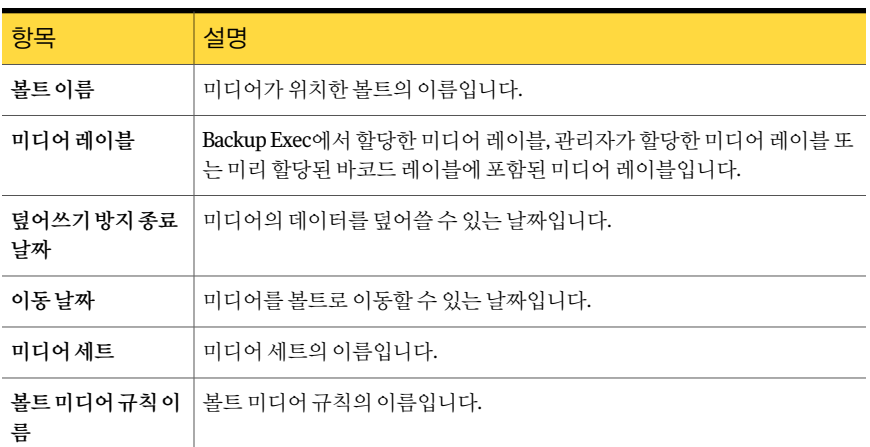

613페이지의 "[리포트실행](#page-612-0)"참조

616페이지의 "[새리포트작업실행](#page-615-0)"참조

#### 로보틱 라이브러리 인벤토리 리포트

로보틱 라이브러리 인벤토리 리포트에는 미디어 서버에 연결된 로보틱 라이브러리의 슬 롯 내용이 표시됩니다. 각 미디어에 대한 사용 통계도 제공됩니다. 미디어 서버 옵션의 필 터매개변수를선택하여리포트에표시되는데이터양을제한할수있습니다.

로보틱 라이브러리 인벤토리 리포트에 표시되는 정보가 다음 표에 설명되어 있습니다.

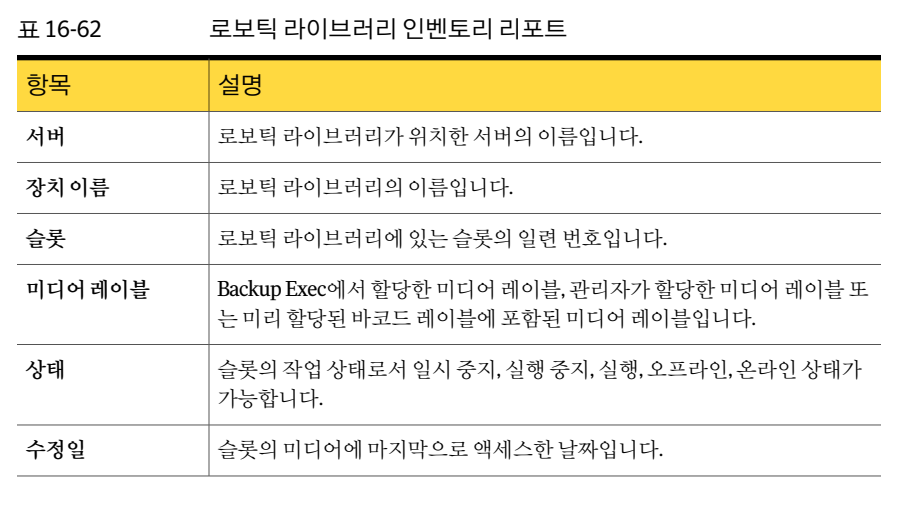

682 | Backup Exec 리포트 사용가능한리포트

# 표 16-62 로보틱 라이브러리 인벤토리 리포트 (계속) 항목 실명 쓰기 **MB** 이미디어에쓴바이트수입니다. 미디어의여유공간을표시합니다. "1"은미디어가꽉찼음을나타내고 "0"은 미디어에여유공간이있음을나타냅니다. 일반 시간 해당미디어를사용한총시간입니다. 마운트횟수 이미디어가마운트된총횟수입니다. 추가 기다이의 추가 기간에 남은 시간입니다.

613페이지의 "[리포트실행](#page-612-0)"참조

616페이지의 "[새리포트작업실행](#page-615-0)"참조

# 예약된 서버 작업량

예약된 서버 작업량 리포트는 다음 24시간 동안 또는 사용자가 정의한 시간 동안 서버에 예약된예상작업량을표시합니다. 이리포트는적어도한번이상이미실행된반복작업 만 표시하며 앞으로 한 번 실행하도록 예약된 작업은 표시하지 않습니다. 미디어 서버 옵 션의 필터 매개 변수를 사용하여 리포트에 표시되는 데이터 양을 제한할 수 있습니다. 시 간옵션의범위매개변수를입력할수도있습니다.

예약된 서버 작업량 리포트에 표시되는 정보가 다음 표에 설명되어 있습니다.

표 16-63 예약된서버작업량리포트

| 항목        | 설명                              |
|-----------|---------------------------------|
| 미디어서버     | 예약된 작업을 처리할 미디어 서버의 이름입니다.      |
| 작업        | 실행되도록 예약된 작업의 이름입니다.            |
| 다음기한일     | 다음 작업을 실행하도록 예약된 시간과 날짜입니다.     |
| 백업 크기(MB) | 다음 24시간 동안 처리할 예상 데이터 양(MB)입니다. |
| 총크기(MB)   | 다음 24시간 동안 서버에서 처리할 총 데이터 양입니다. |
| 총크기(MB)   | 모든 미디어 서버에서 처리할 총 데이터 양입니다.     |

613페이지의 "[리포트실행](#page-612-0)"참조

# 스크래치 미디어 사용 가능성 리포트

스크래치미디어사용가능성리포트에는미디어의에이징분포, 덮어쓸수있는미디어 수, 다른미디어를덮어쓸수있게되는시점등이표시됩니다. 일옵션에범위매개변수 를 선택하여 리포트에 표시되는 데이터 양을 제한할 수 있습니다.

스크래치 미디어 사용 가능성 리포트에 표시되는 정보가 다음 표에 설명되어 있습니다.

| 항목                  | 설명                                                                                 |
|---------------------|------------------------------------------------------------------------------------|
| 카테고리                | 미디어 세트 속성에 구성된 미디어 세트 기간입니다.                                                       |
| 미디어 레이블             | Backup Exec에서 할당한 미디어 레이블, 관리자가 할당한 미디어 레이블 또<br>는 미리 할당된 바코드 레이블에 포함된 미디어 레이블입니다. |
| 크기(GB)              | 데이터를 기록할 수 있는 스크래치 미디어의 여유 용량입니다.                                                  |
| 추가할 수 있는 크기<br>(GB) | 데이터를 추가할 수 있는 스크래치 미디어 용량입니다.                                                      |
| 그룹총계                | 시스템에서 사용할 수 있는 스크래치 미디어의 총 수 및 용량입니다.                                              |
| 미디어총계               | 사용 가능한 스크래치 미디어의 총 수입니다.                                                           |

표 16-64 스크래치미디어사용가능성리포트

613페이지의 "[리포트실행](#page-612-0)"참조

616페이지의 "[새리포트작업실행](#page-615-0)"참조

#### 선택 목록 리포트

선택목록리포트는보호되는선택목록과보호되지않는선택목록에대한정보를나열 합니다.

정책이 보호하는 리소스 리포트에 표시되는 정보가 다음 표에 설명되어 있습니다.

표 16-65 선택목록리포트

| 항목     | 설명                                       |
|--------|------------------------------------------|
| 서택목록이름 | 서택 목록의 이름입니다.                            |
| 서택목록설명 | 보호되는 서택 목록에 대한 설명입니다.                    |
| 정책이름   | 정책의 이름입니다. 보호되지 않는 선택 목록에는 연결되 작업이 없습니다. |
| 작업 이름  | 작업의 이름입니다. 보호되지 않는 선택 목록에는 연결된 작업이 없습니다. |

#### 테스트 실행 결과 리포트

테스트실행결과리포트는선택한기간과선택한미디어서버에대해설정된테스트실 행 작업의 결과를 표시합니다. 미디어 서버 옵션의 필터 매개 변수와 시간 옵션의 범위 매 개변수를 선택하여 리포트에 표시되는 데이터 양을 제한할 수 있습니다.

테스트실행결과리포트에표시되는정보가다음표에설명되어있습니다.

표 16-66 테스트실행결과

| 항목            | 설명                                                          |
|---------------|-------------------------------------------------------------|
| 미디어서버         | 작업이 실행된 미디어 서버의 이름입니다.                                      |
| 작업실행날짜및시<br>가 | 백업 작업이 처리된 날짜와 시간입니다.                                       |
| 작업 이름         | 테스트 실행 작업의 이름입니다.                                           |
| 백업 세트         | 백업 세트의 이름입니다.                                               |
| 이증확인          | Backup Exec 로그온 계정이 백업하는 리소스에 대해 유효한 계정으로 확인<br>되었음을 나타냅니다. |
| 백업 크기(MB)     | 백업 크기를 메가바이트 다위로 표시합니다.                                     |
| 미디어유형         | 사용된 미디어의 유형(예:4mm)입니다.                                      |
| 장치 이름         | 장치의 이름(예: 로보틱 라이브러리의 이름)입니다.                                |
| 필요한최대량        | 미디어에서 작업을 실행하는 데 필요한 공간입니다.                                 |
| 온라인           | 장치에서 데이터를 추가할 수 있는 미디어의 여유 용량입니다.                           |
| 미디어총계         | 시스템에서 사용할 수 있는 총 추가 가능 미디어 양입니다.                            |
| 온라인           | 장치에서 데이터를 기록할 수 있는 미디어의 여유 용량입니다.                           |
| 미디어총계         | 시스템에서 사용 가능한 총 덮어쓸 수 있는 미디어 양입니다.                           |

613페이지의 "[리포트실행](#page-612-0)"참조

616페이지의 "[새리포트작업실행](#page-615-0)"참조

# 아카이브 작업 성공률 리포트

아카이브작업성공률리포트는보호된서버에서성공적으로실행된아카이브작업수를 표시합니다.
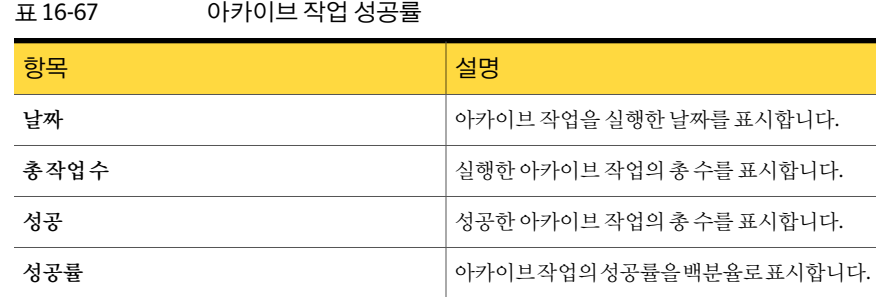

### 아카이브 규칙 및 보존 카테고리별 아카이브 선택 항목 리포트

아카이브 규칙 및 보존 카테고리별 아카이브 선택 항목 리포트는 각 아카이브 선택에 적 용된아카이브규칙과보존카테고리를표시합니다.

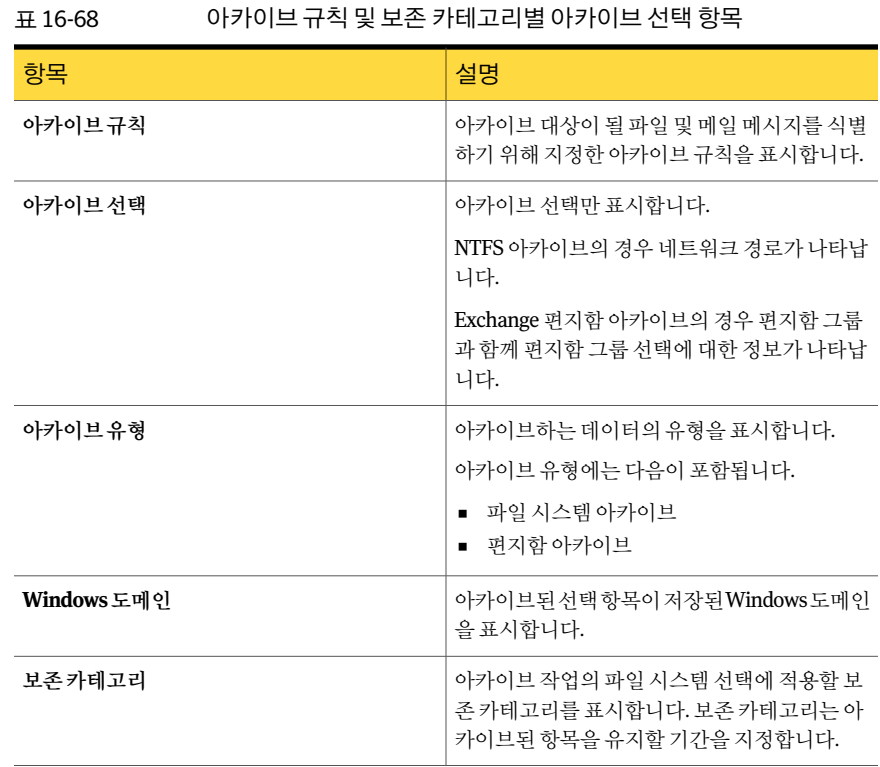

#### Exchange 편지함 그룹 아카이브 설정 리포트

Exchange 편지함 그룹 아카이브 설정 리포트는 각 도메인의 편지함 그룹에 적용된 아카 이브설정을표시합니다.

표 16-69 Exchange 편지함그룹아카이브설정

| 항목          | 설명                                          |
|-------------|---------------------------------------------|
| Windows 도메인 | Exchange 서버가 속한 Windows 도메인의 이름<br>을 표시합니다. |
| 편지함 그룹      | 아카이브할 편지함 그룹의 이름을 표시합니다.                    |
| 아카이브규칙      | 편지함그룹을아카이브하는데 사용되는아카이<br>브 규칙을 표시합니다.       |
| 보존카테고리      | 아카이브 작업의 편지함 그룹 서택에 적용할 보<br>존 카테고리를 표시합니다. |
|             | 보존카테고리는아카이브된항목을유지할기간<br>을 지정합니다.            |

#### 실패한 아카이브 작업 리포트

실패한 아카이브 작업 리포트는 최근에 실패한 아카이브 작업을 표시합니다.

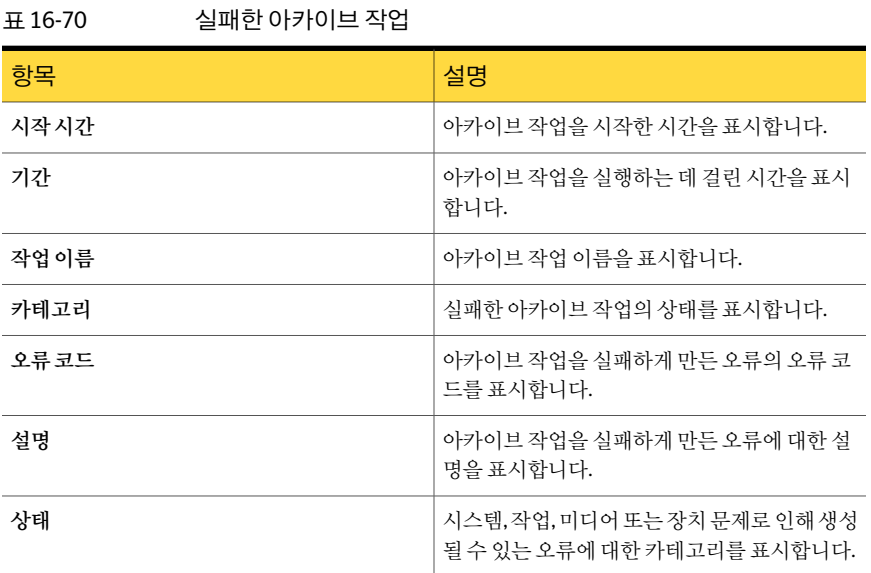

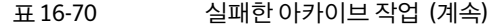

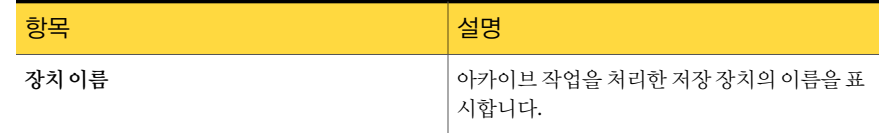

#### 파일 시스템 아카이브 설정 리포트

파일 시스템 아카이브 설정 리포트는 각 서버의 아카이브 선택에 적용된 아카이브 설정 을표시합니다.

표 16-71 NTFS 아카이브설정

| 항목     | 설명                                      |
|--------|-----------------------------------------|
| 서버     | 데이터를아카이브한원본Windows서버의이름<br>을 표시합니다.     |
| 리소스    | 리소스의 경로를 표시합니다.                         |
| 아카이브규칙 | 파일을아카이브하는데사용되는아카이브규칙<br>을 표시합니다.        |
| 볼트저장소  | 아카이브된파일이저장된볼트저장소의이름을<br>표시합니다.          |
| 보존카테고리 | 아카이브 작업의 파일 선택에 적용할 보존 카테<br>고리를 표시합니다. |
|        | 보존카테고리는아카이브된항목을유지할기간<br>을 지정합니다.        |

#### 야간 작업 아카이브 요약 리포트

야간작업아카이브요약리포트는최근 24시간동안실행된아카이브작업의상태를표 시합니다.

표 16-72 야간작업아카이브요약

| 항목  | 설명                                |
|-----|-----------------------------------|
| 리소스 | 보호 중인 서버의 이름을 표시합니다.              |
| 유형  | 최근 24시간 동안 실행된 작업의 유형을 표시합<br>니다. |

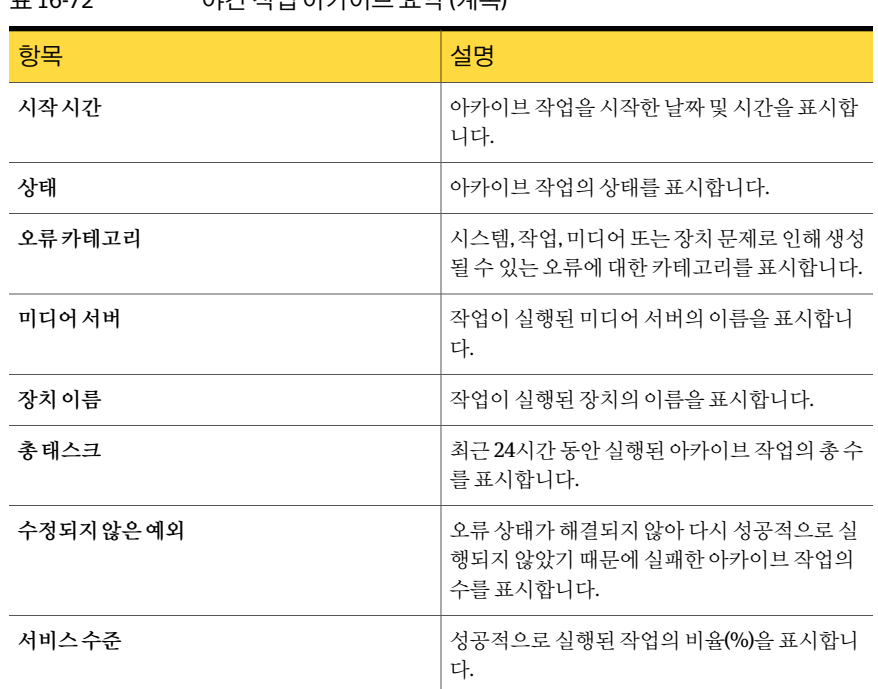

#### 표 16-72 야간작업아카이브요약 (계속)

#### 볼트 저장소 사용 상세 내역 리포트

볼트 저장소 사용 상세 내역 리포트는 각 저장소에 있는 아카이브와 각 아카이브의 크기 를표시합니다.

표 16-73 볼트저장소사용상세내역

| 항목     | 설명                                                                           |
|--------|------------------------------------------------------------------------------|
| 볼트저장소  | Backup Exec 아카이브가 저장된 볼트 저장소의<br>이름을 표시합니다.                                  |
| 아카이브이름 | ArchivingOption에서 아카이브에 지정한 이름을<br>표시합니다.                                    |
| 아카이브유형 | 아카이브하는 데이터의 유형을 표시합니다.<br>아카이브 유형에는 다음이 포함됩니다.<br>■ 파일시스템아카이브<br>■ …편지함 아카이브 |

| 항목       | 설명                                     |
|----------|----------------------------------------|
| 아카이브된항목수 | 볼트 저장소에 있는 아카이브되 항목 수를 표시<br>합니다.      |
| 총크기(KB)  | 볼트 저장소에 있는 아카이브된 항목의 총 크기<br>│를 표시합니다. |

표 16-73 볼트저장소사용상세내역 (계속)

#### 볼트 저장소 사용 요약 리포트

볼트 저장소 사용 요약 리포트에는 각 볼트 저장소에 있는 아카이브된 항목과 볼트 저장 소의전체크기가표시됩니다.

| 항목                      | 설명                                                                |
|-------------------------|-------------------------------------------------------------------|
| 볼트저장소                   | Backup Exec 아카이브가 저장된 디스크 기반 볼<br>트 저장소의 이름을 표시합니다.               |
| 데이터베이스이름                | 파티션의 각 아카이브에 대한 구성 데이터와 정<br>보를 포함하는 볼트 저장소 데이터베이스의이름<br>이 표시됩니다. |
| 볼트 저장소 열린 파티션           | Backup Exec 아카이브가 볼트 저장소의 열린 파<br>티션 이름을 표시합니다.                   |
| 볼트 저장소 파티션 여유 공간 크기(KB) | 볼트 저장소의 열린 파티션에서 사용 가능한 공<br>간의 양을 표시합니다.                         |
| 볼트 저장소의 아카이브 수          | 볼트 저장소의 기존 Backup Exec 아카이브 총 수<br>를 표시합니다.                       |
| 총크기(KB)                 | 기존 Backup Exec 볼트 저장소 아카이브의 총 크<br>기를 KB 단위로 표시합니다.               |

표 16-74 볼트저장소사용요약

690 | Backup Exec 리포트 사용가능한리포트

# 17장

## 재해 대비 및 복구

이장의내용은다음과같습니다.

- 재해 대비 정보
- DPP(재해 대비 계획)의 주요 요소 정보
- 마지막으로 성공한 구성으로 돌아가기
- 하드웨어 프로필 복사본 생성
- 응급 복구 디스크 생성 정보(Windows 2000 시스템에만 해당)
- Windows [시스템의수동재해복구정보](#page-694-0)
- <span id="page-690-0"></span>■ 로컬 Windows [시스템의수동재해복구정보](#page-695-0)(도메인컨트롤러에대한 Active Directory [의권한없는복원및권한있는복원포함](#page-695-0))
- 원격 Windows [시스템의재해복구작업정보](#page-698-0)(도메인컨트롤러에대한 Active Directory [의권한없는복원및권한있는복원포함](#page-698-0))

## 재해 대비 정보

재해 대비 계획은 데이터가 손상되는 재해가 발생할 때 입게 되는 손해를 최소화하는 전 략과절차를구현하는것입니다. 이처럼재해가발생할경우의영향을최소화하기위해 예방조치(UPS 장치, 암호보호등)를취할수있지만, 불행하게도데이터를 100% 완벽하 게보호할수있는방법은없습니다.

재해대비계획(DPP)의목적은가능한빨리시스템가동상태로복귀하는것입니다. Backup Exec은 DPP의중요한구성요소입니다. 이절에서는이러한강력한데이터관리도구를 DPP에적용하는방법에대해설명합니다.

재해복구에는다음과같은기본방법을사용할수있습니다.

■ 수동복구. 로컬및원격 Windows 시스템을수동으로복구할수있습니다.

■ 자동 복구. Backup Exec의 IDR(Intelligent Disaster Recovery) Option을 사용하여 Windows 시스템의 재해 복구 프로세스를 자동화할 수 있습니다.

1598페이지의 ["Intelligent Disaster Recovery](#page-1597-0) 구성 마법사 정보" 참조

693페이지의 "[마지막으로성공한구성으로돌아가기](#page-692-0)"참조

<span id="page-691-0"></span>695페이지의 "Windows [시스템의수동재해복구정보](#page-694-0)"참조

## DPP(재해 대비 계획)의 주요 요소 정보

Backup Exec 시스템과 함께 배치한 DPP는 네트워크 환경에 맞게 설정해야 합니다.

각조직마다환경이서로다르지만포괄적인 DPP를생성할때는다음과같은요소를고 려해야합니다.

| 요소                        | 설명                                                                                                    |
|---------------------------|----------------------------------------------------------------------------------------------------|
| 하드웨어 보호                   | 네트워크의 하드웨어 장치(CPU, 드라이브, 비디오 등)는 여러 재<br>해 상황에서 손상되기 쉽습니다. 최근 하드웨어 보호에 가장 자주<br>사용되는 장비는 UPS(Uninterruptible Power Supply), 과전압 방<br>지기 및 보안 모니터링 장치입니다. 아직 이러한 장비를 사용하고<br>있지 않다면 설치를 고려해 보십시오. 한 번 사용으로 끝나는 기기<br>가 아니므로 초기 비용을 투자할 만한 가치가 있습니다. |
| 재해 시에도 업무를 지속할 수<br>있는 능력 | 네트워크 중단에 대비해 계획을 구현할 수 있도록 모든 사람이 적<br>절한 예방 조치를 취하도록 하십시오. 예를 들어, 서버가 중단되어<br>영업부로 걸려 오는 전화가 많아지면 서버가 다시 가동될 때까지<br>주문서를 일일이 손으로 써야 합니다. 각 부서는 이러한 경우에 대<br>비해 전략을 수립해야 합니다. 적절한 예방 조치를 취하면 서버를<br>신속하게 복구하고 작업을 계속 진행할 수 있습니다.                   |
| 완벽한 백업 저략.                | 강력한 미디어 순환 구성을 포함하는 잘 설계된 백업 전략은 파일<br>서버를 신속하게 복원하는 데 있어 중요한 역할을 담당합니다.                                                                                                    |
| 오프 사이트 백업 저장소.            | 백업한 데이터는 반드시 정기적으로 오프 사이트로 이동해야 합<br>니다. 이렇게 하면 시설에 문제가 발생하더라도 백업이 전부 손상<br>되지는 않습니다. 데이터의 중요성에 따라 여러 오프 사이트 저장<br>소 시설을 사용할 수 있는데, 테이프를 순환해야 할 경우 해당 테<br>이프를 선택하여 배달하는 오프 사이트 저장소 서비스를 제공하<br>는 회사도 있습니다.                                        |

표 17-1 DPP의주요요소

| 유소          | 설명                                                                                                    |
|-------------|----------------------------------------------------------------------------------------------------|
| 효과적인 DPP 관리 | 마지막 요소이자 가장 중요한 요소는 DPP 전략의 적절한 관리입<br>니다. 이를 위해 조직의 재해 대비 노력을 일관되게 감시하는 책임<br>-을 개인이나 특정 그룹에게 부여해야 합니다. 담당자는 하드웨어<br>보호 장치를 설치 및 관리하고, 모든 부서가 서버가 일시적으로 중<br>다되는 경우에 대비한 계획을 갖고 있는지 확인하고, 백업이 만들<br>어져 오프 사이트로 정기적으로 순환되는지 점검해야 합니다. 또<br>한 DPP(재해 대비 계획)를 문서화하여 참조용으로 사용하는 것도<br>좋은 방법입니다. |

표 17-1 DPP의주요요소 (계속)

Backup Exec은간편하면서도신뢰할수있는파일백업및복원방식을제공함으로써 DPP 에서주요역할을담당합니다. 이장의나머지부분에서는재해발생시최대한쉽게복원 할수있도록일부예방조치를취하는방법을설명합니다.

<span id="page-692-0"></span>243페이지의 "백업할 데이터 서택 정보 " 참조

## 마지막으로 성공한 구성으로 돌아가기

시스템구성을변경하면시스템이부팅되지않을수도있습니다. 부팅에실패한이유가 구성을변경했기때문이라고판단되면이전구성으로복귀하여해당문제를해결할수 있습니다. 이방법은쉽고신속하게수행할수있으며일부경우에는 Windows 시스템의 부팅 문제를 해결할 수도 있습니다. 절차는 Windows 운영 체제에 따라 조금씩 다릅니다. 이 절에서는 각 운영 체제에 대한 절차를 설명합니다.

마지막으로구성이저장된이후에시스템에변경한내용은모두손실됩니다.

694페이지의 "[하드웨어프로필복사본생성](#page-693-0)"참조

694페이지의 "[응급복구디스크생성정보](#page-693-1)(Windows 2000 시스템에만해당)"참조

이전구성으로복귀하려면다음과같이하십시오.

- 1 시스템을재시작하십시오.
- 2 시작할때**<F8>**을누르십시오.
- 3 다음옵션중에서선택하십시오.

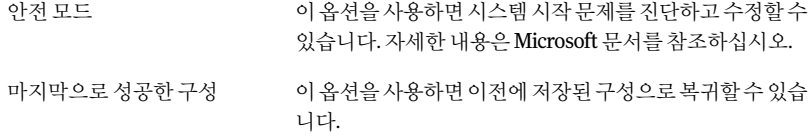

## 하드웨어 프로필 복사본 생성

<span id="page-693-0"></span>하드웨어를 크게 변경할 경우에는 현재 하드웨어 프로필을 새 하드웨어 프로필에 복사하 고 새 프로필로 부팅한 후 하드웨어를 추가하거나 변경합니다. 이 방법을 사용하면 문제 가발생하더라도이전구성으로복귀할수있습니다.

693페이지의 "[마지막으로성공한구성으로돌아가기](#page-692-0)"참조

694페이지의 "[응급복구디스크생성정보](#page-693-1)(Windows 2000 시스템에만해당)"참조

현재하드웨어프로필의복사본을생성하여기본부팅옵션으로설정하려면다음과같이 하십시오.

- 1 내컴퓨터아이콘을마우스오른쪽버튼으로누르십시오.
- 2 속성을눌러시스템속성대화상자를표시하십시오.
- 3 하드웨어를누르십시오.
- 4 하드웨어프로필을누르십시오.
- 5 현재하드웨어프로필을선택한다음복사를누르십시오.
- 6 대상필드에새구성의이름을입력한다음확인을누르십시오.
- 7 새프로필을기본부팅옵션으로설정하려면해당프로필을선택한다음목록상자 옆에 있는 위쪽 화살표를 눌러 새 하드웨어 프로필을 상자의 매 위로 이동하십시오.
- <span id="page-693-1"></span>8 시작할때예약지연시간이지나면새하드웨어프로필을 Windows에서자동으로 사용할지또는사용자가적절한옵션을선택하여하드웨어프로필을지정할때까지 시스템이무한정기다리도록할지여부를선택하십시오.
- 9 확인을누르십시오.

## 응급 복구 디스크 생성 정보(Windows 2000 시스템에만 해당)

Windows 2000 Server가 설치되어 있으면 응급 복구 디스크(ERD)를 생성할 것인지 묻습 니다. 이디스크에는재해이발생할때시스템을계속실행할수있는정보가들어있습니 다. ERD는 시스템 내용을 변경할 때마다 업데이트해야 하며, 현재 설정이 유지되는 경우 에만유용합니다.

시스템을크게변경할때마다변경전후에 ERD의최신버전을만드십시오. 하드드라이 브, 파티셔, 파일 시스템, 구성 등을 추가하거나, 제거하거나, 수정할 때 이러한 작업이 필 요합니다. 일반적으로하드드라이브구성을변경하기전후에 ERD를업데이트합니다. Microsoft Exchange Server 또는 Microsoft SQL Server 등의서버에새구성요소를추가 하거나 제어판에서 변경 작업을 수행하는 경우에도 변경 전후에 ERD를 새로 고쳐야 합니 다.

또한 ERD의 백업을 만들고 최소한 한 단계 이전의 ERD를 보관해야 합니다. ERD를 생성 하는 프로그램인 RDISK.EXE는 항상 플로피 디스크를 포맷하므로 최신 버전의 ERD를 생 성할때는다시포맷할수있는플로피디스크를사용하십시오.

참고**:** 응급복구디스크는유용한필수도구이지만부팅디스크는아닙니다. 그이유는부 팅파일과복원정보파일을저장할만한공간이디스크에없기때문입니다.

참고**:** systemroot\repair 폴더에는복구프로세스에필요한정보가저장되어있기때문에 이 폴더를 변경하거나 삭제하면 안 됩니다.

<span id="page-694-0"></span>응급디스크를생성하려면 Microsoft 문서를참조하십시오. 693페이지의 "[마지막으로성공한구성으로돌아가기](#page-692-0)"참조 694페이지의 "[하드웨어프로필복사본생성](#page-693-0)"참조

### Windows 시스템의 수동 재해 복구 정보

시스템이 Backup Exec 2010 IDR(Intelligent Disaster Recovery)에 의해 보호되지 않는 경 우시스템을수동으로복구할수있습니다.

700페이지의"원격 Windows [시스템의재해복구작업실행](#page-699-0)(도메인컨트롤러에대한 Active Directory[의권한없는복원및권한있는복원포함](#page-699-0))"참조

시스템이 IDR에 의해 보호되는 경우 자동 재해 복구를 사용해야 합니다.

1594페이지의 ["Intelligent Disaster Recovery Option](#page-1593-0) 정보"참조

수동재해복구절차를따르면시스템운영체제를재해발생이전의상태로복원하고 Backup Exec 에이전트에서 보호하는 파일을 제외한 데이터 파일을 복원할 수 있습니다.

다음과같은경우수동재해복구를수행해야합니다.

- Windows 운영 체제가 손상되었으며 응급 복구 디스크를 사용하여 복원할 수 없는 경 우
- Windows 운영 체제가 들어 있는 하드 드라이브에 복구할 수 없는 오류가 발생하여 디 스크를다시포맷해야하는경우
- Windows 운영 체제가 들어 있는 하드 드라이브를 교체해야 하는 경우

<span id="page-695-0"></span>이절차는시스템의운영체제를재해발생이전의상태로복원합니다. 또한 Backup Exec 데이터베이스에이전트(예: Exchange Agent 또는 SQL Agent)에서보호하는데이터파일 을제외한모든데이터파일을복원합니다. Backup Exec 에이전트에서보호하는데이터 가 있는 경우 재해 복구를 시작하기 전에 에이전트에서 보호하는 데이터를 복원하는 방 법을설명하는절을참조하십시오.

시스템이 Backup Exec 2010 IDR(Intelligent Disaster Recovery)에 의해 보호되는 경우 재 해복구용 IDR을사용해야합니다.

1594페이지의 ["Intelligent Disaster Recovery Option](#page-1593-0) 정보"참조

다음절에서설명하는절차를따르면 IDR에의해보호되지않는시스템을수동으로복구 할수있습니다.

미디어 드라이브는 복구 중인 시스템에 연결되어 있어야 합니다.

다음항목도필요합니다.

- 복구할 시스템의 현재 전체 백업과 모든 후속 증분/차등 백업
- Windows 설치 미디어
- Backup Exec 설치 미디어

참고**:** BitLocker 암호화를실행하는 Windows 시스템을복구할경우복원후에 BitLocker 암호화를다시실행해야합니다.

BitLocker 드라이브암호화에대한자세한내용을보려면 Microsoft 문서를참조하십시 오.

697페이지의 "로컬 Windows [시스템의수동재해복구실행](#page-696-0)(도메인컨트롤러에대한 Active Directory[의권한없는복원및권한있는복원포함](#page-696-0))"참조

534페이지의 "[작업속성을설정하여데이터복원](#page-533-0)"참조

700페이지의 "워격 Windows 시스템의 재해복구작업실행(도메인컨트롤러에대한 Active Directory[의권한없는복원및권한있는복원포함](#page-699-0))"참조

695페이지의 "Windows [시스템의수동재해복구정보](#page-694-0)"참조

<span id="page-696-0"></span>다음단계에 따라 로컬 Windows 시스템을 수동으로 복구합니다(도메인 컨트롤러에 대한 Active Directory의권한없는복원및권한있는복원포함).

로컬 Windows 시스템의 수동 재해 복구를 실행하려면 다음과 같이 하십시오(도메인 컨트 롤러에대한 Active Directory의권한없는복원및권한있는복원포함).

1 원래 Windows 버전을설치하십시오.

이기본 Windows 설치시에는 Backup Exec이시스템을복원할수있는대상을제공 해야합니다. 시스템이름, Windows 디렉터리및파일시스템(예: NTFS)은이전 Windows 설치에서와 동일해야 합니다. 이 기본 설치를 나중에 백업 버전이 덮어쓰 면서 원래의 시스템 구성, 응용 프로그램 설정 및 보안 설정이 복원됩니다.

하드 디스크 전체에 오류가 생겨 복구하는 경우에는 설치하는 동안 Windows 설치 프로그램을 사용하여 새 디스크의 파티션을 분할하고 포맷하십시오.

다음과같이오류가발생하기이전과동일한파일시스템으로파티션을포맷합니다.

- 시스템이 특정 도메인이나 작업 그룹에 있으면 지금 해당 도메인 또는 작업 그룹 에연결하지마십시오.
- 도메인 컨트롤러를 복구하고 있으면 지금 도메인 컨트롤러 설치 프로세스를 수 행하지마십시오.
- 2 원래설치된곳이아닌다른디렉터리에임시로 Backup Exec을설치하십시오.

이절차가진행되는동안항상 Administrator 계정이나이와동등한수준의계정을 사용하여 Windows에 로그온하십시오.

- 3 장치구성마법사를사용하여연결된미디어드라이브에맞는장치드라이버를설치 하십시오.
- 4 Backup Exec을시작하십시오.
- 5 탐색모음에서장치를누르십시오.
- 6 복구할시스템의최신전체백업을포함하는미디어의인벤토리를구성하십시오. 389페이지의 "[미디어인벤토리구성정보](#page-388-0)"참조
- 7 복구할시스템의최신전체백업을포함하는미디어의카탈로그를만드십시오. 후속 차등/증분 백업이 별도의 미디어에 있는 경우에는 해당 백업의 카탈로그도 만드십 시오.

213페이지의 "[새카탈로그생성](#page-212-0)"참조

- 8 탐색모음에서복원을누르십시오.
- 9 하드디스크의논리드라이브를포함하는전체및증분백업에서모든세트를선택 하십시오. 차등 백업 세트를 복원해야 하는 경우에는 마지막 차등 세트만 선택하십 시오. 복원항목을선택할때시스템상태및섀도복사구성요소를포함해야합니다.

- 10 속성창의설정에서일반을누르고다음옵션을선택하십시오.
	- 기존 파일 위에 복원
	- 보안복원
	- 트리 유지
- 11 속성창의설정에서고급을누른후적절한옵션을선택하십시오.

541페이지의 "복워 작업에 대한 고급 옴셔" 참조

복워하는 시스템이 도메이에 있는 유일한 도메인 커트롤러이거나 전체 도메인을 새 로 구축하는 중인데 해당 시스템이 첫 번째 도메인 컨트롤러인 경우에는 파일 복제 서비스에서 관리하는 폴더를 복원하는 경우 또는 시스템 상태에서 SYSVOL을 복원 하는 경우 이 서버를 복제에 대한 기본 중재자로 표시 옵션을 선택하십시오.

- 12 지금실행을누르십시오.
- 13 복원하는 시스템이 도메인에 있는 유일한 도메인 커트롤러이거나 전체 도메인을 새 로 구축하는 중인데 해당 시스템이 첫 번째 도메인 컨트롤러인 경우에는 복원 작업 이완료된후에시스템을재시작하십시오.

시스템의운영체제는재해발생이전의상태로복원되고, Backup Exec 데이터베이 스에이전트에서보호하는데이터파일을제외한모든데이터파일이복원됩니다.

14 다음중하나로계속하십시오.

권한있는복원을수행하는경우 15단계로이동하십시오.

```
권한있는복원을수행하지않는 복구가완료됩니다.
경우
```
- 15 다음작업을수행하여 Backup Exec 서비스를로컬시스템계정으로변경하십시오.
	- 내 컴퓨터를 마우스 오른쪽 버튼으로 누른 다음 관리를 선택하십시오.
	- 컴퓨터 관리 유틸리티의 왼쪽 창에서 서비스 및 응용 프로그램을 두 번 누르십시 오.
	- 서비스를 누르십시오.
	- 오른쪽 창에서 각 Backup Exec 서비스를 두 번 누르고 로그온 탭의 다음 계정으 로 로그온에서 로컬 시스템 계정을 사용하도록 변경하십시오.
	- 컴퓨터 관리 유틸리티를 닫으십시오.

16 시스템을재시작하십시오.

17 시작할때**F8**을누르십시오.

시스템시작문제를진단하고수정할수있는메뉴가나타납니다.

18 디렉터리서비스복원모드를선택하십시오.

- 19 Backup Exec을실행하십시오.
- 20 탐색모음에서복원을누르십시오.
- 21 시스템상태(Windows 2000 이상) 또는섀도복사(Windows Server 2003 이상) 구성 요소를 복원 항목으로 선택하십시오. 복원 작업을 실행하십시오.
- 22 이때전체 Active Directory를복원하거나 Active Directory의특정개체를복원하도 록선택할수있습니다.

전체 Active Directory를복원하려면다음을수행하십시오.

- 명령 프롬프트를 여십시오.
- NTDSUTIL을입력하고**Enter**키를누르십시오.
- Authoritative Restore를입력하고**Enter**키를누르십시오.
- Restore Database를 입력하고 **Enter** 키를 누르고 확인을 누른 다음 예를 누르십 시오.

Windows Server 2008/2008 R2의 NTDSUTIL 실행에대한내용을보려면 Microsoft 문서를참조하십시오.

Active Directory의특정개체를복원하려면다음을수행하십시오.

- 명령 프롬프트를 여십시오.
- NTDSUTIL을 입력하고 **Enter** 키를 누르십시오.
- Authoritative Restore를입력하고**Enter**키를누르십시오.
- Restore Subtree "ou=<OU 이름>.dc=<도메인이름>,dc=<xxx>(따옴표제외)를입 력한다음**Enter**키를누르십시오. 여기서 <OU 이름>은복원할조직단위의이 름이고, <도메인 이름>은 OU가 속한 도메인의 이름이며, <xxx>는 도메인 커트 롤러의최상위도메인이름(예: com, org, net 등)입니다. 횟수에제한없이복원할 개체의수만큼이과정을반복할수있습니다.
- <span id="page-698-0"></span>23 Active Directory 정보복원이끝나면 NTDSUTIL을종료하십시오.
- 24 시스템을재시작하십시오.

## 원격 Windows 시스템의 재해 복구 작업 정보(도메인 컨 트롤러에 대한 Active Directory의 권한 없는 복원 및 권 한 있는 복원 포함)

미디어 서버에 연결된 원격 시스템에서 재해 복구를 수행할 수 있습니다. 이 절차는 시스 템의운영체제를재해발생이전의상태로복원하고 Backup Exec 에이전트를사용하여 보호하는 데이터 파일을 제외한 모든 데이터 파일을 복원합니다.

Backup Exec 에이전트에서 데이터를 보호하고 있을 경우 재해 복구를 시작하기 전에 이 에이전트의개요를검토하십시오.

70페이지의 "Backup Exec [에이전트및옵션](#page-69-0)"참조

시스템이 Backup Exec IDR(Intelligent Disaster Recovery)에의해보호되는경우재해복 구용 IDR을사용해야합니다.

1594페이지의 ["Intelligent Disaster Recovery Option](#page-1593-0) 정보"참조

다음절에서설명하는절차를따르면 IDR에의해보호되지않는시스템을수동으로복구 할수있습니다.

다음항목이필요합니다.

- 복구할 시스템의 현재 전체 백업과 모든 후속 증분/차등 백업
- Windows 설치 미디어

이절차가진행되는동안항상 Administrator 계정이나이와동등한수준의계정을사용 하여 Windows에 로그온하십시오.

참고**:** BitLocker 암호화를실행하는 Windows 시스템을복구할경우복원후에 BitLocker 암호화를다시실행해야합니다.

BitLocker 드라이브 암호화에 대한 자세한 내용을 보려면 Microsoft 문서를 참조하십시 오.

<span id="page-699-0"></span>534페이지의 "작업 속성을 설정하여 데이터 복원" 참조

695페이지의 "Windows [시스템의수동재해복구정보](#page-694-0)"참조

#### 원격 Windows 시스템의 재해 복구 작업 실행(도메인 컨트롤러에 대한 Active Directory의 권한 없는 복원 및 권한 있는 복원 포함)

다음 단계에 따라 워격 Windows 시스템에서 재해 복구 작업을 실행할 수 있습니다.

워격 Windows 시스템에서 재해 복구 작업을 실행하려면 다음과 같이 하십시오.

1 9 워격 시스템에 워래 Windows 버전을 설치하십시오.

이기본 Windows 설치시에는 Backup Exec이시스템을복원할수있는대상을제공 해야 합니다. 시스템 이름, Windows 디렉터리 및 파일 시스템(예: NTFS)은 이전 Windows 설치에서와 동일해야 합니다. 이 기본 설치를 나중에 백업 버전이 덮어쓰 면서 워래의 시스템 구성, 응용 프로그램 설정 및 보안 설정이 복워됩니다.

하드 디스크 전체에 오류가 생겨 복구하는 경우에는 설치하는 동안 Windows 설치 프로그램을 사용하여 새 디스크의 파티션을 분할하고 포맷하십시오.

다음과같이오류가발생하기이전과동일한파일시스템으로파티션을포맷합니다.

- 시스템이 특정 도메인이나 작업 그룹에 있으면 지금 해당 도메인 또는 작업 그룹 에연결하지마십시오.
- 도메인 컨트롤러를 복구하고 있으면 지금 도메인 컨트롤러 설치 프로세스를 수 행하지마십시오.
- 2 미디어서버에서원격시스템에 Backup Exec Remote Agent를설치하십시오.

119페이지의 ["Remote Agent for Windows Systems](#page-118-0) 설치 정보" 참조

- 3 Backup Exec을시작하십시오.
- 4 탐색 모음에서 장치를 누른 다음 복구할 시스템의 최신 전체 백업을 포함하는 미디 어의인벤토리를구성하십시오.

389페이지의 "[미디어인벤토리구성정보](#page-388-0)"참조

5 복구할시스템의최신전체백업을포함하는미디어의카탈로그를만드십시오. 후속 차등/증분 백업이 별도의 미디어에 있는 경우에는 해당 백업의 카탈로그도 만드십 시오.

213페이지의 "[새카탈로그생성](#page-212-0)"참조

- 6 탐색모음에서복원을누른다음하드디스크의논리드라이브를포함하는일반및 증분백업에서모든세트를선택하십시오. 차등백업세트를복원해야하는경우에 는 마지막 차등 세트만 선택하십시오. 복원 항목을 선택할 때 시스템 상태 또는 섀도 복사구성요소를포함합니다.
- 7 속성창의설정에서일반을누르고다음옵션을선택하십시오.
	- 기존파일위에복원
	- 보안복원
	- 트리유지
- 8 속성창의설정에서고급을누른후적절한옵션을선택하십시오.

541페이지의 "복워 작업에 대한 고급 옵션" 참조

복원하는 시스템이 도메인에 있는 유일한 도메인 컨트롤러이거나 전체 도메인을 새 로 구축하는 중인데 해당 시스템이 첫 번째 도메인 컨트롤러인 경우에는 파일 복제 서비스에서관리하는폴더를복원하는경우또는시스템상태에서 SYSVOL을복원 하는 경우 이 서버를 복제에 대한 기본 중재자로 표시 옵션을 선택하십시오.

- 9 지금실행을누르십시오.
- 10 작업이완료되면원격시스템을재시작하십시오.

시스템의운영체제는재해발생이전의상태로복원되고, Backup Exec 데이터베이 스에이전트에서보호하는데이터파일을제외한모든데이터파일이복원됩니다.

11 다음중하나로계속하십시오.

권한있는복원을수행하는경우 12단계로이동하십시오. 권한있는복원을수행하지않는 복구가완료됩니다. 경우

12 원격서버에서는시작중**F8**키를누르십시오.

시스템시작문제를진단하고수정할수있는메뉴가나타납니다.

- 13 디렉터리서비스복원모드를선택하십시오.
- 14 미디어서버에서 Backup Exec을 시작하십시오.
- 15 탐색모음에서복원을누르십시오.
- 16 시스템 상태(Windows 2000 이상) 또는 섀도 복사(Windows 2003 이상) 구성 요소를 복원항목으로선택하십시오.
- 17 속성 창의 원본에서 리소스 인증을 선택하십시오.
- 18 원격서버의 복원 항목을 선택하고 새로 만들기를 누르십시오.
- 19 이복원작업에사용할새로그온계정을생성하십시오. 새로생성하는계정에는원 격서버에대한관리자권한이있어야합니다.
- 20 새로그온계정을선택하고확인을누르십시오.
- 21 복원작업을실행하십시오.

원격서버에서

22 이때전체 Active Directory를복원하거나 Active Directory의특정개체를복원하도 록선택할수있습니다.

전체 Active Directory를 복원하려면 다음을 수행하십시오.

- 명령 프롬프트를 여십시오.
- NTDSUTIL을입력하고**Enter**키를누르십시오.
- Authoritative Restore를입력하고**Enter**키를누르십시오.
- Restore Database를입력하고**Enter**키를누르고확인을누른다음예를누르십 시오.

Windows Server 2008/2008 R2의 NTDSUTIL 실행에대한내용을보려면 Microsoft 문서를 참조하십시오.

Active Directory의특정개체를복원하려면다음을수행하십시오.

- 명령 프롬프트를 여십시오.
- NTDSUTIL을 입력하고 **Enter** 키를 누르십시오.
- Authoritative Restore를입력하고**Enter**키를누르십시오.
- Restore Subtree "ou=<OU 이름>.dc=<도메인 이름>,dc=<xxx>(따옴표제외)를입 력한다음**Enter**키를누르십시오. 여기서 <OU 이름>은복원할조직단위의이 름이고, <도메인 이름>은 OU가 속한 도메인의 이름이며, <xxx>는 도메인 컨트 롤러의 최상위 도메인 이름(예: com, org, net 등)입니다. 횟수에 제한 없이 복원할 개체의수만큼이과정을반복할수있습니다.
- 23 Active Directory 정보복원이끝나면 NTDSUTIL을종료하십시오.
- 24 시스템을재시작하십시오.

재해대비및복구 704

원격 Windows 시스템의 재해 복구 작업 정보(도메인 컨트롤러에 대한 Active Directory의 권한 없는 복원 및 권한 있는 복원 포함)

# $18$ 장

## 문제 해결

이장의내용은다음과같습니다.

- [하드웨어관련문제해결](#page-704-0)
- 알림 및 오류 메시지에 대한 추가 정보를 얻는 방법
- [백업문제해결](#page-709-1)
- NTFS [파티션의클러스터크기정보](#page-711-0)
- [복원문제해결](#page-711-1)
- Backup Exec 성능 향상 방법
- [시만텍기술자료정보](#page-715-0)
- 기술 지원 서비스에 문의하는 방법
- Backup Exec 진단 응용 프로그램 정보
- <span id="page-704-0"></span>[Symantec Gather Utility](#page-720-0)를 통한 문제 해결 방법
- begather 유틸리티를 실행하여 Linux 서버에서 Backup Exec 구성 요소 문제 해결
- Backup Exec 디버그 모니터를 사용하여 문제 해결

## 하드웨어 관련 문제 해결

하드웨어관련문제가발생한경우다음질문을검토하십시오.

#### 표 18-1 하드웨어관련질문

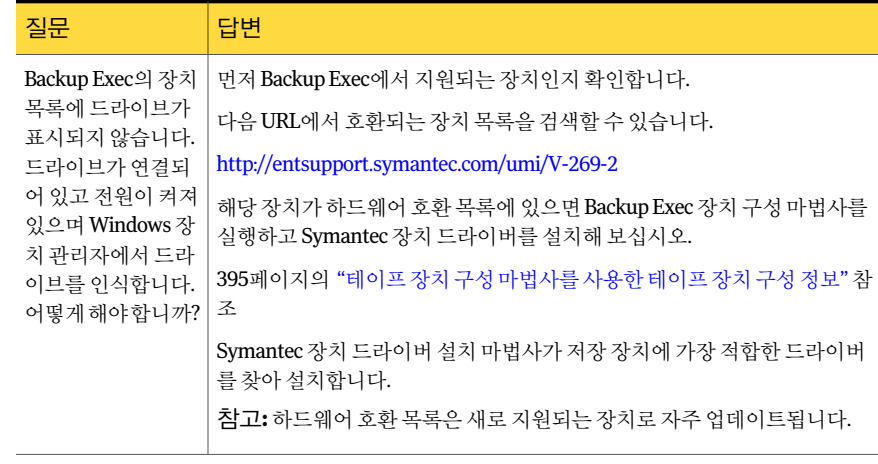

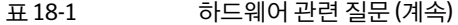

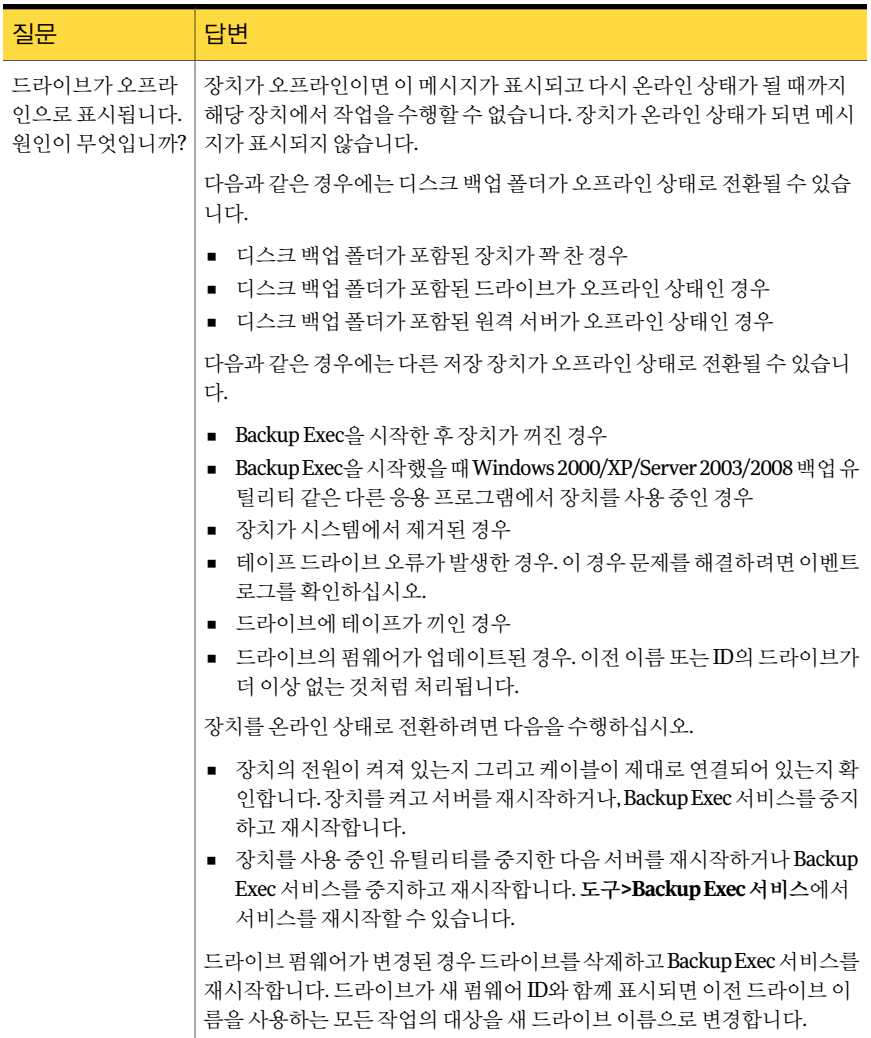

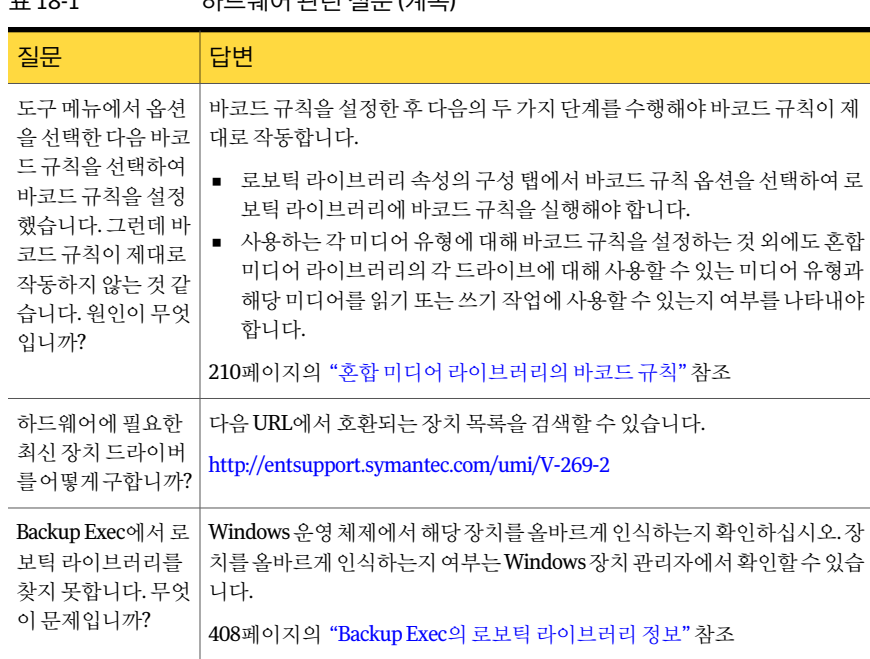

#### 표 18-1 하드웨어관련질문 (계속)

| 질문                                                                                                    | 답변                                                                                                    |
|----------------------------------------------------------------------------------------------------|----------------------------------------------------------------------------------------------------|
| 미디어에 대한 데이<br>터 읽기/쓰기 요청에<br>대해"저장장치에서<br>오류를 보고했습니<br>다.보고된오류:데이<br>터 오류(순환 중복 검<br>사)." 어떻게 해야 합<br>니까? | 순환 중복 검사(CRC) 오류의 원인은 여러 가지입니다.<br>다음 목록에 이 오류가 발생하는 가장 일반적인 원인과 문제 해결 방법이 설<br>명되어 있습니다.<br>테이프 장치의 읽기/쓰기 헤드가 더러워진 경우. 하드웨어 제조업체에 올<br>$\blacksquare$<br>바른 청소 방법을 문의하십시오.<br>불량 미디어. 미디어를 교체하십시오. 하드웨어 제조업체에서 인증한 새<br>$\blacksquare$<br>테이프를 사용해 보십시오.<br>테이프 드라이버. 적합한 Backup Exec 테이프 드라이버를 로드하십시오.<br>$\blacksquare$<br>다음 URL에서 호환되는 장치 목록을 검색할 수 있습니다.<br>$\blacksquare$<br>http://entsupport.symantec.com/umi/V-269-2<br>■ SCSI 컨트롤러 광폭 협상이 올바르게 구성되지 않은 경우. 68핀 SCSI 장치<br>에는 광폭 협상을 사용해야 하고 50핀 SCSI 장치에는 광폭 협상을 실행 중<br>지합니다. SCSI 컨트롤러 카드의 광폭 협상을 실행 중지하려면 제조업체<br>의 SCSI 설치 프로그램을 사용하십시오.<br>■ SCSI 컨트롤러 전송 속도가 너무 빠른 경우. 제조업체의 SCSI 설치 프로그<br>램을 사용하여 SCSI 전송 속도를 낮추십시오. 컨트롤러 및 백업 장치 제조<br>업체에 올바른 SCSI 전송 속도 구성에 대해 문의하십시오.<br>■ SCSI 컨트롤러 동기 협상을 실행하는 경우. SCSI 컨트롤러 카드의 동기 협<br>상을 실행 중지하려면 제조업체의 SCSI 설치 프로그램을 사용하십시오.<br>커트롤러 및 백업 장치 제조업체에 올바른 SCSI 동기 협상 구성에 대해 문<br>의하십시오.<br>■ 잘못된종료또는불량케이블.SCSI 케이블의상태가양호하고 SCSI를 올<br>바르게 종료하도록 구성되어 있는지 확인하십시오. 수동 종료와 능동 종<br>료를 함께 사용하지 마십시오.<br>■ 테이프 드라이브가 올바르게 작동하는지 확인해야 하는 경우. 테이프 드<br>라이브 제조업체에서 테이프 드라이브 하드웨어의 상태를 테스트하는<br>진단 소프트웨어를 제공하는지 확인하십시오.<br>일반적인 SCSI 문제. 컨트롤러 카드에서 테이프 드라이브를 분리하고 다<br>른 SCSI 카드를 사용해 보십시오. |
| 일부 테이프의 카탈<br>로그를 만들 때 DLT<br>테이프드라이브의<br>작동이 중단되는 이<br>유는 무엇입니까?                                         | DLT 테이프 드라이브는 테이프의 내부 정보를 테이프 디렉터리 트랙에 보관<br>합니다. 디렉터리 트랙은 테이프를 드라이브에서 꺼내기 전에 업데이트됩니<br>다. 테이프를 먼저 꺼내지 않고 드라이브 전원을 끄면 이 정보가 손실됩니다.<br>테이프 디렉터리 정보를 재생성하려면 몇 시가 정도 소요되므로 드라이브의<br>작동이 중단된 것처럼 보일 수 있습니다. 작업이 완료될 때까지 충분히 기다<br>린 다음 테이프를 꺼내십시오. 디렉터리 트랙이 업데이트된 후에는 정상 작<br>업이 재시작됩니다.                                                                                                    |

표 18-1 하드웨어관련질문 (계속)

710 | 문제 해결 알림및오류메시지에대한추가정보를얻는방법

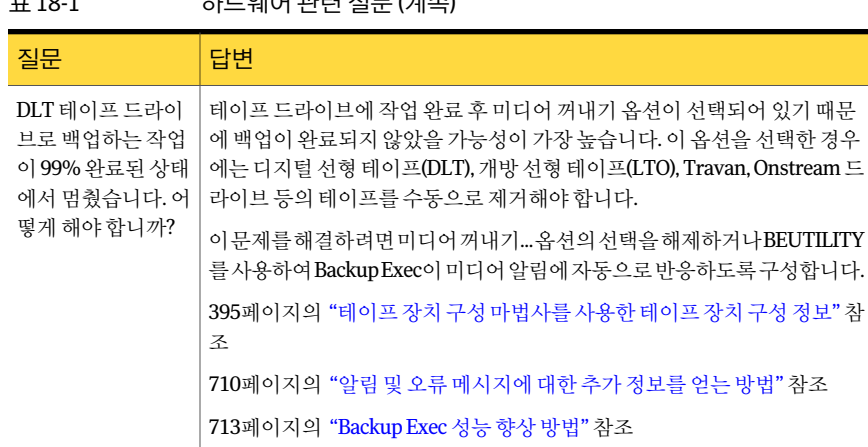

#### <u>. 181 - 기대 기대 기대 (제상)</u>

## 알림 및 오류 메시지에 대한 추가 정보를 얻는 방법

<span id="page-709-0"></span>Backup Exec은 사용자가 주의하거나 응답해야 하는 상황이 되면 오류 메시지를 표시합 니다. 대부분의알림과오류메시지에는설명이나와있지만오류를해결하기위해추가 정보가필요할수도있습니다.

다음과같은방법으로 Backup Exec 알림과오류메시지에대한추가정보를얻을수있습 니다.

- 알림 대화상자에서 UMI(고유 메시지 ID) 코드의 링크를 누르거나 작업 로그에서 UMI 링크를 찾아 누릅니다. 이 코드는 Symantec 기술 지원 서비스 웹 사이트에 대한 하이 퍼링크입니다. 알림과관련된기술적참고사항을볼수있습니다. 510페이지의 "작업 로그에서 Symantec 기술 지워 서비스 웹 사이트로 연결" 참조
- <span id="page-709-1"></span>■ 해당 오류와 관련된 Symantec 기술 지원 자료를 검색합니다. 도움말 메뉴에서 Symantec 웹 정보를 누른 다음 기술 자료 검색을 선택합니다.

522페이지의 "오류 처리 규칙 정보" 참조

705페이지의 "[하드웨어관련문제해결](#page-704-0)"참조

## 백업 문제 해결

데이터백업관련문제가있으면다음질문검토하십시오.

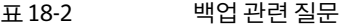

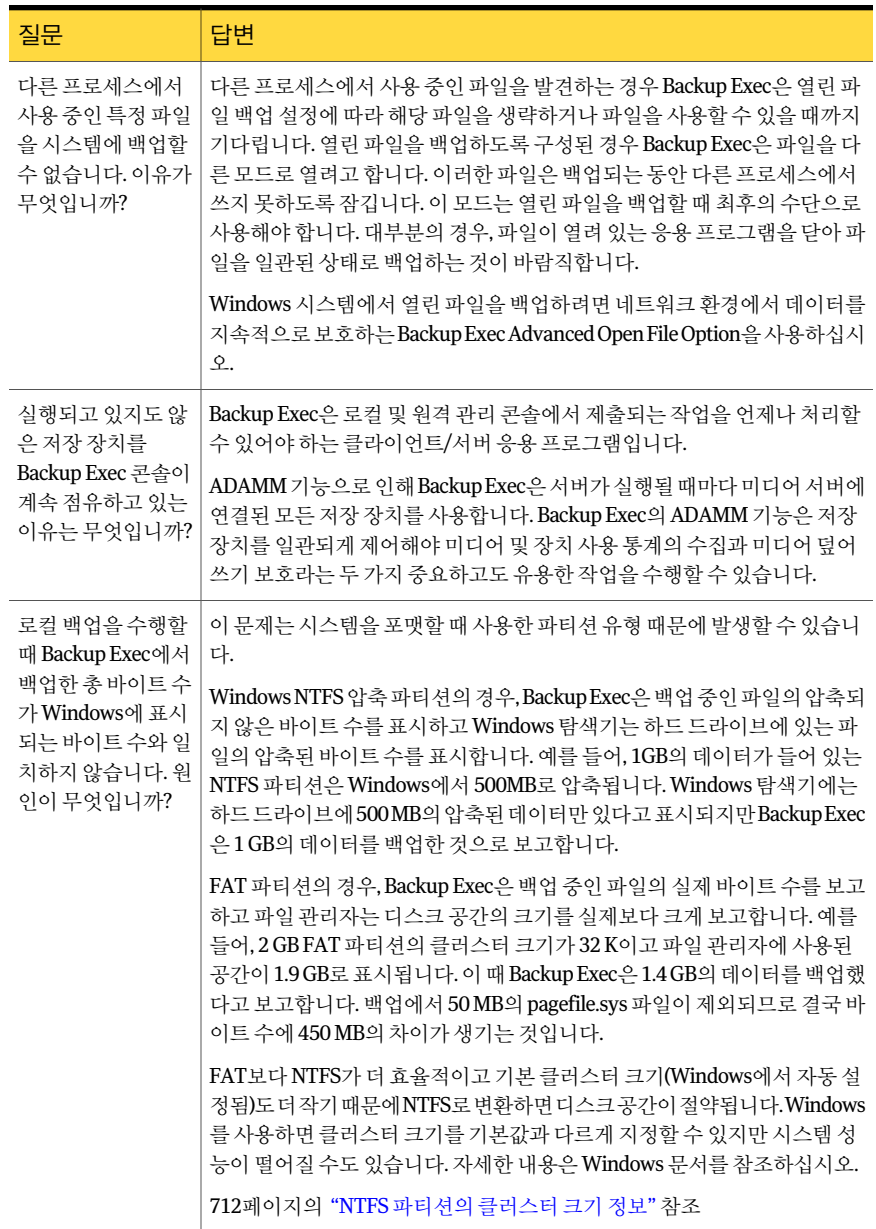

## NTFS 파티션의 클러스터 크기 정보

<span id="page-711-0"></span>다음 표에는 NTFS 파티션의 클러스터 크기가 표시되어 있습니다.

표 18-3 NTFS 파티션클러스터크기

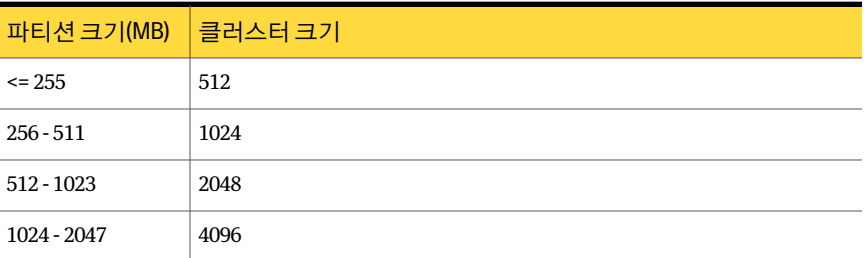

다음 표에는 FAT 파티션의 클러스터 크기가 표시되어 있습니다.

#### 표 18-4 FAT 파티션클러스터크기

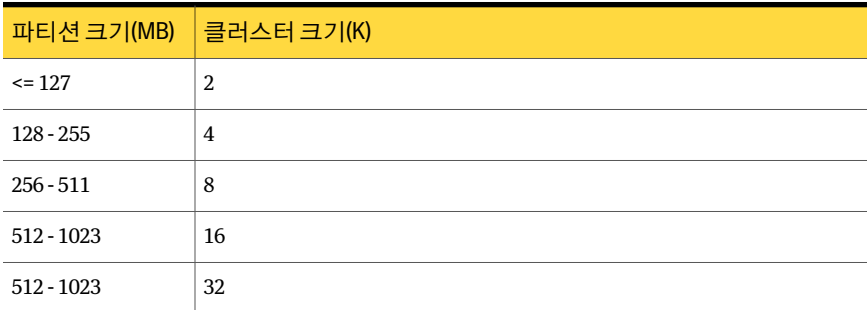

## 복원 문제 해결

<span id="page-711-1"></span>복원하는데이터의바이트수가데이터를처음백업했을때표시된바이트수와일치하 지 않는 경우가 종종 있습니다. NTFS 볼륨에서 백업한 데이터를 NTFS 볼륨으로 복원할 때에는백업및복원작업간의바이트수가일치합니다. 그러나 NTFS 또는 FAT 볼륨에서 백업한데이터를 FAT 볼륨으로복원할경우에복원된바이트수가백업된바이트수보다 적습니다. 이렇게일치하지않는이유는 Windows가 FAT 데이터에대해기본액세스제 어 목록(ACL)을 반환하기 때문입니다. 이 데이터 스트림은 백업되지만(바이트 수가 계산 에포함됨) 복원할때는버려집니다(바이트수가계산에포함되지않음).

534페이지의 "[작업속성을설정하여데이터복원](#page-533-0)"참조

705페이지의 "[하드웨어관련문제해결](#page-704-0)"참조

## Backup Exec 성능 향상 방법

<span id="page-712-0"></span>처리성능은다음과같은변수의영향을받습니다.

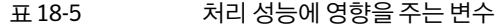

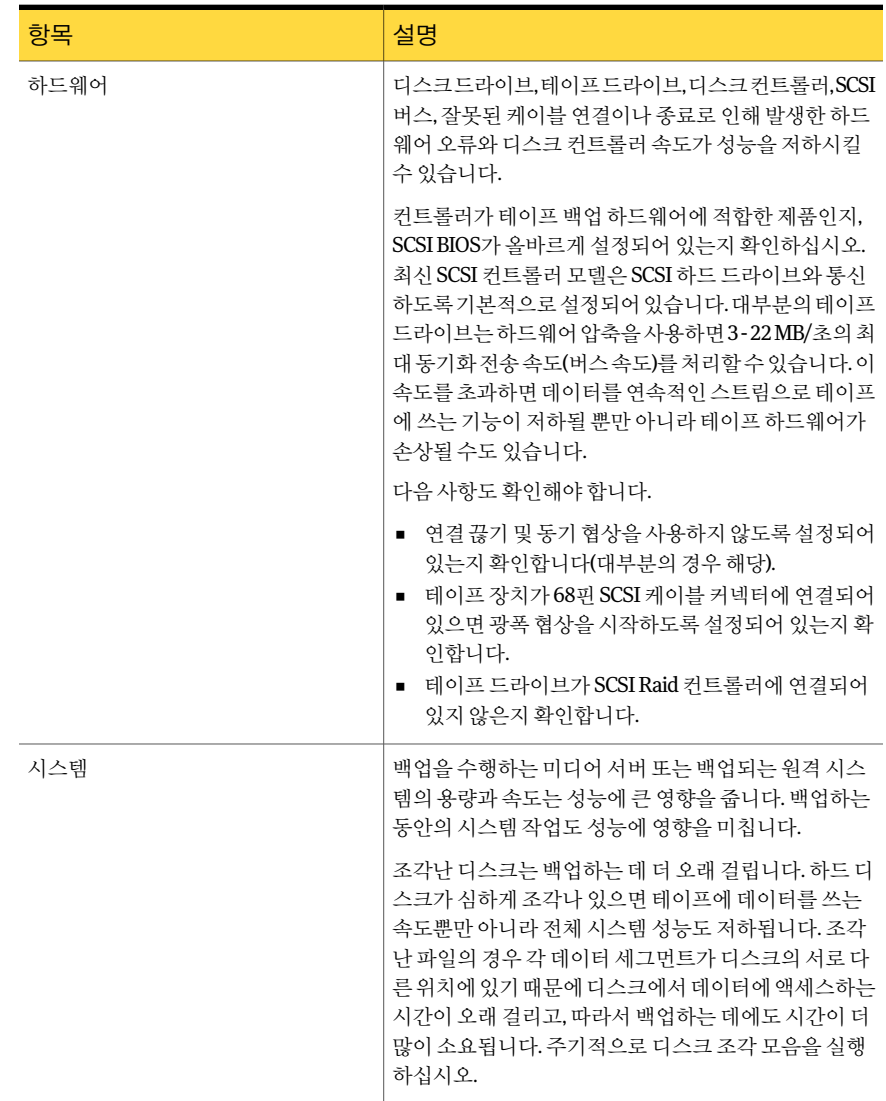

| £ 18-5 | 저리 싱등에 영앙을 수는 먼수 (게속)                                                                                                    |  |
|--------|----------------------------------------------------------------------------------------------------|--|
| 항목     | 설명                                                                                                    |  |
| 메모리    | 사용 가능한 메모리 용량은 백업 속도에 영향을 미칩니<br>다. 메모리가 충분하지 않거나 페이지 파일 설정이 잘못<br>되었거나 사용 가능한 하드 디스크 공간이 부족하면 과<br>도한 호출이 발생하여 성능이 저하됩니다.<br>98페이지의 "시스템 요구 사항" 참조                                                                     |  |
| 파일 형식  | 일반 파일은 하드웨어 압축을 사용하면 2:1의 비율로 압<br>축할 수 있습니다. 압축률은 백업하는 파일의 형식에 따<br>라 다릅니다. 일반 압축을 사용하면 테이프 장치가 정격<br>속도로 작동되지 않으며 백업 속도가 두 배가 될 수 있습<br>니다.                                                                           |  |
|        | 이미지 및 그림 파일은 디스크에서 완전히 압축됩니다.<br>따라서 백업하는 동안 하드웨어 압축이 발생하지 않아<br>테이프 드라이브가 기본(비압축) 속도로 작동합니다. 하<br>드웨어 압축은 백업 소프트웨어가 아니라 테이프 장치에<br>의해 수행됩니다.                                                                           |  |
| 압축     | 파일을 성공적으로 압축하면 테이프 드라이브의 데이터<br>전송 속도를 기본 속도의 두 배까지 올릴 수 있습니다. 일<br>부테이프드라이브는뛰어난기능과효율성을제공하는<br>LZI(Lempel-Ziv) 압축 알고리즘을 사용합니다. 압축은 입<br>력 데이터에 따라 크게 달라집니다. 압축 알고리즘은 압<br>축할 수 있는 반복적인 데이터 패턴을 찾습니다.                    |  |
|        | Microsoft Paint와 같은 그래픽 프로그램의 이미지 파일<br>은4.5:1이상의비율로압축될수있지만이진파일은1.5:1<br>정도의 비율로 밖에 압축되지 않습니다. 이미 압축된 데<br>이터나 랜덤 데이터(예: 암호화된 데이터 또는 MPEG 파<br>일)를 다시 압축하면 오히려 파일 크기가 5% 정도 커질<br>수 있습니다. 그러면 드라이브 처리량이 감소할 수 있습<br>니다. |  |
| 파일     | 디스크의 총 파일 수와 각 파일의 상대적 크기는 백업 성<br>능에 영향을 미칩니다. 디스크에 크기가 큰 파일이 적게<br>있을수록 백업 속도가 빨라집니다. 디스크에 크기가 작<br>은 파일이 너무 많아도 백업 속도가 느려집니다. 여러 디<br>렉터리 위치에 분산되어 있는 파일을 백업하는 것보다<br>하나의 디렉터리 경로에 있는 많은 파일을 백업하는 것<br>이 효율적입니다.     |  |

표 18-5 처리성능에영향을주는변수 (계속)

| ر-10 ± | 시티 생궁에 청왕들 누는 반도 (계측)                                                                                                    |
|--------|----------------------------------------------------------------------------------------------------|
| 항목     | 설명                                                                                                    |
| 블록 크기  | 블록 크기가 클수록 압축률이 높아져 드라이브의 처리<br>성능이 향상되고 테이프 용량이 커집니다. 블록 및 버퍼<br>크기가 올바르게 설정되어 있는지 확인하십시오. 처리량<br>은 드라이브의 최대 처리량에 도달할 때까지 압축률에<br>비례하여 증가합니다.                                                                                     |
|        | DLT 장치 같은 일부 장치의 경우 블록 크기가 클수록 성<br>능이 향상됩니다. 기본 블록 크기의 범위는 일반적으로<br>512바이트에서 64킬로바이트 이상까지입니다. 더 큰 블<br>록 크기를 지워하는 장치를 사용하는 경우 장치 구성 탭<br>에서 장치 블록 크기를 변경할 수 있습니다. 하지만 블록<br>크기를 변경하는 옵션을 사용할 수 없으면 더 큰 크기를<br>사용하도록 장치를 구성해야 합니다. |
|        | 장치를 구성하는 방법은 장치 제조업체에서 제공하는 문<br>서를 참조하십시오.                                                                                                    |
| 네트워크   | 워격 디스크의 백업 속도는 실제 여결 속도에 따라 제하<br>됩니다.                                                                                                    |
|        | 워격 서버의 하드 디스크를 백업하는 속도는 다음에 따<br>라 결정됩니다.                                                                                                    |
|        | 네트워크 카드의 제조업체/모델.<br>■ 네트워크카드드라이버.<br>■ 어댑터의 모드/프레임 유형 구성.<br>연결 장치(허브, 스위치, 라우터 등).<br>Windows 설정.                                                                                                    |
|        | 일반적으로 네트워크에 여결되 워격 서버를 백업하는 속<br>도보다 미디어 서버의 로컬 디스크 드라이브를 백업하는<br>속도가 빠릅니다.                                                                                                    |

표 18-5 처리성능에영향을주는변수 (계속)

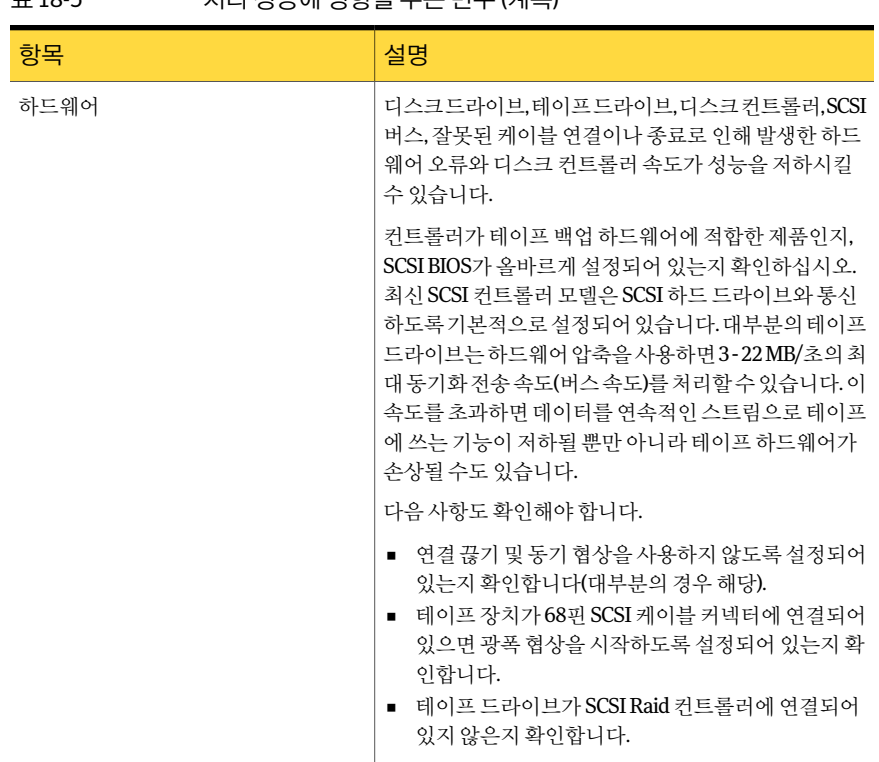

표 18-5 처리성능에영향을주는변수 (계속)

<span id="page-715-0"></span>288페이지의 "[작업속성을설정하여백업작업생성](#page-287-0)"참조

## 시만텍 기술 자료 정보

시만텍기술자료는시만텍제품에대한자세한정보를찾을수있는중앙관리위치입니 다. 기술자료에는제품설치, 업그레이드, 구성및사용방법을비롯하여요구사항, 바람 직한 사용 방법 및 문제 해결 정보도 포함됩니다. 시만텍 기술 자료는 Backup Exec에서 액 세스할수있습니다.

참고**:** 시만텍기술자료에액세스하려면인터넷에연결되어있어야합니다.

기술 자료에서는 키워드 기반 검색 기술을 사용하여 검색의 중요 키워드에 초점을 두고 다른 검색 구문과 비교하여 최적의 결과를 제공합니다. 부울 검색 기능과 식 쿼리를 사용 하여검색매개변수를지정할수도있습니다. 최상의결과를얻으려면질문을가장잘표 현하는 키워드 몇 개만 사용하십시오.

#### 시만텍 기술 자료 검색

기술자료를검색하면새브라우저창이열리며검색결과가표시됩니다.

시만텍기술자료에서검색하려면다음과같이하십시오.

- 1 Backup Exec의오른쪽상단에있는시만텍기술자료검색상자에질문이나키워드 를입력하십시오.
- <span id="page-716-0"></span>2 돋보기아이콘을누르십시오.

## 기술 지원 서비스에 문의하는 방법

모든 문제 해결 방법을 시도했는데도 문제를 해결하지 못한 경우에는 전화로 기술 지워 서비스에 문의하거나 Symantec MySupport를 사용하여 인터넷을 통해 기술 지원서비스 를신청할수있습니다.

다음 URL에서 저화 번호 목록을 확인할 수 있습니다.

#### [http://entsupport.symantec.com/phonesup](http://entsupport.symantec.com/umi/V-269-2)

기술 지원 서비스를 통해 문제를 신속히 해결하려면 다음을 수행하십시오.

- Backup Exec 버전과 리비전 번호를 확인하십시오. 로컬에서는 도움말 메뉴의 Backup Exec 정보옵션을선택하여버전및빌드정보를찾을수있습니다.
- <span id="page-716-1"></span>■ Backup Exec에 포함된 진단 유틸리티 중 하나를 사용하여 기술 지워 서비스에서 문제 를진단하는데사용할수있는정보를수집하십시오. 717페이지의 "Backup Exec [진단응용프로그램정보](#page-716-1)"참조 721페이지의 ["Symantec Gather Utility](#page-720-0)를통한문제해결방법"참조

## Backup Exec 진단 응용 프로그램 정보

Backup Exec에는 문제 해결을 위해 Windows 시스템에 대한 정보를 수집하는 진단 응용 프로그램(Bediag.exe)이포함되어있습니다. 이응용프로그램은미디어서버또는원격 시스템에서 실행할 수 있으며 Backup Exec 내에서 실행하거나 명령줄에서 실행할 수 있 습니다. Bediag 명령줄유틸리티는하드드라이브의 Backup Exec 디렉터리(기본경로: \Program Files\Symantec\Backup Exec)에있습니다.

bediag.txt 파일에 수집되는 정보 유형은 다음과 같습니다.

- 계정 그룹, 계정 권한 및 환경 설정
- Backup Exec 소프트웨어 버전 및 레지스트리 정보, Backup Exec 에이전트 목록, Windows 버전 정보, SCSI 하드웨어 구성, SQL Server 정보, 드라이버 서비스 정보 및 Windows 서비스정보
- 서버 정보, 지워하는 공유 디렉터리 및 Windows 소켓 정보

718페이지의 "[문제해결을위한진단파일생성](#page-717-0)"참조

720페이지의 "워격 미디어 서버에서 진단 파일 생성" 참조

<span id="page-717-0"></span>719페이지의 "[명령줄을사용하여문제해결을위한진단파일생성](#page-718-0)"참조

#### 문제 해결을 위한 진단 파일 생성

Backup Exec 진단 응용 프로그램을 실행하여 문제 해결을 위한 정보를 수집할 수 있습니 다. 진단 정보는 텍스트 파일에 표시됩니다.

문제 해결을 위한 진단 파일을 생성하려면 다음과 같이 하십시오.

- 1 Backup Exec을시작하십시오.
- 2 도구메뉴에서**Backup Exec** 진단을선택하십시오.
- 3 적절한옵션을선택하십시오. 718페이지의 ["Backup Exec](#page-717-1) 진단"참조
- <span id="page-717-1"></span>4 진단실행을누르십시오.
- 5 닫기를누르십시오.

#### Backup Exec 진단

서버를 선택하고 진단 파일을 생성하여 문제 해결을 위한 정보를 수집할 수 있습니다. 718페이지의 "[문제해결을위한진단파일생성](#page-717-0)"참조

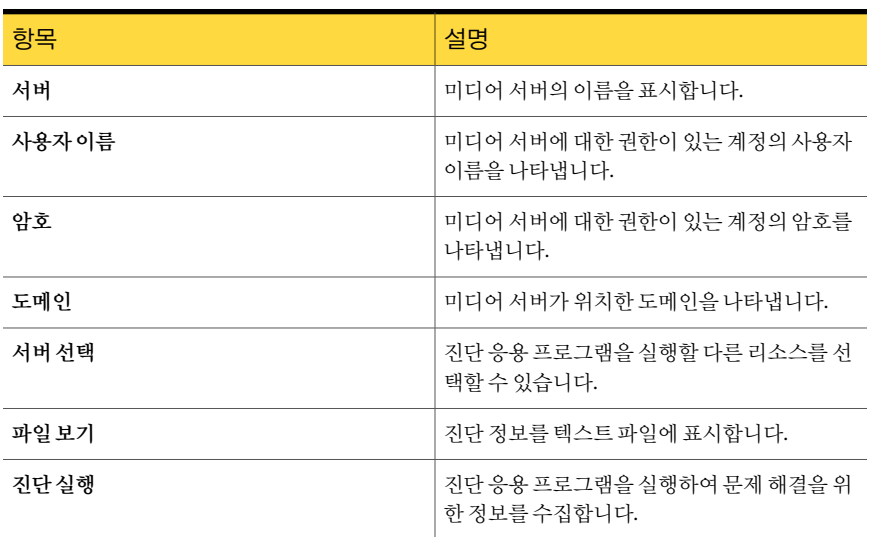

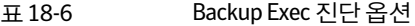

#### 명령줄을 사용하여 문제 해결을 위한 진단 파일 생성

<span id="page-718-0"></span>명령줄에서 Backup Exec 진단 응용 프로그램을 실행하여 문제 해결을 위한 정보를 수집 할수있습니다.

명령줄을 사용하여 문제 해결을 위한 진단 파일을 생성하려면 다음과 같이 하십시오.

- 1 명령프롬프트를시작하십시오.
- 2 다음중하나를수행하십시오.

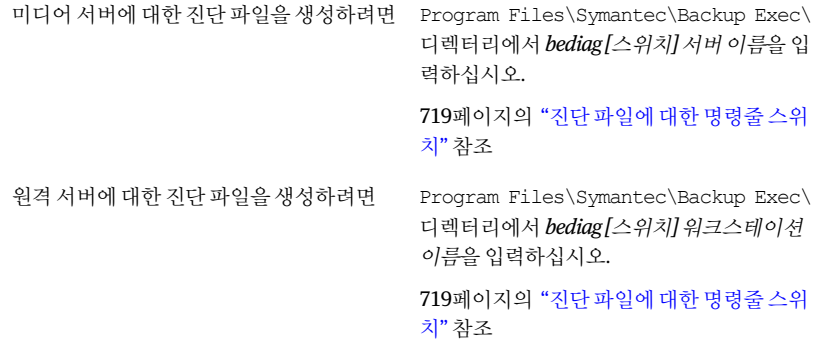

<span id="page-718-1"></span>3 Bediag.exe를포함하는디렉터리(기본값: Program Files\Symantec\Backup Exec) 에서 "Bediag.txt"를여십시오.

#### 진단 파일에 대한 명령줄 스위치

문제 해결을 위한 진단 파일을 생성할 때 다음 스위치를 추가하여 추가적인 정보를 수집 할수있습니다.

| 스위치         | 설명                                           |
|-------------|----------------------------------------------|
| /a          | Agent 목록을 덤프합니다.                             |
| /b:[server] | 서비스 계정 정보에 대해 폴링할 Backup Exec 미디어 서버를 지정합니다. |
| /c          | 레지스트리에서 Backup Exec 소프트웨어 구성을 덤프합니다.         |
| $\alpha$    | 응용 프로그램 이벤트 로그를 덤프합니다.                       |
| /sys        | 시스템 이벤트 로그를 덤프합니다.                           |
| $/$ bex     | 응용 프로그램 이벤트 로그에 있는 Backup Exec 항목만 덤프합니다.    |
| /err        | 이벤트 로그에서 오류 이벤트만 덤프합니다.                      |

표 18-7 진단파일에대한명령줄스위치

720 | 문제 해결 Backup Exec 진단응용프로그램정보

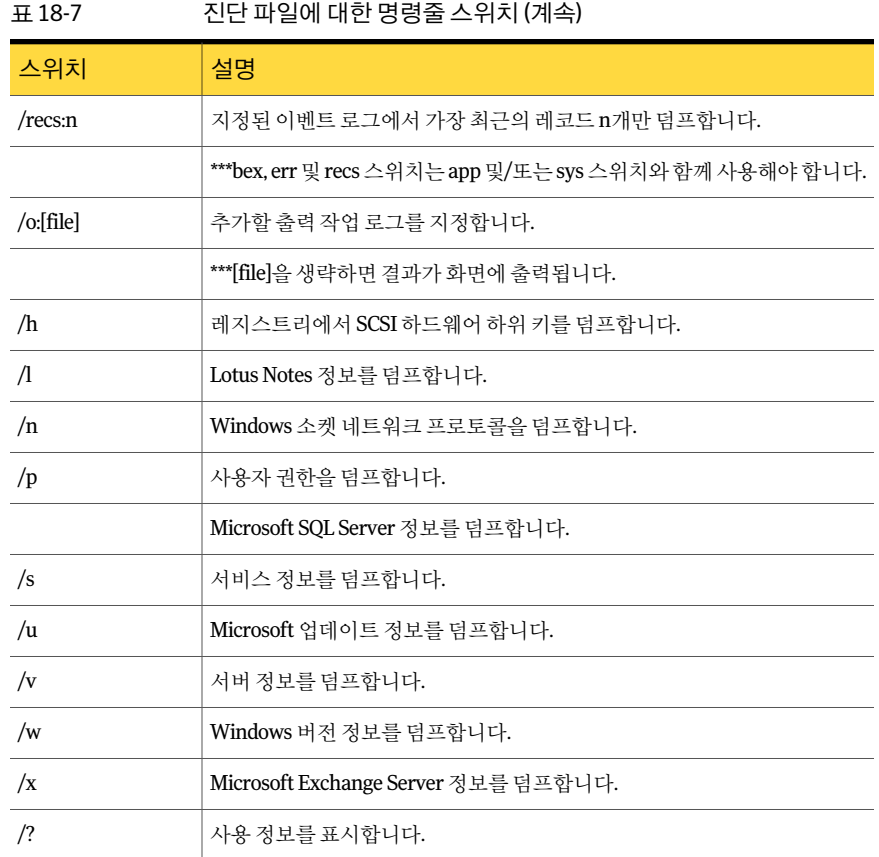

#### 원격 미디어 서버에서 진단 파일 생성

<span id="page-719-0"></span>다음과 같은 경우 원격 미디어 서버에서 진단을 실행할 수 있습니다.

- Backup Exec이원격서버에설치되어있습니다.
- Backup Exec 서비스가실행되고있습니다.

진단정보는텍스트파일에표시됩니다.

원격 미디어 서버에서 진단 파일을 생성하려면 다음과 같이 하십시오.

- 1 도구메뉴에서**Backup Exec** 진단을누르십시오.
- 2 서버선택을누르고진단유틸리티를실행할원격미디어서버를선택하십시오.
- 3 적절한옵션을선택하십시오.

718페이지의 ["Backup Exec](#page-717-1) 진단"참조
- 4 진단실행을누르십시오.
- 5 닫기를누르십시오.

## Symantec Gather Utility를 통한 문제 해결 방법

Backup Exec에서 발생한 문제를 해결할 때 미디어 서버에서 진단 로그를 검토할 필요가 있습니다. Symantec Gather Utility는여러가지시스템로그파일이포함된압축파일을 생성하고 컴파일하여 기술 지워 서비스에 보낼 수 있도록 함으로써 이러한 과정을 간소 화합니다. Symantec Gather Utility를로컬로실행하거나이유틸리티를다른시스템에 복사할수있습니다.

Symantec Gather Utility는수집프로세스의일부인 Bediag라는진단응용프로그램을실 행합니다. Bediag는 특정 로그 파일 정보를 캡처합니다. 또한 Gather Utility는 추가 진단 도구를 사용하여 기타 데이터를 수집할 수 있는 기능을 제공합니다.

<span id="page-720-0"></span>721페이지의 "[문제해결을위한로그파일정보수집](#page-720-0)"참조

#### 문제 해결을 위한 로그 파일 정보 수집

Symantec Gather Utility를사용하여 Backup Exec의문제를해결할수있습니다. Symantec Gather Utility가모든로그파일정보를수집했으면유틸리티에의해수집된모든데이터 를보고결과를이메일또는 FTP를통해보낼수있습니다. 수집된파일에는설치, 진단및 오류 보고와 관련한 자세한 정보가 포함되어 있습니다. 기술 지원 서비스에 문의하기 전 에이파일을검토하면문제의원인을알수있습니다. 수집된로그에서확실한문제해결 방법을찾을수없어서지원을요청하는경우에는이로그를제공할수있도록준비하십 시오. 지원담당자가로그파일이포함된이메일을요청할수있습니다.

문제 해결을 위한 로그 파일 정보를 수집하려면 다음과 같이 하십시오.

- 1 도구메뉴에서지원유틸리티>**Gather Utility**를실행하여로그및충돌덤프수집을 누르십시오.
- 2 수집할데이터**(**사용가능한경우**)**필드의상자를모두선택하십시오.
- 3 기본출력루트디렉터리**(**필수**)**를사용하거나다른디렉터리를지정하십시오.

기본디렉터리를사 4단계로이동하십시오. 용할경우 디렉터리이름을알 디렉터리이름을입력하십시오. 고있는경우 디렉터리이름을 모 찾아보기를 눌러 올바른 디렉터리를 찾아보십시오. 르는경우

4 대시를포함한케이스번호를입력합니다(예: 123-456-789).

경우

5 압축파일에추가할파일이있으면지금입력하십시오.

파일 이름을 알고 있 파일 텍스트 상자에 파일 이름을 입력한 다음 추가를 누르십시오. 는경우

파일 이름을 모르는 ■ 찾아보기를 눌러 올바른 파일을 찾아보십시오.

- 파일을 선택한 다음 열기를 누르십시오.
- 추가를 누르십시오.
- 6 **Gather**를누르십시오.

## begather 유틸리티를 실행하여 Linux 서버에서 Backup Exec 구성 요소 문제 해결

begather 유틸리티는 Linux 서버에서 Backup Exec 구성 요소의 문제를 진단하는 데 도움 이되는파일을제공합니다. begather 유틸리티를실행하면패킷파일이생성되고그이 름이표시됩니다. 수집된파일에는설치, 진단및오류보고와관련한자세한정보가포함 되어 있습니다. 기술 지워 서비스에 무의하기 전에 이 파일을 검토하여 문제의 원인을 찾 아보십시오. 수집된파일에서확실한문제해결방법을찾을수없어서지원을요청하는 경우에는패킷파일을제공할수있도록준비하십시오. 지원담당자가패킷파일이포함 된이메일을요청할수있습니다.

begather 유틸리티를 실행하여 Linux 서버에서 Backup Exec 구성 요소 문제 해결

- 1 Backup Exec 구성 요소가 설치되어 있는 Linux 서버에 루트로 로그온하십시오.
- 2 다음디렉터리로이동하십시오:

/opt/VRTSralus/bin

예:

cd /opt/VRTSralus/bin

3 begather 유틸리티를시작하십시오.

예:

./begather

4 화면에표시된패킷파일의위치를기록해두십시오.

## Backup Exec 디버그 모니터를 사용하여 문제 해결

Backup Exec 디버그모니터(SGMon)는 Backup Exec의디버그출력을캡처하여디버그 로그에 저장하는 지다 도구입니다. SGMon 디버그 로그는 백업 문제를 해결하는 데 도움 이될뿐만아니라시만텍기술지원에서문제를진단하고해결하는데도움을줍니다.

SGMon을열면 Backup Exec 서비스의디버그데이터가자동으로캡처됩니다. SGMon을 열지 않은 상태에서 디버그 정보를 수집하려면 SGMon 외부에서 디버그 로그 생성을 실 행하고로그를저장할디렉터리를지정하십시오.

디버그 모니터를 구성하고 로그 파일을 읽는 방법에 대한 자세한 내용은 디버그 모니터 내의도움말을참조하십시오.

문제 해결에 Backup Exec 디버그 모니터를 사용하려면 다음과 같이 하십시오.

◆ 도구 메뉴에서 지원유틸리티 > 활성 디버깅을 위해 디버그 모니터 실행을 누르십시 오.

724 | 문제 해결

Backup Exec 디버그 모니터를 사용하여 문제 해결

# 19장

## 서버 클러스터에 Symantec Backup Exec 사용

이장의내용은다음과같습니다.

- Backup Exec 및 서버 클러스터 정보
- Microsoft Cluster Server에 Backup Exec을 클러스터하기 위한 요구 사항
- [Microsoft Cluster Server](#page-726-1)에서의 Backup Exec 작동 방식
- Microsoft Cluster Server에 Backup Exec을 설치하기 위한 요구 사항
- [Microsoft Cluster Server](#page-728-0)에 Backup Exec 설치
- [Microsoft Cluster Server](#page-731-0)의장치풀생성
- Microsoft Cluster Server 장애 조치 시 검사점 재시작 사용
- [검사점재시작실행또는실행중지](#page-734-0)
- [다른장애조치노드지정](#page-734-1)
- Microsoft Cluster Server에 새 SAN SSO 주 서버 및 중앙 관리 서버 지정
- Backup Exec 및 [Microsoft Cluster Server](#page-736-0) 구성
- Microsoft Cluster 및 SAN SSO에서 [Central Admin Server Option](#page-745-0) 사용
- [Microsoft Cluster Server](#page-746-0) 백업 정보
- Microsoft Cluster에 데이터 복워 정보
- [Veritas Cluster Server](#page-752-0)와함께 Backup Exec 사용
- Veritas Cluster Server에 CASO 옵션과함께 Backup Exec[을설치하기위한요구사항](#page-753-0)
- [Veritas Cluster Server](#page-753-1)에서 CASO 옵션과함께 Backup Exec 설치
- Veritas Cluster Server를사용하여 Backup Exec[을클러스터하기위한요구사항](#page-754-0)
- [Veritas Cluster Server](#page-755-0)를 사용하여 Backup Exec 클러스터링
- [Veritas Cluster Server](#page-756-0) 백업 정보
- [Veritas Cluster Server](#page-759-0)에 데이터 복원 정보
- Veritas Cluster Server에서 백업 작업 장애 조치 사용 정보
- <span id="page-725-0"></span> $\blacksquare$  클러스터의 재해 복구
- [클러스터문제해결](#page-766-0)

## Backup Exec 및 서버 클러스터 정보

서버클러스터에서 Backup Exec은가상서버응용프로그램으로설정된 Microsoft SQL 및 Exchange 데이터베이스뿐만아니라로컬디스크와공유디스크의데이터도보호할 수 있습니다. 가상 서버 응용 프로그램으로 구성되었다는 것은 해당 서버에 IP 주소 리소 스, 네트워크이름리소스가들어있으며네트워크에고유한서버이름(가상서버이름)으 로 표시된다는 것을 의미합니다. 클러스터된 서버를 사용하면 사용자가 응용 프로그램과 데이터를더많이활용할수있습니다. 클러스터된서버에서는여러서버(노드라고도함) 가 네트워크로 연결되어 있고, 이러한 서버는 각 노드에서 공유 디스크에 액세스할 수 있 게 하는 클러스터 소프트웨어를 실행합니다. 특정 노드를 사용할 수 없게 되는 경우 클러 스터리소스는사용가능한다른노드로마이그레이션되며, 이를장애조치라고합니다. 공유 디스크와 가상 서버는 사용 가능한 상태로 유지됩니다. 장애 조치 동안 서비스는 아 주잠시중단될뿐입니다.

참고**:** MSCS(Microsoft Cluster Server)나 Veritas Cluster Server 환경에서해당하드웨어 제공프로그램을사용하는오프호스트(Off-host) 백업의경우미디어서버와원격시스템 이 서로 다른 클러스터 그룹에 속해 있어야 합니다. 클러스터 응용 프로그램에서 장치 LUN(논리 단위 번호)의 서명과 파티션 레이아웃은 중복될 수 없으므로 LUN이 포함된 스 냅샷을클러스터외부에있는호스트시스템이나원격시스템으로전송해야합니다.

- 729페이지의 ["Microsoft Cluster Server](#page-728-0)에 Backup Exec 설치"참조
- 737페이지의 "Backup Exec 및 [Microsoft Cluster Server](#page-736-0) 구성"참조
- 747페이지의 ["Microsoft Cluster Server](#page-746-0) 백업 정보" 참조
- 751페이지의 "Microsoft Cluster에 데이터 복원 정보" 참조
- 728페이지의 "Microsoft Cluster Server에 Backup Exec[을설치하기위한요구사항](#page-727-0)"참조
- 760페이지의 "[클러스터의재해복구](#page-759-2)"참조

754페이지의 ["Veritas Cluster Server](#page-753-1)에서 CASO 옵션과함께 Backup Exec 설치"참조

757페이지의 ["Veritas Cluster Server](#page-756-0) 백업 정보" 참조

<span id="page-726-0"></span>760페이지의 ["Veritas Cluster Server](#page-759-0)에 데이터 복원 정보" 참조

## Microsoft Cluster Server에 Backup Exec을클러스터하기 위한 요구 사항

Backup Exec을 클러스터하려면 다음과 같은 시나리오를 따라야 합니다.

- Backup Exec을 클러스터할 계획인 경우에는 Backup Exec과 함께 설치되는 기본 데이 터베이스인스턴스(MSDE)를사용하는것이좋습니다.
- 원격 SQL Server 인스턴스를사용하여 Backup Exec 데이터베이스를호스트할수도 있지만 이 시나리오를 사용하려는 경우에는 다음 사항을 고려하십시오. 클러스터된노드의원격 SQL Server 인스턴스에는설치된 Backup Exec 인스턴스하 나만설치할수있습니다. 클러스터의설치된다른모든 Backup Exec 인스턴스는기 본 Backup Exec MSDE 데이터베이스 이스터스를 사용해야 합니다.

참고**:** 원격 SQL Server 인스턴스를사용하는클러스터노드에서 Backup Exec 클러스 터마법사를실행해야합니다.

**WindowsServer2008**이상을사용하고원격클러스터된 SQL Server 인스턴스를사용하 여 Backup Exec 데이터베이스를 호스트하는 경우:

■ Backup Exec 미디어서버는 원격 SQL Server 인스턴스를 호스트하는 시스템에 설치 되어있는동일한운영체제수준을사용해야합니다.

<span id="page-726-1"></span>**Windows Server 2008**이상을사용하고**Backup Exec** 유틸리티를사용하여클러스터된 Backup Exec 설치 또는 클러스터된 원격 SQL Server 인스턴스를 재구성하는 경우:

■ Backup Exec 미디어 서버 및 원격 SQL Server 인스턴스를 호스트하는 시스템과 동일 한 운영 체제 수준을 사용하는 시스템에서 Backup Exec 유틸리티를 실행합니다.

## Microsoft Cluster Server에서의 Backup Exec 작동 방식

Backup Exec을 MSCS(Microsoft Cluster Server) 환경에설치하면가상서버응용프로그 램으로설치한것입니다. Backup Exec에 IP 주소리소스, 네트워크이름리소스(가상서버 이름) 및디스크리소스를할당합니다.

장애 조치가 발생하면 실행 중이던 백업 작업이 다시 예약됩니다. Backup Exec 서비스가 지정된 장애 조치 노드에서 재시작되며, 백업 작업은 기본적으로 재시작됩니다. Backup Exec은검사점재시작이라는클러스터장애조치재시작에대한추가규칙을제공합니다. 검사점재시작옵션을사용하면백업작업이처음부터재시작되지않고중단된시점부터

재개되므로 백업 작업의 속도가 더 빨라지고 필요한 미디어의 수는 줄어듭니다. 클러스 터장애조치시작업을재시도하는규칙을실행할경우작업을재시도할때검사점재시 작을수행하도록추가옵션을지정할수있습니다. 검사점재시작은클러스터장애조치 규칙에사용할수있는유일한속성입니다. 기본값을변경하여작업이재시작되지않도 록할수있습니다.

오류가 발생했던 서버가 다시 온라인 상태로 복귀되면 MSCS는 자동으로 클러스터에 다 시참여한서버로클러스터그룹을이동하여클러스터내의작업량을재조정(장애복구) 합니다. 그러나 설계상 Backup Exec은 장애를 복구하지 않습니다. 백업 작업은 지정된 장 애조치노드에서계속실행됩니다. 지정된장애조치노드에서백업작업을계속실행하 므로오류가발생했던서버가클러스터에다시참여할때작업을재시작해야할위험이 없습니다. 그런 다음 필요하면 Backup Exec 클러스터 그룹을 제어 노드로 다시 이동할 수 있습니다.

클러스터에서 Backup Exec을 실행하는 방법은 클러스터에서 사용하는 구성에 따라 다릅 니다.

<span id="page-727-0"></span>737페이지의 "Backup Exec 및 [Microsoft Cluster Server](#page-736-0) 구성"참조

729페이지의 ["Microsoft Cluster Server](#page-728-0)에 Backup Exec 설치"참조

## Microsoft Cluster Server에 Backup Exec을 설치하기 위 한 요구 사항

Microsoft Cluster Server에 Backup Exec을 설치하려면 다음이 필요합니다.

- 2노드 클러스터는 Microsoft Windows 2000 Advanced Server/DataCenter, Windows Server 2003 Enterprise/DataCenter 및 Windows Server 2008 R2 Enterprise/DataCenter 에설치된 Backup Exec 2010에서 지원됩니다.
- 4노드클러스터는 Microsoft Windows 2000 DataCenter, Windows Server 2003 Enterprise/DataCenter 및 Windows Server 2008 R2 Enterprise/DataCenter에설치된 Backup Exec 2010에서지원됩니다.
- Microsoft Windows Server 2003 DataCenter에서 Backup Exec 2010은 최대 8노드 클 러스터까지 지원합니다.
- Backup Exec 클러스터는 대부분의 Windows Server 2003/2008 R2 노드 구성에 설치 할 수 있습니다. 그러나 Backup Exec이 노드 간에 데이터베이스 파일을 공유하려면 구성에공유디스크가있어야합니다. 이구성유형에서대부분의클러스터노드가실 패하면 전체 클러스터가 실패하게 됩니다. 일반적으로 이 구성은 클러스터 구성에서 노드를세개이상사용합니다.
- 클러스터에 Backup Exec을 설치하는 동안 제어 노드와 지정된 장애 조치 노드는 온라 인상태여야합니다.
- 설치하는 동안 Backup Exec 가상 서버에 사용할 고유한 IP 주소와 네트워크 이름이 필 요합니다.
- Backup Exec 클러스터를 설치하는 동안 설치를 실행하는 노드는 공유 디스크를 소유 해야 합니다. 다른 응용 프로그램이 소유한 실제 디스크 리소스를 사용하면 Backup Exec 클러스터마법사가다른응용프로그램이소유한모든리소스를 Backup Exec 그 룹으로옮기게됩니다. Backup Exec을클러스터쿼럼에설치하지않는것이좋습니다.
- 최종사용자 라이센스 계약에 정의된 대로 클러스터의 각 활성 노드에는 개별적으로 라이센스가부여된 Backup Exec 2010 복사본과적용가능한에이전트및옵션이필요 합니다. Backup Exec 평가 버전을 설치한 경우에는 클러스터 환경이 자동으로 인식되 므로라이센스키가필요하지않습니다.
- SAN SSO 구성에서 Backup Exec 클러스터를 설치할 때 모든 Backup Exec의 서버 구성 이 동일해야 합니다. 모든 노드가 데이터베이스 서버이거나 동일한 주서버에 연결된 보조구성원서버여야합니다.
- 클러스터로의 모든 Backup Exec 설치는 단일 클러스터 그룹의 일부이거나 각 노드에 로컬로 설치되어야 합니다. 클러스터 인식 Backup Exec이 로컬로 설치된 Backup Exec(비클러스터인식) 버전과함께클러스터에설치되어있으면로컬로설치된 Backup Exec 미디어서버에로그온할수없습니다. Backup Exec 가상서버이름을사용해야 만로그온할수있습니다. 로컬로설치된 Backup Exec 미디어서버에로그온하려면 먼저클러스터구성마법사를사용하여클러스터에있는모든노드로부터클러스터 인식 Backup Exec을제거해야합니다.
- 클러스터의 모든 노드에 동일한 Backup Exec 서비스 계정을 사용해야 합니다. Backup Exec을사용하는클러스터노드의계정이다르면같은계정을사용하도록서비스를 변경합니다.
- <span id="page-728-0"></span>729페이지의 ["Microsoft Cluster Server](#page-728-0)에 Backup Exec 설치"참조
- 737페이지의 "Backup Exec 및 [Microsoft Cluster Server](#page-736-0) 구성"참조

## Microsoft Cluster Server에 Backup Exec 설치

클러스터 쿼럼이 설치된 디스크에 Backup Exec을 설치하지 않는 것이 좋습니다. 그 이유 는 복구 프로세스가 진행되는 동안 쿼럼 디스크에 새 드라이브 문자를 지정해야 하는 경 우 Backup Exec이 새 드라이브를 인식하지 못하고 실행되지 않기 때문입니다.

752페이지의 "클러스터 쿼럼 디스크에 새 드라이브 무자 지정" 참조

참고**:** 기본적으로제어노드에서지정된노드로전환되는장애조치는각노드의시스템 이름에따라알파벳순서로발생합니다. 지정된노드에서장애조치가발생하는순서를 변경하려면시스템이름을변경합니다.

Remote Agent는클러스터의모든노드에자동으로설치됩니다. 이렇게설치된 Backup Exec을 클러스터 외부의 원격 서버를 백업하는 데 사용하는 경우에는 해당 원격 서버에 도 Remote Agent를설치하십시오.

클러스터에 Backup Exec을 설치하려면 다음과 같이 하십시오.

- 1 클러스터에서원하는모든노드에 Backup Exec을설치합니다. 각노드에동일한설 치경로를사용하십시오.
- <span id="page-729-0"></span>2 활성노드로지정한노드에 Backup Exec을설치합니다.
- 3 도구 메뉴에서 마법사를 가리킨 다음 클러스터 구성 마법사를 누르십시오.
- 4 화면의지침을따릅니다.

가상서버정보화면에서 Backup Exec은가상서버의기본이름인 BKUPEXECVRS를 자동으로표시합니다. 기본값을사용하지않으려면새기본이름을입력하십시오.

5 클러스터구성마법사가완료되면장애조치가발생할때사용할각노드의모든로 컬연결저장장치를포함하는장치풀을생성하십시오. 이렇게하면장애조치노드 에 연결된 저장 장치에서 작업을 실행할 수 있습니다.

732페이지의 ["Microsoft Cluster Server](#page-731-0)의장치풀생성"참조

6 모든노드에서 5단계를반복하십시오.

735페이지의 "[검사점재시작실행또는실행중지](#page-734-0)"참조

737페이지의 "Backup Exec 및 [Microsoft Cluster Server](#page-736-0) 구성"참조

735페이지의 "[다른장애조치노드지정](#page-734-1)"참조

#### Microsoft Cluster의 Backup Exec 업그레이드

노드를클러스터에서분리하지않고도클러스터노드의 Backup Exec을업그레이드할수 있습니다.

Desktop and Laptop Option을 사용하는 클러스터 노드를 Backup Exec 12로 업그레이드 할 수 있습니다. 그러나 업그레이드를 시작하기 전에 반드시 각 노드가 활성 호스트인지 확인하십시오.

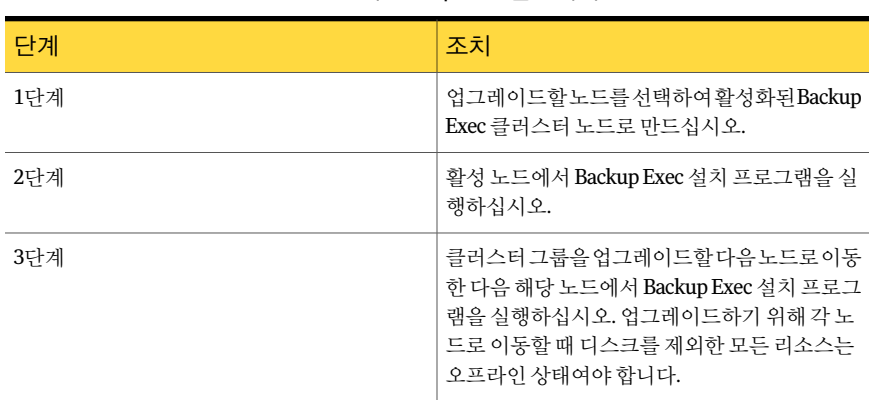

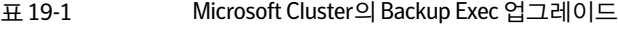

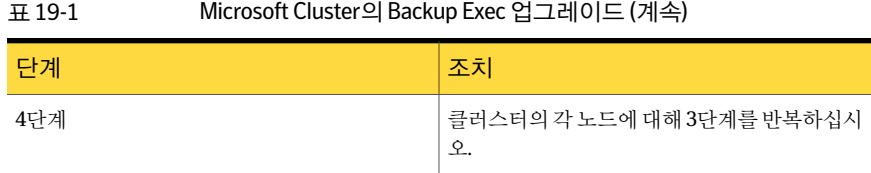

153페이지의 "이전 버전의 Backup Exec 업그레이드 정보" 참조

#### Microsoft Cluster에 추가 Backup Exec 옵션 설치

클러스터의 각 노드에 추가 Backup Exec 옵션을 설치합니다. 각 옵션을 설치하는 방법에 대한자세한내용은이설명서또는온라인도움말의해당섹션을참조하십시오.

참고**:** Advanced Open File Option을사용하는경우기본값을가상서버가아니라옵션이 설치된각실제노드에설정합니다. 정적볼륨에대한기본설정은각노드에서서로다를 수있으므로 Advanced Open File Option 기본설정은장애조치를수행하지않습니다.

추가 Backup Exec 옵션을 설치하려면 다음과 같이 하십시오.

- 1 제어 노드에서 추가 옵션을 설치하기 전에 Backup Exec 그룹이 온라인 상태인지 확 인하십시오.
- 2 추가옵션을설치하십시오.

104페이지의 "[로컬미디어서버에추가](#page-103-0) Backup Exec 옵션설치"참조

3 제어노드에서설치를완료한후클러스터관리자를사용하여 Backup Exec 그룹을 다음해당노드로이동하고[2](#page-729-0)단계를반복하십시오.

클러스터의각노드에서동일한옵션은동일한설정으로설치해야합니다.

<span id="page-730-0"></span>4 다른노드에 Backup Exec Agent for Oracle Windows or Linux Servers 및 Backup Exec Agent for SAP Applications를설치하려면드라이브를클러스터에 Backup Exec이 설치되 공유 디스크에 연결하고 SETUP을 실행하십시오.

#### Microsoft Cluster에서 Backup Exec 제거

클러스터 구성 마법사를 사용하여 Backup Exec을 제거합니다.

클러스터에서 Backup Exec을 제거하려면 다음과 같이 하십시오.

- 1 도구메뉴에서마법사를가리킨다음클러스터구성마법사를누르십시오.
- 2 마법사를사용하여선택한모든서버에서클러스터인식 Backup Exec을제거하십시 오.

활성노드의클러스터를해제할때 Backup Exec 데이터를공유드라이브에남겨두 어도 되고 삭제해도 됩니다. 데이터를 삭제하면 활성 노드에서 해당 데이터를 사용 할수있습니다.

- 3 모든노드에서 Backup Exec을제거하십시오.
- 4 Backup Exec을 제거한 후 Backup Exec 클러스터 그룹에서 모든 리소스 디스크를 다 른 그룹으로 이동한 다음 Backup Exec 클러스터 그룹을 삭제하십시오.
- 5 임의의 노드에서 시작을 누르고 설정을 선택한 다음 제어판을 눌러 Backup Exec을 제거하십시오.
- <span id="page-731-0"></span>6 프로그램추가**/**제거를두번누른다음현재설치된프로그램목록에서**Symantec Backup Exec (TM) 2010**을선택하고변경**/**제거를누르십시오.
- 7 모든노드에서 5단계를반복하십시오.

## Microsoft Cluster Server의 장치 풀 생성

Backup Exec이클러스터에설치될때모든장치**(<**노드이름**>)**라는기본장치풀이클러스 터의각노드에대해생성됩니다. 노드에저장장치가있는경우이저장장치는모든장치 **(<**노드이름**>)**에자동할당되며, 백업또는복원작업을생성할때해당노드에서기본대 상장치가됩니다. 그러나장애조치가발생한후장애조치노드에연결된저장장치에서 작업을실행하려면모든노드에서저장장치를포함하는장치풀을생성해야합니다. 또 한 클러스터가 공유 SCSI 버스에서 테이프 장치로 구성되어 있는 경우에는 각 노드에서 사용하는테이프장치이름을장치풀에추가합니다. 또한재시작할모든작업에대한대 상장치로이장치풀을선택해야합니다.

단일 장치 풀을 생성하거나, 장치나 미디어 유형에 대한 장치 풀을 생성하여 작업에 장애 조치가 발생할 경우 "유사한" 장치나 미디어에서 해당 작업을 재시작할 수 있습니다.

클러스터에대한장치풀을생성하려면다음과같이하십시오.

- 1 제어노드에서 Backup Exec을엽니다.
- 2 새장치풀을생성하십시오.

454페이지의 "[장치풀생성](#page-453-0)"참조

3 저장 장치를 추가한 다음 Backup Exec을 종료하십시오. 공유 SCSI 버스에 테이프 장 치가있는경우각노드에서사용하는테이프장치이름을추가하십시오.

455페이지의 "[장치풀에장치추가](#page-454-0)"참조

- <span id="page-732-1"></span>4 클러스터관리자를사용하여 Backup Exec 리소스그룹을다음해당노드로이동하 십시오.
- <span id="page-732-2"></span>5 Backup Exec을 열고 이 노드에 대한 저장 장치를 이전 장치 풀에 추가한 다음 Backup Exec을종료하십시오. 공유 SCSI 버스에테이프장치가있는경우각노드에서사용 하는테이프장치이름을추가하십시오.
- <span id="page-732-0"></span>6 클러스터의각노드에대해[4](#page-732-1)단계와[5](#page-732-2)단계를반복하십시오.

## Microsoft Cluster Server 장애 조치 시 검사점 재시작 사 용

클러스터에서 실행되는 각 백업 작업에 대해 검사점 재시작을 실행하거나 실행 중지할 수 있습니다. 기본적으로 검사점 재시작은 실행되도록 설정되어 있습니다. 검사점 재시 작을실행하면장애조치로인해중단된작업이처음부터재시작되지않고중단된시점 부터재개됩니다. 작업이재시작되면이미백업된파일은생략하고나머지파일만백업 합니다. 이 옵션을 선택하지 않은 경우 작업이 처음부터 재시작됩니다.

검사점재시작은다음파일유형에서가장잘작동합니다.

- NTFS
- Exchange 편지함및공용폴더
- 여러 개의 저장소 그룹이 있는 Exchange 2003 IS
- SQL 데이터베이스 비스냅샷 백업

다음파일유형은검사점재시작을사용할수없습니다.

- 시스템 상태
- Lotus Domino
- 한개의저장소그룹이있는 Exchange 2003 IS
- NTFS 이미지세트
- NTFS 스냅된볼륨
- SQL 데이터베이스 스냅샷 백업
- $-$  SQL 트랜잭션 로그 백업
- NetWare SMS(Remote Agent를 사용하는 NetWare 백업에는 검사점 재시작 옵션을 실행중지해야함)

다음과같은경우검사점재시작이지원되지않습니다.

- Advanced Open File Option.
- Microsoft Windows Vista/Server 2008.
- Advanced Disk-based Backup Option에서 오프호스트(Off-host) 백업 기능.
- Advanced Disk-based Backup Option에서 통합 백업 기능에 대해 통합 백업을 위한 추 가정보수집옵션이선택된경우.
- 아카이브비트에기반한증분백업.

장애조치시점부터재시작된작업은작업모니터에 '재시작' 상태로표시됩니다.

검사점재시작을사용하기전에다음을검토합니다.

- 클러스터 장애 조치에 앞서 리소스가 완전히 백업된 경우 해당 리소스의 백업 유형이 나파일유형이검사점재시작에서지원하는지여부와상관없이해당리소스는검사 점 재시작에서 생략됩니다. 따라서 미디어 공간이 절약되고 백업 시간이 줄어듭니다.
- 리소스를 백업하는 중에 장애 조치가 발생하는 경우 장애 조치 시점에 사용 중이던 미 디어는추가할수없는상태로남게되므로재시작할때새미디어가필요합니다. 적 절한 미디어 덮어쓰기 방지 수준을 선택해야 재시작할 때 장애 조치 이전에 사용된 미 디어를 덮어쓰지 않습니다.
- 재시작할 때 백업되는 데이터는 장애 조치 이전에 백업된 데이터와는 다른 백업 세트 의일부입니다. 장애조치이전에백업된데이터와장애조치이후에백업된데이터에 대해별도의카탈로그백업세트항목이생성됩니다. 또한 특정 리소스를 백업하는 중에 클러스터 장애 조치가 여러 번 발생하는 경우 작업 이 재시작될 때마다 서로 다른 백업 세트가 생성됩니다. 이렇게 백업 세트가 여러 개 생성되면백업데이터가중복될수있습니다. 백업세트를백업된순서대로복원하는것이중요합니다. 또한이백업세트의복원 작업을수행할때기존파일위에복원옵션을실행하여백업세트에포함된모든데이 터를완전하게복원해야합니다.
- 백업이후확인작업중에또는백업이저이나백업이후데이터베이스일과성확인작 업중에장애조치가발생하는경우해당작업은장애조치가끝난뒤처음부터시작됩 니다.
- 클러스터 장애 조치로 중단되었다가 장애 조치 시점부터 재시작된 전체 볼륨 백업 항 목은 IDR 복원마법사에표시되지않습니다. 그러나 IDR 복원마법사를사용하여초 기복구를수행한후이들백업세트를수동으로복원할수있습니다.
- 파일을 백업 및 삭제하는 전체 백업 작업에 대한 검사점 재시작 옴션을 실행할 수 있습 니다. 그러나클러스터장애조치가발생하여작업이재시작된경우에는백업이완료 된 후에도 파일이 원본 볼륨에서 삭제되지 않습니다.
- 클러스터된 과리되는 미디어 서버에서 장애 조치가 발생하면 확성 클러스터 노드에 서복구된작업이재시작됩니다. Backup Exec 클러스터외부에있는다른관리되는 미디어서버에서는작업이복구되지않습니다.

## 검사점 재시작 실행 또는 실행 중지

<span id="page-734-0"></span>백업작업에검사점재시작을적용하려면클러스터장애조치오류처리규칙을실행해 야합니다.

522페이지의 "[오류처리규칙정보](#page-521-0)"참조

검사점재시작을실행하거나실행중지하려면다음과같이하십시오.

- 1 탐색 모음에서 백업 옆에 있는 화살표를 누르십시오.
- 2 백업작업새로만들기를누르십시오.
- 3 속성창의설정에서클러스터를누르십시오.
- 4 검사점재시작적용**(**실패지점에서작업계속실행**)**을선택하거나선택해제하십시 오.

제어노드에서 Backup Exec의기본세트는장애조치노드에서장애조치가발생할 때와동일하게유지됩니다.

- 5 클러스터 장애 조치 오류 처리 규칙을 실행하십시오. 도구 메뉴에서 오류 처리 규칙 을선택하십시오.
- <span id="page-734-1"></span>6 클러스터 장애 조치 규칙을 선택하고 편집을 누르십시오.
- 7 실행확인란이선택되어있는지확인하십시오.

## 다른 장애 조치 노드 지정

다음작업을수행할수있습니다.

- 장애조치되는노드의순서를변경합니다.
- 장애 조치 노드를 클러스터에 추가합니다.
- 클러스터에서 장애 조치 노드를 제거합니다.

장애조치되는노드의순서를변경하려면다음과같이하십시오.

- 기본적으로 MSCS 클러스터에서, 제어 노드에서 지정된 노드로 전환되는 장애 조치는 각노드의시스템이름에따라알파벳순서대로발생합니다. 지정된노드에서장애조 치가 발생하는 순서를 변경하려면 원하는 순서대로 시스템 이름을 다시 지정합니다.
- VCS는 장애 조치 대상을 결정하는 주 방법으로 우선 수위 목록을 사용합니다. VCS에 서 우선 순위를 설정하려면 VCS 클러스터 탐색기에서 Backup Exec 그룹을 강조 표시 한다음도구 **>** 시스템관리자를선택합니다. 원하는순서를반영하는우선순위필드 를수정합니다.

장애조치노드를추가하거나제거하려면다음과같이하십시오.

Backup Exec 클러스터 구성에 노드를 추가하기 전에 Backup Exec을 설치해야 합니다. 노 드의 클러스터 서비스가 온라인 상태여야 노드를 클러스터에 추가하거나 클러스터에서 제거할수있습니다.

노드를제거하는경우에는제거할노드에서클러스터구성마법사를실행하지마십시오.

- 1 제어노드에서도구메뉴의마법사를가리키십시오.
- 2 클러스터구성마법사를누르십시오.
- 3 화면의 지침을 따라 노드를 추가하거나 제거하십시오.
- 4 장애조치노드가추가된경우장애조치가발생할때사용할로컬로연결된저장장 치를 클러스터 장치 풀에 추가하십시오. 이렇게 하면 장애 조치 노드에 연결된 저장 장치에서작업을실행할수있습니다.

클러스터에서모든노드를제거하지않고일부노드만제거하면 Backup Exec 제거 시 계속 실행되는 서비스 및 가상 서버에 대해 암호를 요청합니다. 클러스터의 모든 노드에서 Backup Exec을제거해야합니다.

731페이지의 ["Microsoft Cluster](#page-730-0)에서 Backup Exec 제거"참조

732페이지의 ["Microsoft Cluster Server](#page-731-0)의장치풀생성"참조

<span id="page-735-0"></span>735페이지의 "[다른장애조치노드지정](#page-734-1)"참조

737페이지의 "Backup Exec 및 [Microsoft Cluster Server](#page-736-0) 구성"참조

## Microsoft Cluster Server에 새 SAN SSO 주 서버 및 중앙 관리 서버 지정

클러스터 화경에서 새로운 주 SAN Shared Storage Option 서버나 중앙 관리 서버를 지정 하려면 BEUtility.exe를사용합니다. BEUtility를사용하면 Backup Exec 2010 미디어서버 에서여러가지구성작업과유지관리작업을수행할수있습니다.

참고**:** 클러스터환경에서는 BEUtility.exe의서비스계정변경을사용하지마십시오.

Backup Exec 클러스터 서버를 데이터베이스 서버에서 구성원 서버로 변경하려면 다음과 같이하십시오.

1 새서버를보조서버로설치하고 Library Expansion Option 및 SAN Shared Storage Option도함께설치하십시오.

Backup Exec 클러스터와 다른 구성원 서버가 제대로 연결되는지 확인하십시오.

2 클러스터 관리자를 사용하여 Backup Exec 클러스터 서비스를 종료하십시오.

디스크 리소스는 온라인 상태여야 합니다.

- 3 Backup Exec 클러스터 설치 경로에서 새 데이터베이스 서버의 해당 설치 경로로 카 탈로그파일을이동하십시오.
- 4 BEUtility.exe를 사용하여 모든 Backup Exec 서버를 새 데이터베이스 서버에 연결하 고 모든 Backup Exec 서비스를 시작하십시오.
- 5 새 데이터베이스 서버에서 Backup Exec 서비스를 중지하고 재시작하십시오.
- 6 클러스터관리자를사용하여 Backup Exec 리소스그룹을장애조치노드로이동한 후 해당 노드에서 서비스를 시작하십시오.
- 7 BEUtility.exe를사용하여 SAN의모든구성원서버에서 Backup Exec 서비스를중지 하고 재시작하여 서비스를 새 데이터베이스 서버에 연결하십시오.

Backup Exec 클러스터 서버를 중앙 관리 서버에서 관리되는 미디어 서버로 변경하려면 다 음과같이하십시오.

1 새서버를관리되는미디어서버로설치하십시오.

Backup Exec 클러스터와다른관리되는미디어서버가제대로연결되는지확인하십 시오.

- 2 클러스터관리자를사용하여 Backup Exec 클러스터서비스를종료하십시오. 디스크리소스는온라인상태여야합니다.
- 3 Backup Exec 클러스터설치경로에서새중앙관리서버의해당설치경로로카탈로 그파일을이동하십시오.
- 4 BEUtility.exe를사용하여모든 Backup Exec 서버를새중앙관리서버에연결하고모 든 Backup Exec 서비스를시작하십시오.
- 5 중앙관리서버에서 Backup Exec 서비스를중지하고재시작하십시오.
- 6 클러스터관리자를사용하여 Backup Exec 리소스그룹을장애조치노드로이동한 후해당노드에서서비스를시작하십시오.
- <span id="page-736-0"></span>7 BEUtility.exe를사용하여모든관리되는미디어서버에서 Backup Exec 서비스를중 지하고재시작하여서비스를새중앙관리서버에연결하십시오.

742페이지의 "SAN SSO를 사용하는 파이버 채널 SAN의 다중 노드 클러스터" 참조

## Backup Exec 및 Microsoft Cluster Server 구성

Backup Exec은 로컬로 연결된 저장 장치 또는 공유 SCSI 버스의 저장 장치를 사용하는 파 이버채널 SAN에 2 - 8개노드사이의다양한클러스터구성을지원합니다. 이러한구성을 조합하여사용할수있습니다.

참고**:** 클러스터를개인네트워크에설치하는경우, 필요하면클러스터관리자를사용하 여공용네트워크통신을실행할수있습니다.

파이버 채널 SAN에서 클러스터를 사용하거나 공유 SCSI 버스의 저장 장치와 함께 클러 스터를 사용하는 경우 장애 조치가 발생하면 여러 SAN 구성 요소 중 오류가 발생한 노드 가다시활성화될때까지테이프드라이브에서미디어를격리하는구성요소가있습니다.

장애 조치가 발생하기 전까지 미디어에 작업 종료 표시가 기록되지 않은 경우에는 다음 추가 백업 작업이 실행될 때 Backup Exec 엔진이 해당 미디어를 추가 불가능으로 표시할 수 있습니다. 해당 미디어는 덮어쓰기 전까지(또는 지워지거나 보존 기간이 만료되기 전 까지) 추가불가능한상태로유지됩니다.

저장 장치가 로보틱 라이브러리인 경우 로보틱 라이브러리 인벤토리 리포트를 검토하여 Backup Exec 엔진이 미디어를 추가 불가능으로 표시했는지 여부를 파악할 수 있습니다. 남은공간열에 3이보고되면 Backup Exec 엔진이미디어를추가불가능으로표시한것입 니다.

클러스터에서핫스왑가능장치를추가하거나제거하려면모든 Backup Exec 클러스터 노드에서 핫 스왑 가능 장치 마법사를 실행합니다. 새 장치를 인식하도록 서버가 업데이 트되지 않은 경우 해당 장치를 대상으로 하는 모든 작업이 실패합니다.

395페이지의 "[핫스왑가능장치마법사를통한장치추가또는대체정보](#page-394-0)"참조 다양한클러스터구성예를사용할수있습니다.

- 738페이지의 "로컬로 연결된 저장 장치를 사용하는 2노드 클러스터" 참조
- <span id="page-737-0"></span>■ 739페이지의 "공유 SCSI 버스의 테이프 장치를 사용하는 2노드 클러스터" 참조
- 742페이지의 "SAN SSO를 사용하는 파이버 채널 SAN의 다중 노드 클러스터" 참조

#### 로컬로 연결된 저장 장치를 사용하는 2노드 클러스터

이구성에서는클러스터를지원하는 Backup Exec이제어노드에설치되어있으며, 클러 스터의지정된노드에서장애조치가발생하고, 저장장치가각노드에로컬로연결되어 있습니다.

각노드의로컬연결저장장치는모든장치**(<**노드이름**>)**장치풀에자동으로할당되며, 또한이장치풀은백업또는복원작업을생성할때해당노드의기본대상장치입니다. 제어 노드와 각 장애 조치 노드에 저장 장치를 포함하는 장치 풀을 생성하여 장애 조치가 발생할때작업이실행될수있도록해야합니다.

732페이지의 ["Microsoft Cluster Server](#page-731-0)의장치풀생성"참조

이 구성에서 데이터를 복원하려는 경우에는 미디어를 장애 조치 노드의 로컬 연결 저장 장치로이동하고목록을다시구성한후에야복원작업을시작할수있습니다.

```
그림 19-1 로컬로 연결된 저장 장치를 사용하는 2노드 클러스터
```
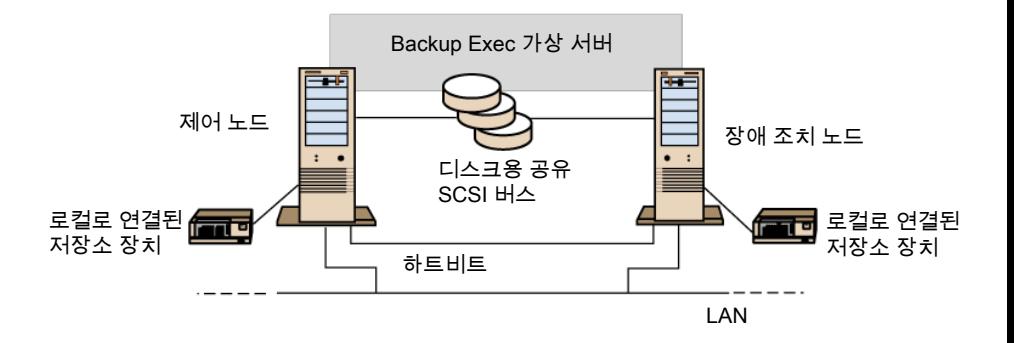

<span id="page-738-0"></span>742페이지의 "SAN SSO[를사용하는파이버채널](#page-741-0) SAN의다중노드클러스터"참조

#### 공유 SCSI 버스의 테이프 장치를 사용하는 2노드 클러스터

이구성에서는클러스터를지원하는 Backup Exec이제어노드에설치되어있으며, 클러 스터의 지정된 노드에서 장애 조치가 발생하고, 모든 디스크용 공유 SCSI 버스로부터 독 립된 공유 SCSI 버스에 테이프 장치가 연결되어 있습니다.

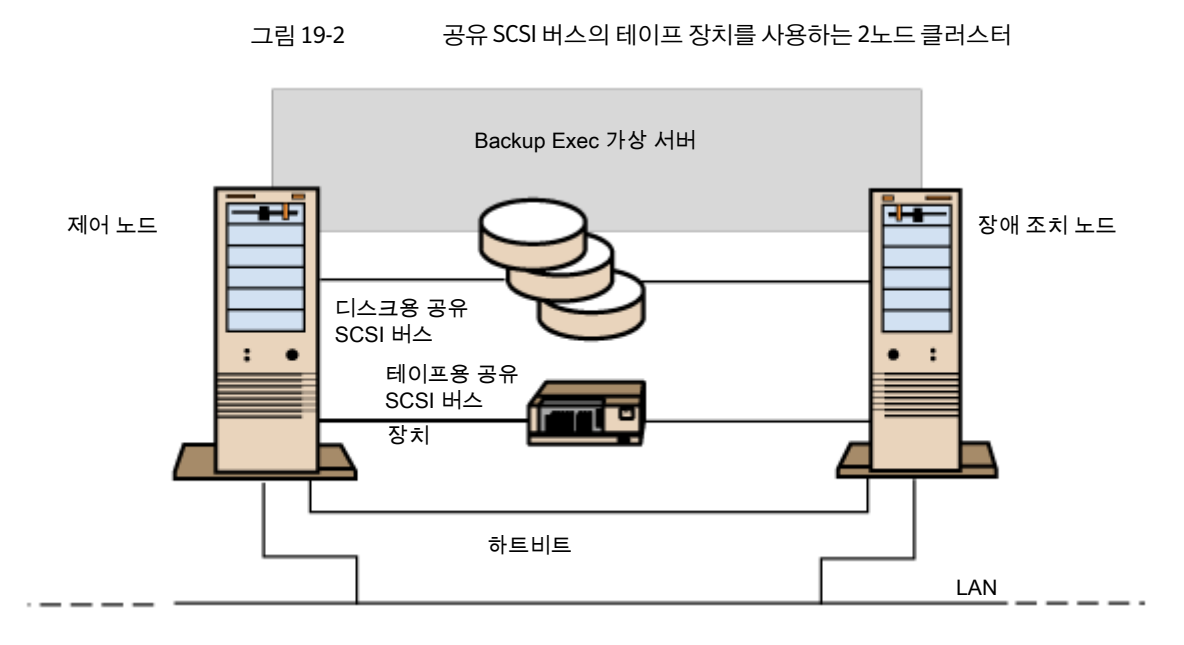

각노드는동일한장치에대해고유한테이프장치이름을생성하기때문에드라이브가 연속되지 않은 경우에 이 구성을 사용하려면 각 노드에서 사용하는 테이프 장치 이름을 포함하는 장치 풀을 생성하여 장애 조치가 발생할 때 작업이 실행될 수 있도록 해야 합니 다.

732페이지의 ["Microsoft Cluster Server](#page-731-0)의장치풀생성"참조

장애조치가발생하면 SCSI 버스재설정이실행됩니다. 따라서테이프장치와공유드라 이브는 동일한 SCSI 버스에 연결되면 안 되며 각기 다른 SCSI 버스에 연결되어야 합니다.

740페이지의 "테이프 장치의 공유 SCSI 버스 구성" 참조

<span id="page-739-0"></span>참고**:** 공유 SCSI 클러스터구성에서연속테이프장치를사용하는경우에는장애조치로 인해 장치에서 격리된 미디어가 테이프 장치로부터 꺼내집니다. 연속되지 않은 테이프 장치를 사용하는 경우에는 장치에서 미디어를 수동으로 꺼내거나 장치를 재시작해야 합 니다.

742페이지의 "SAN SSO를 사용하는 파이버 채널 SAN의 다중 노드 클러스터" 참조

#### 테이프 장치의 공유 SCSI 버스 구성

테이프 장치에 대한 공유 SCSI 버스를 구성하기 전에 다음 내용을 주의 깊게 읽어보십시 오.

공유 SCSI 버스에 테이프 장치를 구성하려면 각 클러스터 서버마다 SCSI 케이블, SCSI 종 다기 및 SCSI 어댑터가 있어 노드 가에 공유 외부 버스를 제공하고 공유 버스에 적어도 하 나이상의테이프장치를제공해야합니다.

테이프장치는해당장치와동일한전송방식(단일종단방식또는차등방식)을사용하는 버스에 연결해야 합니다. 단일 SCSI 버스에는 하나의 전송 방식만 사용할 수 있지만, 장치 가 서로 다른 전송 방식을 사용하는 경우에는 장치 간에 신호 변환기를 설치할 수 있습니 다. 신호변환기는단일종단 SCSI 신호를차등 SCSI 신호로변환합니다.

참고**:** 단일종단장치와차등장치를서로연결하려면신호변환기를사용하여하드웨어 의손상을방지해야합니다.

SCSI 버스의 양쪽 끝을 종단시켜 명령과 데이터가 버스의 모든 장치 간에 전송될 수 있도 록해야합니다. 각 SCSI 버스에는두개의종단기가해당세그먼트의양쪽끝에하나씩위 치해야합니다.

테이프장치가버스의중간부분에있는경우에는해당장치에서모든내부종단점을제 거합니다.

테이프장치가버스의끝에있고테이프장치에내부종단점이있는경우에는장치의내 부종단점을사용하여버스를중단할수있습니다.

그림 19-3 끝에 테이프 장치가 연결된 공유 버스의 예

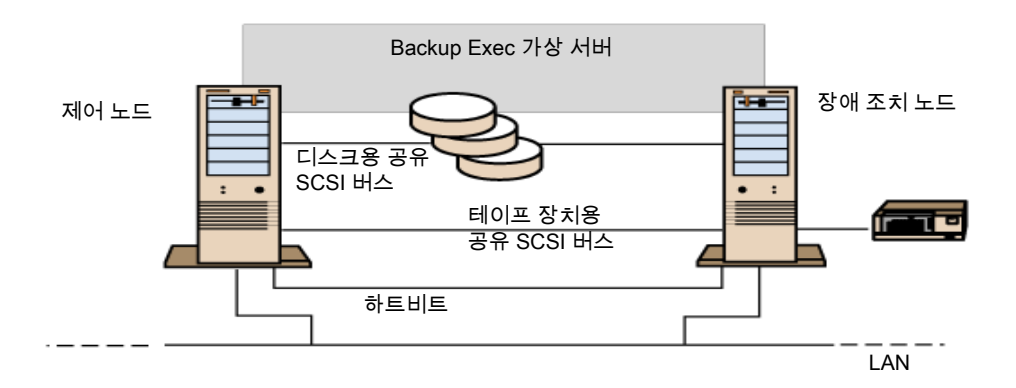

다음은버스를종단하는방법입니다.

- SCSI 어댑터. 이 방법은 사용하지 않는 것이 좋습니다. 그 이유는 서버와 공유 버스의 연결이 끊어지거나 전원 공급이 중단되는 경우 버스가 올바르게 종단되지 않아 작동 할수없게될수있기때문입니다.
- 전달(또는 전송) SCSI 종단기. SCSI 어댑터 및 일부 테이프 장치와 함께 사용할 수 있습 니다. 테이프장치가버스의끝에위치한경우전달 SCSI 종단기를연결하여버스를 종단할수있습니다. 테이프장치의내부종단기는실행중지해야합니다. 권장하는 방법입니다.

참고**:** 전원공급이중단될때종단되게하려면 SCSI 컨트롤러에서내장형종단기를끄 고(호스트 어댑터 제조업체에서 권장하는 방법 사용) 종단기를 사용하여 컨트롤러를 물리적으로종단합니다.

- Y자 케이블. 일부 테이프 장치와 함께 사용할 수 있습니다. 테이프 장치가 버스의 끝에 위치한 경우 Y자 케이블의 한 쪽 끝에 종단기를 연결하여 버스를 종단할 수 있습니다. 테이프장치의내부종단기는실행중지해야합니다. 권장하는방법입니다.
- 3상 커넥터. 일부 테이프 장치와 함께 사용할 수 있습니다. 테이프 장치가 버스의 끝에 위치한경우 3상커넥터중하나에종단기를연결하여버스를종단할수있습니다. 테 이프장치의내부종단기는실행중지해야합니다. 권장하는방법입니다.

버스를 종단하는 것 외에도 Y자 케이블과 3상 커넥터를 사용하면 버스 종단 기능에 영향 을 주지 않고 장치를 공유 버스에서 격리시킬 수 있습니다. 공유 SCSI 버스의 다른 장치에 영향을 주지 않고 해당 장치를 유지하거나 제거할 수 있습니다.

테이프 장치에 대한 공유 SCSI 버스를 구성하려면 다음과 같이 하십시오.

1 공유 SCSI 버스에 SCSI 컨트롤러를설치하십시오.

공유 SCSI 버스의 SCSI 컨트롤러가서로다른 SCSI ID를사용하도록합니다. 예를들 어, 제어 노드에서는 SCSI 컨트롤러 ID를 6으로 설정하고 장애 조치 노드에서는 SCSI 컨트롤러 ID를 7로설정합니다.

2 공유 SCSI 버스의 SCSI 컨트롤러를준비합니다. 자세한내용은 SCSI 호스트어댑터 제조업체에서제공하는설명서를참조하십시오.

시스템을 구성하는 동안에는 두 노드의 전원을 켜지 마십시오. 두 노드의 전원이 켜 져 있는 경우에는 공유 SCSI 버스를 두 노드에 연결하지 마십시오.

<span id="page-741-0"></span>3 공유 SCSI 테이프 장치를 케이블에 연결하고 케이블을 두 노드에 연결한 다음 이전 절에서 설명한 방법 중 하나를 사용하여 버스 세그먼트를 종단합니다.

739페이지의 "공유 SCSI 버스의 테이프 장치를 사용하는 2노드 클러스터" 참조

#### SAN SSO를 사용하는 파이버 채널 SAN의 다중 노드 클러스터

이 구성에서는 하나 이상의 클러스터가 파이버 채널 SAN(Storage Area Network)에 연결 되어있고, 클러스터를지원하는 Backup Exec과 SAN SSO(SAN Shared Storage Option)가 각클러스터의제어노드에설치되어있습니다. 하나이상의클러스터가단일저장장치 를공유할수있지만공유보조저장장치는파이버채널에연결되어있습니다. 장애조치 는 클러스터의 다른 지정된 노드에서 시스템 이름의 알파벳 수서대로 발생합니다.

참고**:** SAN SSO 환경에서여러개의클러스터를사용하는경우파이버스위치를사용하 여 클러스터 노드를 저장 장치에 연결하도록 합니다. 파이버 스위치가 아닌 허브를 사용 하는 경우 허브는 장애 조치 이벤트가 발생하는 동안 재설정 명령을 수신하며 그 결과 허 브에 연결된 다른 모든 구성 요소의 연결이 끊어지게 됩니다. 파이버 채널 SAN에서 임의 의서버를 Shared Storage Option 데이터베이스서버로 지정할 수 있습니다.

그리고이설정에서는클러스터에대해장애조치장치풀을생성해야합니다.

732페이지의 ["Microsoft Cluster Server](#page-731-0)의장치풀생성"참조

이 구성에서는 백업이 네트워크가 아닌 로컬에서 수행되기 때문에 성능이 향상됩니다. 그 외에도 중앙 집중화된 미디어 카탈로그를 사용할 수 있습니다. SAN SSO는 공유 카탈 로그데이터베이스를사용하기때문에이미카탈로그를만든테이프는한장치에서다른 장치로물리적인이동이가능하며다시카탈로그를만들필요가없습니다.

참고**:** SAN SSO 옵션은주노드에서와설정이동일하고각장애조치노드에설치되어있 어야합니다. 모든노드가데이터베이스서버이거나보조구성원서버여야합니다.

다음은다중노드클러스터의예입니다.

.

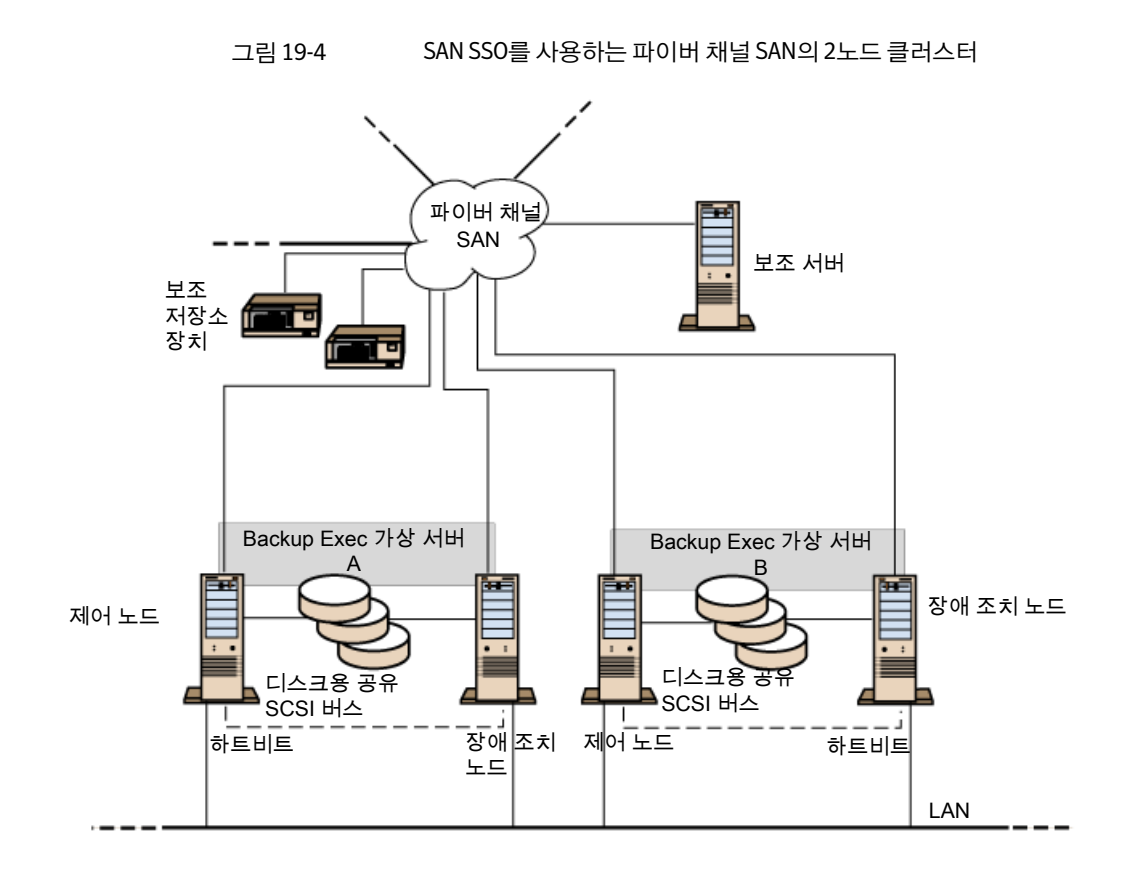

4노드클러스터를사용할수있습니다.

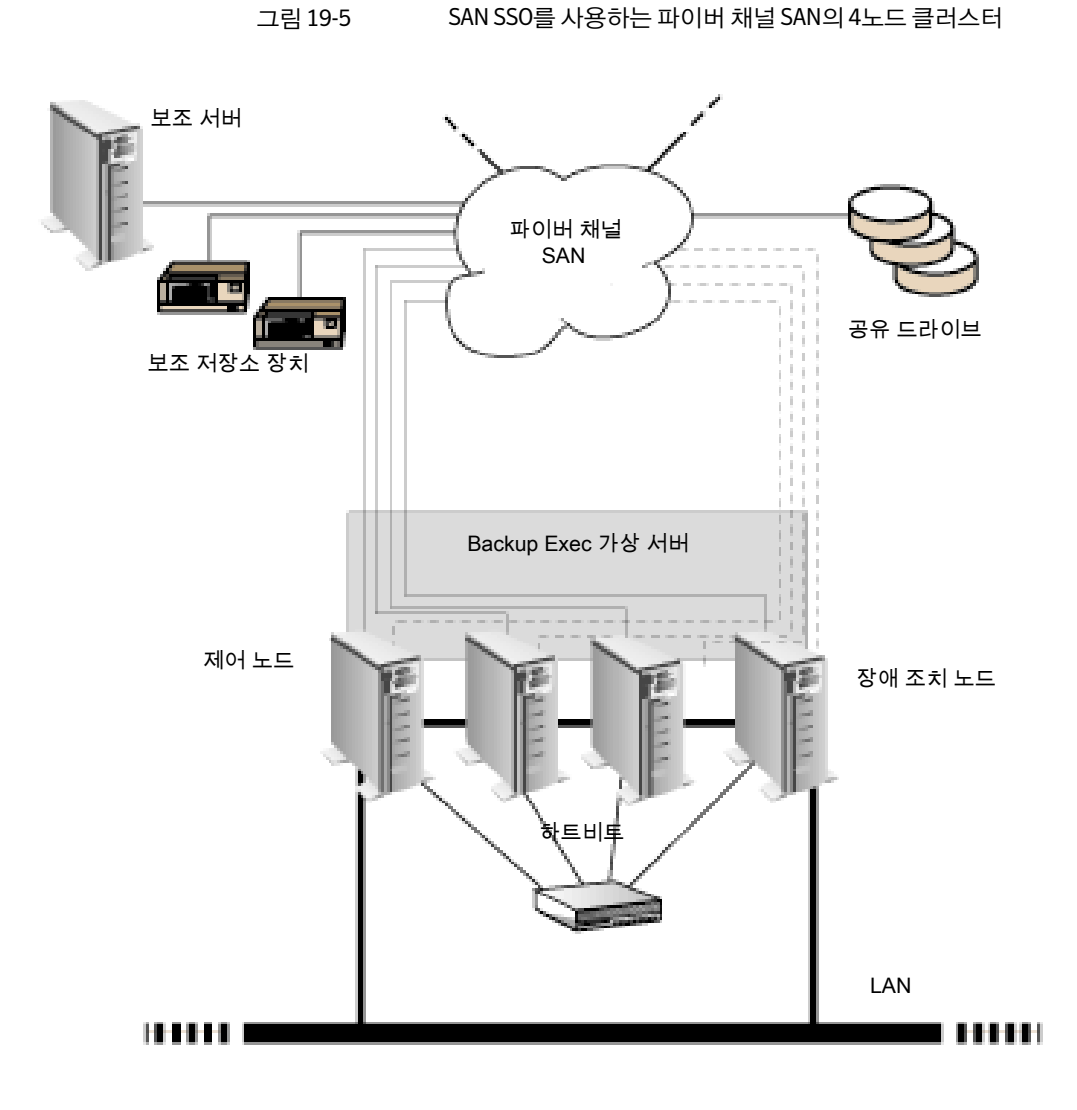

1756페이지의 ["SAN Shared Storage Option](#page-1755-0) 설치 정보" 참조

736페이지의 "Microsoft Cluster Server에새 SAN SSO [주서버및중앙관리서버지정](#page-735-0)"참 조

## Microsoft Cluster 및 SAN SSO에서 Central Admin Server Option 사용

<span id="page-745-0"></span>관리되는 미디어 서버를 클러스터할 수는 있지만 부산된 작업 환경에서는 중앙 관리서 버가실패한작업을모두복구하기때문에권장하지않습니다.

Backup Exec 클러스터를 CASO(Central Admin Server Option) 및 SAN SSO와함께설치하 는경우다음과같이구성할수있습니다.

- Backup Exec 클러스터와 CASO
- Backup Exec 클러스터와 CASO 및 SAN Shared Storage Option
- Backup Exec 클러스터와 관리되는 미디어 서버 구성
- Backup Exec 클러스터와 관리되는 미디어 서버 구성 및 SAN Shared Storage Option

CASO와 함께 Backup Exec 클러스터를 설치하려면 다음과 같이 하십시오.

- 1 Microsoft Cluster 노드에 Backup Exec과 CASO 및추가옵션을설치하십시오.
- 2 활성노드로지정할노드에 Backup Exec을설치합니다.
- 3 도구메뉴에서마법사를가리킨다음클러스터구성마법사를누르십시오.
- 4 화면의지침을따릅니다.
- 5 클러스터 구성 마법사가 와료되면 과리되는 미디어 서버를 설치합니다. 중앙 과리 서버의 이름을 입력하라는 메시지가 표시되면 가상 Backup Exec 클러스터 이름을 입력하십시오.

CASO 및 SAN Shared Storage Option과함께 Backup Exec 클러스터를설치하려면다음과 같이하십시오.

- 1 Microsoft Cluster 노드에 Backup Exec과 SAN Shared Storage Option, CASO 및추가 옵션을설치하십시오.
- 2 활성노드로지정할노드에 Backup Exec을설치합니다.
- 3 도구메뉴에서마법사를가리킨다음클러스터구성마법사를누르십시오.
- 4 화면의지침을따릅니다.
- 5 클러스터 구성 마법사가 완료되면 관리되는 미디어 서버를 설치합니다. 중앙 관리 서버와 주 SAN 서버의 이름을 입력하라는 메시지가 표시되면 가상 Backup Exec 클 러스터이름을입력하십시오.

관리되는 미디어 서버 구성과 함께 Backup Exec 클러스터를 설치하려면 다음과 같이 하십 시오.

1 Microsoft Cluster 노드에 Backup Exec과관리되는미디어서버옵션및추가옵션을 설치하십시오.

관리되는 미디어서버클러스터 구성에서 Backup Exec을 실행하는 모든 노드는 동 일한 중앙 관리서버에 액세스해야 합니다. 모든 노드가 동일한 중앙 관리서버에 액 세스하지 않으면 장애 조치가 제대로 수행되지 않습니다.

- 2 활성노드로지정할노드에 Backup Exec을설치합니다.
- 3 도구메뉴에서마법사를가리킨다음클러스터구성마법사를누르십시오.
- 4 화면의지침을따릅니다.

관리되는미디어서버구성및 SAN Shared Storage Option과함께 Backup Exec 클러스터를 설치하려면다음과같이하십시오.

1 Microsoft Cluster 노드에 Backup Exec과관리되는미디어서버옵션, SAN Shared Storage Option 및추가옵션을설치하십시오.

관리되는 미디어서버클러스터 구성에서 Backup Exec을 실행하는 모든 노드는 동 일한 중앙 관리서버에 액세스해야 합니다. 모든 노드가 동일한 중앙 관리서버에 액 세스하지 않으면 장애 조치가 제대로 수행되지 않습니다.

- <span id="page-746-0"></span>2 활성노드로지정할노드에 Backup Exec을설치합니다.
- 3 도구메뉴에서마법사를가리킨다음클러스터구성마법사를누르십시오.
- 4 화면의지침을따릅니다.

## Microsoft Cluster Server 백업 정보

클러스터의모든데이터(파일공유, 데이터베이스및클러스터쿼럼)를보호하려면다음 을백업하십시오.

■ 각 노드의 로컬 디스크, 섀도 복사 구성 요소 및 시스템 상태. 클러스터 쿼럼은 클러스 터의 복구 정보와 클러스터 구성의 변경 정보를 포함하며 시스템 상태 백업에 포함됩 니다.

748페이지의 "Microsoft Cluster의 로컬 디스크 백업" 참조

■ 쿼럼 디스크의 Microsoft Cluster Server 폴더에 있는 데이터를 포함하는 모든 공유 디 스크.

749페이지의 "Microsoft Cluster[의공유디스크백업](#page-748-0)"참조

■ 가상서버. 가상서버는 데이터 또는 Microsoft SQL Server, Exchange Server와 같은 응용 프로그램을 포함합니다. Backup Exec 데이터베이스 에이전트를 사용하여 데이 터베이스를 백업합니다.

749페이지의 "Microsoft Cluster[의데이터베이스파일백업](#page-748-1)"참조

참고**:** 하드웨어제공프로그램을사용하는오프호스트(Off-host) 백업작업의경우원격 시스템은다른클러스터그룹에있어야합니다. 클러스터응용프로그램에서장치 LUN(논 리 단위 번호)의 서명과 파티션 레이아웃은 중복될 수 없으므로 LUN이 포함된 스냅샷을 클러스터외부에있는호스트시스템이나원격시스템으로전송해야합니다.

Backup Exec이클러스터에설치되어있는경우명령줄애플릿을 Backup Exec과함께사 용할수있습니다. 단, 명령줄애플릿을사용하여백업할장치를지정할수는없습니다. 명 령줄애플릿을사용하여장치풀을대상으로할수있지만해당풀의특정장치를대상으 로 할 수는 없습니다.

748페이지의 "Microsoft Cluster[의로컬디스크백업](#page-747-0)"참조

749페이지의 "Microsoft Cluster[의공유디스크백업](#page-748-0)"참조

749페이지의 "Microsoft Cluster의 데이터베이스 파일 백업" 참조

757페이지의 "Veritas 클러스터의 Windows 2000 및 [Windows Server 2003/2008](#page-756-1) 기능백 [업정보](#page-756-1)"참조

<span id="page-747-0"></span>287페이지의 "백업 마법사를 사용하여 백업 작업 생성" 참조

750페이지의 "Windows 2008 R2 클러스터 공유 볼륨 백업" 참조

#### Microsoft Cluster의 로컬 디스크 백업

백업할 로컬 디스크를 해당 디스크가 연결된 실제 노드에서 선택합니다.

Microsoft Cluster의 로컬 디스크를 백업하려면 다음과 같이 하십시오.

- 1 탐색모음에서백업옆에있는화살표를누르십시오.
- 2 백업작업새로만들기를누르십시오.
- 3 백업선택항목창에서해당노드를포함하는도메인을확장한다음각노드에서로 컬디스크를선택하십시오.

Windows 2000이 실행되는 노드에서 백업 항목을 선택할 경우에는 시스템 상태를 반드시선택하십시오.

243페이지의 "백업할 데이터 선택 정보 "참조

- 4 클러스터에대해장치풀을생성한경우에는이를기본대상장치로선택하여장애 조치가 발생할 경우 장애 조치 노드에서 작업이 재시작될 수 있도록 하십시오.
- 5 백업작업에대한나머지설정을구성하십시오.
- 6 지금백업작업을실행하거나나중에실행하도록예약하십시오.

#### Microsoft Cluster의 공유 디스크 백업

<span id="page-748-0"></span>백업할공유디스크를 Microsoft Cluster Server 가상서버또는 Backup Exec 가상서버에 서 서택합니다.

공유 디스크를 백업하려면 다음과 같이 하십시오.

- 1 탐색모음에서백업옆에있는화살표를누르십시오.
- 2 백업작업새로만들기를누르십시오.
- 3 백업선택항목창에서해당노드를포함하는도메인을확장한다음 Microsoft Cluster Server 가상서버 또는 Backup Exec 가상서버를 선택하십시오. 가상서버를 사용하 면 백업 작업이 디스크를 제어하는 임의의 노드를 통해 공유 데이터에 액세스할 수 있습니다.
- 4 공유디스크를나타내는드라이브문자를선택하십시오.
- 5 클러스터에대해장치풀을생성한경우에는이를기본대상장치로선택하여장애 조치가 발생할 경우 장애 조치 노드에서 작업이 재시작될 수 있도록 하십시오.
- 6 백업작업에대한나머지설정을구성하십시오.
- <span id="page-748-1"></span>7 지금백업작업을실행하거나나중에실행하도록예약하십시오.

Active Directory 도메인의클러스터된서버를찾아보려면각가상클러스터서버의 Kerberos 인증을실행해야합니다. Microsoft Cluster 관리자에서 Kerberos 인증을실 행할수있습니다.

#### Microsoft Cluster의 데이터베이스 파일 백업

백업할데이터베이스파일을선택하려면가상서버의데이터베이스아이콘을선택합니 다. 가상서버가 Microsoft SOL Server 또는 Exchange Server 같은 데이터베이스 응용 프 로그램을 포함하는 경우 적절한 Backup Exec 데이터베이스 에이전트를 사용하여 백업 작업을수행해야합니다. 그렇지않으면파일시스템만백업되고데이터베이스파일은 백업되지않습니다.

클러스터의데이터베이스파일을백업하려면다음과같이하십시오.

- 1 탐색모음에서백업옆에있는화살표를누르십시오.
- 2 백업작업새로만들기를누르십시오.
- 3 백업선택항목창에서클러스터를포함하는도메인을확장한다음데이터베이스파 일을포함하는가상서버를확장하십시오.
- 4 데이터베이스파일을선택하십시오.
- 5 데이터베이스특정기본값을설정하십시오. 데이터베이스백업기본값을설정하는 방법에대한자세한내용은해당 Backup Exec 데이터베이스에이전트문서를참조 하십시오.
- 6 클러스터에 대해 장치 풀을 생성한 경우에는 이를 기본 대상 장치로 선택하여 장애 조치가 발생할 경우 장애 조치 노드에서 작업이 재시작될 수 있도록 하십시오.
- 7 백업작업에대한나머지설정을구성하십시오.
- <span id="page-749-0"></span>8 지금백업작업을실행하거나나중에실행하도록예약하십시오.

#### Windows 2008 R2 클러스터 공유 볼륨 백업

Backup Exec은 Microsoft Windows 2008 R2 클러스터공유볼륨의백업및복원을지원합 니다.

Backup Exec은 각 클러스터 공유 볼륨을 검색한 후 각 볼륨을 해당 공유 볼륨이 위치한 클 러스터이름아래에배치합니다. 클러스터이름은백업선택항목창의**Windows** 시스템 아래에나타납니다.

참고**:** 사용자정의선택에서도클러스터이름을추가할수있습니다.

750페이지의 "Windows 2008 R2 클러스터 공유 볼륨 백업" 참조

참고**:** Windows XP/Server 2003을실행하는미디어서버에서 Windows Server 2008 R2 클러스터를탐색할때는클러스터공유볼륨의속성을볼수없지만, Windows Server 2008 이상을실행하는시스템에 Backup Exec을설치한경우에는클러스터공유볼륨의속성 을볼수있습니다.

Microsoft Windows 2008 R2 Hyper-V 파일을백업하려면 Symantec Backup Exec Agent for Microsoft Hyper-V를사용하는것이좋습니다.

Windows 2008 R2 클러스터 공유 볼륨을 복원하려면 일반 복원 절차를 사용하십시오.

751페이지의 "Microsoft Cluster에 데이터 복워 정보" 참조

Windows 2008 R2 클러스터 공유 볼륨을 백업하려면 다음과 같이 하십시오.

- 1 탐색모음에서백업옆에있는화살표를누르십시오.
- 2 백업작업새로만들기를누르십시오.
- 3 백업선택항목창에서**Windows** 시스템을확장하십시오.
- 4 클러스터공유볼륨이위치한클러스터를선택하십시오.
- 5 백업할클러스터공유볼륨을선택하십시오.
- 6 클러스터에대한장치풀을생성한경우해당풀을기본대상장치로선택하십시오. 기본 대상 장치로 선택한 장치 풀은 장애 조치가 발생할 경우 장애 조치 노드에서 작 업이성공적으로재시작되도록해줍니다.

732페이지의 ["Microsoft Cluster Server](#page-731-0)의장치풀생성"참조

- 7 해당되는경우추가백업작업옵션을선택하십시오. 288페이지의 "[작업속성을설정하여백업작업생성](#page-287-0)"참조
- 8 다음중하나를수행하십시오.

작업이나중에실행되도록예약하려면

지금 작업을 실행하려면 기금실행을 누르십시오.

지정된순서에따라다음작업을수행하십시 오.

- 속성 창의 비도에서 예약을 누르십시오.
- 예약 옵션을 설정하십시오. 310페이지의 "[작업예약](#page-309-0)"참조
- 제출을 누르십시오.

## Microsoft Cluster에 데이터 복원 정보

<span id="page-750-0"></span>복원재연결을비롯한모든파일복원작업에대해표준복원절차를따르십시오.

534페이지의 "[작업속성을설정하여데이터복원](#page-533-0)"참조

파일을 공유 드라이브에 복워하는 경우 복워 경로를 가상 서버 또는 리소스의 제어 노드 로 지정합니다. Microsoft SOL Server 또는 Exchange Server 같은 개별 데이터베이스 파 일을복원할때는복원경로를특정 SQL 데이터베이스또는 Exchange 데이터베이스가 설치된가상서버이름으로지정합니다.

<span id="page-750-1"></span>751페이지의 "Microsoft Cluster에 [Windows Server 2003/2008](#page-750-1) 시스템의클러스터쿼럼 [복원](#page-750-1)"참조

752페이지의 "클러스터 쿼럼 디스크에 새 드라이브 문자 지정" 참조

#### Microsoft Cluster에 Windows Server 2003/2008 시스템의 클러스터 쿼럼 복원

클러스터 쿼럼은 시스템 상태의 일부로 백업됩니다.

클러스터쿼럼을복원할새디스크를지정해야할수있습니다.

752페이지의 "클러스터 쿼럼 디스크에 새 드라이브 문자 지정" 참조

클러스터 쿼럼을 복원하려면 다음과 같이 하십시오.

- 1 클러스터의다른노드를오프라인으로전환하십시오.
- 2 탐색모음에서복원옆에있는화살표를누르십시오.
- 3 복원작업새로만들기를누르십시오.
- 4 속성창의설정에서고급을누르십시오.
- 5 클러스터쿼럼복원을선택하십시오.
- 6 다음과같은경우에는다른노드가온라인상태이거나디스크서명이일치하지않더 라도클러스터쿼럼강제복구를선택하십시오.
	- 클러스터에서 다른 노드를 오프라인으로 전환할 수 없는 경우. 이 옵션을 선택하 면 온라인 상태인 노드에 대한 클러스터 서비스가 중지됩니다.
	- 이전에 클러스터 쿼럼이 상주하던 디스크가 변경된 경우. 이 디스크가 새 디스크 로 교체되었거나 디스크 구성이 변경되어 클러스터 쿼럼이 다른 디스크에 상주 하고 있을 수 있습니다. 이 옵션을 사용하면 구성이 변경되고 복원 미디어에 포함 된 디스크 서명이 클러스터 쿼럼에 포함된 디스크 서명과 일치하지 않더라도 클 러스터 쿼럼이 있던 디스크의 드라이브 무자가 동일하게 유지됩니다.
- 7 필요에따라이복원작업에추가옵션을선택하십시오.

534페이지의 "[작업속성을설정하여데이터복원](#page-533-0)"참조

<span id="page-751-0"></span>8 복원작업이완료되면클러스터관리자소프트웨어를사용하여중지되었던노드에 서 클러스터 서비스를 재시작하십시오.

#### 클러스터 쿼럼 디스크에 새 드라이브 문자 지정

clrest.exe 명령줄유틸리티를사용하여클러스터쿼럼디스크에새드라이브문자를지정 하려면 클러스터 쿼럼이 아닌 시스템 상태를 복원합니다. 시스템 상태가 복원되면 클러 스터 쿼럼은 기본 위치인 %SystemRoot%\cluster\BackupExec 디렉터리에 복사됩니다.

그런 다음 clrest.exe를 [드라이브 무자] 옵션과 함께 사용하여 클러스터 쿼럼을 쿼럼 드라 이브에복원합니다. 쿼럼드라이브에는사용자가지정한드라이브문자가할당됩니다.

Windows 2000의 클러스터 쿼럼 디스크에 새 드라이브 문자를 지정하려면 다음과 같이 하 십시오.

- 1 탐색모음에서복원옆에있는화살표를누르십시오.
- 2 복원작업새로만들기를누르십시오.
- 3 복원선택항목창에서시스템상태를누르십시오.
- 4 속성창의설정에서고급을누르십시오.
- 5 클러스터 쿼럼 복원 옴셔을 선택 해제하십시오. 이 옴셔은 절대로 선택하지 마십시 오.
- 6 복원작업을시작하십시오.

복원 작업을 수행하는 동안 클러스터 쿼럼 파일은 기본 위치인 %SystemRoot%\cluster\BackupExec 디렉터리로복사됩니다.

7 복원작업이완료되면대상노드를재시작하십시오.

8 재시작한후명령줄에서 clrest.exe를실행하여클러스터쿼럼을기본위치에서쿼럼 디스크로복원하십시오.

clrest *path* [*-f*] [*drive letter*]

여기서,

경로는클러스터쿼럼의전체경로이며, 일반적으로경로이름은 %SystemRoot%\cluster\BackupExec입니다. 경로이름은필수사항입니다.

[*-f*] 옵션은다른클러스터노드가온라인상태이거나디스크서명이일치하지않더 라도복원작업을수행합니다. 이옵션을선택하면온라인상태인노드에대한클러 스터서비스가중지됩니다. 이옵션을사용하면구성이변경되고복원미디어에포 함된 디스크 서명이 클러스터 쿼럼에 포함된 디스크 서명과 일치하지 않더라도 클러 스터 쿼럼이 있던 디스크의 드라이브 문자가 동일하게 유지됩니다.

[드라이브문자]는쿼럼디스크에다른드라이브문자를지정합니다. 이옵션을사용 하면 클러스터 쿼럼이 상주하는 드라이브의 문자가 지정한 드라이브 문자로 변경됩 니다. 그렇지않으면클러스터쿼럼이상주하는드라이브의문자가변경되지않습니 다.

<span id="page-752-0"></span>9 클러스터쿼럼이복원된후에클러스터관리자를사용하여다른클러스터노드를온 라인상태로전환합니다.

## Veritas Cluster Server와 함께 Backup Exec 사용

VCS(Veritas Cluster Server)를사용할경우 Backup Exec과통합하기위한세가지옵션이 있을 수 있습니다. 첫 번째 옵션은 각 VCS 노드에 설치된 관리되는 미디어 서버와 중앙 관 리 서버로 구성되어 있습니다. 중앙 관리 서버는 임의의 노드 또는 VCS 노드가 아닌 시스 템에설치할수있습니다. 중앙관리서버는 VCS 노드와동일한도메인에설치해야합니 다.

중앙 과리 서버에서 백업 항목을 선택하면 클러스터된 리소스의 백업 선택 항목에 따라 중앙관리서버에서해당리소스가현재활성화된관리되는미디어서버로작업을보냅 니다. 중앙 관리 서버는 클러스터된 리소스 백업 작업의 규형을 조정하려 하기 때문에 작 업은로컬로실행됩니다. 장애조치가발생하면실행중인백업작업이다시예약되고중 앙관리서버가새활성노드에서실패한리소스의작업을재시작합니다.

두번째옵션은 Veritas Cluster Server를사용하여 Backup Exec 응용프로그램을클러스 터링하는것으로, 가용성을높여줍니다. 구성프로세스를설명하는마법사가제공됩니다.

세번째옵션은각 VCS 노드에 Backup Exec Remote Agent를설치합니다. 그러면독립실 행형 미디어 서버를 임의의 노드나 클러스터 외부에 설치할 수 있습니다. 이 환경에서 클 러스터된 리소스의 백업 작업은 원격으로 수행됩니다.

클러스터에서 Backup Exec을실행하는방법은클러스터에서사용하는구성에따라다릅 니다.

<span id="page-753-0"></span>754페이지의 ["Veritas Cluster Server](#page-753-1)에서 CASO 옵션과함께 Backup Exec 설치"참조 729페이지의 ["Microsoft Cluster Server](#page-728-0)에 Backup Exec 설치"참조 756페이지의 ["Veritas Cluster Server](#page-755-0)를사용하여 Backup Exec 클러스터링"참조

## Veritas Cluster Server에 CASO 옵션과 함께 Backup Exec 을 설치하기 위한 요구 사항

다음은 Veritas Cluster Server에 Backup Exec 및 CASO을설치하기위한요구사항입니다.

- Backup Exec for Windows Server 2003, Windows Server 2003 Enterprise 및 DataCenter, Windows Server 2003 DataCenter에서 32노드클러스터를지원합니다.
- 최종 사용자 라이세스 계약에 정의된 대로 클러스터의 각 활성 노드에는 개별적으로 라이센스가부여된 Backup Exec 2010 복사본과적용가능한에이전트및옵션이필요 합니다. 클러스터(적어도 두 개 이상의 노드가 있어야 함)의 각 노드에 대해 라이센스 키를입력해야합니다.
- 클러스터 노드에 Storage Foundation for Windows Servers High Availability 서버구 성요소를설치해야합니다.
- <span id="page-753-1"></span>■ 중앙 관리 서버에 Storage Foundation for Windows Servers High Availability Administrative Console 구성 요소를 설치해야 합니다.

729페이지의 ["Microsoft Cluster Server](#page-728-0)에 Backup Exec 설치"참조

## Veritas Cluster Server에서 CASO 옵션과 함께 Backup Exec 설치

Remote Agent는클러스터의모든노드에자동으로설치됩니다. 이렇게설치된 Backup Exec을 클러스터 외부의 원격 서버를 백업하는 데 사용하는 경우에는 해당 워격 서버에 도 Remote Agent를설치하십시오.

Veritas Cluster Server에서 CASO 옵션과함께 Backup Exec을설치하려면다음과같이하십 시오.

- 1 Backup Exec을클러스터에포함할모든노드에관리되는미디어서버로설치하십시 오. 설치대상은모두로컬드라이브로지정해야합니다. 각노드에동일한설치경로 를사용하십시오.
- 2 클러스터노드와같은도메인에포함된시스템에 Backup Exec CASO(Central Admin Server Option)를설치하십시오.

Central Admin Server Option은 임의의 클러스터 노드 또는 클러스터 외부에 설치할 수 있습니다.

- 3 관리되는미디어서버에로컬로연결된드라이브가있으면장애조치발생시사용 할수있도록각노드에로컬로연결된모든저장장치가포함된드라이브풀을생성 하십시오. 이렇게 하면 장애 조치 노드에 여결된 저장 장치에서 작업을 실행할 수 있 습니다.
- 4 Backup Exec Central Admin Server Option을 설치하지 않은 경우 클러스터에 포함 된모든노드의로컬드라이브에 Backup Exec Remote Agent for Windows Systems 를설치하십시오.

<span id="page-754-0"></span>119페이지의 ["Remote Agent for Windows Systems](#page-118-0) 설치 정보" 참조

## Veritas Cluster Server를 사용하여 Backup Exec을 클러 스터하기 위한 요구 사항

Veritas Cluster Server를 사용하여 Backup Exec을 클러스터하기 전에 다음 사항을 확인 하십시오.

- Backup Exec for Windows Server 2003, Windows Server 2003 Enterprise 및 DataCenter, Windows Server 2003 DataCenter에서 32노드클러스터를지원합니다.
- 최종사용자 라이센스 계약에 정의된 대로 클러스터의 각 활성 노드에는 개별적으로 라이센스가 부여된 Backup Exec 2010 복사본과 적용 가능한 에이전트 및 옵션이 필요 합니다. 클러스터(적어도 두 개 이상의 노드가 있어야 함)의 각 노드에 대해 라이센스 키를입력해야합니다.
- 클러스터 노드에 Storage Foundation for Windows Servers High Availability 서버 구 성요소를설치해야합니다.
- 클러스터의 모든 노드에서 액세스할 수 있는 공유 볼륨이 있습니다.
- 공유 볼륨은 동적 클러스터 디스크 그룹에 속해야 합니다.
- Backup Exec 클러스터를설치하는동안클러스터마법사를실행하는노드는공유볼 륨에대한단독제어를가지고있어야합니다.
- 공유 볼륨은 압축을 실행한 디스크에 있을 수 없습니다.
- Backup Exec을 클러스터할 계획인 경우에는 Backup Exec과 함께 설치된 기본 데이터 베이스 인스턴스(MSDE)를 사용하는 것이 좋습니다.
- 원격 SQL Server 인스턴스를사용하여 Backup Exec 데이터베이스를호스트할수도 있지만 이 시나리오를 사용하려는 경우에는 다음 사항을 고려하십시오. 클러스터된 노드의 원격 SQL Server 인스턴스에는 설치된 Backup Exec 인스터스 하 나만설치할수있습니다. 클러스터의설치된다른모든 Backup Exec 인스턴스는기 본 Backup Exec MSDE 데이터베이스 인스턴스를 사용해야 합니다.

<span id="page-755-0"></span>참고**:** 원격 SQL Server 인스턴스를사용하는클러스터노드에서 Backup Exec 클러스 터마법사를실행해야합니다.

## Veritas Cluster Server를 사용하여 Backup Exec 클러스 터링

Backup Exec을 클러스터링하면 응용 프로그램을 능동 수동 구성에서 매우 잘 사용할 수 있습니다. Backup Exec 서비스는 한 번에 하나의 클러스터 노드에서만 실행할 수 있습니 다. 활성노드를오프라인으로전환하면서비스및활성작업이클러스터의다른노드에 서재시작됩니다.

Veritas Cluster Server를사용하여 Backup Exec을클러스터링하려면다음과같이하십시 오.

- 1 클러스터의일부가될각시스템에 Veritas Cluster Server를설치및구성하십시오. Veritas Cluster Server 설치및구성에대한자세한내용은 Storage Foundation for Windows Servers High Availability Edition 관리자설명서를참조하십시오.
- 2 Backup Exec 서비스그룹의일부가될각시스템의로컬드라이브에 Backup Exec을 설치하십시오.
- 3 동적디스크그룹을생성하고드라이브문자를공유디스크리소스로사용될볼륨에 할당하십시오. 동적 디스크 그룹 생성에 대한 자세한 내용은 Storage Foundation for Windows Servers High Availability Edition 관리자설명서를참조하십시오.
- 4 볼륨이온라인상태이고드라이브문자가 Backup Exec 클러스터구성마법사를실 행할노드의볼륨에만할당되었는지확인하십시오.
- 5 도구메뉴에서마법사 **>**클러스터구성마법사를누르십시오.
- 6 클러스터구성마법사시작화면에서다음을누르십시오.
- 7 Backup Exec 클러스터그룹의이름을입력하거나기본이름을사용하십시오. 클러스터그룹이름에공백을사용할수없습니다.
- 8 마법사에서 Backup Exec 응용프로그램파일이복사될공유위치를나열합니다. 다 른위치를지정하려면변경을누르십시오.
- 9 다음을누르십시오.
- 10 Backup Exec 가상서버의이름을입력하거나기본이름을사용하십시오.
- 11 가상서버의 IP 주소 및 서브넷 마스크를 입력하십시오.
- 12 다음을누르십시오.
- 13 마법사가항목을확인합니다.
- 14 클러스터에참여할노드를선택하십시오. 기본적으로클러스터구성마법사가실행 된노드는클러스터그룹의부분으로포함됩니다.
- 15 다음을누르십시오.
- 16 마법사에서서비스그룹을생성하고파일을공유디스크로옮기려면구성을누르십 시오.

## Veritas Cluster Server 백업 정보

클러스터의모든데이터(파일공유, 데이터베이스등)를보호하려면다음을백업하십시 오.

- 각 노드의 로컬 디스크와 시스템 상태
- 모든 공유 디스크
- 가상서버. 가상서버는 데이터 또는 Microsoft SOL Server, Exchange Server와 같은 응용프로그램을포함합니다. Backup Exec 데이터베이스에이전트를사용하여데이 터베이스를백업합니다.

287페이지의 "백업 마법사를 사용하여 백업 작업 생성" 참조

참고**:** 하드웨어제공프로그램을사용하는오프호스트(Off-host) 백업작업의경우원격 시스템은다른클러스터그룹에있어야합니다. 클러스터응용프로그램에서장치 LUN(논 리 다위 번호)의 서명과 파티션 레이아웃은 중복될 수 없으므로 LUN이 포함된 스냅샷을 클러스터외부에있는호스트시스템이나원격시스템으로전송해야합니다.

Backup Exec이클러스터에설치되어있는경우명령줄애플릿을 Backup Exec과함께사 용할수있습니다. 단, 명령줄애플릿을사용하여백업할장치를지정할수는없습니다. 명 령줄 애플릿을 사용하여 장치 풀을 대상으로 할 수 있지만 해당 풀의 특정 장치를 대상으 로 할 수는 없습니다.

- 758페이지의 "Veritas 클러스터의 로컬 디스크 백업" 참조
- <span id="page-756-0"></span>759페이지의 "Veritas 클러스터의 공유 디스크 백업" 참조
- 759페이지의 "Veritas 클러스터의 데이터베이스 파일 백업" 참조

757페이지의 "Veritas 클러스터의 Windows 2000 및 [Windows Server 2003/2008](#page-756-0) 기능백 [업정보](#page-756-0)"참조

#### Veritas 클러스터의 Windows 2000 및 Windows Server 2003/2008 기능 백업 정보

백업할모든원격 Windows 2000 및 Windows Server 2003/2008 시스템에 Backup Exec Remote Agent for Windows Systems를구입해설치해야합니다.

Remote Agent를사용해야다음의 Windows 2000 기능을올바르게백업할수있습니다.

- $\blacksquare$  암호화된 파일
- SIS 파일
- 디스크 할당량 데이터
- 이동식 저장소 데이터
- 원격 저장소 데이터
- 마운트 지점
- 스파스파일
- Windows Management Instrumentation
- 터미널서비스
- 시스템 상태 데이터:
	- $\blacksquare$  COM+ 클래스 등록 데이터베이스
	- 부팅 및 시스템 파일
	- 레지스트리
	- 인증서비스 데이터베이스(서버가 인증서버로 작동하는 경우)
	- Active Directory(서버가 도메인 컨트롤러인 경우)
	- SYSVOL(서버가 도메이 컨트롤러인 경우)

<span id="page-757-0"></span>참고**:** 원격시스템에시스템상태를백업하려면 Remote Agent가원격시스템에설치되어 있어야합니다.

#### Veritas 클러스터의 로컬 디스크 백업

백업할로컬디스크를해당디스크가연결된실제노드에서선택합니다.

참고**:** Central Admin Server Option 및 Veritas Cluster Server가설치된환경의시스템에 서 Advanced Open File Option을 사용하여 백업을 실행하는 경우 VCS 노드에 대한 장애 조치가 발생하면 먼저 스냅샷을 수동으로 제거한 후에 장애 조치 노드에서 백업을 재시 작해야합니다. 자세한내용은 VSFW 문서를참조하십시오.

Veritas 클러스터의 로컬 디스크를 백업하려면 다음과 같이 하십시오.

- 1 탐색모음에서백업옆에있는화살표를누르십시오.
- 2 백업작업새로만들기를누르십시오.

3 백업선택항목창에서해당노드를포함하는도메인을확장한다음각노드에서로 컬디스크를선택하십시오.

243페이지의 "백업할 데이터 선택 정보 "참조

- 4 클러스터에대해장치풀을생성한경우에는이를기본대상장치로선택하여장애 조치가 발생할 경우 장애 조치 노드에서 작업이 재시작될 수 있도록 하십시오.
- 5 백업작업에대한나머지설정을구성하십시오.
- <span id="page-758-0"></span>6 지금백업작업을실행하거나나중에실행하도록예약하십시오.

#### Veritas 클러스터의 공유 디스크 백업

Veritas Cluster Server 가상 서버에서 백업할 공유 디스크를 선택합니다.

공유 디스크를 백업하려면 다음과 같이 하십시오.

- 1 탐색모음에서백업옆에있는화살표를누르십시오.
- 2 백업작업새로만들기를누르십시오.
- 3 백업선택항목창에서해당노드를포함하는도메인을확장한다음 Veritas Cluster Server 가상서버를선택하십시오. 가상서버를사용하면백업작업이디스크를제어 하는 임의의 노드를 통해 공유 데이터에 액세스할 수 있습니다.
- 4 공유디스크를나타내는드라이브문자를선택하십시오.
- 5 클러스터에대해장치풀을생성한경우에는이를기본대상장치로선택하여장애 조치가 발생할 경우 장애 조치 노드에서 작업이 재시작될 수 있도록 하십시오.
- <span id="page-758-1"></span>6 백업작업에대한나머지설정을구성하십시오.
- 7 지금백업작업을실행하거나나중에실행하도록예약하십시오.

#### Veritas 클러스터의 데이터베이스 파일 백업

백업할데이터베이스파일을선택하려면가상서버의데이터베이스아이콘을선택합니 다. 가상 서버가 Microsoft SOL Server 또는 Exchange Server 같은 데이터베이스 응용 프 로그램을 포함하는 경우 적절한 Backup Exec 데이터베이스 에이저트를 사용하여 백업 작업을수행해야합니다. 그렇지않으면파일시스템만백업되고데이터베이스파일은 백업되지않습니다.

Veritas 클러스터의 데이터베이스 파일을 백업하려면 다음과 같이 하십시오.

- 1 탐색모음에서백업옆에있는화살표를누르십시오.
- 2 백업작업새로만들기를누르십시오.
- 3 백업선택항목창에서클러스터를포함하는도메인을확장하고데이터베이스파일 을포함하는가상서버를확장한다음데이터베이스를선택하십시오.
- 4 데이터베이스특정기본값을설정하십시오. 데이터베이스백업기본값을설정하는 방법에대한자세한내용은해당 Backup Exec 데이터베이스에이전트문서를참조 하십시오.
- 5 클러스터에대해장치풀을생성한경우에는이를기본대상장치로선택하여장애 조치가 발생할 경우 장애 조치 노드에서 작업이 재시작될 수 있도록 하십시오.
- 6 백업작업에대한나머지설정을구성하십시오.
- 7 지금백업작업을실행하거나나중에실행하도록예약하십시오.

## Veritas Cluster Server에 데이터 복원 정보

복원재연결을비롯한모든파일복원작업에대해표준복원절차를따르십시오.

533페이지의 "복워 마법사를 사용하여 데이터 복워" 참조

파일을 공유 드라이브에 복원하는 경우 복원 경로를 가상 서버 또는 리소스의 제어 노드 로 지정합니다. Microsoft SQL Server 또는 Exchange Server 같은 개별 데이터베이스 파 일을복원할때는복원경로를특정 SQL 데이터베이스또는 Exchange 데이터베이스가 설치된가상서버이름으로지정합니다.

## Veritas Cluster Server에서 백업 작업 장애 조치 사용 정 보

Veritas Cluster Server 환경에 설치된 중앙 관리 서버 구성에서는 작업 장애 조치가 자동 으로 실행됩니다. 백업할 클러스터 리소스를 선택하는 경우 클러스터된 리소스는 하나밖 에선택할수없습니다. 이는중앙관리서버가클러스터의지정된장애조치노드에백업 작업을다시위임하도록하기위한조치입니다.

백업하는동안클러스터된리소스의장애조치가발생하면관리되는미디어서버의작업 이중지되고중앙관리서버에통지가전송됩니다. 그러면중앙관리서버가실패한클러 스터된 리소스의 새 활성 노드가 되는 관리되는 미디어 서버에 작업을 다시 위임합니다.

## 클러스터의 재해 복구

재해대비계획을생성하여복구를준비합니다.

692페이지의 "DPP(재해 대비 계획)의 주요 요소 정보" 참조

재해발생시클러스터의 SQL, Exchange, Oracle 및 Lotus Domino 데이터베이스를복원 하기 위한 주비를 하려면 해당 재해 복구 대비 섹션을 참조하십시오.

Microsoft Cluster 서비스를완벽하게보호하려면처음에설명한대비지침외에추가조 치를취해야합니다.

재해가발생할때클러스터를복구하려면다음정보가필요합니다.

- 일반적인 클러스터 정보
	- 클러스터이름
	- 클러스터 IP 주소및서브넷마스크
	- 클러스터 노드 이름
	- 노드 $IP$ 주소
	- 로컬및공유드라이브문자와파티션구성
	- 디스크 서명
- 클러스터그룹
	- 그룹이름
	- 기본노드
	- 장애 조치/장애 복구 정책
- 클러스터 리소스
	- 리소스 이름
	- 리소스유형
	- 그룹구성원
	- 예상 소유자
	- 리소스독립성
	- 재시작 및 Looks Alive 속성
	- 리소스관련매개변수
	- 응용 프로그램별 구성(SOL 데이터베이스 문자 세트)
- Microsoft Cluster Server를 복구하는 경우 Microsoft 2000 리소스킷에서 Dumpcfg.exe 를실행하거나 Microsoft 2003 리소스킷에서 Clusterrecovery.exe를실행하여공유디 스크에서 디스크 서명을 검색합니다. Microsoft 2000 리소스 킷을 사용하여 디스크서 명을교체할수있습니다.
- Veritas Cluster Server를 복구하는 경우 Vmgetdrive.exe를 실행하여 공유 디스크에서 디스크서명, 디스크그룹및볼륨정보를검색합니다.

## IDR을 사용하여 클러스터의 재해 복구 준비

Backup Exec은 IDR(Intelligent Disaster Recovery) Option이라는 완전 자동 방식의 재해 복구솔루션을제공합니다. 이옵션을사용하면재해발생시서버클러스터를구성하는 노드를신속하고효과적으로복구할수있습니다. Oracle 서버와 SAP 데이터베이스는 IDR 을사용하여복원할수없습니다. 이옵션의재해복구에대한자세한내용은해당장을참 조하십시오.

1596페이지의 "IDR[에맞게시스템준비정보](#page-1595-0)"참조

참고**:** 설정을변경하고원래의구성과다른하드웨어나하드웨어구성을사용하려면복 구를수동으로수행해야합니다.

#### IDR을 사용하여 클러스터의 노드 복구

Backup Exec의 Intelligent Disaster Recovery를재해대비에사용한경우 IDR을사용하여 노드를재해발생이전의상태로복구할수있습니다.

참고**:** 각 Windows 2000 및 Windows 2003 클러스터노드에대한재해복구미디어를생 성해야합니다. 재해복구미디어는단일시스템에대해사용자정의됩니다. 클러스터의 노드간에미디어를서로바꿔사용할수없습니다.

클러스터에서두노드를복구할때드라이브문자는원래의클러스터구성과일치해야 합니다. 복구 마법사를 실행하는 Windows의 제한 버전은 Windows의 원래 버전에서 처 음구성된순서와다르게하드드라이브를검색할수있습니다.

원래의 구성과 일치하지 않는 경우에도 어느 정도까지는 Windows가 설정한 하드 드라이 브번호매기기구성을제어할수있습니다.

IDR 재해복구마법사가하드드라이브순서를제대로검색하지못하는경우에도재해복 구 마법사의 디스크 과리자 옴셔을 사용하여 하드 드라이브 파티셔을 수동으로 설정학 수 있습니다. 설정을 완료한 후 나중에 백업 미디어의 자동 복원을 계속 수행할 수 있습니 다.

참고**:** Windows 설치가완료된후에는시스템드라이브문자를변경할수없습니다. 시스 템 드라이브 문자는 원래 백업했을 때와 동일하게 복원해야 합니다.

IDR을사용하여클러스터의노드를복구하려면다음과같이하십시오.

1 여러노드를복구하는경우공유디스크의연결을끊습니다. 하나의노드만복구하 는 경우에는 공유 디스크의 연결을 끊을 필요가 없습니다.

클러스터의모든노드를사용할수없는상태에서복구해야하는경우에는클러스터 의 장애 조치를 수행할 수 없습니다. 복구를 시작하기 전에 공유 디스크의 연결을 끊 습니다.

2 노드를복원하십시오.

1616페이지의 "Intelligent Disaster Recovery [마법사를사용하여시스템복구](#page-1615-0)"참조

- 3 공유드라이브를다시연결하여노드를온라인상태로전환합니다.
- 4 데이터베이스를 공유 드라이브에 복원하려면 해당 Backup Exec Agent를 사용합니 다.

1154페이지의 "SQL[의재해복구](#page-1153-0)"참조

974페이지의 "Lotus Domino 서버의 재해 복구" 참조

1180페이지의 "Oracle [리소스복원및복구정보](#page-1179-0)"참조

#### IDR을 사용하여 Microsoft Cluster에서 Backup Exec 복구

Backup Exec이설치된클러스터를완전히복원하기위해 IDR을사용하여클러스터노드 와모든공유디스크를복원하거나클러스터를다시만들수있습니다. 클러스터를원격 으로복원하려면클러스터노드와공유디스크의백업세트가포함된미디어의카탈로그 를만들어야합니다.

IDR을 사용하여 Microsoft Cluster에서 Backup Exec을 복구하려면 다음과 같이 하십시오.

- 1 필요하면모든공유디스크를교체합니다.
- 2 한노드에서 IDR 복구마법사를실행합니다. 이프로세스에서디스크관리자를사용 하여모든공유디스크의파티션을원래구성으로다시분할합니다. 로컬디스크, 시 스템상태및데이터파일을공유디스크로복원합니다.
- 3 서버를재시작하십시오.

클러스터서비스와다른모든클러스터응용프로그램이온라인상태가되어야합니 다.

4 다른모든노드에서 IDR 복구마법사를실행합니다. 로컬디스크와시스템상태만 복원합니다.

#### 수동 재해 복구 절차를 사용하여 전체 클러스터 복구

수동 복구 프로세스의 일부로, 오류가 발생하기 전에 마지막으로 적용한 서비스 팩을 포 함하여 Windows를재설치해야합니다.

1154페이지의 "SQL[의재해복구](#page-1153-0)"참조

974페이지의 "Lotus Domino [서버의재해복구](#page-973-0)"참조

1180페이지의 "Oracle [리소스복원및복구정보](#page-1179-0)"참조

전체클러스터를수동으로복구하려면다음과같이하십시오.

1 복구할첫번째노드에서, 오류가발생하기전에마지막으로적용한서비스팩을포 함하여 Windows를재설치하십시오.

695페이지의 "Windows [시스템의수동재해복구정보](#page-694-0)"참조

- 2 복구할 나머지 노드에서, 오류가 발생하기 전에 마지막으로 적용한 서비스 팩을 포 함하여 Windows를재설치하십시오.
- 3 클러스터서비스를 재설치하고 클러스터를 온라인 상태로 전환하십시오. 다음작업을수행하십시오.
	- Veritas Cluster Sever를복구하는경우 Volume Manager가포함된 Storage Foundation for Windows High Availability 서버구성요소를설치한다음 Volume Manager를 사용하여 워래의 클러스터 구성과 일치하는 디스크 그룹 및 볼륨을 생성하십시오.
	- Microsoft Cluster Server를 복구하는 경우에는 클러스터에서 노드를 부팅한 후 드라이브 문자가 원래의 클러스터 구성과 일치하는지 확인하십시오. 원래의 구 성과 일치하지 않는 경우에도 디스크 관리자를 사용하여 어느 정도까지는 Windows에서 설정한 하드 드라이브 번호 매기기 구성을 제어할 수 있습니다.
- 4 다음중하나를수행하십시오.
	- Veritas Cluster Server를 복구하는 경우 Backup Exec을 재설치하십시오. 754페이지의 ["Veritas Cluster Server](#page-753-0)에서 CASO 옵션과함께 Backup Exec 설치" 참조
	- Microsoft Cluster Server를 복구하는 경우에는 클러스터 마법사를 사용하여 클 러스터에 Backup Exec 2010을재설치하십시오. 처음설치할때와동일한설정을 사용해야합니다.

729페이지의 ["Microsoft Cluster Server](#page-728-0)에 Backup Exec 설치"참조

- <span id="page-763-0"></span>5 클러스터에서 미디어의 카탈로그를 만드십시오.
- 6 활성노드의 Backup Exec 탐색모음에서복원을누르십시오.
- 7 복원선택항목창에서활성노드의마지막전체백업세트를선택한다음시스템상 태를선택하십시오.
- <span id="page-763-1"></span>8 다음중하나를수행하십시오.
	- Veritas Cluster Server를 복구하는 경우 9단계로 이동하십시오.
	- Microsoft Cluster Server를 복구하는 경우에는 속성 창의 설정에서 고급을 누른 다음 클러스터 쿼럼 복원 옵션을 선택하십시오. 이 옵션은 반드시 선택해야 합니 다.
- 9 복원작업을시작하십시오.
- 10 복원이완료되면활성노드를재시작하십시오.
- 11 복구할 각 노드에 대해 [6](#page-763-0)단계부터 [10](#page-763-1)단계까지 반복하십시오.
- 12 모든노드가복구된후에 Backup Exec 데이터파일과다른모든데이터파일을공유 디스크에복원하십시오.
- 13 데이터베이스를공유디스크에복원하려면해당 Backup Exec Agent를사용하십시 오.

#### Microsoft Cluster 데이터 파일 복구

클러스터를 완전히 복구하려면 MSCS 폴더의 클러스터 파일을 복원해야 합니다. 쿼럼 디 스크가사용가능하고변경되지않은경우에는데이터파일을복원할필요가없습니다. 쿼럼 디스크가 새 것인 경우 데이터 파일을 새 쿼럼 디스크에 복원해야 합니다. 데이터 파 일을 복원하기 전에 클러스터 디스크 드라이버를 실행 중지해야 합니다.

클러스터데이터파일을복원하려면다음과같이하십시오.

- 1 보조노드를종료합니다.
- 2 주노드를시작하십시오.
- 3 컴퓨터관리메뉴에서시스템도구를선택하십시오. 그런다음장치관리자를선택하 십시오.
- 4 클러스터디스크드라이버를마우스오른쪽버튼으로누른다음실행중지를선택하 십시오.
- 5 확인을누르십시오.
- 6 주노드를재시작하십시오.
- 7 Backup Exec 탐색모음에서복원옆에있는화살표를누르십시오.
- 8 복원작업새로만들기를누르십시오.
- 9 복원 선택 항목 창에서 MSCS 폴더의 최신 백업 세트를 선택하십시오. 클러스터서비스는실행하지않아야합니다.
- 10 MSCS 폴더의 복원을 지정된 쿼럼 디스크로 재연결하십시오.
- 11 클러스터데이터파일을쿼럼디스크에복원하고나면클러스터디스크드라이버를 실행할수있으며클러스터서비스를시작할수있습니다.
- 12 클러스터쿼럼이복원된후에클러스터관리자를사용하여다른클러스터노드를온 라인상태로전환합니다.

#### Microsoft Cluster의 모든 공유 디스크 복구

Microsoft 2000 리소스킷의 Dumpcfg 옵션이나 Microsoft 2003 리소스킷의클러스터복 구옵션을사용하여공유디스크를복구합니다. 이두가지옵션은복구과정을자동화하 거나수동복구를안내합니다.

Dumpcfg를 사용하여 모든 공유 디스크를 복구하려면 다음과 같이 하십시오.

- 1 새디스크에액세스할수있도록모든노드의클러스터디스크드라이버를실행중 지하십시오.
- 2 컴퓨터 관리 메뉴에서 **시스템 도구**를 선택하십시오. 그런 다음 **장치 관리자**를 선택 하십시오.
- 3 클러스터디스크드라이버를마우스오른쪽버튼으로누른다음실행중지를선택하 십시오.
- 4 공유디스크를교체한다음파티션을다시분할하십시오. 디스크관리자를사용하여 모든 노드가 동일한 공유 디스크에 액세스하도록 구성되어 있는지 확인하십시오.
- 5 Dumpcfg 또는 Clusterrecovery를실행하여쿼럼디스크의디스크서명을교체하십 시오.
- 6 원격 Backup Exec 서버를사용하여디스크에액세스할수있는노드를통해클러스 터파일을쿼럼디스크에복원하십시오.
- 7 모든노드에서클러스터디스크드라이버를실행하십시오.
- 8 컴퓨터관리메뉴에서시스템도구를선택하십시오. 그런다음장치관리자를선택하 십시오.
- 9 클러스터디스크드라이버를마우스오른쪽버튼으로누른다음실행을선택하십시 오.
- 10 모든클러스터노드를재시작하십시오.

Dumpcfg를 사용하지 않고 모든 공유 디스크를 복구하려면 다음과 같이 하십시오.

- 1 두노드에서클러스터응용프로그램과클러스터소프트웨어를모두제거하십시오.
- 2 공유디스크를교체하고디스크관리자를사용하여이전에저장한구성으로파티션 을다시분할하십시오.
- 3 클러스터소프트웨어를재설치하십시오.
- 4 클러스터를지원하는 Backup Exec 2010 버전을클러스터에재설치하십시오. 100페이지의 "[로컬시스템에](#page-99-0) Backup Exec 설치"참조
- 5 공유디스크에추가클러스터지원소프트웨어응용프로그램을재설치하십시오.
- 6 Backup Exec을사용하여카탈로그에서모든데이터를복원하십시오.

### Veritas 클러스터의 모든 공유 디스크 복구

Veritas Volume Manager를사용하여 VERITAS 클러스터의공유디스크를복구할수있 습니다.

Volume Manager를사용하여모든공유디스크를복구하려면다음과같이하십시오.

- 1 Volume Manger를사용하여모든공유볼륨과디스크그룹을재생성하십시오.
- 2 명령프롬프트에서Vmgetdisk를입력한후 Enter 또는 Return 키를누르십시오.

이명령을실행하면디스크그룹과볼륨에대한정보가포함된 VmDriveInfo.txt라는 파일이생성됩니다.

- 3 메모장등의텍스트편집기를사용하여 VmDriveInfo.txt 파일을여십시오.
- 4 Veritas Cluster Server가 설치된 디렉터리에서 메모장 등의 텍스트 편집기를 사용하 여 Main.cf를여십시오.
- 5 Main.cf에서복구할모든디스크그룹의 GUID를찾아 VmDiskinfo.txt 파일의 GUID 로바꾸십시오.

Lanman 및 MountV 리소스를 시작해야 합니다. SQL 또는 Exchange를 복구하는 경 우 SQL 또는 Exchange 리소스는시작할수없지만 Lanman 및 MountV 리소스를시 작하여데이터를복원할수있습니다.

6 가상서버백업을통해공유정보를복원하십시오.

#### Microsoft Cluster의 Backup Exec 복구

IDR Option을 사용하여 공유 디스크에 대한 재해 복구 미디어를 준비하는 경우에는 수동 으로공유디스크에서 Backup Exec을복구해야합니다.

수동으로 공유 디스크에서 Backup Exec을 복구하려면 다음과 같이 하십시오.

- 1 필요한경우공유디스크를교체하고이디스크를디스크리소스로클러스터에추가 하십시오.
- 2 원래설치에사용한동일한정보를사용하여클러스터를지원하는 Backup Exec 2010 버전을클러스터에재설치하십시오.

100페이지의 "[로컬시스템에](#page-99-0) Backup Exec 설치"참조

3 Backup Exec을사용하여카탈로그에서모든데이터를복원하십시오.

## 클러스터 문제 해결

클러스터환경에서 Backup Exec을사용할때문제가발생한경우이섹션의질문과답변 을참조하십시오.

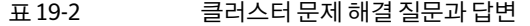

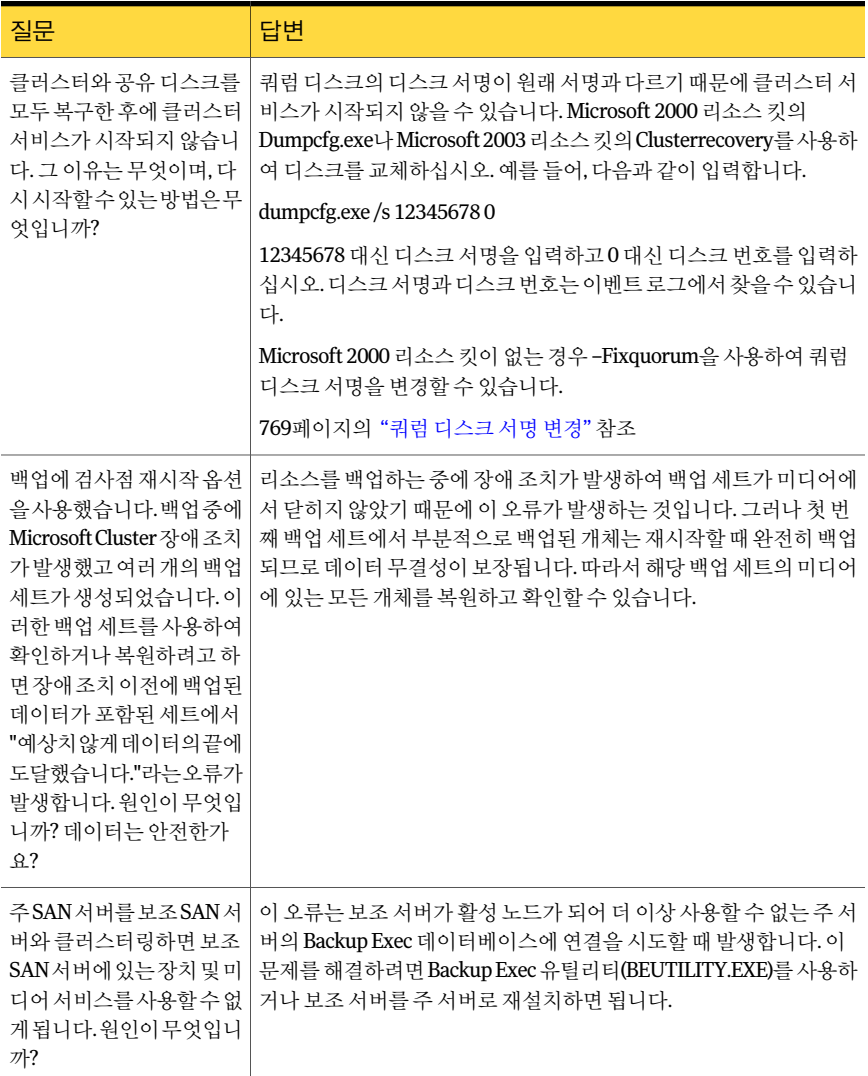

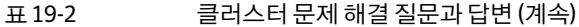

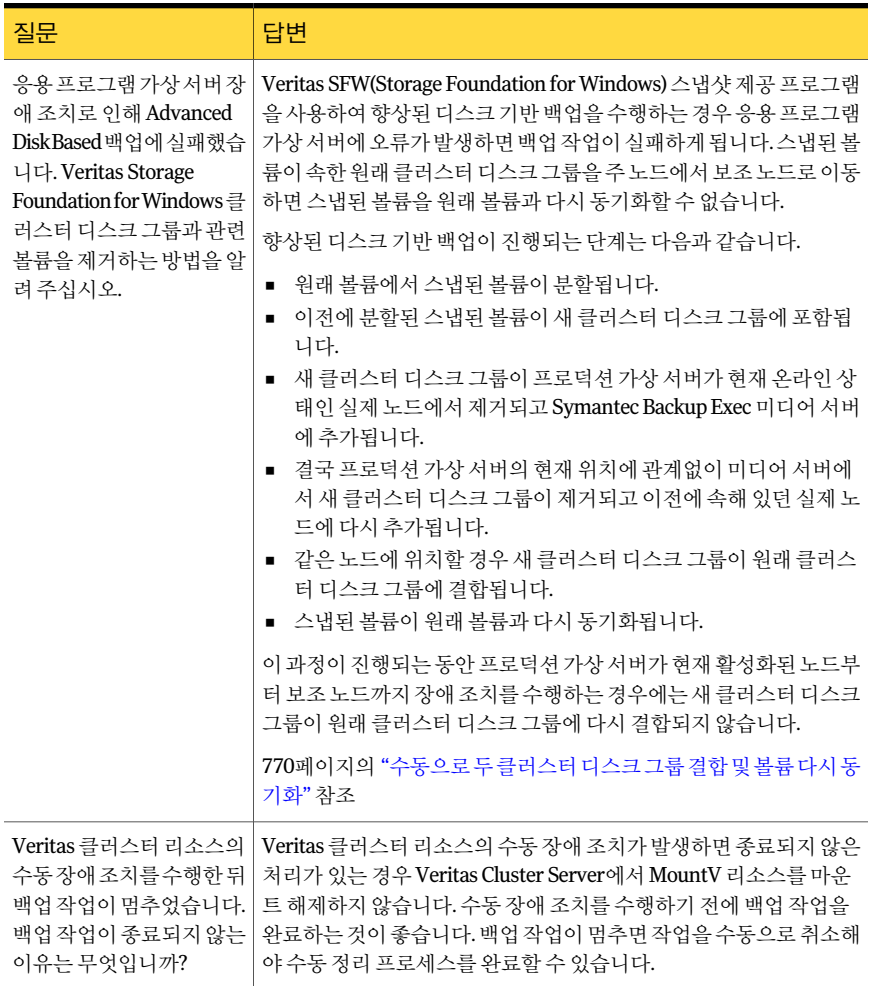

## 쿼럼 디스크 서명 변경

<span id="page-768-0"></span>쿼럼 디스크의 디스크 서명이 원래 서명과 다르기 때문에 클러스터 서비스가 시작되지 않을수있습니다. 디스크서명을변경할수있습니다.

쿼럼디스크서명을변경하려면다음과같이하십시오.

- 1 시작매개변수에 -Fixquorum 옵션을사용하여한노드에서클러스터서비스를시 작하십시오.
- 2 클러스터관리자를열고클러스터를마우스오른쪽버튼으로누른다음속성을선택 하십시오.
- 3 쿼럼탭을선택하십시오.
- 4 쿼럼리소스필드에서다른디스크를선택하십시오.
- 5 확인을누르십시오.
- 6 클러스터 서비스를 중지한 다음 -Fixquorum 옵션 없이 서비스를 재시작하십시오.

-Fixquorum 옵션은 쿼럼 디스크 서명을 다시 지정하는 데 필요한 만큼 여러 번 실행 할수있습니다.

<span id="page-769-0"></span>7 다른모든노드를온라인상태로전환하십시오.

#### 수동으로 두 클러스터 디스크 그룹 결합 및 볼륨 다시 동기화

응용프로그램가상서버장애조치로인해고급디스크기반백업이실패한경우클러스 터디스크그룹을다시결합해야할수있습니다.

수동으로 두 클러스터 디스크 그룹을 다시 결합하고 볼륨을 다시 동기화하려면 다음과 같이하십시오.

- 1 프로덕션가상서버가현재온라인상태인노드에원래클러스터디스크그룹을가 져오지않았다면해당노드에클러스터디스크그룹을가져오십시오.
- 2 새클러스터디스크그룹과원래클러스터디스크그룹을결합하십시오.
- 3 스냅된볼륨을원래볼륨으로다시스냅하십시오. 원래볼륨을사용하여동기화하는 옵션이선택되어있는지확인합니다.

원래클러스터디스크그룹이현재위치하고있는노드에새클러스터디스크그룹 을가져올수없는경우두클러스터디스크그룹을결합하기전에장애조치를통해 응용프로그램가상서버를원래노드로되돌립니다. SFW 작업수행방법에대한자 세한내용은 Veritas Storage Foundation for Windows 사용자설명서를참조하십시 오.

# 20장

## Backup Exec Retrieve 사용

이장의내용은다음과같습니다.

- [Backup Exec Retrieve](#page-770-0) 정보
- [Backup Exec Retrieve](#page-771-0) 작동 방식
- Backup Exec Retrieve로 최종 사용자가 할 수 있는 작업
- [Backup Exec Retrieve](#page-774-0)를 설치하기 전에
- 웹서버에 Backup Exec Retrieve를 설치하기 위한 요구 사항
- 최종 사용자 시스템에서 Backup Exec Retrieve를 사용하기 위한 요구 사항
- [Backup Exec System Recovery Manager 8.5](#page-778-0)에서실행되는 Backup Exec Retrieve 업그 [레이드](#page-778-0)
- [Backup Exec Retrieve](#page-778-1) 설치
- [Backup Exec Retrieve](#page-779-0) 구성 정보
- <span id="page-770-0"></span>Backup Exec Retrieve에 대한 기본 옵션 설정
- [Backup Exec Retrieve](#page-784-0) 제거
- [Backup Exec Retrieve](#page-784-1) 문제 해결

## Backup Exec Retrieve 정보

Backup Exec Retrieve에서는 최종 사용자가 아카이브된 파일 및 이메일을 검색하고, 찾아 보고, 미리보고, 복원할수있는웹기반방식을제공합니다. 이러한파일및이메일은최 종사용자가권한을갖고있는공유폴더에있어야합니다. 최종사용자는복원한파일또 는 이메일을 지정한 위치에 저장할 수 있습니다. Backup Exec Retrieve에서는 시스템 데 이터베이스또는기타시스템수준의파일을복원할수없습니다. 이와마찬가지로최종

사용자는 Backup Exec Retrieve를사용하여파일에대해삭제, 변경, 이동또는이름변경 작업을수행할수없습니다.

최종사용자가자신의데이터를복원하도록 Backup Exec Retrieve를구성할수있습니다. Backup Exec Retrieve는 다음과 같은 데이터 원본에서 작동합니다.

- Backup Exec Archiving Option
- Backup Exec CPS(Continuous Protection Server)
- Backup Exec DLO(Desktop and Laptop Option)
- Backup Exec System Recovery Manager

<span id="page-771-0"></span>Backup Exec Retrieve는 Windows 보안및인터넷브라우저다운로드기능을사용하므로 Windows 서버 플랫폼에서만 사용학 수 있습니다.

## Backup Exec Retrieve 작동 방식

다음 표에서는 Backup Exec Retrieve의 설치, 구성 및 사용에 대한 일반적인 사용 사례 시 나리오에 대해 설명합니다. 여기에는 관리자 및 최종 사용자 모두에 해당하는 정보가 포 함되어 있습니다.

최종사용자는도메인인증으로로그온합니다. 시스템에서는사용자의액세스를제한하 므로사용자는원래액세스권한을갖고있는파일만복원할수있습니다. 예를들어파일 서버가보호되고있는경우사용자는공유폴더내에있는파일에만액세스할수있습니 다. Backup Exec Retrieve는 Exchange 이메일 복원도 허용합니다. 이러한 경우 편지함 권 한 및 편지함 폴더 권한에서 액세스를 제어합니다.

| 처리 순서 | 역할  | <u> 태스크 또는 프로세스</u>                                                            |
|-------|-----|--------------------------------------------------------------------------------|
|       | 관리자 | 선택 - Backup Exec 및 Backup Exec Archiving Option을 Backup<br>Exec 미디어 서버에 설치합니다. |
|       | 과리자 | Backup Exec Retrieve를 웹 서버 또는 웹 서버에 있는 Backup<br>Exec 미디어 서버에 설치합니다.           |

표 20-1 Backup Exec Retrieve 작동방식

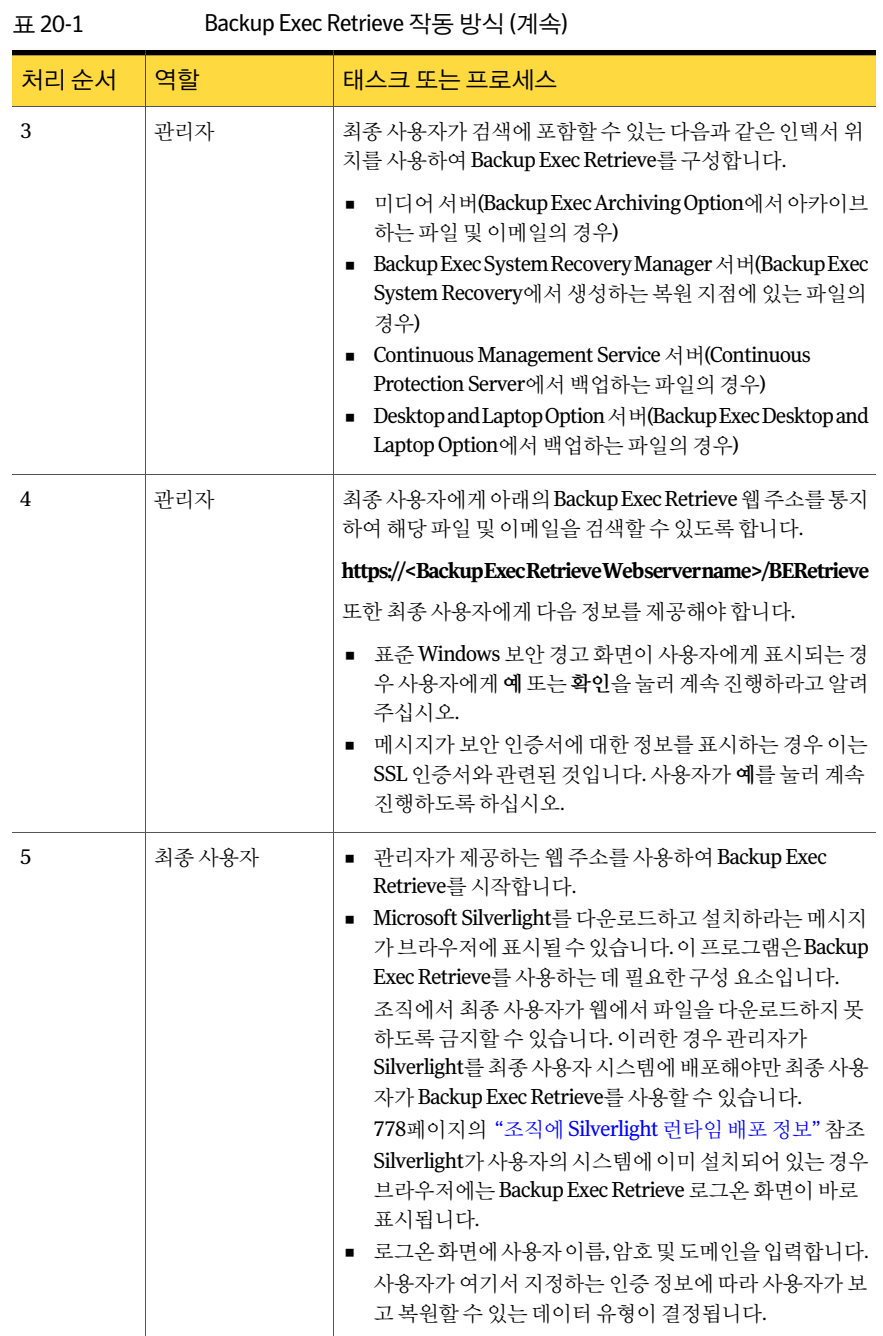

Backup Exec Retrieve 사용 774Backup Exec Retrieve로 최종 사용자가 할 수 있는 작업

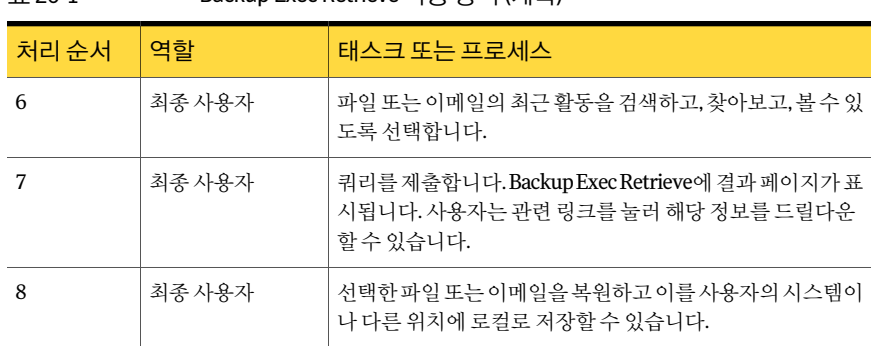

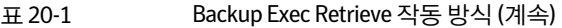

## Backup Exec Retrieve로 최종 사용자가 할 수 있는 작업

<span id="page-773-0"></span>Backup Exec Retrieve를사용하면최종사용자가웹기반사용자인터페이스에서파일및 이메일을검색하고, 찾아보고, 복원할수있습니다.

다음표에는 Backup Exec Retrieve에서가장자주사용되는태스크가설명되어있습니다.

| 태스크   | 설명                                                                                                    |
|-------|----------------------------------------------------------------------------------------------------|
| 기본 검색 | 최종 사용자는 다음과 같은 정보를 찾을 수 있습<br>니다.<br>파일 이름 또는 내용에 특정 텍스트가 포함되<br>파일.파일시스템와일드카드도지워됩니다.<br>■ 제목, 내용, 보내 사람 및 받는 사람 필드에 특<br>정 텍스트가 포함된 이메일 메시지.                                       |
| 고급 검색 | 최종 사용자는 다음과 같이 항목을 찾을 수 있습<br>니다.<br>파일 이름, 파일 내용, 파일 폴더 또는 지정한<br>날짜 범위를 기주으로 파일 검색.<br>■ 다음 위치에 있는 텍스트를 기준으로 이메일<br>메시지 검색.<br>■ 제목필드<br>제목 및 이메일 내용<br>보내 사람 및 받는 사람 필드<br>날짜 범위 |
| 최근 활동 | 최종 사용자는 최근 아카이브되거나 삭제 또는<br>편집된 파일이나 이메일 메시지를 찾을 수 있습<br>니다.                                                                                                    |

표 20-2 Backup Exec Retrieve로 수행할 수 있는 작업

| 태스크         | 설명                                                                                                    |
|-------------|----------------------------------------------------------------------------------------------------|
| 폴더 찾아보기     | 최종 사용자는 권하을 갖고 있는 공유 폴더를 탐<br>색할 수 있습니다. 또한 백업되거나 아카이브되<br>파일 및 이메일을 볼 수도 있습니다.                                                                                       |
|             | 백업되 파일이 검색되면 최종 사용자는 파일의<br>모든 저장된 버전을 볼 수 있습니다. 아카이브되<br>파일 또는 이메일 메시지에는 버전 관리가 적용<br>되지 않습니다. 날짜, 시가 및 파일 크기를 검토하<br>여 복워할 파일의 버저을 결정합니다.                           |
| 미리 보기       | 최종 사용자는 다음을 수행할 수 있습니다.                                                                                                    |
|             | ■ 검색 결과 목록에서 이메일 메시지 또는 일부<br>파일의 요약된 미리 보기를 엽니다.<br>■ 검색 결과 목록에서 전체 이메일 메시지 또는<br>일부 파일을 미리 봅니다.                                                                     |
| 버전 표시       | 최종 사용자는 백업된 파일의 모든 버전을 볼 수<br>있습니다(아카이브된 파일 또는 이메일 메시지<br>에는 적용되지 않음).                                                                                                |
| 파일 및 이메일 복원 | 최종 사용자는 웹 브라우저의 다른 이름으로 저<br>장 대화 상자를 사용하여 파일 또는 이메일 메시<br>지를 복원하고 저장할 수 있습니다. 이메일 메시<br>지는 Msg 파일 확장명으로 저장됩니다. 그런 다<br>음 사용자는 이 파일을 Microsoft Outlook에서 열<br>수 있습니다. |

표 20-2 Backup Exec Retrieve로수행할수있는작업 (계속)

## Backup Exec Retrieve를 설치하기 전에

<span id="page-774-0"></span>사용자의 작업 환경 및 Backup Exec Retrieve를 설치하려는 방법에 따라 설치 절차가 달 라질 수 있습니다. 웹 서버에서 소프트웨어를 설치해야 합니다. Backup Exec 미디어 서버 또한웹서버이므로해당시스템에도 Backup Exec Retrieve를설치할수있습니다.

하나의 네트워크 도메인에 Backup Exec을 여러 번 설치할 수 있습니다.

설치도중최신버전의 Microsoft .NET Framework 및 Microsoft Internet Information Services와 ASP.NET을 설치하라는 메시지가 표시될 수 있습니다.

Backup Exec Retrieve를 설치하려면 관리자 권한을 갖고 있거나 관리가 권한이 있는 계정 을사용할수있어야합니다.

제품을 설치하기 전에 해당 시스템이 지정된 요구 사항을 충족하는지 확인하십시오.

776페이지의 "웹서버에 Backup Exec Retrieve[를설치하기위한요구사항](#page-775-0)"참조

779페이지의 ["Backup Exec Retrieve](#page-778-1) 설치"참조

<span id="page-775-0"></span>785페이지의 ["Backup Exec Retrieve](#page-784-0) 제거"참조

## 웹 서버에 Backup Exec Retrieve를 설치하기 위한 요구 사항

Backup Exec Retrieve를설치하려면이소프트웨어를설치하려는시스템이다음과같은 최소요구사항을충족해야합니다.

775페이지의 ["Backup Exec Retrieve](#page-774-0)를 설치하기 전에" 참조

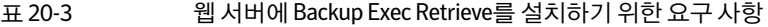

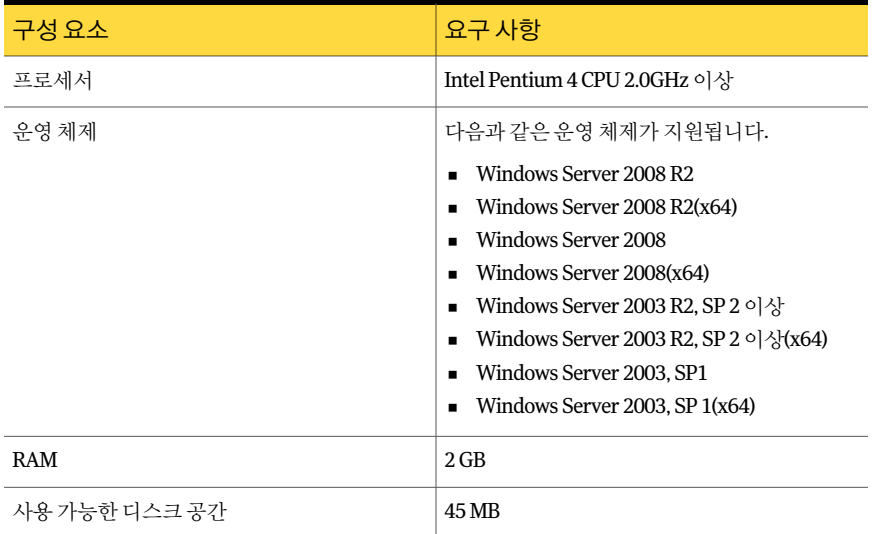

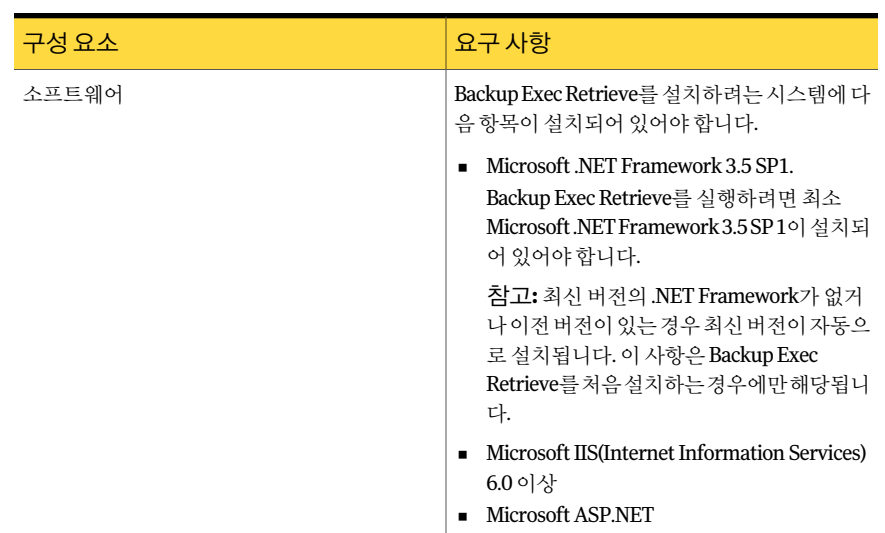

#### 표 20-3 웹서버에 Backup Exec Retrieve를설치하기위한요구사항 (계속)

## <span id="page-776-0"></span>최종사용자시스템에서 Backup Exec Retrieve를사용하 기 위한 요구 사항

Backup Exec Retrieve를사용하려는최종사용자의경우클라이언트시스템이다음요구 사항을충족해야합니다.

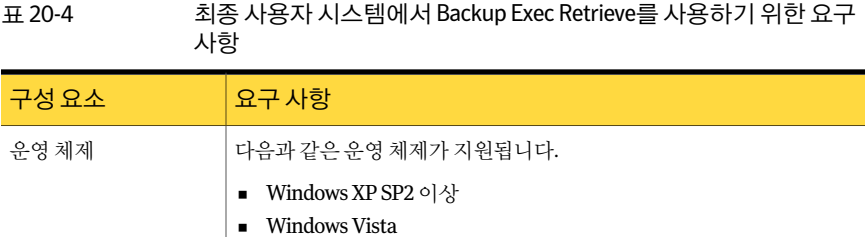

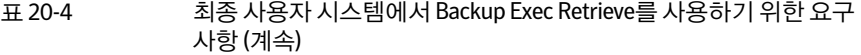

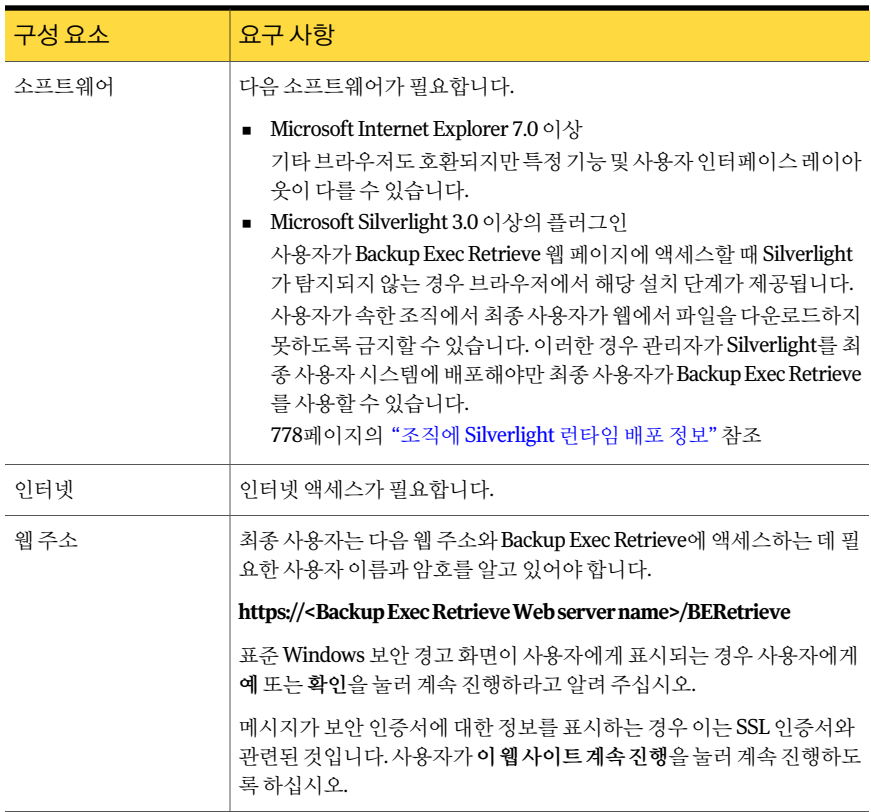

#### 조직에 Silverlight 런타임 배포 정보

<span id="page-777-0"></span>조직에서최종사용자가웹에서파일을다운로드하지못하도록금지한경우조직의사용 자시스템에 Silverlight를배포해야할수있습니다. Silverlight는 Backup Exec Retrieve를 사용하는데필요한구성요소입니다.

관리자인 경우 다음 웹 사이트에서 최신 버전의 Silverlight를 다운로드할 수 있습니다.

<http://www.microsoft.com/silverlight/downloads.aspx>

다음 중 한 가지 방법을 사용하여 네트워크 전역에 Silverlight를 배포할 수 있습니다.

- Windows Software Update Services
- Microsoft System Center Configuration Manager
- 그룹정책

조직에 Silverlight 런타임을 배포하는 데 대한 지침은 다음을 참조하십시오.

<span id="page-778-0"></span><http://www.microsoft.com/silverlight/resources/technical-resources/>

## Backup Exec System Recovery Manager 8.5에서 실행되 는 Backup Exec Retrieve 업그레이드

이 Backup Exec Retrieve 버전은 Backup Exec System Recovery Manager 8.5에서실행되 는 Backup Exec Retrieve 인스터스를 대체합니다. 현재 버전을 설치하기 전에 기존 Backup Exec Retrieve 버전을제거해야합니다.

<span id="page-778-1"></span>MicrosoftWindows프로그램추가**/**제거유틸리티를사용하여 Backup Exec Retrieve의이 전버전을제거하십시오.

## Backup Exec Retrieve 설치

Backup Exec 설치미디어브라우저에서 Backup Exec Retrieve를설치합니다. 설치한후 에는 최종 사용자가 파일 및 이메일을 검색할 수 있는 데이터 원본을 추가하여 Backup Exec Retrieve를구성해야합니다.

780페이지의 ["Backup Exec Retrieve](#page-779-0) 구성 정보" 참조

Backup Exec Retrieve를설치하려면다음과같이하십시오.

- 1 웹서버(또는웹서버기능이있는경우 Backup Exec 미디어서버)에로그온하십시오. 관리자계정또는관리자권한이있는계정을사용해야합니다.
- 2 시스템의 해당 드라이브에 Backup Exec 설치 미디어를 삽입하십시오.
- 3 다음중하나를수행하십시오.

설치가 자동으로 시작되는 경우 다음 다 다음 단계로 이동하십시오.

설치가자동으로시작되지않는경우

지정된순서에따라다음작업을수행하십시 오.

- Windows 바탕화면에서시작 **>** 실행을누 르십시오.
- <미디어드라이브문자>:\Setup.exe를입 력하십시오.

예를들어 e:\setup.exe를입력합니다.

- 다음 단계를 계속 진행하십시오.
- 4 **Backup Exec Retrieve 2010**을누르십시오.
- 5 시작창에서다음을누르십시오.
- 6 라이센스창에서라이센스계약을읽은후라이센스계약조건에동의합니다**.**를누르 십시오.
- 7 다음을누르십시오.
- 8 환경검사창에서환경검사결과를검토하십시오. 각요구사항에대해다음과같은 결과가표시됩니다.

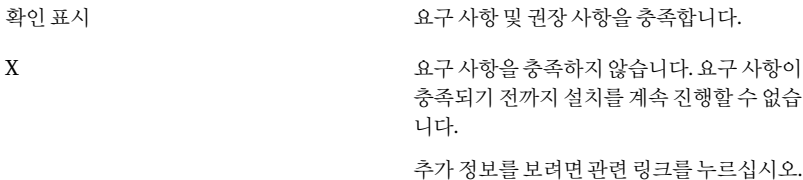

9 다음을누르십시오.

Backup Exec Retrieve 프로그램파일은옵션페이지에표시되는기본경로에설치됩 니다.

10 대상창에서다음중하나를수행하십시오.

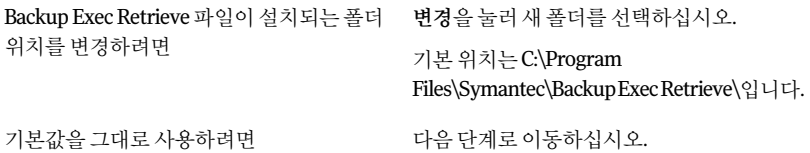

<span id="page-779-0"></span>11 설치를시작하려면다음을누르십시오.

Backup Exec Retrieve를설치하는도중 Symantec LiveUpdate 또는 Microsoft .NET Framework 3.5를 설치하라는 메시지가 표시될 수 있습니다. 이러한 경우 화면에 표 시된메시지에따라해당되는설치를완료하십시오.

12 완료창에서마침을누르십시오.

## Backup Exec Retrieve 구성 정보

최종 사용자가 자신의 파일 및 이메일을 검색하고 복원할 수 있도록 하려면 먼저 Backup Exec Retrieve를구성해야합니다. 구성하는동안기업에서사용할수있는사용자데이터 의리포지터리를지정할수있습니다. 이러한리포지토리는데이터원본으로알려져있 으며, 이러한 데이터 워보에는 파일의 백업 복사본 또는 파일 및 이메일 메시지의 아카이 브가포함됩니다.

예를들어 Archiving Option이설치된 Backup Exec 미디어서버, Continuous Protection Server, Backup Exec System Recovery Manager 서버를 추가할 수 있습니다. 이러한 여러 가지 데이터 워본을 Backup Exec Retrieve에 추가하여 최종 사용자가 데이터를 복원하도 록할수있습니다.

데이터 원본을 삭제하면 최종 사용자는 더 이상 Backup Exec Retrieve를 사용하여 해당 데이터의리포지토리를검색할수없습니다.

Backup Exec Retrieve 콘솔에서 데이터 원본을 추가, 편집 또는 삭제하려면 로컬 관리자 권한이있어야합니다.

781페이지의 "[데이터원본추가](#page-780-0)"참조

<span id="page-780-0"></span>782페이지의 "[데이터원본편집](#page-781-0)"참조

783페이지의 "데이터 원본 삭제" 참조

#### 데이터 원본 추가

다음 항목을 최종 사용자의 파일 및 이메일이 포함된 사용 가능한 데이터 워본 목록에 추 가할수있습니다.

- Archiving Option이 설치된 Backup Exec 미디어서버
- Continuous Protection Server
- Desktop and Laptop Option 서버
- Backup Exec System Recovery Manager 서버

Backup Exec Retrieve에서 데이터 원본을 추가, 편집 또는 삭제하려면 로컬 관리자 권한 이있어야합니다.

780페이지의 ["Backup Exec Retrieve](#page-779-0) 구성 정보" 참조

데이터원본을추가하려면다음과같이하십시오.

- 1 Backup Exec Retrieve 웹서버에로컬관리자로로그온하십시오.
- 2 **Windows** 시작메뉴에서모든프로그램 **> Symantec > Backup Exec Retrieve > Backup Exec Retrieve** 구성콘솔을차례로누르십시오.
- 3 **Symantec Backup Exec Retrieve** 구성대화상자에서추가를누르십시오.
- <span id="page-780-1"></span>4 데이터원본추가옵션을설정하십시오.

781페이지의 "데이터 워본 추가 또는 편집 옵션" 참조

5 확인을누르십시오.

#### 데이터 원본 추가 또는 편집 옵션

데이터원본을추가하거나편집할경우계정인증을지정하여서버에대해올바른인증 이이루어지도록해야합니다.

781페이지의 "[데이터원본추가](#page-780-0)"참조

#### 782페이지의 "[데이터원본편집](#page-781-0)"참조

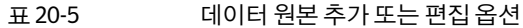

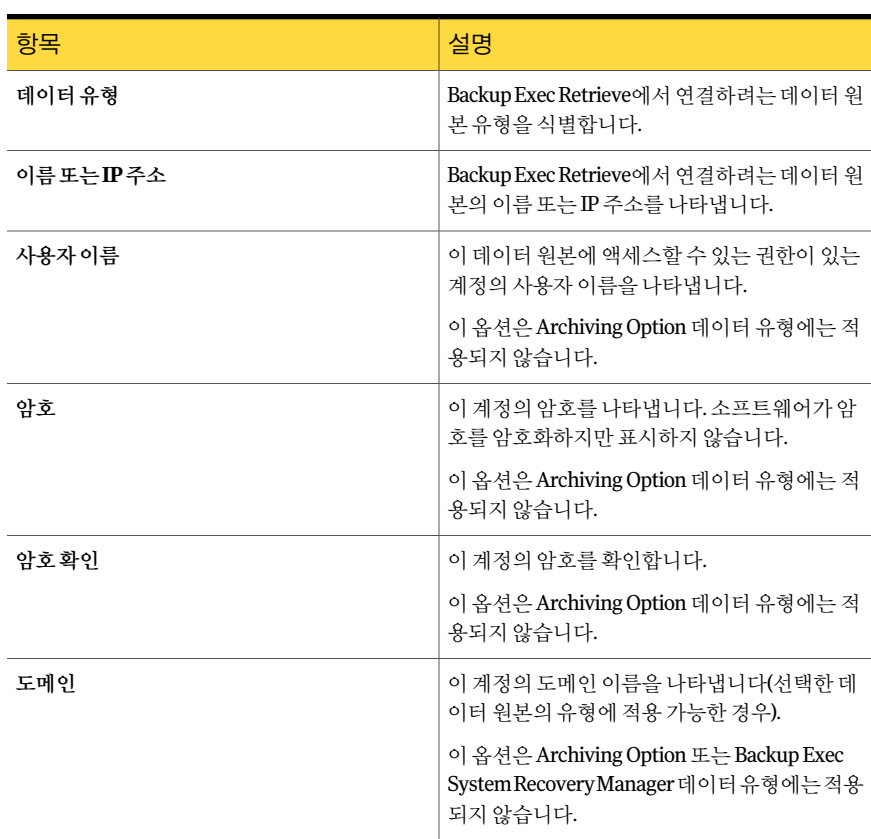

### 데이터 원본 편집

<span id="page-781-0"></span>Backup Exec Retrieve에 추가한 각 데이터 원본의 구성 설정을 편집할 수 있습니다.

Backup Exec Retrieve 콘솔에서 데이터 원본을 추가, 편집 또는 삭제하려면 로컬 관리자 권한이있어야합니다.

780페이지의 ["Backup Exec Retrieve](#page-779-0) 구성 정보" 참조

데이터 원본을 편집하려면 다음과 같이 하십시오.

- 1 Backup Exec Retrieve 웹서버에로컬관리자로로그온하십시오.
- 2 **Windows** 시작메뉴에서모든프로그램 **> Symantec > Backup Exec Retrieve > Backup Exec Retrieve** 구성콘솔을차례로누르십시오.
- 3 **Symantec Backup Exec Retrieve** 구성대화상자에서변경할데이터원본을선택하 십시오.
- 4 편집을누르십시오.
- 5 데이터원본편집옵션을설정하십시오. 781페이지의 "데이터 워보 추가 또는 펴진 옴셔" 참조
- <span id="page-782-1"></span>6 확인을누르십시오.

#### 데이터 원본 삭제

데이터원본을삭제하면모든새파일또는이메일메시지가계속인덱싱됩니다. 그러나 Backup Exec Retrieve는 인덱스를 더 이상 검색하지 않습니다. 결과적으로 최종 사용자는 이러한새파일또는이메일을검색할수없게됩니다.

Backup Exec Retrieve 콘솔에서 데이터 원본을 추가, 편집 또는 삭제하려면 로컬 관리자 권한이있어야합니다.

780페이지의 ["Backup Exec Retrieve](#page-779-0) 구성 정보" 참조

데이터원본을삭제하려면다음과같이하십시오.

- 1 Backup Exec Retrieve 웹 서버에 로컬 관리자로 로그온하십시오.
- 2 **Windows** 시작메뉴에서모든프로그램 **> Symantec > Backup Exec Retrieve > Backup Exec Retrieve** 구성콘솔을차례로누르십시오.
- 3 **Symantec Backup Exec Retrieve** 구성대화상자의표에서데이터원본이름또는유 형을 선택하십시오.
- <span id="page-782-0"></span>4 삭제를누르십시오.
- 5 데이터 워보 삭제를 확인하는 메시지가 나타나면 예를 누르십시오.

## Backup Exec Retrieve에 대한 기본 옵션 설정

설치하는 동안 Backup Exec에서 설정한 Backup Exec Retrieve의 기본값을 사용하거나 본 인이지정한기본값을선택할수있습니다. Backup Exec 내에서 Backup Exec Retrieve 구 성콘솔을시작할수도있습니다.

Backup Exec Retrieve에 대한 기본 옵션을 설정하려면 다음과 같이 하십시오.

- 1 도구메뉴에서옵션을누르십시오.
- 2 속성창의설정에서**Backup Exec Retrieve**를누르십시오.
- 3 적절한옵션을선택하십시오.

784페이지의 ["Backup Exec Retrieve](#page-783-0) 기본 옵션" 참조

4 확인을누르십시오.

## Backup Exec Retrieve 기본 옵션

<span id="page-783-0"></span>Backup Exec과함께작동하도록 Backup Retrieve를설정하려면먼저 Backup Retrieve를 설치하고 구성해야 합니다. Archiving Option 옵션을 사용하여 백업된 데이터를 최종사 용자가 검색할 수 있도록 Backup Exec Retrieve 및 Backup Exec을 구성할 수 있습니다. Backup Exec Retrieve는 다음과 같은 데이터 원본에서 작동합니다.

- Backup Exec Archiving Option
- Backup Exec CPS(Continuous Protection Server)
- Backup Exec DLO(Desktop and Laptop Option)
- Backup Exec System Recovery Manager

#### 783페이지의 "Backup Exec Retrieve에 대한 기본 옵션 설정" 참조

#### 표 20-6 Backup Exec Retrieve 기본옵션

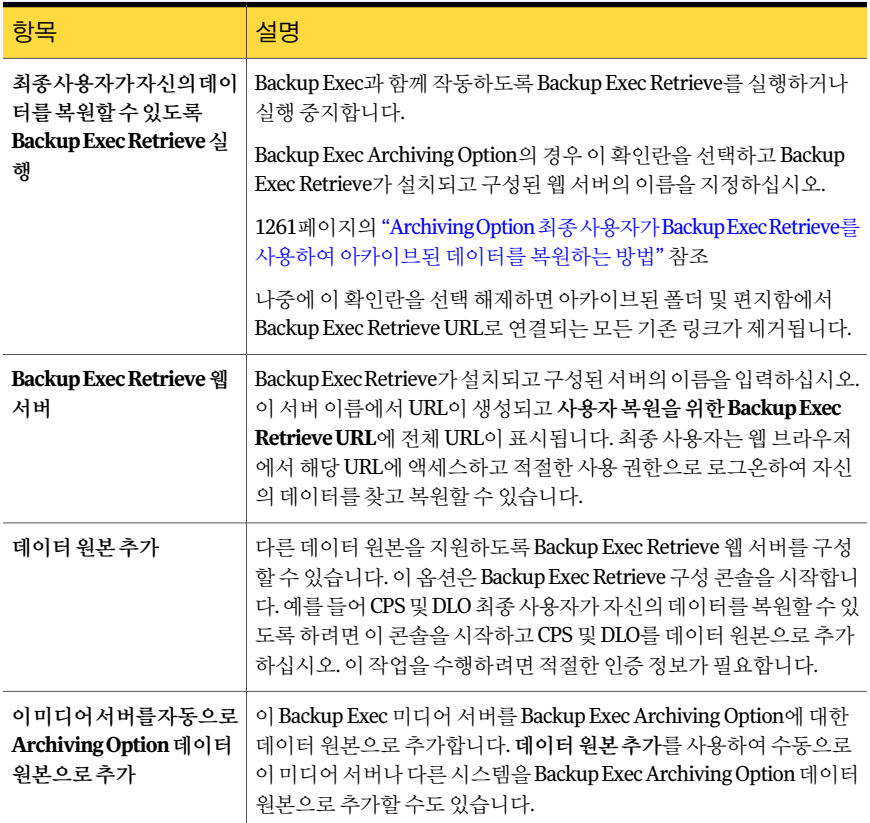

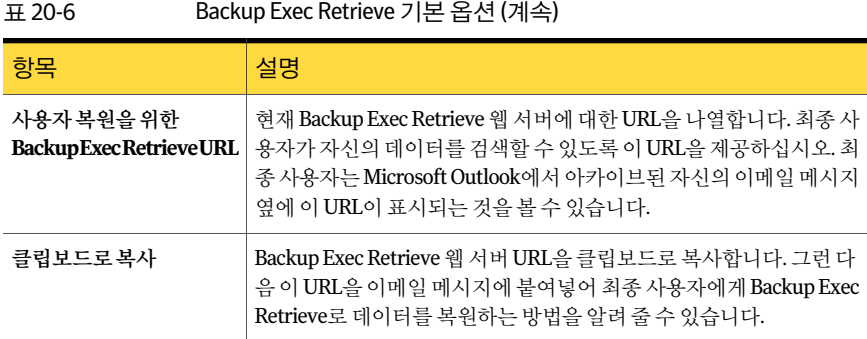

## Backup Exec Retrieve 제거

<span id="page-784-0"></span>Microsoft Windows추가**/**제거유틸리티를사용하여 Backup Exec Retrieve를제거할수 있습니다.

Backup Exec Retrieve를 제거하려면 다음과 같이 하십시오.

- 1 Backup Exec Retrieve가설치되어있는 Windows 서버에서시작을누르고제어판을 가리킨다음프로그램추가**/**제거를누르십시오.
- <span id="page-784-1"></span>2 **Backup Exec Retrieve**를누른다음제거를누르십시오.
- 3 예를눌러제거작업을계속하십시오.

## Backup Exec Retrieve 문제 해결

Backup Exec Retrieve와 관련된 문제를 해결하려면 다음 내용을 확인하시기 바랍니다.

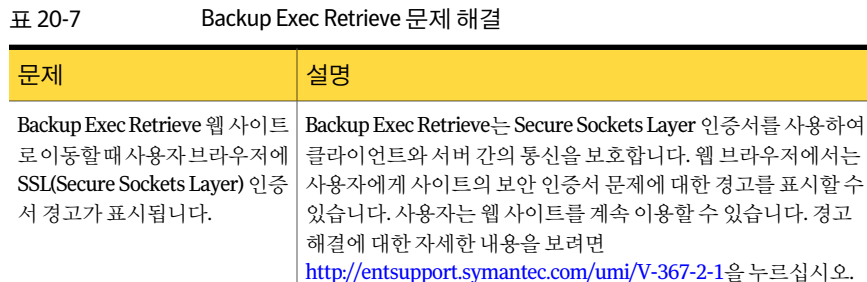

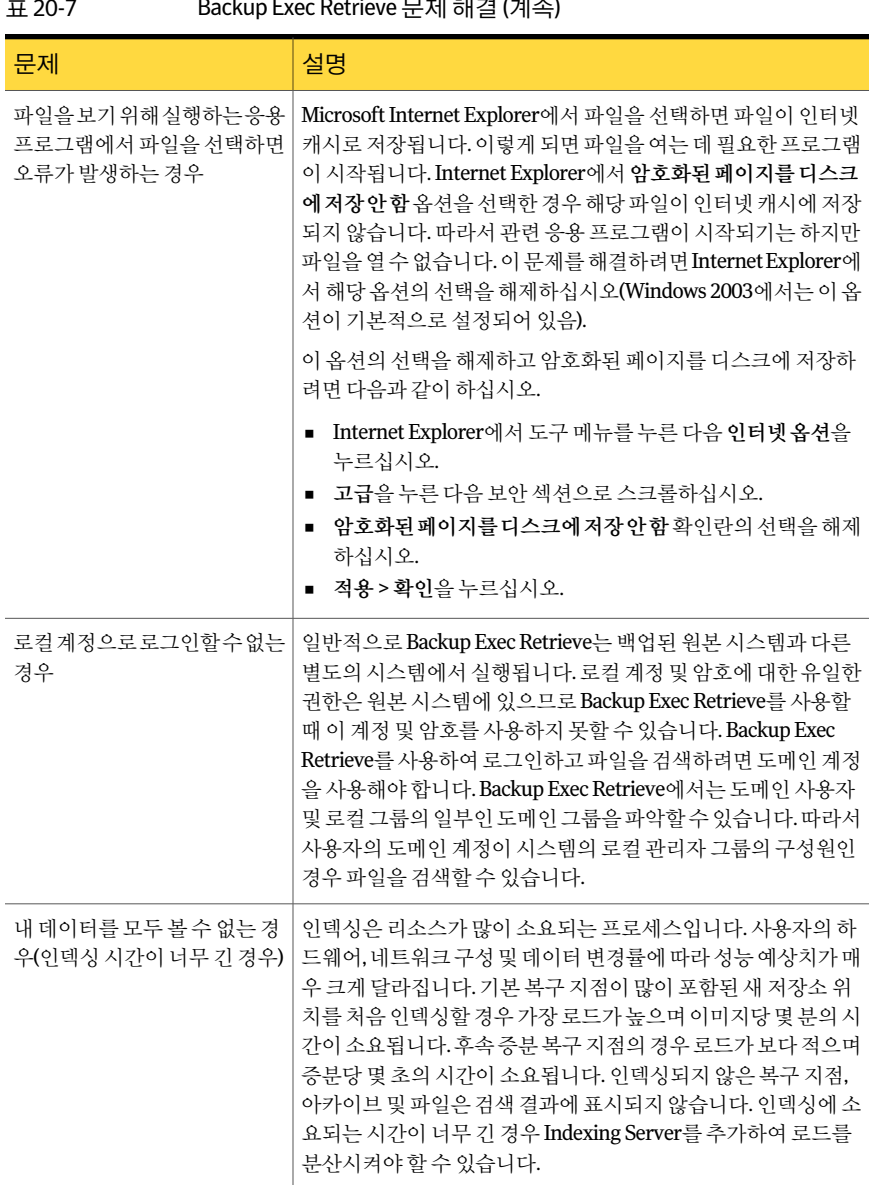

#### an z Backup Exec Retrieve 모페레경 (게수)

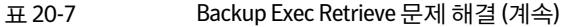

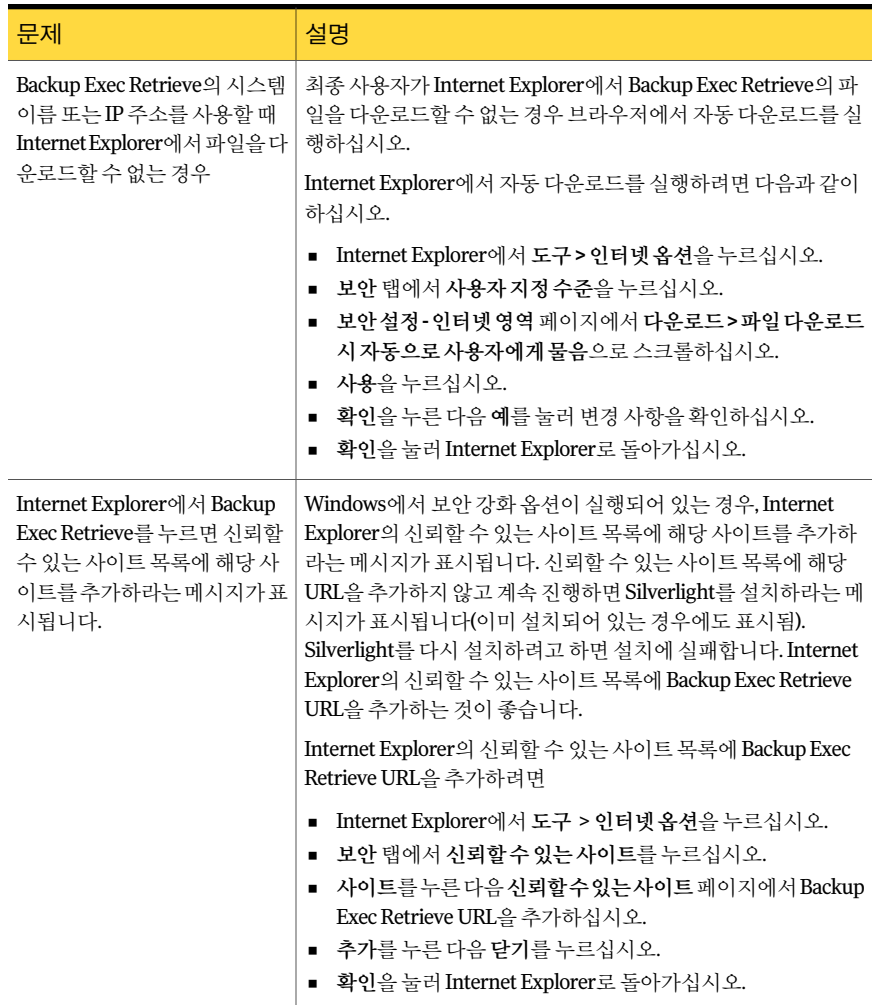

Backup Exec Retrieve 사용 788Backup Exec Retrieve 문제해결

# 부록 A

## Symantec Backup Exec Active Directory Recovery Agent

이부록의내용은다음과같습니다.

- [Active Directory Recovery Agent](#page-789-0) 정보
- [Active Directory Recovery Agent](#page-789-1)에 대한 요구 사항
- [Active Directory Recovery Agent](#page-790-0) 설치 정보
- [Active Directory Recovery Agent](#page-790-1) 작동방식
- [Granular Recovery Technology](#page-792-0)가 Active Directory 및 ADAM/AD LDS 백업과 함께 작 [동하는방식](#page-792-0)
- Active Directory 및 ADAM/AD LDS의 백업 및 복원 작업 기본값 편집
- [Active Directory](#page-793-0) 백업
- [ADAM/AD LDS](#page-794-0) 백업
- [Active Directory Recovery Agent](#page-795-0) 백업 작업 옵션
- 개별 [Active Directory](#page-796-0) 및 ADAM/AD LDS 개체 복원 정보
- 삭제된 [Active Directory](#page-800-0) 및 ADAM/AD LDS 개체 재생성 정보
- Active Directory 시스템 개체 및 시스템 개체 계정 재설정

## Active Directory Recovery Agent 정보

<span id="page-789-0"></span>Symantec Backup Exec 2010 ADRA(Active Directory Recovery Agent)는별도의 Backup Exec 2010 추가구성요소로설치됩니다.

ADRA를 사용하면 권한 있는 전체 복원이나 권한 없는 전체 복원을 수행하지 않고도 GRT(Granular Recovery Technology)를통해개별 Active Directory 개체및특성을복원 할수있습니다. 개별 ADAM(Active Directory Application Mode)과 AD LDS(Active Directory Lightweight Directory Services) 개체및특성을복원할수도있습니다.

790페이지의 ["Active Directory Recovery Agent](#page-789-1)에대한요구사항"참조

791페이지의 ["Active Directory Recovery Agent](#page-790-0) 설치 정보 " 참조

<span id="page-789-1"></span>791페이지의 ["Active Directory Recovery Agent](#page-790-1) 작동방식"참조

797페이지의 "개별 [Active Directory](#page-796-0) 및 ADAM/AD LDS 개체 복원 정보" 참조

## Active Directory Recovery Agent에 대한 요구 사항

Active Directory Recovery Agent를 사용하여 개별 개체와 특성을 복원하기 전에 다음 요 구사항을검토하십시오.

- Active Directory가설치된 Windows 시스템 상태 또는 ADAM/AD LDS의 전체 모드 백 업이어야합니다.
- Active Directory를 사용 중인 시스템에서 다음 Windows 운영 체제 중 하나를 사용해 야합니다.
	- Windows XP Professional x64 Edition
	- Windows 2000 Server 서비스 팩 4 ADRA는 Windows 2000 도메인 컨트롤러에서 Active Directory의 삭제된 개체컨 테이너에있는개체의재애니메이션을지원하지않습니다. Windows 2003 도메 인 컨트롤러에서 Remote Agent를 사용하여 삭제된 개체의 GRT 복원 작업을 실행 하는것이좋습니다. 삭제된개체재생성확인란을선택한경우, 삭제된개체는 Windows 2000 도메인 컨트롤러의 에이전트를 사용해야만 복원할 수 있습니다. 이 확인라은 설정에서 Microsoft Active Directory 노드를 서택하 다음의 복원 작업 속성대화상자에있습니다.
	- Windows Server 2003 서비스 팩 1 이상
	- Windows Server 2003 R2
	- Windows Server 2008
	- Windows Server 2008 R2
- 복원 작업을 실행하는 미디어 서버에서 미니필터 드라이버를 지원하는 Windows 유 영체제버전을사용해야합니다. 미니필터드라이버는다음 Windows 운영체제에서 지원됩니다.
	- 서비스 팩 4 및 Windows 2000 롤업 패치 1이 모두 설치되 Windows 2000
	- 서비스 팩 1이상이 설치된 Windows Server 2003
	- Windows Server 2003 R2
	- Windows Server 2008
	- Windows Server 2008 R2
- Active Directory가 설치된 시스템에서 Backup Exec Remote Agent for Windows Systems 를실행해야합니다.
- 테이프에서 복원할 때 Backup Exec이 복원 중인 개체 및 특성을 임시로 배치할 수 있 는미디어서버디스크상에위치를지정해야합니다.
- Backup Exec GRT(Granular Recovery Technology)를 사용하여 Active Directory 백업 에서개별개체복원실행옵션을선택해야합니다. 백업중에이옵션을선택하지않 으면 전체 Active Directory 및 ADAM/AD LDS 백업에서 개별 특성 및 속성을 복원할 수 없습니다.

참고**:** RODC(Read-Only Domain Controller)의 Active Directory 백업에서개별개체및 특성을 복원할 수 없습니다. 기록 가능한 중앙 데이터 센터 도메인 컨트롤러를 대상으 로 Active Directory의 GRT 백업및복원을수행해야합니다.

<span id="page-790-0"></span>791페이지의 ["Active Directory Recovery Agent](#page-790-0) 설치 정보 " 참조 791페이지의 ["Active Directory Recovery Agent](#page-790-1) 작동방식"참조

797페이지의 "개별 [Active Directory](#page-796-0) 및 ADAM/AD LDS 개체 복원 정보" 참조

## Active Directory Recovery Agent 설치 정보

<span id="page-790-1"></span>ADRA는별도의 Backup Exec 2010 추가구성요소로서로컬로설치됩니다.

104페이지의 "로컬 미디어 서버에 추가 Backup Exec 옵션 설치" 참조

## Active Directory Recovery Agent 작동 방식

ADRA는 Active Directory가 설치된 Windows 시스템 상태 및 ADAM/AD LDS의 백업과 함께작동합니다.

Active Directory는 Windows 시스템상태의구성요소이므로 Windows 시스템상태를백 업할 때 Active Directory가 백업 작업에 포함됩니다.

ADRA를 사용하여 개별 ADAM/AD LDS 개체 및 특성을 복원할 수도 있습니다. 여러 ADAM/AD LDS 인스턴스가 백업되는 경우 각 인스턴스는 Active Directory Application Mode 노드에 나타납니다.

다음그림에서는 ADAM/AD LDS 및 Active Directory를보여줍니다.

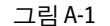

그림 A-1 리소스별보기보기 - ADAM/AD LDS 및 Active Directory

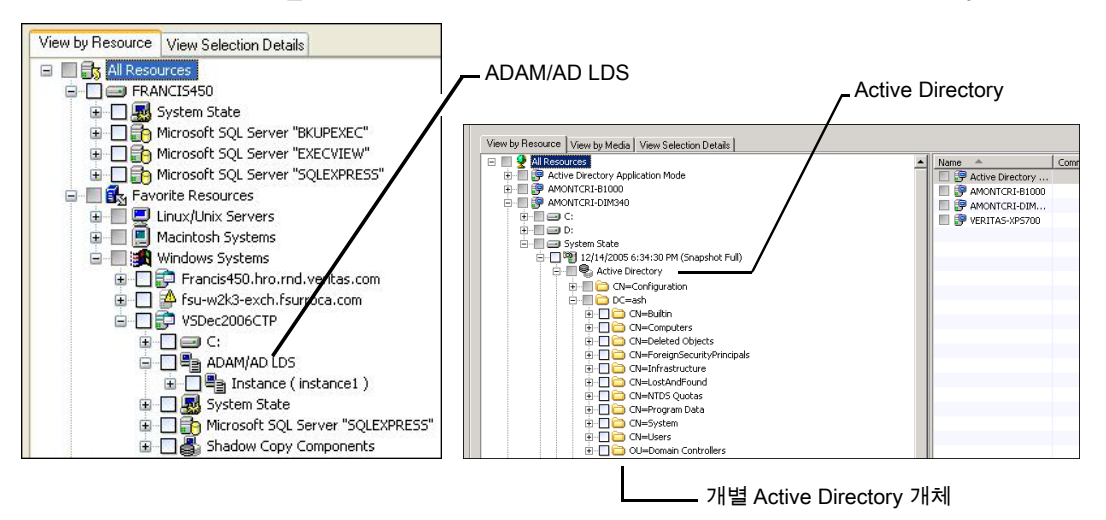

또한 다음과 같은 경우 ADRA를 사용하여 Active Directory의 삭제된 개체 컨테이너에서 삭제표시된개체를복원할수있습니다.

- 삭제 표시 기한이 지나지 않았습니다.
- 삭제된 개체 컨테이너에서 삭제되지 않았습니다.
- Windows Server 2003/2008/2008 R2/XP Professional x64 Edition 시스템으로 복원 중입니다.

Active Directory 및 ADAM/AD LDS 백업은 테이프에 백업하기 전에 디스크 백업 폴더에 백업하는것이좋습니다. 이러한방법을사용하면더작은백업창을사용할수있으며백 업된개체및속성의개별카탈로그를만들지않고도 Active Directory 또는 ADAM/AD LDS를관리할수있습니다.

Windows Active Directory 또는 ADAM/AD LDS 응용 프로그램 데이터베이스를 테이프 에직접백업하면백업중에추가되거나삭제된개체및속성이백업세트에서복원가능 한개별개체및속성과일치하지않습니다. 데이터베이스의백업은활성 Active Directory 또는 ADAM/AD LDS 데이터베이스의스냅샷백업이고개별 Active Directory 또는 ADAM/AD LDS 개체의 카탈로그는 스냅샷이 수행된 후 만들어집니다. 카탈로그 작업은
활성 Active Directory 또는 ADAM/AD LDS 데이터베이스에있는개체및속성의카탈로 그를만들므로스냅샷이생성된후개체및속성이변경될수있습니다.

797페이지의 "개별 [Active Directory](#page-796-0) 및 ADAM/AD LDS 개체 복원 정보" 참조

801페이지의 "삭제된 [Active Directory](#page-800-0) 및 ADAM/AD LDS 개체 재생성 정보" 참조

## Granular Recovery Technology가 Active Directory 및 ADAM/AD LDS 백업과 함께 작동하는 방식

GRT(Granular Recovery Technology)를 사용하면 권한 있는 전체 복원이나 권한 없는 전 체복원을수행하지않고도 Active Directory 및 ADAM/AD LDS 백업에서개별개체및특 성을 복원할 수 있습니다. 개별 항목을 복원하려면 백업 작업을 생성할 때 GRT(Granular Recovery Technology) 기능을 실행해야 합니다. GRT 실행 백업을 구성하기 전에 해당 요 구사항을검토해야합니다.

278페이지의 "Granular Recovery Technology[를사용하여개별항목을복원하는방법](#page-277-0)"참 조

<span id="page-792-0"></span>281페이지의 "Granular Recovery Technology를 사용하는 백업에 권장되는 장치" 참조

282페이지의 "Granular Recovery Technology[를사용하는작업에대한요구사항정보](#page-281-0)" 참조

## Active Directory 및 ADAM/AD LDS의 백업 및 복원 작업 기본값 편집

모든 Active Directory 및 ADAM/AD LDS의 백업 및 복원 작업 기본값 설정을 편집할 수 있 습니다. Active Directory 및 ADAM/AD LDS 백업과복원작업을설정할때이러한기본값 을다시지정할수도있습니다.

797페이지의 "개별 [Active Directory](#page-796-0) 및 ADAM/AD LDS 개체 복원 정보" 참조

801페이지의 "삭제된 [Active Directory](#page-800-0) 및 ADAM/AD LDS 개체 재생성 정보" 참조

Active Directory 및 ADAM/AD LDS의 백업 및 복원 작업 기본값을 편집하려면 다음과 같이 하십시오.

- 1 도구메뉴에서옵션을누르십시오.
- 2 태스크창의작업기본값에서**Microsoft Active Directory**를누르십시오.
- 3 Active Directory Recovery Agent의기본백업및복원옵션을선택하십시오. 794페이지의 ["Microsoft Active Directory](#page-793-0) 기본옵션"참조
- 4 확인을누르십시오.

## Microsoft Active Directory 기본 옵션

<span id="page-793-0"></span>Active Directory 및 ADAM/AD LDS의 백업 및 복원 작업 기본값 설정을 편집할 수 있습니 다.

794페이지의 ["Active Directory](#page-793-1) 백업"참조

795페이지의 ["ADAM/AD LDS](#page-794-0) 백업"참조

793페이지의 "Active Directory 및 ADAM/AD LDS[의백업및복원작업기본값편집](#page-792-0)"참조

#### 표 A-1 Microsoft Active Directory 기본옵션

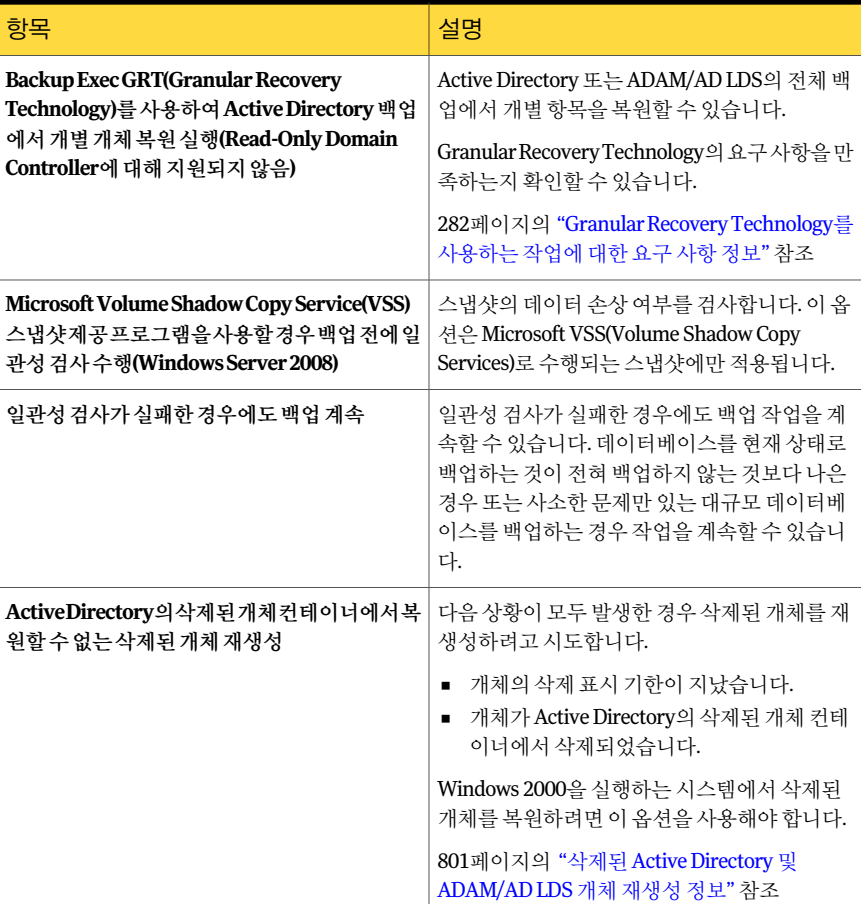

## Active Directory 백업

<span id="page-793-1"></span>다음 단계를 수행하여 Active Directory를 백업합니다.

참고**:** Remote Media Agent for Linux Servers가설치되어있는시스템에연결된장치에는 데이터베이스를백업할수없습니다.

Active Directory를 백업하려면 다음과 같이 하십시오.

- 1 탐색 모음에서 백업 옆에 있는 아래쪽 화살표를 누르십시오.
- 2 백업작업새로만들기를누르십시오.
- 3 리소스별보기 탭의 모든 리소스에서 백업할 Active Directory를 포함하는 시스템이 름을확장하십시오.
- 4 시스템상태를누르십시오.
- 5 태스크창의설정에서**Microsoft Active Directory**를누르십시오.
- 6 사용할백업옵션을선택하십시오.

796페이지의 ["Active Directory Recovery Agent](#page-795-0) 백업 작업 옵션" 참조

7 다음중하나를수행하십시오.

지금작업을실행하려면 지금실행을누르십시오.

<span id="page-794-0"></span>작업이나중에실행되도록예약하려면

지정된순서에따라다음작업을수행하십시 오.

- 태스크창의빈도에서예약을누르십시오.
- 예약 옵션을 설정하십시오. 310페이지의 "[작업예약](#page-309-0)"참조
- 제출을 누르십시오.

## ADAM/AD LDS 백업

다음 단계를 수행하여 ADAM/AD LDS를 백업합니다.

참고**:** Remote Media Agent for Linux Servers가설치되어있는시스템에연결된장치에는 데이터베이스를백업할수없습니다.

ADAM/AD LDS를 백업하려면 다음과 같이 하십시오.

- 1 탐색모음에서백업옆에있는아래쪽화살표를누르십시오.
- 2 백업작업새로만들기를누르십시오.
- 3 리소스별 보기 탭에서 즐겨찾는 리소스를 확장하십시오.
- 4 **Windows** 시스템을확장하십시오.
- 5 ADAM/AD LDS가설치된시스템이름을확장하십시오.
- 6 사용할백업옵션을선택하십시오.

796페이지의 ["Active Directory Recovery Agent](#page-795-0) 백업 작업 옵션" 참조

7 다음중하나를수행하십시오.

지금 작업을 실행하려면 지금 그 지금 실행을 누르십시오. 지정된순서에따라다음작업을수행하십시 오. ■ 태스크창의빈도에서예약을누르십시오. 작업이나중에실행되도록예약하려면

- 예약 옵션을 설정하십시오. 310페이지의 "[작업예약](#page-309-0)"참조
- 제출을 누르십시오.

## Active Directory Recovery Agent 백업 작업 옵션

<span id="page-795-0"></span>적절한 Active Directory Recovery Agent 백업작업옵션을선택합니다.

794페이지의 ["Active Directory](#page-793-1) 백업"참조

795페이지의 ["ADAM/AD LDS](#page-794-0) 백업"참조

#### 표 A-2 Active Directory Recovery Agent 백업 작업 옵션

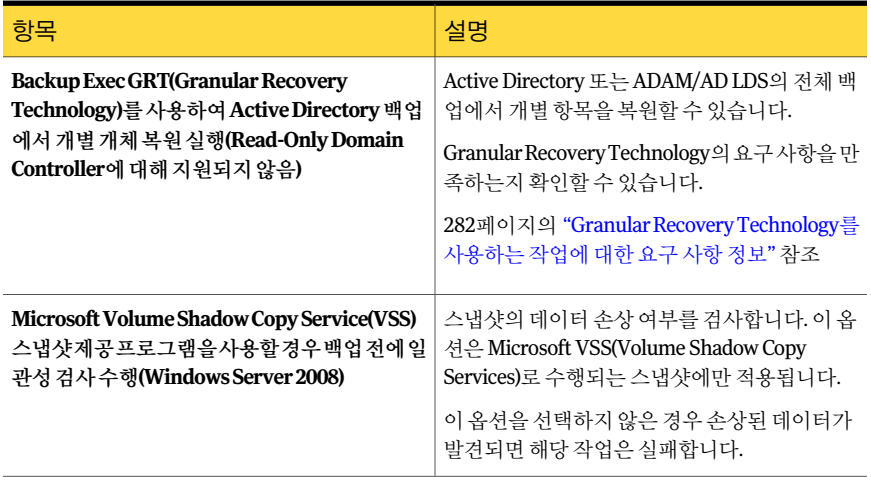

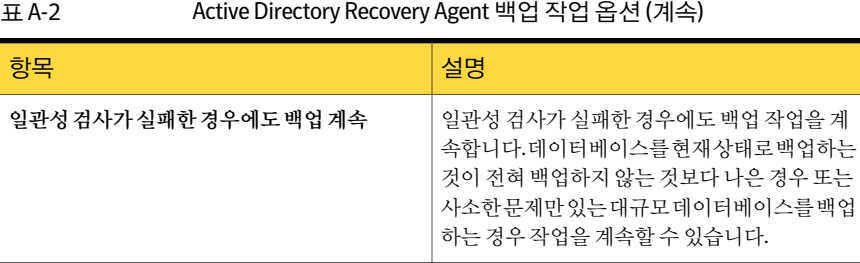

## 개별 Active Directory 및 ADAM/AD LDS 개체 복원 정보

<span id="page-796-0"></span>복원작업을시작하기전에복원할특정데이터를찾아검토하는방법과복원옵션및복 원작업에대한자세한내용을검토해야합니다.

529페이지의 "[데이터복원정보](#page-528-0)"참조

테이프에서 Active Directory 및 ADAM/AD LDS 개체를 복원할 경우 복원하기 전에 개체 를저장할디스크의준비위치를지정해야합니다. 준비위치의경로는복원작업을실행 하고 있는 미디어 서버의 로컬 NTFS 볼륨에 있어야 하고 Backup Exec 서비스 계정에는 해당볼륨에대한액세스권한이있어야합니다.

참고**:** 도구 **>** 옵션 **>** 복원아래에있는복원데이터의임시저장소로사용할미디어서버의 로컬 **NTFS** 볼륨경로옵션에서이전에기본준비위치를정의한경우, 복원작업속성창 의설정아래에있는고급노드에경로를입력하여각 Active Directory 및 ADAM/AD LDS 복원작업에대한대체준비위치를지정함으로써기본값을다시지정할수있습니다.

준비 위치 경로에 지정된 디스크에 생성되는 파일 크기가 커질 가능성이 있기 때문에 시 스템볼륨을준비위치로사용하면안됩니다.

테이프에서개체를복원하려면준비위치를생성해야하므로, 테이프에서복원은디스크 에서복원하는것보다더많은시간이필요합니다.

기본적으로 ADRA는삭제표시기한이지나지않은경우삭제된 Active Directory 또는 ADAM/AD LDS 개체를 Active Directory의 삭제된 개체 컨테이너에서 복원합니다.

Active Directory에있는개체가삭제되면개체는현재 Active Directory 또는 ADAM/AD LDS 컨테이터에서 제거되고 삭제 표시로 변환된 다음 삭제 표시 기한이 모니터링되는 Active Directory의 삭제된 개체 컨테이너에 배치됩니다. 삭제 표시 기한이 지난 후 삭제 표시가 Active Directory의삭제된개체컨테이너에서삭제되면, 해당개체는 Active Directory 및 ADAM/AD LDS 데이터베이스에서 영구적으로 삭제됩니다.

다음은 Active Directory 또는 ADAM/AD LDS 백업이 개별 항목 복원용으로 실행될 때 백 업및복원작업에필요한요구사항입니다.

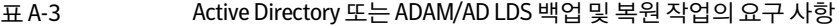

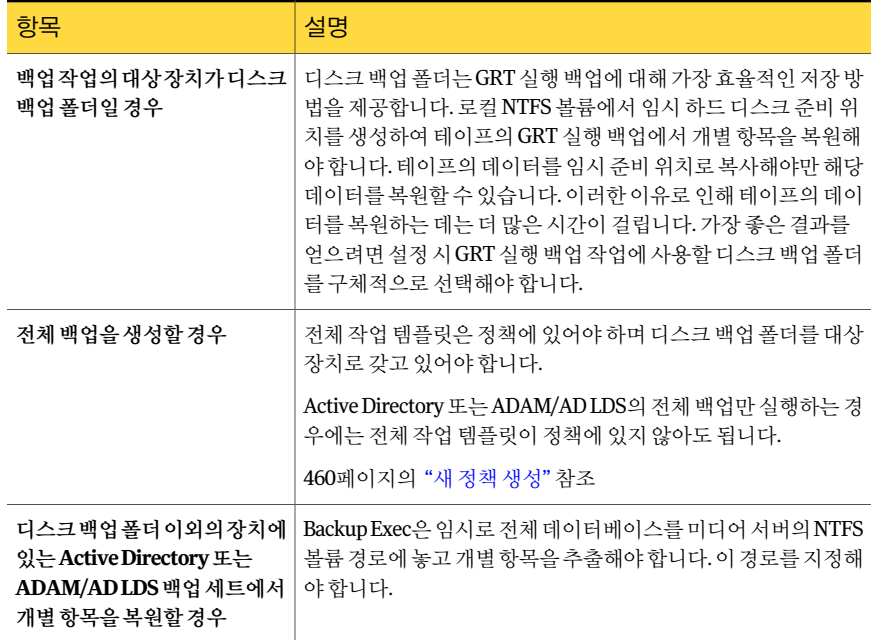

Active Directory 사용자 개체를 복원할 때 개체의 사용자 암호를 재설정한 다음 개체의 사용자 계정을 다시 실행해야 합니다. ADAM/AD LDS 사용자 개체의 경우 개체의 사용자 암호를재설정한다음개체의사용자계정을다시실행해야합니다. Active Directory 사 용자 개체의 경우 Microsoft Active Directory 사용자 및 컴퓨터 응용 프로그램을 사용합 니다. ADAM/AD LDS 사용자개체의경우 ADSI 편집을사용하십시오.

Active Directory 컴퓨터 개체의 경우 개체의 계정을 재설정해야 합니다.

803페이지의 "Active Directory [시스템개체및시스템개체계정재설정](#page-802-0)"참조

ADRA는 Windows 2000 도메인 컨트롤러에서 Active Directory의 삭제된 개체 컨테이너 에 있는 개체의 재 애니메이션을 지원하지 않습니다. Windows 2003 도메인 컨트롤러에 서 Backup Exec Remote Agent에 의해 삭제된 개체를 개별 복원하는 것이 좋습니다(동일 한 도메인에 있는 경우). Windows 2003 도메인 컨트롤러를 도메인에서 사용할 수 없을 경 우 삭제된 개체는 삭제된 개체 재생성 확인란이 선택되었을 때 Windows 2000 도메인 컨 트롤러에있는에이전트를사용해서만복원할수있습니다.

참고**:** Active Directory 구성파티션노드에있는개체중일부는 Active Directory의삭제 된 개체 컨테이너에서 재 애니메이션할 수 없습니다. 그러나 재생성된 개체가 일부 응용 프로그램에의해인식되지않을수있습니다.

자세한내용은 Microsoft Active Directory 문서를참조하십시오.

389페이지의 "[미디어인벤토리구성정보](#page-388-0)"참조

- 213페이지의 "[새카탈로그생성](#page-212-0)"참조
- 799페이지의 "Active Directory [백업에서개별개체복원](#page-798-0)"참조
- 801페이지의 "삭제된 [Active Directory](#page-800-0) 및 ADAM/AD LDS 개체 재생성 정보" 참조
- 800페이지의 "ADAM/AD LDS 백업에서 개별 개체 복원" 참조
- <span id="page-798-0"></span>803페이지의 "Active Directory [시스템개체및시스템개체계정재설정](#page-802-0)"참조

#### Active Directory 백업에서 개별 개체 복원

ADRA를 사용하여 Active Directory에서 개별 개체를 복원할 수 있습니다.

803페이지의 "Active Directory [시스템개체및시스템개체계정재설정](#page-802-0)"참조

800페이지의 "ADAM/AD LDS 백업에서 개별 개체 복원" 참조

801페이지의 "삭제된 [Active Directory](#page-800-0) 및 ADAM/AD LDS 개체 재생성 정보" 참조

Active Directory 백업에서 개별 개체를 복원하려면 다음과 같이 하십시오.

- 1 탐색모음에서복원옆에있는아래쪽화살표를누르십시오.
- 2 복원작업새로만들기를누르십시오.
- 3 리소스별보기창에서가장최근의시스템상태백업이있는백업세트를두번누르 십시오.

이전 백업에서 Active Directory 개체를 복원하려면 해당 백업 세트를 선택하십시오.

- 4 시스템상태를두번누르십시오.
- 5 가장최근의시스템상태스냅샷을두번누르십시오.
- 6 **Active Directory**를두번누르십시오.
- 7 결과창에서해당개체를선택하십시오.
- 8 테이프에서복원하는경우다음을수행하십시오.
	- 태스크 창의 설정에서 고급을 누르십시오.
	- 기본 임시 주비 위치를 설정하지 않은 경우 복원 데이터의 임시 저장소로 사용할 미디어서버의로컬 **NTFS** 볼륨경로상자에경로를입력하십시오.

9 지금실행을 눌러 복원 작업을 시작하거나 태스크 창에서 다른 복원 옵션을 선택하 십시오.

복원하기위해선택된 Active Directory 또는 ADAM/AD LDS 개체나속성은일반복 원작업속성대화상자에서파일이있는경우생략또는디스크의파일이더오래된 것일때만덮어씀을선택했더라도기존개체및속성을덮어씁니다.

<span id="page-799-0"></span>10 삭제된사용자개체를복원한경우 Microsoft Active Directory 사용자및컴퓨터응 용프로그램을사용하여개체의사용자암호를재설정한후개체의사용자계정을 다시사용하도록설정하십시오. 시스템개체를복원한다음관련계정을재설정해야 합니다.

#### ADAM/AD LDS 백업에서 개별 개체 복원

ADRA를 사용하여 ADAM/AD LDS에서 개별 개체를 복원할 수 있습니다.

799페이지의 "Active Directory [백업에서개별개체복원](#page-798-0)"참조

801페이지의 "삭제된 [Active Directory](#page-800-0) 및 ADAM/AD LDS 개체 재생성 정보" 참조

ADAM/AD LDS 백업에서 개별 개체를 복원하려면 다음과 같이 하십시오.

- 1 탐색모음에서복원옆에있는아래쪽화살표를누르십시오.
- 2 복원작업새로만들기를누르십시오.
- 3 리소스별보기창에서**Active Directory** 응용프로그램모드를두번누르십시오.
- 4 해당 ADAM/AD LDS 인스턴스를두번누르십시오.
- 5 해당백업세트를두번누르십시오.
- 6 결과창에서해당개체를선택하십시오.
- 7 테이프에서복원하는경우다음을수행하십시오.
	- 태스크 창의 설정에서 고급을 누르십시오.
	- 기본 임시 주비 위치를 설정하지 않은 경우 **복원 데이터의 임시 저장소로 사용할** 미디어서버의로컬 **NTFS** 볼륨경로상자에경로를입력하십시오.
- 8 지금 실행을 눌러 복원 작업을 시작하거나 속성 창에서 다른 복원 옴셔을 선택하십 시오.

복원하기위해선택된 Active Directory 또는 ADAM/AD LDS 개체나속성은일반복 원작업속성대화상자에서파일이있는경우생략또는디스크의파일이더오래된 것일 때만 덮어씀을 선택했더라도 기존 개체 및 속성을 덮어씁니다.

9 삭제된사용자개체를복원한경우 ADSI 편집응용프로그램을사용하여개체의사 용자암호를재설정한후개체의사용자계정을다시사용하도록설정합니다.

## 삭제된 Active Directory 및 ADAM/AD LDS 개체 재생성 정보

<span id="page-800-0"></span>삭제표시기한이지나고개체가 Active Directory의삭제된개체컨테이너에서삭제된경 우, 삭제된개체를재생성하려고할수있습니다.

하지만다음사항을주의해야합니다.

- 재생성한 개체가 삭제되 원래 개체와 일치하지 않기 때문에, 대부분의 응용 프로그램 은재생성한개체를인식하지못합니다. 재생성한개체에는원래개체를생성한응용 프로그램에서 식별할 수 없는 새 GUID(전역 고유 식별자) 및 SID(보안 식별자)가 할당 됩니다.
- 삭제된개체를재생성할때 Windows 운영체제에서생성된특성은재생성할수없습 니다. 따라서개체를재생성할때운영체제에서설정된특성에의존하는개체는 Windows에서 인식되지 않습니다.

801페이지의 "삭제된 [Active Directory](#page-800-1) 개체재생성"참조

<span id="page-800-1"></span>802페이지의 "삭제된 [ADAM/AD LDS](#page-801-0) 개체재생성"참조

797페이지의 "개별 [Active Directory](#page-796-0) 및 ADAM/AD LDS 개체 복원 정보" 참조

#### 삭제된 Active Directory 개체 재생성

삭제된 Active Directory 개체를 Active Directory의 삭제된 개체 컨테이너에서 삭제한 후 이전 Active Directory 백업에서개체를복원하여삭제된 Active Directory 개체를재생성 하려고할수있습니다.

802페이지의 "삭제된 [ADAM/AD LDS](#page-801-0) 개체재생성"참조

797페이지의 "개별 [Active Directory](#page-796-0) 및 ADAM/AD LDS 개체 복원 정보" 참조

803페이지의 "Active Directory [시스템개체및시스템개체계정재설정](#page-802-0)"참조

삭제된 Active Directory 개체를재생성하려면다음과같이하십시오.

- 1 탐색모음에서복원옆에있는아래쪽화살표를누르십시오.
- 2 복원작업새로만들기를누르십시오.
- 3 리소스별보기창에서가장최근의시스템상태백업이있는백업세트를두번누르 십시오.

이전 백업에서 Active Directory 개체를 복원하려면 해당 백업 세트를 선택하십시오.

- 4 시스템상태를두번누르십시오.
- 5 가장최근의시스템상태스냅샷을두번누르십시오.
- 6 **Active Directory**를두번누르십시오.
- 7 결과창에서해당개체를선택하십시오.
- 8 태스크창의설정에서**Microsoft Active Directory**를누르십시오.
- 9 **Active Directory**의삭제된개체컨테이너에서복원할수없는삭제된개체재생성을 선택하십시오.
- 10 테이프에서복원하는경우다음을수행하십시오.
	- 태스크 찻의 설정에서 고급을 누르십시오.
	- 기본 임시 준비 위치를 설정하지 않은 경우 복원 데이터의 임시 저장소로 사용할 미디어서버의로컬 **NTFS** 볼륨경로상자에경로를입력하십시오.
- 11 지금실행을 눌러 복원 작업을 시작하거나 속성 창에서 다른 복원 옵션을 선택하십 시오.

복원하기위해선택된 Active Directory 또는 ADAM/AD LDS 개체나속성은일반복 원작업속성대화상자에서파일이있는경우생략또는디스크의파일이더오래된 것일때만덮어씀을선택했더라도기존개체및속성을덮어씁니다.

<span id="page-801-0"></span>12 Microsoft Active Directory 사용자및컴퓨터응용프로그램을사용하여개체의사용 자암호를재설정한후개체의사용자계정을재실행하십시오.

#### 삭제된 ADAM/AD LDS 개체 재생성

삭제된 ADAM/AD LDS 개체를 Active Directory의 삭제된 개체 컨테이너에서 삭제한 후 이전 ADAM/AD LDS 백업에서 개체를 복원하여 삭제된 ADAM/AD LDS 개체를 재생성하 려고할수있습니다.

803페이지의 "Active Directory [시스템개체및시스템개체계정재설정](#page-802-0)"참조

삭제된 ADAM/AD LDS 개체를재생성하려면다음과같이하십시오.

- 1 탐색모음에서복원옆에있는아래쪽화살표를누르십시오.
- 2 복원작업새로만들기를누르십시오.
- 3 리소스별보기창에서**Active Directory** 응용프로그램모드를두번누르십시오.
- 4 해당 ADAM/AD LDS 인스턴스를두번누르십시오.
- 5 해당백업세트를두번누르십시오.
- 6 결과창에서해당개체를선택하십시오.
- 7 태스크창의설정에서**Microsoft Active Directory**를누르십시오.
- 8 **Active Directory**의삭제된개체컨테이너에서복원할수없는삭제된개체재생성을 선택하십시오.
- 9 테이프에서복원하는경우다음을수행하십시오.
	- 태스크 창의 설정에서 고급을 누르십시오.
- 기본 임시 주비 위치를 설정하지 않은 경우 복원 데이터의 임시 저장소로 사용할 미디어서버의로컬 **NTFS** 볼륨경로상자에경로를입력하십시오.
- 10 지금 실행을 눌러 복원 작업을 시작하거나 속성 찻에서 다른 복원 옴셔을 선택하십 시오.

복원하기위해선택된 Active Directory 또는 ADAM/AD LDS 개체나속성은일반복 원작업속성대화상자에서파일이있는경우생략또는디스크의파일이더오래된 것일 때만 덮어씀을 선택했더라도 기존 개체 및 속성을 덮어씁니다.

<span id="page-802-0"></span>11 ADSI 편집응용프로그램을사용하여개체의사용자암호를재설정한다음개체의 사용자계정을다시사용하도록설정합니다.

## Active Directory 시스템 개체 및 시스템 개체 계정 재설 정

Active Directory에서 시스템 개체는 사용자 개체에서 파생됩니다. 삭제된 시스템 개체를 복원할때시스템개체와관련된일부특성은복원할수없습니다. 이러한특성은시스템 개체를 처음 삭제하기 전에 스키마 변경을 통해 저장한 경우에 한해 복원 가능합니다. 시 스템 개체 인증 정보는 30일마다 변경되기 때문에 백업의 인증 정보가 실제 시스템에 저 장된인증정보와일치하지않을수있습니다.

참고**:** 시스템개체를재설정하려면 Microsoft Active Directory 사용자및컴퓨터응용프 로그램을사용해야합니다.

시스템개체재설정에대한자세한내용은 Microsoft Active Directory 사용자및컴퓨터 응용프로그램문서를참조하십시오.

시스템개체의**userAccountControl**특성을보존하지않고개체를삭제한경우, 개체를 복원한후개체의계정을재설정해야합니다.

802페이지의 "삭제된 [ADAM/AD LDS](#page-801-0) 개체재생성"참조

Active Directory 시스템 개체 계정을 재설정하려면 다음과 같이 하십시오.

- 1 시스템을도메인에서제거하십시오.
- 2 시스템을도메인에다시결합하십시오. 시스템개체를삭제할때시스템의 SID가보 존되기때문에시스템의 SID는동일합니다. 그러나개체의삭제표시기한이만료되 고 새 시스템 개체가 재생성된 경우 SID는 달라집니다.

Symantec Backup Exec Active Directory Recovery Agent Active Directory 시스템 개체 및 시스템 개체 계정 재설정 804

# 부록 B

## Symantec Backup Exec Advanced Disk-based Backup Option

이부록의내용은다음과같습니다.

- [Advanced Disk-based Backup Option](#page-805-0) 정보
- [Advanced Disk-based Backup Option](#page-805-1) 설치 정보
- 통합 백업 기능 정보
- [통합백업으로백업할수있는대상](#page-808-0)
- [통합백업요구사항](#page-808-1)
- [통합백업생성방법](#page-810-0)
- 실제 이미지 복원 정보
- 실제 이미지 복원에 대한 백업 실행
- 실제 이미지 카탈로그 정보
- 실제 이미지 복워에 실행되는 백업 세트 복워 정보
- 실제 이미지 복워에 실행되는 백업 세트 서택
- 실제 이미지 복워을 위한 문제 해결 정보
- [오프호스트](#page-823-1)(Off-host) 백업 정보
- Exchange 리소스의 GRT [실행오프호스트](#page-831-0)(Off-host) 백업구성
- 오프호스트(Off-host) 백업 데이터 복원 정보

<span id="page-805-0"></span>■ 오프호스트(Off-host) [백업문제해결](#page-832-1)

## Advanced Disk-based Backup Option 정보

ADBO(Advanced Disk-based Backup Option)를 별도의 Backup Exec 추가 구성 요소로 설 치합니다.

Advanced Disk-based Backup Option은 다음 기능을 제공합니다.

■ 통합백업. 이 기능은 정책에 포함된 기본 백업 및 후속 증분 백업을 전체 백업으로 어 셈블하거나통합하는정책을사용합니다.

통합백업을사용할경우다음과같은이점이있습니다.

- 통한 백업은 중요한 백업 시가대를 피해서 예약학 수 있으므로 백업 시가이 적약 됩니다.
- 통합 백업 시에는 네트워크에 액세스할 필요가 없으므로 네트워크 트래픽을 줄일 수있습니다.
- 실제 이미지 복원. 이 기능을 사용하여 전체 백업 또는 증분 백업 작업 시의 디렉터리 내용을그대로복원할수있습니다. 복원 항목은 특정 백업 시 존재한 디렉터리 보기에서 선택됩니다. 백업 전에 삭제된 파일은복원되지않습니다. 실제이미지복원에서는올바른버전의파일만이러한파 일을포함하는전체백업또는증분백업에서복원됩니다. 이전버전이불필요하게복 원되어덮어쓰이지않습니다.
- 오프호스트(Offhost) 백업. 이 기능을 사용하여 워격 시스템이나 호스트 시스템 대신 Backup Exec 미디어 서버에서 백업 작업을 처리할 수 있습니다. 백업 작업을 원격시 스템에서 미디어 서버로 이동하면 백업 성능이 높아지고 원격 시스템의 리소스가 절 약됩니다.

<span id="page-805-1"></span>807페이지의 "[통합백업기능정보](#page-806-0)"참조 818페이지의 "[실제이미지복원정보](#page-817-0)"참조 824페이지의 "[오프호스트](#page-823-1)(Off-host) 백업 정보" 참조

## Advanced Disk-based Backup Option 설치 정보

ADBO 라이세스 키를 입력하면 미디어 서버에서 ADBO를 사용할 수 있습니다. 104페이지의 "로컬 미디어 서버에 추가 Backup Exec 옵션 설치" 참조

## 통합 백업 기능 정보

<span id="page-806-0"></span>통합 백업 기능을 사용하면 지원되는 원격 리소스에 대해 반복적인 전체 백업을 수행하 지않아도됩니다. 통합백업기능용으로생성된정책을사용하면전체백업(기본백업) 및 정책에포함된후속증분백업에서통합백업을구성할수있습니다.

어셈블된 통합 백업이 새로운 기본 백업이 되므로 다음 통합 백업이 생성될 때까지 증분 백업만수행하면됩니다. 통합백업은포함되어있는마지막증분백업이완료될때까지 유효합니다.

통합백업용정책의구성요소는다음과같습니다.

- 기보 백업. 통합 백업과 관련하여 실행하는 첫 번째 백업입니다. 기본 백업은 한 번만 실행되며, 실행될때는선택한리소스의모든파일을백업합니다.
- 반복 증분 백업. 기본 백업을 실행한 이후 변경된 파일을 백업하는 후속 백업입니다.
- 반복 통합 백업. 기본 백업과 증분 백업의 데이터를 선택한 리소스의 통합된 전체 백 업으로 통합하는 프로세스입니다. 이 통합된 전체 백업은 새로운 기본 백업이 되며, 이 백업을 후속 증분 백업 세트와 결합하여 다음 통합 전체 백업을 구성할 수 있습니 다.

통합백업정책에서기본백업이실행됩니다.

그림 B-1 기본백업

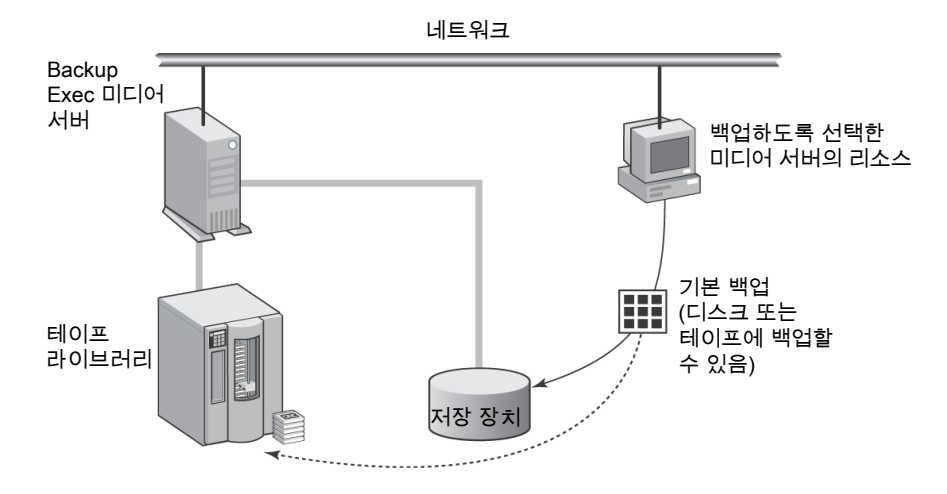

통합백업정책에서증분백업이실행됩니다.

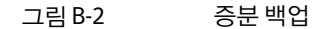

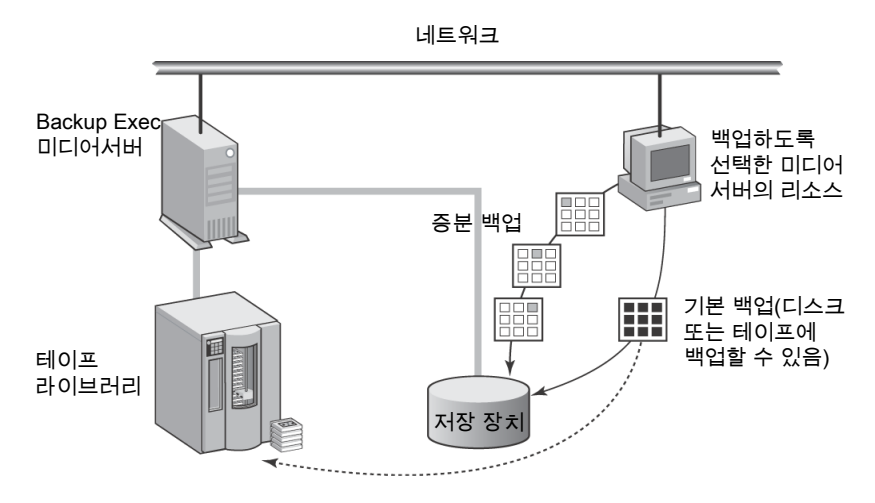

통합 백업은 정책에서 실행되고 기본 백업과 증분 백업으로 구성됩니다.

그림 B-3 통합백업

네트워크

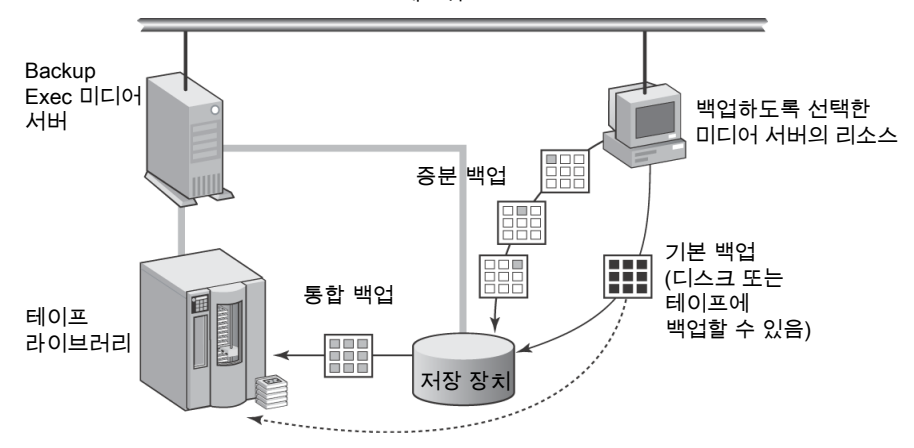

통합백업은정책을통해서만생성할수있습니다. 정책마법사를사용하여통합백업기 능에 필요한 작업 템플릿이 있는 정책을 생성하거나, 통합 백업 예제 정책을 복사한 다음 필요에 따라 수정하거나, 수동으로 정책을 생성한 다음 필요한 작업 템플릿을 추가할 수 있습니다.

정책에 연결된 모든 백업 템플릿에 대해 백업세트 복제 템플릿을 사용하여 데이터를 디 스크에 백업한 다음 다시 테이프에 복사하는 다단계 백업 전략을 생성할 수 있습니다.

483페이지의 "[백업세트복제템플릿정보](#page-482-0)"참조

810페이지의 "[바람직한통합백업방법](#page-809-0)"참조

811페이지의 "[통합백업생성방법](#page-810-0)"참조

<span id="page-808-0"></span>811페이지의 "[통합백업및실제이미지복원을위한추가정보수집정보](#page-810-1)"참조

## 통합 백업으로 백업할 수 있는 대상

파일 시스템 리소스만 통합 백업할 수 있습니다.

볼륨, 드라이브, 폴더와 같은 일반적인 파일 시스템 개체가 지원됩니다. 선택 목록에 데이 터베이스리소스또는다른고유한리소스를포함하지마십시오.

통합 백업 정책과 연결된 선택 목록에 지워되지 않는 리소스가 있을 경우 Backup Exec은 통합백업작업을생성하지않습니다.

<span id="page-808-1"></span>809페이지의 "[통합백업요구사항](#page-808-1)"참조

811페이지의 "[통합백업생성방법](#page-810-0)"참조

## 통합 백업 요구 사항

통합백업을생성하기전에다음정보를검토하십시오.

- 통합 백업 및 연결된 템플릿은 정책에서만 생성할 수 있습니다.
- 통합 백업을 포함한 정책에서 암호화 키가 사용된 경우 연결된 모든 템플릿은 동일한 암호화키를사용해야합니다. 정책이생성된후암호화키를변경하지마십시오. 연 결된 템플릿에 선택된 암호화 키가 통합 백업 템플릿에 자동으로 적용됩니다.
- 통합 백업을 포함한 정책에서 증분 백업에는 대상 장치로 디스크 백업 폴더 또는 가상 테이프 라이브러리가 있어야 합니다. 이러한 장치 중 하나를 사용할 수 없는 경우 정 책을저장할수없습니다.
- 통합 백업 예제 정책을 표시하려면 다음이 있어야 합니다.
	- 디스크 백업 폴더
	- 가상 테이프 라이브러리
	- Advanced Disk-based Backup Option 라이센스키 813페이지의 "[예제정책을복사하여통합백업생성정보](#page-812-0)"참조 466페이지의 "[예제정책재생성](#page-465-0)"참조
- 통합백업을 수행하기 위해 생성된 증분 백업과 전체 백업 작업의 백업 템플릿에서 통 합백업및실제이미지복원을위한추가정보수집옵션을선택해야합니다. 이옵션은 백업작업템플릿속성의일반페이지에있습니다. 814페이지의 "정책에 템플릿을 추가하여 통합 백업 생성" 참조 이옵션은백업세트의실제이미지복원도실행합니다.

818페이지의 "[실제이미지복원정보](#page-817-0)"참조

■ 기본 백업 작업을 테이프에 쓰고 통합 백업 작업도 테이프에 쓰려면 두 개의 테이프 드 라이브, 즉원본작업(기본백업)을마운트할드라이브와대상작업(통합백업작업)을 마운트할드라이브가필요합니다.

다음은통합백업실행에관한제한사항입니다.

- 파일 시스템 리소스만 통합 백업할 수 있습니다. 809페이지의 "[통합백업으로백업할수있는대상](#page-808-0)"참조
- Central Admin Server Option이 설치되어 있을 경우 통합 백업 작업 템플릿 및 연결된 모든 전체 작업 템플릿과 증분 작업 템플릿은 통합 백업 작업을 실행하는 미디어 서버 가액세스할수있는대상장치에서실행되어야합니다. 1368페이지의 "CASO의 백업 데이터 복제 및 통합 백업 작업을 위한 요구 사항" 참조
- <span id="page-809-0"></span>■ 통합백업 및실제 이미지 복원을 위한 추가 정보 수집 옵션을 선택하면 검사점 재시작 옵션이지원되지않습니다. 733페이지의 "Microsoft Cluster Server [장애조치시검사점재시작사용](#page-732-0)"참조 811페이지의 "[통합백업및실제이미지복원을위한추가정보수집정보](#page-810-1)"참조 813페이지의 "예제 정책을 복사하여 통합 백업 생성 정보" 참조 814페이지의 "정책에 템플릿을 추가하여 통합 백업 생성" 참조

#### 바람직한 통합 백업 방법

통합백업기능은다음과같이사용하는것이좋습니다.

■ 통합백업을사용하여파일시스템리소스를백업할수있습니다. 통합백업에데이터 베이스 백업을 포함시키지는 마십시오. 백업 선택 목록에 지원되지 않는 리소스가 포 함된 경우 통합 백업 작업이 생성되지 않습니다.

참고**:** 미디어서버와다른시간대에있는원격리소스에서는통합백업이지원되지않 습니다.

- 볼륨에 하드 링크가 있거나 단일 인스턴스 저장소를 활성화한 경우 가능한 경우 Microsoft 변경 저널 사용 옵션을 선택하지 마십시오. Backup Exec은 이들 파일이 수 정된 것을 감지하고 변경 저널을 사용하지 않은 채 백업을 수행합니다. 이런 상황에서 변경 저널 옵션을 실행하여 백업을 수행하면 시간이 더 걸릴 수 있습니다.
- Backup Exec에서 제공하는 통합 백업의 예제 정책을 복사한 다음 사용자 정의하십시 오. 예제 정책에는 통합 백업의 기본 설정이 포함되어 있습니다. 813페이지의 "[예제정책을복사하여통합백업생성정보](#page-812-0)"참조
- \_ 템플릿 규칙을 사용하여 기본 백업 작업과 반복 증분 작업이 동시에 실행되지 않도록 하십시오. 다음 템플릿 규칙을 선택하여 기본 백업 작업과 반복 증분 작업이 동시에 실행되지않도록할수있습니다.

시작시간이충돌하면 <템플릿 A>가시작되고이작업이완료되면 <템플릿 B>가시 작됩니다.

478페이지의 "[템플릿규칙설정](#page-477-0)"참조

- 백업 데이터를 테이프에 자동으로 복사하려면 통합 백업 정책에 백업 세트 복제 템플 릿을 추가하십시오. **백업세트 복제** 템플릿은 백업 세트의 자동 복제 기능을 제공합니 다.
- 통합 백업 정책에서 암호화 키를 사용할 경우, 연결된 모든 템플릿에 동일한 암호화 키를사용해야합니다. 정책을생성한후암호화키를변경하지마십시오.
- 기본 백업에 대한 전체 백업 템플릿을 생성하십시오. 기본 백업이 반복 증분 백업과 다른대상장치를사용하거나다른예약에따라실행될경우이구성이유용합니다.

<span id="page-810-1"></span>807페이지의 "[통합백업기능정보](#page-806-0)"참조

#### 통합 백업 및 실제 이미지 복원을 위한 추가 정보 수집 정보

통합백업및실제이미지복원을위해생성된모든백업작업템플릿에서통합백업및실 제 이미지 복원을 위한 추가 정보 수집 옵션을 선택해야 합니다. 이 옵션은 정책을 생성할 때 백업 작업 템플릿 속성의 일반 페이지에서 선택할 수 있습니다.

이옵션은마지막백업이후이동되었거나이름이변경되었거나새로설치된파일및디 렉터리 검색에 필요한 정보를 수집하고 해당 파일 및 디렉터리를 백업 작업에 추가하도 록지정합니다. 또한이옵션으로삭제된파일을추적할수있어해당백업세트의실제이 미지복원또는통합백업에의해생성된백업세트에포함되지않도록합니다.

이 옵션을 선택하지 않은 경우 파일 및 디렉터리의 아카이브 비트가 변경되지 않으면 Backup Exec이 해당 파일 및 디렉터리를 생략합니다. 이 옵션을 선택한 경우 경로 이름, 파일 이름, 수정 횟수 등의 특성을 이전에 수행한 전체 백업 또는 증분 백업의 해당 특성과 비교합니다. 이러한 특성 중 하나라도 새로 만들어졌거나 변경되었으면 해당 파일 또는 디렉터리를백업합니다.

통합백업에있어서통합백업에연결된첫번째백업은항상모든파일을백업합니다. 이 는첫번째백업이증분백업인경우에도해당됩니다. Backup Exec은이첫번째백업으로 추가 정보를 수집하기 시작하고 첫 번째 백업을 다른 이전 백업과 비교하지 않습니다.

<span id="page-810-0"></span>807페이지의 "[통합백업기능정보](#page-806-0)"참조

811페이지의 "[통합백업생성방법](#page-810-0)"참조

467페이지의 "정책에 백업 템플릿 추가" 참조

818페이지의 "[실제이미지복원정보](#page-817-0)"참조

## 통합 백업 생성 방법

통합백업은정책내에서만생성할수있습니다.

통합백업에필요한작업템플릿을포함하는정책을생성하는데사용할수있는방법은 다음과같습니다.

- 정책마법사를 사용합니다. 812페이지의 "[정책마법사를사용하여통합백업생성](#page-811-0)"참조
- 통합 백업 정책 예제를 복사한 다음 필요에 따라 작업 템플릿을 수정합니다. 813페이지의 "예제 정책을 복사하여 통합 백업 생성 정보" 참조
- 수동으로 정책을 생성한 다음 통합 백업 기능에 필요한 작업 템플릿을 추가합니다. 814페이지의 "정책에 템플릿을 추가하여 통합 백업 생성" 참조

통합 백업을 생성하기 전에 통합 백업을 위한 요구 사항을 검토하십시오.

809페이지의 "[통합백업요구사항](#page-808-1)"참조

<span id="page-811-0"></span>807페이지의 "[통합백업기능정보](#page-806-0)"참조

810페이지의 "[바람직한통합백업방법](#page-809-0)"참조

#### 정책 마법사를 사용하여 통합 백업 생성

정책 마법사를 사용하여 통합 백업에 필요한 모든 템플릿을 생성할 수 있습니다. 다음을사용하도록정책을설정할수있습니다.

- 매주통합백업과함께일일증분백업.
- 매월 통합 백업과 함께 매주 통합 또는 증분 백업 및 일일 증분 백업.

참고**:** 디스크백업폴더또는가상테이프라이브러리를증분백업의대상장치로선택해 야합니다. 그렇지않으면정책을저장할수없습니다.

정책 마법사를 사용하여 통합 백업을 생성하려면 다음과 같이 하십시오.

- 1 탐색 모음에서 작업 설정을 누르십시오.
- 2 태스크 창의 정책 태스크에서 마법사를 사용하여 정책 새로 만들기를 누르십시오.
- 3 시작페이지에서다음을눌러계속해서마법사의지시에따라정책에필요한정보를 입력하십시오.

통합 백업에 필요한 모든 작업 템플릿이 새 정책에서 생성됩니다.

807페이지의 "[통합백업기능정보](#page-806-0)"참조

809페이지의 "[통합백업으로백업할수있는대상](#page-808-0)"참조

809페이지의 "[통합백업요구사항](#page-808-1)"참조

810페이지의 "[바람직한통합백업방법](#page-809-0)"참조

<span id="page-812-0"></span>813페이지의 "[예제정책을복사하여통합백업생성정보](#page-812-0)"참조

814페이지의 "정책에 템플릿을 추가하여 통합 백업 생성" 참조

#### 예제 정책을 복사하여 통합 백업 생성 정보

Backup Exec은 다양한 태스크에 대한 표준 설정이 포함된 예제 정책을 제공합니다. 통합 백업의예제정책에는표준설정과통합백업실행에필요한작업템플릿이포함됩니다. 이 예제 정책을 복사하고, 이름을 변경한 다음 예약된 템플릿 실행 예약을 변경할 수 있습 니다.

464페이지의 "예제 정책 사용" 참조

참고**:** 디스크백업폴더또는가상테이프라이브러리가있는경우에만통합백업의예제 정책이 표시됩니다. 디스크 백업 폴더를 생성한 다음 예제 정책을 재생성할 수 있습니다.

466페이지의 "[예제정책재생성](#page-465-0)"참조

통합 백업 예제 정책에는 다음 템플릿이 포함되어 있습니다.

- 기본 백업 기본 백업 작업을 생성하는 백업 템플릿입니다. 이 작업은 한 번만 실행하 면 됩니다. 필요할 때마다 추가 기본 백업을 실행할 수 있습니다. 다만 전체 백업 대신 통합백업을실행하면백업창이작아집니다.
- 증분 백업 후속 증분 백업 작업을 생성하고 기본 백업 작업이 실행되 후에 실행되는 백업템플릿입니다.
- 통합 백업 통합 백업 작업을 생성하는 백업 템플릿입니다.

예제 정책은 템플릿 실행 순서를 설정하는 데 사용되는 템플릿 규칙을 표시합니다. 모든 템플릿 규칙은 선택 사항이지만 템플릿 규칙을 사용하면 템플릿이 올바른 순서로 실행되 도록할수있습니다.

예제 정책에 포함된 전체 백업 템플릿은 기본 백업 역할을 합니다. 이 템플릿은 매 처음 실 행해야할템플릿으로, 한번만실행해야합니다. 맨처음실행되는템플릿을템플릿 A라 고합니다.

다음과같은규칙이추가됩니다.

- <템플릿 A>가 한 번 이상 완료되어야 다른 템플릿이 시작될 수 있습니다. 기본 백업은 <템플릿 A>로 서택됩니다.
- 시작 시간이 충돌하면 <템플릿 A>가 시작되고 이 작업이 완료되면 <템플릿 B>가 시 작됩니다. 증분백업은 <템플릿 A>로, 통합백업은 <템플릿 B>로선택됩니다.
- <템플릿 A>를 한 번만 실행합니다. 기본 백업은 <템플릿 A>로 선택됩니다.

809페이지의 "[통합백업으로백업할수있는대상](#page-808-0)"참조

809페이지의 "[통합백업요구사항](#page-808-1)"참조

478페이지의 "[템플릿규칙설정](#page-477-0)"참조

<span id="page-813-0"></span>807페이지의 "[통합백업기능정보](#page-806-0)"참조

810페이지의 "[바람직한통합백업방법](#page-809-0)"참조

#### 정책에 템플릿을 추가하여 통합 백업 생성

통합 백업에 대한 새 정책을 생성하려면 정책의 이름과 설명을 선택하고 정책에 필요한 작업템플릿을추가한다음템플릿간의관계를설정해야합니다. 정책에서통합백업용 템플릿을모두설정하고나면정책을선택목록과결합하여작업을생성할수있습니다.

480페이지의 "정책 및 서택 목록을 사용하여 작업 생성 정보" 참조

정책에 템플릿을 추가하여 통합 백업을 생성하려면 다음과 같이 하십시오.

- 1 탐색 모음에서 작업 설정을 누르십시오.
- 2 태스크창의정책태스크에서새정책을누르십시오.
- 3 이 통합 백업 정책의 이름과 설명을 입력한 다음 템플릿 새로 만들기를 누르십시오. 템플릿선택대화상자가나타납니다.
- 4 백업 템플릿을 선택한 다음 확인을 누르십시오.
- 5 속성창의설정에서일반을누르고기본백업에대해다음백업방법중하나를지정 하십시오.
	- 선택적인 기본 전체 백업 템플릿을 추가하려면 **전체 파일 백업 아카이브 비트** 사용**(**아카이브비트재설정**)**을선택합니다.
	- 반복적인증분백업 템플릿을추가하려면증**분 마지막전체백업또는증분백업** 이후변경된파일백업 **-** 아카이브비트사용**(**아카이브비트재설정**)**을선택합니다.
- 6 통합백업및실제이미지복원을위한추가정보수집옵션을선택하십시오.

7 (선택사항)가능한경우 **Microsoft** 변경저널사용옵션을선택하십시오.

243페이지의 "Windows의 NTFS [변경저널을사용하여변경된파일확인정보](#page-242-0)"참조

증분 백업 방법을 선택한 경우에는 대상에서 장치 및 미디어를 누르십시오.

- 8 디스크백업폴더또는가상테이프라이브러리를대상장치로선택하십시오.
- 9 속성창의설정에서네트워크및보안을누르십시오.

통합백업을포함한정책에서암호화키가사용된경우연결된모든템플릿은동일 한 암호화 키를 사용해야 합니다. 정책이 생성된 후 암호화 키를 변경하지 마십시오. 연결된 템플릿에 선택된 암호화 키가 통합 백업 템플릿에 자동으로 적용됩니다.

358페이지의 "[암호화정보](#page-357-0)"참조

CASO(Central Admin Server Option)를설치한경우관리되는미디어서버가네트워 크 인터페이스를 사용하여 원격 에이전트에 액세스할 수 있는 옵션이 표시됩니다.

1357페이지의 "[관리되는미디어서버에서사용가능한네트워크인터페이스카드를](#page-1356-0) [사용하도록설정](#page-1356-0)"참조

10 빈도에서예약을누르고사용할예약옵션을설정하십시오.

469페이지의 "[템플릿의예약속성](#page-468-0)"참조

5단계에서 기본 백업에 사용할 선택적인 전체 백업 템플릿을 추가한 경우 해당 템플 릿을 첫 번째로 실행되는 백업 템플릿으로 구성해야 합니다.

기본백업은한번만실행하면됩니다. 필요할때마다추가기본백업을실행할수있 습니다. 다만 전체 백업 대신 통합 백업을 실행하면 백업 창이 작아집니다.

증분 백업 템플릿을 추가한 경우에는 해당 템플릿을 반복 작업으로 구성하여 첫 번 째인스턴스가기본백업이되도록해야합니다.

11 다른옵션을적절하게선택한다음확인을누르십시오.

467페이지의 "정책에 백업 템플링 추가" 참조

통합백업을포함한정책에서증분백업작업을생성하는백업템플릿에는대상장 치로디스크백업폴더가있어야합니다.

- 12 다음중하나를수행하십시오.
	- 5단계에서 기본 백업에 사용할 서택적인 전체 백업 템플릿을 추가한 경우 다음 단계를 계속 진행하여 증분 백업 작업에 사용할 백업 템플릿을 생성합니다.
	- 반복 증분 백업 템플릿을 추가한 경우에는 18단계로 이동하여 통합 백업 템플릿 을추가합니다.
- 13 정책새로만들기대화상자에서템플릿새로만들기를누른다음템플릿선택대화 상자에서 백업 템플릿을 한 번 더 선택하고 확인을 누르십시오.
- 14 속성창의설정에서일반을누르고증분마지막일반또는증분백업이후변경된파 일백업 **-** 아카이브비트사용**(**아카이브비트재설정**)**백업방법을선택하십시오.
- 15 통합백업및실제이미지복원을위한추가정보수집옵션을선택하십시오.
- 16 (선택사항)가능한경우 **Microsoft** 변경저널사용옵션을선택하십시오. 243페이지의 "Windows의 NTFS 변경 저널을 사용하여 변경된 파일 확인 정보" 참조
- 17 빈도에서 예약을 누르고 사용할 예약 옵션을 설정하십시오. 469페이지의 "[템플릿의예약속성](#page-468-0)"참조
- 18 다른 옵션을 적절하게 선택한 다음 확인을 누르십시오. 467페이지의 "정책에 백업 템플릿 추가" 참조

통합 백업을 포함한 정책에서 증분 백업 작업을 생성하는 백업 템플릿에는 대상 장 치로 디스크 백업 폴더가 있어야 합니다.

- 19 정책새로만들기대화상자에서템플릿새로만들기를누르고통합백업템플릿을선 택한 다음 **확인**을 누르십시오.
- 20 속성 창의 대상에서 장치 및 미디어를 선택하고 적절한 옵션을 완료하십시오.

295페이지의 "백업 작업 및 템플릿에 대한 장치 및 미디어 옴셔" 참조

- 21 속성창의설정에서일반을누르고적절한옵션을완료하십시오. 817페이지의 "통합 백업 템플릿의 일반 옵션" 참조
- 22 속성창의설정에서고급을누르고적절한옵션을완료하십시오. 818페이지의 "통합 백업 템플릿의 고급 옵션" 참조
- 23 백업 작업이 완료될 때 Backup Exec에서 이 사실을 통지하게 하려면 속성 창의 설정 에서통지를누르십시오.

604페이지의 "[작업이완료될때통지전송](#page-603-0)"참조

- <span id="page-815-0"></span>24 다음중하나를수행하거나모두수행하십시오.
	- 예약 옵션 설정 469페이지의 "[템플릿의예약속성](#page-468-0)"참조
	- 템플릿규칙생성 816페이지의 "통합백업을 위한작업 템플릿실행에 사용할 템플릿규칙 생성" 참 조

#### 통합 백업을 위한 작업 템플릿 실행에 사용할 템플릿 규칙 생성

통합백업을위한작업실행에사용할템플릿규칙을올바른순서로설정합니다.

통합 백업을 위한 작업 템플릿 실행에 사용할 템플릿 규칙을 생성하려면 다음과 같이 하 십시오.

1 템플릿규칙에대한문서를검토하십시오.

478페이지의 "[템플릿규칙설정](#page-477-0)"참조

- 2 정책새로만들기대화상자의템플릿규칙에서규칙새로만들기를누르십시오.
- 3 템플릿규칙속성대화상자에서템플릿규칙드롭다운목록을누르고다음중하나 를수행하십시오.
	- 전체 백업 작업을 기본 백업으로 실행하는 백업 템플릿을 생성한 경우<**템플릿 A>**를한번만실행을선택하십시오. 템플릿 **A:**드롭다운목록을누르고기본백 업으로 실행할 템플릿의 이름을 선택한 다음 **확인**을 누르십시오.
	- 기본 백업으로 실행할 반복 증분 백업 작업에 대한 백업 템플릿을 생성한 경우 5 단계로이동합니다.
- 4 규칙새로 만들기를 다시 눌러 다른 규칙을 추가하십시오.
- 5 템플릿규칙속성대화상자에서템플릿규칙드롭다운목록을누른다음**<**템플릿 **A>** 가한번이상완료되어야다른템플릿이시작될수있습니다를선택하십시오.
- 6 템플릿 **A:**드롭다운목록을누르고기본백업의템플릿이름을선택한다음확인을 누르십시오.
- 7 규칙새로만들기를다시눌러다른규칙을추가하십시오.
- 8 템플릿규칙속성대화상자에서템플릿규칙드롭다운목록을누른다음시작시간 이충돌하면 **<**템플릿 **A>**가시작되고이작업이완료되면 **<**템플릿 **B>**가시작됩니다.
- 9 템플릿A: 목록을 누르고 증분 백업의 템플릿 이름을 선택하십시오.
- <span id="page-816-0"></span>10 템플릿 **B:**목록을누르고통합백업의템플릿이름을선택한다음확인을누르십시 오.
- 11 정책새로만들기대화상자에서확인을누르십시오. 814페이지의 "정책에 템플릿을 추가하여 통합 백업 생성" 참조

#### 통합 백업 템플릿의 일반 옵션

통합 백업 템플릿의 일반 옵션은 작업 템플릿에 대한 정보를 제공합니다. 814페이지의 "정책에 템플릿을 추가하여 통합 백업 생성" 참조

표 B-1 통합백업템플릿의일반옵션

| 항목     | 설명                     |
|--------|------------------------|
| 템플릿 이름 | ' 이 작업 템플릿의 이름을 표시합니다. |

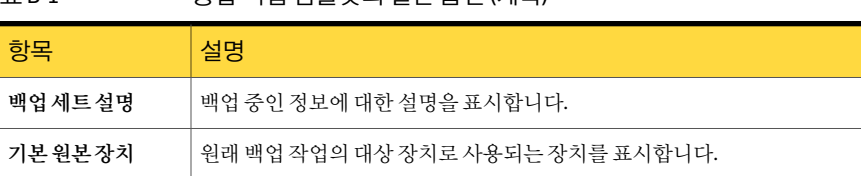

#### 표 B-1 통합백업템플릿의일반옵션 (계속)

#### 통합 백업 템플릿의 고급 옵션

<span id="page-817-1"></span>통합백업템플릿의고급옵션은작업에대한확인작업및압축유형에대한정보를제공 합니다.

814페이지의 "정책에 템플릿을 추가하여 통합 백업 생성" 참조

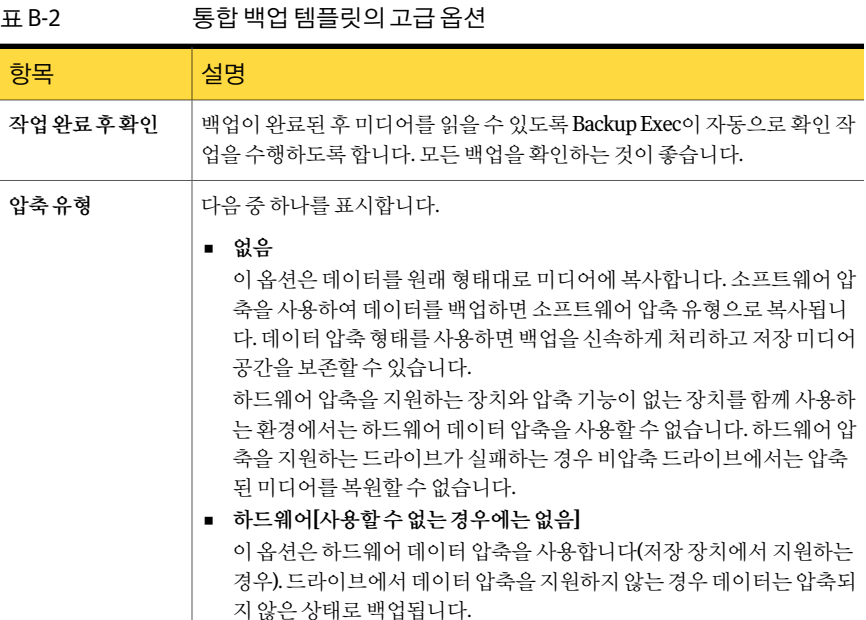

실제 이미지 복원 정보

<span id="page-817-0"></span>실제 이미지 복원을 사용하여 전체 백업 또는 증분 백업 작업 당시의 디렉터리 내용을 그 대로복원할수있습니다. 백업세트의선택항목복원은특정백업시존재한디렉터리보 기에서 이루어집니다. 백업 저에 삭제된 파일은 복원되지 않습니다. 실제 이미지 복원에 서는올바른버전의파일만이러한파일을포함하는전체백업또는증분백업에서복원 됩니다. 이전 버전이 불필요하게 복워되어 덮어쓰이지 않습니다.

실제 이미지 복워에 대해 실행된 백업 세트에서 복원할 경우, 수동으로 이전 전체 백업에 서 선택한 다음 하나씩 증분 백업을 선택하지 않아도 됩니다. 필요한 파일이 적절한 백업 에서 자동으로 서택됩니다.

Backup Exec은 해당 옵션이 선택된 후 정책에 의해 실행되는 다음 전체 백업 또는 증분 백 업을시작으로실제이미지복원정보를수집하기시작합니다. 실제이미지복원정보는 파일의실제변경여부와상관없이수집됩니다.

실제이미지복원에대해 Backup Exec은이동되었거나이름이변경되었거나 TAR 또는 ZIP 아카이브위치에서새로설치된파일및디렉터리를검색하는데필요한정보도수집 합니다. 해당 파일 및 디렉터리는 이 정책에 대한 실제 이미지 복원 증분 백업에 포함됩니 다. 파일이패키지된방식및설치된방식에따라일부새로설치된파일은일반증분백업 에의해백업되지않습니다. 실제이미지복원을사용할경우 Backup Exec은경로이름을 이전 전체 백업 또는 증분 백업의 경로 이름과 비교합니다. 새로운 이름이거나 이름이 바 뀌었을 경우 파일 또는 디렉터리가 백업됩니다.

다음은다른방법으로는백업되지않을파일이실제이미지복원을사용해백업되는예 입니다.

- C:\pub\doc이라는 파일이 C:\spec\doc으로 이동되거나 설치되었습니다. 여기에서 해 당 디렉터리에 있는 파일 및 하위 디렉터리의 아카이브 비트는 변경되지 않지만 C:\pub\doc은 C:\spec\ 디렉터리에 새로운 파일이므로 백업됩니다.
- C:\security\dev\라는 디렉터리의 이름이 C:\security\devices\로 변경되었습니다. 여 기에서 해당 디렉터리에 있는 파일 및 하위 디렉터리의 아카이브 비트는 변경되지 않 았지만 C:\security\devices\가새로운디렉터리이므로백업됩니다.

다음표에는 2009년 12월 1일부터 2009년 12월 4일까지일련의백업을수행하는동안 C:\user\doc 디렉터리에 백업된 파일이 나열되어 있습니다.

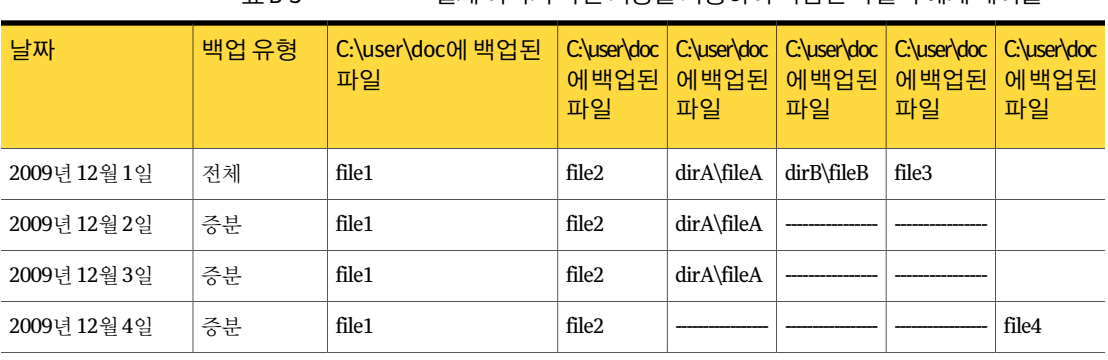

표 B-3 실제이미지복원기능을사용하여백업된파일의예제테이블

참고**:** 파선(-------)은이백업이전에파일이삭제되었음을나타냅니다.

C:\user\doc 디렉터리의 2009년 12월 4일버전을복원하려고합니다.

전체백업세트의정기복원과이후증분백업세트의정기복원을수행할경우복원된디 렉터리에는 2009년 12월 1일(마지막 전체 백업)에서 2009년 12월 4일까지 C:\user\doc에 있는모든파일및디렉터리가포함됩니다.

예를들어다음과같은파일및디렉터리가포함됩니다.

- file1
- file2
- dirA\fileA
- dirB\fileB
- file3
- file4

2009년 12월 4일 백업의 실제 이미지 복원을 수행할 경우 복원된 디렉터리에는 2009년 12월 4일에 수행된 증분 백업 시에 있던 파일 및 디렉터리만 포함됩니다.

다음 목록에는 원래 있던 파일 및 디렉터리가 포함됩니다.

- file1
- file2
- file4

Backup Exec은 2009년 12월 4일 증분 백업 이전 삭제된 파일은 복원하지 않습니다.

복원된 디렉터리는 2009년 12월 4일에 백업되었지만 dirA 하위 디렉터리를 포함하지 않 습니다. Backup Exec은 실제 이미지 복원에 대한 참조인 증분 백업 시 있지 않았던 디렉터 리는복원하지않습니다.

실제이미지복원은현재는디렉터리에있지만백업이완료되었을때는디렉터리에있지 않았던 파일을 보존합니다. 2009년 12월 4일에 수행된 증분 백업 후, 복원하기 전에 file5 라는파일을생성했다고가정합니다.

이 경우 복원 후 디렉터리에는 다음 파일이 포함됩니다.

- file1
- file2
- file4
- file5

페이지의 "[통합백업및실제이미지복원을위한추가정보수집정보](#page-810-1)"참조 페이지의 "[바람직한실제이미지복원방법](#page-820-0)"참조 페이지의 "[실제이미지카탈로그정보](#page-821-1)"참조 페이지의 "[실제이미지복원에실행되는백업세트복원정보](#page-822-0)"참조

<span id="page-820-1"></span>824페이지의 "[실제이미지복원을위한문제해결정보](#page-823-0)"참조

### 실제 이미지 복원의 요구 사항

실제이미지복원을위한요구사항은다음과같습니다.

- Backup Exec이미디어서버에설치되어있어야합니다.
- 백업할 원격 시스템에 Backup Exec Remote Agent for Windows Systems 또는 Remote Agent for Linux or UNIX Servers가 설치되어 있어야 합니다.
- ADBO(Advanced Disk-based Backup Option)가 미디어 서버에 설치되어 있어야 합니 다.
- 백업세트는 통합백업 및 실제 이미지 복원을 위한추가 정보 수집 옵션이 선택된 일반 및증분작업템플릿을포함한정책에의해생성되어야합니다.

실제 이미지 복원을 통해 백업 가능한 리소스는 다음과 같습니다.

- 파일시스템데이터.
- Windows 시스템상태.

811페이지의 "[통합백업및실제이미지복원을위한추가정보수집정보](#page-810-1)"참조

<span id="page-820-0"></span>822페이지의 "[실제이미지카탈로그정보](#page-821-1)"참조

823페이지의 "실제 이미지 복원에 실행되는 백업 세트 복원 정보" 참조

824페이지의 "[실제이미지복원을위한문제해결정보](#page-823-0)"참조

#### 바람직한 실제 이미지 복원 방법

실제이미지복원은다음방법대로수행하는것이좋습니다.

- 백업 템플릿을 생성할 때 가능한 경우 **Microsoft 변경 저널 사용** 옵션을 선택하지 말 고, 볼륨에 다음이 포함된 경우 통합백업 및 실제 이미지 복원을 위한 추가 정보 수집 옵션을선택하십시오.
	- $-$  다수의 하드 링크.
	- Single Instance Storage가실행됨.
	- Linkd.exe로 생성된 연결 지점.
- 전체 백업 사이에 너무 많은 증분 백업을 생성하지 않도록 해야 합니다.
- 통합 전체 백업 또는 일반 전체 백업을 매주 실행하십시오.

818페이지의 "[실제이미지복원정보](#page-817-0)"참조 824페이지의 "[실제이미지복원을위한문제해결정보](#page-823-0)"참조

## 실제 이미지 복원에 대한 백업 실행

<span id="page-821-0"></span>실제이미지복원에대한백업을실행할수있습니다.

참고**:** CASO(Central Admin Server Option)가설치된경우통합백업및실제이미지복원 **을 위한 추가 정보 수집** 옵션이 선택된 전체 및 증분 백업이 동일한 미디어 서버에서 액세 스할수있는장치로보내졌는지 Backup Exec에서확인합니다. 일반및증분백업을동일 한 미디어 서버에서 액세스할 수 있는 장치로 보낼 수 없으면 정책을 생성할 수 없습니다. 정책을변경한다음다시제출하라는메시지가표시됩니다. 또한실제이미지복원작업 이선택한백업세트가있는장치에액세스할수있는미디어서버로위임됩니다.

참고**:** 최소매주전체백업및매일증분백업이있는정책을설정하는것이좋습니다. 필 요에따라다른템플릿을추가할수있습니다.

810페이지의 "[바람직한통합백업방법](#page-809-0)"참조

실제이미지복원에대한백업실행

1 매주또는매월전체백업및매일증분백업에대한템플릿을포함하는정책을생성 하십시오.

460페이지의 "새 정책 생성" 참조

- <span id="page-821-1"></span>2 각템플릿백업속성의설정에서일반을누르십시오.
- 3 통합백업및실제이미지복원을위한추가정보수집을선택하십시오.

## 실제 이미지 카탈로그 정보

카탈로그에는 백업 작안 백업된 개체 및 해당 작업에서 생성된 백업 세트에 포함된 개체에 대한 정보가 있습니다. 증분 백업의 실제 이미지 카탈로그는 백업 작업 시 볼륨에 있던모든선택된파일과디렉터리및해당개체의최신백업된버전에대한추가정보를 포함합니다. 이 추가 정보는 증분 백업 작업이 변경된 파일만 백업하더라도 백업 작업 시 전체볼륨의실제이미지를생성합니다. 또한실제이미지카탈로그는삭제된파일을추 적하여증분백업이전에삭제된파일은복원되지않도록합니다.

경고**:** 실제이미지카탈로그를삭제할경우카탈로그에포함된백업세트에대해서는더 이상실제이미지복원을수행할수없습니다.

811페이지의 "[통합백업및실제이미지복원을위한추가정보수집정보](#page-810-1)"참조 818페이지의 "[실제이미지복원정보](#page-817-0)"참조 824페이지의 "[실제이미지복원을위한문제해결정보](#page-823-0)"참조

## 실제 이미지 복원에 실행되는 백업 세트 복원 정보

<span id="page-822-0"></span>실제 이미지 복원에 백업 세트가 실행될 경우 선택한 백업 작업 당시 있던 볼륨의 보기에 서복원항목을선택할수있습니다.

또한 백업 세트 복제본에서 실제 이미지 복원 항목을 선택할 수도 있습니다. 따라서 디스 크에있는백업세트를사용할수없을경우테이프에있는백업세트복제본에서실제이 미지 복워 항목을 서택할 수 있습니다. Backup Exec이 사용할 수 있는 가장 적합한 백업 세트복제본을자동으로선택합니다.

Backup Exec이가장적합한백업세트복제본을선택하는데사용하는기본순서는다음 과같습니다.

- 디스크백업폴더의백업세트.
- 이미 드라이브 또는 로보틱 라이브러리 슬롯에 있는 테이프의 백업 세트.
- 다른 알려진 복제 사본.

참고**:** Backup Exec 버전 12.5 이상에의해생성된백업세트만실제이미지복원에대해지 원됩니다. Remote Agent의 이전 버전이 사용될 경우 여전히 실제 이미지 보기에서 복원 할백업세트를선택할수있지만복원작업은백업세트의전통적인복원을수행합니다. 복원 작업은 이전 전체 백업에서 시작하여 선택한 백업 세트로 증분 백업을 처리합니다. 삭제되거나이름이변경된파일도복원됩니다. 작업로그의메시지에서실제이미지복 워이 수행되지 않았지만 모든 적절한 백업 세트가 자동으로 선택되었다고 알려줍니다.

고유한 아이콘이 실제 이미지 백업 세트를 표시합니다. 각 실제 이미지 백업 세트가 백업 이 실행될 때 디스크에 나타나는 전체 선택 목록을 표시합니다. 다른 아이콘은 표시된 백 업 작업에서 백업된 개체와 이전 백업에서 백업된 개체를 구별해 나타냅니다.

다음 URL에서 표시되는 실제 이미지 복원 아이콘 목록을 확인할 수 있습니다.

<http://entsupport.symantec.com/umi/V-269-12>

823페이지의 "실제 이미지 복원에 실행되는 백업 세트 선택" 참조

818페이지의 "[실제이미지복원정보](#page-817-0)"참조

<span id="page-822-1"></span>821페이지의 "[실제이미지복원의요구사항](#page-820-1)"참조

822페이지의 "[실제이미지카탈로그정보](#page-821-1)"참조

483페이지의 "백업 세트 복제 템플릿 정보" 참조

## 실제 이미지 복원에 실행되는 백업 세트 선택

실제 이미지 복원에 실행되는 백업 세트를 보거나 선택할 수 있습니다.

실제이미지복원에실행되는백업세트선택

- 1 탐색모음에서복원을누르십시오.
- 2 리소스별보기를누르십시오.
- <span id="page-823-0"></span>3 실제 이미지로 레이블이 지정된 백업 세트를 보거나 선택하십시오.

미디어별 보기 탭에서 실제 이미지 백업 세트를 선택할 경우 실제 이미지 백업 세트 인경우에도실제이미지기능없이복원됩니다.

## 실제 이미지 복원을 위한 문제 해결 정보

정기복원작업에발생할수있는오류가실제이미지복원작업에서도발생할수있습니 다. 실제 이미지 백업 세트를 사용하여 복원할 수 없을 경우 **미디어별 보기** 탭에 있는 개별 백업세트에서복원해보십시오.

823페이지의 "실제 이미지 복원에 실행되는 백업 세트 선택" 참조

다음표에문제해결정보가나열되어있습니다.

표 B-4 실제이미지복원작업의문제해결정보

| 문제                                                           | 설명                                                                                                    |
|--------------------------------------------------------------|----------------------------------------------------------------------------------------------------|
| 작업이 "카탈로그 정보 검색<br>오류"와 함께 실패합니다.                            | 하나 이상의 이전 카탈로그가 없을 가능성이 높습니다.<br>서택하 세트의 카탈로그가 있지만 일부 이저 카탈로그가 없을 경우<br>작업 로그를 확인하여 특정 카탈로그 오류를 찾습니다. |
| 실제이미지복워서택항목을 <br>표시하도록 리소스별 보기 복<br>워 서택 항목을 확장할 수 없<br>습니다. | 이저 카탈로그가 누락된 경우 복워 보기를 확장할 수 없습니다.                                                                    |

<span id="page-823-1"></span>818페이지의 "[실제이미지복원정보](#page-817-0)"참조

821페이지의 "[실제이미지복원의요구사항](#page-820-1)"참조

822페이지의 "[실제이미지카탈로그정보](#page-821-1)"참조

## 오프호스트(Off-host) 백업 정보

오프호스트(Off-host) 백업 기능을 사용하여 백업하도록 선택한 볼륨이 포함된 원격 시스 템인호스트시스템에서 Backup Exec 미디어서버로백업처리를이동할수있습니다. 오 프호스트(Off-host) 백업을 실행하면 백업하도록 선택한 원격 시스템 볼륨의 스냅샷이 생 성됩니다. 그런다음백업대상미디어서버로스냅샷을가져옵니다.

다음은 오프호스트(Off-host) 백업을 수행하는 기본 방법을 보여 줍니다.

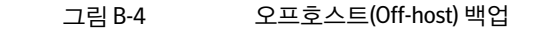

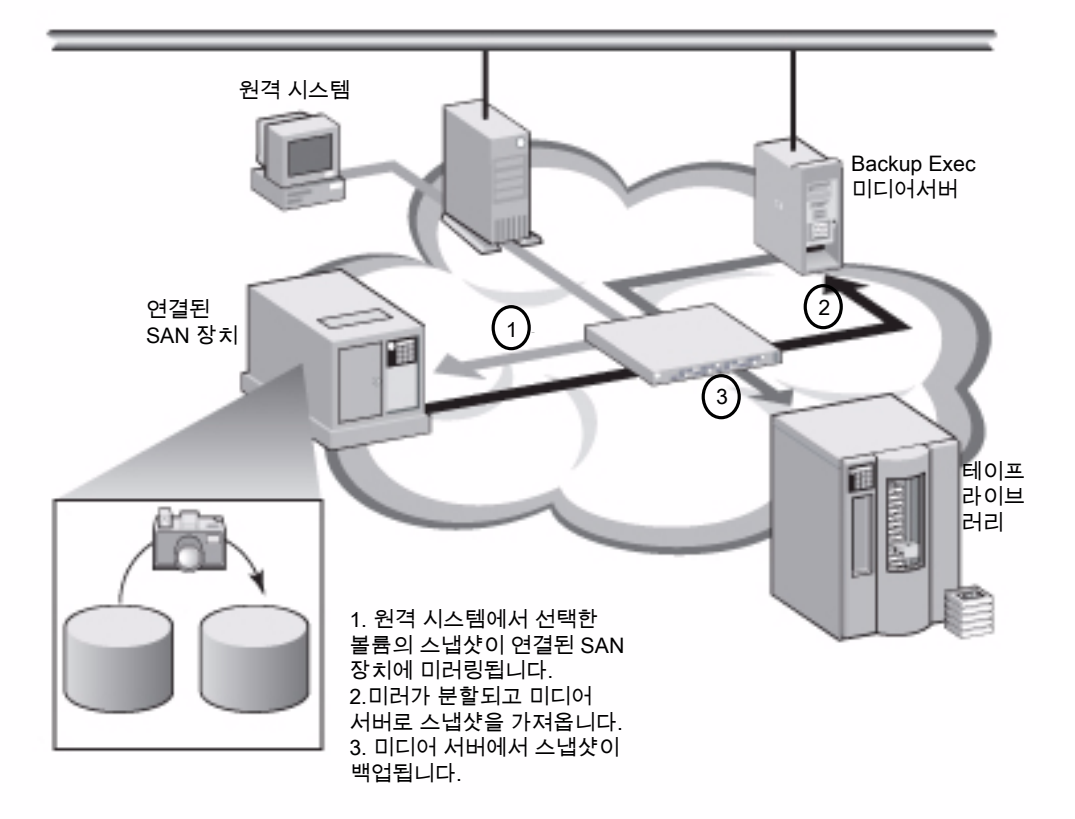

백업이끝나면스냅샷이미디어서버에서이송되어원격시스템에다시마운트되고원본 볼륨과 다시 동기화됩니다. 이를 수행하려면 전송 가능 스냅샷을 지원하는 하드웨어 또 는소프트웨어제공프로그램의솔루션이필요합니다. 전송가능스냅샷은미디어서버 로 가져오거나 미디어 서버에서 이송될 수 있는 스냅샷을 말합니다. 선택한 Microsoft VSS(Volume Shadow Copy Services) 제공프로그램이오프호스트(Off-host) 백업과정에 서 각 볼륨에 사용됩니다. 오프호스트(Off-host) 백업 작업은 한 번에 하나의 원격 시스템 에서수행됩니다.

오프호스트(Off-host) 백업에서는 다음이 지원됩니다.

- Microsoft VSS(Volume Shadow Copy Service)
- VSFW(Veritas Storage Foundation for Windows).
- 일반, 증분 및 차등 백업 방법을 사용하는 NTFS 볼륨 백업.
- Microsoft SQL Server 2000 데이터베이스의 SQL Agent 백업.
- Windows Server 2003에서 실행되는 Microsoft Exchange Server 2003(서비스팩 1)/2007 인스턴스의 Exchange Agent 백업. Backup Exec Granular Recovery Technology for Exchange Agent 백업을 사용하는 옵션에 대한 지원 포함.

Advanced Disk-based Option 오프호스트 백업은 다음을 지원하지 않습니다.

- **Checkpoint Restart** 옵션
- Windows BitLocker 드라이브 암호화를 실행하는 볼륨.
- 차등및증분백업에사용가능한경우 **Microsoft** 변경저널사용옵션(수정시간방법 을선택하는경우는제외)
- Symantec CPS(Continuous Protection Server)를 사용하도록 구성된 Exchange Agent 백업작업.

827페이지의 ["Veritas Storage Foundation for Windows](#page-826-0) 제공 프로그램을 사용하는 경우 오프호스트(Off-host) [백업요구사항](#page-826-0)"참조

830페이지의 "백업 작업의 오프호스트(Off-host) 백업 옵션 설정" 참조

833페이지의 "오프호스트(Off-host) [백업문제해결](#page-832-1)"참조

829페이지의 "[원격시스템에서설치되어있는스냅샷제공프로그램검색](#page-828-0)"참조

833페이지의 "오프호스트(Off-host) 백업 데이터 복워 정보" 참조

1007페이지의 "Exchange 데이터의 기본 백업 및 복원 옵션 설정" 참조

992페이지의 "Exchange Information Store와함께 [Granular Recovery Technology](#page-991-0) 작동 [방식](#page-991-0)"참조

1112페이지의 ["SQL Agent](#page-1111-0)에 ADBO 사용방법"참조

#### 오프호스트(Off-host) 백업 요구 사항

다음은 오프호스트(Off-host) 백업을 위한 요구 사항입니다.

#### 표 B-5 오프호스트(Off-host) 백업 요구 사항

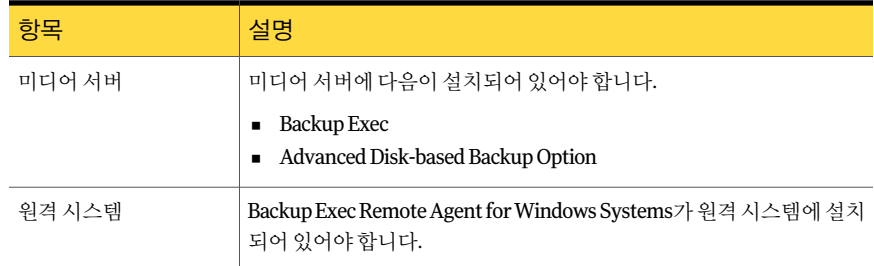

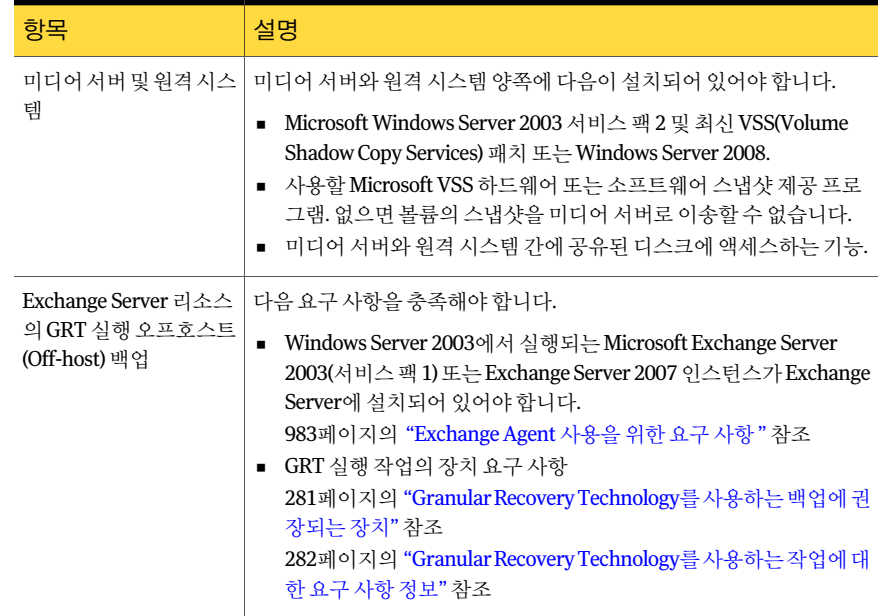

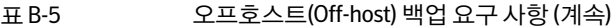

733페이지의 "Microsoft Cluster Server 장애 조치 시 검사점 재시작 사용" 참조

824페이지의 "[오프호스트](#page-823-1)(Off-host) 백업 정보" 참조

<span id="page-826-0"></span>828페이지의 "바람직한 오프호스트(Off-host) 백업 방법" 참조

833페이지의 "오프호스트(Off-host) [백업문제해결](#page-832-1)"참조

829페이지의 "[원격시스템에서설치되어있는스냅샷제공프로그램검색](#page-828-0)"참조

#### Veritas Storage Foundation for Windows 제공 프로그램을 사용하는 경우 오프호스트(Off-host) 백업 요구 사항

VSFW(Veritas Storage Foundation for Windows) FlashSnap Option 제공프로그램을사 용하는 경우 오프호스트(Off-host) 백업을 실행하기 전에 다음 내용을 참조하십시오.

- 미디어서버 및 백업할 볼륨이 포함되어 있는 시스템에 VSFW 버전 4.2 이상이 설치되 어있어야합니다.
- 백업할 볼륨이 포함되어 있는 시스템에 VSFW FlashSnap Option이 설치되어 있어야 합니다.
- VSFW FlashSnap 스냅 시작 명령을 사용하여 원격 시스템의 볼륨을 미러링합니다. 오 프호스트(Off-host) 백업옵션에서는이미생성되었거나분할된볼륨을미러링하거나 다시동기화하지않습니다. 848페이지의 ["Veritas Storage Foundation](#page-847-0) 볼륨에서스냅시작사용"참조
- VSFW FlashSnap Option을 사용하여 생성한 미러링된 볼륨이 원격 시스템(백업할 볼 륨이포함되어있는시스템)와미디어서버간에공유되는디스크에있는지확인합니 다.
- VSFW FlashSnap 제공 프로그램을 사용하여 오프호스트(Off-host) 백업을 수행하도 록선택한모든볼륨은동일한디스크그룹에속해있어야합니다. 한번에최대 7개의 볼륨을스냅할수있습니다.
- VSFW FlashSnap Option에서는 기본 볼륨의 스냅샷을 수행할 수 없으므로 동적 볼륨 과 기본 볼륨을 동일한 오프호스트(Off-host) 백업 작업의 대상으로 선택하지 마십시 오. VSFW FlashSnap 제공 프로그램을 선택한 경우 다른 백업 방법을 사용하여 기본 볼륨을백업하는것이좋습니다.
- Central Admin Server Option 및 VCS(Veritas Cluster Server)가설치된환경의시스템 에서 오프호스트(Off-host) 백업을 수행하는 경우 VCS 노드에 대한 장애 조치가 발생 하면먼저스냅샷을수동으로제거한후에장애조치노드에서오프호스트(Off-host) 백업을재시작해야합니다. 자세한내용은 VSFW 문서를참조하십시오.

<span id="page-827-0"></span>833페이지의 "오프호스트(Off-host) [백업문제해결](#page-832-1)"참조

829페이지의 "[원격시스템에서설치되어있는스냅샷제공프로그램검색](#page-828-0)"참조

#### 바람직한 오프호스트(Off-host) 백업 방법

다음방법대로수행하는것이좋습니다.

- 원본 볼륨과 스냅된 볼륨이 동일한 실제 디스크를 계속 공유하도록 합니다. 그렇지 않 으면 원래 볼륨에서 스냅샷 볼륨을 분할할 수 없습니다.
- 대부분의 하드웨어 및 소프트웨어 제공 프로그램에는 전송 가능 볼륨 유형에 관한 제 한 사항이 있습니다. 따라서 모든 종속 볼륨 또는 마운트된 볼륨에서 가져오거나 이송 할 수 있는 데이터를 백업하는 데에만 오프호스트(Off-host) 백업을 사용하는 것이 좋 습니다.
- VSFW(Veritas Storage Foundation for Windows) 백업에오프호스트(Off-host) 백업을 사용하려면공유저장의스냅샷볼륨이호스트에서호스트로전송되어야합니다. 오 프호스트(Off-host) 백업을사용하여백업된 VSFW 볼륨은 "개인보호" 또는 "클러스 터디스크그룹" 디스크그룹속성이있는 VSFW 디스크그룹에있어야합니다. 개인 동적디스크그룹보호와클러스터디스크그룹속성설정에는공유저장소에있는동 적 디스크 그룹을 공유 저장소 풀에 연결된 다른 호스트의 액세스로부터 보호하기 위 해하드웨어잠금기술이사용됩니다.
- 백업하도록 선택한 볼륨 중 하나라도 Microsoft VSS(Volume Shadow Copy Services) 제공프로그램에서만지원되고가져오거나이송할수없는볼륨이거나필요한 VSS 하드웨어제공프로그램이 Symantec에서승인한호환목록에없으면오프호스트 (Off-host) 백업이실패하게됩니다. 오프호스트(Off-host) 백업이실패할경우백업을 계속 진행하도록 선택할 수 있습니다. 다음 URL에서호환되는장치목록을검색할수있습니다.
<http://entsupport.symantec.com/umi/V-269-2>

- Hitachi Raid Manager 로그는 스냅될 볼륨에 있을 수 없습니다. Hitachi는 스냅샷 커밋 프로세스 동안 Raid Manager 로그에 I/O를 수행하고 VSS 조정자는 스냅될 모든 드라 이브에 대한 I/O를 차단합니다. 따라서 Raid Manager에 대한 로그 디렉터리는 스냅되 고있는볼륨에있고, 로그 I/O는차단되며, 스냅프로세스는교착됩니다.
- CASO(Central Admin Server Option)가설치되어있는경우오프호스트(Off-host) 백 업을 사용하는 작업에 대해서는 중앙 관리 서버가 작업을 위임하도록 하지 말고 작업 을실행할대상장치를수동으로선택해야합니다. 그렇지않으면오프호스트(Off-host) 기능이 없는 미디어 서버에 작업이 위임될 수 있습니다. 1362페이지의 "CASO에서 미디어 서버 풀 사용 방법 " 참조
- MSCS(Microsoft Cluster Server)나 Veritas Cluster Server 환경에서 VSS 하드웨어 제 공 프로그램을 사용하여 오프호스트(Off-host) 백업을 실행하는 경우 미디어 서버와 원격 시스템이 서로 다른 클러스터 그룹에 속해 있어야 합니다. 클러스터 응용 프로그 램에서장치 LUN(논리단위번호)의서명과파티션레이아웃은중복될수없으므로 LUN이포함된스냅샷을클러스터외부에있는호스트시스템이나원격시스템으로 전송해야합니다.
- 726페이지의 "Backup Exec 및 서버 클러스터 정보" 참조
- 824페이지의 "[오프호스트](#page-823-0)(Off-host) 백업 정보" 참조
- 826페이지의 "오프호스트(Off-host) 백업 요구 사항" 참조
- 827페이지의 ["Veritas Storage Foundation for Windows](#page-826-0) 제공 프로그램을 사용하는 경우 오프호스트(Off-host) 백업 요구 사항" 참조
- <span id="page-828-0"></span>830페이지의 "백업 작업의 오프호스트(Off-host) 백업 옵션 설정" 참조
- 829페이지의 "원격 시스템에서 설치되어 있는 스냅샷 제공 프로그램 검색" 참조
- 833페이지의 "오프호스트(Off-host) [백업문제해결](#page-832-0)"참조

#### 원격 시스템에서 설치되어 있는 스냅샷 제공 프로그램 검색

서택한 리소스에 대해 오프호스트(Off-host) 백업을 실행하기 전에 워격 시스템에 설치되 어있는스냅샷제공프로그램을확인할수있습니다.

오프호스트(Off-host) 백업을생성할때선택한 Microsoft VSS(Volume Shadow Copy Services) 하드웨어 또는 소프트웨어 제공 프로그램이 백업할 원격 시스템에도 설치되어 있어야 합니다. 워격 시스템에 스냅샷 제공 프로그램이 설치되어 있지 않으면 볼륨의 스 냅샷을미디어서버로가져올수없습니다.

원격시스템에설치되어있는스냅샷제공프로그램을검색하려면다음과같이하십시오.

- 1 탐색모음에서백업옆에있는화살표를누르십시오.
- 2 백업작업새로만들기를누르십시오.
- 3 속성창의원본에서선택을누르십시오.
- 4 백업 선택 항목 창에서 나열된 순서대로 다음을 수행하십시오.
	- 백업할 볼륨을 포함하는 원격 시스템을 마우스 오른쪽 버튼으로 누르십시오.
	- 스냅샷제공프로그램목록을 누르십시오.
- 5 원격시스템에설치되어있는사용가능한스냅샷제공프로그램을봅니다.

827페이지의 ["Veritas Storage Foundation for Windows](#page-826-0) 제공프로그램을사용하는 경우 오프호스트(Off-host) 백업 요구 사항" 참조

826페이지의 "오프호스트(Off-host) [백업요구사항](#page-825-0)"참조

<span id="page-829-0"></span>828페이지의 "바람직한 오프호스트(Off-host) 백업 방법" 참조

830페이지의 "백업 작업의 오프호스트(Off-host) 백업 옵션 설정" 참조

#### 백업 작업의 오프호스트(Off-host) 백업 옵션 설정

각백업작업의오프호스트(Off-host) 백업옵션을설정할수있습니다.

Exchange Server 리소스의경우 GRT 실행오프호스트(Off-host) 백업작업을생성할수 있습니다.

832페이지의 "Exchange 리소스의 GRT [실행오프호스트](#page-831-0)(Off-host) 백업구성"참조

참고**:** CASO(Central Admin Server Option)가설치된경우중앙관리서버에서작업을위 임하지않도록하십시오. 오프호스트(Off-host) 기능이없는미디어서버에작업이위임될 수 있습니다. 오프호스트(Off-host) 백업 방법을 사용하는 CASO 작업의 대상 장치를 수동 으로선택해야합니다.

1362페이지의 "CASO에서 미디어서버 풀사용 방법" 참조

백업작업의오프호스트(Off-host) 백업옵션을설정하려면다음과같이하십시오.

- 1 탐색모음에서백업옆에있는화살표를누르십시오.
- 2 백업작업새로만들기를누르십시오.
- <span id="page-829-1"></span>3 속성창의설정에서**Advanced Disk-based Backup**을누르십시오.
- 4 옵션을 적절하게 선택한 다음 확인을 누르십시오.

830페이지의 ["Advanced Disk-based Backup Option](#page-829-1)의백업옵션"참조

#### Advanced Disk-based Backup Option의 백업 옵션

Advanced Disk-based Backup Option의백업옵션은오프호스트(Off-host) 백업작업설정 에대한정보를제공합니다.

830페이지의 "백업 작업의 오프호스트(Off-host) 백업 옵션 설정" 참조

#### 832페이지의 "오프호스트(Off-host) 백업 작업의 기본 옵션 설정 "참조

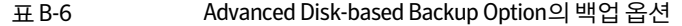

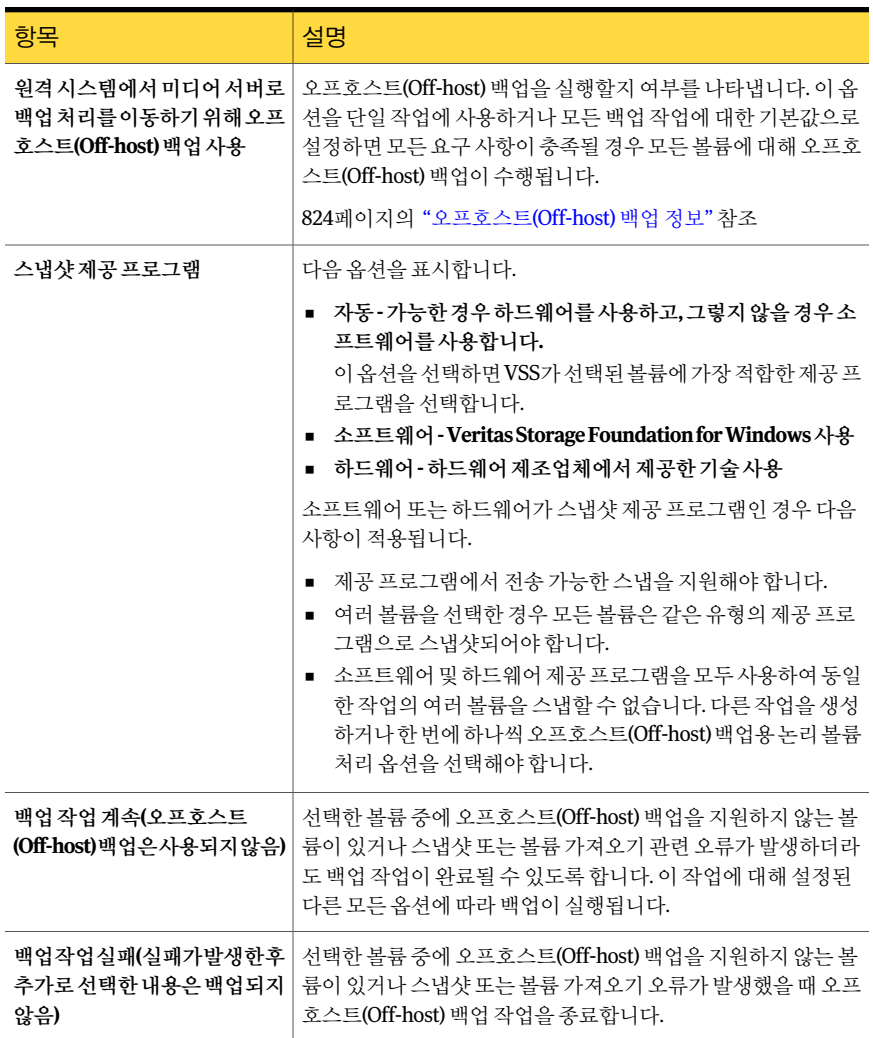

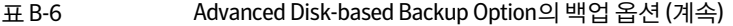

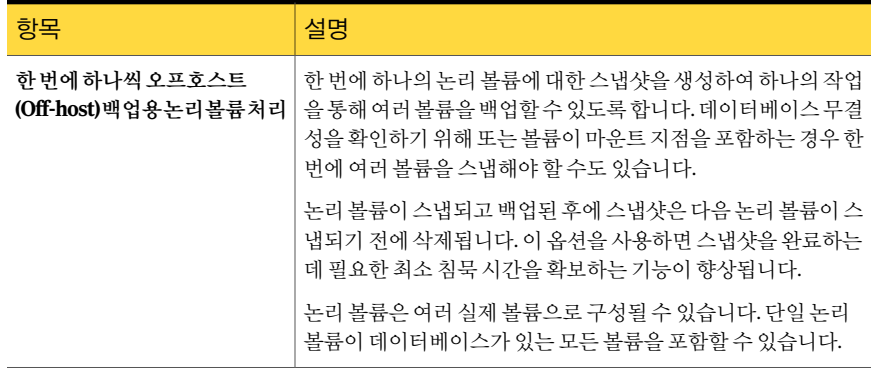

#### 오프호스트(Off-host) 백업 작업의 기본 옵션 설정

<span id="page-831-1"></span>모든 백업 작업에 사용되는 기본값을 설정할 수 있습니다.

참고**:** CASO(Central Admin Server Option)가설치된경우중앙관리서버에서작업을위 임하지않도록하십시오. 오프호스트(Off-host) 기능이없는미디어서버에작업이위임될 수 있습니다. 오프호스트(Off-host) 백업 방법을 사용하는 CASO 작업의 대상 장치를 수동 으로선택해야합니다.

1362페이지의 "CASO에서 미디어 서버 풀 사용 방법 " 참조

오프호스트(Off-host) 백업 작업의 기본 옵션을 설정하려면 다음과 같이 하십시오.

- 1 도구메뉴에서옵션을누르십시오.
- <span id="page-831-0"></span>2 속성창의작업기본값에서**Advanced Disk-based Backup**을누르십시오.
- 3 옵션을 적절하게 선택한 다음 확인을 누르십시오.

830페이지의 ["Advanced Disk-based Backup Option](#page-829-1)의 백업 옵션" 참조

# Exchange 리소스의 GRT 실행오프호스트(Off-host) 백업 구성

Exchange 리소스의 오프호스트(Off-host) 백업에 Backup Exec GRT(Granular Recovery Technology) 옵션을실행할수있습니다. 백업에서 GRT 옵션을선택하면 Backup Exec에 서 카탈로그에 대한 추가 정보를 수집합니다. 이 정보를 통해 Information Store 백업에서 개별 펴지함. 메일 메시지 및 공용 폴더를 복원할 수 있습니다.

오프호스트(Off-host) 백업은 Symantec CPS(Continuous Protection Server)를사용하도 록 구성된 Exchange Server 백업 작업을 지원하지 않습니다.

오프호스트(Off-host) 백업을 실행하기 전에 일관성 검사를 수행해야 합니다.

Exchange 리소스의 GRT 실행 오프호스트(Off-host) 백업을 구성하려면 다음과 같이 하십 시오.

1 Exchange 백업 작업을 생성하십시오.

1011페이지의 ["Exchange 2003/2007](#page-1010-0) 백업 정보" 참조

- 2 **Backup Exec GRT(Granular Recovery Technology)**를사용하여 **Information Store** 백업에서개별편지함**,** 메일메시지및공용폴더를복원할수있습니다**.**를선택하십 시오.
- 3 작업을파일크기제한이있는디스크백업폴더로보낼경우 Backup Exec이 C:\temp 의 기본 경로에 임시 메타데이터를 준비할 수 있는지 확인하십시오.

337페이지의 "[기본백업옵션설정](#page-336-0)"참조

4 오프호스트(Off-host) 백업옵션을설정하십시오.

830페이지의 "백업 작업의 오프호스트(Off-host) 백업 옵션 설정" 참조

5 자동 **-** 가능한경우하드웨어를사용하고**,** 그렇지않을경우소프트웨어를사용합니 다**.**를선택하십시오.

작업처리옵션은사용할수없습니다.

6 오프호스트(Off-host) 백업에대해지원되지않는리소스를포함한경우한번에하나 씩오프호스트**(Off-host)** 백업용논리볼륨처리를통해작업이오류와함께완료되도 록하십시오.

## 오프호스트(Off-host) 백업 데이터 복원 정보

<span id="page-832-0"></span>표준 복원 작업을 사용하여 오프호스트(Off-host) 백업 방법으로 백업된 데이터를 복원할 수 있습니다. 데이터는 백업 미디어에서 워격 시스템의 워래 볼륨으로 직접 복원됩니다.

534페이지의 "[작업속성을설정하여데이터복원](#page-533-0)"참조

# 오프호스트(Off-host) 백업 문제 해결

오프호스트(Off-host) 백업을 실행하려면 VSS 제공 프로그램과 전송할 볼륨을 올바르게 설정해야합니다. 모든배열이 Advanced Disk-based Backup Option으로지원되는것은 아닙니다.

다음 URL에서호환되는장치목록을검색할수있습니다.

<http://entsupport.symantec.com/umi/V-269-2>

오프호스트(Off-host) 백업문제를해결하려면 VSS 제공프로그램에서제공되는도구를 사용하여오프호스트(Off-host) 백업에필요한설정을확인해보는것이좋습니다.

최소설정요구사항은다음과같습니다.

- 백업할 볼륨을 스냅할 수 있어야 합니다.
- 원격 시스템과 미디어 서버 간에 볼륨이 공유되어야 합니다. 예를들어 VSFW(Veritas Storage Foundation for Windows)를제공프로그램으로사 용하는경우 VEA(Veritas Enterprise Administrator)를 사용하여 볼륨의 스냅샷을 확 인하고스냅된볼륨을다른 DG(디스크그룹)으로분할하고원격시스템에서 DG를이 송하여미디어서버로가져올수있습니다. 모든제공프로그램이유사한관리콘솔 또는명령줄도구를제공하므로사용자는볼륨의스냅샷을만들고볼륨을이송하고 가져올수있습니다.
- 오프호스트(Off-host) 백업 작업에는 백업을 위해 미디어 서버로 전송할 수 있는 볼륨 만포함할수있습니다. 826페이지의 "오프호스트(Off-host) [백업요구사항](#page-825-0)"참조 827페이지의 ["Veritas Storage Foundation for Windows](#page-826-0) 제공 프로그램을 사용하는 경 우오프호스트(Off-host) [백업요구사항](#page-826-0)"참조

기타고려할요인은다음과같습니다.

- Microsoft Windows Server 2003 서비스 팩 1 또는 Windows Server 2008은 미디어서 버및원격시스템모두에설치해야합니다. 두시스템에는최신 VSS(Volume Shadow Copy Services) 패치가있어야합니다.
- 미디어 서버와 원격 시스템에 MSXML(Microsoft XML Core Services) 4가 설치 및 실행 되어야합니다.

스냅샷에사용되는 VSS 제공프로그램에따라오프호스트(Off-host) 백업문제해결방법 이다르지만다음의설정문제는모든제공프로그램에서공통적으로발생하여오프호스 트(Off-host) 백업작업실패의원인이될수있습니다.

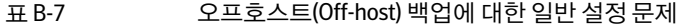

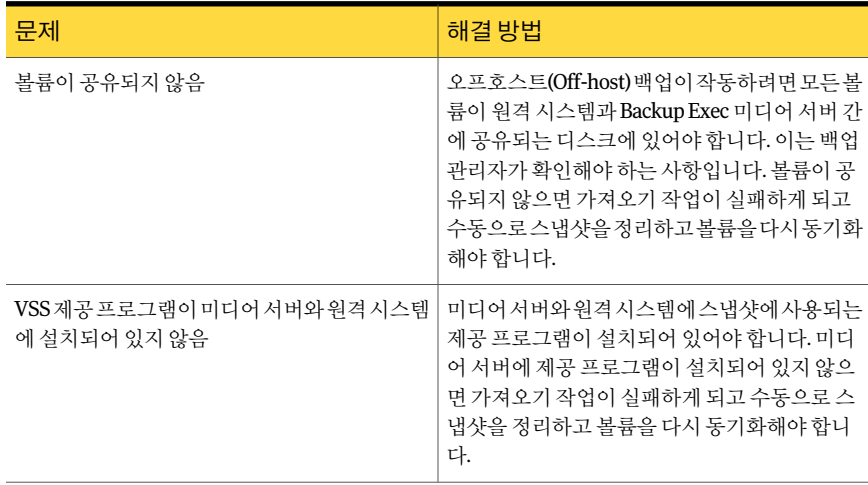

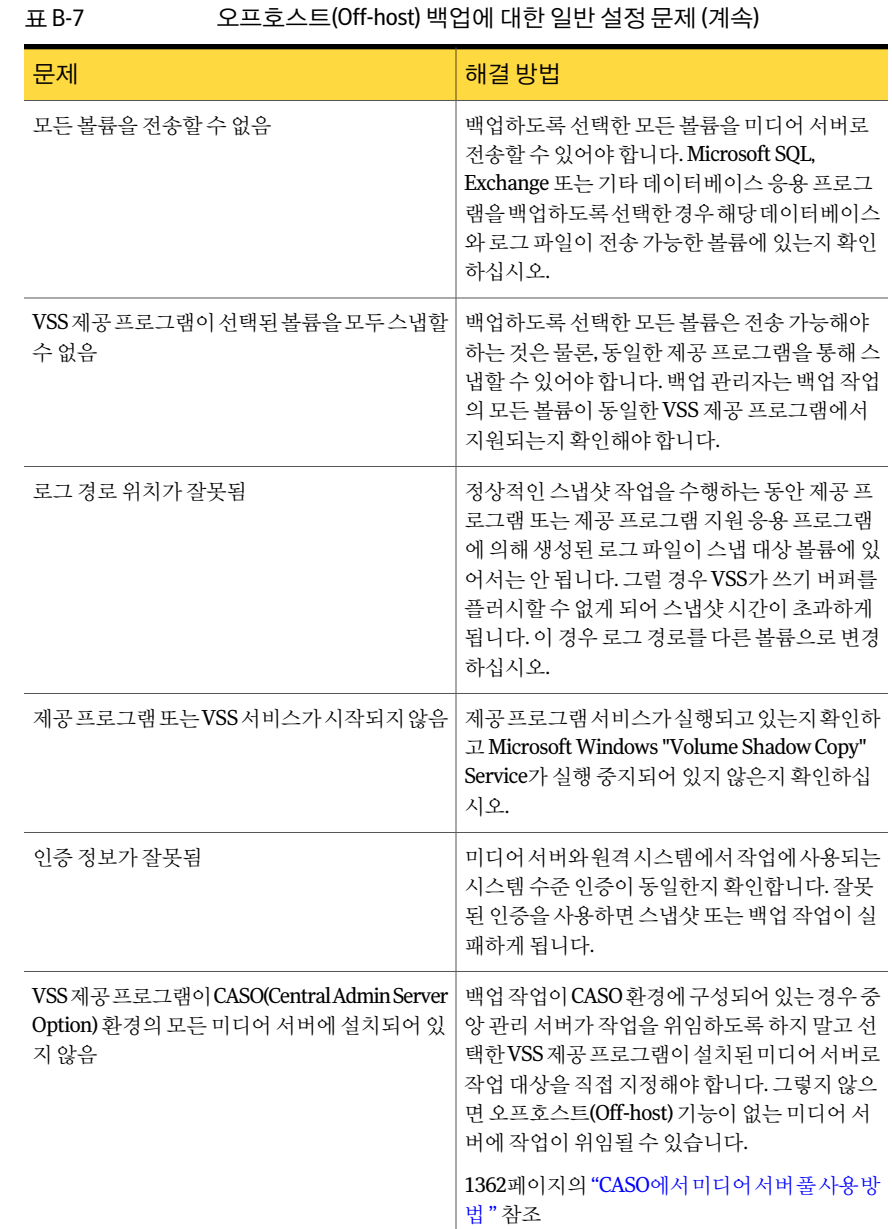

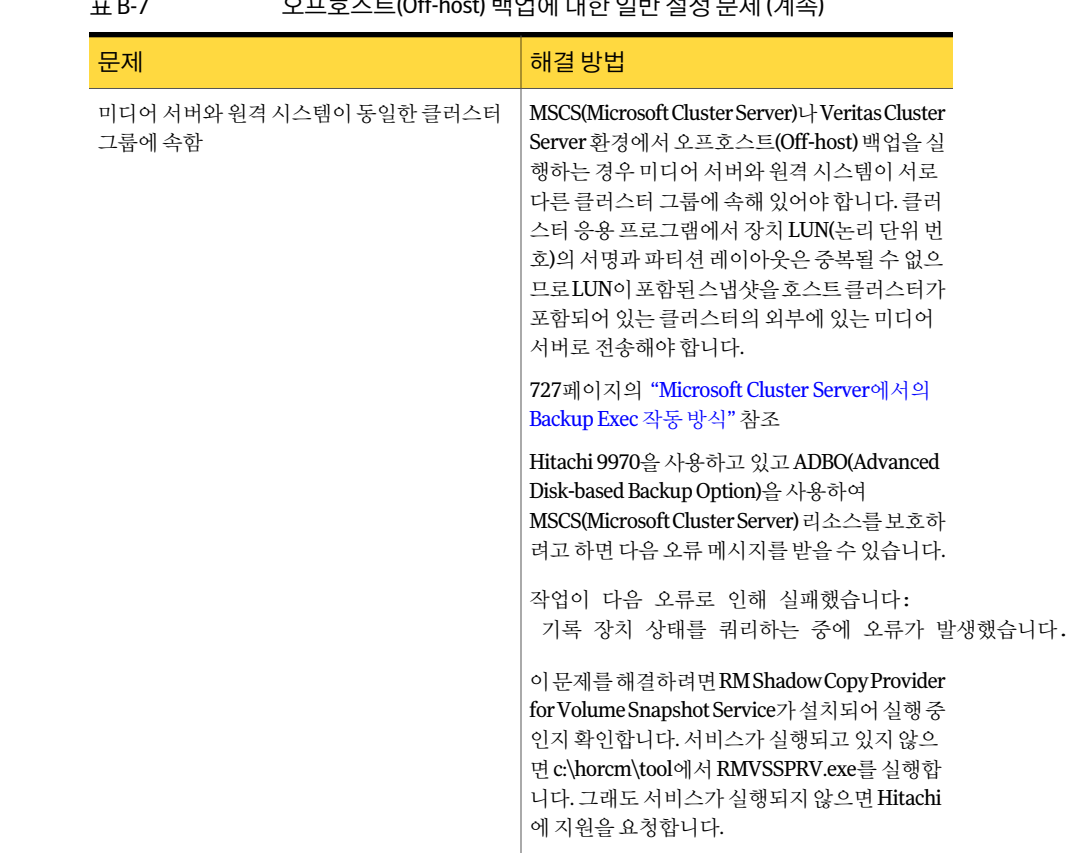

#### 표 B-7 오프호스트(Off-host) 백업에대한일반설정문제 (계속)

### VSFW를제공프로그램으로사용하는경우오프호스트(Off-host) 백업이 실패함

다음은 VSFW(Veritas Storage Foundation for Windows) 소프트웨어제공프로그램을사 용하는경우가장일반적인스냅샷오류및오프호스트(Off-host) 백업오류원인입니다.

#### 표 B-8 스냅샷 오류 및 오프호스트(Off-host) 백업 오류의 일반적인 원인

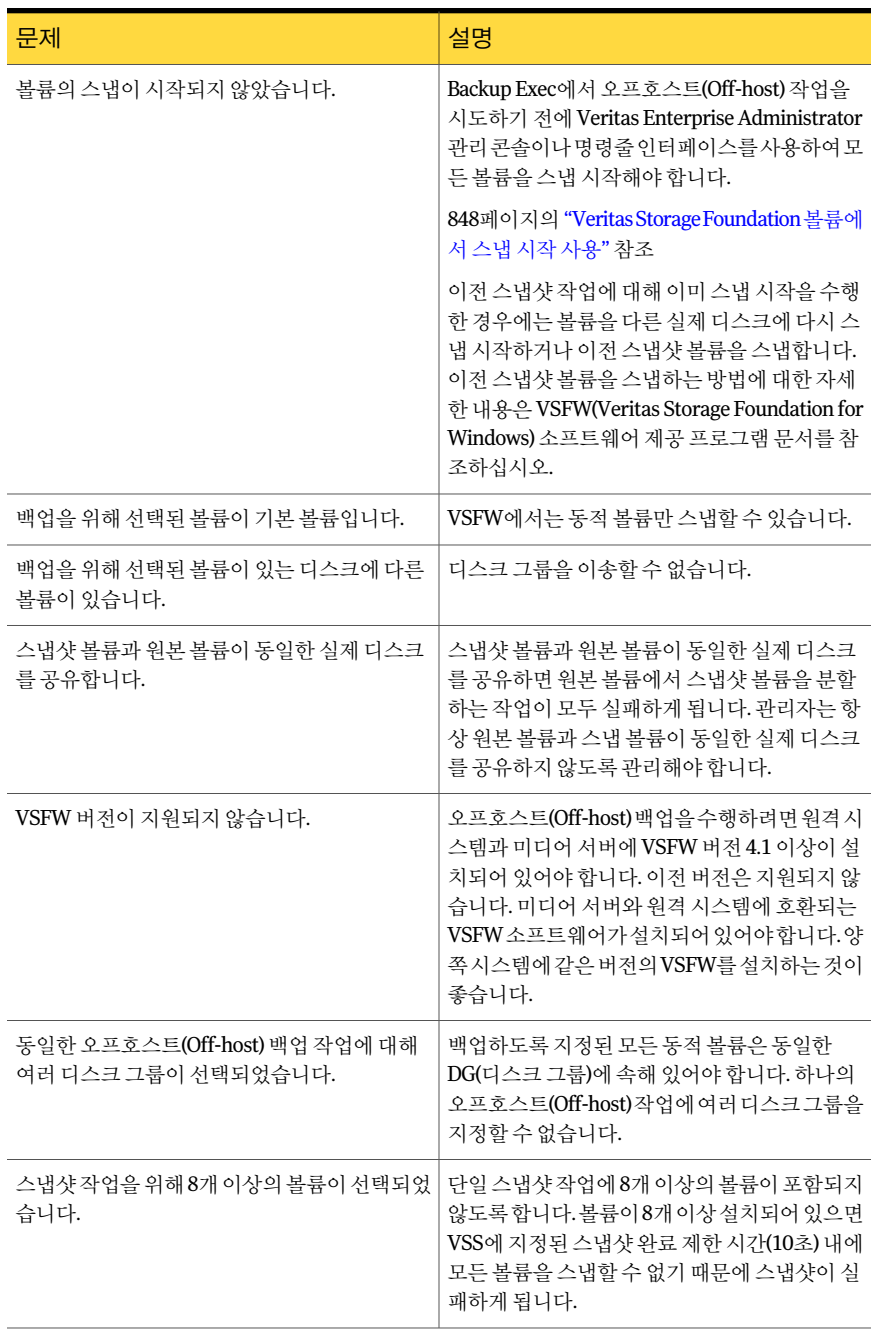

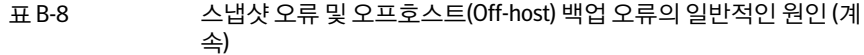

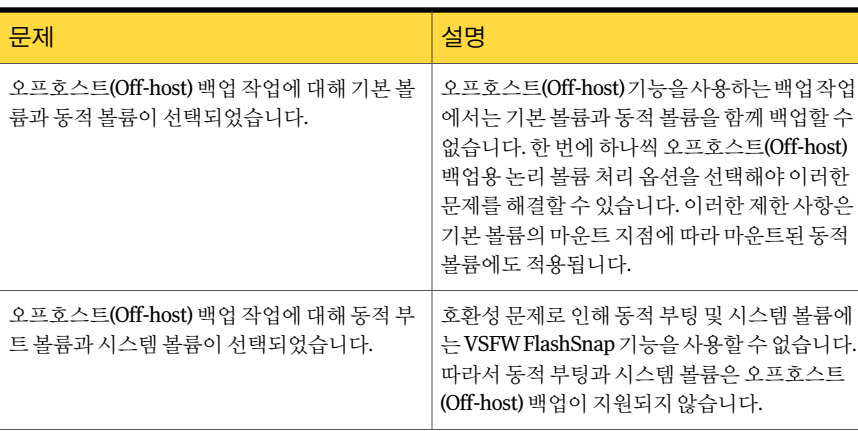

참고**:** 대부분의 VSS 제공프로그램에는전송가능볼륨유형에관한제한사항이있습니 다. 따라서시스템을완벽하게보호하기위해서는오프호스트(Off-host) 백업작업을사용 하지 않는 것이 좋습니다. 오프호스트(Off-host) 백업 작업을 사용하는 가장 바람직하 방 법은데이터가포함되어있는모든종속볼륨이전송가능할때데이터베이스와로그를 백업하는것입니다. 오프호스트(Off-host) 백업에서는백업을위한마운트지점이포함된 볼륨과 데이터 볼륨을 모두 백업해야 하기 때문에 데이터 볼륨의 마우트 지점을 호스팅 하는데사용되는모든볼륨도전송할수있어야합니다.

#### 하드웨어 제공 프로그램을 사용하는 경우에 발생하는 오프호스트 (Off-host) 백업 문제

SAN 환경에서의 백업을 위해 하드웨어 디스크 배열 공급업체에서는 백업 미디어 서버로 의볼륨전송과 VSS 스냅샷을지원할수도있습니다. 하드웨어제공프로그램을사용하 려면 SAN 화경에서 워격 시스템과 미디어 서버 가의 공유 액세스가 가능하도록 디스크 배열을구성하는방법을잘이해해야합니다.

오프호스트(Off-host) 백업을수행할수있도록디스크배열을설정하는방법은하드웨어 디스크 배열 문서를 참조하십시오. 특히, VSS 스냅샷과 관련하여 디스크 배열 사용에 관 한 제한 사항과 볼륨이 전송 가능한지 확인하는 방법을 잘 읽어 보십시오. 문제 해결을 위 해 설정을 확인하는 경우에는 공급업체에서 제공하는 도구를 사용하는 것이 좋습니다.

Hitachi 하드웨어사용시발생할수있는오프호스트(Off-host) 백업문제는다음과같습 니다.

#### 표 B-9 Hitachi 하드웨어를 사용하는 경우에 발생하는 오프호스트(Off-host) 백업문제

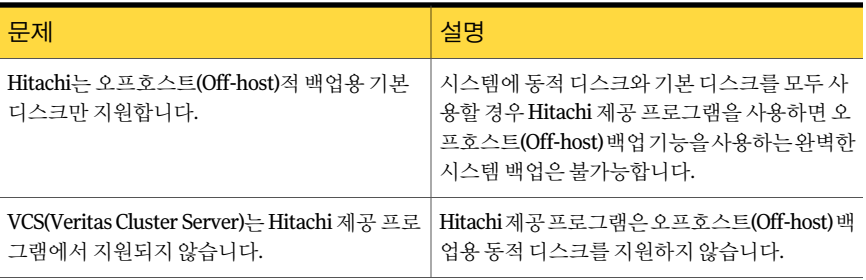

826페이지의 "오프호스트(Off-host) [백업요구사항](#page-825-0)"참조

827페이지의 ["Veritas Storage Foundation for Windows](#page-826-0) 제공프로그램을사용하는경우 오프호스트(Off-host) [백업요구사항](#page-826-0)"참조

810페이지의 "[바람직한통합백업방법](#page-809-0)"참조

840 | Symantec Backup Exec Advanced Disk-based Backup Option 오프호스트(Off-host) 백업문제해결

# 부록 C

# Symantec Backup Exec Advanced Open File Option

이부록의내용은다음과같습니다.

- [Advanced Open File Option](#page-840-0) 정보
- [Advanced Open File Option](#page-844-0) 설치 방법
- [Advanced Open File Option](#page-846-0) 기본 옵션 설정
- <span id="page-840-0"></span>백업 작업에 대해 [Advanced Open File Option](#page-850-0) 구성
- 작업로그 및 [Advanced Open File Option](#page-853-0) 정보

# Advanced Open File Option 정보

Symantec Backup Exec AOFO(Advanced Open File Option)는열린파일보호나짧아진백 업시간대관리와같이백업작업중에발생하는문제점을줄일수있는향상된열린파일 및이미지기술을제공합니다.

AOFO를 서택하고 백업할 작업을 제출하면 각 볼륨의 스냅샷이 생성됩니다. 이 스냅샷은 데이터에대한특정시점의레코드를제공합니다. Backup Exec은스냅샷기술을사용하 여 볼륨에 대한 쓰기 작업을 일시 중단하고 볼륨의 스냅샷을 생성합니다.

백업을 위해 선택한 파일이 둘 이상의 볼륨에 위치하면 기본적으로 Backup Exec은 백업 할데이터가들어있는각볼륨에대해스냅샷을생성합니다. 예를들어, 백업할데이터가 단일 볼륨에 위치하면 단일 스냅샷이 생성되고 데이터가 네 개의 볼륨에 위치하면 네 개 의스냅샷이생성됩니다. 스냅샷을생성한후에는스냅샷에서데이터가백업되고스냅샷 이삭제됩니다.

백업하는동안파일을열고데이터를변경할수있습니다. 열린파일은사용하는스냅샷 제공프로그램에따라다른방법으로처리됩니다.

849페이지의 "바람직한 [Symantec Volume Snapshot Provider](#page-848-0) 사용 방법" 참조

다음그래픽은 AOFO의작동방식을보여줍니다.

그림 C-1 Symantec Snapshot Provider 및 Advanced Open File Option

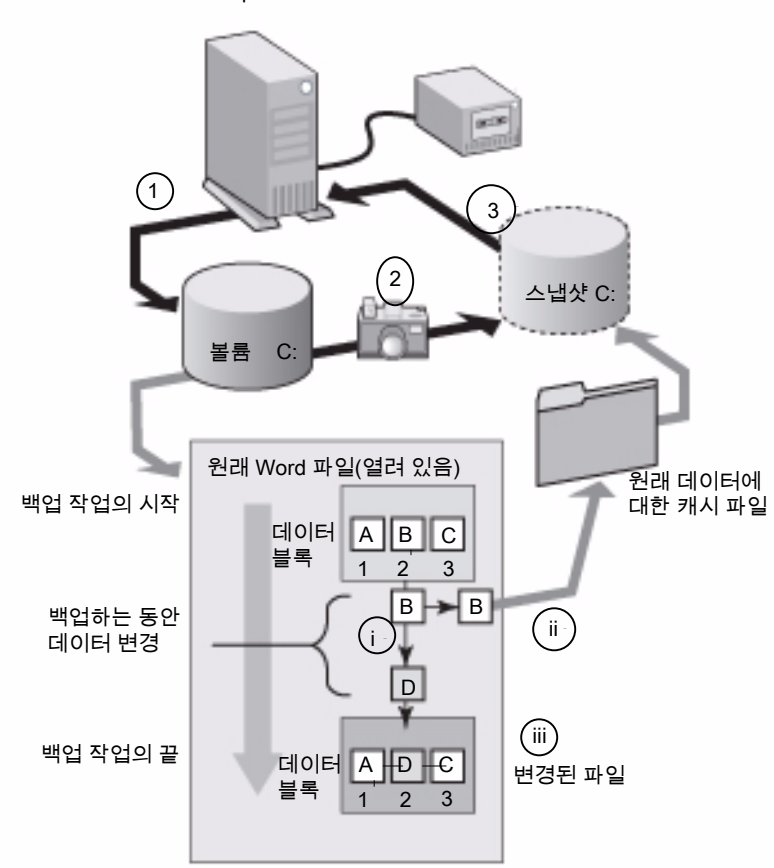

Backup Exec 미디어 서버

그림은다음을나타냅니다.

1 - AOFO를사용하여 Windows 서버의볼륨 C에대한백업을시작합니다.

2 - 볼륨 C의스냅샷이생성됩니다. 이스냅샷은데이터의지정시점레코드를제공합니다.

3 - 스냅샷이 생성된 후 백업 작업이 시작되고 볼륨 C의 데이터가 테이프에 쓰여집니다.

백업 작업을 하는 동안 파일을 열고 데이터를 변경할 수 있습니다. AOFO를 사용하면 캐 시파일이라고하는원래데이터의복사본을만들어데이터를변경할수있습니다. 스냅 샷은캐시파일다이어그램에나와있는대로데이터변경내용을추적합니다.

예를 들어, Microsoft Word 문서 같은 열린 파일의 블록 1, 2, 3에 데이터 A, B, C가 들어 있 습니다.

I - 백업 작업 중에 "B"가 블록 2의 "D"로 변경됩니다.

ii - 블록 2의 워래 데이터가 캐시 파일로 복사됩니다. 이 경우 "B"는 워래 데이터입니다.

iii - 변경된 파일은 이제 가장 최신 파일입니다.

스냅샷이변경된블록에도달하면이러한변경된블록을캐시파일의원래데이터로바 꿉니다. 그런 다음 스냅샷은 지정 시점 데이터를 Backup Exec으로 보내고, 전송된 데이터 는테이프에쓰여집니다.

백업이완료되면스냅샷이삭제됩니다.

Backup Exec 데이터베이스에이전트를사용하여데이터베이스를백업하는것이좋습니 다. Backup Exec 데이터베이스 에이전트는 부분 트랜잭션의 백업을 방지하면서 데이터 를선택적으로복원하고데이터베이스응용프로그램에보다강력하게통합되도록합니 다. 또한여러디스크볼륨에걸쳐있는데이터베이스에서백업을실행할수있도록합니 다.

Microsoft SQL 또는 Exchange 서버의 볼륨 수준 백업을 위해 AOFO를 선택했지만 데이터 베이스 에이전트를 사용하지 않는 경우, SQL 또는 Exchange 데이터베이스는 해당 백업 에서 제외됩니다.

Oracle 서버의 백업을 위해 AOFO를 서택한 경우에는 데이터베이스가 자동으로 백업됨 니다. 데이터베이스 파일 백업이 중복되지 않도록 하려면 해당 데이터베이스 파일을 수 동으로백업작업에서제외합니다.

데이터베이스가 있는 볼륨에서 AOFO를 사용하여 다른 응용 프로그램의 열린 파일을 지 원할수있습니다. AOFO는 Microsoft Outlook PST 파일을보호하고 Backup Exec 에이전 트를사용하지않는경우플랫파일을포괄적으로보호합니다.

AOFO는 EFI(Extensible Firmware Interface) 시스템파티션백업에사용할수없습니다.

982페이지의 ["Backup Exec Exchange Agent](#page-981-0) 정보"참조

1119페이지의 "SQL 백업 옵션 설정" 참조

1157페이지의 ["Backup Exec Oracle Agent](#page-1156-0) 정보"참조

847페이지의 ["Advanced Open File Option](#page-846-0) 기본 옵션 설정" 참조

849페이지의 "바람직한 [Symantec Volume Snapshot Provider](#page-848-0) 사용 방법" 참조

# 지원되는 스냅샷 기술 정보

<span id="page-843-1"></span>Backup Exec에서스냅샷기술을사용하려면 AOFO(Advanced Open File Option)를설치 해야 합니다. 백업 항목을 선택하고 AOFO를 선택한 후, 시스템에 설치된 스냅샷 기술을 사용하도록 Backup Exec을구성할수있습니다.

Backup Exec은 다음과 같은 스냅샷 기술을 지원합니다.

표 C-1 지원되는스냅샷기술

| 운영 체제                        | 스냅샷 기술                                                                                                    |
|------------------------------|----------------------------------------------------------------------------------------------------|
| Windows 2000/XP 32비트         | Symantec VSP(Volume Snapshot Provider)<br>AOFO를 설치하면 VSP(Symantec Volume Snapshot Provider)가 설치                                                                                                    |
|                              | 됩니다.                                                                                                    |
| Windows 2000/2003            | 이전에 Veritas Volume Manager(VM)로 알려진 Symantec의 Veritas<br>Storage Foundation™ FlashSnap 옵션                                                                                                    |
| Windows Server 2003 이상<br>버전 | Microsoft VSS(Volume Shadow Copy Service)                                                                                                    |
|                              | 다른소프트웨어공급업체에서 Microsoft Volume Shadow Copy Service<br>와 함께 작동되는 추가 구성 요소를 제공하기도 합니다. Writer라는 이<br>러한 구성 요소는 Microsoft Volume Shadow Copy Service가 백업할 볼<br>륚의 스냅샷을 만들기 전에 시스템 메모리에 있는 응용 프로그램 데이<br>터 또는 파일 데이터(열린 파일인 경우)를 플러시하는 데 사용됩니다.<br>응용 프로그램 소프트웨어 공급업체에서 제공할 수 있는 Writer에 대<br>한 내용은 소프트웨어 문서를 참조하십시오. |
|                              | Windows Vista/Server 2008의 경우 VSS가 기본적으로 사용됩니다.                                                                                                    |
|                              | 참고: Active Directory를 중지하면 Microsoft VSS(Volume Shadow<br>Copy Service)를 사용할 수 없습니다. VSS를 필요로 하는 작업이 실패<br>합니다.                                                                                                    |

- 847페이지의 ["Advanced Open File Option](#page-846-0) 기본 옵션 설정" 참조
- <span id="page-843-0"></span>848페이지의 ["Veritas Storage Foundation](#page-847-0) 볼륨에서 스냅 시작 사용" 참조
- 849페이지의 "바람직한 [Symantec Volume Snapshot Provider](#page-848-0) 사용 방법" 참조

849페이지의 ["Symantec Volume Snapshot Provider](#page-848-1) 캐시 파일 위치 정보 " 참조

### Advanced Open File Option을 사용하기 위한 요구 사항

AOFO(Advanced Open File Option)를 사용할 시스템은 다음 요구 사항을 충족해야 합니 다.

■ AOFO가설치되어있어야합니다.

- 백업 작업 중에 변경되는 데이터를 캐시할 수 있도록 하나 이상의 볼륨에서 충분한 크 기의사용가능한디스크공간이필요합니다.
- 파일시스템이 NTFS, FAT32 또는 FAT 파일시스템이어야 합니다. Microsoft VSS(Volume Shadow Copy Service)를사용하려면하나이상의 NTFS 파티션이있어 야합니다.
- 원격시스템 및 로컬시스템을 보호하려면 Backup Exec Remote Agent for Windows Systems를설치해야합니다. Backup Exec이설치되면미디어서버에 Remote Agent 가 기본적으로 설치됩니다. 원격 시스템에서 AOFO를 설치하면 자동으로 Remote Agent가설치됩니다.

참고**:** AOFO는 CD-ROM, 플로피디스켓또는이동식미디어에서는사용할수없습니다. 또한 AOFO에서는 검사점 재시작 옵션을 지원하지 않습니다.

735페이지의 "[검사점재시작실행또는실행중지](#page-734-0)"참조

Windows 2000 시스템에서 AOFO를사용하여암호화된파일을백업하면스냅샷의드라 이브문자가 Windows 탐색기및 Backup Exec 관리콘솔에표시됩니다. 이드라이브문자 를액세스하거나백업하지마십시오. 사용할수있는드라이브문자가없으면원래볼륨 에서 암호화된 파일이 백업되고 작업이 완료(예외 포함)로 기록됩니다.

- 841페이지의 ["Advanced Open File Option](#page-840-0) 정보"참조
- 847페이지의 ["Advanced Open File Option](#page-846-0) 기본옵션설정"참조
- <span id="page-844-0"></span>848페이지의 ["Veritas Storage Foundation](#page-847-0) 볼륨에서스냅시작사용"참조
- 849페이지의 "바람직한 [Symantec Volume Snapshot Provider](#page-848-0) 사용 방법" 참조
- 849페이지의 ["Symantec Volume Snapshot Provider](#page-848-1) 캐시 파일 위치 정보 " 참조

# Advanced Open File Option 설치 방법

설치하는 동안 미디어 서버에서 AOFO(Advanced Open File Option)를 선택합니다. AOFO for Windows 2000/XP 32비트의설치를완료한후에는시스템을재시작해야합니다.

다음방법으로 AOFO를설치할수있습니다.

- 로컬미디어서버에 AOFO 설치 104페이지의 "로컬 미디어 서버에 추가 Backup Exec 옵션 설치" 참조
- 원격 미디어 서버에 AOFO 설치 113페이지의 "원격시스템에 Remote Agent 및 [Advanced Open File Option](#page-112-0) 강제설치" 참조
- 명령스크립트를사용하여 Remote Agent 및 AOFO 설치 127페이지의 "[명령스크립트를사용하여](#page-126-0) Remote Agent 및 AOFO 설치"참조

■ Windows 명령줄을 사용하여 원격 서버에 AOFO 설치 및 제거 846페이지의 "명령줄을사용하여원격 Windows 시스템에 [Advanced Open File Option](#page-845-0) [설치](#page-845-0)"참조

<span id="page-845-0"></span>153페이지의 "이전 버전의 Backup Exec 업그레이드 정보" 참조

## 명령줄을 사용하여 원격 Windows 시스템에 Advanced Open File Option 설치

Windows 명령줄을사용하여원격시스템에서자동모드로 AOFO(Advanced Open File Option)를 설치할 수 있습니다. 자동 모드에서는 사용자 인터페이스를 사용하지 않고 설 치작업이실행됩니다.

AOFO 파일이 원격 시스템의 다음 디렉터리에 설치됩니다.

\Program Files\Symantec\Backup Exec\RAWS

AOFO 설치 로그 파일이 다음 디렉터리에 생성됩니다.

\Documents and Settings\All Users\Application Data\Symantec\Backup Exec\Logs\rawsinst.htm

Windows 7/Vista/Server 2008 R2/Server 2008의경우다음디렉터리에 AOFO 설치로그 파일이생성됩니다.

\ProgramData\Symantec\Backup Exec\Logs\rawsinst.htm

243페이지의 "백업할 데이터 선택 정보 "참조

명령줄을사용하여 AOFO를원격시스템에설치하려면다음과같이하십시오.

- 1 원격서버로이동하십시오.
- 2 다음중하나를수행하십시오.
	- 드라이브 문자를 Backup Exec 미디어 서버에 연결하고 디렉터리를 Advanced Open File Option 설치디렉터리로변경하십시오. 디렉터리는기본적으로다음 경로에 있습니다.

\Program Files\Symantec\Backup Exec\Agents

- RAWS32 및 MSXML 폴더를 로컬 디렉터리에 복사하십시오.
- 3 명령 프롬프트를 열고 2단계에서 연결한 드라이브 문자와 다음 경로를 입력하십시 오.

\RAWS32

4 다음중하나를수행하십시오.

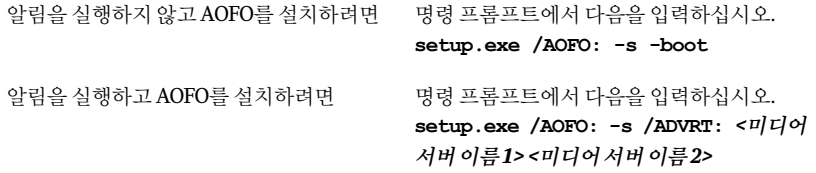

사용자 인터페이스를 사용하지 않고 자동 모드로 설치 작업을 실행하기 위해 -s 매 개변수가사용됩니다.

-boot매개변수는시스템을자동으로재시작하는데사용됩니다. 시스템을자동으 로 재시작하려면 -boot 매개 변수를 추가합니다. 이 매개 변수를 사용하지 않고 Advanced Open File Option을활성화하려면시스템을수동으로재시작해야합니다.

<span id="page-846-0"></span>5 설치가 끝나면 Advanced Open File Option을 활성화하기 위해 편리할 때 시스템을 재시작하십시오.

# Advanced Open File Option 기본 옵션 설정

모든 백업 작업에 대해 AOFO(Advanced Open File Option)의 기본 옵션을 설정할 수 있습 니다.

작업이완료된후에작업로그의백업세트세부정보섹션에서백업작업에 AOFO가사 용되었는지확인하십시오.

851페이지의 "백업 작업에 대해 [Advanced Open File Option](#page-850-0) 구성" 참조

849페이지의 "바람직한 [Symantec Volume Snapshot Provider](#page-848-0) 사용 방법" 참조

AOFO 기본옵션을설정하려면다음과같이하십시오.

- 1 도구 메뉴에서 옵션을 누르십시오.
- 2 속성창의작업기본값에서**Advanced Open File**을누르십시오.
- <span id="page-846-1"></span>3 적절한옵션을선택하십시오.

852페이지의 ["Advanced Open File Option"](#page-851-0)참조

4 확인을누르십시오.

#### Veritas Storage Foundation 볼륨에서 스냅 시작 정보

Veritas Storage Foundation™ for Windows FlashSnap Option은 이전에는 VM(Volume Manager)으로알려져있습니다. Veritas Storage Foundation for Windows FlashSnap 옵 션을사용하여볼륨을백업하려면우선 VEA(Veritas Enterprise Administrator)를사용하 여해당볼륨을스냅시작해야합니다. VEA는따로구입해야합니다.

848페이지의 ["Veritas Storage Foundation](#page-847-0) 볼륨에서 스냅 시작 사용" 참조

Central Admin Server Option 및 Veritas Cluster Server가설치된환경의시스템에서 Advanced Open File Option을사용하여백업을실행하는경우 Veritas Cluster Service 노 드에 대한 장애 조치가 발생하면 먼저 스냅샷을 수동으로 제거한 후에 장애 조치 노드에 서 백업을 재시작해야 합니다. 자세한 내용은 VSFW 문서를 참조하십시오.

Veritas Storage Foundation for Windows FlashSnap Option이 AOFO 백업에사용될때 SnapBack 작업에시간이오래소요되므로(스냅된볼륨크기와백업하는동안의변경여 부에 따라 소요 시간이 다름) 볼륨의 SnapBack이 비동기적으로 실행됩니다. 이 작업에 소 요되는 시간 동안 작업 완료를 보류하는 대신 작업이 성공적으로 완료됩니다(다른 오류 가 발생하지 않는 경우). VERITAS Enterprise Administrator를 사용하여 다시 동기화가 완료되었는지확인합니다.

<span id="page-847-0"></span>간혹 SnapBack이실패하여손상된미러가발생할수있습니다. 이런경우같은볼륨에대 해제출된다음 FlashSnap 작업이 "볼륨을스냅할수없습니다" 또는 "볼륨이스냅시작되 지않았거나동적볼륨이아닙니다"라는오류와함께실패할수있습니다. 작업은완료(예 외포함)로기록됩니다. VERITAS Enterprise Administrator를사용하여 SnapBack이완료 되지않은이유를확인한다음오류를해결합니다.

#### Veritas Storage Foundation 볼륨에서 스냅 시작 사용

스냅시작을사용하여볼륨을시작할수있습니다. 볼륨의스냅시작은한번만수행하면 됩니다. 스냅시작절차는미러를생성하는과정이므로상당히긴시간이소요될수있습 니다.

스냅 시작된 볼륨에서 SQL 또는 Exchange 데이터베이스를 백업하는 경우 Backup Exec SQL 또는 Exchange Agent를 사용하여 백업 항목을 선택해야 합니다. 볼륨 수준에서 데이 터베이스나로그를선택하지마십시오.

Veritas Storage Foundation 볼륨에서스냅시작을사용하려면다음과같이하십시오.

- 1 Veritas Enterprise Administrator를시작하십시오.
- 2 왼쪽창에서로컬호스트개체를확장하십시오.
- 3 로컬호스트개체에서볼륨개체를확장한다음스냅시작할볼륨을마우스오른쪽 버튼으로누르십시오.
- 4 바로 가기 메뉴에서 스냅을 선택한 다음 스냅 시작을 선택하십시오.

5 볼륨스냅시작화면에서디스크자동선택또는디스크수동선택을선택하십시오.

디스크 자동 선택을 선택하면 Veritas Storage Foundation이 자동으로 디스크를 선 택하지만 디스크 수동 선택을 선택하면 직접 디스크를 선택할 수 있습니다.

6 확인을눌러볼륨을스냅시작하십시오.

243페이지의 "백업할 데이터 서택 정보 " 참조

1107페이지의 "SQL 백업 전략 정보" 참조

<span id="page-848-0"></span>982페이지의 ["Backup Exec Exchange Agent](#page-981-0) 정보"참조

#### 바람직한 Symantec Volume Snapshot Provider 사용 방법

다음은 AOFO와 Symantec VSP(Volume Snapshot Provider)의바람직한사용방법입니다.

- AOFO가 디스크를 단독으로 사용하도록 하는 것이 좋습니다. 해당 디스크에는 사용 자 데이터를 저장하거나 백업하지 않아야 하고 AOFO 캐시 파일 위치 경로를 이 디스 크로지정해야합니다.
- 디스크에 변경된 모든 데이터를 저장할 공간이 충분한지 확인해야 합니다. 사용자 파 일, 시스템 파일, NTFS MFT(Master File Table) 등의 데이터가 변경될 수 있습니다.
- 캐시 파일을 실시가 바이러스 검사 소프트웨어의 검사 대상에서 제외합니다. AOFO 를사용하여백업을수행하는동안에는디스크검사, 디스크조각모음등의디스크 유틸리티를실행하거나정기적인검사를실행하지말아야합니다.
- 백업 작업 중 디스크에서 VSP 캐시 파일이 급격하게 커지는 것을 방지하려면 다음과 같은작업을수행하지않도록합니다.
	- 디스크에 과다한 데이터를 쓰는 프로세스
	- 디스크에 많은 양의 데이터를 복사하는 작업
- 백업할 디스크가 아닌 다른 실제 디스크에 디스크 백업 폴더를 생성합니다. 예를 들어, AOFO가 백업 중 볼륨을 스냅하는 데 사용되며 대상 장치가 디스크 백업 폴더인 경우 디스크백업폴더는스냅되지않는다른볼륨에있어야합니다.
- 841페이지의 ["Advanced Open File Option](#page-840-0) 정보"참조
- <span id="page-848-1"></span>844페이지의 ["Advanced Open File Option](#page-843-0)을사용하기위한요구사항"참조
- 847페이지의 ["Advanced Open File Option](#page-846-0) 기본옵션설정"참조
- 851페이지의 ["Symantec Volume Snapshot Provider](#page-850-1) 캐시파일크기조정방법"참조
- 854페이지의 "작업로그및 [Advanced Open File Option](#page-853-0) 정보"참조

#### Symantec Volume Snapshot Provider 캐시 파일 위치 정보

Symantec VSP(Volume Snapshot Provider)와 AOFO(Advanced Open File Option)를사용 하는 경우에 Backup Exec은 디스크에 캐시 파일을 생성하여 스냅되는 동안 볼륨의 파일

변경 내용을 저장합니다. Backup Exec은 캐시 파일의 위치는 물론 백업에 필요한 캐시 파 일크기를자동으로계산합니다. 캐시파일은선택한볼륨의루트에있는 Backup Exec AOFO Store라는숨겨진폴더에생성됩니다. 캐시파일의확장명은 .vsp입니다.

Backup Exec은다음과같이 Symantec VSP(Volume Snapshot Provider) 캐시파일을찾습 니다.

표 C-2 Backup Exec이 VSP 캐시파일의위치를지정하는방법

| 항목                                     | 설명                                                                                                    | 참고                                                                                                    |
|----------------------------------------|----------------------------------------------------------------------------------------------------|----------------------------------------------------------------------------------------------------|
| AOFO마법사를사용<br>하여 캐시 파일의 위<br>치를 지정한 경우 | 해당 위치가 쓰기 방지되어 있지 않고<br>스냅되는 리소스의 일부가 아니라며<br>지정한 위치가 사용됩니다.                                                      | 여러 원본 볼륨(스냅될 볼륨)을 스냅<br>하는 경우에는 지정한 볼륨이 스냅되<br>지않는다면 해당 볼륨에 여러 캐시 파<br>일(각 원본 볼륨당 하나)이 생성됩니<br>다                                                                                                    |
| 캐시 파일의 위치를<br>지정하지 않은 경우               | BackupExec이 워본 볼륨 이외의 볼륨<br>에 캐시 파일을 저장하려고 시도합니<br>다.<br>워본 볼륨 이외의 볼륨에서 조거이 충<br>족되지 않으면 워본 볼륨에 캐시 파일<br>이 생성됩니다. | 캐시 파일이 저장되는 볼륨은 다음 요<br>구 사항을 충족해야 합니다.<br>고정 드라이브여야 합니다.<br>인식 가능한 파일 시스템(FAT,<br>$\blacksquare$<br>FAT32 또는 NTFS)을 사용하는 볼<br>륨이어야 합니다.<br>■ 볼륨이로컬로마우트되어야합니<br>다.<br>유효한 캐시 파일 위치여야 합니<br>다.<br>유효하캐시파일위치는다음요구사<br>항을 충족해야 합니다.<br>현재 실행 중인 다른 작업의 스냅<br>샷 위치가 아니어야 합니다.<br>다른 활성 캐시 파일이 없어야 함<br>$\blacksquare$<br>니다.<br>쓰기 방지되거나 실행 중지되지<br>않아야 합니다. |

841페이지의 ["Advanced Open File Option](#page-840-0) 정보"참조

844페이지의 "[지원되는스냅샷기술정보](#page-843-1)"참조

847페이지의 ["Advanced Open File Option](#page-846-0) 기본 옵션 설정" 참조

854페이지의 "작업로그및 [Advanced Open File Option](#page-853-0) 정보"참조

#### Symantec Volume Snapshot Provider 캐시 파일 크기 조정 방법

<span id="page-850-1"></span>열린파일기술자동선택옵션을사용하여 Advanced Open File Option을사용하면 Backup Exec에서열린파일이있을때사용할기술로 Symantec Volume Snapshot Provider 또는 Microsoft Volume Shadow Copy Service를선택합니다. 이러한제공프로그램은모두 "쓰 기시복사" 기술을사용하여스냅샷을생성합니다. 스냅샷자체는가상볼륨및캐시파 일로구성됩니다. 캐시파일은스냅샷이만들어진후스냅되는볼륨의변경내용을추적 합니다. Backup Exec은 이 기술을 사용하여 데이터 일관성을 보장할 뿐만 아니라 지정 시 점에데이터를백업할수있습니다.

기본적으로, Backup Exec은 스냅되는 볼륨에서 사용된 전체 디스크 공간 크기 및 다른 볼 륨에서사용가능한디스크공간의가용성을기준으로캐시파일위치를결정합니다.

캐시파일의크기는스냅샷이활성인시간과, 스냅샷이활성인시간동안볼륨에발생한 데이터의 변경 비율에 따라 증가합니다. 기본적으로, Backup Exec은 미리 지정한 최대 캐 시파일크기를설정하고, 백업작업중에디스크쓰기작업이많으면이값이초과될수 있습니다. 이런경우백업작업은실패합니다. 이런경우, Advanced Open File Option 마법 사를 사용하거나 시스템 사용량이 적을 때 백업 작업을 실행하여 Advanced Open File Option 캐시파일의최대크기를증가시킬수있습니다. 극단적인경우최대캐시파일크 기를스냅되는볼륨에서사용한공간과같게할당해야할수도있습니다.

드문경우이긴하지만바이러스검사또는디스크조각모음작업과동시에백업작업을 실행할때불충분한캐시크기로인해디스크공간이부족해질수있습니다.

<span id="page-850-0"></span>캐시 파일 크기를 변경하려면 Advanced Open File Option 마법사를 사용하십시오.

847페이지의 ["Advanced Open File Option](#page-846-0) 기본 옵션 설정" 참조

849페이지의 ["Symantec Volume Snapshot Provider](#page-848-1) 캐시 파일 위치 정보 " 참조

# 백업 작업에 대해 Advanced Open File Option 구성

각백업작업에대해 AOFO(Advanced Open File Option)의옵션을설정할수있습니다. AOFO 백업 작업 옵션을 설정하려면 다음과 같이 하십시오.

- 1 탐색모음에서백업옆에있는화살표를누르십시오.
- 2 백업작업새로만들기를누르십시오.
- 3 속성창의원본에서선택을누르십시오.
- 4 백업할리소스를선택하십시오.
- 5 속성창의설정에서**Advanced Open File**을누르십시오.
- 6 적절한옵션을선택하십시오.

852페이지의 ["Advanced Open File Option"](#page-851-0)참조

7 백업작업을시작하거나속성창에서다른백업옵션을선택하십시오.

#### Advanced Open File Option

<span id="page-851-0"></span>AOFO(Advanced Open File Option)의다음옵션을설정할수있습니다.

847페이지의 ["Advanced Open File Option](#page-846-0) 기본 옵션 설정" 참조

851페이지의 "백업 작업에 대해 [Advanced Open File Option](#page-850-0) 구성" 참조

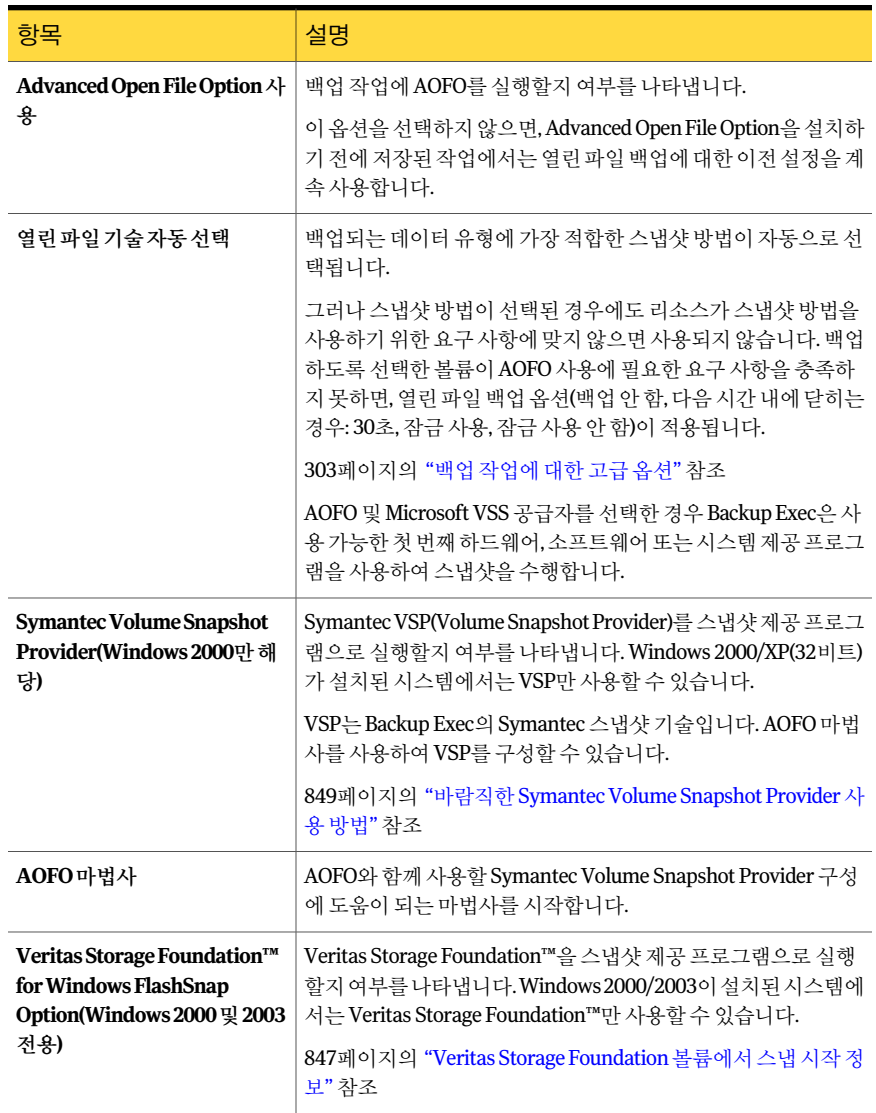

#### 표 C-3 Advanced Open File Option

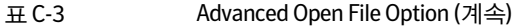

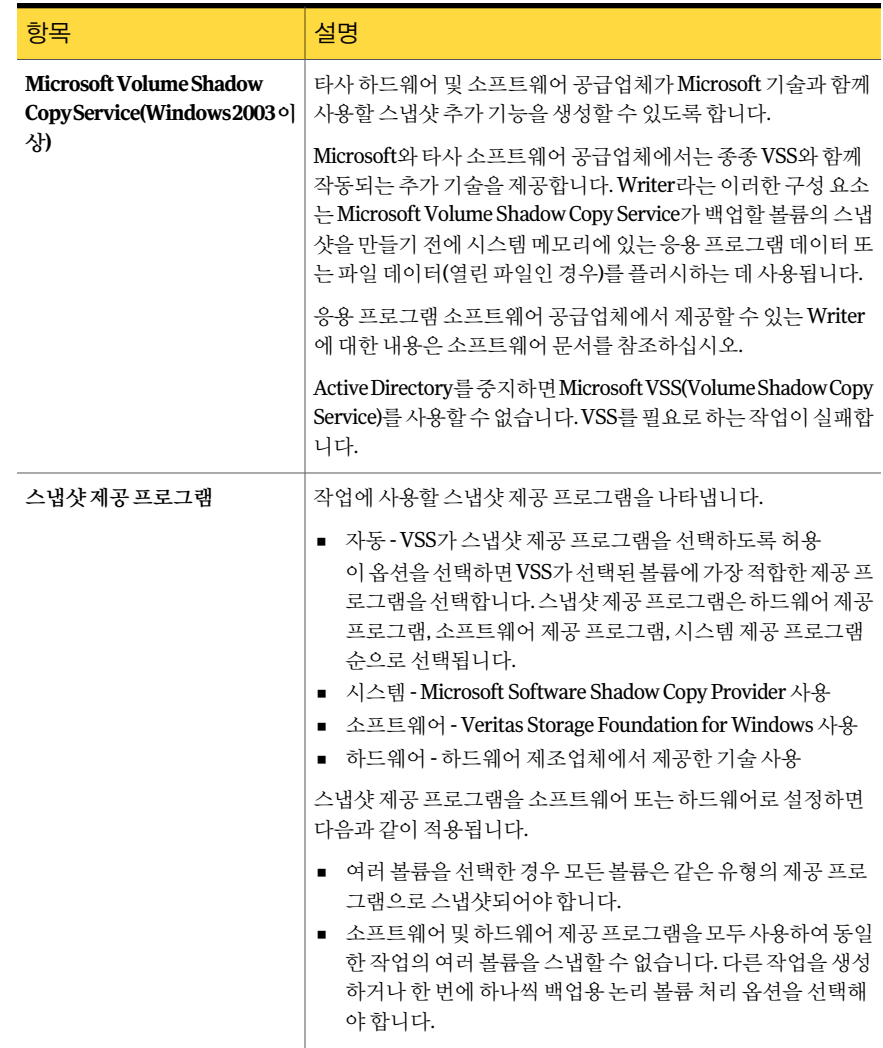

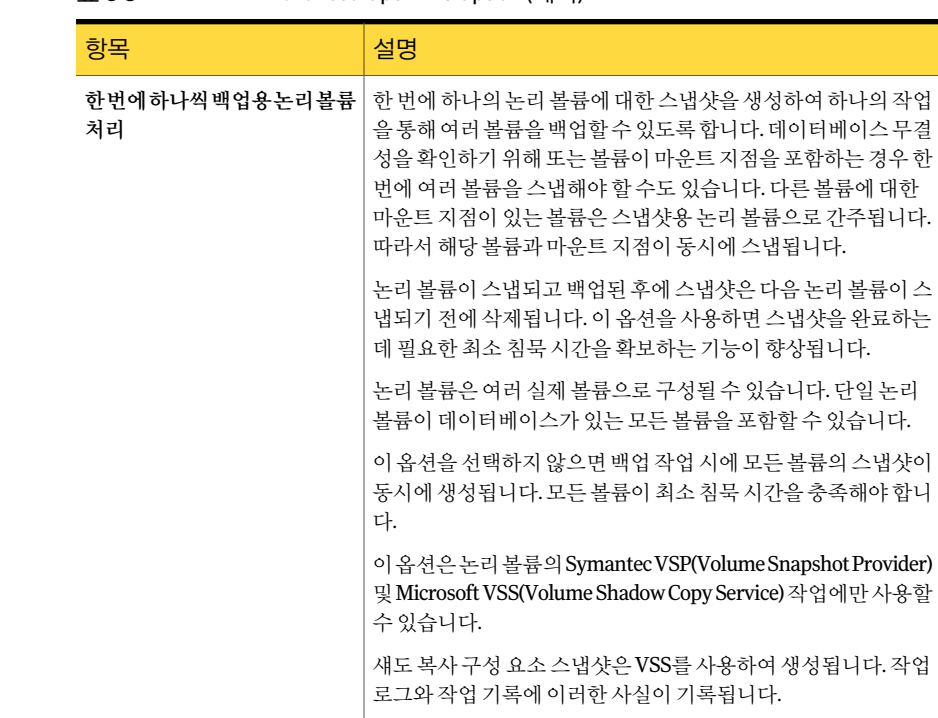

#### 표 C-3 Advanced Open File Option (계속)

# 작업 로그 및 Advanced Open File Option 정보

<span id="page-853-0"></span>AOFO(Advanced Open File Option)를 사용할 때 백업이 성공적으로 완료되면 작업 로그 에 정보가 표시됩니다. 작업 로그의 백업 세트 세부 정보 섹션에서 AOFO를 사용하여 백 업했는지확인합니다. 백업에여러개의볼륨이포함되어있으면이정보가각볼륨마다 반복됩니다.

AOFO가초기화에실패하는경우백업은계속실행되지만해당작업은작업로그에완료 (예외포함)로기록됩니다.

장치를백업하는동안 AOFO가실패할경우해당백업세트는종료되고오류로보고됩니 다.

참고**:** Symantec Volume Snapshot Provider를사용하는작업이실패한경우활성이미지 가시스템에남아있을수있으며이러한활성이미지로인해알수없는오류로인한작업 실패가발생할수있습니다. 이경우시스템을재시작하여활성이미지를지웁니다.

847페이지의 ["Advanced Open File Option](#page-846-0) 기본 옵션 설정" 참조

849페이지의 "바람직한 [Symantec Volume Snapshot Provider](#page-848-0) 사용방법"참조 849페이지의 ["Symantec Volume Snapshot Provider](#page-848-1) 캐시 파일 위치 정보 "참조

Symantec Backup Exec Advanced Open File Option 작업로그및 Advanced Open File Option 정보 856

# 부록 D

# Symantec Backup Exec Agent for DB2 on Windows Servers

이부록의내용은다음과같습니다.

- [Backup Exec DB2 Agent](#page-856-0) 정보
- [DB2 Agent](#page-857-0) 요구 사항
- Windows 시스템에서 [DB2 Agent](#page-858-0) 구성
- DB2 [리소스백업](#page-865-0)
- <span id="page-856-0"></span>■ DB2 [데이터복원](#page-868-0)
- DBA 시작 작업 실행을 위한 DB2 사용 정보
- DB2 문제 해결

# Backup Exec DB2 Agent 정보

Symantec Backup Exec Agent for DB2 on Windows Servers(DB2 Agent)는 Microsoft Windows 시스템에있는 IBM DB2 데이터베이스를보호합니다.

DB2 Agent로다음기능을사용할수있습니다.

- 백업및복원작업을시작하는기능:
	- Backup Exec 사용
	- DBA(데이터베이스관리자)로서 IBM DB2 Control Center 또는 명령줄 프로세서 사용. Control Center 또는 명령줄 프로세서에서 DBA(데이터베이스 관리자)에 의

해 수행된 작업을 DBA 시작 작업이라고 합니다. Control Center 또는 명령줄 프로 세서에대한자세한내용은 IBM DB2 문서를참조하십시오.

- 사용자 종료 방법 및 공급업체 방법으로 알려진 DB2 로그 아카이브 방법을 지워합니 다.
- 백업 및 복원 작업 중 향상된 성능에 대한 다중 데이터 스트림을 지원합니다.

다음 URL에서호환되는운영체제, 플랫폼및응용프로그램목록을확인할수있습니다. <http://entsupport.symantec.com/umi/V-269-1>

참고**:** Backup Exec은 64비트 Windows 운영체제에서 32비트 Windows 기반응용프로그 램으로실행되는 DB2를지원하지않습니다.

Backup Exec은 IPv6 프로토콜에서 실행되는 DB2 백업 및 복원 작업을 지원하지 않습니 다.

<span id="page-857-0"></span>858페이지의 ["DB2 Agent](#page-857-0) 요구사항"참조

874페이지의 "DBA 시작 작업 실행을 위한 DB2 사용 정보" 참조

# DB2 Agent 요구 사항

DB2 Agent는별도의 Backup Exec 2010 추가구성요소로설치됩니다.

DB2 인스턴스를 로컬 또는 워격으로 보호하려면 다음 Backup Exec 옵션을 설치해야 합 니다.

- 미디어서버의 Backup Exec DB2 Agent. 104페이지의 "로컬 미디어 서버에 추가 Backup Exec 옵션 설치" 참조
- 원격 Windows 시스템의 Backup Exec Remote Agent for Windows Systems 119페이지의 ["Remote Agent for Windows Systems](#page-118-0) 설치 정보" 참조

필요한 구성 요소를 설치한 후 DB2 리소스를 백업 또는 복원하려면 DB2 Agent 구성 요소 를구성해야합니다.

다음작업을수행하십시오.

- DB2 인스턴스가 설치된 시스템에서 DB2 Agent를 구성하십시오. 859페이지의 "Windows 시스템에서 [DB2 Agent](#page-858-0) 구성" 참조
- DB2 작업에 대해 미디어 서버에서 데이터베이스 액세스를 구성하십시오. 859페이지의 "미디어서버의 인증 목록에 DB2 서버 이름 및 로그온 계정 이름 추가" 참조

# Windows 시스템에서 DB2 Agent 구성

<span id="page-858-0"></span>DB2 데이터베이스를 백업 또는 복원하기 전에 Remote Agent Utility를 실행하여 DB2 Agent를구성해야합니다.

인스턴스에대해구성한정보는해당인스턴스가포함된모든데이터베이스에적용됩니 다.

DB2 인스턴스정보가변경될때마다 Remote Agent Utility를업데이트해야합니다. 인증 정보가업데이트되지않거나올바르지않으면백업작업을실행할때 "리소스에연결할 수없습니다" 오류가나타날수도있습니다.

표 D-1 DB2 Agent 구성프로세스

| 단계  | 설명                                                         |
|-----|------------------------------------------------------------|
| 1단계 | DB2 서버 이름 및 로그온 계정 이름을 미디어 서<br>버의 DB2 서버 및 인증 목록에 추가하십시오. |
|     | 859페이지의 "미디어서버의인증목록에DB2서<br>버 이름 및 로그온 계정 이름 추가" 참조        |
| 2단계 | DB2 작업의 작업 옴션을 설정하십시오.                                     |
|     | 367페이지의 "DBA 시작 작업의 템플릿 생성" 참<br>조                         |
| 3단계 | Windows 시스템에서 DB2 작업을 위한 데이터베<br>이스 액세스를 구성하십시오.           |
|     | 862페이지의 "Windows시스템에서 DB2작업을<br>위한 데이터베이스 액세스 구성" 참조       |

#### 미디어 서버의 인증 목록에 DB2 서버 이름 및 로그온 계정 이름 추가

<span id="page-858-1"></span>DB2 서버이름및로그온계정이름을미디어서버의 DB2 서버및인증목록에추가해야 합니다. 미디어 서버에서 인증 정보 목록에 포함된 DB2 인스턴스에서의 작업에 대한 데 이터베이스액세스가있습니다. DB2 인스턴스가설치된시스템에서백업또는복원작업 을 시작하기 전에 Remote Agent Utility를 사용하여 인스턴스 정보 및 데이터베이스 액세 스를구성했는지확인하십시오.

로그온 계정 이름에는 DB2 서버에 대한 관리 권한이 있어야 합니다. 사용자 이름이 잘못 되었거나제공되지않았을경우또는사용자이름에관리권한이없을경우해당시스템 에서 DB2 백업 또는 복원 작업을 수행할 수 없습니다.

367페이지의 "DBA 시작 작업의 템플릿 생성" 참조

860페이지의 "미디어서버의 인증 정보 목록에서 DB2 서버 이름 또는 로그온 계정 편집" 참조

376페이지의 "DBA 시작 작업 편집" 참조

861페이지의 "미디어서버의 인증 정보 목록에서 DB2 서버 이름 또는 로그온 계정 삭제" 참조

DB2 작업에 대해 미디어 서버에서 데이터베이스 액세스를 구성하려면 다음과 같이 하십 시오.

- 1 미디어서버에서 도구 메뉴에서 옵션을 누르십시오.
- 2 속성창의작업기본값에서**DB2**를누르십시오.
- 3 목록수정을누르십시오.
- 4 새로만들기를누르십시오.
- 5 인스턴스가설치된 DB2 서버의이름을입력하십시오.
- 6 로그온계정이름을추가하려면다음작업중하나를수행하십시오.

화살표 누름 추가할 로그온 계정 이름을 선택합니다.

로그온 계정 선택 대화 상자에서 새로 만들기를 누릅니다. 새로만들기누름

161페이지의 "Backup Exec [로그온계정생성](#page-160-0)"참조

Remote Agent Utility의 데이터베이스액세스 탭에서 로그온 계정 이름을 입력할 때 사용한 로그온 계정 형식을 사용합니다. 예를 들어 Remote Agent Utility에서 Domainname\Username을입력한경우인증정보목록에서이형식을사용합니다.

<span id="page-859-0"></span>7 **Oracle** 및 **DB2** 서버인증대화상자에서확인을누르십시오.

#### 미디어 서버의 인증 정보 목록에서 DB2 서버 이름 또는 로그온 계 정 편집

DB2 서버 이름 또는 DB2 서버의 로그온 계정 이름이 변경된 경우 미디어 서버의 DB2 서 버및인증정보목록을업데이트해야합니다. 인스턴스정보및데이터베이스액세스를 구성하는 Remote Agent Utility를사용하여 DB2 서버도동일하게변경해야합니다.

로그온 계정 이름에는 DB2 서버에 대한 관리 권한이 있어야 합니다. 사용자 이름이 잘못 되었거나제공되지않았을경우또는사용자이름에관리권한이없을경우해당시스템 에서 DB2 백업 또는 복워 작업을 수행학 수 없습니다.

859페이지의 "Windows 시스템에서 [DB2 Agent](#page-858-0) 구성"참조

859페이지의 "미디어서버의인증목록에 DB2 [서버이름및로그온계정이름추가](#page-858-1)"참조 861페이지의 "미디어서버의 인증 정보 목록에서 DB2 서버 이름 또는 로그온 계정 삭제" 참조

미디어서버의인증정보목록에서 DB2 서버이름또는로그온계정을편집하려면다음과 같이하십시오.

- 1 미디어서버에서 도구 메뉴에서 옵션을 누르십시오.
- 2 속성창의작업기본값에서**DB2**를누르십시오.
- 3 목록수정을누르십시오.
- 4 편집할서버이름또는 로그온 계정을 포함하는 항목을 선택하십시오.
- 5 편집을누르십시오.
- 6 서버이름을변경하거나로그온계정이름을변경하십시오. 163페이지의 "Backup Exec 로그온 계정 편집" 참조
- <span id="page-860-0"></span>7 확인을누르십시오.

#### 미디어 서버의 인증 정보 목록에서 DB2 서버 이름 또는 로그온 계 정 삭제

DB2 서버를더이상백업하지않으려는경우미디어서버의인증정보목록에서 DB2 서 버 이름 또는 로그온 계정을 삭제합니다. 나중에 미디어 서버를 사용하여 DB2 서버를 백 업하려면미디어서버의인증정보목록에해당 DB2 서버를다시추가해야합니다.

859페이지의 "미디어서버의인증목록에 DB2 [서버이름및로그온계정이름추가](#page-858-1)"참조

미디어 서버의 인증 목록에서 DB2 서버 이름 또는 로그온 계정을 삭제하려면 다음과 같이 하십시오.

- 1 미디어서버에서 도구 메뉴에서 옵션을 누르십시오.
- 2 속성창의작업기본값에서**DB2**를누르십시오.
- 3 목록수정을누르십시오.
- 4 삭제할서버이름또는 로그온 계정을 포함하는 항목을 선택하십시오.
- <span id="page-860-1"></span>5 삭제를누르십시오.

165페이지의 "Backup Exec 로그온 계정 삭제" 참조

6 확인을누르십시오.

#### DB2에 대한 기본 옵션 편집

설치하는 동안 Backup Exec에서 설정한 모든 DB2 백업 작업의 기본값을 사용하거나 본 인이지정한기본값을선택할수있습니다.

866페이지의 "DB2 리소스 백업" 참조

- 869페이지의 "DB2 데이터 복원" 참조
- 879페이지의 "DB2 문제 해결" 참조

DB2에 대한 기본 옵션을 편집하려면 다음과 같이 하십시오.

- 1 도구메뉴에서옵션을누르십시오.
- 2 속성창의작업기본값에서**DB2**를누르십시오.
- 3 적절한옵션을완료하십시오.

862페이지의 "DB2 기본 옵션" 참조

<span id="page-861-1"></span>4 확인을누르십시오.

#### DB2 기본옵션

설치하는 동안 Backup Exec에서 설정한 모든 DB2 백업 작업의 기본값을 편집할 수 있습 니다.

861페이지의 "DB2에 대한 기본 옵셔 편집" 참조

다음표에서는 DB2 기본옵션에대해설명합니다.

표 D-2 DB2 기본옵션

| 항목                     | 설명                                                                                                    |
|------------------------|----------------------------------------------------------------------------------------------------|
| 백업 방법                  | 모든 백업 작업에 사용할 백업 방법을 다음 중에서 지정합니다.                                                                                                    |
|                        | _전체 - 백업 선택. DB2 선택 항목의 전체 백업을 수행합니다.<br>■ 차등-마지막저체백업이후변경내용백업.마지막 저체백업 이후의 모<br>든 데이터베이스 변경 내용을 백업합니다.<br>■ 증분-마지막전체백업또는증분백업이후변경내용백업.마지막전체<br>백업 또는 증분 백업 이후의 모든 데이터베이스 변경 내용을 백업합니다. |
| 오프라인 백업 수행             | 백업작업을시작하기전에데이터베이스를오프라인으로전환합니다.Backup<br>Exec은 백업 작업이 완료된 후 데이터베이스를 온라인으로 전환합니다.                                                                                                    |
| 오프라인 백업 전 데<br>이터베이스정지 | 백업 작업을 위해 데이터베이스를 오프라인 상태로 전환하기 전에 사용자의<br>데이터베이스 사용을 정지시킵니다. 데이터베이스 태스크를 실행하고 있지<br>않는 사용자는 데이터베이스의 사용이 정지됩니다. 데이터베이스 태스크를<br>실행 중인 사용자는 데이터베이스의 사용이 정지되기 전에 현재 작업을 완료<br>할 수 있습니다.  |
| 목록수정                   | DB2 시스템 이름 및 로그온 계정 이름을 미디어 서버의 DB2 서버 인증 정보<br>목록에 추가할 수 있습니다.                                                                                                    |
|                        | 859페이지의 "미디어서버의인증목록에DB2서버이름및로그온계정이름<br>추가" 참조                                                                                                    |

#### Windows 시스템에서 DB2 작업을 위한 데이터베이스 액세스 구성

<span id="page-861-0"></span>다음 단계에 따라 Windows 시스템에서 DB2 작업을 위한 데이터베이스 액세스를 구성할 수있습니다.

876페이지의 "DB2 데이터베이스 아카이브 로그 방법 사용 정보" 참조

866페이지의 "DB2 리소스 백업" 참조

376페이지의 "DBA 시작 작업 편집" 참조

861페이지의 "DB2에 대한 기본 옵셔 편집" 참조

Windows 시스템에서 DB2 작업에 대한 데이터베이스 액세스를 구성하려면 다음과 같이 하십시오.

1 Remote Agent가설치된시스템의작업표시줄에서시작 **>** 모든프로그램 **> Symantec Backup Exec > Backup Exec 2010 Remote Agent Utility**를누르십시오.

Remote Agent Utility가실행중일때시스템트레이에아이콘이나타납니다. 이아 이콘을두번눌러유틸리티를볼수있습니다.

2 **DB2**탭에적절한정보를입력하십시오.

863페이지의 ["Backup Exec DB2 Agent](#page-862-0) 구성옵션"참조

3 데이터베이스액세스탭에서적절한옵션을완료하십시오.

1720페이지의 "Remote Agent Utility의 데이터베이스 액세스 옵션" 참조

- 4 확인을누르십시오.
- <span id="page-862-0"></span>5 미디어서버에서다음항목을미디어서버의인증정보목록에추가하십시오.
	- DB2 서버이름
	- 데이터베이스액세스 탭에서 입력한 사용자 이름

#### Backup Exec DB2 Agent 구성 옵션

Windows 시스템에서 Remote Agent Utility를사용하여 DB2 Agent를구성할때다음표 를사용하여다음옵션을완료할수있습니다.

859페이지의 "Windows 시스템에서 [DB2 Agent](#page-858-0) 구성"참조

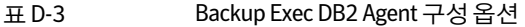

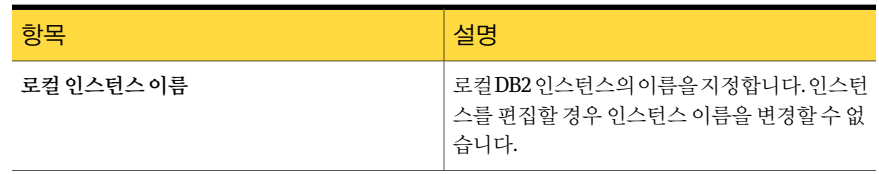

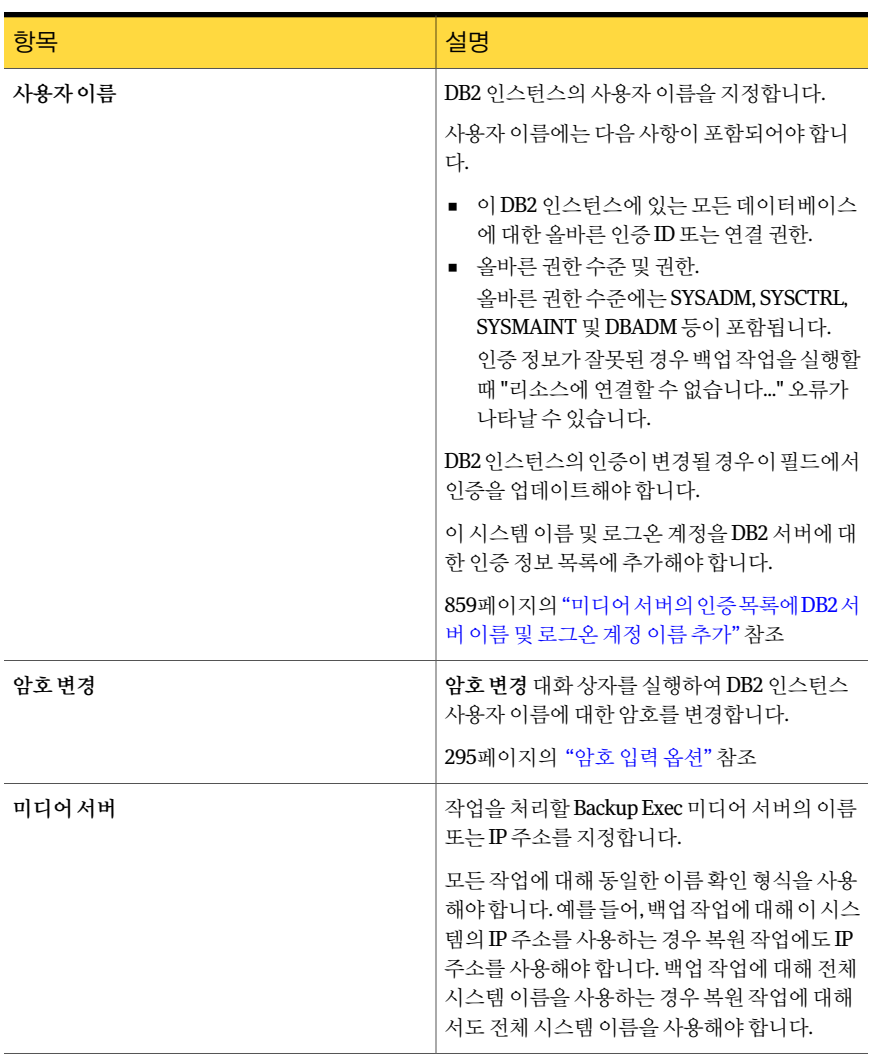

#### 표 D-3 Backup Exec DB2 Agent 구성옵션 (계속)
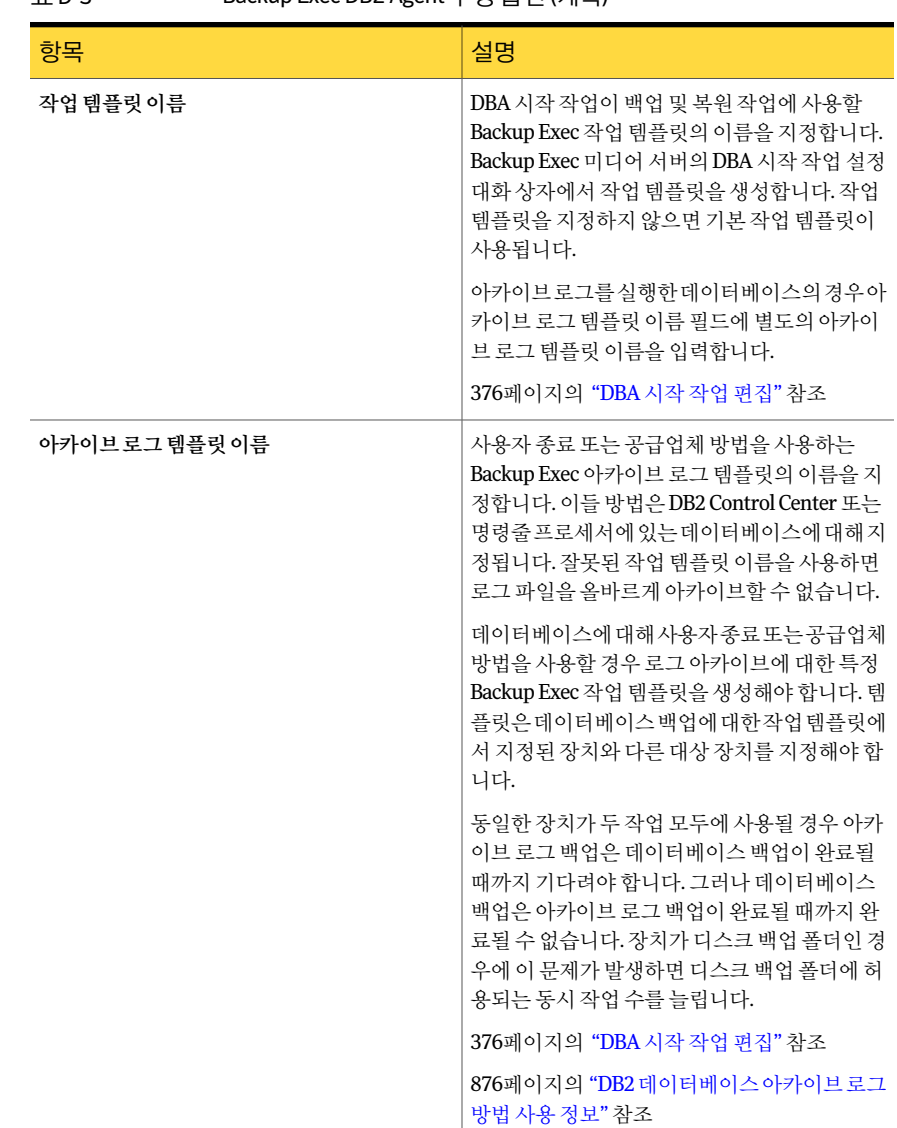

#### 표 D-3 Backup Exec DB2 Agent 구성옵션 (계속)

#### Remote Agent Utility를실행하는 Windows 시스템의 DB2 Agent에 DB2 인 스턴스 추가

다음단계를수행하여 Remote Agent Utility를실행하는 Windows 시스템의 DB2 Agent 에 DB2 인스턴스를추가합니다.

1714페이지의 ["Remote Agent Utility for Windows Systems](#page-1713-0) 정보"참조

1723페이지의 ["Remote Agent Utility](#page-1722-0) 명령줄애플릿스위치"참조

Remote Agent Utility를실행하는 Windows 시스템의 DB2 Agent에 DB2 인스턴스를추가하 려면다음과같이하십시오.

1 Remote Agent가설치된시스템의작업표시줄에서시작 **>** 모든프로그램 **> Symantec Backup Exec > Backup Exec 2010 Remote Agent Utility**를누르십시오.

Remote Agent Utility가실행중일때시스템트레이에아이콘이나타납니다. 이아 이콘을두번눌러유틸리티를볼수있습니다.

- 2 **DB2**탭에서새로만들기를누르십시오.
- 3 적절한옵션을완료하십시오.

863페이지의 ["Backup Exec DB2 Agent](#page-862-0) 구성옵션"참조

4 확인을누르십시오.

#### Remote Agent Utility를 사용하여 DB2 인스턴스 편집

다음 단계를 수행하여 Remote Agent Utility로 DB2 인스턴스를 편집합니다.

Remote Agent Utility를 사용하여 DB2 인스턴스를 편집하려면 다음과 같이 하십시오.

- 1 Remote Agent가설치된시스템의작업표시줄에서시작 **>** 모든프로그램 **> Symantec Backup Exec > Backup Exec 2010 Remote Agent Utility**를누르십시오.
- 2 **DB2**탭에서편집을누르십시오.
- 3 적절한옵션을편집하십시오.

863페이지의 ["Backup Exec DB2 Agent](#page-862-0) 구성옵션"참조

4 확인을누르십시오.

#### Remote Agent Utility를 사용하여 DB2 인스턴스 삭제

다음단계를수행하여 Remote Agent Utility로 DB2 인스턴스를삭제합니다.

<span id="page-865-0"></span>Remote Agent Utility를사용하여 DB2 인스턴스를삭제하려면다음과같이하십시오.

- 1 Remote Agent가설치된시스템의작업표시줄에서시작 **>** 모든프로그램 **> Symantec Backup Exec > Backup Exec 2010 Remote Agent Utility**를누르십시오.
- 2 DB2 탭에서 삭제를 누르십시오.

# DB2 리소스 백업

DB2 리소스를 백업하기 전에 다음 사항을 검토하십시오.

- 백업 또는 복워 작업을 수행하려면 DB2 서버에서 Remote Agent Utility를 실행하여 해당인스턴스에대한정보를추가해야합니다. DB2 인스턴스정보가변경되면 Remote Agent Utility를업데이트해야합니다. 이들 변경 사항을 입력한 후 Backup Exec 미디어 서버가 발견합니다. 858페이지의 ["DB2 Agent](#page-857-0) 요구사항"참조
- 데이터베이스백업 및 아카이브 로그를 실행할 경우 작업에 적어도 두 개의 저장 장치 를사용할수있어야합니다.
- 백업 작업에 다중 데이터 스트림을 사용할 경우 작업에 사용할 수 있는 백업 장치의 수 가적어도데이터스트림의수이상이어야합니다. 데이터베이스에대해아카이브로 그를 실행할 경우 추가 백업 장치를 사용할 수 있어야 합니다.

참고**:** Remote Media Agent for Linux Servers가설치되어있는시스템에연결된장치에는 데이터베이스를백업할수없습니다.

288페이지의 "[작업속성을설정하여백업작업생성](#page-287-0)"참조

376페이지의 "DBA 시작 작업 편집" 참조

861페이지의 "DB2에 대한 기본 옵션 편집" 참조

DB2 리소스를 백업하려면 다음과 같이 하십시오.

- 1 탐색모음에서백업옆에있는화살표를누르십시오.
- 2 백업작업새로만들기를누르십시오.
- 3 백업선택목록의즐겨찾는리소스에서**Windows Systems**를확장하십시오.
- 4 백업할 DB2 서버를확장하십시오.

DB2 서버가즐겨찾는리소스아래없을경우추가할수있습니다. 246페이지의 "백업 선택 목록의 즐겨찾는 리소스 노드 정보" 참조

- 5 다음과같이백업할개체를선택하십시오.
	- 백업할데이터베이스인스턴스를지정합니다. 인스턴스

인스턴스의모든데이터베이스가백업됩니다.

백업할데이터베이스를지정합니다. 데이터베이스

데이터베이스의모든파티션도백업됩니다.

파일 시스템 백업 동안 선택 목록에 포함된 온라인 DB2 데이터베이스 파일은자동으로제외되지않습니다. 온라인 DB2 데이터베이스의데이 터파일을선택목록에서수동으로제외해야합니다.

백업할파티션을지정합니다. 파티션

모든 파티션 테이블 영역 및 로그 폴더가 백업됩니다.

테이블영역 백업할모든테이블영역또는개별테이블영역을지정합니다.

- 6 속성창의설정에서**DB2**를누르십시오.
- 7 적절한옵션을완료하십시오. 869페이지의 "DB2 백업 옵션" 참조
- 8 백업할다중데이터스트림을구성하려면대상에서장치및미디어를누르십시오.
- 9 다음과같은옵션을적절하게설정하십시오.

다중 데이터 스트림 \_ 백업 작업에서 사용할 수 있는 최대 장치 수를 지정합니다. DB2 데이터베이스 백업 작업을 실행할 경우 작업에 사용할 수 있는 백 업장치 수는 적어도 스트림 수 이상이어야 합니다. 데이터베이스에 대 해아카이브로그를실행할경우추가백업장치를사용할수있어야합 니다. 을 지원하는 리소스 에사용할최대장치 수

> 두개이상의장치를지정하면다음항목중하나를백업작업의대상장 치로선택해야합니다.

- 장치 풀.
- 적어도 두 개 이상의 동시 작업이 실행된 디스크 백업 폴더.

438페이지의 "[속성을설정하여디스크백업폴더생성](#page-437-0)"참조

DBA 시작 작업에는 이 기능을 사용할 수 없습니다.

최소장치수.더적은 작업에서사용할수있는최소장치수를지정합니다. 작업이최소장치수를가져올수없으면작업은실패합니다. DBA 시작작업에는이기능을사용할수없습니다. 수의장치를사용할 수있는경우작업을 종료합니다.

10 필요에따라나머지백업작업속성을완료하십시오.

#### DB2 백업 옵션

<span id="page-868-0"></span>백업 작업을 생성할 때 DB2 리소스의 특정 백업 옵션을 설정할 수 있습니다.

866페이지의 "DB2 리소스 백업" 참조

다음 표에서는 DB2 백업 옵션에 대해 설명합니다.

표 D-4 DB2 백업옵션

| 항목                     | 설명                                                                                                    |
|------------------------|----------------------------------------------------------------------------------------------------|
| 백업 방법                  | 백업 작업에 사용할 백업 방법을 다음 중에서 지정합니다.<br>_전체 - 백업 선택. DB2 선택 항목의 전체 백업을 수행합니다.<br>■ 차등-마지막전체백업이후변경내용백업.마지막전체백업이후의모<br>든 데이터베이스 변경 내용을 백업합니다.<br>■ 증분-마지막전체백업또는증분백업이후변경내용백업.마지막전체                      |
| 오프라인으로백업<br>수행         | 백업 또는 증분 백업 이후의 모든 데이터베이스 변경 내용을 백업합니다.<br>백업작업을시작하기전에데이터베이스를오프라인으로전환합니다.Backup<br>Exec은 백업 작업이 완료되 후 데이터베이스를 온라인으로 전환합니다.<br>데이터베이스에 대해 순환 로그를 실행할 경우 이 옵션을 선택해야 합니다.<br>그렇지 않으면 백업 작업이 실패합니다. |
| 오프라인 백업 전 데<br>이터베이스정지 | 백업 작업을 위해 데이터베이스를 오프라인 상태로 전환하기 전에 모든 사용<br>자의 데이터베이스 사용을 정지시킵니다. 데이터베이스 태스크를 실행하고<br>있지 않는 사용자는 데이터베이스의 사용이 정지됩니다. 데이터베이스 태스<br>크를 실행 중인 사용자는 데이터베이스의 사용이 정지되기 전에 현재 작업을<br>완료할 수 있습니다.        |

# DB2 데이터 복원

<span id="page-868-1"></span>DB2 리소스를복원하려면 DB2 Agent 설치및구성에필요한모든준비작업을완료했는 지먼저확인하십시오.

858페이지의 ["DB2 Agent](#page-857-0) 요구사항"참조

참고**:** CASO 환경에서는 DB2 복원작업을관리되는미디어서버에위임할수있습니다. 그러나 암호화된 DB2 백업 세트를 복원 작업에 사용해야 하는 경우 복원 작업이 실패할 수 있습니다. 이 경우 작업을 완료하는 데 필요한 암호화 키가 관리되는 미디어 서버에 없 음을나타내는오류메시지가나타날수있습니다. 작업을실행하는관리되는미디어서 버에암호화키를생성해야합니다.

363페이지의 "[암호화키생성](#page-362-0)"참조

DB2 데이터를 복원하려면 다음과 같이 하십시오.

- 1 탐색 모음에서 복원 옆에 있는 화살표를 누르십시오.
- 2 복원작업새로만들기를누르십시오.
- 3 속성창의원본에서선택을누르십시오.
- 4 리소스별보기 탭에서 모든 리소스 아이콘을 확장하십시오.
- 5 복원할 데이터베이스 인스턴스를 포함하는 시스템 리소스를 확장하십시오.
- 6 다음중하나를수행하십시오.

전체 데이터베이스 \_ 현재 데이터베이스를 선택하십시오.

데이터베이스가오프라인상태일경우현재데이터베이스는비어있기 때문에 선택할 수 없습니다. 를복원하려면

백업세트를복원하 백업세트또는기록세트를선택하십시오.

려면

테이블 영역을 복원 \_ 현재 데이터베이스 또는 백업 세트를 확장한 다음 복원한 테이블 영역 을모두선택하십시오. 하려면

- 7 속성창의설정에서**DB2**를누르십시오.
- 8 적절한옵션을완료하십시오. 870페이지의 "DB2 복원 옵션" 참조
- <span id="page-869-0"></span>9 속성창에서기타복원옵션을선택한다음복원작업을시작하십시오. 534페이지의 "[작업속성을설정하여데이터복원](#page-533-0)"참조
- 10 복원된 데이터베이스에 대한 전체 백업을 실행하십시오.

#### DB2 복원 옵션

Agent for DB2를사용하여복원작업을생성할때특정복원옵션을선택할수있습니다. 869페이지의 "DB2 데이터 복원" 참조

다음 표에서는 DB2에 사용 가능한 복원 옵션에 대해 설명합니다.

표 D-5 DB2 복원 옵션

| 항목               | 설명                         |
|------------------|----------------------------|
| 업에서 데이터베이<br>스복원 | 전체 및/또는증분백   복원 옵션을 실행합니다. |

| 항목                                | 설명                                                                                                    |
|-----------------------------------|----------------------------------------------------------------------------------------------------|
| 사용가능한최신버<br>저까지                   | DB2 데이터베이스를 사용할 수 있는 가장 최신의 전체 및 증분 백업으로 복<br>워합니다.                                                                                                    |
| 지정 시점까지                           | 데이터를 작업 로그에 있는 지정 시점을 포함한 지점까지 복원합니다. 지정<br>시점 후 복구는 중지합니다.                                                                                                    |
|                                   | 날짜 상자에서 변경할 날짜 부부을 선택한 다음 새 날짜를 입력하거나 화살<br>표를 눌러 날짜를 선택할 수 있는 달력을 표시합니다.                                                                                                  |
|                                   | 시간 상자에서 변경할 시간 부분을 선택한 다음 새 시간을 입력하거나 화살<br>표를 눌러 새 시가을 서택합니다.                                                                                                    |
| 로그를 사용하여 롤<br>포워드                 | 아카이브 로그를 실행하는 데이터베이스의 복원을 실행합니다. 데이터베이<br>스를 완전히 복원하려면 <b>전체 및/또는 증분 백업에서 복원</b> 도 선택해야 합니<br>다.                                                                           |
|                                   | 데이터베이스를 복원한 다음 나중에 롤포워드 작업을 수행할 수 있습니다.                                                                                                    |
|                                   | 순화 기록을 실행하는 데이터베이스의 경우 <b>로그를 사용하여 롤포워드</b> 의 선<br>택을 해제해야 합니다. 취소하지 않으며 작업이 실패합니다.                                                                                        |
| 사용가능한최신버<br>저까지                   | DB2 데이터베이스를 사용 가능한 최신 로그까지 롤포워드합니다.                                                                                                    |
| 지정 시점까지                           | 지정 시점까지 로그를 복원합니다. 지정 시점 후 복구는 중지합니다.                                                                                                    |
|                                   | 날짜 상자에서 변경할 날짜 부분을 선택한 다음 새 날짜를 입력하거나 화살<br>표를 눌러 날짜를 서택할 수 있는 달력을 표시합니다.                                                                                                  |
|                                   | 시가 상자에서 변경할 시가 부부을 선택한 다음 새 시가을 입력하거나 화살<br>표를 눌러 새 시간을 선택합니다.                                                                                                    |
| 이 작업에 대한 DB2<br>서버의기본로그파<br>일경로무시 | 롤포워드 작업 동안 아카이브 로그 파일을 검색할 대체 로그 파일 경로 위치<br>를 지정합니다. 아카이브 로그 파일이 대상 DB2 서버에서 로그 경로 데이터<br>베이스 구성에 의해 지정된 위치가 아닌 다른 위치로 이동된 경우 대체 위치<br>를 지정해야 합니다. 아카이브 로그의 전체 경로를 입력합니다. |
|                                   | 이 옵션을 선택해도 DB2 서버의 아카이브 로그 경로 구성은 변경되지 않습니<br>다.                                                                                                    |
| 롤포워드완료시데<br>이터베이스온라인<br>설정        | 복구가 완료되는 즉시 데이터베이스가 온라인 상태로 전환합니다.                                                                                                    |

표 D-5 DB2 복원옵션 (계속)

#### DB2 데이터의 복원 재연결

<span id="page-870-0"></span>DB2 데이터를재연결할인스턴스가이미있어야합니다. Backup Exec은새인스턴스를 생성하지않습니다.

다음과 같은 경우에는 DMS 커테이너 또는 SMS 커테이너 복원을 재연결할 수 없습니다.

- 데이터베이스 복원을 다른 데이터베이스에 재연결합니다.
- 존재하지 않는 데이터베이스를 선택합니다.

DB2 데이터의 복원을 재연결하려면 다음과 같이 하십시오.

1 복원작업을생성하십시오.

869페이지의 "DB2 [데이터복원](#page-868-1)"참조

- 2 DB2에대한복원작업속성대화상자에서옵션을선택한후속성창의대상에서**DB2** 재연결을누르십시오.
- 3 적절한옵션을선택하십시오. 872페이지의 "DB2 재연결 옵션" 참조
- <span id="page-871-0"></span>4 재연결된 복원 작업을 시작하거나 속성 창에서 다른 복원 옵션을 선택하십시오. 복원 작업이 완료되면 복원된 데이터의 전체 백업을 실행하는 것이 좋습니다. 879페이지의 "DB2 문제 해결" 참조

#### DB2 재연결 옵션

인스턴스가이미있는경우 DB2 데이터를다른인스턴스로재연결할수있습니다.

871페이지의 "DB2 [데이터의복원재연결](#page-870-0)"참조

다음 표에서는 DB2에 사용 가능한 재연결 옵션에 대해 설명합니다.

표 D-6 DB2 재연결옵션

| 항목               | 설명                                                          |
|------------------|-------------------------------------------------------------|
| 서버로 DB2 인스턴스 재연결 | DB2 인스턴스의 복원을 원본 서버가 아닌<br>서버로 재연결합니다.                      |
| 서버               | 복원 작업을 재연결할 서버 이름을 지정합<br>니다.                               |
| 서버로그온계정          | 복원 작업을 재연결할 서버에 데이터를 복<br>원할 수 있는 권한을 가지는 로그온 계정을<br>지정합니다. |
| 새인스턴스로재연결        | 데이터베이스의복원을다른인스턴스로재<br>연결합니다.                                |
|                  | 재연결할 인스턴스가 이미 있지 않으면 작<br>업은 실패합니다.                         |

| 항목         | 설명                                                                                                    |
|------------|----------------------------------------------------------------------------------------------------|
| 인스턴스       | 데이터베이스의 복원을 재연결할 인스턴스<br>의 이름을 지정합니다.                                                                          |
| 인스턴스로그온계정  | 인스턴스 로그온 계정을 지정합니다. 로그<br>온계정을변경하려면복원할데이터베이스<br>의 로그온 계정을 입력합니다. 이 로그온 계<br>정에는 백업 운영자 또는 관리자 권한이 있<br>어야 합니다. |
| 새데이터베이스에복원 | 데이터베이스의 복원을 원본 서버가 아닌<br>새 데이터베이스로 재연결합니다.                                                                     |
| 데이터베이스이름   | 복원작업을재연결할대상데이터베이스의<br>이름을 나타냅니다.                                                                               |
| 복원대상드라이브   | DB2 데이터베이스를 재연결할 대상 드라이<br>브를 나타냅니다.                                                                           |
| 복원로그위치     | 새 데이터베이스에 대한 로그 파일이 배치<br>될 위치의 전체 경로를 지정합니다.                                                                  |
| 커테이너 재연결   | 복원할 테이블 영역 또는 데이터베이스의<br>DMS 및/또는 SMS 커테이너에 대해 다른 위<br>치를 지정합니다.                                               |

표 D-6 DB2 재연결옵션 (계속)

874 | Symantec Backup Exec Agent for DB2 on Windows Servers DBA 시작 작업 실행을 위한 DB2 사용 정보

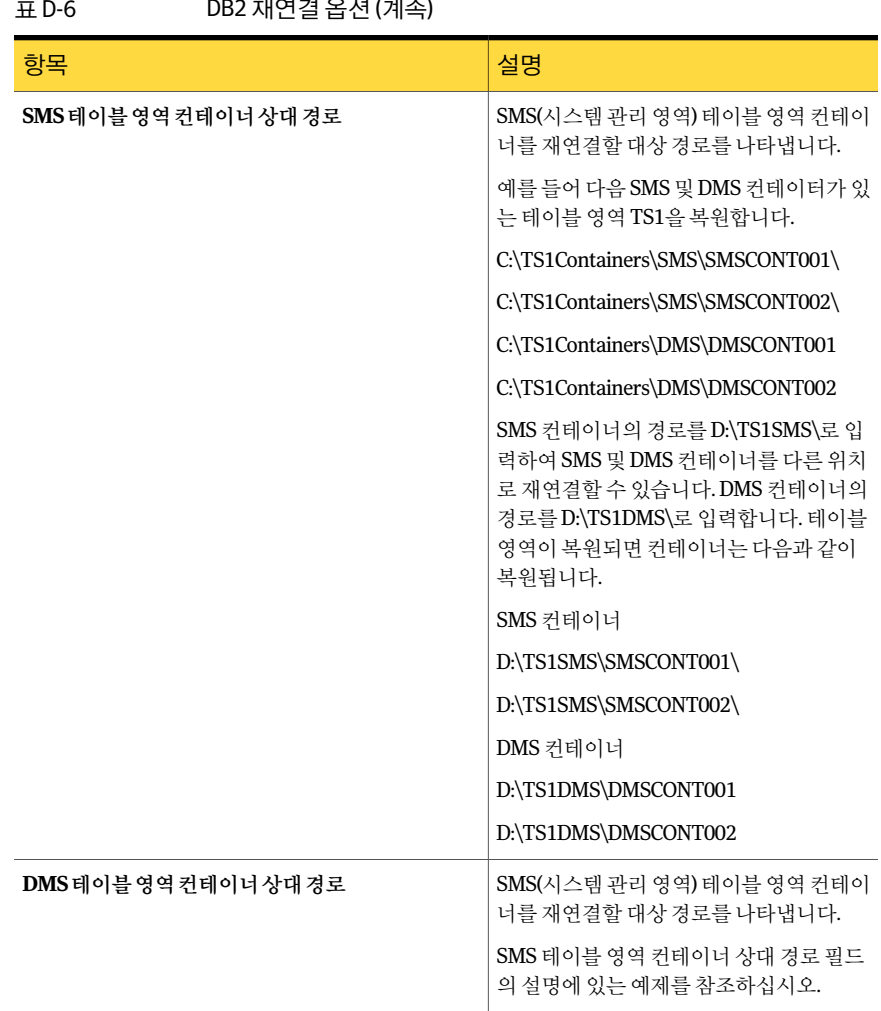

#### $T<sub>1</sub>$   $R<sub>2</sub>$  D  $R<sub>3</sub>$  D  $R<sub>4</sub>$  D  $R<sub>5</sub>$

# DBA 시작 작업 실행을 위한 DB2 사용 정보

<span id="page-873-0"></span>Backup Exec은 DBA 시작백업, 복원, 재연결된복원및 DB2 데이터베이스의복구를지원 합니다. DBA 시작 DB2 작업을 실행할 때 Backup Exec이 아니라 DB2를 사용하여 작업을 시작하도록구성할수있습니다. DBA 시작작업을시작한후에는 Backup Exec을사용하 여작업을 모니터링할 수 있습니다. 모든 DBA 시작 작업은 Backup Exec 작업 모니터 탭에 나타납니다.

다음표에서는 DB2 Agent 설치중에 Backup Exec 미디어서버에설치되는파일을설명합 니다.

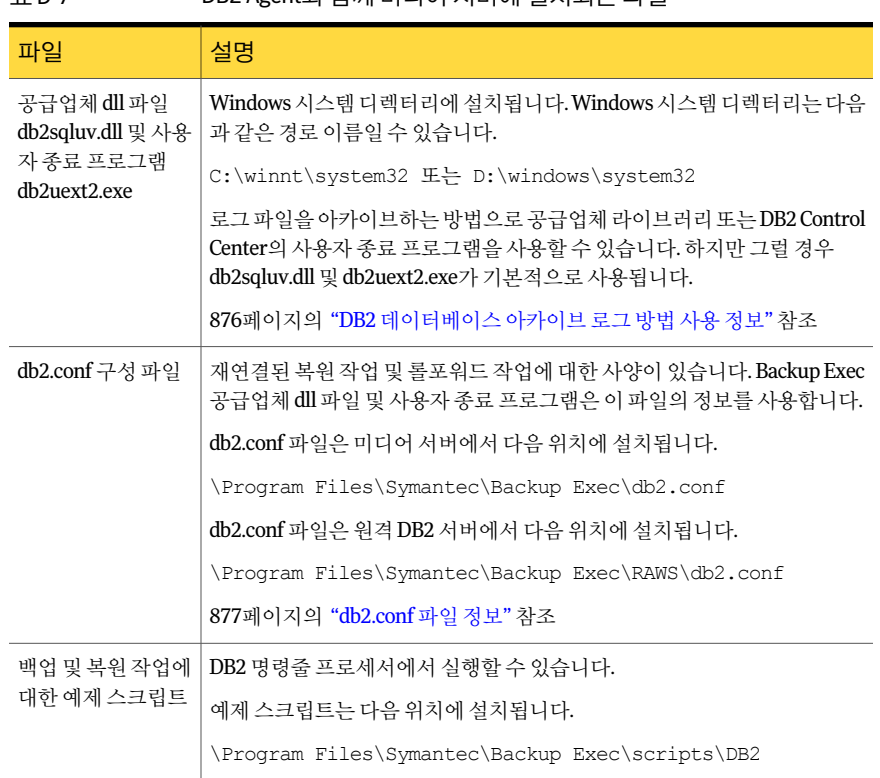

표 D-7 DB2 Agent와함께미디어서버에설치되는파일

DB2에 대한 DBA 시작 작업을 실행하기 전에 다음 사항을 검토하십시오.

- DB2 Agent 설치및구성에필요한모든준비작업을완료합니다. 858페이지의 ["DB2 Agent](#page-857-0) 요구사항"참조
- DB2 서버에서 DB2 데이터베이스 검색에 도메인 관리자 로그온 계정을 사용할 경우 Backup Exec에서 작업을 위해 데이터베이스를 확장하거나 선택하지 못할 수 있습니 다. 이런 경우가 발생하면 해당 도메인 관리자 계정을 DB2ADMNS 그룹에 추가합니 다.
- 미디어 서버에서 DB2 리소스를 백업하는 데 사용한 로그온 계정에는 백업 운영자 또 는관리자권한이있어야합니다.
- CASO 환경에서 DBA 시작 작업을 실행할 경우에는 DBA 시작 작업 템플릿에서 선택 한대상장치가중앙관리서버에로컬로연결되어있어야합니다. 여기에는 DBA 시작 DB2 아카이브 로그 작업이 포함됩니다. 대상장치에장치풀이포함된경우에는풀에있는모든장치가중앙관리서버에로컬 로연결되어있어야합니다.

879페이지의 "DB2 무제 해결" 참조

<span id="page-875-0"></span>876페이지의 "DB2 데이터베이스 아카이브 로그 방법 사용 정보" 참조

#### DB2 데이터베이스 아카이브 로그 방법 사용 정보

DB2는로그파일을아카이브하기위해사용자종료방법및공급업체방법을지원합니다. Backup Exec은이들방법을지원하기위해사용자종료프로그램및공급업체 dll 파일을 제공합니다. 사용자종료방법을사용할경우 Backup Exec은 db2uext2.exe라는사용자종 료 프로그램을 사용하여 아카이브 로그를 백업합니다. 공급업체 방법을 사용할 경우 Backup Exec은 db2sqluv.dll이라는 Backup Exec 공급업체 dll 파일을사용하여아카이브 로그를 백업합니다.

사용자 종료 방법 또는 공급업체 방법을 사용하려면 다음 항목이 포함된 DB2 인스턴스 정보를 Remote Agent Utility에서추가해야합니다.

- 아카이브 로그 작업에 대한 워본 데이터베이스.
- 모든 롤포워드 작업에 대한 대상 데이터베이스.

또한 인스터스를 포함한 DB2 서버 이름을 미디어 서버의 DB2 서버 및 인증 목록에 추가 해야합니다.

DB2 데이터베이스에대해아카이브로그를사용할경우아카이브로그작업에의해단독 으로 사용될 Backup Exec DBA 시작 작업 설정 템플릿을 생성해야 합니다. 이 작업 템플릿 은데이터베이스백업에사용되는작업템플릿에서지정된장치와는다른대상저장장 치를 지정해야 합니다. Remote Agent Utility에서 아카이브 로그에 대한 DBA 시작 작업 설정템플릿의이름을추가해야합니다.

다음 표에서는 공급업체 dll 파일 db2sqluv.dll을 사용한 DBA 시작 작업의 일부 오류에 대 해설명합니다.

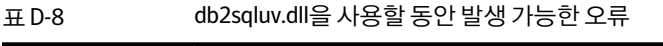

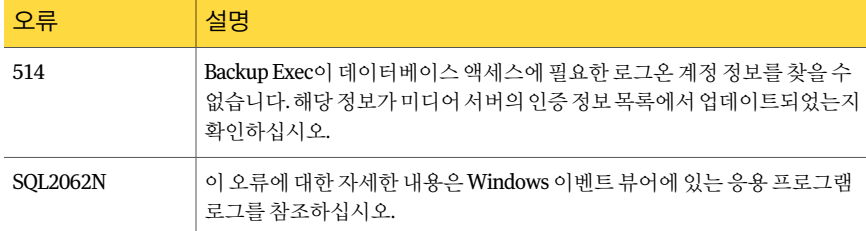

859페이지의 "Windows 시스템에서 [DB2 Agent](#page-858-0) 구성"참조

376페이지의 "DBA 시작 작업 편집" 참조

879페이지의 "DB2 문제 해결" 참조

877페이지의 ["db2.conf](#page-876-0) 파일 정보" 참조

#### db2.conf 파일 정보

<span id="page-876-0"></span>Backup Exec db2.conf 파일은 DBA 시작재연결된복원작업및롤포워드작업에대한설 정을제공합니다. DBA가시작한재연결된복원또는롤포워드작업을실행하려면 db2.conf 파일에서 필요한 설정을 구성해야 합니다.

Backup Exec DB2 설정파일인 db2.conf는일련의키워드및데이터베이스와아카이브로 그의 백업 방법을 정의하는 값으로 구성되어 있습니다. 이 파일을 사용하여 재연결된 복 원작업및재연결된롤포워드작업에대한원본데이터베이스및원본인스턴스를정의 할수있습니다.

지침 및 예제가 db2.conf 파일에 있습니다.

376페이지의 "DBA 시작 작업 편집" 참조

<span id="page-876-1"></span>874페이지의 "DBA 시작 작업 실행을 위한 DB2 사용 정보" 참조

877페이지의 ["db2.conf](#page-876-1) 파일 편집" 참조

#### db2.conf 파일 편집

db2.conf 파일에는두그룹의설정이있습니다. 첫번째그룹에는 Backup Exec 공급업체 dll 파일인 db2sqluv.dll을 사용하여 재연결된 데이터베이스 복원을 수행하는 데 사용할 수있는설정이포함됩니다. 두번째그룹에는 Backup Exec 공급업체 dll 파일인 db2sqluv.dll 또는 사용자 종료 프로그램인 db2uext2.exe를 사용하여 데이터베이스의 재연결된 롤포 워드를수행하는데사용할수있는설정이포함됩니다.

376페이지의 "DBA 시작 작업 편집" 참조

<span id="page-876-2"></span>874페이지의 "DBA 시작 작업 실행을 위한 DB2 사용 정보" 참조

878페이지의 "예제 [db2.conf](#page-877-0) 파일"참조

db2.conf 파일을 편집하려면 다음과 같이 하십시오.

1 재연결할 DB2 인스턴스가 설치된 시스템에서 편집하기 위해 db2.conf 파일을 여십 시오.

미디어서버에서 db2.conf 파일은다음경로에위치합니다.

\Program Files\Symantec\Backup Exec\db2.conf

원격 DB2 서버에서 db2.conf 파일은다음경로에위치합니다.

\Program Files\Symantec\Backup Exec\RAWS\db2.conf

db2.conf 파일은 개체 ID를 구성하는 키워드 행으로 구성되어 있습니다. 각 개체 ID 행이 데이터베이스 및 다른 정보를 지정합니다.

2 행앞에오는파운드기호(#)를제거하고적절한정보를추가하십시오.

- <span id="page-877-1"></span>3 db2.conf 파일을저장하고닫으십시오.
- 4 DB2 Agent를 사용하여 백업할 각 DB2 서버에서 [1](#page-876-2)단계 ~ [3](#page-877-1)단계를 반복하십시오.

<span id="page-877-0"></span>재연결된 복원 작업 또는 롤포워드 작업을 완료한 후 해당 데이터베이스에 대한 지 침을 제거해야 합니다. 지침을 제거하지 않으면 모든 후속 복원 작업에 지침이 적용 됩니다.

#### 예제 db2.conf 파일

예제 db2.conf 파일은다음과같습니다.

## Backup Exec 공급업체 dll 파일 db2sqluv.dll 또는 사용자 # 종료 프로그램 db2uext2.exe를 사용하는 DBA 시작 작업 도중 # DB2 데이터베이스의 대체 복원 또는 롤포워드를 # 수행하기 위해 Backup Exec이 사용하는 설정은 다음과 같습니다. # 미리 알림: ## 각 행 앞에 있는 #을 제거하여 다음 행의 주석을 제거하고 적절한 # 데이터를 추가하여 대체 복원/롤포워드 작업을 수행하십시오. # 추가 대체 복원/롤포워드 작업에 대해 더 많은 블록을 추가할 수 있습니다. # ------------------------- # Backup Exec 공급업체 dll 파일 db2sqluv.dll을 # 사용한 대체 데이터베이스 복원 설정 # ------------------------- #OBJECTTYPE ALTERNATE # 대체 복원을 지정합니다. #SRCINST srcinstname # 백업된 원본 인스턴스의 이름을 지정합니다. #SRCALIAS srcaliasname # 백업된 원본 데이터베이스 별칭의 이름을 지정합니다. #DESTINST destinstname # 대상 인스턴스 이름을 지정합니다. #DESTALIAS destaliasname # 대상 데이터베이스 별칭 이름을 지정합니다. #ENDOPER # 개체 ID를 종료합니다. OBJECTTYPE ALTERNATE # 대체 복원을 지정합니다. SRCINST myinst1 # 백업된 원본 인스턴스의 이름을 지정합니다. SRCALIAS mydb1 # 백업된 원본 데이터베이스 별칭의 이름을 지정합니다. DESTINST myinst2 # 대상 인스턴스 이름을 지정합니다. DESTALIAS mydb2 # 대상 데이터베이스 별칭 이름을 지정합니다. ENDOPER # 개체 ID를 종료합니다. OBJECTTYPE ALTERNATE # 대체 복원을 지정합니다. SRCINST myinst3 # 백업된 원본 인스턴스의 이름을 지정합니다. SRCALIAS mydb3 # 백업된 원본 데이터베이스 별칭의 이름을 지정합니다. DESTINST myinst4 # 대상 인스턴스 이름을 지정합니다. DESTALIAS mydb4 # 대상 데이터베이스 별칭 이름을 지정합니다. ENDOPER # 개체 ID를 종료합니다.

# ---------------------------------- # Backup Exec 공급업체 dll 파일 db2sqluv.dll 또는

```
사용자 # 종료 프로그램 db2uext2.exe를 사용한 대체 데이터베이스 # 롤포워드 작업 설정은 다음과 같습니다. 
다른 원본 데이터베이스에서 로그 파일을 # 아카이브한 경우, 
이 블록을 사용하여 원본 데이터를 나타낼 수 있습니다. 
# ---------------------------------- # DB2 로그 파일 아카이브가 실행된 경우(DB2 USEREXIT ON), 
# DB2는 Backup Exec 사용자 종료 프로그램을 호출하여 DB2 아카이브 # 로그 파일을 백업하고 복원합니다. 
공급업체 dll 파일에 대해 DB2 로그 파일 아카이브를 # 실행한 경우, 
DB2는 Backup Exec 공급업체 dll 파일 db2sqluv.dll을 호출하여 DB2 아카이브 로그 파일을 백업하고 복원합니다. 
# DESTALIAS 매개 변수를 호출하여 사용자 종료에 대한 대상 데이터베이스 # 별칭을 나타냅니다. 
DESTALIAS 매개 변수는 사용자 종료에 대한 대상 인스턴스 # 별칭을 나타냅니다. 
SRCALIAS 매개 변수는 로그 파일을 아카이브하고
현재 # 롤포워드 작업에서 사용해야 하는 원본 데이터베이스 별칭을 # 나타냅니다. 
SRCINST 매개 변수는 로그 파일을 아카이브하고
현재 # 롤포워드 작업에서 사용해야 하는 원본 인스턴스를 나타냅니다. #
#OBJECTTYPE ARCHIVE # 이 블록이 대체 롤포워드용임을 # 지정합니다. 
#ARCFUNC SAVE #DESTALIAS destaliasname # 이 설정이 적용될 대상 데이터베이스 별칭을 지정합니다. 
#DESTINST destinstname # 이 설정이 적용될 대상 인스턴스 별칭을 지정합니다. 
#SRCALIAS srcaliasname # 로그 파일이 아카이브된 원본 데이터베이스 별칭을 지정합니다. 
#SRCINST srcinstname # 로그 파일이 아카이브된 원본 인스턴스의 이름을 지정합니다. 
#ENDOPER # 개체 ID를 종료합니다.
OBJECTTYPE ARCHIVE
# 이 블록이 대체 롤포워드용임을 지정합니다. 
ARCFUNC SAVE DESTALIAS mydb1 #
이 설정이 적용될 대상 데이터베이스 별칭을 지정합니다. 
DESTINST myinst1 # 이 설정이 적용될 대상 인스턴스 별칭을 지정합니다. 
SRCALIAS mydb2 # 로그 파일이 아카이브된 원본 데이터베이스 별칭을 지정합니다. 
SRCINST myinst1 # 로그 파일이 아카이브된 원본 인스턴스의 이름을 지정합니다. 
ENDOPER # 개체 ID를 종료합니다.
```
## DB2 문제 해결

<span id="page-878-0"></span>DB2 복원을재연결한경우롤포워드작업이실패하면어떻게해야합니까?

아카이브 로그가 사용되는 데이터베이스를 완전히 복구하려면 데이터베이스와 아카이 브로그둘다를복원해야합니다. 이작업을롤포워드라고합니다. 공급업체방법을사용 한경우 db2sqluv.dll은 Windows 시스템 디렉터리에 있습니다. 이 디렉터리는 다음과 같 은다른경로에있을수있습니다.

#### C:\winnt\system32 or D:\windows\system32

보관 방법 및 db2sqluv.dll 위치에 대한 정보는 데이터베이스의 각 백업에 있습니다. 백업 을다른시스템에복원할경우 db2sqluv.dll 위치에대한정보는원본시스템과동일한경 로를가리킵니다. 그러나복원을재연결한대상시스템에는 Windows 시스템디렉터리에

대한다른경로가있을수있습니다. 예를들어원본시스템에서 db2sqluv.dll은 Windows 시스템디렉터리인다음경로에있을수있습니다.

#### C:\winnt\system32

복원을재연결한대상시스템에서 Windows 시스템디렉터리가다음과같이다른경로를 사용할수있습니다.

#### D:\windows\system32

복원된 데이터베이스에서 롤포워드를 실행할 경우 DB2는 원본 시스템에 있는 Windows 시스템 디렉터리 경로에서 db2sqluv.dll을 실행하려고 합니다. db2sqluv.dll이 해당 경로 에있지않기때문에롤포워드작업이실패하게됩니다. 롤포워드를성공적으로실행하 려면 db2sqluv.dll은 원본 및 대상 시스템에서 동일한 경로에 있어야 합니다.

# 부록 E

# Symantec Backup Exec Agent for Enterprise Vault

이부록의내용은다음과같습니다.

- [Enterprise Vault](#page-881-0) 백업
- [Enterprise Vault Agent](#page-881-1) 요구사항
- [Enterprise Vault Agent](#page-882-0) 설치 정보
- Enterprise Vault 백업 작업의 백업 방법 정보
- Enterprise Vault 데이터베이스, Compliance 및 [Discovery Accelerator](#page-886-0) 데이터베이스 [에대한일관성검사정보](#page-886-0)
- Enterprise Vault 열린 파티션 백업
- Enterprise Vault [닫힌파티션백업](#page-888-0)s
- [Enterprise Vault 8.x](#page-889-0) 준비파티션백업s
- Enterprise Vault 디렉터리 데이터베이스 백업
- Enterprise Vault 모니터링 데이터베이스 백업
- Enterprise Vault 볼트 저장소 데이터베이스 백업
- Enterprise Vault 8.x 갂사 데이터베이스 백업
- [Enterprise Vault 8.x FSA](#page-894-1) 보고 데이터베이스 백업
- Enterprise Vault 8.x 핑거프린트 데이터베이스 백업
- [Enterprise Vault 8.x Compliance Accelerator](#page-896-0) 구성 데이터베이스 및 Compliance Accelerator 고객 데이터베이스 백업
- [Enterprise Vault 8.x Discovery Accelerator](#page-897-0) 구성데이터베이스및 Discovery Accelerator [고객데이터베이스백업](#page-897-0)
- Discovery Accelerator 관리자 데이터베이스 백업
- Enterprise Vault [볼트저장소백업](#page-899-0)
- [Enterprise Vault 7.x](#page-901-0) 서버및 Enterprise 8.x 사이트백업정보
- [Enterprise Vault](#page-904-0) 복원 정보
- 바람직한 [Enterprise Vault Agent](#page-930-0) 사용방법
- <span id="page-881-0"></span>■ [Backup Exec Migrator for Enterprise Vault](#page-931-0) 정보

# Enterprise Vault 백업

<span id="page-881-1"></span>Backup Exec은완전한 Enterprise Vault 환경의포괄적인백업과복원기능을제공합니 다.

# Enterprise Vault Agent 요구 사항

Enteprise Vault Agent를 사용하기 전에 다음 요구 사항을 검토하십시오.

- Backup Exec에 Enterprise Vault 서버를 게시하려면 Enterprise Vault 서버에 파티션 을하나이상생성해야합니다.
- Enterprise Vault 구성요소를호스트하는모든시스템에 Backup Exec Remote Agent for Windows Systems를설치하고 Enterprise Vault Agent에대한라이센스를부여해 야합니다.

참고**:** Enterprise Vault Agent는 Remote Agent를사용하여 Enterprise Vault 데이터가 포함된원격시스템의모든 NTFS 공유를백업합니다. 그러나 Remote Agent가설치되 어있지않으면 Enterprise Vault Agent는 Microsoft CIFS(Common Internet File System) 를 사용하여 데이터를 백업합니다.

Remote Agent를지원하지않는장치나필터의경우 Enterprise Vault Agent는 CIFS를 사용하여 데이터를 백업합니다. Enterprise Vault 데이터에 대한 NDMP 백업은 별도 의백업작업을생성하여수행하는것이좋습니다. Symantec Backup Exec NDMP Option을 사용하면 NDMP 백업 성능이 크게 향상됩니다.

# Enterprise Vault Agent 설치 정보

<span id="page-882-0"></span>Enterprise Vault Agent는별도의 Backup Exec 추가구성요소로로컬에설치됩니다. 모든 Enterprise Vault 서버를백업하려면해당환경의각 Enterprise Vault 서버에 Enterprise Vault Agent가설치되어있어야합니다. 또한 Enterprise Vault Agent는 Enterprise Vault 구성요소가설치된모든원격시스템에도설치되어있어야합니다. Compliance 및 Discovery Accelerator가원격시스템에설치되어있는경우 Enterprise Vault Agent 역시 해당시스템에설치되어있어야합니다.

참고**:** Remote Media Agent for Linux Servers가설치되어있는시스템에연결된장치에는 Enterprise Vault 데이터베이스를백업할수없습니다.

다음과같은방법으로 Enterprise Vault Agent를설치할수있습니다.

- Remote Agent 설치의 일부로 Backup Exec 미디어 서버를 통해 로컬 Enterprise Vault 서버에 자동 설치. 설치를 마친 후 Enterprise Vault Agent를 구성하여 원하는 미디어 서버에게시해야할수있습니다. 1717페이지의 "미디어서버에 [Remote Agent for Windows Systems](#page-1716-0) 게시 정보" 참조
- 미디어서버에필요한 Enterprise Vault Agent 라이센스키설치. 라이센스키를설치하면다른 Enterprise Vault 구성요소가설치된모든 Enterprise Vault 서버및시스템에 Backup Exec Remote Agent를강제설치할수있습니다.

<span id="page-882-1"></span>104페이지의 "로컬 미디어 서버에 추가 Backup Exec 옵션 설치" 참조

113페이지의 "원격시스템에 Remote Agent 및 [Advanced Open File Option](#page-112-0) 강제설치"참 조

# Enterprise Vault 백업 작업의 백업 방법 정보

백업할 Enterprise Vault 개체에 따라 백업 방법을 선택할 수 있습니다.

다음 표에서는 실행 가능한 Enterprise Vault 백업 작업 유형을 설명합니다. 또한 각 백업 작업유형에사용할수있는백업방법도설명합니다.

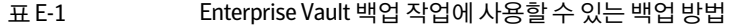

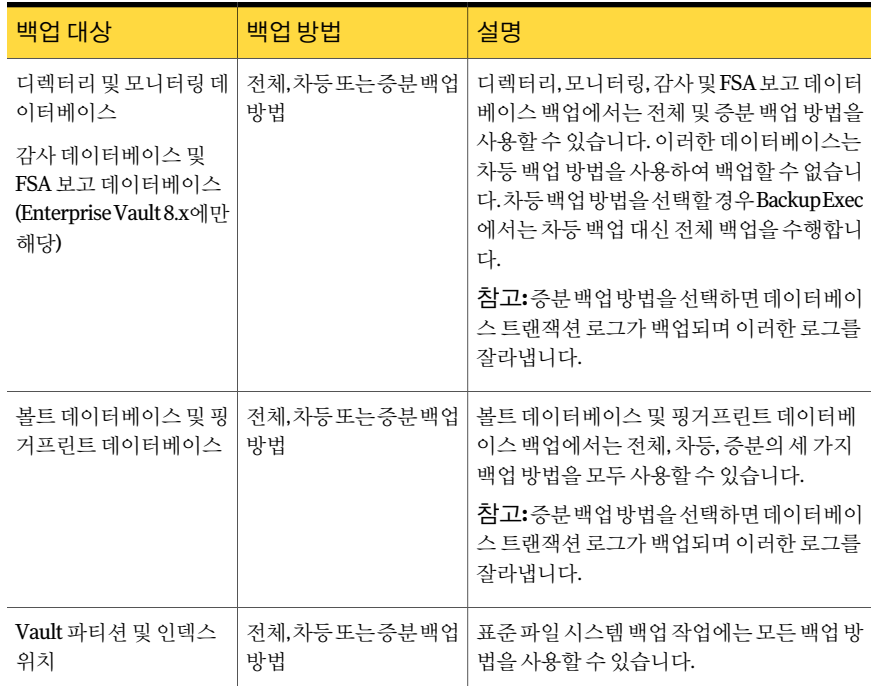

백업 작업에 여러 Enterprise Vault 구성 요소를 결합할 경우 전체 작업에 대해 선택한 백 업방법과는다른백업방법이각구성요소에사용될수있습니다. 예를들어, 차등백업 방법을사용하여디렉터리데이터베이스와파티션을모두백업하는작업을생성했다고 가정해보겠습니다. 그러나디렉터리데이터베이스는차등백업방법을사용하여백업할 수 없으므로 Backup Exec은 전체 백업 방법을 사용하여 디렉터리 데이터베이스를 백업 합니다. 그 결과 백업을 보다 신속하게 수행하고 복원도 쉽게 할 수 있습니다. 디렉터리 데 이터베이스가 백업된 후 Backup Exec은 차등 백업 방법을 사용하여 파티셔을 백업합니 다.

다음표를참조하십시오.

#### 표 E-2 Enterprise Vault 구성요소백업에실제로사용되는백업방법

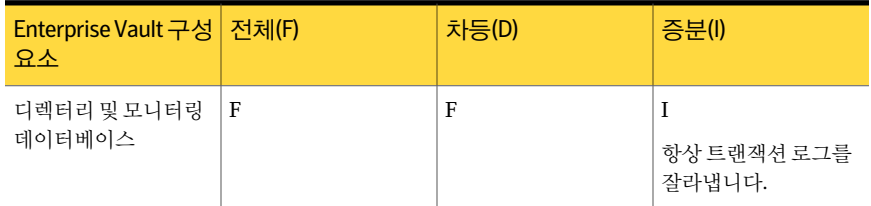

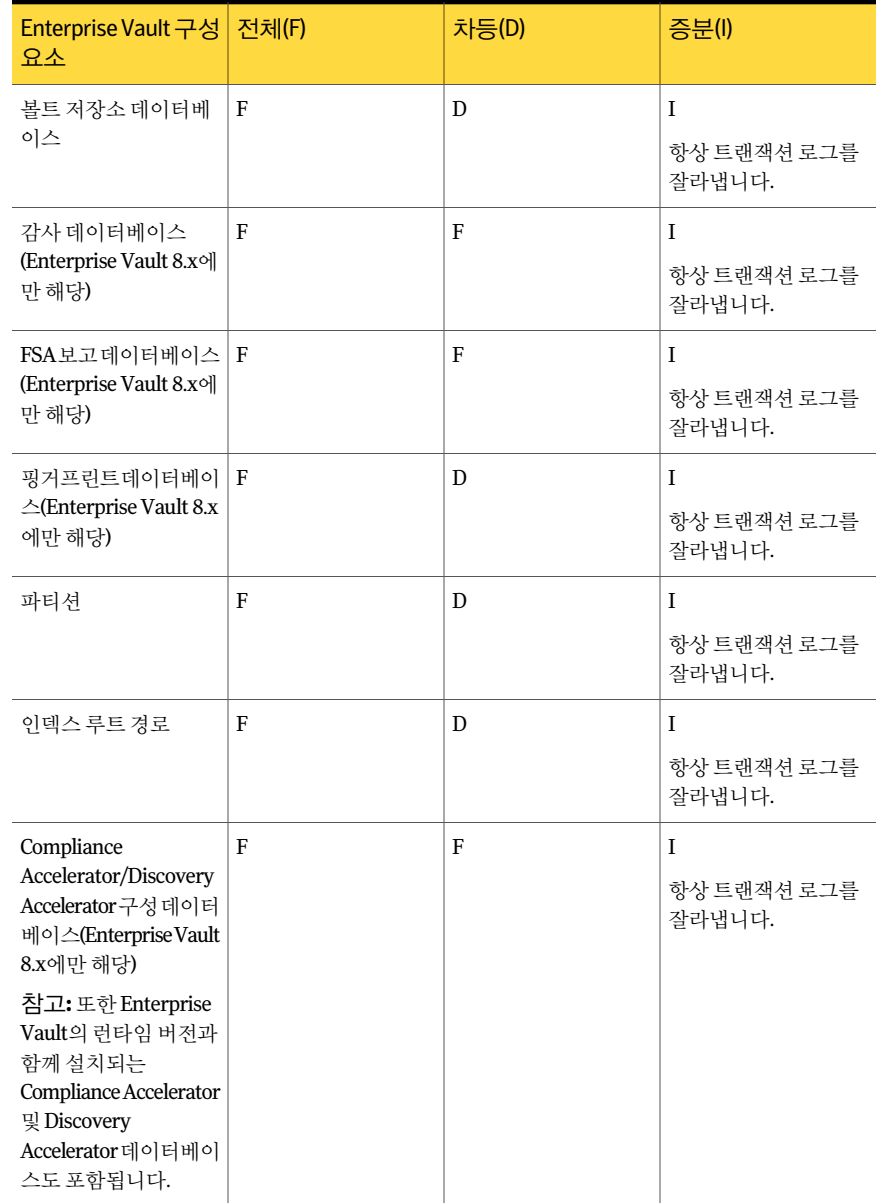

#### 표 E-2 Enterprise Vault 구성요소백업에실제로사용되는백업방법 (계속)

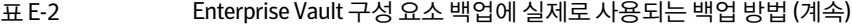

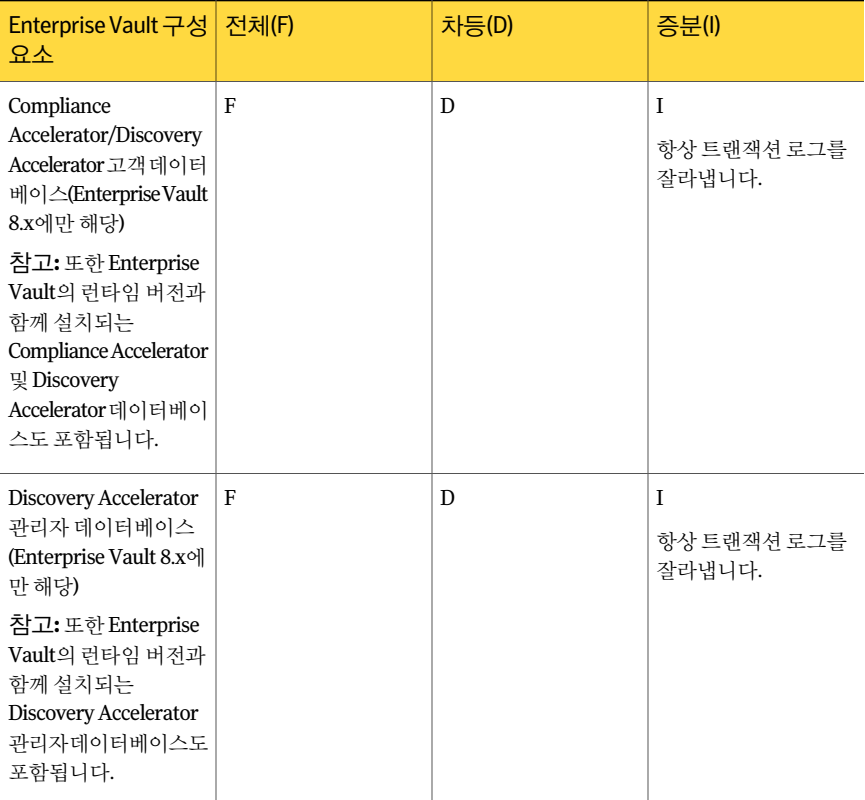

238페이지의 "[백업방법정보](#page-237-0)"참조

- 888페이지의 ["Enterprise Vault](#page-887-0) 열린 파티션 백업" 참조
- 889페이지의 ["Enterprise Vault](#page-888-0) 닫힌 파티션 백업s" 참조
- 891페이지의 "Enterprise Vault 디렉터리 데이터베이스 백업" 참조
- 892페이지의 "Enterprise Vault 모니터링 데이터베이스 백업" 참조
- 893페이지의 "Enterprise Vault 볼트 저장소 데이터베이스 백업" 참조
- 900페이지의 ["Enterprise Vault](#page-899-0) 볼트저장소백업"참조
- 902페이지의 ["Enterprise Vault 7.x](#page-901-1) 서버 백업" 참조
- 903페이지의 ["Enterprise Vault](#page-902-0) 사이트 백업" 참조
- 904페이지의 ["Enterprise Vault](#page-903-0) 인덱스 위치 백업" 참조

#### Enterprise Vault 백업 옵션

백업할 Enterprise Vault 데이터베이스 유형을 기준으로 백업 방법을 선택할 수 있습니다. 883페이지의 "Enterprise Vault 백업 작업의 백업 방법 정보" 참조

#### Enterprise Vault 백업 작업의 기본 백업 방법 설정

모든 Enterprise Vault 백업 작업에 사용할 수 있는 기본 백업 방법을 설정할 수 있습니다. 그러나 경우에 따라서는 백업 작업을 실행할 때 Backup Exec에서 기본 백업 방법을 새로 설정할수있습니다.

883페이지의 "Enterprise Vault 백업 작업의 백업 방법 정보" 참조

Enterprise Vault 백업 작업의 기본 백업 방법을 설정하려면 다음과 같이 하십시오.

- 1 도구메뉴에서옵션을누르십시오.
- 2 태스크창의작업기본값에서**Enterprise Vault**를누르십시오.
- <span id="page-886-1"></span>3 적절한백업방법을선택하십시오. 전체, 차등또는증분을선택할수있습니다. 887페이지의 "Enterprise Vault 기본 백업 옵션 정보" 참조
- 4 확인을누르십시오.

#### Enterprise Vault 기본 백업 옵션 정보

백업할 Enterprise Vault 데이터베이스 유형을 기준으로 기본 백업 방법을 선택할 수 있습 니다.

참고**:** 디렉터리및모니터링데이터베이스, Enterprise Vault 8.x 감사및 FSA 보고데이터 베이스의 경우 차등 백업 방법 대신 전체 백업 방법이 사용됩니다.

<span id="page-886-0"></span>Enterprise Vault 데이터베이스에 대해 증분 백업 방법을 사용할 경우 트랜잭션 로그가 백 업된다음잘립니다.

883페이지의 "Enterprise Vault 백업 작업의 백업 방법 정보" 참조

# Enterprise Vault 데이터베이스, Compliance 및 Discovery Accelerator 데이터베이스에 대한 일관성 검사 정보

Backup Exec은 백업 작업 전과 복원 작업 후에 Enterprise Vault 데이터베이스의 실제 일 관성을자동으로검사합니다. 또한백업작업전과복원작업후에 Compliance 및 Discovery 데이터베이스의 일관성도 검사합니다. Backup Exec은 이들 데이터베이스의 일관성 검사 를위해 Microsoft SQL Server의실제일관성만검사유틸리티를사용합니다. 일관성검

사 오류가 발생할 경우 Backup Exec은 작업을 계속하고 Backup Exec 작업 로그에 일관성 검사오류를보고합니다.

복원 작업 중 일관성 검사 오류가 발생할 경우 Backup Exec은 작업을 계속하고 Backup Exec 작업로그에일관성검사오류를보고합니다.

<span id="page-887-0"></span>실제 일관성만 검사 유틸리티에 대한 자세한 내용은 Microsoft SQL Server 설명서를 참조 하십시오.

# Enterprise Vault 열린 파티션 백업

열린 파티션을 백업하면 Backup Exec에서는 파티션에 연결된 볼트 저장소 데이터베이스 를 동일한 백업 작업 동안 자동으로 백업합니다. Backup Exec에서는 나중에 복구 작업을 수행해야할경우볼트저장소데이터베이스와열린파티션사이의동기화를유지하기 위해저장소데이터베이스를백업에포함합니다.

310페이지의 "[작업예약](#page-309-0)"참조

905페이지의 ["Enterprise Vault](#page-904-0) 복원정보"참조

열린파티션을백업하려면다음과같이하십시오.

- 1 탐색모음에서백업옆에있는화살표를누르십시오.
- 2 백업작업새로만들기를누르십시오.
- 3 백업선택항목에서**Enterprise Vault**를확장하십시오.
- 4 <Computer\_name>에서 백업할 파티션이 들어 있는 디렉터리를 확장하십시오.
- 5 다음작업을수행하십시오.

지정된순서에따라다음작업을수행하십시 오. Enterprise Vault 7.x 파티션을백업하려면

- 백업할볼트 저장소파티션이 있는 서버가 포함된 Enterprise Vault 사이트를확장하 십시오.
- 백업할열린파티션이들어있는 Enterprise Vault 서버를확장하십시오.

Enterprise Vault 8.x 파티션을백업하려면

지정된순서에따라다음작업을수행하십시 오.

- 백업할볼트저장소파티션이있는볼트저 장소그룹을포함하는 Enterprise Vault 사 이트를확장하십시오.
- 볼트 저장소 그룹을 확장하십시오.
- 백업할열린파티션이들어있는볼트저장 소를확장하십시오.
- 6 백업할파티션이들어있는볼트저장소를확장하십시오.
- 7 모든파티션을확장하십시오.
- 8 열린파티션을선택하십시오.

백업할 열린 파티셔은 백업 선택 항목 보기에서 선택해야 하며 결과 창에서 선택할 수 없습니다.

백업할 열린 파티션을 선택하면 Backup Exec에서는 해당 열린 파티션에 연결된 볼 트 저장소 데이터베이스를 백업 작업에 자동으로 포함시킵니다.

- 9 태스크창의설정에서**Enterprise Vault**를누르십시오.
- 10 백업방법을선택하십시오.

883페이지의 "Enterprise Vault 백업 작업의 백업 방법 정보" 참조

- 11 태스크 창에서 다른 백업 옵션을 적절하게 선택하십시오.
- 12 다음중하나를수행하십시오.

지금작업을실행하 지금실행을누르십시오. 려면

<span id="page-888-0"></span>작업이 나중에 실행 \_ 지정된 순서에 따라 다음 작업을 수행하십시오. 되도록예약하려면

- 태스크 창의 빈도에서 예약을 누르십시오.
	- 예약 옵션을 설정하십시오. 310페이지의 "[작업예약](#page-309-0)"참조
	- 제출을 누르십시오.

## Enterprise Vault 닫힌 파티션 백업s

다음단계를수행하여볼트저장소의닫힌파티션을백업합니다. 볼트저장소의닫힌파티션을백업하려면다음과같이하십시오.

- 1 탐색모음에서백업옆에있는화살표를누르십시오.
- 2 백업작업새로만들기를누르십시오.
- 3 백업선택항목에서**Enterprise Vault**를확장하십시오.
- 4 *<*시스템*\_*이름*>*에서백업할파티션이들어있는디렉터리를확장하십시오.
- 5 다음작업을수행하십시오.

Enterprise Vault 7.x 닫힌 파티션을 백업하려 지정된 순서에 따라 다음 작업을 수행하십시 오. 면

- 백업할볼트 저장소파티션이 있는 서버가 포함된 Enterprise Vault 사이트를확장하 십시오.
- 백업할닫힌파티션이들어있는 Enterprise Vault 서버를확장하십시오.

Enterprise Vault 8.x 닫힌 파티션을 백업하려 \_ 지정된 순서에 따라 다음 작업을 수행하십시 오. 면

- 백업할볼트저장소파티션이있는볼트저 장소그룹을포함하는 Enterprise Vault 사 이트를확장하십시오.
- 볼트 저장소 그룹을 확장하십시오.
- 백업할닫힌파티션이들어있는볼트저장 소를확장하십시오.
- 6 모든파티션을확장하십시오.
- 7 닫힌파티션을두번누르십시오.
- 8 결과창에서백업할파티션을선택하십시오.
- 9 태스크창의설정에서**Enterprise Vault**를누르십시오.
- 10 백업방법을선택하십시오.

883페이지의 "Enterprise Vault 백업 작업의 백업 방법 정보" 참조

- 11 태스크창에서다른백업옵션을적절하게선택하십시오.
- 12 다음중하나를수행하십시오.

지금작업을실행하 지금실행을누르십시오. 려면

작업이 나중에 실행 지정된 순서에 따라 다음 작업을 수행하십시오.

- 태스크 창의 빈도에서 예약을 누르십시오.
- 예약 옵션을 설정하십시오. 310페이지의 "[작업예약](#page-309-0)"참조
- 제출을 누르십시오.

# Enterprise Vault 8.x 준비 파티션 백업

<span id="page-889-0"></span>되도록예약하려면

다음 단계를 수행하여 Enterprise Vault 8.x 준비 파티션을 백업합니다.

Enterprise Vault 8.x 준비파티션을백업하려면

- 1 탐색모음에서백업옆에있는화살표를누르십시오.
- 2 백업작업새로만들기를누르십시오.
- 3 백업선택항목에서**Enterprise Vault**를확장하십시오.
- 4 *<*시스템이름*>*에서백업할준비파티션이있는디렉터리를확장하십시오.
- 5 백업할준비파티션이있는볼트저장소그룹을포함하는 Enterprise Vault 사이트를 확장하십시오.
- 6 볼트저장소그룹을확장하십시오.
- 7 백업할준비파티션이있는볼트저장소를확장하십시오.
- 8 모든파티션을확장하십시오.
- 9 결과창에서준비파티션을선택하십시오.
- 10 태스크창의설정에서**Enterprise Vault**를누르십시오.
- 11 백업방법을선택하십시오. 883페이지의 "Enterprise Vault 백업 작업의 백업 방법 정보" 참조
- 12 태스크창에서다른백업옵션을적절하게선택하십시오.
- 13 다음중하나를수행하십시오.

<span id="page-890-0"></span>작업이나중에실행되도록예약하려면

지금 작업을 실행하려면 기금 실행을 누르십시오.

지정된순서에따라다음작업을수행하십시 오.

- 태스크창의 빈도에서 예약을 누르십시오.
- 예약 옵션을 설정하십시오. 309페이지의 "[예약작업정보](#page-308-0)"참조
- 제출을 누르십시오.

#### Enterprise Vault 디렉터리 데이터베이스 백업

다음단계를수행하여디렉터리데이터베이스를백업합니다.

참**고: Enterprise Vault Agent**는 백업하기 전에 디렉터리 데이터베이스의 실제 일관성 검 사를자동으로실행합니다.

887페이지의 "Enterprise Vault 데이터베이스, Compliance 및 [Discovery Accelerator](#page-886-0) 데이 [터베이스에대한일관성검사정보](#page-886-0)"참조

디렉터리 데이터베이스를 백업하려면 다음과 같이 하십시오.

- 1 탐색모음에서백업옆에있는화살표를누르십시오.
- 2 백업작업새로만들기를누르십시오.
- 3 백업선택항목보기에서**Enterprise Vault**를확장하십시오.
- 4 *<*시스템이름*>*에서백업할디렉터리데이터베이스가들어있는디렉터리를확장하 십시오.
- 5 디렉터리 **DB(<SQLServer/instance>/EnterpriseVaultDirectory)**를선택하십시오.
- 6 태스크창의설정에서**Enterprise Vault**를누르십시오.
- 7 백업방법을선택하십시오.

883페이지의 "Enterprise Vault 백업 작업의 백업 방법 정보" 참조

- 8 태스크창에서다른백업옵션을적절하게선택하십시오.
- 9 다음중하나를수행하십시오.

지금작업을실행하 지금실행을누르십시오. 려면

<span id="page-891-0"></span>되도록예약하려면

작업이 나중에 실행 \_ 지정된 순서에 따라 다음 작업을 수행하십시오.

- 태스크 창의 빈도에서 예약을 누르십시오.
- 예약 옵션을 설정하십시오. 310페이지의 "[작업예약](#page-309-0)"참조
- 제출을 누르십시오.

## Enterprise Vault 모니터링 데이터베이스 백업

다음단계를수행하여모니터링데이터베이스를백업합니다.

참고**:** Enterprise Vault Agent는백업하기전에모니터링데이터베이스의실제일관성검 사를자동으로실행합니다.

887페이지의 "Enterprise Vault 데이터베이스, Compliance 및 [Discovery Accelerator](#page-886-0) 데이 [터베이스에대한일관성검사정보](#page-886-0)"참조

모니터링 데이터베이스를 백업하려면 다음과 같이 하십시오.

- 1 탐색모음에서백업옆에있는화살표를누르십시오.
- 2 백업작업새로만들기를누르십시오.
- 3 백업선택항목보기에서**Enterprise Vault**를확장하십시오.
- 4 *<*시스템이름*>*에서백업할모니터링데이터베이스가들어있는디렉터리를확장하 십시오.
- 5 모니터링 **DB(<SQLServer/instance>/EnterpriseVaultMonitoring)**를선택하십시 오.
- 6 태스크창의설정에서**Enterprise Vault**를누르십시오.
- 7 백업방법을선택하십시오.

883페이지의 "Enterprise Vault 백업 작업의 백업 방법 정보" 참조

- 8 태스크창에서다른백업옵션을적절하게선택하십시오.
- 9 다음중하나를수행하십시오.

지금작업을실행하 지금실행을누르십시오. 려면

<span id="page-892-0"></span>작업이 나중에 실행 \_ 지정된 순서에 따라 다음 작업을 수행하십시오. 되도록예약하려면

- 태스크 창의 빈도에서 예약을 누르십시오.
	- 예약 옵션을 설정하십시오. 310페이지의 "[작업예약](#page-309-0)"참조
	- 제출을 누르십시오.

## Enterprise Vault 볼트 저장소 데이터베이스 백업

다음단계를수행하여볼트저장소데이터베이스를백업합니다.

참고: Enterprise Vault Agent는 백업하기 전에 볼트 저장소 데이터베이스의 실제 일관성 검사를자동으로실행합니다.

887페이지의 "Enterprise Vault 데이터베이스, Compliance 및 [Discovery Accelerator](#page-886-0) 데이 [터베이스에대한일관성검사정보](#page-886-0)"참조

볼트 저장소 데이터베이스를 백업하려면 다음과 같이 하십시오.

- 1 탐색모음에서백업옆에있는화살표를누르십시오.
- 2 백업작업새로만들기를누르십시오.
- 3 백업선택항목보기에서**Enterprise Vault**를확장하십시오.
- 4 다음중하나를수행하십시오.

Enterprise Vault 7.x 볼트 저장소 데이터베이 지정된 순서에 따라 다음 작업을 수행하십시 오. ■ <Computer\_name>에서 백업할볼트 저장 소데이터베이스가들어있는디렉터리를 확장하십시오. ■ 백업할 볼트 저장소 데이터베이스가 들어 있는 Enterprise Vault 사이트를확장하십 시오. ■ 백업할볼트저장소가들어있는 Enterprise Vault 서버를확장하십시오. ■ 백업할 볼트 저장소 데이터베이스가 포함 된 볼트 저장소를 확장하십시오. 스를백업하려면 Enterprise Vault 8.x 볼트 저장소 데이터베이 \_ 지정된 순서에 따라 다음 작업을 수행하십시 오. ■ <Computer\_name>에서 백업할볼트 저장 소데이터베이스가들어있는디렉터리를 확장하십시오. 스를백업하려면

- 백업할볼트 저장소 데이터베이스가 들어 있는 Enterprise Vault 사이트를확장하십 시오.
- 볼트 저장소 그룹을 확장하십시오.
- 백업할볼트 저장소 데이터베이스가 포함 된볼트저장소를확장하십시오.
- 5 볼트저장소 **DB(<VaultStore\_SQL\_Server\_name/instance>/<vault\_store** database name>)를 선택하십시오.
- 6 태스크창의설정에서**Enterprise Vault**를누르십시오.
- 7 백업방법을선택하십시오. 883페이지의 "Enterprise Vault 백업 작업의 백업 방법 정보" 참조
- 8 태스크창에서다른백업옵션을적절하게선택하십시오.
- 9 다음중하나를수행하십시오.

지금작업을실행하 지금실행을누르십시오. 려면

작업이 나중에 실행 지정된 순서에 따라 다음 작업을 수행하십시오. 되도록예약하려면

- 태스크 창의 빈도에서 예약을 누르십시오.
	- 예약 옵션을 설정하십시오. 310페이지의 "[작업예약](#page-309-0)"참조
	- 제출을 누르십시오.

# Enterprise Vault 8.x 감사 데이터베이스 백업

<span id="page-894-0"></span>다음 단계에 따라 감사 데이터베이스를 백업합니다.

참고: Enterprise Vault Agent는 감사 데이터베이스를 백업하기 전에 자동으로 해당 데이 터베이스에대한실제일관성검사를실행합니다.

887페이지의 "Enterprise Vault 데이터베이스, Compliance 및 [Discovery Accelerator](#page-886-0) 데이 [터베이스에대한일관성검사정보](#page-886-0)"참조

Enterprise Vault 8.x 감사 데이터베이스를 백업하려면 다음과 같이 하십시오.

- 1 탐색모음에서백업옆에있는화살표를누르십시오.
- 2 백업작업새로만들기를누르십시오.
- 3 백업선택항목보기에서**Enterprise Vault**를확장하십시오.
- 4 < Computer\_name>에서 백업할 감사 데이터베이스가 들어 있는 디렉터리를 확장하 십시오.
- 5 감사 **DB(<SQLServer/instance>/EnterpriseVaultAudit)**를선택하십시오.
- 6 태스크창의설정에서**Enterprise Vault**를누르십시오.
- 7 백업방법을선택하십시오.

883페이지의 "Enterprise Vault 백업 작업의 백업 방법 정보" 참조

- 8 태스크창에서다른백업옵션을적절하게선택하십시오.
- 9 다음중하나를수행하십시오.

지금작업을실행하려면 지금실행을누르십시오.

<span id="page-894-1"></span>작업이나중에실행되도록예약하려면

지정된순서에따라다음작업을수행하십시 오.

- 태스크창의빈도에서예약을누르십시오.
- 예약 옵션을 설정하십시오. 310페이지의 "[작업예약](#page-309-0)"참조
- 제출을 누르십시오.

## Enterprise Vault 8.x FSA 보고 데이터베이스 백업

다음 단계에 따라 FSA 보고 데이터베이스를 백업합니다.

참고**:** Enterprise Vault Agent는 FSA 보고데이터베이스를백업하기전에자동으로해당 데이터베이스에대한실제일관성검사를실행합니다.

887페이지의 "Enterprise Vault 데이터베이스, Compliance 및 [Discovery Accelerator](#page-886-0) 데이 [터베이스에대한일관성검사정보](#page-886-0)"참조

Enterprise Vault 8.x FSA 보고 데이터베이스를 백업하려면 다음과 같이 하십시오.

- 1 탐색모음에서백업옆에있는화살표를누르십시오.
- 2 백업작업새로만들기를누르십시오.
- 3 백업선택항목보기에서**Enterprise Vault**를확장하십시오.
- 4 <Computer\_name>에서 백업할 FSA 보고 데이터베이스가 들어 있는 디렉터리를 확 장하십시오.
- 5 **FSA** 보고 **DB(<SQLServer/instance>/EnterpriseVaultFSAReporting)**를선택하십 시오.
- 6 태스크창의설정에서**Enterprise Vault**를누르십시오.
- 7 백업방법을선택하십시오.

883페이지의 "Enterprise Vault 백업 작업의 백업 방법 정보" 참조

8 다음중하나를수행하십시오.

<span id="page-895-0"></span>지금작업을실행하려면 지금실행을누르십시오. 지정된순서에따라다음작업을수행하십시 작업이나중에실행되도록예약하려면

- 오.
- 태스크창의빈도에서예약을누르십시오.
- 예약 옵션을 설정하십시오. 310페이지의 "[작업예약](#page-309-0)"참조
- 제출을 누르십시오.

# Enterprise Vault 8.x 핑거프린트 데이터베이스 백업

다음단계에따라핑거프린트데이터베이스를백업합니다.

참고**:** Enterprise Vault Agent는핑거프린트데이터베이스를백업하기전에자동으로해 당데이터베이스에대한실제일관성검사를실행합니다.

887페이지의 "Enterprise Vault 데이터베이스, Compliance 및 [Discovery Accelerator](#page-886-0) 데이 [터베이스에대한일관성검사정보](#page-886-0)"참조

Enterprise Vault 8.x Compliance Accelerator 구성데이터베이스 및 Compliance Accelerator 고객 데이터베이스 백업

Enterprise Vault 8.x 핑거프린트 데이터베이스를 백업하려면 다음과 같이 하십시오.

- 1 탐색모음에서백업옆에있는화살표를누르십시오.
- 2 백업작업새로만들기를누르십시오.
- 3 백업선택항목보기에서**Enterprise Vault**를확장하십시오.
- 4 < Computer\_name>에서 백업할 핑거프린트 데이터베이스가 들어 있는 디렉터리를 확장하십시오.
- 5 볼트사이트를확장하십시오.
- 6 볼트저장소그룹을확장하십시오.
- 7 핑거프린트데이터베이스를확장하십시오.
- 8 핑거프린트데이터베이스를선택하십시오.

예: 핑거프린트 **DB(<SQLServer/instance>/EnterpriseVaultFingerprint)** 핑거프린트데이터베이스이름은사용자가결정한이름지정규칙을따릅니다.

- 9 태스크창의설정에서**Enterprise Vault**를누르십시오.
- 10 백업방법을선택하십시오. 883페이지의 "Enterprise Vault 백업 작업의 백업 방법 정보" 참조
- 11 다음중하나를수행하십시오.

<span id="page-896-0"></span>지금작업을실행하려면 지금실행을누르십시오. 작업이나중에실행되도록예약하려면

지정된순서에따라다음작업을수행하십시 오.

- 태스크창의 빈도에서 예약을 누르십시오.
- 예약 옵션을 설정하십시오. 310페이지의 "[작업예약](#page-309-0)"참조
- 제출을 누르십시오.

# Enterprise Vault 8.x Compliance Accelerator 구성 데이터 베이스 및 Compliance Accelerator 고객 데이터베이스 백업

다음단계에따라 Compliance Accelerator 구성데이터베이스를백업합니다. 같은단계에 따라 Compliance Accelerator 고객 데이터베이스도 백업학 수 있습니다.

참고**:** Enterprise Vault Agent는구성데이터베이스를백업하기전에자동으로해당데이 터베이스에대한실제일관성검사를실행합니다.

887페이지의 "Enterprise Vault 데이터베이스, Compliance 및 [Discovery Accelerator](#page-886-0) 데이 [터베이스에대한일관성검사정보](#page-886-0)"참조

Enterprise Vault 8.x Compliance Accelerator 구성데이터베이스를백업하려면다음과같이 하십시오.

- 1 탐색모음에서백업옆에있는화살표를누르십시오.
- 2 백업작업새로만들기를누르십시오.
- 3 백업선택항목보기에서**Enterprise Vault**를확장하십시오.
- 4 **Accelerators**를확장하십시오.
- 5 **<server\_name>**의 **Compliance**를확장하십시오.
- 6 구성 **DB(<SQLServer/instance>/EVConfiguration)**를선택하십시오.
- 7 필요한경우 Compliance Accelerator 고객데이터베이스를선택하십시오.

예: **mycompanyABC\_cpml** 고객 **DB(<SQLServer/instance>/mycompanyABC\_cpml)**

- 8 태스크창의설정에서**Enterprise Vault**를누르십시오.
- 9 백업방법을선택하십시오.

883페이지의 "Enterprise Vault 백업 작업의 백업 방법 정보" 참조

10 다음중하나를수행하십시오.

지금작업을실행하려면 지금실행을누르십시오.

<span id="page-897-0"></span>작업이나중에실행되도록예약하려면

지정된순서에따라다음작업을수행하십시 오.

- 태스크창의빈도에서예약을누르십시오.
- 예약 옵션을 설정하십시오. 310페이지의 "[작업예약](#page-309-0)"참조
- 제출을 누르십시오.

# Enterprise Vault 8.x Discovery Accelerator 구성 데이터베 이스 및 Discovery Accelerator 고객 데이터베이스 백업

다음 단계에 따라 Discovery Accelerator 구성 데이터베이스를 백업합니다. 같은 단계에 따라 Discovery Accelerator 고객 데이터베이스도 백업할 수 있습니다.

참고: Enterprise Vault Agent는 구성 데이터베이스를 백업하기 전에 자동으로 해당 데이 터베이스에대한실제일관성검사를실행합니다.

887페이지의 "Enterprise Vault 데이터베이스, Compliance 및 [Discovery Accelerator](#page-886-0) 데이 [터베이스에대한일관성검사정보](#page-886-0)"참조

Enterprise Vault 8.x Discovery Accelerator 구성데이터베이스및 Discovery Accelerator 고객 데이터베이스를 백업하려면 다음과 같이 하십시오.

- 1 탐색모음에서백업옆에있는화살표를누르십시오.
- 2 백업작업새로만들기를누르십시오.
- 3 백업선택항목보기에서**Enterprise Vault**를확장하십시오.
- 4 **Accelerators**를확장하십시오.
- 5 **<server\_name>**의 **Discovery**를확장하십시오.
- 6 검색 **DB(<SQLServer/instance>/EVDiscovery)**를선택하십시오.
- 7 필요한 경우 Discovery Accelerator 고객 데이터베이스를 선택하십시오.
- 8 태스크창의설정에서**Enterprise Vault**를누르십시오.
- 9 백업방법을선택하십시오.

883페이지의 "Enterprise Vault 백업 작업의 백업 방법 정보" 참조

10 다음중하나를수행하십시오.

지금작업을실행하려면 지금실행을누르십시오.

<span id="page-898-0"></span>작업이나중에실행되도록예약하려면

지정된순서에따라다음작업을수행하십시 오.

- 태스크창의 빈도에서 예약을 누르십시오.
- 예약 옵션을 설정하십시오. 310페이지의 "[작업예약](#page-309-0)"참조
- 제출을 누르십시오.

# Discovery Accelerator 관리자 데이터베이스 백업

다음 단계에 따라 Discovery Accelerator 관리자 데이터베이스를 백업합니다.

참고**:** Enterprise Vault Agent는관리자데이터베이스를백업하기전에해당데이터베이 스에대한실제일관성검사를자동으로실행합니다.

887페이지의 "Enterprise Vault 데이터베이스, Compliance 및 [Discovery Accelerator](#page-886-0) 데이 [터베이스에대한일관성검사정보](#page-886-0)"참조

1119페이지의 "SQL 백업 옵션" 참조

Discovery Accelerator 관리자 데이터베이스를 백업하려면 다음과 같이 하십시오.

- 1 탐색모음에서백업옆에있는화살표를누르십시오.
- 2 백업작업새로만들기를누르십시오.
- 3 백업선택항목보기에서**Enterprise Vault**를확장하십시오.
- 4 **Accelerators**를확장하십시오.
- 5 **<server\_name>**의 **Discovery**를확장하십시오.
- 6 **<database\_name>** 관리자 **DB(<SQLServer/instance>/<database\_name>)**를선택 하십시오.
- 7 태스크창의설정에서**Enterprise Vault**를누르십시오.
- 8 백업방법을선택하십시오.

883페이지의 "Enterprise Vault 백업 작업의 백업 방법 정보" 참조

지금작업을실행하려면 지금실행을누르십시오.

<span id="page-899-0"></span>작업이나중에실행되도록예약하려면

지정된순서에따라다음작업을수행하십시 오.

- 태스크창의 빈도에서 예약을 누르십시오.
- 예약 옵션을 설정하십시오. 310페이지의 "[작업예약](#page-309-0)"참조
- 제출을 누르십시오.

## Enterprise Vault 볼트 저장소 백업

볼트 저장소를 백업할 때 모든 닫힌 파티션, 열린 파티션, 볼트 저장소 데이터베이스 및 준 비된파티션이백업됩니다.

888페이지의 ["Enterprise Vault](#page-887-0) 열린 파티셔 백업" 참조

889페이지의 ["Enterprise Vault](#page-888-0) 닫힌 파티션 백업s" 참조
볼트 저장소를 백업하려면 다음과 같이 하십시오.

- 1 탐색모음에서백업옆에있는화살표를누르십시오.
- 2 백업작업새로만들기를누르십시오.
- 3 백업선택항목보기에서**Enterprise Vault**를확장하십시오.
- 4 다음중하나를수행하십시오.

Enterprise Vault 7.x 볼트 저장소를 백업하려 \_ 지정된 순서에 따라 다음 작업을 수행하십시 오. 면

- <Computer\_name>에서 백업할 볼트 저장 소가들어있는디렉터리를확장하십시오.
- 백업할볼트저장소가들어있는 Enterprise Vault 사이트를확장하십시오.
- 백업할볼트저장소가들어있는 Enterprise Vault 서버를확장하십시오.

Enterprise Vault 8.x 볼트 저장소를 백업하려 \_ 지정된 순서에 따라 다음 작업을 수행하십시 오. 면

- <Computer\_name>에서백업할볼트저장 소가들어있는디렉터리를확장하십시오.
- 백업할볼트저장소가들어있는 Enterprise Vault 사이트를확장하십시오.
- 볼트 저장소 그룹을 확장하십시오.
- 5 볼트저장소를선택하십시오.
- 6 태스크창의설정에서**Enterprise Vault**를누르십시오.
- 7 백업방법을선택하십시오.

883페이지의 "Enterprise Vault 백업 작업의 백업 방법 정보" 참조

- 8 태스크창에서다른백업옵션을적절하게선택하십시오.
- 9 다음중하나를수행하십시오.

지금작업을실행하 지금실행을누르십시오. 려면

작업이 나중에 실행 지정된 순서에 따라 다음 작업을 수행하십시오. 되도록예약하려면

- 태스크 창의 빈도에서 예약을 누르십시오.
	- 예약 옵션을 설정하십시오. 310페이지의 "[작업예약](#page-309-0)"참조
	- 제출을 누르십시오.

# Enterprise Vault 7.x 서버 및 Enterprise 8.x 사이트 백업 정보

<span id="page-901-1"></span>Enterprise Vault 7.x 서버를 백업하면 다음 항목이 백업됩니다.

- 인덱스 위치
- 볼트 저장소
- 볼트 저장소의 닫힌 파티션(있는 경우)
- 볼트 저장소의 열린 파티션
- 볼트 저장소 데이터베이스

Enterprise Vault 8.x 사이트를 백업하면 위에 나열된 항목과 같은 모든 항목이 포함됩니 다. 또한 다음 Enterprise Vault 8.x 구성 요소도 백업됩니다.

- 감사, 핑거프린트 및 FSA 보고 데이터베이스
- 볼트 저장소 그룹
- 볼트저장소의준비파티션(있는경우)

또한 Backup Exec은 Enterprise Vault 7.x 서버 또는 Enterprise Vault 8.x 사이트를 백업하 면 디렉터리 데이터베이스를 자동 백업합니다.

<span id="page-901-0"></span>902페이지의 ["Enterprise Vault 7.x](#page-901-0) 서버 백업" 참조

903페이지의 ["Enterprise Vault](#page-902-0) 사이트 백업" 참조

#### Enterprise Vault 7.x 서버 백업

다음 단계를 수행하여 Enterprise Vault 7.x 서버를 백업할 수 있습니다.

902페이지의 ["Enterprise Vault 7.x](#page-901-1) 서버 및 Enterprise 8.x 사이트 백업 정보" 참조

Enterprise Vault 7.x 서버를 백업하려면 다음과 같이 하십시오.

- 1 탐색모음에서백업옆에있는화살표를누르십시오.
- 2 백업작업새로만들기를누르십시오.
- 3 백업선택항목보기에서**Enterprise Vault**를확장하십시오.
- 4 백업할서버가들어있는 Enterprise Vault 디렉터리를확장하십시오.
- 5 Enterprise Vault 사이트를확장하십시오.
- 6 Enterprise Vault 서버를선택하십시오.
- 7 태스크창의설정에서**Enterprise Vault**를누르십시오.

8 백업방법을선택하십시오.

883페이지의 "Enterprise Vault 백업 작업의 백업 방법 정보" 참조

- 9 태스크창에서다른백업옵션을적절하게선택하십시오.
- 10 다음중하나를수행하십시오.

```
지금작업을실행하 지금실행을누르십시오.
려면
```
<span id="page-902-0"></span>작업이 나중에 실행 \_ 지정된 순서에 따라 다음 작업을 수행하십시오. 되도록예약하려면

- 태스크 창의 빈도에서 예약을 누르십시오.
	- 예약 옵션을 설정하십시오. 310페이지의 "[작업예약](#page-309-0)"참조
	- 제출을 누르십시오.

#### Enterprise Vault 사이트 백업

Enterprise Vault 사이트를 백업하면 Backup Exec에서 디렉터리 데이터베이스의 자동 백 업도수행합니다.

Enterprise Vault 사이트를 백업하려면 다음과 같이 하십시오.

- 1 탐색모음에서백업옆에있는화살표를누르십시오.
- 2 백업작업새로만들기를누르십시오.
- 3 백업선택항목보기에서**Enterprise Vault**를확장하십시오.
- 4 백업할사이트가들어있는 Enterprise Vault 디렉터리를확장하십시오.
- 5 Enterprise Vault 사이트를 선택하십시오.
- 6 태스크창의설정에서**Enterprise Vault**를누르십시오.
- 7 백업방법을선택하십시오.

883페이지의 "Enterprise Vault 백업 작업의 백업 방법 정보" 참조

- 8 태스크창에서다른백업옵션을적절하게선택하십시오.
- 9 다음중하나를수행하십시오.

지금작업을실행하 지금실행을누르십시오. 려면

지정된순서에따라다음작업을수행하십시오. 작업이나중에실행

- 태스크 창의 빈도에서 예약을 누르십시오. 되도록예약하려면
	- 예약 옵션을 설정하십시오. 310페이지의 "[작업예약](#page-309-0)"참조
	- 제출을 누르십시오.

### Enterprise Vault 인덱스 위치 백업

다음단계를수행하여 Enterprise Vault 인덱스위치를백업합니다.

인덱스위치를백업하려면다음과같이하십시오.

- 1 탐색모음에서백업옆에있는화살표를누르십시오.
- 2 백업작업새로만들기를누르십시오.
- 3 백업선택항목보기에서**Enterprise Vault**를확장하십시오.
- 4 *<*시스템이름*>*에서백업할인덱스위치가들어있는디렉터리를확장하십시오.
- 5 다음작업을수행하십시오.

Enterprise Vault 7.x 인덱스 위치를 백업하려 지정된 순서에 따라 다음 작업을 수행하십시 오. 면

- *<Computer\_name>*에서 백업할 인덱스 위 치가들어있는디렉터리를확장하십시오.
- 백업할인덱스위치가들어있는 Enterprise Vault 사이트를확장하십시오.
- 백업할인덱스위치가들어있는 Enterprise Vault 서버를확장하십시오.

지정된순서에따라다음작업을수행하십시 오. Enterprise Vault 8.x 인덱스위치를백업하려 면

- <Computer\_name>에서 백업할 인덱스 위 치가들어있는디렉터리를확장하십시오.
- 백업할인덱스위치가들어있는 Enterprise Vault 사이트를확장하십시오.

6 다음중하나를수행하십시오.

인덱스위치를모두 인덱스위치를선택하십시오. 백업하려면

개별 인덱스 위치를 지정된 순서에 따라 다음 작업을 수행하십시오.

- 인덱스위치 아이콘을 누르십시오.
	- 결과 창에서 백업할 개별 인덱스 위치를 선택하십시오.
- 7 태스크창의설정에서**Enterprise Vault**를누르십시오.
- 8 백업방법을선택하십시오.

백업하려면

883페이지의 "Enterprise Vault 백업 작업의 백업 방법 정보" 참조

- 9 태스크창에서다른백업옵션을적절하게선택하십시오.
- 10 다음중하나를수행하십시오.

지금작업을실행하 지금실행을누르십시오. 려면

작업이 나중에 실행 \_ 지정된 순서에 따라 다음 작업을 수행하십시오.

- <span id="page-904-0"></span>■ 태스크 창의 빈도에서 예약을 누르십시오. 되도록예약하려면
	- 예약 옵션을 설정하십시오. 310페이지의 "[작업예약](#page-309-0)"참조
	- 제출을 누르십시오.

# Enterprise Vault 복원 정보

Enterprise Vault 복원 작업을 시작하기 전에 다음 내용을 검토하십시오.

- 설치된 Enterprise Vault를 복원할 경우 디렉터리 데이터베이스를 별도의 복원 작업 으로복원해야하며, 디렉터리데이터베이스를성공적으로복원한이후다른 Enterprise Vault 구성 요소와 파티셔을 복워할 수 있습니다. 907페이지의 "Enterprise Vault 디렉터리 데이터베이스 복원" 참조
- Enterprise Vault 데이터베이스를 복원할 경우 해당 데이터베이스를 사용할 수 있는 상태또는사용할수없는상태에두는옵션을선택할수있습니다. 사용할수없는상 태 옵션을 선택하면 볼트 저장소 데이터베이스를 제외한 모든 Enterprise Vault 데이 터베이스에 적용됩니다. Enterprise Vault 8.x 볼트 저장소 데이터베이스를 복원하면 Enterprise Vault Agent가 볼트 저장소 데이터베이스를 Enterprise Vault 8.x 백업 모 드로둡니다. 복원작업이완료된후볼트저장소데이터베이스가사용할수없는상 태로 유지되면 Enterprise Vault Agent가 백업 모드에서 해당 데이터베이스를 제거할 수 없습니다.

데이터베이스를사용할수있는상태로두는옵션을선택할경우다음이적용됩니다.

■ Enterprise Vault Agent가 볼트 저장소 데이터베이스를 사용할 수 있는 상태에서 복워합니다. 같은 봄트 저장소 데이터베이스 복워 작업에서 복워하기 위해 추가

백업세트를선택할경우에도볼트저장소데이터베이스의작동상태는그대로유 지됩니다. 추가백업세트에는전체, 차등및증분백업방법이포함될수있습니다. 데이터베이스를사용할수없는상태로두는옵션을선택할경우다음이적용됩니다.

- Enterprise Vault Agent가 볼트 저장소 데이터베이스 복원 작업을 시작하기 전에 **Enterprise Vault** 저장소서비스를중지하라는메시지를표시합니다. Enterprise Vault 저장소 서비스를 중지한 후 볼트 저장소 복원 작업을 재시작할 수 있습니다. 볼트저장소데이터베이스는사용할수있는상태에서복원하는것이가장좋습니다. 볼트 저장소 데이터베이스를 사용할 수 없는 상태에서 복원할 경우 복원 작업이 끝난 후 Enterprise Vault가 백업 모드에서 해당 데이터베이스를 제거할 수 없습니다. 925페이지의 ["Enterprise Vault](#page-924-0) 복원 옵션" 참조
- Enterprise Vault 구성 요소를 개별적으로 복원할 수 있습니다. 복원을 시작하기 전에 데이터베이스 및 기타 구성 요소가 대상 Enterprise Vault 서버에 있을 수도 있고 없을 수도 있습니다. 데이터베이스가 없을 경우 Enterprise Vault Agent를 사용하여 복원할 수있습니다. 복원작업이 완료되면 복원된 데이터베이스를 사용하여 Enterprise Vault 를구성해야합니다.

복원된데이터베이스를사용하여 Enterprise Vault를구성하려면 Enterprise Vault 문 서를참조하십시오.

이들항목에는다음이포함됩니다.

- Enterprise Vault 7.x 및 8.x 디렉터리, 모니터링, 감사, FSA 보고 및 핑거프린트 데 이터베이스
- 볼트 저장소 데이터베이스, 인덱스 및 파티션
- Compliance 및 Discovery Accelerator 구성 데이터베이스와 고객 데이터베이스
- Discovery Accelerator 관리자 데이터베이스
- Enterprise Vault 서비스 계정 또는 복원 선택 항목에 액세스할 수 있는 권한을 가진 계 정을기본로그온계정으로사용하는것이좋습니다. 그렇지않으면복원대상으로선 택한 Enterprise Vault 리소스각각에대해올바른인증정보를입력해야할수있습니 다.
- Enterprise Vault를 복원한 후에는 Enterprise Vault 복구 도구를 실행해야 한다는 메 시지가 표시됩니다. 복구 도구는 복원을 완료한 후 새로 복원된 데이터베이스와 Enterprise Vault를다시동기화하는데사용됩니다. Enterprise Vault 복구도구실행에대한자세한내용은 Enterprise Vault 문서를참조 하십시오.

Enterprise Vault 사이트, 서버 또는 기타 구성 요소를 복원하려면 대상 시스템에 다음 항 목이설치되어있어야합니다.

- Enterprise Vault
- Backup Exec Remote Agent for Windows Systems

참고**:** Remote Agent는 Enterprise Vault 구성요소를복원할원격 Enterprise Vault 시스템 에설치해야합니다.

907페이지의 "Enterprise Vault 디렉터리 데이터베이스 복원" 참조

910페이지의 ["Enterprise Vault](#page-909-0) 파티션복원"참조

924페이지의 "Enterprise Vault 7.x 서버를 워래 위치로 복원" 참조

929페이지의 "Enterprise Vault [데이터베이스의복원을다른](#page-928-0) Microsoft SQL Server 시스 [템으로재연결](#page-928-0)"참조

927페이지의 ["Enterprise Vault](#page-926-0) 복원 작업 재연결" 참조

### Enterprise Vault 서버에 있는 Enterprise Vault 구성 요소의 자동 재연결 정보

볼트 저장소데이터베이스,Enterprise Vault 8.x 핑거프린트 데이터베이스 또는 파티션의 위치를 백업된 위치가 아닌 다른 위치로 변경할 수 있습니다. 볼트 저장소 데이터베이스, Enterprise Vault 8.x 핑거프린트데이터베이스또는파티션을복원하는과정에서 Enterprise Vault Agent는위치가변경되었음을탐지합니다. 그런다음구성요소복원을새위치로 자동재연결합니다.

참고**:** 이러한 Enterprise Vault 구성요소의위치만변경하는경우볼트데이터베이스, 파 티션또는 Enterprise Vault 8.x 핑거프린트데이터베이스의복원은자동으로재연결됩니 다. 파티션, 볼트 저장소 그룹의 이름은 파티션이 원래 백업되었을 때와 다 르게 변경하면 안 됩니다.

907페이지의 "Enterprise Vault 디렉터리 데이터베이스 복원" 참조

910페이지의 ["Enterprise Vault](#page-909-0) 파티션복원"참조

<span id="page-906-0"></span>924페이지의 "Enterprise Vault 7.x 서버를 원래 위치로 복원" 참조

929페이지의 "Enterprise Vault [데이터베이스의복원을다른](#page-928-0) Microsoft SQL Server 시스 [템으로재연결](#page-928-0)"참조

927페이지의 ["Enterprise Vault](#page-926-0) 복원 작업 재연결" 참조

### Enterprise Vault 디렉터리 데이터베이스 복원

다음 단계를 수행하여 Enterprise Vault 디렉터리 데이터베이스를 복원합니다. 디렉터리 데이터베이스 복워을 다른 Microsoft SOL Server 시스템으로 재연결할 수도 있습니다.

참고**:** Enterprise Vault Agent는데이터베이스가복원된후디렉터리데이터베이스에대 해실제일관성검사를실행합니다.

887페이지의 "Enterprise Vault 데이터베이스, Compliance 및 [Discovery Accelerator](#page-886-0) 데이 [터베이스에대한일관성검사정보](#page-886-0)"참조

Enterprise Vault Directory 데이터베이스를 복원하려면 다음과 같이 하십시오.

- 1 탐색모음에서복원옆에있는화살표를누르십시오.
- 2 복원작업새로만들기를누르십시오.
- 3 리소스별 보기 창에서 복워할 디렉터리 데이터베이스가 들어 있는 Enterprise Vault 설치위치를확장하십시오.

예를들어, *<*시스템이름*>*에서디렉터리를확장하십시오.

- 4 디렉터리 **DB(<SQL Server name>/<instance>/EnterpriseVaultDirectory)**를확장 하십시오.
- 5 복원할백업세트를선택하십시오.
- 6 태스크창의설정에서**Enterprise Vault**를누르십시오.
- 7 선택한데이터베이스를복원할때데이터베이스연결을자동으로종료합니다 **(**볼트 저장소데이터베이스에대한데이터베이스연결은종료하지않음**).**를누르십시오.

이옵션을선택하지않을경우디렉터리데이터베이스를복원할 Enterprise Vault 시 스템에서 Enterprise Vault 관리및디렉터리서비스를중지해야합니다. 디렉터리 데이터베이스에 연결하는 다른 Enterprise Vault 서버가 있는 경우 해당 시스템에서 도관리및디렉터리서비스를중지하십시오.

8 사용할다른복원옵션을선택하십시오.

925페이지의 ["Enterprise Vault](#page-924-0) 복원 옵션" 참조

9 다음중하나를수행하십시오.

<span id="page-907-0"></span>되도록예약하려면

지금작업을실행하 지금실행을누르십시오. 려면

작업이 나중에 실행 \_ 지정된 순서에 따라 다음 작업을 수행하십시오.

- 태스크 창의 빈도에서 예약을 누르십시오.
- 예약 옵션을 설정하십시오.
	- 310페이지의 "[작업예약](#page-309-0)"참조
- 제출을 누르십시오.

10 복원작업이성공적으로완료되면모든디렉터리및관리서비스를재시작하십시오.

#### Enterprise Vault 모니터링 데이터베이스 복원

다음 단계를 수행하여 모니터링 데이터베이스를 워래 위치에 복워합니다.

참고**:** Enterprise Vault Agent는데이터베이스가복원된후모니터링데이터베이스의실 제일관성검사를자동으로실행합니다.

887페이지의 "Enterprise Vault 데이터베이스, Compliance 및 [Discovery Accelerator](#page-886-0) 데이 [터베이스에대한일관성검사정보](#page-886-0)"참조

모니터링 데이터베이스를 복원하려면 다음과 같이 하십시오.

- 1 탐색모음에서복원옆에있는화살표를누르십시오.
- 2 복원작업새로만들기를누르십시오.
- 3 리소스별보기창에서모든리소스를확장하십시오.
- 4 복원할 모니터링 데이터베이스가 들어 있는 Enterprise Vault 설치 위치를 확장하십 시오.

예를들어, *<*시스템이름*>*에서디렉터리를확장하십시오.

- 5 모니터링 **DB(<SQL Server name>/<instance>/EnterpriseVaultDirectory)**를확장 하십시오.
- 6 복원할백업세트를선택하십시오.
- 7 태스크창의설정에서**Enterprise Vault**를누르십시오.
- 8 선택한데이터베이스를복원할때데이터베이스연결을자동으로종료합니다 **(**볼트 저장소데이터베이스에대한데이터베이스연결은종료하지않음**).**를누르십시오.

이옵션을선택하지않을경우모니터링데이터베이스를복원할 Enterprise Vault 시 스템에서 Enterprise Vault 관리및디렉터리서비스를중지해야합니다. 모니터링 데이터베이스에 연결하는 다른 Enterprise Vault 서버가 있는 경우 해당 시스템에서 도관리및디렉터리서비스를중지하십시오.

9 사용할다른복원옵션을선택하십시오.

925페이지의 ["Enterprise Vault](#page-924-0) 복원 옵션" 참조

10 다음중하나를수행하십시오.

지금작업을실행하 지금실행을누르십시오. 려면

작업이 나중에 실행 \_ 지정된 순서에 따라 다음 작업을 수행하십시오.

■ 태스크 창의 빈도에서 예약을 누르십시오. 되도록예약하려면

■ 예약 옵션을 설정하십시오.

310페이지의 "[작업예약](#page-309-0)"참조

■ 제출을 누르십시오.

11 복원작업이성공적으로완료되면모든디렉터리및관리서비스를재시작하십시오.

# Enterprise Vault 파티션 복원

<span id="page-909-0"></span>열린파티션을복원하면 Backup Exec에서는파티션에연결된볼트저장소데이터베이스 를동일한복원작업동안자동으로복원합니다. Backup Exec에서는두구성요소사이의 동기화를유지하기위해볼트저장소데이터베이스를복원작업에포함합니다.

참고**:** 열린파티션을복원한다는것은복원할파티션이대상 Enterprise Vault 서버에현 재열려있다는것을의미합니다.

열린 파티션 복원 작업 도중 Enterprise Vault Agent는 파티션이 백업될 때 백업된 볼트 데 이터베이스를복원합니다. 볼트데이터베이스백업본이존재하지않을경우기존의볼트 데이터베이스 백업본이 대시 복워됩니다. Enterprise Vault Agent는 파티션 백업 시간과 가장 가까운 시간에 백업된 볼트 데이터베이스 백업본을 선택합니다.

예를 들어 오전 10:00에 백업된 열린 파티션을 복원할 경우 Enterprise Vault Agent는 오 전 10:00에백업된볼트데이터베이스백업본을복원합니다. 오전 10:00에백업된볼트데 이터베이스백업본이없고오전 9:45에백업된백업본이있는경우 Enterprise Vault Agent 는 자동으로 오전 9:45에 백업된 백업본을 복원합니다.

열린 파티션, 닫힌 파티션 또는 Enterprise Vault 8.x 준비된 파티션을 복원한 후에는 Enterprise Vault 복구도구를실행해야합니다. 복구도구는볼트저장소데이터베이스와 해당 데이터베이스에 연결된 파티션 사이의 동기화를 유지합니다.

Enterprise Vault 문서를참조하십시오.

924페이지의 "Enterprise Vault 7.x 서버를 워래 위치로 복원" 참조

929페이지의 "Enterprise Vault [데이터베이스의복원을다른](#page-928-0) Microsoft SQL Server 시스 [템으로재연결](#page-928-0)"참조

927페이지의 ["Enterprise Vault](#page-926-0) 복원 작업 재연결" 참조

Enterprise Vault 파티션을 복원하려면 다음과 같이 하십시오.

- 1 탐색모음에서복원옆에있는화살표를누르십시오.
- 2 복원작업새로만들기를누르십시오.
- 3 복원작업속성창에서모든리소스를확장하십시오.
- 4 <Computer\_name>에서 복원할 파티션이 들어 있는 디렉터리를 확장하십시오.
- 5 다음작업을수행하십시오.

지정된순서에따라다음작업을수행하십시 Enterprise Vault 7.x 파티션을복원하려면

오.

- 복원할 파티션이 들어 있는 서버를 포함하 는 Enterprise Vault 사이트를확장하십시 오.
- 복원할 파티션이 들어 있는 Enterprise Vault 서버를확장하십시오.

Enterprise Vault 8.x 파티션을복원하려면

- 지정된순서에따라다음작업을수행하십시 오.
- 복원할 파티셔이 들어 있는 Enterprise Vault 사이트를확장하십시오.
- 복원할파티션이들어있는볼트저장소그 룹을확장하십시오.
- 6 파티션을확장하십시오.
- 7 복원할파티션이들어있는파티션을확장하십시오.
- 8 복원할백업세트를선택하십시오.
- 9 태스크창의설정에서**Enterprise Vault**를선택하십시오.
- 10 사용할복원옵션을선택하십시오.

925페이지의 ["Enterprise Vault](#page-924-0) 복원 옵션" 참조

11 다음중하나를수행하십시오.

지금작업을실행하 지금실행을누르십시오. 려면

작업이 나중에 실행 지정된 순서에 따라 다음 작업을 수행하십시오.

- 태스크 창의 빈도에서 예약을 누르십시오. 되도록예약하려면
	- 예약옵션을설정하십시오. 310페이지의 "[작업예약](#page-309-0)"참조
	- 제출을 누르십시오.

12 복원작업이성공적으로완료되면 Enterprise Vault 복구도구를실행하십시오.

# Enterprise Vault 볼트 저장소 데이터베이스 복원

다음단계를수행하여볼트저장소데이터베이스를복원합니다.

참고**:** Enterprise Vault Agent는데이터베이스가복원된후볼트저장소데이터베이스의 실제일관성검사를자동으로실행합니다.

887페이지의 "Enterprise Vault 데이터베이스, Compliance 및 [Discovery Accelerator](#page-886-0) 데이 [터베이스에대한일관성검사정보](#page-886-0)"참조

볼트 저장소 데이터베이스를 복원하려면 다음과 같이 하십시오.

- 1 탐색 모음에서 복원 옆에 있는 화살표를 누르십시오.
- 2 복원작업새로만들기를누르십시오.
- 3 리소스별보기창의*<*시스템이름*>*에서복원할볼트저장소데이터베이스가들어있 는디렉터리를확장하십시오.
- 4 다음작업을수행하십시오.

Enterprise Vault 7.x 볼트 저장소 데이터베이 \_ 지정된 순서에 따라 다음 작업을 수행하십시 오. 스를복원하려면

- 복워할 볼트 저장소 데이터베이스가 들어 있는 Enterprise Vault 사이트를확장하십 시오.
- 복원할 볼트 저장소 데이터베이스가 들어 있는 Enterprise Vault 서버를확장하십시 오.

Enterprise Vault 8.x 볼트 저장소 데이터베이 \_ 지정된 순서에 따라 다음 작업을 수행하십시 오. 스를복원하려면

- 복원할 볼트 저장소 데이터베이스가 들어 있는 Enterprise Vault 사이트를확장하십 시오.
- 복원할 닫힌 볼트 저장소 데이터베이스가 들어있는볼트저장소그룹을확장하십시 오.
- 5 볼트저장소를확장하십시오.
- 6 볼트저장소 **DB(<SQL\_Server\_name>/<instance>/EV<vault\_store\_database\_name)** 를확장하십시오.
- 7 복원할백업세트를선택하십시오.
- 8 태스크창의설정에서**Enterprise Vault**를선택하십시오.
- 9 사용할복원옵션을선택하십시오.

925페이지의 ["Enterprise Vault](#page-924-0) 복원 옵션" 참조

10 다음중하나를수행하십시오.

지금작업을실행하 지금실행을누르십시오. 려면 작업이 나중에 실행 \_ 지정된 순서에 따라 다음 작업을 수행하십시오.

■ 태스크 창의 빈도에서 예약을 누르십시오. 되도록예약하려면

- 예약 옵션을 설정하십시오.
	- 310페이지의 "[작업예약](#page-309-0)"참조
- 제출을 누르십시오.

#### Enterprise Vault 8.x 감사 데이터베이스 복원

다음단계를수행하여감사데이터베이스를원래위치에복원합니다. 감사데이터베이스 의 복워 위치를 재연결할 수도 있습니다.

927페이지의 ["Enterprise Vault](#page-926-0) 복원 작업 재연결" 참조

참고**:** 데이터베이스가복원된후 Enterprise Vault Agent가감사데이터베이스에대한실 제일관성검사를자동으로실행합니다.

887페이지의 "Enterprise Vault 데이터베이스, Compliance 및 [Discovery Accelerator](#page-886-0) 데이 [터베이스에대한일관성검사정보](#page-886-0)"참조

Enterprise Vault 8.x 감사 데이터베이스를 복원하려면 다음과 같이 하십시오.

- 1 탐색 모음에서 복원 옆에 있는 화살표를 누르십시오.
- 2 복원작업새로만들기를누르십시오.
- 3 리소스별보기창에서*<*시스템이름*>*에서복원할감사데이터베이스가들어있는 Enterprise Vault 8.x 디렉터리를확장하십시오.
- 4 감사 **DB(<SQL\_Server\_name>/<instance>/EnterpriseVaultAudit)**를확장하십시 오.

감사데이터베이스이름은사용자가결정한이름지정규칙을따릅니다.

- 5 복원할백업세트를선택하십시오.
- 6 태스크창의설정에서**Enterprise Vault**를선택하십시오.
- 7 사용할복원옵션을선택하십시오.
- 8 925페이지의 ["Enterprise Vault](#page-924-0) 복원옵션"참조
- 9 다음중하나를수행하십시오.

지금작업을실행하려면 지금실행을누르십시오.

작업이나중에실행되도록예약하려면

지정된순서에따라다음작업을수행하십시 오.

- 태스크창의빈도에서예약을누르십시오.
- 예약 옵션을 설정하십시오. 310페이지의 "[작업예약](#page-309-0)"참조
- 제출을 누르십시오.

#### Enterprise Vault 8.x FSA Reporting 데이터베이스 복원

다음 단계를 수행하여 FSA 보고 데이터베이스를 워래 위치에 복원합니다. FSA Reporting 데이터베이스의복원위치를재연결할수도있습니다.

927페이지의 ["Enterprise Vault](#page-926-0) 복원 작업 재연결" 참조

참고**:** 데이터베이스가복원된후 Enterprise Vault Agent가 FSA Reporting 데이터베이스 에대한실제일관성검사를자동으로실행합니다.

887페이지의 "Enterprise Vault 데이터베이스, Compliance 및 [Discovery Accelerator](#page-886-0) 데이 [터베이스에대한일관성검사정보](#page-886-0)"참조

Enterprise Vault 8.x FSA 보고 데이터베이스를 복원하려면 다음과 같이 하십시오.

- 1 탐색모음에서복원옆에있는화살표를누르십시오.
- 2 복원작업새로만들기를누르십시오.
- 3 리소스별보기창에서*<*시스템이름*>*에서복원할 FSA 보고데이터베이스가들어있 는 Enterprise Vault 8.x 디렉터리를 확장하십시오.
- 4 **<FSAReporting\_database\_name> DB(<SQL\_Server\_name>/<instance>/EnterpriseVaultFSAReporting)**를확장하십 시오.

FSA 보고데이터베이스이름은사용자가결정한이름지정규칙을따릅니다.

- 5 복원할백업세트를선택하십시오.
- 6 태스크창의설정에서**Enterprise Vault**를선택하십시오.
- 7 선택한데이터베이스를복원할때데이터베이스연결을자동으로종료합니다**(**볼트 저장소데이터베이스에대한데이터베이스연결은종료하지않음**).**를선택하십시오.
- 8 사용할다른복원옵션을선택하십시오.
- 9 925페이지의 ["Enterprise Vault](#page-924-0) 복원 옵션" 참조
- 10 다음중하나를수행하십시오.

지금 작업을 실행하려면 지금 시금 실행을 누르십시오.

작업이나중에실행되도록예약하려면

지정된순서에따라다음작업을수행하십시 오.

- 태스크창의빈도에서예약을누르십시오.
- 예약 옵션을 설정하십시오. 310페이지의 "[작업예약](#page-309-0)"참조
- 제출을누르십시오.

### Enterprise Vault 8.x 핑거프린트 데이터베이스 복원

다음단계를수행하여핑거프린트데이터베이스를원래위치에복원합니다. 핑거프린트 데이터베이스의복원위치를재연결할수도있습니다.

927페이지의 ["Enterprise Vault](#page-926-0) 복원 작업 재연결" 참조

참고**:** 데이터베이스가복원된후 Enterprise Vault Agent가핑거프린트데이터베이스에 대한실제일관성검사를자동으로실행합니다.

887페이지의 "Enterprise Vault 데이터베이스, Compliance 및 [Discovery Accelerator](#page-886-0) 데이 [터베이스에대한일관성검사정보](#page-886-0)"참조

Enterprise Vault 8.x 핑거프린트 데이터베이스를 복원하려면 다음과 같이 하십시오.

- 1 탐색 모음에서 복원 옆에 있는 화살표를 누르십시오.
- 2 복원작업새로만들기를누르십시오.
- 3 리소스별보기창에서*<*시스템이름*>*에서복원할핑거프린트데이터베이스가들어 있는 Enterprise Vault 8.x 디렉터리를확장하십시오.
- 4 복원할 핑거프린트 데이터베이스가 들어 있는 Enterprise Vault 사이트를 확장하십 시오.
- 5 복원할핑거프린트데이터베이스가들어있는볼트저장소그룹을확장하십시오.
- 6 핑거프린트데이터베이스를확장하십시오.
- 7 핑거프린트 DB(<SQL\_Server\_name>/<instance>/<SQL\_Server\_name/vault\_store\_group\_name>) 를확장하십시오.
- 8 복원할백업세트를선택하십시오.
- 9 태스크창의설정에서**Enterprise Vault**를선택하십시오.
- 10 선택한데이터베이스를복원할때데이터베이스연결을자동으로종료합니다**(**볼트 저장소데이터베이스에대한데이터베이스연결은종료하지않음**).**를선택하십시오.
- 11 다른복원옵션을적절하게선택하십시오. 925페이지의 ["Enterprise Vault](#page-924-0) 복원 옵션" 참조
- 12 다음중하나를수행하십시오.

지금작업을실행하려면 지금실행을누르십시오.

지정된순서에따라다음작업을수행하십시 작업이나중에실행되도록예약하려면

- 오.
- 태스크창의 빈도에서 예약을 누르십시오.
- 예약 옵션을 설정하십시오.
	- 310페이지의 "[작업예약](#page-309-0)"참조
- 제출을 누르십시오.

# Compliance Accelerator 구성 데이터베이스 복원

다음 단계를 수행하여 Compliance Accelerator 구성 데이터베이스를 원래 위치에 복원합 니다. 구성 데이터베이스의 복원 위치를 재연결할 수도 있습니다.

927페이지의 ["Enterprise Vault](#page-926-0) 복원 작업 재연결" 참조

참고**:** 데이터베이스가복원된후 Enterprise Vault Agent가 Compliance Accelerator 구성 데이터베이스에대한실제일관성검사를자동으로실행합니다.

887페이지의 "Enterprise Vault 데이터베이스, Compliance 및 [Discovery Accelerator](#page-886-0) 데이 [터베이스에대한일관성검사정보](#page-886-0)"참조

Compliance Accelerator 구성 데이터베이스를 복원하려면 다음과 같이 하십시오.

- 1 탐색 모음에서 복원 옆에 있는 화살표를 누르십시오.
- 2 리소스별보기창에서**Accelerators**를확장하십시오.
- 3 **<computer\_name>**의 **Compliance**를확장하십시오.
- 4 구성 **DB <SQL\_Server\_name>/<instance>/EVConfiguration>**를확장하십시오.
- 5 복원할백업세트를선택하십시오.
- 6 태스크창의설정에서**Enterprise Vault**를선택하십시오.
- 7 선택한데이터베이스를복원할때데이터베이스연결을자동으로종료합니다**(**볼트 저장소데이터베이스에대한데이터베이스연결은종료하지않음**).**를선택하십시오.

이 옵션을 사용하지 않는 경우 Compliance Accelerator 구성 데이터베이스를 복원하 는시스템의 Accelerator Manager 서비스를중지해야합니다.

- 8 사용할다른복원옵션을선택하십시오. 925페이지의 ["Enterprise Vault](#page-924-0) 복원 옴션" 참조
- 9 다음중하나를수행하십시오.

작업이나중에실행되도록예약하려면

지금작업을실행하려면 지금실행을누르십시오.

지정된순서에따라다음작업을수행하십시 오.

- 태스크창의 빈도에서 예약을 누르십시오.
- 예약 옵션을 설정하십시오. 310페이지의 "[작업예약](#page-309-0)"참조
- 제출을 누르십시오.
- 10 Backup Exec에서데이터베이스가성공적으로복원되면 Compliance Accelerator 서 버에서 Accelerator Manager 서비스를재시작하십시오.

# Compliance Accelerator 고객 데이터베이스 복원

다음 단계를 수행하여 하나 이상의 Compliance Accelerator 고객 데이터베이스를 워래 위 치에 복원합니다. 고객 데이터베이스의 복원 위치를 재연결할 수도 있습니다.

927페이지의 ["Enterprise Vault](#page-926-0) 복원 작업 재연결" 참조

Compliance Accelerator 고객 데이터베이스를 복원하려면 다음과 같이 하십시오.

- 1 탐색모음에서복원옆에있는화살표를누르십시오.
- 2 리소스별보기창에서**Accelerators**를확장하십시오.
- 3 **<computer\_name>**의 **Compliance**를확장하십시오.
- 4 **<database\_name>** 고객 **DB <SQL\_Server\_name>/<instance>/CA/<database\_name>** 을확장하십시오.
- 5 복원할백업세트를선택하십시오.
- 6 여러개의고객데이터베이스를복원하려면 6단계와 7단계를반복하십시오.
- 7 태스크창의설정에서**Enterprise Vault**를선택하십시오.
- 8 선택한데이터베이스를복원할때데이터베이스연결을자동으로종료합니다**(**볼트 저장소데이터베이스에대한데이터베이스연결은종료하지않음**).**를선택하십시오.

이옵션을사용하지않는경우 Compliance Accelerator 고객데이터베이스를복원하 는시스템의 Accelerator Manager 서비스를중지해야합니다.

9 사용할다른복원옵션을선택하십시오.

925페이지의 ["Enterprise Vault](#page-924-0) 복원 옴셔" 참조

10 다음중하나를수행하십시오.

작업이나중에실행되도록예약하려면

지금 작업을 실행하려면 THE THE 지금실행을 누르십시오.

지정된순서에따라다음작업을수행하십시 오.

- 태스크창의빈도에서예약을누르십시오.
- 예약 옵션을 설정하십시오. 310페이지의 "[작업예약](#page-309-0)"참조
- 제출을 누르십시오.
- 11 Backup Exec에서데이터베이스가성공적으로복원되면 Compliance Accelerator 서 버에서 Accelerator Manager 서비스를재시작하십시오.

#### Discovery Accelerator 구성 데이터베이스 복원

다음 단계를 수행하여 Discovery Accelerator 구성 데이터베이스를 워래 위치에 복워합니 다. 구성 데이터베이스의 복원 위치를 재연결할 수도 있습니다.

927페이지의 ["Enterprise Vault](#page-926-0) 복원 작업 재연결" 참조

참고**:** 데이터베이스가복원된후 Enterprise Vault Agent가 Discovery Accelerator 구성데 이터베이스에대한실제일관성검사를자동으로실행합니다.

887페이지의 "Enterprise Vault 데이터베이스, Compliance 및 [Discovery Accelerator](#page-886-0) 데이 [터베이스에대한일관성검사정보](#page-886-0)"참조

Discovery Accelerator 구성 데이터베이스를 복원하려면 다음과 같이 하십시오.

- 1 탐색모음에서복원옆에있는화살표를누르십시오.
- 2 리소스별보기창에서**Accelerators**를확장하십시오.
- 3 **<computer\_name>**의 **Discovery**를확장하십시오.
- 4 구성 **DB <SQL\_Server\_name>/<instance>/DA**를확장하십시오.
- 5 복원할백업세트를선택하십시오.
- 6 태스크창의설정에서**Enterprise Vault**를선택하십시오.
- 7 선택한데이터베이스를복원할때데이터베이스연결을자동으로종료합니다**(**볼트 저장소데이터베이스에대한데이터베이스연결은종료하지않음**).**를선택하십시오.

이옵션을사용하지않는경우 Discovery Accelerator 구성데이터베이스를복원하는 시스템의 Accelerator Manager 서비스를중지해야합니다.

- 8 사용할다른복원옵션을선택하십시오. 925페이지의 ["Enterprise Vault](#page-924-0) 복원 옵션" 참조
- 9 다음중하나를수행하십시오.

지금작업을실행하려면 지금실행을누르십시오.

작업이나중에실행되도록예약하려면

지정된순서에따라다음작업을수행하십시 오.

- 태스크창의 빈도에서 예약을 누르십시오.
- 예약 옵션을 설정하십시오. 310페이지의 "[작업예약](#page-309-0)"참조
- 제출을 누르십시오.
- 10 Backup Exec에서데이터베이스가성공적으로복원되면 Discovery Accelerator 서버 에서 Accelerator Manager 서비스를재시작하십시오.

## Discovery Accelerator 관리자 데이터베이스 복원

다음 단계를 수행하여 Discovery Accelerator 관리자 데이터베이스를 원래 위치에 복원합 니다. 관리자데이터베이스의복원위치를재연결할수도있습니다.

927페이지의 ["Enterprise Vault](#page-926-0) 복원 작업 재연결" 참조

참고**:** 데이터베이스가복원된후 Enterprise Vault Agent가 Discovery Accelerator 관리자 데이터베이스에대한실제일관성검사를자동으로실행합니다.

887페이지의 "Enterprise Vault 데이터베이스, Compliance 및 [Discovery Accelerator](#page-886-0) 데이 [터베이스에대한일관성검사정보](#page-886-0)"참조

Discovery Accelerator 관리자 데이터베이스를 복원하려면 다음과 같이 하십시오.

- 1 탐색 모음에서 복원 옆에 있는 화살표를 누르십시오.
- 2 리소스별보기창에서**Accelerators**를확장하십시오.
- 3 **<computer\_name>**의 **Discovery**를확장하십시오.
- 4 **<database\_name>** 관리자 **DB <SQL\_Server\_name>/<instance>/database\_name>** 을확장하십시오.
- 5 복원할백업세트를선택하십시오.

6 선택한데이터베이스를복원할때데이터베이스연결을자동으로종료합니다**(**볼트 저장소데이터베이스에대한데이터베이스연결은종료하지않음**).**를선택하십시오.

이옵션을사용하지않는경우 Discovery Accelerator 관리자데이터베이스를복원하 는 시스템의 Accelerator Manager 서비스를 중지해야 합니다.

7 사용할다른복원옵션을선택하십시오.

925페이지의 ["Enterprise Vault](#page-924-0) 복원 옵션" 참조

8 다음작업을수행하십시오.

지금작업을실행하려면 지금실행을누르십시오.

작업이나중에실행되도록예약하려면

지정된 순서에 따라 다음 작업을 수행하십시 오.

- 태스크창의빈도에서예약을누르십시오.
- 예약 옵션을 설정하십시오. 310페이지의 "[작업예약](#page-309-0)"참조
- 제출을 누르십시오.
- 9 Backup Exec에서 데이터베이스가 성공적으로 복원되면 Discovery Accelerator 서버 에서 Accelerator Manager 서비스를재시작하십시오.

# Discovery Accelerator 고객 데이터베이스 복원

다음 단계를 수행하여 하나 이상의 Discovery Accelerator 고객 데이터베이스를 워래 위 치에 복원합니다. 고객 데이터베이스의 복원 위치를 재연결할 수도 있습니다.

927페이지의 ["Enterprise Vault](#page-926-0) 복원 작업 재연결" 참조

Discovery Accelerator 고객 데이터베이스를 복원하려면 다음과 같이 하십시오.

- 1 탐색모음에서복원옆에있는화살표를누르십시오.
- 2 리소스별보기창에서**Accelerators**를확장하십시오.
- 3 **<computer\_name>**의 **Discovery**를확장하십시오.
- 4 **<database\_name>CustomerDB<SQL\_Server\_name>/<instance>/database\_name>** 을확장하십시오.
- 5 복원할백업세트를선택하십시오.
- 6 선택한데이터베이스를복원할때데이터베이스연결을자동으로종료합니다**(**볼트 저장소데이터베이스에대한데이터베이스연결은종료하지않음**).**를선택하십시오.

이옵션을사용하지않는경우 Discovery Accelerator 고객데이터베이스를복원하는 시스템의 Accelerator Manager 서비스를중지해야합니다.

7 다른복원옵션을적절하게선택하십시오.

925페이지의 ["Enterprise Vault](#page-924-0) 복원 옵션" 참조

8 다음작업을수행하십시오.

지금작업을실행하려면 지금실행을누르십시오. 지정된순서에따라다음작업을수행하십시 오. ■ 태스크창의 빈도에서 예약을 누르십시오. ■ 예약 옵션을 설정하십시오. 310페이지의 "[작업예약](#page-309-0)"참조 작업이나중에실행되도록예약하려면

- 제출을 누르십시오.
- <span id="page-920-0"></span>9 Backup Exec에서 데이터베이스가 성공적으로 복원되면 Discovery Accelerator 서버 에서 Accelerator Manager 서비스를재시작하십시오.

# Enterprise Vault Agent를 사용하여 개별 파일과 폴더 복원 정보

Enterprise Vault Agent는볼트저장소파티션백업에서개별파일및폴더복원을지원합 니다. 또한 Enterprise Vault 인덱스백업에서완전한인덱스위치또는개별폴더를복원 할수있습니다.

그림 E-1 볼트저장소파티션에서개별파일복원및 Enterprise Vault 인덱스에 서완전한폴더복원

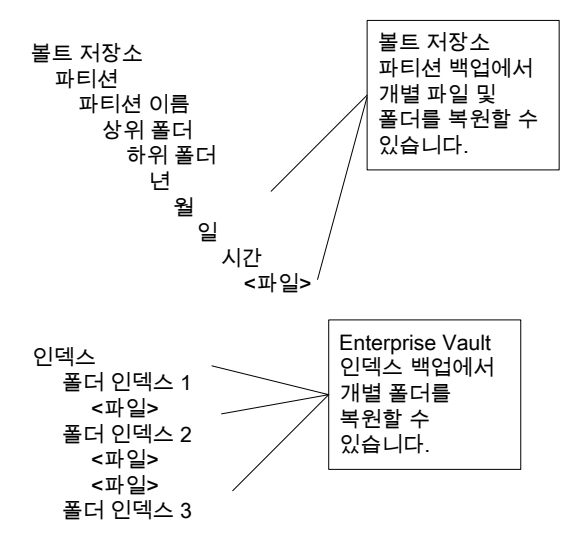

922페이지의 "Enterprise Vault Agent[를사용하여파티션에서개별파일복원](#page-921-0)"참조

<span id="page-921-0"></span>923페이지의 "Enterprise Vault 인덱스 백업에서 개별 폴더 복워" 참조

### Enterprise Vault Agent를 사용하여 파티션에서 개별 파일 복원

다음단계를수행하여열린파티션및닫힌파티션에서개별파일을복원합니다.

921페이지의 "Enterprise Vault Agent[를사용하여개별파일과폴더복원정보](#page-920-0)"참조

Enterprise Vault Agent를 사용하여 파티션에서 개별 파일을 복원하려면 다음과 같이 하십 시오.

- 1 탐색모음에서복원옆에있는화살표를누르십시오.
- 2 복원작업새로만들기를누르십시오.
- 3 복원작업속성창에서모든리소스를확장하십시오.
- 4 <Computer\_name>에서 복원할 파티셔이 들어 있는 디렉터리를 확장하십시오.
- 5 다음작업을수행하십시오.

Enterprise Vault 7.x 파티션에서 개별 파일을 \_ 지정된 순서에 따라 다음 작업을 수행하십시 오. 복원하려면

- 복원할파티션정보가있는서버가포함된 Enterprise Vault 사이트를확장하십시오.
- 복원할 파티션 정보가 있는 Enterprise Vault 서버를확장하십시오.

Enterprise Vault 8.x 파티션에서 개별 파일을 \_ 지정된 순서에 따라 다음 작업을 수행하십시 오. 복원하려면

- 복원학파티셔 정보가 있는 복트 저장소가 포함된 Enterprise Vault 사이트를확장하 십시오.
- 복원할파티션정보가 있는볼트 저장소가 포함된볼트저장소그룹을확장하십시오.
- 6 복원할파티션과파일이들어있는볼트저장소를확장하십시오.
- 7 파티션을확장하십시오.
- 8 복원할파일이들어있는파티션을확장하십시오.
- 9 복원할백업세트를선택하십시오.
- 10 결과창에서복원할파일또는폴더를하나이상선택하십시오.
- 11 필요한 경우 복원작업 속성 창에서 다른 복원 옵션을 선택하십시오.
- 12 다음중하나를수행하십시오.

지금 작업을 실행하려면 지금 시금 실행을 누르십시오.

작업이나중에실행되도록예약하려면

지정된순서에따라다음작업을수행하십시 오.

- 태스크창의빈도에서예약을누르십시오.
- 예약 옵션을 설정하십시오. 310페이지의 "[작업예약](#page-309-0)"참조
- 제출을누르십시오.
- <span id="page-922-0"></span>13 복원작업이성공적으로완료되면 Enterprise Vault 복구도구를실행하십시오. 자세 한 내용은 Enterprise Vault 문서를 참조하십시오.

### Enterprise Vault 인덱스 백업에서 개별 폴더 복원

다음단계를수행하여 Enterprise Vault 인덱스에서완전한폴더를복원합니다. 921페이지의 "Enterprise Vault Agent[를사용하여개별파일과폴더복원정보](#page-920-0)"참조 Enterprise Vault 인덱스 백업에서 폴더를 복원하려면 다음과 같이 하십시오.

- 1 탐색모음에서복원옆에있는화살표를누르십시오.
- 2 복원작업새로만들기를누르십시오.
- 3 리소스별보기창에서모든리소스를확장하십시오.
- 4 **Enterprise Vault**를확장하십시오.
- 5 < Computer\_Name>에서 복원할 인덱스 위치가 들어 있는 디렉터리를 확장하십시오.
- 6 다음작업을수행하십시오.

인덱스 백업에서 Enterprise Vault 7.x 폴더를 \_ 지정된 순서에 따라 다음 작업을 수행하십시 오. 복원하려면

- 복원할인덱스폴더가들어있는 Enterprise Vault 사이트를확장하십시오.
- 복원할인덱스폴더가들어있는 Enterprise Vault 서버를확장하십시오.

인덱스 백업에서 Enterprise Vault 8.x 폴더를 - 다음 작업을 수행하십시오. 복원하려면

- 복원할인덱스폴더가들어있는 Enterprise Vault 사이트를확장하십시오.
- 7 인덱스위치를확장하십시오.
- 8 복원할폴더가들어있는경로를확장하십시오.
- 9 복원할폴더가들어있는백업세트를확장하십시오.
- 10 복원할인덱스폴더를선택하십시오.
- 11 복원작업속성창에서필요한다른복원옵션을선택하십시오. 534페이지의 "[작업속성을설정하여데이터복원](#page-533-0)"참조

12 다음중하나를수행하십시오.

지금 작업을 실행하려면 지금 그 지금 실행을 누르십시오.

작업이나중에실행되도록예약하려면

지정된순서에따라다음작업을수행하십시 오.

- 태스크창의빈도에서예약을누르십시오.
- 예약 옵션을 설정하십시오. 310페이지의 "[작업예약](#page-309-0)"참조
- 제출을 누르십시오.

#### Enterprise Vault 7.x 서버를 원래 위치로 복원

<span id="page-923-0"></span>다음단계를수행하여 Enterprise Vault 서버를원래위치에복원합니다. 서버복원을다 른시스템으로재연결할수도있습니다.

927페이지의 ["Enterprise Vault](#page-926-0) 복원 작업 재연결" 참조

929페이지의 "Enterprise Vault [데이터베이스의복원을다른](#page-928-0) Microsoft SQL Server 시스 [템으로재연결](#page-928-0)"참조

Enterprise Vault 서버를 워래 위치에 복원하려면 다음과 같이 하십시오.

- 1 탐색 모음에서 복원 옆에 있는 화살표를 누르십시오.
- 2 복원작업새로만들기를누르십시오.
- 3 복원 작업 속성 창에서 모든 리소스를 확장하십시오.
- 4 <시스템 이름>에서 복원할 서버가 들어 있는 디렉터리를 확장하십시오.
- 5 복원할서버가들어있는 Enterprise Vault 사이트를확장하십시오.
- 6 Enterprise Vault 서버를확장하십시오.
- 7 볼트저장소를확장하십시오.
- 8 파티션을확장하십시오.
- 9 각파티션을확장하십시오.
- 10 각 파티션의 백업 세트를 선택하십시오.
- 11 다음중하나를수행하십시오.

지금작업을실행하 지금실행을누르십시오. 려면 작업이 나중에 실행 \_ 지정된 순서에 따라 다음 작업을 수행하십시오. ■ 태스크 창의 빈도에서 예약을 누르십시오. ■ 예약 옵션을 설정하십시오. 310페이지의 "[작업예약](#page-309-0)"참조 ■ 제출을 누르십시오. 되도록예약하려면

<span id="page-924-0"></span>12 복원작업이성공적으로완료되면모든디렉터리및관리서비스를재시작하십시오. Enterprise Vault 문서를참조하십시오.

# Enterprise Vault 복원 옵션

다음 표를 사용하여 Enterprise Vault 데이터베이스를 복원할 때 사용할 복원 옵션을 선택 합니다.

#### 표 E-3 Enterprise Vault 복원옵션

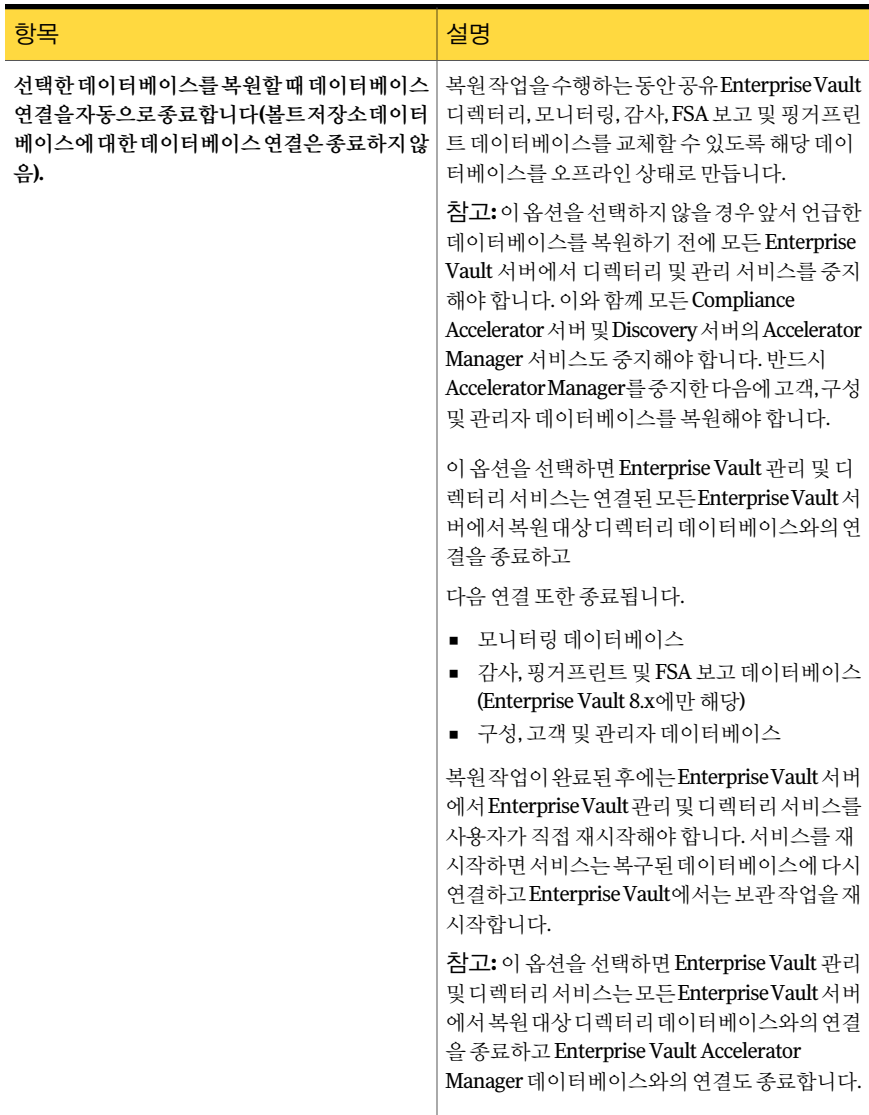

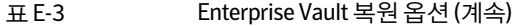

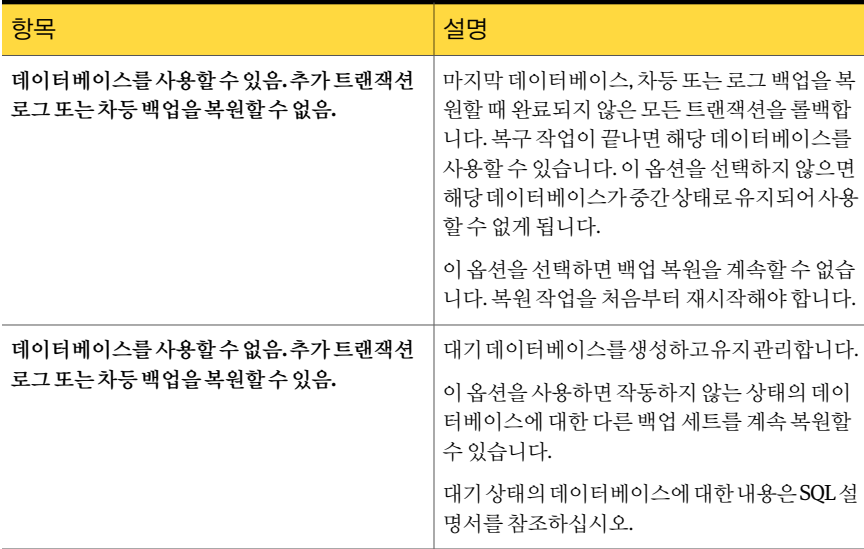

참고**:** 볼트저장소데이터베이스에대해단일복원작업을실행할때는필요한모든백업 세트를선택하는것이좋습니다. 필요한모든백업세트에는전체, 차등및증분백업세트 가포함될수있습니다. 또한볼트저장소데이터베이스는복원작업이완료된후사용할 수있는상태에서복원해야합니다.

<span id="page-926-0"></span>907페이지의 "Enterprise Vault 디렉터리 데이터베이스 복원" 참조

908페이지의 "Enterprise Vault [모니터링데이터베이스복원](#page-907-0)"참조

910페이지의 ["Enterprise Vault](#page-909-0) 파티션복원"참조

#### Enterprise Vault 복원 작업 재연결

다음 단계를 수행하여 Enterprise Vault 복원 작업을 재연결합니다.

디렉터리 데이터베이스도 다른 Microsoft SQL Server 시스템에 복원할 수 있습니다.

929페이지의 "Enterprise Vault [데이터베이스의복원을다른](#page-928-0) Microsoft SQL Server 시스 [템으로재연결](#page-928-0)"참조

Enterprise Vault 복원 작업을 재연결하려면 다음과 같이 하십시오.

- 1 탐색 모음에서 복원 옆에 있는 화살표를 누르십시오.
- 2 복원작업새로만들기를누르십시오.
- 3 복원작업속성창에서모든리소스를확장하십시오.
- 4 복원하는 동안 재연결할 Enterprise Vault 구성 요소를 찾아 선택하십시오.
- 5 복원작업속성창의대상에서**Enterprise Vault** 재연결을누르십시오.
- 6 수행할재연결된복원유형을선택하십시오. 928페이지의 ["Enterprise Vault](#page-927-0)의 재연결 옵션" 참조
- 7 다음중하나를수행하십시오. 화면에 표시된 기본 로그온 계정을 사용하십시오. 변경을눌러다른계정을선택하십시오.
- 8 복원작업속성창에서필요한다른복원옵션을선택하십시오. 534페이지의 "[작업속성을설정하여데이터복원](#page-533-0)"참조
- 9 다음중하나를수행하십시오.

지금작업을실행하 지금실행을누르십시오. 려면

<span id="page-927-0"></span>작업이 나중에 실행 \_ 지정된 순서에 따라 다음 작업을 수행하십시오. 되도록예약하려면

- 태스크 창의 빈도에서 예약을 누르십시오.
- 예약 옵션을 설정하십시오. 310페이지의 "[작업예약](#page-309-0)"참조
- 제출을 누르십시오.

#### Enterprise Vault의 재연결 옵션

Enterprise Vault 구성요소에대한복원작업을재연결할수있습니다.

927페이지의 ["Enterprise Vault](#page-926-0) 복원 작업 재연결" 참조

#### 표 E-4 Enterprise Vault의재연결옵션

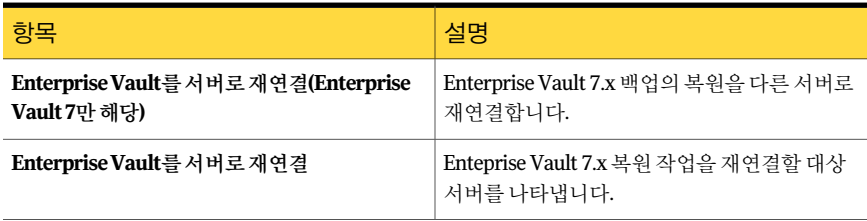

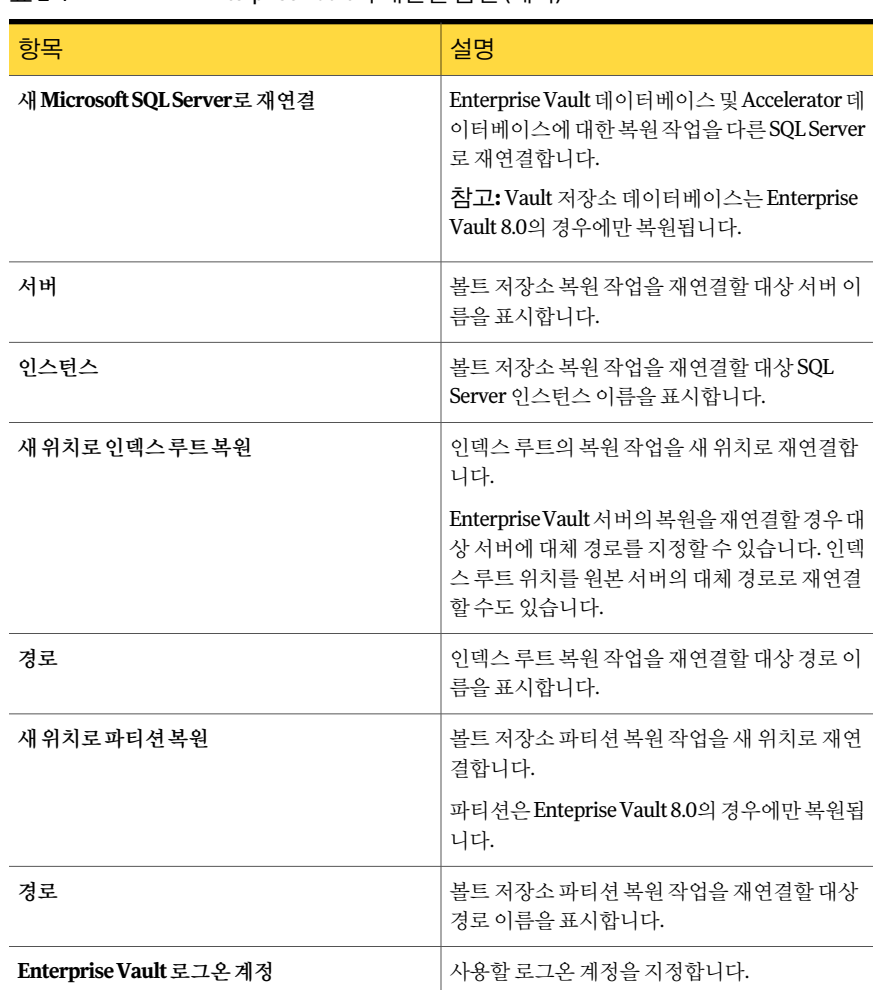

#### 표 E-4 Enterprise Vault의재연결옵션 (계속)

# Enterprise Vault 데이터베이스의복원을다른 Microsoft SQL Server 시스 템으로 재연결

<span id="page-928-0"></span>다음단계를수행하여 Enterprise Vault 데이터베이스의복원을다른 Microsoft SQL Server 시스템으로재연결합니다.

905페이지의 ["Enterprise Vault](#page-904-0) 복원 정보" 참조

디렉터리 데이터베이스의 복원을 다른 Microsoft SQL 서버 시스템으로 재연결하려면 다 음과같이하십시오.

- 1 탐색 모음에서 복원 옆에 있는 화살표를 누르십시오.
- 2 복원작업새로만들기를누르십시오.
- 3 복원할 Enterprise Vault 디렉터리 데이터베이스를 찾아 선택하십시오.
- 4 태스크창의대상에서**Enterprise Vault** 재연결을누르십시오.
- 5 새 **Microsoft SQL** 서버로재연결을선택하십시오.
- 6 서버필드에복원위치로지정할 SQL Server 이름을입력하십시오. \\서버 이름형식을사용하십시오.
- 7 명명된 SOL 인스턴스로 복원을 재연결하려면 인스턴스를 선택한 후 인스턴스 이름 을입력하십시오. 기본인스턴스에복원하려면이필드를비워두십시오.
- 8 복원작업속성창에서필요한다른복원옵션을선택하십시오.

534페이지의 "[작업속성을설정하여데이터복원](#page-533-0)"참조

9 다음중하나를수행하십시오.

되도록예약하려면

지금작업을실행하 지금실행을누르십시오. 려면

작업이 나중에 실행 \_ 지정된 순서에 따라 다음 작업을 수행하십시오.

- 태스크 창의 빈도에서 예약을 누르십시오.
- 예약 옵션을 설정하십시오. 310페이지의 "[작업예약](#page-309-0)"참조
- 제출을 누르십시오.
- <span id="page-929-0"></span>10 복원작업이완료되면 SQL 데이터베이스서버의새이름을사용하도록 Enterprise Vault를구성해야합니다.

930페이지의 "디렉터리 데이터베이스가 들어 있는 새 SQL Server의 이름을 사용하 도록 [Enterprise Vault](#page-929-0) 구성"참조

#### 디렉터리데이터베이스가들어있는새 SQL Server의이름을사용 하도록 Enterprise Vault 구성

다음단계에따라디렉터리데이터베이스가들어있는새 SQL Server 이름을사용하도록 Enterprise Vault를구성합니다.

929페이지의 "Enterprise Vault [데이터베이스의복원을다른](#page-928-0) Microsoft SQL Server 시스 [템으로재연결](#page-928-0)"참조

디렉터리데이터베이스가들어있는새 SQL Server의이름을사용하도록 Enterprise Vault 를 구성하려면 다음과 같이 하십시오.

1 각 Enterprise Vault 서버에서 Enterprise Vault를사용하여이전 SQL Server 시스템 의이름을변경하십시오. 이때디렉터리데이터베이스가현재들어있는 SQL Server 시스템의이름으로이름을변경해야합니다.

Enterprise Vault 문서를참조하십시오.

2 이디렉터리데이터베이스를사용하는모든 Enterprise Vault 서버에서 Enterprise Vault 관리서비스를재시작하십시오.

Enterprise Vault 서버에서 Enterprise Vault Admin 서비스를 재시작하면 백업 선택 항목보기에디렉터리이름두개가표시됩니다.

예를들어, **<OldSQL\_computer\_name>** 디렉터리및**<NewSQL\_computer\_name>** 디렉터리가표시됩니다.

- 3 Backup Exec의 탐색 모음에서 백업 옆에 있는 화살표를 누르십시오.
- 4 백업작업새로만들기를누르십시오.
- 5 **Enterprise Vault**를확장하십시오.
- 6 **<**디렉터리데이터베이스를이동한 **SQL** 서버시스템**>** 디렉터리를확장하십시오.
- 7 **<**디렉터리데이터베이스를이동한 **SQL** 서버시스템**>** 디렉터리아래의모든항목을 확장하십시오.

디렉터리및모니터링데이터베이스, Enterprise Vault 8.x **FSA** 보고및감사데이터 베이스 및 Enterprise Vault 사이트가 표시됩니다. 디렉터리 데이터베이스에 새 SQL Server 이름 및 재연결된 대상 인스턴스가 표시됩니다.

새디렉터리데이터베이스백업작업을구성할경우현재디렉터리서버에서디렉터 리데이터베이스를 서택해야 합니다. Backup Exec에서는 디렉터리 데이터베이스이 동 작업을 완료한 날짜로부터 13일 후에 이전 디렉터리 서버 이름을 자동으로 제거 합니다.

- 8 이전서버이름을수동으로제거하려면**<OldSQL\_computer\_name>** 디렉터리를마 우스오른쪽버튼으로누르십시오.
- 9 삭제를누르십시오.

# 바람직한 Enterprise Vault Agent 사용 방법

Enterprise Vault Agent를사용할때는다음과같은바람직한사용방법을따르는것이좋 습니다.

■ Enterprise Vault에서 구성을 변경한 후 Enterprise Vault 디렉터리 데이터베이스를 백 업하십시오.

- Enterprise Vault 디렉터리 데이터베이스를 별도의 Backup Exec 복원 작업에 복원하 십시오.
- 볼트 저장소 데이터베이스에 대한 전체, 차등 및 증분 백업 세트를 모두 단일 복원 작 업에복원하십시오.
- 백업 창과 아카이브 창이 겹치지 않게 설정하십시오.
- 백업 창과 마이그레이션 창이 겹치지 않게 설정하십시오.
- Enterprise Vault 8.x 디렉터리 데이터베이스를 백업하기 전에 Enterprise Vault 8.x 구 성 요소가 백업 모드가 아니여야 합니다.
- Symantec Backup Exec NDMP Option과 Enterprise Vault Agent를 모두 설치하는 경 우 NDMP 파일러에 있는 Enterprise Vault 파티션을 보호하는 제품을 하나만 선택하 십시오.
- Enterprise Vault에서 생성한 데이터베이스의 복구 모델을 변경하지 마십시오. Enterprise Vault는 각 데이터베이스를 생성할 때 데이터베이스를 전체 복구 모드로 구성합니다.

# Backup Exec Migrator for Enterprise Vault 정보

Backup Exec Migrator for Enterprise Vault(Backup Exec Migrator)를사용하면아카이브 된 Enterprise Vault 데이터를 Backup Exec이관리하는저장장치로자동으로마이그레이 션할수있습니다. 파티션에있는아카이브된 Enterprise Vault 데이터를마이그레이션함 으로써 추가적인 하드웨어 비용 없이 Enterprise Vault 서버의 디스크 공간을 회수할 수 있습니다.

Enterprise Vault 아카이브 데이터를 Backup Exec 미디어서버 저장 장치로 마이그레이션 함으로써오프호스트(Off-host) 환경을사용하는저장중복수준을높일수있습니다.

933페이지의 ["Backup Exec Migrator](#page-932-0) 작동방식"참조

938페이지의 ["Backup Exec Migrator](#page-937-0) 구성"참조

# Backup Exec Migrator for Enterprise Vault 요구 사항

Backup Exec Migrator를 구성하기 전에 Enterprise Vault 서버가 다음 요구 사항을 충족하 는지확인해야합니다.

- Backup Exec Agent for Enterprise Vault가 Enterprise Vault 서버에 설치되어 있어야 합니다.
- 데이터를 마이그레이션할 Enterprise Vault 파티션에 대해 Enterprise Vault 마이그레 이션및컬렉션을실행해야합니다.
- Enterprise Vault 서버에 Enterprise Vault 8.0 SP3 이상이설치되어있어야합니다.

# Backup Exec Migrator 작동 방식

<span id="page-932-0"></span>Backup Exec Migrator를 구성한 후 Enterprise Vault가 Enterprise Vault 서버에서 모든 데 이터마이그레이션작업을자동으로시작합니다. Enterprise Vault는 Enterprise Vault 관 리자 콘솔에 구성되어 있는 아카이브 정책 및 데이터 보존 정책에 따라 마이그레이션할 항목을 결정합니다. Enterprise Vault가 볼트 저장소 파티션에서 대상 데이터를 수집한 후 Backup Exec Migrator가 아카이브된 데이터를 Backup Exec 미디어서버로 마이그레이션 합니다. 파티션에 대한 마이그레이션 옵션을 구성할 때 마이그레이션 기간을 설정할 수 있습니다. 모든마이그레이션옵션은 Enterprise Vault 서버에서구성합니다.

표 E-5 Enterprise Vault 데이터마이그레이션프로세스

| 조치                                                                                     | 참고                                                                                                    |
|----------------------------------------------------------------------------------------|----------------------------------------------------------------------------------------------------|
| Enterprise Vault는 파일 크기나 파일 생성일을 기<br>준으로대상이 되는파티션데이터를아카이브합<br>니다.                     | 아카이브대상인모든데이터는데이터를마이그<br>레이셔할 파티셔에서 결정됩니다.                                                                             |
|                                                                                        | Enterprise Vault 문서를 참조하십시오.                                                                                          |
| Enterprise Vault가 아카이브 프로세스를 완료하<br>면 Enterprise Vault 컬렉션 프로세스가 아카이브<br>된 데이터를 수집합니다. | 컬렉션 프로세스에서 아카이브된 데이터를<br>Windows.cab 파일에 저장합니다cab 파일은 마<br>이그레이션이 발생한 파티션에 저장됩니다.                                     |
|                                                                                        | 대상 데이터에는 다음과 같은 확장명을 가진<br>Enterprise Vault 파일이 포함될 수 있습니다.                                                           |
|                                                                                        | .dvf                                                                                                    |
|                                                                                        | .dvssp<br>dvscc                                                                                                    |
|                                                                                        | .dvs                                                                                                    |
|                                                                                        | 침고: 일부대상데이터는 파일크기 제한때문에<br>.cab 파일로 압축할 수 없습니다. 하지만 Backup<br>Exec Migrator는 마이그레이션 작업 중에 이러한<br>데이터도 마이그레이션할 수 있습니다. |
|                                                                                        | Enterprise Vault 문서를 참조하십시오.                                                                                          |

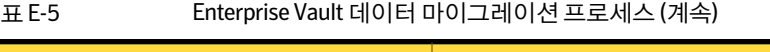

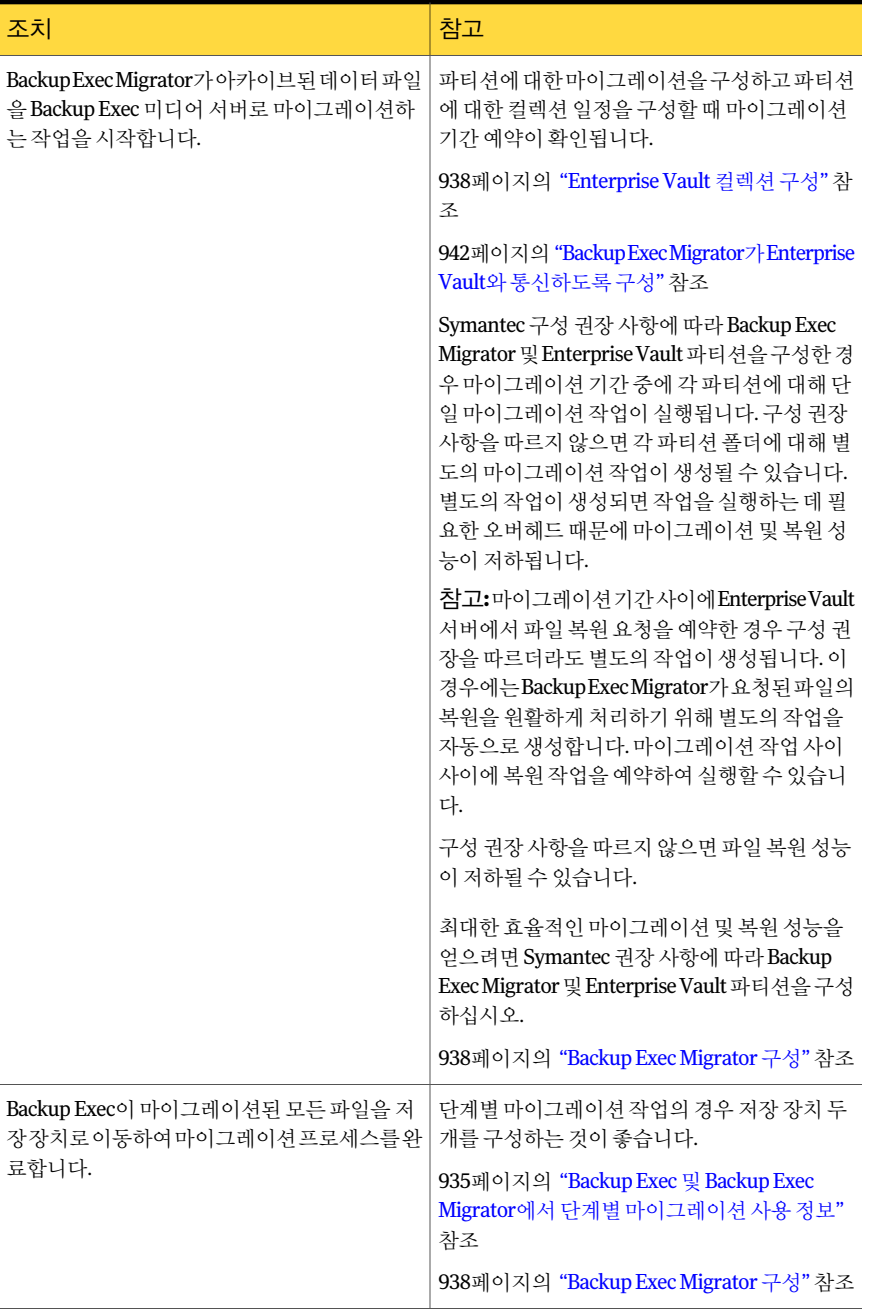

<span id="page-934-0"></span>Backup Exec에서 .cab 파일을저장장치로마이그레이션하고나면 Backup Exec 작업모 니터 탭의 작업 기록 창에서 마이그레이션 상세 내역을 검토할 수 있습니다.

#### Backup Exec 및 Backup Exec Migrator에서단계별마이그레이션사 용 정보

Backup Exec과 Backup Exec Migrator가함께작동하도록구성한경우단계별마이그레 이션작업에대해저장장치두개를구성하는것이좋습니다. 사용할장치를선택할때고 성능백업디스크폴더와그보다성능이느린테이프장치를선택하는것이좋습니다. 두 장치를 사용하면 아카이브된 데이터를 2단계로 마이그레이션할 수 있습니다.

첫번째단계중에 Backup Exec은 Backup Exec Migrator에서받은데이터를고성능하드 드라이브의디스크백업폴더로마이그레이션합니다. 디스크백업폴더를사용하면초기 마이그레이션을수행하는시간을최소화할수있습니다. 두번째마이그레이션단계중 에 Backup Exec은 아카이브된 데이터를 디스크 백업 폴더에서 테이프 장치로 마이그레 이션하는복제작업을생성합니다. 미디어서버활동이적은시간에아카이브된데이터 를테이프장치로이동하는복제작업을예약할수있습니다.

<span id="page-934-2"></span>939페이지의 "Backup Exec Migrator가 Backup Exec 미디어서버와 함께 작동하도록 구 [성](#page-938-0)"참조

942페이지의 ["Backup Exec Migrator](#page-941-0)가 Enterprise Vault와통신하도록구성"참조

#### Backup Exec Migrator 이벤트 정보

Backup Exec Migrator는실행하는태스크의상태를지정하는이벤트를생성합니다. 이벤 트는 문제 해결에 유용한 정보를 제공합니다. Enterprise Vault 저장소 서비스를 설치한 시스템에서 Windows 이벤트뷰어를열어이벤트를볼수있습니다. 이벤트뷰어의 **EnterpriseVault**에서이벤트를볼수있습니다. Enterprise Vault Dtrace 유틸리티에서도 이벤트를볼수있습니다.

<span id="page-934-1"></span>Enterprise Vault Dtrace 유틸리티에대한자세한내용은 Enterprise Vault 설명서를참조 하십시오.

935페이지의 ["Backup Exec Migrator](#page-934-1) 로그 정보" 참조

#### Backup Exec Migrator 로그 정보

Backup Exec Migrator는 모든 마이그레이션 작업을 기록하는 로그 파일을 생성할 수 있 습니다. 로그파일은 Enterprise Vault 서버와 Backup Exec 미디어서버모두에있습니다. Backup Exec Migrator 로그 파일은 마이그레이션 문제를 해결하는 데 유용합니다.

로그 파일을 보려면 먼저 Enterprise Vault 서버와 Backup Exec 미디어 서버에서 Backup Exec Migrator 로그를실행해야합니다. Enterprise Vault 서버에서 Backup Exec Migrator 로그를 실행하려면 Windows 레지스트리를 편집하십시오.

Enterprise Vault 서버에서 Backup Exec Migrator 로그를실행하는것에대한자세한내용 은다음항목을참조하십시오.

http://entsupport.symantec.com/umi/V-269-27

미디어서버에서 Backup Exec Migrator 로그를 실행하려면 Backup Exec 디버그 모니터 [를사용하여문제해결](#page-721-0)을참조하십시오.

참고**:** 파티션복구유틸리티로그파일은기본적으로실행됩니다.

Enterprise Vault 서버와 Backup Exec 미디어 서버에서 로그를 실행하면 다음과 같은 유 형의로그파일이생성됩니다.

- VxBSA 로그파일 예:<computer\_name>-vxbsa<00>.log
- 파티션복구유틸리티로그파일 예: partitionrecovery<00>.log
- Backup Exec 미디어 서버 로그 파일 예: <computer\_name>-bengine<00>.log

Backup Exec Migrator를시작할때마다별도의 VxBSA 로그파일이생성됩니다. 따라서 각로그파일이새로생성될때마다파일의일련번호가 1씩증분합니다.

예:<computer\_name>vxbsa00.log,<computer\_name>vxbsa01.log.

마찬가지로파티션복구유틸리티를시작할때마다새로그파일이생성됩니다. 따라서 각파티션복구유틸리티로그파일이새로생성될때마다파일의일련번호가 1씩증분합 니다.

예: partitionrecovery00.log, partitionrecovery01.log

Backup Exec 미디어 서버 로그 파일도 파일이 여러 개 생성되면 번호가 1씩 증분합니다.

예:<computer\_name>-bengine00.log,<computer\_name>-bengine01.log

로그파일은다음위치에있습니다.

#### 표 E-6 Backup Exec Migrator 및파티션복구유틸리티로그파일위치

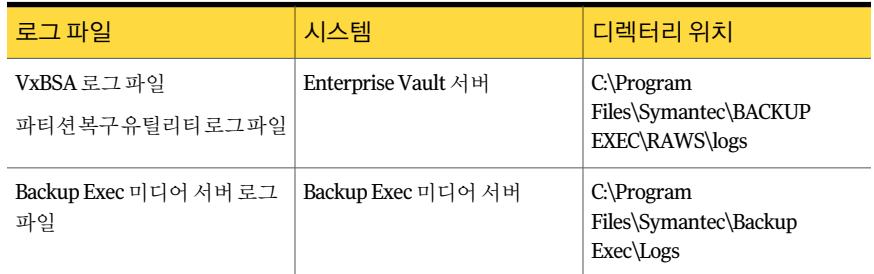

935페이지의 ["Backup Exec Migrator](#page-934-2) 이벤트 정보" 참조
#### Backup Exec Migrator가 마이그레이션한 파일 삭제 정보

Enterprise Vault는아카이브항목의 Enterprise Vault 보존기간이만료되면항목을자동 으로삭제합니다. Enterprise Vault 보존기간은 Enterprise Vault가아카이브항목을삭제 하기 전까지 보관하는 기간을 나타냅니다.

Backup Exec Migrator는아카이브항목을테이프로마이그레이션할때아카이브항목의 기존 Enterprise Vault 보존 기간을 유지합니다. 따라서 항목의 데이터 보존 기간이 만료 되면 Enterprise Vault는 Backup Exec이 관리하는 항목을 저장소 테이프에서 삭제하는 명 령을 실행합니다. 만료된 아카이브 항목을 삭제하려면 항목이 있는 .cab 파일을 테이프에 서삭제해야합니다.

참고**:** Backup Exec Migrator는기존 Enterprise Vault 보존기간은유지하지만만료된아 카이브 핫목 또는 아카이브 파티셔을 테이프에서 삭제하는 작업은 시작하지 않습니다. Enterprise Vault만 만료된 항목 및 파티션 삭제 작업을 시작할 수 있습니다.

만료된 항목 삭제에 대한 자세한 내용은 Enterprise Vault 설명서를 참조하십시오.

.cab 파일에는보존기간이서로다른아카이브항목이포함되어있을수있으므로 Backup Exec 카탈로그에서는만료된항목이삭제된것으로표시될수있습니다. 이러한항목은 테이프에서곧바로삭제되지않을수도있습니다. .cab 파일에있는모든아카이브항목의 보존 기간이 만료되어야만 Enterprise Vault가 .cab 파일을 테이프에서 삭제하는 명령을 실행합니다.

Enterprise Vault는 아카이브 볼트 저장소 파티션 전체를 테이프에서 삭제할 수도 있습니 다. Enterprise Vault 관리자콘솔을사용하여활성 Enterprise Vault 볼트저장소파티션을 삭제하고 나면 Enterprise Vault가 관련 아카이브 파티션을 테이프에서 삭제합니다.

테이프의모든항목이카탈로그에서삭제된것으로표시되면 Backup Exec은자동으로 테이프를재사용합니다. Backup Exec은 24시간마다한번씩만료된 Enterprise Vault Migrator 미디어가있는지확인합니다. Backup Exec은만료된미디어를검색하면미디어 를논리적으로스크래치미디어노드로이동한다음이동을알리는정보알림을생성합니 다.

참고: 만료된 Enterprise Vault Migrator 미디어란 Backup Exec 카탈로그에서 삭제된 것 으로 표시된 마이그레이션된 Enterprise Vault 데이터만 있는 미디어를 말합니다.

187페이지의 "Backup Exec의 미디어 정보" 참조

참고**:** Enterprise Vault 데이터보존기간이만료될때까지마이그레이션용테이프에있는 마이그레이션된 Enterprise Vault 데이터에액세스할수있어야합니다. 따라서마이그레 이션용으로사용하는모든테이프에는무기한보존기간을구성하는것이좋습니다.

190페이지의 "[미디어덮어쓰기방지정보](#page-189-0)"참조

#### Backup Exec Migrator 구성

<span id="page-937-1"></span>Enterprise Vault 서버에 Enterprise Vault Agent를설치하면 Backup Exec Migrator를실 행하는데필요한모든프로그램파일이설치됩니다. 그러나 Backup Exec Migrator를사 용하려면그전에 Backup Exec Migrator를대상 Backup Exec 미디어서버및 Enterprise Vault 서버 모두와 작동하도록 구성해야 합니다.

| 단계  | 설명                                                                    |
|-----|-----------------------------------------------------------------------|
| 1단계 | Enterprise Vault 컬렉션을 구성합니다.                                          |
|     | 939페이지의 "볼트 저장소파티셔속성-컬렉셔"<br>참조                                       |
| 2단계 | Backup Exec Migrator가 Backup Exec 미디어서<br>버와 함께 작동하도록 구성합니다.          |
|     | 939페이지의 "Backup Exec Migrator가 Backup<br>Exec 미디어 서버와 함께 작동하도록 구성" 참조 |
| 3단계 | Backup Exec Migrator가 Enterprise Vault와 함꼐<br>작동하도록 구성합니다.            |
|     | 942페이지의 "Backup Exec Migrator가 Enterprise<br>Vault와 통신하도록 구성" 참조      |

표 E-7 Enterprise Vault 구성프로세스

Backup Exec Migrator 및 Enterprise Vault 파티션모두에대해다음구성권장사항을따 르십시오.

■ 마이그레이션된 데이터를 로컬로 저장하도록 Enterprise Vault 파티션을 구성하십시 오.

마이그레이션작업이끝난후바로파일을삭제하도록 Enterprise Vault 파티션을구 성하지마십시오.

마이그레이션을위한파티션구성에대한자세한내용은 Enterprise Vault 문서를참 조하십시오.

<span id="page-937-0"></span>■ 단계별 마이그레이션을 실행하도록 Backup Exec 미디어 서버 템플릿을 구성하십시 오.

935페이지의 "Backup Exec 및 Backup Exec Migrator에서 단계별 마이그레이션 사용 [정보](#page-934-0)"참조

구성권장사항을따르지않으면마이그레이션및검색성능이떨어집니다.

#### Enterprise Vault 컬렉션 구성

Backup Exec Migrator를 사용하여 파티션에서 아카이브된 Enterprise Vault 데이터를 마 이그레이션하려면 먼저 Enterprise Vault로 데이터를 수집해야 합니다.

Enterprise Vault 컬렉션을 구성하려면 다음과 같이 하십시오.

- 1 Enterprise Vault 콘솔에서 데이터를 마이그레이션할 볼트 저장소 파티션으로 이동 하십시오.
- 2 파티션을마우스오른쪽버튼으로누른다음속성을누르십시오.
- 3 컬렉션 탭에서 컬렉션파일사용을 선택하십시오.
- 4 컬렉션옵션을적절하게설정하십시오.

939페이지의 "볼트 저장소 파티션 속성 - 컬렉션" 참조

<span id="page-938-0"></span>5 확인을누르십시오.

#### 볼트 저장소 파티션 속성 - 컬렉션

Backup Exec Migrator를사용하여파티션에서아카이브된 Enterprise Vault 데이터를마 이그레이션하려면 Enterprise Vault로마이그레이션할데이터를수집해야합니다.

938페이지의 ["Enterprise Vault](#page-937-0) 컬렉션구성"참조

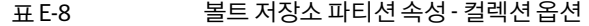

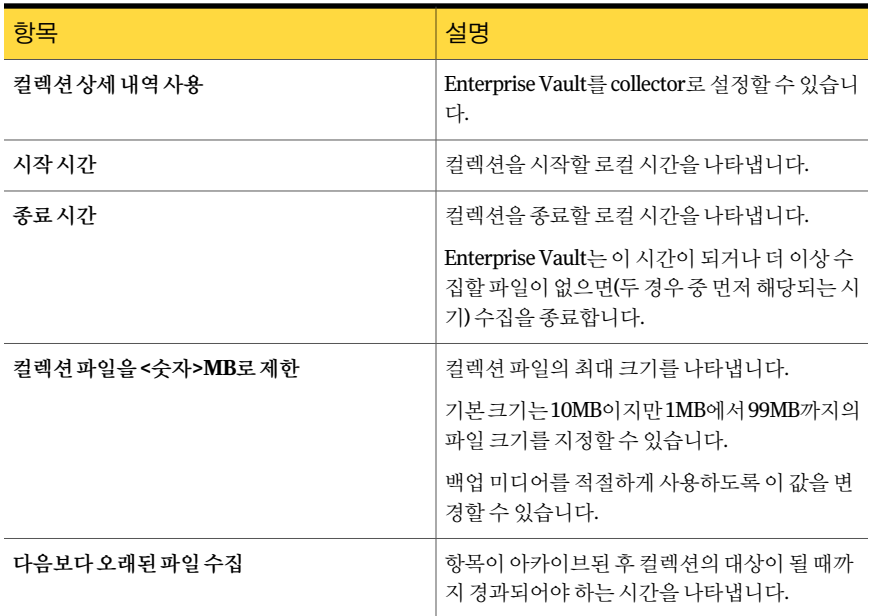

#### <span id="page-938-1"></span>Backup Exec Migrator가 Backup Exec 미디어서버와함께작동하도 록 구성

다음 단계를 수행하여 Backup Exec Migrator가 대상 Backup Exec 미디어 서버와 함께 작 동하도록구성합니다.

참고**:** Backup Exec과함께작동하도록 Backup Exec Migrator를구성할경우미디어서버 저장장치두개를구성하는것이좋습니다. 저장장치두개를구성하면아카이브된 Enterprise Vault 데이터에사용할단계별마이그레이션을생성할수있습니다.

935페이지의 "Backup Exec 및 Backup Exec Migrator에서 단계별 마이그레이션 사용 정 [보](#page-934-0)"참조

942페이지의 ["Backup Exec Migrator](#page-941-0)가 Enterprise Vault와통신하도록구성"참조

Backup Exec Migrator가 Backup Exec 미디어서버와함께작동하도록구성하려면다음과 같이하십시오.

- 1 Backup Exec 미디어 서버에서 Backup Exec을 시작합니다.
- 2 Enterprise Vault 서버의 Vault 서비스계정인증정보를사용하는로그온계정을생 성합니다.

Vault 서비스계정인증정보는 Backup Exec 및 Backup Exec Migrator에서마이그레 이션작업을완료하는데사용됩니다.

161페이지의 "Backup Exec [로그온계정생성](#page-160-0)"참조

- 3 탐색모음에서도구를누른다음옵션을누르십시오.
- 4 작업기본값에서**DBA** 시작작업설정을누르십시오.
- 5 **DEFAULT**템플릿을선택하고편집을누르십시오.

기존 템플릿을 사용할 수도 있고 Enterprise Vault 마이그레이션만을 위한 새 템플릿 을생성할수도있습니다.

- 6 백업작업템플릿에서장치및미디어를누르십시오.
- 7 디스크백업폴더를마이그레이션된데이터의주저장소위치로선택하고장치에서 사용할옵션을설정하십시오.
- 8 **Migrator for Enterprise Vault**에서 Vault 서비스 계정 인증 정보 필드 옆에 있는 아 래쪽화살표를누르십시오.
- 9 2단계에서생성한로그온계정을선택하십시오.

941페이지의 ["Migrator for Enterprise Vault](#page-940-0) 옵션"참조

- 10 백업작업템플릿에서필요한다른옵션을설정하십시오. 376페이지의 "DBA 시작 작업 편집" 참조
- 11 다음중하나를수행하십시오.

지정된순서에따라다음작업을수행하십시 오. ■ 복제작업템플릿에서설정을누르십시오. ■ 이작업에대해백업세트복제설정실행을 선택하십시오. ■ 장치 목록에서 테이프 장치를 선택하십시 오. 단계별마이그레이션을구성하려는경우 935페이지의 ["Backup Exec](#page-934-0) 및 Backup Exec Migrator[에서단계별마이그레이션사용정보](#page-934-0)" 참조

- 다른 옵션을 적절하게 설정하십시오. 373페이지의 "DBA [시작작업의복제작업](#page-372-0) [템플릿설정](#page-372-0)"참조
- 확인을 누르십시오.

단계별마이그레이션을구성하지 12단계를계속진행합니다. 않으려는경우

- 12 확인을누르십시오.
- <span id="page-940-0"></span>13 Backup Exec Migrator가 Enterprise Vault와함께작동하도록구성하십시오.

942페이지의 ["Backup Exec Migrator](#page-941-0)가 Enterprise Vault와통신하도록구성"참조

#### Migrator for Enterprise Vault 옵션

Backup Exec Migrator는 Backup Exec 미디어서버에대한 Backup Exec Migrator 인증프 로세스동안 Enterprise Vault 서버의 Vault 서비스계정을사용합니다.

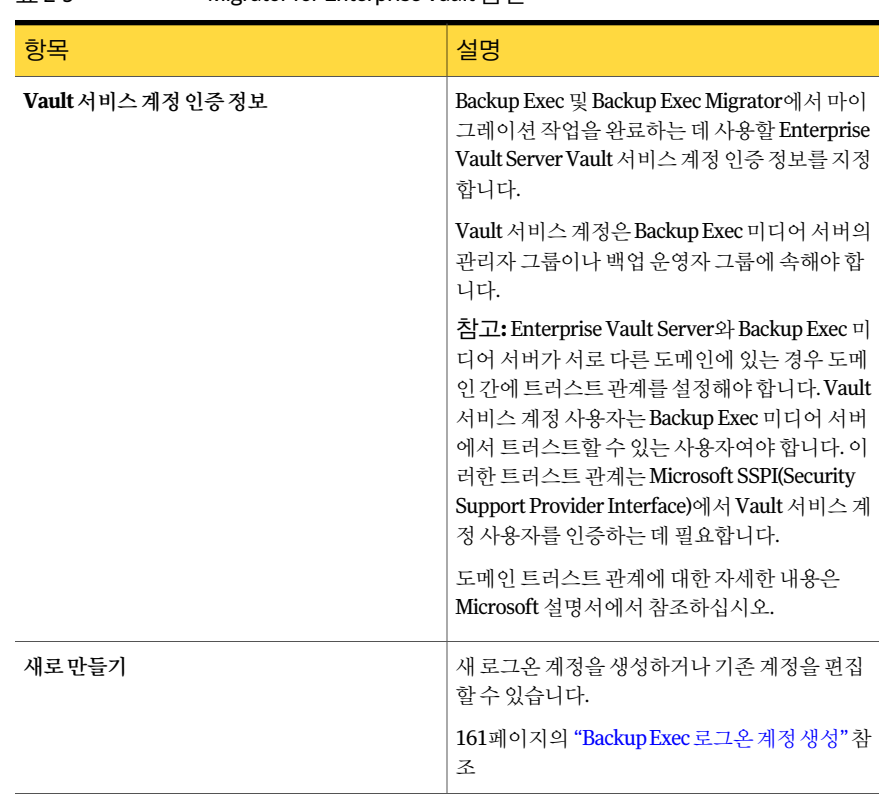

#### 표 E-9 Migrator for Enterprise Vault 옵션

#### <span id="page-941-0"></span>Backup Exec Migrator가 Enterprise Vault와 통신하도록 구성

다음단계를수행하여 Backup Exec Migrator가 Enteprise Vault와통신하도록구성합니 다.

938페이지의 ["Backup Exec Migrator](#page-937-1) 구성"참조

Backup Exec Migrator가 Enterprise Vault와통신하도록구성하려면다음과같이하십시오.

- 1 Enterprise Vault 서버에서 데이터를 마이그레이션할 볼트 저장소 파티션으로 이동 하십시오.
- 2 볼트저장소파티션을마우스오른쪽버튼으로누른다음속성을누르십시오.
- 3 마이그레이션탭에서파일마이그레이션을선택하십시오.

4 주저장소에서 컬렉션 파일 제거에서 이 옵션의 기간을 0일보다 길게 설정하십시오.

이 옵션을 0일로 설정하지 마십시오. 기간을 0일로 설정하면 Enterprise Vault가 마 이그레이션된 데이터를 파티션에서 바로 삭제합니다. 이럴 경우 더 중요한 것은 Backup Exec Migrator가 마이그레이션 기간 동안 마이그레이션될 각 파티션 폴더에 대해별도의마이그레이션작업을생성한다는것입니다. 별도의작업이생성되면작 업을실행하는데필요한오버헤드때문에마이그레이션및복원성능이저하됩니 다.

938페이지의 ["Backup Exec Migrator](#page-937-1) 구성"참조

5 다른마이그레이션옵션을적절하게설정하십시오.

944페이지의 "봄트 저장소 파티셔 속성 - 마이그레이셔 옴셔" 참조

- 6 고급탭에서다음에대한설정나열필드에**SymantecBackupExec**이나타나는지확 인하십시오.
- 7 다음에대한설정나열필드아래의창에서**Backup Exec** 미디어서버를선택하십시 오.
- 8 수정을누르십시오.
- 9 대상 Backup Exec 서버의이름또는 IP 주소를입력하십시오.
- 10 확인을누르십시오.
- 11 **Backup Exec DBA** 시작템플릿을선택하십시오.
- 12 수정을누르십시오.
- 13 Enterprise Vault 서버의 Vault 서비스계정인증정보를사용하는기존템플릿의이 름을입력하십시오.

이 템플릿은 Enterprise Vault 서버의 Vault 서비스 계정을 사용하도록 구성되어 있 어야하고, 미디어서버와함께작동하도록 Backup Exec Migrator를구성할때사용 한템플릿이름과일치해야합니다.

939페이지의 "Backup Exec Migrator가 Backup Exec [미디어서버와함께작동하도록](#page-938-1) [구성](#page-938-1)"참조

- 14 확인을누르십시오.
- 15 Enterprise Vault 서버의 Vault 서비스계정인증정보가들어있는템플릿의이름이 설정창에나타나는지확인하십시오.

939페이지의 "Backup Exec Migrator가 Backup Exec [미디어서버와함께작동하도록](#page-938-1) [구성](#page-938-1)"참조

- 16 Enterprise Vault 서버와 Backup Exec 미디어서버간의통신을테스트하려면구성 테스트를누르십시오.
- 17 테스트에실패하면 Vault 서비스계정에대한올바른인증정보를사용했는지확인 한 후 구성테스트를 다시 누르십시오.
- 18 테스트가성공적으로완료되면확인을누르십시오.
- <span id="page-943-0"></span>19 확인을누르십시오.

#### 볼트저장소파티션속성 - 마이그레이션옵션

사용할 Enterprise Vault 마이그레이션속성옵션을선택하십시오.

#### 표 E-10 볼트 저장소 파티션 속성 - 마이그레이션 옵션

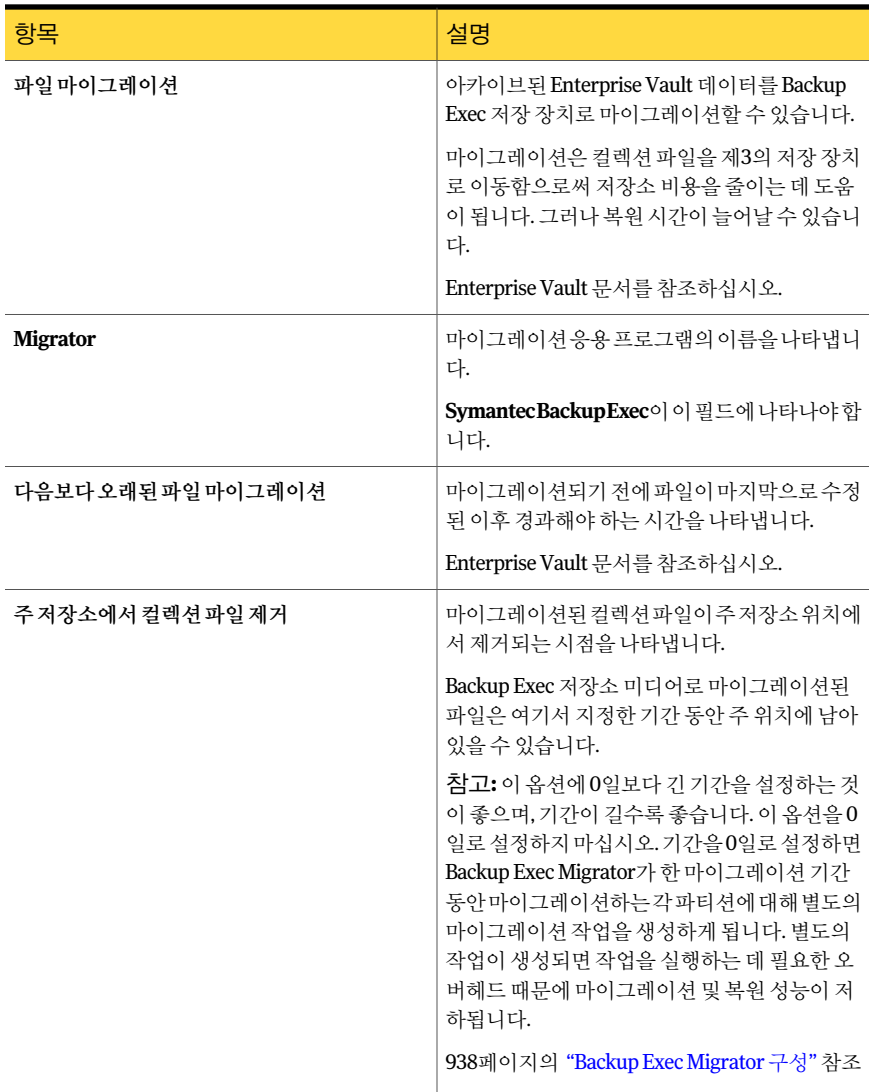

#### 마이그레이션된 Enterprise Vault 데이터의 복원 보기 정보

Backup Exec 복원보기를사용하면아카이브된 Enterprise Vault 데이터마이그레이션작 업의 성공 여부를 직접 확인할 수 있습니다. 마이그레이션된 .cab 파일이 들어 있는 백업 세트가 데이터가 마이그레이션된 Enterprise Vault 파티션을 나타내는 파티션 이름 아래 에 표시됩니다. 복원 보기는 아카이브된 데이터를 읽기 전용 모드로 표시하므로 이 보기 에서는 복원할 데이터를 선택할 수 없습니다. 그러나 데이터가 있는 응용 프로그램에서 데이터를복원할수있습니다.

참고**:** 파티션복구유틸리티를사용하면복원보기에나타나는모든아카이브된항목을 완전하게복원할수있습니다.

<span id="page-944-0"></span>946페이지의 "[파티션복구유틸리티정보](#page-945-0)"참조

945페이지의 "마이그레이션된 [Enterprise Vault](#page-944-0) 데이터 복원 정보" 참조

#### 마이그레이션된 Enterprise Vault 데이터 복원 정보

모든 파일 복원 작업은 Enterprise Vault 서버 콘솔에서 시작합니다. Backup Exec에서 아 카이브된 Enterprise Vault 데이터를 복원할 수 없습니다.

파일이 파티션에서 마이그레이션될 때 Enterprise Vault는 해당 파티션에 마이그레이션 된 파일을 대체하는 바로 가기를 생성합니다. 이 바로 가기는 마이그레이션된 파일의 저 장소 위치로도 연결됩니다. Enterprise Vault 파티션 자체에서 바로 가기를 두 번 눌러 파 일을복원합니다. 파티션에마이그레이션된파일의로컬복사본이유지되어있는경우 Enterprise Vault는 로컬 복사본에서 파일을 복원합니다. 파티션의 파일 보존 기간이 경과 되어 Enterprise Vault가 마이그레이션된 파일을 삭제한 경우 Backup Exec 저장 미디어에 서요청된파일을복원해야합니다.

표 E-11 마이그레이션된데이터복원방법

| 조치                                                                                        | 참고                                  |
|-------------------------------------------------------------------------------------------|-------------------------------------|
| Enterprise Vault와 Backup Exec Migrator가 함께                                                | Backup Exec Migrator가 파일이 저장되어 있는   |
| 프로세스를 시작합니다.                                                                              | Backup Exec 미디어 서버를 식별합니다.          |
| Backup Exec Migrator가 미디어 서버에서 Backup   Backup Exec이 요청된 파일을 복원합니다.<br>Exec 복원 작업을 예약합니다. |                                     |
| Backup Exec Migrator가 복원된 파일을 Backup                                                      | BackupExecMigrator가복원된파일을Enterprise |
| Exec 미디어서버에서 Enterprise Vault 서버파티                                                        | Vault에서 제공한 이름을 사용하여 Enterprise     |
| 셔으로 마이그레이셔합니다.                                                                            | Vault에서 지정한 위치로 이동합니다.              |

Enterprise Vault 서버에서 작업을 시작하면 복원 프로세스가 자동으로 시작됩니다. 저장 미디어를제거한경우테이프장치에테이프를넣는등의작업을제외하면이프로세스 에사용자작업이필요없습니다.

<span id="page-945-1"></span>946페이지의 "마이그레이션된 [Enterprise Vault](#page-945-1) 데이터 복원" 참조

#### 마이그레이션된 Enterprise Vault 데이터 복원

다음단계에따라마이그레이션된 Enterprise Vault 파일을복원합니다.

참고**:** 원하는파일을성공적으로복원하려면 Backup Exec 미디어서버의테이프드라이 브에테이프를넣어야합니다.

마이그레이션된 Enterprise Vault 데이터를 복원하려면 다음과 같이 하십시오.

- <span id="page-945-0"></span>1 Enterprise Vault 서버에서 데이터를 복원할 파티션으로 이동하십시오.
- 2 복원할파일을두번누르십시오.

#### 파티션 복구 유틸리티 정보

파티션 복구 유틸리티는 Backup Exec Remote Agent for Windows Systems를 설치할 때 자동으로설치되는명령줄응용프로그램입니다. 이유틸리티를사용하면 Backup Exec 저장소미디어에서단일작업으로파티션의모든아카이브된파일을복원할수있습니다. 또한재해복구상황에서각 Enterprise Vault 파티션에대해아카이브된파티션데이터를 복구하는데도사용할수있습니다.

파티션 복구 유틸리티를 사용한 후 Backup Exec 작업 모니터 탭의 작업 기록 창에서 복원 정보를검토할수있습니다.

<span id="page-945-2"></span>946페이지의 "[파티션복구유틸리티요구사항](#page-945-2)"참조

947페이지의 "[아카이브](#page-946-0) ID 찾기"참조

947페이지의 "[파티션복구유틸리티시작](#page-946-1)"참조

#### 파티션 복구 유틸리티 요구 사항

파티션 복구 유틸리티를 사용할 때는 다음 내용을 알아야 합니다.

- 복구할 데이터의 볼트 저장소 파티션 이름
- $=$  복구할 파티셔 데이터의 아카이브 ID
- Vault 서비스 계정 권한이 있는 Enterprise Vault 서버 사용자 계정

참고**:** Windows Server 2008/2008 R2 시스템에서파티션복구유틸리티를실행하는 경우관리자권한이필요합니다.

또한, 복원할데이터를원래마이그레이션한 Enterprise Vault 서버에서파티션복구유틸 리티를실행해야합니다.

947페이지의 "[아카이브](#page-946-0) ID 찾기"참조

<span id="page-946-0"></span>947페이지의 "[파티션복구유틸리티시작](#page-946-1)"참조

#### 아카이브 ID 찾기

파티션 복구 유틸리티를 실행할 때 볼트 저장소 파티션 이름과 함께 복원할 데이터의 아 카이브 ID를 사용합니다. 아카이브 ID는 영숫자로 이루어진 일정 길이의 번호입니다.

예: 1D69957C6D917714FB12FEA54C9A8299A1110000ev8archive.EVMBE

아카이브 ID는아카이브된파일세트의속성목록에서찾을수있습니다.

아카이브 ID를 찾으려면 다음과 같이 하십시오.

- 1 Enterprise Vault 관리자콘솔의왼쪽보기에서아카이브를확장하십시오.
- 2 폴더구조를탐색하여복원할데이터유형의폴더를선택하십시오.
- <span id="page-946-1"></span>3 오른쪽보기에서아카이브를마우스오른쪽버튼으로누른다음속성을선택하십시 오.
- 4 고급 탭의 아래쪽에 있는 아카이브 ID를 기록해 두십시오.

#### 파티션 복구 유틸리티 시작

다음단계에따라파티션복구유틸리티를시작합니다.

파티션복구유틸리티를시작하려면다음과같이하십시오.

- 1 Enterprise Vault 서버에서 Windows 명령프롬프트를여십시오.
- 2 Enterprise Vault Agent 설치디렉터리로이동하십시오.

예: C:\Program Files\Symantec\Backup Exec\RAWS

3 다음작업을수행하십시오.

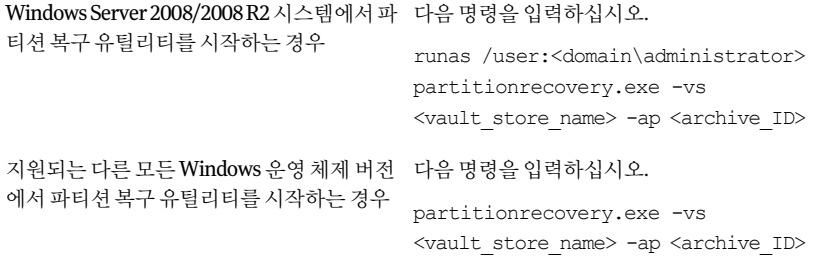

4 **Enter**키를누르십시오.

#### Backup Exec Migrator를 사용하는 바람직한 방법

Backup Exec Migrator를 사용할 때는 다음과 같은 바람직한 사용 방법을 참고하십시오.

- Backup Exec 카탈로그를 정기적으로 백업하는 것이 좋습니다. 카탈로그가손상되면백업에서복원할수있습니다. 카탈로그를복원한후에는 Backup Exec Migrator 데이터가 저장된 저장소 미디어의 카탈로그를 다시 만들어야 합니다. 저장소 미디어의 카탈로그를 다시 만들면 최신 카탈로그 항목을 사용할 수 있습니다.
- 최적의 성능을 얻으려면 복제 작업을 사용하여 데이터를 디스크 백업 폴더로 마이그 레이션한후테이프장치로마이그레이션하도록 Backup Exec Migrator를구성하십 시오.

935페이지의 "Backup Exec 및 Backup Exec Migrator에서 단계별 마이그레이션 사용 [정보](#page-934-0)"참조

321페이지의 "백업된 데이터 복제 정보" 참조

■ Enterprise Vault 마이그레이션 옵션 탭에서 주 저장소에서 컬렉션 파일 제거 기간을 0일이상으로설정하십시오.

기간을 0일로 설정하면 Enterprise Vault가 마이그레이션된 데이터를 파티션에서 바 로삭제합니다.

기간을 0일로설정할경우다음과같이설정하는것이좋습니다.

■ 마이그레이션용으로 사용하는 디스크 백업 폴더에 대해 허용되는 동시 작업 수를 늘립니다.

다음공식을사용하여동시작업수를늘리십시오.

<권장동시작업수> = <설치된테이프드라이브수 + 2>

예를 들어 설치된 테이프 드라이브가 두 개이면 네 개의 동시 작업을 허용하도록 디스 크백업폴더를구성해야합니다.

동시작업을허용할경우테이프드라이브가단계별마이그레이션환경에서복제작 업을 처리하는 동안 Backup Exec Migrator는 계속해서 디스크 저장소로 데이터를 마 이그레이션할수있습니다.

참고**:** 디스크백업장치의총동시성수준을높여서실행되는동시작업수를늘릴수 있습니다.

■ 먼저모든 아카이브 파일을 하나의 컬렉션 및 마이그레이션 작업에 수집한 후 다음 컬 렉션및마이그레이션작업에서마이그레이션하는것이좋습니다. 이프로세스를따 르면 Backup Exec Migrator가 각 마이그레이션 작업에 대해 작업을 하나씩 생성하므 로마이그레이션성능이향상됩니다.

#### Backup Exec Migrator 및 파티션 복구 유틸리티 문제 해결

다음오류메시지를검토하여발생한오류에대한해결방법을찾을수있습니다.

- Backup Exec Migrator는 Windows 이벤트 뷰어와 Enterprise Vault 서버의 Enterprise Vault Dtrace 유틸리티에마이그레이션작업을기록합니다. Backup Exec 미디어서버 에도마이그레이션작업을기록합니다. 로그 파일에 제공되는 정보를 참조하면 Backup Exec Migrator에서 발생한 문제를 해 결하는데도움이됩니다. 935페이지의 ["Backup Exec Migrator](#page-934-1) 이벤트 정보" 참조 935페이지의 ["Backup Exec Migrator](#page-934-2) 로그 정보" 참조
- 파티션 복구 유틸리티에서 회수할 파일을 찾지 못했습니다. 지정한아카이브 ID를사용하여회수할파일이볼트저장소데이터베이스에없습니 다.
- 사용자 요청으로 파티션 복구 유틸리티 작업이 종료됩니다. **Ctrl + C**또는**Ctrl + Break**를눌러파티션복구유틸리티를중지했을수있습니다.
- 이름이<file\_name>이고 ID가<migrated\_file\_id>인파일이 Backup Exec 백업세 트에없습니다. 이파일은회수하지않고생략합니다. 파티션 복구 유틸리티에서 복트 저장소 데이터베이스에 없는 컬렉션 파일은 회수하 지않고생략합니다. 파일을복원하려면볼트저장소데이터베이스에서파일을삭제 한다음파티션복구유틸리티를다시실행하십시오.
- 파티셔 복구 유틸리티에서 어떠한 파티셔도 찾지 못했습니다. 볼트 저장소 이름이 올 바른지와볼트저장소에파티션이있는지확인하십시오. 지정한볼트저장소이름이잘못된것같습니다.

Symantec Backup Exec Agent for Enterprise Vault Backup Exec Migrator for Enterprise Vault 정보 950

# 부록 F

## Symantec Backup Exec Agent for Lotus Domino Server

이부록의내용은다음과같습니다.

- [Agent for Lotus Domino Server](#page-951-0) 정보
- [Lotus Domino Agent](#page-951-1) 요구사항
- 미디어서버에 [Lotus Domino Agent](#page-953-0) 설치 정보
- Lotus Domino Agent 및 [DAOS\(Domino Attachment and Object Service\)](#page-953-1) 정보
- Backup Exec을 실행하는 동안 생성된 Lotus Domino 데이터베이스 보기
- 로컬 서버에 있는 Lotus Domino 데이터베이스 보기
- 원격시스템에 있는 Lotus Domino 데이터베이스 보기
- 기본 [Lotus Domino](#page-956-0) 옵션 구성
- Lotus Domino 데이터베이스 백업 정보
- 백업할 Lotus Domino 데이터베이스 서택 정보
- Lotus Domino 데이터베이스 백업 옵션 선택
- Lotus Domino 데이터베이스 복워
- 복원할 Lotus Domino 데이터베이스 선택 정보
- Lotus Domino 데이터베이스 복원 옵션 선택
- Lotus Domino 데이터베이스의 복원 작업 재연결
- DAOS NLO [파일의복원재연결](#page-971-0)
- <span id="page-951-0"></span>■ Lotus Domino 서버에서 재해 복구 주비 방법

## Agent for Lotus Domino Server 정보

Symantec Backup Exec Agent for Lotus Domino Server(Lotus Domino Agent)는별도의 Backup Exec 추가구성요소로설치됩니다.

Lotus Domino Agent를사용하여로컬미디어서버와원격시스템에서 Lotus Domino를 백업하고복원할수있습니다. Lotus Domino Agent는 Lotus Domino 데이터베이스, DAOS(Domino Attachment and Object Service) 관련 NLO 파일 및 트랜잭션 로그를 백업 합니다. 또한 별도로 관리하거나 전용 하드웨어를 사용할 필요 없이 정규 서버 백업에 Lotus Domino 데이터베이스 백업을 통합할 수 있습니다.

Lotus Domino Agent는 다음을 지원합니다.

- Lotus Domino API를 사용한 Lotus Domino 데이터베이스, DAOS 관련 NLO 파일 및 트 랜잭션로그의온라인전체, 증분및차등백업.
- Lotus Domino 데이터베이스, NLO 파일, 아카이브 트랜잭션 로그 복원 및 지정 시점 복원.
- 백업에 성공한 Lotus Domino 아카이브 트래잭셔 로그의 재사용.
- $-$  유연한 예약 기능.
- 파티션이분할되거나클러스터된 Lotus Domino 서버의백업및복원.
- <span id="page-951-1"></span>■ 능동-능동 및 능동-수동 구성 모두에서 Microsoft Cluster Server 클러스터의 Lotus Domino 데이터베이스.

954페이지의 "미디어 서버에 [Lotus Domino Agent](#page-953-0) 설치 정보" 참조

## Lotus Domino Agent 요구 사항

Lotus Domino Agent는 Lotus Domino 버전 7.x 및 8.x의백업및복원을지원합니다.

다음 URL에서호환되는운영체제, 플랫폼및응용프로그램목록을확인할수있습니다.

<http://entsupport.symantec.com/umi/V-269-1>

다음은 미디어 서버에 있는 Lotus Domino 데이터베이스 파일 또는 원격 Windows 시스템 과 워크스테이션의 Lotus Domino 데이터베이스 파일을 백업하기 위한 요구 사항입니다.

참고**:** Backup Exec은같은시스템에서두버전의 Lotus Domino를지원하지않습니다.

백업할 Lotus Domino 파일이 로컬 미디어 서버에 있는 경우 해당 서버에는 다음이 있어 야합니다.

- Backup Exec
- Intel 호환프로세서
- Lotus Domino 서버의 Lotus Domino 데이터 디렉터리

백업할 Lotus Domino 파일이 원격 시스템에 있는 경우 해당 원격 시스템에는 다음이 있 어야합니다.

- Windows 운영체제
- Backup Exec Remote Agent for Windows Systems
- Intel 호환프로세서
- Lotus Domino 데이터베이스를 포함하는 각 볼륨에 해당되는 Windows 관리 공유
- Lotus Domino 서버의 Lotus Domino 데이터 디렉터리

Lotus Domino 트래잭션 로그를 백업하려면 다음과 같은 조건을 충족해야 합니다.

- 차등 및 증분 백업을 수행하고 지정 시점 복구를 수행할 수 있도록 아카이브 스타일 트 랜잭션로그가실행되어있어야합니다.
- 트랜잭션 로그를 백업하려면 Lotus Domino 로그 스타일이 아카이브로 설정되어 있 어야합니다.

Lotus Domino DAOS 관련 NLO 파일을 백업하려면 다음과 같은 조건을 충족해야 합니다.

- DAOS 상태는 읽기 전용 모드에 있거나 실행 상태여야 합니다.
- DAOS 카탈로그는동기화되어야합니다.

Lotus Domino 데이터베이스를 Microsoft Cluster Server 클러스터에서실행중인경우다 음이있어야합니다.

- Lotus Domino Server는 Microsoft Cluster Server 클러스터에서 실행 중이어야 합니 다. 자세한내용은 Lotus Domino 문서에서 Microsoft Cluster Server 클러스터에 Lotus Domino 설정관련지시사항을참조하십시오.
- Backup Exec Lotus Domino Agent는 Microsoft Cluster Server 클러스터의 모든 노드 에설치되어야합니다.

956페이지의 "Backup Exec[을실행하는동안생성된](#page-955-0) Lotus Domino 데이터베이스보기" 참조

## 미디어 서버에 Lotus Domino Agent 설치 정보

<span id="page-953-0"></span>Symantec Backup Exec Agent for Lotus Domino는별도의 Backup Exec 추가구성요소로 로컬에설치됩니다. 이에이전트를사용하여로컬또는원격 Lotus Domino 데이터베이스 를보호할수있습니다.

104페이지의 "로컬 미디어 서버에 추가 Backup Exec 옵션 설치" 참조

113페이지의 "원격시스템에 Remote Agent 및 [Advanced Open File Option](#page-112-0) 강제설치"참 조

124페이지의 "명령 프롬프트를 사용하여 원격 시스템에 Remote Agent 설치" 참조

참고**:** Backup Exec이설치되어있는서버에 Lotus Domino를설치하는경우 Lotus Domino 데이터베이스선택항목을표시하려면 Backup Exec을재시작해야합니다.

<span id="page-953-1"></span>페이지의 "Backup Exec [서비스시작및중지](#page-143-0)"참조 페이지의 "기본 [Lotus Domino](#page-956-0) 옵션구성"참조 959페이지의 "Lotus Domino 데이터베이스 백업 정보" 참조 페이지의 "Lotus Domino [데이터베이스복원](#page-963-0)"참조

## Lotus Domino Agent 및 DAOS(Domino Attachment and Object Service) 정보

Lotus Domino 8.5에는 DAOS(Domino Attachment and Object Service)가 통합되어 있습 니다. DAOS 실행 데이터베이스(DAOS 데이터베이스)를 사용하면 서버에 있는 응용 프로 그램 간에 데이터를 공유하여 상당한 하드 드라이브 공간을 절약할 수 있습니다. DAOS 데이터베이스는문서첨부파일마다별도의복사본을저장하는것이아니라내부리포지 토리에첨부파일의단일복사본을저장합니다. 그런다음저장된첨부파일에대한참조 포인터를생성하여저장합니다.

첨부파일은 .nlo 파일확장명으로내부리포지토리에저장됩니다. 전체 Lotus Domino 서 버의전체백업중에 Backup Exec은모든 .nlo 파일을 Domino <server>.id파일과함께 백업합니다.

Backup Exec은복원선택항목보기에서**Domino Attachment and Object Service**라는 Lotus Domino 데이터베이스 아래에 파티셔마다 하나씩 커테이너를 추가합니다. 모든 백 업된 DAOS NLO 파일은**DominoAttachmentandObjectService**아래의백업세트에저 장됩니다. 또한모든백업된 <server>.id 파일은**Lotus Domino** 데이터베이스아래에있는 데이터베이스컨테이너에저장됩니다.

참고**:** Domino는 NLO 암호화용도로<server>.id를사용합니다. Domino 서버에서 NLO 파일암호화를실행한경우 <server>.id 파일을백업해야합니다.

백업에 대해 개별 DAOS 실행 데이터베이스를 선택한 경우 각 데이터베이스에 대해 참조 된 .nlo 파일이백업작업에포함됩니다. 하지만<server>.id파일은제외됩니다.

증분백업에서는서버의마지막전체백업이후에생성된데이터베이스및 .nlo 파일만백 업됩니다.

참고**:** 증분백업작업에서 DAOS 실행데이터베이스를전체백업한경우각데이터베이스 가 참조하는 모든 .nlo 파일이 백업됩니다. 이 상황은 DAOS 실행 데이터베이스가 순환 로 그를 사용하는 경우 또는 DAOS 실행 데이터베이스가 아카이브 로그 모드이고 해당 DBIID 가변경된경우에발생합니다.

전체 DAOS 실행 Domino 데이터베이스복원중에모든데이터베이스데이터와 .nlo 파일 및<server>.id파일이복원됩니다. 개별 DAOS 실행데이터베이스를복원할경우 Backup Exec은 .nlo 파일을 비롯한 모든 데이터베이스 데이터를 복원합니다. 하지만 내부 리포지 토리의 .nlo 파일과일치하는 .nlo 파일은복원하지않습니다. DAOS 실행데이터베이스가 복원된 후 Backup Exec은 Domino DAOS 카탈로그를 다시 동기화합니다.

DAOS 실행 데이터베이스의 지정 시점 복원 과정에서 아카이브 트랜잭션 로그가 재생될 때일부필수 .nlo 파일이생성되지않을수있습니다. 이러한상황이발생하면 Backup Exec 은누락된 .nlo 파일의이름을보고합니다. 누락된 .nlo 파일을개별적으로복원한다음 Domino 서버에서 Domino DAOS 카탈로그재동기화작업을시작할수있습니다.

Domino DAOS 카탈로그재동기화작업에대한자세한내용은 Lotus Domino 설명서를참 조하십시오.

#### 누락된 .nlo 파일을 복원하는 바람직한 방법

누락된 .nlo 파일을 개별적으로 복원하려는 경우 다음 방법을 사용하는 것이 좋습니다.

- 항상.nlo 파일을 현재 DAOS 실행 Domino 서버의 내부 리포지토리에 복원하십시오.
- 복원 선택 보기에서 항목을 선택할 때 .nlo 파일에서 항목을 임의로 선택하는 대신 모 든 .nlo 파일을 선택하십시오. 그런 다음 파일이 있는 경우 생략 복원 옵션을 사용하십 시오. 파일이 있는 경우생략 옵션을 사용하면 Backup Exec이 누락된 .nlo 파일만 복원 합니다.

972페이지의 "DAOS NLO [파일의복원재연결](#page-971-0)"참조

## Backup Exec을 실행하는 동안 생성된 Lotus Domino 데 이터베이스 보기

<span id="page-955-0"></span>다음단계에따라 Backup Exec을실행하는동안생성된 Lotus Domino 데이터베이스를 볼수있습니다.

959페이지의 "Lotus Domino 데이터베이스 백업 정보" 참조

962페이지의 "백업할 Lotus Domino 데이터베이스 서택" 참조

참고**:** Domino 서버의가상시스템이름이나가상 IP 주소를사용하여 Microsoft Cluster Server 환경에서 작업을 찾거나 제출할 수 있습니다.

Backup Exec을 실행하는 동안 생성된 데이터베이스를 보려면 다음과 같이 하십시오.

- 1 탐색 모음에서 백업 옆에 있는 화살표를 누르십시오.
- 2 백업작업새로만들기를누르십시오.
- <span id="page-955-1"></span>3 선택창에서**Lotus Domino** 데이터베이스를확장하십시오.
- 4 **F5**키를누르십시오.

## 로컬 서버에 있는 Lotus Domino 데이터베이스 보기

다음단계에따라로컬서버에있는 Domino 데이터베이스를볼수있습니다.

Lotus Domino 트랜잭션로그는**Lotus Domino** 데이터베이스에표시되지않습니다. 그러 나 데이터베이스를 백업하도록 선택하면 트랜잭션 로그가 자동으로 포함됩니다.

같은프로세스가 DAOS NLO 파일에적용됩니다. Lotus Domino 트랜잭션로그는**Lotus Domino** 데이터베이스에표시되지않습니다. 그러나데이터베이스를백업하도록선택하 면 .nlo 파일이자동으로포함됩니다.

959페이지의 "Lotus Domino 데이터베이스 백업 정보" 참조

962페이지의 "백업할 Lotus Domino 데이터베이스 선택" 참조

<span id="page-955-2"></span>로컬 서버에서 Lotus Domino 데이터베이스를 보려면 다음과 같이 하십시오.

- 1 탐색모음에서백업옆에있는화살표를누르십시오.
- 2 백업작업새로만들기를누르십시오.
- 3 선택창에서**Lotus Domino** 데이터베이스를확장하십시오.

## 원격 시스템에 있는 Lotus Domino 데이터베이스 보기

다음 단계에 따라 원격 시스템에 있는 Domino 데이터베이스를 볼 수 있습니다.

959페이지의 "Lotus Domino 데이터베이스 백업 정보" 참조

962페이지의 "백업함 Lotus Domino 데이터베이스 서택" 착조

973페이지의 "Lotus Domino 서버에서 재해 복구 주비 방법" 참조

원격 시스템에서 Lotus Domino 데이터베이스를 보려면 다음과 같이 하십시오.

- 1 탐색모음에서백업옆에있는화살표를누르십시오.
- 2 백업작업새로만들기를누르십시오.
- 3 속성창의원본에서선택을누르십시오.
- 4 원격선택을누르고**Microsoft Windows Network**를누르십시오.
- <span id="page-956-0"></span>5 필요한경우 Lotus Domino가설치된도메인을누르고 Lotus Domino 데이터베이스 가있는시스템을누르십시오.

공유네트워크디렉터리목록이 Lotus Domino 데이터베이스를나타내는아이콘과 함께표시됩니다.

## 기본 Lotus Domino 옵션 구성

새로생성한모든작업에대해 Lotus Domino 데이터베이스의기본설정을구성할수있 습니다. 작업을생성할때기본설정을사용하거나작업의 Domino 속성을수정할수있습 니다.

959페이지의 "Lotus Domino 데이터베이스 백업 정보" 참조

새로운 모든 작업에 대해 기본 Domino 옵션을 구성하려면 다음과 같이 하십시오.

- 1 도구메뉴에서옵션을누르십시오.
- 2 속성창의작업기본값에서**Lotus Domino**를누르십시오.
- <span id="page-956-1"></span>3 적절한옵션을선택하십시오.

957페이지의 ["Lotus Domino](#page-956-1) 기본 옵션" 참조

4 확인을 눌러 옵션을 저장하거나 속성 창에서 다른 옵션을 선택하십시오.

#### Lotus Domino 기본 옵션

Backup Exec을설치할때설정된기본옵션을사용하거나모든 Lotus Domino 작업의옵 션을변경할수있습니다.

957페이지의 "기본 [Lotus Domino](#page-956-0) 옵션구성"참조

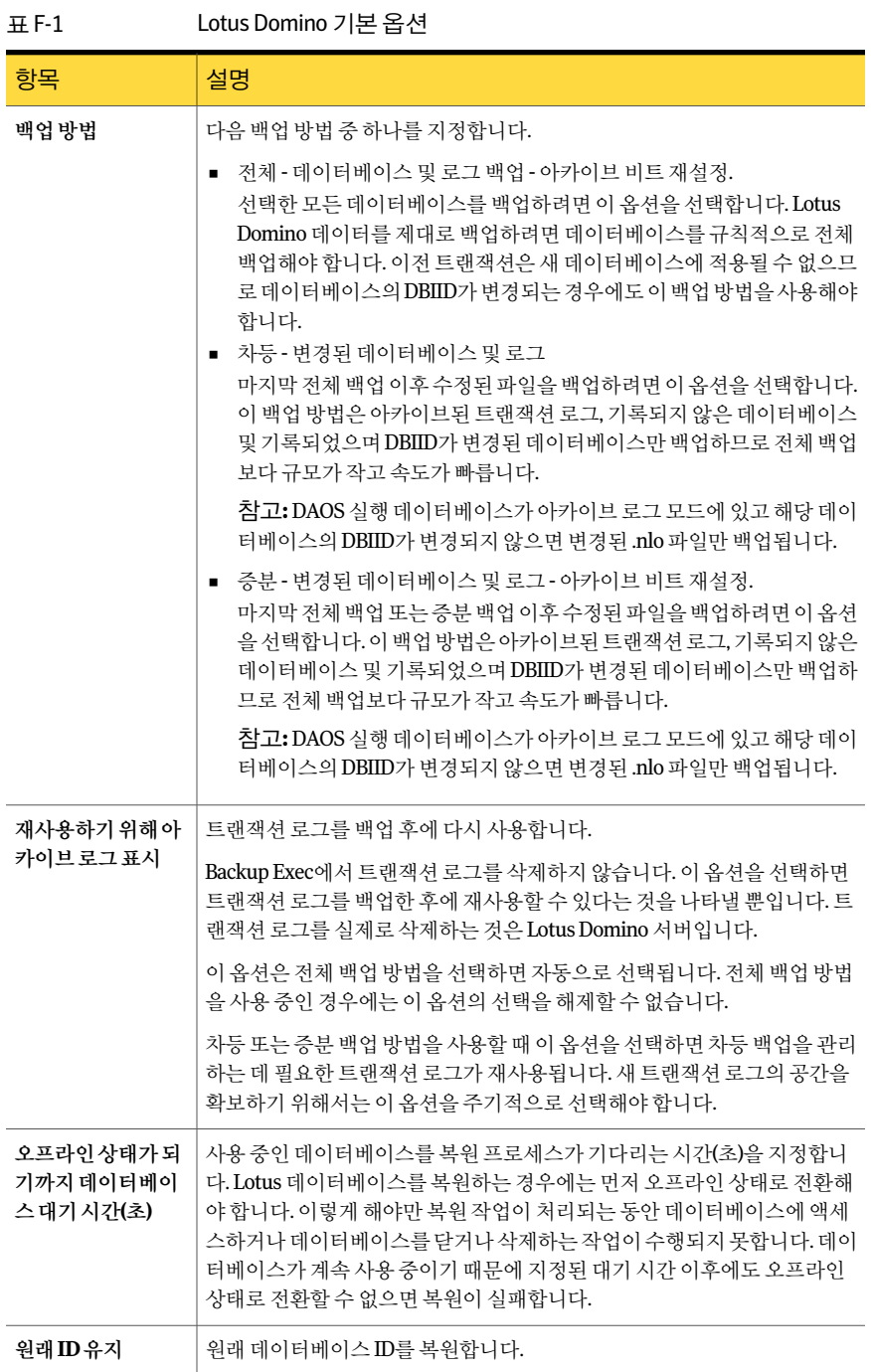

| .                     |                                                                                                    |
|-----------------------|----------------------------------------------------------------------------------------------------|
| -항목                   | 설명                                                                                                    |
| 새데이터베이스ID<br>함당       | 새 ID를 데이터베이스에 할당합니다.                                                                                                    |
| 새데이터베이스ID<br>및 복제ID할당 | 새 ID를 데이터베이스에 할당합니다. 복제 ID는 Lotus Domino 환경에서 복제<br>중인 두 개 이상의 데이터베이스를 동기화하는 데 사용됩니다. 복제 중인 다<br>른 데이터베이스가 복워되 데이터베이스 파일을 덮어쓰지 못하도록 복워하<br>는 동안 새 복제 ID를 할당할 수 있습니다. |

표 F-1 Lotus Domino 기본옵션 (계속)

## Lotus Domino 데이터베이스 백업 정보

<span id="page-958-0"></span>Lotus Domino 백업 작업이 제출되면 Backup Exec이 Lotus Domino API를 사용하여 데이 터베이스를 백업합니다. DAOS 실행 Domino 데이터베이스를 백업할 때는 DAOS NLO 파 일이자동으로포함됩니다. 또한 Lotus Domino 데이터베이스와연결된트랜잭션로그는 서버에서 아카이브 로그가 사용되는 경우에만 백업에 포함됩니다. 이 트랜잭션 로그가 백업될경우아카이브로그는 Lotus Domino 데이터베이스백업세트내에저장된별도의 백업세트에저장됩니다.

Lotus Domino Agent는 다음 파일 형식에 대한 백업을 지원합니다.

- .ntf Lotus Notes 템플릿 파일
- .nsf Lotus Notes 데이터베이스 파일
- .box Lotus 편지함파일
- .dsk 캐시 파일
- .txn 트래잭셔 로그 파일
- .nlo-DAOS 첨부파일

참고**:** 트랜잭션로그파일및 DAOS 첨부파일은 Backup Exec 백업선택항목보기에 나타나지않지만복원선택항목보기에는나타납니다.

Lotus Domino 데이터베이스를 제대로 복구하려면 .nsf, .ntf 및 .box 파일을 백업해야 합니 다. .njf, .ncf, .id, .dic 또는 notes.ini 파일을백업하려면 Lotus Domino Program 디렉터리가 있는 볼륨에서 해당 파일을 백업하도록 선택해야 합니다.

DAOS 및비 DAOS Domino 서버가추가적인 Domino 관련데이터베이스및지원파일을 사용할지라도 Backup Exec은이를백업하지않습니다. Domino 서버가재시작된후 Domino 가자동으로이러한항목을재생성합니다.

Backup Exec은 다음과 같은 지워 파일을 백업 작업에서 제외합니다.

- daos.cfg
- daoscat.nsf
- dbdirman.nsf

참고**:** Remote Media Agent for Linux Servers가설치되어있는시스템에연결된장치에는 데이터베이스를백업할수없습니다.

961페이지의 "Lotus Domino 트랜잭션 로그 정보" 참조 963페이지의 "Lotus Domino 데이터베이스 백업 옵션 선택" 참조

969페이지의 "Lotus Domino 데이터베이스 복원 옵션 선택" 참조

#### 볼륨 수준 백업 중 Lotus Domino 파일 자동 제외 정보

백업할 Lotus Domino 데이터가들어있는볼륨을선택하면 Lotus Domino Agent는볼륨 수준백업에포함되지않아야하는 Domino 데이터를결정합니다. 예를들어모든활성로 그파일과더불어 .ntf 및 .nsf 파일, nlo 파일, <server>.id 파일은 Lotus Domino 시스템이 단독으로사용하기위해열려있기때문에백업과정에포함되지않아야합니다이러한 파일은 Active File Exclusion이라는 기능에 의해 백업에서 자동으로 제외됩니다. 비스냅 샷백업중에이러한제외가수행되지않았으면해당파일은사용중으로표시되고생략 됩니다. 스냅샷백업에서이러한제외가발생하지않았으면파일이일관성이없는상태 에서 백업된 거이므로 복워 무제가 발생할 수 있습니다.

#### 지원되는 Lotus Domino 데이터베이스 구성 정보

Lotus Domino Agent를 사용하여 다음 유형의 Lotus Domino 데이터베이스 구성을 백업 할수있습니다.

■ Domino Server 데이터베이스.

Domino Server 데이터베이스는 해당 DAOS 상태가 실행 해제, 읽기 전용 또는 실행 상 태에서 로깅됨 또는 로깅되지 않음 상태일 수 있습니다. DAOS는 로깅을 사용하지 않 는 Domino 데이터베이스에서실행될수없습니다. Domino 데이터베이스는 Domino 데이터디렉터리(일반적으로 Lotus\Domino\Data)의폴더에위치하지만 Lotus Linked Databases를 사용하여 Domino 데이터 디렉터리에 연결될 수도 있습니다.

다음과같은유형의 Lotus Domino 데이터베이스가지원됩니다.

- 로깅된 Domino Server 데이터베이스. 하나 이상의 Lotus 데이터베이스에 대해 로깅된 Domino Server 데이터베이스로 그트랜잭션입니다. 서버에트랜잭션로그가실행되어있으면모든데이터베이스 트랜잭션이단일트랜잭션로그에입력됩니다.
- 로깅되지않은 Domino Server 데이터베이스.

로깅되지않은 Domino Server 데이터베이스에는 트래잭션 로그가 실행되어 있지 않거나특정서버데이터베이스에대해트랜잭션로그가실행중지되어있습니다. 로깅되지않은 Domino Server 데이터베이스는일반, 차등또는증분백업이수행 될 때 완전하게 백업되지만 최신 데이터베이스 백업 지점까지만 이 데이터베이스 를복원할수있습니다.

■ 로컬데이터베이스.

<span id="page-960-0"></span>Domino 데이터디렉터리에없고, 공유할수없으며, 로깅할수없는 Lotus 데이터베이 스는로컬로간주됩니다. 이러한유형의데이터베이스는 Lotus Domino 백업방법을 사용할 때 데이터베이스 자체를 백업해야 합니다. 이 데이터베이스는 최신 데이터베 이스백업지점까지만복원할수있습니다.

#### Lotus Domino 트랜잭션 로그 정보

Lotus Domino는하나이상의 Lotus Domino 데이터베이스에대해트랜잭션을기록할수 있습니다. Lotus Domino 데이터베이스는 Lotus Domino 서버에 트랜잭션 로그가 실행되 어 있고 데이터베이스가 Domino 데이터 디렉터리에 있는 경우 기본적으로 기록됩니다.

서버에 트랜잭션 로그가 실행되어 있으면 각 Lotus Domino 데이터베이스에 데이터베이 스 인스터스 ID(DBIID)가 할당됩니다. 로그에 기록된 각 트랜잭션에는 복원 중에 트랜잭 션을데이터베이스에일치시키는데사용되는 DBIID가포함됩니다.

일부 Lotus Domino 작업을수행할때새 DBIID가데이터베이스에할당될수도있습니다. 새 DBIID가 할당되면 로그에 기록된 모든 새 트래잭션이 새 DBIID를 사용합니다. 그러나 이전트랜잭션은이전 DBIID를사용하므로데이터베이스의새 DBIID와일치하지않습니 다. 이전 DBIID를 사용하는 트랜잭션은 데이터베이스에 복원할 수 없으므로 데이터 손실 을 방지하기 위해 데이터베이스가 새 DBIID를 받을 때 전체 백업을 수행하는 것이 좋습니 다. 전체 백업은 데이터베이스에 있는 현재의 모든 트랜잭션을 포함하며 새 DBIID를 사용 하는 트래잭셔만 데이터베이스 복워에 필요하도록 합니다.

서버에 트래잭션 로그가 실행되어 있으면 로그 스타일을 하나만 선택할 수 있습니다.

다음은 Lotus Domino 데이터베이스의두가지로그스타일입니다.

■ 아카이브로그.

이로그스타일은대용량저장소용량으로만제한된트랜잭션로그를만듭니다. 아카 이브로그는모든트랜잭션로그를백업하고재사용하도록표시할수있으므로 Lotus Domino Agent에 권장되는 로그 스타일입니다. 트랜잭션 로그를 재사용할 때 Lotus Domino 서버는 새 트랜잭션 로그의 공간을 확보하기 위해 기존 트랜잭션 로그를 백 업한후재사용합니다.

■ 순환로그.

이로그스타일은특정로그파일크기에도달하면해당로그파일을재사용합니다. 로그 파일을 재사용하면 리소스가 절약됩니다. 그러나 마지막 전체 백업 지점까지만 데이터베이스를복구할수있기때문에복구옵션이제한됩니다. 백업작업에증분또 는차등백업방법을선택하는경우트랜잭션로그를백업할수없기때문에변경된데 이터베이스의 전체 백업이 수행됩니다.

<span id="page-961-0"></span>경고**:** 순환로그가실행되어있으면순환트랜잭션로그를백업할수없으므로마지막백 업이수행된이후데이터베이스에서변경한내용이손실될수있습니다.

## 백업할 Lotus Domino 데이터베이스 선택 정보

Lotus Domino Agent를설치한후에는선택창에서기존 Lotus Domino 데이터베이스를 선택할수있습니다.

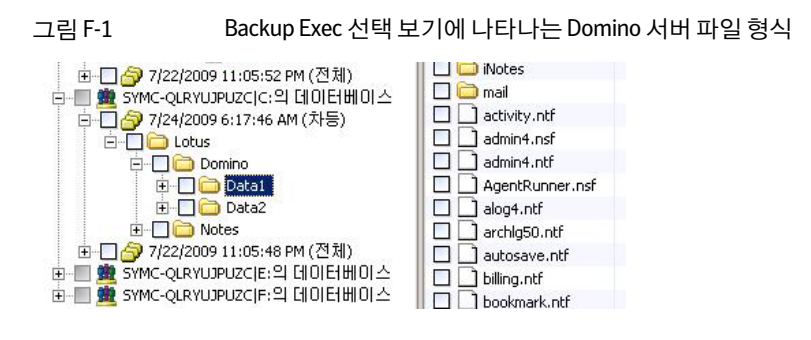

Lotus Domino 서버에 대해 다음 파일 형식이 보기에 표시됩니다.

- filename.nsf Lotus Domino 데이터베이스파일
- filename.ntf Lotus Domino 템플릿 파일
- filename.box 공유 메일 데이터베이스
- filename.dsk 캐시 파일

Lotus Domino 데이터베이스를제대로복구하려면해당파일을모두백업해야합니다.

Lotus Domino 데이터베이스보기아래에는데이터베이스파일및 <server>.id 파일만표 시됩니다. Domino Program 파일과 .id 및 notes.ini 등의기타파일은 Lotus Domino Program 디렉터리가 있는 볼륨에 표시됩니다. 이러한 파일은 시스템 백업의 일부로 따로 백업해 야합니다.

<span id="page-961-1"></span>참고**:** Domino 서버의전체백업에는 <server>.id 파일이포함됩니다. 따라서활성파일제 외기능은자동으로 <server>.id 파일을제외합니다.

962페이지의 "백업할 Lotus Domino 데이터베이스 선택" 참조

#### 백업할 Lotus Domino 데이터베이스 선택

Lotus Domino Agent를설치한후에는선택창에서기존 Lotus Domino 데이터베이스를 선택할수있습니다.

962페이지의 "백업학 Lotus Domino 데이터베이스 서택 정보" 참조

Lotus Domino 데이터베이스를 선택하려면 다음과 같이 하십시오.

<span id="page-962-0"></span>◆ \_ 볼륨 옆의 확인란을 선택하여 볼륨 내의 모든 데이터베이스를 선택하거나 볼륨을 확 장하고 특정 폴더와 데이터베이스를 선택하십시오. 백업할 데이터베이스를 선택할 때데이터베이스는 Lotus Domino 서버에대해로컬이어야합니다.

## Lotus Domino 데이터베이스 백업 옵션 선택

이절차는 Lotus Domino 데이터베이스에대한백업작업속성을선택하는방법을자세히 설명합니다. 사용량이 적은 시간에 Lotus Domino 데이터베이스를 백업하고 백업을 실행 하기 전에 Lotus Domino 또는 타사 Lotus Domino 에이전트를 실행 중지해야 합니다. 아 카이브 트래잭셔 로그는 자동으로 포함됩니다.

287페이지의 "백업 마법사를 사용하여 백업 작업 생성" 참조

경고**:** 단일또는복수볼륨에있는모든 Lotus Domino 데이터베이스와트랜잭션로그는 동일한미디어서버에서백업해야합니다. 또한여러미디어서버에서동시에 Lotus Domino 서버를백업하지않아야합니다.

Lotus Domino 데이터베이스의 백업 작업 속성을 선택하려면 다음과 같이 하십시오.

- 1 탐색모음에서백업옆에있는화살표를누르십시오.
- 2 백업작업새로만들기를누르십시오.
- 3 속성창의설정에서**Lotus Domino**를누르십시오.
- <span id="page-962-1"></span>4 적절한옵션을선택하십시오. 963페이지의 ["Lotus Domino](#page-962-1) 백업 작업 옵션" 참조
- 5 백업작업을시작하거나속성창에서다른백업옵션을선택하십시오. 288페이지의 "[작업속성을설정하여백업작업생성](#page-287-0)"참조

#### Lotus Domino 백업 작업 옵션

백업작업을생성할때 Lotus Domino 관련옵션을설정할수있습니다.

963페이지의 "Lotus Domino 데이터베이스 백업 옴셔 서택" 참조

다음 표에서는 백업 작업을 생성할 때 설정할 수 있는 Lotus Domino 옵션에 대해 설명합 니다.

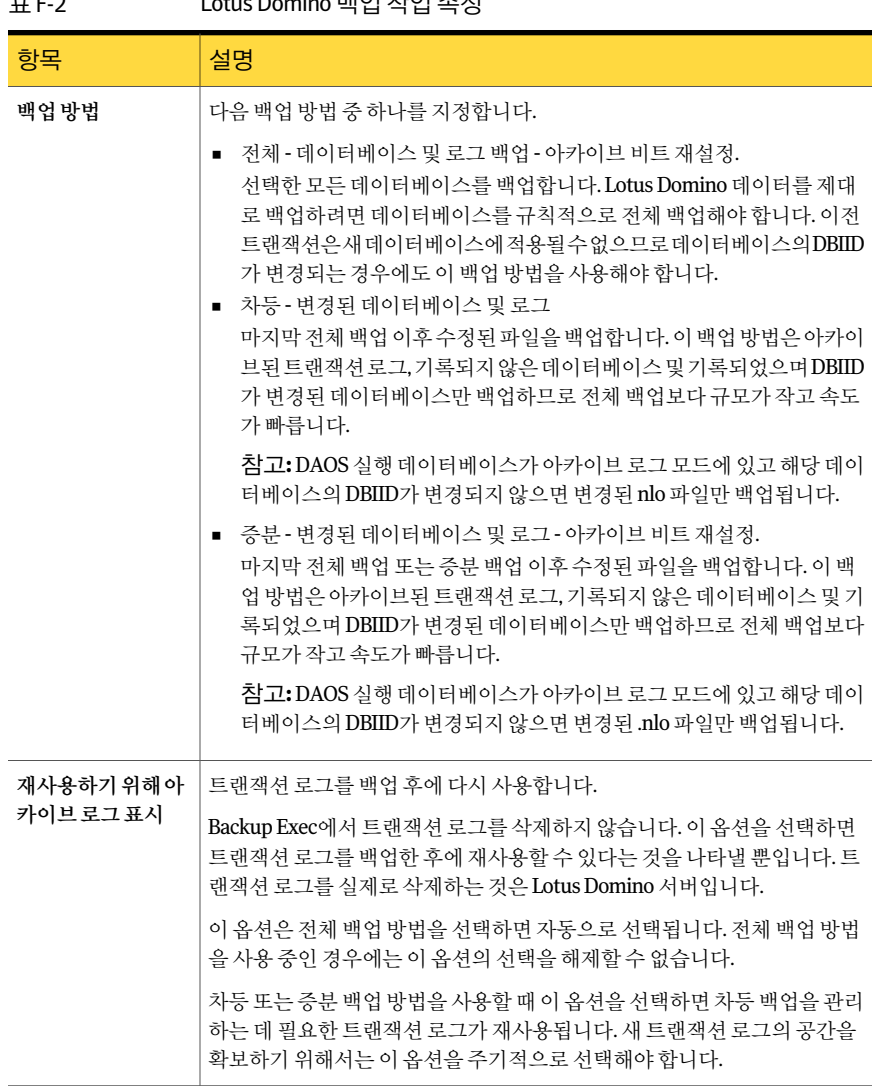

#### 표 F-2 Lotus Domino 백업작업속성

## Lotus Domino 데이터베이스 복원

<span id="page-963-0"></span>Lotus Domino 데이터베이스복원은 3단계프로세스로진행됩니다.

| 단계  |  | 설명                                                                                                    |
|-----|--|----------------------------------------------------------------------------------------------------|
| 1단계 |  | 데이터베이스 파일을 Domino 서버에 복워합니<br>다.                                                                                                    |
|     |  | Lotus Domino 데이터베이스를 복원하는 동안 기<br>존데이터베이스가오프라이상태로전화되어삭<br>제되고, 데이터베이스가 복워되고, 백업 작업에<br>포함된 변경된 레코드가 데이터베이스에 적용됩<br>니다.                                                                                                    |
|     |  | 참고:Domino서버에는 admin4.nsf,<br>names.nsf및busytime.nsf라는데이터베이<br>스가 포함되어 있습니다. Notes 클라이언트 시스<br>템에는 bookmark.nsf,cache.dsk 및<br>homepage.nsf라는 데이터베이스가 포함되어<br>있습니다. 이들 데이터베이스는 중요하므로<br>Domino 서버와 Notes 클라이어트가 실행 중일<br>경우 오프라인 상태로 만들 수 없습니다. 또한 이<br>들데이터베이스는재해복구상황에서만복워해<br>야 합니다. |
|     |  | 데이터베이스가기록되지않거나로컬인경우에<br>는 온라인 상태로 다시 전화됩니다. 데이터베이<br>스가기록되고여러데이터베이스를복워하고있<br>는 경우에는 데이터베이스 이름이 복구 목록에<br>추가됩니다. 복워 프로세스 동안 Backup Exec은<br>데이터베이스에고유한이름을할당한다음데이<br>터베이스가 온라인 상태로 전화되기 전에 워래<br>이름을 재할당합니다. 복원 프로세스 동안 이름<br>을변경하더라도복원된데이터베이스에는영향<br>을 미치지 않습니다.                       |
| 2단계 |  | 누락되 DAOS 관련 NLO 파일을 복원합니다.                                                                                                    |

표 F-3 Lotus Domino 데이터베이스복원

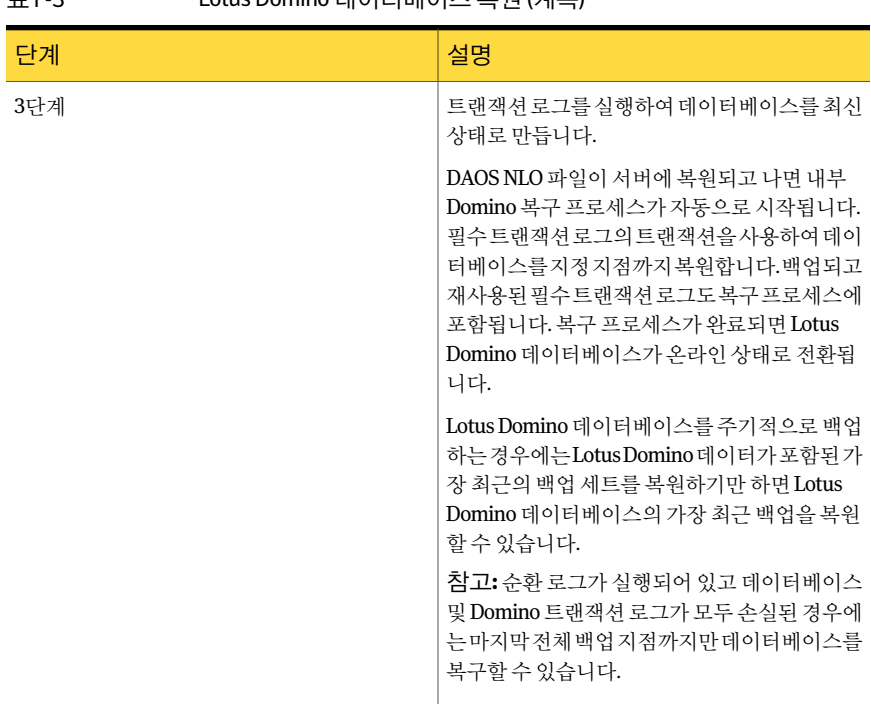

표 F-3 Lotus Domino 데이터베이스복원 (계속)

동일한절차에따라클러스터되지않은환경의서버를복원하기위해사용한 Microsoft Cluster Server 클러스터의서버를복원합니다.

Lotus Domino 데이터베이스를 MCSC 클러스터에 복원하는 경우 복원 작업 중에 장애 조 치가 발생하면 활성 복원 작업은 기존 연결을 대기하기 위해 15분 동안 일시 중지되어 자 체적으로 문제를 해결합니다. 장애 조치 제한 시간이 만료되기 전에 복원 작업을 재시작 하지 않으면 작업은 실패합니다. 이런 경우 복원 작업을 다시 제출해야 합니다.

<span id="page-965-0"></span>966페이지의 "복워함 Lotus Domino 데이터베이스 서택 정보" 참조

971페이지의 "Lotus Domino 데이터베이스의 복워 작업 재연결" 참조

## 복원할 Lotus Domino 데이터베이스 선택 정보

복원선택항목창에서 Lotus Domino 데이터베이스를보면각 Lotus Domino 백업작업에 두개의백업세트가표시됩니다. 첫번째백업세트에는 Lotus Domino 데이터베이스가 들어 있고 두 번째 백업 세트에는 트랜잭션 로그가 들어 있습니다.

데이터를 복원하려면 Lotus Domino 데이터베이스가 들어 있는 백업 세트에서 서택해야 합니다. 필요한 트래잭션 로그는 선택한 데이터베이스와 함께 자동으로 복워됩니다.

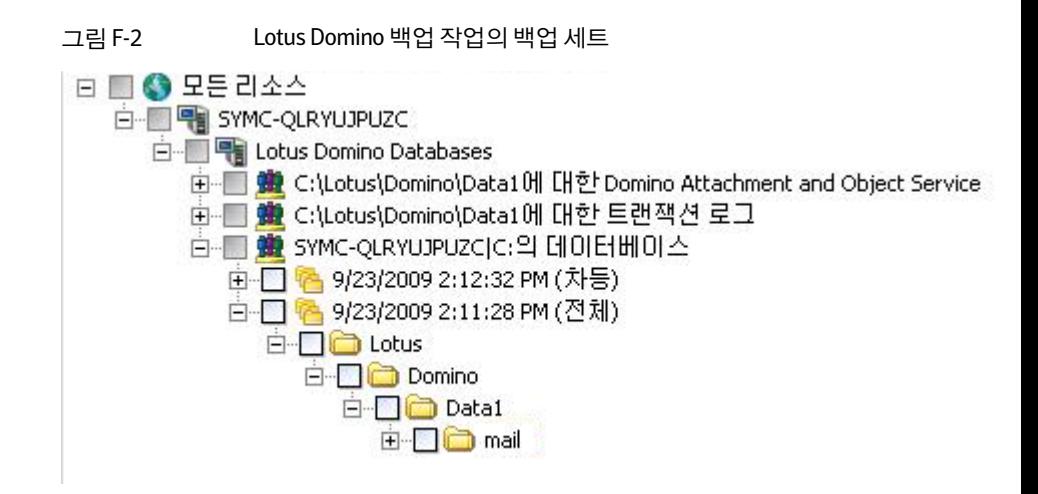

일반적으로 Lotus Domino 데이터는가장최근의백업세트에포함되어있습니다. 그러나 전체 백업 작업 이후에 실행되는 일부 후속 차등 또는 증분 백업 작업은 트랜잭션 로그만 백업되기 때문에 백업 세트에 데이터가 들어 있지 않을 수도 있습니다. 복원할 데이터가 가장 최근의 백업 세트에 포함되어 있지 않으면 데이터를 찾을 때까지 이전 백업 세트를 계속확인하십시오.

참고**:** 새 DBIID가데이터베이스에할당된후차등또는증분백업을실행하면새 DBIID를 사용하는트랜잭션이이전 DBIID와일치하지않기때문에가장최근의백업세트에데이 터가포함됩니다.

예를 들어, Domino 서버에 전체 백업 및 차등 백업이 있습니다. 차등 백업에서 데이터를 복원하기로결정하고 Data1 디렉터리를선택하면해당디렉터리가비어있습니다.

다음 그림에서는 비어 있는 데이터 디렉터리를 보여 줍니다.

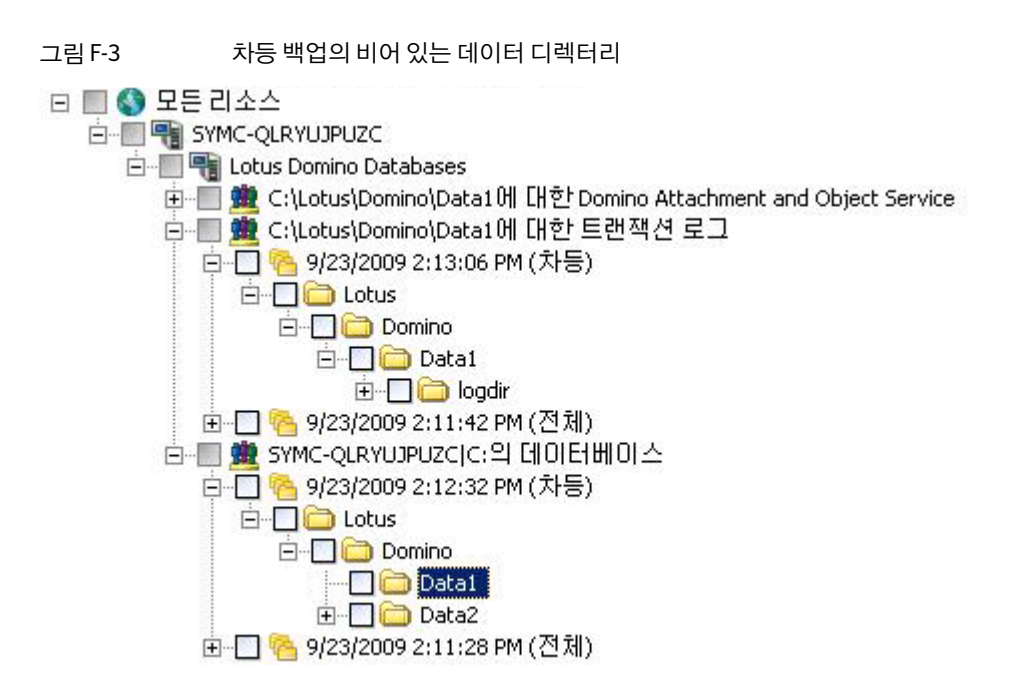

차등 백업으로 백업된 데이터는 실제로 트랜잭션 로그 백업 세트에 포함되어 있습니다. 데이터를 복원하려면 이전의 전체 백업에서 데이터를 선택해야 합니다.

차등 백업의 트래잭션 로그는 데이터베이스를 최신 내용으로 업데이트하는 데 사용됩니 다.

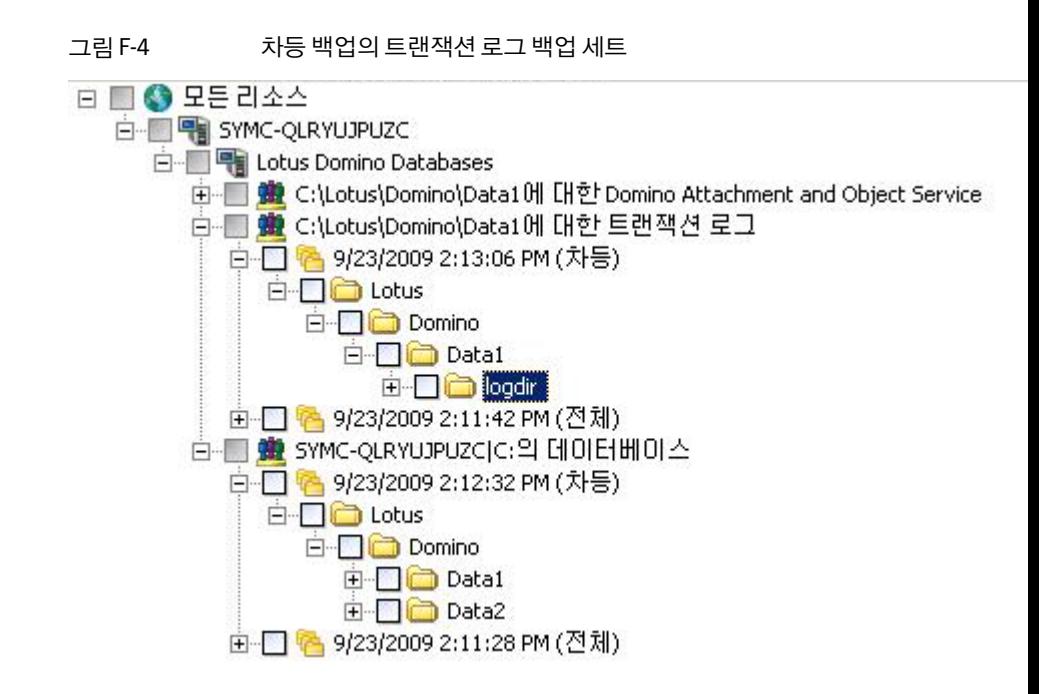

참고**:** Lotus Domino 데이터베이스를 Microsoft Cluster Server 클러스터에복원하는경우 복원작업 속성 대화 상자의 리소스별 보기 탭에서 Domino 데이터베이스 선택 항목을 검 색하거나지정할때 Domino 서버의가상시스템이름이나가상 IP 주소를사용해야합니 다.

<span id="page-968-0"></span>971페이지의 "Lotus Domino 데이터베이스의 복워 작업 재연결" 참조

974페이지의 "Lotus Domino 서버의 재해 복구" 참조

## Lotus Domino 데이터베이스 복원 옵션 선택

이절차에서는 Lotus Domino 데이터베이스의복원작업속성을선택하는방법을자세히 설명하고 고유한 Domino 복워 옴셔에 대한 정의를 제공합니다.

복원할 Lotus Domino 백업세트를선택하면모든데이터베이스파일과필요한트랜잭션 로그가 자동으로 복원됩니다. 특정 데이터베이스 파일을 복원하도록 선택할 수도 있습니 다.

961페이지의 "Lotus Domino 트랜잭션 로그 정보" 참조

Lotus Domino 데이터베이스의복원작업속성을선택하려면다음과같이하십시오.

- 1 탐색모음에서복원옆에있는화살표를누르십시오.
- 2 복원작업새로만들기를누르십시오.
- 3 속성창의설정에서**Lotus Domino**를누르십시오.
- 4 적절한옵션을선택하십시오.

970페이지의 ["Lotus Domino](#page-969-0) 복원 옵션" 참조

Lotus Domino 데이터베이스가복제되면각시스템의데이터베이스는동일한데이 터베이스및복제 ID를갖게됩니다. 복원후에도데이터베이스가계속복제되도록 하려면 워래 ID 유지 옵션을 선택합니다.

<span id="page-969-0"></span>5 복원작업을시작하거나속성창에서다른옵션을선택하십시오.

534페이지의 "[작업속성을설정하여데이터복원](#page-533-0)"참조

#### Lotus Domino 복원 옵션

복원작업을생성할때특정 Lotus Domino 관련복원옵션을설정할수있습니다.

969페이지의 "Lotus Domino 데이터베이스 복원 옵션 선택" 참조

다음 표에는 Lotus Domino 복원 옵션이 설명되어 있습니다.

#### 표 F-4 Lotus Domino 복원옵션

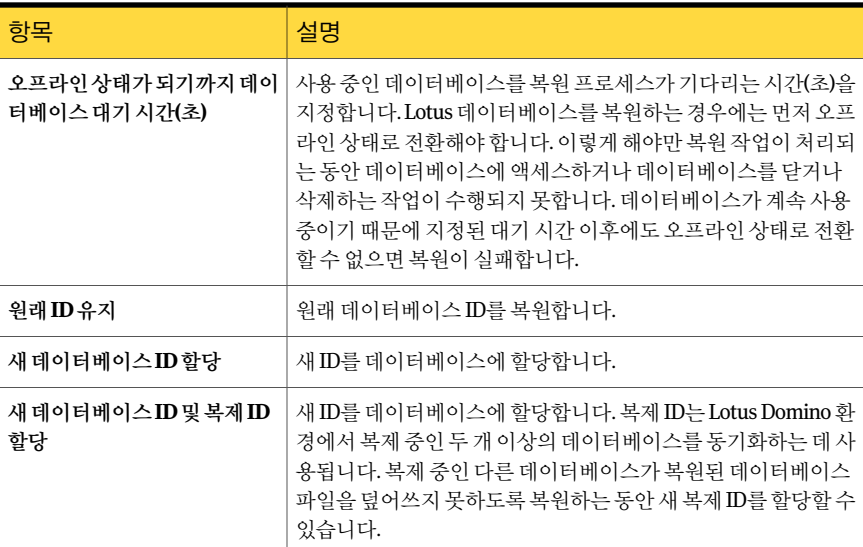

| 항목     | 설명                                                                                                    |  |  |
|--------|----------------------------------------------------------------------------------------------------|--|--|
| 지정시점복원 | 데이터베이스를 복워할 날짜와 시가을 지정합니다. 이 옵셔은 아<br>카이브 로그 스타일이 설정된 경우 기록된 데이터베이스에만 사<br>용할 수 있습니다. Backup Exec은 복원 선택 항목 대화 상자에서<br>서택하 Lotus Domino 데이터베이스를 복원하 다음 지정되 날짜<br>와 시간으로 데이터베이스를 가져오는 데 필요한 트래잭셔 로그<br>를 자동으로 복원합니다. |  |  |
|        | 시점이 지정되어 있지 않으면 로그 파일에서 마지막으로 커밋된<br>트래잭션에 맞춰 데이터베이스가 복워됩니다.                                                                                                    |  |  |
|        | 아카이브 트랜잭션 로그도 복원해야 하므로 이 옵션을 사용하면<br>시간이 더 걸릴 수 있습니다.                                                                                                    |  |  |

표 F-4 Lotus Domino 복원옵션 (계속)

## Lotus Domino 데이터베이스의 복원 작업 재연결

<span id="page-970-0"></span>Backup Exec 로그온 계정은 Lotus Domino 서버의 백업을 재연결할 대상 서버에 관리 인 증정보가 있어야 합니다. Lotus Domino 데이터베이스는 데이터베이스를 백업한 로컬서 버의다른디렉터리로만재연결할수있습니다. 데이터베이스를다른위치에복원하는 경우에는데이터베이스가 Lotus Domino 데이터디렉터리또는해당하위디렉터리에있 어야합니다. 지정시점복원은재연결할수없습니다.

참고**:** DAOS 실행 Domino 데이터베이스의복원을재연결하면 nlo 파일이복원되지않습 니다.

534페이지의 "[작업속성을설정하여데이터복원](#page-533-0)"참조

166페이지의 "새 Backup Exec 시스템 로그온 계정 생성" 참조

Lotus Domino 데이터베이스의복원을재연결하려면다음과같이하십시오.

- 1 복원할 데이터가 들어 있는 미디어를 선택하십시오.
- 2 탐색 모음에서 복원 옆에 있는 화살표를 누르십시오.
- 3 복원작업새로만들기를누르십시오.
- 4 Lotus Domino 데이터베이스를 서택하십시오.
- 5 복원작업속성대화상자에서옵션을선택한다음속성창의대상에서파일재연결 을누르십시오.
- 6 파일세트재연결을선택하십시오.
- 7 드라이브에복원에서복원할드라이브를선택합니다. 드라이브이름은선택할수있 지만입력할수는없습니다.
- 8 서버로그온계정에서버의로그온계정을입력하십시오.
- 9 경로에복원에복원할경로를입력하십시오.
- 10 경로로그온계정에경로의로그온 계정을 입력하십시오.
- <span id="page-971-0"></span>11 복원작업재연결을시작하거나속성창에서다른복원옵션을선택하십시오.

### DAOS NLO 파일의 복원 재연결

전체 DAOS 실행 Domino 데이터베이스를복원하지않고도 DAOS NLO 파일을복원할수 있습니다. DAOS NLO 파일을복원할때재연결대상경로를지정해야합니다. 대부분의 경우이경로는 Lotus Domino를구성할때설정한 DAOS 내부리포지토리를가리킵니다.

954페이지의 "Lotus Domino Agent 및 [DAOS\(Domino Attachment and Object Service\)](#page-953-1) 정 [보](#page-953-1)"참조

DAOS NLO 파일의 복원을 재연결하려면 다음과 같이 하십시오.

- 1 탐색 모음에서 복원 옆에 있는 화살표를 누르십시오.
- 2 복원작업새로만들기를누르십시오.
- 3 복원선택항목보기에서**Lotus Domino** 데이터베이스로이동하십시오.
- 4 **Lotus Domino** 데이터베이스를확장하십시오.
- 5 **Domino Attachment and Object Service**를확장하십시오.
- 6 복원할 nlo 파일이들어있는백업세트를선택하십시오.
- 7 다음중하나를수행하십시오.

폴더의 모든 .nlo 파일을 복원하려면

복원할모든 .nlo 파일이들어있는폴더를선 택하십시오.

누락된 .nlo 파일만복원하려면

지정된순서에따라다음작업을수행하십시 오.

- 복원할 모든 .nlo 파일이 들어 있는 폴더를 선택하십시오.
- 태스크창의설정에서 일반을 누르십시오.
- 파일이 있는 경우생략을 선택하십시오. 복원작업이실행되면 Backup Exec이누락 된 .nlo 파일만복원합니다.
- 8 태스크창의대상에서파일재연결을누르십시오.
- 9 파일세트재연결을선택하십시오.
- 10 드라이브에복원필드옆에있는줄임표버튼을누르십시오.
- 11 Domino를구성할때지정한경로를사용하여 DAOS 폴더로이동하십시오. Domino 서버를 백업한 후 경로를 변경한 경우 새 경로를 사용하십시오.
- 12 확인을누르십시오. 드라이브에 복워 및 경로에 복원 필드에 옥바른 경로 위치가 나타나야 합니다.
- 13 필요한경우다른옵션을선택하십시오. 560페이지의 "파일 재연결 복원 옵션" 참조
- 14 다음중하나를수행하십시오.

작업이나중에실행되도록예약하려면

지금 작업을 실행하려면 지금 시금 실행을 누르십시오.

지정된순서에따라다음작업을수행하십시 오.

- 태스크창의 빈도에서 예약을 누르십시오.
- 예약 옵션을 설정하십시오. 310페이지의 "[작업예약](#page-309-0)"참조
- 제출을 누르십시오.
- 15 복원재연결작업을마쳤으면 Domino 서버에서 Domino DAOS 카탈로그재동기화 작업을실행하십시오.

Domino DAOS 카탈로그재동기화에대한자세한내용은 Lotus Domino 문서를참조 하십시오.

## Lotus Domino 서버에서 재해 복구 준비 방법

치명적인 오류가 발생할 때 Lotus Domino 데이터베이스를 효율적이고 능률적으로 복원 할수있는재해대비계획이필요합니다. 이계획의궁극적인목표는복구시간을최소화 하는것으로, Windows 시스템과 Lotus Domino 데이터베이스의백업전략을개발하는것 이가장중요합니다.

Lotus Domino 데이터베이스 백업 전략을 개발할 때 다음 권장 사항을 고려하십시오.

- 연결된 데이터베이스를 하나의 볼륨에 유지하십시오. 이렇게 하면 Backup Exec이 데 이터베이스를 백업하기 전에 동기화할 수 있습니다.
- 활성 데이터베이스를 자주 백업합니다. 그러면 보다 쉽게 가장 최근의 백업 지점까지 데이터베이스를업데이트할수있습니다.
- 재해가 발생할 경우를 대비해서 notes.ini, cert.id 및 <server.id> 파일이 보호되고 사용 할수있어야합니다.

■ DAOS 잘라내기 기간을 Lotus Domino 무서에서 권장하는 것과 같이 구성하십시오. 하지만 DAOS 잘라내기 기간을 Domino 백업 간격보다 짧게 설정하지 않는 것이 좋습 니다.

974페이지의 "Lotus Domino 서버의 재해 복구" 참조

976페이지의 "아카이브 로그를 사용한 Lotus Domino 서버의 재해 복구 정보" 참조

<span id="page-973-0"></span>977페이지의 "순화 로그를 사용한 Lotus Domino 서버 복구" 참조

#### Lotus Domino 서버의 재해 복구

다음과 같은 방법으로 Lotus Domino 시스템 복구를 수행할 수 있습니다.

- 수동으로 695페이지의 "Windows [시스템의수동재해복구정보](#page-694-0)"참조
- Backup Exec의 Intelligent Disaster Recovery Option 사용 1598페이지의 ["Intelligent Disaster Recovery](#page-1597-0) 구성 마법사 정보" 참조

재해로부터 DAOS 실행 Domino 서버를 복구하면 복구되는 각 Domino 데이터베이스가 참조하는모든 .nlo 파일이자동으로복원됩니다.

참고**:** Microsoft Cluster Server 클러스터에서 Lotus Domino 서버의재해복구는 Domino 서버를클러스터되지않은환경에서복구할때와동일한과정을사용합니다.

다음 단계에 따라 워격 Lotus Domino 서버에서 재해 복구 작업을 실행할 수 있습니다.

#### 표 F-5 Lotus Domino 서버의재해복구단계

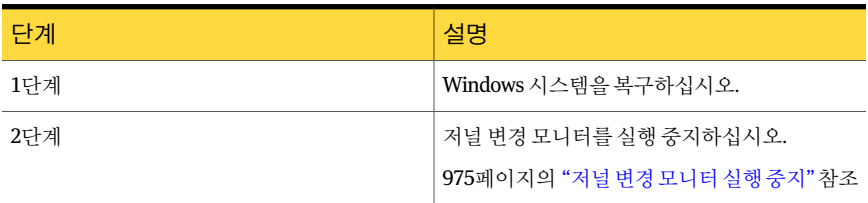

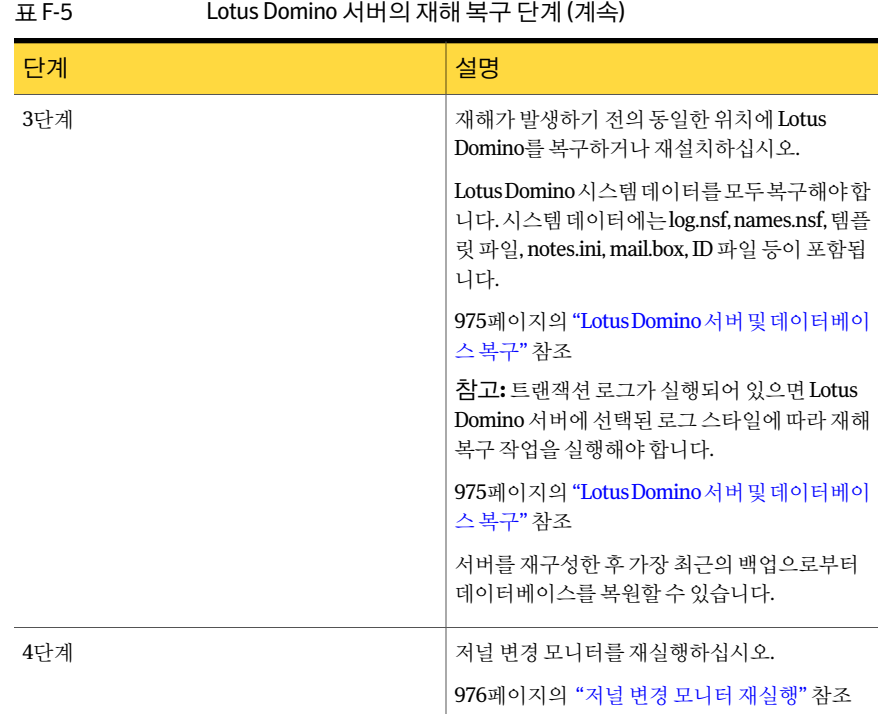

#### <span id="page-974-0"></span>저널 변경 모니터 실행 중지

다음 단계에 따라 레지스트리에서 저널 변경 모니터 실행을 중지한 후 다시 실행합니다. 그런 다음 Lotus Domino 서버, 데이터베이스 및 트랜잭션 로그를 복구할 수 있습니다.

976페이지의 "아카이브 로그를 사용한 Lotus Domino 서버의 재해 복구 정보" 참조

저널변경모니터를실행중지하려면다음과같이하십시오.

1 레지스트리를열고다음키를찾으십시오.

#### HKEY\_LOCAL\_MACHINE\SOFTWARE\SYMANTEC\BACKUP EXEC FOR WINDOWS\BACKUP EXEC\ENGINE\DOMINO

- <span id="page-974-1"></span>2 저널변경사용키값을 0으로설정하여저널변경모니터를실행중지하십시오.
- 3 Remote Agent for Lotus Domino를재시작하십시오.

#### Lotus Domino 서버 및 데이터베이스 복구

다음 단계에 따라 Lotus Domino 서버 및 데이터베이스를 복구할 수 있습니다.

977페이지의 "순환 로그를 사용한 Lotus Domino 서버 복구" 참조 693페이지의 "[마지막으로성공한구성으로돌아가기](#page-692-0)"참조

534페이지의 "작업 속성을 설정하여 데이터 복원" 참조

969페이지의 "Lotus Domino 데이터베이스 복원 옴셔 서택" 참조

Lotus Domino 서버 및 데이터베이스를 복구하려면 다음과 같이 하십시오.

- 1 Lotus Domino 서버 프로그램 디렉터리를 재해가 발생하기 전과 같은 위치에 복원하 거나재설치하십시오.
- 2 Lotus Domino 서버프로그램디렉터리의마지막전체백업으로부터 notes.ini, cert.id 및 <서버>.id 파일을복원하십시오.
- 3 Backup Exec을사용하여 Domino 데이터디렉터리에데이터베이스를복원하십시 오.

Backup Exec은 DAOS 실행 데이터베이스와 함께 모든 DAOS NLO 파일을 복원합니 다. 또한 Domino 서버를 재시작하면 Domino에서 daos.cfg 파일과 daoscat.nsf를 자동으로재생성합니다.

<span id="page-975-1"></span>4 Lotus Domino 서버를시작하십시오.

#### 저널 변경 모니터 재실행

다음단계에따라저널변경모니터를재실행할수있습니다.

976페이지의 "아카이브 로그를 사용한 Lotus Domino 서버의 재해 복구 정보" 참조

969페이지의 "Lotus Domino 데이터베이스 복원 옵션 선택" 참조

534페이지의 "[작업속성을설정하여데이터복원](#page-533-0)"참조

저널 변경 모니터를 재실행하려면 다음과 같이 하십시오.

1 레지스트리를열고다음키를찾으십시오.

#### HKEY\_LOCAL\_MACHINE\SOFTWARE\SYMANTEC\BACKUP EXEC FOR WINDOWS\BACKUP EXEC\ENGINE\DOMINO

- <span id="page-975-0"></span>2 저널변경사용키값을 1으로설정하여저널변경모니터를실행하십시오.
- 3 Remote Agent for Lotus Domino를재시작하십시오.

#### 아카이브 로그를 사용한 Lotus Domino 서버의 재해 복구 정보

활성 트랜잭션 로그가 손실되면 마지막 트랜잭션 로그에 포함된 트랜잭션까지만 데이터 베이스를복원할수있습니다.

그러나 모든 트랜잭션 로그가 손실된 경우에는 데이터베이스를 복구하기 위해 다음 사항 이있어야합니다.

- Lotus Domino 서버의최신 Notes.ini 파일.
- 데이터베이스백업.

■ 아카이브된 모든 로그 범위.

또한 저널 변경 모니터를 설정한 경우 Lotus Domino 서버 복구를 시작하기 전에 레지스 트리에서저널변경모니터를실행중지해야합니다.

<span id="page-976-0"></span>975페이지의 "[저널변경모니터실행중지](#page-974-0)"참조

#### 순환 로그를 사용한 Lotus Domino 서버 복구

순환로그가실행되어있고트랜잭션로그가손실된경우에는 Domino 데이터베이스를 마지막백업지점까지만복구할수있습니다.

| 단계  | 설명                                                                                                    |
|-----|----------------------------------------------------------------------------------------------------|
| 1단계 | Lotus Domino 서버 프로그램 디렉터리(notes.ini,<br>cert.id 및 <server>.id 파일 제외)를 재해가 발생하<br/>기 전과 같은 위치에 복원하거나 재설치하십시<br/><math>\Omega</math>.</server> |
| 2단계 | 로그디렉터리(logdir)가생성되고해당디렉터리<br>에 이전 파일이 없는지 확인하십시오.                                                                                            |
|     | 로그디렉터리가생성되지않았으면재해가발생<br>하기 전과 같은 위치에 디렉터리를 재생성하십시<br>$\mathcal{L}.$                                                                          |
|     | 이전단계를수행한다음에는LotusDomino서버<br>를 시작하지 마십시오.                                                                                                    |
| 3단계 | Lotus Domino 서버 프로그램 디렉터리의 마지막<br>전체백업으로부터 notes.ini.cert.id 및 <server>.id<br/>파일을 재해가 발생하기 전과 같은 위치에 복워<br/>하십시오.</server>                  |
| 4단계 | 서버가시작될때LotusDomino가로그디렉터리<br>에 순화로그 파일을 생성하려면 notes.ini 파일에<br>다음 매개 변수를 설정하십시오.<br>translog path=logdir                                     |
|     |                                                                                                    |
| 5단계 | Lotus Domino Agent를 사용하여 데이터베이스<br>를 Domino 데이터 디렉터리에 복원하십시오.                                                                                |
|     | 534페이지의 "작업 속성을 설정하여 데이터 복<br>워" 참조                                                                                                    |
|     | 969페이지의 "Lotus Domino 데이터베이스 복워<br>옵션 서택" 참조                                                                                                 |

표 F-6 순환로그를사용한 Lotus Domino 서버복구프로세스

#### 아카이브로깅이실행될때 Lotus Domino 서버, 데이터베이스및트랜잭 션 로그 복구

다음단계에따라 Lotus Domino 서버, 데이터베이스및트랜잭션로그를복구할수있습 니다.

976페이지의 "아카이브 로그를 사용한 Lotus Domino 서버의 재해 복구 정보" 참조

아카이브로그가실행되어있을때 Lotus Domino 서버, 데이터베이스및트랜잭션로그를 복구하려면다음과같이하십시오.

1 데이터베이스가아닌 Domino 서버파일(\*.id 및 notes.ini)을복원하십시오.

필요한경우 Domino 서버를재설치하지만구성하지는않습니다. 그런다음 notes.ini 와 \*.id 파일을포함한데이터베이스가아닌 Domino 파일을복원합니다. 원래설치에 생성했던것과동일한디렉터리구조, 디렉터리위치, 로그디렉터리경로를사용합 니다. 재설치한후에는서버를시작하지마십시오.

- 2 복원작업속성대화상자의설정에서일반을누르십시오.
- 3 기존파일위에복원을선택하십시오.
- 4 텍스트 편집기를 사용하여 Domino 서버의 notes.ini 파일에서 TRANSLOG Status 설정을 0으로변경하십시오.

예: TRANSLOG Status=0

- 5 Backup Exec Agent for Lotus Domino를사용하여활성트랜잭션로그가손실되기 전에백업된마지막트랜잭션로그를복원하십시오.
- 6 트랜잭션로그복원이성공적인지확인하십시오.
- 7 Backup Exec Agent for Lotus Domino를종료한다음재시작하십시오.
- 8 5단계에서복원한트랜잭션로그를제외한모든트랜잭션로그를 Domino 트랜잭션 로그디렉터리에서삭제하십시오.
- 9 텍스트편집기를사용하여 Domino 서버의 notes.ini 파일을다음과같이변경하십시 오.

TRANSLOG\_Recreate\_Logctrl=1

TRANSLOG\_Status=1

10 아카이브로그범위내에서 Domino 데이터베이스또는지정시점상태의전체복원 을실행하십시오.

Backup Exec은 DAOS 실행 데이터베이스와 함께 모든 DAOS NLO 파일을 복원합니 다. 또한 Domino 서버를 재시작하면 Domino에서 daos.cfg 파일과 daoscat.nsf를 자동으로재생성합니다.

전체복원을완료한후 notes.ini 파일의 TRANSLOG\_Logctrl 매개변수는 0으로재설 정됩니다.

- 11 Domino 서버를시작하십시오. 재해복구가완료됩니다.
- 12 재해복구프로세스를시작하기전에저널변경모니터를실행중지한경우저널변 경모니터를재실행해야합니다.

976페이지의 "[저널변경모니터재실행](#page-975-1)"참조

Symantec Backup Exec Agent for Lotus Domino Server Lotus Domino 서버에서 재해 복구 준비 방법 980

# 부록 G

## Symantec Backup Exec Agent for Microsoft Exchange Server

이부록의내용은다음과같습니다.

- [Backup Exec Exchange Agent](#page-981-0) 정보
- Exchange Agent 사용을 위한 요구 사항
- [Exchange Agent](#page-985-0) 설치 정보
- Exchange의 권장 구성
- Exchange 편지함 액세스 요구 사항
- [Exchange](#page-988-0) 백업 전략
- Exchange Information Store와 함께 [Granular Recovery Technology](#page-991-0) 작동 방식
- Exchange Agent[에스냅샷및오프호스트](#page-992-0)(Off-host) 백업
- Exchange 데이터 지속적 보호 정보
- 바람직한 Exchange의 지속적 보호 방법
- Exchange 데이터의 기본 백업 및 복워 옵션 설정
- [Exchange 2003/2007](#page-1010-0) 백업 정보
- Exchange 2010 데이터베이스 백업 정보
- [Exchange](#page-1013-0) 백업
- Exchange 데이터 복원 정보
- Exchange 복워 데이터 재연결 정보
- Exchange Server [재해복구준비방법](#page-1042-0)
- <span id="page-981-0"></span>■ Exchange 2000 [이상의재해복구](#page-1043-0)

## Backup Exec Exchange Agent 정보

Exchange Agent를통해별도의관리또는전용하드웨어없이 Microsoft Exchange Server 데이터베이스 백업을 네트워크 백업과 통합할 수 있습니다.

Exchange Agent는다음기능을제공합니다.

- Granular Recovery Technology를 실행할 수 있는 백업에서 개별 항목을 복원하는 기 능.
- Backup Exec CPS(Continuous Protection Server)가설치된경우 Exchange Server의지 속적백업. CPS Exchange 백업작업은최근전체트랜잭션로그를포함하여 Information Store의 지정 시점으로 데이터를 완전하게 복구합니다. 전체 백업 간격으로 복구 지점 을실행할수있도록하면복구지점이생성된시점에서개별항목을복원할수있습니 다. 그러나 복구 지점 없이도 전체 백업에서 개별 항목을 복원할 수 있습니다.
- 작업을 백업하고 복원할 저장소 그룹 선택 또는 작업을 백업하고 복원할 저장소 그룹 내의하나이상의데이터베이스를선택하는기능.
- Exchange Server 2003의 RSG(Recovery Storage Group) 기능과 Exchange 2010의복 구데이터베이스기능을사용하여비스냅샷백업에서개별데이터베이스나저장소 그룹을 복원할 수 있는 기능. Exchange Server 2007/2010에서는 스냅샷 백업을 RSG 또는데이터베이스에복원할수있습니다.
- Exchange 2010 데이터베이스복사본시드. 시드를수행하면데이터베이스복사본이 데이터베이스가용성그룹에있는다른편지함서버의한위치로추가됩니다.
- Windows Server 2003에서 실행되는 Exchange Server 2003 또는 Exchange Server 2007 인스턴스의스냅샷백업및오프호스트(Off-host) 백업.
- GRT를 통한 Exchange Server 2003/2007/2010의 오프호스트(Off-host) 백업

986페이지의 ["Exchange Agent](#page-985-0) 설치 정보" 참조

989페이지의 ["Exchange](#page-988-0) 백업 전략" 참조

987페이지의 "Exchange[의권장구성](#page-986-0)"참조

278페이지의 "Granular Recovery Technology[를사용하여개별항목을복원하는방법](#page-277-0)"참 조

824페이지의 "[오프호스트](#page-823-0)(Off-host) 백업 정보" 참조

841페이지의 ["Advanced Open File Option](#page-840-0) 정보"참조

## Exchange Agent 사용을 위한 요구 사항

<span id="page-982-0"></span>미디어서버는다음요구사항을충족해야합니다.

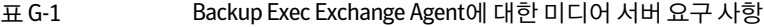

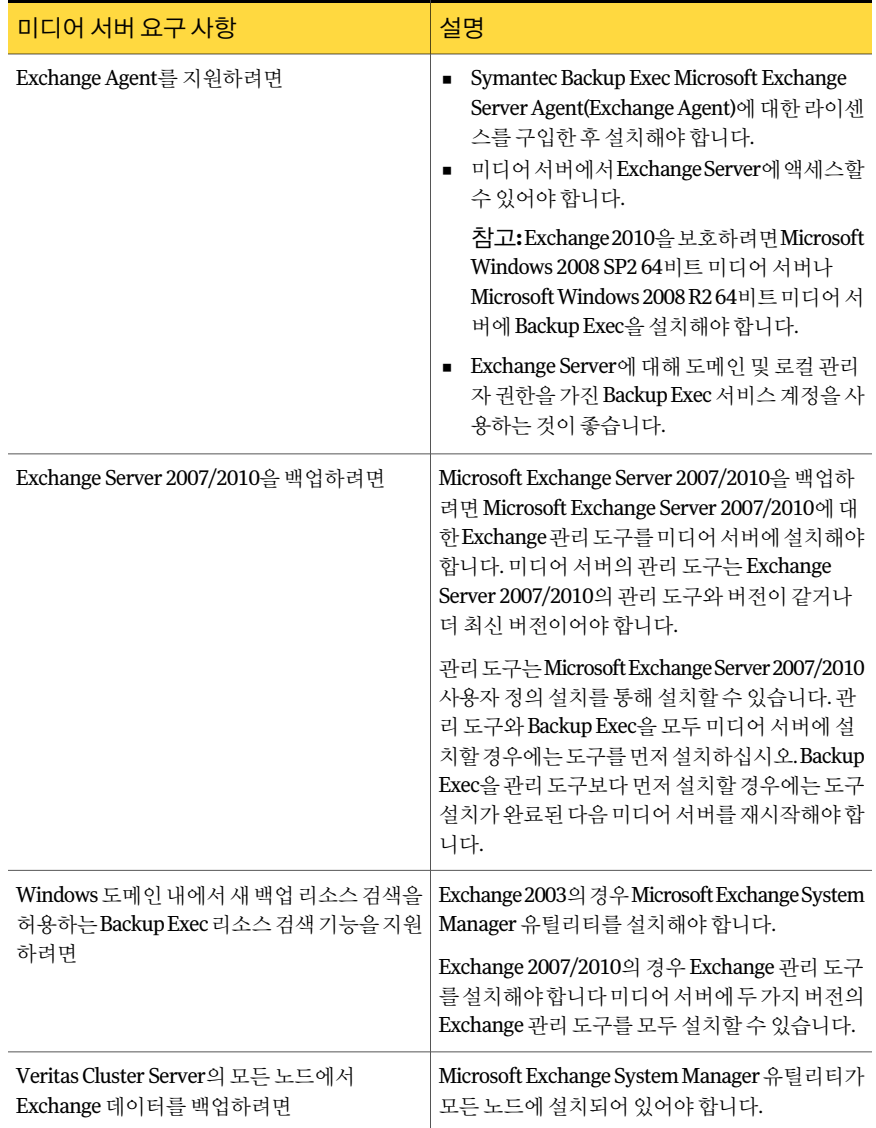

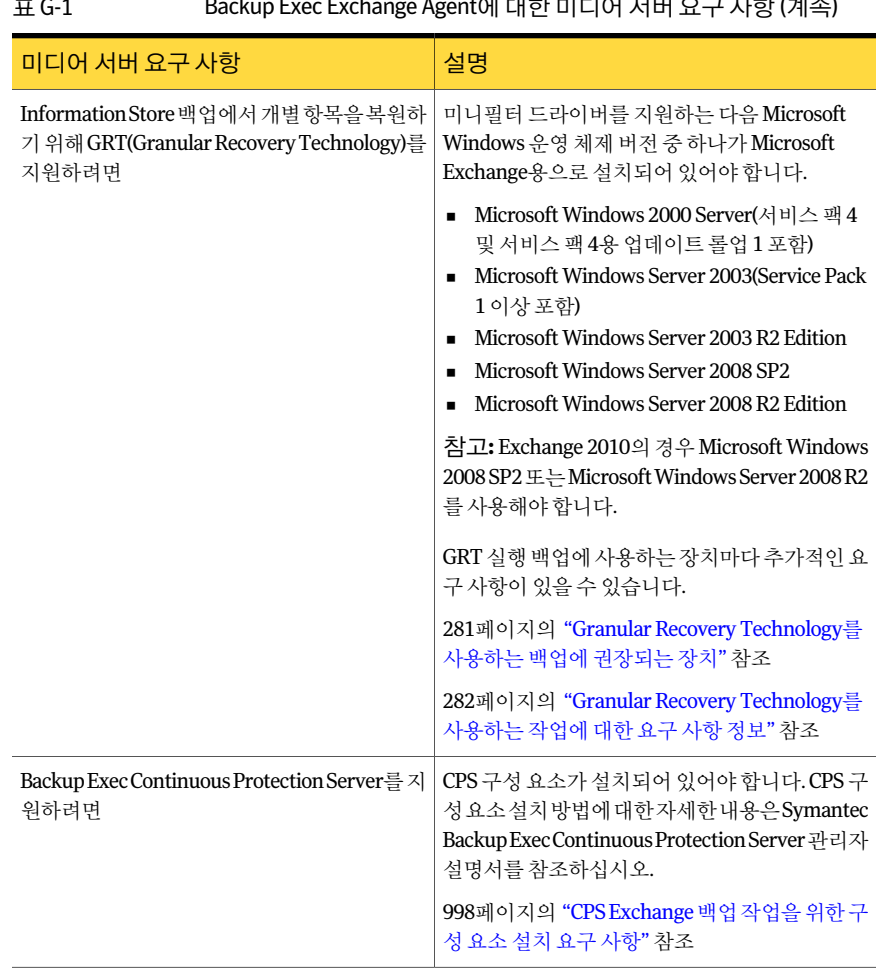

표 G-1 Backup Exec Exchange Agent에대한미디어서버요구사항 (계속)

다음은 Backup Exec Exchange Agent를 Exchange Server에서실행하기위한요구사항입 니다.

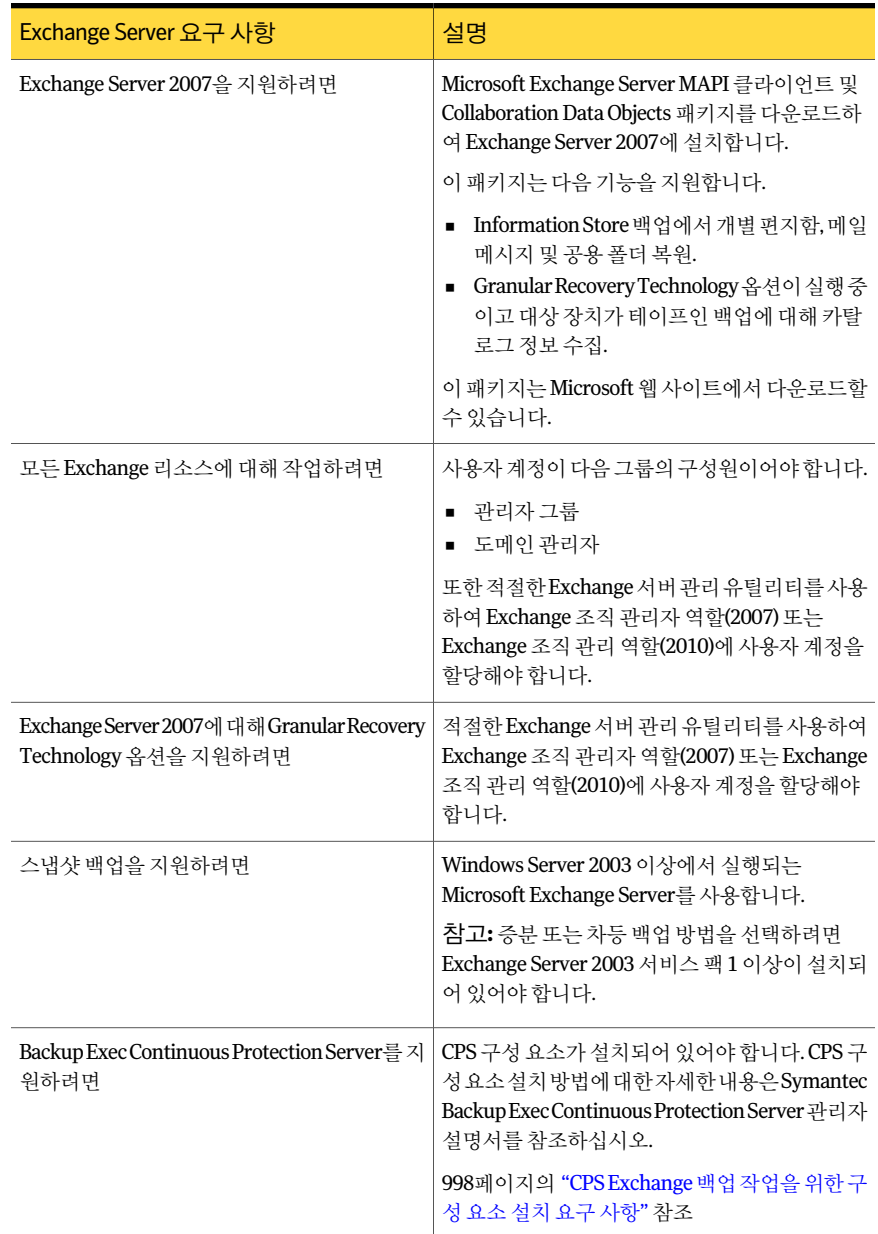

#### 표 G-2 Exchange Server 요구사항

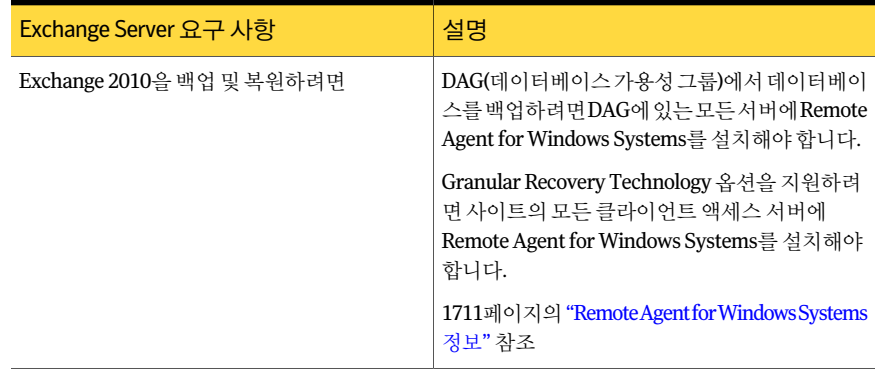

표 G-2 Exchange Server 요구사항 (계속)

다음중하나가설치된시스템에 Outlook이함께설치되어있으면 Backup Exec이 Granular Recovery Technology를지원하지않습니다.

- Exchange Server 2003
- Windows 2003 이전버전에설치된 Exchange Server 2007

동일한시스템에 Outlook 및 Exchange Server 설치에대한자세한내용은 Microsoft 기술 자료를참조하십시오.

<span id="page-985-0"></span>274페이지의 "[리소스검색을사용하여새리소스검색](#page-273-0)"참조

1021페이지의 "백업할 개별 Exchange 편지함 선택 정보" 참조

997페이지의 "Exchange 데이터 지속적 보호 정보" 참조

## Exchange Agent 설치 정보

Exchange Agent는 Backup Exe의독립적인추가기능구성요소로로컬에설치되어로컬 또는 워격 Exchange Server 데이터베이스를 보호합니다.

Exchange 2010을보호하려면 Microsoft Windows 2008 SP2 64비트미디어서버나 Microsoft Windows 2008 R2 64비트미디어서버에 Backup Exec을설치해야합니다.

참고**:** 미디어서버에 Microsoft Exchange Tools 2007/2010과 Backup Exec을함께설치할 때는 Exchange Tools 2007/2010을 먼저 설치해야 합니다. Backup Exec을 Exchange Tools 보다 먼저 설치한 경우에는 Exchange Tools 설치를 완료한 다음 미디어 서버를 재시작해 야합니다.

104페이지의 "로컬 미디어 서버에 추가 Backup Exec 옵션 설치" 참조

## Exchange의 권장 구성

<span id="page-986-0"></span>Exchange 백업을 시작하기 전에 다음의 Exchange 구성 권장 사항을 참조하면 보다 쉽게 백업에서복원할수있습니다.

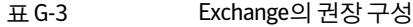

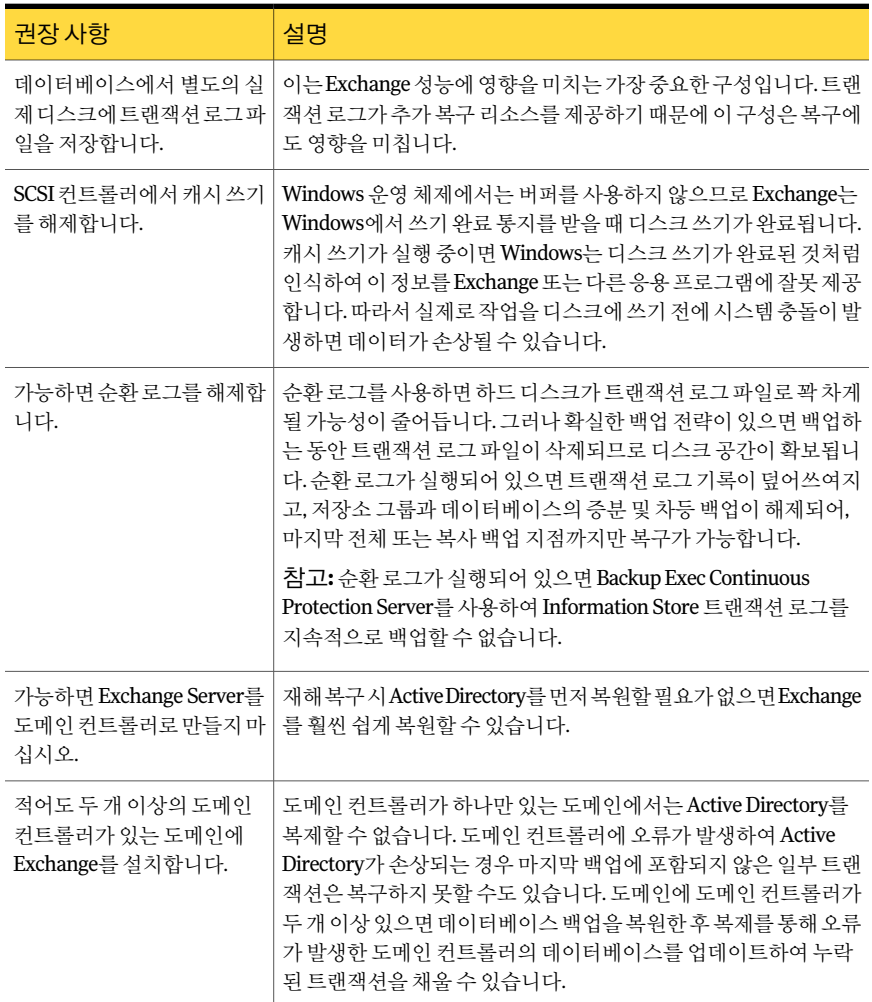

992페이지의 "Exchange에 대한 순환 로그 설정 정보" 참조

988페이지의 "Exchange [편지함액세스요구사항](#page-987-0)"참조

## Exchange 편지함 액세스 요구 사항

<span id="page-987-0"></span>Backup Exec은 Information Store 작업을위해백업및복원작업이구성된방법에따라 Exchange 조직 내의 고유하게 명명된 편지함에 액세스할 수 있어야 합니다.

고유하게 명명된 편지함에 액세스해야 하는 경우는 다음과 같습니다.

- Information Store와 별도로 개별 편지함을 백업할 경우(기존 편지함 백업 방법이라 고도함).
- 다음의 설정을 모두 사용하는 백업 작업을 구성할 경우.
	- 디스크 백업 폴더 이외의 장치를 대상 장치로 지정.
	- Granular Recovery Technology 옵션실행.
	- 스냅샷방법이외의백업방법사용.
- 편지함 및 공용 폴더를 복원할 경우.

백업할 편지함 또는 공용 폴더를 선택할 때 Backup Exec 로그온 계정을 사용하여 Exchange Server에 연결해야 합니다. Backup Exec은 Backup Exec 로그온 계정에 저장된 사용자이 름과이름이같은편지함을찾으려고합니다.

고유한 사용자 이름을 저장한 Backup Exec 로그온 계정을 사용하고 같은 이름의 편지함 을가지고있으면추가로그온계정을입력하라는메시지가표시되지않습니다. 그렇지 않은 경우 Exchange 조직 내에 고유한 편지함 이름을 저장하는 Backup Exec 로그온 계정 을선택하거나생성해야합니다.

고유한이름은다른편지함이름과처음다섯자가같지않은이름입니다. 예를들어, EXCH1 을편지함이름으로입력했는데 EXCH1BACKUP과같은다른편지함이름이있을경우 Backup Exec에서이름을허용할수없습니다. 다른편지함이름을선택하라는메시지가 표시됩니다.

다음 요구 사항을 충족하는 로그온 계정을 선택하거나 생성할 수 있습니다.

- 사용자 이름과 고유한 펴지함 이름이 일치하는 로그온 계정.
- 편지함에 대해 고유한 별칭을 사용하는 로그온 계정. 또한 Exchange Server에 연결할 사용자 계정이 이 편지함에 액세스할 수 있어야 합니다.
- 편지함에 대해 전체 시스템 이름을 사용하는 로그온 계정. 또한 Exchange Server에 연 결할사용자계정이이편지함에액세스할수있어야합니다. 전체시스템이름의예:

/O=Exchange\_Organization/OU=Administrative\_Group/CN=Recipients/CN=mailbox\_name

278페이지의 "Granular Recovery Technology[를사용하여개별항목을복원하는방법](#page-277-0)"참 조

161페이지의 "Backup Exec [로그온계정생성](#page-160-0)"참조

## Exchange 백업 전략

<span id="page-988-0"></span>Backup Exec은 포괄적인 온라인 Exchange 데이터베이스 보호를 일상적인 백업 루틴의 일부로 통합하여 일일 작업을 방해하지 않고도 복구 가능성을 높이고 데이터 손실을 최 소화할 수 있습니다. Backup Exec은 개별 저장소 그룹, 데이터베이스, 편지함 및 공용 폴 더를 포함하는 Exchange 데이터를 전체, 복사, 증분 및 차등 백업 기능을 통해 보호합니다.

사용할백업방법을결정할때는다음사항을고려하십시오.

- 시스템을 통과하는 메시지 수가 비교적 적은 소규모 사무실 환경에서는 매일 전체 백 업을 수행하면 데이터를 보호하고 가장 빠르게 복구할 수 있습니다. 로그 파일이 커져 문제가 될 경우에는 정오에 증분 온라인 백업을 사용하여 복구 지점을 추가로 제공하 고 로그 파일 확장을 자동으로 관리할 수 있습니다.
- 대규모 환경에서는 하루에 더 많은 복구 지점을 제공하고 로그 파일 확장을 관리하기 위해 증분 백업을 사용해야 합니다. 대부분의 사업장에서는 매주 전체 백업을 실행하 고, 한 주 내내 증분 백업을 실행하여 백업 실행 시간을 최소화하는 것을 선호합니다. 복구할 때 데이터베이스 전체 백업뿐 아니라 각 증분 백업에서도 복구해야 한다는 점 이 이 방식의 다점입니다.

사용자환경에가장적합한방법은환경의크기, 매일처리되는트랜잭션의수, 복구가필 요할때사용자가기대하는수준에따라달라집니다.

다음백업전략을고려해보십시오.

■ Backup Exec CPS(Continuous Protection Server) 작업을 매주 또는 일일 실행합니다. 전체백업과복제된트랜잭션로그는최신전체트랜잭션로그를포함하여 Information Store의지정시점으로전체복구합니다. 또한 CPS 백업에서개별메시지또는폴더를 복원할수있습니다.

전체백업간격으로복구지점을실행할수있도록하면복구지점이생성된시점에서 개별 메시지 또는 폴더를 복워할 수 있습니다. 복구 지점이 가지 다른 장점은 각 복구 지점이실행된후트랜잭션로그가잘리기때문에로그확장을제어할수있다는것입 니다.

참고**:** Exchange 2010 DAG(데이터베이스가용성그룹)에있는 Exchange 서버에서는 CPS를사용할수없습니다.

■ 개별 항목 복원 사용 옵션을 선택한 상태에서 전체 백업을 실행하면 전체 데이터베이 스를복원하지않고개별메일메시지및폴더를복원할수있습니다.

사용자환경에따라전체백업을다음과같이실행합니다.

- 가능한 자주 실행하며 최소한 하루에 한 번은 실행합니다.
- 하루에 몇 번씩 규칙적으로 매일 차등 백업을 실행합니다.
- 며칠마다(최소한 1주일에 한 번) 전체 백업을 실행하며 각 전체 백업 사이에 증분 백업을자주실행합니다.

■ Exchange 백업작업은다른백업작업과개별적으로실행됩니다.

Exchange 저장소 그룹 또는 데이터베이스의 백업 외에 다음 사항도 정기적으로 백업해 야합니다.

표 G-4 Exchange 구성 데이터의 백업 선택 항목

| 구성 데이터에 권장되는 백업 선택 항목   | 설명                                                                                                    |
|-------------------------|----------------------------------------------------------------------------------------------------|
| 파일 시스템                  | Windows 및 Exchange의 파일이 들어 있는 폴더<br>와 드라이브를 백업합니다. 일반적으로 이것은<br>루트 드라이브 C:\이지만 환경마다 다를 수 있습<br>니다.                                                                                               |
|                         | <b>참고:</b> 사용자의 화경에 가상 드라이브가 있는<br>경우 Exchange에서 생성되는 가상 드라이브가<br>아닌C\드라이브를백업합니다.이는탐색기에<br>서 Exchange 데이터에 액세스하기 위한 것일 뿐<br>이며 모든 파일 시스템 기능이 복제되는 것은 아<br>닙니다. 백업 및 복원 작업이 권장되거나 지원되<br>지는 않습니다. |
| Windows 레지스트리           | 전체 백업을 실행하여 레지스트리를 백업합니<br>다.                                                                                                    |
| 시스템 상태 및/또는 섀도 복사 구성 요소 | 시스템 상태를 서택하고 저체 백업을 실행하여<br>다음을 백업합니다.                                                                                                    |
|                         | IIS(Internet Information Service) 메타베이<br>스                                                                                                    |
|                         | Windows 레지스트리                                                                                                    |
|                         | 243페이지의 "백업할 데이터 선택 정보 "참조                                                                                                    |
|                         | 전체서버를복원해야하는경우Exchange 2000<br>을 복원하기 전에 시스템 상태를 복원해야 하고,<br>Exchange Server 2003/2007/2010을 복원하기<br>전에 시스템 상태 및 섀도 복사 구성 요소를 모<br>두 복원해야 합니다.                                                    |

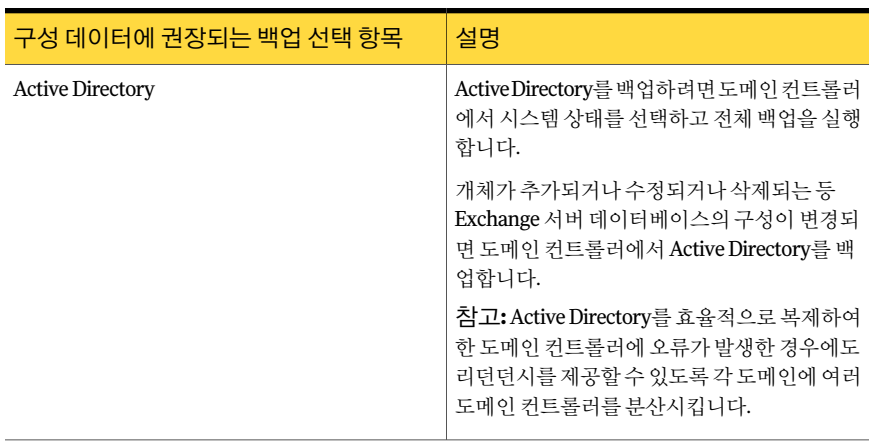

표 G-4 Exchange 구성 데이터의 백업 선택 항목 (계속)

참고**:** GRT(Granular Recovery Technology) 옵션을실행하는 Information Store 백업을구 성하여 개별 편지함, 메일 메시지 및 공용 폴더를 복원합니다. 이제는 개별 편지함을 복원 하기위해기존백업방법을사용하여 Information Store와별도로개별 Exchange 편지함 을백업할필요가없습니다.

278페이지의 "Granular Recovery Technology[를사용하여개별항목을복원하는방법](#page-277-0)"참 조

1011페이지의 ["Exchange 2003/2007](#page-1010-0) 백업 정보" 참조

1012페이지의 "Exchange 2010 데이터베이스 백업 정보" 참조

1043페이지의 "Exchange Server [재해복구준비방법](#page-1042-0)"참조

#### 볼륨 수준 백업 중 Exchange 데이터 자동 제외

백업할 Exchange 데이터를포함하는볼륨을선택하는경우 "활성파일제외"를사용하여 볼륨 수준 백업에서 포함해서는 안 되는 Exchange 데이터를 자동으로 제외합니다. 예를 들어, .EDB와 .STM 파일은모든트랜잭션로그파일과함께 Exchange가단독으로사용하 기 위해 열려 있기 때문에 볼륨 수준 백업에 포함되지 않아야 합니다

비스냅샷백업중에이러한제외가수행되지않으면해당파일은사용중이어서생략한 것으로표시됩니다. 스냅샷백업중에이러한파일은일관성없이백업된것이므로복원 문제를 생성할 수 있습니다.

바람직한 것은 아니지만 Exchange 데이터를 볼륨 수주 백업에 포함하려는 경우 먼저 백 업하려는저장소그룹또는데이터베이스의마운트를해제하고백업작업을실행해야합 니다.

#### Exchange에 대한 순환 로그 설정 정보

<span id="page-991-1"></span>순환 로그가 설정되어 있으면 Exchange 데이터베이스와 저장소 그룹의 증분 및 차등 백 업을실행할수없고지속적보호가설정된백업작업을실행할수없습니다. 이런유형의 백업은전체로그기록에의존합니다.

순환로그가설정되어있으면로그가누적되지않도록이미데이터베이스에커밋된트랜 잭션 로그 파일을 덮어씁니다. 전체 백업이 실행되었는지 또는 증분 백업이 실행되었는 지에 관계없이 로그 파일은 덮어쓰여지며 마지막 전체 백업 또는 증분 백업 이후의 이전 로그기록은보관되지않습니다.

순환기록이실행중지되어있으면다음작업이실행될때까지트랜잭션로그파일이디 스크에누적됩니다.

- 전체 백업 또는 증분 백업이 실행됩니다.
- 복구 지점이 Exchange 지속적 백업의 일부로 실행됩니다.

<span id="page-991-0"></span>이러한작업을수행한후에는모든트랜잭션이데이터베이스에커밋된로그파일이삭제 됩니다.

989페이지의 ["Exchange](#page-988-0) 백업 전략" 참조

## Exchange Information Store와 함께 Granular Recovery Technology 작동 방식

Backup Exec GRT(Granular Recovery Technology)를 사용하면 전체 백업을 복원하지 않 고도 Information Store 백업에서 개별 항목을 복원할 수 있습니다. GRT 실행 백업을 구성 하기 전에 해당 요구 사항을 검토해야 합니다.

Information Store의 오프호스트(Off-host) 백업을 생성할 때 GRT를 실행할 수도 있습니 다. 오프호스트(Off-host) 백업을 사용하면 Backup Exec이 백업 프로세스를 호스트 시스 템에서 Backup Exec 미디어서버로이동할수있습니다. 호스트시스템은백업대상으로 선택한볼륨이들어있는원격시스템을나타냅니다. GRT 실행오프호스트(Off-host) 백 업을 실행하려면 미디어 서버에 Backup Exec Advanced Disk-based Option을 설치해야 합 니다.

참고**:** 이전버전의 Backup Exec에서는개별편지함을복원하기위해개별 Exchange 편지 함을 Information Store와 별도로 백업했습니다. 이러한 기존 백업 옵션은 이전 버전의 Backup Exec에서 업그레이드하여 편지함 백업 작업이 이미 있는 경우에만 기본적으로 실행됩니다.

278페이지의 "Granular Recovery Technology[를사용하여개별항목을복원하는방법](#page-277-0)"참 조

281페이지의 "Granular Recovery Technology[를사용하는백업에권장되는장치](#page-280-0)"참조

282페이지의 "Granular Recovery Technology를 사용하는 작업에 대한 요구 사항 정보" 참조

832페이지의 "Exchange 리소스의 GRT 실행 오프호스트(Off-host) 백업 구성" 참조

806페이지의 ["Advanced Disk-based Backup Option](#page-805-0) 설치 정보" 참조

#### Backup Exec 및 Microsoft Exchange 웹 서비스 정보

Backup Exec은 Microsoft EWS(Exchange 웹서비스)를사용하여 Granular Recovery Technology 옵션을 지원합니다. EWS는 Exchange 2010 데이터베이스 백업에서 개별 편 지함, 메일메시지및공용폴더를복원할수있도록지원합니다.

참고**:** EWS를사용하는경우 MAPI 클라이언트와 CDO(Collaboration Data Objects) 패키지 를설치할필요가없습니다.

EWS를사용하여개별항목을복원하기위해 Backup Exec은복원작업에대해지정된리 소스인증정보에대한클라이언트조절정책을실행중지합니다. 클라이언트조절정책 은 클라이언트 액세스 서버에 있으며 Exchange 서버에서 연결 대역폭 제한을 적용합니 다.

또한 Backup Exec은 Exchange 가장을위한가장역할및역할할당을생성합니다. Exchange 가장역할할당은복원작업에대해지정한 Backup Exec 리소스인증정보에가장역할을 연결합니다.

<span id="page-992-0"></span>Backup Exec은 다음 역할을 생성하여 할당합니다.

- SymantecEWSImpersonationRole
- SymantecEWSImpersonationRoleAssignment

## Exchange Agent에스냅샷및오프호스트(Off-host) 백업

Exchange Agent에서 Microsoft의 VSS(Volume Shadow Copy Service)가지원됩니다. VSS 는 Windows Server 2003 이상에서만 지원되는 스냅샷 제공 프로그램 서비스입니다. VSS 를 사용하여 Exchange 데이터베이스의 지정 시점 보기가 스냅된 다음 백업되기 때문에 실제 Exchange 데이터베이스는사용자가사용할수있도록개방됩니다.

오프호스트(Off-host) 백업을 통해 Exchange 서버 대신 Backup Exec 미디어 서버에서 백 업 작업을 처리할 수 있습니다. 백업 작업을 Exchange 서버에서 미디어 서버로 이동하면 백업성능이높아지고원격시스템의리소스가절약됩니다.

미디어서버에 ADBO(Advanced Disk-based Backup Option)가설치된경우에는 Information Store에대해오프호스트(Off-host) 백업을생성할때 Backup Exec GRT(Granular Recovery Technology) 옵션을사용할수있습니다.

832페이지의 "Exchange 리소스의 GRT 실행 오프호스트(Off-host) 백업 구성" 참조

Exchange Agent 스냅샷은다음을지원하지않습니다.

- NAS 구성
- Exchange 2003 RSG(Recovery Storage Group) 기능
- 스냅샷 백업과 스냅샷이 아닌 백업 혼합 Microsoft Exchange 제한사항으로인해스냅샷이아닌백업이데이터보호구성의부 분으로실행되면스냅샷백업은실행되지않습니다. 스냅샷백업이실행되면스냅샷 백업이외의백업은수행되지않습니다.

Exchange Agent에서 VSS를사용할때사용가능한백업방법은다음표와같이 Exchange Server의버전에따라달라집니다.

| Exchange 버전                                                                 | 사용 가능한 백업 방법                                                                                                    |
|-----------------------------------------------------------------------------|----------------------------------------------------------------------------------------------------|
| Exchange Server 2003                                                        | 다음 백업 방법을 사용할 수 있습니다.<br>■ 전체<br>■ 복사                                                                                                    |
| 서비스 팩 1 이상이 설치된<br><b>Exchange Server 2003</b><br>Exchange Server 2007/2010 | 다음 백업 방법을 사용할 수 있습니다.<br>■ 전체<br>■ 복사<br>■ 차등<br>■ 증분 저장소 그룹 수주 스냅샷 백업<br>■ 개별 데이터베이스 복워                                                                     |
| <b>Exchange Server 2007</b>                                                 | LCR/CCR - 수동 복사본 또는 능동 복사본에서 백업합니다.<br>참고: Exchange Server 2007에서 SCR(Standby Continuous<br>Replication) 데이터베이스의 수동 복사본은 백업할 수 없습니다.<br>SCR은 백업 서택 항목이 아닙니다. |

표 G-5 Exchange 스냅샷버전에대해사용가능한백업방법

#### Exchange Agent 스냅샷 및 오프호스트(Off-host) 작업 문제 해결

<span id="page-993-0"></span>Exchange Agent 스냅샷작업은다음조건에서실패합니다.

- Exchange Agent 스냅샷이실패합니다.
- Windows 2000에서 실행되는 Exchange Server 2003의 데이터에 대해 새 스냅샷 백업 또는 마이그레이션한 백업을 실행합니다. Exchange 스냅샷 백업은 Windows Server 2003 이상에서실행되는 Exchange Server 2003 이상에서만지원됩니다. Exchange 스 냅샷백업과스냅샷이외의백업은상호운용되지않기때문에작업이스냅샷이아닌 백업으로대체되지않습니다.

스냅샷 백업은 지원되는 리소스에 대해 계속 실행되고 백업 작업은 예외를 포함하여 완료될수있습니다.

스냅샷을지원되는리소스에대해계속실행하려면다음작업중하나를수행합니다.

- Advanced Open File Option의 백업 작업 속성에서 한 번에 하나씩 백업용 논리 볼 륨처리를선택합니다.
- Advanced Disk-based Backup Option의 백업 작업 속성에서 한 번에 하나씩 오프 호스트(Off-host) 백업용논리볼륨처리를선택합니다.
- 증분 또는 차등 백업 방법이 선택되고 Exchange Server 2003 서비스 팩 1 이상이 설치 되지않은경우.
- 순환 로그가 사용되고 증분 또는 차등 백업 방법이 선택된 경우.
- Windows Small Business Server 2003에서 스냅샷 작업을 실행합니다. Microsoft Exchange Server 2003 VSS 기록장치는 Exchange 2003에서스냅샷백업이실패하는 원인이되므로 Windows Small Business Server 2003에서는 Microsoft Exchange Server 2003 VSS 기록장치를실행중지합니다. Exchange 2003 스냅샷백업을수행하려면다음 Microsoft 기술자료문서를참조하십

시오.

http://support.microsoft.com/default.aspx?scid=kb;EN-US;Q838183 Intelligent Disaster Recovery 옵션을 사용하여 복원 작업을 성공적으로 수행하려면 이문제를해결해야합니다.

#### Exchange 리소스에 대한 스냅샷 백업 구성

스냅샷백업을실행하기전에일관성검사를수행하는것이좋습니다.

1011페이지의 ["Exchange 2003/2007](#page-1010-0) 백업 정보" 참조

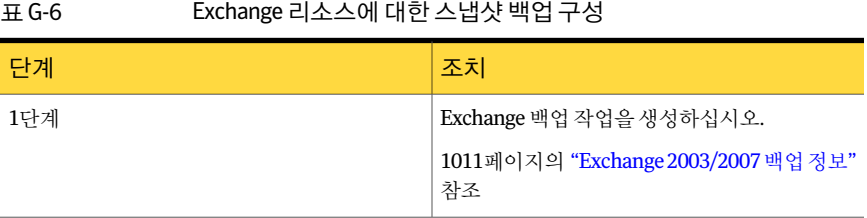

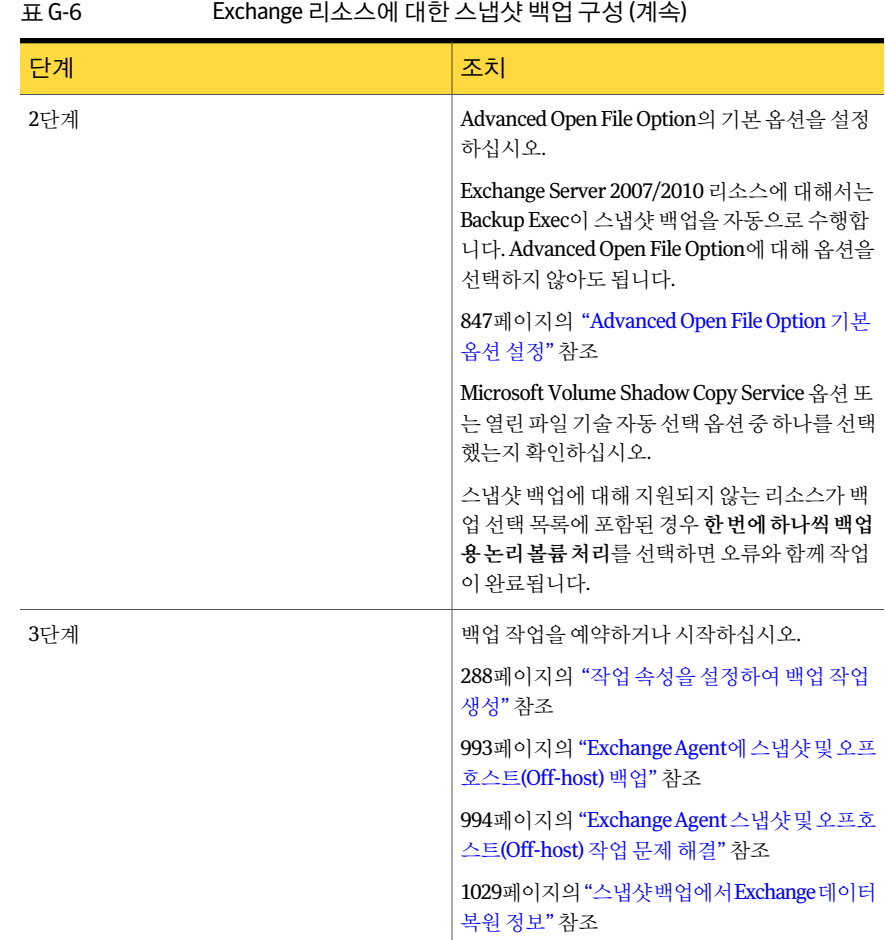

#### Exchange Agent로 오프호스트(Off-host) 백업 구성

오프호스트(Off-host) 백업을 실행하기 전에 일관성 검사를 수행하는 것이 좋습니다.

1011페이지의 ["Exchange 2003/2007](#page-1010-0) 백업 정보" 참조

미디어서버에 ADBO(Advanced Disk-based Backup Option)가설치된경우에는 Information Store에대해오프호스트(Off-host) 백업을생성할때 Backup Exec GRT(Granular Recovery Technology) 옵션을사용할수있습니다. GRT가실행중인 Information Store 백업에서는 개별 편지함, 메일 메시지 및 공용 폴더를 복원할 수 있습니다.

832페이지의 "Exchange 리소스의 GRT [실행오프호스트](#page-831-0)(Off-host) 백업구성"참조

278페이지의 "Granular Recovery Technology를 사용하여 개별항목을 복원하는 방법"참 조

993페이지의 "Exchange Agent[에스냅샷및오프호스트](#page-992-0)(Off-host) 백업"참조

994페이지의 "Exchange Agent [스냅샷및오프호스트](#page-993-0)(Off-host) 작업문제해결"참조

Exchange Agent로오프호스트(Off-host) 백업을구성하려면다음과같이하십시오.

1 Exchange 백업 작업을 생성하십시오.

1011페이지의 ["Exchange 2003/2007](#page-1010-0) 백업 정보" 참조

- 2 속성창의설정에서**Advanced Disk-based Option**을누르십시오. 830페이지의 "백업 작업의 오프호스트(Off-host) 백업 옴셔 설정" 참조
- 3 옵션을 적절하게 선택한 다음 확인을 누르십시오.
- 4 선택한스냅샷제공프로그램이자동가능한경우하드웨어를사용하고**,** 그렇지않 을경우소프트웨어를사용합니다인지확인하십시오.
- 5 작업처리옵션은사용할수없습니다.
- 6 오프호스트(Off-host) 백업에대해지원되지않는리소스가백업선택목록에포함된 경우한번에하나씩오프호스트**(Off-host)** 백업용논리볼륨처리를선택하면오류와 함께 작업이 완료됩니다.
- <span id="page-996-0"></span>7 백업작업을예약하거나시작하십시오.

## Exchange 데이터 지속적 보호 정보

Symantec Backup Exec CPS(Continuous Protection Server)는데이터보호를복제기술및 디스크기반데이터보호와결합합니다. CPS 구성요소가미디어서버및 Exchange server 에설치되어있으면 Exchange 데이터를지속적으로보호할수있습니다.

지속적보호를실행하면 Backup Exec은전체백업을반복적으로수행하여 Information Store를 보호하며, 이를 CPS Exchange 작업이라고 합니다. CPS Exchange 작업은 로컬 NTFS 볼륨의디스크백업폴더로전송됩니다. 전체백업사이에실행되는복구지점을사 용할 수도 있습니다. 전체 백업 후에 생성되는 트랜잭션 로그는 지속적으로 디스크 백업 폴더에복제됩니다.

전체백업과복제된트랜잭션로그는최신전체트랜잭션로그를포함하여 Information Store를지정시점으로복구합니다. 복구지점을사용하면개별메시지나폴더를해당복 구 지점이 생성된 시점으로 복원학 수 있습니다. 복구 지점이 없더라도 전체 백업에서 개 별메시지또는폴더를복원할수있습니다.

지속적보호기능은다음을지원하지않습니다.

■ Microsoft Volume Shadow Copy Service(VSS) 스냅샷제공프로그램. Advanced Open File Option 백업 작업 속성에서 서택한 스냅샷 옵션은 CPS Exchange 백업 작업에서 는 무시됩니다. Exchange Server 2007/2010에 대한 CPS Exchange 백업 작업은 항상 스냅샷백업으로실행됩니다.

참고**:** Exchange 2003에대한 CPS Exchange 백업작업은항상전통적인스트리밍백 업으로실행됩니다.

- Exchange Server 2003 리소스에대한지속적보호관련작업을 CASO(Central Admin Server Option) 환경에서 관리되는 미디어 서버로 위임. 작업 위임은 Exchange Server 2007 리소스에 대해서만 지원됩니다.
- 복구 지점이 사용된 경우 순환 로그 순환 로그가 실행 중이면 복구 지점이 실패합니다.
- 클러스터.
- <span id="page-997-0"></span>■ 데이터베이스 가용성 그룹.

983페이지의 "Exchange Agent [사용을위한요구사항](#page-982-0)"참조

#### CPS Exchange 백업 작업을 위한 구성 요소 설치 요구 사항

Backup Exec CPS(Continuous Protection Server)를사용하여 Exchange 데이터를지속적 으로 보호하려면 CPS 구성 요소를 설치해야 합니다.

Continuous Protection Server 구성요소설치방법에대한자세한내용은 Symantec Backup Exec Continuous Protection Server 관리자설명서를참조하십시오.

참고**:** Exchange 2010 DAG(데이터베이스가용성그룹)에있는 Exchange 서버에서는 CPS 를사용할수없습니다.

다음 표에서는 CPS Exchange 백업 작업을 생성하는 데 필요한 구성 요소의 설치 요구 사 항을설명합니다.

| 구성 요소                                                                                 | 요구 사항                                                                                                    |  |
|---------------------------------------------------------------------------------------|----------------------------------------------------------------------------------------------------|--|
| Backup Exec 미디어서버를<br>호스팅하는 서버에<br>CMS(Continuous<br>Management Service)를 설<br>치하는 경우 | CPS를 설치할 때 다음 작업을 수행하십시오.<br>저널 파일 경로가 CPS Exchange 디스크 백업 폴더와 다른 드라이<br>$\blacksquare$<br>브에 있는지 확인합니다.                                                                    |  |
|                                                                                       | 저널 파일 경로를 선택할 때 서버의 현재 사용 가능한 디스크 공간<br>을 검토한 후 공간이 충분한 드라이브를 선택합니다.<br>저널 파일에 필요한 공간에 대한 자세한 내용은 Symantec Backup<br>Exec Continuous Protection Server 관리자 설명서를 참조하십시<br>오. |  |
|                                                                                       | 참고: CPS를 설치하려면 서버를 재시작해야 합니다.                                                                                                    |  |
|                                                                                       | ■ CPS 구성 요소강제설치 마법사창에서 Exchange Protection Agent<br>를 선택했는지 확인합니다.                                                                                                    |  |
|                                                                                       | CPS 구성 요소 강제 설치 마법사 창에 Exchange Protection Agent<br>가 없으면 DNS 오류를 확인합니다.                                                                                                    |  |
|                                                                                       | CPS를 설치한 후 다음 작업을 수행하십시오.                                                                                                    |  |
|                                                                                       | ■ Symantec LiveUpdate를 사용하여 서버를 업데이트합니다.<br>CPS와 함께 LiveUpdate를 사용하는 방법에 대한 자세한 내용은<br>Symantec Backup Exec Continuous Protection Server 관리자 설명<br>서를 참조하십시오.               |  |
|                                                                                       | ■ 서비스를 확인하여 CPS Exchange Agent가 설치되었는지 봅니다.<br>Backup Exec Continuous Protection Broker Service가 있으면 CPS<br>Exchange Agent가 설치된 것입니다.                                       |  |
|                                                                                       | • CPS Continuous Protection Agent를 Exchange Server에 강제 설치<br>합니다.                                                                                                    |  |
| <b>Exchange Server</b>                                                                | Exchange Server는 다음과 같은 조건을 충족해야 합니다.                                                                                                    |  |
|                                                                                       | ■ 미디어 서버 및 CMS가 설치된 서버와 다른 서버에 있어야 합니다.<br>■ 트러스트된 도메인인경우가 아니면 미디어 서버와 같은 도메인에<br>속해야 합니다.                                                                                  |  |
|                                                                                       | ■ Backup Exec Remote Agent for Windows Systems가 설치되어 있<br>어야 합니다. Remote Agent는 미디어 서버 또는 CMS가 설치된 서<br>버에서 설치할 수 있습니다.                                                     |  |
| Backup Exec 미디어서버를                                                                    | 다음 작업을 수행하십시오.                                                                                                    |  |
| 호스팅하지 않는 서버에<br>CMS(Continuous<br>Management Service)를 설<br>치하는 경우                    | ■ Backup Exec 미디어 서버와 Exchange Server에 CPS Continuous<br>Protection Agent를 강제 설치해야 합니다.<br>■ 원하는 경우, 미디어 서버에서 CPS 콘솔을 보려면 Backup Exec 미<br>디어 서버에 CPS 관리 콘솔을 강제 설치할 수 있습니다. |  |

표 G-7 CPS Exchange 백업 작업을 위한 구성 요소 설치 요구 사항

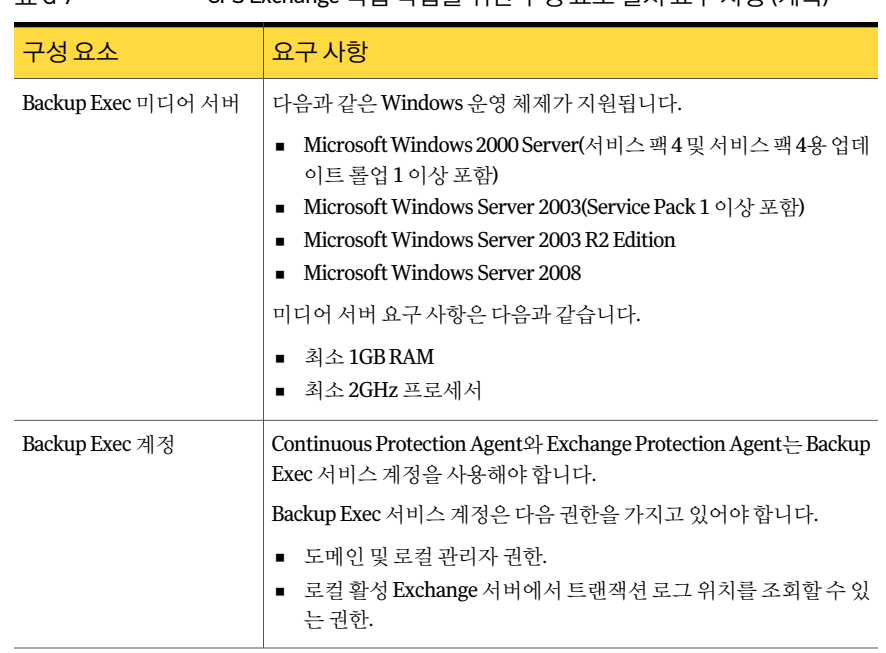

표 G-7 CPS Exchange 백업작업을위한구성요소설치요구사항 (계속)

1002페이지의 "바람직한 Exchange[의지속적보호방법](#page-1001-0)"참조

1003페이지의 "Exchange 데이터의 CPS Exchange 백업 작업 관리 정보" 참조

### Exchange 데이터의 지속적인 보호 구성을 위한 요구 사항

Exchange Information Store에 대해 지속적 보호 작업을 구성하려면 다음과 같은 작업을 수행해야합니다.

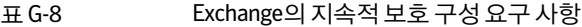

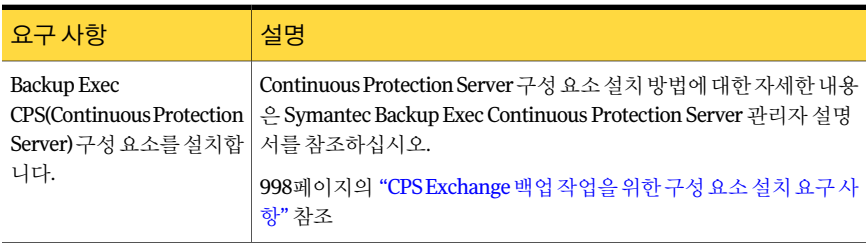

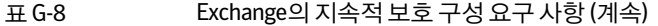

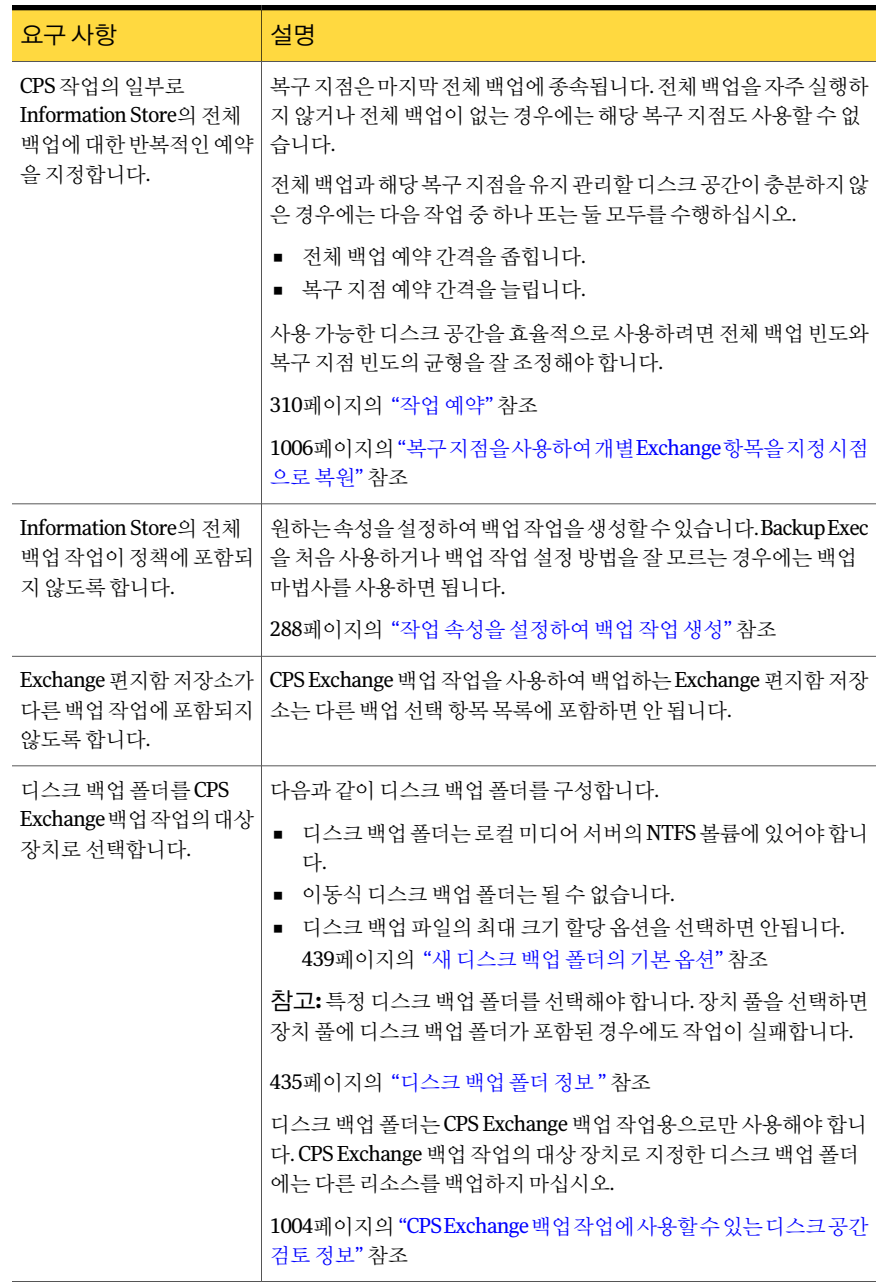

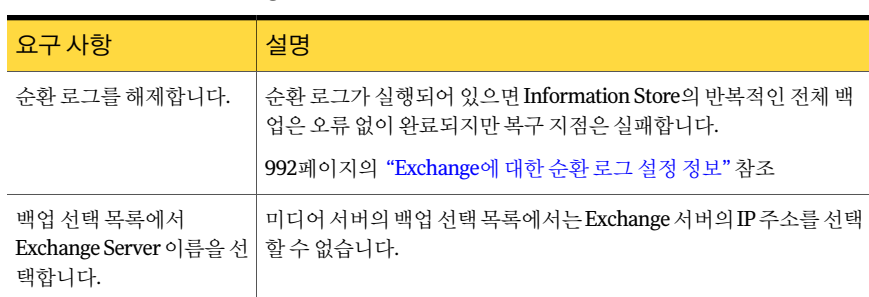

표 G-8 Exchange의지속적보호구성요구사항 (계속)

<span id="page-1001-0"></span>1004페이지의 "CPS Exchange 백업 작업에 사용할 수 있는 디스크 공간 검토 정보" 참조 1002페이지의 "바람직한 Exchange[의지속적보호방법](#page-1001-0)"참조

## 바람직한 Exchange의 지속적 보호 방법

백업전략의일부로지속적보호기능을사용할경우에는다음과같은방법을참조하는 것이좋습니다.

- 각 지속적 백업 작업에 대해 Exchange Server를 하나만 백업하는 것이 좋습니다. 각 Exchange 서버 리소스에 대해 별도의 서택 목록을 생성합니다.
- 백업세트를 테이프에 복사하여 오프 사이트로 저장해야 할 경우, 백업세트 복제 작 업을 생성하십시오. 전체 백업 작업이 수행될 때마다 백업 세트를 테이프에 복사하는 작업을구성할수있습니다. 필요한 경우 전체 백업 전에 실행되는 복사 작업을 생성할 수 있습니다. 이렇게 하면

전체 백업 세트뿐만 아니라 모든 트랜잭션 로그가 테이프에 복사됩니다.

- Information Store 백업 세트를 테이프에 복제한 후 다시 디스크에 복제할 때는 전체 백업및증분백업의볼륨을동일하게지정합니다. 증분백업에서개별항목을복원하 려면백업세트가동일한볼륨에있어야합니다.
- 사용자 정의 필터를 생성하여 작업 기록 보기에 복구 지점 표시를 제한할 수 있습니다.
- CPS Exchange 백업 작업을 생성하여 실행한 후에는 사용된 디스크 백업 폴더를 변경 하지 마십시오. 디스크 백업 폴더를 변경해야 할 경우에는 새 CPS Exchange 백업 작업 을 생성하여 새 디스크 백업 폴더를 대상 장치로 지정하고 이전 작업은 삭제합니다.

256페이지의 "[선택목록생성](#page-255-0)"참조

485페이지의 "정책에 백업 복제 템플릿 추가" 참조

515페이지의 "사용자 정의 필터 관리" 참조

1011페이지의 ["Exchange 2003/2007](#page-1010-0) 백업 정보" 참조

1004페이지의 "CPS Exchange 백업 작업에 사용할 수 있는 디스크 공간 검토 정보" 참조

#### <span id="page-1002-0"></span>1007페이지의 "CPS Exchange 백업 작업 문제 해결" 참조

#### Exchange 데이터의 CPS Exchange 백업 작업 관리 정보

Exchange Server의지속적보호와관련된모든백업작업은단일작업으로처리됩니다. 이 작업은 작업 모니터의 현재 작업 보기에 표시됩니다. 이 작업의 상태는 실행 중인 작업 에따라변경됩니다.

트랜잭션로그복제에대한지속적보호작업을보거나관련오류를보려면 CPS Administration Console로이동해야합니다. Continuous Protection Server Administration Console 구성 요소가 미디어 서버에 설치되어 있으면 CPS 콘솔을 볼 수 있습니다.

다른작업에대한상태가다음표에나와있습니다.

#### 표 G-9 지속적 보호 작업 상태

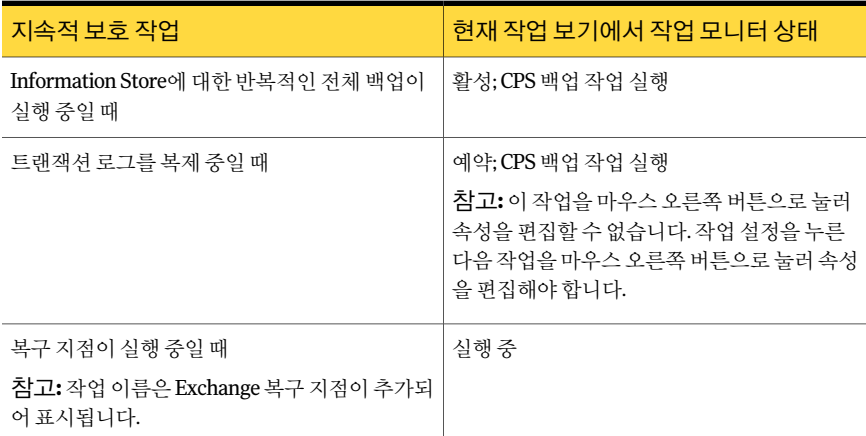

복구 지점이 완료되면 작업 기록 보기에 해당 복구 지점이 나타납니다. 복구 작업은 전체 작업이름에 Exchange Recovery Point라는설명이추가되어표시됩니다. 오류처리규칙 을실행하면실패한복구지점에규칙이적용됩니다.

CPS Exchange 백업 작업을 보류하면 작업 보류를 해제할 때까지 트랜잭션 로그 복제가 중지됩니다.

1004페이지의 "CPS Exchange 백업 작업에 사용할 수 있는 디스크 공간 검토 정보" 참조

1004페이지의 "CPS Exchange 백업 작업 일시 중지" 참조

1005페이지의 ["Backup Exec](#page-1004-0)에서 CPS 콘솔보기"참조

1007페이지의 "CPS Exchange 백업 작업 문제 해결" 참조

#### CPS Exchange 백업 작업에 사용할 수 있는 디스크 공간 검토 정보

<span id="page-1003-0"></span>하드 링크는 CPS Exchange 백업 작업을 처리할 때 사용되는 Microsoft 운영 체제 기능입 니다. 하드 링크는 CPS Exchange 백업 작업에 사용 가능한 디스크 공간을 검토할 때 보고 되는사용가능디스크공간의양에영향을줍니다.

예약된 CPS Exchange 전체 백업은 IMG000060 같은 이름의 미디어를 생성하고 복구 지 점은 IMG 미디어 아래에 vdb\_2007\_03\_08\_1735\_08 같은 이름의 VDB 하위 폴더를 생성 합니다. 백업 시 Exchange 트랜잭션 로그 파일은 IMG 미디어에 저장됩니다. VDB 하위 폴 더안의로그는 Exchange 트랜잭션로그파일의하드링크입니다. 새로생성되는 VDB 하 위 폴더에는 다음 전체 백업이 실행되기 전까지 이전 복구 지점의 모든 하드 링크가 포함 됩니다.

예:

VDB1에는 로그 파일 1-5의 하드 링크가 포함됩니다.

VDB2에는 로그 파일 1-10의 하드 링크가 포함됩니다.

VDB3에는 로그 파일 1-15의 하드 링크가 포함됩니다.

이예제에서로그파일 1-5는실제로사용하는것보다디스크공간을세배나더많이사 용하는것으로보고됩니다.

결과적으로하드링크를사용하면실제보다디스크공간사용량이더많은것으로나타 납니다. 예를 들어, 드라이브에서 300MB의 디스크 공간을 사용하는 경우 500MB의 디스 크 공간을 사용하는 것처럼 보일 수 있습니다. CPS Exchange 백업 작업에 필요한 디스크 공간을 검토할 때 이러한 제한에 유의하십시오.

<span id="page-1003-1"></span>449페이지의 "Granular Recovery Technology를 사용하는 백업 작업에 디스크 백업 폴더 [를사용하기위한권장사항](#page-448-0)"참조

#### CPS Exchange 백업 작업 일시 중지

미디어서버 또는 Exchange Server에 영향을 줄 수 있는 유지 관리 태스크를 수행해야 할 경우 CPS Exchange 백업 작업을 일시적으로 중지할 수 있습니다.

CPS 절차에대한자세한내용은 Symantec Backup Exec Continuous Protection Server 관 리자설명서를참조하십시오.

1005페이지의 ["Backup Exec](#page-1004-0)에서 CPS 콘솔보기"참조

1006페이지의 "복구 지점을 사용하여 개별 Exchange 항목을 지정 시점으로 복원" 참조

1002페이지의 "바람직한 Exchange[의지속적보호방법](#page-1001-0)"참조

522페이지의 "[오류처리규칙정보](#page-521-0)"참조

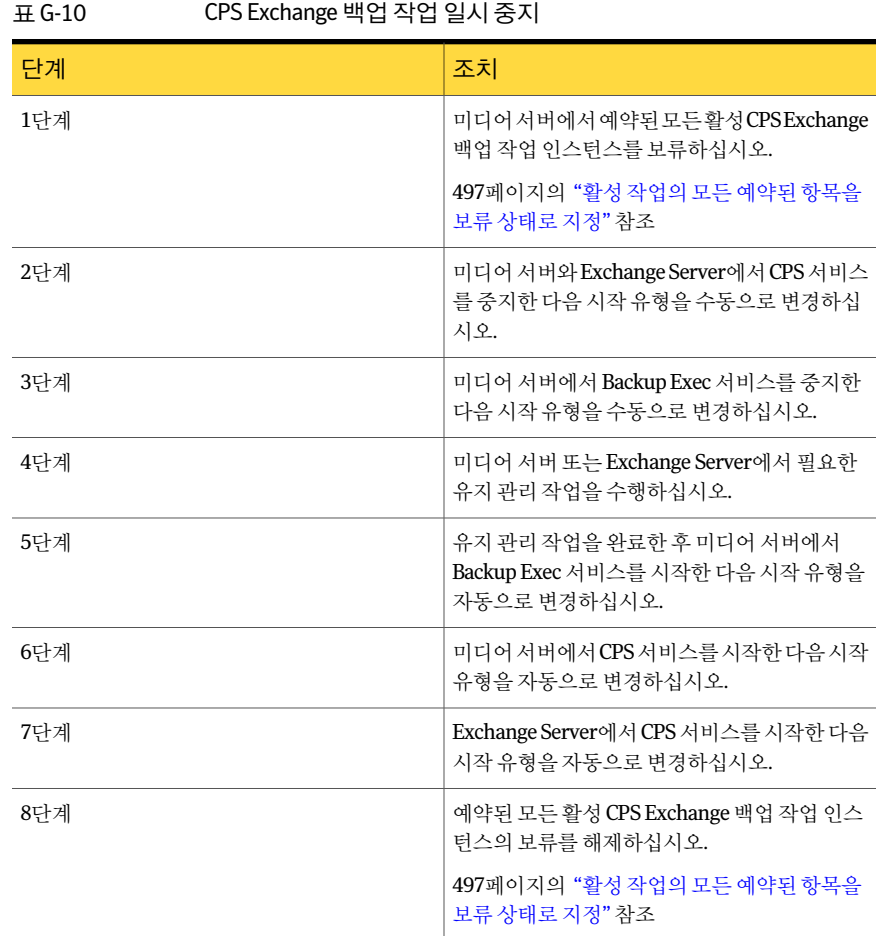

#### Backup Exec에서 CPS 콘솔 보기

<span id="page-1004-0"></span>Continuous Protection Server Administration Console 구성요소가미디어서버에설치되 어있으면 CPS 콘솔을볼수있습니다. 연속백업작업은이름에 'Backup Exec' 단어를추 가하여 CPS 콘솔에 표시됩니다. 작업은 상태가 실행 중인 Exchange 로그 백업 작업 유형 으로나열됩니다.

Backup Exec에서 CPS 콘솔을 보려면 다음과 같이 하십시오.

◆ 도구 메뉴에서 Continuous Protection Server를 누르십시오.

#### 복구 지점을 사용하여 개별 Exchange 항목을 지정 시점으로 복원

<span id="page-1005-0"></span>Exchange 지속적보호의일부로, Backup Exec이지정한간격으로복구지점을만들도록 할수있습니다. 복구지점은복원보기에서찾을수있는백업세트를생성합니다. 전체 백업또는복구지점이실행되면개별메시지또는폴더를지정시점부터복구할수있습 니다. 복구지점이만들어질때마다트랜잭션로그도잘려서로그확장이제어됩니다.

복구 지점은 반복적인 전체 백업이 시작된 후 시작되어 지정된 주기로 실행됩니다. 그러 나 전체 백업이 사용 중이면 복구 지점은 실행되지 않습니다. 복구 지점은 전체 백업이 완 료된 후 지정된 주기로 실행을 재시작합니다. 트랜잭션 로그 복제는 전체 백업을 사용 중 인경우에도지속적으로실행됩니다.

복구 지점은 백업 서택 목록의 Exchange 리소스에만 영향을 미칩니다. Exchange와 관련 이 없지만 같은 백업 선택 목록에 있는 리소스는 복구 지점의 영향을 받지 않습니다.

Information Store 트랜잭션로그에대한복구지점주기설정이성능에미치는영향은다 음과같습니다.

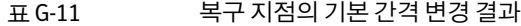

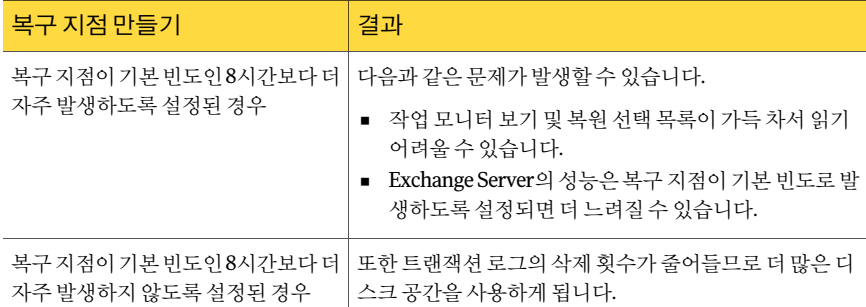

복구 지점은 지속적 보호 전략의 일부로만 생성할 수 있습니다. 복구 지점을 사용하지 않 기로 선택한 경우 개별 메일 메시지 및 폴더를 마지막 전체 백업에서만 복구할 수 있습니 다.

경고**:** 트랜잭션로그는복구지점이발생하면삭제됩니다. 이것은 Exchange Server의다 른 Backup Exec 작업 또는 타사 응용 프로그램에서 생성된 다른 작업에 영향을 미칠 수 있 습니다.

1002페이지의 "바람직한 Exchange[의지속적보호방법](#page-1001-0)"참조

1011페이지의 ["Exchange 2003/2007](#page-1010-0) 백업 정보" 참조

997페이지의 "Exchange 데이터 지속적 보호 정보" 참조

#### CPS Exchange 백업 작업 문제 해결

<span id="page-1006-1"></span>Exchange Server에서이름이 Trace\_RBS\_##########.txt인로그파일을사용하여트랜 잭션로그가미디어서버에복제되었는지확인합니다. 이로그는 Backup Exec Continuous Protection Broker Service에서생성합니다.

트랜잭션 로그가 Exchange Server에서 미디어 서버로 복제되었음을 나타내는 항목은 다 음예제와유사하게표시됩니다.

CRepServiceBroker::CheckLogReplica::CheckLocalLogReplica(target:MEDIA SERVER, EXCHANGE SERVER, First Storage Group, E00000F4.log, replicated:true) ... hr(0x0)

<span id="page-1006-0"></span>여기서 MEDIA SERVER는미디어서버이름이고 EXCHANGE SERVER는 Exchange Server 이름이며, "E00000F4.log, replicated:true"는 Exchange 트랜잭션로그 E00000F4.log가복 제되었음을의미합니다.

## Exchange 데이터의 기본 백업 및 복원 옵션 설정

설치하는 동안 Backup Exec에서 설정한 모든 Exchange 백업 및 복원 작업의 기본값을 사 용하거나고유한기본값을선택할수있습니다.

989페이지의 ["Exchange](#page-988-0) 백업 전략" 참조

993페이지의 "Exchange Agent[에스냅샷및오프호스트](#page-992-0)(Off-host) 백업"참조

1025페이지의 "Exchange 데이터 복원 정보" 참조

Exchange의 기본 백업 및 복원 옵션을 설정하려면 다음과 같이 하십시오.

- 1 도구메뉴에서옵션을누르십시오.
- <span id="page-1006-2"></span>2 속성창의작업기본값에서 **Microsoft Exchange**를누르십시오.
- 3 적절한옵션을선택하십시오.

1007페이지의 "Exchange의 기본 백업 및 복원 옵션" 참조

#### Exchange의 기본 백업 및 복원 옵션

Exchange의모든백업및복원작업에대해다음과같은기본옵션을설정할수있습니다. 1007페이지의 "Exchange 데이터의 기본 백업 및 복원 옵션 설정" 참조

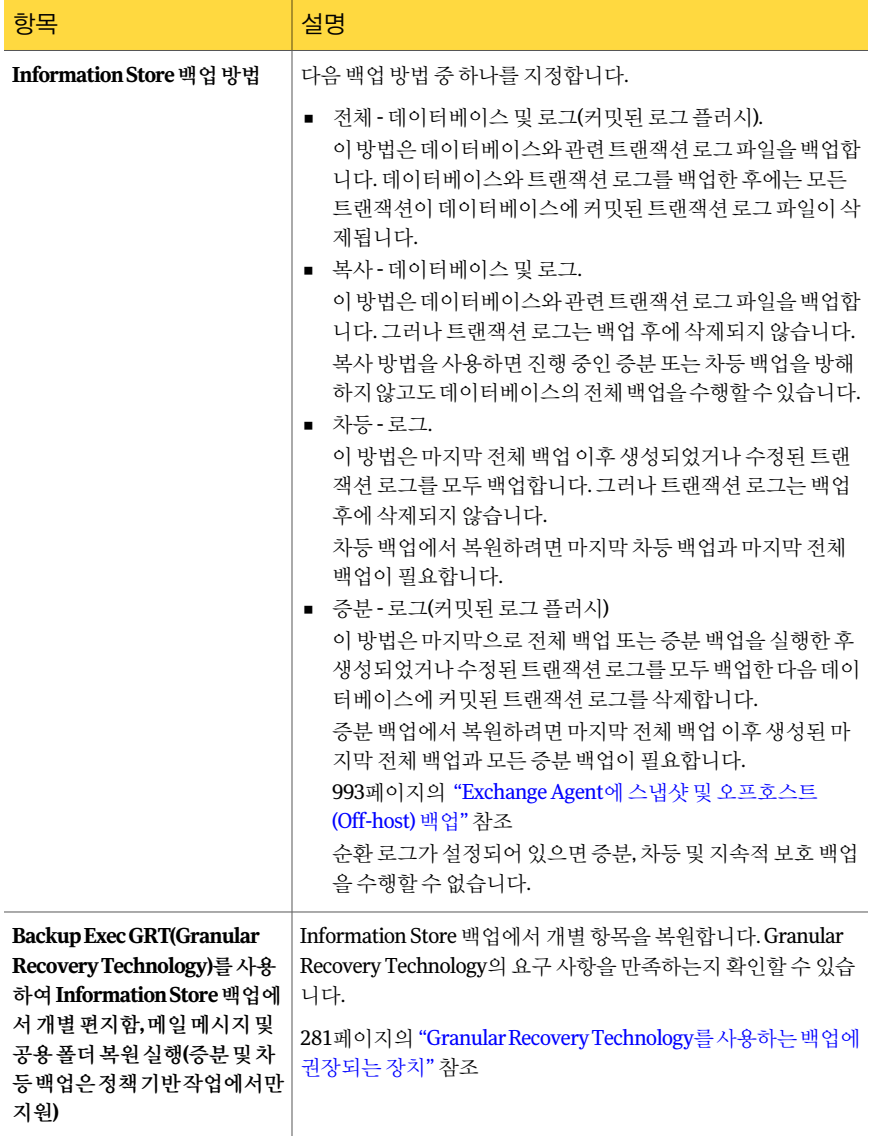

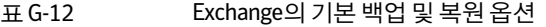
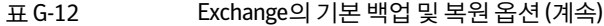

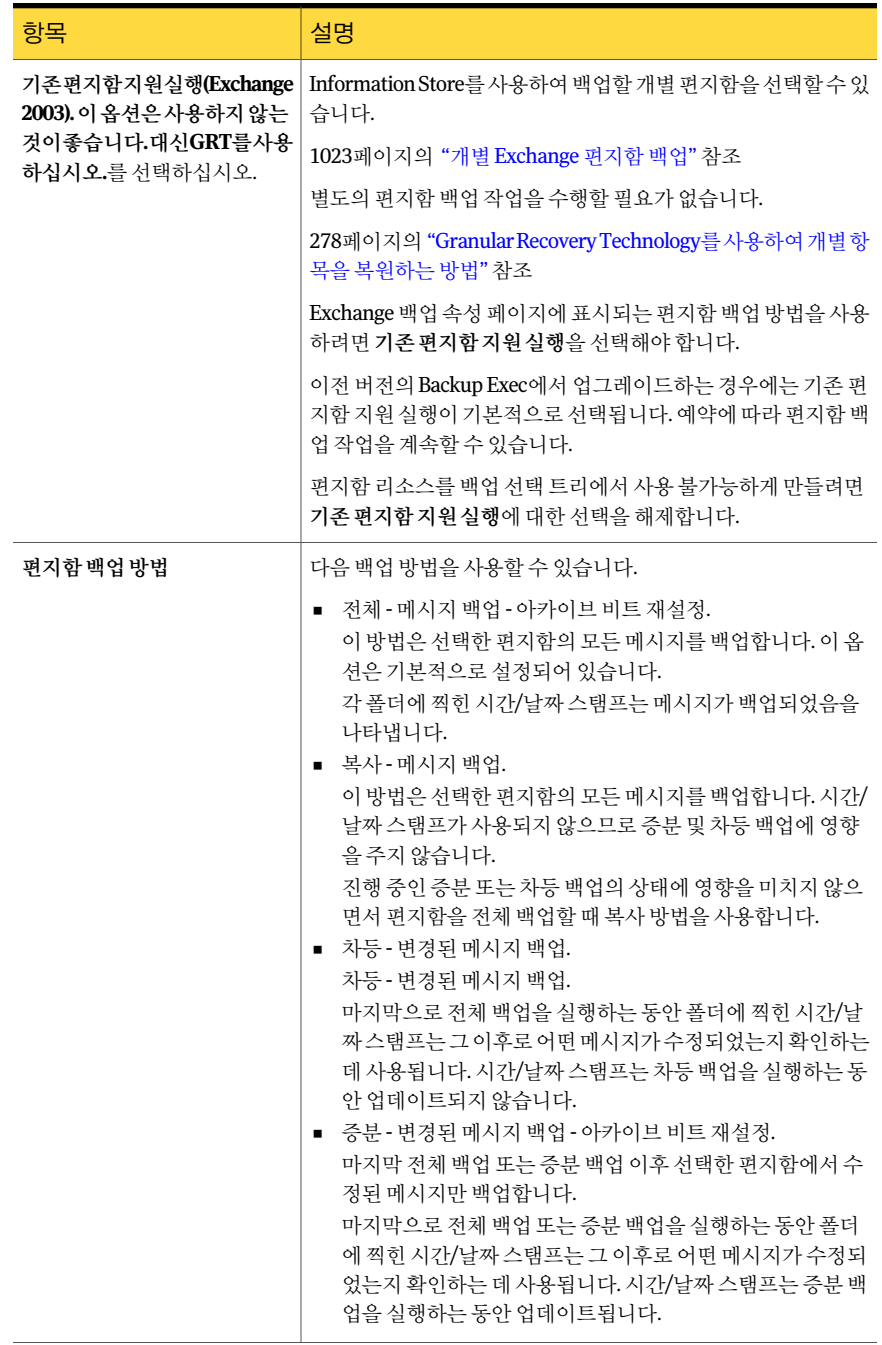

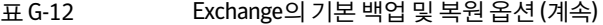

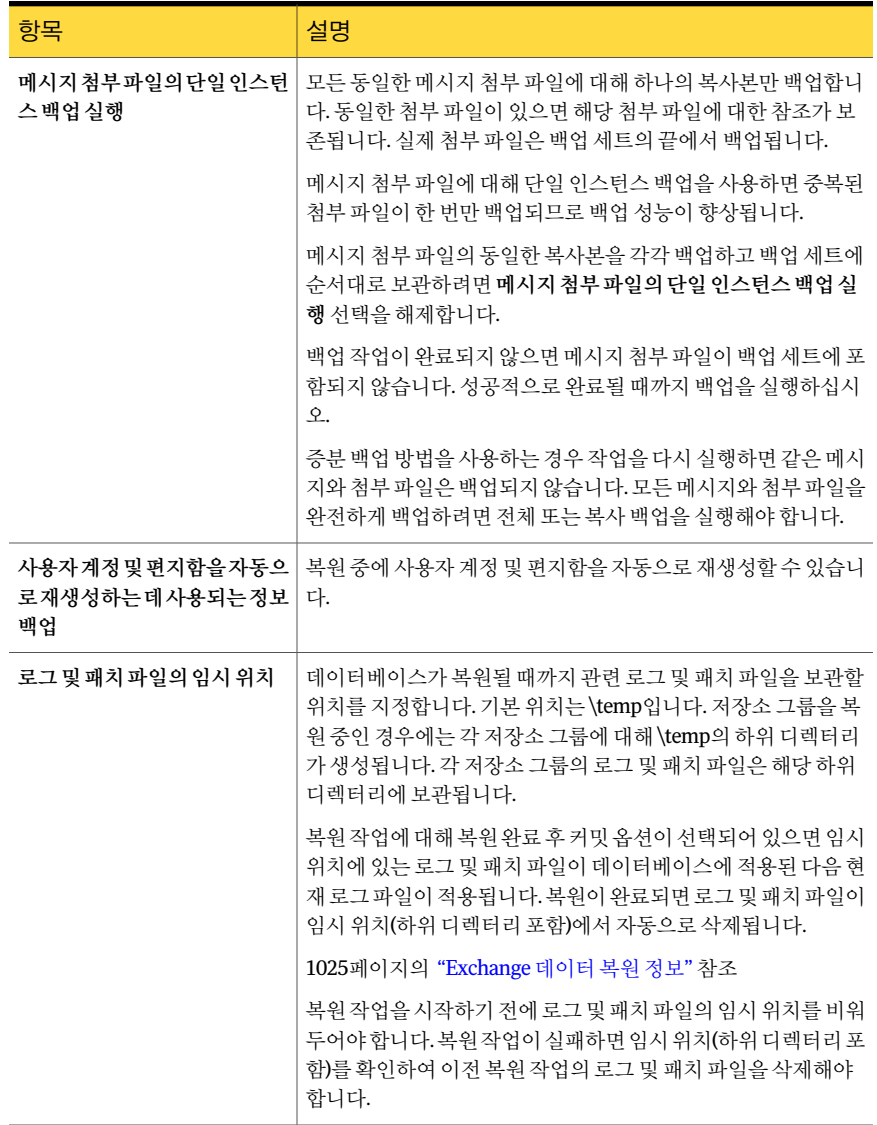

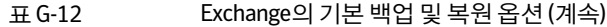

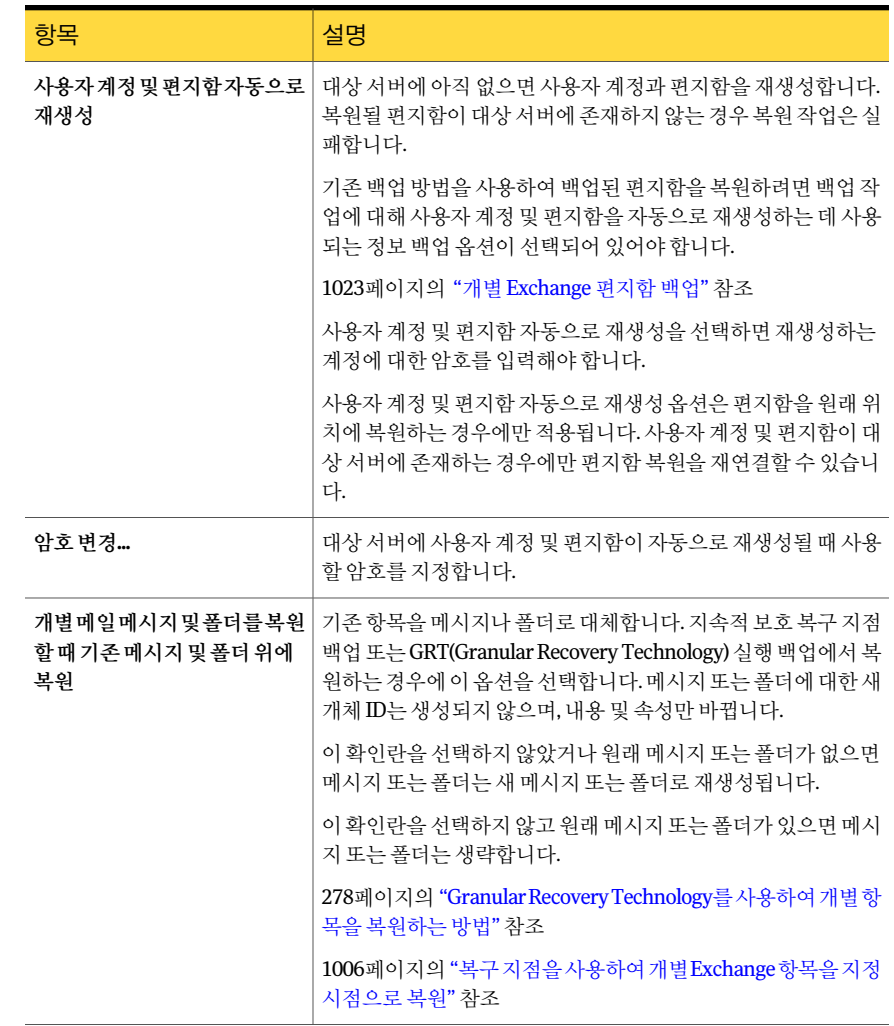

# Exchange 2003/2007 백업 정보

Exchange 데이터를 백업할 때 다음을 선택할 수 있습니다.

- 여러 저장소 그룹
- 개별 저장소 그룹
- 개별 데이터베이스(스냅샷 기술을 사용할 경우 지원되지 않음)

저장소 그룹 안의 개별 데이터베이스를 선택하는 대신 개별 저장소 그룹을 백업하도록 선택하는 것이 좋습니다. 저장소 그룹 안의 개별 데이터베이스를 백업하도록 선택할 수 도 있지만, 이렇게 하면 서택한 각 데이터베이스에 대해 전체 저장소 그룹의 트래잭션 로 그가백업됩니다.

예를 들어, 저장소 그룹 안에서 네 개의 데이터베이스를 백업하도록 선택하면 저장소 그 룹의전체트랜잭션로그컬렉션도네번백업됩니다. 트랜잭션로그는저장소그룹의모 든 데이터베이스에서 전체 백업이 실행될 때까지 삭제되지 않습니다. 저장소 그룹 백업 에서개별데이터베이스를복원할수도있습니다.

참고**:** 저장소그룹의증분및차등백업을수행하거나지속적보호가설정된백업작업을 수행하려면 순환 로그가 저장소 그룹에서 실행 중지되어 있는지 확인합니다.

<span id="page-1011-0"></span>1012페이지의 "Exchange 2010 데이터베이스 백업 정보" 참조

1014페이지의 ["Exchange](#page-1013-0) 백업"참조

# Exchange 2010 데이터베이스 백업 정보

백업선택항목창에서포리스트와포리스트가포함하는 DAG(데이터베이스가용성그 룹)를볼수있습니다. Backup Exec은 Backup Exec 미디어서버를포함하는로컬포리스 트를자동으로**Microsoft Exchange** 데이터베이스가용성그룹리소스에포함합니다. 포 리스트가포함하는모든 DAG 리소스도목록에추가됩니다.

참고**:** DAG의데이터베이스를백업하려면 DAG의모든서버에 Backup Exec Remote Agent for Windows Systems를설치해야합니다.

DAG에서 개별 서버를 백업하려는 경우 즐겨찾는 리소스, 도메인 또는 사용자 정의 선택 에서 백업 항목을 서택할 수 있습니다. 서버를 포함하는 DAG가 이 목록에 없다면 Backup Exec이자동으로해당 DAG를추가합니다. 또한수동으로**Microsoft Exchange** 데이터베 이스 가용성 그룹 리소스를 새로 고쳐 DAG를 검색할 수 있습니다.

백업선택항목에사용할포리스트가이목록에없다면포리스트를수동으로**Microsoft Exchange** 데이터베이스가용성그룹리소스에추가할수있습니다.

1711페이지의 ["Remote Agent for Windows Systems](#page-1710-0) 정보"참조

152페이지의 "[라이센스추가](#page-151-0)"참조

1013페이지의 "백업 선택 항목에 Exchange 2010 포리스트 추가" 참조

1014페이지의 ["Exchange](#page-1013-0) 백업"참조

## 백업 선택 항목에 Exchange 2010 포리스트 추가

<span id="page-1012-0"></span>Microsoft Exchange 데이터베이스 가용성 그룹 리소스에 포리스트를 추가하여 백업 항 목을선택할수있습니다.

1012페이지의 "Exchange 2010 데이터베이스 백업 정보" 참조

1014페이지의 ["Exchange](#page-1013-0) 백업"참조

백업 선택 항목에 Exchange 2010 포리스트를 추가하려면 다음과 같이 하십시오.

- 1 탐색 모음에서 백업 옆에 있는 화살표를 누르십시오.
- 2 백업작업새로만들기를누르십시오.
- 3 속성창의원본에서선택을누르십시오.
- 4 백업선택목록에서**Microsoft Exchange** 데이터베이스가용성그룹을마우스오른 쪽버튼으로누르십시오.
- 5 포리스트추가를누르십시오.
- <span id="page-1012-1"></span>6 적절한옵션을선택하십시오. 1013페이지의 "Exchange 2010 [포리스트추가옵션](#page-1012-1)"참조
- 7 확인을누르십시오.

### Exchange 2010 포리스트 추가 옵션

Exchange 2010 포리스트에 다음과 같은 옵션을 설정할 수 있습니다.

1013페이지의 "백업 선택 항목에 Exchange 2010 포리스트 추가" 참조

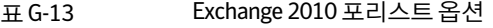

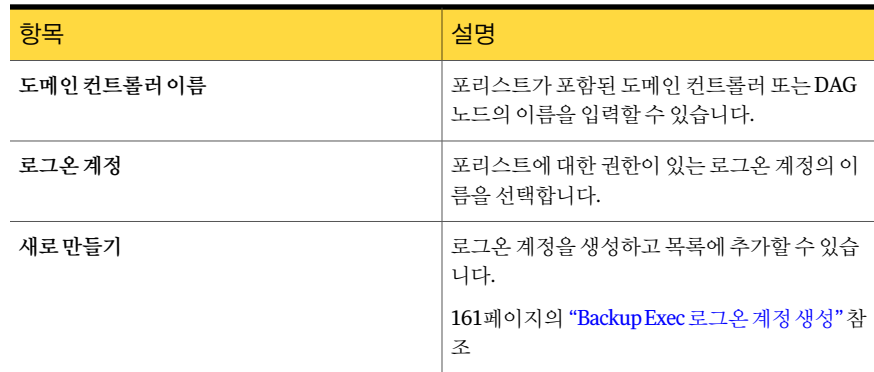

# Exchange 2010 포리스트 관리

<span id="page-1013-2"></span>**Microsoft Exchange** 데이터베이스가용성그룹리소스에서포리스트를추가하거나제거 할 수 있습니다.

1012페이지의 "Exchange 2010 데이터베이스 백업 정보" 참조

Exchange 2010 포리스트를 관리하려면 다음과 같이 하십시오.

- 1 탐색모음에서백업옆에있는화살표를누르십시오.
- 2 백업작업새로만들기를누르십시오.
- 3 속성창의원본에서선택을누르십시오.
- 4 백업선택트리에서**Microsoft Exchange** 데이터베이스가용성그룹을마우스오른 쪽버튼으로누르십시오.
- 5 포리스트관리를누르십시오.
- <span id="page-1013-1"></span>6 적절한옵션을선택하십시오. 1014페이지의 "Exchange 2010 포리스트 관리 옵션" 참조
- 7 닫기를누르십시오.

#### Exchange 2010 포리스트 관리 옵션

다음옵션을사용하여 Exchange 2010 포리스트를관리할수있습니다.

1014페이지의 ["Exchange 2010](#page-1013-2) 포리스트관리"참조

표 G-14 Exchange 2010 포리스트관리옵션

<span id="page-1013-0"></span>

| 항목   | 설명                                  |
|------|-------------------------------------|
| 포리스트 | 백업 선택 항목에 사용할 수 있는 포리스트를 나<br>열합니다. |
| 추가   | 백업 선택 목록에 포리스트를 추가할 수 있습니<br>다.     |
| 삭제   | 백업 선택 목록에서 포리스트를 제거할 수 있습<br>니다.    |

# Exchange 백업

이 절차는 Exchange를 백업하는 방법을 자세히 설명합니다. 992페이지의 "Exchange에 대한 순환 로그 설정 정보" 참조 435페이지의 "디스크 백업 폴더 정보 " 참조

1012페이지의 "Exchange 2010 데이터베이스 백업 정보" 참조

Exchange를 백업하려면 다음과 같이 하십시오.

- 1 탐색모음에서백업옆에있는화살표를누르십시오.
- 2 백업작업새로만들기를누르십시오.
- 3 속성창의원본에서선택을누르십시오.
- 4 다음 작업 중 하나를 수행하여 백업할 Exchange 데이터를 확인하십시오.

지정된순서에따라다음작업을수행하십시오. ■ Exchange가 설치된 도메인 이름 아이콘을 누르십시오. ■ Exchange가설치된실제 Windows 시스템의아이콘을 확장하십시오. 로컬또는원격시스템에 Exchange 데이터를표시하려면: 서버클러스터에서Exchange데 지정된 순서에 따라 다음 작업을 수행하십시오. ■ 가상서버에서 Exchange 설치를 포함하는 도메인 이름 아이콘을누르십시오. ■ Exchange가설치된실제 Windows 시스템의아이콘을 확장하십시오. 이터를표시하려면: 지정된순서에따라다음작업을수행하십시오. ■ **Microsoft Exchange** 데이터베이스가용성그룹리소스 를확장하십시오. ■ DAG가포함된포리스트를확장하십시오. ■ Exchange 설치가포함된 DAG를확장하십시오. Exchange 2010 DAG(데이터베 이스가용성그룹)를표시하려 면:

5 다음중하나를수행하십시오.

백업할모든 Exchange 데이터베 **MicrosoftInformationStore**를선택하십시오. 이스를선택하려면

특정 Exchange 2003/2007 저장 Microsoft Information Store 아이콘을 확장한 다음 개별 저 소 그룹 또는 Exchange 2010 데 장소 그룹 또는 데이터베이스를 선택하십시오. 이터베이스를선택하려면

- 6 Exchange 서버에 연결하는데 사용할 수 있는 로그온 계정을 선택하라는 메시지가 표시되면해당계정을선택하십시오.
- 7 속성창의설정에서**Microsoft Exchange**를누르십시오.

8 백업작업옵션을선택하십시오.

1016페이지의 ["Microsoft Exchange](#page-1015-0) 백업옵션"참조

<span id="page-1015-0"></span>9 백업 작업을 시작하거나 속성 창에서 다른 백업 옵션을 선택한 다음 백업 작업을 시 작하십시오.

288페이지의 "작업 속성을 설정하여 백업 작업 생성" 참조

# Microsoft Exchange 백업 옵션

Exchange에 대한 백업 작업을 생성할 때 다음과 같은 옵션을 설정할 수 있습니다.

1014페이지의 ["Exchange](#page-1013-0) 백업"참조

#### 표 G-15 Exchange 백업옵션

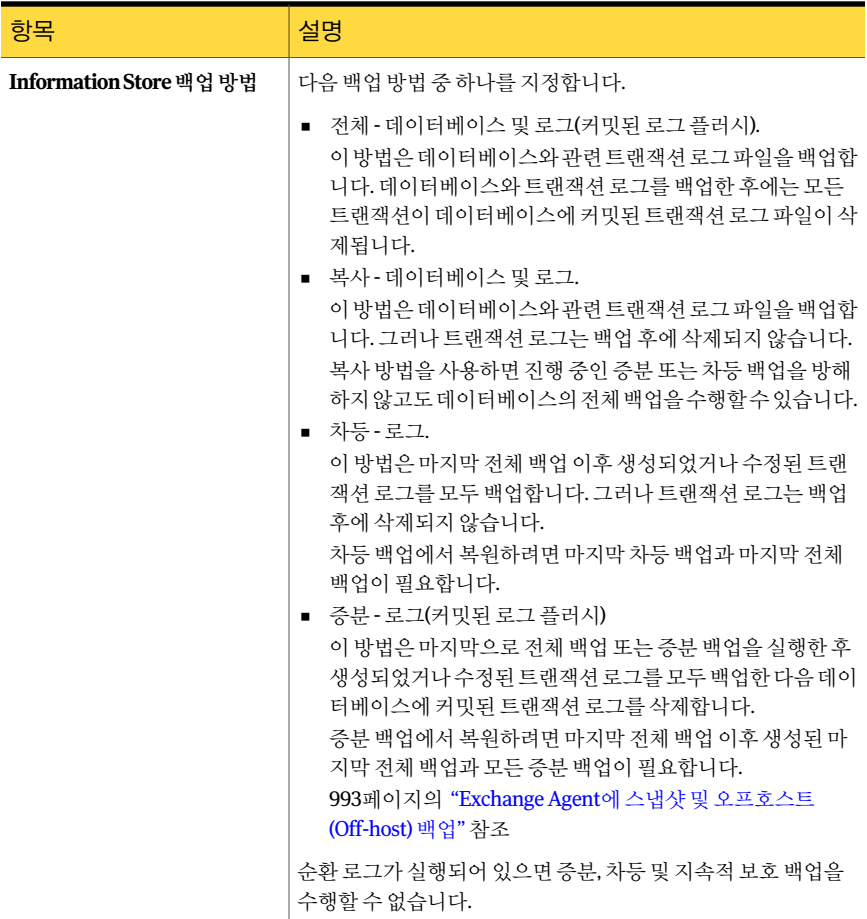

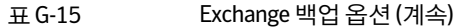

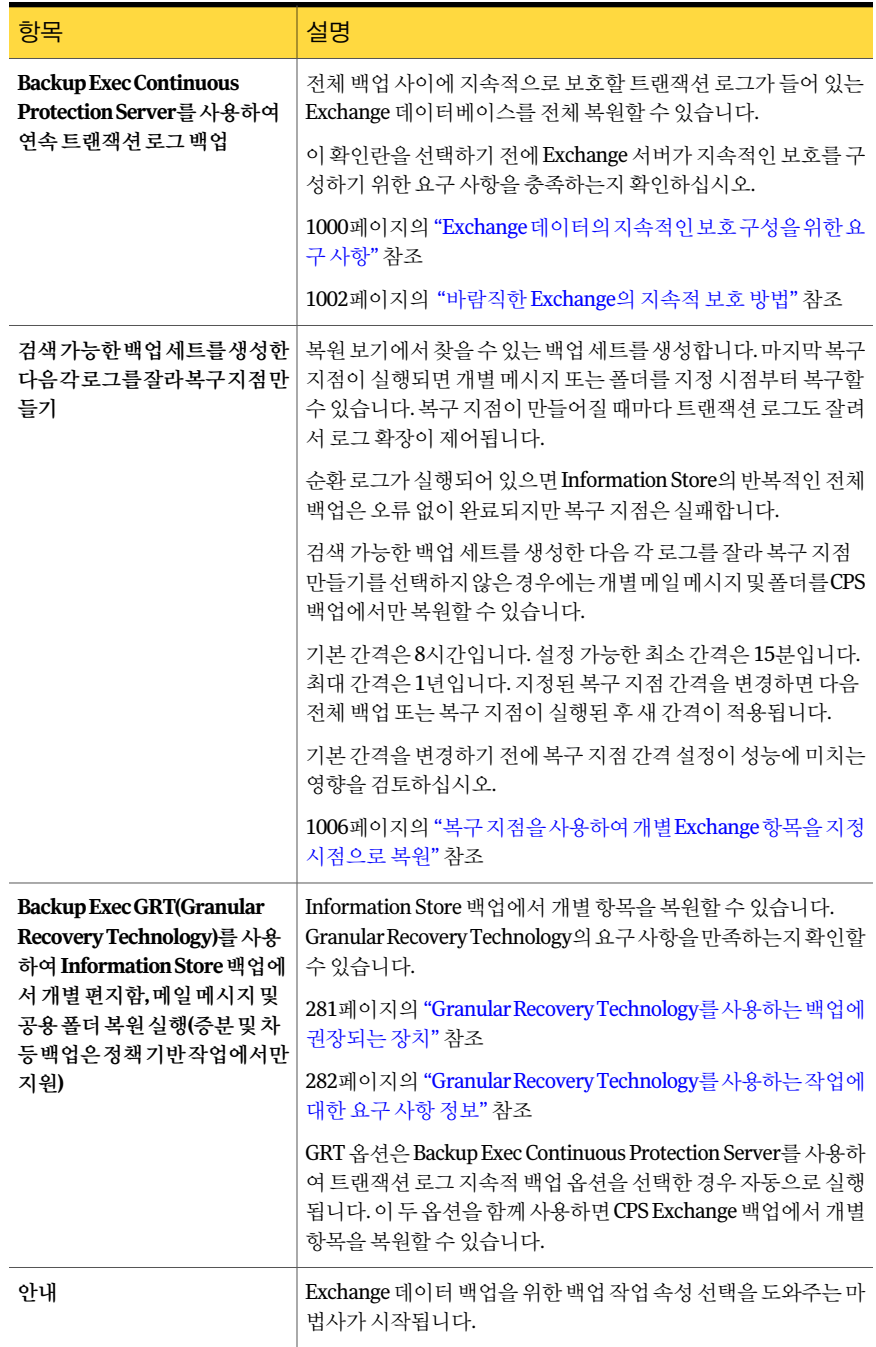

#### 표 G-15 Exchange 백업옵션 (계속)

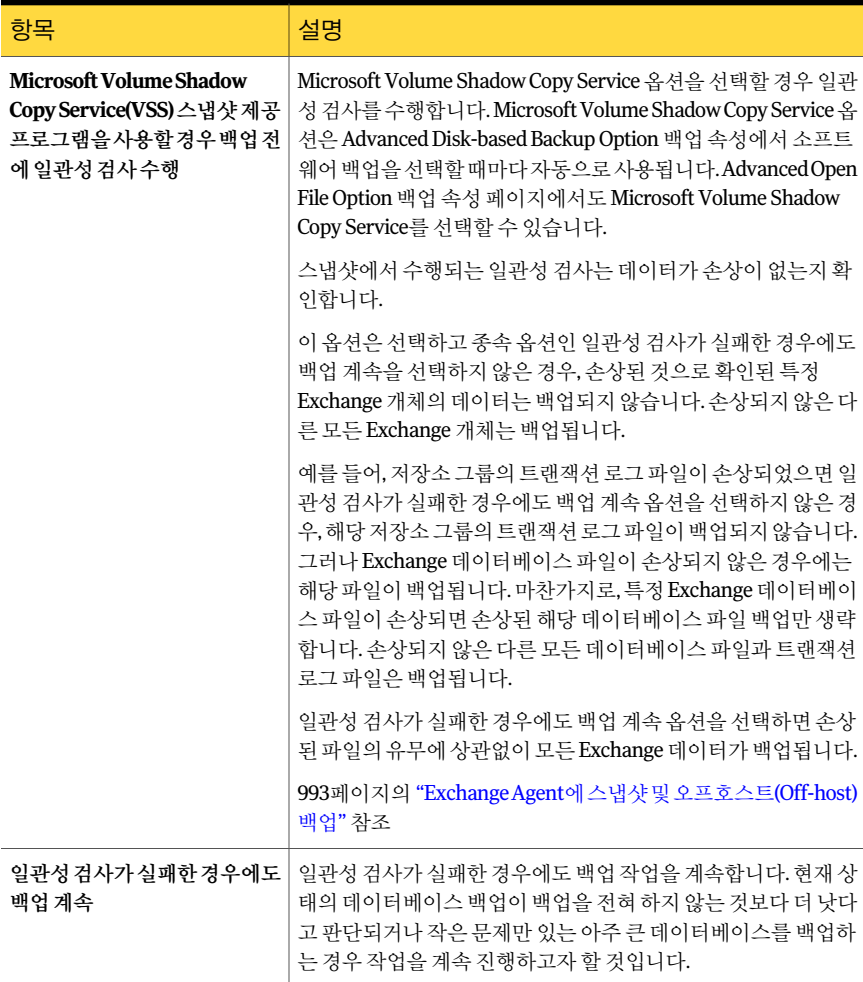

| 항목                                                   | 설명                                                                                                    |
|------------------------------------------------------|----------------------------------------------------------------------------------------------------|
| <b>High Availability</b><br>Server(Exchange 2007 이상) | Exchange 2007/2010에 대한 다음과 같은 백업 원본 중 하나를 지<br>정합니다.                                                                                                    |
|                                                      | ■ 능동 복사본에서만 백업합니다(사용할 수 없을 경우 작업이<br>실패합니다).<br>데이터베이스의 능동 복사본을 백업할 수 있습니다. Backup<br>Exec에서 능동 복사본에 액세스할 수 없는 경우 작업이 실패<br>합니다. 따라서 능동 복사본 또는 수동 복사본 모두 백업되지<br>않습니다.<br>능동 복사보은 수동 복사본보다 최신 정보를 포함하기 때문에<br>능동 복사본을 백업하면 가장 최근 데이터베이스 데이터의 백<br>업을 만들 수 있습니다.                              |
|                                                      | 참고: Exchange Server 2007에서 SCR(Standby Continuous<br>Replication) 데이터베이스의 수동 복사본은 백업할 수 없습니<br>다. SCR은 백업 선택 항목이 아닙니다.                                                                                                    |
|                                                      | ■ Backup Exec에서 백업할 최상의 복사본을 자동으로 선택하도<br>록 합니다(권장).                                                                                                    |
|                                                      | 기본적으로 데이터베이스의 수동 복사본을 백업할 수 있습니<br>다. Backup Exec은 기본 서버 설정의 서택 항목을 기반으로 수<br>동 복사본을 선택합니다. 그러나 수동 복사본을 사용할 수 없<br>으면 Backup Exec은 데이터베이스의 능동복사본을 백업합니<br>다. 백업하는 중에 WAN을 통해 데이터베이스를 백업해야 하<br>는 경우 데이터베이스 성능이 저하될 수 있습니다.<br>■ 가능한 경우 기본 서버 설정을 사용하여 수동 복사본에서만<br>백업합니다(사용할 수 없을 경우 작업 실패). |
|                                                      | 데이터베이스의 수동 복사본을 백업할 수 있습니다. Backup<br>Exec에서 수동 복사본에 액세스할 수 없는 경우 작업이 실패<br>합니다. 이 경우 활성 또는 비활성 데이터베이스가 모두 백업<br>되지 않습니다. 데이터베이스의 능동 복사본 성능에 영향을<br>주지 않으려면 이 옵션을 선택합니다.<br>Exchange 2010의 경우 Backup Exec은 기본 서버 설정의 선택<br>항목을 기반으로 수동 복사본을 선택합니다.                                           |
|                                                      | <b>침고:</b> 이 옵션을 사용하려면 기본 서버 설정이 구성되어 있어<br>야 합니다.                                                                                                    |
|                                                      | 378페이지의 "기본 서버 구성 정보" 참조                                                                                                    |

표 G-15 Exchange 백업옵션 (계속)

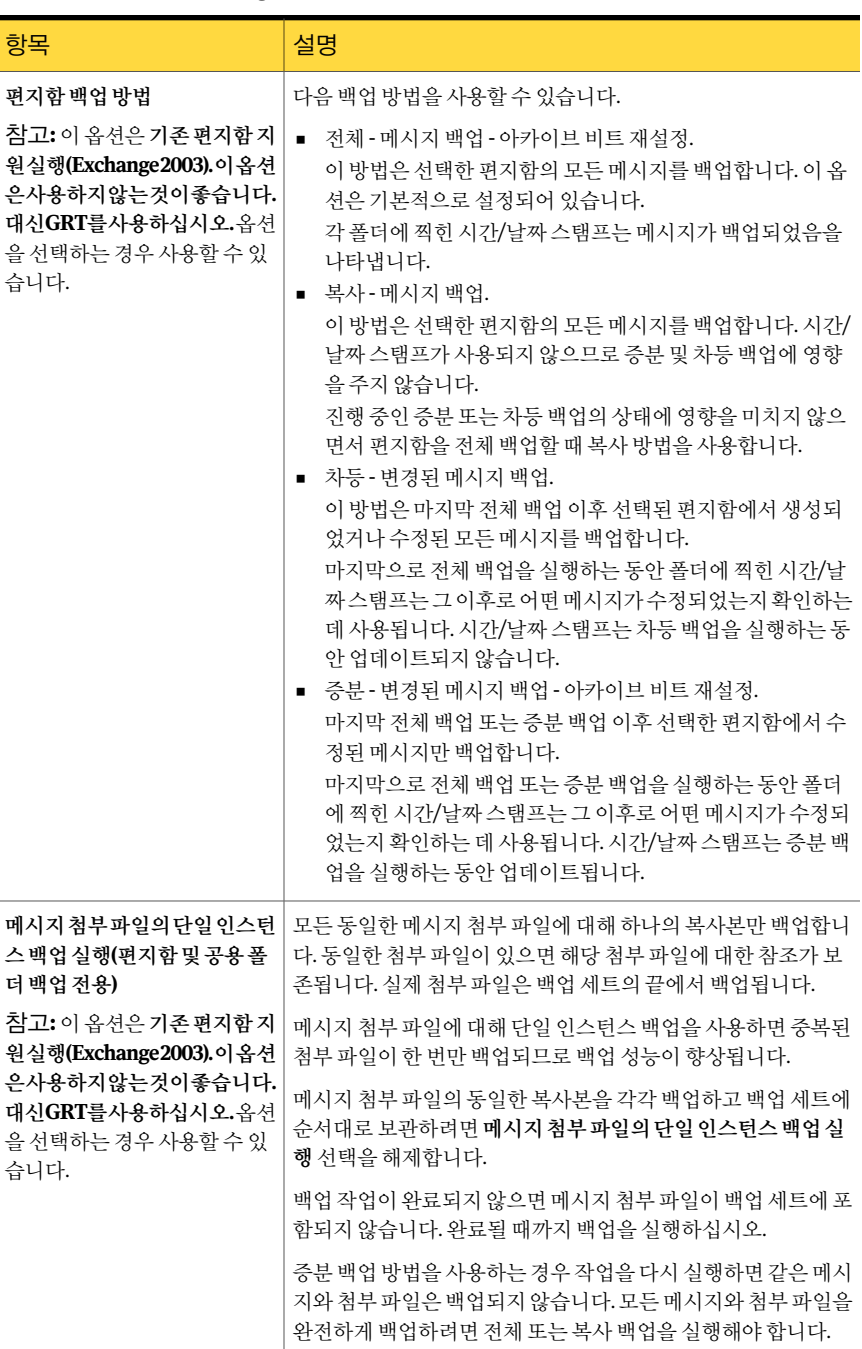

#### 표 G-15 Exchange 백업옵션 (계속)

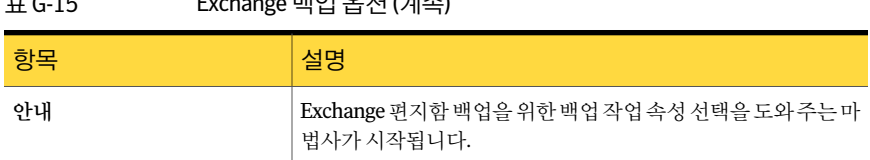

## 백업할 개별 Exchange 편지함 선택 정보

표 G-15 Exchange 백업옵션 (계속)

<span id="page-1020-0"></span>이전 버전의 Backup Exec에서는 Information Store와 별도로 개별 Exchange 편지함을 백 업하여개별편지함을복원했습니다. 이버전의 Backup Exec에서는 Information Store 백 업에서 개별 메일 메시지 및 폴더를 복원하는 옵션을 실행할 수 있습니다.

테이프에 저장된 Information Store 백업에서 개별 편지학을 복원하는 것은 기존 편지함 백업에서편지함을복원하는것보다속도가느릴수있습니다. 편지함이몇개뿐이고테 이프에만 백업할 수 있는 경우 기존 편지함 백업 방법을 사용하는 것을 선호할 수 있습니 다.

참고**:** Exchange 2007/2010에서는편지함을개별적으로백업할수없습니다. Backup Exec Granular Recovery Technology 옵션을사용하여 Exchange 2007/2010에서개별항목을 복원할수있습니다.

Information Store와별도로개별 Exchange 편지함을백업해야할경우다음사항을고려 하십시오.

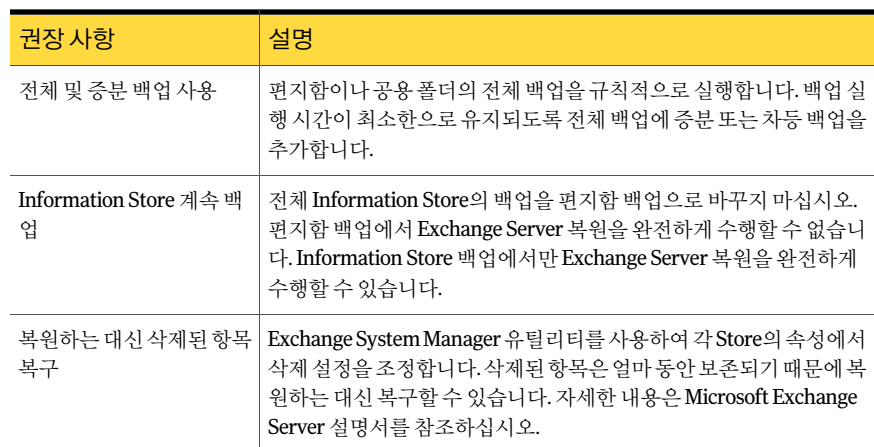

#### 표 G-16 편지함에 대한 기존 백업 방법 권장 사항

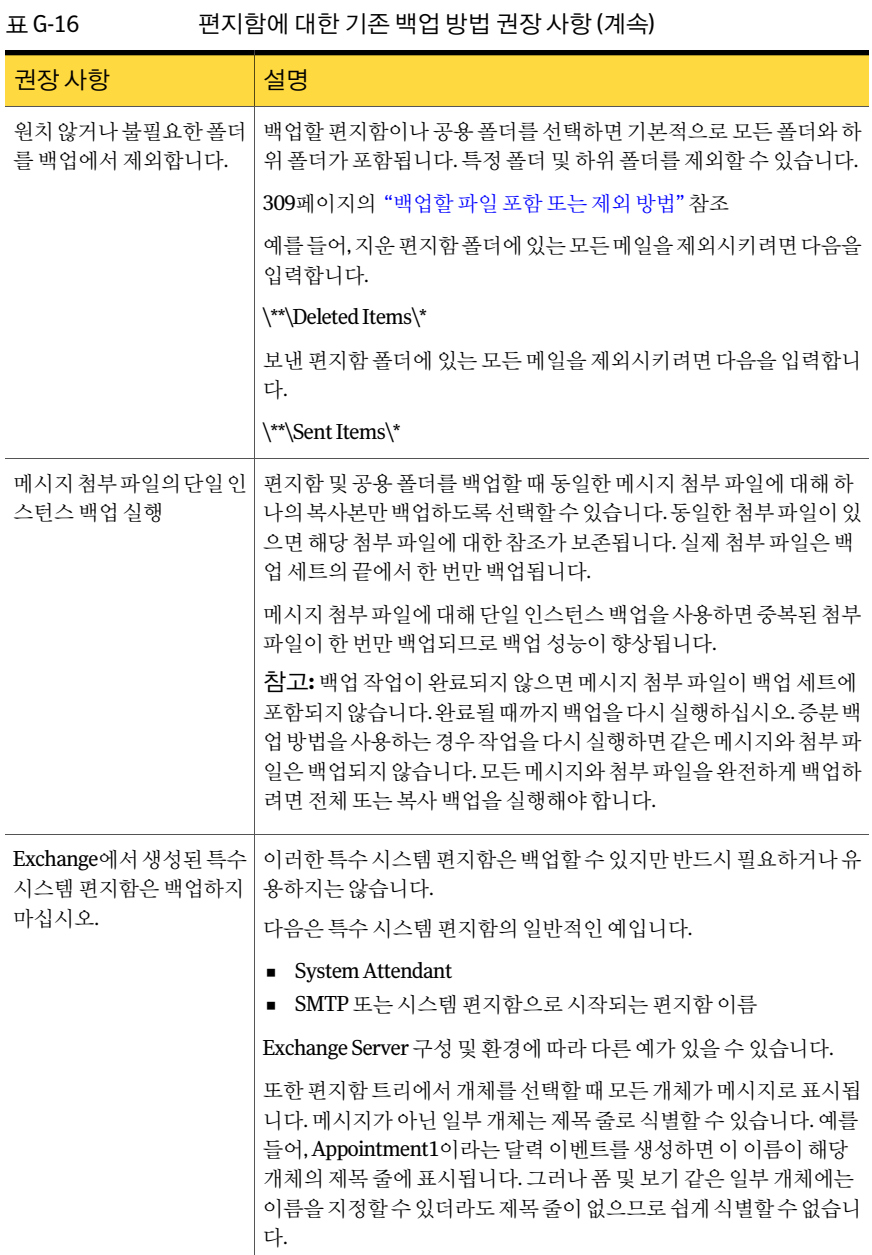

표 G-16 편지함에대한기존백업방법권장사항 (계속)

| 권장 사항                | 설명                                                                                                    |
|----------------------|----------------------------------------------------------------------------------------------------|
| 하나의 Exchange Server에 | 공용 폴더는 복제할 수 있으므로 여러 Exchange 서버에 같은 공용 폴<br>서만 공용 폴더를 선택합니 더가 표시될 수 있습니다. 여러 Exchange Server에서 공용 폴더를 선택<br>하면 백업에 필요한 시간과 미디어만 늘어날 뿐 보호 기능이 향상되지<br>' 는 않습니다. |

참고**:** 안티바이러스소프트웨어는편지함백업성능에영향을줄수있으며잘못된작업 로그 오류의 원인이 될 수 있습니다. 첨부된 파일을 확인하는 과정에서 작업 로그 오류가 발생하더라도메일메시지와첨부파일은전체적으로백업되고전체적으로복구될수있 습니다.

편지함은 서버 중심적 보기에 표시됩니다. 즉, 선택한 Exchange Server에 있는 편지함만 백업선택목록에표시됩니다. 공용폴더는여러서버에복제될수있으므로여러서버에 표시될수있습니다.

8.6 이전의 Backup Exec 버전에서는 선택한 서버에 있는 편지함뿐 아니라 Exchange 조직 에 있는 모든 편지함을 나열하는 사이트 중심적 보기에서 백업할 편지함을 선택할 수 있 습니다. 이제는 Exchange 편지함에대해서버중심적보기만사용할수있지만사이트중 심적 보기를 사용하여 생성된 편지함 백업 세트를 여전히 복원할 수 있습니다.

<span id="page-1022-0"></span>동일한 서버에서 편지함을 선택한 경우 편지함은 저장 미디어에 있는 단일 백업 세트에 배치됩니다. 여러 서버에서 편지함을 선택한 경우 편지함은 서버에 따라 별도의 백업 세 트에배치됩니다.

### 개별 Exchange 편지함 백업

편지함이 몇 개뿐이고 테이프에만 백업할 수 있는 경우 기존 편지함 백업 방법을 사용하 는것이좋습니다.

<u>참고: Exchange 2007/2010에서는 편지함을 개별적으로 백업할 수 없습니다.</u>

1021페이지의 "백업할 개별 Exchange 편지함 선택 정보" 참조

988페이지의 "Exchange 편지함 액세스 요구 사항" 참조

1021페이지의 "백업할 개별 Exchange 편지함 선택 정보" 참조

개별 Exchange 편지함을 백업하려면 다음과 같이 하십시오.

1 도구메뉴에서옵션을누르십시오.

2 속성창의작업기본값에서**Microsoft Exchange**를누르십시오.

- 3 기존편지함**(Exchange 2003)** 지원기능을사용합니다**. GRT**를이기능대신사용하는 것이좋습니다를선택하십시오.
- 4 복원할때사용자계정과편지함을재생성하려면사용자계정및편지함을자동으로 재생성하는데사용되는정보백업을선택하십시오.

이옵션은기본적으로선택되어있지않습니다.

- 5 확인을누르십시오.
- 6 탐색 모음에서 백업 옆에 있는 화살표를 누르십시오.
- 7 백업작업새로만들기를누르십시오.
- 8 속성창의원본에서선택을누르십시오.
- 9 다음작업중하나또는모두를수행하여백업할 Exchange 편지함또는공용폴더를 확인하십시오.

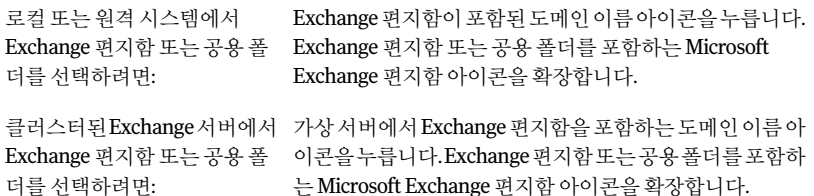

10 백업할 편지함 또는 개별 메시지, 편지함 및 폴더를 선택하십시오.

편지함이나 공용 폴더를 선택하면 기본적으로 모든 폴더와 하위 폴더가 백업에 포함 됩니다. 백업을 빠르게 수행하려면 고급 파일 선택을 사용하여 지운 편지함, 보낸 편 지함등의일부폴더와하위폴더를백업에서제외시킬수있습니다.

공용폴더는여러 Exchange Server에 복제할수 있으므로 한 Exchange Server에서만 공용 폴더를 선택하십시오.

11 Exchange 편지함 또는 공용 폴더에 연결할 수 있는 로그온 계정을 선택하라는 메시 지가표시되면해당계정을선택하십시오.

988페이지의 "Exchange 편지함 액세스 요구 사항" 참조

- 12 속성창의설정에서**Microsoft Exchange**를누르십시오.
- 13 Information Store의 백업 방법을 선택하십시오.
- 14 백업작업옵션을선택하십시오.

1016페이지의 ["Microsoft Exchange](#page-1015-0) 백업옵션"참조

15 백업작업을시작하거나속성창에서다른백업옵션을선택한다음백업작업을시 작하십시오.

288페이지의 "[작업속성을설정하여백업작업생성](#page-287-0)"참조

# Exchange 데이터 복원 정보

<span id="page-1024-0"></span>모든 Exchange 복원 작업에 대해 기본값을 사용하거나 사용자 자신의 기본값을 선택할 수있습니다. 특정복원작업의기본설정을변경할수도있습니다.

Exchange 데이터를복원하기위한요구사항과절차는사용한백업전략에따라달라집 니다. Exchange 데이터를 복원하기 전에 필수 구성 및 태스크를 검토해야 합니다.

1025페이지의 "Exchange 2000 [이상의복원요구사항](#page-1024-1)"참조

다음과 같은 방법으로 Exchange 데이터를 복원할 수 있습니다.

- 클라이언트가 현재 데이터에 액세스하는 것을 방해하지 않고 RSG 또는 복구 데이터 베이스를 사용하여 저장소의 이전 백업 복사본에서 데이터 복구 1027페이지의 ["Exchange 2003/2007](#page-1026-0) 복구저장소그룹또는 Exchange 2010 복구데이 [터베이스를사용한데이터복원정보](#page-1026-0)"참조
- 스냅샷백업에서 Exchange 데이터복원. 1029페이지의 "스냅샷 백업에서 Exchange 데이터 복원 정보" 참조
- 지속적 보호백업 세트에서 Exchange 데이터베이스 복원 및 개별 메일 메시지와 폴더 복원 1030페이지의 "지속적 보호 백업에서 Exchange 데이터 복원 정보" 참조
- GRT(Granular Recovery Technology)를 사용하는 백업에서 개별 Exchange 항목 복원. 281페이지의 "Granular Recovery Technology를 사용하는 백업에 권장되는 장치" 참 조
- Information Store 백업과구분되는별도의백업에서 Exchange 편지함및폴더복원 1031페이지의 "편지함 백업에서 Exchange 편지함 및 공용 폴더 복원 정보" 참조
- 테이프에서 개별 Exchange 공용 폴더 메시지 복원 1032페이지의 "[백업세트를디스크에복제하여테이프에서개별](#page-1031-0) Exchange 공용폴더 [메시지복원](#page-1031-0)"참조
- <span id="page-1024-1"></span>■ Exchange 데이터에대한복원작업구성 1033페이지의 "Exchange [데이터복원](#page-1032-0)"참조
- 백업된 서버가 아닌 서버에 Exchange 데이터 복원 1038페이지의 "Exchange 복워 데이터 재연결 정보" 참조

# Exchange 2000 이상의 복원 요구 사항

Exchange 2000 이상을 복원하기 전에 다음 사항을 검토하십시오.

- 저장소 그룹 및 데이터베이스는 대상 서버에 있어야 하며 원본 저장소 그룹이나 데이 터베이스와이름이같아야합니다.
- 또한 대상 서버의 조직 및 관리 그룹 이름은 워본 서버와 같아야 합니다.

복원을시작하기전에다음작업을수행하십시오.

- 덮어쓸 수 있도록 대상 데이터베이스를 구성합니다.
- <span id="page-1025-0"></span>■ 복원 중인 데이터베이스를 마운트 해제합니다.

# Exchange에서 데이터베이스 구성

Exchange를 복원하기 전에 대상 데이터베이스를 구성해야 합니다. 데이터베이스를구성하려면다음과같이하십시오.

1 다음중하나를수행하십시오.

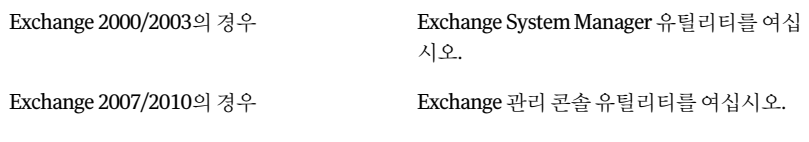

- 2 덮어쓸데이터베이스를마우스오른쪽버튼으로누르십시오.
- 3 속성을누르십시오.
- 4 다음중하나를수행하십시오.

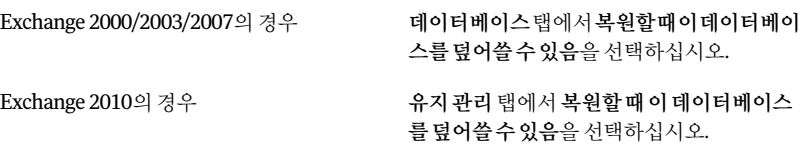

# 복원 중인 Exchange 데이터베이스 마운트 해제

Exchange를 복원하기 전에 복원할 데이터베이스의 마운트를 해제해야 합니다. 복원 중인 데이터베이스를 마운트 해제하려면 다음과 같이 하십시오.

- ◆ 다음 중 하나를 수행하십시오.
	- Exchange System Manager 유틸리티 또는 Exchange 관리콘솔 유틸리티를 사용 하십시오.
	- 복원작업을생성할때 Backup Exec 복원작업속성창의설정에서**Microsoft Exchange**를누르십시오. 복원전에데이터베이스마운트해제를선택하십시오.

## Exchange 2003/2007 복구 저장소 그룹 또는 Exchange 2010 복구 데이터 베이스를 사용한 데이터 복원 정보

<span id="page-1026-0"></span>Exchange 2003/2007의 RSG(Recovery Storage Group) 기능을사용하면원본저장소가실 행되고클라이언트에서비스를제공하는동안원본과같은 Exchange 관리그룹의 Exchange Server에두번째 Exchange 편지함저장소복사본을마운트할수있습니다. 이렇게하면 클라이언트가현재데이터에액세스하는것을방해하지않고도저장소의기존백업복사 본에서 데이터를 복구할 수 있습니다.

Exchange 2010에서는 RSG 대신복구데이터베이스를사용합니다. 각서버에는복구데 이터베이스가있으며복구데이터베이스는하나만마운트될수있습니다.

RSG 및 복구 데이터베이스에 대한 자세한 내용을 보려면 Microsoft Exchange 문서를 참 조하십시오.

RSG 또는복구데이터베이스가생성되면여기에온라인백업세트를복원할수있습니 다. 그런다음 Exchange 2007/2010의 Exchange Management Shell 또는 Exchange 2003 의 EXMerge 유틸리티버전을사용하여편지함데이터를저장소에서 .PST 파일로추출할 수 있으며, 필요한 경우 추출된 데이터를 다시 온라인 저장소에 병합할 수 있습니다.

RSG 또는 복구 데이터베이스가 복원하려는 데이터베이스와 다른 Exchange Server에 있 는 경우에는 Exchange 저장소 그룹 또는 복구 데이터베이스의 복원을 재연결하는 데 필 요한요구사항을확인해보십시오.

1039페이지의 "Exchange 저장소 그룹 및 데이터베이스 복워 재연결 정보" 참조

다음은 Exchange 2003/2007 데이터 RSG(Recovery Storage Group) 또는 Exchange 2010 복구 데이터베이스를 사용하여 데이터를 복원하는 데 필요한 요구 사항입니다.

- Exchange 2003의 경우 스냅샷 백업에서 데이터를 복원할 수 없습니다.
- 복원할 저장소를 여러 개 선택한 경우 RSG의 편지함 저장소는 같은 저장소 그룹에 속 해야 합니다. 다른 저장소 그룹의 편지함 저장소를 RSG에 동시에 추가할 수 없습니다.
- RSG를 사용한 복워은 공용 폴더 저장소를 지원하지 않습니다.
- 복원하기 저에 펴지함 저장소를 RSG에 마우트하지 마십시오. 복원하기 저에 저장소 를 마운트하는 경우에는 복원 전에 마운트를 해제해야 합니다. Exchange System Manager의 데이터베이스 속성 페이지에서 다음 옵션을 선택하십시오. 복원할때이데이터베이스를덮어쓸수있음 그리고 나서 복워하기 전에 RSG의 데이터 경로에 생성된 모든 파일과 추가된 저장소 를삭제하십시오. 복원하기 전에 저장소를 마운트한 경우, RSG의 데이터 경로에 생성된 파일 및 추가된 저장소도삭제해야합니다.
- RSG를 호스팅하는 서버에는 복원 중인 데이터의 원래 저장소 그룹과 이름이 같은 저 장소그룹이있어야합니다. 서버에이러한저장소그룹이없는경우생성할때 RSG에 해당이름을사용할수있습니다.
- Exchange 시스템의 Active Directory 토폴로지는 그대로 유지해야 하며 백업했을 때 와상태가같아야합니다. 삭제했다가재생성한편지함저장소는복원할수없습니다. 또한 편지함을 삭제하고 시스템에서 지워거나 다른 서버 또는 편지함 저장소로 이동 한 경우에도 저장소에서 편지함을 복구할 수 없습니다.
- 서비스팩 3 이상이 설치되 Exchange 2000 Server에서 Exchange 편지함 저장소만 RSG 에 복원할 수 있습니다. 복원된 편지함 저장소는 현재 RSG 서버에서 실행되고 있는 저 장소버전으로업그레이드됩니다.
- 서버에 RSG가 있으면 기본적으로 여기에 포함된 편지함 저장소만 해당 서버에 복원 할 수 있습니다. RSG를 사용하여 데이터를 복구하려는 경우에만 RSG를 생성하고 데 이터 복구가 완료되면 서버에서 RSG를 제거하는 것이 좋습니다.
- 복구 데이터베이스를 여러 개 사용하더라도 데이터를 복구하기 위해서는 하나의 복 구데이터베이스만마운트할수있습니다.
- 복원하기 전에는 복구 데이터베이스를 마운트하지 마십시오. 복원하기 전에 복구 데 이터베이스를마운트한경우에는마운트를해제해야합니다. Exchange 관리콘솔유 틸리티에있는데이터베이스속성페이지의복원할때이데이터베이스를덮어쓸수 있음옵션을선택하십시오.

Exchange 데이터복구의요구사항과제한사항에대한자세한내용은 Microsoft Exchange Server 문서에서 확인하십시오.

1033페이지의 "Exchange 데이터 복워" 참조

1039페이지의 "Exchange 저장소 그룹 및 데이터베이스 복워 재연결 정보" 참조

# Exchange 2007 복구 저장소 그룹에 데이터베이스 복원

Exchange 2007 서버의 Exchange 2007 복구저장소그룹에데이터베이스를복원하려면 다음단계를수행하십시오. 데이터베이스복원이완료되면 Microsoft Exchange 문서에 서 자세한 Exchange 복구 정보를 확인하십시오.

1033페이지의 "Exchange [데이터복원](#page-1032-0)"참조

1039페이지의 "Exchange 저장소 그룹 및 데이터베이스 복워 재연결 정보" 참조

Exchange 2007 복구 저장소 그룹에 데이터베이스를 복원하려면 다음과 같이 하십시오.

- 1 대상 Exchange 2007 서버에 RSG가있고이 RSG 안에복구데이터베이스가있는지 확인하십시오. 둘 모두 없으면 계속하기 전에 각 항목을 생성해야 합니다. RSG 또는 복구데이터베이스를생성하는방법은 Microsoft Exchange 문서에서확인하십시오.
- 2 탐색모음에서복원옆에있는화살표를누르십시오.
- 3 복원작업새로만들기를누르십시오.
- 4 복원작업속성창의원본에서선택을누르십시오.
- 5 복원할 Exchange 데이터베이스를 선택하십시오.
- 6 복원작업속성창의대상에서**Microsoft Exchange** 재연결을누르십시오.
- 7 **Exchange** 세트재연결을누르십시오.
- 8 서버또는데이터베이스가용성그룹에복원필드에대상 Exchange 서버의이름을 입력하십시오.
- 9 **VSS(Volume Shadow Copy Service)** 스냅샷제공프로그램을사용하여재연결을누 르십시오.
- 10 **RSG(Recovery Storage Group)**로재연결**(Exchange 2007**에만해당**)**을누르십시오.
- <span id="page-1028-0"></span>11 지금실행을누르십시오.

그러면 Exchange 2007 데이터베이스가 대상 RSG에 복원됩니다. 복원 작업이 완료 되면 Microsoft Exchange 무서에서 자세한 Exchange 2007 복구 정보를 확인하십시 오.

### 스냅샷 백업에서 Exchange 데이터 복원 정보

스냅샷 백업에서 Exchange 데이터를 복원할 때 다음 사항에 주의하십시오.

- 순환 로그가 사용되는 경우 지정 시점 백업만 수행할 수 있으므로 손실을 복원할 수 있 습니다. 롤포워드, 손실없는복원을수행할수없습니다.
- Exchange 2003/2007의 경우 개별 데이터베이스 복원을 수행할 수 없습니다. 작업이 실패합니다.
- Exchange 2003 스냅샷 백업을 복원할 때는 다음과 같은 옵션을 사용할 수 없습니다. 복원된데이터베이스가마운트되면 Exchange에서소프트복구프로세스를사용합니 다.
	- 모든 트래잭션 로그 복원, 기존 트래잭션 로그 삭제 안 함(손실 없는 복원)
	- 지정시점까지 모든 트랜잭션 로그 복원. 이 시간 이후 트랜잭션 로그 생략
	- 기존 데이터를 삭제하고 백업 세트에서 데이터베이스 및 트래잭션 로그만 복워
	- 로그 및 패치 파일의 임시 저장을 위한 Exchange Server 경로
	- 복원완료후커밋
- Exchange 2003의 경우 스냅샷 백업에서 RSG(Recovery Storage Group)로 데이터를 복원할수없습니다.

1027페이지의 ["Exchange 2003/2007](#page-1026-0) 복구저장소그룹또는 Exchange 2010 복구데이터베 [이스를사용한데이터복원정보](#page-1026-0)"참조

1021페이지의 "백업할 개별 Exchange 편지함 서택 정보" 참조

1033페이지의 "Exchange [데이터복원](#page-1032-0)"참조

## 지속적 보호 백업에서 Exchange 데이터 복원 정보

<span id="page-1029-0"></span>전체백업과복제된트랜잭션로그는최신전체트랜잭션로그를포함하여 Information Store의지정시점으로일반복원합니다.

참고**:** CPS Exchange 백업에서저장소그룹또는편지함저장소를복원한후에는 CPS Exchange 백업 작업을 재시작해야 합니다. 그렇지 않으면 지속적 보호 작업 및 관련된 복 구지점이재시작되지않습니다.

전체백업간격으로복구지점을실행할수있는경우복구지점이생성된시점에서개별 메시지 또는 폴더를 복원할 수 있습니다. 복구 지점이 없더라도 전체 백업에서 개별 메시 지또는폴더를복원할수있습니다.

1030페이지의"[지속적인보호백업에서전체백업또는복구지점시간까지전체](#page-1029-1) Information [Store](#page-1029-1) 복원"참조

1031페이지의 "지속적 보호 백업에서 최신 전체 트랜잭션 로그까지 복원" 참조

1031페이지의 "지속적인 보호 백업에서 전체 백업 또는 복구 지점 사이의 지정 시점까지 [복원](#page-1030-2)"참조

1033페이지의 "Exchange [데이터복원](#page-1032-0)"참조

<span id="page-1029-1"></span>997페이지의 "Exchange 데이터 지속적 보호 정보" 참조

1038페이지의 "Exchange 복워 데이터 재연결 정보" 참조

### 지속적인 보호 백업에서 전체 백업 또는 복구 지점 시간까지 전체 Information Store 복원

다음 단계에 따라 전체 백업 또는 복구 지점 시간까지 전체 Information Store를 복원할 수 있습니다.

1030페이지의 "지속적 보호 백업에서 Exchange 데이터 복원 정보" 참조

전체 백업 또는 복구 지점 시간까지 전체 Information Store를 복원하려면 다음과 같이 하 십시오.

- 1 탐색모음에서복원옆에있는화살표를누르십시오.
- 2 복원작업새로만들기를누르십시오.
- 3 속성창의원본에서선택을누르십시오.
- 4 복원할지정시점을포함하는복구지점또는전체백업에서백업세트를선택하십 시오.
- 5 속성창의설정에서**Microsoft Exchange**를누르십시오.
- 6 기존데이터를삭제하고백업세트에서데이터베이스및트랜잭션로그만복원을누 르십시오.
- <span id="page-1030-1"></span>7 지금실행을누르십시오.

#### 지속적 보호 백업에서 최신 전체 트랜잭션 로그까지 복원

다음단계에따라최신의전체트랜잭션로그까지복원할수있습니다. 1030페이지의 "지속적 보호 백업에서 Exchange 데이터 복원 정보" 참조 최신의 전체 트랜잭션 로그까지 복원하려면 다음과 같이 하십시오.

- 1 탐색모음에서복원옆에있는화살표를누르십시오.
- 2 복원작업새로만들기를누르십시오.
- 3 속성창의원본에서선택을누르십시오.
- 4 마지막 전체 백업 또는 복구 지점에서 백업 세트를 선택하십시오.
- <span id="page-1030-2"></span>5 속성창의설정에서모든트랜잭션로그복원**(**기존트랜잭션로그삭제안함**,** 손실없 는복원**)**을누르십시오.
- 6 지금실행을누르십시오.

### 지속적인 보호 백업에서 전체 백업 또는 복구 지점 사이의 지정 시 점까지 복원

다음 단계에 따라 전체 백업 또는 복구 지점 사이의 지정 시점까지 복원할 수 있습니다. 1030페이지의 "지속적 보호 백업에서 Exchange 데이터 복원 정보" 참조

전체백업또는복구지점사이의지정시점까지복원하려면다음과같이하십시오.

- 1 탐색모음에서복원옆에있는화살표를누르십시오.
- 2 복원작업새로만들기를누르십시오.
- 3 속성창의원본에서선택을누르십시오.
- 4 전체백업또는복구지점에서백업세트를선택한다음지정시점을지정하십시오.
- <span id="page-1030-0"></span>5 속성창의설정에서지속적보호작업일경우에만지정시점까지모든트랜잭션로그 복원**.** 이시간이후트랜잭션로그생략을누르십시오.
- 6 지정시점을지정하십시오.
- 7 지금실행을누르십시오.

## 편지함 백업에서 Exchange 편지함 및 공용 폴더 복원 정보

다음과 같은 기존 방법을 사용하여 생성한 백업에서는 개별 편지함, 메시지 및 공용 폴더 를복원할수있습니다.

- 개별 편지함을 Microsoft Exchange 편지함 선택에서 백업한 경우
- 개별 공용 폴더를 Microsoft Exchange 공용 폴더 선택에서 백업한 경우

다음은 기존 백업 방법으로 편지함 또는 공용 폴더를 복원하는 경우 참고할 사항입니다.

- 8.6 이전의 Backup Exec 버전에서 사이트 중심적 보기를 사용하여 생성한 편지함 백 업 세트의 경우 모든 편지함을 복원하려면 여러 작업을 실행해야 합니다. 대상 서버에 있던 편지함은 정상적으로 복원됩니다. 다른 서버에 있던 편지함을 해당 서버로재연결해야합니다.
- Backup Exec 8.5 이전 버전을 사용하여 생성한 백업에서 편지함을 복원할 때 표시 이 름이 같은 편지함이 서버에 있을 경우에는 해당 편지함을 따로 복원하도록 복원을 재 연결합니다.

1039페이지의 "Exchange Information Store와 별도로 백업된 편지함 또는 공용 폴더 [복원재연결정보](#page-1038-1)"참조

- 고급 복원 작업 속성의 기존 파일 위에 복원 옵션은 편지함이나 공용 폴더에 적용되지 않습니다. 편지함이나공용폴더외에다른선택항목도복원하는경우기존파일위 에복원옵션이선택되어있으면다른선택항목에만이옵션이적용되고편지함및공 용폴더는기존개체위에복원되지않습니다.
- Exchange에서 생성한 특수 시스템 편지함은 복원하지 마십시오.

다음은특수시스템편지함의일반적인예입니다. 그러나 Exchange Server 구성및환 경에따라다른예가있을수있습니다.

- System Attendant
- SMTP로 시작하는 모든 편지함 이름 또는 시스템 편지함(Exchange 2000 이상)

1025페이지의 "Exchange 2000 [이상의복원요구사항](#page-1024-1)"참조

1033페이지의 "Exchange [데이터복원](#page-1032-0)"참조

<span id="page-1031-0"></span>1039페이지의 "Exchange Information Store[와별도로백업된편지함또는공용폴더복원](#page-1038-1) [재연결정보](#page-1038-1)"참조

256페이지의 "[선택목록생성](#page-255-0)"참조

## 백업세트를디스크에복제하여테이프에서개별 Exchange 공용폴더메 시지 복원

개별 공용 폴더 메시지를 테이프에서 복원하려면 먼저 메시지가 포함된 백업 세트를 디 스크백업폴더에복제해야합니다. 그런후이폴더에서데이터를복원할수있습니다.

복원할 백업은 전체 백업 또는 복사본 백업이어야 합니다. 전체 백업 이후에 만든 증분 또 는차등백업이있는경우에는증분또는차등백업에서개별항목을복원할수있습니다. 전체백업에대한백업세트와증분또는차등백업이같은볼륨에있어야합니다.

워본 백업이 증분 백업인 경우에는 테이프에서 개별 공용 폴더 메시지를 복원할 수 없습 니다.

백업세트를디스크에복제하여테이프에서개별 Exchange 공용폴더메시지를복원하려 면다음과같이하십시오.

- 1 필요한 Exchange 백업 세트가 저장된 테이프를 테이프 드라이브에 삽입하십시오.
- 2 메뉴모음에서파일을누른다음새로만들기 **>** 백업세트복제작업을누르십시오.
- 3 기존백업세트복제를누르십시오.
- 4 확인을누르십시오.
- 5 복제할 Exchange 백업세트를선택하십시오.
- 6 속성창의대상에서장치및미디어를누르십시오.
- 7 장치목록상자에서디스크백업폴더를선택하십시오.
- 8 지금실행을누르십시오.
- <span id="page-1032-0"></span>9 작업이 완료되면 복원 작업을 실행하여 디스크 백업 폴더에 복제된 Exchange 백업 세트에서 개별 공용 폴더 메시지를 복원하십시오.

1033페이지의 "Exchange [데이터복원](#page-1032-0)"참조

### Exchange 데이터 복원

이절차에서는 Exchange의복원작업속성을선택하는방법을자세히설명하고 Exchagne 관련 복원 옵션에 대한 정의를 제공합니다.

Exchange System Manager 유틸리티를사용하여복원중인데이터베이스를수동으로마 운트해제하거나, 복원작업을생성할때복원전에데이터베이스마운트해제를선택합 니다.

1031페이지의 "편지함백업에서 Exchange [편지함및공용폴더복원정보](#page-1030-0)"참조

1025페이지의 "Exchange 2000 [이상의복원요구사항](#page-1024-1)"참조

참고**:** CPS Exchange 백업에서저장소그룹또는편지함저장소를복원한후에는 CPS Exchange 백업 작업을 재시작해야 합니다. 그렇지 않으면 지속적 보호 작업 및 관련된 복 구지점이재시작되지않습니다.

Exchange 데이터를 복원하려면 다음과 같이 하십시오.

- 1 탐색모음에서복원옆에있는화살표를누르십시오.
- 2 복원작업새로만들기를누르십시오.
- 3 속성창의원본에서선택을누르십시오.

4 복원 선택 목록에서 복원할 백업 세트를 선택하거나 백업 세트를 확장하여 복원할 개별 항목을 선택하십시오.

1025페이지의 "Exchange 데이터 복원 정보" 참조

- 5 속성창의설정에서**Microsoft Exchange**를누르십시오.
- 6 적절한옵션을선택하십시오.

1034페이지의 ["Microsoft Exchange](#page-1033-0) 복원 옵션" 참조

7 Granular Recovery Technology를사용하는백업의경우기본준비위치가올바르게 설정되어있는지확인하십시오.

281페이지의 "Granular Recovery Technology[를사용하는백업에권장되는장치](#page-280-0)"참 조

8 속성창에서기타복원옵션을선택한다음복원작업을시작하십시오.

CPS Exchange 백업에서 데이터를 복원하는 경우에는 지속적 보호 작업 및 관련된 복구지점을재시작해야합니다.

- 9 작업이완료되면지정된순서에따라다음작업을수행하십시오.
	- 탐색 모음에서 작업 모니터를 누르십시오.
	- 예약된 CPS Exchange 백업 작업을 마우스 오른쪽 버튼으로 누르십시오.
	- 지금실행을 누르십시오.
- <span id="page-1033-0"></span>10 복원된 데이터베이스에 대한 전체 백업을 실행하십시오.

#### Microsoft Exchange 복원 옵션

Exchange에 대한 복원 작업을 생성할 때 다음과 같은 옵션을 설정할 수 있습니다. 1033페이지의 "Exchange [데이터복원](#page-1032-0)"참조

| 항목                                        | 설명                                                                                                    |
|-------------------------------------------|----------------------------------------------------------------------------------------------------|
| 사용자계정및편지함자동으로<br>재생성                      | 대상 서버에 아직 없는 경우 사용자 계정과 편지함을 재생성합니<br>다. 복원될 편지함이 대상 서버에 존재하지 않는 경우 복원 작업은<br>실패한니다.                                   |
|                                           | <b>침고:</b> 기존 백업 방법을 사용하여 백업된 편지함을 복원하려면 백<br>업 작업에 대해 사용자 계정 및 편지함을 자동으로 재생성하는 데<br>사용되는 정보 백업 옵션이 서택되어 있어야 합니다.      |
|                                           | 1023페이지의 "개별 Exchange 편지함 백업" 참조                                                                                       |
|                                           | 사용자 계정 및 편지함 자동으로 재생성을 선택하면 <b>도구 &gt; 옵션</b><br>> <b>Microsoft Exchange</b> 에 입력한 암호가 재생성되 계정의 암호로<br>사용됩니다.          |
|                                           | 1007페이지의 "Exchange 데이터의 기본 백업 및 복원 옵션 설정"<br>참조                                                                        |
|                                           | 사용자 계정 및 편지함 자동으로 재생성 옵션은 편지함을 워래 위<br>치에 복원하는 경우에만 적용됩니다. 사용자 계정 및 편지함이 대<br>상 서버에 존재하는 경우에만 편지함 복원을 재연결할 수 있습니<br>다. |
| 개별메일메시지및폴더를복원<br>할 때 기존 메시지 및 폴더 위에<br>복원 | 기존 항목을 메시지나 폴더로 대체합니다. 메시지 또는 폴더에 대<br>한 새 개체 ID는 생성되지 않으며, 내용 및 속성만 바뀝니다.                                             |
|                                           | 이 확인라을 선택하지 않거나 워래 메시지 또는 폴더가 존재하지<br>않으면 새 메시지 또는 폴더로 재생성됩니다. 즉, Backup Exec이<br>메시지 또는 폴더에 대한 새 개체 ID를 생성합니다.        |
|                                           | 이 확인라을 선택하지 않고 워래 메시지 또는 폴더가 있으면 메시<br>지 또는 폴더는 생략합니다.                                                                 |

표 G-17 Exchange 복원옵션

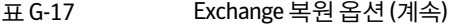

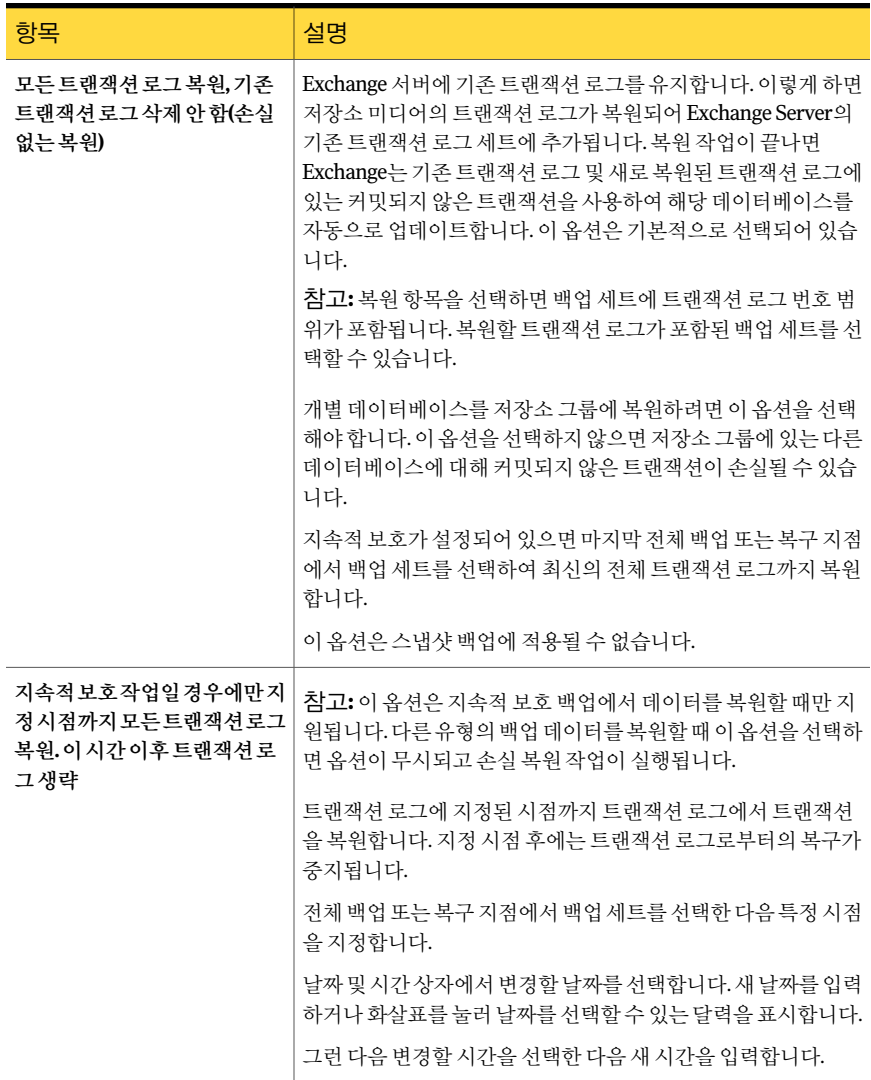

| 항목                                          | 설명                                                                                                    |
|---------------------------------------------|----------------------------------------------------------------------------------------------------|
| 기존데이터를삭제하고백업세<br>트에서 데이터베이스 및 트랜잭<br>션로그만복원 | 기존 트랜잭션 로그를 삭제합니다. 백업 세트에서 데이터베이스<br>및 트래잭셔 로그만 복워됩니다.                                                                                              |
|                                             | 지속적 보호가 설정되어 있으면 데이터베이스를 복원할 전체 백<br>업 또는 복구 지점에서 백업 세트를 선택합니다.                                                                                     |
|                                             | Exchange 2007 데이터베이스를 복원할 때 이 옵션을 실행하면 대<br>상 저장소 그룹에서 발견되는 기존의 모든 Exchange 로그 파일에<br>.DELETE 파일 이름 확장명이 추가됩니다.                                     |
|                                             | 예를 들어, e0001.log 이름이 e0001.log.delete로 변경됩니다.                                                                                                    |
|                                             | Backup Exec에서는 사용자가 기존 Exchange 로그 파일을 직접 삭<br>제하기 전까지 이러한 로그 파일을 저장소 그룹에 유지합니다.                                                                    |
| 로그및패치파일의임시저장을<br>위한 Exchange Server 경로      | 데이터베이스가 복원될 때까지 관련 로그 및 패치 파일을 보관할<br>위치를 지정합니다. 기본 위치는\temp이며, 각 저장소 그룹에 대<br>해 하위 디렉터리가 생성됩니다. 각 저장소 그룹의 로그 및 패치<br>파일은 해당 하위 디렉터리에 보관됩니다.        |
|                                             | 복원 작업을 시작하기 전에 로그 및 패치 파일의 임시 위치를 비워<br>두어야 합니다. 복워 작업이 실패하면 임시 위치(하위 디렉터리 포<br>함)를 확인하여 이전 복원 작업의 이전 로그 및 패치 파일을 삭제<br>해야 합니다.                     |
|                                             | 이 옵션은 스냅샷 백업에 적용될 수 없습니다.                                                                                                    |
| 복원전에데이터베이스마운트<br>해제                         | 복원 작업을 실행하기 전에 Exchange 데이터베이스를 자동으로<br>오프라인으로 전환합니다. 이 옵션을 선택하지 않으면 수동으로<br>데이터베이스를 오프라인 상태로 전환한 후 복원 작업을 실행할<br>수 있습니다.                           |
|                                             | 스냅샷 백업을 복원하거나 또는 스냅샷에서 개별 Exchange 데이<br>터베이스를 복원할 때 저장소 그룹의 모든 데이터베이스는 오프<br>라인 상태가 되어야 합니다. 이 옵션을 자동으로 선택하면 저장소<br>그룹의 모든 데이터베이스가 오프라인 상태로 전환됩니다. |

표 G-17 Exchange 복원옵션 (계속)

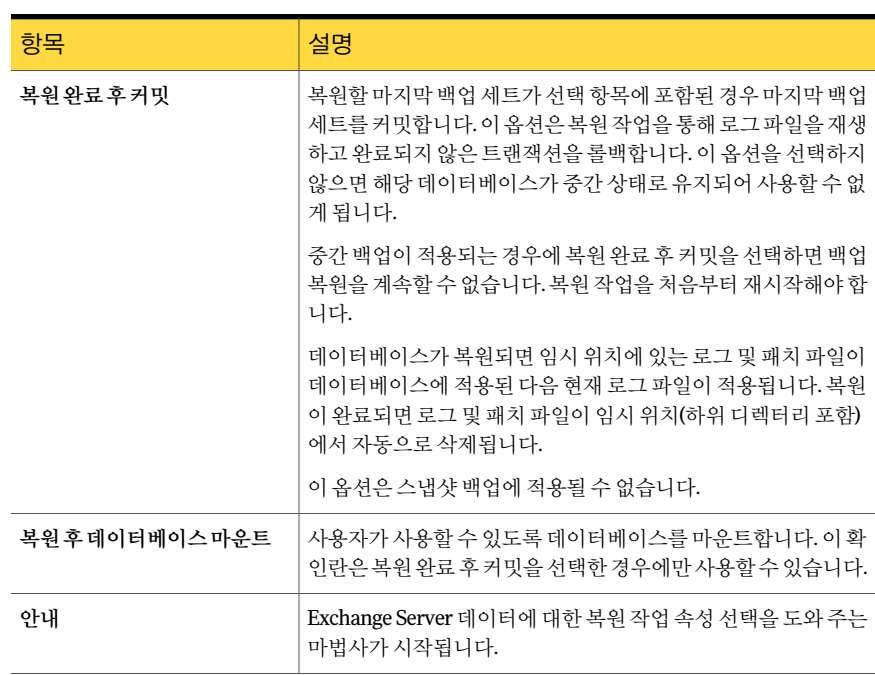

표 G-17 Exchange 복원옵션 (계속)

# Exchange 복원 데이터 재연결 정보

<span id="page-1037-0"></span>Backup Exec을 사용하여 Exchange 데이터를 백업된 원본 서버에 복원하거나 재연결하 여 Exchange 데이터를 다른 Exchange 서버에 복원할 수 있습니다. Exchange 데이터를 재 연결할경우 데이터가 재연결될 Exchange 서버의 서비스 팩이 원본 Exchange 서버의 것 과같아야합니다.

복원데이터를재연결하기전에다음요구사항을검토하십시오.

- 공용 폴더를 포함한 Exchange 2000 이상의 저장소 그룹 및 데이터베이스 1039페이지의 "Exchange 저장소 그룹 및 데이터베이스 복원 재연결 정보" 참조
- Information Store와 별도로 백업된 Exchange 편지함 또는 공용 폴더 1039페이지의 "Exchange Information Store와 별도로 백업된 편지함 또는 공용 폴더 [복원재연결정보](#page-1038-1)"참조

재연결된복원작업을시작하기전에복원할특정데이터를찾아검토하는방법과복원 옵션 및 복원 작업 제출에 대한 자세한 내용을 확인합니다.

529페이지의 "[데이터복원정보](#page-528-0)"참조

복원을 완료한 후에 복원된 데이터베이스의 전체 백업을 수행하는 것이 좋습니다.

1041페이지의 "Exchange 복원 데이터 재연결" 참조

# Exchange 저장소 그룹 및 데이터베이스 복원 재연결 정보

<span id="page-1038-0"></span>다음은 Exchange 2000/2003/2007/2010 저장소그룹및데이터베이스복원을재연결하 는데필요한사항입니다.

- 저장소 그룹 및 데이터베이스는 대상 서버에 있어야 하며 원본 저장소 그룹이나 데이 터베이스와이름이같아야합니다.
- 대상 서버의 조직 및 관리 그룹 이름은 워본 서버와 같아야 합니다.
- 대상 데이터베이스는 덮어쓸 수 있도록 구성되어 있어야 합니다. 1026페이지의 "Exchange에서 데이터베이스 구성" 참조

다음과같은복원은재연결할수없습니다.

- 한 Exchange Server 데이터베이스 버전에서 다른 데이터베이스 버전으로의 복원 두 Exchange 서버의 서비스 팩이 같아야 합니다.
- SRS(Site Replication Service) 및 KMS(Key Management Service). 이들서비스는사용 시스템에종속되어있습니다. 다른시스템으로재연결하는것은지원되지않으며변 경할경우서비스기능이손실될수있습니다.

참고**:** Exchange 2003/2007/2010에서는 KMS를사용할수없습니다.

<span id="page-1038-1"></span>1038페이지의 "Exchange 복원 데이터 재연결 정보" 참조

1041페이지의 "Exchange [복원데이터재연결](#page-1040-0)"참조

## Exchange Information Store와 별도로 백업된 편지함 또는 공용 폴더 복 원 재연결 정보

Microsoft Exchange 편지함 서택에서 개별 편지함 또는 공용 폴더를 백업했을 때 생성된 백업세트로부터개별편지함또는공용폴더의복원으로재연결할수있습니다.

참고**:** Exchange 2007/2010에대해서는이기능이지원되지않습니다.

단일편지함또는공용폴더를선택하거나단일편지함에서하나이상의메시지를선택 하는 경우 해당 복원을 같은 서버 또는 다른 서버에 있는 기존의 다른 편지함 또는 공용 폴 더로 재연결할 수 있습니다. 원본 편지함의 폴더가 대상 편지함에 없으면 복원 중에 생성 됩니다.

편지함 또는 공용 폴더를 여러 개 선택하거나 여러 편지함에서 폴더 및 메시지를 선택하 면 해당 복원을 다른 서버로만 재연결할 수 있습니다. 선택한 편지함 및 공용 폴더와 이름 이 같은 편지함 및 공용 폴더가 대상 서버에 있어야 합니다.

다음은 편지함 및 공용 폴더 복원을 재연결하기 위한 요구 사항입니다.

- 편지함 또는 공용 폴더가 아직 대상 서버에 없으면 복원을 재연결하기 전에 편지함을 생성해야 합니다. 재연결한 복원에 대해서는 대상 서버에서 편지함을 자동으로 재생 성할수없습니다.
- Backup Exec이 복원을 재연결할 대상 서버에 있는 편지함 또는 공용 폴더에 액세스할 수있어야합니다. 1039페이지의 "Exchange Information Store와 별도로 백업된 편지함 또는 공용 폴더 [복원재연결정보](#page-1038-1)"참조 988페이지의 "Exchange 편지함 액세스 요구 사항" 참조
- 표시 이름이 같은 편지함이 여러 개 있을 수 있습니다. Backup Exec에서 편지함 복원 을재연결하면대상편지함의표시이름으로재연결됩니다. 따라서중복된표시이름 이 있으면 데이터가 다른 편지함에 복원될 수 있습니다. 다른 편지함에 데이터가 복원되는 것을 방지하려면 백업 선택 목록에서 편지함을 찾 아볼 때 표시되는 대로 정확하게 대상 편지함의 이름을 입력하십시오. 이때 "편지함 이름 [mailboxname]"과같이 편지함 디렉터리식별자를 대괄호로 묶어 입력하십시오.

다음은 개별 메시지의 복원을 다른 편지함으로 재연결하는 데 필요한 사항입니다.

■ 편지함 데이터의 복원을 재연결하는 경우 모든 대상 편지함이 있어야 복원이 시작됩 니다. 복원된 편지함의 내용은 대상 편지함에 배치됩니다. 예를 들어, Mailbox 1은 Top of Information Store, Inbox, 각각 메일 메시지가 들어 있 는 Folder 1과 2 등으로 구성되어 있습니다. Mailbox 1을 백업한 다음 Mailbox 1을 기 존 Mailbox 2에복원하면 Top of Information Store, Inbox, Folder 1과 2, 메시지등을 비롯한 Mailbox 1의모든것이 Mailbox 2에복원됩니다. Mailbox1 자체는 Mailbox2 아 래에생성되지않습니다.

다음그림에설명되어있는대로 Mailbox 1\Top of Information Store\Folder 2의복원 을 Mailbox 2로재연결하면 Mailbox 1\Top of Information Store\Folder 2, Message5 및 Message6의내용이 Mailbox 1에서처럼같은폴더의 Mailbox2에배치됩니다.

1038페이지의 "Exchange 복원 데이터 재연결 정보" 참조

1031페이지의 "편지함 백업에서 Exchange 편지함 및 공용 폴더 복원 정보" 참조

1041페이지의 "Exchange [복원데이터재연결](#page-1040-0)"참조

### 기존 편지함이나 공용 폴더에 대한 액세스 실행

다음 단계에 따라 Backup Exec에서 편지함이나 공용 폴더에 액세스하도록 할 수 있습니 다.

1039페이지의 "Exchange Information Store와 별도로 백업된 편지함 또는 공용 폴더 복원 [재연결정보](#page-1038-1)"참조

기존 편지함이나 공용 폴더에 대한 액세스를 실행하려면 다음과 같이 하십시오.

- 1 도구메뉴에서옵션을누르십시오.
- 2 속성창의작업기본값에서 **Microsoft Exchange**를누르십시오.
- 3 기존편지함지원실행**(Exchange 2003).** 이옵션은사용하지않는것이좋습니다**.** 대신 **GRT**를사용하십시오**.**를선택하십시오.
- 4 확인을누르십시오.
- 5 백업선택트리에서대상서버를누르십시오.

Microsoft Exchange 편지함 옵션을 사용하면 대상 편지함이 편지함 목록에 표시되 는지확인할수있습니다.

<span id="page-1040-0"></span>6 메시지가표시되면고유하며이름이같은해당편지함이있는사용자계정의인증 정보가 저장된 로그온 계정을 입력하십시오.

## Exchange 복원 데이터 재연결

다음단계를수행하여 Exchange 데이터를재연결합니다.

1038페이지의 "Exchange 복원 데이터 재연결 정보" 참조

1039페이지의 "Exchange 저장소 그룹 및 데이터베이스 복워 재연결 정보" 참조

1039페이지의 "Exchange Information Store[와별도로백업된편지함또는공용폴더복원](#page-1038-1) [재연결정보](#page-1038-1)"참조

Exchange 데이터복원을재연결하려면다음과같이하십시오.

1 복원작업을생성하십시오.

1025페이지의 "Exchange 2000 [이상의복원요구사항](#page-1024-1)"참조

- 2 복원작업속성대화상자에서옵션을선택한다음속성창의대상에서**Microsoft Exchange** 재연결을누르십시오.
- 3 적절한옵션을선택하십시오. 1041페이지의 ["Microsoft Exchange](#page-1040-1) 재연결옵션"참조
- <span id="page-1040-1"></span>4 재연결된 복원 작업을 시작하거나 속성 창에서 다른 복원 옵션을 선택하십시오.
- 5 복원이완료되면복원된데이터베이스의전체백업을실행하는것이좋습니다.

#### Microsoft Exchange 재연결 옵션

Exchange에 대한 복워 작업을 재연결할 때 다음과 같은 옵션을 설정할 수 있습니다. 1041페이지의 "Exchange 복원 데이터 재연결" 참조

표 G-18 Exchange 재연결옵션

| - 항목          | 설명                           |
|---------------|------------------------------|
| Exchange세트재연결 | Exchange 백업 세트를 재연결할 수 있습니다. |

| 항목                                                               | 설명                                                                                                    |
|------------------------------------------------------------------|----------------------------------------------------------------------------------------------------|
| 서버또는데이터베이스가용성<br>그룹에 복원                                          | \\ <i>서버 이름</i> 형식을 사용하여 복원할 대상 시스템 또는 데이터베<br>이스 가용성 그룹의 이름을 지정합니다.                                                                                                    |
| 서버로그온계정                                                          | Windows 사용자 계정의 인증 정보를 저장하는 Backup Exec 로그<br>온 계정을 지정합니다. 기본적으로 기본 로그온 계정이 표시됩니<br>다. 다른 로그온 계정을 사용하려면 변경을 누르십시오.<br>988페이지의 "Exchange 편지함 액세스 요구 사항" 참조                          |
| <b>VSS(Volume Shadow Copy</b><br>Service)스냅샷제공프로그램<br>을 사용하여 재연결 | VSS(Volume Shadow Copy Service) 스냅샷 제공 프로그램을 사용<br>하여 백업 세트를 재연결할 수 있습니다.                                                                                                    |
| 저장소그룹및/또는데이터베이<br>스로 재연결(Exchange 2007 이<br>상에만 해당)              | 데이터베이스에 복워 및 저장소 그룹에 복워 필드를 실행합니다.                                                                                                    |
| 저장소 그룹에 복원(Exchange<br>2007)                                     | 기존 저장소 그룹의 이름을 지정합니다. Exchange 2007 데이터베<br>이스 하나 이상의 복원을 다른 저장소 그룹으로 재연결하려면 이<br>옵션을 사용합니다.                                                                                       |
| 데이터베이스또는복구데이터<br>베이스에복원                                          | 복원할 Exchange 2007 데이터베이스 또는 Exchange 2010 데이터<br>베이스 또는 복구 데이터베이스의 이름을 지정합니다.                                                                                                    |
|                                                                  | Exchange 2007의 경우 단일 Exchange 2007 데이터베이스의 복원<br>을 재연결하려면 이 옵션을 사용합니다                                                                                                    |
|                                                                  | 데이터베이스 복원을 재연결할 경우, 사용자가 지정한 저장소 그<br>룹 및 데이터베이스 또는 복구 데이터베이스이름이 대상 Exchange<br>Server에 이미 있어야 합니다.                                                                                |
| RSG(Recovery Storage Group)                                      | Exchange 편지함 데이터베이스의 복원을 RSG로 재연결합니다.                                                                                                    |
| 로 재연결(Exchange 2007에만<br>해당)                                     | RSG 및 Exchange 2003 또는 2007 Mailbox Merge Wizard를 사용<br>하면 개별 사용자 편지함 데이터를 쉽게 복원할 수 있습니다.                                                                                          |
|                                                                  | 이 옵션을 사용하려면 RSG를 생성하고 복원하려는 각 데이터베<br>이스에 사용할 데이터베이스를 RSG 안에 생성해야 합니다. RSG<br>안에 생성하는 각 데이터베이스는 복원할 데이터베이스와 같은<br>이름을사용해야합니다.재연결된복원작업을실행하면Exchange<br>Agent는 RSG를 자동으로 검색하여 사용합니다. |
|                                                                  | RSG에 대한 자세한 내용은 Microsoft Exchange Server 2007 문서<br>를 참조하십시오.                                                                                                    |
| 드라이브및 경로로 재연결<br>(Exchange 2003 및 2007)                          | 드라이브에 복워 및 경로에 복워 필드를 실행합니다.                                                                                                    |

표 G-18 Exchange 재연결옵션 (계속)

| 항목               | 설명                                                                                             |
|------------------|------------------------------------------------------------------------------------------------|
| 드라이브에복원          | Exchange 데이터베이스를 복워할 대상 드라이브를 지정합니다.<br>로컬 및 네트워크 드라이브를 보려면 줄임표 버튼을 누릅니다.                      |
| 경로에복원            | Exchange 데이터베이스를 복원할 경로를 지정합니다.                                                                |
| 편지함 또는 공용 폴더 재연결 | 편지함 백업 세트 및 공용 폴더 백업 세트를 재연결하려면 이 옵션<br>을 실행합니다.                                               |
| 편지함 세트 재연결       | 편지함 백업 세트를 재연결할 수 있습니다.                                                                        |
| 편지함에복원           | 이 복원을 재연결할 편지함 이름을 지정합니다. 대상 서버에 편지<br>함이 이미 있어야 합니다.                                          |
| 편지함로그온계정         | 대상 편지함에 대한 권한이 있는 로그온 계정을 지정합니다. 로그<br>온 계정을 선택하려면 변경을 누릅니다. 기존 로그온 계정을 지우<br>려면 지우기를 누릅니다.    |
| 공용폴더세트재연결        | 공용 폴더 백업 세트를 재연결할 수 있습니다.                                                                      |
| 공용폴더에복워          | 이 복원을 재연결할 공용 폴더 이름을 지정합니다. 대상 서버에 공<br>용 폴더가 이미 있어야 합니다.                                      |
| 공용폴더로그온계정        | 재연결할 공용 폴더에 대한 권한이 있는 로그온 계정을 지정합니<br>다.로그온 계정을 선택하려면 변경을 누릅니다. 기존 로그온 계정<br>을 지우려면 지우기를 누릅니다. |

표 G-18 Exchange 재연결옵션 (계속)

# Exchange Server 재해 복구 준비 방법

<span id="page-1042-0"></span>치명적인 오류가 발생할 때 Exchange를 효율적이고 능률적으로 복원할 수 있는 재해 대 비계획이절대적으로필요합니다. Exchange는 Windows 보안을사용하여인증하므로 Exchange의재해복구를 Windows의재해복구와분리할수없습니다.

이러한계획을사전에준비하면복구에필요한시간을줄일수있습니다.

다음과 같은 항목을 포함하는 키트를 구성하는 것이 중요합니다.

- 운영체제구성시트
- 하드드라이브파티션구성시트
- RAID 구성
- 하드웨어 구성시트
- EISA/MCA 구성 디스크
- Exchange 구성시트

■ Windows 응급복구디스켓

실제복구를수행하려면다음사항이필요합니다.

- 설치된 Backup Exec 복사본
- 복구할 Exchange 데이터베이스의 마지막 일반, 증분 및 차등 백업 CPS 백업이 실행되 어 있으면 복구 지점을 사용하여 Exchange 데이터베이스를 복구할 수 있습니다.
- Microsoft Exchange Server 설치 CD
- 원래 설치에 적용된 모든 서비스 팩

# Exchange 2000 이상의 재해 복구

이 절차는 Backup Exec을 사용하여 Exchange를 완벽하게 복원하는 과정을 안내합니다. 이 과정을 진행하기 전에 적절한 준비 작업을 모두 수행해야 합니다.

1043페이지의 "Exchange Server [재해복구준비방법](#page-1042-0)"참조

복구중인 Exchange 2000 Server에 SRS(Site Replication Service) 및/또는 KMS(Key Management Service)가 포함된 경우 재해 복구를 시작하기 전에 Exchange 문서에서 해 당데이터베이스복구에대한자세한정보를참조하십시오.

이절차를진행하는동안에는항상 Administrator 계정(또는이와동등한권한을가진계 정)을 사용하여 Windows에 로그인합니다. 기타 요구 사항은 다음과 같습니다.

- 저장소 그룹 및 데이터베이스는 대상 서버에 있어야 하며 워본 저장소 그룹이나 데이 터베이스와이름이같아야합니다.
- 대상 서버의 조직 및 관리 그룹 이름은 워본 서버와 같아야 합니다.
- 대상 데이터베이스는 덮어쓸 수 있도록 구성되어 있어야 합니다. 1026페이지의 "Exchange에서 데이터베이스 구성" 참조

Intelligent Disaster Recovery를사용하여 Exchange 서버를복구할수있습니다.

1626페이지의 ["Microsoft Exchange](#page-1625-0) 복구 정보" 참조

Exchange 2000 이상의 재해 복구를 수행하려면 다음과 같이 하십시오.

1 먼저 Windows 서버를복구하십시오.

693페이지의 "[마지막으로성공한구성으로돌아가기](#page-692-0)"참조

모든 디스크 파티셔에 있던 Exchange Server 2000 이상의 파일을 복원해야 합니다.

Windows 2000 서버 재해 복구 절차가 완료되면 마지막으로 다시 부팅한 후에 Exchange 2000 Server를복구해야합니다.

- 2 서비스 애플릿에서 Microsoft Exchange Information Store 서비스가 시작되었는지 확인하십시오.
- 3 Backup Exec을시작하십시오.
- 4 복구할 Exchange 2000 Server 이상저장소그룹의최신백업을포함하는미디어의 카탈로그를 만드십시오.
- 5 탐색모음에서복원옆에있는화살표를누르십시오.
- 6 복원작업새로만들기를누르십시오.
- 7 속성창의원본에서선택을누르십시오.
- 8 복원할각저장소그룹또는데이터베이스의최신전체백업을선택하십시오.

지속적 보호가 설정되어 있으면 전체 백업 또는 복구 지점에서 백업 세트를 선택할 수있습니다.

복구중인 Exchange 2000 Server에 SRS(Site Replication Service) 및/또는 KMS(Key Management Service)가 포함되어 있으면 해당 데이터베이스도 복원하도록 선택합 니다.

9 필요한경우, 모든후속증분저장소그룹백업을선택하십시오.

차등 백업을 복원하는 경우에는 최근 차등 저장소 그룹 백업만 선택하면 됩니다.

- 10 속성창의설정에서**Microsoft Exchange**를누르십시오.
- 11 기존데이터를지우고백업세트로부터데이터베이스와트랜잭션로그만복원합니 다옵션을누르십시오.
- 12 로그및패치파일의임시저장을위한 Exchange 서버의경로필드에데이터베이스 가복원될때까지관련로그및패치파일을보관할위치를입력하십시오.

복원 작업을 시작하기 전에 로그 및 패치 파일의 임시 위치를 비워 두어야 합니다. 복 원작업이실패하면임시위치(하위디렉터리포함)를확인하여이전복원작업의이 전로그및패치파일을삭제해야합니다.

13 마지막 백업 세트도 복원하도록 선택한 경우 복원 완료 후 커밋을 선택하십시오.

아직 복워할 백업 세트가 있으면 이 확인란을 선택하지 마십시오.

중간백업이적용되는경우복원완료후커밋을선택하면백업복원을계속할수없 으며복원작업을처음부터재시작해야합니다.

데이터베이스가 복원되면 임시 위치에 있는 로그 및 패치 파일이 데이터베이스에 적 용된 다음 현재 로그 파일이 적용됩니다. 복원이 완료되면 로그 및 패치 파일이 임시 위치(하위디렉터리포함)에서자동으로삭제됩니다.

- 14 복구이후에사용자가데이터베이스를즉시사용할수있도록하려면복원후데이 터베이스마운트를선택하십시오.
- 15 복원작업을시작하거나속성창에서다른복원옵션을선택하십시오.
- 16 복원을 완료한 후에 복원된 데이터베이스의 전체 백업을 수행하는 것이 좋습니다.

Symantec Backup Exec Agent for Microsoft Exchange Server Exchange 2000 이상의재해복구 1046

# 부록 H

# Symantec Backup Exec Agent for Microsoft Hyper-V

이부록의내용은다음과같습니다.

- [Agent for Microsoft Hyper-V](#page-1046-0) 정보
- [Agent for Microsoft Hyper-V](#page-1047-0) 설치 정보
- [Agent for Microsoft Hyper-V](#page-1048-0) 사용을 위한 요구 사항
- [Agent for Microsoft Virtual Servers](#page-1049-0) 업그레이드 정보
- Microsoft Hyper-V의 백업 선택 항목 정보
- [Agent for Microsoft Hyper-V](#page-1051-0)를 사용하여 데이터 백업
- [Granular Recovery Technology](#page-1053-0)가 Agent for Microsoft Hyper-V와 함께 작동하는 방식
- Microsoft Hyper-V의 복원 선택 항목 정보
- Hyper-V 호스트에 데이터 복워
- <span id="page-1046-0"></span>다른 호스트에 가상 시스템 복워
- Agent for Microsoft Hyper-V의 기본 백업 및 복원 옵션 설정
- 고가용성 가상 시스템 백업 및 복원 정보

# Agent for Microsoft Hyper-V 정보

Symantec Backup Exec Agent for Microsoft Hyper-V(Agent for Microsoft Hyper-V)를사 용하여 다음 리소스를 백업 및 복원할 수 있습니다.

■ Microsoft Windows Server 2008/2008 R2 Hyper-V 호스트

- Hyper-V 호스트에있는모든가상시스템
- CSV(클러스터 공유 볼륨)에 있는 가상 시스템을 비롯한 클러스터된 Hyper-V 호스트

Backup Exec에서는 단일 패스 백업을 수행하여, 가상 시스템에 설치된 호스트 구성 데이 터, 모든가상시스템및 VSS 인식응용프로그램을보호합니다. Backup Exec의 GRT(Granular Recovery Technology)는 백업 작업에서 기본적으로 실행됩니다. GRT 실 행 백업을 사용하면 전체 가상 시스템을 복원하지 않고도 Windows 가상 시스템에서 개 별 파일 및 폴더를 복원할 수 있습니다. 또한 가상 시스템에 있는 Microsoft Exchange 및 Active Directory 응용 프로그램에서 개별 항목을 복원할 수 있습니다. 또한 가상 시스템 에 있는 Microsoft SQL에서 개별 데이터베이스를 복원할 수도 있습니다.

참고**:** GRT를수행하려면가상시스템에적절한 Microsoft Exchange, SQL 또는 Active Directory용 Backup Exec 에이전트가 있어야 합니다.

Backup Exec은 온라인 또는 오프라인 상태이거나 저장되 상태인 가상 시스템을 백업학 수있습니다. Microsoft Windows 2003(Hyper-V Integration Services 포함) 이상을사용하 는가상시스템을온라인상태일때백업할수있습니다. 온라인및오프라인가상시스템 을같은백업작업에모두포함할수있습니다. 온라인가상시스템을백업하는동안 Backup Exec은 Hyper-V 호스트의 스냅샷 백업을 만듭니다. 호스트에서는 호스트에 있는 가상시 스템의스냅샷을만듭니다. 이프로세스를통해 Backup Exec은중단없이가상서버를백 업할 수 있습니다. 온라인 백업을 수행할 수 없는 경우 오프라인 백업이 수행됩니다. 오프 라인 백업의 경우 가상 시스템은 잠시 동안 저장된 상태로 전환됩니다. 그러나 전체 백업 작업동안가상시스템이저장된상태로있는것은아닙니다.

저장된 상태의 백업 작업에 필요한 중단 시간은 다음에 따라 달라집니다.

- 가상 시스템에 할당된 메모리의 양.
- 호스트 운영 체제의 현재 로드.

<span id="page-1047-0"></span>1049페이지의 ["Agent for Microsoft Hyper-V](#page-1048-0) 사용을위한요구사항"참조 1052페이지의 ["Agent for Microsoft Hyper-V](#page-1051-0)를 사용하여 데이터 백업" 참조 1058페이지의 "Hyper-V 호스트에 데이터 복원" 참조

### Agent for Microsoft Hyper-V 설치 정보

Symantec Backup Exec Agent for Microsoft Hyper-V(Agent for Microsoft Hyper-V)는 Backup Exec의 개별적인 추가 구성 요소로 설치됩니다. Agent for Microsoft Hyper-V는 Microsoft Hyper-V 호스트에설치됩니다. Backup Exec 미디어서버가 Microsoft Hyper-V 호스트이기도한경우에는 Backup Exec을설치할때 Agent for Microsoft Hyper-V를설치 할 수 있습니다. 또는 Backup Exec을 설치한 후에 Agent for Microsoft Hyper-V를 설치할 수있습니다.

Microsoft Hyper-V 호스트에 Backup Exec이설치되어있지않으면 Remote Agent for Windows Systems를 Microsoft Hyper-V 호스트에강제설치해야합니다. 가상시스템에 Agent for Microsoft Hyper-V를설치할필요는없지만미디어서버의 Agent for Microsoft Hyper-V에는 라이세스 키가 필요합니다. Remote Agent for Windows Systems는 Agent for Microsoft Hyper-V에포함되어있습니다.

100페이지의 "로컬 시스템에 Backup Exec 설치" 참조

104페이지의 "로컬 미디어 서버에 추가 Backup Exec 옵션 설치" 참조

106페이지의 "[원격시스템에](#page-105-0) Backup Exec 강제설치"참조

<span id="page-1048-0"></span>113페이지의 "원격시스템에 Remote Agent 및 [Advanced Open File Option](#page-112-0) 강제설치"참 조

# Agent for Microsoft Hyper-V 사용을 위한 요구 사항

다음 URL에서호환되는운영체제, 플랫폼및응용프로그램목록을확인할수있습니다.

<http://entsupport.symantec.com/umi/V-269-1>

다음 URL에서호환되는장치목록을검색할수있습니다.

<http://entsupport.symantec.com/umi/V-269-2>

Agent for Microsoft Hyper-V를 사용하려면 다음 항목이 필요합니다.

### 표 H-1 Agent for Microsoft Hyper-V 요구사항

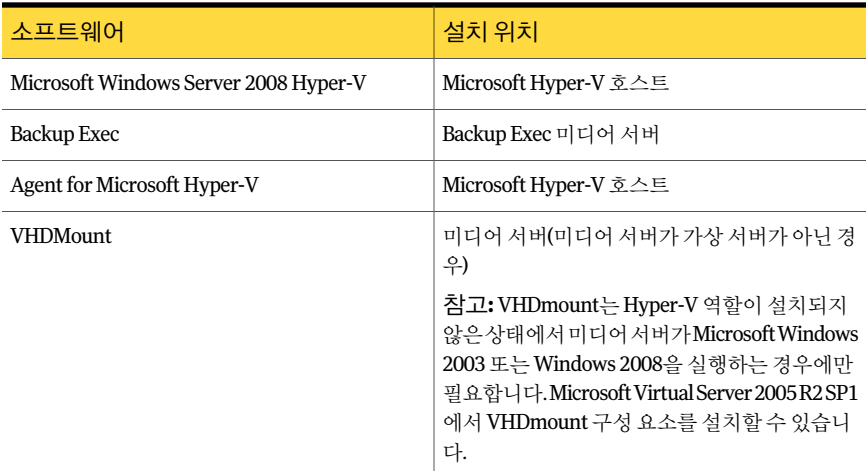

온라인백업을실행하려면다음요구사항이충족되어야합니다.

■ 가상시스템에 Microsoft Windows Server 2008/2003 SP2/Vista SP1/XP SP3이설치 되어있어야합니다.

- Hyper-V Integration Services with Backup(볼륨 스냅샷)이 설치되어 있어야 합니다.
- 가상시스템이실행중이어야합니다.

이조건이충족되지않으면가상시스템이실행되는동안저장된상태로전환됩니다. 가 상 시스템이 꺼져 있으면 **저워이 꺼지 가상시스템 백업** 옵션을 선택하는 경우에만 가상 시스템이백업됩니다.

Backup Exec이가상시스템에서 Microsoft Exchange, Active Directory 및 SQL에대한카 탈로그데이터를수집하도록하려면다음항목이필요합니다.

- 해당응용프로그램용 Backup Exec 에이전트 정식 버전(Agent for Microsoft Exchange, Agent for Microsoft SQL 또는 Agent for Microsoft Active Directory). 각각의가상시스템의각응용프로그램마다라이센스가필요합니다. 예를들어 5개 의 가상 시스템에 Microsoft SQL을 설치하려면 5개의 라이세스가 필요합니다.
- 가상 시스템에 Remote Agent for Windows Systems가 설치되어 있어야 합니다. Agent for Microsoft Hyper-V에는 Remote Agent for Windows Systems에 대한 라이 센스가포함되어있습니다. Microsoft Exchange, Active Directory 및 SQL용에이전트 에도 Remote Agent for Windows Systems에대한라이센스가포함되어있습니다. Remote Agent for Windows Systems에는별도의라이센스가필요하지않습니다.
- 가상 시스템을 온라인으로 백업할 수 있어야 합니다.
- 가상 시스템에 액세스하는 데 사용하는 인증의 경우 응용 프로그램에 대한 액세스 권 한도있어야합니다.

다음작업을수행하려면가상시스템에 Remote Agent for Windows Systems가설치되어 있어야합니다.

- 개별 파일과 폴더를 원래 가상 시스템에 복원할 수 있도록 합니다.
- <span id="page-1049-0"></span>■ 개별 SQL 데이터베이스를 원래 가상 시스템에 복원할 수 있도록 합니다.
- 개별 Exchange 항목을 원래 가상 시스템에 복원할 수 있도록 합니다.
- Active Directory 개체를 원래 가상 시스템에 복원할 수 있도록 합니다.

## Agent for Microsoft Virtual Servers 업그레이드 정보

Backup Exec 12를사용하여반복작업을설정할경우작업을재생성하거나 Microsoft Virtual Server를사용할선택목록을변경해야합니다.

Backup Exec은 Microsoft Virtual Server에서 Microsoft Hyper-V로마이그레이션하는도 구가아닙니다. 마이그레이션방법에대한자세한내용은 Microsoft의가상시스템마이 그레이션 설명서를 참조하십시오.

[http://technet.microsoft.com/en-us/library/dd296684\(WS.10\).aspx](http://technet.microsoft.com/en-us/library/dd296684(WS.10).aspx)

# Microsoft Hyper-V의 백업 선택 항목 정보

<span id="page-1050-0"></span>다음 컨테이너에는 관리 콘솔의 Hyper-V용 선택 창이 표시됩니다.

### 표 H-2 Microsoft Hyper-V 백업 선택 항목

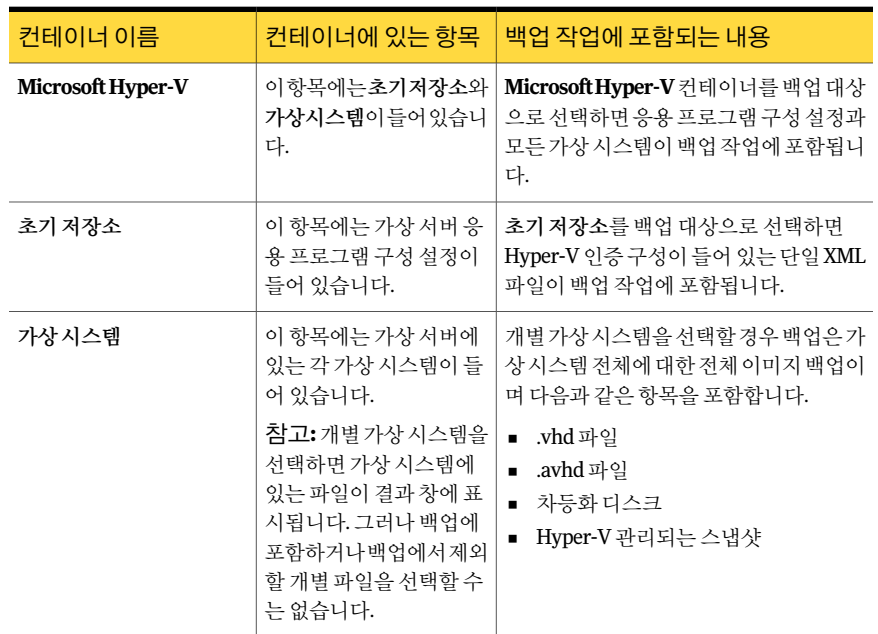

### 백업 작업 중에 Backup Exec이 새 가상 시스템을 자동으로 보호하는 방 법

Backup Exec의동적포함기능은백업작업을실행할때발견되는새가상시스템과폴더 를보호합니다. 백업작업을생성한시점과백업작업을실행하는시점사이에새가상시 스템을추가한경우 Backup Exec은자동으로새가상시스템을백업합니다. 백업작업이 새가상시스템을포함할수있기때문에예상한것보다많은저장소공간과시간이백업 작업에필요할수있습니다. 작업기록에는백업된가상시스템의수가표시됩니다.

백업선택목록에서다음과같은 Hyper-V 노드에대해동적포함이실행됩니다.

- Microsoft Hyper-V
- Microsoft Hyper-V 아래에 있는 가상 시스템
- Hyper-V 호스트노드 호스트노드를선택한경우 Microsoft Hyper-V 노드에대해동적포함이자동으로실 행됩니다.
- Microsoft Hyper-V HA 가상시스템

<span id="page-1051-0"></span>■ 클러스터 이름 노드 클러스터이름노드를선택한경우 Microsoft Hyper-V HA 가상시스템노드에대해 동적포함이자동으로실행됩니다.

# Agent for Microsoft Hyper-V를 사용하여 데이터 백업

Microsoft Hyper-V에 대한 백업 작업을 생성할 때 전체 백업 방법만 사용할 수 있습니다. 전체이미지백업을생성하더라도 GRT(Granular Recovery Technology)를통해개별파 일과폴더를복원할수있습니다. GRT는가상시스템의개별파일과폴더및가상시스템 에있는 VSS 인식응용프로그램의개별항목에대해기본적으로실행됩니다. VSS 인식 프로그램에는 Microsoft Exchange, SQL 및 Active Directory가 포함되어 있습니다. 기본 적으로 Backup Exec에서는상위가상시스템의리소스인증을사용합니다.

참고**:** 가상서버에있는파일만백업됩니다. 따라서 .vhd 파일이있는가상시스템은백업 작업에서제외됩니다. Remote Agent for Windows Systems 및해당 Backup Exec 에이전 트를 사용하여 원격 .vhd 파일이 있는 가상 시스템을 보호할 수 있습니다.

Agent for Microsoft Hyper-V를 사용하여 데이터를 백업하려면 다음과 같이 하십시오.

- 1 탐색모음에서백업옆에있는화살표를누르십시오.
- 2 백업작업새로만들기를누르십시오.
- 3 속성창의원본에서선택을누르십시오.
- 4 백업할리소스를선택하십시오.

1051페이지의 "Microsoft Hyper-V의 백업 선택 항목 정보" 참조

- 5 속성창의설정에서**Microsoft Hyper-V**를누르십시오.
- 6 이백업방법에적절한옵션을선택하십시오.

1052페이지의 ["Microsoft Hyper-V](#page-1051-1) 백업 옵션" 참조

<span id="page-1051-1"></span>7 가상시스템에설치된 VSS 인식응용프로그램의세밀한복구에대한설정을변경하 려면편집을누르십시오.

1053페이지의 "가상시스템응용프로그램 [Granular Recovery Technology](#page-1052-0) 설정"참 조

8 백업작업을시작하거나속성창에서다른백업옵션을선택합니다.

### Microsoft Hyper-V 백업 옵션

Microsoft Hyper-V에 대해 생성한 각 백업 작업에 대해 다음과 같은 옵션을 설정할 수 있 습니다.

1052페이지의 ["Agent for Microsoft Hyper-V](#page-1051-0)를 사용하여 데이터 백업" 참조

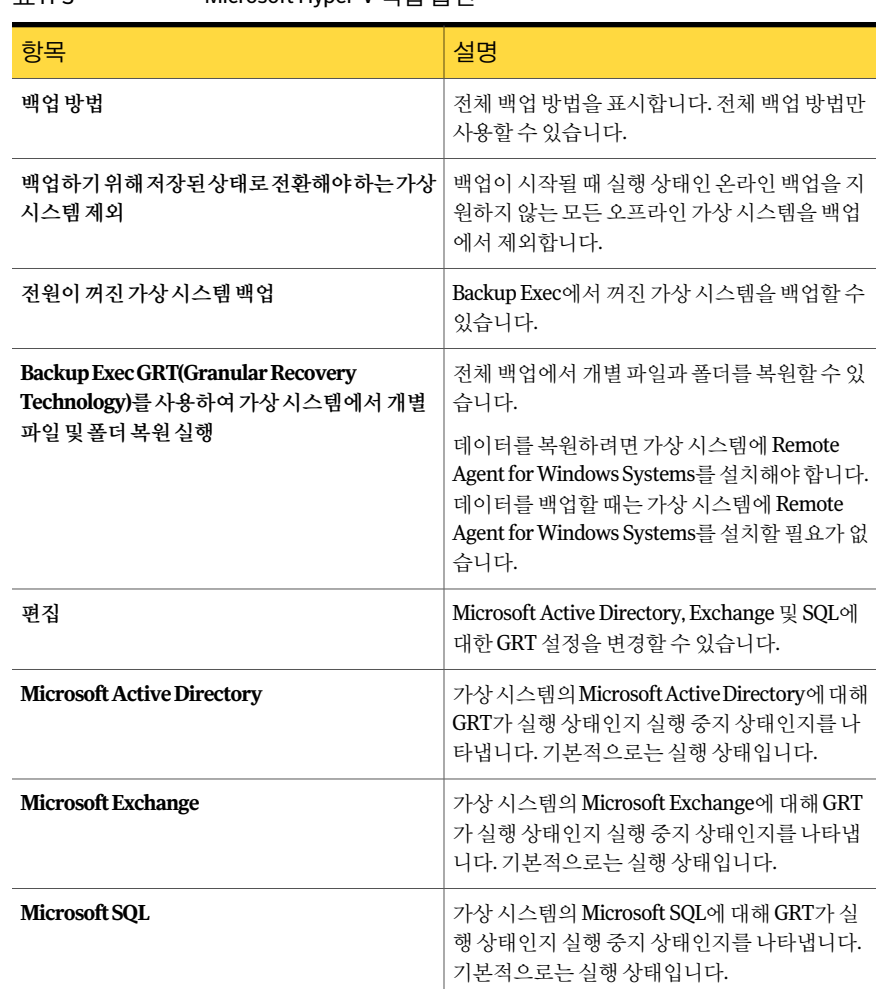

### 표 H-3 Microsoft Hyper-V 백업옵션

### 가상 시스템 응용 프로그램 Granular Recovery Technology 설정

<span id="page-1052-0"></span>Microsoft Active Directory, Exchange 및 SQL의개별항목에대해세밀한복원을실행하 거나실행중지하려면다음옵션을사용합니다.

참고**:** 다음응용프로그램중하나에대해 GRT(Granular Recovery Technology)를실행또 는 실행 중지한 경우 해당 설정이 VMware 및 Hyper-V 가상 시스템 모두에 적용됩니다. 두가상시스템에동일한설정을사용하지않으려면가상시스템각각에대해별도의백 업작업을설정하는것이좋습니다.

1052페이지의 ["Agent for Microsoft Hyper-V](#page-1051-0)를 사용하여 데이터 백업" 참조

1055페이지의"Backup Exec이가상시스템에서 [Microsoft Exchange, SQL](#page-1054-0) 및 Active Directory [데이터를보호하는방법](#page-1054-0)"참조

1056페이지의 "가상시스템에서 [Microsoft Exchange, SQL](#page-1055-0) 및 Active Directory 데이터를보 [호하기위한요구사항](#page-1055-0)"참조

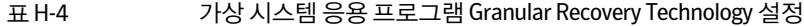

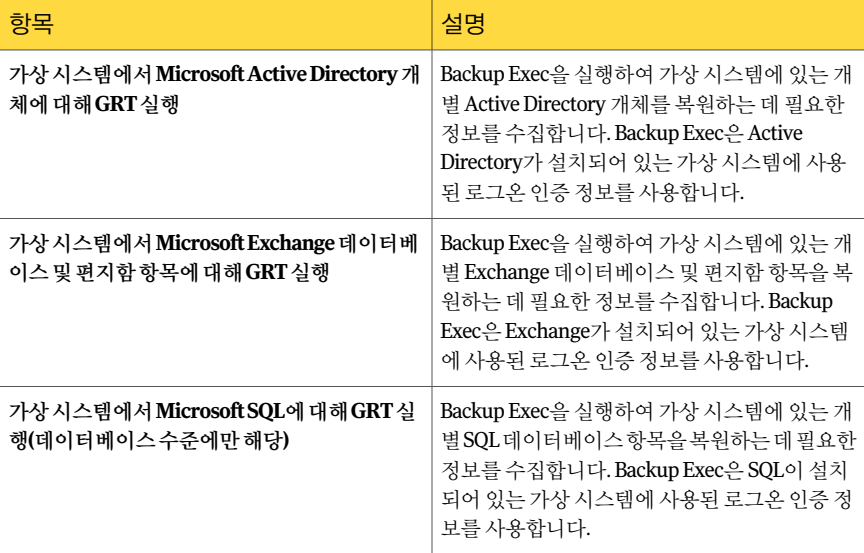

# <span id="page-1053-0"></span>Granular Recovery Technology가 Agent for Microsoft Hyper-V와 함께 작동하는 방식

Backup Exec GRT(Granular Recovery Technology)를사용하면가상시스템전체를복원 하지 않고도 개별 파일과 폴더를 복워할 수 있습니다. GRT를 사용하면 가상 시스템에 설 치된 VSS 인식응용프로그램에서개별항목을복원할수도있습니다.

GRT는시스템복구를위해생성된기술이아니지만전체가상시스템을복원작업의복 원항목으로선택하여전체시스템복구를수행할수있습니다.

1055페이지의"Backup Exec이가상시스템에서 [Microsoft Exchange, SQL](#page-1054-0) 및 Active Directory [데이터를보호하는방법](#page-1054-0)"참조

GRT 실행 백업을 구성하기 전에 해당 요구 사항을 검토해야 합니다.

282페이지의 "Granular Recovery Technology를 사용하는 작업에 대한 요구 사항 정보" 참조

1056페이지의 "가상시스템에서 [Microsoft Exchange, SQL](#page-1055-0) 및 Active Directory 데이터를보 [호하기위한요구사항](#page-1055-0)"참조

GRT를사용하려면가상시스템의 NetBIOS 이름또는시스템이름을확장할때나타나는 목록에서 복원할 개별 파일과 폴더를 선택해야 합니다. **가상 시스템** 노드를 확장할 때 나 타나는가상시스템에서는개별폴더와파일을선택할수없습니다.

278페이지의 "Granular Recovery Technology[를사용하여개별항목을복원하는방법](#page-277-0)"참 조

<span id="page-1054-0"></span>1057페이지의 "Microsoft Hyper-V의 복원 선택 항목 정보" 참조

### Backup Exec이 가상 시스템에서 Microsoft Exchange, SQL 및 Active Directory 데이터를 보호하는 방법

Backup Exec은 가상 시스템에 상주하는 다음과 같은 VSS 인식 응용 프로그램에서 개별 항목을복원할수있습니다.

### 표 H-5 가상시스템에있는 VSS 인식응용프로그램을위해 Backup Exec이보 호하는데이터유형

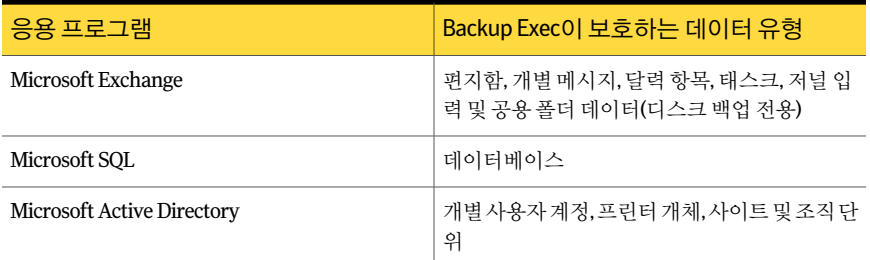

백업작업을생성할경우 Backup Exec은자동으로가상시스템에서 VSS 인식응용프로 그램을 찾습니다. 백업 작업 중에 Backup Exec은 GRT(Granular Recovery Technology)를 사용하여 VSS 인식 응용 프로그램의 데이터를 백업합니다. 기본적으로 Backup Exec은 가상 시스템에 연결하는 데 사용한 인증 정보와 동일한 인증 정보를 사용하여 GRT를 실 행합니다. 모든 VSS 인식 응용 프로그램 유형에 대해 GRT를 실행 중지할 수 있습니다.

참고**:** Microsoft Exchange, SQL 또는 Active Directory에대해 GRT를실행하거나실행중 지하면이설정이 VMware 가상시스템및 Hyper-V 가상시스템모두에적용됩니다. 두 가상시스템에동일한설정을사용하지않으려면가상시스템각각에대해별도의백업 작업을설정하는것이좋습니다.

참고**:** Backup Exec은클러스터되지않고분산되지않은구성에서만개별 Exchange 및 SQL 항목에 대한 세밀한 복구를 지원합니다.

백업작업중 Backup Exec은응용프로그램의메타데이터를수집합니다. Backup Exec이 메타데이터를수집할수없는경우응용프로그램의개별항목을복원할수없게됩니다. 하지만 이 경우에도 백업 작업은 성공적으로 완료될 수 있습니다.

다음과 같은 경우 Backup Exec이 메타데이터를 수집할 수 없습니다.

- 응용 프로그램에 대해 GRT가 실행 중지된 경우
- Backup Exec이 가상 시스템에 연결되지 않는 경우
- 가상 시스템에 잘못된 인증 정보를 입력한 경우

참고**:** Backup Exec은가상시스템에서 VSS 인식응용프로그램을백업하는동안 Microsoft Hyper-V 기록장치를사용합니다. Microsoft Hyper-V 기록장치는데이터를저장장치로 이동하기전에응용프로그램로그를잘라냅니다. 따라서 Microsoft Hyper-V를사용할경 우가상시스템에위치한응용프로그램의응용프로그램로그가잘립니다.

<span id="page-1055-0"></span>1056페이지의 "가상시스템에서 [Microsoft Exchange, SQL](#page-1055-0) 및 Active Directory 데이터를보 [호하기위한요구사항](#page-1055-0)"참조

### 가상 시스템에서 Microsoft Exchange, SQL 및 Active Directory 데이터를 보호하기 위한 요구 사항

Backup Exec은 가상 시스템에 설치되어 있는 VSS 인식 응용 프로그램에서 개별 항목을 백업하고복원할수있습니다.

가상 시스템에 있는 Microsoft Exchange, SQL 및 Active Directory 데이터를 보호하기 위 해서는다음항목조건이충족되어야합니다.

- 가상 시스템이 켜져 있어야 합니다.
- 가상시스템에 대한 적절한 인증 정보를 입력해야 합니다. 가상 시스템에 대한 인증으 로 VSS 인식응용프로그램에대한액세스가허용되는지확인하십시오.
- 미디어 서버가 네트워크 이름 또는 IP 주소를 사용하여 가상 시스템에 연결할 수 있어 야합니다.
- Backup Exec Remote Agent for Windows Systems가 가상 시스템에 설치되어 있어야 합니다.
- 가상 시스템에서 보호할 응용 프로그램에 대해 정확한 라이세스 개수를 입력해야 합 니다.
- 가상시스템의운영체제에서 VSS를지원해야합니다.

1055페이지의"Backup Exec이가상시스템에서 [Microsoft Exchange, SQL](#page-1054-0) 및 Active Directory [데이터를보호하는방법](#page-1054-0)"참조

# Microsoft Hyper-V의 복원 선택 항목 정보

<span id="page-1056-0"></span>다음과 같은 방법으로 가상 시스템에서 데이터를 복원할 수 있습니다.

- 재해 복구시 전체 가상 시스템을 복원합니다.
- 백업작업에 대해 GRT(Granular Recovery Technology) 옵션을 선택한 경우 백업된 개 별파일또는폴더를가상시스템에서복원합니다.

참고**:** Linux 가상시스템은 .vhd 수준에서완전히복원되어야합니다.

GRT를실행중인상태에서백업된가상시스템은복원보기에서해당 NetBIOS 이름또는 시스템이름아래표시됩니다. 그리고이름을확장하면개별파일과폴더가표시됩니다.

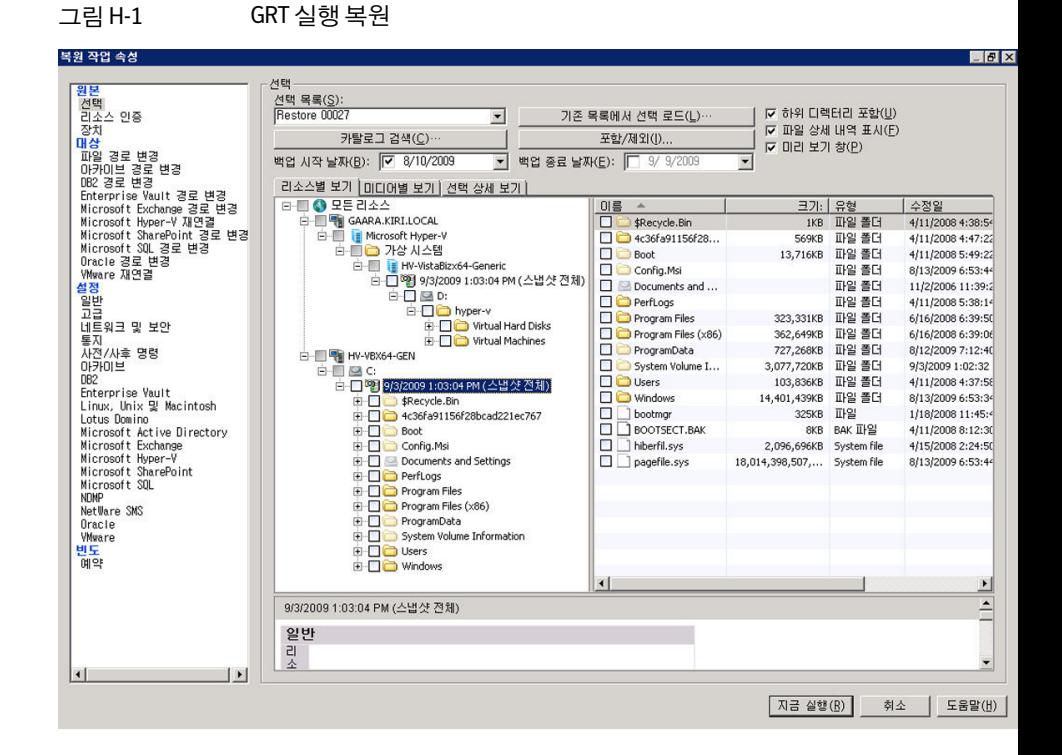

가상시스템은복원보기의가상시스템아래에도표시됩니다. 이보기에는표시이름또 는가상시스템생성시제공한이름이표시됩니다. 가상시스템의표시이름을확장하면 시스템의내용이표시됩니다. 표시이름으로가상시스템을선택할경우전체가상시스 템을복구할수있습니다.

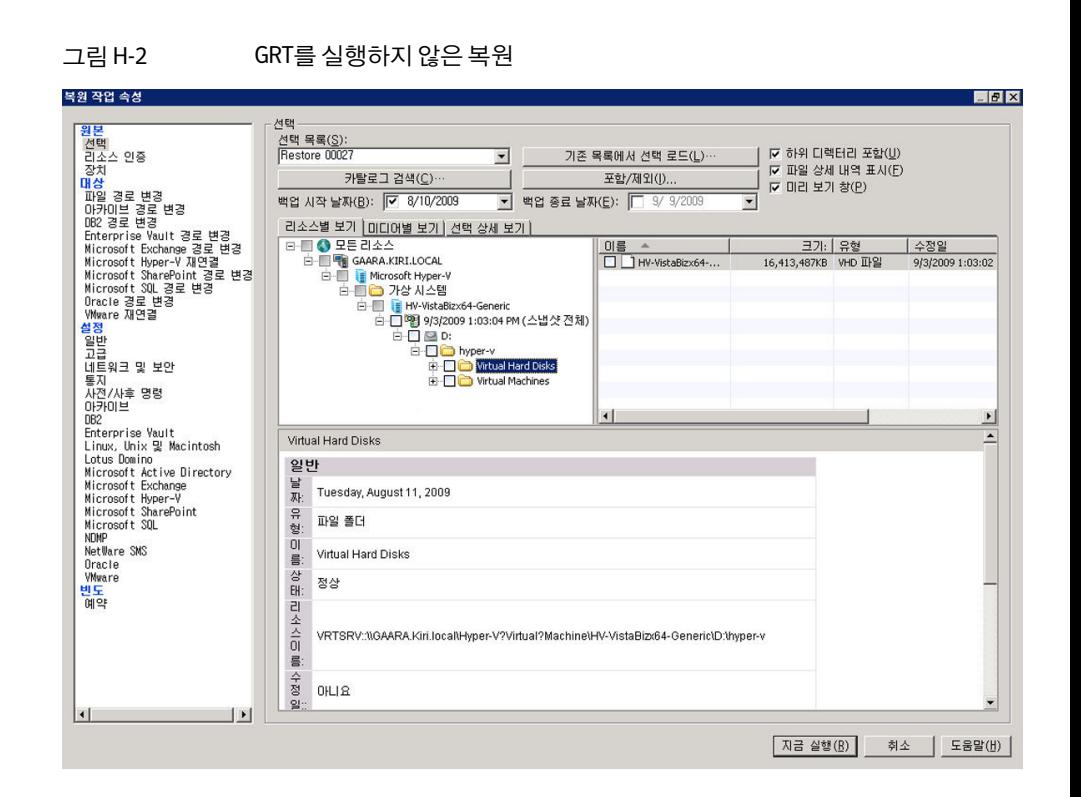

## Hyper-V 호스트에 데이터 복원

<span id="page-1057-0"></span>다음 단계에 따라 Hyper-V 호스트에 구성 정보를 복원하거나 원래 호스트에 가상 시스템 을복원합니다.

가상 시스템을 다른 Hyper-V 호스트에 복원하려면 재연결 기능을 사용해야 합니다.

1060페이지의 "[다른호스트에가상시스템복원](#page-1059-0)"참조

Hyper-V 호스트에 데이터를 복원하려면 다음과 같이 하십시오.

- 1 탐색모음에서복원옆에있는화살표를누르십시오.
- 2 복원작업새로만들기를누르십시오.
- 3 복원할항목을선택하십시오.

1057페이지의 "Microsoft Hyper-V[의복원선택항목정보](#page-1056-0)"참조

4 속성창의설정에서**Microsoft Hyper-V**를누르십시오.

5 이복원방법에적절한옵션을선택하십시오.

1059페이지의 ["Microsoft Hyper-V](#page-1058-0) 복원 옵션" 참조

<span id="page-1058-0"></span>6 복원작업을시작하거나속성창에서다른복원옵션을선택하십시오.

### Microsoft Hyper-V 복원 옵션

Microsoft Hyper-V에 대해 생성한 각 복원 작업에 대해 다음과 같은 옵션을 설정할 수 있 습니다.

1058페이지의 "Hyper-V 호스트에 데이터 복원" 참조

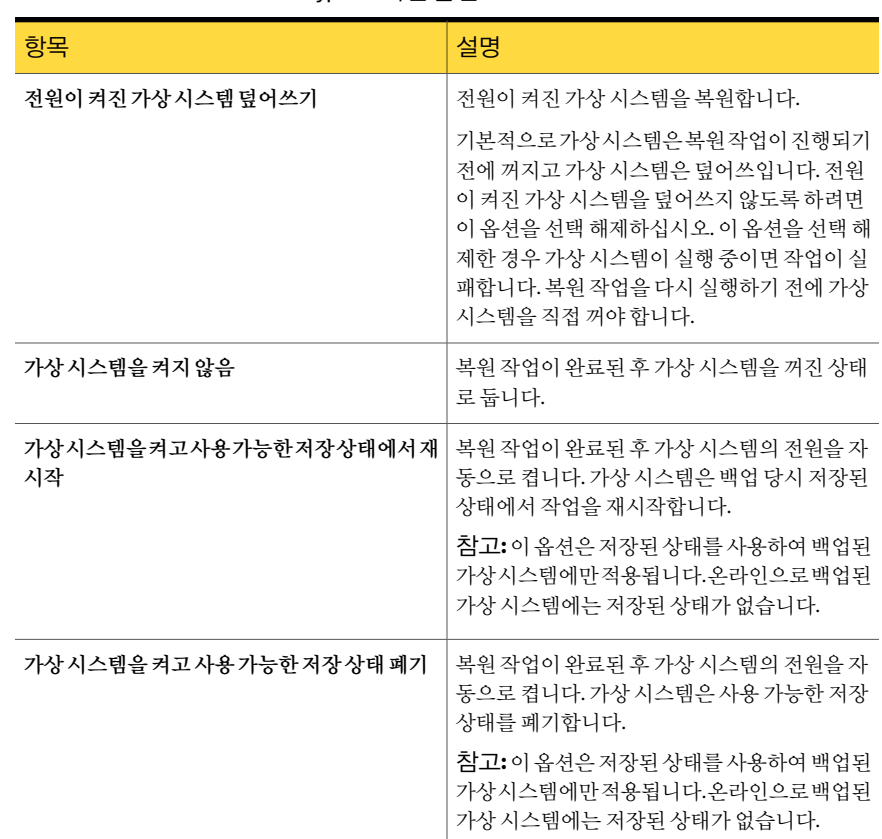

### 표 H-6 Microsoft Hyper-V 복원옵션

# 다른 호스트에 가상 시스템 복원

<span id="page-1059-0"></span>가상 시스템을 다른 Microsoft Hyper-V 서버에 복원할 수 있습니다. 또한 가상 시스템에 서 Remote Agent for Windows Systems가설치된모든시스템으로플랫파일을재연결할 수있습니다.

다른 호스트에 가상 시스템을 복원하려면 다음과 같이 하십시오.

- 1 탐색모음에서복원옆에있는화살표를누르십시오.
- 2 복원작업새로만들기를누르십시오.
- 3 복원할가상시스템을선택하십시오. 1057페이지의 "Microsoft Hyper-V[의복원선택항목정보](#page-1056-0)"참조
- 4 적절한옵션을선택하십시오. 1060페이지의 ["Microsoft Hyper-V](#page-1059-1) 재연결옵션"참조
- <span id="page-1059-1"></span>5 복원작업을시작하거나속성창에서다른복원옵션을선택하십시오.
- 6 속성창의대상에서**Microsoft Hyper-V** 재연결을누르십시오.

### Microsoft Hyper-V 재연결 옵션

가상 시스템을 다른 Microsoft Hyper-V 호스트로 복원할 때 다음과 같은 옵션을 설정할 수있습니다.

1060페이지의 "[다른호스트에가상시스템복원](#page-1059-0)"참조

#### 표 H-7 Microsoft Hyper-V 재연결옵션

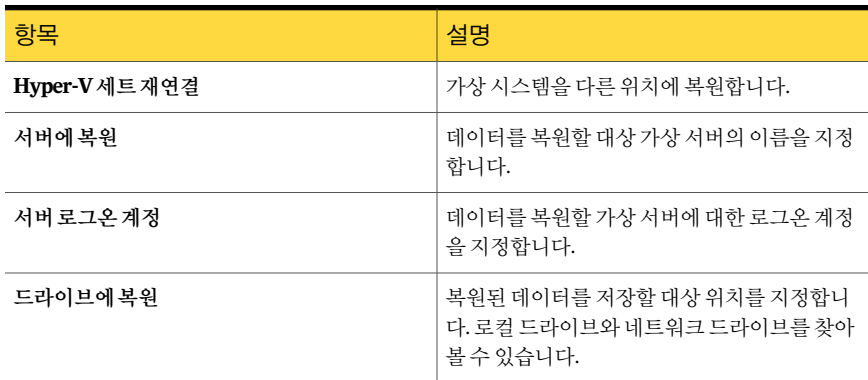

| — II <i>I</i><br>iviici 030it i i jpci - v 서비스 큰 톱 드 (기도) |                                                                                                    |
|-----------------------------------------------------------|----------------------------------------------------------------------------------------------------|
| 항목                                                        | 설명                                                                                                    |
| 경로에복원                                                     | 드라이브에복원 필드에 나열된 장치에서 대상<br>경로를 지정합니다. 원본 디렉터리 구조를 유지<br>하려면 복원 작업 속성 - 설정 - 일반 대화 상자에<br>서 <b>트리 유지</b> 옵션이 선택되어 있는지 확인하십<br>시오. |
|                                                           | 540페이지의 "복워 작업에 대한 일반 옵셔" 참조                                                                                                    |
|                                                           | <b>트리유지</b> 옵션이 선택되어 있지 않으면 이 필드<br>에서 지정한 경로에 모든 데이터가 복원됩니다.                                                                    |
| 다른Hyper-V호스트로재연결한후가상시스템<br>등록                             | 복원된데이터를가상시스템에서다른호스트로<br>재연결합니다. 가상 시스템 전체가 복원됩니다.                                                                                |
| 폴더로재연결                                                    | 파일 세트를 재연결합니다. 복원으로 각 파일에<br>여결되 폴더 계층이 재생성됩니다.                                                                                  |
|                                                           | 이러한 파일을 다음 위치 중 하나로 복원할 수 있<br>습니다.                                                                                              |
|                                                           | 동일한 가상 서버<br>다른 가상 서버<br>외장 하드 드라이브                                                                                              |

표 H-7 Microsoft Hyper-V 재연결옵션 (계속)

# <span id="page-1060-0"></span>Agent for Microsoft Hyper-V의 기본 백업 및 복원 옵션 설정

설치 시 Backup Exec에서 설정하는 기본 옵션을 모든 Microsoft Hyper-V 백업 및 복원 작 업에사용할수있습니다. 또는기본설정을직접선택할수있습니다. 개별작업에대해 이러한옵션을변경할수있습니다.

Agent for Microsoft Hyper-V의기본백업및복원옵션을설정하려면다음과같이하십시 오.

- 1 도구메뉴에서옵션을누르십시오.
- 2 속성창의설정에서**Microsoft Hyper-V**를누르십시오.
- 3 적절한옵션을선택하십시오.

1062페이지의 ["Microsoft Hyper-V](#page-1061-0) 기본 옵션" 참조

4 확인을누르십시오.

### Microsoft Hyper-V 기본 옵션

<span id="page-1061-0"></span>설치 시 Backup Exec에서 설정하는 기본 옵션을 모든 Microsoft Hyper-V 백업 및 복원 작 업에사용할수있습니다. 또는기본설정을직접선택할수있습니다.

1061페이지의 "Agent for Microsoft Hyper-V[의기본백업및복원옵션설정](#page-1060-0)"참조

표 H-8 Microsoft Hyper-V 기본옵션

| 항목                                                                                   | 설명                                                                                                    |
|--------------------------------------------------------------------------------------|----------------------------------------------------------------------------------------------------|
| 백업 시 저장된 상태인 가상 시스템 제외                                                               | 백업이 시작될 때 실행 상태인 온라인 백업을 지<br>워하지 않는 모든 오프라인 가상 시스템을 백업<br>에서 제외합니다.                                                                            |
| 저워이 꺼진 가상 시스템 백업                                                                     | Backup Exec에서 꺼진 가상 시스템을 백업할 수<br>있습니다.                                                                                                    |
| Backup Exec GRT(Granular Recovery<br>Technology)를 사용하여 가상 시스템에서 개별<br>파일 및 폴더 복원 실행. | 전체 백업에서 개별 파일과 폴더를 복원할 수 있<br>습니다.                                                                                                    |
|                                                                                      | 데이터를 복원하려면 가상 시스템에 Remote<br>Agent for Windows Systems를 설치해야 합니다.<br>데이터를 백업할 때는 가상 시스템에 Remote<br>Agent for Windows Systems를 설치할 필요가 없<br>습니다. |
| 편집                                                                                   | Microsoft Active Directory, Exchange 및 SQL에<br>대한 GRT 설정을 변경할 수 있습니다.                                                                           |
| <b>Microsoft Active Directory</b>                                                    | 가상시스템의 Microsoft Active Directory에 대해<br>GRT가 실행 상태인지 실행 중지 상태인지를 나<br>타냅니다. 기본적으로는 실행 상태입니다.                                                   |
| <b>Microsoft Exchange</b>                                                            | 가상 시스템의 Microsoft Exchange에 대해 GRT<br>가 실행 상태인지 실행 중지 상태인지를 나타냅<br>니다. 기본적으로는 실행 상태입니다.                                                         |
| Microsoft SQL                                                                        | 가상 시스템의 Microsoft SQL에 대해 GRT가 실<br>행 상태인지 실행 중지 상태인지를 나타냅니다.<br>기본적으로는 실행 상태입니다.                                                               |

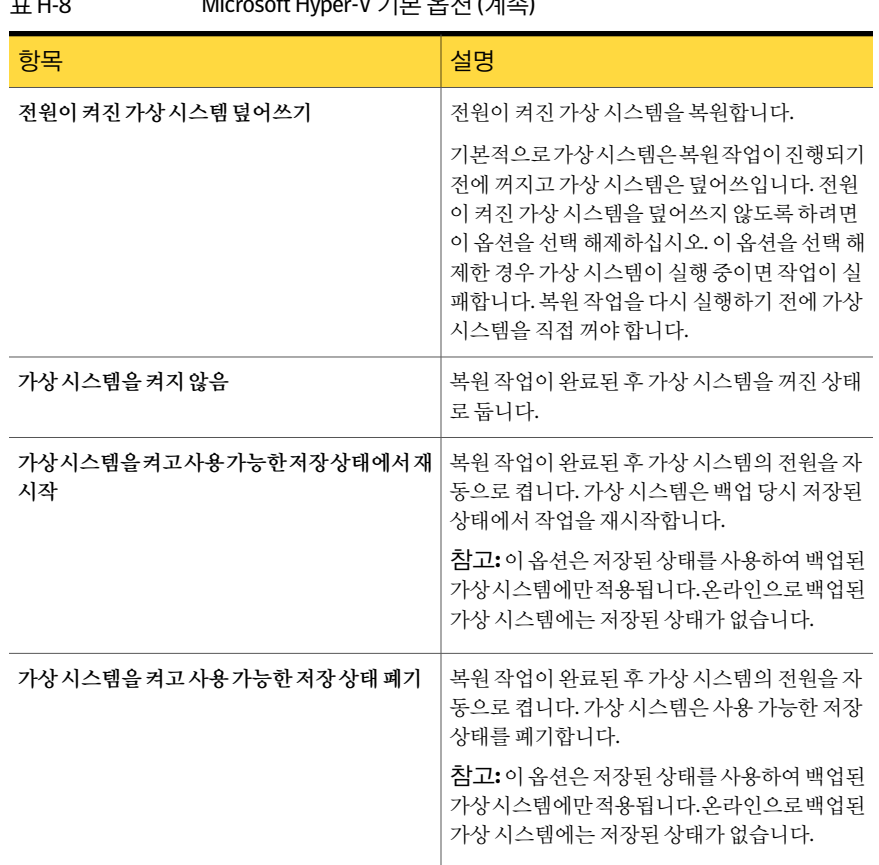

### 표 H-8 Microsoft Hyper-V 기본옵션 (계속)

# 고가용성 가상 시스템 백업 및 복원 정보

<span id="page-1062-0"></span>가상시스템이고가용성으로구성된경우백업선택목록에서새노드로이동됩니다. 클 러스터된가상시스템은고가용성 **Hyper-V** 시스템노드에서클러스터이름아래에나타 납니다. 클러스터되지않은가상시스템은**Microsoft Hyper-V**노드에그대로유지됩니 다. 백업 항목을 선택하려면 Backup Exec에서 고가용성 가상 시스템을 확인합니다. 고가 용성 가상 시스템이 검색된 경우 해당 가상 시스템을 백업용으로 선택하라는 알림이 나 타납니다.

복원선택목록은백업선택목록과유사합니다. 클러스터된가상시스템은클러스터이 름아래에나타납니다. 클러스터되지않은가상시스템은**Microsoft Hyper-V**노드아래 에나타납니다. 고가용성가상시스템은다른가상시스템을복원하는것과동일한방법 으로복원할수있습니다. 가상시스템은원래의고가용성을유지합니다. 하지만, 복원을 다른 Hyper-V 호스트로재연결하는경우복원작업이완료되면해당가상시스템은더이 1064 | Symantec Backup Exec Agent for Microsoft Hyper-V 고가용성가상시스템백업및복원정보

> 상고가용성특성을갖지않습니다. 따라서가상시스템을고가용성시스템으로재구성 해야합니다.

# 부록 I

# Symantec Backup Exec Agent for Microsoft **SharePoint**

이부록의내용은다음과같습니다.

- [SharePoint Agent](#page-1064-0) 정보
- [SharePoint Agent](#page-1065-0) 요구 사항
- [SharePoint Agent](#page-1066-0) 설치 정보
- 백업 선택 목록에 SharePoint 서버 팜 추가
- SharePoint 서버 팜 이름 변경
- [Microsoft SharePoint Server Farms](#page-1068-1) 노드에서 팜 삭제
- SharePoint 웹 서버와 Backup Exec 사이의 통신 실행 중지 또는 실행
- [SharePoint Portal Server 2003](#page-1069-1) 및 2007에 대한 기본 옵션 설정
- <span id="page-1064-0"></span>SharePoint Server 2007 및 [Windows SharePoint Services 3.0](#page-1072-0)에서 SharePoint Agent [사용정보](#page-1072-0)
- SharePoint Portal Server 2003 및 [Windows SharePoint Services 2.0](#page-1089-0)에서 SharePoint Agent [사용정보](#page-1089-0)

# SharePoint Agent 정보

Symantec Backup Exec Agent for Microsoft SharePoint(SharePoint Agent)는 Backup Exec 의 선택적 추가 구성 요소입니다. SharePoint Agent를 통해 네트워크 관리자는 네트워크

에연결된 Microsoft SharePoint 설치에서백업및복원작업을수행할수있습니다. 별도 로 관리하거나 전용 하드웨어를 사용하지 않고도 SharePoint 백업을 네트워크 백업과 통 합할수있습니다.

SharePoint Agent는 다음 항목 설치를 지원합니다.

- SharePoint Portal Server 2003
- SharePoint Server 2007
- Windows SharePoint Services 2.0 및 3.0

1090페이지의 "SharePoint Portal Server 2003 및 [Windows SharePoint Services 2.0](#page-1089-0)에서 [SharePoint Agent](#page-1089-0) 사용 정보" 참조

<span id="page-1065-0"></span>1073페이지의"SharePoint Server 2007 및 [Windows SharePoint Services 3.0](#page-1072-0)에서 SharePoint Agent 사용 정보" 참조

# SharePoint Agent 요구 사항

SharePoint Agent의 요구 사항은 다음과 같습니다.

- 미디어서버에 SharePoint Agent가 설치되어 있어야 합니다.
- 보호할 각 원격 SharePoint Portal Server에 Backup Exec Remote Agent for Windows Systems(Remote Agent)를설치해야합니다. 또한 SharePoint Server 2003/2007의경 우서버 팜의 각 SQL 서버에 Remote Agent를 설치해야 합니다.
- SharePoint Portal Server 데이터를 백업 및 복원하는 데 사용되는 로그온 계정의 인증 은 SharePoint 구성요소가설치된서버에대해로컬관리권한이있어야합니다. 또한 작업영역또는이전버전과호환되는문서라이브러리에있는개별항목을백업및복 원하려면해당계정은작업영역또는문서라이브러리에서액세스되는모든폴더에 대해 SharePoint의조정자역할을해야합니다. 작업영역또는이전버전과호환되는문서라이브러리에있는폴더의사용권한부여

에대한자세한내용은 SharePoint Portal Server 문서를참조하십시오.

- Single Sign-on 데이터베이스를 백업 및 복원하는 데 사용되는 로그온 계정의 인증은 계정 이름이거나 SharePoint Portal Sever의 Single Sign-on 설정 관리 과리 페이지에 있는 Single Sign-on 설정영역에서 "계정이름" 필드에지정된그룹의구성원이어야 합니다.
- IIS(Internet Information Services) 권한은 데이터베이스 백업 및 복원에 영향을 줄 수 있습니다. 백업및복원에사용되는로그온계정은 IIS 사이트에액세스할수있는권 한이 있어야 합니다. IIS 권한 내에서 통합 Windows 보안이 사용되어야 합니다.

다음 URL에서 호환되는 운영 체제, 플랫폼 및 응용 프로그램 목록을 확인할 수 있습니다.

<http://entsupport.symantec.com/umi/V-269-1>

# SharePoint Agent 설치 정보

<span id="page-1066-0"></span>미디어 서버에 SharePoint Agent가 설치되어 있어야 합니다.

104페이지의 "로컬 미디어 서버에 추가 Backup Exec 옵션 설치" 참조

<span id="page-1066-1"></span>113페이지의 "원격시스템에 Remote Agent 및 [Advanced Open File Option](#page-112-0) 강제설치"참 조

# 백업 선택 목록에 SharePoint 서버 팜 추가

SharePoint 서버 팜에 대한 바로 가기를 사용자 정의 선택 항목으로 생성할 경우 바로 가 기가 백업 서택 목록에 표시됩니다. Backup Exec에 게시되는 모든 SharePoint 서버 팍 또 한 백업 서택 목록에 표시됩니다. 백업할 팜이 **백업 작업 속성** 대화 상자의 Microsoft **SharePointServerFarms**노드에표시되지않으면해당팜을수동으로목록에추가할수 있습니다.

Backup Exec은**BackupExecAgents**의**MicrosoftSharePointServerFarms**노드에새서 버 팜을 추가하고 지정된 웬 서버에 연결하여 팜 토폴로지의 나머지를 검색합니다.

서버 팜에 대한 SharePoint 리소스를 보호하는 작업을 생성하는 경우 이 서버 팜 노드에 서백업을선택할수있습니다. 또한 SharePoint 데이터베이스를호스팅하는각 Microsoft SQL 인스턴스에 대해 기본 Microsoft SQL 데이터베이스(master, model, msdb, pubs)를 백 업합니다.

서버팜이 Microsoft SharePoint Server Farms에추가된후에는 Microsoft SQL 인스턴스 에서호스팅되는 SharePoint 데이터베이스를 Microsoft SQL Server 리소스노드에서직 접백업하도록더이상선택할수없습니다.

SharePoint 서버 팜 토폴로지를 Microsoft SharePoint Server Farms에 추가한 후에 변경 하려면 Backup Exec에서 변경 내용을 인식하고 저장할 수 있도록 서버 팜 노드를 검색해 야합니다.

백업 선택 목록에 SharePoint 서버 팜을 추가하려면 다음과 같이 하십시오.

- 1 탐색모음에서백업옆에있는화살표를누르십시오.
- 2 백업작업새로만들기를누르십시오.
- 3 선택트리의**Microsoft SharePoint Server Farms**를마우스오른쪽버튼으로누른 다음서버팜추가를누르십시오.
- 4 웹서버이름 필드에 추가할 팜에 속하는 웹 서버 이름을 입력하십시오.
- 5 서버팜이름필드에팜이름을입력하거나기본이름을사용합니다. 여기에입력하 는이름은**Microsoft SharePoint Server Farms**노드에표시됩니다. 검색된웹서버 이름은 선택 트리에서 서버 팜 이름 뒤에 괄호로 묶여 표시됩니다.

팜 이름에는 '~^\*() {} \;:'", <>/? 문자를 사용할 수 없습니다.

6 확인을누르십시오.

### 서버 팜 추가 옵션

백업 선택 목록에 Microsoft SharePoint 서버 팜을 수동으로 추가할 수 있습니다.

1067페이지의 "백업 선택 목록에 SharePoint 서버 팜 추가" 참조

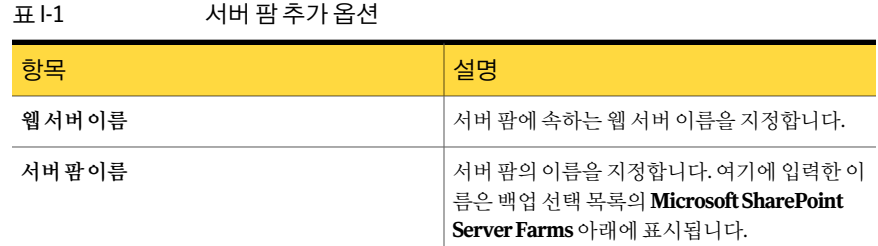

### SharePoint Server Farms 관리 옵션

SharePoint 서버 팜에 대한 바로 가기를 사용자 정의 선택 항목으로 생성할 경우 바로 가 기가 백업 선택 목록에 표시됩니다. Backup Exec에 게시되는 모든 SharePoint 서버 팜 또 한 백업 선택 목록에 표시됩니다. 백업 선택 목록에 있는 모든 서버 팜의 속성을 편집할 수 있습니다. 또한백업선택목록에서더이상사용하지않는서버팜을삭제할수도있습니 다.

1070페이지의 "SharePoint 웹서버와 Backup Exec [사이의통신실행중지또는실행](#page-1069-0)"참조

1069페이지의 "SharePoint 서버 팜 이름 변경" 참조

1069페이지의 ["Microsoft SharePoint Server Farms](#page-1068-1) 노드에서 팜 삭제" 참조

#### 표 I-2 SharePoint Server Farms 관리옵션

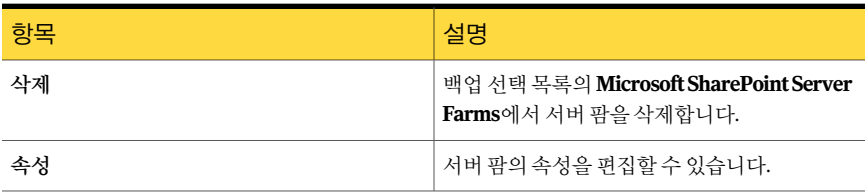

### 서버 팜 등록 정보

서버 팜 토폴로지를 검색하려고 할 때 Backup Exec이 서버 팜에 있는 하나 이상의 웹 서버 와통신하는것을방지할수있습니다.

1070페이지의 "SharePoint 웹서버와 Backup Exec [사이의통신실행중지또는실행](#page-1069-0)"참조

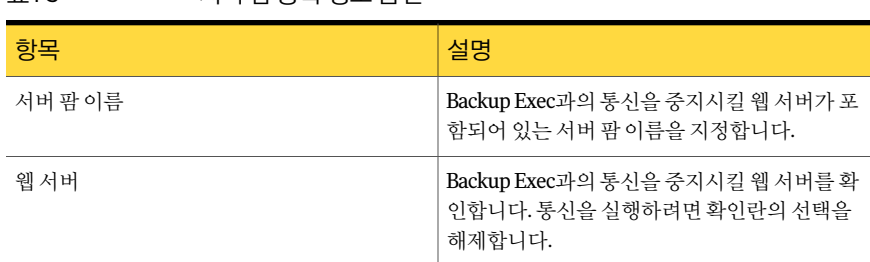

# SharePoint 서버 팜 이름 변경

<span id="page-1068-0"></span>Backup Exec은 팜을 추가할 때 팜의 기본 이름을 생성합니다. 기본 팜 이름을 사용자가 원 하는이름으로변경할수있습니다.

팜이름을변경하려면다음과같이하십시오.

표 I-3 서버 팜 등록 정보 옵션

- 1 탐색모음에서백업옆에있는화살표를누르십시오.
- 2 백업작업새로만들기를누르십시오.
- 3 선택트리의**Microsoft SharePoint Server Farms**를마우스오른쪽버튼으로누른 다음서버팜관리를누르십시오.
- 4 이름을 변경할 팜을 선택한 다음 속성을 누르십시오.
- <span id="page-1068-1"></span>5 서버팜이름필드에새로운팜이름을입력하십시오. 여기에입력하는이름은 Microsoft SharePoint Server Farms 노드에 표시됩니다. 검색된 웹 서버 이름은 선 택 트리에서 서버 팜 이름 뒤에 괄호로 묶여 표시됩니다.

팜 이름에는 '~^\*() { } \ : : ' " . < > / ? 무자를 사용학 수 없습니다.

6 확인을누른다음닫기를누르십시오.

# Microsoft SharePoint Server Farms 노드에서 팜 삭제

서버팜이더이상사용되지않거나유효하지않으면**MicrosoftSharePointServerFarms** 노드에서제거할수있습니다.

참고**:** 팜에서웹서버로사용되는서버와 Backup Exec이설치된서버가같으면해당팜을 삭제할 수 없습니다.

Microsoft SharePoint Server Farms 노드에서 팜을 삭제하려면 다음과 같이 하십시오.

- 1 탐색모음에서백업옆에있는화살표를누르십시오.
- 2 백업작업새로만들기를누르십시오.
- 3 선택트리의**Microsoft SharePoint Server Farms**를마우스오른쪽버튼으로누른 다음서버팜관리를누르십시오.
- <span id="page-1069-0"></span>4 삭제할 팜을 선택한 다음 삭제를 누르십시오.

# SharePoint 웹 서버와 Backup Exec 사이의 통신 실행 중 지 또는 실행

Backup Exec은 SharePoint 서버 팜에 참여하는 웹 서버와 통신하여 팜 토폴로지를 검색 합니다. Backup Exec이 사용할 수 없는 웹 서버와 통신하려고 시도할 경우 이 프로세스는 약간의시간이소요될수있습니다. 팜의특정웹서버가예약기간동안사용할수없게 될 것을 알고 있으면 해당 웹 서버와 Backup Exec 사이의 통신을 실행 중지할 수 있습니다.

웹서버와 Backup Exec 사이의통신을실행또는실행중지하려면다음과같이하십시오.

- 1 탐색모음에서백업옆에있는화살표를누르십시오.
- 2 백업작업새로만들기를누르십시오.
- 3 선택트리의**Microsoft SharePoint Server Farms**를마우스오른쪽버튼으로누른 다음서버팜관리를누르십시오.
- 4 실행 또는 실행 중지하려는 웹 서버를 포함하는 팜을 서택한 다음 속성을 누르십시 오.
- 5 Backup Exec이웹서버와통신하지못하도록하려면웹서버이름옆에있는확인란 의 선택을 해제합니다. 웹 서버가 다시 Backup Exec과 통신할 수 있게 되면 해당 웹 서버이름옆의확인란을선택합니다.

<span id="page-1069-1"></span>웹서버와의통신을실행중지하면**Microsoft SharePoint Server Farms**노드에있 는 서버 팜 이름에서 해당 웹 서버 이름이 제거됩니다.

6 확인을누른다음닫기를누르십시오.

# SharePoint Portal Server 2003 및 2007에 대한 기본 옵 션 설정

SharePoint Portal Server 2003 이상의모든백업및복원작업에사용할기본옵션을설정 할수있습니다.

SharePoint Portal Server 2003 이상에대한기본옵션을설정하려면다음과같이하십시오.

- 1 도구 메뉴에서 옵션을 누르십시오.
- 2 속성창의작업기본값에서 **Microsoft SharePoint**를누르십시오.
- 3 적절한옵션을선택하십시오.

1071페이지의 ["Microsoft SharePoint](#page-1070-0) 기본옵션"참조

### Microsoft SharePoint 기본 옵션

<span id="page-1070-0"></span>SharePoint Portal Server 2003 이상의 모든 백업 및 복원 작업에 사용할 기본 옵션을 설정 할수있습니다.

1070페이지의 ["SharePoint Portal Server 2003](#page-1069-1) 및 2007에대한기본옵션설정"참조

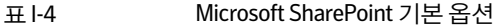

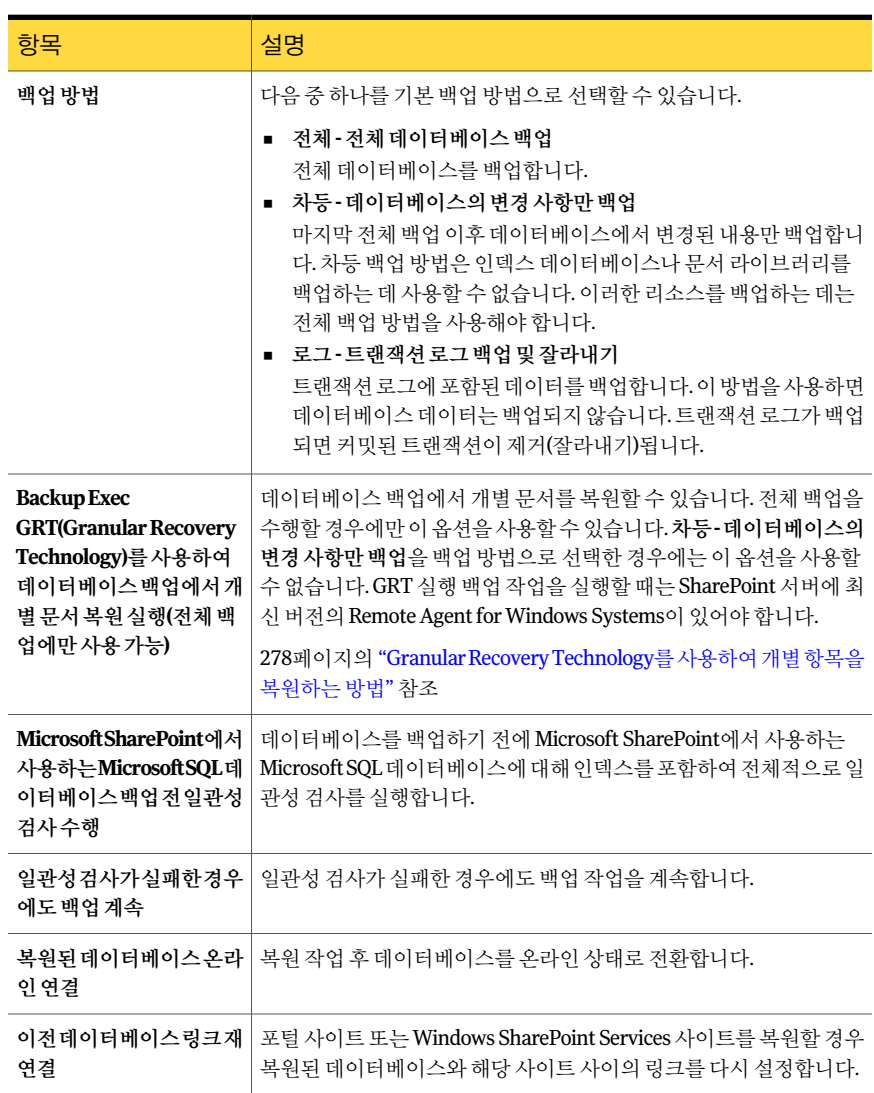

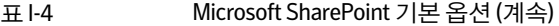

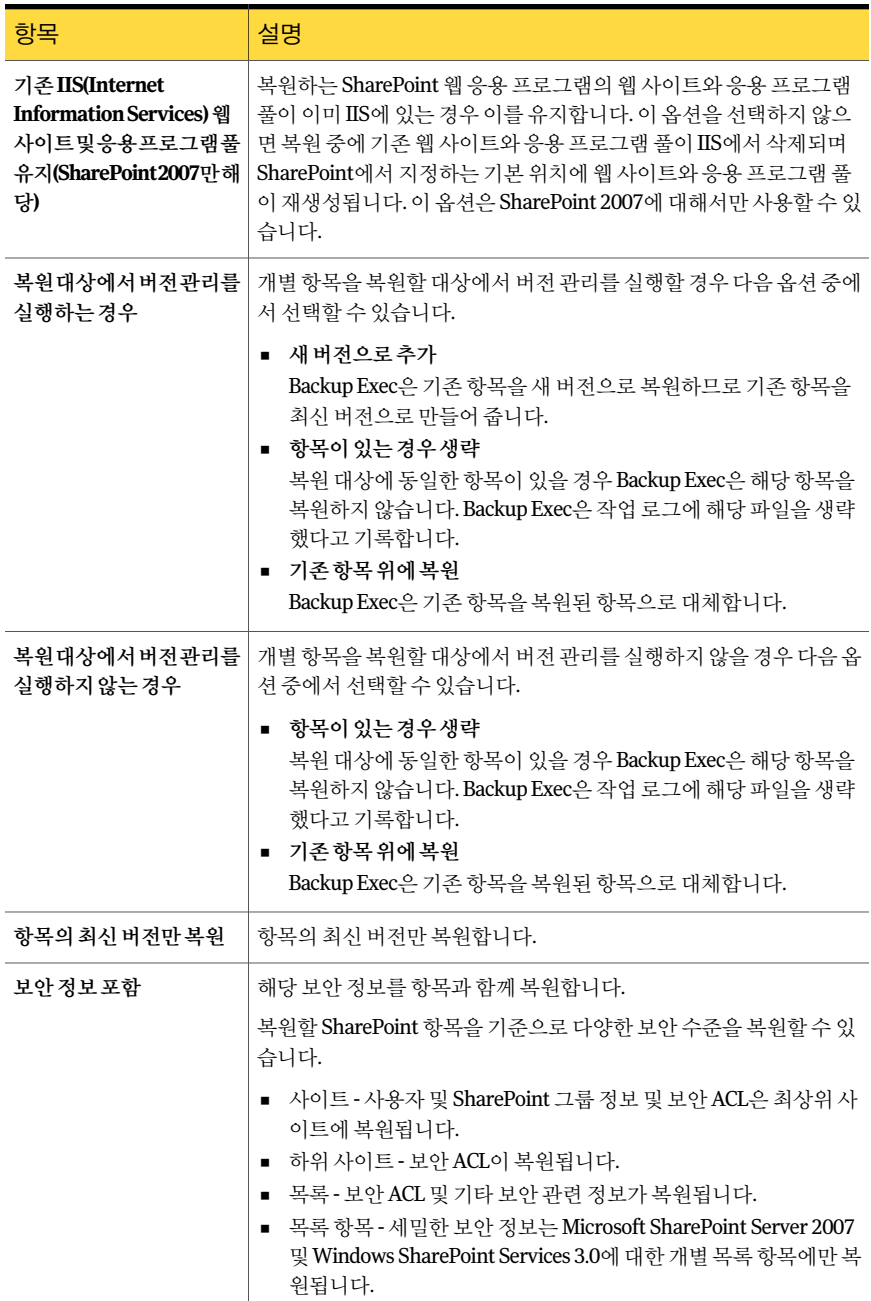

# SharePoint Server 2007 및 Windows SharePoint Services 3.0에서 SharePoint Agent 사용 정보

<span id="page-1072-0"></span>Symantec Backup Exec Agent for Microsoft SharePoint(SharePoint Agent)는 Microsoft Office SharePoint Server 2007 및 Windows SharePoint Services 3.0을지원합니다.

Backup Exec은 SharePoint 리소스를 백업 선택 항목 창에 계층 트리로 표시합니다.

백업 선택 항목 창의 Microsoft SharePoint Server Farms에는 네트워크에 있는 각 서버 팜 토폴로지의논리적인보기가표시됩니다.

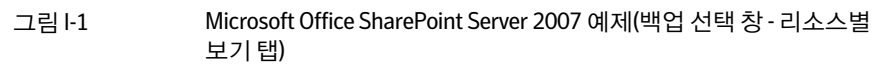

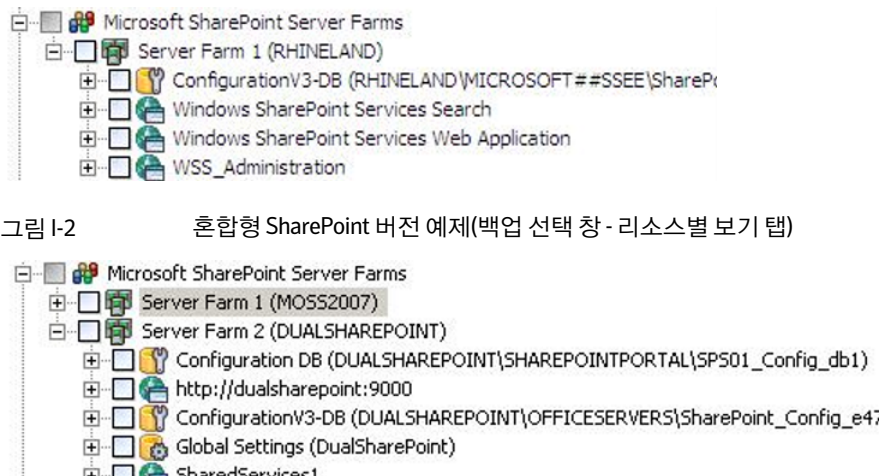

- SharedServices1
- Windows SharePoint Services Help Search
- Windows SharePoint Services Web Application
- E MSS\_Administration

### 백업 선택 목록에 SharePoint 2007 서버 팜 추가 정보

<span id="page-1072-1"></span>Microsoft Office SharePoint Server 2007 서버 팜을 백업하려면 먼저 백업 선택 목록에 해 당팜을추가해야합니다.

1067페이지의 "백업 선택 목록에 SharePoint 서버 팜 추가" 참조

### Microsoft Office SharePoint Server 2007 또는 Windows SharePoint Services 3.0 팜 백업

Microsoft Office SharePoint Server 2007 또는 Windows SharePoint Services 3.0 팜을 백 업하려면다음단계를사용하십시오.

Microsoft Office SharePoint Server 2007 또는 Windows SharePoint Services 3.0 팜을백업하 려면다음과같이하십시오.

- 1 탐색모음에서백업옆에있는화살표를누르십시오.
- 2 백업작업새로만들기를누르십시오.
- 3 백업선택항목창에서**Microsoft SharePoint Server Farms**를확장하십시오.
- 4 백업할 Microsoft Office SharePoint Server 2007 구성 요소를 포함하는서버 팜을 확 장하십시오.
- 5 백업할 SharePoint 리소스를선택하십시오. 292페이지의 "백업 작업에 대한 선택 옵션" 참조
- 6 백업작업속성창의설정에서**Microsoft SharePoint**를누르십시오.
- 7 적절한옵션을선택하십시오.

1075페이지의 ["Microsoft SharePoint](#page-1074-0) 백업 옴셔" 참조

- 8 속성창에서필요에따라다른백업옵션을선택하십시오.
- 9 다음중하나를수행하십시오.

<span id="page-1073-0"></span>되도록예약하려면

지금작업을실행하 지금실행을누르십시오. 려면

작업이 나중에 실행 지정된 순서에 따라 다음 작업을 수행하십시오.

- 속성 창의 빈도에서 예약을 누르십시오.
- 예약 옵션을 설정하십시오.
- 제출을 누르십시오.

310페이지의 "[작업예약](#page-309-0)"참조

### Microsoft SharePoint 서버 팜에서 개별 SharePoint 2007 웹 응용 프로그 램 백업

개별 Microsoft Office SharePoint Server 2007 웹응용프로그램을백업하려면다음단계 를사용하십시오.

Microsoft SharePoint 서버 팜에서 개별 SharePoint 2007 웹 응용 프로그램을 백업하려면 다음과같이하십시오.

- 1 탐색 모음에서 백업 옆에 있는 화살표를 누르십시오.
- 2 백업작업새로만들기를누르십시오.
- 3 백업선택항목창에서**Microsoft SharePoint Server Farms**를확장하십시오.
- 4 백업할 SharePoint 웹 응용 프로그램을 포함하는 서버 팜을 확장하십시오.
- 5 백업할 웹 응용 프로그램을 포함하는 Windows SharePoint Services 웹 응용 프로그 램을확장하십시오.
- 6 백업할웹응용프로그램을선택하십시오.
- 7 백업작업속성창의설정에서**Microsoft SharePoint**를누르십시오.
- 8 적절한옵션을선택하십시오.

1075페이지의 ["Microsoft SharePoint](#page-1074-0) 백업옵션"참조

- 9 백업작업속성창에서필요에따라다른백업옵션을선택하십시오.
- 10 다음중하나를수행하십시오.

지금작업을실행하 지금실행을누르십시오. 려면

작업이 나중에 실행 \_ 지정된 순서에 따라 다음 작업을 수행하십시오. 되도록예약하려면

- 속성 창의 빈도에서 예약을 누르십시오.
- 예약 옵션을 설정하십시오.
- 제출을 누르십시오. 310페이지의 "[작업예약](#page-309-0)"참조

### <span id="page-1074-0"></span>Microsoft SharePoint 백업 옵션

백업 작업을 실행할 때 SharePoint의 특정 옵션을 설정할 수 있습니다.

- 1091페이지의 ["SharePoint 2003](#page-1090-0) 리소스 백업" 참조
- 1073페이지의 ["Microsoft Office SharePoint Server 2007](#page-1072-1) 또는 Windows SharePoint [Services 3.0](#page-1072-1) 팜 백업" 참조
- 1074페이지의 ["Microsoft SharePoint](#page-1073-0) 서버 팜에서 개별 SharePoint 2007 웹응용 프로 [그램백업](#page-1073-0)"참조

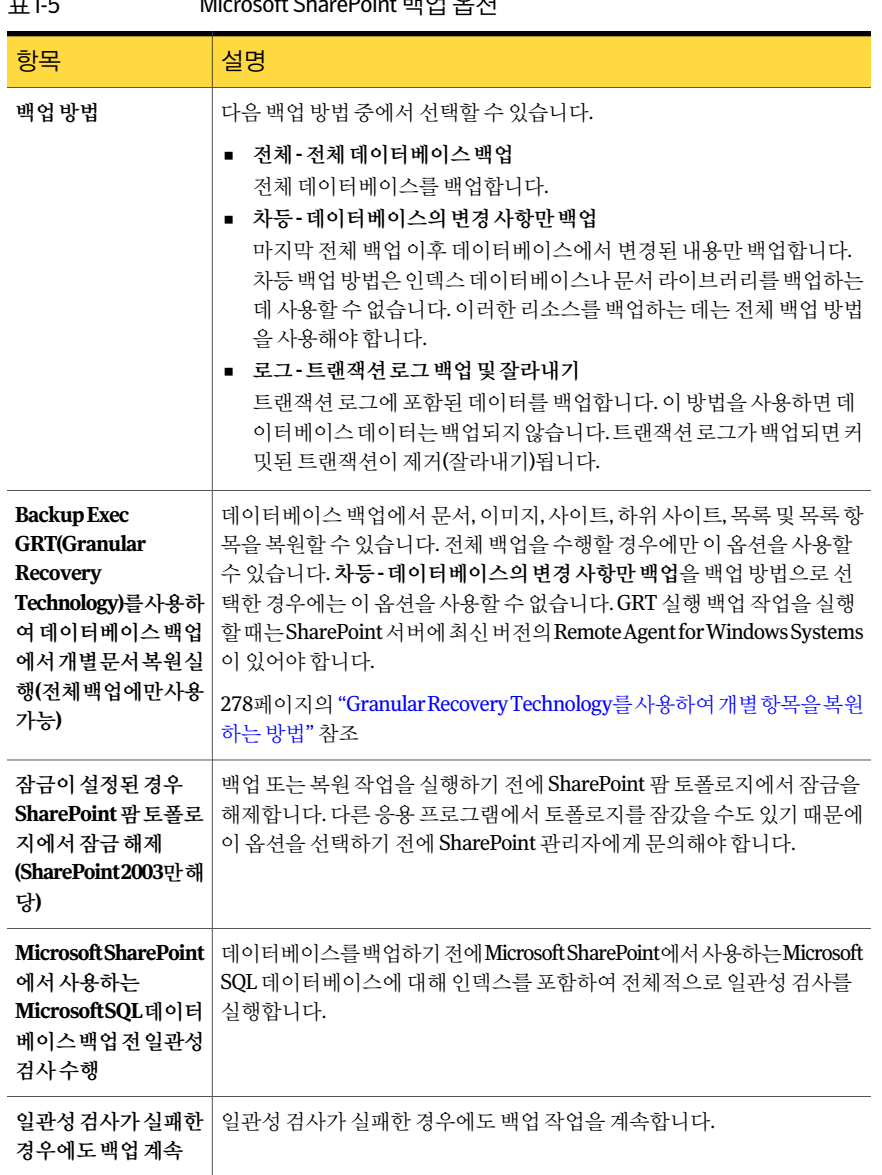

### 표 I-5 Microsoft SharePoint 백업옵션

### SharePoint Server 2007 및 SharePoint Service 3.0 리소스 복원 정보

<span id="page-1075-0"></span>다음과같은 SharePoint Server 2007 및 SharePoint Service 3.0 리소스를복원할수있습 니다.

- 웹응용프로그램 및 관련 데이터베이스. 토폴로지를 보존하려면 모든 웹 응용 프로그 램데이터베이스를함께복원하는것이좋습니다.
- 라이브러리에 있는 개별 문서
- 사이트및하위사이트 전체 데이터베이스 백업에서 개별 개체 및 해당 버전을 복원할 수 있습니다.
- 목록 및 목록 항목 전체 데이터베이스 백업에서 개별 개체 및 해당 버전을 복원할 수 있습니다. 목록및목록항목에대한자세한내용은 Microsoft SharePoint 문서를참조하십시오.
- 구성 데이터베이스. 구성 데이터베이스에는 전체 SharePoint Server 팜에 대한 모든 구성정보가들어있습니다. 이데이터베이스를복원할때는주의해야합니다. 백업에 서 복원하기 전에 팜 토폴로지에 대해 변경한 내용이 모두 손실되기 때문입니다. 구성 데이터베이스는 원래 위치에만 복원할 수 있습니다.
- Single Sign-on 데이터베이스. Single Sign-on 데이터베이스는 워래 위치에만 복워학 수있습니다.

1077페이지의 ["SharePoint Server 2007](#page-1076-0) 및 SharePoint Service 3.0 리소스복원"참조

1078페이지의 "[전체데이터베이스백업의개별](#page-1077-0) SharePoint 2007 항목을 원래위치에복원" 참조

1080페이지의 "SharePoint 2007 문서라이브러리[\(Web Storage System](#page-1079-0) 기반) 복원"참조

1080페이지의 "문서라이브러리[\(Web Storage System](#page-1079-1) 기반) 백업에서 SharePoint 2007 문 [서의이전버전복원](#page-1079-1)"참조

<span id="page-1076-0"></span>1080페이지의 ["Microsoft Office SharePoint Server 2007](#page-1079-2) 공유서비스공급자복원"참조

1081페이지의 ["Microsoft Office SharePoint Server 2007](#page-1080-0) 웹응용프로그램을원래위치에 [복원](#page-1080-0)"참조

### SharePoint Server 2007 및 SharePoint Service 3.0 리소스 복원

SharePoint Server 2007 및 SharePoint Service 3.0 리소스를 복원할 수 있습니다.

1076페이지의 ["SharePoint Server 2007](#page-1075-0) 및 SharePoint Service 3.0 리소스복원정보"참조 SharePoint Server 2007 및 SharePoint Service 3.0 리소스를복원하려면다음과같이하십 시오.

- 1 탐색모음에서복원옆에있는화살표를누르십시오.
- 2 복원작업새로만들기를누르십시오.
- 3 복원할 SharePoint 구성 요소를 포함하는 서버 팜을 확장하십시오.
- 4 복원할 SharePoint 리소스를확장하십시오.
- 5 복원할 SharePoint 리소스의 백업 세트를 선택하십시오.
- 6 복원작업속성창의설정에서**Microsoft SharePoint**를누르십시오.
- 7 적절한옵션을선택하십시오.

1082페이지의 ["Microsoft SharePoint](#page-1081-0) 복원옵션"참조

- 8 복원작업속성창에서필요한다른복원옵션을선택하십시오.
- 9 다음중하나를수행하십시오.

<span id="page-1077-0"></span>되도록예약하려면

지금작업을실행하 지금실행을누르십시오. 려면 작업이 나중에 실행 \_ 지정된 순서에 따라 다음 작업을 수행하십시오.

- 속성 창의 빈도에서 예약을 누르십시오.
	- 예약 옵션을 설정하십시오.
	- 제출을 누르십시오. 310페이지의 "[작업예약](#page-309-0)"참조

### 전체 데이터베이스 백업의 개별 SharePoint 2007 항목을 원래 위치에 복 원

백업 작업 중에 다음 옵션을 선택한 경우 전체 SharePoint 데이터베이스 백업 작업에서 개별 무서, 이미지, 사이트, 하위 사이트, 목록 및 목록 항목을 복원할 수 있습니다.

Backup Exec GRT(Granular Recovery Technology)를 사용하여 데이터베이스 백업에서 개별 문서 복원 실행(전체 백업에만 사용 가능)

1076페이지의 ["SharePoint Server 2007](#page-1075-0) 및 SharePoint Service 3.0 리소스 복원 정보" 참조

278페이지의 "Granular Recovery Technology를 사용하여 개별항목을 복원하는 방법"참 조

개별 무서 복워을 설정하는 옵션은 차등 백업 작업에서 사용할 수 없습니다.

전체 데이터베이스 백업의 개별 문서를 원래 위치에 복원하려면 다음과 같이 하십시오.

- 1 탐색모음에서복원옆에있는화살표를누르십시오.
- 2 복원작업새로만들기를누르십시오.
- 3 리소스별 보기 탭에서 복원할 개별 무서가 있는 웹 응용 프로그램을 포함하는 서버 팜을확장하십시오.
- 4 **Windows SharePoint Services** 응용프로그램을확장하십시오.
- 5 문서를복원할컨텐츠데이터베이스를포함하는웹응용프로그램을확장하십시오.
- 6 복원할 무서를 포함하는 커텐츠 데이터베이스를 확장하십시오.
- 7 복원할문서를포함하는백업세트를확장하십시오.
- 8 컨텐츠데이터베이스를확장하십시오.
- 9 복원할문서를포함하는폴더를확장하십시오.
- 10 결과창에서복원할문서를선택하십시오.
- 11 복원작업속성창의설정에서**Microsoft SharePoint**를누르십시오.
- 12 다음중하나를수행하십시오.

복원 대상에서 버전 관리를 실행하는 경우 다음 옵션 중에서 선택하십시오.

- 새버전으로추가 Backup Exec은기존항목을새버전으로 복원하므로기존항목을최신버전으로만 들어줍니다.
- 항목이있는경우생략 복원대상에동일한항목이있을경우 Backup Exec은해당항목을복원하지않습 니다. Backup Exec은작업로그에해당파 일을생략했다고기록합니다.
- 기존항목위에복원 Backup Exec은기존항목을복원된항목으 로대체합니다.

복원 대상에서 버전 관리를 실행하지 않는 경 \_ 다음 옵션 중에서 선택하십시오. 우

■ 항목이 있는경우생략 복원대상에동일한항목이있을경우 Backup Exec은해당항목을복원하지않습 니다. Backup Exec은 작업 로그에 해당 파 일을생략했다고기록합니다.

- 기존항목위에복원 Backup Exec은기존항목을복원된항목으 로대체합니다.
- 13 복원작업속성창에서필요한다른복원옵션을선택하십시오.
- 14 다음중하나를수행하십시오.

지금작업을실행하 지금실행을누르십시오. 려면

작업이 나중에 실행 \_ 지정된 순서에 따라 다음 작업을 수행하십시오. 되도록예약하려면

- 속성 창의 빈도에서 예약을 누르십시오.
	- 예약 옵션을 설정하십시오.
	- 제출을 누르십시오. 310페이지의 "[작업예약](#page-309-0)"참조

### SharePoint 2007 문서 라이브러리(Web Storage System 기반) 복원

<span id="page-1079-0"></span>복원에 사용되는 로그온 계정의 인증으로 체크아웃되면 개별 SharePoint 문서는 항상 SharePoint 문서 라이브러리에 복원됩니다. 이 문서는 해당 사용자가 체크인하거나 게시 한 후에야 다른 사용자에 의해 사용될 수 있습니다.

1076페이지의 ["SharePoint Server 2007](#page-1075-0) 및 SharePoint Service 3.0 리소스복원정보"참조

게시또는체크인된문서위에복원하려고하면복원은실패합니다. 체크아웃된문서위 에복원하려고시도할경우해당문서가복원에사용되는로그온계정인증과다른사용 자에게체크아웃된상태이면복원은실패합니다.

SharePoint 2007 문서 라이브러리(Web Storage System 기반)를 복원하려면 다음과 같이 하십시오.

- 1 탐색 모음에서 복원 옆에 있는 화살표를 누르십시오.
- 2 복원작업새로만들기를누르십시오.
- <span id="page-1079-1"></span>3 복원할 SharePoint 문서 라이브러리 데이터를 선택하십시오.
- 4 속성창에서추가복원옵션을설정하거나복원작업을시작하십시오.

### 문서 라이브러리(Web Storage System 기반) 백업에서 SharePoint 2007 문서의 이전 버전 복원

SHADOW 폴더는 문서 라이브러리의 루트에 있으며 백업 당시 문서 라이브러리에 있는 이전 버전의 무서를 포함합니다. SHADOW 폴더를 무서 라이브러리 백업에 포함하도록 선택하면 이전 버전의 문서에 액세스할 수 있습니다. 그러나 이전 버전을 직접 다시 문서 라이브러리로 복원할 수는 없습니다. 다른 위치에 복원한 다음 수동으로 문서 라이브러 리에복사해야합니다.

1076페이지의 ["SharePoint Server 2007](#page-1075-0) 및 SharePoint Service 3.0 리소스복원정보"참조

문서라이브러리(Web Storage System 기반) 백업에서 SharePoint 2007 문서의이전버전 을복원하려면다음과같이하십시오.

- 1 탐색모음에서복원옆에있는화살표를누르십시오.
- 2 복원작업새로만들기를누르십시오.
- <span id="page-1079-2"></span>3 복원할문서를포함하는 SharePoint 문서라이브러리로이동하십시오.
- 4 백업세트에서 SHADOW 폴더를확장한다음복원할문서를선택하십시오.
- 5 개별문서의복원작업을파일경로로재연결하십시오.

1086페이지의 "개별 SharePoint 2007 항목 복원 작업을 파일 경로로 재연결" 참조

### Microsoft Office SharePoint Server 2007 공유 서비스 공급자 복원

Microsoft Office SharePoint Server 2007 공유 서비스 공급자를 복원할 수 있습니다.
1076페이지의 ["SharePoint Server 2007](#page-1075-0) 및 SharePoint Service 3.0 리소스 복원 정보" 참조

Microsoft Office SharePoint Server 2007 공유서비스공급자를복원하려면다음단계를 사용하십시오.

Microsoft Office SharePoint Server 2007 공유서비스공급자를복원하려면다음과같이하 십시오.

- 1 탐색모음에서복원옆에있는화살표를누르십시오.
- 2 복원작업새로만들기를누르십시오.
- 3 복원할 공유 서비스 공급자를 포함하는 서버 팜을 확장하십시오.
- 4 복원할공유서비스공급자의노드를확장하십시오.
- 5 복원할공유서비스공급자의모든구성요소에대한백업세트를선택하십시오. 모든공유서비스공급자구성요소를함께복원하는것이좋습니다.
- 6 속성창의설정에서**Microsoft SharePoint**를누르십시오.
- 7 복원된데이터베이스온라인연결확인란을선택하십시오.
- 8 이전데이터베이스링크재연결확인란을선택하십시오.
- 9 복원작업속성창에서필요한다른복원옵션을선택하십시오.
- 10 다음중하나를수행하십시오.

지금작업을실행하 지금실행을누르십시오. 려면

<span id="page-1080-0"></span>작업이 나중에 실행 \_ 지정된 순서에 따라 다음 작업을 수행하십시오. 되도록예약하려면

- 속성 창의 빈도에서 예약을 누르십시오.
	- 예약 옵션을 설정하십시오.
	- 제출을 누르십시오. 310페이지의 "[작업예약](#page-309-0)"참조

Microsoft Office SharePoint Server 2007 웹응용프로그램을원래위치에 복원

> Microsoft Office SharePoint Server 2007 웹응용프로그램을원래위치에복원할수있습 니다.

> 1076페이지의 ["SharePoint Server 2007](#page-1075-0) 및 SharePoint Service 3.0 리소스복원정보"참조

Microsoft Office SharePoint Server 2007 웹 응용 프로그램을 원래 위치에 복워하려면 다 음단계를사용하십시오.

참고**:** Microsoft Office SharePoint Server 2007 웹응용프로그램을복원하면웹응용프로 그램의 커테츠 데이터베이스에 포함된 문서를 모두 덮어씁니다.

Microsoft Office SharePoint Server 2007 웹응용프로그램을원래위치에복원하려면다음 과같이하십시오.

- 1 탐색모음에서복원옆에있는화살표를누르십시오.
- 2 복원작업새로만들기를누르십시오.
- 3 복원할웹응용프로그램을포함하는서버팜을확장하십시오.
- 4 Windows SharePoint Services 응용 프로그램을 확장하십시오.
- 5 복원할웹응용프로그램을확장하십시오.
- 6 컨텐츠데이터베이스를확장하고복원할컨텐츠데이터베이스를포함하는백업세 트를선택하십시오.

웹응용프로그램이여러컨텐츠데이터베이스를포함하면다른컨텐츠데이터베이 스를 확장하고 해당 데이터베이스에 대한 백업 세트도 선택하십시오.

- 7 복원작업속성창의설정에서**Microsoft SharePoint**를누르십시오.
- 8 복원된데이터베이스온라인연결을선택하십시오.
- 9 이전데이터베이스링크재연결을선택하십시오.
- 10 복원작업속성창에서필요한다른복원옵션을선택하십시오.
- 11 다음중하나를수행하십시오.

지금작업을실행하 지금실행을누르십시오. 려면

작업이 나중에 실행 \_ 지정된 순서에 따라 다음 작업을 수행하십시오.

- <span id="page-1081-0"></span>■ 속성 창의 빈도에서 예약을 누르십시오. 되도록예약하려면
	- 예약 옵션을 설정하십시오.
	- 제출을누르십시오. 310페이지의 "[작업예약](#page-309-0)"참조

#### Microsoft SharePoint 복원 옵션

백업작업을실행할때 SharePoint의특정옵션을설정할수있습니다. SharePoint 데이터를 복원하는 절차는 복원할 데이터 유형에 따라 달라집니다.

- 1093페이지의 ["SharePoint 2003](#page-1092-0) 리소스 복원" 참조
- 1095페이지의 "SharePoint 2003 뮤서라이브러리[\(Web Storage System](#page-1094-0) 기반) 복원" 참 조
- 1096페이지의 "뮤서라이브러리[\(Web Storage System](#page-1095-0) 기반) 백업에서 SharePoint 2003 [문서의이전버전복원](#page-1095-0)"참조
- 1093페이지의 "[전체데이터베이스백업에서개별](#page-1092-1) SharePoint 2003 항목(Microsoft SQL [Server](#page-1092-1) 기반) 복원"참조
- 1077페이지의 ["SharePoint Server 2007](#page-1076-0) 및 SharePoint Service 3.0 리소스 복원" 참조
- 1080페이지의 ["Microsoft Office SharePoint Server 2007](#page-1079-0) 공유서비스공급자복원"참 조
- 1081페이지의 ["Microsoft Office SharePoint Server 2007](#page-1080-0) 웹응용프로그램을 원래위치 [에복원](#page-1080-0)"참조
- 1080페이지의 "SharePoint 2007 문서 라이브러리[\(Web Storage System](#page-1079-1) 기반) 복원" 참 조
- 1080페이지의 "문서라이브러리[\(Web Storage System](#page-1079-2) 기반) 백업에서 SharePoint 2007 [문서의이전버전복원](#page-1079-2)"참조
- 1078페이지의 "전체 데이터베이스 백업의 개별 SharePoint 2007 항목을 원래 위치에 [복원](#page-1077-0)"참조

표 I-6 Microsoft SharePoint 복원옵션

| 항목                                                                                                    | 설명                                                                                                    |
|----------------------------------------------------------------------------------------------------|----------------------------------------------------------------------------------------------------|
| 복원된데이터베이스<br>온라인 연결                                                                                    | 복원 작업 후 데이터베이스를 온라인 상태로 전환합니다.                                                                                                    |
| 이전데이터베이스<br>링크재연결                                                                                      | 포털 사이트 또는 Windows SharePoint Services 사이트를 복원할 경우 복원<br>된 데이터베이스와 해당 사이트 사이의 링크를 다시 설정합니다.                                                                                                    |
| 잠금이 설정된 경우<br>SharePoint 팜 토폴<br>로지에서 잠금 해제<br>(SharePoint 2003만<br>해당)                                | 백업 또는 복원 작업을 실행하기 전에 SharePoint 팜 토폴로지에서 잠금을 해<br>제합니다. 다른 응용 프로그램에서 토폴로지를 잠갔을 수도 있기 때문에 이<br>옵션을 선택하기 전에 SharePoint 관리자에게 문의해야 합니다. 이 옵션은<br>SharePoint 2003에 대해서만 사용할 수 있습니다.                                            |
| 기존 IIS(Internet<br><b>Information</b><br>Services) 웹 사이트<br>및 응용 프로그램 풀<br>유지(SharePoint<br>2007만 해당). | 복원하는 SharePoint 웹 응용 프로그램의 웹 사이트와 응용 프로그램 풀이 이<br>미 IIS에 있는 경우 이를 유지합니다. 이 옵션을 선택하지 않으면 복원 중에 기<br>존웹사이트와응용프로그램풀이IIS에서삭제되며SharePoint에서지정하<br>는 기본 위치에 웹 사이트와 응용 프로그램 풀이 재생성됩니다. 이 옵션은<br>SharePoint 2007에 대해서만 사용할 수 있습니다. |

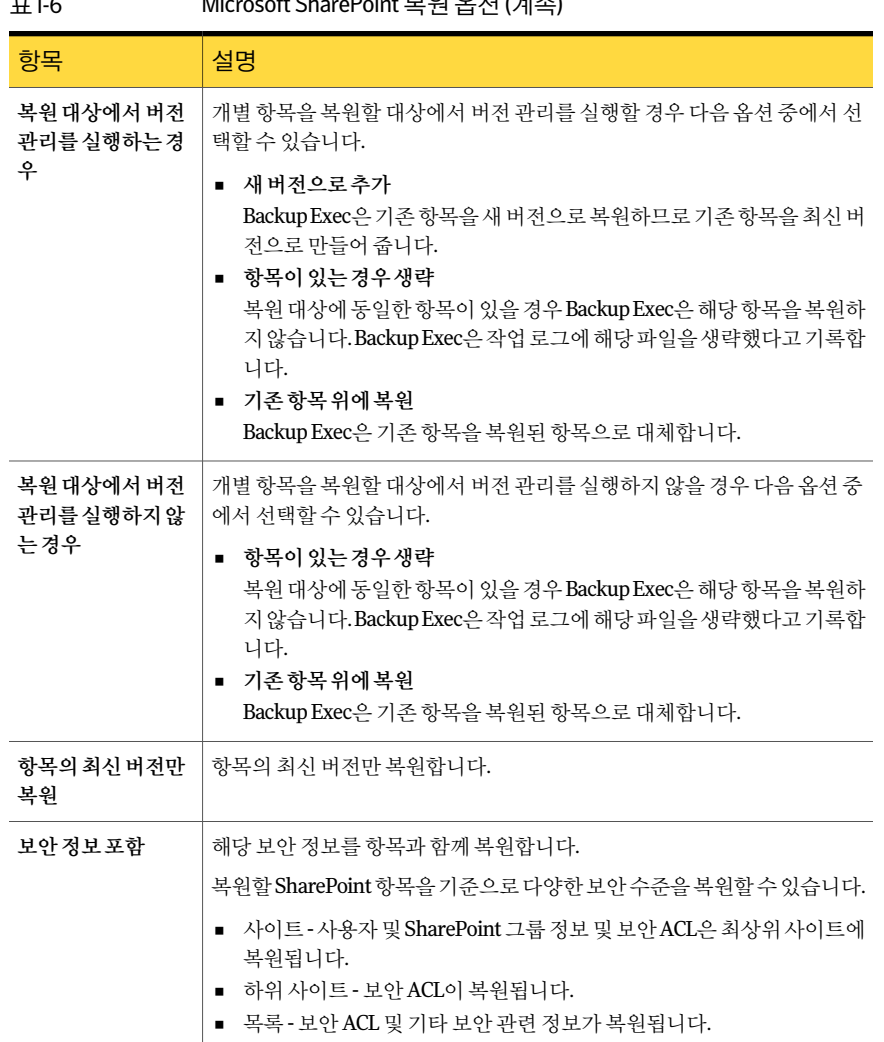

#### $\pi$  I-6 Microsoft Cham Point  $\text{H}\Theta$   $\text{O}$  I-1/ $\text{H}\Delta$

#### SharePoint 2007에 대한 복원 작업 재연결

<span id="page-1083-0"></span>다음 단계에 따라 복원 작업을 팜에 있는 웹 서버의 기존 사이트로 재연결합니다.

참고**:** 전체또는차등백업세트를각각의복원작업에복원하는경우에는마지막작업을 제외한 모든 작업에 대해 옵션의 선택을 해제하십시오. 해당 순서의 마지막 복원 작업에 대해서는 이 옵션을 선택해야 합니다. 전에 사용한 미디어를 삽입하라는 메시지가 표시 될수있습니다.

재연결된 복원 작업을 완료한 후 데이터베이스를 온라인 상태로 전환하려면 Microsoft SharePoint 설정에서 복원된 데이터베이스 온라인 연결 및 이전 데이터베이스 링크 재연 결옵션이선택되었는지확인하십시오. 포털사이트또는 Windows SharePoint Services 사이트를복원할경우이옵션은복원된데이터베이스와해당사이트사이의링크를다 시설정합니다.

SharePoint 2007에 대한 복원 작업을 재연결하려면 다음과 같이 하십시오.

- 1 탐색모음에서복원옆에있는화살표를누르십시오.
- 2 복원작업새로만들기를누르십시오.
- 3 복원할 SharePoint 리소스를선택하십시오.

537페이지의 "복원 작업에 대한 선택 옵션" 참조

구성데이터베이스및 Single Sign-on 데이터베이스는원래위치로만다시복원할수 있습니다.

- 4 속성창의대상에서**Microsoft SharePoint** 재연결을선택하십시오.
- 5 Microsoft SharePoint 세트 재연결을 선택하십시오.
- 6 **SharePoint 2003** 포털사이트또는 **SharePoint 2007** 웹응용프로그램을누르십시오.
- 7 **URL** 또는웹응용프로그램이름필드에데이터를복원할사이트의 URL을입력하십 시오.

예: http://portalsite1 또는 https://portalsite1)

8 프런트엔드웹서버이름필드에해당사이트가있는웹서버이름을입력하십시오.

복원작업을실행하기전에원본사이트와데이터베이스구조가같은대상 SharePoint Portal Server 2007 포털사이트또는 Windows SharePoint Services 사이트를지정된 웹서버에생성해야합니다.

- <span id="page-1084-0"></span>9 다음중하나를수행하십시오.
	- 화면에 표시된 기본 로그온 계정을 사용하십시오.
	- 변경을 눌러 다른 로그온 계정을 선택하십시오.
- 10 속성창에서추가복원옵션을설정하거나복원작업을시작하십시오.

#### SharePoint 2007 문서 라이브러리(Web Storage System 기반) 데이터 복 원을 다른 문서 라이브러리로 재연결

SharePoint 2007 문서라이브러리데이터의복원을재연결하려면 SharePoint Portal Server 소프트웨어가 대상 서버에 설치되어 있어야 합니다. 워보 무서 라이브러리의 폭더가 대 상문서라이브러리에없으면복원중에생성됩니다.

경고**:** SharePoint 문서라이브러리데이터를복원할때복원작업에대한 Backup Exec의 덮어쓰기 속성에 따라 대상 위치에 있는 문서는 복원될 문서와 이름이 같을 경우 덮어쓰 여질 수 있습니다.

SharePoint 2007 문서 라이브러리 데이터의 복원을 다른 문서 라이브러리로 재연결하려 면다음과같이하십시오.

- 1 탐색모음에서복원옆에있는화살표를누르십시오.
- 2 복원작업새로만들기를누르십시오.
- 3 복원하려는 SharePoint 문서 라이브러리 데이터로 이동하여 해당 데이터를 선택하 십시오.
- 4 속성창의대상에서**Microsoft SharePoint** 재연결을누르십시오.
- 5 **Microsoft SharePoint** 세트재연결을선택하십시오.
- 6 개별 **SharePoint** 사이트**,** 문서**,** 목록또는항목을누르십시오.
- 7 작업영역또는문서라이브러리에복원**(Web Storage System** 기반만해당**)**을누르십 시오.
- 8 서버에복원필드에복원하려는 SharePoint 서버의이름을입력하십시오.

\\서버이름형식을사용하십시오.

9 작업영역또는문서라이브러리에복원필드에복원하려는문서라이브러리의이름 을입력하십시오.

아직 해당 문서 라이브러리를 생성하지 않았으면 복원 작업을 시작하기 전에 생성해 야합니다.

- <span id="page-1085-0"></span>10 기본로그온계정을사용하거나변경을눌러다른로그온계정을선택하십시오.
- 11 속성창에서환경에알맞은다른작업속성을선택하십시오.
- 12 복원작업을시작하십시오.

#### 개별 SharePoint 2007 항목 복원 작업을 파일 경로로 재연결

문서라이브러리에업로드되었거나목록항목에연결된문서및이미지와같은 SharePoint 파일 기반 데이터의 복원을 재연결할 수 있습니다. 개별 항목 및 버전은 파일 위치에만 재 연결할 수 있으며 다른 컨텐츠 데이터베이스에는 재연결할 수 없습니다. 개별 항목을 파 일경로에복원하려면다음단계를사용하십시오.

참고**:** 항목을파일경로에복원할때는 SharePoint 보안정보를복원할수없습니다.

개별 SharePoint 2007 항목을 파일 경로로 재연결하려면 다음과 같이 하십시오.

- 1 탐색모음에서복원옆에있는화살표를누르십시오.
- 2 복원작업새로만들기를누르십시오.
- 3 리소스별 보기 탠에서 복워학 개별 무서가 있는 웬 응용 프로그램을 포함하는 서버 팜을확장하십시오.
- 4 Windows SharePoint Services 응용 프로그램을 확장하십시오.
- 5 문서를 복원할 커텐츠 데이터베이스를 포함하는 웹응용 프로그램을 확장하십시오.
- 6 복원할 무서를 포함하는 커텐츠 데이터베이스를 확장하십시오.
- 7 복원할문서를포함하는백업세트를확장하십시오.
- 8 컨텐츠데이터베이스를확장하십시오.
- 9 복원할문서를포함하는폴더를확장하십시오.
- 10 결과창에서복원할문서를선택하십시오.
- 11 복원작업속성창의대상에서**Microsoft SharePoint** 재연결을누르십시오.
- 12 **Microsoft SharePoint** 세트재연결을선택하십시오.
- 13 개별 **SharePoint** 사이트**,** 문서**,** 목록또는항목을누르십시오.
- 14 경로로재연결을누르십시오.
- 15 드라이브또는 **UNC** 경로에복원및경로에복원필드에복원경로로지정할드라이 브문자와경로를입력하십시오.

\\서버 이름\공유 UNC 경로형식을사용하십시오.

- 16 기본로그온계정을사용하거나변경을눌러다른로그온계정을선택하십시오.
- 17 복원작업속성창에서필요한다른복원옵션을선택하십시오.
- 18 다음중하나를수행하십시오.

지금작업을실행하 지금실행을누르십시오. 려면

작업이 나중에 실행 \_ 지정된 순서에 따라 다음 작업을 수행하십시오.

- 속성 창의 빈도에서 예약을 누르십시오. 되도록예약하려면
	- 예약 옵션을 설정하십시오.
	- 제출을 누르십시오. 310페이지의 "[작업예약](#page-309-0)"참조

#### Microsoft Office SharePoint Server 2007 웹응용프로그램의복원재연결

<span id="page-1087-0"></span>Microsoft Office SharePoint Server 2007 웹 응용 프로그램의 복원을 재연결하려면 먼저 대상서버에 SharePoint 소프트웨어를설치해야합니다.

Microsoft Office SharePoint Server 2007 웹응용프로그램의복원을재연결하려면다음과 같이하십시오.

- 1 탐색모음에서복원옆에있는화살표를누르십시오.
- 2 복원작업새로만들기를누르십시오.
- 3 복원할웹응용프로그램을포함하는서버팜을확장하십시오.
- 4 **Windows SharePoint Services** 응용프로그램을확장하십시오.
- 5 복원할 컨텐츠 데이터베이스를 포함하는 웹 응용 프로그램을 확장하십시오.
- 6 컨텐츠 데이터베이스를 확장하고 복원할 컨텐츠 데이터베이스를 포함하는 백업세 트를선택하십시오.

웬응용 프로그램이 여러 커테츠 데이터베이스를 포함하면 다른 커테츠 데이터베이 스를 확장하고 해당 데이터베이스에 대한 백업 세트도 선택하십시오. 웹 응용 프로 그램의 모든 커텐츠 데이터베이스를 함께 복워해야 합니다.

- 7 복원작업속성창의대상에서**Microsoft SharePoint** 재연결을누르십시오.
- 8 Microsoft SharePoint 세트 재연결을 선택하십시오.
- 9 **SharePoint 2003** 포털사이트또는 **SharePoint 2007** 웹응용프로그램을누르십시오.
- 10 **URL** 또는웹응용프로그램이름필드에복원할웹응용프로그램이름을입력하십 시오. 웹 응용 프로그램의 URL을 입력할 수도 있습니다.

<웹 응용 프로그램 이름>또는http://production1형식을사용하십시오.

워보 웹 응용 프로그램과 동일한 수의 커테츠 데이터베이스가 구성되 대상 웹 응용 프로그램이있어야합니다.

- 11 프런트엔드웹서버이름필드에웹서버를호스팅하는 Microsoft IIS 서버이름을입 력하십시오. 웹서버의 IP 주소를입력할수도있습니다.
- 12 기본로그온계정을사용하거나변경을눌러다른로그온계정을선택하십시오.
- 13 복원작업속성창의설정에서**Microsoft SharePoint**를누르십시오.
- 14 복원된데이터베이스온라인연결확인란을선택하십시오.
- 15 이전데이터베이스링크재연결확인란을선택하십시오.
- 16 복원작업속성창에서필요한다른복원옵션을선택하십시오.
- 17 다음중하나를수행하십시오.

지금작업을실행하 지금실행을누르십시오. 려면 작업이 나중에 실행 \_ 지정된 순서에 따라 다음 작업을 수행하십시오. ■ 속성 창의 빈도에서 예약을 누르십시오. ■ 예약 옵션을 설정하십시오. ■ 제출을 누르십시오. 되도록예약하려면

310페이지의 "[작업예약](#page-309-0)"참조

#### Microsoft SharePoint 재연결 옵션

SharePoint 데이터를 재연결하는 절차는 선택하는 데이터 유형 및 재연결할 위치에 따라 달라집니다.

- 1096페이지의 "SharePoint 2003에 대한 복원 작업 재연결" 참조
- 1084페이지의 "SharePoint 2007에 대한 복원 작업 재연결" 참조
- 1088페이지의 ["Microsoft Office SharePoint Server 2007](#page-1087-0) 웹응용프로그램의 복원재연 [결](#page-1087-0)"참조
- 1085페이지의 "SharePoint 2007 문서 라이브러리[\(Web Storage System](#page-1084-0) 기반) 데이터 [복원을다른문서라이브러리로재연결](#page-1084-0)"참조
- 1086페이지의 "개별 SharePoint 2007 항목 복원 작업을 파일 경로로 재연결" 참조

#### 표 I-7 Microsoft SharePoint 재연결옵션

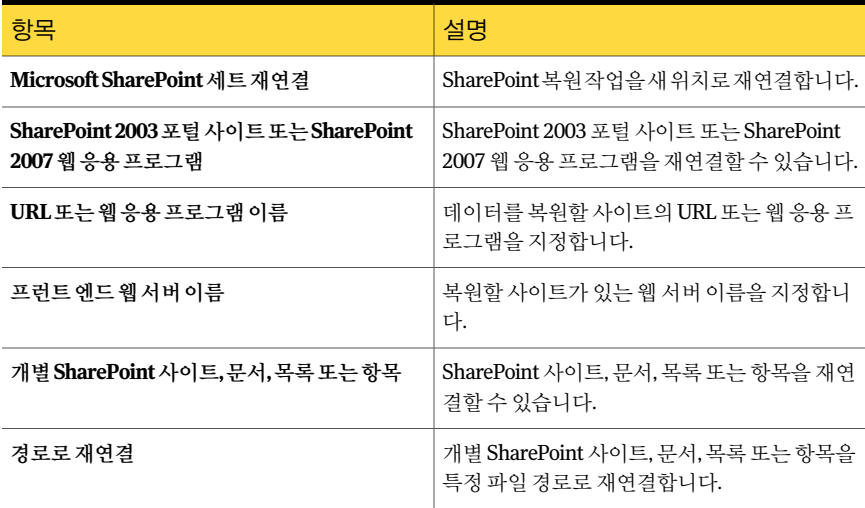

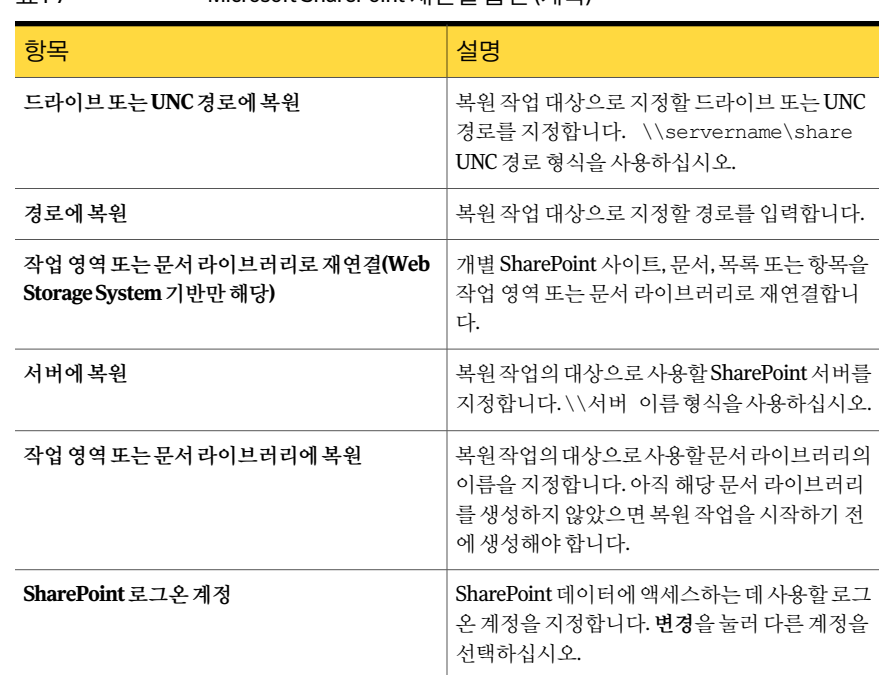

#### 표 I-7 Microsoft SharePoint 재연결옵션 (계속)

# SharePoint Portal Server 2003 및 Windows SharePoint Services 2.0에서 SharePoint Agent 사용 정보

SharePoint Agent를사용하여다음과같은 SharePoint Portal Server 2003 팜구성요소를 백업및복원할수있습니다.

- 구성 데이터베이스
- 포털 사이트 및 다음과 같은 관련 데이터베이스
	- 커테츠 데이터베이스
	- 사용자 프로필 데이터베이스
	- 서비스 데이터베이스
	- 인덱스 데이터베이스
	- 팀 데이터베이스
- Windows SharePoint Services 사이트 및 관련 데이터베이스
- Single Sign-on 데이터베이스
- 문서라이브러리저장소(Web Storage System 기반)
- 문서라이브러리(Web Storage System 기반) 개별 문서 및 해당 버전을 Web Storage System 기반 문서 라이브러리에서 백업하거 나 Web Storage System 기반 문서 라이브러리로 복원할 수 있으며 파일 경로로 재연 결할 수도 있습니다.
- 문서 라이브러리/그림 라이브러리(Microsoft SQL Server 기반) 전체 데이터베이스 백업에서 개별 문서 및 해당 버전을 복원할 수 있습니다.
- 사이트 및 하위 사이트 전체데이터베이스백업에서개별개체및해당버전을복원할수있습니다.
- 목록 및 목록 항목 전체 데이터베이스 백업에서 개별 개체를 복원할 수 있습니다. 목록및목록항목에대한자세한내용은 Microsoft SharePoint 문서를참조하십시오.

또한다음과같은 Windows SharePoint Services 구성요소를백업및복원할수있습니다.

- 구성 데이터베이스
- 팀 사이트 및 관련 내용 데이터베이스
- <span id="page-1090-0"></span>■ 문서 라이브러리/그림 라이브러리(Microsoft SQL Server 기반) 전체 데이터베이스 백업에서 개별 문서 및 해당 버전을 복원할 수 있습니다.

#### 백업할 SharePoint Server 2003 리소스 선택 정보

Backup Exec에서는 SharePoint 리소스를 선택 트리의 다음 위치에 계층 트리로 표시합니 다.

- 선택트리에서**MicrosoftSharePointServerFarms**노드는네트워크의각 SharePoint 서버 팜 토폴로지를 논리적으로 표시합니다. SharePoint 프런트 엔드 웹 서버를 찾으 면 Backup Exec이 자동으로 SharePoint 팜을 검색하여 이 노드에 추가합니다. 또한 서 버팜 추가 메뉴 옵션을 사용하여 수동으로 팜을 추가할 수 있습니다.
- **Microsoft SharePoint** 리소스노드는 SharePoint 리소스가로컬로설치되어있는모 든서버에대해표시됩니다. 단일서버로배포되는 SharePoint의경우모든 SharePoint 리소스가나열되며백업을위해선택할수있습니다. 서버팜으로배포되는 SharePoint 인 경우 이 노드는 서버에 로컬로 있으며 이 노드로부터 백업을 위해 선택할 수 있는 SharePoint 리소스 목록만 표시합니다. 프런트 엔드 웹 서버의 경우 이 노드는 전체 팜 토폴로지를 표시하지만 로컬로 있는 리소스만 백업될 수 있습니다.

#### SharePoint 2003 리소스 백업

각 포털 사이트에는 최소 세 개의 데이터베이스, 즉 컨텐츠 데이터베이스, 서비스 데이터 베이스, 사용자프로필데이터베이스가있습니다. 토폴로지를보존하려면이러한데이터 베이스를함께백업하는것이좋습니다.

SharePoint 리소스를 백업하려면 다음과 같이 하십시오.

- 1 탐색모음에서백업옆에있는화살표를누르십시오.
- 2 백업작업새로만들기를누르십시오.
- 3 백업할 SharePoint 리소스를선택하십시오.

1091페이지의 "백업할 [SharePoint Server 2003](#page-1090-0) 리소스 선택 정보" 참조

- 4 속성창의설정에서**Microsoft SharePoint**를선택하십시오.
- 5 적절한옵션을선택하십시오.

292페이지의 "백업 작업에 대한 선택 옵션" 참조

<span id="page-1091-0"></span>6 백업작업을시작하거나속성창에서다른백업옵션을선택하십시오.

#### 복원할 SharePoint 2003 리소스 선택 정보

Backup Exec에서 리소스보기를 사용할 경우 선택 트리에는 SharePoint 리소스가 다음 두 개의계층트리보기로표시됩니다.

#### 표 I-8 계층트리보기

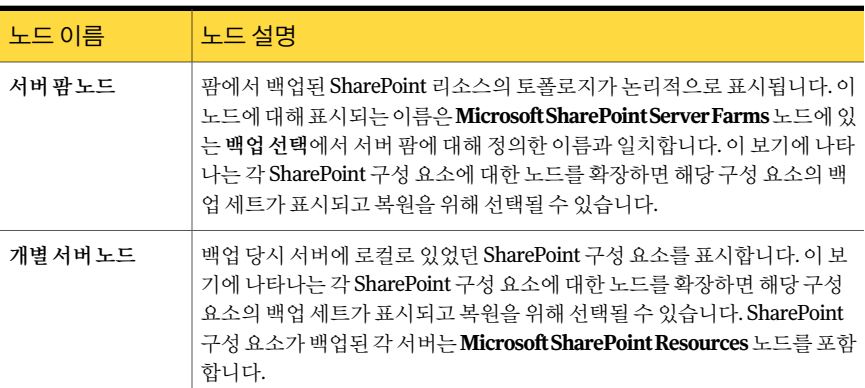

다음 리소스를 복워할 수 있습니다.

- 포털 사이트 및 과련 데이터베이스: 각 포털 사이트에는 최소 세 개의 데이터베이스, 즉컨텐츠데이터베이스, 서비스데이터베이스, 사용자프로필데이터베이스가있습 니다. 토폴로지를보존하려면이러한데이터베이스를함께복원하는것이좋습니다.
- Windows SharePoint Services 사이트 및 과력 데이터베이스
- 문서 라이브러리 저장소(Web Storage System 기반)
- 문서또는그림라이브러리에포함된개별문서(웹저장시스템기반또는 Microsoft SQL Server 기반)
- 사이트및하위사이트 전체 데이터베이스 백업에서 개별 개체 및 해당 버전을 복원할 수 있습니다.
- 목록 및 목록 항목 전체 데이터베이스 백업에서 개별 개체를 복원할 수 있습니다. 목록및목록항목에대한자세한내용은 Microsoft SharePoint 문서를참조하십시오.
- 구성 데이터베이스: 구성 데이터베이스에는 전체 SharePoint Server 팜에 대한 모든 구성정보가들어있습니다. 복원중인원본팜토폴로지에백업이후수행된변경사 항은모두손실되므로이데이터베이스를복원할때는주의해야합니다. 자세한내용 은 Microsoft SharePoint Portal Server 2003 문서를 참조하십시오. 구성 데이터베이스 는원래위치에만복원할수있습니다.
- <span id="page-1092-0"></span>■ Single Sign-on 데이터베이스: Single Sign-on 데이터베이스는 워래 위치에만 복워할 수 있습니다.

#### SharePoint 2003 리소스 복원

SharePoint 2003 리소스를 복원할 수 있습니다.

1092페이지의 "복워할 [SharePoint 2003](#page-1091-0) 리소스 서택 정보" 참조

SharePoint 리소스를 복원하려면 다음과 같이 하십시오.

- 1 탐색모음에서복원옆에있는화살표를누르십시오.
- 2 복원작업새로만들기를누르십시오.
- 3 속성창의원본에서선택을누르십시오.
- 4 복원할 SharePoint 데이터에해당하는일반및차등백업세트를선택하십시오.

포털 사이트에 대한 SharePoint 리소스를 한 작업으로 복원할 경우 인덱스 데이터베 이스가마지막으로복원됩니다. 각각의작업으로복원하는경우인덱스데이터베이 스를마지막으로복원해야합니다.

- 5 속성창의설정에서**Microsoft SharePoint**를누르십시오.
- <span id="page-1092-1"></span>6 적절한옵션을선택하십시오.

1082페이지의 ["Microsoft SharePoint](#page-1081-0) 복원옵션"참조

7 속성창에서추가복원옵션을설정하거나복원작업을시작하십시오.

#### 전체 데이터베이스 백업에서 개별 SharePoint 2003 항목(Microsoft SQL Server 기반) 복원

백업 작업 중에 다음 옵션을 선택한 경우 전체 SharePoint 데이터베이스 백업 작업에서 개별 문서, 이미지, 사이트, 하위 사이트, 목록 및 목록 항목을 복원할 수 있습니다.

Backup Exec GRT(Granular Recovery Technology)를 사용하여 데이터베이스 백업에서 개별문서복원실행(전체백업에만사용가능)

278페이지의 "Granular Recovery Technology[를사용하여개별항목을복원하는방법](#page-277-0)"참 조

개별 문서 복원을 설정하는 옵션은 차등 백업 작업에서 사용할 수 없습니다.

전체 데이터베이스 백업에서 개별 문서를 복원하려면 다음과 같이 하십시오.

- 1 탐색모음에서복원옆에있는화살표를누르십시오.
- 2 복원작업새로만들기를누르십시오.
- 3 적절한 커텐츠 데이터베이스에 대한 백업 세트로 이동한 다음 복원할 문서 또는 이 미지를선택하십시오.

537페이지의 "복워 작업에 대한 선택 옴션" 참조

- 4 속성창의설정에서**Microsoft SharePoint**를누르십시오.
- 5 다음중하나를수행하십시오.

개별 문서를 복원하고 있는 장치에서 버전 관 다음 옵션 중에서 선택하십시오. 리를실행하는경우

- 새버전으로추가 Backup Exec은기존항목을새버전으로 복원하므로기존항목을최신버전으로만 들어줍니다.
- 항목이 있는 경우 생략 복원대상에동일한항목이있을경우 Backup Exec은해당항목을복원하지않습 니다. Backup Exec은 작업 로그에 해당 파 일을생략했다고기록합니다.
- 기존항목위에복원 Backup Exec은기존항목을복원된항목으 로대체합니다.

개별 문서를 복원하고 있는 장치에서 버전 관 다음 옵션 중에서 선택하십시오. 리를실행하지않는경우

- 항목이 있는 경우 생략 복원대상에동일한항목이있을경우 Backup Exec은해당항목을복원하지않습 니다. Backup Exec은작업로그에해당파 일을생략했다고기록합니다.
- 기존항목위에복원 Backup Exec은기존항목을복원된항목으 로대체합니다.
- 6 복원할각문서의최신버전만을복원하려는경우에는항목의최신버전만복원확인 란을선택하십시오.
- 7 모든 해당 보안 정보를 항목과 함께 복원하려면 **보안 정보 포함** 옵션을 선택하십시 오.

복원학 SharePoint 항목을 기준으로 다양한 보안 수준을 복원학 수 있습니다.

- 사이트 사용자 및 SharePoint 그룹 정보 및 보아 ACL은 최상위 사이트에 복원됩 니다.
- 하위사이트 보안 ACL이복원됩니다.
- 목록 보안 ACL 및기타보안관련정보가복원됩니다.
- 8 테이프에서복원하는경우다음단계를순서대로수행하십시오.
	- 속성 창의 설정에서 고급을 선택하십시오.
	- 복원 데이터를 임시로 저장할 미디어 서버의 로컬에 있는 NTFS 볼륨의 경로 옵션 에서임시준비위치경로를지정하십시오. 경로는 Backup Exec 미디어서버에위치해야합니다. 임시준비위치에대해시 스템볼륨을사용하지않는것이좋습니다.
- <span id="page-1094-0"></span>9 속성창에서추가복원옵션을설정하거나복원작업을시작하십시오.

#### SharePoint 2003 문서 라이브러리(Web Storage System 기반) 복원

복원에 사용되는 로그온 계정의 인증으로 체크아웃되면 개별 SharePoint 문서는 항상 SharePoint 문서 라이브러리에 복원됩니다. 이 문서는 해당 사용자가 체크인하거나 게시 한 후에야 다른 사용자에 의해 사용될 수 있습니다.

게시또는체크인된문서위에복원하려고하면복원은실패합니다. 체크아웃된문서위 에복원하려고시도할경우해당문서가복원에사용되는로그온계정인증과다른사용 자에게체크아웃된상태이면복원은실패합니다.

SharePoint 2003 문서 라이브러리(Web Storage System 기반)를 복원하려면 다음과 같이 하십시오.

- 1 탐색모음에서복원옆에있는화살표를누르십시오.
- 2 복원작업새로만들기를누르십시오.
- 3 복원할 SharePoint 문서 라이브러리 데이터를 선택하십시오.

537페이지의 "복워 작업에 대한 선택 옵션" 참조

4 속성 창에서 추가 복워 옵션을 설정하거나 복워 작업을 시작하십시오.

#### 문서 라이브러리(Web Storage System 기반) 백업에서 SharePoint 2003 문서의 이전 버전 복원

<span id="page-1095-0"></span>SHADOW 폴더는 문서 라이브러리의 루트에 있으며 백업 당시 문서 라이브러리에 있는 이전 버전의 무서를 포함합니다. SHADOW 폴더를 무서 라이브러리 백업에 포함하도록 선택하면이전버전의문서에액세스할수있습니다. 그러나이전버전을직접다시문서 라이브러리로복원할수는없습니다. 다른위치에복원한다음수동으로문서라이브러 리에복사해야합니다.

문서라이브러리(Web Storage System 기반) 백업에서 SharePoint 2003 문서의이전버전 을복원하려면다음과같이하십시오.

- 1 탐색모음에서복원옆에있는화살표를누르십시오.
- 2 복원작업새로만들기를누르십시오.
- 3 복원할문서를포함하는 SharePoint 문서라이브러리로이동하십시오.
- 4 백업세트에서 SHADOW 폴더를 확장한 다음 복원할 문서를 선택하십시오.
- <span id="page-1095-1"></span>5 개별문서의복원작업을파일경로로재연결하십시오.

1098페이지의 "개별 SharePoint 2003 [항목복원작업을파일경로로재연결](#page-1097-0)"참조

#### SharePoint 2003에 대한 복원 작업 재연결

복원 작업을 팜에 있는 웹 서버의 기존 사이트로 재연결할 수 있습니다.

참고**:** 전체또는차등백업세트를각각의복원작업에복원하는경우에는마지막작업을 제외한 모든 작업에 대해 옴셔의 서택을 해제하십시오. 해당 수서의 마지막 복워 작업에 대해서는 이 옵션을 선택해야 합니다. 전에 사용한 미디어를 삽입하라는 메시지가 표시 될수있습니다.

재연결된 복원 작업을 완료한 후 데이터베이스를 온라인 상태로 전환하려면 Microsoft SharePoint 설정에서 복원된 데이터베이스 온라인 연결 및 이전 데이터베이스 링크 재연 결옵션이선택되었는지확인하십시오. 포털사이트또는 Windows SharePoint Services 사이트를복원할경우이옵션은복원된데이터베이스와해당사이트사이의링크를다 시설정합니다.

SharePoint 2003 데이터에 대한 복원 작업을 재연결하려면 다음 단계를 따르십시오.

SharePoint 2003에 대한 복원 작업을 재연결하려면 다음과 같이 하십시오.

- 1 탐색모음에서복원옆에있는화살표를누르십시오.
- 2 복원작업새로만들기를누르십시오.

3 복원할 SharePoint 리소스를선택하십시오.

537페이지의 "복워 작업에 대한 서택 옴셔" 참조

구성 데이터베이스 및 Single Sign-on 데이터베이스는 원래 위치로만 다시 복원할 수 있습니다.

- 4 속성 찻의 대상에서 Microsoft SharePoint 재연결을 선택하십시오.
- 5 **Microsoft SharePoint** 세트재연결을선택하십시오.
- 6 **SharePoint 2003** 포털사이트또는 **SharePoint 2007** 웹응용프로그램을누르십시오.
- 7 **URL** 또는웹응용프로그램이름필드에데이터를복원할사이트의 URL을입력하십 시오.

(예: http://portalsite1 또는 https://portalsite1) SharePoint 2003 사이트에복원하려 면해당사이트가이미존재하고있어야합니다.

8 프런트엔드웹서버이름필드에해당사이트가있는웹서버이름을입력하십시오.

복원작업을실행하기전에원본사이트와데이터베이스구조가같은대상 SharePoint Portal Server 2003 포털사이트또는 Windows SharePoint Services 사이트를지정된 웹서버에생성해야합니다.

- 9 다음중하나를수행하십시오.
	- 화면에 표시된 기본 로그온 계정을 사용하십시오.
	- 변경을 눌러 다른 로그온 계정을 선택하십시오.
- 10 속성창에서추가복원옵션을설정하거나복원작업을시작하십시오.

#### SharePoint 2003 문서 라이브러리(Web Storage System 기반) 데이터 복 원을 다른 문서 라이브러리로 재연결

SharePoint 2003 문서라이브러리데이터의복원을재연결하려면 SharePoint Portal Server 소프트웨어가 대상 서버에 설치되어 있어야 합니다. 원본 문서 라이브러리의 폴더가 대 상문서라이브러리에없으면복원중에생성됩니다.

경고**:** SharePoint Portal 문서라이브러리데이터를복원할때복원작업에대한 Backup Exec 덮어쓰기속성에따라대상위치에있는문서는복원될문서와이름이같을경우덮 어쓰여질 수 있습니다.

SharePoint 2003 문서 라이브러리 데이터의 복원을 다른 문서 라이브러리로 재연결하려 면다음과같이하십시오.

- 1 탐색모음에서복원옆에있는화살표를누르십시오.
- 2 복원작업새로만들기를누르십시오.

3 복원하려는 SharePoint Portal 무서 라이브러리 데이터로 이동하여 해당 데이터를 선택하십시오.

537페이지의 "복원 작업에 대한 선택 옵션" 참조

- 4 속성창의대상에서**Microsoft SharePoint** 재연결을누르십시오.
- 5 **Microsoft SharePoint** 세트재연결을선택하십시오.
- 6 개별 **SharePoint** 사이트**,** 문서**,** 목록또는항목을누르십시오.
- 7 작업영역또는문서라이브러리에복원**(Web Storage System** 기반만해당**)**을선택하 십시오.
- 8 서버에복원필드에복원하려는 SharePoint 서버의이름을입력하십시오.

\\서버이름형식을사용하십시오.

9 작업영역또는문서라이브러리에복원필드에복원하려는문서라이브러리의이름 을입력하십시오.

아직 해당 문서 라이브러리를 생성하지 않았으면 복원 작업을 시작하기 전에 생성해 야합니다.

- 10 기본로그온계정을사용하거나변경을눌러다른로그온계정을선택하십시오.
- <span id="page-1097-0"></span>11 속성창에서환경에알맞은다른작업속성을선택하십시오.
- 12 복원작업을시작하십시오.

#### 개별 SharePoint 2003 항목 복원 작업을 파일 경로로 재연결

문서라이브러리에업로드되었거나목록항목에연결된문서및이미지와같은 SharePoint 파일 기반 데이터의 복원을 재연결할 수 있습니다. 개별 항목 및 버전은 파일 위치에만 재 연결할 수 있으며 다른 커텐츠 데이터베이스에는 재연결할 수 없습니다. 개별 항목을 파 일경로에복원하려면다음단계를사용하십시오.

참고**:** 항목을파일경로에복원할때는 SharePoint 보안정보를복원할수없습니다.

개별 SharePoint 2003 항목을 파일 경로로 재연결하려면 다음과 같이 하십시오.

- 1 복원할데이터가들어있는미디어를저장장치에넣으십시오.
- 2 탐색 모음에서 복원 옆에 있는 화살표를 누르십시오.
- 3 복원작업새로만들기를누르십시오.
- 4 복원하려는 SharePoint 문서로 이동하여 해당 문서를 선택하십시오. 537페이지의 "복워 작업에 대한 선택 옴션" 참조
- 5 속성창의대상에서**Microsoft SharePoint** 재연결을누르십시오.
- **Microsoft SharePoint** 세트재연결을선택하십시오.
- 개별 **SharePoint** 사이트**,** 문서**,** 목록또는항목을누르십시오.
- 경로로재연결을선택하십시오.
- 드라이브또는 **UNC** 경로에복원및경로에복원필드에복원경로로지정할드라이 브문자와경로를입력하거나줄임표(...) 버튼을눌러원하는위치를찾으십시오.

\\서버 이름\공유 UNC 경로형식을사용하십시오.

- 기본로그온계정을사용하거나변경을눌러다른로그온계정을선택하십시오.
- 속성창에서환경에알맞은다른작업속성을선택하십시오.
- 복원작업을시작하십시오.

Symantec Backup Exec Agent for Microsoft SharePoint SharePoint Portal Server 2003 및 Windows SharePoint Services 2.0에서 SharePoint Agent 사용정보 1100

# 부록 J

# Symantec Backup Exec Agent for Microsoft SQL Server

이부록의내용은다음과같습니다.

- [Agent for Microsoft SQL Server](#page-1101-0) 정보
- SQL Agent 사용 요구 사항
- [SQL Agent](#page-1103-0) 설치 정보
- SQL 리소스에 대한 Backup Exec 로그온 계정 사용 방법
- SQL 백업 전략 정보
- SQL에 대한 일관성 검사 정보
- SQL Agent에 스냅샷 기술 사용 방법
- $\blacksquare$  SQL의 기본 백업 및 복원 옵션 설정
- SOL 백업 옵션 설정
- SOL 복워 옵션 설정
- SOL 데이터베이스 및 파일 그룹 복워 정보
- SOL Server 재해 복구 정보

# Agent for Microsoft SQL Server 정보

<span id="page-1101-0"></span>네트워크관리자는 Symantec Backup Exec Agent for Microsoft SQL Server(SQL Agent)를 사용하여 네트워크에 연결된 SQL에서 백업 및 복원 작업을 수행할 수 있습니다. SQL 데 이터베이스 백업은 별도의 관리 또는 전용 하드웨어 없이 네트워크 백업에 통합될 수 있 습니다.

SQL Agent는다음을지원합니다.

- 데이터베이스, 트랜잭션 로그, 차등 및 파일 그룹 백업, 데이터베이스 복구 및 대체
- 마스터 데이터베이스의 자동 복원
- SOL Server의 재해 복구 프로세스를 자동화하는 Intelligent Disaster Recovery Option
- SQL 데이터베이스를 대체 위치로 복원
- 자동화된 복원 서택 항목 및 옵션 검사로 복원 작업을 실행하기 전에 현재 SOL 서버 복 원선택항목및작업옵션의유효성을테스트합니다.
- 백업 작업 동안 SQL 데이터베이스의 핫 백업 사본. 이 기능을 사용하여 SQL 데이터베 이스에의해미디어로보내지는실제데이터스트림사본의경로를나중에사용하기 위해로컬디렉터리로지정할수있습니다.
- 여러개의인스턴스백업
- Symantec Backup Exec ADBO(Advanced Disk-based Backup Option) 및 AOFO(Advanced Open File Option)의 통합. ADBO 및 AOFO는 별도의 Backup Exec 추가 구성 요소입니 다. ADBO와 AOFO를 사용하면 서버에서 복원 시간과 백업 영향을 모두 줄일 수 있습 니다.
- 대기 데이터베이스. 주 SQL Server에 오류가 발생하거나 유지 관리를 위해 주 SQL Server를 종료한 경우, 대기 데이터베이스라는 다른 데이터베이스를 온라인으로 가 져올수있습니다. 주서버를사용할수없는경우에도사용자가데이터베이스에계속 액세스할수있도록대기데이터베이스에는주서버의데이터베이스복사본이들어 있습니다. 주 서버를 다시 사용할 수 있게 되면 대기 데이터베이스에서 변경된 내용을 주서버에다시복원해야합니다. 그렇지않으면변경한내용이손실됩니다. 그런다 음 주 서버의 데이터베이스를 대기 데이터베이스에 다시 백업하고 복원해야 합니다. Backup Exec은 로그 파일 백업이 완료될 때 데이터베이스를 대기 모드로 전환하고, 데이터베이스를 읽기 전용 모드로 지정의 복구 완료 상태를 지정하여 대기 데이터베 이스를생성하고유지관리할수있도록하는백업옵션을제공합니다.
- 데이터베이스의실제 일관성만 검사하는 빠른 데이터베이스 일관성 검사를 비롯한 각백업작업에대한 DBCC(데이터베이스일관성검사)
- 전체, 대량 기록되 일반 다수 복구 모델. 다수 복구 모델을 사용하면 트래잭션 복사본 이로그파일에저장되지않으므로트랜잭션로그백업이실행되지않습니다. 따라서 데이터베이스를마지막백업지점까지복구할수있지만오류발생지점또는지정된 특정시간까지복원할수는없습니다.
- 로그 표시가 사용될 때 특정 시점 또는 명명된 트랜잭션까지 트랜잭션 로그를 복원 SQL 2005 이상이 설치된 경우 SQL Agent는 다음과 같은 기능을 지원합니다.
- 데이터베이스스냅샷
- 새 복사 백업 작업. 이를 통해 전체 SOL 데이터베이스 백업 작업을 실행하지 않고 SOL 2005 이상의 데이터베이스를 복사할 수 있습니다.
- 복원을 재연결하는 동안 복제 설정 유지 관리.
- 복원 작업만 확인을 사용하여 복원 작업 동안 데이터베이스를 삭제하거나 덮어쓰기 전에 이 데이터를 사용하도록 미디어에 있는 SQL 데이터의 유효성 및 대상 SQL 데이 터베이스기능을확인할수있습니다.
- 체크섬 생성을 사용하여 백업. 중복성을 검사하는 데 사용되며 이 작업은 복원 작업만 확인옵션과함께작동합니다.
- 오류가 검색될 경우 복원 작업 계속. 이 기능을 사용하여 손상된 데이터베이스 백업에 서 최대한 많은 데이터를 복원할 수 있습니다.

SQL Server 2008 Enterprise Edition 설치에서 SQL Agent는다음기능을지원합니다.

<span id="page-1102-0"></span>■ SQL Server 2008 Enterprise Edition 설치에서 백업 작업에 SQL 소프트웨어 압축을 사 용할수있습니다.

1104페이지의 ["SQL Agent](#page-1103-0) 설치 정보" 참조

# SQL Agent 사용 요구 사항

SQL Agent를사용하기위해서는다음조건이충족되어야합니다.

- Backup Exec에는 다음의 두 SQL 레지스트리 키를 읽을 수 있는 액세스 권한이 있어야 합니다.
	- HKEY\_LOCAL\_MACHINE\Software\Microsoft\Microsoft SQL Server
	- HKEY\_LOCAL\_MACHINE\Software\Microsoft\MSSQLServer

Backup Exec이 레지스트리 키에 액세스할 수 없으면 기본 디렉터리로의 복원이 불가 능하며 SQL 복원 작업 속성 대화 상자의 마스터 데이터베이스 복원 자동화 옵션이 적 용되지않습니다.

Backup Exec에 액세스 권한이 있는지 확인하려면 사용된 로그온 계정에 SQL 인스턴 스가설치된 Windows 서버에대한관리자권한이있는지확인하십시오.

- 미디어서버에서 설치된 SQL에 액세스할 수 있어야 합니다.
- SQL 백업 및 복원에 사용되는 Backup Exec 로그온 계정에 저장된 인증에는 SQL 인스 턴스에대한시스템관리자역할이지정되어있어야합니다.

# SQL Agent 설치 정보

<span id="page-1103-0"></span>SQL Agent는별개의 Backup Exec 추가구성요소로로컬로설치되며, 로컬또는원격 SQL Server 데이터베이스를보호할수있습니다.

<span id="page-1103-1"></span>104페이지의 "로컬 미디어 서버에 추가 Backup Exec 옵션 설치" 참조

# SQL 리소스에 대한 Backup Exec 로그온 계정 사용 방법

SQL을백업하려면 Windows 사용자계정의인증을저장하는 Backup Exec 로그온계정을 사용합니다. Windows 사용자계정에는 SQL 인스턴스에대한시스템관리자역할이부여 되어있어야합니다.

백업선택목록또는리소스인증정보목록에서실제 SQL 인스턴스가아니라 SQL이설치 된 Windows 서버에 해당 로그온 계정을 적용합니다.

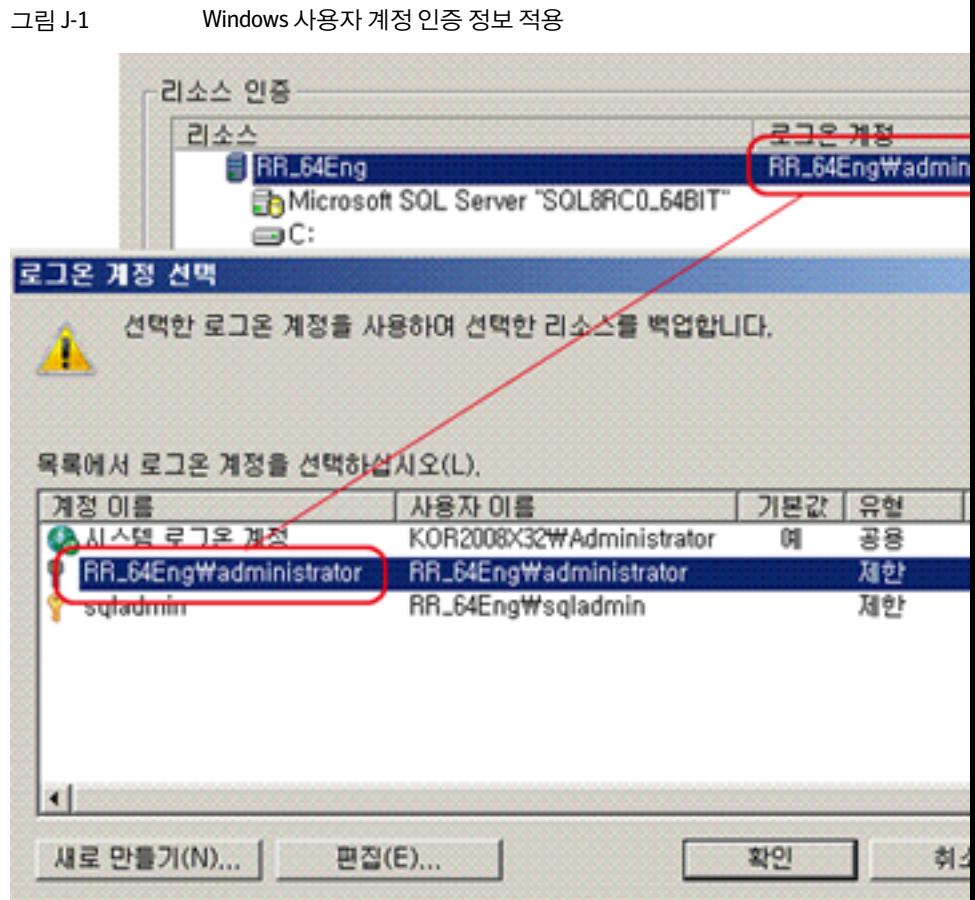

SQL Server 인증을사용하는경우 SQL 사용자계정의인증을저장하는 Backup Exec 로그 온계정을추가합니다.

백업선택목록에서 Windows 사용자계정에대한 Backup Exec 로그온계정을 SQL이설 치된 Windows 서버에적용한후 SQL 사용자계정에대한로그온계정을 SQL 인스턴스에 적용합니다.

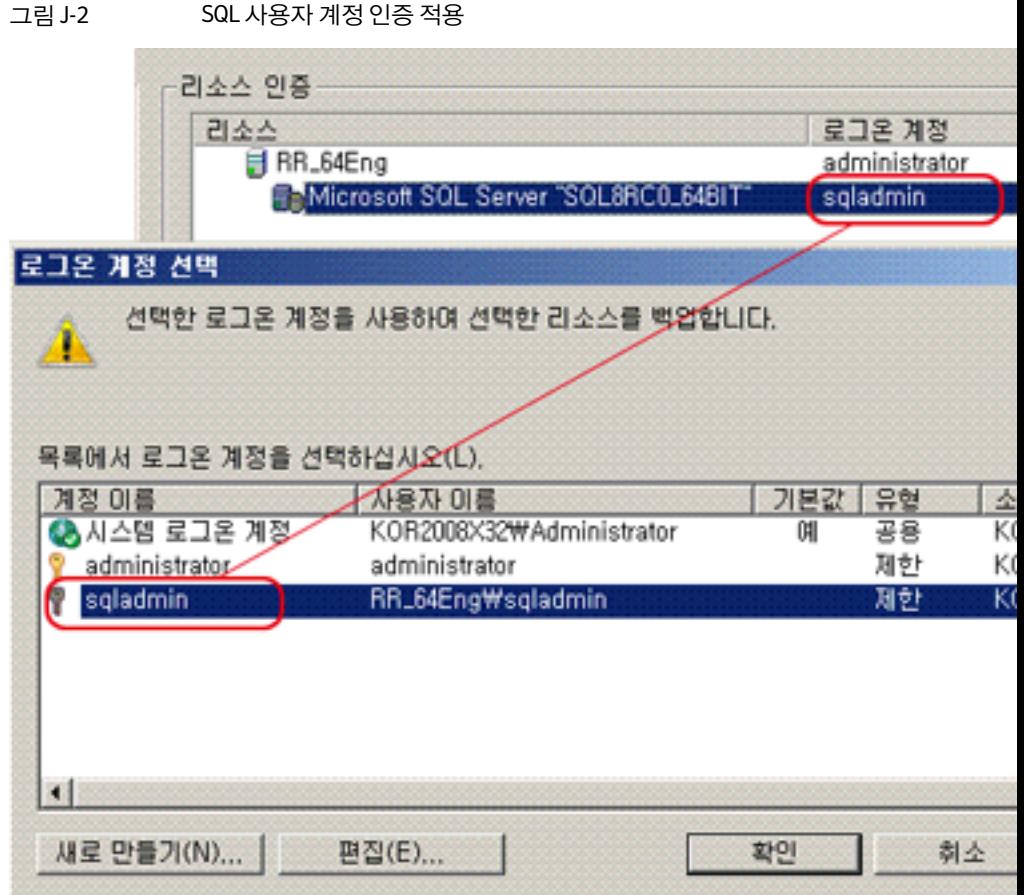

적절한 권한이 없는 Backup Exec 로그온 계정을 사용하는 경우 사용자 이름과 암호가 올 바르지않음을나타내는오류메시지가발생합니다.

255페이지의 "[선택목록정보](#page-254-0)"참조

166페이지의 "새 Backup Exec [시스템로그온계정생성](#page-165-0)"참조

## SQL 백업 전략 정보

<span id="page-1106-0"></span>Backup Exec은 중단 없는 온라인 SQL 데이터베이스 보호를 정기적인 일일 백업 루틴의 일부로통합하여일상데이터베이스활동을방해하지않고도복구가능성을높이고데이 터 손실을 최소화할 수 있습니다. 데이터베이스, 차등 및 로그 백업을 사용하면 백업 시간 대 간에 균형이 유지되며 필요할 때 데이터베이스를 복구하는 데 소요되는 시간이 최소 화됩니다.

데이터를가장잘보호할수있는백업방법을결정하려면일반적인환경에대해다음사 항을고려하십시오.

- 소규모 환경에서는 매일 저녁 전체 데이터베이스 백업을 실행하고 트래잭션 로그 백 업을매일실행합니다.
- 중간 규모 화경에서는 매주 전체 데이터베이스 백업을 실행하고 매일 트래잭션 로그 백업을실행하며, 전체백업이실행되지않는날에차등백업을실행합니다.
- 대규모 화경에서는 매일 차등 데이터베이스 백업을 실행하고, 매주 전체 데이터베이 스백업을실행하며필요할때트랜잭션로그백업을실행합니다. 대부분의점포에서 는 매주 전체 백업을 실행하고, 주간에 차등 백업을 실행하여 백업 실행 시간을 최소 화하는것을선호합니다. 아주규모가큰환경에서는파일그룹백업을실행하여전체 백업을며칠에걸쳐수행할수도있습니다. 파일그룹백업에서시스템을복구하려면 로그백업이필요합니다.

마지막차등데이터베이스백업및마지막차등데이터베이스백업이후에수행된모든 로그 백업과 전체 데이터베이스 백업으로부터 데이터를 복구해야만 하는 경우에는 전체 데이터베이스백업을덜자주실행하고차등백업을더자주실행하는것이좋습니다.

사용자환경에가장적합한방법은환경의크기, 매일처리되는트랜잭션의수, 복구가필 요할때사용자가기대하는수준에따라달라집니다.

#### SQL 백업 전략 권장 사항

SOL 백업 전략을 개발할 때 다음 사항을 고려하십시오.

| SQL Server 백업 전   설명<br>략 |                                                                                                    |
|---------------------------|----------------------------------------------------------------------------------------------------|
| 전체 SQL Server를<br>보호합니다.  | SQL을 완전하게 보호하려면 주기적으로 다음을 백업하십시오.<br>■ SQL이 실행되는 시스템 드라이브<br>■ Windows 레지스트리 및 시스템 상태<br>■ SQL 데이터베이스 또는 파일 그룹. 두 가지를 모두 백업할 필요는 없습니<br>다.<br>■ 트래잭셔 로그 |

표 J-1 SQL 백업권장사항

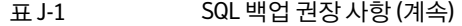

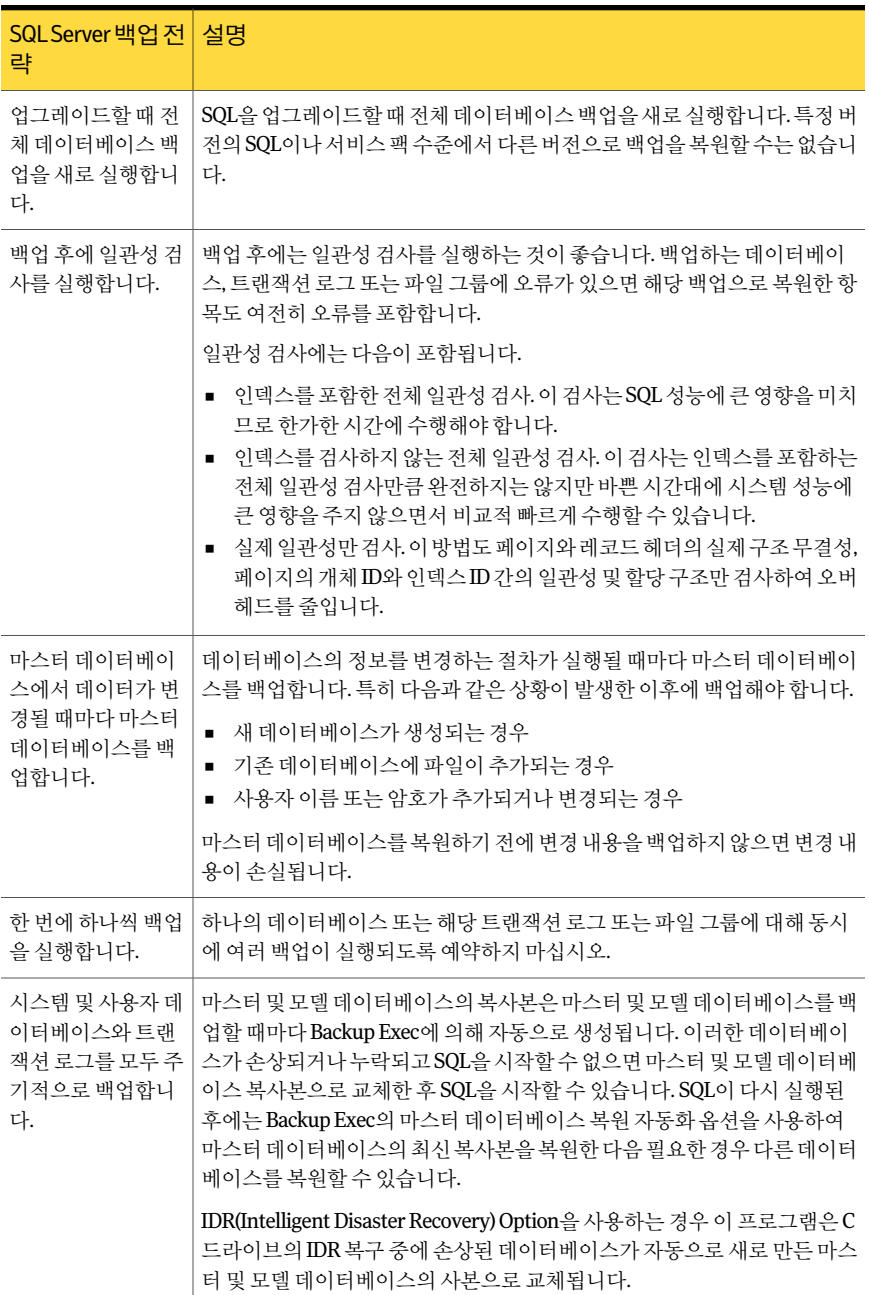

| SQLServer 백업 전  <br>략                                                                      | 설명                                                                                                    |
|--------------------------------------------------------------------------------------------|----------------------------------------------------------------------------------------------------|
| 파일 그룹이 있는 경<br>우데이터베이스대<br>시 해당 파일 그룹을<br>백업합니다. 파일 그<br>룹과 데이터베이스<br>를 둘 다 백업하지는<br>마십시오. | 데이터베이스가 너무 커져서 한 번에 백업할 수 없는 경우 파일 그룹을 사용<br>하면 이러한 문제를 해결할 수 있습니다. 각 파일 그룹의 백업 횟수와 빈도를<br>다르게 지정할 수 있습니다. 파일 그룹 백업과 로그 백업을 적절히 사용하여<br>데이터베이스를 완벽하게 보호할 수 있습니다. |

표 J-1 SQL 백업권장사항 (계속)

# SQL에 대한 일관성 검사 정보

<span id="page-1108-0"></span>오류가 있는 데이터베이스, 트랜잭션 로그 또는 파일 그룹을 백업하면 해당 백업으로 복 원한항목에도오류가그대로남아있습니다. 이때문에일부경우에는복원이실패하기 도 합니다. Backup Exec을 사용하면 백업 전후에 논리적 및 실질적으로 데이터가 일관되 게 유지되는지 확인할 수 있습니다. SQL은 일관성 검사 오류를 Backup Exec 작업 로그에 보고합니다. 백업 전이나 후에는 항상 일관성 검사를 실행하는 것이 좋습니다.

Backup Exec의일관성검사는다음의 SQL 일관성검사유틸리티를사용합니다.

- CHECKDB
- CHECKCATALOG
- CHECKFILEGROUP
- PHYSICAL\_ONLY

CHECKDB, CHECKCATALOG 및 PHYSICAL ONLY는 데이터베이스 관련 작업에서 수행 됩니다.

<span id="page-1108-1"></span>CHECKFILEGROUP은파일그룹관련작업에서수행됩니다.

이러한유틸리티에대한자세한내용은 MS SQL 문서를참조하십시오.

1119페이지의 "SQL 백업 옵션 설정" 참조

# SQL Agent에 스냅샷 기술 사용 방법

SQL Agent는 Symantec Backup Exec의 AOFO(Advanced Open File Option) 및 ADBO(Advanced Disk-based Backup Option)를 통해 SQL5에 스냅샷 기술을 지원합니다. ADBO는 Windows Server 2003/2008에만설치될수있습니다. ADBO와 AOFO를사용하 면 서버에서 복원 시간과 백업 영향을 모두 줄일 수 있습니다.

참고**:** 또한 SQL Agent는 SQL 2005 이상의데이터베이스스냅샷기술을지원합니다.

1130페이지의 "SQL 2005 이상의 데이터베이스 스냅샷 정보" 참조

SQL Agent와 함께 스냅샷 기술을 사용하기 전에 다음 정보를 검토하십시오.

- 스냅샷 기술을 통해 SQL 데이터베이스의 지정 시점 보기가 "스냅된" 다음 백업되기 때문에실제 SQL 데이터베이스는사용자가사용할수있도록개방됩니다.
- 스냅샷 기술을 통해 생성된 SQL 백업은 일반 SQL 백업보다 아주 크기 때문에 SQL 백 업 작업은 AOFO 또는 ADBO 백업 작업과 분리하여 실행하는 것이 좋습니다.
- 백업 전에 일관성 확인을 수행하는 것이 좋습니다. 1109페이지의 "SQL에 대한 일관성 검사 정보" 참조
- SQL Agent는일반스냅샷백업만지원합니다. 파일그룹스냅샷, 로그스냅샷, 차등스 냅샷은지원되지않습니다.
- 파일 그룹, 차등 또는 트랜잭션 로그 백업 방법을 선택하면 AOFO 또는 ADBO 백업 작 업속성은무시되고전통적인차등또는트랜잭션로그백업이수행됩니다.
- SQL Agent에서 스냅샷과 전통적인 백업은 SQL 데이터를 복원할 때 함께 사용할 수 있 습니다.
- SQL 백업에서 Intelligent Disaster Recovery Option을 사용하는 경우 마스터 및 모델 데이터베이스의 복사본이 만들어집니다. 스냅샷 백업을 사용하지 않고 마스터 및 모 델데이터베이스를백업할때만복사본이만들어집니다.SQL백업에AOFO또는ADBO 를사용하는경우에는 AOFO 또는 ADBO를사용하지않고마스터및모델데이터베이 스의백업을하나이상만드십시오.
- SQL을 업그레이드한 경우에는 스냅샷 백업 이외의 백업으로 복사본을 새로 고치십시 오.
- AOFO 또는 ADBO를 사용하여 만들어진 SQL 백업의 경우 여러 데이터베이스를 백업 하도록 선택되었고 SQL 서비스 팩2가 설치되지 않았으면 실패합니다. SQL 2000 서비 스 팩 2 이상이 설치되면 백업을 위해 여러 데이터베이스를 동시에 선택할 수 있습니 다.
- 마스터 데이터베이스의 스냅샷 백업은 재연결할 수 없습니다.
- 백업 전과 후에 모두 데이터베이스 일관성 검사를 수행하면 백업 작업에 필요한 시간 이늘어납니다.

1119페이지의 "SOL 백업 옵션 설정" 참조

#### SQL Agent에 AOFO 사용 방법

AOFO와함께 SQL Agent를사용할경우실행중인운영체제에따라 VERITAS Storage Foundation for Windows FlashSnap Option 또는 Microsoft Volume Shadow Copy Service

를사용할수있습니다. 열린파일기술자동선택옵션을선택할때수행되는작업도또한 사용중인운영체제에따라달라집니다.

참고**:** SQL Agent와함께사용될경우 AOFO 스냅샷백업은 Microsoft SQL Server 데이터 베이스의전체백업으로제한됩니다.

1111페이지의 "AOFO를 사용하여 Windows 2003에서 SQL을 보호하는 방법" 참조

<span id="page-1110-0"></span>1111페이지의 "AOFO를 사용하여 Windows 2000에서 SQL을 보호하는 방법 " 참조

#### AOFO를 사용하여 Windows 2003에서 SQL을 보호하는 방법

SQL Agent는 Windows 20003 이상에서만사용할수있는스냅샷제공프로그램서비스 인 Microsoft VSS(Volume Shadow Copy Service)와 VERITAS Storage Foundation for Windows FlashSnap Option을지원합니다.

SQL Agent에서 VSS를사용하려면 SQL Agent가설치되고 SQL Sever에서실행되어야합 니다. VSS는기본, 시스템, 하드웨어, 소프트웨어등의여러제공프로그램을사용할수있 습니다.

<span id="page-1110-1"></span>SQL Agent에서 FlashSnap Option을사용하려면 SQL Agent, VERITAS Storage Foundation for Windows 및 AOFO(Advanced Open File Option)가 SQL 서버에설치되고실행되고있 어야합니다.

841페이지의 ["Advanced Open File Option](#page-840-0) 정보"참조

#### AOFO를 사용하여 Windows 2000에서 SQL을 보호하는 방법

Windows 2000을보호할경우 SQL Agent는 VERITAS Storage Foundation for Window FlashSnap Option만지원합니다.

FlashSnap Option을사용하여 SQL 서버를보호하려면 SQL Agent, VERITAS Storage Foundation for Windows 및 AOFO(Advanced Open File Option)가 SQL 서버에설치되고 실행되고있어야합니다.

Advanced Open File Options 대화 상자를 통해 FlashSnap Option을 선택할 수 있습니다. Windows 2000을 실행 중인 경우 Advanced Open File Options 대화 상자에서 열린 파일 기술 자동 선택을 선택하면 Backup Exec은 FlashSnap Option을 사용하여 백업을 수행합 니다. FlashSnap Option을사용할수없으면작업은실패합니다. Symantec Volume Snapshot Provider 또는 Microsoft Volume Shadow Copy Service 옵션을 선택하면 비스냅 샷백업이수행됩니다.

또한 FlashSnap에서 AOFO를사용할경우다음사항에주의합니다.

■ 스냅샷이 발생하려면 SOL 사용자 데이터와 로그 파일이 미러 볼륨(플렉스)에 있어야 합니다.

■ 시스템 데이터베이스를 보호하려면 시스템 데이터베이스 파일이 미러 볼륨(플렉스) 에있어야합니다.

841페이지의 ["Advanced Open File Option](#page-840-0) 정보"참조

847페이지의 ["Advanced Open File Option](#page-846-0) 기본옵션설정"참조

1130페이지의 "SOL 2005 이상의 데이터베이스 스냅샷 정보" 참조

#### SQL Agent에 ADBO 사용 방법

ADBO를 사용하여 SOL 서버를 보호하려면 SOL Agent와 ADBO가 모두 설치되어 있어야 합니다. ADBO는 Windows 2003 이상에만 설치될 수 있으며 하드웨어와 소프트웨어를 포 함하여여러스냅샷제공프로그램을사용할수있습니다. 백업작업을생성할때 Advanced Disk-based Backup Options를통해사용될제공프로그램을선택할수있습니다.

소프트웨어 - VERITAS Storage Foundation for Windows 사용옵션을사용하려면 VSFW(VERITAS Storage Foundation for Windows)가설치되어있어야합니다.

자동 - 가능한 경우 하드웨어를 사용하고, 그렇지 않을 경우 소프트웨어를 사용합니다를 선택하면사용가능한첫번째하드웨어제공프로그램이사용됩니다. 하드웨어제공프 로그램을사용할수없으면첫번째소프트웨어제공프로그램이사용됩니다. 하드웨어 제공프로그램과소프트웨어제공프로그램을모두사용할수없으면 Advanced Disk-based Backup 대화 상자에서 설정한 작업 처리 옵션에 따라 작업 상태가 달라집니다.

또한 ADBO를사용할경우다음사항에유의합니다.

- 스냅샷이 발생하려면 SOL 사용자 데이터와 로그 파일이 미러 볼륨(플렉스)에 있어야 합니다.
- 시스템 데이터베이스를 보호하려면 시스템 데이터베이스 파일이 미러 볼륨(플렉스) 에있어야합니다.

<span id="page-1111-0"></span>243페이지의 "백업할 데이터 선택 정보 "참조

255페이지의 "[선택목록정보](#page-254-0)"참조

1109페이지의 "SQL[에대한일관성검사정보](#page-1108-0)"참조

### SQL의 기본 백업 및 복원 옵션 설정

설치하는 동안 Backup Exec에서 설정한 모든 SQL 백업 및 복원 작업의 기본값을 사용하 거나본인이지정한기본값을선택할수있습니다. 특정백업또는복원작업의기본설정 을변경할수도있습니다.

1119페이지의 "SOL 백업 옴셔 설정" 참조

1136페이지의 "SQL [데이터베이스및파일그룹복원정보](#page-1135-0)"참조

SQL의 기본 백업 및 복원 옵션을 설정하려면 다음과 같이 하십시오.

- 1 도구메뉴에서옵션을누르십시오.
- 2 속성창의작업기본값에서 **Microsoft SQL**을누르십시오.
- <span id="page-1112-0"></span>3 적절한옵션을선택하십시오.

1113페이지의 ["Microsoft SQL](#page-1112-0) 기본옵션"참조

#### Microsoft SQL 기본 옵션

Microsoft SQL의 모든 백업 및 복원 작업에 대해 다음과 같은 기본 옵션을 설정할 수 있습 니다.

1112페이지의 "SQL의 기본 백업 및 복원 옵션 설정" 참조

Symantec Backup Exec Agent for Microsoft SQL Server SQL의 기본 백업 및 복원 옵션 설정 1114

| 항목    | 설명                                                                                                    |
|-------|----------------------------------------------------------------------------------------------------|
| 백업 방법 | 다음 백업 방법 중 하나를 지정합니다.<br>전체 - 전체 데이터베이스 또는 파일 그룹 백업.<br>전체 데이터베이스 또는 파일 그룹을 백업합니다. 이 옵셔은<br>기본적으로 선택되어 있습니다.<br>1125페이지의 "SOL 데이터베이스 백업 정보" 참조<br>■ 로그-트래잭셔로그 백업.<br>트랜잭션 로그에 들어 있는 데이터만 백업하고 데이터베이스<br>데이터는 백업하지 않습니다. 트래잭션 로그가 백업되면 커밋<br>된 트랜잭션이 제거(잘라내기)됩니다.<br>1129페이지의 "SOL 트래잭셔 로그 백업" 참조<br>■ 잘라내기 없는 로그 - 트래잭셔 로그 백업 - 잘라내기 없음.<br>데이터베이스가 손상되었거나 데이터베이스 파일이 누락되<br>었을 때 데이터베이스를 백업합니다. 잘라내기 없는 로그 방<br>법을 사용하면 데이터베이스에 액세스하지 않으므로, 데이터<br>베이스가 해당 상태일 때는 액세스가 불가능한 트랜잭션도 계<br>속 백업할 수 있습니다. 그런 다음 이 트래잭셔 로그 백업을 데<br>이터베이스 백업 및 이전 트랜잭션 로그 백업과 함께 사용하<br>여 오류 발생 지점까지 데이터베이스를 복원할 수 있습니다.<br>그러나 커밋되지 않은 트랜잭션은 모두 롤백됩니다.<br>로그가 백업된 후에는 잘라내기 없는 로그 방법을 통해 커밋<br>된 트랜잭션을 제거할 수 없습니다.<br>1129페이지의 "SOL 트래잭셔 로그 백업" 참조<br>차등 - 데이터베이스 또는 파일 그룹의 변경 사항만 백업.<br>٠<br>마지막 저체 백업 이후 데이터베이스 또는 파일 그룹에서 변<br>경된 내용만 백업합니다. 차등 백업을 사용하면 차등 백업이<br>생성된 시점까지만 시스템을 복원할 수 있으므로 차등 백업과<br>차등 백업 사이에 로그 백업도 여러 개 생성해야 합니다.<br>1125페이지의 "SOL 데이터베이스 백업 정보" 참조 |

표 J-2 Microsoft SQL 기본옵션

| 항목                     | 설명                                                                                                    |
|------------------------|----------------------------------------------------------------------------------------------------|
| 백업 전 일관성 검사            | 백업을 실행하기 전에 다음 일관성 검사 중 하나를 지정합니다.<br>없음<br>$\blacksquare$<br>백업 전에 일관성 검사를 실행하지 않습니다. 백업 전이나 후<br>에는 항상 일관성 검사를 실행하는 것이 좋습니다. 이 옵셔은<br>기본적으로 서택되어 있습니다.<br>■ 전체 검사, 인덱스 제외.<br>일관성 검사에서 인덱스를 제외합니다. 인덱스를 검사하지 않<br>으면 일관성 검사 속도가 크게 향상되지만 완벽한 검사가 수<br>행되지 않습니다. 각 사용자 테이블에 대한 데이터 페이지와<br>클리스터되 이덱스 페이지만 일관성 검사에 포함됩니다. 클러<br>스터되지 않은 인덱스 페이지의 일관성은 검사에서 제외됩니<br>다.<br>저체 검사, 이덱스 포함.<br>일관성검사에 이덱스를 포함합니다.모든 오류가 기록됩니다.<br>■ 실제 일관성만 검사.<br>비교적 낮은 오버헤드를 발생시키면서 데이터베이스의 실제<br>일관성을 검사합니다. 이 옵셔을 서택하면 페이지와 레코드<br>헤더의 실제 구조에 대한 무결성, 페이지의 개체 ID와 인덱스<br>ID 가의 일관성 및 할당 구조만 검사합니다. |
| 일관성검사가실패한경우에도<br>백업 계속 | 일관성 검사가 실패한 경우에도 백업 작업을 계속합니다. 데이터<br>베이스를 현재 상태대로 백업하는 것이 저혀 백업하지 않는 것보<br>다 낫다고 판단되는 경우 또는 테이블에 사소한 문제만 있는 대규<br>모 데이터베이스를 백업할 경우에는 일관성 검사가 실패해도 계<br>속 백업할 수 있습니다.                                                                                                    |

표 J-2 Microsoft SQL 기본옵션 (계속)

Symantec Backup Exec Agent for Microsoft SQL Server SQL의 기본 백업 및 복원 옵션 설정 1116

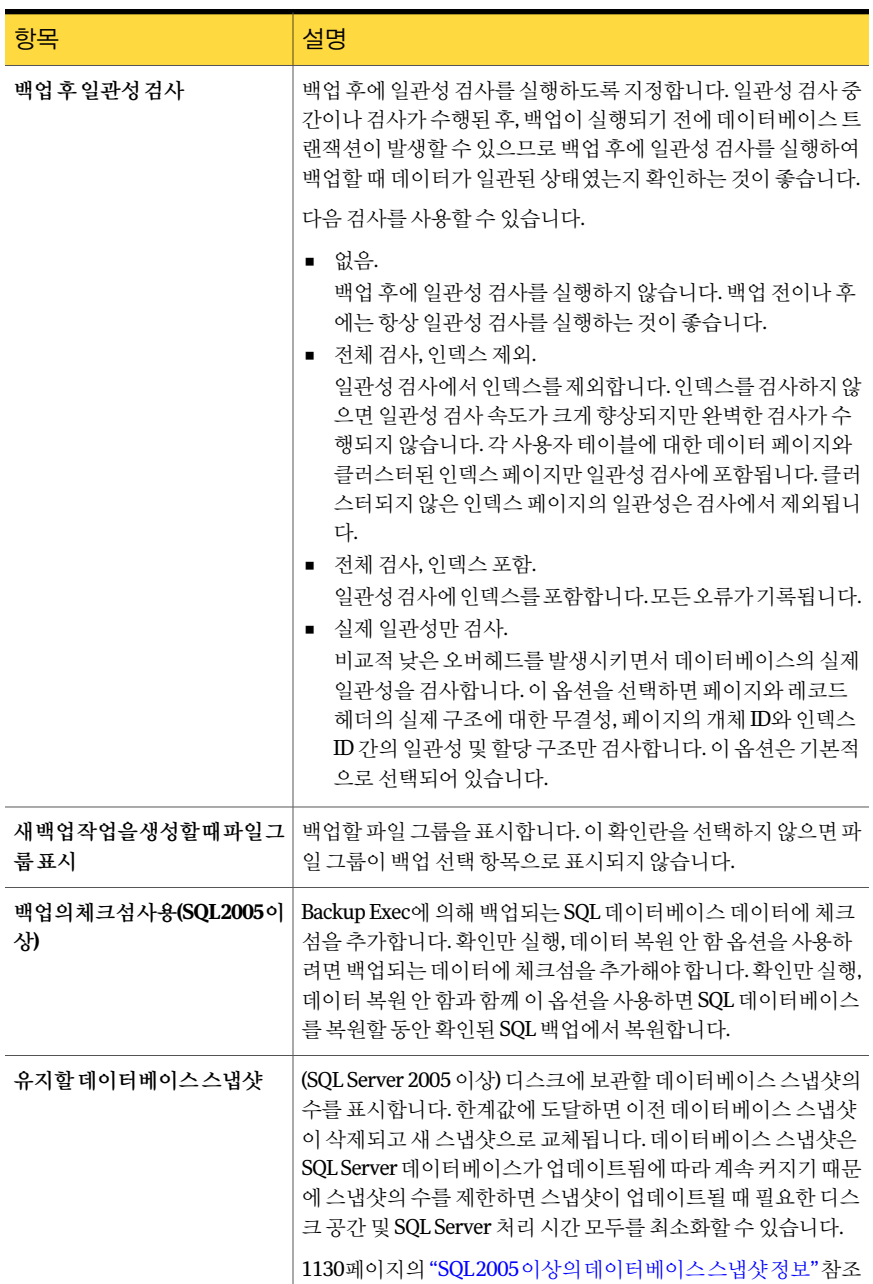

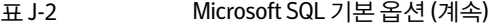
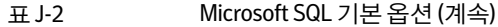

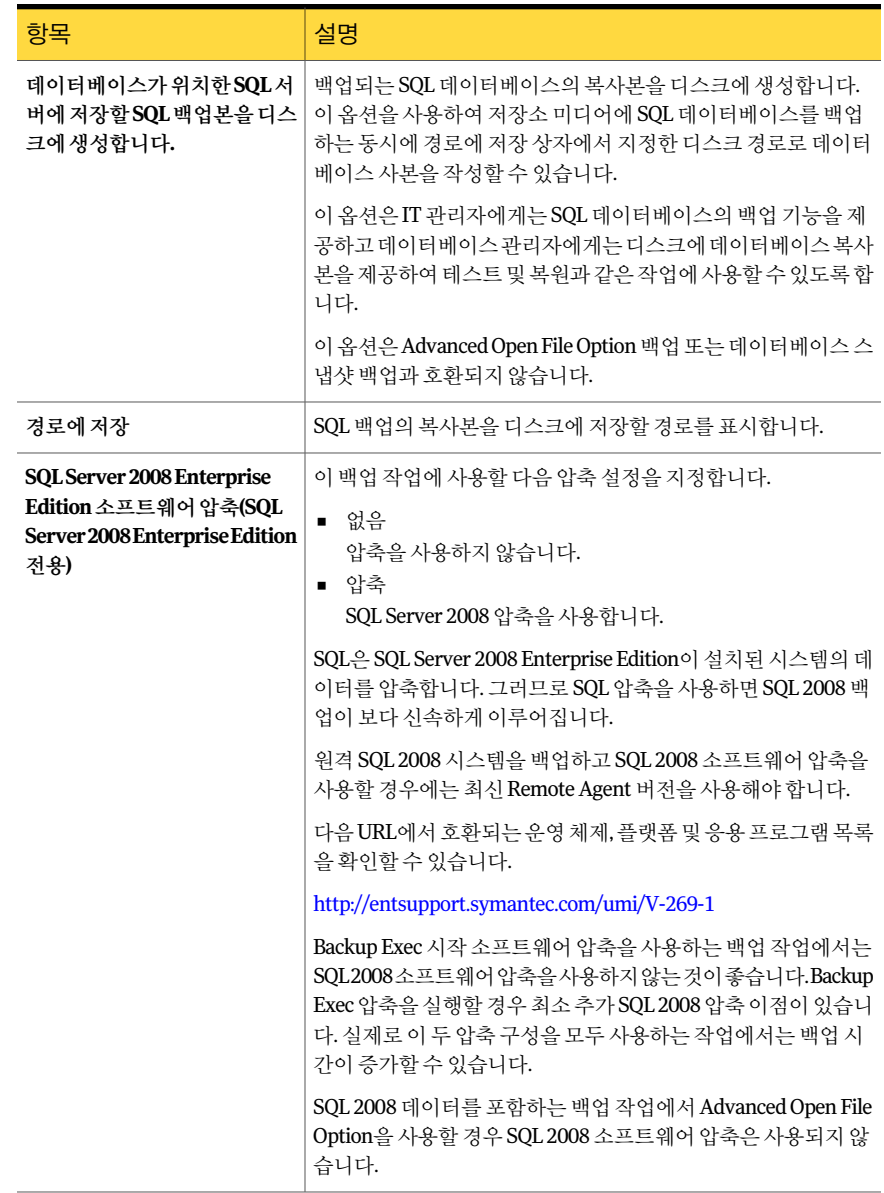

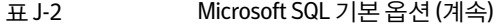

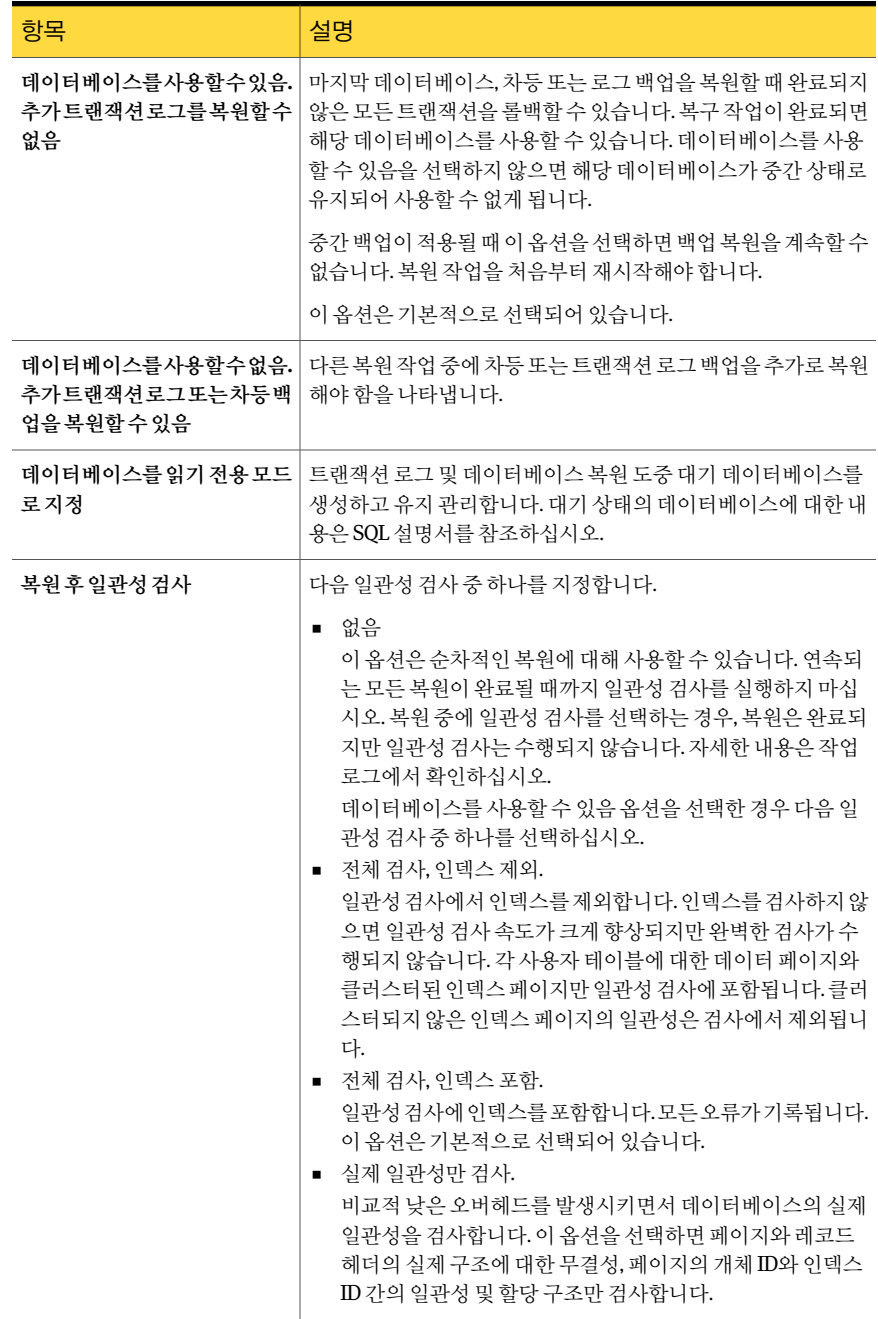

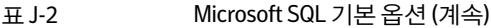

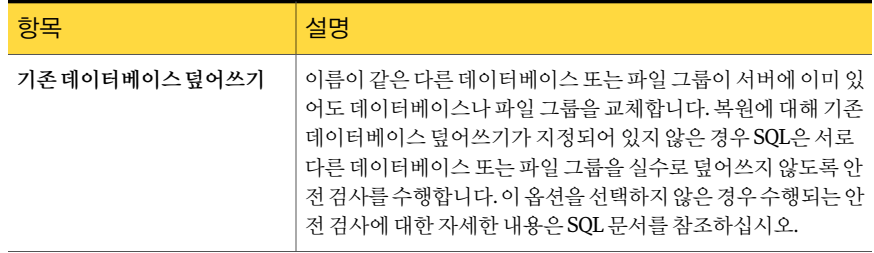

# SQL 백업 옵션 설정

<span id="page-1118-1"></span>이 절차는 백업 작업 속성을 선택하는 방법을 자세히 설명합니다.

243페이지의 "백업할 데이터 선택 정보 " 참조

255페이지의 "[선택목록정보](#page-254-0)"참조

288페이지의 "[작업속성을설정하여백업작업생성](#page-287-0)"참조

SQL에 대한 백업 작업 옵션을 설정하려면 다음과 같이 하십시오.

- 1 탐색모음에서백업옆에있는화살표를누르십시오.
- 2 백업작업새로만들기를누르십시오.
- <span id="page-1118-0"></span>3 속성창의설정에서**Microsoft SQL**을누르십시오.
- 4 적절한옵션을선택하십시오.

1119페이지의 "SQL 백업 옵션" 참조

# SQL 백업 옵션

SQL에 대한 백업 작업을 생성할 때 다음과 같은 옵션을 설정할 수 있습니다. 1119페이지의 "SOL 백업 옵션 설정" 참조 1127페이지의 "SQL 데이터베이스 백업" 참조

Symantec Backup Exec Agent for Microsoft SQL Server SQL 백업 옵션 설정 1120

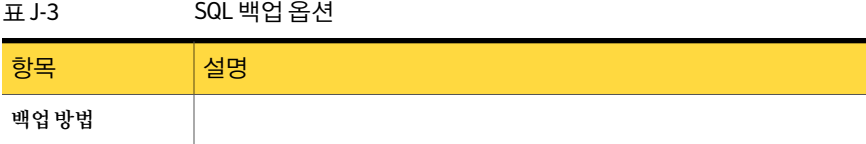

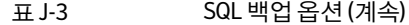

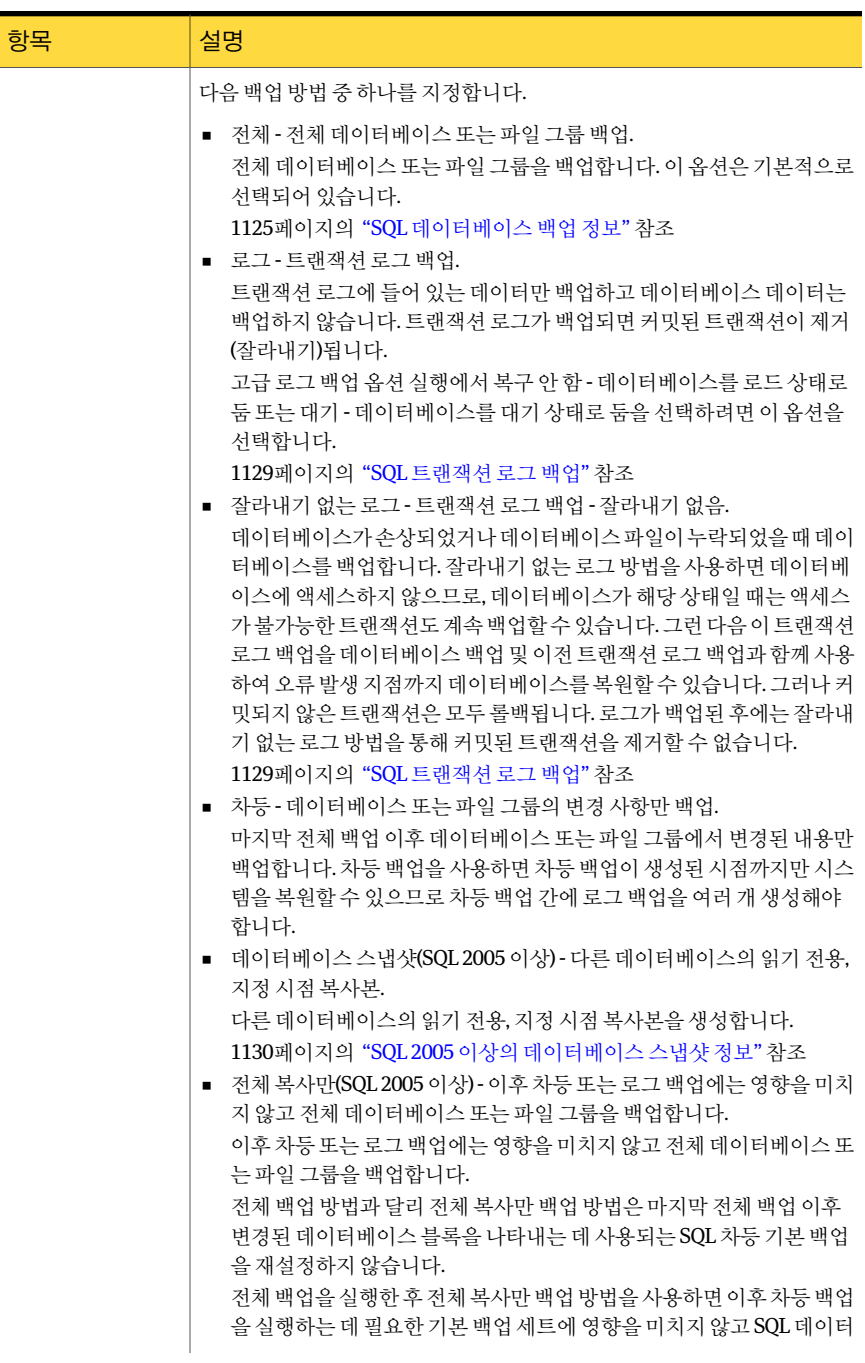

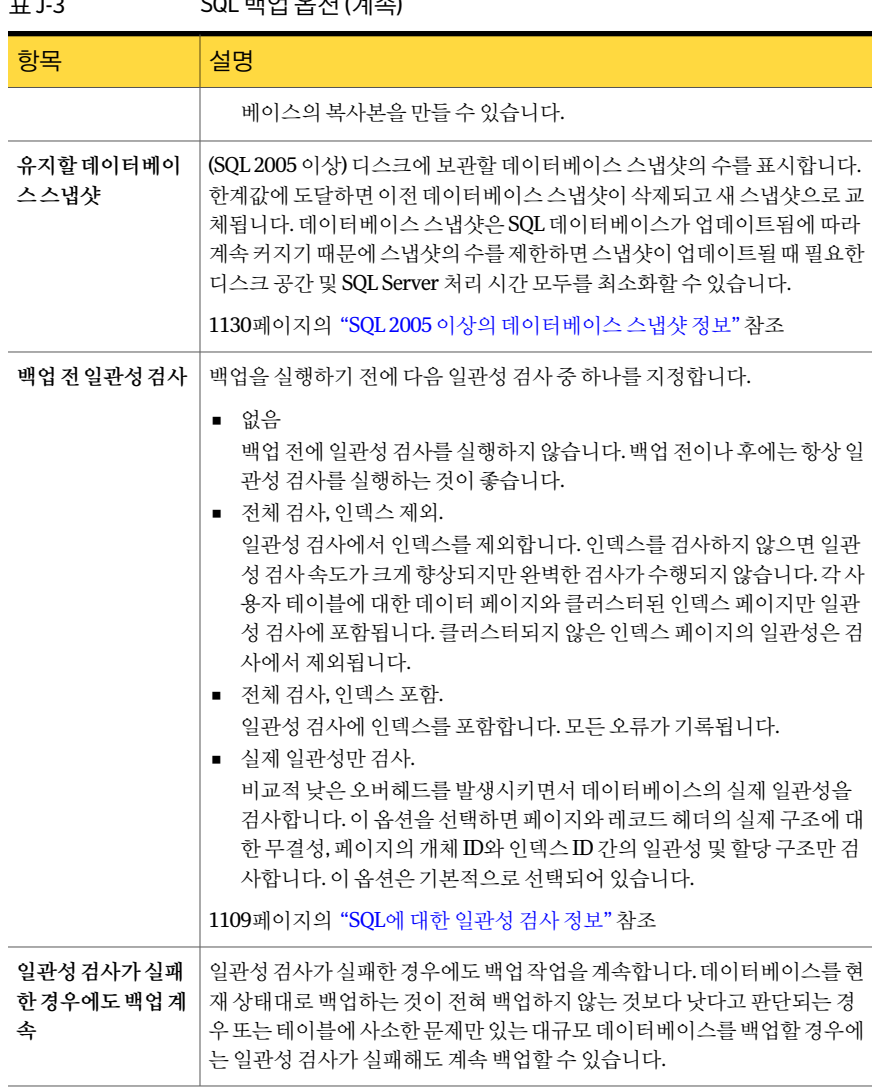

## $\pi$  I2 SOL 배어 오셔 (게수)

표 J-3 SQL 백업옵션 (계속)

| 항목                         | 설명                                                                                                    |
|----------------------------|----------------------------------------------------------------------------------------------------|
| 백업 후 일관성 검사                | 백업 후에 일관성 검사를 실행하도록 지정합니다. 일관성 검사 중가이나 검<br>사가 수행되 후, 백업이 심행되기 저에 데이터베이스 트래잭셔이 발생할 수<br>있으므로 백업 후에 일관성 검사를 실행하여 백업할 때 데이터가 일관된 상<br>태였는지 확인하는 것이 좋습니다.                                                       |
|                            | 사용할 수 있는 옵션은 다음과 같습니다.                                                                                                    |
|                            | ■ 없음<br>백업 후에 일관성 검사를 실행하지 않습니다. 백업 전이나 후에는 항상 일<br>관성 검사를 실행하는 것이 좋습니다. 이 옵션은 기본적으로 선택되어 있<br>습니다.<br>■ 전체 검사, 인덱스 제외.<br>일관성 검사에서 인덱스를 제외합니다. 인덱스를 검사하지 않으면 일관<br>성 검사 속도가 크게 향상되지만 완벽한 검사가 수행되지 않습니다. 각 사 |
|                            | 용자 테이블에 대한 데이터 페이지와 클러스터되 이덱스 페이지만 일관<br>성 검사에 포함됩니다. 클러스터되지 않은 인덱스 페이지의 일관성은 검<br>사에서 제외됩니다.<br>■ 전체 검사, 인덱스 포함.                                                                                            |
|                            | 일관성 검사에 인덱스를 포함합니다. 모든 오류가 기록됩니다.<br>■ 실제 일관성만 검사.                                                                                                    |
|                            | 비교적 낮은 오버헤드를 발생시키면서 데이터베이스의 실제 일관성을<br>검사합니다. 이 옵션을 서택하면 페이지와 레코드 헤더의 실제 구조에 대<br>한 무결성, 페이지의 개체 ID와 인덱스 ID 간의 일관성 및 할당 구조만 검<br>사합니다.                                                                       |
| 고급로그백업옵션<br>실행             | 백업에 적용할 옵션으로 복구 안 함 - 데이터베이스를 로드 상태로 둠 옵션 또<br>는 대기 - 데이터베이스를 대기 상태로 둠 옵션을 실행합니다.                                                                                                    |
|                            | 이 옵션은 로그 - 트랜잭션 로그 백업 백업 방법을 선택한 경우에만 사용할 수<br>있습니다.                                                                                                    |
| 복구안함-데이터베<br>이스를로드상태로<br>둒 | 로그 파일 백업이 완료될 때 데이터베이스를 로드 상태로 둡니다. 로드 상태<br>에서는 사용자가 데이터베이스에 연결하거나 쿼리할 수 없습니다.                                                                                                    |
|                            | 이 옵션은 고급 로그 백업 옵션 실행을 선택한 경우에만 사용할 수 있습니다.                                                                                                    |
| 대기-데이터베이스<br>를대기상태로둠       | 로그 파일 백업이 완료될 때 데이터베이스를 대기 상태로 둡니다. 대기 상태<br>에서는 사용자가 데이터베이스에 연결하거나 쿼리할 수 있지만 업데이트할<br>수는 없습니다.                                                                                                    |
|                            | 최신 트래잭션 로그를 복워하여 대기 상태의 데이터베이스를 활성 데이터베<br>이스로 변화할 수 있습니다. 다음 복원 완료 상태를 데이터베이스를 사용할<br>수 있음. 추가 트랜잭션 로그 또는 차등 백업을 복원할 수 없음으로 선택해야<br>합니다.                                                                    |
|                            | 이 옵션은 고급 로그 백업 옵션 실행을 선택한 경우에만 사용할 수 있습니다.                                                                                                    |

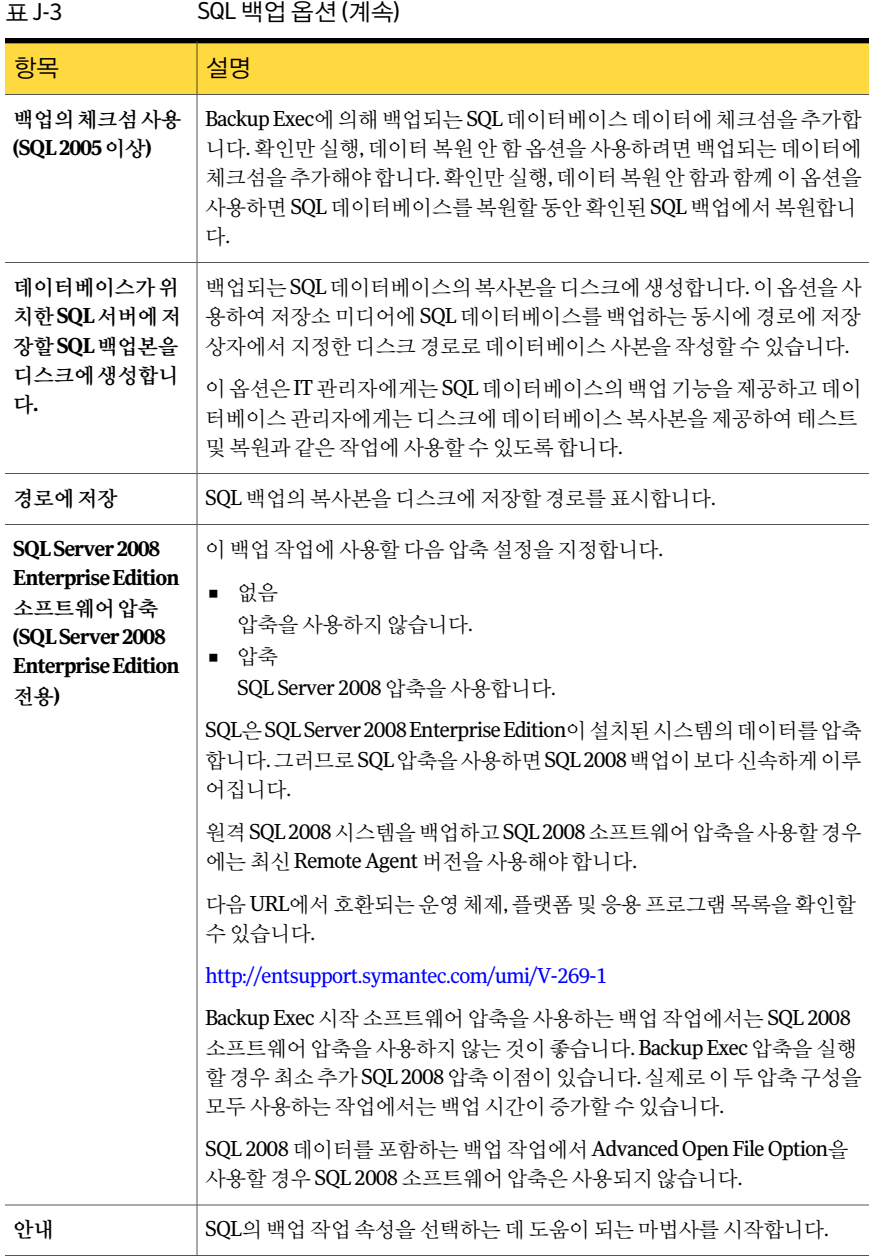

# 볼륨 수준 백업 중 SQL 데이터 자동 제외 정보

백업할 SQL 데이터가 들어 있는 볼륨을 선택하면 SQL Agent는 볼륨 수준 백업에 포함되 지않아야하는 SQL 데이터를결정합니다. 예를들어, .MDF와 .IDF 파일은 SQL 시스템에 서 단독으로 사용하도록 열리기 때문에 백업에 포함되지 않아야 합니다. 이러한 파일은 Active File Exclusion이라는 기능에 의해 백업에서 자동으로 제외됩니다. 비스냅샷 백업 중에이러한제외가수행되지않았으면해당파일은사용중으로표시되고생략됩니다. 스냅샷백업에서이러한제외가발생하지않았으면파일이일관성이없는상태에서백업 된것이므로복원문제가발생할수있습니다.

바람직한 것은 아니지만 SQL 데이터를 볼륨 수준 백업에 포함하려는 경우 먼저 백업하려 는데이터베이스의마운트를해제해야합니다. 그런다음백업작업을실행합니다.

1125페이지의 "SQL [데이터베이스백업정보](#page-1124-0)"참조

<span id="page-1124-0"></span>1126페이지의 "SQL [파일그룹백업정보](#page-1125-0)"참조

1128페이지의 "백업 서택 항목 창에 SOL 파일 그룹 표시" 참조

## SQL 데이터베이스 백업 정보

Backup Exec에서는 데이터베이스를 백업하기 위한 세 가지 방법인 전체, 차등 및 전체 복 사전용(SQL 2005 이상)을지원합니다. 전체방법은모든시스템테이블과파일그룹을포 함한 전체 데이터베이스를 백업합니다. 차등 방법은 마지막으로 수행된 전체 백업 이후 데이터베이스에서 변경된 내용을 백업합니다. 복사 방법은 이후 차등 또는 로그 백업에 영향을 미치지 않는다는 것 외에는 일반 방법과 동일한 방식으로 작동합니다.

차등 백업은 전체 백업보다 크기가 작고 작업 속도도 빠르므로 자주 실행할 수 있습니다. 차등백업을사용하면차등백업이생성된시점까지만시스템을복원할수있으므로차 등 백업과 차등 백업 사이에 로그 백업도 여러 개 생성해야 합니다. 트랜잭션 로그 백업을 사용하면 데이터베이스를 정확한 오류 발생 지점까지 복구할 수 있습니다.

데이터베이스전체백업간에변경된데이터의양이상대적으로적거나동일한데이터가 자주변경되는경우차등백업의사용을고려해보십시오. 단순복구모델을사용중이고 더 자주 백업할 필요가 있지만 전체 백업을 자주 수행할 시간이 없을 경우에도 차등 백업 이적합합니다. 일반복구모델이나전체또는대량로깅된복구모델을사용하는경우, 차 등 백업을 사용하면 데이터베이스 복원 시 로그 백업을 롤포워드하는 데 걸리는 시간을 줄일수있습니다.

데이터베이스백업과로그백업을함께실행하는대신데이터베이스백업만실행하려는 경우에는 데이터베이스에 단순 복구 모델을 사용하여 데이터베이스에서 검사점을 발견 할 때마다 트랜잭션 로그가 자동으로 잘리도록 합니다. 이렇게 되면 다른 복구 모델을 사 용할 때 데이터베이스 백업 후에 로그가 삭제되지 않으면서 트랜잭션 로그가 꽉 차는 것 을방지할수있습니다.

단순복구모델을사용하면트랜잭션복사본이로그파일에저장되지않으므로트랜잭션 로그백업이실행되지않습니다.

트랜잭션로그백업을실행하지않는경우데이터베이스를마지막백업지점까지복구할 수있지만오류발생지점또는지정된특정시간까지복원할수는없습니다.

마스터데이터베이스는일반방법으로만백업할수있으며로그또는차등방법을사용 하여 백업할 수는 없습니다.

참고**:** Remote Media Agent for Linux Servers가설치되어있는시스템에연결된장치에는 데이터베이스를백업할수없습니다.

Microsoft SQL 데이터베이스미러링에는제한사항이있지만 SQL Agent는미러링된 SQL 데이터베이스구성을지원합니다.

이러한제한사항에는다음이포함됩니다.

- 미러링된 SQL 데이터베이스를 백업하거나 복원할 수 없습니다. 미러링된 데이터베이 스를백업하거나복원하려고시도하면백업작업또는복원작업이실패합니다.
- 미러링된 구성에 구성 중일 때에는 주 SQL 데이터베이스를 복원할 수 없습니다. 주 SQL 데이터베이스를복원하려면주데이터베이스의데이터베이스미러링을중지해 야합니다.
- <span id="page-1125-0"></span>■ 백업 작업 후 데이터베이스가 복구되지 않은 상태로 남아 있지 않은 경우에만 주 SQL 데이터베이스와 트랜잭션 로그를 백업할 수 있습니다.

1127페이지의 "SOL 데이터베이스 백업" 참조

## SQL 파일 그룹 백업 정보

데이터베이스가 너무 커져서 한 번에 백업할 수 없는 경우 파일 그룹을 사용하면 이러한 문제를 해결할 수 있습니다. 백업 횟수와 빈도를 다르게 지정하여 파일 그룹을 백업할 수 있습니다. 자주변경되는파일그룹은그렇지않은파일그룹보다더자주백업할수있습 니다. 특정한상황에서는파일그룹백업방법을사용할경우복원시간을크게줄일수있 습니다. 예를들어, 주파일그룹이외의파일그룹이손상또는파손되면해당파일그룹 만복원해야합니다.

Backup Exec에서는파일그룹을백업하기위한두가지방법인전체및차등백업방법을 제공합니다. 전체 백업 방법을 사용하면 전체 파일 그룹이 백업됩니다. 차등 방법을 사용 하면 마지막으로 수행된 전체 백업 이후 파일 그룹에서 변경된 내용만 백업합니다. 차등 백업은 전체 백업보다 크기가 작고 작업 속도도 빠르므로 자주 실행할 수 있습니다. 파일 그룹 전체 백업 간에 변경된 데이터의 양이 상대적으로 적거나 동일한 데이터가 자주 변 경될경우차등백업을사용하는것을고려해보십시오.

차등 백업을 사용하면 차등 백업이 생성된 시점까지만 시스템을 복원할 수 있으므로 차 등 백업과 차등 백업 사이에 로그 백업도 여러 개 생성해야 합니다. 트랜잭션 로그 백업을 사용하면 파일 그룹을 정확한 오류 발생 지점까지 복구할 수 있습니다. 파일 그룹 전체 백 업 및 차등 백업과 트랜잭션 로그 백업을 적절히 조합하여 사용하면 데이터베이스를 완

벽하게 보호할 수 있습니다. 파일 그룹 백업에서 시스템을 복구하려면 로그 백업이 필요 합니다.

1128페이지의 "백업 선택 항목 창에 SQL 파일 그룹 표시" 참조

<span id="page-1126-0"></span>1128페이지의 "SQL [파일그룹백업](#page-1127-1)"참조

#### SQL 데이터베이스 백업

다음 절차는 SQL 데이터베이스를 백업하는 방법을 자세히 설명합니다.

1125페이지의 "SOL 데이터베이스 백업 정보" 참조

1129페이지의 "SOL 트래잭션 로그 백업" 참조

SQL 데이터베이스를 백업하려면 다음과 같이 하십시오.

- 1 탐색모음에서백업옆에있는화살표를누르십시오.
- 2 백업작업새로만들기를누르십시오.
- 3 속성창의원본에서선택을누른다음백업할데이터를선택합니다. 1104페이지의 "SQL 리소스에대한 Backup Exec [로그온계정사용방법](#page-1103-0)"참조
- 4 로컬 또는 원격 선택 항목에서 SQL 데이터를 선택하려면 SQL이 설치된 도메인 이름 아이콘을누른다음 SQL이설치된실제 Windows 시스템아이콘을누릅니다. 클러스 터서버를사용하는경우가상서버에서백업항목을선택합니다.

설치된 SQL을 나타내는 아이콘과 함께 공유 네트워크 디렉터리의 목록이 표시됩니 다.

SOL에서 모든 데이터베이스를 서택하려면 SOL 아이콘 앞에 있는 확인란을 누르고 개별 데이터베이스를 서택하려면 SOL 아이콘을 누른 다음 데이터베이스를 개별적 으로선택하십시오.

Windows 도메인, Active Directory, DNS 이름또는 IP 주소등어떤방법을사용하여 SQL 데이터베이스 항목을 선택하던지 SQL 데이터베이스의 전체, 차등 및 증분 백업 시동일한방법을사용해야합니다. 예를들어 Windows 도메인을사용하여 SQL 데 이터베이스의 전체 백업 항목을 선택하고 IP 주소를 사용하여 증분 또는 차등 백업 항목을 선택하지 마십시오.

- 5 SQL 백업작업속성을선택하려면속성창의설정에서**Microsoft SQL**을누르십시 오.
- 6 백업작업옵션을선택하십시오.

1119페이지의 "SQL 백업 옵션" 참조

7 백업작업을시작하거나속성창에서다른백업옵션을선택한다음백업작업을시 작하십시오.

288페이지의 "[작업속성을설정하여백업작업생성](#page-287-0)"참조

# 백업 선택 항목 창에 SQL 파일 그룹 표시

<span id="page-1127-0"></span>파일 그룹은 기본적으로 백업 선택 항목 창에 표시되지 않습니다. 백업선택항목창에파일그룹을표시하려면다음과같이하십시오.

- 1 도구메뉴에서옵션을누르십시오.
- 2 속성창의작업기본값에서 **Microsoft SQL**을누르십시오.
- <span id="page-1127-1"></span>3 새백업작업을생성할때파일그룹표시를선택하십시오. 1128페이지의 "SQL [파일그룹백업](#page-1127-1)"참조 1119페이지의 "SQL 백업 옵션 설정" 참조

## SQL 파일 그룹 백업

특정파일그룹을백업할수있습니다.

1126페이지의 "SQL 파일 그룹 백업 정보" 참조

SQL 파일 그룹을 백업하려면 다음과 같이 하십시오.

- 1 탐색모음에서백업옆에있는화살표를누르십시오.
- 2 백업작업새로만들기를누르십시오.
- 3 속성창의원본에서선택을누른다음백업할데이터를선택합니다. 1104페이지의 "SQL 리소스에 대한 Backup Exec 로그온 계정 사용 방법" 참조
- 4 SQL 데이터를선택하려면 SQL이설치된도메인이름아이콘을누른다음 SQL이설 치된 실제 Windows 시스템 아이콘을 누릅니다. 클러스터 서버를 사용하는 경우 가 상 서버에서 백업 항목을 선택합니다.
- 5 SQL 컨테이너를누르고특정파일그룹을선택하십시오.
- 6 SQL 백업작업속성을선택하려면속성창의설정에서**Microsoft SQL**을누르십시 오.
- 7 백업작업옵션을선택하십시오.

1119페이지의 "SOL 백업 옵션" 참조

<span id="page-1127-2"></span>8 백업작업을시작하거나속성창에서다른백업옵션을선택한다음백업작업을시 작하십시오.

288페이지의 "[작업속성을설정하여백업작업생성](#page-287-0)"참조

## SQL 트랜잭션 로그 백업 방법

Backup Exec에서는 트랜잭션 로그를 백업하는 두 가지 방법인 로그 및 잘라내기 없는 로 그를제공합니다.

로그 백업을 실행할 때 로그를 잘라내기로 선택한 경우 로그 잘라내기를 수행하도록 Backup Exec을 단독으로 사용하는 것이 좋습니다. 트래잭션 로그가 로그 백업이 아닌 다 른 작업에 의해 잘려진 경우 다른 로그 백업을 실행하기 전에 전체 또는 차등 백업을 실행 해야합니다.

데이터베이스가 손상되었거나 데이터베이스 파일이 누락되었을 때만 잘라내기 없는 로 그 방법을 사용하십시오. 이 방법을 사용하면 데이터베이스가 이러한 상태에 있을 때 다 른방법으로는액세스할수없는트랜잭션을백업할수있습니다. 그런다음이트랜잭션 로그백업을마지막데이터베이스백업및이전트랜잭션로그백업과함께사용하여오 류 발생 지점까지 데이터베이스를 복원할 수 있습니다. 그러나 커밋되지 않은 트래잭션 은모두롤백됩니다. 로그가백업된후에는잘라내기없는로그방법을통해커밋된트랜 잭션을제거할수없습니다.

잘라내기 없는 로그 백업을 사용하여 데이터베이스를 복원하려면 잘라내기 없는 로그 백 업 이전에 생성한 데이터베이스 백업도 있어야 합니다. 트랜잭션 로그에는 복원 프로세 스에사용되는로그파일만포함되는데, 이파일만으로는데이터베이스를완전하게복원 할 수 없습니다. 하나 이상의 데이터베이스 백업 또는 파일 그룹 백업의 전체 세트 및 데이 터베이스의 로그 백업이 있어야 데이터베이스를 복원할 수 있습니다.

경고**:** SQL 데이터베이스에서단순복구모델을사용중인경우에는이두방법을사용하 여로그백업을실행하지마십시오. 단순복구모델을사용할경우가장최근의전체또는 차등 백업까지만 데이터를 복구할 수 있습니다. 단순 복구 완료 상태를 사용하여 데이터 베이스에서로그백업을실행하면백업이실패합니다.

<span id="page-1128-0"></span>데이터베이스 속성을 확인하려면 SQL Server의 데이터베이스 관리 도구에서 데이터베 이스를마우스오른쪽버튼으로누르고속성을누른후옵션탭을누르고구성설정을확 인합니다.

1129페이지의 "SOL 트래잭셔 로그 백업" 참조

#### SQL 트랜잭션 로그 백업

Backup Exec을 사용하여 SQL 트랜잭션 로그를 백업할 수 있습니다.

1128페이지의 "SOL 트래잭셔 로그 백업 방법" 참조

1136페이지의 "SQL [데이터베이스및파일그룹복원정보](#page-1135-0)"참조

1139페이지의 "SOL 트래잭션 로그에서 지정 시점까지 복원 " 참조

1140페이지의 "SQL 트랜잭션 로그에서 명명된 트랜잭션까지 복원 "참조

#### SQL 트랜잭션 로그를 백업하려면 다음과 같이 하십시오.

1 탐색모음에서백업옆에있는화살표를누르십시오.

2 백업작업새로만들기를누르십시오.

3 속성창의원본에서선택을누른다음백업할데이터를선택합니다.

1104페이지의 "SQL 리소스에대한 Backup Exec [로그온계정사용방법](#page-1103-0)"참조

4 SQL 데이터를선택하려면 SQL이설치된도메인이름아이콘을누른다음 SQL이설 치된실제 Windows 시스템아이콘을누릅니다. 클러스터서버를사용하는경우가 상서버에서 백업 항목을 선택합니다.

설치된 SQL을나타내는아이콘과함께공유네트워크디렉터리의목록이표시됩니 다.

- 5 SQL 백업작업속성을선택하려면속성창의설정에서**Microsoft SQL**을누르십시 오.
- 6 백업작업옵션을선택하십시오.

1119페이지의 "SOL 백업 옵션" 참조

<span id="page-1129-0"></span>7 백업 작업을 시작하거나 속성 창에서 다른 백업 옵션을 선택한 다음 백업 작업을 시 작하십시오.

288페이지의 "[작업속성을설정하여백업작업생성](#page-287-0)"참조

# SQL 2005 이상의 데이터베이스 스냅샷 정보

SQL 데이터베이스스냅샷을사용하면데이터베이스스냅샷이생성된해당시점의상태 로 데이터베이스를 신속하게 되돌릴 수 있습니다. 데이터베이스 스냅샷을 사용할 경우 호스트 데이터베이스의 전체 복원은 데이터베이스를 되돌리는 데 필요하지 않습니다. 그 러나데이터베이스스냅샷이생성된때와되돌아간시점사이의호스트변경내용은손 실됩니다.

Backup Exec SOL Agent는 기존 호스트 데이터베이스의 읽기 전용, 지정 시점 복사본을 생성하기 위해 SOL 데이터베이스와 함께 작동합니다. Backup Exec이 데이터베이스 스냅 샷(SOL 2005 이상) 백업 방법을 사용하여 SOL 백업 작업을 실행할 경우 데이터베이스 스 냅샷을생성하라는요청이호스트데이터베이스로보내집니다.

참고**:** SQL 데이터베이스에대한스냅샷백업방법은 SQL Server Enterprise Edition(버전 2005 이상)에서만지원됩니다.

데이터베이스 스냅샷은 저장소 미디어로 백업될 수 없습니다. 대신 디스크에 있는 SQL 스냅샷파일로쓰여집니다. 데이터베이스스냅샷작업을실행한후 Backup Exec은작업 상태를나타내는기록및작업로그정보를생성합니다.

데이터베이스스냅샷은백업될수없기때문에호스트데이터베이스가설치된디스크에 오류가발생할경우모든데이터베이스스냅샷이손실됩니다. 따라서데이터베이스스냅 샷을 유일한 데이터베이스 보호 전략으로는 사용하지 마십시오. SQL 데이터베이스의 전 체, 차등 및 트랜잭션 로그 백업을 포함한 전반적인 Backup Exec 데이터베이스 보호 전략 과함께사용되어야합니다.

자세한 내용은 Microsoft SOL 설명서를 참조하십시오.

참고**:** SQL 데이터베이스스냅샷은 Microsoft VSS(Virtual Shadow Copy Service) 스냅샷과 다릅니다. VSS 스냅샷으로는디스크볼륨및공유의지정시점스냅샷을생성할수있고 데이터베이스스냅샷으로는 SQL 데이터베이스의지정시점복사본을생성할수있습니 다. Backup Exec의 Advanced Open File Option에있는 VSS 옵션으로 SQL 데이터베이스 스냅샷을생성할수없습니다.

참고**:** 삭제된데이터베이스스냅샷을참조하는 SQL 데이터베이스스냅샷카탈로그정보 는 주기적으로 카탈로그에서 제거됩니다. 백업 미디어 카탈로그를 다시 만들 경우 데이 터베이스스냅샷카탈로그정보는다시주기적으로제거됩니다.

<span id="page-1130-0"></span>1131페이지의 "데이터베이스 스냄샤(SOL 2005 이상) 백업 방법 정보" 참조

### 데이터베이스 스냅샷(SQL 2005 이상) 백업 방법 정보

데이터베이스 스냅샷(SQL 2005 이상) 백업 방법을 사용하여 다음을 수행할 수 있습니다.

- SQL 데이터베이스스냅샷을만듭니다.
- 디스크에 보관할 SOL 데이터베이스 스냅샷의 수를 설정합니다.

데이터베이스 스냅샷(SQL 2005 이상) 백업 방법을 선택한 후 보관할 데이터베이스 스냅 샷이라는 옵션이 나타납니다. 이 옵션을 사용하여 각 데이터베이스에 대해 디스크에 보 관할 데이터베이스 스냅샷의 수를 설정할 수 있습니다. 한계값에 도달하면 이전 데이터 베이스 스냅샷이 삭제되고 새 스냅샷으로 교체됩니다. 데이터베이스 스냅샷은 SQL 데이 터베이스가 업데이트됨에 따라 계속 커지기 때문에 스냅샷의 수를 제한하면 스냅샷이 업 데이트될 때 필요한 디스크 공간 및 SQL Server 처리 시간 모두를 최소화할 수 있습니다.

보관되는 데이터베이스 스냅샷의 수를 제한하면 호스트 데이터베이스에 문제가 발생할 경우 데이터 손실을 최소화하는 데이터베이스 보호 전략을 구성할 수 있습니다. 예를 들 어, 실수로 테이블을 삭제하지 못하게 함으로써 SQL 데이터베이스를 보호하는 전략을 생 성할 수 있습니다. 이 전략은 24시간 동안 한 시간에 한 번씩 실행하도록 예약된 Backup Exec 데이터베이스스냅샷작업으로구성됩니다. 전략의일부로 4개의데이터베이스스 냅샷을보관하도록작업을구성할수도있습니다. 작업이매시간실행하도록예약되어 있기때문에매시간새데이터베이스스냅샷이생성됩니다. 다섯번째시간이후부터는 새데이터베이스스냅샷이생성되기전에가장오래된데이터베이스스냅샷이자동으로 삭제됩니다. 전체 24시간동안디스크에는 4개미만의데이터베이스스냅샷이있습니다. 사용자가데이터베이스테이블을삭제한경우먼저테이블이삭제된시간을확인한다음 Backup Exec 데이터베이스 스냅샷 복원 작업을 실행하면 4시간 전의 4 이전 시점 중 하나 로 호스트를 되돌릴 수 있습니다. 그러나 데이터베이스 스냅샷이 생성된 때와 되돌아간 시점사이의호스트변경내용은손실됩니다.

1132페이지의 "SQL [데이터베이스스냅샷생성](#page-1131-0)"참조

<span id="page-1131-0"></span>1151페이지의 "[데이터베이스스냅샷을사용하여](#page-1150-0) SQL 2005 이상의데이터베이스되돌리 [기정보](#page-1150-0)"참조

# SQL 데이터베이스 스냅샷 생성

Backup Exec SOL Agent는 기존 호스트 데이터베이스의 읽기 전용, 지정 시점 복사본인 데이터베이스 스냅샷을 생성하기 위해 SOL 2005 이상의 데이터베이스와 함께 작동합니 다.

1130페이지의 "SOL 2005 이상의 데이터베이스 스냅샷 정보" 참조

데이터베이스스냅샷을생성하려면다음과같이하십시오.

- 1 탐색모음에서백업옆에있는화살표를누르십시오.
- 2 백업작업새로만들기를누르십시오.
- 3 속성창의원본에서선택을누르십시오.
- 4 데이터베이스 스냅샷을 생성할 SOL 데이터베이스를 선택하십시오.
- 5 속성창의설정에서**Microsoft SQL**을누르십시오.
- 6 백업방법필드에서데이터베이스스냅샷**(SQL 2005** 이상**)** 다른데이터베이스의지 정시점복사본을읽기만합니다**.**를선택하십시오.
- 7 보관할데이터베이스당데이터베이스스냅샷의수를설정하거나기본값인 4개를 사용하십시오.
- <span id="page-1131-1"></span>8 데이터베이스스냅샷작업을시작하거나속성창에서다른백업옵션을선택한다음 백업작업을시작하십시오.

# SQL 복원 옵션 설정

이절차에서는 SQL의복원작업속성을선택하는방법을자세히설명하고 SQL 고유의복 원옵션정의에대해설명합니다. 복원작업을생성하는방법에대한자세한내용과다른 모든 복워 옵션에 대한 정의를 보려면 다음을 참조하십시오.

534페이지의 "[작업속성을설정하여데이터복원](#page-533-0)"참조

1136페이지의 "SQL [데이터베이스및파일그룹복원정보](#page-1135-0)"참조

1139페이지의 "SOL 트래잭션 로그에서 지정 시점까지 복원 " 참조

1140페이지의 "SQL 트랜잭션 로그에서 명명된 트랜잭션까지 복원 "참조

1141페이지의 "SQL 파일 그룹 백업에서 복원 정보 " 참조

SQL 복원 작업을 설정하려면 다음과 같이 하십시오.

- 1 탐색모음에서복원옆에있는화살표를누르십시오.
- 2 복원작업새로만들기를누르십시오.
- 3 속성창의설정에서**Microsoft SQL**을누르십시오.
- <span id="page-1132-0"></span>4 적절한옵션을선택하십시오.

1133페이지의 "SQL 복원 옵션" 참조

# SQL 복원 옵션

SQL에대한복원작업을생성할때다음과같은옵션을설정할수있습니다.

1133페이지의 "SQL 복원 옵션" 참조

1138페이지의 "SQL 데이터베이스 백업에서 복원" 참조

1139페이지의 "SQL 트랜잭션 로그에서 지정 시점까지 복원" 참조

#### 표 J-4 SQL 복원옵션

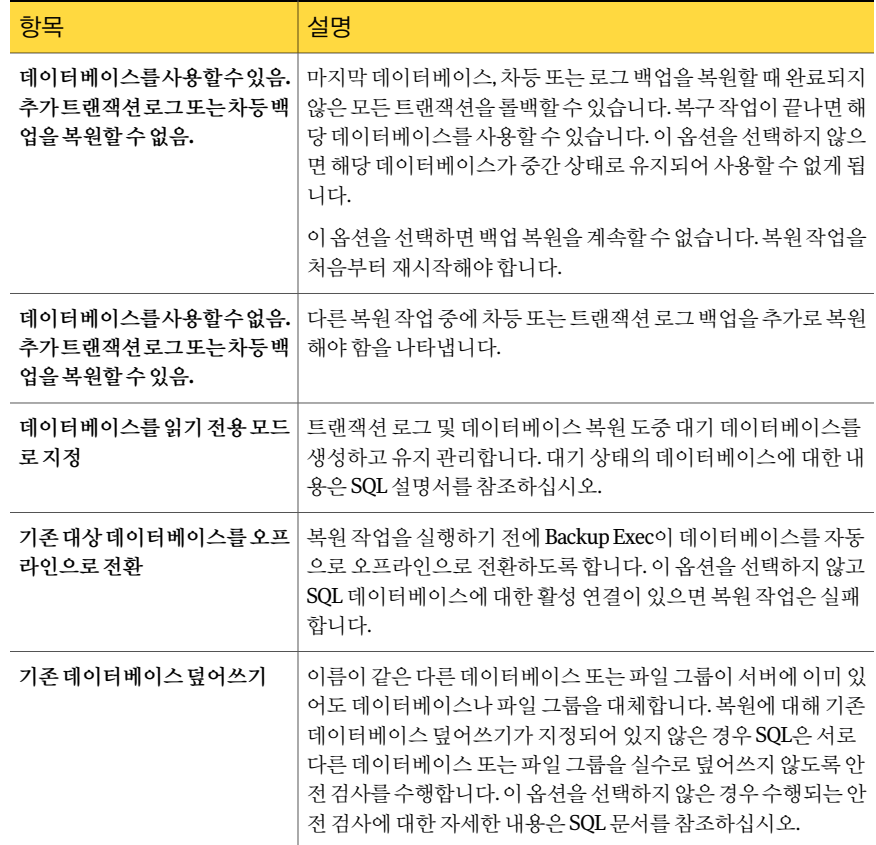

Symantec Backup Exec Agent for Microsoft SQL Server SQL 복원 옵션 설정 1134

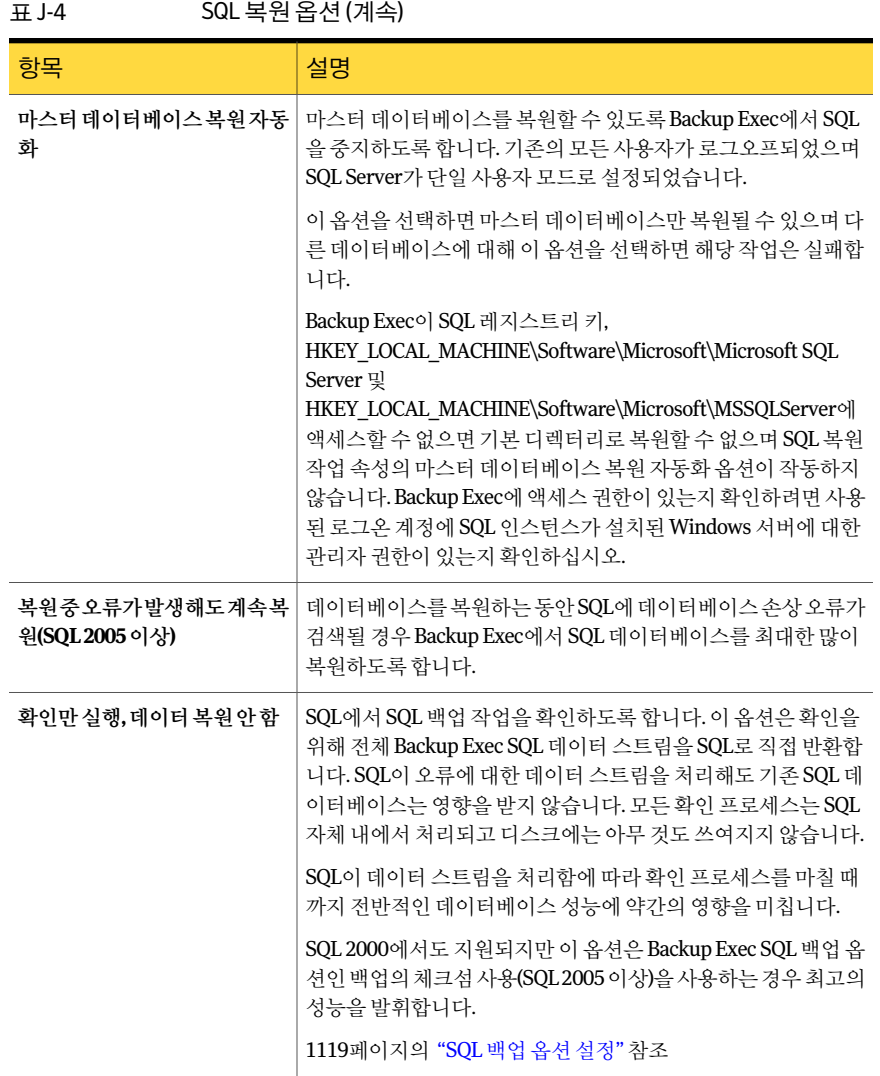

|             | 설명                                                                                                    |
|-------------|----------------------------------------------------------------------------------------------------|
| 복원 후 일관성 검사 | 다음 옵션 중 하나를 지정합니다.<br>■ 전체 검사, 인덱스 제외.<br>일관성 검사에서 이덱스를 제외합니다. 이덱스를 검사하지 않<br>으면 일관성 검사 속도가 크게 향상되지만 완벽한 검사가 수<br>행되지 않습니다. 각 사용자 테이블에 대한 데이터 페이지와<br>클러스터된 이덱스 페이지만 일관성 검사에 포함됩니다. 클러<br>스터되지 않은 인덱스 페이지의 일관성은 검사에서 제외됩니<br>다.<br>■ 전체 검사, 인덱스 포함.<br>일관성검사에인덱스를포함합니다.모든오류가기록됩니다.<br>이 옵션은 기본적으로 서택되어 있습니다.<br>■ 실제 일관성만 검사.<br>비교적 낮은 오버헤드를 발생시키면서 SQL 2000 데이터베이<br>스의 실제 일과성을 검사한니다. 이 옴셔을 서택하며 페이지<br>와 레코드 헤더의 실제 구조에 대한 무결성, 페이지의 개체 ID<br>와 인덱스 ID 간의 일관성 및 할당 구조만 검사합니다.<br>■ 없음<br>이 옵션은 순차적인 복원에 대해 사용할 수 있습니다. 연속되<br>는 모든 복워이 와료될 때까지 일관성 검사를 실행하지 마십<br>시오. 복원 중에 일관성 검사를 선택하는 경우, 복원은 완료되<br>지만 일관성 검사는 수행되지 않습니다. 자세한 내용은 작업<br>로그에서 확인하십시오.<br>복원이 완료된 후 데이터베이스를 복구해야 할 경우, 위에서 설명 |
|             | 한 일관성 검사 중 하나를 서택하십시오.                                                                                                    |
| 저체로그복구      | 복워에 대해 선택한 트래잭셔 로그의 모든 트래잭셔을 복구합니<br>다.                                                                                                    |
| 지정 시점 로그 복원 | 트래잭셔 로그에 지정된 시점까지 트래잭셔 로그에서 트래잭셔<br>을 복워합니다. 지정 시점 후에는 트래잭션 로그로부터의 복구가<br>중지됨니다.<br>날짜 상자에서 변경할 날짜 부부을 선택한 다음 새 날짜를 입력하<br>거나 화살표를 눌러 날짜를 선택할 수 있는 달력을 표시합니다.<br>시간 상자에서 변경할 시간 부분을 선택한 다음 새 시간을 입력하<br>거나 화살표를 눌러 새 시간을 선택합니다.                                                                                                    |

표 J-4 SQL 복원옵션 (계속)

1136 | Symantec Backup Exec Agent for Microsoft SQL Server SQL 데이터베이스및파일그룹복원정보

| 항목            | 설명                                                                                                    |
|---------------|----------------------------------------------------------------------------------------------------|
| 명명된트랜잭션까지로그복원 | 트랜잭션 로그에 명명된 트랜잭션(또는 명명된 표시)까지 트랜잭<br>셔 로그에서 트래잭셔을 복워합니다. 이 작업 후에는 트래잭셔 로<br>그로부터의 복구가 중지됩니다. 명명된 트랜잭션은 대소문자를<br>구부합니다.                                                                        |
|               | 명명된 트래잭션의 날짜와 시가을 알려면 클라이언트 응용 프로<br>그램 이벤트 로그를 확인하십시오.                                                                                                    |
| 명명된트랜잭션포함     | 명명된 트랜잭션을 복원에 포함합니다. 그렇지 않으면 명명된 트<br>래잭셔이 복원되기 직전에 복원이 중지됩니다.                                                                                                    |
|               | 명명된 트랜잭션까지 로그 복원 옵션을 선택한 경우에만 이 옵션<br>을 사용할 수 있습니다.                                                                                                    |
| 다음시간이후에발견된것   | 복워 작업이 명명된 트래잭셔 검색을 시작할 날짜 및 시간을 지정<br>합니다. 예를 들어, 로그로부터의 복워 조건을 '날짜 및 시간: 2000<br>녀 2월 6일 오후 12:01 이후, 복워 종료 시점: 명명된 AfternoonBreak<br>트랜잭션'으로 지정한 경우에는 해당 시간이 지나야만<br>AfternoonBreak를 검색합니다. |
|               | 명명된 트래잭셔까지 로그 복워 옵셔을 선택한 경우에만 이 옵셔<br>을 사용할 수 있습니다.                                                                                                    |
| 서택항목확인        | Backup Exec에서 SQL 데이터베이스를 복원하는 데 필요한 선택<br>항목을 확인하거나 완료할 수 있습니다. 데이터베이스 복워 항목<br>을 선택한 후 이 기능을 사용하면 데이터베이스 선택 항목이 유효<br>한지 확인할 수 있습니다. 선택 항목에 문제가 있을 경우 Backup<br>Exec은 오류를 통지한 다음 오류를 해결합니다.  |
| 아내            | SQL의 복원 작업 속성 선택을 도와 주는 마법사를 시작합니다.                                                                                                    |

표 J-4 SQL 복원옵션 (계속)

# SQL 데이터베이스 및 파일 그룹 복원 정보

<span id="page-1135-0"></span>단일작업또는다중작업을통해모든백업세트를복원하여데이터베이스를복원할수 있습니다. 결정하는 작업 수는 데이터베이스나 파일 그룹을 보호하는 백업 작업 유형에 따라 다릅니다. 단일 작업을 사용하여 데이터베이스를 복원할 경우에는 적용할 백업 세 트를모두선택하십시오. 전체백업, 차등백업및로그백업을포함하십시오. 또한데이터 베이스를 사용할 수 있음 옵션을 서택하십시오. 추가 트래잭션 로그는 복원할 수 없습니 다. 단일작업복원및다중작업복원은재연결된복원작업에서사용할수있습니다.

일부 복원 작업은 데이터를 복구하기 위한 별도의 복원 작업을 사용하여 완료해야 합니 다.

이러한작업에는다음이포함됩니다.

- 파일 그룹 백업에서 데이터베이스 또는 주 파일 그룹 복원. 주 파일 그룹의 복원, 나머 지파일그룹백업세트의복원및트랜잭션로그의복원을위해별도의복원작업을 사용해야합니다.
- 주 파일 그룹 이외의 파일 그룹 복원. 잘라내기 없는 로그 백업을 실행한 후에는 별도 의복원작업을통해파일그룹의전체및차등백업에서누락된파일그룹을복원하 고, 트랜잭션 로그를 복원해야 합니다.

다중 작업을 사용하여 데이터베이스를 복원할 경우에는 복구 완료 상태를 데이터베이스 를사용할수없음으로지정해야합니다. 마지막작업을제외한모든작업의경우추가트 랜잭션 로그를 복원할 수 있습니다. 마지막 작업의 경우에는 복구 완료 상태를 데이터베 이스를사용할수있음으로지정해야합니다. 이복구상태를사용하면추가트랜잭션로 그를 복원할 수 없습니다.

데이터베이스에 적은 양의 데이터가 추가될 때마다 디스크 파일이 커지는 것을 막기 위 해 SQL 데이터베이스파일은사용되지않은공간을포함합니다. SQL은사용되지않은이 러한 공간을 0으로 채웁니다. SOL 데이터베이스가 복원될 때는 복원된 데이터가 해당 파 일을 어느 정도 채우는지 알 수 없으므로 SOL은 디스크에 필수 데이터베이스 파일을 생 성한후해당파일을 0으로채웁니다.

데이터베이스규모가아주클경우이프로세스를완료하는데몇시간이소요될수있습 니다. 이 작업 중에 Backup Exec은 전송 중인 데이터가 없음을 보고하며 작업 모니터 보기 의바이트수필드는업데이트되지않습니다. 파일을 0으로채우는작업이끝나면복원작 업이 계속됩니다. 이러한 상황은 모든 데이터베이스 복원 중에 발생하지만 규모가 큰 데 이터베이스에서만인식할수있습니다.

미러링된 구성에서 주 SQL 데이터베이스를 복원할 수 없습니다. 주 SQL 데이터베이스를 복원하려면 주 데이터베이스의 데이터베이스 미러링을 중지해야 합니다.

534페이지의 "작업 속성을 설정하여 데이터 복원" 참조

1139페이지의 "SQL 트랜잭션 로그에서 지정 시점까지 복원" 참조

1140페이지의 "SQL 트랜잭션 로그에서 명명된 트랜잭션까지 복원 "참조

1141페이지의 "SOL 파일 그룹 백업에서 복원 정보 " 참조

1147페이지의 "SQL[에대한복원재연결](#page-1146-0)"참조

# 암호화된 SQL 데이터베이스 복원 정보

SQL 2008은 TDE(Transparent Database Encryption)를지원합니다. SQL 2008 데이터베 이스를 백업 세트 수준에서 암호화할 수 있습니다.

Microsoft에서는 TDE를사용하는데이터베이스를백업할경우인증서키및암호화키도 함께 백업할 것을 권장합니다. 인증서 키 및 암호화 키를 포함하지 않으면 선택한 SQL 인 스턴스내에서모든백업및복원작업을수행해야합니다.

참고**:** 인증서키및암호화키가대상인스턴스에적용된경우에는 Backup Exec에서 TDE 만사용된데이터베이스데이터의복원경로를재연결할수있습니다. 인증서키및암호 화 키가 대상 인스턴스에 적용되지 않은 경우에는 인증서 지문을 찾을 수 없다는 오류가 발생합니다.

<span id="page-1137-0"></span>Microsoft SQL 2008 설명서를참조하십시오.

# SQL 데이터베이스 백업에서 복원

데이터베이스에서 단순 복구 모델을 사용하는 경우에는 복원할 트랜잭션 로그 백업이 없 습니다. 따라서 가장 최근의 일반 데이터베이스 백업을 복원하기만 하면 되며, 차등 데이 터베이스백업을실행하는경우가장최근의차등데이터베이스백업을복원하면됩니다.

534페이지의 "[작업속성을설정하여데이터복원](#page-533-0)"참조

참고**:** 활성데이터베이스스냅샷이있는기존 SQL 2005 이상의데이터베이스에 SQL 2005 이상의 저체 데이터베이스 백업을 복원하면, 복원되는 SOL 2005 이상의 데이터베이스에 대한모든기존데이터베이스스냅샷이없어집니다.

1151페이지의 "[데이터베이스스냅샷을사용하여](#page-1150-0) SQL 2005 이상의데이터베이스되돌리 [기정보](#page-1150-0)"참조

1136페이지의 "SQL [데이터베이스및파일그룹복원정보](#page-1135-0)"참조

1130페이지의 "SOL 2005 이상의 데이터베이스 스냅샷 정보" 참조

1151페이지의 "[데이터베이스스냅샷을사용하여](#page-1150-0) SQL 2005 이상의데이터베이스되돌리 [기정보](#page-1150-0)"참조

SQL 데이터베이스 백업에서 복원하려면 다음과 같이 하십시오.

- 1 탐색모음에서복원옆에있는화살표를누르십시오.
- 2 복원작업새로만들기를누르십시오.
- 3 속성창의원본에서선택을누르십시오.
- 4 복원선택목록에서복원하려는가장최근에수행된일반데이터베이스백업세트와 가장최근에수행된차등데이터베이스백업세트(있는경우)를선택하십시오.
- 5 속성창의설정에서**Microsoft SQL**을누르십시오.
- 6 복원작업속성대화상자에서데이터베이스를사용할수있음**.** 추가트랜잭션로그 또는차등백업을복원할수없음을누르십시오.

1133페이지의 "SOL 복원 옴셔" 참조

7 복원작업을시작하거나속성창에서다른복원옵션을선택하십시오.

## SQL 트랜잭션 로그에서 지정 시점까지 복원하는 방법

<span id="page-1138-1"></span>트랜잭션로그에지정된시점까지트랜잭션로그에서트랜잭션을복원할수있습니다. 지정시점에이르면트랜잭션로그로부터의복구가중지됩니다. 트랜잭션의날짜와시간 을알려면클라이언트응용프로그램이벤트로그를확인하십시오.

지정된시점이복원중인가장최근의트랜잭션로그에포함된시간보다나중인경우복 원 작업은 성공하지만 경고가 발생하고 데이터베이스가 중간 상태로 남게 됩니다. 지정 된 시점이 복원 중인 트랜잭션 로그에 포함된 시간보다 이전일 경우 트랜잭션이 복원되 지않습니다.

<span id="page-1138-0"></span>1139페이지의 "SOL 트래잭션 로그에서 지정 시점까지 복원 " 참조

#### SQL 트랜잭션 로그에서 지정 시점까지 복원

다음 절차는 트래잭션 오그에 있는 트래잭션 로그에 시정된 시점까지 트래 잭션을복원하는방법에대한자세한설명입니다.

1139페이지의 "SOL 트래잭셔 로그에서 지정 시점까지 복원하는 방법" 참조

534페이지의 "[작업속성을설정하여데이터복원](#page-533-0)"참조

1136페이지의 "SQL [데이터베이스및파일그룹복원정보](#page-1135-0)"참조

1140페이지의 "SQL 트랜잭션 로그에서 명명된 트랜잭션까지 복원 "참조

SQL 트랜잭션 로그에서 지정 시점까지 복원하려면 다음과 같이 하십시오.

- 1 탐색모음에서복원옆에있는화살표를누르십시오.
- 2 복원작업새로만들기를누르십시오.
- 3 속성창의원본에서선택을누르십시오.
- 4 복원 선택 목록에서 가장 최근에 수행된 일반 데이터베이스 백업 세트와 가장 최근 에수행된차등데이터베이스백업세트(있는경우) 및복원하려는모든로그백업세 트를선택하십시오.
- 5 속성창의설정에서**Microsoft SQL**을누르십시오.
- 6 복원작업속성대화상자에서데이터베이스를사용할수있음**.** 추가트랜잭션로그 또는차등백업을복원할수없음을누르십시오.
- 7 지정시점로그복원을선택하고날짜및시간을선택하십시오. 1133페이지의 "SQL 복원 옵션" 참조
- 8 복원작업을시작하거나속성창에서다른복원옵션을선택하십시오. 534페이지의 "[작업속성을설정하여데이터복원](#page-533-0)"참조

## SQL 트랜잭션 로그에서 명명된 트랜잭션까지 복원하는 방법

<span id="page-1139-1"></span>명명된트랜잭션(또는표시)까지트랜잭션로그에서트랜잭션을복원할수있습니다. 명 명된 트래잭션에 도달하면 트래잭션 로그로부터의 복구가 중지됩니다.

명명된 트랜잭션에 반드시 고유한 이름이 지정되어 있는 것은 아니므로 명명된 트랜잭션 의검색날짜와시간을지정할수도있습니다. 예를들어, 로그로부터의복원조건을'날짜 및시간: 2000년 2월 6일오후 12:01 이후, 복원종료시점: 명명된 AfternoonBreak 트랜잭 션'으로 지정한 경우에는 해당 시간이 지나야만 AfternoonBreak를 검색합니다. 명명된 트랜잭션의날짜와시간을알려면클라이언트응용프로그램이벤트로그를확인하십시 오.

명명된 트랜잭션을 찾을 수 없는 경우 복원 작업은 성공하지만 경고가 발생하고 데이터 베이스가중간상태로남게됩니다.

<span id="page-1139-0"></span>트래잭션의 이름은 대소문자를 구분합니다. 따라서 명명된 트래잭션을 지정할 때는 대소 문자를정확히입력해야합니다.

1140페이지의 "SQL 트랜잭션 로그에서 명명된 트랜잭션까지 복원하는 방법" 참조

#### SQL 트랜잭션 로그에서 명명된 트랜잭션까지 복원

다음 절차는 트랜잭션 로그에 있는 트랜잭션 중 명명된 트랜잭션(또는 표시)까지 트랜잭 션을복원하는방법에대한자세한설명입니다.

1140페이지의 "SOL 트래잭션 로그에서 명명된 트래잭션까지 복원하는 방법" 참조

1136페이지의 "SQL [데이터베이스및파일그룹복원정보](#page-1135-0)"참조

SQL 트랜잭션 로그에서 명명된 트랜잭션까지 복원하려면 다음과 같이 하십시오.

- 1 탐색모음에서복원옆에있는화살표를누르십시오.
- 2 복원작업새로만들기를누르십시오.
- 3 속성창의원본에서선택을누르십시오.
- 4 복원선택목록에서가장최근에수행된일반데이터베이스백업세트와가장최근 에수행된차등데이터베이스백업세트(있는경우) 및복원하려는모든로그백업세 트를선택하십시오.
- 5 속성창의설정에서**Microsoft SQL**을누르십시오.
- 6 복원작업속성대화상자에서데이터베이스를사용할수있음**.** 추가트랜잭션로그 또는차등백업을복원할수없음을누르십시오.
- 7 명명된트래잭셔까지로그 복원을 선택한 후 트래잭션의 이름을 입력하십시오. 트랜잭션이름은대소문자를구분합니다. 따라서대소문자를정확하게입력해야합 니다.
- 8 복원에명명된트랜잭션을포함시키려면명명된트랜잭션포함을선택하십시오.

9 로그에서 명명된 특정 트랜잭셔을 지정하려면 다음 이후 찾음을 선택한 후 날짜와 시간을 서택하십시오.

날짜와시간을입력하지않으면트랜잭션로그에서의복원은지정된이름의첫번째 트랜잭션에서중지됩니다.

1147페이지의 "SQL[에대한복원재연결](#page-1146-0)"참조

<span id="page-1140-0"></span>10 복원작업을시작하거나속성창에서다른복원옵션을선택하십시오. 534페이지의 "작업 속성을 설정하여 데이터 복원" 참조

## SQL 파일 그룹 백업에서 복원 정보

파일그룹백업을사용할경우전체데이터베이스, 주파일그룹, 삭제되었거나변경된테 이블을포함하는파일그룹및주파일그룹이외의파일그룹을복원할수있습니다.

파일 그룹을 복워하려면 다음 조건이 충족되어야 합니다.

■ 모든 파일 그룹은 동일한 시점까지 복원해야 합니다. 예를 들어, 파일 그룹에서 테이 블이삭제되면해당테이블이삭제되기전시점까지파일그룹을복원한다음그상태 로 둘 수는 없습니다. 즉, 기존의 모든 파일 그룹이 공유하는 동일한 시점으로 파일 그 룹을계속복원해야합니다.

파일 그룹을 다른 파일 그룹과 동일한 시점으로 복원하려면 다음의 로그 백업 중 하나 를실행하십시오.

- 데이터베이스가 원래 상태인 경우 로그 백업을 실행합니다.
- 파일 또는 파일 그룹이 누락되어 있으면 잘라내기 없는 로그 백업을 실행합니다.

참고**:** 주파일그룹이없는경우에는이로그백업방법을사용할수없습니다. 따라서 데이터베이스를마지막로그백업까지만복원할수있습니다.

- 파일 그룹 복원을 다른 서버로 재연결할 수 있지만 데이터베이스 파일 경로는 변경할 수 없습니다. 예를 들어, G:\SQLDATA에서 파일 그룹을 백업한 경우 복원이 어떤 서버 로재연결되었는지에관계없이파일그룹은 G:\SQLDATA로복원해야합니다. SQL 복원작업속성대화상자의모든데이터베이스파일을기본드라이브에복원및 모든 데이터베이스 파일을 대상 인스터스의 데이터 위치에 복원 옴셔은 파일 그룹 복 원에적용되지않습니다. 파일그룹은백업이수행된것과동일한드라이브문자와경 로로복원해야합니다.
- 파일 그룹 백업에서 복워할 때는 별도의 복워 작업이 필요합니다.
- 이전 버전의 Backup Exec에서는 이 릴리스의 Backup Exec으로 만든 파일 그룹 백업을 복원할 수 없습니다.

1142페이지의"전체 SQL 데이터베이스, [누락된주파일그룹또는삭제되거나변경된테이](#page-1141-0) [블을포함한파일그룹복원](#page-1141-0)"참조

<span id="page-1141-0"></span>1143페이지의 "누락되었거나손상된 SQL [주파일그룹이외의파일그룹복원](#page-1142-0)"참조

## 전체 SQL 데이터베이스, 누락된 주 파일 그룹 또는 삭제되거나 변경된 테이블을 포함한 파일 그룹 복원

다음단계에따라전체데이터베이스, 누락된주파일그룹또는삭제되었거나변경된테 이블을포함하는파일그룹을복원합니다.

주파일그룹의복원, 나머지파일그룹백업세트의복원및트랜잭션로그의복원을위해 서는별도의복원작업을사용합니다.

1143페이지의 "누락되었거나손상된 SQL [주파일그룹이외의파일그룹복원](#page-1142-0)"참조

1136페이지의 "SQL [데이터베이스및파일그룹복원정보](#page-1135-0)"참조

전체 데이터베이스, 누락된 주 파일 그룹 또는 삭제되었거나 변경된 테이블을 포함하는 파일그룹을복원하려면다음과같이하십시오.

- 1 탐색모음에서복원옆에있는화살표를누르십시오.
- 2 복원작업새로만들기를누르십시오.
- 3 속성창의원본에서선택을누르십시오.
- 4 복원선택목록에서주파일그룹을포함하는백업세트를선택하십시오.
- 5 속성창의설정에서**Microsoft SQL**을누르십시오.
- 6 복원작업속성대화상자에서데이터베이스를사용할수없음**.** 추가트랜잭션로그 또는차등백업을복원할수있음을누르십시오.

1147페이지의 "SQL[에대한복원재연결](#page-1146-0)"참조

- 7 복원작업을시작하십시오.
- 8 주파일그룹이복원된후에는최신일반및차등백업을포함하는나머지파일그룹 백업세트를선택하십시오.
- 9 복원작업속성대화상자에서데이터베이스를사용할수없음**.** 추가트랜잭션로그 또는차등백업을복원할수있음을누르고복원작업을시작하십시오.
- 10 일반및차등백업이복원되면트랜잭션로그를포함하는백업세트를선택하십시 오.
- 11 복원작업속성대화상자에서데이터베이스를사용할수없음**.** 추가트랜잭션로그 또는차등백업을복원할수있음을누르십시오.

이옵션을선택하면모든트랜잭션로그가복원됩니다. 지정시점로그복원또는명 명된 트랜잭션까지 로그 복원을 선택할 수도 있습니다.

12 복원작업을시작하거나속성창에서다른복원옵션을선택하십시오.

534페이지의 "작업 속성을 설정하여 데이터 복원" 참조

## 누락되었거나 손상된 SQL 주 파일 그룹 이외의 파일 그룹 복원

<span id="page-1142-0"></span>누락되었거나손상된주파일그룹이외의파일그룹을복원하려면다음단계를수행하 십시오.

1142페이지의"전체 SQL 데이터베이스, [누락된주파일그룹또는삭제되거나변경된테이](#page-1141-0) [블을포함한파일그룹복원](#page-1141-0)"참조

1136페이지의 "SOL 데이터베이스 및 파일 그룹 복원 정보" 참조

누락되었거나 손상된 주 파일 그룹 이외의 파일 그룹을 복원하려면 다음과 같이 하십시 오.

- 1 탐색모음에서백업옆에있는화살표를누르십시오.
- 2 백업작업새로만들기를누르십시오.
- 3 속성창의원본에서선택을누르십시오.
- 4 백업 선택 목록에서 데이터베이스를 선택하십시오.
- 5 속성창의설정에서**Microsoft SQL**을누르십시오.
- 6 잘라내기 없는 로그 백업 방법을 선택하고 일과성 검사에 대해 없음을 선택한 후 백 업작업을시작하십시오.
- 7 잘라내기 없는 로그 백업이 완료되면 최신의 일반 및 차등 백업, 트랜잭션 로그 백업 을포함하는파일그룹백업세트를선택하여누락되었거나손상된파일그룹을복 원하십시오.
- 8 복원작업속성대화상자에서데이터베이스를사용할수있음**.** 추가트랜잭션로그 또는차등백업을복원할수없음을누르십시오.
- <span id="page-1142-1"></span>9 복원작업을시작하거나속성창에서다른복원옵션을선택한다음복원작업을시 작하십시오.

534페이지의 "[작업속성을설정하여데이터복원](#page-533-0)"참조

## SQL 마스터 데이터베이스 복원 정보

마스터데이터베이스가손상된경우다음과같은증상이나타납니다.

- $\blacksquare$  SQL을 시작할 수 없음
- 세그먼트오류또는입출력오류발생
- SQL DBCC(Database Consistency Checker) 유틸리티에서 리포트 생성

SQL을 시작할 수 있으면 Backup Exec의 SQL 복원 작업 속성 대화 상자에서 마스터 데이 터베이스복원자동화옵션을사용하여마스터데이터베이스백업의최신복사본을복원 한 후 필요에 따라 다른 데이터베이스를 복원할 수 있습니다.

마스터데이터베이스가심각하게손상되어 SQL을시작할수없는경우에는마스터재구 성유틸리티를실행하거나 SQL을재시작할수있도록재설치하는대신, 손상되었거나누

락된데이터베이스를해당데이터베이스의백업이실행될때마다자동으로생성되고업 데이트되는 마스터 및 모델 데이터베이스 복사본으로 교체할 수 있습니다. SOL이 다시 실행된 후에는 Backup Exec의 마스터 데이터베이스 복원 자동화 옵션을 사용하여 마스 터데이터베이스의최신복사본을복원한다음필요한경우다른데이터베이스를복원할 수있습니다.

마스터및모델데이터베이스의사본을만들지않은경우 Microsoft의 rebuildm.exe 유틸 리티를 사용하여 마스터 데이터베이스를 재구성한 후 SQL을 시작해야 합니다.

마지막백업을생성한이후에마스터데이터베이스에대해수행된변경내용은백업을 복원할 때 손실되기 때문에 다시 적용해야 합니다. 마스터 데이터베이스를 백업한 이후 에 사용자 데이터베이스를 생성한 경우에는 데이터베이스를 백업으로부터 복원하거나 SQL에 다시 연결할 때까지 해당 데이터베이스에 액세스할 수 없습니다.

<span id="page-1143-0"></span>1144페이지의 "[데이터베이스복사본을사용하여](#page-1143-0) SQL 재시작"참조

1146페이지의 "[마스터데이터베이스복원](#page-1145-0)"참조

# 데이터베이스 복사본을 사용하여 SQL 재시작

이전 백업에서 데이터베이스 복사본을 사용하여 SQL을 수동으로 재시작한 다음 마스터 데이터베이스를복원할수있습니다.

1146페이지의 "마스터 데이터베이스 복원" 참조

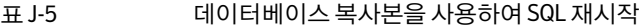

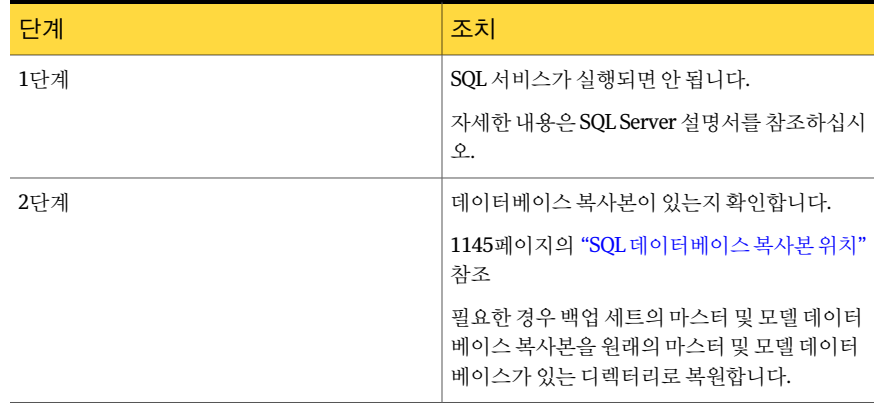

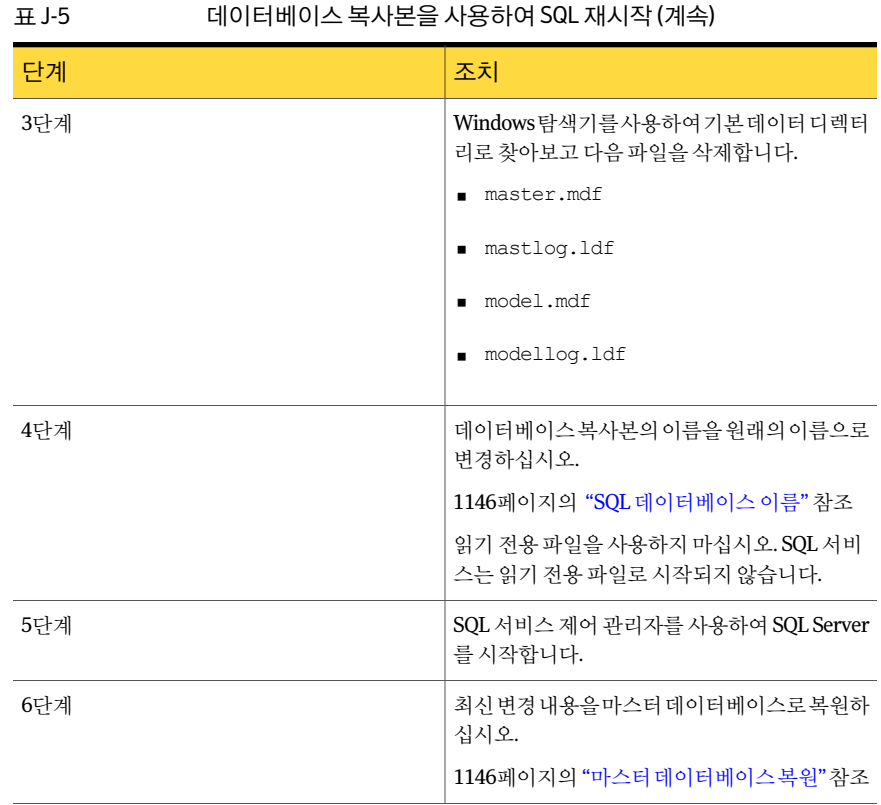

## <span id="page-1144-0"></span>SQL 데이터베이스 복사본 위치

데이터베이스복사본의이름은 master\$4idr, mastlog\$4idr, model\$4idr 등으로지정됩니 다.

1144페이지의 "[데이터베이스복사본을사용하여](#page-1143-0) SQL 재시작"참조

```
표 J-6 SQL 데이터베이스복사본위치
```
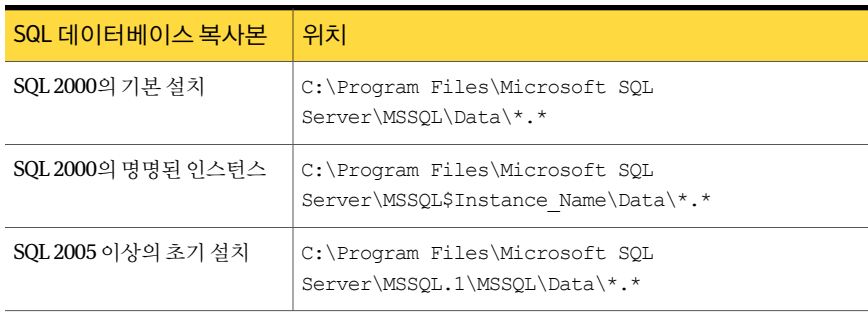

#### 표 J-6 SQL 데이터베이스복사본위치 (계속)

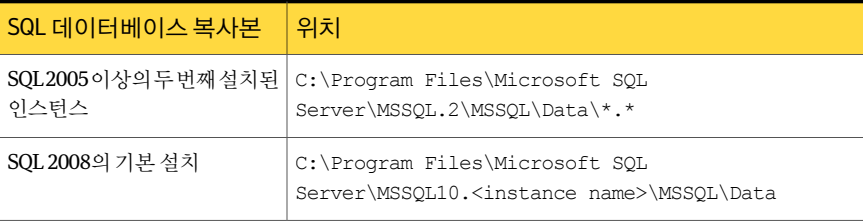

## <span id="page-1145-1"></span>SQL 데이터베이스 이름

다음표에는복사된데이터베이스이름과원래데이터베이스이름이나열되어있습니다. 1144페이지의 "[데이터베이스복사본을사용하여](#page-1143-0) SQL 재시작"참조

#### 표 J-7 SQL 데이터베이스이름

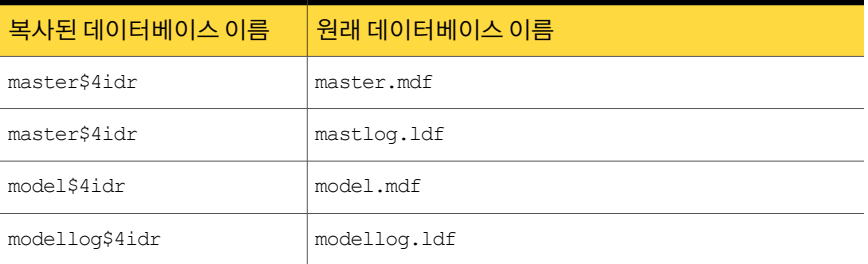

# 마스터 데이터베이스 복원

<span id="page-1145-0"></span>데이터베이스복사본을사용하여 SQL을재시작한후마스터데이터베이스를복원할수 있습니다.

1143페이지의 "SQL 마스터 데이터베이스 복원 정보" 참조

1144페이지의 "[데이터베이스복사본을사용하여](#page-1143-0) SQL 재시작"참조

마스터데이터베이스를복원하려면다음과같이하십시오.

- 1 탐색모음에서복원옆에있는화살표를누르십시오.
- 2 복원작업새로만들기를누르십시오.
- 3 속성창의원본에서선택을누르십시오.
- 4 복원선택목록에서마지막마스터데이터베이스백업이있는백업세트를선택하십 시오.
- 5 속성창의설정에서**Microsoft SQL**을누르십시오.

6 **SQL** 복원작업속성대화상자에서마스터데이터베이스복원자동화를선택하십시 오.

기존의 모든 사용자가 로그오프되었으며 SQL Server가 단일 사용자 모드로 설정되 었습니다.

이옵션을선택하면마스터데이터베이스만복원될수있으며다른데이터베이스에 대해이옵션을선택하면해당작업은실패합니다.

Backup Exec이 SQL 레지스트리키,

HKEY\_LOCAL\_MACHINE\Software\Microsoft\Microsoft SQL Server 및 HKEY\_LOCAL\_MACHINE\Software\Microsoft\MSSQLServer에액세스할수없으면 기본디렉터리로복원할수없으며 SQL 복원작업속성의마스터데이터베이스복원 자동화 옵션이 작동하지 않습니다. Backup Exec에 액세스 권한이 있는지 확인하려 면 Backup Exec에서 사용하는 계정이 SQL을 실행하는 시스템에 대해 관리자 권한을 가지는지확인하십시오.

- 7 복원후에실행할일관성검사를선택하십시오.
- 8 복원작업을시작하십시오.

복원후에 SQL이다중사용자모드로재시작됩니다.

534페이지의 "작업 속성을 설정하여 데이터 복원" 참조

<span id="page-1146-1"></span>9 나머지 SQL 데이터베이스를복원하십시오.

## SQL에 대한 복원 재연결 정보

다음과같이복원을재연결할수있습니다.

- 데이터베이스백업을 다른 서버, 데이터베이스 또는 인스턴스로
- 차등 및 로그 백업을 연결된 데이터베이스가 복원된 위치로
- 백업에 있는 하나 이상의 파일 그룹을 다른 서버 또는 인스턴스로 이 방법을 사용할 경 우파일그룹복원을다른서버로재연결할수있지만데이터베이스파일경로는변경 할 수 없습니다. 예를 들어 파일 그룹이 G:\SQLDATA에서 백업된 경우 다른 서버로 재 연결되었어도 G:\SQLDATA로 복원해야 합니다. 파일 그룹은 백업이 수행된 것과 동 일한드라이브문자와경로로복원해야합니다.
- <span id="page-1146-0"></span>■ 32비트 또는 64비트 플랫폼의 데이터베이스를 다른 플랫폼으로.

단일작업복원및다중작업복원은재연결된복원작업에서사용할수있습니다.

1147페이지의 "SQL[에대한복원재연결](#page-1146-0)"참조

# SQL에 대한 복원 재연결

다음절차는 SQL 복원을재연결하는방법에대한자세한설명입니다. 1147페이지의 "SQL[에대한복원재연결정보](#page-1146-1)"참조

1136페이지의 "SQL [데이터베이스및파일그룹복원정보](#page-1135-0)"참조

복원을재연결하려면다음과같이하십시오.

- 1 복원작업을시작하십시오. 1138페이지의 "SOL 데이터베이스 백업에서 복원" 참조 1139페이지의 "SQL 트랜잭션 로그에서 지정 시점까지 복원" 참조 1140페이지의 "SQL 트랜잭션 로그에서 명명된 트랜잭션까지 복원 "참조 1141페이지의 "SOL 파일 그룹 백업에서 복원 정보 " 참조
- 2 복원작업속성대화상자에서옵션을선택한다음속성창의대상에서**Microsoft SQL** 재연결을누르십시오.
- 3 적절한옵션을선택하십시오. 1148페이지의 ["Microsoft SQL](#page-1147-0) 재연결옵션"참조
- <span id="page-1147-0"></span>4 재연결된 복원 작업을 시작하거나 속성 창에서 다른 복원 옵션을 선택하십시오. 534페이지의 "작업 속성을 설정하여 데이터 복원" 참조

## Microsoft SQL 재연결 옵션

SQL 백업세트를다른서버로복원할때다음과같은옵션을설정할수있습니다. 1147페이지의 "SQL[에대한복원재연결](#page-1146-0)"참조

#### 표 J-8 Microsoft SQL 재연결옵션

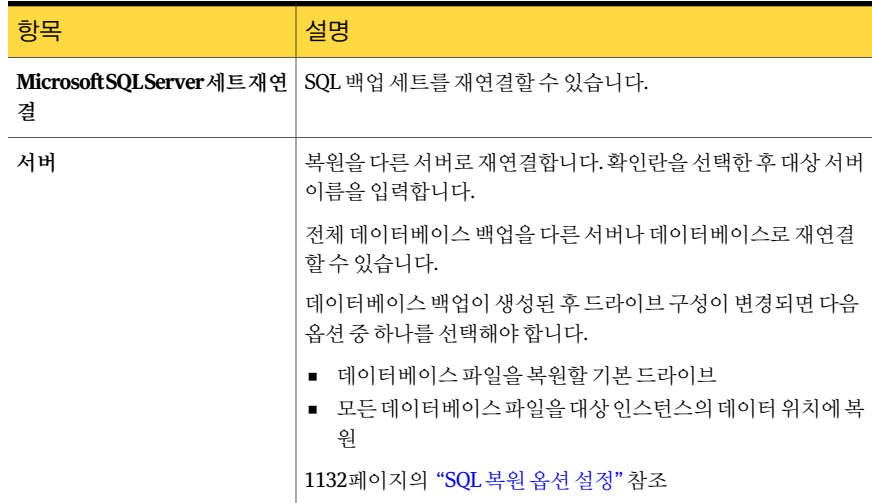

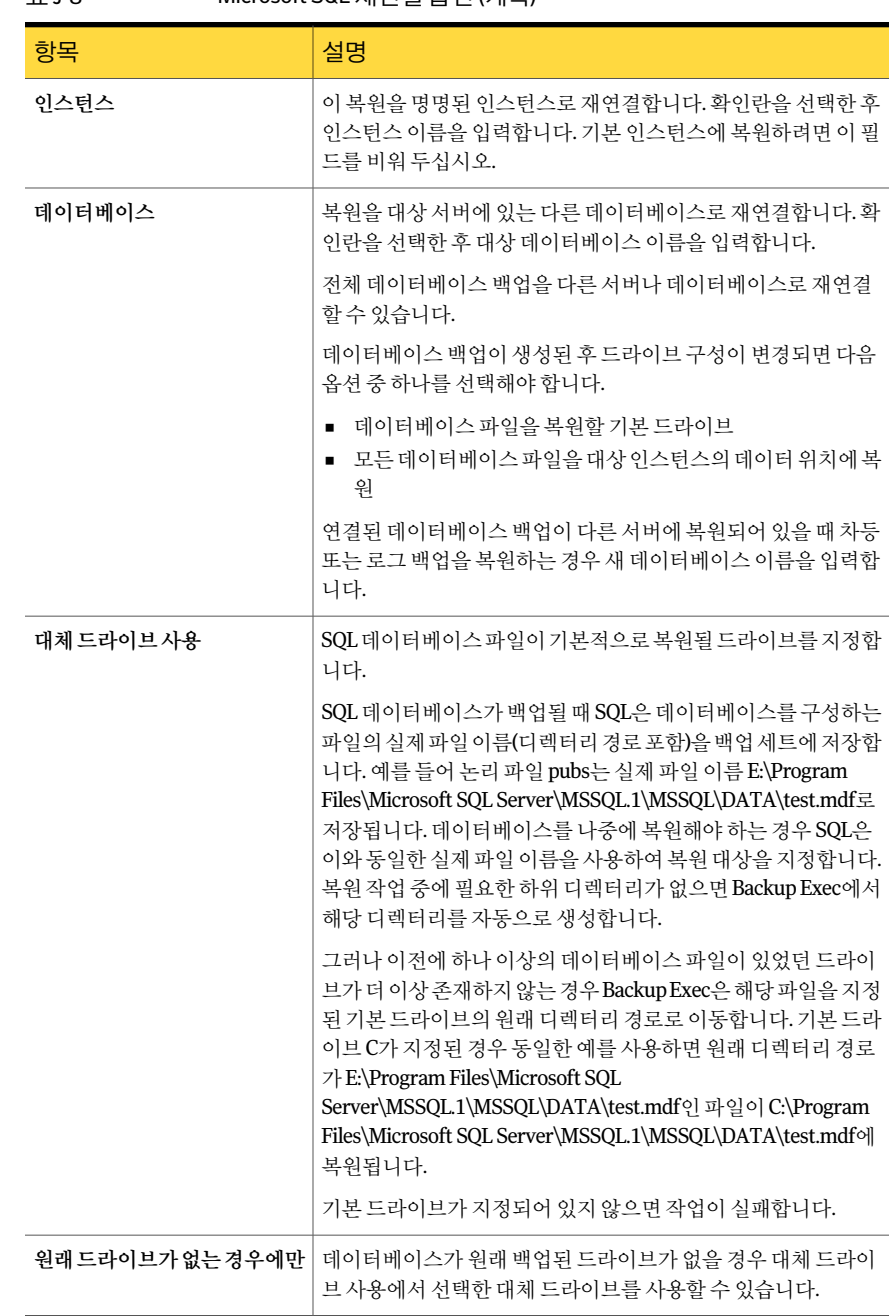

#### 표 J-8 Microsoft SQL 재연결옵션 (계속)

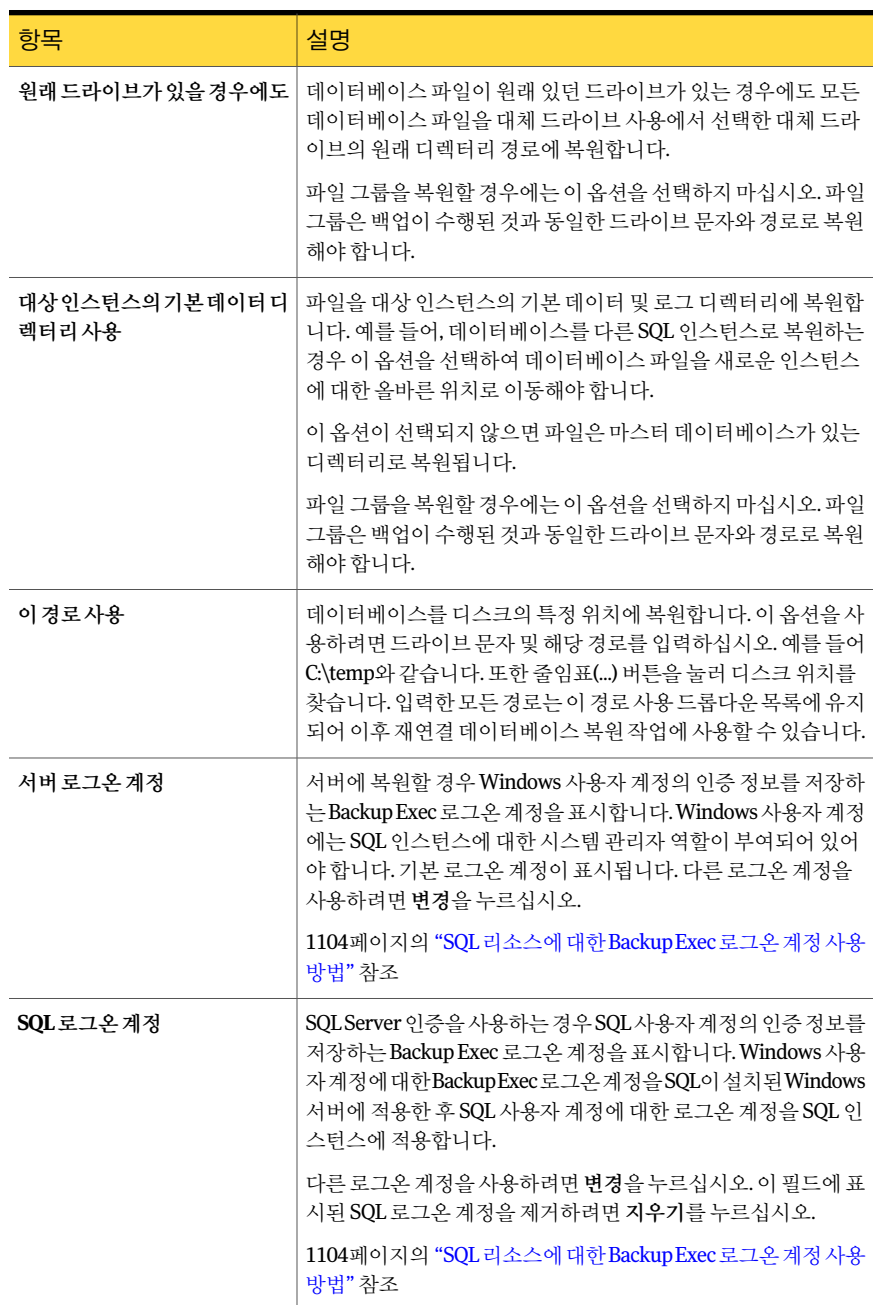

#### 표 J-8 Microsoft SQL 재연결옵션 (계속)

| 항목       | 설명                                                                                                    |
|----------|----------------------------------------------------------------------------------------------------|
| 복제 정보 유지 | 재연결된 데이터베이스 복워 작업 동안 데이터베이스의 기본 설<br>정을 유지합니다. 기본적으로 Backup Exec은 데이터베이스 복원<br>작업이 재연결된 경우를 제외하고는 데이터베이스 복원 작업 동<br>안 기보 데이터베이스 설정을 유지합니다. |
| 서택 항목 확인 | Backup Exec이 SOL 데이터베이스 복워 서택 항목을 확인합니다.<br>선택 항목에 오류가 있을 경우 Backup Exec은 오류를 통지한 다음<br>오류를 해결하려고 합니다.                                     |

표 J-8 Microsoft SQL 재연결옵션 (계속)

# 데이터베이스 스냅샷을 사용하여 SQL 2005 이상의 데이터베이스 되돌 리기 정보

<span id="page-1150-0"></span>Backup Exec에서 생성된 SQL 2005 이상의 데이터베이스스냅샷을 사용하여 전체 데이터 베이스복원작업을실행하지않고도 SQL 2005 이상의데이터베이스를이전의지정시점 상태로되돌릴수있습니다.

복원작업속성창의리소스별보기에최신스냅샷이가장먼저나타나는방식으로 SQL 데이터베이스스냅샷이백업세트로나타납니다.

SNAPSHOT이라는 단어가 백업 세트 설명에 나타납니다.

#### 그림 J-3 SQL 데이터베이스 스냅샷이 복원 작업 속성 창에 나타나는 방식

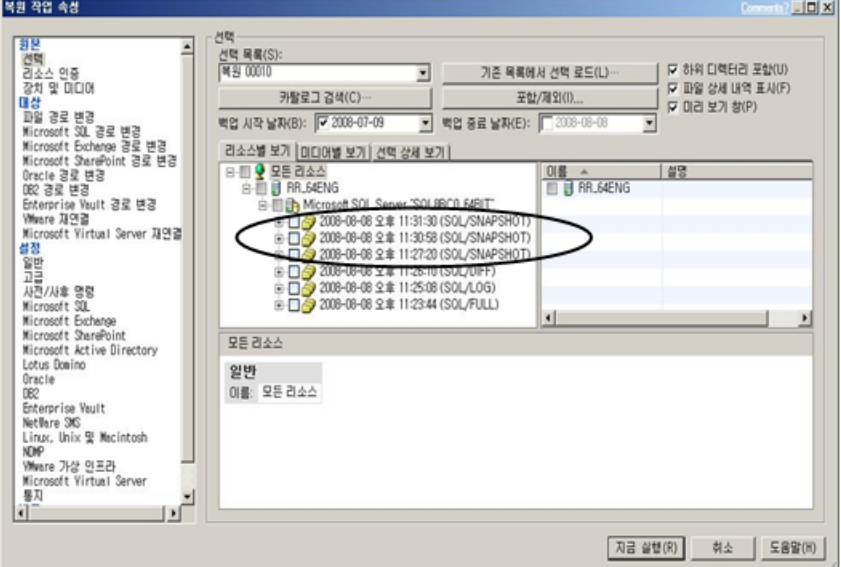

데이터베이스를되돌릴경우다음사항에주의해야합니다.

- 되돌려진 SQL 2005 이상 데이터베이스는 실행 취소할 수 없습니다.
- 데이터베이스를 되돌리기 전에 Backup Exec은 되돌리기에 사용되는 스냅샷을 제외 하고 SOL 2005 이상에서 생성된 데이터베이스 스냅샷을 포함한 기존의 모든 데이터 베이스스냅샷을삭제합니다. 삭제된데이터베이스스냅샷은복구할수없습니다.
- 데이터베이스 스냅샷 복원 작업을 재연결할 수 없습니다.

## 데이터베이스스냅샷을사용하여 SQL 2005 이상의데이터베이스 되돌리기

전체데이터베이스복원작업을실행할필요없이데이터베이스스탭샷을사용하여 SQL SQL 2005 이상의 데이터베이스를 되돌릴 수 있습니다.

534페이지의 "[작업속성을설정하여데이터복원](#page-533-0)"참조

1136페이지의 "SQL [데이터베이스및파일그룹복원정보](#page-1135-0)"참조

데이터베이스스냅샷을사용하여 SQL 2005 이상의데이터베이스를되돌리려면다음과 같이하십시오.

- 1 탐색모음에서복원옆에있는화살표를누르십시오.
- 2 복원작업새로만들기를누르십시오.
- 3 속성창의원본에서선택을누르십시오.
- 4 데이터베이스스냅샷을선택하십시오.

지금실행을누른후 SQL 2005 이상에의해생성된데이터베이스스냅샷을포함한 이전의 모든 SOL 2005 이상의 데이터베이스 스냅샷이 삭제되고 데이터베이스는 되 돌려집니다. 되돌리기가 완료되고 나면 SOL 데이터베이스를 이전 상태로 되돌릴 수 없습니다.

5 지금실행을누르십시오.

# SQL Server 재해 복구 정보

마스터재구성유틸리티를실행하거나 SQL을재시작할수있도록재설치하는방법대신 Backup Exec을사용하면 SQL을보다빠르게복원할수있습니다. Backup Exec을사용하 여 마스터 및 모델 데이터베이스의 백업이 실행될 때마다 Backup Exec에서 자동으로 생 성하고 업데이트하는 해당 데이터베이스 복사본으로 손상되었거나 누락된 데이터베이 스를 교체할 수 있습니다. SOL이 다시 실행된 후에는 Backup Exec의 마스터 데이터베이 스복원자동화옵션을사용하여마스터데이터베이스의최신복사본을복원한다음필 요한경우다른데이터베이스를복원할수있습니다.

IDR(Intelligent Disaster Recovery) Option을구입한경우이프로그램은 C 드라이브의 IDR 복구동안마스터및모델데이터베이스의복사본으로손상된데이터베이스를자동교체
합니다. 이 프로그램을 실행한 후에는 SOL을 재시작하고 최신 마스터 데이터베이스 백업 과 필요한 다른 데이터베이스를 복원할 수 있습니다.

#### SQL 재해 복구 준비 방법

SQL을사용중인경우재해복구를준비하려면다음을수행하십시오.

■ 시스템 및 사용자 데이터베이스와 트래잭셔 로그를 모두 주기적으로 백업합니다. 마스터및모델데이터베이스의복사본은마스터및모델데이터베이스를백업할때 마다 Backup Exec에의해자동으로생성됩니다. Backup Exec은이러한복사본을데 이터베이스가있는디렉터리에저장합니다. 이복사본은이자리에있어야업데이트 할수있습니다.

다음테이블에 MS SQL 데이터베이스위치에대한정보가나와있습니다.

마스터 및 모델 데이터베이스의 복사본은 다음과 같이 지정됩니다.

- Master\$4idr
- Mastlog\$4idr
- Model\$4idr
- Modellog\$4idr
- SQL 인스턴스를포함하는시스템드라이브를백업합니다. SQL 인스턴스를포함하는시스템드라이브를백업할때마다마스터및모델데이터 베이스의복사본이백업됩니다. SQL이있는시스템드라이브를백업하면 SQL 실행에 필요한모든실행파일과레지스트리설정도백업됩니다.
- SQL이 변경될 때마다 마스터 데이터베이스를 백업합니다.
- 설치된 서비스 팩을 잘 기록해 두십시오.
- SQL만이아닌전체서버를복구할준비를수행합니다.

693페이지의 "[마지막으로성공한구성으로돌아가기](#page-692-0)"참조

#### SQL 재해 복구 요구 사항

복구를수행하려면다음사항이필요합니다.

- SQL 디렉터리(\Program Files\Microsoft SQL Server\MSSQL) 및 Windows 레지스트 리/시스템상태의최신백업
- SQL 데이터베이스또는파일그룹백업, 차등및로그백업
- 복구 중에 필요한 관리자 로그인 계정(또는 관리자에 해당하는 계정)

## SQL의 재해 복구

전체시스템백업에서 SQL 데이터베이스를포함한전체서버를복원하거나, 새로설치된 SOL Server 또는 사용 가능한 다른 SOL Server로 SOL 데이터베이스만 복원할 수 있습니 다.

SOL 데이터베이스를 포함하여 전체 서버를 복원하면 오류 발생 시 서버에 있던 기타 응 용 프로그램과 데이터를 복구할 수 있다는 추가적인 장점이 있습니다. 다음과 같은 방법 을사용하여전체서버를복원할수있습니다.

- Windows 서버의 수동 복구 후 SOL 데이터베이스 수동 복구. 이 방법은 전체 시스템 백업에서 Windows 서버를수동으로복원한후 SQL 데이터베이스를복원하는방법 입니다.
- Intelligent Disaster Recovery Option. 이 옵션을 사용하면 전체 시스템 백업에서 Windows 서버와 SQL 데이터베이스를자동으로복원할수있습니다. 1626페이지의 ["Microsoft SQL Server](#page-1625-0) 복구 정보" 참조

SQL 데이터베이스만복원하려면다음을참조하십시오.

- 새로 설치된 서버 또는 사용 가능한 다른 서버에 SQL 데이터베이스만 복원하려면 해 당서버의하드웨어플랫폼(교차플랫폼복원은지원되지않음)과서비스팩수준및 SQL Server 버전이원래의서버와같아야합니다.
- <span id="page-1153-0"></span>■ SQL 데이터베이스를 기존 SQL의 다른 활성 데이터베이스에 복원하려면 해당 복원 작 업을재연결해야합니다. 1147페이지의 "SQL[에대한복원재연결](#page-1146-0)"참조 1154페이지의 "SOL 수돗 복구 정보" 참조

#### SQL 수동 복구 정보

SOL을 수동으로 복구할 경우 먼저 전체 시스템 백업에서 Windows 서버를 복원해야 합니 다. Windows 시스템의 복구가 완료되거나 새로 설치한 서버를 사용할 수 있게 되면 SOL 데이터베이스를복구할수있습니다.

695페이지의 "Windows 시스템의 수동 재해 복구 정보" 참조

SQL이 실행되고 있어야만 SQL 데이터베이스를 복원할 수 있습니다. 그러나 SQL을 시작 하려면 마스터 및 모델 데이터베이스가 있어야 합니다.

다음 방법에 따라 마스터 및 모델 데이터베이스를 복워하고 SOL을 시작할 수 있습니다.

- Backup Exec에서 생성한 파일의 이름을 변경합니다. 이 파일은 마스터 및 모델 데이 터베이스를 대체합니다. 마스터 및 모델 데이터베이스가 SQL에 있으면 SQL을 시작하 고 마스터 데이터베이스 복원 자동화 옵션을 사용하여 마스터 데이터베이스를 복원 한 후 다른 데이터베이스를 복원해야 합니다. 1144페이지의 "[데이터베이스복사본을사용하여](#page-1143-0) SQL 재시작"참조
- SQL 2000의 경우 마스터 재구성 유틸리티(\Program Files\Microsoft SQL Server\80\Tools\Binn\rebuildm.exe)를실행합니다.

참고**:** 마스터재구성유틸리티는 SQL 2005 이상에서지원되지않습니다. 설치옵션에 대해서는 MS SQL 2005 이상설명서를참조하십시오.

 $\blacksquare$  SQL을 재설치합니다.

이 항목에서는 Backup Exec에 의해 만들어진 마스터 및 모델 데이터베이스 복사본을 사 용하여 SQL을재시작하는방법을자세히설명합니다. 마스터재구성유틸리티또는 SQL 재설치에 대한 자세한 내용은 MS SQL 설명서를 참조하십시오.

새 SQL 설치를 복원하는 경우 마스터 데이터베이스 복원을 먼저 수행합니다.

1146페이지의 "마스터 데이터베이스를 복워하려면 다음과 같이 하십시오." 참조

Symantec Backup Exec Agent for Microsoft SQL Server SQL Server 재해복구정보 1156

# 부록 K

## Symantec Backup Exec Agent for Oracle on Windows or Linux Servers

이부록의내용은다음과같습니다.

- [Backup Exec Oracle Agent](#page-1156-0) 정보
- [SQL Agent](#page-1157-0) 설치 정보
- [Backup Exec Oracle Agent](#page-1158-0) 업그레이드
- Windows 시스템과 Linux 서버에서 [Oracle Agent](#page-1159-0) 구성
- [미디어서버의인증정보](#page-1168-0)
- Oracle 인스턴스 정보 변경 사항 정보
- Oracle의 응용 프로그램 기본값 설정
- <span id="page-1156-0"></span>■ Oracle 리소스 백업 정보
- Oracle 리소스 복워 및 복구 정보
- [Oracle Agent](#page-1190-0) 문제 해결

## Backup Exec Oracle Agent 정보

Symantec Backup Exec Agent for Oracle on Windows or Linux Servers(Oracle Agent)에서 Oracle RMAN(Recovery Manager)을사용하여 Oracle 데이터베이스를보호할수있습니 다. RMAN은 Oracle 데이터베이스의 백업 및 복원과 복구를 관리하는 도구입니다.

Oracle Agent에서 다음 기능을 사용할 수 있습니다.

- Backup Exec 또는 RMAN 콘솔에서 DBA(데이터베이스 관리자)로 백업 및 복원 작업 을시작하는기능 RMAN 콘솔에서 DBA가 수행하는 작업을 DBA 시작 작업이라고 합니다. RMAN에 대 한 내용은 Oracle 문서를 참조하십시오.
- 백업 및 복원 작업 중 향상된 성능에 대한 다중 데이터 스트림을 지원합니다.
- Oracle 데이터베이스의 백업, 복원 및 복구를 관리하는 RMAN 복구 카탈로그 지원
- Oracle RAC(Real Application Cluster) 지원.

다음이지원되지않습니다.

- Oracle 백업 작업의 저장 장치로 Tivoli Storage Manager(TSM) 장치
- Oracle Management Server
- IPv6 프로토콜에서 실행되는 Oracle 백업 및 복원 작업

1158페이지의 ["SQL Agent](#page-1157-0) 설치 정보" 참조

<span id="page-1157-0"></span>1159페이지의 ["Backup Exec Oracle Agent](#page-1158-0) 업그레이드"참조

1160페이지의 "Windows 시스템과 Linux 서버에서 [Oracle Agent](#page-1159-0) 구성"참조

## SQL Agent 설치 정보

Oracle Agent는 별도의 Backup Exec 추가 구성 요소로 설치됩니다.

로컬 또는 워격 Oracle 인스터스를 보호하려면 다음 Backup Exec 옵션을 설치해야 합니 다.

■ 원격 Windows 시스템의 Backup Exec Remote Agent for Windows Systems

참고**:** Oracle 서버에있는이전버전의 Remote Agent를업그레이드할경우업그레이 드를 완료한 후 Oracle 서버를 재시작해야 합니다. Oracle 서버를 재시작하지 않으면 Backup Exec 작업을 완료할 수 없습니다.

119페이지의 ["Remote Agent for Windows Systems](#page-118-0) 설치 정보" 참조

- 원격 Linux 시스템의 Backup Exec Remote Agent for Linux and Unix Servers 1650페이지의 ["Remote Agent for Linux or UNIX Servers](#page-1649-0) 설치 정보" 참조
- 미디어서버의 Backup Exec Oracle Agent 104페이지의 "로컬 미디어 서버에 추가 Backup Exec 옵션 설치" 참조

## Backup Exec Oracle Agent 업그레이드

<span id="page-1158-0"></span>Backup Exec Oracle RMAN Agent는기존 GRFS Oracle Agent를대체합니다. 모든기존 Oracle 작업은새에이전트에서사용하도록업그레이드됩니다. Backup Exec Oracle RMAN Agent로 업그레이드할 경우 기존 Oracle Agent에서 생성된 Oracle 인스턴스의 백업 작업 이보류됩니다. 다음작업을수행해야합니다.

| 단계  | 조치                                                                                                    |
|-----|----------------------------------------------------------------------------------------------------|
| 1단계 | 이전 Oracle Agent에 의해 백업된 각 리소스에 대<br>한 로그온 계정이 새 Oracle Agent에 대해 올바른<br>지 확이합니다.                             |
|     | 557페이지의 "복원 작업의 리소스 인증 정보 변<br>경 및 테스트" 참조                                                                   |
| 2단계 | Remote Agent Utility를 사용하여 Oracle Agent의<br>Oracle 인스턴스에 대한 정보를 구성하고, Oracle<br>데이터베이스에대한미디어서버액세스를실행<br>합니다. |
|     | 1160페이지의 "Windows시스템과Linux서버에<br>서 Oracle Agent 구성" 참조                                                       |
| 3단계 | Oracle 서버 이름 및 로그온 계정을 미디어 서버<br>의 인증 목록에 추가합니다.                                                             |
|     | 1170페이지의 "Oracle작업에대한미디어서버의<br>인증 정보 설정" 참조                                                                  |
| 4단계 | 연결된 작업의 보류 상태를 해제합니다.                                                                                        |
|     | 503페이지의 "작업 대기열의 보류 상태 제거" 참<br>조                                                                            |

표 K-1 Backup Exec Oracle Agent 업그레이드

업그레이드한후데이터베이스제어파일리소스는더이상백업선택항목트리의 Oracle 서버노드아래에나타나지않습니다. Backup Exec은테이블영역또는 Oracle 서버의다 른 리소스가 백업될 때마다 데이터베이스 제어 파일을 자동으로 백업합니다.

참고**:** 백업선택항목목록에데이터베이스제어파일이단일리소스로포함되는경우다 른리소스를포함하는또다른선택항목목록을생성합니다. 이렇게하면선택목록의다 른 리소스가 백업될 때마다 데이터베이스 제어 파일은 자동으로 백업됩니다. 이 작업은 기존 GRFS Oracle Agent로 생성한 선택 목록에만 적용됩니다.

## Windows 시스템과 Linux 서버에서 Oracle Agent 구성

<span id="page-1159-0"></span>Oracle 데이터베이스를 백업하거나 복원하려면 먼저 다음을 수행해야 합니다.

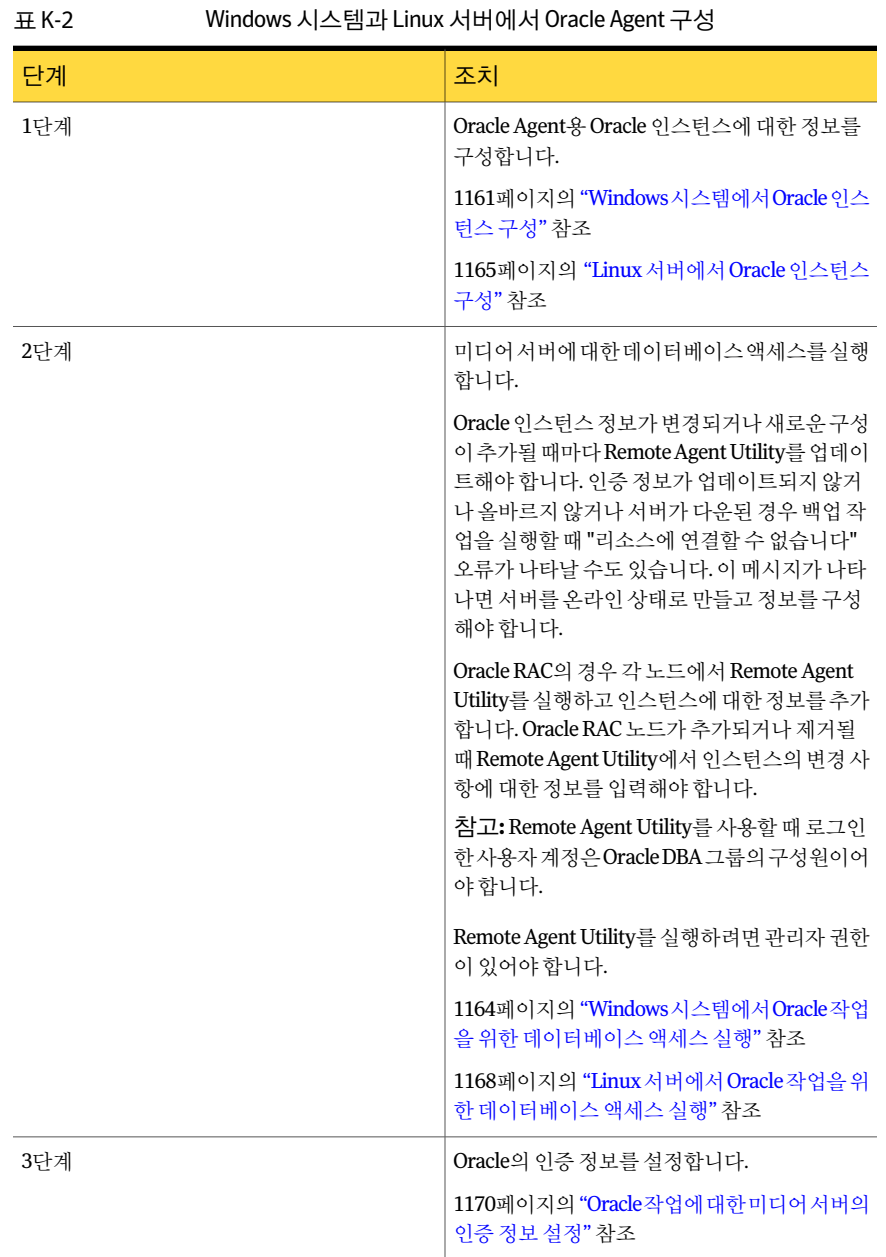

## Windows 시스템에서 Oracle 인스턴스 구성

<span id="page-1160-0"></span>Windows 시스템에서 Remote Agent Utility를사용하여 Oracle Agent의 Oracle 인스턴스 정보를구성할수있습니다.

Windows 시스템에서 Oracle 인스턴스를 구성하려면 다음과 같이 하십시오.

1 Remote Agent가설치된시스템의작업표시줄에서시작 **>** 모든프로그램 **> Symantec Backup Exec > Backup Exec 2010 Remote Agent Utility**를누르십시오.

Remote Agent Utility가실행중일때시스템트레이에아이콘이나타납니다. 이아 이콘을두번눌러유틸리티를볼수있습니다.

2 **Oracle**탭에서새로만들기를누르십시오.

현재시스템에있는인스턴스가탭에나타납니다.

3 적절한옵션을완료하십시오.

1161페이지의 ["Oracle Agent](#page-1160-1) 구성 옵션" 참조

<span id="page-1160-1"></span>4 확인을누르십시오.

#### Oracle Agent 구성 옵션

다음과같은 Oracle Agent 구성옵션을설정할수있습니다.

1161페이지의 "Windows 시스템에서 Oracle [인스턴스구성](#page-1160-0)"참조

1163페이지의 "Windows 시스템에서 Oracle 인스턴스 편집" 참조

표 K-3 Oracle Agent 구성옵션

| 항목         | 설명                                                                                                |
|------------|---------------------------------------------------------------------------------------------------|
| 로컬 인스턴스 이름 | Oracle 인스턴스의 이름을 표시합니다. 인스턴스를 편집할 경우 인스턴스 이<br>름을 변경할 수 없습니다.                                     |
|            | Oracle RAC 노드의 경우 각 실제 노드의 이름과 가상 노드의 이름을 입력합니<br>다.                                              |
|            | 가상 노드 이름은 미디어 서버의 백업 선택 항목 트리 아래 Oracle Real<br>Application Clusters에 나타납니다.                      |
|            | 이 이름은 RAC- <dbname>-<dbid> 형식이고, 여기서 dbname은 데이터베이<br/>스 이름이고 dbid는 데이터베이스 ID입니다.</dbid></dbname> |
| 사용자이름      | Oracle 인스턴스의 사용자 이름을 표시합니다.                                                                       |
|            | Oracle 인스터스에 대한 인증이 변경된 경우 Oracle 인스터스에 대한 SYSDBA<br>권한을 가진 사용자를 입력해야 합니다.                        |
|            | Oracle RAC 노드의 경우 모든 노드에 대해 동일한 인증 정보 세트를 입력합니<br>다.                                              |

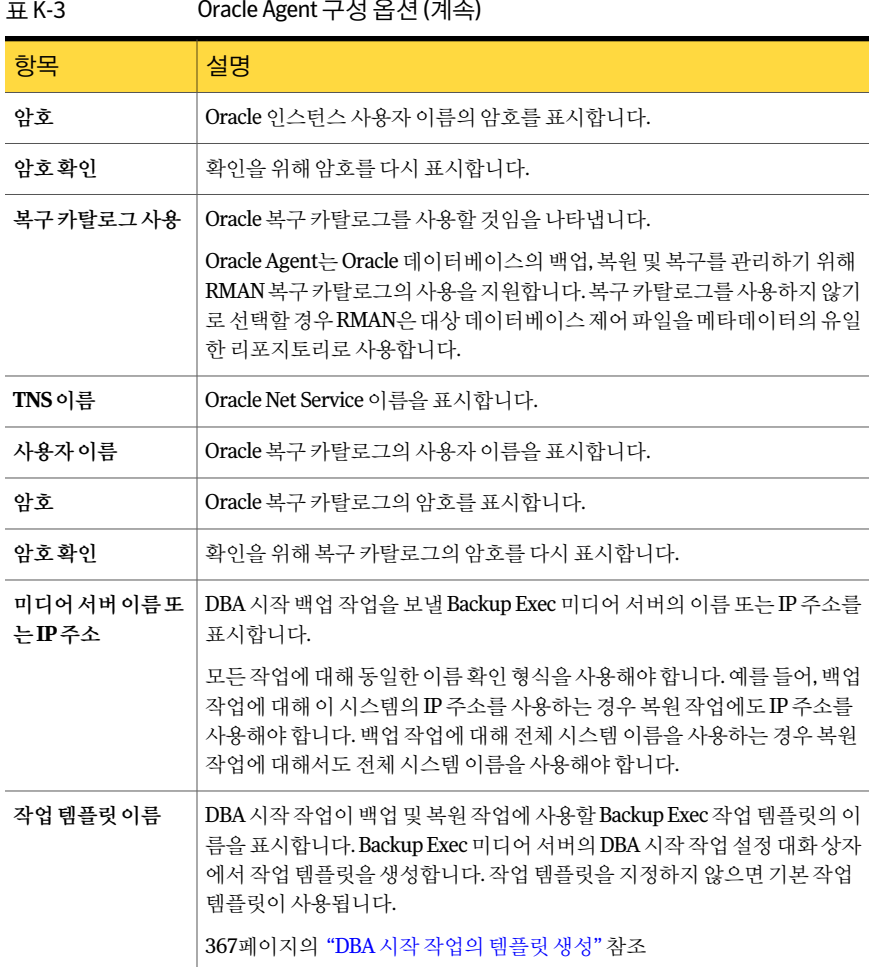

## .<br>( A lie ) H ( O | H / H ( All )

#### Windows 시스템에서 Oracle 인스턴스 보기

<span id="page-1161-0"></span>Remote Agent Utility를사용하여 Windows 서버에서 Oracle Agent의 Oracle 인스턴스정 보를볼수있습니다.

Windows 시스템에서 Oracle 인스턴스를 보려면 다음과 같이 하십시오.

- 1 Remote Agent가설치된시스템의작업표시줄에서시작 **>** 모든프로그램 **> Symantec Backup Exec > Backup Exec 2010 Remote Agent Utility**를누르십시오.
- 2 Oracle 탭에서 시스템에 현재 있는 인스턴스를 보십시오.

1163페이지의 ["Remote Agent Utility](#page-1162-1)의 Oracle 옵션"참조

<span id="page-1162-1"></span>3 확인을누르십시오.

#### Remote Agent Utility의 Oracle 옵션

Remote Agent Utility의다음과같은 Oracle 옵션을설정할수있습니다.

1162페이지의 "Windows 시스템에서 Oracle [인스턴스보기](#page-1161-0)"참조

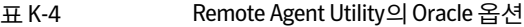

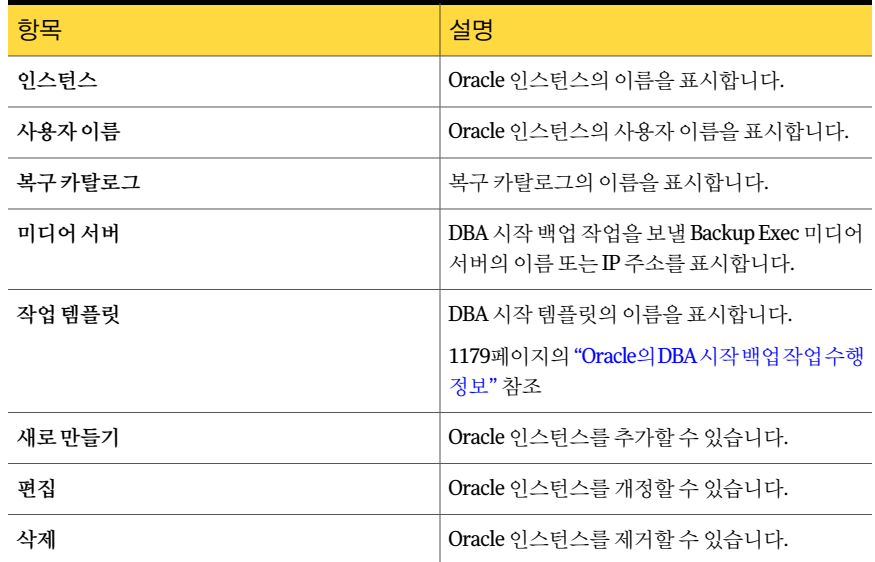

#### Windows 시스템에서 Oracle 인스턴스 편집

<span id="page-1162-0"></span>Remote Agent Utility를사용하여 Windows 시스템에서 Oracle Agent의 Oracle 인스턴스 정보를개정할수있습니다.

Windows 시스템에서 Oracle 인스턴스를 편집하려면 다음과 같이 하십시오.

1 Remote Agent가설치된시스템의작업표시줄에서시작 **>** 모든프로그램 **> Symantec Backup Exec > Backup Exec 2010 Remote Agent Utility**를누르십시오.

Remote Agent Utility가실행중일때시스템트레이에아이콘이나타납니다. 이아 이콘을두번눌러유틸리티를볼수있습니다.

2 Oracle 탭에서 **편집**을 누르십시오.

현재시스템에있는인스턴스가탭에나타납니다.

- 3 적절한옵션을편집하십시오. 1161페이지의 ["Oracle Agent](#page-1160-1) 구성 옵션" 참조
- 4 확인을누르십시오.

## Windows 시스템에서 Oracle 인스턴스 삭제

Remote Agent Utility를사용하여 Windows 시스템에서 Oracle Agent의 Oracle 인스턴스 를제거할수있습니다.

Windows 시스템에서 Oracle 인스턴스를 삭제하려면 다음과 같이 하십시오.

1 Remote Agent가설치된시스템의작업표시줄에서시작 **>** 모든프로그램 **> Symantec Backup Exec > Backup Exec 2010 Remote Agent Utility**를누르십시오.

Remote Agent Utility가실행중일때시스템트레이에아이콘이나타납니다. 이아 이콘을두번눌러유틸리티를볼수있습니다.

<span id="page-1163-0"></span>2 Oracle 탭에서 삭제를 누르십시오.

현재 시스템에 있는 인스터스가 탬에 나타납니다.

3 확인을누르십시오.

#### Windows 시스템에서 Oracle 작업을 위한 데이터베이스 액세스 실행

Oracle 인스턴스를구성한후 Remote Agent Utility를사용하여 Windows 미디어서버에 대한데이터베이스액세스를실행할수있습니다.

1175페이지의 "Oracle 리소스 백업 정보" 참조

1176페이지의 "Oracle RAC 리소스 백업 정보" 참조

367페이지의 "DBA 시작 작업의 템플릿 생성" 참조

1173페이지의 "Oracle[의응용프로그램기본값설정](#page-1172-1)"참조

Windows 시스템에서 Oracle 작업을 위한 데이터베이스 액세스를 실행하려면 다음과 같 이하십시오.

1 Remote Agent가설치된시스템의작업표시줄에서시작 **>** 모든프로그램 **> Symantec Backup Exec > Backup Exec 2010 Remote Agent Utility**를누르십시오.

Remote Agent Utility가실행중일때시스템트레이에아이콘이나타납니다. 이아 이콘을두번눌러유틸리티를볼수있습니다.

2 데이터베이스액세스탭에서적절한옵션을완료하십시오.

1720페이지의 "Remote Agent Utility의 데이터베이스 액세스 옵션" 참조

- 3 확인을누르십시오.
- 4 Oracle RAC 설치의 경우 게시학 미디어 서버 이름 또는 IP 주소를 입력하십시오.

게시할 미디어 서버는 백업 서택 트리의 Oracle Real Application Clusters 노드 아래 에 RAC 데이터베이스를나열합니다.

게시할미디어서버이름또는 IP 주소를입력하지않으면 RAC 데이터베이스는미디 어 서버의 백업 서택 트리에 나열되지 않습니다.

1717페이지의 "미디어서버에 [Remote Agent for Windows Systems](#page-1716-0) 게시 정보" 참조

<span id="page-1164-0"></span>5 미디어서버에서 Oracle 서버이름과데이터베이스액세스를실행한사용자이름을 미디어서버의인증정보목록에추가하십시오.

1169페이지의 "[미디어서버의인증정보](#page-1168-0)"참조

## Linux 서버에서 Oracle 인스턴스 구성

Linux 서버에서 Remote Agent Utility를사용하여 Oracle Agent의 Oracle 인스턴스정보 를구성할수있습니다.

Linux 서버에서 Oracle 인스턴스를구성하려면다음과같이하십시오.

- 1 Oracle 인스턴스가설치된 Linux 서버에서터미널창을여십시오.
- 2 다음디렉터리를변경하십시오.

#### **cd /opt/VRTSralus/bin**

3 Remote Agent Utility를시작하십시오.

#### **./AgentConfig**

- 4 **2**를입력하여 Oracle 인스턴스정보구성을선택한다음**Enter**키를누르십시오.
- 5 **1**을입력하여새 Oracle 인스턴스추가옵션을선택한다음**Enter**키를누르십시오.
- 6 Oracle 인스턴스의이름을대문자로입력하십시오.

예를들어 ORACLENAME입니다.

7 Oracle 인스턴스의사용자이름을입력하십시오.

Oracle 인스턴스의인증이변경된경우이필드의인증을업데이트해야합니다. Oracle RAC 노드의 경우 모든 노드에 대해 동일한 인증 정보 세트를 입력합니다.

Remote Agent Utility를사용하여인스턴스의 Oracle 인증정보를입력할때로그온 한 사용자 계정이 Oracle DBA 그룹의 구성원인 경우 인증 정보를 확인할 수 없습니 다. 인증정보가 잘못된 경우 백업 작업을 실행할 때 "리소스에 연결할 수 없습니다..." 오류가나타날수있습니다.

8 미디어서버의 백업선택 목록에 있는 즐겨찾는 리소스에 Oracle 데이터베이스를 표 시하려면원격시스템에서게시할미디어서버이름또는 IP 주소를입력하십시오.

미디어서버는즐겨찾는리소스의 Linux/Unix에서 <시스템이름> <루트> 아래에 Oracle 데이터베이스를나열합니다.

Oracle RAC 데이터베이스는미디어서버의백업선택목록의 Oracle Real Application Clusters 아래에나열됩니다. 이러한데이터베이스는즐겨찾는리소스에나열되지 않습니다.

9 메시지가표시되면복구카탈로그를사용할지여부를지정하십시오.

Oracle Agent는 Oracle 데이터베이스의 백업, 복원 및 복구를 관리하기 위해 RMAN 복구카탈로그의사용을지원합니다. 복구카탈로그를사용하지않기로선택할경우 RMAN은 대상 데이터베이스 제어 파일을 메타데이터의 유일한 리포지토리로 사용 합니다.

복구 카탈로그를 지정할 경우 미디어 서버에서 백업 작업을 실행하려면 먼저 백업할 데이터베이스를복구카탈로그에등록해야합니다.

- 10 복구카탈로그를사용하려면복구카탈로그이름과복구카탈로그의사용자이름및 암호를입력하십시오.
- 11 사용자정의된 DBA 시작작업설정템플릿을사용하려면템플릿이름을입력하십시 오.

367페이지의 "DBA 시작 작업의 템플릿 생성" 참조

12 다음중하나를수행하십시오.

새항목을구성파일 **Y**를입력한다음**Enter**키를누르십시오. 에커밋하려면

이입력을취소하려 **N**을입력한다음**Enter**키를누르십시오.

면

#### Linux 서버에서 Oracle 인스턴스 보기

Remote Agent Utility를사용하여 Linux 서버에서 Oracle Agent의 Oracle 인스턴스정보 를볼수있습니다.

다음정보가나열됩니다.

- 인스턴스의 이름
- 인스턴스의로그온이름
- DBA 시작 작업에 대한 기본 미디어 서버 이름의 IP 주소
- DBA 시작 작업 템플릿의 이름

Linux 서버에서 Oracle 인스턴스를보려면다음과같이하십시오.

- 1 Oracle 인스턴스가설치된 Linux 서버에서터미널창을여십시오.
- 2 다음디렉터리를변경하십시오.

**cd /opt/VRTSralus/bin**

3 Remote Agent Utility를시작하십시오.

**./AgentConfig**

4 **4**를입력하십시오.

## Linux 서버에서 Oracle 인스턴스 편집

Remote Agent Utility를사용하여 Linux 서버에서 Oracle Agent의 Oracle 인스턴스정보 를개정할수있습니다.

Linux 시스템에서 Oracle 인스턴스를 편집하려면 다음과 같이 하십시오.

- 1 Oracle 인스턴스가설치된 Linux 서버에서터미널창을여십시오.
- 2 다음디렉터리를변경하십시오.

**cd /opt/VRTSralus/bin**

3 Remote Agent Utility를시작하십시오.

#### **./AgentConfig**

- 4 **2**를입력하여 Oracle 인스턴스정보구성을선택한다음**Enter**키를누르십시오. 현재시스템에있는인스턴스가검색됩니다.
- 5 **2**를입력하십시오.
- 6 화면에나타나는지시를따르십시오.

## Linux 서버에서 Oracle 인스턴스 삭제

Remote Agent Utility를사용하여 Linux 서버에서 Oracle Agent의 Oracle 인스턴스를제 거할수있습니다.

Linux 서버에서 Oracle Agent의 Oracle 인스턴스를삭제하려면다음과같이하십시오.

- 1 Oracle 인스턴스가설치된 Linux 서버에서터미널창을여십시오.
- 2 다음디렉터리를변경하십시오.

#### **cd /opt/VRTSralus/bin**

3 Remote Agent Utility를시작하십시오.

#### **./AgentConfig**

- 4 **2**를입력하여 Oracle 인스턴스정보구성을선택한다음**Enter**키를누르십시오. 현재 시스템에 있는 인스턴스가 검색됩니다.
- <span id="page-1167-0"></span>5 **3**을입력합니다.
- 6 화면에나타나는지시를따르십시오.

#### Linux 서버에서 Oracle 작업을 위한 데이터베이스 액세스 실행

Oracle 인스턴스를 구성한 후 Remote Agent Utility를 사용하여 Linux 서버에 대해 데이터 베이스액세스를실행할수있습니다.

1170페이지의 "Oracle 작업에 대한 미디어 서버의 이증 정보 설정" 참조

1175페이지의 "Oracle 리소스 백업 정보" 참조

1176페이지의 "Oracle RAC 리소스 백업 정보" 참조

367페이지의 "DBA 시작 작업의 템플릿 생성" 참조

1173페이지의 "Oracle[의응용프로그램기본값설정](#page-1172-1)"참조

Linux 서버에서 Oracle 작업에 대한 데이터베이스 액세스를 실행하려면 다음과 같이 하십 시오.

- 1 Oracle 인스턴스가설치된 Linux 서버에서터미널창을여십시오.
- 2 다음디렉터리를변경하십시오.

#### **cd /opt/VRTSralus/bin**

3 Remote Agent Utility를시작하십시오.

#### **./AgentConfig**

4 **1**을입력하여데이터베이스액세스구성을선택한다음**Enter**키를누르십시오.

5 Linux 시스템의 beoper 그룹에있는사용자이름을입력하십시오.

1653페이지의 ["Remote Agent for Linux or UNIX Servers](#page-1652-0)의 Backup Exec 운영자 그룹 [정보](#page-1652-0)"참조

Oracle 리소스가 백업될 때 인증이 실패하면 백업 작업은 실패합니다. 복원 작업에 대한 백업 세트를 검색할 때 인증이 실패하면 백업 세트는 사용할 수 없게 되어 데이 터를 복원하기 위해서는 DBA 시작 복원 작업을 실행해야 합니다.

6 이로그온계정에대한암호를입력한다음암호를확인하십시오.

로그온 인증은 이 시스템에 저장되지 않습니다.

7 \_ 이 시스템의 전체 시스템 이름 또는 IP 주소를 입력하십시오.

모든 Oracle 작업에대해동일한이름확인형식을사용해야합니다. 예를들어, 백업 작업에대해이시스템의 IP 주소를사용하는경우복원작업에도 IP 주소를사용해 야 합니다. 백업 작업에 대해 전체 시스템 이름을 사용하는 경우 복원 작업에 대해서 도전체시스템이름을사용해야합니다.

8 메시지가표시되면 Oracle 작업중이시스템과미디어서버간의미디어서버통신 에 연결하기 위해 사용자 정의 포트를 사용할지 여부를 지정하십시오.

포트 5633이 기본적으로 사용됩니다. 이 시스템에서 포트 번호를 변경할 경우 미디 어서버에서도 변경한 다음 미디어 서버에서 Backup Exec 작업 엔진 서비스를 재시 작해야합니다. Windows 방화벽이실행되고있으면이포트를예외로추가해야합 니다.

349페이지의 "[기본백업네트워크및보안옵션설정](#page-348-0)"참조

9 다음중하나를수행하십시오.

<span id="page-1168-0"></span>Oracle 작업설정을 **Y**를입력한다음**Enter**키를누르십시오. 구성파일에커밋하 려면 이입력을취소하려 **N**을입력한다음**Enter**키를누르십시오. 면

## 미디어 서버의 인증 정보

Oracle 서버이름과로그온계정이름을미디어서버의 Oracle 서버및인증정보목록에 추가해야 합니다. 미디어 서버는 인증 정보 목록에 포함된 Oracle 인스턴스의 작업에 대 한 데이터베이스 액세스를 가집니다. 백업 및 복원 작업을 시작하기 전에 Oracle 인스턴 스가설치된시스템에서 Remote Agent Utility를사용하여인스턴스정보및데이터베이 스액세스를구성하는지확인하십시오.

로그온 계정 이름은 Oracle 서버에 대한 관리 권한 또는 백업 운영자 권한을 가지고 있어 야합니다. 사용자이름이잘못되었거나제공되지않았거나또는사용자이름이적절한 권한을 가지고 있지 않으면 해당 시스템에 대해 Oracle 백업 또는 복원 작업을 수행학 수 없습니다.

참고**:** Oracle RAC 노드의경우로그온계정이름의가상노드이름과모든실제노드이름 을입력합니다. 백업선택목록에서가상노드이름을볼수있습니다. 입력하는이름은 RAC-<데이터베이스이름>-<데이터베이스 ID> 형식입니다.

1170페이지의 "Oracle 작업에 대한 미디어 서버의 인증 정보 설정" 참조

<span id="page-1169-0"></span>1172페이지의 "Oracle 작업에 대한 미디어 서버의 인증 정보 편집" 참조

1173페이지의 "미디어서버의 인증 정보 목록에서 Oracle 서버 삭제" 참조

#### Oracle 작업에 대한 미디어 서버의 인증 정보 설정

미디어서버가 작업을 위해 데이터베이스에 액세스할 수 있도록 Oracle 서버를 목록에 추 가해야합니다.

1169페이지의 "[미디어서버의인증정보](#page-1168-0)"참조

1171페이지의 "[인증정보옵션](#page-1170-0)"참조

1173페이지의 "Oracle [인스턴스정보변경사항정보](#page-1172-0)"참조

1160페이지의 "Windows 시스템과 Linux 서버에서 [Oracle Agent](#page-1159-0) 구성"참조

756페이지의 ["Veritas Cluster Server](#page-755-0)를사용하여 Backup Exec 클러스터링"참조

Oracle 작업에 대한 미디어 서버의 인증 정보를 설정하려면 다음과 같이 하십시오.

- 1 미디어서버의 도구 메뉴에서 옵션을 누르십시오.
- 2 속성창의작업기본값에서**Oracle**을누르십시오.
- 3 목록수정버튼을누르십시오.

**Oracle** 및 **DB2** 서버인증대화상자에서서버이름및로그온계정을추가, 편집또는 삭제할수있습니다.

- 4 새로만들기를누르십시오.
- 5 인스턴스가설치된 Oracle 서버의이름을입력하십시오.

Oracle 서버이름은 Oracle 리소스가나열된서버이름과일치해야합니다. 전체도메 인이름과 NETBIOS 이름을모두입력하는것이좋습니다. 예를들어, Servername.domain.com은전체도메인이름이고 Servername은 NETBIOS 이름입 니다. Oracle RAC 노드의 경우 로그온 계정 이름의 가상 노드 이름과 모든 실제 노드 이름을입력합니다.

- 6 로그온계정이름을추가하려면다음작업중하나를수행하십시오.
	- 화살표 누름 추가할 로그온 계정 이름을 선택합니다.
	- 새로 만들기 누름 로그온 계정 선택 대화 상자에서 **새로 만들기**를 누릅니다.

161페이지의 "Backup Exec 로그온 계정 생성" 참조

Remote Agent Utility의 데이터베이스 액세스 탭에서 로그온 계정 이름을 입력할 때 사용한 로그온 계정 형식을 사용합니다. 예를 들어 Remote Agent Utility에서 Domainname\Username을입력한경우인증정보목록에서이형식을사용합니다.

- <span id="page-1170-0"></span>7 확인을누르십시오.
- 8 **Oracle** 및 **DB2** 서버인증대화상자에서확인을누르십시오.

#### 인증 정보 옵션

서버에대해다음과같은인증정보를설정할수있습니다.

1169페이지의 "[미디어서버의인증정보](#page-1168-0)"참조

표 K-5 Oracle 및 DB2 서버의인증정보옵션

| 항목     | 설명                                                |
|--------|---------------------------------------------------|
| 서버     | Oracle 및 DB2 미디어 서버의 이름을 표시합니다.                   |
| 로그온 계정 | Oracle 또는 DB2 서버에 대한 권한이 있는 로그온<br>계정의 이름을 표시합니다. |
| 새로만들기  | 서버 이름과 로그온 계정 인증 정보를 목록에 추<br>가할 수 있습니다.          |
| 편집     | 서버 이름과 로그온 계정 이증 정보를 개정할 수<br>있습니다.               |
| 삭제     | 서버 이름과 로그온 계정 인증 정보를 제거할 수<br>있습니다.               |

#### 서버 추가 또는 편집 옵션

다음 옵션은 시스템 이름과 로그온 계정 이름을 추가하거나 편집할 때 사용할 수 있습니 다.

1169페이지의 "[미디어서버의인증정보](#page-1168-0)"참조

| ט־ט זד<br>시민 구가 포근 근표 표일 |                                                |
|--------------------------|------------------------------------------------|
| 항목                       | 설명                                             |
| Oracle 또는 DB2 서버         | Oracle 또는 DB2 미디어 서버의 이름을 지정합니<br>다.           |
| 로그온 계정                   | Oracle 또는 DB2 서버의 로그온 계정 이름을 지정<br>합니다.        |
| 새로만들기                    | Oracle 또는 DB2 서버 권한이 있는 로그온 계정을<br>추가할 수 있습니다. |

표 K-6 서버추가또는편집옵션

#### Oracle 작업에 대한 미디어 서버의 인증 정보 편집

<span id="page-1171-0"></span>Oracle 서버이름또는 Oracle 서버의로그온계정이름이변경되면미디어서버의 Oracle 서버 및 인증 목록을 업데이트해야 합니다. Remote Agent Utility를 사용하여 인스턴스 정 보및데이터베이스액세스를구성함으로써 Oracle 서버에서동일한내용을변경합니다.

로그온 계정 이름은 Oracle 서버에 대한 관리 권한 또는 백업 운영자 권한을 가지고 있어 야합니다. 사용자이름이잘못되었거나제공되지않았거나또는사용자이름이적절한 권한을 가지고 있지 않으면 해당 시스템에 대해 Oracle 백업 또는 복원 작업을 수행할 수 없습니다.

1169페이지의 "[미디어서버의인증정보](#page-1168-0)"참조

1171페이지의 "[인증정보옵션](#page-1170-0)"참조

1170페이지의 "Oracle 작업에 대한 미디어 서버의 인증 정보 설정" 참조

1160페이지의 "Windows 시스템과 Linux 서버에서 [Oracle Agent](#page-1159-0) 구성"참조

1173페이지의 "미디어서버의 인증 정보 목록에서 Oracle 서버 삭제" 참조

Oracle 작업에 대한 미디어 서버의 인증 정보를 편집하려면 다음과 같이 하십시오.

- 1 미디어서버의 도구 메뉴에서 옵션을 누르십시오.
- 2 속성창의작업기본값에서**Oracle**을누르십시오.
- 3 목록수정을누르십시오.

**Oracle** 및 **DB2** 서버인증대화상자에서서버이름및로그온계정을추가, 편집또는 삭제할수있습니다.

- 4 편집할서버 이름 또는 로그온 계정을 포함하는 항목을 선택하십시오.
- 5 편집을누르십시오.
- 6 서버이름을변경하거나로그온계정이름을변경하십시오.

163페이지의 "Backup Exec 로그온 계정 편집" 참조

- 7 확인을누르십시오.
- <span id="page-1172-2"></span>8 **Oracle** 및 **DB2** 서버인증대화상자에서확인을누르십시오.

#### 미디어 서버의 인증 정보 목록에서 Oracle 서버 삭제

미디어서버의 인증 정보 목록에서 Oracle 서버 이름이나 로그온 계정을 삭제할 수 있습 니다.

미디어서버의인증정보목록에서 Oracle 서버를삭제하려면다음과같이하십시오.

- 1 미디어서버의도구메뉴에서옵션을누르십시오.
- 2 속성창의작업기본값에서**Oracle**을누르십시오.
- 3 목록수정버튼을누르십시오.

Oracle 및 DB2 서버 이증 대화 상자에서 서버 이름 및 로그온 계정을 추가, 편집 또는 삭제할수있습니다.

- 4 삭제할서버이름또는 로그온 계정을 포함하는 항목을 선택하십시오.
- <span id="page-1172-0"></span>5 삭제를누르십시오.

165페이지의 "Backup Exec [로그온계정삭제](#page-164-0)"참조

6 확인을누르십시오.

## Oracle 인스턴스 정보 변경 사항 정보

인스턴스사용자이름및암호와같은 Oracle 인스턴스에대한정보가변경될때마다 Remote Agent Utility를 업데이트해야 합니다.

Oracle RAC 노드가 추가되거나 제거될 때 Remote Agent Utility에서 인스턴스의 변경 사 항에 대한 정보를 입력해야 합니다. 이러한 변경 사항을 입력한 후에는 Backup Exec 미디 어서버가이변경사항을검색합니다.

<span id="page-1172-1"></span>변경 사항이 Remote Agent Utility에서 업데이트되지 않은 경우 백업 작업을 실행할 때 "리소스에 연결할 수 없습니다..." 오류가 나타날 수 있습니다.

1160페이지의 "Windows 시스템과 Linux 서버에서 [Oracle Agent](#page-1159-0) 구성"참조

## Oracle의 응용 프로그램 기본값 설정

모든 Oracle 백업 작업에 대해 설치하는 동안 Backup Exec에서 설정한 기본값을 사용하 거나본인이지정한기본값을선택할수있습니다.

1173페이지의 "Oracle 인스턴스 정보 변경 사항 정보 " 참조

1175페이지의 "Oracle 리소스 백업 정보" 참조

1191페이지의 ["Oracle Agent](#page-1190-0) 문제해결"참조

Oracle의응용프로그램기본값을설정하려면다음과같이하십시오.

- 1 도구메뉴에서옵션을누르십시오.
- 2 속성창의작업기본값에서**Oracle**을누르십시오.
- 3 적절한옵션을완료하십시오.

1174페이지의 "Oracle 기본 옵션" 참조

<span id="page-1173-0"></span>4 확인을누르십시오.

#### Oracle 기본 옵션

Oracle 백업 작업과 서버 및 인증 정보 목록에 대한 옵션을 설정할 수 있습니다.

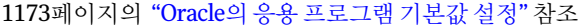

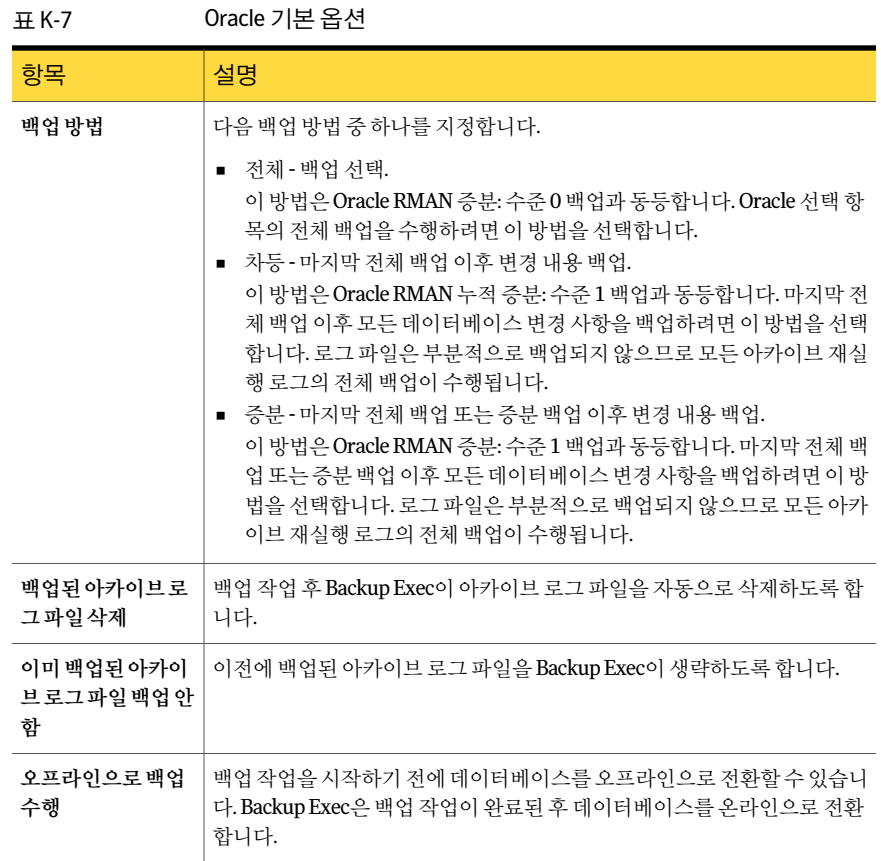

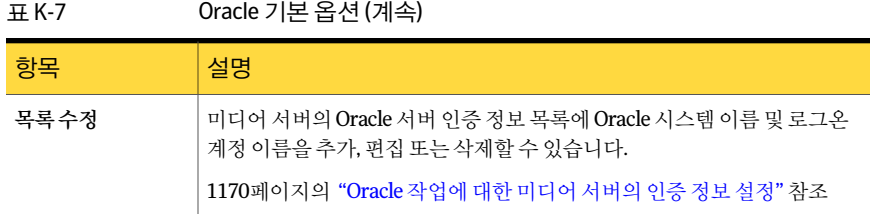

## Oracle 리소스 백업 정보

<span id="page-1174-0"></span>Oracle 리소스를 백업하기 전에 다음 사항을 검토하십시오.

■ 백업 또는 복원 작업을 수행하려면 먼저 Oracle 서버에서 Remote Agent Utility를 실 행하고 인스턴스에 대한 정보를 추가해야 합니다. Oracle 인스턴스정보가변경될경우 Remote Agent Utility를업데이트해야합니다. 이러한변경사항을입력한후에는 Backup Exec 미디어서버가이변경사항을검색합 니다.

1160페이지의 "Windows 시스템과 Linux 서버에서 [Oracle Agent](#page-1159-0) 구성"참조

- 백업 작업 중 백업된 데이터 양은 디스크에 있는 Oracle 파일의 크기와 같지 않을 수 있 습니다. 이 동작은 정상입니다. Backup Exec은 선택한 데이터 파일뿐만 아니라 제어 파일의복사본도백업합니다.
- Central Admin Server Option 환경에서 특정 Oracle 인스턴스에 대한 모든 백업 작업 은동일한관리되는미디어서버에위임되어야합니다. 백업작업을동일한관리되는 미디어서버로 제한하지 않으면 먼저 백업 세트를 포함하는 실제 미디어를 단일 관리 되는 미디어 서버로 이동해야만 데이터를 복원할 수 있습니다. 1363페이지의 "CASO에서 서택 목록의 백업을 특정 장치로 제한" 참조
- Oracle 데이터베이스가 Oracle Automatic Storage Management(ASM)로 구성된 볼륨 에있는경우이러한볼륨을파일시스템백업의일부로선택할수없습니다. 볼륨을선택하려고하면다음메시지가나타납니다.

<드라이브>의 컨텐츠를 찾아보려는 중에 오류가 발생했습니다. 장치 관련 오류가 발생했습니다.

- 백업 항목을 선택하려면 데이터베이스가 마우트 또는 열린 상태여야 합니다.
- 아카이브 로그를 백업 선택 목록에 표시하려면 데이터베이스가 ARCHIVELOG 모드 에있어야합니다.
- 백업 작업의 진행률 표시기를 표시하는 Backup Exec 옵션은 Oracle 리소스가 백업 선 택목록에포함되어있을때백업작업에사용할수없습니다.

1176페이지의 "Oracle [리소스백업](#page-1175-1)"참조

1179페이지의 "Oracle의 DBA 시작 백업 작업 수행 정보" 참조

367페이지의 "DBA 시작 작업의 템플릿 생성" 참조

## Oracle RAC 리소스 백업 정보

<span id="page-1175-0"></span>Oracle Real Application Cluster(RAC)는다중인스턴스가단일실제데이터베이스를공유 하는공유저장소를포함한능동-능동클러스터입니다. 사용되는모든노드가데이터베 이스에액세스할수있기때문에어떤노드에서든지백업, 복원또는복구를시작할수있 습니다. Oracle RAC 데이터베이스는 미디어 서버의 백업 선택 목록에 있는 Oracle Real Application Clusters 노드 아래에 나타납니다.

Oracle RAC 리소스를 백업하기 위한 요구 사항은 다음과 같습니다.

■ 백업 또는 복워 작업을 수행하려면 먼저 각 노드에서 Remote Agent Utility를 실행하 고 인스턴스에 대한 정보를 추가해야 합니다. RAC 노드가추가되거나제거될때영향을받는인스턴스정보로 Remote Agent Utility 를업데이트해야합니다. 이러한변경사항을입력한후에는 Backup Exec 미디어서 버가이변경사항을검색합니다. 1160페이지의 "Windows 시스템과 Linux 서버에서 [Oracle Agent](#page-1159-0) 구성"참조

■ 백업 항목을 선택할 때 RAC 가상 노드 이름을 선택해야 합니다. 클러스터의각노드는동일한가상노드이름을사용합니다. 가상노드이름은미디어 서버의 백업 서택 목록에서 Oracle Real Application Clusters 리소스 아래에 나타납니 다. 입력하는이름은 RAC-<데이터베이스이름>-<데이터베이스 ID> 형식입니다.

Oracle RAC를 백업하는 것은 표주 Oracle 데이터베이스를 백업하는 것과 유사합니다.

다음과같은차이점을알아두십시오.

- 기본적으로 Oracle RAC의 모든 노드는 자신의 아카이브 로그를 로컬로 저장합니다. 의미있는아카이브로그백업을가지려면각아카이브로그를백업하십시오. 또는백 업할공유장치로아카이브로그를이동할수있습니다.
- 클러스터의 일부를 구성하는 모든 노드에 우선순위가 할당됩니다. 데이터베이스 백 업의경우 Backup Exec은우선순위가가장높은노드에연결합니다. Backup Exec은 가상노드이름을사용하여노드에연결합니다.

<span id="page-1175-1"></span>1179페이지의 "Oracle의 DBA 시작 백업 작업 수행 정보" 참조

367페이지의 "DBA 시작 작업의 템플릿 생성" 참조

1173페이지의 "Oracle[의응용프로그램기본값설정](#page-1172-1)"참조

#### Oracle 리소스 백업

Oracle 리소스를 백업하기 전에 설치 및 구성 요구 사항을 모두 완료합니다.

참고**:** Oracle 리소스에연결하는데사용되는인증정보의암호에는특수문자가포함될 수 없습니다.

1158페이지의 ["SQL Agent](#page-1157-0) 설치 정보" 참조

1175페이지의 "Oracle 리소스 백업 정보" 참조

1173페이지의 "Oracle[의응용프로그램기본값설정](#page-1172-1)"참조

1191페이지의 ["Oracle Agent](#page-1190-0) 문제해결"참조

367페이지의 "DBA 시작 작업의 템플릿 생성" 참조

Oracle 리소스를 백업하려면 다음과 같이 하십시오.

- 1 탐색모음에서백업옆에있는화살표를누르십시오.
- 2 백업작업새로만들기를누르십시오.
- 3 백업선택목록에서다음작업중하나를수행하십시오.

Oracle RAC의 경우 Oracle Real Application Clusters 노드 아래 RAC 가상 노드 이름을 확장 합니다. 클러스터의각노드는동일한가상노드이름을사용합니다. 입력하는 이름은 RAC-*<*데이터베이스이름*>*-*<*데이터베이스 *ID>*형식입니다.

Oracle 리소스의경 즐겨찾는리소스아래해당노드를확장합니다. 우

데이터베이스의현재상태가데이터베이스이름옆에괄호안에나타납니다. 데이터 베이스가 다운되면 백업하기 위해 데이터베이스를 선택할 수 없습니다.

4 백업할 데이터를 선택하려면 백업할 항목 옆에 있는 확인라을 선택하십시오.

백업할 커테이너 항목을 서택하면 해당 커테이너에서 개별 항목을 제외할 수 없습니 다. 컨테이너 항목에 대한 확인란의 선택을 해제한 다음 백업에 포함할 컨테이너에 서 개별 항목을 선택해야 합니다.

- 5 속성창의설정에서**Oracle**을누르십시오.
- 6 적절한옵션을완료하십시오.

1177페이지의 "Oracle 백업 옵션" 참조

- 7 백업할다중데이터스트림을구성하려면대상에서장치및미디어를누르십시오.
- <span id="page-1176-0"></span>8 적절한옵션을완료하십시오.

1178페이지의 "백업 작업에 대한 Oracle 장치 및 미디어 옴셔" 참조

9 필요에따라나머지백업작업속성을완료하십시오.

285페이지의 "[데이터백업방법](#page-284-0)"참조

#### Oracle 백업 옵션

Oracle에 대한 백업 작업을 생성할 때 다음과 같은 옵션을 설정할 수 있습니다. 1176페이지의 "Oracle 리소스 백업" 참조

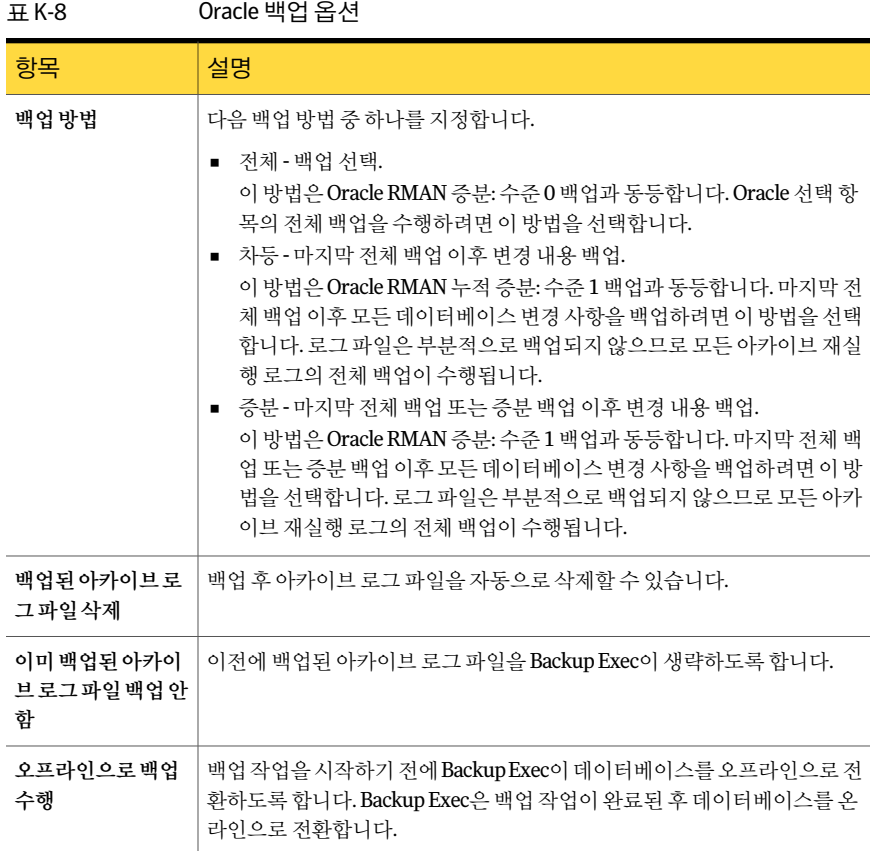

## <span id="page-1177-0"></span>백업 작업에 대한 Oracle 장치 및 미디어 옵션

Oracle에 대한 백업 작업을 생성할 때 다음과 같은 장치 및 미디어 옵션을 설정할 수 있습 니다.

1176페이지의 "Oracle [리소스백업](#page-1175-1)"참조

| 항목                                            | 설명                                                                                                    |
|-----------------------------------------------|----------------------------------------------------------------------------------------------------|
| 다중데이터스트림<br>을 지원하는 리소스<br>에사용할최대장치<br>수       | 백업 작업에서 사용할 수 있는 최대 장치 수를 지정합니다.<br>두 개 이상의 장치를 지정하면 다음 항목 중 하나를 백업 작업의 대상 장치로<br>서택해야 합니다.<br>■ 장치풀.<br>■ 적어도 두 개 이상의 동시 작업이 실행된 디스크 백업 폴더.<br>백업 작업에서 사용할 수 있는 장치가 하나뿐이면 RMAN의 데이터 스트림은<br>미디어에 여속적으로 백업됩니다.<br>438페이지의 "속성을 설정하여 디스크 백업 폴더 생성" 참조<br>DBA 시작 작업에는 이 기능을 사용할 수 없습니다. |
| 최소장치수.더적은<br>수의 장치를 사용할<br>수있는경우작업을<br>종료합니다. | 작업에서 사용할 수 있는 최소 장치 수를 지정합니다.                                                                                                    |
|                                               | 작업이 최소 장치 수를 가져올 수 없으면 작업은 실패합니다.                                                                                                    |
|                                               | DBA 시작 작업에는 이 기능을 사용할 수 없습니다.                                                                                                    |

표 K-9 Oracle 장치및미디어옵션

## Oracle의 DBA 시작 백업 작업 수행 정보

<span id="page-1178-0"></span>데이터베이스관리자(DBA)는 RMAN 콘솔에서 Oracle용백업또는복원작업을시작할 수 있습니다. RMAN 콘솔에서 실행할 수 있는 백업 및 복원 작업에 대한 예제 스크립트가 다음 위치에 설치되어 있습니다.

\Program Files\Symantec\Backup Exec\scripts\Oracle

RMAN 콘솔사용에대한자세한내용은 Oracle 문서를참조하십시오.

RMAN 콘솔에서 Oracle용 백업 작업을 시작하기 전에 다음 주의 사항을 검토하십시오.

- Oracle Agent를 구성하는 모든 준비를 마쳤는지 확인하십시오. 1160페이지의 "Windows 시스템과 Linux 서버에서 [Oracle Agent](#page-1159-0) 구성"참조
- RMAN 콘솔을 끝내지 않았거나 새 수동 채널이 해당 콘솔에 할당되지 않으면 채널은 릴리스되지않습니다. 1191페이지의 ["Oracle Agent](#page-1190-0) 문제해결"참조
- SKIP INACCESSIBLE 옵션을 RMAN에서 사용하여 손상된 데이터 및 로그 파일을 생 략할수있습니다. 이옵션을포함하는작업은성공적으로완료될수있지만, 이데이 터가복원될경우데이터베이스가작동불가능한상태가될수있습니다. 미디어서버 작업에서는 SKIP INACCESSIBLE 옵션을 사용할 수 없습니다. 백업 작업에서 손상된 데이터또는로그파일이나타날경우작업은실패합니다. 이옵션은사용하지않는 것이좋습니다.

■ CASO 환경에서 DBA 시작 작업 템플릿에서 선택한 대상 장치는 중앙 관리 서버에 로 컬로연결된장치여야합니다. 대상장치에장치풀이포함된경우에는풀에있는모든장치가중앙관리서버에로컬 로연결되어있어야합니다.

1173페이지의 "Oracle [인스턴스정보변경사항정보](#page-1172-0)"참조

1175페이지의 "Oracle 리소스 백업 정보" 참조

<span id="page-1179-0"></span>367페이지의 "DBA 시작 작업 설정 구성 정보" 참조

## Oracle 리소스 복원 및 복구 정보

Backup Exec에서 선택한 복원 선택 항목은 스크립트로 변환됩니다. RMAN은 스크립트를 사용하여 Backup Exec 미디어에서 복원할 항목을 확인합니다. 데이터가 Oracle 서버에 복원된후 RMAN은요청된복구및복원작업을완료합니다. 이러한복구및복원작업은 선택한옵션에따라결정됩니다.

참고**:** Symantec에서는더이상 Symantec Backup Exec - Agent for Oracle Server와해당 구성요소에서 GRFS 기술을사용하는것을지원하지않습니다. 해당에이전트를사용하 여 백업한 파일은 파일 시스템 복원으로 복원할 수 있습니다.

1187페이지의 "기존 GRFS Oracle Agent 데이터베이스 백업에서 복원" 참조

일부복구작업은미디어서버에서미디어를필요로하지않을수있습니다. 예를들어재 실행 로그가 여전히 Oracle 서버에 있을 수 있습니다. 복원 작업 중에 복원된 데이터 크기 는백업된데이터크기와다를수있습니다. 일부경우에는복원된데이터크기가 0바이트 로 표시될 수 있습니다. Oracle은 이미 디스크에서 최신 상태인 데이터 파일을 생략할 수 있으므로이동작은정상적인것입니다.

전체 데이터베이스 또는 테이블 영역 또는 데이터 파일에 전체 복구를 수행할 경우 복구 할 데이터베이스 또는 파일의 백업을 복원해야 합니다. 그런 다음 온라인 또는 아카이브 재실행 로그를 적용하거나 둘 다 적용해야 합니다. 미디어 서버 및 DBA에서 모두 시작된 작업의 경우 RMAN은 Backup Exec에서 작업에 필요한 특정 데이터를 확인하여 요청한 복원 및 복구를 완료합니다.

참고**:** Backup Exec은서버시작작업을통한 Oracle TSPITR(테이블영역지정시점복원) 을지원하지않습니다.

복원 작업 속성 대화 상자의 리소스별 보기 탭에서 Oracle 복원 선택 항목만 선택할 수 있 습니다. 미디어별 보기 탭은 백업 세트를 표시하지만 컨텐츠를 검색하거나 선택할 수 없 습니다.

리소스별 보기 탭의 온라인 데이터베이스 또는 제어 파일에서 복원 항목을 선택할 수 있 습니다.

| 복원 데이터 보기      | 설명                                                                                                    |
|----------------|----------------------------------------------------------------------------------------------------|
| 온라인 데이터베이<br>스 | 활성 데이터베이스의 보기를 제공합니다(사용 가능한 경우) 전체 데이터베<br>이스를 서택하거나 개별 테이블 영역 및 데이터 파일을 서택할 수 있습니다.                                                                                  |
|                | <b>참고: Oracle RAC</b> 의 경우 <b>Oracle</b> 데이터베이스는 가상 노드 이름 아래에 나<br>열됩니다. 입력하는 이름은 RAC-<데이터베이스 이름>-<데이터베이스ID><br>형식입니다.                                                |
| 제어 파일          | 모든 백업된 제어 파일 목록을 제공합니다. 각 제어 파일은 백업된 날짜와 제<br>어 파일의 부분 ID를 나열합니다.                                                                                                    |
|                | 개별 테이블 영역 또는 데이터 파일을 복원하기 위해 서택할 수 없습니다.                                                                                                    |
|                | 경고: 제어 파일을 사용하여 지정 시점으로 복구할 때 제어 파일 백업 날짜가<br>지정된 복구 지정 시점 이전인지 확인합니다. 두 시점 사이에 변경된 데이터<br>베이스 구조가 없어야 합니다. 또한 제어 파일을 복원할 때 전체 데이터베이<br>스는 복원된 제어 파일의 지정 시점으로 되돌아갑니다. |

표 K-10 0racle 리소스에 대한 복원 선택 항목

<span id="page-1180-1"></span>1181페이지의 "Oracle [데이터복원](#page-1180-0)"참조

1185페이지의 "Oracle [데이터의복원재연결](#page-1184-0)"참조

#### Oracle에 대한 DBA 시작 복원 및 복구 정보

DBA는 RMAN 콘솔에서 직접 복원 작업을 시작할 수 있습니다. 예를 들어, 복원할 리소스 및 복원 작업에 대해 할당할 채널 수를 지정할 수 있습니다. RMAN 콘솔 사용에 대한 자세 한 내용은 Oracle 문서를 참조하십시오.

모든 DBA 시작복원작업은작업이완료된후삭제됩니다.

<span id="page-1180-0"></span>참고**:** DBA 시작복원작업을사용하여데이터파일, 테이블영역또는온라인상태의데이 터베이스를 복원하려고 하면 RMAN 콘솔에 메시지가 나타납니다. 메시지는 Oracle은 온 라인상태인경우해당항목의복원을허용하지않으므로복원을수행할수없음을나타 냅니다. 그러나 이 메시지는 Backup Exec에 보고되지 않습니다. 따라서 DBA 시작 복원 작 업은 성공적으로 완료된 것으로 Backup Exec에 보고됩니다.

#### Oracle 데이터 복원

Oracle 리소스를 복원하기 전에 모든 구성 요구 사항을 완료했는지 확인하십시오. 1160페이지의 "Windows 시스템과 Linux 서버에서 [Oracle Agent](#page-1159-0) 구성"참조 1180페이지의 "Oracle [리소스복원및복구정보](#page-1179-0)"참조

참고**:** CASO 환경에서 Oracle 복원작업을관리되는미디어서버로위임할수있습니다. 하 지만복원작업에서암호화된 Oracle 백업세트를사용하려고하면복원작업이실패합니 다. 이경우작업을완료하는데필요한암호화키가관리되는미디어서버에없음을나타 내는 오류 메시지가 나타날 수 있습니다. 작업을 실행하는 관리되는 미디어 서버에 암호 화키를생성해야합니다.

363페이지의 "[암호화키생성](#page-362-0)"참조

367페이지의 "DBA 시작 작업의 템플릿 생성" 참조

1181페이지의 "Oracle에 대한 DBA 시작 복원 및 복구 정보" 참조

1191페이지의 ["Oracle Agent](#page-1190-0) 문제해결"참조

Oracle 데이터를 복원하려면 다음과 같이 하십시오.

- 1 탐색모음에서복원옆에있는화살표를누르십시오.
- 2 복원작업새로만들기를누르십시오.
- 3 속성창의원본에서선택을누르십시오.
- 4 리소스보기 탭을 누르십시오.
- 5 모든리소스아이콘을확장하십시오.
- 6 복원할데이터베이스인스턴스를포함하는시스템리소스를확장하십시오.
- 7 복원할데이터베이스인스턴스를확장하십시오.

데이터베이스의현재상태는데이터베이스이름오른쪽에나열됩니다. 데이터베이 스는 "마운트됨", "마운트되지않음" 또는 "열림" 상태여야합니다. 상태가 "작동중 단"인 데이터베이스는 복원 작업을 위해 선택할 수 없습니다.

8 현재데이터베이스또는제어파일리소스를확장하십시오.

제어파일을복원하는경우전체데이터베이스는선택된제어파일의지정시점으로 되돌아갑니다. 이옵션을사용하여개별테이블영역또는데이터파일을복원할수 없습니다.

개별테이블영역또는데이터파일을복원하려면온라인데이터베이스보기에서항 목을 서택합니다.

- 9 복원할해당항목을선택하십시오.
- 10 속성창의설정에서**Oracle**을누르십시오.
- 11 적절한옵션을완료하십시오.

1183페이지의 "Oracle 복원 옵션" 참조

- 12 속성창에서기타복원옵션을선택한다음복원작업을시작하십시오. 534페이지의 "[작업속성을설정하여데이터복원](#page-533-0)"참조
- <span id="page-1182-0"></span>13 복원된 데이터베이스에 대한 전체 백업을 실행하십시오.

#### Oracle 복원 옵션

Oracle에 대한 복원 작업을 생성할 때 다음과 같은 옵션을 설정할 수 있습니다. 1181페이지의 "Oracle [데이터복원](#page-1180-0)"참조

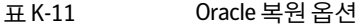

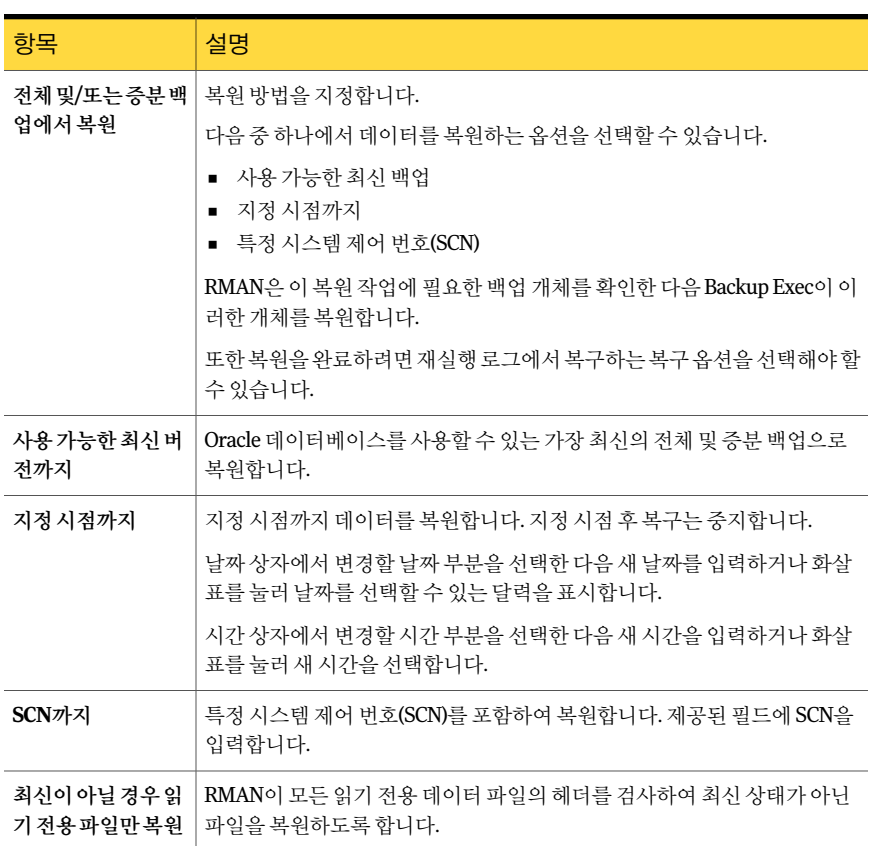

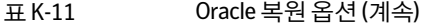

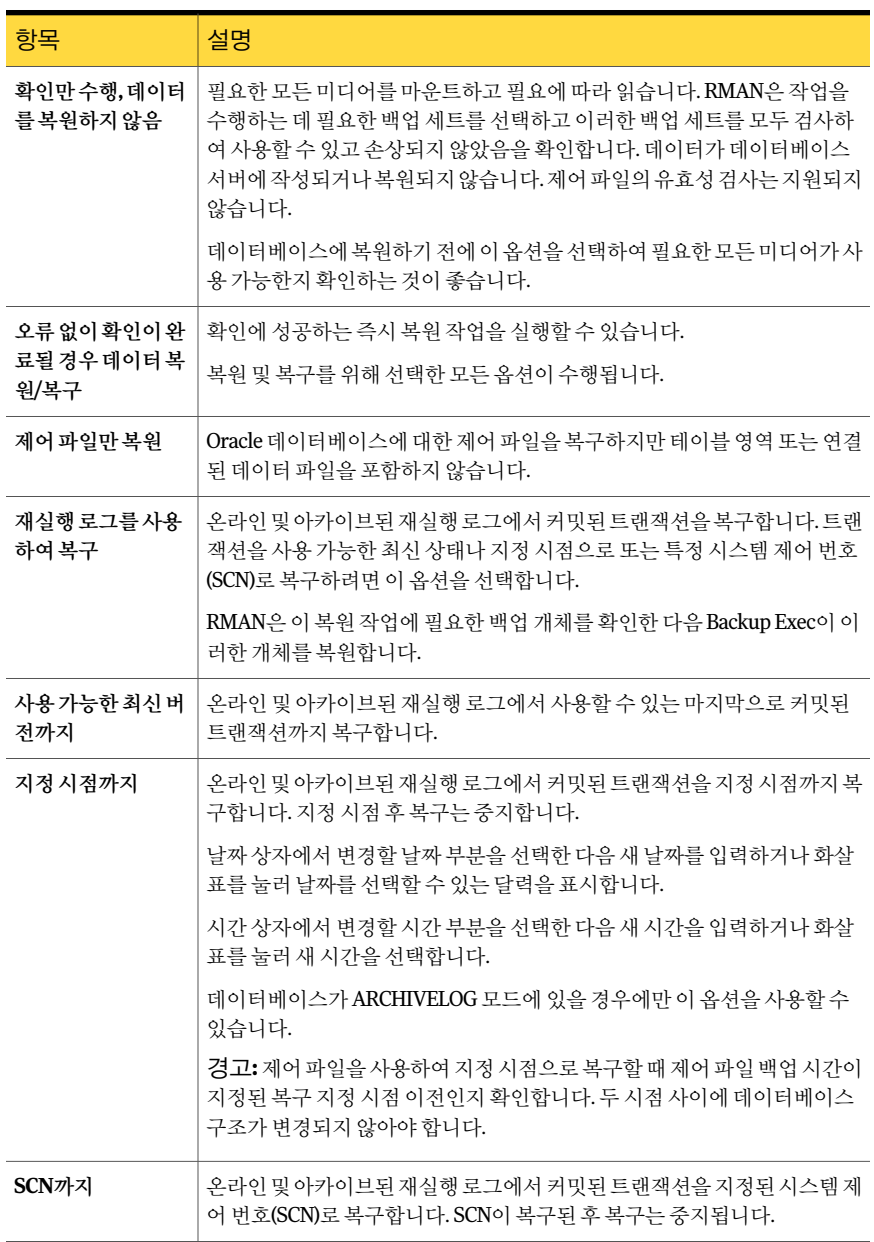

표 K-11 Oracle 복원옵션 (계속)

| 항목                                        | 설명                                                                   |
|-------------------------------------------|----------------------------------------------------------------------|
| 복구가 끝나면 더 이<br>상필요하지않은아<br>카이브재실행로그<br>삭제 | 기존의 아카이브된 재실행 로그 파일과 하드 디스크의 여유 공간을 삭제합니<br>다.                       |
| 복구후데이터베이<br>스열기                           | 복구가 완료되는 즉시 데이터베이스를 엽니다. 복구 후 데이터베이스를 온라<br>인 상태로 전환하려면 이 옵션을 선택합니다. |

#### Oracle 데이터의 복원 재연결 정보

Backup Exec에서다음과같이재연결하여 Oracle 인스턴스또는 Oracle 인스턴스파일을 재연결할수있습니다.

■ Oracle 인스턴스를다른 Oracle 서버로재연결.

참고**:** 인스턴스를다른 Oracle 서버로재연결한경우동일한이름및데이터베이스 ID(DBID)를 가지는 인스턴스가 해당 서버에 설정되었음을 확인합니다. 데이터베이스 상태는 마운트되지 않음이어야 합니다. 동일한 이름 및 데이터베이스 ID로 인스턴스 를 생성하는 작업에 대한 자세한 내용은 Oracle 문서를 참조하십시오.

- Oracle 인스터스를 다른 Oracle 서버로 재연결하고 Oracle 파일의 대체 경로를 지정할 수있습니다.
- <span id="page-1184-0"></span>■ 테이블 영역, 데이터 파일 및 아카이브 로그 경로를 원래 서버의 대체 위치로 변경할 수있습니다.

재연결된 각 복원 작업에 대해 인스턴스를 하나만 선택하는 것이 좋습니다.

#### Oracle 데이터의 복원 재연결

Backup Exec을 사용하여 Oracle 인스턴스 또는 Oracle 파일을 재연결할 수 있습니다. Oracle 데이터의 복원을 재연결하려면 다음과 같이 하십시오.

1 Oracle 데이터용복원작업을생성하십시오.

1181페이지의 "Oracle [데이터복원](#page-1180-0)"참조

2 Oracle에대한복원작업속성대화상자에서옵션을선택한다음속성창의대상에서 **Oracle** 재연결을누르십시오.

3 적절한옵션을선택하십시오.

1186페이지의 "Oracle 재연결 옵션" 참조

4 재연결된 복원 작업을 시작하거나 속성 창에서 다른 복원 옵션을 선택하십시오. 복원 작업이 완료되면 복원된 데이터의 전체 백업을 실행하는 것이 좋습니다. 1175페이지의 "Oracle 리소스 백업 정보" 참조

#### <span id="page-1185-0"></span>Oracle 재연결 옵션

Oracle 인스턴트를다른서버로복원할때다음과같은옵션을설정할수있습니다. 1185페이지의 "Oracle [데이터의복원재연결](#page-1184-0)"참조

표 K-12 Oracle 재연결옵션

| 항목                           | 설명                                                                          |
|------------------------------|-----------------------------------------------------------------------------|
| Oracle 인스턴스를<br>서버에복워        | Oracle 인스터스의 복워을 워보 서버가 아니 서버로 재연결할 수 있습니다.                                 |
| 서버                           | 복원 작업 재연결 대상으로 사용할 서버 이름을 나타냅니다.                                            |
| 서버로그온계정                      | 복워 작업을 재연결할 서버에 데이터를 복워할 수 있는 권한을 가지는 로그<br>온 계정을 표시합니다.                    |
| 인스턴스로그온계<br>정                | 복워할 Oracle 인스터스의 로그온 계정을 표시합니다.                                             |
| 데이터 파일을 다음<br>경로에복원          | 데이터 파일을 복원할 경로를 지정할 수 있습니다. 올바른 경로를 입력해야<br>하며 그러지 않으면 복워 작업이 실패합니다.        |
|                              | Oracle 인스터스를 서버에 복원을 서택한 경우 이 옵션을 사용하여 서버에 기<br>본값이 아닌 다른 경로를 지정합니다.        |
|                              | 인스턴스를 재연결하지 않으려는 경우 이 옵션을 선택하여 Oracle 서버에 파<br>일의 대체 로컬 경로를 지정합니다.          |
| 아카이브된로그파<br>일을 다음 경로에 복<br>워 | 아카이브 로그 파일을 복원하려는 경로를 지정할 수 있습니다. 올바른 경로<br>를 입력해야 하며 그러지 않으면 복워 작업이 실패합니다. |
|                              | Oracle 인스터스를 서버에 복원을 서택한 경우 이 옵션을 서택하여 서버에 기<br>본값이 아닌 다른 경로를 지정합니다.        |
|                              | 인스턴스를 재연결하지 않으려는 경우 이 옵션을 선택하여 Oracle 서버에 파<br>일의 대체 로컬 경로를 지정합니다.          |

#### 기존 GRFS Oracle Agent 데이터베이스 백업에서 복원

<span id="page-1186-0"></span>기존 GRFS Oracle Agent 데이터 파일 백업을 복원하려면 재연결된 파일 시스템 복원 작 업을사용해야합니다. 데이터파일을복원한후에는 Oracle 데이터베이스관리도구를 사용하여 해당 데이터 파일을 원하는 Oracle 인스턴스에 추가해야 합니다.

자세한 내용은 Oracle 문서를 참조하십시오.

기존 GRFS Oracle Agent 데이터베이스 백업에서 복원하려면 다음과 같이 하십시오.

- 1 탐색모음에서복원옆에있는화살표를누르십시오.
- 2 복원작업새로만들기를누르십시오.
- 3 속성창의원본에서선택을누르십시오.
- 4 리소스별 보기 탭에서 모든 리소스를 확장하십시오.
- 5 복원하려는 GRFS Oracle 리소스를찾아보십시오.
- 6 결과창에서복원하려는 Oracle 데이터파일의확인란을선택했는지확인하십시오.
- 7 속성창의대상에서파일재연결을누르십시오.

**Oracle** 재연결을누르지마십시오. 이것은파일시스템복원프로세스에만해당하는 옵션입니다.

- 8 파일세트재연결확인란을선택하십시오.
- 9 드라이브에복원에드라이브문자를입력하십시오.
- 10 경로에복원에경로를입력하십시오.
- 11 다음중하나를수행하십시오.

지금작업을실행하 지금실행을누르십시오. 려면

작업이 나중에 실행 \_ 지정된 순서에 따라 다음 작업을 수행하십시오.

- 속성 창의 빈도에서 예약을 누르십시오. 되도록예약하려면
	- 예약 옵션을 설정하십시오.
	- 제출을 누르십시오.

310페이지의 "[작업예약](#page-309-0)"참조

- 12 복원된 데이터 파일의 이름을 원래 Oracle 데이터 파일의 이름과 일치하는 이름으로 변경하십시오.
- 13 데이터파일을원하는 Oracle 인스턴스에추가하십시오.

자세한내용은 Oracle 문서를참조하십시오.

## 원래 Oracle 서버를 사용하여 Oracle 인스턴스 및 데이터베이스 전체를 복구하기 위한 요구 사항

<span id="page-1187-0"></span>Oracle 인스턴스나 데이터베이스의 완전한 손실, 삭제 또는 파괴가 발생할 경우 복구에 동일한 Oracle 서버를사용할수있습니다. 또한동일한서버이름과 SID 이름을사용하는 새실제서버를구성할때도이지침을사용할수있습니다.

이시나리오를사용하여복구를완료하려면다음과같은항목이필요합니다.

| 항목                  | 설명                                                                                  |
|---------------------|-------------------------------------------------------------------------------------|
| <b>DBID</b>         | DBID를 모르는 경우 Backup Exec 작업 로그나 로그인 후 RMAN에서 DBID를<br>찾을 수 있습니다.                    |
| ControlFile 부분 ID   | Backup Exec 복원 보기의 Oracle 노드 아래에 있는 제어 파일 하위 노드에서<br>ControlFile 부분 ID를 확인할 수 있습니다. |
| 전체 시스템 Oracle<br>백업 | 전체 시스템 Oracle 백업에는 다음 항목이 포함되어야 합니다.<br>ControlFile<br>■ 데이터 파일<br>■ 아카이브로그         |
| 원래 Oracle 서버        | 재해 복구 시나리오 1을 사용하여 Oracle 시스템을 복구하려면 원래 Oracle<br>서버에 복원해야 합니다.                     |

표 K-13 원래 Oracle 서버를사용하여복구할경우의요구사항

## 원래 Oracle 서버를 사용하여 Oracle 인스턴스 및 데이터베이스 전체 복 구

Oracle 인스턴스나 데이터베이스의 완전한 손실, 삭제 또는 파괴가 발생할 경우 동일한 Oracle 서버를 사용하여 복구할 수 있습니다.

1188페이지의 "원래 Oracle 서버를사용하여 Oracle [인스턴스및데이터베이스전체를복](#page-1187-0) [구하기위한요구사항](#page-1187-0)"참조

원래 Oracle 서버를사용하여전체 Oracle 인스턴스나데이터베이스를복구하려면다음과 같이하십시오.

- 1 손실된 워래 데이터베이스에 사용한 것과 동일한 이름을 사용하여 Oracle 데이터베 이스를재생성하십시오.
- 2 pwd<SID>.ora 파일을찾아이름을변경하십시오.
- 3 나열된순서대로다음을수행하여새로운 pwd<SID>.ora 파일을생성하십시오.
	- 명령 프롬프트를 여십시오.
	- 다음 명령을 입력하십시오.
#### **orapwd file=path\pwdsid.ora password=<**암호**>**

- 4 나열된순서대로다음명령을입력하십시오.
	- **RMAN**
	- **CONNECT TARGET <sys/password@sid>;**
	- **SHUTDOWN ABORT;**
	- **STARTUP NOMOUNT;**
	- **SET DBID<dbid ID>**;
- 5 Backup Exec 미디어 서버로 이동하십시오.
- 6 탐색 모음에서 복원 옆에 있는 화살표를 누르고 복원 작업 새로 만들기를 누르십시 오.
- 7 속성창의원본에서선택을누르십시오.
- 8 복원학 ControlFile을 선택하십시오.
- 9 지금실행을누르십시오.

복구부분에서일관성이없는아카이브로그가발견되기때문에복원작업이실패합 니다. 이것은재해복구중에발생할수있는정상적인현상입니다.

- 10 복원작업이끝나면 Backup Exec을종료하십시오.
- <span id="page-1188-0"></span>11 Oracle 서버명령프롬프트에서다음을입력하십시오.

#### **Alter database open resetlogs;**

12 명령프롬프트를닫으십시오.

#### 원래 Oracle 서버가 아닌 시스템에 전체 Oracle 인스턴스 또는 데이터베 이스를 복구하기 위한 요구 사항

Oracle 인스턴스또는데이터베이스의완전한손실, 삭제또는파괴가발생할경우원래 Oracle 서버가 아닌 시스템에 해당 인스턴스 및 데이터베이스를 복원할 수 있습니다.

1190페이지의 "원래 Oracle [서버가아닌시스템에전체](#page-1189-0) Oracle 인스턴스또는데이터베이 [스복구](#page-1189-0)"참조

이경우복구를완료하려면다음과같은항목이필요합니다.

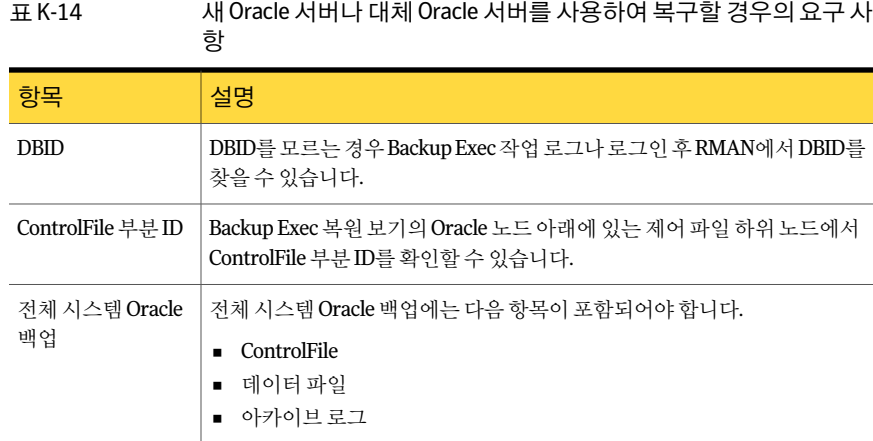

#### 원래 Oracle 서버가 아닌 시스템에 전체 Oracle 인스턴스 또는 데이터베 이스 복구

<span id="page-1189-0"></span>원래 Oracle 서버가아닌시스템에 Oracle 인스턴스또는데이터베이스를복원할수있습 니다.

1189페이지의 "원래 Oracle [서버가아닌시스템에전체](#page-1188-0) Oracle 인스턴스또는데이터베이 [스를복구하기위한요구사항](#page-1188-0)"참조

원래 Oracle 서버가아닌시스템에전체 Oracle 인스턴스또는데이터베이스를복구하려 면다음과같이하십시오.

- 1 손실된 워래 이스터스에 사용한 것과 동일한 이름을 사용하여 Oracle 인스터스를 재 생성하십시오.
- 2 pwd<SID>.ora 파일을찾아이름을변경하십시오.
- 3 나열된 순서대로 다음을 수행하여 새로운 pwd<SID>.ora 파일을 생성하십시오.
	- 명령 프롬프트를 여십시오.
	- 다음 명령을 입력하십시오. **orapwd file=path\pwdsid.ora password=<**암호**>**
- 4 나열된순서대로다음명령을입력하십시오.
	- **RMAN**
	- **CONNECT TARGET <sys/password@sid>;**
	- **SHUTDOWN ABORT;**
	- **STARTUP NOMOUNT;**
	- **SET DBID<dbid ID>;**
- 5 Backup Exec 미디어 서버로 이동하십시오.
- 6 탐색 모음에서 복원 옆에 있는 화살표를 누르고 복원 작업 새로 만들기를 누르십시 오.
- 7 속성창의원본에서선택을누르십시오.
- 8 복원할 ControlFile을선택하십시오.
- 9 복원작업속성창의대상에서**Oracle** 재연결을누르십시오.
- 10 **Oracle** 인스턴스를서버에복원옵션의확인란을선택하십시오.
- 11 새 Oracle 서버나 대체 Oracle 서버에 액세스하는 계정 인증 정보를 입력하십시오.
- 12 데이터파일을다음경로에복원옵션의확인란을선택하십시오.
- 13 새데이터베이스에대한경로를입력하십시오.
- 14 아카이브로그파일을다음경로에복원옵션의확인란을선택하십시오.
- 15 지금실행을누르십시오.

복구 부분에서 일관성이 없는 아카이브 로그가 발견되기 때문에 복원 작업이 실패합 니다. 이것은재해복구중에발생할수있는정상적인현상입니다.

- 16 Oracle 서버로이동하십시오.
- 17 **Alter database open resetlogs;**를입력하십시오.
- 18 다음중하나를수행하십시오.

Oracle에서데이터베 온라인 재실행 로그 경로를 확인한 후 경로를 업데이트하십시오. 이스를 여는 동안 오<br>그리 议 ٣ 같은 리유 - 1196페이지의 "온라인 재실행 로그 파일 경로 업데이트" 참조 류가발생하는경우

<span id="page-1190-0"></span>오류가발생하지않 다른작업이필요없습니다. 재해복구가완료된것입니다. 는경우

### Oracle Agent 문제 해결

Oracle Agent와 관련된 문제가 발생하는 경우 다음 질문과 답변이 문제 해결에 도움이 될 것입니다.

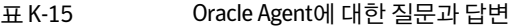

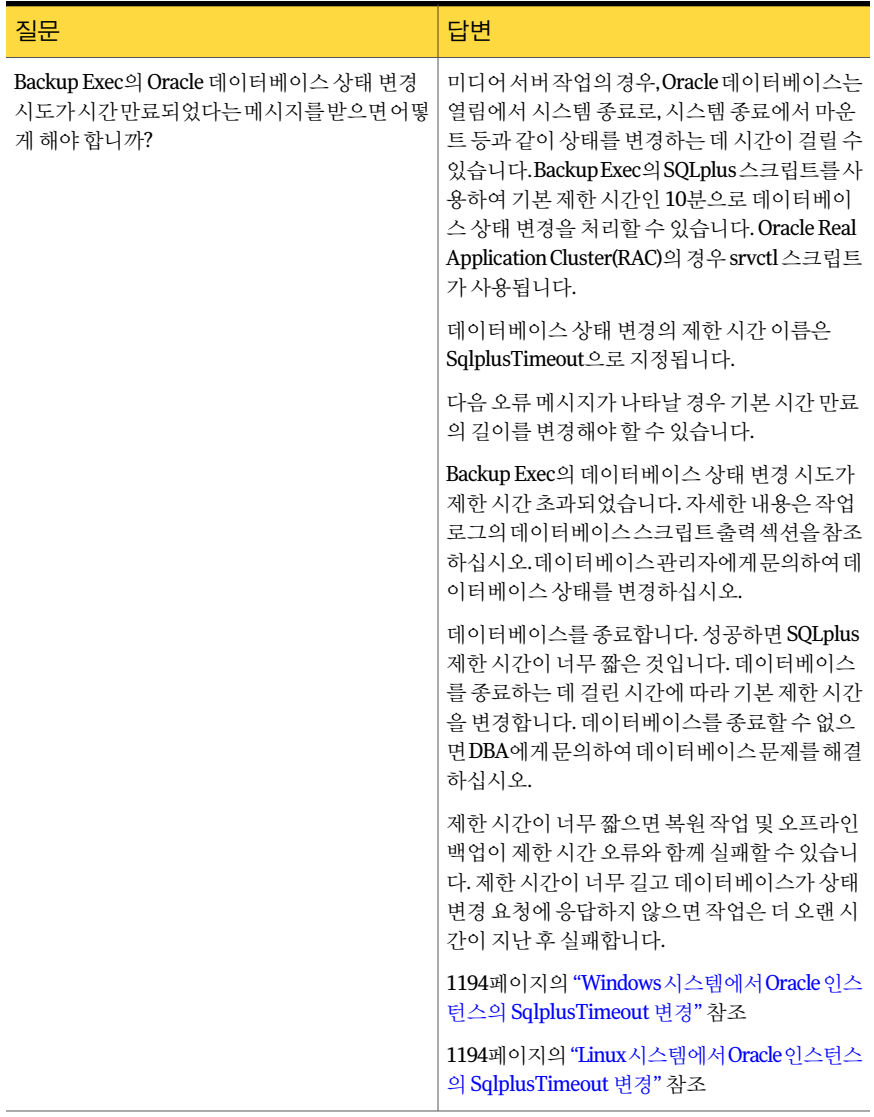

| <u>표</u> K-15<br>Uracle Agent에 내인 실군과 답변 (게꼭)                     |                                                                                                    |
|-------------------------------------------------------------------|----------------------------------------------------------------------------------------------------|
| 질문                                                                | 답변                                                                                                    |
| 작업이 Oracle RMAN 콘솔에서 종료된 후에도미<br>디어 서버에서는 계속 실행되면 어떻게 해야 함<br>니까? | 백업 또는 복워 작업이 자동으로 할당된 채널에<br>서 실행될 때 그리고 채널이 릴리스되지 않은 경<br>우 작업은 RMAN 콘솔에서 종료된 후에도 미디<br>어 서버에서 계속 실행됩니다. RMAN 콘솔을 끝<br>내지 않았거나 새 수동 채널이 해당 콘솔에 할당<br>되지 않으면 채널은 릴리스되지 않습니다. 작업<br>은 자동 채널이 릴리스될 때 또는 해당 채널에서<br>어떤 활동도 없이 제한 시간이 경과한 후 미디어<br>서버에서 종료됩니다. 동일한 자동 채널에서 제<br>한 시간 내로 새 백업 또는 복원 작업이 시작된 경<br>우새 작업은 생성되지 않습니다. 대신, 기존 작업<br>은 미디어 서버에서 작업을 수행합니다. |
|                                                                   | 채널 제한 시간의 기본값은 10분이며, 이 값이 대<br>부분 권장됩니다. 제한 시간이 너무 짧으면 채널<br>의 연속 작업에 대한 여러 작업이 생성됩니다. 제<br>한 시간이 너무 길면 작업이 종료되 후 미디어 서<br>버에서 오랜 시간 동안 불필요하게 작업이 실행<br>됩니다.                                                                                                    |
|                                                                   | 1195페이지의 "Windows시스템에서 Oracle 인스<br>턴스에 대한 자동 RMAN 채널의 제한 시간 변경"<br>참조                                                                                                    |
|                                                                   | 1195페이지의 "Linux시스템에서 Oracle 인스턴스<br>에 대한 자동 RMAN 채널의 제한 시간 변경" 참조                                                                                                    |
| Oracle 인스턴스 정보가 변경되면 "리소스에 연<br>결할 수 없습니다" 오류가 나타납니다.             | Oracle 인스턴스 정보가 변경될 때마다 Remote<br>Agent Utility를 업데이트해야 합니다. 인증 정보<br>가 업데이트되지 않거나 올바르지 않으면 백업<br>작업을 실행할 때 "리소스에 연결할 수 없습니다"<br>오류가 나타날 수도 있습니다. 이 메시지가 나타<br>나면 서버를 온라인 상태로 만들고 정보를 구성<br>해야 합니다.                                                                                                    |
|                                                                   | 1160페이지의 "Windows시스템과Linux서버에<br>서 Oracle Agent 구성" 참조                                                                                                    |

표 K-15 Oracle Agent에대한질문과답변 (계속)

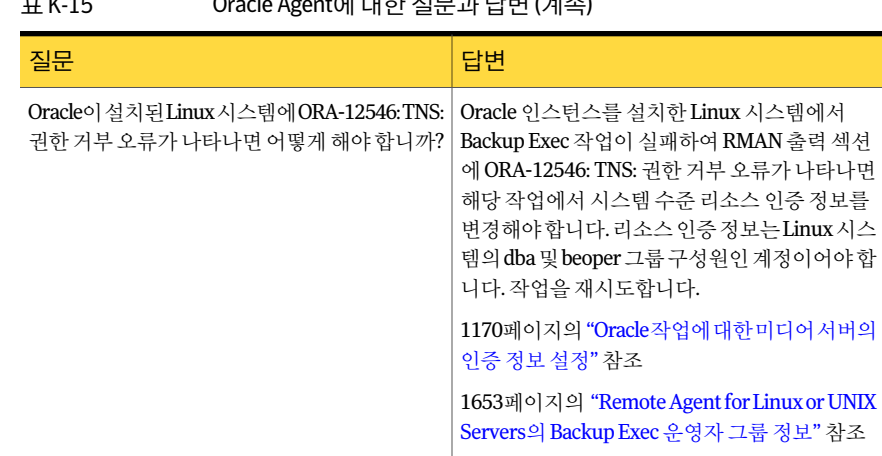

#### 표 K-15 Oracle Agent에대한질문과답변 (계속)

#### Windows 시스템에서 Oracle 인스턴스의 SqlplusTimeout 변경

<span id="page-1193-0"></span>Backup Exec이 Oracle 데이터베이스상태변화를처리하는데소요하는시간을변경할 수 있습니다. Backup Exec에서는 기본 제한 시간인 10분으로 데이터베이스 상태 변화를 처리할수있습니다.

1191페이지의 ["Oracle Agent](#page-1190-0) 문제해결"참조

Windows 시스템에서 Oracle 인스턴스의 SqlplusTimeout을변경하려면다음과같이하십 시오.

1 DWORD 유형의레지스트리항목을생성하십시오.

**Software\Symantec\Backup Exec\Engine\Agents\XBSA\Oracle RMAN Agent**

- <span id="page-1193-1"></span>2 항목이름을 SqlplusTimeout으로지정하십시오.
- 3 제한시간값(초)을설정하십시오.

예를들어, 제한시간 5분은 300초로설정됩니다.

#### Linux 시스템에서 Oracle 인스턴스의 SqlplusTimeout 변경

Backup Exec이 Oracle 데이터베이스 상태 변화를 처리하는 데 소요하는 시간을 변경할 수 있습니다. Backup Exec에서는 기본 제한 시간인 10분으로 데이터베이스 상태 변화를 처리할 수 있습니다.

1191페이지의 ["Oracle Agent](#page-1190-0) 문제해결"참조

Linux 시스템에서 Oracle 인스턴스의 SqlplusTimeout을변경하려면다음과같이하십시오.

1 명령프롬프트에서다음을입력하십시오.

#### **vi etc/VRTSralus/ralus.cfg**

2 다음항목을생성하십시오.

**Software\Symantec\Backup Exec\Engine\Agents\XBSA\Oracle RMAN Agent\SqlplusTimeout**

<span id="page-1194-0"></span>3 제한시간값(초)을설정하십시오. 예를들어, 제한시간 5분은 300초로설정됩니다.

#### Windows 시스템에서 Oracle 인스턴스에 대한 자동 RMAN 채널의 제한 시간 변경

자동 RMAN 채널의기본채널제한시간 10분을변경할수있습니다.

1191페이지의 ["Oracle Agent](#page-1190-0) 문제해결"참조

Windows 시스템에서 Oracle 인스턴스에대한자동 RMAN 채널의제한시간을변경하려면 다음과같이하십시오.

1 DWORD 유형의레지스트리항목을생성하십시오.

**HKLM\Software\Symantec\Backup Exec\Engine\Agents\XBSA\Oracle RMAN Agent**

- <span id="page-1194-1"></span>2 항목이름을 ChannelTime으로지정하십시오.
- 3 제한시간값(분)을설정하십시오.

#### Linux 시스템에서 Oracle 인스턴스에 대한 자동 RMAN 채널의 제한 시간 변경

자동 RMAN 채널의 기본 채널 제한 시간 10분을 변경할 수 있습니다.

1191페이지의 ["Oracle Agent](#page-1190-0) 문제해결"참조

Linux 시스템에서 Oracle 인스턴스에 대한 자동 RMAN 채널의 제한 시간을 변경하려면 다 음과같이하십시오.

1 명령프롬프트에서다음을입력하십시오.

**vi etc/VRTSralus/ralus.cfg**

2 다음항목을생성하십시오.

**HKLM\Software\Symantec\Backup Exec\Engine\Agents\XBSA\Oracle RMAN Agent** *<*제한 시간*>*

3 제한시간값(분)을설정하십시오.

#### 온라인 재실행 로그 파일 경로 업데이트

<span id="page-1195-0"></span>전체 Oracle 인스턴스또는데이터베이스를복구하는동안온라인재실행로그파일경로 를업데이트해야할수있습니다.

1190페이지의 "원래 Oracle [서버가아닌시스템에전체](#page-1189-0) Oracle 인스턴스또는데이터베이 [스복구](#page-1189-0)"참조

온라인재실행로그파일경로를업데이트하려면다음과같이하십시오.

- 1 Oracle 서버에서명령프롬프트를여십시오.
- 2 나열된순서대로다음명령을입력하십시오.
	- **SQLPLUS /nolog**
	- **connect<sys/password@SID>;**
- 3 다음 SQLPlus 명령을입력하십시오.

**SQLPLUS ALTER DATABASE RENAME FILE** *<*재실행 로그 파일 이름에 대한 백업의 이 전 경로*>* **to** *<*복원된 재실행 로그 파일 이름에 대한 경로*>***;**

예를들면다음과같습니다.

ALTER DATABASE RENAME FILE'D:\ORACLE\ORADATA\JACOB\REDO01.LOG' to 'C:\ORACLE\ORADATA\JACOB\REDO01.LOG';

- 4 명령프롬프트에서**RMAN**을입력하십시오.
- 5 RMAN 프롬프트에서다음명령을입력하십시오.

**Alter database open resetlogs;**

6 명령프롬프트를닫으십시오.

# 부록 L

## Symantec Backup Exec Agent for SAP Applications

이부록의내용은다음과같습니다.

- [SAP Agent](#page-1197-0) 정보
- SAP Agent 사용을 위한 요구 사항
- [SAP Agent](#page-1200-0) 설치 정보
- SAP Agent 보안 및 권한 정보
- SAP 데이터를 백업하기 전에
- 시스템 수준 SAP 백업 작업 정보
- SAP Agent를 사용한 백업 및 복원 정보
- RMAN을 사용하여 SAP 데이터 백업
- RMAN을 사용하여 SAP 데이터 복원
- SAP Agent 카탈로그를 backint.mdb에서 backint.xml[로마이그레이션](#page-1209-0)
- [Microsoft Cluster Server](#page-1210-0)에서 클러스터 SAP 데이터베이스 백업 정보
- SAP Agent를 사용한 MaxDB 데이터베이스 백업 정보
- SAP Agent를 사용하여 MaxDB 데이터베이스 복원
- SAP Agent를 사용한 재해 복구 수행 정보

## SAP Agent 정보

<span id="page-1197-0"></span>Backup Exec Agent for SAP Applications(SAP Agent)는별도의 Backup Exec 추가구성요 소입니다. 같은 네트워크에서 실행되는 여러 미디어 서버를 지원합니다. SAP Agent를 사 용하면 개별 파일, 전체 데이터베이스 또는 개별 테이블 영역을 온라인 또는 오프라인 모 드에서 백업 및 복원할 수 있습니다. 오프라인 재실행 로그를 백업 및 복원할 수도 있습니 다.

SAP Agent를통해다음중한가지방법을사용하여 SAP® for Oracle 및 MaxDB 데이터베 이스를백업및복원할수있습니다.

- BACKINT, SAP에 의해 개발된 백업 및 복원 인터페이스
- Oracle RMAN(Recovery Manager)

RMAN을 사용하여 SAP for Oracle 데이터베이스를 백업하려면 SAP Agent와 Symantec Backup Exec Agent for Oracle on Windows or Linux Servers(Oracle Agent)가 모두 설치되 어있어야합니다.

SAP에서 관리되지 않는 Oracle 데이터베이스를 백업하기 위해 Oracle Agent를 구입할 수 있습니다. Microsoft SQL Server에설치된 SAP 응용프로그램을백업하기위해 Symantec Backup Exec Agent for Microsoft SQL Servers를 구입할 수 있습니다.

SAP Agent에서 사용할 수 있는 기능은 다음과 같습니다.

- $\blacksquare$  작업 명명기능.
- 데이터암호화.
- 클라이언트측에서 데이터 압축.
- 수신인통지.
- SAP 작업 전용 네트워크 경로.
- 백업 작업 후 데이터 무결성 확인.
- 향상된 SAP Agent 카탈로그보호.

1204페이지의 "SAP에 대한 DBA 시작 작업 설정 구성" 참조

1201페이지의 "SAP 데이터 암호화 정보" 참조

297페이지의 "백업 작업 및 템플릿에 대한 일반 옵션" 참조

1202페이지의 "SAP Agent [카탈로그의무결성유지정보](#page-1201-0)"참조

#### SAP Agent 작동 방식

SAP Agent는 Backup Exec의클라이언트역할을합니다. biparam.ini 파일을통해 SAP 인 터페이스에서제출한작업에대한 Backup Exec 매개변수를설정합니다. 예를들어작업 이름을 설정하고 작업에 사용할 서버 또는 장치를 지정하거나 백업 압축 모드를 지정할 수있습니다.

SAP Agent는 사용자의 Backup Exec 서버에 연결됩니다. Backup Exec을 통해 요청이 처 리됩니다. SAP 인터페이스에서 SAP Agent를 통해 제출한 작업은 지금 실행 작업으로 가 주됩니다. 모든드라이브가사용중인경우 Backup Exec 작업대기열에작업을넣을수있 습니다. Backup Exec 관리자는 대기열에서 작업을 편집하거나 취소할 수 있습니다.

작업이완료되면 Backup Exec은제출된작업과마찬가지로표준작업로그를작성합니 다. Backup Exec 관리 콘솔에서 작업 로그를 볼 수 있습니다. SAP Agent는 작업 결과를 SAP 도구로 보냅니다. SAP 인터페이스에서 작업이 시작된 경우에는 해당 작업을 표시하 는 8자 이름의 작업 로그가 만들어 집니다. SAP 시스템은 작업 로그를 다음 디렉터리에 저 장합니다.

<x>:\Oracle\<SID>\sapbackup

여기서 <x>는데이터베이스설치드라이브이고 <SID>는 Oracle 인스턴스의시스템 ID입 니다. 이 파일은 텍스트 편집기를 사용하여 볼 수 있는 일반 ASCII 텍스트 파일입니다.

SAP Agent는 콘솔에 상세 내역과 오류를 표시하므로, 일부 문제의 경우 로그 파일을 확인 하지않고도해결이가능합니다.

다음 명령 중 하나를 입력하여 명령줄 도움말을 볼 수 있습니다.

- backin/?
- backint/h

작업에대한 Backup Exec 카탈로그정보가저장된 \_backint.xml 파일은 SAP 유틸리티프 로그램이 BRTOOLS에 대해 로컬이 폴더에 위치합니다. 일반적으로 경로는 다음과 같습 니다.

Usr\sap\<SID>\sys\exe\run

<span id="page-1198-0"></span>재해가 발생하는 경우 데이터를 SAP 서버로 복원하려면 이 파일을 복원해야 합니다.

1206페이지의 "시스템 수준 SAP 백업 작업 정보" 참조

1214페이지의 "SAP Agent[를사용한재해복구수행정보](#page-1213-1)"참조

#### RMAN과 함께 SAP Agent 사용 정보

데이터 파일을 백업 및 복원하기 위해 RMAN과 통합하려면 Backup Exec에 Oracle Agent 가필요합니다.

RMAN을 통해 데이터베이스를 백업할 때 다음 사항이 발생합니다.

- Oracle Agent를 사용하는 중에 데이터 파일이 RMAN에서 백업됩니다.
- SAP Agent를 사용하는 중에 제어 및 로그 파일이 BACKINT에서 백업됩니다.

RMAN을통해백업또는복원작업을실행하기전에 Remote Agent Utility를실행하여일 부설정을구성해야합니다.

1157페이지의 ["Backup Exec Oracle Agent](#page-1156-0) 정보"참조

1199페이지의 "RMAN과함께 [SAP Agent](#page-1198-0) 사용정보"참조

<span id="page-1199-0"></span>1714페이지의 ["Remote Agent Utility for Windows Systems](#page-1713-0) 정보"참조

## SAP Agent 사용을 위한 요구 사항

다음 URL에서호환되는운영체제, 플랫폼및응용프로그램목록을확인할수있습니다.

<http://entsupport.symantec.com/umi/V-269-1>

기타요구사항은다음과같습니다.

- 미디어서버에 SAP Agent 라이센스 키가 설치되어 있어야 합니다.
- SAP 서버에 SAP Agent가설치되어있어야합니다.
- Backup Exec Remote Agent for Windows Systems은 SAP 서버에 설치되어야 합니다.

참고**:** Backup Exec Remote Agent for Windows Systems는 SAP Agent 설치중에자동 으로 SAP 서버에설치됩니다.

- 백업할 모든 SAP 데이터베이스는 ARCHIVE LOG 모드로 지정되어야 하며, 데이터베 이스관리도구를사용하여자동아카이브기능을실행해야합니다. SAP 사용자 설명서 또는 SAP 데이터베이스 관리자 설명서를 참조하십시오.
- 백업할 모든 Oracle 데이터베이스는 SAP 시스템에서 관리해야 합니다.
- Oracle 9.i를 사용할 경우 백업할 Oracle 서버에 BRTOOLS 6.40을 설치해야 합니다. Oracle 10g를사용할경우백업할 Oracle 서버에 BRTOOLS 7 또는 7.10을설치해야합 니다.
- SAP Agent를구성해야합니다. 1203페이지의 "SAP Agent를위한 [biparam.ini](#page-1202-1) 구성"참조
- 백업 운영자는 ORA\_DBA 그룹의 구성원이어야 합니다.
- ORA\_<SID>\_OPER 그룹을 생성한 다음 백업 사용자를 추가해야 합니다.
- RMAN 백업 및 복원 작업을 수행하려면 Backup Exec Oracle Agent가 SAP 서버에 설 치되어 있어야 합니다.

SAP Agent는 BC-BRI BACKINT Interface for ORACLE Databases 사양버전 3.0을따릅니 다.

참고**:** SAP Agent는 RAW 파티션유형에저장된데이터를지원하지않습니다.

```
100페이지의 "로컬시스템에 Backup Exec 설치"참조
98페이지의 "시스템요구사항"참조
```
## SAP Agent 설치 정보

<span id="page-1200-0"></span>SAP Agent를 설치하기 전에 다음 작업을 수행하십시오.

- 백업 운영자가 ORA\_DBA의 구성원인지 확인합니다. 백업 운영자가 관리자인 경우 관 리자를 ORA\_DBA 그룹에추가하십시오.
- ORA <SID> OPER 그룹을 생성한 다음 이 그룹에 현재 사용자를 추가합니다.
- SAP 시스템 환경 변수가 백업할 서버에 대해 설정되었는지 확인합니다. SAP Agent 기본 디렉터리는 다음과 같이 SAP 데이터베이스의 홈에 있습니다.

Usr\sap\<SID>\sys\exe\run

Backup Exec을설치할때미디어서버에 SAP Agent를설치하거나, Backup Exec을이미 설치한경우에는 SAP Agent만설치할수있습니다.

<span id="page-1200-1"></span>100페이지의 "[로컬시스템에](#page-99-0) Backup Exec 설치"참조

104페이지의 "로컬 미디어 서버에 추가 Backup Exec 옵션 설치" 참조

## SAP Agent 보안 및 권한 정보

BACKINT가 Backup Exec 서버에대한클라이언트로작동하기때문에, Backup Exec 관리 콘솔에 적용되는 모든 Microsoft Windows 보안 제한이 BACKINT에도 적용됩니다.

데이터를 백업 및 복원하려면 SAP 및 Backup Exec 미디어 서버 모두에 대해 적절한 권한 이있어야합니다.

Backup Exec 서비스계정은다음권한을가져야합니다.

- BACKINT 인터페이스에서 제출된 작업의 선택 항목에 대한 액세스 권한
- 선택항목이포함된볼륨에대한권한

1201페이지의 "SAP 데이터 암호화 정보" 참조

1202페이지의 "SAP Agent 알림 생성 정보" 참조

<span id="page-1200-2"></span>1202페이지의 "SAP Agent [카탈로그의무결성유지정보](#page-1201-0)"참조

1214페이지의 "SAP Agent[를사용한재해복구수행정보](#page-1213-1)"참조

93페이지의 "Windows 보안 변경 정보" 참조

#### SAP 데이터 암호화 정보

SAP Agent에서 암호화 키를 사용하여 데이터를 암호화할 수 있습니다. 이 기능은 RMAN 또는 BACKINT를 사용하여 수행된 백업 작업에서 사용할 수 있습니다.

작업 템플릿을 생성하거나 편집할 때 DBA 시작 작업 설정을 통해 암호화 키를 생성합니 다. biparam.ini 파일에 작업 템플릿 이름을 지정해야 합니다.

특정암호화키로 작업을 실행한 후 해당 키를 삭제한 경우, 암호화 키를 사용하여 백업된 데이터는복원할수없습니다.

1204페이지의 "SAP에 대한 DBA 시작 작업 설정 구성" 참조

<span id="page-1201-1"></span>360페이지의 "[암호화키](#page-359-0)"참조

#### SAP Agent 알림 생성 정보

Backup Exec은 BACKINT가 다음 모드 중 하나로 처리하는 알림을 생성합니다.

| 항목      | 설명                                                                                             |
|---------|------------------------------------------------------------------------------------------------|
| 무인 모드   | 무인 모드에서는 응답이 필요한 알림이 나타나면 작업이 실패하고 SAP 시스<br>템 콘솔에 알림이 표시됩니다. 또한 정보 알림이 SAP 시스템 콘솔에 표시됩<br>니다. |
| 이터렉티브모드 | 인터렉티브 모드에서는 모든 알림이 SAP 시스템 콘솔에 나타납니다. 작업을<br>계속하려면 해당 알림에 응답해야 합니다.                            |

표 L-1 SAP Agent 알림모드

#### SAP Agent 카탈로그의 무결성 유지 정보

<span id="page-1201-0"></span>다음 방법으로 SAP Agent 카탈로그(backint.xml)의 무결성을 유지할 수 있습니다.

- backint.xml에 액세스할 수 있는 그룹 제한
- 전체 백업 데이터와 함께 카탈로그 백업

관리자 또는 백업 운영자 그룹에 속하는 사용자만 SAP Agent 카탈로그(backint.xml)에 액세스할 수 있습니다. 관리자는 다른 사용자에게 backint.xml에 액세스할 수 있는 권한 을 부여할 수 있지만, 관리자 및 백업 운영자 그룹에 부여된 기본 권한을 취소하지 마십시 오.

biparam.ini에서 카탈로그 백업매개 변수를 on으로 설정하여 전체백업과 함께 backint.xml 백업을포함할수있습니다. 카탈로그백업은적어도매달수행하는것이좋지만카탈로 그가손상될경우에대비하여더자주수행하는것이좋습니다.

참고**:** SAP Agent 카탈로그를복원하려면 Backup Exec 미디어서버에서복원작업을생성 해야합니다.

1203페이지의 "SAP Agent를위한 [biparam.ini](#page-1202-1) 구성"참조

## SAP 데이터를 백업하기 전에

<span id="page-1202-0"></span>백업작업을수행하기전에는다음을수행해야합니다.

- 모든 SAP 데이터베이스가 ARCHIVE LOG 모드로 백업되도록 합니다.
- SAP 인터페이스를사용하여자동보관을실행합니다. 자동아카이브실행방법에대한자세한내용은 SAP 또는 Oracle 문서를참조하십시 오.

경고**:** SAP Agent는동시백업또는복원작업을지원하지않습니다. 따라서여러미디어 서버에서 갇은 SAP 데이터베이스를 동시에 백업하거나 복워하려고 하면 작업이 실패함 니다.

RMAN을사용하는경우다음작업을수행해야합니다.

- Backup Exec Remote Agent Utility를 사용하여 SAP 에이전트를 구성합니다. 1714페이지의 ["Remote Agent Utility for Windows Systems](#page-1713-0) 정보"참조
- Oracle Server를 미디어 서버의 수정 목록에 추가합니다. 1170페이지의 "Oracle 작업에 대한 미디어 서버의 인증 정보 설정" 참조

특정구성정보를입력할경우다음파일도편집해야합니다.

- Usr\sap\<SID>\sys\exe\run 디렉터리에 있는 biparam.ini 파일
- <span id="page-1202-1"></span>■ <ORACLE\_HOME>\database 폴더에 있는 init<SAP>.sap 파일

1203페이지의 "SAP Agent를위한 [biparam.ini](#page-1202-1) 구성"참조

1173페이지의 "Oracle[의응용프로그램기본값설정](#page-1172-0)"참조

#### SAP Agent를 위한 biparam.ini 구성

BACKINT 인터페이스를 사용하여 SAP 인터페이스에서 전송된 백업 작업의 Backup Exec 매개 변수를 지정할 수 있습니다. 매개 변수는 백업 유틸리티 매개 변수 파일 biparam.ini 에 저장됩니다. 이 파일의 템플릿은 SAP Agent와 함께 설치됩니다.

SAP을사용하려면모든 SAP 도구가공용폴더에있어야합니다. SAP Agent는 BRTOOLS 와같은폴더에설치됩니다.

biparam.ini 파일을 사용하면 RMAN 및 BACKINT를 통해 작업하는 단일 위치에서 작업 매개변수를지정할수있습니다.

biparam.ini를 구성하려면 다음과 같이 하십시오.

- 1 다음중하나를수행하십시오.
	- biparam.ini 파일이 BRTOOLS 및 SAP Agent 설치에 대해 로컬인지 확인합니다.
- <ORACLE\_HOME> database\init<SID>.sap 파일의 util\_par\_file 매개 변수가 biparam.ini 파일의경로를지정하는지확인합니다.
- 2 biparam.ini 파일에 있는 다음 옵션을 편집하여 미디어 서버를 구성하십시오.

Server=<서버 이름> 현재 백업 작업을 처리할 Backup Exec 서버 이름입니다. 원래 백업 작업이 실행되었던 Backup Exec 서버로 복원 작업 경로가 자 동으로지정됩니다(RMAN을통한복원작업제외).

기본값은로컬시스템입니다.

Job Name=<작업 이 사용자가 지정한 작업 이름입니다. 기본값은 미디어 서버가 생성한 작 업이름입니다. 름>

작업 템플릿= <미디 \_ 현재 작업에 사용할 작업 템플릿입니다. 작업 템플릿은 장치, 미디어 및 어서버의 DBA 시작 암호화 키와 같은 설정을 포함합니다.

DBA 시작 작업 템플릿은 미디어 서버에 생성해야 합니다. 작업 템플릿>

1204페이지의 "SAP에 대한 DBA 시작 작업 설정 구성" 참조

기본값은 DEFAULT 작업 템플릿입니다. 이런 경우 모든 작업 매개 변수 를 DEFAULT 작업템플릿의매개변수로간주할수있습니다. DEFAULT 작업템플릿을미디어서버에서사용할수없고작업템플릿이름을 biparam.ini에 지정하지 않은 경우, 작업은 실패합니다 잘못된 작업 템 플릿이름을지정한경우에도작업이실패합니다.

On: 백업 작업이 클라이언트 카탈로그 파일(backint.xml)을 포함합니 다. Off: 백업 작업이 클라이언트 카탈로그 파일( backint.xml)을 포함하지 카탈로그백업 =<On/Off>

기본값은 Off입니다.

<span id="page-1203-0"></span>3 파일을저장하십시오.

#### SAP에 대한 DBA 시작 작업 설정 구성

DBA 시작백업작업을생성할때 Backup Exec에서기본작업템플릿을지정하거나, Backup Exec에서 만들 새 작업 템플릿을 지정할 수 있습니다. 작업 템플릿은 Backup Exec이 DBA 시작작업에적용하는설정을포함합니다.

사용할 작업 템플릿의 이름이 biparam.ini 파일에 구성되어 있는지 확인합니다.

1203페이지의 "SAP Agent를위한 [biparam.ini](#page-1202-1) 구성"참조

않습니다.

DBA 시작 작업에 대해 다음 사항을 주의하십시오.

■ 관련 작업 템플릿이 삭제되면 DBA 시작 작업은 실패합니다. DBA 시작 작업을 실행하 지 않으려면 관련 DBA 시작 작업 템플릿을 삭제하십시오.

- 모든 DBA 시작 백업 및 복워 작업은 작업이 완료되 후 삭제됩니다.
- DBA 시작 작업에 대한 최소 장치 요구 사항을 설정할 수 없습니다.

SAP에 대한 DBA 시작 작업 설정을 구성하려면 다음과 같이 하십시오.

- 1 도구메뉴에서옵션을누르십시오.
- 2 **DBA** 시작작업설정을누르십시오.
- 3 다음을수행하십시오.

성하려면

하려면

하려면

새 작업 템플릿을 생 지정된 순서에 따라 다음 작업을 수행하십시오.

- 새로만들기를누르십시오.
	- [12](#page-1334-0)단계로이동하십시오.

작업 템플릿을 편집 \_ 지정된 순서에 따라 다음 작업을 수행하십시오.

- 편집할 작업 템플릿을 선택하십시오.
- 편집을 누르십시오.
- [12](#page-1334-0)단계로 이동하십시오.

작업 템플릿을 삭제 \_ 지정된 순서에 따라 다음 작업을 수행하십시오.

- 삭제할 작업 템플릿을 선택하십시오.
- 삭제를 누르십시오.
- 4 DBA 시작 작업 설정 창의 대상에서 장치 및 미디어를 누른 다음 옵션을 적절하게 완 료하십시오. 295페이지의 "백업 작업 및 템플릿에 대한 장치 및 미디어 옵션" 참조 DBA 시작작업설정에대해일부옵션은사용할수없습니다.
- 5 DBA 시작 작업 설정 창의 설정에서 일반을 누른 다음 옵션을 적절하게 완료하십시 오.

297페이지의 "백업 작업 및 템플릿에 대한 일반 옵션" 참조

DBA 시작작업설정에대해일부옵션은사용할수없습니다.

6 속성창의설정에서네트워크및보안을누르고옵션을적절하게완료하십시오. 360페이지의 "[암호화키](#page-359-0)"참조

DBA 시작작업설정에대해일부옵션은사용할수없습니다.

- 7 백업작업이완료될때 Backup Exec이다른사용자에게통지하도록하려면통지를 누른다음해당옵션을완료하십시오. 604페이지의 "[작업이완료될때통지전송](#page-603-0)"참조
- 8 확인을누르십시오.

## 시스템 수준 SAP 백업 작업 정보

<span id="page-1205-0"></span>SAP 데이터베이스를자주백업할수록데이터가손실되었을때데이터베이스를복구하 는 시간이 줄어듭니다. 정기적 SAP Agent 백업 외에도 데이터베이스 구조를 변경할 때마 다 SAP 데이터베이스를닫고파일수준의백업을실행하는것이좋습니다.

SAP 데이터베이스 파일을 백업할 때 다음 작업도 함께 수행해야 합니다.

- SAP 데이터베이스 서버에 Windows 디렉터리의 백업을 생성하고 Windows 레지스트 리를포함합니다.
- backint.xml 파일을 백업합니다. 일반적으로 backint.xml 파일은 다음 디렉터리에 있습니다.

Usr\sap\<SID>\sys\exe\run

<span id="page-1205-1"></span>1214페이지의 "SAP Agent[를사용한재해복구수행정보](#page-1213-1)"참조

### SAP Agent를 사용한 백업 및 복원 정보

다음 방법 중 하나를 사용하여 SAP 응용 프로그램에 대한 백업 작업을 생성할 수 있습니 다.

- 그래픽 사용자 인터페이스인 CCMS 콘솔 사용.
- 명령줄 유틸리티인 BRTOOLS 사용.

CCMS 콘솔에서 데이터베이스를 백업할 때 상태 메시지가 콘솔에 나타납니다. 이 메시지 는데이터베이스서버가시작또는중지할때보고합니다. 또한테이블의백업모드가변 경될 때 보고합니다. 세부 디버깅 메시지 및 로그 메시지도 나타납니다. 모든 파일을 백업 한후전체파일목록이 SAP Agent BACKINT 인터페이스사양에필요한형식으로나타나 고 제출된 작업이 성공 또는 실패했는지 보고합니다.

데이터베이스를 BRTOOLS에서 백업할 때 init<ORACLE\_SID>.sap 매개 변수 파일을 변경 하여 backup\_mode를 설정할 수 있습니다. 예:

#### backup\_type = online\_file

또는 BRBACKUP 명령줄에서 적합한 백업 유형과 함께 -d를 지정할 수 있습니다. 예를 들 어 명령줄에 다음 명령을 입력하십시오.

-d util file online

필요한 테이블 영역만 백업 모드에 있게 되므로 아주 큰 파일을 온라인으로 백업할 때 이 명령죽을 사용하는 것이 좋습니다. Backup Exec이 다른 파일을 처리학 주비가 되면 BRBACKUP을통지합니다.

#### SAP Agent를 사용하여 원격 시스템에서 작업을 제출하기 위한 요구 사 항

SAP Agent와 Backup Exec 미디어서버가다른시스템에설치된경우, 백업및복원작업 을수행하려면다음요구사항을충족해야합니다.

- SAP Agent가설치된시스템과미디어서버는같은도메인에있어야합니다.
- 시스템 로그온 계정이 SAP Agent가 설치된 시스템과 Backup Exec 미디어 서버에 모 두존재해야합니다.
- 시스템 로그온 계정은 SAP Agent가 설치된 시스템과 Backup Exec 미디어 서버 양쪽 에서관리자또는백업운영자그룹의구성원이어야합니다.

#### BRRESTORE 및 SAP Agent를 사용한 데이터 복원

데이터복원을위한 BRTOOL 유틸리티인 BRRESTORE는 SAP Agent BACKINT 인터페이 스에 BID 및 파일 이름 목록을 제출합니다. BACKINT는 백업이 수행된 날짜 및 시간을 확 인하고 Backup Exec을 사용하여 파일을 복구합니다. BACKINT는 복원 작업 진행을 모니 터링하고 BRRESTORE로상태를다시보고합니다.

작업이완료되면 BACKINT는감사목적으로 Backup Exec 복원로그복사본을저장합니 다. 데이터베이스를재시작해야합니다.

BRRESTORE 및 SAP Agent를 사용하여 데이터를 복원하려면 다음과 같이 하십시오.

◆ 다음 중 하나를 수행하십시오.

데이터를복원하려면

다음명령을입력하십시오.

BRRESTORE -d util\_file -b last -m full

데이터베이스를복원하려면

다음명령을입력하십시오.

SQL>startup mount SQL>recover database SQL>alter database open;

#### SAP 복원 작업 재연결 정보

SAP Agent를사용하면복원작업을로컬및원격시스템으로재연결할수있습니다. 원격 시스템으로재연결하는경우위치에적합한전체 UNC 경로를사용해야합니다.

예를 들어 원래 ComputerA에 있던 테이블 영역을 ComputerB의 D:\RestoreDirectory에 복원하려면다음명령을입력하십시오.

brrestore -d util file -b <last | logfile name> -m <tablespace to restore>=\\ComputerB\D\$\RestoreDirectory <span id="page-1207-0"></span>참고**:** 미디어서버에대한시스템로그온계정은데이터를복원중인시스템의관리자또 는백업운영자그룹의구성원이어야합니다.

## RMAN을 사용하여 SAP 데이터 백업

Backup Exec은 다음 작업을 수행하는 Oracle 유틸리티인 RMAN과 통합합니다.

- 백업 작업 관리
- 데이터베이스파일 백업 생성

RMAN을 사용하여 SAP 데이터를 백업하려면 Backup Exec Oracle Agent가 필요하고 먼 저 Remote Agent Utility가실행되어야합니다.

1714페이지의 ["Remote Agent Utility for Windows Systems](#page-1713-0) 정보"참조

Init<SID>.sap 파일에서 다음과 같이 rman\_send 매개 변수를 수정해야 합니다.

rman\_send = ( "channel sbt\_1 'NBBSA\_SAP\_AGENT\_CONFIG\_PATH=<INI 파일 경로>'")

여기서 <INI 파일경로>는 biparam.ini의전체경로입니다. 예: C:\oracle\ora92\database\biparam.ini.

1203페이지의 "SAP Agent를위한 [biparam.ini](#page-1202-1) 구성"참조

'util\_par\_file' in the init<sid>.sap 매개 변수에 있는 ini 파일 경로가 rman\_send 명령에 지 정된경로와동일한지확인합니다.

RMAN을사용하여수행된백업및복원작업의경우 Symantec Backup Exec은 BRBACKUP 또는 BRRESTORE에서 전달된 구성 매개 변수(-r 옵션)를 사용하지 않습니다.

다음과같이 init<SID>.ora를업데이트합니다.

control file record keep time  $\langle n \rangle$ , (n = 45)

이 매개 변수는 재사용 가능한 레코드가 제어 파일에 보관되는 최소 일수를 제어합니다.

온라인 백업을 수행하려면 다음 명령을 입력합니다.

brbackup -d rman\_util -t online -m all

오프라인 백업을 수행하려면 다음 명령을 입력합니다.

brbackup -d rman\_util -t offline -m all

참고**:** 복원작업을수행하기전에데이터베이스가마운트상태인지확인합니다.

온라인 백업 작업을 실행하기 전에 다음 스크립트를 실행합니다.

\$ORACLE\_HOME\rdbms\admin\catalog.sql \$ORACLE\_HOME\rdbms\admin\catspace.sql

\$ORACLE\_HOME\rdbms\admin\catproc.sql

이스크립트는데이터베이스를온라인백업용으로구성합니다. 데이터베이스가적절하 게 구성되지 않으면 작업이 실패할 수 있습니다.

다음오류가발생할경우:

RMAN-00571: ================ RMAN-00569: =============== ERROR MESSAGE STACK FOLLOWS =============== RMAN-00571: =========================================================== ORA-06550: line 1, column 7:

PLS-00201: identifier 'DBMS BACKUP RESTORE.SET CHARSET' must be declared

ORA-06550: line 1, column 7:

PL/SQL: Statement ignored

RMAN-04015: error setting target database character set to WE8MSWIN1252

다음스크립트를실행합니다.

```
$ORACLE_HOME\rdbms\admin\catalog.sql
$ORACLE_HOME\rdbms\admin\catspace.sql
$ORACLE_HOME\rdbms\admin\catproc.sql
```
스크립트를실행한후백업작업을다시실행합니다.

## RMAN을 사용하여 SAP 데이터 복원

Backup Exec은다음작업을수행하는 Oracle 유틸리티인 RMAN과통합합니다.

- 복구 작업을 관리합니다.
- 백업에서 데이터베이스를 복원하거나 복구합니다.

RMAN을 사용하여 SAP 데이터를 복원하려면 Backup Exec Oracle Agent가 필요하고 먼 저 Remote Agent Utility가실행되어야합니다.

1714페이지의 ["Remote Agent Utility for Windows Systems](#page-1713-0) 정보"참조

Init<SID>.sap 파일에서 다음과 같이 rman\_send 매개 변수를 수정해야 합니다.

rman\_send = ( "channel sbt\_1 'NBBSA\_SAP\_AGENT\_CONFIG\_PATH=<INI 파일 경로>'")

여기서 <INI 파일경로>는 biparam.ini의전체경로입니다. 예: C:\oracle\ora92\database\biparam.ini.

1203페이지의 "SAP Agent를 위한 [biparam.ini](#page-1202-1) 구성" 참조

'util\_par\_file' in the init<sid>.sap 매개 변수에 있는 ini 파일 경로가 rman\_send 명령에 지 정된경로와동일한지확인합니다.

RMAN을사용하여수행된복원작업의경우 Symantec Backup Exec은 BRBACKUP 또는 BRRESTORE에서 전달된 구성 매개 변수(-r 옵션)를 사용하지 않습니다.

다음과같이 init<SID>.ora를업데이트합니다.

control file record keep time  $\langle n \rangle$ , (n = 45)

이 매개 변수는 재사용 가능한 레코드가 제어 파일에 보관되는 최소 일수를 제어합니다.

BRRESTORE를사용하여 RMAN을통해일반복원을실행할때데이터베이스가마운트 상태여야합니다.

데이터베이스파일만복원하는명령은다음과같습니다.

brrestore -d rman\_util -b last -m full

제어파일을복원할경우 -m 0 [,00] 옵션을사용합니다.

예를 들어 .ctl 파일 형식을 복원하려면 명령줄에 다음 명령을 입력하십시오.

brrestore -d rman\_util -b last -m 0

.dbf 파일을 복원하려면 명령줄에 다음 명령을 입력하십시오.

<span id="page-1209-0"></span>brrestore -d rman\_util -b last -m 00

RMAN을사용하여복원할때 biparam.ini 파일에지정된미디어서버가백업작업이완료 된 미디어 서버인지 확인하십시오.

## SAP Agent 카탈로그를 \_backint.mdb에서 \_backint.xml로 마이그레이션

이 릴리스의 Backup Exec에서 SAP Agent 카탈로그를 XML 파일에 저장합니다. 이전 버전 의 Backup Exec에서 업그레이드하는 경우 설치 프로세스 중에 업그레이드 옵션을 선택 하여 모든 백업 메타데이터를 backint.mdb에서 backint.xml로 마이그레이션하십시오.

설치중에업그레이드옵션을선택하지않을경우이전백업카탈로그를이릴리스의 Backup Exec에서 사용할 수 없습니다.

다음과 같은 경우 데이터를 수동으로 마이그레이션해야 합니다.

- 설치 중에 업그레이드 옵션을 선택하지 않은 경우.
- Backup Exec이 이전 버전의 SAP Agent에서 생성한 카탈로그를 사용하도록 할 경우. 데이터를 마이그레이션하기 전에 다음 작업을 수행하십시오.
- 사용할경로에 backint.xml 파일이 아직 없는지 확인합니다.

■ backint.mdb가 BRTOOLS 및 backint.exe가 있는 위치에 있는지 확인합니다.

수동으로 backint.mdb에서 backint.xml로 마이그레이션하려면 다음과 같이 하십시오.

1 backint.mdb 파일을 BRTOOLS 및 backint.exe가 있는 위치에 복사하십시오(해당 파일이없는경우).

마이그레이션유틸리티(MdbToXML.exe)는 SAP Agent가설치된디렉터리에있습니 다.

2 적절한사용매개변수로마이그레이션유틸리티(MdbToXML.exe)를실행하십시오. 예:

*MdbToXml.exe <\_backint.mdb*의 경로*> <*로그 파일에 대한 선택적 경로*>*

\_backint.mdb가C:\usr\sap\CER\sys\exe\run경로에있으면명령은다음과같습 니다.

MdbToXML.exe C:\usr\sap\CER\sys\exe\run

이유틸리티의온라인도움말을보려면다음명령을입력하십시오.

MdbToXML.exe /?

로그파일의경로는선택적입니다. 경로를지정하지않으면로그파일이 backint.xml 파일에 로컬로 생성됩니다.

-backint.xml 파일은 \_backint.mdb 파일과 동일한 경로에 생성됩니다.

마이그레이션이 수행된 후 backint.mdb는 backint migrated.mdb로 이름이 변경 됩니다.

<span id="page-1210-0"></span>MdbToXmlMigrationLog.txt라는로그파일이명령줄에지정된경로에생성됩니다. 해당 매개 변수가 무시되면 backint.xml에 로컬로 생성됩니다. 로그 파일의 경로를 잘못지정하면로그파일은생성되지않습니다.

그러나이것은마이그레이션프로세스에영향을미치지않습니다.

## Microsoft Cluster Server에서 클러스터 SAP 데이터베이 스 백업 정보

Backup Exec for SAP Agent는 Microsoft Cluster Server(MSCS) 및 Oracle Failsafe와함께 사용하여 Oracle의 클러스터 환경에서 백업 및 복원 작업을 지원합니다.

클러스터환경에서 SAP Agent를사용하려면다음작업을수행하십시오.

■ 2노드 클러스터 환경에 있는 두 개의 노드에 Oracle Failsafe와 함께 MSCS 및 Oracle을 모두설치합니다.

- 공유 디스크에 백업할 데이터베이스를 설치하여 데이터베이스가 다른 노드로 장애 조치되었는지확인합니다.
- 클러스터가 구성된 가상 클러스터 이름을 가집니다.
- Oracle 데이터베이스 리소스의 Is Alive 폴 가격이 전체 데이터베이스를 백업하는 데 필요한 평규 시간 이상인지 확인하십시오.

Oracle Failsafe 구성 및 설치에 대한 자세한 내용은 Oracle Failsafe 문서를 참조하십시오. MSCS 구성 및 설치에 대한 자세한 내용은 Microsoft 문서를 참조하십시오.

<span id="page-1211-0"></span>참고**:** 클러스터환경에서 BACKINT 또는 RMAN을통해생성된작업이처리중이고노드 가장애조치되는경우에는노드가중단된시점에서작업이재시작되지않습니다.

## SAP Agent를 사용한 MaxDB 데이터베이스 백업 정보

SAP Agent는 MaxDB(SAPDB) 데이터베이스에서 실행되는 SAP 응용 프로그램 백업을 지 원합니다.

DBM 명령줄인터페이스또는 MaxDB Database Manager 그래픽사용자인터페이스를사 용하여 백업 작업을 초기화한 다음 MaxDB의 BACKINT 인터페이스에 보내십시오. 이렇 게 하면 MaxDB의 BACKINT는 Symantec SAP Agent BACKINT 인터페이스에 백업 작업 을 보내 작업을 실행합니다. SAP Agent는 로컬 및 원격 Backup Exec 미디어 서버에 대한 백업을모두지원합니다.

SAP Agent는다음 SAP DB 백업기능을지원합니다.

- $-$  전체 데이터 백업.
- 증분데이터백업.
- 로그파일백업.

<span id="page-1211-1"></span>참고**:** SAP Agent는디렉터리가두개인디렉터리구조에만설치되어야합니다. 이디렉터 리구조가변경되면 SAP.PAR 및 BSI.ENV 파일도변경됩니다.

1212페이지의 "백업에 사용할 MaxDB 데이터베이스 주비" 참조

1213페이지의 "MaxDB 데이터베이스 백업" 참조

#### 백업에 사용할 MaxDB 데이터베이스 준비

다음 단계에 따라 백업에 사용할 MaxDB 데이터베이스를 준비할 수 있습니다. 백업에 사용할 MaxDB 데이터베이스를 주비하려면 다음과 같이 하십시오.

1 다음파일이있는지확인하십시오.

- SAP.PAR
- BSI.ENV
- 2 다음의매개변수가 MaxDB 설치중에설정되는지확인하십시오.
	- 독립프로그램경로 = C:\sapdb\programs
	- C:\sapdb\<sid>\db에 대한 종속 경로
	- 독립 데이터 경로 = C:\sapdb\data
- 3 다음파일경로가존재하는지확인하십시오.
	- C:\sapdb\programs
	- C:\sapdb\data
	- C:\sapdb\<sid>
	- C:\sapdb\<sid>\db
- <span id="page-1212-0"></span>4 다음과같은올바른버전의응용프로그램이설치되는지확인하십시오.
	- SQL studio
	- DBMGUI

#### MaxDB 데이터베이스 백업

다음 단계를 수행하여 MaxDB 데이터베이스를 백업합니다.

MaxDB 데이터베이스를 백업하려면 다음과 같이 하십시오.

- 1 BSI.ENV를 C:\sapdb\data\wrk\<sid>에복사하십시오.
- 2 SAP.PAR을 C:\sapdb\<sid>\db에복사하십시오.
- 3 MaxDB Database Manager에서 백업 마법사를 선택하십시오.
- 4 다음 사항을 포함하여 백업 작업에 대해 올바른 값을 입력하십시오.
	- 백업유형
	- 사용된 파이프
	- 파이프이름
- 5 시작을누르십시오.

## SAP Agent를 사용하여 MaxDB 데이터베이스 복원

<span id="page-1213-0"></span>SAP Agent는 MaxDB(SAPDB) 데이터베이스에서실행되는 SAP 응용프로그램복원을지 원합니다.

DBM 명령줄인터페이스또는 MaxDB Database Manager 그래픽사용자인터페이스를사 용하여복원작업을초기화한다음 MaxDB의 BACKINT 인터페이스에보내십시오. 이렇 게 하면 MaxDB의 BACKINT는 Symantec SAP Agent BACKINT 인터페이스에 복원 작업 을보내작업을실행합니다. SAP Agent는로컬및원격 Backup Exec 미디어서버에대한 복원을모두지원합니다.

SAP Agent는 다음 SAP DB 복원 기능을 지원합니다.

- 마지막백업복원.
- 기록에서 지정된 백업을 복원합니다.
- 중간복원.
- 데이터베이스를 특정 시간으로 복원합니다.

<span id="page-1213-1"></span>데이터를복원하려면다음과같이하십시오.

◆ MaxDB Database Manager에서 복구 마법사를 실행하고 데이터베이스가 관리 모드 에있는지확인하십시오.

## SAP Agent를 사용한 재해 복구 수행 정보

치명적인 오류가 발생한 후 SAP 데이터베이스 서버를 복구하려면 오류가 발생하기 전에 백업전략을구현해야합니다.

재해복구계획을개발할때다음백업전략을사용하십시오.

- 하나 이상의 플랫 파일 데이터베이스 백업을 만들고 CCMS를 사용하여 정기적인 오 프라인 백업을 만듭니다. SAP 데이터베이스 관리자 설명서를 참조하십시오.
- Windows 레지스트리를 포함하여 SAP 데이터베이스 서버에 Windows 디렉터리를 백 업합니다.
- 데이터베이스 구조가 변경되면 오프라인 데이터베이스 전체 백업을 수행합니다. 예를들어, 새테이블영역을생성하거나이전테이블영역을제거할경우에는오프라 인데이터베이스전체백업을수행합니다.
- 항상 backint.xml 파일을 SAP 데이터베이스 서버의 정기적인 플랫 파일 백업에 포함 합니다.

일반적으로 backint.xml 파일은다음디렉터리에있습니다.

Usr\sap\<SID>\sys\exe\run

■ SAP 데이터베이스 서버의 온라인 전체 백업을 정기적으로 예약합니다.

1203페이지의 "SAP Agent를위한 [biparam.ini](#page-1202-1) 구성"참조

#### SAP 재해 복구 사전 요구 사항

다음은백업은재해가발생한경우 SAP 데이터베이스서버를완전히복구하는데필요합 니다.

■ Backup Exec을 사용하여 SAP 데이터베이스 서버 파일 시스템의 전체 백업을 생성합 니다.

이백업을생성할때에는 SAP 데이터베이스디렉터리와 Windows 시스템디렉터리 를 모두 포함합니다. 그러나 데이터베이스를 열어 놓아야 하는 경우에는 SAP 데이터 베이스 테이블 영역 데이터 파일을 이 백업에 포함하지 마십시오.

■ SAP 데이터베이스 테이블 영역 데이터 파일을 포함하는 두 번째 백업을 생성합니다. 자세한내용은 SAP 데이터베이스관리자설명서를참조하십시오.

이러한백업을생성한후필요에따라 SAP 데이터베이스서버를복구할수있습니다.

288페이지의 "[작업속성을설정하여백업작업생성](#page-287-0)"참조

#### 재해로부터 원격 SAP 데이터베이스 서버 복구

원격 SAP 데이터베이스를복구하는과정에는 Microsoft Windows 운영체제를재설치하 고 최신 백업에서 파일을 복원하는 작업이 포함됩니다.

재해으로부터 원격 SAP 데이터베이스 서버를 복구하려면 다음과 같이 하십시오.

1 SAP 데이터베이스서버에 Microsoft Windows 운영체제를다시설치하십시오.

다시설치하는동안 SAP 데이터베이스서버를백업하고실행한후에는삭제해도되 는임시디렉터리에 Windows를설치하십시오.

- 2 미디어서버에서, 그리고 플랫 파일 SAP 데이터베이스서버 파일시스템의 전체 백 업이 포함된 저장 미디어를 사용하면서 Backup Exec을 사용하여 미디어의 전체 컨 텐츠를 SAP 데이터베이스서버에복원하십시오.
- 3 SAP 데이터베이스서버를재시작하십시오.

시스템은원래 Windows 버전을사용하여재시작됩니다. 이시스템에는원래버전의 Windows, SAP Agent, SAP 데이터베이스(테이블 영역 제외) 및 전체 백업 미디어에 포함된 기타 모든 파일이 들어 있습니다.

4 오프라인 SAP 데이터베이스 전체 백업이 있으면 마지막 오프라인 SAP 데이터베이 스전체백업을복원하고데이터베이스를시작하십시오.

일반 오프라인 데이터베이스 백업이 없으면 사용자의 데이터베이스가 작동합니다. 5단계로이동하십시오.

5 가장 최근의 서버 전체 백업에서 backint.xml 파일을 복원하십시오.

backint.xml 파일은 SAP 카탈로그를 Backup Exec 카탈로그와 연결합니다.

- 6 데이터베이스를최신내용으로업데이트하려면최근온라인또는오프라인 SAP 데 이터베이스백업을복원하십시오.
- 7 미디어서버에서다른복원작업을실행하십시오. 이번에는 SAP Agent를사용하여 모든 SAP 테이블 영역 데이터 파일이 포함된 저장 미디어를 복원하십시오.
- 8 복원 작업이 완료되면 CCMS 콘솔을 열고 데이터베이스확인 및 복구를 선택하십시 오.
- 9 자동복구를누르고온라인으로표시되는메시지를따르십시오.

#### 복합 SAP 데이터베이스 서버 및 미디어 서버 복구

복합 SAP 데이터베이스서버및미디어서버를복구하는과정에는 Microsoft Windows 운영체제를재설치하고최신백업에서파일을복원하는작업이포함됩니다.

복합 SAP 데이터베이스 서버 및 미디어 서버를 복구하려면 다음과 같이 하십시오.

1 SAP 데이터베이스서버미디어서버에 Microsoft Windows 운영체제를다시설치하 십시오.

다시 설치할 때 SAP 데이터베이스 서버 미디어 서버가 실행되면 삭제할 수 있는 임 시디렉터리에 Windows를설치하십시오.

- 2 Backup Exec을다시설치합니다.
- 3 플랫파일 SAP 데이터베이스서버파일시스템의전체백업이포함된미디어와 SAP 데이터베이스 테이블 영역 데이터 파일이 포함된 미디어의 카탈로그를 다시 만드십 시오.
- 4 플랫 파일 서버 파일 시스템의 저체 백업이 포함된 미디어의 전체 내용을 복원하십 시오.

그러면 워래 Windows 시스템이 SAP 데이터베이스를 실행하는 데 필요한 서비스와 함께 복워됩니다.

5 복원작업이완료되면시스템을다시부팅합니다.

시스템전체백업이복원되었기때문에시스템이원래버전의 Windows로부팅됩니 다. 이제이시스템에는원래버전의 Windows, SAP Agent, SAP 데이터베이스(테이 블영역제외) 및전체백업미디어에포함된기타모든파일이들어있습니다.

6 가장 최근의 서버 전체 백업에서 backint.xml 파일을 복원하십시오.

이 파일은 SAP 카탈로그와 Backup Exec 카탈로그를 연결합니다.

7 다른복원작업을실행하십시오.

이번에는 SAP Agent를사용하여모든 SAP 테이블영역데이터파일이포함된미디 어를 복원합니다.

- 8 복원 작업이 완료되면 CCMS 콘솔을 열고 데이터베이스확인 및 복구를 선택하십시 오.
- 9 자동복구를 선택하고 온라인으로 표시되는 메시지에 따라 SAP 데이터베이스 서버 의재해복구를완료하십시오.

Symantec Backup Exec Agent for SAP Applications SAP Agent를사용한재해복구수행정보 1218

# 부록 M

## Symantec Backup Exec Agent for VMware Virtual Infrastructure

이부록의내용은다음과같습니다.

- [Agent for VMware](#page-1219-0) 정보
- Agent for VMware 사용을 위한 요구 사항
- [Agent for VMware](#page-1220-0) 설치 정보
- [VMware vCenter](#page-1220-1) 및 ESX 서버 추가
- [VMware vCenter](#page-1221-0) 및 ESX 서버 삭제
- VMware 리소스 백업 정보
- VMware 리소스의 전체 백업 생성
- VMware 리소스의 증분 또는 차등 백업 생성
- [Granular Recovery Technology](#page-1228-0)가 Agent for VMware와함께작동하는방식
- Symantec VSS 제공 프로그램을 사용한 데이터베이스 및 응용 프로그램 보호 정보
- VMware 리소스 복원 정보
- VMware 가상 시스템의 복워 재연결
- Agent for VMware의 기본 백업 및 복원 옵션 설정

## Agent for VMware 정보

<span id="page-1219-0"></span>Symantec Backup Exec Agent for VMware Virtual Infrastructure(Agent for VMware)를 사용하면 다음 VMware 제품을 사용하는 가상 시스템을 백업하고 복원할 수 있습니다.

- ESX 서버
- vCenter 서버(이전의 VirtualCenter)
- vSphere 4.0

Backup Exec에서는 단일 패스 백업을 수행하여, 게스트 가상 시스템에 설치된 모든 게스 트가상시스템및 VSS 인식응용프로그램을보호합니다. Backup Exec의 GRT(Granular Recovery Technology)는 백업 작업에서 기본적으로 실행됩니다. GRT 실행 백업을 사용 하면 전체 가상 시스템을 복원하지 않고도 Windows 게스트 가상 시스템에서 개별 파일 및폴더를복원할수있습니다. 또한게스트가상시스템에있는 Microsoft Exchange, SQL 및 Active Directory 응용프로그램에서개별항목을복원할수있습니다.

Agent for VMware의추가기능을사용하여다음작업을수행할수있습니다.

- 게스트 가상 시스템의 데이터 복원을 대체 폴더, Datastore, 호스트 또는 네트워크로 재연결합니다.
- 디스크 장치 또는 테이프 장치로 백업합니다.
- 정책 기반 증분 및 차등 백업 작업을 수행합니다(가상 시스템이 하드웨어 버전 7로 구 성된 경우).

1220페이지의 "Agent for VMware [사용을위한요구사항](#page-1219-1)"참조

<span id="page-1219-1"></span>1230페이지의 "Backup Exec[이가상시스템에서](#page-1229-0) Exchange, SQL 및 Active Directory 데이터 [를보호하는방법](#page-1229-0)"참조

1222페이지의 "VMware 리소스 백업 정보" 참조

1232페이지의 "VMware 리소스 복워 정보" 참조

## Agent for VMware 사용을 위한 요구 사항

Agent for VMware는다음과같은구성요소를사용하며해당구성요소는동일한시스템 또는별도의시스템에있을수있습니다.

#### 표 M-1 Agent for VMware 구성요소

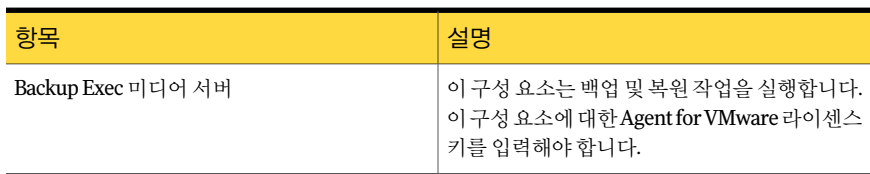

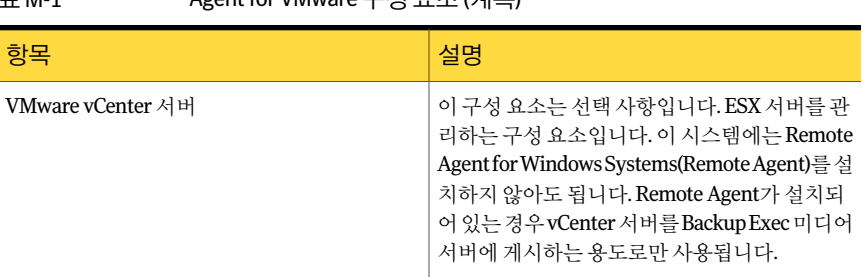

표 M-1 Agent for VMware 구성요소 (계속)

Backup Exec의 GRT(Granular Recovery Technology)를 Agent for VMware와함께사용하 려면 Windows를실행하는모든가상시스템에 Backup Exec Remote Agent를설치합니 다.

278페이지의 "Granular Recovery Technology[를사용하여개별항목을복원하는방법](#page-277-0)"참 조

다음 URL에서호환되는운영체제, 플랫폼및응용프로그램목록을확인할수있습니다.

<http://entsupport.symantec.com/umi/V-269-1>

<span id="page-1220-0"></span>다음 URL에서호환되는장치목록을검색할수있습니다.

<http://entsupport.symantec.com/umi/V-269-2>

## Agent for VMware 설치 정보

<span id="page-1220-1"></span>Agent for VMware는별도의 Backup Exec 추가구성요소로로컬에설치됩니다. ESX 호스 트에 VMware Agent를설치할필요가없습니다.

104페이지의 "[로컬미디어서버에추가](#page-103-0) Backup Exec 옵션설치"참조

## VMware vCenter 및 ESX 서버 추가

VMware vCenter 및 ESX 서버를 Backup Exec 선택목록에추가하여해당서버에대한백 업작업을지정할수있습니다.

VMware vCenter 및 ESX 서버를 추가하려면 다음과 같이 하십시오.

- 1 탐색모음에서백업옆에있는화살표를누르십시오.
- 2 백업작업새로만들기를누르십시오.
- 3 마우스오른쪽버튼으로다음중하나를누르십시오.
	- 모든 리소스
	- **VMware vCenter** 및 **ESX** 서버
- 4 **VMware vCenter** 및 **ESX** 서버관리를누르십시오.
- 5 이름필드에추가할서버의이름을입력하십시오.
- 6 추가를 누르십시오.
- <span id="page-1221-0"></span>7 닫기를누르십시오.

## VMware vCenter 및 ESX 서버 삭제

Backup Exec 데이터베이스에서 VMware vCenter 및 ESX 서버를 삭제할 수 있습니다. 서 버가 Backup Exec 데이터베이스에 없는 경우 백업 작업을 위해 선택할 수 없습니다.

VMware vCenter 및 ESX 서버를 삭제하려면 다음과 같이 하십시오.

- 1 탐색모음에서백업옆에있는화살표를누르십시오.
- 2 백업작업새로만들기를누르십시오.
- 3 마우스오른쪽버튼으로다음중하나를누르십시오.
	- 모든 리소스
	- **VMware VirtualCenter** 및 **ESX** 서버
- 4 **VMware vCenter** 및 **ESX** 서버관리를누르십시오.
- <span id="page-1221-1"></span>5 표시되는서버목록에서삭제할서버의이름을마우스오른쪽버튼으로누르십시오.
- 6 삭제를누르십시오.
- 7 닫기를누르십시오.

## VMware 리소스 백업 정보

백업작업을생성할때다음과같은 VMware 리소스를선택할수있습니다.

- 전체 vCenter 또는 ESX 서버, DataCenter 및 폴더
- 개별가상시스템

참고**:** Remote Media Agent for Linux Servers가설치되어있는시스템에연결된장치에는 데이터베이스를백업할수없습니다.

vCenter 또는 ESX 서버를 백업 리소스로 서택하면 모든 가상 시스템이 백업됩니다.

vCenter 또는 ESX 서버를 백업하기로 선택한 경우 해당 백업 작업에는 다음 사항이 포함 되지 않습니다.

■ vCenter 또는 ESX 서버의구성파일

- 실제 RDM(Raw Disk Mapping) 장치
- 독립 디스크

Backup Exec은백업작업이실행될때발견된새로운가상시스템및폴더를자동으로보 호할수있습니다.

1223페이지의 "백업작업중에 Backup Exec[이새가상시스템을자동으로보호하는방법](#page-1222-0) ["](#page-1222-0)참조

VMware 리소스에는다음과같은백업방법이지원됩니다.

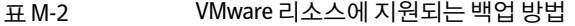

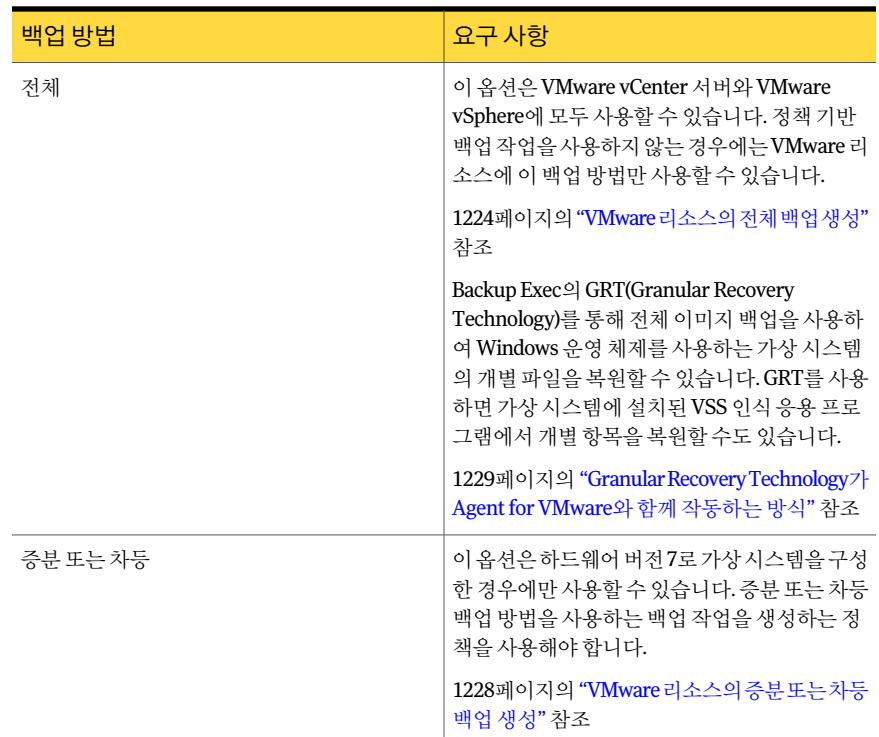

#### <span id="page-1222-0"></span>백업 작업 중에 Backup Exec이 새 가상 시스템을 자동으로 보호하는 방 법

Backup Exec의동적포함기능은백업작업을실행할때발견되는새가상시스템과폴더 를보호합니다. 백업작업을생성한시점과백업작업을실행하는시점사이에새가상시 스템을추가한경우 Backup Exec은자동으로새가상시스템을백업합니다. 백업작업이 새가상시스템을포함할수있기때문에예상한것보다많은저장소공간과시간이백업 작업에필요할수있습니다. 작업기록에는백업된가상시스템의수가표시됩니다.

백업선택목록에서다음과같은 VMware 리소스에대해동적포함이실행됩니다.

- ESX
- vCenter 4
- 폴더 아이콘이 있는 모든 노드

<span id="page-1223-0"></span>ESX 또는 vCenter 4를 선택한 경우 그 안에 속하며 폴더 아이콘이 있는 모든 노드에 대해 자동으로동적포함이실행됩니다. 백업작업중에가상시스템을찾을수없으면작업이 실패합니다.

## VMware 리소스의 전체 백업 생성

VMware vCenter 서버, ESX 서버 또는 가상 시스템의 전체 백업을 생성하려면 다음 단계 에따릅니다.

가상 시스템이 하드웨어 버전 7로 구성된 경우 정책을 사용하여 증분 또는 차등 백업 작업 을생성할수있습니다.

1228페이지의 "VMware 리소스의 증분 또는 차등 백업 생성" 참조

VMware 리소스의 전체 백업을 생성하려면 다음과 같이 하십시오.

- 1 탐색 모음에서 백업 옆에 있는 화살표를 누르십시오.
- 2 백업작업새로만들기를누르십시오.
- 3 속성창의원본에서선택을누르십시오.
- 4 **VMware vCenter** 및 **ESX** 서버를확장하십시오.
- 5 다음중하나를선택하십시오.
	- VMware vCenter 또는 ESX 서버
	- VMware vCenter 또는 ESX 서버의 이름 아래에 표시되는 하나 이상의 가상 시스 템
- 6 속성창의설정에서**VMware**를누르십시오.
- 7 적절한옵션을선택하십시오.

1225페이지의 ["VMware](#page-1224-0) 백업 옵션" 참조

8 가상시스템에설치된 VSS 인식응용프로그램의세밀한복구에대한설정을변경하 려면편집을누르십시오.

1227페이지의 "가상시스템응용프로그램 [Granular Recovery Technology](#page-1226-0) 설정"참 조

9 백업작업을시작하거나속성창에서다른백업옵션을선택하십시오.
### VMware 백업 옵션

### <span id="page-1224-0"></span>VMware 백업 작업에 다음과 같은 옵션을 사용할 수 있습니다.

1224페이지의 "VMware 리소스의 전체 백업 생성" 참조

표 M-3 WMware 백업 옵션

| 항목                                             | 설명                                                                                                    |
|------------------------------------------------|----------------------------------------------------------------------------------------------------|
| 백업 방법                                          | 백업 작업에 사용할 백업 방법을 나타냅니다. 하드웨어 버전 7로<br>가상 시스템을 구성한 경우 정책을 기반으로 백업 작업을 생성<br>하면 증분 또는 차등 백업 방법을 사용할 수 있습니다. VMware<br>vCenter Server를 사용하는 경우에는 전체 백업 방법만 사용할<br>수 있습니다. 사용하는 VMware 버전에 관계없이 정책을 사용하<br>는 경우에만 증분 및 차등 백업 방법을 사용할 수 있습니다.                                                                                                    |
| 증분 또는 차등 백업을 지원하지<br>않는 가상 시스템에 저체 백업 방<br>법사용 | 증분 백업 또는 차등 백업을 수행할 수 없는 경우 Backup Exec에<br>서 전체 백업을 수행할 수 있습니다. 이 옵션을 선택하지 않고<br>Backup Exec에서 증분 백업 또는 차등 백업을 수행할 수 없으면<br>작업이 실패합니다. 또한 Backup Exec에서 구성 변경을 검색할<br>경우 전체 백업이 수행되어야 합니다. 구성 변경이 검색되고<br>Backup Exec에서 전체 백업을 수행할 수 없는 경우 이 옵션이 서<br>택되어 있지 않으면 작업이 실패합니다. 이 시나리오는 한 번의<br>전체 백업과 몇 번의 증분 또는 차등 백업이 수행되었고 다음 예<br>약 작업이 증부 또는 차등 백업을 위한 작업이 경우에만 적용됩<br>니다. |

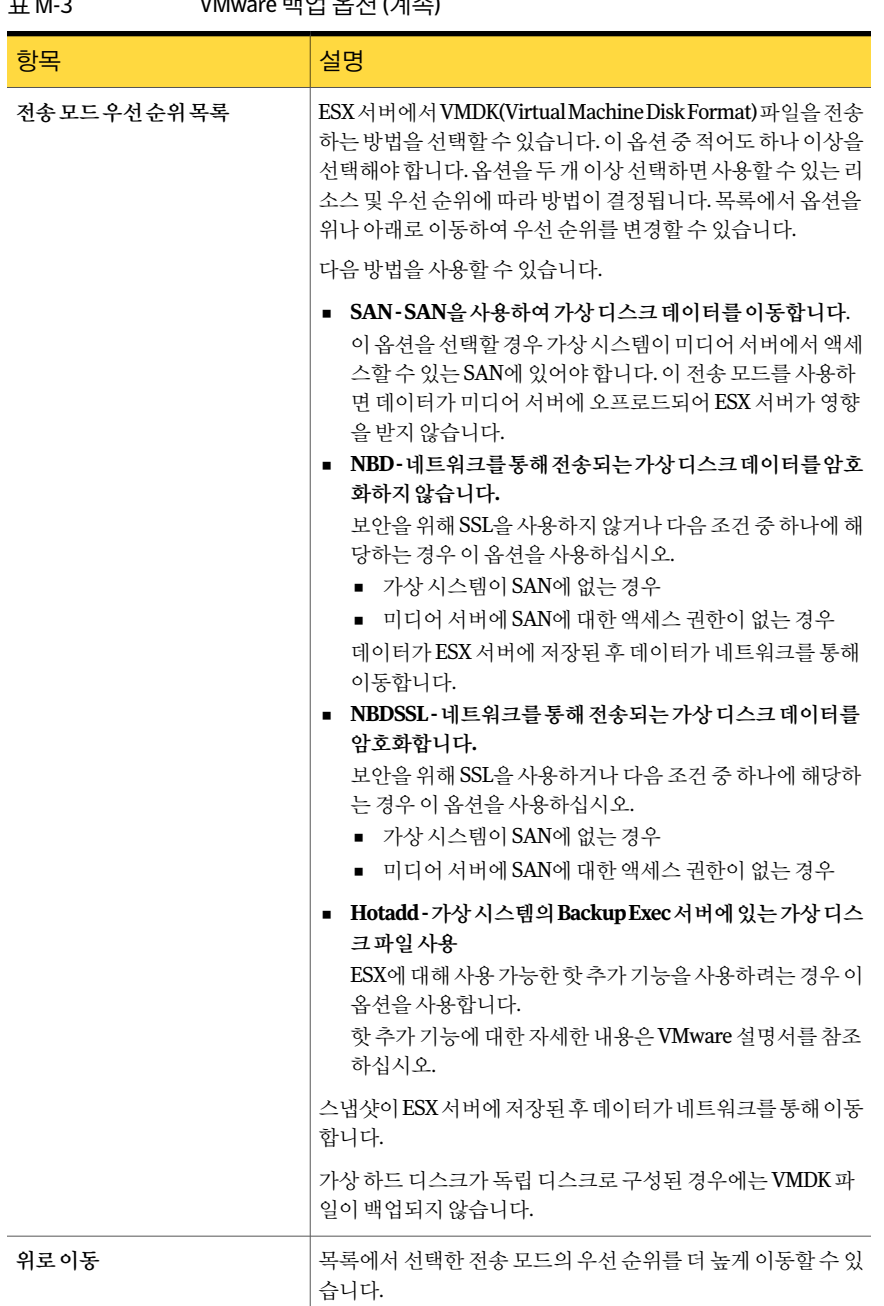

### 표 M-3 VMware 백업옵션 (계속)

| 항목                                                                                   | 설명                                                                                      |
|--------------------------------------------------------------------------------------|-----------------------------------------------------------------------------------------|
| 아래로이동                                                                                | 목록에서 선택한 전송 모드의 우선 순위를 더 낮게 이동할 수 있<br>습니다.                                             |
| 저워이 꺼지 가상 시스템 백업                                                                     | Backup Exec에서 꺼진 가상 시스템을 백업할 수 있습니다.                                                    |
| Backup Exec GRT(Granular<br>Recovery Technology)를 사용하<br>여가상시스템에서 개별파일 및<br>폴더 복원실행. | 백업에서 개별 파일과 폴더를 복원할 수 있습니다. 이 옵션은<br>Windows 운영 체제를 사용하는 가상 시스템에 대해서만 사용<br>할 수 있습니다.   |
|                                                                                      | 가상 하드 디스크가 독립 디스크로 구성된 경우에는 VMDK 파<br>일이 백업되지 않습니다.                                     |
|                                                                                      | <b>참고:</b> GRT는 시스템 복구와는 상관이 없으며 Windows 시스템<br>의 개별 파일 및 폴더 복원에만 적용됩니다.                |
| 편집                                                                                   | Microsoft Active Directory, Exchange 및 SQL에 대한 GRT 설정<br>을 변경할 수 있습니다.                  |
|                                                                                      | 1227페이지의 "가상 시스템 응용 프로그램 Granular Recovery<br>Technology 설정" 참조                         |
| <b>Microsoft Active Directory</b>                                                    | 가상 시스템의 Microsoft Active Directory에 대해 GRT가 실행<br>상태인지실행중지상태인지를나타냅니다.기본적으로는실행<br>상태입니다. |
| <b>Microsoft Exchange</b>                                                            | 가상 시스템의 Microsoft Exchange에 대해 GRT가 실행 상태인<br>지 실행 중지 상태인지를 나타냅니다. 기본적으로는 실행 상태<br>입니다. |
| <b>Microsoft SQL</b>                                                                 | 가상 시스템의 Microsoft SQL에 대해 GRT가 실행 상태인지 실<br>행 중지 상태인지를 나타냅니다. 기본적으로는 실행 상태입니<br>다.      |
| vSphere 포트 번호                                                                        | Backup Exec에서 vCenter Server에 연결하는 데 사용하는 포트<br>를 나타냅니다. 기본 포트는 902입니다.                 |

표 M-3 VMware 백업옵션 (계속)

## 가상 시스템 응용 프로그램 Granular Recovery Technology 설정

<span id="page-1226-0"></span>Microsoft Active Directory, Exchange 및 SQL의 개별 항목에 대해 세밀한 복원을 실행하 거나실행중지하려면다음옵션을사용합니다.

1224페이지의 "VMware 리소스의 전체 백업 생성" 참조

참고**:** 다음응용프로그램중하나에대해 Granular Recovery Technology를실행하거나 실행중지하면이설정이 VMware 가상시스템및 Hyper-V 가상시스템모두에적용됩니 다. 두가상시스템에동일한설정을사용하지않으려면가상시스템각각에대해별도의 백업작업을설정하는것이좋습니다.

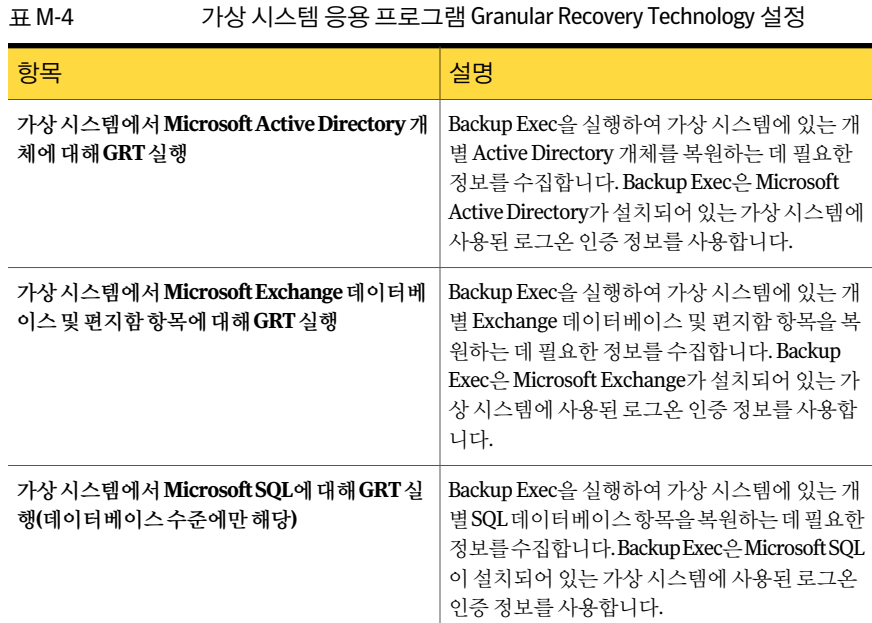

# VMware 리소스의 증분 또는 차등 백업 생성

가상 시스템이 하드웨어 버전 7을 사용한 vSphere 4.0으로 구성되어 있는 경우 정책 백업 작업을생성하여 VMware 리소스의증분또는차등백업을생성할수있습니다.

1224페이지의 "VMware 리소스의 전체 백업 생성" 참조

Backup Exec에는 VMware 증분및차등백업에대한예제정책이들어있습니다. 이러한 예제 정책은 표준 설정을 포함합니다. 예제 정책을 복사하여 필요에 따라 사용자 정의할 수있습니다.

464페이지의 "[예제정책사용](#page-463-0)"참조

#### 표 M-5 WMware 리소스의 증분 또는 차등 백업을 생성하는 방법

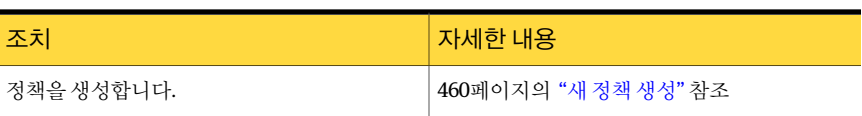

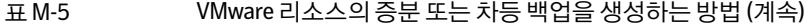

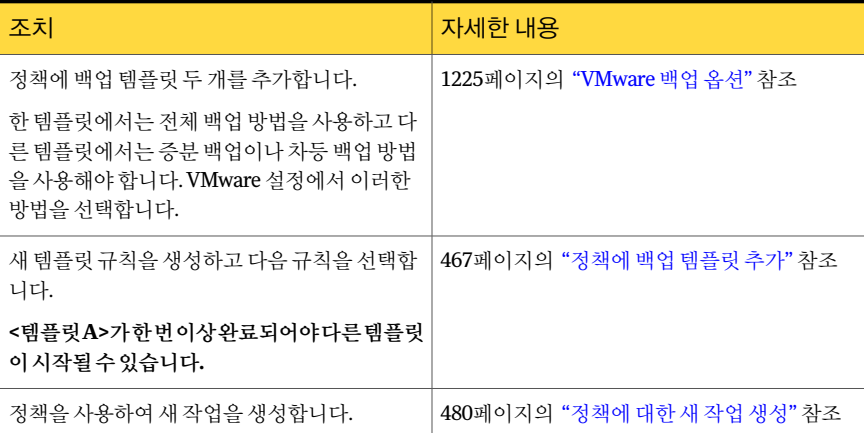

## Granular Recovery Technology가 Agent for VMware와 함 께 작동하는 방식

Backup Exec GRT(Granular Recovery Technology)를사용하면가상시스템전체를복원 하지 않고도 개별 드라이브, 파일 및 폴더를 복원할 수 있습니다. GRT를 사용하면 가상시 스템에 설치된 VSS 인식 응용 프로그램에서 개별 항목을 복원할 수도 있습니다.

1230페이지의 "Backup Exec[이가상시스템에서](#page-1229-0) Exchange, SQL 및 Active Directory 데이터 [를보호하는방법](#page-1229-0)"참조

GRT는 Windows 운영체제를사용하는가상시스템에대해서만사용할수있으며, GRT 는 시스템 복구에서는 작동하지 않습니다. GRT 실행 백업을 구성하기 전에 해당 요구 사 항을검토해야합니다.

282페이지의 "Granular Recovery Technology[를사용하는작업에대한요구사항정보](#page-281-0)" 참조

GRT를 사용하려면 가상 시스템의 네트워크 BIOS 이름 또는 시스템 이름을 확장할 때 나 타나는목록에서복원할개별파일과폴더를선택하십시오. VMware vCenter 및 ESX 서 버를확장할때나타나는가상시스템에서는개별폴더와파일을선택할수없습니다.

1233페이지의 "복워할 VMware 리소스 서택 정보" 참조

278페이지의 "Granular Recovery Technology[를사용하여개별항목을복원하는방법](#page-277-0)"참 조

281페이지의 "Granular Recovery Technology를 사용하는 백업에 권장되는 장치" 참조

### Backup Exec이 가상 시스템에서 Exchange, SQL 및 Active Directory 데이 터를 보호하는 방법

<span id="page-1229-0"></span>Backup Exec은 가상 시스템에 상주하는 다음과 같은 VSS 인식 응용 프로그램에서 개별 항목을복원할수있습니다.

표 M-6 가상시스템에있는 VSS 인식응용프로그램을위해 Backup Exec이보 호하는데이터유형

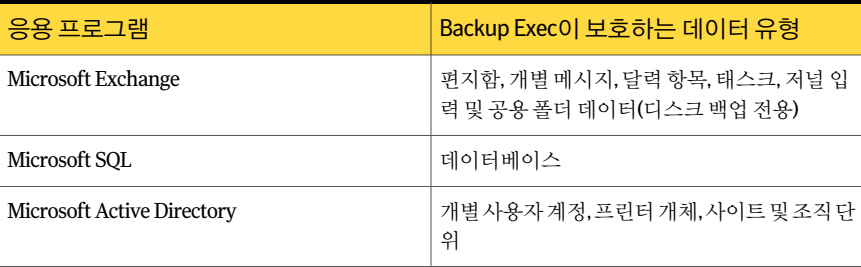

백업작업을생성할경우 Backup Exec은자동으로가상시스템에서 VSS 인식응용프로 그램을 찾습니다. 백업 작업 중에 Backup Exec은 GRT(Granular Recovery Technology)를 사용하여 VSS 인식 응용 프로그램의 데이터를 백업합니다. 기본적으로 Backup Exec은 가상 시스템에 연결하는 데 사용한 인증 정보와 동일한 인증 정보를 사용하여 GRT를 실 행합니다. 모든 VSS 인식 응용 프로그램 유형에 대해 GRT를 실행 중지할 수 있습니다.

참고**:** Backup Exec은클러스터되지않고분산되지않은구성에서만개별 Exchange 및 SQL 항목에 대한 세밀한 복원을 지원합니다.

1225페이지의 ["VMware](#page-1224-0) 백업 옵션" 참조

참고**:** 응용프로그램에대해 GRT를실행또는실행중지한경우해당설정은 VMware 가 상시스템과 Hyper-V 가상시스템에모두적용됩니다. 두가상시스템에동일한설정을 사용하지않으려면가상시스템각각에대해별도의백업작업을설정하는것이좋습니 다.

백업작업중에 Backup Exec은응용프로그램에서메타데이터를수집합니다. Backup Exec 이메타데이터를수집할수없는경우응용프로그램의개별항목을복원할수없게됩니 다. 하지만 이 경우에도 백업 작업은 성공적으로 완료될 수 있습니다.

1231페이지의 "가상시스템에서 Exchange, SQL 및 Active Directory [데이터를보호하기위](#page-1230-0) [한요구사항](#page-1230-0)"참조

### 가상 시스템에서 Exchange, SQL 및 Active Directory 데이터를 보호하기 위한 요구 사항

<span id="page-1230-0"></span>Backup Exec은 가상 시스템에 설치되어 있는 VSS 인식 응용 프로그램에서 개별 항목을 백업하고복원할수있습니다.

가상시스템에있는 Microsoft Exchange, SQL 및 Active Directory 데이터를보호하기위 해서는 다음 항목 조건이 충족되어야 합니다.

- 가상 시스템이 켜져 있어야 합니다.
- 가상시스템에 대한 적절한 인증 정보를 입력해야 합니다. 가상 시스템에 대한 인증으 로 VSS 인식 응용 프로그램에 대한 액세스가 허용되는지 확인하십시오.
- 미디어서버가네트워크이름 또는 IP 주소를 사용하여 가상 시스템에 연결할 수 있어 야합니다.
- Backup Exec Remote Agent for Windows Systems가 가상 시스템에 설치되어 있어야 합니다.
- 가상 시스템에서 보호할 응용 프로그램에 대해 정확한 라이세스 개수를 입력해야 합 니다.
- 가상시스템의운영체제에서 VSS를지원해야합니다.

Backup Exec GRT(Granular Recovery Technology)를사용하려면 Backup Exec의 Agent for Microsoft Exchange와같은응용프로그램에이전트를구입하여가상시스템에설치 해야합니다.

1230페이지의 "Backup Exec[이가상시스템에서](#page-1229-0) Exchange, SQL 및 Active Directory 데이터 [를보호하는방법](#page-1229-0)"참조

## Symantec VSS 제공 프로그램을 사용한 데이터베이스 및 응용 프로그램 보호 정보

Symantec VSS 제공프로그램을사용하면 Backup Exec이 Microsoft Exchange, SQL 및 Active Directory와같은 VSS 인식응용프로그램을보호할수있습니다. Symantec VSS 제공 프로그램은 각 백업 작업에 대해 Windows 응용 프로그램 및 데이터베이스의 자동 스냅샷을제공합니다.

일부게스트가상시스템에는이미 VMware VSS 제공프로그램이있을수있습니다. 그러 나하나의게스트가상시스템에서는하나의 VSS 제공프로그램만사용할수있습니다. 따라서 VMware VSS 제공프로그램을제거해야합니다.

게스트가상시스템에 Remote Agent for Windows Systems를설치하면 Symantec VSS 제 공 프로그램이 자동으로 설치되고 Backup Exec 설치 미디어에서 수동으로 설치할 수도 있습니다.

113페이지의 "원격시스템에 Remote Agent 및 [Advanced Open File Option](#page-112-0) 강제설치"참 조

기본적으로 Symantec VSS 제공 프로그램은 전체 백업을 사용하며 데이터베이스 로그 파 일을자릅니다. 그러나스크립트파일을수정하여기본설정을변경할수있습니다.

<span id="page-1231-0"></span>1232페이지의 "Symantec VSS 제공 프로그램의 로그 잘라내기 설정 변경" 참조

### Symantec VSS 제공 프로그램의 로그 잘라내기 설정 변경

기본적으로 Symantec VSS 제공 프로그램은 전체 백업을 수행하고 데이터베이스 로그 파 일을 잘라냅니다. Symantec VSS 제공 프로그램이 로그를 잘라내지 않고 백업 복사본을 만들도록이설정을변경할수있습니다.

참고**:** 시스템루트디렉터리및 %Programfiles%\Symantec\Backup Exec\RAWS\VSS Provider 모두에서 Pre-freeze-script.bat 파일에 -copy 플래그를추가해야합니다.

Symantec VSS 제공프로그램의로그잘라내기설정을변경하려면다음과같이하십시오.

- 1 다음두위치모두에서 Pre-freeze-script.bat 파일을찾으십시오.
	- 시스템 루트 디렉터리
	- %Programfiles%\Symantec\Backup Exec\RAWS\VSS Provider
- 2 BeVssRequestor.exe를포함하는세줄각각의끝에 -copy 플래그를추가하십시오. 예:

"%Programfiles%\Symantec\Backup Exec\BE VSS Provider\BeVssRequestor.exe" -pre2 -log -logscreen -copy

## VMware 리소스 복원 정보

복원작업을구성하여다음을수행할수있습니다.

- 데이터를 원래 위치 또는 대체 위치로 복원합니다.
- 복원 작업 완료 후 가상 시스템을 켭니다.
- 기존 가상 시스템 위에 복원합니다.
- vCenter 서버에서새가상시스템이름을사용하여복원합니다.
- 복워 작업 완료 후 사용할 가상 시스템의 기본 네트워크를 선택합니다.

단일 VMDK(Virtual Machine Disk Format)를 복원하도록 선택한 경우에는 복원이 완료된 후 VMDK를 Datastore로 이동해야 합니다. 그러면 가상 시스템 전체가 아니라 VMDK 파 일이 복원됩니다. 가상 하드 디스크가 독립 디스크로 구성된 경우에는 VMDK 파일이 백 업되지않습니다.

<span id="page-1232-0"></span>참고**:** Backup Exec 12.5를사용하여백업한가상시스템을복원하려면 Backup Exec 미디 어서버에 VMware Converter 4.01 이상이 설치되어 있어야 합니다.

### 복원할 VMware 리소스 선택 정보

다음과 같은 방법으로 가상 시스템 데이터를 복원할 수 있습니다.

- 재해 복구시 전체 가상 시스템 또는 해당 VMDK(Virtual Machine Disk Format) 파일 을복원할수있습니다.
- 백업작업에 대해 GRT(Granular Recovery Technology) 옵션을 선택한 경우 백업된 개 별 파일 또는 폴더를 VMDK 파일 내에서 복원할 수 있습니다.

GRT를사용하도록실행된가상시스템은복원보기에서해당실제네트워크또는 NetBIOS 이름아래표시됩니다. 그리고네트워크이름을확장하면개별드라이브, 파일및폴더가 표시됩니다.

<span id="page-1232-1"></span>가상시스템은복원보기의**VMware vCenter** 및 **ESX** 서버아래에도표시됩니다. 해당표 시이름또는가상시스템을생성할때입력한이름으로**VMware vCenter** 및 **ESX** 서버아 래에가상시스템이표시됩니다. 가상시스템의표시이름을확장하면시스템의내용이 표시됩니다. 표시이름으로가상시스템을선택할경우전체가상시스템및해당 VMDK 파일을 복구할 수 있습니다.

### VMware 리소스 복원

기본적으로 Backup Exec은 데이터를 원래 백업된 위치에 복원합니다. 데이터가 원래 있 던곳이아닌다른가상시스템에데이터를복원하려면재연결된복원작업을생성해야 합니다.

1236페이지의 "VMware [가상시스템의복원재연결](#page-1235-0)"참조

참고**:** Backup Exec 12.5를사용하여백업한가상시스템을복원하려면 Backup Exec 미디 어서버에 VMware Converter 4.01 이상이 설치되어 있어야 합니다.

참고**:** GRT(Granular Recovery Technology)를사용하면개별데이터파일및폴더를복원 할 수 있습니다. 그러나 GRT는 활성 레지스트리와 같은 시스템 상태 파일은 복원할 수 없 습니다.

VMware 리소스를 복원하려면 다음과 같이 하십시오.

- 1 탐색모음에서복원옆에있는화살표를누르십시오.
- 2 복원작업새로만들기를누르십시오.

3 복원할데이터를선택하십시오.

1233페이지의 "복원할 VMware 리소스 선택 정보" 참조

- 4 속성창의설정에서**VMware**를누르십시오.
- 5 적절한옵션을선택하십시오.

1234페이지의 ["VMware](#page-1233-0) 복원 옵션" 참조

<span id="page-1233-0"></span>6 복원작업을시작하거나속성창에서다른복원옵션을선택하십시오.

### VMware 복원 옵션

VMware 복원 작업에 다음과 같은 옵션을 사용할 수 있습니다.

1233페이지의 "VMware [리소스복원](#page-1232-1)"참조

표 M-7 WMware 복원 작업 옵션

| 항목                  | 설명                                                                                 |
|---------------------|------------------------------------------------------------------------------------|
| 복원하기전에기존가상시스템<br>삭제 | 복워 작업 중에 기존의 가상 시스템을 삭제합니다. 이 옵셔을 서택<br>하면 복원 작업이 실패한 경우에도 가상 시스템이 삭제될 수 있습<br>니다. |
|                     | 이 옵션을 선택하지 않으면 가상 서버에 이미 있는 가상 시스템은<br>복워할 수 없습니다.                                 |
| 복원후가상시스템전원켜기        | 복원 작업이 완료된 후 가상 시스템의 전원을 켭니다.                                                      |

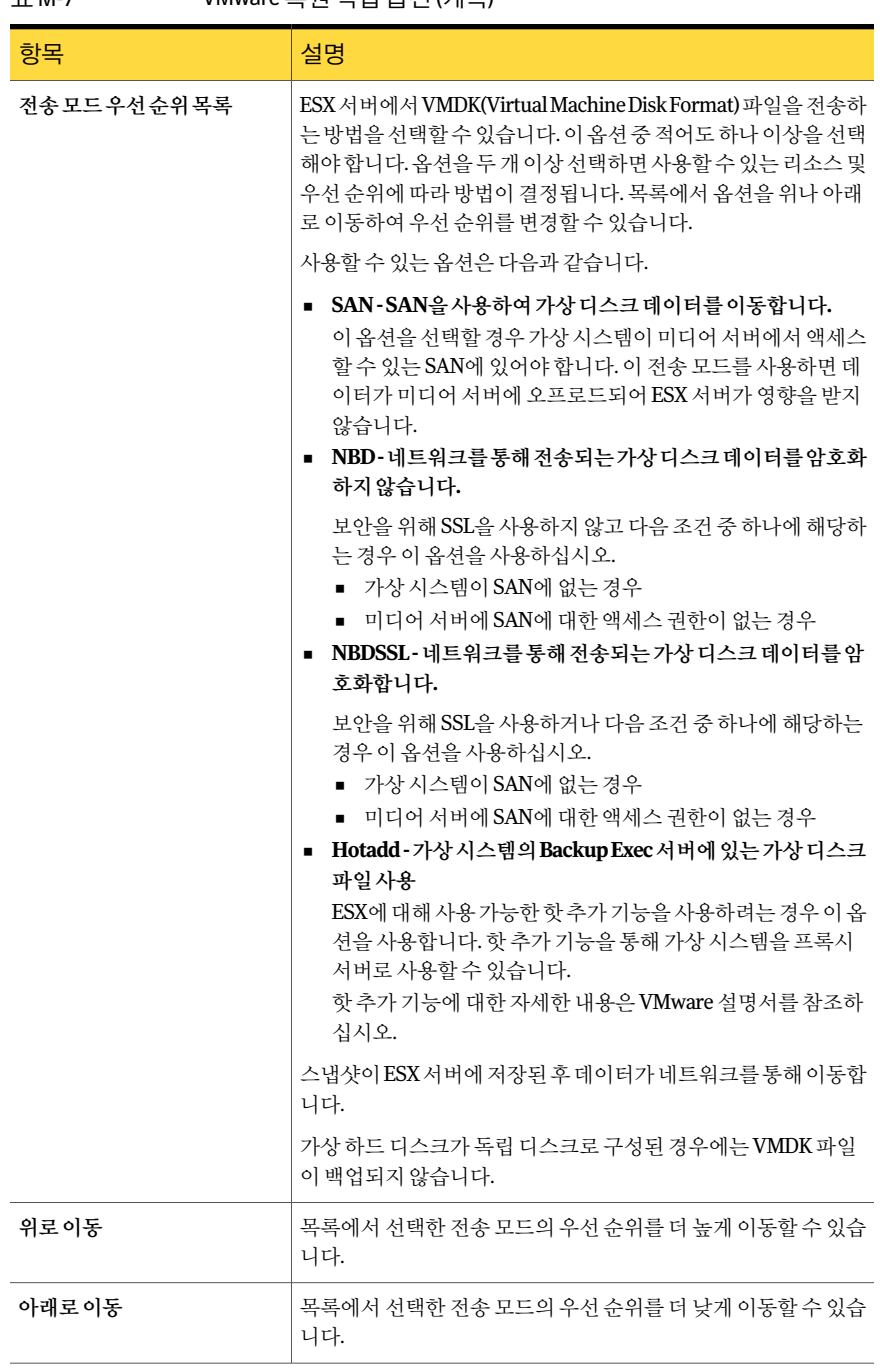

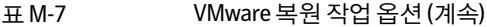

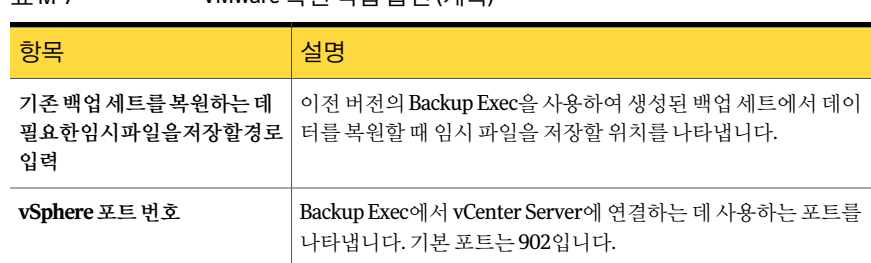

### 표 M-7 VMware 복원작업옵션 (계속)

## VMware 가상 시스템의 복원 재연결

<span id="page-1235-0"></span>기본적으로 Backup Exec은 데이터를 원래 백업된 위치에 복원합니다. 데이터가 원래 있 던곳이아닌다른가상시스템에데이터를복원하려면재연결된복원작업을생성해야 합니다.

VMware 가상 시스템의 복원을 재연결하려면 다음과 같이 하십시오.

- 1 탐색 모음에서 복원 옆에 있는 화살표를 누르십시오.
- 2 복원작업새로만들기를누르십시오.
- 3 복원할데이터를선택하십시오.
- 4 속성창의대상에서**VMware** 재연결을누르십시오.
- <span id="page-1235-1"></span>5 적절한옵션을선택하십시오. 1236페이지의 "VMware [재연결옵션](#page-1235-1)"참조
- 6 작업을시작하거나속성창에서다른옵션을선택하십시오.

### VMware 재연결 옵션

VMware 복원 재연결 작업에 다음과 같은 옵션을 사용할 수 있습니다.

1236페이지의 "VMware [가상시스템의복원재연결](#page-1235-0)"참조

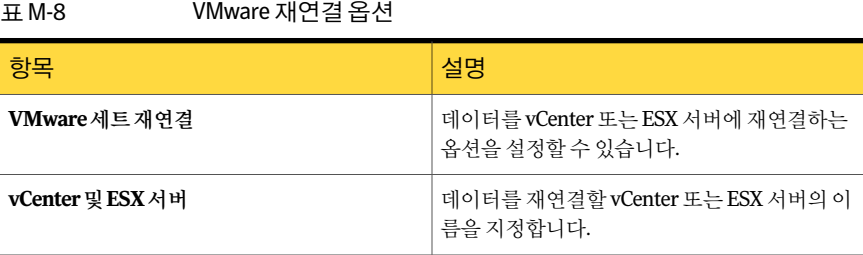

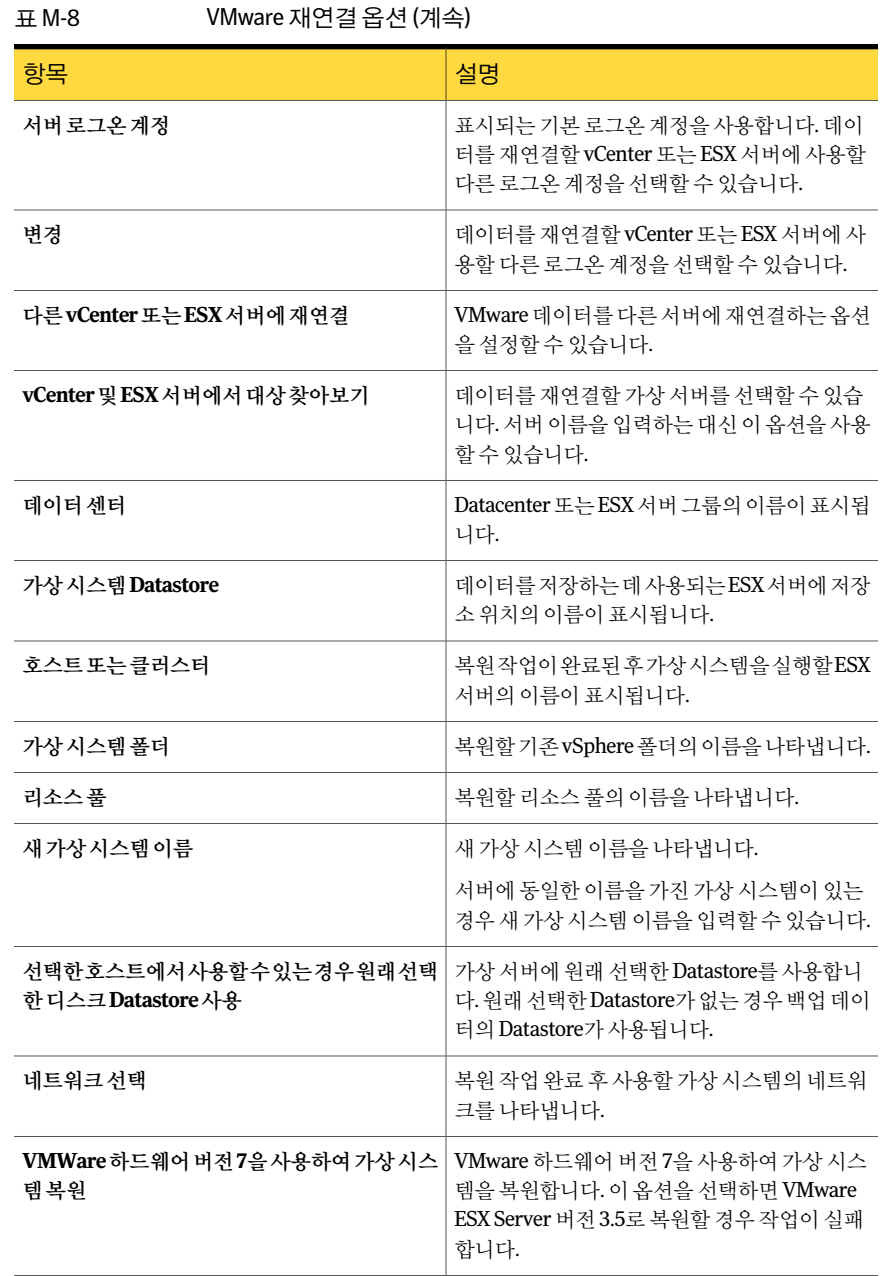

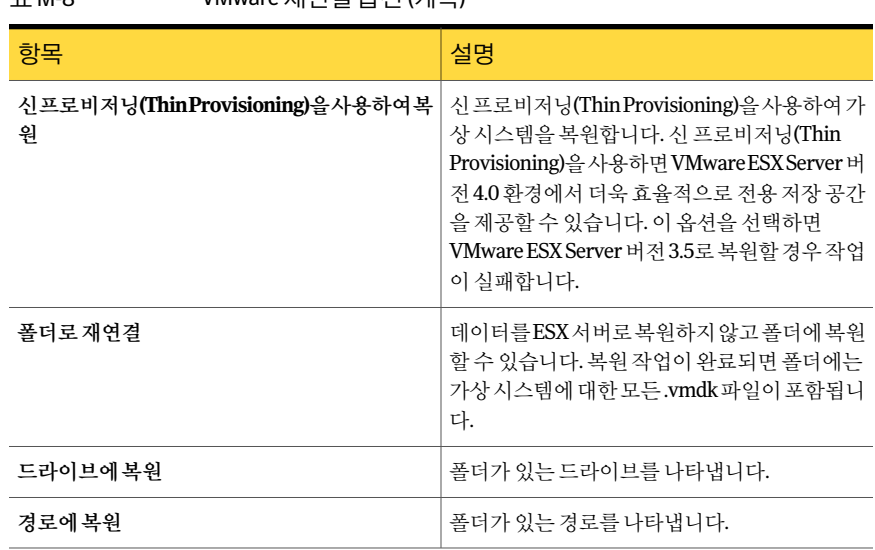

## 표 M-8 VMware 재연결옵션 (계속)

## Agent for VMware의 기본 백업 및 복원 옵션 설정

<span id="page-1237-1"></span>모든 VMware 백업 및 복원 작업에 대해 설치하는 동안 Backup Exec에서 설정한 기본값 을사용하거나사용자가기본값을직접선택할수있습니다. 개별작업에대해백업또는 복원옵션을설정할수도있습니다.

Agent for VMware의 기본 백업 및 복원 옵션을 설정하려면 다음과 같이 하십시오.

- 1 도구메뉴에서옵션을누르십시오.
- 2 속성창의가상시스템에서**VMware**를누르십시오.
- <span id="page-1237-0"></span>3 적절한옵션을선택하십시오.

1238페이지의 ["VMware](#page-1237-0) 기본 옵션" 참조

4 확인을누르십시오.

### VMware 기본 옵션

모든 VMware 백업 및 복원 작업에 대한 다음과 같은 기본 옵션을 변경할 수 있습니다. 1238페이지의 "Agent for VMware[의기본백업및복원옵션설정](#page-1237-1)"참조

| 표 M-9<br>VMware 기본 옵션 |                                                                                                    |
|-----------------------|----------------------------------------------------------------------------------------------------|
| 항목                    | 설명                                                                                                    |
| 전송모드우선순위목록            | ESX 서버에서 VMDK(Virtual Machine Disk Format) 파일을 전<br>송하는 방법을 서택할 수 있습니다. 이 옵션 중 적어도 하나 이<br>상을 선택해야 합니다. 옵션을 두 개 이상 선택하면 사용할 수<br>있는 리소스 및 우선 순위에 따라 방법이 결정됩니다. 목록에<br>서 옵션을 위나 아래로 이동하여 우선 순위를 변경할 수 있습<br>니다.                                                                                                    |
|                       | 사용할 수 있는 옵션은 다음과 같습니다.                                                                                                    |
|                       | ■ SAN-SAN을 사용하여 가상 디스크 데이터를 이동합니다.<br>이 옵션을 선택할 경우 가상 시스템이 미디어 서버에서 액<br>세스할 수 있는 SAN에 있어야 합니다. 이 전송 모드를 사용<br>하면 데이터가 미디어 서버에 오프로드되어 ESX 서버가<br>영향을 받지 않습니다.<br>■ NBD-네트워크를통해전송되는가상디스크데이터를암<br>호화하지 않습니다.<br>보안을 위해 SSL을 사용하지 않거나 다음 조건 중 하나에<br>해당하는 경우 이 옵션을 사용하십시오.<br>■ 가상 시스템이 SAN에 없는 경우<br>■ 미디어 서버에 SAN에 대한 액세스 권한이 없는 경우<br>데이터가 ESX 서버에 저장된 후 데이터가 네트워크를 통<br>해 이동합니다.<br>■ NBDSSL-네트워크를통해전송되는가상디스크데이터<br>를 암호화합니다.<br>보안을 위해 SSL을 사용하거나 다음 조건 중 하나에 해당<br>하는 경우 이 옵션을 사용하십시오.<br>■ 가상 시스템이 SAN에 없는 경우<br>■ 미디어 서버에 SAN에 대한 액세스 권한이 없는 경우<br>■ Hotadd-가상시스템의BackupExec 서버에 있는가상디<br>스크파일사용<br>ESX에 대해 사용 가능한 핫 추가 기능을 사용하려는 경우<br>이 옵션을 사용합니다. 핫 추가 기능을 통해 가상 시스템을<br>프록시 서버로 사용할 수 있습니다. |
|                       | 핫 추가 기능에 대한 자세한 내용은 VMware 설명서를 참<br>조하십시오.                                                                                                    |
|                       | 스냅샷이 ESX 서버에 저장된 후 데이터가 네트워크를 통해 이<br>동합니다.                                                                                                    |
|                       | 가상 하드 디스크가 독립 디스크로 구성된 경우에는 VMDK 파<br>일이 백업되지 않습니다.                                                                                                    |
| 위로이동                  | 목록에서 선택한 전송 모드를 높은 우선 순위로 이동할 수 있<br>습니다.                                                                                                    |

표 M-9 VMware 기보 온셔

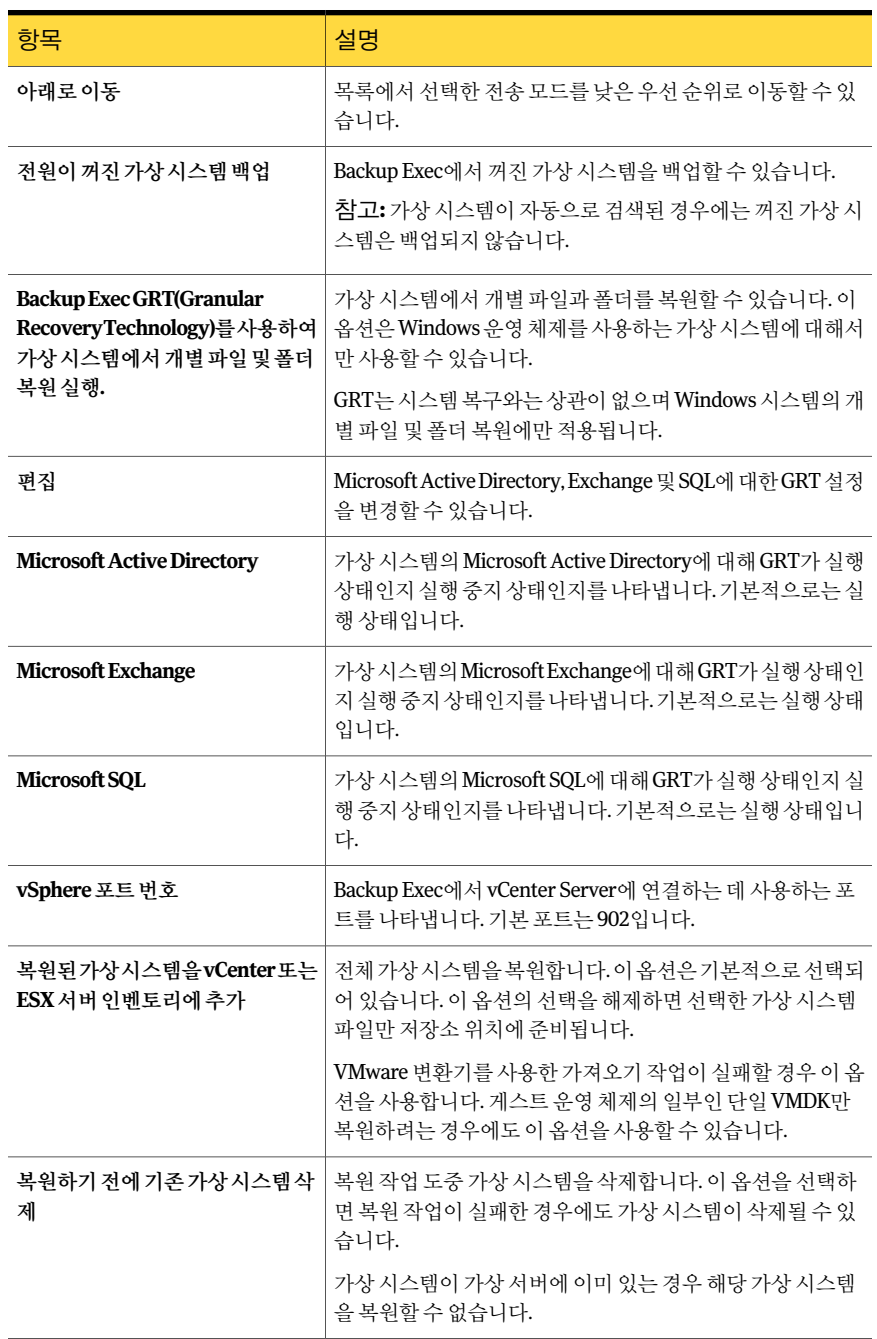

표 M-9 VMware 기본옵션 (계속)

| 항목                     | 설명                                                                                                    |
|------------------------|----------------------------------------------------------------------------------------------------|
| 복원후가상시스템전원켜기           | 복원 작업이 완료된 후 가상 시스템의 전원을 켭니다.                                                                                                    |
| <u> 저송 모드 우선 순위 목록</u> | ESX 서버에서 VMDK(Virtual Machine Disk Format) 파일을 전<br>송하는 방법을 선택할 수 있습니다. 이 옵션 중 적어도 하나 이<br>상을 선택해야 합니다. 옵션을 두 개 이상 선택하면 사용할 수<br>있는 리소스 및 우선 순위에 따라 방법이 결정됩니다. 목록에<br>서 옵션을 위나 아래로 이동하여 우선 순위를 변경할 수 있습<br>니다.<br>사용할 수 있는 옵션은 다음과 같습니다. |
|                        |                                                                                                    |
|                        | ▪ SAN-SAN을사용하여가상디스크데이터를이동합니다.<br>이 옵션을 선택할 경우 가상 시스템이 미디어 서버에서 액<br>세스할 수 있는 SAN에 있어야 합니다. 이 전송 모드를 사용<br>하면 데이터가 미디어 서버에 오프로드되어 ESX 서버가<br>영향을 받지 않습니다.<br>■ NBD-네트워크를통해전송되는가상디스크데이터를암                                                  |
|                        | 호화하지 않습니다.<br>보안을 위해 SSL을 사용하지 않거나 다음 조건 중 하나에<br>해당하는 경우 이 옵션을 사용하십시오.<br>■ 가상 시스템이 SAN에 없는 경우<br>■ 미디어 서버에 SAN에 대한 액세스 권한이 없는 경우<br>■ NBDSSL-네트워크를 통해 전송되는 가상 디스크 데이터                                                                  |
|                        | 를 암호화합니다.<br>보안을 위해 SSL을 사용하거나 다음 조건 중 하나에 해당<br>하는 경우 이 옵션을 사용하십시오.<br>■ 가상 시스템이 SAN에 없는 경우<br>■ 미디어 서버에 SAN에 대한 액세스 권한이 없는 경우                                                                                                    |
|                        | ■ Hotadd-가상시스템의BackupExec 서버에 있는가상디<br>스크파일사용                                                                                                    |
|                        | ESX에 대해 사용 가능한 핫 추가 기능을 사용하려는 경우<br>이 옵션을 사용합니다. 핫 추가 기능을 통해 가상 시스템을<br>프록시 서버로 사용할 수 있습니다.                                                                                                    |
|                        | 핫 추가 기능에 대한 자세한 내용은 VMware 설명서를 참<br>조하십시오.                                                                                                    |
|                        | 스냅샷이 ESX 서버에 저장된 후 데이터가 네트워크를 통해 이<br>동합니다.                                                                                                    |
|                        | 가상 하드 디스크가 독립 디스크로 구성된 경우에는 VMDK 파<br>일이 백업되지 않습니다.                                                                                                    |
| vSphere 포트             | Backup Exec에서 vCenter Server에 연결하는 데 사용하는 포<br>트를 나타냅니다. 기본 포트는 902입니다.                                                                                                    |

표 M-9 VMware 기본옵션 (계속)

Symantec Backup Exec Agent for VMware Virtual Infrastructure Agent for VMware의 기본 백업 및 복원 옵션 설정 1242

# 부록 N

## Symantec Backup Exec Archiving Option

이부록의내용은다음과같습니다.

- [Archiving Option](#page-1243-0) 정보
- [Archiving Option](#page-1244-0)의요구사항
- [Backup Exec Archiving Option](#page-1256-0) 설치
- [Archiving Option](#page-1257-0) 작동방식
- 바람직한 [Archiving Option](#page-1261-0) 사용방법
- Archiving Option 아카이브 작업 생성 정보
- Archiving Option의 볼트 저장소 정보
- Archiving Option의 볼트 저장소 파티션 정보
- [Archiving Option](#page-1279-0)의 아카이브 정보
- Archiving Option의 아카이브 설정 정보
- 아카이브 작업의 Exchange 편지함 그룹 정보
- 아카이브의 데이터 검색 정보
- 아카이브에서 항목 복원 정보
- 아카이브에서 항목 삭제 정보
- Archiving Option 구성 요소 백업 정보
- Archiving Option 구성 요소 복원 정보
- 원격 미디어 서버에서 Archiving Option 구성 요소 백업 및 복원 정보
- 아카이브에서 만료되 아카이브 항목 삭제 방지
- 아카이브 궈한 및 설정 동기화 정보
- 아카이브된 항목에 대한 단일 인스턴스 저장소 정보
- 아카이브 작업에 대한 기본 설정 편집
- Archiving Option [구성요소를새위치로이동정보](#page-1319-0)
- <span id="page-1243-0"></span>■ 아카이브 작업 문제 해결
- [Archiving Option](#page-1321-0)에 대한 리포트

## Archiving Option 정보

Archiving Option에는별도로또는함께설치할수있는다음과같은기능이포함되어있 습니다.

- 적합한 Windows 파일 시스템 데이터를 아카이브하는 Backup Exec File System Archiving Option
- 적합한 Exchange 메일 메시지를 아카이브하는 Backup Exec Exchange Mailbox Archiving Option

아카이브할 수 있는 데이터를 찾기 위해 Backup Exec은 선택한 파일 시스템 공유 및 폴더 와 Exchange 편지함에 규칙을 적용합니다. 선택 항목에 있는 데이터가 백업되어 있고 규 칙에지정된기준을충족하는경우아카이브할수있습니다. 그러면아카이브작업이데 이터를 디스크 기반 볼트 저장소로 보냅니다. 데이터가 아카이브된 직후 또는 볼트 저장 소를 백업한 후 리소스의 원래 위치에서 데이터가 삭제됩니다.

데이터를아카이브에보관할기간을지정하는보존카테고리를아카이브될데이터에적 용할 수 있습니다. Backup Exec은 보존 날짜가 만료된 아카이브된 데이터를 자동으로 삭 제할수있습니다.

Backup Exec Retrieve를 설치 및 구성할 경우 최종 사용자는 자신의 아카이브된 파일 및 메일메시지에액세스할수있습니다. 최종사용자는 Backup Exec이메일메시지또는파 일을아카이브할때생성한링크를누릅니다. 그러면이링크는 Backup Exec Retrieve를 열게되며여기서최종사용자는자신이보유한메일메시지또는파일만을검색하거나, 찾아보거나, 미리보거나, 삭제할수있습니다.

백업세트의데이터를아카이브하기때문에 Backup Exec에서리소스의데이터를추가로 쿼리하거나 이동할 필요가 없습니다. Backup Exec이 원래 위치에서 아카이브된 데이터 를 삭제하면 빈 디스크 공간이 더 생기므로 이후의 백업 작업에 걸리는 시간이 줄어듭니 다.

Archiving Option은 Symantec Enterprise Vault 기술을 사용하여 데이터를 아카이브합니 다. Archiving Option을설치할때몇몇 Enterprise Vault 서비스도설치됩니다.

1252페이지의 ["Archiving Option](#page-1251-0)의 Enterprise Vault 서비스 정보" 참조

1245페이지의 ["Archiving Option](#page-1244-0)의요구사항"참조

1257페이지의 ["Backup Exec Archiving Option](#page-1256-0) 설치"참조

<span id="page-1244-0"></span>1258페이지의 ["Archiving Option](#page-1257-0) 작동방식"참조

1262페이지의 "바람직한 [Archiving Option](#page-1261-0) 사용방법"참조

## Archiving Option의 요구 사항

Exchange Mailbox Archiving 및 File System Archiving에대한요구사항이다음표에나 와있습니다.

| 요구 사항                                                                                                    |
|----------------------------------------------------------------------------------------------------|
| 다음 URL에서 호환되는 운영 체제, 플랫폼 및 응용 프로그램<br>목록을 확인할 수 있습니다.                                                                                                    |
| http://entsupport.symantec.com/umi/V-269-1                                                                                                    |
| 다음은 미디어 서버에 해당되는 요구 사항입니다.                                                                                                    |
| 미디어 서버가 도메인에 속해 있어야 합니다. 작업 그룹에<br>속한 서버에는 Archiving Option을 설치할 수 없습니다.<br>미디어 서버는 아카이브될 해당 데이터가 있는 파일 서버<br>및 Exchange 서버와 같은 시간대에 있어야 합니다.<br>미디어 서버는 Archiving Option 인덱스 파일을 저장할 공<br>간을 충분히 가지고 있어야 합니다. Archiving Option을 설<br>치할 때 인덱스 파일이 저장될 경로를 입력하라는 메시지<br>가 나타납니다. 이 경로는 로컬 NTFS 볼륨에 있어야 합니<br>다. |
| 참고: Backup Exec의 기본 요구 사항 외에 추가로 사용 가능<br>한 RAM이 있는 것이 좋습니다.<br>1253페이지의 "Exchange Mailbox Archiving Option에 대한<br>디스크 공간 요구 사항 계산 방법" 참조<br>1255페이지의 "FileSystem Archiving Option에 대한 디스크<br>공간 요구 사항 계산 방법" 참조                                                                                                |
|                                                                                                    |

표 N-1 Archiving Option의요구사항

### 표 N-1 Archiving Option의요구사항 (계속)

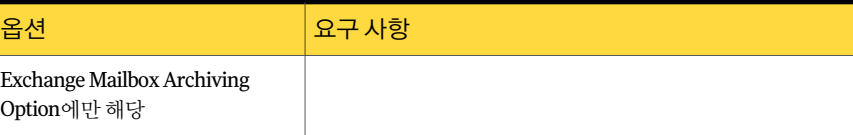

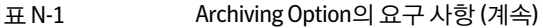

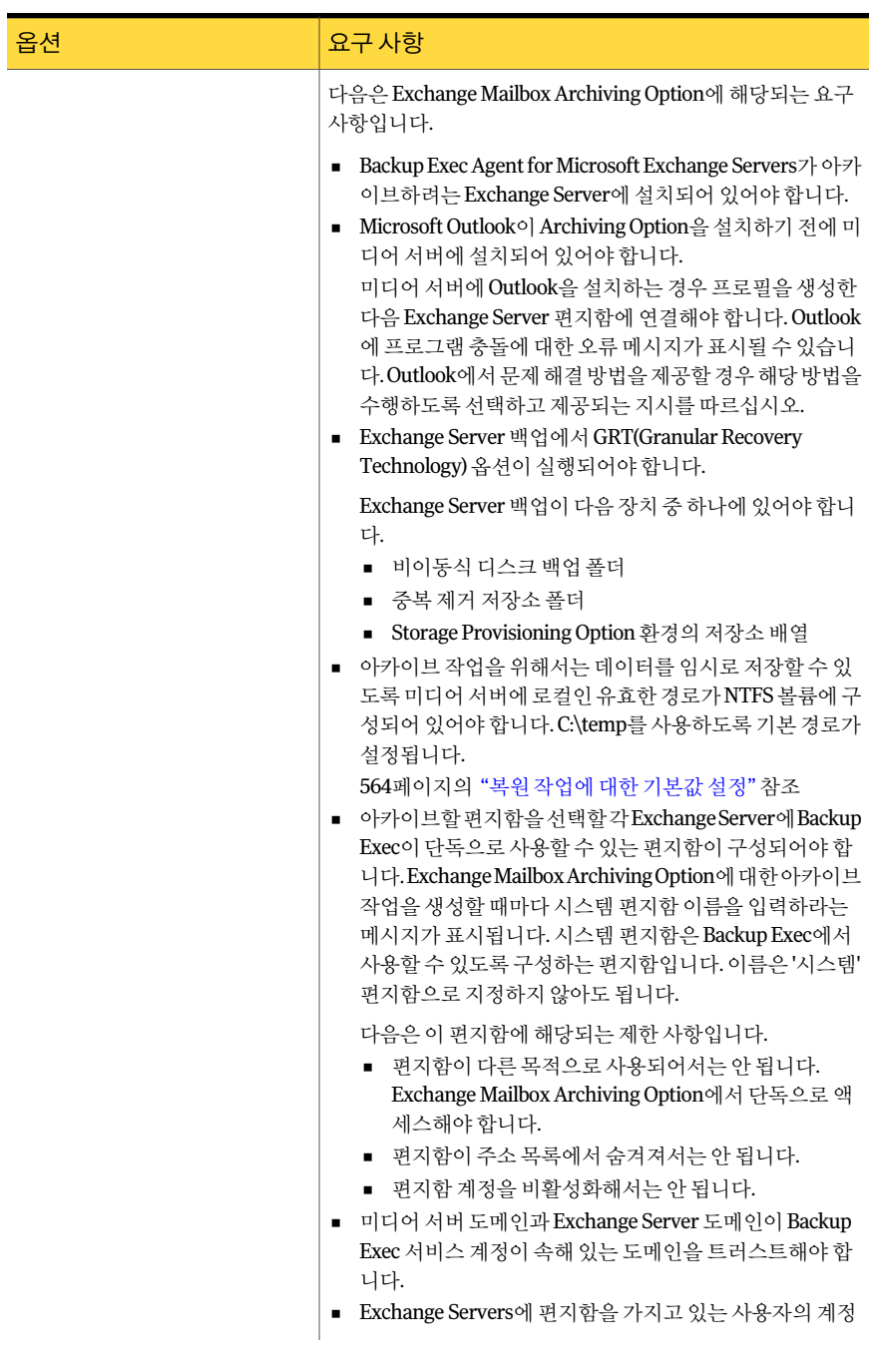

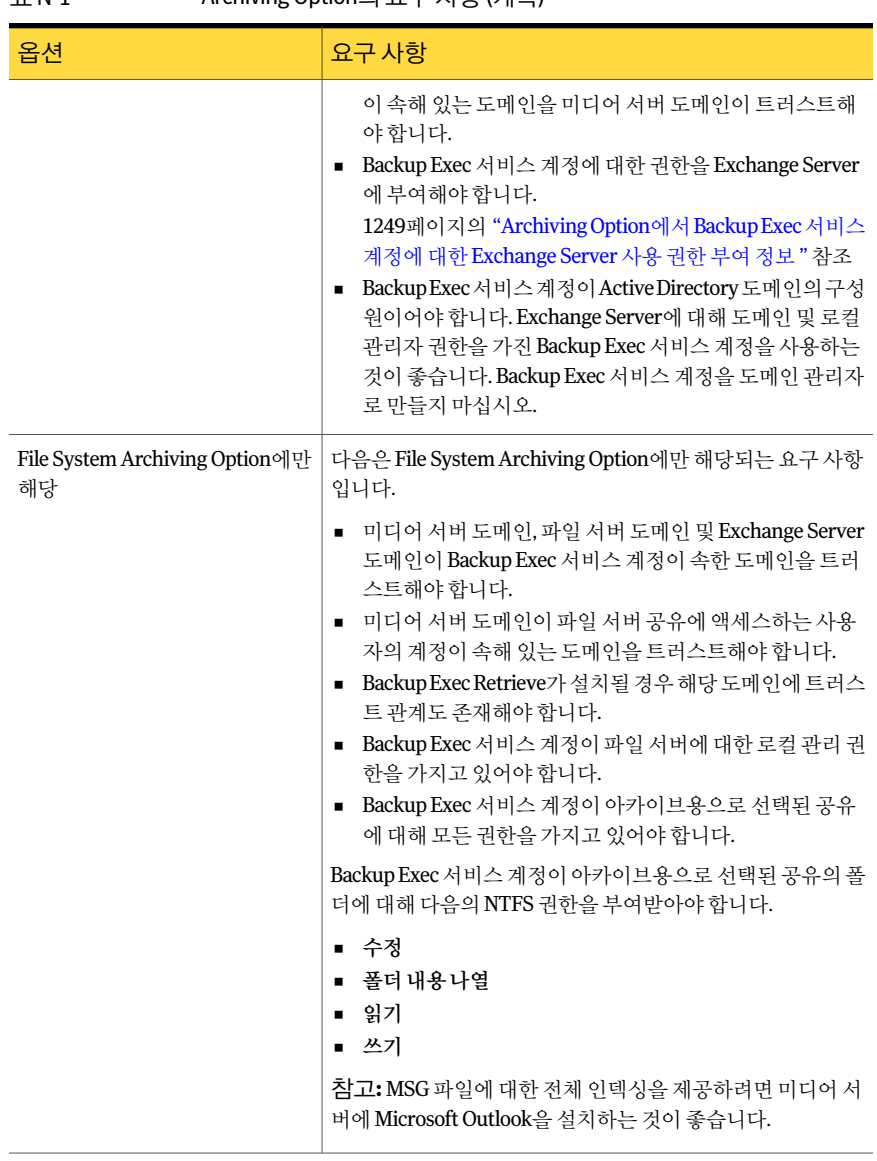

### 표 N-1 Archiving Option의요구사항 (계속)

Archiving Option은다음을지원하지않습니다.

■ Backup Exec Central Admin Server Option.

참고**:** 중앙관리서버에 Archiving Option을설치할수는있습니다. 그러나아카이브 작업에대한분산작업관리는지원되지않습니다.

- Backup Exec Remote Media Agent for Linux Servers에서백업세트아카이브.
- 클러스터된서버에설치. Archiving Option을설치하도록선택해도클러스터에 Backup Exec을 설치할 수 없습니다.
- 기존 펴지함 백업 세트에서 아카이브.
- Microsoft Exchange Server가설치된시스템에 Exchange Mailbox Archiving Option 설치.

<span id="page-1248-0"></span>1252페이지의 ["Archiving Option](#page-1251-0)의 Enterprise Vault 서비스 정보" 참조

### Archiving Option에서 Backup Exec 서비스 계정에 대한 Exchange Server 사용 권한 부여 정보

Archiving Option을사용하려면 Backup Exec 서비스계정에서아카이브할 Exchange Server의 편지함에 액세스해야 합니다. 이를 위해서는 Backup Exec 서비스 계정에 Exchange Server에 액세스할 수 있는 권한이 있어야 합니다.

다음방법중하나를사용하여 Backup Exec 서비스계정에서 Exchange Server의편지함 에액세스하는데필요한사용권한을부여할수있습니다.

■ 조직 수준 또는 관리 그룹 수준에서 사용 권한을 부여합니다. 그러면사용권한을할당한수준아래에추가한모든새 Exchange Server에사용권한 이자동으로전파됩니다.

참고**:** 다른계정에사용권한을부여하려면 Exchange 관리자권한이있어야합니다.

■ 각 Exchange Server에서명시적으로사용권한을부여합니다. 사용권한을 명시적으로 부여한 다음 다른 Exchange Server를 추가한 경우 추가된서 버에도명시적으로사용권한을부여해야합니다.

또한 Backup Exec 서비스 계정에 Backup Exec에서 단독으로 사용하도록 생성한 편지함 에 대한 다음으로 보내기 권한이 있어야 합니다. 시스템 편지함이라고 하는 이 편지함은 아카이브할 편지함을 선택할 각 Exchange Server에서 생성해야 합니다.

1250페이지의 "Archiving Option을위해조직수준에서 [Exchange Server 2007](#page-1249-0)에대한사 [용권한부여](#page-1249-0)"참조

1250페이지의 "Archiving Option을위해명시적으로각 [Exchange Server 2007](#page-1249-1)에대한사 [용권한부여](#page-1249-1)"참조

1251페이지의 "Archiving Option을위해조직수준에서 [Exchange Server 2003](#page-1250-0)에대한사 [용권한부여](#page-1250-0)"참조

<span id="page-1249-0"></span>1252페이지의 "Archiving Option을위해서버수준에서 [Exchange Server 2003](#page-1251-1)에대한사 [용권한부여](#page-1251-1)"참조

### Archiving Option을 위해 조직 수준에서 Exchange Server 2007에 대 한 사용 권한 부여

조직 수준에서 Backup Exec 서비스 계정에 대한 모든 권한을 부여할 수 있습니다.

1249페이지의 "Archiving Option에서 Backup Exec [서비스계정에대한](#page-1248-0) Exchange Server [사용권한부여정보](#page-1248-0)"참조

참고**:** 다른계정에사용권한을부여하려면 Exchange 관리자권한이있어야합니다.

Archiving Option에서 Backup Exec 서비스계정에대한조직수준의사용권한을부여하려 면다음과같이하십시오.

- 1 Exchange Server에서시작>모든프로그램>**Microsoft Exchange Server 2007**> **Exchange Management Shell**을누르십시오.
- 2 다음명령을입력하십시오.

Get-OrganizationConfig | Add-ADPermission -User '<도메인 이름\*Backup Exec* 서비스 계정>' -AccessRights GenericAll -InheritanceType All

3 다음명령을입력하십시오.

Add-ADPermission -Identity '<시스템 편지함 이름>' -User '<도메인 이름\*Backup Exec* 서비스 계정>' -ExtendedRights 'Send-as'

<span id="page-1249-1"></span>4 Backup Exec에서 다독으로 사용하도록 생성한 편지함에 대해 다음으로 보내기 권한 을 부여하려면 해당 Exchange Server에서 이전 단계를 반복하십시오.

### Archiving Option을 위해 명시적으로 각 Exchange Server 2007에 대 한 사용 권한 부여

각 Exchange Server에서 Backup Exec 서비스계정에대한모든권한을부여할수있습니 다. 아카이브할각 Exchange Server에서이절차를수행하십시오.

1249페이지의 "Archiving Option에서 Backup Exec [서비스계정에대한](#page-1248-0) Exchange Server [사용권한부여정보](#page-1248-0)"참조

참고**:** 다른계정에사용권한을부여하려면 Exchange 관리자권한이있어야합니다.

Archiving Option을 위해 명시적으로 각 Exchange Server 2007에 대한 사용 권한을 부여하 려면다음과같이하십시오.

- 1 Exchange Server에서시작>모든프로그램>**Microsoft Exchange Server 2007**> **Exchange Management Shell**을누르십시오.
- 2 다음명령을입력하십시오.

Get-MailboxServer -Identity "<편지함 서버 이름>" > | Add-ADPermission -ser "<도메인 이름*\Backup Exe* 서비스 계정>" -AccessRights GenericAll -InheritanceType All

<span id="page-1250-0"></span>3 다음명령을입력하십시오.

Add-ADPermission -Identity '<시스템 편지함 이름>' -User '<도메인 이름\*Backup Exec* 서비스 계정>' -ExtendedRights 'Send-as'

### Archiving Option을 위해 조직 수준에서 Exchange Server 2003에 대 한 사용 권한 부여

조직 수준에서 Backup Exec 서비스 계정에 대한 모든 권한을 부여할 수 있습니다.

1249페이지의 "Archiving Option에서 Backup Exec [서비스계정에대한](#page-1248-0) Exchange Server [사용권한부여정보](#page-1248-0)"참조

이절차에대한자세한내용은 Microsoft 기술자료를참조하십시오.

Archiving Option을위해조직수준에서 Exchange Server 2003에대한사용권한을부여하 려면다음과같이하십시오.

- 1 **ShowSecurityPage**레지스트리설정을구성하여보안페이지표시를실행하십시오.
- 2 Microsoft Exchange System Manager의왼쪽창에서**Exchange** 조직을마우스오른 쪽버튼으로누른다음속성을누르십시오.
- 3 보안탭에서추가를누르십시오.
- 4 목록에 추가할 Backup Exec 서비스 계정을 선택하십시오.
- 5 확인을누르십시오.
- 6 이름목록에서 Backup Exec 서비스계정을선택하십시오.
- 7 사용권한목록에서허용열의모든확인란을선택했는지확인하십시오.
- 8 선택되지않은모든확인란을선택하십시오.
- 9 확인을누르십시오.

### <span id="page-1251-1"></span>Archiving Option을 위해 서버 수준에서 Exchange Server 2003에 대 한 사용 권한 부여

Backup Exec 서비스계정에 Exchange Server 2003에대한서버수준사용권한을부여할 수있습니다. 아카이브할각 Exchange Server에서이절차를수행하십시오.

1249페이지의 "Archiving Option에서 Backup Exec [서비스계정에대한](#page-1248-0) Exchange Server [사용권한부여정보](#page-1248-0)"참조

Archiving Option을위해서버수준에서 Exchange Server 2003에대한사용권한을부여하 려면다음과같이하십시오.

- 1 **Microsoft Exchange System Manager**의 왼쪽 창에서 서버 커테이너를 확장하십시 오.
- 2 Exchange Server를마우스오른쪽버튼으로누른다음속성을누르십시오.
- 3 보안탭에서추가를누르십시오.
- 4 목록에추가할 Backup Exec 서비스계정을선택하십시오.
- 5 확인을누르십시오.
- 6 이름목록에서 Backup Exec 서비스계정을누르십시오.
- 7 사용권한 목록에서 허용 열의 모든 확인란을 선택했는지 확인하십시오.
- <span id="page-1251-0"></span>8 선택되지않은모든확인란을선택하십시오.
- 9 확인을누르십시오.

### Archiving Option의 Enterprise Vault 서비스 정보

Symantec Enterprise Vault 기술은 Archiving Option의기반입니다. Archiving Option을 설치할때몇몇 Enterprise Vault 서비스도설치됩니다. Enterprise Vault 서비스는미디어 서버에서 실행되며 Backup Exec 서비스 계정과 동일한 인증 정보를 사용합니다.

미디어서버에설치되는 Enterprise Vault 서비스는다음과같습니다.

- Enterprise Vault 관리서비스
- Enterprise Vault 디렉터리 서비스
- Enterprise Vault 인덱싱서비스
- Enterprise Vault 저장소서비스
- Enterprise Vault 태스크컨트롤러서비스

Backup Exec 인증 정보를 업데이트하려면 미디어 서버의 Backup Exec 서비스 관리자를 항상사용해야합니다. Backup Exec Service Manager는자동으로 Enterprise Vault 서비 스인증정보를동일한인증정보로업데이트합니다.

참고**:** Windows 서비스애플릿을사용하여 Enterprise Vault 서비스나 Backup Exec 서비 스의인증정보를편집하는것은지원되지않습니다. 이애플릿을사용하면 Archiving Option이 Backup Exec 서비스계정인증정보와동기화되지않은채로유지될수있습니 다. 이경우아카이브작업동안오류가발생할수있습니다.

92페이지의 "[서비스계정정보변경](#page-91-0)"참조

<span id="page-1252-0"></span>144페이지의 "Backup Exec [서비스시작및중지](#page-143-0)"참조

### Exchange Mailbox Archiving Option에 대한 디스크 공간 요구 사항 계산 방법

Backup Exec에서 다음 Exchange Mailbox Archiving Option 구성 요소를 사용하려면 영구 디스크공간이있어야합니다.

- 볼트저장소파티션.
- 인덱스위치.
- 디렉터리 데이터베이스, 볼트 저장소 데이터베이스 및 핑거프린트 데이터베이스가 있는 SQL Server 데이터베이스.

표 [N-2](#page-1253-0)에는 Exchange Mailbox Archiving Option을사용하기위해이들구성요소에필요 한 디스크 공간 요구 사항을 계산하는 데 사용할 수 있는 공식이 설명되어 있습니다.

공식에 사용되는 값과 변수는 다음과 같습니다.

- *N*은이메일의수입니다.
- *m*은 여러 사용자 편지함에 있는 동일 첨부 파일 복사본의 평균 수입니다.
- 첨부 파일의 압축율은 약 60%입니다. 첨부파일이대부분 Office 2007 파일인경우에는 90%의압축률을사용합니다.
- 첨부 파일이 있는 평균 이메일 수는 약 20%입니다.
- 이메일 첨부 파일의 평균 크기는 약 250KB입니다.

| 구성 요소      | 요구 사항                                                                                                    |
|------------|----------------------------------------------------------------------------------------------------|
| 볼트 저장소 파티션 | 볼트 저장소 파티션의 크기는 다음 항목에 따라 달라집니다.                                                                                                    |
|            | ■ 이메일 크기.<br>■ 첨부 파일 유형.                                                                                                    |
|            | ■ 첨부 파일의 수와 크기.                                                                                                    |
|            | ■ 첨부 파일이 있는 이메일의 수.                                                                                                    |
|            | <b>침고:</b> 단일 인스턴스 저장소를 실행하는 경우 여러 볼트 저장소 및 볼<br>트저장소파티션에서항목이공유됩니다.단일인스턴스한계값인20KB<br>를 초과하는 메시지의 공유 가능한 부분은 공유됩니다. 첨부 파일과 메<br>시지 본문이 여기에 해당합니다. 단일 인스턴스 한계값 미만인 사용자<br>정보와 공유 가능한 부분은 공유되지 않습니다. |
|            | 1316페이지의 "아카이브된 항목에 대한 단일 인스턴스 저장소 정보" 참<br>조                                                                                                    |
|            | 다음 공식을 사용하여 볼트 저장소 파티션의 디스크 공간 요구 사항을<br>계산할 수 있습니다.                                                                                                    |
|            | ■ 단일 인스턴스 저장소가 실행되지 않는 경우 대략적인 볼트 저장소<br>파티션 크기:                                                                                                    |
|            | $(Nx 16) + (Nx 0.2 x 0.6 x 250)$ KB<br>■ - 단일 인스턴스 저장소가 실행되는 경우 대략적이 볼트 저장소 파티-                                                                                                    |
|            | 션 크기:                                                                                                    |
|            | $(Nx 16) + ((1/m)x (Nx 0.2 x 0.6 x 250)KB$                                                                                                    |
|            | 예를 들어 100,000개의 이메일이 있는 볼트 저장소 파티션의 디스크 공<br>간 요구 사항을 계산해야 한다고 가정해 보십시오. 각 이메일 첨부 파일<br>을 평균 세 사람이 공유한다고 예상합니다.                                                                                   |
|            | 아카이브된 항목에 대한 단일 인스턴스 저장소를 실행하지 않는 경우<br>디스크 공간 요구 사항을 다음과 같이 계사할 수 있습니다.                                                                                                    |
|            | $(100000 \times 16) + (100000 \times 0.2 \times 0.6 \times 250)$ KB = 대략 4.6GB                                                                                                    |
|            | 단일 인스턴스 저장소를 실행하는 경우 디스크 공간 요구 사항을 다음<br>과 같이 계산할 수 있습니다.                                                                                                    |
|            | $(100000 \times 16) + ((1/3) \times 100000 \times 0.2 \times 0.6 \times 250)$ KB = 대략 2.6GB                                                                                                    |
| 인덱스        | 인덱스의 크기는 아카이브된 항목 총 크기의 대략 8%입니다. 인덱싱할<br>내용이 적을 경우 이 비율은 더 낮을 수 있습니다. 예를 들어 MP3나 .jpeg<br>파일과 같이 크기가 큰 첨부 파일이 있는 경우에는 인덱싱할 내용이 적<br>습니다.                                                         |
|            | 예를 들어 각각 본문 크기가 8KB인 100,000개의 이메일이 있다고 가정<br>해 보십시오. 이메일의 약 20%에는 각각 평균 총 크기가 250KB인 첨부<br>파일이 있습니다. 인덱스 크기는 대략 450MB입니다.                                                                        |

<span id="page-1253-0"></span>표 N-2 Exchange Mailbox Archiving Option에대한디스크공간요구사항계산

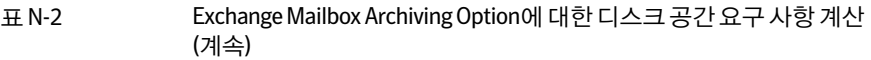

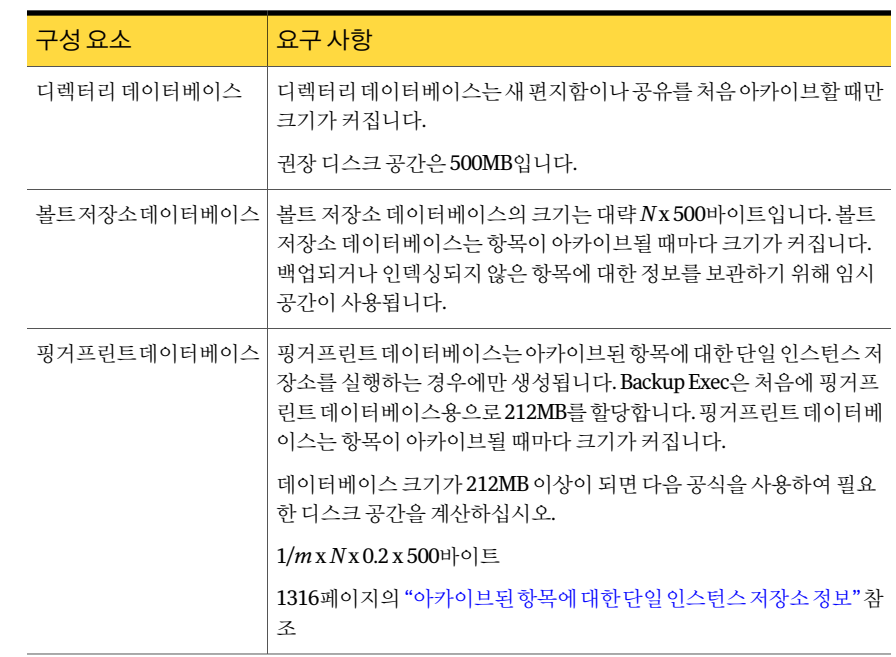

### File System Archiving Option에 대한 디스크 공간 요구 사항 계산 방법

<span id="page-1254-0"></span>Backup Exec에서 다음 File System Archiving Option 구성 요소를 사용하려면 영구 디스 크공간이있어야합니다.

- 볼트저장소파티션.
- 인덱스.
- SQL Server 데이터베이스.

표 [N-3](#page-1255-0)에는 File System Archiving Option을사용하기위해이들구성요소에필요한디스 크공간요구사항을계산하는데사용할수있는공식이설명되어있습니다.

공식에사용되는값과변수는다음과같습니다.

- *N*은파일의수입니다.
- *m*은파일당평균동일복사본수입니다. *m*을알수없는경우 1.2를예상치로사용하십시오.
- $=$  파일의 압축율은 약 50%입니다.

이예상치는대부분 Office 2003 문서로이루어진혼합파일에적용됩니다. Office 2007 문서는 압축되지 않지만 Office가 아닌 파일과 섞여 있는 경우 평균 압축율은 원래 크 기의 80%입니다. 순수이미지파일은압축되지않습니다.

<span id="page-1255-0"></span>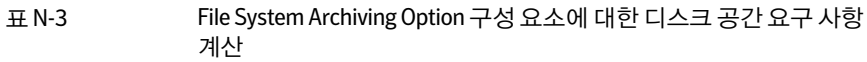

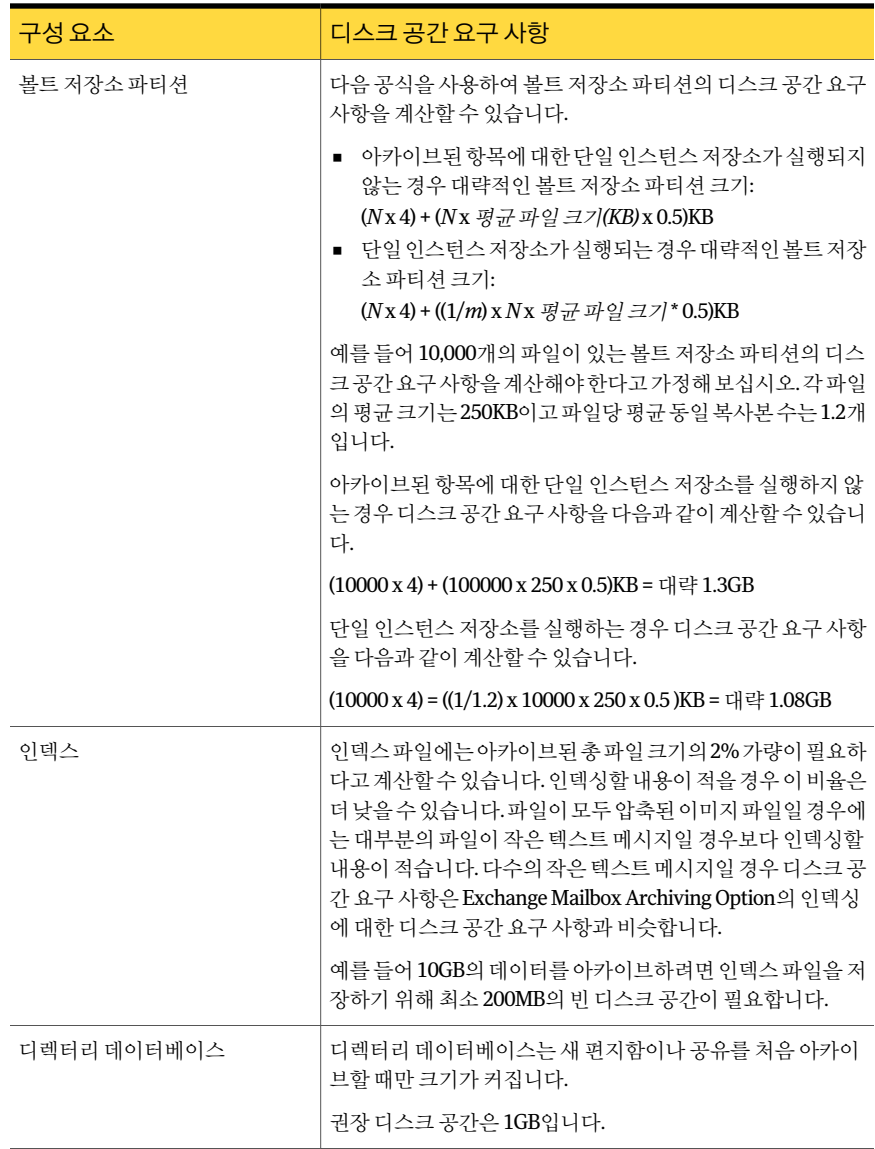

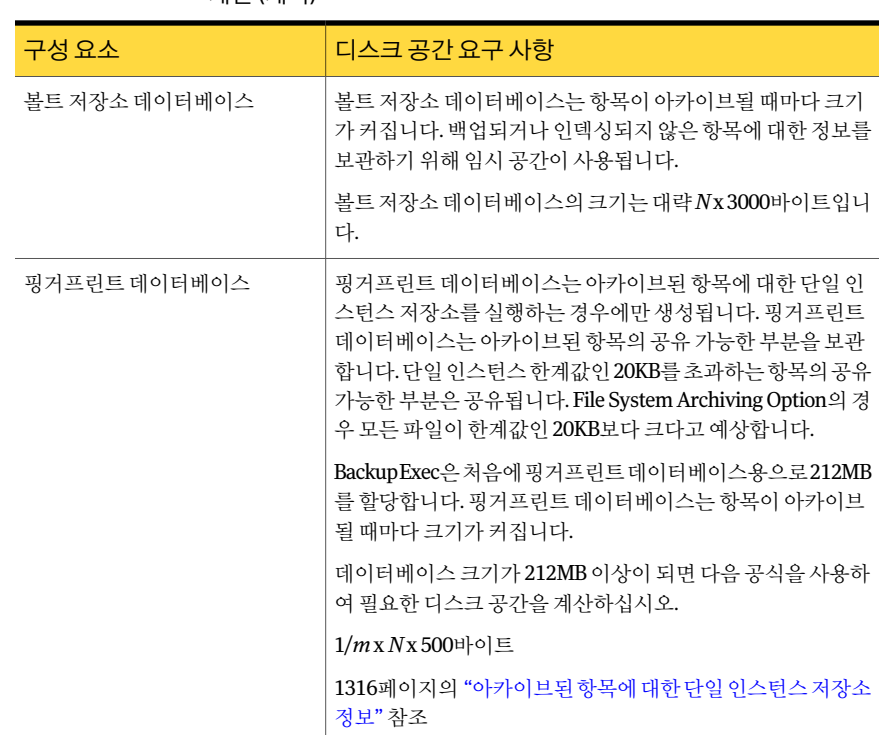

표 N-3 File System Archiving Option 구성요소에대한디스크공간요구사항 계산 (계속)

## Backup Exec Archiving Option 설치

<span id="page-1256-0"></span>이두가지옵션중하나또는모두를별도의 Backup Exec 추가구성요소로로컬에설치 할수있습니다.

- Exchange Mailbox Archiving Option
- File System Archiving Option

명령줄 스위치를 사용하여 이들 옵션을 자동 모드로 설치할 수도 있습니다.

Archiving Option을 설치하기 전에 모든 요구 사항을 충족하는지 확인하십시오.

131페이지의 "명령줄을 사용하여 Backup Exec 설치(자동 모드)" 참조

104페이지의 "로컬 미디어 서버에 추가 Backup Exec 옵션 설치" 참조

1245페이지의 ["Archiving Option](#page-1244-0)의요구사항"참조

1252페이지의 ["Archiving Option](#page-1251-0)의 Enterprise Vault 서비스 정보" 참조

1258페이지의 "Archiving Option이 설치되어 있는 미디어서버에 Enterprise Vault 설치정 [보](#page-1257-1)"참조

### Archiving Option 제거 및 재설치 정보

Exchange Mailbox Archiving Option과 File System Archiving Option을모두제거하면다 음과같은현상이발생합니다.

- Archiving Option에 포함된 Enterprise Vault 파일 및 Enterprise Vault 서비스가 제거 됩니다.
- Archiving Option에포함된 Enterprise Vault 데이터베이스는유지됩니다.
- 볼트 저장소 파티션의 아카이브된 데이터는 유지됩니다.
- 인덱스 파일은 유지됩니다.

또한, 모든아카이브관련작업이실행중지상태로표시됩니다. 실행중지된작업은실행, 편집 또는 저장할 수 없고 삭제할 수만 있습니다.

옵션을하나만제거하면기존아카이브작업에아무런변화도생기지않습니다. 평소와 마찬가지로아카이브작업을편집하고실행할수있습니다.

두가지옵션중하나또는둘모두를재설치할경우초기설치에서사용했던것과같은 Backup Exec 설치 폴더 경로를 지정하십시오. 동일한 설치 경로를 사용할 경우 이전에 아 카이브된 모든 데이터를 사용할 수 있습니다. Backup Exec 데이터베이스에 변경 사항이 없으면실행중지된작업을모두재실행할수있습니다. 그렇지않을경우작업을다시실 행하려고하면작업이실패합니다.

<span id="page-1257-1"></span>146페이지의 "로컬 미디어 서버에서 Backup Exec 옵션 제거" 참조

### Archiving Option이 설치되어 있는 미디어 서버에 Enterprise Vault 설치 정보

Archiving Option이설치되어있는미디어서버에 Enterprise Vault를설치하면모든아카 이브기능을사용할수없게됩니다. Enterprise Vault를설치할때활성상태인아카이브 작업은 계속 실행되어 완료되지만 예약된 아카이브 작업은 실행되지 않습니다.

<span id="page-1257-0"></span>모든 아카이브 관련 작업은 실행 중지 상태로 표시됩니다. 실행 중지된 작업은 실행, 편집 또는저장할수없고삭제할수만있습니다.

나중에 Enterprise Vault를제거해도아카이브기능은사용할수없는상태로유지됩니다.

## Archiving Option 작동 방식

아카이브 작업을 처리하기 위해 Backup Exec은 다음과 같은 작업을 수행합니다.

■ 아카이브 선택 항목을 만들 워본 파일 시스템 및 Exchange 서버에서 최신 백업을 읽습 니다.

- 아카이브 대상이 될 파일 및 메일 메시지를 식별하기 위해 지정한 아카이브 규칙을 적 용합니다.
- 대상 파일이 아카이브에 이미 있는지 확인합니다. 파일이 아카이브에 이미 있는 경우 이는 다시 아카이브되지 않습니다.
- 데이터를 아카이브에 추가합니다. 아카이브된 모든 데이터 커테츠는 아카이브된 항목의 빠른 검색과 복원이 가능하도 록인덱싱됩니다.
- 아카이브된 파일 및 메일 메시지를 워래 위치에서 삭제합니다. 지정한옵션에따라삭제는아카이브작업이완료된즉시실행되거나볼트저장소가 백업된후에실행됩니다.
- (선택사항) 최종사용자에게 속한 폴더에 Backup Exec Retrieve로 연결되는 링크를 생 성하십시오. 링크를 생성하려면 먼저 Backup Exec Retrieve를 설치하고 구성해야 합 니다.

1261페이지의 "Archiving Option 최종사용자가 [Backup Exec Retrieve](#page-1260-0)를사용하여아 카이브된 데이터를 복워하는 방법" 참조

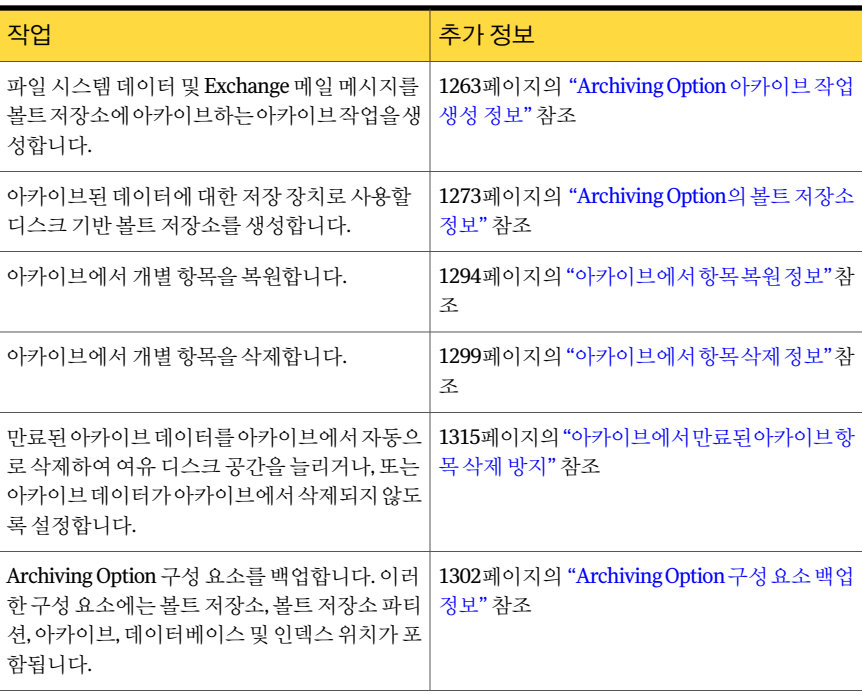

수행할수있는 Archiving Option 작업은다음표에설명되어있습니다.

표 N-4 수행할 수 있는 작업

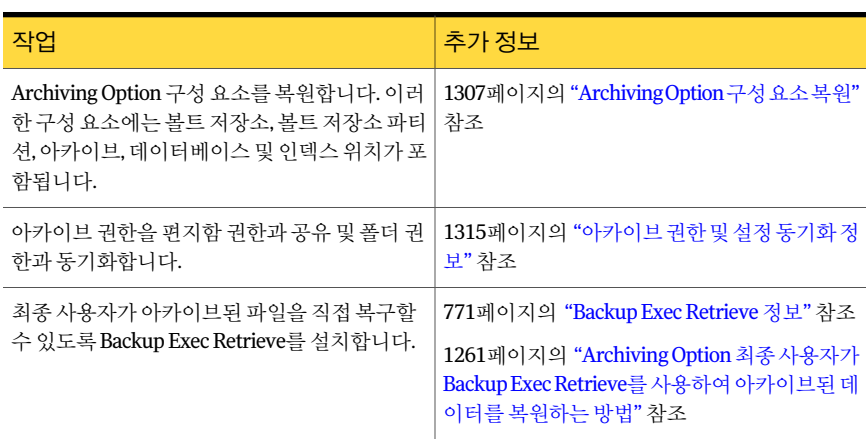

표 N-4 수행할수있는작업 (계속)

1262페이지의 "바람직한 [Archiving Option](#page-1261-0) 사용방법"참조

### Archiving Option 아카이브 작업에 포함되지 않는 데이터 유형

Archiving Option은 일부 데이터 유형을 아카이브 작업에 포함시키지 않습니다.

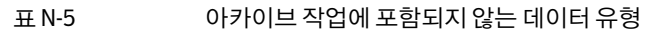

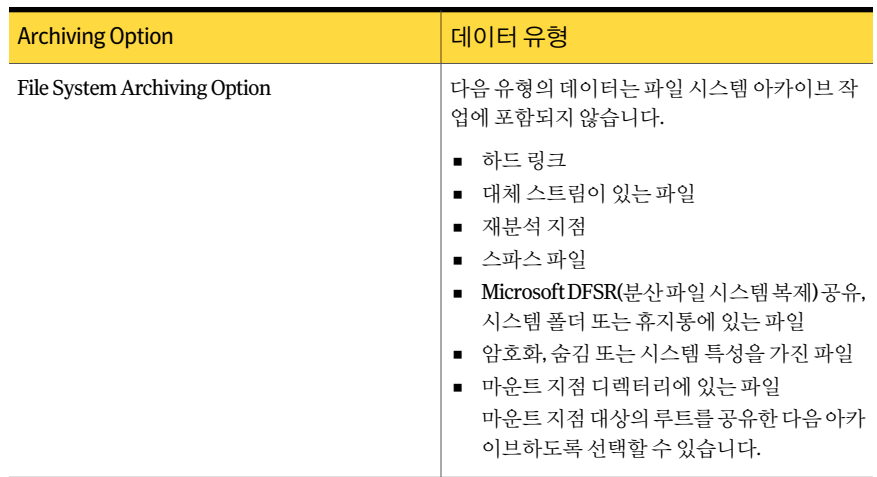
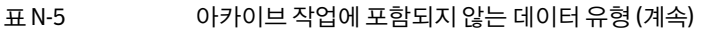

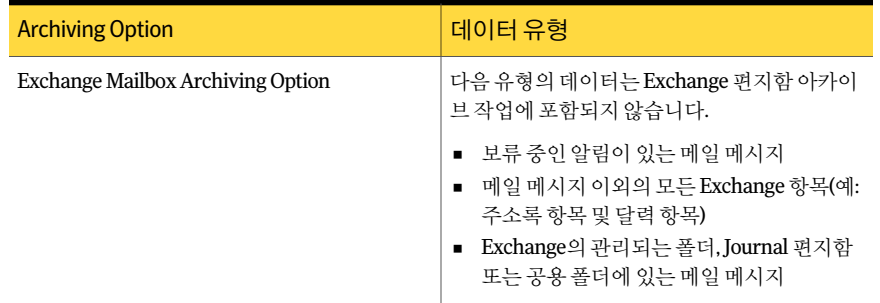

### 감사 로그의 Archiving Option 작업 항목 정보

감사 로그는 Backup Exec에서 수행된 작업에 대한 정보를 제공합니다.

다음에대한아카이브작업정보를볼수있습니다.

- 볼트 저장소
- 볼트 저장소 파티션
- 아카이브 설정
- <span id="page-1260-0"></span>■ 보존카테고리

176페이지의 "[감사로그정보](#page-175-0)"참조

### Archiving Option 최종사용자가 Backup Exec Retrieve를사용하여아카이 브된 데이터를 복원하는 방법

최종사용자는 Backup Exec Retrieve를사용하여아카이브된항목을복원할수있습니다. Backup Exec Retrieve에는온라인도움말시스템이제공됩니다.

최종사용자는 Backup Exec Retrieve에서다음을수행할수있습니다.

- 아카이브된항목검색
- 최근에 아카이브된 항목 보기
- 아카이브된 항목 복원

Backup Exec Retrieve를 설치하고 구성하면 Backup Exec에서 아카이브된 폴더 또는 편지 함을 Backup Exec Retrieve URL에 연결하는 링크를 생성합니다.

Backup Exec Retrieve URL에 대한 링크는 다음 표에 설명된 것처럼 최종 사용자에게 표시 됩니다.

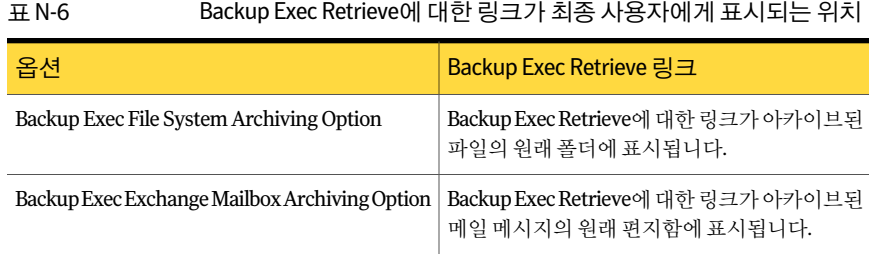

Backup Exec Retrieve를실행중지하면아카이브된폴더및편지함에있는기존의모든 링크가제거됩니다.

784페이지의 ["Backup Exec Retrieve](#page-783-0) 기본 옵션" 참조

최종사용자에대한액세스제어는다음을기준으로합니다.

- 파일 시스템 데이터에 대한 공유 권한 및 파일 시스템 권한
- <span id="page-1261-0"></span>■ Exchange 편지함에 대한 편지함 및 폴더 권한

771페이지의 ["Backup Exec Retrieve](#page-770-0) 정보"참조

# 바람직한 Archiving Option 사용 방법

Archiving Option은 다음과 같이 사용하는 것이 좋습니다.

- Backup Exec 데이터베이스 및 Archiving Option 데이터베이스를 호스팅하는 SQL Server 인스턴스에대해기본전체복구모델을사용하십시오. 모든 Archiving Option 데이터베이스는 먼저 SOL Server에서 생성된 다음 전체 복구 모델을 사용하여 생성 됩니다.
- 백업된 데이터를 아카이브할 각각의 원본 서버에 대해 아카이브 작업을 하나만 생성 하십시오.
- 동일한 파일서버 또는 Exchange 서버의 파일이나 편지함을 서로 다른 미디어 서버에 아카이브하지마십시오.
- 전체백업 및 그와 연결된 증분 백업과 차등 백업이 동일한 선택 목록을 사용하도록 백 업작업을구성하십시오.
- 백업 기간 이외의 시간에 아카이브 작업을 실행하십시오. 즉, 백업 작업과 동시에 아 카이브작업을실행하지마십시오.
- 편지함이나 폴더 같은 작은 양의 데이터를 먼저 아카이브하는 것이 좋습니다. 맨 처음 아카이브 작업을 실행할 때에는 모든 백업 데이터가 아카이브 대상이 될 수 있지만, 어느 정도 기간이 지나면 아카이브할 데이터의 양이 감소하여 예측 가능한 정도가 됩 니다.
- 과리 공유가 아니라 최종 사용자가 액세스할 수 있는 파일 시스템 공유에 아카이브하 도록 선택하십시오. 그러면 최종 사용자가 Backup Exec Retrieve를 사용하여 자신의 데이터를복원할수있습니다.
- 한 서택 항목은 한 아카이브 작업에만 포함되어야 합니다. 백업 작업과 달리 아카이브 작업은동일한선택항목을공유할수없습니다.
- 한 서택 항목의 모든 하위 디렉터리는 한 아카이브 작업에만 포함되어야 합니다.
- 시스템 드라이브를 아카이브하지 마십시오. Archiving Option은 시스템 파일을 아카 이브하지않습니다.
- 디렉터리 데이터베이스가 포함된 Archiving Option 구성 요소를 여러 개 복원하는 경 우 먼저 별도의 작업을 사용하여 디렉터리 데이터베이스를 복원한 후 복원할 나머지 Archiving Option 구성 요소 모두에 대해 하나의 작업을 생성하십시오.
- 백업 세트 여러 개를 하나의 데이터베이스에 복원하는 경우 다일 복원 작업을 사용하 고 데이터베이스를 사용할 수 있는 상태로 두십시오.
- <span id="page-1262-0"></span>■ 하드웨어 오류로 인해 Archiving Option 구성 요소 복원을 새서버로 재연결하는 경우 먼저디렉터리데이터베이스복원을재연결하십시오. 데이터베이스복원을재연결 하기 위한 별도의 작업을 생성하십시오. 디렉터리 데이터베이스에 대한 재연결된 복 원이 완료된 후 Backup Exec 유틸리티라는 별도의 프로그램에서 몇 가지 추가 태스크 를 실행해야 합니다. Backup Exec 유틸리티의 태스크는 디렉터리 데이터베이스를 구 성 요소의 새 위치로 업데이트합니다. 다른 Archiving Option 구성 요소의 복원을 재 연결하기 전에 Backup Exec 유틸리티 태스크를 실행해야 합니다.

## Archiving Option 아카이브 작업 생성 정보

아카이브 작업 속성에서 아카이브 옵션을 설정하여 사용자 정의된 아카이브 작업을 생성 하거나, Backup Exec이 설치될 때 설정된 기본 설정을 사용할 수 있습니다.

특정유형의데이터는아카이브작업에포함되지않습니다.

1260페이지의 "Archiving Option 아카이브 작업에 포함되지 않는 데이터 유형" 참조

참고**:** 데이터를아카이브하려면먼저백업해야합니다.

아카이브 작업을 실행하려면 먼저 다음 작업을 수행해야 합니다.

- 볼트 저장소를 생성하십시오. 작업을생성할때또는아카이브작업을실행하기전언제라도볼트저장소를생성할 수 있습니다. 1274페이지의 "Archiving Option에서 볼트 저장소 생성" 참조
- Backup Exec 서비스 계정에 아카이브할 파일 시스템 서버 및 Exchange 서버에 액세스 할수있는적절한사용권한이있는지확인하십시오.

91페이지의 "Backup Exec 서비스 계정 정보" 참조

1264페이지의 "작업 속성을 설정하여 Archiving Option 아카이브 작업 생성" 참조

1317페이지의 "아카이브 작업에 대한 기본 설정 편집" 참조

1262페이지의 "바람직한 [Archiving Option](#page-1261-0) 사용방법"참조

<span id="page-1263-0"></span>1260페이지의 "Archiving Option 아카이브 작업에 포함되지 않는 데이터 유형" 참조

### 작업 속성을 설정하여 Archiving Option 아카이브 작업 생성

사용할속성을설정하여아카이브작업을생성합니다.

1263페이지의 "Archiving Option 아카이브 작업 생성 정보" 참조

작업속성을설정하여 Archiving Option 아카이브작업을생성하려면다음과같이하십시 오.

- 1 탐색 모음에서 작업 설정을 누르십시오.
- 2 태스크창의아카이브태스크에서새아카이브작업을누르십시오.
- 3 태스크 창의 원본에서 다음 중 하나 또는 모두를 수행하십시오.

아카이브할파일시스템데이터를선택하려면 지정된 순서에 따라 다음 작업을 수행하십시 오.

- 파일시스템선택을누르십시오.
- 모든공유및폴더에동일한아카이브설정 사용을누르십시오.
- Backup Exec이 아카이브할수있는데이터 를찾을폴더를선택하십시오.

다른 아카이브 설정을 적용할 특정 공유 및 폴 - 지정된 순서에 따라 다음 작업을 수행하십시 오. 더를선택하려면

- 파일시스템선택을누르십시오.
- 공유및폴더에따라다른아카이브설정사 용을누르십시오.

1286페이지의 "[아카이브작업을위한파일시](#page-1285-0) [스템공유및폴더선택항목에서로다른아카](#page-1285-0) [이브설정적용](#page-1285-0)"참조

Exchange편지함을아카이브하도록선택하려 **Exchange선택**을 누른 다음 적절한 Exchange Server를선택하십시오. 면

> 1267페이지의"[아카이브작업의](#page-1266-0) Exchange 선택 [옵션](#page-1266-0)"참조

4 태스크창의대상에서볼트저장소를누르십시오.

- 5 적절한옵션을선택하십시오. 1268페이지의 "아카이브 작업의 볼트 저장소 옵션" 참조
- 6 태스크창의설정에서일반을누르십시오.
- 7 적절한옵션을선택하십시오.

1268페이지의 "아카이브 작업의 일반 옵션 " 참조

8 다음중하나를수행하십시오.

파일시스템선택항목을아카이브하려면

태스크창의설정에서파일시스템을누르고 적절한옵션을선택하십시오.

1269페이지의 "[아카이브작업의파일시스템](#page-1268-0) [옵션](#page-1268-0)"참조

태스크창의설정에서**Exchange**를누르고적 절한옵션을선택하십시오. 1271페이지의 "[아카이브작업의](#page-1270-0) Exchange 옵 [션](#page-1270-0)"참조 Exchange 선택항목을아카이브하려면

9 태스크창의설정에서통지를누르십시오.

- 10 적절한옵션을선택하십시오. 604페이지의 "[작업의통지옵션](#page-603-0)"참조
- 11 다음중하나를수행하십시오.

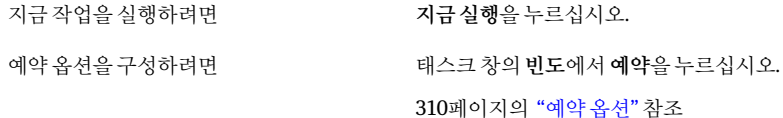

### 아카이브 작업의 파일 시스템 선택 옵션

Backup Exec이 아카이브할 데이터를 찾을 폴더 또는 공유를 선택할 수 있습니다. 모든 선 택에동일한아카이브설정을적용하거나선택에따라다른아카이브설정을적용할수 있습니다.

1264페이지의 "작업 속성을 설정하여 Archiving Option 아카이브 작업 생성" 참조

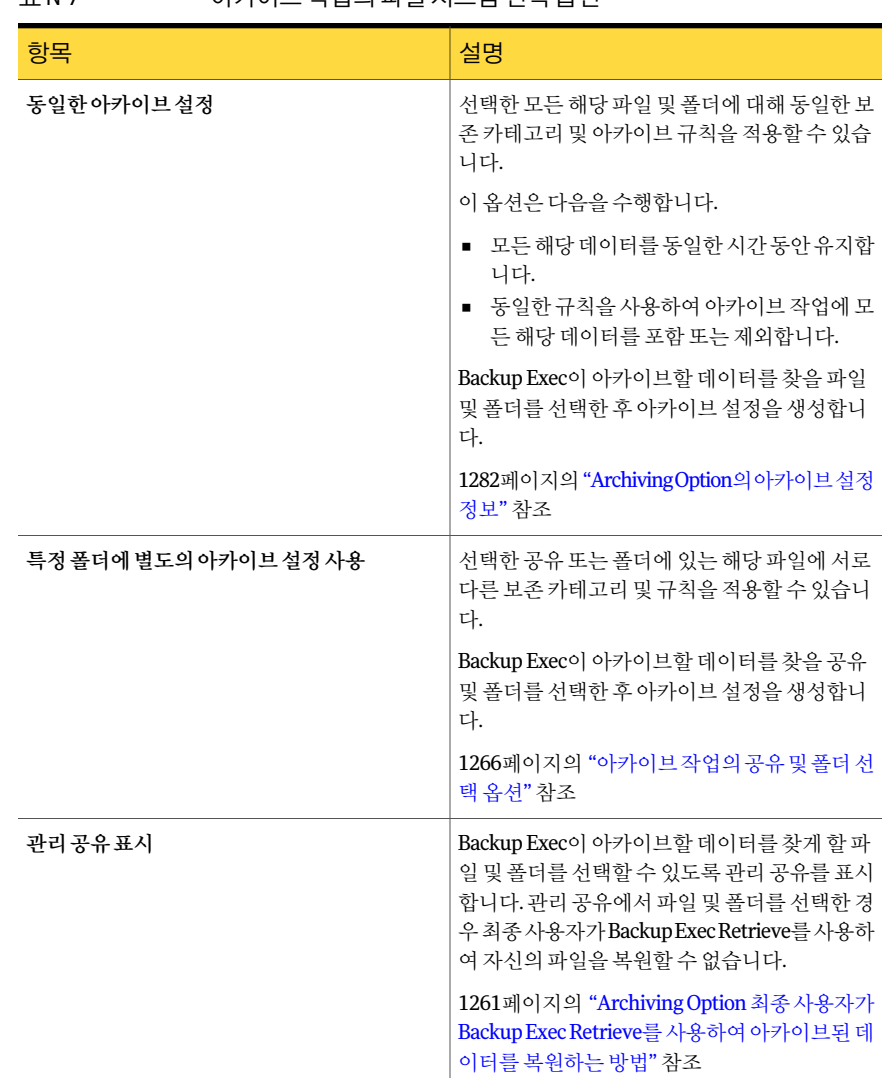

#### 표 N-7 아카이브작업의파일시스템선택옵션

### <span id="page-1265-0"></span>아카이브 작업의 공유 및 폴더 선택 옵션

데이터를아카이브할파일시스템공유또는폴더를선택할수있습니다. 각선택항목에 대해서로다른아카이브설정을적용할수있습니다.

1286페이지의 "[아카이브작업을위한파일시스템공유및폴더선택항목에서로다른아](#page-1285-0) [카이브설정적용](#page-1285-0)"참조

| 항목         | 설명                                                                                                    |
|------------|----------------------------------------------------------------------------------------------------|
| 공유 및 폴더 서택 | 아카이브 작업에 포함하거나 제외할 공유 서택<br>항목 및 폴더 서택 항목을 표시합니다.                                                                                                    |
| 유형         | 다음 유형 중 하나를 표시합니다.<br>■ 포학<br>Backup Exec이 공유 선택 항목 또는 폴더 선<br>택 항목에서 아카이브 작업에 포함할 수 있는<br>데이터를 검색합니다.<br>■ 제외<br>Backup Exec이 공유 선택 항목 또는 폴더 선<br>택 항목에서 아카이브 작업에서 제외할 수 있<br>는 데이터를 검색합니다. |
| 설정         | 이 공유 서택 항목 또는 이 폴더 서택 항목에 적용<br>할 아카이브 설정의 이름을 표시합니다.<br>1282페이지의 "ArchivingOption의아카이브설정<br>정보" 참조                                                                                          |
| 포함/제외      | 아카이브 작업에 포함하거나 제외할 공유 및 폴<br>더를 서택할 수 있습니다.                                                                                                    |
| 서택 항목제거    | 선택 목록에서 공유 또는 폴더를 제거할 수 있습<br>니다.                                                                                                    |
| 설정 할당      | 특정 공유 및 폴더 서택 항목에 적용할 보존 카테<br>고리 및 아카이브 규칙을 서택할 수 있습니다.<br>1282페이지의 "ArchivingOption의아카이브설정<br>정보" 참조                                                                                       |

표 N-8 공유 및 폴더 선택 옵션

### <span id="page-1266-0"></span>아카이브 작업의 Exchange 선택 옵션

데이터를아카이브할 Exchange Server를선택할수있습니다.

아카이브할 Exchange Server가 목록에 나타나지 않으면 다음 항목이 제대로 구성되었는 지확인합니다.

- Exchange Server에대한 Backup Exec Agent for Microsoft Exchange Servers 라이센 스키를미디어서버에입력했는지확인합니다. 150페이지의 "[라이센스정보보기](#page-149-0)"참조
- Exchange Server에 설치된 Remote Agent for Windows Systems가 미디어서버에게 시되는지확인합니다. 1717페이지의 "미디어서버에 [Remote Agent for Windows Systems](#page-1716-0) 게시 정보" 참조

<span id="page-1267-2"></span>1245페이지의 ["Archiving Option](#page-1244-0)의요구사항"참조

### 아카이브 작업의 시스템 편지함 입력 옵션

Exchange Server에 로그온하기 위해 Backup Exec이 단독으로 사용할 편지함의 이름을 입력할수있습니다.

다음형식을사용하여이름을입력하십시오.

#### <span id="page-1267-0"></span>SMTP:SystemMailbox@domain.com

1245페이지의 ["Archiving Option](#page-1244-0)의요구사항"참조

### 아카이브 작업의 볼트 저장소 옵션

새 아카이브 작업을 생성할 때 Backup Exec이 아카이브된 데이터를 저장할 볼트 저장소 를할당해야합니다.

1274페이지의 "Archiving Option[에서볼트저장소생성](#page-1273-0)"참조

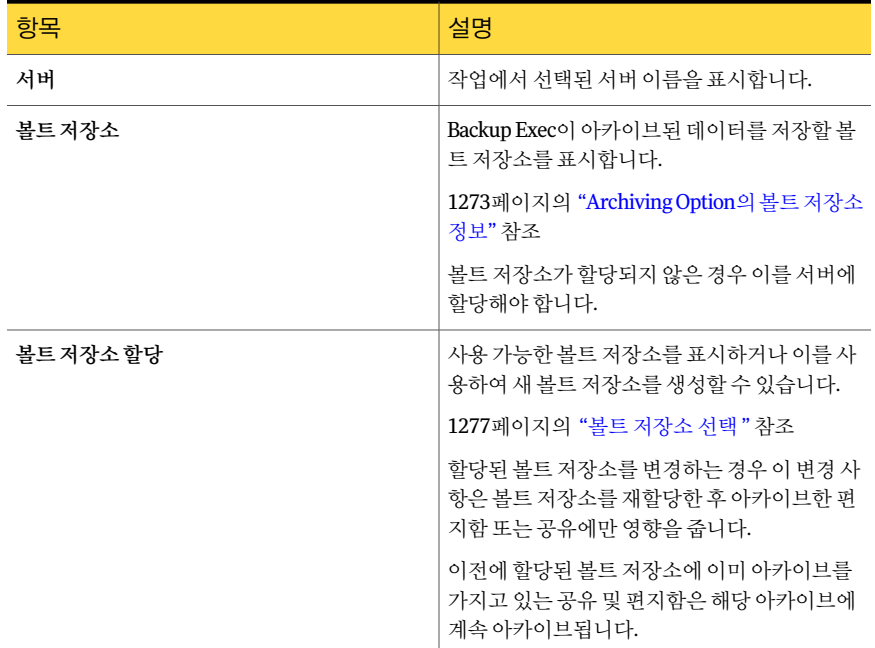

#### 표 N-9 0-카이브 작업의 볼트 저장소 옵션

### <span id="page-1267-1"></span>아카이브 작업의 일반 옵션

아카이브 작업의 일반 옵션을 선택할 수 있습니다.

1264페이지의 "[작업속성을설정하여](#page-1263-0) Archiving Option 아카이브작업생성"참조

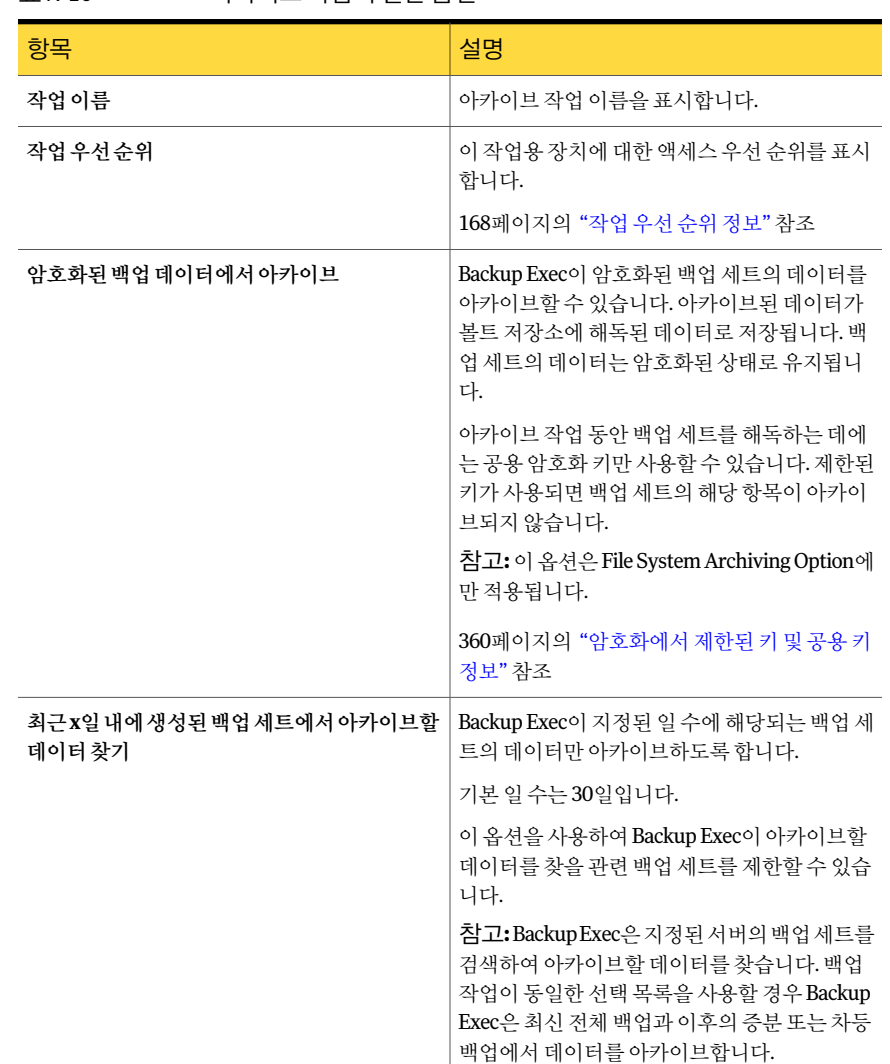

#### 표 N-10 아카이브작업의일반옵션

### <span id="page-1268-0"></span>아카이브 작업의 파일 시스템 옵션

파일 시스템 아카이브 작업에 대한 옵션을 선택할 수 있습니다.

1264페이지의 "작업 속성을 설정하여 Archiving Option 아카이브 작업 생성" 참조

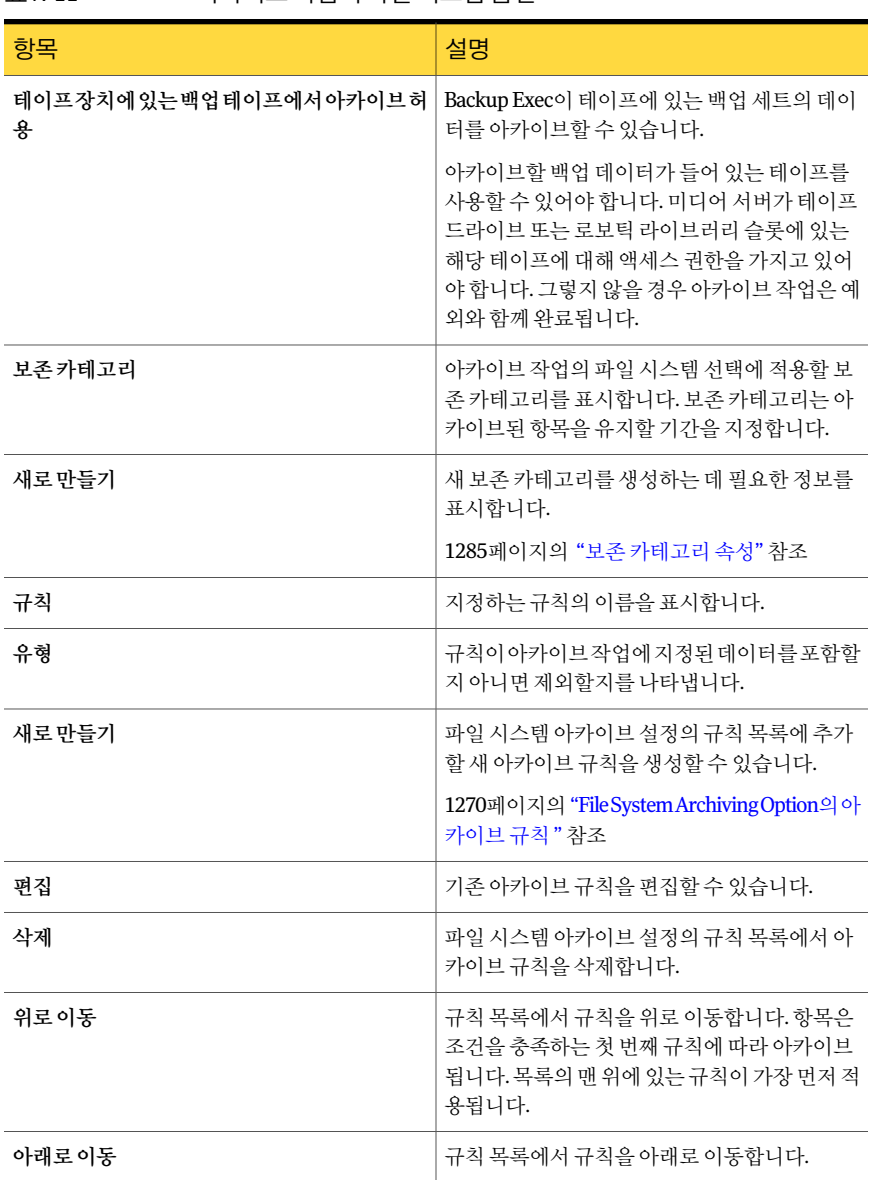

### 표 N-11 0+카이브 작업의 파일 시스템 옵션

### <span id="page-1269-0"></span>File System Archiving Option의 아카이브 규칙

아카이브작업에포함하거나제외할데이터의특성을지정하는규칙을구성할수있습니 다.

| 항목                   | 설명                                                                                                |
|----------------------|---------------------------------------------------------------------------------------------------|
| 아카이브시포함              | 서택한 요구 사항에 맞는 파일이 아카이브 작업<br>에 포함되도록 지정합니다. 이 옵션은 기본적으<br>로 실행되어 있습니다.                            |
| 아카이브에서제외             | 선택한 요구 사항에 맞는 파일이 아카이브 작업<br>에서 제외되도록 지정합니다.                                                      |
| 다음유형의파일              | 아카이브작업에포함하거나제외할파일유형을<br>지정합니다. 규칙을 직접 입력할 수도 있고 사전<br>정의된 규칙을 사용할 수도 있습니다.                        |
| 다음 기가 내에 액세스되지 않은 파일 | 지정되 날짜 내에 액세스되지 않은 파일을 포함<br>하거나 제외합니다. 기본값은 30일 동안 액세스<br>하지 않은 파일을 아카이브 작업에 포함하도록<br>되어 있습니다.   |
| 다음 기가 내에 수정되지 않은 파일  | 지정된 날짜 내에 수정되지 않은 파일을 포함하<br>거나 제외합니다.                                                            |
| 다음 기가 내에 생성되지 않은 파일  | 지정된 날짜 내에 생성되지 않은 파일을 포함하<br>거나 제외합니다.                                                            |
| 파일 크기                | 지정된 크기보다 크거나 같은 파일 또는 작거나<br>같은 파일을 포함하거나 제외합니다. 기본값은<br>10MB보다 크거나 같은 파일을 아카이브 작업에<br>포함하는 것입니다. |

표 N-12 File System Archiving Option의규칙옵션

### <span id="page-1270-0"></span>아카이브 작업의 Exchange 옵션

Exchange 편지함의아카이브작업을구성할수있습니다.

1264페이지의 "작업 속성을 설정하여 Archiving Option 아카이브 작업 생성" 참조

#### 표 N-13 아카이브 작업의 Exchange 옵션

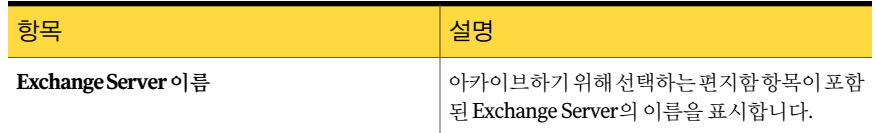

Symantec Backup Exec Archiving Option Archiving Option 아카이브 작업 생성 정보 1272

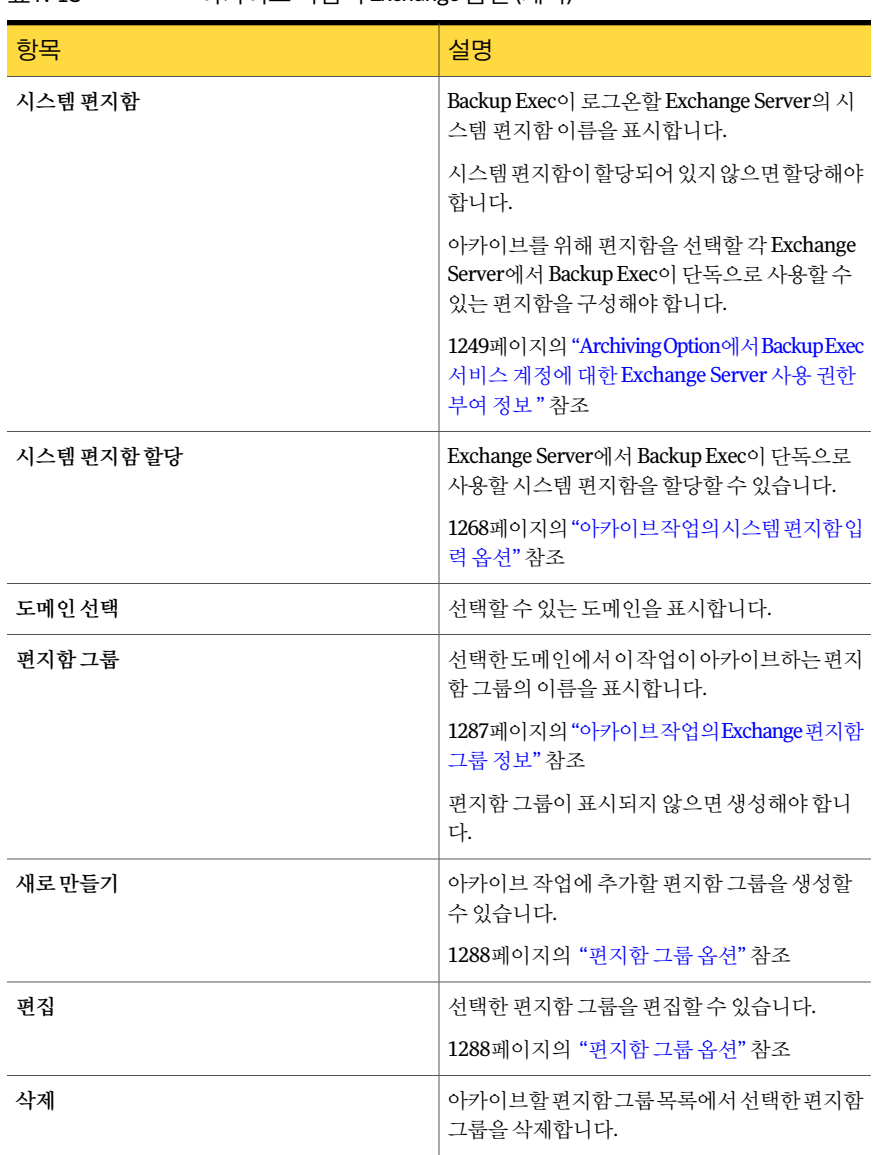

#### 표 N-13 아카이브 작업의 Exchange 옵션 (계속)

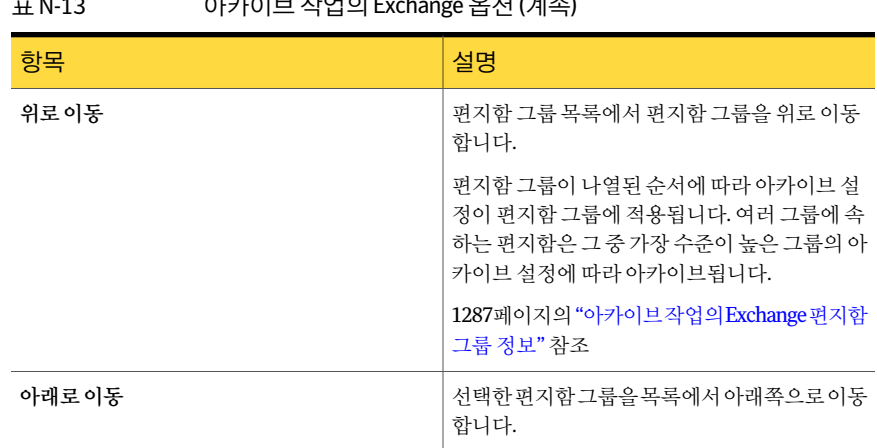

### 표 N-13 아카이브작업의 Exchange 옵션 (계속)

## Archiving Option의 볼트 저장소 정보

<span id="page-1272-0"></span>볼트 저장소는 Backup Exec이 한 서버에서 아카이브한 아카이브 데이터에 대한 디스크 기반 컨테이너입니다. 아카이브 작업을 생성할 때 아카이브된 데이터를 보낼 장치로 볼 트 저장소를 선택합니다. 볼트 저장소에는 아카이브된 항목이 저장된 실제 위치에 해당 하는볼트저장소파티션이하나이상들어있습니다. 디스크공간이더필요한경우볼트 저장소에추가로볼트저장소파티션을생성할수있습니다.

각 볼트 저장소에는 연결된 데이터베이스가 있습니다. 데이터베이스에는 볼트 저장소에 있는아카이브와각아카이브에저장된모든항목에대한정보가들어있습니다. 예를들 어, 항목이 아카이브되면 볼트 저장소의 데이터베이스에 이 정보가 업데이트됩니다. 단 일인스턴스저장소관련정보는모든볼트저장소의핑거프린트데이터베이스에포함됩 니다.

다음 볼트 저장소 속성을 사용하면 아카이브된 항목의 삭제를 관리할 수 있습니다.

■ 항목이 아카이브된 직후 또는 볼트 저장소를 백업한 후 리소스의 원래 위치에서 항목 삭제.

1302페이지의 "원래 위치에서 아카이브 데이터 삭제 정보" 참조

■ 볼트 저장소의 특정 아카이브에서 보존 기간이 만료된 아카이브 항목 삭제. 1315페이지의 "아카이브에서 만료된 아카이브 항목 삭제 방지" 참조

볼트 저장소 및 해당 연결 데이터베이스를 다른 Archiving Option 구성 요소와 함께 백업 할 수 있습니다.

1316페이지의 "아카이브된 항목에 대한 단일 인스턴스 저장소 정보" 참조

1302페이지의 "Archiving Option 구성 요소 백업 정보" 참조

1274페이지의 "Archiving Option[에서볼트저장소생성](#page-1273-0)"참조

1275페이지의 "볼트 저장소 속성 편집 또는 보기" 참조

<span id="page-1273-0"></span>1278페이지의 "Archiving Option[의볼트저장소파티션정보](#page-1277-0)"참조

### Archiving Option에서 볼트 저장소 생성

Backup Exec이 아카이브 작업의 데이터를 저장할 볼트 저장소를 생성할 수 있습니다. 1273페이지의 "Archiving Option의 볼트 저장소 정보" 참조

Archiving Option에서 볼트 저장소를 생성하려면 다음과 같이 하십시오.

- 1 탐색모음에서장치를누르십시오.
- 2 태스크창의장치태스크에서장치구성길잡이를누르십시오.
- 3 **Archiving Option**에서볼트저장소를누르십시오.
- <span id="page-1273-1"></span>4 적절한옵션을선택하십시오. 1274페이지의 "새 볼트 저장소 옵션" 참조

### 새 볼트 저장소 옵션

새볼트저장소를생성할수있습니다.

ㅠ N-14 내보드 저자시오셔

1274페이지의 "Archiving Option[에서볼트저장소생성](#page-1273-0)"참조

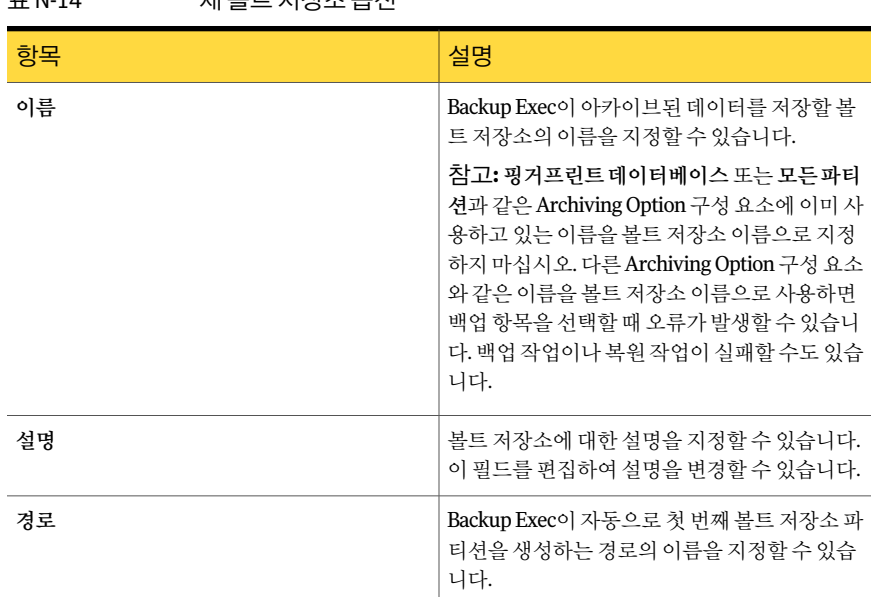

| 항목         | 설명                                                   |
|------------|------------------------------------------------------|
| 아카이브후즉시    | 아카이브된 항목이 볼트 저장소에 아카이브되고<br>나면 해당 항목을 원래 위치에서 삭제합니다. |
|            | 1302페이지의 "워래위치에서아카이브데이터삭<br>제 정보" 참조                 |
| 볼트 저장소 백업후 | 볼트저장소가백업되고나면아카이브된항목을<br>워래 위치에서 삭제합니다.               |
|            | 1302페이지의"워래위치에서아카이브데이터삭<br>제 정보"참조                   |

표 N-14 새볼트저장소옵션 (계속)

### 볼트 저장소 속성 편집 또는 보기

<span id="page-1274-0"></span>볼트저장소속성을편집하거나볼수있습니다.

1273페이지의 "Archiving Option의 볼트 저장소 정보" 참조

볼트저장소속성을편집하거나보려면다음과같이하십시오.

- 1 탐색모음에서장치를누르십시오.
- 2 속성을편집할볼트저장소를선택하십시오.
- <span id="page-1274-1"></span>3 태스크창의일반태스크에서속성을누르십시오.
- 4 정보를적절하게편집하십시오. 1275페이지의 "[볼트저장소속성](#page-1274-1)"참조

### 볼트 저장소 속성

볼트저장소속성을편집할수있습니다.

1275페이지의 "볼트 저장소 속성 편집 또는 보기" 참조

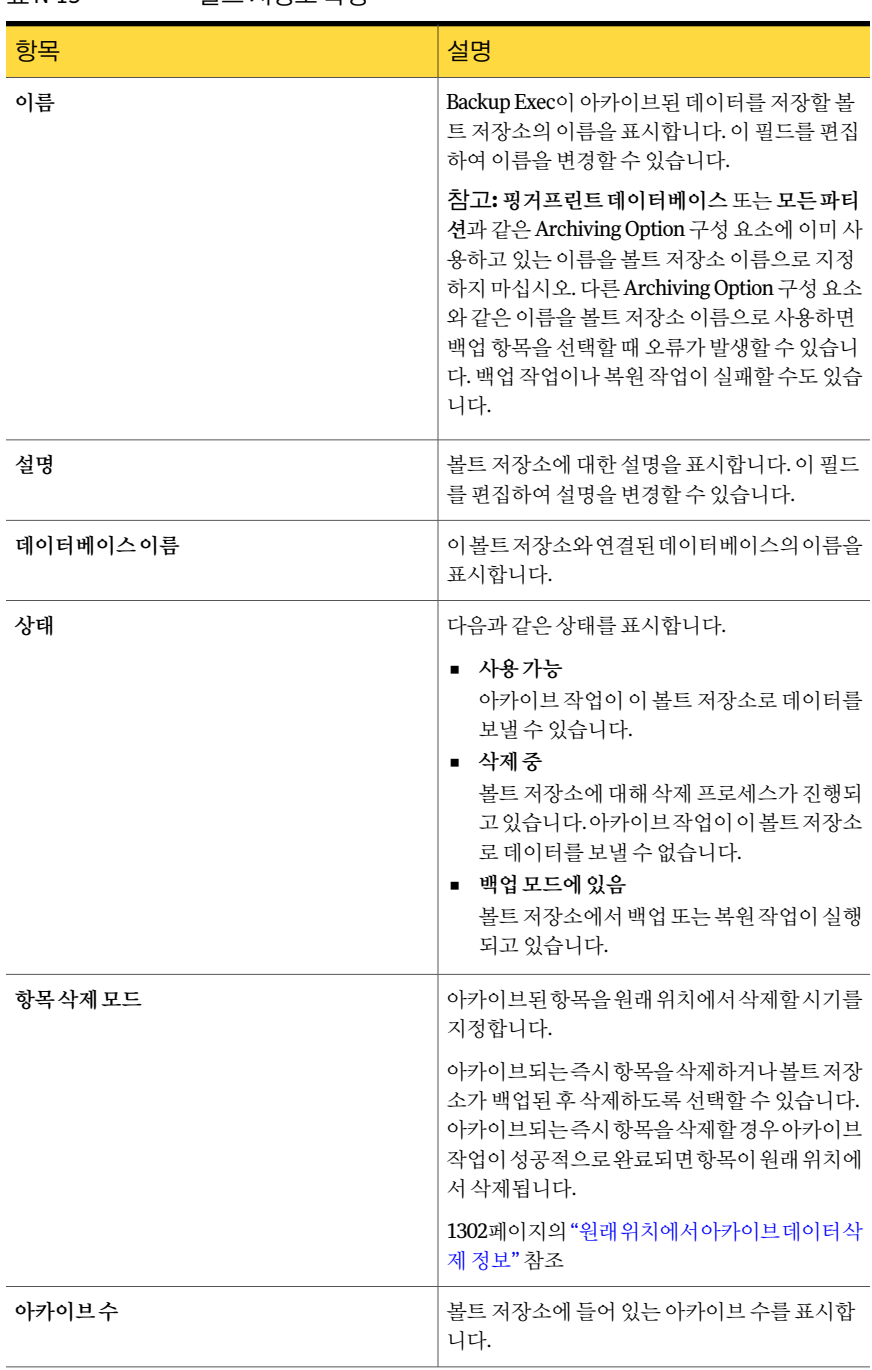

#### 표 N-15 볼트저장소속성

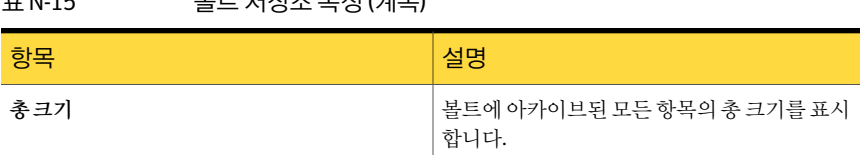

#### 표 N-15 볼트저장소속성 (계속)

### 볼트 저장소 선택

<span id="page-1276-0"></span>아카이브 작업 대상으로 사용할 볼트 저장소를 선택할 수 있습니다. 1264페이지의 "작업 속성을 설정하여 Archiving Option 아카이브 작업 생성" 참조

표 N-16 볼트 저장소 선택

| 항목     | 설명                                                                                             |
|--------|------------------------------------------------------------------------------------------------|
| 볼트 저장소 | 서버에 할당할 수 있는 사용 가능한 볼트 저장소<br>를 표시합니다. Backup Exec은 서버에서 아카이<br>브된 데이터를 선택된 볼트 저장소에 저장합니<br>다. |
|        | 할당된 볼트 저장소를 변경하는 경우 이 변경 사<br>항은 볼트 저장소를 재할당한 후 아카이브한 편<br>지함 또는 공유에만 영향을 줍니다.                 |
|        | 이전에 할당된 볼트 저장소에 이미 아카이브를<br>가지고 있는 공유 및 편지함은 해당 아카이브에<br>계속 아카이브됩니다.                           |
| 새로만들기  | 이후 서버에 할당할 수 있는 새 볼트 저장소를 생<br>성할 수 있습니다.                                                      |
|        | 1275페이지의 "볼트 저장소 속성" 참조                                                                        |

### Archiving Option 볼트 저장소 삭제 정보

<span id="page-1276-1"></span>다음조건중하나에해당할경우볼트저장소를삭제할수있습니다.

- 아카이브에 사용하도록 선택한 서버에 할당되지 않은 경우
- 유일한 볼트 저장소이며 모든 아카이브 작업을 삭제한 경우

볼트 저장소를 삭제할 때 삭제 작업을 취소하거나 실행 취소할 수 없습니다.

볼트 저장소를 삭제하면 해당 볼트 저장소에 있는 모든 파티션, 아카이브 및 아카이브된 항목도 삭제됩니다. 삭제할 볼트 저장소에 할당되어 있는 모든 서버에 다른 볼트 저장소 를재할당해야합니다.

1278페이지의 "[볼트저장소삭제](#page-1277-1)"참조

<span id="page-1277-1"></span>볼트 저장소 삭제

Backup Exec에서 볼트 저장소를 삭제할 수 있습니다.

1277페이지의 "Archiving Option [볼트저장소삭제정보](#page-1276-1)"참조

볼트저장소를삭제하려면다음과같이하십시오.

- 1 탐색 모음에서 장치를 누르십시오.
- 2 삭제할볼트저장소를선택하십시오.
- 3 태스크창의일반태스크에서삭제를누르십시오.
- <span id="page-1277-0"></span>4 다른볼트저장소가없으면다음중하나를수행해야합니다.
	- 볼트 저장소를 삭제하려면 먼저 기존의 모든 아카이브 작업을 삭제하십시오. 505페이지의 "예약된 작업 삭제" 참조
	- 새 볼트 저장소를 생성하여 관련된 모든 아카이브된 서버에 할당한 다음 선택한 볼트 저장소를 삭제하십시오. 1274페이지의 "Archiving Option[에서볼트저장소생성](#page-1273-0)"참조

## Archiving Option의 볼트 저장소 파티션 정보

볼트 저장소 파티셔은 아카이브된 항목이 저장되는 실제 위치를 나타냅니다. 볼트 저장 소에는하나이상의볼트저장소파티션이포함될수있습니다. Backup Exec은기본적으 로각볼트저장소에서볼트저장소파티션하나를생성합니다.

볼트 저장소의 데이터가 늘어남에 따라 더 많은 볼트 저장소 파티션을 생성하여 추가 용 량을 제공할 수 있습니다. 볼트 저장소 파티션에 대한 위치로 로컬 드라이브 또는 네트워 크공유를지정할수있습니다. 하지만다른볼트저장소파티션에대한경로의하위디렉 터리인경로는지정할수없습니다.

볼트저장소하나에여러개의볼트저장소파티션이포함될수있지만한번에파티션하 나만열수있습니다. 데이터를아카이브하면열린파티션에저장됩니다. 볼트저장소파 티션의 속성을 편집하여 열린 파티셔이나 닫힌 파티셔으로 지정할 수 있습니다.

닫힌파티션에있는아카이브된항목을복원할수있을뿐만삭제할수도있습니다.

Backup Exec은 매일 볼트 저장소 파티션을 검색하여 보존 기간이 만료된 아카이브된 항 목을삭제합니다. 이일일작업이실행되는시간을지정할수있습니다.

1315페이지의 "아카이브에서 만료된 아카이브 항목 삭제 방지" 참조

1279페이지의 "[볼트저장소파티션생성](#page-1278-0)"참조

1279페이지의 "[볼트저장소파티션속성편집](#page-1278-1)"참조

1273페이지의 "Archiving Option의 볼트 저장소 정보" 참조

1280페이지의 ["Archiving Option](#page-1279-0)의 아카이브 정보 "참조

### 볼트 저장소 파티션 생성

<span id="page-1278-0"></span>새볼트저장소파티션을생성할수있습니다.

1278페이지의 "Archiving Option[의볼트저장소파티션정보](#page-1277-0)"참조

볼트저장소파티션을생성하려면다음과같이하십시오.

- 1 탐색 모음에서 장치를 누르십시오.
- 2 볼트저장소를확장하십시오.
- 3 파티션을마우스오른쪽버튼으로누른다음바로가기메뉴에서새볼트저장소파 티션을누르십시오.
- <span id="page-1278-1"></span>4 적절한정보를입력하십시오.

1279페이지의 "[볼트저장소파티션속성](#page-1278-2)"참조

### 볼트 저장소 파티션 속성 편집

볼트저장소파티션의상태를열림또는닫힘으로변경할수있습니다. 또한볼트저장소 파티션의 이름 및 설명을 편집할 수 있습니다.

1278페이지의 "Archiving Option[의볼트저장소파티션정보](#page-1277-0)"참조

볼트저장소파티션속성을편집하려면다음과같이하십시오.

- 1 탐색모음에서장치를누르십시오.
- 2 편집할볼트저장소파티션이들어있는볼트저장소를확장하십시오.
- 3 오른쪽창에서편집할볼트저장소파티션을선택하십시오.
- <span id="page-1278-2"></span>4 태스크창의일반태스크에서속성을누르십시오.
- 5 정보를적절하게편집하십시오.

1279페이지의 "[볼트저장소파티션속성](#page-1278-2)"참조

### 볼트 저장소 파티션 속성

볼트 저장소 파티셔은 아카이브된 항목이 저장되는 실제 위치를 나타냅니다. 새 볼트 저 장소파티션을생성하거나기존볼트저장소파티션의상태를변경할수있습니다.

1279페이지의 "[볼트저장소파티션생성](#page-1278-0)"참조

1275페이지의 "[볼트저장소속성편집또는보기](#page-1274-0)"참조

#### 표 N-17 볼트 저장소 파티션 속성

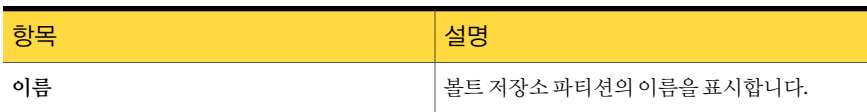

| 항목 | 설명                                                                                                    |
|----|----------------------------------------------------------------------------------------------------|
| 설명 | 볼트 저장소 파티션에 대한 설명을 표시합니다.                                                                                         |
| 위치 | 볼트 저장소 파티셔이 위치한 경로 이름을 표시<br>합니다.                                                                                 |
|    | 경로는 로컬 드라이브나 네트워크 공유에 있을<br>수 있습니다. 하지만 다른 볼트 저장소 파티션에<br>대한 경로의 하위 디렉터리인 경로는 지정할 수<br>없습니다.                      |
|    | 예를 들어 C:\vault store 1에는 볼트 저장소 파티<br>셔을생성할수있지만C:\vault store 1\vault store<br>2에는 다른 볼트 저장소 파티셔을 생성할 수 없습<br>니다. |
|    | Backup Exec 서비스 계정에 경로에 대한 모든 사<br>용 권한이 있는지 확인하십시오.                                                              |
|    | 91페이지의 "Backup Exec 서비스 계정 정보" 참<br>圣                                                                             |
| 상태 | 다음 상태 중 하나를 표시합니다.                                                                                                |
|    | ■ 열기<br>새로 아카이브된 데이터는 이 볼트 저장소 파<br>티셔에 저장됩니다.<br>■ 닫힘<br>새로 아카이브된 데이터는 이 볼트 저장소 파<br>티셔에 저장할 수 없습니다.             |
|    | 1278페이지의 "Archiving Option의 볼트 저장소<br>파티션 정보"참조                                                                   |

표 N-17 볼트 저장소 파티션 속성 (계속)

## Archiving Option의 아카이브 정보

<span id="page-1279-0"></span>아카이브는 아카이브된 항목의 논리적 그룹입니다. 아카이브에 있는 항목은 항목이 아카 이브되는시점에열려있는파티션에따라다양한볼트저장소파티션에저장됩니다. 아 카이브된 파일 시스템 공유 및 아카이브된 Exchange 편지함 각각에는 고유한 아카이브 가 있습니다. Backup Exec은 아카이브 작업을 생성할 때 아카이브를 생성합니다.

아카이브는 백업할 수 없고 볼트 저장소 파티션만 백업할 수 있습니다.

1281페이지의 "[아카이브속성편집](#page-1280-0)"참조

1282페이지의 "[아카이브삭제](#page-1281-1)"참조

### 아카이브 속성 편집

<span id="page-1280-0"></span>아카이브 속성을 편집할 수 있습니다.

1280페이지의 ["Archiving Option](#page-1279-0)의아카이브정보"참조

아카이브 속성을 편집하려면 다음과 같이 하십시오.

- 1 탐색모음에서장치를누르십시오.
- 2 볼트저장소를확장한다음아카이브를선택하십시오.
- 3 오른쪽창에서속성을편집할아카이브를선택하십시오.
- <span id="page-1280-1"></span>4 태스크창의일반태스크에서속성을누르십시오. 1281페이지의 "[아카이브속성](#page-1280-1)"참조

### 아카이브 속성

아카이브속성을보고보존기간이만료된아카이브항목을 Backup Exec이자동으로삭 제하도록 설정을 편집할 수 있습니다.

1281페이지의 "[아카이브속성편집](#page-1280-0)"참조

표 N-18 아카이브속성

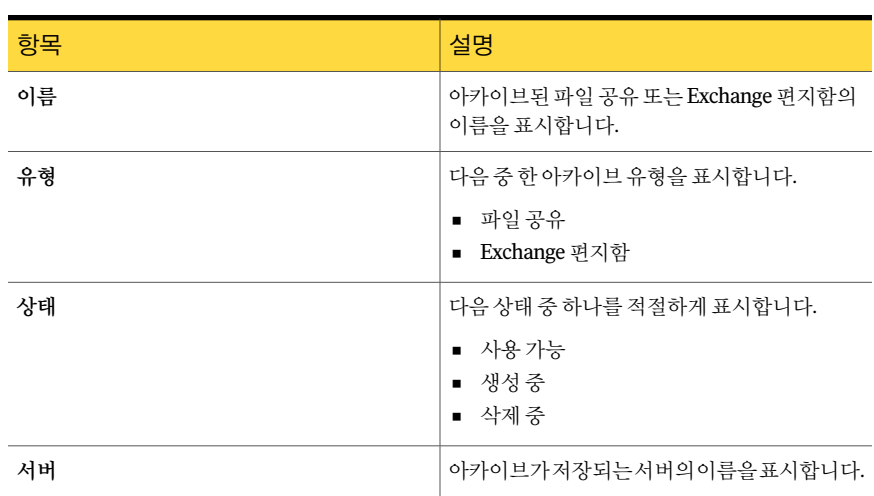

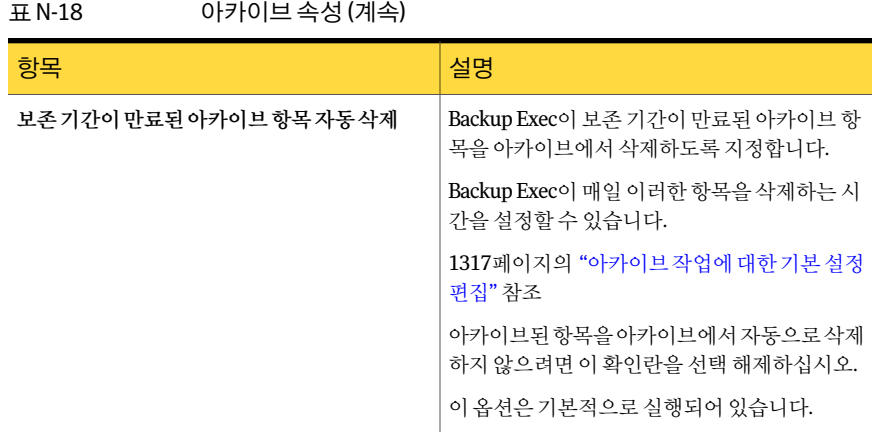

## 아카이브 삭제

<span id="page-1281-1"></span>아카이브는 삭제할 수 있습니다. 하지만 Backup Exec에서 아카이브를 삭제하면 해당 아 카이브의 모든 아카이브된 데이터도 함께 삭제됩니다.

1280페이지의 ["Archiving Option](#page-1279-0)의 아카이브 정보 "참조

아카이브를삭제하려면다음과같이하십시오.

- 1 탐색모음에서장치를누르십시오.
- 2 볼트 저장소를 확장한 다음 아카이브를 선택하십시오.
- <span id="page-1281-0"></span>3 오른쪽창에서삭제할아카이브를선택하십시오.
- 4 태스크 창의 일반작업에서 삭제를 누르십시오.
- 5 아카이브를 삭제할 것인지 묻는 메시지가 표시되면 예를 누르십시오.

## Archiving Option의 아카이브 설정 정보

아카이브 설정을 사용하면 다음 조건을 파일 시스템 공유 또는 폴더나 Exchange 편지함 에적용할수있습니다.

- 데이터를 아카이브에 유지할 기간을 지정하는 보존 카테고리
- 데이터가 아카이브하기 적합한지 여부를 결정하는 규칙

예를 들어 편지함 서택에서 6개월 이상 지난 메일 메시지만 아카이브되도록 지정할 수 있 습니다.

다음선택에대한아카이브설정을생성할수있습니다.

■ Exchange 편지함

- 파일시스템공유
- 공유 내의 파일 시스템 폴더

참고**:** 생성한각아카이브설정그룹의이름을지정할수있습니다. 아카이브작업을생성 할 때 폴더에 따라 다른 아카이브 설정 적용 옵션을 선택한 경우에만 아카이브 설정에 이 름을지정할수있습니다.

<span id="page-1282-0"></span>1264페이지의 "작업 속성을 설정하여 Archiving Option 아카이브 작업 생성" 참조 1286페이지의 "[아카이브작업을위한파일시스템공유및폴더선택항목에서로다른아](#page-1285-0) [카이브설정적용](#page-1285-0)"참조

### 아카이브 설정 옵션

Backup Exec에서 아카이브 대상 데이터를 검색할 파일 시스템 공유 또는 폴더에 적용할 설정을지정할수있습니다.

1286페이지의 "[아카이브작업을위한파일시스템공유및폴더선택항목에서로다른아](#page-1285-0) [카이브설정적용](#page-1285-0)"참조

| 항목        | 설명                                                                         |
|-----------|----------------------------------------------------------------------------|
| 이름        | Exchange 편지함 선택 또는 파일 시스템 선택에<br>적용할 아카이브 설정의 이름을 지정합니다.                   |
|           | 동일한 아카이브 설정을 다른 선택에도 적용할<br>수 있습니다.                                        |
| 보존카테고리    | 선택에적용할보존카테고리의이름을지정합니<br>다.                                                 |
| 새로만들기     | 새 보존 카테고리를 생성할 수 있습니다.                                                     |
|           | 1285페이지의 "보존 카테고리 속성" 참조                                                   |
| 아카이브시포함   | 선택한 요구 사항에 맞는 파일이 아카이브 작업<br>에 포함되도록 지정합니다. 이 옵션은 기본적으<br>로 실행되어 있습니다.     |
| 아카이브에서 제외 | 선택한 요구 사항에 맞는 파일이 아카이브 작업<br>에서 제외되도록 지정합니다.                               |
| 다음 유형의 파일 | 아카이브작업에포함하거나제외할파일유형을<br>지정합니다. 규칙을 직접 입력할 수도 있고 사전<br>정의된 규칙을 사용할 수도 있습니다. |

표 N-19 아카이브 설정 옵션

| 항목                   | 설명                                                                                                |
|----------------------|---------------------------------------------------------------------------------------------------|
| 다음 기간 내에 액세스되지 않은 파일 | 지정된 날짜 내에 액세스되지 않은 파일을 포함<br>하거나 제외합니다. 기본값은 30일 동안 액세스<br>하지 않은 파일을 아카이브 작업에 포함하도록<br>되어 있습니다.   |
| 다음 기가 내에 수정되지 않은 파일  | 지정된 날짜 내에 수정되지 않은 파일을 포함하<br>거나 제외함니다.                                                            |
| 다음 기가 내에 생성되지 않은 파일  | 지정된 날짜 내에 생성되지 않은 파일을 포함하<br>거나 제외합니다.                                                            |
| 파일 크기                | 지정된 크기보다 크거나 같은 파일 또는 작거나<br>같은 파일을 포함하거나 제외합니다. 기본값은<br>10MB보다 크거나 같은 파일을 아카이브 작업에<br>포함하는 것입니다. |
| 규칙추가                 | 아카이브 설정의 규칙 목록에 규칙을 추가합니<br>다. 이 규칙은 파일 시스템 서택에 아카이브 작업<br>을 실행할 경우 적용됩니다.                        |
| 규칙삭제                 | 아카이브설정의규칙목록에서규칙을삭제합니<br>다.                                                                        |
| 위로이동                 | 규칙 목록에서 규칙을 위로 이동합니다. 항목은<br>조건을 충족하는 첫 번째 규칙에 따라 아카이브<br>됩니다. 목록의 매 위에 있는 규칙이 가장 먼저 적<br>용됩니다.   |
| 아래로이동                | 규칙 목록에서 규칙을 아래로 이동합니다.                                                                            |

표 N-19 아카이브설정옵션 (계속)

### 아카이브 항목의 보존 카테고리 정보

<span id="page-1283-0"></span>항목을아카이브에유지할기간을지정하려면보존카테고리를사용합니다. 비즈니스또 는개인처럼의미있는이름을보존카테고리에지정할수있습니다. 보존카테고리를사 용하면 항목을 카테고리 이름별로 검색할 수 있기 때문에 검색이 편리해집니다. 각 보존 카테고리에는해당보존카테고리로아카이브된항목을얼마동안보존할것인지를나타 내는보존기간이있습니다.

예를들어, 재무데이터보존이라는보존카테고리를생성한후 7년동안아카이브된데이 터를보존하도록설정할수있습니다.

보존기간은항목이아카이브된날짜부터시작됩니다. Backup Exec은보존기간이만료 된 모든 항목을 삭제하는 작업을 매일 실행합니다. 이 작업이 특정 아카이브에 대해서는 실행되지않도록할수도있습니다.

1315페이지의 "아카이브에서 만료된 아카이브 항목 삭제 방지" 참조

보존 카테고리는 삭제할 수 없습니다. 보존 기간을 비롯하여 보존 카테고리를 편집할 수 는 있습니다.

보존카테고리에대한변경사항은다음과같은항목에적용됩니다.

- 보존카테고리가이미적용된모든항목
- 보존 카테고리를 적용할 모든 새 항목 1285페이지의 "보존카테고리 편집 "참조

아카이브작업을생성할때필요한만큼보존카테고리를생성할수있습니다. 보존카테 고리를 모든 아카이브 작업의 기본 설정으로 사용하도록 지정할 수도 있습니다. 보존 카 테고리를지정하지않으면보존기간이무제한인기본보존카테고리가아카이브작업에 적용됩니다.

1264페이지의 "작업 속성을 설정하여 Archiving Option 아카이브 작업 생성" 참조

<span id="page-1284-1"></span>1285페이지의 "보존카테고리 편집 "참조

1317페이지의 "아카이브 작업에 대한 기보 설정 펴집" 참조

#### 보존 카테고리 편집

기존의 보존 카테고리를 편집할 수 있습니다. 변경 사항은 기존 아카이브된 항목뿐만 아 니라해당보존카테고리를적용하는새항목에도적용됩니다.

1284페이지의 "[아카이브항목의보존카테고리정보](#page-1283-0)"참조

보존 카테고리를 편집하려면 다음과 같이 하십시오.

- 1 도구메뉴에서옵션을누르십시오.
- 2 속성창의작업기본값에서아카이브를누르십시오.
- 3 기본보존카테고리필드에서 편집할 보존 카테고리를 선택하십시오.
- 4 편집을누르십시오.
- <span id="page-1284-0"></span>5 정보를적절하게편집하십시오.

1285페이지의 "[보존카테고리속성](#page-1284-0)"참조

6 확인을누르십시오.

#### 보존 카테고리 속성

항목을아카이브에유지할기간을지정하려면보존카테고리를생성합니다. 1284페이지의 "[아카이브항목의보존카테고리정보](#page-1283-0)"참조 1264페이지의 "[작업속성을설정하여](#page-1263-0) Archiving Option 아카이브작업생성"참조 1317페이지의 "아카이브 작업에 대한 기본 설정 편집" 참조

1286 | Symantec Backup Exec Archiving Option Archiving Option의 아카이브 설정 정보

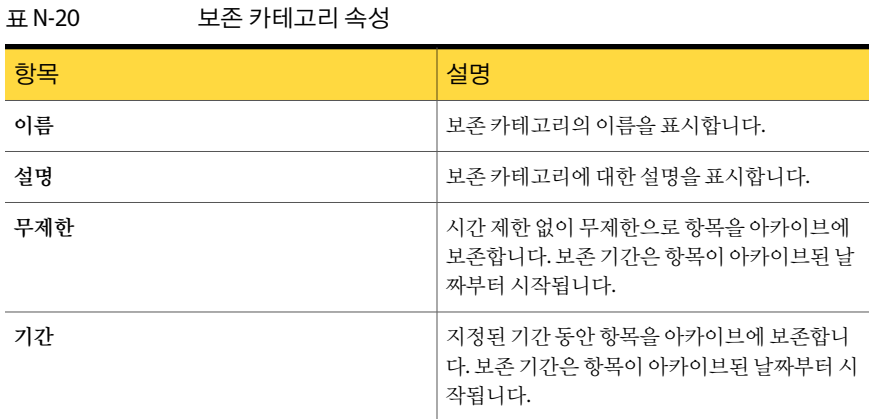

### 아카이브 작업을 위한 파일 시스템 공유 및 폴더 선택 항목에 서로 다른 아카이브 설정 적용

<span id="page-1285-0"></span>한 아카이브 작업에서 특정 파일 시스템 공유 및 폴더를 선택하고 그 각각에 서로 다른 아 카이브 설정을 적용할 수 있습니다.

1282페이지의 "Archiving Option의 아카이브 설정 정보" 참조

아카이브 작업을 위한 파일 시스템 공유 및 폴더 선택 항목에 서로 다른 아카이브 설정을 적용하려면다음과같이하십시오.

- 1 탐색모음에서작업설정을누르십시오.
- 2 태스크창의아카이브태스크에서새아카이브작업을누르십시오.
- 3 태스크창의원본에서파일시스템선택항목을누르십시오.
- 4 공유및폴더에따라다른아카이브설정사용을누르십시오.
- 5 포함**/**제외를누르십시오.
- 6 적절하게옵션을완료하십시오.

1287페이지의 "아카이브 작업에 대한 선택 항목 포함/제외 옴셔" 참조

- 7 확인을누르십시오.
- 8 아카이브 설정을 할당할 공유 선택 항목이나 폴더 선택 항목을 누른 다음 설정 할당 을누르십시오.
- 9 적절하게옵션을완료하십시오. 1283페이지의 "[아카이브설정옵션](#page-1282-0)"참조
- 10 확인을누르십시오.
- 11 포함**/**제외를다시누르고필요에따라항목을선택하십시오.
- 12 각공유선택항목또는폴더선택항목을누른다음설정할당을눌러적용할아카이 브설정을생성하십시오.
- 13 계속해서 작업 속성을 설정하여 아카이브 작업을 완료하십시오.

<span id="page-1286-1"></span>1264페이지의 "[작업속성을설정하여](#page-1263-0) Archiving Option 아카이브작업생성"참조

### 아카이브 작업에 대한 선택 항목 포함/제외 옵션

Backup Exec이 아카이브할 데이터를 검색할 수 있도록 파일 시스템 공유 및 폴더를 포함 할 수 있습니다. 또한 아카이브 작업에 포함하지 않을 파일 시스템 공유 및 폴더를 제외할 수있습니다.

1286페이지의 "[아카이브작업을위한파일시스템공유및폴더선택항목에서로다른아](#page-1285-0) [카이브설정적용](#page-1285-0)"참조

| 항목        | 설명                                                                                                    |
|-----------|----------------------------------------------------------------------------------------------------|
| 아카이브시포함   | 아카이브할 수 있는 선택 항목을 포함할 수 있습<br>니다.                                                                                                    |
| 아카이브에서 제외 | 아카이브 작업에서 선택 항목을 제외할 수 있습<br>니다.                                                                                                    |
| 모든 리소스    | 선택하여 아카이브 작업에서 포함하거나 제외할<br>수 있는 리소스를 나열합니다.                                                                                                    |
| 관리공유표시    | Backup Exec이 아카이브할 데이터를 찾게 할 파<br>일 및 폴더를 선택할 수 있도록 관리 공유를 표시<br>합니다. 관리 공유에서 파일 및 폴더를 선택한 경<br>우 최종 사용자가 Backup Exec Retrieve를 사용하<br>여 자신의 파일을 복원할 수 없습니다. |
|           | 1261페이지의 "Archiving Option 최종 사용자가<br>Backup Exec Retrieve를 사용하여 아카이브된 데<br>이터를 복원하는 방법" 참조                                                                  |

표 N-21 선택 항목 포함/제외 옵션

## 아카이브 작업의 Exchange 편지함 그룹 정보

<span id="page-1286-0"></span>편지함 그룹에는 Exchange Server에서 아카이브하기 위해 선택한 항목이 들어 있습니다.

편지함 그룹은 동일한 아카이브 설정을 할당할 사용자 편지함으로 구성됩니다. 예를 들 어, 편지함 그룹에 단일 사용자를 추가할 수도 있고 편지함 그룹에 전체 Exchange 조직 단 위를추가할수도있습니다.

Backup Exec은아카이브작업속성의**Exchange**설정에서목록의각편지함그룹에아카 이브설정을순차적으로적용합니다. 편지함이발견된첫번째편지함그룹의아카이브 설정이해당편지함에적용됩니다.

편지함 그룹의 순서가 중요합니다. 특정한 사용자, 그룹 및 배포 목록이 선택되어 포함된 편지함 그룹은 목록 맨 위에 두어야 합니다. 가장 일반적인 항목이 선택되어 포함된 편지 함 그룹은 목록의 맨 아래에 둡니다. 예를 들어, 특정 사용자를 포함하는 편지함 그룹은 사 용자 그룹을 포함하는 편지함 그룹보다 앞에 있어야 합니다. 다른 예로, 사용자 그룹을 포 함하는 편지함 그룹은 전체 Exchange 조직 단위를 포함하는 편지함 그룹보다 앞에 있어 야합니다. 예를들어, 여러그룹에속한사용자에게올바른아카이브설정이적용되었는 지확인해야할수있습니다.

다음예제편지함그룹을나열된순서대로정렬할수있습니다.

- Managers 그룹은 개별 사용자 계정을 포함하고 있으며 모든 메시지를 아카이브해야 합니다.
- Some Users 그룹은 조직 단위의 일부 사용자를 포함하고 있으며 최근 두 달 동안의 메 시지를아카이브해야합니다.
- All Users 그룹은 전체 Exchange 조직 단위를 포함하고 있으며 최근 6개월 동안의 메 시지를아카이브해야합니다.

편지함 그룹에서 다음 항목을 아카이브하도록 선택할 수 있습니다.

- 배포목록
- 사용자그룹
- 사용자

<span id="page-1287-0"></span>Exchange Server 편지함에대한아카이브작업을생성할때나아카이브작업기본값대화 상자에서 언제든지 편지함 그룹을 생성할 수 있습니다.

1264페이지의 "[작업속성을설정하여](#page-1263-0) Archiving Option 아카이브작업생성"참조

1289페이지의 "Exchange [편지함그룹관리](#page-1288-0)"참조

### 편지함 그룹 옵션

아카이브 작업을 수행하려면 Exchange Server에서 아카이브하기 위해 선택한 항목을 포 함하는 편지함 그룹을 생성해야 합니다. 각 그룹에 대해 보존 카테고리 및 아카이브 규칙 을지정할수도있습니다.

1287페이지의 "아카이브 작업의 Exchange 편지함 그룹 정보" 참조

1264페이지의 "작업 속성을 설정하여 Archiving Option 아카이브 작업 생성" 참조

| 항목                  | 설명                                                                                                |
|---------------------|---------------------------------------------------------------------------------------------------|
| 편지함 그룹 이름           | 편지함 그룹의 이름을 지정합니다.                                                                                |
| 보존카테고리              | 편지함 그룹에 대한 보존 카테고리를 지정할 수<br>있습니다.                                                                |
|                     | 기본 설정은 보존 기간이 무제하이 기본 보존 카<br>테고리입니다.                                                             |
|                     | 1284페이지의 "아카이브항목의보존카테고리정<br>보"참조                                                                  |
| 새로 만들기              | 새 보존 카테고리를 생성할 수 있습니다.                                                                            |
|                     | 1285페이지의 "보존 카테고리 속성" 참조                                                                          |
| 다음보다 오래된 항목         | 지정된시간보다오래된항목을아카이브함을나<br>타냅니다.                                                                     |
|                     | 기본 설정은 1년입니다.                                                                                     |
| 다음보다 크고 오래된 항목      | 지정된 크기보다 크고 지정된 시간보다 오래된<br>항목을 아카이브함을 나타냅니다.                                                     |
|                     | 큰 메일 메시지는 다른 메시지보다 더 자주 아카<br>이브해야 합니다. 이 옵션의 시가은 위의 다음보<br>다 오래된 항목 옵션에서 지정하는 시가보다 작<br>게 지정합니다. |
|                     | 기본 설정은 1MB와 1년입니다.                                                                                |
| 첨부 파일이 있는 메시지만 아카이브 | 첨부파일이있는메시지를아카이브함을나타냅<br>니다.                                                                       |
|                     | 이 옵션은 기본적으로 실행되어 있습니다.                                                                            |
| 읽지 않은 메시지 아카이브      | 읽지 않은 메시지를 아카이브함을 나타냅니다.                                                                          |

표 N-22 편지함그룹옵션

### Exchange 편지함 그룹 관리

<span id="page-1288-0"></span>Exchange Mailbox Archiving Option의아카이브작업에사용되는편지함그룹을구성및 관리할 수 있습니다.

1287페이지의 "아카이브 작업의 Exchange 편지함 그룹 정보" 참조

Exchange 편지함 그룹을 관리하려면 다음과 같이 하십시오.

- 1 도구메뉴에서옵션을누르십시오.
- 2 속성창의작업기본값에서아카이브를누르십시오.
- 3 편지함그룹관리를누르십시오.
- <span id="page-1289-0"></span>4 필요한정보를적절하게입력하십시오. 1290페이지의 "[편지함그룹옵션관리](#page-1289-0)"참조

### 편지함 그룹 옵션 관리

아카이브 작업의 선택 항목을 포함하는 편지함 그룹을 구성 및 편집할 수 있습니다. 1289페이지의 "Exchange [편지함그룹관리](#page-1288-0)"참조

표 N-23 편지함그룹옵션관리

| 항목     | 설명                                                                                                    |
|--------|----------------------------------------------------------------------------------------------------|
| 도메인 서택 | 서택할 수 있는 도메이을 표시합니다.                                                                                              |
| 편지함 그룹 | 서택한도메이에서이작업이아카이브하는편지<br>함 그룹의 이름을 표시합니다.                                                                          |
|        | 1287페이지의 "아카이브작업의 Exchange 편지함<br>그룹 정보" 참조                                                                       |
|        | 편지함 그룹이 없는 경우 아카이브 작업을 실행<br>하기 저에 새 펴지함 그룹을 생성해야 합니다.                                                            |
| 새로만들기  | 아카이브 작업에 추가할 편지함 그룹을 생성할<br>수 있습니다.                                                                               |
|        | 1288페이지의 "편지함 그룹 옴셔" 참조                                                                                           |
| 편집     | 서택한 편지함 그룹을 편집할 수 있습니다.                                                                                           |
|        | 1288페이지의 "편지함 그룹 옵션" 참조                                                                                           |
| 삭제     | 서택한 편지함 그룹을 아카이브할 편지함 그룹<br>목록에서 삭제한니다.                                                                           |
| 위로이동   | 선택한편지함그룹을목록에서 위쪽으로이동합<br>니다.                                                                                      |
|        | 보존 카테고리 및 아카이브 규칙은 목록에 나염<br>된 순서대로 편지함 그룹에 적용됩니다. 여러 그<br>룹에 속하는 편지함은 그 중 가장 수준이 높은 그<br>룹의 아카이브 설정에 따라 아카이브됩니다. |
|        | 1287페이지의 "아카이브작업의 Exchange 편지함<br>그룹 정보" 참조                                                                       |
| 아래로이동  | 서택한편지함그룹을목록에서아래쪽으로이동<br>합니다.                                                                                      |

## 아카이브의 데이터 검색 정보

<span id="page-1290-1"></span>아카이브를 검색하여 아카이브에서 삭제하거나 복원할 데이터를 찾고 선택할 수 있습니 다. 아카이브에는 액세스 제어 제한이 있지만 Backup Exec 관리 콘솔에서 검색할 때에는 이러한제한이적용되지않습니다. 검색결과로데이터의모든아카이브버전이표시됩 니다.

내용, 보존카테고리또는보존기간같은조건을지정할수있습니다. 또한검색을단일 아카이브나서버와 연결된 모든 아카이브로 제한할 수 있습니다.

<span id="page-1290-0"></span>1291페이지의 "[아카이브의데이터검색](#page-1290-0)"참조

### 아카이브의 데이터 검색

아카이브를 검색하여 데이터를 찾을 수 있습니다.

1291페이지의 "[아카이브의데이터검색정보](#page-1290-1)"참조

아카이브의 데이터를 검색하려면 다음과 같이 하십시오.

- 1 편집메뉴에서아카이브검색을누르십시오.
- 2 검색할아카이브를선택하십시오.
- 3 다음중하나를수행하십시오.

아카이브의파일시스템데이터를검색하려면 **파일시스템** 탭에 적절한 정보를 입력하십시

오.

1292페이지의 "[파일시스템선택을위한아카](#page-1291-0) [이브검색옵션](#page-1291-0)"참조

아카이브에서Exchange메시지를검색하려면 **Exchange** 탭에 적절한 정보를 입력하십시오.

1293페이지의"Exchange [선택을위한아카이브](#page-1292-0) [검색옵션](#page-1292-0)"참조

- <span id="page-1290-2"></span>4 지금찾기를누르십시오.
- 5 다른작업을적절하게설정하십시오. 1291페이지의 "[아카이브검색옵션](#page-1290-2)"참조

### 아카이브 검색 옵션

아카이브에있는특정항목을검색할수있습니다. 1291페이지의 "[아카이브의데이터검색](#page-1290-0)"참조

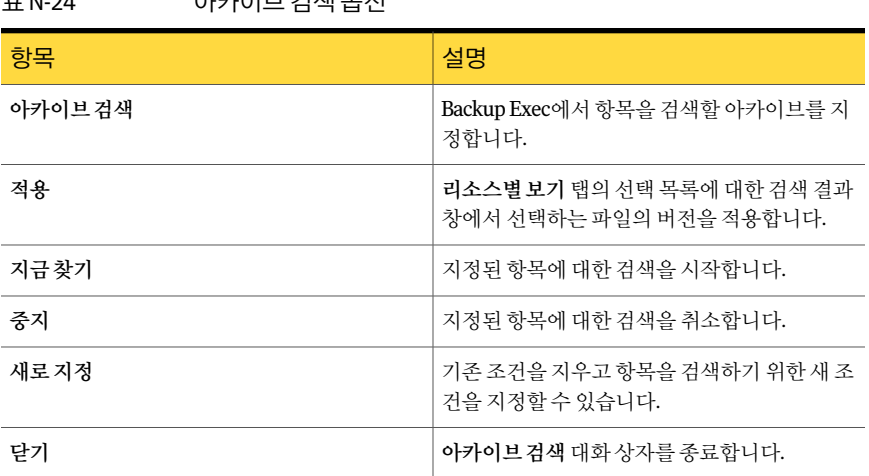

### 표 N-24 아카이브검색옵션

## 파일 시스템 선택을 위한 아카이브 검색 옵션

<span id="page-1291-0"></span>아카이브에있는파일시스템항목을검색할수있습니다.

1291페이지의 "[아카이브의데이터검색](#page-1290-0)"참조

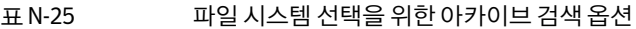

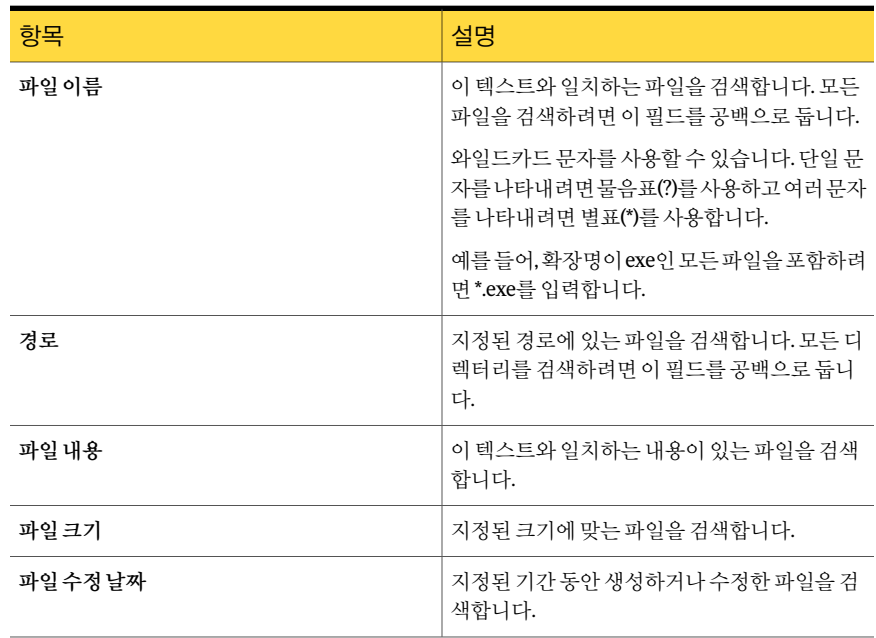

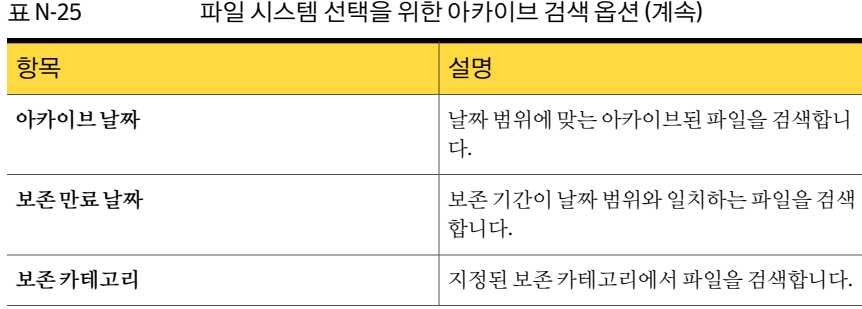

## Exchange 선택을 위한 아카이브 검색 옵션

<span id="page-1292-0"></span>아카이브에 있는 Exchange 항목을 검색할 수 있습니다.

와일드카드문자를사용할수있습니다. 단일문자를나타내려면물음표(?)를사용하고 여러문자를나타내려면별표(\*)를사용합니다.

1291페이지의 "[아카이브의데이터검색](#page-1290-0)"참조

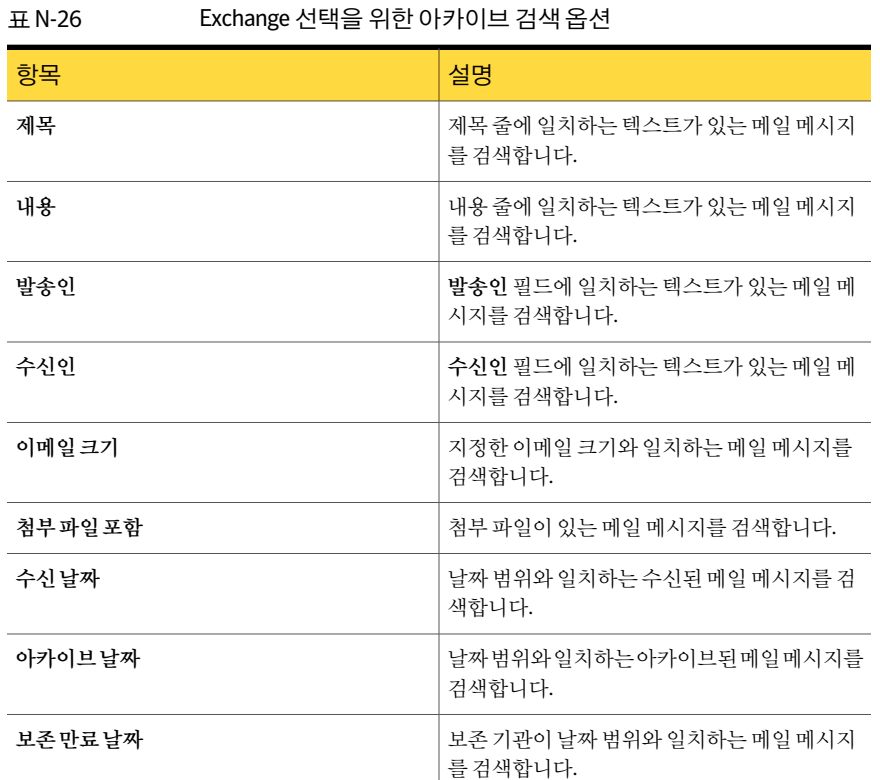

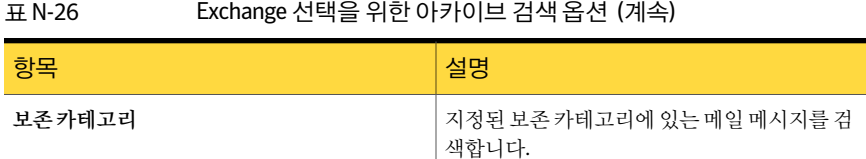

## 아카이브에서 항목 복원 정보

<span id="page-1293-1"></span>아카이브된 항목에 대해 다음 복원 작업을 수행할 수 있습니다.

- 파일을 원래 위치 또는 다른 파일 서버로 복원합니다.
- 메일 메시지를 원래 편지함 또는 Exchange Server의 다른 편지함으로 복원합니다.

참고**:** 편지함이메일메시지를복원할서버에이미존재해야합니다.

Backup Exec Retrieve를실행하면최종사용자가 Backup Exec Retrieve를사용하여자신 의데이터를복원할수있습니다.

아카이브에는 동일한 항목의 여러 버전이 포함될 수 있습니다. 항목의 특정 버전을 복원 하려면 개별적으로 해당 버전을 선택해야 합니다. 그렇지 않으면 Backup Exec에서 항목 의최신버전을복원합니다. 항목이수정된시간을확인하여동일한파일의여러버전을 서로구분할수있습니다.

<span id="page-1293-0"></span>참고**:** 아카이브된데이터에대한액세스권한은복원되지않습니다.

1294페이지의 "[아카이브에서항목복원](#page-1293-0)"참조

### 아카이브에서 항목 복원

사용할 작업 속성을 선택하여 아카이브에서 데이터를 복원할 수 있습니다.

1294페이지의 "아카이브에서 항목 복원 정보" 참조

아카이브에서 항목을 복원하려면 다음과 같이 하십시오.

- 1 탐색모음에서작업설정을누르십시오.
- 2 태스크창의아카이브태스크에서아카이브에서복원을누르십시오.
- 3 아카이브에서복원할데이터를선택하십시오. 1295페이지의 "아카이브에서 항목 복원에 대한 선택 옵션" 참조
- 4 필요에따라다음옵션을완료하십시오.
- 아카이브된파일을해당데이터가아카이브된 속성 창의 대상에서 다음 중 하나를 수행하십 시오. 시스템이외의시스템으로재연결하려면
	- 아카이브된 파일세트를 재연결하려면 파 일재연결을누르십시오. 1298페이지의"[아카이브에서항목복원에](#page-1297-0) [대한파일재연결옵션](#page-1297-0)"참조
	- **Microsoft Exchange** 재연결을누르십시오. 1298페이지의"[아카이브에서항목을복원](#page-1297-1) 하는 [Microsoft Exchange](#page-1297-1) 재연결 옵션 " 참 조
- 아카이브에서 복원 작업에 대한 일반 옵션을 수성 창의 설정에서 일반을 누르십시오. 1296페이지의 "[아카이브항목복원을위한일](#page-1295-0) 설정하려면
	- [반옵션](#page-1295-0)"참조
- 아카이브에서 복원 작업에 대한 Exchange 데 속성 창의 설정에서 **Microsoft Exchange**를 누 르십시오.

1297페이지의"[아카이브에서항목복원에대한](#page-1296-0) [Microsoft Exchange](#page-1296-0) 옵션"참조

속성창의설정에서네트워크및보안을누르 십시오. 아카이브에서복원작업에사용할네트워크 인터페이스및프로토콜을설정하려면

> 545페이지의 "네트워크 및 보안 복원 옵션"참 조

- 속성창의설정에서사전**/**사후명령을누르십 시오. 아카이브에서 복워 작업 전후에 실행할 명령 을설정하려면
	- 346페이지의"기본사전/[사후명령옵션](#page-345-0)"참조
- 속성창의설정에서통지를누르십시오. 604페이지의 "[작업의통지옵션](#page-603-0)"참조 아카이브에서 복원 작업이 완료될 경우 전송 할통지를구성하려면

<span id="page-1294-0"></span>5 다음중하나를수행하십시오.

이터옵션을설정하려면

- 아카이브에서 복원 작업을 지금 실행하려면 지금 실행을 누르십시오.
- 아카이브에서복원작업이나중에실행되도록 속성창의빈도에서 예약을누르십시오. 310페이지의 "[예약옵션](#page-309-0)"참조 예약하려면

### 아카이브에서 항목 복원에 대한 선택 옵션

아카이브에서 복원할 데이터를 선택할 수 있습니다.

#### 1294페이지의 "[아카이브에서항목복원](#page-1293-0)"참조

#### 표 N-27 아카이브에서 복원 작업에 대한 선택 옵션

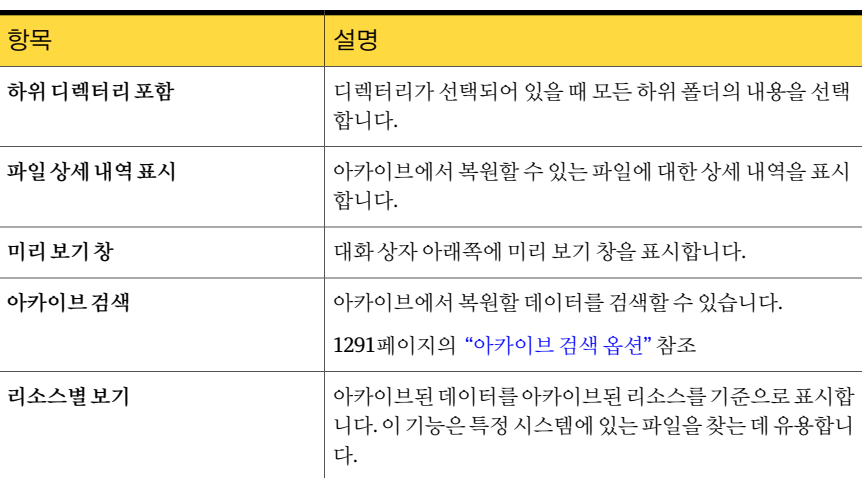

### 아카이브 항목 복원을 위한 일반 옵션

<span id="page-1295-0"></span>작업의이름및작업우선순위를지정할수있습니다.

1294페이지의 "[아카이브에서항목복원](#page-1293-0)"참조

#### 표 N-28 아카이브 항목 복원을 위한 일반 옵션

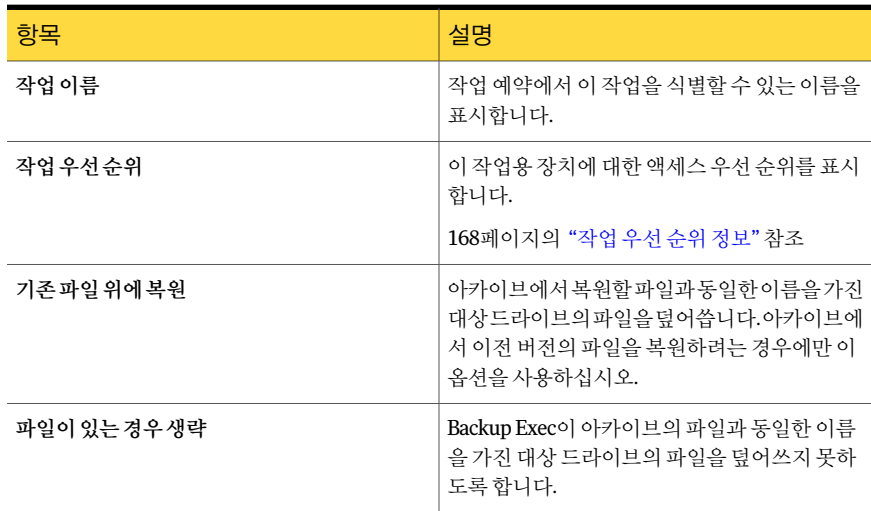
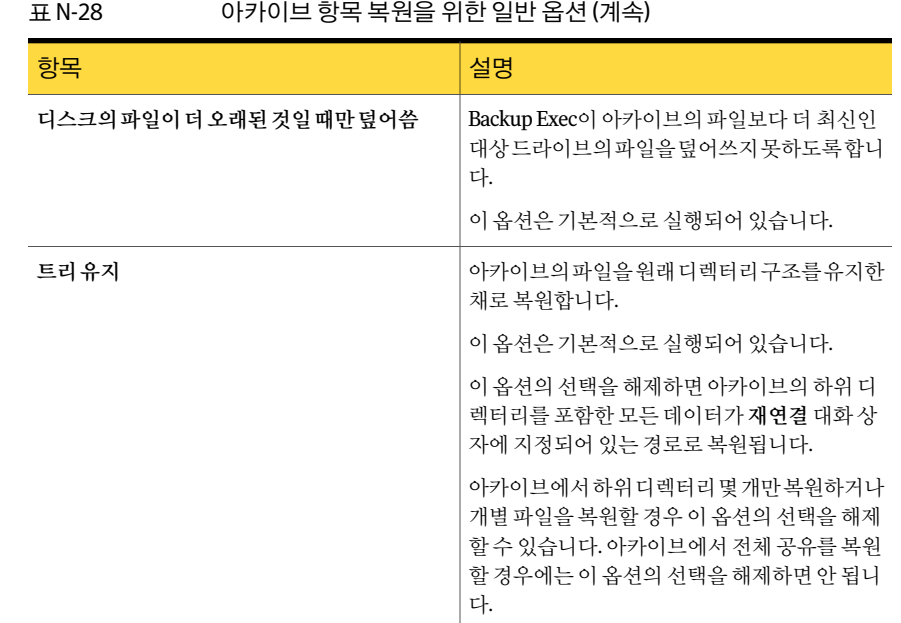

#### 아카이브에서 항목 복원에 대한 Microsoft Exchange 옵션

아카이브에서 메일 메시지를 복원할 때 기존 메시지 및 폴더에 복원할 수 있습니다.

참고**:** 복원할편지함이이미존재해야합니다. 편지함생성은복원작업에포함되지않습 니다.

1294페이지의 "아카이브에서 항목 복원" 참조

개별메일메시지를복원할경우기존메시지위에복원옵션은기존메시지를아카이브에 서 복원한 메시지로 바꿉니다. 복원된 메시지에 대해 새 개체 ID가 생성되지는 않습니다. 메시지의내용및속성만바뀝니다.

이옵션은기본적으로실행되지않습니다.

이옵션이실행되지않거나원래메시지가존재하지않으면메시지가새메시지로재생 성됩니다. Backup Exec은 재생성된 메시지에 대해 새 개체 ID를 생성합니다.

이옵션이실행되지않고원래메시지가존재하지않으면아카이브에서메시지가복원되 지않습니다.

## 아카이브에서 항목 복원에 대한 파일 재연결 옵션

아카이브의 파일 시스템 데이터를 해당 데이터가 원래 백업된 위치가 아닌 다른 드라이 브나경로에복원할수있습니다.

1294페이지의 "아카이브에서 항목 복원" 참조

#### 표 N-29 아카이브에서 항목 복원에 대한 파일 재연결 옵션

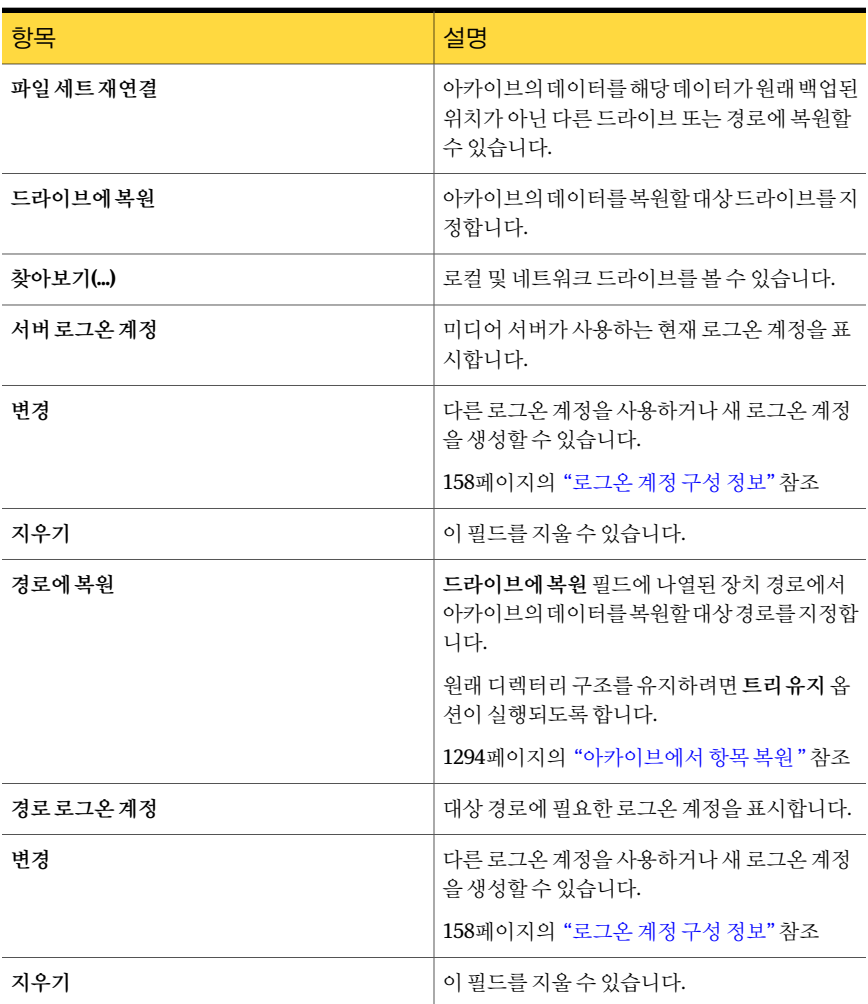

#### 아카이브에서 항목을 복원하는 Microsoft Exchange 재연결 옵션

아카이브에서 Exchange Mailbox Archiving 항목의 복원 경로를 재연결할 수 있습니다.

#### 1294페이지의 "아카이브에서 항목 복워" 참조

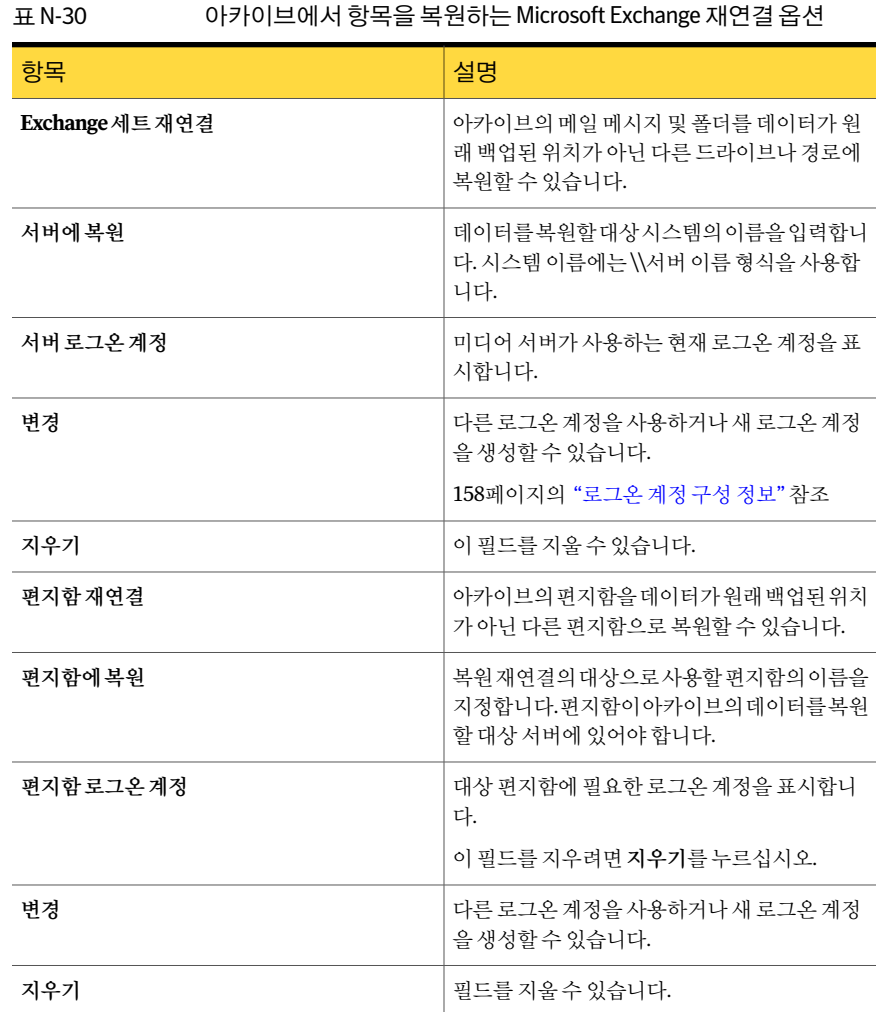

## 아카이브에서 항목 삭제 정보

<span id="page-1298-0"></span>아카이브에서 아카이브된 파일 및 메일 메시지를 삭제할 수 있습니다. 디스크 공간을 추 가로확보해야하는경우아카이브에서보존기간이만료되지않은항목을삭제할수있 습니다.

아카이브에는 동일한 항목의 여러 버전이 포함될 수 있습니다. 특정 버전의 항목의 항목 을삭제하려면개별적으로선택해야합니다. 그렇지않으면 Backup Exec이최신버전의

항목을 삭제합니다. 항목이 수정된 시간을 확인하여 동일한 파일의 여러 버전을 서로 구 분할수있습니다.

아카이브에서 파일 및 메일 메시지만 삭제할 수 있습니다. 전체 아카이브를 삭제하려면 장치보기에서삭제해야합니다.

Backup Exec은 매일 볼트 저장소 파티션을 검색하여 보존 기간이 만료된 아카이브된 항 목을 삭제합니다. 이 일일 작업이 실행되는 시간을 지정할 수 있습니다.

1317페이지의 "아카이브 작업에 대한 기본 설정 편집" 참조

1282페이지의 "아카이브 삭제" 참조

<span id="page-1299-0"></span>1300페이지의 "아카이브에서 항목 삭제" 참조

1291페이지의 "[아카이브의데이터검색정보](#page-1290-0)"참조

#### 아카이브에서 항목 삭제

아카이브에서특정항목을삭제할수있습니다. 1299페이지의 "아카이브에서 항목 삭제 정보" 참조

아카이브에서 항목을 삭제하려면 다음과 같이 하십시오.

- 1 탐색모음에서작업설정을누르십시오.
- 2 태스크창의아카이브태스크에서아카이브에서삭제를누르십시오.
- 3 삭제할데이터를선택하십시오. 1301페이지의 "아카이브 항목 삭제에 대한 선택 옵션" 참조
- 4 속성창의설정에서일반을누르십시오.
- 5 적절한옵션을선택하십시오. 1301페이지의 "[아카이브항목삭제에대한일반옵션](#page-1300-1)"참조
- 6 속성창의설정에서네트워크및보안을누르십시오.
- 7 적절한옵션을선택하십시오. 545페이지의 "[네트워크및보안복원옵션](#page-544-0)"참조
- 8 속성창의설정에서사전**/**사후명령을누르십시오.
- 9 적절한옵션을선택하십시오. 346페이지의 "기본사전/[사후명령옵션](#page-345-0)" 참조

10 작업이완료될때통지를보내려면속성창의설정에서통지를누르십시오. 적절한옵션을선택하십시오.

604페이지의 "[작업의통지옵션](#page-603-0)"참조

<span id="page-1300-0"></span>11 작업을 지금 실행하려면 지금실행을 누르십시오. 그렇지 않은 경우 속성 창의 빈도 에서예약을눌러사용할예약옵션을설정하십시오.

310페이지의 "[예약옵션](#page-309-0)"참조

#### 아카이브 항목 삭제에 대한 선택 옵션

아카이브에서 삭제할 항목에 대한 검색 기준을 지정할 수 있습니다.

1300페이지의 "[아카이브에서항목삭제](#page-1299-0)"참조

표 N-31 0+카이브 항목 삭제에 대한 선택 옵션

| 항목          | 설명                                                                                  |
|-------------|-------------------------------------------------------------------------------------|
| 하위 디렉터리 포함  | 디렉터리가 선택되어 있을 때 모든 하위 폴더의<br>내용을 선택합니다.                                             |
| 파일 상세 내역 표시 | 아카이브에서 삭제할 수 있는 파일에 대한 상세<br>내역을 표시합니다.                                             |
| 미리보기창       | 대화 상자 아래쪽에 미리 보기 창을 표시합니다.                                                          |
| 아카이브검색      | 아카이브에서삭제할아카이브된항목을찾을수<br>있습니다.                                                       |
| 리소스별보기      | 아카이브된 데이터를 아카이브된 리소스를 기준<br>으로 표시합니다. 이 기능은 특정 서버 또는 워크<br>스테이션에 있는 파일을 찾을 때 유용합니다. |

#### <span id="page-1300-1"></span>아카이브 항목 삭제에 대한 일반 옵션

아카이브에서 항목을 삭제할 작업의 이름을 입력하고 작업 우선 순위를 선택할 수 있습 니다.

1300페이지의 "아카이브에서 항목 삭제" 참조

#### 표 N-32 아카이브 항목 삭제에 대한 일반 옵션

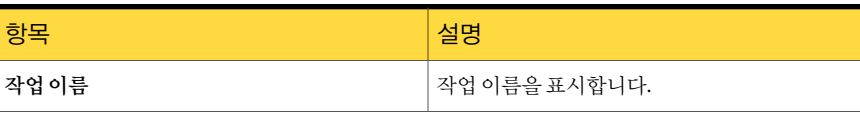

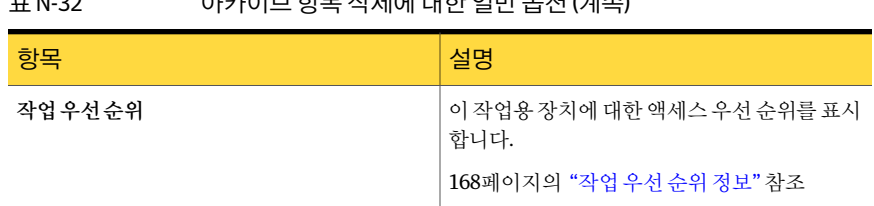

#### 표 N-32 아카이브항목삭제에대한일반옵션 (계속)

#### 원래 위치에서 아카이브 데이터 삭제 정보

볼트 저장소를 생성할 때 아카이브된 데이터를 원래 위치에서 삭제할 시점을 지정할 수 있습니다.

Backup Exec이 다음 중 하나를 수행하도록 지정할 수 있습니다.

- 항목이 아카이브된 직후 원래 위치에서 항목을 삭제합니다. 볼트 저장소가 백업되기 전에 데이터가 손실되면 이 데이터의 유일한 버전이 백업세 트에유지됩니다.
- 볼트 저장소가 백업된 후 항목을 삭제합니다.

Backup Exec이 핫목을 아카이브된 직후 삭제학 경우 아카이브 작업이 성공적으로 와료 되면 항목이 워래 위치에서 삭제됩니다. 항목이 아카이브된 후 수정되었으나 아직 백업 되기 전이면 워래 위치에서 삭제되지 않습니다.

<span id="page-1301-0"></span>1275페이지의 "볼트 저장소 속성 편집 또는 보기" 참조

1274페이지의 "Archiving Option[에서볼트저장소생성](#page-1273-0)"참조

1275페이지의 "봄트 저장소 속성" 참조

## Archiving Option 구성 요소 백업 정보

백업에대해 Archiving Option 구성요소중하나또는모두를선택할수있습니다. 같은 작업에있는구성요소를모두백업하도록선택하면복구시간이단축됩니다. 그러나구 성 요소에 대해 백업 작업을 여러 개 생성하면 백업 작업이 빠르게 실행됩니다.

백업 서택 항목 보기에서 서택할 수 있는 Archiving Option 구성 요소와 백업 권장 사항은 다음표에설명되어있습니다.

| ᅭᇄ᠑                    |                                                                                                    |  |  |  |
|------------------------|----------------------------------------------------------------------------------------------------|--|--|--|
| 구성요소                   | 설명                                                                                                    |  |  |  |
| Archiving Option 구성 요소 | ArchivingOption 구성 요소에는 ArchivingOption<br>과 관련된 모든 구성 요소가 포함되어 있습니다.<br>Archiving Option 환경을 모두 백업하려면<br>Archiving Option 구성 요소를 선택하는 것이 좋<br>습니다.                                            |  |  |  |
| Backup Exec 아카이브 사이트   | BackupExec 아카이브사이트는 Archiving Option<br>설치를 논리적으로 표현한 것입니다. 미디어서<br>버 하나에 아카이브 사이트를 하나만 사용할 수<br>있습니다. 이 구성 요소를 백업하도록 선택하면<br>디렉터리데이터베이스도자동으로백업됩니다.                                            |  |  |  |
| 디렉터리 데이터베이스            | 디렉터리데이터베이스는아카이브에대한구성<br>데이터 및 정보가 들어 있는 Microsoft SQL Server<br>데이터베이스입니다.                                                                                                    |  |  |  |
|                        | 데이터베이스가채워진후에는시간이지나도디<br>렉터리 데이터베이스에서 변화하는 데이터 양이<br>매우 작습니다.                                                                                                    |  |  |  |
|                        | Archiving Option 구성 요소를 추가하거나 제거<br>한후에는디렉터리데이터베이스를백업해야합<br>니다. 구성 요소의 위치를 변경한 경우에도 디렉<br>터리 데이터베이스를 백업해야 합니다. 구성 변<br>경 내용에는 볼트 저장소 생성, 볼트 저장소 파티<br>션 생성 및 볼트 저장소 파티션 상태 변경이 포함<br>될 수 있습니다. |  |  |  |
| 인덱스 위치                 | 인덱스위치에는아카이브된항목의빠른검색과<br>복원이가능하도록인덱싱된모든아카이브된데<br>이터 컨텐츠가 저장됩니다. 인덱싱 데이터는<br>Archiving Option을 설치할 때 지정한 위치의 인<br>덱스 파일에 저장됩니다.                                                                  |  |  |  |
|                        | 정기적으로 인덱스 위치를 백업해야 합니다.                                                                                                    |  |  |  |
| 볼트 저장소 그룹              | 볼트 저장소 그룹은 논리적 엔티티입니다. 볼트<br>저장소 그룹을 백업하도록 선택하면 모든 볼트<br>데이터베이스, 볼트 저장소 파티션 및 핑거프린<br>트 데이터베이스가 백업됩니다. 이들 구성 요소<br>는 밀접하게 관련되어 있으므로 이들을 모두 함<br>께 백업할 볼트 저장소 그룹을 선택해야 합니다.                     |  |  |  |

표 N-33 Archiving Option 구성요소백업

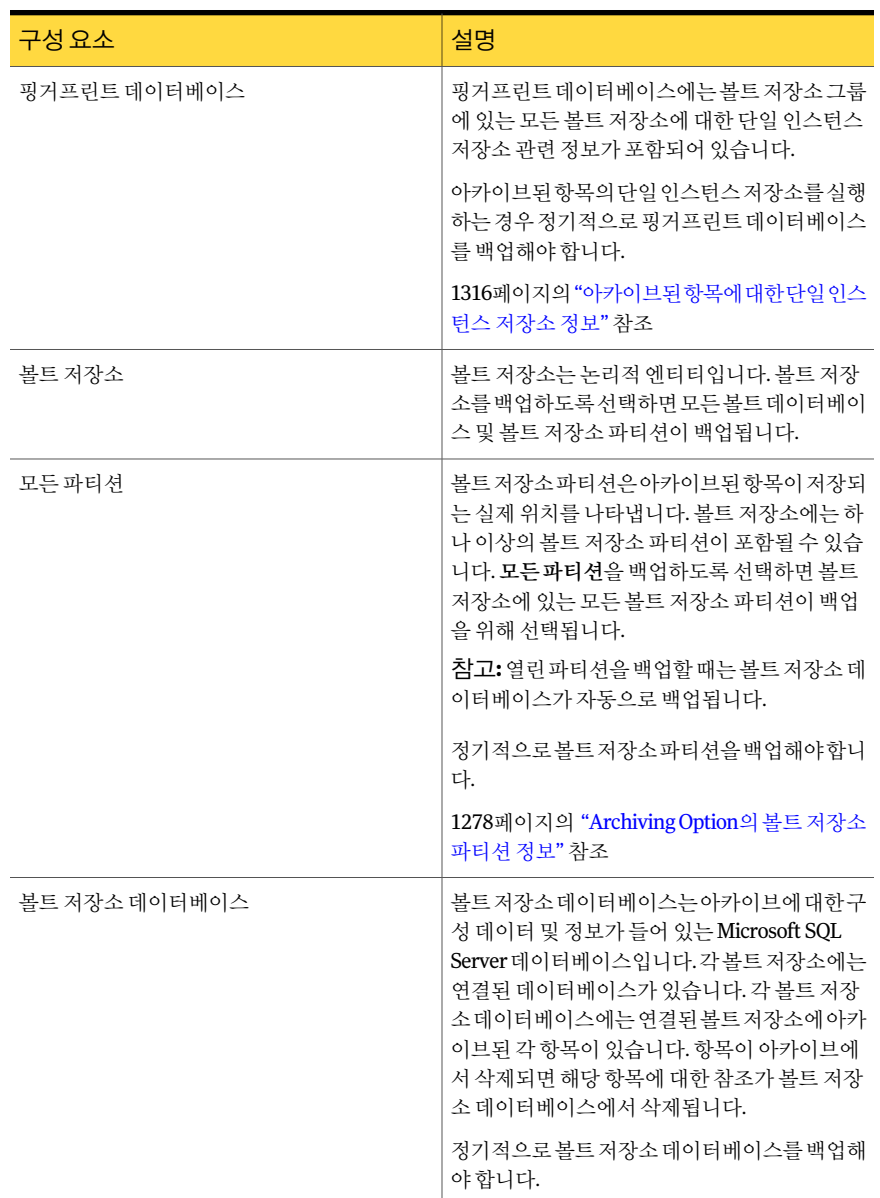

#### 표 N-33 Archiving Option 구성요소백업 (계속)

라이센스키가설치되어있지않은원격미디어서버에서도 Archiving Option 구성요소 를백업및복원할수있습니다.

1314페이지의"원격미디어서버에서 Archiving Option [구성요소백업및복원정보](#page-1313-0)"참조

1305페이지의 ["Archiving Option](#page-1304-0) 구성요소백업"참조

1317페이지의 "아카이브 작업에 대한 기본 설정 편집" 참조

<span id="page-1304-1"></span>1305페이지의 "Archiving Option 데이터베이스에 대한 일관성 검사 정보" 참조

#### Archiving Option 데이터베이스에 대한 일관성 검사 정보

Backup Exec은 백업 작업 전과 복원 작업 후에 Archiving Option 데이터베이스의 실제 일 관성을 자동으로 검사합니다. 일관성 검사 오류가 발생하면 Backup Exec 작업 로그에 보 고됩니다. Backup Exec은 Archiving Option 데이터베이스의일관성검사를위해 Microsoft SQL Server의실제일관성만검사유틸리티를사용합니다.

<span id="page-1304-2"></span>실제일관성만검사유틸리티에대한자세한내용은 Microsoft SQL Server 설명서를참조 하십시오.

#### Archiving Option 구성 요소에 대한 백업 모드 실행 중지 정보

디렉터리 데이터베이스를 백업할 경우 Archiving Option 구성 요소가 백업 모드가 아니 어야합니다.

1275페이지의 "볼트 저장소 속성 편집 또는 보기" 참조

<span id="page-1304-0"></span>구성요소가백업모드인경우 Backup Exec 유틸리티에서**Archiving Option** 엔티티에대 한백업모드실행중지 태스크를 실행하여 백업 모드를 실행 중지해야 합니다.

1314페이지의 ["Archiving Option](#page-1313-1) 구성요소에대한 Backup Exec 유틸리티실행"참조

#### Archiving Option 구성 요소 백업

모든 Archiving Option 구성 요소를 백업하거나 구성 요소를 개별적으로 선택하여 백업 할수있습니다.

1302페이지의 "Archiving Option 구성 요소 백업 정보" 참조

참고**:** Archiving Option 구성요소에대한백업작업과아카이브작업이동시에실행되는 경우아카이브작업이실패합니다.

Archiving Option 구성 요소를 백업하려면 다음과 같이 하십시오.

- 1 탐색모음에서백업옆에있는화살표를누르십시오.
- 2 백업작업새로만들기를누르십시오.
- 3 백업선택항목창에서 Archiving Option이설치되어있는미디어서버아래에있는 **Archiving Option** 구성요소를확장하십시오.
- 4 다음중하나를수행하십시오.

Archiving Option과 연결된 모든 구성 요소를 지정된 순서에 따라 다음 작업을 수행하십시 오. ■ Archiving Option 구성요소가백업모드가 아니어야합니다. 1305페이지의["Archiving Option](#page-1304-2) 구성요소 [에대한백업모드실행중지정보](#page-1304-2)"참조 ■ **Archiving Option** 구성요소를선택하십 시오. 백업하려면 Archiving Option과 연결된 개별 구성 요소를 지정된 순서에 따라 다음 작업을 수행하십시 오. ■ **Archiving Option** 구성요소를확장하십 시오. ■ 구성요소를확장하십시오. ■ 백업할 구성 요소를 선택하십시오. 1302페이지의["Archiving Option](#page-1301-0) 구성요소 [백업정보](#page-1301-0)"참조 ■ 디렉터리 데이터베이스를 백업하도록 선 택할경우 Archiving Option 구성요소가 백업모드가아니어야합니다. 1305페이지의["Archiving Option](#page-1304-2) 구성요소 [에대한백업모드실행중지정보](#page-1304-2)"참조 백업하려면

- 5 속성창의설정에서아카이브를누르십시오.
- 6 백업방법을선택하십시오.

1306페이지의 "아카이브 작업에 대한 백업 작업 속성" 참조

<span id="page-1305-0"></span>7 속성창에서적절한백업옵션을선택하십시오. 288페이지의 "[작업속성을설정하여백업작업생성](#page-287-0)"참조

## 아카이브 작업에 대한 백업 작업 속성

Archiving Option 구성 요소에 대한 백업 방법을 선택할 수 있습니다.

1305페이지의 ["Archiving Option](#page-1304-0) 구성요소백업"참조

디렉터리 데이터베이스의 경우 차등 백업 방법을 선택해도 Backup Exec이 차등 백업 대 신전체백업을수행합니다. 데이터베이스중하나에대해증분백업방법을선택할경우 트랜잭션로그가백업되며이러한로그를잘라냅니다.

참고**:** Backup Exec 아카이브사이트를백업하도록선택하면디렉터리데이터베이스도 백업됩니다.

238페이지의 "[백업방법정보](#page-237-0)"참조

<span id="page-1306-1"></span>1305페이지의 "Archiving Option 데이터베이스에 대한 일관성 검사 정보" 참조

## Archiving Option 구성 요소 복원 정보

복원할수있는 Archiving Option 구성요소는다음과같습니다.

- 디렉터리 데이터베이스
- 볼트 저장소 데이터베이스
- 핑거프린트 데이터베이스
- 볼트저장소파티션
- 인덱스위치

Archiving Option 구성요소를복원하는가장적합한절차를찾으려면다음표의시나리 오를검토하십시오.

#### 표 N-34 Archiving Option 구성요소복원방법

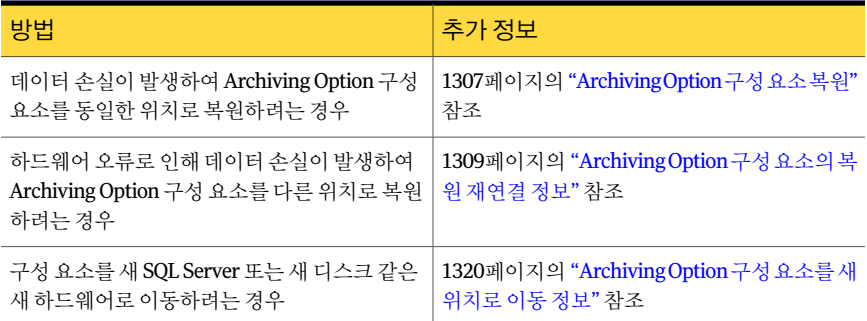

<span id="page-1306-0"></span>1305페이지의 "Archiving Option 데이터베이스에 대한 일관성 검사 정보" 참조

#### Archiving Option 구성 요소 복원

데이터손실이발생할경우하나이상의 Archiving Option 구성요소를원래위치로복원 할수있습니다.

디렉터리 데이터베이스가 포함된 구성 요소를 여러 개 복원하는 경우 먼저 별도의 작업 을사용하여디렉터리데이터베이스를복원한후복원할나머지 Archiving Option 구성 요소모두에대해하나의작업을생성하는것이좋습니다.

#### Archiving Option 구성 요소를 복원하려면 다음과 같이 하십시오.

- 1 탐색모음에서복원옆에있는화살표를누르십시오.
- 2 복원작업새로만들기를누르십시오.
- 3 리소스별보기창에서복원할데이터가들어있는백업세트를선택하십시오.
- 4 (선택 사항) 데이터베이스를 복원하는 경우 지정된 순서에 따라 다음 작업을 수행하 십시오.
	- 속성 창의 설정에서 아카이브를 누르십시오.
	- 적절하게 옵션을 선택하십시오. 1308페이지의 "Archiving Option [데이터베이스의복원작업속성](#page-1307-0)"참조
- 5 다른속성을적절하게완성하십시오. 534페이지의 "[작업속성을설정하여데이터복원](#page-533-0)"참조
- <span id="page-1307-0"></span>6 지금실행을누르거나복원작업을실행할시간을예약하십시오. 310페이지의 "[예약옵션](#page-309-0)"참조

#### Archiving Option 데이터베이스의 복원 작업 속성

Archiving Option 데이터베이스를 원래 위치로 복원하는 옵션을 설정할 수 있습니다.

1307페이지의 ["Archiving Option](#page-1306-0) 구성요소복원"참조

참고**:** Archiving Option 데이터베이스를복원할때는다른아카이브관련작업을수행해 서는안됩니다.

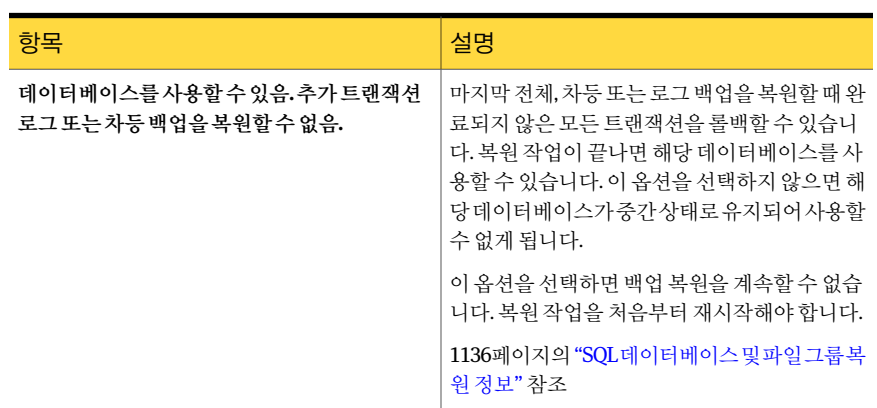

#### 표 N-35 아카이브 복원 작업 속성

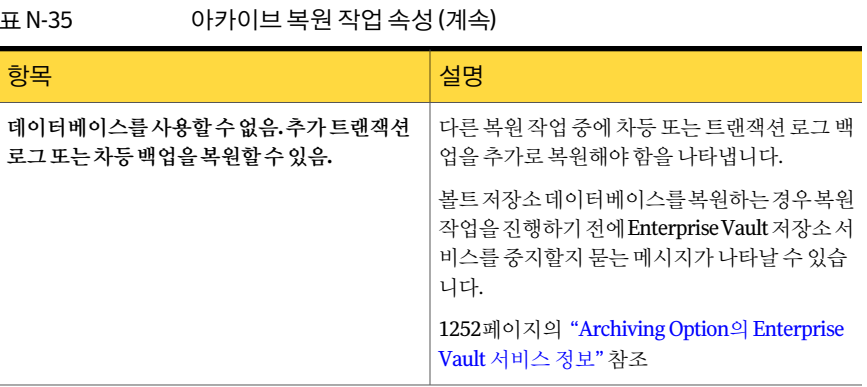

<span id="page-1308-0"></span>1305페이지의 "Archiving Option 데이터베이스에 대한 일관성 검사 정보" 참조

#### Archiving Option 구성 요소의 복원 재연결 정보

하나 이상의 Archiving Option 구성 요소를 다른 위치로 복원하려는 경우 재연결된 복원 작업을실행할수있습니다. 복원작업을재연결하는절차에는 Backup Exec 유틸리티를 실행하여복원된구성요소의새위치를업데이트하는작업이포함됩니다. 재연결된복 원작업을생성하기전에관련절차를검토하십시오.

다음표에는 Archiving Option 구성요소에대한가능한시나리오및관련재연결된복원 해결방법이나열되어있습니다.

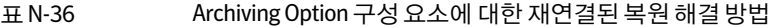

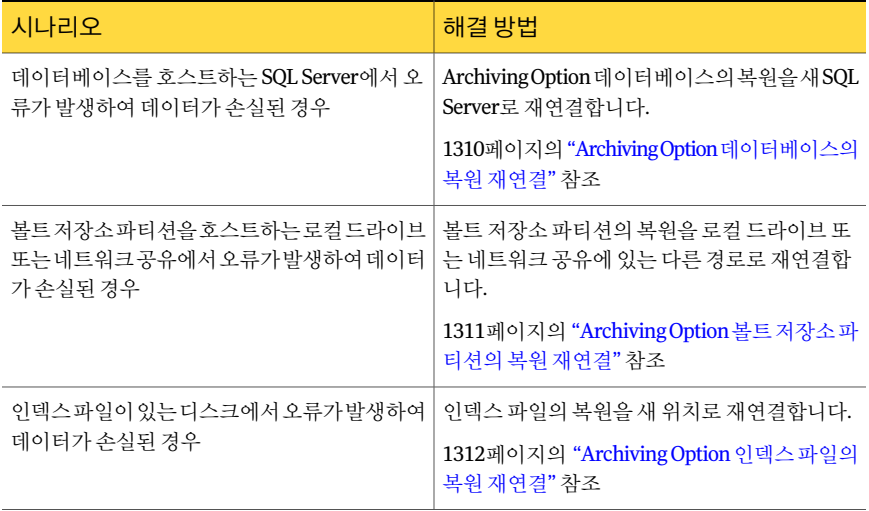

1307페이지의 "Archiving Option 구성 요소 복원 정보" 참조

#### <span id="page-1309-0"></span>Archiving Option 데이터베이스의복원재연결

Archiving Option 데이터베이스의 복워을 새 SQL Server로 재연결할 수 있습니다.

디렉터리데이터베이스에대한모든백업세트를하나의작업을사용하여복원하는것이 좋습니다. 필요한경우작업을여러개사용하여모든백업세트를복원할수있습니다. 작 업을 여러 개 사용하는 경우 Backup Exec 유틸리티에서 데이터베이스 위치 변경 태스크 를 실행하기 전에 디렉터리 데이터베이스가 사용할 수 있는 상태여야 합니다.

참고**:** 모든 Archiving Option 데이터베이스가같은 SQL Server에있어야합니다. 데이터 베이스중하나의복원을재연결하는경우모든데이터베이스를같은위치에복원해야 합니다.

1309페이지의 "Archiving Option 구성 요소의 복원 재연결 정보" 참조

Archiving Option 데이터베이스의복원재연결을수행하려면다음과같이하십시오.

- 1 복원작업을생성하십시오. 534페이지의 "[작업속성을설정하여데이터복원](#page-533-0)"참조
- 2 디렉터리데이터베이스를복원할적절한전체백업세트와관련차등및증분백업 세트를선택하십시오.

553페이지의 "복원할 데이터 선택 정보" 참조

3 복원작업속성대화상자에서다른정보를적절하게입력하십시오.

534페이지의 "[작업속성을설정하여데이터복원](#page-533-0)"참조

- 4 속성창의설정에서아카이브를누르십시오.
- 5 데이터베이스사용준비완료**.** 추가트랜잭션로그또는차등백업을복원할수없음을 선택하십시오.
- 6 속성창의대상에서아카이브재연결을누르십시오.
- 7 새 **Microsoft SQL Server**로재연결을누르십시오.
- 8 복원을재연결할 SQL Server의경로를입력하십시오.
- 9 지금실행을누르거나재연결된복원작업을실행할시간을예약하십시오. 310페이지의 "[작업예약](#page-309-1)"참조
- 10 재연결된복원작업을마쳤으면**Backup Exec** 유틸리티를실행하십시오. 1314페이지의["Archiving Option](#page-1313-1) 구성요소에대한 Backup Exec 유틸리티실행"참조
- 11 **Backup Exec** 유틸리티태스크창의**Archiving Option** 태스크에서데이터베이스위 치변경을누르십시오.
- 12 대상 **SQL** 서버인스턴스에서새 SQL Server의이름을입력하십시오.
- 13 확인을누르십시오.
- 14 작업이 완료되면 Backup Exec 유틸리티를 종료하십시오.
- 15 복원작업을생성하십시오.

534페이지의 "[작업속성을설정하여데이터복원](#page-533-0)"참조

- 16 볼트저장소데이터베이스및핑거프린트데이터베이스를복원할적절한전체백업 세트와관련차등및증분백업세트를선택하십시오.
- 17 복원작업속성에서다른정보를적절하게입력하십시오. 아카이브재연결대화상자 에서는정보를구성하지마십시오.
- <span id="page-1310-0"></span>18 지금실행을누르거나재연결된복원작업을실행할시간을예약하십시오. 310페이지의 "예약 옵션" 참조

#### Archiving Option 볼트저장소파티션의복원재연결

볼트저장소파티션의복원을로컬드라이브의다른경로나네트워크공유로재연결할 수 있습니다.

열린상태의볼트저장소파티션을복원하는경우해당볼트저장소데이터베이스가자 동으로복원됩니다.

1309페이지의 "Archiving Option [구성요소의복원재연결정보](#page-1308-0)"참조

볼트저장소파티션에추가디스크공간이필요한경우새파티션을생성할수있습니다.

1279페이지의 "[볼트저장소파티션생성](#page-1278-0)"참조

Archiving Option 볼트 저장소 파티션의 복원을 재연결하려면 다음과 같이 하십시오.

1 **Backup Exec** 유틸리티를시작하십시오.

1314페이지의["Archiving Option](#page-1313-1) 구성요소에대한 Backup Exec 유틸리티실행"참조

- 2 **Backup Exec** 유틸리티태스크창의**Archiving Option** 태스크에서볼트파티션경로 변경을누르십시오.
- 3 볼트저장소파티션의이름을선택하십시오.
- 4 새볼트저장소파티션경로에서볼트저장소파티션을복원할새경로를입력하십시 오.
- 5 볼트저장소파티션파일이동이선택되지않았는지확인하십시오.
- 6 확인을누르십시오.
- 7 Backup Exec 관리콘솔에서복원작업을생성하십시오. 534페이지의 "[작업속성을설정하여데이터복원](#page-533-0)"참조
- 8 볼트저장소파티션을복원할적절한전체백업세트와관련차등및증분백업세트 를선택하십시오.

 복원작업속성에서필요한다른복원옵션을선택하십시오. 아카이브재연결대화 상자에서는 정보를 구성하지 마십시오.

페이지의 "[작업속성을설정하여데이터복원](#page-533-0)"참조

<span id="page-1311-0"></span> 지금실행을누르거나재연결된복원을실행할시간을예약하십시오. 페이지의 "[예약옵션](#page-309-0)"참조

#### Archiving Option 인덱스파일의복원재연결

인덱스파일의복원을새위치로재연결할수있습니다.

참고**:** 인덱스파일은로컬 NTFS 드라이브에놓아야합니다.

페이지의 "Archiving Option [구성요소의복원재연결정보](#page-1308-0)"참조

Archiving Option 인덱스파일의복원을재연결하려면다음과같이하십시오.

**Backup Exec** 유틸리티를시작하십시오.

페이지의["Archiving Option](#page-1313-1) 구성요소에대한 Backup Exec 유틸리티실행"참조

- **Backup Exec** 유틸리티태스크창의**Archiving Option** 태스크에서인덱스위치변경 을누르십시오.
- 새인덱스위치에서인덱스파일을복원할새경로를입력하십시오.
- 인덱스파일이동이선택되어있지않은지확인하십시오.
- 확인을누르십시오.
- Backup Exec 관리콘솔에서복원작업을생성하십시오. 페이지의 "[작업속성을설정하여데이터복원](#page-533-0)"참조
- 인덱스파일을복원할적절한백업세트를선택하십시오.
- 복원작업속성창에서필요한다른복원옵션을선택하십시오. 페이지의 "[작업속성을설정하여데이터복원](#page-533-0)"참조
- 속성창의대상에서아카이브재연결을누르십시오.
- 새위치로인덱스파일복원을누르십시오.
- 인덱스파일을복원할새위치의경로를입력하십시오.
- 지금실행을누르거나재연결된복원작업을실행할시간을예약하십시오. 페이지의 "[예약옵션](#page-309-0)"참조

#### Archiving Option 구성 요소의 아카이브 재연결 옵션

Archiving Option 디렉터리데이터베이스복원및인덱스파일복원을재연결할수있습 니다.

복원 작업을 재연결하는 절차에는 Backup Exec 유틸리티를 실행하여 복원된 구성 요소 의 새 위치를 업데이트하는 작업이 포함됩니다. 재연결된 복원 작업을 생성하기 전에 관 련절차를검토하십시오.

1309페이지의 "Archiving Option 구성 요소의 복원 재연결 정보" 참조

참고**:** Backup Exec 유틸리티에서태스크를실행하여볼트저장소파티션복원을재연결 할수있습니다.

1311페이지의 "Archiving Option [볼트저장소파티션의복원재연결](#page-1310-0)"참조

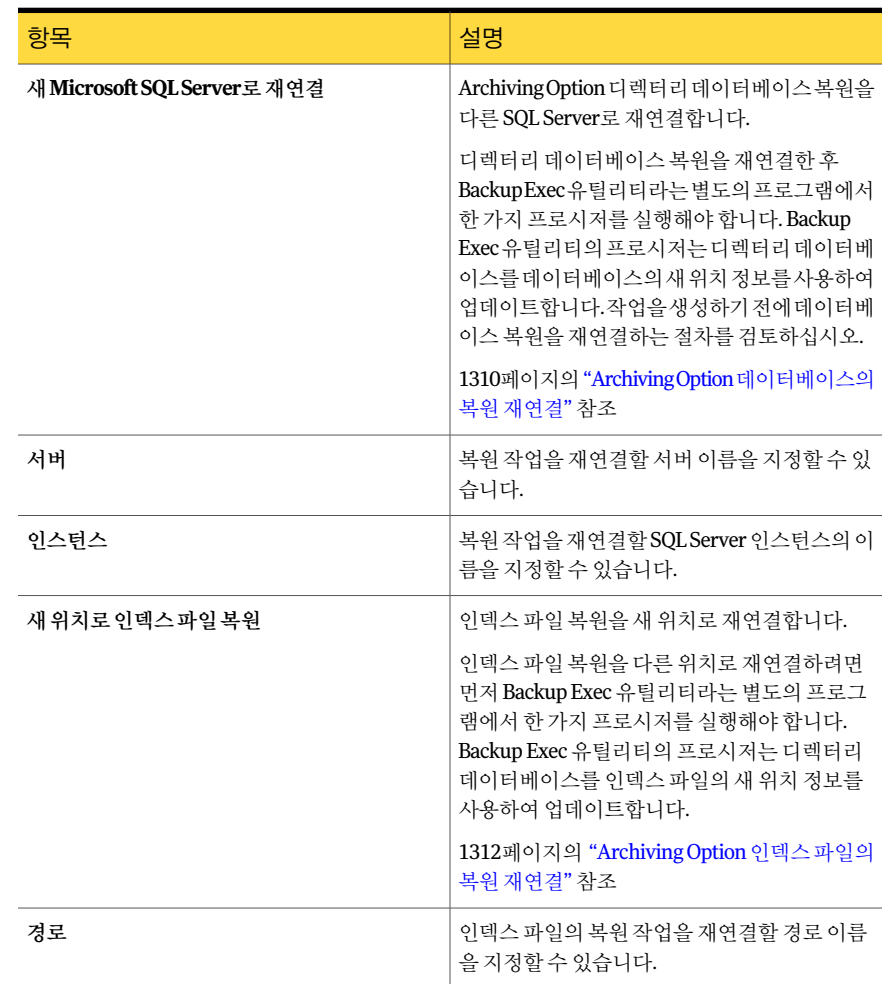

#### 표 N-37 Archiving Option 구성요소의아카이브재연결옵션

<span id="page-1313-1"></span>Archiving Option 구성 요소에 대한 Backup Exec 유틸리티 실행

Backup Exec 유틸리티를실행하여 Archiving Option 구성요소에대한몇가지작업을완 료해야합니다.

1309페이지의 "Archiving Option 구성 요소의 복원 재연결 정보" 참조

Backup Exec 유틸리티를 실행하려면 다음과 같이 하십시오.

- 1 Backup Exec 설치디렉터리에서**BEUtility.exe**를두번누르십시오.
- <span id="page-1313-0"></span>2 속성창의**Archiving Option** 태스크에서적절한태스크를누르십시오.
- 3 태스크에 대한 자세한 내용을 보려면 도움말을 누르십시오.

## 원격 미디어 서버에서 Archiving Option 구성 요소 백업 및 복원 정보

라이센스 키가 설치되어 있지 않은 원격 미디어 서버에서 Archiving Option 구성 요소를 백업및복원할수있습니다. 또한 Archiving Option 구성요소에대한백업작업기본설 정을편집할수도있습니다.

Archiving Option 구성 요소를 백업하는 데 사용하는 원격 미디어 서버에는 다음 구성 요 소에대한라이센스키가필요하지않습니다.

- File System Archiving Option
- Exchange Mailbox Archiving Option

Archiving Option이 설치된 미디어 서버에 있는 Backup Exec 서비스 계정의 인증 정보를 제공해야합니다.

1302페이지의 "Archiving Option 구성 요소 백업 정보" 참조

288페이지의 "[작업속성을설정하여백업작업생성](#page-287-0)"참조

<span id="page-1313-2"></span>534페이지의 "작업 속성을 설정하여 데이터 복원" 참조

1314페이지의 "원격 미디어 서버에서 Archiving Option 구성 요소에 대한 백업 작업 기본 [설정편집](#page-1313-2)"참조

#### 원격 미디어 서버에서 Archiving Option 구성 요소에 대한 백업 작업 기본 설정 편집

워격 미디어 서버에서 Archiving Option 구성 요소에 대한 기본 백업 방법을 편집할 수 있 습니다.

1314페이지의"원격미디어서버에서 Archiving Option [구성요소백업및복원정보](#page-1313-0)"참조

Archiving Option에 대한 백업 작업 기본 설정을 편집하려면 다음과 같이 하십시오.

- 1 도구메뉴에서옵션을누르십시오.
- 2 속성창의작업기본값에서아카이브를누르십시오.
- <span id="page-1314-0"></span>3 적절한정보를입력하십시오.

1315페이지의 "Archiving Option에 대한 백업 작업 기본 설정" 참조

#### Archiving Option에 대한 백업 작업 기본 설정

워격 미디어 서버에서 Archiving Option 구성 요소에 대한 기본 백업 방법을 선택할 수 있 습니다.

1314페이지의 "원격 미디어 서버에서 Archiving Option 구성 요소에 대한 백업 작업 기본 [설정편집](#page-1313-2)"참조

디렉터리 데이터베이스의 경우 차등 백업 방법을 선택해도 Backup Exec이 차등 백업 대 신전체백업을수행합니다.

<span id="page-1314-1"></span>SQL 데이터베이스에대해증분백업방법을선택할경우트랜잭션로그가백업되며이러 한 로그를 잘라냅니다.

## 아카이브에서 만료된 아카이브 항목 삭제 방지

Backup Exec은특정아카이브에서보존기간이만료된아카이브항목을삭제합니다. 이 옵션의선택을해제하여 Backup Exec이만료된아카이브항목을삭제하는것을방지할 수 있습니다.

1280페이지의 ["Archiving Option](#page-1279-0)의아카이브정보"참조

아카이브에서 만료된 아카이브 항목을 삭제하는 것을 방지하려면 다음과 같이 하십시오.

- 1 탐색모음에서장치를누르십시오.
- 2 아카이브가들어있는볼트저장소를확장하십시오.
- <span id="page-1314-2"></span>3 아카이브를누르고오른쪽창에서아카이브를마우스오른쪽버튼으로누르십시오.
- 4 보존기간이만료된아카이브항목자동삭제옵션의선택을해제하십시오.
- 5 확인을누르십시오.

## 아카이브 권한 및 설정 동기화 정보

Backup Exec은 Exchange Mailbox Archiving Option에대해일일동기화태스크를실행합 니다. 동기화는올바른아카이브설정을모든편지함그룹의각편지함에연결합니다. 또 한 이 태스크는 아카이브된 각 편지함에 대한 편지함 권한과 아카이브 권한이 동기화되 도록보장합니다.

File System Archiving Option의경우아카이브권한이아카이브된각파일에대한공유 및폴더권한과동기화됩니다.

하루중에서이작업을실행할시간을지정할수있습니다. 동기화작업과는다른시간에 아카이브 작업이 실행되도록 예약하는 것이 좋습니다.

동기화작업이완료되면관리콘솔에알림이전송됩니다. 이알림에는작업통계요약과 작업의로그로연결되는링크가포함되어있습니다.

참고**:** 동기화가수행되려면 Exchange Server와파일시스템서버가온라인이이고미디어 서버에서 액세스할 수 있어야 합니다.

<span id="page-1315-0"></span>1317페이지의 "아카이브 작업에 대한 기본 설정 편집" 참조

## 아카이브된 항목에 대한 단일 인스턴스 저장소 정보

아카이브된 항목에 대한 단일 인스턴스 저장소를 사용하면 Backup Exec에서 항목의 공 유가능한부분을식별할수있습니다. 공유가능한부분의예로는메시지첨부파일이나 문서 내용을 들 수 있습니다. 그런 다음 Backup Exec은 이러한 부분을 한 번만 별도로 저 장합니다. Backup Exec이볼트저장소에이미저장된공유가능부분을식별하면이를다 시아카이브하는대신, 저장되어있는공유가능한부분을참조합니다.

단일인스턴스저장소를실행하는경우여러볼트저장소및볼트저장소파티션에서항 목이 공유됩니다. 볼트 저장소 파티션은 각기 유형이 다른 장치에 있을 수 있습니다. 단일 인스턴스한계값인 20KB를초과하는메시지의공유가능한부분은공유됩니다. 첨부파 일과메시지본문이여기에해당합니다. 단일인스턴스저장소한계값미만인사용자정 보와공유가능한부분은공유되지않습니다.

<span id="page-1315-1"></span>이옵션을실행하면아카이브된항목에필요한저장소공간이상당량줄어듭니다. 단일 인스턴스저장소를실행할경우핑거프린트데이터베이스를백업해야합니다. 단일인스 턴스 저장소 관련 정보는 모든 볼트 저장소의 핑거프린트 데이터베이스에 포함됩니다.

1316페이지의 "아카이브 항목에 대한 단일 인스턴스 저장소 실행" 참조

#### 아카이브 항목에 대한 단일 인스턴스 저장소 실행

아카이브 항목에 대한 단일 인스턴스 저장소를 실행할 수 있습니다.

1316페이지의 "아카이브되 항목에 대한 단일 인스턴스 저장소 정보" 참조

아카이브 항목에 대한 단일 인스턴스 저장소를 실행하려면 다음과 같이 하십시오.

- 1 도구메뉴에서옵션을누르십시오.
- 2 속성창의작업기본값에서아카이브를누르십시오.
- <span id="page-1316-0"></span>3 아카이브항목에대한단일인스턴스저장소실행이선택되었는지확인하십시오. 1317페이지의 "[아카이브작업기본설정](#page-1316-1)"참조

## 아카이브 작업에 대한 기본 설정 편집

모든 아카이브 작업에 대한 기본 설정을 변경할 수 있습니다.

아카이브 작업에 대한 기본 설정을 편집하려면 다음과 같이 하십시오.

- 1 도구메뉴에서옵션을누르십시오.
- 2 속성창의작업기본값에서아카이브를누르십시오.
- <span id="page-1316-1"></span>3 적절한옵션을선택하십시오.

1317페이지의 "[아카이브작업기본설정](#page-1316-1)"참조

4 확인을누르십시오.

#### 아카이브 작업 기본 설정

Backup Exec이 Archiving Option 설치동안설정한기본설정을사용할수있습니다. 또는 기본설정을직접선택할수있습니다.

1317페이지의 "아카이브 작업에 대한 기본 설정 편집" 참조

표 N-38 아카이브 작업 기본 설정

| 항목    | 설명                                                                   |
|-------|----------------------------------------------------------------------|
| 백업 방법 | Archiving Option 구성 요소를 백업하는 데 사용<br>할 백업 방법을 표시합니다.                 |
|       | 238페이지의 "백업 방법 정보" 참조                                                |
|       | 디렉터리데이터베이스의경우차등백업방법을<br>선택해도 Backup Exec이 차등 백업 대신 전체 백<br>업을 수행합니다. |
|       | SQL 데이터베이스에 대해 증분 백업 방법을 선택<br>할 경우 트랜잭션 로그가 백업되며 이러한 로그<br>를 잘라냅니다. |
|       | 1302페이지의 "ArchivingOption 구성 요소 백업<br>정보" 참조                         |

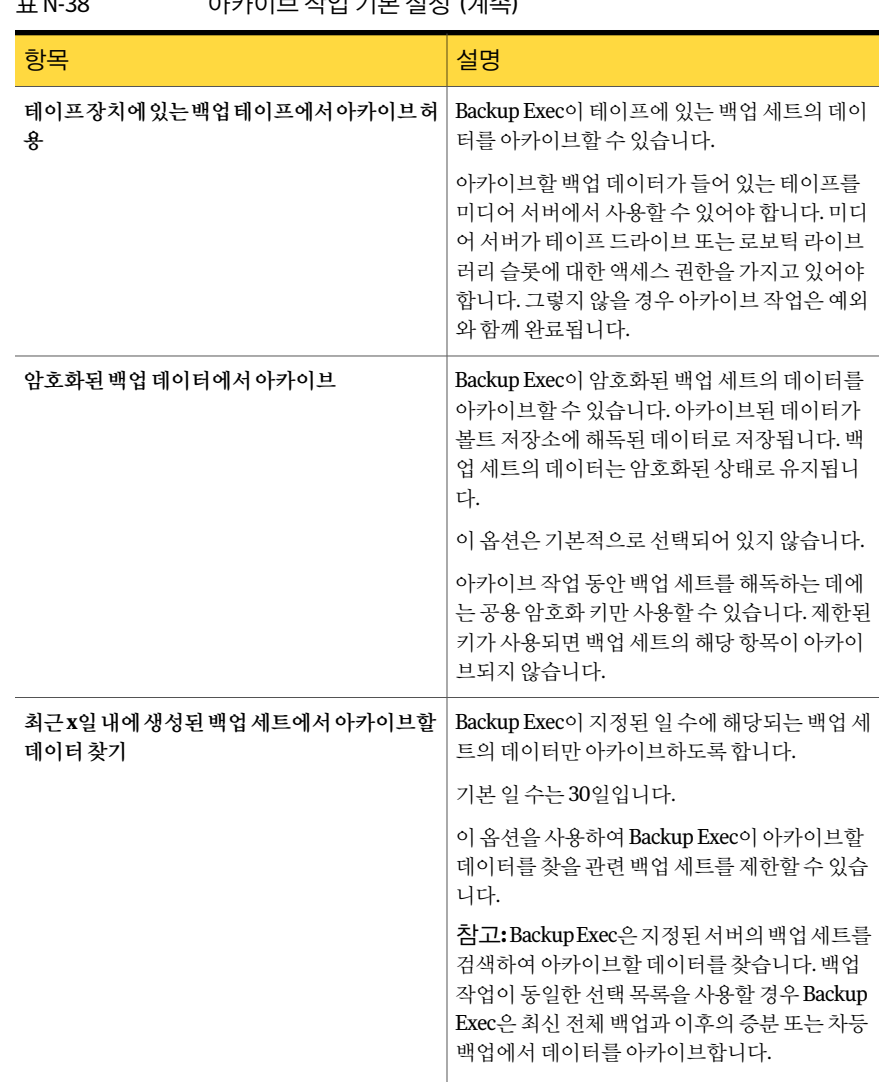

#### 표 N-38 아카이브작업기본설정 (계속)

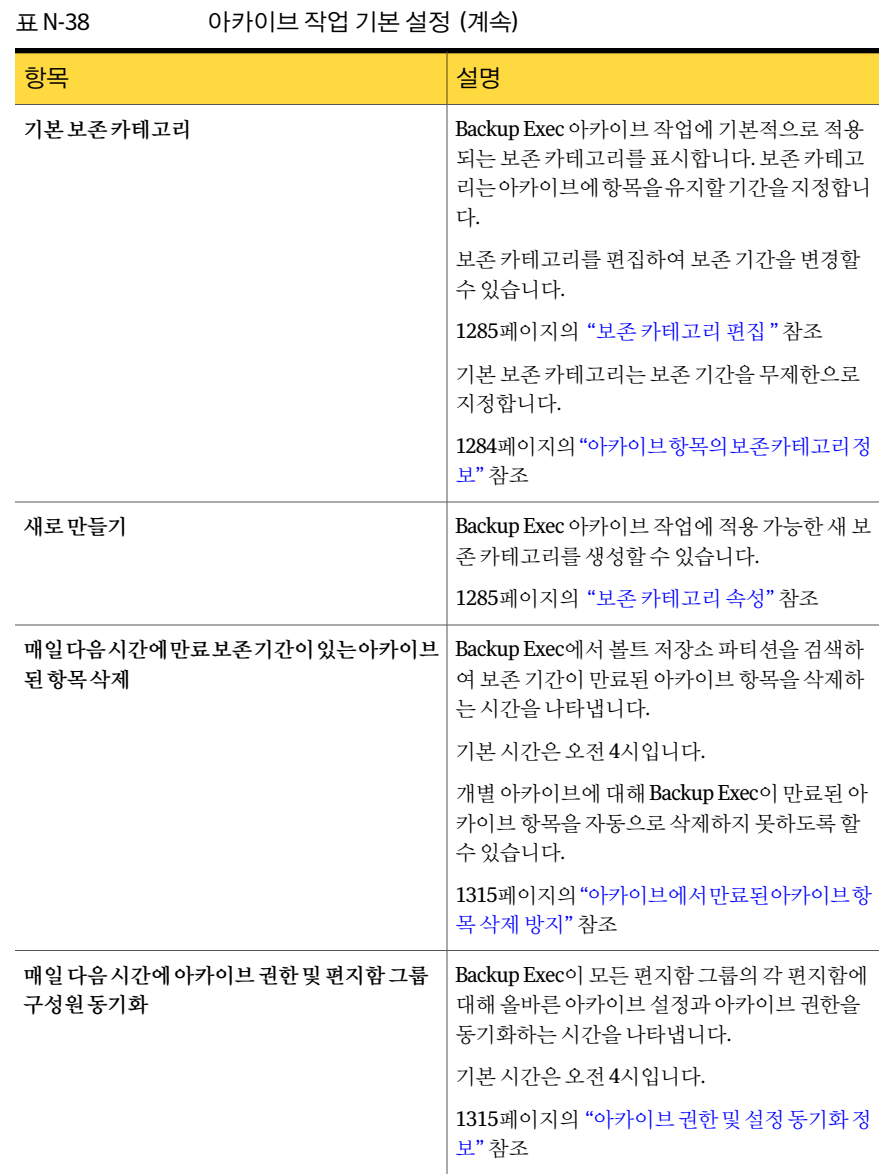

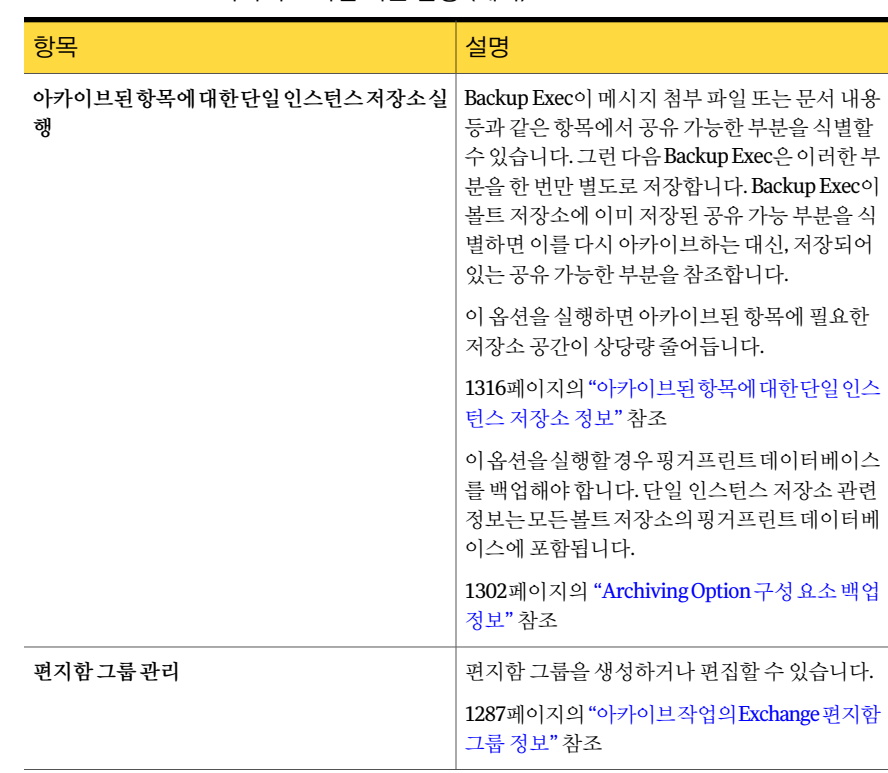

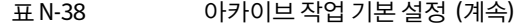

## Archiving Option 구성 요소를 새 위치로 이동 정보

<span id="page-1319-0"></span>Backup Exec 유틸리티를사용하여 Archiving Option 구성요소를새위치로이동할수있 습니다. 구성요소를이동할때는아카이브와관련된다른작업이실행되고있지않아야 합니다.

구성요소를호스트하는하드웨어에오류가발생하여구성요소를이동해야하는경우에 는재연결된복원작업을사용해야합니다.

1309페이지의 "Archiving Option 구성 요소의 복원 재연결 정보" 참조

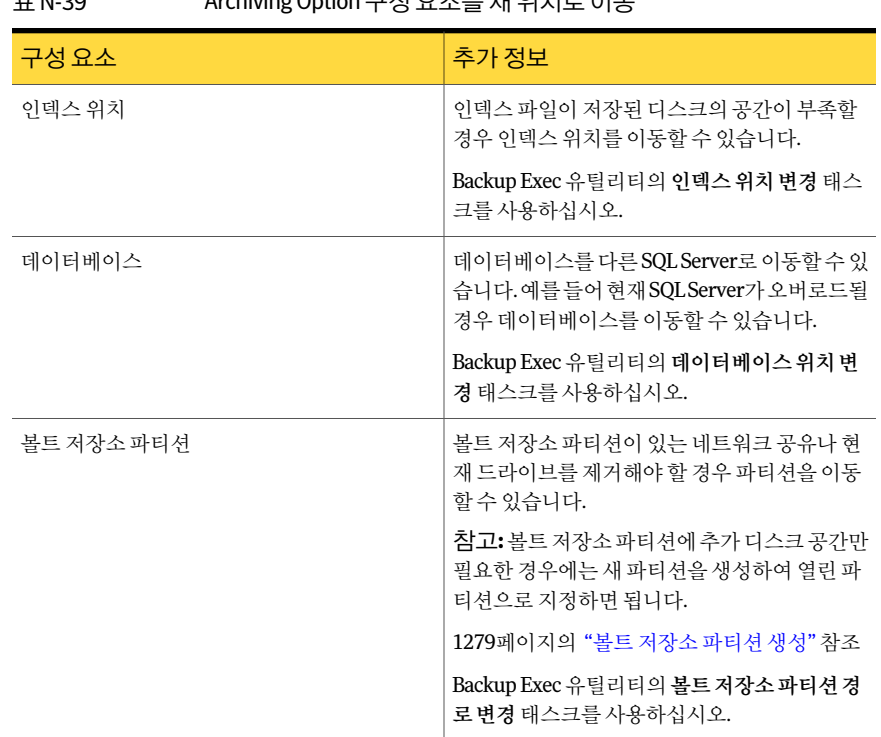

표 N-39 Archiving Option 구성요소를새위치로이동

1314페이지의 ["Archiving Option](#page-1313-1) 구성요소에대한 Backup Exec 유틸리티실행"참조

## 아카이브 작업 문제 해결

아카이브 작업과 관련하여 문제가 있는 경우 다음 원본에서 정보를 찾을 수 있습니다.

- Backup Exec 작업 로그. 505페이지의 "[완료된작업의속성보기](#page-504-0)"참조
- Windows 이벤트 뷰어에 있는 Enterprise Vault 이벤트 로그. 1322페이지의 "Enterprise Vault 이벤트로그에서 [Archiving Option](#page-1321-0) 이벤트보기"참조
- Backup Exec 진단유틸리티. 717페이지의 "Backup Exec 진단 응용 프로그램 정보" 참조

Exchange Mailbox Archiving Option 작업에서다음과같은이유때문에아카이브할데이 터를찾지못할수있습니다.

■ Granular Recovery Technology 옵션이 실행되고 디스크 백업 폴더에 있는 백업 세트 만아카이브될수있습니다.

■ 연결된 Exchange 메일 저장소가 백업되지 않을 수도 있고 편지함 또는 사용자가 지난 14일동안삭제되었을수도있습니다.

백업세트가디스크에있거나테이프장치에있는백업데이터에서아카이브허용옵션이 선택된경우에만 File System Archiving Option 작업에서아카이브할데이터를찾을수 있습니다.

<span id="page-1321-0"></span>1245페이지의 ["Archiving Option](#page-1244-0)의요구사항"참조

#### Enterprise Vault 이벤트 로그에서 Archiving Option 이벤트 보기

Windows 이벤트뷰어를보고 Enterprise Vault 이벤트로그에서 Archiving Option 이벤 트에대한정보를검토할수있습니다. Enterprise Vault는많은로그항목을생성합니다. 로그 파일이 너무 커지지 않도록 몇 가지 조치를 취해야 합니다. 로그 파일 크기를 제어하 는 방법에 대한 내용은 Windows 이벤트 뷰어 도움말을 참조하십시오.

## Archiving Option에 대한 리포트

다음 표에 나온 리포트를 사용하면 Archiving Option 환경을 모니터링하는 데 도움이 됩 니다.

612페이지의 "Backup Exec[의리포트정보](#page-611-0)"참조

#### 표 N-40 Archiving Option에대한리포트

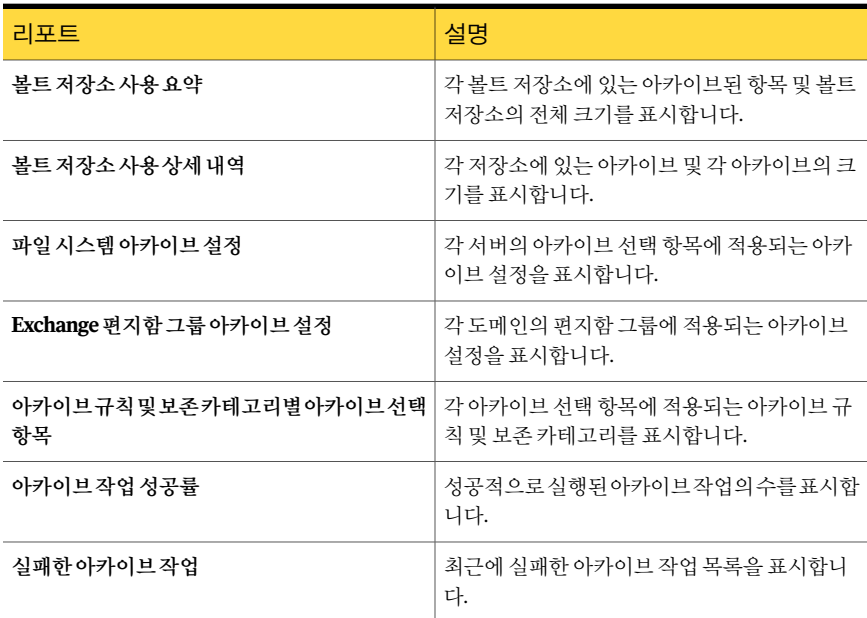

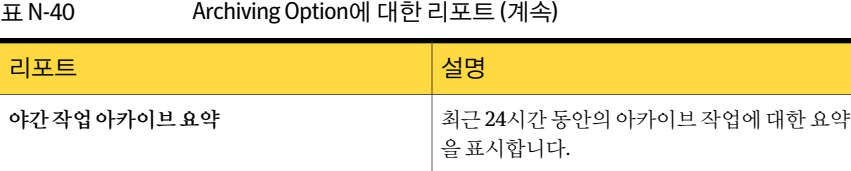

1324 | Symantec Backup Exec Archiving Option Archiving Option에대한리포트

# 부록 O

## Symantec Backup Exec Central Admin Server Option

이부록의내용은다음과같습니다.

- CASO 작동 방식
- CASO 및 [Shared Storage Option](#page-1328-0)을 함께 사용하는 방법
- CASO 설치 요구 사항
- CASO 장치 및 미디어 데이터 위치 선택 방법
- CASO 중앙 관리 서버 설치
- CASO의 중앙 관리 서버에서 관리되는 미디어 서버 설치
- 기존 CASO 설치 업그레이드 정보
- Backup Exec 미디어 서버를 중앙 관리 서버로 변경
- 미디어서버를 관리되는 미디어서버로 변경
- 관리되는 미디어 서버를 독립형 미디어 서버로 변경
- CASO 작업에 대해 Backup Exec 유틸리티 실행
- CASO의 중앙 관리 서버에서 Backup Exec 제거
- 관리되는 미디어 서버에서 Backup Exec 제거
- CASO 구성 정보
- $CASO$ 에서 미디어서버 풀 사용 방법
- $[ **CASO** <sup>o</sup> <sup>1</sup> <sup>o</sup> <sup>1</sup> <$
- CASO의 백업 데이터 복제 및 통합 백업 작업을 위한 요구 사항
- $\blacksquare$  CASO에서 중앙 집중화된 복원의 작동 방식
- $\blacksquare$  CASO의 미디어서버 보기
- <span id="page-1325-0"></span> $\blacksquare$  CASO에서 관리되는 미디어서버 일시 중지

## CASO 작동 방식

Symantec Backup Exec 2010 - CASO(Central Admin Server Option)는 Backup Exec 2010 의별도추가구성 요소로 설치됩니다. CASO는 조직 내에 Backup Exec 미디어서버가 둘 이상설치되어있는경우에유용합니다.

CASO가 Backup Exec 환경에설치되어있을때중앙관리서버로알려진한미디어서버 가네트워크를통해관리되는미디어서버로작업을위임합니다. 작업위임은 CASO 환경 에서사용가능한관리되는미디어서버에대해수행되는자동작업로드균형조정입니 다.

다음그래픽은중앙관리서버와여러개의관리되는미디어서버가있는 LAN 환경을보 여 줍니다.

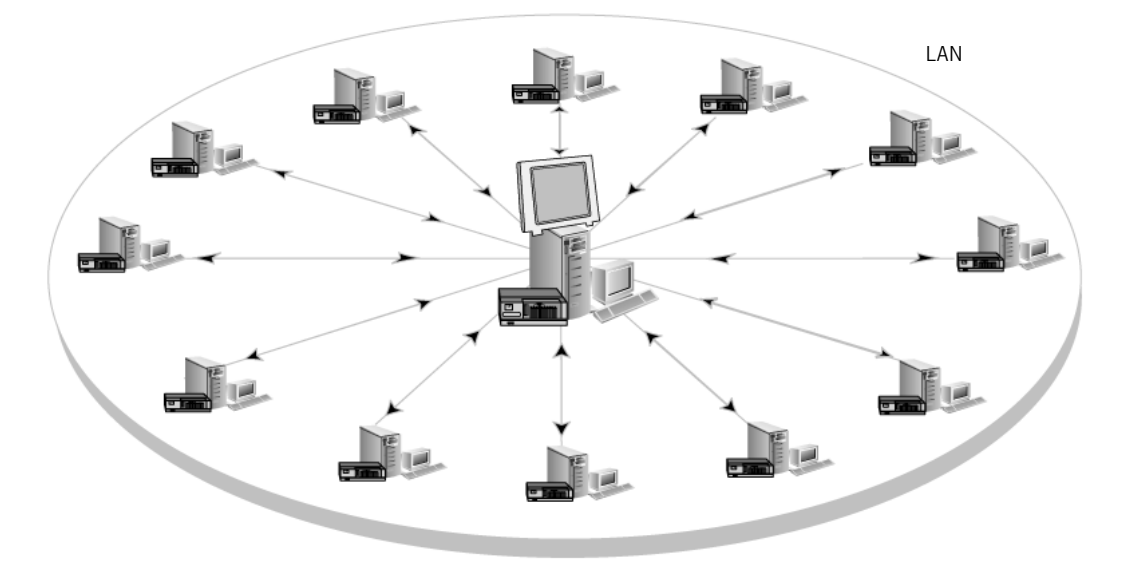

그림 O-1 CASO가구성된 Backup Exec 환경 - LAN

중앙관리서버와관리되는미디어서버사이에 LAN을통해수행되는동일한통신이 WAN 을통해이루어집니다.

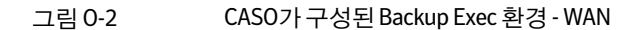

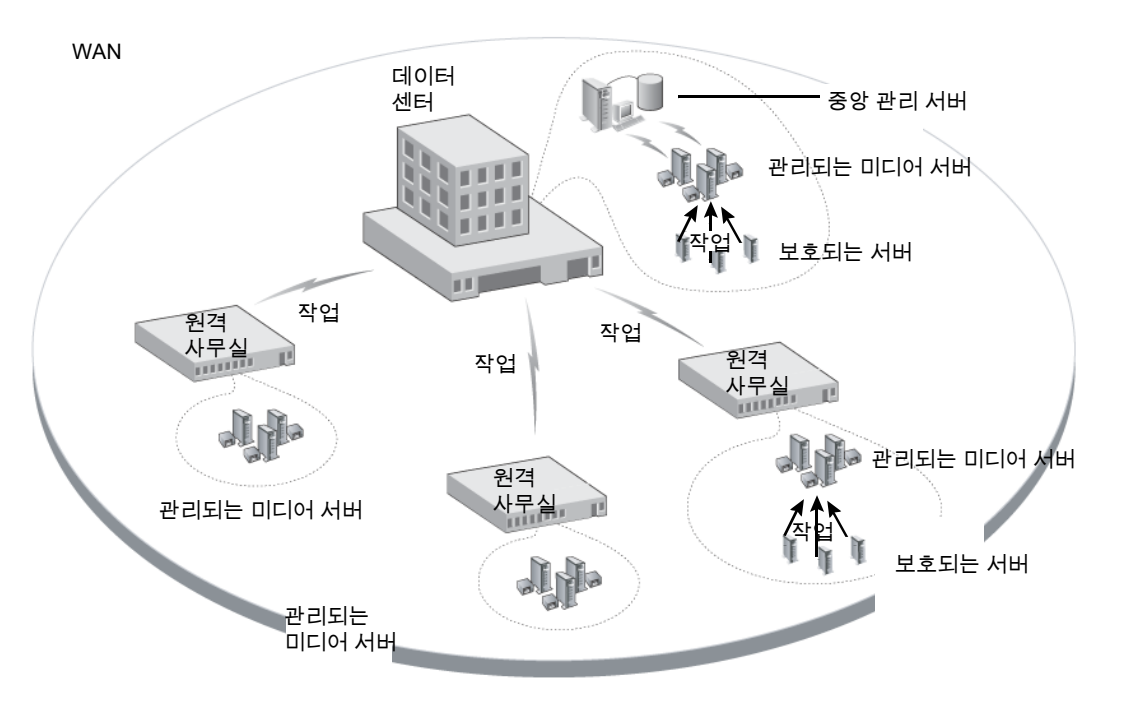

다음그래픽은 CASO가설치된 Backup Exec SAN Shared Storage Network 환경을보여 줍니다.

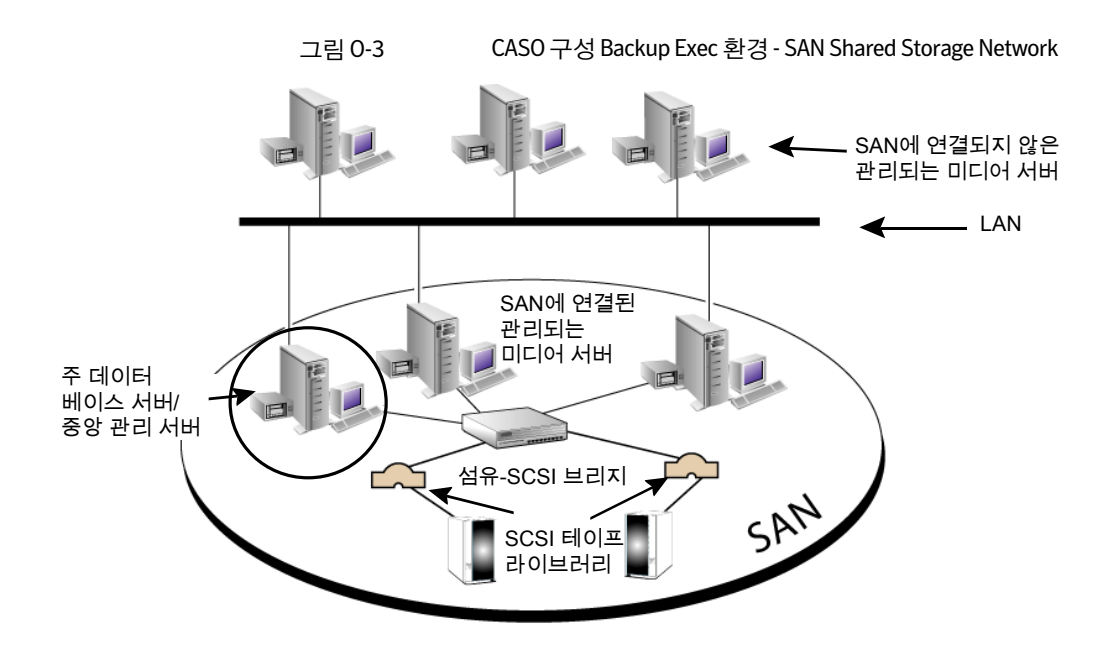

CASO 환경의모든백업정보는중앙관리서버로중앙집중화할수있습니다. 이정보를 필터링하여 각각의 관리되는 미디어 서버에 대해 표시하거나, 미디어 서버 풀(관리되는 서버그룹)별로표시할수있습니다.

관리되는미디어서버는중앙관리서버에서관리됩니다. 이서버에서실제백업및복원 작업이 처리됩니다. 정책과 서택 목록을 연결하여 중앙 관리 서버에서 작업을 생성합니 다. 그런다음관리되는미디어서버또는미디어서버풀에서실행할작업을지정합니다. 작업은관리되는미디어서버또는미디어서버풀의사용가능한저장장치에서위임되 거나로드균형이조정됩니다. 공유를실행하면여러미디어서버에서하나의장치를공 유할 수 있습니다. 중앙 집중화된 복원 작업도 관리되는 미디어 서버에 위임할 수 있습니 다.

385페이지의 "[저장소공유정보](#page-384-0)"참조

또한중앙관리서버는관리되는미디어서버로작동할수있으며위임된작업을처리할 수있습니다. 관리되는미디어서버는로컬관리콘솔에로컬로생성된작업도실행할수 있습니다.

CASO에는다음과같은추가기능이있습니다.

- 백업 및 복원 작업, 작업 모니터링 및 보고와 같은 중앙 집중화된 작업
- 장치 및 미디어 데이터, 작업 로그, 작업 기록 및 알림과 같은 중앙 집중화된 정보
- 정책 및 선택 목록의 중앙 집중화된 생성 및 이들 항목 간의 연관성. 또한 로컬 작업을 위해관리되는미디어서버로설정을복사할수있는기능중앙관리서버및관리되는 미디어서버사이의 지속적인 네트워크 연결이 필요하지 않습니다.
- 관리되는 미디어서버의특정 그룹 및 연결된 저장 장치에서 작업을 수행할 수 있는 미 디어서버풀
- 중앙집중화된, 분산된 또는 복제된 카탈로그를 사용할 수 있는 구성 가능한 카탈로그 위치

1330페이지의 "CASO 장치 및 미디어 데이터 위치 선택 방법 " 참조

<span id="page-1328-0"></span>1332페이지의 "CASO [중앙관리서버설치](#page-1331-0)"참조

1341페이지의 "기존 CASO 설치 업그레이드 정보" 참조

## CASO 및 Shared Storage Option을 함께 사용하는 방법

Backup Exec CASO(Central Admin Server Option)와 SSO(Shared Storage Option)를함께 사용하면다음과같은장점이있습니다.

- CASO로 여러 Backup Exec 미디어 서버를 중앙 집중식으로 모니터링 및 관리하는 기 능
- SSO를 포함하는 SAN 상의 여러 Backup Exec 미디어 서버 가에 LAN을 사용하지 않아 도 되는 백업을 위한 중앙 집중식 테이프 라이브러리를 공유하는 기능

CASO 및 SSO 모두 Backup Exec 미디어서버에설치하려면별도의라이센스키를구매해 입력해야합니다. 모든공유장치를중앙집중식으로관리하려면 CASO 서버와 SOO 주서 버를 같은 Backup Exec 미디어 서버에 설치해야 합니다. SAN에서 중앙 집중식 장치를 공 유하는각 Backup Exec 미디어서버에대해추가적인 SSO 라이센스가필합니다.

<span id="page-1328-1"></span>다음 URL에서호환되는장치목록을검색할수있습니다.

[http://entsupport.symantec.com/umi/V-269\\_2](http://entsupport.symantec.com/umi/V-269_2)

## CASO 설치 요구 사항

CASO 실행에필요한시스템요구사항(RAM 제외)은 Backup Exec 2010 실행에필요한최 소요구사항과같습니다. 그러나관리중인관리되는미디어서버와백업중인보호되는 서버의 수, 필요한 카탈로그 저장소 공간의 크기에 따라 프로세서 속도, 메모리 및 디스크 공간요구사항이추가될수있습니다.

중앙관리서버를설치하는시스템에는 512MB RAM이필요하고, 1GB RAM이권장됩니 다. 또한미디어서버의기타응용프로그램이제대로작동하려면특정개수의실제 RAM 이필요합니다. 중앙관리서버에서관리하는미디어서버또는테이프하드웨어가많을 경우 RAM 요구사항이증가할수있습니다.

다음사항을확인하십시오.

- CASO(Central Admin Server Option)를 설치할 시스템에 대한 관리 권한을 가지고 있 어야합니다.
- 여러 도메인의 미디어 서버에 CASO를 설치할 때 Backup Exec 서비스 계정은 트러스 트된 도메인에 있으며, 중앙 과리 서버에서 과리할 모든 미디어 서버에 대한 과리 권 한이 잎어야 합니다. 중앙관리서버용 Backup Exec 데이터베이스가다른시스템의 SQL Server 인스턴스

에설치되면계정은해당시스템에대한로컬관리권한을가진도메인계정이어야합 니다.

- 중앙관리서버와관리되는 미디어서버는 도메인의 일부가 되어야 합니다. Central Admin Server Option은 작업 그룹에서 지원되지 않습니다.
- 관리되는 미디어 서버 및 중앙 관리 서버에 NetBIOS 시스템 이름만 사용합니다. 서버 이름으로 전체 도메인 이름 또는 IP 주소를 입력할 수 없습니다.

<span id="page-1329-0"></span>98페이지의 "[시스템요구사항](#page-97-0)"참조

1332페이지의 "CASO [중앙관리서버설치](#page-1331-0)"참조

## CASO 장치 및 미디어 데이터 위치 선택 방법

관리되는미디어서버기능을설치할동안관리되는미디어서버의장치및미디어데이 터를중앙관리서버에보관할지또는관리되는미디어서버의데이터베이스에보관할지 를묻는메시지가표시됩니다.

다음표에관리되는미디어서버의장치및미디어데이터의위치에따라달라지는 CASO 태스크의수행방식이비교되어있습니다.

| 태스크                                                                  | 중앙 관리 서버에 있는 장치와 미<br>디어 데이터 | 관리되는 미디어 서버의 장치 및<br>미디어 데이터                                                          |
|----------------------------------------------------------------------|------------------------------|---------------------------------------------------------------------------------------|
| 중앙 관리 서버에서<br>관리되는 미디어서<br>버로 작업 위임<br>1361페이지의 "CASO<br>의 작업 위임 정보" | 예                            | 아니요<br>대신,중앙관리서버에서작업을생성<br>한 다음 관리되는 미디어 서버에 복사<br>할 수 있습니다.<br>1367페이지의 "CASO에서작업위임대 |
| 참조                                                                   | 신 작업 복사 정보" 참조               |                                                                                       |
| 관리되는 미디어 서<br>버의 저장 장치와 미<br>디어를 중앙 관리 서<br>버에서 관리                   | 예                            | 아니요                                                                                   |

표 O-1 CASO 태스크비교

| 태스크                                                                                                    | 중앙 관리 서버에 있는 장치와 미<br>디어 데이터 | 관리되는 미디어 서버의 장치 및<br>미디어 데이터       |
|----------------------------------------------------------------------------------------------------|------------------------------|------------------------------------|
| 작업을 모니터하는<br>옵션을 관리되는 미<br>디어 서버에서 실행<br>한경우중앙관리서<br>버에서 복사된 작업<br>을 보류, 삭제, 실행<br>및 취소하고 작업의<br>우선순위 변경                       | 예                            | 예                                  |
| 1347페이지의 "CASO<br>구성 정보" 참조                                                                                                    |                              |                                    |
| 작업을 모니터하는<br>옵션을 관리되는 미<br>디어 서버에서 실행<br>한 경우 로컬 관리되<br>는 미디어 서버에 생<br>성된 작업 모니터<br>1347페이지의 "CASO<br>구성 정보"참조                 | 예                            | 예                                  |
| 관리되는 미디어서<br>버에서 작업을 모니<br>터하는 옵션을 실행<br>한 경우 작업 상태 업<br>데이트, 작업로그 및<br>작업 기록을 중앙 관<br>리 서버로 보내기<br>1347페이지의 "CASO<br>구성 정보"참조 | 예                            | 예                                  |
| 카탈로그 중앙 집중<br>화, 분사 또는 복제<br>1360페이지의 "CASO<br>카탈로그위치변경"<br>참조                                                                 | 예                            | 아니요<br>분산 카탈로그 위치만 서택할 수 있습<br>니다. |

표 O-1 CASO 태스크비교 (계속)

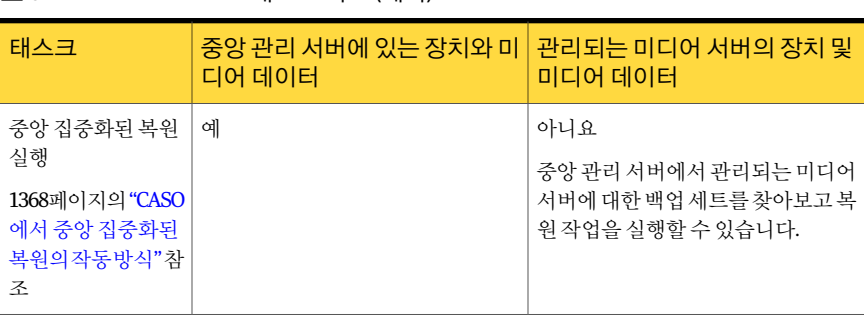

표 O-1 CASO 태스크비교 (계속)

참고**:** CASO 환경에서는 NDMP 서버를중앙관리서버에만추가하거나장치및미디어데 이터베이스가있는관리되는미디어서버에만추가할수있습니다.

1341페이지의 "기존 CASO 설치 업그레이드 정보" 참조

<span id="page-1331-0"></span>1326페이지의 "CASO [작동방식](#page-1325-0)"참조

1346페이지의 "CASO 작업에대해 Backup Exec [유틸리티실행](#page-1345-1)"참조

## CASO 중앙 관리 서버 설치

설치를 시작하기 전에 장치 및 미디어 데이터 위치에 대한 정보를 검토하십시오.

1330페이지의 "CASO 장치 및 미디어 데이터 위치 선택 방법 " 참조

관리되는미디어서버기능을설치할동안관리되는미디어서버의장치및미디어데이 터를중앙관리서버에보관할지또는관리되는미디어서버의데이터베이스에보관할지 를 묻는 메시지가 표시됩니다. 선택에 따라 CASO 환경에서 작업을 관리할 수 있는 방식이 달라집니다.

CASO(Central Admin Server Option)를설치하려면중앙관리서버를먼저설치한다음 관리되는 미디어 서버를 설치하십시오.

중앙관리서버를설치하려면다음과같이하십시오.

1 중앙관리서버로삼을서버에 Backup Exec 및 CASO를설치하십시오.

100페이지의 "[로컬시스템에](#page-99-0) Backup Exec 설치"참조

- 2 CASO 라이센스키를입력하라는메시지가표시되면해당키를입력하십시오.
- 3 Backup Exec 및 CASO를 중앙 관리 서버에 설치한 후 Backup Exec을 시작하고 탐색 모음에 미디어서버 보기가 표시되는지 확인합니다.
- 4 미디어서버보기에서 CASO를설치한미디어서버의미디어서버유형열에중앙관 리서버가표시되는지확인하십시오.
- 5 태스크창의미디어서버설치태스크에서관리되는미디어서버기본값구성을누르 십시오.
- 6 관리되는미디어서버기본값대화상자에서설치하려는새관리되는미디어서버에 적용할설정을선택하십시오.

1349페이지의 "[관리되는미디어서버의기본값설정](#page-1348-0)"참조

<span id="page-1332-0"></span>7 관리되는미디어서버를설치하십시오.

1333페이지의 "CASO[의중앙관리서버에서관리되는미디어서버설치](#page-1332-0)"참조

## CASO의중앙관리서버에서관리되는미디어서버설치

중앙관리서버를설치한후에는독립실행형서버에관리되는미디어서버기능을강제 설치할수있습니다.

이러한지침을따른후에도관리되는미디어서버가미디어서버보기에표시되지않거나 네트워크에방화벽이있는경우, 중앙관리서버와관리되는미디어서버사이의일부포 트를열어야할수도있습니다.

관리되는 미디어 서버를 설치하기 전에 관리되는 미디어 서버의 장치 및 미디어 데이터 베이스를 찾을 위치를 결정합니다. 관리되는 미디어 서버를 설치할 동안 관리되는 미디 어 서버의 장치 및 미디어 데이터를 중앙 관리 서버에 유지할지 또는 관리되는 미디어 서 버의데이터베이스에유지할지를묻는메시지가표시됩니다. 선택에따라 CASO 환경에 서작업을관리할수있는방식이달라집니다.

1330페이지의 "CASO 장치 및 미디어 데이터 위치 서택 방법 " 참조

중앙관리서버에서관리되는미디어서버를강제설치하려면다음과같이하십시오.

- 1 중앙관리서버의탐색모음에서미디어서버를누르십시오.
- 2 태스크창의미디어서버설치태스크에서관리되는미디어서버추가설치를누르십 시오.
- 3 원격서버필드에추가할관리되는미디어서버의이름을입력하거나찾아보기를눌 러서버를찾으십시오.
- 4 목록에추가를누르십시오.
- 5 원격시스템로그온인증에서다음필드를입력하십시오.

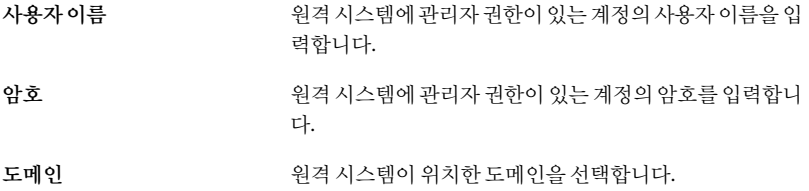

- 6 다음을누르십시오.
- 7 다음중하나를수행하십시오.

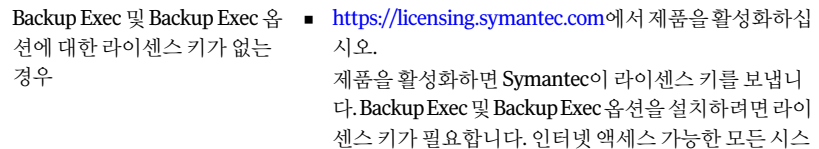

템에서 웹 사이트에 액세스할 수 있습니다. ■ 라이센스 키를 받으면 [8](#page-1333-0)단계로 이동하십시오.

Backup Exec 및 Backup Exec 옵 [8](#page-1333-0)단계로이동하십시오. 션에대한라이센스키를가지고 있는경우

<span id="page-1333-0"></span>8 다음방법중하나를선택하여라이센스키를입력하십시오.

수동으로라이센스키를입력하 지정된순서에 따라 다음 작업을 수행하십시오. 려면

- 라이센스키필드에 라이센스키를 입력하십시오.
- 추가를 누르십시오.
- 추가할각옵션또는에이전트에대한각라이센스키를 반복하십시오.

파일에서 라이센스 키를 가져오 지정된 순서에 따라 다음 작업을 수행하십시오. 려면

- 파일에서가져오기를누르십시오.
- besernum.xml 파일을 선택하십시오.

<span id="page-1333-1"></span>평가버전을설치하려면

지정된순서에따라다음작업을수행하십시오.

- 라이센스키필드를 비워 두십시오.
- $-9$  $-9$ 다계로이동하십시오.

9 다음을누르십시오.

입력한 라이센스 키가 besernum.xml 파일에 저장됩니다.

10 **Backup Exec** 기능목록에서관리되는미디어서버를선택하십시오.

97페이지의 "Backup Exec [표준기능정보](#page-96-0)"참조

11 다음중하나를수행하십시오.

Backup Exec 파일이 설치되는 대상 폴더 필드에 디렉터리 이름을 입력하십시오. 디렉터리를변경하려면

기본디렉터리를사용하려면(권 [12](#page-1334-0)단계로이동하십시오. 장)

마운트지점을삭제하면 Backup Exec이제거되기때문에마운트지점을대상디렉 터리로선택하지않는것이좋습니다.

- <span id="page-1334-0"></span>12 다음을누르십시오.
- 13 Backup Exec 시스템서비스에서사용할수있는관리자계정의사용자이름, 암호및 도메인을 입력하고 다음을 누르십시오.

91페이지의 "Backup Exec 서비스 계정 정보" 참조

14 로컬 SQL Express 인스턴스를설치하도록선택하거나 SQL Server 2005(SP3) 또는 SOL Server 2008의 기존 인스터스를 사용하도록 선택한 후 다음을 누르십시오.

96페이지의 "Backup Exec과함께설치되는 [Microsoft SQL Server 2005 Express](#page-95-0) Edition [구성요소정보](#page-95-0)"참조

15 관리되는미디어서버가통신할중앙관리서버이름을입력하십시오.

SAN SSO에서 관리되는 미디어 서버를 보조 서버로 구성할 경우 주 서버를 중앙 관 리서버로설정하십시오. 주서버는중앙관리서버와동일한서버여야합니다.

16 관리되는 미디어 서버의 장치와 미디어 데이터를 저장할 위치를 선택하십시오.

중앙관리서버에

다음을수행하려는경우이옵션을사용합니다.

- 작업을 관리되는 미디어 서버에 위임합니다.
- 중앙 관리서버에서 모든 저장 장치 및 미디어를 관리합 니다.

관리되는 미디어 서버에

다음과같은경우에이옵션을사용합니다.

- 중앙 관리서버관리되는 미디어서버 간에 사용할 수 있는지속적인네트워크연결이없습니다.
- 낮은 대역폭 네트워크 연결 때문에 네트워크 트래픽을 약간줄이려고합니다.

중앙관리서버에서관리되는미디어서버로작업을위임할 수 없지만, 관리되는 미디어 서버에 작업을 복사할 수는 있 습니다. 그런다음복사된작업은중앙관리서버에대한네 트워크연결없이실행될수있습니다.

1330페이지의 "CASO 장치 및 미디어 데이터 위치 선택 방법 ["](#page-1329-0)참조

설치중에 SAN SSO 옵션과관리되는미디어서버옵션을선 택하면모든 Backup Exec 카탈로그및데이터베이스기능이 기본적으로중앙집중화됩니다.

- 17 다음을누르십시오.
- 18 장치드라이버에대한정보를검토하고다음을누르십시오.
- 19 Backup Exec이원격시스템을확인한후다음방법중하나를사용하여목록을변경 할수있습니다.

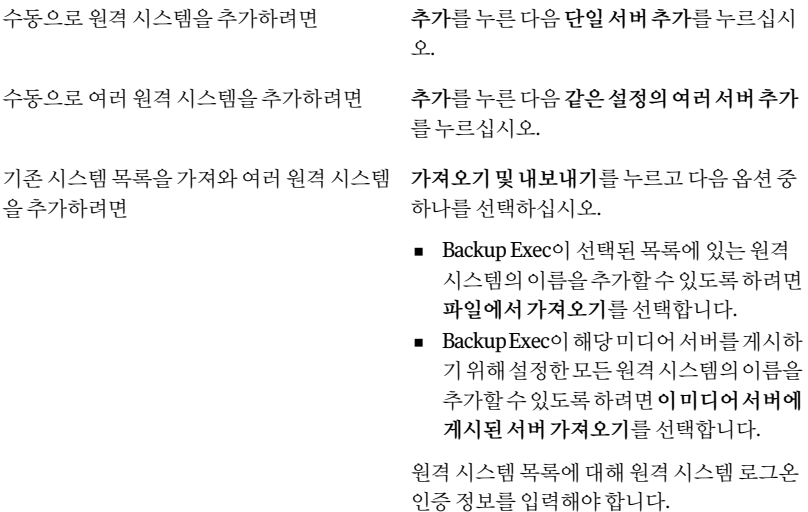

설치하도록 선택한 제품을 변경하거나 이 설 \_ 변경할 원격 시스템을 선택한 다음 **편집**을 누 르십시오. 치에대해선택한다른속성을변경하려면

삭제할원격시스템을선택한다음삭제를누 르십시오. 목록에서원격시스템을삭제하려면

이 원격 시스템 목록과 관련 원격 소의 후의 원격 설치 세션을 위해서버 목록 저장 을선택했는지확인하십시오. 온인증정보를저장하려면

> 이옵션을사용하면다음번에 Backup Exec 또 는옵션을이러한원격시스템에설치하려는 경우모든원격시스템의이름과관련인증정 보를자동으로추가할수있습니다.

이 원격 시스템 목록을 XML 파일에 저장하려 가져오기 및내보내기를 누른 다음 파일로 내 보내기를누르십시오. 면

> XML 파일을저장할위치를선택할수있습니 다. 여러미디어서버에동일한목록을사용할 경우이옵션이유용합니다. 목록을가져올때 원격시스템로그온인증정보를재입력해야 합니다.

시스템이름을마우스오른쪽버튼으로누른 다음오류수정을누르십시오. 확인과정에서발견된오류를해결하려면

Backup Exec을 실행하여 잘못된 원격 시스템 - 시스템 이름을 마우스 오른쪽 버튼으로 누른 다음유효성검사재시도를누르십시오. 을다시확인하려면

- 20 모든시스템의유효성을검사한후다음을누르십시오.
- 21 Backup Exec 설치 검토를 읽은 다음 설치를 누르십시오.
- 22 다음을누른다음마침을누르십시오.

원격시스템을재시작하지않았다면이때원격시스템을재시작하여구성을적용합 니다.

23 (선택사항) 서버에 연결된 테이프 저장 장치의 장치 드라이버를 설치하십시오.

395페이지의 "테이프 장치 구성 마법사를 사용한 테이프 장치 구성 정보" 참조

관리되는미디어서버를재시작하면 Backup Exec 중앙관리서버와관리되는미디 어서버가서로 통신하기 시작합니다. 중앙 관리서버에서 설정한 관리되는 미디어 서버기본값이적용됩니다.

- 24 중앙관리서버의탐색 모음에서 미디어서버를 누르십시오.
- 25 관리되는 미디어 서버 이름이 오른쪽 창에 표시되는지 확인하십시오.

과리되는 미디어서버지니어서버 보기에 표시되지 않거나 네트워크에 방화벽이 있는경우, 중앙관리서버와관리되는미디어서버사이의일부포트를열어야할수 도있습니다.

### 방화벽을 통해 관리되는 CASO 미디어 서버 설치 정보

관리되는 미디어 서버를 중앙 관리 서버가 설치된 방화벽 외부에 설치하거나 다른 방화 벽내부에설치할수있습니다.

방화벽을통해설치되는관리되는미디어서버에는다음규칙이적용됩니다.

- 포트 3527이 양쪽 방향으로 열려 있어야 Backup Exec 서버 서비스와 통신할 수 있습 니다.
- Remote Agent for Windows Systems에는 원격 선택을 위해 찾을 수 있도록 포트 10000 이열려있어야합니다.
- 데이터베이스 연결을 사용하려면 중앙 과리 서버 데이터베이스의 양쪽 방향으로 SOL 포트가열려있어야합니다.
- 고정 포트를 사용해야 합니다.

Backup Exec SQL 인스터스는 동적 포트를 사용하도록 기본적으로 구성되어 있습니 다. SQL Server가시작할때마다포트번호가변경될수있습니다. 동적포트를정적 포트로 변경해야 합니다. 동적 포트에서 정적 포트로 포트의 구성을 변경한 후에는 Windows 방화벽예외목록에정적포트를추가해야합니다.

Windows 운영체제문서를참조하십시오.

<span id="page-1337-0"></span>1338페이지의 "CASO에서 SQL Express 인스턴스의동적포트를 정적포트로 변경"참 조

1340페이지의 "CASO에서 SQL 2000 또는 2008 [인스턴스의](#page-1339-0) SQL 포트열기"참조

#### CASO에서 SQL Express 인스턴스의 동적 포트를 정적 포트로 변경

중앙관리서버에대한 Backup Exec SQL Express 인스턴스가실행중인포트를동적포트 에서정적포트로변경해야합니다. 관리되는미디어서버의별칭을생성하여중앙관리 서버의 SOL 포트에 관리되는 미디어 서버를 연결합니다. 포트를 변경한 후 중앙 관리 서 버에서 Backup Exec 및 Microsoft SOL 서비스를 재시작해야 합니다.

SQL Express 인스턴스의동적포트를정적포트로변경하려면다음과같이하십시오.

- 1 중앙관리서버에서시작**>** 모든프로그램**> Microsoft SQL Server 2005 >** 구성도구 **> SQL Server** 구성관리자를누르십시오.
- 2 **SQL Server 2005** 네트워크구성을확장하십시오.
- 3 **BKUPEXEC**에대한프로토콜을누른다음오른쪽창에서**TCP/IP**를두번누르십시 오.
- 4 TCP/IP 속성 대화 상자에서 IP 주소 탭을 누르십시오.
- 5 IPAll의 TCP 동적포트에서값을제거하고필드를비워두십시오.

6 IPAll의 TCP 포트에포트번호를입력하십시오.

포트번호는 1025와 65535 사이일수있으며다른응용프로그램에서사용중이아 니어야합니다.

712페이지의 "[복원문제해결](#page-711-0)"참조

- 7 IP1 또는 IP2와같은사용중인특정네트워크인터페이스카드제목아래에서실행 을아니요에서예로변경하십시오.
- 8 동일한제목아래 TCP 동적포트에서값 0을제거하고 TCP 포트에입력한같은포트 번호를입력하십시오.
- 9 적용을누르십시오.
- 10 Backup Exec 및 SQL 서비스를재시작해야합니다.
- <span id="page-1338-0"></span>11 관리되는미디어서버의별칭을생성하여중앙관리서버의 SQL 포트에연결하십시 오.

1339페이지의 "SQL Express 인스턴스가 사용될 때 관리되는 미디어 서버의 별칭 생 [성](#page-1338-0)"참조

#### SQL Express 인스턴스가 사용될 때 관리되는 미디어 서버의 별칭 생성

중앙관리서버에대한 Backup Exec SQL Express 인스턴스가실행중인포트를동적포트 에서정적포트로변경해야합니다. 관리되는미디어서버의별칭을생성하여중앙관리 서버의 SQL 포트에 관리되는 미디어 서버를 연결합니다. 포트를 변경한 후 중앙 관리 서 버에서 Backup Exec 및 Microsoft SOL 서비스를 재시작해야 합니다.

SQL Express 인스턴스가사용될때별칭을생성하려면다음과같이하십시오.

- 1 관리되는미디어서버에서시작 **> SQL Server** 구성관리자를누르십시오.
- 2 **SQL** 원시클라이언트구성을확장하십시오.
- 3 별칭을누른다음중앙관리서버이름과 Backup Exec SQL 인스턴스이름이포함된 별칭을두번누르십시오.
- 4 별칭속성대화상자에서다음테이블의설명에따라적절한정보를입력하십시오.
	- 서버이름\인스턴스이름형식을사용하여중앙관리서버이름과 Backup Exec SQL 인스턴스이름을입력하십시오. 별칭
	- 앞의단계에서적어놓은원격 Backup Exec SQL Server 인스턴스의포 트번호를입력합니다. 포트번호
	- 프로토콜 **TCP/IP**를선택합니다.
	- 서버이름\인스턴스이름형식을사용하여중앙관리서버이름과 Backup Exec SQL 인스턴스이름을입력하십시오. 서버
- 5 적용을누르고확인을누르십시오.
- <span id="page-1339-0"></span>6 SQL Server 구성관리자유틸리티를닫으십시오.

#### CASO에서 SQL 2000 또는 2008 인스턴스의 SQL 포트 열기

중앙관리서버에대한 Backup Exec SQL 2005 또는 2008 인스턴스가실행중인포트번호 를찾은다음관리되는미디어서버에대한별칭을생성해야합니다.

SQL 2000 또는 2008 인스턴스의 SQL 포트를열려면다음과같이하십시오.

- 1 중앙관리서버에서\Program Files\Microsoft SQL Server\80\Tools\Binn으로 이동하고**svrnetcn.exe**를두번누르십시오.
- 2 일반 탭에서 Backup Exec SQL 인스턴스를 선택하십시오.
- 3 프로토콜사용에서**TCP/IP**를선택한다음속성을누르십시오.
- 4 표시되는포트번호를적어두십시오.
- <span id="page-1339-1"></span>5 관리되는 미디어서버의 별칭을 생성하여 중앙 관리서버의 SQL 포트에 연결하십시 오.

1340페이지의 "SQL 2000 또는 SQL 2005 [인스턴스가사용될때관리되는미디어서버](#page-1339-1) 의 별칭 생성" 참조

### SQL 2000 또는 SQL 2005 인스턴스가사용될때관리되는미디어서버의 별칭 생성

중앙관리서버에대한 Backup Exec SQL 2005 또는 2008 인스턴스가실행중인포트번호 를찾은다음관리되는미디어서버에대한별칭을생성해야합니다.

SQL 2005 또는 2008 인스턴스가 사용될 때 별칭을 생성하려면 다음과 같이 하십시오.

- 1 관리되는미디어서버에서관리되는미디어서버의별칭을생성하려면 \Windows\System32로이동하여**cliconfg.exe**를두번누르십시오.
- 2 별칭 탭에서 추가를 누르십시오.
- 3 서버별칭필드에서다음을입력하십시오.

서버 이름*\*인스턴스 이름

- 4 네트워크 라이브러리에서 TCP/IP를 선택하십시오.
- 5 서버이름필드에서다음을입력하십시오.

서버 이름*\*인스턴스 이름

- 6 동적으로포트확인선택을해제하십시오.
- <span id="page-1340-0"></span>7 포트번호필드에서원격 Backup Exec SQL Server 인스턴스의포트번호를입력하십 시오.

## 기존 CASO 설치 업그레이드 정보

기존 CASO 환경에서 중앙 관리 서버를 업그레이드한 다음 관리되는 미디어 서버를 업그 레이드합니다.

필요한 경우, CASO 환경에서 이동 업그레이드를 수행할 수 있습니다. 즉, 먼저 중앙 관리 서버를 Backup Exec 12.5에서 Backup Exec 2010으로 업그레이드한 다음 관리되는 미디 어서버를 Backup Exec 12.5에서 Backup Exec 2010으로일정기간에걸쳐업그레이드할 수 있습니다. 이동 업그레이드를 수행할 가장 최신 Backup Exec 서비스 팩을 가지고 있어 야합니다.

참고**:** 이동업그레이드에서는이후버전과의호환성은지원되지않습니다. 따라서 Backup Exec 12.5를실행하는시스템은 Backup Exec 2010을실행하는시스템을보호할수없습 니다.

연장된시간동안 CASO 설치시혼합버전을유지하지않는것이좋습니다. 혼합버전환 경에서는 관리되는 미디어 서버를 관리하는 주요 기능이 없으며 사용자가 CASO 환경을 적절하게관리할수있는능력이줄어듭니다.

참고**:** 관리되는미디어서버에 SAN SSO Option이설치되어있는경우이동업그레이드를 수행학 수 없습니다.

중앙관리서버를 Backup Exec 2010으로업그레이드하면 Backup Exec 12.5를실행하는 관리되는미디어서버에서다음작업이지원됩니다.

- 백업
- 복원
- 인벤토리
- 카탈로그

1358페이지의 "CASO 카탈로그 위치 정보" 참조 1360페이지의 "CASO [카탈로그위치변경](#page-1359-0)"참조 1342페이지의 "기존 CASO 중앙 관리 서버 업그레이드" 참조 1343페이지의 "기존 CASO 관리되는 미디어 서버 업그레이드" 참조

### 기존 CASO 중앙 관리 서버 업그레이드

<span id="page-1341-0"></span>관리되는 미디어 서버가 업그레이드되기 전에 중앙 관리 서버를 업그레이드해야 합니다.

1341페이지의 "기존 CASO 설치 업그레이드 정보" 참조

Backup Exec을 업그레이드하기 전에 데이터베이스 유지 관리 작업을 실행하여 업그레이 드 시간을 단축하기 위해 더 이상 필요 없는 작업 기록 및 카탈로그를 삭제합니다.

180페이지의 "[데이터베이스유지관리구성](#page-179-0)"참조

참고**:** 중앙관리서버를업그레이드하기전에각각의관리되는미디어서버에서모든 Backup Exec 서비스를 중지하는 것이 좋습니다.

기존중앙관리서버를업그레이드하려면다음과같이하십시오.

- 1 Backup Exec의최신서비스팩이설치되었는지확인하십시오.
- 2 예약된모든작업을중앙관리서버및관리되는미디어서버에보류상태로두십시 오.

497페이지의 "활성 작업의 모든 예약된 항목을 보류 상태로 지정" 참조

- 3 모든활성작업이완료될수있도록하십시오.
- 4 설치미디어브라우저에서 Symantec Backup Exec을설치할옵션을선택하십시오.
- 5 시작창에서다음을누르십시오.
- 6 라이센스계약조건에동의합니다를선택하고다음을누르십시오.
- 7 로컬설치를선택한다음**Backup Exec** 소프트웨어및옵션설치를누르십시오.
- 8 다음을누르십시오.
- 9 마법사의메시지를따르십시오.
- 10 기존 데이터 및 카탈로그 백업 페이지에서 모든 기존 데이터와 카탈로그를 백업할 디렉터리를입력하거나찾아보십시오. 기본위치는다음과같습니다.

C:\Program Files\Symantec\Backup Exec\Data

이전데이터와카탈로그를유지하지않으려면이전데이터및카탈로그백업안함을 누르십시오.

11 다음을눌러계속하십시오.

업그레이드 요약이 표시됩니다. 업그레이드가 완료되면 관리되는 미디어 서버와의 통신이자동으로실행됩니다.

12 보류에서모든작업을릴리스하십시오

497페이지의 "활성 작업의 모든 예약된 항목을 보류 상태로 지정" 참조

<span id="page-1342-0"></span>13 일부또는모든관리되는미디어서버를업그레이드하십시오.

### 기존 CASO 관리되는 미디어 서버 업그레이드

관리되는 미디어서버가 업그레이드되기 전에 중앙 관리서버를 업그레이드해야 합니다.

1341페이지의 "기존 CASO 설치 업그레이드 정보" 참조

Backup Exec을 업그레이드하기 전에 데이터베이스 유지 관리 작업을 실행하여 더 이상 필요 없는 작업 기록 및 카탈로그를 삭제하십시오. 이러한 방법은 업그레이드 시간을 줄 여줍니다.

180페이지의 "[데이터베이스유지관리구성](#page-179-0)"참조

#### 표 O-2 기존 CASO 관리되는미디어서버업그레이드

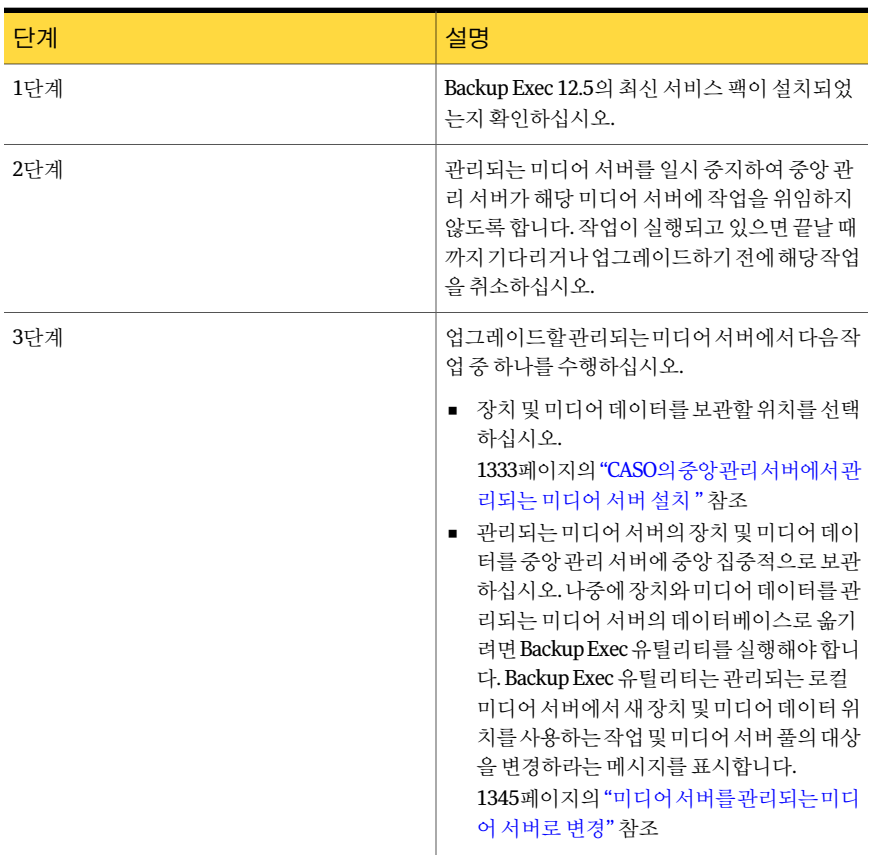

Symantec Backup Exec Central Admin Server Option Backup Exec 미디어 서버를 중앙 관리 서버로 변경 1344

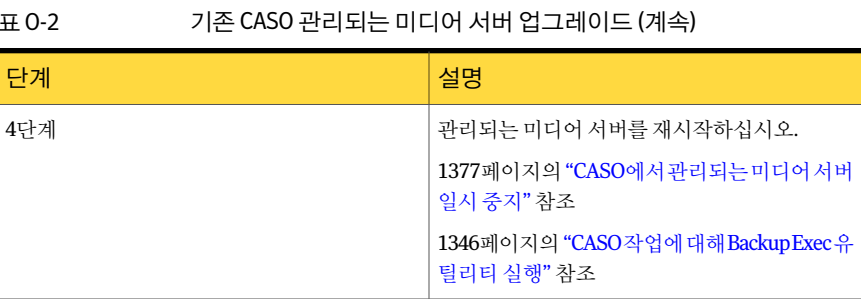

# Backup Exec 미디어 서버를 중앙 관리 서버로 변경

독립실행형 Backup Exec 미디어서버를중앙관리서버로변경할수있습니다. Backup Exec 미디어 서버를 중앙 관리 서버로 변경하려면 다음과 같이 하십시오.

- 1 중앙관리서버로지정할미디어서버에서 Backup Exec을시작하십시오.
- 2 도구메뉴에서이미디어서버에옵션및라이센스키설치를누르십시오.
- 3 시작화면에서다음을누르십시오.
- 4 로컬설치를선택한후다음을누르십시오.
- 5 다음중하나를수행하십시오.

Backup Exec 및 Backup Exec 옵 지정된 순서에 따라 다음 작업을 수행하십시오.

■ <https://licensing.symantec.com>에서 제품을 활성화하십 시오. 제품을활성화하면 Symantec이라이센스키를보냅니 션에대한라이센스키가없는 경우

다. Backup Exec 및 Backup Exec 옵션을설치하려면라이 센스키가필요합니다. 인터넷액세스가능한모든시스 템에서 웹 사이트에 액세스할 수 있습니다.

■ 라이센스 키를 받으면 [6](#page-1343-0)단계로 이동하십시오.

<span id="page-1343-0"></span>Backup Exec 및 Backup Exec 옵 [6](#page-1343-0)단계로이동하십시오. 션에대한라이센스키를가지고 있는경우

6 다음방법중하나를선택하여라이센스키를입력하십시오.

수동으로 라이센스키를입력하 지정된 순서에 따라 다음 작업을 수행하십시오. 려면

- 라이센스키필드에 라이센스키를 입력하십시오.
- 추가를 누르십시오.
- 추가할각옵션또는에이전트에대한각라이센스키를 반복하십시오.

파일에서 라이센스 키를 가져오 지정된 순서에 따라 다음 작업을 수행하십시오. 려면

■ 파일에서가져오기를누르십시오. ■ besernum.xml 파일을 선택하십시오.

평가 버전을 설치하려면 라이센스 키 필드를 비워 두십시오.

전체기능평가판에는라이센스키가필요하지않습니다.

7 다음을누르십시오.

입력한라이센스키가 Windows 또는 WINNT 디렉터리에있는 besernum.xml 파일 에저장됩니다.

- 8 **Backup Exec** 기능목록의**Backup Exec** 옵션에서**Central Admin Server Option**을 선택하십시오.
- 9 다음을누르십시오.
- 10 사용할 Backup Exec 서비스에대한로컬관리권한을가진계정의사용자이름, 암호 및도메인을입력하십시오.
- <span id="page-1344-0"></span>11 다음을누르십시오.
- 12 Backup Exec 설치검토를읽은다음설치를누르십시오.
- 13 마침을누르십시오.

## 미디어 서버를 관리되는 미디어 서버로 변경

독립실행형 Backup Exec 미디어서버를관리되는미디어서버로변경할수있습니다.

다음예외사항에주의하십시오.

- 관리되는 미디어 서버에 대한 중앙 관리 서버를 이미 설정했으면 Backup Exec 유틸리 티를사용하여다른중앙관리서버로변경해야합니다.
- Backup Exec SAN Shared Storage Option이 설치된 경우 중앙 관리 서버 설정 옵션은 보조서버에서사용할수없습니다.

이러한지침을따른후에도관리되는미디어서버가미디어서버보기에표시되지않거 나 네트워크에 방화벽이 있는 경우, 중앙 관리 서버와 관리되는 미디어 서버 사이의 일부 포트를열어야할수도있습니다.

미디어 서버를 관리되는 미디어 서버로 변경하려면 다음과 같이 하십시오.

- 1 중앙관리서버가실행중인지확인하십시오.
- 2 독립실행형미디어서버에서 Backup Exec을시작하십시오.
- 3 도구메뉴에서중앙관리서버설정을누르십시오.
- 4 중앙관리서버의이름을입력하십시오.

지정된중앙관리서버가미디어서버를관리한다는정보알림이표시됩니다.

- 5 확인을누르십시오.
- 6 Backup Exec 미디어서버를재시작하십시오.
- 7 중앙관리서버의탐색모음에서미디어서버를누르십시오.

# 관리되는 미디어 서버를 독립형 미디어 서버로 변경

미디어 서버 보기에서 관리되는 미디어 서버를 삭제하여 해당 미디어 서버를 독립 실행 형 미디어 서버로 변경할 수 있습니다.

관리되는 미디어 서버를 독립 실행형 미디어 서버로 변경하려면 다음과 같이 하십시오.

- 1 중앙관리서버의탐색모음에서미디어서버를누르십시오.
- <span id="page-1345-0"></span>2 삭제할관리되는미디어서버를선택하십시오.
- 3 태스크창의일반태스크에서삭제를누르십시오.

## CASO 작업에 대해 Backup Exec 유틸리티 실행

장치및미디어데이터의위치를이동하거나, 관리되는미디어서버에대한다른중앙관 리서버를설정하려면 Backup Exec 유틸리티라는다른응용프로그램을실행해야합니 다.

Symantec 기술지원서비스의지침에따라서만 Backup Exec 유틸리티를사용하십시오. 이유틸리티를잘못사용하면구성이변경되어 Backup Exec이실행되지못할수있습니 다.

Backup Exec 유틸리티를실행하려면다음과같이하십시오.

- 1 Backup Exec 설치디렉터리의\Program Files\Symantec\Backup Exec에서**BEUtility** 를두번누르십시오.
- 2 태스크수행에대한내용은도움말을참조하십시오. Backup Exec 유틸리티메뉴에 서도움말을누르십시오.

# CASO의 중앙 관리 서버에서 Backup Exec 제거

Backup Exec을 중앙 관리 서버에서 제거하기 전에 중앙 관리 서버의 미디어 서버 보기에 서관리되는미디어서버를모두삭제해야합니다.

경고**:** 다음순서로제거하지못하면관리되는미디어서버에서 Backup Exec을제거할때 Backup Exec 서비스를 종료할 경우 상당 시간 지연됩니다.

중앙관리서버에서 Backup Exec을제거하려면다음과같이하십시오.

- 1 중앙관리서버의탐색모음에서미디어서버를누르십시오.
- 2 관리되는미디어서버를선택하십시오.
- 3 태스크창의일반태스크에서삭제를누르십시오.
- 4 미디어서버 보기에 표시되는 각 관리되는 미디어 서버에 대해 이 단계를 반복하십 시오.
- 5 모든관리되는미디어서버를삭제한후중앙관리서버에서 Backup Exec을제거하 십시오.

145페이지의 ["Backup Exec](#page-144-0) 제거"참조

## 관리되는 미디어 서버에서 Backup Exec 제거

Backup Exec을 제거하기 전에 중앙 관리 서버의 미디어 서버 보기에서 해당 관리되는 미 디어서버를삭제해야합니다.

관리되는 미디어 서버에서 Backup Exec을 제거하려면 다음과 같이 하십시오.

- 1 중앙관리서버의탐색모음에서미디어서버를누르십시오.
- 2 삭제할관리되는미디어서버를선택하십시오.
- <span id="page-1346-0"></span>3 태스크창의일반태스크에서삭제를누르십시오.
- 4 중앙관리서버의미디어서버보기에서관리되는미디어서버를삭제한후해당관 리되는 미디어 서버에서 Backup Exec을 제거하십시오.

145페이지의 ["Backup Exec](#page-144-0) 제거"참조

## CASO 구성 정보

CASO를 설치한 후 다음 작업을 수행하여 CASO 환경을 구성할 수 있습니다.

| 수행할 작업                                                                                                 | 수행할 작업                                                        |
|----------------------------------------------------------------------------------------------------|---------------------------------------------------------------|
| 관리되는미디어서버의기본값<br>설정                                                                                    | 1349페이지의 "관리되는 미디어 서버의 기본값 설정" 참조                             |
| 낮은대역폭네트워크연결수용<br>또는 네트워크 트래픽 감소                                                                        | 1349페이지의 "CASO에서 네트워크 트래픽 줄이기 정보" 참조                          |
| 응답이 없는관리되는미디어서<br>버의 한계값을 사용자 정의하여<br>작업 복구 사용 및 관리되는 미<br>디어 서버가 활성 작업 상태 업<br>데이트를 보내는 횟수 사용자 정<br>의 | 1351페이지의 "CASO에 대한통신한계값과활성작업상태업데이<br>트설정"참조                   |
| 관리되는미디어서버에남겨둘<br>작업 로그 설정 및 작업 기록 정<br>보 사용자 정의. 이 정보는 중앙<br>관리서버에자동으로복사하고<br>이동할 수도 있습니다.             | 1354페이지의 "중앙 관리 서버에 로그 및 기록 복사" 참조                            |
| 장치 및 미디어 데이터 위치 변<br>경                                                                                 | 1346페이지의 "CASO작업에대해BackupExec유틸리티실행"참<br>조                    |
| 중앙관리서버에서사용가능한<br>장치로 작업 위임                                                                             | 454페이지의 "장치 풀 생성" 참조                                          |
| 과리되는 미디어 서버의 그룹에<br>대해 작업 수행                                                                           | 1362페이지의 "CASO에서 미디어 서버 풀 사용 방법 " 참조                          |
| 관리되는미디어서버에생성된<br>알림 보기                                                                                 | 1356페이지의 "CASO에서 알림 작동 방법" 참조                                 |
| 알림이 발생할 때 통지 구성                                                                                        | 1357페이지의 "CASO의 알림 및 통지 정보" 참조                                |
| 실패한 작업 복구를 위한 기본<br>오류 처리 규칙 보기                                                                        | 1375페이지의 "CASO에서 실패한 작업 복구 정보" 참조                             |
| 선택한 네트워크 인터페이스를<br>사용할 수 없는 경우 위임된 백<br>업작업이네트워크인터페이스<br>를 사용하여 Remote Agent에 액<br>세스할 수 있도록 함         | 1357페이지의 "관리되는 미디어 서버에서 사용 가능한 네트워크<br>인터페이스 카드를 사용하도록 설정 "참조 |

표 O-3 CASO 환경구성

### CASO에서 네트워크 트래픽 줄이기 정보

<span id="page-1348-1"></span>낮은대역폭네트워크연결을사용하거나네트워크트래픽을줄이기위해다음을수행할 수 있습니다.

- 관리되는 미디어 서버에서 중앙 관리 서버로 보내지는 작업 상태 업데이트 빈도를 줄 입니다.
- 로컬 관리되는 미디어 서버에 생성된 작업을 중앙 관리 서버에서 모니터하지 못하도 록합니다.
- 작업 로그와 작업 기록이 관리되는 미디어 서버에서 중앙 관리 서버로 보내지는 빈도 를줄입니다.
- 미디어서버가 응답하지 않는 경우 미디어서버의 상태를 변경하기 전에 Backup Exec 이대기하는시간을늘립니다.
- 카탈로그를 관리되는 미디어 서버에 보관합니다(분산화). 중앙 관리 서버와 관리되는 미디어서버간의네트워크연결이지속적인경우, 카탈로그위치에상관없이두개의 서버 모두에서 카탈로그를 검색하고 복원 작업을 모두 수행할 수 있습니다.

1349페이지의 "[관리되는미디어서버의기본값설정](#page-1348-0)"참조

1354페이지의 "[중앙관리서버에로그및기록복사](#page-1353-0)"참조

<span id="page-1348-0"></span>1351페이지의 "CASO[에대한통신한계값과활성작업상태업데이트설정](#page-1350-0)"참조

1360페이지의 "CASO [카탈로그위치변경](#page-1359-0)"참조

#### 관리되는 미디어 서버의 기본값 설정

Backup Exec은통신기본값을자동으로설정합니다. 그러나기본설정을변경할수있습 니다.

1349페이지의 "CASO에서 네트워크 트래픽 죽이기 정보" 참조

관리되는 미디어 서버의 기본값을 설정하려면 다음과 같이 하십시오.

- 1 중앙관리서버의탐색모음에서미디어서버를누르십시오.
- 2 다음중하나를수행하십시오.

관리되는미디어서버가설치될 태스크창의미디어서버설치 태스크에서 **관리되는미디어** 때 적용할 기본값을 설정하려면 서**버 기본값 구성**을 누르십시오.

기존관리되는미디어서버의기 설정을 구성할관리되는 미디어서버를 마우스 오른쪽 버튼 으로누른다음속성을누르십시오. 본값을설정하려면

풀에 있는관리되는 미디어서버 지정된 순서에 따라 다음 작업을 수행하십시오.

그룹의기본값을설정하려면

- 새설정을 적용할 관리되는 미디어 서버가 포함된 미디 어서버풀을선택하거나생성하십시오.
- 미디어서버풀을 마우스 오른쪽 버튼으로 누른 다음 속 성을누르십시오.
- 3 설정 탭에서 적절한 옵션을 선택하십시오.

1350페이지의 "[관리되는미디어서버의기본설정](#page-1349-0)"참조

<span id="page-1349-0"></span>4 확인을누르십시오.

#### 관리되는 미디어 서버의 기본 설정

Backup Exec은통신기본값을자동으로설정합니다. 그러나기본설정을변경할수있습 니다.

1349페이지의 "[관리되는미디어서버의기본값설정](#page-1348-0)"참조

#### 표 O-4 관리되는미디어서버의기본설정

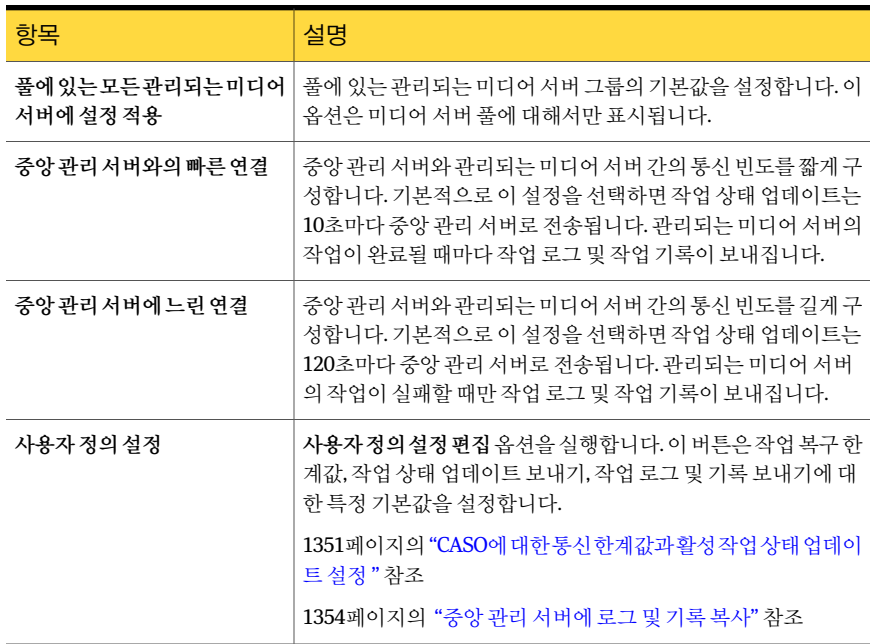

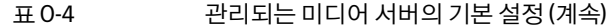

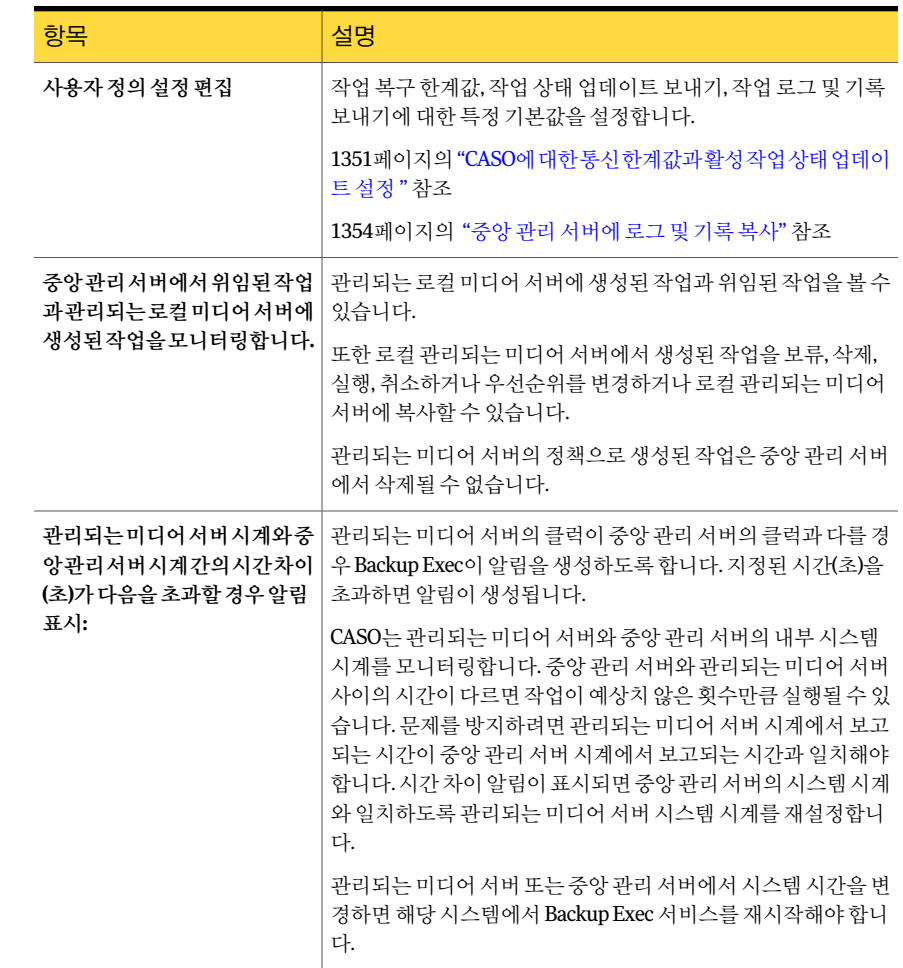

### CASO에 대한 통신 한계값과 활성 작업 상태 업데이트 설정

<span id="page-1350-0"></span>통신상태는응답하지않는관리되는미디어서버로위임된현재작업및앞으로위임될 작업을중앙관리서버가어떻게처리하는지지정합니다.

1353페이지의 "CASO 통신 한계값에 도달 시 발생하는 사항" 참조

관리되는 미디어 서버가 응답하지 않는 경우 통신 상태에 대해 설정된 한계값을 변경할 수있습니다. 또한관리되는미디어서버가활성작업상태업데이트를중앙관리서버로 보내는 빈도를 설정할 수 있습니다. 빈도는 네트워크 트래픽에 영향을 줍니다.

통신한계값과활성작업상태업데이트빈도를설정하려면다음과같이하십시오.

- 1 중앙관리서버의탐색모음에서미디어서버를누르십시오.
- 2 다음중하나를수행하십시오.

관리되는 미디어서버가 설치될 지정된 순서에 따라 다음 작업을 수행하십시오. ■ 태스크 창의 미디어 서버 설치 태스크에서 관리되는 미 디어서버기본값구성을누르십시오. 때적용할기본값을설정하려면 기존관리되는미디어서버의기 지정된순서에 따라 다음 작업을 수행하십시오. ■ 설정을 구성할 관리되는 미디어 서버를 마우스 오른쪽 버튼으로누른다음속성을누르십시오. 본값을설정하려면

■ 설정 탭을 누르십시오.

풀에있는관리되는미디어서버 지정된순서에 따라 다음 작업을 수행하십시오. 그룹의기본값을설정하려면

- 새 설정을 적용할 관리되는 미디어 서버가 포함된 미디 어서버 품을 서택하거나 생성하십시오.
- 미디어서버풀을 마우스 오른쪽 버튼으로 누른 다음 속 성을누르십시오.
- 설정 탭을 누르십시오.
- 풀의모든관리되는미디어서버에이러한설정을적용합 니다를선택하십시오.
- 3 4 설정 탭에서 사용자정의 설정을 누른 다음 사용자 정의 설정 편집을 누르십시오.
- <span id="page-1351-0"></span>4 구성 탠에서 기보값을 적절하게 변경하십시오.

1352페이지의 "[관리되는미디어서버의기본구성설정](#page-1351-0)"참조

5 확인을누르십시오.

#### 관리되는 미디어 서버의 기본 구성 설정

관리되는 미디어 서버가 응답하지 않는 경우 통신 상태에 대해 설정된 한계값을 변경할 수있습니다. 또한관리되는미디어서버가활성작업상태업데이트를중앙관리서버로 보내는 빈도를 설정할 수 있습니다. 빈도는 네트워크 트래픽에 영향을 줍니다.

1351페이지의 "CASO에 대한 통신 한계값과 활성 작업 상태 업데이트 설정 " 참조

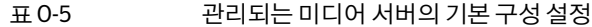

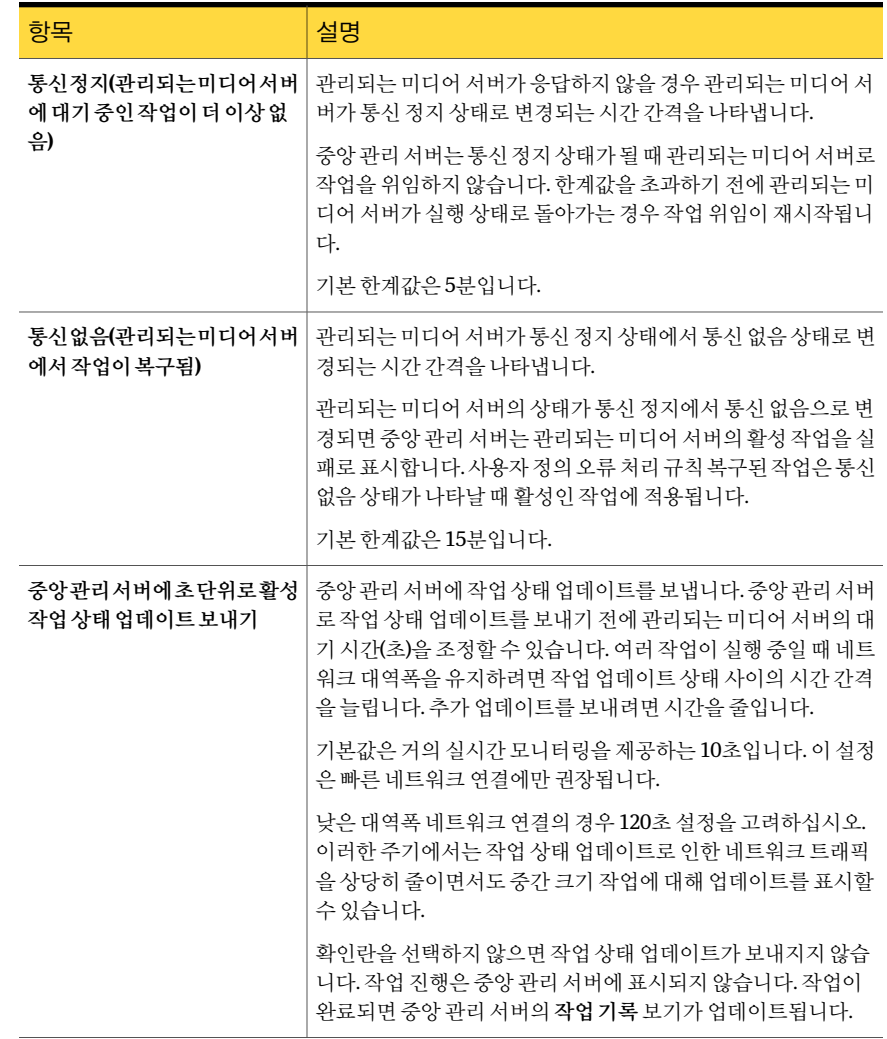

### CASO 통신 한계값에 도달 시 발생하는 사항

<span id="page-1352-0"></span>CASO 환경에서관리되는미디어서버와중앙관리서버간에이루어지는통신이네트워 크통신상태가양호한경우에도끊기는경우가있습니다. 관리되는미디어서버와중앙 관리서버간의작업관련통신이끊길경우관리되는미디어서버의통신상태가사용에 서 정지로 변경됩니다. 관리되는 미디어 서버에서 처리할 대기 중인 작업은 통신이 복원 될 때까지 관리되는 미디어 서버의 작업 대기열에 보류됩니다.

관리되는 미디어 서버가 응답하지 않을 경우 관리되는 미디어 서버의 상태를 변경하기 전에 Backup Exec이기다리는시간을설정할수있습니다. 구성설정은초과될경우중앙 관리서버에보고되는관리되는미디어서버상태를변경하는시간한계값을사용합니다. 관리되는 미디어서버 상태에는 정지와 통신 없음이 있습니다. 관리되는 미디어서버의 상태가정지또는통신없음으로변경될경우중앙관리서버에서해당관리되는미디어 서버에 위임된 현재 작업 또는 앞으로 작업을 처리하는 방법이 변경됩니다.

예를 들어 관리되는 미디어 서버의 통신이 예약 시간 후 중앙 관리 서버에서 수신되지 않 을경우중앙관리서버가미디어서버의통신상태를정지로변경합니다. 관리되는미디 어 서버가 실행 상태로 돌아올 때까지 관리되는 미디어 서버에 작업을 위임하지 않습니 다작업은대상장치또는미디어서버풀로표시되는다른관리되는미디어서버에위임 됩니다.

CASO는 관리되는 미디어 서버에서 통신 없음 상태가 수신된 기간을 계속 모니터링합니 다. 정지 상태가 나타난 후 예약 시간이 경과되면 CASO는 관리되는 미디어 서버의 상태를 통신 없음으로 변경합니다. CASO는 작업을 실패로 표시하고 사용자 정의 오류 처리 규칙 복구된 작업을 호출하여 통신 없음 상태가 발생할 때 활성 상태였던 모든 작업에 대해 작 업복구를시작합니다.

<span id="page-1353-0"></span>1351페이지의 "CASO에 대한 통신 한계값과 활성 작업 상태 업데이트 설정 " 참조

#### 중앙 관리 서버에 로그 및 기록 복사

작업을처리하는도중이나처리한이후에관리되는미디어서버에서처리한각작업에 대한작업로그와작업기록정보가생성됩니다. 기본적으로이러한정보는작업을처리 한 관리되는 미디어 서버에 로컬로 저장됩니다. 그러나 작업 로그 및 기록 탭에서 서택한 옵션에따라작업로그와작업기록정보를자동으로복사하여중앙관리서버로보내도 록할수있습니다.

로그 및 기록을 중앙 관리 서버에 복사하려면 다음과 같이 하십시오.

- 1 중앙관리서버의탐색모음에서미디어서버를누르십시오.
- 2 다음중하나를수행하십시오.

관리되는미디어서버가설치될 태스크창의미디어서버설치 태스크에서 **관리되는미디어** 때 적용할 기본값을 설정하려면 서**버 기본값 구성**을 누르십시오.

기존관리되는미디어서버의기 설정을구성할관리되는미디어서버를마우스오른쪽버튼 으로누른다음속성을누르십시오. 본값을설정하려면

풀에 있는관리되는 미디어서버 지정된 순서에 따라 다음 작업을 수행하십시오.

- 새설정을 적용할 관리되는 미디어 서버가 포함된 미디 어서버풀을선택하거나생성하십시오.
- 미디어서버풀을마우스오른쪽버튼으로누른다음속 성을누르십시오.
- 설정 탭에서 풀의 모든 관리되는 미디어 서버에 설정적 용을선택하십시오.
- 3 설정 탭에서 사용자정의 설정을 누른 다음 사용자 정의 설정 편집을 누르십시오.
- 4 작업로그 및 기록 탭에서 적절한 옵션을 선택하십시오.

1355페이지의 "[관리되는미디어서버의작업로그및기록](#page-1354-0)"참조

<span id="page-1354-0"></span>5 확인을누르십시오.

그룹의기본값을설정하려면

#### 관리되는 미디어 서버의 작업 로그 및 기록

기본적으로 작업 로그 및 기록은 작업을 처리한 관리되는 미디어 서버에 로컬로 저장됩 니다. 그러나 작업 로그 및 기록을 중앙 관리 서버로 보내도록 Backup Exec을 설정할 수 있습니다.

1354페이지의 "[중앙관리서버에로그및기록복사](#page-1353-0)"참조

#### 표 0-6 관리되는 미디어 서버의 작업 로그 및 기록

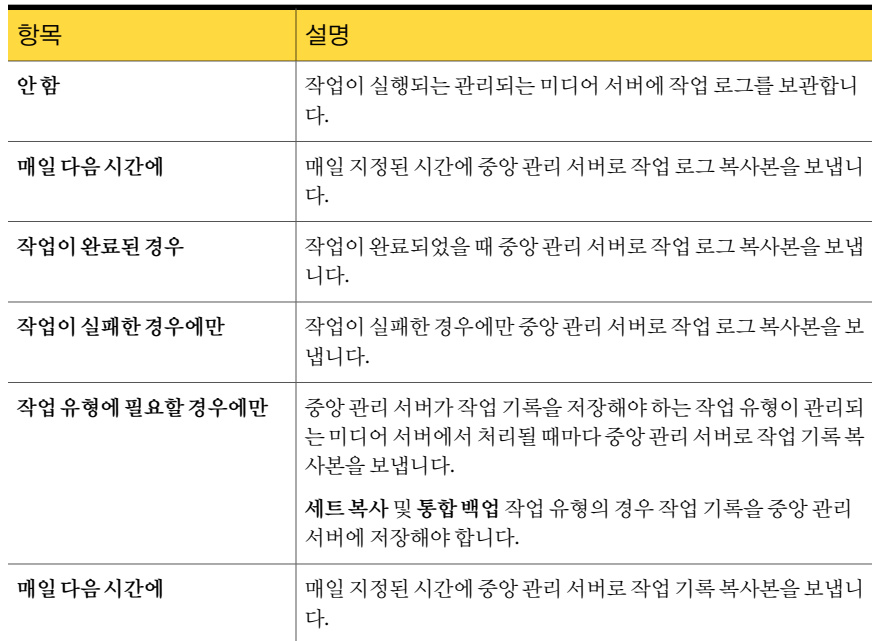

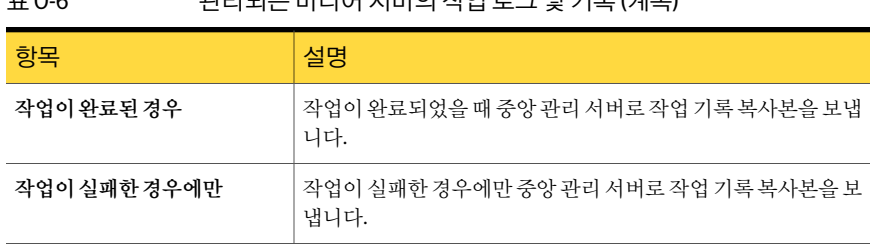

#### 표 O-6 관리되는미디어서버의작업로그및기록 (계속)

#### CASO에서 알림 작동 방법

<span id="page-1355-0"></span>CASO(Central Admin Server Option) 환경에서관리되는미디어서버에생성되는알림은 중앙관리서버에자동으로롤업됩니다. 중앙관리서버에서알림을보려면 CASO 환경에 서각관리되는미디어서버와중앙관리서버자체의알림기능을실행또는실행중지하 도록알림카테고리를구성해야합니다.

1356페이지의 "[중앙관리서버에서알림구성](#page-1355-1)"참조

중앙관리서버에서활성알림에응답하고알림을지우면관리되는미디어서버에서도 알림이지워집니다.

중앙관리서버에서알림을실행하지않으면서관리되는미디어서버에서 Backup Exec 알림을실행하는경우, 알림이생성된관리되는미디어서버에만알림이나타나고중앙 관리서버에는나타나지않습니다.

중앙관리서버에서알림을실행한다음알림구성을관리되는미디어서버에복사합니 다. 알림이 관리되는 미디어 서버에 생성되면 관리되는 미디어 서버와 중앙 관리 서버에 모두알림이나타납니다.

<span id="page-1355-1"></span>1357페이지의 "[관리되는미디어서버에알림복사](#page-1356-2)"참조

중앙관리서버에서모든관리되는미디어서버의알림을보거나특정관리되는미디어 서버또는미디어서버풀의알림만보기위해알림을필터링할수있습니다.

#### 중앙 관리 서버에서 알림 구성

CASO(Central Admin Server Option) 환경에서관리되는미디어서버에생성되는알림은 중앙관리서버에자동으로롤업됩니다. 중앙관리서버에서알림을보려면 CASO 환경의 각관리되는미디어서버와중앙관리서버자체의알림기능을실행또는실행중지하도 록 알림 카테고리를 구성해야 합니다. 중앙 관리 서버에서 알림을 실행하지 않으면서 관 리되는 미디어 서버에서 Backup Exec 알림을 실행하는 경우, 알림이 생성된 관리되는 미 디어서버에만알림이나타나고중앙관리서버에는나타나지않습니다.

1356페이지의 "CASO에서 알림 작동 방법" 참조

중앙관리서버에서특정알림을구성하려면다음과같이하십시오.

- 1 중앙관리서버에서 Backup Exec을시작하십시오.
- 2 도구메뉴에서알림카테고리를누르십시오.
- 3 구성하려는카테고리가나타날때까지알림카테고리목록을스크롤하십시오.
- 4 카테고리속성에서 이카테고리에 대한 알림 실행을 선택하십시오.
- <span id="page-1356-2"></span>5 확인을누르십시오.

#### 관리되는 미디어 서버에 알림 복사

중앙관리서버에서알림을실행한다음알림구성을관리되는미디어서버에복사합니 다. 알림이관리되는미디어서버에생성되면관리되는미디어서버와중앙관리서버에 모두 알림이 나타납니다.

관리되는 미디어 서버에 특정 알림을 복사하려면 다음과 같이 하십시오.

- 1 도구 메뉴에서 미디어서버에 설정 복사를 선택하십시오.
- 2 복사할설정선택에서알림구성확인란을선택하십시오.
- 3 추가를누르십시오.
- 4 구성을 복사할 관리되는 미디어 서버의 이름을 입력하십시오.
- 5 확인을누르십시오.
- <span id="page-1356-0"></span>6 설정복사대화상자에서확인을누르십시오.

중앙관리서버에복사가성공적으로완료되었음을알리는알림이표시됩니다.

7 확인을눌러활성알림을지우십시오.

#### CASO의 알림 및 통지 정보

CASO(Central Admin Server Option) 환경에서중앙관리서버또는관리되는미디어서 버에 통지를 구성할 수 있습니다. 통지를 구성한 위치에 상관없이 위임된 작업에 대한 통 지일경우중앙관리서버가통지를보냅니다.

<span id="page-1356-1"></span>관리되는 미디어 서버의 로컬 관리자 또는 중앙 관리 서버의 관리자에게 통지하거나 둘 다에게 통지하도록 선택할 수 있습니다.

570페이지의 "[알림및통지정보](#page-569-0)"참조

### 관리되는미디어서버에서사용가능한네트워크인터페이스카드를사 용하도록 설정

기본적으로중앙관리서버에서관리되는미디어서버에위임되거나복사된작업은관리 되는 미디어 서버에 설정된 네트워크 및 보안 설정을 사용합니다.

그러나 선택한 네트워크 인터페이스를 사용할 수 없는 경우 작업이 네트워크 인터페이스 를 사용하여 Remote Agent에 액세스할 수 있도록 하는 옵션을 중앙 관리 서버에서 선택 할수있습니다. 백업작업에서이옵션을실행하면관리되는미디어서버가대체네트워 크인터페이스를사용하여중요한백업작업을실행할수있습니다(그렇지않으면해당 작업이실패함).

관리되는 미디어 서버에서 사용 가능한 모든 네트워크 인터페이스 카드를 사용하도록 설 정하려면다음과같이하십시오.

- 1 중앙관리서버의탐색모음에서백업옆에있는화살표를누르십시오.
- 2 백업작업새로만들기를누르십시오.
- 3 태스크창의설정에서네트워크및보안을누르십시오.
- <span id="page-1357-0"></span>4 관리되는미디어서버가 **Remote Agent**에액세스하는모든네트워크인터페이스를 사용하도록허용를선택합니다.
- 5 확인을누르십시오.

#### CASO 카탈로그 위치 정보

CASO 화경에서 카탈로그 위치를 서택할 수 있습니다. 카탈로그 위치에 상관없이 중앙 관 리 서버와 관리되는 미디어 서버 간의 네트워크 연결이 지속적인 경우, 카탈로그의 백업 세트를 검색하고 두 개의 서버에서 모두 복워 작업을 수행할 수 있습니다.

사용가능한카탈로그위치는다음과같습니다.

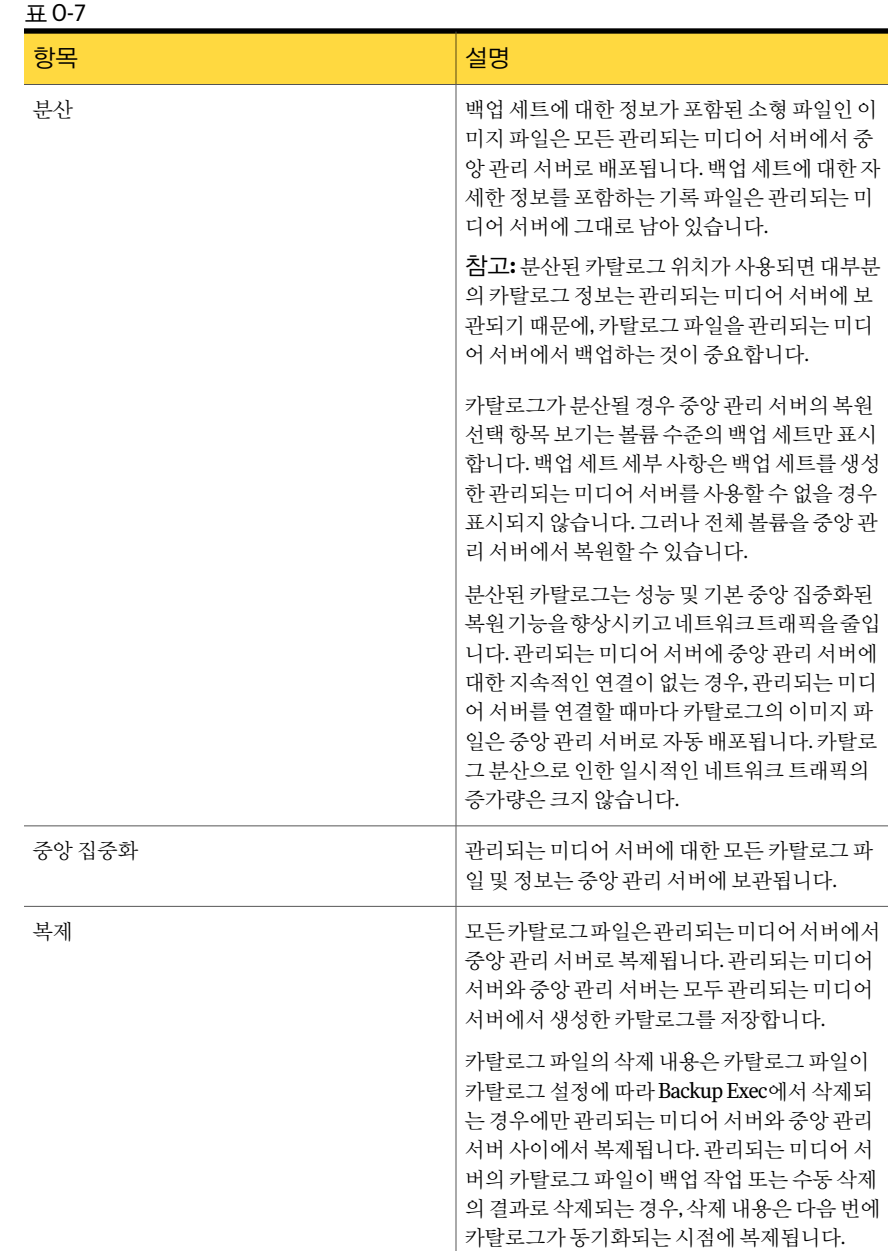

카탈로그위치를선택할경우다음사항을고려하십시오.

- 관리되는 미디어 서버에 분산 또는 복제된 카탈로그를 보관하기에 디스크 공간이 충 분합니다.
- 중앙집중화되거나복제된카탈로그에서생성한트래픽을처리하기에네트워크대역 폭이 충분합니다. 중앙 집중화 및 복제된 카탈로그는 높은 대역폭 네트워크 연결이 필 요합니다.
- 데이터 복구가 카탈로그 정보를 하나의 위치에 보관해야 하는 것이 중요합니다. 예를 들어, 카탈로그위치가중앙집중화되거나복제되는경우, 모든카탈로그정보는하나 의위치에보관되므로백업이더욱쉬워집니다. 카탈로그위치가분산되면대부분의 카탈로그 정보가 관리되는 미디어 서버에 보관됩니다.

<span id="page-1359-0"></span>1360페이지의 "CASO [카탈로그위치변경](#page-1359-0)"참조

### CASO 카탈로그 위치 변경

카탈로그위치를 CASO 환경에서분산, 중앙집중화또는복제됨으로변경할수있습니다.

카탈로그 위치를 변경하면 카탈로그 파일이 관리되는 미디어 서버와 중앙 관리 서버 사 이에 복사되거나 이동하게 되어 네트워크 트래픽이 늘어날 수 있습니다. 또한 카탈로그 위치가 변경된 관리되는 미디어 서버에서 Backup Exec 서비스를 재시작해야 합니다.

1358페이지의 "CASO 카탈로그 위치 정보" 참조

531페이지의 "[카탈로그기본값설정](#page-530-0)"참조

1368페이지의 "CASO에서 중앙 집중화된 복원의 작동 방식" 참조

1369페이지의 "CASO가 여러 장치에 있는 데이터를 복워하는 방법" 참조

카탈로그위치를변경하려면다음과같이하십시오.

- 1 중앙관리서버에서미디어서버탭을누르십시오.
- <span id="page-1359-1"></span>2 카탈로그를변경할관리되는미디어서버를마우스오른쪽버튼으로누른다음속성 을누르십시오.
- 3 미디어서버속성대화상자의 고급 탭에서 사용할 카탈로그 위치를 선택하십시오. 1360페이지의 "[관리되는미디어서버의고급속성](#page-1359-1)"참조

#### 관리되는 미디어 서버의 고급 속성

카탈로그위치를 CASO 환경에서분산, 중앙집중화또는복제됨으로변경할수있습니다. 1360페이지의 "CASO [카탈로그위치변경](#page-1359-0)"참조

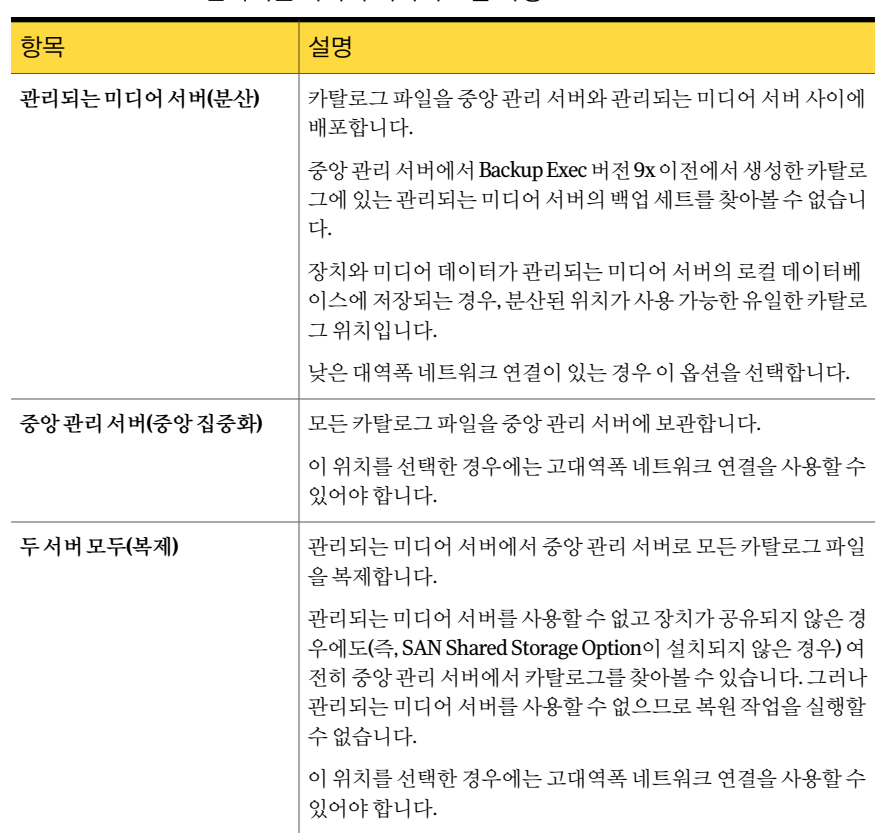

#### 표 O-8 관리되는미디어서버의고급속성

### CASO의 작업 위임 정보

작업위임이란 Backup Exec 관리되는미디어서버에연결된여러저장장치간에작업의 로드균형을자동으로조정하는기능입니다. 작업이중앙관리서버에생성되어도관리 되는 미디어 서버에서 실행될 수 있습니다.

저장 장치가 장치 풀에 논리적으로 그룹화된 경우 저장 장치가 사용 가능해지면 저장 장 치는 중앙 관리 서버에서 위임된 작업을 처리합니다. 예를 들어, 장치 풀에 두 개의 저장 장치가있고그중하나는작업을처리중이라면중앙관리서버는자동으로다른작업을 유휴저장장치에위임합니다.

작업은선택목록에정책이적용된후에자동으로생성되어중앙관리서버의작업대기 열에 제출되며, 대기 중인 작업은 우선 수위에 따라 처리됩니다. 그러면 중앙 관리 서버가 작업매개변수와시스템구성에따라선택한장치풀에포함되어있는저장장치중사용 가능한저장장치에작업을위임합니다.

정책내템플릿을장치풀, 특정장치또는미디어서버풀의장치로보낼수있습니다. 장 치 풀은 하나의 관리되는 미디어 서버에 연결된 장치 또는 여러 개의 관리되는 미디어 서 버에 연결되 장치로 구성됩니다. 작업 위임은 템플링을 여러 개의 관리되는 미디어 서버 로 구성된 드라이브 풀로 보냈을 때 유용합니다. 중앙 관리 서버에서 여러 개의 관리되는 미디어 서버와 해당 서버에 연결된 장치를 작업 위임에 사용할 수 있는 경우에는 작업을 처리하기 위해 특정 장치 또는 관리되는 미디어 서버를 사용할 수 있을 때까지 기다릴 필 요가 없기 때문에 Backup Exec의 효율성이 크게 향상됩니다.

<span id="page-1361-0"></span>1347페이지의 "CASO 구성 정보" 참조

1362페이지의 "CASO에서 미디어서버 풀 사용 방법 "참조

## CASO에서 미디어 서버 풀 사용 방법

CASO 환경에서 여러 관리되는 미디어서버를 미디어서버 풀에 함께 그룹화할 수 있습니 다. 관리되는 미디어서버 풀을 생성하는 경우, 관리되는 미디어서버의 모든 장치 풀을 작 업 위임에 사용할 수 있습니다. 미디어 서버 풀에 있는 각각의 관리되는 미디어 서버에 여 러 개의 장치가 연결되어 있으면 소수의 저장 장치로 구성된 작은 장치 풀을 여러 개 생성 하면 됩니다. 이 방법을 사용하여 일부 작업을 미디어 서버 풀의 특정 장치 풀로 보내거나 다른작업을같은미디어서버풀의다른장치풀로보냅니다.

미디어서버풀은여러관리되는미디어서버를포함하거나관리되는미디어서버하나 만 포함할 수 있습니다. 관리되는 미디어 서버가 둘 이상의 미디어 서버 풀에 속할 수도 있 습니다. 중앙관리서버가관리되는미디어서버로사용되거나미디어서버풀에포함될 수 있습니다.

풀의 관리되는 미디어 서버에서 내 대에서 대상 장치에 액세스할 수 있어야 합니다. 장치와 관리되는 미디어서버 또는 미디어 서버 풀 사이에 교차점이 없을 경우 작 업은 실행되지 않습니다. 작업 모니터에는 주비 상태가 표시됩니다. 미디어 서버 풀에 사 용할수있는미디어서버가없습니다.

다음 그림에서는 미디어 서버 풀을 보여 줍니다.

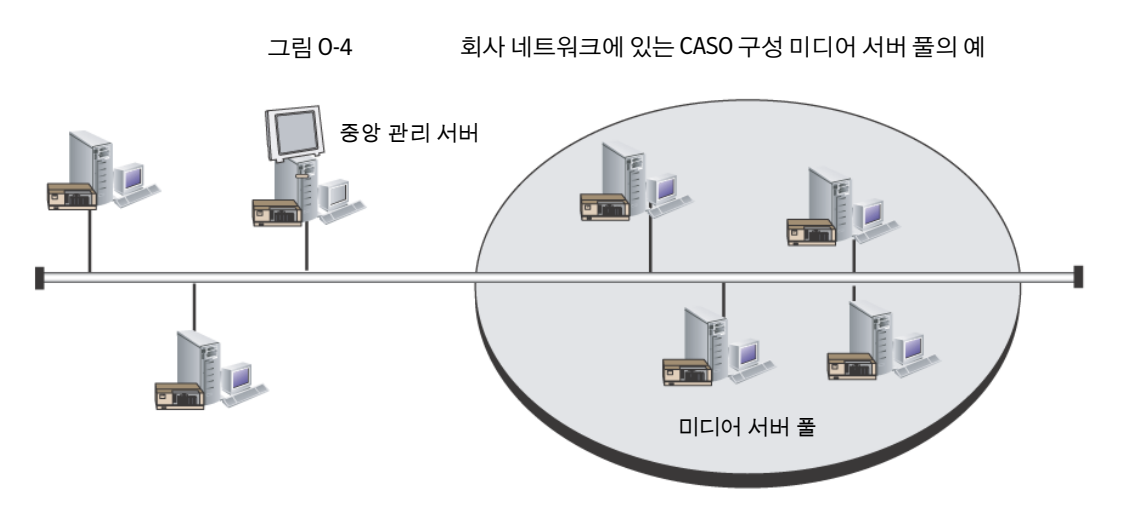

미디어서버풀을사용하여다음작업중하나를수행합니다.

- 풀의 모든 관리되는 미디어 서버에 설정을 적용합니다. 1366페이지의 "CASO에서 풀의 모든 관리되는 미디어 서버에 설정 적용" 참조
- 백업 작업을 미디어 서버의 특정 집합과 이 미디어 서버에 연결된 저장 장치로 제한합 니다.

1363페이지의 "CASO에서 선택 목록의 백업을 특정 장치로 제한" 참조

- 풀의 미디어 서버에 대해 표시될 알림, 통계 또는 활성 작업과 같은 데이터 보기 또는 필터링 1366페이지의 "CASO에서 미디어 서버 풀에 대한 활성 작업 및 알림 통계 보기" 참조
- <span id="page-1362-0"></span>■ 미디어서버의 구성 설정 및 로그온 정보를 풀의 모든 미디어 서버에 복사 171페이지의 "[다른서버에구성설정복사](#page-170-0)"참조

### CASO에서 선택 목록의 백업을 특정 장치로 제한

특정관리되는미디어서버에있는장치또는관리되는미디어서버그룹에있는장치에 대해작업을실행할수있습니다. 이필터를사용하여특정작업이위임되는위치를제어 할 수 있습니다. 예를 들어, 항상 Exchange Backups이라는 풀의 관리되는 미디어 서버에 연결된 장치에서만 Exchange 데이터베이스 백업을 실행하려는 경우 이 옵션을 선택한 다음 Exchange Backups 미디어 서버 풀을 선택할 수 있습니다.

선택목록의백업을특정장치로제한하려면다음과같이하십시오.

- 1 다음작업중하나를수행하십시오.
	- 작업 속성을 설정하여 백업 작업을 생성하십시오. 288페이지의 "[작업속성을설정하여백업작업생성](#page-287-0)"참조
- 백업 선택 목록을 생성하십시오. 256페이지의 "[선택목록생성](#page-255-0)"참조
- 2 속성창의대상에서장치및미디어를누르십시오.
- 3 다음미디어서버또는풀의미디어서버에있는장치로선택목록의백업제한을선택 하십시오.
- 4 미디어서버 또는 미디어서버 풀을 선택하십시오.
- <span id="page-1363-1"></span>5 작업에대해작업속성을계속설정하십시오.

### CASO에서 미디어 서버 풀 생성

미디어서버의그룹또는풀을만들수있습니다.

1362페이지의 "CASO에서 미디어 서버 풀 사용 방법 " 참조

1364페이지의 "CASO의 미디어 서버 풀에 관리되는 미디어 서버 추가" 참조

미디어서버풀을생성하려면다음과같이하십시오.

- 1 중앙관리서버의탐색모음에서미디어서버를누르십시오.
- 2 태스크창의미디어서버풀태스크에서미디어서버풀새로만들기를누르십시오.
- 3 미디어서버풀의이름과설명을입력하십시오.
- <span id="page-1363-0"></span>4 새로만든풀에추가할미디어서버를선택하십시오.
- 5 확인을누르십시오.

### CASO의 미디어 서버 풀에 관리되는 미디어 서버 추가

기존 미디어 서버 풀에 관리되는 미디어 서버를 추가할 수 있습니다. 1364페이지의 "CASO에서 미디어 서버 풀 생성" 참조 미디어서버풀에관리되는미디어서버를추가하려면다음과같이하십시오.

- 1 중앙관리서버의탐색모음에서미디어서버를누르십시오.
- 2 관리되는미디어서버를추가할미디어서버풀을선택하십시오.
- 3 태스크창의미디어서버풀태스크에서미디어서버추가를누르십시오.
- 4 새로만든풀에추가할미디어서버를선택하십시오.
- 5 확인을누르십시오.

### CASO에서 미디어 서버 풀 이름 변경

언제든지 미디어 서버 풀의 이름을 변경할 수 있습니다.

미디어서버풀의이름을변경하려면다음과같이하십시오.

- 1 중앙관리서버의탐색모음에서미디어서버를누르십시오.
- 2 이름을바꿀미디어서버풀을마우스오른쪽버튼으로누른다음이름변경을누르 십시오.
- 3 메시지가나타나면미디어서버풀의새이름을입력하십시오.
- 4 확인을누르십시오.

#### CASO에서 미디어 서버 풀 삭제

언제든지미디어서버풀을삭제할수있습니다.

미디어서버풀을삭제하려면다음과같이하십시오.

- 1 중앙관리서버의탐색모음에서미디어서버를누르십시오.
- 2 삭제할미디어서버풀을마우스오른쪽버튼으로누른다음삭제를누르십시오.
- 3 작업을 삭제할 것인지 확인하는 메시지가 나타나면 예를 누르십시오.

#### CASO의 미디어 서버 풀에서 관리되는 미디어 서버 제거

관리되는 미디어 서버를 제거하면 미디어 서버 풀에서 삭제되지만 모든 관리되는 미디어 서버 노드에서는 제거되지 않습니다.

미디어서버풀에서관리되는미디어서버를제거하려면다음과같이하십시오.

- 1 중앙관리서버의탐색모음에서미디어서버를누르십시오.
- 2 관리되는미디어서버를제거할미디어서버풀을선택하십시오.
- 3 오른쪽창에서제거할관리되는미디어서버를선택하십시오.
- 4 태스크 창의 미디어서버풀 태스크에서 미디어서버 제거를 누르십시오.
- 5 확인을누르십시오.

#### CASO에서 미디어 서버 풀의 일반 속성 보기

미디어 서버 풀 속성의 일반 탭에서는 미디어 서버 풀의 이름, 설명 및 생성일을 볼 수 있 습니다.

미디어서버풀의일반속성보려면다음과같이하십시오.

- 1 중앙관리서버의탐색모음에서미디어서버를누르십시오.
- 2 미디어서버풀을마우스오른쪽버튼으로누른다음속성을누르십시오.
- 3 일반탭에서속성을확인하십시오.
- 4 확인을누르십시오.

### CASO에서 미디어 서버 풀에 대한 활성 작업 및 알림 통계 보기

<span id="page-1365-1"></span>미디어서버풀속성의통계탭에서이미디어서버풀에대한장치, 작업및알림수를볼 수있습니다. 또한링크를눌러즉시활성작업및알림을볼수있습니다.

미디어서버풀에대한활성작업및알림통계를보려면다음과같이하십시오.

- 1 중앙관리서버의탐색모음에서미디어서버를누르십시오.
- 2 미디어서버풀을마우스오른쪽버튼으로누른다음속성을누르십시오.
- 3 통계탭에서속성을확인하십시오. 1366페이지의 "CASO[의미디어서버풀통계속성](#page-1365-2)"참조
- <span id="page-1365-2"></span>4 확인을누르십시오.

#### CASO의 미디어 서버 풀 통계 속성

미디어서버풀에대한장치, 작업및알림수를볼수있습니다.

1366페이지의 "CASO에서 미디어 서버 풀에 대한 활성 작업 및 알림 통계 보기" 참조

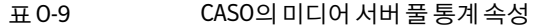

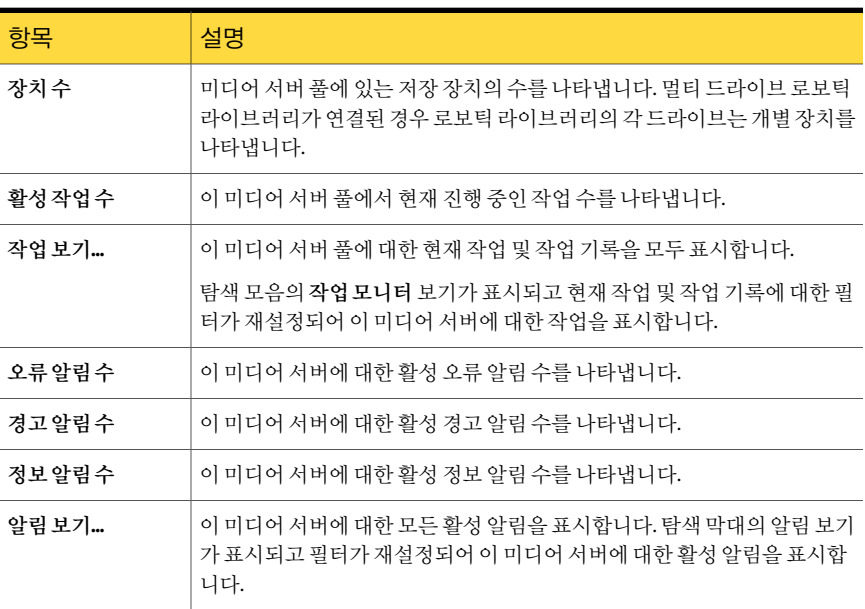

### CASO에서 풀의 모든 관리되는 미디어 서버에 설정 적용

<span id="page-1365-0"></span>미디어서버풀에있는모든관리되는미디어서버에동일한설정을적용할수있습니다.

풀의 모든 관리되는 미디어 서버에 설정을 적용하려면 다음과 같이 하십시오.

- 1 중앙관리서버의탐색모음에서미디어서버를누르십시오.
- 2 설정을적용할관리되는미디어서버가포함된미디어서버풀을선택하거나생성하 십시오.
- 3 미디어서버풀을마우스오른쪽버튼으로누른다음속성을누르십시오.
- 4 설정 탭에서 풀의 모든 관리되는 미디어 서버에 설정 적용을 선택하십시오.
- 5 기본값을변경하십시오.

1326페이지의 "CASO [작동방식](#page-1325-0)"참조

1351페이지의 "CASO[에대한통신한계값과활성작업상태업데이트설정](#page-1350-0)"참조 1354페이지의 "[중앙관리서버에로그및기록복사](#page-1353-0)"참조

6 선택한미디어서버풀의모든관리되는미디어서버에적용할설정을모두선택한 다음확인을누르십시오.

## CASO에서 작업 위임 대신 작업 복사 정보

관리되는미디어서버의장치및미디어데이터가관리되는미디어서버의데이터베이스 에보관된경우, 중앙관리서버는작업을관리되는미디어서버에위임할수없습니다. 대 신, 중앙관리서버에서관리되는미디어서버로정책, 선택목록및구성설정을복사할 수 있습니다. 작업이 관리되는 미디어 서버에서 로컬로 실행될 때 중앙 관리 서버에 대한 지속적인네트워크연결은필요하지않습니다.

중앙 관리 서버에서 정책 및 서택 목록을 연결하면 작업이 중앙 관리 서버에 생성됩니다. 그런다음작업을관리되는미디어서버에복사할수있습니다. 또한정책및선택목록을 관리되는미디어서버에복사한다음정책과선택목록을연결할수있습니다. 관리되는 미디어서버에작업이생성됩니다.

중앙관리서버및작업을복사할모든관리되는미디어서버의개체에대해동일한이름 을사용합니다. 예를들어, 중앙관리서버및관리되는미디어서버의장치풀에대해동 일한이름을사용합니다. 그런다음, 작업을복사할각관리되는미디어서버에대한설정 이나이름을사용자정의할필요는없습니다.

171페이지의 "[다른서버에구성설정복사](#page-170-0)"참조

490페이지의 "작업, [선택목록또는정책복사](#page-489-0)"참조

1349페이지의 "[관리되는미디어서버의기본값설정](#page-1348-0)"참조

# CASO의 백업 데이터 복제 및 통합 백업 작업을 위한 요 구 사항

백업세트복제템플릿또는통합백업템플릿이포함된정책에서반복되는작업은해당 작업이처음실행된위치의동일한관리되는미디어서버에서실행해야합니다. 이러한 템플릿으로만든작업은이전작업에서생성된백업세트가있는미디어에액세스할수 있어야합니다.

정책에서 템플릿의 대상 장치를 변경하면 해당 템플릿으로 인해 생성되는 작업이 다른 관리되는 미디어 서버에 위임될 수 있습니다. 관리되는 대상 미디어 서버에 여전히 위임 할수있는경우에는현재미디어서버가사용됩니다.

템플릿에서대상장치를변경하지않았고관리되는대상미디어서버를사용할수없으 면 해당 미디어 서버를 사용할 수 있을 때까지 작업이 대기 상태로 남아 있습니다. 대상 관 리되는 미디어 서버가 더 이상 관리되는 미디어 서버로 구성되지 않는 경우 작업을 다시 위임할 수 있습니다.

480페이지의 "정책 및 선택 목록을 사용하여 작업 생성 정보" 참조

<span id="page-1367-0"></span>485페이지의 "정책에 백업 복제 템플릿 추가" 참조

813페이지의 "[예제정책을복사하여통합백업생성정보](#page-812-0)"참조

## CASO에서 중앙 집중화된 복원의 작동 방식

필요한 저장소 미디어가 저장 자치에 있는지 아니면 오프사이트에 저장되어 있는지에 따 라 사용자의 작업 없이 중앙 관리 서버에서 복원 작업을 자동으로 실행할 수 있는지 여부 가결정됩니다.

온라인 미디어를 사용하여 중앙 집중화된 복원을 사용할 때는 중앙 관리 서버에서 복원 항목을 서택하고 작업 속성을 설정합니다. 데이터를 서택하는 과정에서 CASO는 복워 작 업을 수행하는 데 필요한 미디어를 확인한 다음 Backup Exec 장치 및 미디어 데이터베이 스를 조회하여 작업에 필요한 기본 미디어가 현재 있는 저장 장치의 ID를 확인합니다. 데 이터를 선택한 후에 복원 작업 속성을 설정하고 복원 작업을 실행하면 CASO가 선택한 저 장장치를제어하는관리되는미디어서버또는중앙관리서버에작업을위임하여복원 작업을시작합니다. 복원중인데이터가여러저장소미디어에걸쳐있는경우저장작업 을 성공적으로 완료하려면 미디어를 추가로 로드해야 한다는 메시지가 표시됩니다.

오프라인미디어를사용하여중앙집중화된복원을사용할때는중앙관리서버에서복 워 항목을 서택하고 작업 속성을 설정합니다. 데이터를 선택하는 과정에서 CASO는 복원 작업을수행하는데필요한미디어를확인한다음 Backup Exec 장치및미디어데이터베 이스를 조회하여 작업에 필요한 기본 미디어가 현재 있는 저장 장치의 ID를 확인합니다. 저장 장치에 미디어가 없으면 해당 미디어는 오프라인 상태로 가주됩니다. 이 경우 CASO 에서 복워 작업에 사용되는 미디어와 호환되는 드라이브 풀이나 저장 장치의 선택 항목 을제공하므로미디어를로드할저장장치를유연하게선택할수있습니다.
작업을실행하도록선택한저장장치의 ID와위치를적어둔후다음을수행합니다.

- 보류된 복원 작업을 예약된 작업으로 제출
- 미디어를 검색하고 검색된 미디어를 저장 장치에 두기
- 중앙 관리 서버에 보류되어 있는 작업을 제거하여 복원 작업 시작

그러면 CASO가 선택된 저장 장치를 제어하는 관리되는 미디어 서버에 작업을 위임합니 다. 복원 중인 데이터가 여러 저장소 미디어에 걸쳐 있는 경우 저장 작업을 성공적으로 완 료하려면 미디어를 추가로 로드해야 한다는 메시지가 표시됩니다.

중앙관리서버에서복원작업을시작하려면다음요구사항이충족되어야합니다.

- 관리되는 미디어 서버의 통신 상태는 "실행"이어야 합니다.
- 관리되는 미디어 서버가 온라인 상태이고 모든 미디어 서버 상태가 온라인으로 표시 되어야합니다.

187페이지의 "Backup Exec의 미디어 정보" 참조

# CASO가 여러 장치에 있는 데이터를 복원하는 방법

복원하도록 선택한 데이터가 관리되는 미디어 서버에 연결된 단일 장치에 있는 경우 중 앙 관리 서버에서 다일 복원 작업이 생성되고 위임됩니다. 그러나 복원하도록 서택한 데 이터가 CASO 환경의 여러 장치에 있는 경우, 관련된 장치 개수에 따라 단일 복원 작업은 여러 개의 복워 작업으로 부학됩니다.

분할된 모든 복원 작업에는 원래 작업의 이름이 그대로 사용되고 각각의 복원 작업은 작 업 이름에 추가된 아래 첨자 숫자를 사용하여 구별되고 연결됩니다.

예를 들어, 복원하도록 선택한 복원 작업 및 데이터가 관리되는 미디어 서버의 단일 장치 에있으면 CASO에서는한개의복원작업만생성됩니다. 선택한데이터가관리되는미디 어 서버에 연결된 둘 이상의 장치에 있으면 CASO에서는 둘 이상의 복원 작업이 생성됩니 다.

다음 그림에서는 여러 작업으로 부학되는 다일 복워 작업을 보여 줍니다.

그림 0-5 묻할된 복원 작업을 연결하는 아래 첨자 숫자의 예

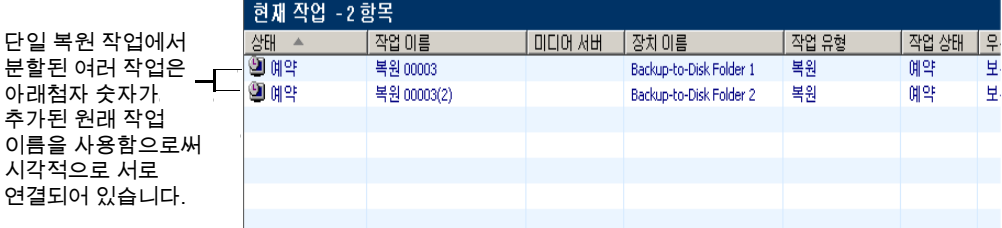

다음 그림에서는 CASO가 단일 장치에 저장된 데이터를 복원하는 방법을 보여 줍니다.

1370 | Symantec Backup Exec Central Admin Server Option CASO에서중앙집중화된복원의작동방식

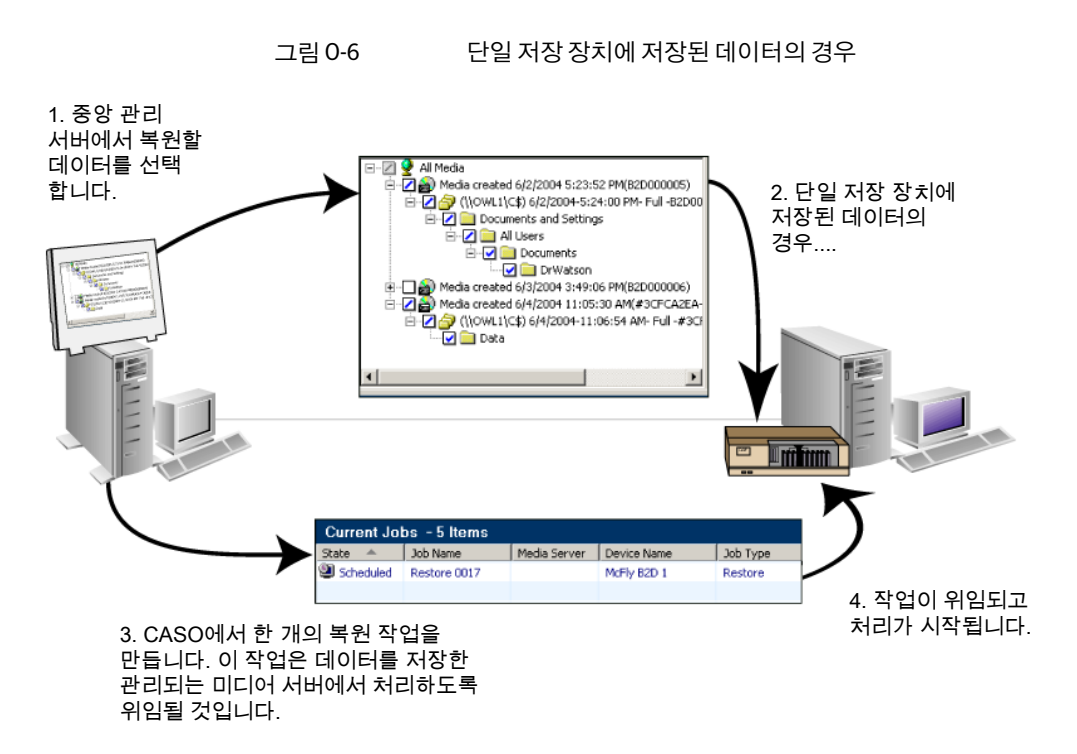

다음 그림에서는 CASO가 여러 장치에 저장된 데이터를 복원하는 방법을 보여 줍니다.

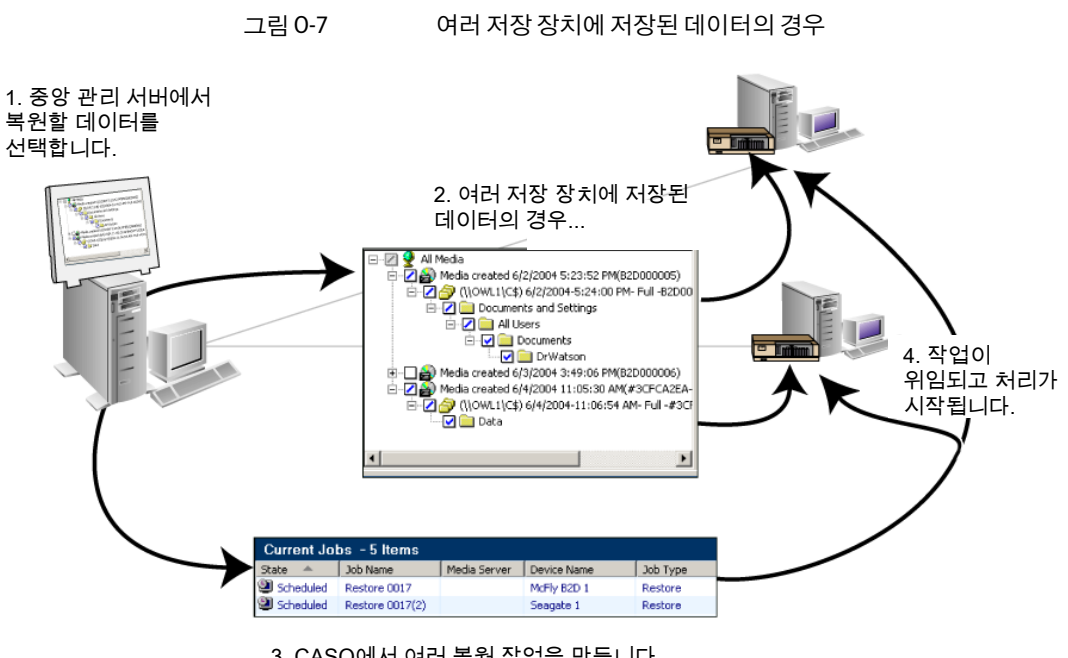

<span id="page-1370-1"></span>3. CASO에서 여러 복원 작업을 만듭니다. 이 작업은 데이터가 저장된 관리되는 미디어 서버에서 처리하도록 위임됩니다.

# CASO의 바람직한 중앙 집중화된 복원 방법

중앙집중화된복원을사용할때바람직한방법으로다음사항을권장합니다.

- 각 작업에 대해 복원할 리소스를 하나만 선택합니다.
- 동일한 복원 작업에 있는 모든 선택 항목에 대해 동일한 복원 장치 또는 미디어 서버를 선택합니다.
- <span id="page-1370-0"></span>■ 복원 작업에 필요한 모든 미디어에 대해 호환 가능한 장치가 있는 미디어 서버를 선택 합니다.

1371페이지의 "CASO 중앙 관리 서버에서 복원" 참조

# CASO 중앙 관리 서버에서 복원

복원작업을생성하기전에바람직한중앙집중화된복원방법을검토하십시오. 1371페이지의 "CASO[의바람직한중앙집중화된복원방법](#page-1370-1)"참조 1368페이지의 "CASO에서 중앙 집중화된 복원의 작동 방식" 참조

중앙관리서버에서복원하려면다음과같이하십시오.

- 1 복원선택목록을생성하십시오. 555페이지의 "[복원선택목록생성](#page-554-0)"참조
- 2 복원작업속성대화상자의태스크창에있는원본에서장치및미디어를누르십시 오.
- 3 정보를적절하게입력하거나변경합니다. 1372페이지의 "CASO 복원 작업의 장치 및 미디어 속성" 참조
- 4 속성창에서다른복원작업속성을설정합니다. 534페이지의 "[작업속성을설정하여데이터복원](#page-533-0)"참조
- <span id="page-1371-0"></span>5 지금실행을눌러복원작업을시작하십시오.

# CASO 복원 작업의 장치 및 미디어 속성

CASO 복워 작업에 대해 다음과 같은 정보를 볼 수 있습니다.

- 필요한미디어목록
- $\blacksquare$  미디어의 위치
- 복원 작업을 처리할 수 있는 장치 또는 미디어 서버의 이름

1371페이지의 "CASO 중앙 관리 서버에서 복원" 참조

### 표 0-10 CASO 복원 작업의 장치 및 미디어 속성

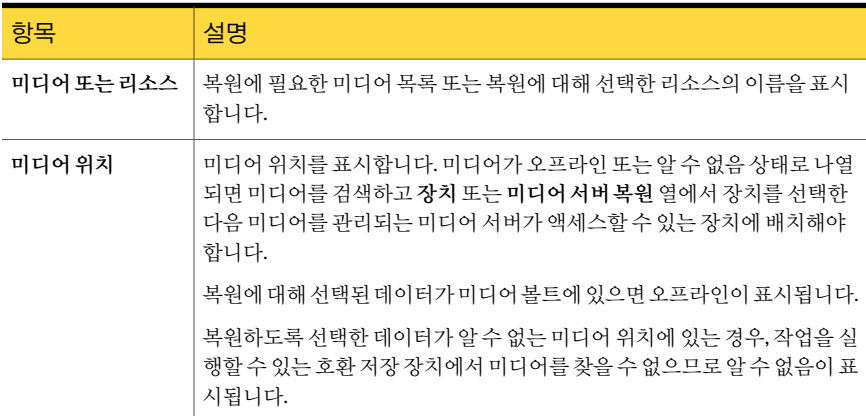

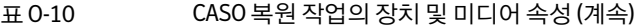

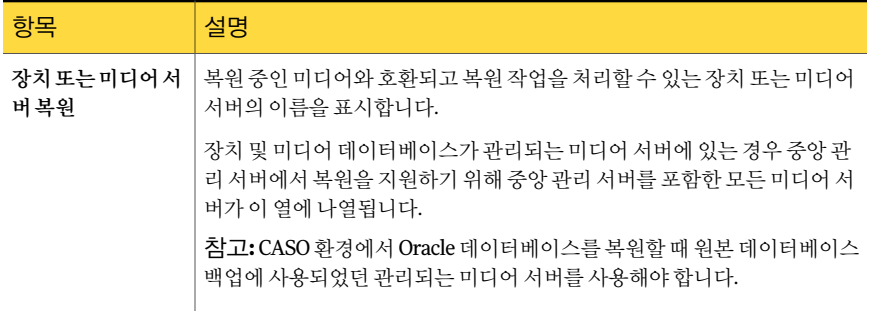

# CASO의 미디어 서버 보기

<span id="page-1372-0"></span>CASO를설치한후에는중앙관리서버의미디어서버보기에서관리되는미디어서버에 대한 태스크를 수행할 수 있습니다. 관리되는 미디어 서버는 작업 모니터 보기, 현재 작업 및작업기록에도표시됩니다.

미디어서버보기에다음과같은정보가표시됩니다.

표 O-11 미디어서버보기

| 항목 | 설명                                                                                                    |
|----|----------------------------------------------------------------------------------------------------|
| 이름 | 관리되는 미디어 서버 또는 중앙 관리 서버 이름을 표시합니다. 둘을 쉽게 구<br>별할 수 있도록 관리되는 미디어 서버 또는 중앙 관리 서버를 나타내는 아이<br>콘이 이름과 함께 표시됩니다. |
|    | 1373페이지의 "CASO의 미디어 서버 보기" 참조                                                                               |
| 설명 | . 관리되는 미디어 서버 또는 중앙 관리 서버에 대한 사용자 정의 설명을 표시<br>합니다.                                                         |

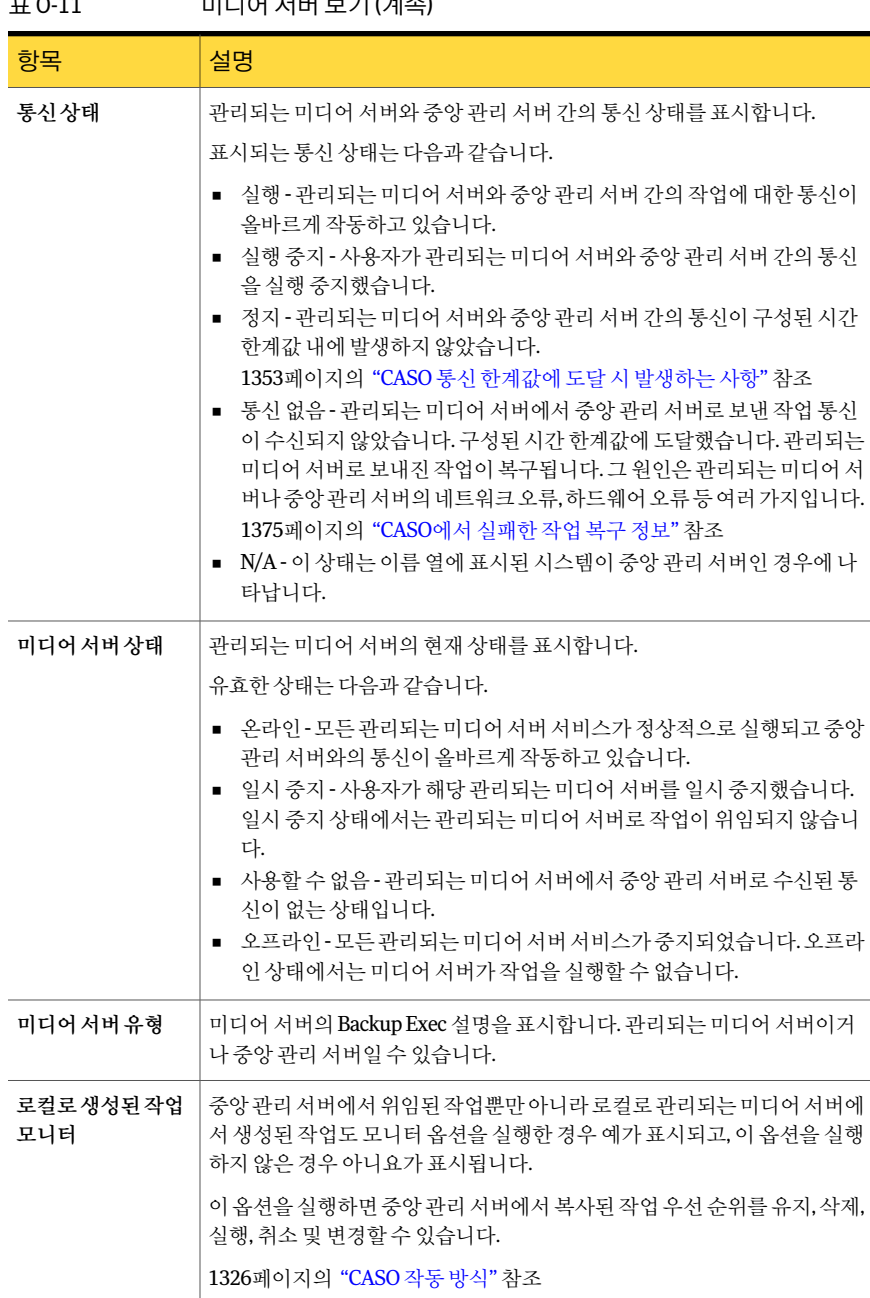

### 표 O-11 미디어서버보기 (계속)

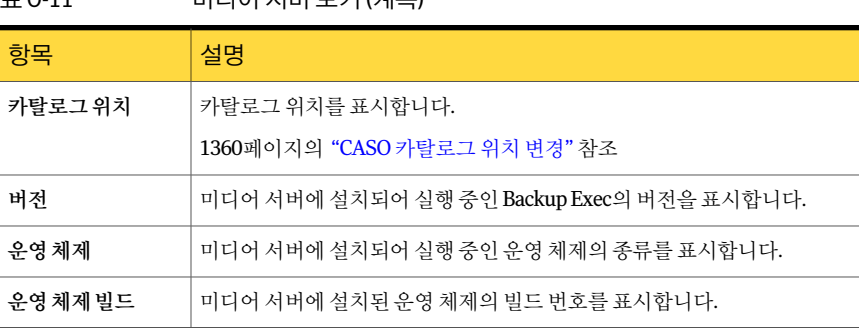

 $\pi$  O 11 미디어 내버 H 기 (게수)

미디어서버보기에는결과창에표시되는 Backup Exec 관리되는미디어서버의작동상 태를쉽게알수있도록아이콘이표시됩니다.

다음 URL에서 CASO 미디어 서버 보기에 표시되는 아이콘 목록을 확인할 수 있습니다.

<http://entsupport.symantec.com/umi/V-269-12>

# CASO에서 작업 관리 정보

작업설정보기또는작업모니터보기에서작업이생성된서버를찾을수있습니다. 생성 일열에는중앙관리서버또는관리되는미디어서버에작업이생성되었는지여부가표 시됩니다.

로컬 관리되는 미디어 서버에 생성된 작업을 모니터링하는 옵션을 실행한 경우, 중앙 관 리서버에서복사된작업을유지, 삭제, 실행, 취소하거나우선순위를변경할수있습니다. 그러나 선택 목록과 정책을 연결하여 관리되는 미디어 서버에서 작업을 생성한 경우, 정 책이 시작된 위치인 관리되는 미디어 서버에서만 작업을 삭제할 수 있습니다.

<span id="page-1374-0"></span>482페이지의 "정책을 사용하여 생성한 작업 삭제" 참조

1367페이지의 "CASO에서 작업 위임 대신 작업 복사 정보" 참조

1349페이지의 "[관리되는미디어서버의기본값설정](#page-1348-0)"참조

# CASO에서 실패한 작업 복구 정보

복구된 작업 Backup Exec 오류 처리 규칙은 CASO에서 내부 작업 통신 문제로 인해 실패 한 작업을 복구하는 데 사용하는 사용자 정의 오류 처리 규칙입니다. 이 규칙은 Backup Exec을설치할때생성되며기본적으로실행됩니다.

이 규칙의 재시도 옵션은 작업을 5분 간격으로 두 번 다시 시도하도록 설정되어 있고 첫 번째 다시 시도 중에 CASO는 사용 가능한 다른 관리되는 미디어 서버로 작업을 다시 위임 합니다.

작업을다시위임하는데실패하면 CASO는작업을처리할다른사용가능한관리되는미 디어서버를찾습니다. 온라인상태인다른관리되는미디어서버가없으면사용자가오 류상태를수정할때까지작업이보류됩니다.

참고**:** 관리되는미디어서버가여러개인미디어서버풀을작업대상으로지정한경우작 업 실패가 발생하면, 복구 프로세스는 미디어 서버 풀에 있는 관리되는 미디어 서버만 사 용합니다. 미디어 서버 풀에 있지 않은 관리되는 미디어 서버는 작업 복구에 사용되지 않 습니다.

실패한후 Backup Exec에서복구된통신없음상태의 CASO 작업은 Backup Exec 작업기 록 보기에 복구됨 작업 상태로 회색으로 표시됩니다. 정상적인 일일 작업에서 발생한 오 류로 인해 실패한 CASO 작업은 다른 실패 작업과 마찬가지로 빨간색 텍스트로 표시됩니 다.

복구된 작업에 대한 작업 기록 항목을 열면 발생한 내부 통신 오류 유형에 대한 설명과 함 께 실패 원인이 작업 오류로 나열됩니다. 작업 복구 여부도 작업 기록 항목에 표시됩니다.

참고**:** 복구된작업에대해서는작업로그가생성되지않습니다.

다음 표에서는 복구된 작업 사용자 정의 오류 처리 규칙을 적용하도록 기본적으로 선택 되어있는 CASO 오류코드에대해설명합니다.

### 표 0-12 품구된 작업 사용자 정의 오류 처리 규칙이 적용되는 오류 코드

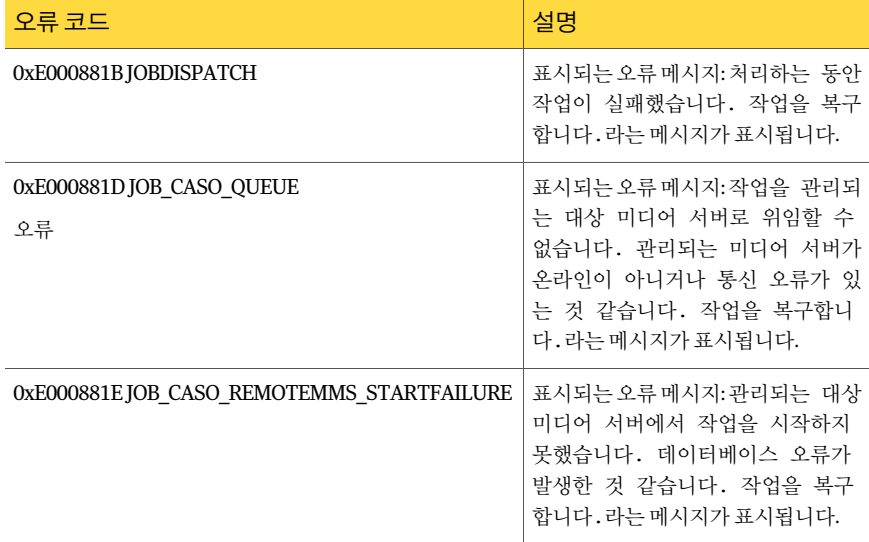

522페이지의 "[오류처리규칙정보](#page-521-0)"참조

525페이지의 "복구된 작업에 대한 사용자 정의 오류 처리 규칙" 참조

1351페이지의 "CASO[에대한통신한계값과활성작업상태업데이트설정](#page-1350-0)"참조

# CASO에서 관리되는 미디어 서버 일시 중지

중앙관리서버에서관리되는미디어서버를일시중지하거나재시작할수있습니다.

관리되는미디어서버를일시중지하면중앙관리서버가해당미디어서버에작업을위 임할 수 없습니다. 일시 중지된 관리되는 미디어 서버의 상태는 온라인에서 일시 중지로 변경되고 결과 창의 미디어 서버 상태 열의 상태도 동일하게 변경됩니다.

경고**:** 관리되는미디어서버에서 Backup Exec 옵션을설치하는경우관리되는미디어서 버를일시중지하여설치과정이진행되는동안중앙관리서버가해당미디어서버에더 이상 작업을 위임하지 않도록 해야 합니다. 작업이 실행되고 있으면 설치하기 전에 작업 이끝날때까지기다리거나해당작업을취소합니다.

관리되는 미디어 서버를 일시 중지하려면 다음과 같이 하십시오.

- 1 중앙관리서버의탐색모음에서미디어서버를누르십시오.
- 2 일시중지하거나재시작할관리되는미디어서버를선택하십시오.
- 3 태스크창의미디어서버태스크에서일시중지를누르십시오.

# CASO에서 일시 중지된 관리되는 미디어 서버 재시작

일시 중지된 관리되는 미디어 서버를 재시작하면 다음과 같은 변경 사항이 나타납니다.

- 미디어서버상태 열에서 관리되는 미디어 서버의 상태가 일시 중지에서 온라인으로 변경됩니다.
- 관리되는 미디어 서버가 온라인 상태임을 나타내는 아이콘이 표시됩니다.

일시 중지된 관리되는 미디어 서버를 재시작하려면 다음과 같이 하십시오.

- 1 중앙관리서버의탐색모음에서미디어서버를누르십시오.
- 2 재시작할관리되는미디어서버를선택하십시오.
- 3 태스크창의미디어서버태스크에서일시중지를누르십시오.

# CASO의 장치 보기에 일시 중지된 저장 장치 표시 방법

중앙관리서버에서관리되는미디어서버저장장치를일시중지하면해당저장장치는 일시 중지된 관리되는 미디어 서버 상태 아이콘과 일시 중지라는 단어가 표시된 채로 장 치 보기에 나타납니다.

그러나 관리되는 미디어 서버에서 **장치** 보기를 통해 저장 장치 목록을 보는 경우에는 중 앙관리서버에서일시중지된저장장치가일시중지로표시되지않습니다.

실제 상태를 보려면 관리되는 미디어 서버에서 F5 키를 사용하여 **장치** 보기를 새로 고쳐 야합니다.

1373페이지의 "CASO의 미디어 서버 보기" 참조

# CASO에서 통신 실행 중지

관리되는 미디어 서버 통신을 중앙 관리 서버에서 실행 중지하거나 실행할 수 있습니다. 통신을실행중지하면통신상태열에표시되는관리되는미디어서버의통신상태가실 행에서 실행 중지로 변경됩니다. 통신 상태 변경은 미디어 서버 상태 열에도 반영되어 온 라인에서 사용할 수 없음으로 변경됩니다. 실행 중지된 관리되는 미디어 서버임을 나타 내는아이콘이표시됩니다.

통신을실행중지하거나실행하려면다음과같이하십시오.

- 1 중앙관리서버의탐색모음에서미디어서버를누르십시오.
- 2 실행중지하거나실행할관리되는미디어서버를선택하십시오.
- 3 태스크창의미디어서버태스크에서통신실행을누르십시오.

# CASO에서 통신 실행

관리되는미디어서버통신을중앙관리서버에서실행중지하거나실행할수있습니다. 통신을실행하면통신상태열에표시되는관리되는미디어서버의통신상태가실행중 지에서실행으로변경됩니다. 통신상태변경은미디어서버상태열에도반영되어사용 할수없음에서온라인으로변경됩니다. 또한완벽하게작동하는관리되는미디어서버 임을나타내는아이콘이표시됩니다.

통신을실행하려면다음과같이하십시오.

- 1 중앙관리서버의탐색모음에서미디어서버를누르십시오.
- 2 실행중지하거나실행할관리되는미디어서버를선택하십시오.
- 3 태스크창의미디어서버태스크에서통신실행을누르십시오.

# CASO에 대한 Backup Exec 서비스 중지

관리되는 미디어 서버의 Backup Exec 서비스를 중앙 관리 서버에서 중지하거나 시작할 수 있습니다.

중앙관리서버에서 Backup Exec 서비스를중지하려면다음과같이하십시오.

- 1 중앙관리서버의탐색모음에서미디어서버를누르십시오.
- 2 서비스를시작하거나중지할관리되는미디어서버를선택하십시오.
- 3 태스크창의미디어서버태스크에서**Backup Exec** 서비스를누르십시오.
- 4 모든서비스중지를누르십시오.

# CASO에 대한 Backup Exec 서비스 시작

관리되는 미디어 서버의 Backup Exec 서비스를 중앙 관리 서버에서 중지하거나 시작할 수있습니다.

중앙관리서버에서 Backup Exec 서비스를시작하려면다음과같이하십시오.

- 1 중앙관리서버의탐색모음에서미디어서버를누르십시오.
- 2 서비스를시작하거나중지할관리되는미디어서버를선택하십시오.
- 3 태스크창의미디어서버태스크에서**Backup Exec** 서비스를누르십시오.
- 4 모든서비스시작을누르십시오.

# 관리되는 원격 미디어 서버로 연결

중앙관리서버에서관리되는미디어서버에대한관리태스크를실행하려면미디어서 버에 연결이라는 Backup Exec 기능을 사용하여 관리되는 미디어 서버에 연결해야 합니 다.

관리되는 원격 미디어 서버에 연결하려면 다음과 같이 하십시오.

- 1 중앙관리서버에서 Backup Exec을시작하십시오.
- 2 탐색모음에서미디어서버를누르십시오.
- 3 연결할관리되는미디어서버를선택하십시오.
- 4 태스크 창의 미디어서버태스크에서 미디어서버에 연결을 누르십시오.
- 5 관리되는미디어서버이름이표시되지않으면서버필드에시스템이름을입력하십 시오.
- 6 관리되는미디어서버의관리자로그온정보또는동등한권한을가지는로그온정 보를입력하십시오.
- 7 도메인필드에관리되는미디어서버의시스템이름을입력하십시오.
- 8 확인을누르십시오.

관리되는 미디어 서버에 연결됩니다.

관리되는 미디어 서버에 원격으로 연결되고 나면 중앙 관리 서버 콘솔이 종료되고 관리되는 미디어 서버 콘솔이 활성 인터페이스가 됩니다.

9 중앙관리서버콘솔로돌아가려면관리되는미디어서버콘솔을닫고중앙관리서 버에서 Backup Exec을재시작하십시오.

# 관리되는 미디어 서버 속성 보기

중앙관리서버의미디어서버보기에서관리되는미디어서버속성을볼수있습니다. 관리되는미디어서버속성을보려면다음과같이하십시오.

- 1 중앙관리서버에서 Backup Exec을시작하십시오.
- 2 탐색모음에서미디어서버를누르십시오.
- 3 속성을볼관리되는미디어서버를선택하십시오.
- 4 태스크창의일반태스크에서속성을누르십시오.

# CASO에서 재해 복구

CASO 환경에서 Symantec Backup Exec IDR(Intelligent Disaster Recovery) Option을사용 하여 관리되는 미디어 서버와 중앙 관리 서버를 모두 보호할 수 있습니다.

1627페이지의 ["Central Admin Server Option](#page-1626-0)에서 IDR 사용정보"참조

CASO 환경에서 IDR Option을 구현하기 전에 다음 사항을 검토하십시오.

- CASO 환경에서 각 관리되는 미디어 서버에 대해 생성된 모든 재해 대비 파일(\*.dr 파 일)은중앙관리서버에중앙집중식으로저장됩니다.
- 관리되는 미디어서버 또는 중앙 관리서버의 복구 미디어를 생성하려면 중앙 관리서 버에서 IDR 주비 마번사를 실행해야 한니다. 워격 과리 화경에서 실행하는 경우에는 중앙관리서버에연결합니다.
- 관리되는 미디어 서버를 부트 테이프 이미지를 사용하여 보호하려면 부트 테이프 장 치가설치되어있는각각의관리되는미디어서버에서 IDR 준비마법사를실행해야 합니다.
- CASO의 경우 관리되는 미디어 서버에서 IDR 준비 마법사를 실행하면 시작 화면에 두 가지옵션이표시됩니다.

이러한옵션에는다음이포함됩니다.

- 예, 부트 테이프 이미지를 지금 생성합니다. 1606페이지의 "[부트테이프이미지생성](#page-1605-0)"참조
- 아니요, 중앙관리서버에 연결합니다. 관리되는 미디어 서버에서 부트 테이프 드 라이브가검색되지않으면이옵션만표시됩니다.
- 중앙 관리 서버를 로컬로 백업하고 복원해야 합니다.

# 부록 P

# Symantec Backup Exec Deduplication Option

이부록의내용은다음과같습니다.

- [Deduplication Option](#page-1381-0) 정보
- [Deduplication Option](#page-1384-0)의요구사항
- [Deduplication Option](#page-1385-0) 설치 정보
- [OpenStorage](#page-1385-1) 장치 정보
- 중복 제거 저장소 폴더 정보
- 여러 미디어 서버 간에 중복 제거 장치 공유
- 직접 액세스 정보
- 중복 제거 백업 작업 정보
- 최적화된 복제 정보
- 중복이 제거된 데이터를 테이프에 복사 정보
- 암호화와 함께 중복 제거 사용 정보
- 중복 제거된 데이터 복원 정보
- 중복 제거 저장소 폴더의 재해 복구 정보
- OpenStorage 장치 재해 복구 정보

# Deduplication Option 정보

<span id="page-1381-0"></span>Backup Exec Deduplication Option은 저장소 및 네트워크 대역폭을 최적화함으로써 데이 터축소전략을지원합니다. Deduplication Option은 Backup Exec 미디어서버및 Remote Agent for Windows Systems가설치된원격시스템에서통합중복제거를지원합니다. 이 옵션을사용하면시만텍및다른공급업체에서제공하는지능형디스크장치에데이터를 중복제거하고저장할수도있습니다.

| 중복 제거 유형   | 중복 제거가 수행되는 위치                                                                                    | 장점                                                                |
|------------|---------------------------------------------------------------------------------------------------|-------------------------------------------------------------------|
| 서버 측 중복 제거 | Backup Exec 미디어 서버.                                                                               | 백업크기를줄여주므로요구되<br>는 저장 공간이 줄어듭니다.                                  |
| 원본 측 중복 제거 | 데이터가 있는 원격 시스템.<br>참고: 원격 시스템에서 원본 측<br>중복제거를수행하려면Remote<br>Agent for Windows Systems 7<br>필요합니다. | 네트워크를 통해 고유 데이터만<br>전송되므로 네트워크 트래픽이<br>줄어듭니다. 또한 백업 시간도<br>절약됩니다. |
| 대상 측 중복 제거 | 지능형 디스크 장치(예:<br>Symantec PureDisk 또는타사에<br>서 제공하는 장치).                                           | 백업크기를줄여주므로요구되<br>는 저장 공간이 줄어듭니다. 또<br>한 백업 시간도 절약됩니다.             |

표 P-1 중복제거유형

하나의 Deduplication Option 라이센스키로두가지유형의중복제거장치를사용할수 있습니다.

### 표 P-2 Deduplication Option과함께작동하는중복제거장치유형

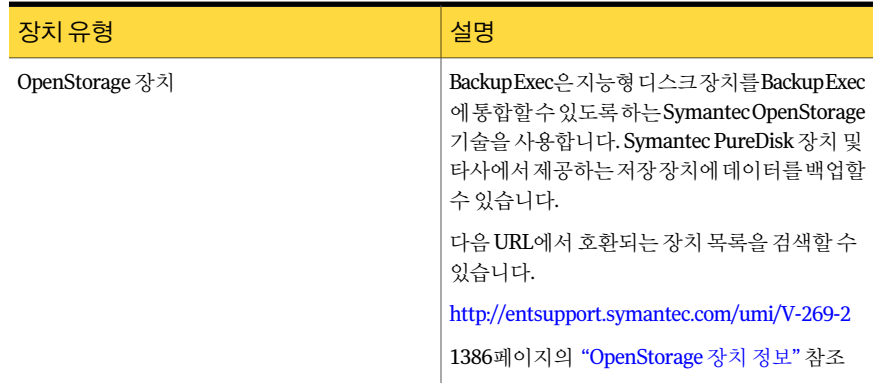

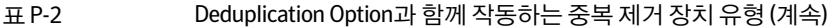

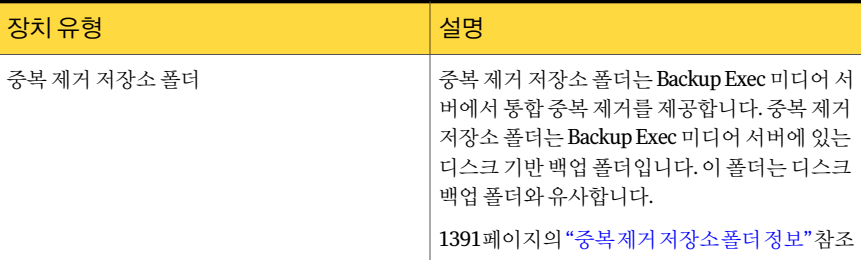

Deduplication Option을사용하면저장소요구사항및네트워크트래픽을줄일수있을 뿐만아니라다음을수행할수있습니다.

- OpenStorage 장치 또는 중복 제거 저장소 폴더에서 중복 제거된 데이터를 장기 저장 또는 오프사이트 저장을 위해 테이프로 복사할 수 있습니다.
- 최적화된 중복 제거를 사용하면 중복 제거된 데이터를 같은 공급업체의 OpenStorage 장치간에복사하거나중복제거저장소폴더간에복사할수있습니다.
- Symantec GRT(Granular Recovery Technology)를 중복 제거 장치를 사용하는 작업에 사용할수있습니다.
- Central Admin Server Option 또는 SAN Shared Storage Option을 사용할 때 여러 미 디어서버 간에 OpenStorage 장치와 중복 제거 저장 장치를 공유할 수 있습니다.

1386페이지의 ["Deduplication Option](#page-1385-0) 설치 정보" 참조

1385페이지의 ["Deduplication Option](#page-1384-0)의요구사항"참조

1396페이지의 "[여러미디어서버간에중복제거장치공유](#page-1395-0)"참조

1401페이지의 "[최적화된복제정보](#page-1400-1)"참조

1402페이지의 "중복이 제거된 데이터를 테이프에 복사 정보" 참조

# Backup Exec 에이전트에 사용할 수 있는 중복 제거 방법

Backup Exec은 다음과 같은 중복 제거 방법을 지원합니다.

- 지능형 디스크장치에서 또는 직접 액세스를 통한 중복 제거 저장소 폴더로의 워본 측 중복제거.
- 중복 제거 저장소 폴더를 사용한 원본 측 중복 제거.
- OpenStorage 장치에서의 대상 측 중복 제거.

다음표에는 Backup Exec 에이전트에사용할수있는중복제거방법이나와있습니다.

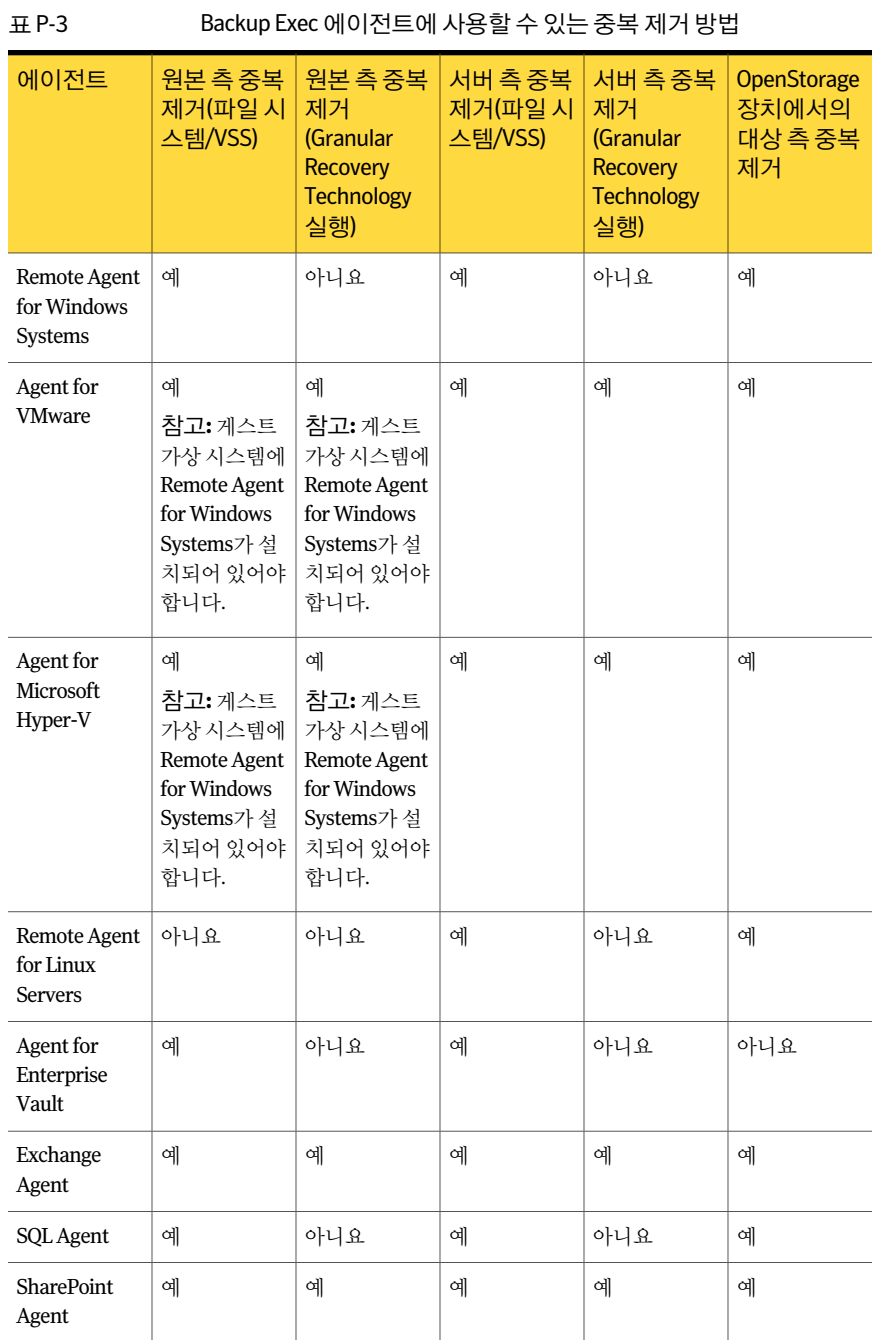

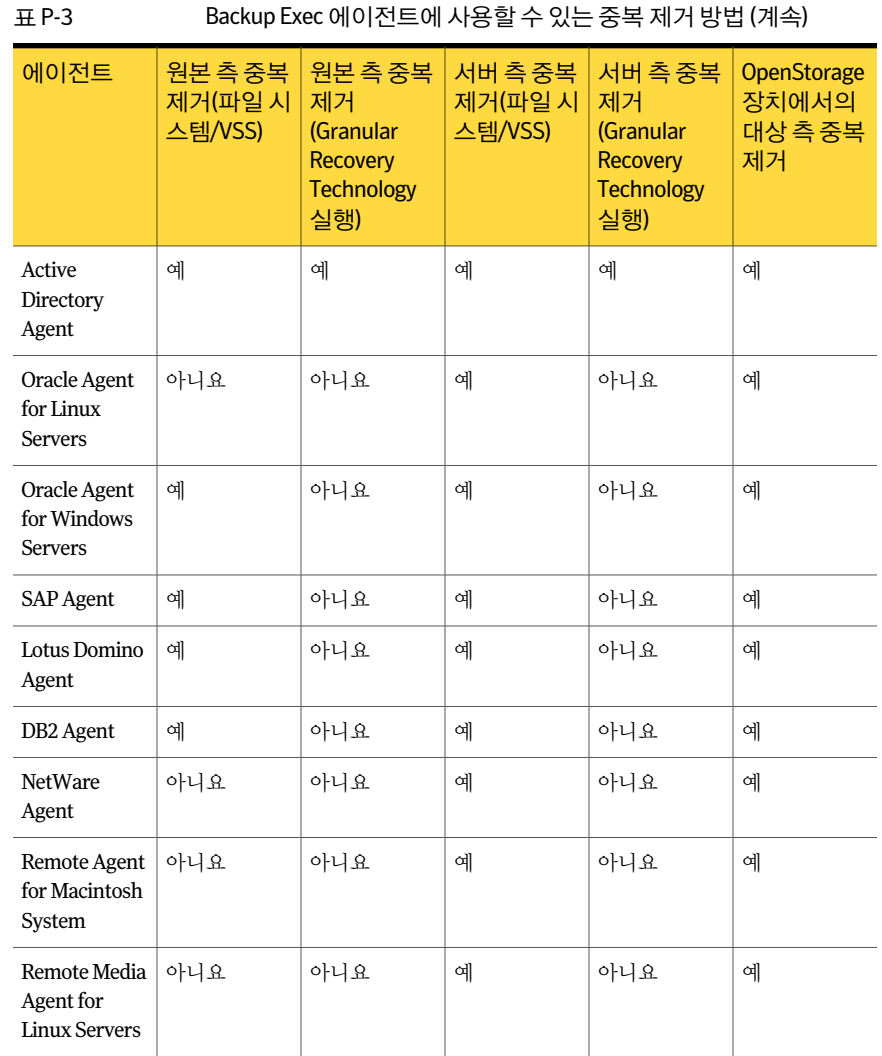

# Deduplication Option의 요구 사항

<span id="page-1384-0"></span>Deduplication Option의요구사항은중복제거저장소폴더를사용하는지또는 OpenStorage 장치를사용하는지에따라달라집니다. Deduplication Option을설치하려 면 그 전에 함께 사용할 저장 장치의 유형을 결정해야 합니다. 그런 다음에는 시스템이 사 용할저장장치요구사항을충족하는지확인합니다.

| 저장 장치 유형       | 요구 사항                                                                                                    |
|----------------|----------------------------------------------------------------------------------------------------|
| 중복 제거 저장소 폴더   | 다음 항목이 필요합니다.<br>64비트미디어서버.<br>한 개의 쿼드 코어 프로세서 또는 두 개의 듀<br>얼 코어 프로세서가 있는 미디어 서버.<br>중복 제거 저장소 폴더를 저장할 전용 볼륨.<br>1TB 저장소 각각에 대해 1GB의 RAM. 최소<br>8GB RAM을 사용하는 것이 좋습니다.                                                                                                    |
| OpenStorage 장치 | Symantec PureDisk 장치나 OpenStorage 같은다<br>른 공급업체의 저장 장치를 사용하려면 장치 공<br>급업체에서 해당 장치와 적절한 OpenStorage 커<br>넥터를 구입해야 합니다.<br>32비트 미디어 서버나 64비트 미디어 서버에서<br>OpenStorage 장치와 함께 Deduplication Option<br>을 사용할수 있습니다.OpenStorage 장치를 사용<br>하는 경우 Backup Exec에 대한 표준 시스템 요구<br>사항이 Deduplication Option에 적용됩니다. |

표 P-4 Deduplication Option의요구사항

<span id="page-1385-0"></span>1386페이지의 ["Deduplication Option](#page-1385-0) 설치 정보" 참조

# Deduplication Option 설치 정보

Deduplication Option은 Backup Exec 설치 미디어를 사용하여 설치합니다. 이 옵션을 별 도의 Backup Exec 추가 구성 요소로 로컬에 설치하십시오. Deduplication Option을 설치 하기 전에 시스템이 요구 사항을 충족하는지 확인하십시오.

<span id="page-1385-1"></span>1385페이지의 ["Deduplication Option](#page-1384-0)의요구사항"참조

104페이지의 "로컬 미디어 서버에 추가 Backup Exec 옵션 설치" 참조

# OpenStorage 장치 정보

OpenStorage는지능형디스크장치를 Backup Exec에통합할수있도록하는 Symantec 기술입니다.

다음 URL에서호환되는장치목록을검색할수있습니다.

[http://entsupport.symantec.com/umi/V-269-2](http://entsupport.symantec.com/umi/V-269_2)

일부지능형디스크장치는논리저장단위를여러개포함할수있습니다. 그러나각논리 저장단위는단일 OpenStorage 장치로추가됩니다. OpenStorage 장치를추가할때 Backup Exec에서는 해당 장치에 있는 논리 저장 단위를 자동으로 찾을 수 있습니다.

1387페이지의 ["OpenStorage](#page-1386-0) 장치추가"참조

Backup Exec Central Admin Server Option 또는 SAN Shared Storage Option을사용하는 경우 여러 미디어 서버에서 OpenStorage 장치를 공유할 수 있습니다. OpenStorage 장치 를 추가할 때 공유를 실행할 수 있습니다. 언제든지 OpenStorage 장치를 공유할 새 미디 어서버를 선택하거나 미디어 서버에 대한 공유 기능을 제거할 수 있습니다.

<span id="page-1386-0"></span>385페이지의 "[저장소공유정보](#page-384-0)"참조

# OpenStorage 장치 추가

지능형 디스크 장치를 OpenStorage 장치로 추가하려면 다음 단계를 따르십시오.

1386페이지의 ["OpenStorage](#page-1385-1) 장치 정보" 참조

OpenStorage 장치를 추가하려면 다음과 같이 하십시오.

- 1 탐색모음에서장치를누르십시오.
- 2 태스크창의장치태스크에서장치구성길잡이를누르십시오.
- 3 장치구성길잡이대화상자의**DeduplicationOption**에서**OpenStorage**를누르십시 오.
- 4 **OpenStorage** 구성대화상자가표시되면**OpenStorage** 추가를누르십시오.

OpenStorage 장치를 처음 사용하는 경우에는 이 단계가 적용되지 않습니다. **OpenStorage** 구성대화상자는 OpenStorage 장치가이미있는경우에만표시됩니 다.

5 일반탭의옵션을모두지정하십시오.

1387페이지의 "일반 [OpenStorage](#page-1386-1) 장치 옵션" 참조

- 6 고급탭의옵션을모두지정하십시오. 1388페이지의 "고급 [OpenStorage](#page-1387-0) 장치 옵션" 참조
- 7 공유 탭에서 이 OpenStorage 장치를 사용할 각 미디어 서버를 선택하십시오.
- <span id="page-1386-1"></span>8 확인을누르십시오.
- 9 7단계에서 선택한 미디어 서버에서 Backup Exec 서비스를 재시작하십시오. 144페이지의 "Backup Exec [서비스시작및중지](#page-143-0)"참조

### 일반 OpenStorage 장치 옵션

OpenStorage 장치에 대한 다음 옵션을 설정할 수 있습니다. 1387페이지의 ["OpenStorage](#page-1386-0) 장치추가"참조

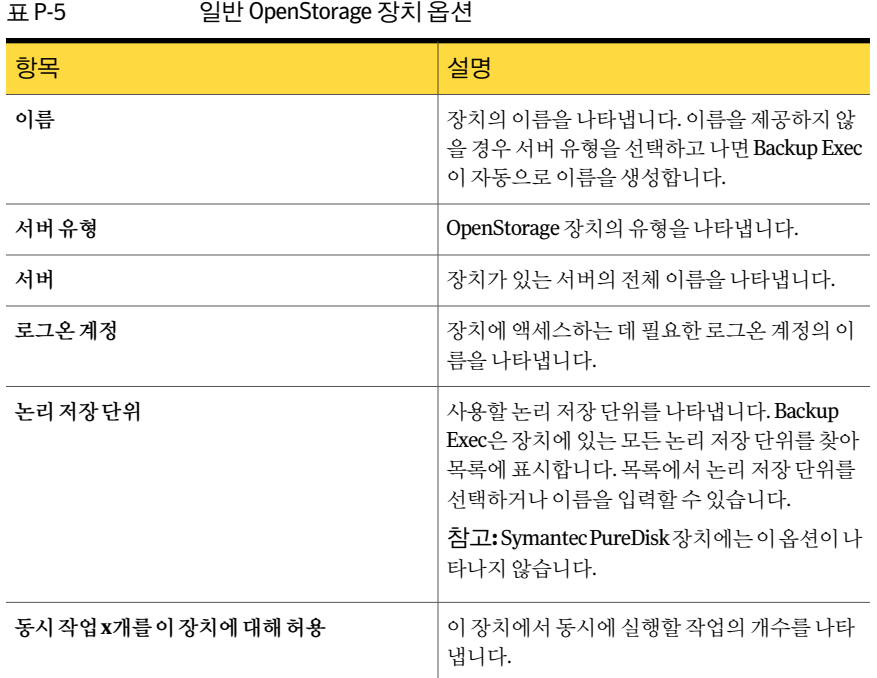

# <span id="page-1387-0"></span>고급 OpenStorage 장치 옵션

OpenStorage 장치에대한다음옵션을설정할수있습니다.

1387페이지의 ["OpenStorage](#page-1386-0) 장치추가"참조

표 P-6 고급 OpenStorage 장치옵션

| - 항목      | 설명                                                       |
|-----------|----------------------------------------------------------|
| 공가 부족 한계값 | Backup Exec이 공간 부족 한계값에 도달하여 작<br> 업을 일시 중단하는 숫자를 나타냅니다. |

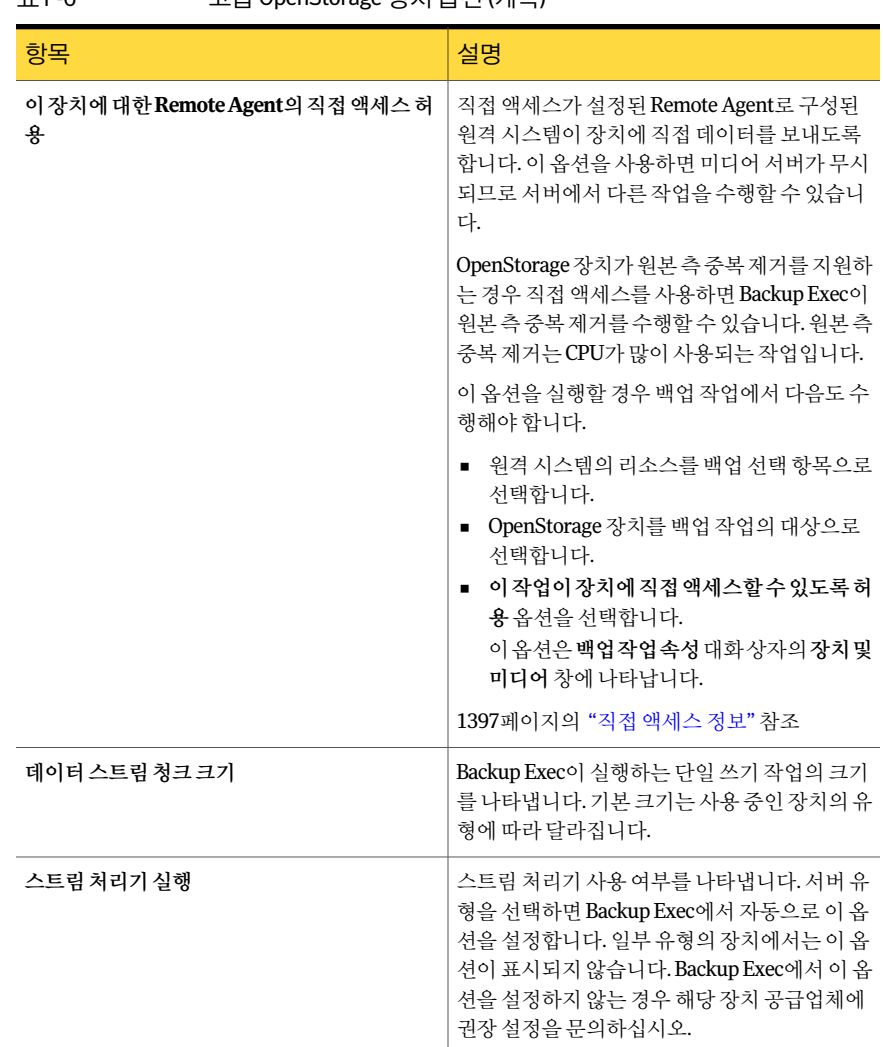

### 표 P-6 고급 OpenStorage 장치옵션 (계속)

# OpenStorage 장치의 속성 보기

<span id="page-1388-0"></span>OpenStorage 장치의모든속성을볼수있으며일부속성을변경할수있습니다.

OpenStorage 장치의속성을보려면다음과같이하십시오.

- 1 탐색모음에서장치를누르십시오.
- 2 장치를선택하십시오.
- <span id="page-1389-0"></span>3 태스크창의일반태스크에서속성을누르십시오.

1390페이지의 "일반 [OpenStorage](#page-1389-0) 장치속성"참조

1388페이지의 "고급 [OpenStorage](#page-1387-0) 장치 옵션" 참조

### 일반 OpenStorage 장치 속성

OpenStorage 장치의 모든 일반 속성을 볼 수 있으며 일부 속성을 변경할 수 있습니다. 1389페이지의 "OpenStorage [장치의속성보기](#page-1388-0)"참조

<mark>항목 설명 설명 설명 설명 설명 설명 설명 설명 설명 설명 설명 설</mark> 서버 정치가 있는 서버의 전체 이름을 나타냅니다. 설명 설명을 나타냅니다. 서버유형 OpenStorage 장치의유형을나타냅니다. 장치에액세스하는데필요한로그온계정의이 름을나타냅니다. 로그온계정 일시중지 정치를 일시 중지 또는 재시작할 수 있습니다. 실행 정치를 실행 또는 실행 중지할 수 있습니다. 장치가온라인상태인지여부를나타냅니다. 이 속성은변경할수없습니다. 온라인 장치의디스크공간이부족한지여부를나타냅니 다. 이속성은변경할수없습니다. 디스크공간부족 이장치에서동시에실행할최대작업수를나타 냅니다. 동시작업 **x**개를이장치에대해허용 이장치에서사용할수있는전체저장소공간의 양을표시합니다. 전체용량 이장치에서사용되고있는전체저장소공간의 양을표시합니다. 사용된용량 중복제거를실시한이전과이후를비교한데이 터양의비율을나타냅니다. 중복제거율

표 P-7 일반 OpenStorage 장치속성

# 중복 제거 저장소 폴더 정보

<span id="page-1390-0"></span>중복 제거 저장소 폴더는 백업 작업의 대상으로 사용할 수 있는 디스크 기반의 백업 폴더 입니다. 중복제거저장소폴더를사용할때는고유데이터만저장됩니다.

중복제거저장소폴더를생성하기전에요구사항을검토해야합니다. 중복제거저장소 폴더에는 전용 볼륨과 대량의 RAM을 사용하는 것이 좋습니다.

1385페이지의 ["Deduplication Option](#page-1384-0)의요구사항"참조

중복제거저장소폴더를생성하면 Backup Exec에서중복제거프로세스를관리하는데 이터베이스를설치하고구성합니다. 중복제거저장소폴더와데이터베이스를같은볼륨 에 저장할 수도 있고 별도의 볼륨에 저장할 수도 있습니다. 중복 제거 저장소 폴더와 데이 터베이스를 각각 별도의 볼륨에 저장하면 데이터베이스 성능이 개선됩니다.

참고**:** 미디어서버에는중복제거저장소폴더를하나만생성할수있습니다.

Backup Exec Central Admin Server Option 또는 SAN Shared Storage Option을사용하는 경우 여러 미디어 서버에서 중복 제거 저장소 폴더를 공유할 수 있습니다. 중복 제거 저장 소 폴더를 추가할 때 공유를 실행할 수 있습니다. 언제든지 중복 제거 저장소 폴더를 공유 할새미디어서버를선택하거나미디어서버에대한공유기능을제거할수있습니다.

385페이지의 "[저장소공유정보](#page-384-0)"참조

중복제거저장소폴더를생성하면장치보기에서 Backup Exec 미디어서버이름아래에 폴더가 나타납니다. 하지만 중복 제거 저장소 폴더는 모든 장치 장치 풀에 나타나지 않습 니다. 장치풀에는중복제거저장소폴더를추가할수없습니다.

<span id="page-1390-1"></span>중복제거저장소폴더를일시중지하거나실행, 실행중지또는이름을바꾸거나새로고 치거나 삭제할 수 있습니다. 중복 제거 저장소 폴더에 대해 Backup Exec의 삭제 옵션을 사 용하면 Backup Exec 데이터베이스에서는폴더가제거되지만디스크에는폴더와폴더의 파일이남아있습니다.

1391페이지의 "중복 제거 저장소 폴더 추가" 참조

### 중복 제거 저장소 폴더 추가

중복 제거 저장소 폴더는 백업 작업의 대상으로 사용할 수 있는 디스크 기반의 백업 폴더 입니다. 미디어 서버에는 중복 제거 저장소 폴더를 하나만 추가할 수 있습니다.

1391페이지의 "중복 제거 저장소 폴더 정보" 참조

### 중복제거저장소폴더를추가하려면다음과같이하십시오.

- 1 탐색모음에서장치를누르십시오.
- 2 태스크창의장치태스크에서장치구성길잡이를누르십시오.
- 3 장치구성길잡이대화상자의**Deduplication Option**에서중복제거저장소폴더를 누르십시오.
- 4 중복제거저장소폴더구성대화상자가 표시되면 중복제거저장소폴더추가를 누 르십시오.

중복 제거 저장소 폴더를 처음 사용하는 경우에는 이 단계가 적용되지 않습니다. 중 복제거저장소폴더구성대화 상자는 다른 미디어 서버에 중복 제거 저장소 폴더가 이미있는경우에만표시됩니다.

- 5 일반탭의옵션을모두지정하십시오. 1392페이지의 "중복 제거 저장소 폴더에 대한 일반 옵션" 참조
- 6 고급탭의옵션을모두지정하십시오. 1393페이지의 "중복 제거 저장소 폴더에 대한 고급 옵셔" 참조
- 7 공유탭에서이중복제거저장소폴더를사용할미디어서버를선택하십시오.
- 8 확인을누르십시오.
- <span id="page-1391-0"></span>9 7단계에서 서택한 미디어 서버에서 Backup Exec 서비스를 재시작하십시오. 144페이지의 "Backup Exec [서비스시작및중지](#page-143-0)"참조

### 중복 제거 저장소 폴더에 대한 일반 옵션

중복제거저장소폴더에사용할수있는옵션은다음과같습니다.

1391페이지의 "중복 제거 저장소 폴더 추가" 참조

표 P-8 주복 제거 저장소 폴더에 대한 일반 옵션

| 항목    | 설명                                           |
|-------|----------------------------------------------|
| 이름    | 폴더의 고유 이름을 나타냅니다.                            |
| 저장소경로 | 시스템에서 폴더 위치를 나타냅니다. 저용 볼륨<br>을 사용하는 것이 좋습니다. |
|       | <b>참고:</b> 저장소 경로를 선택한 후에는 변경할 수 없<br>습니다.   |
|       | 참고:루트디렉터리는사용할수없습니다.경로<br>를 사용해야 합니다.         |

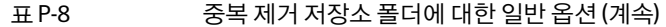

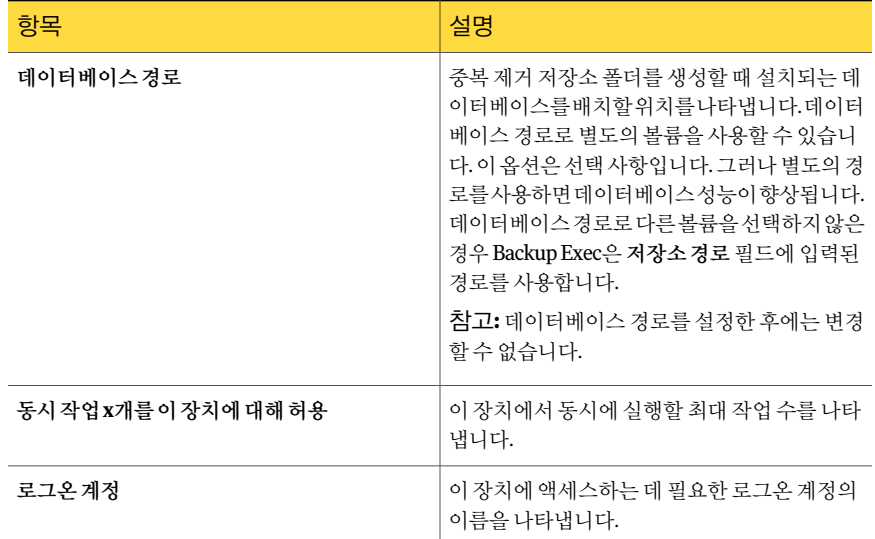

# <span id="page-1392-0"></span>중복 제거 저장소 폴더에 대한 고급 옵션

중복제거저장소폴더에사용할수있는옵션은다음과같습니다.

1391페이지의 "중복 제거 저장소 폴더 추가" 참조

### 표 P-9 중복제거저장소폴더에대한고급옵션

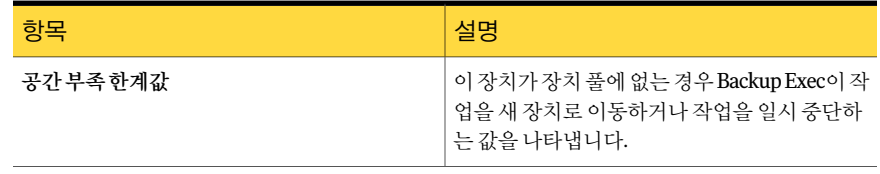

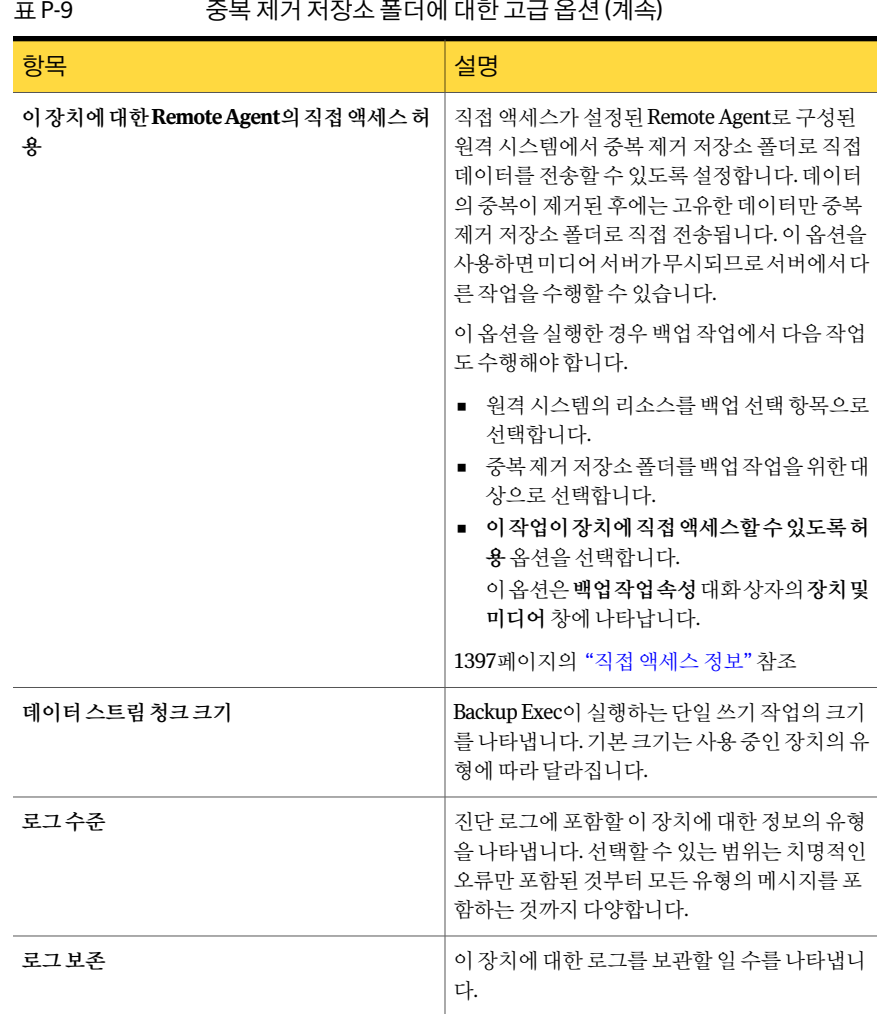

### 표 P-9 중복 제거 저장소 폴더에 대한 고급 옵션 (계속)

# 중복 제거 저장소 폴더의 속성 보기

중복제거저장소폴더의모든속성을볼수있으며일부속성을변경할수있습니다.

중복제거저장소폴더의속성을보려면다음과같이하십시오.

- 1 탐색모음에서장치를누르십시오.
- 2 중복제거저장소폴더를선택하십시오.
- <span id="page-1394-0"></span>3 태스크창의일반태스크에서속성을누르십시오. 1395페이지의 "[일반중복제거저장소폴더속성](#page-1394-0)"참조 1393페이지의 "중복 제거 저장소 폴더에 대한 고급 옵션" 참조

### 일반 중복 제거 저장소 폴더 속성

중복제거저장소폴더의모든일반속성을볼수있으며일부속성을변경할수있습니다.

| 항목                    | 설명                                                                                                    |
|-----------------------|----------------------------------------------------------------------------------------------------|
| 이름                    | 중복 제거 저장소 폴더를 구성할 때 입력한 이름<br>을 나타냅니다. 이것은 사용자 정의 이름이거나<br>자동으로 입력된 기본 이름일 수 있습니다. 언제<br>든지 이름을 변경할 수 있습니다. |
| 서버                    | 중복 제거 저장소 폴더가 생성된 시스템의 이름<br>을 나타냅니다.                                                                       |
| 저장소경로                 | 시스템에서 폴더 위치를 나타냅니다. 저용 볼륨<br>을 사용하는 것이 좋습니다.                                                                |
| 데이터베이스경로              | 중복 제거 저장소 폴더를 생성할 때 설치된 데이<br>터베이스의위치를나타냅니다.데이터베이스위<br>치는 변경할 수 없습니다.                                       |
| 일시중지                  | 장치를 일시 중지 또는 재시작할 수 있습니다.                                                                                   |
| 실행                    | 장치를 실행 또는 실행 중지할 수 있습니다.                                                                                    |
| 온라인                   | 장치가온라인상태인지아니면오프라인상태인<br>지를 표시합니다. 확인라에 서택 표시가 나타나<br>지 않으면 장치가 오프라인 상태입니다. 이 속성<br>은 변경할 수 없습니다.            |
| 디스크공간부족               | 장치의 디스크 공간이 부족한지를 나타냅니다.                                                                                    |
| 동시 작업 x개를 이 장치에 대해 허용 | 이 장치에서 동시에 실행할 최대 작업 수를 나타<br>냄니다.                                                                          |
| 저체용량                  | 이 장치에서 사용할 수 있는 전체 저장소 공가의<br>양을 표시합니다.                                                                     |

표 P-10 일반중복제거저장소폴더속성

| 항목     | 설명                                                             |
|--------|----------------------------------------------------------------|
| 사용된 용량 | 이 장치에서 사용되고 있는 전체 저장소 공간의<br>양을 표시합니다.                         |
| 중복제거율  | 중복 제거를 실시한 이전과 이후를 비교한 데이<br>터 양의 비율을 나타냅니다.                   |
| 로그온 계정 | 장치에 액세스하는 데 사용되는 로그온 계정을<br>나타냅니다. 어제든지 로그온 계정을 변경할 수<br>있습니다. |

표 P-10 일반중복제거저장소폴더속성 (계속)

# 여러 미디어 서버 간에 중복 제거 장치 공유

<span id="page-1395-0"></span>Backup Exec Central Admin Server Option 또는 SAN Shared Storage Option을사용하는 경우 중복 제거 저장소 폴더, OpenStorage 장치 또는 직접 액세스가 설정된 Remote Agent 를 공유할 미디어 서버를 선택할 수 있습니다. 중복 제거 저장소 폴더, OpenStorage 장치 또는직접액세스가설정된 Remote Agent를추가할때장치를추가하는데사용한미디 어서버는 자동으로 공유되도록 선택됩니다.

참고**:** 중복제거저장소폴더를공유하려는경우해당폴더를생성할때사용한미디어서 버를 제외하고 폴더에 액세스할 모든 미디어 서버에서 폴더를 OpenStorage 장치로 추가 해야합니다.

385페이지의 "[저장소공유정보](#page-384-0)"참조

여러 미디어 서버 간에 중복 제거 장치를 공유하려면 다음과 같이 하십시오.

- 1 탐색모음에서장치를누르십시오.
- 2 장치보기에서미디어서버에서액세스하도록할중복제거저장소폴더, OpenStorage 장치또는직접액세스가설정된 Remote Agent를마우스오른쪽버튼으로누르십시 오.
- 3 공유관리를선택하십시오.
- 4 공유할중복제거장치를선택하십시오.
- 5 미디어서버에서중복제거장치와함께사용할미디어서버를선택하십시오.
- 6 확인을누르십시오.
- 7 5단계에서선택한미디어서버에서 Backup Exec 서비스를재시작하십시오.

# 직접 액세스 정보

<span id="page-1396-0"></span>직접액세스를사용하면직접액세스가설정된 Remote Agent로구성된원격시스템에서 OpenStorage 장치나 중복 제거 저장소 폴더로 직접 데이터를 전송할 수 있습니다. 직접 액세스를 사용하는 경우 미디어 서버가 무시되므로 서버에서 다른 작업을 수행할 수 있 습니다. 중복제거장치에서원본중복제거를지원하는경우직접액세스를사용하면원 격 시스템에서 데이터 중복 제거를 실행한 다음 고유한 데이터만 중복 제거 저장소 폴더 또는 OpenStorage 장치로 직접 전송할 수 있습니다.

참고**:** 직접액세스를사용하는경우중복제거장치에서원본중복제거를지원하면원격 시스템의 CPU 사용률이높아질수있습니다.

직접액세스가설정된백업작업을생성할때는다음사항을유의해야합니다.

- 원격 시스템 하나에 대한 리소스만 백업 작업에 포함할 수 있습니다.
- Remote Agent for Windows Systems가 원격 시스템에 설치되어 실행되고 있어야 합 니다.
- 원격 시스템은 직접 액세스가 설정된 Remote Agent로 구성해야 합니다.
- 원격시스템에 Ping할수있어야합니다.
- 원격시스템을 Backup Exec 미디어 서버로 사용할 수 없습니다.
- 백업 작업의 장치 및 미디어 보기에서 중복 제거 저장소 폴더 또는 OpenStorage 장치 를선택해야합니다.
- 백업 작업의 장치 및 미디어 보기에서 이 작업이 장치에 직접 액세스할 수 있도록 허용 옵션을 선택해야 합니다. 이 옵션은 중복 제거 저장소 폴더 또는 OpenStorage 장치를 백업작업의대상으로선택할때기본적으로선택됩니다.
- Backup Exec 서비스 계정을 사용하여 워격 시스템이 Symantec PureDisk 장치에 직접 액세스할수있습니다. GRT(Granular Recovery Technology)를위해실행된백업을수 행하려는 경우 Backup Exec 서비스 계정이 Symantec PureDisk 장치에 직접 액세스하 는모든원격시스템에서유효해야합니다. 즉, 원격시스템이동일한도메인에있거 나, 원격시스템이미디어서버가있는도메인과도메인트러스트관계인지확인해야 합니다.

원격시스템을직접액세스를사용하도록구성하지않으면원격시스템의데이터가중복 제거될 미디어 서버로 보내집니다. 그런 다음 중복 제거된 데이터가 중복 제거 저장소 폴 더나 OpenStorage 장치에 백업됩니다. 이 프로세스는 미디어 서버의 CPU 사용률을 높입 니다. 그러나이프로세스는이전의원격시스템을백업하는경우유용합니다.

1398페이지의 "[직접액세스구성](#page-1397-0)"참조

1398페이지의 "직접 액세스가 설정된 Remote Agent 구성" 참조

# 직접 액세스 구성

<span id="page-1397-0"></span>직접액세스를사용하면직접액세스가설정된 Remote Agent로구성된원격시스템에서 OpenStorage 장치나 중복 제거 저장소 폴더로 직접 데이터를 전송할 수 있습니다.

1397페이지의 "[직접액세스정보](#page-1396-0)"참조

표 P-11 직접액세스를구성하는방법

| 조치                                                | 참고                                                                                                    | 자세한 내용                                                            |
|---------------------------------------------------|----------------------------------------------------------------------------------------------------|-------------------------------------------------------------------|
| 직접 액세스할<br>OpenStorage 장치 또는 중<br>복 제거 저장소 폴더 구성. | 고급탭에서 RemoteAgent의<br>장치직접액세스허용을 서택<br>하십시오.                                                                                                    | 1391페이지의 "중복제거저장소폴더추<br>가" 참조<br>1387페이지의 "OpenStorage장치추가"<br>참조 |
| 직접 액세스가 설정된<br>Remote Agent 구성.                   | 워격 시스템이 백업을 위해<br>OpenStorage 장치 및 중복 제<br>거저장소폴더에직접액세스<br>하도록 설정합니다.<br>참고: 워격 시스템에는<br>Remote Agent for Windows<br>Systems가 설치되어 있어야<br>합니다.                                                 | 1398페이지의 "직접 액세스가 설정된<br>Remote Agent 구성" 참조                      |
| 백업 작업 생성                                          | 서택보기에서,직접액세스가<br>설정된 Remote Agent로 설정<br>된 원격 시스템에서 리소스를<br>서택합니다.<br>장치 및 미디어 보기에서<br>OpenStorage 장치 또는 중복<br>제거저장소폴더를대상장치<br>로 선택하십시오. 그런 다음<br>이작업이장치에직접액세스<br>할수있도록허용이 서택되어<br>있는지 확인하십시오. | 295페이지의 "백업작업 및템플릿에대<br>한 장치 및 미디어 옵셔" 참조                         |

# 직접 액세스가 설정된 Remote Agent 구성

<span id="page-1397-1"></span>워격 시스템이 OpenStorage 장치 또는 중복 제거 저장소 폴더에 직접 액세스하도록 설정 할수 있습니다. 원격 시스템에는 Remote Agent for Windows Systems가 설치되어 있어 야합니다. 타사 OpenStorage 장치에 직접 액세스하는 경우 해당 장치의 공급업체 플러그 인도설치되어있어야합니다. Symantec PureDisk 장치용플러그인은 Remote Agent for Windows Systems에포함되어있으므로별도의플러그인은필요하지않습니다.

참고**:** OpenStorage 장치또는중복제거저장소폴더가이미구성되어있으면직접액세 스가 설정된 Remote Agent를 구성하는 옵션이 나타납니다.

1397페이지의 "[직접액세스정보](#page-1396-0)"참조

1398페이지의 "[직접액세스구성](#page-1397-0)"참조

직접액세스가설정된 Remote Agent를구성하려면다음과같이하십시오.

- 1 탐색모음에서장치를누르십시오.
- 2 태스크창의장치태스크에서장치구성길잡이를누르십시오.
- 3 직접액세스가설정된 **Remote Agent**를누르십시오.
- 4 직접액세스가설정된 **Remote Agent** 구성대화상자가나타나면직접액세스가설정 된 **Remote Agent** 추가를누르십시오.

직접 액세스가 설정된 Remote Agent를 처음 구성하는 경우에는 이 단계가 적용되지 않습니다. 직접액세스가설정된 **Remote Agent** 구성대화상자는직접액세스가설 정된 Remote Agent가이미있는경우에만나타납니다.

5 Remote Agent를설정하는옵션을완성하십시오.

1399페이지의 "직접 액세스가 설정된 Remote Agent의 일반 옵션" 참조

- 6 공유탭에서 Remote Agent에서직접액세스하도록할각미디어서버를선택하십시 오.
- <span id="page-1398-0"></span>7 확인을누르십시오.
- 8 6단계에서 선택한 미디어 서버에서 Backup Exec 서비스를 재시작하십시오.

144페이지의 "Backup Exec [서비스시작및중지](#page-143-0)"참조

### 직접 액세스가 설정된 Remote Agent의 일반 옵션

직접 액세스가 설정된 Remote Agent에서 다음과 같은 옵션을 사용할 수 있습니다.

### 표 P-12 주적접액세스가 설정된 Remote Agent의 일반 옵션

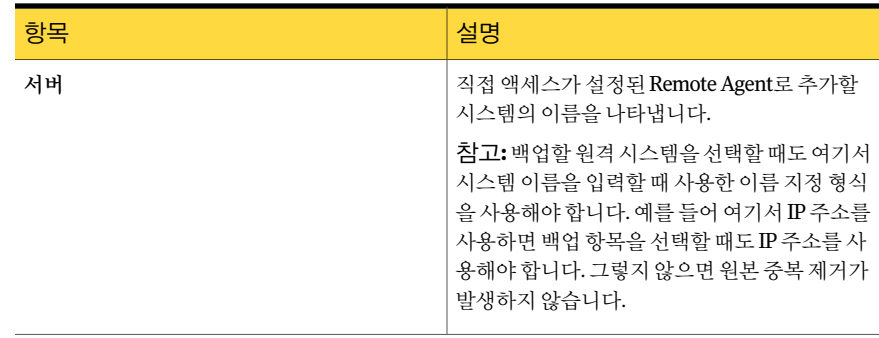

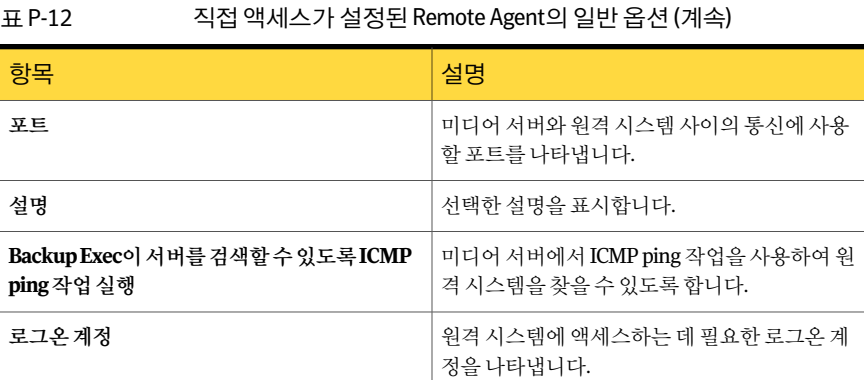

# 직접 액세스가 설정된 Remote Agent의 속성 보기

<span id="page-1399-1"></span>직접액세스가설정된 Remote Agent의모든속성을보고일부속성을변경할수있습니 다.

직접액세스가설정된 Remote Agent의속성을보려면다음과같이하십시오.

- 1 탐색모음에서장치를누르십시오.
- <span id="page-1399-0"></span>2 직접액세스가설정된 Remote Agent를선택하십시오.
- 3 태스크창의일반태스크에서속성을누르십시오.

1400페이지의 "[직접액세스가설정된](#page-1399-0) Remote Agent 속성"참조

### 직접 액세스가 설정된 Remote Agent 속성

직접액세스가설정된 Remote Agent의모든속성을보고일부속성을변경할수있습니 다.

1400페이지의 "직접 액세스가 설정된 Remote Agent의 속성 보기" 참조

### 표 P-13 직접액세스가설정된 Remote Agent 속성

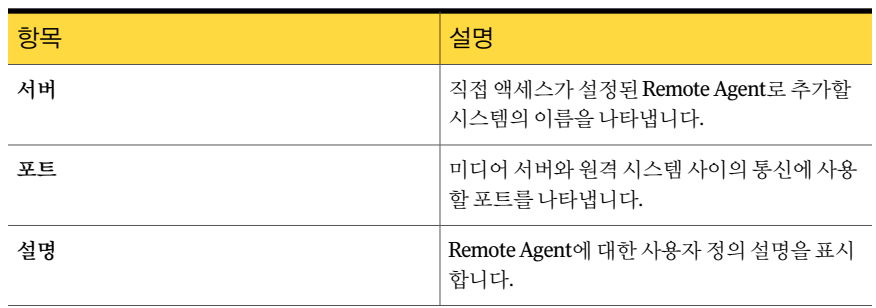

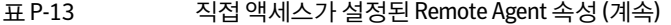

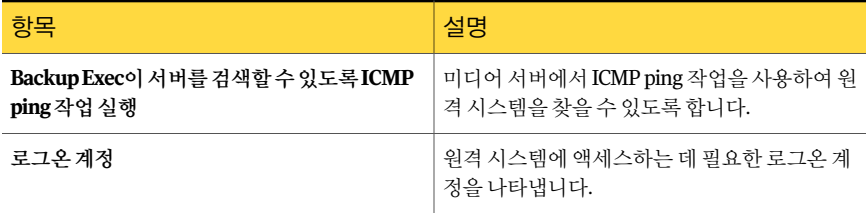

# 중복 제거 백업 작업 정보

<span id="page-1400-0"></span>중복제거백업작업은정기백업작업을설정하는방식과동일한방식으로설정합니다. OpenStorage 장치나 중복 제거 저장소 폴더를 대상 장치로 선택하면 작업이 실행될 때 중 복 제거가 수행됩니다. 선택적으로, Remote Agent가 장치에 직접 액세스하게 만들려는 경우 직접 액세스에 대한 옵션을 선택할 수 있습니다. 중복 제거 백업 작업을 생성하는 데 그외의다른추가옵션은없습니다.

<span id="page-1400-1"></span>1397페이지의 "[직접액세스정보](#page-1396-0)"참조

# 최적화된 복제 정보

Backup Exec은 최적화된 복제를 지원합니다. 즉, 동일한 공급업체의 한 OpenStorage 장 치에서 다른 OpenStorage 장치로 직접 중복 제거된 데이터를 복사할 수 있습니다. 예를 들어, 한 Symantec PureDisk 장치에서 다른 Symantec PureDisk 장치로 데이터를 복사할 수 있습니다. Central Admin Server Option을 사용하는 경우 관리되는 미디어 서버의 중 복 제거 저장소 폴더에서 다른 관리되는 미디어 서버의 중복 제거 저장소 폴더로도 데이 터를 복사할 수 있습니다. 데이터는 네트워크를 통해 복사되므로 Backup Exec 미디어서 버를거칠필요가없습니다. 데이터는중복제거되므로장치간에는고유한데이터만복 사됩니다.

참고**:** Granular Recovery Technology를실행하는백업세트에는최적화된복제를사용할 수 없습니다.

선별된공급업체에서제공하는 OpenStorage 장치에최적화된복제를사용할수있습니 다. 다음 URL에서 호화되는 장치 목록을 검색할 수 있습니다.

<http://entsupport.symantec.com/umi/V-269-2>

OpenStorage 장치간에데이터를복사하려면복제백업작업을생성해야합니다. 복제작 업을위한대상장치는원본백업작업에사용된장치와같은공급업체에서제공하는동 일한 유형의 제품이어야 합니다. 양쪽 장치에서 모두 데이터를 복원할 수 있습니다.

1402페이지의 "[최적화된복제설정](#page-1401-3)"참조

# 최적화된 복제 설정

<span id="page-1401-3"></span>최적화된복제를사용하면중복제거된데이터를같은공급업체에서제공하는 OpenStorage 장치간에직접복사할수있습니다. 또한한중복제거저장소폴더에서다른중복제거 저장소 폴더로 데이터를 복사할 수도 있습니다.

1401페이지의 "[최적화된복제정보](#page-1400-1)"참조

최적화되 복제를 수행하는 백업 복제 작업을 설정합니다.

### 표 P-14 최적화된복제설정방법

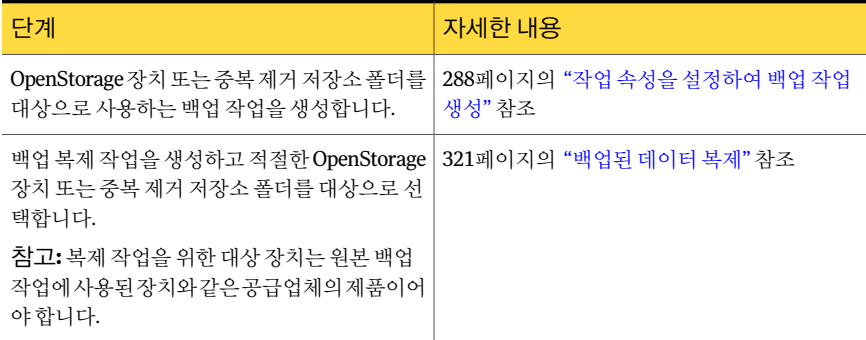

# 중복이 제거된 데이터를 테이프에 복사 정보

<span id="page-1401-0"></span>Backup Exec을 사용하면 중복 제거된 데이터를 OpenStorage 장치에서 테이프로 복사하 여 장기간 저장하거나 오프 사이트에 저장할 수 있습니다. 데이터는 테이프에 복사될 때 리하이드레이션됩니다. 다시 말해, 파일이 원래 형태로 다시 어셈블되며 중복이 제거되 지않습니다.

<span id="page-1401-1"></span>중복이 제거된 데이터를 테이프에 복사하려면 OpenStorage 장치에서 테이프 장치로 백 업세트를복사하는복제백업작업을생성해야합니다.

<span id="page-1401-2"></span>321페이지의 "백업된 데이터 복제" 참조

# 암호화와 함께 중복 제거 사용 정보

데이터 중복을 제거하는 백업 작업에 대해 Backup Exec 암호화 옵션을 사용해서는 안 됩 니다. 암호화된 데이터는 중복 제거할 수 없습니다.

# 중복 제거된 데이터 복원 정보

중복 제거된 데이터를 복원하는 복원 작업은 정규 복원 작업을 설정하는 방식과 동일한 방식으로설정합니다. 추가설정은필요하지않습니다.

# 중복 제거 저장소 폴더의 재해 복구 정보

<span id="page-1402-0"></span>중복 제거 저장소 폴더는 Backup Exec 미디어 서버에 저장됩니다. 미디어 서버에서 문제 가 발생하면 중복 제거 저장소 폴더의 데이터가 손실됩니다. 따라서 시스템 오류로부터 복구하기 위한 준비 단계를 수행해야 합니다. 재해 복구 준비를 위해 Backup Exec은 중복 제거 저장소 폴더의 스냅샷을 수행할 수 있도록 지원합니다. 이 스냅샷에는 폴더, 폴더의 내용 및 폴더와 관련된 데이터베이스가 포함됩니다. 스냅샷을 테이프에 저장한 후 문제 가 발생하면 이 테이프에서 중복 제거 저장소 폴더를 복구할 수 있습니다.

스냅샷에서 데이터를 복워하면 다음과 같은 프로세스가 발생합니다.

- 중복 제거 서비스가 실행 중이면 Backup Exec에서 이 서비스를 중지합니다. 중복 제 거서비스는 Backup Exec 서비스와는 별개이므로 Backup Exec 서비스는 영향을 받지 않습니다.
- Backup Exec에서 중복 제거 저장소 폴더와 관련 데이터베이스에 있는 파일을 모두 삭 제합니다.
- 중복 제거 저장소 폴더가 폴더의 내용 및 과려 데이터베이스와 함께 원래 위치에 복원 됩니다.
- <span id="page-1402-1"></span>■ 중복 제거 서비스가 재시작됩니다.

1403페이지의 "중복 제거 저장소 폴더의 재해 복구 준비" 참조

# 중복 제거 저장소 폴더의 재해 복구 준비

재해 복구 주비를 위해 Backup Exec은 중복 제거 저장소 폴더의 스냅샷을 만들 수 있도록 지원합니다. 이스냅샷에는폴더, 폴더의내용및폴더의데이터베이스가포함됩니다.

1403페이지의 "중복 제거 저장소 폴더의 재해 복구 정보" 참조

중복제거저장소폴더의재해복구를준비하려면다음과같이하십시오.

- 1 탐색모음에서백업옆에있는화살표를누르십시오.
- 2 백업작업새로만들기를선택하십시오.
- 3 백업선택목록의섀도복사구성요소에서**Backup Exec** 중복제거기록장치를선택 하십시오.
- 4 태스크 창의 대상에서 장치 및 미디어를 누르십시오.
- 5 장치필드에서테이프장치를선택하십시오.
- 6 사용할추가옵션이있으면선택하십시오.
- 7 작업을실행하십시오.

# OpenStorage 장치 재해 복구 정보

<span id="page-1403-0"></span>OpenStorage 장치에사용가능한재해복구시나리오는다음과같습니다.

- 장치에서오류발생
- 장치를 사용하는 미디어 서버에서 오류 발생

장치에서오류가발생하면장치공급업체의설명서를참조해야합니다. 미디어서버에서 오류가 발생하여 미디어 서버에 Backup Exec을 재설치해야 하는 경우 장치를 재구성하 고미디어서버를복구한후장치에서미디어의인벤토리와카탈로그를만들어야합니다.
# 부록 Q

# Symantec Backup Exec Desktop and Laptop Option

이부록의내용은다음과같습니다.

- [Desktop and Laptop Option](#page-1406-0) 정보
- DLO 구성 요소 정보
- DLO를 설치하기 전에
- DLO [관리콘솔의시스템요구사항](#page-1412-0)
- [Backup Exec Desktop and Laptop Option](#page-1413-0) 설치 정보
- 복구 암호 설정 정보
- 데이터 무결성 확인
- DLO [서비스인증정보변경](#page-1419-0)
- DLO 관리자 계정 정보
- DLO의 자동 사용 권한 관리 정보
- DLO[의제한된복원정보](#page-1424-0)
- 개인 계정 목록을 사용하여 DLO 사용 권한 관리
- [도메인그룹을사용하여](#page-1425-0) DLO 사용권한관리
- 기본 DLO 설정 정보
- 기본 DLO [프로필설정변경](#page-1426-1)
- 기본 DLO 백업 선택 항목 설정 변경
- 기본 DLO 전역 설정 변경
- 특정 포트를 사용하여 데이터베이스에 액세스하도록 DLO 구성
- DLO와 함께 [Backup Exec Retrieve](#page-1433-0) 사용 정보
- $\blacksquare$  DLO 업데이트 정보
- Backup Exec에서 DLO 관리 콘솔 시작
- DLO 개요 보기 정보
- 서로 다른 Backup Exec 미디어 서버에서 DLO에 연결
- DLO [구성방법](#page-1440-0)
- DLO [프로필정보](#page-1441-0)
- DLO[의백업선택항목정보](#page-1456-0)
- [델타파일전송정보](#page-1468-0)
- DLO [저장소위치정보](#page-1472-0)
- [자동사용자할당정보](#page-1479-0)
- $\blacksquare$   $\blacksquare$   $\blacks$
- Desktop Agent 사용자 관리 정보
- 시스템 속성 수정
- 데스크톱 시스템 실행 또는 실행 중지
- DLO에서 데스크톱 시스템 삭제
- DLO 관리 콘솔에서 데스크톱 백업
- DLO [관리콘솔에서파일및폴더복원](#page-1501-0)
- DLO[를사용하여복원할파일및폴더검색](#page-1504-0)
- [DLO Emergency Restore](#page-1505-0) 및 복구 암호 정보
- 시스템 기록 창옵션 및 작업 기록 창옵션
- DLO [관리콘솔에서알림모니터링정보](#page-1513-0)
- DLO [알림통지방법구성정보](#page-1519-0)
- DLO[에서통지수신인구성정보](#page-1521-0)
- DLO [리포트정보](#page-1526-0)
- DLO [데이터베이스유지관리정보](#page-1529-0)
- [Desktop and Laptop Option](#page-1530-0) 클러스터링 정보
- DLO [명령구문정보](#page-1532-0)
- [Desktop Agent](#page-1547-0) 정보
- [Desktop Agent](#page-1547-1) 용어
- Desktop Agent의 기능 및 장점
- Desktop Agent 시스템 요구 사항
- [Desktop Agent](#page-1549-1) 설치
- [Desktop Agent](#page-1550-0) 구성 방법
- [Desktop Agent](#page-1554-0) 콘솔 정보
- Desktop Agent를 사용한 데이터 백업 정보
- [Desktop Agent](#page-1563-0) 설정 수정 정보
- 데스크톱 사용자 데이터 동기화 정보
- [Desktop Agent](#page-1571-0)의 상태 정보
- 작업 일시 중단 또는 취소 정보
- [사용상세내역보기](#page-1573-0)
- Desktop Agent[를사용하여파일복원](#page-1575-0)
- Backup Exec Retrieve를 사용한 파일 복원 정보
- Desktop Agent의 작업 기록 모니터링 정보
- [다른제품과함께](#page-1583-0) DLO 사용정보
- <span id="page-1406-0"></span>■ DLO [관리콘솔문제해결](#page-1584-0)
- [Desktop Agent](#page-1588-0) 문제해결
- [내게필요한옵션및](#page-1590-0) DLO

# Desktop and Laptop Option 정보

Backup Exec DLO(Desktop and Laptop Option)는 데스크톱 및 랩톱(데스크톱으로 총칭)에 자동 파일 보호 기능을 제공합니다. 시스템이 네트워크에 연결되어 있거나 오프라인 상 태일 때도 보호 기능을 제공합니다. 데스크톱이 네트워크에 연결되어 있지 않은 경우 파

일은데스크톱의사용자데이터폴더에백업됩니다. 시스템이네트워크에다시연결되면 파일은 로컬 데스크톱 사용자 데이터 폴더에서 지정된 네트워크 사용자 데이터 폴더로 백업됩니다.

시스템을여러대사용하는경우시스템간에데이터를동기화하여모든시스템에서최 신데이터를사용할수있습니다.

<span id="page-1407-0"></span>참고**:** 이제품은데스크톱사용자데이터에대한파일수준보호기능을제공하기위한것 으로전체시스템백업을제공하지는않습니다.

# DLO 구성 요소 정보

DLO는다음구성요소로구성되어있습니다.

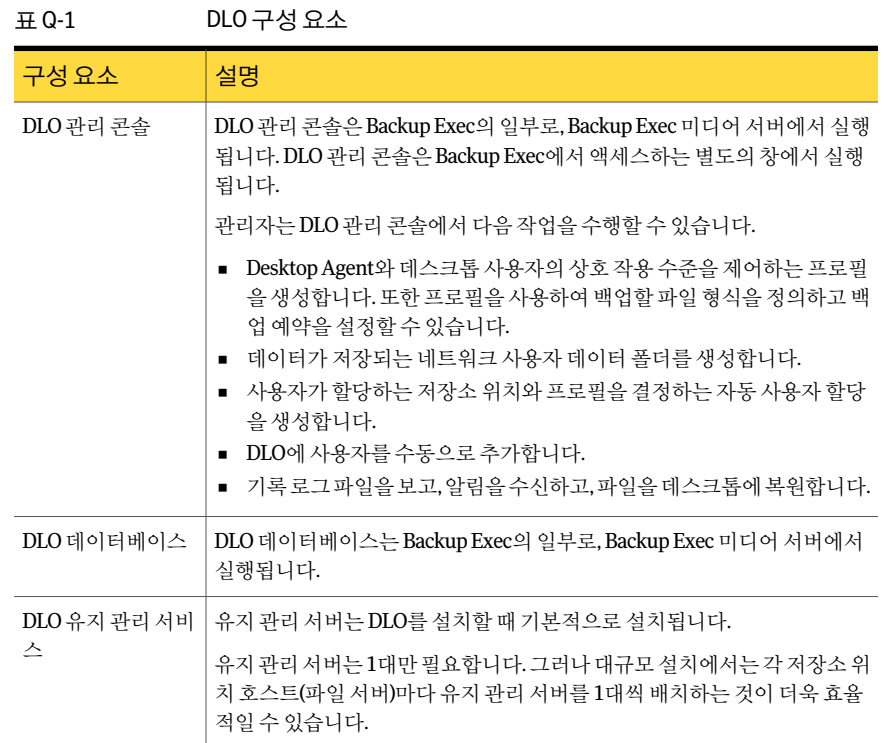

| 구성 요소         | 설명                                                                                           |
|---------------|----------------------------------------------------------------------------------------------|
| Desktop Agent | Desktop Agent는 보호할 대상 데스크톱 및 랩톱에서 실행됩니다. Desktop<br>Agent는 백그라운드에서 실행되어 파일을 자동으로 보호할 수 있습니다. |
|               | 또는 Desktop Agent 인터페이스에 대한 전체 액세스 권한을 가진 데스크톱<br>사용자는 다음을 수행할 수 있습니다.                        |
|               | ■ 백업예약<br>■ 백업할 파일 형식 선택<br>■ 파일복원<br>■ 다른 시스템 간의 파일 버전 동기화<br>■ 백업 상태 보기                    |

표 Q-1 DLO 구성요소 (계속)

<span id="page-1408-0"></span>1441페이지의 "DLO [구성방법](#page-1440-0)"참조 1442페이지의 "DLO [프로필정보](#page-1441-0)"참조 1457페이지의 "DLO의 백업 선택 항목 정보" 참조 1473페이지의 "DLO 저장소 위치 정보" 참조 1480페이지의 "[자동사용자할당정보](#page-1479-0)"참조

# DLO를 설치하기 전에

DLO를 설치하기 전에 다음 사항을 고려하십시오.

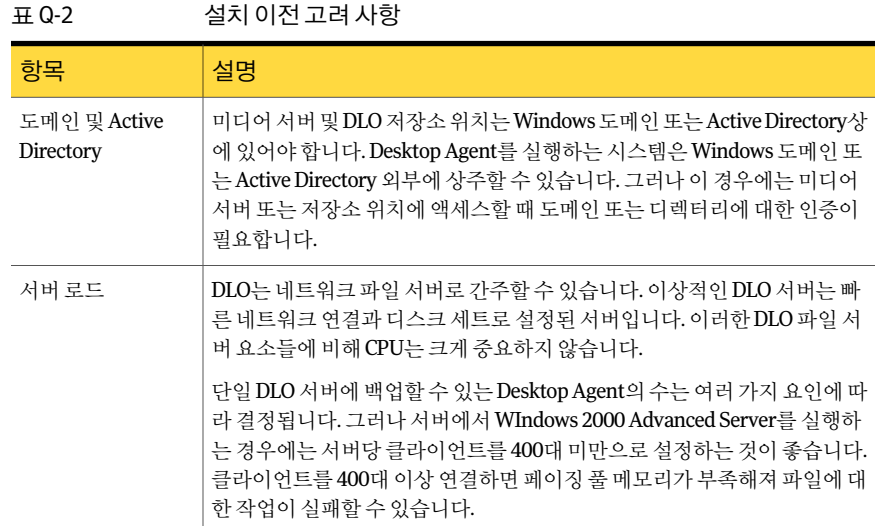

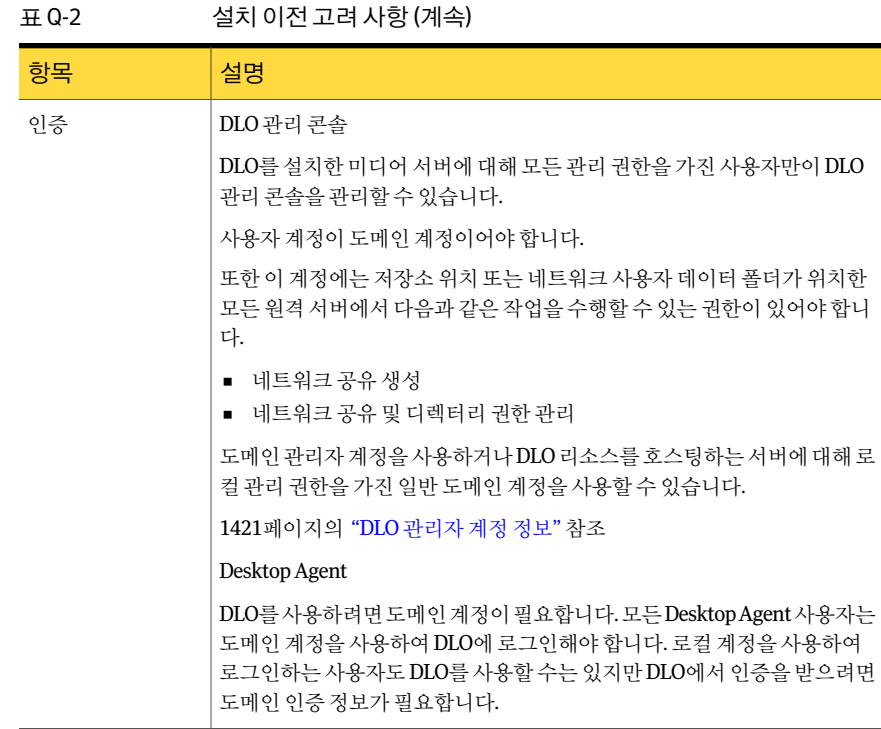

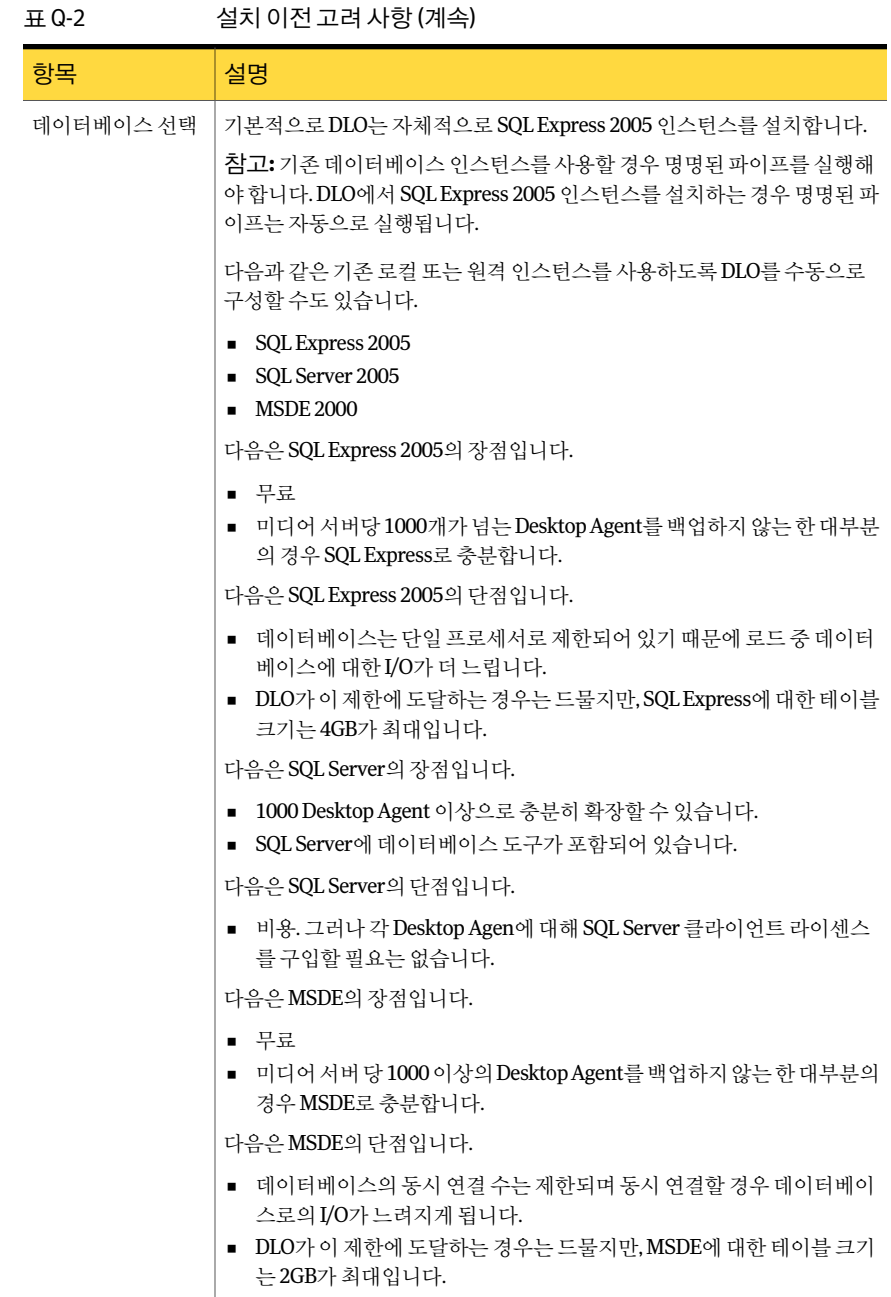

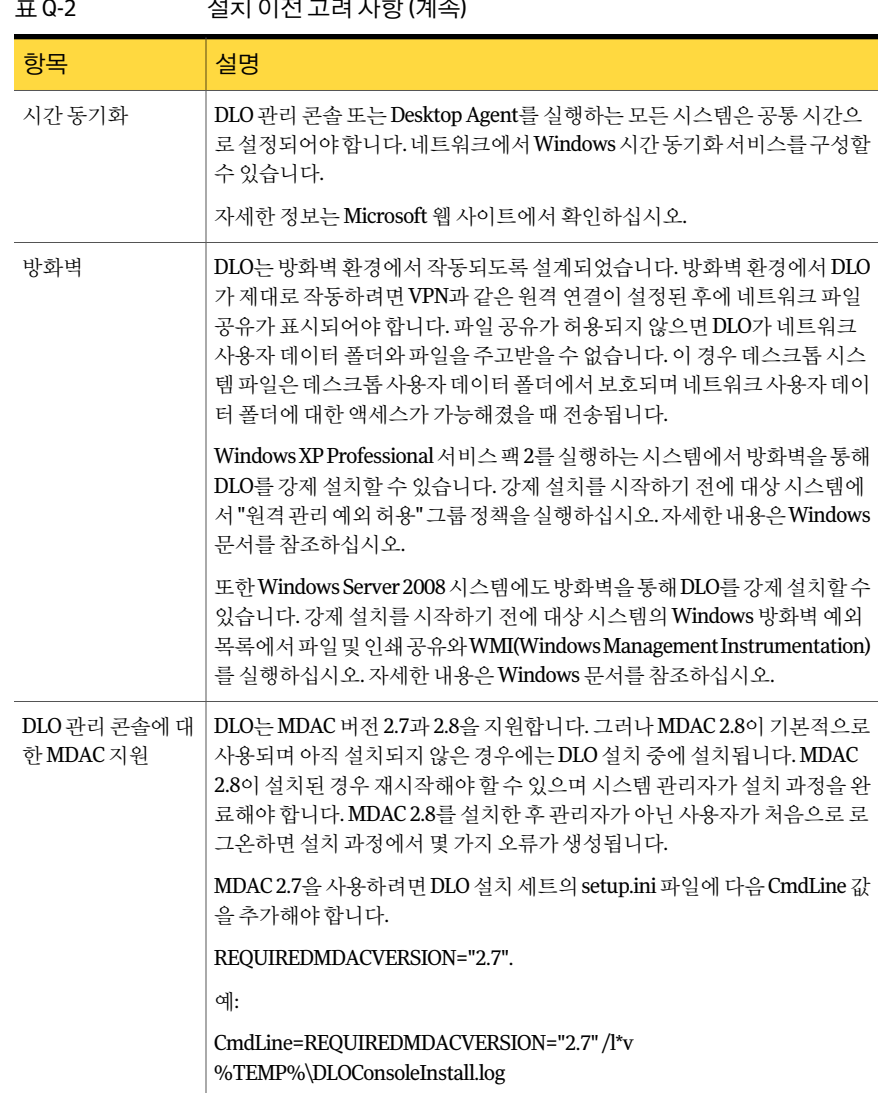

표 Q-2 설치이전고려사항 (계속)

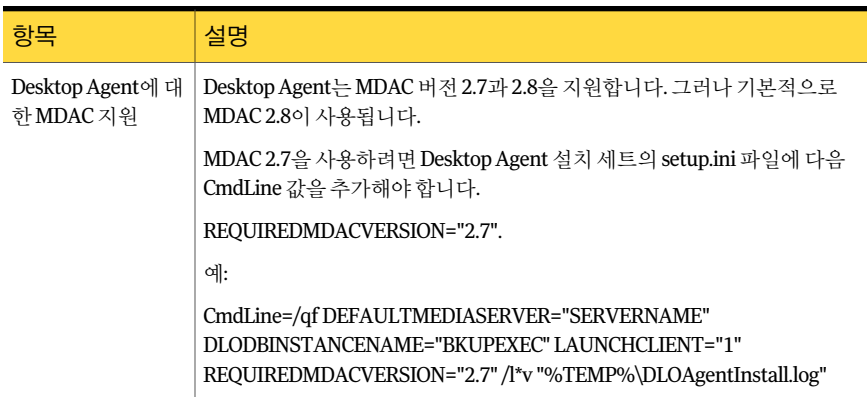

#### 표 Q-2 설치이전고려사항 (계속)

# DLO 관리 콘솔의 시스템 요구 사항

<span id="page-1412-0"></span>다음은이버전의 DLO 관리콘솔을실행하기위한최소시스템요구사항입니다.

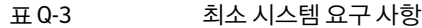

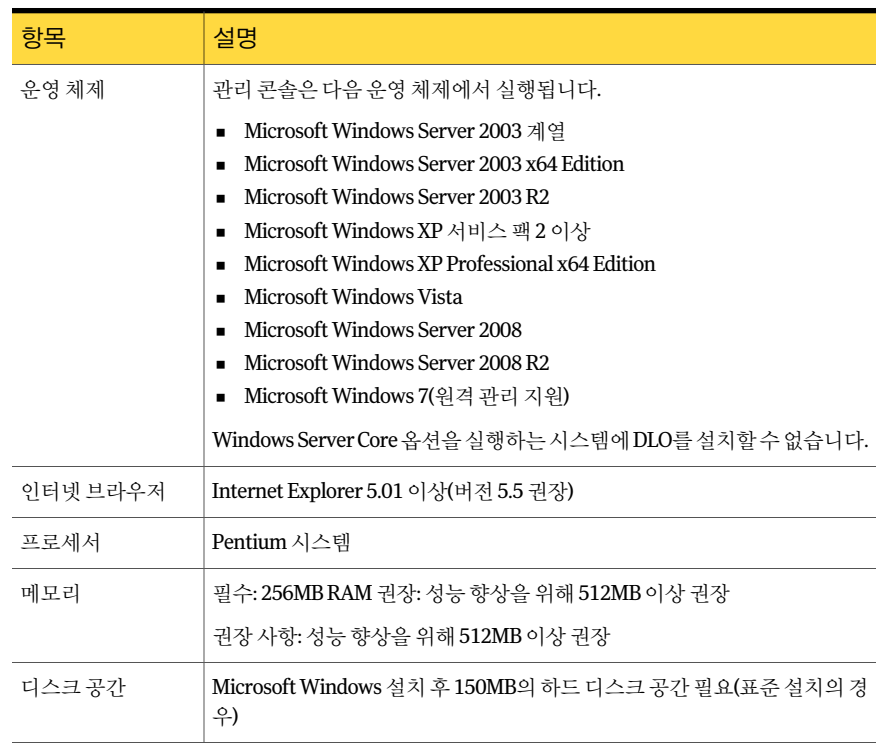

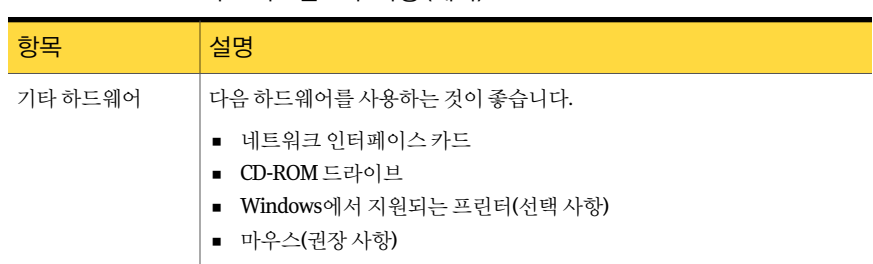

표 0-3 2 초소시스템 요구 사항 (계속)

<span id="page-1413-0"></span>Windows 도메인및 Active Directory는지원됩니다. Novell E-Directory 및 NIS+와같은 다른인증설정은지원되지않습니다.

# Backup Exec Desktop and Laptop Option 설치 정보

DLO 관리콘솔은별도의 Backup Exec 추가구성요소로설치됩니다. Backup Exec 미디어 서버와모든저장소위치는 Windows 도메인이나 Active Directory에있어야합니다. Novell E-Directory, NIS+ 및기타비 Windows 도메인또는 Active Directory 인증설정은지원되 지않습니다.

관리 콘솔을 설치한 후에는 Desktop Agent를 직접 설치하거나 데스크톱 사용자에게 Desktop Agent 설치방법을안내할수있습니다. Desktop Agent를실행하는시스템은 Windows 도메인또는 Active Directory 외부에상주할수있습니다. 그러나이경우에는 미디어서버또는저장소위치에액세스할때도메인또는디렉터리에대한인증이필요 합니다.

Backup Exec 설치미디어에서 DLO를설치할경우 Desktop Agent 설치세트가 Backup Exec 미디어서버에생성됩니다. 이설치세트는 UNC 경로를통해공유하여사용할수있 는디렉터리에위치합니다.

Backup Exec이 클러스터된 후 DLO를 설치하는 경우에는 클러스터 구성 마법사를 다시 실행해야합니다. 이렇게하면 Backup Exec에서 DLO가존재함을확인하고 DLO를고려 하여 Backup Exec 그룹을재구성할수있습니다.

1415페이지의 ["Desktop Agent](#page-1414-0) 배포방법"참조

1550페이지의 ["Desktop Agent](#page-1549-1) 설치"참조

1409페이지의 "DLO를 설치하기 전에" 참조

100페이지의 "[로컬시스템에](#page-99-0) Backup Exec 설치"참조

131페이지의 "명령줄을 사용하여 Backup Exec 설치(자동 모드)" 참조

## Desktop Agent 배포 방법

<span id="page-1414-0"></span>Desktop Agent 설치공유위치에있는 Desktop Agent를다음과같은방법으로데스크톱 시스템에배포할수있습니다.

표 Q-4 Desktop Agent 배포방법

| 배포 방법                                       | 설명                                                                                                    |
|---------------------------------------------|----------------------------------------------------------------------------------------------------|
| 강제 설치                                       | Backup Exec 설치 관리자를 사용하여 Desktop Agent를 강제 설<br>치하십시오.                                                                                                    |
|                                             | 113페이지의 "원격시스템에 Remote Agent 및 Advanced Open<br>File Option 강제 설치" 참조                                                                                                    |
|                                             | Desktop Agent의 강제 설치가 완료되면 데스크톱 시스템에서<br>Desktop Agent를 시작하는 데 최대 2분 정도 걸릴 수 있습니다.                                                                                                    |
|                                             | Windows XP를 실행하며 Windows 방화벽이 실행된 시스템에<br>DLO를 강제 설치하려면 데스크톱 시스템에서 파일 및 인쇄 공<br>유를 실행해야 합니다. 파일 및 인쇄 공유는 Windows 방화벽 예<br>외 탭에서 구성합니다.                                                     |
| 이메일                                         | 설치 파일의 하이퍼텍스트 링크를 보내거나 설치 파일을 첨부<br>파일로 포함합니다.                                                                                                    |
| 웹 페이지                                       | 회사 인트라넷에 설치 파일을 게시합니다.                                                                                                    |
| 로그온 스크립트                                    | Desktop Agent를 설치할 명령이 포함되는 파일을 생성합니다.<br>그런 다음 DLO를 사용해야 하는 직원의 사용자 속성에 스크립<br>트를 할당합니다. 이러한 명령은 사용자가 네트워크에 로그온<br>할 때 자동으로 실행됩니다. 로그온 스크립트에 대한 자세한 내<br>용은 Microsoft Windows 문서를 참조하십시오. |
| Microsoft Systems Management<br>Server(SMS) | 이 자동화 시스템을 사용하면 Desktop Agent 설치 세트를 데스<br>크톱 시스템에 배포하여 설치를 시작할 수 있습니다. SMS에 대<br>한 자세한 내용은 Microsoft 문서를 참조하십시오.                                                                          |
| CD-ROM                                      | CD-ROM의 Desktop Agent 설치 파일을 배포하려면 CD-ROM에<br>\\미디어서버\DLO Agent 공유의 내용을 넣으십시오. 그런 다<br>음 사용자는 CD-ROM에서 setup.exe를 실행할 수 있습니다. 설<br>치된 Desktop Agent는 미디어 서버와 올바르게 연결됩니다.                   |

## Desktop Agent 설치 사용자 정의

Desktop Agent 설치를특정필요에맞게사용자정의할수있습니다. 예를들어사용자인 터페이스를표시하지않고자동으로실행되거나, 기본또는전체사용자인터페이스를 표시할 수 있습니다. 설치를 사용자 정의하려면 DLO Agent 설치 디렉터리에서 Setup.ini 파일을수정할수있습니다.

예를 들어, 자동 설치의 경우 Setup.ini 파일의 CmdLine을 다음과 같이 편집합니다.

원래레이아웃:

CmdLine=/qf DEFAULTMEDIASERVER="Desktop3" LAUNCHCLIENT="1" /l\*v "%TEMP%\DLOAgentInstall.log"

수정한날짜:

CmdLine=/qn DEFAULTMEDIASERVER="Desktop3" LAUNCHCLIENT="1" /l\*v "%TEMP%\DLOAgentInstall.log"

기본 인터페이스는 있지만 설치를 취소하는 옵션이 없는 설치의 경우 Setup.ini 파일의 CmdLine을 다음과 같이 편집합니다.

원래레이아웃:

CmdLine=/qf DEFAULTMEDIASERVER="Desktop3" LAUNCHCLIENT="1" /l\*v "%TEMP%\DLOAgentInstall.log"

수정한날짜:

CmdLine=/qb! DEFAULTMEDIASERVER="Desktop3" LAUNCHCLIENT="1" /l\*v "%TEMP%\DLOAgentInstall.log"

Desktop Agent 설치를 사용자 정의하려면 다음과 같이 하십시오.

- 1 Desktop Agent 설치 디렉터리에서 편집할 Setup.ini 파일을 여십시오.
- 2 CmdLine= /qf로시작하는값을수정하십시오.

Desktop Agent 설치 인터페 /qf term을 수정하여 Desktop Agent 사용자가 Desktop Agent 설 치중에보는인터페이스를변경합니다. 이스

 $\blacksquare$  /qf

전체 사용자 인터페이스가 나타납니다. 취소 옵션이 제공됩 니다.

 $\blacksquare$  /qb

기본 진행률 대화 상자가 나타납니다. 취소 옵션이 제공됩니 다.

 $\blacksquare$  /qb!

기본사용자인터페이스가나타납니다. 취소옵션이제공되 지않습니다.

■ /qn

자동설치됩니다.

완전히자동으로설치하려면 Setup.ini 파일을수정한후다음명 령을실행하십시오.

```
"setup.exe /s"
```
DEFAULTMEDIASERVER는 설치 후 Desktop Agent가 연결할 미 디어서버를지정합니다. 기본미디어서버설정

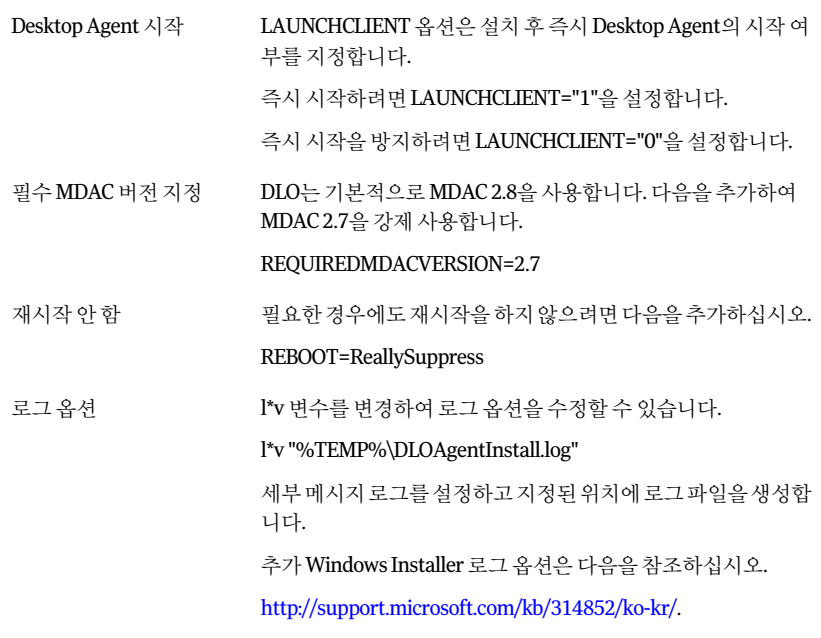

<span id="page-1416-0"></span>3 Setup.ini 파일을저장하고닫으십시오.

## Desktop Agent 수동 강제 배포 준비

Desktop Agent를수동으로강제배포하기전에다음단계를수행해야합니다. Backup Exec 강제설치프로그램을사용할때는이단계가필요하지않습니다.

표 Q-5 Desktop Agent 수동강제배포를준비하는방법

| 단계  | 조치                                                                        | 참고                                  |
|-----|---------------------------------------------------------------------------|-------------------------------------|
| 1단계 | │ 다음 파일을 찾으십시오.<br>$\blacksquare$ *.mst                                   | 파일은\\<서버이름>\DLOAgent 디렉터리에<br>있습니다. |
|     | $\blacksquare$ *.cab<br>DLOBuildInfo.ini<br>$\blacksquare$ $\text{``msi}$ |                                     |

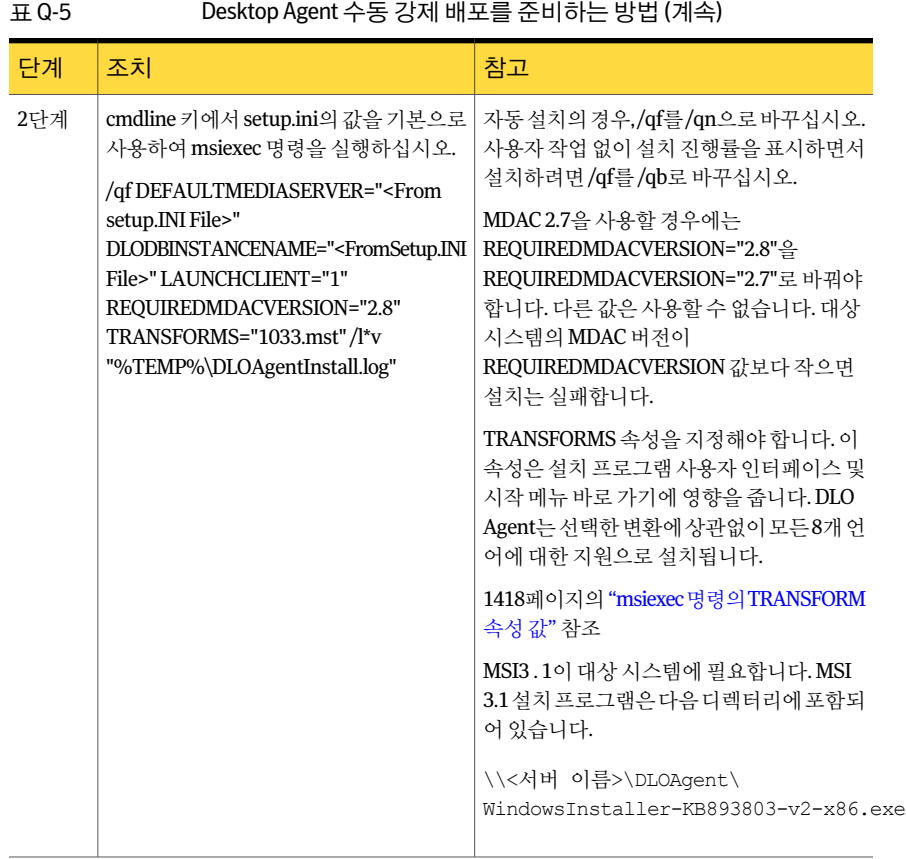

#### <span id="page-1417-0"></span>msiexec 명령의 TRANSFORM 속성 값

TRANSFORMS는데스크톱사용자가사용하는언어에따라 .mst 파일중하나로설정되 어야합니다.

1417페이지의 "Desktop Agent [수동강제배포준비](#page-1416-0)"참조

#### 표 Q-6 msiexec 명령의 TRANSFORM 속성값

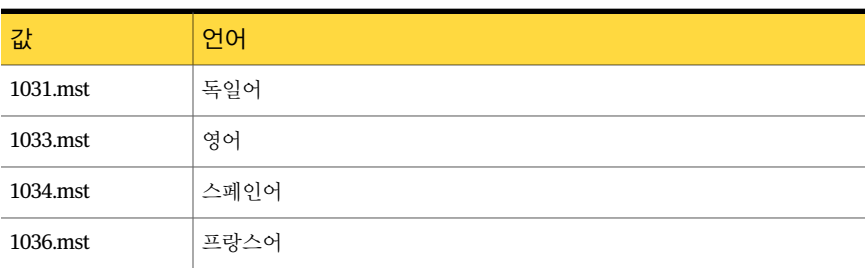

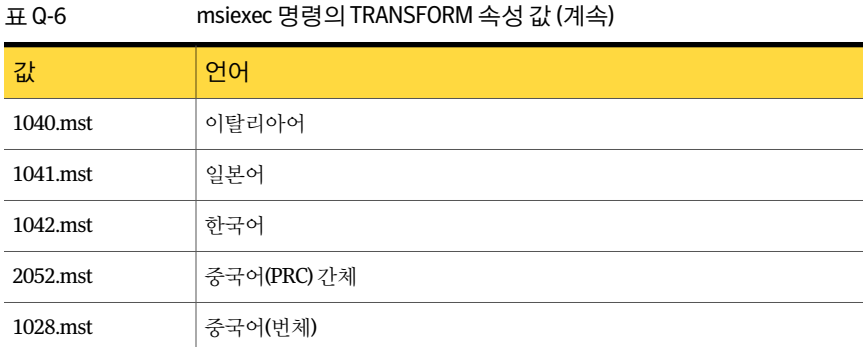

# 복구 암호 설정 정보

<span id="page-1418-0"></span>DLO 관리콘솔을처음으로열때복구암호마법사가열립니다. DLO를실행하려면복구 암호를설정해야합니다. DLO 이전버전에서업그레이드했으며이전에복구암호를설정 한경우에는 DLO에서기존암호를사용합니다.

복구암호를사용하여암호화된데이터를검색할수있으며 DLO 데이터베이스가손상되 는경우이데이터는손실됩니다.

설정된복구암호는 DLO 명령줄인터페이스도구를통해서만변경할수있습니다.

<span id="page-1418-1"></span>1419페이지의 "[데이터무결성확인](#page-1418-1)"참조

1545페이지의 ["-SetRecoveryPwd](#page-1544-0) 명령정보"참조

1544페이지의 ["-EmergencyRestore](#page-1543-0) 명령정보"참조

# 데이터 무결성 확인

데이터무결성검사기를사용하면이전 DLO 백업의네트워크사용자데이터를검사하여 복원할수없는백업데이터를검색하는프로세스를간편하게수행할수있습니다. 이를 통해모든데이터가최신사용자키를사용하여암호화되었으며모든데이터에긴급복 원을위한복구키가지정되었음을확인할수있습니다.

Desktop Agent를업그레이드하면자동으로데이터무결성검사가수행됩니다. 관리콘솔 이 열리면 무결성에 대해 검사되지 않은 Desktop Agent를 확인합니다. 검사되지 않은 항 목이 있을 경우 검사하라는 메시지가 표시됩니다.

데이터무결성을검사하려면다음과같이하십시오.

- 1 도구메뉴에서마법사 **>** 데이터무결성검사기를누르십시오.
- 2 다음을누르십시오.
- 3 데이터격리및시스템검사옵션을설정하려면고급옵션을누르십시오. 1420페이지의 "[데이터무결성검사기옵션](#page-1419-1)"참조
- 4 시작을누르십시오.
- 5 검사결과를검토하십시오.
- 6 다음을누르십시오.
- 7 마침을누르십시오.
- <span id="page-1419-1"></span>8 검사결과, 오래된키로암호화된데이터가확인되었지만데이터를검역소에보관하 도록 선택하지 않은 경우, 이 절차를 반복하고 오래된 키로 암호화된 데이터의 검역 소보관옵션을설정하십시오.

#### 데이터 무결성 검사기 옵션

데이터무결성검사기를사용하면이전 DLO 백업의네트워크사용자데이터를검사하여 복원할 수 없는 백업 데이터를 검색하는 프로세스를 간편하게 수행할 수 있습니다.

1419페이지의 "[데이터무결성확인](#page-1418-1)"참조

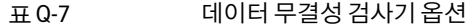

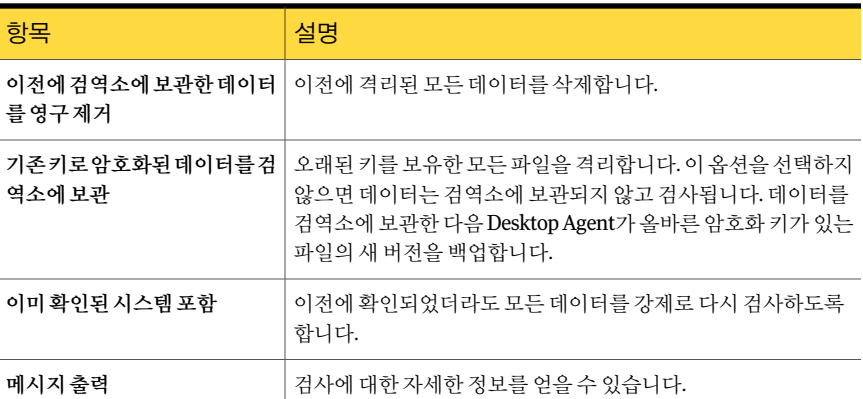

# DLO 서비스 인증 정보 변경

<span id="page-1419-0"></span>DLO가설치되면 DLO 관리서비스를실행하는데사용되는계정인증정보를지정해야 합니다. 이 계정은 저장소 위치와 네트워크 사용자 데이터 폴더를 생성하는 데 사용됩니 다. 이 계정에는 백업 데이터를 저장할 시스템에 공유 폴더를 생성할 권한이 있어야 합니 다. 도메인 관리자 계정을 사용하는 것이 좋습니다. 다른 도메인에 저장소 위치를 생성하 려면유효한트러스트관계가있어야합니다.

DLO 서비스 인증 정보를 변경하려면 다음과 같이 하십시오.

- 1 도구메뉴에서서비스인증관리를누르십시오.
- 2 **DLO** 서비스계정정보변경을선택하십시오.
- <span id="page-1420-1"></span>3 계정인증정보를입력하십시오.

1421페이지의 "[서비스계정정보옵션](#page-1420-1)"참조

#### 서비스 계정 정보 옵션

DLO 관리서비스를실행하는데사용되는계정인증정보를변경할수있습니다.

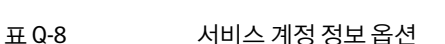

1420페이지의 "DLO [서비스인증정보변경](#page-1419-0)"참조

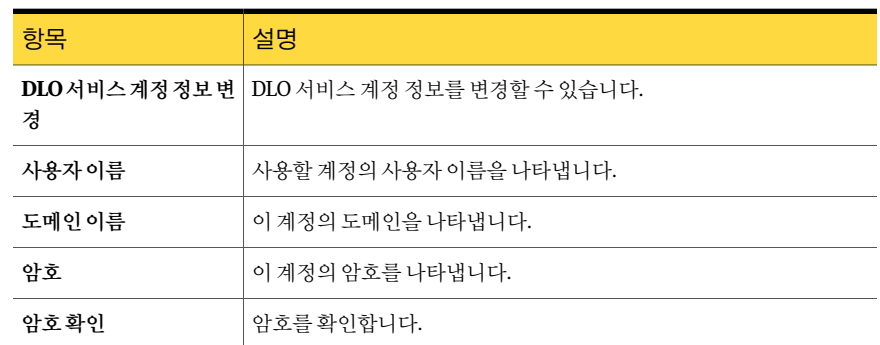

# DLO 관리자 계정 정보

<span id="page-1420-0"></span>미디어 서버에서 모든 관리자 권한을 가진 사용자는 누구든지 DLO 관리 콘솔을 관리할 수 있습니다. 사용자 계정이 도메인 계정이어야 합니다.

또한 이 계정에는 저장소 위치 또는 네트워크 사용자 데이터 폴더가 위치한 모든 원격 서 버에서 다음과 같은 작업을 수행할 수 있는 권한이 있어야 합니다.

- 네트워크공유생성
- 네트워크 공유 및 디렉터리 권한 관리

도메인관리자계정은대개필요한권한을가지고있습니다.

기록로그를복원하거나보기위해파일을검색할경우 DLO 관리콘솔은현재로그인되 어 있는 사용자의 인증 정보를 사용하여 리소스에 액세스합니다. 사용자가 리소스에 액 세스할 수 있는 올바른 권한을 갖고 있지 않은 경우 DLO는 사용자에게 인증 정보를 입력 하라는 메시지를 표시합니다. 입력한 인증 정보는 폴더에 액세스하는 데 사용되며 저장 되지않습니다.

1424페이지의 "DLO[의자동사용권한관리정보](#page-1423-0)"참조

1425페이지의 "DLO의 제한된 복원 정보" 참조

1422페이지의 "[관리자계정추가](#page-1421-0)"참조

1423페이지의 "[관리자계정편집](#page-1422-0)"참조

1424페이지의 "[관리자계정제거](#page-1423-1)"참조

1425페이지의 "개인 계정 목록을 사용하여 DLO 사용 권한 관리" 참조

1426페이지의 "도메인 그룹을 사용하여 DLO 사용 권한 관리" 참조

## 관리자 계정 관리 옵션

새관리자를추가하고, 기존관리자를제거하고, 기존관리자의설정을변경할수있습니 다.

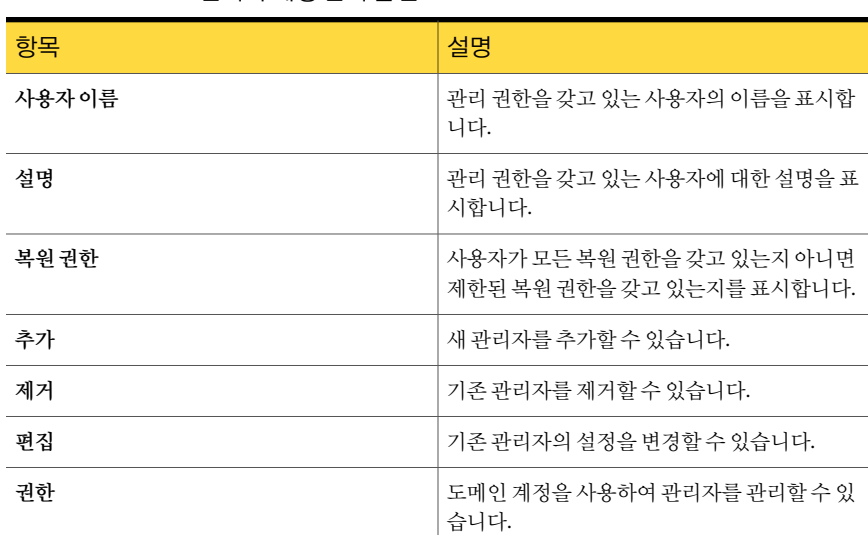

#### 표 Q-9 관리자계정관리옵션

## 관리자 계정 추가

<span id="page-1421-0"></span>미디어 서버에서 모든 관리자 권한을 가진 사용자는 누구든지 DLO 관리 콘솔을 관리할 수 있습니다. 사용자 계정이 도메인 계정이어야 합니다.

관리자 계정을 추가하려면 다음과 같이 하십시오.

- 1 네트워크메뉴에서관리자계정을누르십시오.
- 2 추가를누르십시오.
- 3 관리권한을부여할사용자의이름을입력하십시오.
- 4 설명및모든해당되는내용을입력하십시오.
- 5 이 DLO 관리자에게 데스크톱 사용자 데이터를 대체 위치에 복원하는 권한을 포함하 여 모든 복원 권한을 부여하려면 관리자에게 모든 복원 권한 부여를 선택하십시오.

#### 관리자 계정 추가 옵션

관리자를 추가할 경우 사용자 이름은 필수적으로 입력해야 하며 다른 모든 필드는 선택 사항입니다.

1422페이지의 "[관리자계정추가](#page-1421-0)"참조

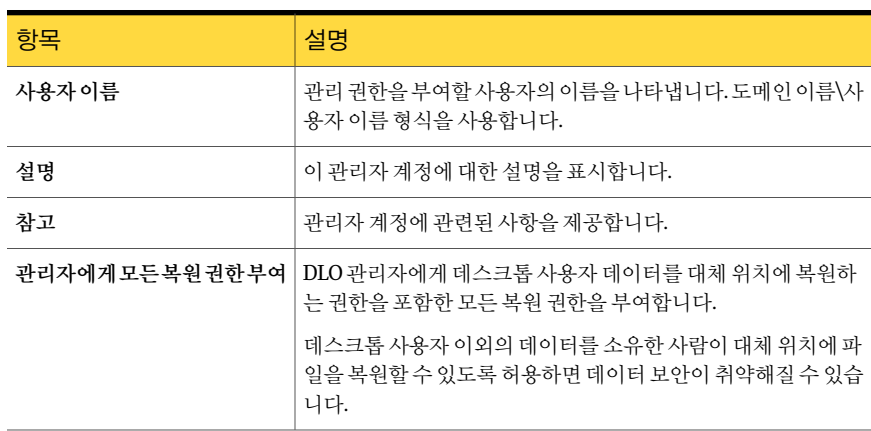

#### 표 Q-10 관리자계정추가옵션

## 관리자 계정 편집

<span id="page-1422-0"></span>관리자계정에대한설명을변경하고, 메모를추가하고, 복원권한을변경할수있습니다. 관리자 계정을 편집하려면 다음과 같이 하십시오.

- 1 네트워크메뉴에서관리자계정을누르십시오.
- 2 편집할계정을선택하십시오.
- 3 편집을누르십시오.
- 4 필요한경우설명과메모를업데이트하십시오.
- 5 다음중하나를수행하십시오.
	- 이 DLO 관리자에게 데스크톱 사용자 데이터를 대체 위치에 복원하는 권한을 포 함하여 모든 복원 권한을 부여하려면 관리자에게 모든 복원 권한 부여를 선택하 십시오.
- DLO 관리자에게 제한된 복원 권한을 부여하려면 **관리자에게 모든 복원 권한 부** 여의선택을해제하십시오. 제한된 복원 권한에는 데스크톱 사용자의 파일을 대체 위치로 복원하는 기능이 포함되지 않습니다.
- <span id="page-1423-1"></span>6 확인을누르십시오.

#### 관리자 계정 제거

DLO에서 관리자 계정을 제거하려면 다음 단계를 따릅니다.

관리자 계정을 제거하려면 다음과 같이 하십시오.

- 1 네트워크메뉴에서관리자계정을누르십시오.
- 2 제거할계정을선택합니다.
- <span id="page-1423-0"></span>3 제거를누르십시오.
- 4 관리자 제거를 확인하는 메시지가 나타나면 예를 누르십시오.

# DLO의 자동 사용 권한 관리 정보

DLO는 네트워크 사용자 데이터 폴더에 액세스할 수 있는 사용 권한을 자동으로 관리할 수있습니다. 미디어서버의관리자는사용자의 DLO 관리자계정을생성하고구성할수 있습니다. DLO 관리자계정을사용하면미디어서버의관리자그룹에사용자를추가하지 않아도됩니다.

다음과같은방법으로 DLO 관리자계정을관리할수있습니다.

- 개별 사용자에게 관리 액세스 권한 부여 이옵션은 DLO 계정관리를위한기본구성입니다. 개인목록을사용할경우전체복 원 권한을 가지는 개인과 제한된 복원 권한을 가지는 개인을 지정할 수 있습니다. 1425페이지의 "개인 계정 목록을 사용하여 DLO 사용 권한 관리" 참조
- 도메인 그룹을 사용하여 DLO 관리자 관리 도메인 그룹을 지정할 경우 하나의 그룹에 전체 복원 권한을 부여하고 다른 그룹에는 제한된복원권한을부여할수있습니다. 이때이미생성된도메인그룹을선택하거나 도메인관리자가새도메인을생성해야합니다. DLO의경우 DLOFullAdmin 및 DLOLimitedAdmin 그룹을사용하는것이좋습니다. 전체관리자그룹은사용자데이 터에대한관리자읽기액세스권한을부여하는데사용됩니다. 제한된관리자그룹은 목록액세스만을제공하여승인되지않은액세스로부터사용자데이터를보호합니 다.

네트워크 사용자 데이터 폴더에 액세스할 때 DLO 콘솔은 해당 폴더에서 파일과 데이 터를읽을수있는지자동으로검사합니다. 콘솔에서폴더를액세스할수없으면 DLO 는지정된도메인관리자그룹을사용하여액세스해야하는파일과폴더에대한사용 권한을설정합니다. 이러한파일과폴더를지정된 DLO 관리자그룹의구성원으로추

가핚으로써 모든 DLO 관리자가 필요한 리소스에 대한 액세스 권한을 자동으로 부여 받게됩니다.

<span id="page-1424-0"></span>1426페이지의 "도메인 그룹을 사용하여 DLO 사용 권한 관리" 참조

## DLO의 제한된 복원 정보

<span id="page-1424-1"></span>제한된복원기능의목적은승인되지않은사용자가데이터를대체위치에복원하지못 하게 하는 것입니다. 기본적으로 고급 데이터 보안 수준이 제공되므로 DLO 관리자는 데 스크톱사용자의파일을대체위치에복원할수없습니다. DLO 관리자에게모든복원권 한을 부여하여 대체 위치에 데이터를 복원하도록 할 수 있습니다. DLO 관리자에게 제한 된 복원 권한이 있을 경우 수행할 수 없는 다른 관리 기능이 있을 수 있습니다.

# 개인 계정 목록을 사용하여 DLO 사용 권한 관리

미디어서버의관리자는개별사용자의 DLO 관리자계정을생성하고구성할수있습니 다. 전체또는제한된복원권한을가지도록계정을개별적으로구성할수있습니다.

1421페이지의 "DLO 관리자 계정 정보" 참조

또는 권한 관리를 위해 도메인 그룹을 사용하도록 DLO를 구성할 수 있습니다.

1426페이지의 "[도메인그룹을사용하여](#page-1425-0) DLO 사용권한관리"참조

사용권한관리를위해개인계정목록을사용하도록 DLO를구성하려면다음과같이하십 시오.

- 1 네트워크메뉴에서관리자계정을누르십시오.
- 2 사용권한을누르십시오.
- 3 네트워크사용자데이터폴더에대한액세스관리를위해도메인그룹사용확인란의 선택을해제하십시오.

이확인란을선택하면도메인그룹이관리자계정관리대화상자에나열됩니다. 이 확인란의 선택을 해제하면 개별 사용자 계정이 나열됩니다. 한 유형의 계정 관리에 서다른유형으로변경할경우나중에사용하기위해이전설정은유지됩니다. 예를 들어, 개인 DLO 관리자 목록이 있고 도메인 그룹을 사용하도록 구성을 변경하면 개 인 계정 목록이 저장됩니다. 이 확인란의 선택을 해제하면 개인 계정 목록이 다시 사 용됩니다.

- 4 확인을누르십시오.
- 5 확인을두번누르십시오.

# 도메인 그룹을 사용하여 DLO 사용 권한 관리

<span id="page-1425-0"></span>미디어서버의관리자는 DLO 관리자계정관리대화상자를사용하여사용자의 DLO 관 리자 계정을 생성하고 구성할 수 있습니다. DLO 관리 액세스를 관리하는 한 가지 방법은 도메인 그룹을 사용하여 DLO를 관리하는 권한을 가진 사용자를 지정하는 것입니다. 두 개의그룹을지정할수있습니다. 첫번째그룹에는전체복원권한이부여됩니다. 두번째 그룹은 제한된 복원 권한을 가집니다.

1421페이지의 "DLO [관리자계정정보](#page-1420-0)"참조

또는권한관리를위해계정목록을사용하도록 DLO를구성할수있습니다.

1425페이지의 "개인 계정 목록을 사용하여 DLO 사용 권한 관리" 참조

권한 관리를 위해 도메인 그룹을 사용하도록 DLO를 구성하려면 다음과 같이 하십시오.

- 1 네트워크메뉴에서관리자계정을누르십시오.
- 2 사용권한을누르십시오.
- 3 네트워크사용자데이터폴더에대한액세스관리를위해도메인그룹사용확인란을 선택하십시오.

이확인란을선택하면도메인그룹이관리자계정관리대화상자에나열됩니다. 이 확인란의선택을해제하면개별사용자계정이나열됩니다. 한유형의계정관리에 서 다른 유형으로 변경할 경우 나중에 사용하기 위해 이전 설정은 유지됩니다. 예를 들어, 개인 DLO 과리자 목록이 있고 도메인 그룹을 사용하도록 구성을 변경하면 개 인 계정 목록이 저장됩니다. 이 확인란의 선택을 해제하면 개인 계정 목록이 다시 사 용됩니다.

4 다음과 같은 옵션을 적절하게 선택합니다.

**DLO관리자에게전체복원권한** DLO 관리자에게 전체 복원 권한을 부여하려면 전체 도메인 그룹을입력하거나찾아봅니다. 부여**,** 도메인그룹사용

#### 예: Enterprise\DLOFullAdmins

전체복원권한에는데스크톱사용자의파일을대체위치로 복원하는기능이포함됩니다.

**DLO 관리자에게제한된복원권 DLO** 관리자에게 제한된 복원 권한을 부여하려면 전체 도메 인그룹을입력하거나찾아봅니다. 한부여**,** 도메인그룹사용

#### 예: Enterprise\DLOLimitedAdmins

제한된복원권한에는데스크톱사용자의파일을대체위치 로복원하는기능이포함되지않습니다.

5 확인을두번누르십시오.

## 사용 권한 옵션

#### 도메인그룹을사용하여 DLO 사용권한을관리할수있습니다.

1426페이지의 "도메인 그룹을 사용하여 DLO 사용 권한 관리" 참조

#### 표 Q-11 사용권한옵션

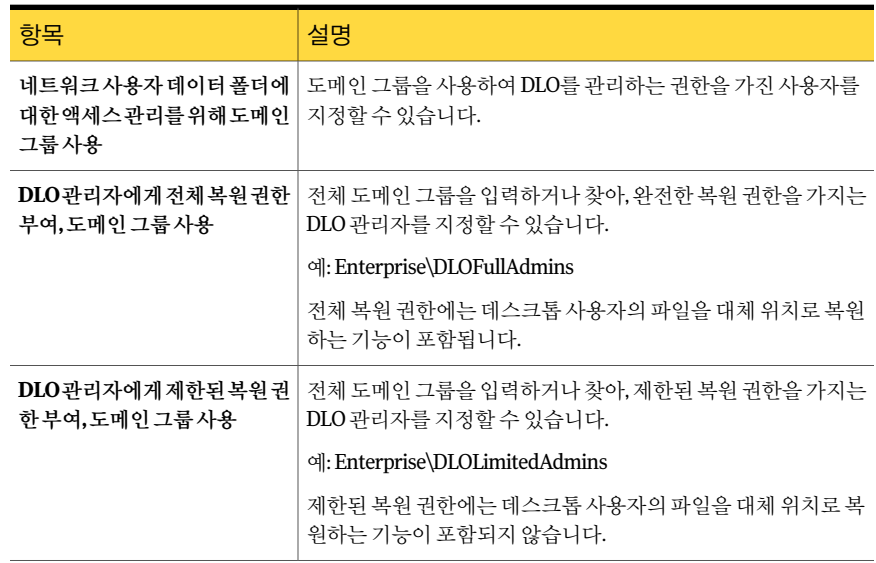

# 기본 DLO 설정 정보

<span id="page-1426-0"></span>처음으로 DLO를시작할경우기본값이이미구성되어있습니다. 사용자환경에맞도록 기본값을조정할수있습니다. 프로필, 백업선택항목및전역설정에대해기본설정을 사용할수있습니다.

프로필, 백업 선택 항목 및 전역 설정에 대한 기본 설정을 변경할 수 있습니다.

<span id="page-1426-1"></span>참고**:** 전역설정에대한변경은즉시실행되고모든 Desktop Agent에전체적으로적용됩 니다. 기본프로필및백업선택항목설정에대한변경은새프로필및백업선택항목에 만적용되며기존프로필및백업선택항목에는영향을미치지않습니다.

# 기본 DLO 프로필 설정 변경

기본 DLO 프로필설정을수정할수있습니다.

기본프로필설정을변경하려면다음과같이하십시오.

- 1 DLO 탐색모음에서설정을누르십시오.
- 2 태스크 창의 도구 태스크에서 옵션을 누르십시오.
- 3 속성창의새로운프로필기본값에서다음옵션중하나를선택하십시오.
	- 일반 1443페이지의 "[프로필의일반옵션](#page-1442-0)"참조
	- 사용자설정 1448페이지의 "[프로필의사용자설정옵션](#page-1447-0)"참조
	- 예약 1452페이지의 "[프로필의예약옵션](#page-1451-0)"참조
	- 옵션 1454페이지의 "프로필의 옵셔" 참조
- <span id="page-1427-0"></span>4 필요한대로옵션을변경합니다.

# 기본 DLO 백업 선택 항목 설정 변경

기본 DLO 백업 선택 항목 설정을 수정할 수 있습니다.

기본 백업 선택 항목 설정을 변경하려면 다음과 같이 하십시오.

- 1 DLO 탐색모음에서설정을누르십시오.
- 2 태스크 창의 도구 태스크에서 **옵션**을 누르십시오.
- 3 속성 창의 새로운 백업 선택 항목 기본값에서 리비전을 누르십시오.
- 4 백업 선택 항목 리비전 옵션을 설정하십시오. 1463페이지의 "DLO 백업 선택 항목의 리비전 제어 옵션" 참조
- <span id="page-1427-1"></span>5 속성 창의 새로운 백업 선택 항목 기본값에서 옵션을 누르십시오.
- 6 백업선택항목옵션을설정하십시오.

1464페이지의 "DLO 백업 선택 항목의 옵션" 참조

# 기본 DLO 전역 설정 변경

기본 DLO 전역설정을수정할수있습니다.

참고**:** 이설정은모든 Desktop Agent에즉시적용됩니다.

기본전역설정을변경하려면다음과같이하십시오.

- 1 DLO 탐색모음에서설정을누르십시오.
- 2 태스크 창의 도구 태스크에서 옵션을 누르십시오.
- 3 속성창의전역설정에서옵션을누르십시오.
- 4 전역옵션을설정하십시오.

1429페이지의 "[전역설정옵션](#page-1428-0)"참조

- 5 속성창의전역설정에서**Desktop Agent** 간격을누르십시오.
- 6 Desktop Agent 간격기본값을설정하십시오. 1430페이지의 ["Desktop Agent](#page-1429-0) 간격 옵션" 참조
- 7 속성창의전역설정에서사용자작업설정을누르십시오.
- 8 사용자작업설정을구성하십시오.

1432페이지의 "사용자 작업 설정 옵션" 참조

- 9 속성창의전역설정에서**LiveUpdate**를누르십시오.
- <span id="page-1428-0"></span>10 LiveUpdate 기본값을설정하십시오.

1432페이지의 ["LiveUpdate](#page-1431-1) 옵션"참조

## 전역 설정 옵션

기본옵션을설정하여백업작업을제한하고, 리포트출력방법을결정하며, Desktop Agent 의한계값을결정할수있습니다.

표 Q-12 전역설정옵션

| 항목                       | 설명                                                           |
|--------------------------|--------------------------------------------------------------|
| 모든 Desktop Agent         | 모든 Desktop Agent가 데이터를 백업할 수 없도록 제한합니다.                      |
| Outlook PST 파일의 증분 백업    | 모든 사용자가 Microsoft Outlook PST 파일의 증분 백업을 수행할<br>수 없도록 제한합니다. |
|                          | 1561페이지의 "DLO를 사용한 Outlook PST 파일 증분 백업 정보"<br>참조            |
| LotusNotes이메일파일의증분<br>백업 | 모든 사용자가 Lotus Notes 파일의 증분 백업을 수행할 수 없도록<br>제하합니다.           |
|                          | 1563페이지의 "LotusNotes 파일의 증분 백업을 위한DesktopAgent<br>구성" 참조     |

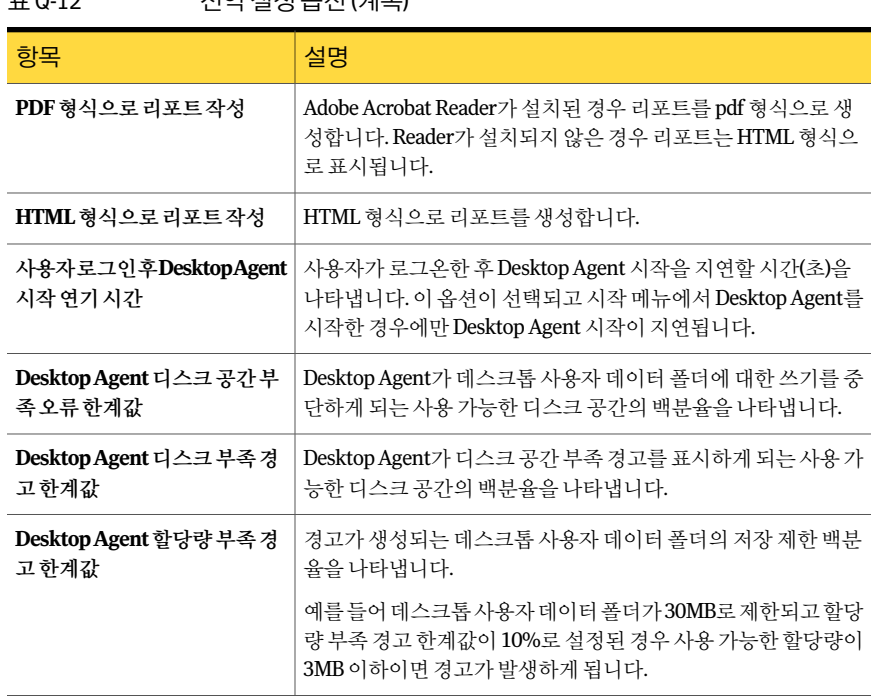

#### 표 Q-12 전역설정옵션 (계속)

# Desktop Agent 간격 옵션

<span id="page-1429-0"></span>기본옵션을설정하여 Desktop Agent가특정작업을수행할기간을결정할수있습니다.

#### 표 Q-13 Desktop Agent 간격옵션

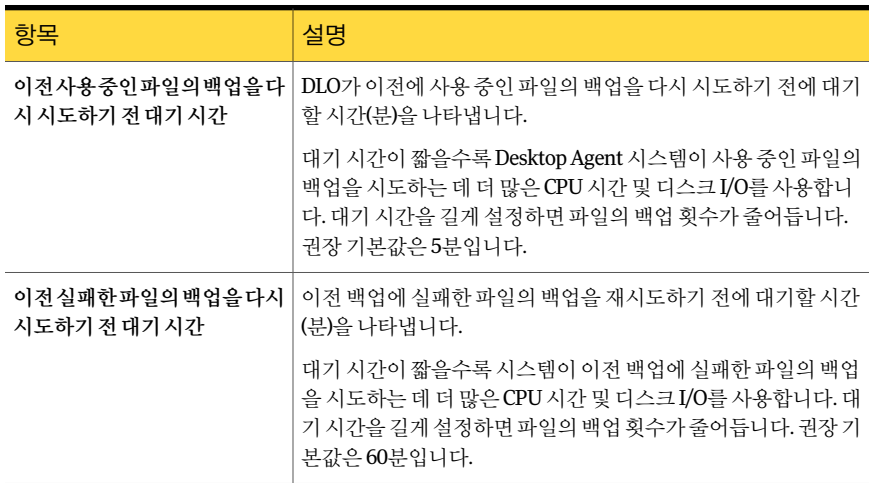

| 항목                               | 설명                                                                                                    |  |
|----------------------------------|----------------------------------------------------------------------------------------------------|--|
| 백업선택항목에서제거된파일<br>의백업유지기가         | 백업 선택 항목에서 제거한 파일의 백업을 유지하는 시간(일)을 나<br>타냅니다.                                                                                                |  |
|                                  | 보존 시간이 길수록 파일이 더 오랜 시간 동안 서버에 유지됩니다.<br>보존 시간이 짧으면 백업 폴더에 더 많은 공간이 확보되지만 사용<br>자가 백업 선택 항목에서 제거된 파일을 복원할 수 있는 시간이 줄<br>어듭니다. 권장 기본값은 30일입니다. |  |
| 기록업데이트사이의최소시간                    | 기록 업데이트 사이에 대기할 시가(분)을 나타냅니다.                                                                                                    |  |
|                                  | 작업이 많을 경우 업데이트 가격을 짧게 설정하면 시스템이 기록<br>을 업데이트하는 데 더 많은 CPU 시간 및 디스크 I/O를 사용하게<br>됩니다. 대기 시간이 길수록 기록 업데이트의 횟수가 줄어듭니다.<br>권장 기본값은 15분입니다.       |  |
| 동일한알림게시사이의최소시                    | 동일한 알림 게시 가격(시가)을 나타냅니다.                                                                                                    |  |
| 가                                | 동일한 알림이 반복해서 발생할 경우 지정된 시간 간격 동안 한 번<br>만 표시됩니다. 시가을 짧게 설정하면 동일한 알림이 여러 번 게시<br>되어 알림 로그가 가득찰 수 있습니다. 권장 기본값은 24시간입니<br>다.                   |  |
| 작업로그닫기및새작업시작하<br>기사이의 최소시간       | 작업 로그를 닫고 새 작업 로그를 시작하기 전에 대기할 시간(뷰)<br>을 나타냅니다.                                                                                             |  |
|                                  | 작업 로그 사이의 시간이 짧을수록 더 많은 작업 로그가 표시됩니<br>다. 권장 기본값은 30분입니다.                                                                                    |  |
| 유지관리주기사이의최소시간                    | 유지 관리 주기 사이에 대기할 시간(분)을 나타냅니다.                                                                                                    |  |
|                                  | 유지 관리 주기 사이의 시간이 짧을수록 유지 관리를 실행하는 데<br>더 많은 CPU 시간 및 디스크 I/O가 사용됩니다. 유지 관리 주기는<br>오래된 파일 및 폴더를 제거합니다. 권장 기본값은 1440분(24시<br>간)입니다.            |  |
| LotusNotes이메일파일변경사<br>항확인사이의최소시간 | Lotus Notes 파일의 변경 사항에 대한 검사 사이의 시간(초)을 나<br>타냅니다.                                                                                           |  |
|                                  | 시간이 짧을수록 Lotus Notes 파일의 변경 여부를 확인하는 데 더<br>많은 CPU 시간 및 디스크 I/O가 사용됩니다. 권장 기본값은 30초<br>입니다.                                                  |  |

표 Q-13 Desktop Agent 간격옵션 (계속)

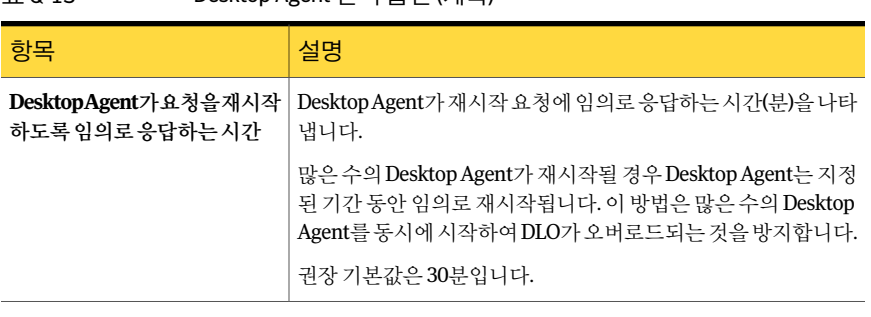

#### 표 Q-13 Desktop Agent 간격옵션 (계속)

## 사용자 작업 설정 옵션

<span id="page-1431-0"></span>DLO가 사용자 작업을 처리하는 방식을 결정하는 기본 옵션을 설정할 수 있습니다.

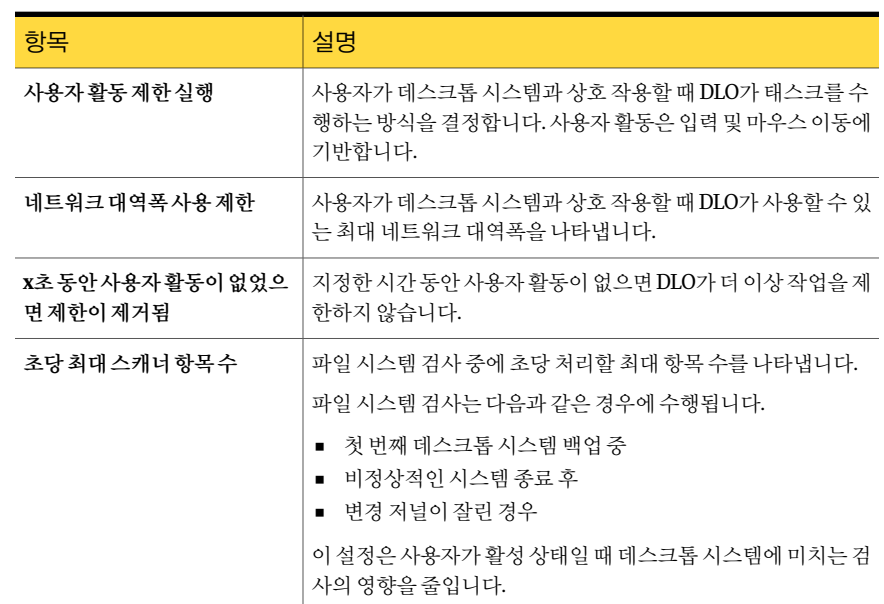

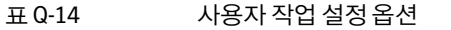

## LiveUpdate 옵션

<span id="page-1431-1"></span>DLO가 Symantec LiveUpdate와상호작용하는방식을결정하는기본옵션을설정할수 있습니다.

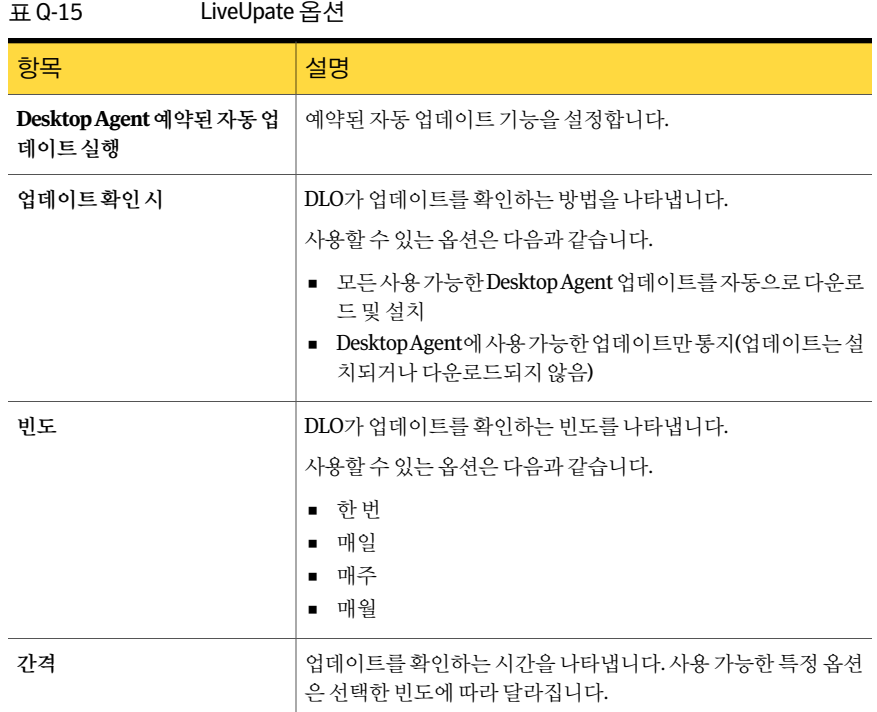

# <span id="page-1432-0"></span>특정 포트를 사용하여 데이터베이스에 액세스하도록 DLO 구성

데이터베이스액세스를위해특정포트를사용하도록 DLO를구성할수도있습니다. 예를 들어 SQL Server에서이미고정포트를사용하고있으면같은포트를사용하여 DLO 데이 터베이스에액세스하도록 DLO를구성해야합니다.

특정포트를통한대체데이터베이스액세스를사용하도록 DLO를구성하려면다음과같 이하십시오.

- 1 DLO 데이터베이스의고유포트번호를선택한다음 svrnetcn.exe를사용하여새포 트번호를설정하십시오.
- 2 방화벽 밖에서 DLO 관리 콘솔을 실행하는 시스템에 DWORD 값이 존재하지 않거나 DBUseTCP 플래그가 1로설정되어있는경우다음레지스트리키를 DWORD 값으로 생성하십시오.

HKLM\SOFTWARE\Symantec\DLO\3.0\AdminConsole\DBUseTCP

3 방화벽 밖에서 Desktop Agent를 실행하는 시스템에 DWORD 값이 존재하지 않거나 DBUseTCP 플래그가 1로설정되어있는경우다음레지스트리키를 DWORD 값으로 생성하십시오.

HKCU\Software\Symantec\DLO\3.0\Client\DBUseTCP 또는

#### HKLM\SOFTWARE\Symantec\DLO\3.0\Client\DBUseTCP

- 4 2단계및 3단계에서수정한시스템의 DBTcpPort를단계 1에서설정한포트번호로 설정하십시오.
- <span id="page-1433-0"></span>5 수정한시스템을재시작하십시오.

# DLO와 함께 Backup Exec Retrieve 사용 정보

Symantec CPS(Continuous Protection Server)의한기능인 Backup Exec Retrieve와통합 되도록 DLO를구성할수있습니다. Backup Exec Retrieve를사용하여데스크톱사용자는 웹브라우저를통해파일을보거나검색하고워크스테이션에직접복원할수있습니다.

Backup Exec Retrieve는 Microsoft Internet Explorer(6.0 이상)에대해최적화됩니다. Backup Exec Retrieve는다른웹브라우저와도작동하지만화면레이아웃이다를수있습니다.

Backup Exec Retrieve는 Windows 수준보안에의해보호됩니다. Windows 도메인로그온 정보에 대한 메시지가 나타납니다. 이 정보는 사용자가 보고 복원할 파일을 제한하는 데 사용됩니다.

서버를 보호할 경우 Backup Exec Retrieve 사용자는 원래 공유로 쓰여진 파일 및 폴더에 만액세스할수있습니다. 즉파일서버에서폴더를공유하지않는한, 사용자는해당파일 을보거나복원할수없습니다.

CPS와의 DLO 통합을실행하려면 CPS CMS(Continuous Management Service)를 Backup Exec 미디어서버와동일한시스템에설치해야합니다. 또한관리자는각 DLO 파일서버 에 CPA(Continuous Protection Agent)를설치해야합니다. 각시스템에서수동으로설치 를실행하거나 CPS Administration Console에서강제설치메커니즘을사용하여 CPA 설 치를 수행할 수 있습니다. 자세한 내용은 Symantec Backup Exec Continuous Protection Server 관리자설명서를참조하십시오.

<span id="page-1433-1"></span>데스크톱 사용자는 DLO를 사용하여 백업한 파일을 검색 및 복원할 수 있습니다.

1580페이지의 "Backup Exec Retrieve를 사용한 파일 복원 정보" 참조

# DLO 업데이트 정보

Symantec에서는 다음과 같은 방법으로 업데이트를 제공합니다.

■ 정기적인 제품 업데이트는 Symantec LiveUpdate를 통해 제공됩니다. 일부 업데이트 는 Desktop Agent에자동으로설치되지않지만보안업데이트는 Desktop Agent에자 동으로설치됩니다.

■ 주요 제품 업그레이드는 Symantec 웹 사이트 또는 설치 미디어를 통해 제공됩니다.

## DLO 관리 콘솔 업데이트

Backup Exec DLO의기본설치디렉터리는다음과같습니다.

#### C:\Program Files\Symantec\Backup Exec\DLO

DLO를 다른 위치에 설치되어 있던 이전 버전에서 업그레이드하는 경우 설치 위치가 이 새로운위치로변경됩니다.

DLO 관리 콘솔을 업데이트하려면 다음과 같이 하십시오.

- 1 DLO 관리콘솔을설치하십시오. 1414페이지의 ["Backup Exec Desktop and Laptop Option](#page-1413-0) 설치 정보" 참조
- 2 DLO 관리콘솔을시작한다음복구암호를설정하십시오. 1419페이지의 "[복구암호설정정보](#page-1418-0)"참조
- 3 DLO 버전 9.1에서 업데이트할 경우 데이터 무결성 검사기를 실행하십시오. 1419페이지의 "[데이터무결성확인](#page-1418-1)"참조

### Desktop Agent 업데이트

전체설치, 핫픽스, 서비스팩릴리스등을통해미디어서버를업데이트할경우다음과같 은방법으로 Desktop Agent를업데이트해야합니다.

| 방법                      | 설명                                            |
|-------------------------|-----------------------------------------------|
| Desktop Agent에서         | Desktop Agent가 설치된 시스템에서 setup.exe 파일을 실행합니다. |
|                         | setup.exe 파일은 다음 디렉터리에 있습니다.                  |
|                         | \\<미디어서버>\DLOAgent\update_13.0\Setup.exe.     |
| Backup Exec 관리 콘솔에<br>서 | Backup Exec 강제 설치 기능을 사용합니다.                  |
| DLO 관리 콘솔에서             | DLO 명령줄 인터페이스에서 게시 명령을 사용합니다.                 |

표 Q-16 Desktop Agent 업데이트방법

1542페이지의 "-Update 명령 정보" 참조

1533페이지의 "DLO 명령 구문 정보" 참조

DLO 관리 콘솔에서 명령줄 인터페이스를 사용하여 Desktop Agent를 업데이트하려면 다 음과같이하십시오.

- 1 업데이트문서에서지시하는대로미디어서버를업데이트하십시오.
- 2 미디어서버의 명령줄에서 DLO 설치 디렉터리로 변경하십시오. 기본설치디렉터리는다음과같습니다.

#### C:\Program Files\symantec\Backup Exec\DLO

<span id="page-1435-0"></span>3 명령이 실행될 때 반환되는 ID 번호를 기록하고 구성 파일을 추가하도록 업데이트 옵션을 사용하여 DLOCommandu.exe를 실행하십시오.

DLOCommandu -update -add -f..\agents\dlo\update\_13.0\DLOAgentUpdate\_BE.ini

구성파일이옮겨지거나이름이변경된경우이명령에서전체경로와파일이름을 지정해야합니다.

샘플출력:

 $ID=3$ 

Name= 13.0 Update

Description=Updates Backup Exec DLO Desktop Agent to 13.0

Version=3.1 Build=3.XX.XX

srcPath=\\MediaServerName\DLOAgent\update\_13.0

cmdPath=%DOWNLOADDIR%

cmdName=AutomatedAgentUpgrade.exe

cmdArgs=-s

4 게시명령으로 DLOCommandu.exe를실행하여 Desktop Agent 사용자가업데이트 를사용할수있도록하십시오.

DLOCommandu -update -publish -UI *y* -U 사용자 이름 DLOCommandu -update -publish -UI *y* -P 프로필 이름

여기서*y*는[3](#page-1435-0)단계에서 '추가' 명령이실행되었을때반환된 ID 번호입니다. 사용자이 름또는프로필이름대신 \*를사용하여모든사용자에게업데이트를게시합니다.

이명령이실행되면업데이트할모든대상사용자목록이반환됩니다. 다음에 Desktop Agent 응용프로그램을시작하면사용자목록이업데이트됩니다.

## Desktop Agent의 자동 업그레이드 실행

자동으로 Desktop Agent를 업그레이드할 수 있습니다. 자동 업그레이드 중에는 업그레이 드를 다운로드하여 시작하라는 메시지가 표시되지 않습니다. 그러나 업그레이드를 확인 하라는메시지는표시됩니다.

Desktop Agent 업그레이드를자동으로실행하려면다음과같이하십시오.

- 1 Desktop Agent 업그레이드 폴더에서 편집할 DLOAgnetUpdate BE.ini 파일을 여십 시오.
- 2 PromptUser=0을설정하십시오.
- 3 파일을저장하고닫으십시오.
- 4 업그레이드를실행하십시오.

## DLO를 Windows Vista로 업그레이드 정보

Windows Vista를지원하기위해 DLO가다음과같이변경되었습니다.

- 문서 폴더에 음악, 그림 및 비디오 하위 폴더가 더 이상 포함되어 있지 않습니다. 따라 서문서폴더를선택하고하위폴더포함옵션을선택했을때음악, 그림및비디오폴 더의 데이터는 백업되지 않습니다. 백업할 폴더를 각각 선택해야 합니다.
- 백업된 모든 데이터는 AppData 폴더에 저장됩니다.
- 파일 리비전 및 델타 파일 복사가 새로 시작됩니다. 이전 데이터는 삭제된 파일 보존 정책에따라사용자데이터폴더에남아있게됩니다.
- Windows Vista를 실행하는 두 시스템 간에 데이터를 동기화할 수 있습니다. Windows Vista를실행하는시스템과 Windows XP와같이이전운영체제를실행하는시스템 간에데이터를동기화할수없습니다.

#### NetBackup Professional에서 DLO로 업그레이드

NBUP(NetBackup Professional)에서 Desktop Agent로의업그레이드는버전 3.51.20 이상 을실행하는 NBUP 고객만사용할수있습니다. 3.51.20을실행하지않을경우 Desktop Agent를 업그레이드하기 전에 NBUP 서버 및 클라이언트의 업그레이드를 고려해 보십시 오.

이메커니즘은현재 NBUP 클라이언트를실행하고있는데스크톱시스템에 Desktop Agent 를설치합니다. Desktop Agent를설치할때 NBUP를제거하거나설치된 NBUP 클라이언 트를그대로유지한채두응용프로그램을동시에실행할수있습니다. 두개의옵션은 NBUP 콘솔에서 별도의 업그레이드로 표시되기 때문에 일부 프로필에서는 NBUP를 제거 하고 다른 프로필에서는 NBUP를 계속 실행할 수 있습니다.

NBUP에서 DLO로업그레이드하려면 Desktop Agent 설치세트와함께제공된다음추가 구성요소가필요합니다.

- DLO Client (Remove NBUP).VPK 파일. 이 파일에는 시스템을 DLO로 업그레이드하는 동시에 NBUP를제거할수있도록지침과실행파일이포함되어있습니다.
- DLO Client (Leave NBUP).VPK 파일. 이 파일에는 시스템을 DLO로 업그레이드하고 설 치된 NBUP는 그대로 유지하지만 NBUP가 업그레이드된 것으로 보이도록 버전 번호 를증분하는지침과실행파일이포함되어있습니다.

DLO는 MDAC(Microsoft Data Access Components) 버전 2.7 및 2.8을지원합니다. 그러나 기본적으로 MDAC 2.8이 사용됩니다. MDAC 2.8를 설치한 후 관리자가 아닌 사용자가 처 음으로 로그온하면 설치 과정에서 몇 가지 오류가 생성됩니다. MDAC 2.7이 이미 설치되 경우에이러한오류가발생하지않도록하기위해 MDAC 2.7을강제로사용할수있습니 다. Upgrades 폴더의 package.ini 파일을수정하십시오. package.ini 파일에서 REQUIREDMDACVERSION="2.7"을 DefaultRuleXML 줄에추가하십시오.

예:

DefaultRuleXML=<MSIPropertiesAppend>TRANSFORMS="%%%%LANG\_FILE%%%%" REBOOT=ReallySuppress LAUNCHCLIENT="0" REQUIREDMDACVERSION="2.7" </MSIPropertiesAppend><MSIPropertiesFile>setup.ini</MSIPropertiesFile>

NetBackup Professional에서 DLO로 업그레이드하려면 다음과 같이 하십시오.

- 1 기술지원서비스에문의하여 NBUP에서 Desktop Agent 업그레이드를받으십시오. 필요한 파일은 DLOAgent\_LeaveNBP.vpk 및 DLOAgent\_RemoveNBP.vpk입니다.
- 2 NBUP 서버또는 NBUP 콘솔이설치된모든시스템에서 DLO Client (leave NBUP).vpk 또는 DLO Client (remove NBUP).vpk 중 적절한 파일을 실행하십시오. 이 파일은 업 그레이드 패키지를 NBUP 서버로 업로드합니다. NBUP를 그대로 두거나 제거하는 옵션을다양한프로필에서선택할수있도록이프로세스를다른 vpk 파일에대해서 도반복하십시오.
- 3 C:\Program Files\Veritas NetBackup Professional\Upgrades 또는기본이아닌다른 위치에 NBUP를설치했으면적절한위치에 DLOAgent라는이름의폴더를생성하십 시오.
- 4 미디어서버에있는 DLOAgent 공유의전체내용을 NBUP 서버의 DLOAgent 폴더에 복사하십시오.
- 5 NBUP 콘솔을시작하십시오.
- 6 프로필속성을엽니다.
- 7 Upgrades 탭에서적절한업그레이드(NetBackup Professional을그대로유지하거나 제거)를 선택한 다음 **Enable this upgrade** 확인란을 선택하여 해당 업그레이드를 실 행하십시오. 업그레이드에 대해 원하는 다른 옵션을 선택하십시오.
- 8 DLO로업그레이드할각 NBUP 프로필에대해 1단계부터 7단계를반복하십시오.
- 9 NBUP를업그레이드하는표준절차를따르십시오(콘솔에서 "Check for upgrade now"를선택하거나클라이언트를새로고침). 자세한내용은 NetBackup Professional 관리자설명서를참조하십시오.

Desktop Agent를설치한후 NBUP 관리콘솔의 NBUP 버전번호는다음번호중하나 로변경됩니다.

- NetBackup Professional이 설치되어 있는 시스템의 경우 9.1.0.0
- NetBackup Professional이 제거된 시스템의 경우 0.0.0.1

# Backup Exec에서 DLO 관리 콘솔 시작

<span id="page-1438-0"></span>DLO 관리콘솔은 Backup Exec의작업설정보기에서시작됩니다. DLO 관리콘솔에서 DLO 를 구성하여 데스크톱 백업 및 복원 작업을 관리할 수 있습니다.

Backup Exec에서 DLO 관리 콘솔을 시작하려면 다음과 같이 하십시오.

- 1 탐색 모음에서 작업설정을 누르십시오.
- <span id="page-1438-1"></span>2 태스크 창의 백업 전략 태스크에서 데스크톱 및 랩톱 백업 구성을 누르십시오.

# DLO 개요 보기 정보

DLO 개요 보기는 시작 보기 및 시스템 요약이라는 두 개의 옵션을 제공합니다. 시작 보기는 DLO를 설치하고 관리하는 데 도움을 주는 편리한 링크를 제공합니다. 이보기에서다음태스크를수행하거나태스크와관련된도움말에액세스할수있습니다.

- Desktop Agent 배포
- 기본설정 및 기본값 설정 구성
- 알림 및 통지 관리
- 리포트실행
- 프로필생성
- 저장소 위치 생성
- 자동사용자 할당생성
- 사용자추가

시스템요약개요에서다음과같은정보를사용할수있습니다.

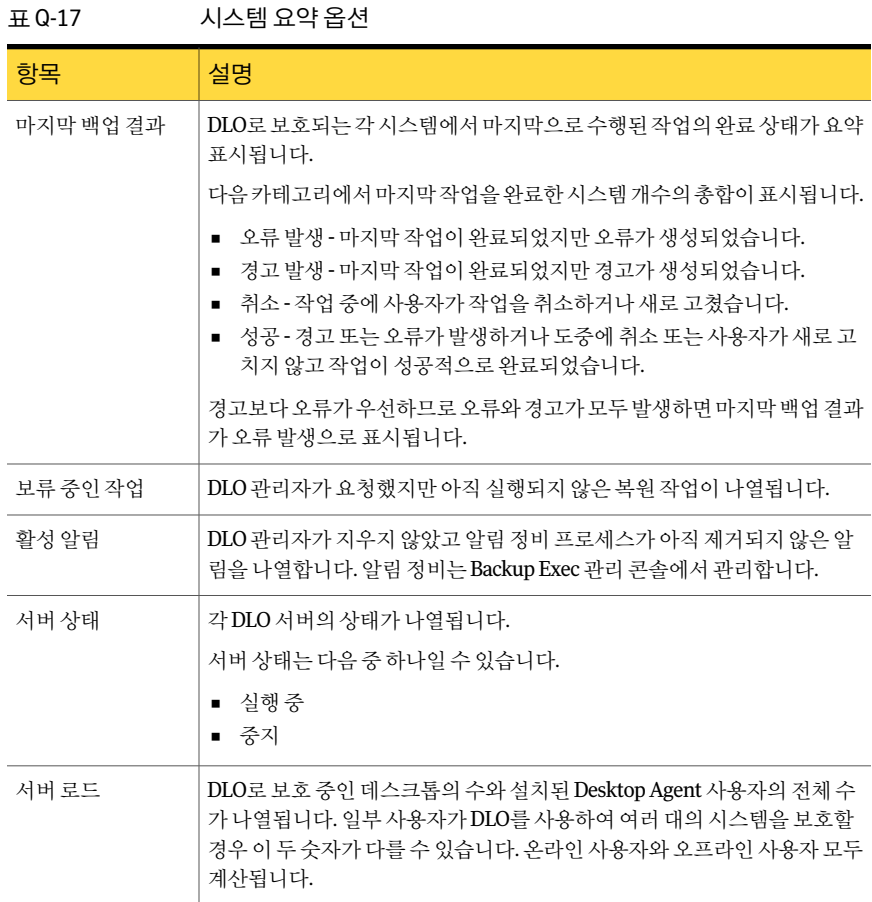

# 서로 다른 Backup Exec 미디어 서버에서 DLO에 연결

<span id="page-1439-0"></span>서로 다른 Backup Exec 미디어 서버에서 DLO에 연결하려면 미디어 서버에 대한 모든 관 리권한이있는관리자계정이면서또한도메인계정인계정을사용해야합니다.

1421페이지의 "DLO [관리자계정정보](#page-1420-0)"참조

Backup Exec 미디어 서버에서 DLO에 연결하려면 다음과 같이 하십시오.

- 1 DLO 네트워크메뉴에서미디어서버에연결을누르십시오.
- 2 적절한옵션을선택하십시오.

1441페이지의 "DLO의 미디어 서버에 연결 옵션" 참조

3 확인을누르십시오.
# DLO의 미디어 서버에 연결 옵션

미디어서버에 연결 대화 상자에서 다른 Backup Exec 미디어 서버의 DLO에 연결하는 데 필요한 인증 정보를 입력합니다.

1440페이지의 "서로 다른 Backup Exec 미디어 서버에서 DLO에 연결" 참조

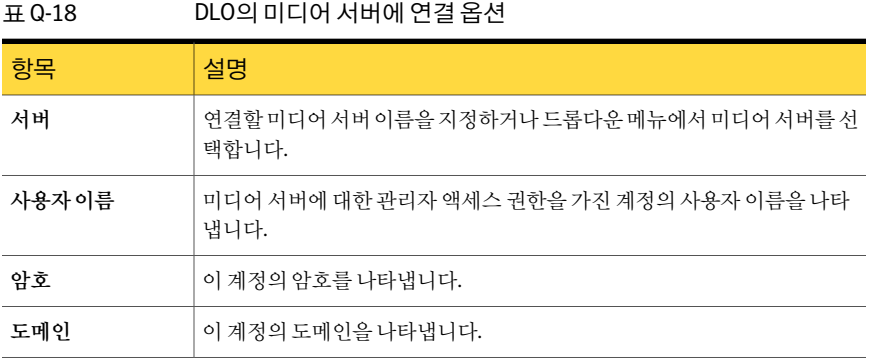

# DLO 구성 방법

데스크톱 사용자가 데이터를 백업할 수 있도록 하려면 먼저 다음 옵션을 다음과 같은 순 서로설정해야합니다.

- 프로필을 생성하십시오. 프로필은 백업할 파일, 파일 백업 시기 및 데스크톱 사용자와 Desktop Agent의상호작용수준을결정합니다. 1442페이지의 "DLO [프로필정보](#page-1441-0)"참조
- 네트워크에서 사용자 데이터를 저장할 위치를 결정하십시오. DLO의 경우 각 데스크 톱사용자마다별도의사용자데이터폴더가네트워크에있어야합니다. 1473페이지의 "DLO 저장소 위치 정보" 참조 1492페이지의 "Desktop Agent [사용자관리정보](#page-1491-0)"참조
- 자동사용자 할당을 생성하여 저장소 위치 및 프로필을 새 사용자에게 자동으로 할당 하거나새사용자를수동으로구성하십시오. 1480페이지의 "[자동사용자할당정보](#page-1479-0)"참조

Desktop and Laptop 구성마법사를사용하거나수동으로옵션을선택하여 DLO를설정할 수 있습니다. DLO 구성 마법사는 DLO를 올바른 순서로 설정하는 데 도움이 되는 일련의 마법사를제공합니다.

# 구성 마법사 시작

DLO 구성 마법사는 DLO를 올바른 순서로 설정하는 데 도움이 되는 일련의 마법사를 제 공합니다.

구성마법사를시작하려면다음과같이하십시오.

- 1 DLO 탐색모음에서설정을누르십시오.
- 2 태스크창의시작에서마법사를사용하여 **DLO** 구성을선택하십시오.
- <span id="page-1441-0"></span>3 DLO 관리 콘솔을 시작할 때마다 구성 마법사를 표시하려면 시작할 때 항상이 마법 사표시를 선택하십시오.

# DLO 프로필 정보

프로필은유사한사용자로이루어진특정그룹에대한설정을사용자정의하는데사용 됩니다. 예를 들어, 전문 기술 사용자 그룹은 백업 선택 항목과 예약을 수정하는 기능이 필 요할 수 있습니다. 반면에 경험이 부족한 사용자는 완전 자동 백업 서비스가 필요할 수 있 습니다.

프로필에서는 다음 항목을 설정할 수 있습니다.

- 백업 파일 및 폴더 선택
- 데스크톱 및 네트워크 사용자 데이터 폴더 저장 제한
- 백업예약
- Desktop Agent와 데스크톱 사용자의 상호 작용 수준
- 로그옴셔
- 네트워크 대역폭 사용량

<span id="page-1441-1"></span>프로필에개별사용자만할당되어야 DLO 관리콘솔에서개별 Desktop Agent 사용자의 설정을수정할수있습니다. 그러나 Desktop Agent 사용자가자신의설정을수정할수있 도록허용할수있습니다.

## 새 DLO 프로필 생성

데스크톱사용자의필요에맞추어기존 IT 환경을지원하는새프로필을생성할수있습 니다.

새 DLO 프로필을 생성하려면 다음과 같이 하십시오.

- 1 DLO 탐색모음에서설정을누르십시오.
- 2 설정창에서프로필을누르십시오.
- 3 태스크 창의 태스크 설정에서 프로필새로 만들기를 누르십시오.
- 4 일반탭에서프로필이름을입력하고대역폭설정, 저장제한및데스크톱사용자데 이터폴더경로를설정하십시오.

1443페이지의 "[프로필의일반옵션](#page-1442-0)"참조

- 5 백업 선택 항목 탭에서 이 프로필의 사용자에게 적용할 백업 선택 항목을 선택하십 시오.
- 6 사용자설정탭에서데스크톱사용자와 Desktop Agent 간의상호작용수준을구성 하십시오.

개별사용자가사용자설정을변경할경우변경내용은해당사용자에게만적용됩니 다.

1448페이지의 "[프로필의사용자설정옵션](#page-1447-0)"참조

- 7 예약 탭에서 데이터를 백업할 빈도를 선택하십시오. 1452페이지의 "[프로필의예약옵션](#page-1451-0)"참조
- 8 옵션탭에서로그옵션과메일옵션을선택하십시오. 1454페이지의 "[프로필의옵션](#page-1453-0)"참조
- <span id="page-1442-0"></span>9 연결정책탭에서추가를눌러새연결정책을추가하십시오. 1455페이지의 "연결 정책 추가 및 편집 옵션" 참조
- 10 확인을누르십시오.

### 프로필의 일반 옵션

일반탭에서프로필이름을입력하고대역폭설정, 저장소제한및데스크톱사용자데이 터폴더경로를설정할수있습니다.

1442페이지의 "새 DLO [프로필생성](#page-1441-1)"참조

표 Q-19 프로필의 일반 옵션

| 항목     | 설명                                                                       |
|--------|--------------------------------------------------------------------------|
| 프로필 이름 | 새로 생성할 프로필의 이름을 나타냅니다. 프로필 이름에는<br>\"@#\$%^&*()=+ /{}[]' 뮤자를 사용할 수 없습니다. |
| 설명     | 프로필의 설명을 나타냅니다.                                                          |
| 프로필실행  | 프로필을 실행하거나 실행 중지합니다. 프로필은 기본적으로 실<br>행되어 있습니다.                           |

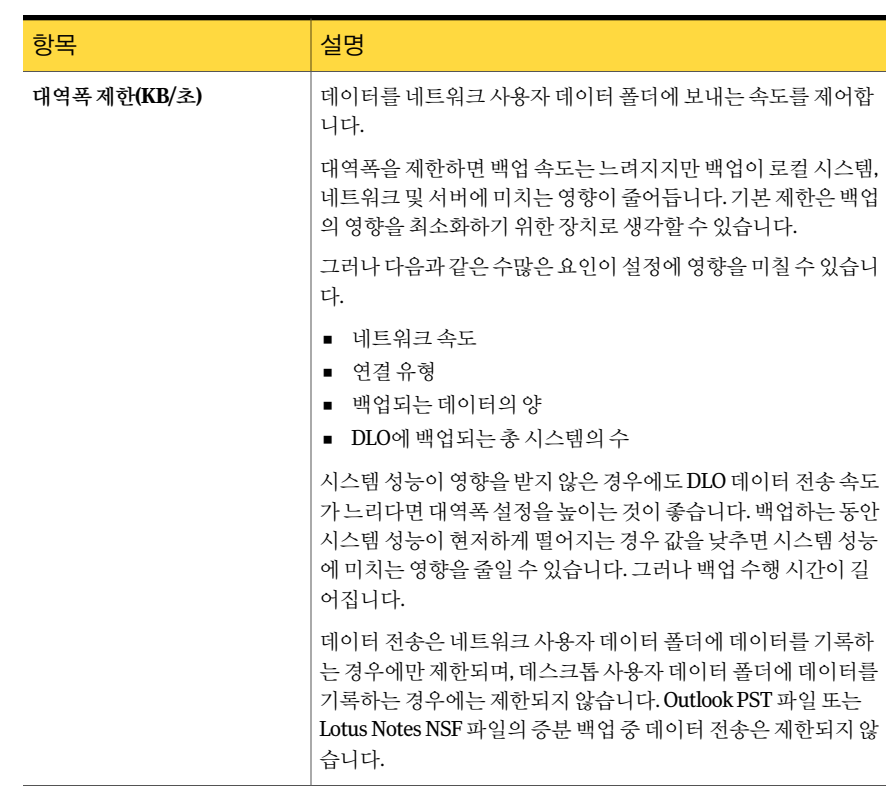

### 표 Q-19 프로필의일반옵션 (계속)

| 항목                     | 설명                                                                                                    |
|------------------------|----------------------------------------------------------------------------------------------------|
| 다른 프로그램에 대역폭 양보        | 데스크톱시스템의다른응용프로그램이데이터를전송할때DLO<br>에서 네트워크를 통해 저송하는 데이터 양을 줄입니다. 다른 응용<br>프로그램이 해당 리소스를 사용하지 않을 때는 DLO에서 일반 데<br>이터 저송 속도로 다시 데이터를 자동 전송합니다.                                    |
|                        | 대역폭 양보 옵션은 데스크톱 시스템의 네트워크 트래픽을 모니<br>터링합니다.DLO가 현재 총 트래픽의 90% 이상을 사용 중이면<br>DLO는 조절되지 않습니다.                                                                                  |
|                        | 그렇지 않고 다음 조건이 충족되면 DLO는 자체 조절되어 사용되<br>지 않는 여결 부분만 사용합니다.                                                                                                    |
|                        | DLO 트래픽이 데스크톱의 총 네트워크 트래픽 중 90% 아래로<br>낮아질 경우<br>총 트래픽이 연결에 표시되 최대 트래픽의 60% 이상일 경우                                                                                           |
|                        | 예를 들어 70%의 총 사용량이 있었던 경우 DLO는 최대 30%로 자<br>체 조절합니다.                                                                                                    |
|                        | 이 옵션을 선택하면 네트워크를 많이 사용하는 다른 응용 프로그<br>램을 동시에 실행하는 경우에 시스템 성능이 향상될 수 있습니다.<br>데이터 전송은 네트워크 사용자 데이터 폴더에 데이터를 기록하<br>는 경우에만 제한되며, 데스크톱 사용자 데이터 폴더에 데이터를<br>기록하는 경우에는 제하되지 않습니다. |
| 네트워크사용자데이터폴더제<br>한(MB) | DLO 백업 파일을 저장할 수 있는 네트워크의 디스크 공간을 제한<br>하고 저장에 사용할 공간 크기를 입력합니다.                                                                                                    |

표 Q-19 프로필의일반옵션 (계속)

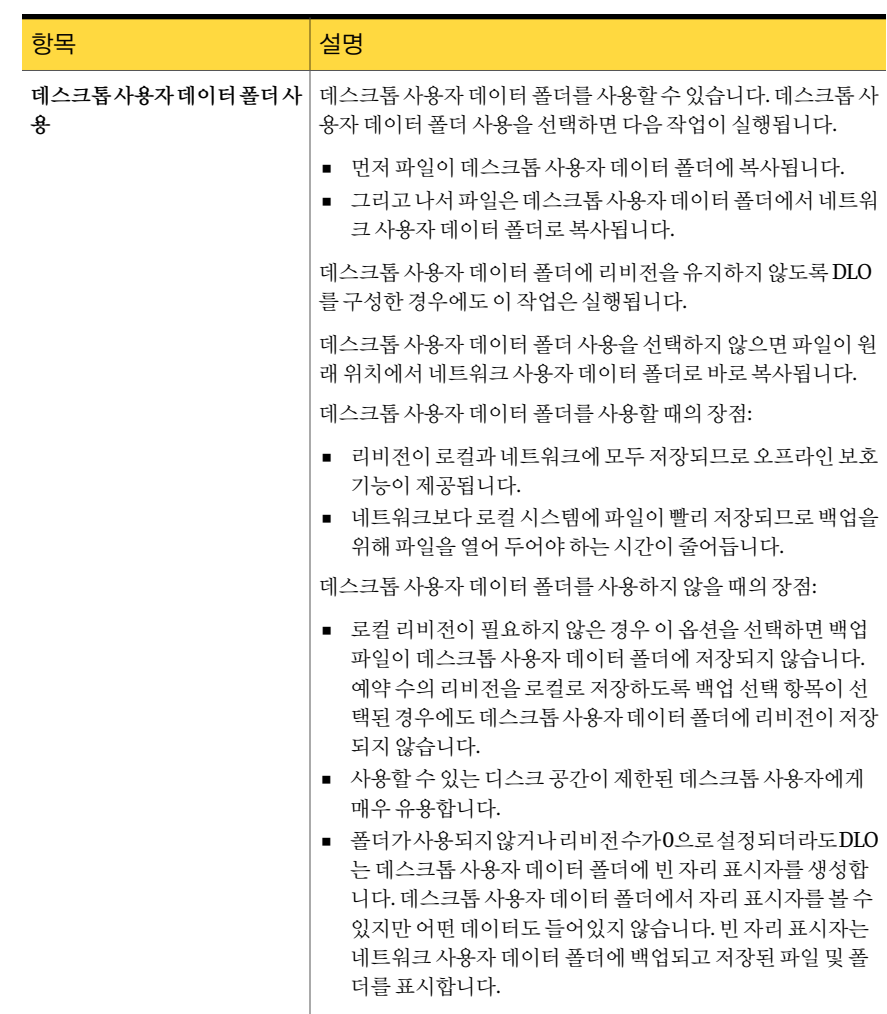

### 표 Q-19 프로필의일반옵션 (계속)

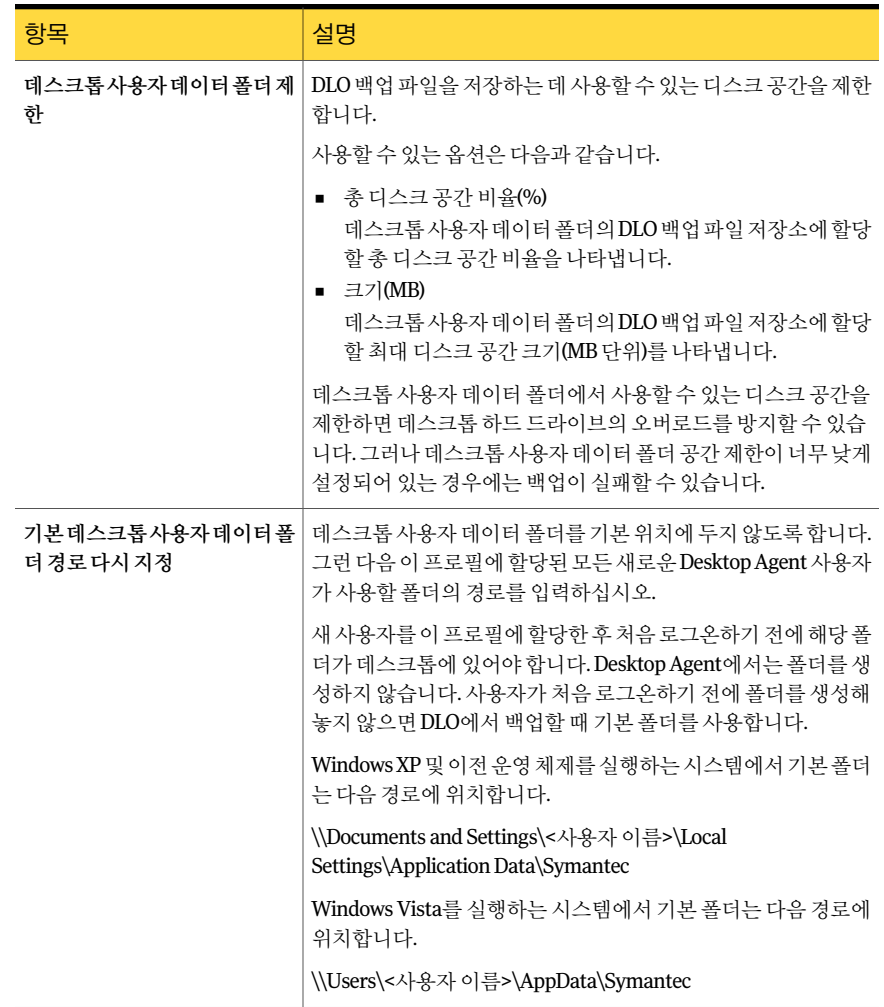

### 표 Q-19 프로필의일반옵션 (계속)

### 프로필의 백업 선택 항목 옵션

이 대화 상자에서 프로필의 백업 선택 항목을 추가, 수정 및 삭제할 수 있습니다. 새 백업 선택 항목을 생성하면 모든 프로필에서 선택할 수 있습니다. 하나의 프로필에서 백업 선 택항목을변경하면백업선택항목을사용하는모든프로필에영향을미칩니다. 마찬가 지로백업선택항목을삭제해도해당백업선택항목을사용하는모든프로필에영향을 미칩니다.

1442페이지의 "새 DLO [프로필생성](#page-1441-1)"참조

# <span id="page-1447-0"></span>프로필의 사용자 설정 옵션

사용자설정 탭에서 데스크톱 사용자와 Desktop Agent 간의 상호 작용 수준을 구성할 수 있습니다.

1442페이지의 "새 DLO [프로필생성](#page-1441-1)"참조

#### 표 Q-20 프로필의사용자설정옵션

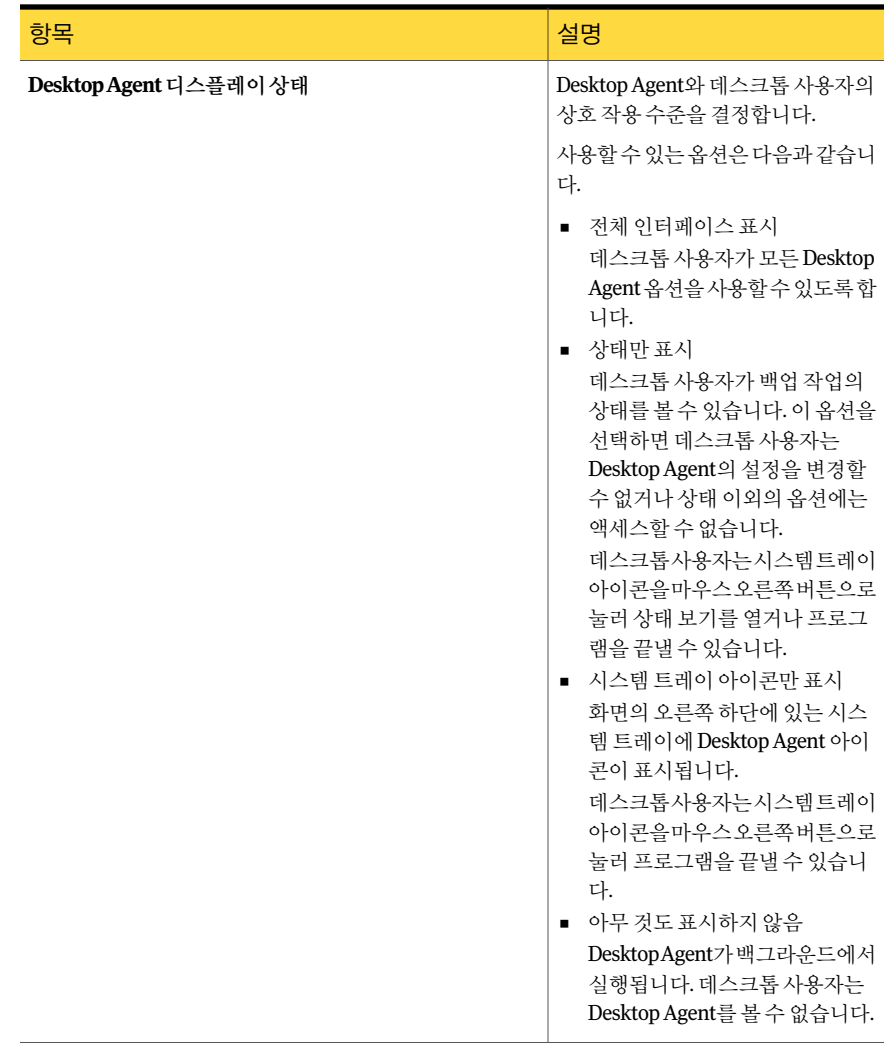

| 항목                        | 설명                                                                                                    |
|---------------------------|----------------------------------------------------------------------------------------------------|
| 데이터복원                     | 프로필의 사용자가 백업된 파일을 복<br>워할 수 있습니다.                                                                                           |
|                           | 1576페이지의 "DesktopAgent를사용<br>하여 파일 복원" 참조                                                                                   |
| 사용자 정의된 백업 선택 항목 추가       | 프로필의 사용자가 백업 선택 항목을<br>생성하고수정할수있습니다.이옵션<br>을 사용하여 프로필에서 DLO 관리자<br>가 서택하 백업 서택 항목을 수정할 수<br>없습니다.                           |
|                           | 프로필 백업 선택 항목에서 제외되는<br>폴더를 백업할 백업 선택 항목을 추가<br>할수 있습니다.프로필의 사용자가 특<br>정 폴더를 백업하지 못하게 하는 유일<br>한 방법은 이 옵션의 선택을 해제하는<br>것입니다. |
|                           | 1457페이지의 "DLO의백업 선택항목<br>정보"참조                                                                                              |
|                           | 1559페이지의 "DesktopAgent의 표준<br>보기에서 백업 서택 항목 수정" 참조                                                                          |
|                           | 1560페이지의 "DesktopAgent의 고급<br>보기에서 백업 선택 항목 수정" 참조                                                                          |
| 프로필 백업 서택 항목 수정           | 프로필의 사용자가 프로필에 대해<br>DLO 관리자가 생성한 백업 선택 항목<br>을 수정할 수 있습니다.                                                                 |
|                           | 1457페이지의 "DLO의백업 선택항목<br>정보" 참조                                                                                             |
|                           | 1560페이지의 "DesktopAgent의 고급<br>보기에서 백업 서택 항목 수정" 참조                                                                          |
| 백업 선택 항목 리비전 정책 설정 사용자 정의 | 프로필의 사용자가 리비전 정책 설정<br>을 수정할 수 있습니다. 이 옵션을 선<br>택하지 않으면 이러한 설정을 변경할<br>수 없습니다.                                              |
| 백업 서택 항목 암호화 설정 변경        | 이 프로필에서 백업 파일의 암호화를<br>실행하거나 실행 중지할 수 있습니다.                                                                                 |

표 Q-20 프로필의사용자설정옵션 (계속)

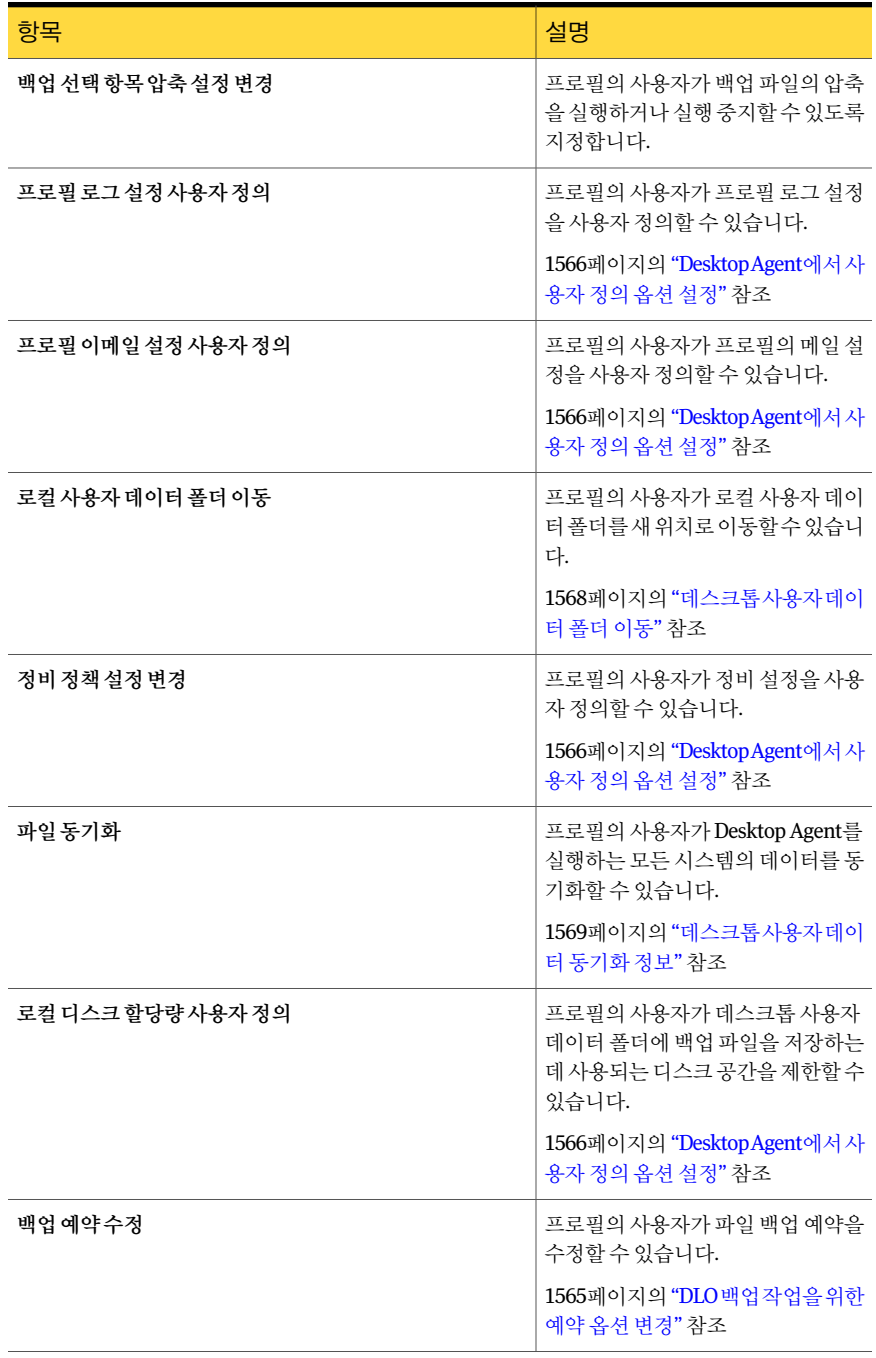

### 표 Q-20 프로필의사용자설정옵션 (계속)

| 항목                     | 설명                                                                                                    |
|------------------------|----------------------------------------------------------------------------------------------------|
| 연결 정책 사용자 정의           | 프로필의 사용자가 연결된 기본 정책<br>을 사용자 정의할 수 있습니다.                                                                                                    |
|                        | 1568페이지의 "연결정책사용자정의"<br>참조                                                                                                    |
| 예약/수동 작업 취소            | 프로필의 사용자가 예약된 작업 또는<br>수동으로 시작된 작업을 모두 취소할<br>수있습니다.예약된작업은다음예약<br>된시간에다시실행됩니다.수동작업<br>은 수동으로 재시작해야 합니다.<br>1573페이지의 "작업일시중단또는취                                                     |
|                        | 소 정보" 참조                                                                                                    |
| 작업 일시 중다               | 프로필의 사용자가 지정된 시간 동안<br>작업을 일시 중단할 수 있습니다.                                                                                                    |
|                        | 1573페이지의 "작업일시중단또는취<br>소 정보" 참조                                                                                                    |
| Desktop Agent 실행 중지    | 프로필의 사용자가 트레이 아이콘에<br>서DesktopAgent를실행중지할수있<br>습니다. 또한사용자는 Desktop Agent<br>를 실행할 수 있습니다.                                                                                          |
| 오프라이작업                 | 이 프로필의 사용자가 오프라인에서<br>작업하도록 Desktop Agent를 설정할<br>수 있습니다.                                                                                                    |
|                        | 1554페이지의 "연결 상태 변경" 참조                                                                                                    |
| DLO에 의해 사용된 암호화된 암호 저장 | 사용자 인증 실패 시 자동으로 미디어<br>서버 또는 저장소 위치에 대해 인증할<br>수 있습니다. 데스크톱 사용자가 로컬<br>또는 교차 도메인 계정을 사용하여 로<br>그온할 때 인증 오류가 발생할 수 있습<br>니다. 이 옵션을 선택하지 않은 경우<br>인증에 실패하면 암호를 입력하라는<br>메시지가 표시됩니다. |
| 오류 및 경고 표시 안 함         | 사용자가 Desktop Agent와 직접 상호<br>작용하지않을경우오류 및경고메시<br>지 상자를 표시하지 않습니다.                                                                                                    |

표 Q-20 프로필의사용자설정옵션 (계속)

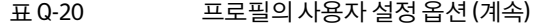

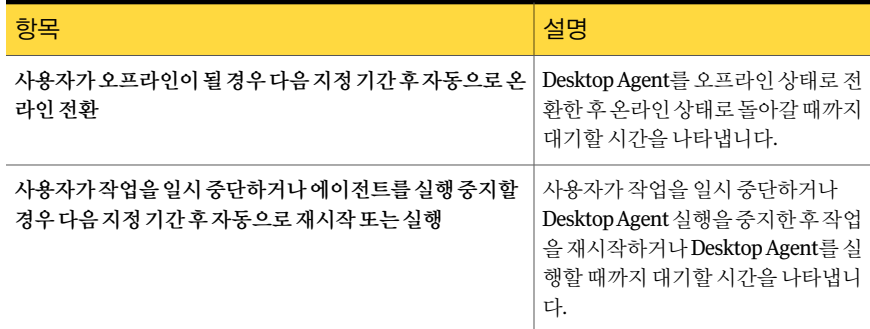

### <span id="page-1451-0"></span>프로필의 예약 옵션

예약 탭에서 사용자가 이 프로필을 사용하여 작업을 실행할 시간을 결정합니다. 1442페이지의 "새 DLO [프로필생성](#page-1441-1)"참조

### 표 Q-21 프로필의예약옵션

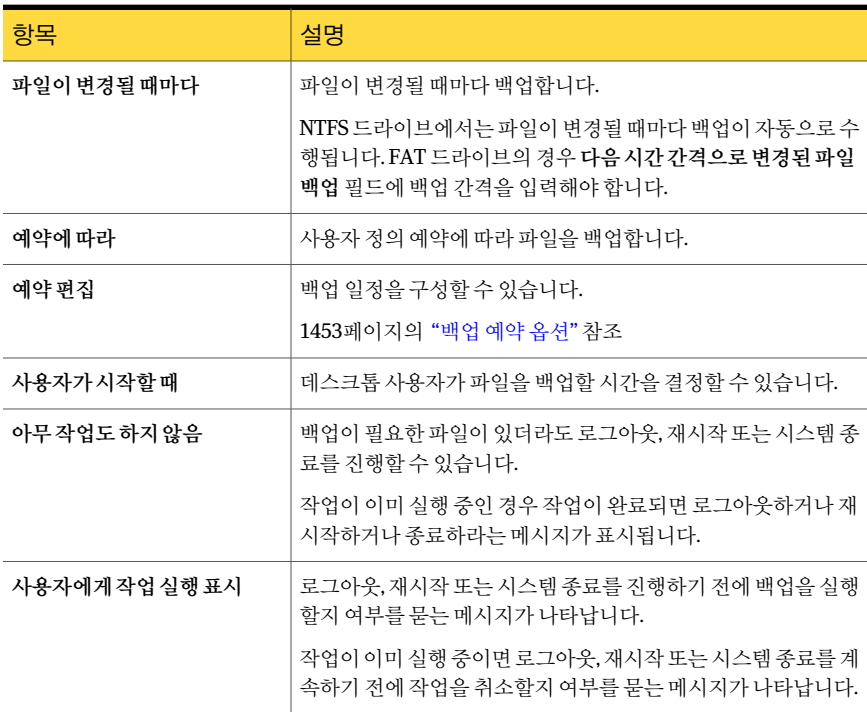

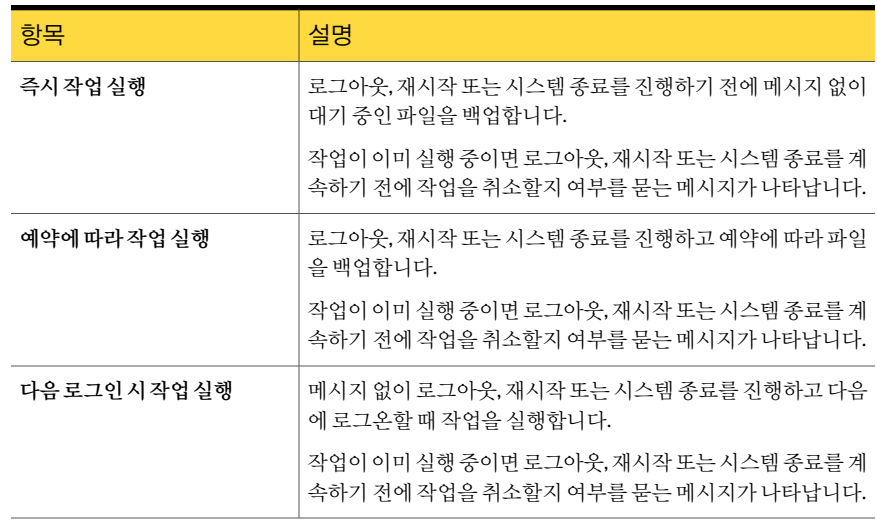

표 Q-21 프로필의예약옵션 (계속)

# <span id="page-1452-0"></span>백업 예약 옵션

백업작업을실행할날짜와시간을설정할수있습니다.

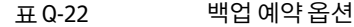

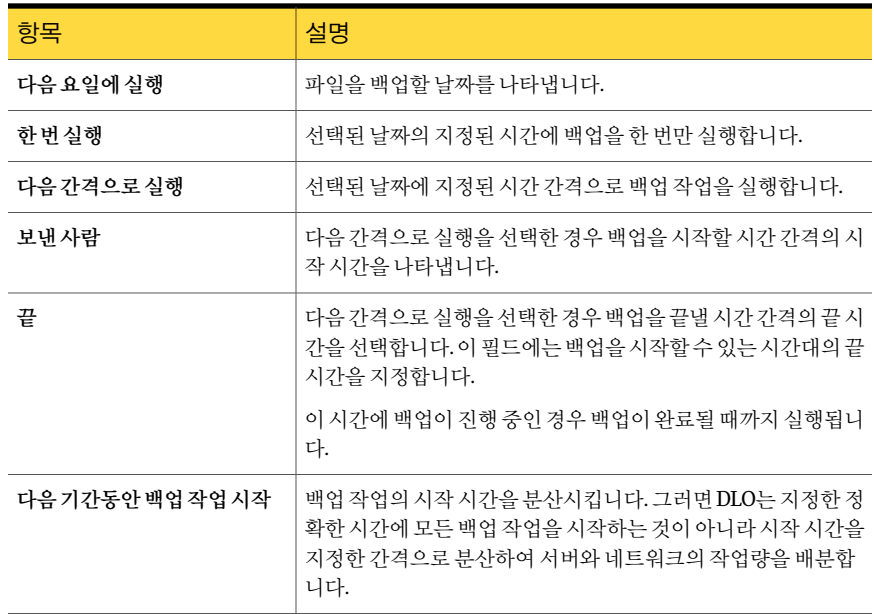

## <span id="page-1453-0"></span>프로필의 옵션

옵션탭에서로그옵션과메일옵션을선택할수있습니다.

1442페이지의 "새 DLO [프로필생성](#page-1441-1)"참조

### 표 Q-23 프로필의옵션

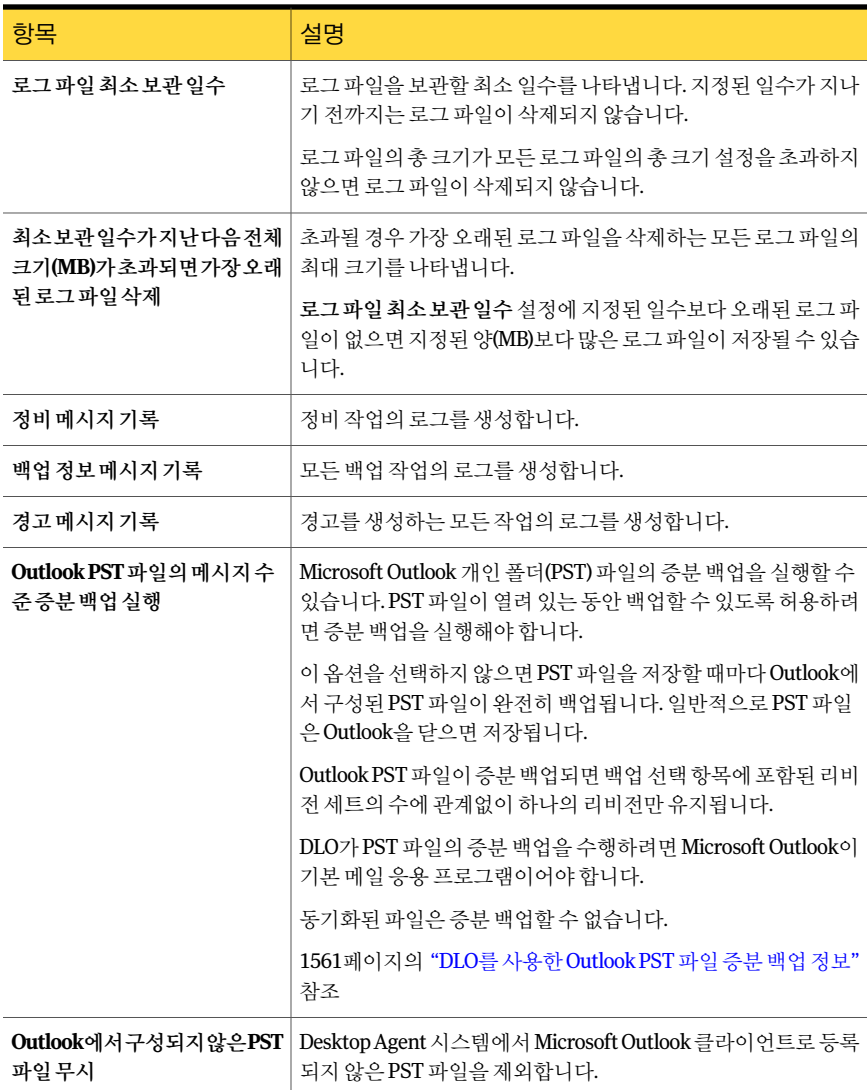

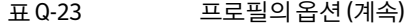

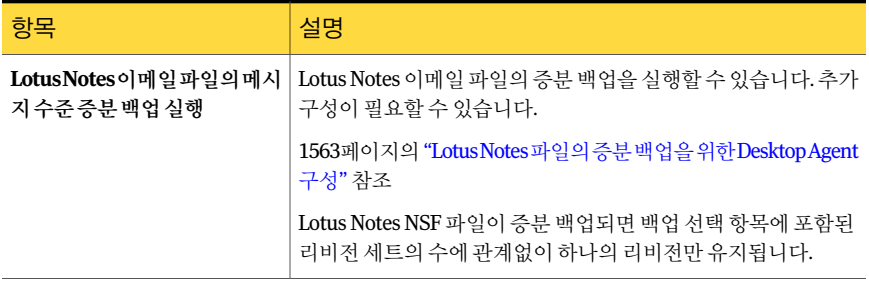

# <span id="page-1454-0"></span>연결 정책 추가 및 편집 옵션

연결 유형에 따라 백업을 제한하거나 실행 중지할 수 있습니다.

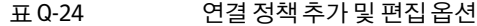

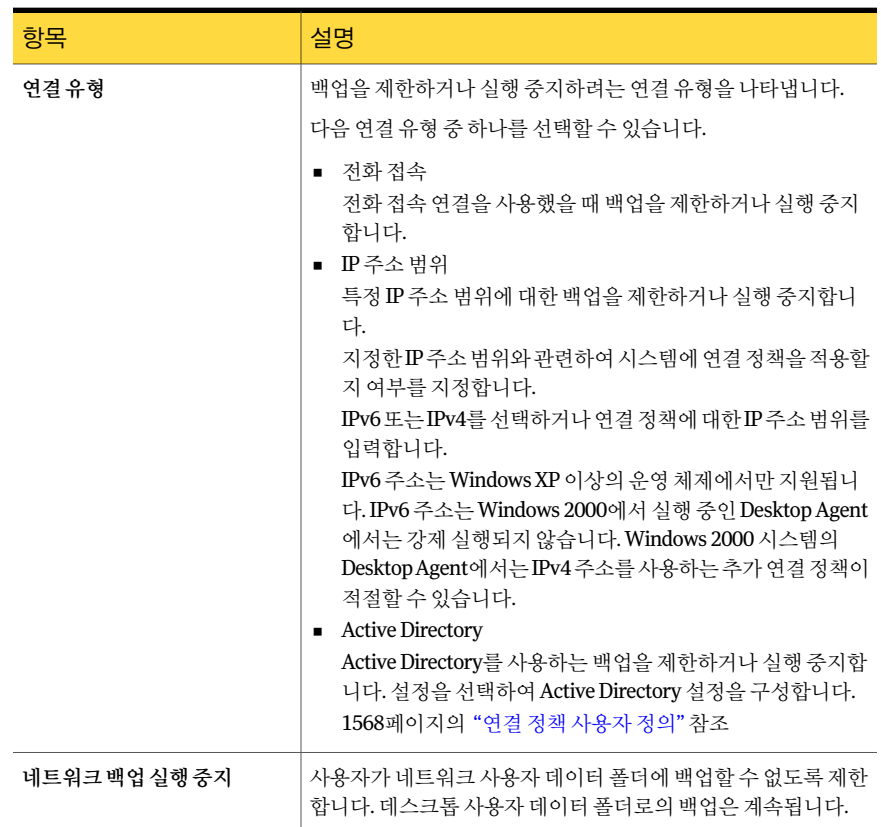

### 표 Q-24 연결 정책 추가 및 편집 옵션 (계속)

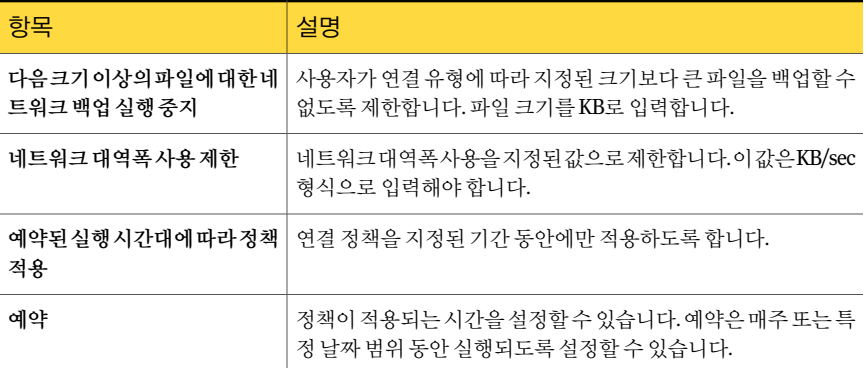

### 프로필 연결 정책의 예약 옵션

연결정책이적용되는시간을설정할수있습니다.

### 표 Q-25 프로필연결정책의예약옵션

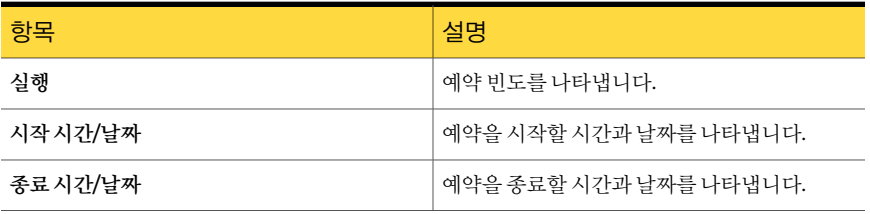

# DLO 프로필 복사

새프로필의기준으로기존프로필을사용할수있습니다. 예를들어, 기존프로필에새프 로필에서사용할설정과동일한설정이다수포함되어있을경우기존프로필을사용할 수있습니다. 그런다음새데스크톱사용자그룹에맞추어복사본을수정할수있습니다.

프로필을 복사하려면 다음과 같이 하십시오.

- 1 DLO 탐색모음에서설정을누르십시오.
- 2 설정창에서프로필을누르십시오.
- 3 복사할프로필을마우스오른쪽버튼으로누르십시오.
- 4 복사를누르십시오.
- 5 새프로필의이름을입력하십시오.
- 6 새프로필의설명을입력하십시오.
- 7 확인을누르십시오.

# DLO 프로필 수정

사용자 그룹을 변경해야 하는 경우에 그에 맞게 프로필을 수정할 수 있습니다.

참고**:** 프로필을수정하면해당프로필의사용자는작업을취소하고설정을로드하며백 업엔진을재시작하고백업선택항목트리를검사해야합니다.

프로필을 수정하려면 다음과 같이 하십시오.

- 1 DLO 탐색모음에서설정을누르십시오.
- 2 설정창에서프로필을누르십시오.
- 3 결과창에서수정할프로필을선택하십시오.
- 4 태스크 창의 일반 태스크에서 속성을 누르십시오.
- <span id="page-1456-0"></span>5 필요에따라속성을수정합니다.
- 6 확인을누르십시오.

# DLO의 백업 선택 항목 정보

백업 선택 항목은 데스크톱에서 백업할 파일과 폴더를 지정합니다. 관리자는 프로필의 모든 사용자에게 적용되는 백업 선택 항목을 생성할 수 있습니다. 이 경우에 백업 선택 항 목을프로필백업선택항목이라고도합니다. 또한충분한권한이있는데스크톱사용자 는백업선택항목을생성및수정할수있습니다.

각백업선택항목내에서다음을수행할수있습니다.

- 백업될 경로를 지정합니다.
- 하위 폴더, 파일 형식 또는 특정 폴더를 포함하거나 제외할 것을 선택합니다.
- 백업 선택 항목에서 각 파일에 보존되는 리비전 수를 설정합니다.
- 리비전이 저장되는 빈도를 설정합니다.
- 백업 파일을 유지할 기간에 대한 지침을 설정합니다.
- 파일의 변경된 부분만 전송하도록 백업 선택 항목을 구성합니다.
- 전송 및 저장할 때 파일을 압축하거나 암호화합니다.
- 원본 파일이 삭제된 후 백업 파일을 유지할 기간을 지정합니다.

경고**:** 데스크톱과랩톱의백업선택항목을선택할때는디스크공간을고려하는것이좋 습니다. 로컬 복사본 개수가 많으면 Desktop Agent 사용자의 시스템에 있는 디스크 공간 이 부족해질 수 있습니다. 예를 들어, 전체 드라이브를 백업이나 동기화용으로 선택하지 않아야합니다.

1458페이지의 "DLO의 기본 백업 선택 항목 정보" 참조

1459페이지의 "프로필에서 기본 DLO 백업 선택 항목 제거" 참조

1459페이지의 "프로필에 DLO 백업 선택 항목 추가" 참조

1460페이지의 "DLO 백업 선택 항목의 일반 옵션" 참조

1461페이지의 "DLO 백업 선택 항목에서 파일 또는 폴더 포함 및 제외" 참조

1462페이지의 "DLO의 리비전 제어 정보" 참조

1464페이지의 "DLO 백업 선택 항목 옵션 설정" 참조

1465페이지의 "백업 선택 항목에서 DLO 매크로를 사용하는 방법" 참조

<span id="page-1457-0"></span>1468페이지의 "DLO 백업 선택 항목 수정" 참조

1468페이지의 "DLO 백업 선택 항목 삭제" 참조

# DLO의 기본 백업 선택 항목 정보

기본적으로 DLO는일반적으로사용되는파일및폴더를백업하도록구성됩니다. 추가백 업 선택 항목을 추가하거나 기본 백업 선택 항목의 사용을 취소할 수 있습니다.

기본적으로다음항목이백업됩니다.

표 Q-26 기본백업선택항목

| 백업 선택 항목               | 설명                                     |
|------------------------|----------------------------------------|
| 내문서                    | 내 문서에 있는 모든 파일(Windows Vista의 경우 문서)   |
| 내즐겨찾기                  | Internet Explorer 즐겨찾기                 |
| Outlook PST 파일         | 기본 위치에 있는 PST 파일                       |
| 바탕 화면                  | 데스크톱에 있는 모든 파일                         |
| Notes 파일(다중 사용자)       | 다중 사용자 설치를 위한 Lotus Notes 데이터          |
| Notes 아카이브(다중사<br>용자)  | 다중 사용자 설치를 위한 Lotus Notes 아카이브         |
| Notes 파일(단일 사용자)       | 단일 사용자 설치를 위한 Lotus Notes 데이터          |
| Notes 아카이브(단일 사<br>용자) | 단일 사용자 설치를 위한 Lotus Notes 아카이브         |
| 내 음악                   | 내 음악에 있는 모든 파일(Windows Vista의 경우 음악)   |
| 내그림                    | 내 그림에 있는 모든 파일(Windows Vista의 경우 그림)   |
| 내비디오                   | 내 비디오에 있는 모든 파일(Windows Vista의 경우 비디오) |

기본 백업 선택 항목에서는 응용 프로그램이 기본 경로를 사용한다고 가정합니다. 설치 하는 동안 사용자 정의 경로를 사용했거나 이후에 수정한 경우에는 백업 선택 항목을 사 용자 정의해야 백업 선택 항목을 제대로 사용할 수 있습니다.

<span id="page-1458-0"></span>1468페이지의 "DLO 백업 서택 항목 수정" 참조

### 프로필에서 기본 DLO 백업 선택 항목 제거

기본프로필백업선택항목은대부분의 DLO 설치에적합합니다. 경우에따라서는기본 백업선택항목을제거하거나바꿀수있습니다.

프로필에서 기본 백업 선택 항목을 제거하려면 다음과 같이 하십시오.

- 1 DLO 탐색모음에서설정을누르십시오.
- 2 설정창에서프로필을누르십시오.
- 3 결과창에서수정할프로필을선택하십시오.
- 4 태스크 찻의 일반 태스크에서 속성을 누르십시오.
- <span id="page-1458-1"></span>5 백업선택항목탭에서사용하지않을백업선택항목에대한선택을해제하십시오.
- 6 확인을누르십시오.

## 프로필에 DLO 백업 선택 항목 추가

프로필에 대해 백업 선택 항목을 새로 생성하면 해당 프로필 백업 선택 항목을 다른 모든 프로필에서 서택할 수 있습니다.

프로필에 백업 선택 항목을 추가하려면 다음과 같이 하십시오.

- 1 DLO 탐색모음에서설정을누르십시오.
- 2 설정창에서프로필을누르십시오.
- 3 결과 창에서 백업 선택 항목을 추가할 프로필을 선택하십시오.
- 4 태스크창의일반태스크에서속성을누르십시오.
- 5 백업선택항목탭에서추가를누르십시오.

NTFS 사용 권한이나 백업된 파일 또는 폴더의 압축이나 암호화와 같은 디렉터리 특 성을사용자정의하는경우이러한설정은백업되지않습니다. 파일을복원한후에 이러한설정을다시적용해야합니다. Microsoft Outlook PST 파일에암호를사용하 는경우 PST 파일의복원후암호를재설정해야합니다.

- 6 표시된메시지를읽고확인을누르십시오.
- 7 다음 작업을 수행하여 백업 선택 항목 속성을 사용자 정의하십시오.
	- 일반 탭에서 백업 대상 이름, 설명 및 폴더를 포함하여 일반적인 백업 선택 항목 속성을설정하십시오.

1460페이지의 "DLO 백업 선택 항목의 일반 옵션" 참조

- 포함/제외 탭에서 이 백업 선택 항목에 특정 파일을 포함하거나 제외하십시오. 1461페이지의 "DLO 백업 선택 항목에서 파일 또는 폴더 포함 및 제외" 참조
- 리비전 제어 탭에서 이 백업 선택 항목에 대한 리비전 제어를 설정하십시오. 1463페이지의 "DLO 백업 서택 항목의 리비전 제어 옵션" 참조
- 옵션 탭에서 이 백업 선택 항목에 대한 델타 파일 전송, 암호화 및 압축 옵션을 설 정하십시오. 1464페이지의 "DLO 백업 선택 항목의 옵션" 참조
- <span id="page-1459-0"></span>8 확인을두번누르십시오.

# DLO 백업 선택 항목의 일반 옵션

백업선택항목을생성할때백업될이름, 설명및경로는백업선택항목일반대화상자 에서지정됩니다. 백업선택항목이생성된후에도이름, 설명및백업경로를필요에따라 수정할수있습니다.

1459페이지의 "프로필에 DLO 백업 서택 항목 추가" 참조

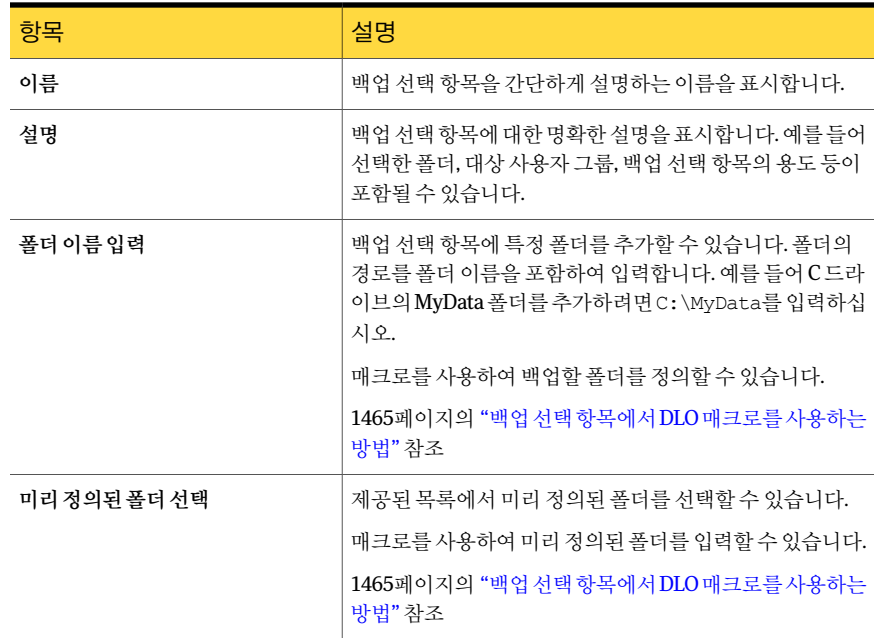

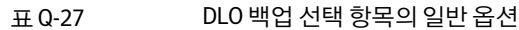

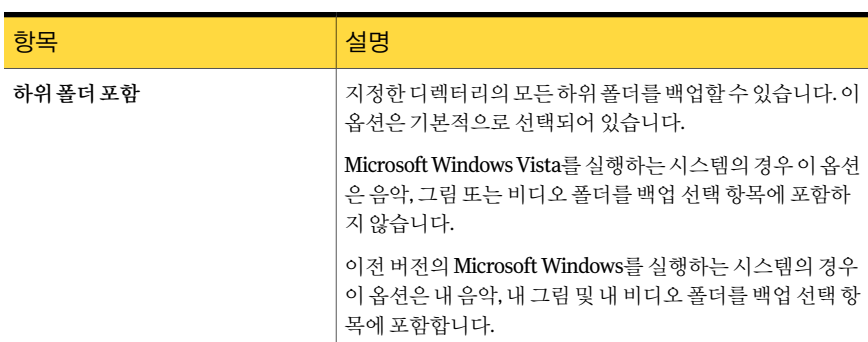

### 표 Q-27 DLO 백업 선택 항목의 일반 옵션 (계속)

# DLO 백업 선택 항목에서 파일 또는 폴더 포함 및 제외

<span id="page-1460-0"></span>모든 파일 및 폴더를 포함하거나, 특정 파일 및 폴더를 포함하거나 제외하도록 각 백업 선 택 항목을 구성할 수 있습니다. 또한 와일드카드를 사용하여 포함하거나 제외할 특정 파 일형식또는폴더를지정할수있습니다.

또한전역제외필터를사용하여모든사용자에대한모든백업에서파일및폴더를제외 할 수 있습니다. 여러 가지 파일 형식이 기본적으로 제외됩니다. 전역 제외 대화 상자에서 이러한전역제외항목을보거나수정할수있습니다.

1483페이지의 "DLO에서의 전역 제외 필터 구성 정보" 참조

백업선택항목에서파일또는폴더를포함하거나제외하려면다음과같이하십시오.

1 백업선택항목대화상자를여십시오.

1459페이지의 "프로필에 DLO 백업 선택 항목 추가" 참조

2 포함/제외탭에서다음옵션중하나를선택하십시오.

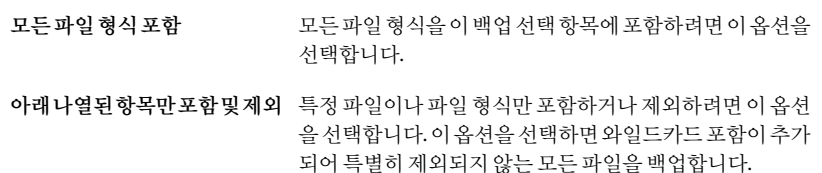

- 3 포함/제외목록에필터를추가하려면아래에나열된항목만포함및제외를선택했 는지확인하고포함추가또는제외추가를누르십시오.
- 4 제외 추가를 선택하면 이 제외 범위에 포함되는 이전에 백업된 모든 파일이 백업 선 택 항목에서 제외된다는 메시지가 표시됩니다. 계속하려면 예를 누르고 취소하려면 아니요를누르십시오.

5 적절한옵션을선택하십시오.

1485페이지의 "[전역제외필터추가옵션](#page-1484-0)"참조

6 확인을누르십시오.

### DLO 백업 선택 항목의 포함/제외 옵션

모든 파일 및 폴더를 포함하거나, 특정 파일 및 폴더를 포함하거나 제외하도록 각 백업 선 택항목을구성할수있습니다.

1461페이지의 "DLO 백업 서택 항목에서 파일 또는 폴더 포함 및 제외" 참조

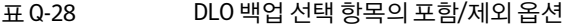

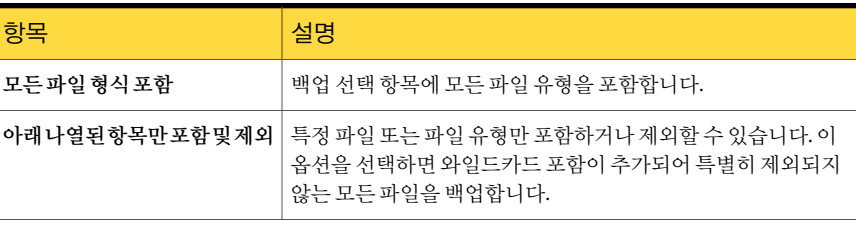

# DLO의 리비전 제어 정보

<span id="page-1461-0"></span>리비전은 특정 시점의 파일 버전입니다. 백업 선택 항목을 생성할 때 리비전 설정을 구성 합니다. 파일이 변경되고 백업되면 DLO는 새 리비전을 저장합니다. DLO는 백업 선택 항 목의 모든 파일에 대한 특정 수의 개정판을 저장 및 관리합니다. 백업 선택 항목은 별도의 설정으로 구성되기 때문에 백업 선택 항목별로 유지되는 리비전의 수는 서로 다를 수 있 습니다. 리비전수가제한값을초과할경우 DLO에서는가장오래된리비전을제거합니 다.

특정기간동안유지되는리비전수를제한할수있습니다. 문서작업을수행하는동안해 당문서를자주백업할경우리비전의시간간격이몇분에지나지않을수있습니다. 24시 간간격으로두개의리비전만유지하고최소간격을 120분으로지정하면오래된리비전 을조금더오래유지할수있습니다. 이렇게하면일부중간버전이유지되지않지만오래 된리비전으로돌아가야하는경우유용합니다.

유지할리비전의수를결정할때고려해야할또다른사항은데이터저장에필요한저장 소 공간의 크기입니다. 백업에 필요한 공간 크기는 유지할 리비전 수와 보호되는 데이터 의크기를곱하는방법으로계산할수있습니다.

예를 들어 각 파일의 리비전을 3개 유지하고 백업할 데이터 크기가 10MB인 경우 개정할 때마다 파일 크기가 동일하면 약 30MB의 디스크 공간이 필요합니다.

압축을통해공간활용도를높일수도있지만파일형식과기타요인에따라크게달라질 수 있습니다. 일반적인 압축률이 약 2:1이므로 앞의 예제에서 최대 디스크 사용 공간은 약 15MB로줄어들수있습니다.

# DLO의 파일 정비 정보

Desktop Agent에서는 백업 선택 항목 설정에 따라 리비전을 정비합니다. 새 리비전이 생 성되면 리비전이 정비됩니다. 새 리비전이 생성되어 제한 수를 초과하게 되면 가장 오래 된 리비전이 삭제됩니다.

<span id="page-1462-0"></span>유지관리정비는삭제된파일의백업을제거하는프로세스입니다. 이프로세스는 24시 간마다 실행됩니다. 유지 관리 정비는 마지막 유지 관리 정비 시점으로부터 24시간이 지 난후에처음으로실행되는백업작업동안이루어집니다.

# DLO 백업 선택 항목의 리비전 제어 옵션

각백업선택항목에서다음설정을지정할수있습니다.

- 데스크톱 및 네트워크 사용자 데이터 폴더에 유지되는 리비전 수.
- 리비전간격.

1459페이지의 "프로필에 DLO 백업 선택 항목 추가" 참조

표 Q-29 DLO 백업 선택 항목의 리비전 제어 옵션

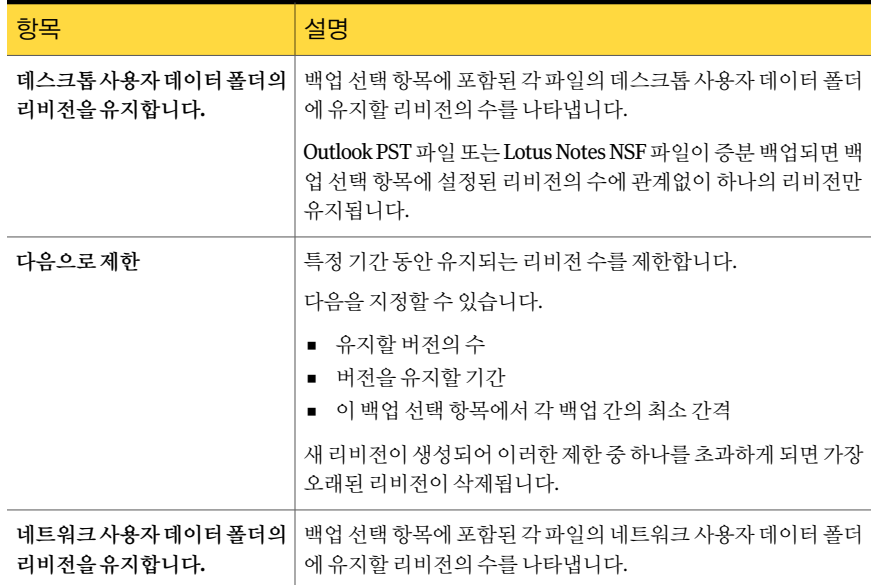

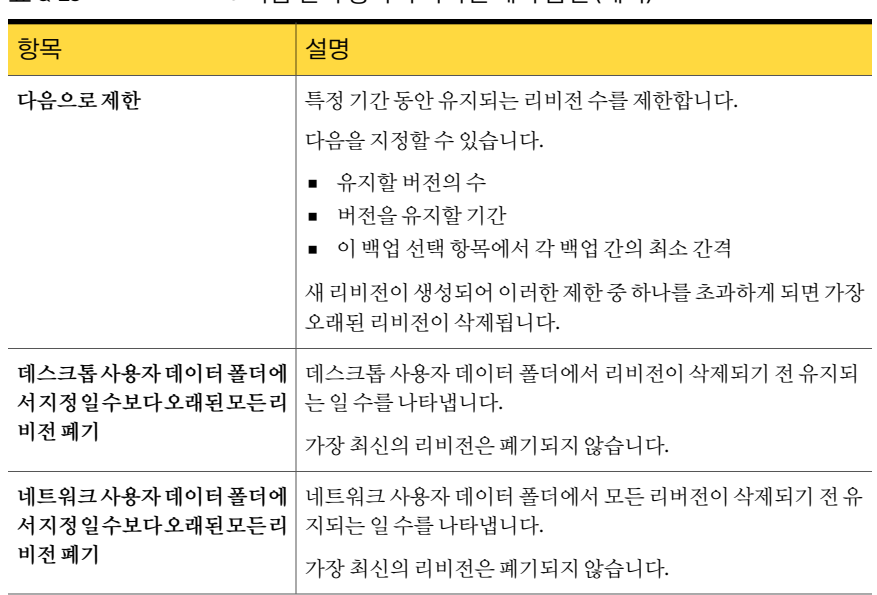

### 표 0-29 DLO 백업 선택 항목의 리비전 제어 옵션 (계속)

## DLO 백업 선택 항목 옵션 설정

<span id="page-1463-0"></span>DLO 백업선택항목은이후델타파일전송, 압축및암호화에대해사용자정의할수있습 니다. 또한원래원본파일이삭제된후백업파일을보관할기간을지정할수있습니다.

DLO 백업 선택 항목 옵션을 설정하려면 다음과 같이 하십시오.

1 백업선택항목대화상자를여십시오.

1459페이지의 "프로필에 DLO 백업 선택 항목 추가" 참조

- <span id="page-1463-1"></span>2 옵션탭에서적절한옵션을선택하십시오. 1464페이지의 "DLO 백업 선택 항목의 옵션" 참조
- 3 확인을눌러백업선택항목을저장하십시오.

### DLO 백업 선택 항목의 옵션

DLO 백업선택항목은이후델타파일전송, 압축및암호화에대해사용자정의할수있습 니다. 또한원래원본파일이삭제된후백업파일을보관할기간을지정할수있습니다.

1464페이지의 "DLO 백업 선택 항목 옵션 설정" 참조

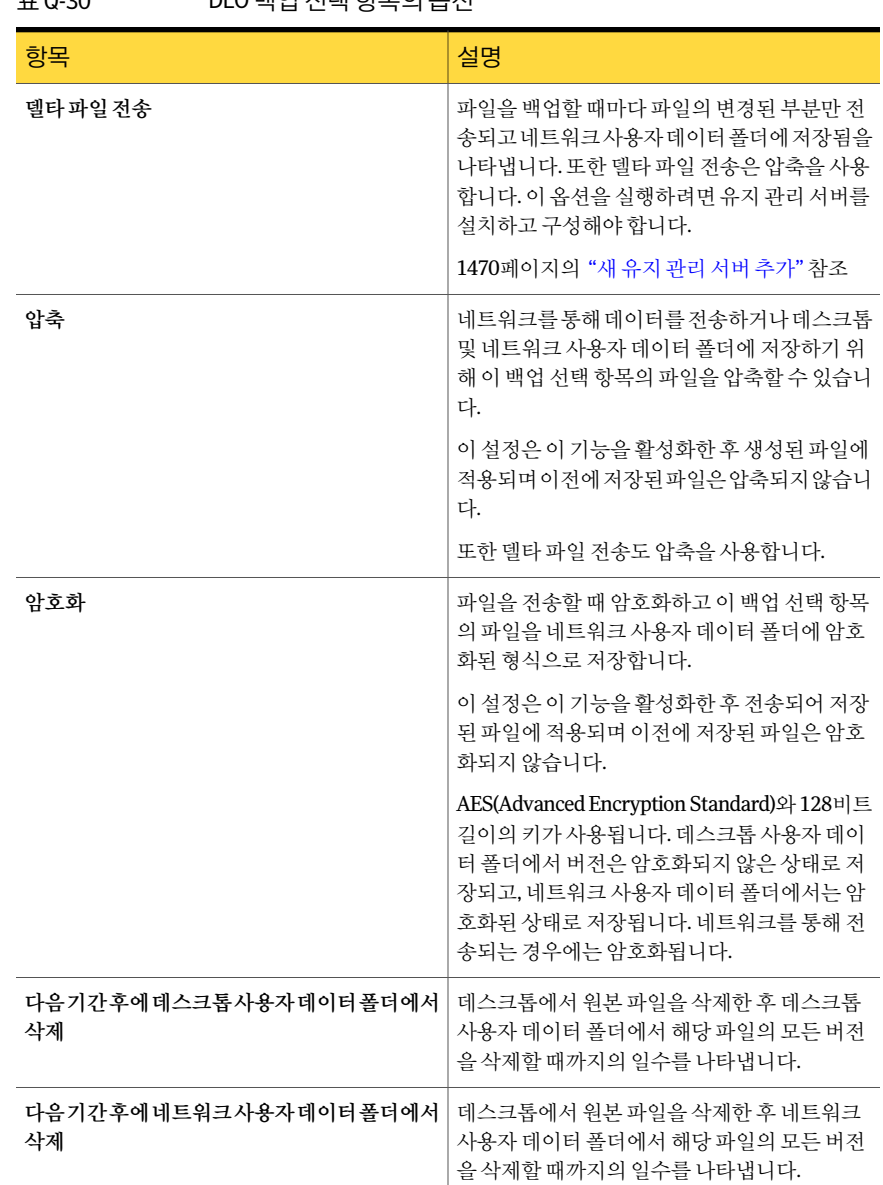

# 표 Q-30 DLO 백업선택항목의옵션

# 백업 선택 항목에서 DLO 매크로를 사용하는 방법

<span id="page-1464-0"></span>백업선택항목대화상자의폴더이름입력필드에매크로를입력하여특정폴더를자동 으로백업할수있습니다.

#### 1460페이지의 "DLO 백업 선택 항목의 일반 옵션" 참조

다음과같은매크로가지원됩니다.

#### 표 Q-31 백업선택 항목에 사용되는 폴더 매크로

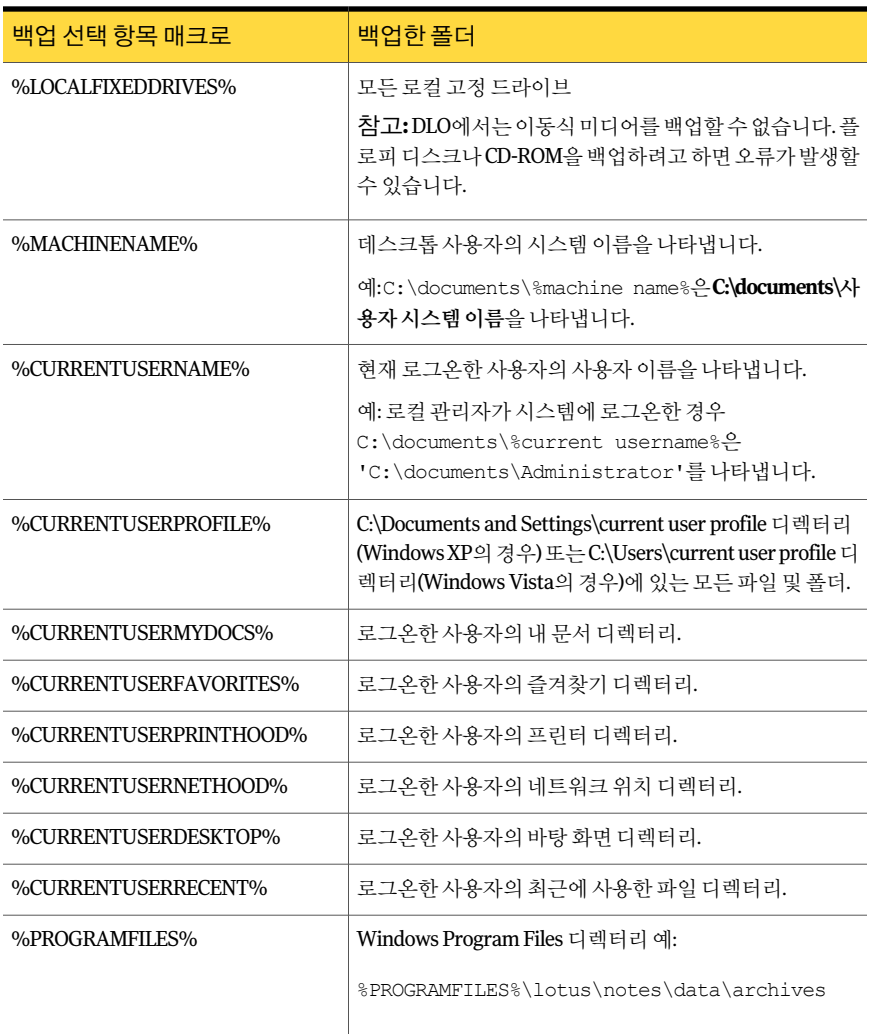

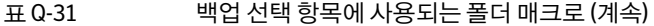

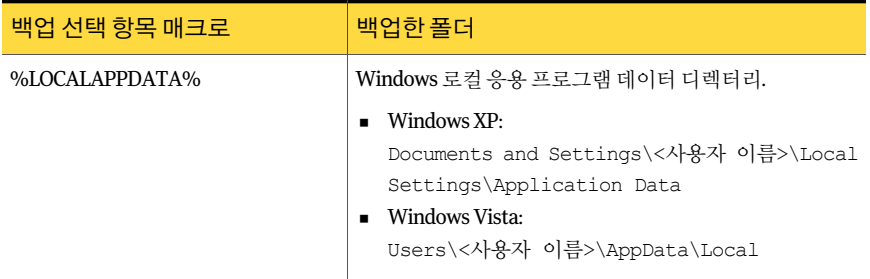

다음과 같은 미리 정의된 폴더 매크로를 백업 선택 항목 대화 상자에서 선택할 수 있습니 다.

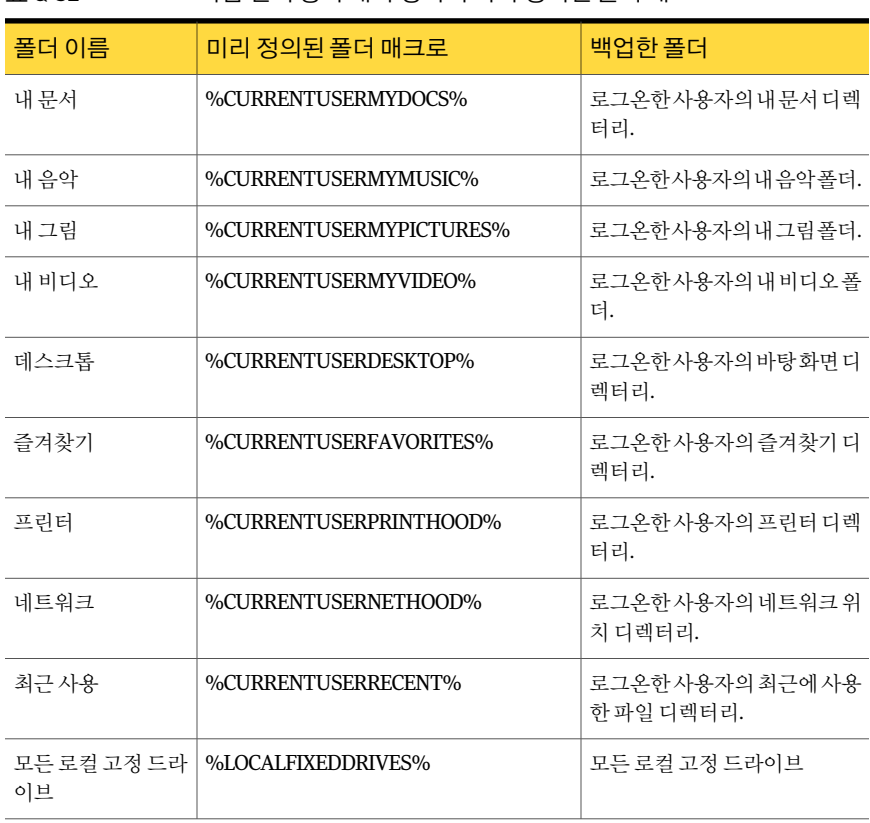

표 Q-32 백업선택 항목 대화 상자의 미리 정의된 폴더 매크로

매크로를사용한경로를입력할경우백슬래시(\)가매크로뒤에즉시자동으로추가됩니 다. 예를들어 %LOCALFIXEDDRIVES%\Documents를입력하면백슬래시(\)가하나더추

<span id="page-1467-0"></span>가되어 Desktop Agent 백업선택항목고급보기에 "x:\\Documents"로표시됩니다. Desktop Agent 백업 선택 항목 표주 보기에는 아무 것도 표시되지 않습니다. 이 매크로를 입력하 는올바른방법은 %LOCALFIXEDDRIVES%Documents입니다. 이매크로는 x:\Documents 로 올바르게 표시됩니다.

# DLO 백업 선택 항목 수정

DLO 관리 콘솔에서 프로필 백업 선택 항목을 수정할 수 있습니다.

백업선택항목을수정하려면다음과같이하십시오.

- 1 DLO 탐색모음에서설정을누르십시오.
- 2 설정창에서프로필을누르십시오.
- 3 결과창에서수정할프로필을선택하십시오.
- 4 태스크 창의 일반 태스크에서 속성을 누르십시오.
- 5 백업 선택 항목 탭에서 수정할 백업 선택 항목을 선택한 다음 수정을 누르십시오.
- 6 이백업선택항목을수정하면이선택을사용하는모든프로필이변경됨을알리는 메시지를 읽고 **확인**을 누르십시오.
- 7 필요에 따라 백업 선택 항목을 변경합니다. 1460페이지의 "DLO 백업 서택 항목의 일반 옵션" 참조 1461페이지의 "DLO 백업 선택 항목에서 파일 또는 폴더 포함 및 제외" 참조 1463페이지의 "DLO 백업 선택 항목의 리비전 제어 옵션" 참조 1464페이지의 "DLO 백업 서택 항목 옴셔 설정" 참조
- <span id="page-1467-1"></span>8 확인을두번누르십시오.

# DLO 백업 선택 항목 삭제

백업 선택 항목을 삭제하기 전에 해당 백업 선택 항목을 사용하고 있는 프로필이 있는지 확인해야 합니다. 하나의 프로필에서 백업 선택 항목을 삭제하면 모든 프로필에서 해당 백업선택항목이삭제됩니다.

백업선택항목을삭제하면백업버전은원본파일이삭제될때와동일한방식으로삭제 됩니다. 그런 다음 백업 선택 항목에 지정된 일수가 지나면 정비됩니다.

백업선택항목을삭제하려면다음과같이하십시오.

- 1 DLO 탐색모음에서설정을누르십시오.
- 2 설정창에서프로필을누르십시오.
- 3 결과 창에서 삭제할 백업 선택 항목이 포함된 프로필을 선택하십시오.
- 4 태스크 창의 일반 태스크에서 속성을 누르십시오.
- 5 백업선택항목탭에서삭제할백업선택항목을선택하십시오.
- 6 삭제를누르십시오.
- <span id="page-1468-0"></span>7 예를누르십시오.

# 델타 파일 전송 정보

델타 파일 전송 기능을 사용하여 백업 데이터를 증분 전송 및 저장할 수 있습니다. 이 옵션 을실행할경우초기백업은전체파일을전송해야합니다. 후속백업은변경된파일의부 분만전송하여필요한대역폭을줄이고백업속도를향상시킵니다.

델타파일전송은특정프로그램또는파일형식에제한되지않지만, 필요한경우특정파 일형식을제외할수있습니다. 이들파일형식은이기술로혜택을받지못하기때문에기 본 제외가 델타 파일 전송에 대해 구성되어 있습니다. 이러한 파일 형식은 이미 많이 압축 된상태입니다.

1483페이지의 "DLO에서의 전역 제외 필터 구성 정보" 참조

델타 파일 전송은 네트워크 사용자 데이터 폴더에서 백업 파일을 전송하고 저장하는 데 만 사용됩니다. 데스크톱 사용자 데이터 폴더에 저장된 백업 파일은 델타를 사용하여 저 장되지 않습니다. Desktop Agent 사용자가 오프라인으로 작업할 경우 로컬 리비전이 데 스크톱사용자데이터폴더에완전히저장됩니다. 사용자가다시온라인상태가되면네 트워크 사용자 데이터 폴더로 데이터를 전송하는 데 델타 파일 전송이 사용됩니다.

# 델타 파일 전송 요구 사항

델타 파일 전송은 DLO 유지 관리 서버를 사용해야 합니다. 유지 관리 서버는 저장소 위치 에서이전델타리비전의삭제를관리합니다. 유지관리서버는델타파일전송옵션을실 행할경우에만필요하지만기본적으로 DLO가설치될때설치됩니다. 미디어서버가저장 소 위치 호스트이기도 한 경우에는 유지 관리 서버를 구성하는 추가 단계가 필요하지 않 습니다.

유지관리서버는 1대만필요합니다. 그러나대규모설치에서는각저장소위치호스트(파 일서버)마다유지관리서버를 1대씩배치하는것이더욱효율적일수있습니다.

# 유지 관리 서버 기술 정보 및 팁

Desktop Agent는 유지 관리 서버와 통신하기 위해 Windows RPC 명명된 파이프를 사용 합니다. 유지 관리 서버가 작동하려면 명명된 파이프 트래픽이 DLO 클라이언트와 유지 관리 서버 사이에서 언제라도 차단되지 않아야 합니다.

델타리비전의롤오프작업은상당한대역폭을필요로할수있습니다. 이런이유로인해 유지관리서버는저장소위치를호스팅하는시스템에설치되어야합니다.

그러나 유지 관리 서버를 저장소 위치 서버와 동일한 시스템에 설치할 수 없는 경우가 있 습니다. 예를들어유지관리서버는 NAS 장치에설치할수없습니다. 이런경우유지관 리 서버는 저장소 위치에 연결된 높은 대역폭의 시스템에 설치해야 합니다.

유지관리서버는하나이상의저장소위치를관리할수있습니다. 유지관리서버는항상 유지관리서버와동일한시스템에있는저장소위치를관리합니다. DLO 관리콘솔에서 추가 저장소 위치 호스트를 관리하도록 유지 관리 서버를 구성할 수 있습니다. 유지 관리 서버는 위임을 사용하여 원격 저장소 위치에 액세스합니다.

1471페이지의 "[위임을위한유지관리서버구성](#page-1470-0)"참조

## 백업 선택 항목을 위한 델타 파일 전송 실행 방법

델타 파일 전송은 기본적으로 비활성화되어 있습니다. 그러나 지정된 백업 선택 항목에 서 델타 파일 전송을 실행할 수 있습니다.

1469페이지의 "[델타파일전송정보](#page-1468-0)"참조

또한유지관리서버가서버자체가아닌다른대상에있는파일서버를관리할경우위임 을위해유지관리서버를구성해야합니다.

1471페이지의 "[위임을위한유지관리서버구성](#page-1470-0)"참조

<span id="page-1469-0"></span>또한델타파일전송을기본압축유형으로선택할수있습니다. 기본압축설정을델타로 변경하면 모든 새 백업 서택 항목이 기본적으로 델타 압축을 사용합니다.

1427페이지의 "기본 DLO 설정 정보" 참조

# 새 유지 관리 서버 추가

기본유지관리서버는 DLO와함께설치됩니다. 또한설치관리자에서독립실행형유지 관리서버를설치할수있습니다.

새유지관리서버를설치한후유지관리서버를 DLO에추가해야합니다. 유지관리서버 를 DLO에추가한후에는이서버에서관리해야하는파일서버를지정할수있습니다.

1473페이지의 "[파일서버재할당](#page-1472-1)"참조

새유지관리서버를추가하려면다음과같이하십시오.

- 1 새유지관리서버가설치되었는지확인하십시오.
- 2 DLO 관리콘솔의 DLO 탐색모음에서설정을누르십시오.
- 3 태스크창의태스크관리에서유지관리서버를누르십시오.
- 4 추가를누르십시오.
- 5 유지관리서버가설치된시스템으로이동하고나서시스템을선택하십시오.
- 6 확인을누르십시오.

# 위임을 위한 유지 관리 서버 구성

<span id="page-1470-0"></span>다른시스템에서호스팅하는저장소위치를관리하기위해유지관리서버를구성할수 있습니다. 이렇게구성한후에는 Desktop Agent를실행하는데스크톱사용자를대신하여 이위치에액세스할수있도록유지관리서버를구성해야합니다. 이구성은 Active Directory를사용하여관리됩니다.

Active Directory 관리위임에대한자세한내용은다음 Microsoft 웹사이트에서확인하십 시오.

[http://www.microsoft.com/technet/prodtechnol/windowsserver2003/technologies/](http://www.microsoft.com/technet/prodtechnol/windowsserver2003/technologies/directory/activedirectory/actdid1.mspx) [directory/activedirectory/actdid1.mspx](http://www.microsoft.com/technet/prodtechnol/windowsserver2003/technologies/directory/activedirectory/actdid1.mspx)

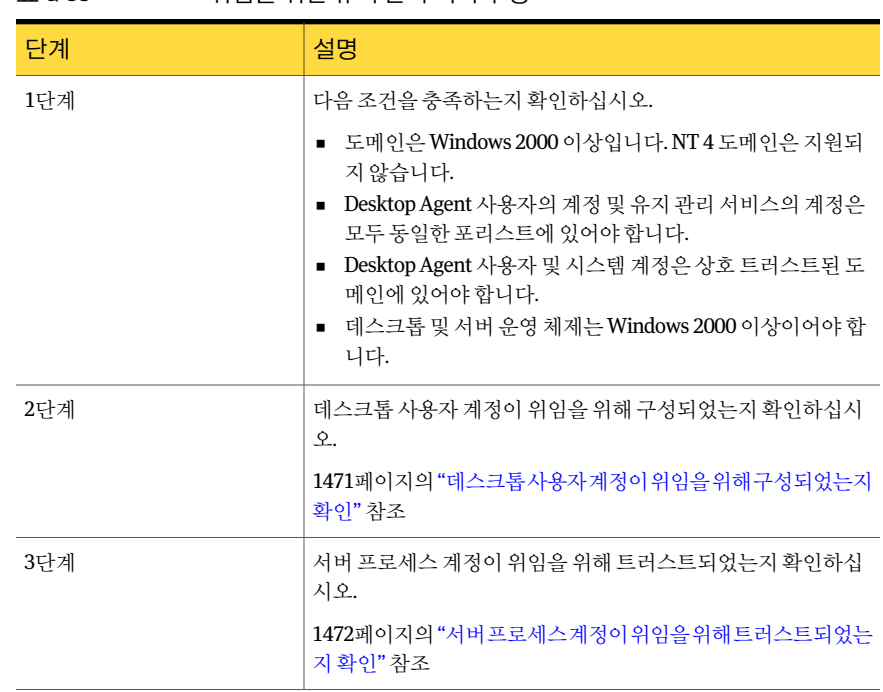

### 표 Q-33 위임을위한유지관리서버구성

# 데스크톱 사용자 계정이 위임을 위해 구성되었는지 확인

<span id="page-1470-1"></span>다음절차는위임을위해유지관리서버를구성하기위한프로세스의한부분입니다.

1471페이지의 "[위임을위한유지관리서버구성](#page-1470-0)"참조

데스크톱사용자의계정이위임을위해구성되었는지확인하려면다음과같이하십시오.

- 1 도메인 관리자 계정을 사용하여 도메인 컨트롤러에 로그온하십시오.
- 2 작업표시줄에서시작 **>** 프로그램 **>** 관리도구 **> Active Directory** 사용자및컴퓨터를 누르십시오.
- 3 도메인에서사용자폴더를누르십시오.
- 4 위임할사용자계정을마우스오른쪽버튼으로누른다음속성을누르십시오.
- 5 계정탭의계정옵션목록에서다음옵션이선택되지않았음을확인하십시오. 계정이 민감하여 위임할 수 없음
- <span id="page-1471-0"></span>6 확인을누르십시오.

# 서버 프로세스 계정이 위임을 위해 트러스트되었는지 확인

다음절차는위임을위해유지관리서버를구성하기위한프로세스의한부분입니다. 1471페이지의 "[위임을위한유지관리서버구성](#page-1470-0)"참조

서버프로세스계정이위임을위해트러스트되었는지확인하려면다음과같이하십시오.

- 1 도메이 관리자 계정을 사용하여 도메이 커트롤러에 로그온하십시오.
- 2 작업표시줄에서시작 **>** 프로그램 **>** 관리도구 **> Active Directory** 사용자및컴퓨터를 누르십시오.
- 3 컴퓨터폴더를마우스오른쪽버튼으로누른다음속성을누르십시오.
- 4 유지관리서버가실행되는시스템을마우스오른쪽버튼으로누른다음속성을누 르십시오.
- 5 일반페이지에서위임용으로이컴퓨터트러스트를누르십시오.
- 6 확인을누르십시오.

## 기본 유지 관리 서버 변경

DLO를설치하면유지관리서버가설치되고기본유지관리서버로설정됩니다. 새저장 소위치는생성될때자동으로기본유지관리서버에할당됩니다. 새저장소위치를기본 적으로다른유지관리서버에할당하려면이설정을변경해야합니다.

기본유지관리서버를변경하려면다음과같이하십시오.

- 1 DLO 탐색모음에서설정을누르십시오.
- 2 태스크창의태스크관리에서유지관리서버를누르십시오.
- 3 유지관리서버목록에서기본값으로설정할유지관리서버를선택하십시오.
- 4 확인을누르십시오.

# 파일 서버 재할당

<span id="page-1472-1"></span>파일 서버를 DLO에서 인식되는 다른 유지 관리 서버로 재할당할 수 있습니다. 예를 들어, 새저장소위치를생성할때해당위치는자동으로기본유지관리서버에할당됩니다. 이 위치를다른유지관리서버로재할당하려고할수있습니다.

파일서버를재할당하려면다음과같이하십시오.

- 1 새유지관리서버가설치및구성되었는지확인하십시오.
- 2 DLO 탐색모음에서설정을누르십시오.
- 3 태스크창의태스크관리에서유지관리서버를누르십시오.
- 4 현재파일서버를관리하는유지관리서버를선택하십시오.
- 5 편집을누르십시오.
- 6 재할당할파일서버를선택하십시오.
- 7 재할당을누르십시오.
- <span id="page-1472-0"></span>8 드롭다운메뉴에서새유지관리서버를선택하십시오.
- 9 확인을세번누르십시오.

# DLO 저장소 위치 정보

저장소 위치는 네트워크시스 네트워크 사용자 데이터 폴더가 자동으로 생성되는 위치입니다.

DLO(Desktop and Laptop Option)에서는각사용자의데이터를다음위치에저장합니다.

표 Q-34 사용자데이터가저장되는위치

| 위치                       | 설명                                                             |
|--------------------------|----------------------------------------------------------------|
| 자 데이터 폴더                 | '사용자시스템의'데스크톱'사용   시스템과 네트워크의 연결이 끊기더라도 보호 및 복원 기능이 제<br>공됩니다. |
| 네트워크의네트워크사용자데  <br>이터 폴더 | 고급 보호 수준을 제공하고 서버를 백업할 때 파일을 보조 미디어<br>에 백업할 수 있습니다.           |

자동사용자할당을통해사용자가 DLO에자동으로지정되면자동사용자할당에서지정 된 저장소 위치에 네트워크 사용자 데이터 폴더가 생성됩니다. 데스크톱 사용자 간에 네 트워크공유가이미설정되어있으면 DLO에수동으로사용자를추가할때해당네트워크 공유를네트워크사용자데이터폴더로지정할수있습니다. 기존네트워크공유를네트 워크 사용자 데이터 폴더로 사용하는 경우 저장소 위치가 사용되지 않습니다.

DLO에서는숨김공유(예: "Share\$")를 NTFS 볼륨의저장소위치또는 FAT32 볼륨의네트 워크사용자데이터폴더로사용할수있도록지원합니다. 그러나이러한숨김공유는 DLO 관리콘솔에서생성할수없으므로수동으로생성하고구성해야합니다.

1474페이지의 "[숨김공유를저장소위치로사용하는방법](#page-1473-0)"참조

# 지원되는 저장소 위치 구성

다음표에는 DLO 저장소위치에대해지원되는구성이요약되어있습니다.

표 Q-35 저장소위치구성지원

| 설명                                                                                                    | 지원됨 | 지원 안 됨 |
|----------------------------------------------------------------------------------------------------|-----|--------|
| 모든 미디어 서버 플랫폼All media server platforms                                                                            | X   |        |
| Windows 2000 NAS/SAK NAS 장치                                                                                        | X   |        |
| 로컬 미디어 서버 직접 여결 저장소                                                                                                | X   |        |
| <b>SAN</b>                                                                                                    | X   |        |
| Windows 네트워크에 액세스할 수 있는 NAS 장치<br>(Quantum, Network Appliance 등)                                                   | X   |        |
| FAT, FAT32 및 NTFS 파티션을 저장소 위치로 사용할<br>수 있지만 FAT와 FAT32는 사용하지 않는 것이 좋습니<br>다. NTFS 파일 시스템을 저장소 위치에 사용하는 것이<br>좋습니다. | X   |        |
| NetWare 3.1x, 4.x 또는 E-Directory 저장소 위치                                                                            |     | X      |
| UNIX 파일 시스템 또는 UNIX 시스템의 SAMBA 공유                                                                                  |     | X      |

# 숨김 공유를 저장소 위치로 사용하는 방법

<span id="page-1473-0"></span>DLO에서는숨김공유(예: "Share\$")를 NTFS 볼륨의저장소위치또는 FAT32 볼륨의네트 워크사용자데이터폴더로사용할수있도록지원합니다. 그러나숨김공유는수동으로 생성하고 구성해야 합니다. 이러한 숨김 공유는 DLO 관리 콘솔에서 생성할 수 없습니다. 숨김 공유는 FAT 기반 저장소 위치에 사용할 수 없습니다.

다음사용권한을사용해야합니다.

표 Q-36 숨김공유에 대한 사용 권한 설정

| '드라이브 유형'                      | │사용자 또는 그룹 | 권하                 |
|--------------------------------|------------|--------------------|
| NTFS 볼륨에 대한 공유 사   관리자<br>용 권한 |            | └ 모든 권한, 변경, 읽기 허용 |

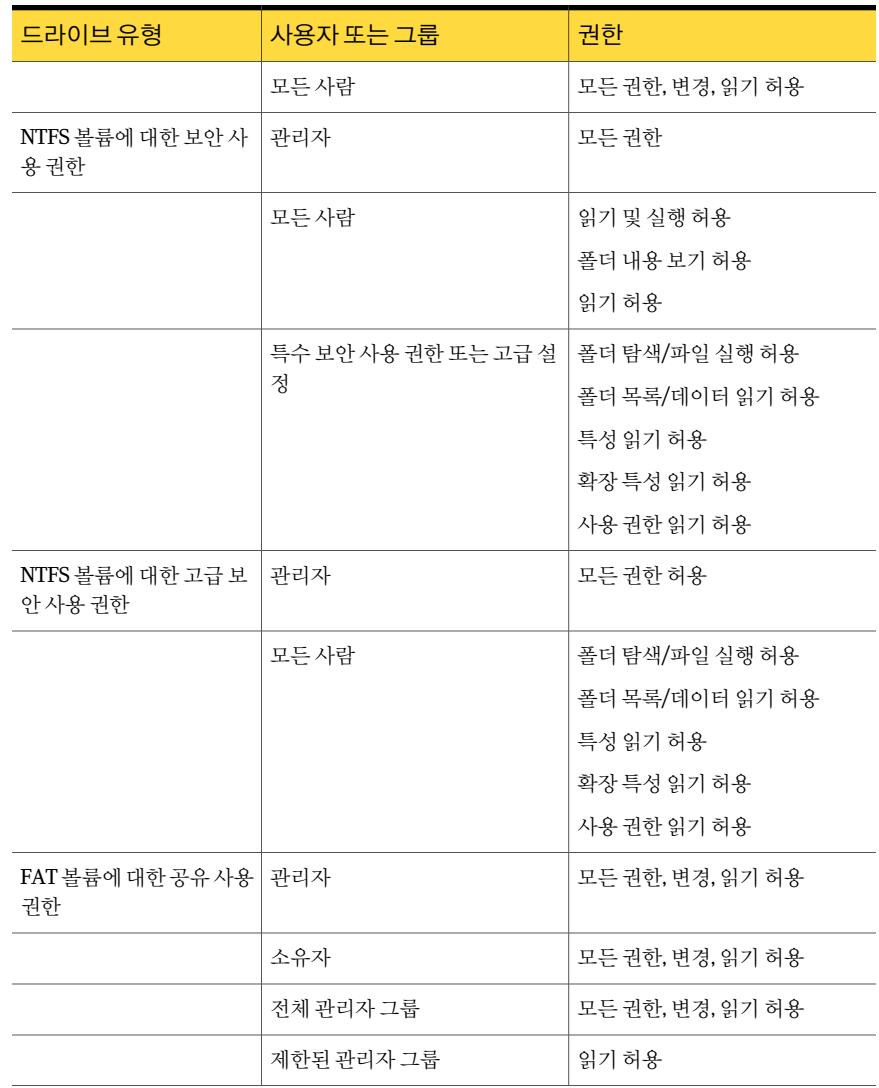

#### 표 Q-36 숨김공유에 대한 사용 권한 설정 (계속)

# DLO 저장소 위치 생성

<span id="page-1474-0"></span>하나의 미디어 서버에서만 저장소 위치를 사용해야 합니다. 여러 미디어 서버가 동일한 저장소 위치를 사용할 경우 저장소 위치가 하나의 미디어 서버에서 삭제되면 다른 미디 어서버는더이상해당저장소위치에액세스할수없습니다.

저장소위치는 Windows 도메인이나 Active Directory상에있어야합니다. Desktop Agent 를실행하는 시스템은 Windows 도메인 또는 Active Directory 외부에 있을 수 있습니다.

그러나 시스템은 미디어 서버 또는 저장소 위치에 액세스하기 위해 도메인 또는 디렉터 리로인증해야합니다. Desktop Agent가시작될때도메인인증을입력하라는메시지가 표시됩니다.

워본 파일이 NTFS 볼륨에 있으면 데스크톱 사용자 데이터 폴더와 네트워크 사용자 데이 터 폴더도 NTFS 포맷이어야 합니다. 워본 파일이 NTFS 볼륨에 있고 데스크톱 사용자 데 이터 폴더나 네트워크 사용자 데이터 폴더가 FAT 또는 FAT32 볼륨에 있으면 복원 화면 과 복원 검색 화면에 중복된 항목이 표시됩니다. 파일이 중복되어 나타나면 그 중 아무 파 일이나선택하여복원하면됩니다.

저장소 위치를 생성한 후에는 변경할 수 없습니다. 그러나 사용자 또는 자동 사용자 할당 이저장소위치에할당되지않은경우해당저장소위치를삭제할수있습니다. 사용자를 새저장소위치로옮길수있습니다.

1497페이지의 "Desktop Agent [사용자를새네트워크사용자데이터폴더로이동](#page-1496-0)"참조

저장소 위치를 생성할 때 오류가 발생하면 MSSQL\$BKUPEXECDLO라는 서비스의 로그 온계정에디렉터리를생성할수있는권한이있는지확인하고저장소위치의사용권한 을변경합니다. Windows 서비스제어판을사용하여 MSSQL\$BKUPEXECDLO 인스턴스 의 로그온 계정을 변경합니다. Backup Exec을 설치할 때 도메인 계정을 지정하면 이런 문 제가발생하지않도록할수있습니다.

DLO 저장소 위치를 생성하려면 다음과 같이 하십시오.

- 1 DLO 탐색모음에서설정을누르십시오.
- 2 태스크 창의 설정 태스크에서 저장소 위치 새로 만들기를 누르십시오.
- <span id="page-1475-0"></span>3 적절한옵션을선택하십시오.

1476페이지의 "[저장소위치새로만들기옵션](#page-1475-0)"참조

4 확인을누르십시오.

#### 저장소 위치 새로 만들기 옵션

저장소위치를새로생성할경우아래와같은정보를입력해야합니다.

1475페이지의 "DLO [저장소위치생성](#page-1474-0)"참조

#### 표 Q-37 저장소 위치 새로 만들기 옵션

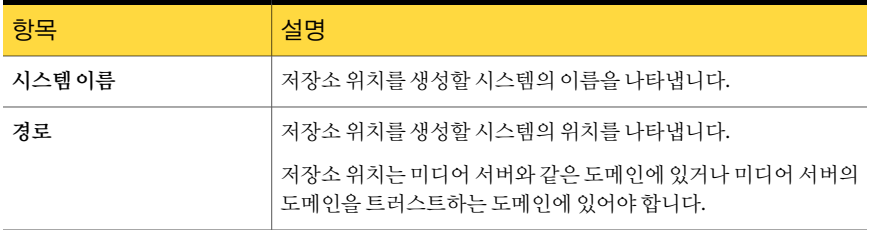
| 항목      | 설명                                                                                                    |
|---------|----------------------------------------------------------------------------------------------------|
| 저장소위치이름 | 새 저장소 위치의 이름을 나타냅니다. 이름에는\"@#\$%^&*()=+ /{}[]'<br>문자를 사용할 수 없습니다.                                                                                                    |
| 요약      | 이 저장소 위치에 할당된 새 사용자에 대해 생성되는 네트워크 사용<br>자 데이터 폴더의 위치와 형식이 나열됩니다. 네트워크 사용자 데이<br>터 폴더가 저장소 위치에 자동으로 생성됩니다.                                                                                                    |
|         | DLO는 %USERDOMAIN% 변수와 %USERNAME% 변수를 사용하<br>여 저장소 위치에 할당된 각 사용자의 실제 폴더 경로를 확인합니다.<br>DLO는 사용자의 도메이과 사용자 이름을 사용하여 해당 사용자의<br>고유한 네트워크 사용자 데이터 폴더 이름을 생성합니다. 사용자가<br>저장소 위치에 대한 액세스 권한이 없는 인증을 사용하여 로그온하<br>면 다른 도메이 이증을 입력하라는 메시지가 표시됩니다. |
|         | 네트워크 관리자는 이 폴더에 액세스할 수 있지만 변수를 구성할 수<br>는 없습니다.                                                                                                    |

표 Q-37 저장소 위치 새로 만들기 옵션 (계속)

## DLO 저장소 위치에 대해 원격 Windows 공유 또는 NAS 장치 구성

원격 Windows 공유 또는 네트워크에 연결된 저장 장치에 DLO 저장소 위치를 생성할 수 있습니다.

또한, DLO 관리서비스가관리자수준의사용자로실행되지는않도록저장소위치를구 성할 수 있지만, DLO 관리자 그룹에는 기존 공유에 대한 적절한 사용 권한 수준이 할당됩 니다.

1478페이지의 "관리자가아닌 경우DLO 저장소 위치에 대해 원격 Windows 공유 또는 NAS [장치구성](#page-1477-0)"참조

| 단계  | 설명                                                                              |
|-----|---------------------------------------------------------------------------------|
| 1단계 | DLO 5.1 MP1 이상이 설치되었는지 확인하십시<br>$\Omega$ .                                      |
| 2단계 | DLO 서비스에 사용되는 계정 인증이 워격 저장<br>소 위치 또는 NAS 장치에 대한 전체 관리자 권한<br>을 가지고 있는지 확인하십시오. |
| 3단계 | 원격 저장 장치 또는 NAS 장치에서 DLO에 사용<br>될 볼륨에 드라이브 문자가 할당되어 있는지 확<br>인하십시오.             |
|     | 공유 생성 및 이름 지정은 하드웨어 공급업체의<br>문서를 참조하십시오.                                        |

표 Q-38 DLO 저장소위치에대해원격 Windows 공유또는 NAS 장치구성

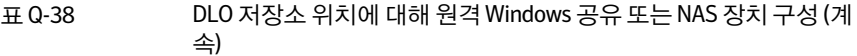

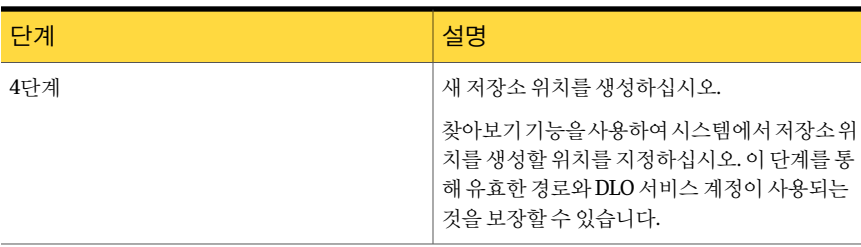

## 관리자가 아닌 경우 DLO 저장소 위치에 대해 원격 Windows 공유 또는 NAS 장치 구성

<span id="page-1477-0"></span>원격 Windows 공유 또는 네트워크에 연결된 저장 장치에 DLO 저장소 위치를 생성할 수 있습니다.

또한, DLO 관리서비스가관리자수준의사용자로실행되지는않도록저장소위치를구 성할 수 있지만, DLO 관리자 그룹에는 기존 공유에 대한 적절한 사용 권한 수준이 할당됩 니다.

관리자가 아닌 경우의 저장소 위치를 구성하려면 다음과 같이 하십시오.

1 네트워크사용자데이터폴더에대한액세스를자동으로관리하기위해 DLO에서기 존도메인그룹을사용하도록구성하십시오.

네트워크 사용자 데이터 폴더에 대한 DLO 관리자 권한 자동 부여 확인란을 선택하 고필요한도메인그룹을제공하십시오. 즉, 전체 DLO 관리자권한에대한그룹및제 한된 DLO 관리자 권한에 대한 그룹을 제공하십시오.

1421페이지의 "DLO [관리자계정정보](#page-1420-0)"참조

- 2 관리자계정관리대화상자에서계정관리자에적절한도메인사용자계정을추가 하십시오. 사용자에게 전체 관리자 권한이 있는 경우 관리자 계정 추가 대화 상자에 서 "관리자에게모든복원권한부여" 확인란을선택합니다. 다른사용자외에도 DLO 관리 서비스에 모든 복원 권한을 부여해야 합니다.
- 3 관리자또는관리자와동등한사용자권한을사용하여원격저장소위치에폴더를 생성하십시오.
- 4 새폴더를공유하십시오. '모든사용자'가공유에대한모든권한이있어야합니다.
- 5 전체 DLO 관리자그룹이폴더에대한모든권한이있으며제한된 DLO 관리자그룹 이 폴더에 대한 수정 권한이 있도록 폴더의 보안 사용 권한을 수정하십시오.

6 DLO 콘솔을사용하여새저장소위치를생성하십시오. 방금생성한폴더에대한시 스템이름, 드라이브, 경로및공유이름을지정합니다.

저장소위치를생성할동안찾아보기버튼을사용하지마십시오. 프로세스에오류가 발생하게됩니다.

7 필수필드에내용을모두입력한다음확인을누르십시오.

#### 원격 Windows 공유 또는 NAS 장치에서 DLO 저장소 위치 삭제

저장소위치를수동으로생성했고 DLO 관리서비스에 DLO 저장소위치를호스팅하는서 버에대한전체관리자권한이없을경우이저장소위치는삭제할수없습니다.

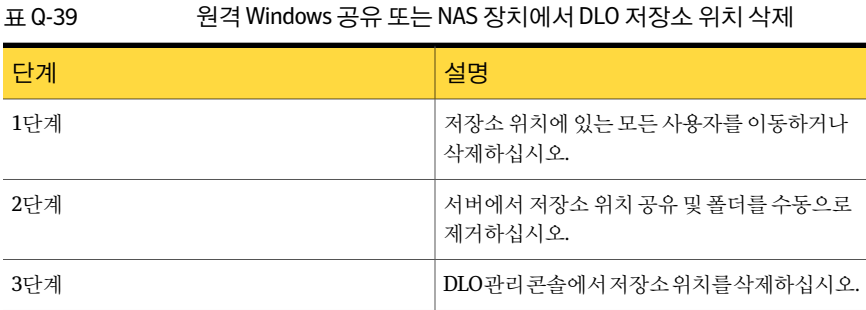

## DLO 저장소 위치 삭제

DLO 저장소위치를삭제하려면저장소위치를사용하는사용자와자동사용자할당을삭 제하거나 재할당해야 합니다. 설정 보기에서 사용자 또는 자동 사용자 할당을 선택하면 사용자나자동사용자할당과관련된저장소위치가나열됩니다.

1482페이지의 "[자동사용자할당수정](#page-1481-0)"참조

1483페이지의 "[자동사용자할당삭제](#page-1482-0)"참조

저장소위치가원격시스템의기존공유를사용하여생성되고 DLO에전체시스템권한이 없을경우, 관리콘솔에서저장소위치를삭제할수없습니다. 저장소위치를제거하려면 먼저 저장소 위치 공유를 삭제한 다음 관리 콘솔에서 저장소 위치를 삭제합니다.

저장소위치를삭제하려면다음과같이하십시오.

- 1 DLO 탐색모음에서설정을누르십시오.
- 2 선택 창에서 파일 서버 옆에 있는 '+'를 눌러 파일 서버 목록을 확장합니다.
- 3 선택창에서저장소위치가있는파일서버를누르십시오.
- 4 결과 창에서 삭제할 저장소 위치를 누르십시오.
- 5 태스크창의일반태스크에서삭제를누르십시오.
- 6 예를누르십시오.

# 자동 사용자 할당 정보

<span id="page-1479-2"></span>자동 사용자 할당은 데스크톱에서 Desktop Agent를 처음 실행할 때 적용되는 지침입니 다. 자동 사용자 할당은 프로필과 네트워크 사용자 데이터 폴더를 DLO에서 자동으로 구 성한각사용자에게할당합니다. 필요한경우나중에 DLO 관리콘솔에서이설정을변경 할수있습니다.

DLO에 사용자를 추가하면 DLO 관리자가 저장소 위치와 프로필을 선택합니다. 자동 사용 자할당은사용되지않습니다.

1492페이지의 "Desktop Agent 사용자 관리 정보" 참조

자동사용자 할당은 도메인 및 그룹에 기반하거나 Active Directory 설정을 사용하여 데스 크톱사용자에게할당됩니다. 사용자는둘이상의자동사용자할당기준에해당될수있 으므로자동사용자할당의우선순위가가장높습니다. Desktop Agent를처음실행할경 우 사용자의 도메인 및 그룹 인증 정보를 자동 사용자 할당의 인증 정보와 비교합니다. Desktop Agent는 가장 높은 우선 순위부터 인증 정보를 확인합니다. 일치하는 경우에는 해당 자동 사용자 할당에 지정된 공유와 프로필이 새 사용자에게 할당됩니다.

<span id="page-1479-1"></span>자동사용자할당을수정하는경우이미구성된사용자는영향을받지않으며해당자동 사용자할당으로새로구성되는사용자만새설정을사용합니다.

1482페이지의 "[자동사용자할당의우선순위변경](#page-1481-1)"참조

## 자동 사용자 할당 생성

자동사용자할당은도메인및그룹설정또는 Active Directory 설정을기준으로 Desktop Agent 사용자에게지정됩니다. 자동사용자할당은사용자에게지정되는저장소위치및 프로필을결정합니다.

자동사용자할당을새로생성하려면다음과같이하십시오.

- <span id="page-1479-0"></span>1 DLO 탐색모음에서설정을누르십시오.
- 2 선택 창에서 자동사용자 할당을 누르십시오.
- 3 태스크 창의 설정 태스크에서 사용자 할당 새로 만들기를 누르십시오.
- 4 적절한옵션을선택하십시오.

1481페이지의 "[자동사용자할당새로만들기옵션](#page-1480-0)"참조

5 [4](#page-1479-0)단계에서사용자할당을구성하는데 Active Directory를사용하도록선택한경우 Active Directory 설정을구성하고확인을누르십시오.

1481페이지의 ["Active Directory](#page-1480-1) 개체옵션"참조

6 확인을누르십시오.

#### <span id="page-1480-0"></span>자동 사용자 할당 새로 만들기 옵션

자동사용자할당을새로생성할경우아래와같은옵션을설정해야합니다. 1480페이지의 "[자동사용자할당생성](#page-1479-1)"참조

표 Q-40 자동사용자할당새로만들기옵션

| 항목                           | 설명                                                                            |
|------------------------------|-------------------------------------------------------------------------------|
| 사용자 할당 이름                    | 자동 사용자 할당의 이름을 나타냅니다. 자동 사용자 할당 이름에는<br>\"@#\$%^&*()=+ /{}[]' 뮤자를 사용할 수 없습니다. |
| 도메인 및 그룹을 사용하여<br>할당         | Desktop Agent 사용자를 도메인 및 그룹에 기반한 자동 사용자 할당과<br>일치시킵니다.                        |
| 도메인                          | 이 자동 사용자 할당을 적용할 도메인을 나타냅니다.                                                  |
| 그룹                           | 이 자동 사용자 할당을 적용할 그룹을 나타냅니다.                                                   |
| Active Directory를 사용하<br>여할당 | Desktop Agent 사용자를 Active Directory 설정에 기반한 자동 사용자<br>할당과 일치시킵니다.             |
| 구성                           | Active Directory를 사용하여 사용자 할당을 구성합니다.                                         |
| 저장소위치                        | 선택한 도메인과 그룹의 사용자에게 할당할 저장소 위치를 나타냅니<br>다.                                     |
| 프로필                          | 선택한 도메인 및 그룹의 사용자에게 할당할 프로필을 나타냅니다.                                           |

#### <span id="page-1480-1"></span>Active Directory 개체 옵션

자동사용자 할당을 구성하는 데 Active Directory를 사용하도록 선택한 경우 다음 옵션을 설정해야합니다.

1480페이지의 "[자동사용자할당생성](#page-1479-1)"참조

표 Q-41 Active Directory 개체옵션

| 항목           | 설명                                                                                                    |
|--------------|----------------------------------------------------------------------------------------------------|
| 개체           | 자동 사용자 할당에 대해 유일한 옵션은 사용자입니다.                                                                                                    |
| 위치(LDAP디렉터리) | LDAP 디렉터리를 나타냅니다.                                                                                                    |
|              | Active Directory 사용자 계정을 선택할 때 사용자 계정을 보관하는 특<br>정 디렉터리를 선택해야 합니다. 사용자 그룹 디렉터리를 선택하지 마<br>십시오. 이 규칙을 생성하고 있는 특정 사용자 계정 디렉터리를 검색하<br>거나 정확한 경로를 입력합니다. |

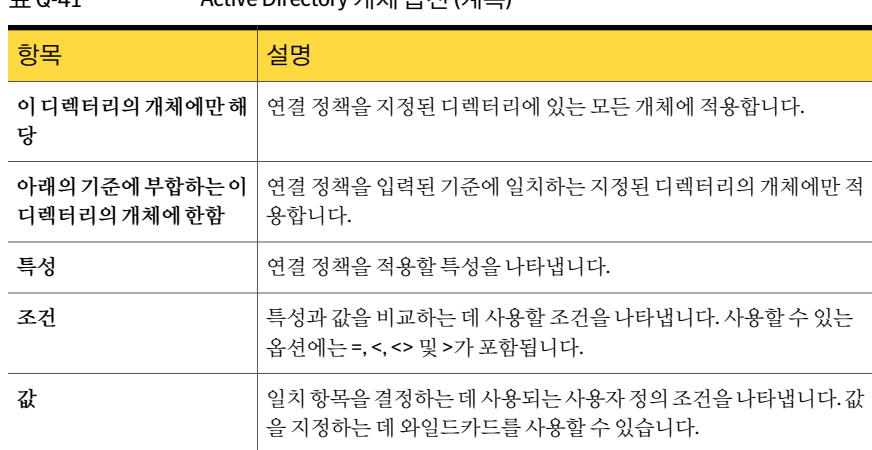

#### 표 Q-41 Active Directory 개체옵션 (계속)

## 자동 사용자 할당 수정

<span id="page-1481-0"></span>자동사용자할당을수정한경우수정내용은자동사용자할당을수정한후에추가된사 용자에게만 적용되며 기존 Desktop Agent 사용자에게는 적용되지 않습니다.

기존 Desktop Agent 사용자에 대한 설정은 DLO 관리 콘솔의 설정 보기에서 수정할 수 있 습니다.

1495페이지의 "Desktop Agent [사용자프로필변경](#page-1494-0)"참조

자동사용자할당을수정하려면다음과같이하십시오.

- 1 DLO 탐색모음에서설정을누르십시오.
- 2 선택 창에서 자동사용자 할당을 누르십시오.
- <span id="page-1481-1"></span>3 결과창에서수정할자동사용자할당을선택하십시오.
- 4 태스크 창의 일반 태스크에서 속성을 선택하십시오.
- 5 자동사용자할당속성을수정하십시오.

#### 자동 사용자 할당의 우선 순위 변경

자동사용자할당을생성하면 DLO에서우선순위를할당합니다. 이우선순위에따라사 용자가여러도메인및그룹의구성원일때사용되는자동사용자할당이결정됩니다. 최 근에생성된자동사용자할당의우선순위가가장낮습니다. 자동사용자할당의우선순 위는변경할수있습니다.

자동 사용자 할당의 우선 순위를 변경하려면 다음과 같이 하십시오.

- 1 DLO 탐색모음에서설정을누르십시오.
- 2 선택 창에서 자동사용자 할당을 누르십시오.
- 3 결과창에서우선순위를변경할자동사용자할당을선택하십시오.
- 4 태스크창의설정태스크에서 우선순위높이기 또는 우선순위낮추기를 선택하십시 오.

#### 자동 사용자 할당 속성 보기

자동사용자할당속성을볼수있습니다.

자동사용자할당을보려면다음과같이하십시오.

- 1 DLO 탐색모음에서설정을누르십시오.
- 2 선택창에서자동사용자할당을누르십시오.
- <span id="page-1482-0"></span>3 결과창에서자동사용자할당을선택하십시오.
- 4 태스크 창의 일반 태스크에서 속성을 선택하십시오.

#### 자동 사용자 할당 삭제

더이상필요없는자동사용자할당을삭제할수있습니다.

자동 사용자 할당을 삭제하려면 다음과 같이 하십시오.

- 1 DLO 탐색모음에서설정을누르십시오.
- 2 선택 창에서 자동사용자 할당을 누르십시오.
- <span id="page-1482-1"></span>3 삭제할자동사용자할당을누르십시오.
- 4 태스크 창의 일반 태스크에서 삭제를 누르십시오.
- 5 예를누르십시오.

# DLO에서의 전역 제외 필터 구성 정보

DLO 전역 제외 옵션을 사용하면 다음을 수행할 수 있습니다.

- 모든 백업에서 제외할 파일 특성을 지정합니다.
- 델타 파일 전송을 사용하여 압축, 암호화 또는 백업하지 않을 파일을 지정합니다.
- 이메일의 첨부 파일 또는 특정 이메일 폴더를 백업에서 제외합니다.

전역 제외 기능은 제외가 구성된 미디어 서버에 백업하는 모든 Desktop Agent 사용자의 프로필 백업 선택 항목과 사용자 생성 백업 선택 항목에 적용됩니다.

제외된파일은다음위치에나열됩니다.

표 Q-42 제외된파일위치

| <b>구성요소</b>   | <u>  제외된 파일 위치</u>    |
|---------------|-----------------------|
| Desktop Agent | ' 고급 보기의 포함/제외 탭      |
| DLO 관리 콘솔     | 프로필 백업 선택 항목의 포함/제외 탭 |

전역 제외 목록에 구성된 항목은 선택 목록에서 선택할 수 없습니다.

전역제외를추가할때전역제외와일치하는모든이전백업의보존기간이만료했다면 이들백업은삭제됩니다. 보존기간은백업선택항목을설정할때지정합니다.

1560페이지의 "Desktop Agent의 고급 보기에서 백업 선택 항목 추가" 참조

다음과 같은 경우에는 다음 정기 유지 관리를 수행할 때 백업이 즉시 삭제됩니다.

- 보존 기간이 1일로 설정되어 임습니다.
- 유지관리 주기의 간격에 대해 기본값을 사용합니다. 기본값은 24시간입니다. 이 값을 변경하면모든파일의보존방식에영향을미칩니다. 1428페이지의 "기본 DLO [전역설정변경](#page-1427-0)"참조

전역제외구성방법에대한정보를제공합니다.

1484페이지의 "모든 DLO 백업에서 제외할 파일 및 폴더 지정" 참조

1486페이지의 "모든 DLO 백업에서 이메일 제외" 참조

1488페이지의 "[압축에서파일및폴더제외](#page-1487-0)"참조

<span id="page-1483-0"></span>1489페이지의 "[암호화에서파일및폴더제외](#page-1488-0)"참조

1490페이지의 "[델타파일전송에서파일및폴더제외](#page-1489-0)"참조

1491페이지의 "DLO 매크로를 사용한 전역 제외 정의 정보" 참조

## 모든 DLO 백업에서 제외할 파일 및 폴더 지정

파일 및 폴더 전역 제외는 모든 사용자의 모든 백업에서 제외될 파일 및 폴더 또는 파일 및 폴더유형을지정합니다.

모든 백업에서 제외할 파일 및 폴더를 지정하려면 다음과 같이 하십시오.

- 1 도구메뉴에서전역제외항목을누르십시오.
- 2 파일/폴더 탭에서 다음 중 하나를 수행하십시오.

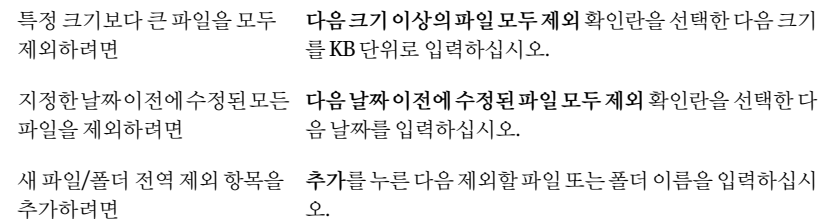

1485페이지의 "[전역제외필터추가옵션](#page-1484-0)"참조

3 확인을누르십시오.

#### 전역 제외 옵션

전역제외는모든사용자에대한모든백업에서제외할항목을지정합니다.

표 Q-43 전역제외옵션

| 항목                   | 설명                                      |
|----------------------|-----------------------------------------|
| 필터                   | 기존 필터를 나열합니다.                           |
| 설명                   | 기존 필터에 대한 설명을 나열합니다.                    |
| 적용대상                 | 기존 필터를 파일에 적용할지 또는 폴더에 적용할지를 나타냅니<br>다. |
| 다음크기이상의파일모두제외        | 선택한 크기보다 큰 모든 파일을 제외할 수 있습니다.           |
| 다음날짜이전에수정된파일모<br>두제외 | 선택한 날짜 이전에 변경된 모든 파일을 제외할 수 있습니다.       |
| 추가                   | 제외할 파일 또는 폴더의 이름을 입력할 수 있습니다.           |
| 편집                   | 전역 제외의 속성을 변경할 수 있습니다.                  |
| 삭제                   | 전역 제외를 제거할 수 있습니다.                      |

#### <span id="page-1484-0"></span>전역 제외 필터 추가 옵션

특정파일, 폴더를제외하거나파일및폴더유형을제외할수있습니다. 1484페이지의 "모든 DLO 백업에서 제외할 파일 및 폴더 지정" 참조

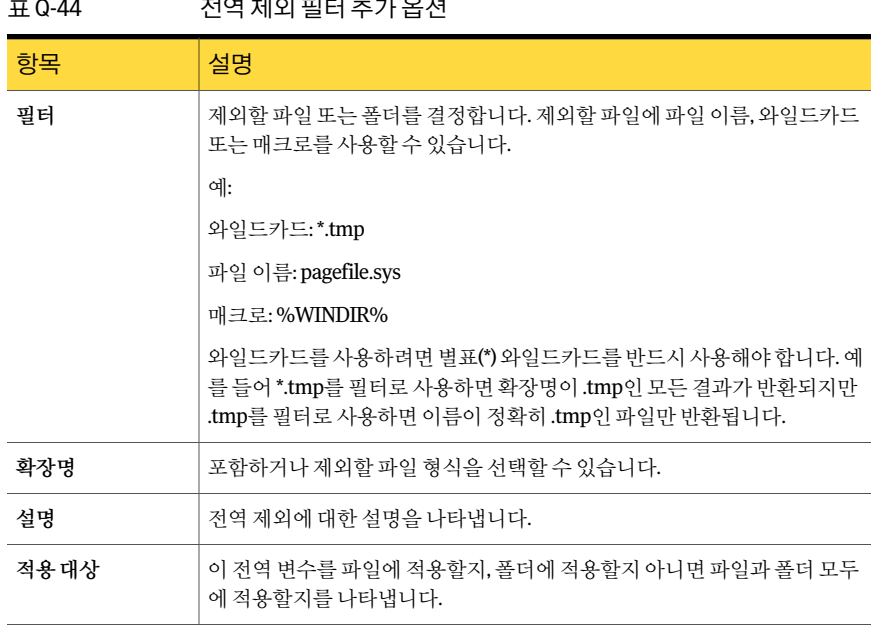

#### 표 Q-44 전역 제외 필터 추가 옵션

## 모든 DLO 백업에서 이메일 제외

<span id="page-1485-0"></span>모든 사용자에 대해 모든 백업 작업에서 이메일 첨부 파일 및 메시지를 제외할 수 있습니 다.

참고**:** Lotus Notes 이메일은첨부파일크기또는형식으로필터링할수없습니다.

모든 백업에서 이메일을 제외하려면 다음과 같이 하십시오.

- 1 도구메뉴에서전역제외항목을누르십시오.
- 2 이메일 탭에서 다음 중 하나를 수행하십시오.

특정 크기보다 큰 이메일 첨부 지정된 순서에 따라 다음 작업을 수행하십시오. 파일을제외하려면

- 다음크기이상의모든첨부파일제외확인란을선택하 십시오.
- 크기를 KB로 입력하십시오.

이 기능은 Lotus Notes 이메일에 적용되지 않습니다.

지정한날짜이전에받은이메일 지정된순서에 따라 다음 작업을 수행하십시오. 메시지를제외하려면

- 다음날짜이전에수신한모든메시지제외확인란을선 택하십시오.
- 날짜를 입력하십시오.

이메일의첨부파일의특정유형 지정된순서에 따라 다음 작업을 수행하십시오. 또는특정이메일폴더를제외하 ■ 추가를누르십시오.<br>~

려면

- 제외할 첨부 파일 유형 또는 제외할 폴더 이름을 입력하
	- 십시오. 1487페이지의 "[전역메일제외필터추가옵션](#page-1486-0)"참조
- 확인을 누르십시오.
- 3 확인을누르십시오.

#### 이메일의 전역 제외 옵션

모든 사용자에 대해 모든 백업 작업에서 이메일 첨부 파일 및 메시지를 제외할 수 있습니 다.

1486페이지의 "모든 DLO 백업에서 이메일 제외" 참조

표 Q-45 이메일의 전역 제외 옵션

| 항목                    | 설명                                                |
|-----------------------|---------------------------------------------------|
| 필터                    | 백업에서 제외되는 항목의 이름을 표시합니다.                          |
| 설명                    | 백업에서 제외되는 항목에 대한 사용자 정의 설<br>명을 표시합니다.            |
| 적용 대상                 | 항목 제외를 이메일 첨부 파일에 적용할지, 특정<br>폴더에 적용할지 여부를 나타냅니다. |
| 다음 크기 이상의 모든 첨부 파일 제외 | 특정 크기보다 큰 이메일 첨부 파일을 제외할 수<br>있습니다.               |
| 다음날짜이전에수신한메시지모두제외     | 지정한 날짜 이전에 받은 이메일 메시지를 제외<br>할 수 있습니다.            |

#### <span id="page-1486-0"></span>전역 메일 제외 필터 추가 옵션

모든 사용자에 대해 모든 백업 작업에서 이메일 첨부 파일 및 메시지를 제외할 수 있습니 다.

1486페이지의 "모든 DLO 백업에서 이메일 제외" 참조

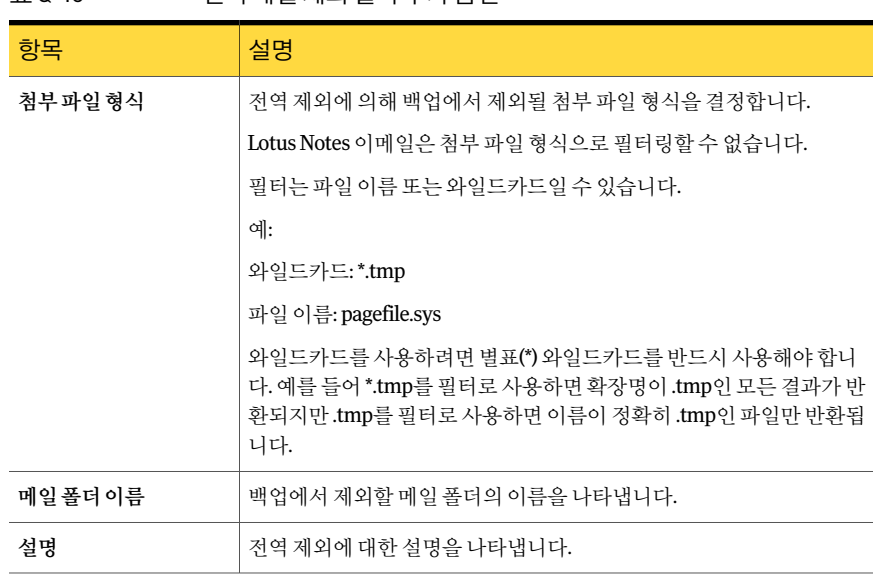

#### 표 Q-46 전역메일제외필터추가옵션

## 압축에서 파일 및 폴더 제외

<span id="page-1487-0"></span>전역제외를사용하면특정파일또는폴더가압축되지않도록할수있습니다. 전역제외 를사용하면선택한파일또는폴더유형이모든사용자에대해압축되지않습니다.

압축에서파일및폴더를제외하려면다음과같이하십시오.

- 1 도구 메뉴에서 전역제외 항목을 누르십시오.
- 2 압축파일탭에서다음중하나를수행하십시오.
	- 압축에서 특정 크기보다 큰 파일을 모두 제외하려면 다음 크기 이상의 파일 모두 제외 확인란을 선택한 다음 크기를 KB로 입력하십시오.
	- 압축된 파일 전역 제외 항목을 새로 추가하려면 추가를 누르고 제외할 파일 또는 폴더를 입력하십시오.

<span id="page-1487-1"></span>1488페이지의 "압축의 전역 제외 옵션" 참조

3 확인을누르십시오.

#### 압축의 전역 제외 옵션

전역제외를사용하면특정파일또는폴더가압축되지않도록할수있습니다. 전역제외 를사용하면선택한파일또는폴더유형이모든사용자에대해압축되지않습니다.

1488페이지의 "[압축에서파일및폴더제외](#page-1487-0)"참조

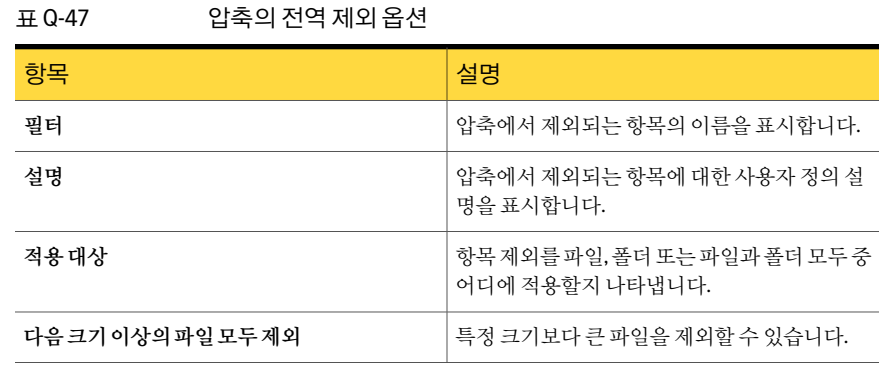

## 암호화에서 파일 및 폴더 제외

<span id="page-1488-0"></span>특정파일이나폴더또는특정유형의파일과폴더가암호화되지않도록할수있습니다. 암호화에서 파일 및 폴더를 제외하려면 다음과 같이 하십시오.

- 1 도구 메뉴에서 전역제외 항목을 누르십시오.
- 2 암호화된파일탭에서다음중하나를수행하십시오.
	- 특정 크기보다 큰 파일을 제외하려면 다음 크기 이상의 파일 모두 제외 확인란을 선택한다음크기를 KB 단위로입력하십시오.
	- 암호화된 파일 전역 제외 항목을 새로 추가하려면 추가를 누르고 제외할 파일 또 는폴더를입력하십시오. 1489페이지의 "암호화의 전역 제외 옵션" 참조
- <span id="page-1488-1"></span>3 확인을누르십시오.

#### 암호화의 전역 제외 옵션

특정파일이나폴더또는특정유형의파일과폴더가암호화되지않도록할수있습니다. 1489페이지의 "[암호화에서파일및폴더제외](#page-1488-0)"참조

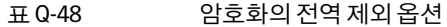

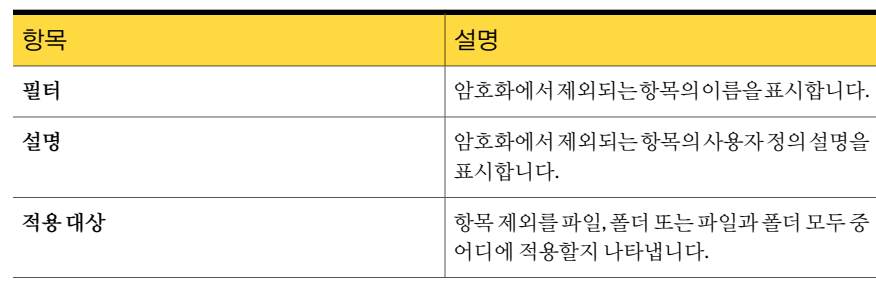

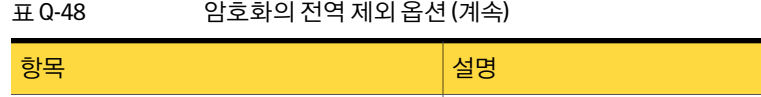

## 델타 파일 전송에서 파일 및 폴더 제외

파일과 폴더가 델타 파일 전송에 포함되지 않도록 설정할 수 있습니다. 일부 파일 형식은 델타파일전송의이점을얻을수없기때문에기본적으로제외됩니다.

<span id="page-1489-0"></span>다음 크기 이상의 파일 모두 제외 아주 부는 부서로 그기보다 큰 파일을 제외할 수 있습니다.

델타 파일 전송에서 제외되는 파일과 폴더는 표준 압축 방식으로 압축됩니다. 그러나 압 축에 대해 전역 제외를 설정하면 파일과 폴더가 압축되지 않습니다.

1488페이지의 "[압축에서파일및폴더제외](#page-1487-0)"참조

델타파일전송에서파일및폴더를제외하려면다음과같이하십시오.

- 1 도구 메뉴에서 전역제외 항목을 누르십시오.
- 2 델타파일전송탭에서다음중하나를수행하십시오.
	- 델타 파일 전송에서 특정 크기보다 큰 파일을 모두 제외하려면 다음 크기 이상의 파일 모두 제외 확인란을 선택한 다음 크기를 KB로 입력하십시오.
	- 델타 파일 전송에서 특정 크기보다 작은 파일을 모두 제외하려면 다음 크기 이하 의 파일 모두 제외 확인란을 선택한 다음 크기를 KB로 입력하십시오.
	- 델타 파일 전송 전역 제외 항목을 새로 추가하려면 추가를 누르고 제외할 파일 또 는폴더를입력하십시오. 1490페이지의 "[델타파일전송의전역제외옵션](#page-1489-1)"참조
- <span id="page-1489-1"></span>3 확인을누르십시오.

1469페이지의 "[델타파일전송정보](#page-1468-0)"참조

#### 델타 파일 전송의 전역 제외 옵션

파일과 폴더가 델타 파일 전송에 포함되지 않도록 설정할 수 있습니다.

1490페이지의 "[델타파일전송에서파일및폴더제외](#page-1489-0)"참조

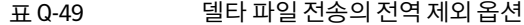

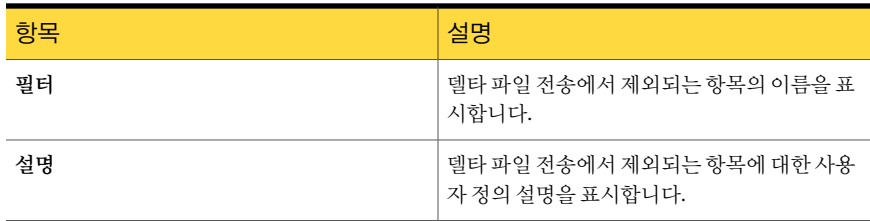

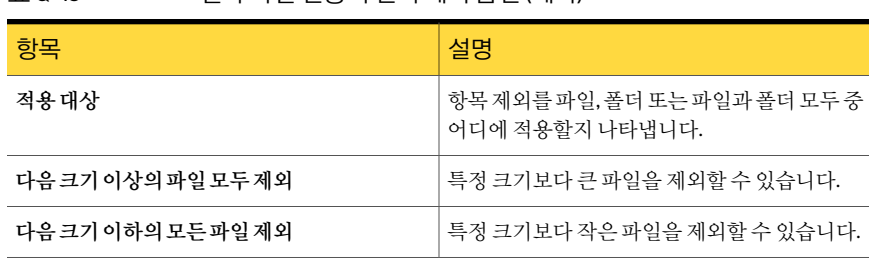

## 항상 열려 있는 파일 제외 정보

Windows XP/2000을실행하는데스크톱시스템에서다음과같은폴더및파일형식은대 개 항상 열려 있기 때문에 DLO에서 백업할 수 없습니다.

- C:\Windows\System32\Config
- \*.DAT.LOG, \*.LOG 등의레지스트리하이브및로그, 파일시스템, SECURITY 파일, 기 본파일, SAM 파일및소프트웨어
- C:\Windows\System32\wbem
- \*.EVT
- \*.LOG(STI\_Trace.log, WIADEBUG.LOG, WIASERVC.LOG)

표 0-49 델타파일 전송의 전역 제외 옵션 (계속)

■ \*.DAT (NTUSER.DAT, USRCLASS.DAT)

이러한 파일이 Desktop Agent의 보류 중인 파일 목록에 항상 포함되지 않도록 하려면 전 역 제외 목록 또는 백업 선택 항목 제외 목록에 해당 파일을 추가하십시오.

<span id="page-1490-0"></span>1457페이지의 "DLO의 백업 선택 항목 정보" 참조

1483페이지의 "DLO에서의 전역 제외 필터 구성 정보" 참조

## DLO 매크로를 사용한 전역 제외 정의 정보

다음 매크로는 전역 제외 옵션을 사용하여 파일을 제외하는 데 주로 사용되지만 백업 선 택항목에사용되기도합니다.

표 Q-50 전역제외매크로

| 매크로            | 폴더                       |
|----------------|--------------------------|
| $\%$ TEMP $\%$ | 로그온한 사용자의 임시 디렉터리입니다.    |
| %WINDIR%       | Windows 디렉터리입니다.         |
|                | 예:C:\Windows 또는 C:\Winnt |

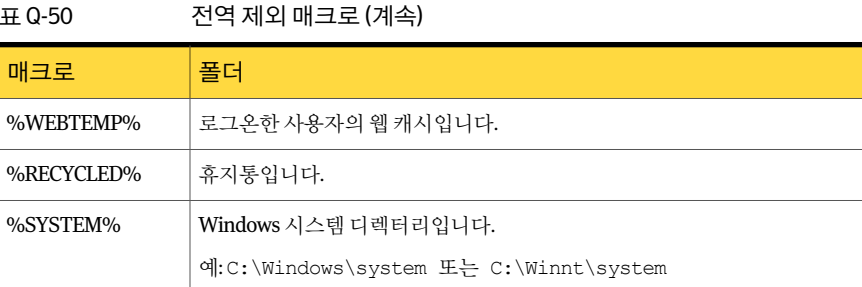

# Desktop Agent 사용자 관리 정보

<span id="page-1491-0"></span>DLO 관리자는 DLO 관리콘솔을사용하여 Desktop Agent 사용자를관리합니다.

이인터페이스에서사용자또는사용자그룹에대해다음태스크를수행할수있습니다.

- DLO에사용자를수동으로추가합니다.
- 사용자의 액세스를 허용 또는 제한합니다.
- 사용자를 새 네트워크 공유로 이동합니다.
- 사용자를 다른 프로필에 할당합니다.

Desktop Agent 사용자는 자동사용자 할당을 통해 DLO에 자동으로 추가되거나 DLO 관 리콘솔에서수동으로추가됩니다.

1480페이지의 "[자동사용자할당정보](#page-1479-2)"참조

1493페이지의 "DLO에 단일 데스크톱 사용자 추가" 참조

1494페이지의 "[기존네트워크저장소위치가있는여러데스크톱사용자가져오기](#page-1493-0)"참조

1498페이지의 "Desktop Agent 사용자 목록 보기" 참조

1495페이지의 "Desktop Agent [사용자프로필변경](#page-1494-0)"참조

<span id="page-1491-1"></span>1496페이지의 "데스크톱사용자의 DLO [액세스허용또는제한](#page-1495-0)"참조

1496페이지의 "DLO에서 사용자 삭제" 참조

1497페이지의 "Desktop Agent 사용자를 새 네트워크 사용자 데이터 폴더로 이동" 참조

## 수동으로 새 네트워크 사용자 데이터 폴더 생성

네트워크공유를네트워크사용자데이터폴더로사용하려면폴더가적절한보안특성을 가져야합니다.

수동으로네트워크사용자데이터폴더를생성하고보안특성을설정하려면다음과같이 하십시오.

- 1 백업파일을저장할시스템에네트워크공유를생성하거나찾으십시오.
- 2 공유를마우스오른쪽버튼으로누른다음속성을누르십시오.
- 3 공유 탭에서 이 폴더 공유를 선택하십시오.
- 4 사용권한을누르십시오.
- 5 Everyone 사용자에대해모든권한, 변경, 읽기중하나의권한을선택하십시오.
- 6 확인을누르십시오.
- 7 보안탭에서고급을누르십시오.
- 8 부모로부터자식개체에적용할권한항목상속확인란을선택하지않았는지확인하 십시오.
- 9 Administrator 및 Everyone을추가하고모든권한사용권한을부여하십시오.
- 10 이 공유에서 현재 저장소 위치를 사용할 각 사용자의 데이터 폴더를 생성하거나, 데 이터폴더가이미있는지확인하십시오.
- 11 사용자의 데이터 폴더를 마우스 오른쪽 버튼으로 누르십시오.
- 12 속성을누르십시오.
- 13 보안을누르십시오.
- 14 부모로부터자식개체에적용할권한항목상속확인란을선택하지않았는지확인하 십시오.
- <span id="page-1492-0"></span>15 공유사용권한목록에 Administrator 및사용자데이터폴더에할당할사용자를추 가하십시오.
- 16 Administrator 및사용자에대해모든사용권한을설정하십시오.

## DLO에 단일 데스크톱 사용자 추가

자동사용자할당대신수동으로데스크톱사용자를구성할수있습니다. 특정사용자의 백업데이터를저장하기위한기존네트워크폴더를사용할수있습니다. 이러한네트워 크폴더는 DLO 네트워크사용자데이터폴더가됩니다.

DLO에 단일 데스크톱 사용자를 추가할 경우 사용자 데이터 폴더를 지정해야 하며 저장소 위치도사용할수있습니다.

데스크톱사용자를수동으로추가한후데스크톱사용자가 Desktop Agent를처음실행하 면할당한설정이적용됩니다.

DLO에 단일 데스크톱 사용자를 추가하려면 다음과 같이 하십시오.

- 1 DLO 탐색모음에서설정을누르십시오.
- 2 선택 창에서 사용자를 누르십시오.
- 3 태스크 창의 사용자 태스크에서 사용자새로 만들기를 누르십시오.
- <span id="page-1493-1"></span>4 적절한옵션을완료하십시오.

1494페이지의 "사용자 새로 만들기 옵션" 참조

#### 사용자 새로 만들기 옵션

새사용자를추가하려면다음옵션을설정해야합니다. 1493페이지의 "DLO에 단일 데스크톱 사용자 추가" 참조

표 Q-51 서용자 새로 만들기 옵션

| 항목               | 설명                                                                                                    |
|------------------|----------------------------------------------------------------------------------------------------|
| 사용자 설정           | 이사용자가DesktopAgent를사용하도록설정합니다.사용자가Desktop<br>Agent를 사용할 수 없게 하려면 이 확인란의 선택을 해제합니다.                                            |
| 사용자              | 사용자의 이름을 나타냅니다.                                                                                                    |
| 프로필              | 이 사용자에게 할당할 프로필을 나타냅니다.                                                                                                    |
| 네트워크사용자데이터<br>폴더 | 사용자의 백업 파일이 저장될 위치를 나타냅니다. 기존 폴더를 사용해야<br>합니다. 또한 조직의 요구 사항에 맞춰 폴더의 보안 속성을 설정해야 합<br>니다. 예를 들어, 폴더에 액세스할 수 있는 사용자를 결정해야 합니다. |
|                  | 기존 네트워크 공유를 네트워크 사용자 데이터 폴더로 사용하는 경우 저<br>장소 위치가 필요하지 않습니다.                                                                  |
| 저장소위치            | 이 사용자에 대한 저장소 위치를 나타냅니다. 새 사용자의 네트워크 사용<br>자 데이터 폴더가 이 저장소 위치에 배치됩니다.                                                        |

## 기존 네트워크 저장소 위치가 있는 여러 데스크톱 사용자 가져오기

<span id="page-1493-0"></span>CSV 파일을 사용하여 데이터를 저장할 수 있는 기존 네트워크 위치를 보유하고 있는 새 사용자 목록을 가져올 수 있습니다. 이 기능은 기존 Desktop Agent 사용자의 네트워크 사 용자데이터폴더를가져오기위해사용할수없습니다.

파일 형식은 다음과 같아야 하며 각 사용자에 대해 다음의 정보가 있어야 합니다.

사용자이름, 도메인, 프로필, 사용자데이터폴더

예를 들면 JSmith,enterprise,Default,\\Server1\Userdata\jsmith와 같은 형식이어야 합니 다.

파일에서 여러 데스크톱 사용자를 가져오려면 다음과 같이 하십시오.

- 1 DLO 탐색모음에서설정을누르십시오.
- 2 선택창에서사용자를누르십시오.
- 3 태스크 창의 사용자 태스크에서 마법사를 사용하여 사용자 가져오기를 누르십시오.
- <span id="page-1494-0"></span>4 마법사의안내에따르십시오.

#### Desktop Agent 사용자 프로필 변경

Desktop Agent 사용자속성을변경할수있습니다.

Desktop Agent 사용자 프로필을 변경하려면 다음과 같이 하십시오.

- 1 DLO 탐색모음에서설정을누르십시오.
- 2 선택창에서사용자를누르십시오.
	- 사용자가결과창에나열됩니다.
- 3 수정할사용자를선택하십시오.
- 4 태스크창의일반태스크에서속성을선택하십시오.
- 5 이사용자에대한새프로필을선택하십시오.

#### 사용자 속성 옵션

Desktop Agent 사용자속성을변경할수있습니다.

1495페이지의 "Desktop Agent [사용자프로필변경](#page-1494-0)"참조

표 Q-52 사용자속성옵션

| 항목               | 설명                                                                                        |
|------------------|-------------------------------------------------------------------------------------------|
| 사용자 설정           | 이 사용자가 Desktop Agent를 사용할 수 있도록 하거나 이 옵션의 선택<br>을 해제하여 사용자가 Desktop Agent를 사용할 수 없도록 합니다. |
| 사용자              | 사용자의 이름을 표시합니다. 이 필드는 편집할 수 없습니다.                                                         |
| 프로필              | 이 사용자에게 적용할 프로필을 나타냅니다.                                                                   |
| 네트워크사용자데이터<br>폴더 | 해당 사용자의 백업 파일을 저장할 위치를 표시합니다. 이 폴더는 수정할<br>수 없습니다.                                        |
|                  | 사용자를 새 위치로 이동할 수 있습니다.                                                                    |
|                  | 1497페이지의 "DesktopAgent사용자를새네트워크사용자데이터폴더<br>로이동"참조                                         |

## 데스크톱 사용자의 DLO 액세스 허용 또는 제한

<span id="page-1495-0"></span>이 옵션을 사용하면 사용자의 Desktop Agent 실행을 허용하거나 제한할 수 있습니다. 데스크톰 사용자에 대한 DLO 액세스를 허용하거나 제한하려면 다음과 같이 하십시오.

- 1 DLO 탐색모음에서설정을누르십시오.
- 2 선택 창에서 사용자를 누르십시오.

사용자가결과창에나열됩니다.

- 3 수정할사용자를선택하십시오.
- 4 태스크창의일반태스크에서속성을선택하십시오.
- <span id="page-1495-1"></span>5 다음중하나를수행하십시오.
	- 데스크톱사용자가 Desktop Agent로 데이터를 백업할 수 없도록 하려면 사용자 설정확인란의선택을해제하십시오.
	- 데스크톱 사용자가 Desktop Agent로 데이터를 백업할 수 있도록 하려면 사용자 설정확인란을선택하십시오.

## DLO에서 사용자 삭제

DLO 데이터베이스에서사용자를영구적으로제거하려면 DLO에서사용자항목을삭제 하면 됩니다. DLO 관리 콘솔 데이터베이스에서 사용자를 삭제하기 전에 사용자의 데스크 톱에서 Desktop Agent를 제거해야 합니다. 그렇지 않으면 사용자가 Desktop Agent를 실 행하고 DLO에 있는 사용자 할당과 일치하게 되면 사용자가 자동으로 다시 추가됩니다. 사용자 시스템에서 Desktop Agent를 제거할 수 없는 경우에는 사용자를 해제하십시오.

1496페이지의 "데스크톱사용자의 DLO [액세스허용또는제한](#page-1495-0)"참조

DLO 데이터베이스에서 사용자를 삭제하려면 다음과 같이 하십시오.

- 1 사용자의시스템에서 Desktop Agent를제거합니다.
- 2 DLO 탐색모음에서설정을누르십시오.
- 3 선택 창에서 사용자를 누르십시오.
- 4 삭제할사용자또는사용자들을누르십시오.
- 5 태스크창의일반태스크에서삭제를누르십시오.

6 사용자데이터폴더에저장된데이터를삭제하려면사용자데이터폴더에저장된데 이터삭제를선택하십시오.

저장된 데이터 삭제 옵션을 선택하면 백업 데이터가 네트워크 사용자 데이터 폴더에 서 삭제되지만 데스크톱 사용자 데이터 폴더에서는 삭제되지 않습니다. Desktop Agent를 데스크톱 시스템에서 제거하면 데스크톱 사용자 데이터 폴더를 삭제할 수 있습니다.

<span id="page-1496-0"></span>7 예또는모두예를눌러사용자를삭제하십시오.

사용자의 데스크톱에서 Desktop Agent를 제거하지 않고 사용자를 삭제하면 해당 사 용자의 시스템에 설치된 Desktop Agent가 자동으로 닫힙니다.

## Desktop Agent 사용자를 새 네트워크 사용자 데이터 폴더로 이동

Desktop Agent 사용자를 새 네트워크 사용자 데이터 폴더로 이동하면 각 네트워크 사용 자 데이터 폴더의 커텐츠도 새 디렉터리로 옮겨집니다. 새 디렉터리는 기존 저장소 위치 또는 네트워크상의 다른 디렉터리일 수 있습니다.

네트워크사용자데이터폴더를 UNC 위치로이동한경우에는새위치에대한권한을수 정해야 할 수도 있습니다. 로컬 관리자 그룹과 파일 소유자는 네트워크 사용자 데이터 폴 더에대한읽기및수정권한을가져야합니다. 또한 Everyone 그룹은제거되어야합니다.

1492페이지의 "수동으로 새 네트워크 사용자 데이터 폴더 생성" 참조

전송이완료되면해당되는각 Desktop Agent가실행중지되고 30분이내에자동으로창 이재시작됩니다.

데이터가 성공적으로 이동되면 기존 네트워크 사용자 데이터 폴더의 데이터는 삭제됩니 다. 이후의 백업은 각 사용자에 대한 새 위치에 저장됩니다.

하나 이상의 Desktop Agent 사용자를 새 네트워크 사용자 데이터 폴더로 이동하려면 다음 과같이하십시오.

- 1 DLO 탐색모음에서설정을누르십시오.
- 2 선택창에서사용자를누르십시오.
- 3 이동할시스템을하나이상선택하십시오.
- 4 태스크 창의 사용자 태스크에서 네트워크 사용자 데이터 폴더 이동을 누르십시오.
- 5 새네트워크사용자데이터폴더의위치를선택하십시오.
- 6 시작을눌러데이터전송을시작하십시오.

#### 사용자 데이터 폴더 이동 옵션

Desktop Agent 사용자를 새로운 네트워크 사용자 데이터 폴더로 이동할 수 있습니다. 1497페이지의 "Desktop Agent [사용자를새네트워크사용자데이터폴더로이동](#page-1496-0)"참조

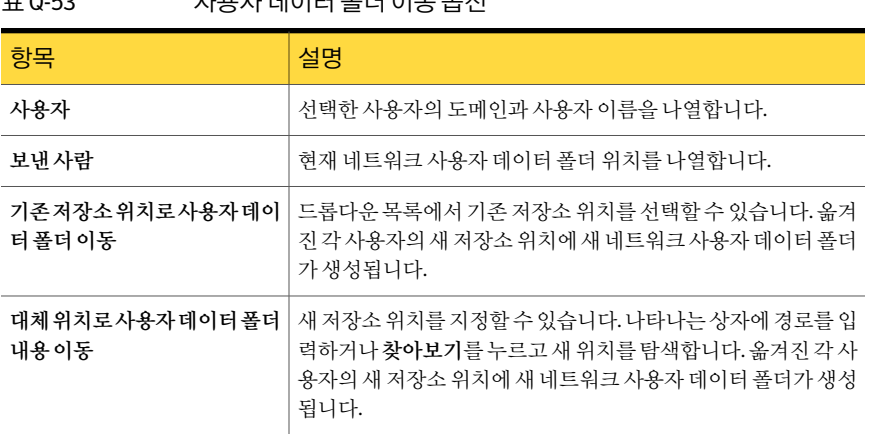

#### 표 Q-53 사용자데이터폴더이동옵션

## 데스크톱 사용자를 새 시스템으로 마이그레이션

<span id="page-1497-1"></span>데스크톱사용자가새시스템을수신할경우 DLO를사용하여사용자데이터를새시스템 으로마이그레이션할수있습니다. DLO는복원과정을사용하여사용자의백업된데이터 를 새 시스템에 준비시켜 이 태스크를 완료합니다. 사용자가 로그인할 때 데이터는 원래 시스템에서차지하던동일한위치로복원됩니다. 데이터의최종복원은사용자가로그인 하고 미디어 서버로의 연결을 요청하지 않을 때 자동으로 일어납니다.

데스크톱사용자를새시스템으로마이그레이션하려면다음과같이하십시오.

<span id="page-1497-0"></span>1 사용자데이터를복원하십시오.

1502페이지의 "DLO 관리 콘솔에서 파일 및 폴더 복원" 참조

2 **DLO**를새로설치하기위해대체시스템에이사용자데이터준비옵션을선택하십시 오.

#### Desktop Agent 사용자 목록 보기

Desktop Agent를사용하도록구성된사용자목록을볼수있습니다.

Desktop Agent 사용자목록을보려면다음과같이하십시오.

- 1 DLO 탐색모음에서설정을누르십시오.
- 2 선택창에서사용자를눌러결과창에사용자를나열하십시오.

# 시스템 속성 수정

DLO 관리 콘솔에서 시스템 속성을 보고 수정할 수 있습니다. 시스템 속성은 데스크톱 시 스템소유자가할당한프로필에기반합니다. 데스크톱사용자가프로필에서충분한권한 을보유하고있을경우에는시스템속성을변경할수있습니다.

시스템속성을보고수정하려면다음과같이하십시오.

- 1 DLO 탐색모음에서설정을누르십시오.
- 2 선택창에서시스템을누르십시오.
- 3 속성을수정할시스템을마우스오른쪽버튼으로누른다음속성을누르십시오.
- 4 다음을수행하십시오.
	- 예약 탭에서 필요에 따라 기본값을 조정하십시오. 1565페이지의 "[예약옵션](#page-1564-0)"참조
	- 옵션 탭에서 로그 및 디스크 공간 사용 옵션을 수정하십시오. 1567페이지의 ["Desktop Agent](#page-1566-0)의옵션"참조
	- 백업 폴더 탭에서 시스템의 백업 폴더를 확인하십시오.
	- 백업 선택 항목 탭에서 시스템의 백업 선택 항목을 수정하십시오. 1459페이지의 "프로필에 DLO 백업 선택 항목 추가" 참조 프로필 백업 선택 항목은 나열되지 않고 프로필에서만 직접 수정할 수 있습니다. 1468페이지의 "DLO 백업 선택 항목 수정" 참조
	- 동기화된 선택 항목 탭에서 시스템에 대한 동기화된 선택 항목을 확인하십시오. 동기화된 선택 항목은 관리 콘솔에서만 볼 수 있습니다. 동기화된 선택 항목은 Desktop Agent에서구성됩니다. 1569페이지의 "[데스크톱사용자데이터동기화정보](#page-1568-0)"참조
	- 연결정책 탭에서 연결 정책을 보고 수정하십시오. 프로필 정의된 연결 정책은 프로필에서만 수정할 수 있습니다. 1568페이지의 "[연결정책사용자정의](#page-1567-0)"참조

# 데스크톱 시스템 실행 또는 실행 중지

시스템을실행중지하더라도 Desktop Agent는데스크톱시스템에남아있습니다. 이 Desktop Agent를사용하여파일을복원하고기록을볼수있지만백업은실행할수없으 며 사용자가 Desktop Agent 설정을 수정할 수도 없습니다.

데스크톱시스템을실행하거나실행중지하려면다음과같이하십시오.

- 1 DLO 탐색모음에서설정을누르십시오.
- 2 선택창에서시스템을누르십시오.
- 3 결과창에서실행하거나실행중지할시스템을하나이상선택하십시오.
- 4 선택한시스템을마우스오른쪽버튼으로누른후다음중하나를수행하십시오.
	- Desktop Agent가 서택한 시스템에서 실행되도록 하려면 실행을 누릅니다.

■ Desktop Agent가 선택한 시스템에서 실행되지 않도록 하려면 실행 중지를 누릅 니다.

# DLO에서 데스크톱 시스템 삭제

DLO에서 데스크톱 시스템을 삭제하면 DLO 데이터베이스에서 시스템이 제거되고 백업 된 파일이 삭제됩니다. 이 기능은 주로 더 이상 사용되지 않는 데스크톱 시스템에 사용됩 니다. 시스템을삭제하더라도 Desktop Agent 소프트웨어는사용할수있습니다. Desktop Agent에서후속백업을수행하면시스템항목이 DLO에다시추가됩니다. 해당시스템에 서더이상백업을하지못하도록하려면시스템을삭제하는대신실행중지해야합니다.

DLO에서 데스크톱 시스템을 삭제하려면 다음과 같이 하십시오.

- 1 DLO 탐색모음에서설정을누르십시오.
- 2 선택창에서시스템을누르십시오.
- 3 결과창에서삭제할하나이상의시스템을선택하십시오.
- 4 태스크 창의 일반 태스크에서 삭제를 누르십시오.
- 5 선택한 각 시스템 및 모든 백업 파일을 삭제할지 물으면 예를 누르십시오.

# DLO 관리 콘솔에서 데스크톱 백업

DLO 관리 콘솔을 사용하여 하나 이상의 데스크톱 시스템에서 백업을 바로 실행할 수 있 습니다. 이 기능을 사용하면 관리자가 수동 모드나 예약 모드로 실행되는 시스템에서 강 제로백업을실행할수있습니다.

데스크톱시스템에서백업을바로실행하려면다음과같이하십시오.

- 1 DLO 탐색모음에서설정을누르십시오.
- <span id="page-1499-0"></span>2 선택 창에서 시스템을 누르십시오.
- 3 결과 창에서 백업을 바로 실행할 시스템을 하나 이상 선택하십시오.
- 4 태스크 창의 시스템 태스크에서 백업 지금 실행을 누르십시오.

## 중단 기간 설정

선택한 파일 서버 또는 특정 유지 관리 서버가 관리하는 파일 서버로의 백업을 특정 시간 에중지하도록 DLO를구성할수있습니다. 이러한기능을중단기간이라고합니다. 선택 한 리소스에 대해 중단 기간이 구성될 경우 네트워크 사용자 데이터 폴더로의 백업이 지 정한시간동안일시중단됩니다.

중단기간은중단기간이생성된리소스에만한정됩니다. 다른두리소스에대해동일한 예약을사용하려면별도로구성해야합니다.

네트워크리소스에대해중단기간을구성하려면다음과같이하십시오.

- 1 DLO 탐색모음에서설정을누르십시오.
- 2 태스크 창의 도구 태스크에서 중단 기간을 누르십시오.
- 3 파일서버 목록에서 중단 기간을 구성할 네트워크 리소스를 선택하십시오.
- 4 다음중하나를수행하십시오.
	- 기존 예약을 편집하려면 드롭다운 메뉴에서 예약을 선택하십시오.
	- 새 예약을 생성하려면 새로 만들기를 누르십시오.
- 5 실행에서중단기간을매주또는특정날짜에실행할지여부를지정하십시오.
- 6 시작시간및날짜와종료시간및날짜를입력하십시오.
- 7 확인을누르십시오.

#### 중단 기간 옵션

선택한파일서버또는특정유지관리서버가관리하는파일서버로의백업을특정시간 에중지하도록 DLO를구성할수있습니다.

1500페이지의 "[중단기간설정](#page-1499-0)"참조

표 Q-54 중단기간옵션

| 항목     | 설명                                             |
|--------|------------------------------------------------|
| 파일서버   | 중단 기간을 적용할 수 있는 파일 서버를 나열합니다.                  |
| 예약     | 기존 중단 기간을 나열합니다.                               |
| 새로 만들기 | 새 중단 기간을 생성할 수 있습니다.                           |
| 삭제     | 예약에 표시되는 중단 기간을 제거할 수 있습니다.                    |
| 예약실행   | 예약에 표시되는 예약을 활성화할 수 있습니다.                      |
| 실행     | 중단 기간을 매주 또는 특정 날짜에 실행할지 여부를 나타냅니다.            |
| 시작시가   | 중단 기가의 시작 시가을 나타냅니다.                           |
|        | 특정한 날짜의 중단 기가에 대해서는 중단 기가의 시작 날짜를 입력합니다.       |
|        | 주간 중단 기간에 대해서는 중단 기간이 시작되는 요일을 선택합니다.          |
| 종료시간   | 중단 기간의 종료 시간을 나타냅니다.                           |
|        | 특정한 날짜의 중단 기가에 대해서는 중단 기가이 종료되는 날짜를 입력합니<br>다. |
|        | 주간 중단 기간에 대해서는 중단 기간이 종료되는 요일을 선택합니다.          |

## 중단 기간 예약 삭제

중단기간예약을삭제할수있습니다.

중단기간예약을삭제하려면다음과같이하십시오.

- 1 DLO 탐색모음에서설정을누르십시오.
- 2 태스크 창의 도구 태스크에서 중단 기간을 누르십시오.
- 3 예약에서 삭제할 예약을 서택하십시오.
- <span id="page-1501-0"></span>4 삭제를누르십시오.
- 5 확인을누르십시오.

# DLO 관리 콘솔에서 파일 및 폴더 복원

관리자는 DLO 관리 콘솔에서 데스크톱 시스템에 파일 및 폴더를 복원할 수 있습니다.

다른 응용 프로그램에서 파일을 사용 중인 경우 DLO는 그 파일을 원래 위치로 복원하지 않습니다.

DLO에서사용중인파일을발견하면다음과같은작업을수행하여파일을복원할수있 습니다.

- 파일을 복원할 시간을 예약하십시오. 시스템이 재시작된 후 파일이 복원됩니다. 파일 이복원될때사용자에게통지를보내지않습니다.
- 관리자 계정으로 데스크톱 시스템에 로그온하십시오. 관리자 계정으로 로그온한 후 복원 작업을 실행하여 잠긴 파일을 덮어쓰고 복원하십시오.
- 다른 응용 프로그램에서 사용 중인 파일을 닫으십시오.
- 파일을 대체 위치로 복원하십시오.

DLO 관리 콘솔에서 파일 및 폴더를 복원하려면 다음과 같이 하십시오.

- 1 DLO 탐색모음에서복원을누르십시오.
- 2 시스템창에서복원할데이터가있는데스크톱을누르십시오.
- 3 백업폴더창트리보기에서복원할파일이있는폴더를선택하십시오.
- 4 전체 폴더를 복원하려면 백업 폴더 창에서 폴더를 선택하십시오.
- 5 특정파일을복원하려면파일버전창에서파일을선택하십시오.
- 6 파일의여러버전이존재하는경우복원할파일버전을선택하십시오.

데스크톱사용자가원본파일을삭제하면백업파일은파일정비프로세스를통해 삭제될때까지남아있습니다. 원본파일이삭제되었지만백업파일을사용할수있 는경우해당파일의아이콘에작은빨간색 'x' 표시가포함됩니다.

1463페이지의 "DLO[의파일정비정보](#page-1462-0)"참조

- 7 태스크창의복원태스크에서파일복원을눌러복원대화상자를여십시오.
- 8 옵션을적절하게선택한다음확인을누르십시오.

1503페이지의 "[복원옵션](#page-1502-0)"참조

9 확인을누르십시오.

NTFS 권한또는파일이나폴더의압축또는암호화같은디렉터리특성을사용자정 의하는 경우 복원 후 이들 설정을 다시 적용해야 합니다. PST 파일에 암호를 사용하 는 경우 PST 파일의 복원 후 암호를 재설정해야 합니다.

- 10 복원요약대화상자에서선택한복원설정을검토하고다음작업중하나를수행하 십시오.
	- 인쇄를 눌러 복워 요약의 복사본을 인쇄합니다.
	- 복원을 눌러 복원을 계속 진행합니다.
- <span id="page-1502-0"></span>11 복워 작업이 완료되면 확인을 누르십시오.

## 복원 옵션

관리자는 DLO 관리 콘솔에서 데스크톱 시스템에 파일 및 폴더를 복원할 수 있습니다. 1502페이지의 "DLO [관리콘솔에서파일및폴더복원](#page-1501-0)"참조

#### 표 Q-55 복원옵션

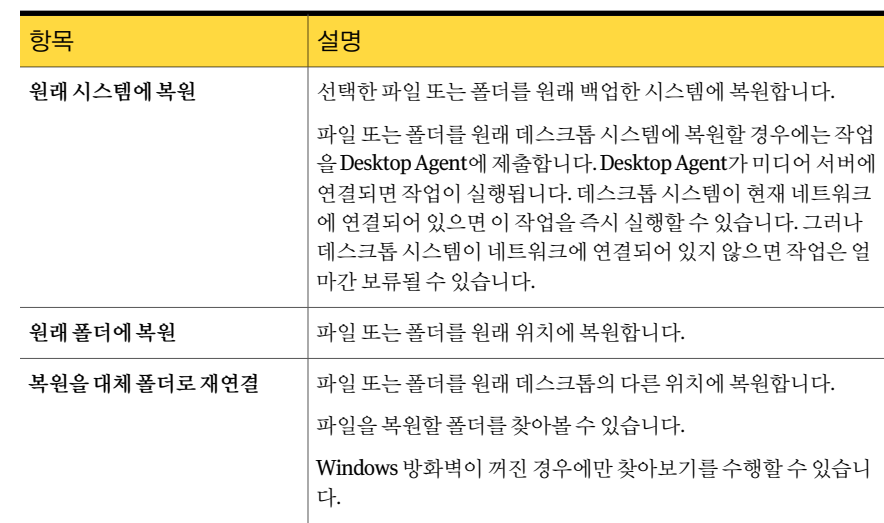

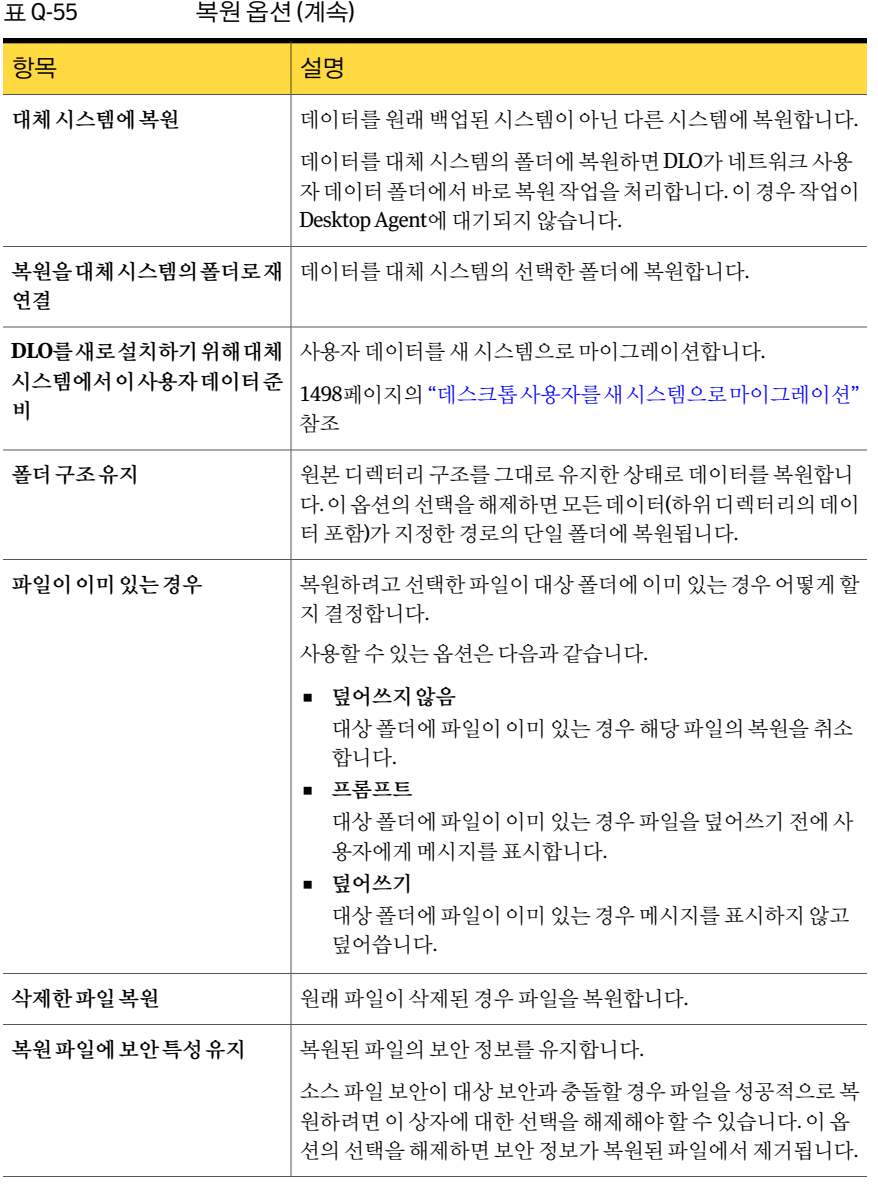

## 복원 요약 옵션

복원요약 대화 상자에는 복원하려고 선택한 파일이 나열됩니다.

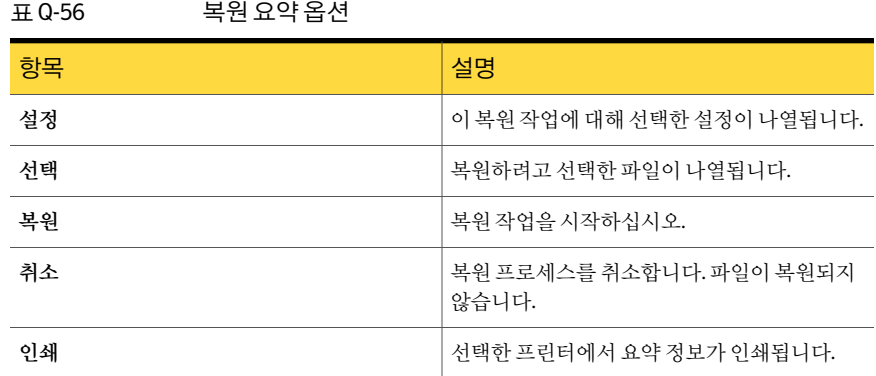

# DLO를 사용하여 복원할 파일 및 폴더 검색

<span id="page-1504-1"></span>검색기능을사용하여복원할데이터를찾을수있습니다.

복원할데스크톱파일과폴더를검색하려면다음과같이하십시오.

- 1 DLO 탐색모음에서복원을누르십시오.
- 2 시스템창에서복원할파일을검색할데스크톱을누르십시오.
- 3 태스크창의복원태스크에서복원할파일검색을누르십시오.
- 4 적절한옵션을선택하십시오.

1505페이지의 "복원 검색 옵션" 참조

- 5 검색을누르십시오.
- 6 결과창에서복원할항목을선택하십시오.

어떤경우에는복원검색보기에같은파일에대한중복항목이포함될수도있습니 다. 복원할파일로어느파일을선택하든결과는같습니다.

- 7 복원을누르십시오.
- <span id="page-1504-0"></span>8 적절한옵션을선택하십시오.

1502페이지의 "DLO [관리콘솔에서파일및폴더복원](#page-1501-0)"참조

9 확인을누르십시오.

#### 복원 검색 옵션

검색기능을사용하여복원할데이터를찾을수있습니다. 1505페이지의 "DLO[를사용하여복원할파일및폴더검색](#page-1504-1)"참조

| ++ U-57<br>폭권 검색 급연      |                                                                                                    |
|--------------------------|----------------------------------------------------------------------------------------------------|
| 항목                       | 설명                                                                                                    |
| 파일이름에다음텍스트가포함  <br>된파일검색 | 찾으려는 파일 또는 폴더의 이름을 나타냅니다. *proi.doc와 같이<br>와일드카드를 사용하여 입력할 수 있습니다.                                                                             |
| 수정일                      | 특정 기간 동안 수정한 파일을 검색할 수 있습니다.                                                                                                    |
| 오늘                       | 오늘 수정한 파일을 검색할 수 있습니다.                                                                                                    |
| 한주이내                     | 지난 한 주 동안 수정한 파일을 검색할 수 있습니다.                                                                                                    |
| 다음기간동안                   | 지정된 기간 동안 수정한 파일을 검색할 수 있습니다.                                                                                                    |
| 유형으로검색                   | 목록에서 파일 유형을 검색할 수 있습니다.                                                                                                    |
| 크기로 검색                   | 이 확인란을 선택한 후 다음과 같이 정보를 입력하십시오.<br>첫 번째 드롭다운 메뉴에서 같음, 최소 또는 최대 중 하나를 선<br>택하십시오.<br>파일 크기를 입력합니다.<br>$\blacksquare$<br>KB, MB 또는 GB 중에서 선택합니다. |

**… A-57 THOL-HOL-HOL-HOL-HOL-HOL-HOL-HOL-H** 

# DLO Emergency Restore 및 복구 암호 정보

<span id="page-1505-0"></span>구성데이터베이스가손실된경우 DLO의 Emergency Restore 기능을사용하여파일서버 에서 Desktop Agent 사용자데이터를복구할수있습니다. 또한 Emergency Restore는 DLO 관리콘솔에서삭제된사용자의데이터를복원하는태스크를간편하게수행할수있 습니다. Emergency Restore 기능을사용하려면데이터베이스가손실되거나사용자가삭 제되기 전에 복구 암호를 설정해야 합니다. 다른 미디어의 사용자 데이터를 복원하려면 사용자 데이터가 백업될 때 적용된 복구 암호를 사용하여 데이터를 복구해야 합니다.

복구암호는 DLO 관리콘솔이처음시작될때설정됩니다. DLO의이전버전에서는 DLO 명령줄 인터페이스를 사용하여 복구 암호를 수동으로 설정해야 했습니다. 키를 안전하게 파일 서버에 저장할 수 있도록 복구 암호를 사용하여 각 사용자의 암호화 키를 암호화합 니다. DLO는임의로생성된사용자별암호화키를사용하여사용자데이터를암호화합니 다. 암호화 키는 미디어 서버의 DLO 구성 데이터베이스에 저장됩니다. 또한 암호화 키는 암호화된형태로파일서버에저장됩니다.

Emergency Restore에서는관리자에게사용자의암호화키를해독하는데사용되는복구 암호를입력하라는메시지를표시하며복구암호가입력되면암호화키로사용자의데이 터를해독할수있습니다. 복구암호가설정되지않았으면 Emergency Restore 기능을사 용하여암호화된사용자데이터를복원할수없습니다.

#### 복구 암호 변경 정보

복구 암호를 변경해야 할 경우 관리자는 이전 복구 암호가 여전히 파일 서버의 이전 백업 에사용될것임을알고있어야합니다.

등급이 낮은 암호와 같은 보안상 이유로 요청된 경우에만 복구 암호를 변경하십시오. 가 능하면복구암호는변경하지마십시오. 복구암호변경이나설정은기존사용자데이터 를복원하는추가기능이아닙니다. 실제로, 복구암호변경이나설정은기존사용자데이 터복원을더어렵게만들수있습니다. 복구암호를변경하면동시에여러개의복구암호 가사용되는결과를초래할수있기때문입니다.

예를 들어, DLO를 설치할 때 복구 암호 "pwd1"이 설정된다고 가정합니다. 각 사용자의 암 호화키는파일서버에저장된복구암호로암호화됩니다. 파일서버가백업될때백업본 은모두복구암호 "pwd1"을사용합니다. 복구서버가이후 "pwd2"로변경될경우파일서 버의사용자암호화키는새복구암호로암호화되도록변경됩니다. 이후파일서버의백 업은복구암호 "pwd2"를사용합니다. 이제 "pwd1" 및 "pwd2"를모두복구암호로사용하 는 파일 서버의 백업이 있습니다. Emergency Restore 기능을 사용할 때 관리자는 파일 서 버가백업된당시에사용했던복구암호를사용해야합니다.

## 사용자가 DLO 관리 콘솔을 통해 삭제될 때 발생하는 현상

DLO 관리콘솔을통해사용자가삭제될때사용자와관련된모든데이터가삭제됩니다. 이데이터에는미디어서버에저장된구성데이터및파일서버에저장된사용자데이터 가 포함됩니다. 삭제된 사용자의 데이터를 복원하는 방법은 복구 암호가 설정되었는지 여부에따라달라집니다.

## DLO Emergency Restore를 사용하여 단일 사용자의 데이터 복구

다음 조건이 충족되면 Emergency Restore 기능을 사용하여 삭제된 사용자의 데이터를 복 원할수있습니다.

- 사용자 데이터는 파일 서버의 백업에서 복원할 수 있습니다.
- 백업을 수행하기 전에 복구 암호가 설정됩니다.

1506페이지의 ["DLO Emergency Restore](#page-1505-0) 및복구암호정보"참조

DLO Emergency Restore를 사용하여 단일 사용자의 데이터를 복구하려면 다음과 같이 하 십시오.

- 1 사용자데이터를파일서버의원래위치또는다른임시위치로복원하십시오.
- 2 DLO 명령줄 인터페이스를 사용하여 데이터를 DLO로 복원하십시오.

dlocommandu -emergencyrestore*<usersharepath>*-w*<RecoveryPassword>*-ap *<destination-path>*

## DLO Emergency Restore를 사용하지 않고 단일 사용자의 데이터 복구

복구 암호를 설정하지 않았거나 복구 암호가 손실되었을 경우에는 사용자를 삭제하기 전 에미디어서버와파일서버를단일지정시점으로복원해야합니다. 그런다음삭제된사 용자의 데이터를 복원할 수 있습니다.

DLO Emergency Restore를 사용하지 않고 단일 사용자의 데이터를 복구하려면 다음과 같 이하십시오.

- 1 파일서버와미디어서버를모두오프라인으로전환하십시오.
- 2 파일서버와미디어서버를모두백업하십시오.

백업에 DLO 구성 데이터베이스 및 모든 사용자 데이터가 포함되어야 합니다. 데이 터가 복구된 후 이 백업을 사용하여 DLO를 다시 현재 상태로 복원하십시오. DLO 데 이터를 백업하지 않으면 현재 상태로 되돌릴 수 없습니다.

3 사용자데이터를파일서버로복원하십시오.

가능하면 복원 중인 사용자의 데이터만 복원합니다. 잘 모를 경우에는 2단계에서 전 체 볼륨이 백업되도록 예방 조치를 취한 경우 파일 서버의 전체 볼륨을 복원할 수 있 습니다.

4 구성 데이터베이스를 미디어 서버로 복원하십시오.

기본데이터베이스경로는 C:\Program Files\Symantec\Backup Exec\Data입니다.

- 5 미디어서버를재시작하십시오.
- 6 DLO 관리콘솔을사용하여사용자의데이터를복원하십시오. "대체시스템에복원"을 선택하고데이터를임시위치에복원하십시오.
- 7 파일서버및미디어서버를모두최근상태로다시복원하십시오.

## 시스템디스크가아닌디스크오류가발생하거나손상될경우미디어서 버 또는 파일 서버 복구

손상된 미디어 서버 또는 파일 서버를 복구할 수 있습니다. 미디어 서버는 구성 데이터베 이스를저장합니다. 파일서버는사용자데이터를저장합니다.

#### 표 Q-58 미디어서버 또는 파일 서버 복구 방법

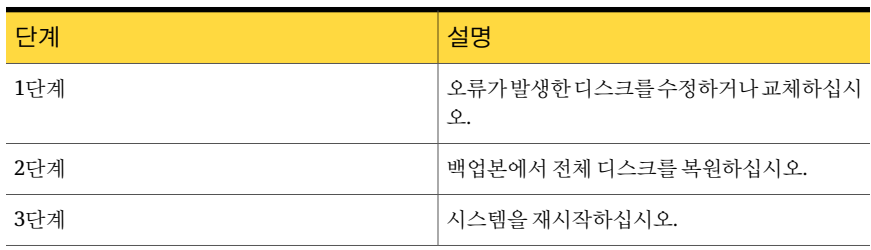

## 하드 드라이브 오류가 발생하거나 시스템을 교체해야 할 경우 미디어 서 버 복구

손상된 미디어 서버를 복구할 수 있습니다. 미디어 서버는 구성 데이터베이스를 저장합 니다.

하드드라이브오류가발생하거나미디어서버시스템을새시스템으로교체해야할경 우 미디어 서버를 복구하려면 다음과 같이 하십시오.

- 1 운영체제소프트웨어로시스템을설정합니다. 오류가발생한미디어서버와동일한 시스템이름을사용하십시오.
- 2 새미디어서버에 DLO 설치. 오류가발생한미디어서버에설치된버전과동일한 DLO 버전을사용하십시오.
- 3 DLO 데이터베이스파일을복원하여 DLO가설치될때생성된데이터베이스파일을 덮어쓰기. 기본데이터베이스경로는 C:\Program Files\Symantec\Backup Exec\Data 입니다.
- 4 시스템을재시작합니다.

## 하드드라이브오류가발생하거나시스템을교체해야할경우파일서버 복구

손상된파일서버를복구할수있습니다. 파일서버는사용자데이터를저장합니다.

하드드라이브오류가발생하거나파일서버시스템을새시스템으로교체해야할경우 파일 서버를 복구하려면 다음과 같이 하십시오.

- 1 운영체제소프트웨어로시스템을설정합니다. 오류가발생한파일서버와동일한 시스템이름을사용하십시오.
- 2 파일서버에 DLO 유지 관리 서버를 설치한 경우에는 시스템에 DLO 유지 관리서버 를설치합니다. 오류가발생한파일서버에설치된버전과동일한 DLO 버전을사용 하십시오.
- 3 DLO 파일데이터를복원합니다.

# 시스템 기록 창 옵션 및 작업 기록 창 옵션

DLO 관리콘솔에서기록보기를사용하여 Desktop Agent 작업의상태를봅니다. 기록로 그는 Desktop Agent를 실행하는 각 데스크톱에서 생성됩니다. 기록 보기에는 표시되는 각데스크톱에대한시스템기록및작업기록이포함됩니다.

DLO 관리콘솔또는 Desktop Agent 콘솔에서기록로그를볼수있습니다. 기록로그에서 오래되거나 별로 중요하지 않은 로그는 표시되지 않도록 필터링하거나 백업 및 복원 작 업로그만표시되도록필터링할수있습니다.

기본적으로작업이실행되고마지막업데이트이후 1시간이지나면기록로그가업데이 트됩니다. 하지만작업상태가변경되면기록로그가즉시업데이트되어새상태가반영 됩니다.

기록보기에서는다음과같은요약정보를제공합니다.

| 항목             | 설명                                            |  |
|----------------|-----------------------------------------------|--|
| 사용자            | 메시지를 생성한 데스크톱에 로그온한 사용자의 사용자 이름입니다.           |  |
| 시스템            | 이 메시지를 생성한 데스크톱의 이름입니다.                       |  |
| 마지막 백업 결과      | 완료된 백업의 결과(예: 성공, 경고, 실패, 최소)입니다.             |  |
| 프로필            | 데스크톱에 로그온한 데스크톱 사용자가 속하는 프로필 이름입니다.           |  |
|                | 1442페이지의 "DLO 프로필 정보" 참조                      |  |
| 백업 모드          | 프로필에 지정된 백업 모드입니다.                            |  |
|                | 백업 모드에는 다음이 포함됩니다.                            |  |
|                | 지속적. 파일이 변경될 때마다 백업이 수행됩니다.<br>$\blacksquare$ |  |
|                | 예약. 예약에 따라 백업이 수행됩니다.                         |  |
|                | ■ 수동. 데스크톱 사용자가 시작할 때 백업이 수행됩니다.              |  |
| 데스크톱 데이터 폴더 크기 | 데스크톱 사용자 데이터 폴더의 현재 크기입니다.                    |  |
| 네트워크 데이터 폴더 크기 | 네트워크 사용자 데이터 폴더의 현재 크기입니다.                    |  |
| 네트워크 데이터 폴더 경로 | 네트워크 사용자 데이터 폴더의 위치입니다.                       |  |

표 Q-59 시스템기록창

작업기록창에는다음정보가표시됩니다.

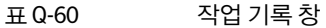

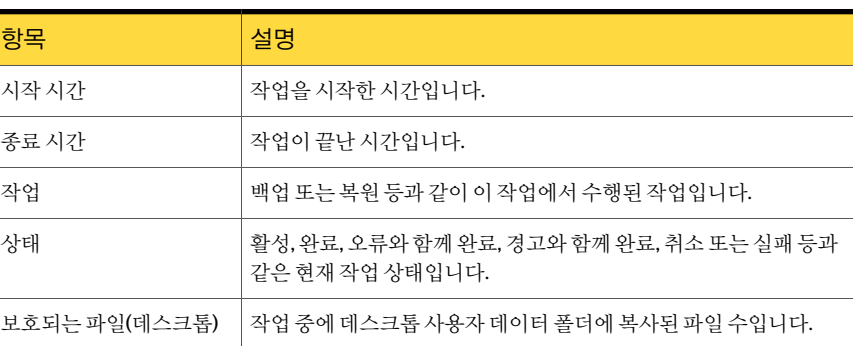

| ±t v-ov<br>- "라 기록 (경 년대축) |                                                |  |
|----------------------------|------------------------------------------------|--|
| 항목                         | 설명                                             |  |
| 보호되는 크기(데스크톱)              | 작업 중에 데스크톱 사용자 데이터 폴더에 복사된 데이터의 총 바이트<br>수입니다. |  |
| 보호되는 파일(네트워크)              | 작업 중에 네트워크 사용자 데이터 폴더에 복사되 파일 수입니다.            |  |
| 보호되는 크기(네트워크)              | 작업 중에 네트워크 사용자 데이터 폴더에 복사된 데이터의 총 바이트<br>수입니다. |  |
| 오류                         | 작업 중 생성된 오류(있는 경우)의 수입니다.                      |  |

표 Q-60 작업기록창 (계속)

#### 기록 로그 보기

<span id="page-1510-1"></span>데스크톱시스템의각작업에대한기록로그가나열됩니다.

DLO 관리 콘솔에서 기록 로그를 보려면 다음과 같이 하십시오.

- 1 DLO 탐색모음에서기록을누르십시오.
- 2 기록창에서기록로그를볼시스템을선택하십시오.
- 3 작업기록창에서보려는로그를누르십시오.
- 4 태스크 창의 일반 태스크에서 이 작업의 모든 로그 메시지가 포함된 로그 파일 뷰어 를표시하려면기록로그파일보기를누르십시오.
- 5 결과를필터링하려면적절한옵션을선택하십시오. 1511페이지의 "[로그파일뷰어옵션](#page-1510-0)"참조
- <span id="page-1510-0"></span>6 검색을누르십시오.
- 7 추가상세내역을보려면로그항목을두번누르십시오.
- 8 닫기를누르십시오.

#### 로그 파일 뷰어 옵션

시스템에서실행되는각작업의로그파일을볼수있습니다. 1511페이지의 "[기록로그보기](#page-1510-1)"참조

표 Q-61 로그파일 뷰어 옵션

| - 항목   | 설명                              |
|--------|---------------------------------|
| 모든로그파일 | ' 로그 파일 뷰어에 있는 모든 로그 항목을 표시합니다. |
| 현재로그파일 | 현재 로그 파일에 있는 로그 항목만 표시합니다.      |

Symantec Backup Exec Desktop and Laptop Option 시스템기록창옵션및작업기록창옵션 1512

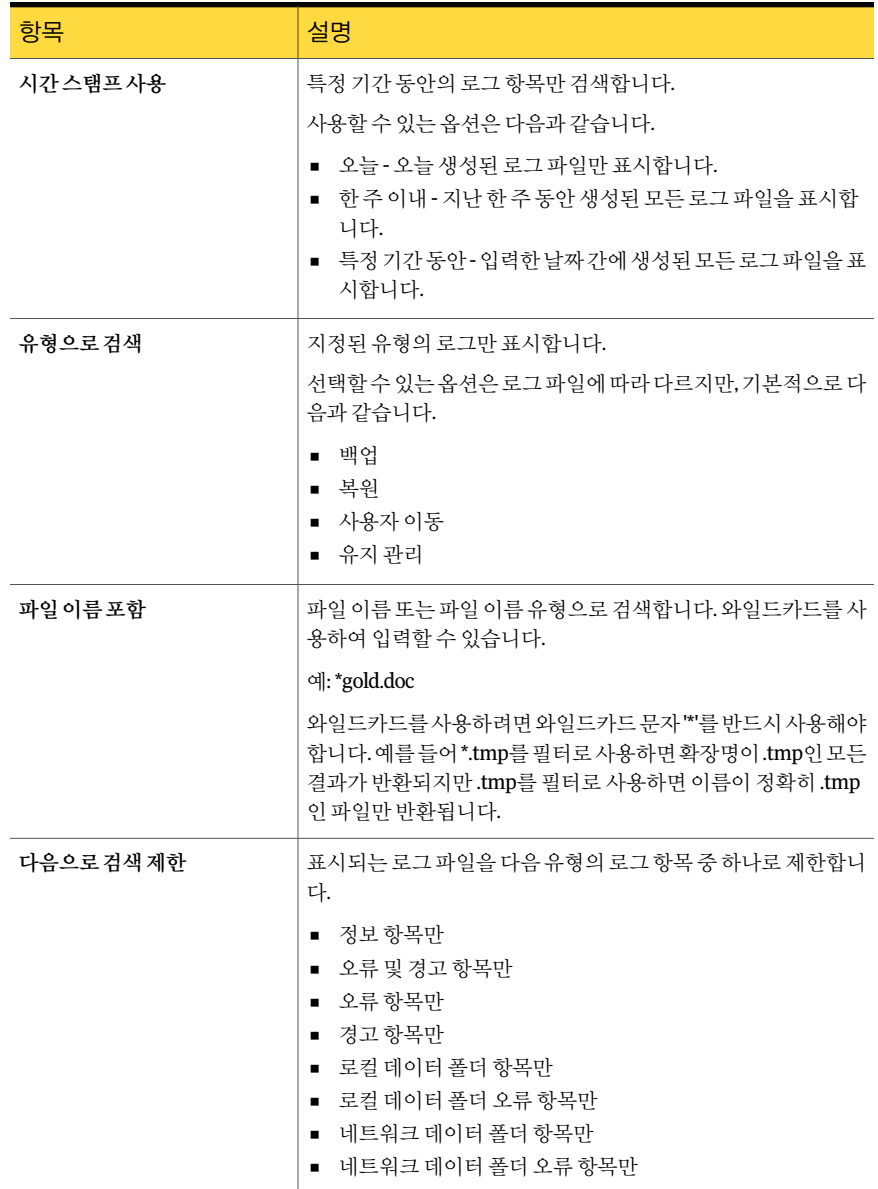

#### 표 Q-61 로그 파일 뷰어 옵션 (계속)
### 작업 기록 보기의 필터 설정

원하는유형의작업만표시되도록작업기록보기를필터링할수있습니다. 작업유형, 작 업을진행하는동안받은알림또는작업이실행된기간에따라작업을필터링할수있습 니다.

작업기록보기에필터를설정하려면다음과같이하십시오.

- 1 DLO 탐색모음에서기록을누르십시오.
- 2 기록을보려는데스크톱을누르십시오.
- 3 태스크창의작업기록보기필터에서다음항목중하나를누르십시오.

선택한데스크톱에서실행된모든작업의기록로그를나열합니다. 여기에는백업, 동기화, 복원또는사용자이동작업이포함될수있 습니다. 모든작업나열 백업작업만나열 선택한데스크톱에서실행된백업작업의기록로그만나열합니다.

- 복원작업만나열 선택한데스크톱에서실행된복원작업의기록로그만나열합니다.
- 4 다음 중 하나 이상을 선택하여 수신된 알림을 기준으로 작업 기록 로그를 필터링하 십시오.
	- 성공한작업표시 선택한데스크톱에서성공한모든작업의기록로그를나열합니다.
	- 경고가 발생한 작업 표시 \_ 선택한 데스크톱에서 경고를 생성한 모든 작업의 기록 로그를 나열 합니다.
	- 오류가 발생한 작업 표시 \_ 선택한 데스크톱에서 오류를 생성한 모든 작업의 기록 로그를 나열 합니다.
	- 취소된작업표시 선택한데스크톱에서취소된모든작업의기록로그를나열합니다.
- 5 다음항목중하나를선택하여표시할필터의시간대를선택하십시오.

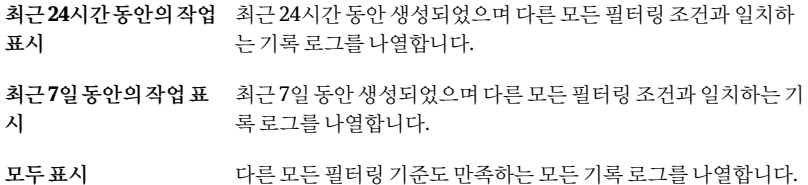

### 기록 로그 검색

로그 파일 뷰어를 사용하여 원하는 작업 목록만 세밀하게 필터링할 수 있습니다. 로그 파일을 검색하려면 다음과 같이 하십시오.

- 1 DLO 탐색모음에서기록을누르십시오.
- 2 태스크 창의 일반 태스크에서 **로그 파일 검색**을 눌러 로그 파일 뷰어를 표시하십시 오.
- 3 필터링옵션을설정하십시오. 1511페이지의 "[로그파일뷰어옵션](#page-1510-0)"참조
- 4 검색을누르십시오.
- 5 추가정보를보려면로그항목을두번누르십시오.
- 6 닫기를누르십시오.

## DLO 관리 콘솔에서 알림 모니터링 정보

시스템에관리자의주의가필요한경우 DLO에알림을표시합니다. DLO 관리자는알림을 통해작업에대한정보를확인하고 DLO 작업의현재상태를파악할수있습니다.

알림은일반정보를제공하기위해생성될수있거나문제발생시나타날수있습니다. 문 제가 발생하여 알림이 생성되는 경우 이러한 알림에는 해당 문제에 대한 정보가 포함됩 니다. 또한권장되는문제해결방법도포함될수있습니다.

DLO 관리자는 모든 알림을 표시하거나 표시되는 알림 유형을 제한하도록 선택할 수 있습 니다.

활성알림은시스템에활성화되어있는알림을표시하고운영자의응답을필요로합니다. 알림 기록에는 응답을 받은 알림 또는 시스템에서 자동으로 지워진 알림이 표시됩니다.

또한 화면 아래쪽에 있는 상태 표시줄에 알림 아이콘이 표시됩니다. 상태 표시줄에 표시 되는 아이콘은 활성 알림 목록에서 가장 심각한 유형의 알림을 나타냅니다. 따라서 현재 알림또는가장최근의알림이가장심각한유형의알림이아닌경우상태표시줄에나타 나는아이콘은알림목록의가장최근알림아이콘과일치하지않습니다.

DLO의로드를최소화하기위해 Desktop Agent에서알림을필터링합니다. 기본적으로알 림은 24시간 동안 각 유형 중 한 가지로 제한됩니다. 예를 들어 Desktop Agent가 실행 중 인데스크톱에서 24시간동안하나의 "로컬디스크가부족합니다." 알림만볼수있습니 다.

참고**:** "백업/복원완료" 알림은필터링할수없습니다. 이알림을실행하면백업또는복원 작업이완료될때마다알림이생성됩니다.

지정한일수보다오래된활성알림이지워져알림기록으로이동됩니다. 알림이지정한 일수이전에지워졌으면기록에서알림이삭제됩니다. 기록의알림이지정한일수동안 지워진 상태이면(기본적으로 7일) 파일을 백업 및 삭제한 Backup Exec 전체 백업 작업에 서알림을삭제합니다.

알림을수동으로지우면알림기록으로이동됩니다. 알림을수동으로지우면영구적으로 제거됩니다.

알림이발생할때 DLO가수신인에게통지하도록설정할수있습니다.

### 알림 카테고리

다음표에 DLO 알림카테고리가나와있습니다.

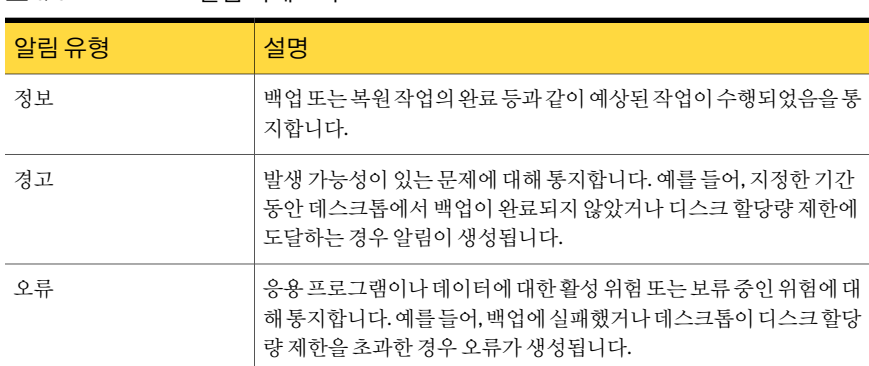

#### 표 Q-62 알림카테고리

### DLO 정보 알림

다음표에는 DLO의정보알림유형이나와있습니다.

#### 표 Q-63 DLO 정보알림유형

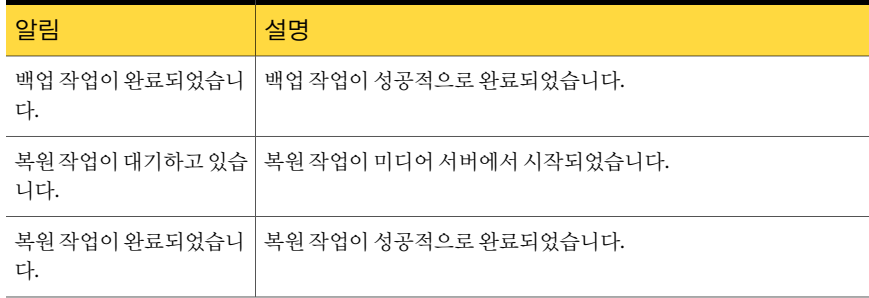

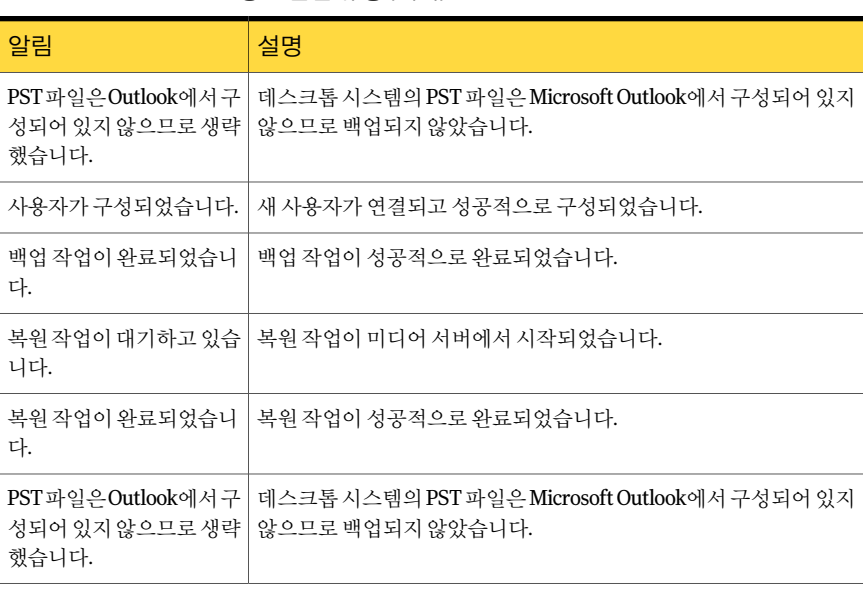

### 표 Q-63 DLO 정보알림유형 (계속)

## DLO 경고

다음표에는 DLO의경고유형이나와있습니다.

#### 표 Q-64 DLO 경고

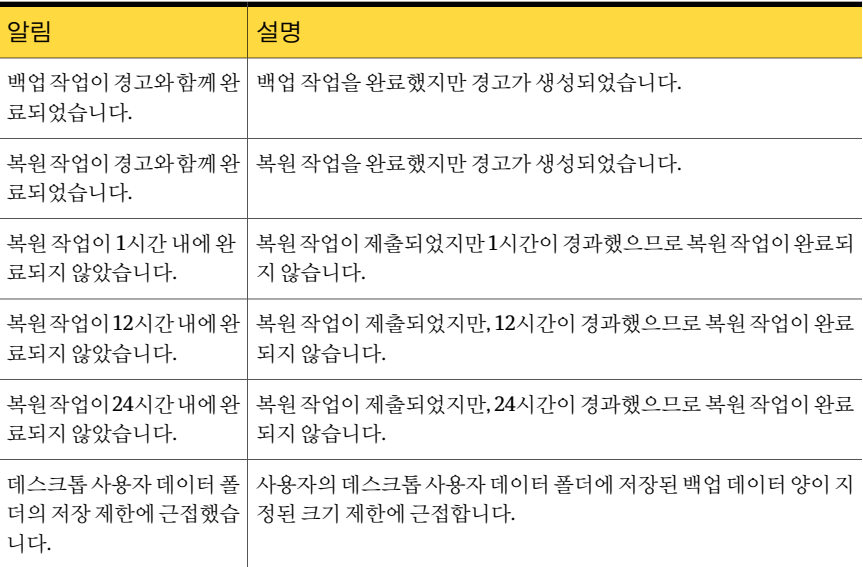

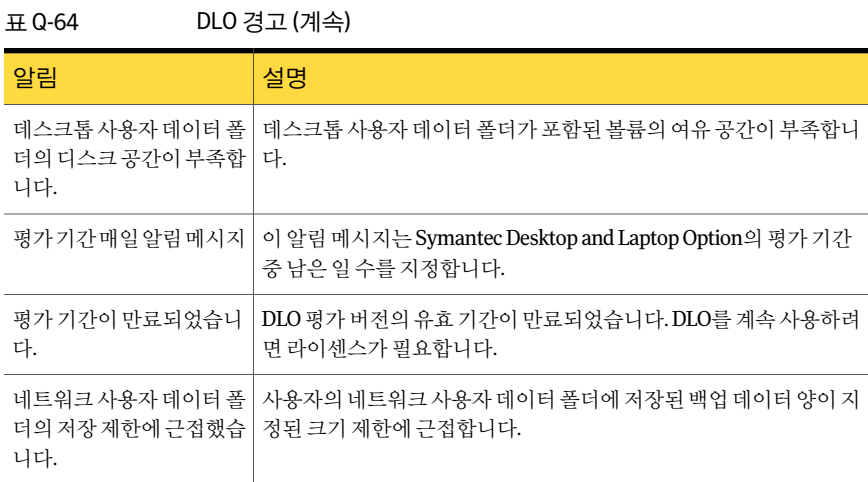

## DLO 알림

다음표에는 DLO의알림유형이나와있습니다.

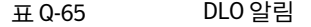

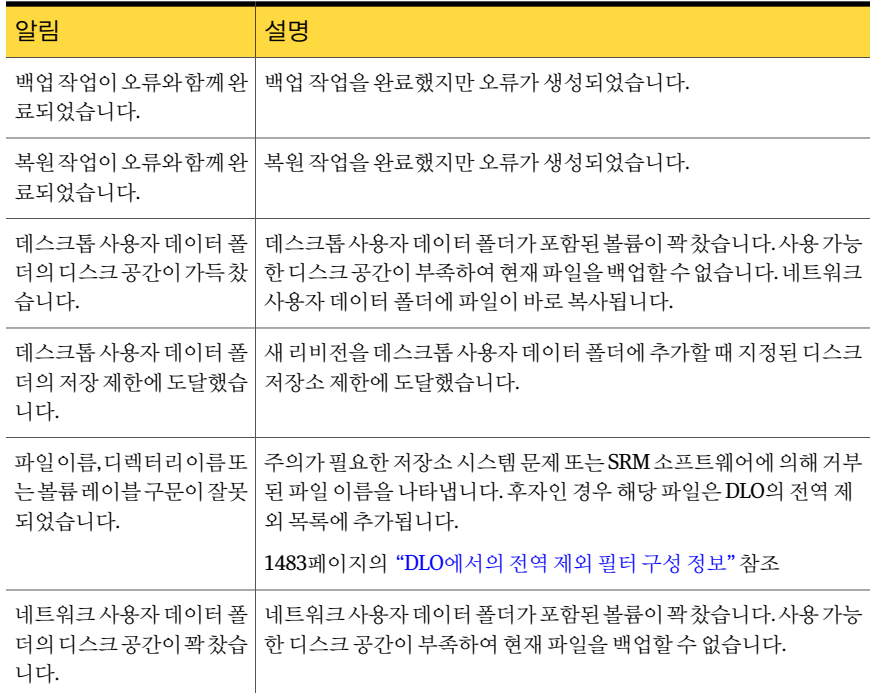

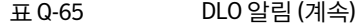

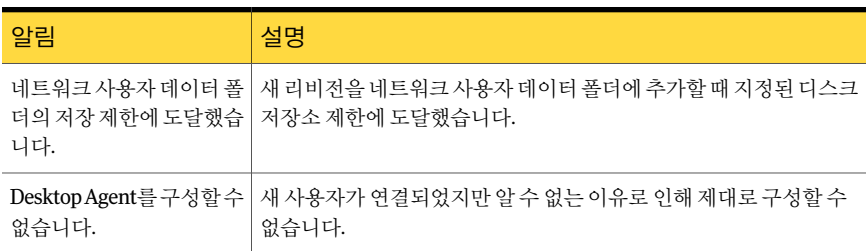

## 알림 구성

<span id="page-1517-0"></span>수신할알림유형을선택할수있습니다. 또한알림의수신인도실행할수있습니다. 알림을구성하려면다음과같이하십시오.

- 1 DLO 탐색모음에서알림을누르십시오.
- 2 태스크창의알림태스크에서알림구성을누르십시오.
- 3 수신할알림을선택하고수신하지않을알림의확인란은선택해제하십시오.
- 4 선택한알림이생성될때수신인에게통지를보내려면다음작업을수행하십시오.
	- 목록에서 하나 이상의 알림을 선택하십시오. 여러 알림을 선택하려면 한 항목을 누르고 <Ctrl> 또는 <Shift> 키를누른상태에서다른항목을누르십시오.
	- 선택한 알림의 통지를 수신인에게 보내기 확인란을 선택하십시오.
	- 알림 통지를 수신할 수신인을 선택하십시오.

수신인을선택하기전에통지할알림을구성해야합니다.

1522페이지의 "DLO[에서통지수신인구성정보](#page-1521-0)"참조

5 확인을누르십시오.

### 알림 구성 옵션

수신할알림유형을선택할수있습니다. 또한알림의수신인도실행할수있습니다. 1518페이지의 "[알림구성](#page-1517-0)"참조

표 Q-66 알림구성옵션

| 항목      | 설명                                     |
|---------|----------------------------------------|
| 알림 카테고리 | │ 수신할 알림을 선택할 수 있는 모든 알림이 나열<br>' 됩니다. |

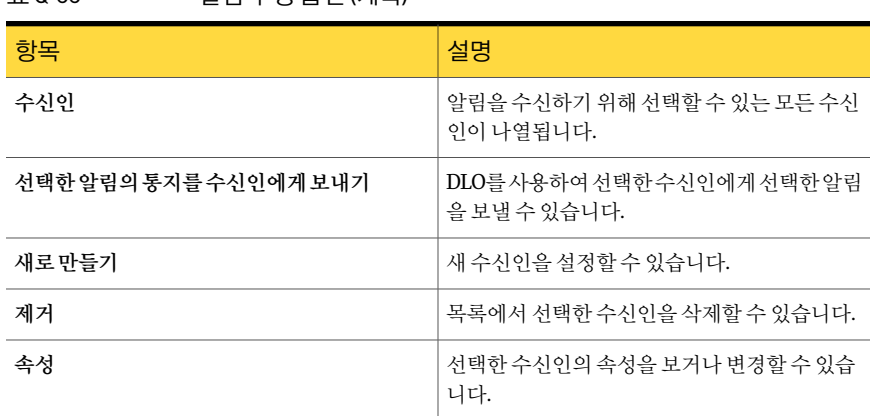

### 표 0-66 알림구성옵션 (계속)

### DLO 알림 관리

<span id="page-1518-0"></span>DLO 관리콘솔의알림보기에서알림의일부를보고, 지우거나, 알림을기록로그로이동 할수있습니다.

DLO 알림을 보려면 다음과 같이 하십시오.

- 1 DLO 탐색모음에서알림을누르십시오.
- 2 활성알림을눌러활성알림을보거나알림기록을눌러지워진알림을보십시오.

지정한일수보다오래된알림은지워져알림기록으로옮겨집니다. 일수는 Backup Exec 관리콘솔에서지정합니다.

- 3 알림을유형별로필터링하려면활성알림보기필터또는알림기록보기필터에서 다음과같은옵션을하나이상선택하십시오.
	- 오류표시 선택한보기의오류알림을나열합니다.
	- 경고표시 선택한보기의알림을나열합니다.
	- 정보표시 선택한보기의정보알림을나열합니다.
- 4 알림의속성을보려면활성알림또는알림기록목록에서알림을마우스오른쪽버 튼으로누르고속성을선택하십시오.
- 5 로그 파일이 알림과 연결되어 있을 경우 로그 파일로의 링크가 제공됩니다. 이 링크 를눌러로그파일을보십시오.
- 6 닫기를눌러알림정보대화상자를닫으십시오.

## DLO 알림 지우기

알림은기본적으로지정된기간이지난후에알림기록으로이동합니다. 그러나자주발 생하는일부알림은활성알림창을가득채울수있습니다. 이러한알림은자동으로이동 하기 전에 알림 기록 창으로 이동할 수 있습니다.

DLO 알림을 지우려면 다음과 같이 하십시오.

- 1 DLO 탐색모음에서알림을누르십시오.
- 2 알림보기를필터링합니다.

1519페이지의 "DLO [알림관리](#page-1518-0)"참조

- 3 알림목록에서지울알림을하나이상선택하십시오.
- 4 태스크 창의 알림 태스크에서 다음 작업 중 하나를 수행하십시오.
	- 선택한 알림만 지우려면 응답을 선택하십시오.
	- 모든 알림 상태를 지워짐으로 변경하려면 **모두 확인 응답**을 선택하십시오.

### 알림 정보 옵션

알림에대한정보를보고응답할수있습니다.

표 Q-67 \_ Q-61 점보 오점

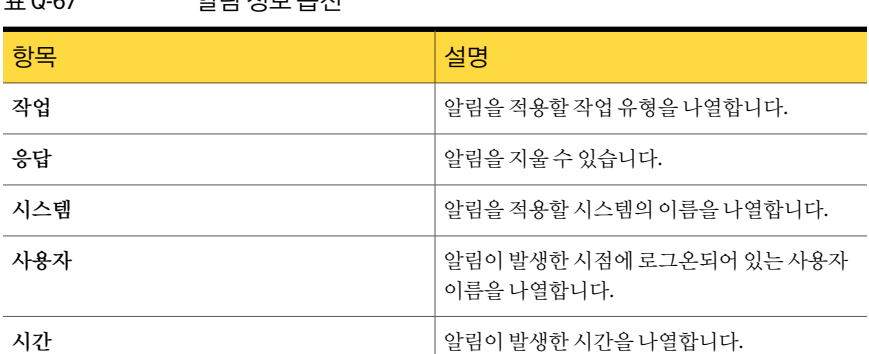

## DLO 알림 통지 방법 구성 정보

DLO에는 알림을 통지하는 여러 가지 방법이 있습니다.

다음방법중하나를선택할수있습니다.

■ SMTP

SMTP 통지방법을사용하여알림통지메시지를받으려면 POP3 메일서버와같은 SMTP 이메일시스템이있어야합니다.

■ MAPI

MAPI 통지방법을사용하여알림통지메시지를받으려면 Microsoft Exchange와같 은 MAPI 호환이메일시스템이있어야합니다.

- Lotus Notes(VIM) 이메일 VIM 통지방법을사용하여알림통지메시지를받으려면 VIM(Lotus Notes) 이메일시 스템이있어야합니다.
- 호출기 호출기통지방법을사용하려면시스템에모뎀이설치되어있어야합니다. 또한호출 기통지가제대로작동하기위해서는모뎀이호출서비스와올바르게통신할수있어 야 합니다. 호출기 통지를 설정하려면 먼저 호출 서비스에 사용할 권장 모뎀에 대한
	- 프린터
	- Net Send

통지를사용하려면다음을수행해야합니다.

정보를호출서비스에문의하십시오.

- 수신인에게 통지하는 데 사용할 방법을 구성하십시오. 프린터 및 Net Send 통지 방법 은미리구성할필요가없습니다.
- 수신인 구성. 수신인은 개인, 시스템 콘솔, 프린터 또는 그룹 등입니다. 하나 이상의 통 지방법을사용하도록호출기를구성할수있습니다.
- <span id="page-1520-0"></span>■ 수시인을 통지할 알림 또는 작업에 할당합니다.

1521페이지의 "DLO [알림통지방법구성](#page-1520-0)"참조

### DLO 알림 통지 방법 구성

DLO 알림 통지 방법을 구성하려면 다음과 같이 하십시오.

- 1 도구메뉴에서이메일및호출기통지를누르십시오.
- 2 구성할통지방법에해당하는탭을선택하고이방법에대한옵션을완료하십시오. 다음방법을사용할수있습니다.
	- SMTP
	- MAPI DLO를설치한후 Outlook을설치할경우에는 DLO 관리서비스를중지하고재시 작해야합니다.
	- Lotus Notes(VIM) 이메일
	- 호출기
	- 프린터
	- Net Send
- 3 확인을누르십시오.

## DLO에서 통지 수신인 구성 정보

<span id="page-1521-0"></span>수신인은통지방법, 시스템콘솔, 프린터또는그룹이미리정의되어있는개인입니다. 수 신인구성은통지방법선택과통지제한정의로이루어집니다. 수신인항목을생성한다 음 알림 또는 작업에 할당할 수 있습니다.

통지를위해다음유형의수신인을구성할수있습니다.

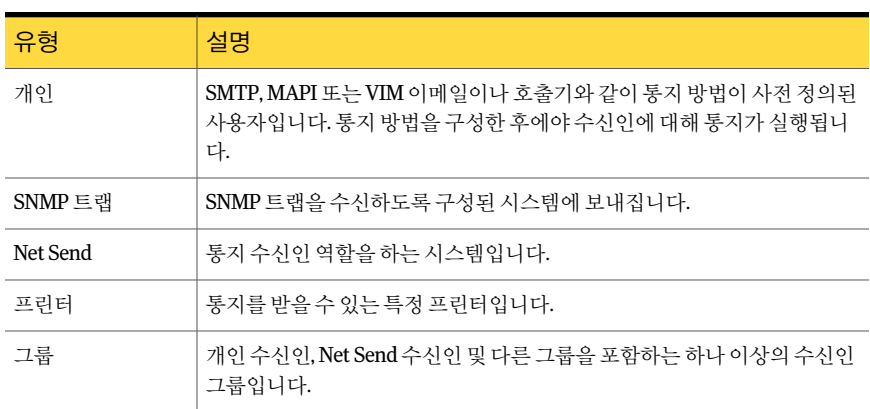

#### 표 Q-68 수신인유형

### 개인 수신인이 SMTP 메일을 통해 DLO 알림 통지를 수신하도록 설정

SMTP 통지방법을구성했으면개인수신인이 SMTP 이메일통지메시지를수신하도록 구성할수있습니다.

개인수신인이 SMTP 메일을통해 DLO 알림통지를수신하도록설정하려면다음과같이 하십시오.

- 1 도구메뉴에서수신인을누르십시오.
- 2 새로만들기를누르십시오.
- 3 개인을누르십시오.
- 4 확인을누르십시오.
- <span id="page-1521-1"></span>5 이름필드에구성할수신인의이름을입력하십시오.
- 6 SMTP 메일 탭에서 적절한 옵션을 선택하십시오.
- 7 확인을누르십시오.

### 개인 수신인이 MAPI 메일을 통해 DLO 알림 통지를 수신하도록 설정

MAPI 통지방법을구성했으면개인수신인이 MAPI 이메일통지메시지를받도록구성할 수있습니다.

개인수신인이 MAPI 메일을통해알림통지를수신하도록설정하려면다음과같이하십 시오.

- 1 도구메뉴에서수신인을누르십시오.
- 2 새로만들기를누르십시오.
- 3 개인을누르십시오.
- 4 확인을누르십시오.
- 5 이름필드에구성할수신인의이름을입력하십시오.
- <span id="page-1522-0"></span>6 MAPI 메일 탭에서 적절한 옵션을 선택하십시오.
- 7 확인을누르십시오.

### 개인 수신인이 VIM 메일을 통해 DLO 알림 통지를 수신하도록 설정

VIM 통지방법을구성했으면개인수신인이 VIM 이메일통지메시지를수신하도록구성 할수있습니다.

개인수신인이 VIM 메일을통해알림통지를수신하도록설정하려면다음과같이하십시 오.

- 1 도구메뉴에서수신인을누르십시오.
- 2 새로만들기를누르십시오.
- 3 개인을누르십시오.
- 4 확인을누르십시오.
- 5 이름필드에구성할수신인의이름을입력하십시오.
- 6 VIM 메일 탭에서 적절한 옵션을 선택하십시오.

### 개인 수신인이 호출기를 통해 DLO 알림 통지를 수신하도록 설정

호출기통지방법을구성한경우개인수신인이호출기를통해통지메시지를수신하도 록구성할수있습니다.

개인수신인이호출기를통해 DLO 알림통지를받을수있도록설정하려면다음과같이 하십시오.

- 1 도구메뉴에서수신인을누르십시오.
- 2 새로만들기를누른다음개인을누르십시오.
- 3 확인을누르십시오.
- 4 이름필드에구성할수신인의이름을입력하십시오.
- 5 호출기 탭에서 적절한 옵션을 선택하십시오.
- 6 고급호출기설정옵션을구성하려면고급을누르고적절한옵션을선택하십시오.
- <span id="page-1523-0"></span>7 확인을 눌러 고급 호출기 정보 대화 상자의 설정을 저장한 다음 확인을 눌러 호출기 구성설정을저장하십시오.

### SNMP 트랩이 DLO 알림 통지를 수신하도록 설정

SNMP 트랩이통지메시지를수신하도록구성할수있습니다.

SNMP 트랩이알림통지를수신하도록설정하려면다음과같이하십시오.

- 1 도구메뉴에서수신인을누르십시오.
- 2 새로만들기를누르십시오.
- 3 **SNMP** 트랩을누르십시오.
- 4 확인을누르십시오.
- 5 적절한옵션을선택하십시오.
- 6 확인을누르십시오.
- 7 닫기를누르십시오.

### Net Send에서 DLO 알림 통지를 수신하도록 설정

Net Send가통지메시지를대상시스템또는사용자에게보내도록구성할수있습니다.

참고**:** 대상시스템에인터넷팝업광고차단소프트웨어가설치되어있으면 Net Send 통 지메시지가표시되지않습니다.

Net Send에서 알림 통지를 수신하도록 하려면 다음과 같이 하십시오.

- 1 도구메뉴에서수신인을누르십시오.
- 2 새로만들기를누른다음**Net Send**를누르십시오.
- 3 확인을누르십시오.
- 4 적절한옵션을선택하십시오.
- 5 확인을누르십시오.

### 프린터에서 DLO 알림 통지를 수신하도록 설정

설치된프린터를수신인에대한통지방법으로선택할수있습니다. 그러나 DLO에서는 팩스프린터장치를지원하지않으며 DLO 서비스계정과동일한사용자이름과암호를 사용하여구성된프린터만선택할수있습니다.

프린터에서 알림 통지를 수신하도록 하려면 다음과 같이 하십시오.

- 1 도구메뉴에서수신인을누르십시오.
- 2 새로만들기를누른다음프린터를누르십시오.
- 3 확인을누르십시오.
- 4 적절한옵션을선택하십시오.

### 그룹에서 DLO 알림 통지를 수신하도록 설정

수신인을그룹의구성원으로추가하여그룹을구성합니다. 그룹은한명이상의수신인 으로구성되며그룹내의모든수신인이통지메시지를받습니다. 개인, 시스템, 프린터또 는다른그룹의조합이그룹구성원이될수있습니다.

그룹에서알림통지를수신하도록하려면다음과같이하십시오.

- 1 도구메뉴에서수신인을누르십시오.
- 2 새로만들기를누른다음그룹을누르십시오.
- 3 확인을누르십시오.
- 4 그룹이름필드에통지를구성할그룹이름을입력하십시오.
- 5 다음중하나를수행하십시오.
	- 모든 수신인 목록에서 수신인을 선택한 다음 추가를 눌러 선 택한수신인을그룹구성원목록으로이동하십시오. 그룹에구성원추가
	- 그룹구성원목록에서수신인을선택한다음제거를눌러선 택한수신인을모든수신인목록으로이동하십시오. 그룹에서구성원제거
- 6 확인을누르십시오.

### DLO에서 수신인에 대한 통지 예약

수신인이통지메시지를받을수있는요일및시간대를선택할수있습니다. 수신인을구 성한 후 수신인 통지 속성을 편집하여 예약을 수정할 수 있습니다.

1522페이지의 "DLO[에서통지수신인구성정보](#page-1521-0)"참조

#### 수신인에 대한 통지를 예약하려면 다음과 같이 하십시오.

1 수신인속성대화상자의통지를보낼수있는시간제한그룹상자에서실행을눌러 옵션을활성화하십시오.

도구 > 수신인메뉴에서수신인속성대화상자에액세스할수있습니다.

2 예약을누르십시오.

3 다음을수행하십시오.

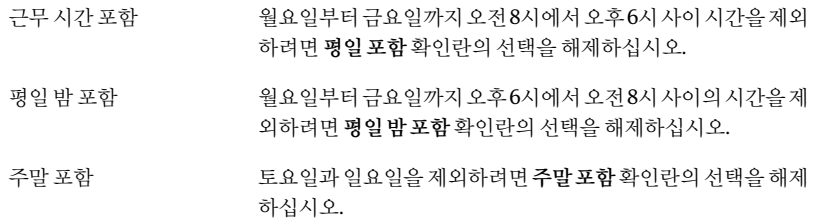

평일 포함, 평일 밤 포함 도는 주말 포함 옵션의 조합을 선택하거나, 차트에서 각 시가 을눌러해당시간을선택하거나선택해제할수있습니다.

4 확인을누르십시오.

### DLO에서 수신인 정보 변경

언제든지수신인통지속성을편집하여이메일주소, 전화번호, 예약등의수신인정보를 변경할수있습니다.

이름필드의수신인이름을제외한모든속성을편집할수있습니다. 수신인이름을수정 하려면새수신인을생성한다음이전수신인을삭제해야합니다.

수신인 정보를 변경하려면 다음과 같이 하십시오.

- 1 도구메뉴에서수신인을누르십시오.
- 2 편집할수신인을선택하십시오.
- 3 속성을누르십시오.
- 4 선택한수신인의속성을편집하십시오.
- 5 확인을누르십시오.

### DLO에서 수신인에 대한 통지 방법 변경

수신인을구성한후새통지방법을구성하거나기존통지방법을편집할수있습니다. 수신인에대한통지방법을변경하려면다음과같이하십시오.

- 1 도구메뉴에서수신인을누르십시오.
- 2 편집할수신인을선택한다음속성을누르십시오.
- 3 다음유형의통지방법에대해통지속성을편집하십시오.
	- SMTP 구성. 1524페이지의 "SNMP 트랩이 DLO 알림 통지를 수신하도록 설정" 참조
	- MAPI 구성.

1522페이지의"개인수신인이 MAPI 메일을통해 DLO [알림통지를수신하도록설](#page-1521-1) [정](#page-1521-1)"참조

- VIM 구성. 1523페이지의 "개인수신인이 VIM 메일을통해 DLO [알림통지를수신하도록설](#page-1522-0) [정](#page-1522-0)"참조
- 호출기 구성. 실행을 눌러 통지 방법을 활성화하거나 해제한 다음 구성된 모뎀 목 록에서 모뎀을 선택하십시오.
- 4 확인을누르십시오.

## DLO 알림의 수신인 제거

수신인을삭제하여통지메시지가전송되지않도록할수있습니다. 수신인을삭제하면 수신인이영구적으로제거됩니다. 수신인을유지한채통지를전송하지않으려면수신인 속성에서실행확인란의선택을해제하십시오.

수신인을제거하려면다음과같이하십시오.

- 1 도구메뉴에서수신인을누르십시오.
- 2 삭제할수신인을선택한다음제거를누르십시오.
- 3 확인을누르십시오.
- 4 새수신인을구성한후에작업을시작하거나, 수신인속성을편집하거나, 속성창에 서다른옵션을선택할수있습니다.

## DLO 리포트 정보

DLO에서는 DLO 작업에대한자세한정보를표시하는여러가지표준리포트가제공됩니 다. 리포트를 생성할 때 리포트에 포함시킬 데이터에 대해 필터 매개 변수 또는 시간 범위 를지정할수있습니다. Adobe Acrobat가설치되어있으면리포트가 Adobe PDF(Portable Document Format)로표시됩니다. Adobe Acrobat가설치되어있지않으면리포트가 HTML 로 표시됩니다. PDF 리포트와 HTML 리포트는 모두 저장하거나 인쇄할 수 있습니다.

다음리포트가리포트보기에서제공됩니다.

| 리포트 이름     | 설명                                                               |
|------------|------------------------------------------------------------------|
| 활성 알림      | 현재 모든 활성 알림 목록입니다. 알림은 시간순으로 정렬됩니다.                              |
| 시스템별 활성 알림 | 현재 모든 활성 알림 목록입니다. 알림은 시스템 이름별로 정렬됩니다.                           |
| 사용자별 활성 알림 | 모든 시스템의 현재 모든 활성 알림 목록입니다. 알림은 Desktop Agent<br>사용자 이름순으로 정렬됩니다. |

표 Q-69 DLO 리포트

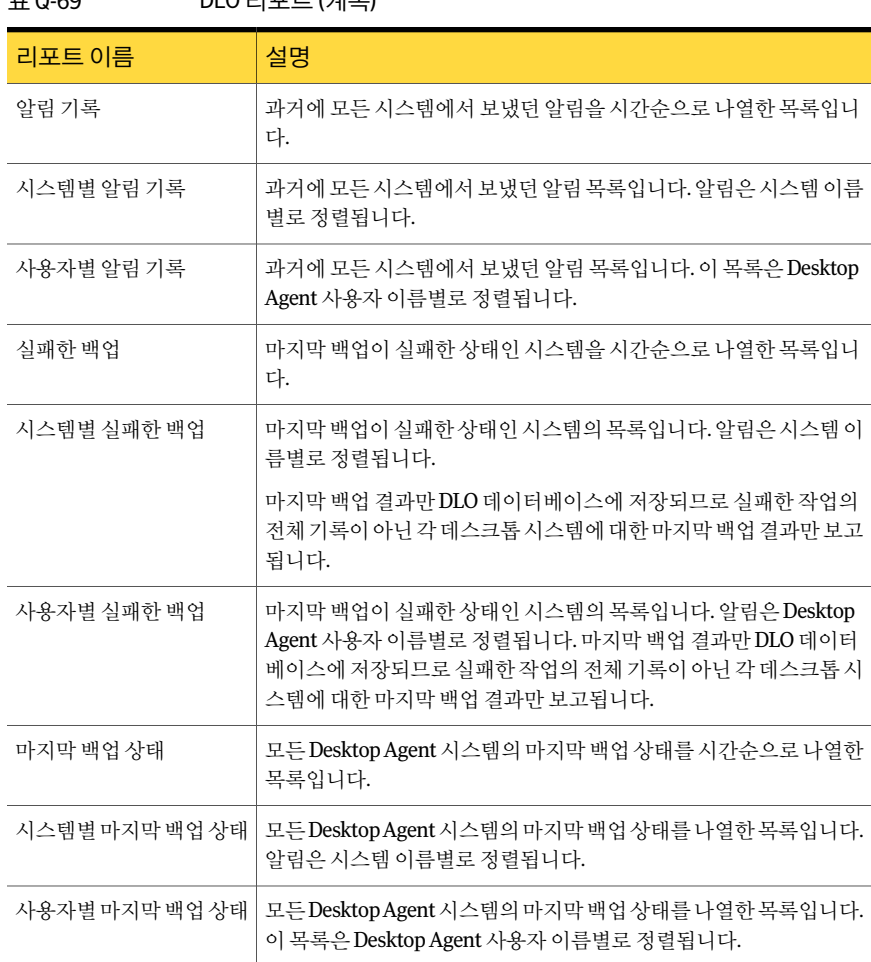

표 Q-69 DLO 리포트 (계속)

<span id="page-1527-0"></span>1529페이지의 "DLO [리포트속성보기](#page-1528-0)"참조

1528페이지의 "DLO [리포트실행](#page-1527-0)"참조

### DLO 리포트 실행

리포트를 실행할 때 필터링 조건을 지정하여 리포트에 포함할 항목을 결정할 수 있습니 다. 리포트가 생성된 후에 입력한 조건과 일치하는 항목만 리포트에 표시됩니다. 조건을 입력하지않으면모든해당항목이리포트에포함됩니다.

리포트를실행하려면다음과같이하십시오.

- 1 탐색 모음에서 리포트를 누르십시오.
- 2 리포트창에서실행할리포트를선택하십시오.
- 3 태스크창의리포트태스크에서리포트지금실행을누르십시오.
- 4 리포트에포함할데이터에적합한매개변수를선택하십시오.

1529페이지의 "[리포트지금실행옵션](#page-1528-1)"참조

- 5 확인을 눌러 리포트를 실행하십시오. 리포트를 닫기 전에 인쇄하거나 저장할 수 있 습니다.
- <span id="page-1528-1"></span>6 확인을눌러리포트를닫으십시오.

### 리포트 지금 실행 옵션

리포트를 실행할 때 필터링 조건을 지정하여 리포트에 포함할 항목을 결정할 수 있습니 다.

1528페이지의 "DLO [리포트실행](#page-1527-0)"참조

표 Q-70 리포트 지금 실행 옵션

| 항목  | 설명                                                   |
|-----|------------------------------------------------------|
| 시스템 | 특정시스템에 대한 리포트를 생성합니다. 데스크톱시스템 이름<br>을 입력해야 합니다.      |
| 사용자 | 특정 데스크톱 사용자에 대한 리포트를 생성합니다. 사용자의 이<br>- 름을 입력해야 합니다. |
| 일   | - 특정 일수에 대한 리포트를 생성합니다. 일수를 입력해야 합니<br>다.            |

### DLO 리포트 속성 보기

<span id="page-1528-0"></span>리포트 속성은 각 리포트에 대한 요약 정보를 제공합니다. 속성은 볼 수만 있고 수정은 할 수 없습니다.

1530페이지의 "[리포트옵션](#page-1529-0)"참조

리포트속성을보려면다음과같이하십시오.

- 1 탐색모음에서리포트를누르십시오.
- 2 리포트창에서속성을볼리포트를선택하십시오.
- 3 태스크창의일반태스크에서속성을누르십시오.
- 4 속성을검토한후확인을누르십시오.

### <span id="page-1529-0"></span>리포트 옵션

리포트속성은각리포트에대한요약정보를제공합니다. 속성은볼수만있고수정은할 수 없습니다.

#### 1529페이지의 "DLO [리포트속성보기](#page-1528-0)"참조

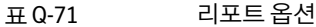

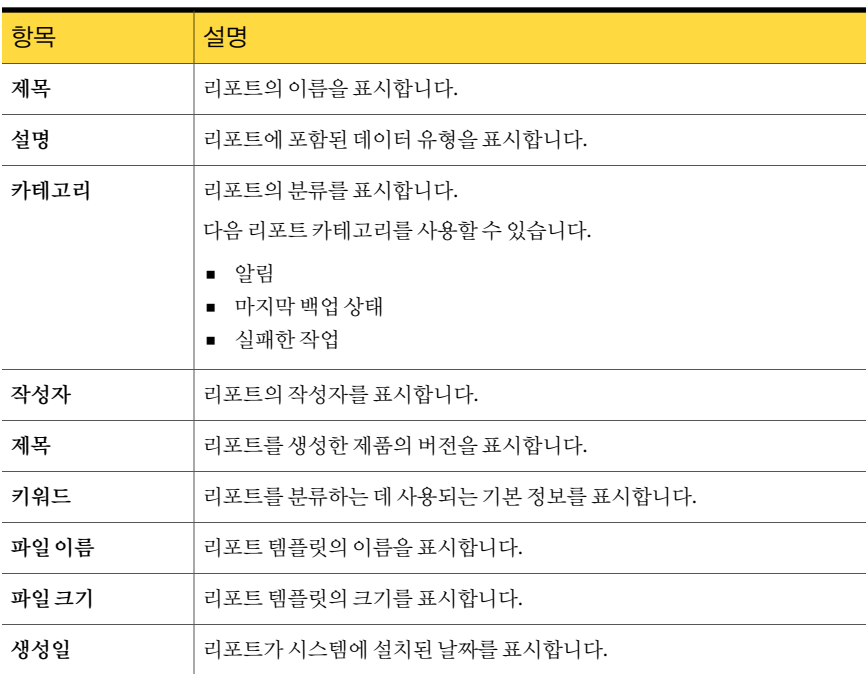

## DLO 데이터베이스 유지 관리 정보

DLO(Desktop and Laptop Option)에서는 Backup Exec 데이터베이스와동일한위치에자 체 Microsoft SQL Express 2005 또는 SQL Server 데이터베이스를 설치합니다. 이러한 데 이터베이스는다른데이터베이스와독립적으로작동합니다. 나중에 Backup Exec 데이터 베이스를 이동해도 DLO 데이터베이스는 워래 위치에 남아있습니다.

Backup Exec 데이터베이스관리옵션을사용하여 Backup Exec 데이터베이스와 DLO 데 이터베이스를 모두 관리할 수 있습니다. BKUPEXECDLO에서 데이터베이스 작업을 수행 하려면 BEUtility를 사용하십시오. DLO 데이터베이스는 Backup Exec 데이터베이스를 백 업또는복원할때마다자동으로백업및복원됩니다.

BEUtility를 사용하여 DLO 데이터베이스를 복구하는 경우에는 모든 DLO 관리 콘솔을 닫 아야합니다. 그렇지않으면해당작업이실패합니다.

## Desktop and Laptop Option 클러스터링 정보

Backup Exec 클러스터 구성에서 DLO를 클러스터링하려면 각 클러스터 노드에 DLO를 설 치해야합니다.

기존 Backup Exec 클러스터에는 DLO를추가할수없습니다. 기존 Backup Exec 클러스터 에 DLO를추가하려면클러스터를구성할때 DLO를추가하거나기존클러스터를해제하 고 DLO를추가한다음클러스터를재구성합니다.

현재 비활성화된 클러스터 노드에서 Desktop Agent를 설치한 경우에는 클러스터를 해제 한후에다시클러스터에연결되지않습니다.

1414페이지의 ["Backup Exec Desktop and Laptop Option](#page-1413-0) 설치 정보" 참조

753페이지의 ["Veritas Cluster Server](#page-752-0)와함께 Backup Exec 사용"참조

731페이지의 ["Microsoft Cluster](#page-730-0)에서 Backup Exec 제거"참조

729페이지의 ["Microsoft Cluster Server](#page-728-0)에 Backup Exec 설치"참조

### Backup Exec 및 Desktop and Laptop Option을 기존 클러스터에 설치

다음 단계를 수행하여 Backup Exec 및 Desktop and Laptop Option을 기존 클러스터에 설 치합니다.

Backup Exec 및 Desktop and Laptop Option을 기존 클러스터에 설치하려면 다음과 같이 하 십시오.

- 1 활성클러스터노드에 Backup Exec을설치하십시오. Backup Exec installation 설치 시 Desktop and Laptop Option을포함해야합니다.
- 2 각장애조치노드에 Backup Exec을설치하십시오. Backup Exec installation 설치시 Desktop and Laptop Option을포함해야합니다.

노드에 공유 클러스터 디스크에 액세스할 수 있는 권한이 있을 때 Backup Exec을 설 치하십시오.

3 [1](#page-1531-0)단계에서사용한서버에서 Backup Exec 콘솔의클러스터구성마법사를사용하여 클러스터 인식 Backup Exec 미디어 서버를 구성하십시오. DLO를 설치한 모든 클러 스터노드를포함해야합니다.

### DLO가 포함된 기존 Backup Exec 9.x 또는 10.x 클러스터 업그레이드

다음단계를수행하여 DLO가포함된기존 Backup Exec 9.x 또는 10.x 클러스터를업그레 이드합니다.

DLO가포함된기존 Backup Exec 9.x 또는 10.x 클러스터를업그레이드하려면다음과같이 하십시오.

- <span id="page-1531-0"></span>1 활성 Backup Exec 클러스터노드에 Backup Exec을설치하십시오. Backup Exec installation 설치시 Desktop and Laptop Option을포함해야합니다.
- 2 각장애조치노드에 Backup Exec을설치하십시오. Backup Exec installation 설치시 Desktop and Laptop Option을포함해야합니다.

노드에공유 Backup Exec 클러스터디스크에액세스할수있는권한이있을때 Backup Exec을설치하십시오.

3 [1](#page-1531-0)단계에사용한서버에서클러스터구성마법사를사용하여동일한가상서버이름 으로클러스터인식 Backup Exec을재구성하십시오. 업그레이드된클러스터노드를 모두추가하십시오.

## 기존 Backup Exec 9.x 또는 10.x 클러스터를 업그레이드하고 이 클러스 터에 DLO 추가

다음 단계를 수행하여 기존 Backup Exec 9.x 또는 10.x 클러스터를 업그레이드하고 이 클 러스터에 DLO를추가합니다.

기존 Backup Exec 9.x 또는 10.x 클러스터를 업그레이드하고 이 클러스터에 DLO를 추가하 려면다음과같이하십시오.

- 1 활성 Backup Exec 클러스터노드에 Backup Exec을설치하십시오. DLO 옵션을선택 해서는 아됨니다.
- <span id="page-1531-1"></span>2 각장애조치 노드에 Backup Exec을 설치하십시오. DLO 옵션을 선택해서는 안됩니 다.

노드에공유 Backup Exec 클러스터 디스크에 액세스할수 있는 권한이 있을 때 Backup Exec을설치하십시오.

- 3 활성 Backup Exec 클러스터노드에서클러스터구성마법사를사용하여모든노드 의클러스터를해제하십시오. 공유드라이브에서데이터를제거할지묻는메시지가 표시되면 아니요를 누르십시오. 데이터를 로컬 노드에 사용할 수 있게 만들지 묻는 메시지가표시되면예를누르십시오.
- 4 모든클러스터노드에 DLO를설치하십시오. 모든노드를다시클러스터하려면먼저 모든노드에 DLO가있어야합니다.
- 5 [3](#page-1531-1)단계에사용한서버에서클러스터구성마법사를사용하여동일한가상서버이름 으로 클러스터 인식 Backup Exec을 재구성하십시오.
- 6 업그레이드된클러스터노드를모두추가하십시오.

클러스터 관리자에 DLO 서비스가 추가됩니다.

### DLO의 클러스터를 해제한 후 Desktop Agent에 클러스터 노드 재연결

다음단계를수행하여 DLO의클러스터를해제하고 Desktop Agent에재연결합니다. DLO의 클러스터를 해제한 후 Desktop Agent에 재연결하려면 다음과 같이 하십시오.

- <span id="page-1532-0"></span>1 데스크톱사용자의 저장소 위치에 있는 .dlo\.notify 디렉터리에 NewMediaServer데 스크톱 시스템 이름이라는 텍스트 파일을 생성합니다. 예를 들어 NewMediaServerAdmin123 파일에서 데스크톱 시스템 이름은 Admin123입니다.
- <span id="page-1532-1"></span>2 텍스트파일의첫번째줄에새 DLO 서버의이름을입력하고파일을저장하십시오.
- 3 시 DLO 서버를 사용할 모든 데스크톱에 대해 [1](#page-1532-0)단계와 [2](#page-1532-1)단계를 반복하십시오.

### 클러스터에서 DLO를 제거하기 전에 DLO 클러스터 환경에서 저장소 위 치 이동

다음 단계를 수행하여 클러스터에서 DLO를 제거하기 전에 DLO 클러스터 환경에서 저장 소위치를이동합니다.

클러스터에서 DLO를 제거하기 전에 DLO 클러스터 환경에서 저장소 위치를 이동하려면 다음과같이하십시오.

- 1 저장소위치가공유드라이브나가상서버에있는경우에는모든저장소위치사용 자의 사용자 데이터를 이동해야 합니다. 사용자 데이터를 로컬 노드의 저장소 위치 로이동하십시오.
- 2 공유드라이브나가상서버에있는저장소위치를사용하도록구성된자동화된사용 자할당을로컬노드의다른저장소위치를사용하도록수정하십시오.
- 3 모든사용자데이터가공유드라이브나가상서버에있는저장소위치에서이동되었 는지확인한다음공유드라이브나가상서버에서모든사용자데이터를삭제하십시 오.

# DLO 명령 구문 정보

DLO 명령줄 인터페이스 명령은 설치 디렉터리에서 DLOCommandu 명령을 사용하여 실행 합니다.

Backup Exec DLO의기본설치디렉터리는다음과같습니다.

C:\Program Files\Symantec\Backup Exec\DLO

Backup Exec DLO를 다른 위치에 설치되어 있던 이전 버전에서 업그레이드하는 경우 설 치위치가이새로운위치로변경됩니다.

DLOCommandu는 다음과 같이 실행됩니다.

데스크톱이실행중이면새서버에연결되며데스크톱이실행중이지않으면다음에 데스크톱을실행할때새서버에연결됩니다.

DLOCommandu [원격 서버 옵션] 명령 [명령 옵션 및 인수] [로그 파일 옵션]

## 명령줄의 원격 서버 옵션 정보

원격서버옵션을통해명령을실행할원격서버의이름을지정할수있습니다. 필요한경 우사용자이름과암호를입력할수도있습니다.

원격서버옵션은다음과같습니다.

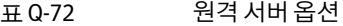

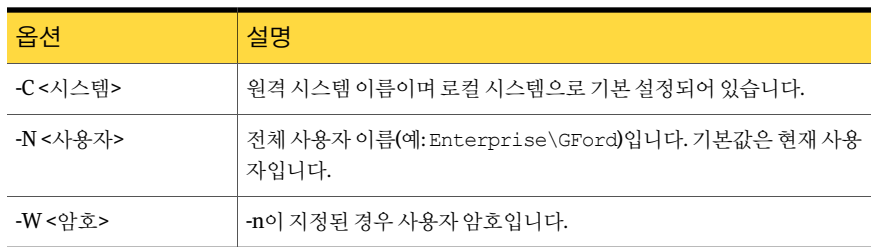

## DLO 명령 상세 내역

다음명령을사용할수있습니다.

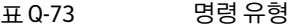

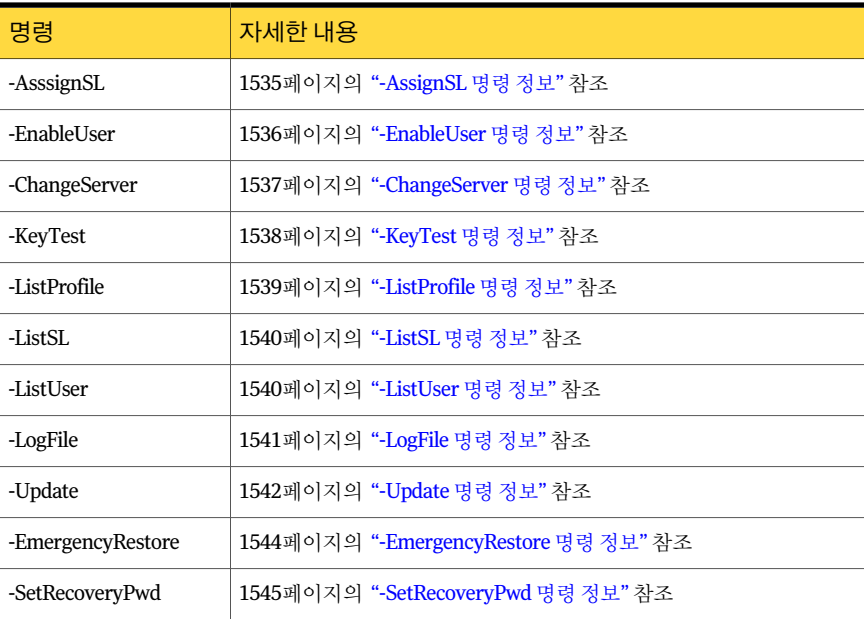

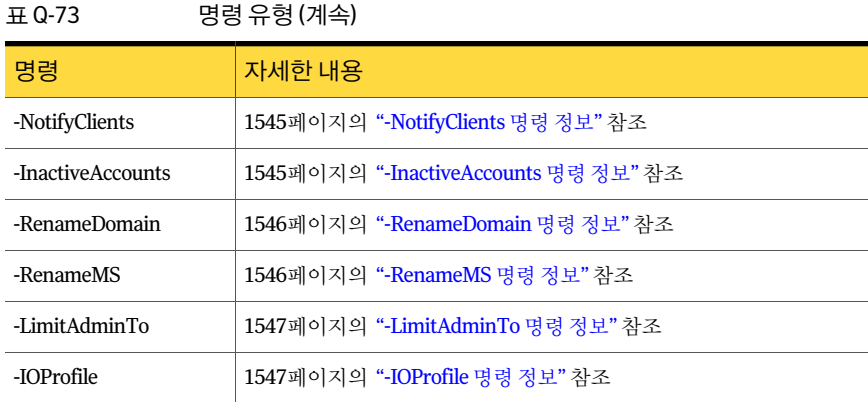

### -AssignSL 명령 정보

<span id="page-1534-0"></span>-AssignSL 명령은 기존 저장소 위치를 더 이상 사용할 수 없을 때 기존 사용자에게 새 저장 소 위치를 할당하는 데 사용됩니다. 새 저장소 위치는 동일한 미디어 서버에서 관리해야 합니다.

경고**:** 기존저장소위치에액세스할수있으면사용자이동명령을사용하여사용자를새 저장소위치로이동합니다.

1497페이지의 "Desktop Agent 사용자를 새 네트워크 사용자 데이터 폴더로 이동" 참조

사용자계정이름, 프로필이름, 프로필 ID, 저장소위치, 저장소위치 ID, 파일서버를기준 으로 Desktop Agent 사용자에게새저장소위치를할당할수있습니다.

이동된 Desktop Agent는미디어서버에이동이완료되었음을알리기전까지실행중지됩 니다.

다음구문을사용합니다.

DLOCommandu -assignsl -NI [-A | -F | -P | -PI | -S | -SI | -U ]

참고**:** 프로필, 저장소위치및사용자이름검색에와일드카드(\*)를사용할수있습니다. 이 름에공백이나콜론이포함되어있으면이름을따옴표로묶어야합니다.

다음명령옵션을사용합니다.

#### 표 Q-74 -AssignSL 옵션

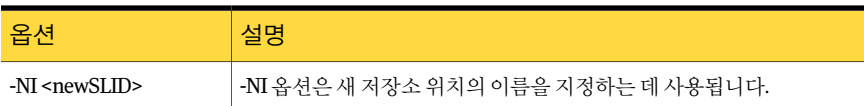

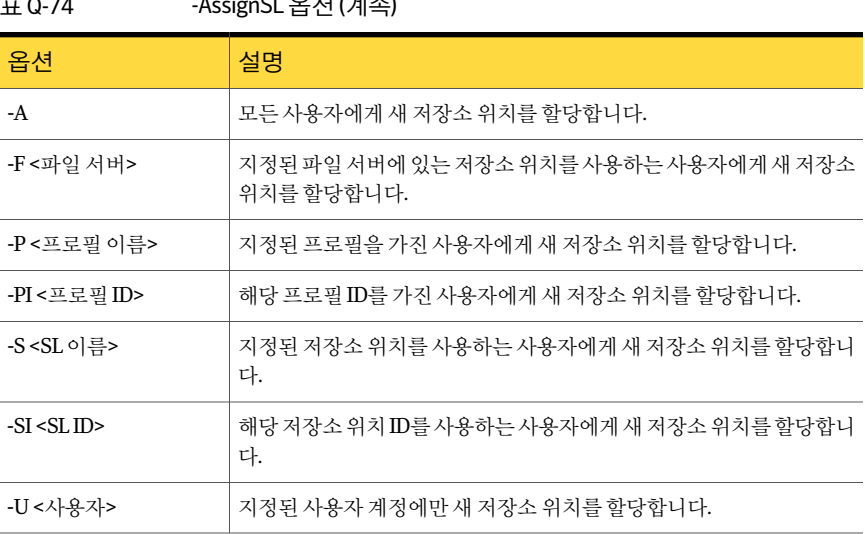

 $\Lambda_{\text{reform}}$  $\text{C}$ L  $\Omega$   $\text{H}$   $\text{C}$ N  $\text{A}$ 

다음 예제는 명령 옵션 사용 방법을 보여 줍니다.

<span id="page-1535-0"></span>DLOCommandu -assignsl -NI DLO\_SL02 -A

DLOCommandu -assignsl -NI DLO\_SL03 -U mmouse

## -EnableUser 명령 정보

-EnableUser 명령은사용자를설정하거나해제하는데사용됩니다. 모든사용자또는파 일서버(모든저장소위치), 프로필이름, 프로필 ID, 저장소위치이름, 저장소위치 ID, 사 용자이름별로사용자를설정하거나해제할수있습니다.

미디어 서버에서 데스크톱 시스템을 강제로 새로 고치려면 이 명령을 사용합니다.

다음구문을사용합니다.

DLOCommandu -enableuser [ -E | -D ] [ -A | -F | -P | -PI | -S | -SI | -U ]

참고**:** 프로필, 저장소위치및사용자이름검색에와일드카드(\*)를사용할수있습니다. 이 름에공백이나콜론이포함되어있으면이름을따옴표로묶어야합니다.

다음명령옵션을사용합니다.

#### 표 Q-75 -EnableUser 옵션

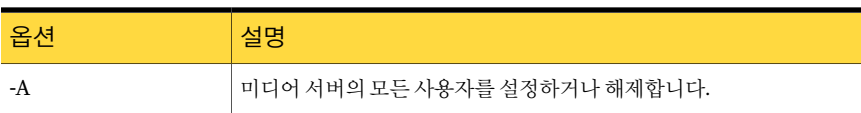

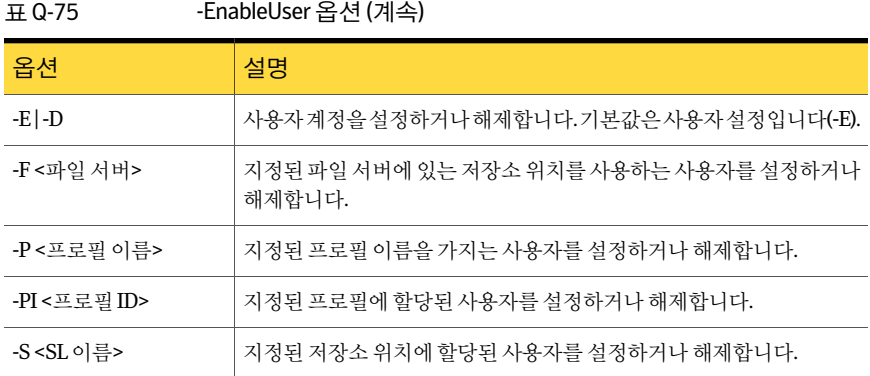

다음 예제는 명령 옵션 사용 방법을 보여 줍니다.

<span id="page-1536-0"></span>DLOCommandu -enableuser -E -A

DLOCommandu -enableuser -D -U mmouse

### -ChangeServer 명령 정보

-ChangeServer 명령은사용자의미디어서버를다른미디어서버로재할당하는데사용 됩니다.

각데스크톱사용자는사용자가할당된동일한미디어서버에서관리되는네트워크사용 자 데이터 폴더에 백업해야 합니다. 일치하는 자동 사용자 할당을 새 미디어 서버에서 사 용할수있는경우사용자에게자동으로프로필및저장소위치가할당됩니다. 일치하는 자동사용자할당을사용할수없는경우사용자를수동으로구성할수있습니다.

Desktop Agent 사용자가 한 미디어 서버에서 다른 서버로 재할당될 때 사용자의 현재 프 로필설정과기존백업파일은이동되지않습니다. 이런설정과파일은원래파일서버에 남아있습니다.

다음구문을사용합니다.

DLOCommandu -ChangeServer -M <미디어서버> [ -A | -F <파일서버> | -P <프로필이름 > | -PI <프로필 id> | -S <SL 이름> | -SI <SL id> | -SP <SL 경로> | -U <사용자> ]

참고**:** 프로필, 저장소위치및사용자이름검색에와일드카드(\*)를사용할수있습니다. 이 름에공백이나콜론이포함되어있으면이름을따옴표로묶어야합니다.

다음명령옵션을사용합니다.

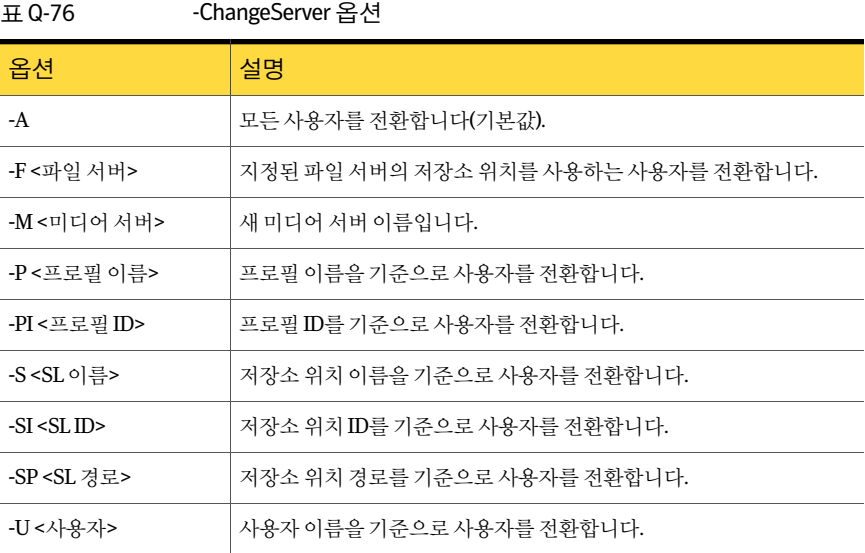

다음 예제는 명령 옵션 사용 방법을 보여 줍니다.

DLOCommandu -ChangeServer -M sunshine -P Desktop\*

<span id="page-1537-0"></span>DLOCommandu -ChangeServer -M sunshine -SP \\moonlight\EngDept

DLOCommandu-ChangeServer-Msunshine-SP\\moonlight\EngDept\Enterprise-MNoel

### -KeyTest 명령 정보

-KeyTest 명령은 네트워크 사용자 데이터를 검사하여 현재 암호화 키로 복원할 수 없는 암호화된 데이터를 식별합니다.

다음구문을사용합니다.

#### DLOCommandu -KeyTest

다음명령을단독으로또는서로조합하여사용합니다.

#### 표 Q-77 -KeyTest 옵션

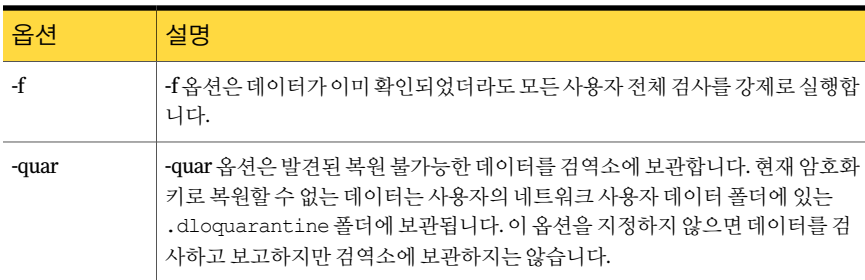

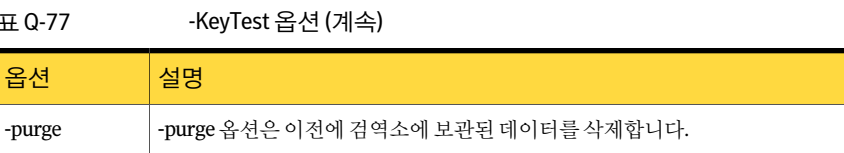

다음예제는명령옵션사용방법을보여줍니다.

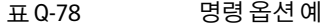

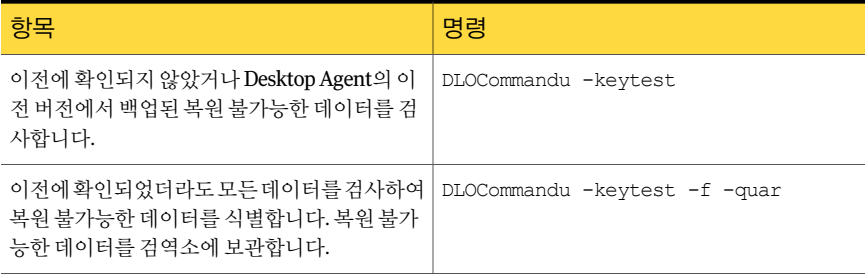

### -ListProfile 명령 정보

<span id="page-1538-0"></span>-ListProfile 명령은 Desktop Agent 사용자의 프로필 목록을 표시하는 데 사용됩니다.

다음구문을사용합니다.

DLOCommandu -listprofile [ -A | -P ]

참고**:** 프로필, 저장소위치및사용자이름검색에와일드카드(\*)를사용할수있습니다. 이 름에공백이나콜론이포함되어있으면이름을따옴표로묶어야합니다.

다음명령옵션을사용합니다.

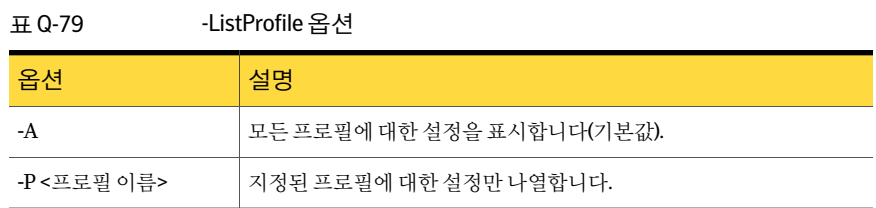

다음 예제는 명령 옵션 사용 방법을 보여 줍니다.

DLOCommandu -listprofile -A

DLOCommandu -listprofile -P yourprofile

### -ListSL 명령 정보

<span id="page-1539-0"></span>-ListSL 명령은 DLO 저장소위치목록을표시하는데사용됩니다.

다음구문을사용합니다.

DLOCommandu -listsl [ -A | -F | -S ]

참고**:** 프로필, 저장소위치및사용자이름검색에와일드카드(\*)를사용할수있습니다. 이 름에공백이나콜론이포함되어있으면이름을따옴표로묶어야합니다.

다음명령옵션을사용합니다.

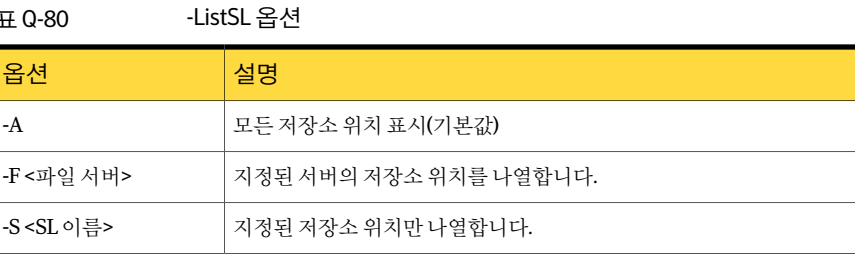

다음 예제는 명령 옵션 사용 방법을 보여 줍니다.

<span id="page-1539-1"></span>DLOCommandu -listsl -A

DLOCommandu -listsl -F yourserver

DLOCommandu -listsl -S yourSL

### -ListUser 명령 정보

-ListUser 명령은파일서버, 프로필이름, 프로필 ID, 저장소위치이름, 저장소위치 ID 또 는사용자이름별로목록을표시하거나모두표시하는데사용됩니다.

다음구문을사용합니다.

DLOCommandu -listuser  $[-A \mid -F \mid -P \mid -PI \mid -S \mid -SI \mid -U]$ 

참고**:** 프로필, 저장소위치및사용자이름검색에와일드카드(\*)를사용할수있습니다. 이 름에공백이나콜론이포함되어있으면이름을따옴표로묶어야합니다.

다음명령옵션을사용합니다.

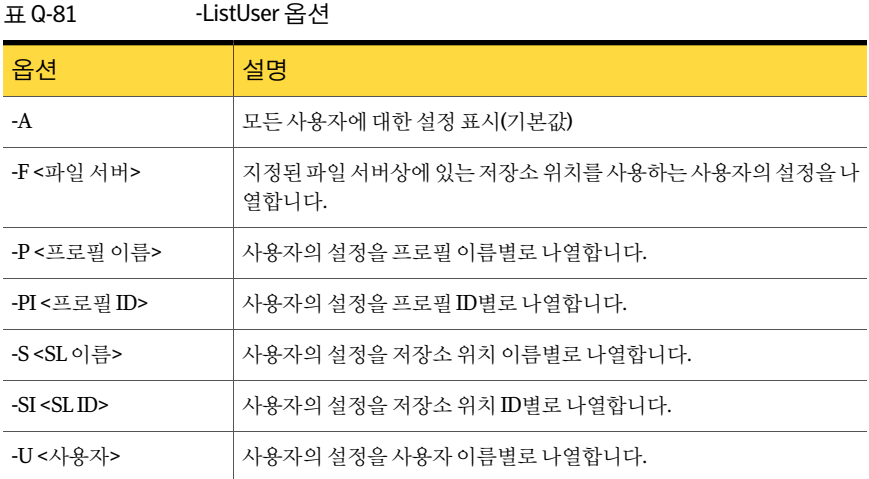

다음 예제는 명령 옵션 사용 방법을 보여 줍니다.

DLOCommandu -listuser -A

DLOCommandu -listuser -P yourprofile

<span id="page-1540-0"></span>DLOCommandu -listuser -U mmouse

DLOCommandu -listuser -U m\*

### -LogFile 명령 정보

LogFile 옵션을통해관리자가로그파일의경로또는이름을변경할수있습니다. 또한모 든 명령을 실행할 경우 로그 파일을 덮어쓰게 되므로 모든 이벤트(로그)를 추적하려면 다 음로그파일의경로\이름을변경하여이전버전의로그파일을보존해야합니다.

기본경로는다음설치경로에있는 "\Logs" 폴더입니다.

C:\Program Files\Symantec\Backup Exec\DLO\Logs

DLO가 이전 버전에서 업그레이드된 경우 워래 디렉터리 구조가 사용됩니다.

이전릴리스에서 "\Logs" 폴더의기본경로는다음과같았습니다.

C:\Program Files\VERITAS\Backup Exec\DLO\Logs

다음구문을사용합니다.

-LogFile <경로\파일>

참고**:** 프로필, 저장소위치및사용자이름검색에와일드카드(\*)를사용할수있습니다. 이 름에공백이나콜론이포함되어있으면이름을따옴표로묶어야합니다.

다음명령옵션을사용합니다.

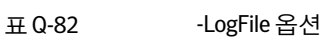

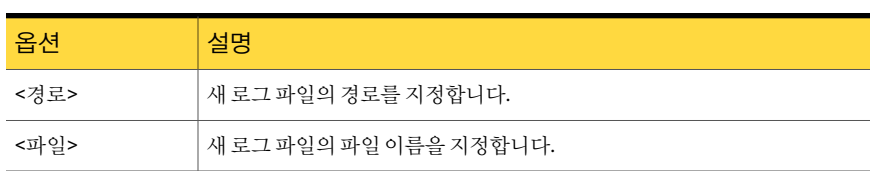

다음 예제는 명령 옵션 사용 방법을 보여 줍니다.

<span id="page-1541-0"></span>DLOCommandu -logfile test.log

DLOCommandu -logfile "c:\test.log"

## -Update 명령 정보

-Update 명령은 Desktop Agent 업데이트를 표시, 제거 및 게시하는 데 사용됩니다.

1434페이지의 "DLO 업데이트 정보" 참조

다음구문을사용합니다.

DLOCommandu -update [ -list | -add | -remove | -publish ]

다음 하위 명령을 사용하여 업데이트를 나열, 추가, 제거 또는 게시할 수 있습니다.

표 Q-83 -Update 하위명령

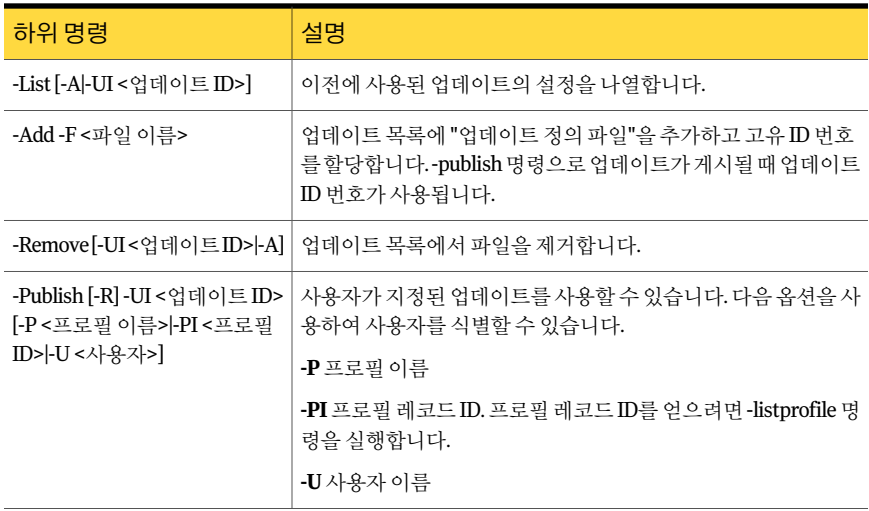

다음명령옵션을사용합니다.

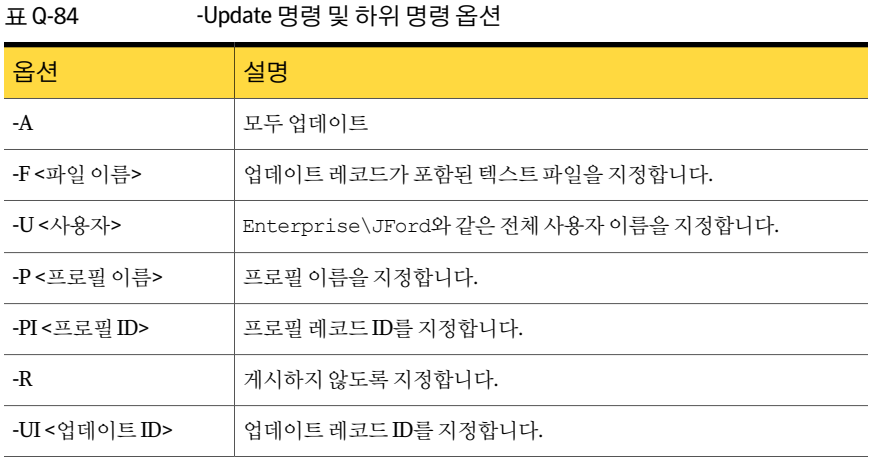

참고**:** 프로필, 저장소위치및사용자이름검색에와일드카드(\*)를사용할수있습니다. 이 름에공백이나콜론이포함되어있으면이름을따옴표로묶어야합니다.

다음 예제는 명령 옵션 사용 방법을 보여 줍니다.

명령 옵션 예

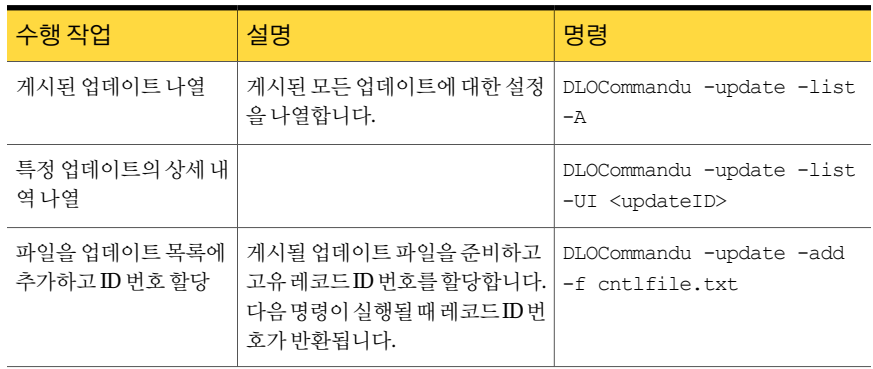

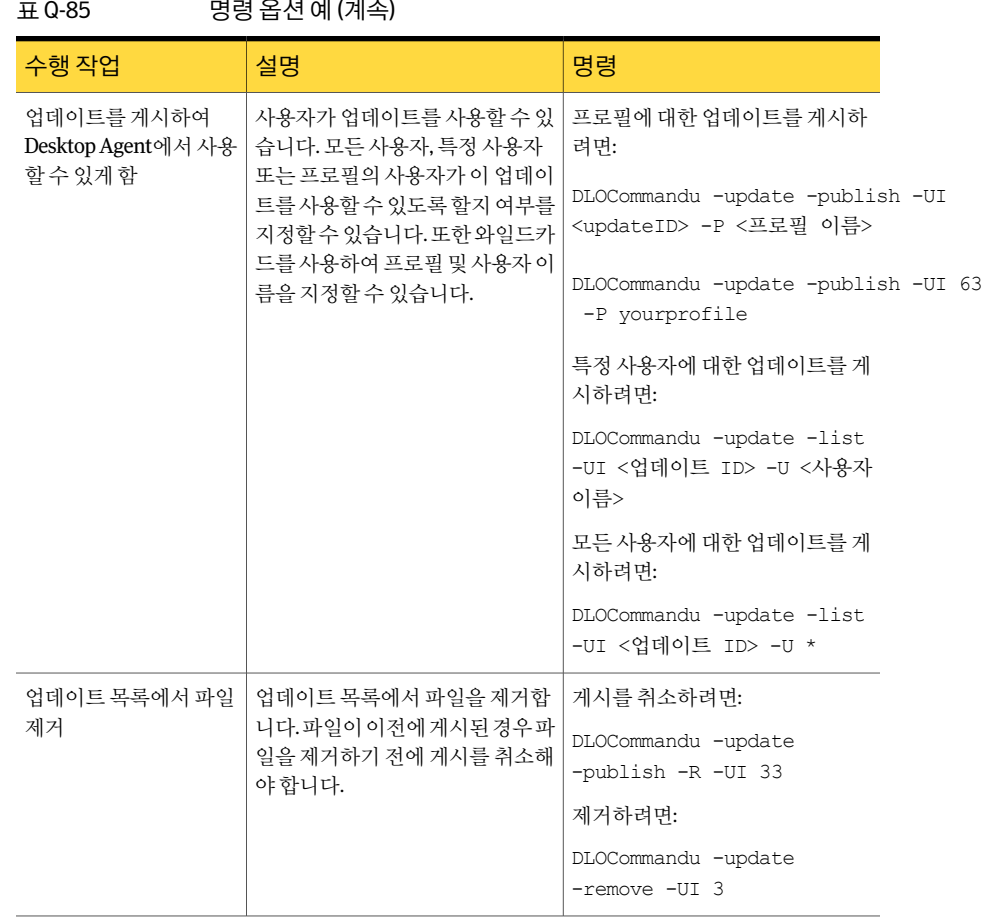

### .<br>"A 34 G 84 에 (세 상)

### -EmergencyRestore 명령 정보

<span id="page-1543-0"></span>-Emergency Restore 명령은 DLO 관리자복구암호를사용하여 DLO 데이터베이스가손 상되는경우다른방법으로는사용할수없는사용자데이터를복원합니다. 이명령을실 행하려면복구암호를알고있어야합니다. 데이터는원본데이터구조의지정된위치에 암호화되지않은상태로복원됩니다.

1419페이지의 "복구 암호 설정 정보" 참조

다음구문을사용합니다.

DLOCommandu -EmergencyRestore <usersharepath> -W <복구암호> -AP <대상경로>

다음명령옵션을사용할수있습니다.

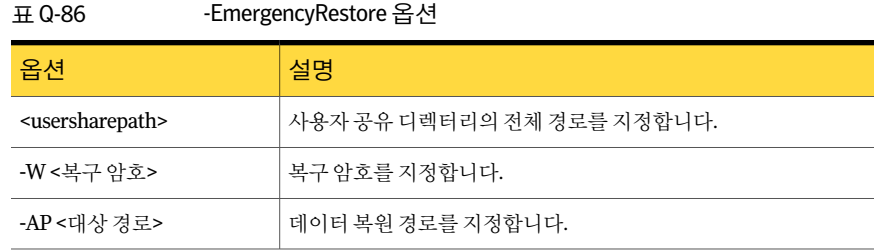

## -SetRecoveryPwd 명령 정보

<span id="page-1544-0"></span>-SetRecoveryPwd 명령은복구암호를변경하는데사용됩니다. 복구암호는암호화된데 이터검색에사용되며 DLO 데이터베이스가손상되는경우암호데이터는손실됩니다. 이 제 -SetRecoveryPwd 명령은 기존 사용자의 암호뿐만 아니라 새 사용자의 암호도 업데이 트합니다.

이 복구 암호는 DLO 명령줄 인터페이스 도구를 통해서만 변경할 수 있습니다.

1419페이지의 "복구 암호 설정 정보" 참조

<span id="page-1544-1"></span>다음구문을사용합니다.

DLOCommandu -SetRecoveryPwd <암호>

### -NotifyClients 명령 정보

<span id="page-1544-2"></span>-NotifyClients 명령은 Desktop Agent가즉시, 또는오프라인일경우다음 Desktop Agent 이연결될때프로필설정을새로고치도록강제합니다.

다음구문을사용합니다.

DLOCommandu -notifyclients

### -InactiveAccounts 명령 정보

-InactiveAccounts 명령은지정한일수동안사용되지않은계정을나열및삭제하는데 사용됩니다.

다음명령을사용하여비활성계정을나열하십시오.

dlocommandu -inactiveaccounts -list -days <#일수>

이명령은비활성계정목록을반환합니다.

목록은특정계정을삭제하는데사용되는다음정보를포함합니다.

- 시스템 이름
- 시스템 ID
- domain\user name

■ 사용자 ID

다음명령을사용하여특정비활성계정을삭제하십시오.

dlocommandu -inactiveaccounts -delete -U <도메인\사용자이름> -M <시스템이름> -days <일수>

dlocommandu -inactiveaccounts -delete -UI <사용자 ID> -MI <시스템 ID> -days <일수>

-U 및 -M은이름으로사용자및시스템을삭제하는데사용되고 -UI 및 -MI는 ID로사용자 및시스템을삭제하는데사용됩니다.

<span id="page-1545-0"></span>다음명령을사용하여지정한일수동안비활성인모든계정을삭제하십시오.

dlocommandu -inactiveaccounts -delete -a <일수>

### -RenameDomain 명령 정보

-RenameDomain 명령은 Windows 도메인이름이변경된후사용됩니다. RenameDomain 명령을 실행하면 새 도메인 이름을 반영하도록 각 Desktop Agent 사용자의 레코드가 변 경되고네트워크사용자데이터폴더의경로가변경됩니다. 각 Desktop Agent에도변경 사항을통지합니다.

<span id="page-1545-1"></span>다음구문을사용합니다.

DLOCommandu -RenameDomain <OldDomainName> <NewDomainName>

## -RenameMS 명령 정보

-RenameMS 명령은미디어서버이름이변경되었을때사용됩니다. RenameMS 명령을 실행하면설치공유, 저장소위치경로및네트워크사용자데이터폴더경로가업데이트 됩니다. 각 Desktop Agent에도변경사항을통지합니다.

-RenameMS 명령을 사용하려면 먼저 다음 단계를 열거된 순서에 따라 수행해야 합니다.

- Windows 제어판을 사용하여 미디어 서버의 이름을 변경하십시오. Microsoft Windows 문서를참조하십시오.
- Backup Exec 유틸리티를 사용하여 새 미디어 서버 이름에 대한 구성을 업데이트하십 시오.

Backup Exec 유틸리티온라인도움말을참조하십시오.

미디어서버의이름을변경하고 Backup Exec 유틸리티를사용하여구성을업데이트하고 나면 -RenameMS 명령을사용할수있습니다.

다음구문을사용합니다.

DLOCommandu -RenameMS <기존서버이름> <새서버이름>

## -LimitAdminTo 명령 정보

<span id="page-1546-0"></span>-LimitAdminTo 명령은 DLO 관리를지정된그룹또는사용자로제한합니다.

다음구문을사용합니다.

DLOCommandu -LimitAdminTo -NAU <domain\NewAdminName>

DLOCommandu -LimitAdminTo -NAU <domain\NewAdminGroup>

다음 명령 옵션을 사용할 수 있습니다.

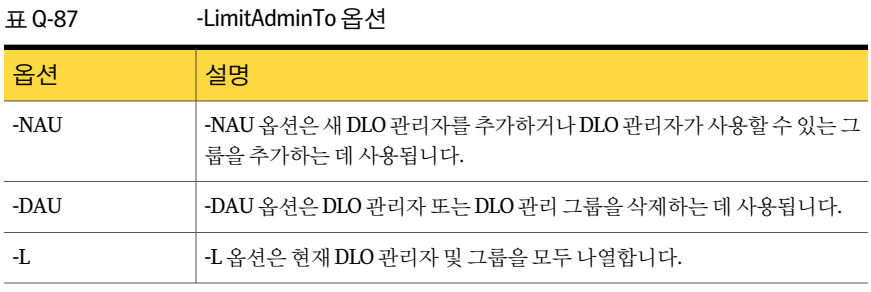

### -IOProfile 명령 정보

<span id="page-1546-1"></span>-IOProfile 명령을 사용하면 한 미디어 서버에서 프로필을 내보낸 다음 다른 미디어 서버 로 가져올 수 있습니다. 또한 전역 설정을 가져오는 옵션이 제공됩니다.

참고**:** 프로필을가져올때초기에할당된사용자가없으므로즉각적인영향은없습니다. 전역설정을가져올때해당전역설정은서버에할당된모든 Desktop Agent 사용자에게 즉시적용됩니다.

프로필을 내보내려면 다음 명령을 사용하십시오.

DLOCommandu -C <마스터 서버 이름> -IOProfile -DBF <내보내기 파일 이름> -E <프로필 이름>

이것은 지정된 서버(-C)에서 명명된 파일(-DBF)로 요청한 명명된 프로필(-E)을 내보냅니 다. 프로필이 명령을 실행하는 서버에 있으면 -C 옵션을 사용하여 마스터 서버 이름을 지 정할 필요가 없습니다.

프로필을가져오려면다음명령을사용하십시오.

DLOCommandu -C <서버 이름> -IOProfile -DBF <내보내기 파일 이름>

이것은 지정된 파일(-DBF)의 프로필을 명명된 서버(-C)로 가져옵니다.

프로필과함께 DLO 관리자계정관리를위해콘솔설정을가져오려면다음명령을사용 하십시오.

DLOCommandu -C < 서버 이름> -IOProfile -DBF <내보내기 파일 이름> -IPRGCS

프로필과함께전역설정을가져오려면다음명령을사용하십시오.

DLOCommandu -C < 서버 이름> -IOProfile -DBF <내보내기 파일 이름> -IPRGS

## Desktop Agent 정보

Desktop Agent는 Backup Exec Desktop and Laptop Option의 구성 요소이며 데스크톱 및 랩톱시스템(데스크톱으로총칭)의파일을보호하는역할을합니다. Desktop Agent는데 이터를데스크톱의로컬드라이브와네트워크의저장소위치에백업합니다.

DLO 관리자가 Desktop Agent를초기구성합니다. 프로필은사용자와 Desktop Agent 간 의 상호 작용 수준을 결정합니다. 관리자는 Desktop Agent를 사용자 인터페이스 없이 실 행되도록구성하거나완전히사용자인터페이스로작동하도록구성하거나이둘을조합 하여구성할수있습니다.

DLO 관리자가 전체 Desktop Agent를 보고 설정을 수정할 수 있도록 프로필을 설정한 경 우사용자는다음을수행할수있습니다.

- 파일복원
- 여러 데스크톱 간에 파일 동기화
- 백업선택항목구성
- <span id="page-1547-0"></span>■ 예약설정
- 기록 보기

1548페이지의 ["Desktop Agent](#page-1547-0) 용어"참조

# Desktop Agent 용어

다음은 DLO 문서에서사용되는주요용어입니다.

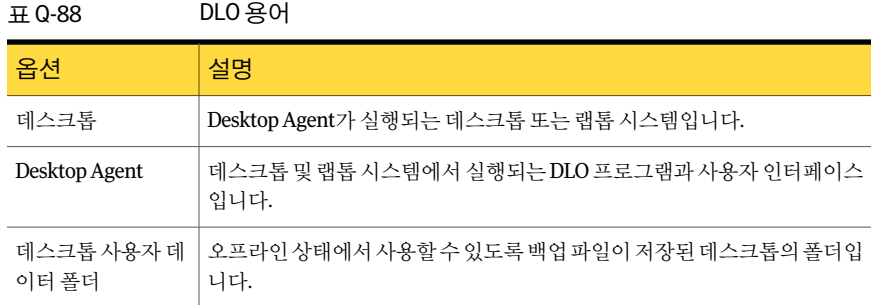
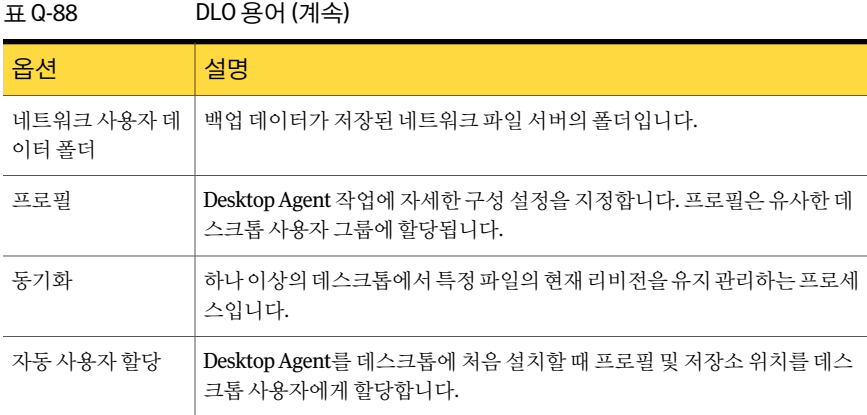

DLO의전체용어를확인할수있습니다.

# Desktop Agent의 기능 및 장점

Desktop Agent에서는다음기능을제공합니다.

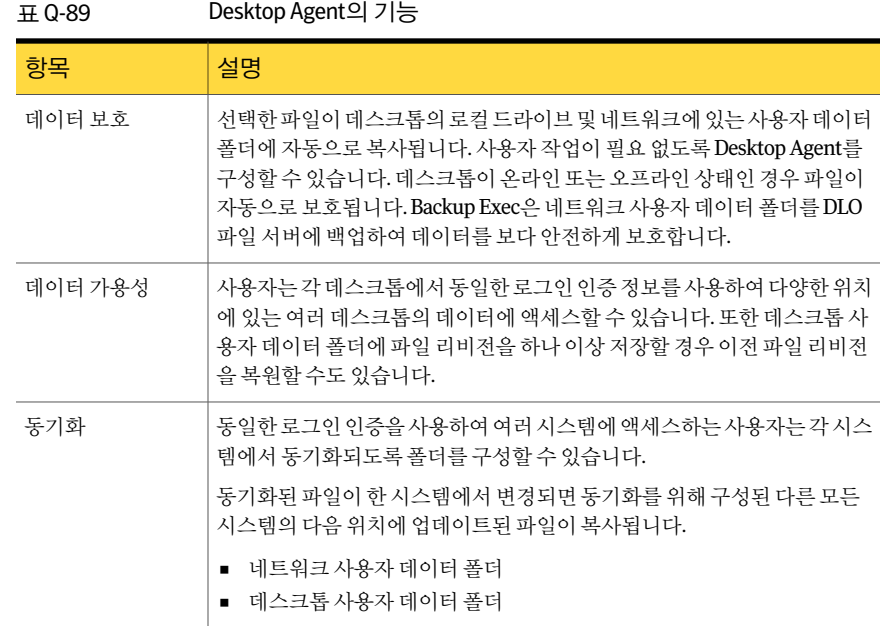

# Desktop Agent 시스템 요구 사항

다음은이버전의 Desktop Agent를실행하기위한최소시스템요구사항입니다.

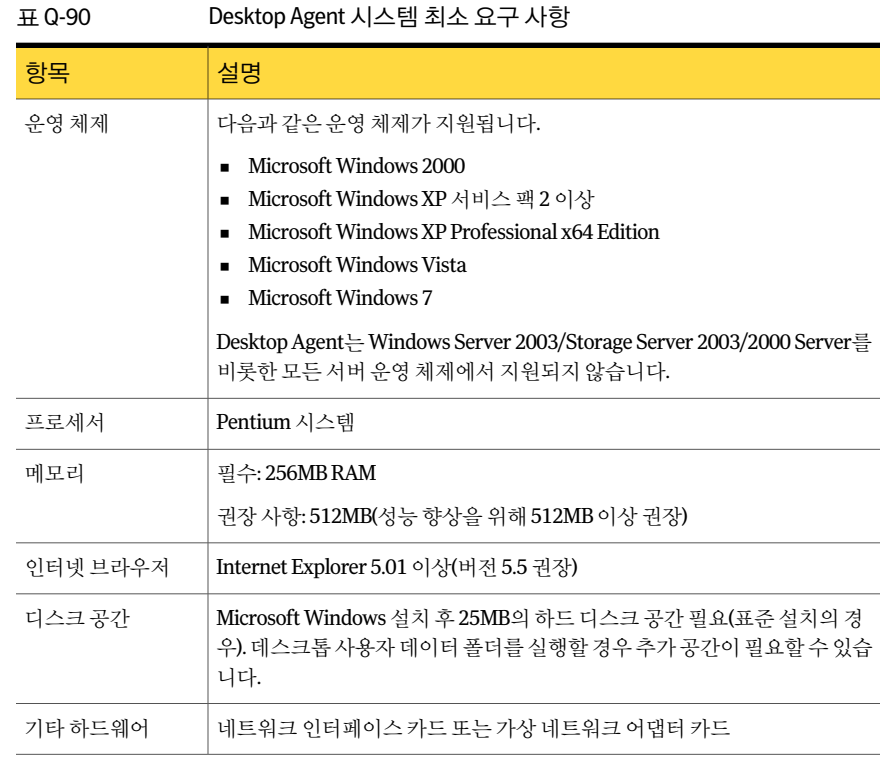

# Desktop Agent 설치

DLO 관리자는 Desktop Agent를 누가 설치할 지를 결정합니다. Desktop Agent는 관리자 또는 데스크톱 사용자가 설치할 수 있습니다. Desktop Agent를 설치하려면 관리자 권한 이 필요합니다. 설치 중에 데스크톱을 재시작해야 할 경우에는 같은 관리자 로그온 계정 을다시사용해야설치가성공적으로완료됩니다.

데스크톱에 Desktop Agent를설치하면해당데스크톱에로그온한사람은누구나 Desktop Agent를사용할수있습니다. 로그온한사용자는로그온계정에연결된 DLO 백업파일에 만액세스할수있습니다.

DLO 관리콘솔또는 Desktop Agent를실행하는모든시스템은공통시간으로설정되어 야합니다. 네트워크에 Windows 시간동기화서비스를구성하면이렇게설정할수있습 니다. 자세한정보는 Microsoft 웹사이트에서확인하십시오.

Desktop Agent를 설치하려면 다음과 같이 하십시오.

1 Desktop Agent를설치할데스크톱에서 Desktop Agent 설치파일이저장된네트워 크서버를탐색하십시오.

기본위치는 \\<Backup Exec 미디어서버이름>\DLOAgent입니다. 위치를정확히알 지못하는경우에는관리자에게문의하십시오.

- 2 setup.exe를두번누르십시오.
- 3 시작화면에서다음을누르십시오.
- 4 라이센스계약을읽은후라이센스계약조건에동의합니다**.**를누르십시오.
- 5 다음을누르십시오.
- 6 다음중하나를수행하십시오.

기본위치에DesktopAgent를설 [7](#page-1550-0)단계를 계속 진행하십시오. 기본설치위치는 C:\Program Files\Symantec\Backup Exec\DLO입니다. 치하려면 선택한위치에DesktopAgent를 지정된 순서에 따라 다음 작업을 수행하십시오. ■ 변경을 누르십시오. ■ Desktop Agent를 설치할 위치의 경로를 입력하십시오. 설치하려면

- 확인을 누르십시오.
- <span id="page-1550-0"></span>7 다음을누르십시오.
- 8 설치를누르십시오.
- 9 마침을눌러 Desktop Agent를설치하십시오.

# Desktop Agent 구성 방법

다음과같은방법으로 Desktop Agent를구성할수있습니다.

- 미디어 서버에 연결합니다. 1552페이지의 "Desktop Agent와 미디어 서버 연결 정보" 참조
- 데스크톱의 로컬 계정을 사용합니다. 1553페이지의 "[데스크톱시스템의로컬계정사용정보](#page-1552-0)"참조
- 대체 인증 정보를 사용합니다. 1552페이지의 "[대체인증정보옵션](#page-1551-1)"참조
- 대화 상자 및 계정 정보를 재설정합니다. 1554페이지의 "DLO[의대화상자및계정정보재설정](#page-1553-0)"참조
- 연결상태를변경합니다. 1554페이지의 "[연결상태변경](#page-1553-1)"참조
- <span id="page-1551-0"></span>■ Desktop Agent를실행또는실행중지합니다. 1555페이지의 ["Desktop Agent](#page-1554-0) 실행"참조 1555페이지의 ["Desktop Agent](#page-1554-1) 실행중지"참조

## Desktop Agent와 미디어 서버 연결 정보

일반작업을수행하는동안 Desktop Agent는미디어서버의 DLO 데이터베이스및서비 스와 통신합니다. 따라서 Desktop Agent를 사용하는 경우 도메인 계정을 사용하여 미디 어서버에 연결해야 합니다.

참고**:** 하나의인증정보세트를사용하여미디어서버에연결하고나서다른인증정보세 트를사용하여서버에연결하려고하면인증에실패하게됩니다. 시스템을재시작하여 재연결하십시오.

Desktop Agent에새정보가제공되면 Desktop Agent는새정보에대한통지를수신하고 이를검색합니다. 예를들어설정또는동기화된파일이변경되거나소프트웨어업데이 트가 있을 경우 통지를 받습니다. Desktop Agent 및 미디어 서버는 서로 직접 접속하지 않 습니다.

<span id="page-1551-1"></span>경고**:** 로컬시스템의코드페이지에없는공유이름의문자를사용하여서버에연결하려 고 하면 연결이 실패합니다. 코드 페이지에서는 문자 코드가 개별 문자에 매핑되며, 일반 적으로코드페이지는언어또는언어그룹별로제공됩니다.

## 대체 인증 정보 옵션

Desktop Agent는 기본적으로 로그온 계정을 사용합니다. 그러나 대체 계정을 지정한 경 우여러도메인간에연결하는등의용도로사용될수있습니다.

Desktop Agent에서 인식할 수 없는 인증 정보를 사용하여 로그온한 경우에는 Desktop Agent 작업에대한대체인증정보를지정하고이후의세션을위해계정정보를저장할 수 있습니다. 원하는 경우 Desktop Agent 작업에 대해 계정을 실행 중지하여 현재 사용 중 인 계정으로 로그온할 때 Desktop Agent가 실행되지 않도록 할 수 있습니다. 이후의 연결 에사용할수있도록이계정정보를저장할수있습니다.

참고**:** 이미네트워크를통해미디어서버에연결한경우해당계정이 Desktop Agent에서 사용중인계정과일치하지않으면 Desktop Agent는 Desktop Agent 사용자로다시연결 하려고합니다. 실패하면 "동일한사용자가둘이상의사용자이름을사용하여서버나공 유리소스에중복연결할수없습니다. 서버나공유리소스에대한이전의모든연결을끊 고 다시 시도하십시오. "라는 오류가 표시됩니다. Desktop Agent는 기본적으로 로그온 계 정을사용하지만도메인간에연결하려는등의목적으로지정된경우에는대체계정을 사용할수있습니다.

트러스트 관계가 없는 교차 도메인 구성에서 여러 사용자가 같은 Desktop Agent를 실행 하고 있으면 각 사용자는 미디어 서버 도메인에 고유한 사용자 이름과 암호를 제공해야 합니다. 여러 사용자가 같은 인증 정보를 사용하는 경우 DLO는 해당 사용자가 이미 미디 어서버에연결되어있다는오류메시지를표시합니다.

| 항목      | 설명                                                                                                    |
|---------|----------------------------------------------------------------------------------------------------|
| 이계정사용   | 현재 로그온한 계정을 사용할 때 Desktop Agent를 실행합니다.                                                                                  |
| 사용자이름   | Desktop Agent 작업을 할 수 있도록 인증된 계정의 사용자 이름을 나타<br>냅니다.                                                                     |
| 암호      | Desktop Agent 작업에 사용할 계정 암호를 나타냅니다.                                                                                      |
| 도메인     | Desktop Agent 작업에 사용할 계정의 도메인을 나타냅니다.                                                                                    |
| 내암호저장   | DLO를 실행하여 이 암호를 저장하고 나중에 사용합니다. 이렇게 지정하<br>면 인증 실패 시 자동으로 미디어 서버 또는 저장소 위치에 인증할 수 있<br>습니다.                              |
|         | 이 옵션은 DLO 관리자가 이 옵션을 실행한 경우에만 나타납니다. 새로<br>배포된 Desktop Agent에서는 Desktop Agent가 미디어 서버에 두 번째로<br>연결할 때까지 이 옵션이 나타나지 않습니다. |
| 이계정실행중지 | 현재 로그온한 계정을 사용할 때 Desktop Agent가 실행되는 것을 막습니<br>다.                                                                       |

표 Q-91 대체인증정보옵션

### 데스크톱 시스템의 로컬 계정 사용 정보

<span id="page-1552-0"></span>로컬 계정으로 데스크톱에 로그온할 경우 Desktop Agent는 도메인 계정의 사용자 이름 및암호를묻는메시지를표시합니다.

Desktop Agent를실행하는데스크톱에서로컬계정을사용할때는다음정보를고려해야 합니다.

■ 각 로컬 계정별로 하나의 도메인 인증 정보 세트를 사용할 수 있습니다. 데스크톱 또 는랩톱시스템에서둘이상의로컬계정을사용하는경우다른계정에대해 DLO를실 행 중지하거나 각 계정에 대해 고유한 도메인 인증을 사용해야 합니다.

1552페이지의 "[대체인증정보옵션](#page-1551-1)"참조

예를 들어 데스크톱 시스템에 주로 "myusername"으로 로그온하는 경우 이 계정으로 DLO를사용하는데필요한도메인계정이있어야합니다. 'administrator'로로그온하 는 경우에는 로그온 시에 이 계정에 대해 DLO를 해제하면 됩니다. 또는 "administrator"로로그온할때 DLO에사용할고유한도메인인증정보세트를입력 할 수 있습니다.

- 동일한 데스크톱 시스템의 여러 사용자가 모두 DLO를 사용할 수 있습니다. 그러나 데 스크톱 시스템의 고유한 인증 정보와 Desktop Agent와의 연결을 위한 고유한 도메인 인증정보를입력해야합니다.
- <span id="page-1553-0"></span>■ DLO는 Windows XP의 빠른 사용자 전환 기능을 지원하지 않습니다.

### DLO의 대화 상자 및 계정 정보 재설정

이메시지를다시표시안함확인란을선택하여특정대화상자가표시되지않도록설정 할수있으며, 표시되지않도록설정한대화상자는필요한경우재설정할수있습니다. 암 호 및 계정 정보가 지워진 경우 Desktop Agent에서는 리소스에 액세스할 때 이 정보를 입 력하라는메시지를표시합니다.

대화상자및계정정보를재설정하려면다음과같이하십시오.

- 1 도구메뉴에서옵션을누르십시오.
- 2 기본설정 탭에서 다음 중 하나를 수행하십시오.

실행중지된대화상자를재설정 지정된순서에 따라 다음 작업을 수행하십시오.

- 대화상자재설정을 누르십시오.
- 대화 상자에서 예를 누르십시오.

<span id="page-1553-1"></span>암호 및 계정 정보를 지우려면 지정된 순서에 따라 다음 작업을 수행하십시오.

- 계정재설정을 누르십시오.
- 대화상자에서 예를 누르십시오.

3 확인을누르십시오.

하려면

### 연결 상태 변경

Desktop Agent를사용할때 Desktop Agent 콘솔의오른쪽하단모서리에연결상태가표 시됩니다.

Desktop Agent이 오프라인 모드에 있을 경우 다시 온라인에서의 작업을 선택할 때까지 다음상태가일어납니다.

■ 파일이네트워크사용자데이터 폴더로 전송되지 않습니다. 보류 중인 파일은 "네트워 크보류중"인상태로보류중인파일목록에남아있습니다.

- 작업 로그가 네트워크 사용자 데이터 폴더에 복사되지 않습니다.
- 알림이 미디어 서버에 게시되지 않습니다.

DLO 관리자는 네트워크 연결이 사용 가능한 경우 Desktop Agent가 자동으로 온라인 모 드로돌아오는최대시간을설정합니다.

연결 상태를 변경하려면 다음과 같이 하십시오.

- 1 Desktop Agent의오른쪽하단모서리에있는연결상태를누르십시오.
- <span id="page-1554-0"></span>2 다음중하나를수행하십시오.
	- Desktop Agent를 오프라인 모드로 설정하려면 오프라인 작업을 누르십시오.
	- Desktop Agent를 온라인 모드로 설정하려면 온라인 작업을 누르십시오.

### Desktop Agent 실행

Desktop Agent가 실행 중지된 경우 프로필에서 허용하면 Desktop Agent를 재실행할 수 있습니다.

이작업을수행할수있는권한이없으면실행옵션을사용할수없습니다.

Desktop Agent를실행하려면다음과같이하십시오.

- <span id="page-1554-1"></span>1 Windows 시스템트레이에서 Desktop Agent 아이콘을마우스오른쪽버튼으로누르 십시오.
- 2 실행을누르십시오.

### Desktop Agent 실행 중지

프로필에서 허용할 경우 Desktop Agent를 실행 중지할 수 있습니다.

이 작업을 수행할 수 있는 권한이 없으면 **실행 중지** 옵션을 사용할 수 없습니다.

Desktop Agent를실행중지하려면다음과같이하십시오.

- 1 Windows 시스템트레이에서 Desktop Agent 아이콘을마우스오른쪽버튼으로누르 십시오.
- 2 실행중지를누르십시오.

# Desktop Agent 콘솔 정보

Desktop Agent 콘솔은 Desktop Agent의사용자인터페이스입니다. DLO 관리자는 Desktop Agent 콘솔에 대한 액세스를 제어할 수 있습니다.

참고**:** Desktop Agent를사용할때항상최신상태및설정을사용하려면새로고침기능을 사용하십시오.

#### DLO 관리자는 다음 중에서 선택할 수 있습니다.

#### 표 Q-92 Desktop Agent의사용자인터페이스옵션

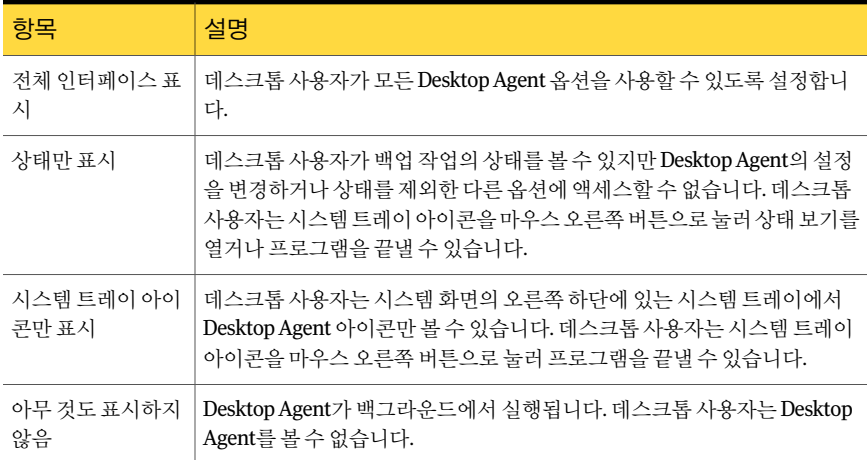

Desktop Agent 콘솔에는 다음 구성 요소가 있습니다.

#### 표 Q-93 Desktop Agent 콘솔기능

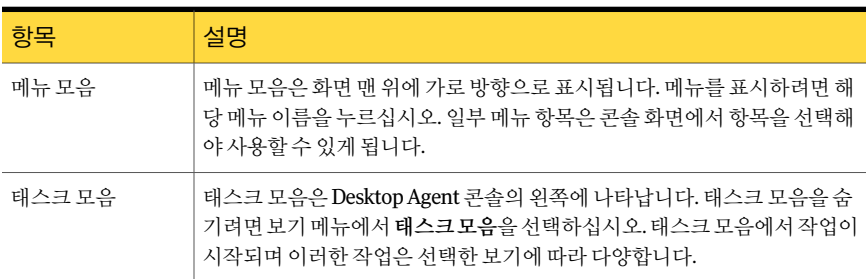

| 항목     | 설명                                                                                                    |
|--------|----------------------------------------------------------------------------------------------------|
| 보기 메뉴  | 보기 메뉴는 태스크 모음에 나타나며 이 메뉴를 통해 다음 보기를 사용할 수<br>있습니다.<br>■ 상태<br>1572페이지의 "Desktop Agent의 상태 정보" 참조<br>■ 백업 서택 항목<br>1557페이지의 "Desktop Agent를 사용한 데이터 백업 정보" 참조<br>■ 동기화된 선택 항목<br>1569페이지의 "데스크톱 사용자 데이터 동기화 정보" 참조<br>■ 복원<br>1576페이지의 "Desktop Agent를 사용하여 파일 복원" 참조<br>■ 기록 |
| 태스크 메뉴 | 태스크 메뉴에서 작업을 시작합니다. 이러한 작업은 선택한 보기에 따라 다<br>릅니다.                                                                                                    |
| 도구 메뉴  | 다음을 수행할 수 있는 옵션이 포함됩니다.<br>■ 이 메시지를 다시 표시 안 함 확인란을 사용하여 표시되지 않는 대화 상자<br>를 재설정합니다.<br>Desktop Agent에서 저장한 암호 및 계정 정보를 지웁니다.<br>1554페이지의 "DLO의 대화 상자 및 계정 정보 재설정" 참조                                                                                                    |

표 Q-93 Desktop Agent 콘솔기능 (계속)

# Desktop Agent를 사용한 데이터 백업 정보

<span id="page-1556-0"></span>Desktop Agent에서 백업된 데이터는 데스크톱의 로컬 드라이브에 있는 사용자 데이터 폴 더로 전송됩니다. 그런 다음 데이터는 DLO 관리자가 할당한 네트워크 사용자 데이터 폴 더로전송됩니다. 네트워크사용자데이터폴더는일반적으로고급보호수준을제공하 는 Backup Exec에서도 백업됩니다.

경고**:** 로컬시스템의코드페이지에없는공유이름의문자를사용하여서버에연결하려 고 하면 연결이 실패합니다. 코드 페이지에서는 문자 코드가 개별 문자에 매핑되며, 일반 적으로코드페이지는언어또는언어그룹별로제공됩니다.

1561페이지의 "DLO를 사용한 Outlook PST 파일 증분 백업 정보" 참조

1579페이지의 "Microsoft Outlook [개인폴더파일복원정보](#page-1578-0)"참조

백업 선택 항목 보기에서 보호할 파일을 선택합니다. DLO 관리자가 초기 백업 선택 항목 을 할당합니다. 그렇지만, DLO 관리자가 전체 Desktop Agent를 보고 설정을 수정할 수 있 도록 프로필을 설정한 경우에는 사용자가 직접 백업 선택 항목을 지정할 수 있습니다.

오프라인으로 작업하는 동안 Desktop Agent 설정 및 백업 선택 항목을 변경할 수 있습니 다. 설정은다시온라인으로작업할때까지저장되며온라인상태가되면자동으로전송 됩니다. Desktop Agent의 변경 내용과 충돌하는 변경 내용을 관리자도 작성한 경우 관리 자의변경내용이사용됩니다.

표준 보기와 고급 보기를 사용하여 백업 선택 항목을 보고 수정할 수 있습니다. 표준 보기 에는 로컬 드라이브의 내용이 나열되므로 백업할 파일과 폴더를 선택할 수 있습니다. 또 한 기본 백업 선택 항목 설정을 사용하여 새 선택 항목을 추가할 수 있습니다. 고급 보기에 서는선택항목에대한더많은구성옵션을제공합니다.

백업선택항목은다음항목으로구성되어있습니다.

- 폴더또는폴더목록
- 백업에 포함시키거나 백업에서 제외할 파일의 기주
- 유지할 파일 개정판의 수 제한
- 압축. 백업 파일 삭제 및 암호화 과려 설정

### 리비전 정보

리비전은특정시점의파일버전입니다. 파일이변경되고백업되면 DLO는새리비전을 저장합니다. DLO는 백업 선택 항목의 모든 파일에 대한 특정 수의 개정판을 저장 및 관리 합니다. 각각의 백업 선택 항목은 별도의 설정으로 구성되기 때문에 각 백업 선택 항목에 유지되는리비전수는서로다를수있습니다.

리비전 수가 제한 값을 초과할 경우 DLO에서는 가장 오래된 리비전을 제거합니다. DLO 는 데스크톱 및 네트워크 사용자 데이터 폴더에서 지정된 수의 리비전만 유지 관리합니 다.

특정기간동안유지될리비전의수를제한할수있습니다. 문서를자주백업할경우리비 전의시간간격이몇분에지나지않을수있습니다. 24시간간격으로두개의리비전만유 지하고최소간격을 120분으로지정하면오래된리비전을조금더오래유지할수있습니 다. 이렇게하면일부중간버전이유지되지않지만오래된리비전으로돌아가야하는경 우유용합니다.

유지할리비전의수를결정할때고려해야할또다른사항은데이터저장에필요한저장 소 공간의 크기입니다. 백업에 필요한 공간 크기는 유지할 리비전 수와 보호되는 데이터 의크기를곱하는방법으로계산할수있습니다.

예를 들어 각 파일의 리비전을 3개 유지하고 백업할 크기가 10MB인 경우 약 30MB의 디 스크공간이필요합니다.

압축을통해공간활용도를높일수도있지만파일형식과기타요인에따라크게달라질 수 있습니다.

DLO는보안스트림을포함하여파일에대한모든대체스트림을보호합니다. 파일의새 버전이대체스트림데이터수정사항만포함하는경우새버전은리비전수에영향을미 치지않고이전버전을바꿉니다.

1559페이지의 "Desktop Agent의 표주 보기에서 백업 서택 항목 수정" 참조

1560페이지의 "Desktop Agent의 고급 보기에서 백업 선택 항목 추가" 참조

1561페이지의 "DLO를 사용한 Outlook PST 파일 증분 백업 정보" 참조

1579페이지의 "Microsoft Outlook [개인폴더파일복원정보](#page-1578-0)"참조

<span id="page-1558-0"></span>1580페이지의 "[대체스트림데이터로파일복원정보](#page-1579-0)"참조

### Desktop Agent의 표준 보기에서 백업 선택 항목 수정

백업선택항목의표준보기에는백업을위해선택할수있는드라이브, 폴더및파일목록 이표시됩니다.

표준 보기에서 백업 선택 항목을 새로 생성하는 경우에는 기본 백업 선택 항목 설정이 사 용됩니다. 표주 보기를 사용하여 새 하위 폴더 및 파일을 백업 선택 항목에 추가하면 이러 한 새 백업 선택 항목의 설정을 원래 선택 항목의 설정과 같게 됩니다.

이 표주 보기에서 파일과 폴더는 사용자가 백업을 위해 파일과 폴더를 선택하거나 선택 해제할 수 있는 트리 보기로 표시됩니다. 파일이나 폴더 옆에 있는 확인라이 흐리게 표시 되는 경우는 관리자가 정의한 선택 항목이므로 관리자가 프로필 정의로 권한을 부여해야 만고급보기에서이를변경할수있습니다.

1560페이지의 "Desktop Agent의 고급 보기에서 백업 선택 항목 수정" 참조

파일이나 폴더 옆에 있는 확인란에 빨간색 X가 표시되면 이 항목은 관리자가 모든 백업으 로부터완전히제외한항목이므로선택할수없습니다.

저장을 누르면 선택하지 않은 이전의 백업 선택 항목은 삭제된 백업 선택 항목으로 가주 되어 더 이상 백업되지 않습니다. 이 선택 항목의 백업 파일은 백업 선택 항목 설정에 지정 된 일 수가 지나면 삭제됩니다. Desktop Agent에서는 삭제된 백업 선택 항목의 원본 파일 은삭제하지않습니다.

이전에 서택하지 않았지만 이번에 서택한 폴더는 이 데스크톱의 백업 서택 항목에 추가 됩니다.

표준 보기에서 백업 선택 항목을 수정하려면 다음과 같이 하십시오.

- 1 태스크모음의보기에서백업선택항목을누르십시오.
- 2 표준보기를누르십시오.
- 3 백업할폴더와파일을선택하고더이상백업하지않을파일과폴더는선택해제하 십시오.

선택항목을확장하려면더하기기호(+)를누르고선택항목을축소하려면빼기기 호(-)를누릅니다.

4 새설정을저장하려면변경내용저장을누르고마지막으로저장된설정으로되돌리 려면변경취소를누르십시오.

## Desktop Agent의 고급 보기에서 백업 선택 항목 추가

<span id="page-1559-0"></span>고급 보기에는 표준 보기보다 많은 구성 옵션이 표시됩니다.

백업 선택 항목 고급 보기에서 백업 선택 항목을 추가하려면 다음과 같이 하십시오.

- 1 Desktop Agent 태스크 모음의 보기에서 백업 서택 항목을 누르십시오.
- 2 고급보기를누르십시오.
- 3 추가를누르십시오.
- 4 다음 작업을 수행하여 백업 선택 항목 속성을 사용자 정의하십시오.
	- 일반 탭에서 백업 대상 이름, 설명 및 폴더를 포함하여 일반적인 백업 선택 항목 속성을설정하십시오. 1460페이지의 "DLO 백업 선택 항목의 일반 옵션" 참조
	- 포함/제외 탭에서 이 백업 선택 항목에 특정 파일을 포함하거나 제외하십시오. 1462페이지의 "DLO 백업 선택 항목의 포함/제외 옵션" 참조
	- 리비전 제어 탭에서 이 백업 서택 항목에 대한 리비전 제어를 설정하십시오. 1463페이지의 "DLO 백업 서택 항목의 리비전 제어 옵션" 참조
	- 옵션 탭에서 이 백업 선택 항목에 대한 델타 파일 전송, 암호화 및 압축 옵션을 설 정하십시오. 1464페이지의 "DLO 백업 서택 항목의 옵션" 참조
- <span id="page-1559-1"></span>5 확인을눌러변경내용을적용하십시오.

### Desktop Agent의 고급 보기에서 백업 선택 항목 수정

고급 보기를 통해 Desktop Agent에서 생성된 백업 선택 항목, 그리고 Desktop Agent 사용 자에게 충분한 프로필 사용 권한이 부여된 경우에 DLO 관리자가 프로필에서 생성한 백업 선택항목을수정할수있습니다.

고급 보기에서 백업 선택 항목을 수정하려면 다음과 같이 하십시오.

- 1 Desktop Agent 태스크 모음의 보기에서 백업 선택 항목을 누르십시오.
- 2 고급보기를누르십시오.

3 변경할 백업 선택 항목을 선택한 다음 수정을 누르십시오.

프로필 백업 선택 항목은 DLO 관리자가 설정합니다. 백업 선택 항목이 프로필 백업 선택항목이고사용자에게충분한권한이있으면드롭다운메뉴에서사용자정의선 택 사용을 선택하여 해당 백업 선택 항목을 수정할 수 있습니다. 이 옵션을 선택하면 관리자가 프로필 백업 선택 항목을 업데이트할 때 더 이상 사용자의 백업 선택 항목 이함께업데이트되지않습니다.

언제든지 드롭다운 메뉴에서 프로필 선택 사용을 선택하여 프로필 백업 선택 항목 설정으로 되돌릴 수 있습니다. 이 옵션을 선택하면 DLO 관리자가 프로필 백업 선택 항목을수정할때사용자의프로필이업데이트됩니다.

- 4 필요에 따라 백업 서택 항목 속성을 수정하십시오.
- 5 확인을누르십시오.

#### Desktop Agent의 고급 보기에서 백업 선택 항목 삭제

백업 선택 항목을 삭제하면 백업 선택 항목에 지정된 일수가 지난 후 Backup Exec 정비 작 업에의해해당백업파일이삭제됩니다.

백업선택항목을삭제하려면다음과같이하십시오.

- 1 Desktop Agent 태스크 모음의 보기에서 백업 서택 항목을 누르십시오.
- 2 고급보기를누르십시오.
- 3 삭제할백업선택항목을선택하십시오. 프로필 백업 서택 항목은 삭제학 수 없습니다.
- <span id="page-1560-0"></span>4 제거를누르십시오.
- 5 이 백업 서택 항목을 삭제하려면 예를 누르고 취소하려면 아니요를 누르십시오.

#### DLO를 사용한 Outlook PST 파일 증분 백업 정보

기본적으로 PST 파일을 증분 백업하도록 DLO가 구성됩니다. PST 파일의 증분 백업은 프 로필의 관리자에 의해 제어되거나 데스크톱 사용자에게 충분한 권한이 부여된 경우 옵션 대화 상자의 데스크톱 사용자에 의해 제어됩니다.

참고**:** Outlook PST 파일의증분백업을수행하려면 Outlook이기본메일응용프로그램이 어야합니다.

PST 파일을증분백업할때다음사항을고려하십시오.

■ Outlook PST 파일이 증분 백업되면 백업 선택 항목에 포함된 리비전 세트의 수에 관계 없이 하나의 리비저만 유지됩니다.

■ Microsoft Outlook PST 파일을 복원하는 경우 복원된 PST 파일은 원본 PST 파일과 다 릅니다.

1579페이지의 "Microsoft Outlook [개인폴더파일복원정보](#page-1578-0)"참조

- 동기화된 파일은 증분 백업할 수 없습니다.
- 네트워크사용자데이터폴더로데이터를전송하는중대역폭사용을제한하도록DLO 프로필이 구성된 경우 PST 파일의 증분 전송 중에는 대역폭이 제한되지 않습니다.

Outlook을기본메일응용프로그램으로사용하지않으려는경우증분백업에대한경고 메시지를실행중지할수있습니다.

1566페이지의 "Desktop Agent에서 사용자 정의 옵션 설정" 참조

DLO 백업 선택 항목에 Outlook PST 파일이 포함되어 있으면 PST 파일을 닫을 때마다 Desktop Agent 보류대기열에해당파일이표시됩니다. PST는공유리소스이므로 PST 파 일을 열거나 닫는 작업은 MAPI라는 프로세스에 의해 제어됩니다. DLO와 Outlook은 모두 MAPI 프로세스를 통해 PST에 액세스합니다. MAPI는 응용 프로그램의 요청에 따라 PST 파일을 엽니다.

사용 중인 MAPI 버전에 따라 MAPI는 다음의 경우에 PST를 닫거나 닫지 않을 수 있습니 다.

- DLO나 Microsoft Outlook과 같은 응용 프로그램과 PST의 연결이 끊어지는 경우(예: Outlook 종료시)
- DLO 시작시
- PST에서 30분 동안 작업이 이루어지지 않은 경우

<span id="page-1561-0"></span>PST가닫히면 DLO는다음중하나를수행합니다. PST가 MAPI를통해증분처리되는경 우(증분 PST에 대한 절 참조) DLO는 PST가 전체 백업되었는지 확인합니다. PST가 이미 백업된경우 DLO에서 PST가동기화된것으로간주하여 Desktop Agent 보류대기열에서 항목이 제거됩니다. PST가 증분 처리되지 않은 경우 PST를 전체 백업합니다.

1579페이지의 "Microsoft Outlook [개인폴더파일복원정보](#page-1578-0)"참조

### Lotus Notes NSF 파일 증분 백업 정보

다음과같은 Lotus Notes NSF 파일을증분백업할수있습니다.

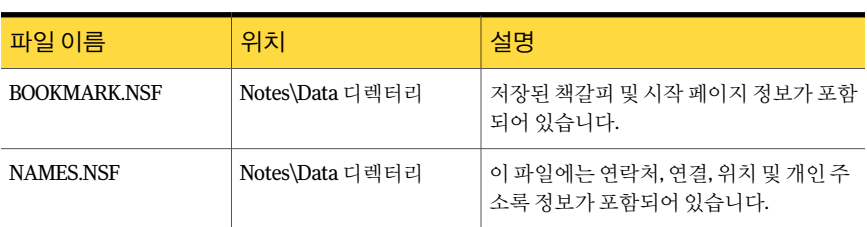

#### 표 Q-94 증분백업할수있는 NSF 파일

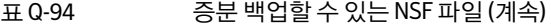

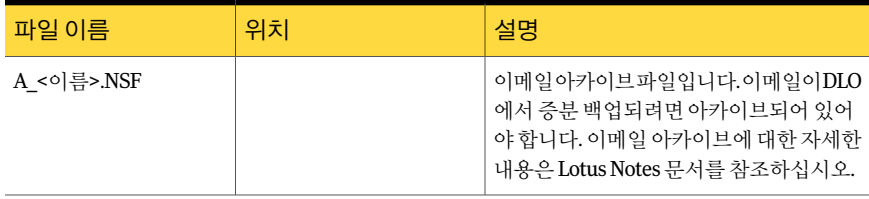

파일이 증분 백업될 동안 Desktop Agent Status 보기에 진행률 표시기가 없고 하나의 리 비전만보존됩니다.

참고**:** 네트워크사용자데이터폴더로데이터를전송하는중대역폭사용을제한하도록 DLO 프로필이구성된경우 Lotus Notes NSF 파일의증분전송중에는대역폭이제한되지 않습니다.

Desktop Agent를설치하기전에 Lotus Notes가이미설치되어있어야합니다. Desktop Agent이설치된다음 Lotus Notes를설치할경우설치를복구하기위해 Desktop Agent 설 치 관리자를 다시 실행해야 합니다. 또한 Desktop Agent를 설치할 동안 Lotus Notes가 열 려있을경우 Lotus Notes를재시작해야합니다.

Lotus Notes 이메일파일은이메일이아카이브되어있을경우에만 DLO로증분백업할수 있습니다. 이메일이아카이브되면결과로만들어진아카이브파일을증분백업할수있 습니다. 이메일아카이브에대한자세한내용은 Lotus Notes 문서를참조하십시오.

<span id="page-1562-0"></span>삭제된 Lotus Notes 이메일파일은백업되지않습니다.

1563페이지의 "Lotus Notes 파일의 증분 백업을 위한 Desktop Agent 구성" 참조

### Lotus Notes 파일의 증분 백업을 위한 Desktop Agent 구성

Lotus Notes가설치된경우이메일파일을증분백업할수있습니다.

1562페이지의 "Lotus Notes NSF [파일증분백업정보](#page-1561-0)"참조

Desktop Agent에서 Lotus Notes 파일의증분백업을구성하려면다음과같이하십시오.

- 1 Desktop Agent을설치하기전에 Lotus Notes가설치되어있는지또는 Lotus Notes를 설치한후설치를복구하기위해 Desktop Agent 설치관리자가다시실행되었는지 확인하십시오.
- 2 백업할이메일이 Lotus Notes에아카이브되었는지확인하십시오.
- 3 백업할 Lotus Notes NSF 파일이 적절한 백업 선택 항목에서 선택되었는지 확인하십 시오.

1557페이지의 "Desktop Agent를 사용한 데이터 백업 정보" 참조

4 태스크 모음의 도구에서 옵션을 누르십시오.

- 5 옵션탭에서**Lotus Notes** 이메일파일의메시지수준증분백업실행을선택하십시오.
- 6 확인을누르십시오.

## 현재 사용자에 대해 Lotus Notes가 구성되지 않은 경우 Desktop Agent 사 용 정보

사용자가 DLO 및 Lotus Notes가 모두 설치된 시스템에 로그인하지만 해당 사용자가 Lotus Notes에서구성되지않은경우, 다음오류메시지를포함한디버깅 DOS 창이나타날수 있습니다.

<time\_date\_stamp>CreatednewlogfilesasC:\DocumentsandSettings\<user\_name>\Local Settings\Application Data\Lotus\Notes\Data\log.nsf.

<time\_date\_stamp> A previous process with the process ID <####> failed to terminate properly.

<span id="page-1563-0"></span>DOS 창은 DLO 프로세스를 수동으로 끝내지 않으면 닫을 수 없지만 Lotus Notes에 대해 현재 사용자를 구성하여 해결할 수 있습니다. 일단 사용자가 구성되면 해당 사용자가 로 그인할때더이상오류가생성되지않습니다.

# Desktop Agent 설정 수정 정보

DLO 관리자가 전체 Desktop Agent를 보고 설정을 수정할 수 있도록 프로필을 설정한 경 우 사용자는 설정 보기를 사용하여 다음을 수정할 수 있습니다.

- $\blacksquare$  백업 작업 예약 옵션
- 데스크톱 사용자 데이터 폴더 위치
- 데스크톱 사용자 데이터 폴더 디스크 공간 제한
- 로그 파일 디스크 공간 제한
- 로그수준
- 대역폭 사용량

사용자정의된예약이나옵션을사용하도록지정되지않은경우 Desktop Agent는프로필 에지정된설정을계속사용합니다.

1565페이지의 "DLO 백업 작업을 위한 예약 옵션 변경" 참조

1566페이지의 "Desktop Agent에서 사용자 정의 옵션 설정" 참조

오프라인으로 작업하는 동안 Desktop Agent 설정 및 백업 선택 항목을 변경할 수 있습니 다. 이설정은다시온라인상태가될때까지저장되며온라인상태가되면자동으로전송 됩니다. Desktop Agent의 변경 내용과 충돌하는 변경 내용을 과리자도 작성하 경우 과리 자의변경내용이사용됩니다.

<span id="page-1564-0"></span>참고**:** 특정 Desktop Agent에서설정을변경하면동일한인증을사용하는다른 Desktop Agent에 설정이 로드됩니다. 실행 중인 작업이 취소된 후 재시작됩니다.

## DLO 백업 작업을 위한 예약 옵션 변경

전체 Desktop Agent를보고설정을수정할수있도록 DLO 관리자가프로필을설정한사 용자는 백업 작업 예약 옵션을 변경할 수 있습니다.

백업작업의예약옵션을변경하려면다음과같이하십시오.

- 1 태스크모음의도구에서옵션을누르십시오.
- <span id="page-1564-1"></span>2 예약 탭에서 적절한 옵션을 선택한 다음 확인을 누르십시오.

1565페이지의 "[예약옵션](#page-1564-1)"참조

#### 예약 옵션

프로필과 관련된 예약을 사용하거나 프로필에서 허용할 경우 사용자 정의 예약을 설정할 수있습니다.

1565페이지의 "DLO 백업 작업을 위한 예약 옵션 변경" 참조

항목 실명 - 이 사이 - 이 시설명 프로필에지정된예약옵션을사용하려면드롭다운메뉴에 서프로필예약사용을선택하십시오. 이 옵션을 선택하면 예약 탭의 추가 설정을 수정할 수 없습니 다. 프로필예약사용 사용자정의예약사용 프로필예약과다른사용자정의예약을지정할수있습니다. 파일이 변경될 때마다 자동으로 백업합니다. 이기능은 NTFS 파일시스템에서만사용할수있습니다. FAT 파일시스템의 경우 다음시간 간격으로 변경된 파일 백업 필 드에 백업 간격(분 또는 시간)을 입력하십시오. 파일이변경될때마다 예약에따라파일을백업합니다. 기본적으로매주월요일, 화 요일, 수요일, 목요일 및 금요일 오후 11:00에 백업을 실행합 니다. 이기본값을변경하려면수정을누릅니다. 예약에따라 수동으로 직접시작할때만백업을실행합니다.

표 Q-95 예약옵션

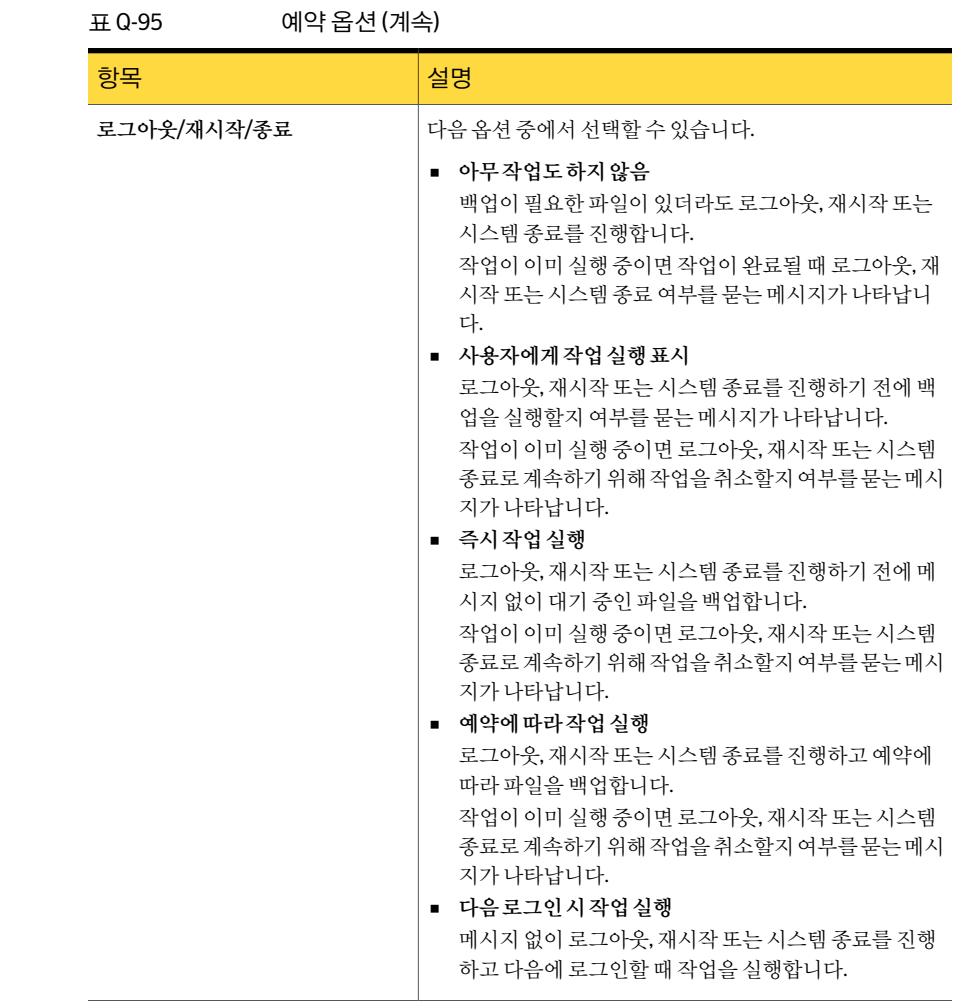

# Desktop Agent에서 사용자 정의 옵션 설정

<span id="page-1565-0"></span>프로필에서 허용할 경우 추가 Desktop Agent 설정을 변경할 수 있습니다.

사용자정의옵션을설정하려면다음과같이하십시오.

- 1 태스크모음의도구에서옵션을누르십시오.
- 2 옵션 탭의 드롭다운 메뉴에서 사용자 정의 옵션 사용을 선택하십시오.
- 3 옵션을 적절하게 선택한 다음 확인을 누르십시오.

1567페이지의 ["Desktop Agent](#page-1566-0)의옵션"참조

### <span id="page-1566-0"></span>Desktop Agent의 옵션

프로필에서 설정을 수정할 수 있는 경우 시스템의 로깅 옵션 및 디스크 공간 사용량을 변 경할수있습니다.

1566페이지의 "Desktop Agent에서 사용자 정의 옵션 설정" 참조

표 Q-96 Desktop Agent의옵션

| 항목                                          | 설명                                                                                                |
|---------------------------------------------|---------------------------------------------------------------------------------------------------|
|                                             |                                                                                                   |
| 프로필옵션사용                                     | Desktop Agent가 프로필에 지정된 예약 옵션을 사용함을 나타냅니다.                                                        |
|                                             | 이 옵션을 서택하면 예약 탭의 추가 설정을 수정할 수 없습니다.                                                               |
| 사용자정의옵션사용                                   | 프로필 예약과 다른 사용자 정의 예약을 설정할 수 있습니다.                                                                 |
|                                             | 옵셔 탭의 추가 설정을 사용하려면 이 옵션을 서택해야 합니다.                                                                |
| 내시스템의디스크사용<br>공간 제한:                        | 백업 파일을 저장하는 시스템에서 사용되는 공간을 제한합니다.                                                                 |
|                                             | 백업 파일 저장에 사용할 수 있는 하드 디스크 공가의 비율 %을 입력하<br>려면 이 옵션을 선택합니다.                                        |
|                                             | MB를 서택하여 백업 파일을 저장하는 데 사용될 수 있는 최대 디스크 공<br>가(MB)을 입력하십시오.                                        |
| 로그 파일 최소 보관 일수                              | 로그 파일을 보관할 최소 일수를 나타냅니다. 지정된 일수가 지나기 전까<br>지는 로그 파일이 삭제되지 않습니다.                                   |
|                                             | 로그 정비는 로그가 생성될 때마다 수행됩니다. 로그 파일은 최소 보관<br>기간에 도달하고 모든 로그 파일의 전체 크기가 제한 크기에 도달할 때까<br>지 삭제되지 않습니다. |
| 최소보관일수가지난다<br>음전체크기가초과되면<br>가장오래된로그파일삭<br>제 | 초과될 경우 가장 오래된 로그 파일을 삭제하는 모든 로그 파일의 최대<br>크기를 나타냅니다.                                              |
|                                             | 로그파일최소보관일수설정에 지정된 일수보다 오래된 로그 파일이 없<br>으면 지정된 양(MB)보다 많은 로그 파일을 저장할 수 있습니다.                       |
| 정비 메시지 기록                                   | 정비 작업의 로그를 생성합니다.                                                                                 |
| 백업 정보메시지 기록                                 | 모든 백업 작업의 로그를 생성합니다.                                                                              |
| 경고메시지기록                                     | 경고를 생성하는 모든 작업의 로그를 생성합니다.                                                                        |

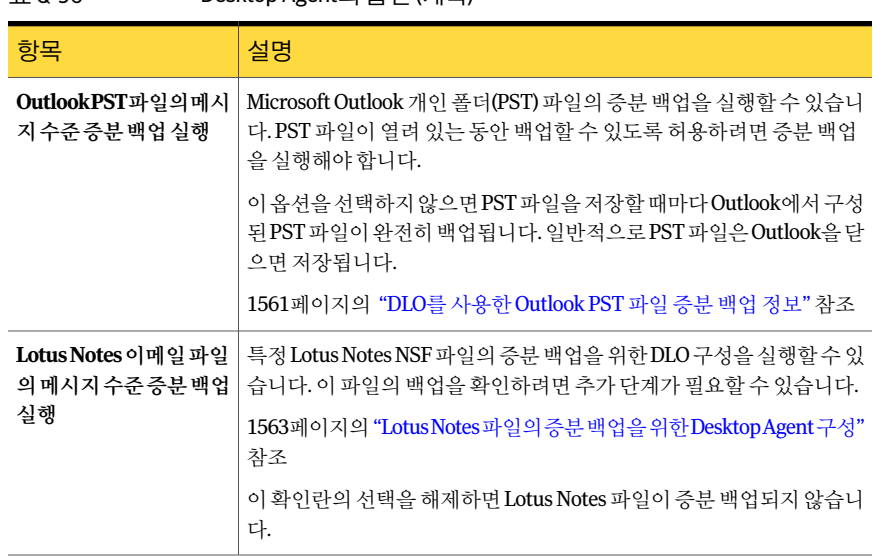

#### 표 Q-96 Desktop Agent의옵션 (계속)

## 데스크톱 사용자 데이터 폴더 이동

프로필에서 허용할 경우 데스크톱 사용자 데이터 폴더의 위치를 변경할 수 있습니다.

데스크톱사용자데이터폴더를이동하려면다음과같이하십시오.

- 1 태스크모음의도구에서설정을누르십시오.
- 2 백업폴더 탭에서 이동을 누르십시오.
- 3 폴더찾아보기대화상자에서데스크톱사용자데이터폴더의새위치를선택하십시 오.
- 4 확인을누르십시오.
- 5 계속할지묻는메시지가나타나면예를누르십시오.
- 6 확인을누르십시오.

### 연결 정책 사용자 정의

특정 연결 유형에 대해 백업을 실행 중지하거나 제한하도록 Desktop Agent를 구성할 수 있습니다. 예를 들어 DLO 관리자가 사용자에게 충분한 권한을 부여할 경우 사용자는 전 화 접속 연결을 사용하여 연결할 때 백업 실행을 중지하도록 지정할 수 있습니다. 그리고 나서좀더빠른연결에연결되면백업을다시실행할수있습니다.

백업이 연결 정책에 의해 제한될 경우 파일은 데스크톱 사용자 데이터 폴더로 백업됩니 다. 연결 정책이 더 이상 백업을 제한하지 않을 경우 파일은 네트워크 사용자 데이터 폴더

로 전송됩니다. 데스크톱 사용자 데이터 폴더를 실행 중지할 경우 어떤 오프라인 보호도 제공되지않습니다.

Active Directory 설정을 사용하여 연결 정책을 생성할 경우 둘 이상의 정책이 특정 사용 자또는시스템과일치할경우가장제한적인정책이사용됩니다.

예:

특정 사용자 또는 시스템과 일치하는 하나의 연결 정책이 500KB 이상인 모든 파일의 네 트워크사용자데이터폴더로의백업을실행중지합니다. 시스템또는사용자와일치하 는 두 번째 연결 정책이 네트워크 사용자 데이터 폴더로의 모든 백업을 실행 중지합니다. 큰 파일의 백업만 제하하는 것보다 모든 백업을 제하하는 것이 더 제하적이기 때문에 두 번째정책이사용됩니다.

<span id="page-1568-1"></span>연결정책을사용자정의하려면다음과같이하십시오.

- 1 태스크모음의도구에서설정을누르십시오.
- 2 연결 정책 탭에서 적절한 옵션을 선택한 다음 확인을 누르십시오.

1455페이지의 "연결 정책 추가 및 편집 옵션" 참조

<span id="page-1568-0"></span>3 [2](#page-1568-1)단계에서 Active Directory를 선택한 경우 Active Directory 설정을 구성한 다음 확 인을누르십시오.

1481페이지의 ["Active Directory](#page-1480-0) 개체옵션"참조

4 확인을두번누르십시오.

# 데스크톱 사용자 데이터 동기화 정보

백업한데이터는각데스크톱의로컬드라이브에있는데스크톱사용자데이터폴더와 네트워크사용자데이터폴더에저장됩니다. 데스크톱이여러개인경우네트워크사용 자데이터폴더에는각데스크톱에서백업된파일의복사본이포함됩니다. 폴더를동기 화하면 폴더의 복사보 하나와 그 컨텐츠만 네트워크 사용자 데이터 폴더에 포함됩니다. 한 데스크톱에서 파일을 변경하면 해당 파일은 해당 시스템의 데스크톱 사용자 데이터 폴더에 저장된 후 다음 번에 DLO 작업이 실행될 때 네트워크 사용자 데이터 폴더로 업로 드됩니다. 다음에 해당 시스템에서 작업을 실행할 때 동기화된 다른 데스크톱 시스템에 이파일을다운로드할수있습니다.

폴더가 동기화되면 Desktop Agent는 데스크톱을 네트워크에 연결하고 작업을 실행할 때 마다네트워크사용자데이터폴더를확인합니다. 동기화된폴더에새로운파일버전이 있으면 Desktop Agent는 새 버전을 데스크톱의 사용자 데이터 폴더로 다운로드합니다. 현재 데스크톱에서 파일을 변경하고 파일을 동기화하지 않은 채 백업된 다른 시스템 중 하나에서 같은 파일을 변경하면 충돌이 발생하여 사용할 파일 리비전을 선택하라는 메시 지가나타납니다.

백업된데이터를동기화하면어떠한데스크톱에서도최신버전의파일로작업할수있습 니다.

동기화된 선택 항목 보기에는 동기화할 수 있는 다른 데스크톱의 백업된 폴더가 표시됩 니다. 현재데스크톱시스템과동기화할폴더를선택합니다.

참고**:** NTFS 권한또는압축이나암호화에대한폴더특성을사용자정의한경우복원또 는동기화후이들설정을다시적용해야합니다.

<span id="page-1569-0"></span>1570페이지의 "[동기화작동방식](#page-1569-0)"참조

### 동기화 작동 방식

DLO 작업이실행될때 DLO는다음을수행하여파일을백업하고동기화합니다.

- 데스크톱에서 변경되 파일을 백업합니다.
- 동기화된 파일을 데스크톱과 동기화된 다른 시스템에서 사용학 수 있게 만듭니다.
- 마지막 DLO 작업이 실행된 이후 다른 시스템에서 변경되어 업로드된 동기화된 파일 을다운로드합니다.
- 충돌하는 버전의 파일을 모두 유지합니다. 그런 다음 사용할 버전을 선택할 수 있습니 다.

파일을백업할때는포함하거나제외하거나압축하거나암호화할파일형식등을필터링 하는 다양한 필터를 설정할 수 있습니다. 시스템 간에 파일을 동기화할 때는 필터가 조합 됩니다. 예를들어동기화된파일중하나가압축되고암호화되면동기화된파일이모두 자동으로압축되고암호화됩니다. 원래백업선택항목에서 .jpg 파일만백업한경우동기 화된파일세트에는 .jpg 파일만포함됩니다.

폴더가 동기화된 주어의 설정이 변경되고 폴더가 나중에 동기화되지 않은 상태가 되면 폴더는 원래 백업 선택 항목 설정으로 돌아갑니다. 예를 들어 원래 백업 선택 항목이 .jpg 파일만 백업하고 나중에 폴더가 동기화된 다음 모든 파일을 백업하도록 설정 됩니다. 이후에 폴더가 동기화되지 않은 상태가 되면 다시 .jpg 파일만 백업됩니다.

시스템마다 백업되는 파일 수가 다른 경우 DLO는 가장 많은 파일을 동기화합니다. 예를 들어, 시스템 A에서세개의파일을백업하고시스템 B에서다섯개의파일을백업하는경 우 DLO는다섯개의파일을동기화합니다.

동기화된 선택 항목은 백업 선택 항목과 동일한 방법으로 전역 제외의 제한을 따릅니다.

1483페이지의 "DLO에서의 전역 제외 필터 구성 정보" 참조

다음옵션을사용하여동기화를관리할수있습니다.

- 표주 보기에서는 새 동기화 세트를 생성할 수 있습니다.
- 고급 보기에서는 각 동기화 세트의 설정을 수정할 수 있습니다.

동기화기능을사용하려면모든동기화된시스템이동일한버전의 Desktop Agent를실행 하고있어야하고모든사용자의시스템시계가동기화되어야합니다. 또한 Desktop Agent 를실행하는시스템에서모두동일한버전의 Windows 운영체제를사용해야합니다. 예

를들어동일하게 Microsoft Windows Vista를실행하는두개시스템간의데이터를동기 화할수있습니다. Windows Vista를실행하는시스템과 Windows XP를실행하는시스템 간의데이터는동기화할수없습니다.

### 여러 데스크톱의 폴더 동기화

백업된데이터를동기화하면어떠한데스크톱에서도최신버전의파일로작업할수있습 니다.

1570페이지의 "[동기화작동방식](#page-1569-0)"참조

여러 데스크톱의 폴더를 동기화하려면 다음과 같이 하십시오.

- 1 태스크모음의보기에서동기화된선택항목을누르십시오.
- 2 표준보기를누르십시오.

원격시스템창에동기화할수있는데스크톱이나타납니다.

Desktop Agent로 백업하고 소유자가 같아야 하는 데스크톱만 동기화된 선택 항목 보기에 나타납니다. 백업된 폴더만 동기화할 수 있습니다.

- 3 동기화할폴더를선택하십시오.
- 4 로컬폴더선택대화상자가나타나면동기화된파일을저장할위치를입력하거나 찾아보십시오.
- 5 확인을누르십시오.
- 6 변경내용저장을누르십시오.

### 동기화된 폴더 변경 또는 보기

동기화된폴더의설정을변경하거나볼수있습니다.

1570페이지의 "[동기화작동방식](#page-1569-0)"참조

동기화된폴더를변경하거나보려면다음과같이하십시오.

- 1 태스크모음의보기에서동기화된선택항목을누르십시오.
- 2 고급보기를누르십시오.
- 3 변경하거나볼폴더를선택하십시오.
- 4 수정을누르십시오.
- 5 동기화폴더설정을구성하십시오.
- 6 확인을누르십시오.

## 동기화된 폴더 제거

동기화된 선택 항목을 삭제하면 원본 파일이 삭제되는 것과 같은 방식으로 백업 파일이 삭제됩니다. 그런 다음 백업 선택 항목에 지정된 일수가 지나면 정비됩니다.

1570페이지의 "[동기화작동방식](#page-1569-0)"참조

동기화된폴더를제거하려면다음과같이하십시오.

- 1 태스크 모음의 보기에서 동기화된 선택 항목을 누르십시오.
- 2 고급보기를누르십시오.
- 3 제거할 동기화 선택 항목을 누르십시오.
- 4 제거를누르십시오.
- 5 대화상자에서예를누르십시오.

### 동기화되는 파일의 충돌 해결

동기화된 파일을 Desktop Agent에서 업데이트하지 않은 상태로 여러 시스템에서 수정하 면 충돌이 발생하여 유지할 파일 버전을 묻는 메시지가 나타납니다. 예를 들어 랩톱과 네 트워크의 연결이 끊어진 상태에서 데스크톱 시스템과 랩톱 시스템 모두에서 같은 파일을 수정한 경우 충돌이 발생합니다. 다시 랩톱을 네트워크에 연결하면 충돌이 감지됩니다.

1570페이지의 "[동기화작동방식](#page-1569-0)"참조

동기화되는파일의충돌을해결하려면다음과같이하십시오.

1 태스크모음의보기에서상태를누르십시오.

충돌이발견되면상태보기에충돌해결버튼이나타납니다.

- 2 충돌이발견되었습니다링크를눌러충돌해결마법사를여십시오.
- **3** 동기화 충돌에 대한 정보를 검토한 다음 **다음**을 누르십시오.
- 4 충돌이있는파일을선택하십시오.
- 5 폴더열기를누르십시오.
- <span id="page-1571-0"></span>6 필요에따라리비전을관리하십시오.

예를 들어 기존 버전을 유지하려면 새 리비전을 삭제하고 충돌이 발생한 리비전을 원래이름으로다시변경할수있습니다.

7 마침을누르십시오.

# Desktop Agent의 상태 정보

Desktop Agent 상태보기에서는다음을포함한 Desktop Agent 작업의요약을볼수있습 니다.

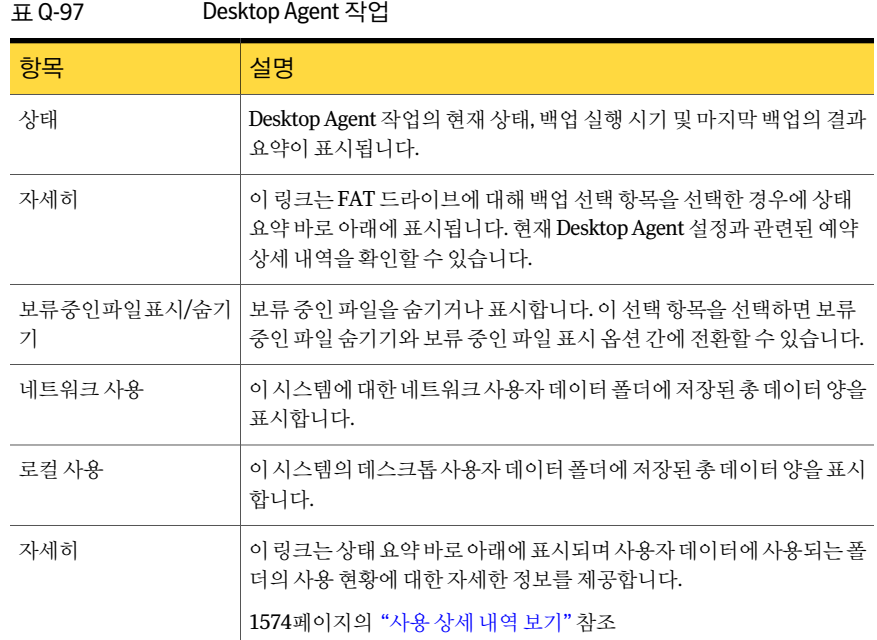

### 상태 보기에서 보류 중인 작업 시작

상태보기에서백업, 동기화또는복원등의모든유형의보류중인모든작업을실행할수 있습니다.

상태보기에서보류중인작업을시작하려면다음과같이하십시오.

- 1 태스크 모음의 보기에서 상태를 누르십시오.
- 2 태스크모음의태스크에서작업실행을누르십시오.

# 작업 일시 중단 또는 취소 정보

프로필에서 허용할 경우 작업을 일시 중단하거나 취소할 수 있습니다.

참고**:** DLO 관리자가일시중단된작업이재시작될최대시간을설정합니다.

사용할수있는옵션은일시중단할작업의유형에따라다릅니다.

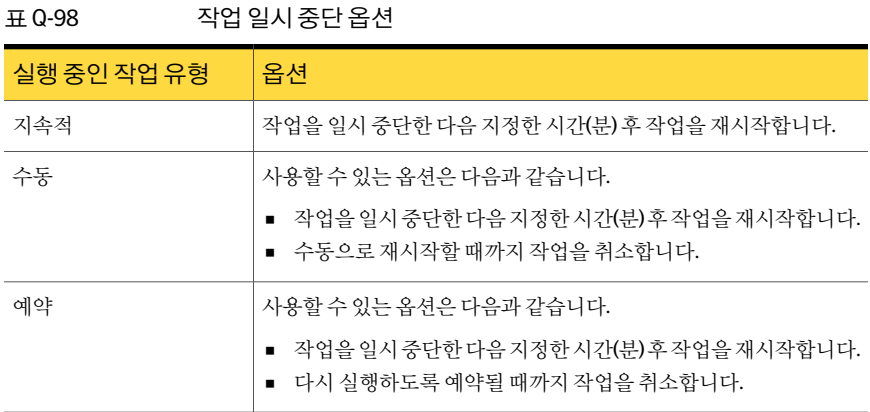

# 사용 상세 내역 보기

<span id="page-1573-0"></span>Desktop Agent 상태 보기에는 데이터 저장에 사용되는 로컬 디스크와 네트워크 디스크 공간에대한요약정보가표시됩니다.

사용상세내역대화상자에서는추가사용상세내역을확인하고정비기능을사용할수 있습니다.

- 현재네트워크 및 데스크톱 시스템에서 백업 데이터 저장에 사용되는 총 디스크 공간.
- 네트워크 및 데스크톱 시스템에서 데이터 저장에 사용할 수 있는 디스크 할당량 또는 최대허용저장소공간.
- 네트워크 및 데스크톱 시스템에서 데이터 저장에 사용할 수 있는 디스크 공간.
- 이전 버전의 파일과 삭제된 파일을 즉시 제거하는 옵션.
- 추가 정보 및 도움말 링크.

참고**:** 사용정보에대한링크는 Desktop Agent가유휴상태인경우에만사용할수있습니 다. 작업이실행되는동안에는이링크가표시되지않습니다.

사용상세내역을보고파일을정비하려면다음과같이하십시오.

- 1 태스크모음의보기에서상태를누르십시오.
- 2 상태창의사용요약에서상세내역을누르십시오.
- 3 사용정보를검토하고필요에따라적절한조치를취하십시오. 1575페이지의 "[사용정보](#page-1574-0)"참조

### 사용 정보

#### <span id="page-1574-0"></span>사용정보대화상자에는다음정보가포함되어있습니다.

#### 1574페이지의 "[사용상세내역보기](#page-1573-0)"참조

#### 표 Q-99 사용정보 항목 2008년 - 이 설명 데스크톱시스템에서데이터저장에사용되는디스크공간의사용현황 을요약합니다. 다음정보가표시됩니다. 사용 - 데스크톱 시스템에서 현재 백업 데이터 저장에 사용 중인 총 디스 크공간 할당량 - 데스크톱 시스템에서 백업 데이터 저장에 사용할 수 있는 최대 디스크공간크기. 관리자가프로필에서할당량제한을설정합니다. 그 러나 프로필에서 허용하는 경우 할당량 제한을 수정할 수 있습니다. 1564페이지의 ["Desktop Agent](#page-1563-0) 설정 수정 정보" 참조 사용가능 - 데스크톱시스템에서할당량을초과하지않는범위내에서 데이터저장에사용할수있는디스크여유공간. 할당량이설정되어있 지않으면 Desktop Agent는작은크기의디스크공간을예약하여드라이 브가백업데이터로가득차지않도록합니다. 로컬 네트워크에서 데이터 저장에 사용되는 디스크 공간의 사용 현황을 요약 합니다. 다음정보가표시됩니다. 사용- 네트워크에서 현재 백업 데이터 저장에 사용 중인 총 디스크 공간 할당량 - 네트워크에서 백업 데이터 저장에 사용할 수 있는 최대 디스크 공간크기 사용 가능 - 현재 사용자가 할당량을 초과하지 않는 범위 내에서 백업 데 이터저장에사용할수있는네트워크의디스크여유공간크기 네트워크 동기화된 데이터 저장에 사용되는 디스크 공간의 사용 현황을 요약합니 다. 다음정보가표시됩니다. 사용 - 네트워크에서 현재 동기화된 데이터 저장에 사용 중인 총 디스크 공간 동기화파일

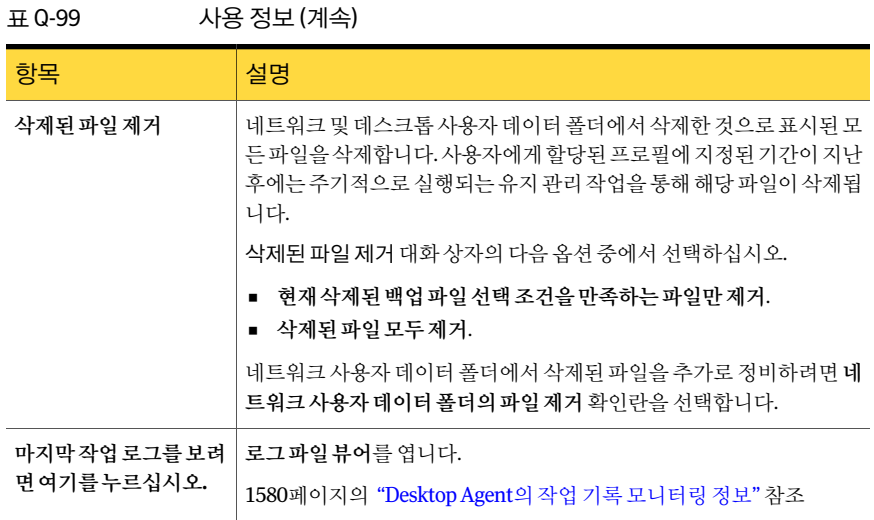

# Desktop Agent를 사용하여 파일 복원

<span id="page-1575-0"></span>프로필에서 허용하는 경우 Desktop Agent를 사용하여 파일을 원래 디렉터리 또는 대체 디렉터리로복원할수있습니다. Desktop Agent 사용자가 DLO를실행하는데스크톱시 스템을 여러 대 보유하고 있을 경우에는 각 데스크톱에서 사용할 수 있는 모든 백업에서 파일을 선택할 수 있습니다. 그러나 이러한 파일은 현재 데스크톱 시스템으로만 복원할 수있습니다.

1561페이지의 "DLO를 사용한 Outlook PST 파일 증부 백업 정보" 참조

1579페이지의 "Microsoft Outlook [개인폴더파일복원정보](#page-1578-0)"참조

NTFS 권한또는파일이나폴더의압축또는암호화같은디렉터리특성을사용자정의하 는경우복원후이들설정을다시적용해야합니다.

Desktop Agent가 실행되는 동안 네트워크의 연결이 끊긴 경우 복원 보기로 이동할 때 응 답이느려질수있습니다. 이문제를해결하려면태스크메뉴에서새로고침을선택하십 시오.

다른 응용 프로그램에서 파일을 사용 중인 경우 DLO는 그 파일을 원래 위치로 복원하지 않습니다.

DLO에서 사용 중인 파일을 발견하면 다음과 같은 작업을 수행하여 파일을 복원할 수 있 습니다.

- 파일을 복원할 시간을 예약하십시오. 시스템이 재시작된 후 파일이 복원됩니다. 파일 이복원될때사용자에게통지를보내지않습니다.
- 관리자 계정으로 데스크톱 시스템에 로그온하십시오. 그런 다음 복원 작업을 실행하 여 잠긴 파일을 덮어쓰고 복원하십시오.
- 다른 응용 프로그램에서 사용 중인 파일을 닫으십시오.
- 파일을 대체 위치로 복원하십시오.

파일을복원하려면다음과같이하십시오.

- 1 태스크모음의보기에서복원을누르십시오.
- 2 표시에서다음리비전표시옵션중하나를선택하십시오.

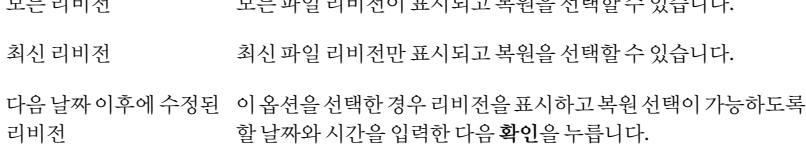

모든리비전 모든파일리비전이표시되고복원을선택할수있습니다.

3 복원할항목을선택하십시오.

어떤 경우에는 복원 검색 보기에 같은 파일에 대한 중복 항목이 포함될 수도 있습니 다. 이 경우 복워할 파일로 어느 파일을 선택하든 결과는 같습니다.

파일을 삭제해도 백업 파일은 파일 정비 프로세스를 통해 삭제될 때까지 남아 있습 니다. 원본파일이삭제된후에도백업파일을사용할수있으며이경우복원보기의 해당 파일 아이콘에 원본 파일이 삭제되었음을 나타내는 빨간색 'x'가 표시됩니다.

1463페이지의 "DLO[의파일정비정보](#page-1462-1)"참조

- <span id="page-1576-0"></span>4 복원을누르십시오.
- 5 옵션을 적절하게 선택한 다음 확인을 누르십시오. 1577페이지의 "[복원옵션](#page-1576-0)"참조

## 복원 옵션

복원대화상자를사용하면복원된파일을처리하는방법을결정할수있습니다. 1576페이지의 "Desktop Agent[를사용하여파일복원](#page-1575-0)"참조

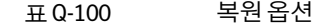

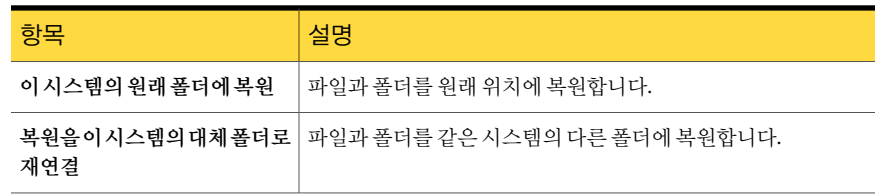

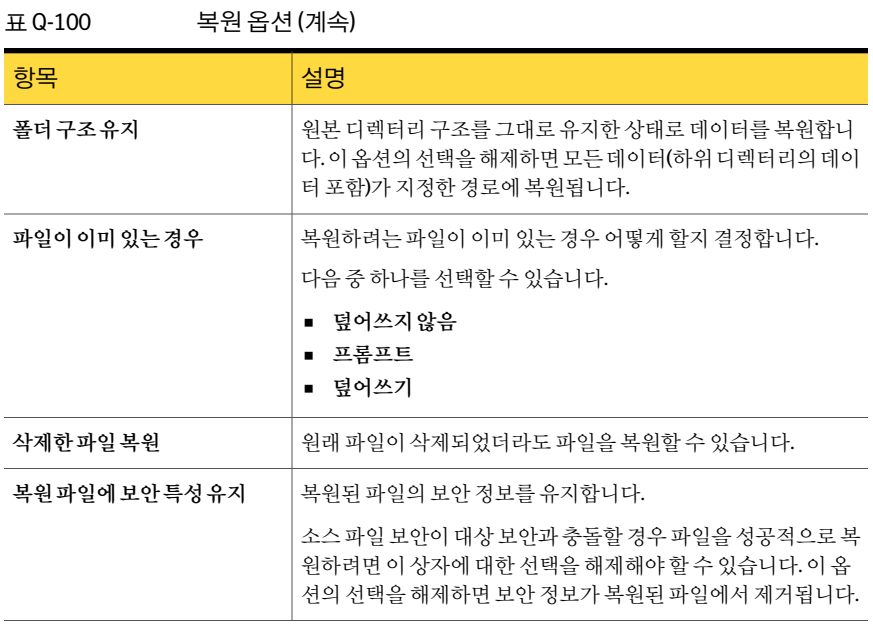

### 복원할 데스크톱 파일과 폴더 검색

<span id="page-1577-1"></span>복원할파일과폴더를찾으려면검색기능을사용합니다.

복원할데스크톱파일과폴더를검색하려면다음과같이하십시오.

- 1 태스크모음의보기에서복원을누르십시오.
- <span id="page-1577-0"></span>2 태스크모음의태스크에서복원할파일검색을누르십시오.
- 3 옵션을 적절하게 선택한 다음 확인을 누르십시오. 1578페이지의 "[검색옵션](#page-1577-0)"참조

#### 검색 옵션

검색대화상자를사용하여복원할파일을찾을수있습니다. 1578페이지의 "[복원할데스크톱파일과폴더검색](#page-1577-1)"참조

#### 표 Q-101 검색옵션

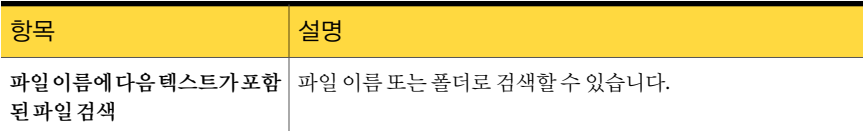

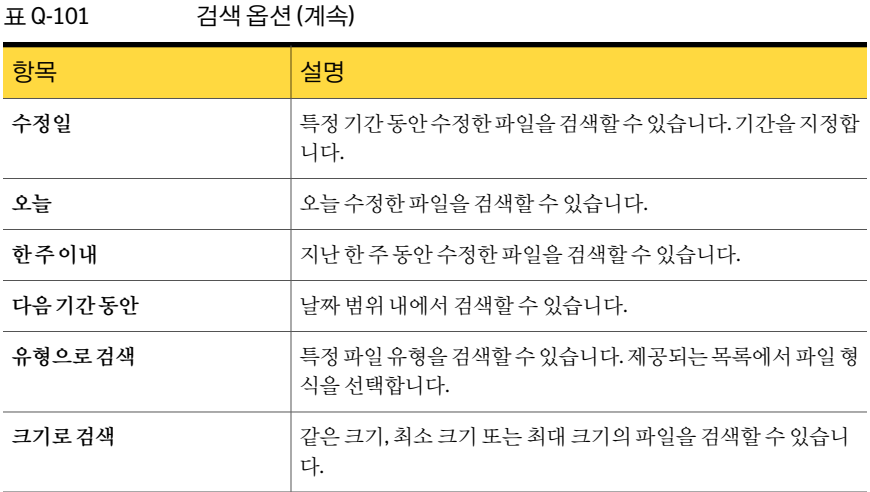

## Microsoft Outlook 개인 폴더 파일 복원 정보

<span id="page-1578-0"></span>Microsoft Outlook 개인폴더(PST) 파일을복원할때복원된 PST와원본 PST에는다음과 같은차이점이있습니다.

- $\Box$  파일 크기가 다릅니다.
- PST 파일 내부의 폴더를 가리키는 모든 규칙은 더 이상 작동하지 않습니다. 올바른 폴 더를가리키도록규칙을편집해야합니다.
- 복원된 PST 파일에는 원본 파일에 해당 폴더가 없어도 받은 편지함, 보낼 편지함 및 보 낸편지함폴더가포함됩니다.
- PST 파일에 암호를 사용하는 경우 PST 파일의 복원 후 암호를 재설정해야 합니다.

1561페이지의 "DLO를 사용한 Outlook PST 파일 증분 백업 정보" 참조

### 삭제된 이메일 메시지 복원 정보

메일아카이브에서메시지를삭제할때의기본동작은메일응용프로그램에따라달라 질 수 있습니다. Lotus Notes의 경우 메시지를 "Trash"라는 특별한 폴더에 지정한 기간(기 본값 48시간) 동안 유지할 수 있는 "반삭제" 기능이 있습니다. 그 다음 메시지가 영구적으 로 삭제됩니다. Outlook도 거의 동일한 방법으로 동작합니다. 삭제된 메시지는 "지운 편 지함"으로이동하며이동작과연결된시간제한은없습니다. Outlook은사용자가지운 편지함 폴더를 비울 때 메시지를 영구적으로 삭제합니다.

어느 경우든지 Desktop Agent는 다음 백업 작업 동안 해당 삭제 항목을 복제합니다. 사용 자가 메일 아카이브에서 메시지를 실수로 삭제한 경우 메시지를 복구해야 합니다. 이메 일 아카이브의 경우 유지되는 버전이 없기 때문에 영구적으로 삭제된 메시지는 제한 시 간이초과되었거나사용자가해당폴더를비운경우사용할수없습니다.

### 대체 스트림 데이터로 파일 복원 정보

<span id="page-1579-0"></span>DLO는보안스트림을포함하여파일에대한모든대체스트림을보호합니다. 파일의새 버전에대체스트림데이터의변경사항만포함되는경우파일은이전버전을대체하고 리비전 수는 변경되지 않습니다. 실제 데이터 변경 사항을 포함한 리비전만 새 리비전으 로처리됩니다.

FAT 파티션은 대체 데이터 스트림을 사용하지 않습니다. NTFS 파티션에서 FAT 파티션 으로파일을복원하는경우에는대체스트림데이터가복원된파일에포함되지않습니다.

파일이복원될때옵션중하나는복원된파일의보안특성을유지하는것입니다. 이옵션 을선택하지않으면보안특성은복원된파일에서제거됩니다. 이옵션은복원대화상자 에서설정됩니다.

# Backup Exec Retrieve를 사용한 파일 복원 정보

<span id="page-1579-1"></span>DLO가 Backup Exec Retrieve와함께사용되도록구성된경우웹브라우저를사용하여 DLO 파일을검색하고시스템에복원할수있습니다. 검색결과는검색기준과일치하는 네트워크 사용자 데이터 폴더에 있는 DLO 파일의 모든 백업 버전을 포함합니다. 또한 최 근활동을기준으로검색할수있습니다. 고유아이콘은 DLO 파일을구분합니다. Backup Exec Retrieve를사용하여파일을복원하는방법에대한자세한내용은 Symantec Backup Exec Continuous Protection Server 관리자설명서를참조하십시오.

# Desktop Agent의 작업 기록 모니터링 정보

백업, 복원또는동기화작업이실행되면해당작업의세부사항이로그파일에저장됩니 다. 로그파일을보거나검색하거나텍스트파일로저장할수있습니다. 기록보기에는다 음정보가요약되며전체로그에대한액세스를제공합니다.

기록 창의 맨 아래에서 해당 탭을 선택하여 백업 기록 또는 복원 기록을 보도록 선택할 수 있습니다.

| 항목         | 설명                                             |
|------------|------------------------------------------------|
| 시작         | 작업이 시작된 날짜와 시간                                 |
| 종료         | 작업이 끝난 날짜와 시간                                  |
| 상태         | 활성, 완료, 취소, 실패 등의 작업 상태                        |
| 전송된 파일(로컬) | 표시된 작업 중에 데스크톱 사용자 데이터 폴더로 전송된 총 파일 수          |
| 전송된 크기(로컬) | 표시된 작업 중에 데스크톱 사용자 데이터 폴더로 전송된 데이터의 총 바<br>이트수 |

표 Q-102 작업 기록 보기 정보

| 항목           | 설명                                              |
|--------------|-------------------------------------------------|
| 전송된 파일(네트워크) | 표시된 작업 중에 네트워크 사용자 데이터 폴더로 전송된 총 파일 수           |
|              | 이 정보는 백업 기록에만 사용할 수 있으며 복원 기록에는 사용할 수 없<br>습니다. |
| 전송된 크기(네트워크) | 표시된 작업 중에 네트워크 사용자 데이터 폴더로 전송된 데이터의 총 바<br>이트수  |
|              | 이 정보는 백업 기록에만 사용할 수 있으며 복원 기록에는 사용할 수 없<br>습니다. |
| 오류           | 복사에 실패하여 오류가 발생한 파일 수                           |

표 Q-102 작업기록보기정보 (계속)

<span id="page-1580-0"></span>1581페이지의 "[로그파일보기](#page-1580-0)"참조

1583페이지의 "[로그파일검색](#page-1582-0)"참조

### 로그 파일 보기

로그 파일에는 시스템에서 실행되는 작업에 대한 정보가 포함되어 있습니다. 1580페이지의 "Desktop Agent의 작업 기록 모니터링 정보" 참조 로그파일을보려면다음과같이하십시오.

- 1 태스크모음의보기에서기록을누르십시오.
- 2 다음중하나를수행하십시오.
	- 백업 로그를 보려면 백업을 누르십시오.
	- 복원로그를 보려면 복원을 누르십시오.
- 3 표시에서다음항목중하나를선택하십시오.

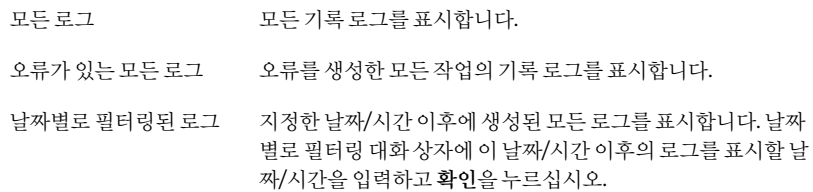

- 4 기록로그를볼작업기록항목을누르십시오.
- 5 로그보기를눌러로그파일뷰어를여십시오.

1582페이지의 "[로그파일뷰어옵션](#page-1581-0)"참조

- 6 필요한경우다른이름으로저장을눌러로그파일을텍스트파일로저장하십시오.
- <span id="page-1581-0"></span>7 닫기를누르십시오.

#### 로그 파일 뷰어 옵션

로그항목의상세내역을볼수있으며보려는특정로그항목을검색할수있습니다. 1581페이지의 "[로그파일보기](#page-1580-0)"참조

표 Q-103 로그 파일 뷰어 옵션

| 항목                 | 설명                                               |
|--------------------|--------------------------------------------------|
| 모든로그파일             | 모든 로그 파일에서 로그 항목을 검색할 수 있습<br>니다.                |
| 현재로그파일             | 선택한 로그 파일에서 로그 항목을 검색할 수 있<br>습니다.               |
| 시간스탬프포함            | 특정 시간 스탬프를 가진 로그 항목을 검색할 수<br>잎습니다.              |
| 오늘                 | 오늘 생성된 로그 항목을 검색할 수 있습니다.                        |
| 한주이내               | 지난 한 주 동안 생성된 로그 항목을 검색할 수 있<br>습니다.             |
| 다음기간동안:<날짜>~<날짜>   | 특정 기간 동안 생성된 로그 항목을 검색할 수 있<br>습니다.              |
| 유형으로 검색            | 백업 또는 복워과 같은 특정 로그 항목 유형을 검<br>색할 수 있습니다.        |
| 이름에 다음을 포함하는 파일 검색 | 특정 파일 이름을 포함하는 로그 항목을 검색할<br>수 있습니다.             |
| 다음으로 검색 제한         | 정보 항목 또는 오류 항목과 같은 로그 항목의 특<br>정 유형만 검색할 수 있습니다. |
| 검색                 | 선택한 조건과 일치하는 로그 항목을 검색할 수<br>있습니다.               |
| 다른이름으로 저장          | 로그 항목을 텍스트 파일로 저장할 수 있습니다.                       |
| 로그파일열기             | 이전에 저장한 로그 파일을 열 수 있습니다.                         |

### 로그 파일 검색

<span id="page-1582-0"></span>로그 파일 뷰어는 강력한 검색 메커니즘을 사용하여 로그 파일을 찾아볼 수 있도록 합니 다.

1580페이지의 "Desktop Agent의 작업 기록 모니터링 정보" 참조

로그파일을검색하려면다음과같이하십시오.

- 1 태스크모음의보기에서기록을누르십시오.
- 2 기록창에서검색링크를누르십시오.
- 3 필터링매개변수를입력하십시오.

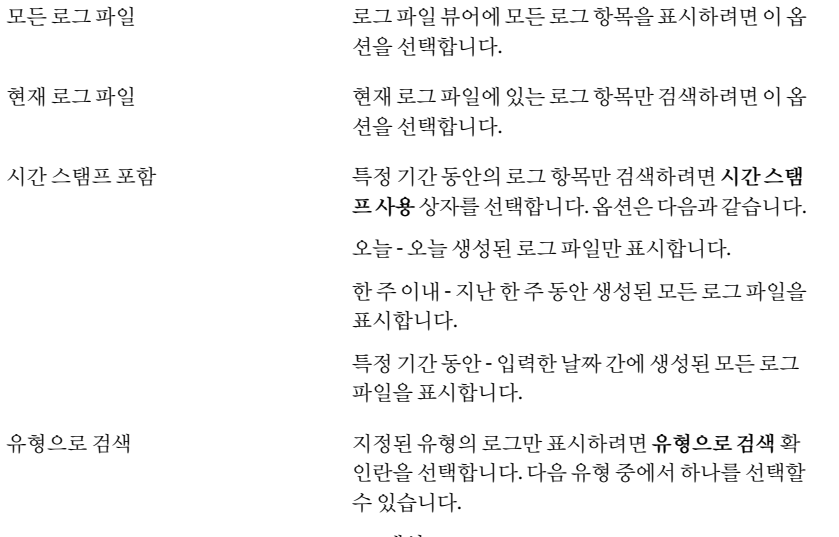

- 백업
- 복원
- 사용자이동
- 유지관리
- 오류
- 경고

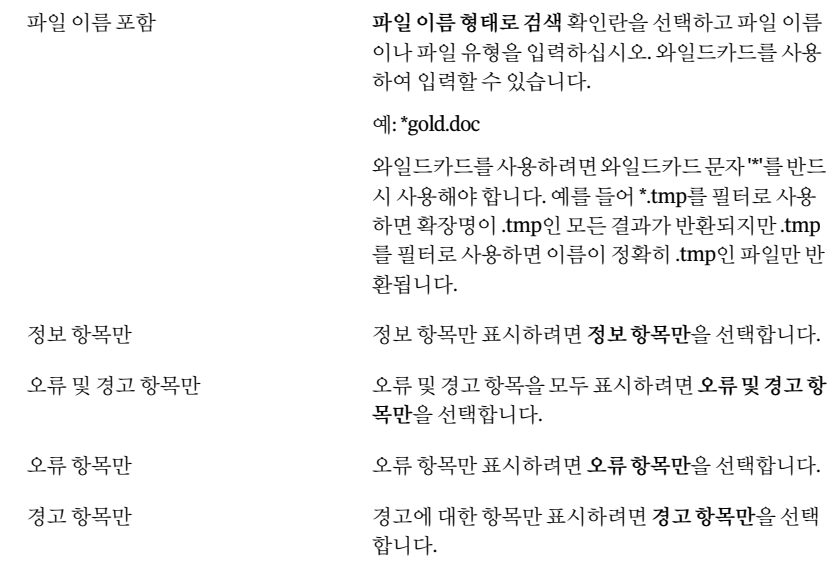

- 4 검색을누르십시오.
- 5 필요한경우다른이름으로저장을눌러로그파일을텍스트파일로저장하십시오.
- 6 닫기를누르십시오.

### 로그 파일 정비 정보

로그 정비는 로그가 생성될 때마다 수행됩니다. 로그 파일은 최소 보관 기간과 모든 로그 파일의 전체 크기 제한 설정에 도달하기 전까지는 삭제되지 않습니다. 프로필을 통해 관 리자로부터 충분한 권한을 부여받은 사용자는 Desktop Agent 설정 옵션 탭에서 이러한 설정을수정할수있습니다.

1566페이지의 "Desktop Agent에서 사용자 정의 옵션 설정" 참조

# 다른 제품과 함께 DLO 사용 정보

다음은알려진호환문제입니다.
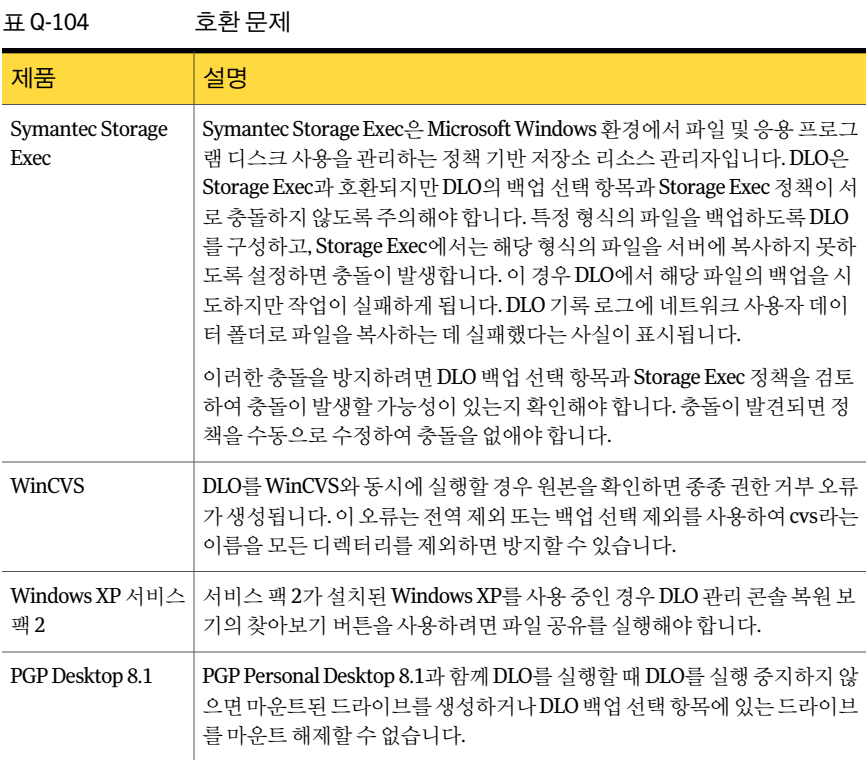

## DLO 관리 콘솔 문제 해결

DLO 관리콘솔에대해질문이있는경우아래에서답변을찾아검토하십시오.

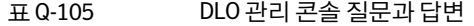

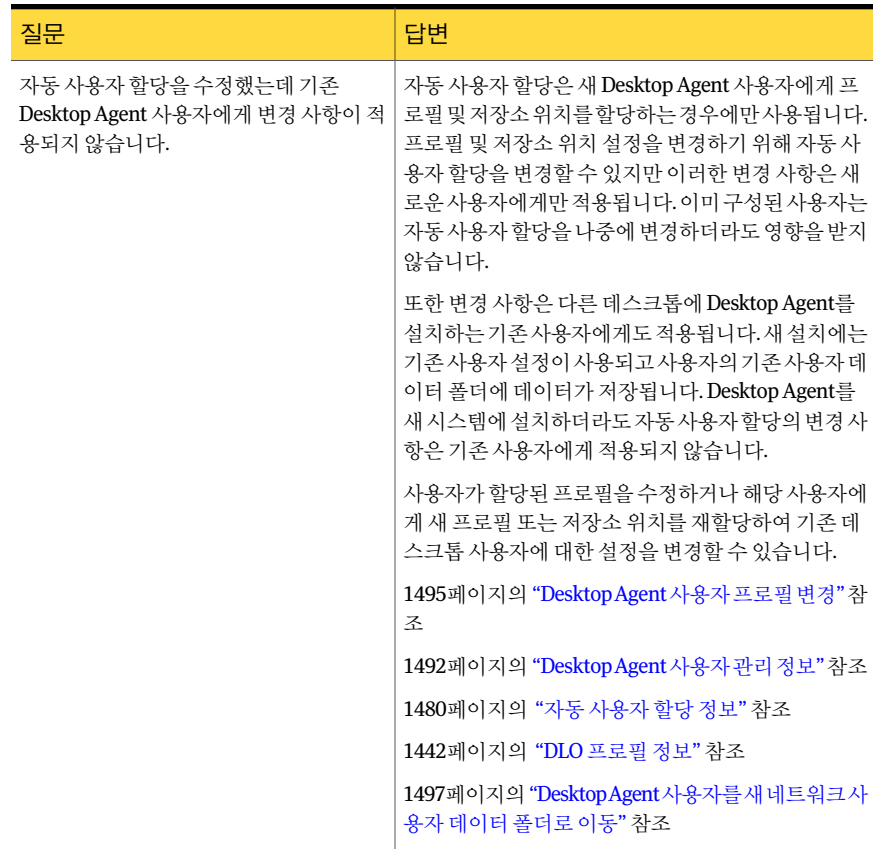

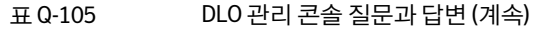

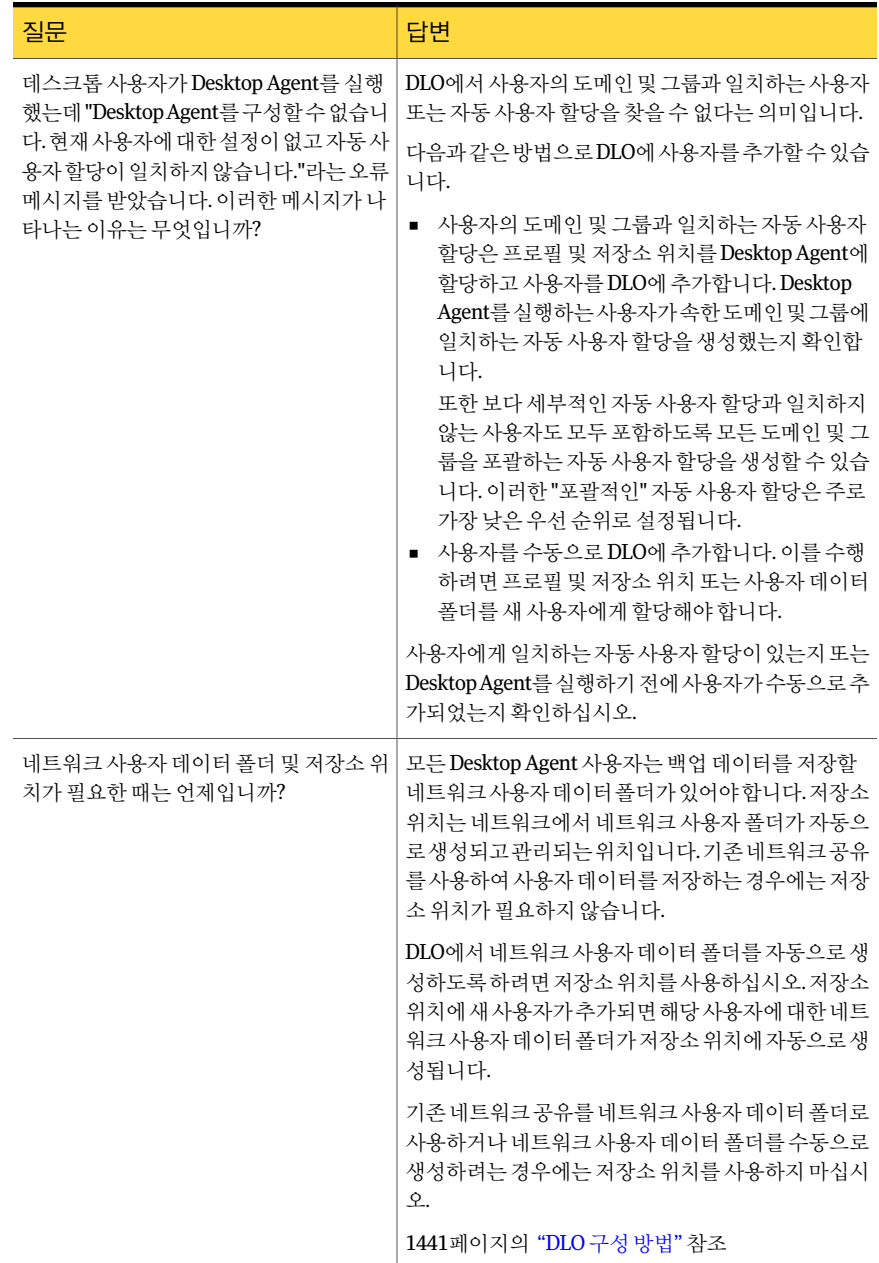

#### 표 Q-105 DLO 관리콘솔질문과답변 (계속)

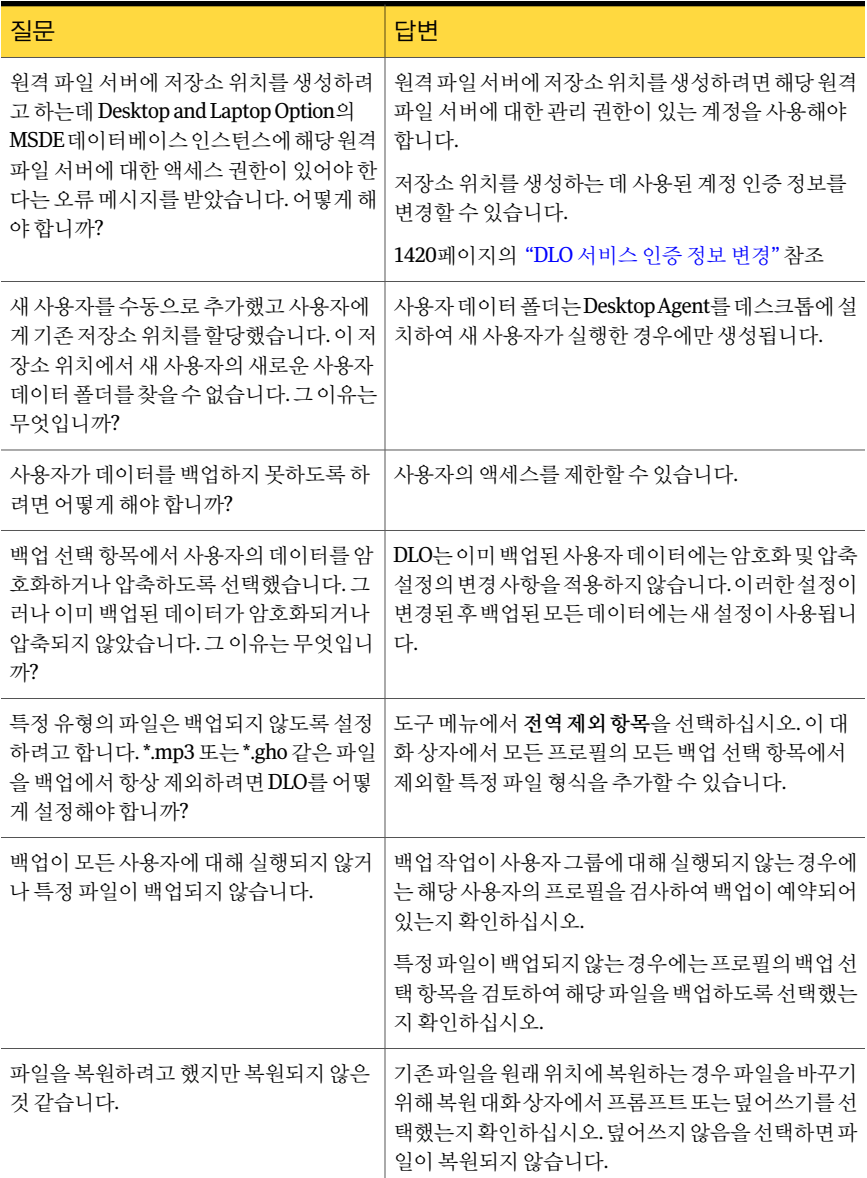

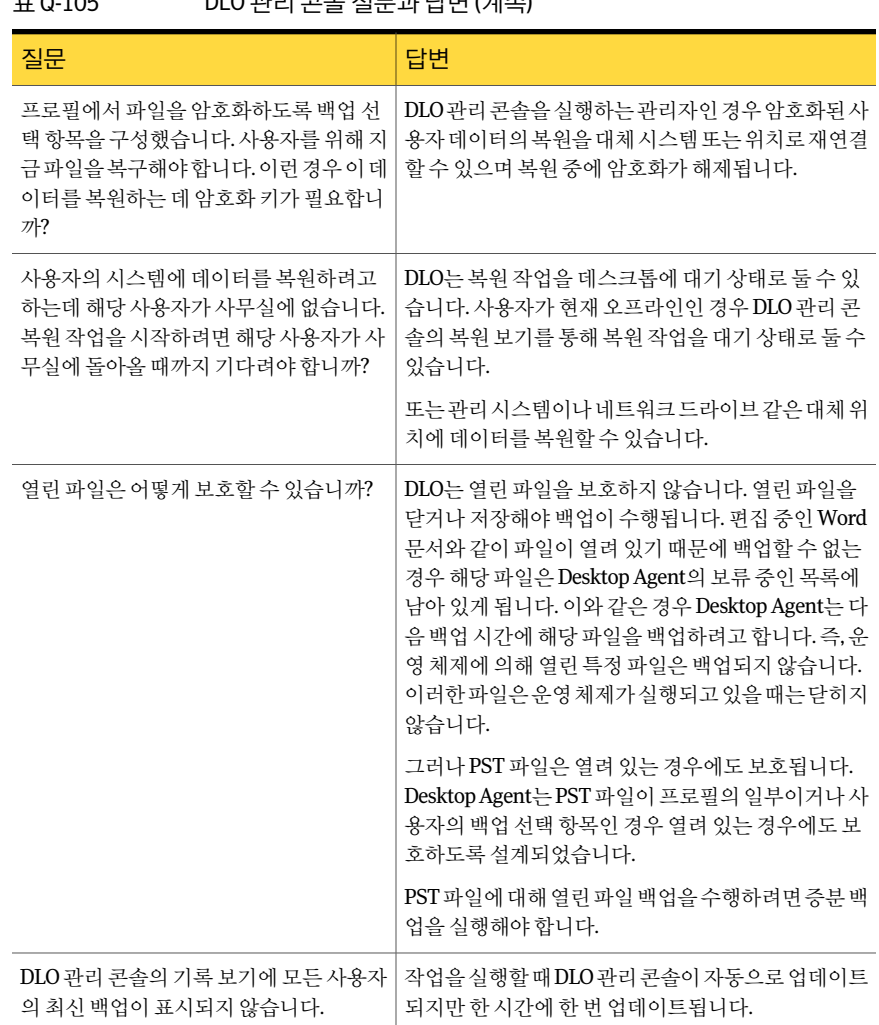

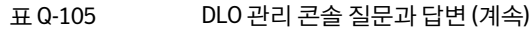

## Desktop Agent 문제 해결

Desktop Agent에 대해 질문이 있는 경우 아래에서 답변을 찾아 검토하십시오.

| 질문                                                                                                   | 답변                                                                                                    |
|----------------------------------------------------------------------------------------------------|----------------------------------------------------------------------------------------------------|
| 보호할 모든 데스크톱에 Backup Exec을 설<br>치해야 합니까?                                                              | 아닙니다. 보호할 모든 데스크톱에 Desktop Agent를<br>설치해야 합니다. Backup Exec을 설치할 필요는 없습<br>니다.                                                                                  |
| DLO(Desktop and Laptop Option)를 설치했<br>는데 Desktop Agent를 사용자 시스템에 설<br>치하는 방법을 모르겠습니다.               | DLO가 설치된 공유에서 설치 프로그램을 실행하여<br>DesktopAgent를 설치할수 있습니다. 또는 BackupExec<br>설치 관리자를 사용하여 설치할 수도 있습니다.                                                             |
|                                                                                                    | Desktop Agent 설치 프로그램은 DLO를 설치한 공유에<br>있습니다. 이 공유의 이름은 다음과 같은 형식입니다.                                                                                           |
|                                                                                                    | \\<서버>\DLOAgent                                                                                                    |
|                                                                                                    | Windows 탐색기를 사용하여 Desktop Agent로 보호할<br>데스크톱에서 이 공유를 찾아봅니다. 이 공유에서<br>Setup.exe를실행합니다.DesktopAgent소프트웨어를<br>설치하려면 데스크톱의 과리자여야 합니다.                             |
|                                                                                                    | DLO 관리자는 설치를 도와주는 구성 마법사를 실행하<br>는 것이 좋습니다.                                                                                                    |
| Windows 서버나 미디어 서버에 Desktop<br>Agent를 설치할 수 있습니까?                                                    | Desktop Agent는 중요한 서버 데이터보다는 사용자 데<br>이터를 보호하도록 설계되었기 때문에 Windows 서버<br>또는 미디어 서버에 설치할 수 없습니다.                                                                 |
| Desktop Agent를 통해 미디어 서버에 대해<br>인증하는 동안 "데이터베이스를 초기화하<br>지 못했습니다. 0x800A0E7D"라는 오류 메<br>시지가 표시되었습니다. | 미디어서버와다른도메인에있거나트러스트된도메<br>인에 속하지 않는 계정을 사용하여 미디어 서버에 여결<br>하려고 했습니다.DLO가 제대로 작동하려면 미디어 서<br>버가 Windows 도메인에 있어야 합니다.                                           |
| Desktop Agent로 데스크톱 및 랩톱 시스템<br>을 보호하도록 설정했습니다. 새 저장소 위<br>치로 랩톱을 이동할 수 없는 이유는 무엇입<br>니까?            | 사용자가 Desktop Agent를 실행하는 시스템을 여러 대<br>가지고 있는 경우 모든 백업 데이터는 같은 네트워크<br>사용자 데이터 폴더에 저장됩니다. 데이터를 새 저장소<br>위치로이동하려면사용중인모든시스템의전체네트<br>워크 사용자 데이터 폴더를 새 위치로 옮겨야 합니다. |

표 Q-106 Desktop Agent 질문과답변

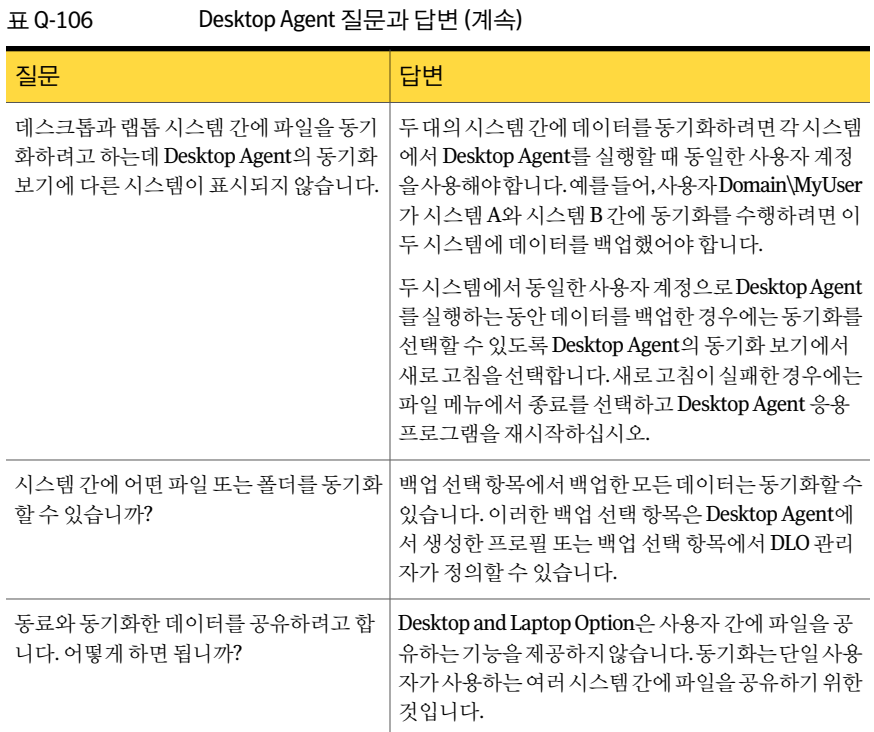

## 내게 필요한 옵션 및 DLO

다음 표에서는 탭 구분 대화 상자 내의 키보드 탐색에 대해 설명합니다.

#### 표 Q-107 탭 구분 대화 상자에서의 키보드 탐색

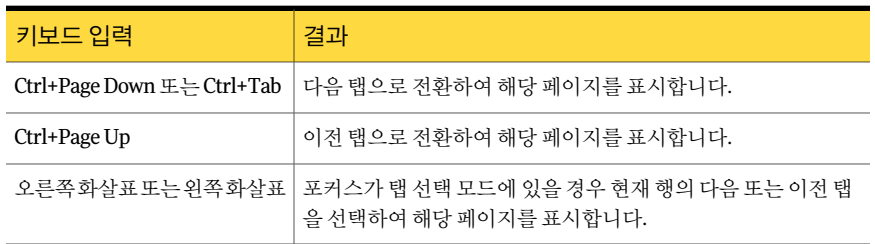

다음표에서는관리콘솔의키보드바로가기에대해설명합니다.

1592 | Symantec Backup Exec Desktop and Laptop Option 내게필요한옵션및 DLO

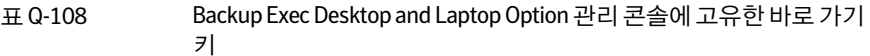

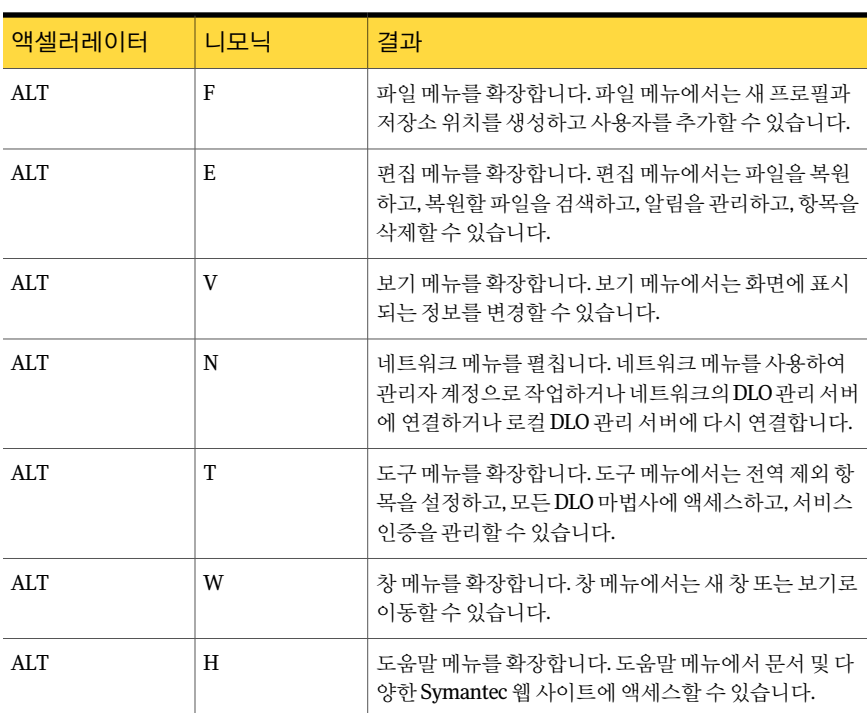

다음 표에서는 Desktop Agent의 키 보드 바로 가기에 대해 설명합니다.

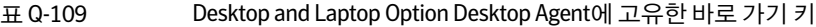

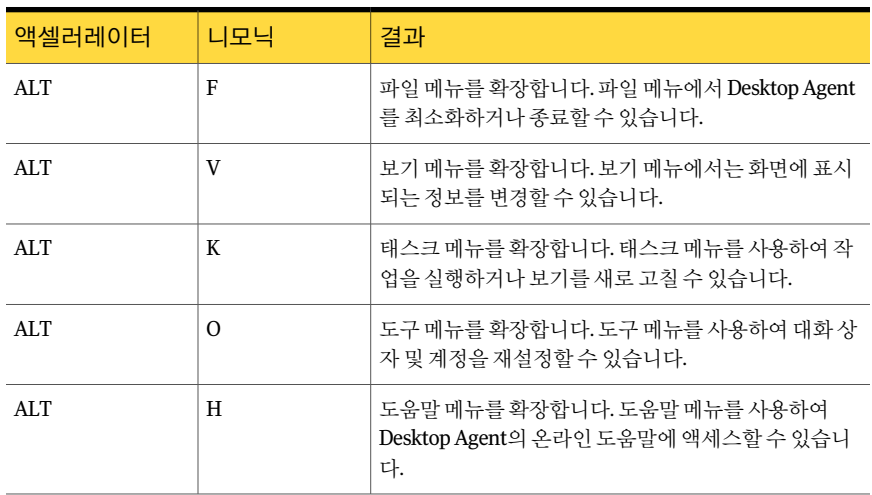

# 부록 R

## Symantec Backup Exec Intelligent Disaster Recovery Option

이부록의내용은다음과같습니다.

- [Intelligent Disaster Recovery Option](#page-1593-0) 정보
- IDR을 사용하기 위한 요구 사항
- [IDR Option](#page-1594-1) 설치정보
- IDR에 맞게 시스템 준비 정보
- [Intelligent Disaster Recovery](#page-1597-0) 구성 마법사 정보
- 복구 미디어 생성 및 업데이트 정보
- [재해복구파일복사](#page-1609-0)
- 다른 미디어 서버를 사용하여 IDR 미디어 준비
- IDR[을사용한재해복구준비](#page-1611-0)
- [Intelligent Disaster Recovery](#page-1614-0) 마법사 정보
- [Central Admin Server Option](#page-1626-0)에서 IDR 사용 정보
- [VERITAS Storage Foundation for Windows](#page-1626-1)에서 IDR 사용
- IDR의 바람직한 사용 방법

## Intelligent Disaster Recovery Option 정보

<span id="page-1593-0"></span>Symantec Backup Exec 2010 IDR(Intelligent Disaster Recovery) Option을사용하면하드 드라이브 오류가 발생한 Windows 시스템을 빠르고 효율적으로 복구할 수 있습니다. IDR 마법사는재난복구를대비하는과정과로컬또는원격시스템을재난발생이전상태로 복구하는과정을안내합니다.

시스템을복구하기전에다음을수행하여재해에대비해야합니다.

■ 미디어서버에서 Intelligent Disaster Recovery 구성 마법사를 사용하여 시스템 관련 재해복구파일(\*.dr 파일)의복사본이저장될위치를지정합니다. 여기서별표는보호 할시스템이름을나타냅니다.

Intelligent Disaster Recovery 구성 마법사는 \*.dr 파일의 대체 데이터 경로 설정 과정 을안내합니다. \*.dr 파일의기본데이터경로는미디어서버의하드드라이브이지만, 미디어서버의하드드라이브가손상된경우 \*.dr 파일의다른복사본을저장할대체 데이터경로를지정하는것이좋습니다.

■ 보호할시스템의하드드라이브에대한전체백업을실행합니다. Windows 2000 및 Windows XP 시스템의시스템상태와 Windows Server 2003/Windows Vista/Windows Server 2008/Windows Server 2008 R2/Windows 7 시스템의섀도복사구성요소를 포함합니다. 어떤 파일도 전체 백업에서 제외하지 마십시오. 제외하면 \*.dr 파일이 생 성되지 않습니다.

Backup Exec에서는 전체 백업 도중 \*.dr 파일을 생성하여 기본 및 대체 저장소 위치에 저장합니다. 이후백업의카탈로그항목은백업이완료될때 \*.dr 파일에추가됩니다.

■ Intelligent Disaster Recovery 준비 마법사를 실행하여 시스템마다 부트 미디어를 생 성합니다.

Intelligent Disaster Recovery 준비마법사는보호되는시스템을복구하는데사용하 는부트미디어를준비하는과정을안내합니다. 또한 Intelligent Disaster Recovery 준 비마법사를사용하여 \*.dr 파일을다른위치에복사할수있습니다.

보호할각시스템에대해이과정을수행했으면다음의복구방법을사용하여해당시스 템을복구할준비가된것입니다.

- 로컬로 연결된 저장 장치를 사용하여 미디어 서버(Backup Exec 서버)를 복원합니다.
- 원격 디스크 백업 폴더를 사용하여 미디어 서버(Backup Exec 서버)를 복원합니다.
- 미디어와 저장 장치를 복원할 시스템으로 이동한 다음 로컬로 연결된 저장 장치를 통 해 Windows 시스템을복원합니다.
- 미디어서버로 연결되는 네트워크를 통해 워격 Windows 시스템을 복원합니다.

1598페이지의 ["Intelligent Disaster Recovery](#page-1597-0) 구성 마법사 정보" 참조

1601페이지의 "[복구미디어생성및업데이트정보](#page-1600-0)"참조

## IDR을 사용하기 위한 요구 사항

<span id="page-1594-0"></span>IDR을 사용하기 전에 다음 항목이 필요합니다.

- Symantec Backup Exec 2010
- Symantec Backup Exec Remote Agent for Windows or NetWare Servers(Remote Agent) 또는 Backup Exec이 IDR로보호할모든원격시스템에설치되어있어야합니다.
- 전체 Windows 설치에 충분한 하드 드라이브 공간(600MB 2GB)

참고**:** 원격디스크백업폴더를사용하여미디어서버를복구할수있습니다. 로컬 IDR에 대해서는혼합미디어로더가지원되지않습니다.

- Windows BitLocker 드라이브 암호화를 사용하여 암호화한 모든 하드 드라이브의 암 호화키파일(Windows Vista/Windows Server 2008/Windows Server 2008 R2/Windows 7에만해당)
- IDR 작성 부트 CD 이미지를 다른 CD에 복사하는 타사 ISO 9660 호환 CD 작성 응용 프 로그램
- 쓰기 가능하거나 다시 쓰기가 가능한 CD 장치

<span id="page-1594-1"></span>1602페이지의 "Intelligent Disaster Recovery [준비마법사를실행하기위한요구사항정보](#page-1601-0)" 참조

1596페이지의 "IDR Option의 평가판 사용 정보" 참조

## IDR Option 설치 정보

IDR은 Backup Exec 2010을 처음 설치할 때 옵션으로 설치하거나 나중에 설치해도 됩니 다.

Remote Agent는 IDR Option과별도로구입해야하며, IDR로보호하려는모든원격시스 템에 설치되어야 합니다. Remote Agent는 원격 서버에서 실행되는 시스템 서비스로, 백 업 및 복원 성능을 향상시킵니다. IDR이 작동하려면 Remote Agent가 있어야 합니다.

104페이지의 "로컬 미디어 서버에 추가 Backup Exec 옵션 설치" 참조

113페이지의 "원격시스템에 Remote Agent 및 [Advanced Open File Option](#page-112-0) 강제설치"참 조

119페이지의 ["Remote Agent for Windows Systems](#page-118-0) 설치 정보" 참조

1598페이지의 ["Intelligent Disaster Recovery](#page-1597-0) 구성 마법사 정보" 참조

#### IDR Option의 평가판 사용 정보

<span id="page-1595-1"></span><span id="page-1595-0"></span>최대 60일까지 또는 Backup Exec 라이센스를 얻을 때까지 IDR Option을 설치하여 평가할 수 있습니다. 그러나 시스템 상태 및 섀도 복사 구성 요소와 함께 주요 볼륨의 전체 백업 작업을실행해야합니다. 또한 IDR Option을설치한후 IDR 복구미디어를재생성해야합 니다.

## IDR에 맞게 시스템 준비 정보

재해발생후에시스템을성공적으로복구하기위해서는해당시스템을재해에대비해 신중하고적절하게준비해야합니다.

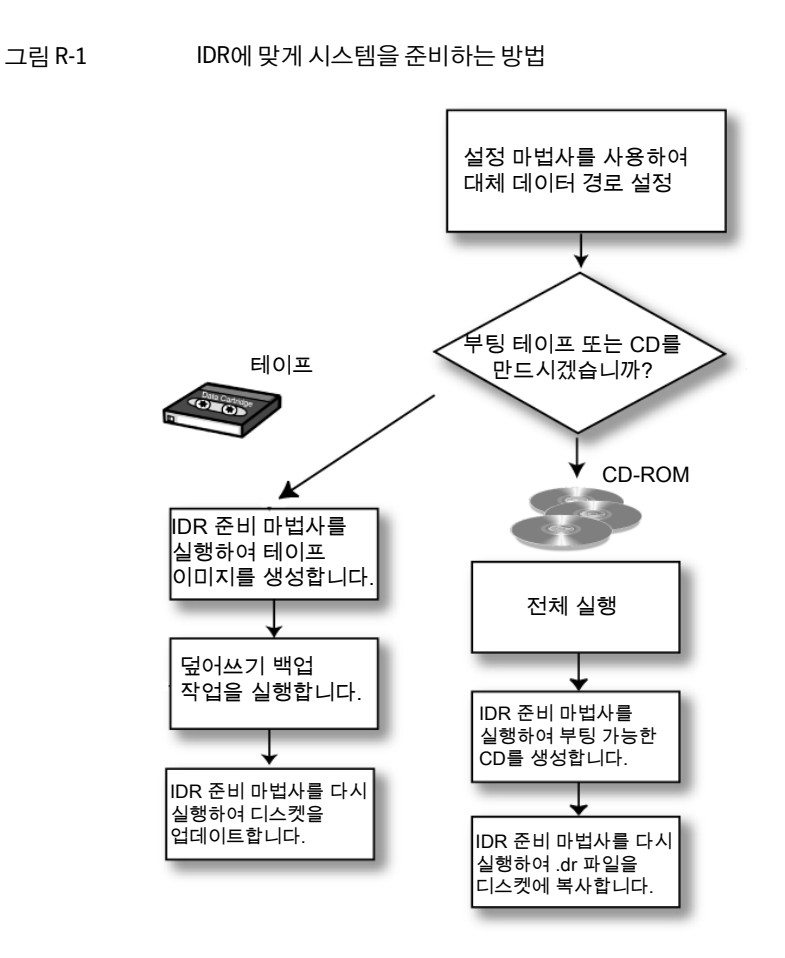

IDR을위한시스템준비에는다음이포함됩니다.

- Intelligent Disaster Recovery 구성 마법사를 사용하여 \*.dr 파일의 복사본이 저장될 대 체위치를결정합니다.
- 보호할 시스템에서 전체 백업 작업을 수행합니다.
- Intelligent Disaster Recovery 준비 마법사를 사용하여 부트 복구 미디어를 생성합니 다.

Intelligent Disaster Recovery 준비 마법사를 사용하여 다음과 같은 유형의 부트 미디어를 생성할수있습니다.

- CD-R(CD-Recordable) 또는 CD-RW(CD-Rewritable)
- 부트 테이프(테이프 장치가 부팅 가능한 사양을 지원해야 함)

어떤유형의부트미디어를생성할것인지선택할때는보호할 Windows 시스템의유형, 사용할 수 있는 하드웨어, 시스템 BIOS를 고려해야 합니다. 미디어를 조합하여 사용하면 \*.dr 파일을더쉽게업데이트할수있습니다. 부트 CD-R이나 CD-RW 또는테이프를사용 하는 경우에도 Intelligent Disaster Recovery 준비 마법사를 사용하여 \*.dr 파일을 어떤 위 치로든 백업할 수 있으며 이렇게 하면 필요할 때 쉽게 업데이트할 수 있습니다.

다음표를사용하여사용할미디어의유형을결정할수있습니다.

표 R-1 부트 미디어 비교 차트

| 미디어 유형      | 장점                                                                                       | 단점                                                                                                    |
|-------------|------------------------------------------------------------------------------------------|----------------------------------------------------------------------------------------------------|
| CD-R, CD-RW | ■ 네트워크에서워격Windows시스<br>템을 보호하는 데 사용할 수도 있<br>습니다.<br>■ 원격 시스템용 부트 CD 이미지를<br>생성할 수 있습니다. | ■ CD 부팅을 지원하는 BIOS가 필요<br>합니다.<br>■ CDWriter가 필요합니다.                                                                                       |
| 부트 테이프      | CD Writer가 필요하지 않습니다.<br>$\blacksquare$                                                  | SCSI CD를 통한 부팅과 SCSI CD<br>$\blacksquare$<br>드라이브를에뮬레이션하는부트<br>테이프 장치를 통한 부팅을 BIOS<br>가 지원해야 합니다.<br>■ 원격 시스템용 부트 테이프 이미<br>지는 생성할 수 없습니다. |

## Intelligent Disaster Recovery 구성 마법사 정보

<span id="page-1597-0"></span>Intelligent Disaster Recovery 구성마법사가 Backup Exec 시작페이지에나타납니다. 이 마법사에는 \*.dr 파일이라는시스템특정재해복구파일에대한대체데이터경로를설정 하라는메시지가표시됩니다.

별표(\*)는 파일을 생성한 시스템의 이름을 나타냅니다. \*.dr 파일에는 보호할 시스템에 대 해 다음과 같은 특정 정보가 들어 있습니다.

- 하드 디스크 파티션 정보, 대용량 저장소 컨트롤러 정보, 네트워크 인터페이스 카드 정보등각시스템의하드웨어특정정보
- 시스템 복구에 사용된 백업 미디어를 확인하는 카탈로그 항목 목록
- Microsoft Vista/Windows Server 2008/Windows Server 2008 R2/Windows 7의 Windows 시스템자동복구(ASR) 구성정보파일(asr.xml). ASR 파일은복구프로세스 중에 Windows Vista/Server 2008/Windows Server 2008 R2 시스템에서파티션을재 생성하는데필요합니다.

■ Windows XP 및 Windows Server 2003 시스템의 경우 Windows 시스템 자동 복구(ASR) 구성정보파일(asr.sif 및 asrpnp.sif) ASR 파일은복구프로세스중에 Windows XP 및 Windows Server 2003 시스템에서 파티셔읔 다시 만드는 데 필요합니다.

1603페이지의 ["Intelligent Disaster Recovery](#page-1602-0) 준비마법사실행"참조

1616페이지의 "Intelligent Disaster Recovery [마법사를사용하여시스템복구](#page-1615-0)"참조

1601페이지의 "[복구미디어생성및업데이트정보](#page-1600-0)"참조

<span id="page-1598-1"></span>1606페이지의 "[부트테이프이미지생성](#page-1605-0)"참조

285페이지의 "[데이터백업방법](#page-284-0)"참조

#### \*.dr 파일의 기본 데이터 경로 수동 편집 정보

Intelligent Disaster Recovery 구성 마법사를 사용하여 \*.dr 파일의 대체 데이터 경로를 설 정하지않은경우수동으로설정할수있습니다.

1599페이지의 "\*.dr [파일의기본데이터경로수동편집](#page-1598-0)"참조

IDR로보호되는시스템의복구를자동화하려면보호되는시스템의시스템특정정보가 포함된 \*.dr 파일의사본이필요합니다.

Backup Exec은백업을수행하는동안 \*.dr 파일을자동으로생성하여미디어서버하드드 라이브의재해복구데이터경로기본위치에저장합니다. 기본위치는다음과같습니다.

C:\Program Files\Symantec\Backup Exec\IDR\Data\<computer name>.dr

기본값은변경하지않는것이좋습니다.

<span id="page-1598-0"></span>또한 \*.dr 파일의두번째사본이저장될대체위치를지정하여미디어서버가손상된경우 에도 \*.dr 파일을사용하도록할수있습니다. 대체위치는다른시스템또는기본위치와 다른 실제 드라이브에 있는 것이 좋으며, 매핑된 네트워크 드라이브에 있는 것이 좋습니 다.

1600페이지의 ["Intelligent Disaster Recovery](#page-1599-0) 데이터경로"참조

#### \*.dr 파일의 기본 데이터 경로 수동 편집

다음 단계에 따라 \*.dr 파일의 기본 데이터 경로를 편집할 수 있습니다.

1599페이지의 "\*.dr 파일의 기본 데이터 경로 수동 편집 정보" 참조

\*.dr 파일의 기본 데이터 경로를 편집하려면 다음과 같이 하십시오.

- 1 도구메뉴에서옵션을누르십시오.
- 2 설정에서**Intelligent Disaster Recovery**를누르십시오.
- 3 .dr 파일을저장할경로를입력하십시오.

#### <span id="page-1599-0"></span>Intelligent Disaster Recovery 데이터 경로

Intelligent Disaster Recovery \*.dr 파일을 저장할 기본 데이터 경로와 대체 데이터 경로를 편집할 수 있습니다.

기본데이터경로는변경하지않는것이좋습니다.

1599페이지의 "\*.dr 파일의 기본 데이터 경로 수동 편집 정보" 참조

표 R-2 \*.dr 파일의 데이터 경로 저장소 위치

| 항목     | 설명                                                                                                    |
|--------|----------------------------------------------------------------------------------------------------|
| 데이터 경로 | 보호할 시스템의 *.dr 파일 복사본을 저장할 디렉<br>터리 경로를 입력하십시오. Backup Exec에서는<br>백업을 수행하는 도중 *.dr 파일을 자동으로 생성<br>하여 미디어 서버 하드 드라이브의 기본 위치에<br>저장합니다. 기본 위치는 다음과 같습니다.<br>C:\Program Files\Symantec\Backup<br>Exec\IDR\Data\ <computer name="">.dr.</computer> |
| 대체 경로  | 보호할 시스템의 *.dr 파일 복사본을 저장할 대체<br>디렉터리 경로를 입력합니다. Backup Exec은 백<br>업을 수행하는 동안 자동으로 *.dr 파일을 생성하<br>거나 업데이트하고 지정된 위치에 저장합니다.                                                                                                    |
|        | 대체 데이터 경로는 해당 미디어 서버가 아닌 위<br>치로 지정하거나 기본 위치와는 다른 실제 드라<br>이브에 지정하는 것이 좋습니다. 복구하는 동안<br>미디어 서버의 하드 드라이브를 사용할 수 없는<br>경우에는 *.dr 파일을 대체 경로에서 어느 위치로<br>든 복사하여 대상 시스템을 복구할 수 있습니다.                                                               |
|        | 원격 시스템의 하드 드라이브를 대체 데이터 경<br>로로 사용하려면 워격 시스템에 대한 유효한 여<br>결을 설정하십시오. UNC 경로를 대체 경로로 지<br>정한 후 *.dr 파일이 복사되어 있는지 디렉터리를<br>확인하십시오.                                                                                                    |
|        | d:\drfiles                                                                                                    |
|        | Backup Exec의 Remote Administrator를 사용할<br>경우 플로피 드라이브(A:, B:)를 대체 데이터 경로<br>로 지정하지 마십시오.                                                                                                    |

### 복구 미디어 생성 및 업데이트 정보

<span id="page-1600-0"></span>Intelligent Disaster Recovery 준비마법사를실행하여복구미디어를생성하거나업데이 트하기 전에 하드 드라이브에 대해 전체 백업을 실행합니다(부트 테이프 미디어를 생성 하지 않을 경우).

1606페이지의 "[부트테이프이미지생성](#page-1605-0)"참조

전체하드드라이브에대한전체백업이실행될때 \*.dr 파일이만들어집니다.

참고**:** 백업에서파일을제외하면 \*.dr 파일이만들어지지않습니다.

\*.dr 파일이 만들어지면 Backup Exec은 해당 시스템의 기본 위치와 지정한 대체 위치에서 모든 후속 백업(복사 백업 제외)의 데이터를 사용하여 이 파일을 자동으로 업데이트합니 다. 도구 >옵션> Intelligent Disaster Recovery에서기본위치를볼수있습니다.

백업된각백업세트에대해 Intelligent Disaster Recovery 준비마법사를사용하여 \*.dr 파 일을모든위치에백업한다는것을알리는알림이나타납니다. 디스켓을사용할경우레 이블을 붙여 다른 재해 복구 미디어와 함께 보관해야 합니다.

Intelligent Disaster Recovery 준비 마법사를 실행하기 전에 전체 백업을 실행하지 않은 경우라도 모든 미디어를 만들 수 있지만, 이 경우 시스템 특정 \*.dr 파일에 백업 세트의 카 탈로그항목이포함되지않으며복원도중시스템복구에필요한백업세트를직접검색 하여복원해야합니다.

참고**:** 로컬미디어서버의경우전체백업이성공할때마다또는운영체제소프트웨어를 패치하거나업그레이드할때마다부트미디어를업데이트하십시오. 이외에저장소장치 드라이버나 네트워크 드라이버를 재설정하거나 업데이트할 때도 부트 미디어를 업데이 트하는 것이 좋습니다. 원격 시스템의 경우 미디어 서버에서 원격 시스템에 대한 \*.dr 파일 을 사용할 수 있는 동안에는 재해가 발생할 때까지 부트 미디어를 만들거나 업데이트할 필요가 없습니다.

부트 미디어에는 재해 발생 후에도 오류가 발생한 Windows 시스템이 계속 작동하는 데 필요한 시스템 파일이 포함되어 있습니다. 보호되는 시스템의 하드웨어, SCSI 드라이버 또는 저장소 장치 드라이버를 변경할 때마다 새 부트 이미지를 만드십시오.

재해발생전에부트미디어를준비하고테스트하여미디어가제대로준비되었는지확인 합니다.

1616페이지의 "Intelligent Disaster Recovery [마법사를사용하여시스템복구](#page-1615-0)"참조

부트 미디어에는 또한 <시스템 이름>-diskconf.txt라는 텍스트 파일이 들어 있으며 이 파 일에는 시스템의 하드 디스크 레이아웃에 대한 정보가 수록되어 있습니다.

1604페이지의 "부트 CD [이미지생성](#page-1603-0)"참조

1606페이지의 "[부트테이프이미지생성](#page-1605-0)"참조

<span id="page-1601-0"></span>1608페이지의 ["Intelligent Disaster Recovery](#page-1607-0) 부팅불가능한 CD 이미지만생성"참조

#### Intelligent Disaster Recovery 준비 마법사를 실행하기 위한 요구 사항 정 보

Intelligent Disaster Recovery 주비 마법사를 실행하여 부트 및 복구 미디어를 만들기 전 에하드드라이브에대해전체백업을실행하십시오(부트테이프이미지를만들경우제 외).

IDR 준비를 위해 전체 백업을 실행하는 경우 다음을 수행하십시오.

- 볼륨(C, D 등)을 백업했는지 확인합니다. 개별 디렉터리만 백업하는 경우 \*.dr 파일은 만들어지거나업데이트되지않습니다.
- Windows 2000/XP의 경우 시스템 상태를 백업하십시오.
- Windows Server 2003/Vista/Server 2008에서는 섀도 복사 구성 요소를 백업하십시 오.
- 시스템에 유틸리티 파티션이 존재하는 경우 해당 파티션을 백업하도록 선택합니다. 245페이지의 "백업 서택 목록의 시스템 이름 노드 정보" 참조
- 고급 파일 선택 기능을 사용하여 백업에서 파일을 포함하거나 제외하지 마십시오.
- 시스템이 워격 시스템인 경우 해당 시스템에 Remote Agent의 호화 버전이 설치되어 있는지확인합니다. 원격시스템에 Remote Agent가설치되어있는지확인하려면 Windows 탐색기에서 워격 서버를 마우스 오른쪽 버튼으로 누른 다음 바로 가기 메뉴 에서 속성을 누르십시오. 설치되어 있는 경우 Remote Agent의 상태가 표시됩니다.
- 기존 SQL 인스턴스에 Backup Exec을 설치하는 경우 옵션 기능인 SQL Agent를 사용하 여 SQL 시스템 데이터베이스를 정기적으로 백업하는 것이 좋습니다.

#### Intelligent Disaster Recovery 준비 마법사 실행 정보

Intelligent Disaster Recovery 준비마법사는보호되는시스템을복구하는데사용되는부 트미디어를생성하는과정을안내합니다. 또한 Intelligent Disaster Recovery 준비마법 사를 사용하여 재해 복구 \*.dr 파일을 어느 위치로든 복사할 수 있습니다. 예를 들어 로컬 드라이브, 네트워크드라이브, USB 썸드라이브등을사용할수있습니다. 또한부팅불가 능한재해복구 CD 이미지를만드는과정을안내할수있습니다. 보호하는시스템제조업 체에서사용자에게제조업체의부트 CD를사용하여시스템을시작하도록요구하는경우 부팅불가능한재해복구 CD를사용하여 Intelligent Disaster Recovery 마법사를실행할 수있습니다.

예를들어 Dell, HP 또는다른유형의시스템에서 RAID 시스템을실행중인경우필수 RAID 드라이버를설치하려면제조업체의부트 CD로시스템을시작해야합니다.

Intelligent Disaster Recovery 준비마법사를실행하면기본적으로 IDR Option이설치된 로컬시스템을사용하여재해복구미디어를만들거나업데이트합니다. 그러나시스템에 IDR Option을로컬설치하지않았다면 IDR Option이설치된미디어서버선택을선택한 다음 IDR Option이 설치된 다른 미디어 서버를 서택하여 미디어를 만들거나 업데이트할 수있도록합니다.

1603페이지의 ["Intelligent Disaster Recovery](#page-1602-0) 준비마법사실행"참조

1601페이지의 "[복구미디어생성및업데이트정보](#page-1600-0)"참조

1602페이지의 "Intelligent Disaster Recovery [준비마법사를실행하기위한요구사항정보](#page-1601-0)" 참조

1611페이지의 "다른 미디어 서버를 사용하여 IDR 미디어 준비" 참조

1604페이지의 "부트 CD [이미지생성](#page-1603-0)"참조

1606페이지의 "[부트테이프이미지생성](#page-1605-0)"참조

<span id="page-1602-0"></span>1608페이지의 ["Intelligent Disaster Recovery](#page-1607-0) 부팅불가능한 CD 이미지만생성"참조

1610페이지의 "[재해복구파일복사](#page-1609-0)"참조

#### Intelligent Disaster Recovery 준비 마법사 실행

다음 단계에 따라 Intelligent Disaster Recovery 준비 마법사를 실행할 수 있습니다.

Intelligent Disaster Recovery 준비 마법사를 실행하려면 다음과 같이 하십시오.

**◆ 도구** 메뉴에서 마법사 > Intelligent Disaster Recovery 준비마법사를 누르십시오.

#### 재해 후에 복구 미디어 생성 정보

복구 미디어를 생성하기 전에 시스템에서 재해가 발생하는 경우 재해 전에 시스템의 전 체백업을생성했으면복구미디어를생성할수있습니다.

참고**:** 원격시스템의경우원격시스템에 Remote Agent 버전 10.0 이상이설치된경우에 만이기능을사용할수있습니다.

시스템의 전체 백업을 생성하면 IDR에서는 시스템과 카탈로그 정보가 들어 있는 \*.dr 파 일을생성합니다. IDR은 \*.dr 파일을사용하여시스템복구에필요한복구미디어를생성 합니다.

로컬 미디어 서버에서 재해가 발생하는 경우 다른 미디어 서버가 있고 로컬 미디어 서버 에서복사한 \*.dr 파일이대체위치에있으면복구미디어를생성할수있습니다. 또한 Remote Administrator를사용하여로컬미디어서버를복구할수도있습니다.

1604페이지의 "부트 CD [이미지생성](#page-1603-0)"참조

1606페이지의 "[부트테이프이미지생성](#page-1605-0)"참조

1608페이지의 ["Intelligent Disaster Recovery](#page-1607-0) 부팅불가능한 CD 이미지만생성"참조

#### <span id="page-1603-1"></span>부트 CD 이미지 생성 정보

Intelligent Disaster Recovery 주비 마법사를 사용하면 \*.dr 파일을 모든 위치에 정기적으 로 복사학 수 있으며 시스템의 하드웨어, SCSI 드라이버 또는 테이프 드라이버가 변경될 때마다부트 CD 이미지를재생성할수있습니다.

Intelligent Disaster Recovery 준비마법사를실행하기위한요구사항과함께다음사항 에도유의하십시오.

- Backup Exec에는 지워되는 CD-R 및 CD-RW 드라이브를 통해 재해 복구 CD 이미지를 CD로만드는기능이없습니다. CD 이미지를다른 CD에쓰려면타사 ISO 9660 호환응 용 프로그램을 사용하십시오. 재해 복구를 수행하기 전에 먼저 타사 CD 굽기 소프트 웨어로생성한이미지를확인해야합니다.
- 부트 CD 이미지를 생성할 경우 CD-R을 사용하는 것이 좋습니다. CD-RW 미디어를 사 용할경우 CD 드라이브에 MultiRead 기능이있어야합니다. 그렇지않으면 IDR을실 행할때일관성없는결과가발생할수있습니다. 미디어를재해복구에사용하려면 먼저 CD 드라이브에대해테스트해야합니다.
- <span id="page-1603-0"></span>■ 재해가 발생하기 전에 부트 CD로 시스템을 시작할 수 있는지 테스트합니다.

1604페이지의 "부트 CD 이미지 생성" 참조

#### 부트 CD 이미지생성

Intelligent Disaster Recovery 준비마법사를사용하여부트 CD 이미지를생성합니다.

1604페이지의 "부트 CD 이미지 생성 정보" 참조

부트 CD 이미지를 생성하려면 다음과 같이 하십시오.

- 1 보호될시스템이전체백업방법을사용하여백업되었는지확인하십시오.
- 2 도구메뉴에서마법사 **> Intelligent Disaster Recovery** 준비마법사를누르십시오.

기본적으로 Intelligent Disaster Recovery 준비마법사는이시스템을사용하여부트 CD 이미지를생성합니다. 이시스템에 IDR Option이로컬로설치되어있지않은경 우 IDR Option이 설치된 다른 미디어 서버를 선택하여 부트 CD 이미지를 생성하십 시오.

3 다음중하나를수행하십시오.

```
이시스템을사용하 시작화면에서다음을누르십시오.
여부트 CD 이미지를
생성하려면
다른 시스템을 사용 IDROption이 설치된 미디어서버선택을 누르십시오.
           1611페이지의 "다른 미디어 서버를 사용하여 IDR 미디어 준비" 참조
하여부트 CD 이미지
를생성하려면
```
- 4 **IDR** 부트미디어생성화면의생성에서 CD Writer에사용할부트 CD 이미지(ISO 9660)를 서택한 후 다음을 누르십시오.
- 5 **CD** 이미지생성시작화면에서다음을누르십시오.
- 6 사용가능한시스템창에서부트미디어를생성할시스템을선택한다음오른쪽화 살표를눌러해당시스템을선택한시스템창으로이동하십시오.
- 7 보호할시스템이사용가능한시스템창에나타나지않으면찾아보기를눌러시스템 을검색하십시오. 또한추가버튼옆에있는필드에시스템이름을입력한다음추가 를눌러도됩니다.
- 8 다음을누르십시오.
- 9 **CD** 이미지의위치선택화면에서 CD를구울때까지부트 CD 이미지를저장할경로 를 입력하거나 찾아보기를 눌러 저장소 위치로 이동하십시오.
- 10 다음을누르십시오.
- 11 **Windows** 운영체제설치파일까지의경로선택화면에서운영체제설치파일의복 사본이있는경로를입력하십시오. 또한찾아보기를눌러해당위치로이동할수있 습니다.

설치 경로에 지정된 Windows 운영 체제가 보호 중인 시스템의 Windows 버전 및 언 어와일치해야합니다.

다음중하나를입력할수있습니다.

파일이 CD에있는경 CD 드라이브문자를입력합니다. 우 파일이네트워크또 파일경로를입력합니다. 는로컬시스템의하 드드라이브에저장 된경우 운영체제 CD의 .ISO 해당이미지의경로를지정합니다. 이미지를사용할수 있는경우

12 다음을누르십시오.

마법사가부트이미지를생성하기시작합니다.

- 13 부트 CD 이미지가완료되면다음을누르십시오.
- 14 마침을누르십시오.
- 15 타사의 CD 만들기소프트웨어도구를사용하여부트 CD 이미지를 CD에 CD 디스크 이미지로만듭니다. CD 이미지를파일로만들지마십시오.

#### 부트 CD 이미지 업데이트 정보

CD에부트이미지를처음에생성한다음미디어서버의하드웨어를변경한경우부트 CD 이미지를새로생성해야합니다. 보호되는시스템에대한전체백업을다시실행하십시 오. 미디어 서버를 백업한 후 Intelligent Disaster Recovery 주비 마법사를 다시 실행하여 부트 CD 이미지를 새로 만듭니다.

<span id="page-1605-0"></span>1604페이지의 "부트 CD 이미지 생성" 참조

#### 부트 테이프 이미지 생성

부팅가능한호환테이프장치가있는로컬미디어서버에서만이옵션을사용할수있습 니다.

Intelligent Disaster Recovery 준비 마법사를 사용하여 부트 테이프 이미지를 만든 다음 덮어쓰기백업작업을실행하여이미지를테이프에기록합니다.

Intelligent Disaster Recovery 주비 마법사를 사용하면 \*.dr 파일을 정기적으로 업데이트 할수있으며시스템의하드웨어, SCSI 드라이버또는테이프드라이버가변경될때마다 부트 테이프 이미지를 재생성할 수 있습니다. 재해가 발생하기 전에 부트 테이프로 시스 템을시작할수있는지테스트합니다. 테이프드라이브의부팅기능을테스트하려면테 이프드라이브제조업체의설명서를참조하십시오.

이절차를시작하기전에 Intelligent Disaster Recovery 준비마법사를실행하기위한요 구사항을검토하십시오.

1602페이지의 "Intelligent Disaster Recovery [준비마법사를실행하기위한요구사항정보](#page-1601-0)" 참조

1616페이지의 "Intelligent Disaster Recovery [마법사를사용하여시스템복구](#page-1615-0)"참조

1607페이지의 "[부트테이프이미지업데이트](#page-1606-0)"참조

부트 테이프 이미지를 만들려면

Intelligent Disaster Recovery 준비마법사가부트테이프드라이브및해당드라이버를 발견해야부트테이프이미지만들기옵션이표시됩니다.

1 도구메뉴에서마법사 **> Intelligent Disaster Recovery** 준비마법사를누르십시오.

기본적으로 Intelligent Disaster Recovery 준비마법사는이시스템을사용하여부트 테이프이미지를준비합니다. 이시스템에 IDR Option이로컬로설치되어있지않은 경우 IDR Option이설치된다른미디어서버를선택하여부트이미지를만드십시오.

2 다음중하나를수행하십시오.

```
이시스템을사용하 시작화면에서다음을누르십시오.
여부트테이프이미
지를만들려면
다른 시스템을 사용 - IDR Option이 설치된 미디어서버 선택을 누르십시오.
하여 부트 테이프 이<br>남리를 리드되었고 1611페이지의 "다른 미디어 서버를 사용하여 IDR 미디어 준비" 참조
미지를만들려면
```
- 3 만들기에서부트테이프장치에사용할부트테이프이미지를선택하고다음을누르 십시오.
- 4 테이프이미지만들기시작화면을읽고다음을누르십시오.
- 5 전체 백업을 수행할 때까지 부트 이미지를 저장할 경로를 입력하거나 **찾아보기**를 눌 러저장소위치로이동하십시오.
- 6 다음을누르십시오.
- 7 Windows 운영체제파일위치의경로를입력하거나찾아보기를눌러위치로이동하 십시오.
- 8 다음을누르십시오.
- 9 부팅 테이프 이미지가 완료되면 다음을 누르십시오.
- <span id="page-1606-0"></span>10 시스템의하드디스크구성을보려면디스크구성보기를누르십시오.
- 11 마침을누르십시오.
- 12 부트 이미지를 테이프에 작성하도록 백업 덮어쓰기 작업을 실행하십시오.

#### 부트 테이프 이미지 업데이트

부트 테이프 이미지를 업데이트하려면 다음 절차를 따릅니다.

참고**:** Intelligent Disaster Recovery 준비마법사가부트테이프드라이브및해당드라이 버를발견해야부트테이프이미지만들기옵션이표시됩니다.

부트 테이프 이미지를 업데이트하려면 다음과 같이 하십시오.

1 도구메뉴에서마법사 **> Intelligent Disaster Recovery** 준비마법사를누르십시오.

기본적으로 Intelligent Disaster Recovery 준비마법사는이시스템을사용하여부트 테이프이미지를업데이트합니다. 이시스템에 IDR Option이로컬로설치되어있지 않은경우 IDR Option이설치된다른미디어서버를선택하여부트이미지를업데이 트하십시오.

2 다음중하나를수행하십시오.

```
이시스템을사용하 시작화면에서다음을누르십시오.
여부트테이프이미
지를업데이트하려
면
다른 시스템을 사용 IDROption이 설치된 미디어서버선택을 누르십시오.
           1611페이지의 "다른 미디어 서버를 사용하여 IDR 미디어 주비" 참조
하여부트테이프이
미지를업데이트하
려면
```
**IDR** 부트미디어생성화면이표시됩니다.

3 생성에서부트테이프장치에사용할부트테이프이미지를누르고다음을누르십시 오.

테이프이미지생성시작화면이표시됩니다.

테이프에사용할부트이미지를이미준비한경우재해복구이미지발견화면이표 시됩니다.

- 4 기존이미지삭제를눌러첫번째덮어쓰기백업작업이실행될때새로운부트이미 지를부트테이프에기록하십시오.
- 5 지침에따라마법사를완료하십시오.
- <span id="page-1607-0"></span>6 부트이미지가 완성되면 덮어쓰기 백업 작업을 실행하여 이미지를 테이프에 기록하 십시오.

285페이지의 "데이터 백업 방법" 참조

#### Intelligent Disaster Recovery 부팅 불가능한 CD 이미지만 생성

보호 중인 시스템에 부트 테이프 또는 CD 이미지가 이미 만들어졌거나 부트 이미지가 방 금업데이트된경우부팅불가능한재해복구 CD 이미지를만들어재해복구미디어세트 를완료할수있습니다. nonbootable\_idrcd.iso라는부팅불가능한 CD 이미지는필수드라 이버, Intelligent Disaster Recovery 마법사및시스템별 \*.dr 파일을포함합니다.

참고**:** 부팅불가능한 CD 이미지를타사소프트웨어를사용하여디스크이미지로 CD에만 들어야합니다. CD 이미지를파일로만들지마십시오.

285페이지의 "[데이터백업방법](#page-284-0)"참조

Intelligent Disaster Recovery 부팅 불가능한 CD 이미지만 만들려면

1 도구메뉴에서마법사 **> Intelligent Disaster Recovery** 준비마법사를누르십시오.

기본적으로 Intelligent Disaster Recovery 준비마법사는이시스템을사용하여부팅 불가능한 CD 이미지를 만듭니다. 이 시스템에 IDR Option이 로컬로 설치되어 있지 않은경우 IDR Option이설치된다른미디어서버를선택하여부팅불가능한 CD 이 미지를만드십시오.

2 다음중하나를수행하십시오.

이시스템을사용하 시작화면에서다음을누르십시오. 여부팅불가능한 CD 이미지를만들려면

다른 시스템을 사용 **IDROption이 설치된 미디어서버선택**을 누르십시오. 1611페이지의 "다른 미디어 서버를 사용하여 IDR 미디어 준비" 참조 하여 Intelligent Disaster Recovery 부 팅불가능한 CD 이미 지를만들려면

- 3 생성에서부팅불가능한재해복구 **CD** 이미지를누른후다음을누르십시오.
- 4 부팅불가능한 **CD** 이미지생성시작화면에서다음을누르십시오.
- 5 부팅 불가능한 CD 이미지의 저장소 위치 경로를 입력하거나 찾아보기를 눌러 저장 소위치로이동하십시오.
- 6 다음을누르십시오.

마법사가부팅불가능한이미지를생성하기시작합니다.

- 7 부팅불가능한 CD 이미지가완료되면다음을누르십시오.
- 8 마침을누르십시오.
- 9 타사의 CD 만들기소프트웨어도구를사용하여부팅불가능한 CD 이미지를 CD에 CD 디스크 이미지로 만드십시오. CD 이미지를 파일로 만들지 마십시오.
- 10 부팅불가능한재해복구 CD 이미지에레이블을적절하게지정한다음부팅가능한 IDR CD로저장하십시오.

## 재해 복구 파일 복사

<span id="page-1609-0"></span>백업 과정을 진행하는 동안 생성된 재해 복구 정보 \*.dr 파일은 안전한 위치에 복사해 두는 것이좋습니다.

\*.dr 파일은 IDR이설치된미디어서버의 \Program Files\Symantec\Backup Exec\IDR\Data 디렉터리에있습니다.

재해복구파일을복사하려면다음과같이하십시오.

1 대상시스템에대해전체백업을실행하십시오.

IDR 준비를위해전체백업을실행하는경우

- 각 하드 디스크 볼륨(C:, D: 등)의 전체 백업이 만들어졌는지 확인하십시오. 개별 디렉터리만 백업하는 경우 \*.dr 파일은 만들어지거나 업데이트되지 않습니다. 또한다음을수행하십시오.
	- Windows 2000/XP의 경우 시스템 상태를 백업하십시오.
	- Windows Server 2003/Vista/Windows Server 2008/Windows Server 2008 R2/Windows 7의 경우 섀도 복사 및 시스템 상태 구성 요소를 백업하십시오.
- 시스템에 유틸리티 파티션이 존재하는 경우 해당 파티션을 백업하도록 선택합 니다.

245페이지의 "백업 선택 목록의 시스템 이름 노드 정보" 참조

- 고급 파일 서택 기능을 사용하여 백업에서 파일을 포함하거나 제외하지 마십시 오.
- 2 도구메뉴에서마법사 **> Intelligent Disaster Recovery** 준비마법사를누르십시오.

기본적으로 Intelligent Disaster Recovery 준비마법사는이시스템을사용하여재해 복구 정보를 대체 위치에 복사합니다. 이 시스템에 IDR Option이 설치되어 있지 않은 경우 IDR Option이설치된다른미디어서버를선택하여재해복구파일을복사합니 다.

3 다음중하나를수행하십시오.

이시스템을사용하 시작화면에서다음을누르십시오. 여재해복구정보파 일을복사하려면

다른 시스템을 사용 - **시작** 화면에서 **IDR Option이 설치된 미디어 서버 선택**을 누르십시오. 1611페이지의 "다른 미디어 서버를 사용하여 IDR 미디어 준비" 참조 하여재해복구정보 파일을복사하려면

- 4 복사에서재해복구정보**(.dr)** 파일을누른후, 다음을누르십시오.
- 5 재해복구정보파일을복사할시스템을선택하십시오.

6 복사대상필드에대상폴더이름을입력하거나찾아보기를눌러대상폴더로이동 한후다음을누르십시오.

대상 폴더는 로컬 드라이브, 네트워크 드라이브 및 USB 썸 드라이브에 있을 수 있습 니다.

- 7 재해복구정보파일복사화면에서다음을누르십시오.
- <span id="page-1610-0"></span>8 마침화면이나타나면재해복구정보파일이복사된것입니다.

1611페이지의 "[다른미디어서버를사용하여](#page-1610-0) IDR 미디어준비"참조

## 다른 미디어 서버를 사용하여 IDR 미디어 준비

Intelligent Disaster Recovery 준비마법사를실행하면기본적으로 IDR Option이설치된 로컬 시스템을 사용하여 재해 복구 미디어를 만들거나 업데이트합니다. 하지만 이 시스 템에 IDR Option이 로컬로 설치되어 있지 않은 경우 IDR Option이 설치된 다른 미디어 서 버를 선택하여 미디어를 만들거나 업데이트할 수 있습니다.

다른 미디어 서버에서 재해 복구 준비를 수행하려면

- 1 도구메뉴에서마법사 **> Intelligent Disaster Recovery** 준비마법사를누르십시오.
- 2 Intelligent Disaster Recovery 준비마법사시작화면에서**IDR Option**이설치된미디 어서버 서택을 누르고 다음을 누르십시오.
- 3 찾아보기를 눌러 네트워크를 검색하고 IDR Option이 설치되 미디어 서버를 서택하 십시오.
- 4 미디어서버에 액세스하려면 필요한 인증을 입력하십시오. 1611페이지의 "미디어서버로그온 인증 정보 옵션" 참조
- 5 다음을눌러재해복구미디어준비를계속하십시오.

선택하는 미디어 서버가 미디어를 실제로 만드는 시스템입니다.

<span id="page-1610-1"></span>1616페이지의 "Intelligent Disaster Recovery [마법사를사용하여시스템복구](#page-1615-0)"참조 1616페이지의 "Intelligent Disaster Recovery [마법사를사용하여자동복원수행](#page-1615-1)"참 조

1623페이지의 "Intelligent Disaster Recovery [마법사를사용하여수동복원수행](#page-1622-0)"참 조

#### 미디어 서버 로그온 인증 정보 옵션

미디어 서버에 액세스하려면 필요한 인증을 입력하십시오.

1611페이지의 "다른 미디어 서버를 사용하여 IDR 미디어 주비" 참조

1612 | Symantec Backup Exec Intelligent Disaster Recovery Option IDR을사용한재해복구준비

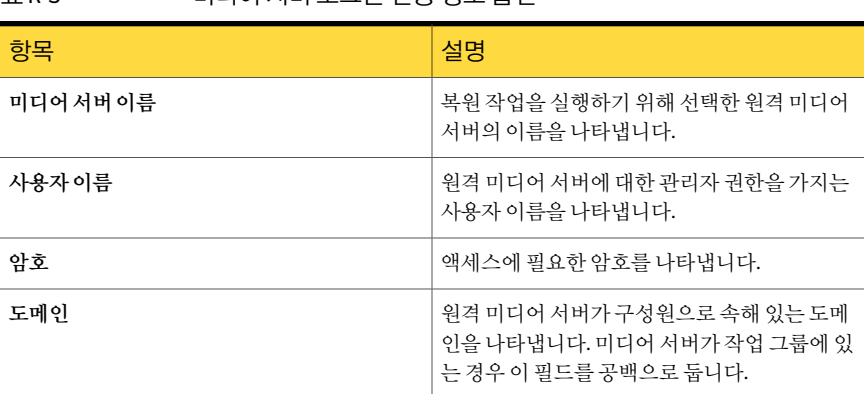

#### 표 R-3 미디어서버로그온인증정보옵션

## IDR을 사용한 재해 복구 준비

<span id="page-1611-0"></span>재해이발생하면 IDR을사용하여시스템을재해발생이전상태로되돌릴수있습니다. 시스템복구작업은수동및자동프로세스를모두포함하는다단계프로세스입니다. 시 스템을복구하려면다음단계를순서대로수행해야합니다.

경고**:** 복구중인시스템에연결된모든 SAN(Storage Area Network) 또는클러스터의연결 을끊습니다. 그렇지않으면해당시스템의하드드라이브파티션이다시분할되고다시 포맷될수있습니다.

표 R-4 IDR을사용한재해복구준비

| 단계  | 설명                                                                           |
|-----|------------------------------------------------------------------------------|
| 1단계 | 복구할 시스템에 대한 모든 하드웨어 변경을 계<br>획합니다.                                           |
|     | 1613페이지의 "복구될시스템에서하드웨어변경<br>정보" 참조                                           |
| 2단계 | 복구될 시스템이 IBM 시스템인 경우 IBM 시스템<br>에 대한 추가 요구 사항을 검토합니다.                        |
|     | 1614페이지의 "IDR을사용한IBM시스템복구정<br>보" 참조                                          |
| 3단계 | Intelligent Disaster Recovery 준비 마법사로 만든<br>부트미디어로시스템을시작하여복구프로세스<br>를 시작합니다. |

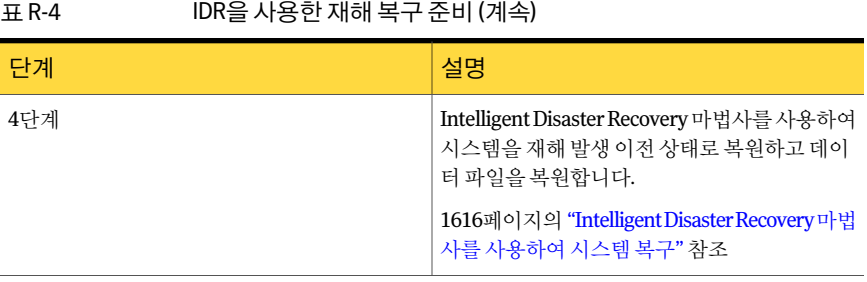

참고**:** System Commander 또는 OS/2 Boot Manager와같은부팅관리자는 IDR을사용하 여 복원할 수 없습니다. 부팅 관리자는 보통 Backup Exec이 보호할 수 없는 매우 낮은 레 벨에 설치됩니다. 예를 들어, OS/2 Boot Manager는 Backup Exec이 액세스할 수 없는 전용 하드드라이브파티션에상주합니다. 여러종류의부팅관리자가사용되고있기때문에 운영 체제를 복원하더라도 IDR 복구 후에 시스템을 재시작할 수 없는 경우가 있습니다. 그럴 경우 부팅 매니저를 재설치하면 문제가 해결됩니다.

시스템을 복구하기 전에 다음을 참고하십시오.

- 중요한 시스템 디스크를 모두 복원하려면 디스크가 충분히 있어야 합니다. 시스템을 성공적으로시작하는데필요한디스크를중요디스크라고합니다.
- 각 중요 디스크의 저장소 용량은 해당 원본 디스크의 용량보다 크거나 같아야 합니다. 디스크매개변수라고도하는디스크기하가호환되어야합니다.
- 플로피 및 CD 장치는 외부 PC 카드 드라이브가 될 수 없습니다. GUI 모드 Windows 설 치 단계에서 외부 PC 카드 장치가 지원되지 않기 때문에 데이터 액세스에 사용할 수 없고 복구를 완료할 수 없습니다.
- 복원할 시스템에 대한 \*.dr 파일을 사용할 수 없을 경우에도 IDR을 사용하여 시스템을 복구할수있지만먼저유틸리티파티션을포함하여중요하지않은파티션정보를수 동으로복원해야합니다.
- <span id="page-1612-0"></span>■ IDR은 소프트웨어 미러 볼륨 또는 자동 파티션 기능이 있는 어떤 종류의 소프트웨어 RAID도 복구하지 않습니다. 미러는 디스크 관리자를 사용하여 수동으로 적용해야 합 니다. 또한 재해 복구를 수행하기 전에 하드웨어 RAID 구성 요소를 설치해야 합니다.

1613페이지의 "[복구될시스템에서하드웨어변경정보](#page-1612-0)"참조

1616페이지의 "Intelligent Disaster Recovery [마법사를사용하여시스템복구](#page-1615-0)"참조

#### 복구될 시스템에서 하드웨어 변경 정보

\*.dr 파일 생성 중 IDR은 IDR을 실행 중인 미디어 서버에 장치 드라이버 데이터베이스를 생성합니다. 이 데이터베이스는 각 시스템에 설치된 여러 하드 드라이브 및 네트워크 인 터페이스카드에필요한드라이버를포함합니다. 특정시스템에서하드드라이브또는

네트워크인터페이스카드고장을발견하고고장난구성요소를다른시스템에있는동 일한유형으로교체하면복구중 IDR이자동으로올바른장치드라이버를설치합니다.

또한 IDR을사용하여더이상작동하지않는시스템을복구할수있습니다. 예를들어시 스템의주시스템보드에고장이발생한경우새보드가다른모델이거나다중프로세서 를포함하더라도, 시스템보드를교체하면시스템의데이터를복원할수있습니다.

복구할시스템의하드웨어를변경하려면다음을참조하십시오.

- 하드 드라이브. 교체하는 하드 드라이브는 워래 드라이브의 크기와 같거나 더 커야 하 고, 교체하는 하드 드라이브 수는 원래 시스템 구성에 있었던 하드 드라이브 수보다 많거나같아야합니다. 그렇지않으면다시분할할때문제가발생할수있습니다.
- 시스템 보드. 고장난 시스템 보드를 교체한 후, 그리고 IDR을 사용하여 시스템을 복구 한후내장사운드및비디오와같은추가기능을다시설치하려면시스템보드제조업 체의드라이버 CD를사용해야합니다.
- 네트워크 인터페이스 카드. 복구 중인 시스템에서 네트워크 인터페이스 카드를 변경 할경우필요한네트워크드라이버를설치해야합니다. 네트워크드라이버가없으면 워격 미디어 서버 또는 워격 디스크 백업 폭더를 사용하여 시스템을 복구한 경우 네트 워크에액세스할수없습니다. 복구를완료한후시스템의현재네트워크카드와일치 하는새네트워크인터페이스카드드라이버를설치해야합니다. 시스템을복구하는 데 사용하는 백업 세트는 교체한 고장 네트워크 인터페이스 카드의 워래 네트워크 인 터페이스카드드라이버를포함합니다.

<span id="page-1613-0"></span>1616페이지의 "Intelligent Disaster Recovery [마법사를사용하여시스템복구](#page-1615-0)"참조 1615페이지의 "암호화된 백업 세트 및 [Intelligent Disaster Recovery](#page-1614-1) 마법사 정보" 참조 1623페이지의 "Intelligent Disaster Recovery [마법사를사용하여수동복원수행](#page-1622-0)"참조

#### IDR을 사용한 IBM 시스템 복구 정보

IBM ServeRAID 카드가 장착된 IBM 시스템을 복구하려면 IDR 과정을 시작하기 전에 다 음추가절차를수행합니다.

- IBM ServeRAID 커트롬러 카드와 ServeRAID 소프트웨어를 설치하고 구성하여 Windows 운영 체제에서 부팅 파티션을 인식할 수 있도록 합니다.
- IDR 부트 미디어를 사용하기 전에 CD-ROM 드라이브에 있는 IBM 서버의 ServeRAID 구성및관리 CD를사용하여서버를시작합니다. 그러면 IBM ServeRAID 유틸리티구 성 및 설치 과정이 시작되어 현재의 BIOS 및 펌웨어 버전을 확인하고 업데이트할 수 있습니다.

ServeRAID 컨트롤러가장착된 IBM 서버에 Windows를설치하기위한전체지침은 IBM ServeRAID 문서를참조하십시오. Windows 운영체제가파티션을인식하도록하려면 ServeRAID 디스크를 생성하고 초기화하십시오.

1616페이지의 "Intelligent Disaster Recovery [마법사를사용하여시스템복구](#page-1615-0)"참조

## Intelligent Disaster Recovery 마법사 정보

<span id="page-1614-0"></span>Intelligent Disaster Recovery 마법사를사용하여복구를수행할때 Intelligent Disaster Recovery 마법사를 통해 세 가지 원본에서 복원하는 데 필요한 미디어 장치에 액세스할 수있습니다. 다음작업을수행할수있습니다.

- 복구할 시스템에서 로컬로 연결된 미디어 장치를 사용합니다.
- 원격시스템에 위치한 원격 디스크 백업 폴더를 사용합니다.
- 워격 미디어 서버에서 복워 작업을 실행합니다.

Intelligent Disaster Recovery 마법사를 사용하여 데이터를 복원하려면 다음 항목이 필요 합니다.

- 복원할 대상 시스템의 전체 백업을 포함한 미디어 세트
- 로컬 시스템을 복구하는 경우 복구하려는 시스템에 저장 장치가 연결되어 있어야 합 니다.
- 부트 CD를 사용할 경우 백업 세트를 대상 시스템에 복원할 수 있는 미디어 서버가 네 트워크에연결되어있어야합니다.

<span id="page-1614-1"></span>1616페이지의 "Intelligent Disaster Recovery [마법사를사용하여자동복원수행](#page-1615-1)"참조 1623페이지의 "Intelligent Disaster Recovery [마법사를사용하여수동복원수행](#page-1622-0)"참조

#### 암호화된 백업 세트 및 Intelligent Disaster Recovery 마법사 정보

Intelligent Disaster Recovery 마법사는이전에암호화된백업세트를사용한시스템복구 를지원합니다.

Intelligent Disaster Recovery 마법사의자동복구옵션을사용하여로컬미디어서버를 복구할 때 마법사는 복원 작업을 완료하기 위해 필요한 각 암호화된 백업 세트의 암호 구 문을입력하라는메시지를표시합니다.

원격 미디어 서버를 사용하여 암호화된 백업 세트로 시스템을 복원할 때 다음 중 하나가 발생합니다.

표 R-5 암호화키, 암호구문(passphrase) 및 Intelligent Disaster Recovery 마법 사

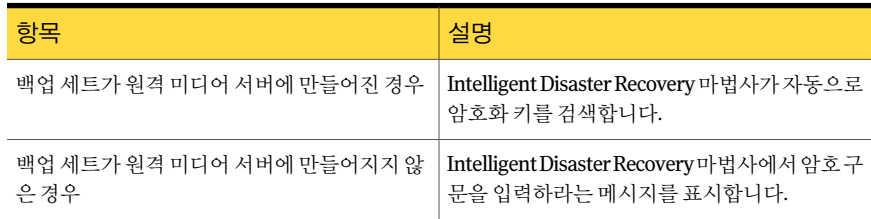

Intelligent Disaster Recovery 마법사의수동복구옵션을사용할때마법사는복구를완 료하기 위해 필요한 각 암호화된 백업 세트의 암호 구문을 입력하라는 메시지를 표시합 니다.

<span id="page-1615-0"></span>360페이지의 "[암호화키](#page-359-0)"참조

#### Intelligent Disaster Recovery 마법사를 사용하여 시스템 복구

Intelligent Disaster Recovery 마법사로시스템을복구하려면다음프로세스를따라야합 니다.

참고**:** 복구를완전자동화하려면복원할시스템의최신 \*.dr 파일이있어야합니다. \*.dr 파 일을사용할수없거나 \*.dr 파일이최신버전이아닌경우에도 IDR을사용하여수동으로 시스템을복구할수있습니다.

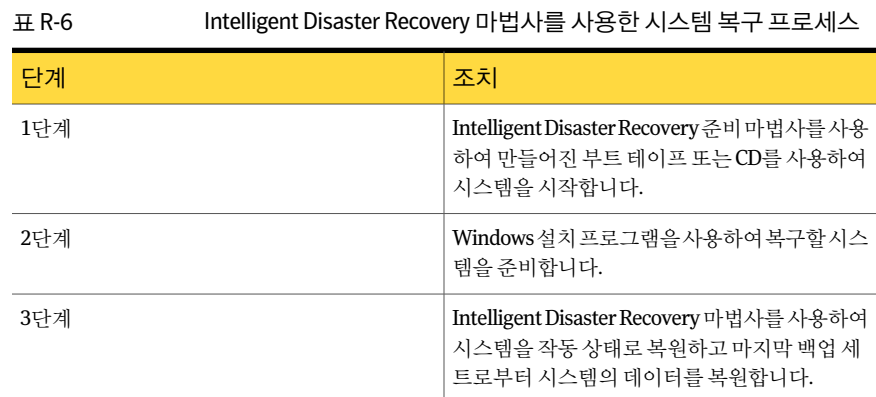

#### Intelligent Disaster Recovery 마법사를 사용하여 자동 복원 수행

<span id="page-1615-1"></span>다음단계에따라 Intelligent Disaster Recovery 마법사를사용하여자동복원을수행하십 시오.

1618페이지의 "로컬에 연결된 미디어 장치에서 복원" 참조

1620페이지의 "원격 디스크 백업 폴더에서 복원" 참조

1621페이지의 "워격 미디어 서버에서 복워" 참조

Intelligent Disaster Recovery 마법사를사용하여자동복원을수행하려면다음과같이하십 시오.

- 1 복구할시스템의 CD 드라이브에부팅가능한 IDR CD를넣은다음시스템을시작하 십시오.
- 2 **IDR** 부트화면을읽은후**Enter**키를누르십시오.

3 처음에나타나는**SymantecIntelligentDisasterRecovery**창에서자동복구를누른 후다음을누르십시오.

Intelligent Disaster Recovery 마법사가실행되지않고처음 IDR 복구화면으로돌아 가면시작**>** 로그파일보기를누르십시오. Symantec 기술지원서비스에문의할때 이로그파일을사용하십시오.

SCSI 또는 RAID 컨트롤러드라이버가필요한경우 Intelligent Disaster Recovery 마 법사가 드라이버 데이터베이스에서 해당 드라이버를 찾으면 드라이버가 자동으로 설치됩니다. SCSI 또는 RAID 드라이버가 발견되지 않으면 디스크 있음을 눌러 필수 드라이버를 설치한 다음 확인을 누르십시오.

4 복구학 시스템에 대한 \*.dr 파일을 서택하고 다음을 누르십시오.

각 \*.dr 파일은해당파일을만든시스템의이름을사용하여레이블링됩니다. 또한만 들어진날짜및시간을표시합니다. 올바른 \*.dr 파일을선택했는지확인합니다.

- 5 \*.dr 파일이 나타나지 않을 경우 찾아보기를 눌러 \*.dr 파일의 백업 사본이 저장된 대 상폴더로이동하십시오.
- 6 \*.dr 파일이네트워크드라이브에있을경우네트워크설치를눌러네트워킹을실행 하십시오.
- 7 네트워크드라이버를설치한후찾아보기를눌러 \*.dr 파일을찾으십시오. 1623페이지의 "[네트워크드라이버설치](#page-1622-1)"참조
- 8 하드디스크레이아웃창에서다음중하나를수행하십시오.

이러한단계는 Windows 2000/Vista/Server 2008에서만수행해야합니다.

현재 하드 디스크 레 현재 레이아우 유지를 누르고 다음을 누르십시오. 이아웃을사용하려 면 원래하드디스크레 원래레이아웃복원을누른후다음을누르십시오. 이아웃을복원하려 면

9 다음중하나를수행하십시오.

복구하려는 기존 하 지정된 순서에 따라 다음 작업을 수행하십시오. ■ 잠금해제를 누르십시오. BitLocker 드라이브<br>아호치로 심행치권 ... ■ **BitLocker 드라이브복구** 창에서 암호화키가 들어 있는 파일을 선 택하거나복구암호를입력하십시오. ■ 다음을 누르십시오. 드드라이브중에 암호화를 실행한 하 드드라이브가있는 경우

```
BitLocker 드라이브 11단계로이동하십시오.
암호화를실행하지
않은경우
```
- 10 하드디스크레이아웃복원창에서다음을누르십시오.
- 11 하드디스크레이아웃수정창에서다음중하나를수행하십시오.

\*.dr 파일에서원래구 다음을누르십시오. 성을사용하려면

로변경하려면

파티션 정보를 추가 지정된 순서에 따라 다음 작업을 수행하십시오.

- 디스크관리실행을 누르십시오.
	- 디스크 레이아웃을 수정하십시오.
	- 다음을 누르십시오.

Windows 디스크 관리 프로그램과 내결함성 구성에 대한 자세한 내용 은 Windows 문서를 참조하십시오.

1623페이지의 "[하드드라이브파티션크기변경정보](#page-1622-2)"참조

복구 중인 시스템에 \_ 지정된 순서에 따라 다음 작업을 수행하십시오.

- 디스크관리실행을 누르십시오. 대한\*.dr파일이없는 경우
	- 파티션 레이아웃을 수정하십시오.
	- 다음을 누르십시오.

12 다음방법중하나를선택하여저장소장치에액세스하십시오.

로컬에 연결된 미디 \_ 테이프 드라이브, 자동 로더 또는 디스크 백업 폴더와 같은 백업 미디어 를로컬로연결한경우이옵션을선택합니다. 부트테이프를사용하는 경우이옵션을사용해야합니다. 어장치사용

1618페이지의 "로컬에 연결된 미디어 장치에서 복워" 참조

- 디스크 백업 폴더가 원격 시스템에 있는 경우 이 옵션을 선택합니다. 네트워킹을설치한 다음원격디스크백
- 1620페이지의 "원격디스크백업폴더에서 복원"참조 업폴더에서복원

<span id="page-1617-0"></span>원격 미디어 서버에서 복원 작업을 제출하려면 이 옵션을 선택합니다. 1621페이지의 "원격 미디어 서버에서 복원" 참조 네트워킹을설치하 고원격미디어서버 에서복원

#### 로컬에 연결된 미디어 장치에서 복원

다음 단계를 사용하여 로컬에 연결된 미디어 장치에서 복원할 수 있습니다.

1613페이지의 "복구될 시스템에서 하드웨어 변경 정보" 참조

로컬에 연결된 미디어 장치에서 복원하려면 다음과 같이 하십시오.

- 1 복원방법선택화면에서로컬에연결된미디어장치사용을선택한후다음을누르십 시오.
- 2 미디어 장치가 발견되면 다음을 누르십시오.

서택한 지워 수준에 따라 백업 세트가 모두 자동으로 복원될 수도 있고 복원할 백업 세트를 개별적으로 선택할 수도 있습니다.

복원이 완료되면 복원할 미디어를 추가로 제공할 수 있습니다.

\*.dr 파일이 존재하지 않는 경우 또는 \*.dr 파일에 카탈로그 항목이 없는 경우 수동 복 원을수행하고미디어제공을선택한다음 Intelligent Disaster Recovery 마법사를사 용하여수동복원을수행합니다.

1623페이지의 "Intelligent Disaster Recovery [마법사를사용하여수동복원수행](#page-1622-0)"참 조

- 3 다음중하나를수행하십시오.
	- 독립 실행형 테이프 드라이브에서 복워학 경우 옥바른 미디어를 넣고 다음을 누 르십시오.
	- 디스크 백업 폴더에서 복원할 경우 다음을 누르십시오.

로보틱 라이브러리를 사용하여 시스템을 복구하는 경우 로보틱 라이브러리의 첫 번 째드라이브가복원에사용됩니다.

4 다음을누르십시오.

데이터복원화면에는시스템에서완전히복원해야하는모든백업세트가기본적으 로 선택되어 있습니다.

- 5 다음을누르십시오.
- 6 복원장치에미디어넣기화면에서복원할필수미디어를포함하는디스크백업폴더 또는드라이브를선택하십시오.
- 7 다음을누르십시오.
- 8 자동복원프로세스가완료되면적절한응답을누르십시오.
	- Intelligent Disaster Recovery 마법사는복원프로세스를계속할다른미 디어세트를선택하라는메시지를표시합니다. 예
	- Intelligent Disaster Recovery 마법사는하드디스크드라이버를업데이 트한다음복구프로세스를완료합니다. 아니요
- 9 **Intelligent Disaster Recovery** 마법사를완료했습니다화면에서다음을실행할수 있습니다.
	- Intelligent Disaster Recovery 마법사를사용하여시스템정보를추가로 수정하는데사용할수있는명령창을열수있습니다. CMD.exe 실행
	- Intelligent Disaster Recovery 마법사를 통해 Windows 메모장 응용 프 로그램을 사용하여 boot.ini 파일을 편집하면 시스템 파티셔의 루트에 있는 boot.ini 파일을수정할수있습니다. (Windows 2000/XP/2003에만 해당) Boot.ini 편집
	- 메시지버튼을눌러복구프로세스중 Intelligent Disaster Recovery 마 법사에의해생성된메시지를검토하십시오. 메시지
- 10 마침을누르십시오. 시스템을재시작한후시작프로세스가시작 CD 드라이브를찾 기 전에 CD를 꺼내십시오.

<span id="page-1619-0"></span>시스템이재시작되면 Intelligent Disaster Recovery 마법사가최종복구수정을수행 하는동안 Symantec 화면이잠깐동안나타납니다. 수정이완료된후시스템은재시 작되고복구프로세스가완료됩니다.

#### 원격 디스크 백업 폴더에서 복원

다음 단계를 사용하여 원격 디스크 백업 폴더에서 복원합니다.

원격디스크백업폴더에서복원하려면다음과같이하십시오.

- 1 복원방법선택화면에서네트워킹을설치한다음원격디스크백업폴더에서복원을 누르십시오.
- 2 다음을누르십시오.

Intelligent Disaster Recovery 마법사는올바른네트워크드라이버를검색한후설치 하려고합니다.

3 네트워킹이 설치된 후 다음을 누르십시오.

Intelligent Disaster Recovery 마법사는원격디스크백업폴더를검색합니다. 이러한 폴더를 찾았으면 디스크 백업 폴더가 위치한 원격 시스템에 대한 액세스 인증 정보 를요청하는**<computer\_name>**에연결화면이나타납니다.

- 4 원격시스템에액세스하기위해필요한인증을입력하십시오.
- 5 다음을누르십시오.

미디어장치검색중화면이나타나디스크백업폴더를표시합니다.

6 다음을누르십시오.

데이터복원화면에는시스템에서완전히복원해야하는모든백업세트가기본적으 로 서택되어 있습니다.
- 7 다음을누르십시오.
- 8 복원장치에미디어넣기화면에서복원할필수미디어를포함하는디스크백업폴더 를선택하십시오.
- 9 다음을누르십시오.
- 10 자동복원프로세스가완료되면적절한응답을누르십시오.
	- Intelligent Disaster Recovery 마법사는복원프로세스를계속할다른미 디어세트를선택하라는메시지를표시합니다. 예
	- Intelligent Disaster Recovery 마법사는하드디스크드라이버를업데이 트한다음복구프로세스를완료합니다. 아니요
- 11 **Intelligent Disaster Recovery** 마법사를완료했습니다화면에서다음을실행할수 있습니다.

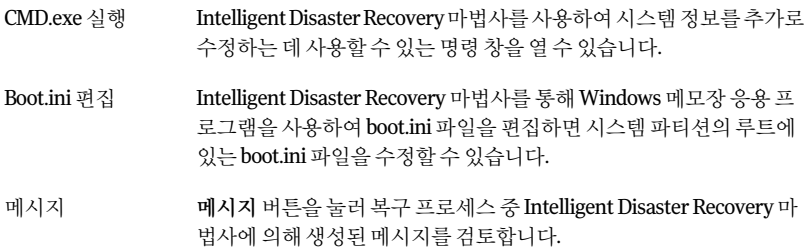

<span id="page-1620-0"></span>12 마침을누르십시오. 시스템을재시작한후시작프로세스가시작 CD 드라이브를찾 기 전에 CD를 꺼내십시오.

시스템이재시작되면 Intelligent Disaster Recovery 마법사가최종복구수정을수행 하는동안 Symantec 화면이잠깐동안나타납니다. 수정이완료된후시스템은재시 작되고복구프로세스가완료됩니다.

#### 원격 미디어 서버에서 복원

다음 단계를 사용하여 원격 미디어 서버에서 복원할 수 있습니다.

원격 미디어 서버에서 복원하려면 다음과 같이 하십시오.

- 1 복원방법선택화면에서네트워킹을설치한다음원격미디어서버에서복원을선택 하십시오.
- 2 다음을누르십시오.

Intelligent Disaster Recovery 마법사는올바른네트워크드라이버를검색한후설치 하려고합니다.

- 3 네트워킹이설치된후다음을누르십시오.
- 4 미디어서버에 연결 화면에서 미디어서버에 액세스하는 데 필요한 인증 정보를 입 력하십시오.
	- 서버 이름 부워 작업을 실행하기 위해 선택한 원격 미디어 서버의 이름.
	- 도메인 기기 원격 미디어 서버가 구성원으로 속해 있는 도메인.
	- 사용자이름 원격미디어서버에대한관리자권한을가지는사용자이름.
	- 암호 액세스에필요한암호.
- 5 다음을누르십시오.

데이터복원화면에는시스템을완전히복원하는데필요한모든백업세트가기본 적으로선택되어있습니다.

- 6 다음을누르십시오.
- 7 자동복원프로세스가완료되면적절한응답을누르십시오.

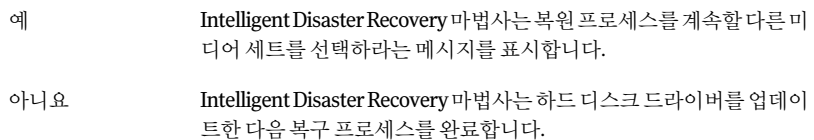

- 8 **Intelligent Disaster Recovery** 마법사를완료했습니다화면에서다음을실행할수 있습니다.
	- Intelligent Disaster Recovery 마법사를사용하여시스템정보를추가로 수정하는데사용할수있는명령창을열수있습니다. CMD.exe 실행
	- Intelligent Disaster Recovery 마법사를 통해 Windows 메모장 응용 프 로그램을 사용하여 boot.ini 파일을 편집하면 시스템 파티션의 루트에 있는 boot.ini 파일을수정할수있습니다. (Windows 2000/XP/2003에만 해당) Boot.ini 편집
	- 메시지버튼을눌러복구프로세스중 Intelligent Disaster Recovery 마 법사에의해생성된메시지를검토합니다. 메시지
- 9 마침을누르십시오. 시스템을재시작한후시작프로세스가시작 CD 드라이브를찾 기 전에 CD를 꺼내십시오.

시스템이재시작되면 Intelligent Disaster Recovery 마법사가최종복구수정을수행 하는 동안 Symantec 화면이 잠깐 동안 나타납니다. 수정이 완료된 후 시스템은 재시 작되고복구프로세스가완료됩니다.

#### 네트워크 드라이버 설치

네트워크설치또는네트워크구성버튼이나타나는 Intelligent Disaster Recovery 마법사 의 화면에서 네트워크 드라이버를 설치할 수 있습니다.

1616페이지의 "Intelligent Disaster Recovery [마법사를사용하여자동복원수행](#page-1615-0)"참조

1623페이지의 "Intelligent Disaster Recovery [마법사를사용하여수동복원수행](#page-1622-0)"참조

네트워크드라이버를설치하려면다음과같이하십시오.

- 1 네트워크설치를누르십시오.
- 2 네트워크구성화면에서 Intelligent Disaster Recovery 마법사가각네트워크어댑터 를 검색하고 검색된 각 네트워크 어댑터를 바인딩한 후 다음을 누르십시오.

기본적으로각네트워크어댑터에는기본 DHCP 서버로부터 IP 주소가지정됩니다. 검색된각네트워크어댑터의정적 IP 주소를할당하려면네트워크어댑터를선택한 다음구성을누르십시오.

#### 하드 드라이브 파티션 크기 변경 정보

Windows 2000 시스템을복구하는경우 IDR은하드드라이브파티션을재해발생이전과 같은크기로복원합니다. 사용되지않았거나할당되지않은공간이있을수도있습니다. 대상시스템의하드드라이브의용량이재해발생이전에있었던하드드라이브의용량 보다 더 큰 경우에는 Intelligent Disaster Recovery 마법사의 Windows 디스크 관리 프로 그램을 실행하여 파티션이 더 큰 하드 드라이브 용량을 반영하도록 그 크기를 변경합니 다.

Windows 2000 시스템을복구할때 IDR이복원중에부팅및시스템드라이브의파티션 을자동으로분할옵션을선택하지않았으면설치중에하드드라이브파티션정보를지 정해야합니다.

하드드라이브파티션크기를다시지정해야하는이유를다음에서설명합니다.

재해발생이전의시스템에두개의 2 GB 파티션으로이루어진 4 GB의하드드라이브가 있었는데이를 9 GB의제품으로교체한경우, IDR은 \*.dr 파일을통해원래의 4 GB 하드드 라이브에서검색된파티션정보를사용하여하드디스크파티션테이블을다시작성합니 다. 그 결과 새 9 GB의 하드 드라이브에는 두 개의 2 GB 파티션 맵을 가진 4 GB의 공간만 할당됩니다.

<span id="page-1622-0"></span>디스크관리프로그램을사용하여하드드라이브가추가공간을포함하도록다시파티션 을구성합니다.

1613페이지의 "[복구될시스템에서하드웨어변경정보](#page-1612-0)"참조

#### Intelligent Disaster Recovery 마법사를 사용하여 수동 복원 수행

\*.dr 파일이 없는 경우에도 Intelligent Disaster Recovery 마법사를 사용하여 수동 복원을 시작하여 시스템을 복구할 수 있습니다. Intelligent Disaster Recovery 마법사는 백업 미

디어를 읽어 개별 백업 세트를 식별하므로, 사용자는 복원할 백업 세트를 선택할 수 있습 니다.

경고**:** 복원할미디어에전체백업세트와증분또는차등백업세트가함께포함되어있을 경우전체백업세트를먼저복원합니다.

1613페이지의 "복구될 시스템에서 하드웨어 변경 정보" 참조

수동복원을수행하려면다음과같이하십시오.

유틸리티 파티션이 있는 Windows 2000 시스템을 복원하는 경우에는 먼저 OEM 제공 미 디어를사용하여유틸리티파티션을다시만들어야합니다.

- 1 복구할시스템의 CD 드라이브에부팅가능한 IDR CD를넣은다음시스템을시작하 십시오.
- 2 IDR 부팅화면을읽은후**Enter**키를누르십시오.
- 3 처음에 나타나는 Symantec Intelligent Disaster Recovery 창에서 수동 복구를 누른 후다음을누르십시오.

Intelligent Disaster Recovery 마법사가실행되지않고처음 IDR 복구창으로돌아가 면시작 **>** 로그파일보기를누르십시오. Symantec 기술지원서비스에문의할때이 로그파일을사용하십시오.

SCSI 또는 RAID 컨트롤러드라이버가필요한경우 Intelligent Disaster Recovery 마 법사가 드라이버 데이터베이스에서 해당 드라이버를 찾으면 드라이버가 자동으로 설치됩니다. SCSI 또는 RAID 드라이버가발견되지않으면디스크있음아이콘을눌 러필수드라이버를설치한다음확인을누르십시오.

4 다음중하나를수행하십시오.

경우

복구하려는 기존 하 지정된 순서에 따라 다음 작업을 수행하십시오.

- 잠금해제를누르십시오. 드드라이브중에
- **BitLocker** 드라이브복구창에서암호화키가들어있는파일을선 택하거나복구암호를입력하십시오. BitLocker 드라이브 암호화를실행한하 드드라이브가있는
	- 다음을 누르십시오.

```
BitLocker 드라이브 5단계로이동하십시오.
암호화를실행하지
않은경우
```
- 5 하드디스크레이아웃수정화면에서디스크관리실행을누르십시오.
- 6 하드디스크파티션레이아웃을다시생성하여시스템의원래파티션레이아웃과일 치시키십시오.
- 7 하드디스크파티션레이아웃을만든후다음을누르십시오.

8 다음방법중하나를선택하여저장소장치에액세스하십시오.

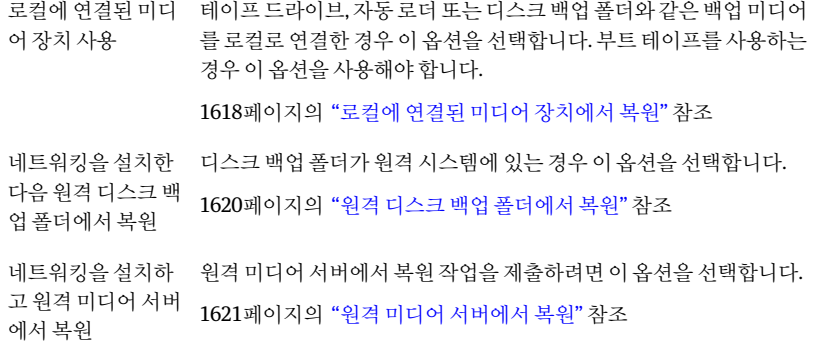

9 복원미디어가상주하는테이프드라이브를선택하십시오.

미디어에서 검색된 첫 번째 백업 세트가 표시된 검색된 백업 세트 대화 상자가 나타 납니다.

- 10 표시된 위치가 아닌 다른 위치에 복원하려면 변경을 누른 다음 데이터를 복원할 위 치를 선택하십시오. 대체 위치로 C 드라이브를 사용하지 마십시오.
- 11 다음중하나를누르십시오.

세트복원을 누르십 미디어 정보 및 세트 정보에 나타나는 백업 세트를 복원합니다. IDR이 선택한파티션으로데이터를복원합니다. 복원이완료되면검색된백 업세트대화상자가다시나타나고미디어에서검색된다음백업세트 가 표시됩니다. 더 이상 백업 세트가 없으면 테이프 드라이브 선택 화면 이표시됩니다. 다른백업세트를복원하려면세트복원을다시눌러다음백업세트를 복원합니다. 미디어에서 검색된 각 백업 세트에 대해 이 단계를 반복합 니다. 시오. 세트생략를 누르십 \_ 현재 백업 세트의 복원을 건너뛰고 복원할 다른 백업 세트의 미디어를 검색합니다. 시오. 미디어생략를누르 미디어를꺼내고다른미디어로교체합니다. 십시오.

12 마지막백업세트를복원한후마침을눌러복구프로세스를끝내고 Intelligent Disaster Recovery 마법사를종료하십시오.

#### Microsoft SQL Server 복구 정보

완벽한 SQL Server 데이터베이스복구를수행하려면미디어서버에 Backup Exec Agent for Microsoft SOL Server 옵션이 설치되어 있어야 합니다.

Intelligent Disaster Recovery를 사용하여 Windows 서버를 복구한 뒤 IDR은 자동으로 손 상된마스터및모델데이터베이스를마스터및모델데이터베이스의복사본으로교체합 니다. SQL이 재시작되고 최신 마스터 데이터베이스 백업 및 다른 모든 시스템 데이터베 이스가 복원된 후에도 IDR 복구를 완료한 다음 모든 사용자 데이터베이스를 복원해야 합 니다.

경고**:** SQL 2000에서 Intelligent Disaster Recovery Option을사용하는경우마스터및모 델 데이터베이스의 복사본이 만들어집니다. 복사본은 마스터 및 모델 데이터베이스의 비 AOFO(Advanced Open File Option) 백업이실행될때만만들어집니다. 따라서 SQL 백업 에 AOFO를사용하는경우에는 AOFO를사용하지말고마스터및모델데이터베이스의 백업을 하나 이상 만들어야 합니다. SQL 2000을 업그레이드할 경우 마스터 및 모델 데이 터베이스의 AOFO를사용하지않은다른백업을실행합니다.

1109페이지의 "SQL Agent에 스냅샷 기술 사용 방법" 참조

806페이지의 ["Advanced Disk-based Backup Option](#page-805-0) 정보"참조

#### Microsoft Exchange 복구 정보

완벽한 Exchange Server 데이터베이스 복구를 수행하려면 미디어 서버에 Backup Exec Agent for Microsoft Exchange Server 옵션이 설치되어 있어야 합니다.

Intelligent Disaster Recovery를사용하여 Windows 서버를복구한후에 Backup Exec을 사용하여최신 Exchange Server 데이터베이스백업으로부터 Exchange Server 데이터베 이스를복원합니다.

#### SharePoint Portal Server 복구 정보

SharePoint Portal Server 2001이설치된 Windows 서버를복구하는데 Intelligent Disaster Recovery를사용하면(시스템을재시작한후) SharePoint Portal Server 소프트웨어가설 치되었지만 작동하지 않는 것입니다. SharePoint 데이터를 복원하려면 먼저 SharePoint Portal Server 2001을제거한후재설치해야합니다.

#### Citrix Metaframe 복구 정보

Backup Exec은 Citrix Metraframe 1.8, XPa, XPe 및 XP 시스템의 IDR을 지원하지만 다음 경우는 제외됩니다.

■ Citrix가 미디어서버에 설치되었고 미디어서버의 C 드라이브가 다시 연결된 경우 원 격시스템의 IDR은지원되지않습니다.

- Citrix 시스템의 다른 드라이브가 IDR 이전에 다시 연결된 경우 드라이브는 어느 파일 도 복워되기 전에 IDR 프로세스에서 다시 연결되어야 합니다.
	- IDR 프로세스 중에 자동 복구를 선택했고 \*.dr 파일을 선택한 경우 Backup Exec은 자동으로드라이브를다시연결합니다.
	- IDR 프로세스 중에 자동 복구 또는 수동 복구를 선택했지만 \*.dr 파일을 선택하지 않은 경우 해당 드라이브를 직접 다시 연결해야 합니다.

## Central Admin Server Option에서 IDR 사용 정보

CASO(Central Admin Server Option)를 구매하여 설치한 경우 CASO 환경에서 관리되는 미디어서버의 IDR을수행할수있습니다. 관리되는미디어서버용복구미디어를준비하 려면 중앙 관리 서버에서 Intelligent Disaster Recovery 주비 마법사를 실행해야 합니다. \*.dr 파일은중앙관리서버에저장됩니다. 관리되는미디어서버의 IDR 복구중에모든복 원작업은중앙관리서버에서제출됩니다. 그런다음중앙관리서버는복원작업을관리 되는해당미디어서버로보냅니다.

참고**:** 관리되는미디어서버노드가 CAS 환경에서활성상태인경우 IDR 준비에적합한 미디어서버로 관리되는 미디어서버 노드를 선택할 수 없습니다. IDR 부팅 미디어를 만 들려면 관리되는 미디어 서버가 연결되는 CAS 서버를 선택해야 합니다.

## VERITAS Storage Foundation for Windows에서 IDR 사용

Windows 2003에서 VERITAS Storage Foundation for Windows를 사용하는 경우 IDR을 사용하여동적볼륨을복원할수있습니다. 백업하는동안 IDR은동적볼륨을복원하는 데필요한응용프로그램과구성요소를수집하여복구미디어에추가합니다. 복구하는 동안 수집된 응용 프로그램은 Windows 시스템 자동 복구(ASR) 프로세스의 일부로 실행 되어 동적 볼륨을 복원합니다. 동적 볼륨이 복구된 후에는 해당 볼륨에서 데이터 복구가 평소대로진행됩니다.

## IDR의 바람직한 사용 방법

다음 표에서는 IDR의 바람직한 사용 방법을 보여 줍니다.

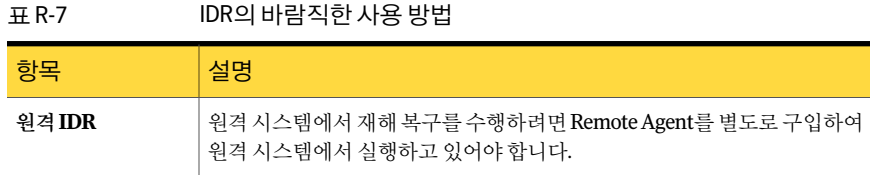

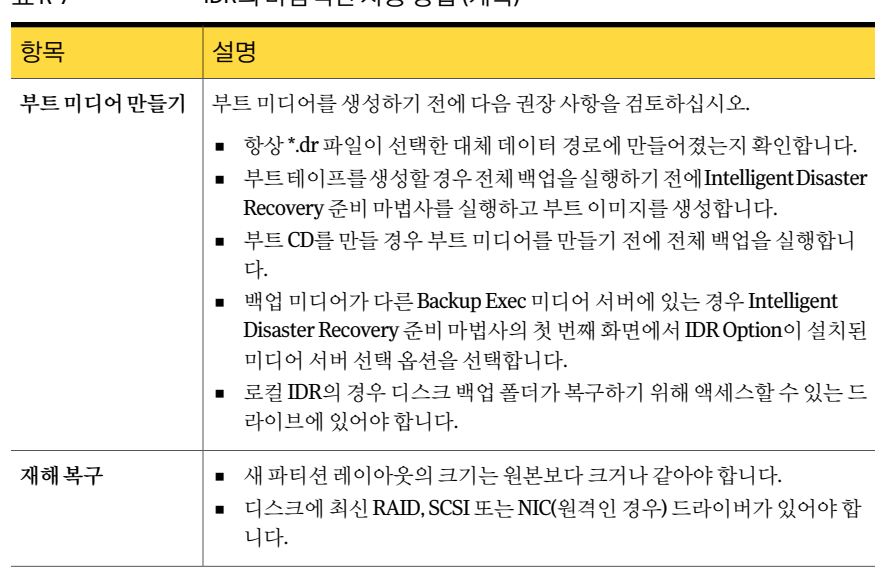

#### 표 R-7 IDR의바람직한사용방법 (계속)

# 부록 S

## Symantec Backup Exec NDMP Option

이부록의내용은다음과같습니다.

- [NDMP Option](#page-1628-0) 정보
- NDMP Option 사용을 위한 요구 사항
- [NDMP Option](#page-1629-1) 설치 정보
- [Backup Exec](#page-1630-0)에 NDMP 서버 추가
- 여러 미디어 서버 간에 NDMP 서버의 장치 공유
- NDMP [리소스백업](#page-1632-0)
- NDMP 백업 선택 항목에 대한 디렉터리 및 파일 포함 또는 제외 정보
- 백업된 NDMP 데이터 복제 방법
- NDMP 데이터 복원
- <span id="page-1628-0"></span>복원된 NDMP 데이터 재연결 정보
- NDMP의 기본 백업 및 복원 옵션 설정
- NDMP [서버속성보기](#page-1647-0)

## NDMP Option 정보

Symantec Backup Exec NDMP Option은 NDMP(Network Data Management Protocol)를 사용하여 NAS(Network Attached Storage) 장치를 백업하고 복원합니다.

NAS 장치에서 다음 위치로 데이터를 백업할 수 있습니다.

- NDMP 실행 NAS 장치에 직접 연결된 저장 장치(직접 연결)
- 다른 NDMP 실행 NAS 장치에 연결된 저장 장치(필터-필터 연결)
- Backup Exec 미디어 서버의 디스크 백업 장치(원격)
- Backup Exec 미디어 서버에 연결된 테이프 장치(원격)

참고**:** NDMP 데이터는모의실행테이프라이브러리또는 Backup Exec Remote Media Agent for Linux Servers에 연결된 테이프 장치에 백업할 수 없습니다.

Backup Exec 미디어 서버의 저장 장치에서 NAS 장치로 데이터를 복원할 수 있습니다. 그 러나 Windows 또는 Linux 운영체제를실행하는시스템에 NDMP 데이터를재연결할수 없습니다.

Backup Exec SAN Shared Storage Option을사용하여단일또는다중 Backup Exec 미디어 서버와 NAS 장치 간에 테이프 장치를 공유할 수 있습니다. 뿐만 아니라, 동일한 백업 작업 에서 NDMP 데이터와 NDMP 이외의 데이터를 함께 사용할 수 있습니다.

1753페이지의 ["SAN Shared Storage Option](#page-1752-0) 정보"참조

<span id="page-1629-0"></span>1630페이지의 "NDMP Option [사용을위한요구사항](#page-1629-0)"참조

1630페이지의 ["NDMP Option](#page-1629-1) 설치 정보" 참조

## NDMP Option 사용을 위한 요구 사항

NDMP Option을사용하려면 Backup Exec 미디어서버에다음항목이설치되어있어야 합니다.

- Windows XP/Server 2003/Server 2008/Server 2008 R2
- Backup Exec 100페이지의 "[로컬시스템에](#page-99-0) Backup Exec 설치"참조

<span id="page-1629-1"></span>또한 NDMP 서버에서 NDMP(Network Data Management Protocol) 버전 4를실행하도록 설정해야합니다.

다음 URL에서호환되는장치목록을검색할수있습니다.

<http://entsupport.symantec.com/umi/V-269-2>

## NDMP Option 설치 정보

NDMP Option은 Backup Exec의별도추가구성요소로미디어서버에로컬로설치됩니 다. 파일은 NDMP 서버에복사되지않습니다.

104페이지의 "로컬 미디어 서버에 추가 Backup Exec 옵션 설치" 참조

## Backup Exec에 NDMP 서버 추가

<span id="page-1630-0"></span>NDMP Option을사용하도록 Backup Exec을구성하려면 Backup Exec에 NDMP 서버를추 가해야 합니다. NDMP 서버에 저장 장치가 연결되어 있는 경우 Backup Exec은 서비스가 재시작된 후 해당 장치를 자동으로 검색하여 장치 목록에 추가합니다.

CASO 환경에서는 다음 서버에만 NDMP 서버를 추가할 수 있습니다.

- 중앙 관리 서버
- 장치 및 미디어 데이터베이스가 있는 관리되는 미디어 서버

NDMP 서버를 추가하면 NDMP 서버에 연결된 장치에 액세스할 수 있는 미디어 서버를 서 택할수있습니다.

385페이지의 "[저장소공유정보](#page-384-0)"참조

Backup Exec에 NDMP 서버를 추가하려면 다음과 같이 하십시오.

- 1 탐색모음에서장치를누르십시오.
- 2 태스크창의장치태스크에서장치구성길잡이를누르십시오.
- 3 장치구성길잡이대화상자의**NDMP Option**에서**NDMP** 저장소를누르십시오.
- 4 **NDMP** 서버구성대화상자가표시되면**NDMP** 서버추가를누르십시오.

NDMP 서버를처음사용하는경우에는이단계가적용되지않습니다. NDMP 서버가 이미있는경우에만**NDMP** 서버구성대화상자가표시됩니다.

5 일반탭에적절한정보를입력하십시오.

1631페이지의 "NDMP 서버 추가 옵션" 참조

- 6 공유 탭에서 NDMP 서버에 연결된 장치를 사용할 각 미디어 서버를 선택하십시오.
- <span id="page-1630-1"></span>7 확인을눌러 NDMP 서버를추가하십시오.
- 8 Backup Exec 서비스를재시작하십시오.

144페이지의 "Backup Exec [서비스시작및중지](#page-143-0)"참조

#### NDMP 서버 추가 옵션

Backup Exec에 NDMP 서버를추가할때는다음옵션이필요합니다.

1631페이지의 ["Backup Exec](#page-1630-0)에 NDMP 서버추가"참조

#### 표 S-1 NDMP 서버추가옵션

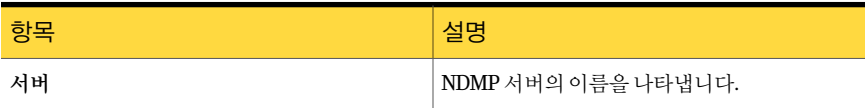

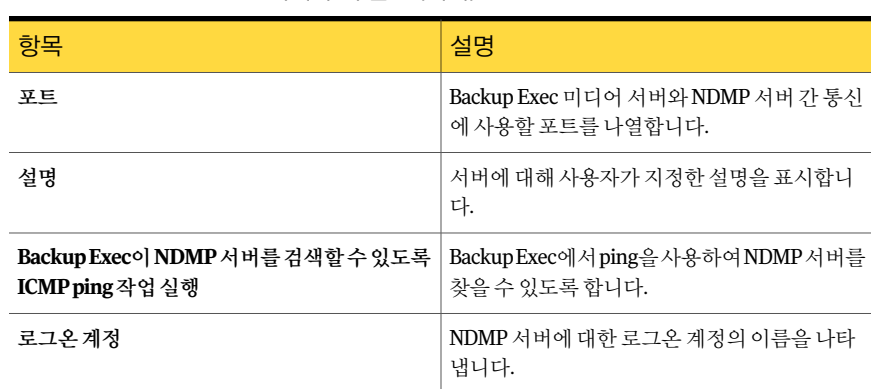

표 S-1 NDMP 서버추가옵션 (계속)

## 여러 미디어 서버 간에 NDMP 서버의 장치 공유

<span id="page-1631-0"></span>Backup Exec Central Admin Server Option 또는 SAN Shared Storage Option을사용하는 경우 NDMP 서버에 연결된 장치를 공유할 미디어 서버를 선택할 수 있습니다. NDMP 서 버를 추가할 때 서버를 추가하는 데 사용한 미디어 서버는 자동으로 공유되도록 선택됩 니다.

참고**:** 이전버전 Backup Exec에서업그레이드한경우기존구성이유지되므로기존구성 에대해공유를설정할필요가없습니다.

385페이지의 "[저장소공유정보](#page-384-0)"참조

여러 미디어 서버 간에 NDMP 서버의 장치를 공유하려면 다음과 같이 하십시오.

- 1 탐색모음에서장치를누르십시오.
- 2 장치보기에서미디어서버에서액세스하도록할장치가있는 NDMP 서버를마우스 오른쪽버튼으로누르십시오.
- 3 공유관리를선택하십시오.
- 4 공유할장치가있는 NDMP 서버를선택하십시오.
- 5 미디어서버에서 선택한 NDMP 서버에 연결된 장치와 함께 사용할 미디어 서버를 선 택하십시오.
- 6 확인을누르십시오.
- 7 5단계에서 선택한 미디어 서버에서 서비스를 재시작하십시오.

### NDMP 리소스 백업

<span id="page-1632-0"></span>NDMP 리소스를 백업하기 전에 다음 제한 사항을 검토하십시오.

- NDMP Option은 상위 폴더가 백업되는 경우 백업 작업에서 폴더를 제외하지 않습니 다. 대신, 항목을 백업에서 제외 대상으로 표시했더라도 상위 폴더의 모든 항목이 백 업됩니다.
- Backup Exec은 작업 기록의 작업 요약 및 자세한 세트 정보 섹션을 정확하게 채울 정 도로 NDMP 백업에대한충분한파일및디렉터리정보를수집할수없습니다. 따라서 파일, 디렉터리, 생략된 파일, 손상된 파일 밍 사용 중인 파일의 수는 항상 0으로 표시 됩니다.

NDMP 리소스를백업하려면다음과같이하십시오.

- 1 탐색모음에서백업옆에있는화살표를누르십시오.
- 2 백업작업새로만들기를누르십시오.
- 3 속성창의원본에서선택을누르십시오.
- 4 백업선택트리에서**NDMP** 서버또는사용자정의선택을확장하십시오.

Backup Exec이 NDMP 서버를 자동으로 백업 선택 목록에 추가한 경우 NDMP 서버 는**NDMP** 서버에나타납니다. NDMP 서버를백업선택목록에수동으로추가한경 우 NDMP 서버는사용자정의선택에나타납니다.

- 5 백업할 NDMP 리소스를선택하십시오.
	- 이 리소스의 로그온 계정을 선택하거나 생성하라는 메시지가 나타날 수 있습니다.

전체 NDMP 리소스를백업하려는것이아니라면백업작업에포함하거나제외할특 정파일또는디렉터리를선택하십시오.

1635페이지의 "NDMP 백업 선택 항목에 대한 디렉터리 및 파일 포함 또는 제외 정보" 참조

- 6 속성창의대상에서장치및미디어를누르십시오.
- 7 장치목록에서저장장치를선택하십시오.
- 8 속성창의설정에서**NDMP**를누르십시오.
- 9 이작업에사용할백업방법과기타백업옵션을선택하십시오. 1634페이지의 "NDMP 백업 옵션" 참조
- 10 다음중하나를수행하십시오.
	- 백업 작업을 시작합니다.
	- 속성 창에서 백업 옵션을 선택한 다음 백업 작업을 시작하십시오.

#### NDMP 백업 옵션

<span id="page-1633-0"></span>NDMP의 백업 작업을 생성하는 경우 작업에 적합한 다음 옵션 중 하나를 설정할 수 있습 니다.

#### 1633페이지의 "NDMP [리소스백업](#page-1632-0)"참조

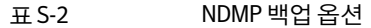

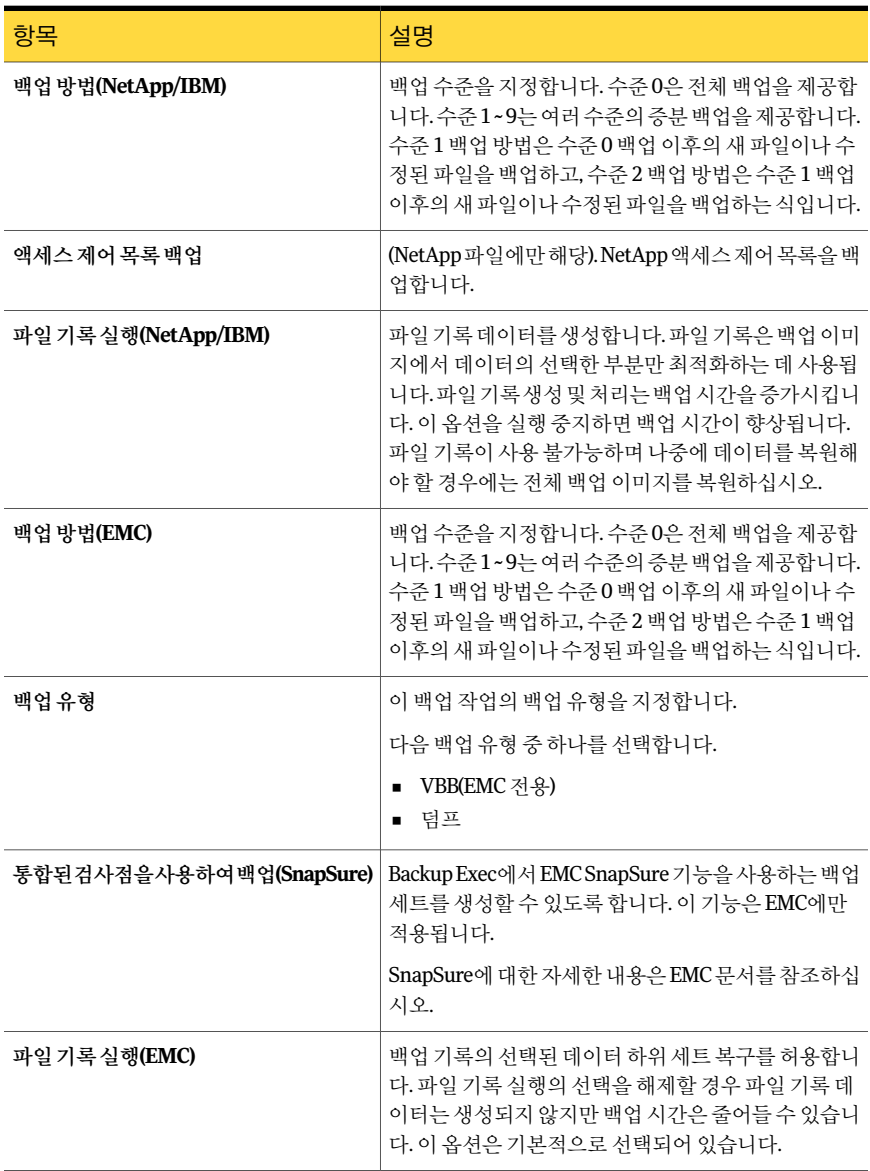

| 항목         | 설명                                                                                       |
|------------|------------------------------------------------------------------------------------------|
| 테이프 실버링 실행 | Backup Exec에서 테이프 실버링을 사용하여 데이터를<br>복제할 수 있는 백업 세트를 생성할 수 있도록 합니다.<br>이 옵션은 EMC에만 적용됩니다. |
|            | 테이프 실버링에 대한 자세한 내용은 EMC 문서를 참조<br>하십시오.                                                  |

표 S-2 NDMP 백업옵션 (계속)

## NDMP 백업 선택 항목에 대한 디렉터리 및 파일 포함 또 는 제외 정보

<span id="page-1634-0"></span>백업작업을생성할때다음을수행할수있습니다.

- 백업 작업에 포함할 특정 디렉터리를 선택합니다.
- 백업 작업에서 제외할 특정 디렉터리 및 파일을 선택합니다.

다음 표에서는 NetApp 및 EMC 백업 선택 항목에 포함하거나 제외할 수 있는 항목을 보여 줍니다.

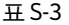

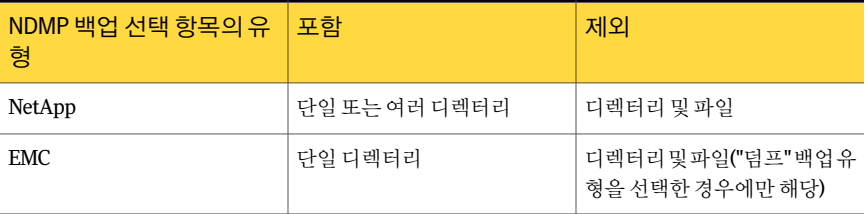

1635페이지의 "NetApp 백업 선택 항목에 특정 디렉터리 포함" 참조

<span id="page-1634-1"></span>1636페이지의 "EMC 백업 선택 항목에 특정 단일 디렉터리 포함" 참조

1637페이지의 "패턴을사용하여 NDMP 백업 선택 항목에서 파일 및 디렉터리를 제외하는 [방법](#page-1636-0)"참조

1639페이지의 "NetApp 백업 선택 항목에서 디렉터리 및 파일 제외" 참조

#### NetApp 백업 선택 항목에 특정 디렉터리 포함

NetApp 응용제품을위한백업작업을생성할때특정디렉터리를선택하여백업작업에 포함할 수 있습니다. 단일 디렉터리를 포함하거나 여러 디렉터리를 포함할 수 있지만 특 정파일은포함할수없습니다.

NetApp 백업 선택 항목에 특정 디렉터리를 포함하려면 다음과 같이 하십시오.

- 1 탐색모음에서백업옆에있는화살표를누르십시오.
- 2 백업작업새로만들기를누르십시오.
- 3 백업선택항목에포함할파일이들어있는리소스를선택하십시오.
- 4 포함**/**제외를누르십시오.
- 5 리소스유형에서**NDMP**를누르십시오.
- 6 **NDMP** 유형에서**NetApp/IBM**을선택하십시오.
- 7 유형에서포함을누르십시오.
- 8 다음중하나를수행하십시오.
	- 리소스 창에서 포함하려는 디렉터리로 이동하십시오. 여러 디렉터리를 선택하는 경우에는 디렉터리 이름을 직접 입력하는 것보다 리 소스 창에서 해당 디렉터리를 선택하는 것이 좋습니다.
	- 경로에 포함할 디렉터리를 입력하십시오.
- 9 다음중하나를수행하십시오.

백업선택항목에추가디렉터리를포함하려 적용을누른다음 5-6단계를반복하십시오. 면

<span id="page-1635-0"></span>이 절차를 완료하려면 주제로 가능하는 후인을 누르십시오.

#### EMC 백업 선택 항목에 특정 단일 디렉터리 포함

EMC Celerra Server에 대한 백업 작업을 생성할 때 특정 다일 디렉터리를 포함할 수 있습 니다. 하나의파일시스템에하나의디렉터리만포함할수있으며특정파일은포함할수 없습니다.

EMC 백업 선택 항목에 특정 디렉터리를 포함하려면 다음과 같이 하십시오.

- 1 탐색모음에서백업옆에있는화살표를누르십시오.
- 2 백업작업새로만들기를누르십시오.
- 3 백업선택 항목에 포함할 파일이 들어 있는 리소스를 선택하십시오.
- 4 포함**/**제외를누르십시오.
- 5 리소스유형에서**NDMP**를누르십시오.
- 6 **NDMP** 유형에서**EMC**를선택하십시오.
- 7 유형에서포함을누르십시오.
- 8 경로에포함할디렉터리를입력하십시오.
- <span id="page-1636-0"></span>9 확인을누르십시오.

#### 패턴을 사용하여 NDMP 백업 선택 항목에서 파일 및 디렉터리를 제외하 는 방법

EMC Celerra Server 또는 NetApp/IBM 응용제품의백업선택항목에서파일및디렉터리 를제외할때는반드시패턴을사용해야합니다. 올바른파일및디렉터리를제외할수있 도록신중하게패턴을입력해야합니다. Backup Exec은제외패턴의유효성을확인하지 않습니다. 잘못된패턴은무시되므로패턴을잘못입력할경우파일또는디렉터리가제 외되지않습니다.

패턴사용방법에대한자세한내용은해당 NDMP 공급업체의문서를참조하십시오.

다음 예제에서는 NetApp 응용 제품의 백업 서택 항목에서 파일 및 디렉터리를 제외하는 패턴을보여줍니다.

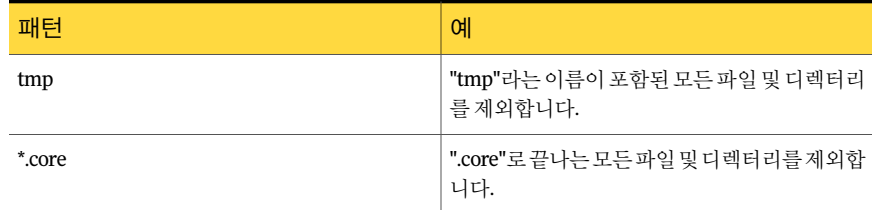

#### 표 S-4 NetApp 응용제품의패턴예제

EMC Celerra Server에대한디렉터리를제외하려면패턴에 EMC Celerra Server 이름또 는파일시스템이름을포함하지마십시오. NDMP 서버및파일시스템이름은이미파일 시스템텍스트상자에입력되어있습니다. 디렉터리패턴에 NDMP 서버의이름과파일 시스템 이름이 중복될 경우 EMC Celerra Server에서는 제외 설정을 무시합니다. 루트 디 렉터리에서 제외할 디렉터리까지의 경로를 입력하십시오. 맨 앞에는 슬래시(/)를 포함하 지마십시오.

그림 S-1 EMC 디렉터리제외

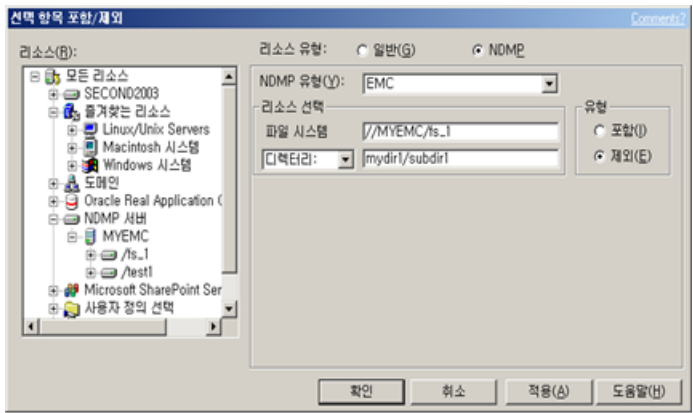

다음 예제에서는 EMC Celerra Server에 대한 백업 선택 항목에서 디렉터리를 제외하는 패턴을보여줍니다.

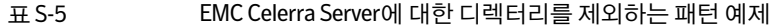

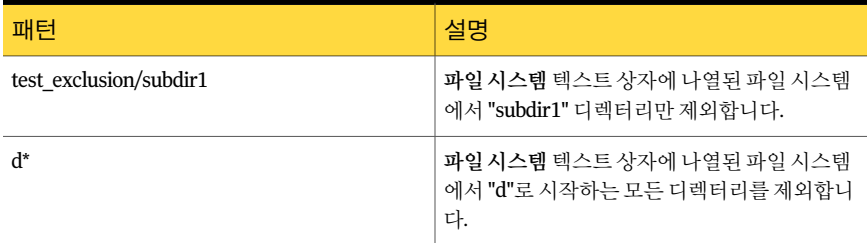

다음 예제에서는 EMC Celerra Server에 대한 백업 선택 항목에서 파일을 제외하는 패턴 을보여줍니다.

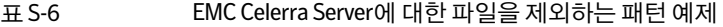

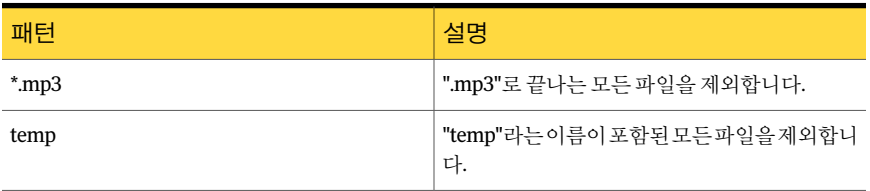

1639페이지의 "NetApp 백업 선택 항목에서 디렉터리 및 파일 제외" 참조 1639페이지의 "EMC 백업 선택 항목에서 디렉터리 및 파일 제외" 참조

#### NetApp 백업 선택 항목에서 디렉터리 및 파일 제외

<span id="page-1638-0"></span>백업작업을생성할때백업작업에포함하지않을파일및디렉터리를선택할수있습니 다.

NetApp 백업 선택 항목에서 디렉터리 및 파일을 제외하려면 다음과 같이 하십시오.

- 1 탐색모음에서백업옆에있는화살표를누르십시오.
- 2 백업작업새로만들기를누르십시오.
- 3 백업선택항목에서제외할파일이들어있는리소스를선택하십시오.
- 4 포함**/**제외를누르십시오.
- 5 리소스유형에서**NDMP**를누르십시오.
- 6 **NDMP** 유형에서**NetApp/IBM**을선택하십시오.
- 7 유형에서제외를누르십시오.
- 8 다음방법중하나를사용하여제외할파일또는디렉터리가위치한볼륨을선택하 십시오.
	- 리소스 아래에서 해당 볼륨으로 이동하십시오.
	- 리소스선택 아래의 볼륨에 해당 볼륨의 경로를 입력하십시오.
- 9 패턴에서 제외할 파일 또는 디렉터리 패턴을 입력하십시오.

1637페이지의 "패턴을사용하여 NDMP 백업 선택항목에서파일및 디렉터리를제외 [하는방법](#page-1636-0)"참조

10 다음중하나를수행하십시오.

<span id="page-1638-1"></span>백업선택항목에서추가디렉터리또는파일 적용을누른다음 6-9단계를반복하십시오. 을제외하려면

이 절차를 완료하려면 주제로 가능하는 후인을 누르십시오.

#### EMC 백업 선택 항목에서 디렉터리 및 파일 제외

"덤프" 백업 유형을 서택할 때 백업 작업에 포함하지 않을 특정 파일 및 디렉터리를 서택 할수있습니다.

참고**:** 백업방법으로 VBB를선택할경우제외설정이무시됩니다.

EMC 백업 선택 항목에서 디렉터리 및 파일을 제외하려면 다음과 같이 하십시오.

- 1 탐색모음에서백업옆에있는화살표를누르십시오.
- 2 백업작업새로만들기를누르십시오.
- 3 백업 선택 항목에서 제외할 파일이 들어 있는 리소스를 선택하십시오.
- 4 포함**/**제외를누르십시오.
- 5 리소스유형에서**NDMP**를누르십시오.
- 6 **NDMP** 유형에서**EMC**를선택하십시오.
- 7 유형에서제외를누르십시오.
- 8 다음방법중하나를사용하여제외할파일또는디렉터리가위치한파일시스템을 선택하십시오.
	- 리소스 아래에서 파일 시스템으로 이동하십시오. 파일시스템 텍스트 상자에 EMC Celerra Server 및 선택한 파일 시스템의 이름이 자동으로입력됩니다.
	- 경로가 지정되지 않은 경우, 리소스 선택 아래의 파일 시스템에 해당 파일 시스템 경로를입력하십시오.

//EMC Celerra Server name/file system name 형식을 사용하십시오. 예를들어 "emcnas\_ndmp"라는이름의 EMC Celerra Server와 "fs\_1"이라는이름 의 파일 시스템을 나타내려면 "//emcnas\_ndmp/fs\_1"을 입력합니다.

9 다음중하나를수행하십시오. 리소스 선택 아래의 드롭다운 목록에서 파일 패턴을누른다음텍스트상자에해당패턴을 입력하십시오. 파일을제외하려면 리소스선택아래의드롭다운목록에서디렉 터리를누른다음텍스트상자에해당패턴을 입력하십시오. 디렉터리를제외하려면

> EMC Celerra Server 이름또는파일시스템이 름을패턴에포함하지마십시오. NDMP 서버 및 파일 시스템 이름은 이미 파일 시스템 텍스 트상자에입력되어있습니다. 루트디렉터리 에서제외할디렉터리까지의경로를입력하십 시오. 맨앞에는슬래시( / )를포함하지마십시 오.

> 아래 예에서는 "/test\_exclusion/subdir1" 디렉 터리를제외하는패턴입력방법을보여줍니 다.

test\_exclusion/subdir1

1637페이지의 "패턴을사용하여 NDMP 백업 서택 항목에서 파일 및 디렉터리를 제외 [하는방법](#page-1636-0)"참조

10 다음중하나를수행하십시오.

<span id="page-1640-0"></span>백업선택항목에서추가디렉터리또는파일 적용을누른다음 6-9단계를반복하십시오. 을제외하려면

이 절차를 완료하려면 주제로 가능하는 후인을 누르십시오.

## 백업된 NDMP 데이터 복제 방법

백업 데이터를 복제하는 작업을 생성할 수 있습니다. 복제 작업을 생성할 경우 Backup Exec 미디어서버 또는 NAS 서버에 연결된 장치를 선택할 수 있습니다. 테이프 장치, 디스 크백업장치또는가상테이프라이브러리를사용할수있습니다.

Backup Exec은 다음과 같은 구성을 지원합니다.

- Backup Exec 미디어 서버에 로컬로 연결되 테이프 장치 두 개
- NAS 서버에 로컬로 연결된 테이프 장치 두 개
- NAS 서버에 로컬로 연결된 테이프 장치 하나와 다른 NAS 서버에 로컬로 연결된 테이 프장치하나

■ Backup Exec 미디어서버에 로컬로 연결된 테이프 장치 하나와 NAS 서버에 로컬로 연 결된테이프장치하나

NDMP 데이터를복제하는과정은다른유형의데이터를복제하는과정과동일합니다. 그 러나 NDMP 데이터를 복제할 경우에는 워본 NDMP 서버에 대한 로그온 인증 정보를 선택 해야합니다.

321페이지의 "백업된 데이터 복제" 참조

<span id="page-1641-0"></span>참고**:** 복제하려는데이터가하드웨어에서암호화된경우에는하드웨어암호화를허용하 는 대상 장치를 선택해야 합니다. 그렇지 않으면 복제 작업이 실패합니다.

### NDMP 데이터 복원

복원프로세스중백업작업에대한파일기록이실행되어있으면복원할개별파일을선 택할수있습니다.

Backup Exec은 작업 기록의 작업 요약 및 세트세부 정보 섹션을 정확하게 채울 정도로 NDMP 복원 작업에 대한 충분한 파일 및 디렉터리 정보를 수집할 수 없습니다. 따라서 파 일, 디렉터리, 생략된 파일, 손상된 파일 밍 사용 중인 파일의 수는 항상 0으로 표시됩니다.

다음옵션을카탈로그기본값으로선택하지않으면 NDMP 백업세트의카탈로그를만들 수 없습니다.

#### 저장소미디어기반카탈로그사용

531페이지의 "[카탈로그기본값설정](#page-530-0)"참조

참고**:** NDMP 서버의복원작업에서파일과디렉터리를제외할수없습니다. 제외된디렉 터리및파일을복원합니다.

NDMP 데이터를 복원하려면 다음과 같이 하십시오.

- 1 탐색모음에서복원옆에있는화살표를누르십시오.
- 2 복원작업새로만들기를누르십시오.
- 3 복원할데이터를선택하십시오.
- 4 로그온 인증 정보를 변경하거나 테스트하려면 속성 창의 원본에서 리소스 인증을 누 르십시오.

293페이지의 "[리소스인증정보옵션](#page-292-0)"참조

- 5 속성창의원본에서장치및미디어를누르십시오.
- 6 적절한옵션중하나를선택하십시오.

539페이지의 "복원 작업에 대한 장치 옵션" 참조

- 7 속성창의설정에서**NDMP**를누르십시오.
- 8 적절한옵션중하나를선택하십시오.

1643페이지의 "NDMP 복원 옵션" 참조

- <span id="page-1642-0"></span>9 다음중하나를수행하십시오.
	- 복원 작업을 시작하십시오.
	- 속성 창에서 다른 복원 옵션을 선택한 다음 복원 작업을 시작하십시오.

#### NDMP 복원 옵션

NDMP의복원작업을생성하는경우다음옵션중하나를선택할수있습니다. 1642페이지의 "NDMP [데이터복원](#page-1641-0)"참조

표 S-7 NDMP 복원옵션

| 항목                                    | 설명                                                                                                    |  |
|---------------------------------------|----------------------------------------------------------------------------------------------------|--|
| 액세스 제어 목록 복원                          | NetApp 액세스 제어 목록을 복원합니다.                                                                                                    |  |
| 직접 액세스 복구 실행(NetApp/IBM)              | Backup Exec에서 복원 작업 중에 DAR(직접 액세<br>스 복구)을 사용할 수 있도록 합니다. DAR 실행<br>복구를 통해 Backup Exec은 백업 데이터 스트림<br>에서 정확한 파일 위치를 지정할 수 있습니다. 그<br>러면 NDMP 서버가 복원 중인 단일 파일에 적용<br>할 수 있는 데이터를 읽을 수 있습니다. 이렇게 하<br>면 처리되는 정보 양이 줄어들어 복구 시간이 상<br>당히 단축됩니다. DAR을 사용할 수 없으면 복원<br>시간이 상당히 길어질 수 있습니다. |  |
| 디스크에데이터를쓰지않고복원(복원을수행하<br>지 않고 데이터 확인) | 복원 작업을 위해 선택한 데이터의 유효성을 테<br>스트합니다. Backup Exec은 데이터를 복원하지<br>않습니다. NetApp/IBM 파일러의 경우 Backup<br>Exec의 백업 작업 확인 옵션 대신 데이터를 확인<br>하는 이 옵션을 사용해야 합니다.                                                                                                    |  |

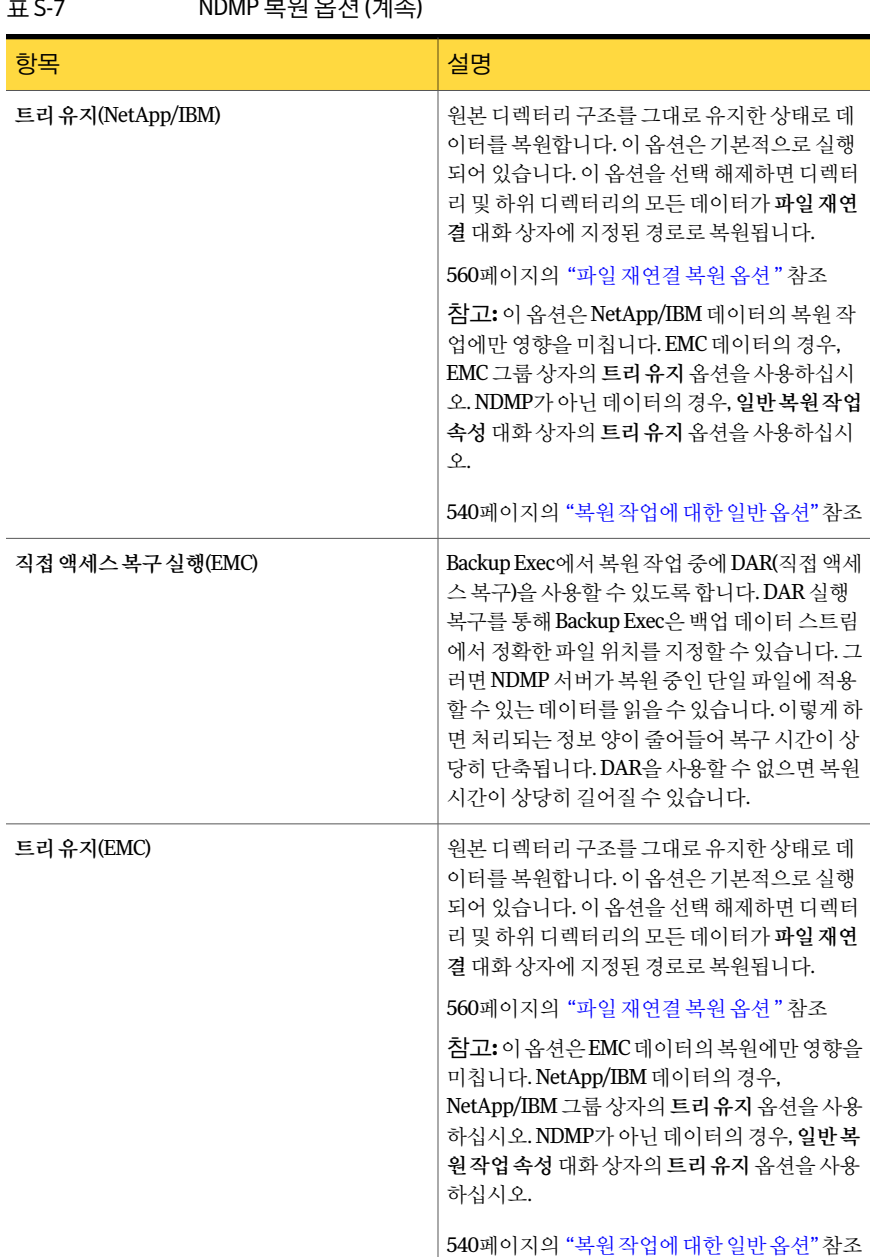

#### -<br>C-7 NDMD H 이 오 네 시

## 복원된 NDMP 데이터 재연결 정보

<span id="page-1644-0"></span>NDMP 데이터를특정 NDMP 서버에서다른 NDMP 서버로재연결할수있습니다. NDMP 데이터를재연결할때는다음제한사항에주의해야합니다.

- Windows 또는 Linux 운영 체제를 실행하는 시스템에 NDMP 데이터를 재연결할 수 없습니다.
- NTFS 또는 SOL 데이터와 같은 비NDMP 데이터를 NDMP 서버에 재연결할 수 없습니 다.

<span id="page-1644-1"></span>560페이지의 "복원 작업 재연결 정보" 참조

## NDMP의 기본 백업 및 복원 옵션 설정

모든 NDMP 백업 및 복원 작업에 대해 설치하는 동안 Backup Exec에서 설정한 기본값을 사용하거나사용자가기본값을직접선택할수있습니다. 특정백업또는복원작업의기 본 설정을 변경할 수도 있습니다.

NDMP의 기본 백업 및 복원 옵션을 설정하려면 다음과 같이 하십시오.

- 1 도구 메뉴에서 옵션을 누르십시오.
- 2 속성창의작업기본값에서**NDMP**를누르십시오.
- <span id="page-1644-2"></span>3 적절한옵션을선택하십시오.

1645페이지의 "NDMP 백업 및 복원 기본 옵션" 참조

4 확인을누르십시오.

#### NDMP 백업 및 복원 기본 옵션

모든 백업 및 복워 작업에 대한 기본 옵션을 설정할 수 있습니다.

1645페이지의 "NDMP의 기본 백업 및 복원 옵션 설정" 참조

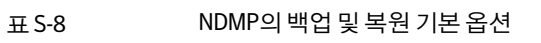

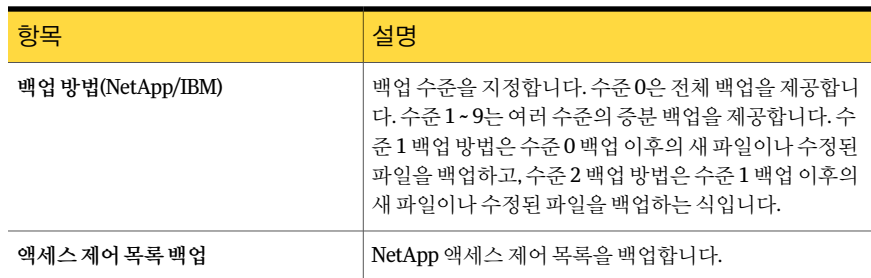

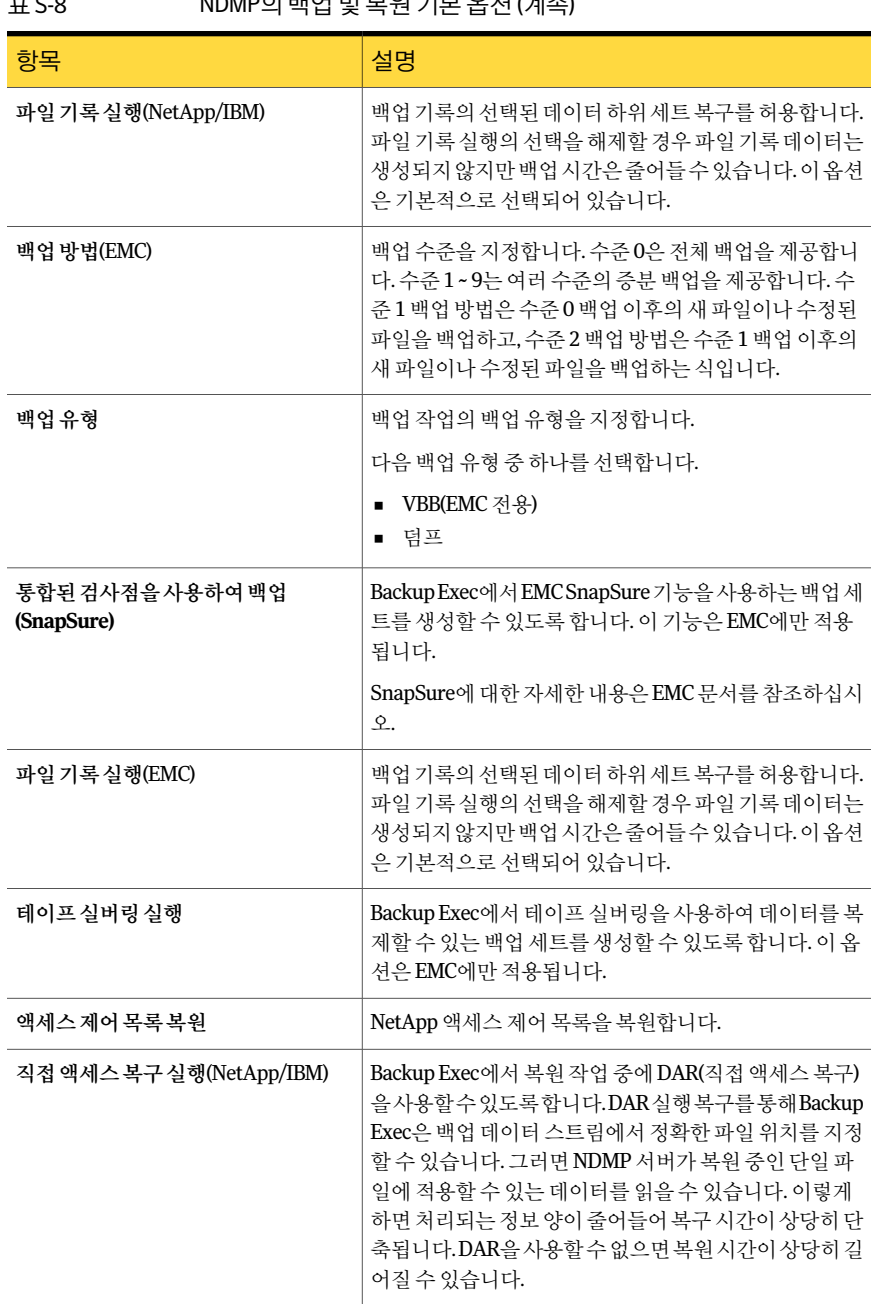

#### 표 S-8 NDMP의백업및복원기본옵션 (계속)

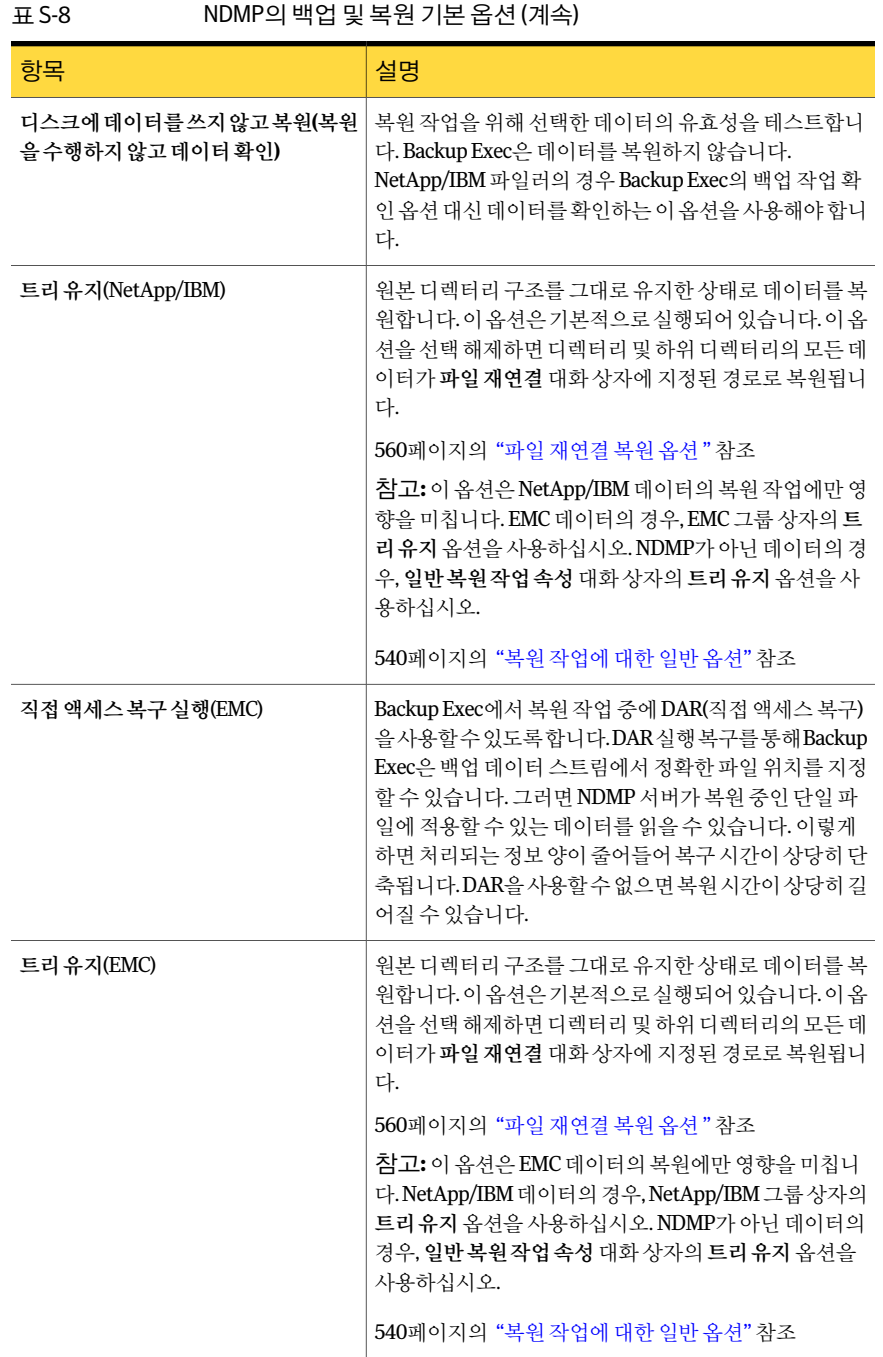

## NDMP 서버 속성 보기

<span id="page-1647-0"></span>리소스별 보기 탭에 표시되는 모든 NDMP 서버의 상세 내역을 볼 수 있습니다.

1220페이지의 ["Agent for VMware](#page-1219-0) 정보"참조

NDMP 서버속성을보려면다음과같이하십시오.

- 1 탐색모음에서백업옆에있는화살표를누르십시오.
- 2 백업작업새로만들기를누르십시오.
- 3 리소스별보기탭에서**NDMP** 서버를확장하십시오.
- 4 NDMP 서버이름을마우스오른쪽버튼으로누르십시오.
- <span id="page-1647-1"></span>5 속성을누르십시오. 1648페이지의 "NDMP [서버속성](#page-1647-1)"참조

#### NDMP 서버 속성

NDMP 서버에대한다음속성을볼수있습니다. 1648페이지의 "NDMP [서버속성보기](#page-1647-0)"참조

표 S-9 NDMP 서버속성

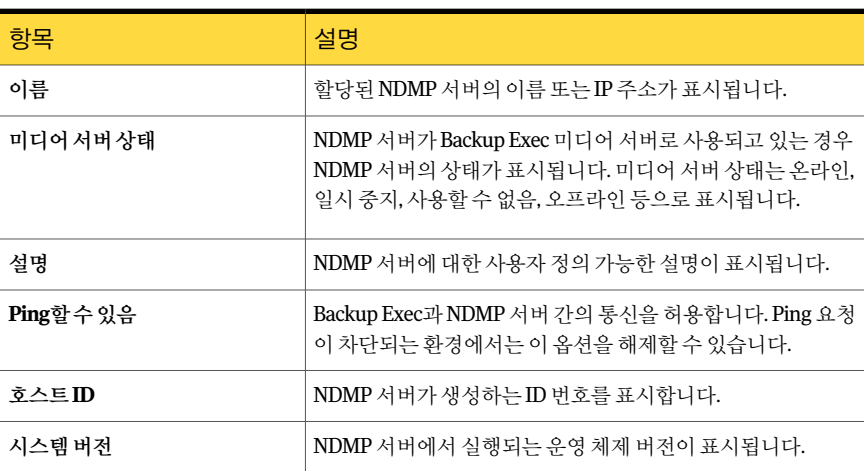

# 부록 T

## Symantec Backup Exec Remote Agent for Linux or UNIX Servers

이부록의내용은다음과같습니다.

- [Remote Agent for Linux or UNIX Servers](#page-1649-0) 정보
- [Remote Agent for Linux or UNIX Servers](#page-1649-1) 요구사항
- [Remote Agent for Linux or UNIX Servers](#page-1649-2) 설치 정보
- [Remote Agent for Linux or UNIX Servers](#page-1654-0) 구성 정보
- 미디어서버에 Linux, UNIX 및 Macintosh 시스템 게시 정보
- Linux, UNIX 및 Macintosh 시스템의 백업 작업에서 파일 및 디렉터리 제외 정보
- Linux, UNIX 및 Macintosh 시스템의 구성 옵션 편집
- [Remote Agent for Linux or Unix Servers](#page-1662-0)를 사용한 데이터 백업 정보
- Linux, UNIX 및 Macintosh 시스템에 데이터 복원
- Linux, Unix 및 Macintosh 시스템의 기본 백업 및 복원 작업 옵션 편집
- [Remote Agent for Linux or UNIX Servers](#page-1673-0) 제거
- [Remote Agent for Linux or UNIX Servers](#page-1676-0) 데몬시작
- [Remote Agent for Linux or UNIX Server](#page-1676-1) 데몬중지
- [Remote Agent for Linux or UNIX Servers](#page-1677-0) 문제 해결

## Remote Agent for Linux or UNIX Servers 정보

<span id="page-1649-0"></span>Backup Exec Remote Agent for Linux or UNIX Servers(Remote Agent)는별도의추가구 성요소로설치됩니다. Remote Agent를통해네트워크관리자는네트워크에연결된 Linux 또는 UNIX 서버에서 백업 및 복원 작업을 수행할 수 있습니다. 백업 또는 복원 작업을 수 행하려면 Linux 또는 UNIX 서버에 Remote Agent가설치되어있어야합니다.

1650페이지의 ["Remote Agent for Linux or UNIX Servers](#page-1649-2) 설치 정보" 참조

<span id="page-1649-1"></span>1650페이지의 ["Remote Agent for Linux or UNIX Servers](#page-1649-1) 요구사항"참조

## Remote Agent for Linux or UNIX Servers 요구 사항

Remote Agent for Linux or UNIX Servers(Remote Agent)의설치요구사항은다음과같습 니다.

- 미디어서버에 TCP/IP가 설치되어 있어야 합니다.
- Linux 또는 UNIX 서버에루트로그온계정이있어야합니다.
- Backup Exec 설치미디어가있어야합니다.
- 미디어 서버에 대한 Remote Agent 라이센스 키를 입력해야 합니다.

참고**:** 일부 Linux 버전에서는 libstdc++.so.5 패키지를설치해야합니다.

1678페이지의 ["Remote Agent for Linux or UNIX Servers](#page-1677-0) 문제해결"참조

원격서버에 Remote Agent를강제설치할경우 SSH(Secure Shell)를사용하는것이좋습 니다. Remote Agent를 강제 설치하기 전에 SSH를 실행해야 합니다.

Backup Exec은 Linux 서버에 Remote Agent for Linux or UNIX Servers를설치할때 Remote Media Agent for Linux Servers도자동으로설치합니다. 그러나이옵션을사용하려면별 도의 Remote Media Agent for Linux Servers용 라이세스 키를 입력해야 합니다.

1730페이지의 ["Remote Media Agent for Linux Servers](#page-1729-0) 정보"참조

다음 URL에서호환되는운영체제, 플랫폼및응용프로그램목록을확인할수있습니다.

<span id="page-1649-2"></span><http://entsupport.symantec.com/umi/V-269-1>

1650페이지의 ["Remote Agent for Linux or UNIX Servers](#page-1649-2) 설치 정보" 참조

1667페이지의 "SUSE Linux Enterprise Server에서의 [Novell Open Enterprise Server](#page-1666-0) 백업 [요구사항](#page-1666-0)"참조

## Remote Agent for Linux or UNIX Servers 설치 정보

Backup Exec 설치 미디어를 사용하여 다음을 수행할 수 있습니다.

- 로컬 Linux 서버에 Remote Agent for Linux or UNIX Servers(Remote Agent)를설치합 니다.
- 하나 이상의 워격 Linux 서버에 Remote Agent를 강제 설치합니다. Remote Agent를강제설치하면 RSH(Remote Shell)가기본적으로사용됩니다. SSH(Secure Shell)를대신사용하는것이좋습니다. SSH를사용하려면 Remote Agent 를 설치하기 전에 SSH를 실행해야 합니다. SSH에 대한 자세한 내용은 운영 체제 무서 를참조하십시오.

Remote Agent를설치할때 Backup Exec은 beoper 그룹을생성하고루트를구성원으로 추가합니다. beoper 그룹은 Linux 또는 UNIX 서버를 백업하거나 복원할 수 있는 권한이 있는 사용자 이름을 포함합니다. 그러나 Backup Exec이 Remote Agent를 설치하는 동안 NIS 서버를발견할경우 beoper 그룹이생성되지않습니다. Remote Agent를설치할 Linux 또는 UNIX 서버에 beoper 그룹을수동으로생성해야합니다.

설치가 완료되면 Backup Exec은 Remote Agent가 설치된 서버의 다음 위치에 설치 로그 파일을저장합니다.

/var/tmp/vxif/installralus<summary file number>/installralus.log

<span id="page-1650-0"></span>1651페이지의 ["Remote Agent for Linux or UNIX Servers](#page-1650-0) 설치"참조

1694페이지의 ["Remote Agent for Macintosh Systems](#page-1693-0) 문제 해결" 참조

#### Remote Agent for Linux or UNIX Servers 설치

로컬 Linux 또는 UNIX 서버에 Remote Agent for Linux or UNIX Servers(Remote Agent)를 설치할 수 있습니다. 하나 이상의 원격 Linux 또는 UNIX 서버에 강제 설치할 수도 있습니 다.

참고**:** Linux 또는 UNIX 서버에 RALUS\_RAMS\_RMAL\_<버전번호>.gz 파일의압축을풀 어야 합니다. Windows 운영 체제를 실행하는 시스템에 압축을 풀면 설치가 실행되지 않 습니다.

1650페이지의 ["Remote Agent for Linux or UNIX Servers](#page-1649-2) 설치 정보" 참조

Remote Agent for Linux or UNIX Servers를설치하려면다음과같이하십시오.

- 1 Linux 또는 UNIX 서버의적절한드라이브에 Backup Exec 설치미디어를넣으십시 오.
- 2 Remote Agent를설치할서버에루트로로그온하십시오.
- 3 설치미디어의다음디렉터리로이동하십시오.

#### <LinuxUnixMac>

4 이디렉터리의**RALUS\_RAMS\_RMAL\_<**버전번호**>.gz**파일을로컬시스템의디렉 터리로복사하십시오.

5 파일의압축을푸십시오.

예:

gunzip RALUS RAMS RMAL <버전 번호>.gz

6 파일의압축을푸십시오.

예:

tar xfp RALUS RAMS RMAL <버전 번호>.tar

7 **installralus**스크립트를시작하십시오.

예:

./installralus

8 다음중하나를수행하십시오.

로컬서버에 Remote Agent를설치하려면 **Enter**키를누르십시오.

하나의 원격 서버에 Remote Agent를 설치하 – Linux 또는 UNIX 서버의 이름, IP 주소 또는 전 체도메인이름을입력하십시오. 려면

여러 원격 서버에 Remote Agent를 설치하려 Linux 또는 UNIX 서버의 이름, IP 주소 또는 전 체도메인이름을입력하십시오. 각식별자사 이에는공백을두십시오. 면

- 9 설치관리자가초기시스템검사를통해유효한 Linux 또는 UNIX 운영체제를확인 하고나면**Enter**키를누르십시오.
- 10 패키지설치요약을검토한다음**Enter**키를누르십시오.
- 11 시스템설치요구사항점검이완료되면**Enter**키를누르십시오.
- 12 **Enter**키를눌러사전요구사항점검을시작하십시오.
- 13 Remote Agent를 백업할 미디어 서버(디렉터리 호스트)의 이름, IP 주소 또는 전체 도 메인이름을입력하십시오.
- 14 이 Remote Agent를 백업할 미디어 서버의 이름, IP 주소 또는 전체 도메인 이름을 추 가로입력하십시오.
- 15 다음중하나를수행하십시오.

이름, IP 주소또는전체도메인이름이올바른 **Enter**키를눌러설치를계속하십시오. 경우

이름, IP 주소 또는 전체 도메인 이름을 변경하 **N**을 입력하고 **Enter** 키를 누른 다음 정보를 변 경하십시오. 려는경우

- 16 **Enter**키를눌러 NIS 서버검사를시작하십시오.
- 17 NIS 서버검사결과를확인하고다음중하나를수행하십시오.

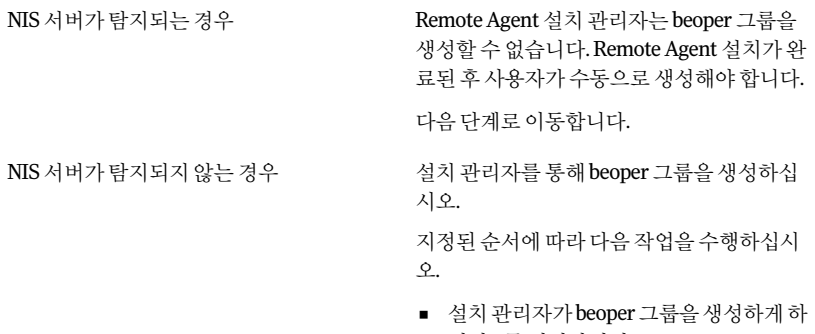

- 려면**y**를입력하십시오. ■ 사용가능한다음그룹 ID를선택하려면**n** 을입력하십시오.
- 루트사용자계정을 beoper 그룹에추가하 려면**y**를입력하십시오.
- 다음 단계로 이동합니다.
- 18 **Enter** 키를 눌러 설치를 시작하십시오.
- 19 설치가완료되면**Enter**키를눌러구성프로세스를시작하십시오.
- 20 구성프로세스가완료되면**Enter**키를눌러설치로그를다음파일에저장하십시오. /var/tmp/vxif/installralus*summary file number*/installralus.log
- 21 Remote Agent 설치관리자가 beoper 그룹을생성하지않은경우사용자가직접생성 해야합니다.

1654페이지의 "Backup Exec 운영자 그룹 수동으로 생성" 참조

- <span id="page-1652-0"></span>22 Remote Agent for Linux or UNIX Servers 데몬을시작하십시오. 1677페이지의 ["Remote Agent for Linux or UNIX Servers](#page-1676-0) 데몬시작"참조
- 23 Remote Agent for Linux or UNIX Servers를적절히구성하십시오.

1655페이지의 ["Remote Agent for Linux or UNIX Servers](#page-1654-0) 구성 정보" 참조

#### Remote Agent for Linux or UNIX Servers의 Backup Exec 운영자그룹 정보

Backup Exec 운영자(**beoper**) 그룹에는 Linux 또는 UNIX 서버를백업하거나복원할수있 는권한이있는사용자이름이포함됩니다.

Remote Agent for Linux or UNIX Servers(Remote Agent)를 설치할 때 Backup Exec은 **beoper**그룹을생성하고루트를구성원으로추가합니다. **beoper**그룹에추가되는모든 Linux 또는 Unix 사용자는 서버를 백업 및 복원하는 데 필요한 권한을 얻게 됩니다.

그러나 Remote Agent를설치하는동안 NIS 서버가검색되는경우에는 Backup Exec이 **beoper**그룹을생성할수없습니다. Remote Agent를설치할 Linux 또는 UNIX 서버에 **beoper**그룹을직접생성해야합니다. 백업및복원작업을시작하기전에먼저**beoper**그 룹을생성해야합니다. 그렇게하지않으면 Linux 또는 UNIX 서버와미디어서버간연결 이실패합니다.

이러한**beoper**그룹의구성원이백업또는복원작업을수행하려면 Backup Exec 로그온 계정이 있어야 합니다.

<span id="page-1653-0"></span>1654페이지의 "Backup Exec 운영자 그룹 수동으로 생성" 참조

161페이지의 "Backup Exec [로그온계정생성](#page-160-0)"참조

#### Backup Exec 운영자 그룹 수동으로 생성

Remote Agent for Linux or UNIX Servers를 설치할 각 서버에 beoper 그룹을 생성해야 합 니다.

1653페이지의 ["Remote Agent for Linux or UNIX Servers](#page-1652-0)의 Backup Exec 운영자그룹정보" 참조

참고**:** beoper 그룹에그룹 ID를할당하기전에 Linux 또는 UNIX 서버그룹에서그룹보안 을설정하는방법을알고있어야합니다.

| 단계  | 조치                                                                    | 추가 정보                                              |
|-----|-----------------------------------------------------------------------|----------------------------------------------------|
| 1단계 | Remote Agent를 설치할 Linux<br>또는 UNIX 서버로 이동하십시<br>요.                    | NIS 도메인 그룹 파일에 그룹을<br>추가하는 방법은 NIS 문서를 참<br>조하십시오. |
|     | Linux 또는 UNIX 서버가 NIS 도<br>메인에 있는 경우 NIS 도메인의<br>그룹 파일로 이동하십시오.       |                                                    |
| 2단계 | 대소문자가구분되는다음이름<br>으로 그룹을 생성하십시오.<br>beoper                             | 그룹을생성하는방법에대한자<br>세한 내용은 운영 체제 문서를<br>참조하십시오.       |
| 3단계 | beoper 그룹에서 Linux 또는<br>UNIX 서버를 백업하고 복원할<br>수있는권한을부여할사용자를<br>추가하십시오. | 사용자를 그룹에 추가하는 방법<br>은운영체제문서를참조하십시<br>오.            |

표 T-1 beoper 그룹을수동으로생성하는방법

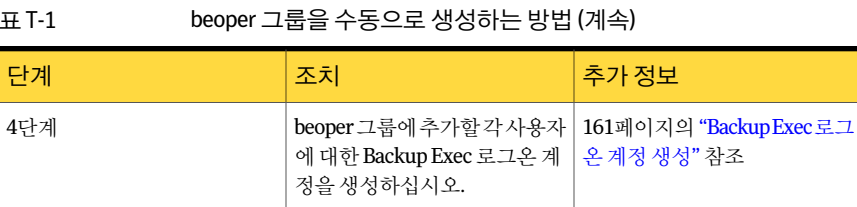

## Remote Agent for Linux or UNIX Servers 구성 정보

<span id="page-1654-0"></span>Backup Exec은 Remote Agent가설치된각 Linux 또는 UNIX 서버에 ralus.cfg라는파일을 생성합니다. 이 파일에서 문자열, ID 및 변수를 편집하여 Remote Agent 옵션을 추가하거 나편집할수있습니다.

ralus.cfg 파일에서 편집할 수 있는 옵션에는 다음과 같은 항목이 포함됩니다.

- Remote Agent가 게시 메시지를 전송할 포트
- Backup Exec Remote Agent Utility를 사용하는 Oracle 및 DB2 데이터베이스 작업과 NDMP 정보의 로그 수준
- Remote Agent가 하나 이상의 미디어 서버에 게시할 수 있도록 허용하는 설정
- 백업에서 제외할 Linux 및 UNIX 서버의 파일과 디렉터리
- Novell OES의 Target Service Agent File System 백업 설정

ralus.cfg 형식은세가지구성요소로이루어집니다. 다음예제에서첫번째구성요소(A) 는필수문자열입니다.

두 번째 구성 요소(B)는 바로 뒤에 등호(=)가 오는 고유 식별자입니다. 고유 ID는 일련 번 호, 문자 또는 영숫자 문자로 구성됩니다. 예를 들어, 1, 2, 3 또는 A, B, C와 같이 지정하거 나 AA, BB, CC 또는 A1, B1, B2와 같이 지정할 수 있습니다.

ralus.cfg 형식의세번째구성요소는미디어서버의 NetBIOS 이름, 전체도메인이름또 는 IP 주소입니다.

그림 T-1 ralus.cfg 파일예제

10 F Software\Symantec\Backup Exec For Windows\Backup Exec\Engine\Agents\Agent Directory List 1=srv.mycompany.com Software\Symantec\Backup Exec For Windows\Backup Exec\Engine\Agents\Agent Directory List 2=datasry Software\Symantec\Backup Exec For Windows\Backup Exec\Engine\Agents\Agent Directory List 3=66.35.250.151

A = 필수 문자열 B = 고유한 필수 ID(순서 또는 표시 순서에 관계 없음) C = 제외할 파일 또는 디렉터리

1658페이지의 "Linux, UNIX 및 Macintosh 시스템의 구성 옵션 편집" 참조 1658페이지의 "Linux, UNIX 및 Macintosh [시스템구성옵션](#page-1657-1)"참조

## 미디어 서버에 Linux, UNIX 및 Macintosh 시스템 게시 정 보

<span id="page-1655-0"></span>Remote Agent for Linux or UNIX Servers 및 Remote Agent for Macintosh Systems(이하 Remote Agent로 통칭)는 백업을 위해 반드시 미디어 서버에 게시해야 합니다. 설치 과정 에서 Remote Agent를게시할미디어서버를확인합니다. Backup Exec은이정보를 ralus.cfg 파일에 추가합니다. Remote Agent는 해당 미디어 서버에 정보를 게시합니다. 미디어서 버가 게시된 정보를 받으면 워격 Linux, UNIX 및 Macintosh 시스템이 미디어 서버의 백업 선택에나타납니다. 이는즐겨찾는리소스아래에나열됩니다.

Remote Agent는 ralus.cfg 파일에나열된모든미디어서버에게시합니다. Remote Agent 가게시하는 각 미디어 서버에 대해 작업의 로컬 백업 네트워크를 지정할 수 있습니다. 이 백업네트워크는미디어서버와 Linux, UNIX 및 Macintosh 시스템사이에있습니다. 그러 면 기업 네트워크가 아닌 해당 로컬 네트워크로 작업이 연결되어 백업 데이터 트래픽이 분리됩니다. 결과적으로 미디어 서버와 Linux, UNIX 및 Macintosh 시스템 사이에서 작업 이수행될때연결된다른네트워크는영향을받지않습니다.

참고**:** CASO(Central Admin Server Option)가설치된경우에는관리되는미디어서버에 Remote Agent 작업을위임할수있습니다. 작업을위임하려면 Remote Agent를관리되는 미디어서버에게시해야합니다.

Remote Agent가 미디어 서버에 게시하는 정보는 다음과 같습니다.

- Remote Agent 버전
- Linux, UNIX 및 Macintosh 시스템의 IP 주소와이름
- 구성정보

ralus.cfg 파일을 편집하여 다음과 같은 게시 설정을 구성할 수 있습니다.

- Remote Agent가 게시할 수 있는 미디어 서버 추가, 편집 또는 삭제
- 새 게시 주기 시작
- Remote Agent 게시 중지
- 게시 가격 편집

1657페이지의 ["Remote Agent for Linux, UNIX, Macintosh](#page-1656-1)가정보를게시할수있는미디 [어서버추가](#page-1656-1)"참조

246페이지의 "백업 선택 목록의 즐겨찾는 리소스 노드 정보" 참조 347페이지의 "[백업네트워크지정정보](#page-346-0)"참조
## Remote Agent for Linux, UNIX, Macintosh가 정보를 게시할 수 있는 미디 어 서버 추가

<span id="page-1656-1"></span>Remote Agent for Linux or UNIX Servers 또는 Remote Agent for Macintosh Systems가 정보를 게시할 수 있는 미디어 서버를 지정할 수 있습니다 (이하 두 옵션 모두 Remote Agent로통칭).

1656페이지의 "미디어 서버에 Linux, UNIX 및 Macintosh 시스템 게시 정보" 참조

Remote Agent가 정보를 게시하는 각 미디어 서버에는 해당 백업 선택 항목의 워격 시스 템이표시됩니다.

246페이지의 "백업 선택 목록의 즐겨찾는 리소스 노드 정보" 참조

Remote Agent for Linux, UNIX, Macintosh가 정보를 게시할 수 있는 미디어 서버를 추가하 려면다음과같이하십시오.

1 텍스트편집기를사용하여다음파일을여십시오.

/opt/VRTSralus/ralus.cfg

2 다음문자열을추가하십시오.

Software\Symantec\BackupExecForWindows\BackupExec\Agents\AgentDirectory List고유 *ID* 번호=미디어서버의 *IP* 주소또는 *DNS* 이름

<span id="page-1656-0"></span>3 파일을저장한후닫으십시오.

## Linux, UNIX 및 Macintosh 시스템의 백업 작업에서 파일 및 디렉터리 제외 정보

Linux, UNIX 및 Macintosh 시스템의 특정 파일과 디렉터리를 모든 백업 작업에서 제외할 수 있습니다. ralus.cfg 파일을 편집하여 제외될 파일을 지정하십시오.

파일과 디렉터리를 모든 백업 작업에서 제외하는 ralus.cfg 파일의 문자열 예는 다음과 같 습니다.

그림 T-2 ralus.cfg 형식에서 파일 및 디렉터리 제외 예

ıñг Software\Symantec\Backup Exec For Windows\Backup Exec\Engine\Agents\Agent Directory List 1=srv.mycompany.com Software\Symantec\Backup Exec For Windows\Backup Exec\Engine\Agents\Agent Directory List 2=datasrv Software\Symantec\Backup Exec For Windows\Backup Exec\Engine\Agents\Agent Directory List 3=66.35.250.151

A = 필수 문자열 B = 고유한 필수 ID(순서 또는 표시 순서에 관계 없음) C = 제외할 파일 또는 디렉터리

특정 백업 작업에 대해 파일과 디렉터리를 제외하려면 제외 항목을 백업 작업 속성에 지 정하십시오.

265페이지의 "[제외속성옵션](#page-264-0)"참조

<span id="page-1657-0"></span>1658페이지의 "Linux, UNIX 및 Macintosh 시스템의 구성 옵션 편집" 참조

## Linux, UNIX 및 Macintosh 시스템의 구성 옵션 편집

Remote Agent for Linux or UNIX Servers 또는 Remote Agent for Macintosh Systems의 구성옵션을편집할수있습니다.

Linux, UNIX 및 Macintosh 시스템의구성옵션을편집하려면다음과같이하십시오.

1 텍스트편집기를사용하여다음파일을여십시오.

/opt/VRTSralus/ralus.cfg

<span id="page-1657-1"></span>2 파일에서적절한문자열을변경하십시오.

1658페이지의 "Linux, UNIX 및 Macintosh [시스템구성옵션](#page-1657-1)"참조

## Linux, UNIX 및 Macintosh 시스템 구성 옵션

Remote Agent for Linux or UNIX Servers 또는 Remote Agent for Macintosh Systems를 구성하기위한옵션을편집할수있습니다 (이하두옵션모두 Remote Agent로통칭).

1658페이지의 "Linux, UNIX 및 Macintosh 시스템의 구성 옵션 편집" 참조

#### 표 T-2 Linux, UNIX 및 Macintosh 시스템구성옵션

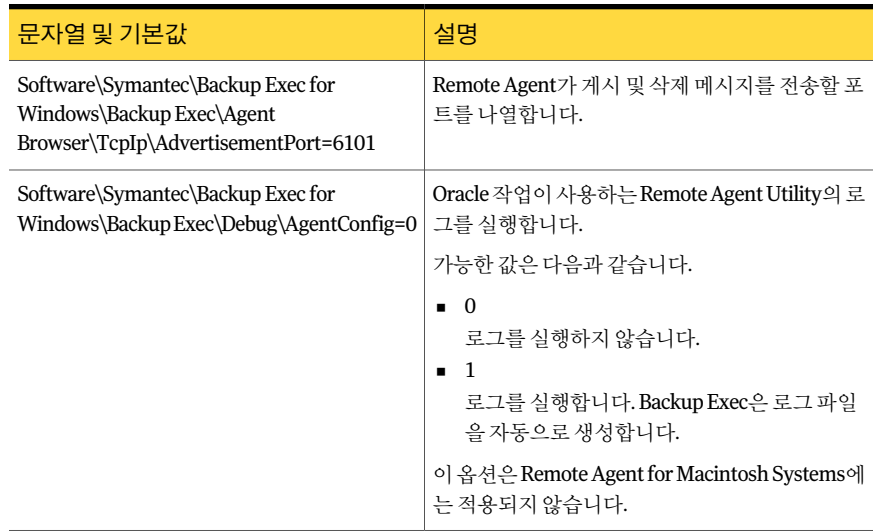

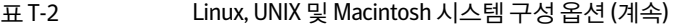

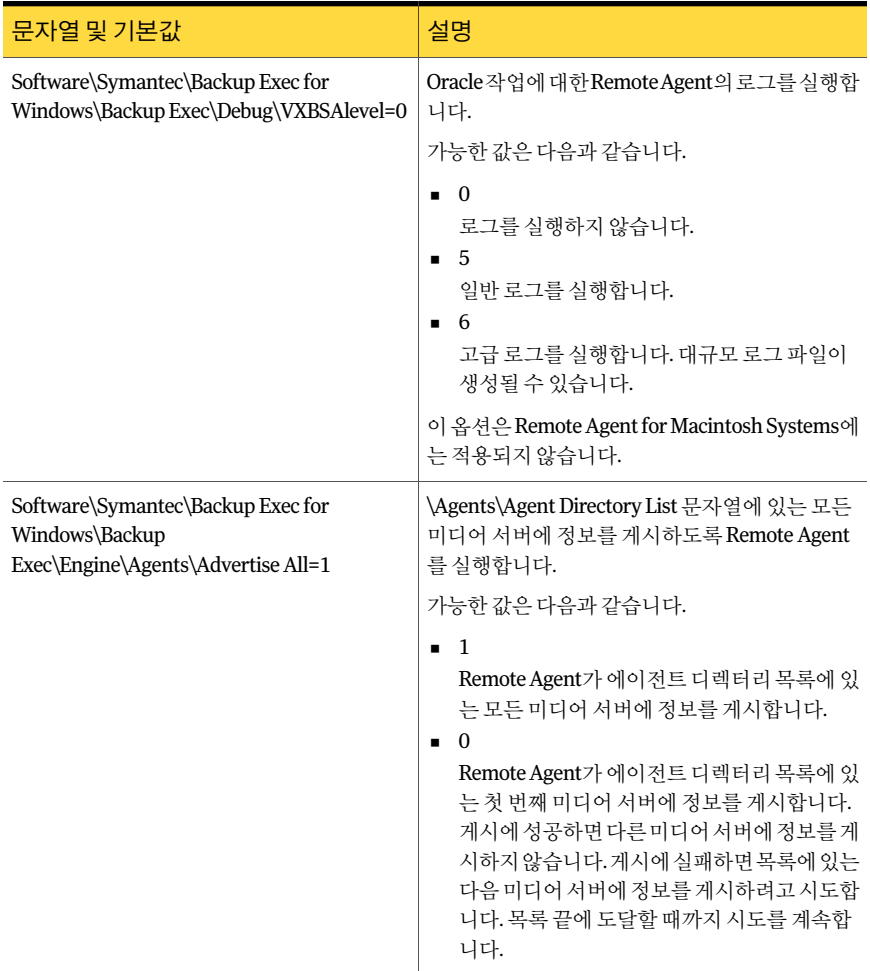

#### 표 T-2 Linux, UNIX 및 Macintosh 시스템구성옵션 (계속)

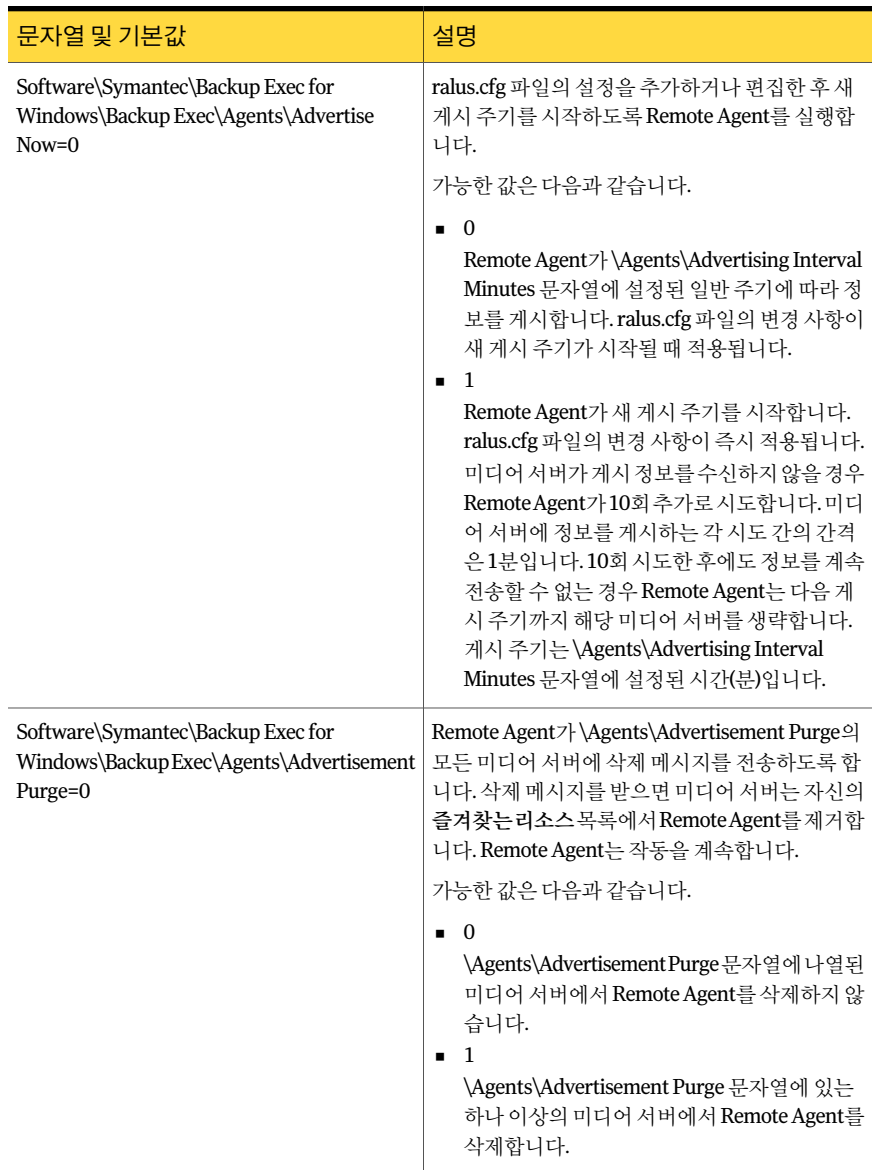

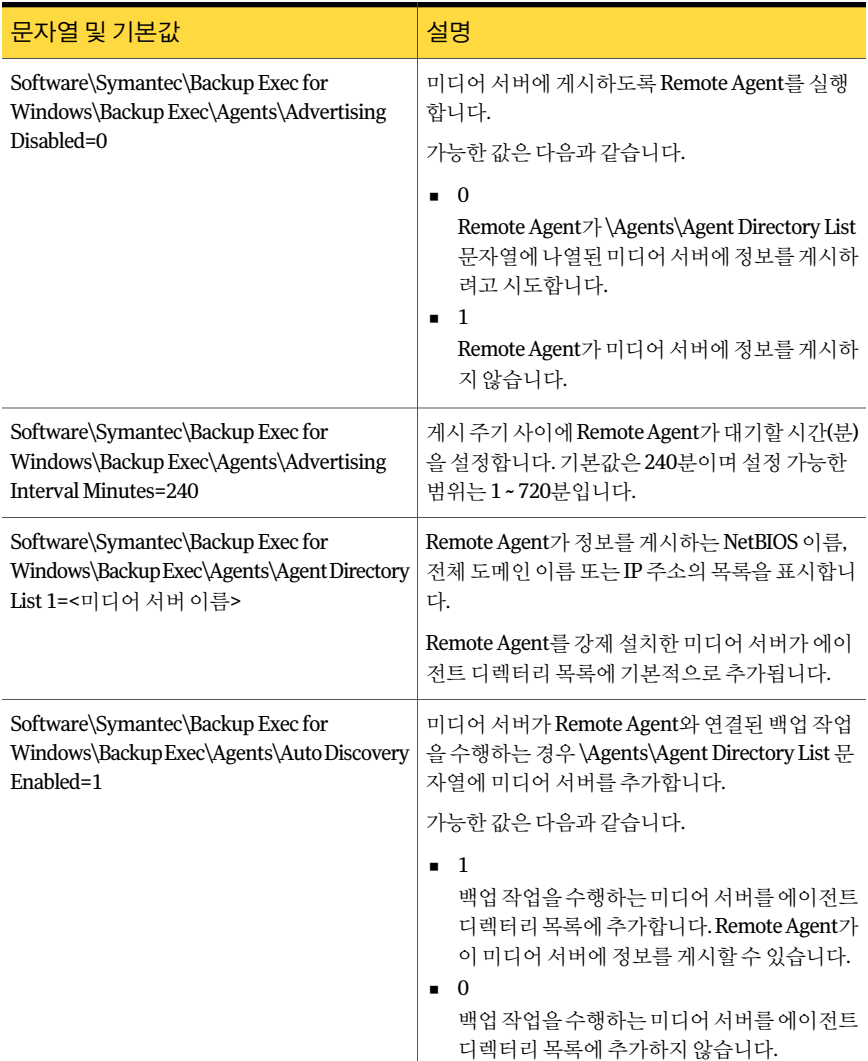

#### 표 T-2 Linux, UNIX 및 Macintosh 시스템구성옵션 (계속)

#### 표 T-2 Linux, UNIX 및 Macintosh 시스템구성옵션 (계속)

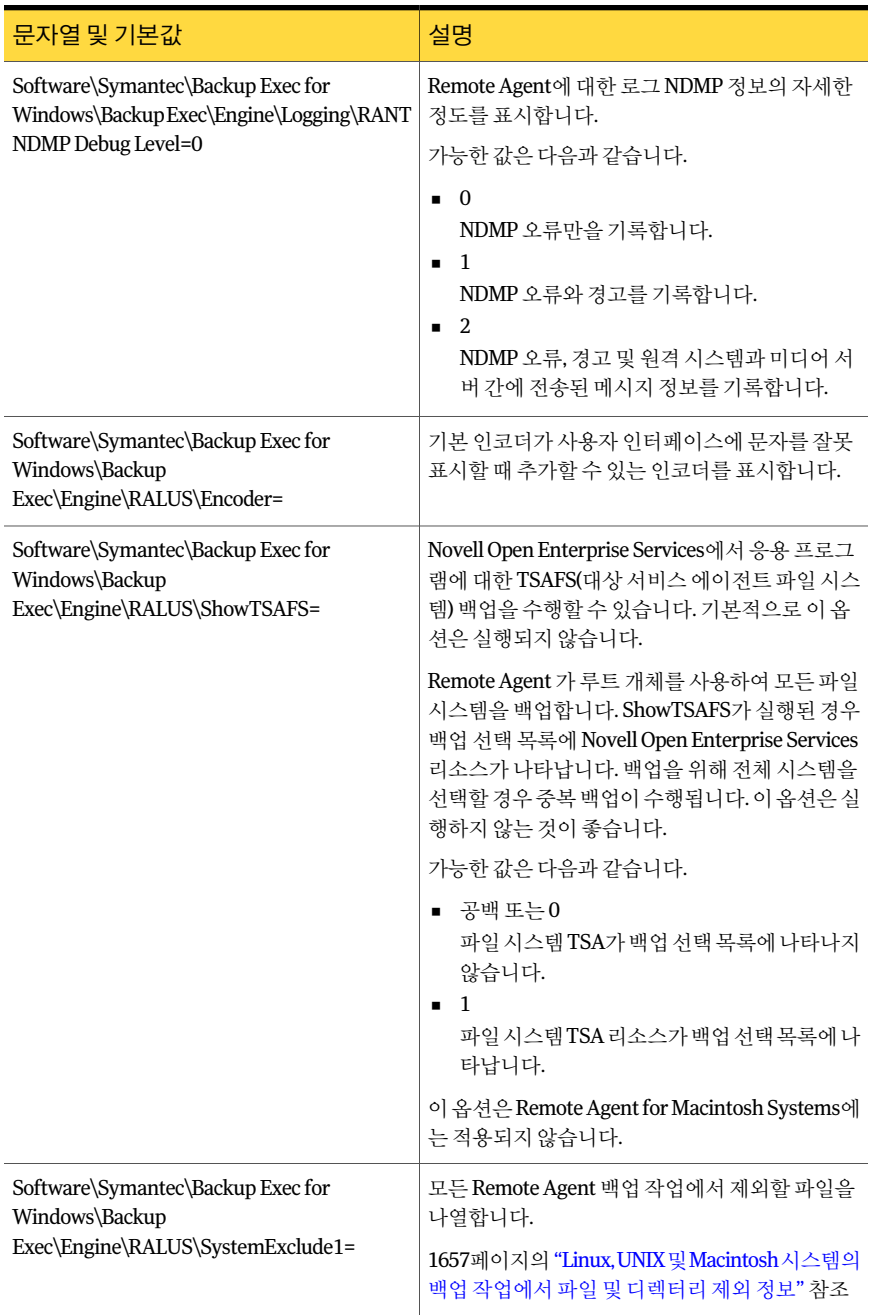

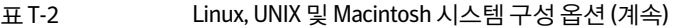

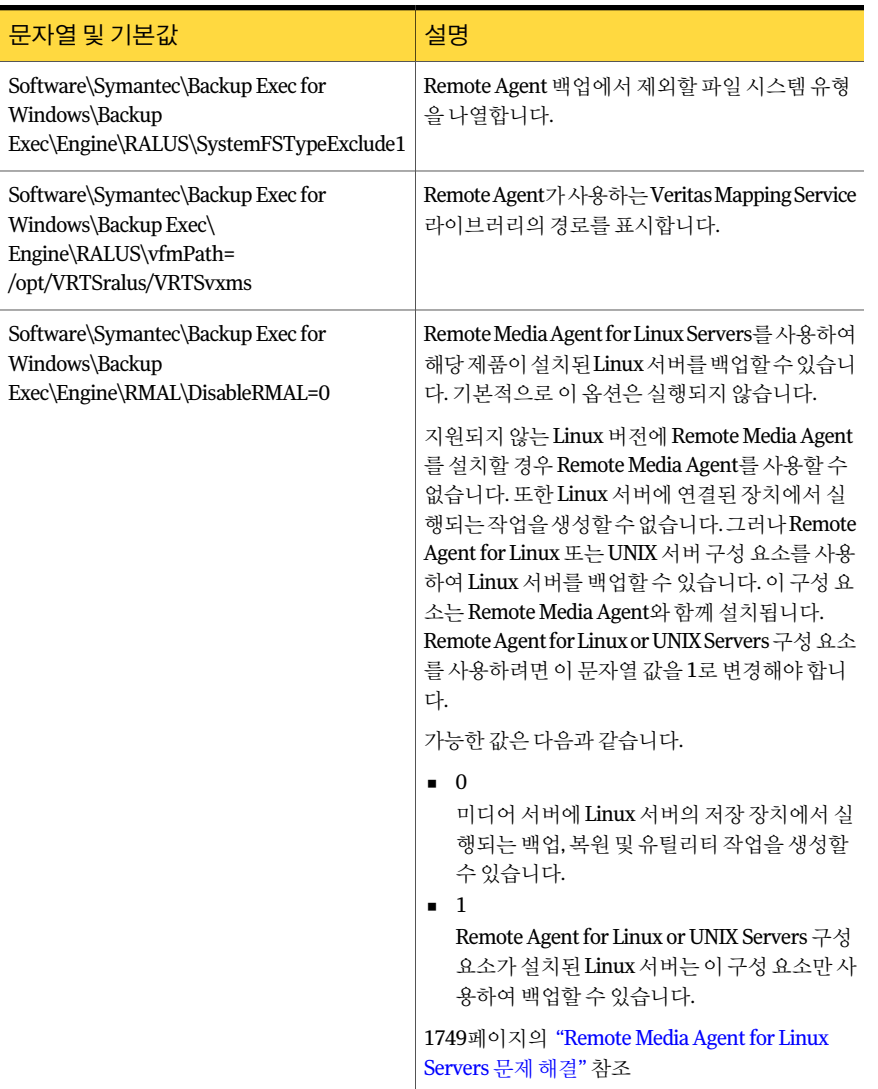

## Remote Agent for Linux or Unix Servers를 사용한 데이터 백업 정보

Remote Agent for Linux or UNIX Servers(Remote Agent)를 사용하여 데이터를 백업할 경 우다음백업방법이지원됩니다.

- 1664 | Symantec Backup Exec Remote Agent for Linux or UNIX Servers Remote Agent for Linux or Unix Servers를 사용한 데이터 백업 정보
	- 전체 수정시간사용
	- 차등 수정시간사용
	- 증분 수정시간사용
	- 작업세트

백업마법사를사용하여 Remote Agent for Linux or UNIX Servers의백업작업설정을지 정할 경우 전체 백업만 지원됩니다. **백업 마법사**에서 다른 백업 방법을 선택할 경우 대신 전체백업이실행됩니다.

1664페이지의 ["Linux, UNIX](#page-1663-0) 및 Macintosh 시스템 백업" 참조

<span id="page-1663-0"></span>1688페이지의 "Linux, UNIX 및 Macintosh 시스템의 백업 작업 옵션" 참조

1668페이지의 ["Novell OES\(Open Enterprise Server\)](#page-1667-0) 구성 요소 백업" 참조

## Linux, UNIX 및 Macintosh 시스템 백업

Linux, UNIX 및 Macintosh 시스템 백업에 대한 작업 속성을 편집할 수 있습니다.

참고**:** 수정된날짜및시간스탬프를사용하는백업방법은 Linux 및 UNIX 서버에대해서 만지원됩니다.

Linux, UNIX 및 Macintosh 시스템을 백업하려면 다음과 같이 하십시오.

- 1 탐색모음에서백업옆에있는화살표를누르십시오.
- 2 백업작업새로만들기를누르십시오.
- 3 백업선택목록의즐겨찾는리소스에서**Linux/Unix Servers**를확장하십시오.
- 4 속성창의원본에서선택을누르십시오.
- 5 백업할데이터를선택하십시오. 256페이지의 "[선택목록생성](#page-255-0)"참조
- 6 속성창의설정에서**Linux, UNIX** 및 **Macintosh**를누르십시오.
- <span id="page-1663-1"></span>7 적절한옵션을완료하십시오. 1688페이지의 "Linux, UNIX 및 Macintosh 시스템의 백업 작업 옵션" 참조
- 8 필요에따라나머지백업작업속성을완료하십시오. 288페이지의 "[작업속성을설정하여백업작업생성](#page-287-0)"참조

#### Linux, UNIX 및 Macintosh 시스템의 백업 작업 옵션

Linux, UNIX 및 Macintosh 시스템의 백업 작업 옵션을 설정할 수 있습니다.

#### 1664페이지의 ["Linux, UNIX](#page-1663-0) 및 Macintosh 시스템 백업" 참조

표 T-3 Linux, UNIX 및 Macintosh 시스템의 백업 작업 옵션

| 항목            | 설명                                                                                                    |
|---------------|----------------------------------------------------------------------------------------------------|
| 변경 시가 유지      | 백업이 수행될 때 Remote Agent가 개체의 특성<br>을 변경하는 것을 막습니다. 개체는 파일 또는 디<br>렉터리입니다.                                                                                                    |
|               | 이 옵션은 기본적으로 선택되어 있지 않습니다.                                                                                                    |
|               | 백업하는 동안 Backup Exec은 마지막 액세스 시<br>간 스탬프를 백업 작업을 수행하기 이전의 값으<br>로 다시 설정하여 개체의 마지막 액세스 시간 스<br>탬프를 유지합니다. Backup Exec이 개체의 마지<br>막 액세스 시간 스탬프를 수정할 경우 운영 체제<br>는 내부적으로 개체의 ctime을 업데이트합니다. |
|               | 개체의 ctime은 개체 특성(권한, 시간 스탬프 등)<br>이 수정된 시간입니다. Remote Agent가 백업 후<br>특성을 변경하지 않으면 개체의 ctime이 변경되<br>지 않습니다.                                                                              |
|               | 이 옵션은 복원 작업 중에 설정된 개체의 특성에<br>는 영향을 미치지 않습니다.                                                                                                    |
| 로컬 마우트 지적 따르기 | Backup Exec이 데이터를 백업할 때 로컬 마운트<br>지점을 따르도록 합니다.                                                                                                    |
|               | 이 옵션은 기본적으로 실행되어 있습니다.                                                                                                    |
|               | 로컬 마우트 지점에 대한 자세한 내용은 운영 체<br>제 문서를 참조하십시오.                                                                                                    |

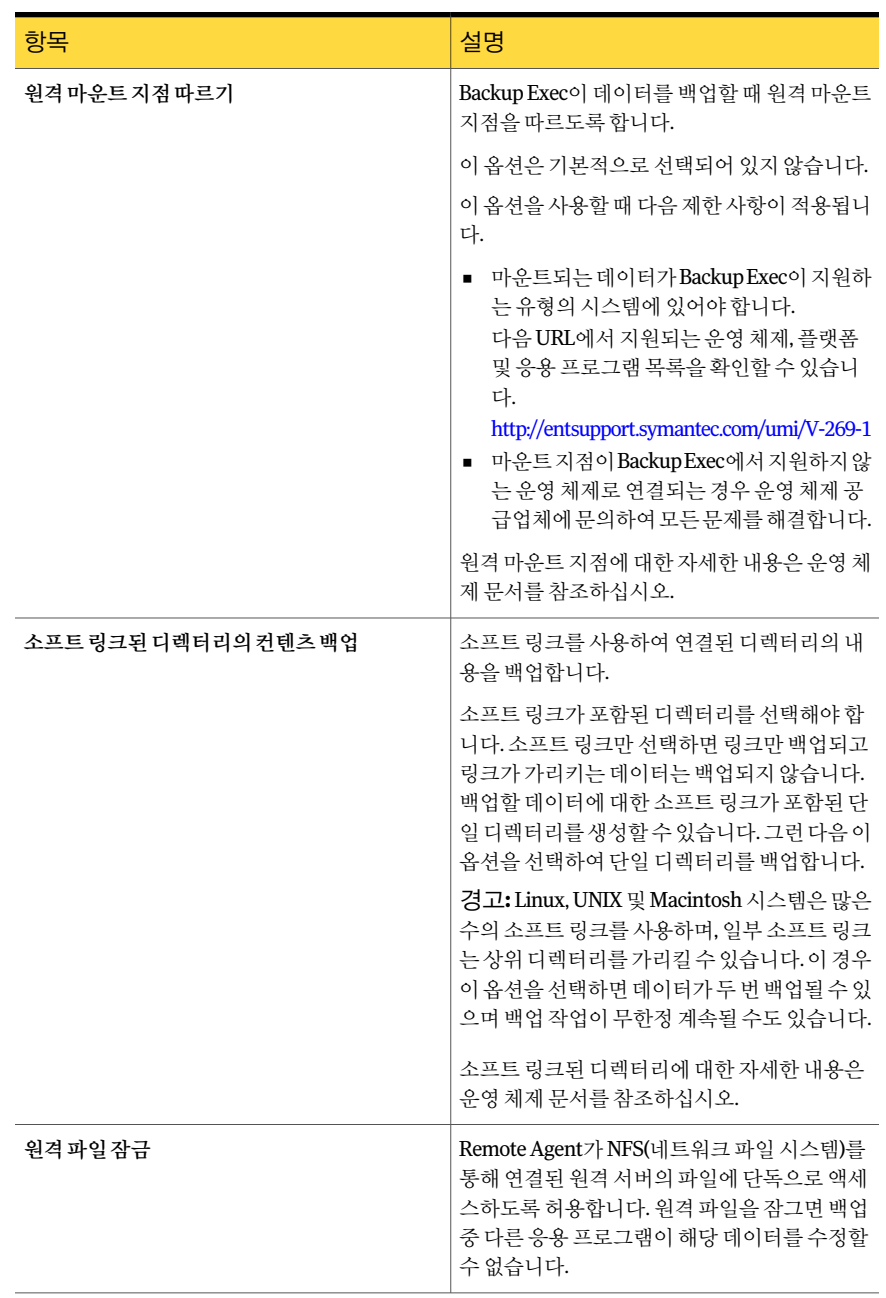

#### 표 T-3 Linux, UNIX 및 Macintosh 시스템의 백업 작업 옵션 (계속)

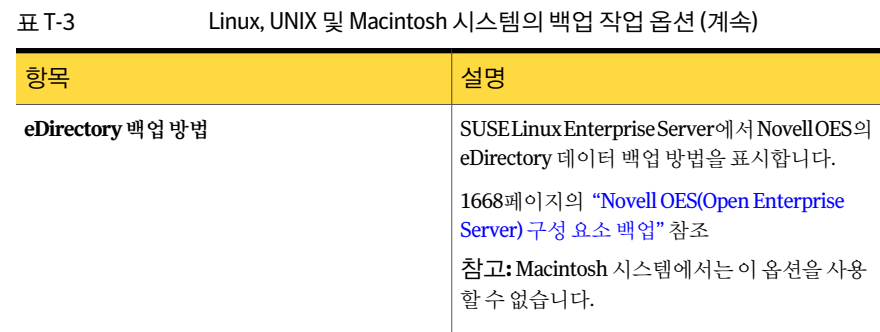

## SUSE Linux Enterprise Server에서의 Novell Open Enterprise Server 백업 요구 사항

<span id="page-1666-0"></span>Novell OES를 백업하려면 Backup Exec에 다음이 필요합니다.

- Novell OES 서비스팩 1이설치되어있어야합니다.
- Novell OES 2의 TSANDS(Target Service Agent for NDS)가 로드되어 있어야 합니다. TSANDS는 Novell Open Enterprise Server 2에있는 eDirectory를보호합니다. TSANDS 는 Novell Open Enterprise Server 2에서기본적으로로드되지않습니다. 백업할수있 는 리소스로 eDirectory가 나타나도록 하려면 TSANDS를 수동으로 로드해야 합니다. TSANDS 로드방법에대한자세한내용은 Novell 문서를참조하십시오.
- Target Service Agent를 다음에 대해 실행해야 합니다.
	- Novell eDirectory
	- Novell iFolder
	- Novell Group Wise
- beoper 그룹에 있는 관리자 수준 eDirectory 사용자와 동등한 로컬 UNIX 사용자 이름. Backup Exec은 eDirectory 사용자를 지원하지 않습니다. 1653페이지의 ["Remote Agent for Linux or UNIX Servers](#page-1652-0)의 Backup Exec 운영자 그룹 [정보](#page-1652-0)"참조
- <span id="page-1666-1"></span>■ eDirectory에 대한 백업 작업을 수행하려면 동등한 관리자 수준 eDirectory 사용자에 대한인증정보가포함된 Backup Exec 로그온계정이있어야합니다.

1668페이지의 ["Novell OES\(Open Enterprise Server\)](#page-1667-0) 구성 요소 백업" 참조

1664페이지의 ["Linux, UNIX](#page-1663-0) 및 Macintosh 시스템 백업" 참조

## 백업이 지원되는 Novell Open Enterprise Server 구성 요소

Backup Exec은다음과같은 Novell OES(Open Enterprise Server) 구성요소를지원합니다.

■ Novell iFolder

- Novell eDirectory
- Novell Group Wise
- Novell Storage Services(NSS)

1667페이지의 "SUSE Linux Enterprise Server에서의 [Novell Open Enterprise Server](#page-1666-0) 백업 [요구사항](#page-1666-0)"참조

<span id="page-1667-0"></span>1668페이지의 ["Novell OES\(Open Enterprise Server\)](#page-1667-0) 구성 요소 백업" 참조

## Novell OES(Open Enterprise Server) 구성 요소 백업

Remote Agent for Linux or UNIX Servers는 Novell OES 구성 요소가 있는 서버에 설치해 야합니다.

1667페이지의 "SUSE Linux Enterprise Server에서의 [Novell Open Enterprise Server](#page-1666-0) 백업 [요구사항](#page-1666-0)"참조

Novell OES 구성 요소를 백업하려면 다음과 같이 하십시오.

- 1 탐색모음에서백업옆에있는화살표를누르십시오.
- 2 백업작업새로만들기를누르십시오.
- 3 백업선택목록의즐겨찾는리소스에서**Linux/Unix Servers**를확장하십시오.
- 4 백업할 Linux 또는 UNIX 서버를두번누르십시오.
- 5 필요한경우, Linux 또는 UNIX 서버에액세스할 Backup Exec 로그온계정을선택한 다음확인을누르십시오.
- 6 백업할데이터를선택하십시오. 1667페이지의 "백업이 지워되는 [Novell Open Enterprise Server](#page-1666-1) 구성 요소" 참조
- 7 속성창의설정에서**Linux, Unix** 및 **Macintosh**를누르십시오.
- 8 적절한백업옵션을선택하십시오. 1664페이지의 ["Linux, UNIX](#page-1663-0) 및 Macintosh 시스템백업"참조
- 9 eDirectory 데이터베이스를백업하려면**eDirectory** 백업방법목록에서백업방법을 선택하십시오.

238페이지의 "[백업방법정보](#page-237-0)"참조

<span id="page-1667-1"></span>10 필요에따라나머지백업작업속성을완료하십시오. 288페이지의 "[작업속성을설정하여백업작업생성](#page-287-0)"참조

## Linux, UNIX 및 Macintosh 시스템에 데이터 복원

Linux, UNIX 및 Macintosh 시스템복원을위한복원작업옵션을지정할수있습니다.

참고**:** 압축또는암호화를실행하는 HP/UX 파일시스템백업은교차플랫폼복원을수행 할 수 없습니다. 이들 백업은 해당하는 각 플랫폼에 복원해야 합니다.

Linux, UNIX 및 Macintosh 시스템을 복원하려면 다음과 같이 하십시오.

- 1 탐색모음에서복원옆에있는화살표를누르십시오.
- 2 복원작업새로만들기를누르십시오.
- 3 속성창의원본에서선택을누르십시오.
- 4 복원선택목록에서복원할데이터를선택하십시오. 537페이지의 "복원 작업에 대한 선택 옵션" 참조
- 5 속성창의설정에서**Linux, UNIX** 및 **Macintosh**를누르십시오.
- 6 적절한복원옵션을선택하십시오. 1669페이지의 "Linux, Unix 및 Macintosh 시스템의 복원 작업 옵션" 참조
- <span id="page-1668-1"></span>7 복원작업을시작하거나속성창에서다른복원옵션을선택하십시오. 534페이지의 "[작업속성을설정하여데이터복원](#page-533-0)"참조

## Novell OES 구성 요소 복원 정보

<span id="page-1668-0"></span>Backup Exec이 Novell OES 구성 요소를 복원할 때는 전체 Novell NDS 데이터베이스를 디 스크의 DIB 파일 세트에 복원합니다. 그런 다음 NDS 데이터베이스가 오프라인 상태로 전 환됩니다. DIB 파일 이름은 NDS로 변경되고 오프라인 NDS 데이터베이스를 덮어씁니다.

1668페이지의 "Linux, UNIX 및 Macintosh 시스템에 데이터 복원" 참조

## Linux, Unix 및 Macintosh 시스템의 복원 작업 옵션

다음은 Linux, UNIX 및 Macintosh 시스템의 복원 작업 옵션입니다.

1668페이지의 "Linux, UNIX 및 Macintosh 시스템에 데이터 복원" 참조

#### 표 T-4 Linux, Unix 및 Macintosh 시스템의 복원 작업 옵션

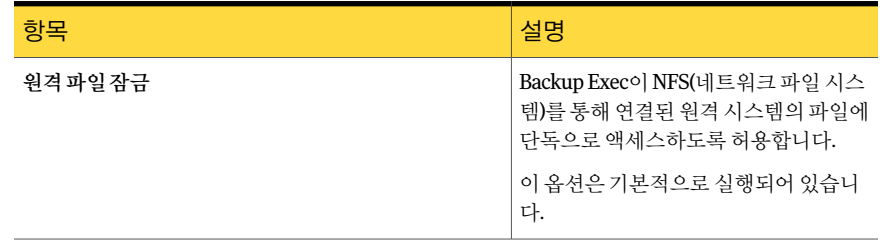

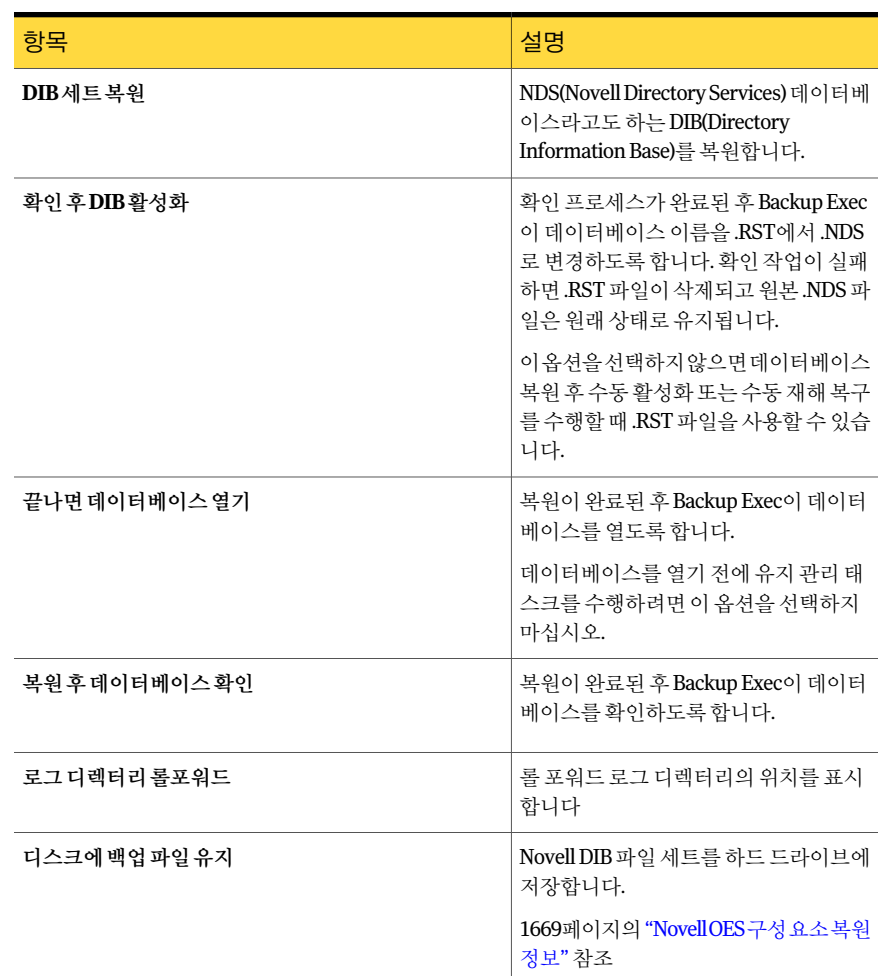

#### 표 T-4 Linux, Unix 및 Macintosh 시스템의 복원 작업 옵션 (계속)

## <span id="page-1669-0"></span>Linux, Unix 및 Macintosh 시스템의 기본 백업 및 복원 작 업 옵션 편집

Linux, UNIX 및 Macintosh 시스템의 모든 백업 및 복원 작업에 대한 기존의 기본 옵션을 편집할수있습니다.

Linux, Unix 및 Macintosh 시스템의 기본 백업 및 복원 작업 옵션을 편집하려면 다음과 같 이하십시오.

- 1 도구메뉴에서옵션을누르십시오.
- 2 속성창의작업기본값에서**Linux, Unix** 및 **Macintosh**를누르십시오.
- <span id="page-1670-0"></span>3 적절한옵션을설정하십시오.

1671페이지의 "Linux, Unix 및 Macintosh [시스템의기본백업및복원작업옵션](#page-1670-0)"참조

## Linux, Unix 및 Macintosh 시스템의 기본 백업 및 복원 작업 옵션

Linux, Unix 및 Macintosh 시스템의모든작업에대한기본백업및복원작업속성을설정 할 수 있습니다.

1670페이지의 "Linux, Unix 및 Macintosh 시스템의 기본 백업 및 복원 작업 옵션 편집" 참 조

다음 URL에서지원되는운영체제, 플랫폼및응용프로그램목록을확인할수있습니다. <http://entsupport.symantec.com/umi/V-269-1>

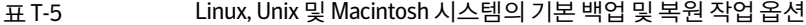

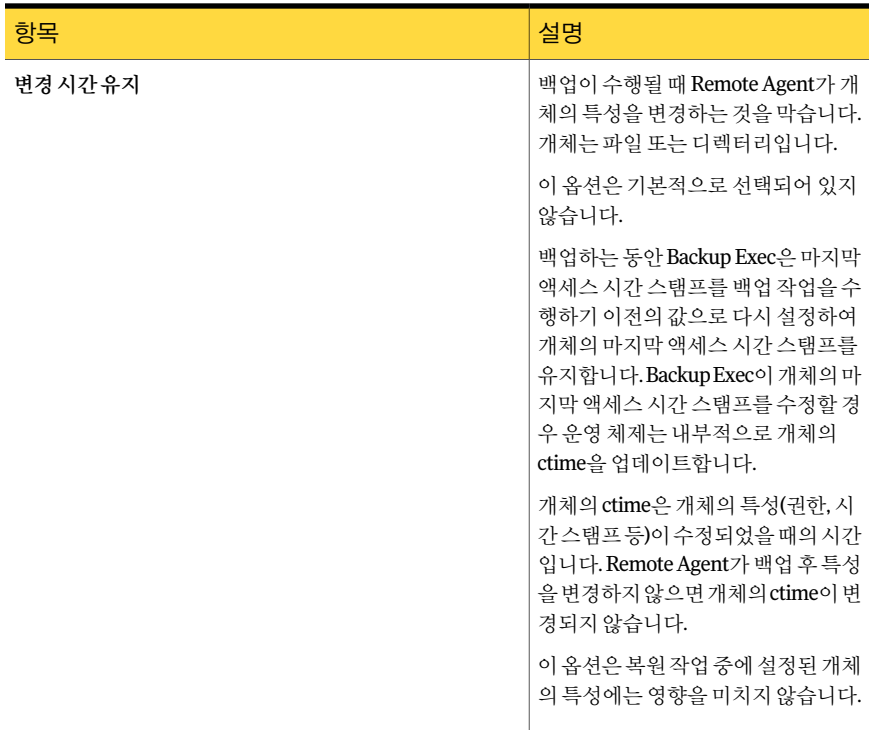

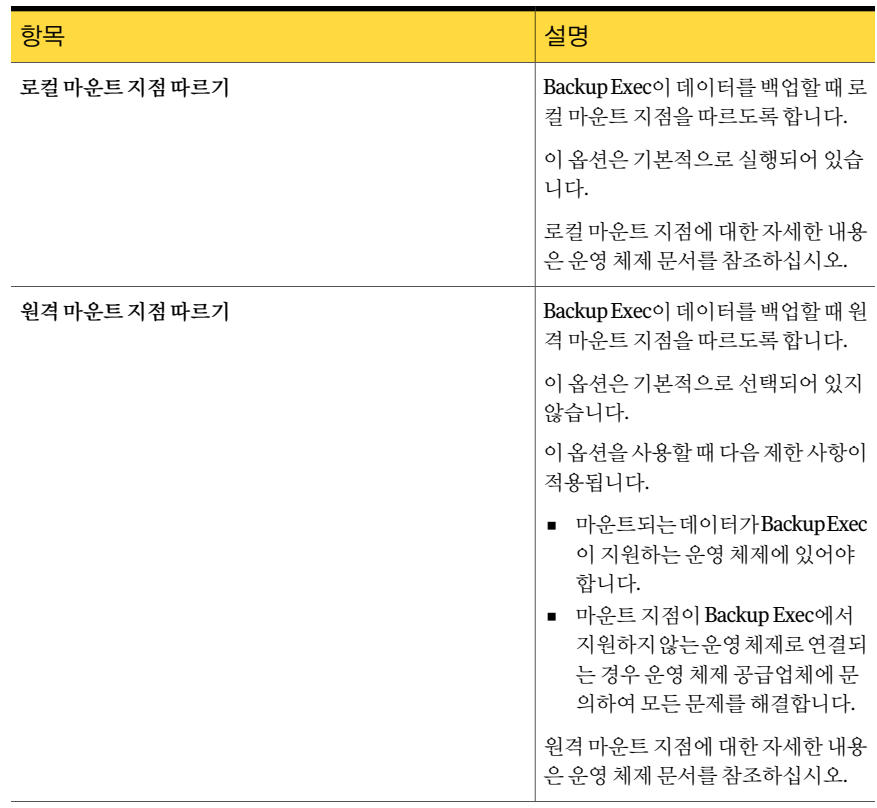

#### 표 T-5 Linux, Unix 및 Macintosh 시스템의기본백업및복원작업옵션 (계속)

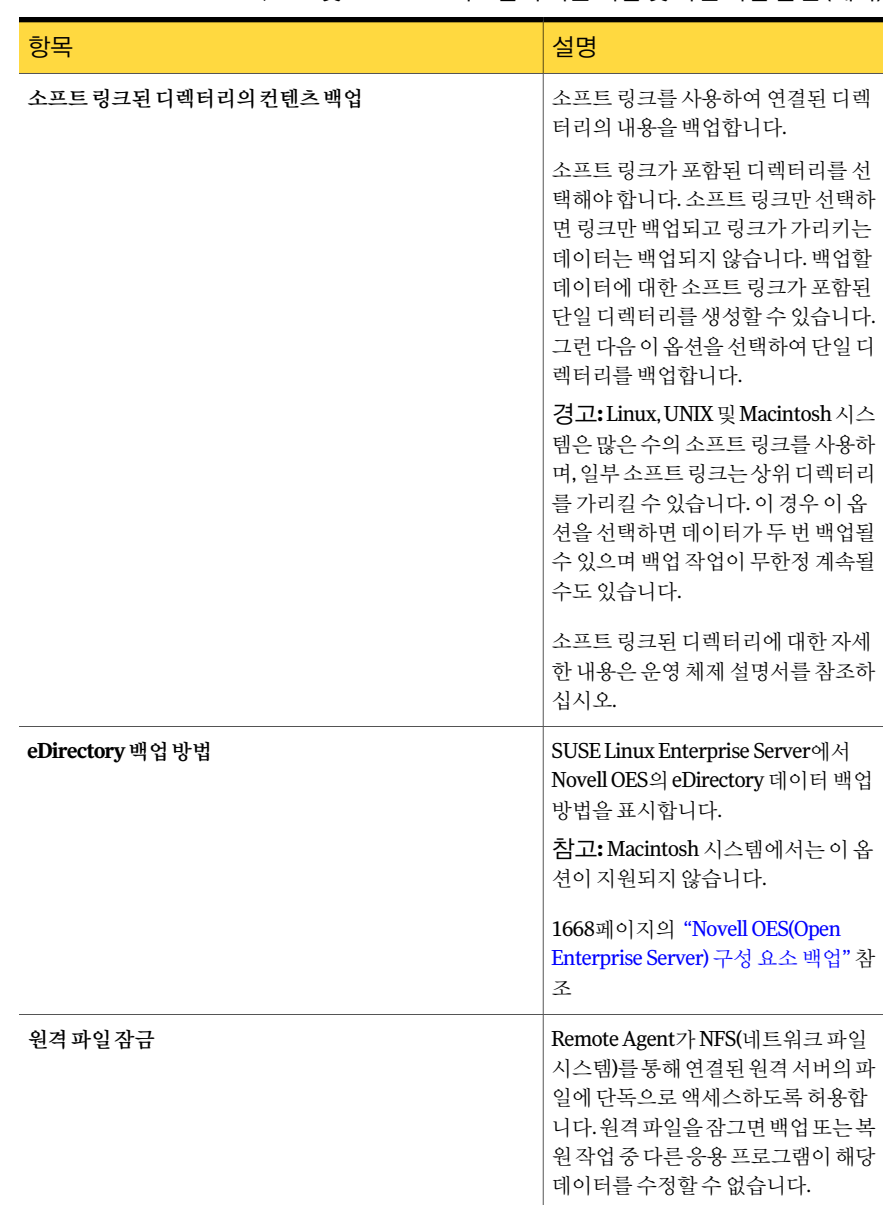

#### 표 T-5 Linux, Unix 및 Macintosh 시스템의기본백업및복원작업옵션 (계속)

## Remote Agent for Linux or UNIX Servers 제거

Backup Exec 설치미디어를통해 Remote Agent for Linux or UNIX Servers(Remote Agent) 를자동으로제거할수있습니다.

/opt/VRTS/install/logs/uninstallralus*<*요약파일번호 *>*.summary

Remote Agent for Linux or UNIX Servers를 제거하려면 다음과 같이 하십시오.

- 1 Linux 또는 UNIX 서버의 적절한 장치에 Backup Exec 설치 미디어를 넣으십시오.
- 2 Remote Agent를제거할서버에루트로로그온하십시오.
- 3 Backup Exec 설치 미디어의 다음 디렉터리로 이동하십시오.

<LinuxUnixMac>

4 **uninstallralus**스크립트를시작하십시오.

예:

./uninstallralus

5 다음중하나를수행하십시오.

```
하나의서버에서RemoteAgent를제거하려면   Linux 또는 UNIX 서버의 이름,IP 주소 또는 전
                           체도메인이름을입력하십시오.
여러 서버에서 Remote Agent를 제거하려면      Linux 또는 UNIX 서버의 이름, IP 주소 또는 전
                           체도메인이름을입력하십시오. 각식별자사
                            이에는공백을두십시오.
```
- 6 **Enter**키를누르십시오.
- 7 Remote Agent 패키지확인이완료되면**Enter**키를누르십시오.
- 8 RALUS 패키지를제거하라는메시지가표시되면**Enter**키를누르십시오.
- 9 Linux 또는 UNIX 서버의다음위치에제거요약을저장하려면**Enter**키를누르십시 오.

/opt/VRTS/install/logs/uninstallralus*<*요약파일번호 *>*.summary

## 수동으로 Remote Agent for Linux or UNIX Servers 제거

Remote Agent for Linux or Unix Servers(Remote Agent)를수동으로제거할수있습니다.

Remote Agent for Linux or Unix Servers를 수동으로 제거하려면 다음과 같이 하십시오.

- 1 터미널세션을사용하여 Linux 또는 UNIX 서버에루트사용자로연결하십시오.
- 2 다음디렉터리를변경하십시오.

/opt/VRTSralus/bin

예:

```
cd /opt/VRTSralus/bin
```
3 /etc/inittab 파일에다음줄이있는경우이를삭제하십시오.

/opt/VRTSralus/bin/VRTSralus.init

예:

rm -r /opt/VRTSralus/bin/VRTSralus.init

4 Remote Agent 데몬을중지하십시오. 1677페이지의 ["Remote Agent for Linux or UNIX Server](#page-1676-0) 데몬중지"참조

5 Linux 또는 UNIX 서버에서 Remote Agent 패키지를제거하십시오.

예:

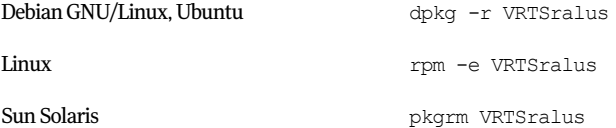

6 루트디렉터리로다시변경하십시오.

예:

cd /

7 다음파일을제거하십시오.

/etc/VRTSralus /opt/VRTSralus /var/VRTSralus

예:

rm -r /etc/VRTSralus /opt/VRTSralus /van/VRTSralus

8 아래디렉터리로이동하라는메시지가표시되면**y**를입력하십시오.

- 9 디렉터리를삭제하라는메시지가표시되면**y**를입력하십시오.
- <span id="page-1675-0"></span>10 런타임스크립트가있는경우제거하십시오.

1676페이지의 ["Remote Agent for Linux or Unix Servers](#page-1675-0)를수동으로제거할때제거할 [런타임스크립트](#page-1675-0)"참조

## Remote Agent for Linux or Unix Servers를 수동으로 제거할 때 제거할 런 타임 스크립트

Remote Agent for Linux or UNIX Servers(Remote Agent)를수동으로제거할때다음런타 임스크립트가있는경우이를제거합니다.

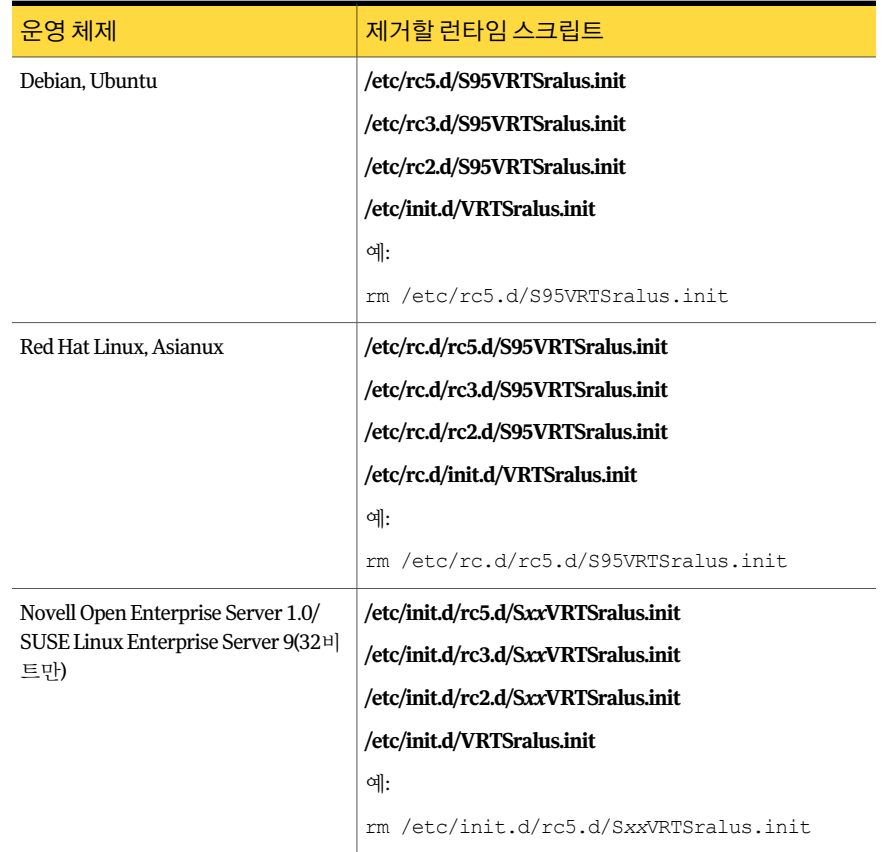

#### 표 T-6 Remote Agent를수동으로제거할때제거할런타임스크립트

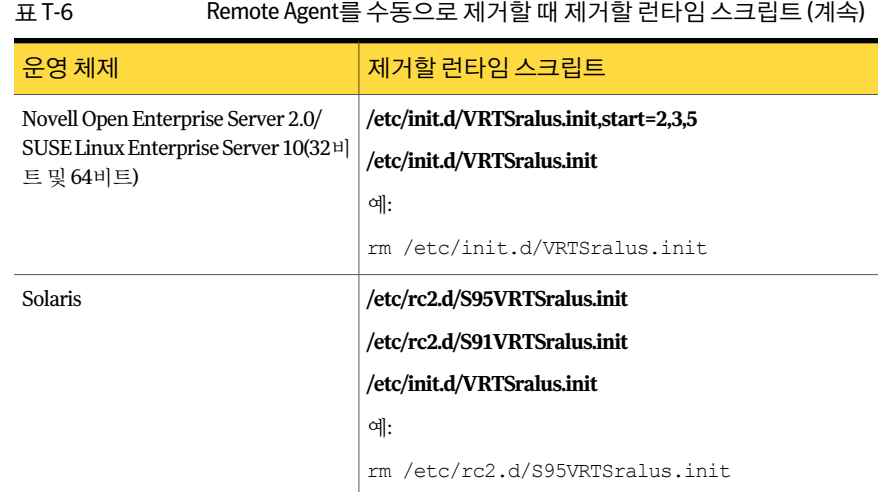

## Remote Agent for Linux or UNIX Servers 데몬 시작

<span id="page-1676-1"></span>필요한경우운영체제시작후 Remote Agent for Linux or UNIX Servers(Remote Agent) 데몬을시작할수있습니다.

Remote Agent for Linux or UNIX Servers 데몬을 시작하려면 다음과 같이 하십시오.

- 1 터미널세션을사용하여 Linux 또는 UNIX 서버에루트사용자로연결하십시오.
- 2 다음디렉터리로이동하십시오:

/etc/init.d/

예:

cd /etc/init.d/

<span id="page-1676-0"></span>3 Remote Agent 데몬을시작하십시오.

예:

/etc/init.d/VRTSralus.init start

## Remote Agent for Linux or UNIX Server 데몬 중지

Remote Agent for Linux or UNIX Servers(Remote Agent) 데몬을중지할수있습니다. 1677페이지의 ["Remote Agent for Linux or UNIX Servers](#page-1676-1) 데몬시작"참조

Remote Agent for Linux or UNIX Servers 데몬을 중지하려면 다음과 같이 하십시오.

- 1 터미널 세션을 사용하여 Linux 또는 UNIX 서버에 루트 사용자로 연결하십시오.
- 2 다음디렉터리로이동하십시오:

/etc/init.d/

예:

```
cd /etc/init.d/
```
3 Remote Agent 데몬을중지하십시오.

예:

/etc/init.d/VRTSralus.init stop

4 필요한경우데몬을재시작하십시오.

## Remote Agent for Linux or UNIX Servers 문제 해결

Remote Agent for Linux or UNIX Servers(Remote Agent)에문제가발생할경우다음질문 과답변을참조하십시오.

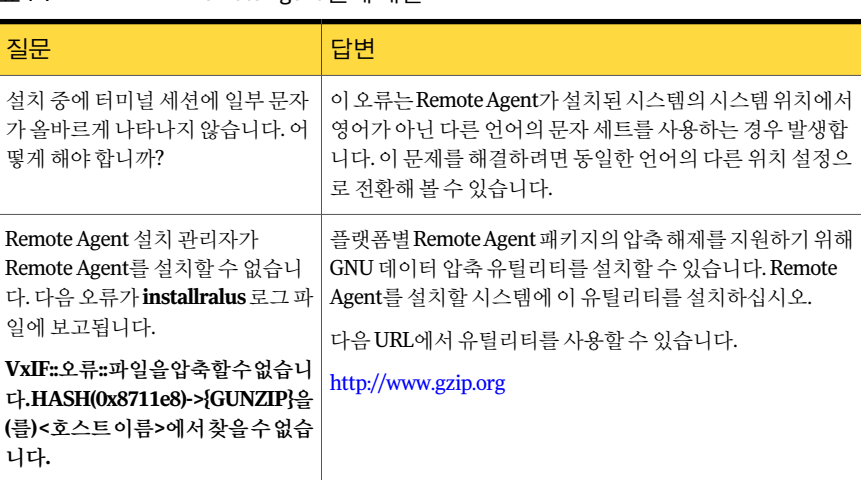

#### 표 T-7 Remote Agent 문제해결

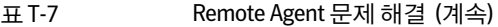

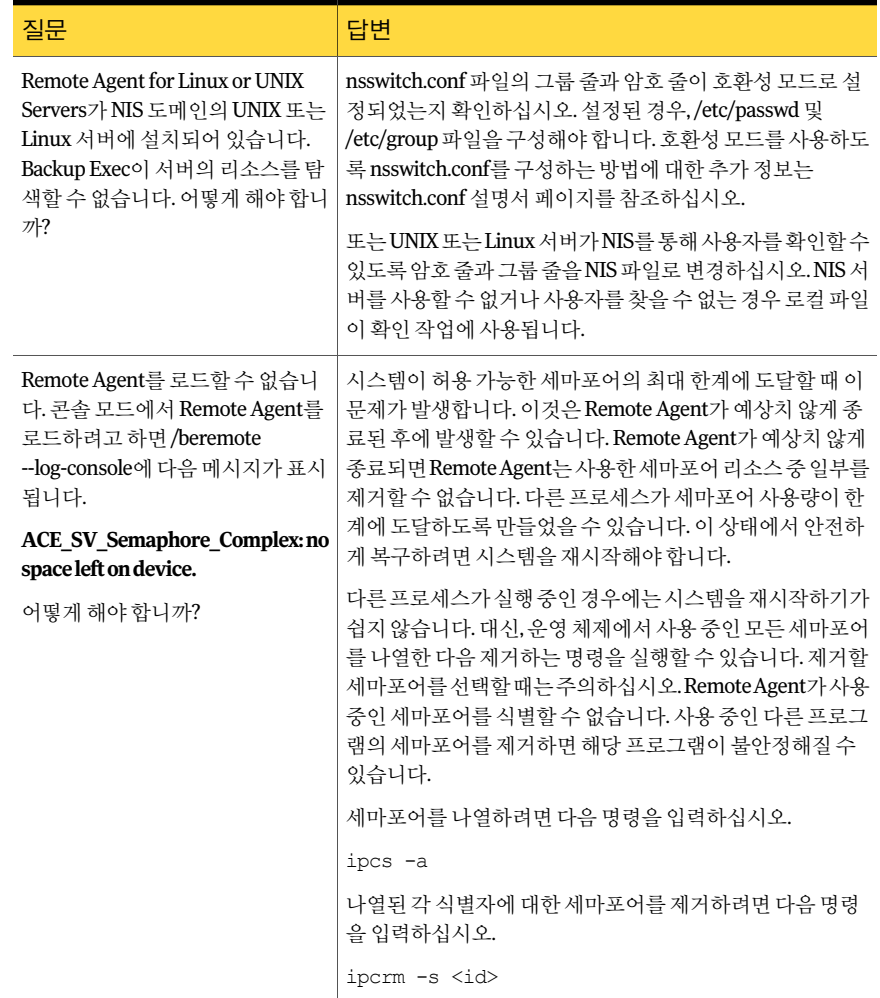

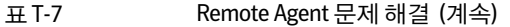

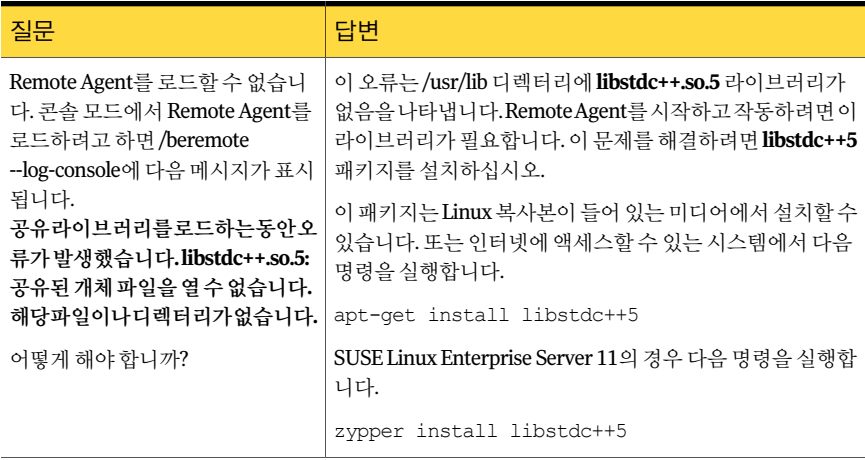

# 부록 U

## Symantec Backup Exec Remote Agent for Macintosh Systems

이부록의내용은다음과같습니다.

- [Remote Agent for Macintosh Systems](#page-1680-0) 정보
- [Remote Agent for Macintosh Systems](#page-1681-0)에 대한 요구 사항
- Macintosh 시스템의 Backup Exec 관리자 그룹 정보
- [Remote Agent for Macintosh Systems](#page-1682-0) 설치 정보
- [Remote Agent for Macintosh Systems](#page-1685-0) 구성 정보
- [Remote Agent for Macintosh Systems](#page-1686-0)를 사용한 데이터 백업 정보
- [Macintosh](#page-1687-0) 복원 옵션
- <span id="page-1680-0"></span>Macintosh 시스템의 기본 백업 및 복원 옵션 편집
- [Remote Agent for Macintosh Systems](#page-1691-0) 제거
- [Remote Agent for Macintosh Systems](#page-1693-0) 문제 해결

## Remote Agent for Macintosh Systems 정보

Remote Agent for Macintosh Systems(Remote Agent)는별도의추가구성요소로설치됩 니다. Remote Agent를 통해 Windows Server 네트워크 관리자는 네트워크에 연결된 Macintosh 시스템에서 백업 및 복원 작업을 수행할 수 있습니다. 백업 또는 복원 작업을 수행하려면 Macintosh 시스템에 Remote Agent가설치되어있어야합니다.

<span id="page-1681-0"></span>1682페이지의 ["Remote Agent for Macintosh Systems](#page-1681-0)에대한요구사항"참조 1683페이지의 ["Remote Agent for Macintosh Systems](#page-1682-0) 설치 정보" 참조

## Remote Agent for Macintosh Systems에 대한 요구 사항

Remote Agent for Macintosh Systems(Remote Agent)의설치요구사항은다음과같습니 다.

- 미디어서버에 TCP/IP가 설치되어 있어야 합니다.
- Remote Agent를 설치학 Macintosh 시스템의 과리자 그룹 구성원이어야 한니다.
- Backup Exec 설치 미디어가 잎어야 합니다.
- 미디어 서버에 대한 Remote Agent 라이센스 키를 입력해야 합니다.

원격 Macintosh 시스템에 Remote Agent를 강제 설치할 경우 SSH(Secure Shell)를 사용하 는 것이 좋습니다. Remote Agent를 설치하기 전에 SSH를 실행해야 합니다.

다음 URL에서호환되는운영체제, 플랫폼및응용프로그램목록을확인할수있습니다.

<http://entsupport.symantec.com/umi/V-269-1>

<span id="page-1681-1"></span>1684페이지의 ["Remote Agent for Macintosh Systems](#page-1683-0) 설치"참조

1682페이지의 "Macintosh 시스템의 Backup Exec [관리자그룹정보](#page-1681-1)"참조

## Macintosh 시스템의 Backup Exec 관리자 그룹 정보

Backup Exec 관리자 그룹에는 Macintosh 시스템을 백업 및 복원할 수 있는 권한을 가진 사용자이름이포함되어있습니다.

Remote Agent for Macintosh Systems를설치하면 Backup Exec은관리자그룹을생성하 고루트를구성원으로추가합니다. 관리자그룹에추가된모든 Macintosh 사용자는 Macintosh 시스템을백업및복원하는데필요한권한을갖게됩니다.

그러나 Remote Agent를설치하는동안 NIS 서버가검색되는경우 Backup Exec이관리자 그룹을 생성할 수 없습니다. 설치가 와료되면 Macintosh 시스템에 관리자 그룹을 수동으 로 생성해야 합니다. 백업 및 복원 작업을 시작하기 전에 먼저 관리자 그룹을 생성해야 합 니다. 그렇지않으면 Macintosh 시스템과미디어서버간의연결에실패합니다.

관리자 그룹의 구성원이 백업 또는 복원 작업을 수행하려면 Backup Exec 로그온 계정이 있어야합니다.

1683페이지의 "Macintosh [시스템에서수동으로](#page-1682-1) Backup Exec 관리자그룹생성"참조

161페이지의 "Backup Exec [로그온계정생성](#page-160-0)"참조

## Macintosh 시스템에서 수동으로 Backup Exec 관리자 그룹 생성

<span id="page-1682-1"></span>Remote Agent를설치할각 Macintosh 시스템에서관리자그룹을생성해야합니다.

1682페이지의 "Macintosh 시스템의 Backup Exec [관리자그룹정보](#page-1681-1)"참조

참고**:** 관리자그룹에그룹 ID를할당하기전에 Macintosh 시스템에그룹보안을설정하는 방법을알고있어야합니다.

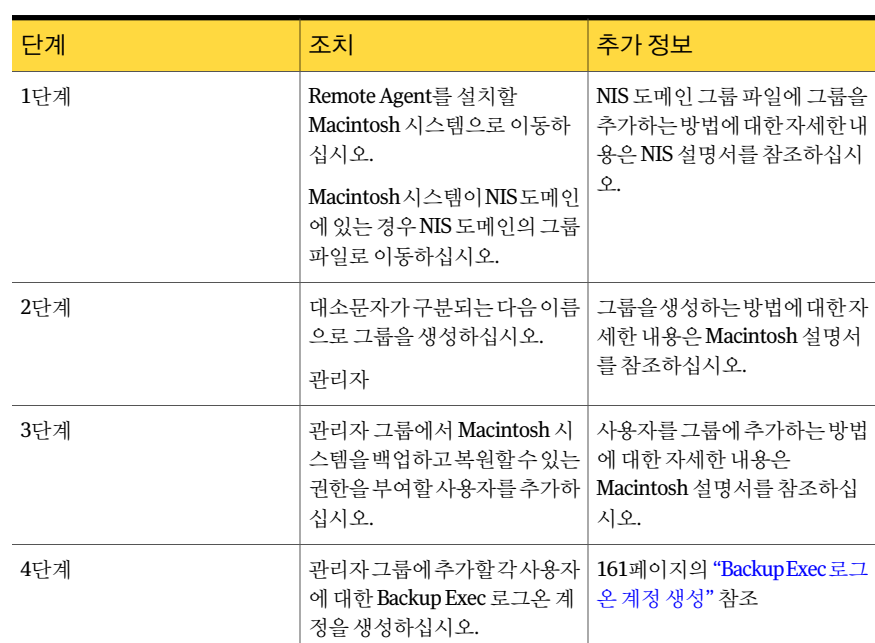

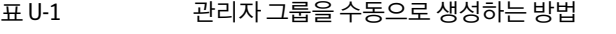

## Remote Agent for Macintosh Systems 설치 정보

<span id="page-1682-0"></span>Backup Exec 설치 미디어를 사용하여 다음을 수행할 수 있습니다.

- 로컬 Macintosh 시스템에 Remote Agent for Macintosh Systems(Remote Agent)를설 치합니다.
- 하나 이상의 원격 Macintosh 시스템에 Remote Agent를 강제 설치합니다. Remote Agent를강제설치하면 RSH(Remote Shell)가기본적으로사용됩니다. SSH(Secure Shell)를대신사용하는것이좋습니다. SSH를사용하려면 Remote Agent를설치하기 전에 SSH를 실행해야 합니다. SSH에 대한 자세한 내용은 Macintosh 설명서를 참조하 십시오.

설치가 완료되면 Backup Exec은 Remote Agent가 설치된 시스템의 다음 위치에 설치 로 그파일을저장합니다.

#### **/var/tmp/vxif/installrams***<*고유 *ID* 번호*>***(**설치용**)**

참고**:** 설치하는동안일부문자가터미널세션에제대로표시되지않을수있습니다. 이오 류는 Remote Agent가 설치된 시스템의 시스템 위치에서 영어가 아닌 다른 언어의 문자 세트를 사용하는 경우 발생합니다. 이 문제를 해결하려면 동일한 언어의 다른 위치 설정 으로전환해볼수있습니다.

<span id="page-1683-0"></span>1684페이지의 ["Remote Agent for Macintosh Systems](#page-1683-0) 설치"참조

## Remote Agent for Macintosh Systems 설치

Remote Agent for Macintosh Systems(Remote Agent)를 로컬 Macintosh 시스템에 설치 할 수 있습니다. 하나 이상의 워격 Macintosh 시스템에 Remote Agent를 강제 설치할 수도 있습니다.

1683페이지의 ["Remote Agent for Macintosh Systems](#page-1682-0) 설치 정보" 참조

참고**:** Linux, UNIX 또는 Macintosh 시스템에서 RALUS\_RAMS\_RMAL\_<버전번호>.gz 파 일의압축을풀어야합니다. Windows 운영체제를실행하는시스템에압축을풀면설치 가 실행되지 않습니다.

Remote Agent for Macintosh Systems를 설치하려면 다음과 같이 하십시오.

- 1 Macintosh 시스템의적절한드라이브에 Backup Exec 설치미디어를넣으십시오.
- 2 설치미디어의다음디렉터리로이동하십시오.

<LinuxUnixMac>

- 3 이디렉터리의 RALUS RAMS RMAL <버전번호>.gz 파일을 로컬시스템의디렉터 리로복사하십시오.
- 4 파일의압축을푸십시오.

예:

gunzip RALUS RAMS RMAL <버전 번호>.gz

5 파일의압축을푸십시오.

예:

tar xfp RALUS RAMS RMAL <버전 번호>.tar

- 6 **Finder**를연다음**Applications**>**Utilities**를찾으십시오.
- 7 **Terminal**을여십시오.

8 **installrams**스크립트를시작하십시오.

예:

sudo ./installrams

- 9 현재로그온한사용자이름에대한암호를입력하십시오.
- 10 다음중하나를수행하십시오.

로컬시스템에 Remote Agent를설치하려면 **Enter**키를누르십시오.

하나의 원격 시스템에 Remote Agent를 설치 Macintosh 시스템의 이름, IP 주소 또는 전체 도메인이름을입력하십시오. 하려면 여러 원격 시스템에 Remote Agent를 설치하 Macintosh 시스템의 이름, IP 주소 또는 전체 도메인이름을입력하십시오. 각식별자사이 려면

에는공백을두십시오.

- 11 **Enter**키를누르십시오.
- 12 설치관리자가초기시스템검사를통해유효한 Macintosh 시스템운영체제를확인 한후에는**Enter**키를누르십시오.
- 13 패키지설치요약을검토한다음**Enter**키를누르십시오.
- 14 시스템설치요구사항점검이완료되면**Enter**키를누르십시오.
- 15 **Enter**키를눌러사전요구사항점검을시작하십시오.
- 16 Remote Agent를 백업할 미디어 서버의 이름, IP 주소 또는 전체 도메인 이름을 입력 하십시오.
- 17 **Enter**키를누르십시오.
- 18 이 Remote Agent를 백업학 미디어 서버의 이름, IP 주소 또는 전체 도메인 이름을 추 가로입력하십시오.
- 19 다음중하나를수행하십시오.

이름, IP 주소또는전체도메인이름이올바른 **Enter**키를눌러설치를계속하십시오. 경우

이름, IP 주소 또는 전체 도메인 이름을 변경하 **N**을 입력하고 Enter 키를 누른 다음 정보를 변 경하십시오. 려는경우

- 20 **Enter**키를눌러 NIS 서버검사를시작하십시오.
- 21 NIS 서버검사결과를확인하고다음중하나를수행하십시오.

Remote Agent 설치관리자는 Backup Exec 운 영자의 관리자 그룹을 생성할 수 없습니다. Remote Agent 설치가 완료된 후 사용자가 수 동으로생성해야합니다.

다음단계로이동합니다.

설치관리자를통해관리자그룹을생성하십 시오.

> 지정된순서에따라다음작업을수행하십시 오.

- 설치 관리자가 관리자 그룹을 생성하도록 하려면**y**를입력하십시오.
- 사용가능한다음그룹 ID를선택하려면**n** 을입력하십시오.
- 루트사용자 계정을 관리자 그룹에 추가하 려면**y**를입력하십시오.
- 다음단계로이동합니다.
- 22 **Enter**키를눌러설치를시작하십시오.

NIS 서버가탐지되는경우

NIS 서버가탐지되지않는경우

- 23 설치가성공적으로완료되었다는메시지가나타나면**Enter**키를누르십시오.
- 24 Remote Agent를시작하십시오.

1693페이지의 ["Remote Agent for Macintosh Systems](#page-1692-0) 시작"참조

- 25 설치시관리자그룹이자동으로생성되지않은경우관리자그룹을생성하십시오. 1683페이지의"Macintosh [시스템에서수동으로](#page-1682-1) Backup Exec 관리자그룹생성"참조
- <span id="page-1685-0"></span>26 적절하게추가구성을수행하십시오. 1686페이지의 ["Remote Agent for Macintosh Systems](#page-1685-0) 구성 정보" 참조

## Remote Agent for Macintosh Systems 구성 정보

Backup Exec은 Remote Agent for Macintosh Systems(Remote Agent)가 설치된 각 Macintosh 시스템에 ralus.cfg 파일을생성합니다.

ralus.cfg 파일에서 Remote Agent에 대한 다음 문자열, 식별자 및 변수를 편집할 수 있습 니다.

- Remote Agent가 게시 메시지를 전송할 포트
- Remote Agent가 하나 이상의 미디어 서버에 게시할 수 있도록 허용하는 설정
- 백업에서제외할 Macintosh 시스템의파일및디렉터리

1658페이지의 "Linux, UNIX 및 Macintosh 시스템의 구성 옵션 편집" 참조

1656페이지의 "미디어서버에 Linux, UNIX 및 Macintosh 시스템 게시 정보" 참조

1657페이지의 ["Remote Agent for Linux, UNIX, Macintosh](#page-1656-1)가 정보를 게시할 수 있는 미디 [어서버추가](#page-1656-1)"참조

<span id="page-1686-0"></span>1657페이지의 "Linux, UNIX 및 Macintosh 시스템의 백업 작업에서 파일 및 디렉터리 제외 [정보](#page-1656-0)"참조

## Remote Agent for Macintosh Systems를 사용한 데이터 백업 정보

Remote Agent for Macintosh Systems(Remote Agent)를 사용하여 데이터를 백업할 경우 Macintosh 시스템에 지원되는 백업 방법은 다음과 같습니다.

- 전체 수정시간사용
- 차등 수정시간사용
- 증분 수정시간사용
- 작업세트

<span id="page-1686-1"></span>백업 마법사를 사용하여 Remote Agent의 백업 작업 설정을 지정할 경우 전체 백업만 지 워됩니다. 백업 마법사에서 다른 백업 방법을 선택할 경우 전체 백업이 실행됩니다.

1687페이지의 "Macintosh 시스템 백업" 참조

## Macintosh 시스템 백업

Macintosh 시스템 백업에 대한 기본 옵션을 편집할 수 있습니다.

참고**:** 수정된날짜및시간스탬프를사용하는백업방법은 Macintosh 시스템에대해서만 지원됩니다.

Macintosh 시스템을 백업하려면 다음과 같이 하십시오.

- 1 탐색모음에서백업옆에있는화살표를누르십시오.
- 2 백업작업새로만들기를누르십시오.
- 3 백업선택목록의즐겨찾는리소스에서**Macintosh** 시스템을확장하십시오.
- 4 속성창의원본에서선택을누르십시오.
- 5 백업할데이터를선택하십시오.

256페이지의 "[선택목록생성](#page-255-0)"참조

6 속성창의설정에서**Linux, UNIX** 및 **Macintosh**를누르십시오.

7 적절한옵션을완료하십시오.

1688페이지의 "Linux, UNIX 및 Macintosh 시스템의 백업 작업 옵션" 참조

<span id="page-1687-0"></span>8 필요에따라나머지백업작업속성을완료하십시오. 288페이지의 "[작업속성을설정하여백업작업생성](#page-287-0)"참조

## Macintosh 복원 옵션

Macintosh 시스템을 복원할 때 이 옵션을 **원격 파일 잠금**으로 실행할 수 있습니다. 이 옵 션은 NFS(네트워크파일시스템)를통해연결된원격서버의파일에단독으로액세스하 도록허용합니다. 이옵션은기본적으로실행되어있습니다.

<span id="page-1687-2"></span>1688페이지의 "Macintosh [시스템복원](#page-1687-2)"참조

## Macintosh 시스템 복원

Macintosh 시스템복원을위한복원작업속성을지정할수있습니다.

Macintosh 시스템을 복원하려면 다음과 같이 하십시오.

- 1 탐색모음에서복원옆에있는화살표를누르십시오.
- 2 복원작업새로만들기를누르십시오.
- 3 속성창의원본에서선택을누르십시오.
- 4 복원선택목록에서복원할데이터를선택하십시오. 537페이지의 "복워 작업에 대한 선택 옵션" 참조
- 5 속성창의설정에서**Linux, UNIX** 및 **Macintosh**를누르십시오.
- <span id="page-1687-1"></span>6 Remote Agent가 NFS를통해연결된원격시스템의파일에단독으로액세스할수있 도록 하려면 원격파일 잠금을 선택하십시오.
- 7 복원작업을시작하거나속성창에서다른복원옵션을선택하십시오.

534페이지의 "[작업속성을설정하여데이터복원](#page-533-0)"참조

## Macintosh 시스템의 기본 백업 및 복원 옵션 편집

Macintosh 시스템의 모든 백업 및 복원 작업에 대해 기존 기본값을 사용하거나 이 기본값 을편집할수있습니다.

Macintosh 시스템의 기본 백업 및 복원 옵션을 편집하려면 다음과 같이 하십시오.

- 1 도구메뉴에서옵션을누르십시오.
- 2 속성창의작업기본값에서**Linux, Unix** 및 **Macintosh**를누르십시오.
- <span id="page-1688-0"></span>3 적절한옵션을설정하십시오.

1689페이지의 "Macintosh 시스템의 기본 백업 및 복원 작업 옵션" 참조

## Macintosh 시스템의 기본 백업 및 복원 작업 옵션

Macintosh 시스템의 모든 작업에 대한 기본 백업 및 복원 작업 옵션을 설정할 수 있습니 다.

1688페이지의 "Macintosh 시스템의 기본 백업 및 복원 옵션 편집" 참조

#### 표 U-2 Macintosh 시스템의 기본 백업 및 복원 작업 옵션

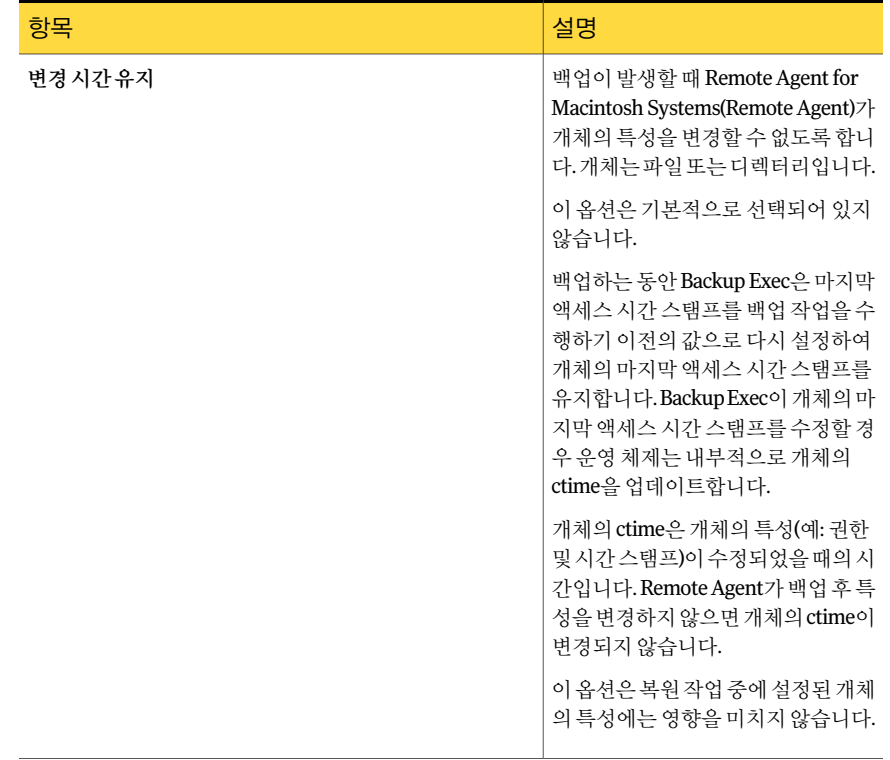

1690 | Symantec Backup Exec Remote Agent for Macintosh Systems Macintosh 시스템의 기본 백업 및 복원 옵션 편집

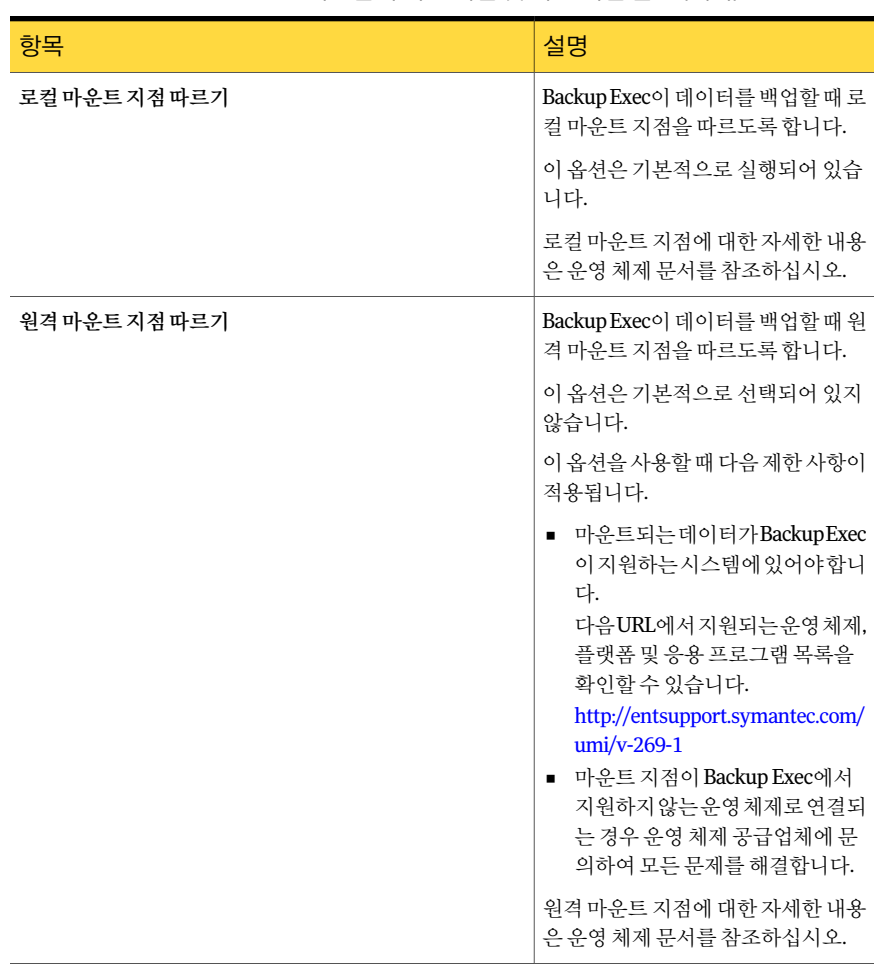

#### 표 U-2 Macintosh 시스템의 기본 백업 및 복원 작업 옵션 (계속)

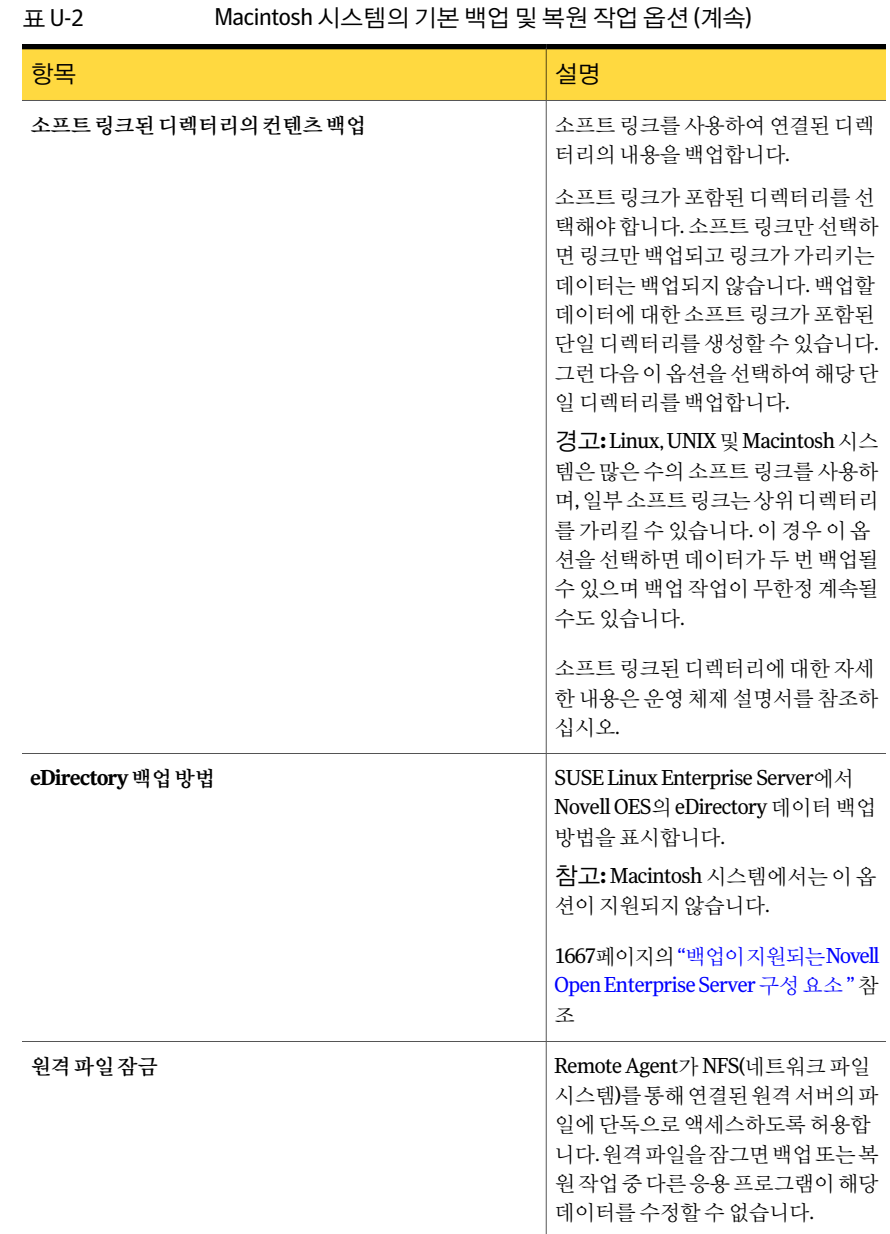

## Remote Agent for Macintosh Systems 제거

<span id="page-1691-0"></span>Backup Exec 설치미디어에서 Remote Agent for Macintosh Systems(Remote Agent)를자 동으로제거할수있습니다.

- 또한 수동으로 Remote Agent를 제거할 수도 있습니다.
- 1693페이지의 ["Remote Agent for Macintosh Systems](#page-1692-1) 수동제거"참조

제거요약내용은 Macintosh 시스템의다음위치에저장됩니다.

#### **/var/tmp/vxif/uninstallrams***<*고유 *ID* 번호**>.summary**

제거 로그 파일은 Macintosh 시스템의 다음 위치에 저장됩니다.

#### **/opt/VRTS/install/logs/uninstallrams***<*요약파일번호*>***.log**

로그파일이저장되면제거프로세스가완료됩니다.

Remote Agent for Macintosh Systems를 제거하려면 다음과 같이 하십시오.

- 1 Macintosh 시스템의적절한드라이브에 Backup Exec 설치미디어를넣으십시오.
- 2 Remote Agent를 제거할 Macintosh 시스템에 관리자 권한을 사용하여 로그온하십 시오.
- 3 Backup Exec 설치 미디어의 다음 디렉터리로 이동하십시오.

<LinuxUnixMac>

4 **uninstallrams**스크립트를시작하십시오.

예:

```
./uninstallrams
```
5 다음중하나를수행하십시오.

하나의시스템에서RemoteAgent를제거하려 Macintosh시스템의이름,IP 주소 또는 전체 도메인이름을입력하십시오. 면

- 여러시스템에서Remote Agent를제거하려면 Macintosh 시스템의 이름, IP 주소 또는 전체 도메인이름을입력하십시오. 각식별자사이 에는공백을두십시오.
- 6 **Enter**키를누르십시오.
- 7 Remote Agent 패키지확인이완료되면**Enter**키를누르십시오.
- 8 RALUS 패키지를제거하라는메시지가표시되면**Enter**키를누르십시오.
- 9 제거프로세스가완료되면**Enter**키를누르십시오.
### Remote Agent for Macintosh Systems 시작

<span id="page-1692-1"></span>수동으로 Remote Agent for Macintosh Systems를 시작할 수 있습니다.

1693페이지의 ["Remote Agent for Macintosh Systems](#page-1692-0) 중지" 참조

Remote Agent for Macintosh Systems를 수동으로 시작하려면 다음과 같이 하십시오.

- 1 터미널 세션을 사용하여 대상 Macintosh 시스템에 루트 사용자로 연결하십시오.
- <span id="page-1692-0"></span>2 루트프롬프트에서 VRTSrams 서비스를시작하십시오. 예:

SystemStarter start VRTSrams

### Remote Agent for Macintosh Systems 중지

Remote Agent for Macintosh Systems를수동으로중지할수있습니다.

1693페이지의 ["Remote Agent for Macintosh Systems](#page-1692-1) 시작" 참조

Remote Agent for Macintosh Systems를수동으로중지하려면다음과같이하십시오.

- 1 터미널 세션을 사용하여 대상 Macintosh 시스템에 루트 사용자로 연결하십시오.
- 2 루트프롬프트에서 VRTSrams 서비스를중지하십시오.

예:

SystemStarter stop VRTSrams

### Remote Agent for Macintosh Systems 수동 제거

Macintosh 시스템에서 Remote Agent for Macintosh Systems(Remote Agent)를수동으로 제거할수있습니다.

Backup Exec 설치 미디어를 사용하여 Remote Agent를 제거할 수도 있습니다.

1692페이지의 ["Remote Agent for Macintosh Systems](#page-1691-0) 제거" 참조

Remote Agent for Macintosh Systems를 수동으로 제거하려면 다음과 같이 하십시오.

- 1 관리자 권한이 있는 로그온 계정을 사용하여 Macintosh 시스템에 연결하는 터미널 세션에로그온하십시오.
- 2 다음디렉터리를변경하십시오.

/opt/VRTSralus/bin

예:

```
cd /opt/VRTSralus/bin
```
3 /etc/inittab 파일에다음줄이있는경우이를삭제하십시오.

```
/opt/VRTSralus/bin/VRTSralus.init
```

```
예:
```
rm -r /opt/VRTSralus/bin/VRTSralus.init

- 4 Remote Agent 데몬을중지하십시오. 1693페이지의 ["Remote Agent for Macintosh Systems](#page-1692-0) 중지"참조
- 5 Linux 또는 UNIX 서버에서 Remote Agent 패키지를제거하십시오.

```
6 루트디렉터리로다시변경하십시오.
```
예:

cd /

7 다음파일을제거하십시오.

```
/etc/VRTSralus
```
**/opt/VRTSralus**

**/var/VRTSralus**

예:

rm -r /etc/VRTSralus /opt/VRTSralus /var/VRTSralus

- 8 아래디렉터리로이동하라는메시지가표시되면**y**를입력하십시오.
- 9 디렉터리를삭제하라는메시지가표시되면**y**를입력하십시오.
- 10 /Library/StartupItems/VRTSrams 폴더를제거하십시오.

예:

```
rm -r /Library/StartupItems/VRTSrams
```
- 11 디렉터리를삭제하라는메시지가표시되면**y**를입력하십시오.
- 12 디렉터리를삭제하라는메시지가표시되면**y**를입력하십시오.

# Remote Agent for Macintosh Systems 문제 해결

Remote Agent for Macintosh Systems(Remote Agent)에문제가발생한경우다음의질문 과답변을참조하십시오.

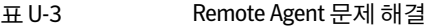

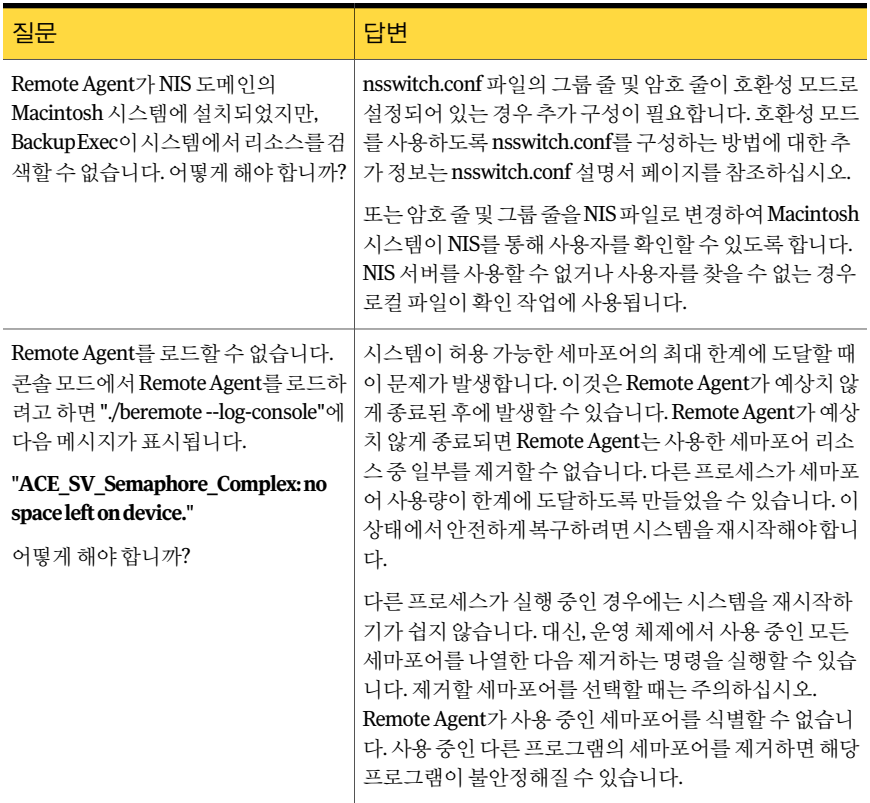

Symantec Backup Exec Remote Agent for Macintosh Systems Remote Agent for Macintosh Systems 문제 해결 1696

# 부록 V

# Symantec Backup Exec Remote Agent for NetWare Systems

이부록의내용은다음과같습니다.

- [Remote Agent for NetWare Systems](#page-1696-0) 정보
- NetWare 서버에 [Remote Agent for NetWare Systems](#page-1697-0) 설치 요구 사항
- [Remote Agent for NetWare Systems](#page-1697-1) 설치 정보
- NetWare 서버 백업 정보
- <span id="page-1696-0"></span>NetWare 서버 복원 정보
- [Remote Agent for NetWare Systems](#page-1706-0)에 대한 기본 옵션 정보
- NetWare 서버의 구성 정보 저장

# Remote Agent for NetWare Systems 정보

Symantec Backup Exec Remote Agent for NetWare Systems(Remote Agent)는별도의추 가 구성 요소로 설치되며 원격 NetWare 리소스의 백업 및 복원 시 사용해야 합니다.

Windows 서버네트워크관리자는 Remote Agent를사용하여네트워크에연결된 NetWare 서버에서 백업 및 복원 작업을 수행할 수 있습니다.

다음 URL에서 호환되는 운영 체제, 플랫폼 및 응용 프로그램 목록을 확인할 수 있습니다.

<http://entsupport.symantec.com/umi/V-269-1>

Remote Agent는 또한 CAL(Client Access License)이기 때문에 NetWare 데이터를 완벽하 게 보호하며 NetWare 데이터를 빠르게 백업할 수 있습니다. Remote Agent를 설치해야 워격 NetWare 서버의 리소스에서 백업할 데이터 및 특정 파일을 선택할 수 있습니다.

Remote Agent는 NetWare 서버에설치된 NLM(NetWare Loadable Module)입니다. Remote Agent는 방대한 네트워크 상호 작용이 필요한 태스크를 로컬로 수행하기 때문에 더 빨리 백업할수있습니다. Remote Agent는 Novell의 SMS(Storage Management Services)를사 용하는 연속적인 스트림으로 백업 데이터를 처리합니다. 그리고 나서 미디어 서버는 백 업 데이터를 단일 태스크로 처리합니다. Remote Agent는 Novell SMS와 완벽하게 호환됩 니다.

1698페이지의 "NetWare 서버에 [Remote Agent for NetWare Systems](#page-1697-0) 설치요구사항"참조

1698페이지의 ["Remote Agent for NetWare Systems](#page-1697-1) 설치 정보 " 참조

1702페이지의 "NetWare 서버 백업 정보" 참조

<span id="page-1697-0"></span>1708페이지의 ["Remote Agent for NetWare Systems](#page-1707-0)에 대한 기본 옵션 설정 " 참조

1703페이지의 "NetWare 디렉터리 서비스(NDS) 백업 정보" 참조

# NetWare 서버에 Remote Agent for NetWare Systems 설 치 요구 사항

Remote Agent for NetWare Server의설치요구사항은다음과같습니다.

- Backup Exec 미디어 서버는 TCP/IP 프로토콜을 통해 워격 NetWare 서버에 네트워크 액세스할수있어야합니다.
- <span id="page-1697-1"></span>■ 설치 프로그램이 실행 중인 시스템이 NetWare 서버에 액세스할 수 있어야 합니다.
- 에이전트를 설치한 NetWare 서버에 대해 관리자 권한이 있어야 합니다.

1698페이지의 ["Remote Agent for NetWare Systems](#page-1697-1) 설치 정보 " 참조

# Remote Agent for NetWare Systems 설치 정보

NetWare 서버에 Remote Agent를설치할때는다음을수행해야합니다.

- SYS:볼륨에BKUPEXEC라는디렉터리를생성하십시오. 그러면 Backup Exec이 NetWare 관련요청을처리할때필요로하는 NLM의최종테스트버전을 Bkupexec/Nlms 디렉 터리에복사할수있습니다.
- Bestart.ncf 및 Bestop.ncf 파일을 생성하여 SYS:SYSTEM 디렉터리에 넣습니다. 이들 파일에는 NetWare 서버의 백업을 가능하게 하는 적절한 NLM을 로드하는 명령이 포 함되어 있습니다.

참고**:** NetWare 서버에 Remote Agent가이미설치되어있는경우에는해당서버에 Remote Agent를 다시 설치하기 전에 각 NetWare 콘솔에서 Bestop을 실행합니다.

Backup Exec이설치될때기본적으로 TCP/IP 프로토콜이선택됩니다. 그러나도구>옵션 >네트워크및보안대화상자를통해기본설정을변경할수있습니다.

1708페이지의 ["Remote Agent for NetWare Systems](#page-1707-0)에대한기본옵션설정"참조

1701페이지의 "NetWare 서버의 [Autoexec.ncf](#page-1700-0) 파일에 BESTART 추가"참조

### Remote Agent for NetWare Systems 설치

로컬 NetWare 서버에 Remote Agent for NetWare Systems(Remote Agent)를 설치할 수 있습니다.

Remote Agent for NetWare Systems를 설치하려면 다음과 같이 하십시오.

- 1 NetWare 서버에 액세스할 수 있는 Backup Exec 미디어서버 또는 워크스테이션에 서 적절한 드라이브에 Backup Exec 설치 미디어를 배치하십시오.
- 2 Remote Agent를설치할 NetWare 서버에로그온하십시오.
- 3 SYS: 볼륨에 BKUPEXEC라는디렉터리를생성하십시오.
- 4 설치 미디어의 다음 디렉터리로 이동하십시오.

BE\Winnt\Install\Netware\Nwagtacc

- 5 디렉터리의내용을 NetWare 서버의 SYS:BKUPEXEC 디렉터리로복사하십시오.
- 6 설치미디어의다음디렉터리로이동하십시오.

BE\Winnt\Install\Netware\Netware\Nksfiles\en

- 7 Novell.nks 파일을 NetWare 서버의 SYS:BKUPEXEC 디렉터리로복사하십시오.
- 8 NetWare 서버의 SYS:SYSTEM 디렉터리로이동하십시오.
- 9 텍스트 편집기를 사용하여 Bestart.ncf라는 파일을 생성하고 다음을 추가하십시오. SEARCH ADD SYS:/BKUPEXEC/NLMS

Load SYS:/BKUPEXEC/NLMS/BKUPEXEC.NLM -!x -tr -to %1 %2

참고**:** Advanced Open File Option에대한라이센스가없는경우 -to 스위치를제거할 수있습니다.

- 10 Bestart.ncf 파일을저장하십시오.
- 11 텍스트 편집기를 사용하여 Bestop.ncf라는 파일을 생성하고 다음을 추가하십시오. Load SYS:/BKUPEXEC/NLMS/BESTOP.NLM %1 %2
- 12 Bestop.ncf 파일을저장하십시오.
- 13 다음중하나를수행하십시오.

Advanced Open File Option에 대한 라이센스 \_ 지정된 순서에 따라 다음 작업을 수행하십시 오. 가있는경우

- NetWare 서버에서 SYS:BKUPEXEC 디렉 터리로이동하십시오.
- 텍스트 편집기를 사용하여 License.ofo라 는파일을생성하십시오.
- 대시나 공백 없이 Advanced Open File Option 라이센스키를입력하십시오.
- License.ofo 파일을 저장하십시오.

Advanced Open File Option에 대한 라이센스 14단계로 이동하십시오. 가없는경우

<span id="page-1699-0"></span>14 Advrtms.dat 파일을생성하십시오.

1701페이지의 ["Advrtms.dat](#page-1700-1) 파일 생성" 참조

### NetWare Agent 목록에 NetWare 서버 게시 정보

Backup Exec이 NetWare Agent 목록에 NetWare 서버를 표시하기 위해서는 에이전트가 자신의존재를알려야합니다. 또는 Remote Agent를실행하는서버를수동으로추가해야 합니다.

Remote Agent를설치할때 SYS:BKUPEXEC에있는 Advrtms.dat 파일은포함되지않습니 다. Remote Agent는 정보를 미디어 서버에 게시할 수 없습니다. NetWare 서버의 SYS:BKUPEXEC 디렉터리에 Advrtms.dat 파일을 생성해야 합니다. Netware 서버를 백업 할 Backup Exec 미디어 서버의 이름 또는 IP 주소가 이 파일에 모두 포함되어 있는지 확인 하십시오.

NetWare 서버에서 BESTART를 실행하면 자동으로 Novell의 SMDR.NLM 구성 요소가 로 드되고, 서버가 TCP/IP 프로토콜을 사용하여 백업할 수 있음을 게시합니다. 이 프로토콜 을 Backup Exec 네트워크및보안대화상자에서사용가능하도록설정해야서버를자동 으로 NetWare Agent 목록에추가할수있습니다.

349페이지의 "기본 백업 네트워크 및 보안 옵션 설정" 참조

네트워크가 이 프로토콜을 실행할 수 없으면 NetWare 서버 이름을 Backup Exec 서버 목 록에수동으로추가해야합니다.

1708페이지의 ["Remote Agent for NetWare Systems](#page-1707-0)에대한기본옵션설정"참조

NetWare 서버를 Backup Exec 사용자 정의 선택 노드에 수동으로 추가하려면 다음 작업 중하나를수행해야합니다.

- 네트워크의 이름 확인을 구성합니다.
- 미디어서버에 Remote Agent가 설치된 NetWare 서버를 게시합니다. 게시를 구성하 려면 보호할 각 NetWare 서버에서 Advrtms.dat 파일을 편집해야 합니다.

251페이지의 "백업 선택 목록의 사용자 정의 선택 노드 정보" 참조

1701페이지의 ["Advrtms.dat](#page-1700-1) 파일생성"참조

<span id="page-1700-1"></span>1701페이지의 "NetWare 서버의 [Autoexec.ncf](#page-1700-0) 파일에 BESTART 추가"참조

### Advrtms.dat 파일 생성

게시를구성하려면 Advrtms.dat 파일을생성해야합니다. Netware 서버를백업할 Backup Exec 미디어서버의 이름 또는 IP 주소가 이 파일에 모두 포함되어 있는지 확인하십시오.

1700페이지의 ["NetWare Agent](#page-1699-0) 목록에 NetWare 서버 게시 정보" 참조

Advrtms.dat 파일을 생성하려면 다음과 같이 하십시오.

- 1 NetWare 서버에서 SYS:BKUPEXEC 디렉터리로이동하십시오.
- 2 텐스트 편집기를 사용하여 Advrtms.dat 파일을 생성하십시오.
- <span id="page-1700-0"></span>3 NetWare 서버의이름또는 IP 주소를추가하십시오.
- 4 Advrtms.dat 파일을저장하십시오.

### NetWare 서버의 Autoexec.ncf 파일에 BESTART 추가

NetWare 서버에 Remote Agent를설치한후최신 Novell 패치를로드해야합니다. BESTART 명령을 추가할 수도 있습니다. 이 명령은 서버가 시작될 때마다 Remote Agent를 Autoexec.ncf 파일에로드합니다.

1700페이지의 ["NetWare Agent](#page-1699-0) 목록에 NetWare 서버 게시 정보" 참조

NetWare 서버의 Autoexec.ncf 파일에 BESTART를 추가하려면 다음과 같이 하십시오.

- 1 BESTART 명령을 Autoexec.ncf 파일의마지막줄에추가하여 NetWare 서버가시작 될 때마다 Remote Agent가 자동으로 시작되도록 하십시오.
- <span id="page-1700-2"></span>2 Autoexec.ncf 파일을저장한후에 NetWare 서버를재시작하여변경내용을적용하 십시오.

1701페이지의 ["Remote Agent for NetWare Systems](#page-1700-2) 언로드"참조

### Remote Agent for NetWare Systems 언로드

BESTART를 NetWare 서버에있는 Autoexec.ncf 파일의마지막줄에추가한경우에는 NetWare 서버에서 Autoexec.ncf 파일이 실행될 때마다 Remote Agent가 자동으로 로드 됩니다. 명령을 입력하여 언로드할 수 있습니다.

1700페이지의 ["NetWare Agent](#page-1699-0) 목록에 NetWare 서버 게시 정보" 참조

Remote Agent for NetWare Systems를 언로드하려면 다음과 같이 하십시오.

1 NetWare 시스템콘솔프롬프트에서다음을입력하십시오.

#### **bestop**

<span id="page-1701-0"></span>2 ENTER키를누릅니다.

Agent와 관련된 모든 NLM이 언로드됩니다.

# NetWare 서버 백업 정보

백업작업을 위해 NetWare 서버에 처음 액세스하면 사용자 이름과 암호를 입력하라는 메 시지가표시될수있습니다. 원격서버및워크스테이션에처음액세스할때입력한사용 자 이름과 암호는 암호 데이터베이스에 저장됩니다. 이 데이터베이스를 사용하면 워격 장치에액세스할때마다사용자이름과암호를입력하지않아도되며, Backup Exec은서 버에 로그온하여 무인 작업을 위한 에이전트 워크스테이션에 연결할 수 있습니다.

NetWare 파일 시스템을 백업 및 복원하려면 NetWare 서버에 다음 권한을 가진 계정이 있 어야합니다.

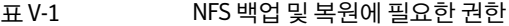

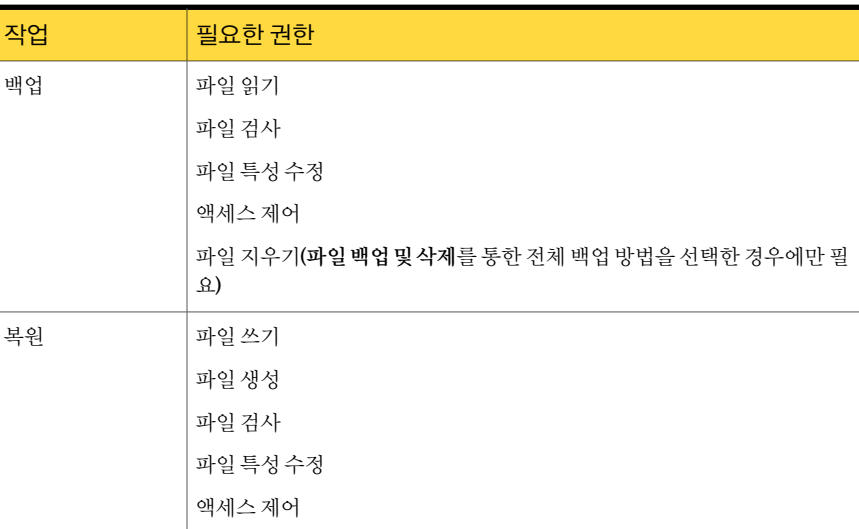

NDS 트리를백업하고필요할때복원하려면 NDS 트리의 [루트] 개체에대해다음권한을 가진 사용자 계정이 NetWare 서버에 있어야 합니다.

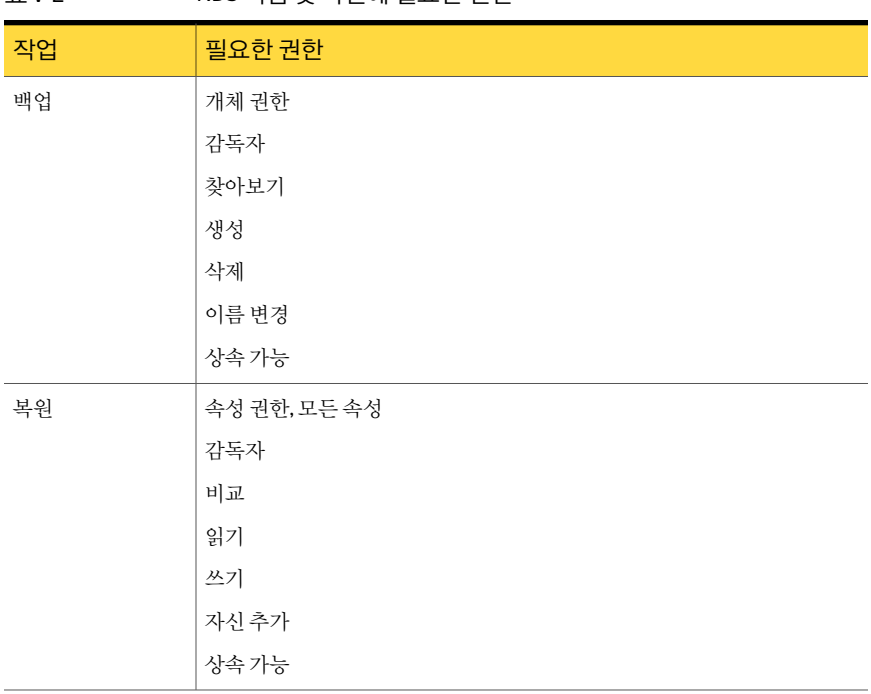

표 V-2 NDS 백업및복원에필요한권한

<span id="page-1702-0"></span>참고**:** [루트] 대화상자권한위임자의이러한권한에대한흰색확인란에검은색선택표 시가 나타납니다. 기본 권한만 있을 경우 이러한 확인란과 선택 표시는 회색으로 표시됩 니다.

1708페이지의 ["Remote Agent for NetWare Systems](#page-1707-0)에 대한 기본 옵션 설정 " 참조

### NetWare 디렉터리 서비스(NDS) 백업 정보

서버가 여러 대 설치된 환경에서는 일차적인 NDS 보호 방법으로 복제를 사용하는 것이 좋습니다. 또한실수로삭제된개체를교체해야할경우에대비하여 NDS 데이터베이스 를정기적으로백업해야합니다.

NDS 트리에여러서버가있는경우어느서버에서든전체 NDS를백업할수있습니다. 중 복을 위한 것이 아니라면 트리의 NDS TSA 모두에서 NDS를 모두 백업할 필요가 없습니 다.

환경(단일서버, 다중서버, 단일관리자, 다중관리자)에따라파티션및백업을복제하여 NDS를보호해야합니다.

다음은적용가능한몇가지백업전략입니다.

■ 단일서버 전략. 단일 네트워크 서버로 구성된 NDS는 내장 복제 기능을 사용할 수 없 기 때문에 전적으로 Backup Exec에 의존하여 디렉터리 데이터베이스를 보호해야 합 니다.

모든 유형의 백업(전체 백업 또는 수정된 백업 방식)이 수행될 때마다 전체 NDS 데이 터베이스를 백업해야 합니다. NDS 데이터베이스가 자주 변경되지 않는 경우, 즉 저장 된 개체와 그 속성 및 값이 좀처럼 수정되지 않는 경우에는 백업을 자주 수행하지 않아 도됩니다.

파일 시스템 백업과 마찬가지로, 다음번 전체 백업이 수행되는 당일 재해가 발생할 경 우어떤데이터가손실될것인지를고려해야합니다. 재해가발생할경우변경내용을 디렉터리에직접다시만들때걸리는시간을파악해야합니다.

■ 단일 관리자 - 다중 서버 전략. 단일 네트워크 관리자(전체 디렉터리 데이터베이스에 감독자권한을갖고있는단일개체)와다중서버를보유한 NDS는내장복제기능에 거의 전적으로 의존하여 내결함성을 보장해야 합니다. 특정 서버에서 재해가 발생하 는 경우 NDS는 아무런 영향을 받지 않으며 다른 서버에 저장된 복제본을 통해 사용 가 능합니다. 실패한서버가복구되면 NetWare 5.x 이상에있는 Novell의 NWCONFIG.NLM 을사용하여 NDS가다시설치됩니다. 그런다음필요한경우복제본이서버에다시저 장됩니다.

실수로삭제된개체를교체해야할경우에대비하여 NDS 데이터베이스를정기적으 로백업해야합니다.

■ 다중 관리자 전략. 각각이 디렉터리 트리의 일부밖에 액세스할 수 없는 다중 네트워크 관리자 NDS에서는 백업 전략을 지정할 때 또 다른 문제가 발생합니다. 이러한 설치 유 형에서는 많은 중소 규모 네트워크의 경우처럼 전체 디렉터리 트리에 대해 모든 권한 을가진개체가거의없습니다.

그대신트리는더작은구성요소로논리적으로분할됩니다. 특정관리자에게각구 성요소의관리책임이할당되는파티션을예로들수있습니다. 이러한설치유형은 가장높은수준의네트워크보안을제공하는대신재해복구과정이가장복잡합니다. 최상의내결함성을구현하는방법은파티션복제입니다. IRF(Inherited Rights Filter) 는 주로 커테이너 수준에 적용되므로 올바르게 복제된 디렉터리가 있으면 재해 발생 시더신속하게복원할수있습니다. 가능하면 NDS 트리의루트에대한권한위임자로 서 모든 권한을 가진 개체를 생성하고 NDS 트리에서 부분 백업 대신 전체 백업을 수행 해야 합니다. 이렇게 하면 재해 발생시 NDS를 좀더 쉽게 다시 구축할 수 있습니다. NDS 복제및파티션을구성하고관리하는방법에대한자세한내용은 Novell 문서를 참조하십시오.

1702페이지의 "NetWare 서버 백업 정보" 참조

1708페이지의 ["Remote Agent for NetWare Systems](#page-1707-0)에 대한 기본 옵션 설정 "참조

### NetWare 서버 백업

다음절차는 NetWare 서버를백업하는방법을자세히설명합니다. 수정된시간을사용하 여 지정하는 전체, 차등 및 증분 작업은 해당 작업에 포함된 NetWare 서버용 아카이브 비 트를사용하여되돌립니다.

참고**:** Backup Exec은더블바이트코드페이지가로드된 NetWare 서버의더블바이트문 자세트백업을지원하지않습니다. 소프트웨어암호화도지원되지않습니다.

1702페이지의 "NetWare 서버 백업 정보" 참조

251페이지의 "백업 선택 목록의 사용자 정의 선택 노드 정보" 참조

358페이지의 "[암호화정보](#page-357-0)"참조

1706페이지의 "NetWare 서버 복원 정보" 참조

NetWare 서버를 백업하려면 다음과 같이 하십시오.

- 1 탐색모음에서백업옆에있는화살표를누르십시오.
- 2 백업작업새로만들기를누르십시오.
- 3 속성창의원본에서선택을누르십시오.
- 4 백업 선택 항목 트리에서 사용자 정의 선택을 확장하십시오.

NetWare 서버에로그온할때 .admin.novell과같은완전식별및무형식이름을입력 해야합니다.

완전식별이름(또는전체이름)은일반이름(CN), 조직단위(OU) 개체및조직(O) 개 체와같은서로다른유형의개체로구성됩니다. 이러한개체의약어가개체전체이 름의 일부로 포함되지 않는 경우의 명명 방식을 무형식 이름이라고 합니다. 전체, 부 분, 형식 지정 또는 무형식 이름에 대한 자세한 내용은 Novell NetWare 문서를 참조 하십시오.

5 백업할 NetWare 리소스를선택하십시오.

NetWare 파일시스템과 NetWare 디렉터리서비스(Novell 디렉터리)의목록이따로 표시됩니다. 백업할 각 디렉터리를 선택해야 합니다.

- 6 하드웨어암호화를사용할경우에는다음단계를순서대로수행하십시오.
	- 속성 창의 설정에서 네트워크 및 보안을 누르십시오.
	- 암호화 유형으로 하드웨어를 선택하십시오.
	- 암호화 키를 선택하거나 생성하십시오.
- 7 백업기본값을변경하려면속성창의설정에서**NetWare SMS**를누르십시오.

8 압축해제된 형식으로 압축파일 백업을 선택하거나 선택 해제하십시오.

이 옵션을 선택하면 Backup Exec은 압축된 파일을 백업된 상태로 압축 해제하거나 확장합니다. 이 옵션을 선택하면 서버의 메모리나 디스크 공간이 부족해질 수도 있 습니다. 또한 파일 압축을 해제하는 데 추가로 소요되는 시간 때문에 백업 작업이 더 오래걸립니다.

9 작업 옵션을 서택한 후 백업 작업을 시작하거나 속성 창에서 다른 백업 옵션을 선택 한다음백업작업을시작하십시오.

288페이지의 "[작업속성을설정하여백업작업생성](#page-287-0)"참조

### NetWare SMS 백업 옵션

<span id="page-1705-0"></span>압축해제된형식으로압축파일백업옵션을사용하면백업시압축된파일의압축을해 제하거나 확장한 수 있습니다. 이 옹셔읔 서택하면 서버의 메모리나 디스크 공간이 부족 해질 수도 있습니다. 또한 파일 압축을 해제하는 데 추가로 소요되는 시간 때문에 백업 작 업이더오래걸립니다.

# NetWare 서버 복원 정보

NetWare 서버를 복원하기 전에 다음에서 복원 작업에 대한 일반적인 정보를 참조할 수 있습니다.

534페이지의 "작업 속성을 설정하여 데이터 복워" 참조

NDS 트리에서버가여러개있으면다른서버의복제본을사용할수있기때문에 NDS를 복원할 필요가 없습니다. 실수로 삭제된 개체를 교체할 때만 NDS 복원 작업을 수행하면 됩니다.

파티션 및 복제에 대한 정보는 NDS 백업 작업과 그 이후의 복원 작업 사이에서 변경될 가 능성이크므로 NDS 백업이수행될때 SMS는이정보를저장하지않습니다. 따라서 NDS 는 백업될 때 모든 개체가 단일 파티션에 저장되는 것처럼 나타납니다.

<span id="page-1705-1"></span>그러나복원작업을수행할때파티션정보를사용할수있으면개체가올바른파티션으 로복원됩니다.

1706페이지의 ["NetWare](#page-1705-1) 서버 복원" 참조

### NetWare 서버 복원

데이터를 백업한 NetWare 서버 또는 다른 서버로 데이터를 복원할 수 있습니다. 복원작업을재연결하는경우다음사항을참조하십시오.

■ 재연결된 복원 작업에는 데이터만 포함될 수 있습니다. NDS 개체는 재연결이 불가능 합니다.

■ Novell 서버에서 백업한 데이터를 Windows 볼륨에 복원할 수 있습니다. 역시 NDS 개 체는재연결이불가능합니다.

1706페이지의 "NetWare 서버 복원 정보" 참조

NetWare 서버를 복원하려면 다음과 같이 하십시오.

- 1 탐색모음에서복원옆에있는화살표를누르십시오.
- 2 복원작업새로만들기를누르십시오.
- 3 복원할데이터를선택하십시오. 553페이지의 "복워할 데이터 서택 정보" 참조
- 4 복원옵션기본값을변경하려면속성창의설정에서**NetWare SMS**를누르십시오.
- 5 볼륨제한복원을선택하거나선택해제하십시오.

이 옵션을 선택하면 Backup Exec이 NetWare 볼륨 제하을 복원합니다. 재해 복구 작 업을수행하는경우를제외하고는볼륨제한복원을사용하지않는것이좋습니다.

6 (선택사항) 복원을다른서버로재연결하려면대상에서파일재연결을누르고옵션 을선택하십시오.

560페이지의 "[파일재연결복원옵션](#page-559-0)"참조

NetWare 데이터를 Windows 볼륨에복원하면파일과관련된위임자데이터를복원 할 수 없습니다. 파일을 NetWare로 압축한 다음 압축된 형식으로 백업한 경우 Windows 볼륨으로복원할수없습니다.

<span id="page-1706-0"></span>7 복원작업을시작하거나속성창에서다른복원옵션을선택하십시오.

일반복원작업속성에서트리유지옵션의선택을취소했어도대상디렉터리가볼 륨 루트인 경우 Backup Exec은 계속 트리 유지 옵션을 사용하고 데이터는 원래 디렉 터리를그대로유지한상태로복원됩니다.

534페이지의 "[작업속성을설정하여데이터복원](#page-533-0)"참조

## Remote Agent for NetWare Systems에 대한 기본 옵션 정 보

기본적으로, Backup Exec은 TCP/IP 프로토콜을 사용하여 게시하는 NetWare 서버를 검 색합니다. 이프로토콜을사용할수없게되면 NetWare Remote Agent가검색되지않습 니다. 또한 NetWare Agent 노드는백업선택항목트리의즐겨찾는리소스아래에나타나 지않습니다.

참고**:** 프로토콜이시스템에설치되어있지않으면이대화상자에서사용할수없습니다. 예를 들어 TCP/IP 프로토콜이 미디어 서버에 설치되어 있지 않으면 TCP/IP 프로토콜 확 인란이회색으로표시되고비활성화됩니다.

또한 Backup Exec이 NetWare 서버에서수행하는모든백업및복원작업에대해네트워 크기본값을설정할수있습니다. 예를들어 Remote Agent에서사용할동적포트범위를 지정할수있습니다. 백업또는복원작업을생성할때마다이러한기본값의일부를새로 설정할수있습니다.

1708페이지의 ["Remote Agent for NetWare Systems](#page-1707-0)에 대한 기본 옵션 설정 " 참조

<span id="page-1707-0"></span>1709페이지의 "미디어 서버에서 TCP 동적 포트 범위 지정" 참조

### Remote Agent for NetWare Systems에 대한 기본 옵션 설정

다음 절차는 NetWare 의 백업 및 복원 설정 방법에 대한 자세한 설명입니다.

1707페이지의 ["Remote Agent for NetWare Systems](#page-1706-0)에대한기본옵션정보"참조

1710페이지의 "NetWare 서버의 구성 정보 저장" 참조

NetWare 서버의 백업 및 복원 기본값을 변경하려면 다음과 같이 하십시오.

- 1 도구메뉴에서옵션을누르십시오.
- 2 속성창의작업기본값에서**NetWare SMS**를누르십시오.
- <span id="page-1707-1"></span>3 적절한옵션을선택하십시오. 1708페이지의 ["NetWare SMS](#page-1707-1) 기본옵션"참조
- 4 확인을누르십시오.

### NetWare SMS 기본 옵션

NetWare Agent를사용하는모든백업및복원작업의기본옵션을설정할수있습니다. 1708페이지의 ["Remote Agent for NetWare Systems](#page-1707-0)에 대한 기본 옵션 설정 "참조 다음표에서는 NetWare SMS 기본옵션에대해설명합니다.

표 V-3 NetWare SMS 기본옵션

| 항목     | 설명                                                                                                    |
|--------|----------------------------------------------------------------------------------------------------|
| 다음서버표시 | Backup Exec에 표시되는 서버를 선택할 수 있습<br>니다. Backup Exec이 레지스트리에서 NetWare<br>서버의 목록을 찾습니다. 목록이 없으면 Backup<br>Exec은 와일드카드 문자(*) 기본값을 사용하여 해<br>당 목록을 생성합니다. 와일드카드 문자를 사용<br>하면 SLP(Service Location Protocol, TCP/IP를 사<br>용하는 경우)로 게시되는 모든 서버가 표시됩니<br>다. 이 필드에 해당 서버가 표시됩니다. |

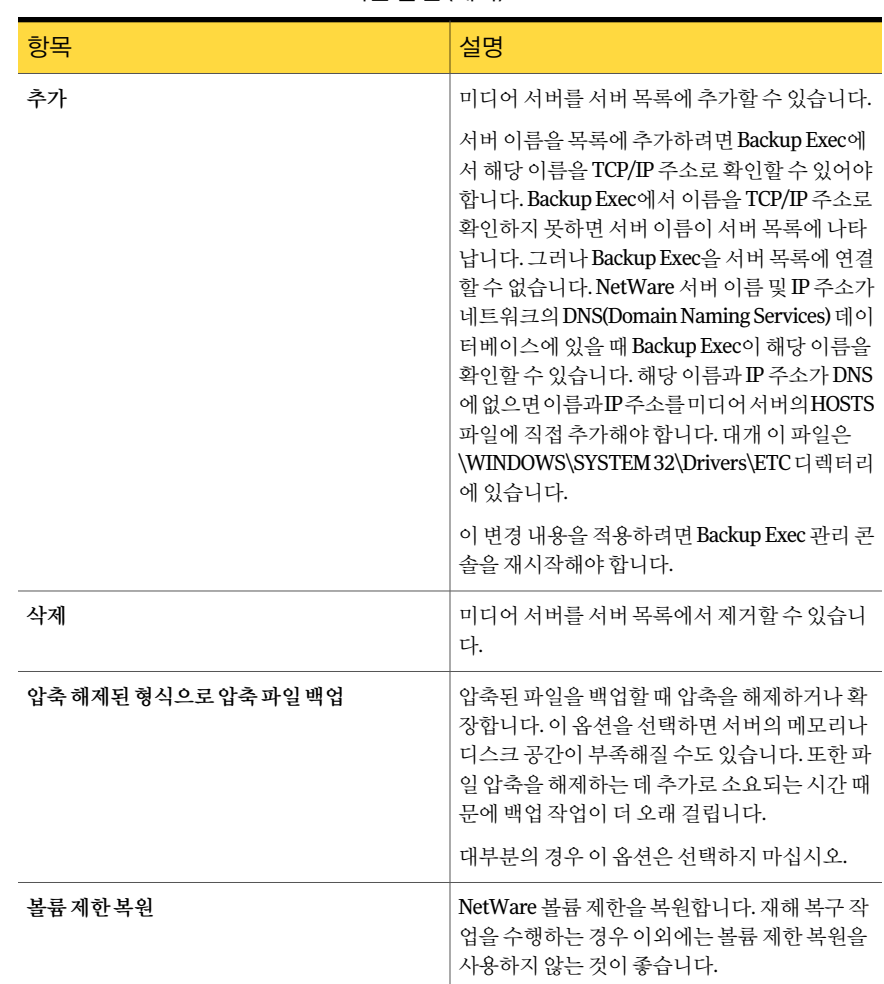

### 표 V-3 NetWare SMS 기본옵션 (계속)

### 미디어 서버에서 TCP 동적 포트 범위 지정

<span id="page-1708-0"></span>다음절차는미디어서버에서 TCP 동적포트범위를지정하는방법을자세히설명합니다. 1707페이지의 ["Remote Agent for NetWare Systems](#page-1706-0)에 대한 기본 옵션 정보" 참조 미디어서버에서 TCP 동적포트범위를지정하려면다음과같이하십시오.

- 1 도구메뉴에서옵션을누르십시오.
- 2 속성창의작업기본값에서네트워크및보안을누르십시오.
- 3 **Remote Agent TCP** 동적포트범위실행을눌러 TCP 동적포트범위를지정한다음 포트범위를입력하십시오.
- 4 확인을누르십시오.
- <span id="page-1709-0"></span>5 Backup Exec을재시작하십시오.

# NetWare 서버의 구성 정보 저장

Bediag.nlm 유틸리티를사용하여유용한서버구성정보가포함된 Bediag.fax라는 ascii 파일을생성합니다.

이파일에는다음정보가들어있습니다.

- Config.sys 및 Autoexec.bat 파일의 컨텐츠
- Startup.ncf 파일의 커테츠
- 사용할 수 있는 메모리 양
- Autoexec.ncf 파일의 컨텐츠
- 서버에 현재 로드된 NLM의 목록(버전 번호 및 시간 스탬프 포함)
- 서버의구성설정(볼륨및개별네임스페이스지원포함)

기술 지워 서비스에 무의해야 할 경우 시스템 구성 정보를 신속하게 제공할 수 있도록 Bediag.fax의 복사보을 보관해 두십시오.

NetWare 서버의 구성 정보를 저장하려면 다음과 같이 하십시오.

1 NetWare 시스템콘솔프롬프트에서다음을입력하십시오.

#### **load SYS:BKUPEXEC/NLMS/BEDIAG**

Bediag.fax 파일이생성됩니다.

Bediag.nlm을 로드할 때 다음 옵션을 사용할 수 있습니다. (예: load bediag /c)

/c - 파일을화면에출력합니다.

/s - SCSI 장치 전용 정보를 수집합니다.

/n - SCSI 장치의 정보를 제외합니다.

- 2 텍스트 편집기나 워드 프로세서를 사용하여 Bediag.fax 파일을 보십시오.
- 3 Bediag.fax 출력물에감독자이름과암호를기록하십시오.

이출력물을접근이통제된안전한장소에보관합니다.

# 부록 W

# Symantec Backup Exec Remote Agent for Windows Systems

이부록의내용은다음과같습니다.

- [Remote Agent for Windows Systems](#page-1710-0) 정보
- [Remote Agent for Windows Systems](#page-1711-0)에 대한 요구 사항
- [Remote Agent for Windows Systems](#page-1712-0) 중지 및 시작
- [Remote Agent Utility for Windows Systems](#page-1713-0) 정보
- <span id="page-1710-0"></span>■ [데이터베이스액세스구성](#page-1719-0)
- [Remote Agent Utility](#page-1721-0) 명령줄 애플릿 정보

# Remote Agent for Windows Systems 정보

Backup Exec Remote Agent for Windows Systems(Remote Agent)는별도의추가구성요 소로설치됩니다. Remote Agent를통해 Windows Server 네트워크관리자는네트워크에 연결된 Windows 리소스에서 백업 및 복원 작업을 수행할 수 있습니다.

Remote Agent는 워격 Windows 서버 및 워크스테이션에서 실행되는 시스템 서비스입니 다. Remote Agent는 일반적인 백업 기술을 사용할 경우 방대한 네트워크 상호 작용이 필 요한 태스크를 로컬로 수행하여 백업을 더 빠르게 처리합니다. 원격 에이전트에서 연속 적인 스트림으로 처리한 백업 데이터는 미디어 서버에서 단일 태스크로 처리됩니다. 이 방법은미디어서버와원격서버간에여러가지요청및승인과정이필요한일반적인기 술에비해뛰어난데이터전송률을제공합니다.

Remote Agent를실행하여다음을수행할수있습니다.

- 방화벽 화경에서 백업 및 복워을 수행할 수 있습니다.
- 미디어서버와 원격시스템이 같은 서브넷에 있는 경우 특정 로컬 네트워크를 사용하 여백업및복원을수행할수있습니다.
- 미디어서버의 즐겨찾는 리소스 노드에 워격 시스템을 표시할 수 있습니다.
- 수정된 백업 방식(예: 차등 및 증분 백업)을 실행할 때 성능이 크게 향상됩니다. 그 이유 는 일반적인 네트워크 백업 응용 프로그램이 네트워크를 통해 파일을 선택하는 것과 달리 Remote Agent는 로컬에서 파일을 선택하기 때문입니다.

참고**:** 네트워크하드웨어는성능에큰영향을미칩니다. 성능은미디어서버와원격장치 에 있는 네트워킹 하드웨어의 성능과 직접적인 연관이 있습니다. 네트워크 대역폭이 높 을수록작업처리속도가빨라집니다.

1712페이지의 ["Remote Agent for Windows Systems](#page-1711-0)에대한요구사항"참조

119페이지의 ["Remote Agent for Windows Systems](#page-118-0) 설치 정보" 참조

349페이지의 "[기본백업네트워크및보안옵션설정](#page-348-0)"참조

354페이지의 "Backup Exec[과방화벽사용정보](#page-353-0)"참조

<span id="page-1711-0"></span>277페이지의 "Backup Exec 섀도 복사 구성 요소 파일 시스템 정보" 참조

1714페이지의 ["Remote Agent Utility for Windows Systems](#page-1713-0) 정보"참조

### Remote Agent for Windows Systems에 대한 요구 사항

Remote Agent는 CAL(클라이언트액세스라이센스)이기때문에백업할모든원격 Windows 시스템에설치해야합니다. Remote Agent를설치해야만원격서버에서리소스를완전하 게보호할수있습니다.

Backup Exec 미디어 서버에서 보호할 각 워격 Windows 시스템의 Remote Agent 라이세 스 키를 입력해야 합니다. 둘 이상의 미디어 서버에서 워격 Windows 시스템을 백업하려 면 각 미디어 서버에 동일한 Remote Agent 라이세스 키를 입력해야 합니다.

Backup Exec 데이터베이스에이전트에도원격 Windows 시스템하나를보호할수있는 Remote Agent가 포함되어 있습니다. 미디어 서버에서 데이터베이스 에이전트를 설치하 면 Remote Agent 라이센스가사용됩니다.

지원되는 Windows 플랫폼의워크스테이션버전을보호하려면각플랫폼에 Remote Agent 를설치해야합니다.

다음 URL에서호환되는운영체제, 플랫폼및응용프로그램목록을확인할수있습니다.

<http://entsupport.symantec.com/umi/V-269-1>

참고**:** 이전버전의 Remote Agent가설치되어있는경우새로운 Remote Agent 설치를시 작하면이전버전이자동으로업그레이드됩니다. 새 Remote Agent를설치하는동안원격 시스템에서이전버전의 Remote Agent가자동으로감지되어새버전으로바뀝니다. 업그 레이드가완료되면시스템서비스의이름이변경될수도있습니다.

환경에 따라 여러 방법을 사용하여 Remote Agent for Windows Systems를 설치할 수 있 습니다.

<span id="page-1712-0"></span>119페이지의 ["Remote Agent for Windows Systems](#page-118-0) 설치 정보" 참조

# Remote Agent for Windows Systems 중지 및 시작

Remote Agent는 원격 시스템에서 Windows가 시작될 때 서비스로 자동 시작됩니다.

Remote Agent for Windows Systems를중지또는시작하려면다음과같이하십시오.

1 다음중하나를수행하십시오.

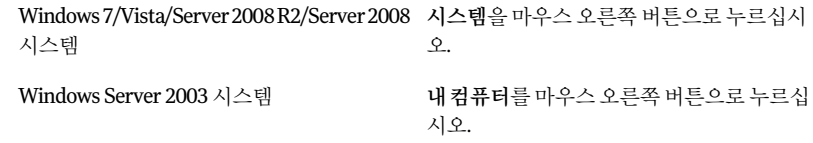

- 2 관리를누르십시오.
- 3 다음중하나를수행하십시오.

Windows Server 2008 R2/Server 2008 시스템 서버관리자 대화 상자에서 구성을 누르십시 오. 컴퓨터관리대화상자에서서비스및응용프 Windows 7/Vista/Server 2003 시스템

로그램을 두 번 누르십시오.

4 서비스를누르십시오.

- 5 결과창에서**BackupExecRemoteAgentforWindowsSystems**를마우스오른쪽버 튼으로누르십시오.
- 6 다음중하나를수행하십시오.

Remote Agent 중지 중지를눌러 Remote Agent를중지하십시오. Remote Agent 시작 시작을눌러 Remote Agent를시작하십시오.

# Remote Agent Utility for Windows Systems 정보

<span id="page-1713-0"></span>Remote Agent Utility는원격 Windows 시스템에 Remote Agent를설치할때함께설치됩 니다.

Remote Agent Utility를사용하여다음과같은태스크를수행할수있습니다.

- 로그온할때마다 Remote Agent Utility 시작 1714페이지의 ["Remote Agent Utility](#page-1713-1) 시작"참조
- 원격 Windows 시스템의 현재 활동 보기 1714페이지의 "Remote Agent Utility에서 원격 시스템의 활동 상태 보기" 참조
- 미디어서버에버전 및 IP 주소와 같은 자신에 대한 정보를 보내도록 Remote Agent 구 성

```
 Remote Agent for Windows Systems 게시 정보" 참조
```
- Oracle 인스턴스의 백업 및 복원 작업에 대해 Remote Agent Utility 구성 1160페이지의 "Windows 시스템과 Linux 서버에서 [Oracle Agent](#page-1159-0) 구성"참조
- DB2 인스턴스의 백업 및 복원 작업에 대해 Remote Agent Utility 구성 859페이지의 "Windows 시스템에서 [DB2 Agent](#page-858-0) 구성"참조
- <span id="page-1713-1"></span>■ 미디어서버 데이터베이스를 Oracle 및 DB2 작업용으로 액세스하도록 Remote Agent Utility 구성 1720페이지의 "[데이터베이스액세스구성](#page-1719-0)"참조

### Remote Agent Utility 시작

Windows 작업표시줄에서 Remote Agent Utility에액세스합니다.

1714페이지의 "Remote Agent Utility에서 원격 시스템의 활동 상태 보기" 참조

1717페이지의 "미디어서버에 [Remote Agent for Windows Systems](#page-1716-0) 게시 정보" 참조

Remote Agent Utility를시작하려면다음과같이하십시오.

1 Remote Agent가설치된시스템의작업표시줄에서시작 **>** 모든프로그램 **> Symantec Backup Exec > Backup Exec Remote Agent Utility**를누르십시오.

Remote Agent Utility가실행중일때시스템트레이에아이콘이나타납니다. 이아 이콘을두번눌러유틸리티를볼수있습니다.

<span id="page-1713-2"></span>2 원격 Windows 시스템에서 레지스트리 편집기, 서비스 창 및 이벤트 뷰어를 열려면 시스템트레이에서 Remote Agent Utility 아이콘을마우스오른쪽버튼으로누른다 음도구를누르십시오.

### Remote Agent Utility에서 원격 시스템의 활동 상태 보기

Remote Agent Utility를사용하여원격 Windows 시스템의활동상태를볼수있습니다.

Remote Agent Utility에서 원격 시스템의 활동 상태를 보려면 다음과 같이 하십시오.

1 Remote Agent가설치된시스템의작업표시줄에서시작 **>** 모든프로그램 **> Symantec Backup Exec > Backup Exec Remote Agent Utility**를누르십시오.

Remote Agent Utility가 이미 실행 중인 경우 시스템 트레이에서 해당 아이콘을 두 번누를수있습니다.

2 상태탭을누르십시오.

1715페이지의 ["Remote Agent Utility](#page-1714-0) 상태 옵션" 참조

<span id="page-1714-0"></span>3 확인을누르십시오.

### Remote Agent Utility 상태 옵션

Remote Agent Utility의다음과같은상태옵션을설정할수있습니다.

1714페이지의 "Remote Agent Utility에서 워격 시스템의 활동 상태 보기" 참조

| 항목                              | 설명                                                                            |
|---------------------------------|-------------------------------------------------------------------------------|
| 로그온할때마다RemoteAgent<br>Utility시작 | 이 시스템에 로그온할 때 Remote Agent Utility를 표시할지 여부<br>를 나타냅니다.                       |
| 새로고침가격                          | Remote Agent Utility가 시스템의 상태를 새로 고치기 전에 기다<br>리는 시간(초)을 표시합니다. 기본 설정은 5초입니다. |
| 미디어서버                           | 현재 작업을 처리하고 있는 미디어 서버 이름을 표시합니다.                                              |
| 워보                              | 처리 중인 미디어 또는 공유를 표시합니다.                                                       |
| 현재 폴더                           | 특정 에이전트에 따라 처리 중인 현재 디렉터리, 폴더 또는 데이터<br>베이스의 이름을 표시합니다.                       |
| 현재 파일                           | 처리 중인 현재 파일의 이름을 표시합니다.                                                       |

표 W-1 Remote Agent Utility 상태옵션

### 시스템 트레이에서 원격 시스템의 활동 상태 보기

원격시스템의활동상태를볼수있습니다. 다음상태중하나가표시됩니다.

- 백업 작업이 실행 중입니다.
- 복원 작업이 실행 중입니다.
- 백업 작업 및 복원 작업이 실행 중입니다.
- 스냅샷진행중
- Backup Exec 클라이언트 서비스, Beremote.exe가 시스템에서 실행되고 있지 않습니 다.
- 유휴

원격시스템의활동상태를보려면다음과같이하십시오.

◆ 커서를 시스템 트레이의 Remote Agent 아이콘 위로 이동하십시오.

### 원격 시스템에서 자동으로 Remote Agent Utility 시작

원격 시스템에 로그온할 때마다 Remote Agent Utility를 자동으로 시작할 수 있습니다. 1715페이지의 ["Remote Agent Utility](#page-1714-0) 상태옵션"참조

원격시스템에서 Remote Agent Utility를자동으로시작하려면다음과같이하십시오.

1 Remote Agent가설치된시스템의작업표시줄에서시작 **>** 모든프로그램 **> Symantec Backup Exec > Backup Exec 2010 Remote Agent Utility**를누르십시오.

Remote Agent Utility가 이미 실행 중인 경우 시스템 트레이에서 해당 아이콘을 두 번누를수있습니다.

- 2 상태탭을누르십시오.
- 3 로그온할때마다 **Remote Agent Utility** 시작확인란을선택하십시오.
- 4 확인을누르십시오.

### 원격 시스템에 새로 고침 간격 설정

Remote Agent Utility가 시스템의 상태를 새로 고치기 전에 기다리는 시간(초)을 표시할 수있습니다.

1715페이지의 ["Remote Agent Utility](#page-1714-0) 상태옵션"참조

원격 시스템의 새로 고침 간격을 설정하려면 다음과 같이 하십시오.

1 Remote Agent가설치된시스템의작업표시줄에서시작 **>** 모든프로그램 **> Symantec Backup Exec > Backup Exec 2010 Remote Agent Utility**를누르십시오.

Remote Agent Utility가 이미 실행 중인 경우 시스템 트레이에서 해당 아이콘을 두 번누를수있습니다.

- 2 상태탭을누르십시오.
- 3 새로고침간격상자에상태를새로고칠시간간격(초)을입력하십시오.
- 4 확인을누르십시오.

### 미디어 서버에 Remote Agent for Windows Systems 게시 정보

<span id="page-1716-0"></span>Remote Agent Utility를사용하여이원격 Windows 시스템을게시할미디어서버이름또 는 IP 주소를 추가, 변경 또는 삭제할 수 있습니다. 게시 탭의 목록에 추가하는 각 미디어 서버에서는 이 원격 시스템이 백업 선택 트리의 즐겨찾는 리소스에 표시됩니다.

Remote Agent가 게시하는 정보에는 Remote Agent 버전 및 원격시스템의 IP 주소가 포함 됩니다. 원격 시스템의 IP 주소는 미디어 서버에 게시되기 때문에 미디서 서버는 원격 시 스템이알수없는도메인에있더라도원격시스템을연결및표시할수있습니다.

게시되는 각 미디어 서버의 경우 미디어 서버와 원격 시스템 가의 작업에 대해 로컬 백업 네트워크를지정할수있습니다. 작업을회사네트워크가아닌특정로컬네트워크로지 정하면 백업 데이터 트래픽이 격리되어 미디어 서버와 워격 시스템 간에 작업을 수행하 는 경우 연결된 다른 네트워크에 영향을 미치지 않습니다.

347페이지의 "[백업네트워크지정정보](#page-346-0)"참조

1717페이지의 ["Remote Agent for Windows Systems](#page-1716-1)가게시할수있는미디어서버추가" 참조

1719페이지의 ["Remote Agent for Windows Systems](#page-1718-0)가게시하는미디어서버정보편집" 참조

<span id="page-1716-1"></span>1719페이지의 ["Remote Agent for Windows Systems](#page-1718-1)가게시할수있는미디어서버제거" 참조

### Remote Agent for Windows Systems가 게시할 수 있는 미디어 서버 추가

Remote Agent Utility를사용하여 Remote Agent가정보를게시할수있는미디어서버를 추가할수있습니다.

1717페이지의 "미디어서버에 [Remote Agent for Windows Systems](#page-1716-0) 게시 정보" 참조

246페이지의 "백업 선택 목록의 즐겨찾는 리소스 노드 정보" 참조

247페이지의 "백업 서택 목록의 즐겨찾는 리소스 노드에 Windows 시스템 추가" 참조

248페이지의 "백업 선택 목록의 즐겨찾는 리소스 노드에서 Windows 시스템 삭제" 참조

1714페이지의 "Remote Agent Utility에서 원격 시스템의 활동 상태 보기" 참조

Remote Agent가게시할수있는미디어서버를추가하려면다음과같이하십시오.

1 Remote Agent가설치된시스템의작업표시줄에서시작 **>** 모든프로그램 **> Symantec Backup Exec > Backup Exec 2010 Remote Agent Utility**를누르십시오.

Remote Agent Utility가실행중일때시스템트레이에아이콘이나타납니다. 이아 이콘을두번눌러유틸리티를볼수있습니다.

2 게시탭을누르십시오.

3 적절한옵션을완료하십시오.

1718페이지의 ["Remote Agent Utility](#page-1717-0) 게시옵션"참조

<span id="page-1717-0"></span>4 확인을누르십시오.

### Remote Agent Utility 게시 옵션

Remote Agent Utility의다음과같은게시옵션을설정할수있습니다.

1717페이지의 ["Remote Agent for Windows Systems](#page-1716-1)가게시할수있는미디어서버추가" 참조

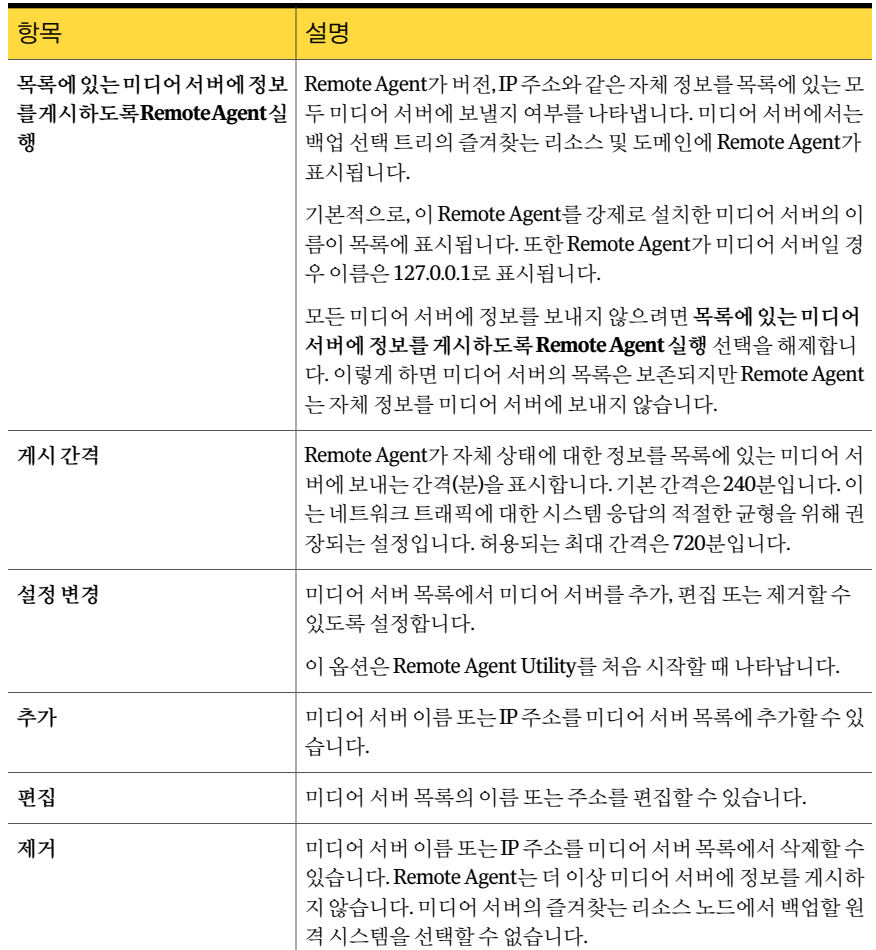

### 표 W-2 Remote Agent Utility 게시옵션

| 항목             | 설명                                                                                                    |
|----------------|----------------------------------------------------------------------------------------------------|
| 이 에이전트의 게시된 이름 | 이 워격 시스템이 게시될 때 사용할 이름을 표시합니다. 이 이름은<br>미디어 서버의 즐겨찾는 리소스 아래 표시됩니다.<br>표시되는 이름에는 다음이 포함될 수 있습니다.                                                                                                    |
|                | ■ 전체 도메인 이름<br>■ 시스템이름<br>NetBIOS 시스템 이름<br>$\blacksquare$<br>■ 가상 서비스 이름. 즉, 원격 시스템에서 호스팅되는 클러스터<br>리소스에 지정된 이름.<br>Oracle RMAN RAC(Real Application Cluster) 이름. 즉, Oracle<br>$\blacksquare$<br>응용 프로그램을 호스팅하는 시스템에 대해 RAC의 시스템에<br>서 사용되는 가상 이름. 이 이름은 Oracle RAC 노드 아래에 있<br>는 미디어 서버의 백업 선택 목록에 표시됩니다. |

표 W-2 Remote Agent Utility 게시옵션 (계속)

### <span id="page-1718-0"></span>Remote Agent for Windows Systems가 게시하는 미디어 서버 정보 편집

Remote Agent Utility를사용하여 Remote Agent가정보를게시할수있는미디어서버이 름 또는 IP 주소를 편집할 수 있습니다.

1717페이지의 "미디어서버에 [Remote Agent for Windows Systems](#page-1716-0) 게시 정보" 참조

미디어서버정보를편집하려면다음과같이하십시오.

1 Remote Agent가설치된시스템의작업표시줄에서시작 **>** 모든프로그램 **> Symantec Backup Exec > Backup Exec 2010 Remote Agent Utility**를누르십시오.

Remote Agent Utility가실행중일때시스템트레이에아이콘이나타납니다. 이아 이콘을두번눌러유틸리티를볼수있습니다.

- 2 게시탭을누르십시오.
- 3 목록에서 편집할 미디어 서버를 선택하십시오.
- <span id="page-1718-1"></span>4 편집을누르십시오.
- 5 미디어서버이름또는 IP 주소를편집하십시오.
- 6 확인을누르십시오.

### Remote Agent for Windows Systems가 게시할 수 있는 미디어 서버 제거

Remote Agent Utility를통해미디어서버를제거하여 Remote Agent가더이상정보를게 시하지못하도록할수있습니다.

1717페이지의 "미디어서버에 [Remote Agent for Windows Systems](#page-1716-0) 게시 정보" 참조

Remote Agent가게시할수있는미디어서버를제거하려면다음과같이하십시오.

1 Remote Agent가설치된시스템의작업표시줄에서시작 **>** 모든프로그램 **> Symantec Backup Exec > Backup Exec 2010 Remote Agent Utility**를누르십시오.

Remote Agent Utility가실행중일때시스템트레이에아이콘이나타납니다. 이아 이콘을두번눌러유틸리티를볼수있습니다.

- 2 게시탭을누르십시오.
- <span id="page-1719-0"></span>3 목록에서제거할미디어서버를선택하십시오.
- 4 확인을누르십시오.

# 데이터베이스 액세스 구성

미디어 서버가 Oracle 및 DB2 작업을 인증하도록 데이터베이스 액세스를 구성할 수 있습 니다.

1170페이지의 "Oracle 작업에 대한 미디어 서버의 인증 정보 설정" 참조

859페이지의 "미디어서버의인증목록에 DB2 [서버이름및로그온계정이름추가](#page-858-1)"참조 데이터베이스액세스를구성하려면다음과같이하십시오.

- 1 Remote Agent가설치된시스템의작업표시줄에서시작 **>** 모든프로그램 **> Symantec Backup Exec > Backup Exec 2010 Remote Agent Utility**를누르십시오.
- 2 데이터베이스액세스탭을누르십시오.
- 3 변경하려면설정변경을누르십시오.
- 4 적절한옵션을완료하십시오.

1720페이지의 "Remote Agent Utility의 데이터베이스 액세스 옵션" 참조

- <span id="page-1719-1"></span>5 확인을누르십시오.
- 6 미디어서버에서데이터베이스액세스탭에입력한 Oracle 또는 DB2 서버이름및사 용자이름을미디어서버의인증정보목록에추가하십시오.

### Remote Agent Utility의 데이터베이스 액세스 옵션

Remote Agent Utility의 다음과 같은 데이터베이스 액세스 옵션을 설정할 수 있습니다.

1720페이지의 "[데이터베이스액세스구성](#page-1719-0)"참조

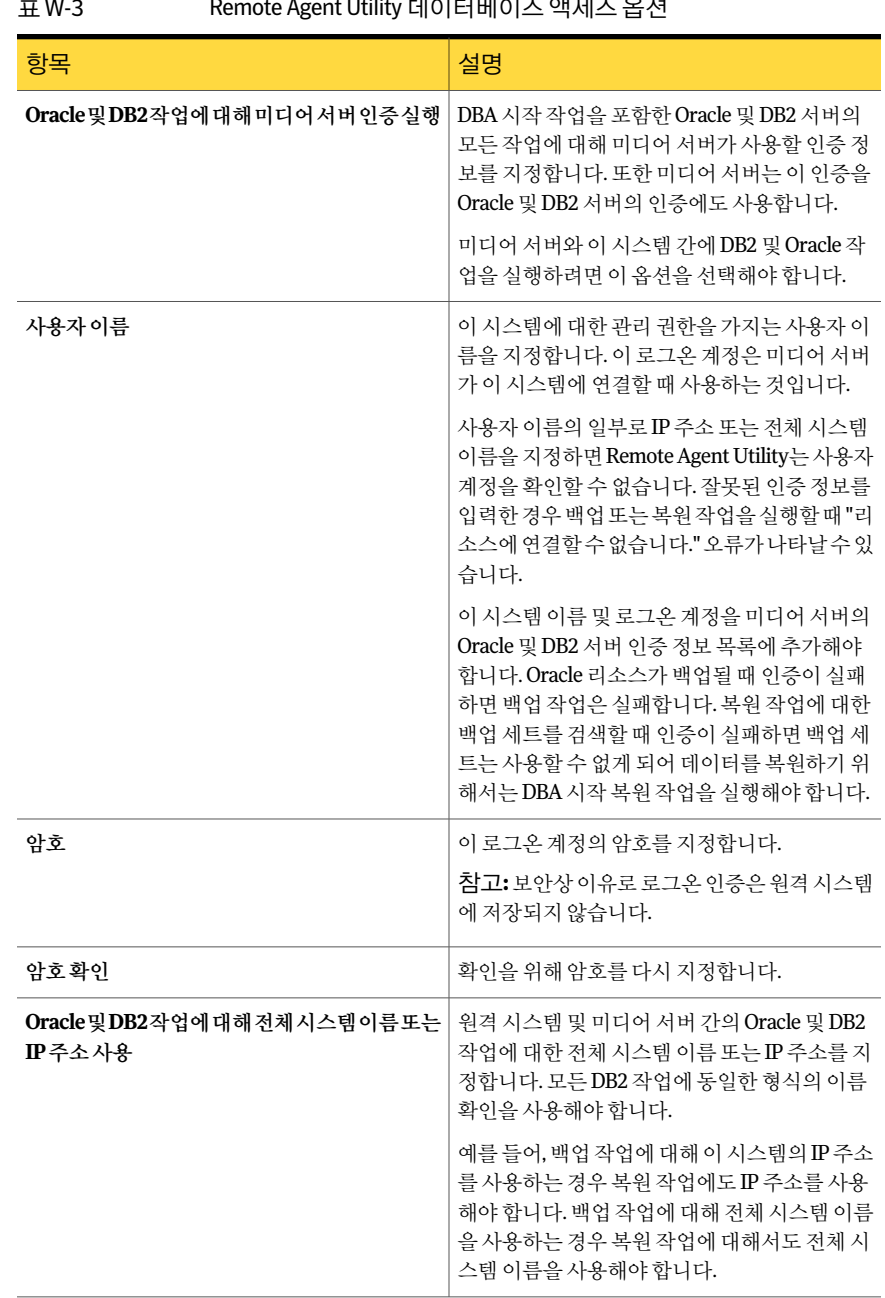

### **Bounds Agent Utility FIOIF UILOLA OF ULA OF 14**

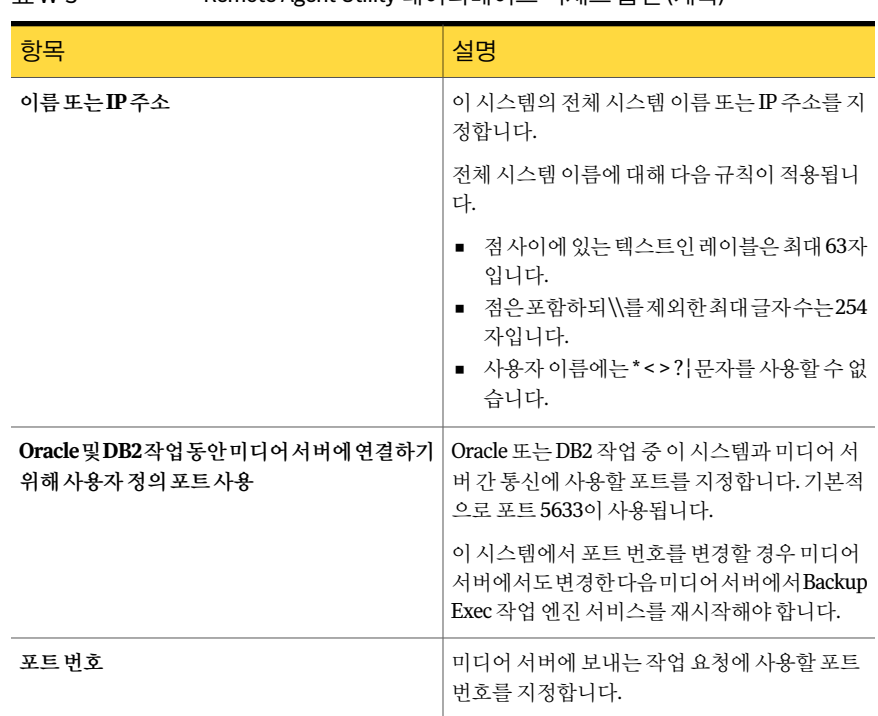

### 표 W-3 Remote Agent Utility 데이터베이스액세스옵션 (계속)

# Remote Agent Utility 명령줄 애플릿 정보

<span id="page-1721-0"></span>Windows 운영체제명령프롬프트에서 Remote Agent Utility 명령줄애플릿을사용하여 Remote Agent Utility에 액세스할 수 있습니다. Remote Agent를 설치하면 Remote Agent Utility 명령줄애플릿이설치됩니다. Windows 7/Vista/Server 2008 R2/Server 2008 시스 템에서명령줄유틸리티를실행할경우권한상승된명령프롬프트에서해당유틸리티를 실행해야합니다.

참고**:** Microsoft Windows Server 2008 R2/Server 2008 시스템에서 Remote Agent Utility 명령줄애플릿을실행하려면 Server Core를사용해야합니다.

Remote Agent Utility 명령줄 애플릿에서 다음 Remote Agent Utility 기능을 실행할 수 있 습니다.

- 게시 간격 설정(분 단위)
- 에이전트의 게시된 이름 나열
- 에이전트가 게시되어 있는 미디어 서버 이름 나열
- 게시 목록에 미디어 서버 추가
- 게시 목록에서 미디어 서버 제거
- 다음과같은상태정보확인
	- 작업 상태
	- 현재원본
	- 현재폴더
	- 현재파일
	- 현재 연결되어 있는 미디어 서버

<span id="page-1722-0"></span>1723페이지의 ["Remote Agent Utility](#page-1722-0) 명령줄애플릿사용"참조

### Remote Agent Utility 명령줄 애플릿 사용

Remote Agent Utility 명령줄애플릿을사용하려면다음단계를수행합니다.

1722페이지의 ["Remote Agent Utility](#page-1721-0) 명령줄 애플릿 정보" 참조

Remote Agent Utility 명령줄애플릿을사용하려면다음과같이하십시오.

- 1 명령프롬프트를여십시오.
- <span id="page-1722-1"></span>2 Backup Exec 설치디렉터리에서ramcmd.exe와일련의명령스위치를입력하십시오. 기본설치위치는 c:\Program Files\Symantec\Backup Exec\RAWS입니다. 1723페이지의 ["Remote Agent Utility](#page-1722-1) 명령줄 애플릿 스위치" 참조

### Remote Agent Utility 명령줄 애플릿 스위치

다음표에서는 Remote Agent Utility 명령줄애플릿과함께사용할수있는스위치를설명 합니다.

1722페이지의 ["Remote Agent Utility](#page-1721-0) 명령줄 애플릿 정보" 참조

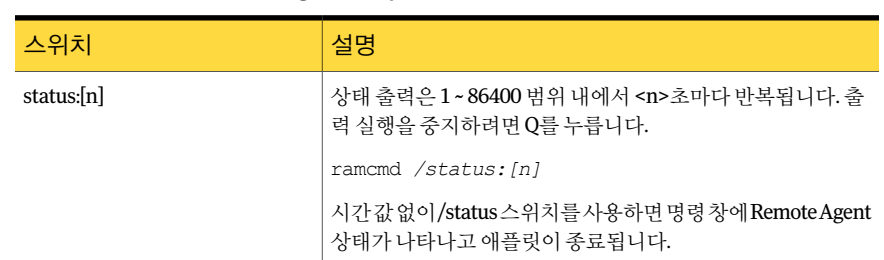

### 표 W-4 Remote Agent Utility 명령줄애플릿스위치

| . <del>.</del>                                                              |                                                                                                    |
|-----------------------------------------------------------------------------|----------------------------------------------------------------------------------------------------|
| 스위치                                                                         | 설명                                                                                                    |
| /publish: [on   off   add   remove  <br>interval][/ms:<미디어서버>]<br>$[t:=x>]$ | 다음 매개 변수를 /publish 스위치와 함께 사용합니다.<br>지정된 매개 변수가 없는 경우 - 게시 상태를 표시한 다음 종<br>료합니다.<br>[on] - 게시를 실행하여 Remote Agent가 버전 및 IP 주소와<br>같은 자신에 대한 정보를 보내도록 합니다.<br>■ [off]- 게시를 중지합니다.<br>[add], [remove] - /ms와 함께 사용합니다. 이 매개 변수를 사<br>$\blacksquare$<br>용하여 Remote Agent의 게시 목록에서 미디어 서버를 추가<br>하거나 제거할 수 있습니다.<br>■ [interval] - /t와 함께 사용합니다. Interval은 Remote Agent<br>에서 자신에 대한 정보를 미디어 서버로 보내는 시간 간격을<br>지정할 때 사용됩니다.<br>/t:[ <x>] 매개 변수를 사용하여 시간 간격을 분 단위로 설정<br/>할 수 있습니다.<br/><b>참고:[interval]</b> 스위치는 반드시 /t: 스위치와 함께 사용해야 합<br/>니다. 명령줄에 [interval]만 단독으로 사용하는 것은 지원되지<br/>않습니다.<br/>ramcmd /publish: [on  off  add  remove  interval]<br/>[/ms&lt;미디어 서버&gt;][/t:<x>]</x></x> |

표 W-4 Remote Agent Utility 명령줄애플릿스위치 (계속)

| ±± vv-4<br>Remote Agent Othity 항당돌 애들닛 스쉬시 (게속)                                                                                                    |                                                                                                    |
|----------------------------------------------------------------------------------------------------|----------------------------------------------------------------------------------------------------|
| 스위치                                                                                                    | 설명                                                                                                    |
| /oracle: [new   edit   delete]<br>/in:[<인스턴스 이름>]<br>/ms:[<미디어서버 주소>]<br>/jt:[<작업 템플릿>]<br>/user:[<사용자 이름>]<br>/password:[<암호> *]<br>r: [yes   no]<br>/tns:[ <tns 이름="">]</tns> | 다음 매개 변수를 /oracle 스위치와 함께 사용합니다.<br>지정된 매개 변수가 없는 경우 - 기존 Oracle 인스턴스를 표<br>시한 다음 종료합니다.<br>[new], [edit], [delete] - /in과 함꼐 사용합니다.<br>$\blacksquare$<br>/in:[<인스턴스이름>]-Oracle 인스턴스 목록에서 Oracle 인<br>스턴스 이름을 추가, 편집, 삭제하는 작업에 사용합니다.<br>/ms:[<미디어 서버 이름] 주소>] - 미디어 서버 이름 또는 미<br>٠<br>디어 서버의 IP 주소를 설정합니다.<br>/it:[<작업 템플릿>] - Backup Exec 작업 템플릿을 설정합니<br>다.<br>/user: [<사용자 이름>] - 사용자 이름을 설정합니다.<br>/password:[<앆호> *]-/user:[<사용자 이름>]와 함께 사용<br>$\blacksquare$<br>되는 암호를 설정합니다. 암호를 생략하거나 [*]를 사용할 경<br>우 명령줄에 암호를 입력하지 않아도 됩니다. 명령이 실행된<br>후 암호를 확인하는 메시지가 표시됩니다.<br>■ /rc: ves   no] - 복구 카탈로그 사용 설정을 실행하거나 중지<br>합니다./rc가 매개 변수 없이 표시된 경우 해당 인스턴스의<br>현재 상태가 표시됩니다.<br>■ /tns:[TNS 이름] - 사용 가능한 Oracle 데이터베이스 및 데이<br>터베이스가 위치하는 서버의 TNS 이름 별칭을 설정하여 해<br>당 이름을 Oracle TNSNAMES 파일에 저장합니다. |
|                                                                                                    | ramcmd.exe /oracle:edit /in:<인스턴스 이름><br>/rc:[yes no][/tns: <tns 이름="">][/user:&lt;사용자<br/>이름&gt;] [/password:암호 *]</tns>                                                                                                    |

표 W-4 Remote Agent Utility 명령줄애플릿스위치 (계속)

| ᇁᇖᆠ<br>itemote Agent Othity 승강을 에슬긋 끄피지 (게극)                                                                                                    |                                                                                                    |
|----------------------------------------------------------------------------------------------------|----------------------------------------------------------------------------------------------------|
| 스위치                                                                                                    | 설명                                                                                                    |
| /db2: [new   edit   delete]<br>/in:[<인스턴스 이름>]<br>/ms: [<미디어서버   주소>]<br>/jt:[<작업 템플릿>]/user:[<사용자<br>이름>]<br>/password:[<암호> *]<br>/al:<아카이브 로그 템플릿><br>/tns:[ <tns 이름="">]</tns> | 다음 매개 변수를 /db2 스위치와 함께 사용합니다.<br>지정된 매개 변수가 없는 경우 - 기존 DB2 인스턴스를 표시<br>한 다음 종료합니다.<br>[new], [edit], [delete] - /in과 함께 사용합니다.<br>/in: [<인스턴스이름>]-DB2 인스턴스목록에서 DB2 인스턴<br>스 이름을 추가, 편집 및 삭제하는 작업에 사용합니다.<br>/ms: [<미디어서버이름   주소>] - 미디어서버이름 또는 미<br>디어 서버의 IP 주소를 설정합니다.<br>/jt: <작업 템플릿>] - Backup Exec 작업 템플릿을 설정합니<br>다.<br>/user: <사용자 이름> l - 사용자 이름을 설정합니다.<br>■ /password: [<암호>   *] - /user: [<사용자 이름>]와 함께 사용            |
|                                                                                                    | 되는 암호를 설정합니다. 암호를 생략하거나 [*]를 사용할 경<br>우명령줄에 암호를 입력하지 않아도 됩니다. 명령이 실행된<br>후 암호를 확인하는 메시지가 표시됩니다.<br>■ /al:<아카이브 로그 템플릿>- 아카이브 로그 템플릿의 이름<br>을<아카이브로그템플릿>에지정한이름으로설정합니다.<br>■ /tns:[TNS 이름] - 사용 가능한 Oracle 데이터베이스 및 데이<br>터베이스가 위치하는 서버의 TNS 이름 별칭을 설정하여 해<br>당 이름을 Oracle TNSNAMES 파일에 저장합니다.<br>ramcmd .exe /db2:new /in:<인스턴스 이름> /ms:<<br>미디어 서버 주소> [/jt:<작업 템플릿>] [/al:<아카<br>이브 로그 템플릿>] /user:<사용자 이름><br>[/password:<암호> *] |
| /auth:[on   off][/user:<사용자이름<br>>][/password:<암호> *]                                                                                                    | Oracle 및 DB2 작업에 대한 미디어 서버 인증을 실행하거나 실<br>행 중지합니다.<br>/auth:on - 인증 상태를 실행으로 설정합니다. /user 매개 변<br>$\blacksquare$<br>수가 필요합니다.<br>■ /auth:off - 인증 상태를 실행 중지로 설정합니다. /user 매개<br>변수가 필요합니다.<br>■ /user:<사용자 이름> - 사용자 이름을 설정합니다.<br>■ /password:<암호> -/user:<사용자 이름>와 함께 사용되는<br>암호를 설정합니다. 암호에 별표를 입력하거나 암호를 생략<br>할 경우 암호를 확인하는 메시지가 표시됩니다.                                                                                       |

표 W-4 Remote Agent Utility 명령줄애플릿스위치 (계속)

| 스위치                                | 설명                                                                                                    |
|------------------------------------|----------------------------------------------------------------------------------------------------|
| /full: [on   off]<br>[/ms:<이름 주소>] | 원격 시스템과 미디어 서버 간에 수행되는 작업에 대해 전체 시<br>스템 이름 또는 IP 주소 사용 옵션을 실행하거나 실행 중지합니<br>다. (Oracle 및 DB2 작업에만 해당)                                                                                                    |
|                                    | /full - 현재 설정을 표시합니다.<br>■ /full:on - 옵션 상태를 실행으로 설정합니다./ms:<이름   주<br>소>매개 변수가 필요합니다.<br>■ /full:off - 옴셔 상태를 실행 중지로 설정합니다. /ms:<이름  <br>주소> 매개 변수가 필요합니다.<br>■ /ms:<이름   주소> - 미디어 서버 이름 또는 IP 주소를 <미디<br>어 서버> 또는 <주소>에 지정된 이름으로 설정합니다. |
| /port:[<포트>]                       | Oracle 및 DB2 작업 중 미디어 서버 연결에 사용되는 사용자 정<br>의 포트를 표시하거나 설정합니다.                                                                                                    |
|                                    | ■ /port- 현재 포트 번호를 표시합니다. 현재 포트가 기본 포트<br>일 경우 "(default)"가 표시됩니다.<br>/port:<포트>- 포트 번호를 <포트>에 지정되 값으로 설정함<br>니다. 포트 번호를 기본 포트 번호로 변경하려면 [/port:0]을<br>입력합니다.                                                                              |
| /log_path:[<로그 경로>]                | 디버그 로그를 위한 사용자 정의 경로를 표시하거나 설정합니<br>다.                                                                                                    |
|                                    | /log_path - 로그 디렉터리 경로를 표시하고 종료합니다.<br>■ /log_path:<"로그경로">-<"로그경로">에지정된디렉터리<br>를 생성합니다. 경로 이름에 공백이 있는 경우 따옴표로 경<br>로를 묶어 주어야 합니다. 예를 들며, "C:\Program<br>files\LogsFolder"와 같이 지정할 수 있습니다.                                                 |

표 W-4 Remote Agent Utility 명령줄애플릿스위치 (계속)

1723페이지의 ["Remote Agent Utility](#page-1722-0) 명령줄애플릿사용"참조

Symantec Backup Exec Remote Agent for Windows Systems Remote Agent Utility 명령줄애플릿정보 1728
# 부록 X

## Symantec Backup Exec Remote Media Agent for Linux Servers

이부록의내용은다음과같습니다.

- [Remote Media Agent for Linux Servers](#page-1729-0) 정보
- [Remote Media Agent for Linux Servers](#page-1729-1) 작동 방법
- [Remote Media Agent for Linux Servers](#page-1730-0) 요구사항
- [Remote Media Agent for Linux Servers](#page-1730-1) 설치 정보
- Linux 서버를 [Remote Media Agent](#page-1735-0)로추가
- [Remote Media Agent for Linux Servers](#page-1737-0)의 속성 편집
- 여러 미디어 서버 간에 Remote Media Agent 공유
- [Remote Media Agent for Linux Servers](#page-1739-1)에 연결된 장치의 장치 풀 생성 정보
- 미디어서버에서 [Remote Media Agent for Linux Servers](#page-1739-2) 삭제
- [Remote Media Agent for Linux Servers](#page-1740-0)를 사용하여 데이터 백업
- [Remote Media Agent for Linux Servers](#page-1740-1)를 사용하여 데이터 복원
- [Tape Library Simulator Utility](#page-1741-0) 정보
- [Remote Media Agent for Linux Servers](#page-1747-0) 제거
- [Remote Media Agent for Linux Servers](#page-1748-0) 문제 해결

## Remote Media Agent for Linux Servers 정보

<span id="page-1729-0"></span>Remote Media Agent for Linux Servers를사용하여원격시스템의데이터를다음장치에 백업할수있습니다.

- Linux 서버에 직접 여결되 저장 장치.
- Linux 서버의모의실행테이프라이브러리.

Linux 서버를미디어서버에 Remote Media Agent로추가할수있습니다. 그런다음 Linux 서버 또는 지워되는 워격 시스템의 데이터를 Linux 서버에 연결된 장치에 백업할 수 있습 니다. 또한 Remote Media Agent for Linux Servers가설치된서버에가상장치를생성할 수도 있습니다. 이 가상 장치는 SCSI 테이프 라이브러리를 에뮬레이트합니다.

Remote Media Agent는 다음 워격 에이전트의 작업을 지워합니다.

- Remote Agent for Windows Systems
- Remote Agent for NetWare Systems
- Remote Agent for Macintosh Systems
- Remote Agent for Oracle on Linux or Windows Systems
- Agent for DB2 on Windows Servers
- Agent for SAP Applications
- <span id="page-1729-1"></span>1730페이지의 ["Remote Media Agent for Linux Servers](#page-1729-1) 작동방법"참조
- 1731페이지의 ["Remote Media Agent for Linux Servers](#page-1730-0) 요구사항"참조

1742페이지의 ["Tape Library Simulator Utility](#page-1741-0) 정보"참조

## Remote Media Agent for Linux Servers 작동 방법

Backup Exec 미디어 서버에서 Linux 서버를 Remote Media Agent로 추가할 수 있습니다. Remote Media Agent에서는지원되는원격에이전트가설치된원격시스템에대한데이 터 연결이 설정됩니다. 그 다음 미디어 서버에 Linux 서버의 저장 장치에서 실행되는 백 업, 복원및유틸리티작업을생성할수있습니다.

Backup Exec Central Admin Server Option 또는 SAN Shared Storage Option을사용할경 우여러미디어서버간에 Remote Media Agent를공유할수있습니다. Remote Media Agent를추가할때공유를실행할수있습니다. Remote Media Agent를공유할새미디어 서버를 선택하거나 언제든지 미디어 서버에서 공유 기능을 제거할 수 있습니다.

385페이지의 "[저장소공유정보](#page-384-0)"참조

워격 시스템에서 Linux 서버에 연결된 장치로 데이터가 이동하므로 작업 성능이 향상됩 니다. 이러한성능향상은미디어서버가 Remote Media Agent 및원격시스템과다른사 이트에위치한경우에특히두드러집니다.

Remote Media Agent에는사용자인터페이스가없습니다. 미디어서버의관리콘솔을사 용하여 Remote Media Agent의 작업 및 장치를 관리합니다. Backup Exec 미디어 서버에 서는작업로그, 카탈로그, 작업기록, 알림및통지를유지관리합니다.

1731페이지의 ["Remote Media Agent for Linux Servers](#page-1730-0) 요구 사항" 참조

1731페이지의 ["Remote Media Agent for Linux Servers](#page-1730-1) 설치 정보" 참조

1736페이지의 "Linux 서버를 [Remote Media Agent](#page-1735-0)로 추가" 참조

<span id="page-1730-0"></span>1742페이지의 ["Tape Library Simulator Utility](#page-1741-0) 정보"참조

## Remote Media Agent for Linux Servers 요구 사항

다음 URL에서호환되는운영체제, 플랫폼및응용프로그램목록을확인할수있습니다.

<http://entsupport.symantec.com/umi/V-269-1>

다음 URL에서 호환되는 장치 목록을 검색할 수 있습니다.

<http://entsupport.symantec.com/umi/V-269-2>

Remote Media Agent for Linux Servers를설치하려면우선 Linux 서버에대한 Superuser 권한을가지고있어야합니다.

참고**:** Remote Media Agent는 Backup Exec File System Archiving Option 또는 Exchange Mailbox Archiving Option을 지원하지 않습니다.

원격서버에 Remote Media Agent를 강제 설치할 경우 SSH(Secure Shell) 프로토콜을 사 용하는 것이 좋습니다. Remote Media Agent를 설치하기 전에 SSH를 실행해야 합니다.

<span id="page-1730-1"></span>참고**:** 일부 Linux 버전에서는 libstdc++.so.5 패키지를설치해야합니다.

1749페이지의 ["Remote Media Agent for Linux Servers](#page-1748-0) 문제 해결" 참조

1731페이지의 ["Remote Media Agent for Linux Servers](#page-1730-1) 설치 정보" 참조

## Remote Media Agent for Linux Servers 설치 정보

Backup Exec 설치 미디어를 사용하여 다음을 수행할 수 있습니다.

- 로컬 Linux 서버에 Remote Media Agent for Linux Servers를설치합니다.
- Remote Media Agent for Linux Servers를 하나 이상의 원격 Linux 서버에 강제 설치합 니다.

Remote Media Agent for Linux Servers를강제설치하면 RSH(Remote Shell)가기본적 으로사용됩니다. SSH(Secure Shell)를대신사용하는것이좋습니다. SSH를사용하려 면 Remote Media Agent for Linux Servers를 설치하기 전에 이를 실행해야 합니다. SSH에 대한 자세한 내용은 운영 체제 무서를 참조하십시오.

Remote Media Agent for Linux Servers를설치하면 Backup Exec이 beoper 그룹을생성하 고루트를구성원으로추가합니다. beoper 그룹에추가된모든 Linux 사용자는 Linux 서 버를백업및복원하는데필요한권한을갖게됩니다.

그러나 Backup Exec이 Remote Media Agent for Linux Servers를설치하는동안 NIS 서버 를발견할경우 beoper 그룹이생성되지않습니다. Linux 서버에수동으로 beoper 그룹을 생성해야합니다.

설치가 완료되면 Linux 서버를 미디어 서버에 Remote Media Agent로 추가해야 합니다. 그런 다음 Linux 서버에 연결된 장치에 작업을 보낼 수 있습니다.

1736페이지의 "Linux 서버를 [Remote Media Agent](#page-1735-0)로추가"참조

1732페이지의 ["Remote Media Agent for Linux Servers](#page-1731-0) 설치"참조

<span id="page-1731-0"></span>1734페이지의 ["Remote Media Agent for Linux Servers](#page-1733-0)의 Backup Exec 유영자 그룹 정보" 참조

#### Remote Media Agent for Linux Servers 설치

Remote Media Agent를 로컬 Linux 서버에 설치하거나 하나 이상의 워격 Linux 서버에 강 제설치할수있습니다.

1731페이지의 ["Remote Media Agent for Linux Servers](#page-1730-1) 설치 정보" 참조

참고**:** Linux 또는 UNIX 서버에 RALUS\_RAMS\_RMAL\_<버전번호>.gz 파일의압축을풀 어야 합니다. Windows 운영 체제를 실행하는 시스템에 압축을 풀면 설치가 실행되지 않 습니다.

Remote Media Agent for Linux Servers를 설치하려면 다음과 같이 하십시오.

- 1 Linux 서버의적절한드라이브에 Backup Exec 설치미디어를넣으십시오.
- 2 Remote Media Agent for Linux Servers를설치할서버에루트로로그온하십시오.
- 3 설치미디어의다음경로로이동하십시오.

<LinuxUnixMac>

- 4 이 디렉터리의 RALUS\_RAMS\_RMAL\_<버전 번호>.gz 파일을 로컬 서버의 디렉터리 에복사하십시오.
- 5 파일의압축을푸십시오.

예:

```
gunzip RALUS RAMS RMAL <버전 번호>.gz
```
6 파일의압축을푸십시오.

예:

tar RALUS\_RAMS\_RMAL\_<버전 번호>.tar

7 **installrmal**스크립트를시작하십시오.

예:

./installrmal

8 다음중하나를수행하십시오.

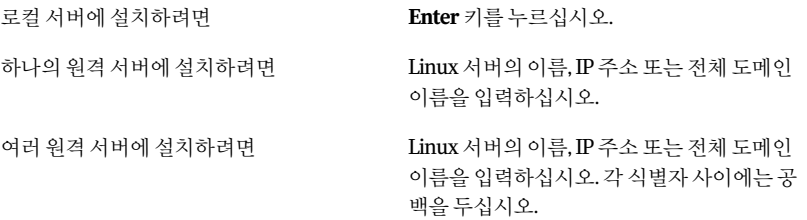

- 9 설치관리자가초기시스템검사를통해유효한 Linux 운영체제를확인하면**Enter** 키를누르십시오.
- 10 패키지설치요약을검토한다음**Enter**키를누르십시오.
- 11 시스템설치요구사항점검이완료되면**Enter**키를누르십시오.
- 12 Enter 키를 눌러 사전 요구 사항 점검을 시작하십시오.
- 13 이 Remote Media Agent를사용할미디어서버(디렉터리호스트)의이름, IP 주소또 는전체도메인이름을입력하십시오.
- 14 이 Remote Media Agent를사용할미디어서버의이름, IP 주소또는전체도메인이 름을추가로입력하십시오.
- 15 다음중하나를수행하십시오.

서버이름, IP 주소또는전체도메인이름이정 **Enter**키를눌러설치를계속하십시오. 확한경우

서버이름,IP주소또는전체도메인이름을변 **N**을입력하고**Enter** 키를누른다음정보를변 경하십시오. 경하려는경우

- 16 **Enter**키를눌러 NIS 서버검사를시작하십시오.
- 17 NIS 서버검사결과를확인하고다음중하나를수행하십시오.

Remote Media Agent 설치관리자는 beoper 그 룹을생성할수없습니다. Remote Media Agent 설치가완료된후사용자가수동으로생성해 야합니다.

다음단계로이동합니다.

설치관리자를통해 beoper 그룹을생성하십 시오. NIS 서버가탐지되지않는경우

> 지정된순서에따라다음작업을수행하십시 오.

- 설치 관리자가 beoper 그룹을 생성하게 하 려면**y**를입력하십시오.
- 사용가능한다음그룹 ID를선택하려면**n** 을입력하십시오.
- 루트사용자계정을 beoper 그룹에추가하 려면**y**를입력하십시오.
- 다음 단계로 이동합니다.
- 18 **Enter**키를눌러설치를시작하십시오.

NIS 서버가탐지되는경우

- 19 설치가완료되면**Enter**키를눌러구성프로세스를시작하십시오.
- 20 구성프로세스가완료되면**Enter**키를눌러설치로그를다음파일에저장하십시오. /var/tmp/vxif/installrmal요약파일번호/installrmal.log
- 21 Remote Media Agent 설치 관리자가 beoper 그룹을 생성하지 않은 경우 사용자가 직 접생성해야합니다.

1654페이지의 "Backup Exec 운영자 그룹 수동으로 생성" 참조

- <span id="page-1733-0"></span>22 Remote Agent for Linux or UNIX Servers 데몬을시작하십시오. 1677페이지의 ["Remote Agent for Linux or UNIX Servers](#page-1676-0) 데몬시작"참조
- 23 Linux 서버를 Remote Media Agent로추가하십시오.

1736페이지의 "Linux 서버를 [Remote Media Agent](#page-1735-0)로 추가" 참조

#### Remote Media Agent for Linux Servers의 Backup Exec 운영자 그룹 정보

Backup Exec 운영자(**beoper**) 그룹은 Linux 서버를백업및복원할수있는권한이있는사 용자이름을포함합니다.

Remote Media Agent for Linux Servers를설치하면 Backup Exec이**beoper**그룹을생성하 고루트를구성원으로추가합니다. beoper 그룹에추가된모든 Linux 사용자는 Linux 서 버를백업및복원하는데필요한권한을갖게됩니다.

그러나 Remote Media Agent를설치하는동안 NIS 서버가검색되는경우 Backup Exec이 **beoper**그룹을생성할수없습니다. Remote Media Agent를설치할 Linux 서버에수동으 로**beoper**그룹을생성해야합니다. 백업및복원작업을시작하기전에먼저**beoper**그룹 을 생성해야 합니다. 그렇지 않으면 Linux 서버와 미디어 서버 간에 연결이 이루어지지 않 습니다.

이러한**beoper**그룹의구성원이백업또는복원작업을수행하려면 Backup Exec 로그온 계정이 있어야 합니다.

1735페이지의 ["Remote Media Agent for Linux Servers](#page-1734-0)에대한 Backup Exec 운영자그룹을 [수동으로생성](#page-1734-0)"참조

<span id="page-1734-0"></span>161페이지의 "Backup Exec [로그온계정생성](#page-160-0)"참조

#### Remote Media Agent for Linux Servers에 대한 Backup Exec 운영자 그룹 을 수동으로 생성

표 X-1 beoper 그룹을수동으로생성하는방법

Remote Media Agent for Linux Servers를설치할각 Linux 서버에 beoper 그룹을생성해 야합니다.

1734페이지의 ["Remote Media Agent for Linux Servers](#page-1733-0)의 Backup Exec 운영자 그룹 정보" 참조

참고**:** beoper 그룹에그룹 ID를할당하기전에 Linux 서버에서그룹보안을설정하는방법 을알고있어야합니다.

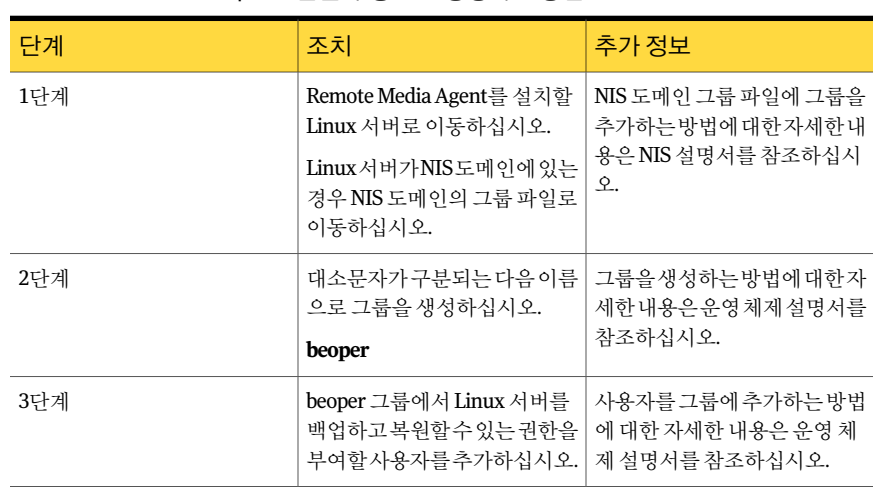

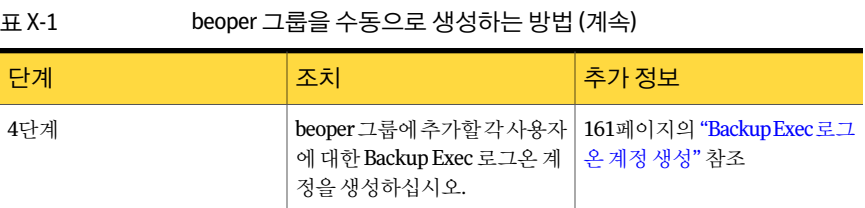

## Linux 서버를 Remote Media Agent로 추가

<span id="page-1735-0"></span>Linux 서버를 Remote Media Agent로 추가하면 Linux 서버에 연결된 장치에 액세스할 수 있는미디어서버를선택할수있습니다.

385페이지의 "[저장소공유정보](#page-384-0)"참조

Linux 서버를 Remote Media Agent로추가하려면다음과같이하십시오.

- 1 탐색모음에서장치를누르십시오.
- 2 태스크 창의 장치 태스크에서 장치 구성 길잡이를 누르십시오.
- 3 장치구성길잡이대화상자의**Remote Media Agent Option**에서**Remote Media Agent** 저장소를누르십시오.
- 4 일반 탭의 옵션을 모두 지정하십시오. 1736페이지의 ["Remote Media Agent](#page-1735-1) 추가 옵션" 참조
- 5 공유 탭에서 이 Remote Media Agent를 사용할 미디어 서버를 선택하십시오.
- 6 확인을눌러 Remote Media Agent를추가하십시오.
- <span id="page-1735-1"></span>7 미디어서버에서 Backup Exec 서비스를재시작하여 Remote Media Agent 및 Remote Media Agent에 직접 연결된 저장 장치가 장치 보기에 나타나도록 하십시오.

144페이지의 "Backup Exec [서비스시작및중지](#page-143-0)"참조

## Remote Media Agent 추가 옵션

Linux 서버를미디어서버에 Remote Media Agent로추가하는경우에는정보를제공해야 합니다.

1736페이지의 "Linux 서버를 [Remote Media Agent](#page-1735-0)로추가"참조

| 항목                                            | 설명                                                                                                    |
|-----------------------------------------------|----------------------------------------------------------------------------------------------------|
| 서버                                            | Remote Media Agent로 추가할 Linux 서버의 이<br>름을 지정합니다.                                                                                                    |
|                                               | Backup Exec SAN Shared Storage Option이 사용<br>자환경에 설치되어 있는 경우 Linux 서버의 호스<br>트 이름 또는 전체 도메인 이름을 사용하십시오.<br>즉, 백업 선택 항목을 검색할 때 나타나는 Linux<br>시스템의 이름을 사용하십시오. IP 주소를 사용<br>하면 Backup Exec이 작업에 사용할 장치 경로를<br>구분하지 못합니다. |
| 포트                                            | 미디어서버와 Remote Media Agent 사이의 통신<br>에 사용할 포트를 나열합니다. 포트 번호를 변경<br>할 경우 Linux 서버의 /etc 디렉터리에 있는<br>services 파일을 편집하고 NDMP 항목을 업데이<br>트해야 합니다.                                                                           |
|                                               | 1738페이지의 "미디어서버와RemoteMediaAgent<br>사이의 통신 포트 변경" 참조                                                                                                    |
|                                               | Remote Media Agent와 미디어 서버 사이에 있는<br>방화벽에서 이 포트는 열려 있어야 합니다. 다른<br>응용프로그램이나서비스에서사용하지않는포<br>트 번호를 사용하십시오.                                                                                                    |
|                                               | 기본 포트는 10000입니다.                                                                                                    |
| 설명                                            | 선택한 설명을 표시합니다.                                                                                                    |
| 로그온 계정                                        | Remote Media Agent의 로그온 계정을 나타냅니<br>다.                                                                                                    |
|                                               | 기본 로그온 계정은 미디어 서버의 시스템 로그<br>온 계정입니다.                                                                                                    |
| Backup Exec이 서버를 검색할 수 있도록 ICMP<br>ping 작업 실행 | 미디어 서버에서 ICMP ping 작업을 사용하여<br>Linux 서버를 찾을 수 있도록 합니다. Ping 요청이<br>차단되는 환경에서는 이 옵션을 해제할 수 있습<br>니다.                                                                                                    |
|                                               | 이 옵션은 기본적으로 실행되어 있습니다.                                                                                                    |
| Backup Exec 로그온 계정                            | 이 서버에 로그온할 때 사용할 Backup Exec 로그<br>온 계정을 나타냅니다.                                                                                                    |
|                                               | 158페이지의 "로그온 계정 구성 정보" 참조                                                                                                    |

표 X-2 Remote Media Agent 추가옵션

1740페이지의 ["Remote Media Agent for Linux Servers](#page-1739-1)에 연결된 장치의 장치 풀 생성 정보 ["](#page-1739-1)참조

<span id="page-1737-1"></span>1741페이지의 ["Remote Media Agent for Linux Servers](#page-1740-0)를 사용하여 데이터 백업" 참조

## 미디어 서버와 Remote Media Agent 사이의 통신 포트 변경

Backup Exec이 Remote Media Agent와통신하는데사용하는포트를변경할수있습니다. 미디어서버와 Remote Media Agent 사이의통신포트를변경하려면다음과같이하십시 오.

1 Remote Media Agent가설치되어있는시스템에서텍스트편집기를사용하여 /etc 디렉터리의 services 파일을엽니다.

예:

```
vi/etc/services
```
2 파일에서다음과유사한항목을검색합니다.

#### **ndmp 10000/tcp**

3 다음중하나를수행하십시오.

이항목이있는경우

이항목이없는경우

포트번호를사용할새포트번호로변경하십 시오.

- 지정된순서에따라다음작업을수행하십시 오.
	- 파일끝에ndmp를입력하고**Tab**키를누르 십시오.
	- NDMP에서사용할포트번호를입력한다 음/tcp를입력하십시오.
	- **Enter**키를누르십시오.
- <span id="page-1737-0"></span>4 파일을 저장하고 편집기를 종료하십시오.
- 5 Remote Agent for Linux or UNIX Servers 데몬을재시작하십시오.

1677페이지의 ["Remote Agent for Linux or UNIX Servers](#page-1676-0) 데몬시작"참조

## Remote Media Agent for Linux Servers의 속성 편집

Remote Media Agent for Linux Servers의 속성을 편집할 수 있습니다.

Remote Media Agent for Linux Servers의 속성을 편집하려면 다음과 같이 하십시오.

- 1 탐색모음에서장치를누르십시오.
- 2 Remote Media Agent를 선택하십시오.
- 3 태스크창의일반태스크에서속성을누르십시오. 1739페이지의 ["Remote Media Agent](#page-1738-0) 속성"참조
- <span id="page-1738-0"></span>4 확인을누르십시오.

## Remote Media Agent 속성

Remote Media Agent for Linux Servers의속성을볼수있습니다.

1738페이지의 ["Remote Media Agent for Linux Servers](#page-1737-0)의 속성 편집 " 참조

다음표에는 Remote Media Agent 속성이나와있습니다.

| 항목                                                            | 설명                                                                                      |
|---------------------------------------------------------------|-----------------------------------------------------------------------------------------|
| 이름                                                            | Remote Media Agent의 이름, IP 주소 또는 전체<br>도메인 이름을 표시합니다.                                   |
| 포트                                                            | 미디어 서버와 Remote Media Agent 사이의 통신<br>에 사용할 포트를 표시합니다.                                   |
| 미디어서버상태                                                       | 미디어 서버의 상태를 표시합니다. 미디어 서버<br>상태는온라인,일시중지,사용할수없음,오프라<br>인 등으로 표시됩니다.                     |
| 설명                                                            | Remote Media Agent의 설명을 표시합니다. 이 설<br>명은 편집할 수 있습니다.                                    |
| Backup Exec이 Remote Media Agent를 검색할<br>수 있도록 ICMP ping 작업 실행 | Backup Exec이 Remote Media Agent와 통신할수<br>있습니다. Ping 요청이 차단되는 화경에서는 이<br>옴셔을 해제할 수 있습니다. |
|                                                               | 이 옵션은 기본적으로 실행되어 있습니다.                                                                  |
| 호스트ID                                                         | Remote Media Agent에서 생성하는 ID 번호가 표<br>시됩니다.                                             |
| 시스템 버전                                                        | Remote Media Agent에서 실행되는 운영 체제 버<br>전이 표시됩니다.                                          |
| 로그온계정                                                         | Remote Media Agent의 로그온 계정을 나타냅니<br>다. 변경을 눌러 다른 로그온 계정을 선택하거나<br>생성하십시오.               |

표 X-3 Remote Media Agent 속성

## 여러 미디어 서버 간에 Remote Media Agent 공유

<span id="page-1739-0"></span>Central Admin Server Option 또는 SAN Shared Storage Option이설치되어있으면 Remote Media Agent를공유할미디어서버를선택할수있습니다. Remote Media Agent를추가 할때장치를추가하는데사용한미디어서버는자동으로공유되도록선택됩니다.

385페이지의 "[저장소공유정보](#page-384-0)"참조

여러미디어서버간에 Remote Media Agent를공유하려면다음과같이하십시오.

- 1 탐색모음에서장치를누르십시오.
- 2 장치 보기에서 미디어 서버에서 액세스하도록 할 Remote Media Agent를 마우스오 른쪽버튼으로누르십시오.
- 3 공유관리를선택하십시오.
- 4 공유할 Remote Media Agent를 선택하십시오.
- 5 미디어서버에서 Remote Media Agent와함께사용할미디어서버를선택하십시오.
- <span id="page-1739-1"></span>6 확인을누르십시오.
- 7 5단계에서선택한미디어서버에서 Backup Exec 서비스를재시작하십시오.

## Remote Media Agent for Linux Servers에 연결된 장치의 장치 풀 생성 정보

Backup Exec은 Remote Media Agent에 연결된 장치를 모든 장치 장치 풀에 포함하지 않습 니다. 이러한장치는모든장치장치풀에추가할수없습니다.

여러 Remote Media Agent는 실제로 서로 다른 위치에 있을 수 있습니다. 네트워크 트래 픽을줄이고작업성능을높이려면서로다른위치에있는 Remote Media Agent에대해 별도의장치풀을생성하십시오.

<span id="page-1739-2"></span>454페이지의 "[장치풀생성](#page-453-0)"참조

1742페이지의 ["Tape Library Simulator Utility](#page-1741-0) 정보"참조

## 미디어 서버에서 Remote Media Agent for Linux Servers 삭제

미디어 서버에서 Remote Media Agent를 삭제할 수 있습니다.

미디어 서버에서 Remote Media Agent for Linux Servers를 삭제하려면 다음과 같이 하십시 오.

- 1 탐색모음에서장치를누르십시오.
- 2 삭제할 Remote Media Agent를 선택하십시오.
- 3 태스크창의일반태스크에서삭제를누르십시오.
- <span id="page-1740-0"></span>4 적절한때에 Backup Exec 서비스를재시작하십시오.

144페이지의 "Backup Exec [서비스시작및중지](#page-143-0)"참조

## Remote Media Agent for Linux Servers를 사용하여 데이 터 백업

미디어서버에서 Remote Media Agent의 백업 작업을 생성합니다.

Remote Media Agent for Linux Servers를 사용하여 데이터를 백업하려면 다음과 같이 하십 시오.

- 1 탐색모음에서백업옆에있는화살표를누르십시오.
- 2 백업작업새로만들기를누르십시오.
- 3 백업 선택 목록에서 백업할 데이터를 선택하십시오. 256페이지의 "[선택목록생성](#page-255-0)"참조
- 4 태스크 창의 대상에서 장치 및 미디어를 누르십시오.
- <span id="page-1740-1"></span>5 백업을 보낼 Remote Media Agent를 선택하십시오.
- 6 필요에따라나머지백업작업속성을완료하십시오. 288페이지의 "[작업속성을설정하여백업작업생성](#page-287-0)"참조

## Remote Media Agent for Linux Servers를 사용하여 데이 터 복원

Backup Exec 미디어 서버에서 Remote Media Agent 복원 작업을 생성합니다.

참고**:** 다른응용프로그램에서생성한테이프의데이터를복원하려면 Backup Exec 미디 어서버에연결된장치를사용합니다. Remote Media Agent는 MTF(Microsoft Tape Format) 미디어만지원합니다.

Remote Media Agent for Linux Servers를사용하여데이터를복원하려면다음과같이하십 시오.

- 1 탐색 모음에서 복원 옆에 있는 화살표를 누르십시오.
- 2 복원작업새로만들기를누르십시오.
- 3 복원 선택 목록의 리소스별 보기 탭에서 복원할 해당 데이터를 선택하십시오. 537페이지의 "복원 작업에 대한 선택 옵션" 참조
- 4 태스크 창의 원본에서 장치를 누르십시오.
- 5 Remote Media Agent 장치가 있는 장치 풀을 선택하십시오.
- <span id="page-1741-0"></span>6 필요에따라다른복원작업속성을완료하십시오.

534페이지의 "[작업속성을설정하여데이터복원](#page-533-0)"참조

## Tape Library Simulator Utility 정보

Tape Library Simulator Utility를사용하여 Linux 서버의마운트된모든볼륨또는하드 디스크에가상장치를생성할수있습니다. 이가상장치는 SCSI 테이프라이브러리를에 뮬레이트합니다. Remote Media Agent for Linux Servers를서버에설치해야합니다.

Tape Library Simulator Utility를실행하면다음정보를입력하라는메시지가표시됩니 다.

- 이 라이브러리에 할당할 슬롯 수
- 라이브러리의 위치 또는 경로

그 다음 Tape Library Simulator Utility는 모의 실행 테이프 라이브러리용 미디어를 생성 합니다. Tape Library Simulator Utility는 각 미디어의 바코드 레이블을 생성하여 각 미디 어가 고유한 이름을 가질 수 있도록 합니다. 이러한 바코드 레이블의 이름은 변경할 수 없 습니다. 하지만 고유한 미디어 설명을 추가할 수는 있습니다.

225페이지의 "[미디어의일반속성](#page-224-0)"참조

모의실행 테이프 라이브러리는 AIT(Advanced Intelligent Tape) 미디어 유형을 에뮬레이 트합니다. 이미디어유형은거의사용되지않으므로실제로보틱라이브러리와모의실 행테이프라이브러리를구분하는데도움이됩니다. 모의실행미디어에도 AIT 미디어 유형레이블이있습니다.

모의 실행 테이프 라이브러리에 기록되는 파일 형식은 디스크 백업 파일의 파일 형식과 유사합니다. 하지만모의실행테이프라이브러리와디스크백업폴더간에파일을복사 하거나 이동할 수 없습니다.

Backup Exec에서 모의 실행 테이프 라이브러리는 모든 장치 장치 풀에 포함되지 않습니 다. 모의 실행 테이프 라이브러리는 모든 장치 장치 풀에 추가할 수 없지만, 다른 장치 풀 에추가할수는있습니다.

Tape Library Simulator Utility를사용하려면 Linux 서버에서사용할수있는공간이최소 500MB여야합니다. 사용가능한공간으로는하드디스크공간, 플래시드라이브및 USB 드라이브가 있습니다. 공간이 충분하지 않을 경우 작업이 실패하고 미디어 끝 오류가 발 생합니다. 사용가능한디스크공간을생성하거나, 작업을다른볼륨으로지정한다음다 시시작해야합니다.

모의 실행 테이프 라이브러리 실제 로보틱 라이브러리에 사용할 수 있는 모든 태스크 를 지원하지는 않습니다.

421페이지의 "[가상테이프라이브러리및모의실행테이프라이브러리의유틸리티작업](#page-420-0)" 참조

<span id="page-1742-0"></span>1743페이지의 "모의 실행 테이프 라이브러리 생성" 참조

## 모의 실행 테이프 라이브러리 생성

Remote Media Agent for Linux Servers가설치된서버에모의실행테이프라이브러리를 생성하십시오. 하드디스크또는마운트된볼륨에모의실행테이프라이브러리를생성 해야합니다.

1742페이지의 ["Tape Library Simulator Utility](#page-1741-0) 정보"참조

모의 실행 테이프 라이브러리를 생성하려면 다음과 같이 하십시오.

1 Remote Media Agent에서 Remote Agent for Linux or UNIX Servers 데몬을중지하십 시오.

1677페이지의 ["Remote Agent for Linux or UNIX Server](#page-1676-1) 데몬중지"참조

2 Tape Library Simulator Utility가들어있는다음경로로이동하십시오.

</opt/VRTSralus/bin>

예:

cd /opt/VRTSralus/bin

3 **mktls**유틸리티를시작하십시오.

예:

./mktls

- 4 새모의실행테이프라이브러리생성을선택한다음**Enter**키를누르십시오.
- 5 적절한정보를입력하십시오.

1744페이지의 "[모의실행테이프라이브러리옵션](#page-1743-0)"참조

6 유틸리티를종료하십시오.

7 Remote Agent for Linux or UNIX Servers 데몬을재시작하십시오.

1677페이지의 ["Remote Agent for Linux or UNIX Servers](#page-1676-0) 데몬시작"참조

<span id="page-1743-0"></span>8 미디어서버에서 Backup Exec 서비스를 재시작하십시오. 144페이지의 "Backup Exec [서비스시작및중지](#page-143-0)"참조

#### 모의 실행 테이프 라이브러리 옵션

모의 실행 테이프 라이브러리를 생성할 때 디렉터리 경로와 라이브러리의 슬롯 수를 제 공해야합니다.

1743페이지의 "모의 실행 테이프 라이브러리 생성" 참조

표 X-4 모의실행 테이프 라이브러리 옵션

| 항목     | 설명                                                                          |
|--------|-----------------------------------------------------------------------------|
| 디렉터리경로 | 모의실행테이프라이브러리의디렉터리경로를<br>입력합니다.최대512자까지입력할수있습니다.<br>경로가 존재하지 않으면 자동으로 생성됩니다. |
| 슬롯수    | 이 모의 실행 테이프 라이브러리의 슬롯 수를 서<br>택합니다. 슬롯은 1 - 50개까지 지정할 수 있으며<br>기본값은 20입니다.  |

<span id="page-1743-1"></span>1744페이지의 "[모의실행테이프라이브러리속성보기](#page-1743-1)"참조

## 모의 실행 테이프 라이브러리 속성 보기

Symantec Tape Library Simulator Utility를 사용하여 모의 실행 테이프 라이브러리와 해 당컨텐츠에대한정보를볼수있습니다.

모의 실행 테이프 라이브러리 속성을 보려면 다음과 같이 하십시오.

1 Remote Media Agent에서 Remote Agent for Linux or UNIX Servers 데몬을중지하십 시오.

1677페이지의 ["Remote Agent for Linux or UNIX Server](#page-1676-1) 데몬중지"참조

2 Tape Library Simulator Utility가들어있는다음디렉터리로이동하십시오.

/opt/VRTSralus/bin

예:

cd /opt/VRTSralus/bin

3 **mktls**유틸리티를시작하십시오.

예:

./mktls

- 4 기존모의실행테이프라이브러리보기를선택하십시오.
- 5 보려는모의실행테이프라이브러리로커서를이동한다음**Enter**키를누르십시오.
- 6 모의실행테이프라이브러리속성을보려면**Enter**를다시누르십시오. 1745페이지의 "[모의실행테이프라이브러리속성](#page-1744-0)"참조
- 7 유틸리티를종료하려면**Q**를입력하십시오.
- <span id="page-1744-0"></span>8 Remote Agent for Linux or UNIX Servers 데몬을재시작하십시오. 1677페이지의 ["Remote Agent for Linux or UNIX Servers](#page-1676-0) 데몬시작"참조

#### 모의 실행 테이프 라이브러리 속성

모의 실행 테이프 라이브러리의 속성을 볼 수 있습니다.

1744페이지의 "[모의실행테이프라이브러리속성보기](#page-1743-1)"참조

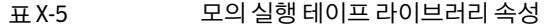

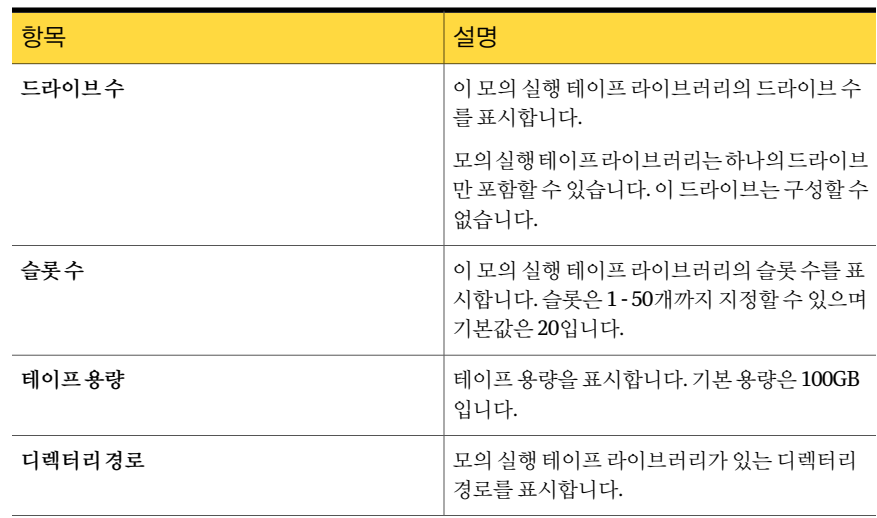

## 모의 실행 테이프 라이브러리 삭제

Tape Library Simulator Utility를사용하여모의실행테이프라이브러리를삭제할수있 습니다. 따라서 모의 실행 테이프 라이브러리 파일의 내용을 수동으로 삭제한 다음 해당 파일이포함된디렉터리를삭제해야합니다.

모의 실행 테이프 라이브러리를 삭제하려면 다음과 같이 하십시오.

1 Remote Media Agent에서 Remote Agent for Linux or UNIX Servers 데몬을중지하십 시오.

1677페이지의 ["Remote Agent for Linux or UNIX Server](#page-1676-1) 데몬중지"참조

2 Tape Library Simulator가들어있는다음디렉터리로이동하십시오.

/opt/VRTSralus/bin/

예:

```
cd /opt/VRTSralus/bin/
```
3 **mktls**유틸리티를시작하십시오.

예:

./mktls

- 4 기존모의실행테이프라이브러리보기를선택하십시오.
- 5 삭제할모의실행테이프라이브러리를선택하십시오.
- 6 메시지가표시되면모의실행테이프라이브러리를삭제하십시오.
- 7 유틸리티를종료하십시오.
- 8 Remote Agent for Linux or UNIX Servers 데몬을재시작하십시오. 1677페이지의 ["Remote Agent for Linux or UNIX Servers](#page-1676-0) 데몬시작"참조
- 9 모의실행테이프라이브러리파일을찾은다음수동으로삭제하십시오.

1742페이지의 ["Tape Library Simulator Utility](#page-1741-0) 정보"참조

<span id="page-1745-0"></span>10 미디어서버에서필요하면 Backup Exec 서비스를재시작하십시오. 144페이지의 "Backup Exec [서비스시작및중지](#page-143-0)"참조

## 명령줄에서 모의 실행 테이프 라이브러리 관리

명령줄을 사용하여 모의 실행 테이프 라이브러리를 생성할 수 있습니다. 모의 실행 테이 프 라이브러리는 Remote Media Agent의 마운트된 볼륨 또는 하드 디스크에 생성할 수 있 습니다. 명령줄에서 모의 실행 테이프 라이브러리를 보고 삭제할 수도 있습니다.

명령줄에서 모의 실행 테이프 라이브러리를 관리하려면 다음과 같이 하십시오.

1 Remote Media Agent 서버에서 Remote Agent for Linux or UNIX Servers 데몬을 중 지하십시오.

1677페이지의 ["Remote Agent for Linux or UNIX Server](#page-1676-1) 데몬중지"참조

2 Tape Library Simulator Utility가들어있는다음디렉터리로이동하십시오.

/opt/VRTSralus/bin

예:

cd /opt/VRTSralus/bin

- 3 적절한매개변수스위치를사용하여**mktls**유틸리티를시작하십시오. 1747페이지의 ["Tape Library Simulator Utility](#page-1746-0)의 명령줄 스위치" 참조
- <span id="page-1746-0"></span>4 Remote Agent for Linux or UNIX Servers 데몬을시작하십시오.

1677페이지의 ["Remote Agent for Linux or UNIX Servers](#page-1676-0) 데몬시작"참조

#### Tape Library Simulator Utility의 명령줄 스위치

명령줄 스위치를 사용하여 모의 실행 테이프 라이브러리를 관리할 수 있습니다. 예를 들 어, 다음 명령줄은 /TLS2/Testing에 위치하면서 10개의 슬롯을 가진 모의 실행 테이프 라 이브러리를생성합니다.

./mktls -s10 -p/TLS2/Testing

1746페이지의 "명령줄에서 모의 실행 테이프 라이브러리 관리" 참조

표 X-6 Tape Library Simulator Utility의명령줄스위치

| 스위치          | 설명                                                                                  |
|--------------|-------------------------------------------------------------------------------------|
| -p<경로>       | 모의실행테이프라이브러리의디렉터리경로를<br>지정합니다. 경로가 없는 경우 유틸리티에서 해<br>당경로를생성합니다.경로의최대길이는512자<br>입니다. |
| -s<슬롯 수>     | 이 모의 실행 테이프 라이브러리의 슬롯 수를 지<br>정합니다. 슬롯은 1 - 50개까지 지정할 수 있으며<br>기본값은 20입니다.          |
| -r           | 정보가 표시되지 않도록 합니다.                                                                   |
| $\mathbf{I}$ | Remote Media Agent를 위해 존재하는 모의 실행<br>테이프 라이브러리를 나열합니다.                              |
| -d-p<경로>     | 삭제할 모의 실행 테이프 라이브러리의 경로를<br>지정합니다.                                                  |

<span id="page-1747-0"></span>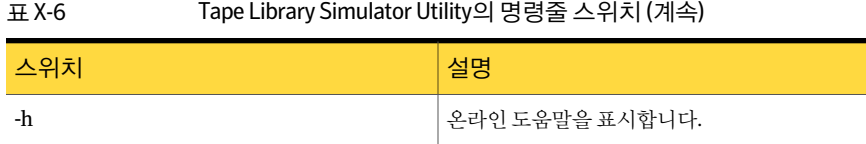

## Remote Media Agent for Linux Servers 제거

Remote Media Agent for Linux Servers를 제거하기 전에 먼저 모의 실행 테이프 라이브러 리 파일의 위치를 기록해 두어야 합니다. 그 다음 제거 작업을 완료한 후 모의 실행 테이프 라이브러리파일을모두삭제하면됩니다. 이들파일을삭제하면 Linux 서버에저장한백 업데이터가삭제됩니다.

1749페이지의 "[모의실행테이프라이브러리파일찾기](#page-1748-1)"참조

참고**:** Remote Media Agent for Linux Servers를제거하려면 Backup Exec 설치미디어가 있어야합니다.

Remote Media Agent for Linux Servers를 제거하려면 다음과 같이 하십시오.

- 1 Linux 서버의 해당 장치에 Backup Exec 설치 미디어를 넣으십시오.
- 2 Remote Media Agent for Linux Servers를 제거할 서버에 루트로 로그온하십시오.
- 3 설치미디어의다음경로로이동하십시오.

<LinuxUnixMac>

4 **uninstallrmal**스크립트를시작하십시오.

예:

./uninstallrmal

5 다음중하나를수행하십시오.

```
하나의 서버에서 Remote Media Agent를 제거 - Linux 서버의 이름, IP 주소 또는 전체 도메인
                            이름을입력하십시오.
하려면
여러서버에서 Remote Media Agent를 제거하 Linux 서버의 이름, IP 주소 또는 전체 도메인
                            이름을입력하십시오. 각식별자사이에는공
                             백을두십시오.
려면
```
- 6 **Enter**키를누르십시오.
- 7 Remote Media Agent 패키지확인이완료되면**Enter**키를누르십시오.

8 Remote Media Agent 패키지를제거하라는메시지가표시되면**Enter**키를눌러제 거요약을저장하고다음위치에기록해두십시오.

/var/tmp/vxif/uninstallrmal요약파일번호.log

<span id="page-1748-1"></span>9 모의실행테이프라이브러리파일을수동으로삭제하십시오.

## 모의 실행 테이프 라이브러리 파일 찾기

Remote Media Agent for Linux Servers를 제거하기 전에 먼저 모의 실행 테이프 라이브러 리파일의 위치를 기록해 두어야 합니다. 그리고 나서 Remote Agent를 제거한 후 모든 모 의실행테이프라이브러리파일을삭제해야합니다. 이들파일을삭제하면 Linux 서버에 저장한 백업 데이터가 삭제됩니다.

1748페이지의 ["Remote Media Agent for Linux Servers](#page-1747-0) 제거"참조

1742페이지의 ["Tape Library Simulator Utility](#page-1741-0) 정보"참조

모의 실행 테이프 라이브러리 파일을 찾으려면 다음과 같이 하십시오.

- 1 모의실행테이프라이브러리파일을찾을서버에루트로로그온하십시오.
- 2 Tape Library Simulator가들어있는다음디렉터리로이동하십시오.

/opt/VRTSralus/bin

예:

```
cd /opt/VRTSRAlus/bin
```
3 **mktls**유틸리티를시작하여모의실행테이프라이브러리파일및폴더를나열하십 시오.

<span id="page-1748-0"></span>예:

/opt/VRTSralus/bin/mktls -l

4 모의 실행 테이프 라이브러리 파일의 디렉터리 위치를 적으십시오.

## Remote Media Agent for Linux Servers 문제 해결

Remote Media Agent 관련문제가발생한경우다음질문과답변을검토하십시오.

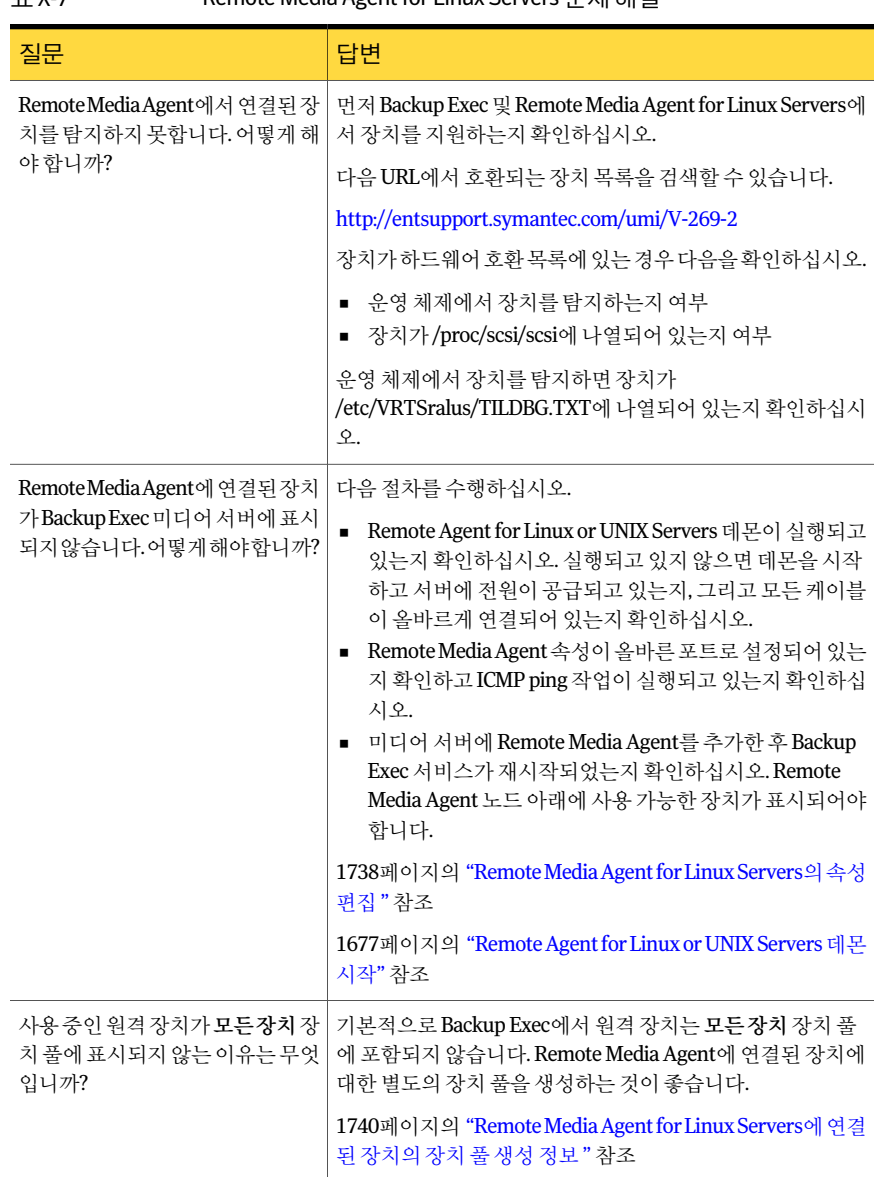

#### 표 X-7 Remote Media Agent for Linux Servers 문제해결

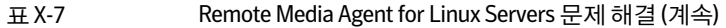

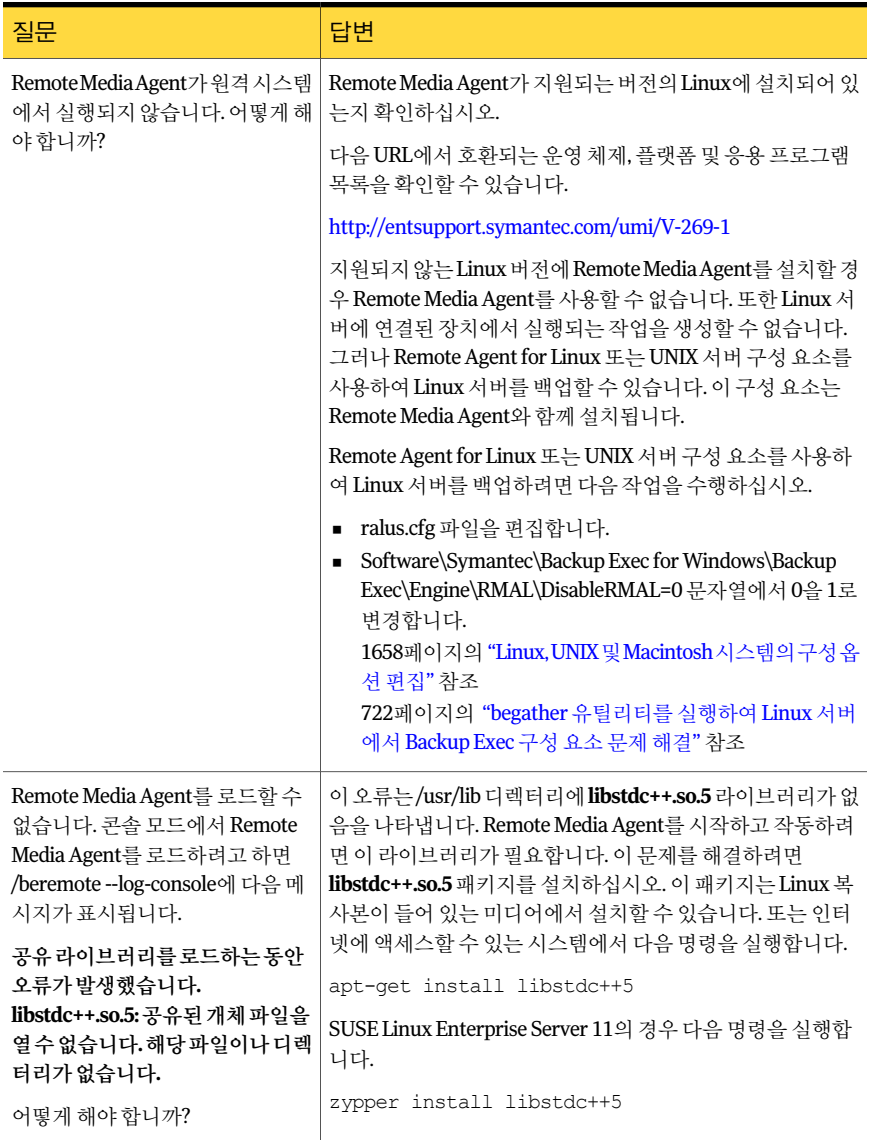

Symantec Backup Exec Remote Media Agent for Linux Servers Remote Media Agent for Linux Servers 문제 해결 1752

# 부록 Y

## Symantec Backup Exec SAN Shared Storage Option

이부록의내용은다음과같습니다.

- [SAN Shared Storage Option](#page-1752-0) 정보
- [SAN Shared Storage Option](#page-1754-0) 요구사항
- [SAN Shared Storage Option](#page-1755-0) 설치 정보
- [SAN Shared Storage Option](#page-1756-0)의 장치 정보
- SAN Shared Storage Option에서 새주 데이터베이스 서버 지정 및 서버 설정 정보
- <span id="page-1752-0"></span>SAN Shared Storage Option에서 실패한 구성 요소 문제 해결
- 바람직한 [SAN Shared Storage Option](#page-1773-0) 사용방법

## SAN Shared Storage Option 정보

Symantec Backup Exec SAN SSO(Shared Storage Option)를 사용하면 SAN에서 로보틱 라 이브러리등의보조저장장치를여러미디어서버가공유할수있습니다. 보조저장장치 는 SCSI를통해단일서버에직접연결할수없으며 FC-SW(Fibre Channel Switched Fabric) 또는 iSCSI에연결해야합니다.

여러미디어서버간의저장장치및미디어공유를허용하기위해공유 ADAMM(Advanced Device and Media Management) 데이터베이스가주데이터베이스서버또는주서버라는 하나의 미디어서버에 상주합니다. SAN의 모든 미디어서버는 이 데이터베이스에 연결하 여 모든 공유 장치 및 미디어를 하나의 통합된 형태로 볼 수 있습니다. Backup Exec은 실 수로 미디어를 덮어쓰는 것을 방지하는 포괄적인 덮어쓰기 방지 정책과 이 공유 데이터 베이스를 함께 사용하여 모든 장치 및 미디어 요청을 조정합니다. 이러한 장치 공유를 실 행하도록 한 경우 여러 미디어 서버에서 장치를 공유할 수 있습니다. 여러 미디어 서버 가

에발생할수있는액세스충돌문제를해결하기위해 Backup Exec에서는작업이수행되 는동안로보틱암과테이프장치를 "예약"합니다.

#### 385페이지의 "[저장소공유정보](#page-384-0)"참조

미디어카탈로그가미디어서버간에공유되므로카탈로그를공유하는모든미디어서버 를 사용하여 복원 작업을 수행할 수 있습니다. 미디어를 SAN의 한 장치에서 다른 장치로 이동해야 하는 경우에는 미디어의 카탈로그를 다시 만들 필요가 없습니다. 공유 저장소 환경에서 보조 저장 장치를 미디어 서버의 로컬 SCSI, SATA, SAS, USB 또는 ATAPI 버스 에 연결할 수도 있습니다. 그러나 서버에 연결된 디스크나 테이프 드라이브 등의 이러한 로컬 장치는 연결된 서버에서만 사용할 수 있습니다. SAN Shared Storage Option과 함께 사용하는 저장 장치에는 공급업체에서 할당한 일련 번호가 있어야 합니다.

다음의공유저장소환경예제에서주데이터베이스서버와미디어서버는 FC-SW를통 해 파이버-SCSI 브리지(라우터)를 통과하여 보조 저장 장치(SCSI 로보틱 라이브러리)로 데이터를전송합니다.

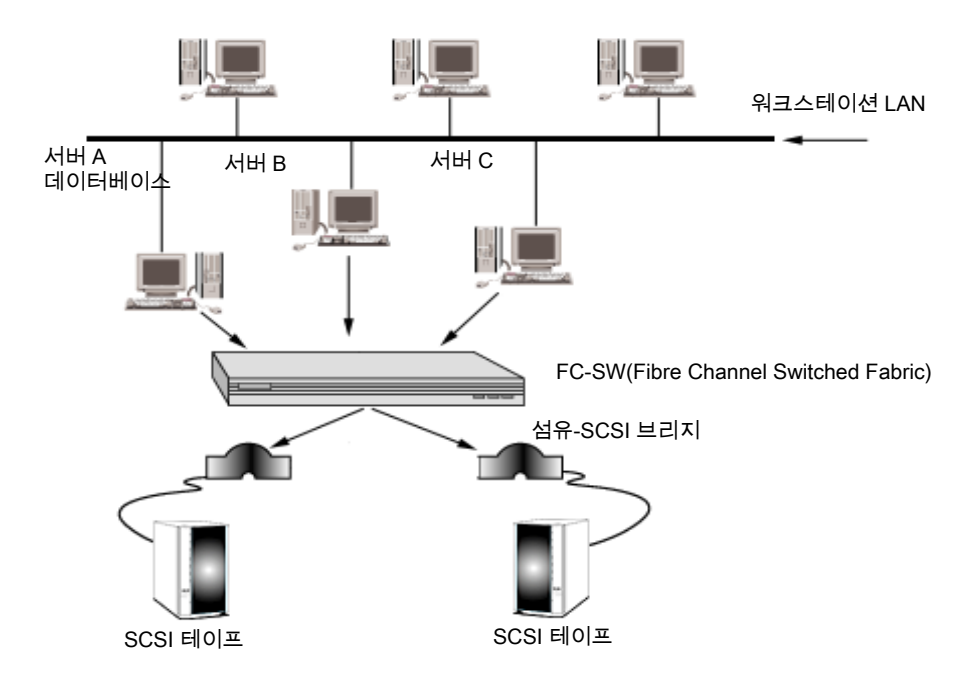

그림 Y-1 FC-SW를사용하는 SAN Shared Storage Option 예제

미디어 서버를 사용하여 로보틱 라이브러리 및 드라이브의 이름을 작업을 좀더 자세히 설명하는이름으로바꿀수있습니다.

SAN이여러개인경우각 SAN을개별적으로처리하는것이좋습니다. 이때각 SAN에는 해당 루프의 공유 ADAMM 데이터베이스와 카탈로그에 대한 전용 Backup Exec 데이터베 이스 서버가 있어야 합니다. 여러 SAN에 다일 Backup Exec 데이터베이스 서버를 사용하 면 시스템에 영향을 미칠 수 있는 단일 지점 오류가 많아지게 됩니다.

작업완료통계나오류는작업을실행한서버에연결된관리콘솔을통해볼수있습니다.

1758페이지의 ["SAN Shared Storage Option](#page-1757-0)에서 미디어 공유 정보" 참조

1759페이지의 ["SAN Shared Storage Option](#page-1758-0)의작업예약및보기정보"참조

<span id="page-1754-0"></span>1755페이지의 ["SAN Shared Storage Option](#page-1754-0) 요구사항"참조

## SAN Shared Storage Option 요구 사항

다음은 이번 릴리스의 SAN Shared Storage Option을 실행하기 위한 최소 시스템 요구 사 항입니다.

- Windows 2003/2008을설치해야합니다. Windows Server 2008의 Windows Server Core 설치 옵션에서는 SAN SSO를 사용할 수 없습니다.
- Physical Memory Available, as shown in the Windows Task Manager, plus the File Cache should exceed 256 MB.
- 보조 저장 장치를 공유할 각 서버의 로컬에 SAN Shared Storage Option이 설치되어 있어야합니다.
- SAN에 있는 장치는 지원 장치 목록에 포함되어 있어야 합니다. 다음 URL에서호환되는장치목록을검색할수있습니다. <http://entsupport.symantec.com/umi/V-269-2>
- 모든 하드웨어 드라이버는 최신이고 실행되어야 합니다. 다음 URL에서호환되는장치목록을검색할수있습니다. <http://entsupport.symantec.com/rd/bews-drivers.htm>

■ 주서버의 공간이 SAN에 있는 모든 서버의 카탈로그를 저장할만큼 충분해야 합니다. 파이버 채널로 연결된 경우에는 다음 추가 요구 사항을 참조하십시오.

- 파이버 채널 호스트 어댑터와 해당 장치 드라이버가 설치되어 있고 SAN에 연결되어 있어야합니다.
- 허브나 스위치가 SAN의 모든 파이버-SCSI 브리지 또는 파이버 라이브러리에 연결되 어있어야합니다.
- 모든 로보틱 라이브러리는 SCSI 브리지 또는 파이버 스위치/허브에 연결되어야 합니 다.
- 브리지 또는 파이버 채널 라이브러리 저에 허브 또는 스위치 저워을 켜야 합니다.
- 모든 로보틱 라이브러리의 전원을 먼저 켠 후 브리지 전원을 켜야 합니다.
- Windows에서 파이버 채널 드라이버를 로드(주로 부팅 과정 동안 수행됨)하기 전에 브 리지의 전원을 켜야 합니다.

참고**:** 미디어서버에 SAN Shared Storage Option이설치되어있으면이동식저장소에서 파이버채널로연결된모든장치가비활성화됩니다. SAN Shared Storage Option 및 Svmantec 장치 드라이버를 제거해야만 이동식 저장소에서 장치를 다시 활성화할 수 있 습니다.

<span id="page-1755-0"></span>1756페이지의 ["SAN Shared Storage Option](#page-1755-0) 설치 정보" 참조

## SAN Shared Storage Option 설치 정보

주서버로지정할서버에 Backup Exec SAN Shared Storage Option을설치해야합니다. 그 런 다음 다른 서버에 Backup Exec Shared Storage Option을 설치할 수 있습니다 공유 ADAMM 데이터베이스를포함하는서버가실행되고있어야다른미디어서버를제대로 설치할수있습니다.

최상의 성능을 얻으려면 Backup Exec 태스크가 아닌 다른 작업으로 인한 과부하가 없는 SAN에서 가장 빠른 서버에 공유 ADAMM 및 카탈로그 데이터베이스를 설치하십시오.

Backup Exec을설치하면서 SAN Shared Storage Option을설치할수있습니다.

100페이지의 "[로컬시스템에](#page-99-0) Backup Exec 설치"참조

Backup Exec을이미설치한경우에는추가옵션을설치할수있습니다.

104페이지의 "로컬 미디어 서버에 추가 Backup Exec 옵션 설치" 참조

SAN에서 첫 번째 서버를 설치할 경우 Shared Storage 옵션 유형으로 주를 선택하십시오. Backup Exec 설치 시에 Backup Exec 장치 드라이버를 함께 설치할 수 있습니다.

SAN Shared Storage Option이 주 서버에 이미 설치된 상태에서 보조 서버에 설치하는 경 우에는 보조를 선택하고 Backup Exec 데이터베이스 서버의 이름을 입력하십시오.

주데이터베이스서버에 Backup Exec을설치한경우데이터베이스서버를재시작하십시 오. 다른 서버에서 Backup Exec을 로드하기 전에 Backup Exec이 모든 장치를 검색했는지 확인해야 합니다. 공유 ADAMM 데이터베이스를 포함하는 서버가 실행되고 있어야 다른 미디어서버를제대로설치할수있습니다.

Backup Exec을처음실행할때홈보기의시작항목을사용하여환경설정을구성하십시 오. 시작 항목은 로그온 계정, 장치 및 미디어 세트를 구성할 수 있는 일련의 단계를 제공 합니다. 이 마법사를 사용하여 Backup Exec 작업을 준비할 때 각각의 해당 섹션을 완료해 야 합니다. 미디어는 SAN 전체에서 공유되기 때문에 덮어쓰기 방지 수준을 설정하는 것 이중요합니다.

참고**:** Backup Exec을제거할때는보조서버에서먼저제거한후주서버에서제거해야합 니다.

145페이지의 ["Backup Exec](#page-144-0) 제거"참조

<span id="page-1756-0"></span>1759페이지의 ["SAN Shared Storage Option](#page-1758-0)의작업예약및보기정보"참조 1774페이지의 "바람직한 [SAN Shared Storage Option](#page-1773-0) 사용방법"참조 358페이지의 "방화벽 뒤에서 SQL 인스턴스 실행 정보" 참조

## SAN Shared Storage Option의 장치 정보

시작할때 Backup Exec은 SAN의저장장치외에도모든로컬저장장치를인식합니다. 연 결된저장장치가하나이상표시되지않거나탐색모음에서장치를선택할때공유저장 장치가나타나지않는경우테이프장치구성마법사를사용하십시오. 이마법사는시스 템에 연결된 저장 하드웨어의 드라이버를 설치하는 과정을 안내합니다.

395페이지의 "테이프 장치 구성 마법사를 사용한 테이프 장치 구성 정보" 참조

ADAMM.log 파일에서 Backup Exec이인식하는장치목록을볼수도있습니다. ADAMM.log 파일의기본경로는 \Program Files\Symantec\Backup Exec\Logs입니다.

참고**:** SAN SSO(Shared Storage Option)이설치되어있어야 FC-SW(Fibre Channel Switched Fabric)에 연결된 장치를 Backup Exec에서 인식할 수 있습니다. FC-SW는 네트워크에서 파이버 채널 스위치를 사용하여 장치를 연결하는 파이버 채널 구성입니다.

저장 장치는 로보틱 라이브러리 및 독립 실행형 드라이브로 분류됩니다. 다중 테이프 드 라이브가 있는 로보틱 라이브러리를 지원하려면 Library Expansion Option이 필요합니 다.

395페이지의 ["Library Expansion Option](#page-394-1) 정보"참조

150페이지의 "[라이센스정보보기](#page-149-0)"참조

Backup Exec을 설치한 후 SAN에 새 장치를 추가해야 하는 경우에는 저장소 네트워크 공 급업체의지침을따르십시오. 새장치를추가한후에 ADAMM 데이터베이스가포함된주 서버를 재시작하여 새 장치가 인식되는지 확인합니다. 장치 검색 프로세스가 완료될 때 까지는새장치가**장치보기**에오프라인으로 나타납니다. 저장소 네트워크 공급업체의 지 침에 따라 다른 미디어 서버를 재시작해야 합니다. 일부 공급업체에서는 여러 서버를 동 시에부팅하거나활성작업이실행되는동안부팅하는기능을지원하지않습니다.

Backup Exec의 장치 관리 기능은 SAN의 보조 저장 장치에 다음 기능을 제공합니다.

- 장치 할당. 작업에 공유 보조 백업 장치를 사용하려면 먼저 해당 장치를 예약해야 합 니다. 드라이브에 예약된 작업은 드라이브가 사용되는 동안 계속 예약된 상태를 유지 합니다. 작업이 완료되면 드라이브 예약이 해제되므로 다른 작업이 해당 드라이브를 사용할수있습니다.
- 드라이브품. 하나 이상의 드라이브가 백업 대상으로 결합된 드라이브 풀에 드라이브 를할당할수있습니다. 특정드라이브풀로전송된작업은해당풀의사용가능한첫 번째 드라이브에서 실행됩니다. 드라이브 풀에서 개별 드라이브를 선택하여 작업을 전송할 수도 있습니다.

1765페이지의 "SAN Shared Storage Option[과함께드라이브풀사용방법](#page-1764-0)"참조

1764페이지의 ["SAN Shared Storage Option](#page-1763-0)을 사용한 장치 작업 정보 " 참조

## SAN Shared Storage Option에서 미디어 순환 정보

미디어 순환 작업은 백업 작업과 동일하게 처리됩니다. 로컬 장치나 공유 저장 장치와 같 은액세스할수있는모든장치에서미디어순환작업을실행하도록예약할수있습니다. 다른 서버의 로컬 SCSI 버스에 연결된 테이프 드라이브와 같은 액세스할 수 없는 장치에 서는미디어순환작업의실행을예약할수없습니다.

미디어순환작업이시작되도록예약되어있는데사용가능한모든장치가사용중이면 작업은대기열로이동합니다.

공유저장소환경에서미디어세트마법사를성공적으로사용하려면다음방법중하나 를사용해야합니다.

- 미디어 세트 마법사를 단일 미디어 서버로 제한하여 사용합니다.
- 공유 저장소 환경의 모든 미디어 서버에서 미디어 세트 마법사를 사용할 때마다 동일 한 덮어쓰기 방지 기간과 동일한 전체 백업 날짜를 사용합니다.
- 작업을 편집하고 사용한 각 미디어 세트 마법사에서 생성된 미디어 세트의 이름을 변 경하여 작업과 미디어 세트를 서버 중심적으로 생성합니다.

1759페이지의 ["SAN Shared Storage Option](#page-1758-0)의작업예약및보기정보"참조

## SAN Shared Storage Option에서 미디어 카탈로그를 만드는 방법

SAN Shared Storage Option은 공유 카탈로그 데이터베이스를 사용합니다. 이미 해당 카 탈로그를만든테이프는한장치에서다른장치로물리적으로이동할수있으며카탈로 그를다시만들필요가없습니다.

보조 서버가 카탈로그 정보를 생성할 때 네트워크에서 주 서버를 사용할 수 없는 경우, 이 정보는자동카탈로그동기화가실행될때까지보조서버에임시로저장됩니다.

<span id="page-1757-0"></span>카탈로그가공유되기때문에테이프가상주하는장치에액세스할수있는모든서버를 사용하여정보를복원할수있습니다. 테이프가공유장치또는복원을수행할서버의로 컬 장치에 상주하는 경우에는 복원 작업을 실행하기만 하면 됩니다. 그렇지 않은 경우에 는 테이프를 액세스 가능 드라이브로 이동해야 합니다.

213페이지의 "[새카탈로그생성](#page-212-0)"참조

## SAN Shared Storage Option에서 미디어 공유 정보

여러 Backup Exec 미디어 서버가 공유 저장 장치 안에서 미디어를 공유할 수 있지만 동시 에 공유할 수는 없습니다. 예를 들어 미디어 서버 A가 미디어에 백업을 기록한 후에 미디 어 서버 B가 동일한 미디어에 다른 백업을 추가할 수 있습니다. 또는 쓰기 방지가 설정되 어 있지 않은 경우 미디어 서버 B가 해당 미디어를 덮어쓸 수 있습니다.

미디어세트는서버중심적이지않습니다. 공유저장소환경에서모든사용자는모든미 디어와미디어세트를볼수있습니다. 각미디어세트에는공유장치의미디어와서버에 연결된 로컬 장치의 미디어가 포함될 수 있습니다.

참고**:** 기본미디어덮어쓰기방지기능은서버중심적이지않습니다. 이옵션은공유 ADAMM 데이터베이스에서 설정되며 로컬로 연결된 장치의 미디어를 포함한 모든 미디 어에 영향을 미칩니다. 예를 들어 한 서버에서 미디어 덮어쓰기 방지 기능이 없음으로 설 정되어 있으면 공유 저장소 환경의 모든 미디어(다른 서버에 로컬로 연결된 장치의 미디 어 포함)를 바로 덮어쓸 수 있습니다.

<span id="page-1758-0"></span>로컬로 연결된 보조 저장 장치에 저장된 미디어는 다른 미디어 서버가 액세스할 수 없습 니다.

#### SAN Shared Storage Option의 작업 예약 및 보기 정보

SAN Shared Storage Option을사용하여백업및복원작업을생성하는것은비공유저장 소환경에서 작업을 생성하는 것과 동일합니다. 또한 테스트 실행 작업, 리소스 검색 작업 및 중복된 백업 데이터 작업도 생성할 수 있습니다.

SAN Shared Storage Option은 SAN의 모든 서버에 예약된 작업을 한 곳에서 보여 주지 못 하지만 탐색 모음에서 작업 모니터를 선택하면 작업을 제출한 미디어 서버에서 예약된 작업, 활성작업및완료된작업을언제든지볼수있습니다.

참고**:** 작업이저장장치를기다리고있는경우작업모니터창에는장치이름이표시되지 않습니다. 또한 작업 상태가 대기로 표시되면 사용 가능한 저장 장치를 기다리고 있는 것 입니다.

SAN Shared Storage Option을사용하면모든미디어서버가공유 ADAMM 데이터베이스 를통해저장장치의액세스를공유합니다. 저장장치를먼저예약한서버의작업부터실 해된니다. 따라서 모든 저장 장치를 다른 서버에서 사용하고 있는 경우에는 서버에서 예 약한작업이예약대로정확히실행되지않을수도있습니다.

한 서버에서 장치 제어 권한이 해제되면 해당 서버가 추가로 처리할 작업을 찾기 전에 약 간의지연이발생합니다. 이지연시간동안다른미디어서버가공유저장장치를예약할 수있습니다.

일회성작업을수행하는동안장치에오류가발생하면작업이실패하고보류상태로다 시예약됩니다. 반복작업을수행하는동안장치에오류가발생하면작업이다시예약됩 니다. 그리고 해당 장치는 장치에 예약된 다음 작업을 위해 해제됩니다. 그러나 장치에 오 류가 발생한 원인에 따라 그 다음 작업에 트랩이 발생할 수도 있습니다. 이 경우에는 다른 작업이해당장치를인식하거나, 정상적으로완료되거나, 실패한후 "보류" 상태로다시 예약될 수 없습니다. 장치가 오작동하고 있다고 판단되면 작업 대상을 다른 드라이브로

변경하거나오류가발생한드라이브를빨리교체한후보류상태의작업을재시작할수 도 있습니다.

505페이지의 "완료된 작업의 속성 보기" 참조

## Backup Exec for NetWare Servers와 Backup Exec 간의 로보틱 라이브러리 공유 정보

동일한파이버환경내의 Backup Exec for NetWare Servers 및 Backup Exec SAN Shared Storage Option은 로보틱 라이브러리를 공유할 수 있기 때문에 하드웨어 비용 절감 효과 를 가져옵니다. 로보틱 라이브러리 공유를 사용하여 Backup Exec에 로보틱 라이브러리 파티션을 먼저 생성합니다. 그런 다음 동일한 로보틱 라이브러리에서 Backup Exec for NetWare Servers에 사용할 추가 파티셔을 생성할 수 있습니다.

NetWare 서버는 NetWare 콘솔에서, Windows 서버는 Windows 콘솔에서볼수있습니 다. Backup Exec for NetWare 작업이 Backup Exec 작업에사용중인드라이브를대상으로 하는 경우에는 해당 드라이버가 예약된 것으로 표시됩니다.

<span id="page-1759-0"></span>1760페이지의 "로보틱 라이브러리 공유 사전 요구 사항 정보" 참조

1761페이지의 "로보틱 라이브러리 공유를 위한 Windows 미디어 서버의 파티션 구성"참 조

## 로보틱 라이브러리 공유 사전 요구 사항 정보

라이브러리를공유하려면다음을설치해야합니다.

- Windows 미디어 서버에 Backup Exec 설치
- NetWare 미디어 서버에 Backup Exec for NetWare Servers 버전 9.0 이상 설치
- 공유 환경에서 작동시킬 각 Windows 미디어 서버에 Backup Exec SAN Shared Storage Option 설치
- 공유 환경에서 작동할 각 NetWare 미디어 서버에 Backup Exec for NetWare Servers SAN Shared Storage Option 설치
- Backup Exec Library Expansion Option 또는 Backup Exec for NetWare Servers Library Expansion Option 설치

참고**:** 이구현에서는로보틱라이브러리에대해구입한드라이브라이센스를어떠한플 랫폼에서도사용할수있습니다. 예를들어, 10개의드라이브로구성된로보틱라이브러 리를 공유할 계획이면 Backup Exec 또는 Backup Exec for NetWare Servers에 대한 드라 이브라이센스를 9개구입하면됩니다. 로보틱라이브러리의첫번째드라이브에는 Library Expansion Option 라이센스가필요없습니다.

로보틱 라이브러리를 공유하려면 Backup Exec 및 Backup Exec for NetWare Servers 모두 에대한실무지식이필요합니다. 또한모든하드웨어에액세스하고미디어서버를재시 작할수있어야합니다.

로보틱 라이브러리 공유 구성을 계속 진행하기 전에 이 공유 환경에서 로보틱 라이브러 리를 어떻게 사용할 것인지 계획해 보십시오. 예를 들어, 슬롯이 100개인 로보틱 라이브 러리가있으면 Backup Exec 및 Backup Exec for NetWare Servers가각각 50개의슬롯을 사용하도록 로보틱 라이브러리의 파티션을 구성할 수 있습니다. 각 운영 체제에 사용할 슬롯수에영향을미치는요인으로는미디어순환설정, 보호중인서버의수, 각서버에 저장된데이터유형등이있습니다.

<span id="page-1760-0"></span>운영체제나 Backup Exec 유형에따라미디어에레이블을붙입니다. 테이프가 Backup Exec 또는 Backup Exec for NetWare Servers 중어디에사용되는지식별할수있는색상 이 다르거나 고유한 바코드를 사용하는 것이 좋습니다. 이렇게 하면 데이터를 복원하거 나미디어를미디어순환예약에따라다시순환해야할때미디어를쉽게식별할수있습 니다.

#### 로보틱 라이브러리 공유를 위한 Windows 미디어 서버의 파티션 구성

로보틱 라이브러리 공유를 위한 Windows 미디어 서버를 구성하기 전에 현재 수행 중인 백업이없는지확인해야합니다.

로보틱 라이브러리 공유에 대해 모든 미디어 서버를 구성할 때까지는 파이버 작업이나 백업작업을실행하면안됩니다.

로보틱 라이브러리 공유를 위한 Windows 미디어 서버의 파티션을 구성하려면 다음과 같 이하십시오.

- 1 SAN Shared Storage Option이설치된 Windows 서버에서 Backup Exec 관리콘솔을 시작하십시오.
- 2 탐색모음에서장치를누르십시오.

파이버 채널이나 로컬로 연결된 모든 장치가 트리 창에 나열됩니다.

- 3 공유하려는로보틱라이브러리를선택하십시오.
- 4 태스크 창의 로보틱 라이브러리 태스크에서 파티셔 구성을 선택하십시오.

418페이지의 "[파티션구성옵션](#page-417-0)"참조

5 파티션을설정하십시오.

415페이지의 "로보틱 라이브러리 파티셔 정보" 참조

- 6 장치트리창에서 Backup Exec 미디어서버에사용되지않을이파티션의드라이브 를선택하십시오.
- 7 해당드라이브를삭제하여사용되지않는파티션에대해작업이실행되지않도록하 십시오.
- 8 사용되지않은파티션의모든드라이브에대해 6, 7단계를반복하십시오.
- 9 다른 모든 Windows 서버를 재시작하고 각 서버에서 공유 로보틱 라이브러리를 볼 수있는지확인하십시오.

## 로보틱 라이브러리 공유를 위해 NetWare 미디어 서버에 파티션 구성

로보틱 라이브러리 공유를 위해 NetWare 미디어 서버를 구성하려면 먼저 현재 진행되는 백업활동이없음을확인해야합니다. Backup Exec for NetWare Servers Administration Console 또는 Administration Console for NetWare를 사용하여 로보틱 라이브러리에 파 티션을구성할수있습니다.

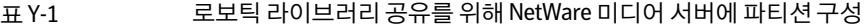

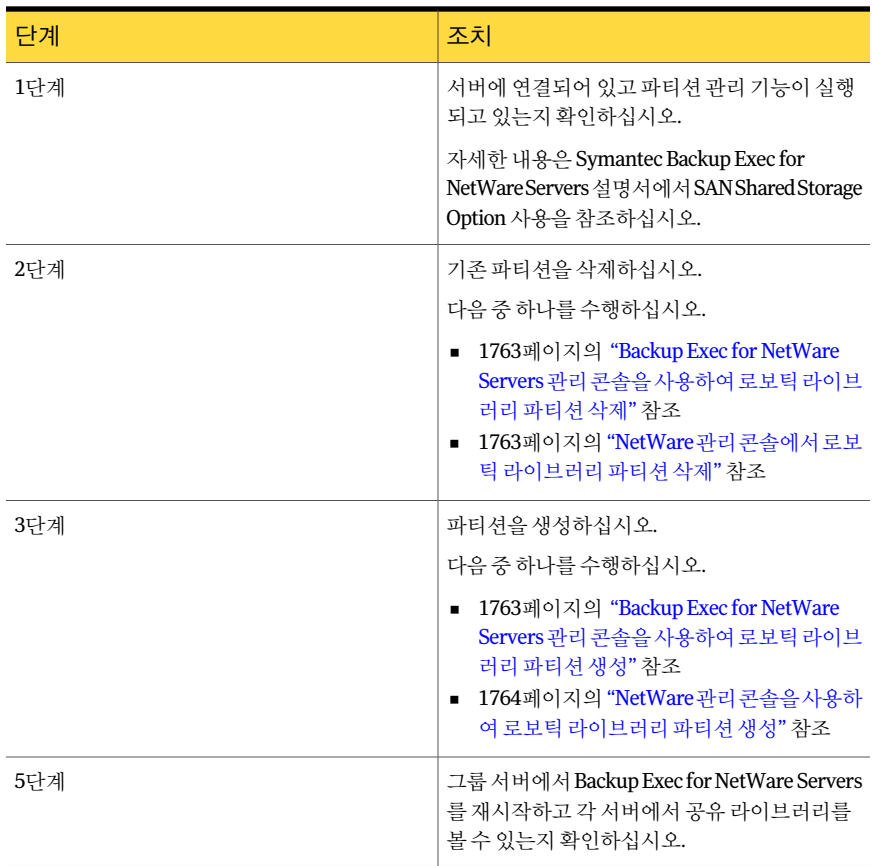

<span id="page-1762-0"></span>Backup Exec for NetWare Servers 관리 콘솔을 사용하여 로보틱 라 이브러리 파티션 삭제

Backup Exec for NetWare Servers 관리콘솔을사용하여로보틱라이브러리의파티션을 삭제할수있습니다.

Backup Exec for NetWare Servers 관리콘솔을사용하여파티션삭제

- 1 드라이브를누르십시오.
- 2 파티션을누르십시오.
- <span id="page-1762-1"></span>3 삭제할파티션을마우스오른쪽버튼으로누르고삭제를누르십시오.
- 4 확인을누르십시오.

#### NetWare 관리 콘솔에서 로보틱 라이브러리 파티션 삭제

NetWare 관리콘솔을사용하여로보틱라이브러리의파티션을삭제할수있습니다. NetWare 관리콘솔에서파티션삭제

- 1 드라이브를선택하십시오.
- 2 파티션을선택하십시오.
- <span id="page-1762-2"></span>3 삭제할파티션을선택하고 Delete 키를누르십시오.
- 4 Y 키를누르십시오.

#### Backup Exec for NetWare Servers 관리 콘솔을 사용하여 로보틱 라 이브러리 파티션 생성

Backup Exec for NetWare Servers 관리 콘솔을 사용하여 공유 라이브러리에서 로보틱 라 이브러리파티션을생성할수있습니다.

Backup Exec for NetWare Servers 관리 콘솔을 사용하여 로보틱 라이브러리 파티션 생성

- 1 관리콘솔에서드라이브를누르십시오.
- 2 파티션을마우스오른쪽버튼으로누르십시오.
- 3 새파티션을누르십시오.
- 4 새파티션대화상자에서옵션을입력하십시오.
- 5 확인을누르십시오.
- 6 새파티션일반대화상자에서옵션을입력하십시오.
- 7 새파티션구성대화상자에서옵션을입력하십시오.
- 8 확인을누르십시오.

#### <span id="page-1763-1"></span>NetWare 관리 콘솔을 사용하여 로보틱 라이브러리 파티션 생성

NetWare 과리 콘솔을 사용하여 공유 라이브러리에서 로보틱 라이브러리 파티셔을 생성 할수있습니다.

NetWare 관리 콘솔을 사용하여 로보틱 라이브러리 파티션 생성

- 1 NetWare 관리콘솔에서드라이브를선택하십시오.
- 2 파티션을선택하십시오.
- 3 Insert 키를누르십시오.
- 4 이파티션에포함시킬드라이브를선택하십시오.
- 5 구성이 선택되어 있는지 확인하고 Enter 키를 눌러 구성 대화 상자의 옵션을 보거나 편집하십시오.
- <span id="page-1763-0"></span>6 F2 키를눌러일반대화상자로돌아가십시오.
- 7 F2 키를누르십시오.

#### SAN Shared Storage Option을 사용한 장치 작업 정보

장치작업을사용하면미디어서버에연결된실제드라이브를관리하고드라이브의미디 어에서일부작업을수행할수있습니다. 드라이브를삭제하고, 드라이브를일시중지및 계속 실행하고, 드라이브 인벤토리 구성 프로세스를 완료하고, 미디어의 카탈로그를 만 들고, 미디어에 레이블을 붙이고, 미디어를 지우는 단계는 공유 저장소 환경에서나 공유 저장소환경이아닌환경에서나동일합니다.

1759페이지의 ["SAN Shared Storage Option](#page-1758-0)의작업예약및보기정보"참조

1757페이지의 ["SAN Shared Storage Option](#page-1756-0)의 장치 정보" 참조

1758페이지의 ["SAN Shared Storage Option](#page-1757-0)에서 미디어 공유 정보" 참조

#### SAN Shared Storage Option에서 로보틱 라이브러리 및 드라이브 이름 변 경 정보

서버의 이름은 변경할 수 없지만 좀더 쉽게 식별할 수 있도록 로보틱 라이브러리와 드라 이브의이름을변경할수는있습니다. 작업을좀더자세히설명하는이름을사용하거나 DATA\_CENTER\_ROBOTIC LIBRARY처럼 사용자 또는 위치별로 장치를 식별할 수도 있 습니다.

탐색모음에서장치를선택하면 SAN에연결된모든서버의이름이표시됩니다. F5 키를 눌러화면을수동으로새로고치고새이름을확인합니다.

ADAMM 데이터베이스를 공유하는 모든 서버에서 로보틱 라이브러리 및 드라이브의 이 름을바꿀수있으며, 새이름은 SAN의모든서버에표시됩니다.
참고**:** 다른 Backup Exec 관리콘솔에새이름을표시하려면해당관리콘솔의장치관리 창을수동으로새로고쳐야합니다.

<span id="page-1764-0"></span>388페이지의 "[저장장치일시중지](#page-387-0)"참조

#### SAN Shared Storage Option과 함께 드라이브 풀 사용 방법

Backup Exec을설치하면모든드라이브(<서버이름>)가기본적으로생성됩니다. 비공유 저장소환경에서이기본드라이브풀에는서버에로컬로연결된드라이브가포함됩니다. 공유환경에서는 SAN Shared Storage Option을사용하는각서버에대해이기본드라이 브풀이생성되며이풀에는로컬로연결된장치와공유장치가모두포함됩니다.

공유 장치만 포함하는 공유 저장소 드라이브 풀을 생성하는 것이 좋습니다.

454페이지의 "[장치풀생성](#page-453-0)"참조

특정요구사항에맞는다른드라이브풀을생성할수있습니다. 예를들어고성능드라이 브를위한드라이브풀을생성하고저성능드라이브를위한보조드라이브풀을생성할 수도 있습니다. 우선 순위가 높은 작업은 고성능 드라이브 풀로 전송하여 더 빨리 완료할 수 있습니다.

드라이브가여러드라이브풀에속할수있으며드라이브풀에여러다른유형의드라이 브가 포함될 수 있습니다. 공유 저장소 환경에서 드라이브 풀에는 로컬 드라이브와 공유 드라이브가 모두 포함될 수 있지만 작업은 풀에서 서버가 액세스할 수 있는 드라이브에 서만실행됩니다.

예를 들어 미디어 서버 A의 로컬 드라이브와 미디어 서버 B의 로컬 드라이브를 모두 포함 하는 드라이브 풀을 생성한다고 가정해 봅니다. 미디어 서버 B에서 이 드라이브 풀에 제 출된 작업은 서버 B에 연결된 사용 가능한 드라이브에서만 실행됩니다. 서버 B의 모든 드 라이브가사용중인경우이작업은서버 B의드라이브가사용가능해질때까지기다려야 합니다. 서버 B에서 로컬 및 공유 장치를 모두 포함하는 드라이브 풀로 전송된 작업은 사 용가능한첫번째드라이브에서실행됩니다.

드라이브풀을생성하고삭제하고, 드라이브풀에서드라이브를추가하거나삭제하고, 드라이브 풀에 있는 드라이브의 우선 순위를 설정하는 단계는 공유 저장소 환경에서나 공유 저장소 환경이 아닌 환경에서나 동일합니다.

#### SAN Shared Storage Option에서 미디어 보기 정보

장치보기에서드라이브를선택하거나슬롯을선택하면드라이브또는슬롯에포함된미 디어의 정보가 오른쪽 창에 표시됩니다. 이 정보는 미디어 보기에서 모든 미디어를 선택 하는경우에도표시됩니다.

225페이지의 "[미디어의일반속성](#page-224-0)"참조

1765페이지의 "SAN Shared Storage Option[과함께드라이브풀사용방법](#page-1764-0)"참조

1764페이지의 ["SAN Shared Storage Option](#page-1763-0)을 사용한 장치 작업 정보 "참조

1759페이지의 ["SAN Shared Storage Option](#page-1758-0)의작업예약및보기정보"참조

#### SAN Shared Storage Option에서 드라이브 모니터링 방법

탐색 모음에서 장치를 선택하면 서버에 연결된 모든 실제 드라이브뿐 아니라 이와 연관 된 논리 그룹도 볼 수 있습니다. SCSI, SATA, SAS, USB 또는 ATAPI를 통해 SAN의 모든 서 버에 로컬로 연결된 모든 장치와 SAN을 통해 액세스되는 보조 저장 장치를 포함하여 실 제드라이브의모든논리적그룹구조가드라이브풀아래에표시됩니다.

모든 장치 보기를 확장하면 SAN에 있는 저장 장치를 모두 볼 수 있습니다. 로보틱 라이브 러리는 해당 로보틱 라이브러리에 액세스할 수 있는 각 서버 아래에 나열됩니다. 로보틱 라이브러리가 서버에 직접 연결되어 있지 않은 경우에도 액세스할 수 있으면 이 목록에 표시됩니다.

또한장치요약리포트를실행하여 SAN Shared Storage Option의드라이브를모니터링 할 수 있습니다.

공유장치의드라이브속성을볼수있습니다.

399페이지의 "[저장장치속성보기](#page-398-0)"참조

공유장치를사용할경우단일블록쓰기모드및 SCSI 통과쓰기모드옵션이기본적으로 선택됩니다. 이러한 옵션을 선택하면 중요한 데이터 블록이 삭제될 가능성이 줄어들며 발생한쓰기오류에대한보다상세한정보를확인할수있습니다. 이러한옵션은 FC 연결 테이프드라이브를사용하는데필요합니다.

675페이지의 "정책 작업 요약 리포트" 참조

# SAN Shared Storage Option에서 새 주 데이터베이스 서 버 지정 및 서버 설정 정보

Backup Exec 유틸리티(Beutility.exe)를 통해 SAN Shared Storage Option 구성을 변경할 수있습니다. 이유틸리티를사용하여새주데이터베이스서버를지정할수있습니다.

다음을비롯한몇가지이유로인해주데이터베이스서버를교체해야할수도있습니다.

- 더 새롭고 빠른 서버 출시
- 데이터베이스 서버의 작동 중단

현재의 서버가 작동 중인 경우에는 새 시스템에 SAN Shared Storage Option을 설치할 때 현재 주서버를 지정하는 것이 좋습니다. 그러면 새 데이터베이스 서버를 지정하기 전에 파이버 연결을 테스트할 수 있습니다. 현재의 데이터베이스 서버가 작동하지 않는 경우 에는새시스템을주데이터베이스서버로설치하는것이좋습니다.

자세한내용은 Backup Exec 유틸리티문서를참조하십시오.

## SAN Shared Storage Option의 Backup Exec 데이터베이스 서버 및 공유 ADAMM 데이터베이스 유지 관리 정보

ADAMM 데이터베이스와 Backup Exec 데이터베이스서버는 SAN Shared Storage Option 의중요한 구성 요소입니다. ADAMM 및 카탈로그 데이터베이스의 손실을 방지하려면 주 서버에서 전체 Backup Exec 디렉터리 트리의 백업 작업을 자주 실행해야 합니다.

참고**:** 각보조서버역시다른서버와독립적인자신의로컬 Backup Exec 데이터베이스인 스턴스를가집니다. 서버에대한데이터를포함하고있기때문에보조서버의 Backup Exec 데이터베이스인스턴스를확실히백업해야합니다.

데이터베이스서버에 있는 Backup Exec 디렉터리의 백업을 예약할 때는 백업세트가 생 성되는 속도와 SAN에 있는 모든 미디어 서버의 영향을 받는 테이프 수를 기준으로 백업 작업의주기를결정합니다. 데이터베이스서버의모든정보가손실된경우에는마지막 공유 데이터베이스/카탈로그 서버 백업 이후에 영향을 받은 모든 백업 세트와 테이프의 카탈로그를 다시 만들어야 합니다.

주서버에서 Backup Exec 디렉터리트리와 Windows 운영체제를백업하는데만사용할 특별한미디어세트를생성하십시오. 그러면 ADAMM 데이터베이스및카탈로그를복원 하는데필요한파일을찾기위해카탈로그를만들어야하는테이프의수가줄어듭니다.

경고**:** 이파일의백업을대형미디어세트로이동하기위해서는해당대형미디어세트에 서 모든 테이프의 카탈로그를 만든 후 복원할 ADAMM 데이터베이스와 카탈로그의 최신 버전을찾아야할수도있습니다.

주서버가작동하지않으면 SAN의모든서버에서 Backup Exec을사용할수없습니다. Intelligent Disaster Recovery Option을사용하여각 Backup Exec 데이터베이스서버를보 호하는것이좋습니다. 이전체시스템이손상되면 IDR을사용하여시스템을빠르게복구 할 수 있습니다.

Backup Exec 기능이 높은 수준의 가용성을 유지해야 한다고 판단되는 경우에는 저장소 네트워크의 다른 미디어 서버 중 하나를 대기 주 서버로 설정할 수도 있습니다.

### SAN Shared Storage Option에서 대기 주 데이터베이스 서버 생성

주서버가실패하는경우대기서버가구성되어사용할수있어야합니다. 주데이터베이 스 서버가 실패하는 경우 데이터 손실을 피하려면 예약된 일일 데이터베이스 유지 관리 후 bedb.bak 파일과 Catalogs 디렉터리를별도의서버에저장하는것이좋습니다.

다음절차를수행하는방법에대한자세한내용은 Backup Exec 유틸리티문서를참조하 십시오.

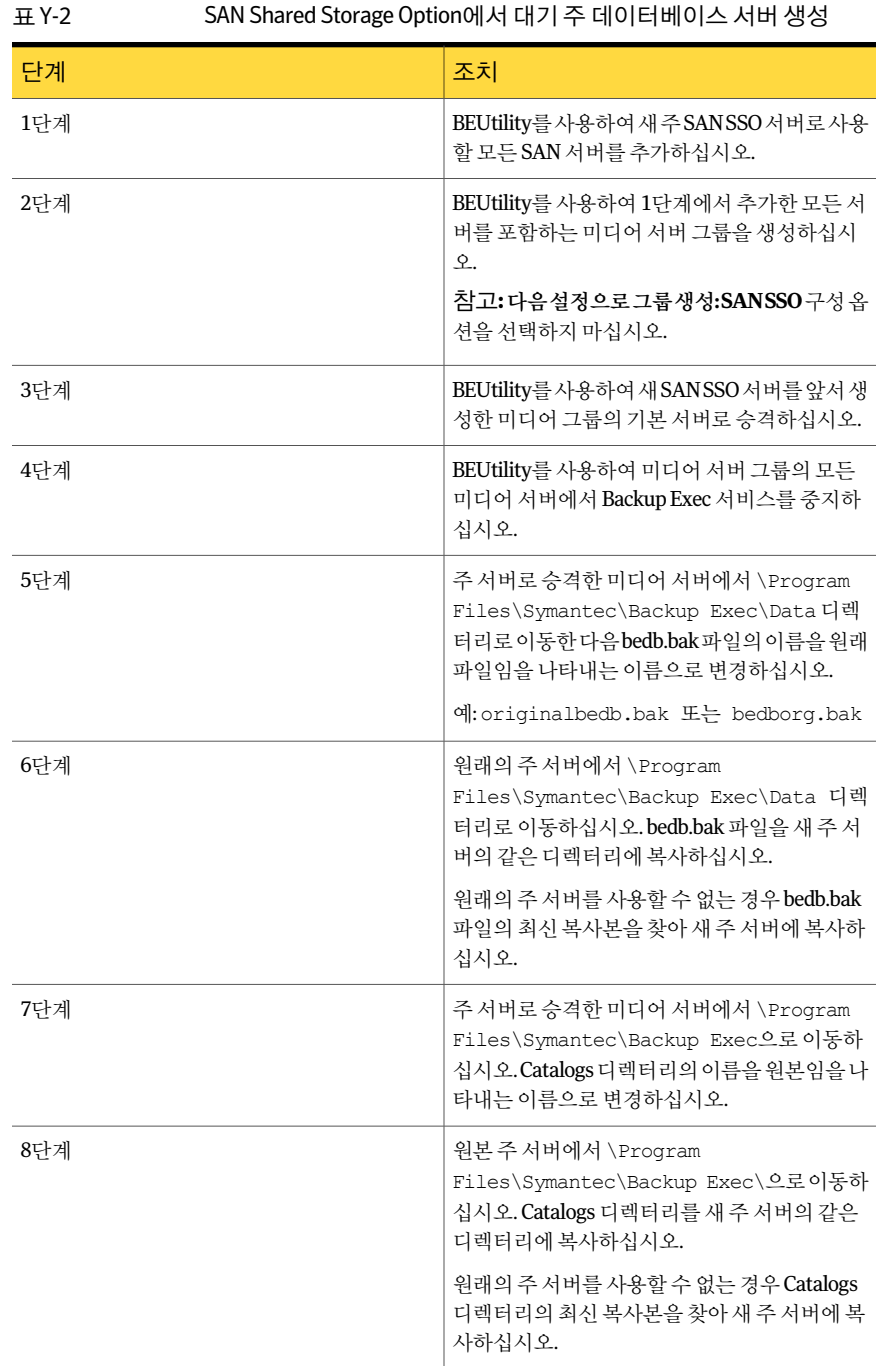

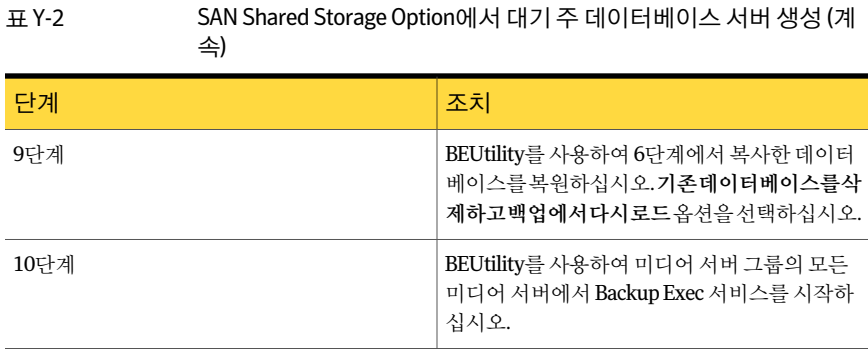

1598페이지의 ["Intelligent Disaster Recovery](#page-1597-0) 구성 마법사 정보" 참조

534페이지의 "[작업속성을설정하여데이터복원](#page-533-0)"참조

## SAN Shared Storage Option의 다중 서버에서 Backup Exec 서비스 시작 및 중지 정보

시스템유지관리의첫단계는 Backup Exec 서비스를중지하는것입니다. 시스템유지관 리를수행한후에서비스를재시작할수있습니다. 서비스를동시에시작하고중지할수 있습니다. "바운싱"이라는이동작은데이터베이스를새로고치고연결을다시설정하고 시스템을강제로다시동기화합니다. 결과적으로모든서버를재시작하는것과비슷합니 다.

144페이지의 "Backup Exec [서비스시작및중지](#page-143-0)"참조

#### SAN Shared Storage Option 환경 재구성 정보

보조서버가할당된주서버를변경할수있습니다. 먼저보조서버를독립실행형서버로 만들어야 합니다. 그렇지 않으면 모든 SAN SSO 장치 구성 데이터가 주 서버 데이터베이 스로마이그레이션됩니다.

ADAMM 서비스가재시작되면표준장치검색프로세스가실행되어서버에연결된실제 장치가재검색됩니다.

독립실행형서버를 SAN SSO 보조서버로구성할때표준장치검색프로세스가서버에 연결된 실제 장치를 재검색합니다. 원래 디스크 백업 사양은 복구할 수 없습니다. 디스크 백업폴더를재생성하고폴더가있는원래경로를입력해야합니다. 그런다음인벤토리 구성 작업을 실행하여 디스크 백업 미디어를 검색해야 합니다. 데이터를 복원하려면 먼 저미디어를카탈로그로만드십시오.

#### 보조 서버의 관리 재구성

다음절차에따라보조서버의관리를재구성할수있습니다.

다음절차를수행하는방법에대한자세한내용은 Backup Exec 유틸리티문서를참조하 십시오.

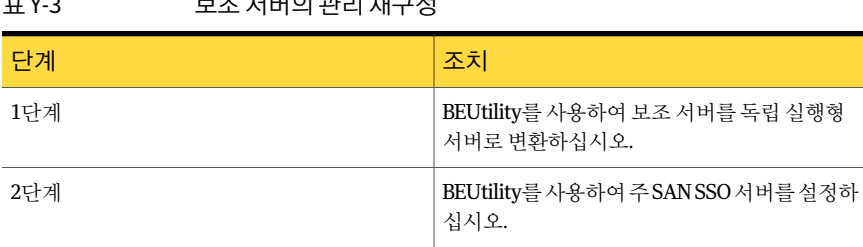

# SAN Shared Storage Option에서 실패한 구성 요소 문제 해결

표 Y-3 보조서버의관리재구성

SAN에서는 다양한 문제가 발생할 수 있습니다. Backup Exec이 제대로 작동하려면 세 위 치에서장치를인식해야합니다. 즉, 브리지/라우터에서는 SCSI 장치로인식하고, 운영체 제에서는 장치로 인식하고, Backup Exec에서는 지원되는 장치로 인식해야 합니다. 어떤 경우에는하드웨어공급업체에기술지원을요청해야하는하드웨어문제가발생할수도 있습니다.

<span id="page-1769-0"></span>브리지나 허브와 같은 SAN의 구성 요소를 교체해야 할 수도 있습니다. 장비를 교체하는 방법에대한자세한내용은하드웨어공급업체의문서를참조하십시오.

1770페이지의 ["SAN Shared Storage Option](#page-1769-0)의오프라인장치문제해결"참조

#### SAN Shared Storage Option의 오프라인 장치 문제 해결

SAN에 있는 장치가 오프라인 상태가 된 경우 다음 단계를 따라 문제의 원인을 파악합니 다.

문제 해결을 시작하기 전에 사용 중인 장치가 Backup Exec 지원 장치 목록에 있는지 확인 하십시오.

다음 URL에서호환되는운영체제, 플랫폼및응용프로그램목록을확인할수있습니다.

<http://entsupport.symantec.com/umi/V-269-1>

또한모든하드웨어드라이버가최신이고실행중인지확인하십시오. 하드웨어에서오류 가발생하면하드웨어공급업체에자세한지침을문의하십시오.

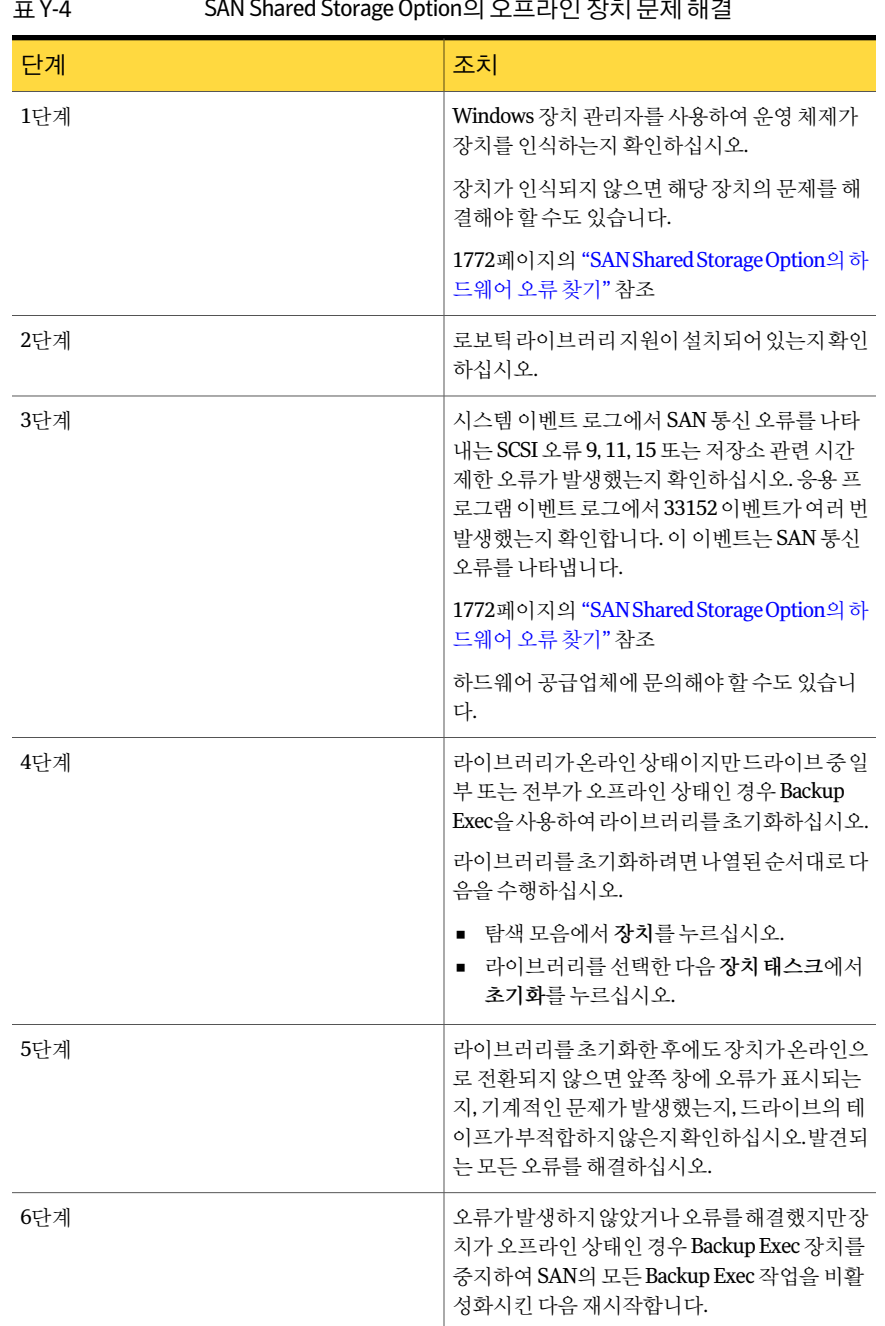

### 표 Y-4 SAN Shared Storage Option의오프라인장치문제해결

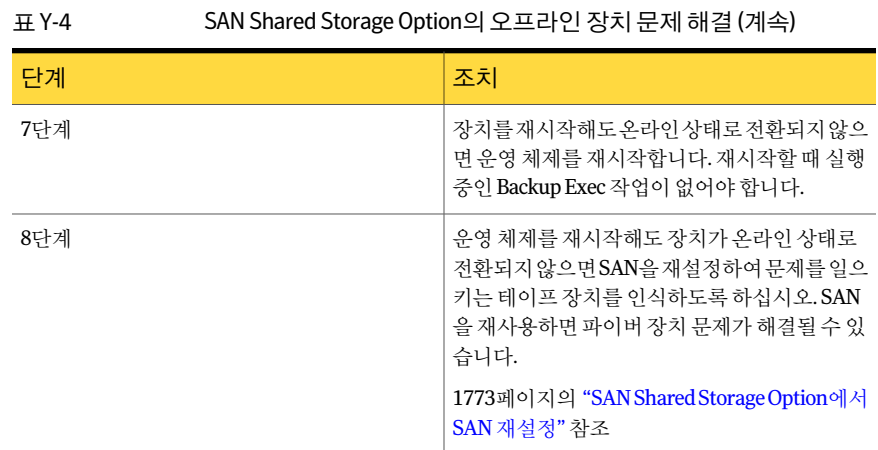

# SAN Shared Storage Option의 하드웨어 오류 찾기

<span id="page-1771-0"></span>다음 단계에 따라 SAN 환경에서 자주 발생하는 하드웨어 오류를 찾을 수 있습니다. 하드 웨어에서오류가발생하면하드웨어공급업체에자세한지침을문의하십시오.

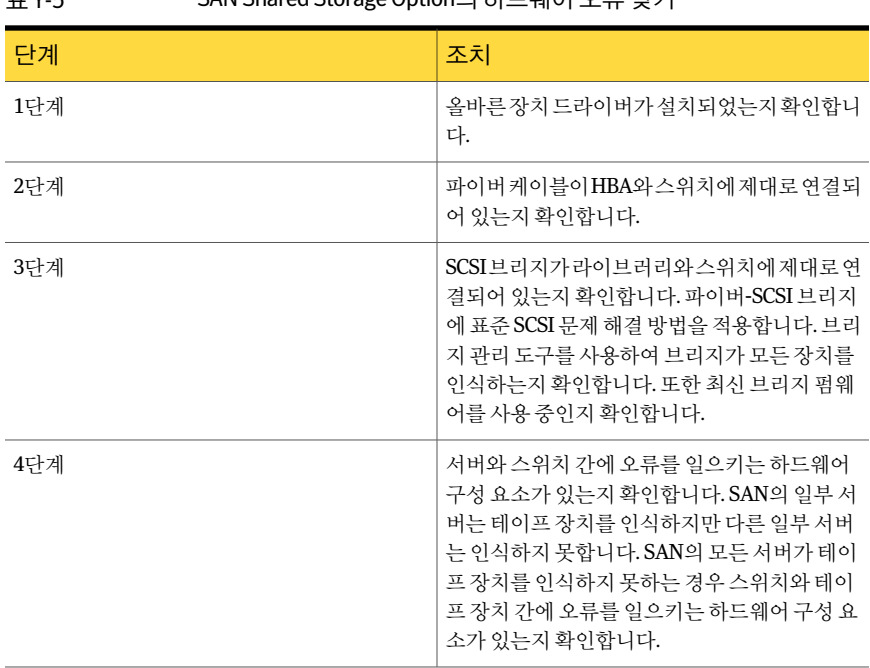

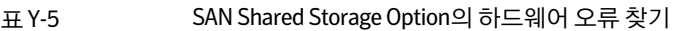

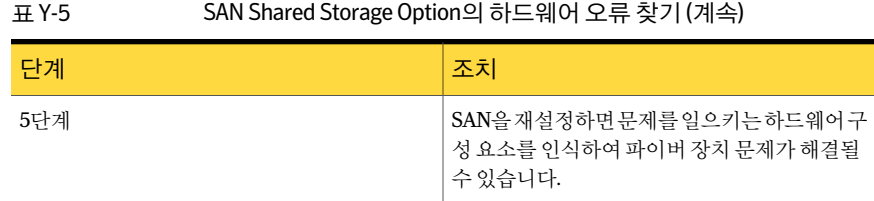

# SAN Shared Storage Option에서 SAN 재설정

<span id="page-1772-0"></span>SAN을 재설정하는 과정에는 특정 순서대로 SAN 구성 요소의 전원을 껐다가 다시 켜는 단계가포함됩니다.

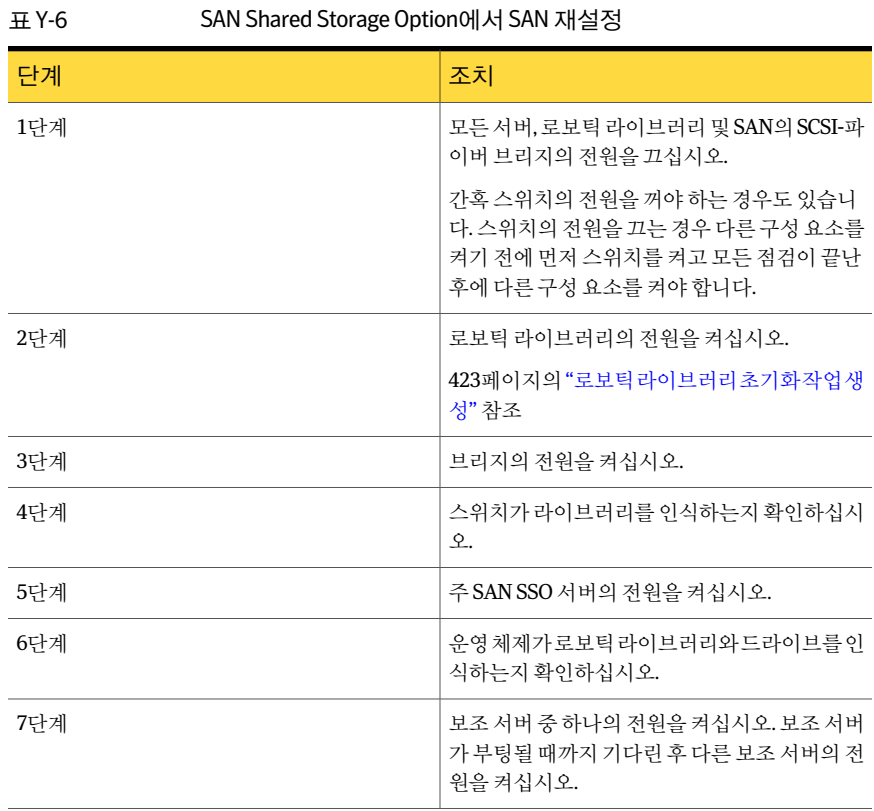

## SAN Shared Storage Option에서 안전하지 않은 장치 제거 이벤트 발생 후 장치를 온라인 상태로 전환

안전하지않은장치제거이벤트가발생했을때 Backup Exec이사용하는장치를사용중 이었다면 해당 장치가 Backup Exec에서 오프라인 상태로 전환됩니다.

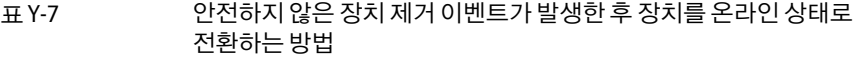

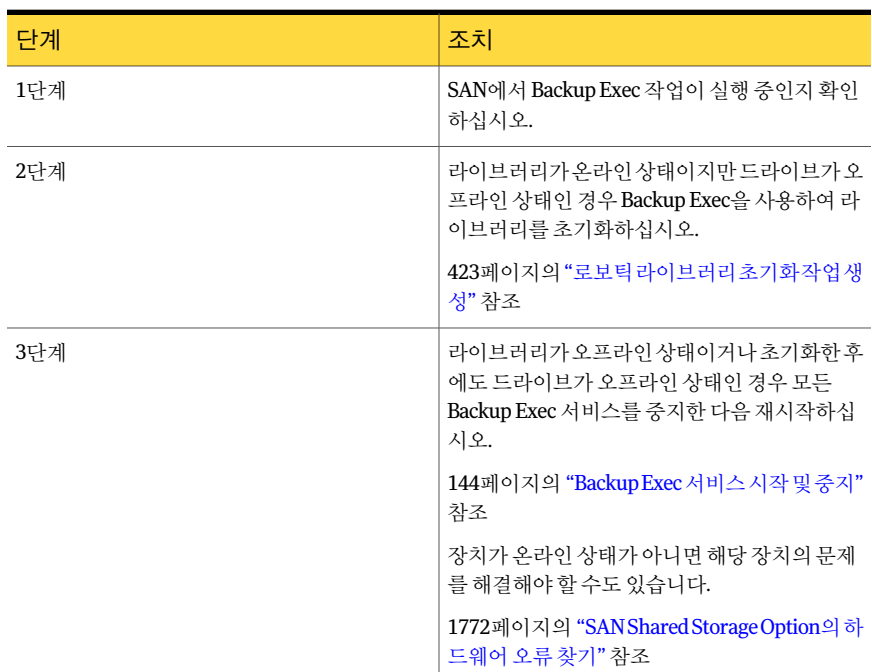

# 바람직한 SAN Shared Storage Option 사용 방법

다음 SAN SSO 권장사항을검토하십시오.

- Backup Exec을 설치하기 전에 SAN의 모든 하드웨어가 제대로 구성되어 작동 중인지 확인합니다.
- 속도가 가장 빠르고 외부로부터의 작업이 가장 적은 서버를 주 서버로 사용하고 있는 지확인합니다.
- 각 SAN에 대해 별도의 주 서버를 사용합니다.
- HBA 드라이버, SCSI-파이버 브리지 및 라이브러리 펌웨어를 하드웨어 공급업체가 제 공하는 최신 릴리스로 업데이트했는지 확인합니다.
- SAN의 모든 HBA 카드가 최신 펌웨어 및 드라이버 수주을 동일하게 사용하고 있는지 확인합니다.
- SAN의 서버를 동일한 Microsoft 관리 도메인상에서 사용합니다. 교차 도메인 환경에 서는설치시에인증문제가발생하고백업시에리소스에대한액세스가차단될수있 습니다.
- 라이브러리 및 드라이브가 사용되는 서버 또는 작업을 반영하도록 해당 표시 이름을 변경합니다.
- SAN의 각 Backup Exec 데이터베이스 서버에 있는 전체 Backup Exec 디렉터리 트리에 대한백업을자주수행합니다.
- 주 데이터베이스서버에서 Backup Exec 디렉터리 트리와 Windows 운영 체제를 백업 하는데만사용할별도의미디어세트를생성합니다. 그러면 ADAMM 데이터베이스 및카탈로그를복원하는데필요한파일을찾기위해카탈로그를만들어야하는테이 프의수가줄어듭니다.
- 스위치 관리 도구를 사용하여 각 서버가 테이프 장치와 같은 영역에 구성되어 있는지 확인합니다.
- 구성원 서버가 데이터베이스를 업데이트하면 SAN SSO 구성에서 Backup Exec 관리 콘솔을수동으로새로고쳐야합니다. 사용자인터페이스를수동으로새로고치려면 적절한구성요소를마우스오른쪽버튼으로누른다음 F5 키를누릅니다.

Symantec Backup Exec SAN Shared Storage Option 바람직한 SAN Shared Storage Option 사용방법 1776

# 부록 Z

# Symantec Backup Exec Storage Provisioning Option

이부록의내용은다음과같습니다.

- [Storage Provisioning Option](#page-1777-0) 정보
- [Storage Provisioning Option](#page-1778-0) 요구사항
- CASO 환경에서의 [Storage Provisioning Option](#page-1778-1) 요구사항
- [Storage Provisioning Option](#page-1778-2) 설치 정보
- Backup Exec의 저장소 배열 구성 요소 보기
- 저장소 배열 구성 마법사 사용 정보
- 저장소 배열 구성 마법사를 사용하여 저장소 배열 구성
- 저장소 배열 속성 보기
- 저장소 배열에 포함된 실제 디스크의 속성
- Storage Provisioning Option의 모든 가상 디스크 장치 풀 정보
- [Storage Provisioning Option](#page-1784-1)의 가상 디스크 정보
- [Storage Provisioning Option](#page-1796-0)의 핫 스페어 정보
- 새 저장소 배열 탐지
- 가상 디스크나 저장소 배열의 이름 변경
- 가상 디스크의 실제 디스크 식별 정보
- [Storage Provisioning Option](#page-1800-0)의 디스크 사용량 예측 정보
- 저장소 배열의 디스크 공간 부족에 대한 알림 구성
- [Storage Provisioning](#page-1801-1) 알림 기본 옵션
- <span id="page-1777-0"></span>■ [Storage Provisioning Option](#page-1802-0) 문제 해결

# Storage Provisioning Option 정보

Storage Provisioning Option을 사용하여 미디어 서버에 연결된 저장소 배열을 구성, 관리 및모니터링할수있습니다.

참고**:** Dell DL Appliance를사용하는경우이부록을참조하지마십시오. 대신 Dell 장비와 함께제공되는 Dell™ PowerVault™ DL Backup to Disk Appliance 및 Symantec Backup Exec Storage Provisioning Option 설명서를 참조하시기 바랍니다.

| 기능                                           | 설명                                                                                                    |
|----------------------------------------------|----------------------------------------------------------------------------------------------------|
| 새로운 저장소 배열, 실제 디스크 및 가상 디스크<br>검색            | Backup Exec은 새 저장소 배열, 실제 디스크 및 사<br>용자가 저장소 배열에 추가한 가상 디스크를 검<br>색할 수 있습니다. 저장소 배열 공급업체 도구 또<br>는 Microsoft Storage Manager for SANs 유틸리<br>티를사용하여가상디스크를생성한경우Backup<br>Exec은 이러한 가상 디스크도 탐지합니다. |
| Backup Exec과 함께 사용할 저장소 배열의 구성<br>을 지원하는 마법사 | Backup Exec은 저장소 배열의 가상 디스크 구성<br>을지원하는 <b>저장소배열구성마법사</b> 를제공합니<br>다. 가상 디스크는 모든 가상 디스크 장치 풀에 추<br>가됩니다. Backup Exec은 장치 풀에 포함된 가상<br>디스크를 작업의 대상 장치로 사용합니다.                                     |
| 디스크 공간 사용량에 대한 추세 분석                         | Backup Exec은 통계 정보를 수집하여 저장소 배<br>열에 필요한 디스크 공간을 예측합니다. 사용 가<br>능한 디스크 공간이 예측된 디스크 공간 필요량<br>을 충족하지 못하는 경우 알림이 전송됩니다.                                                                            |
| 디스크 공간 부족 알림                                 | Backup Exec은 사용 가능한 디스크 공간이 가상<br>디스크에 대해 설정된 세 가지 한계값에 각각 도<br>달했을 때 알림을 보냅니다.                                                                                                    |

표 Z-1 Storage Provisioning Option 기능

1779페이지의 ["Storage Provisioning Option](#page-1778-0) 요구사항"참조

1781페이지의 "[저장소배열구성마법사를사용하여저장소배열구성](#page-1780-0)"참조

1785페이지의 "Storage Provisioning Option의 모든 가상 디스크 장치 풀 정보" 참조

# Storage Provisioning Option 요구 사항

<span id="page-1778-0"></span>Backup Exec Storage Provisioning Option을 설치하기 전에 다음을 수행하십시오.

- 미디어서버에 VDS(가상 디스크서비스) 1.1이 설치되었는지 확인합니다. VDS 1.1이 Windows Server 2003 서비스팩 2 및 Windows Server 2008과함께설치되 었습니다. Windows Server 2003 R2에 VDS 1.1을설치하려면서비스팩 2 또는 Microsoft Storage Manager for SANs 관리도구를설치하십시오.
- 미디어 서버에 저장소 배열을 연결합니다.
- 저장소 배열 공급업체의 VDS 하드웨어 공급자를 미디어 서버에 설치합니다.

1330페이지의 "CASO 장치 및 미디어 데이터 위치 선택 방법 "참조

1779페이지의 "CASO 환경에서의 [Storage Provisioning Option](#page-1778-1) 요구사항"참조

<span id="page-1778-1"></span>1779페이지의 ["Storage Provisioning Option](#page-1778-2) 설치 정보" 참조

1780페이지의 "[저장소배열구성마법사사용정보](#page-1779-1)"참조

# CASO 환경에서의 Storage Provisioning Option 요구사항

CASO(Central Admin Server Option) 환경에서 Storage Provisioning Option을실행하려 면다음과같은조건을충족해야합니다.

■ 저장소 배열이 연결되어 있는 미디어 서버에 Storage Provisioning Option을 설치해야 합니다.

저장소 배열이 관리되는 미디어 서버에 연결된 경우에는 해당 관리되는 미디어서버 에 Storage Provisioning Option을설치합니다. 중앙관리서버에저장소배열이연결 되어 있지 않은 경우에는 중앙 관리 서버에 Storage Provisioning Option을 설치하지 않아도됩니다.

<span id="page-1778-2"></span>■ Central Admin Server Option에서중앙관리데이터베이스를사용해야합니다. 1358페이지의 "CASO 카탈로그 위치 정보" 참조

1780페이지의 "[저장소배열구성마법사사용정보](#page-1779-1)"참조

1779페이지의 ["Storage Provisioning Option](#page-1778-2) 설치 정보" 참조

# Storage Provisioning Option 설치 정보

Storage Provisioning Option을로컬미디어서버에 Backup Exec의별도추가구성요소로 설치합니다.

이전 버전의 Backup Exec에서 업그레이드할 때 Storage Provisioning Option을 설치할 수 있습니다. 그러나이 경우 이전 버전의 기본 장치 풀이 유지되기 때문에 모든 가상 디스크 장치풀이기본장치풀로설정되지않습니다.

<span id="page-1779-0"></span>104페이지의 "로컬 미디어 서버에 추가 Backup Exec 옵션 설치" 참조 1785페이지의 "Storage Provisioning Option의 모든 가상 디스크 장치 풀 정보" 참조 1779페이지의 "CASO 환경에서의 [Storage Provisioning Option](#page-1778-1) 요구사항"참조

# Backup Exec의 저장소 배열 구성 요소 보기

Storage Provisioning Option을설치하면장치보기에저장소배열이표시됩니다. 저장소 배열구성마법사를 사용하여 저장소 배열을 구성하면 해당 가상 디스크가 속한 저장소 배열아래에가상디스크가표시됩니다.

실제 디스크는 장치 보기의 저장소 배열 아래에 표시되지 않습니다. 저장소 배열을 선택 하면 저장소 배열 속성 및 **장치** 보기의 오른쪽 창에서 실제 디스크를 볼 수 있습니다.

Backup Exec의 저장소 배열 구성 요소를 보려면 다음과 같이 하십시오.

- 1 탐색모음에서장치를누르십시오.
- 2 저장소배열이연결된미디어서버를확장하십시오.
- 3 속성을볼저장소배열을확장하십시오.
- <span id="page-1779-1"></span>4 저장소배열구성요소를확인하십시오.

1780페이지의 "[저장소배열구성마법사사용정보](#page-1779-1)"참조 1781페이지의 "저장소 배열 구성 마법사를 사용하여 저장소 배열 구성" 참조 1782페이지의 "[저장소배열에포함된실제디스크의속성](#page-1781-1)"참조

# 저장소 배열 구성 마법사 사용 정보

Storage Provisioning Option은 저장소 배열의 가상 디스크 구성을 지원하는 저장소 배열 구성마법사를제공합니다.

이마법사를사용하면다음을구성할수있습니다.

■ 가상 디스크를 생성하는 데 사용할 구성되지 않은 실제 디스크를 세 개 이상 구성합니 다.

이실제디스크의그룹을디스크그룹이라고합니다. Storage Provisioning Option은 실제디스크가세개이상필요한 RAID 5 디스크그룹을사용합니다.

- 가상 디스크 중복이 실패할 경우 핫 스페어로 사용할 구성되지 않은 실제 디스크를 하 나이상구성합니다.
- 선택한 실제 디스크에 생성할 가상 디스크를 하나 이상 구성합니다. 사용할수있는디스크공간의양은사용자가지정한가상디스크수에따라균등하게 분배됩니다. 미디어서버를사용하는파일시스템은최소개수의가상디스크를생성 해야할수있습니다.

마법사가완료되면저장소배열구성이라는유틸리티작업이실행됩니다. 이유틸리티 작업은사용자가지정한가상디스크를생성합니다. 그러면 Backup Exec이가상디스크 를 모든 가상 디스크라는 장치 풀에 추가합니다. 작업을 모든 가상 디스크 장치 풀, 저장소 배열또는특정가상디스크에제출할수있습니다.

또한이마법사를사용하면이미구성된디스크그룹의핫스페어를추가하거나변경할 수도 있습니다.

<span id="page-1780-0"></span>1781페이지의 "저장소 배열 구성 마법사를 사용하여 저장소 배열 구성" 참조

# 저장소 배열 구성 마법사를 사용하여 저장소 배열 구성

저장소 배열 구성 마법사를 사용하여 Backup Exec Storage Provisioning Option에서 사용 할저장소배열을구성할수있습니다.

그러면 Backup Exec이 가상 디스크를 생성하기 위한 저장소 배열 구성 작업을 제출합니 다.

참고**:** CASO(Central Admin Server Option) 환경의중앙관리서버에서저장소배열구성 마법사를실행합니다. Storage Provisioning Option이설치된임의의관리되는미디어서 버에서 저장소 배열 구성 마법사를 실행할 수 있습니다. 관리되는 미디어 서버는 단일 저 장소배열을공유할수있지만저장소배열에포함된가상디스크는공유할수없습니다.

저장소배열구성마법사를사용하여저장소배열을구성하려면다음과같이하십시오.

- 1 도구메뉴에서장치구성을누르십시오.
- 2 저장소배열구성을누르십시오.
- 3 다음중하나를수행하십시오.

비CASO 환경

CASO 환경

시작창에서구성할저장소배열을선택하고 다음을누르십시오.

지정된순서에따라다음작업을수행하십시 오.

- 시작창에서가상디스크에액세스할관리 되는미디어서버를선택하십시오.
- 구성할 저장소 배열을 선택하십시오.
- 다음을 누르십시오.
- 4 사용가능한실제디스크 목록에서 실제 디스크를 세 개 이상 선택한 다음 왼쪽 위 화 살표를눌러선택한실제디스크목록으로이동하십시오.
- 5 사용가능한실제디스크 목록에서 핫스페어로 사용할실제 디스크를 하나 이상선 택하십시오.
- 6 위쪽 아래 화살표를 눌러 핫스페어 목록으로 디스크를 이동한 후 다음을 누르십시 오.
- 7 가상디스크생성창에서이디스크그룹에생성할가상디스크수를지정하고다음 을누르십시오.
- 8 요약 창에서 요약 정보가 올바른지 확인한 후 다음을 누르십시오.
- 9 다음중하나를수행하십시오.

마침을누른후다른실제디스크그룹을구성 합니다를 선택하십시오. 다른실제디스크그룹을구성하려면

저장소 배열 구성 작업을 제출하려면 마침을 누르십시오.

1780페이지의 "[저장소배열구성마법사사용정보](#page-1779-1)"참조

- 1780페이지의 "Backup Exec의 저장소 배열 구성 요소 보기" 참조
- <span id="page-1781-0"></span>1801페이지의 ["Storage Provisioning Option](#page-1800-0)의 디스크 사용량 예측 정보" 참조

1802페이지의 "[저장소배열의디스크공간부족에대한알림구성](#page-1801-0)"참조

# 저장소 배열 속성 보기

속성에는통계및설정등자세한정보가있습니다.

저장소배열의속성을보려면다음과같이하십시오.

- 1 탐색모음에서장치를누르십시오.
- <span id="page-1781-1"></span>2 다음중하나를수행하십시오.
	- 저장소 배열이 연결된 미디어 서버를 확장하십시오.
	- 속성을 보려는 저장소 배열을 마우스 오른쪽 버튼으로 누른 다음 속성을 누르십 시오.
	- 속성을 보려는 항목을 선택한 다음 태스크 창의 일반 태스크에서 속성을 누르십 시오. 1794페이지의 "[저장소배열에포함된가상디스크의일반속성](#page-1793-0)"참조

# 저장소 배열에 포함된 실제 디스크의 속성

저장소배열에포함된실제디스크의속성을볼수있습니다. 1782페이지의 "[저장소배열속성보기](#page-1781-0)"참조

| 항목   | 설명                                                                                                    |  |
|------|----------------------------------------------------------------------------------------------------|--|
| 엔클로저 | 실제 디스크가 속해 있는 엔클로저를 식별합니<br>다.                                                                                                    |  |
| 슬롯   | 실제 디스크가 사용하고 있는 슬롯을 식별합니<br>다.                                                                                                    |  |
| 용량   | 이 슬롯에 여결되 실제 디스크의 사용 가능한 전<br>체 디스크 공간의 양을 표시합니다.                                                                                                    |  |
| 상태   | 실제 디스크의 상태를 표시합니다.<br>상태는 다음과 같습니다.<br>■ 핫스페어<br>실제 디스크가 핫 스페어로 구성되어 있습니<br>다.<br>■ 구성됨<br>실제 디스크가 사용되도록 구성되어 있습니<br>다.<br>■ 구성가능<br>Backup Exec에서 사용할 수 있도록 실제 디스<br>크가 구성 가능한 상태입니다.<br>■ 구성할수없음<br>실제 디스크가 잘못된 상태이거나 오류가 발<br>생하여 실제 디스크를 구성할 수 없습니다.<br>■ 할당됨<br>실제 디스크가 구성되는 중입니다. |  |

표 Z-2 저장소배열에포함된실제디스크의속성

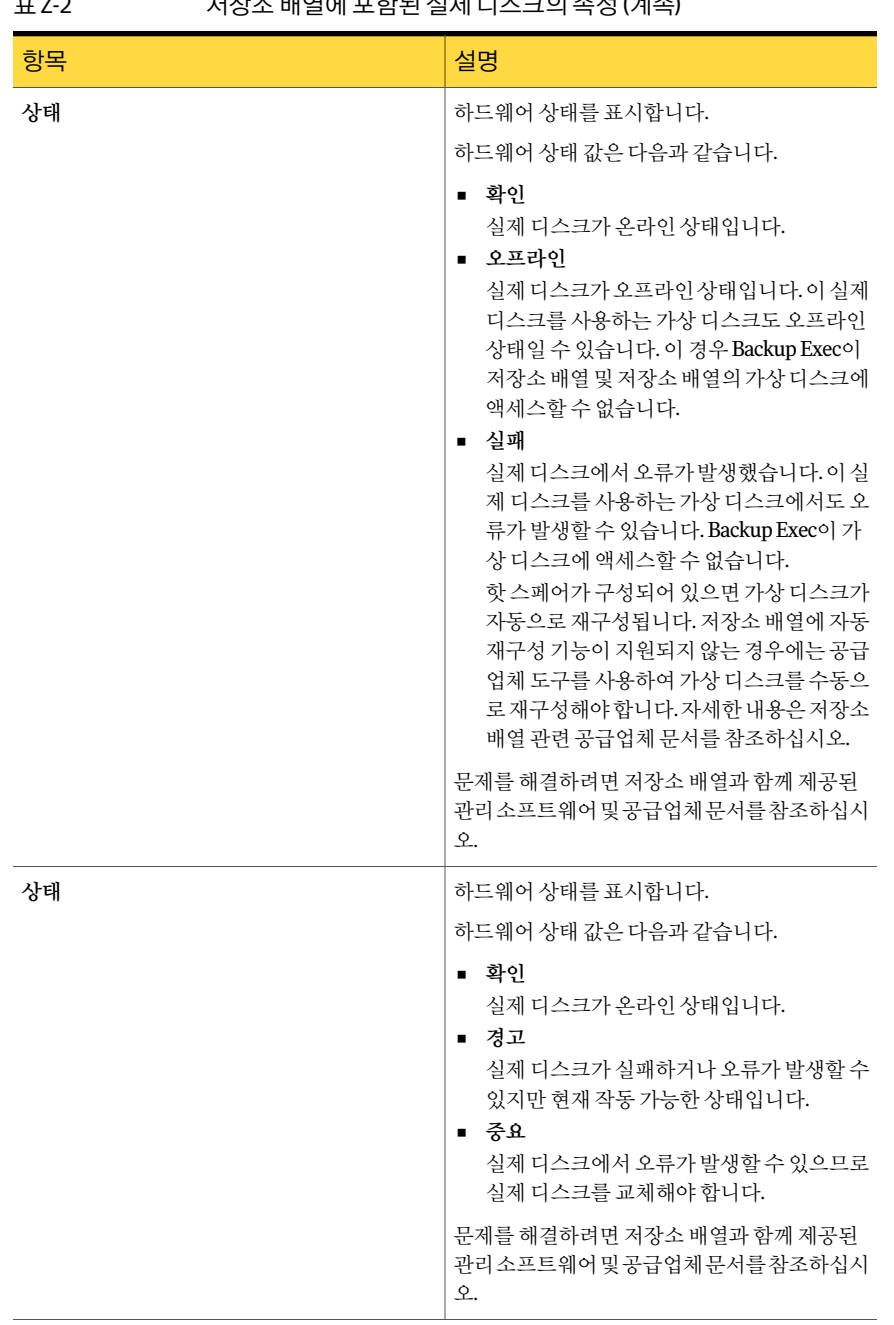

#### 표 Z-2 저장소배열에포함된실제디스크의속성 (계속)

# Storage Provisioning Option의모든가상디스크장치풀 정보

<span id="page-1784-0"></span>Storage Provisioning Option을설치하면 Backup Exec이장치풀목록에모든가상디스크 장치풀을추가합니다. 모든가상디스크장치풀에는 Backup Exec 환경에속한모든시스 템의모든저장소배열에있는모든가상디스크가포함됩니다.

참고**:** 개별가상디스크는모든장치 **<computer\_name>**장치풀에표시되지않습니다. 그 러나특정가상디스크를작업대상장치로선택할수있습니다.

가상디스크장치가아닌장치는모든가상디스크장치풀에추가할수없습니다.

1780페이지의 "[저장소배열구성마법사사용정보](#page-1779-1)"참조

<span id="page-1784-1"></span>1785페이지의 ["Storage Provisioning Option](#page-1784-1)의가상디스크정보"참조

453페이지의 "[장치풀정보](#page-452-0)"참조

# Storage Provisioning Option의 가상 디스크 정보

가상 디스크는 미디어 서버에 가상 저장소를 제공하기 위해 저장소 배열에 생성하는 논 리디스크입니다.

다음을사용하여가상디스크를생성할수있습니다.

- 저장소 배열 구성 마법사
- 저장소 배열 공급업체가 제공하는 관리 도구입니다.
- Microsoft Storage Manager for SANs 관리도구

저장소배열구성마법사이외의도구를사용하여가상디스크를생성할경우 Backup Exec 에서사용할수있도록가상디스크를구성해야합니다. 가상디스크를구성한후에는 Backup Exec이가상디스크를작업용대상장치로사용합니다. 구성된가상디스크는모 든가상디스크장치풀에자동으로추가됩니다.

1790페이지의 "[저장소배열에가상디스크구성](#page-1789-0)"참조

저장소배열구성마법사에서는 저장소 배열에 포함된 실제 디스크에서 생성할 가상 디스 크 수를 지정합니다. 미디어 서버는 실제 디스크에 액세스할 수 없으며 사용자가 생성한 가상디스크에만액세스할수있습니다.

Backup Exec은 디스크 백업 폴더를 사용할 때와 같은 방법으로 구성된 가상 디스크를 사 용합니다.

435페이지의 "[디스크백업폴더정보](#page-434-0)"참조

가상 디스크에는 드라이브 문자가 할당되지 않습니다. 따라서 명령 프롬프트에서 가상 디스크를찾아보거나액세스할수없습니다. 가상디스크를검색할수없기때문에 Backup Exec을사용하여백업할수도없습니다. 이경우가상디스크의데이터를다른장치로이 동하는백업데이터복제작업을생성하는것이좋습니다. 예를들어별도의저장소배열 에있는다른가상디스크또는테이프로데이터를이동할수있습니다.

가상디스크에대해서는디스크공간부족한계값을세개구성할수있습니다. 사용가능 한 디스크 공간이 각 한계값에 도달하면 Backup Exec이 알림을 보냅니다. 가상 디스크의 사용가능한디스크공간이세번째한계값에도달하면더많은디스크공간을즉시생성 하라는알림이표시됩니다.

이러한 한계값은 새 가상 디스크 전체에 적용되는 기본값으로 구성하거나 특정 가상 디 스크에만적용되는기본값으로구성할수있습니다.

1786페이지의 "[저장소배열에포함된가상디스크의기본옵션편집](#page-1785-0)"참조

참고**:** 두시스템간에가상디스크를공유할수없습니다.

1780페이지의 "Backup Exec의 저장소 배열 구성 요소 보기" 참조

1801페이지의 ["Storage Provisioning Option](#page-1800-0)의디스크사용량예측정보"참조

1788페이지의 "저장소 배열에 포함된 모든 가상 디스크의 기본 옵션 편집" 참조

<span id="page-1785-0"></span>1790페이지의 "[저장소배열에포함된구성되지않은가상디스크의속성보기](#page-1789-1)"참조

1785페이지의 "Storage Provisioning Option의 모든 가상 디스크 장치 풀 정보" 참조

#### 저장소 배열에 포함된 가상 디스크의 기본 옵션 편집

개별가상디스크에적용할기본옵션을설정할수있습니다.

1785페이지의 "Storage Provisioning Option의 모든 가상 디스크 장치 풀 정보" 참조 1793페이지의 "[저장소배열에포함된가상디스크의일반속성편집](#page-1792-0)"참조

저장소배열에포함된가상디스크의기본옵션을편집하려면다음과같이하십시오.

- 1 탐색모음에서장치를누르십시오.
- 2 저장소배열이연결된미디어서버를확장하십시오.
- 3 저장소배열을확장한다음보려는가상디스크를선택하십시오.
- 4 태스크창의일반태스크에서속성을누르십시오.
- 5 일반 탭에서 정보를 적절하게 변경하십시오. 1794페이지의 "[저장소배열에포함된가상디스크의일반속성](#page-1793-0)"참조
- 6 고급 탭에서 정보를 적절하게 변경하십시오. 1787페이지의 "[저장소배열고급속성](#page-1786-0)"참조
- 7 확인을누르십시오.

## 저장소 배열 고급 속성

<span id="page-1786-0"></span>저장소배열의고급속성은디스크공간부족한계값및버퍼링된읽기및쓰기에대한정 보를제공합니다.

1786페이지의 "[저장소배열에포함된가상디스크의기본옵션편집](#page-1785-0)"참조

#### 표 Z-3 저장소 배열 고급 속성

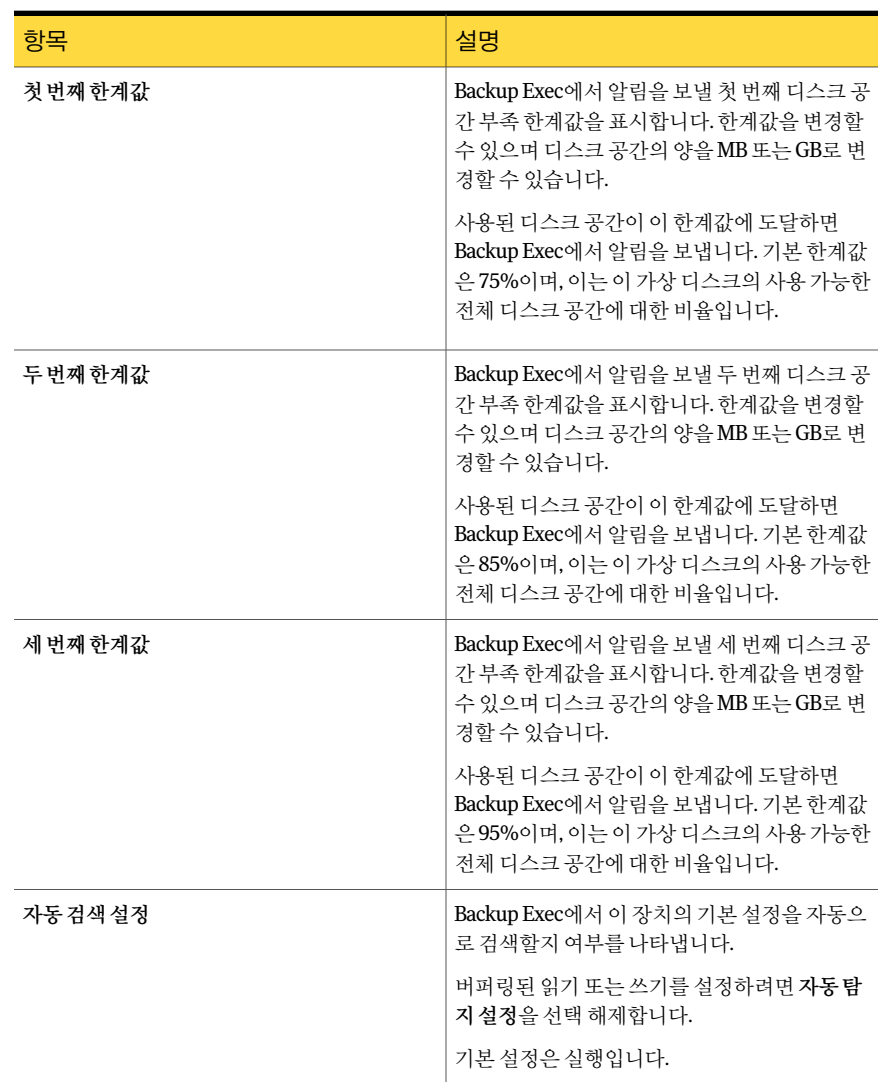

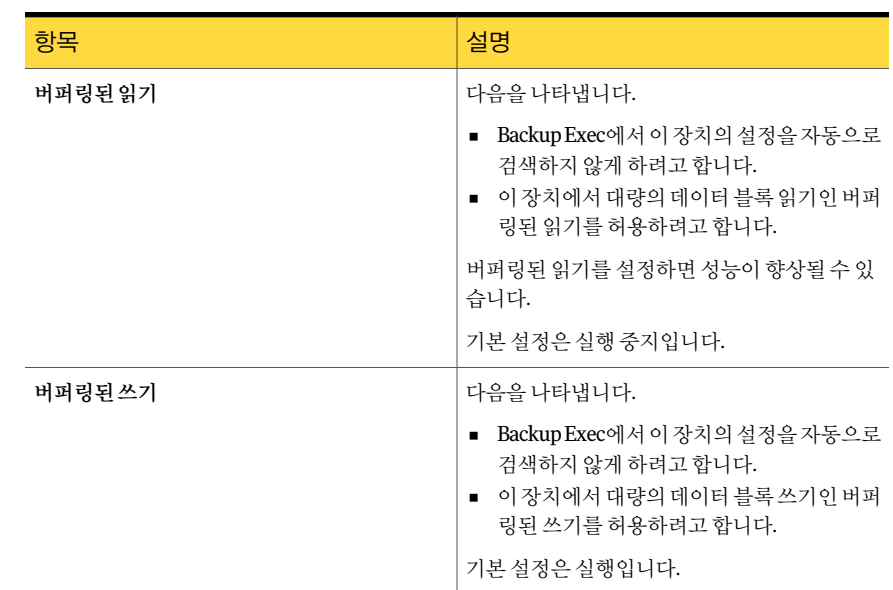

#### 표 Z-3 저장소배열고급속성 (계속)

### 저장소 배열에 포함된 모든 가상 디스크의 기본 옵션 편집

<span id="page-1787-0"></span>저장소배열의새가상디스크전체에적용되는기본값을설정할수있습니다. 저장소배열에포함된모든가상디스크의기본옵션을편집하려면다음과같이하십시 오.

- 1 도구메뉴에서옵션을누르십시오.
- 2 속성창의설정에서가상디스크를누르십시오.
- <span id="page-1787-1"></span>3 다음기본값을적절하게설정하십시오.
- 4 확인을누르십시오.

1788페이지의 "[저장소배열에포함된모든가상디스크의기본옵션](#page-1787-1)"참조

#### 저장소 배열에 포함된 모든 가상 디스크의 기본 옵션

기본옵션은저장소배열에포함된모든가상디스크에대한정보를제공합니다.

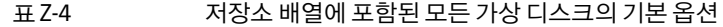

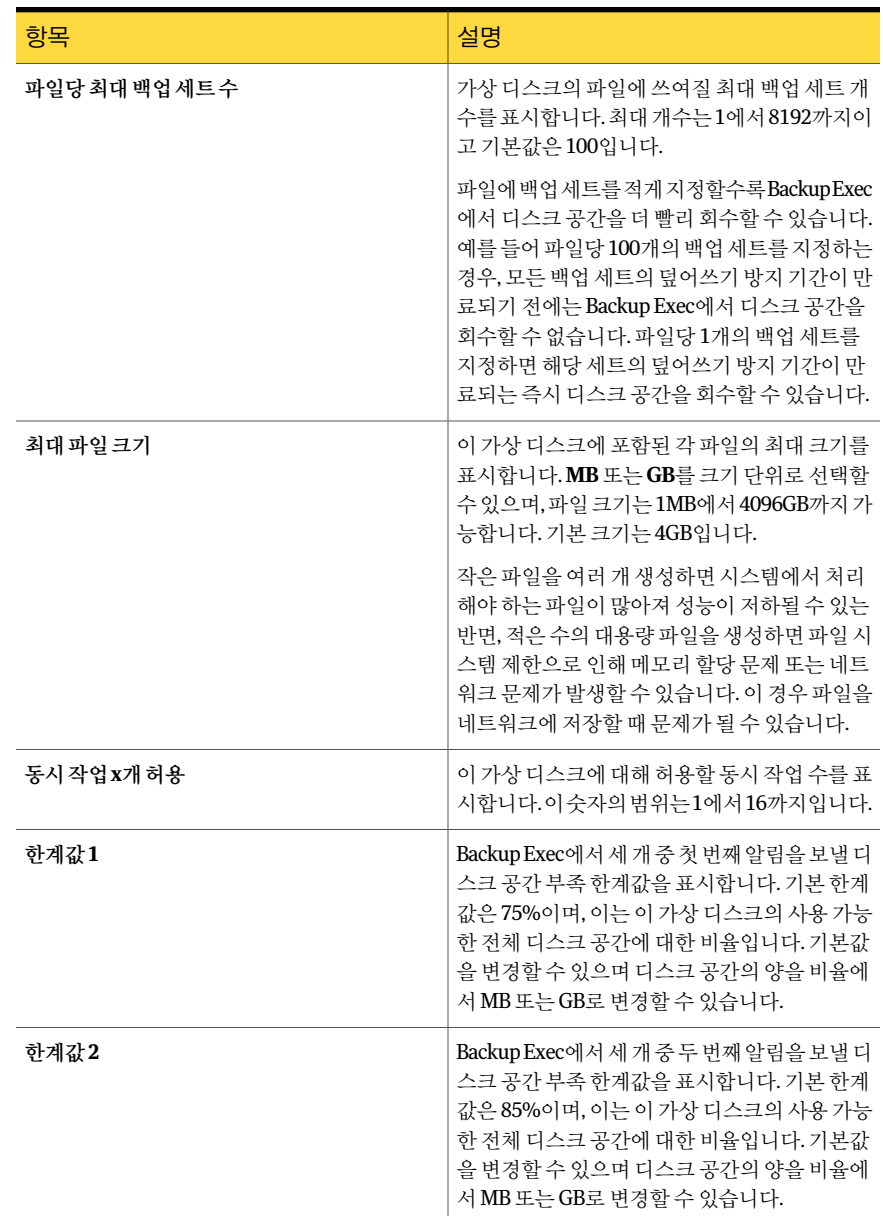

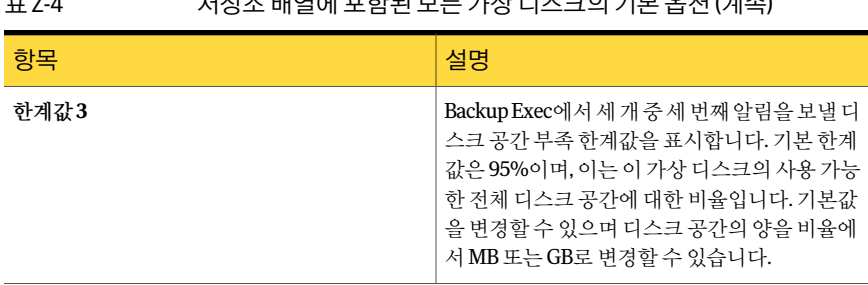

표 Z-4 저장소배열에포함된모든가상디스크의기본옵션 (계속)

## 저장소 배열에 가상 디스크 구성

<span id="page-1789-0"></span>Backup Exec 이외의도구를사용하여가상디스크를생성할경우가상디스크를구성해 야 Backup Exec에서사용할수있습니다. Backup Exec은구성된가상디스크만작업대상 장치로사용합니다. 가상디스크를구성하면가상디스크구성이라는작업이제출됩니다. 작업이성공적으로완료되면가상디스크가구성되어모든가상디스크장치풀에추가됩 니다.

참고**:** 구성되지않은가상디스크를선택할때는주의하십시오. 구성되지않은가상디스 크는 Microsoft SQL Server 데이터베이스또는 Exchange 데이터베이스로사용중이거나 부트디스크로사용중일수있습니다.

저장소배열에포함된가상디스크를구성하려면다음과같이하십시오.

- 1 탐색모음에서장치를누르십시오.
- 2 저장소배열이연결된미디어서버를확장하십시오.
- 3 저장소배열을확장한다음구성되지않은가상디스크를선택하십시오.
- <span id="page-1789-1"></span>4 태스크창의장치에서구성을누르십시오.
- 5 메시지가표시되면확인을눌러가상디스크를구성하십시오. 1788페이지의 "[저장소배열에포함된모든가상디스크의기본옵션편집](#page-1787-0)"참조

### 저장소 배열에 포함된 구성되지 않은 가상 디스크의 속성 보기

저장소배열에포함된구성되지않은가상디스크의속성을볼수있습니다.

참고**:** 가상디스크를구성해야 Backup Exec이가상디스크를작업용대상장치로사용할 수있습니다.

1790페이지의 "[저장소배열에가상디스크구성](#page-1789-0)"참조

저장소배열에포함된구성되지않은가상디스크의속성을보려면다음과같이하십시 오.

- 1 탐색모음에서장치를누르십시오.
- 2 저장소배열이연결된미디어서버를확장하십시오.
- 3 저장소배열을확장한다음구성되지않은가상디스크를선택하십시오.
- 4 태스크창의일반태스크에서속성을누르십시오.
- 5 가상디스크**(**구성되지않음**)** 속성대화상자에서속성정보를확인하십시오.

#### 저장소 배열에 포함된 구성되지 않은 가상 디스크의 속성

구성되지않은가상디스크의속성은디스크의이름및상태정보를제공합니다. 1790페이지의 "[저장소배열에포함된구성되지않은가상디스크의속성보기](#page-1789-1)"참조

<mark>항목 설명 설명 설명 설명 설명 설명 설명 설명 설명 설명 설명 설</mark> 구성되지않은가상디스크의이름이표시됩니 다. 기본이름은 VIRTDISK x 형식이며, 여기서 x는 가상디스크를생성할때마다 1씩증가합니다. 1799페이지의"[가상디스크나저장소배열의이름](#page-1798-1) [변경](#page-1798-1)"참조 이름 공급업체도구를사용하여가상디스크를생성하 면 가상 디스크에 할당한 이름이 표시됩니다. 하드웨어이름 하드웨어상태를표시합니다. 하드웨어상태값은다음과같습니다. ■ 확인 구성되지않은가상디스크가온라인상태입 니다. ■ 오프라인 구성되지않은가상디스크가오프라인상태 입니다. ■ 실패 구성되지않은가상디스크에서오류가발생 했습니다. 하드웨어상태

표 Z-5 저장소배열에포함된구성되지않은가상디스크의속성

Symantec Backup Exec Storage Provisioning Option Storage Provisioning Option의가상디스크정보 1792

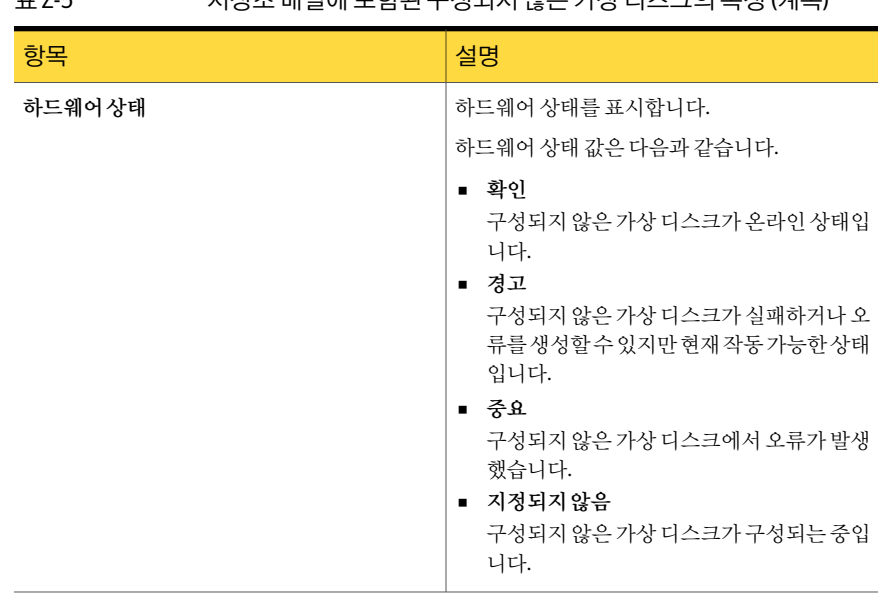

#### 표 Z-5 저장소배열에포함된구성되지않은가상디스크의속성 (계속)

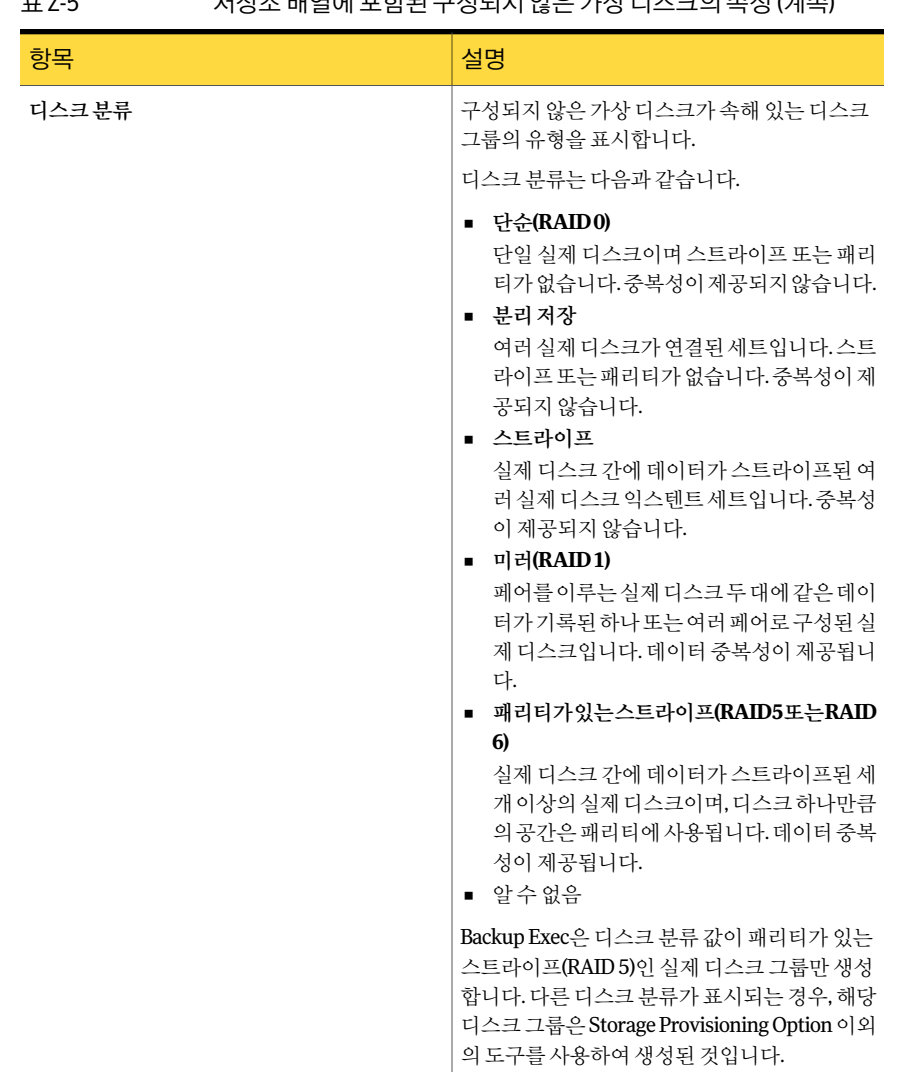

표 Z-5 저장소배열에포함된구성되지않은가상디스크의속성 (계속)

# 저장소 배열에 포함된 가상 디스크의 일반 속성 편집

<span id="page-1792-0"></span>저장소배열에포함된가상디스크의일반속성을편집할수있습니다. 저장소배열에포함된가상디스크의일반속성을편집하려면다음과같이하십시오.

- 1 탐색모음에서장치를누르십시오.
- 2 저장소배열이연결된미디어서버를확장하십시오.
- 3 저장소배열을확장한다음보려는가상디스크를선택하십시오.
- 4 태스크창의일반태스크에서속성을누르십시오.
- 5 일반탭에서속성을적절하게편집하십시오. 1790페이지의 "[저장소배열에포함된구성되지않은가상디스크의속성보기](#page-1789-1)"참조
- <span id="page-1793-0"></span>6 확인을누르십시오. 1786페이지의 "[저장소배열에포함된가상디스크의기본옵션편집](#page-1785-0)"참조

#### 저장소 배열에 포함된 가상 디스크의 일반 속성

일반속성은저장소배열에포함된가상디스크에대한정보를제공합니다. 1793페이지의 "[저장소배열에포함된가상디스크의일반속성편집](#page-1792-0)"참조

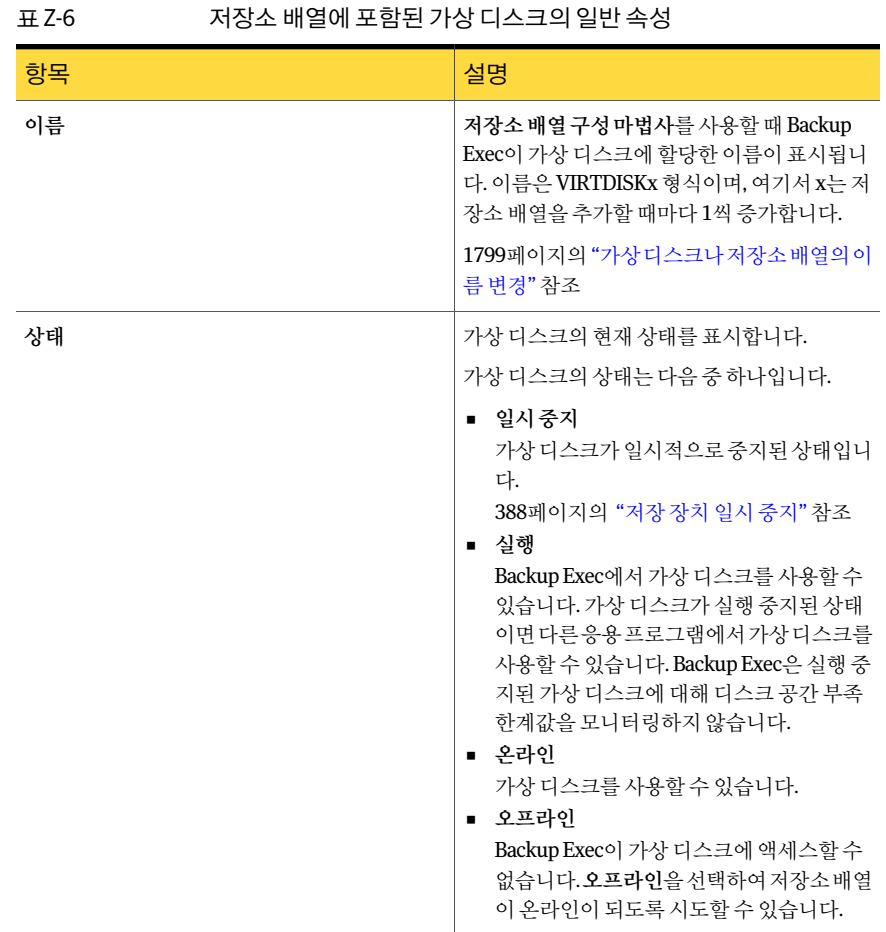

| ᅭᄼ     | 시승주 베블에 포흡된 시승 뇌그크피 블로 늘 승 (세크) |                                                                                                    |
|--------|---------------------------------|----------------------------------------------------------------------------------------------------|
| 항목     |                                 | 설명                                                                                                    |
| 사용된용량  |                                 | 저장소 배열에 포함된 모든 실제 디스크의 사용<br>된 워시 용량을 표시합니다. 사용된 용량은 전체<br>용량에서 사용할 수 있는 용량을 뺀 값으로 계산<br>됩니다.                                                                                                    |
| 하드웨어이름 |                                 | 저장소 배열 하드웨어 또는 공급업체 하드웨어<br>공급자가 할당한 이름을 표시합니다.                                                                                                    |
| 하드웨어상태 |                                 | 하드웨어 상태를 표시합니다.                                                                                                    |
|        |                                 | 하드웨어 상태 값은 다음과 같습니다.                                                                                                    |
|        |                                 | 확인<br>가상 디스크가 온라인 상태입니다.<br>■ 오프라인<br>가상 디스크가 오프라인 상태입니다. 이 경<br>우 Backup Exec이 가상 디스크에 액세스할<br>수 없습니다. 가상 디스크를 온라인으로 전<br>화하려면 저장소 배열과 함께 제공되 관리<br>소프트웨어 및 공급업체 설명서를 참조하십<br>시오.<br>실패<br>٠<br>가상 디스크에서 오류가 발생했습니다. 이<br>경우 Backup Exec이 가상 디스크에 액세스<br>할 수 없습니다. 이 문제를 해결하려면 저장<br>소 배열과 함께 제공된 관리 소프트웨어 및<br>공급업체설명서를참조하십시오.문제가해<br>결되면 가상 디스크가 자동으로 온라인 상태<br>가 됩니다. |

표 Z-6 저장소배열에포함된가상디스크의일반속성 (계속)

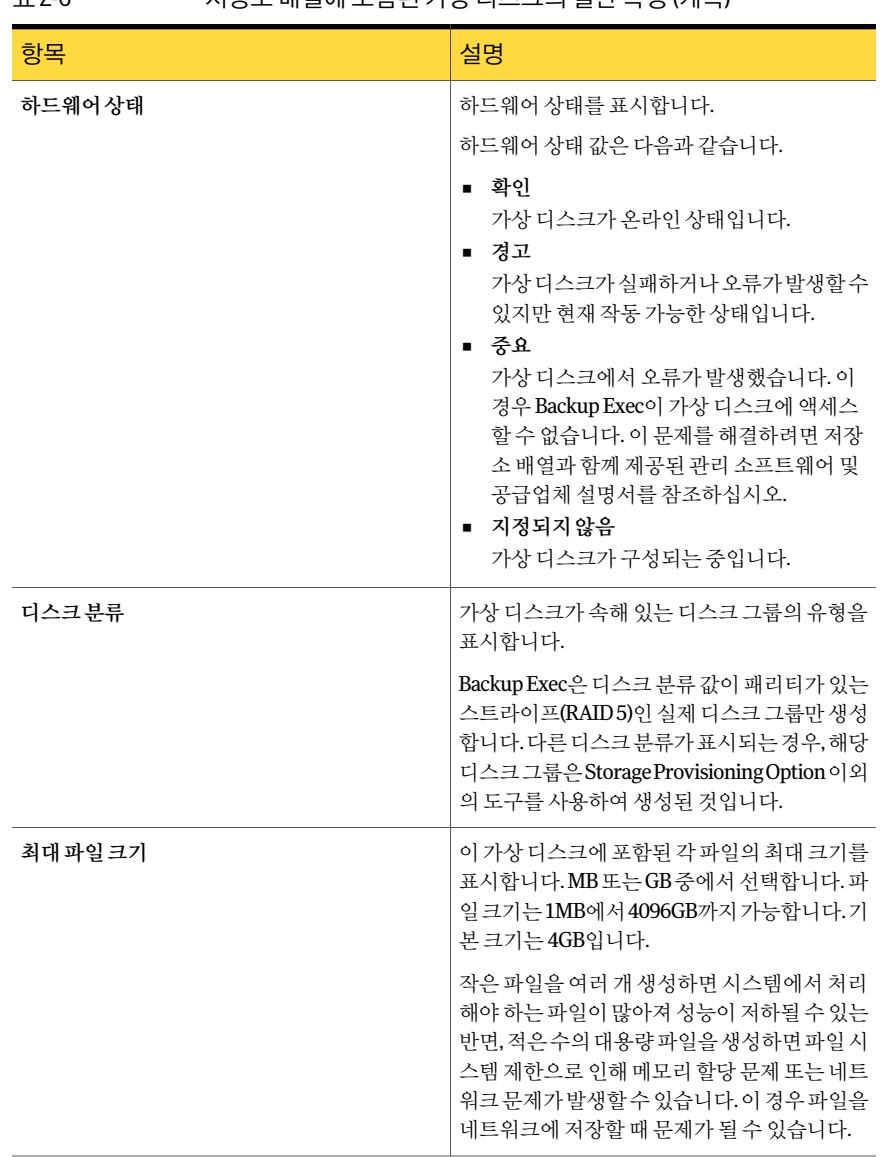

#### 표 Z-6 저장소배열에포함된가상디스크의일반속성 (계속)

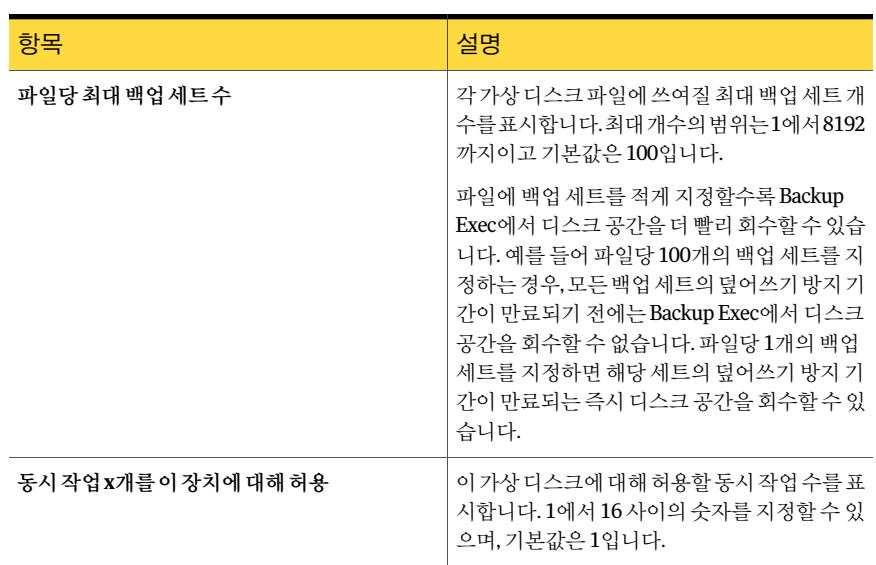

표 Z-6 저장소배열에포함된가상디스크의일반속성 (계속)

# Storage Provisioning Option의 핫 스페어 정보

<span id="page-1796-0"></span>자동재구성기능이설정된저장소배열에서가상디스크중복이실패할경우실제디스 크를핫스페어로사용하여중복을다시사용할수있습니다. 저장소배열에자동재구성 기능이지원되지않는경우에는공급업체도구를사용하여가상디스크를수동으로재구 성해야 합니다. 자세한 내용은 저장소 공급업체 문서를 참조하십시오.

저장소배열구성마법사를사용하여핫스페어로사용할실제디스크를지정할수있습 니다.

핫스페어를지정하기전에다음과같은방법을참조하는것이좋습니다.

- 각 엔클로저에 핫 스페어를 하나 이상 지정합니다. 엔클로저 전체에 대해 핫 스페어를 하나만지정할수도있지만실제디스크두개이상이실패할경우도고려해야합니다.
- 엔클로저에서 슬롯 0을 사용하는 실제 디스크를 핫 스페어로 지정합니다. 이렇게 하 면 핫 스페어로 지정된 디스크를 빠르게 식별할 수 있습니다.
- 교체 대상 실제 디스크와 크기가 같거나 더 큰 핫 스페어를 지정합니다. 핫 스페어가 실제 디스크보다 작으면 저장소 배열에서 가상 디스크를 재구성할 수 없습니다.

기타권장사항은저장소배열공급업체문서를참조하십시오.

1798페이지의 "저장소 배열 구성 마법사를 사용하여 핫 스페어 변경" 참조

1780페이지의 "[저장소배열구성마법사사용정보](#page-1779-1)"참조

1781페이지의 "저장소 배열 구성 마법사를 사용하여 저장소 배열 구성" 참조

## 저장소 배열 구성 마법사를 사용하여 핫 스페어 추가

저장소 배열 구성 마법사를 사용하여 핫 스페어를 저장소 배열에 추가할 수 있습니다. 이 마법사를완료하면저장소배열구성이라는유틸리티작업이제출됩니다. 작업이완료되 면 핫 스페어가 추가된 것입니다.

저장소 배열 구성 마법사를 사용하여 핫 스페어를 추가하려면 다음과 같이 하십시오.

- 1 도구메뉴에서마법사>저장소배열구성마법사를누르십시오.
- 2 시작 창에서 추가할 핫 스페어가 포함된 저장소 배열을 선택하고 다음을 누르십시 오.
- 3 사용가능한실제디스크목록에서핫스페어로사용할실제디스크를선택하십시오.
- 4 위쪽 아래 화살표를 눌러 선택한 실제 디스크를 **핫 스페어** 목록으로 이동하십시오.
- 5 다음을누르십시오.
- <span id="page-1797-0"></span>6 요약 창에서 핫스페어수가 올바른지 확인하고 마침을 누르십시오. 1797페이지의 ["Storage Provisioning Option](#page-1796-0)의 핫스페어 정보" 참조

#### 저장소 배열 구성 마법사를 사용하여 핫 스페어 변경

저장소배열구성마법사를 사용하여 저장소 배열에서 핫 스페어로 사용할 다른 실제 디 스크를 선택할 수 있습니다. 이 마법사를 완료하면 저장소 배열 구성이라는 유틸리티 작 업이제출됩니다. 작업을완료하면핫스페어가변경됩니다.

저장소 배열 구성 마법사를 사용하여 핫 스페어를 변경하려면 다음과 같이 하십시오.

- 1 도구메뉴에서마법사>저장소배열구성마법사를누르십시오.
- 2 시작 창에서 변경할 핫 스페어가 포함된 저장소 배열을 선택하고 다음을 누르십시 오.
- 3 다음중하나를수행하십시오.

핫 스페어를 사용 가능한 실제 디스크로 지정 - 지정된 순서에 따라 다음 작업을 수행하십시 오. 하려면

- 핫스페어목록에서사용가능한실제디스 크목록으로이동할핫스페어를선택하십 시오.
- 오른쪽아래화살표를눌러선택한핫스페 어를사용가능한실제디스크목록으로이 동하십시오.

사용 가능한 실제 디스크를 핫 스페어로 지정 - 지정된 순서에 따라 다음 작업을 수행하십시 오. 하려면

- 사용가능한실제디스크목록에서 핫스페 어로사용할실제디스크를하나이상선택 하십시오.
- 왼쪽아래화살표를눌러선택한실제디스 크를 **핫스페어** 목록으로 이동하십시오.

- 4 다음을누르십시오.
- <span id="page-1798-0"></span>5 요약 창에서 핫스페어수가 올바른지 확인하고 마침을 누르십시오.

1797페이지의 ["Storage Provisioning Option](#page-1796-0)의 핫스페어 정보" 참조

1780페이지의 "Backup Exec의 저장소 배열 구성 요소 보기" 참조

# 새 저장소 배열 탐지

Backup Exec에서는 새 저장소 배열이나 새 실제 디스크를 정기적으로 검색합니다. 사용 자가 추가한 새 저장소 배열이나 실제 디스크가 검색되지 않는 경우에는 새로 고침 작업 을실행해야합니다. 새로고침작업을통해새장치가발견되지않으면 Backup Exec 서비 스를재시작하십시오.

서비스가재시작되면장치보기에새저장소배열이표시됩니다.

Backup Exec이 새 저장소 배열을 탐지하려면 Storage Provisioning Option을 먼저 설치해 야합니다.

새저장소배열을탐지하려면다음과같이하십시오.

- 1 탐색모음에서장치를누르십시오.
- 2 새저장소배열또는실제디스크를추가한미디어서버를확장하십시오.
- 3 메뉴모음에서보기 **>** 새로고침을누르십시오.

장치보기에새저장소배열이표시되어야합니다.

<span id="page-1798-1"></span>4 새로고침을통해저장소배열이발견되지않으면 Backup Exec 서비스를재시작하 십시오.

144페이지의 "Backup Exec [서비스시작및중지](#page-143-0)"참조

1803페이지의 ["Storage Provisioning Option](#page-1802-0) 문제해결"참조

# 가상 디스크나 저장소 배열의 이름 변경

가상디스크나저장소배열의이름을변경할수있습니다. 이름은 128자를초과할수없 습니다. 그러나하드웨어이름은변경할수없습니다.

공급업체도구를사용하여저장소배열을구성하면공급업체도구에할당한하드웨어이 름이표시됩니다. 저장소배열의이름을변경하려면공급업체에서제공하는도구를사용 해야합니다.

가상디스크나저장소배열의이름을변경하려면다음과같이하십시오.

- 1 탐색모음에서장치를누르십시오.
- 2 저장소배열이연결된미디어서버를확장한다음이름을변경할장치를선택하십시 오.
- 3 저장소배열을확장한다음이름을변경할장치를선택하십시오.
- 4 다음중하나를수행하십시오.
	- 이름을 변경학 장치를 마우스 오른쪽 버튼으로 누르고 속성을 누른 다음 일반 탭 에서이름필드를선택하십시오.
	- 태스크 창의 일반 태스크에서 이름 변경을 누르십시오.
- <span id="page-1799-0"></span>5 장치의 새 이름을 입력하십시오.
- 6 확인을누르십시오.

# 가상 디스크의 실제 디스크 식별 정보

많은저장소배열엔클로저는실제디스크의작동상태를나타내는작은상태표시등을 사용하는 실제 디스크 세트를 통합합니다. Storage Provisioning Option은 이러한 표시등 을깜박임기능과함께사용하여가상디스크를구성하는실제디스크를빠르게식별할 수 있도록 도와 줍니다. 가상 디스크에 대해 깜박임 기능을 선택하면 실제 디스크의 상태 표시등이깜박입니다.

참고**:** 저장소배열이깜박임기능을지원하는지여부는저장소배열하드웨어가이기능 을지원하는지여부에달려있습니다. 모든저장소배열하드웨어가깜박임을지원하는 것은아닙니다. 자세한내용은저장소배열하드웨어설명서를참조하십시오.

깜박임기능을다른방법으로사용할수있습니다. 다음작업을보조하기위해깜박임기 능을사용할수있습니다.

- 한 저장소 배열에서 다른 저장소 배열로 가상 디스크 이동.
	- 한 엔클로저에서 다른 엔클로저로 가상 디스크를 이동할 때 깜박임 기능을 사용할 수 있습니다. 엔클로저가 많을 경우 깜박임 기능을 사용하여 가상 디스크를 구성하는 실 제 디스크를 식별할 수 있습니다. 이 기능이 없다면 가상 디스크를 구성하는 실제 디 스크를판별하기어려울수있습니다.
- 문제가발생한실제디스크식별. Storage Provisioning Option이실제디스크에서문제가발생했다는알림을생성한경 우깜박임기능을사용하면문제가발생한실제디스크를찾는데유용합니다.
깜박임기능을사용할경우다음사항이적용됩니다.

■ 깜박임 기능은 한 번에 하나의 가상 디스크에 대해 작동합니다. 동시에여러가상디스크에있는실제디스크를식별하는데에는이기능을사용할수 없습니다.

<span id="page-1800-0"></span>1801페이지의 "[가상디스크의실제디스크식별](#page-1800-0)"참조

### 가상 디스크의 실제 디스크 식별

다음단계에따라가상디스크의실제디스크를식별합니다.

1800페이지의 "[가상디스크의실제디스크식별정보](#page-1799-0)"참조

가상디스크의실제디스크를식별하려면다음과같이하십시오.

- 1 탐색모음에서장치를누르십시오.
- 2 저장소배열이연결된미디어서버를확장하십시오.
- 3 저장소배열을확장하십시오.
- 4 가상디스크를선택하십시오.
- <span id="page-1800-1"></span>5 태스크창의장치에서깜박임을누르십시오.
- 6 깜박임 기능을 끄려면 태스크 창의 장치에서 깜박이지 않음을 누르십시오.

## Storage Provisioning Option의 디스크 사용량 예측 정보

Storage Provisioning Option을설치하면 Backup Exec이저장소배열디스크공간의사용 량을 예측할 수 있습니다. 모든 저장소 배열의 사용 가능한 디스크 공간이 부족한 것으로 예측되는 경우 알림을 보내도록 Backup Exec을 구성할 수 있습니다. 알림은 현재 디스크 공간 리소스가 충분한지에 대한 정보를 제공하며 디스크 공간을 늘려야 하는 시점을 계 획하는데도움이될수있습니다.

Backup Exec은 통계적 분석을 위해 샘플 데이터를 수집합니다. 예를 들어 하루 24시간씩 1주일동안데이터를수집하는 Backup Exec 기본값을사용할수있습니다. 정확한통계를 위해 Backup Exec은기본적으로 35가지샘플데이터그룹을유지합니다. Backup Exec에 서는각샘플그룹에대해작업기록데이터를검사하고새데이터를사용하여디스크사 용량추세를다시계산합니다.

Backup Exec은샘플데이터를사용하여이후작업이디스크배열에서사용할공간비율 을 예측합니다. Backup Exec은 이전 사용량의 통계적 평균을 계산하여 상승 추세나 감소 추세를 결정합니다. Backup Exec은 또한 이전 백업 세트의 덮어쓰기 방지 기간이 만료되 면사용가능해지는사용된디스크공간의양도계산합니다.

Backup Exec은 이러한 예측 정보를 저장소 배열의 사용 가능한 디스크 공간과 결합합니 다. 그러면 Backup Exec이 모든 저장소 배열의 디스크 공간이 소모되기 전까지 남은 시간 을예측할수있습니다.

다음과같은경우에는예측정확도가떨어집니다.

- 기록 데이터의 양이 통계적으로 올바른 예측을 수행하기에 충분하지 않습니다.
- 기록 데이터의 변화가 심하고 반복성이 떨어집니다.

이러한조건이발생한경우 Backup Exec은알림을전송하여이러한상황을알립니다.

<span id="page-1801-0"></span>1802페이지의 "[저장소배열의디스크공간부족에대한알림구성](#page-1801-0)"참조

1802페이지의 ["Storage Provisioning](#page-1801-1) 알림기본옵션"참조

# 저장소 배열의 디스크 공간 부족에 대한 알림 구성

Backup Exec은연결된모든저장소배열에대해디스크사용량정보를수집합니다. Backup Exec은 통계적 분석을 통해 모든 저장소 배열의 디스크 공간이 소모되기 전까지 남은 시 간을예측합니다. 또한디스크공간부족이발생하기며칠전에 Backup Exec이알림을보 내도록지정할수있습니다.

1801페이지의 ["Storage Provisioning Option](#page-1800-1)의디스크사용량예측정보"참조

저장소 배열의 디스크 공간 부족에 대한 알림을 구성하려면 다음과 같이 하십시오.

- 1 도구메뉴에서옵션을누르십시오.
- 2 태스크창의설정에서**Storage Provisioning** 알림을누르십시오.
- <span id="page-1801-1"></span>3 기본값을적절하게변경하십시오.

1802페이지의 ["Storage Provisioning](#page-1801-1) 알림기본옵션"참조

4 확인을누르십시오.

## Storage Provisioning 알림 기본 옵션

기본 옵션은 Backup Exec에서 디스크 사용량 정보를 수집하는 방법에 대한 정보를 제공 합니다.

1802페이지의 "[저장소배열의디스크공간부족에대한알림구성](#page-1801-0)"참조

#### 표 Z-7 Storage Provisioning 알림기본옵션

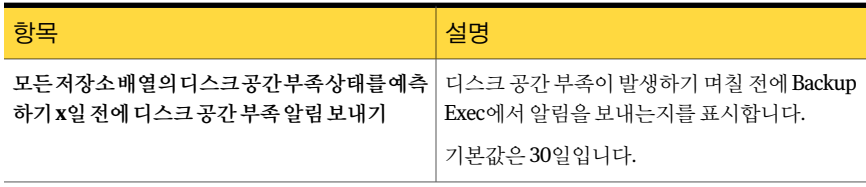

| 항목                                      | 설명                                                                                                    |
|-----------------------------------------|----------------------------------------------------------------------------------------------------|
| 샘플 그룹                                   | 유효한 분석 결과를 위해 평균을 낼 샘플 그룹 수<br>를 표시합니다.                                                                                                    |
|                                         | 기본 샘플 그룹 수는 35개입니다.                                                                                                    |
| 그룹당 샘플 수                                | 그룹당 샘플 수를 표시합니다. 각 샘플은 Backup<br>Exec에서 데이터를 수집하는 시간 범위입니다.<br>예를 들어 그룹당 기본 샘플 수를 7개로 지정하면<br>Backup Exec에서 7만큼의 시간 범위 동안 데이터<br>를 수집합니다. 이 시가 범위는 지정한 샘플 가격<br>입니다. Backup Exec은 통계적 분석을 위해 이러<br>한 샘플 그룹의 평규을 계산합니다.<br>그룹당 기본 샘플 수는 7개입니다. |
| 새플가격                                    | Backup Exec에서 샘플 데이터를 수집하는 시간<br>을 표시합니다. 예를 들어 기본 샘플 간격을 24시<br>간으로 지정하면 Backup Exec에서 24시간 동안<br>데이터를 수집합니다.<br>기본 샘플 간격은 24시간입니다.                                                                                                    |
| 하드웨어 관련 정보 알림 표시 안 함(Dell 디스크<br>백업 장치) |                                                                                                    |

표 Z-7 Storage Provisioning 알림기본옵션 (계속)

# Storage Provisioning Option 문제 해결

Storage Provisioning Option 또는 저장소 배열 하드웨어에서 문제가 발생한 경우에는 다 음사항을확인하십시오.

- 운영 체제가 지원됩니까? 미디어 서버에서 Windows Server 2003 R2를 실행하는 경 우에는서비스팩 2 또는 Microsoft Storage Manager for SANs 관리도구가설치되었 는지확인하십시오.
- 공급업체 저장소 배열 및 하드웨어 공급자가 지원됩니까? 다음 URL에서호환되는장치목록을검색할수있습니다. <http://entsupport.symantec.com/umi/v-269-2>
- 저장소 배열의 전원이 켜져 있습니까?
- 저장소 배열의 모든 조명과 표시기가 정상입니까?
- 저장소 배열이 SAN에 있는 경우 영역이 올바르게 지정되었습니까?
- 케이블이 올바른 포트에 연결되었습니까?
- Microsoft DiskRAID 명령줄도구또는 Microsoft Storage Manager for SANs 관리도 구에서 저장소 배열 하드웨어를 탐지하고 사용할 수 있습니까?
- 디스크 관리자에서 마스킹되지 않은 가상 디스크를 탐지할 수 있습니까?
- 새 가상 디스크를 탐지하기 위해 새로 고침 작업을 실행했습니까?

평가 라이센스를 사용하여 Storage Provisioning Option을 설치한 경우에는 평가 기간이 유효한지확인하십시오. 평가기간이만료되면옵션이매우제한된모드에서작동합니다.

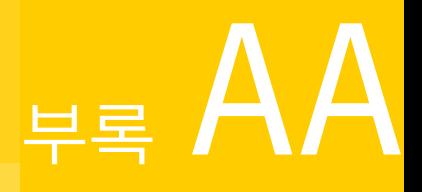

# Symantec Online Storage for Backup Exec

이부록의내용은다음과같습니다.

- [Symantec Online Storage for Backup Exec](#page-1804-0) 정보
- 바람직한 [Symantec Online Storage for Backup Exec](#page-1805-0) 사용 방법
- [Symantec Online Storage for Backup Exec](#page-1805-1) 설정
- [Symantec Online Storage](#page-1807-0) 폴더 정보
- [Symantec Online Storage for Backup Exec](#page-1810-0)의 백업 복제 작업 생성 정보
- [Symantec Online Storage for Backup Exec](#page-1812-0) 작업 관리 정보
- <span id="page-1804-0"></span>■ [Symantec Online Storage for Backup Exec](#page-1812-1) 파일지우기
- [Symantec Online Storage](#page-1813-0) 폴더 삭제
- [Symantec Online Storage for Backup Exec](#page-1814-0) 작업 복원 정보

# Symantec Online Storage for Backup Exec 정보

Symantec Online Storage for Backup Exec은 Symantec Protection Network의일부로온 라인백업및복원서비스를제공합니다. Symantec Protection Network는 Symantec 기술 을 온라인 서비스로 제공합니다. Backup Exec에 Symantec 기술이 통합되어 있으므로 새 응용 프로그램을 익힐 필요 없이 안전한 온라인 백업 기능을 이용할 수 있습니다.

Symantec Online Storage for Backup Exec을 사용하면 Backup Exec에서 가장 중요한 데 이터를 백업한 후 해당 백업의 복제 사본을 오프사이트로 보낼 수 있습니다. 데이터는 Symantec 서버에안전하게저장되어하드웨어오류, 맬웨어및자연재해로부터보호됩 니다. Symantec Online Storage for Backup Exec의사용은백업전략에중요한부분을차 지할수있습니다.

<span id="page-1805-0"></span>Backup Exec 카탈로그를 Symantec Protection Network로백업하면전체 Backup Exec 미 디어서버가손실되는경우에도데이터를보호할수있습니다. 지원되는시스템에 Symantec Online Storage for Backup Exec Protection Agent를 설치하여 온라인 카탈로그에서 데이 터를복원할수있습니다.

# 바람직한 Symantec Online Storage for Backup Exec 사용 방법

일반적으로 Backup Exec을사용하여백업하는모든데이터는 Symantec Online Storage for Backup Exec을 사용하여 백업할 수 있습니다. 하지만 가장 중요한 데이터를 포함하는 소규모 작업에만 Symantec Online Storage for Backup Exec을 사용하는 것이 좋습니다. Symantec Online Storage for Backup Exec이로컬백업과정을대체하지는않습니다. 그 러나자연재해와하드웨어오류로부터가장중요한비즈니스데이터를보호할수있습 니다.

대역폭 용량에 따라 대규모 Symantec Online Storage for Backup Exec 작업을 백업하는 기능이 제한될 수 있습니다. 또한 작업을 인터넷을 통해 실행하는 경우 로컬에서 실행할 때보다 더 오랜 시간이 걸릴 수 있습니다. 사용하는 저장소 공간에 대한 비용을 지불해야 하므로 오로지 핵심적인 작업만 백업하는 것이 이 서비스를 가장 비용 효율적으로 사용 하는방법입니다.

Symantec Online Storage를가장효율적으로사용하는방법은동일한백업복제작업을 주기적으로 실행하는 것입니다. 예약에 따라 정책을 생성하고 작업을 실행할 수 있습니 다. 처음 작업을 실행하고 나면 Symantec Online Storage for Backup Exec은 해당 작업의 이후 항목에서 백업 데이터를 검사합니다. 이전 실행에서 변경되지 않은 모든 데이터는 생략됩니다. 후속백업은마지막백업이후변경된파일만포함합니다. 이를통해반복백 업작업을실행하는데소요되는시간과대역폭의양을줄일수있습니다.

Symantec Online Storage for Backup Exec을사용하여다음과같은종류의중요정보를 백업할수있습니다.

- <span id="page-1805-1"></span>■ Backup Exec 카탈로그
- CRM(Customer Relationship Management) 데이터베이스
- 직원또는급여정보

# Symantec Online Storage for Backup Exec 설정

복제 온라인 백업 작업을 실행하려면 먼저 Symantec Online Storage for Backup Exec을 설정해야 합니다. Symantec Protection Network 웹 사이트에서 서비스에 등록하고 Symantec Online Storage for Backup Exec Protection Agent를다운로드하십시오. 이단

계를 완료했으면 Symantec Online Storage 폴더를 생성하고 복제 온라인 백업을 실행할 수있습니다.

Symantec Online Storage 폴더를생성하려면먼저 Symantec Online Storage에등록하고 Symantec Online Storage for Backup Exec Protection Agent를 다운로드해야 합니다.

표 AA-1 Symantec Online Storage for Backup Exec 설정

| 단계  | 설명                                                                                                    |
|-----|----------------------------------------------------------------------------------------------------|
| 1단계 | Symantec Protection Network 웸 사이트에서<br>Symantec Online Storage for Backup Exec에 등록<br>하십시오.                                                                     |
|     | 1807페이지의 "Symantec Online Storage for<br>Backup Exec 등록 정보" 참조                                                                                                  |
| 2단계 | Symantec Online Storage for Backup Exec<br>Protection Agent를 다우로드하십시오.<br>1807페이지의 "Symantec Online Storage for<br>Backup Exec Protection Agent 다유로드 정보" 참<br>조 |
| 3단계 | Symantec Online Storage 폴더를 생성하십시오.<br>1808페이지의 "Symantec Online Storage 폴더 생<br>성" 참조                                                                          |

## Symantec Online Storage for Backup Exec 등록 정보

<span id="page-1806-0"></span>Symantec Protection Network 웹사이트에서 Symantec Online Storage for Backup Exec 에 등록할 수 있습니다. 필요 사항에 맞는 서비스 계획을 선택해야 합니다.

Symantec Online Storage for Backup Exec에등록하려면다음웹사이트로이동하십시오.

#### <span id="page-1806-1"></span><https://signup.spn.com>

자세한내용은 Symantec Protection Network 웹사이트의온라인도움말을참조하십시 오.

1806페이지의 ["Symantec Online Storage for Backup Exec](#page-1805-1) 설정" 참조

## Symantec Online Storage for Backup Exec Protection Agent 다운로드 정 보

Symantec Online Storage for Backup Exec을사용하려면먼저 Symantec Online Storage for Backup Exec Protection Agent를다운로드해야합니다. Symantec Online Storage for Backup Exec Protection Agent를사용하여 Symantec Online Storage 폴더를생성하고구 성할수있습니다. Symantec Online Storage 폴더는 Backup Exec의다른장치와마찬가지 로백업대상으로사용할수있는온라인저장장치입니다.

Symantec Online Storage for Backup Exec Protection Agent를 다운로드하려면 다음 웹 사이트로이동하십시오.

#### <http://www.spn.com>

해당 계정에 로그온한 다음 Symantec Online Storage for Backup Exec에 대해 표시되는 지침을따르십시오. 자세한내용은 Symantec Protection Network 웹사이트의온라인도 움말을참조하십시오.

<span id="page-1807-0"></span>1806페이지의 ["Symantec Online Storage for Backup Exec](#page-1805-1) 설정"참조

# Symantec Online Storage 폴더 정보

Symantec Online Storage 폴더는온라인백업복제작업에사용하는백업대상입니다. 여 러개의 Symantec Online Storage 폴더를생성하고구성하여서로다른온라인백업복제 작업에사용할수있습니다. 하지만한번에하나의 Symantec Online Storage 작업만실행 할수있습니다. Symantec Online Storage for Backup Exec Protection Agent를다운로드 하고 Symantec Online Storage 폴더를 생성하면 이 폴더를 장치로 사용할 수 있습니다. Symantec Online Storage 폴더는 장치 탭에 표시됩니다.

1806페이지의 ["Symantec Online Storage for Backup Exec](#page-1805-1) 설정"참조

1808페이지의 ["Symantec Online Storage](#page-1807-1) 폴더생성"참조

<span id="page-1807-1"></span>1809페이지의 ["Symantec Online Storage](#page-1808-0) 폴더일시중지"참조

1810페이지의 ["Symantec Online Storage](#page-1809-0) 폴더재시작"참조

1810페이지의 "기존 [Symantec Online Storage](#page-1809-1) 폴더공유"참조

## Symantec Online Storage 폴더 생성

Symantec Online Storage 폴더는온라인백업복제작업에사용하는백업대상입니다.

1808페이지의 ["Symantec Online Storage](#page-1807-0) 폴더 정보" 참조

참고**:** Symantec Online Storage에등록하고 Symantec Online Storage for Backup Exec Protection Agent를 다운로드하기 전에는 Symantec Online Storage 폴더를 생성할 수 없 습니다.

1806페이지의 ["Symantec Online Storage for Backup Exec](#page-1805-1) 설정"참조

Symantec Online Storage는모든장치풀을비롯한어떠한장치풀에도속할수없습니다. 따라서 항상 개별 Symantec Online Storage 폴더를 백업 복제 작업의 대상으로 지정해야 합니다. 이 기능은 백업 작업을 실수로 Symantec Online Storage 폴더로 보내는 것을 방지 합니다.

Symantec Online Storage 폴더를 생성하려면 다음과 같이 하십시오.

- 1 탐색모음에서장치를누르십시오.
- 2 태스크창의장치태스크에서장치구성길잡이를누르십시오.
- 3 **Symantec Online Storage**를누르십시오.

Symantec Online Storage for Backup Exec을 설정하지 않은 경우에는 장치구성길잡 이에**SymantecOnlineStorage**대신**SymantecProtectionNetwork**가표시됩니다. 서비스에등록하고 Symantec Online Storage for Backup Exec Protection Agent를다 운로드해야합니다.

- 4 새폴더의이름을입력하십시오.
- 5 온라인백업복제작업에사용할수있는폴더를만들려면실행을선택하십시오.
- 6 확인을누르십시오.

### Symantec Online Storage 폴더 속성

여러 개의 Symantec Online Storage 폴더를 생성하고 구성하여 서로 다른 온라인 백업 복 제 작업에 사용할 수 있습니다.

1808페이지의 ["Symantec Online Storage](#page-1807-1) 폴더생성"참조

표 AA-2 Symantec Online Storage 폴더옵션

<span id="page-1808-0"></span>

| 항목   | 설명                                                                                                    |
|------|----------------------------------------------------------------------------------------------------|
| 이름   | Symantec Online Storage 폴더의 이름을 지정합니다. Symantec Online<br>Storage 폴더의 이름을 지정한 후에는 변경할 수 없습니다.<br>Symantec Online Storage 폴더 이름은 128자를 초과할 수 없습니다. |
| 일시중지 | 폴더를 일시 중지하거나 일시 중지를 해제합니다.                                                                                                    |
| 실행   | Backup Exec에서 사용할 폴더를 실행합니다. 폴더를 실행 중지하려면 이<br>확인라의 서택을 해제합니다.                                                                                    |

## Symantec Online Storage 폴더 일시 중지

Symantec Online Storage 폴더를일시중지할수있습니다. Symantec Online Storage 폴 더를 일시 중지하면 이 폴더에서 백업 복제 작업이 실행되지 않습니다. Symantec Online Storage 폴더를 일시 중지할 때 이 폴더에서 백업 복제 작업이 이미 실행 중이면 해당 작업 은끝까지완료됩니다. 그러나폴더가재시작될때까지후속백업복제작업은실행되지 않습니다.

1810페이지의 ["Symantec Online Storage](#page-1809-0) 폴더재시작"참조

Symantec Online Storage 폴더를 일시 중지하려면 다음과 같이 하십시오.

- 1 탐색모음에서장치를누르십시오.
- 2 Symantec Online Storage 폴더가있는시스템의아이콘을확장하십시오.
- 3 일시 중지할 Symantec Online Storage 폴더를 선택하십시오.
- <span id="page-1809-0"></span>4 태스크 창의 일반태스크에서 일시 중지를 누르십시오.

## Symantec Online Storage 폴더 재시작

Symantec Online Storage 폴더를일시중지할수있습니다. Symantec Online Storage 폴 더를 일시 중지하면 이 폴더에서 백업 복제 작업이 실행되지 않습니다. Symantec Online Storage 폴더에 대한 백업 복제 작업을 실행하려면 이 폴더를 재시작해야 합니다.

1809페이지의 ["Symantec Online Storage](#page-1808-0) 폴더일시중지"참조

Symantec Online Storage 폴더를 재시작하려면 다음과 같이 하십시오.

- 1 탐색모음에서장치를누르십시오.
- 2 Symantec Online Storage 폴더가 있는 시스템의 아이콘을 확장하십시오.
- <span id="page-1809-1"></span>3 일시 중지할 Symantec Online Storage 폴더를 선택하십시오.
- 4 태스크 창의 일반태스크에서 일시 중지를 누르십시오.

### 기존 Symantec Online Storage 폴더 공유

CASO(Central Admin Server Option) 또는 SAN Shared Storage Option을 설치한 경우 시 스템간에 Symantec Online Storage 폴더를공유할수있습니다. 공유 Symantec Online Storage 폴더는 장치 보기에서 해당 폴더에 액세스할 수 있는 각 시스템 아래에 나열됩니 다. Symantec Online Storage 폴더 이름은 고유합니다. 한 계정에 동일한 이름의 폴더가 여러개있을수없습니다.

기존 Symantec Online Storage 폴더를 공유하려면 다음과 같이 하십시오.

- 1 공유할폴더를추가할시스템의탐색모음에서장치를누르십시오.
- 2 태스크 창의 장치 태스크에서 장치 구성 길잡이를 누르십시오.
- 3 **Symantec Online Storage**를누르십시오.
- 4 공유 **Symantec Online Storage** 추가를누르십시오.
- 5 이 시스템에 추가하려는 공유 Symantec Online Storage 폴더의 이름을 입력하십시 오.
- 6 확인을누르십시오.

# Symantec Online Storage for Backup Exec의 백업 복제 작업 생성 정보

<span id="page-1810-0"></span>Symantec Online Storage for Backup Exec의 백업 작업을 복제 작업으로 생성해야 합니 다. 기존백업세트를복제하거나, 백업세트를생성하는예약된작업이끝나는즉시해당 백업세트를복제할수있습니다.

321페이지의 "백업된 데이터 복제" 참조

1811페이지의 ["Symantec Online Storage for Backup Exec](#page-1810-1)에대한백업복제작업생성"참 조

Symantec Online Storage for Backup Exec의 백업 세트 복제를 템플릿의 일부로 생성할 수도 있습니다

483페이지의 "[백업세트복제템플릿정보](#page-482-0)"참조

485페이지의 "정책에 백업 복제 템플릿 추가" 참조

백업복제작업을처음실행하고나면해당작업이다시실행될때마다 Symantec Online Storage for Backup Exec에서 백업 데이터를 검사합니다. 이전 실행에서 변경되지 않은 모든 데이터는 생략됩니다. 후속 백업은 마지막 백업 이후 변경된 파일만 포함합니다. 이 를통해반복백업작업을실행하는데소요되는시간과대역폭의양을줄일수있습니다.

<span id="page-1810-1"></span>Symantec Online Storage for Backup Exec의 백업 복제 작업을 생성할 때는 최상의 방법 을찾도록해야합니다.

1806페이지의 "바람직한 [Symantec Online Storage for Backup Exec](#page-1805-0) 사용방법"참조

## Symantec Online Storage for Backup Exec에 대한 백업 복제 작업 생성

Symantec Online Storage for Backup Exec의 백업 작업을 복제 작업으로 생성해야 합니 다. 기존 백업 세트를 복제하거나, 백업 세트를 생성하는 예약된 작업이 끝나는 즉시 해당 백업세트를복제할수있습니다.

321페이지의 "백업된 데이터 복제" 참조

Symantec Online Storage for Backup Exec에 대한 백업 복제 작업을 생성하려면 다음과 같 이하십시오.

- 1 탐색모음에서작업설정을누르십시오.
- 2 태스크창의백업태스크에서백업세트를복제하는작업새로만들기를누르십시오.
- 3 다음중하나를수행하십시오.

기존 백업 세트를 다른 대상으로 복사하려면 \_ 지정된 순서에 따라 다음 작업을 수행하십시 오.

- 기존백업세트복제를누르고확인을누르 십시오.
- 복사할백업세트를 서택하십시오. 다중데 이터스트림으로생성된 Oracle 또는 DB2 작업의경우, 인스턴스이름에서백업세트 가 생성된 날짜를 선택하십시오.

예약된 백업 작업이 실행될 때 생성되는 백업 - 지정된 순서에 따라 다음 작업을 수행하십시 오. 세트를복제하려면

- 작업후에백업세트복제를누르고확인을 누르십시오.
- 원본으로 사용할 예약된 백업 작업을 선택 하십시오.
- 4 속성창의대상에서장치및미디어를누르십시오.
- 5 다음옵션을완료하십시오.

장치

백업복제작업을복사할 Symantec Online Storage 폴더를 선택하십시오.

이옵션을선택하십시오. Symantec Online Storage for Backup Exec 백업 작업을 기존 백 업세트에추가할수없습니다. 미디어덮어쓰기

필요한 경우 다른 옵션을 완료합니다. 295페이지의 "백업 작업 및 템플릿에 대한 장치 및 미디어 옵션" 참조

- 6 속성창의설정에서일반을누르십시오. 327페이지의 "백업 세트 복제 작업 새로 만들기에 대한 일반 옵션" 참조
- 7 속성창의설정에서고급을누르십시오.
- 8 압축유형에서없음을누르십시오.

Symantec Online Storage for Backup Exec 백업복제작업은하드웨어압축을지원 하지 않습니다. 원래 백업 작업에 소프트웨어 압축이 사용된 경우 Symantec Online Storage for Backup Exec 작업도압축됩니다.

필요한경우다른옵션을완료합니다.

327페이지의 "백업세트 복제 작업 새로 만들기에 대한 고급 옵션" 참조

9 속성창의설정에서네트워크및보안을누르십시오.

10 암호화유형에서소프트웨어를누르십시오.

Symantec Online Storage for Backup Exec 백업복제작업을암호화해야합니다. Symantec Online Storage는 하드웨어 암호화를 지원하지 않습니다.

원래 백업 작업이 암호화된 경우 원래 작업의 암호화 키가 Symantec Online Storage for Backup Exec 작업에 적용됩니다.

필요한경우다른옵션을완료합니다.

351페이지의 "[네트워크및보안백업옵션](#page-350-0)"참조

11 백업 작업이 완료될 때 Backup Exec에서 이 사실을 통지하게 하려면 속성 창의 설정 에서 통지를 누르십시오.

604페이지의 "[작업의통지옵션](#page-603-0)"참조

12 다음중하나를수행하십시오.

예약된 백업 작업에서 데이터를 복제하려면 지금실행을 누르십시오.

<span id="page-1812-0"></span>지금실행을누르거나빈도에서예약을누르 십시오. 기존 백업 세트에서 데이터를 복제하려면

## Symantec Online Storage for Backup Exec 작업 관리 정 보

Symantec Online Storage for Backup Exec 백업작업을기존백업세트에추가할수없습 니다. 모든 Symantec Online Storage for Backup Exec 백업 복제 작업은 새 작업이거나 덮 어쓰기 방지 기간이 만료되 기존 작업을 덮어쓰는 작업입니다.

190페이지의 "미디어 덮어쓰기 방지 정보" 참조

Symantec Online Storage for Backup Exec 계정 정보를 보려면 Symantec Protection Network 웹 사이트에 로그온하십시오. 무엇보다도 사용한 데이터 양을 볼 수 있습니다. Backup Exec에서 백업 작업을 확인하도록 구성한 경우 웹 사이트에서 해당 결과를 볼 수 도 있습니다.

<span id="page-1812-1"></span>다음 URL에서 Symantec Protection Network 웹 사이트에 액세스할 수 있습니다.

<https://www.spn.com>

# Symantec Online Storage for Backup Exec 파일 지우기

더이상필요하지않은 Symantec Online Storage for Backup Exec 파일은지울수있습니 다. Symantec Online Storage for Backup Exec 파일을지우면 Symantec Online Storage 폴 더및해당디스크에서모두데이터가제거되고카탈로그에서도파일참조가제거됩니다. 그러나 이후의 백업 작업에 사용할 수 있도록 파일은 남아 있습니다.

경고**:** 지운데이터는복원할수없습니다. 파일을지우기전에해당파일이더이상필요 없는지확인하십시오.

Symantec Online Storage for Backup Exec 파일을지우려면다음과같이하십시오.

- 1 탐색모음에서장치를누르십시오.
- 2 Symantec Online Storage 폴더가있는시스템의아이콘을확장하십시오.
- 3 지우려는 파일이 들어 있는 Symantec Online Storage 폴더를 선택하십시오.
- 4 결과 창에서 지우려는 파일을 선택하십시오.
- 5 태스크창의미디어태스크에서미디어지우기**,** 빠른을선택하십시오.
- 6 예를 누르십시오. 파일을 여러 개 선택한 경우에는 모두 예를 누르십시오.
- 7 적절한옵션을완료하십시오. 422페이지의 "[유틸리티작업의일반옵션](#page-421-0)"참조
- 8 작업이 완료될 때 개인 또는 그룹에 통지하려면 속성 창의 설정에서 통지를 누르십 시오.

604페이지의 "[작업의통지옵션](#page-603-0)"참조

9 다음중하나를수행하십시오.

<span id="page-1813-0"></span>지금작업을실행하려면 지금실행을누르십시오. 예약 옵션을 설정하려면 TELE TEL THE NOTE NOTE NOTE NOTE AND THE MAIL ASSESS TO THE MAIL

310페이지의 "[작업예약](#page-309-0)"참조

## Symantec Online Storage 폴더 삭제

Symantec Protection Network에서더이상 Symantec Online Storage 폴더또는해당데 이터를저장하지않으려는경우해당폴더를삭제할수있습니다.

Symantec Online Storage 폴더를 삭제하려면 먼저 해당 폴더에 들어 있는 백업 파일을 모 두지워야합니다. 백업파일을지우지않고폴더를삭제하면 Symantec Protection Network 에백업파일이저장된상태로유지되지만 Backup Exec에서해당파일을볼수없습니다.

1813페이지의 ["Symantec Online Storage for Backup Exec](#page-1812-1) 파일지우기"참조

참고**:** 포함된파일을지우지않고 Symantec Online Storage 폴더를삭제한경우원래이름 을사용하여폴더를재생성한다음폴더에대한인벤토리작업을실행할수있습니다. 인 벤토리 작업이 완료되면 Symantec Online Storage 폴더 내의 백업 파일을 다시 볼 수 있게 됩니다. 그런다음필요한경우이절차의단계에따라파일을지우고폴더를삭제합니다.

Symantec Online Storage 폴더를 삭제하려면 다음과 같이 하십시오.

- 1 삭제하려는폴더에있는모든 Symantec Online Storage 백업파일을지우십시오.
- 2 탐색모음에서장치를누르십시오.
- 3 Symantec Online Storage 폴더가있는시스템의아이콘을확장하십시오.
- 4 삭제할 Symantec Online Storage 폴더를 선택하십시오.
- <span id="page-1814-0"></span>5 태스크창의일반태스크에서삭제를누르십시오.
- 6 예를누르십시오.

# Symantec Online Storage for Backup Exec 작업 복원 정 보

Symantec Online Storage for Backup Exec을사용하여인터넷을통해작업을복원하는경 우로컬에서복원할때보다더오랜시간이걸릴수있습니다. 데이터를복원해야하는경 우 Symantec Online Storage for Backup Exec을 사용하기 전에 먼저 복제된 백업의 원본 에서복원해보는것이좋습니다.

541페이지의 "복원 작업에 대한 고급 옵션" 참조

Symantec Online Storage for Backup Exec Symantec Online Storage for Backup Exec 작업복원정보 1816

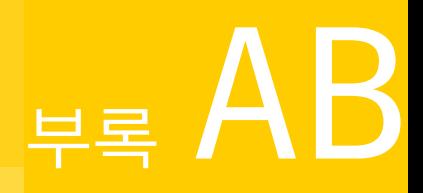

# 내게필요한옵션및 Backup Exec

이부록의내용은다음과같습니다.

- 내게 필요한 옵션 및 Backup Exec 정보
- Backup Exec의 바로 가기 키 정보
- Backup Exec에서 목록 상자 탐색
- <span id="page-1816-0"></span>■ Backup Exec에서 탭 구분 대화 상자 탐색
- 내게 필요한 옵션 설정 정보

# 내게 필요한 옵션 및 Backup Exec 정보

Symantec 제품은 미국 장애인 복지법(Rehabilitation Act) 제508조에 정의된 소프트웨어 에 대한 연방 정부의 액세스 가능성 요구 사항을 충족합니다.

<http://www.access-board.gov/508.htm>

Symantec 제품은운영체제의내게필요한옵션설정및다양한액세스보조기술과호환 됩니다. 또한모든설명서는사용하기쉬운 PDF 파일로제공되며온라인도움말은호환 되는 뷰어에 표시되는 HTML로 제공됩니다.

모든그래픽사용자인터페이스작업과메뉴항목에바로가기키를사용할수있습니다. Backup Exec에서는표준운영체제탐색키와바로가기키를사용합니다. Backup Exec만 의고유한기능은자체적으로정의된바로가기키를사용합니다.

1818페이지의 "Backup Exec의 바로 가기 키 정보" 참조

바로가기키가지정되어있지않은태스크창항목은운영체제의 "마우스키"를사용하 여 액세스할 수 있습니다. 마우스 키는 숫자 키보드를 통해 마우스를 제어할 수 있는 기능 입니다.

표준 Microsoft 탐색키와바로가기키목록을보려면다음위치에있는표에서사용중인 Microsoft Windows 버전을 선택하십시오.

<span id="page-1817-0"></span><http://www.microsoft.com/enable/products/keyboard.aspx>

# Backup Exec의 바로 가기 키 정보

액셀러레이터또는니모닉바로가기키를사용하여모든메뉴항목을선택할수있습니 다. 액셀러레이터는사용자인터페이스기능에대한바로가기액세스를제공하는키조 합입니다. 니모닉("바로 가기 키"라고도 함)은 메뉴 항목과 같은 사용자 인터페이스 구성 요소를 서택하기 위한 다일 키로, Alt 키와 함께 사용됩니다. 사용자 이터페이스에서 니모 닉 "바로가기키" 문자에는밑줄이표시되어있습니다.

주메뉴를열고위쪽또는아래쪽화살표키를사용하여원하는항목을강조표시하여하 위메뉴항목을선택할수있습니다. 하위메뉴를열려면오른쪽화살표키를누르고항목 을선택하려면 Enter 키를누르십시오.

바로 가기 키는 대소문자를 구분하지 않습니다. 니모닉 키 입력은 연속해서 누르거나 동 시에누를수있습니다. 모든메뉴항목에니모닉은있지만액셀러레이터는없는경우도 있습니다.

파일열기, 저장및인쇄와같이자주사용하는기능은 Microsoft 표준바로가기키를사용 하여 수행할 수 있습니다. 다른 메뉴 항목은 Backup Exec에서 고유하게 사용됩니다.

1818페이지의 "Backup Exec[에고유한바로가기키](#page-1817-1)"참조

1818페이지의 "Backup Exec에 고유한 바로 가기 키" 참조

<span id="page-1817-1"></span>1821페이지의 ["Backup Exec DLO\(Desktop and Laptop Option\)](#page-1820-0) 관리콘솔에고유한바로가 [기키](#page-1820-0)"참조

1823페이지의 ["Backup Exec DLO Desktop Agent](#page-1822-0)에 고유한 바로 가기 키" 참조

## Backup Exec에 고유한 바로 가기 키

다음표는 Backup Exec에서고유하게사용하는바로가기키의목록입니다.

1818페이지의 "Backup Exec의 바로 가기 키 정보" 참조

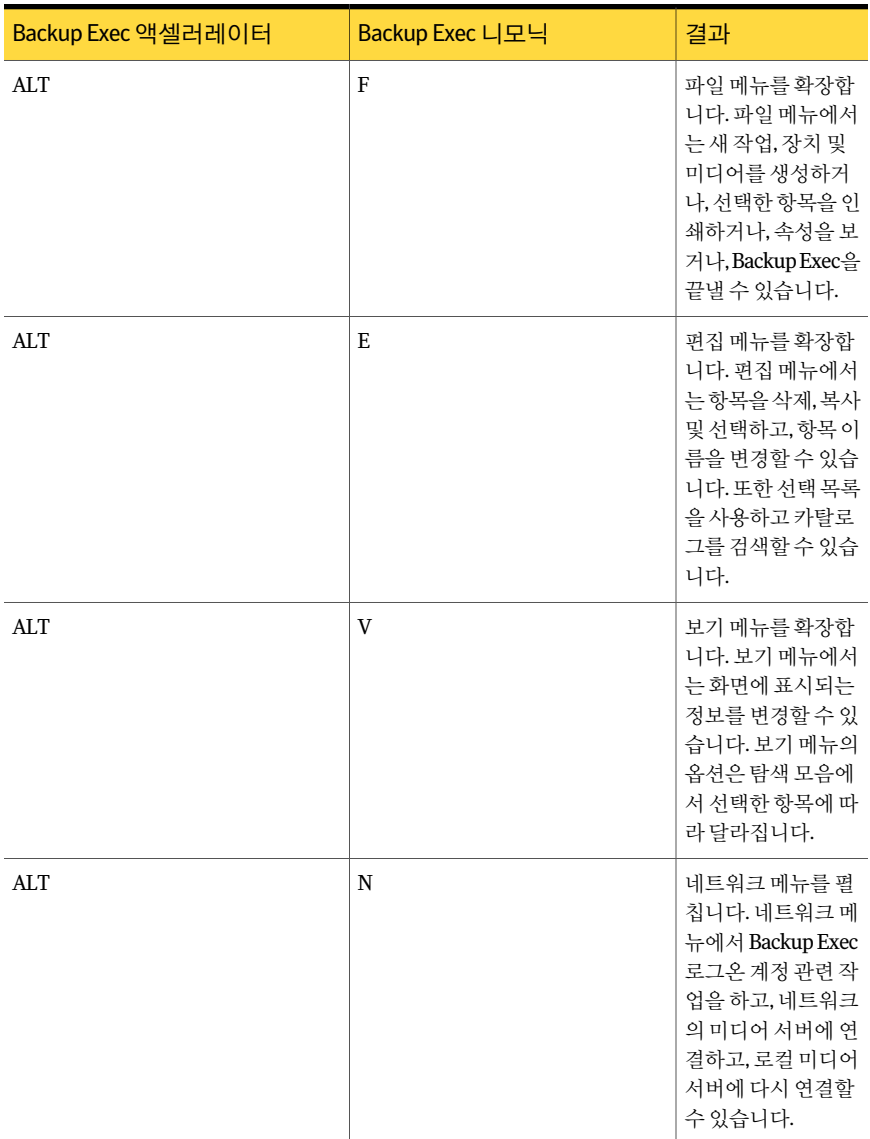

### 표 AB-1 Backup Exec에고유한바로가기키

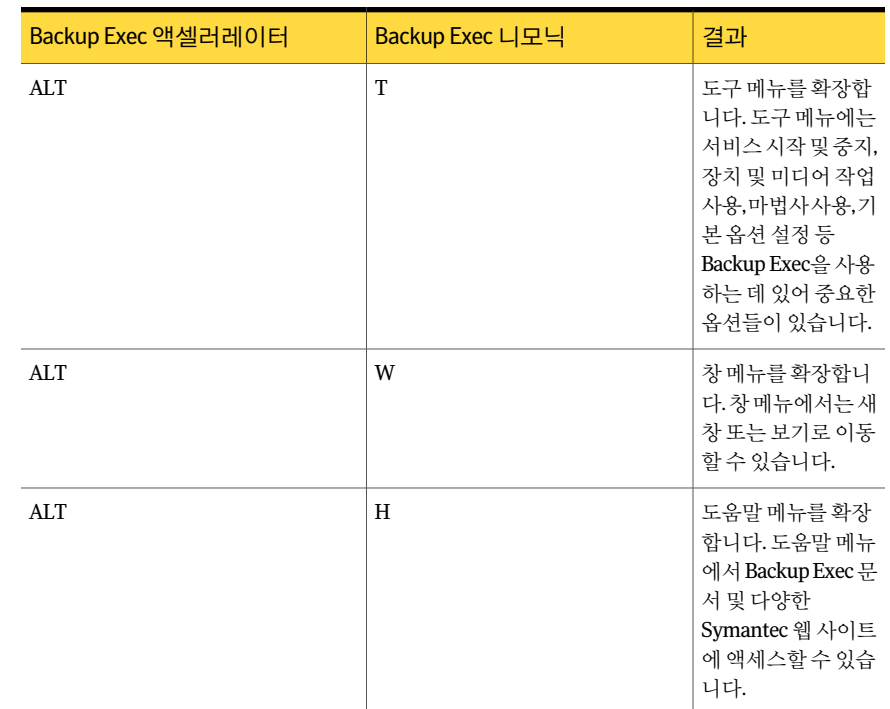

### 표 AB-1 Backup Exec에고유한바로가기키 (계속)

## Backup Exec 유틸리티에 고유한 바로 가기 키

다음표는 Backup Exec 유틸리티의바로가기키목록입니다.

1818페이지의 "Backup Exec[의바로가기키정보](#page-1817-0)"참조

### 표 AB-2 Backup Exec 유틸리티에고유한바로가기키

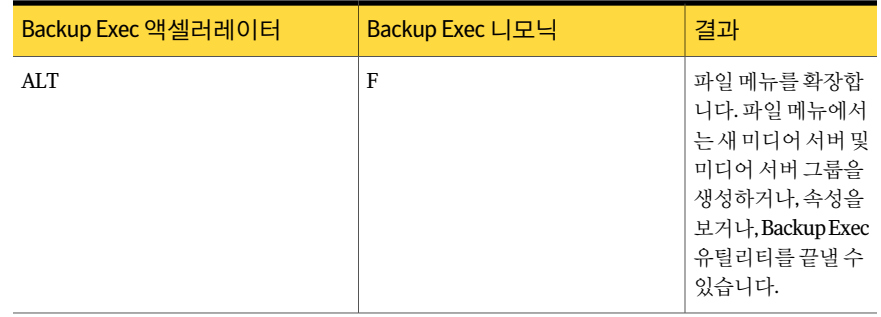

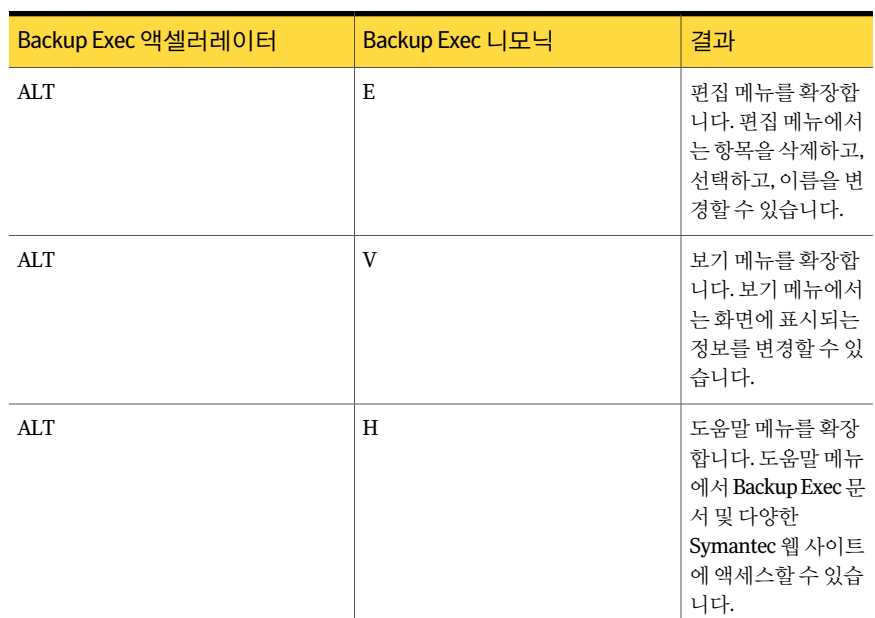

### 표 AB-2 Backup Exec 유틸리티에고유한바로가기키 (계속)

## Backup Exec DLO(Desktop and Laptop Option) 관리 콘솔에 고유한 바로 가기 키

<span id="page-1820-0"></span>다음표에는 Backup Exec DLO(Desktop and Laptop Option) 관리콘솔의바로가기키목 록이나와있습니다.

1818페이지의 "Backup Exec[의바로가기키정보](#page-1817-0)"참조

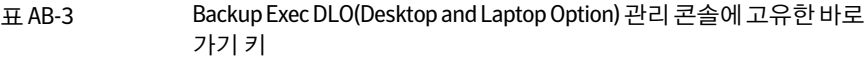

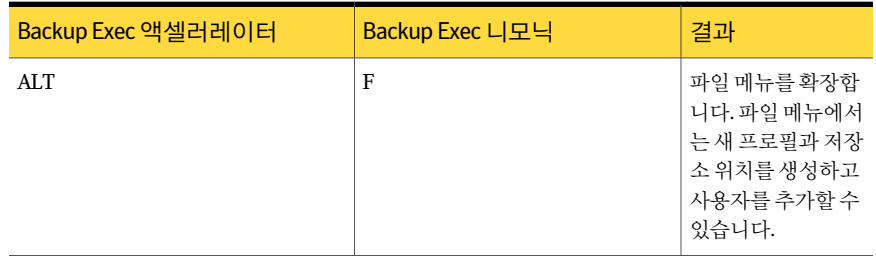

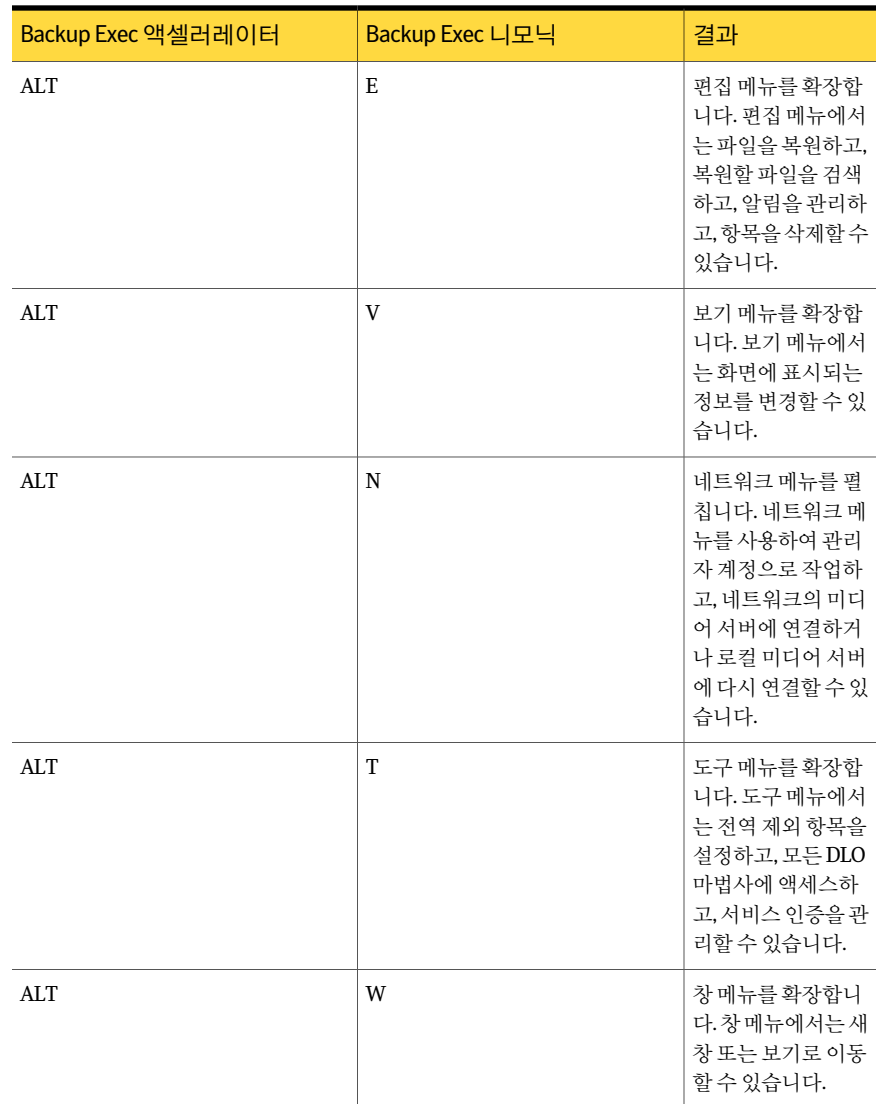

### 표 AB-3 Backup Exec DLO(Desktop and Laptop Option) 관리콘솔에고유한바로 가기키 (계속)

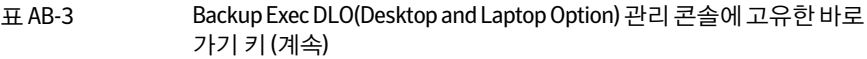

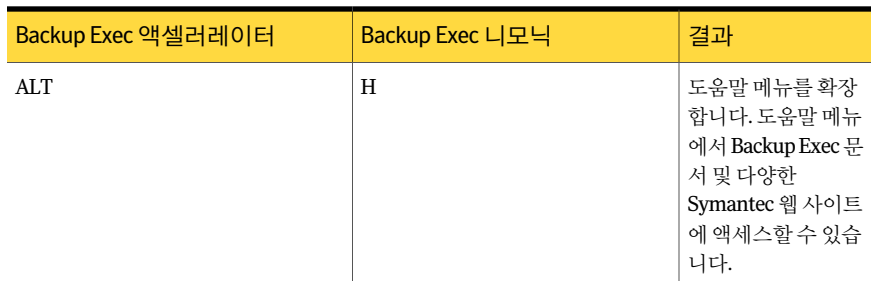

## Backup Exec DLO Desktop Agent에 고유한 바로 가기 키

<span id="page-1822-0"></span>다음표에는 Backup Exec DLO Desktop Agent의바로가기키목록이나와있습니다.

1818페이지의 "Backup Exec[의바로가기키정보](#page-1817-0)"참조

| Backup Exec 액셀러레이터 | Backup Exec 니모닉 | 결과                                                                        |
|--------------------|-----------------|---------------------------------------------------------------------------|
| <b>ALT</b>         | F               | 파일 메뉴를 확장합<br>니다. 파일 메뉴에서<br>Desktop Agent를 최<br>소화하거나 종료할<br>수 있습니다.     |
| ALT                | $\mathbf{V}$    | 보기 메뉴를 확장합<br>니다. 보기 메뉴에서<br>는 화면에 표시되는<br>정보를 변경할 수 있<br>습니다.            |
| ALT                | K               | 태스크 메뉴를 확장<br>합니다. 태스크 메뉴<br>를 사용하여 작업을<br>실행하거나 보기를<br>새로 고칠 수 있습니<br>다. |
| ALT                | T               | 도구 메뉴를 확장합<br>니다. 도구 메뉴를 사<br>용하여 대화 상자 및<br>계정을 재설정할 수<br>있습니다.          |

표 AB-4 Backup Exec DLO Desktop Agent에고유한바로가기키

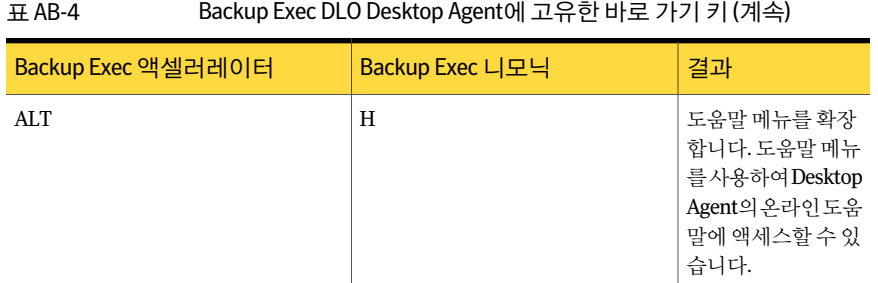

#### 표 AB-4 Backup Exec DLO Desktop Agent에 고유한 바로 가기 키 (계속)

## Backup Exec 사용자 인터페이스 내에서의 일반적인 키보드 탐색

키보드만으로 Backup Exec을 탐색 및 사용할 수 있습니다. 사용자 이터페이스에서 현재 활성상태인트리나테이블은진한파란색으로강조표시되고현재활성상태인탭, 라디 오버튼 또는 확인란은 사각형 모양의 점선으로 표시됩니다. 이러한 영역을 가리켜 포커 스가 있다고 하며 명령에 응답합니다.

모든 Symantec 사용자 인터페이스는 다음 키보드 탐색 표준을 사용합니다.

- Tab 키는 미리 설정된 수서에 따라 다음 활성 영역, 필드 또는 커트롤로 포커스를 이동 합니다. Shift+Tab은 미리 설정된 수서의 반대 방향으로 포커스를 이동합니다.
- Ctrl+Tab은 Tab 키를 사용하여 내부적으로 탐색하는 모든 콘솔 영역을 종료합니다.
- 위쪽 및 아래쪽 화살표 키는 목록에서 항목의 위아래로 포커스를 이동합니다.
- Alt 키와 필드 또는 명령 버튼에서 밑줄이 표시된 니모닉 문자를 함께 사용하면 해당 필드또는버튼으로포커스를이동합니다.
- Enter 키나 스페이스 바는 선택 항목을 활성화합니다. 예를 들어, 마법사 창에서 Tab 키를눌러다음버튼을선택한후스페이스바를누르면다음화면이표시됩니다.
- Shift+F10을 누르면 컨텍스트 메뉴에 액세스합니다.

### Backup Exec에서 대화 상자에서의 키보드 탐색

대화 상자에는 프로그램에 대한 옵션 또는 설정값을 설정하는 데 필요한 여러 가지 컨트 롤이들어있습니다.

다음 목록에는 대화 상자 탐색에 대한 일반적인 규칙이 포함되어 있습니다.

- Tab 키는 미리 설정된 순서에 따라 대화 상자의 컨트롤 간에 포커스를 이동합니다.
- 니모닉(믿줄이 표시된 문자)이 있는 커트롤의 경우 Alt 키와 니모닉 문자를 누르면 포 커스가 어디 있든 관계없이 해당 컨트롤을 선택할 수 있습니다.
- 기본 명령 버튼에는 짙은 테두리가 표시됩니다. 짙은 테두리가 있는 버튼을 선택하려 면 Enter 키를 누르면 됩니다.
- Esc 키는취소버튼이있는경우이버튼을선택합니다.
- 스페이스 바는 Tab 키로 서택한 커트롤을 서택합니다.
- 스페이스 바는 포커스가 있는 확인란의 상태를 변경합니다. 사용 가능한 니모닉이 있 을경우니모닉을입력하면해당확인란으로포커스가이동되고상태가변경됩니다.
- 화살표 키는 라디오 버튼, 목록 상자, 슬라이더, 옵션 컨트롤 그룹 또는 페이지 탭 그룹 내에서포커스를이동합니다.
- 변경할수없는항목의경우에는 Tab 키시퀀스로활성화할수없습니다. 사용할수없 는옵션은흐리게표시되며선택하거나포커스를줄수없습니다.

<span id="page-1824-0"></span>여기에 설명된 컨트롤들은 일반적으로 대화 상자에 표시되지만 다른 GUI에도 표시될 수 있습니다. 이경우에도동일한탐색표준이적용됩니다.

## Backup Exec에서 목록 상자 탐색

목록 상자에는 사용 가능한 선택 항목 열이 표시됩니다.

목록상자에는여러가지유형이있으며다음과같은탐색규칙이추가로적용됩니다.

- 드롭다운 목록 상자 기본적으로 선택한 항목만 표시됩니다. 컨트롤 오른쪽의 작은 버튼에는아래쪽을가리키는화살표가표시됩니다. 목록상자에서다른항목을표시 하려면 이 화살표를 선택합니다. 미리 설정된 목록 상자 영역에 표시할 수 있는 것보 다 더 많은 선택 항목이 있을 경우에는 목록 상자의 한 쪽에 슬라이더가 나타납니다. 목록을 표시하거나 숨기려면 Alt+아래쪽 화살표, Alt+위쪽 화살표 또는 F4 키를 사용 합니다. Tab 키로 항목을 선택합니다.
- <span id="page-1824-1"></span>■ 확장 선택 목록 상자 - 단일 항목, 인접한 항목 그룹 또는 두 항목의 조합을 선택할 수 있습니다. 항목을 선택한 후 Ctrl 키를 누른 채 탐색 키를 누르면 추가 항목 또는 인접 한 항목 그룹이 서택되거나 서택 해제됩니다.

# Backup Exec에서 탭 구분 대화 상자 탐색

일부 대화 상자에서는 탭 구분 페이지를 사용하여 다양한 옵션 그룹을 분류합니다. 각 탭 구분페이지에는서로다른컨트롤그룹이들어있습니다. 대화상자의탭구분페이지간 에포커스를이동하려면 Tab 키를사용합니다. 특정탭구분페이지의니모닉을입력하면 포커스가 해당 탭 구분 페이지로 이동되고 해당 컨트롤 페이지가 표시됩니다.

다음 표에서는 탭 구분 대화 상자 내의 키보드 탐색 규칙에 대해 설명합니다.

| 키보드 입력                        | 결과                         |  |
|-------------------------------|----------------------------|--|
| Ctrl+Page Down 또는<br>Ctrl+Tab | 다음 탭으로 전환하여 해당 페이지를 표시합니다. |  |
| Ctrl+Page Up                  | 이전 탭으로 전환하여 해당 페이지를 표시합니다. |  |

표 AB-5 접구분 대화 상자에서의 키보드 탐색

### 표 AB-5 협구분 대화 상자에서의 키보드 탐색 (계속)

<span id="page-1825-0"></span>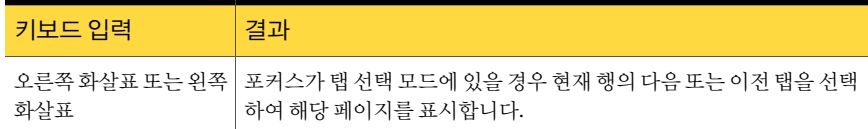

# 내게 필요한 옵션 설정 정보

Symantec 소프트웨어는 운영 체제의 내게 필요한 옵션 설정에 응답합니다.

Symantec 제품은 Microsoft의내게필요한옵션유틸리티와호환됩니다. Windows 운영 체제에서 키보드 응답, 디스플레이 대비, 알림음, 마우스 작업 등의 내게 필요한 옵션은 제 어판에서설정할수있습니다.

내게 필요한 옵션 기능은 일차적으로 영어 버전용입니다. 이 제품의 다른 언어 버전에는 액셀러레이터키및니모닉키를사용하여키보드를탐색(마우스없이)하는방법에대한 지원이포함되어있습니다.

내게 필요한 옵션 설정에 대한 자세한 내용은 Microsoft 설명서를 참조하십시오.

# 용어집

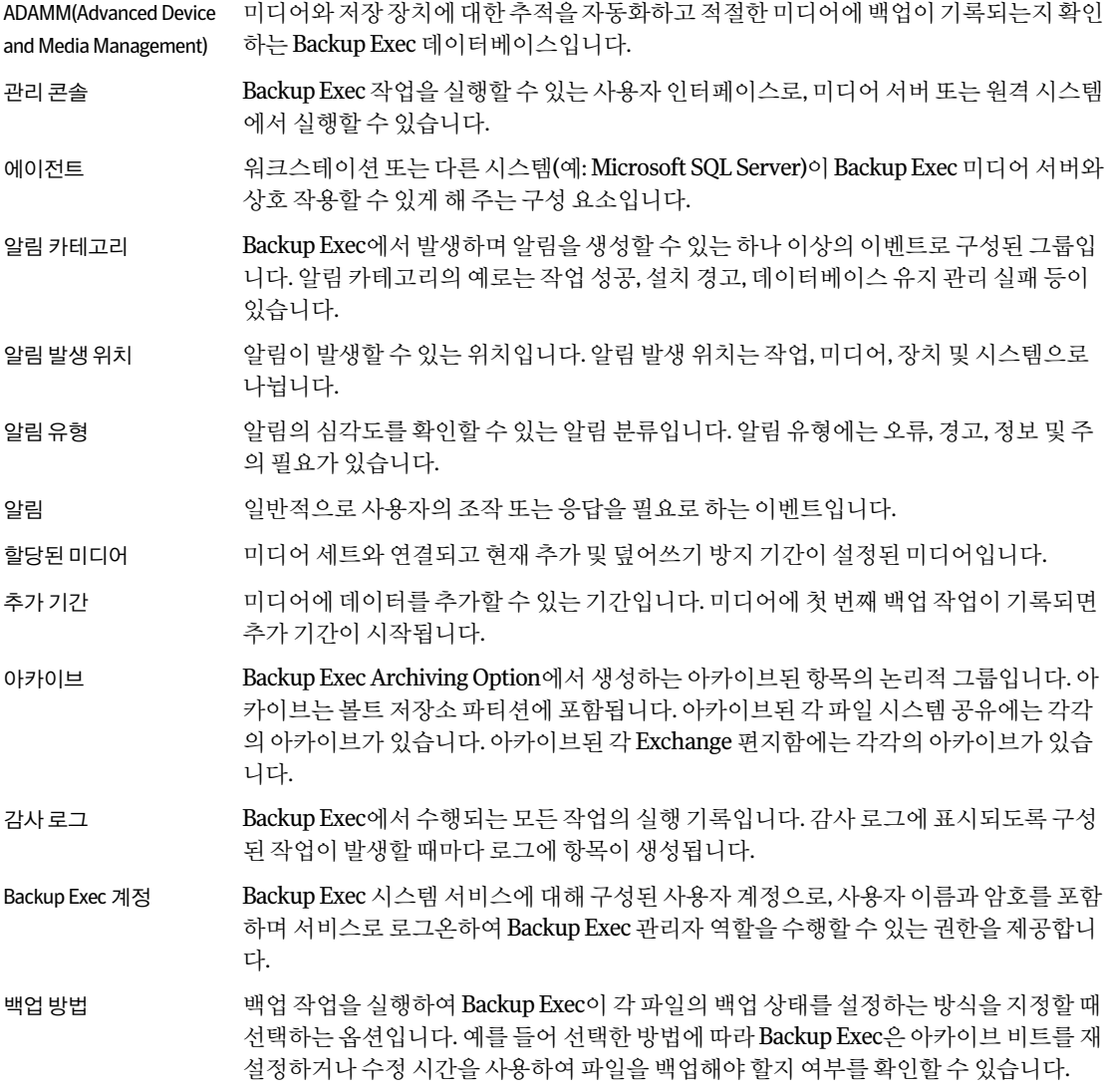

- 백업세트 Microsoft Exchange 데이터 세트와 같은 다일 리소스에서 서택되고 백업 작업이 실행될 때 미디어에 함께 저장되는 데이터입니다. 여러 리소스에서 파일을 선택하면 여러 개의 백업세트가생성됩니다.
- 백업전략 대도워크백업을 위해 구현하는 절차입니다. 좋은 백업 전략은 재해가 발생했을 때 시스 템의작동중지시간을최소화할수있어야합니다.
- 디스크백업폴더 하드 디스크의 폴더에 데이터를 백업하기 위해 사용자가 생성하는 저장 장치입니다.
- 기본백업 기부 통합 백업 정책에서 실행할 첫 번째 백업 작업입니다. 기본 백업은 한 번만 실행되고 선택 한 리소스의 모든 파일을 백업합니다. 전체 백업은 기본 백업 및 정책에도 포함된 후속 증 분백업에서구성되거나통합됩니다.
- 카탈로그 기대하는 백업 또는 아카이브 작업 중에 생성된 미디어의 내용을 추적하는 데이터베이스입니다. 완전한 카탈로그 미디어에서만 정보를 복원할 수 있습니다.
- 중앙관리서버 CASO(Central Admin Server Option)가설치된 Backup Exec 미디어서버입니다. CASO 환 경에서 중앙 관리 서버는 저장소 환경의 Backup Exec 미디어 서버에 대해 중앙 집중화된 관리와 위임된 작업 처리 및 로드 균형 조정 기능을 제공합니다.
- 중앙집중화된카탈로그 Central Admin Server Option의카탈로그위치. 카탈로그의모든파일은중앙관리서버 에보관됩니다.
- 중앙집중화된복원 중앙 관리 서버에서 모든 복원 작업을 실행 및 관리할 수 있는 프로세스입니다. 중앙 집중 화된복원은 Central Admin Server Option이설치된경우에만사용할수있습니다.
- 공용암호화키 기능 암호화를 사용하여 데이터를 백업하고 암호화된 데이터를 복원하기 위해 누구나 사용할 수있는유형의암호화키입니다.
- 사용자정의오류처리규 오류카테고리의특정오류코드에대해지정할수있는오류처리규칙입니다. 작업이사 칙 용자정의오류처리규칙과관련된오류코드와함께실패할경우해당작업에는재시도 옵션과최종작업처리가적용됩니다.
- 사용자정의필터 지정하는정보만작업모니터에표시하도록정의할수있는필터입니다.
- 장치풀 Backup Exec 작업에사용할수있는장치그룹입니다. 장치풀에할당된작업은사용가능 한첫번째장치에서실행됩니다.
- 장치 Backup Exec의로보틱라이브러리드라이브, 독립실행형드라이브, 디스크백업폴더, 디 스크백업장치또는계단식드라이브풀입니다.
- 차등-마지막전체백업이 마지막 전체 백업 또는 증분 백업 이후 변경된(아카이브 비트 기반) 모든 파일을 포함하는 후변경된파일백업 백업방법입니다. 이방법은아카이브비트가재설정되지않기때문에미디어순환구성 에영향을미치지않습니다.
- 차등 수정시간사용 --파일의 마지막 수정 날짜 및 시간 스탬프를 사용하여 마지막 전체 백업 이후의 모든 파일 을 포함하는 백업 방법입니다.
- 분산카탈로그 Central Admin Server Option의카탈로그위치. 카탈로그의이미지파일은모든관리되는 미디어서버에서중앙관리서버로배포됩니다. 이러한분산된파일은전체카탈로그를 포함하지 않으므로 크기가 작습니다. 이러한 파일에는 백업 세트에 대한 정보만 있습니

다. 백업세트에대한자세한정보를포함하는기록파일은관리되는미디어서버에그대 로남아있습니다.

백업세트복제템플릿 디스크에데이터를백업한다음테이프에복사하기위해다단계백업전략을사용할수 있도록하는템플릿입니다.

오류처리규칙 실패하거나 취소된 작업에 대해 재시도 옵션과 최종 작업 처리를 설정하는 기본 규칙 또 는 사용자 정의 규칙입니다. 재시도 옵션을 사용하면 작업이 실패할 경우 작업을 재시도 하는 빈도와 재시도 사이 간격을 지정할 수 있습니다. 최종 작업 처리를 통해 오류를 수정 할 때까지 작업을 보류 상태로 지정할 수 있습니다.

이벤트 2차업 취소와 같이 Backup Exec 작업 중에 발생하는 동작입니다.

전체-파일백업-파일아 선택된 데이터를 백업하고 미디어를 확인한 다음 볼륨에서 데이터를 삭제하는 백업 방법 카이브(성공적복사후파 입니다. 데이터를 삭제하려면 파일을 삭제할 수 있는 권한이 부여되어야 합니다. 그렇지 일삭제) 않으면 데이터가 백업되기는 하지만 삭제되지는 않습니다.

전체-파일백업-파일복 선택한 모든 데이터를 포함하는 백업 방법입니다. 아카이브 비트가 재설정되지 않기 때 사 문에미디어순환구성에영향을미치지않습니다.

전체-파일백업-아카이 백업하도록 선택한 모든 파일을 백업하고 아카이브 비트를 재설정하여 파일이 백업되었 브비트사용(아카이브비 음을나타내는백업방법입니다.

트재설정)

전체-파일백업-수정시 백업하도록 선택한 모든 파일을 포함하고 수정 날짜 및 시간 스탬프를 사용하여 증분 및 간사용 차등 백업을 수행할 수 있는 백업 작업입니다.

세밀한복원 Granular Recovery Technology 옵션이 실행된 백업에서 개별 항목을 복원합니다.

GRT(Granular Recovery Technology) 일부 Backup Exec 에이전트에서사용할수있는백업옵션입니다. GRT(Granular Recovery Technology)를 사용하여 데이터베이스 백업에서 개별 항목을 복원할 수 있습니다. 개별 항목을 별도로 백업하기 위해 한 항목을 복구할 필요가 없습니다.

홈보기 자주사용하는기능에액세스할수있는 Backup Exec의중앙위치입니다. Backup Exec 데 이터가 포함된 항목 및 기능에 대한 링크를 추가하거나 삭제하여 홈 보기를 사용자 정의 할수있습니다.

가져온미디어 이 Backup Exec 설치가 아닌 다른 제품에서 생성되었지만 Backup Exec 환경의 저장 장치 에있는미디어입니다.

증분-마지막전체백업도 마지막 전체 백업 또는 증분 백업 이후 변경된(아카이브 비트 기반) 파일만 백업하는 백업 는증분백업이후변경된 방법입니다. 아카이브비트를재설정하여파일이백업되었음을나타냅니다.

파일백업 - 아카이브비트

사용(아카이브비트재설

정)

증분-마지막전체백업또 파일의 마지막 수정 날짜 및 시간 스탬프를 사용하여 마지막 전체 백업 또는 증분 백업 이 는증분백업이후변경된 후 변경된 모든 파일을 백업하는 백업 방법입니다.

파일백업 - 수정시간사용

- 작업위임 접대하는 구상 관리 서버가 관리되는 미디어 서버에서 사용할 수 있는 저장 장치로 작업을 배포하 는프로세스입니다. 작업 위임은 Central Admin Server Option이 설치된 경우에만 사용할 수 있습니다.
- 작업 기록 가게 작업을 처리하는 동안 발생한 상황(통계, 오류 등)에 대한 리포트입니다.
- 작업로그 작업결과를포함하는로그입니다. 이것은작업이실행될때생성됩니다. 작업로그에서 작업오류및작업정보를확인할수있습니다.
- 작업 미디어서버에서처리하도록예약된작업입니다. 예를들어항목을선택한다음이선택 항목을 기반으로 백업을 제출하면 백업 작업이 생성됩니다. 작업에는 원본 또는 대상 정 보, 설정 및 예약이 포함되며 작업 유형에는 백업, 복원, 미디어 순환, 리소스 검색, 리포트, 테스트실행및유틸리티작업이포함됩니다.
- 로드균형조정 사용가능한저장장치에자동으로작업을배포하는 Backup Exec의기능입니다.
	- 중앙관리서버로부터수많은저장장치에서처리하기위해여러개의관리되는미디어 서버로작업을자동배포하는 Backup Exec Central Admin Server Option의기능이기도 합니다.
- 로그온계정 Windows 사용자계정의인증을저장하고 Backup Exec이사용자이름및암호를관리하 는 데 사용할 수 있는 계정입니다. 리소스 또는 프로세스 작업을 찾아보는 데 사용할 수 있 습니다.
- 편지함그룹 Backup Exec Archiving Option에서 동일한 아카이브 규칙, 보존 카테고리 및 볼트 저장소 를 할당할 사용자 편지함 그룹입니다. Enterprise Vault에서는 프로비저닝 그룹이라고 합 니다.
- 관리되는 미디어서버 중앙 관리서버에 의해 관리되는 미디어서버입니다. 관리되는 미디어서버는 Central Admin Server Option 환경에서 백업 및 복원 작업을 실제로 처리해야 합니다. 관리되는 미디어서버는 Backup Exec Central Admin Server Option에서만 사용할 수 있습니다.
- 미디어 ID Backup Exec이 Backup Exec에서 사용되는 각 미디어에 할당하는 고유 내부 레이블입니 다. ID는각미디어에대한통계를보관합니다. 미디어 ID는지우거나변경할수없습니다.
- 미디어레이블 미디어를 식별하는 데 사용된 레이블입니다. Backup Exec은 자동으로 레이블을 할당할 수 있거나, 사용자가 미디어 유형에 대해 할당될 레이블 접두사와 번호를 할당할 수 있습 니다. 바코드 판독기가 있는 라이브러리에서 미디어가 처음 사용된 경우 해당 미디어 레 이블에는이미바코드레이블이있습니다.

미디어덮어쓰기방지수 미디어의 덮어쓰기 방지 기간에 상관없이 스크래치 미디어 또는 가져오거나 할당된 미디 준 어를 덮어쓸지 여부를 지정할 수 있는 Backup Exec의 전역 설정입니다.

- 미디어순환 Backup Exec에서 미디어를 재사용하는 시기 또는 다시 순환하여 사용하는 시기를 결정 하는 전략입니다. 미디어 순환 전략의 일반적인 예는 제3세대, 제2/3세대 및 제1/2/3세대 입니다.
- 미디어서버풀 기백업 작업을 제한할 수 있는 풀의 관리되는 미디어 서버를 그룹핑할 수 있는 Backup Exec Central Admin Server Option의기능입니다.
- 미디어서버 Backup Exec이 설치되어 있고 Backup Exec 서비스가 실행되고 있는 시스템입니다.

미디어세트 미디어세트와연결된미디어에적용되는하나의규칙입니다. 이러한규칙은추가기간, 덮어쓰기방지기간및볼트기간을지정합니다.

미디어볼트 동수 미디어 룸, 스크래치 빈 또는 오프사이트 위치와 같은 미디어의 실제 위치에 대해 사 용자정의된논리적표현입니다.

오프호스트(Off-host)백업 원격 시스템 또는 호스트 시스템 대신 Backup Exec 미디어 서버에서 백업 작업을 처리할 수 있는 Advanced Disk-based Backup Option의 기능입니다. 백업 작업을 원격 시스템에 서 미디어 서버로 이동하면 백업 성능이 높아지고 원격 시스템의 리소스가 절약됩니다.

오프라인미디어위치 사이트에 있지만 드라이브, 슬롯 또는 미디어 볼트에는 없는 미디어를 나열하는 미디어 보기의 노드입니다. Backup Exec을 사용하여 장치나 슬롯에서 미디어를 제거하면 미디 어는자동으로오프라인미디어위치로이동됩니다.

온라인미디어 위치 제장장치, 로보틱 라이브러리 슬롯 또는 디스크 백업 폴더에 있는 미디어를 나열하는 미 디어보기의노드입니다.

덮어쓰기방지기간 덮어쓰기 전까지 특정 미디어에 해당 데이터가 유지되는 기간입니다. 여기서 지워진 미 디어, 포맷된 미디어, 스크래치 미디어로 이동된 미디어 또는 미디어 덮어쓰기 방지 수준 이없음으로설정된경우는제외됩니다. 덮어쓰기방지기간은마지막으로미디어에데 이터를추가한시간으로부터측정됩니다.

정책 여행 이 이 백업 작업 및 전략을 관리하기 위한 방법입니다. 정책에는 작업에 대한 설정을 제공하는 템플릿이포함됩니다.

기본서버구성 기본백업원본으로선택한하나이상의서버및사이트모음입니다. 여러서버간에데이 터를복제하는경우기본서버구성이백업원본으로우선적용됩니다.

주데이터베이스서버 Backup Exec SAN Shared Storage Option이설치될때공유 ADAMM(Advanced Device and Media Management) 데이터베이스및공유카탈로그데이터베이스가위치하는서버 입니다.

재사용가능한미디어 미디어세트에 할당되었지만 데이터 덮어쓰기 방지 기간이 만료된 미디어입니다.

Remote Administrator 원격시스템에서실행되는 Backup Exec 사용자인터페이스(관리콘솔)입니다.

Remote Agent Microsoft Windows 시스템또는 NetWare 원격서버와워크스테이션에서실행되고, 그러 한 시스템의 원격 백업 및 복원 작업을 허용하며, 증가된 백업 처리량을 제공하는 Backup Exec 시스템서비스입니다.

복제된카탈로그 Central Admin Server Option의카탈로그위치. 카탈로그의모든파일은관리되는미디어 서버에서중앙관리서버로복제됩니다.

리소스검색 Windows 도메인내에서새백업리소스를검색할수있도록하는 Backup Exec 작업입니 다.

리소스 예정하도록 선택할 수 있는 데이터 파일 및 데이터베이스(예: Windows 공유 및 Microsoft SQL 데이터베이스)입니다.

제한된암호화키 기 암호화를 사용하여 데이터를 백업하기 위해 누구나 사용할 수 있는 유형의 암호화 키입 니다. 키소유자또는암호구문을알고있는사용자만제한된암호화키로암호화된데이 터를복원할수있습니다.

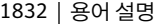

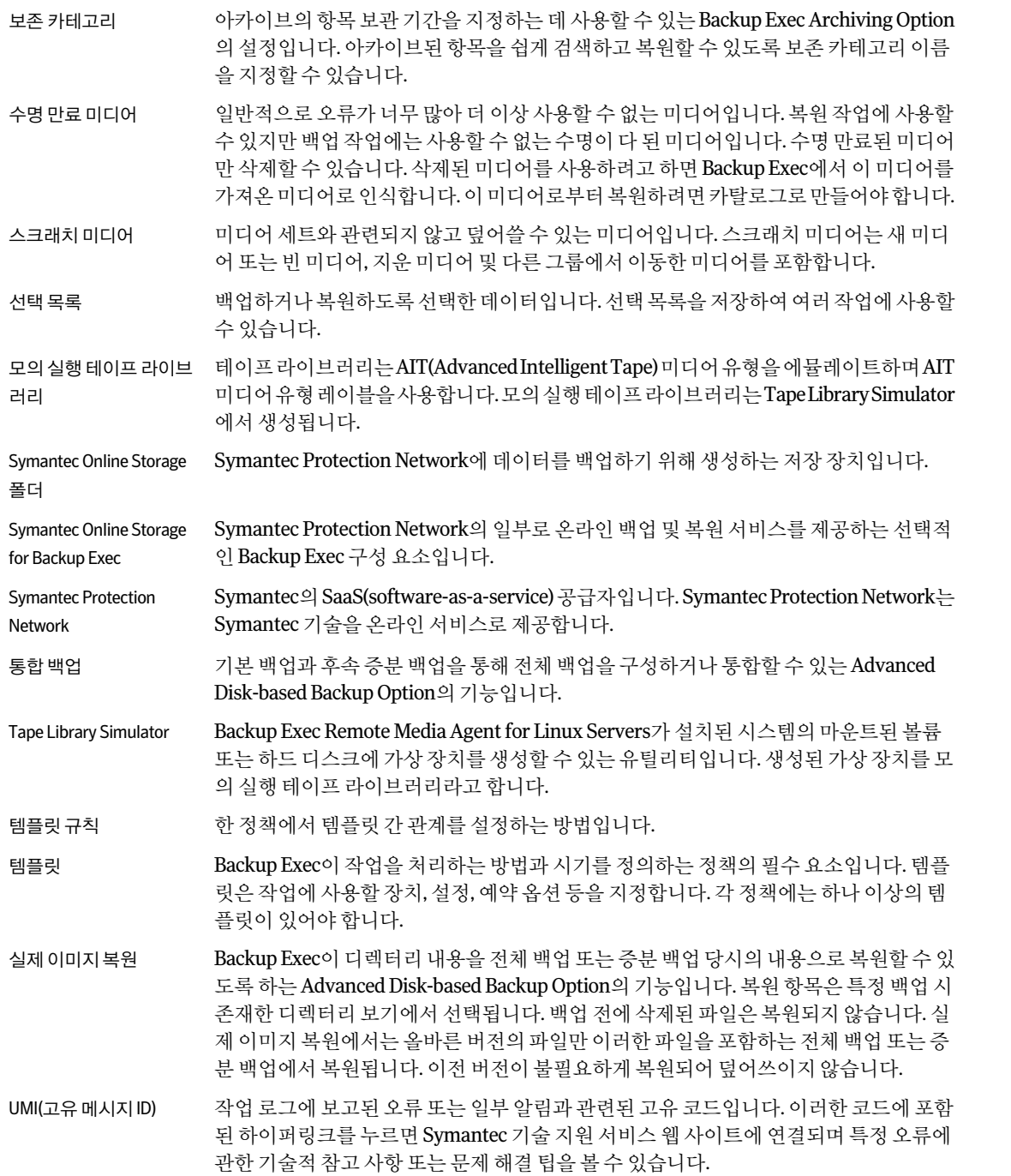

볼트저장소파티션 Backup Exec Archiving Option에서 생성하는 아카이브된 항목이 저장되는 디스크 상의 실제위치입니다. Backup Exec은기본적으로각볼트저장소에서볼트저장소파티션하 나를생성합니다. 볼트저장소의데이터가늘어남에따라더많은볼트저장소파티션을 생성하여추가용량을제공할수있습니다.

볼트 저장소 Backup Exec Archiving Option이 하나의 서버에서 아카이브한 데이터를 보관하기 위한 디스크 기반 컨테이너입니다.

가상디스크 미디어 서버에 저장소를 제공하기 위해 저장소 배열에 구성하는 논리 디스크입니다.

작업세트 - 파일백업 - 당 오늘 생성되었거나 수정된 모든 파일을 백업하는 백업 방법입니다.

일변경

작업세트-파일백업-(x) 지정된 날짜 내에 액세스된 데이터를 백업하는 백업 방법입니다. 이 백업 방법을 선택하 일동안액세스한모든파 면다음기간내에액세스된파일: x일필드에일수를나타낼수있습니다.

일

1834 | 용어설명

# 색인

### **A**

Active Directory DLO 자동사용자할당의경우 [1480](#page-1479-0) Exchange에서 백업 [991](#page-990-0) 연결정책 [1569](#page-1568-0) Active Directory Recovery Agent Backup Exec GRT(Granular Recovery Technology)를 사용하여 Active Directory 백업에서 개별 개체 복 원실행옵션 [794,](#page-793-0) [796](#page-795-0) GRT(Granular Recovery Technology) 개요 [793](#page-792-0) 개별개체복원정보 [797](#page-796-0) 삭제표시 [797](#page-796-1) 삭제된개체재생성 [801](#page-800-0) 설치 [791](#page-790-0) 암호 [798](#page-797-0) 요구사항 [790](#page-789-0) 정보 [791](#page-790-1) Active Directory 도메인 도메인삭제 [250](#page-249-0) 도메인추가 [249](#page-248-0) ADAMM(Advanced Device and Media Management) 데이터베이스개요 [1754](#page-1753-0) 장치관리개요 [383](#page-382-0) Advanced Disk-based Backup Option Granular Recovery Technology를통한 Exchange Server의오프호스트(Off-host) 백업 [832](#page-831-0) VSFW FlashSnap Option 오프호스트(Off-host) 백업에서사용 [827](#page-826-0) 기본백업 설정 [807](#page-806-0) 바람직한오프호스트(Off-host) 백업방법 [828](#page-827-0) 실제이미지복원 개요 [818](#page-817-0) 실행 [822](#page-821-0) 실행옵션 [811](#page-810-0) 요구사항 [821](#page-820-0) 오프호스트(Off-host) 백업 [832](#page-831-1) 스냅샷제공프로그램목록옵션 [830](#page-829-0) 오프호스트(Off-host) 백업개요 [824](#page-823-0)

Advanced Disk-based Backup Option (계속) 오프호스트(Off-host) 백업스냅샷제공프로그램 선택 [831](#page-830-0) 오프호스트(Off-host) 백업요구사항 [826](#page-825-0) 전송가능스냅샷 정의 [825](#page-824-0) 통합백업 생성 [813](#page-812-0) 실행옵션 [811](#page-810-0) 정책. 예 템플릿요구사항 [809](#page-808-0) 통합백업템플릿규칙 [817](#page-816-0) 예 [813](#page-812-0) 호스트시스템 정의 [824](#page-823-0) Advanced Open File Option Active Directory 네트워크에서설치 [120](#page-119-0) Symantec Volume Snapshot Provider [852](#page-851-0) Symantec VSP 기본설정변경 [849](#page-848-0) Symantec VSP 캐시파일크기 [851](#page-850-0) VSFW 볼륨의 개요 [847](#page-846-0) VSFW 볼륨의스냅시작, [848](#page-847-0) 개요 [841](#page-840-0) 기본옵션 [852](#page-851-1) 설정 [847](#page-846-1) 데이터베이스 백업 [843](#page-842-0) 명령스크립트를사용하여설치 [127](#page-126-0) 명령스크립트를사용하여제거 [128](#page-127-0) 명령줄을사용하여설치 [846](#page-845-0) 백업선택목록에원격시스템설치 [119](#page-118-0) 백업작업 [851](#page-850-1) 설치 [845](#page-844-0) 스냅샷제공프로그램 [844](#page-843-0) 암호화된파일 백업 [845](#page-844-1) 요구사항 [844](#page-843-1) 원격시스템에설치 [111](#page-110-0), [113](#page-112-0) 작업로그 [854](#page-853-0) 캐시파일위치 [850](#page-849-0)

Agent for Microsoft Hyper-V GRT(Granular Recovery Technology) 실행 [1052](#page-1051-0) 가상서버에 데이터 복원 [1058](#page-1057-0) 개요 [1047](#page-1046-0) 고가용성가상시스템 [1063](#page-1062-0) 기본옵션 [1062](#page-1061-0) 다른호스트에가상시스템복원 [1060](#page-1059-0) 백업 [1052](#page-1051-1) 백업선택항목 [1051](#page-1050-0) 백업옵션 [1052](#page-1051-0) 복원할리소스선택 [1057](#page-1056-0) 설치개요 [1048](#page-1047-0) 요구사항 [1049](#page-1048-0) Agent for Microsoft SharePoint Microsoft Office SharePoint 2007 서버백업 [1073](#page-1072-0) Microsoft Office SharePoint Server 2007 공유서비스 공급자복원 [1080](#page-1079-0) SharePoint 2003 리소스복원 [1093](#page-1092-0) SharePoint 2003 리소스복원정보 [1092](#page-1091-0) SharePoint 2003 문서 라이브러리 데이터에 대한 복 원작업재연결 [1097](#page-1096-0) SharePoint 2003 문서라이브러리복원 [1095](#page-1094-0) SharePoint 2007 리소스복원 [1077](#page-1076-0) SharePoint 2007 리소스복원정보 [1076](#page-1075-0) SharePoint 2007 문서 라이브러리 데이터에 대한 복 원작업재연결 [1085](#page-1084-0) SharePoint 2007 문서라이브러리복원 [1080](#page-1079-1) SharePoint 2007 웹응용프로그램의복원재연 결 [1088](#page-1087-0) SharePoint Portal Server 2003 리소스백업 [1091](#page-1090-0) SharePoint Portal Server 2003 및 2007에 대한 기본 옵션설정 [1070](#page-1069-0) SharePoint Portal Server 2003 및 Windows SharePoint Services 2.0 정보 [1090](#page-1089-0) SharePoint Portal Server 2003에대한복원재연 결 [1096](#page-1095-0) SharePoint Portal Server 2007에대한복원재연 결 [1084](#page-1083-0) SharePoint Server 2007 및 Windows SharePoint Services 3.0 사용 [1073](#page-1072-1) SharePoint Server 2007 웹응용프로그램복원 [1081](#page-1080-0) SharePoint Service 3.0 리소스복원 [1077](#page-1076-0) SharePoint Services 3.0 리소스복원정보 [1076](#page-1075-0) Windows SharePoint Services 3.0 팜백업 [1073](#page-1072-0) 개별 SharePoint 2003 항목복원 [1093](#page-1092-1) 개별 SharePoint 2003 항목을파일경로로재연 결 [1098](#page-1097-0) 개별 SharePoint 2007 웹응용프로그램백업 [1074](#page-1073-0) 개별 SharePoint 2007 항목복원 [1078](#page-1077-0)

Agent for Microsoft SharePoint (계속) 개별 SharePoint 2007 항목을파일경로로재연 결 [1086](#page-1085-0) 개요 [1066](#page-1065-0) 기본옵션 [1071](#page-1070-0) 문서 라이브러리 백업에서 SharePoint 2003 문서 복 원 [1096](#page-1095-1) 문서 라이브러리 백업에서 SharePoint 2007 문서 복 원 [1080](#page-1079-2) 백업옵션 [1075](#page-1074-0) 백업할 SharePoint Portal Server 2003 리소스 선 택 [1091](#page-1090-1) 복원옵션 [1082](#page-1081-0) 서버팜추가 [1067](#page-1066-0), [1073](#page-1072-2) 설치 [1067](#page-1066-1) 시스템요구사항 [1066](#page-1065-1) 요구사항 [1066](#page-1065-1) 웹서버와 Backup Exec 사이의통신실행중지또는 실행 [1070](#page-1069-1) 재연결옵션 [1089](#page-1088-0) 정보 [1065](#page-1064-0) 팜삭제 [1069](#page-1068-0) 팜의기본이름변경 [1069](#page-1068-1) Agent for VMware GRT(Granular Recovery Technology) 개요 [1229](#page-1228-0) 요구사항 [1220](#page-1219-0) GRT(Granular Recovery Technology), 백업에대해설 정 [1227](#page-1226-0) VMDK 파일의 전송 방법 선택 [1226,](#page-1225-0) [1238](#page-1237-0) VMware vCenter 및 ESX 서버삭제 [1222](#page-1221-0) VMware vCenter 및 ESX 서버추가 [1221](#page-1220-0) VSS 제공프로그램 [1231](#page-1230-0) 개요 [1220](#page-1219-1) 구성요소 [1220](#page-1219-0) 기존가상시스템삭제 [1234](#page-1233-0) 리소스백업 [1224](#page-1223-0) 리소스복원 [1233](#page-1232-0) 백업기본값 [1238](#page-1237-1) 백업방법 [1222](#page-1221-1) 복원개요 [1232](#page-1231-0) 복원기본값 [1238](#page-1237-1) 복원재연결 [1236](#page-1235-0) 복원후가상시스템켜기 [1234](#page-1233-1) 복원할개별파일및폴더선택 [1233](#page-1232-1) 설치 [1221](#page-1220-1) 요구사항 [1220](#page-1219-0) 재연결된복원의네트워크선택 [1237](#page-1236-0) 재연결된복원의저장소위치선택 [1237](#page-1236-1)
Agent for VMware (계속) 전송모드우선순위 [1235](#page-1234-0) 전체시스템복구 [1233](#page-1232-0) Archiving Option Backup Exec Retrieve 사용 [1261](#page-1260-0) Backup Exec 유틸리티실행 [1314](#page-1313-0) Backup Exec 유틸리티를사용하여복원재연 결 [1309–1310](#page-1308-0) Enterprise Vault 서비스실행 [1252](#page-1251-0) Enterprise Vault 설치 [1258](#page-1257-0) Enterprise Vault 이벤트로그보기 [1322](#page-1321-0) Exchange Server 사용권한부여 [1249](#page-1248-0) Exchange 편지함의옵션구성 [1271](#page-1270-0) Exchange 항목의복원재연결 [1298](#page-1297-0) SQL Server 이름업데이트 [1309](#page-1308-0) 감사로그항목 [1261](#page-1260-1) 개요 [1244](#page-1243-0) 관리공유선택 [1265](#page-1264-0) 구성요소개요 [1302](#page-1301-0) 구성요소백업 [1302,](#page-1301-0) [1305](#page-1304-0) 구성요소복원 [1307](#page-1306-0) 구성요소복원재연결 [1312](#page-1311-0) 기본보존카테고리편집 [1317](#page-1316-0) 단일인스턴스저장소실행 [1317](#page-1316-0) 데이터베이스에대한일관성검사실행 [1305](#page-1304-1) 데이터베이스의복원옵션설정 [1308](#page-1307-0) 디렉터리데이터베이스에대한복원재연결 [1310](#page-1309-0) 리포트 [1322](#page-1321-1) 모든구성요소의복원재연결 [1309](#page-1308-0) 문제해결 [1321](#page-1320-0) 바람직한방법 [1262](#page-1261-0) 백업모드실행중지 [1305](#page-1304-2) 백업작업기본설정 [1315](#page-1314-0) 보존기간지정 [1285](#page-1284-0) 보존기간이만료된항목삭제 [1281](#page-1280-0), [1315](#page-1314-1), [1317](#page-1316-0) 보존카테고리개요 [1284](#page-1283-0) 보존카테고리편집 [1285](#page-1284-1) 복원중에디렉터리구조유지 [1296](#page-1295-0) 복원중에항목생략및덮어쓰기 [1296](#page-1295-0) 볼트저장소백업후항목삭제 [1274](#page-1273-0) 볼트저장소삭제 [1277](#page-1276-0) 볼트저장소상태보기 [1275](#page-1274-0) 볼트저장소생성 [1274](#page-1273-1) 볼트저장소속성편집 [1275](#page-1274-1) 볼트저장소파티션상태보기 [1279](#page-1278-0) 볼트저장소파티션생성 [1279](#page-1278-1) 볼트저장소파티션속성편집 [1279](#page-1278-2) 볼트저장소파티션, 개요 [1278](#page-1277-0) 볼트저장소할당 [1268](#page-1267-0)

Archiving Option (계속) 볼트저장소, 개요 [1273](#page-1272-0) 사용권한및설정동기화 [1315](#page-1314-2), [1317](#page-1316-0) 선택파일시스템공유및폴더 [1265](#page-1264-0) 설정을파일시스템선택항목에할당 [1266](#page-1265-0) 설치 [1257](#page-1256-0) 시스템편지함할당 [1271](#page-1270-0) 실행중지작업상태 [1258](#page-1257-0) 아카이브삭제 [1282](#page-1281-0) 아카이브설정개요 [1282](#page-1281-1) 아카이브설정지정 [1283](#page-1282-0) 아카이브속성편집 [1281](#page-1280-1) 아카이브후데이터삭제 [1302](#page-1301-1) 아카이브후항목삭제 [1274](#page-1273-0) 아카이브, 개요 [1280](#page-1279-0) 아카이브되지않는데이터 [1260](#page-1259-0) 아카이브에서 Exchange 데이터복원 [1297](#page-1296-0) 아카이브에서복원할데이터검색 [1295](#page-1294-0) 아카이브에서복원할항목선택 [1295](#page-1294-0) 아카이브에서파일시스템데이터복원 [1298](#page-1297-1) 아카이브에서항목복원 [1294](#page-1293-0) 아카이브에서항목삭제 [1299](#page-1298-0) 아카이브의 데이터 검색 [1291](#page-1290-0) 아카이브할 최신 데이터 찾기 [1268](#page-1267-1) 암호화된데이터에서아카이브 [1268](#page-1267-1), [1317](#page-1316-0) 요구사항 [1245](#page-1244-0) 원격미디어서버에서백업 [1314](#page-1313-1) 원격미디어서버에서복원 [1314](#page-1313-1) 작동방식 [1258](#page-1257-1) 작업기본값설정 [1317](#page-1316-0) 작업생성 [1263](#page-1262-0) 재설치 [1258](#page-1257-2) 제거 [1258](#page-1257-2) 지원되지않는항목 [1245](#page-1244-0) 최신백업에서아카이브 [1317](#page-1316-0) 최종사용자에게 Backup Exec Retrieve 링크표 시 [1261](#page-1260-0) 테이프장치에서아카이브 [1317](#page-1316-0) 테이프에서아카이브허용 [1269](#page-1268-0) 파일시스템선택항목포함및제외 [1287](#page-1286-0) 파일 시스템 선택 항목에 대한 아카이브 규칙 구 성 [1270](#page-1269-0) 파일 시스템 선택 항목에 대한 아카이브 규칙 정 렬 [1269](#page-1268-0) 편지함그룹개요 [1287](#page-1286-1) 편지함그룹관리 [1289,](#page-1288-0) [1317](#page-1316-0) 편지함그룹아카이브에대한규칙설정 [1288](#page-1287-0) 편지함그룹정렬 [1271](#page-1270-0) 프로비저닝을위해편지함그룹정렬 [1290](#page-1289-0)

Archiving Option (계속) 항목삭제모드 [1275](#page-1274-0) Archiving Option에서 백업 모드 실행 중지 [1305](#page-1304-2) ARCserve 미디어 데이터복원 [552](#page-551-0) 데이터복원정보 [552](#page-551-1) AUTOEXEC.NCF 파일 Remote Agent for NetWare Servers [1701](#page-1700-0)

## **B**

BACKINT CCMS 콘솔과함께사용 [1206](#page-1205-0) 개요 [1201](#page-1200-0) 알림처리 [1202](#page-1201-0) Backup Exec Symantec Endpoint Protection과함께사용 [353](#page-352-0) 가상시스템에이전트 [74](#page-73-0) 개요 새기능 [64](#page-63-0) 에이전트및옵션의새로운기능 [67](#page-66-0) 작동방식 [62](#page-61-0) 내게필요한옵션 [1817](#page-1816-0) 대화상자 [1824](#page-1823-0) 바로가기키 [1818](#page-1817-0) 데스크톱및랩톱포트 [357](#page-356-0) 미디어서버구성요소 [71](#page-70-0) 미디어서버저장소옵션 [76](#page-75-0) 복구 [144](#page-143-0) 서버보호에이전트 [71](#page-70-1) 설치 명령줄설치 [131](#page-130-0) 복구옵션사용 [144](#page-143-0) 업그레이드 [153](#page-152-0) 자동모드설치 [131](#page-130-0) 제거 [145](#page-144-0) 수신포트 [356](#page-355-0) 시스템요구사항 [98](#page-97-0) 업그레이드 개요 [153](#page-152-0) 옵션 [70](#page-69-0) 응용프로그램보호에이전트 [72](#page-71-0) 클라이언트보호에이전트 [75](#page-74-0) 포트 [355](#page-354-0) Backup Exec 2010 설명 [58](#page-57-0) Backup Exec Migrator Backup Exec 미디어서버 함께작동 [939](#page-938-0) Backup Exec 복원확인보기정보 [945](#page-944-0)

Backup Exec Migrator (계속) Enterprise Vault 데이터복원 [946](#page-945-0) Enterprise Vault 데이터복원정보 [945](#page-944-1) Enterprise Vault 보존기간 [937](#page-936-0) Enterprise Vault와통신 [942](#page-941-0) Migrator for Enterprise Vault 옵션 [941](#page-940-0) 구성 [938](#page-937-0) 단계별마이그레이션정보 [935](#page-934-0) 데이터마이그레이션프로세스 [934](#page-932-0) 로그 정보 [935](#page-934-1) 로그파일위치 [936](#page-935-0) 마이그레이션한파일 삭제정보 [937](#page-936-0) 문제해결 [948](#page-947-0) 바람직한방법 [948](#page-947-1) 요구사항 [932](#page-931-0) 이벤트 정보 [935](#page-934-2) 작동방식 [933](#page-932-1) 정보 [932](#page-931-1) Backup Exec QuickStart Edition 설명 [62](#page-61-1) Backup Exec Retrieve Archiving Option 사용 [1261](#page-1260-0) DLO 사용 [1434](#page-1433-0) 기본값 [783](#page-782-0) 문제해결 [785](#page-784-0) 설명 [1434](#page-1433-0) 설치요구사항 [776](#page-775-0) 최종사용자, 사용하기위한요구사항 [777](#page-776-0) 최종사용자에게링크표시 [1261](#page-1260-0) 파일복원 [1580](#page-1579-0) Backup Exec Retrieve 구성 [780](#page-779-0) Backup Exec Retrieve 설치 [779](#page-778-0) Backup Exec Retrieve에서할수있는태스크 [774](#page-773-0) Backup Exec Small Business Server Edition 설명 [61](#page-60-0) Backup Exec 라이센스평가도구 [153](#page-152-1) Backup Exec 명령줄설치 [131](#page-130-0) Backup Exec 버전 나열및설명 [57](#page-56-0) Backup Exec 서비스 Backup Exec 서비스관리자대화상자 [144](#page-143-1) 시작및중지 [144](#page-143-2) Backup Exec 아카이브사이트 백업 [1302](#page-1301-0)

Backup Exec 유틸리티 Archiving Option 디렉터리 데이터베이스에 대한 복 원재연결 [1310](#page-1309-0) Archiving Option에대해실행 [1314](#page-1313-0) Archiving Option의복원재연결 [1309](#page-1308-0) Backup Exec 진단응용프로그램 개요 [717](#page-716-0) 옵션 [718](#page-717-0) 진단파일 명령줄을사용하여생성 [719](#page-718-0) 생성 [718](#page-717-1) Backup Exec 환경확인 [89](#page-88-0) Backup Exec에 대한 디스크 백업 폴더 실행 중지 [442](#page-441-0) Backup Exec에대해장치실행중지 [401](#page-400-0) Backup Exec에서 사용하는 포트 기본값 [355](#page-354-0) 데스크톱및랩톱 [357](#page-356-0) 수신 [356](#page-355-0) bediag.fax 파일 [1710](#page-1709-0) bediag.nlm 유틸리티 구성정보저장 [1710](#page-1709-1) beoper 그룹 Remote Agent for Linux or Unix Servers, 정보 [1653](#page-1652-0) 생성 [1654](#page-1653-0) besernum.xml 파일 라이센스키가져오기 [102](#page-101-0), [105](#page-104-0) BESTART 명령 Remote Agent for NetWare Servers 시작하기 [1701](#page-1700-1) BESTOP 명령 Remote Agent for NetWare Servers를중지하려 면 [1702](#page-1701-0) biparam.ini Backup Exec 매개변수지정 [1203](#page-1202-0) 개요 [1198](#page-1197-0) 옵션 [1204](#page-1203-0) BKUPEXECDLO MSDE 데이터베이스 인스턴스 [1530](#page-1529-0) BRRESTORE 데이터복원 [1207](#page-1206-0) BRTOOLS SAP Agent와함께사용 [1206](#page-1205-1)

# **C**

CASO Backup Exec 서비스중지및시작 [1378](#page-1377-0) Backup Exec 유틸리티 실행 [1346](#page-1345-0) SQL Express용별칭 [1339](#page-1338-0) SQL 인스턴스의포트번호 [1340](#page-1339-0) 개요 [1326](#page-1325-0)

CASO (계속) 관리되는 미디어 서버 SAN Shared Storage Option을위한설치 [1335](#page-1334-0) 상태메시지 [1374](#page-1373-0) 설치 [1333](#page-1332-0) 속성보기 [1380](#page-1379-0) 일시중지 [1377](#page-1376-0) 작업기록옵션 [1354](#page-1353-0) 작업로그옵션 [1354](#page-1353-0) 장치및미디어데이터. 위치선택 정지 [1354](#page-1353-1) 관리되는 미디어 서버에서 Backup Exec 제거 [1347](#page-1346-0) 관리되는 미디어 서버의 기본값 설정 [1349](#page-1348-0) 관리되는 미디어 서버의 별칭 [1340](#page-1339-1) 구성정보 [1347](#page-1346-1) 기능 [1328](#page-1327-0) 네트워크인터페이스카드 사용가능 [1357](#page-1356-0) 네트워크트래픽 줄이기 [1349](#page-1348-1) 로컬관리되는미디어서버의작업모니터 [1351](#page-1350-0) 미디어서버 관리되는 미디어 서버로 변경 [1345](#page-1344-0) 미디어서버풀 개요 [1362](#page-1361-0) 관리되는 미디어 서버 제거 [1365](#page-1364-0) 데이터필터링 [1362](#page-1361-0) 삭제 [1365](#page-1364-1) 이름변경 [1364](#page-1363-0) 장점 [1362](#page-1361-0) 풀의모든서버에설정적용 [1366](#page-1365-0) 방화벽을통해설치 [1338](#page-1337-0) 백업데이터복제작업요구사항 [1368](#page-1367-0) 복구된작업 [1353–1354](#page-1352-0) 복제된카탈로그 개요 [1359](#page-1358-0) 분산카탈로그 개요 [1359](#page-1358-1) 서버간의시간차이 [1351](#page-1350-1) 선택목록 백업제한 [1363](#page-1362-0) 실패한작업복구 [1356,](#page-1355-0) [1375](#page-1374-0) 알림 구성 [1356](#page-1355-0) 업그레이드 [1341](#page-1340-0) 요구사항 [1329](#page-1328-0) 작업기록옵션 설정 [1354](#page-1353-0) 작업위임 [1326,](#page-1325-1) [1361](#page-1360-0)

CASO (계속) 장치 및 미디어 데이터 [1330](#page-1329-0) 중앙관리서버 [1340](#page-1339-0) 관리되는 미디어 서버에 대한 설정 [1345](#page-1344-0) 설치 [1332](#page-1331-0) 저장장치일시중지 [1377](#page-1376-1) 중앙관리서버에서 Backup Exec 제거 [1347](#page-1346-2) 중앙집중화된복원 개요 [1368](#page-1367-1) 여러저장장치 [1369](#page-1368-0) 중앙집중화된카탈로그 개요 [1359](#page-1358-2) 카탈로그위치 개요 [1358](#page-1357-0) 변경 [1360](#page-1359-0) 표시 [1375](#page-1374-1) 통신 표시안함 [1378](#page-1377-1) 통신상태 없음 [1354](#page-1353-1) 통지 구성 [1357](#page-1356-1) 통합백업작업요구사항 [1368](#page-1367-0) CCMS 콘솔 SAP Agent와함께사용 [1206](#page-1205-2) CHECKCATALOG 유틸리티 [1109](#page-1108-0) CHECKDB 유틸리티 [1109](#page-1108-1) CHECKFILEGROUP 유틸리티 [1109](#page-1108-2)

# **D**

DAOS .nlo 파일 [954](#page-953-0) DAOS 실행 데이터베이스 [954](#page-953-0) Lotus Domino Agent 및 DAOS 정보 [954](#page-953-0) DB2 Agent db2.conf 구성파일 [875](#page-874-0) db2.conf 파일 개요 [877](#page-876-0) 생성 [877](#page-876-1) DBA 시작작업 작업템플릿이름 [865](#page-864-0) 정보 [874](#page-873-0) 개요 [857](#page-856-0) 공급업체라이브러리 db2sqluv.dll 설치됨 [875](#page-874-1) 기능 [857](#page-856-1) 다중데이터스트림 지정 [868](#page-867-0)

DB2 Agent (계속) 데이터베이스액세스 미디어서버에서구성 [859–861](#page-858-0) 문제해결 [879](#page-878-0) 백업 [867](#page-866-0) 백업및복원기본값 [861](#page-860-0) 사용자종료 db2uext2.exe 설치됨 [875](#page-874-2) 사용자종료방법 구성 [859](#page-858-1) 설치및구성 [858](#page-857-0) 아카이브로그방법, Backup Exec과함께사용 [876](#page-875-0) 아카이브로그템플릿이름 DB2 인스턴스에대해구성 [865](#page-864-1) 예제스크립트 명령줄프로세서용 [875](#page-874-3) 인증 DB2 인스턴스에서구성 [863](#page-862-0) 인스턴스에대해업데이트 [864](#page-863-0) 재연결된복원 [872](#page-871-0) DBA 시작 작업 템플릿삭제 [377](#page-376-0) 템플릿생성 [367](#page-366-0) 편집 [376](#page-375-0) DBA 시작 작업 설정 SAP Agent [1205](#page-1204-0) SAP용 [1204](#page-1203-1) 구성정보 [367](#page-366-1) Deduplicaiton Option 재해복구준비 [1403](#page-1402-0) Deduplication Option OpenStorage 장치간또는중복제거저장소폴더간 데이터복사 [1401](#page-1400-0) OpenStorage 장치개요 [1386](#page-1385-0) OpenStorage 장치속성 [1389](#page-1388-0) OpenStorage 장치재해복구 [1404](#page-1403-0) OpenStorage 장치추가 [1387](#page-1386-0) 개요 [1382](#page-1381-0) 백업정보 [1401](#page-1400-1) 복원정보 [1402](#page-1401-0) 설치 [1386](#page-1385-1) 암호화사용 [1402](#page-1401-1) 에이전트에사용할수있는중복제거방법 [1383](#page-1382-0) 요구사항 [1385](#page-1384-0) 장치공유 [1396](#page-1395-0) 중복제거저장소폴더개요 [1391](#page-1390-0) 중복제거저장소폴더속성 [1394](#page-1393-0) 중복제거저장소폴더추가 [1391](#page-1390-1) 중복제거저장소폴더의재해복구 [1403](#page-1402-1)

Deduplication Option (계속) 중복이 제거된 데이터를 테이프에 복사 정보 [1402](#page-1401-2) 직접액세스개요 [1397](#page-1396-0) 직접액세스구성 [1398](#page-1397-0) 직접액세스가설정된 Remote Agent 속성 [1400](#page-1399-0) 직접액세스가설정된 Remote Agent 추가 [1398](#page-1397-1) 최적화된복제설정 [1402](#page-1401-3) Desktop Agent 정의 [1548](#page-1547-0) 참고항목, DLO(Desktop and Laptop Option) [1414](#page-1413-0) Desktop Agent 사용자 관리 [1492](#page-1491-0) Desktop Agent(DLO) 개요 [1548](#page-1547-1) 계정재설정옵션 [1554](#page-1553-0) 고급보기옵션 [1560](#page-1559-0) 기록보기 [1580](#page-1579-1) 대화상자재설정옵션 [1554](#page-1553-0) 데스크톱사용자데이터폴더 이동 [1568](#page-1567-0) 데이터백업 [1557](#page-1556-0) 동기화 동기화된선택항목보기 [1569](#page-1568-0) 동기화된폴더삭제 [1572](#page-1571-0) 세트새로생성 [1570](#page-1569-0) 로그파일 개요 [1580](#page-1579-1) 메뉴모음 설명 [1557](#page-1555-0) 백업선택항목 개요 [1557](#page-1556-1) 수정 [1559](#page-1558-0) 백업작업예약 [1565](#page-1564-0) 보기메뉴 설명 [1557](#page-1555-0) 복원대화상자 [1577](#page-1576-0) 상태보기 [1572](#page-1571-1) 설치 [1414](#page-1413-0) 설치사용자정의 [1415](#page-1414-0) 설치세트기본위치 [1551](#page-1550-0) 콘솔 [1555](#page-1554-0) 태스크모음 설명 [1557](#page-1555-0) 파일복원 [1576](#page-1575-0) 표준보기옵션 [1559](#page-1558-0) 필터 옵션 기록보기 [1581](#page-1580-0) DFS(분산파일시스템), 백업 [254](#page-253-0)

DLO 관리서버 연결 [1440](#page-1439-0) DLO 관리콘솔 복원 [1502](#page-1501-0) DLO 구성마법사 [1442](#page-1441-0) DLO 구성 요소 [1408](#page-1407-0) DLO 마법사 구성 [1441](#page-1440-0) DLO 사용자 데이터 폴더 [1473](#page-1472-0) DLO 자동사용자할당 [1480](#page-1479-0) Active Directory 사용 [1480](#page-1479-1) DLO 자동설치 [1415](#page-1414-0) DLO(Desktop and Laptop Option) [1408](#page-1407-1) BEUtility.exe 유틸리티 사용 [1530](#page-1529-0) CSV 파일에서여러사용자가져오기 [1494](#page-1493-0) DLO 데이터베이스에서 항목 삭제 [1500](#page-1499-0) MSDE 데이터베이스인스턴스 유지관리 [1530](#page-1529-0) 개요 [1408](#page-1407-1) 관리콘솔 [1439](#page-1438-0) 관리자 생성 [1421](#page-1420-0) 관리자계정 [1421](#page-1420-0) 구성 [1441](#page-1440-0) 구성마법사 [1442](#page-1441-0) 기록로그파일검색옵션 [1514](#page-1513-0) 기록로그파일보기옵션 [1511](#page-1510-0) 기록보기 [1509](#page-1508-0) 네트워크사용자데이터폴더 정의 [1549](#page-1548-0) 대화상자및계정재설정 [1554](#page-1553-0) 데스크톱 정의 [1548](#page-1547-2) 데스크톱 사용자 데이터 폴더 정의 [1548](#page-1547-3) 동기화 정의 [1549](#page-1548-1) 리비전 DLO에유지할수설정 [1463](#page-1462-0) 자동삭제 [1465](#page-1464-0) 정의 [1462](#page-1461-0) 명령줄 인터페이스 -emergencyrestore [1544](#page-1543-0) -enableuser [1536](#page-1535-0) -keytest [1538](#page-1537-0) -listprofile [1539](#page-1538-0) -listsl [1540](#page-1539-0) -listuser [1540](#page-1539-1)

DLO(Desktop and Laptop Option) (계속) 명령줄인터페이스 (계속) -logfile [1541](#page-1540-0) -setrecoverypwd [1545](#page-1544-0) -update [1542](#page-1541-0) assignSL [1535](#page-1534-0) changeserver [1537](#page-1536-0) 구문 [1533](#page-1532-0) 원격서버옵션 [1534](#page-1533-0) 백업선택항목 삭제 [1468](#page-1467-0) 수정 [1468](#page-1467-1) 추가 [1457](#page-1456-0) 복원 [1502](#page-1501-0) 사용자대역폭설정 [1444](#page-1443-0) 사용자데이터폴더 [1473](#page-1472-0) 사용자데이터의저장제한 [1445](#page-1444-0) 사용자보기 [1498](#page-1497-0) 사용자속성대화상자 [1495](#page-1494-0) 사용자제거 [1496](#page-1495-0) 사용자추가 [1493](#page-1492-0) 설치 [1414](#page-1413-0) 속성 사용자변경 [1495](#page-1494-1) 시스템기록창 [1510](#page-1509-0) 알림 관리 [1519](#page-1518-0) 모니터링 [1514](#page-1513-1) 삭제 [1520](#page-1519-0) 알림구성대화상자 [1518](#page-1517-0) 카테고리 [1515](#page-1514-0) 표시 [1518](#page-1517-0) 알림기록 [1518](#page-1517-0) 알림통지 프린터 [1525](#page-1524-0) 암호화 백업선택항목설정 [1464](#page-1463-0) 액세스 제한/허용 [1496](#page-1495-1) 우선순위낮추기옵션 [1482](#page-1481-0) 우선순위높이기옵션 [1482](#page-1481-0) 자동사용자할당 삭제 [1483](#page-1482-0) 생성 [1480](#page-1479-2) 속성 [1483](#page-1482-1) 수정 [1482](#page-1481-1) 우선순위 [1482](#page-1481-0) 정의 [1408](#page-1407-0), [1549](#page-1548-2) 작업기록창 [1511](#page-1509-1)

DLO(Desktop and Laptop Option) (계속) 저장소위치 사용자이동 [1497](#page-1496-0) 삭제 [1479](#page-1478-0) 정의 [1408](#page-1407-0) 참고항목, Desktop Agent [1414](#page-1413-0) 클러스터링 [1531](#page-1530-0) 포함/제외 [1461](#page-1460-0) 프로필 생성 [1442](#page-1441-1) 정의 [1549](#page-1548-3) 필터 옵션 기록보기 [1513](#page-1512-0) DLO에서 사용자 추가 CSV 파일 [1494](#page-1493-0) DLO에서사용자를추가하기위한파일 CSV [1494](#page-1493-0) DLO의사용자속성대화상자 [1495](#page-1494-0) DLO의사용자이동대화상자 [1497](#page-1496-0) DLO의서비스인증정보 관리 [1420](#page-1419-0) DLO의알림통지 프린터 [1524](#page-1523-0) DLO의우선순위이동옵션 [1482](#page-1481-0) DLT 테이프 카탈로그를만들때드라이브작동중단 [709](#page-708-0)

# **E**

Enterprise Vault 백업 [882](#page-881-0) 서비스실행 [1252](#page-1251-0) 이벤트로그보기 [1322](#page-1321-0) Enterprise Vault Agent Backup Exec Migrator Backup Exec 미디어 서버와 함께 작동 [939](#page-938-0) Backup Exec 복원확인보기정보 [945](#page-944-0) Enterprise Vault 데이터복원 [946](#page-945-0) Enterprise Vault 데이터복원정보 [945](#page-944-1) Enterprise Vault 보존기간 [937](#page-936-0) Enterprise Vault와통신 [942](#page-941-0) Migrator for Enterprise Vault 옵션 [941](#page-940-0) VxBSA 로그 [935](#page-934-1) 구성 [938](#page-937-0) 단계별마이그레이션정보 [935](#page-934-0) 데이터마이그레이션프로세스 [934](#page-932-0) 로그정보 [935](#page-934-1) 로그파일위치 [936](#page-935-0) 마이그레이션한파일삭제정보 [937](#page-936-0) 문제해결 [948](#page-947-0)

Enterprise Vault Agent (계속) Backup Exec Migrator (계속) 바람직한방법 [948](#page-947-1) 요구사항 [932](#page-931-0) 이벤트정보 [935](#page-934-2) 작동방식 [933](#page-932-1) 정보 [932](#page-931-1) Backup Exec 미디어서버 로그 [935](#page-934-1) 로그파일위치 [936](#page-935-0) Compliance Accelerator 고객 데이터베이스 백업 [897](#page-896-0) 복원 [917](#page-916-0) Compliance Accelerator 구성 데이터베이스 백업 [897](#page-896-0) 복원 [916](#page-915-0) Discovery Accelerator 고객 데이터베이스 백업 [898](#page-897-0) 복원 [920](#page-919-0) Discovery Accelerator 관리자 데이터베이스 백업 [899](#page-898-0) 복원 [919](#page-918-0) Discovery Accelerator 구성 데이터베이스 백업 [898](#page-897-0) 복원 [918](#page-917-0) Enterprise Vault 7.x 서버 백업 [902](#page-901-0) 복원 [924](#page-923-0) Enterprise Vault 8. x FSA 보고 데이터베이스 백업 [895](#page-894-0) Enterprise Vault 8. x 감사 데이터베이스 백업 [895](#page-894-1) Enterprise Vault 8. x 핑거프린트 데이터베이스 백업 [896](#page-895-0) Enterprise Vault 8.x 사이트 백업정보 [902](#page-901-1) Enterprise Vault 구성요소의자동재연결 [907](#page-906-0) Enterprise Vault 사이트 백업 [903](#page-902-0) Enterprise Vault 서버 백업정보 [902](#page-901-1) Enterprise Vault 인덱스에서폴더복원 [923](#page-922-0) FSA 보고 데이터베이스 복원 [914](#page-913-0) 감사데이터베이스 복원 [913](#page-912-0) 개별파일과폴더복원정보 [921](#page-920-0) 기본백업방법설정 [887](#page-886-0)

Enterprise Vault Agent (계속) 닫힌파티션 백업 [889](#page-888-0) 닫힌파티션복원 [910](#page-909-0) 디렉터리데이터베이스 다른 SQL Server에복원 [929](#page-928-0) 백업 [891](#page-890-0) 복원 [907](#page-906-1) 마이그레이션 볼트저장소파티션속성 [944](#page-943-0) 모니터링데이터베이스 백업 [892](#page-891-0) 복원 [908](#page-907-0) 바람직한사용방법 [931](#page-930-0) 백업방법선택 [883](#page-882-0) 복원옵션 [925](#page-924-0) 복원작업재연결 [927](#page-926-0) 복원정보 [905](#page-904-0) 볼트저장소 백업 [900](#page-899-0) 볼트저장소데이터베이스 백업 [893](#page-892-0) 복원 [911](#page-910-0) 사용가능한백업방법 [884](#page-883-0) 사용할수없는상태 [905](#page-904-0) 사용할수있는상태 [905](#page-904-0) 설치 [883](#page-882-1) 열린파티션 개별파일복원 [922](#page-921-0) 백업 [888](#page-887-0) 열린파티션복원 [910](#page-909-0) 열린파티션에서개별파일복원 [922](#page-921-0) 요구사항 [882](#page-881-1) 인덱스위치 백업 [904](#page-903-0) 재연결옵션 [928](#page-927-0) 준비파티션 백업 [890](#page-889-0) 준비된파티션복원 [910](#page-909-0) 컬렉션 구성 [938](#page-937-1) 볼트저장소파티션속성 [939](#page-938-1) 파티션 복원 [910](#page-909-0) 파티션복구유틸리티 로그 [935](#page-934-1) 로그파일위치 [936](#page-935-0) 문제해결 [948](#page-947-0) 실행 [947](#page-946-0)

Enterprise Vault Agent (계속) 파티션복구유틸리티 (계속) 아카이브 ID 찾기 [947](#page-946-1) 요구사항 [946](#page-945-1) 정보 [946](#page-945-2) 핑거프린트데이터베이스 복원 [915](#page-914-0) ESX 서버, 삭제 [1222](#page-1221-0) ESX 서버, 추가 [1221](#page-1220-0) Exchange Agent Active Directory 백업 [991](#page-990-0) Exchange 2003에 VSS 사용 백업 [993](#page-992-0) Exchange 2007 스냅샷백업방법 [994](#page-993-0) Exchange 2010 forest 포리스트 관리옵션 [1014](#page-1013-0) 옵션 [1013](#page-1012-0) Exchange High Availability Server 옵션 [1019](#page-1018-0) Exchange 웹서비스 개요 [993](#page-992-1) GRT(Granular Recovery Technology) 개요 [992](#page-991-0) 요구사항 [984](#page-983-0) GRT(Granular Recovery Technology) 옵션 백업에설정 [1017](#page-1016-0) IIS(Internet Information Service) 메타베이스 백업 [990](#page-989-0) RSG를사용하여 Exchange 2003 및 2007 복원 [1027](#page-1026-0) RSG에 Exchange 2007 데이터베이스복원 [1028](#page-1027-0) VSS를사용하여 Exchange 보호 [993](#page-992-0) 개별항목복원 요구사항 [984](#page-983-0) 개별항목을복원할때기존메시지및폴더위에복 원 [1035](#page-1034-0) 개요 [982](#page-981-0) 기본백업및복원옵션 [1007](#page-1006-0) 기본값설정 [1007](#page-1006-1) 기존편지함또는공용폴더 액세스실행 [1040](#page-1039-0) 기존편지함백업옵션 [1009](#page-1008-0), [1021](#page-1020-0) 데이터재연결 [1038](#page-1037-0) 데이터베이스 구성 [1026](#page-1025-0) 복원마운트해제 [1026](#page-1025-1) 리소스검색기능 사용 [983](#page-982-0) 바람직한방법 [987](#page-986-0)

Exchange Agent (계속) 백업 Exchange 2003/2007 개요 [1011](#page-1010-0) Exchange 2010 개요 [1012](#page-1011-0) 개별편지함 [1023](#page-1022-0) 권장되는선택 [991](#page-989-1) 백업방법 [1008,](#page-1007-0) [1016](#page-1015-0) 백업 선택 항목 포리스트관리 [1014](#page-1013-1) 포리스트추가 [1013](#page-1012-1) 백업안내마법사 [1017](#page-1016-1) 백업옵션 [1016](#page-1015-1) 백업작업생성 [1015](#page-1014-0) 백업전략 [989](#page-988-0) 복구지점 [1006](#page-1005-0) 복구지점옵션 [1017](#page-1016-2) 복원 Exchange 데이터 [1033](#page-1032-0) 로그및패치파일의임시위치 [1037](#page-1036-0) 복원완료후커밋옵션 [1038](#page-1037-1) 복원후 DS/IS 일관성조정자 [1041](#page-1040-0) 복원옵션 [1034](#page-1033-0) 복원요구사항 [1025](#page-1024-0) 복원작업속성대화상자 [1034](#page-1033-1) 복원후데이터베이스마운트옵션 [1038](#page-1037-2) 볼륨수준백업 파일자동제외 [991](#page-990-1) 볼륨수준백업중파일자동제외 [991](#page-990-1) 볼륨수준백업중파일제외 [991](#page-990-1) 서버에데이터복원 [1025](#page-1024-1) 서비스계정 개요 [983](#page-982-1) 설치 [986](#page-985-0) 순환로그 검토 [992](#page-991-1) 스냅샷기술 및 [993](#page-992-2) 스냅샷및오프호스트(Off-host) 작업문제해결 [994](#page-993-1) 스냅샷백업 구성 [995](#page-994-0) 스냅샷 백업에서 데이터 복원 [1029](#page-1028-0) 시스템상태 백업 [990](#page-989-0) 오프호스트(Off-host) 백업 GRT(Granular Recovery Technology) [832](#page-831-0), [992](#page-991-2) 구성 [996](#page-995-0) 요구사항 [983](#page-982-2) 재연결대화상자 [1041](#page-1040-1) 재연결옵션 [1041](#page-1040-2)

Exchange Agent (계속) 재해복구 [1044](#page-1043-0) 저장소그룹 백업 [1011](#page-1010-1) 저장소그룹및데이터베이스복원재연결 [1039](#page-1038-0) 지속적백업옵션 [1017](#page-1016-3) 지속적보호 Information Store 복원 [1030](#page-1029-0) 개요 [997](#page-996-0) 구성 [1002](#page-999-0) 디스크공간검토 [1004](#page-1003-0) 문제해결 [1007](#page-1006-2) 바람직한방법 [1002](#page-1001-0) 백업작업중지 [1004](#page-1003-1) 요구사항 [998](#page-997-0) 지정시점복원 [1031](#page-1030-0) 최신전체트랜잭션복원 [1031](#page-1030-1) 콘솔보기 [1005](#page-1004-0) 지속적보호백업에서복원 [1030](#page-1029-1) 테이프에서개별공용폴더메시지복원 [1032](#page-1031-0) 특정폴더제외 [1022](#page-1021-0) 편지함및공용폴더복원 개요 [1031](#page-1030-2) 편지함및사용자계정복원 [1035](#page-1034-1) 편지함및사용자계정재생성 [1035](#page-1034-1) 편지함액세스요구사항 [988](#page-987-0) 편지함재연결 [1039](#page-1038-1) 편지함을재생성할때암호변경 [1011](#page-1010-2) Exchange Mailbox Archiving Option 개요 [1244](#page-1243-0) Exchange Server Agent 볼륨수준백업중파일제외 [960](#page-959-0) Exchange 데이터의 지속적 백업 옵션 [1017](#page-1016-4) Exchange 웹서비스 Exchange Agent와함께사용 [993](#page-992-1) Exchange 재연결페이지 [1041](#page-1040-1) Exchange 편지함그룹아카이브설정 [686](#page-685-0) Exchange 편지함액세스요구사항 [988](#page-987-0)

## **F**

FAT 클러스터크기 [712](#page-711-0) 파티션 [711](#page-710-0) File System Archiving Option 개요 [1244](#page-1243-0) FRS(파일복제서비스), 백업 [254](#page-253-0)

### **G**

Gather Utility [721](#page-720-0) 로그파일수집 [721](#page-720-1) GRT(Granular Recovery Technology) Agent for Microsoft Servers [1054](#page-1053-0) Agent for Microsoft SharePoint [1070,](#page-1069-0) [1074](#page-1073-0), [1078](#page-1077-0), [1093](#page-1092-0) Exchange 데이터 [992](#page-991-3) 오프호스트(Off-host) 백업 [992](#page-991-2) Exchange 웹서비스사용 [993](#page-992-1) Microsoft Hyper-V에대해실행 [1052](#page-1051-0) VMware 리소스 [1227](#page-1226-0) 개별항목복원정보 [278](#page-277-0) 권장장치 [281](#page-280-0) 디스크공간회수 [451](#page-450-0) 디스크백업폴더를사용하기위한권장사항 [449](#page-448-0) 요구사항 [282](#page-281-0) 임시준비위치 기본값으로설정 [566](#page-565-0) 작업에대한설정 [545](#page-544-0)

## **I**

IBM 시스템 IDR로복구 [1614](#page-1613-0) IDR 구성마법사 [1598](#page-1597-0) IDR(Intelligent Disaster Recovery) ASR 파일 [1599](#page-1598-0) IBM 시스템 [1614](#page-1613-0) Microsoft Exchange Server 복구 [1626](#page-1625-0) Microsoft SQL Server 복구 [1626](#page-1625-1) OS/2 boot manager 복원 [1613](#page-1612-0) SharePoint Portal Server 복구 [1626](#page-1625-2) System Commander 부팅관리자 복원 [1613](#page-1612-0) Windows 시스템자동복구(ASR) 파일 [1599](#page-1598-0) 개요 [1594](#page-1593-0) 디스크백업폴더 사용 [436](#page-435-0) 로컬에 연결된 미디어 장치에서 복원 [1618](#page-1617-0) 복구마법사 실행 [1616](#page-1615-0) 부팅관리자 [1613](#page-1612-0) 설치 [1595](#page-1594-0) 암호화된백업세트 [1615](#page-1614-0) 옵션 - 응용프로그램기본값설정대화상자 [1599](#page-1598-1)

IDR(Intelligent Disaster Recovery) (계속) 요구사항 [1595](#page-1594-1) 원격디스크백업폴더에서복원 [1620](#page-1619-0) 원격미디어서버에서복원 [1621](#page-1620-0) 유틸리티파티션 백업 [1602](#page-1601-0) 자동화된복원 [1616](#page-1615-1) 재해복구파일(\*.dr 파일) 정의 [1598](#page-1597-1) 카탈로그항목 \*.dr 파일에추가 [1594](#page-1593-1) 클러스터 Microsoft Cluster의 Backup Exec 복구 [763](#page-762-0) 노드복구 [762](#page-761-0) 하드드라이브파티션 IDR을사용하여크기변경 [1623](#page-1622-0) IDR에서복구요구사항 [1613](#page-1612-1) IDR의 ASR 파일 [1599](#page-1598-0) IDR의부트미디어 CD 이미지 생성 [1604](#page-1603-0) 미디어유형 [1597](#page-1596-0) 비교유형 [1598](#page-1597-2) 테이프이미지 생성 [1606](#page-1605-0) IDR의재해복구파일(\*.dr 파일) 위치설정 [1599](#page-1598-2) 정의 [1598](#page-1597-1) IIS(Internet Information Service) 메타베이스 백업 [990](#page-989-0) IMG 하위폴더 설명 [436](#page-435-1) IPv4 [349](#page-348-0) IPv6 [349](#page-348-0) iSCSI 연결장치 추가 [395](#page-394-0)

## **L**

Library Expansion Option 개요 [395](#page-394-1) 하드웨어설정 [409](#page-408-0) 하드웨어의 SCSI 주소 [409](#page-408-0) Linux, UNIX 및 Macintosh 시스템이 미디어 서버에 게시 작업방법 [1657](#page-1656-0) LiveUpdate 수동으로실행 [149](#page-148-0) 자동업데이트예약 [148](#page-147-0) 자동업데이트예약정보 [147](#page-146-0) 정보 [146](#page-145-0)

Lotus Domino Agent API [959](#page-958-0) Microsoft Cluster Server [953](#page-952-0) 복원 [966](#page-965-0) 개요 [952](#page-951-0) 기본옵션구성 [957](#page-956-0) 데이터베이스백업개요 [959](#page-958-1) 데이터베이스백업요구사항 [953](#page-952-1) 데이터베이스보기 [956](#page-955-0) 백업옵션 [963](#page-962-0) 복원개요 [964](#page-963-0) 복원선택 [966](#page-965-1) 복원옵션선택 [969](#page-968-0) 복원재연결 [971](#page-970-0) 순환로그 [961](#page-960-0) 아카이브로그 [961](#page-960-1) 요구사항 [952](#page-951-1) 재해대비 [973](#page-972-0) 재해복구 서버 [974](#page-973-0) 순환로그 [977](#page-976-0) 아카이브로그 [976](#page-975-0) 지원되는구성 [960](#page-959-1) Lotus Notes DLO를사용하여 nsf 파일백업 [1562](#page-1561-0)

## **M**

MAPI DLO의이메일통지방법 [1521](#page-1520-0) 수신인구성 [592](#page-591-0), [1523](#page-1522-0) 이메일통지방법 [588](#page-587-0) MaxDB 데이터베이스 SAP Agent를사용하여보호 개요 [1198](#page-1197-1) 백업 [1212](#page-1211-0) 복원 [1214](#page-1213-0) Microsoft Cluster 데이터베이스파일 [749](#page-748-0) Microsoft Cluster Server Backup Exec과함께사용 [727](#page-726-0) Microsoft Cluster 장애 조치 시 검사점 재시작 개요 [733](#page-732-0) 실행또는실행중지 [735](#page-734-0) Microsoft SQL Server 2005 Desktop Engine(MSDE) 설치 [96](#page-95-0) Microsoft VSS(Volume Shadow Copy Service) 및 AOFO [853](#page-852-0) Microsoft 가상 하드 디스크 파일 VHD 파일로복원작업재연결정보 [562](#page-561-0)

Microsoft 가상하드디스크파일 (계속) 관리정보 [254](#page-253-1) Microsoft 터미널서비스 및 Backup Exec 설치 [100](#page-99-0) **MSCS** Backup Exec과함께사용 [727](#page-726-0) MSDE [1411](#page-1410-0) 2005 구성요소 Backup Exec과함께설치 [96](#page-95-0) 데이터베이스인스턴스 BKUPEXECDLO [1530](#page-1529-0) DLO [1530](#page-1529-0)

### **N**

NAS(Network Attached Storage) 보호 [1629](#page-1628-0) NDMP Option EMC 디렉터리및파일제외 [1639](#page-1638-0) NDMP 서버추가 [1631](#page-1630-0) NetApp 디렉터리및파일제외 [1639](#page-1638-1) 개요 [1629](#page-1628-0) 데이터복원 [1642](#page-1641-0) 리소스백업 [1633](#page-1632-0) 백업된데이터복제 [1641](#page-1640-0) 복원된데이터베이스재연결 [1645](#page-1644-0) 서버속성보기 [1648](#page-1647-0) 설치 [1630](#page-1629-0) 요구사항 [1630](#page-1629-1) 특정 EMC 디렉터리포함 [1636](#page-1635-0) 특정 NetApp 디렉터리포함 [1635](#page-1634-0) 패턴사용방법 [1637](#page-1636-0) NDMP 제외의패턴 [1637](#page-1636-0) Net Send 수신인구성 [597](#page-596-0), [1524](#page-1523-1) Novell OES 구성요소백업 [1668](#page-1667-0) 백업요구사항 [1667](#page-1666-0) 복원정보 [1669](#page-1668-0) 지원되는구성요소 [1667](#page-1666-1) NSF 파일 DLO를사용하여백업 [1562](#page-1561-0) NTFS 클러스터크기 [712](#page-711-1) 파티션 [711](#page-710-1) NTFS의 단일 인스턴스 백업 [304](#page-303-0)

## **O**

OpenStorage 장치 개요 [1386](#page-1385-0) 속성보기 [1389](#page-1388-0) 요구사항 [1385](#page-1384-0) 재해복구 [1404](#page-1403-0) 추가 [1387](#page-1386-0) OpenStorage 장치간또는중복제거저장소폴더간복 제 [1401](#page-1400-0) Oracle Agent DBA 시작백업 [1179](#page-1178-0) DBA 시작복원 [1181](#page-1180-0) DBA 시작 작업 작업템플릿이름 [1166](#page-1165-0) DBA 시작 작업 설정 템플릿생성 [367](#page-366-2) Linux 서버 Oracle 인스턴스구성 [1165](#page-1164-0) Oracle 인스턴스보기 [1166](#page-1165-1) Oracle 인스턴스삭제 [1167](#page-1166-0) Oracle 인스턴스편집 [1167](#page-1166-1) 데이터베이스액세스실행 [1168](#page-1167-0) Linux에 Oracle 데이터베이스게시 [1166](#page-1165-2) Oracle Net Service 이름 [1162](#page-1161-0) Oracle 작업을위한인증 [1169](#page-1168-0) RAC(Real Application Cluster) [1165–1166,](#page-1164-1) [1176](#page-1175-0) Remote Agent Utility 옵션 [1163](#page-1162-0) Windows 시스템 Oracle 인스턴스구성 [1161](#page-1160-0) Oracle 인스턴스보기 [1162](#page-1161-1) Oracle 인스턴스삭제 [1164](#page-1163-0) Oracle 인스턴스편집 [1163](#page-1162-1) 데이터베이스액세스실행 [1164](#page-1163-1) 구성 [1158](#page-1157-0), [1160](#page-1159-0) 기능 [1157](#page-1156-0) 기본옵션 [1161,](#page-1160-1) [1174](#page-1173-0) 기존 GRFS Oracle Agent 데이터베이스 백업 복원 [1187](#page-1186-0) 다중데이터스트림 지정 [1179](#page-1178-1) 데이터복원 [1181](#page-1180-1) 데이터베이스시간만료 기본값변경 [1192](#page-1191-0) 리소스백업 [1176](#page-1175-1) 문제해결 [1192](#page-1191-1) 백업 [1175](#page-1174-0) 백업및복원작업을위한기본값 [1173](#page-1172-0) 백업옵션 [1177](#page-1176-0) 복구카탈로그 [1162](#page-1161-2), [1166](#page-1165-3)

Oracle Agent (계속) 복원 [1180](#page-1179-0) 복원옵션 [1183](#page-1182-0) 설치 [1158](#page-1157-0) 업그레이드 [1159](#page-1158-0) 인스턴스의인증정보업데이트 [1161,](#page-1160-2) [1166,](#page-1165-4) [1173](#page-1172-1) 인증정보 [1169](#page-1168-1) 삭제 [1173](#page-1172-2) 설정 [1170](#page-1169-0) 편집 [1172](#page-1171-0) 인증정보옵션 [1171](#page-1170-0) 장치및미디어옵션 [1178](#page-1177-0) 재연결옵션 [1186](#page-1185-0) 재연결된복원 [1185](#page-1184-0) 채널제한시간 기본값변경 [1193](#page-1192-0) 포트 DB2 및 Oracle 작업용으로구성 [1169](#page-1168-2) Outlook PST 파일 DLO를사용하여백업 [1561](#page-1560-0)

### **P**

PHYSICAL\_ONLY 유틸리티 [1109](#page-1108-3) PST 파일 DLO를사용하여백업 [1561](#page-1560-0)

# **R**

ralus.cfg Remote Agent for Macintosh Systems [1686](#page-1685-0) 구성옵션 [1658](#page-1657-0) 구성옵션편집 [1658](#page-1657-1) 정보, Remote Agent for Linux or UNIX Servers 용 [1655](#page-1654-0) Remote Administrator 명령줄을사용하여설치 [139](#page-138-0) 실행 [130](#page-129-0) Remote Agent for Linux or Unix Servers beoper 그룹생성 [1654](#page-1653-0) beoper 그룹, 정의 [1653](#page-1652-0) Novell OES 구성요소백업 [1668](#page-1667-0) Novell OES, 백업요구사항 [1667](#page-1666-0) ralus.cfg 파일구성 [1655](#page-1654-0) ralus.cfg 파일의구성옵션 [1658](#page-1657-0) ralus.cfg 파일의 구성 옵션 편집 [1658](#page-1657-1) Remote Agent 데몬시작 [1677](#page-1676-0) Remote Agent 데몬중지 [1677](#page-1676-1) 강제설치 [1650](#page-1649-0) 강제설치동안 SSH 사용 [1650](#page-1649-0)

Remote Agent for Linux or Unix Servers (계속) 기본옵션 [1671](#page-1670-0) 기본옵션편집 [1670](#page-1669-0) 런타임스크립트 [1676](#page-1675-0) 문제해결 [1678](#page-1677-0) 미디어서버에게시 [1657](#page-1656-0) 미디어서버에게시정보 [1656](#page-1655-0) 백업작업속성설정 [1664](#page-1663-0) 백업작업옵션 [1664](#page-1663-1) 백업정보 [1663](#page-1662-0) 백업에서제외정보 [1657](#page-1656-1) 복원 [1668](#page-1667-1) 복원작업옵션 [1669](#page-1668-1) 설치 [1651](#page-1650-0) 설치로그저장 [1651](#page-1650-0) 수동설치및제거 [1693](#page-1692-0) 수동으로제거 [1674](#page-1673-0) 요구사항 [1650](#page-1649-1) 제거 [1674](#page-1673-1) Remote Agent for Macintosh 미디어서버에게시정보 [1656](#page-1655-0) Remote Agent for Macintosh Systems ralus.cfg 파일정보 [1686](#page-1685-0) ralus.cfg 파일의구성옵션 [1658](#page-1657-0) ralus.cfg 파일의구성옵션편집 [1658](#page-1657-1) 기본옵션 [1671,](#page-1670-0) [1689](#page-1688-0) 기본옵션편집 [1670,](#page-1669-0) [1688](#page-1687-0) 문제해결 [1694](#page-1693-0) 미디어서버에게시 [1657](#page-1656-0) 백업작업속성설정 [1664](#page-1663-0) 백업작업옵션 [1664](#page-1663-1) 백업작업옵션편집 [1687](#page-1686-0) 복원 [1668](#page-1667-1), [1688](#page-1687-1) 복원옵션 [1688](#page-1687-2) 복원작업옵션 [1669](#page-1668-1) 설치 [1684](#page-1683-0) 수동으로시작 [1693](#page-1692-1) 수동으로중지 [1693](#page-1692-2) 요구사항 [1682](#page-1681-0) 제거 [1692](#page-1691-0) 지원되는백업방법 [1687](#page-1686-1) Remote Agent for NetWare Servers Advrtms.dat 파일생성 [1701](#page-1700-2) AUTOEXEC.NCF 파일 [1701](#page-1700-0) NetWare 서버게시 [1700](#page-1699-0) NetWare 서버백업 [1704](#page-1703-0) TCP 동적포트범위 지정 [1709](#page-1708-0) 개요 [1697](#page-1696-0)

Remote Agent for NetWare Servers (계속) 기본옵션 [1707–1708](#page-1706-0) 설정 [1708](#page-1707-0) 백업 BEDIAG.FAX 생성 [1710](#page-1709-0) BEDIAG.NLM 유틸리티 [1710](#page-1709-1) 다중관리자에대한전략 [1704](#page-1703-1) 단일관리자에대한전략 [1704](#page-1703-2) 단일서버백업전략 [1703](#page-1702-0) 백업권한 [1702–1703](#page-1701-1) 암호데이터베이스 [1702](#page-1701-2) 압축해제된파일 [1709](#page-1708-1) 백업옵션 [1706](#page-1705-0) 복원 [1706](#page-1705-1) 개요 [1706](#page-1705-2) 설치 [1698–1699](#page-1697-0) 시스템요구사항 [1698](#page-1697-0) Remote Agent for Windows Systems Active Directory 네트워크에서설치 [120](#page-119-0) Microsoft Cluster에설치 [729](#page-728-0) Remote Agent Utility [1714](#page-1713-0) VERITAS Cluster Server에설치 [754](#page-753-0) 라이센스키 [1712](#page-1711-0) 명령스크립트를사용하여설치 [127](#page-126-0) 명령스크립트를사용하여제거 [128](#page-127-0) 명령줄을사용하여설치 [125](#page-124-0) 명령줄을사용하여제거 [127](#page-126-1) 미디어서버에게시 [1717](#page-1716-0) 백업선택목록에원격시스템설치 [119](#page-118-0) 설치 [119](#page-118-1) 시작및중지 [1713](#page-1712-0) 하드웨어요구사항 [1712](#page-1711-1) Remote Agent Utility DB2 DBA 시작 작업 템플릿 이름 추가 [865](#page-864-0) DB2 아카이브로그작업템플릿이름 추가 [865](#page-864-1) DB2 인스턴스 데이터베이스액세스를위한구성 [1165](#page-1164-2) 데이터베이스액세스를위해구성 [863](#page-862-1) DBA 시작 작업의 작업 템플릿 이름 [1166](#page-1165-5) Linux Oracle 인스턴스구성 [1168](#page-1167-1) Linux 인스턴스의인증업데이트 [1166](#page-1165-6) RAC(Real Application Cluster) 미디어서버에게시 [1165](#page-1164-1) Windows Oracle 인스턴스구성 [1165](#page-1164-3)

Remote Agent Utility (계속) 게시 미디어서버정보편집 [1719](#page-1718-0) 미디어서버제거 [1719](#page-1718-1) 미디어서버추가 [1717](#page-1716-1) 게시옵션 [1718](#page-1717-0) 기본게시간격 [1718](#page-1717-1) 데이터베이스액세스 구성 [1720](#page-1719-0) 옵션 [1720](#page-1719-1) 레지스트리편집기 열기 [1714](#page-1713-0) 로그온할때유틸리티시작 [1715](#page-1714-0) 명령줄애플릿 [1722](#page-1721-0) 사용 [1723](#page-1722-0) 스위치 [1723](#page-1722-1) 미디어서버에게시 [1717–1718](#page-1716-0) 상태보기 [1714](#page-1713-1) 상태옵션 [1715](#page-1714-1) 새로고침간격 [1715](#page-1714-0) 설정 [1716](#page-1715-0) 서비스 열기 [1714](#page-1713-0) 시작 [1714](#page-1713-2) 이벤트뷰어 열기 [1714](#page-1713-0) 자동으로시작 [1716](#page-1715-1) 포트 DB2 및 Oracle 작업용으로구성 [1169](#page-1168-3) 활동상태 보기 [1715](#page-1714-2) Remote Agent 우선순위설정 [305](#page-304-0) Remote Media Agent for Linux Servers Backup Exec 데이터베이스에추가 [1736](#page-1735-0) beoper 그룹 [1732](#page-1731-0) ICMP ping [1736](#page-1735-1) SAN Shared Storage Option과함께사용 [1736](#page-1735-1) Tape Library Simulator Utility [1742](#page-1741-0) 개요 [1730](#page-1729-0) 데이터백업 [1741](#page-1740-0) 데이터복원 [1741](#page-1740-1) 명령줄에서모의실행테이프라이브러리관리 [1746](#page-1745-0) 모의실행테이프라이브러리삭제 [1745](#page-1744-0) 모의실행테이프라이브러리생성 [1743](#page-1742-0) 모의실행테이프라이브러리의속성보기 [1744](#page-1743-0) 문제해결 [1749](#page-1748-0) 서버상태확인 [1739](#page-1738-0) 설치 [1732](#page-1731-0) 속성보기 [1738](#page-1737-0)

Remote Media Agent for Linux Servers (계속) 요구사항 [1731](#page-1730-0) 작동방식 [1730](#page-1729-1) 제거 [1748](#page-1747-0) 포트번호변경 [1736](#page-1735-1) Remote Media Agent 추가 [1736](#page-1735-0) Remote Media Agent와의제어연결 [1730](#page-1729-1) RMAN SAP Agent를사용하여백업 [1208](#page-1207-0) SAP Agent를사용하여복원 [1209](#page-1208-0) SAP Agent와함께사용 [1199](#page-1198-0) SAP for Oracle 데이터베이스보호에사용 [1198](#page-1197-1) RMAN을 사용하여 SAP for Oracle 데이터베이스 보 호 [1198](#page-1197-2) RSG(Recovery Storage Group) [1027](#page-1026-0)

## **S**

SAN Shared Storage Option Remote Media Agent for Linux Servers 사용 [1736](#page-1735-1) SAN에서의 Backup Exec 미디어서버 [1754](#page-1753-0) SAP Agent before backing up [1203](#page-1202-1) RMAN을사용하여백업 [1208](#page-1207-0) RMAN을사용하여복원 [1209](#page-1208-0) 개요 [1198](#page-1197-1) 권한 [1201](#page-1200-1) 기능 [1198](#page-1197-3) 데이터베이스 시스템수준백업작업 [1206](#page-1205-3) 데이터베이스서버 원격서버복원 [1215](#page-1214-0) 백업및복원에사용 [1206](#page-1205-4) 보안 [1201](#page-1200-1) 설치 [1201](#page-1200-2) 요구사항 [1200](#page-1199-0) 원격시스템에서작업제출 [1207](#page-1206-1) 작동방식 [1198](#page-1197-4) 재해복구요구사항 [1215](#page-1214-1) 재해복구정보 [1214](#page-1213-1) SAP Agent 카탈로그 backint.mdb에서 backint.xml로마이그레이 션 [1210](#page-1209-0) 무결성유지 [1202](#page-1201-1) 복원 [1202](#page-1201-2) 수동으로마이그레이션 [1210](#page-1209-1) **SCSI** 로보틱 라이브러리 드라이브의 주소 설정 [409](#page-408-0) 장치정보 [405](#page-404-0) 장치의주소 [409](#page-408-0)

SCSI 버스 Microsoft Cluster의테이프장치구성 [740](#page-739-0) SCSI 통과(Pass-Through) 모드 장치에대해설정 [404](#page-403-0) SGMon [722](#page-721-0) SharePoint Agent Microsoft Office SharePoint 2007 서버 백업 [1073](#page-1072-0) Microsoft Office SharePoint Server 2007 공유서비스 공급자복원 [1080](#page-1079-0) SharePoint 2003 리소스복원 [1093](#page-1092-1) SharePoint 2003 리소스복원정보 [1092](#page-1091-0) SharePoint 2003 문서 라이브러리 데이터에 대한 복 원작업재연결 [1097](#page-1096-0) SharePoint 2003 문서라이브러리복원 [1095](#page-1094-0) SharePoint 2007 문서 라이브러리 데이터에 대한 복 원작업재연결 [1085](#page-1084-0) SharePoint 2007 문서라이브러리복원 [1080](#page-1079-1) SharePoint 2007 웹 응용 프로그램의 복원 재연 결 [1088](#page-1087-0) SharePoint Portal Server 2003 리소스백업 [1091](#page-1090-0) SharePoint Portal Server 2003 및 2007에대한기본 옵션설정 [1070](#page-1069-0) SharePoint Portal Server 2003 및 Windows SharePoint Services 2.0 사용 [1090](#page-1089-0) SharePoint Portal Server 2003에 대한 복원 작업 재 연결 [1096](#page-1095-0) SharePoint Portal Server 2007에 대한 복원 작업 재 연결 [1084](#page-1083-0) SharePoint Server 2007 리소스복원 [1077](#page-1076-0) SharePoint Server 2007 리소스복원정보 [1076](#page-1075-0) SharePoint Server 2007 및 Windows SharePoint Services 3.0 사용 [1073](#page-1072-1) SharePoint Server 2007 웹응용프로그램복원 [1081](#page-1080-0) SharePoint Service 3.0 리소스복원 [1077](#page-1076-0) SharePoint Services 3.0 리소스복원정보 [1076](#page-1075-0) Windows SharePoint Services 3.0 팜백업 [1073](#page-1072-0) 개별 SharePoint 2003 항목복원 [1093](#page-1092-0) 개별 SharePoint 2003 항목을파일경로로재연 결 [1098](#page-1097-0) 개별 SharePoint 2007 웹응용프로그램백업 [1074](#page-1073-0) 개별 SharePoint 2007 항목복원 [1078](#page-1077-0) 개별 SharePoint 2007 항목을파일경로로재연 결 [1086](#page-1085-0) 개요 [1066](#page-1065-0) 기본옵션 [1071](#page-1070-0) 문서 라이브러리 백업에서 SharePoint 2003 문서 복 원 [1096](#page-1095-1) 문서 라이브러리 백업에서 SharePoint 2007 문서 복 원 [1080](#page-1079-2)

SharePoint Agent (계속) 백업옵션 [1075](#page-1074-0) 백업할 SharePoint Portal Server 2003 리소스 선 택 [1091](#page-1090-1) 복원옵션 [1082](#page-1081-0) 서버팜추가 [1067](#page-1066-0), [1073](#page-1072-2) 설치 [1067](#page-1066-1) 시스템요구사항 [1066](#page-1065-1) 요구사항 [1066](#page-1065-1) 웹서버와 Backup Exec 사이의통신실행중지또는 실행 [1070](#page-1069-1) 재연결옵션 [1089](#page-1088-0) 정보 [1065](#page-1064-0) 팜삭제 [1069](#page-1068-0) 팜의기본이름변경 [1069](#page-1068-1) Silverlight 조직에배포 [778](#page-777-0) SMTP DLO의이메일통지방법 [1521](#page-1520-0) 이메일수신인구성 [591](#page-590-0) 이메일통지방법 [587](#page-586-0) SNMP Windows 2000용시스템서비스구성 [608](#page-607-0) WMI [608](#page-607-1) WMI 공급자설치 [609](#page-608-0) 개체 ID 접두사 [605](#page-604-0) 통지구성 [605](#page-604-1) 트랩 정의 [605](#page-604-2) SNMP 트랩 수신인구성 [1524](#page-1523-2) 이메일수신인구성 [1522](#page-1521-0) 통지 [1524](#page-1523-2) SQL 2000 단순복구모델 [1102](#page-1101-0) 대기데이터베이스 [1102](#page-1101-1) 대기모드 [1123](#page-1122-0) 로드상태 [1123](#page-1122-0) 명명된트랜잭션 [1140](#page-1139-0) 다음과같습니다. [1136](#page-1135-0) 복원 [1136](#page-1135-1) 백업후실제일관성검사 [1108](#page-1107-0) 복원 명명된인스턴스 [1149](#page-1148-0) 설명마법사 [1124](#page-1123-0) 주파일그룹및주파일그룹이외의파일그룹 [1137](#page-1136-0) 파일그룹 [1141](#page-1140-0) SQL Agent ADBO [1112](#page-1111-0)

SQL Agent (계속) AOFO [1110](#page-1109-0) DBCC(데이터베이스일관성검사) 권장사항 [1108](#page-1107-1) SQL 데이터베이스백업 [1127](#page-1126-0) SQL 파일그룹백업 개요 [1126](#page-1125-0) 개요 [1102](#page-1101-2) 검사점에서로그자름옵션 [1129](#page-1128-0) 기능 [1102](#page-1101-3) 기본옵션 [1112–1113](#page-1111-1), [1119](#page-1118-0) 설정 [1119](#page-1118-1) 데이터베이스스냅샷 개요 [1130](#page-1129-0) 백업방법 [1131](#page-1130-0) 생성 [1132](#page-1131-0) 로그온계정 [1104](#page-1103-0) 백업 Windows 레지스트리 [1107](#page-1106-0) 데이터베이스 [1125](#page-1124-0) 백업방법 [1120](#page-1119-0) 백업후일관성검사 [1123](#page-1122-1) 일관성검사권장사항 [1108](#page-1107-1) 전략 [1107](#page-1106-1) 트랜잭션로그 [1129](#page-1128-1) 파일그룹 [1128](#page-1127-0) 백업작업속성대화상자 [1119](#page-1118-2) 복원 규모가큰데이터베이스 [1137](#page-1136-1) 대기데이터베이스생성 [1133](#page-1132-0) 대상인스턴스에데이터베이스파일 [1150](#page-1149-0) 마스터데이터베이스 [1143](#page-1142-0) 마스터데이터베이스복원자동화 [1134](#page-1133-0) 명명된트랜잭션의날짜와시간지정 [1136](#page-1135-2) 복원작업속성대화상자 [1133](#page-1132-1) 복원재연결 [1147](#page-1146-0) 설명마법사 [1136](#page-1135-3) 재연결대화상자 [1148](#page-1147-0) 지정시점로그복원옵션 [1139](#page-1138-0) 파일그룹 [1141](#page-1140-0) 복원옵션 [1133](#page-1132-2) 설정 [1132](#page-1131-1) 설치 [791](#page-790-0), [1104](#page-1103-1) 스냅샷기술 사용 [1109](#page-1108-4) 요구사항 [1103](#page-1102-0) 일관성검사 [1109](#page-1108-5) 권장사항 [1108](#page-1107-1) 재연결옵션 [1148](#page-1147-1)

SQL Agent (계속) 재해복구 [1154](#page-1153-0) 개요 [1152](#page-1151-0) 수동 [1154](#page-1153-1) 요구사항 [1153](#page-1152-0) 준비방법 [1153](#page-1152-1) 전략권장사항 [1107](#page-1106-2) 트랜잭션로그 [1128](#page-1127-1) 파일그룹표시 [1128](#page-1127-2) SQL Server [1411](#page-1410-0) SQL 데이터베이스백업 복원 [1138](#page-1137-0) TDE로암호화된데이터베이스백업 [1137](#page-1136-2) SSH(Secure Shell), Remote Agent for Linux or UNIX Servers 를강제설치하기위해사용 [1650](#page-1649-0) SSO(SAN Shared Storage Option) NetWare 미디어서버 로보틱 라이브러리 공유를 위해 구성 [1762](#page-1761-0) SAN 재설정 [1773](#page-1772-0) Windows 미디어서버 로보틱 라이브러리 공유를 위해 구성 [1761](#page-1760-0) 개요 [1753](#page-1752-0) 구성변경 [1766](#page-1765-0) 대기주데이터베이스서버 생성 [1767](#page-1766-0) 드라이브모니터링 [1766](#page-1765-1) 드라이브풀 SSO와함께사용방법 [1765](#page-1764-0) 로보틱라이브러리공유 [1760](#page-1759-0) 사전요구사항 [1760](#page-1759-1) 문제해결 [1770](#page-1769-0) 오프라인장치 [1770](#page-1769-1) 미디어공유 [1758](#page-1757-0) 미디어보기 [1765](#page-1764-1) 미디어순환 [1758](#page-1757-1) 미디어카탈로그만들기 [1758](#page-1757-2) 바람직한방법 [1774](#page-1773-0) 서비스 다중서버시작및중지 [1769](#page-1768-0) 설치 [1756](#page-1755-0) 요구사항 [1755](#page-1754-0) 이름변경 공유환경에서라이브러리및드라이브 [1764](#page-1763-0) 작업예약 [1759](#page-1758-0) 장치작업 [1764](#page-1763-1) 장치할당 [1757](#page-1756-0) 하드웨어오류 [1772](#page-1771-0) 환경재구성 [1769](#page-1768-1)

Storage Provisioning Option CASO에서구성 [1779](#page-1778-0) 디스크공간사용량예측 [1801](#page-1800-0) 디스크공간사용량에대한알림구성 [1802](#page-1801-0) 설명 [1778](#page-1777-0) 설치 [1779](#page-1778-1) 업그레이드 [1779](#page-1778-1) 요구사항 [1779](#page-1778-2) 저장소배열탐지 [1799](#page-1798-0) Storage Provisioning Option의디스크공간사용량추세 구성 [1802](#page-1801-0) 설명 [1801](#page-1800-0) Storage Provisioning 알림 구성 [1802](#page-1801-0) 설명 [1801](#page-1800-0) Symantec Backup Exec 2010 설명 [58](#page-57-0) Symantec Endpoint Protection Backup Exec과함께사용 [353](#page-352-0) 요약보기 [522](#page-521-0) Symantec Online Storage for Backup Exec Symantec Online Storage for Backup Exec Protection Agent 다운로드 [1807](#page-1806-0) Symantec Online Storage 폴더삭제 [1814](#page-1813-0) Symantec Online Storage 폴더생성 [1808](#page-1807-0) Symantec Online Storage 폴더옵션 [1809](#page-1808-0) Symantec Online Storage 폴더일시중지 [1809](#page-1808-1) Symantec Online Storage 폴더재시작 [1810](#page-1809-0) Symantec Online Storage 폴더정보 [1808](#page-1807-1) 기존 Symantec Online Storage 폴더공유 [1810](#page-1809-1) 등록 [1807](#page-1806-1) 바람직한방법 [1806](#page-1805-0) 백업복제작업생성 [1811](#page-1810-0) 백업복제작업생성정보 [1811](#page-1810-1) 설정 [1806](#page-1805-1) 작업관리정보 [1813](#page-1812-0) 작업복원정보 [1815](#page-1814-0) 정보 [1805](#page-1804-0) 파일지우기 [1813](#page-1812-1) Symantec Online Storage for Backup Exec Protection Agent [1807](#page-1806-0) Symantec Online Storage 폴더 계속실행 [1810](#page-1809-0) 공유 [1810](#page-1809-1) 삭제 [1814](#page-1813-0) 생성 [1808](#page-1807-0) 속성 [1809](#page-1808-0) 일시중지 [1809](#page-1808-1) 정보 [1808](#page-1807-1)

Symantec Volume Snapshot Provider AOFO와사용 [852](#page-851-0) 기본값변경 [849](#page-848-0) Symantec 장치드라이버설치마법사 [397](#page-396-0)

## **T**

Tape Library Simulator Utility 개요 [1742](#page-1741-0) 라이브러리삭제 [1745](#page-1744-0) 명령줄에서실행 [1746](#page-1745-0) 모의실행테이프라이브러리생성 [1743](#page-1742-0) 속성보기 [1744](#page-1743-0) tapeinst.exe Symantec 장치드라이버설치마법사 [397](#page-396-0) TCP/IP RAMS Agent에대한요구사항 [1682](#page-1681-0) 사용자정의공유를위해추가 [252](#page-251-0) TDE Transparent Database Encryption [1137](#page-1136-3) ThreatCon 수준 [353](#page-352-0) Transparent Database Encryption TDE [1137](#page-1136-3)

## **U**

UMI(고유 메시지 ID) 오류 코드 보기 [510](#page-509-0), [582](#page-581-0) USB 테이프장치 재연결 [395](#page-394-0)

## **V**

VERITAS 클러스터 Windows 2003/2008 [757](#page-756-0) VHD 파일 VHD 파일로복원작업재연결정보 [562](#page-561-0) 관리정보 [254](#page-253-1) view history [272](#page-271-0) VIM 수신인구성 [594](#page-593-0), [1523](#page-1522-1) 이메일통지방법 [589](#page-588-0), [1521](#page-1520-0) VMware vCenter Server, 삭제 [1222](#page-1221-0) VMware vCenter 서버, 추가 [1221](#page-1220-0) VSFW 볼륨의 스냅시작 [848](#page-847-0) VSS Active Directory 백업 전에 일관성 검사 수행 [796](#page-795-0) Exchange 백업 전에 일관성 검사 수행 [1018](#page-1017-0) 사용하여 Exchange 데이터보호 [993](#page-992-0)

VSS 제공프로그램 데이터베이스및응용프로그램보호 [1231](#page-1230-0)

### **W**

Windows Server 2003 백업 [277](#page-276-0) Windows Server 2008 RODC(Read Only Domain Controller) [99](#page-98-0) Server Core [99](#page-98-0) 백업 [277](#page-276-0) Windows 레지스트리 SQL Agent를사용하여백업 [1107](#page-1106-0) Windows 변경 저널 백업상태를확인할때사용 [243](#page-242-0) 백업작업에사용할옵션 [301](#page-300-0) Windows 시스템자동복구(ASR) 파일 IDR에서 정의 [1599](#page-1598-0) WMI SNMP 공급자설치 [609](#page-608-0) SNMP 공급자제거 [609](#page-608-1) 성능카운터 [608](#page-607-1) 성능카운터공급자설치 [608](#page-607-2) WMI(Windows Management Instrumentation) WMI 기능추가 [608](#page-607-3)

### ㄱ

가상디스크 [1790](#page-1789-0) 살펴볼다른내용구성되지않은가상디스크 구성 [1790](#page-1789-1) 기본옵션편집 [1786](#page-1785-0) 깜박임 [1800](#page-1799-0) 동시작업 [1794](#page-1793-0) 디스크공간부족한계값편집 [1786](#page-1785-0), [1788](#page-1787-0) 상태 [1794](#page-1793-0) 생성 [1780–1781](#page-1779-0) 설명 [1785](#page-1784-0) 실제디스크식별 [1801](#page-1800-1) 용량 [1794](#page-1793-0) 이름변경 [1799](#page-1798-1) 일반속성편집 [1793](#page-1792-0) 전역기본값편집 [1788](#page-1787-0) 파일수 [1794](#page-1793-0) 하드웨어상태 [1794](#page-1793-0) 가상디스크서비스 Storage Provisioning Option 설치 [1779](#page-1778-2) 가상서버 Microsoft Cluster에서 백업 [749](#page-748-1)

가상서버 (계속) VERITAS 클러스터에서백업 [759](#page-758-0) 가상시스템 Agent for VMware를사용하여백업 [1224](#page-1223-0) Hyper-V를위한자동보호 [1051](#page-1050-0) 가상테이프라이브러리 실제장치에 DirectCopy [329](#page-328-0) 가져오기 작업 완료 후 미디어 자동 인벤토리 구성 [429](#page-428-0) 가져온미디어 Backup Exec에서 레이블 지정 [209](#page-208-0) 덮어쓰기 [199](#page-198-0) 감사 로그 Archiving Option 항목 [1261](#page-1260-1) 구성 [177](#page-176-0) 미디어작업 [206](#page-205-0) 보기 [177](#page-176-1) 정보 [176](#page-175-0) 파일로저장 [179](#page-178-0) 항목제거 [179](#page-178-1) 감사로그리포트 [652](#page-651-0) 검사 저장소배열탐지 [1799](#page-1798-0) 검사점에서 로그 자름 옵션 SQL Agent [1129](#page-1128-0) 검색 로그파일기록 [1514](#page-1513-0) 카탈로그 [558](#page-557-0) 게시 기본간격 [1718](#page-1717-1) 미디어서버 Remote Agent for Windows Systems 사용 [1717](#page-1716-0) 원격시스템에서실행중지 [1718](#page-1717-2) 계정 재설정 옵션 DLO Desktop Agent [1554](#page-1553-0) 고가용성가상시스템 백업및복원정보 [1063](#page-1062-0) 고급파일선택옵션 [258](#page-257-0) 고수위수 장치에대해설정 [404](#page-403-1) 공용암호화키 [360](#page-359-0) 공유카탈로그 사용 [1754](#page-1753-1) 관리콘솔 Desktop Agent 콘솔 [1555](#page-1554-0) DLO(Desktop and Laptop Option) [1439](#page-1438-0) 개요 [79](#page-78-0) 백업과정에서담당하는역할 [62](#page-61-2) 관리되는 미디어 서버 copying jobs to [1367](#page-1366-0)

관리되는미디어서버 (계속) pools [1362](#page-1361-0) 기본값 설정 [1349](#page-1348-0) 네트워크인터페이스카드 사용가능 [1357](#page-1356-0) 설치 [1333](#page-1332-0) 업그레이드 [1341](#page-1340-0) 중앙관리서버에대한네트워크연결속도 [1350](#page-1349-0) 관리되는미디어서버리포트 [665](#page-664-0) 구성 장치 [402](#page-401-0) 휴일 [318](#page-317-0) 구성설정 다른서버에복사 [171](#page-170-0) 구성설정리포트 [656](#page-655-0) 구성탭 로보틱라이브러리 [412](#page-411-0) 구성되지않은가상디스크 구성 [1790](#page-1789-1) 속성보기 [1790](#page-1789-0) 하드웨어상태 [1790](#page-1789-0) 그룹 수신인구성 [599](#page-598-0), [1525](#page-1524-0) 기본미디어레이블덮어쓰기 [205](#page-204-0) 기본백업 통합백업용설정 [807](#page-806-0) 기본서버구성 기본값제거 [381](#page-380-0) 기본값지정 [381](#page-380-1) 삭제 [380](#page-379-0) 생성 [378](#page-377-0) 설정편집 [380](#page-379-1) 정보 [378](#page-377-1) 기본설정 changing for DLO [1427](#page-1426-0) 기본옵션 Agent for Microsoft Hyper-V 백업및복원 [1062](#page-1061-0) Agent for VMware 백업및복원 [1238](#page-1237-0) Backup Exec Retrieve [783](#page-782-0) Exchange Agent의 백업 및 복원 [1007](#page-1006-0) IDR 설정 [1599](#page-1598-1) NDMP 백업및복원 [1645](#page-1644-1) SQL Agent 백업및복원 [1112](#page-1111-1) 개요 [63](#page-62-0) 네트워크및보안 [350](#page-349-0) 백업 [338](#page-337-0)

기본옵션 (계속 ) 백업작업에대한설정 [337](#page-336-0) 복원 [564](#page-563-0) 사전/사후 명령 [346](#page-345-0) 설정 [167](#page-166-0) 카탈로그 [531](#page-530-0) 기본값 장치 및미디어작업 [168](#page-167-0) 기술자료검색 [79](#page-78-0) 기술지원서비스 문의 [717](#page-716-1) 기존 편지함 백업 방법 Exchange에서 [1021](#page-1020-1) 깜박임기능 실제디스크식별방법 [1801](#page-1800-1) 정보 [1800](#page-1799-0)

#### ㄴ

내게 필요한 옵션 개요 [1817](#page-1816-0) 대화상자 [1824](#page-1823-0) 바로가기 키 [1818](#page-1817-0) 설정 [1826](#page-1825-0) 키보드탐색 [1824](#page-1823-1) 네트워크 백업네트워크개요 [347](#page-346-0) 백업네트워크설정 [349](#page-348-1) 백업작업 [351](#page-350-0) 네트워크사용자데이터폴더 생성 [1492](#page-1491-1) 정의 [1549](#page-1548-0) 네트워크트래픽 CASO에서줄이기 [1349](#page-1348-1) 노드 IDR을사용한재해복구 [762](#page-761-0) Microsoft 장애조치노드추가또는제거 [736](#page-735-0) 장애조치되는노드의순서변경 [735](#page-734-1) Microsoft 클러스터의구성 [737](#page-736-0) 정의 [726](#page-725-0) 니모닉 정의 [1818](#page-1817-1)

#### ㄷ

다단계백업전략 [483](#page-482-0) 단계별데이터 [484](#page-483-0) 단순복구모델 SQL 2000 [1102](#page-1101-0)

단일블록모드 장치에대해설정 [404](#page-403-2) 달력 작업량보기 [520](#page-519-0) 대기 데이터베이스 SQL 2000 [1102](#page-1101-1) 생성 SQL Agent [1133](#page-1132-0) 대상도메인 정의 [95](#page-94-0) 대상미디어서버 CASO 환경에서추가 [173](#page-172-0) 비 CASO 환경에서추가 [172](#page-171-0) 여러 대추가 [172](#page-171-1) 대역폭설정 DLO 사용자 [1444](#page-1443-0) 대화상자재설정옵션 DLO Desktop Agent [1554](#page-1553-0) 대화상자(DLO) 사용자이동 [1497](#page-1496-0) 덮어쓰기방지 표시 안 함 [204](#page-203-0) 덮어쓰기방지기간 미디어세트에대한설정 [198](#page-197-0) 정의 [190](#page-189-0), [198](#page-197-0) 덮어쓰기방지수준 부분 [203](#page-202-0) 전체 [203](#page-202-1) 데스크톱 DLO 에대해정의 [1548](#page-1547-2) 데스크톱데이터 DLO 를사용하여백업 [1557](#page-1556-0) 데스크톱 및 랩톱 백업 옵션 구성 [1439](#page-1438-0) 데스크톱 및랩톱백업옵션구성 [1439](#page-1438-0) 데스크톱사용자데이터폴더 정의 [1548](#page-1547-3) 데이터원본 삭제 [783](#page-782-1) 옵션 [781](#page-780-0) 추가 [781](#page-780-1) 편집 [782](#page-781-0) 데이터베이스 [1411](#page-1410-0) 데이터베이스서버 Microsoft 클러스터 [736](#page-735-1) 정의 [1754](#page-1753-0) 데이터베이스스냅샷 SQL [1120](#page-1119-0)

데이터베이스유지관리 개요 [180](#page-179-0) 구성 [180](#page-179-1) 데이터베이스인스턴스 BKUPEXECDLO MSDE [1530](#page-1529-0) 데이터베이스파일 Microsoft Cluster에서 백업 [749](#page-748-0) VERITAS 클러스터에서백업 [759](#page-758-1) 델타파일전송 [1464,](#page-1463-0) [1469](#page-1468-0) 도메인 호스트및대상 정의 [95](#page-94-0) 도메인 컨트롤러 재연결된복원을사용하여미디어로부터설치 [562](#page-561-1) 동기화 DLO에정의 [1549](#page-1548-1) 동기화(DLO) 개요 [1569](#page-1568-0) 동기화된폴더삭제 [1572](#page-1571-0) 세트새로생성 [1570](#page-1569-0) 동기화된 선택 항목 보기 DLO Desktop Agent [1569](#page-1568-0) 동적포함 Hyper-V [1051](#page-1050-0) 드라이버 최신버전다운로드 [708](#page-707-0) 드라이브풀 Microsoft Cluster에서생성 [732](#page-731-0) SAN Shared Storage Option [1757](#page-1756-1) 디렉터리 EMC 백업에포함 [1636](#page-1635-0) EMC 백업에서제외 [1639](#page-1638-0) NDMP에대한포함및제외정보 [1635](#page-1634-1) NetApp 백업에포함 [1635](#page-1634-0) NetApp 백업에서제외 [1639](#page-1638-1) 디렉터리데이터베이스 Archiving Option을위한백업 [1302](#page-1301-0) 디버그모니터 [722](#page-721-0) 디스크공간부족한계값 가상디스크에대해편집 [1786](#page-1785-0) 가상디스크의전역기본값편집 [1788](#page-1787-0) 디스크백업폴더옵션 [441](#page-440-0) 디스크백업파일 삭제 [447](#page-446-0) 삭제된파일재생성 [448](#page-447-0) 이름변경 [447](#page-446-1) 정의 [436](#page-435-2) 지우기 [448](#page-447-1)

디스크백업폴더 Granular Recovery Technology와함께사용하기위 한권장사항 [449](#page-448-0) IDR에서사용 [436](#page-435-0) 개요 [435](#page-434-0) 경로변경 [445](#page-444-0) 고급속성 [440](#page-439-0) 공유 [445](#page-444-1) 기본설정편집 [439,](#page-438-0) [444](#page-443-0) 동시작업 [436](#page-435-3), [444](#page-443-1) 디스크공간부족한계값 [441](#page-440-0) 디스크백업마법사 [438](#page-437-0) 버퍼링된읽기 [441](#page-440-1) 삭제 [445](#page-444-2) 생성 [438](#page-437-1) 요구사항 [436](#page-435-4) 자동검색설정 [441](#page-440-2) 재생성 [446](#page-445-0) 정의 [435](#page-434-0) 최대백업세트수 [443](#page-442-0) 최대크기 [443](#page-442-1) 할당 [443](#page-442-2) 디스크백업폴더공유 [445](#page-444-1)

#### ㄹ

라이센스키 [105](#page-104-0) Backup Exec 보기 [150](#page-149-0) 추가 [152](#page-151-0) 추가및제거 [101,](#page-100-0) [105](#page-104-1) Remote Agent for Windows Systems [1712](#page-1711-0) 환경에서찾기 [153](#page-152-1) 런타임스크립트, Remote Agent for Linux or UNIX Servers 용 [1676](#page-1675-0) 로그온계정 SQL 리소스 [1104](#page-1103-0) 개요 [158](#page-157-0) 기본값 정의 [159](#page-158-0) 기본값변경 [166](#page-165-0) 바꾸기 [165](#page-164-0) 백업중인리소스에대해변경 [293](#page-292-0) 복원중인리소스에대해변경 [293](#page-292-0) 삭제 [166](#page-165-1) 생성 [161](#page-160-0) 시스템로그온계정 [162](#page-161-0) 암호변경 [164](#page-163-0) 제한됨 [160](#page-159-0) 테스트 [293](#page-292-0)

로그온계정 (계속) 편집 [163](#page-162-0) 로그온계정테스트 [293](#page-292-0) 로그온정보 다른서버에복사 [175](#page-174-0) 로보틱라이브러리 Backup Exec과함께사용 [408](#page-407-0) 구성예 [410](#page-409-0) 미디어가져오기 [428](#page-427-0) 시작시초기화 [412](#page-411-1) 앞쪽창잠금 [432](#page-431-0) 앞쪽창잠금해제 [433](#page-432-0) 클리닝슬롯 [412](#page-411-2) 파티션구성 [416](#page-415-0) 파티션다시정의 [418](#page-417-0) 파티션생성 [415](#page-414-0) 포털지원 [429](#page-428-1) 표시되지않는문제 [708](#page-707-1) 하드웨어설정 [409](#page-408-1) 로보틱 라이브러리 속성 구성탭 [412](#page-411-3) 로보틱 라이브러리 창 잠금 [432](#page-431-0) 로보틱 라이브러리 초기화 작업 [423](#page-422-0) 로컬관리되는미디어서버의작업모니터 [1351](#page-1350-0) 로컬미디어서버 연결해제 [130](#page-129-1) 로컬시스템 [100](#page-99-1) 리비전 DLO에서자동삭제 [1465](#page-1464-0) 리비전제어탭 DLO [1463](#page-1462-0) 유지할수 DLO에서설정 [1463](#page-1462-0) 리비전 (DLO) [1462](#page-1461-0) 리소스 순서 [294](#page-293-0) 인증 복원작업에대해변경 [557](#page-556-0) 리소스 검색 Exchange Agent와함께사용 [983](#page-982-0) 작업생성 [274](#page-273-0) 정보 [273](#page-272-0) 리소스백업정책성능리포트 [678](#page-677-0) 리소스위험도평가리포트 [679](#page-678-0) 리소스별백업세트상세내역리포트 [654](#page-653-0) 리소스별백업크기리포트 [656](#page-655-1) 리소스별복원세트상세내역리포트 [680](#page-679-0) 리소스별정책작업요약리포트 [674](#page-673-0)

리포트 Backup Exec에서사용가능 [643](#page-642-0) Exchange 편지함그룹아카이브설정 [686](#page-685-0) 감사로그 [652](#page-651-0) 개요 [612](#page-611-0) 관리되는미디어서버 [665](#page-664-0) 구성설정 [656](#page-655-0) 리소스백업정책성능 [678](#page-677-0) 리소스위험도평가 [679](#page-678-0) 리소스별백업세트정보 [654](#page-653-0) 리소스별백업크기 [656](#page-655-1) 리소스별복원세트정보 [680](#page-679-0) 리소스별정책작업요약 [674](#page-673-0) 리포트작업예약 [620](#page-619-0) 문제파일 [677](#page-676-0) 미디어감사 [667](#page-666-0) 미디어볼트내용 [669](#page-668-0) 미디어서버별활성알림 [650](#page-649-0) 미디어세트 [669](#page-668-1) 미디어세트별백업세트 [655](#page-654-0) 미디어오류 [667](#page-666-1) 백업성공률리포트 [653](#page-652-0) 백업된시스템 [665](#page-664-1) 보기 [613](#page-612-0) 복구에필요한미디어 [668](#page-667-0) 볼트저장소사용상세내역 [688](#page-687-0) 볼트저장소사용요약 [689](#page-688-0) 볼트로미디어이동 [671](#page-670-0) 볼트에서미디어검색 [680](#page-679-1) 속성보기 [642](#page-641-0) 스크래치미디어사용가능성 [683](#page-682-0) 실패한백업작업 [663](#page-662-0) 실패한아카이브작업 [686](#page-685-1) 실행 [613](#page-612-1) 실행시간대에서누락 [670](#page-669-0) 아카이브 규칙 및 보존 카테고리별 아카이브 선택 항 목 [685](#page-684-0) 아카이브작업성공률 [684](#page-683-0) 알림기록 [650](#page-649-1) 야간작업아카이브요약 [687](#page-686-0) 예약되서버 작업량 [682](#page-681-0) 응용프로그램이벤트로그 [652](#page-651-1) 이벤트수신인 [662](#page-661-0) 일일장치사용률 [658](#page-657-0) 작업개요 [671](#page-670-1) 작업기록에서삭제 [619](#page-618-0) 작업실행 [616](#page-615-0) 작업요약 [664](#page-663-0) 장치요약 [659](#page-658-0)

리포트 (계속) 장치별작업배분 [664](#page-663-1) 저장 [618](#page-617-0) 정책보호리소스 [676](#page-675-0) 정책속성 [676](#page-675-1) 정책작업요약 [675](#page-674-0) 정책별장치사용내역 [660](#page-659-0) 중복제거 [658](#page-657-1) 최근기록된미디어 [677](#page-676-1) 테스트실행결과 [684](#page-683-1) 통지수신인설정 [620](#page-619-0) 파일시스템아카이브설정리포트 [687](#page-686-1) 활성알림 [649](#page-648-0) 리포트(DLO) [1527](#page-1526-0) 보기 [1527](#page-1526-0) 실행 [1528](#page-1527-0) 리포트의통지수신인설정 [620](#page-619-0)

#### ㅁ

마법사를사용하여볼트업데이트 [221](#page-220-0) 마스터 데이터베이스(SQL) 백업 [1108](#page-1107-2) 복원 [1134](#page-1133-0) 마운트된로컬드라이브 백업 [304](#page-303-1) 파일및디렉터리백업 [304](#page-303-1) 마지막으로성공한메뉴 [693](#page-692-0) 매크로 전역제외 [1491](#page-1490-0) 메뉴 설명 도움말 [1824](#page-1823-2) 창 [1820](#page-1819-0) 메뉴모음 개요 [80](#page-79-0) 메시지 오류 [710](#page-709-0) 명령실행 백업전 [307](#page-306-0) 백업후 [307](#page-306-1) 복원전 [307](#page-306-0) 복원후 [307](#page-306-1) 명명된인스턴스에복원 [1149](#page-1148-0) 명명된 트랜잭션 복원 SQL 2000 [1136](#page-1135-1), [1140](#page-1139-0) 복원에포함 SQL 2000 [1136](#page-1135-0) 명명된트랜잭션을복구할날짜와시간지정 [1136](#page-1135-2)

모든가상디스크장치풀 설명 [1785](#page-1784-1) 모든미디어 정의 [188](#page-187-0) 모의실행테이프라이브러리 삭제 [1745](#page-1744-0) 생성 [1743](#page-1742-0) 속성보기 [1744](#page-1743-0) 목록상자 탐색 [1825](#page-1824-0) 문제파일리포트 [677](#page-676-0) 문제해결 Backup Exec 성능 향상 [713](#page-712-0) Remote Media Agent for Linux Servers [1749](#page-1748-0) 백업문제 [710](#page-709-1) 복원문제 [712](#page-711-2) 오류메시지 [710](#page-709-0) 클러스터 [767](#page-766-0) 하드웨어관련문제 [705](#page-704-0) 미국장애인복지법(Rehabilitation Act) 제508조 규정준수 [1817](#page-1816-1) 미디어 ID 정의 [208](#page-207-0) 미디어가져오기 [428](#page-427-0) 미디어감사리포트 [667](#page-666-0) 미디어공유 [1754](#page-1753-1) 미디어 꺼내기 드라이브 [426](#page-425-0) 작업완료후 [297,](#page-296-0) [326](#page-325-0) 미디어내보내기 [429](#page-428-2) 미디어 내보내기 템플릿 정보 [473](#page-472-0) 정책에추가 [473](#page-472-1) 미디어덮어쓰기방지 개요 [193](#page-192-0) 미디어덮어쓰기방지수준 정의 [199](#page-198-1) 미디어 덮어쓰기 옵션 백업복제작업을위한선택 [326](#page-325-1) 백업작업지정 [296](#page-295-0) 미디어레이블 가져온 [209](#page-208-0) 개요 [207](#page-206-0) 바코드 [209](#page-208-1) 바코드규칙 혼합미디어라이브러리 [210](#page-209-0) 바코드규칙삭제 [211](#page-210-0) 바코드 규칙 편집 [211](#page-210-1)

미디어레이블 (계속) 이름변경 [208](#page-207-1) 미디어레이블링 가져온미디어레이블 [209](#page-208-0) 기본레이블생성 [205](#page-204-0) 드라이브 [425](#page-424-0) 바코드레이블사용 [209](#page-208-1) 이름변경 [208](#page-207-1) 미디어보기 [530](#page-529-0) 미디어볼트 미디어이동 [219](#page-218-0) 볼트에서미디어찾기 [219](#page-218-1) 사용자정의 [216](#page-215-0) 삭제 [218](#page-217-0) 이름변경 [219](#page-218-2) 정의 [216](#page-215-0) 미디어볼트내용리포트 [669](#page-668-0) 미디어서버 DLO에연결 [1440](#page-1439-0) 미디어서버별활성알림리포트 [650](#page-649-0) 미디어서버에 Linux, UNIX 및 Macintosh 시스템게시 정보 [1656](#page-1655-0) 미디어세트 개요 [193](#page-192-0) 공유저장소환경 [1759](#page-1758-1) 기본값 [192](#page-191-0) 덮어쓰기및추가속성 [197](#page-196-0) 마법사를사용하여생성 [194](#page-193-0) 백업복제작업을위한선택 [325](#page-324-0) 백업작업에대한선택 [296](#page-295-1) 볼트규칙속성 [217](#page-216-0) 삭제 [195](#page-194-0) 생성 [194](#page-193-1) 이름변경 [195](#page-194-1) 정의 [188](#page-187-1) 미디어세트리포트 [669](#page-668-1) 미디어세트마법사 [194](#page-193-0) 미디어세트별백업세트리포트 [655](#page-654-0) 미디어세트의볼트규칙 [217](#page-216-0) 미디어순환 [459](#page-458-0) 전략 제 1세대 [230](#page-229-0) 제 2/3세대 [229](#page-228-0) 제 3세대 [229](#page-228-1) 미디어오류리포트 [667](#page-666-1) 미디어용량 백업실행전테스트 [335](#page-334-0) 미디어위치 업데이트 [221](#page-220-0)

미디어유형 장치에대해지정 [399](#page-398-0) 미디어이동 끌어놓기사용 [223](#page-222-0) 미디어작업 감사로그 [206](#page-205-1) 미디어삭제 [224](#page-223-0) 미디어세트와미디어연결 [196](#page-195-0) 미디어카탈로그 [1754](#page-1753-1) 미디어포맷 [425](#page-424-1) 미디어로부터설치 [563](#page-562-0) 미디어에추가옵션 [296](#page-295-2), [326](#page-325-2) 미디어의통계속성 [227](#page-226-0)

#### ㅂ

바로가기키 [1818](#page-1817-2) 정의 [1818](#page-1817-1) 바이러스 데이터저장요구사항에미치는효과 [235](#page-234-0) 바이트수 잘못됨 [711](#page-710-2) 바코드규칙 삭제 [211](#page-210-0) 설정 [210](#page-209-0) 실행 [413](#page-412-0) 편집 [211](#page-210-1) 바코드레이블 개요 [209](#page-208-1) 기본값 [209](#page-208-1) 로보틱라이브러리지원 [209](#page-208-1) 미디어 ID [208](#page-207-0) 혼합미디어라이브러리 [210](#page-209-0) 방화벽 Backup Exec과함께사용 [354](#page-353-0) 뒤에서 SQL 인스턴스실행 [358](#page-357-0) 시스템검색 [358](#page-357-1) 백업 Microsoft Cluster 공유디스크 [749](#page-748-2) 로컬디스크 [748](#page-747-0) Remote Media Agent 사용 [1741](#page-1740-0) VERITAS 클러스터 공유디스크 [759](#page-758-2) 데이터베이스파일 [759](#page-758-1) 로컬디스크 [758](#page-757-0) 개요 [285](#page-284-0) 준비방법 [234](#page-233-0) 백업네트워크 개요 [347](#page-346-0)

백업네트워크 (계속) 구성 [349](#page-348-1) 백업작업 [351](#page-350-0) 설정 [349](#page-348-1) 백업네트워크지정기능 구성 [349](#page-348-1) 설명 [347](#page-346-0) 백업데이터복제 백업복제작업생성 [321](#page-320-0) 정보 [321](#page-320-1) 백업마법사 백업버튼에서시작방지 [288](#page-287-0) 백업버튼으로시작하도록구성 [288](#page-287-1) 시작 [287](#page-286-0) 백업방법 VMware 리소스 [1222](#page-1221-1) 기본값설정 [337](#page-336-0) 선택 [298](#page-297-0) 수정시간사용 [242](#page-241-0) 백업선택목록 도메인 [249](#page-248-0) 사용자정의선택 [251](#page-250-0) 시스템이름 [245](#page-244-0) 즐겨찾는리소스 [246](#page-245-0) 백업선택항목 DLO에추가 [1459](#page-1458-0) DLO의매크로 [1465](#page-1464-1) 순서변경 [294](#page-293-0) 전체시스템이름사용 [244](#page-243-0) 백업세트복제템플릿 개요 [483](#page-482-1) 정책에추가 [485](#page-484-0) 백업세트확인템플릿 정보 [470](#page-469-0) 정책에추가 [471](#page-470-0) 백업 옵션 데스크톱및랩톱구성 [1439](#page-1438-0) 백업유형 복사 [238](#page-237-0) 일일 [240](#page-239-0) 작업세트 [240](#page-239-0) 전체 [238](#page-237-1) 정보 [238](#page-237-2) 증분 [239](#page-238-0) 차등 [239](#page-238-1) 파일백업및삭제 [239](#page-238-2) 백업작업 Agent for Microsoft Hyper-V [1052](#page-1051-1) Symantec Online Storage for Backup Exec [1811](#page-1810-0)

백업작업 (계속) 고급옵션 [303](#page-302-0) 다른서버에복사 [490](#page-489-0) 마법사를사용하여생성 [287](#page-286-0) 사전/사후 명령 [306](#page-305-0), [344](#page-343-0) 생성선택 [285](#page-284-0) 선택옵션 [292](#page-291-0) 수동으로생성 [288](#page-287-2) 예약 [310](#page-309-0) 이전에수행해야하는태스크 [286](#page-285-0) 장치및데이터선택 [243](#page-242-1) 장치및미디어옵션 [295](#page-294-0) 중복제거 [1401](#page-1400-1) 필수사용자권한 [287](#page-286-1) 백업작업성공률 [653](#page-652-0) 백업작업속성대화상자 SQL Agent [1119](#page-1118-2) 백업작업에대한장치및미디어옵션 [295](#page-294-0) 백업전략 Remote Agent for Windows Systems를 사용하여 처 리량증가 [1711](#page-1710-0) 데이터보존기간 [235](#page-234-1) 리소스당작업하나 [236](#page-235-0) 바이러스에대비 [235](#page-234-0) 백업빈도 [235](#page-234-2) 백업할데이터의양 [235](#page-234-3) 백업할리소스선택 [236](#page-235-1) 선택방법 [234](#page-233-1) 작업당여러리소스 [236](#page-235-2) 정의 [234](#page-233-2) 백업된시스템리포트 [665](#page-664-1) 백업에대한고급옵션 [303](#page-302-0) 백업할열린파일잠금 [306,](#page-305-1) [344](#page-343-1) 백업할장치및데이터선택 [243](#page-242-1) 버퍼수 장치에대해설정 [404](#page-403-3) 버퍼크기 장치에대해설정 [403](#page-402-0) 번호매기기 미디어레이블에지정 [205](#page-204-1) 보기 DLO 사용자 [1498](#page-1497-0) DLO 자동사용자할당속성 [1483](#page-1482-1) Lotus Domino 데이터베이스 [956](#page-955-0) Lotus Domino 트랜잭션로그 [956](#page-955-1) 달력의작업량 [520](#page-519-1) 알림속성 [576](#page-575-0) 알림작업로그 [578](#page-577-0) 작업모니터 [492](#page-491-0)

보안 Windows 시스템에대해변경 [93](#page-92-0) 복원 [541](#page-540-0) 보안옵션 구성 [351](#page-350-0) 기본값설정 [349](#page-348-1) 보안파일액세스 [772](#page-771-0) 보존카테고리 개요 [1284](#page-1283-0) 기본보존카테고리편집 [1317](#page-1316-0) 속성지정 [1285](#page-1284-0) 편집 [1285](#page-1284-1) 복구암호 DLO에서설정 [1419](#page-1418-0) 복구지점 Exchange에설정 [1017](#page-1016-5) Exchange에서 개요 [1006](#page-1005-1) Exchange에서의기본간격 [1006](#page-1005-2) 복구된 작업 한계값 [527](#page-526-0) 복구된작업사용자정의오류처리규칙 [523](#page-522-0) 복구에필요한미디어리포트 [668](#page-667-0) 복원 ARCserve 테이프 [552](#page-551-0) Backup Exec Retrieve [1580](#page-1579-0) Exchange 데이터 [1025](#page-1024-1) Lotus Domino Agent [966](#page-965-1) Microsoft Cluster Windows 2000 및 Windows Server 2003의클러 스터쿼럼 [751](#page-750-0) Remote Agent for NetWare Servers 볼륨제한 [1709](#page-1708-2) SQL 마스터 데이터베이스 [1143](#page-1142-0) 과도한오류 [224](#page-223-1) 기본레이블생성 [205](#page-204-0) 기본옵션설정 [203](#page-202-2) 끌어놓기 미디어를이동하려면 [223](#page-222-1) 다른백업소프트웨어로만든미디어 [551](#page-550-0) 덮어쓰기옵션 [200](#page-199-0) 데이터복원정보 [529](#page-528-0) 데이터선택 [553](#page-552-0) 리소스보기 [530](#page-529-1) 리소스보기사용 [553](#page-552-1) 모든미디어 정의 [188](#page-187-0) 무결성테스트 [330](#page-329-0) 미디어 ID 표시 [225](#page-224-0) 미디어보기 [530](#page-529-0)

복원 (계속) 미디어보기사용 [554](#page-553-0) 미디어세트또는볼트와연결 [196](#page-195-0) 바이트수불일치 [712](#page-711-3) 바코드레이블검사 [220](#page-219-0) 백업복제시덮어쓰기 [326](#page-325-1) 백업추가 [296](#page-295-2) 백업할때덮어쓰기 [296](#page-295-0) 볼트마법사 [221](#page-220-1) 볼트삭제 [218](#page-217-0) 삭제 [224](#page-223-0) 선택목록생성 [555](#page-554-0) 선택목록옵션 [555](#page-554-1) 속성 [225](#page-224-0) 손상 [224](#page-223-1) 수명만료 정의 [189](#page-188-0) 스크래치 정의 [189](#page-188-1) 암호화된 데이터 [366](#page-365-0) 오프라인위치또는사용자정의미디어볼트에추 가 [220](#page-219-1) 위치또는볼트로이동 [219](#page-218-0) 위치또는볼트에서찾기 [219](#page-218-1) 인벤토리구성정보 [389](#page-388-0) 일반속성 [225](#page-224-0) 작업에대한기본값설정 [168](#page-167-0) 작업을예약하여미디어이동 [220](#page-219-2) 장치의인벤토리 [389](#page-388-1) 지우기 [390](#page-389-0) 카테고리 [187](#page-186-0) 통계속성 [227](#page-226-0) 파일 DLO Desktop Agent 사용 [1576](#page-1575-0) DLO 관리콘솔사용 [1502](#page-1501-0) 파일검색 [558](#page-557-1) 할당된또는가져온미디어덮어쓰기 [199](#page-198-0) 복원대화상자 DLO Desktop Agent [1577](#page-1576-0) 복원마법사 복원버튼으로시작방지 [534](#page-533-0) 복원버튼으로시작하도록구성 [534](#page-533-1) 시작 [533](#page-532-0) 복원작업 Hyper-V 호스트 [1058](#page-1057-0) Lotus Domino 옵션 [969](#page-968-0) Lotus Domino 재연결 [971](#page-970-0) Remote Media Agent for Linux Servers 생성 [1741](#page-1740-1) SAP 데이터재연결 [1207](#page-1206-2)

복원작업 (계속) 고급옵션 [541](#page-540-1) 고급파일선택 [539](#page-538-0) 기본값설정 [564](#page-563-1) 기존파일위 [540](#page-539-0) 다른서버에복사 [490](#page-489-0) 대화상자를통해생성 [534](#page-533-2) 마법사를사용하여생성 [533](#page-532-0) 보안 [541](#page-540-0) 사전/사후명령 [306](#page-305-0), [344,](#page-343-0) [546](#page-545-0) 선택옵션 [538](#page-537-0) 일반옵션 [540](#page-539-1) 재연결 [560](#page-559-0) 취소 [566](#page-565-1) 트리유지옵션 [541](#page-540-2) 파일사용권한 [547](#page-546-0) 파일재연결옵션 [560](#page-559-1) 복원작업속성대화상자 SQL Agent [1133](#page-1132-1) 복원작업에대한일반옵션 [540](#page-539-1) 복제된카탈로그 in CASO [1359](#page-1358-0) 복합 SAP 데이터베이스서버/미디어서버복구 [1216](#page-1215-0) 볼륨수준백업 SQL 데이터자동제외 [1125](#page-1124-1) 볼륨수준백업중 SQL 데이터자동제외 [1125](#page-1124-1) 볼륨수준백업중파일자동제외 [960](#page-959-0) 볼륨제한 Remote Agent for NetWare Servers [1709](#page-1708-2) 볼트 끌어놓기 미디어를이동하려면 [223](#page-222-1) 미디어이동 [221](#page-220-0) 미디어이동위치 [219](#page-218-0) 미디어찾기 [219](#page-218-1) 바코드레이블을검사하여미디어이동 [220](#page-219-0) 작업을예약하여미디어이동 [220](#page-219-2) 볼트마법사 [221](#page-220-0) 볼트저장소 Archiving Option을위한백업 [1302](#page-1301-0) 개요 [1273](#page-1272-0) 볼트 저장소 백업 후 항목 삭제 [1274](#page-1273-0) 삭제 [1277](#page-1276-0) 상태보기 [1275](#page-1274-0) 생성 [1274](#page-1273-1) 속성편집 [1275](#page-1274-1) 아카이브후항목삭제 [1274](#page-1273-0) 핑거프린트데이터베이스 [1273](#page-1272-0) 할당 [1268](#page-1267-0)

볼트저장소 (계속) 항목삭제모드변경 [1275](#page-1274-0) 볼트저장소그룹 Archiving Option을위한백업 [1302](#page-1301-0) 볼트저장소사용상세내역 [688](#page-687-0) 볼트저장소사용요약리포트 [689](#page-688-0) 볼트저장소파티션 Archiving Option을위한백업 [1302](#page-1301-0) 개요 [1278](#page-1277-0) 생성 [1279](#page-1278-1) 속성편집 [1279](#page-1278-2) 열린/닫힌상태보기 [1279](#page-1278-0) 열림및담힘 [1278](#page-1277-0) 볼트로미디어이동리포트 [671](#page-670-0) 볼트에서미디어검색리포트 [680](#page-679-1) 부분덮어쓰기방지 [203](#page-202-3) 부팅관리자 IDR에서복원 [1613](#page-1612-0) 분산카탈로그 in CASO [1359](#page-1358-1) 블록크기 장치에대해설정 [402](#page-401-0)

#### ㅅ

사용사례 [772](#page-771-0) 사용권정보 환경에서찾기 [153](#page-152-1) 사용자 DLO Desktop Agent 관리 [1492](#page-1491-0) DLO, CSV 파일에서가져오기 [1494](#page-1493-0) DLO에추가 [1493](#page-1492-0) DLO에서보기 [1498](#page-1497-0) DLO에서제거 [1496](#page-1495-0) 속성 DLO에서변경 [1495](#page-1494-1) 액세스 DLO에서실행제한/허용 [1496](#page-1495-1) 프로필 정의 [1549](#page-1548-3) 프로필을통한 Desktop Agent 액세스 [1548](#page-1547-1) 사용자 데이터 폴더 정의 [1548](#page-1547-3) 사용자데이터의저장제한 DLO [1445](#page-1444-0) 사용자정의리포트 개요 [620](#page-619-1) 그래프옵션 [627](#page-626-0) 미리보기 [633](#page-632-0) 복사 [639](#page-638-0)

사용자정의리포트 (계속) 삭제 [640](#page-639-0) 생성 [620](#page-619-2) 편집 [639](#page-638-1) 필드그룹화 [623](#page-622-0) 필드정렬 [625](#page-624-0) 사용자정의미디어볼트 [216](#page-215-0) 미디어추가 [220](#page-219-1) 생성 [216](#page-215-1) 사용자 정의 선택 삭제 [252](#page-251-1) 정보 [251](#page-250-0) 추가 [252](#page-251-2) 사전 작업 명령 기본값설정 [345](#page-344-0) 백업작업 [344](#page-343-0) 백업작업에대한설정 [307](#page-306-0) 복원작업 [344](#page-343-0) 복원작업설정 [546](#page-545-0) 사후작업명령 기본값설정 [345](#page-344-0) 백업작업 [344](#page-343-0) 백업작업에대한설정 [307](#page-306-1) 복원작업 [344](#page-343-0) 복원작업설정 [546](#page-545-0) 삭제 DLO 데스크톱시스템 [1500](#page-1499-0) DLO 자동사용자할당 [1483](#page-1482-0) DLO의리비전 [1465](#page-1464-0) DLO의사용자항목 [1496](#page-1495-0) DLO의저장소위치 [1479](#page-1478-0) 복원 [224](#page-223-0) 볼트 [218](#page-217-0) 장치풀 [456](#page-455-0) 풀에서 장치 [456](#page-455-1) 섀도복사구성요소 복원정보 [550](#page-549-0) 파일시스템 [277](#page-276-0) 서버목록 NetWare에대한수동업데이트 [1709](#page-1708-3) 서버추가및제거 [145](#page-144-1) 서버목록수동업데이트 NetWare [1709](#page-1708-3) 서버속성 Remote Media Agent 보기 [1738](#page-1737-0) 보기 [182](#page-181-0) 서비스 시작및중지 [144](#page-143-2)

서비스계정 변경 [92,](#page-91-0) [145](#page-144-2) 정보 [91](#page-90-0) 서비스상태 [278](#page-277-1) 선택목록 각시스템또는리소스별로생성 [267](#page-266-0) 검색 [271](#page-270-0) 기록보기 [272](#page-271-0) 기본우선순위및실행시간대설정 [266](#page-265-0) 다른서버에복사 [490](#page-489-1) 바꾸기 [260](#page-259-0) 백업하는작업보류 [262](#page-261-0) 병합 [260](#page-259-1) 보기 [481](#page-480-0) 복사 [261](#page-260-0) 사용자정의필터생성 [268](#page-267-0) 삭제 [263](#page-262-0) 생성 [256](#page-255-0) 요약보기 [272](#page-271-1) 우선순위및실행시간대설정 [266](#page-265-1) 우선순위및실행시간대정보 [265](#page-264-0) 작업생성 [481](#page-480-1) 작업생성정보 [480](#page-479-0) 작업에사용될때통지전송 [604](#page-603-0) 정의 [255](#page-254-0) 제외항목 [264](#page-263-0) 통지 [255](#page-254-0) 통지설정 [257](#page-256-0) 편집 [263](#page-262-1) 필터링 [271](#page-270-1) 선택목록을백업하는작업보류 [262](#page-261-0) 선택항목 Desktop Agent 백업 [1557](#page-1556-1) DLO 백업 [1457](#page-1456-0) 백업작업옵션 [292](#page-291-0) 사용자정의 TCP/IP 주소사용 [252](#page-251-0) 삭제 [253](#page-252-0) 추가 [252](#page-251-3) 설치 Backup Exec [101](#page-100-1) besernum.xml 파일 라이센스키가져오기 [102](#page-101-0) Desktop Agent [1414](#page-1413-0) Desktop Agent 옵션 [1415](#page-1414-0) Desktop and Laptop Option [1414](#page-1413-0) DLO 자동설치 [1415](#page-1414-0)

설치 (계속) Microsoft Cluster의 Backup Exec [729](#page-728-1) Microsoft Cluster의추가 Backup Exec 옵션 [731](#page-730-0) Microsoft SQL Server 2005 Desktop Engine(MSDE 2005) [96](#page-95-0) NDMP Option [1630](#page-1629-0) Remote Administrator [129](#page-128-0) Remote Media Agent for Linux Servers [1732](#page-1731-0) SharePoint Agent [1067](#page-1066-1) VERITAS 클러스터의 Backup Exec [754](#page-753-1) Windows Management Instrumentation SNMP 공급 자 [609](#page-608-0) Windows Management Instrumentation 성능카운 터 [608](#page-607-2) 기존 Microsoft SQL Server 2005 인스턴스 [96](#page-95-1) 라이센스키가져오기 [102](#page-101-0) 로컬 추가옵션 [104](#page-103-0) 미디어로부터 도메인 컨트롤러 [562](#page-561-1) 방법 [88](#page-87-0) 복구옵션사용 [144](#page-143-0) 설치미디어의설치프로그램사용 [100](#page-99-1) 터미널서비스사용 [100](#page-99-0) 평가판 [102](#page-101-1) 환경확인 설치전실행 [89–90](#page-88-1) 설치개요 [1048](#page-1047-0) 설치로그 [143](#page-142-0) Remote Agent for Linux or Unix Servers [1651](#page-1650-0) 설치매개변수파일 사용 [142](#page-141-0) 생성 [141](#page-140-0) 정의 [141](#page-140-1) 설치요구사항 Backup Exec Retrieve [776](#page-775-0) 설치된 업데이트 보기 [150](#page-149-1) 성능 원격 Windows 시스템의 백업 동안 향상 [1712](#page-1711-1) 소프트웨어라이센스계약 [129](#page-128-1) 속성 Lotus Domino [963](#page-962-0) NDMP 서버보기 [1648](#page-1647-0) 리포트 [642](#page-641-0) 복원 일반 [225](#page-224-0) 통계 [227](#page-226-0) 사용자 DLO에서변경 [1495](#page-1494-1)

속성 (계속) 알림 [576](#page-575-1) 작업편집 [492](#page-491-1) 활성작업 [493](#page-492-0), [496](#page-495-0) 손상된미디어 제거 [224](#page-223-1) 수명만료미디어 손상된 미디어 이동 [224](#page-223-1) 정의 [189](#page-188-0) 수신인 MAPI 이메일구성 [592](#page-591-0) Net Send 구성 [597](#page-596-0) SMTP 구성 [591](#page-590-0) VIM 이메일구성 [594](#page-593-0) 그룹구성 [599](#page-598-0) 알림카테고리할당 [602–603](#page-601-0) 정의 [590](#page-589-0) 호출기구성 [595](#page-594-0), [598](#page-597-0), [1524](#page-1523-0) 수신인(DLO) MAPI 이메일구성 [1523](#page-1522-0) Net Send 구성 [1524](#page-1523-1) SMTP 구성 [1522](#page-1521-0) SNMP 트랩구성 [1524](#page-1523-2) VIM 이메일구성 [1523](#page-1522-1) 그룹구성 [1525](#page-1524-0) 정의 [1522](#page-1521-1) 호출기구성 [1523](#page-1522-2) 수정일 탭 [558](#page-557-2) 순환로그 Exchange Agent 검토 [992](#page-991-1) Lotus Domino [961](#page-960-0) Lotus Domino 서버의복구 [977](#page-976-0) 스냅샷기술 Advanced Open File Option에서 사용 [841](#page-840-0) Exchange Agent와함께사용 [993](#page-992-2) 스크래치미디어 생성 [199](#page-198-2) 정의 [189](#page-188-1) 스크래치미디어사용가능성리포트 [683](#page-682-0) 슬롯기반구성 [413](#page-412-1) 슬롯표시방법다시지정 [413](#page-412-1) 시만텍기술자료 [716](#page-715-0) 검색 [717](#page-716-2) 시스템로그온계정 [162](#page-161-0) 생성 [166](#page-165-2) 시스템상태 복원 [548](#page-547-0) 정보 [548](#page-547-1)

시스템요구사항 Backup Exec [98](#page-97-0) 시작 DLO(Desktop and Laptop Option) [1439](#page-1438-1) 시작화면 시작할때표시 [169](#page-168-0) 실제디스크 속성보기 [1782](#page-1781-0) 실제디스크그룹생성 [1780–1781](#page-1779-0) 용량 [1782](#page-1781-0) 하드웨어상태 [1782](#page-1781-0) 실제이미지복원 CASO [822](#page-821-0) 개요 [818](#page-817-0) 문제해결 [824](#page-823-0) 실제이미지카탈로그 [822](#page-821-1) 아이콘 [823](#page-822-0) 요구사항 [821](#page-820-0) 정책생성 [822](#page-821-2) 실제일관성검사 SQL 2000 [1108](#page-1107-0), [1123](#page-1122-2) 실패한백업작업리포트 [663](#page-662-0) 실패한아카이브작업 [686](#page-685-1) 실행 Backup Exec에 대한 디스크 백업 폴더 옵션 [442](#page-441-0) Backup Exec에장치옵션 [401](#page-400-0) 실행시간대 기본값설정 [266](#page-265-0) 설정 [266](#page-265-1), [317](#page-316-0) 정보 [265](#page-264-0), [316](#page-315-0) 실행시간대에서누락리포트 [670](#page-669-0) 실행중지작업상태 [1258](#page-1257-0)

### $\circ$

아카이브 개요 [1280](#page-1279-0) 보존기간이만료된항목삭제 [1281](#page-1280-0) 삭제 [1282](#page-1281-0) 속성편집 [1281](#page-1280-1) 아카이브권한및설정동기화 [1315](#page-1314-2) 아카이브규칙및보존카테고리별아카이브선택항목 [685](#page-684-0) 아카이브로그 Lotus Domino [961](#page-960-1) Lotus Domino 복구 [976](#page-975-0) 아카이브비트 정의 [236](#page-235-3) 아카이브설정 개요 [1282](#page-1281-1) 아카이브작업성공률 [684](#page-683-0)

아카이브항목의보존기간 [1284](#page-1283-0) 알림 DLO에대해정의 [1515](#page-1514-0) DLO에표시 [1518](#page-1517-0) DLO에서관리 [1519](#page-1518-0) DLO에서 모니터링 [1514](#page-1513-1) DLO에서삭제 [1520](#page-1519-0) DLO에서정비 [1514](#page-1513-1) SAP Agent로처리 [1202](#page-1201-3) 보기 [571](#page-570-0), [574](#page-573-0) 속성 [576](#page-575-1) 수신인제거 [603](#page-602-0) 수신인할당 [602](#page-601-0) 알림유형 [570](#page-569-0) 응답 [579](#page-578-0) 작업로그보기 [578](#page-577-0) 정의 [570](#page-569-1) 필터 [571](#page-570-0), [574](#page-573-1) 알림구성대화상자(DLO) [1518](#page-1517-0) 알림기록 보기 [571](#page-570-1) 정의 [571](#page-570-2) 알림기록리포트 [650](#page-649-1) 알림통지 프린터 [598–599](#page-597-0) 암호 로그온계정에대한변경 [164](#page-163-0) 암호구문 [361](#page-360-0) 암호데이터베이스 Remote Agent for NetWare Servers [1702](#page-1701-2) 암호화 SAP 데이터 [1201](#page-1200-3) 백업선택항목, DLO [1464](#page-1463-0) 소프트웨어 [359](#page-358-0) 암호화된 SQL 데이터베이스복원 [1137](#page-1136-2) 유형 [358](#page-357-2) 정보 [358](#page-357-2) 중복제거와함께 [1402](#page-1401-1) 하드웨어 [359](#page-358-1) 암호화키 128비트 AES [358](#page-357-2) 256비트 AES [358](#page-357-2) common [360](#page-359-0) 개요 [360](#page-359-1) 관리 [361](#page-360-1) 기본값설정 [349](#page-348-1) 바꾸기 [364](#page-363-0) 삭제 [365](#page-364-0) 삭제정보 [365](#page-364-1)

암호화키 (계속) 생성 [363](#page-362-0) 암호구문 [361](#page-360-0) 암호화유형 [358](#page-357-2) 암호화된 데이터 복원 [366](#page-365-0) 압축할때사용 [358](#page-357-2) 제한됨 [360](#page-359-0) 암호화된 SQL 데이터베이스복원 [1137](#page-1136-2) 암호화된파일 AOFO를사용하여백업 [845](#page-844-0) 미디어카탈로그만들기정보 [366](#page-365-1) 압축 DLO 백업 선택 항목 설정 [1464](#page-1463-0) DLO의 델타 파일 전송 [1469](#page-1468-0) 델타파일전송 [1464](#page-1463-0) 백업기본값설정 [341](#page-340-0) 암호화사용 [358](#page-357-2) 하드웨어 [402](#page-401-0) 하드웨어압축실행옵션 [402](#page-401-0) 액셀러레이터 정의 [1818](#page-1817-1) 야간작업아카이브요약 [687](#page-686-0) 업데이트 DLO [1434](#page-1433-1) 에이전트 Backup Exec 에이전트목록및설명 [70](#page-69-0) 평가판 [142](#page-141-1) 원격 시스템에서 업그레이드 [153](#page-152-0) 연결기반정책 Active Directory 사용 [1569](#page-1568-1) DLO에서구성 [1568](#page-1567-1) 연결지점 백업 [304](#page-303-1) 열린파일 AOFO를사용하여백업 [841](#page-840-1) 백업할수없음 [711](#page-710-3) 예약 Desktop Agent의 백업 작업 [1565](#page-1564-0) 개시일설정 [316](#page-315-1) 날짜제외 [318](#page-317-0) 달력 [312](#page-311-0) 리포트작업 [620](#page-619-0) 템플릿에대해설정 [469](#page-468-0) 통지수신인 [600](#page-599-0) 예약된 서버 작업량 리포트 [682](#page-681-0) 예약된 작업 구성 [310](#page-309-0)

예약된작업 (계속) 기본옵션구성 [319](#page-318-0) 날짜주기로실행 [315](#page-314-0) 매월같은날짜에실행 [314](#page-313-0) 매주같은요일에실행 [313](#page-312-0) 보류 [502](#page-501-0) 보류제거 [503](#page-502-0) 삭제 [505](#page-504-0) 상태목록 [500](#page-499-0) 실행시간대설정 [317](#page-316-0) 실행시간대정보 [316](#page-315-0) 우선순위변경 [504](#page-503-0) 정보 [309](#page-308-0) 즉시실행 [502](#page-501-1) 테스트작업실행 [504](#page-503-1) 특정날짜에실행 [312](#page-311-1) 예약된 작업 재연결 [457](#page-456-0) 예제정책 사용 [464](#page-463-0) 재생성 [466](#page-465-0) 오류처리규칙 개요 [522](#page-521-1) 구성 [523](#page-522-1) 기본규칙 정의 [523](#page-522-2) 복구된작업사용자정의규칙 [523](#page-522-0) 사용자정의규칙 정의 [523](#page-522-3) 클러스터장애조치규칙 [523,](#page-522-4) [526](#page-525-0) 오류코드 고유메시지 ID 보기 [510](#page-509-0), [582](#page-581-0) 오프사이트백업저장소 [692](#page-691-0) 오프라인 디스크백업폴더표시 [442](#page-441-1) 장치표시 [401](#page-400-1) 오프라인미디어위치 미디어추가 [220](#page-219-1) 정의 [216](#page-215-2) 오프호스트(Off-host) 백업 Exchange Server GRT(Granular Recovery Technology) [832](#page-831-1) VSFW FlashSnap Option 사용 [827](#page-826-0) 개요 [824](#page-823-1) 단일볼륨스냅 [832](#page-831-2) 바람직한방법 [828](#page-827-0) 스냅샷제공프로그램 선택 [831](#page-830-0)

오프호스트(Off-host) 백업 (계속) 스냅샷제공프로그램목록옵션 [830](#page-829-0) 요구사항 [826](#page-825-0) 전송가능스냅샷 정의 [825](#page-824-0) 호스트시스템 정의 [824](#page-823-1) 온라인 장치전환 [447](#page-446-2) 온라인미디어위치 [215](#page-214-0) 옵션 응용프로그램기본값설정 기본설정 [169](#page-168-1) 작업로그의기본값 [512](#page-511-0) 추가 Backup Exec 옵션설명 [70](#page-69-0) 완료된 작업 작업로그개요 [511](#page-510-0) 요구사항 Agent for Microsoft Hyper-V [1049](#page-1048-0) Backup Exec [98](#page-97-0) Central Admin Server Option [1329](#page-1328-0) Exchange Agent [983](#page-982-2) Lotus Domino Agent [952](#page-951-1) NDMP Option [1630](#page-1629-1) Remote Media Agent for Linux Servers [1731](#page-1730-0) SAN Shared Storage Option [1755](#page-1754-0) 우선순위 DLO의옵션 이동 [1482](#page-1481-0) 복원작업설정 [540](#page-539-2) 선택목록 [265–266](#page-264-0) 선택목록기본값 [266](#page-265-0) 예약된 작업에 대해 변경 [504](#page-503-0) 자동사용자할당 DLO에서변경 [1482](#page-1481-0) 풀의장치에대한설정 [455](#page-454-0) 원격백업최적화 [305](#page-304-1) 원격시스템에대한데이터연결 [1730](#page-1729-1) 원격저장소 백업 [305](#page-304-2) 위치 Backup Exec의미디어 [215](#page-214-1) 위치또는볼트에서미디어찾기 [219](#page-218-1) 유지관리서버(DLO) 위임 유지관리서버(DLO) [1471](#page-1470-0) 유틸리티작업 개요 [420](#page-419-0)

유틸리티파티션 IDR에서백업 [1602](#page-1601-0) 백업에대해선택 [245](#page-244-1) 복원 [550](#page-549-1) 재연결된복원수행정보 [551](#page-550-1) 응급 복구 디스크 생성 [694](#page-693-0) 응용프로그램기본값설정 기본설정 [169](#page-168-1) 응용프로그램이벤트로그리포트 [652](#page-651-1) 의견공유, 설명 [79](#page-78-0) 이동식디스크백업폴더 요구사항 [437](#page-436-0) 이름및리소스탭 [558](#page-557-2) 이름변경 미디어레이블 [208](#page-207-1) 볼트 [219](#page-218-2) 이메일 DLO에서통지구성 [1521](#page-1520-0) MAPI 통지구성 [588](#page-587-0) SMTP 통지구성 [587](#page-586-0) VIM 통지구성 [589](#page-588-0) 이벤트수신인리포트 [662](#page-661-0) 이전구성으로복귀 [693](#page-692-1) 이전버전의 Backup Exec Retrieve 업그레이드 [779](#page-778-1) 인덱스위치 Archiving Option을위한백업 [1302](#page-1301-0) 인벤토리 Backup Exec을시작할때로보틱라이브러리 [423](#page-422-1) Backup Exec이시작될때모든드라이브 [169](#page-168-2) 인스턴스 BKUPEXECDLO MSDE 데이터베이스 [1530](#page-1529-0) 일관성 검사 옵션 Exchange Agent [1018](#page-1017-1) SQL Agent [1108](#page-1107-1) 일관성 검사가 실패한 경우에도 Active Directory 백업 계 속 [794](#page-793-0), [797](#page-796-0) 일관성검사가실패한경우에도 Exchange 백업계속 [1018](#page-1017-2) 일반작업기본값 설정 [169](#page-168-3) 일일백업 정의 [240](#page-239-0) 일일장치사용률리포트 [658](#page-657-0)

#### ㅈ

자동모드설치 [88](#page-87-1), [131](#page-130-0) 자동사용자할당 삭제 [1483](#page-1482-0) 생성 [1480](#page-1479-3)

자동사용자할당 (계속) 속성 보기 [1483](#page-1482-1) 수정 [1482](#page-1481-1) 우선순위 변경 [1482](#page-1481-0) 정의 [1408](#page-1407-0), [1549](#page-1548-2) 자동업데이트 예약 [148](#page-147-0) 예약정보 [147](#page-146-0) 작업 Lotus Domino 백업속성 [963](#page-962-0) SAN에서 보기 및 예약 [1759](#page-1758-0) Symantec Online Storage for Backup Exec에서 복원 정보 [1815](#page-1814-0) 기본 Lotus Domino 옵션구성 [957](#page-956-0) 기본예약구성 [319](#page-318-0) 달력 작업관리 [521](#page-520-0) 리포트실행 [616](#page-615-0) 보류제거 예약된 작업 [503](#page-502-1) 활성작업 [498](#page-497-0) 사용자정의필터관리 [515](#page-514-0) 선택목록에서생성 [481](#page-480-1) 예약 [310](#page-309-0) 예약구성 [310](#page-309-0) 예약정보 [309](#page-308-0) 예약된 작업 삭제 [505](#page-504-0) 예약된 작업 실행 [502](#page-501-1) 예약된 작업에 대한 테스트 실행 [504](#page-503-1) 예약된작업의우선순위변경 [504](#page-503-0) 오류처리규칙구성 [523](#page-522-1) 완료된작업보기 [505](#page-504-1) 완료될때통지전송 [604](#page-603-1) 일반기본값설정 [169](#page-168-3) 작업량의달력보기 [520](#page-519-2) 정책기반작업의다음항목편집 [482](#page-481-0) 정책에서생성 [480](#page-479-1) 정책에서생성정보 [480](#page-479-0) 정책에서 생성된 작업 삭제 [482](#page-481-1) 정책에서 생성된 작업 이름 변경 [483](#page-482-2) 지정된주기동안재시작 [317](#page-316-1) 필터 [514](#page-513-0) 필터링 [515](#page-514-1) 휴일예약 [318](#page-317-0) 작업개요리포트 [671](#page-670-1)

작업기록 [1509](#page-1508-0) DLO의기록보기필터 DLO에서설정 [1513](#page-1512-0) 리포트삭제 [619](#page-618-0) 리포트저장 [618](#page-617-0) 보기 [505](#page-504-1) 사용자정의필터 [517](#page-516-0) 작업기록(DLO) Desktop Agent에서보기 [1580](#page-1579-1) 작업대기열 보류 [503](#page-502-2) 작업로그 CASO에서옵션설정 [1354](#page-1353-0) 기본옵션구성 [512](#page-511-0) 상태개요 [511](#page-510-0) 작업모니터 보기 [492](#page-491-0) 작업보류 [502](#page-501-0) 작업복사 선택목록 및정책 [490](#page-489-1) 작업상태 한계값설정 [527](#page-526-0) 작업세트 백업 정의 [240](#page-239-0) 장점및단점 [242](#page-241-1) 작업요약리포트 [664](#page-663-0) 작업우선순위, 개요 [168](#page-167-1) 작업위임 in CASO [1326](#page-1325-1) 작업진행률표시기 표시 [170](#page-169-0) 잠금해제 로보틱라이브러리창 [433](#page-432-0) 장애복구 정의 [728](#page-727-0) 장애조치 장애조치노드추가또는제거 [736](#page-735-0) 장애조치되는노드의순서변경 [735](#page-734-1) 재시작 [728](#page-727-1) 정의 [726](#page-725-0) 장치 iSCSI 연결 추가 [395](#page-394-0) OpenStorage 개요 [1386](#page-1385-0) OpenStorage 장치추가 [1387](#page-1386-0) SCSI 정보 [405](#page-404-0) Symantec 장치드라이버설치마법사 [397](#page-396-0) 장치 (계속) USB 테이프장치 재연결 [395](#page-394-0) 계속실행 [388](#page-387-0) 고수위수 [404](#page-403-1) 공유저장소환경에서할당 [1757](#page-1756-0) 구성 [402](#page-401-0) 기본설정 [404](#page-403-4) 미디어서버일시중지 [387](#page-386-0) 미디어서버재시작 [387](#page-386-1) 미디어유형지정 [399](#page-398-0) 백업복제작업을위한선택 [324](#page-323-0) 백업작업에대한선택 [295](#page-294-1) 버퍼수 [404](#page-403-3) 버퍼크기 [403](#page-402-0) 블록크기 [402](#page-401-0) 사용에관한통계 [405](#page-404-1) 이름변경 [388](#page-387-1) 일시중지 [388](#page-387-2) 작업에대한기본값설정 [168](#page-167-0) 정보 [383](#page-382-0) 중복제거장치공유 [1396](#page-1395-0) 중복제거저장소폴더추가 [1391](#page-1390-1) 클리닝이후통계 [406](#page-405-0) 핫스왑가능장치마법사 [395](#page-394-0) 장치관리 [383](#page-382-1) 장치구성길잡이 저장장치구성 [385](#page-384-0) 정보 [384](#page-383-0) 장치 및 미디어 데이터 CASO에서의위치 [1330](#page-1329-0) 장치속성 SCSI 정보탭 [405](#page-404-0) 구성탭 [402](#page-401-0) 미디어유형 [408](#page-407-1) 일반탭 [400](#page-399-0) 장치속성의클리닝탭 [406](#page-405-1) 장치요약리포트 [659](#page-658-0), [1766](#page-1765-2) 장치작업 SAN Shared Storage Option과함께사용 [1764](#page-1763-1) Virtual Tape Library (VTL) Unlimited Drive Option [394](#page-393-0) 로보틱라이브러리 [395](#page-394-2) 미디어꺼내기 [426](#page-425-0) 미디어레이블링 [425](#page-424-0) 미디어카탈로그만들기 [213](#page-212-0) 미디어포맷 [425](#page-424-1) 유틸리티작업개요 [420](#page-419-0) 테이프감기 [424](#page-423-0)

장치작업 (계속) 하드웨어압축실행옵션 [402](#page-401-0) 장치풀 개요 [453](#page-452-0) 기본장치풀사용 [454](#page-453-0) 모든가상디스크 [1785](#page-1784-1) 삭제 [456](#page-455-0) 생성 [454](#page-453-1) 속성 [457](#page-456-1) 장치우선순위지정 [455](#page-454-0) 장치제거 [456](#page-455-1) 장치추가 [455](#page-454-1) 장치별작업배분리포트 [664](#page-663-1) 장치에대한기본구성설정 [404](#page-403-4) 재연결된복원 Exchange 데이터 [1038](#page-1037-0) Microsoft 가상시스템 [1060](#page-1059-0) Microsoft 가상하드디스크파일 [562](#page-561-0) SAP 데이터 [1207](#page-1206-2) VMware 가상시스템 [1236](#page-1235-0) 미디어로부터 도메인 컨트롤러를 설치하는 데 사 용 [562](#page-561-1) 재해대비 DPP(재해 대비 계획) [692](#page-691-1) Exchange Server [1043](#page-1042-0) Lotus Domino Agent [973](#page-972-0) 개요 [691](#page-690-0) 오프사이트저장소 [692](#page-691-0) 응급복구디스크 [694](#page-693-0) 하드웨어보호 [692](#page-691-2) 재해복구 Backup Exec 에이전트에서보호하는데이터 [695](#page-694-0) Exchange Server [1044](#page-1043-0) Lotus Domino Agent [974](#page-973-0) Microsoft Cluster Backup Exec [767](#page-766-1) 공유디스크 [765](#page-764-0) 데이터파일 [765](#page-764-1) OpenStorage 장치 [1404](#page-1403-0) SAP Agent를사용하여수행 [1214](#page-1213-2) VERITAS 클러스터 개요 [760](#page-759-0) 공유디스크 [766](#page-765-0) Windows 시스템의수동복구 [695](#page-694-0) 개요 [695](#page-694-0) 로컬 Windows 2000 시스템(권한없는경우) [696](#page-695-0) 서로다른유형의시스템 개요 [695](#page-694-0)

재해복구 (계속) 원격 Windows 2000 시스템(권한없는경우) [699–](#page-698-0) [700](#page-698-0) 중복제거저장소폴더 [1403](#page-1402-0) 클러스터 IDR을사용하여준비 [761](#page-760-0) IDR을사용한 Microsoft Cluster의 Backup Exec [763](#page-762-0) IDR을사용한노드 [762](#page-761-0) 전체클러스터수동 [763](#page-762-1) 재해복구대체데이터경로 IDR에서 [1600](#page-1599-0) 재해복구데이터경로 IDR에서 [1600](#page-1599-1) 재해복구마법사 실행 [1616](#page-1615-0) 요구사항 [1615](#page-1614-1) 저장장치 계속실행 [388](#page-387-0) 미디어서버일시중지 [387](#page-386-0) 미디어서버재시작 [387](#page-386-1) 설치 [89](#page-88-2) 이름변경 [388](#page-387-1) 일시중지 [388](#page-387-2) 정보 [383](#page-382-0) 저장소 공유 [385](#page-384-1) 저장소배열 가상디스크구성 [1790](#page-1789-1) 구성 [1780–1781](#page-1779-0) 구성요소보기 [1780](#page-1779-1) 깜박임 [1800](#page-1799-0) 속성보기 [1782](#page-1781-1) 실제디스크속성보기 [1782](#page-1781-0) 실제디스크식별 [1801](#page-1800-1) 실제디스크식별정보 [1800](#page-1799-0) 이름변경 [1799](#page-1798-1) 탐지 [1799](#page-1798-0) 저장소배열구성마법사 설명 [1780](#page-1779-0) 저장소배열구성 [1780–1781](#page-1779-0) 핫스페어변경또는추가 [1798](#page-1797-0) 저장소위치(DLO) [1473](#page-1472-0) 삭제 [1479](#page-1478-0) 정의 [1408](#page-1407-0) 전역제외 매크로 [1491](#page-1490-0) 삭제 [1483–1484](#page-1482-2) 암호화 [1489](#page-1488-0)

전역제외 (계속) 이메일 [1486](#page-1485-0) 추가 [1483–1484](#page-1482-2), [1488](#page-1487-0) 전체백업 장점및단점 [241](#page-240-0) 정의 [238](#page-237-1) 전체시스템이름 [252](#page-251-4) 접두사 미디어레이블에대해생성 [205](#page-204-2) 정비 DLO의파일 [1463](#page-1462-1) 정의된주서버 [1754](#page-1753-0) 정지된작업상태 한계값 [527](#page-526-1) 정책 개요 [459](#page-458-1) 다른서버에복사 [490](#page-489-1) 미디어 내보내기 템플릿 추가 [473](#page-472-1) 백업세트복제템플릿개요 [483](#page-482-1) 백업세트복제템플릿추가 [485](#page-484-0) 백업템플릿추가 [467](#page-466-0) 보기 [481](#page-480-2) 삭제 [463](#page-462-0) 수동으로생성 [461](#page-460-0) 실제이미지복원실행 [822](#page-821-2) 예제정책사용 [464](#page-463-0) 예제정책재생성 [466](#page-465-0) 작업생성 [480](#page-479-1) 작업생성정보 [480](#page-479-0) 정책마법사를사용하여생성 [461](#page-460-1) 정책마법사를사용하여통합백업생성 [813](#page-812-0) 정책에서 생성된 작업 삭제 [482](#page-481-1) 정책에서 생성된 작업 이름 변경 [483](#page-482-2) 템플릿가져오기 [474](#page-473-0) 템플릿규칙 [478](#page-477-0) 템플릿규칙변경 [479](#page-478-0) 템플릿규칙삭제 [479](#page-478-1) 템플릿사용 [466](#page-465-1) 템플릿삭제 [476](#page-475-0) 템플릿예약설정 [469](#page-468-0) 템플릿편집 [475](#page-474-0) 편집 [463](#page-462-1) 정책보호리소스리포트 [676](#page-675-0) 정책속성리포트 [676](#page-675-1) 정책작업요약리포트 [675](#page-674-0) 정책별장치사용리포트 [660](#page-659-0) 제 1세대미디어순환전략 [230](#page-229-0) 제 2/3세대미디어순환전략 [229](#page-228-0) 제 3세대미디어순환전략 [229](#page-228-1)

제거 [785](#page-784-1) Backup Exec [145](#page-144-0) Microsoft Cluster에서 Backup Exec [731](#page-730-1) Windows Management Instrumentation SNMP 공급 자 [609](#page-608-1) 명령줄사용 [140](#page-139-0) 제한된로그온계정 [160](#page-159-0) 제한된암호화키 정의 [360](#page-359-0) 조직에 Silverlight 배포 [778](#page-777-0) 중단기간 DLO에서설정 [1500](#page-1499-1) 중복제거장치요약리포트 [658](#page-657-1) 중복제거저장소폴더 개요 [1391](#page-1390-0) 속성보기 [1394](#page-1393-0) 요구사항 [1385](#page-1384-0) 재해복구정보 [1403](#page-1402-1) 재해복구준비 [1403](#page-1402-0) 추가 [1391](#page-1390-1) 중앙집중화된복원 바람직한방법 [1371](#page-1370-0) 중앙집중화된카탈로그 in CASO [1359](#page-1358-2) 즐겨찾는 리소스 Windows 시스템삭제 [248](#page-247-0) Windows 시스템추가 [247](#page-246-0) 정보 [246](#page-245-0) 증분백업 장점및단점 [241](#page-240-1) 정의 [239](#page-238-0) 지속적보호 Exchange 데이터 개요 [997](#page-996-1) 구성 [1000](#page-999-1) 문제해결 [1007](#page-1006-2) 바람직한방법 [1002](#page-1001-1) 중지 [1004](#page-1003-1) Exchange 요구사항 [998](#page-997-1) Exchange의작업상태 [1003](#page-1002-0) 디스크공간검토 [1004](#page-1003-0) 콘솔보기 [1005](#page-1004-0) 지정시점로그복원옵션 SQL Agent [1135,](#page-1134-0) [1139](#page-1138-0) 직접액세스 개요 [1397](#page-1396-0) 구성방법 [1398](#page-1397-0) 직접액세스가설정된 Remote Agent 추가 [1398](#page-1397-1) 직접액세스복구 [1642,](#page-1641-0) [1645](#page-1644-1)

직접액세스가설정된 Remote Agent [1398](#page-1397-1) 속성보기 [1400](#page-1399-0) 진단파일 명령줄스위치 [719](#page-718-1) 원격미디어서버 [720](#page-719-0)

#### ㅊ

```
차등백업
  장점및단점 241
   정의 239
창메뉴 1820
최근기록된미디어리포트 677
최적화된복제 1401
   설정 1402
최종사용자를위한요구사항
  Backup Exec Retrieve 777
추가기간
   미디어세트에대한설정 198
   정의 190, 198
```
### ㅋ

카탈로그 검색 [558](#page-557-1) 기본옵션 [531](#page-530-0) 기본값설정 [531](#page-530-1) 드라이브의미디어 [213](#page-212-0) 복원작업 [530](#page-529-2) 수준 [531](#page-530-2), [533](#page-532-1) 암호화된 백업 세트가 있는 미디어 [366](#page-365-1) 카탈로그데이터베이스 SAN Shared Storage Option [1758](#page-1757-3) 카탈로그작업오류 DLT 테이프드라이브작동중단 [709](#page-708-0) 캐시파일위치 AOFO [850](#page-849-0) 크기 클러스터 [712](#page-711-0) 클러스터 Backup Exec과함께사용 [726](#page-725-0) Desktop and Laptop Option [1531](#page-1530-0) FAT 파티션의크기 [712](#page-711-0) Microsoft [736,](#page-735-1) [749](#page-748-0) Backup Exec 제거 [731](#page-730-1) BEUtility [736](#page-735-1) IDR을사용하여클러스터에서 Backup Exec 재 해복구 [763](#page-762-0) 개요 [747](#page-746-0) 공유디스크백업 [749](#page-748-2)

클러스터 (계속) Microsoft (계속) 구성 [737–740,](#page-736-0) [742](#page-741-0) 로컬디스크 [748](#page-747-0) 모든장치풀 [732](#page-731-0) 복원 [751](#page-750-0) 설치 [729](#page-728-1), [731](#page-730-0) 장애조치노드추가또는제거 [736](#page-735-0) 장애조치재시작 [728](#page-727-1) 장애조치되는노드의순서변경 [735](#page-734-1) 장치풀생성 [732](#page-731-1) 재해복구 [765](#page-764-0), [767](#page-766-1) SAP Agent [1211](#page-1210-0) SAP 데이터베이스백업 [1211](#page-1210-0) VERITAS 개요 [757](#page-756-1) 백업 [757–759](#page-756-0) 재해복구 [760](#page-759-0), [766](#page-765-0) VERITAS Cluster Server에 Backup Exec 설치 [754](#page-753-1) 문제해결 [767](#page-766-0) 복원 Microsoft Cluster 쿼럼디스크에새드라이브문 자지정 [752](#page-751-0) 재해복구 IDR을사용하여준비 [761](#page-760-0) IDR을사용한노드 [762](#page-761-0) 전체클러스터수동 [763](#page-762-1) 클러스터공유볼륨 [750](#page-749-0) 클러스터공유볼륨 [750](#page-749-0) 쿼럼이름 [750](#page-749-0) 클러스터장애조치오류처리규칙 [523,](#page-522-4) [526](#page-525-0) 클러스터의대부분의노드 [728](#page-727-2) 클리닝슬롯 로보틱라이브러리정의 [412](#page-411-2) 정의 [413](#page-412-2) 클리닝통계재설정 [406](#page-405-1) 키보드탐색 대화상자 [1824](#page-1823-0) 바로가기 [1817](#page-1816-2) 표준 [1824](#page-1823-3)

#### ㅌ

탐색 목록상자 [1825](#page-1824-0) 탭구분페이지 [1825](#page-1824-1) 탐색모음 개요 [81](#page-80-0) 태스크창 개요 [82](#page-81-0)

탭구분대화상자 탐색 [1825](#page-1824-1) 테스트실행결과리포트 [684](#page-683-1) 테스트실행작업 기본값설정 [335](#page-334-1) 생성 [333](#page-332-0) 예약된 작업에 대해 실행 [504](#page-503-1) 일반속성 [334](#page-333-0) 정보 [332](#page-331-0) 정의 [333](#page-332-0) 테스트실행이실패할경우예약된작업을보류상태로 둠 [336](#page-335-0) 테이프 DLT 테이프드라이브 [709](#page-708-0) 테이프감기 [424](#page-423-0) 테이프장치구성마법사 [395](#page-394-3) 테이프장치, 구성 [395](#page-394-3) 테이프에 DirectCopy 개요 [329](#page-328-0) 데이터복사 [329](#page-328-1) 템플릿 개요 [459](#page-458-1) 미디어 내보내기 템플릿 정보 [473](#page-472-0) 백업세트복제템플릿개요 [483](#page-482-1) 백업세트확인템플릿정보 [470](#page-469-0) 백업템플릿파일제외 [469](#page-468-1) 예약설정 [469](#page-468-0) 정책에 미디어 내보내기 템플릿 추가 [473](#page-472-1) 정책에백업세트복제템플릿추가 [485](#page-484-0) 정책에백업세트확인템플릿추가 [471](#page-470-0) 정책에 백업 템플릿 추가 [467](#page-466-0) 정책에사용 [466](#page-465-1) 정책에서 삭제 [476](#page-475-0) 정책에서편집 [475](#page-474-0) 정책으로가져오기 [474](#page-473-0) 템플릿규칙변경 [479](#page-478-0) 템플릿규칙삭제 [479](#page-478-1) 템플릿규칙설정 [478](#page-477-0) 템플릿규칙정보 [476](#page-475-1) 템플릿가져오기 [474](#page-473-0) 통계 장치 클리닝후 [406](#page-405-0) 장치사용 [405](#page-404-1) 통지 DLO에서구성 [1521](#page-1520-0) MAPI 이메일구성 [588](#page-587-0) SMTP 이메일구성 [587](#page-586-0) SNMP 구성 [605](#page-604-1)
통지 (계속) VIM 이메일구성 [589](#page-588-0) 선택목록이작업에사용될때전송 [604](#page-603-0) 수신인 [1522](#page-1521-0) 수신인속성수정 [601](#page-600-0) 수신인예약 [600](#page-599-0) 알림에수신인할당 [602](#page-601-0) 완료된작업에대해전송 [604](#page-603-1) 정의 [571](#page-570-0) 호출기구성 [590](#page-589-0) 통지(DLO) 수신인속성수정 [1526](#page-1525-0) 통합백업 기본백업 [807](#page-806-0) 생성 [811](#page-810-0), [813](#page-812-0) 암호화 요구사항 [809](#page-808-0) 요구사항 [809](#page-808-1) 템플릿규칙 [817](#page-816-0) 예 [813](#page-812-0) 트랜잭션로그 Lotus Domino DBIID [961](#page-960-0) Lotus Domino 보기 [956](#page-955-0) 개요 Lotus Domino [961](#page-960-1) 백업 SQL Agent [1129](#page-1128-0) 재사용 Lotus Domino [958](#page-957-0), [964](#page-963-0) 트리유지옵션 백업작업 [301](#page-300-0) 복원 [541](#page-540-0)

## ㅍ

파일 EMC 백업에서제외 [1639](#page-1638-0) NDMP에대한포함및제외정보 [1635](#page-1634-0) NetApp 백업에서제외 [1639](#page-1638-1) Symantec Online Storage for Backup Exec에서 지우 기 [1813](#page-1812-0) 파일그룹 복원 SQL Agent [1141](#page-1140-0) 주 SQL 2000 [1137](#page-1136-0) 주이외의 SQL 2000 [1137](#page-1136-1) 파일기록 NDMP에대해실행 [1645](#page-1644-0) 파일백업및삭제방법 디스크공간비우기 [319](#page-318-0)

파일백업및삭제방법 (계속) 백업에사용 [320](#page-319-0) 파일사용권한 복원 [547](#page-546-0) 파일시스템아카이브설정 [687](#page-686-0) 파일 액세스 Backup Exec Retrieve의보안 [772](#page-771-0) 파티션 FAT [711](#page-710-0) NTFS [711](#page-710-1) 로보틱 라이브러리에 대해 다시 정의 [418](#page-417-0) 로보틱 라이브러리에 대해 생성 [415](#page-414-0) 파티션복구유틸리티 로그 정보 [935](#page-934-0) 로그파일위치 [936](#page-935-0) 문제해결 [948](#page-947-0) 실행 [947](#page-946-0) 아카이브 ID 찾기 [947](#page-946-1) 요구사항 [946](#page-945-0) 정보 [946](#page-945-1) 팜 기본팜이름변경 [1069](#page-1068-0) 삭제 [1069](#page-1068-1) 추가 [1067](#page-1066-0), [1073](#page-1072-0) 편지함 복원개요 [1031](#page-1030-0) 복원재연결 [1039](#page-1038-0) 특정폴더제외 [1022](#page-1021-0) 편지함그룹 개요 [1287](#page-1286-0) 관리 [1289](#page-1288-0), [1317](#page-1316-0) 순서정렬 [1271](#page-1270-0) 아카이브규칙설정 [1288](#page-1287-0) 아카이브작업에대해생성 [1271](#page-1270-0) 프로비저닝을위한정렬 [1290](#page-1289-0) 평가판 Backup Exec 설치 [102](#page-101-0) 에이전트및옵션 [142](#page-141-0) 포털지원 [429](#page-428-0) 포트 번호, Remote Media Agent for Linux Servers에 대해 변경 [1736](#page-1735-0) 포함/제외 DLO 백업 선택 항목 [1461](#page-1460-0) 백업할파일 [309](#page-308-0) 프로필 정의 [1549](#page-1548-0) 프로필(DLO) 복사 [1456](#page-1455-0)

프로필(DLO) (계속) 생성 [1442](#page-1441-0) 정의 [1408](#page-1407-0) 프린터 수신인구성 [598](#page-597-0), [1524](#page-1523-0) 필터 기록보기필터 Desktop Agent의설정 [1581](#page-1580-0) DLO에서설정 [1513](#page-1512-0) 사용자정의 작업 [515](#page-514-0) 작업기록 [517](#page-516-0) 현재작업 [516](#page-515-0) 알림 [571](#page-570-1), [574](#page-573-0) 작업 [514](#page-513-0) 핑거프린트데이터베이스 Archiving Option을위한백업 [1302](#page-1301-0) 볼트저장소 [1273](#page-1272-0)

## ㅎ

하드웨어 문제해결 [705](#page-704-0) 재해시보호 [692](#page-691-0) 프로필생성 [694](#page-693-0) 하드웨어압축실행옵션 [402](#page-401-0) 하드웨어압축 실행 [398](#page-397-0) 할당되거나 가져온 미디어를 덮어쓰기 전에 확인 [204](#page-203-0) 할당된미디어 덮어쓰기 [199](#page-198-0) 핫스페어 바람직한방법 [1797](#page-1796-0) 변경또는추가 [1798](#page-1797-0) 설명 [1797](#page-1796-0) 지정 [1780–1781](#page-1779-0) 현재작업 사용자정의필터 [516](#page-515-0) 호스트도메인 정의 [95](#page-94-0) 호출기 수신인구성 [595](#page-594-0), [1523](#page-1522-0) 통지방법 [590](#page-589-0), [1521](#page-1520-0) 혼합미디어라이브러리바코드레이블링 [210](#page-209-0) 홈보기 구성 [83](#page-82-0) 기본구성복원 [83](#page-82-1) 도움말및기술지원항목 [84](#page-83-0) 상세내역항목 [86](#page-85-0) 요약항목 [85](#page-84-0)

홈보기 (계속) 정보 [82](#page-81-0) 항목편집 [83](#page-82-2) 확인 백업복제완료후 [328,](#page-327-0) [818](#page-817-0) 백업완료후 [302](#page-301-0) 확인작업 생성 [330](#page-329-0) 정의 [330](#page-329-0) 환경확인 Backup Exec에대해실행 [89–90](#page-88-0) 활성알림 보기 [571](#page-570-2) 응답 [579](#page-578-0) 정의 [571](#page-570-3) 활성알림리포트 [649](#page-648-0) 활성알림에응답 [579](#page-578-0) 활성작업 보류제거 [498](#page-497-0) 속성보기 [493](#page-492-0), [496](#page-495-0) 예약된항목을보류상태로지정 [498](#page-497-1) 취소 [497](#page-496-0) 활성파일제외 [991](#page-990-0) Exchange 데이터 [960](#page-959-0) 휴대폰 통지 [587](#page-586-0) 휴대폰통지 [587](#page-586-0)